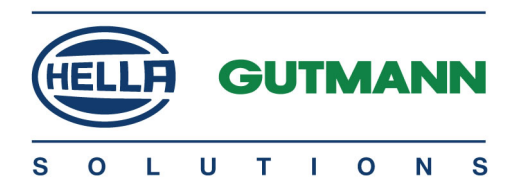

# mega macs 77

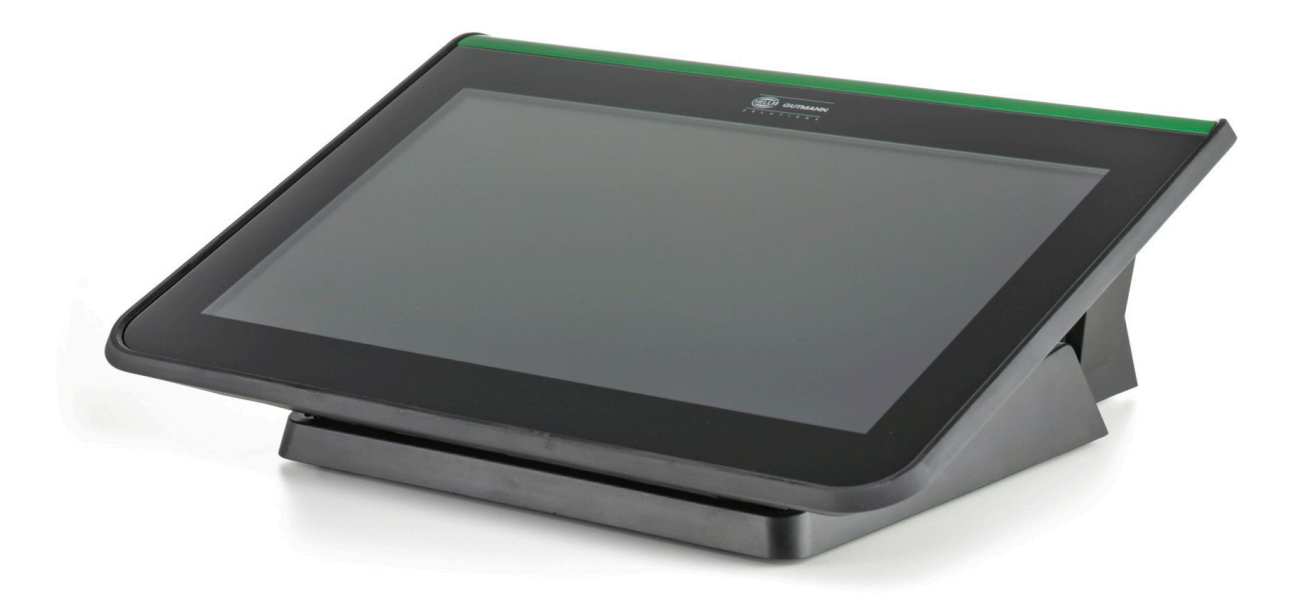

# User Manual

HBMM77V6200ML0221S0 460 994-22 / 02.21

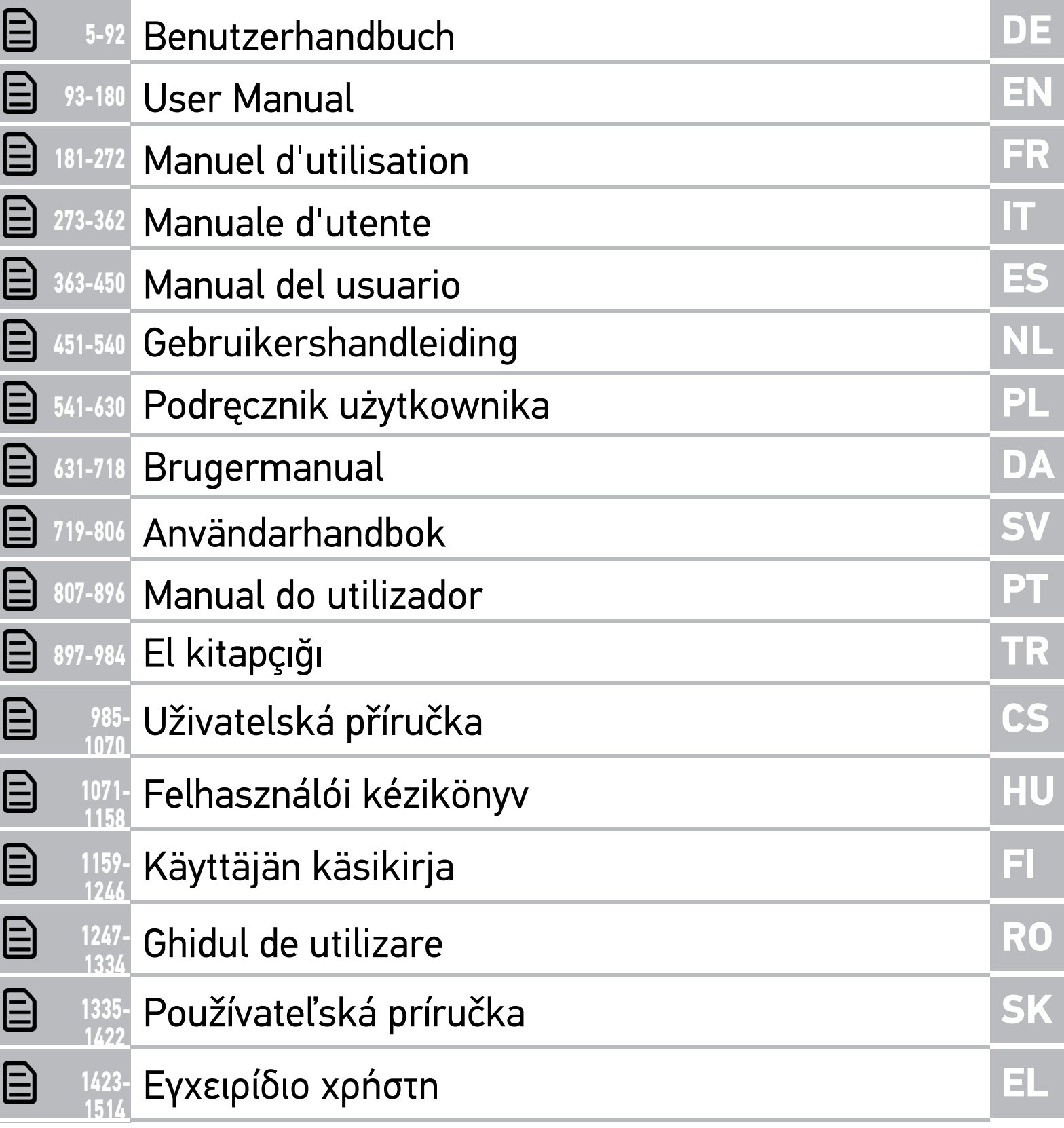

# <span id="page-4-0"></span>Inhaltsverzeichnis

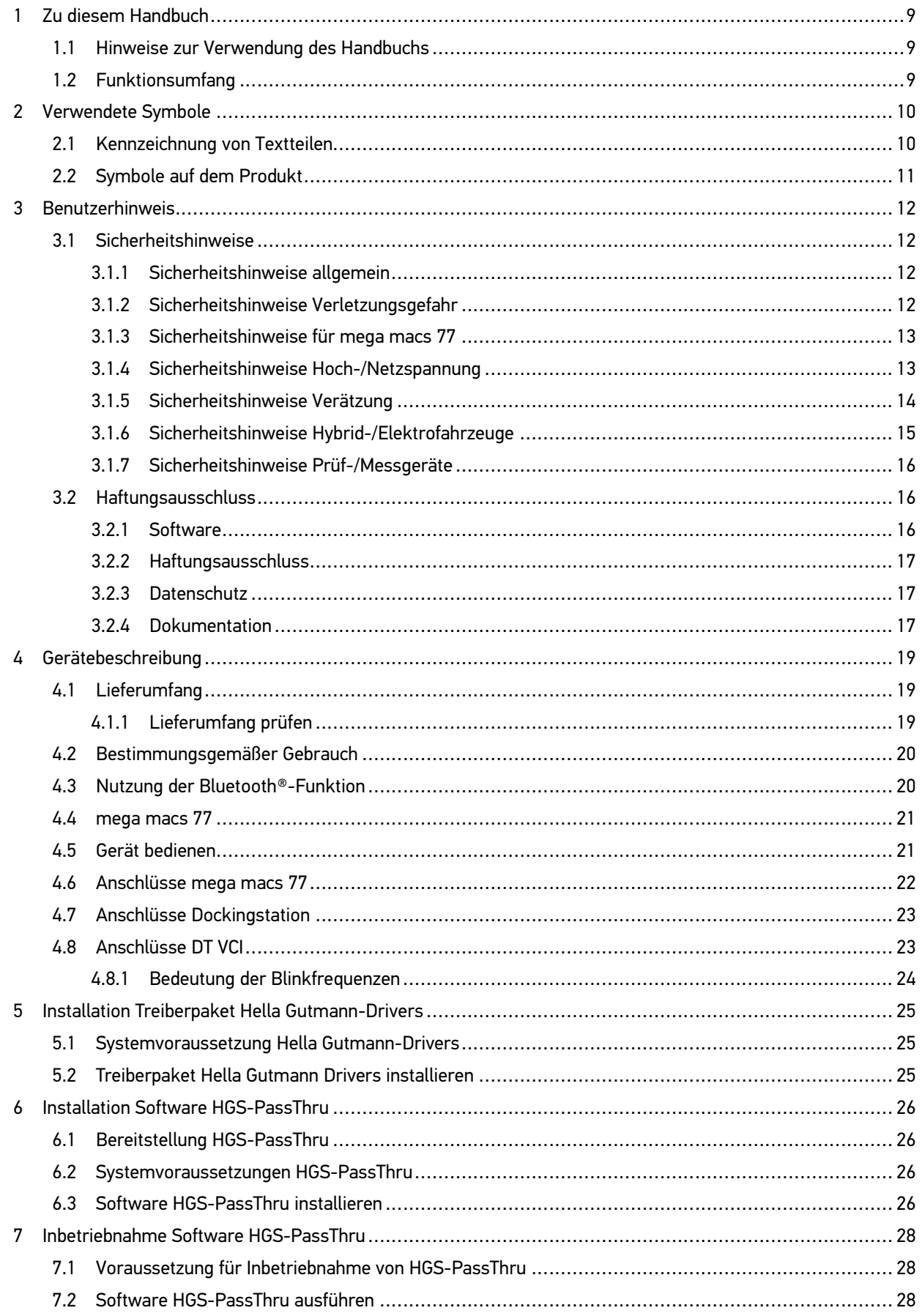

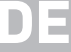

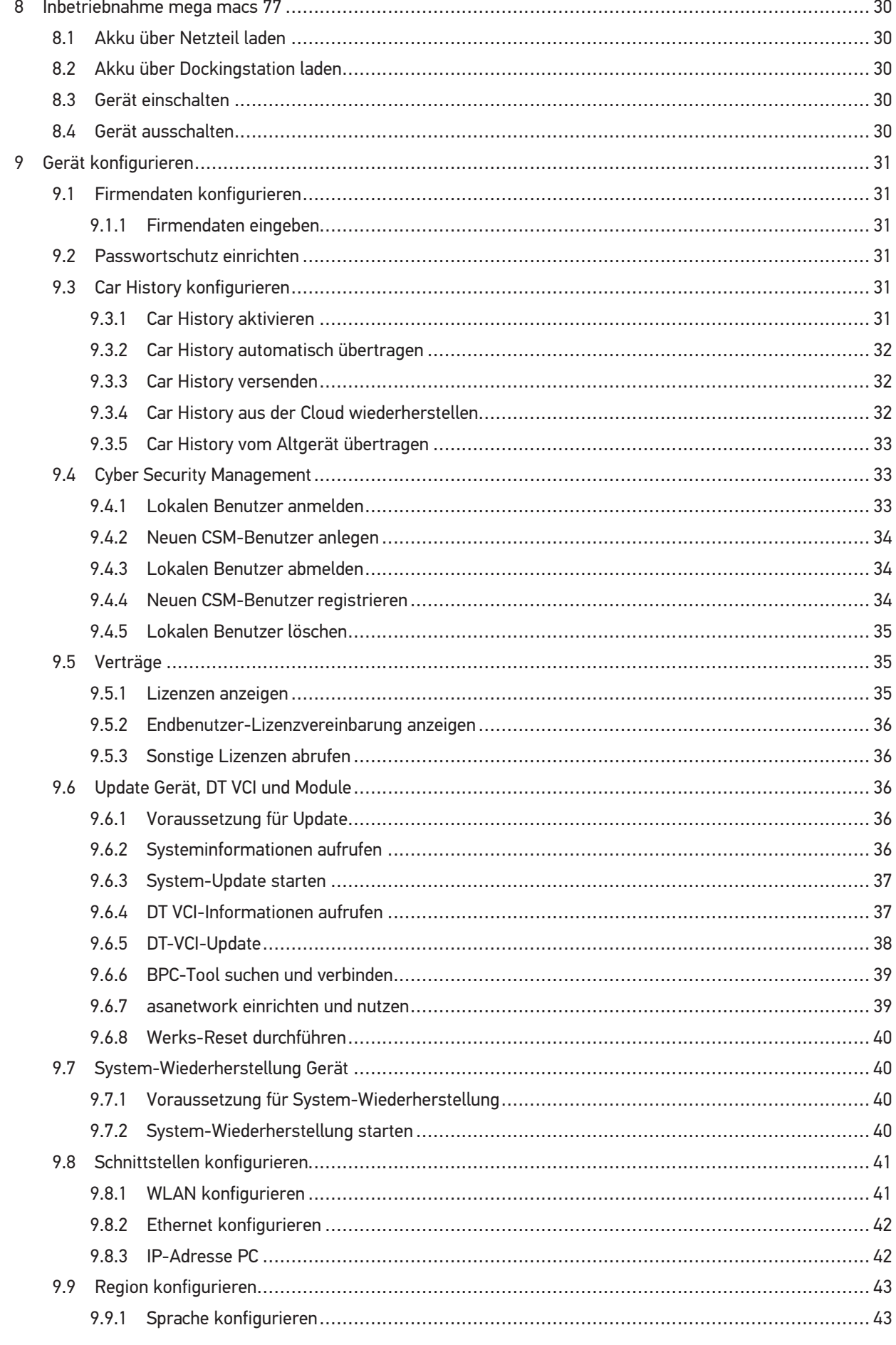

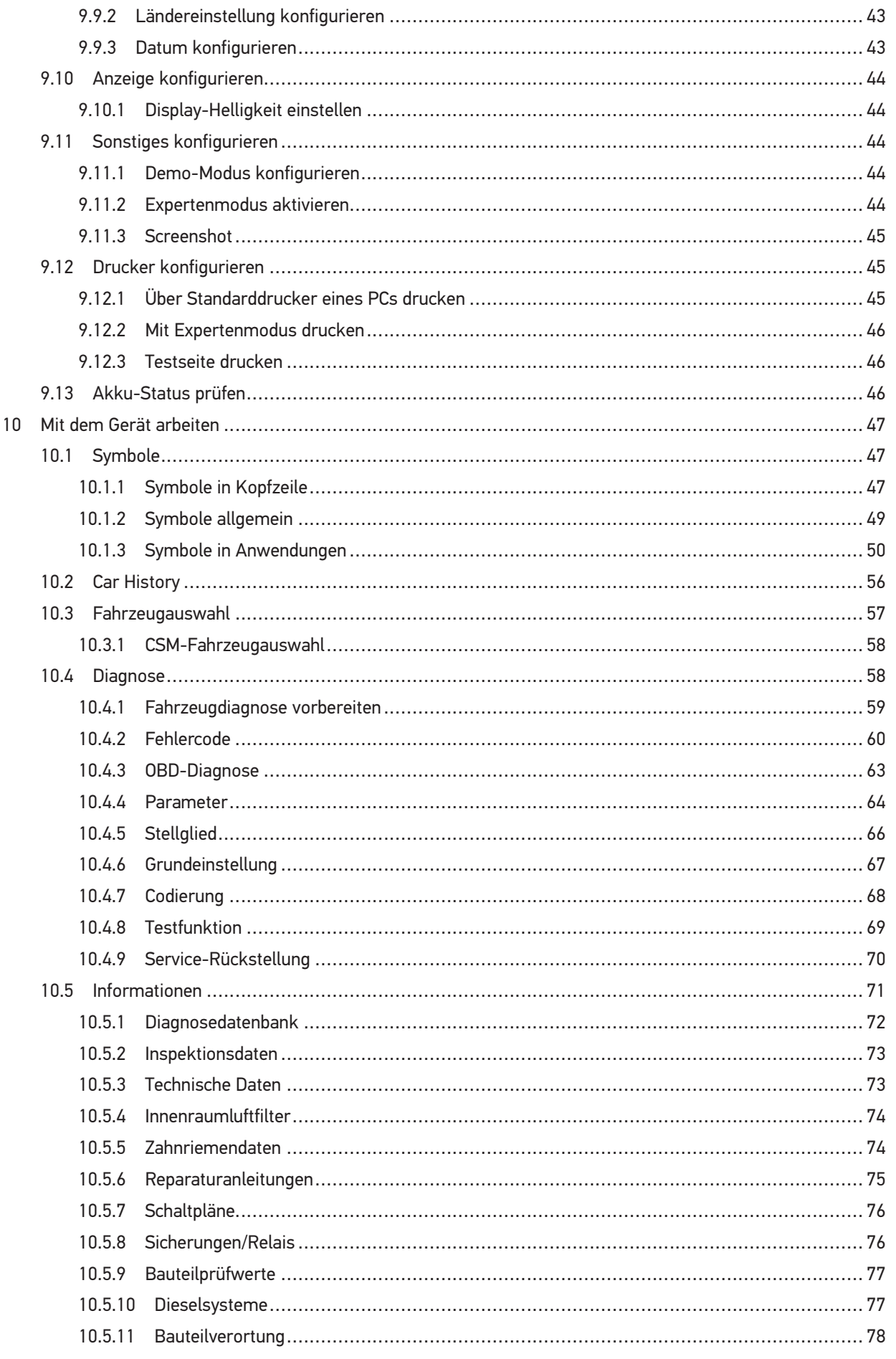

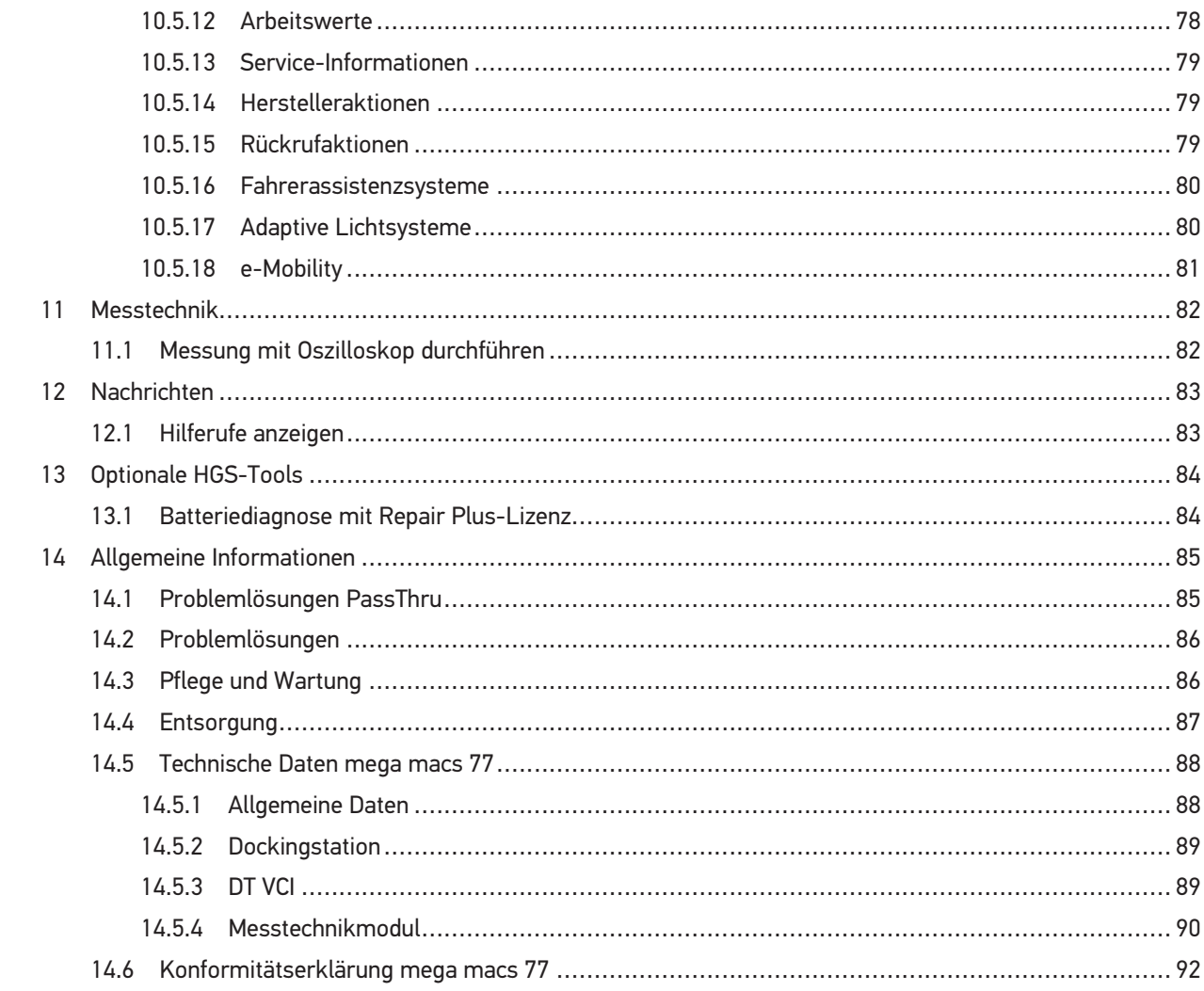

# <span id="page-8-0"></span>1 Zu diesem Handbuch

In dem Handbuch haben wir für Sie die wichtigsten Informationen in einer übersichtlichen Form zusammengefasst, um Ihnen den Start mit unserem Diagnosegerät mega macs 77 so angenehm und reibungslos wie möglich zu gestalten.

## <span id="page-8-1"></span>1.1 Hinweise zur Verwendung des Handbuchs

Dieses Handbuch enthält wichtige Informationen für die Bedienersicherheit.

Unter **[www.hella-gutmann.com/manuals](https://www.hella-gutmann.com/manuals)** stehen Ihnen sämtliche Handbücher, Anleitungen, Nachweise und Listen zu unseren Diagnosegeräten sowie Tools und mehr zur Verfügung.

Besuchen Sie auch unsere Hella Academy unter **[www.hella-academy.com](https://www.hella-academy.com/hgs_wsclient/index.do)** und erweitern Sie Ihr Wissen mit hilfreichen Online-Tutorials und weiteren Trainingsangeboten.

Lesen Sie das Handbuch komplett durch. Beachten Sie im Besonderen die ersten Seiten mit den Sicherheitsrichtlinien. Sie dienen ausschließlich zum Schutz während der Arbeit mit dem Gerät.

Um einer Gefährdung von Personen und Ausrüstung oder einer Fehlbedienung vorzubeugen, empfiehlt es sich, während der Verwendung des Geräts die einzelnen Arbeitsschritte noch einmal gesondert nachzuschlagen.

Das Gerät darf nur von einer Person mit kfz-technischer Ausbildung verwendet werden. Informationen und Wissen, die diese Ausbildung beinhaltet, werden in diesem Handbuch nicht noch einmal aufgeführt.

Der Hersteller behält sich das Recht vor, ohne Vorankündigung Änderungen am Handbuch sowie am Gerät selbst vorzunehmen. Wir empfehlen Ihnen daher die Überprüfung auf etwaige Aktualisierungen. Im Falle des Weiterverkaufs oder einer anderen Form der Weitergabe ist dieses Handbuch dem Gerät beizulegen.

Das Handbuch ist jederzeit griffbereit und zugänglich und während der gesamten Lebensdauer des Geräts aufzubewahren.

## <span id="page-8-2"></span>1.2 Funktionsumfang

Der Funktionsumfang der Software kann abhängig vom Land, von den erworbenen Lizenzen und/oder der optional erhältlichen Hardware variieren. Daher kann diese Dokumentation Funktionen beschreiben, die auf der individuellen Software nicht verfügbar sind. Fehlende Funktionen können über den Erwerb einer entsprechenden kostenpflichtigen Lizenz und/oder zusätzlicher Hardware freigeschaltet werden.

# <span id="page-9-0"></span>2 Verwendete Symbole

# <span id="page-9-1"></span>2.1 Kennzeichnung von Textteilen

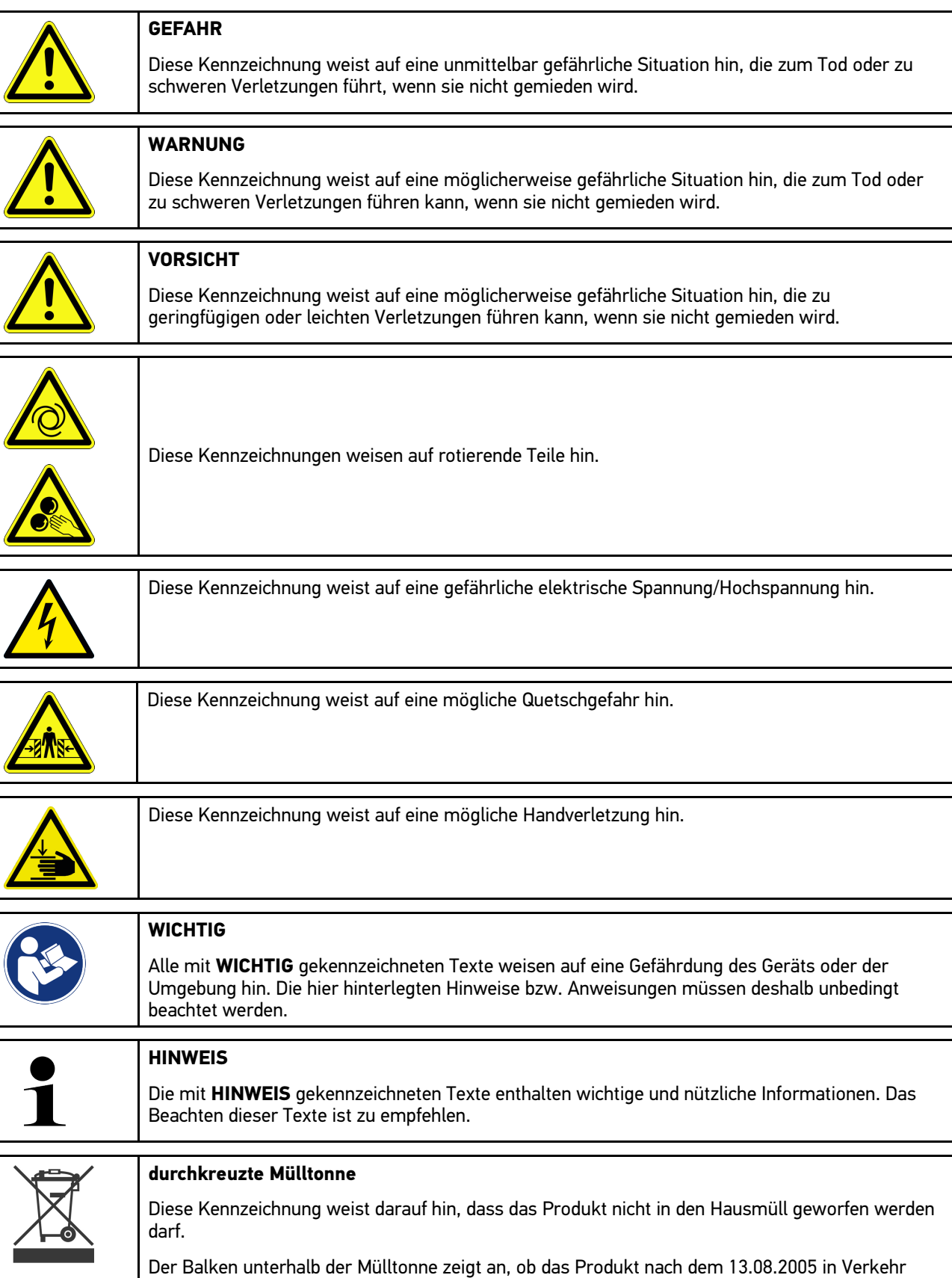

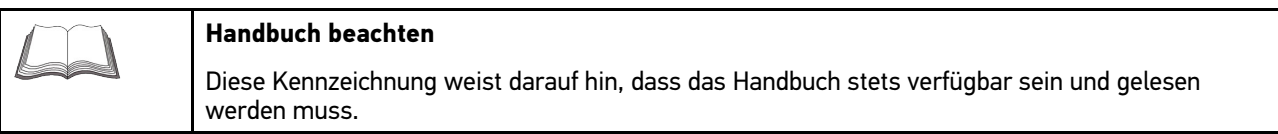

# <span id="page-10-0"></span>2.2 Symbole auf dem Produkt

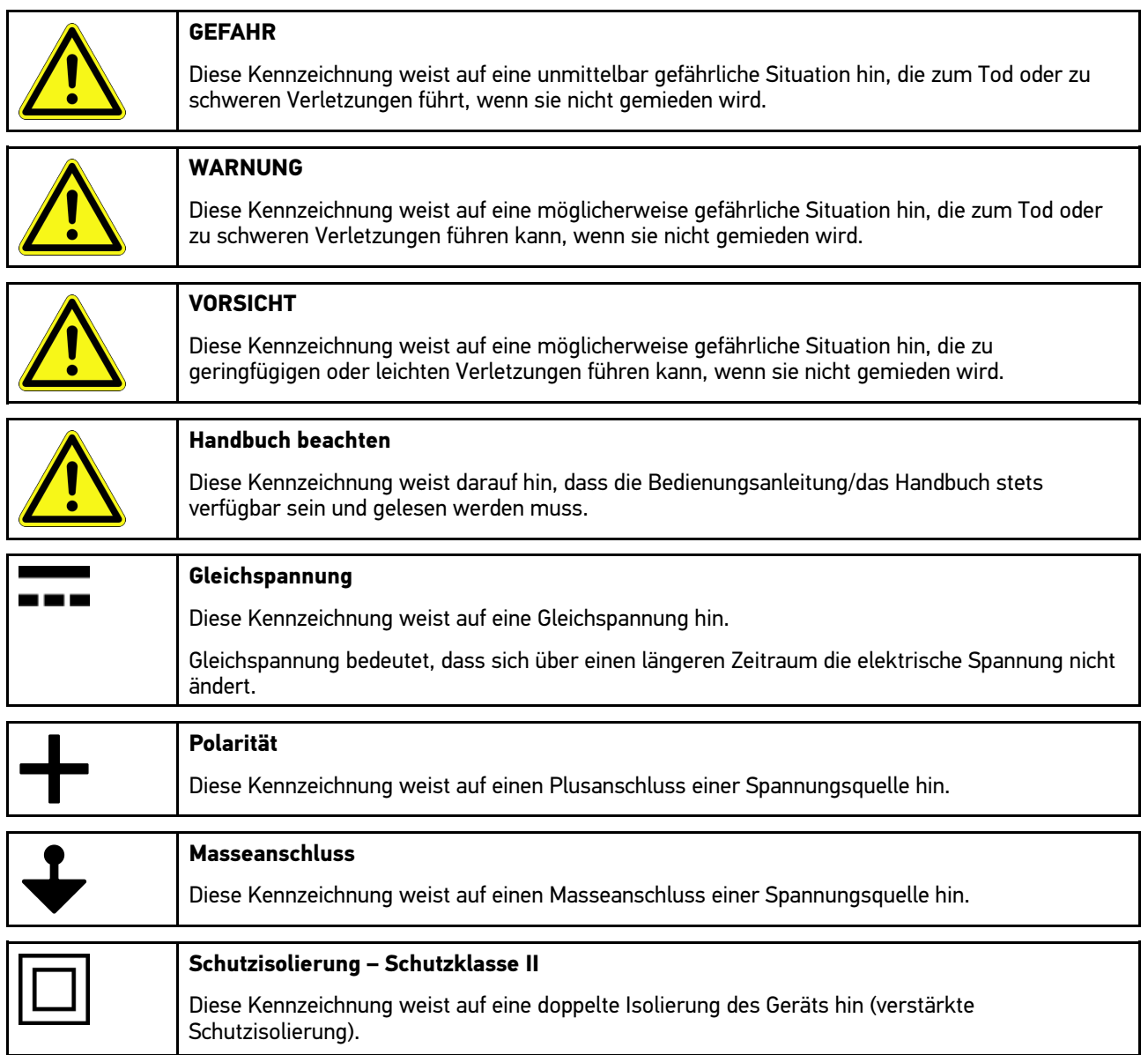

# <span id="page-11-0"></span>3 Benutzerhinweis

# <span id="page-11-1"></span>3.1 Sicherheitshinweise

## <span id="page-11-2"></span>3.1.1 Sicherheitshinweise allgemein

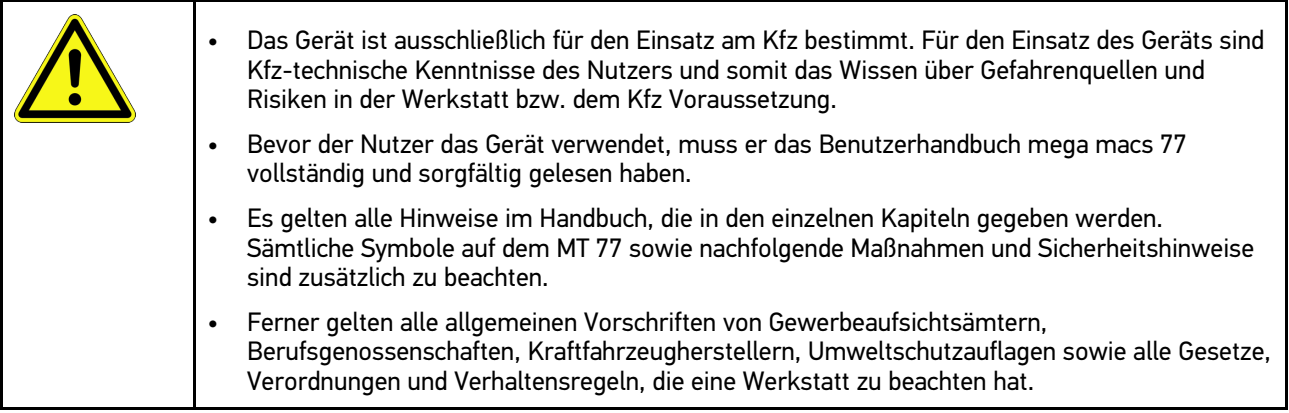

# <span id="page-11-3"></span>3.1.2 Sicherheitshinweise Verletzungsgefahr

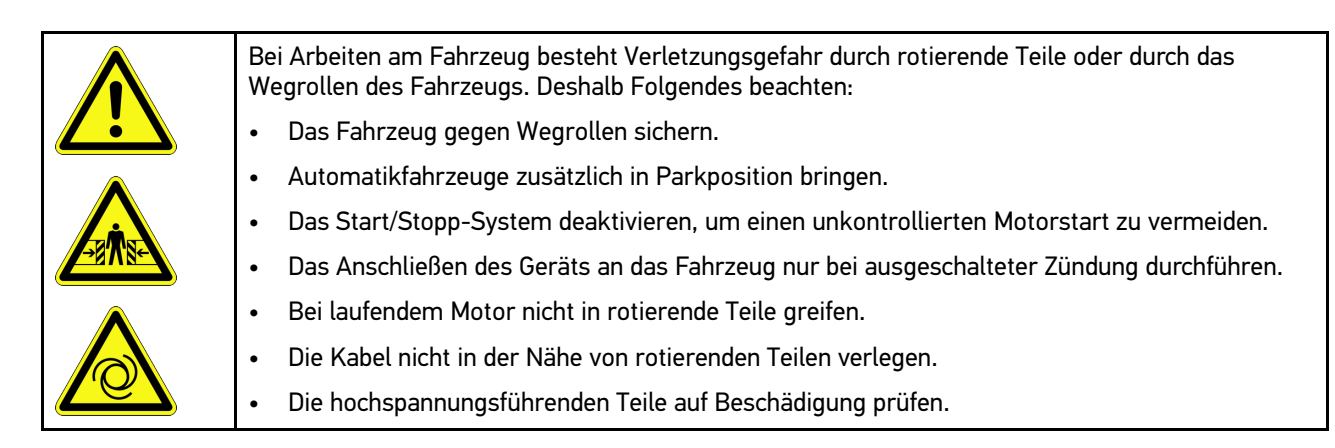

#### <span id="page-12-0"></span>3.1.3 Sicherheitshinweise für mega macs 77

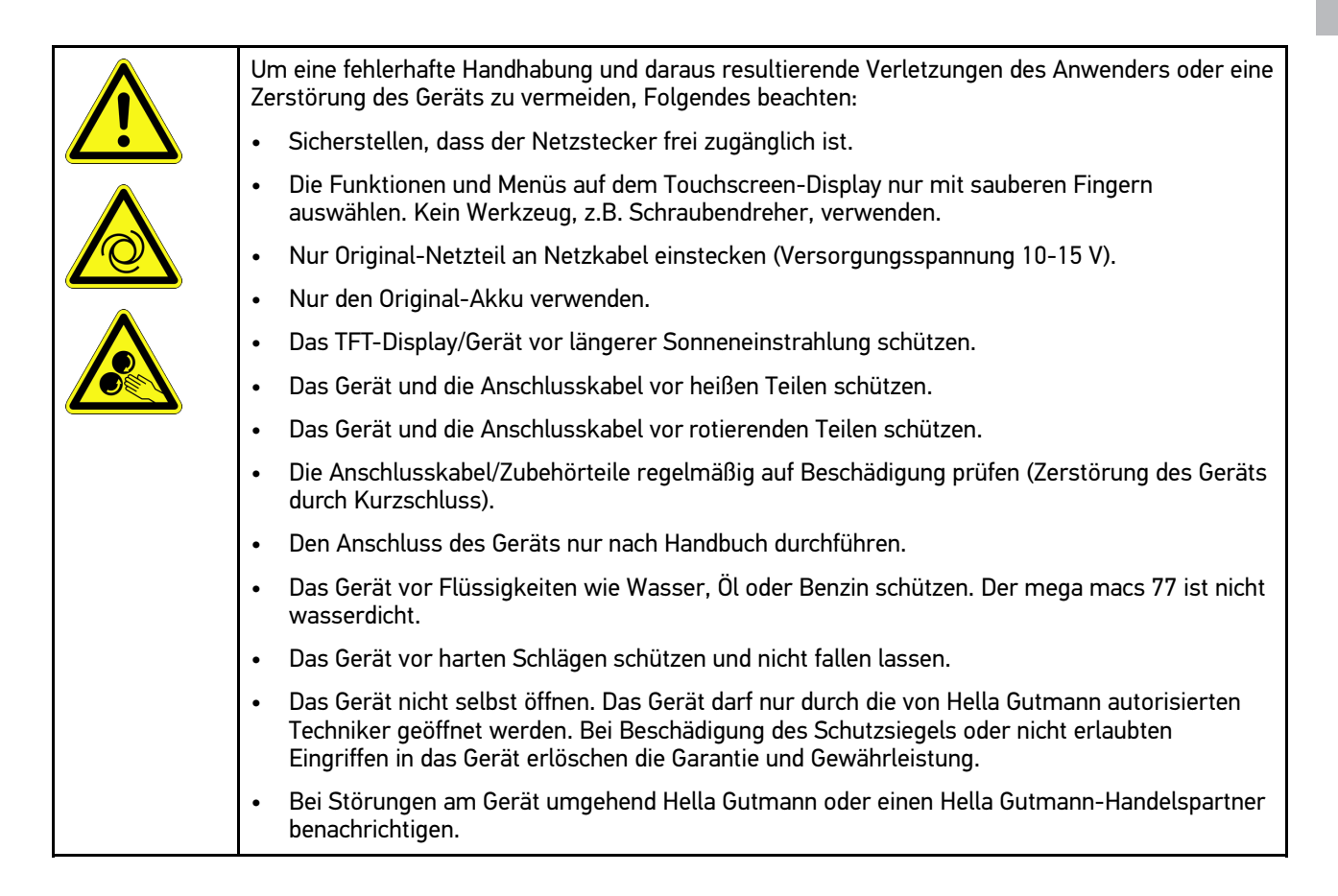

## <span id="page-12-1"></span>3.1.4 Sicherheitshinweise Hoch-/Netzspannung

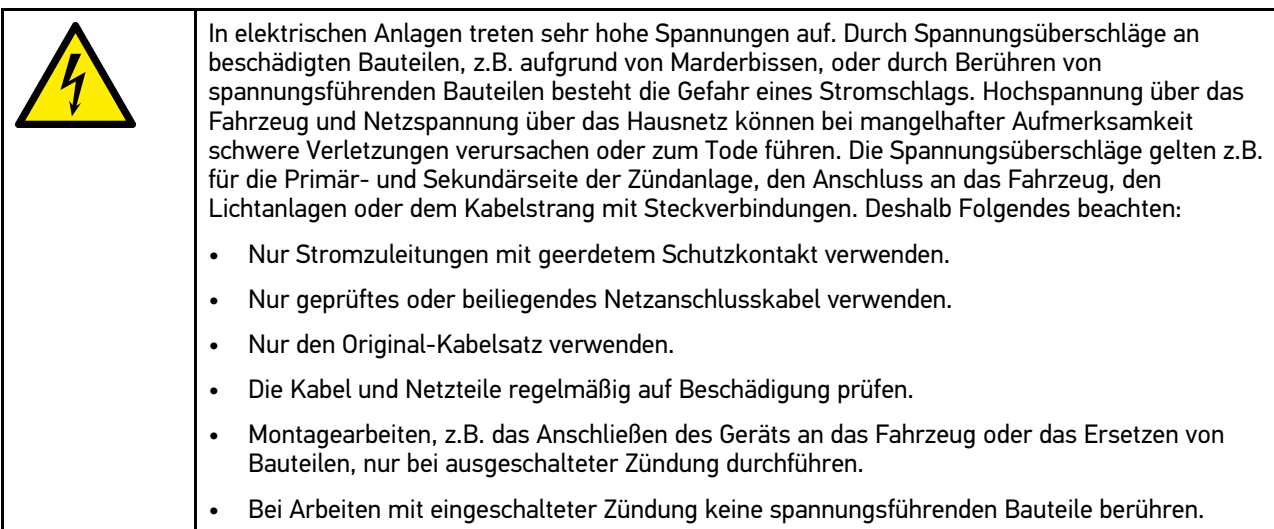

13

## 3.1.5 Sicherheitshinweise Verätzung

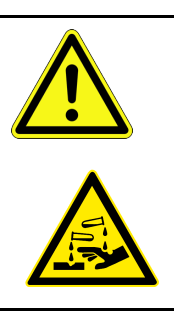

**DE**

<span id="page-13-0"></span>Bei Beschädigung des TFT-Displays besteht die Gefahr, dass es durch Austritt der Kristallflüssigkeit zu Verätzungen kommt. Deshalb Folgendes beachten:

- Die betroffenen Körperpartien oder Kleidung sofort mit Wasser spülen (Arzt aufsuchen!).
- Nach Einatmen oder Verschlucken sofort einen Arzt aufsuchen.

# <span id="page-14-0"></span>3.1.6 Sicherheitshinweise Hybrid-/Elektrofahrzeuge

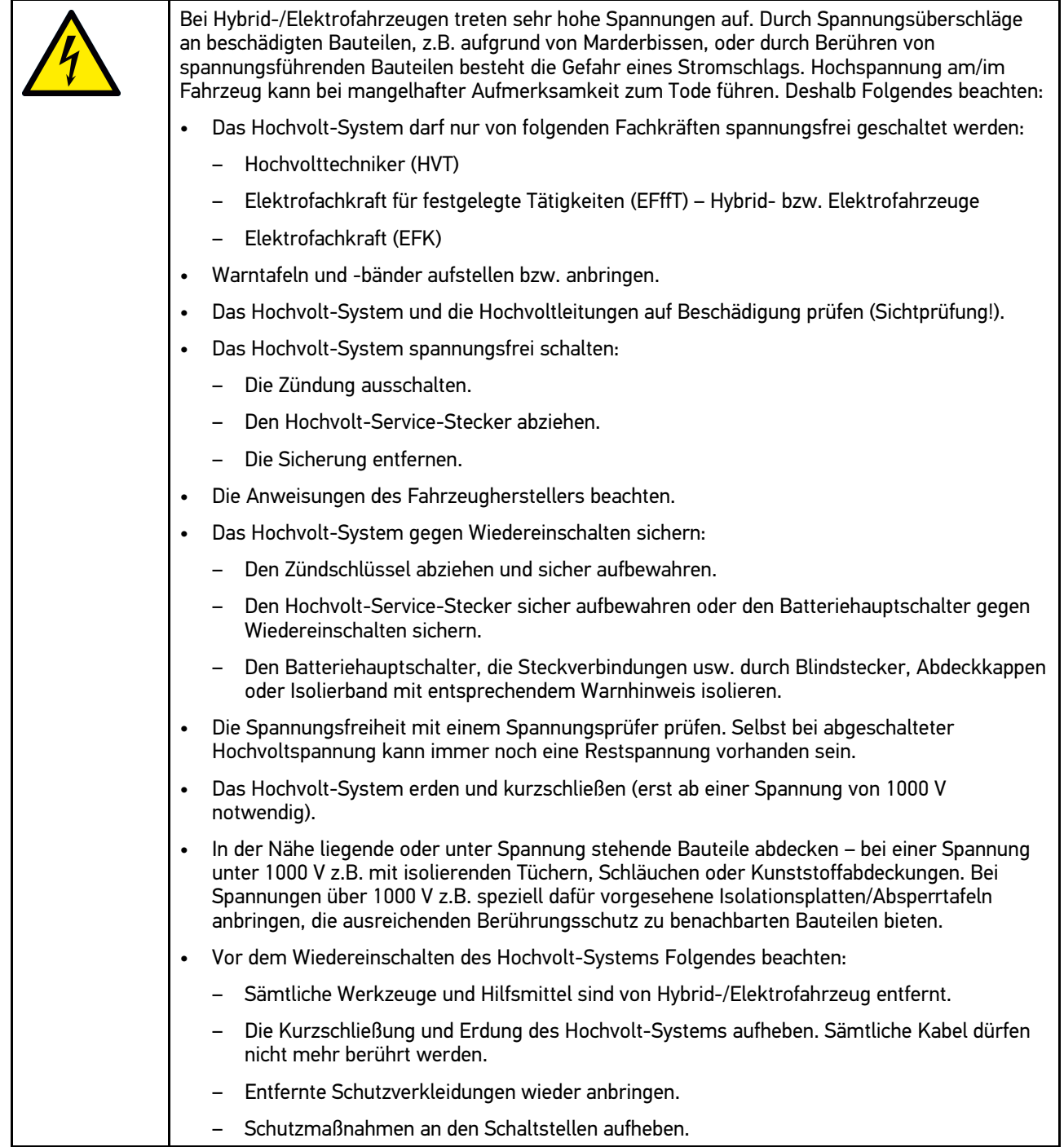

## <span id="page-15-0"></span>3.1.7 Sicherheitshinweise Prüf-/Messgeräte

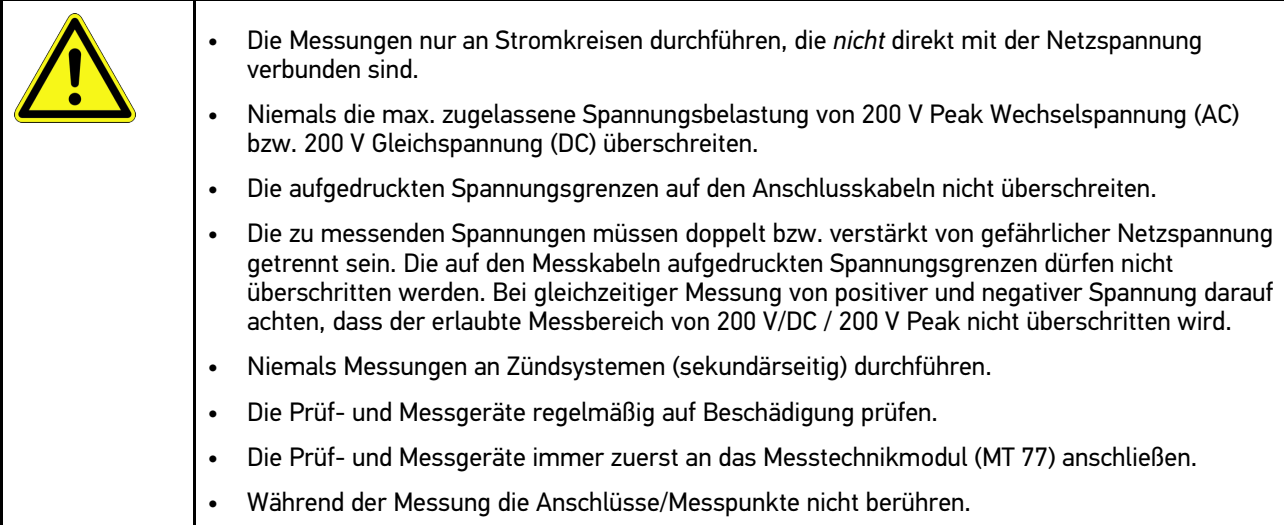

# <span id="page-15-1"></span>3.2 Haftungsausschluss

#### <span id="page-15-2"></span>3.2.1 Software

#### 3.2.1.1 Sicherheitsrelevanter Software-Eingriff

Die aktuelle Gerätesoftware stellt vielseitige Diagnose- und Konfigurationsfunktionen zur Verfügung. Einige dieser Funktionen beeinflussen das Verhalten von elektronischen Bauteilen. Dazu gehören auch Bauteile von sicherheitsrelevanten Fahrzeugsystemen, z.B. Airbag und Bremse. Die folgenden Hinweise und Vereinbarungen gelten auch für alle folgenden Updates und deren Software-Erweiterungen.

#### 3.2.1.2 Durchführen von sicherheitsrelevanten Software-Eingriffen

- Arbeiten an sicherheitsrelevanten Bereichen wie z.B. das Insassen-Sicherheitssystem und die Bremssysteme können nur dann durchgeführt werden, wenn der Anwender diesen Hinweis gelesen und bestätigt hat.
- Der Anwender des Geräts muss alle vom Gerät und dem Fahrzeughersteller vorgegebenen Arbeitsschritte und Auflagen uneingeschränkt beachten und den jeweiligen Anweisungen zwingend folgen.
- Diagnoseprogramme, welche sicherheitsrelevante Software-Eingriffe am Fahrzeug durchführen, können und dürfen nur angewendet werden, wenn die dazugehörenden Warnhinweise inklusive der nachfolgend verfassten Erklärung uneingeschränkt akzeptiert werden.
- Die ordnungsgemäße Anwendung des Diagnoseprogramms ist unbedingt notwendig, da damit Programmierungen, Konfigurationen, Einstellungen und Kontrollleuchten gelöscht werden. Durch diesen Eingriff werden sicherheitsrelevante Daten und elektronische Steuerungen, insbesondere Sicherheitssysteme, beeinflusst und verändert.

#### 3.2.1.3 Verbot von sicherheitsrelevanten Software-Eingriffen

Eingriffe oder Änderungen in elektronischen Steuerungen und sicherheitsrelevanten Systemen dürfen in folgenden Situationen nicht vorgenommen werden:

- Steuergerät beschädigt, Auslesung von Daten nicht möglich.
- Steuergerät und Zuordnung können nicht eindeutig ausgelesen werden.
- Auslesung aufgrund von Datenverlust nicht möglich.
- Anwender hat nicht notwendige Ausbildung und Kenntnis.

In diesen Fällen ist es dem Anwender untersagt, Programmierungen, Konfigurationen oder sonstige Eingriffe in das Sicherheitssystem durchzuführen. Zur Vermeidung von Gefahren hat sich der Anwender unverzüglich mit einem autorisierten Vertragshändler in Verbindung zu setzen. Nur er kann in Zusammenarbeit mit dem Herstellerwerk für eine sichere Funktion der Fahrzeug-Elektronik garantieren.

#### 3.2.1.4 Verzicht auf Einsatz von sicherheitsrelevanten Software-Eingriffen

Der Anwender verpflichtet sich, keine sicherheitsrelevanten Software-Funktionen zu verwenden, wenn eine der folgenden Bedingungen vorliegt:

- Es bestehen Zweifel an der fachlichen Kompetenz Dritter, diese Funktionen durchführen zu können.
- Dem Anwender fehlen die dafür zwingend vorgeschriebenen Ausbildungsnachweise.
- Es bestehen Zweifel an der fehlerfreien Funktion des sicherheitsrelevanten Software-Eingriffs.
- Das Gerät wird an Dritte weitergegeben. Die Fa. Hella Gutmann Solutions GmbH hat hiervon keine Kenntnis und den Dritten nicht zur Anwendung des Diagnoseprogramms autorisiert.

#### <span id="page-16-0"></span>3.2.2 Haftungsausschluss

#### 3.2.2.1 Daten und Informationen

Die Informationen in der Datenbank des Diagnoseprogramms sind nach Automobil- und Importeurangaben zusammengestellt worden. Dabei wurde mit großer Sorgfalt vorgegangen, um die Richtigkeit der Angaben zu gewährleisten. Die Fa. Hella Gutmann Solutions GmbH übernimmt für eventuelle Irrtümer und sich daraus ergebende Folgen keine Haftung. Dies gilt für die Verwendung von Daten und Informationen, die sich als falsch erweisen oder falsch dargestellt wurden ebenso wie für Fehler, die versehentlich bei der Zusammenstellung der Daten entstanden sind.

#### 3.2.2.2 Nachweispflicht Anwender

Der Anwender des Geräts ist beweispflichtig dafür, dass er die technischen Erläuterungen, Bedienungshinweise, Pflege-, Wartungs- und Sicherheitshinweise ohne Ausnahme beachtet hat.

#### <span id="page-16-1"></span>3.2.3 Datenschutz

Der Kunde ist mit der Speicherung seiner persönlichen Daten zum Zwecke der Durchführung und Abwicklung des Vertragsverhältnisses sowie mit der Speicherung der technischen Daten zum Zwecke der sicherheitsrelevanten Datenprüfung, zur Erstellung von Statistiken sowie zur Qualitätsprüfung einverstanden. Die technischen Daten werden von den persönlichen Daten getrennt und nur an unsere Vertragspartner weitergegeben. Wir sind zur Verschwiegenheit über alle erlangten Daten unseres Kunden verpflichtet. Informationen über den Kunden dürfen wir nur weitergeben, wenn die gesetzlichen Bestimmungen dies gestatten oder der Kunde eingewilligt hat.

#### <span id="page-16-2"></span>3.2.4 Dokumentation

Die aufgeführten Hinweise beschreiben die häufigsten Fehlerursachen. Oft gibt es weitere Ursachen für die aufgetretenen Fehler, die hier nicht alle aufgeführt werden können oder es gibt weitere Fehlerquellen, die bisher nicht entdeckt wurden. Die Fa. Hella Gutmann Solutions GmbH übernimmt keine Haftung für fehlgeschlagene oder überflüssige Reparaturarbeiten.

Für die Verwendung von Daten und Informationen, die sich als falsch erweisen oder falsch dargestellt wurden sowie Fehler, die versehentlich bei der Zusammenstellung der Daten entstanden sind, übernimmt die Fa. Hella Gutmann Solutions GmbH keine Haftung.

Ohne Einschränkung des zuvor Genannten übernimmt die Fa. Hella Gutmann Solutions GmbH keine Haftung für jeglichen Verlust hinsichtlich des Gewinns, Firmenwertes oder jedweden anderen sich daraus ergebenden - auch wirtschaftlichen - Verlustes.

Die Fa. Hella Gutmann Solutions GmbH übernimmt keine Haftung für Schäden oder Betriebsstörungen, die sich aus der Nichtbeachtung des Handbuches "mega macs" und der besonderen Sicherheitshinweise ergeben.

Der Anwender des Geräts ist beweispflichtig dafür, dass er die technischen Erläuterungen, Bedienungshinweise, Pflege-, Wartungs- und Sicherheitshinweise ohne Ausnahme beachtet hat.

# <span id="page-18-0"></span>4 Gerätebeschreibung

## <span id="page-18-1"></span>4.1 Lieferumfang

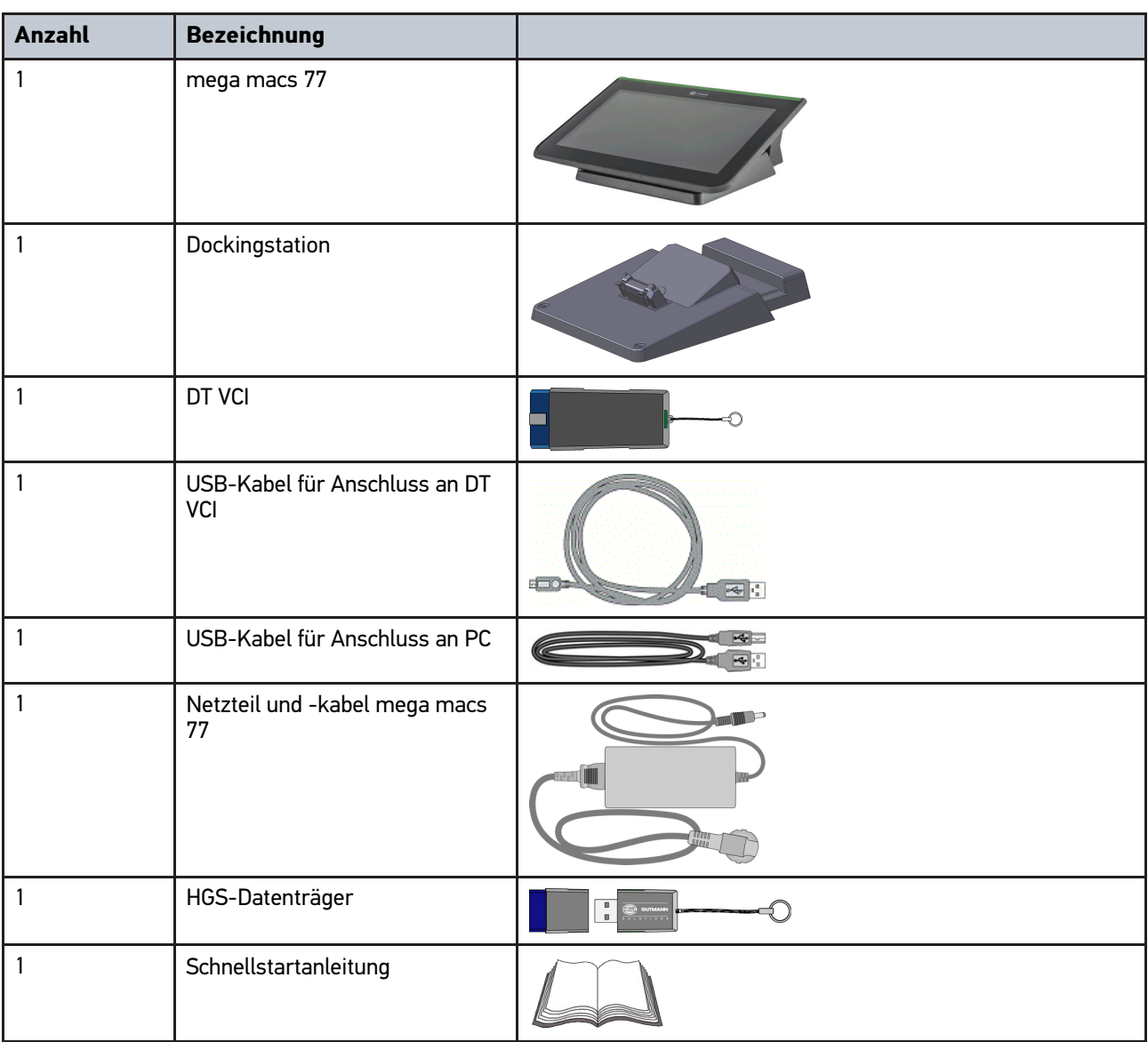

### <span id="page-18-2"></span>4.1.1 Lieferumfang prüfen

Den Lieferumfang bei oder sofort nach der Anlieferung prüfen, damit etwaige Schäden sofort reklamiert werden können.

Um den Lieferumfang zu prüfen, wie folgt vorgehen:

1. Das Anlieferungspaket öffnen und anhand des beiliegenden Lieferscheins auf Vollständigkeit prüfen.

Wenn äußerliche Transportschäden erkennbar sind, dann im Beisein des Zustellers das Anlieferungspaket öffnen und das Gerät auf verdeckte Beschädigungen prüfen. Alle Transportschäden des Anlieferungspakets und Beschädigungen des Geräts vom Zusteller mit einem Schadenprotokoll aufnehmen lassen.

2. Das Gerät aus der Verpackung nehmen.

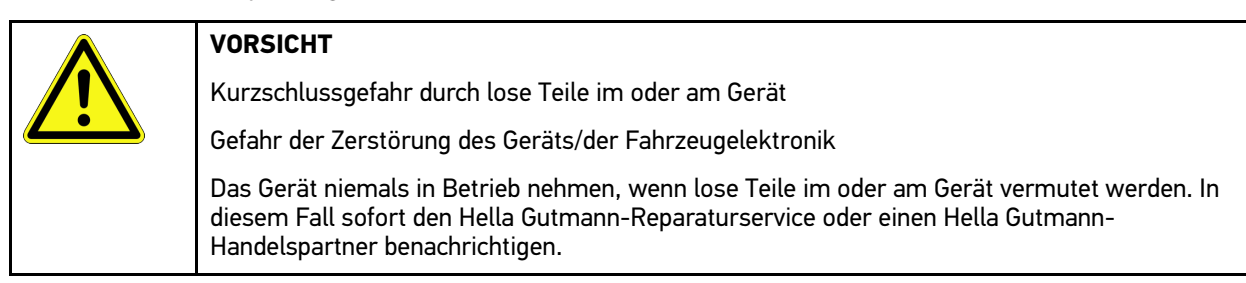

3. Das Gerät auf mechanische Beschädigung und durch leichtes Schütteln auf lose Teile im Inneren prüfen.

## <span id="page-19-0"></span>4.2 Bestimmungsgemäßer Gebrauch

Der mega macs 77 ist ein mobiles Diagnosegerät zur Erkennung und Behebung von Fehlern an elektronischen Systemen beim Kraftfahrzeug.

Das Gerät bietet den Zugang zu umfangreichen technischen Daten, z.B. Schaltplänen und Inspektionsdaten, Einstellwerten und Fahrzeugsystem-Beschreibungen. Viele Daten werden direkt online von der Hella Gutmann-Diagnosedatenbank auf das Gerät übertragen. Deshalb muss das Gerät permanent online sein.

Das Gerät ist nicht dafür geeignet, elektrische Maschinen und Geräte oder die Hauselektrik instand zu setzen. Geräte von anderen Herstellern werden nicht unterstützt.

Wenn das Gerät in einer nicht von Hella Gutmann angegebenen Weise verwendet wird, dann kann der Schutz des Geräts beeinträchtigt werden.

Das Gerät ist für den Einsatz im Industriebereich vorgesehen. Außerhalb von industriellen Umgebungen, z.B. in Gewerbe- und Wohnmischgebieten, müssen evtl. Maßnahmen zur Funkentstörung getroffen werden.

## <span id="page-19-1"></span>4.3 Nutzung der Bluetooth®-Funktion

Die Nutzungsbestimmungen der Bluetooth®-Funktion können in manchen Ländern durch entsprechende Gesetze oder Verordnungen eingeschränkt oder nicht erlaubt sein.

Vor der Nutzung der Bluetooth®-Funktion, die geltenden Bestimmungen im jeweiligen Land beachten.

mega macs 77 [Gerätebeschreibung](#page-18-0)

[mega macs 77](#page-20-0)

## <span id="page-20-0"></span>4.4 mega macs 77

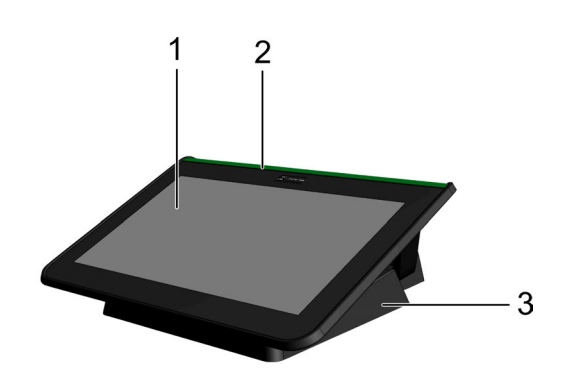

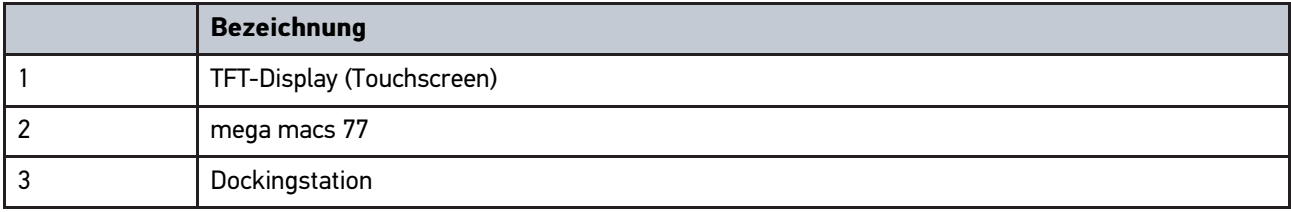

# 4.5 Gerät bedienen

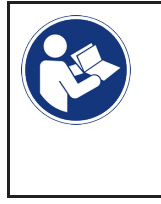

#### <span id="page-20-1"></span>**WICHTIG**

Beschädigung oder Zerstören des Displays Display niemals mit Werkzeug oder spitzem Metallstift bedienen. Nur Finger verwenden.

Das Gerät ist mit einem Touchscreen-Display ausgestattet. Sämtliche Menüs und Funktionen können durch leichtes Antippen bzw. Streichen mit dem Finger ausgewählt bzw. aktiviert werden.

[Anschlüsse mega macs 77](#page-21-0)

**DE**

# <span id="page-21-0"></span>4.6 Anschlüsse mega macs 77

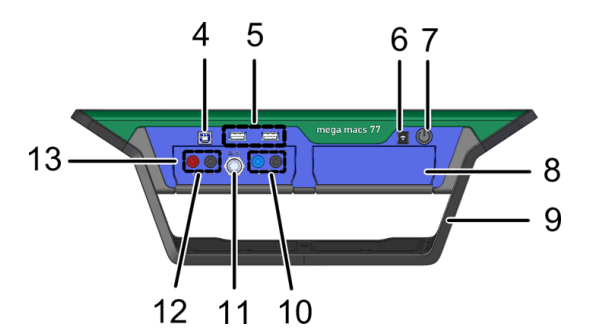

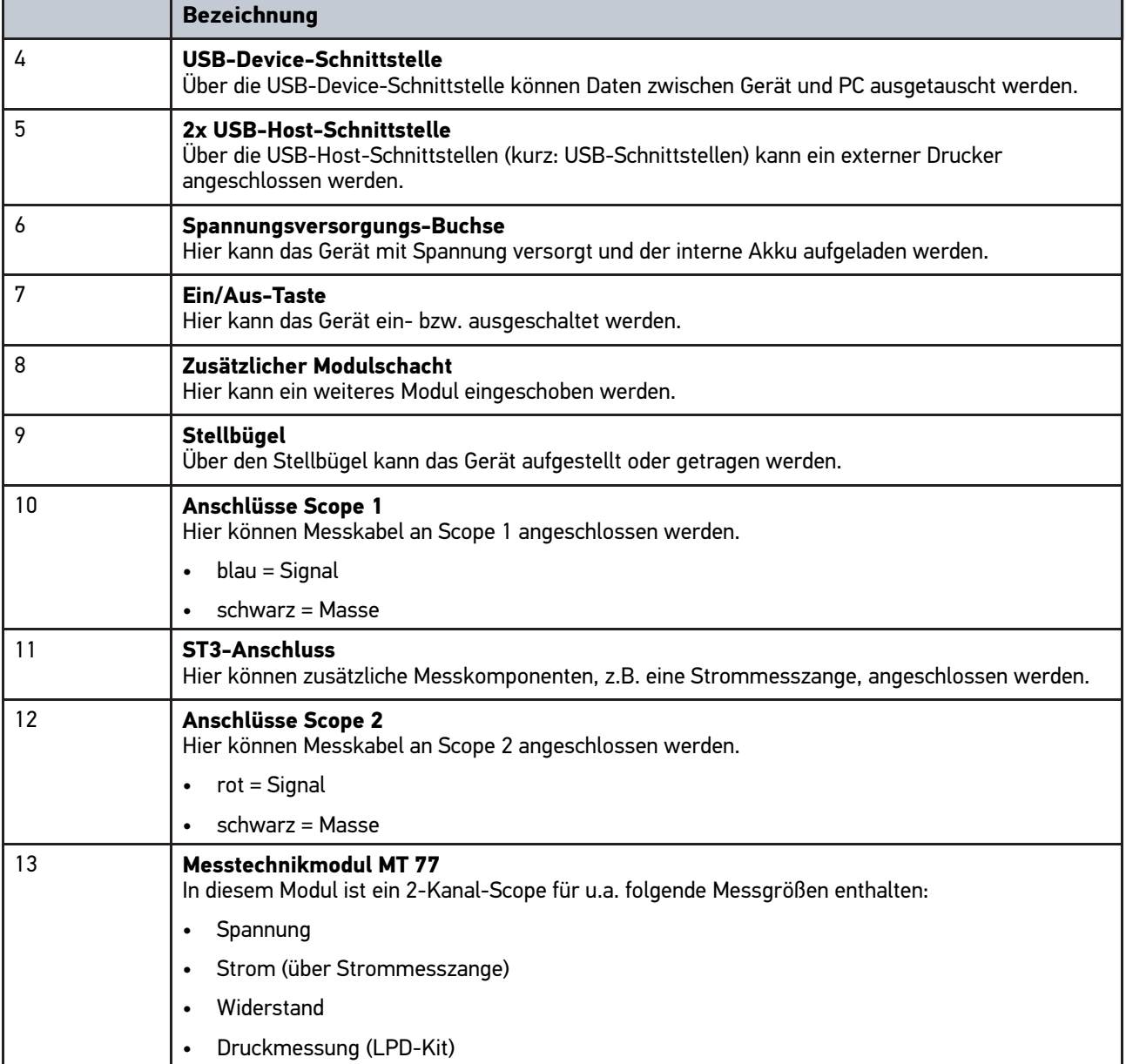

[Anschlüsse Dockingstation](#page-22-0)

# <span id="page-22-0"></span>4.7 Anschlüsse Dockingstation

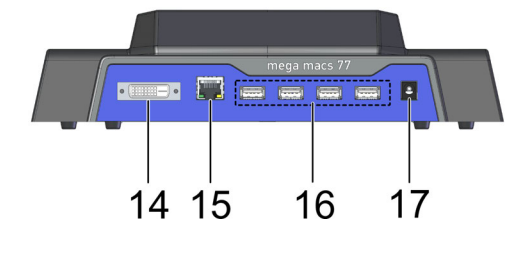

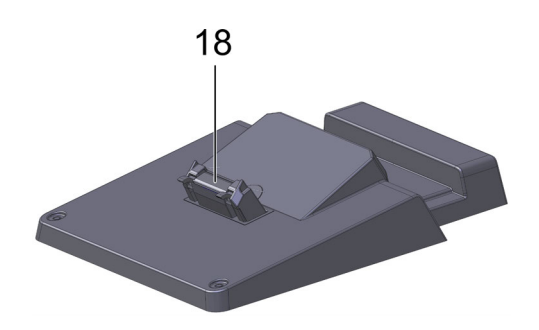

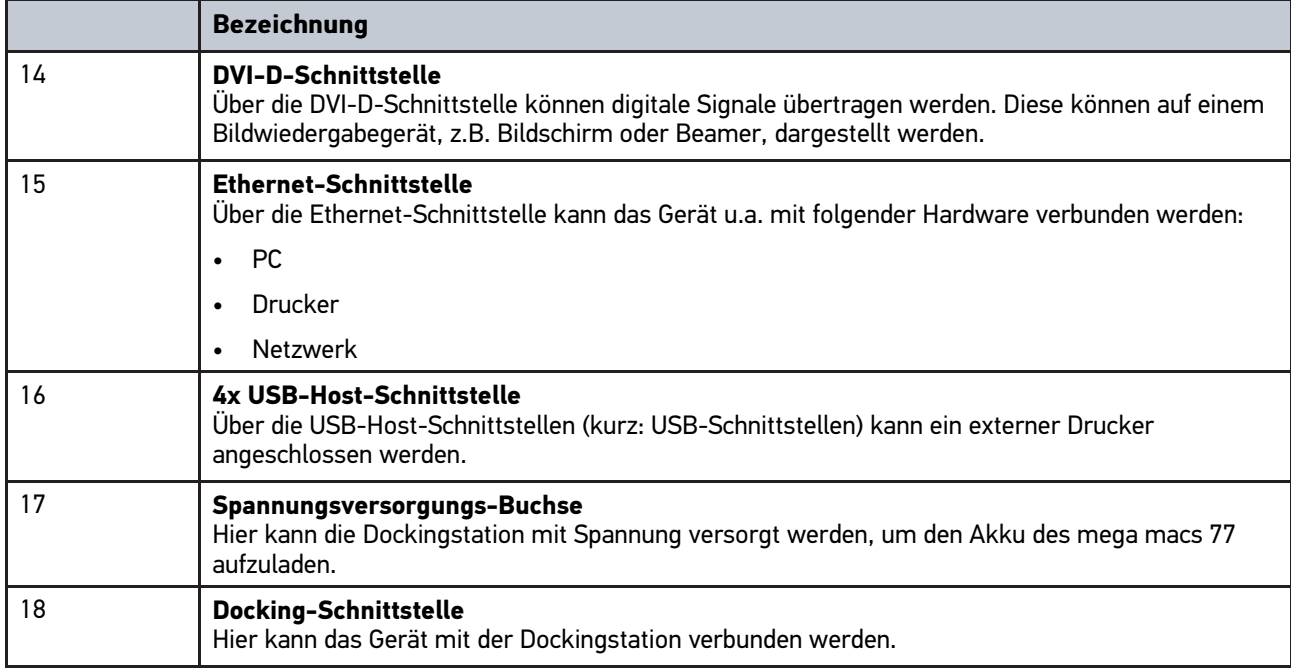

# <span id="page-22-1"></span>4.8 Anschlüsse DT VCI

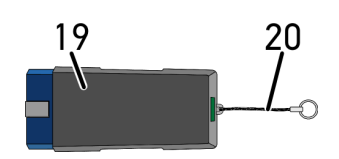

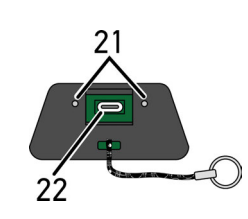

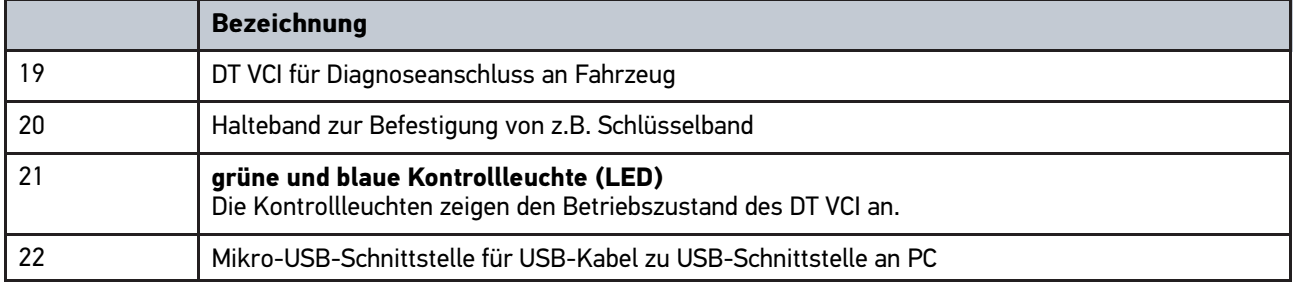

#### **DE** 4.8.1 Bedeutung der Blinkfrequenzen

<span id="page-23-0"></span>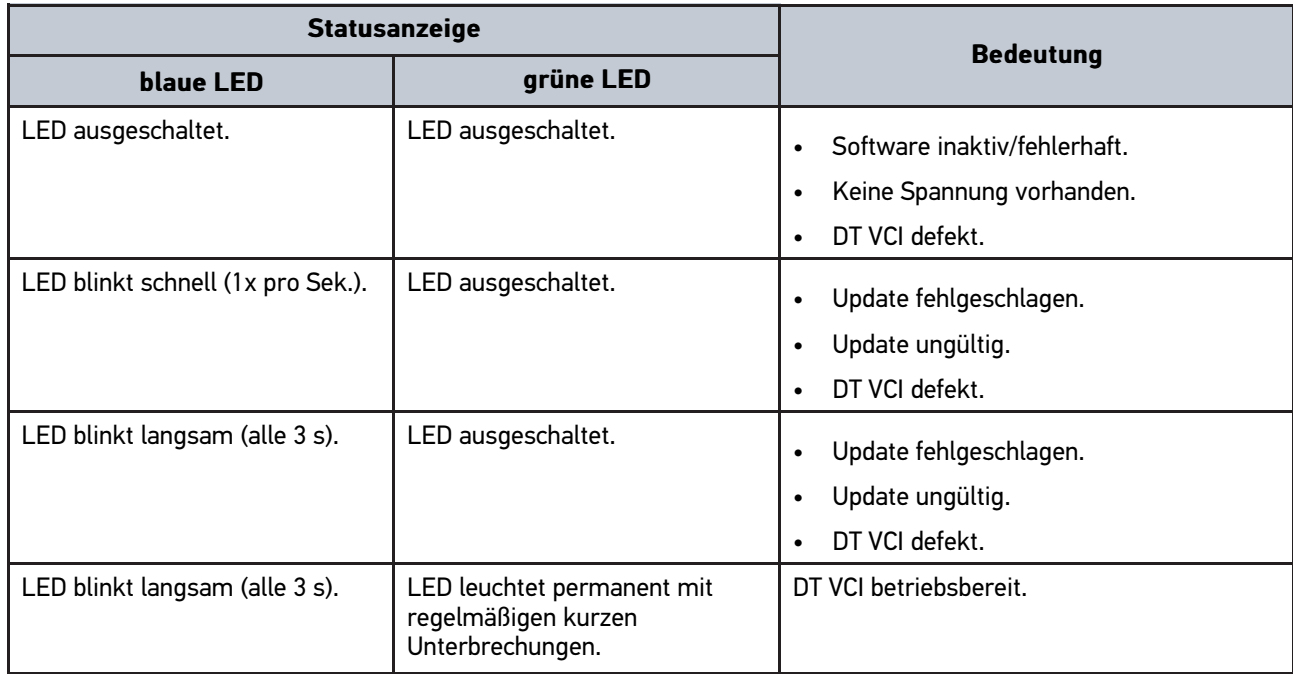

# <span id="page-24-0"></span>5 Installation Treiberpaket Hella Gutmann-Drivers

#### <span id="page-24-1"></span>5.1 Systemvoraussetzung Hella Gutmann-Drivers

- Windows 7 SP1 oder höher
- Windows-Administrator-Rechte

## <span id="page-24-2"></span>5.2 Treiberpaket Hella Gutmann Drivers installieren

Um alle von Hella Gutmann bereitgestellten Daten zum jeweiligen Fahrzeug zu erhalten, muss das Gerät über eine ständige Online-Verbindung verfügen und das Treiberpaket Hella Gutmann Drivers installiert sein. Um die Verbindungskosten gering zu halten, empfiehlt Hella Gutmann eine DSL-Verbindung und eine Flatrate.

1. Hella Gutmann Drivers auf den Büro- oder Werkstattrechner installieren.

Das Treiberpaket des Hella Gutmann Drivers befindet sich auf dem beiliegenden HGS-Datenträger.

2. Das Gerät mit einem internetfähigen PC verbinden.

Wenn das Symbol  $\bigcirc$  in der oberen Symbolleiste angezeigt wird, dann ist die Verbindung zum HGS-Server erfolgreich eingerichtet und aktiv.

# <span id="page-25-0"></span>6 Installation Software HGS-PassThru

# <span id="page-25-1"></span>6.1 Bereitstellung HGS-PassThru

Seit 2010 gilt für alle neuen Fahrzeuge die Euro-5-Norm. Sie regelt u.a. die Typgenehmigung von Fahrzeugen hinsichtlich der Emissionen. Durch die Euro-5-Norm sind die Hersteller verpflichtet, den unabhängigen Werkstätten über Internet uneingeschränkten Zugriff zu allen Informationen über Wartung und Reparatur der Fahrzeuge zur Verfügung zu stellen.

Zur Programmierung der Steuergeräte können nur Geräte verwendet werden, die Euro 5-fähig sind. HGS-PassThru ist ein Interface (Schnittstelle), mit dem die aktuellste Software-Version vom Online-Portal des Herstellers in das Steuergerät des Fahrzeugs installiert werden kann. Die PassThru-Funktion ist eine Erweiterung und ersetzt *nicht* die Diagnose. Hier wird von Hella Gutmann eine direkte Kommunikation zwischen dem OEM-Server (Original Equipment Manufacturer/Erstausrüster) des Herstellers und dem Fahrzeug aufgebaut.

Die Bereitstellung der Software ist von Hersteller zu Hersteller verschieden. Folgende Möglichkeiten bestehen:

- PC-Software downloaden.
- PC-Software auf CD oder DVD anfordern.
- Online-Lösungen

Hierbei können je nach Hersteller Gebühren anfallen für z.B.:

- Registrierung
- Lizenzen
- Software

Der Inhalt einer Software (Informations- und Funktionsumfang) variiert je nach Hersteller. Bei einigen Herstellern stehen nur die gesetzlich geforderten Funktionen und Informationen zur Verfügung, bei anderen darüber hinaus weitere Daten.

## <span id="page-25-2"></span>6.2 Systemvoraussetzungen HGS-PassThru

Hella Gutmann stellt folgende Voraussetzungen für Installation von HGS-PassThru:

- Mind. Microsoft Windows 7 (32/64 Bit) oder höher
- Mind. 2 GB freier Arbeitsspeicher
- Mind. 40 GB freier Festplattenspeicher
- Mind. 1 freier 2.0 USB-Anschluss von Laptop/Tablet
- internetfähiger Laptop oder internetfähiges Tablet

## <span id="page-25-3"></span>6.3 Software HGS-PassThru installieren

Die Installation findet mit Hilfe eines Assistenten statt, der durch die einzelnen Schritte führt.

Um die Software HGS-PassThru zu installieren, wie folgt vorgehen:

- 1. Den Laptop/das Tablet einschalten.
- 2. Die Website von Hella Gutmann aufrufen.
- 3. Unter **WORKSHOP SOLUTIONS > SERVICE > PassThru** auswählen.
- 4. Unter **DOWNLOADS > Software PassThru** auswählen. Das Fenster **PassThru setup** wird angezeigt.

5. Über **>Datei speichern<** die PassThru setup.exe speichern.

Für die Dateien der PassThru setup.exe ist ein Zielverzeichnis vorgeschlagen. Wenn ein anderes Zielverzeichnis gewünscht ist, dann kann ein geeignetes Verzeichnis ausgewählt werden. Die Dateien werden am Ende der Installation in das ausgewählte Zielverzeichnis kopiert.

- 6. Über **>Speichern<** die PassThru setup.exe speichern. Die PassThru setup.exe wird im Zielverzeichnis gespeichert.
- 7. Im Zielverzeichnis die PassThru setup.exe anklicken. Das Fenster **HGS-PassThru Setup** wird angezeigt.
- 8. Über ▼ die gewünschte Sprache auswählen.
- 9. Über **>Ok<** die Auswahl bestätigen. Die Auswahl wird automatisch gespeichert. Der Setup-Assistent von HGS-PassThru wird angezeigt.
- 10. Auf **>Weiter<** klicken. Die AGB werden angezeigt.
- 11. Die AGB durchlesen und am Ende des Textes bestätigen.
- 12. Auf **>Weiter<** klicken. Um die Software HGS-PassThru Setup erfolgreich installieren zu können, muss ein Produkt ausgewählt werden.
- 13. **>mega macs 77<** auswählen.
- 14. Über **>Installieren<** das Produkt installieren. Die Installation wird gestartet.
- 15. Warten, bis die Installation beendet ist.
- 16. Auf **>Fertigstellen<** klicken. Eine Verlinkung auf HGS-PassThru wird automatisch auf dem Desktop angelegt.

Damit ist die Installation der Software HGS-PassThru beendet.

# <span id="page-27-0"></span>7 Inbetriebnahme Software HGS-PassThru

Dieses Kapitel beschreibt, wie die Software HGS-PassThru verwendet wird.

# <span id="page-27-1"></span>7.1 Voraussetzung für Inbetriebnahme von HGS-PassThru

- Spannungsversorgung von Gerät und Laptop/Tablet über Netzteil und -kabel gewährleistet.
- Laptop/Tablet hochgefahren.

**DE**

- Laptop/Tablet für Verbindung von Internet und Fahrzeug vorhanden.
- Datei HGS-PassThru fehlerfrei auf Laptop/Tablet installiert.
- Admin-Rechte vorhanden.
- Aktuelle Java-Version installiert.
- Stabile Internetverbindung vorhanden.
- Alle im Hintergrund gestarteten/laufenden Prozesse/Programme beendet.

## <span id="page-27-2"></span>7.2 Software HGS-PassThru ausführen

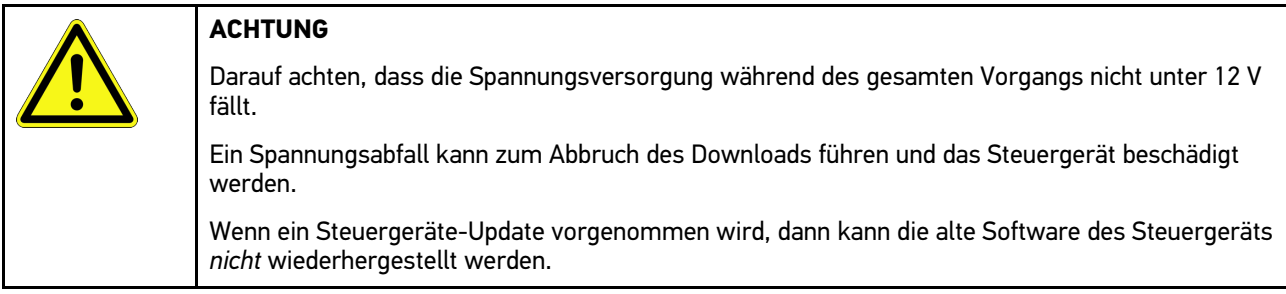

Um die Software HGS-PassThru auszuführen, wie folgt vorgehen:

- 1. Den mega macs 77 einschalten.
- 2. Das USB-Kabel in den USB-Anschluss des DT VCI einstecken.

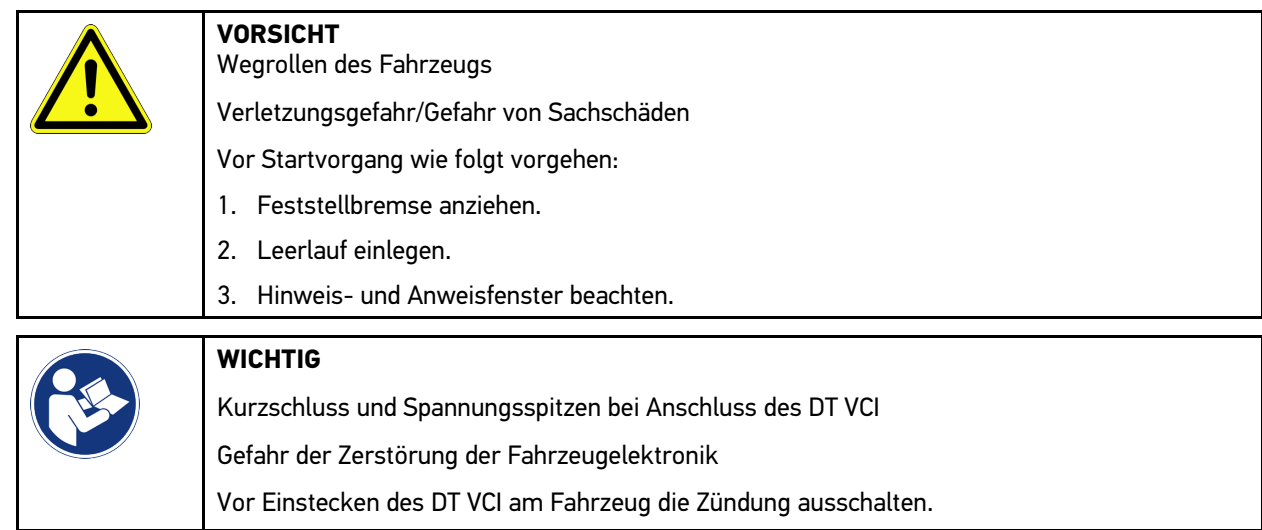

3. Das DT VCI in den Diagnoseanschluss des Fahrzeugs einstecken. Beide LEDs des DT VCI blinken. Das DT VCI ist betriebsbereit.

4. Das USB-Kabel in den USB-Anschluss des Laptops/Tablets einstecken. Die Verbindung wird hergestellt. Das Laptop/Tablet wird über das HGS VCI mit dem Fahrzeug verbunden.

Die PassThru-Funktion ist aktiv.

- 5. Die Zündung am Fahrzeug einschalten.
- 6. Herstellerangaben beachten.
- 7. Über **Start > Alle Programme > Hella Gutmann Solutions > HGS-PassThru Communication** auswählen.
	- Alternativ dazu kann die Software HGS-PassThru zusätzlich wie folgt ausgeführt werden:
	- Windows 7: Auf dem Desktop die HGS-PassThru-Verknüpfung auswählen.
- 8. Die gewünschte Sprache auswählen.
- 9. Über **Test starten** einen Kommunikationstest starten.

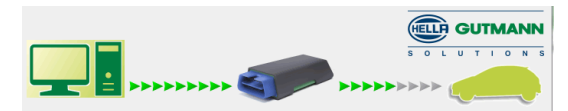

Ein Kommunikationstest wird gestartet. Die Verbindung zwischen Laptop/Tablet und HGS VCI wird geprüft.

Wenn die linke Pfeilreihe grün angezeigt wird, dann ist die Verbindung zwischen Laptop/Tablet und HGS VCI aktiv.

Anschließend wird die Verbindung zwischen HGS VCI und Fahrzeug geprüft.

Wenn die rechte Pfeilreihe grün angezeigt wird, dann ist die Verbindung zwischen HGS VCI und Fahrzeug aktiv.

Jetzt ist die Verbindung zwischen Laptop/Tablet und Fahrzeug über das HGS VCI erfolgreich hergestellt.

- 10. Über **Beenden** den Kommunikationstest beenden.
- 11. Über das Laptop/Tablet im Internet die gewünschte Herstellerseite aufrufen.
- 12. Den Anweisungen auf dem Herstellerportal folgen.
- 13. PassThru (HGS VCI) von Hella Gutmann auswählen.

**DE**

# <span id="page-29-0"></span>8 Inbetriebnahme mega macs 77

Dieses Kapitel beschreibt, wie das Gerät ein- und ausgeschaltet wird sowie alle notwendigen Schritte, um das Gerät erstmalig zu verwenden.

## <span id="page-29-1"></span>8.1 Akku über Netzteil laden

Vor Inbetriebnahme des Geräts den Akku bei ausgeschaltetem Gerät mindestens 8...10 h laden.

Um den Akku über das Netzteil zu laden, wie folgt vorgehen:

- 1. Den Spannungsversorgungs-Stecker in die Buchse des Geräts einstecken.
- 2. Den Netzstecker in die Steckdose einstecken. Der Akku wird geladen.

### <span id="page-29-2"></span>8.2 Akku über Dockingstation laden

Vor Inbetriebnahme des Geräts den Akku bei ausgeschaltetem Gerät mindestens 8...10 h laden.

Um den Akku über die Dockingstation zu laden, wie folgt vorgehen:

- 1. Den Spannungsversorgungs-Stecker in die Buchse der Dockingstation einstecken.
- 2. Den Netzstecker in die Steckdose einstecken.
- 3. Den mega macs 77 auf die Dockingstation stecken. Der Akku wird geladen.

## 8.3 Gerät einschalten

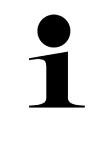

#### <span id="page-29-3"></span>**HINWEIS**

• Bei erstmaligem Gerätestart und nach einem Software-Update müssen die Allgemeinen Geschäftsbedingungen (AGB) der Fa. Hella Gutmann Solutions GmbH vom Gerätenutzer bestätigt werden. Sonst stehen einzelne Gerätefunktionen nicht zur Verfügung.

Um das Gerät einzuschalten, wie folgt vorgehen:

- 1. Die Ein/Aus-Taste kurz drücken. AGB werden angezeigt.
- 2. AGB durchlesen und am Ende des Textes bestätigen.

Jetzt kann mit dem Gerät gearbeitet werden.

#### <span id="page-29-4"></span>8.4 Gerät ausschalten

Um das Gerät auszuschalten, wie folgt vorgehen:

- 1. Die Ein/Aus-Taste kurz drücken.
- 2. Die Sicherheitsabfrage beachten.
- 3. **>OK<** auswählen.

Das Gerät wird ausgeschaltet.

# <span id="page-30-0"></span>9 Gerät konfigurieren

Über **> Einstellungen** werden sämtliche Schnittstellen und Funktionen konfiguriert.

### <span id="page-30-1"></span>9.1 Firmendaten konfigurieren

Hier können die Firmendaten eingegeben werden, die auf einem Ausdruck angezeigt werden sollen, z.B.:

- Firmenadresse
- **Faxnummer**
- Homepage

#### <span id="page-30-2"></span>9.1.1 Firmendaten eingeben

Um Firmendaten einzugeben, wie folgt vorgehen:

- 1. Über **> Einstellungen > Benutzerprofil > Firmendaten** auswählen.
- 2. Unter **Firmenname** den Firmennamen in das Textfeld eingeben.
- 3. Schritt 2 für weitere Eingaben wiederholen. Die Eingabe wird automatisch gespeichert.

## <span id="page-30-3"></span>9.2 Passwortschutz einrichten

Aufgrund der am 25. Mai 2018 in Kraft tretenden Datenschutz-Grundverordnung (DSGVO) der Europäischen Union besteht die Anforderung, die kundenbezogenen Daten in den Geräten stärker zu schützen.

Um den Zugriff Dritter auf den Diagnosegeräten zu verhindern, wurde die Funktion **Passwortschutz** integriert.

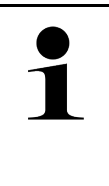

#### **HINWEIS**

Aufgrund gesetzlicher Bestimmungen bezüglich des Zugriffs Dritter kann das Gerät ohne gültiges Passwort nur noch über die Funktion **>Werks-Reset starten<** oder über die Technische Hotline von Hella Gutmann reaktiviert werden. In diesem Fall werden persönliche Daten und Car History gelöscht und können unter Umständen nicht wiederhergestellt werden.

Um den Passwortschutz einzurichten, wie folgt vorgehen:

- 1. Über  $\equiv$  > Einstellungen > Benutzerprofil > Passwortschutz auswählen.
- 2. Unter **Passwort** ein Passwort in das Textfeld eingeben.
- 3. Unter **Passwort wiederholen** die Eingabe bestätigen.
- 4. Warnhinweis beachten und bestätigen.

Auf das Gerät kann jetzt nur noch über das vergebene Passwort zugegriffen werden.

## <span id="page-30-4"></span>9.3 Car History konfigurieren

#### <span id="page-30-5"></span>9.3.1 Car History aktivieren

Um die Car History zu aktivieren, wie folgt vorgehen:

#### **HINWEIS**

Nur wenn das Kontrollkästchen **Car History aktiv** aktiviert ist, dann werden die Daten automatisch in der Car History gespeichert.

- 1. Über  $\equiv$  > Einstellungen > Benutzerprofil > Car History auswählen.
- 2. Das Kontrollkästchen **Car History aktiv** aktivieren. Jetzt werden die Daten in der Car History gespeichert.

#### <span id="page-31-0"></span>9.3.2 Car History automatisch übertragen

Um die Car History automatisch zu übertragen, wie folgt vorgehen:

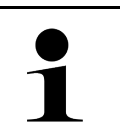

#### **HINWEIS**

Nur wenn das Kontrollkästchen **Car History automatisch übertragen** aktiviert ist, dann werden die in der Car History gespeicherten Daten automatisch an Hella Gutmann übertragen.

- 1. Über  $\equiv$  > Einstellungen > Benutzerprofil > Car History auswählen.
- 2. Das Kontrollkästchen **Car History automatisch übertragen** aktivieren. Jetzt werden die in der Car History gespeicherten Daten automatisch an Hella Gutmann übertragen.

#### <span id="page-31-1"></span>9.3.3 Car History versenden

Hier kann die Car History an Hella Gutmann versendet werden.

Um die Car History zu versenden, wie folgt vorgehen:

- 1. Über  $\equiv$  > Einstellungen > Benutzerprofil > Car History auswählen.
- 2. Auf **>Car History versenden<** klicken.

Die Car History wird an Hella Gutmann versendet.

Wenn die Car History erfolgreich an Hella Gutmann versendet wurde, dann wird folgender Text angezeigt: *Car History-Daten erfolgreich übertragen*.

#### <span id="page-31-2"></span>9.3.4 Car History aus der Cloud wiederherstellen

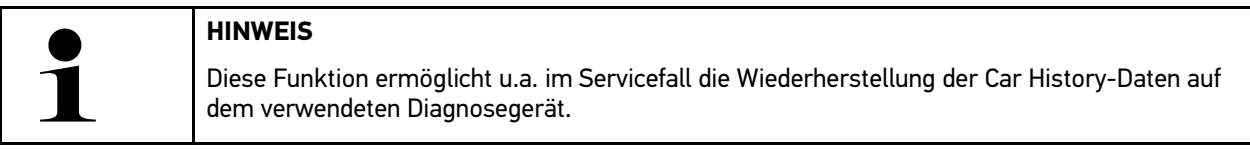

Um die Car History aus der Cloud wiederherzustellen, wie folgt vorgehen:

- 1. Über  $\equiv$  > Einstellungen > Benutzerprofil > Car History auswählen.
- 2. Auf **>Car History aus der Cloud wiederherstellen<** klicken. Das Fenster **Car History aus der Cloud wiederherstellen** wird angezeigt.
- 3. Auf **>Ja<** klicken.

Alle Car History-Daten werden wiederhergestellt.

Wenn die Car History aus der Cloud erfolgreich wiederhergestellt wurde, dann wird folgender Text angezeigt: *Car History erfolgreich geladen*.

### <span id="page-32-0"></span>9.3.5 Car History vom Altgerät übertragen

Hier kann die Car History von einem Altgerät auf das aktuell verwendete Diagnosegerät übertragen werden.

Um die Car History vom Altgerät zu übertragen, wie folgt vorgehen:

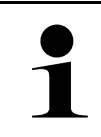

**HINWEIS** Damit die Car History vom Altgerät übertragen werden kann, muss das Altgerät unter der gleichen Kundennummer registriert sein.

- 1. Über  $\equiv$  > Einstellungen > Benutzerprofil > Car History auswählen.
- 2. Auf **>Car History vom Altgerät auf dieses Gerät verschieben<** klicken.
- 3. Das ehemals verwendete Diagnosegerät für die Übertragung auswählen. Jetzt werden die Car History-Daten vom ehemals verwendeten Diagnosegerät auf das aktuell verwendete Diagnosegerät übertragen.

## <span id="page-32-1"></span>9.4 Cyber Security Management

Mehrere Hersteller schützen die Fahrzeugkommunikation durch Sicherheits-Gateway-Module, um ihre Fahrzeugsysteme vor unbefugten Zugriffen zu schützen. Das bedeutet, dass eine uneingeschränkte Fahrzeugkommunikation zwischen dem Diagnosegerät und dem Fahrzeug nur mit entsprechender Freischaltung stattfinden kann.

Um eine uneingeschränkte Fahrzeugkommunikation zu gewährleisten, wurde die Funktion Cyber Security Management (CSM) integriert.

Hier muss wie folgt vorgegangen werden:

- 1. Über das Diagnosegerät muss ein lokaler Benutzer angelegt werden.
- 2. Sobald ein lokaler Benutzer angelegt wurde, kann die Anmeldung desselben erfolgen.
- 3. Nach der Anmeldung können die verschiedenen CSM-Benutzer (z.B. Daimler, FCA) für diesen lokalen Benutzer registriert werden.
- 4. Um von einem Hersteller eine CSM-Anmeldung zu erhalten, muss sich der Benutzer über die IdNow-App (für Android und IOs) einer Identitätsprüfung unterziehen.

Der zu registrierende CSM-Benutzer muss zuerst beim Hersteller registriert werden. Hierzu fordert der Hersteller eine Identitätsprüfung, die über IdNow vorgenommen wird.

#### <span id="page-32-2"></span>9.4.1 Lokalen Benutzer anmelden

Um einen angelegten lokalen Benutzer anzumelden, wie folgt vorgehen:

- 1. Über  $\equiv$  > Einstellungen > Gerät > Benutzerverwaltung auswählen.
- 2. Den gewünschten Benutzernamen auswählen.
- 3. **>Login<** auswählen. Das Fenster **Login** wird angezeigt.
- 4. Benutzername auswählen und das dazugehörige Passwort eingeben.
- 5. **>Login<** auswählen.

Die Anmeldung des lokalen Benutzers ist hiermit abgeschlossen.

#### <span id="page-33-0"></span>9.4.2 Neuen CSM-Benutzer anlegen

Um einen neuen CSM-Benutzer anzulegen, wie folgt vorgehen:

- 1. Über  $\equiv$  > Einstellungen > Gerät > Benutzerverwaltung auswählen.
- 2. **>Benutzer anlegen<** auswählen.
- 3. Unter **Vorname** den Vornamen eingeben.
- 4. Unter **Nachname** den Nachnamen eingeben.

**HINWEIS**

- 5. Unter **Benutzername** den gewünschten Benutzernamen eingeben.
- 6. Unter **Passwort** ein Passwort vergeben.

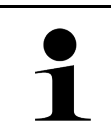

Das Passwort muss aus mindestens 10 Zeichen bestehen.

7. Unter **Passwort wiederholen** das vergebene Passwort wiederholen.

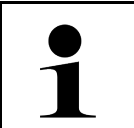

**HINWEIS** Der erste angelegte lokale Benutzer wird automatisch Administrator-Rechte besitzen.

#### 8. **>Benutzer anlegen<** auswählen.

Ein neuer Benutzer wurde angelegt.

Über **>Benutzer anlegen<** kann ein weiterer lokaler Benutzer angelegt werden.

#### <span id="page-33-1"></span>9.4.3 Lokalen Benutzer abmelden

Um einen angemeldeten lokalen Benutzer abzumelden, wie folgt vorgehen:

```
1. Über \equiv > Einstellungen > Gerät > Benutzerverwaltung auswählen.
```
2. **>Logout<** auswählen.

Der lokale Benutzer wurde erfolgreich abgemeldet.

#### <span id="page-33-2"></span>9.4.4 Neuen CSM-Benutzer registrieren

Um einen neuen CSM-Benutzer zu registrieren, wie folgt vorgehen:

- 1. Über  $\equiv$  > Einstellungen > Gerät > Benutzerverwaltung auswählen.
- 2. Login eines lokalen Benutzers durchführen.
- 3. **>Neuen CSM-Benutzer registrieren<** auswählen.
- 4. CSM-Benutzerdaten eingeben.
- 5. **>Registrieren<** auswählen.

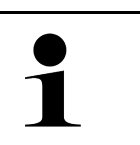

#### **HINWEIS**

• Eine Verifikations-E-Mail wird an die angegebene E-Mail-Adresse versendet.

• Die Verifikations-E-Mail enthält einen Token.

6. Token aus der Verfikations-E-Mail eingeben.

#### 7. **>E-Mail-Adresse verifizieren<** auswählen.

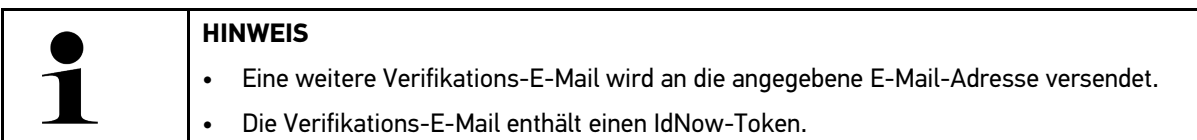

- 8. Die **IdNow-App** über den auf der Verifikations-E-Mail angegebenen Link auf dem Mobilgerät installieren.
- 9. Die App öffnen und die Identifizierung starten.
- 10. Den Anweisungen in der App folgen.
- 11. Wenn die Verifizierungsdaten erfolgreich über die App übermittelt wurden, dann **>Aktualisieren<** auswählen. Der Benutzer wurde erfolgreich verifiziert.

Die Registrierung eines neuen CSM-Benutzers ist hiermit abgeschlossen.

#### 9.4.5 Lokalen Benutzer löschen

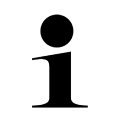

<span id="page-34-0"></span>**HINWEIS**

Nur ein Administrator kann lokale Benutzer auf dem Gerät löschen.

Um einen lokalen Benutzer zu löschen, wie folgt vorgehen:

- 1. Über  $\equiv$  > Einstellungen > Gerät > Benutzerverwaltung auswählen.
- 2. Benutzer mit Administrator-Rechten einloggen.
- 3. In Benutzerauswahl den zu löschenden Benutzer auswählen.
- 4. **>Benutzer löschen<** auswählen.

Der lokale Benutzer wurde gelöscht.

## <span id="page-34-1"></span>9.5 Verträge

Hier können u.a. die Lizenzen und Hinweise der von der Fa. Hella Gutmann Solutions GmbH verwendeten Programme und Funktionen aufgerufen werden.

#### 9.5.1 Lizenzen anzeigen

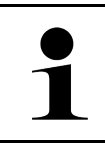

#### <span id="page-34-2"></span>**HINWEIS**

Damit sämtliche erworbene Lizenzen in vollem Umfang verwendet werden können, muss das Gerät vor der 1. Inbetriebnahme mit dem HGS-Server verbunden werden.

Um den Vertragsbeginn, das Kaufdatum die enthaltenen und nicht enthaltenen Lizenzen einzusehen, wie folgt vorgehen:

- 1. Über **= > Einstellungen > Benutzerprofil > Verträge** auswählen.
- 2. **>Meine Lizenzen<** auswählen.

Das Fenster **Meine Lizenzen** wird angezeigt.

Der Vertragsbeginn, das Kaufdatum, die enthaltenen und nicht enthaltenen Lizenzen werden angezeigt.

#### <span id="page-35-0"></span>9.5.2 Endbenutzer-Lizenzvereinbarung anzeigen

Um die Endbenutzer-Lizenzvereinbarung einzusehen, wie folgt vorgehen:

- 1. Über  $\equiv$  > Einstellungen > Benutzerprofil > Verträge auswählen.
- 2. **>Endbenutzer-Lizenzvertrag<** auswählen. AGB werden angezeigt.
- 3. Über **>OK<** kann das Fenster **Endbenutzer-Lizenzvertrag** geschlossen werden.

### <span id="page-35-1"></span>9.5.3 Sonstige Lizenzen abrufen

Hier sind die Lizenzen und Hinweise der von Hella Gutmann verwendeten Programme und Funktionen veröffentlicht (Lizenzen von Drittanbietern).

Um die Lizenzen von Drittanbietern abzurufen, wie folgt vorgehen:

- 1. Über  $\equiv$  > Einstellungen > Benutzerprofil > Verträge auswählen.
- 2. **>Lizenzen von Drittanbietern<** auswählen. Lizenzen und Hinweise der von Hella Gutmann verwendeten Programme und Funktionen werden angezeigt.
- 3. Über **>OK<** kann das Fenster **Lizenzen von Drittanbietern** geschlossen werden.

## <span id="page-35-2"></span>9.6 Update Gerät, DT VCI und Module

Hier kann u.a. das Update des Geräts, des DT VCI und der einzelnen Module durchgeführt werden. Zusätzlich werden verschiedene Systemparameter angezeigt, z.B.:

- Hardware-Version
- **Paketversion**
- Gerätenummer

Hella Gutmann stellt dem Kunden mehrmals im Jahr ein Software-Update zur Verfügung. Das Update ist kostenpflichtig. In diesen Updates werden sowohl neue Fahrzeugsysteme als auch technische Veränderungen und Verbesserungen hinterlegt. Wir empfehlen, das Gerät durch regelmäßige Updates auf dem neuesten Stand zu halten.

#### <span id="page-35-3"></span>9.6.1 Voraussetzung für Update

Um Updates durchführen zu können, Folgendes beachten:

- Das Gerät ist über LAN bzw. WLAN mit dem Internet verbunden oder ist über USB-Kabel mit einem internetfähigen PC verbunden.
- Entsprechende Lizenzen von Hella Gutmann sind freigeschaltet.
- Bei einem Update über USB-Kabel: Das Treiberpaket Hella Gutmann Drivers wurde auf dem verwendeten PC installiert.
- Die Spannungsversorgung vom Gerät und vom DT VCI ist gewährleistet.

#### <span id="page-35-4"></span>9.6.2 Systeminformationen aufrufen

Hier sind alle Informationen hinterlegt, die zur Identifizierung des mega macs 77 erforderlich sind.

Um die Systeminformationen aufzurufen, wie folgt vorgehen:

1. Über  $\equiv$  > Einstellungen > Info/Update auswählen.
#### 2. Registerkarte **>Gerät<** auswählen. Hier sind Informationen wie Hardware-Version, Paketversion und Gerätenummer hinterlegt.

## 9.6.3 System-Update starten

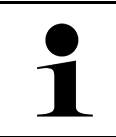

Über **>Werks-Reset starten<** kann das Gerät auf Werkseinstellungen zurückgesetzt werden.

Hier kann ein System-Update gestartet werden.

**HINWEIS**

Um ein System-Update zu starten, wie folgt vorgehen:

- 1. Über  $\equiv$  > Einstellungen > Info/Update > Software auswählen.
- 2. **>Update starten<** auswählen.

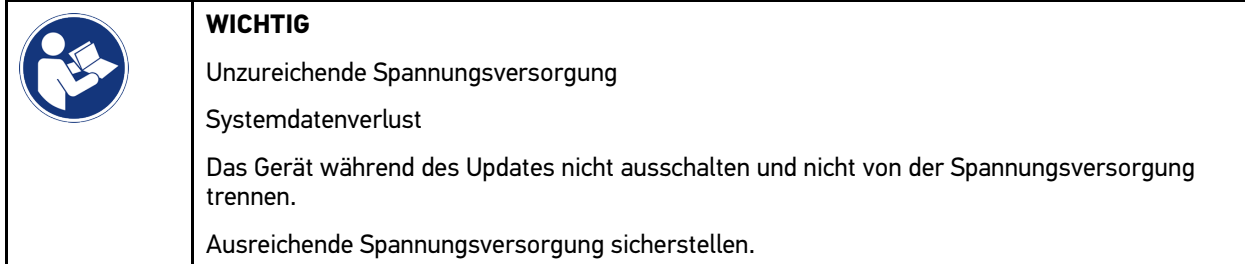

Neues Update wird gesucht, entsprechende Daten werden heruntergeladen und anschließend installiert.

Nach erfolgreichem System-Update schaltet sich das Gerät automatisch aus und wieder ein. Nach dem Hochfahren wird die Installation automatisch geprüft.

## 9.6.4 DT VCI-Informationen aufrufen

Hier sind alle Informationen hinterlegt, die zur Identifizierung des DT VCI erforderlich sind.

Um die DT VCI-Informationen aufzurufen, wie folgt vorgehen:

1. Über  $\equiv$  > Einstellungen > Info/Update auswählen.

2. Registerkarte **>DT VCI<** auswählen.

Hier sind u.a. die Soft- und Hardware-Version und die Seriennummer des DT VCI hinterlegt.

## 9.6.5 DT-VCI-Update

Hier kann die Software für das DT VCI aktualisiert werden.

### 9.6.5.1 DT-VCI-Update starten

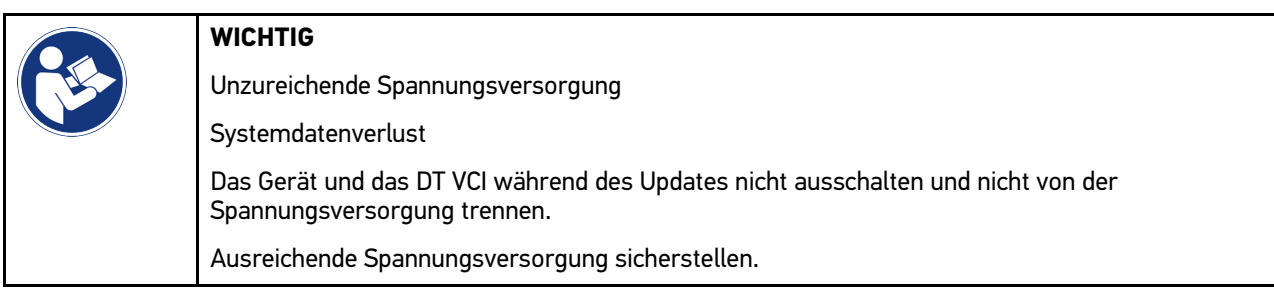

Um ein DT VCI-Update zu starten, wie folgt vorgehen:

#### 1. Über  $\equiv$  > Einstellungen > Info/Update > DT VCI auswählen.

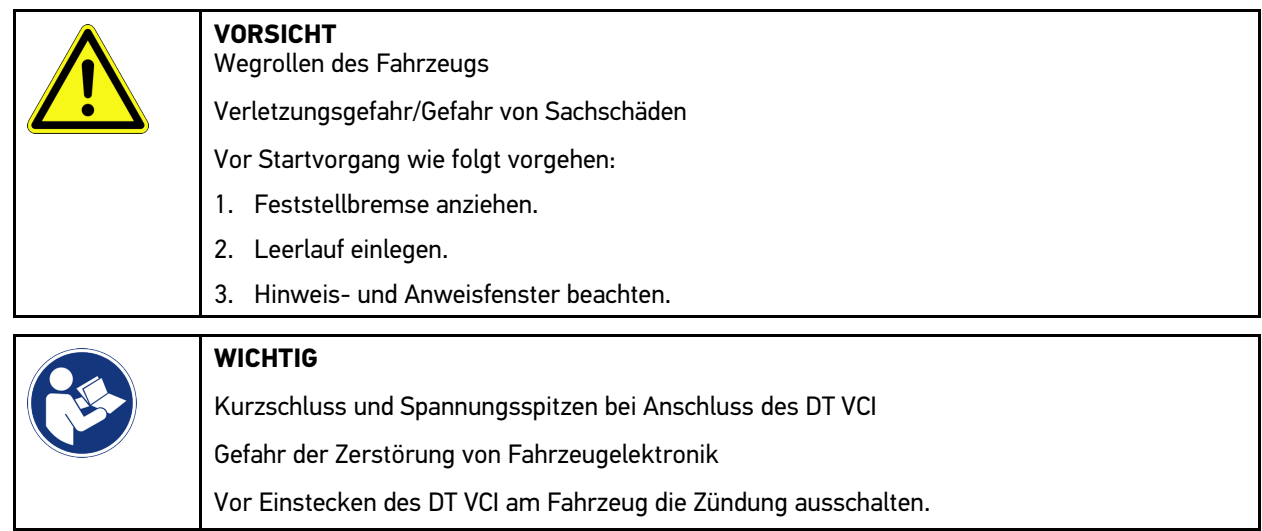

2. Das DT VCI in den Diagnoseanschluss des Fahrzeugs einstecken. Beide LEDs des DT VCI blinken. Das DT VCI ist betriebsbereit.

#### 3. **>Update starten<** auswählen.

4. Hinweis- und Anweisfenster beachten. Das DT VCI-Update wird gestartet. Daten werden vom Gerät auf das DT VCI kopiert.

Wenn das Update erfolgreich durchgeführt wurde, dann wird folgender Text angezeigt: *Update (DT VCI/MT 77) erfolgreich durchgeführt*.

## 9.6.6 BPC-Tool suchen und verbinden

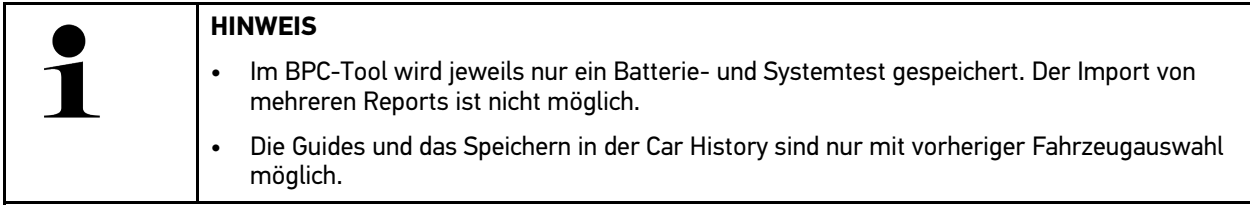

Um das BPC-Tool zu suchen und mit dem Diagnosegerät zu verbinden, wie folgt vorgehen:

- 1. Das BPC-Tool einschalten.
- 2. Die Bluetooth®-Funktion im BPC-Tool aktivieren.
- 3. Über  $\equiv$  > Einstellungen > Info/Update > BPC auswählen.
- 4. **>Suche starten<** auswählen. Das BPC-Tool wird gesucht.

Wenn die Verbindung über das Diagnosegerät zum BPC-Tool erfolgreich eingerichtet ist, dann wird eine Auswahlliste der gefundenen BPC-Tools angezeigt.

- 5. Über  $\blacktriangledown$  die Auswahlliste öffnen und das gewünschte BPC-Tool auswählen.
- 6. **>Verbinden<** auswählen.

Das BPC-Tool ist jetzt mit dem Diagnosegerät verbunden.

## 9.6.7 asanetwork einrichten und nutzen

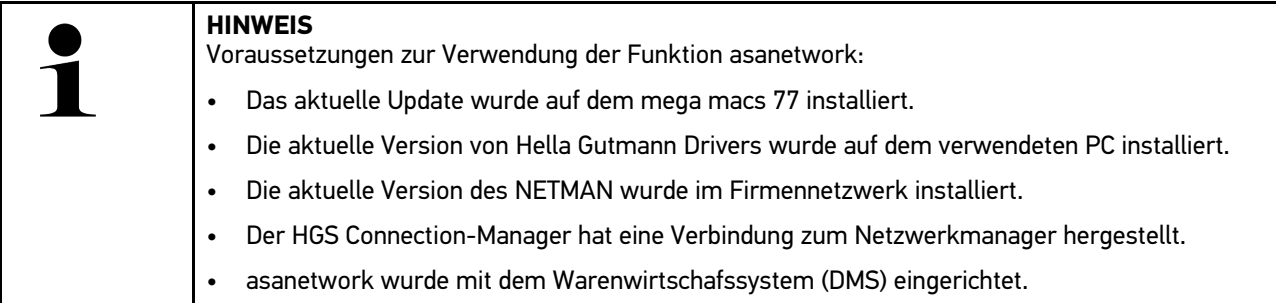

Um die Funktion asanetwork einzurichten und zu nutzen, wie folgt vorgehen:

- 1. Über  $\equiv$  > Einstellungen > Sonstiges > Auftragsverwaltung auswählen.
- 2. Das Kontrollkästchen **asanetwork** aktivieren. Das Diagnosegerät kann jetzt Diagnoseaufträge aus dem asanetwork abrufen.
- 3. Über den App-Launcher auf **>Fahrzeugauswahl<** klicken.
- 4. Registerkarte **>asanetwork<** auswählen.
- 5. Offene Aufträge über **>Auftragsliste abrufen<** abrufen. Es werden nur diagnoserelevante Aufträge angezeigt, die in der DMS (Dealer-Management-System) angelegt wurden.
- 6. Den gewünschten Auftrag auswählen. Ggf. muss eine Fahrzeugnachselektion bestätigt werden.

In der Statusleiste der Auftragsübersicht werden jetzt das asanetwork-Symbol **(S)** und die Auftragsnummer angezeigt.

7. Wenn die Diagnose beendet wurde, dann auf und anschließend auf **>Auftrag beenden<** oder **>Auftrag abbrechen<** klicken.

Der Auftrag wurde an das asanetwork gesendet.

## 9.6.8 Werks-Reset durchführen

Hier kann das Gerät auf Werkseinstellungen zurückgesetzt werden.

Wenn das Werks-Reset durchgeführt wird, dann werden u.a. folgende Daten und Dateien auf den Auslieferungszustand zurückgesetzt:

- Daten, die in der Car History gespeichert sind
- heruntergeladene Dateien, z.B. Schaltpläne, Inspektionspläne
- Benutzerdaten, z.B. Firmendaten

Darüber hinaus werden u.a. folgende Funktionen verändert oder gelöscht:

- IP-Adressmodus
- Bluetooth®-MAC-Adresse
- asanetwork

**DE**

- Display-Einstellungen
- Bestätigung der AGB
- Druckereinstellungen

Um einen Werks-Reset durchzuführen, wie folgt vorgehen:

- 1. Über  $\equiv$  > Einstellungen > Info/Update > Software auswählen.
- 2. Auf **>Werks-Reset starten<** klicken.
- 3. Sicherheitsabfrage beachten.
- 4. Sicherheitsabfrage bestätigen. Das Gerät wird automatisch auf den Auslieferungszustand zurückgesetzt.

# <span id="page-39-0"></span>9.7 System-Wiederherstellung Gerät

Hier kann eine System-Wiederherstellung des Geräts durchgeführt werden. Diese kann im Fehlerfall als Reparaturmaßnahme notwendig sein.

## 9.7.1 Voraussetzung für System-Wiederherstellung

Um die System-Wiederherstellung durchzuführen und das Gerät wiederherzustellen, Folgendes beachten:

• Das Gerät ist über LAN (Ethernet-Kabel) mit dem Internet verbunden oder ist über USB-Kabel mit einem PC mit installiertem HGS-Drivers (ab v1.3.293) verbunden.

## 9.7.2 System-Wiederherstellung starten

Um die System-Wiederherstellung zu starten und das Gerät wiederherzustellen, wie folgt vorgehen:

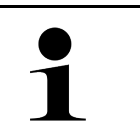

#### **HINWEIS**

Das Gerät muss sich im ausgeschalteten Zustand befinden.

- 1. Die Ein/Aus-Taste so lange drücken, bis **zweimal ein Signalton** ertönt. Das Fenster **REPARATURINSTALLATION - REPAIR INSTALL** wird angezeigt.
- 2. Über **>Start<** die System-Wiederherstellung starten. Das Fenster **Base-Update** wird angezeigt.
- 3. Die Auswahlliste öffnen und die gewünschte Sprache auswählen.
- 4. Über **>Start<** die Auswahl bestätigen. Der Updatevorgang ist gestartet.

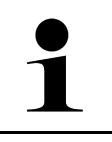

#### **HINWEIS**

Die Dauer des Updatevorgangs ist abhängig von der verfügbaren Internetverbindung.

- 5. Nach erfolgreicher System-Wiederherstellung müssen folgende Punkte geprüft und ggf. neu konfiguriert werden:
	- Firmenadresse
	- DT VCI
	- Netzwerk
	- Drucker
	- Schnittstellen
	- Car History (wiederherstellen)

## <span id="page-40-0"></span>9.8 Schnittstellen konfigurieren

Hier können u.a. die Schnittstellen für WLAN und Ethernet (Anschluss nur über die Dockingstation) konfiguriert werden.

Sämtliche Schnittstellen des Geräts werden über **≡ > Einstellungen > Verbindungen** konfiguriert.

Wenn mehrere Verbindungsmöglichkeiten zu Geräten oder Tools bestehen, dann wird immer die schnellste und stabilste Verbindung bevorzugt.

Die Verbindungshierarchie lautet wie folgt:

- 1. USB
- 2. Ethernet
- 3. WLAN

### 9.8.1 WLAN konfigurieren

Hier können Einstellungen zum WLAN vorgenommen werden.

WLAN (Wireless Local Area Network) ist ein kabelloses lokales Netzwerk. Die Datenübertragung findet über einen WLAN-Router mit DSL-Modem (Access Point) statt. Die jeweiligen Geräte melden sich am WLAN-Router an.

### 9.8.1.1 WLAN-Schnittstelle suchen und einrichten

Um das Gerät über WLAN mit dem Netzwerk (Router) zu verbinden, wie folgt vorgehen:

- 1. Über  $\equiv$  > Einstellungen > Verbindungen > WLAN auswählen.
- 2. Das Kontrollkästchen **WLAN aktivieren** aktivieren, um Einstellungen durchführen zu können.

Info-Fenster wird angezeigt.

3. Über **>Drahtlosnetzwerke suchen<** kann ein Drahtlosnetzwerk eingerichtet werden. Drahtlosnetzwerke werden gesucht.

Wenn die Suche über das Gerät zum Drahtlosnetzwerk erfolgreich beendet ist, dann wird eine Auswahlliste der gefundenen Drahtlosnetzwerke angezeigt.

- 4. Unter Drahtlosnetzwerk (SSID) über V die Liste öffnen.
- 5. Das gewünschte Drahtlosnetzwerk auswählen.
- 6. Unter **IP-Adressmodus** über  $\vee$  die Liste öffnen. Wenn **>automatisch beziehen (DHCP)<** (empfohlen) ausgewählt ist, dann vergibt der DHCP-Server des Netzwerks dem mega macs 77 automatisch eine IP-Adresse. Diese Auswahl ist ab Werk eingestellt.

Wenn **>manuell festlegen<** ausgewählt ist, dann muss unter **IP-Adresse** eine *freie* IP-Adresse des Netzwerks eingetragen werden, z.B.: *192.168.246.002*

- 7. **>automatisch beziehen (DHCP)<** (empfohlen) oder **>manuell festlegen<** auswählen. Die Auswahl wird automatisch gespeichert.
- 8. WLAN-Passwort eingeben.
- 9. Auf **>Verbinden<** klicken.

Info-Fenster wird angezeigt.

Die Eingabe wird automatisch gespeichert.

- Wenn die Verbindung zum Netzwerk erfolgreich eingerichtet wurde, dann wird Folgendes angezeigt:
- unter **Verwendetes WLAN** der Name des ausgewählten Drahtlosnetzwerks
- unter **IP-Adresse** die IP-Adresse des installierten Hella Gutmann Drivers
- 10. Wenn das WLAN-Symbol <sup>></sup>in der oberen Symbolleiste angezeigt wird, dann ist eine Verbindung zwischen Gerät und Internet vorhanden.

Jetzt kann WLAN genutzt werden.

## 9.8.2 Ethernet konfigurieren

Hier können Einstellungen zum Netzwerk vorgenommen werden.

Um das Gerät über die Ethernet-Schnittstelle der Dockingstation mit dem Netzwerk (Router) zu verbinden, wie folgt vorgehen:

- 1. Das Ethernet-Kabel (nicht im Lieferumfang enthalten) in den Ethernet-Anschluss der Dockingstation und der Gegenstelle einstecken.
- 2. Über **> Einstellungen** auswählen.
- 3. **>Verbindungen<** auswählen.
- 4. **>Ethernet<** auswählen.
- 5. Unter **IP-Adressmodus** über  $\vee$  die Liste öffnen.

Wenn **>automatisch beziehen (DHCP)<** (empfohlen) ausgewählt ist, dann vergibt der DHCP-Server des Netzwerks dem mega macs 77 automatisch eine IP-Adresse. Diese Auswahl ist ab Werk eingestellt.

Wenn **>manuell festlegen<** ausgewählt ist, dann muss unter **mega macs-IP-Adresse** eine *freie* IP-Adresse des Netzwerks eingetragen werden, z.B.: *192.168.246.002*

- 6. **>automatisch beziehen (DHCP)<** (empfohlen) oder **>manuell festlegen<** auswählen. Die Auswahl wird automatisch gespeichert.
- 7. Auf **>Verbinden<** klicken.

Jetzt kann Ethernet genutzt werden.

## 9.8.3 IP-Adresse PC

Hier kann die IP-Adresse des PCs eingesehen werden. Eine interne bzw. lokale IP-Adresse identifiziert ein Netzwerkgerät eindeutig über eine Nummer innerhalb des Netzwerkes. Das ist notwendig, damit das Gerät eindeutig identifiziert werden kann.

Über **> Einstellungen > Verbindungen > IP-Adresse PC** kann die IP-Adresse des PCs eingesehen werden.

# <span id="page-42-0"></span>9.9 Region konfigurieren

Hier kann u.a. Folgendes konfiguriert werden:

- **Sprache**
- Land
- **Zeitzone**
- Datum

## 9.9.1 Sprache konfigurieren

Hier kann bei mehrsprachiger Software die Sprachvariante ausgewählt werden. Nach Umstellung der Sprache wird das Update in der ausgewählten Sprache aufgespielt.

Um die Spracheinstellung vorzunehmen, wie folgt vorgehen:

- 1. Über  $\equiv$  > Einstellungen > System > Sprache/Land auswählen.
- 2. Unter **Sprache** über  $\vee$  die Auswahlliste öffnen. Die Auswahl der Sprachen ist abhängig von der jeweiligen Software.
- 3. Die gewünschte Landessprache auswählen.

Die Auswahl wird automatisch gespeichert.

## 9.9.2 Ländereinstellung konfigurieren

Hier kann die Ländereinstellung konfiguriert werden.

In der Länderversion sind spezifische Informationen, z.B. das Druckformat für Briefe, enthalten.

Um die Ländereinstellung vorzunehmen, wie folgt vorgehen:

- 1. Über  $\equiv$  > Einstellungen > System > Sprache/Land auswählen.
- 2. Unter Ländereinstellung über V die Auswahlliste öffnen.
- 3. Die zur Sprache gehörende Ländereinstellung auswählen.

Die Auswahl wird automatisch gespeichert.

## 9.9.3 Datum konfigurieren

Hier kann das aktuelle Datum konfiguriert werden.

Um das Datum zu konfigurieren, wie folgt vorgehen:

- 1. Über  $\equiv$  > Einstellungen > System > Datum/Uhrzeit auswählen.
- 2. Unter Zeitzone über V die Auswahlliste öffnen.
- 3. Die gewünschte Zeitzone auswählen. Wenn eine Zeitzone ausgewählt wurde, dann werden das Datum und die Uhrzeit automatisch vergeben.

Die Auswahl wird automatisch gespeichert.

# <span id="page-43-0"></span>9.10 Anzeige konfigurieren

Hier kann die Display-Helligkeit eingestellt werden:

## 9.10.1 Display-Helligkeit einstellen

Um die Display-Helligkeit einzustellen, wie folgt vorgehen:

- 1. Über  $\equiv$  > Einstellungen > System > Anzeige auswählen.
- 2. Die Display-Helligkeit über den Regler entsprechend einstellen.

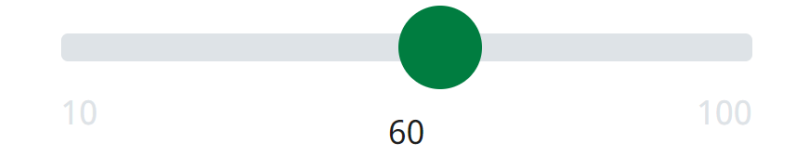

Die Auswahl wird automatisch gespeichert.

# 9.11 Sonstiges konfigurieren

## 9.11.1 Demo-Modus konfigurieren

Hier kann konfiguriert werden, ob während der Fahrzeugkommunikation fest vorgegebene Werte ausgegeben werden. Diese Einstellung ist hauptsächlich für Messepräsentationen und Verkaufsvorführungen gedacht.

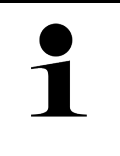

#### **HINWEIS**

Der Demo-Modus muss für eine Fahrzeugsystem-Diagnose ausgeschaltet sein. Wenn der Demo-Modus eingeschaltet ist, dann werden keine realistischen, sondern fest vorgegebene Diagnose-Ergebnisse ausgegeben.

Um den Demo-Modus zu konfigurieren, wie folgt vorgehen:

- 1. Über  $\equiv$  > Einstellungen > Sonstiges > Sonstiges auswählen.
- 2. Das Kontrollkästchen **Demo-Modus** aktivieren.

Der Demo-Modus ist eingeschaltet.

## 9.11.2 Expertenmodus aktivieren

Hier können zusätzliche Schaltflächen aktiviert werden, die dem Anwender dabei helfen sollen, gemeinsam mit dem Technischen Callcenter etwaige Fehler zu lösen.

Der Expertenmodus kann aktivieren, wie folgt vorgehen:

- 1. Über  $\equiv$  > Einstellungen > Sonstiges > Sonstiges auswählen.
- 2. Das Kontrollkästchen **Expertenmodus** aktivieren. Der Expertenmodus ist jetzt aktiviert.

## 9.11.3 Screenshot

Mit einem Screenshot kann der aktuelle Bildschirminhalt gespeichert werden. Der Screenshot wird in der jeweiligen Gerätedatei gespeichert.

### 9.11.3.1 Screenshot erzeugen

Um einen Screenshot zu erzeugen, wie folgt vorgehen:

• Über **> Screenshot** auswählen.

Screenshot wird erzeugt und in der jeweiligen Gerätedatei gespeichert.

Wenn ein Screenshot erfolgreich erzeugt wurde, dann wird folgender Text angezeigt: *Screenshot erzeugt*.

### 9.11.3.2 Screenshots an Hella Gutmann Drivers senden

Hier können Screenshots aus der Gerätedatei an Hella Gutmann Drivers gesendet werden. Diese werden auf dem jeweiligen PC als Grafikdatei angezeigt.

Die Screenshots werden im Installationsverzeichnis des Hella Gutmann Drivers im Unterordner "Screenshots" gespeichert.

Um Screenshots an Hella Gutmann Drivers zu senden, wie folgt vorgehen:

- 1. Über  $\equiv$  > Einstellungen > Sonstiges > Sonstiges auswählen.
- 2. Auf **>Screenshots versenden<** klicken. Verbindung wird hergestellt. Dies kann ein paar Minuten dauern.

Screenshots werden an Hella Gutmann Drivers gesendet.

# <span id="page-44-0"></span>9.12 Drucker konfigurieren

## 9.12.1 Über Standarddrucker eines PCs drucken

Hier kann eingestellt werden, dass über den Standarddrucker des PCs gedruckt wird.

Wenn kein zusätzlicher Drucker am Gerät angeschlossen wird, dann kann über den Drucker eines PCs gedruckt werden. Dazu muss eine Verbindung zwischen Gerät und PC bestehen. Die Verbindung zum PC kann über USB-Anschluss oder WLAN aufgebaut werden.

Um über den Standarddrucker eines PCs zu drucken, wie folgt vorgehen:

- 1. Über  $\equiv$  > Einstellungen > Sonstiges > Drucken auswählen.
- 2. Unter Schnittstelle über V die Auswahlliste öffnen.
- 3. **>PC<** auswählen.
- 4. Auf **>Drucker suchen<** klicken.

Das Gerät sucht nach verfügbaren Druckern in der Nähe.

5. Den gewünschten Drucker auswählen. Die Auswahl wird automatisch gespeichert.

Jetzt kann über den PC gedruckt werden.

# 9.12.2 Mit Expertenmodus drucken

### **HINWEIS**

Den Expertenmodus nicht selbst konfigurieren. Der Expertenmodus setzt Fachkenntnisse zu PC-Betriebssystemen voraus und darf nur durch einen IT-Systembetreuer konfiguriert werden.

Mit der Schnittstelle **>Expertenmodus<** können die Druckerschnittstellen manuell konfiguriert werden.

An die USB-Anschlüsse des Geräts kann jeder Drucker angeschlossen werden, der mindestens die Druckersprache PCL5 unterstützt und über einen USB-Anschluss verfügt. Um einen reibungslosen Support über die Hotline gewährleisten zu können, empfehlen wir einen Drucker von Hella Gutmann zu nutzen.

Um im Expertenmodus zu drucken, wie folgt vorgehen:

- 1. Über  $\equiv$  > Einstellungen > Sonstiges > Drucken auswählen.
- 2. Unter Schnittstelle über V die Auswahlliste öffnen.
- 3. **>Expertenmodus<** auswählen.
- 4. Jetzt können u.a. **Druckername**, **Druckerpfad** und **Hersteller** manuell eingegeben werden.

Die Auswahl wird automatisch gespeichert.

# 9.12.3 Testseite drucken

Hier kann eine Testseite gedruckt werden.

Um eine Testseite zu drucken, wie folgt vorgehen:

- 1. Über  $\equiv$  > Einstellungen > Sonstiges > Drucken auswählen.
- 2. Auf **>Testseite drucken<** klicken. Druckdaten werden vorbereitet.

Ein Testdruck wird von dem zuvor eingestellten Drucker gedruckt.

# <span id="page-45-0"></span>9.13 Akku-Status prüfen

Über **> Einstellungen > Akku > Akku > Akku-Status prüfen** kann der Akku-Status geprüft werden.

# <span id="page-46-0"></span>10 Mit dem Gerät arbeiten

# <span id="page-46-1"></span>10.1 Symbole

# 10.1.1 Symbole in Kopfzeile

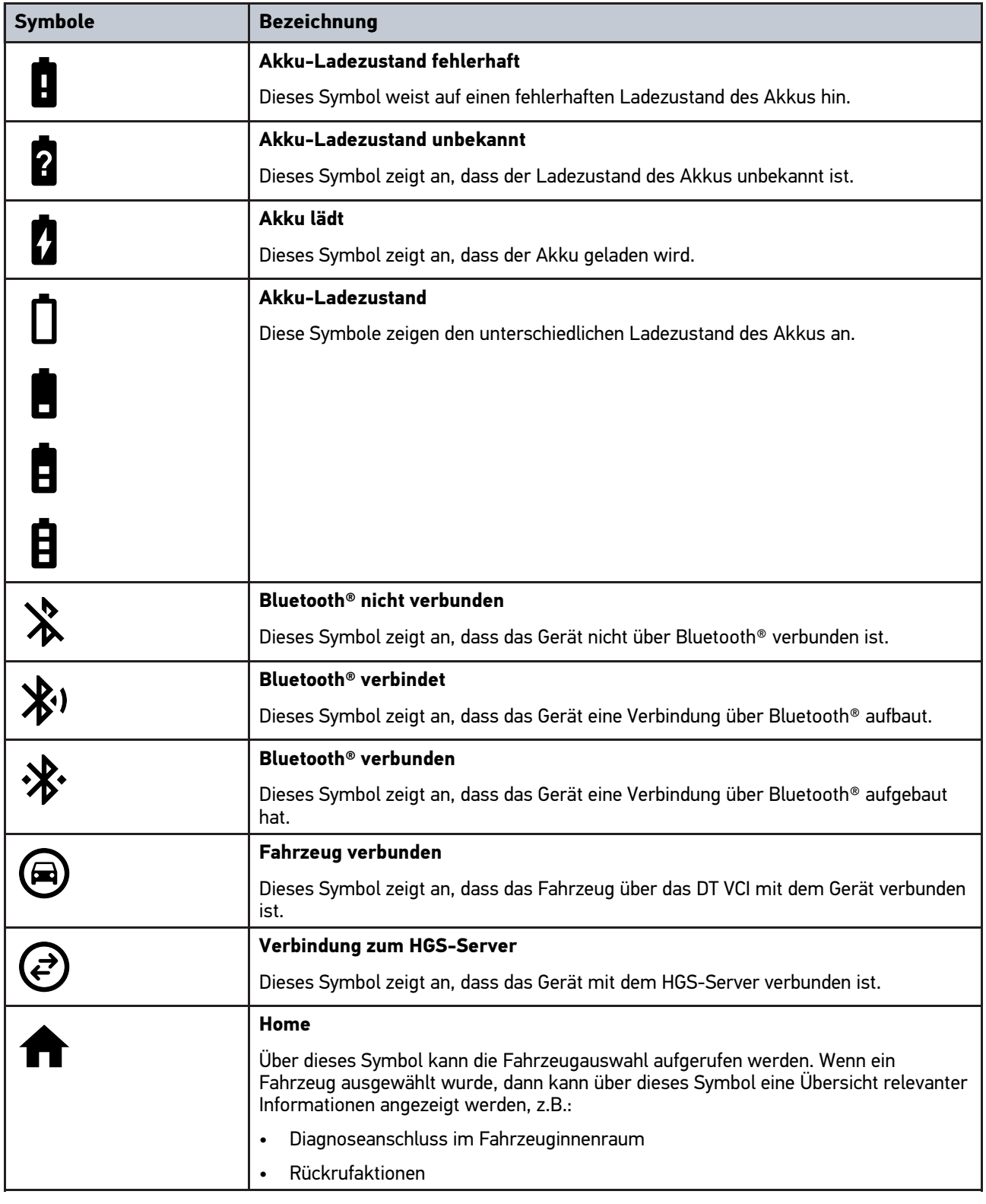

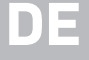

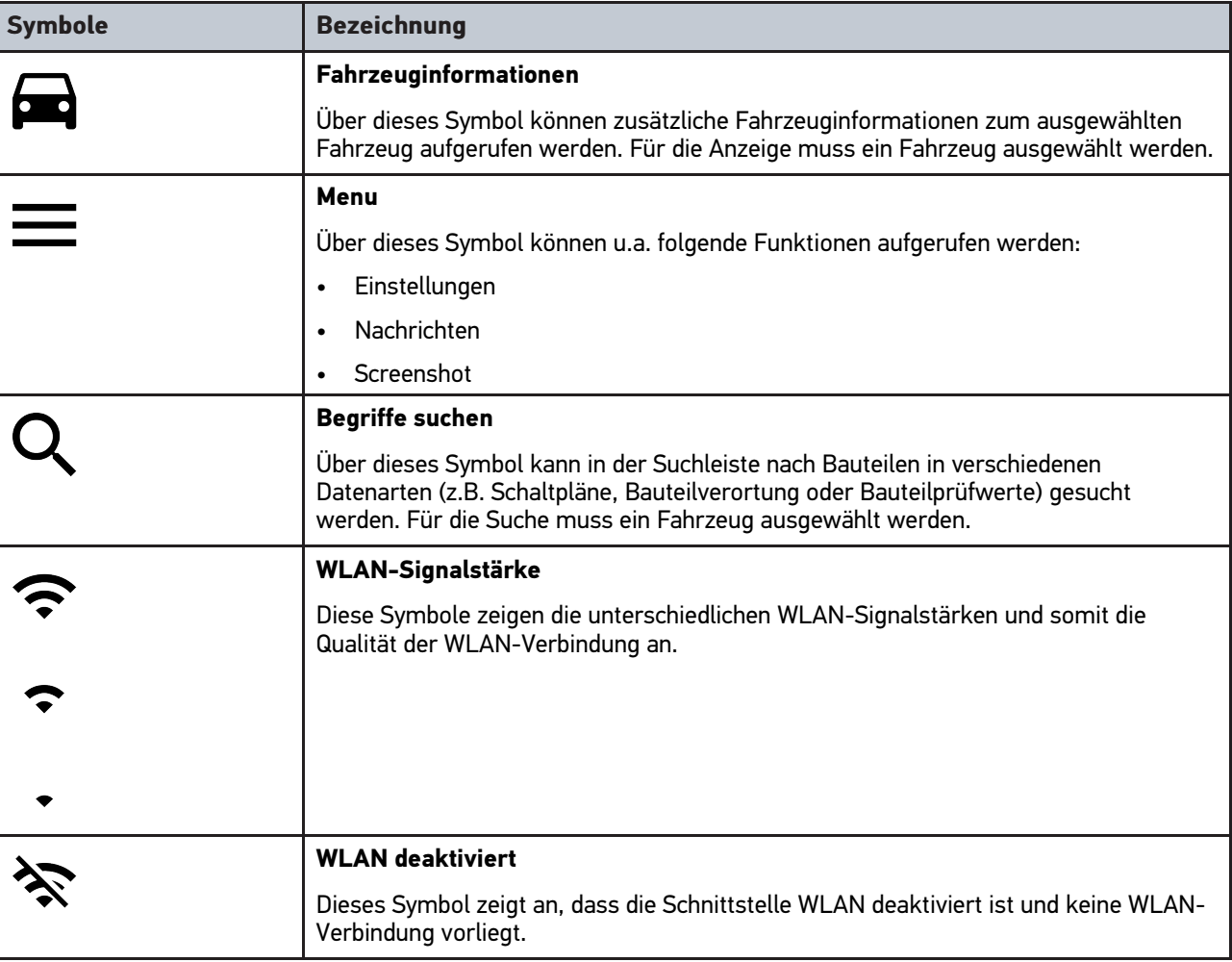

# 10.1.2 Symbole allgemein

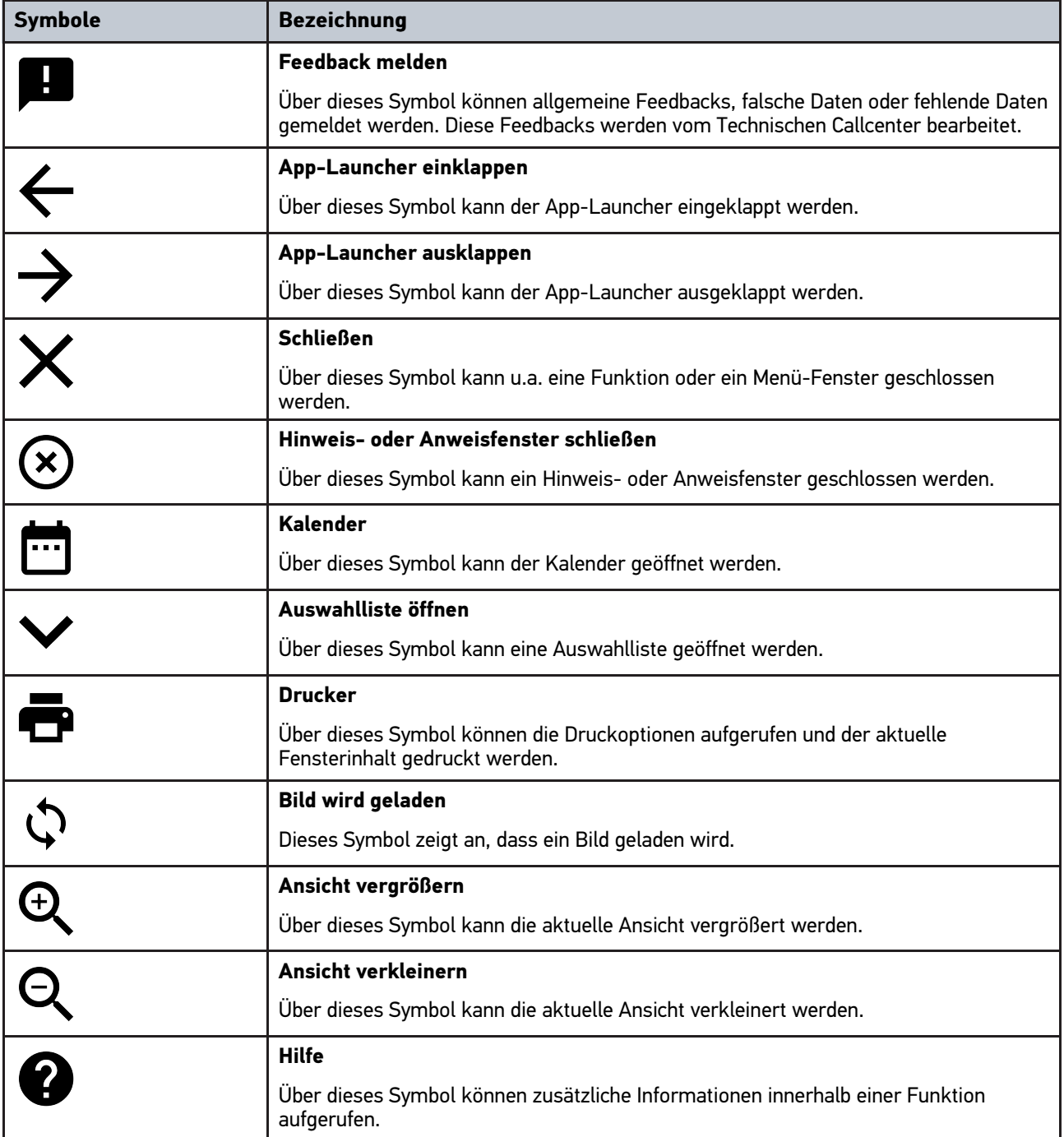

49

# 10.1.3 Symbole in Anwendungen

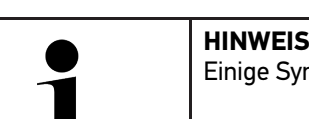

mbole sind erst dann sichtbar, wenn die Anwendung in der Favoritenleiste aufgeführt ist.

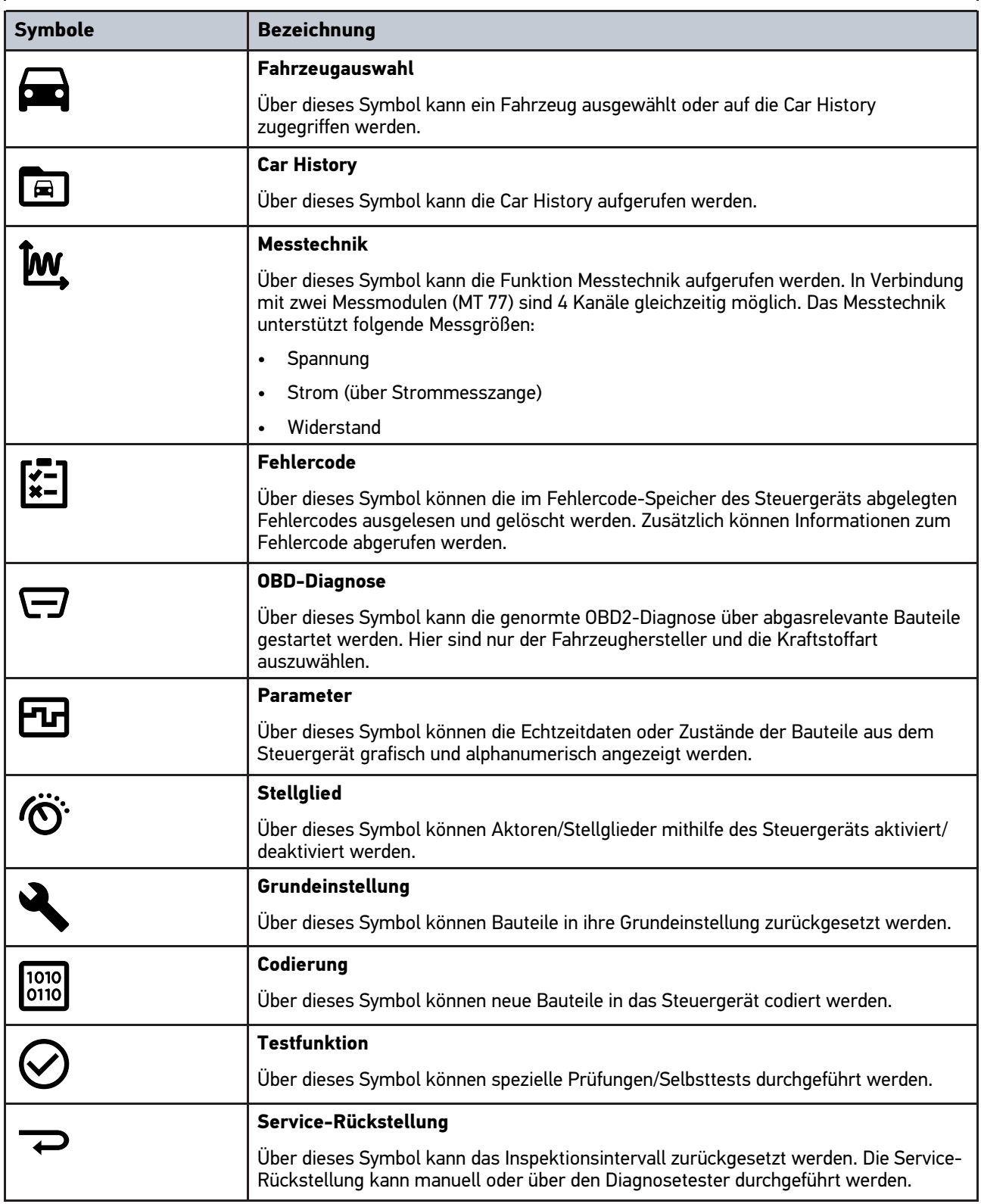

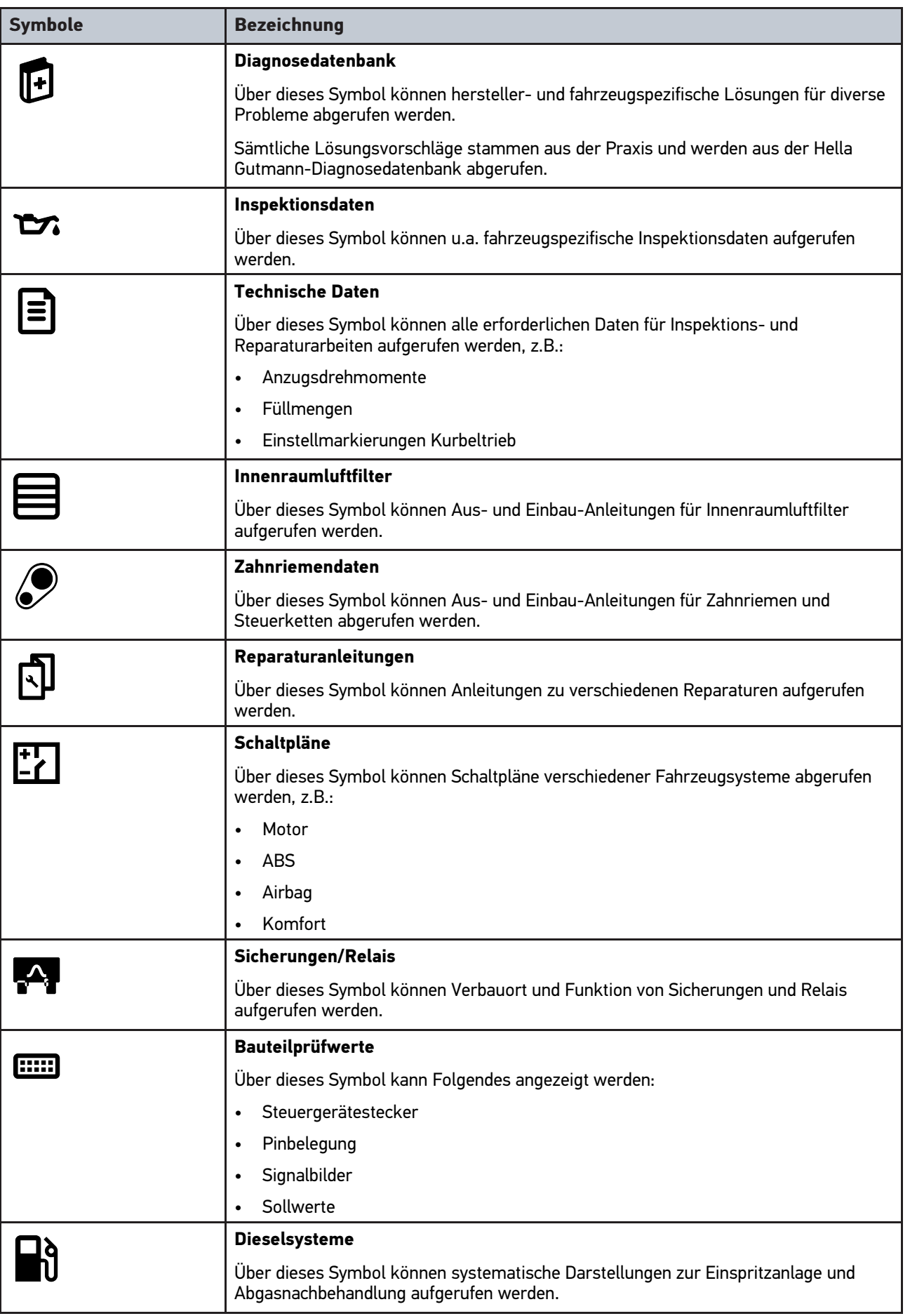

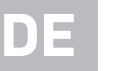

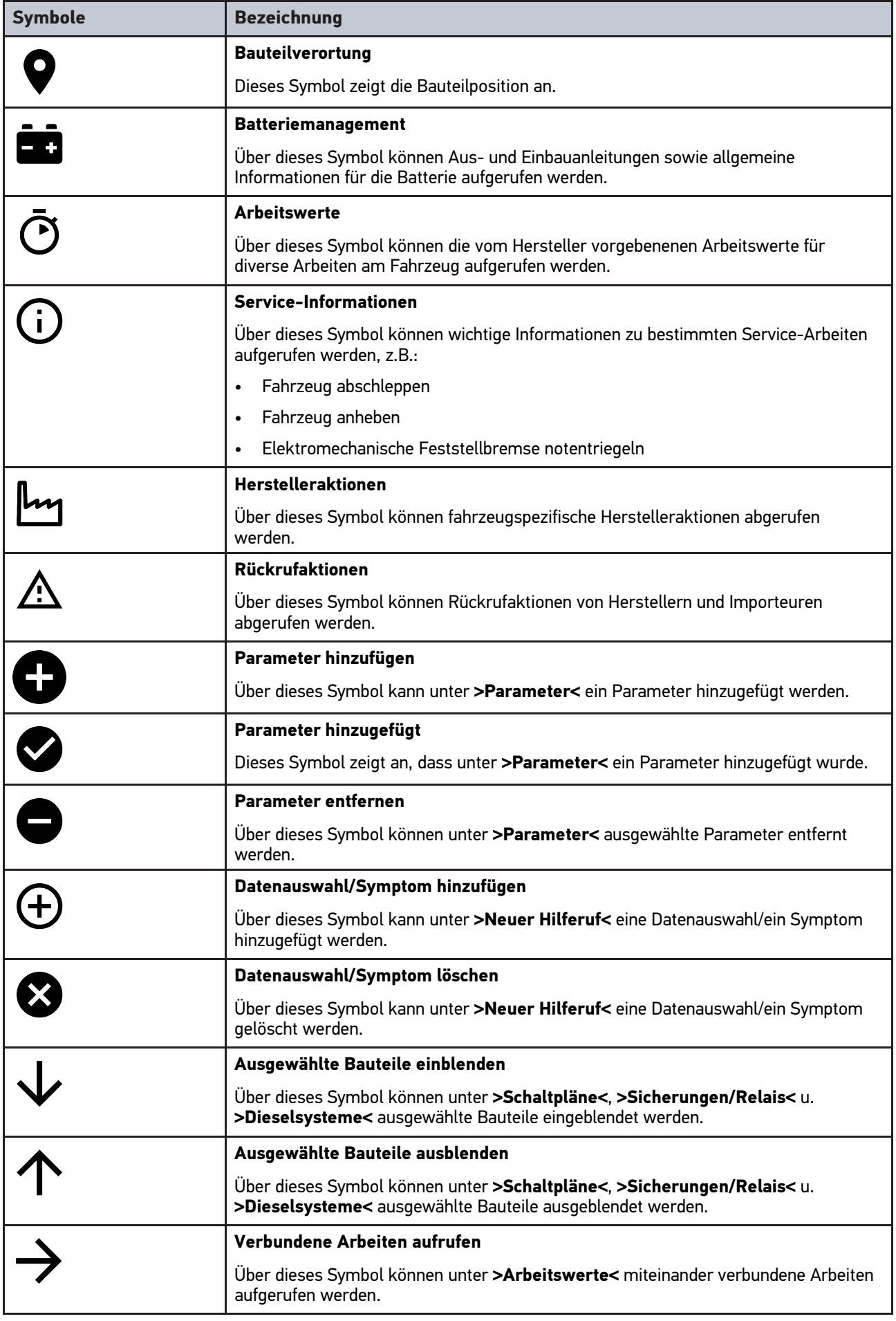

[Symbole](#page-46-1)

**DE**

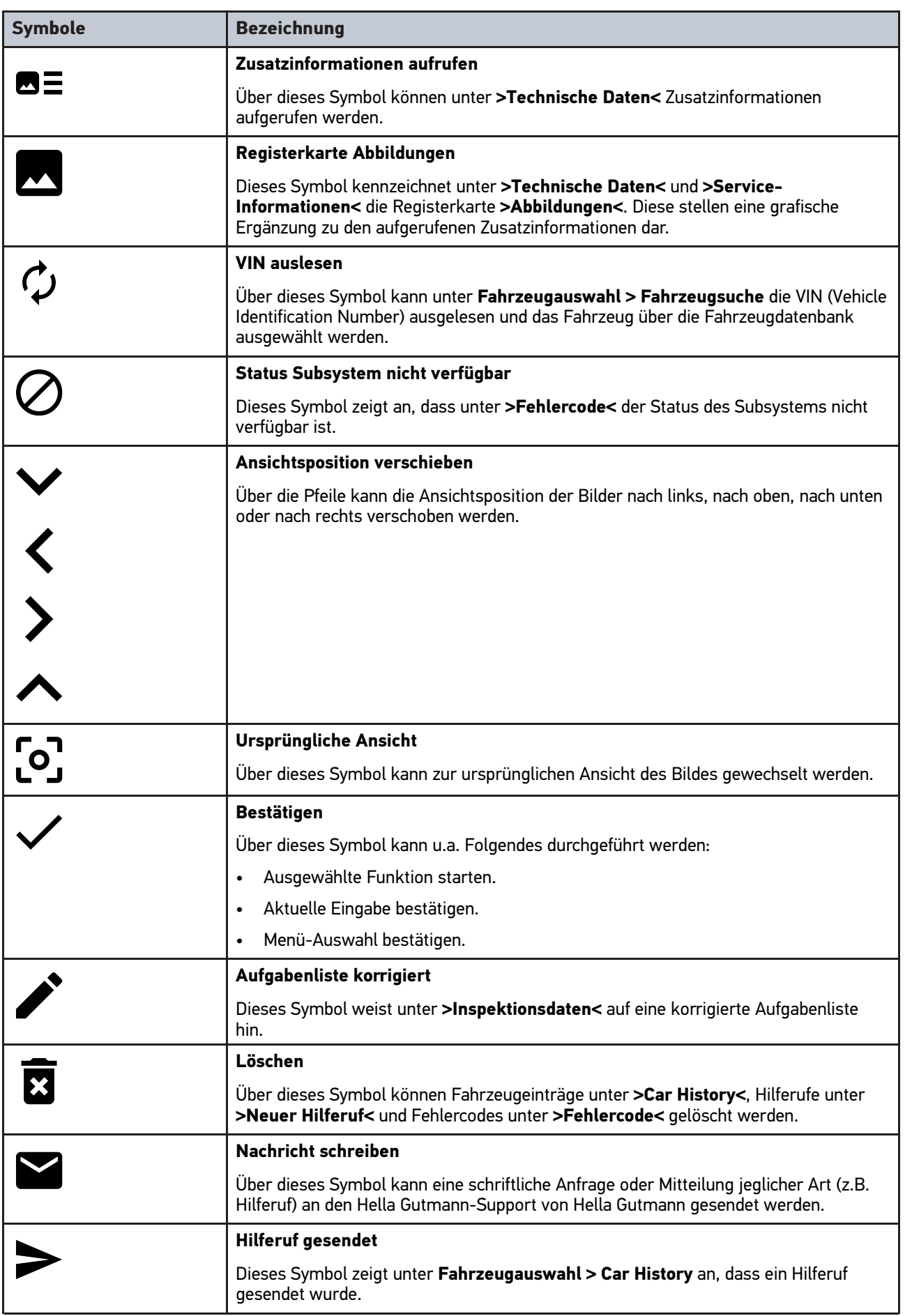

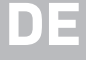

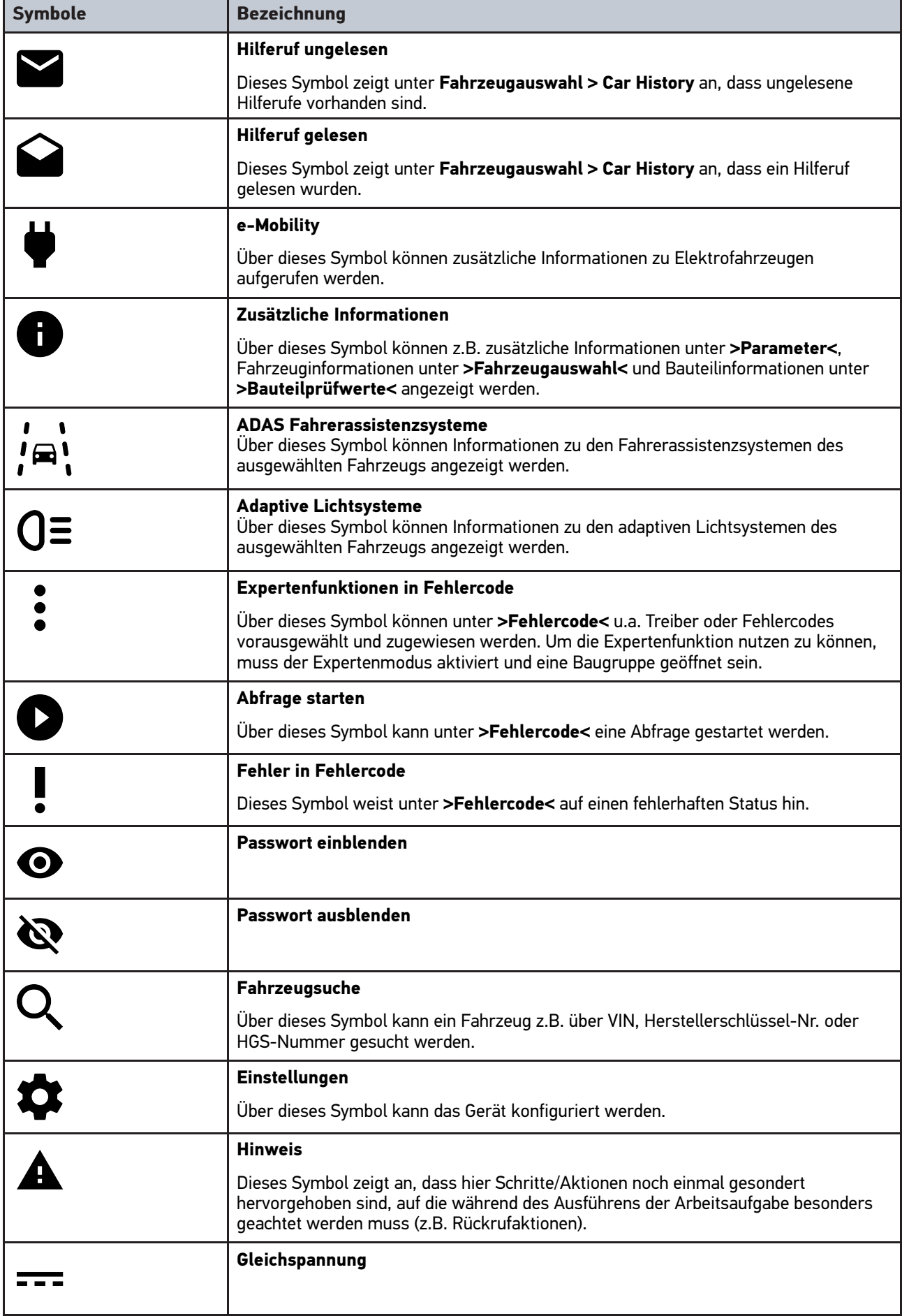

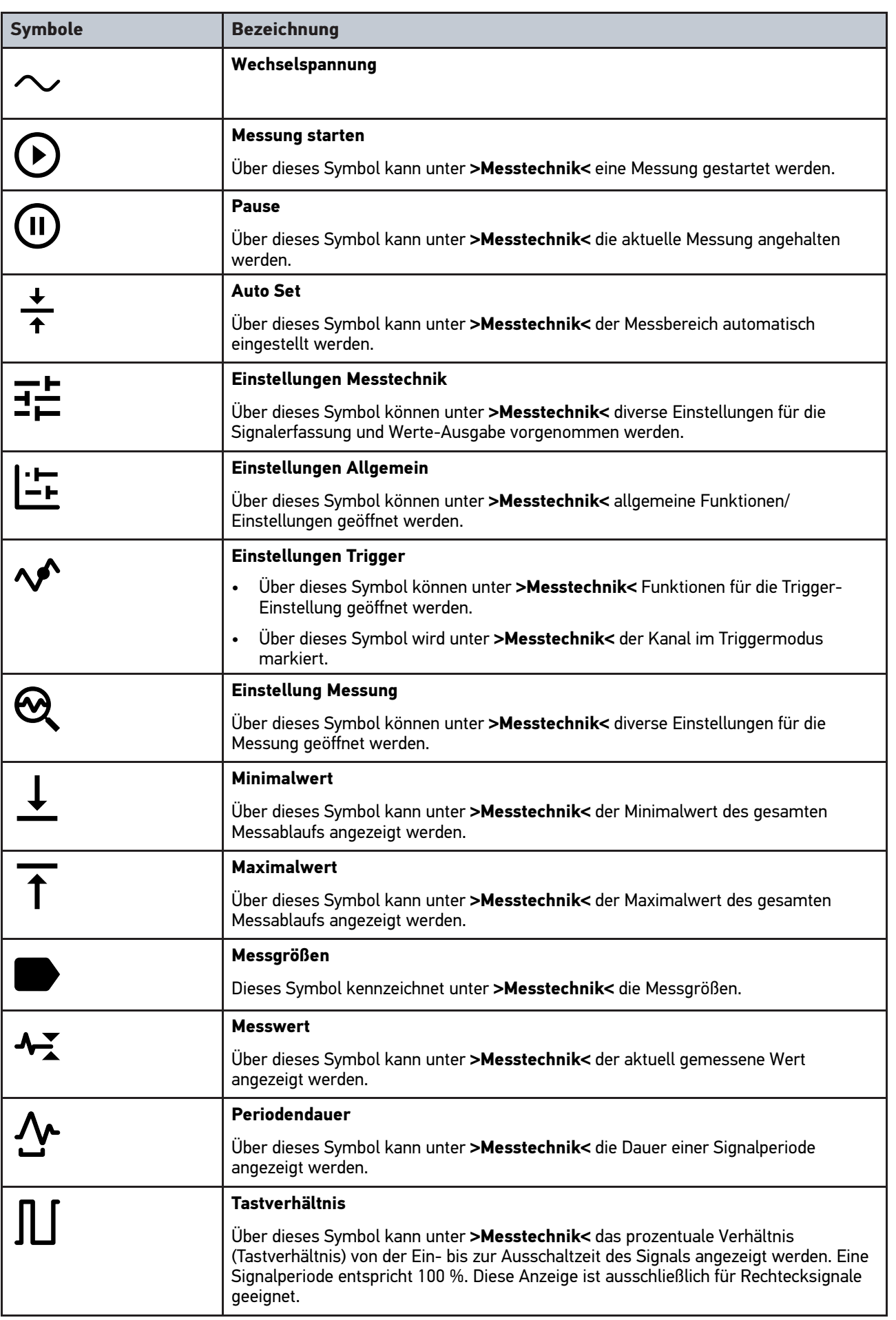

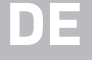

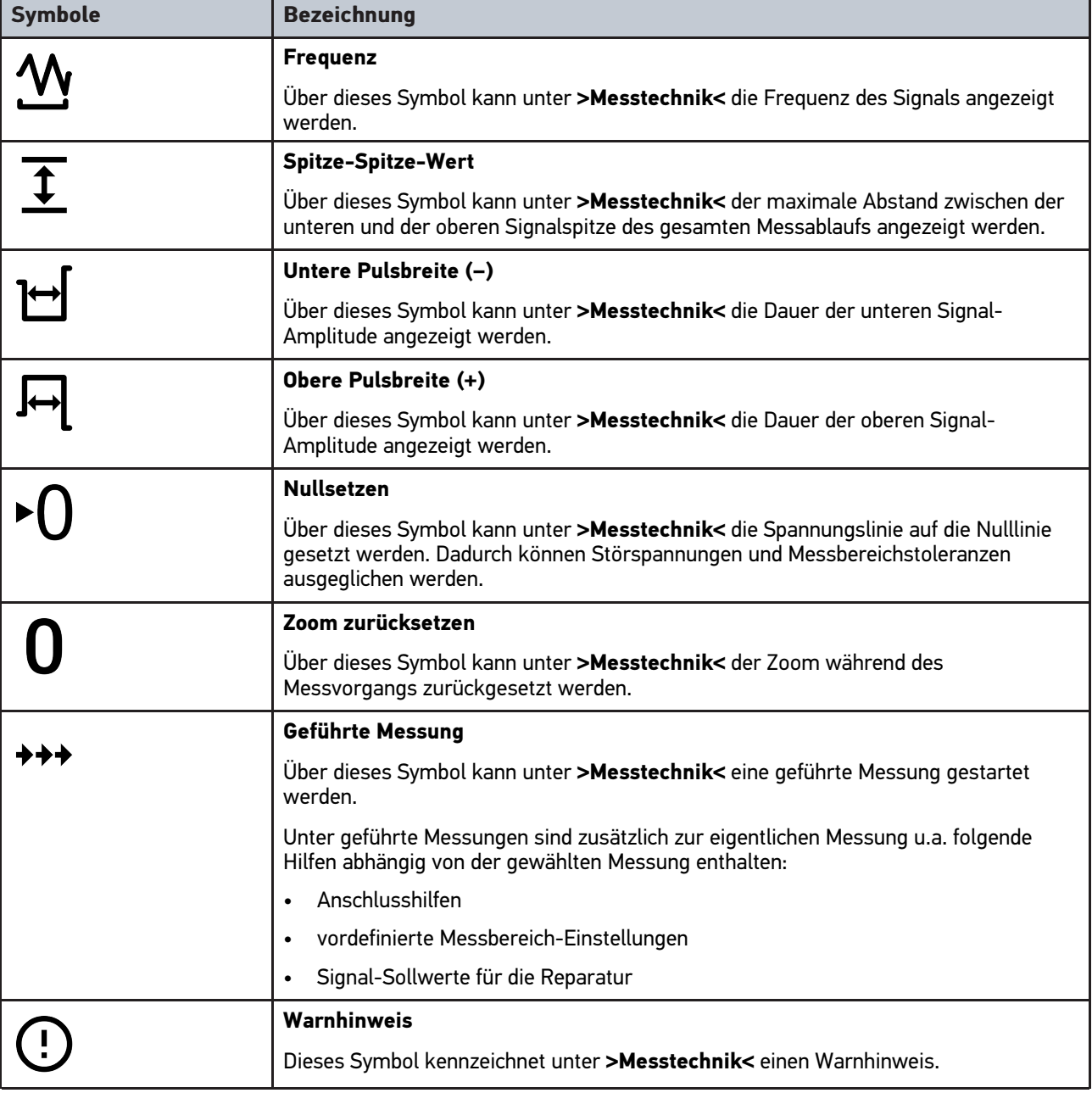

# <span id="page-55-0"></span>10.2 Car History

Hier werden die Diagnoseergebnisse zum aktuellen Fahrzeug aus den Arbeitsschritten **>Fehlercode<**, **>Parameter<**, **>Grundeinstellung<**, **>Codierung<**, **>Messungen<** und **>geführte Messung<** gespeichert. Diese Funktion hat folgende Vorteile:

- Die Diagnoseergebnisse können zu einem späteren Zeitpunkt ausgewertet werden.
- Früher durchgeführte Diagnosen können mit aktuellen Diagnoseergebnissen verglichen werden.
- Dem Kunden kann das Ergebnis der durchgeführten Diagnose ohne erneutes Anschließen des Fahrzeugs gezeigt werden.

# <span id="page-56-0"></span>10.3 Fahrzeugauswahl

Hier können Fahrzeuge u.a. nach folgenden Parametern ausgewählt werden:

- Fahrzeugart
- **Hersteller**
- Modell
- Kraftstoffart

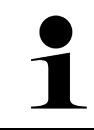

#### **HINWEIS**

Damit sämtliche verfügbaren Informationen abgerufen werden können, muss eine Online-Verbindung vorhanden sein.

Die Auswahl des Fahrzeugs kann im App-Launcher über **>Fahrzeugauswahl<** unterschiedlich durchgeführt werden. Folgende Auswahlmöglichkeiten stehen zur Verfügung:

#### • **Fahrzeugsuche**

Das Fahrzeug kann u.a. über folgende Parameter gesucht werden: - Länderspezifisch

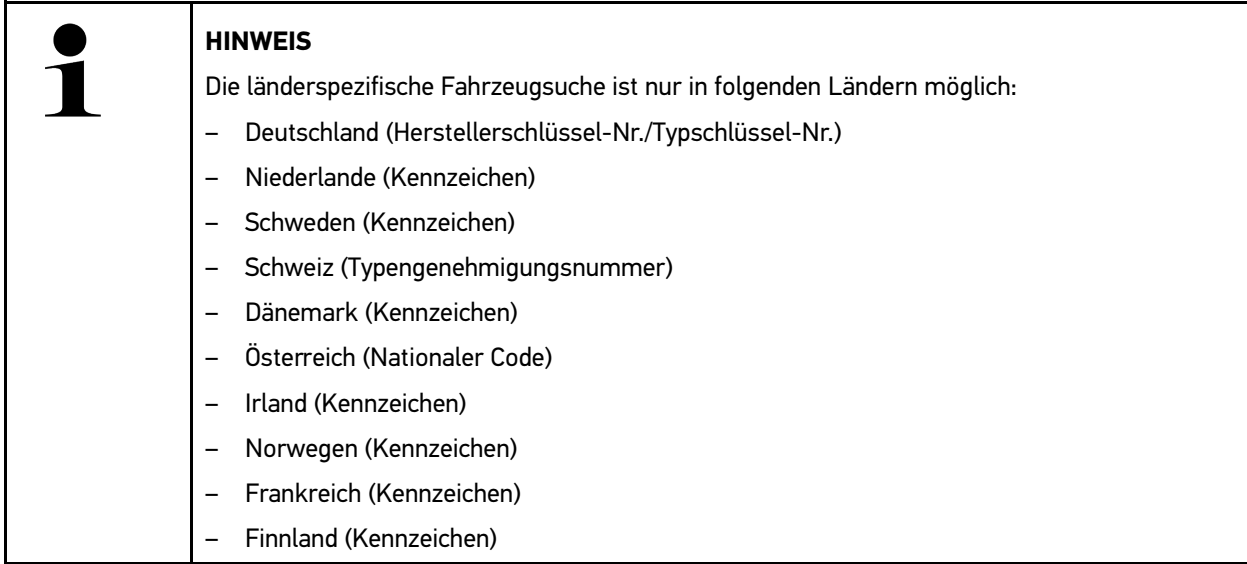

#### -VIN

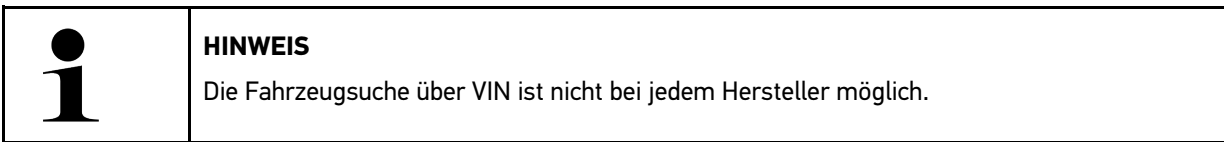

- HGS-Nummer

#### • **Fahrzeugdatenbank**

Das Fahrzeug kann hier u.a. über folgende Parameter gesucht werden:

- Hersteller
- Kraftstoffart
- Modell

• **Car History**

Hier können bereits gespeicherte Fahrzeuge und Diagnoseergebnisse ausgewählt werden.

## 10.3.1 CSM-Fahrzeugauswahl

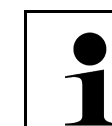

**DE**

#### **HINWEIS**

Diese Schritte sind nur dann notwendig, wenn zuvor kein CSM-Benutzer angemeldet wurde.

Um ein Fahrzeug mit eingebautem Sicherheitssystem auszuwählen und die gewohnte Diagnose uneingeschränkt nutzen zu können, wie folgt vorgehen

1. Über den App-Launcher auf **>Fahrzeugauswahl<** klicken und ein gewünschtes Fahrzeug auswählen.

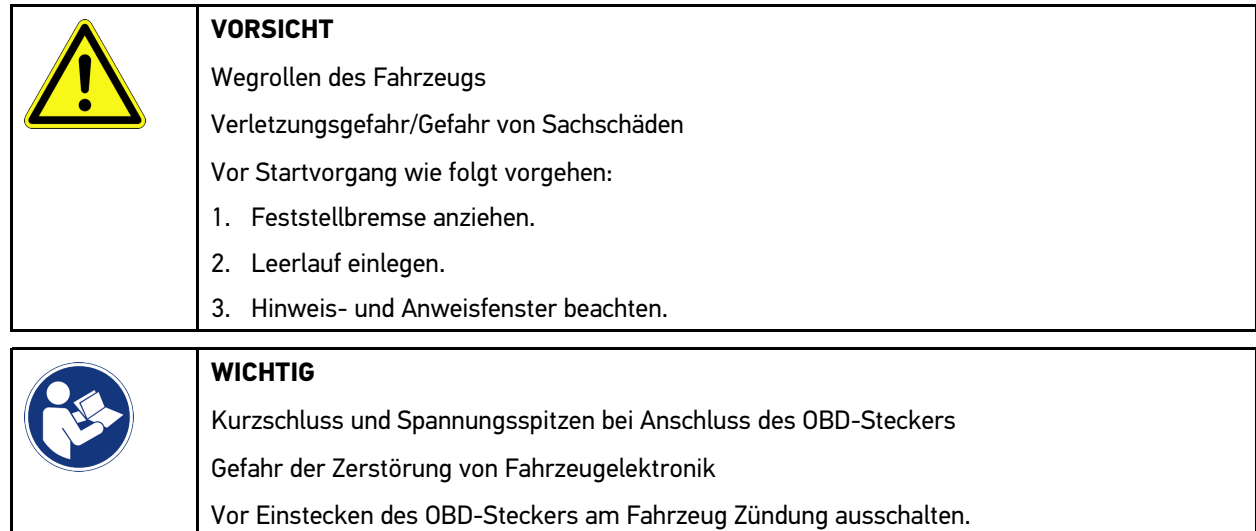

- 2. Den OBD-Stecker in den Diagnoseanschluss des Fahrzeugs einstecken.
- 3. Hinweis- und Anweisfenster beachten.
- 4. Hinweis- und Anweisfenster schließen.
- 5. Im App-Launcher die gewünschte Diagnoseart (z.B. **>Service-Rückstellung<**) auswählen. Das Fenster **Login** wird angezeigt.
- 6. CSM-Benutzerdaten eingeben und **>Login<** auswählen.
- 7. Benutzeridentifizierung über **>Bestätigen<** bestätigen.

Der volle Diagnoseumfang steht jetzt uneingeschränkt zur Verfügung.

# <span id="page-57-0"></span>10.4 Diagnose

Durch die herstellerspezifische Fahrzeugkommunikation ist der Datenaustausch zu den prüfenden Fahrzeugsystemen möglich. Die jeweilige Diagnosetiefe und Diagnosevielfalt ist abhängig vom Funktionsumfang des Steuergeräts.

Folgende Parameter stehen unter **Diagnose** zur Auswahl:

#### • **>Fehlercode<**

Hier können die im Fehlercode-Speicher des Steuergeräts abgelegten Fehlercodes ausgelesen und gelöscht werden. Zusätzlich können Informationen zum Fehlercode abgerufen werden.

#### • **>OBD-Diagnose<**

Hier kann die OBD2-Diagnose über abgasrelevante Bauteile gestartet werden. Hier sind nur der Fahrzeughersteller und die Kraftstoffart auszuwählen.

#### • **>Parameter<**

Hier können die Echtzeitdaten oder Zustände der Bauteile aus dem Steuergerät grafisch und alphanumerisch angezeigt werden.

#### • **>Stellglied<**

Hier können Aktoren/Stellglieder mithilfe des Steuergeräts aktiviert/deaktiviert werden.

#### • **>Grundeinstellung<**

Hier können Bauteile in ihre Grundeinstellung zurückgesetzt werden.

• **>Codierung<**

Hier können neue Bauteile in das Steuergerät codiert werden.

• **>Testfunktion<**

Hier können spezielle Prüfungen/Selbsttests durchgeführt werden.

• **>Service-Rückstellung<**

Hier kann das Inspektionsintervall zurückgesetzt werden. Die Service-Rückstellung kann manuell oder über den Diagnosetester durchgeführt werden.

## 10.4.1 Fahrzeugdiagnose vorbereiten

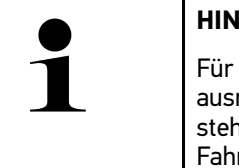

#### **HINWEIS**

eine fehlerfreie Fahrzeugdiagnose ist die Auswahl des korrekten Fahrzeugs und eine reichende Bordnetzspannung (> 12 V) eine Grundvoraussetzung. Um diese zu vereinfachen, ien im Gerät mehrere Hilfen zur Auswahl, z.B. der Verbauort des Diagnoseanschlusses, die Fahrzeug-Identifizierung über VIN oder die Anzeige der Batteriespannung.

Im App-Launcher stehen unter **>Diagnose<** folgende Steuergerätefunktionen zur Verfügung:

- **Fehlercode**
- OBD-Diagnose
- Parameter
- **Stellalied**
- Grundeinstellung
- **Codierung**
- **Testfunktion**
- Service-Rückstellung

Um die Fahrzeugdiagnose vorzubereiten, wie folgt vorgehen:

1. Über den App-Launcher auf **>Fahrzeugauswahl<** klicken und ein gewünschtes Fahrzeug auswählen.

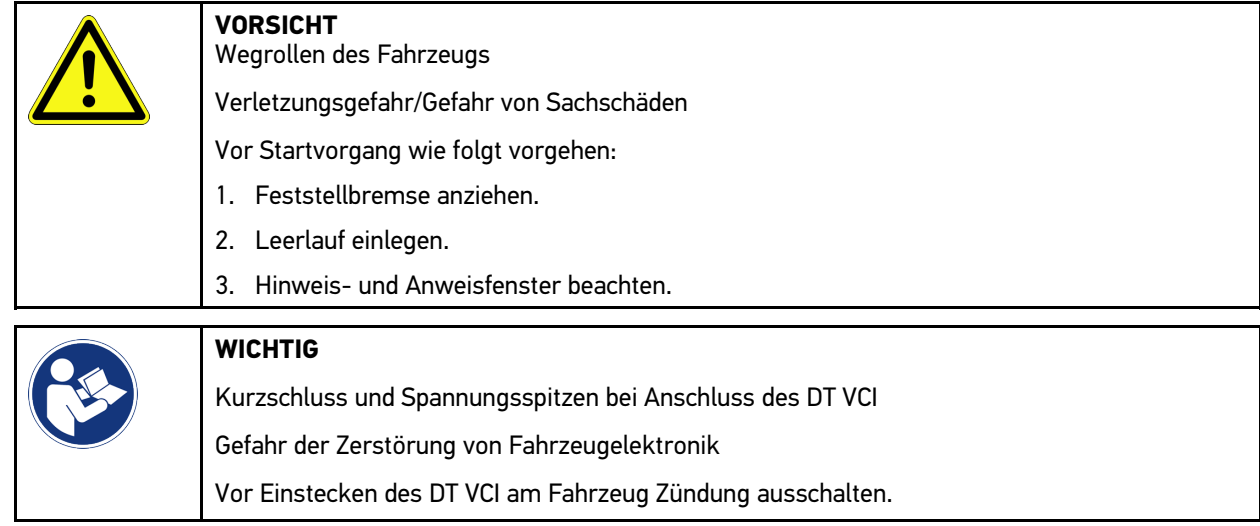

- 2. Das DT VCI in den Diagnoseanschluss des Fahrzeugs einstecken. Beide LEDs des DT VCI blinken. Das DT VCI ist betriebsbereit.
- 3. Im App-Launcher **>OBD-Diagnose<** auswählen.

Jetzt kann die Diagnoseart ausgewählt werden.

## 10.4.2 Fehlercode

Wenn bei der internen Prüfung durch das Steuergerät die Funktion eines Bauteils als fehlerhaft erkannt wird, dann wird ein Fehlercode im Speicher gesetzt und die entsprechende Warnleuchte angesteuert. Das Gerät liest den Fehlercode aus und zeigt diesen in Klartext an. Dazu sind weitere Informationen zum Fehlercode hinterlegt, z.B. mögliche Auswirkungen und Ursachen. Soweit zur Prüfung der möglichen Ursachen Messarbeiten erforderlich sind, steht eine Verknüpfung zur Messtechnik zur Verfügung.

### <span id="page-59-0"></span>10.4.2.1 Fehlercodes auslesen

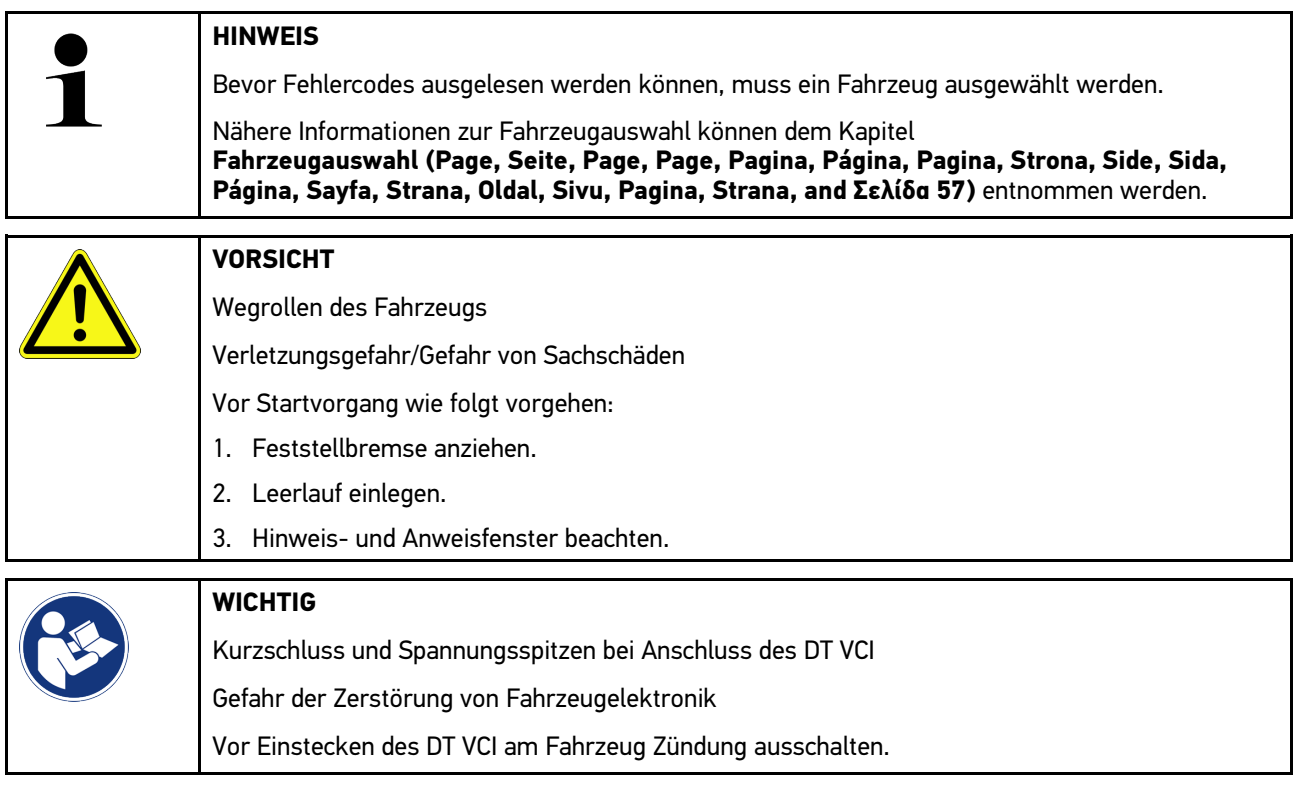

Um Fehlercodes auszulesen, wie folgt vorgehen:

- 1. Das DT VCI in den Diagnoseanschluss von Fahrzeug einstecken. Beide LEDs des DT VCI blinken. Das DT VCI ist betriebsbereit.
- 2. Im App-Launcher unter **Diagnose > Fehlercode** auswählen. Eine Übersicht der Gesamtabfrage wird angezeigt.
- 3. Auf  $\sum$  klicken, um einzelne Systeme zu öffnen.
- 4. Auf  $\bullet$  klicken, um das ausgewählte Steuergerät einzeln auszulesen. Das Fenster **Fahrzeug vorbereiten** wird angezeigt.
- 5. Anweis- und Hinweisfenster beachten.

#### 6. Auf **>Weiter<** klicken.

Die Kommunikation mit dem Fahrzeug wird aufgebaut. Alle gespeicherten Fehlercodes im Steuergerät werden angezeigt.

[Diagnose](#page-57-0)

7. Gewünschten Fehlercode auswählen.

Eine entsprechende Reparaturhilfe wird angezeigt.

In den Reparaturhilfen sind u.a. folgende Informationen enthalten:

- Fehlercode-Nummer, ggf. zusätzlich die Original-Fehlercode-Nummer
- Fehlertitel
- Erklärung zu Funktion und Aufgabe des Bauteils
- fahrzeugspezifische Daten, z.B. Schaltplan
- Mögliche Auswirkungen
- Mögliche Ursachen, wann und unter welchen Bedingungen der Fehler auftrat und gespeichert wurde.
- Allgemeine Diagnosen, die unabhängig vom Fahrzeugtyp sind und nicht immer bei allen Fahrzeugen auf das vorliegende Problem zutreffen
- 8. Über **>Messtechnik<** kann direkt zur Funktion **Messtechnik** gewechselt werden.

### 10.4.2.2 Fehlercodes in Fahrzeugsystem löschen

Hier können die ausgelesenen Fehlercodes eines Fahrzeugsystems gelöscht werden.

Um Fehlercodes eines Fahrzeugsystems zu löschen, wie folgt vorgehen:

1. Schritte 1-9 wie in Kapitel **[Fehlercodes auslesen \(Page, Seite, Page, Page, Pagina, Página, Pagina, Strona,](#page-59-0) [Side, Sida, Página, Sayfa, Strana, Oldal, Sivu, Pagina, Strana, and Σελίδα 60\)](#page-59-0)** beschrieben durchführen.

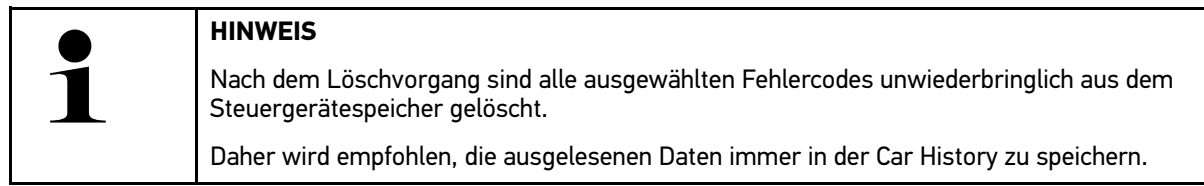

2. Über **>Fehlercodes löschen<** die Fehlercodes aus dem Fahrzeugsystem löschen. Fehlercodes im Steuergerätespeicher werden gelöscht.

Wenn Fehlercodes erfolgreich gelöscht wurden, dann wird folgender Text angezeigt: *Fehlercode-Löschvorgang durchgeführt*.

### <span id="page-60-0"></span>10.4.2.3 Gesamtabfrage Fehlercode-Lesen

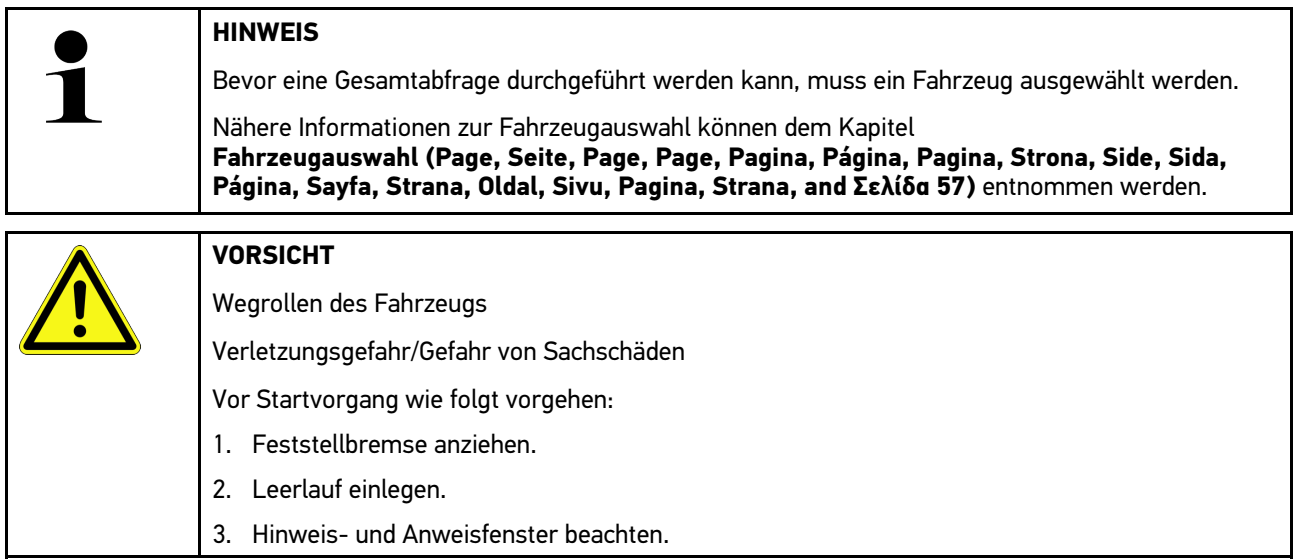

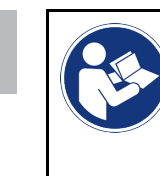

#### **WICHTIG**

Kurzschluss und Spannungsspitzen bei Anschluss des DT VCI Gefahr der Zerstörung von Fahrzeugelektronik Vor Einstecken des DT VCI am Fahrzeug Zündung ausschalten.

Die Gesamtabfrage prüft alle Steuergeräte, die dem Fahrzeug in der Software zugewiesen sind, auf gespeicherte Fehlercodes.

Um eine Gesamtabfrage durchzuführen, wie folgt vorgehen:

- 1. Das DT VCI in den Diagnoseanschluss des Fahrzeugs einstecken. Beide LEDs des DT VCI blinken. Das DT VCI ist betriebsbereit.
- 2. Im App-Launcher unter **Diagnose > Fehlercode** auswählen.
- 3. Unter **Gesamtabfrage** auf **>Abfrage starten<** klicken. Eine Kommunikation mit dem Fahrzeug wird aufgebaut.

Es werden alle möglichen Steuergerätevarianten vom Diagnosegerät angefragt. Dies kann ein paar Minuten dauern.

Alle im Fahrzeug verbauten Steuergeräte werden angezeigt.

Die Anzahl der Fehlercodes im jeweiligen Steuergerätespeicher wird angezeigt.

- 4. Gewünschte Steuergeräte deaktivieren/aktivieren.
- 5. Unter **Fehler** kann der im jeweiligen Steuergerätespeicher gewünschte Fehlercode aufgerufen werden. Fehlercodes mit Reparaturhilfen werden angezeigt.

### 10.4.2.4 Gesamtabfrage – Alle Fehlercodes löschen

Hier können alle im Steuergerät gespeicherten Fehlercodes gelöscht werden.

Um nach der Gesamtabfrage alle Fehlercodes zu löschen, wie folgt vorgehen:

1. Schritte 1 + 2 wie in Kapitel **[Gesamtabfrage Fehlercode-Lesen \(Page, Seite, Page, Page, Pagina, Página,](#page-60-0) [Pagina, Strona, Side, Sida, Página, Sayfa, Strana, Oldal, Sivu, Pagina, Strana, and Σελίδα 61\)](#page-60-0)** beschrieben durchführen.

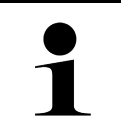

#### **HINWEIS**

Das Löschen aller Fehlercodes in allen Fahrzeugsystemen ist nur möglich, wenn alle Systeme über den gleichen OBD-Stecker auslesbar sind.

- 2. Auf **>Alle Fehlercodes löschen<** klicken. Das Fenster **Fahrzeug vorbereiten** wird angezeigt.
- 3. Auf **>Weiter<** klicken.
- 4. Hinweisfenster beachten.
- 5. Hinweisfenster über **>Weiter<** bestätigen.

Alle gespeicherten Fehlercodes wurden gelöscht.

## 10.4.3 OBD-Diagnose

Hier kann nur mit der Auswahl des Fahrzeugherstellers und der Kraftstoffart direkt zur OBD 2-Diagnose gewechselt werden.

### 10.4.3.1 Systeme

Hier können u. a. die einzelnen OBD 2-Systeme für Benzin- und Diesel-Fahrzeuge sowie der AU-Vorabtest aufgerufen werden.

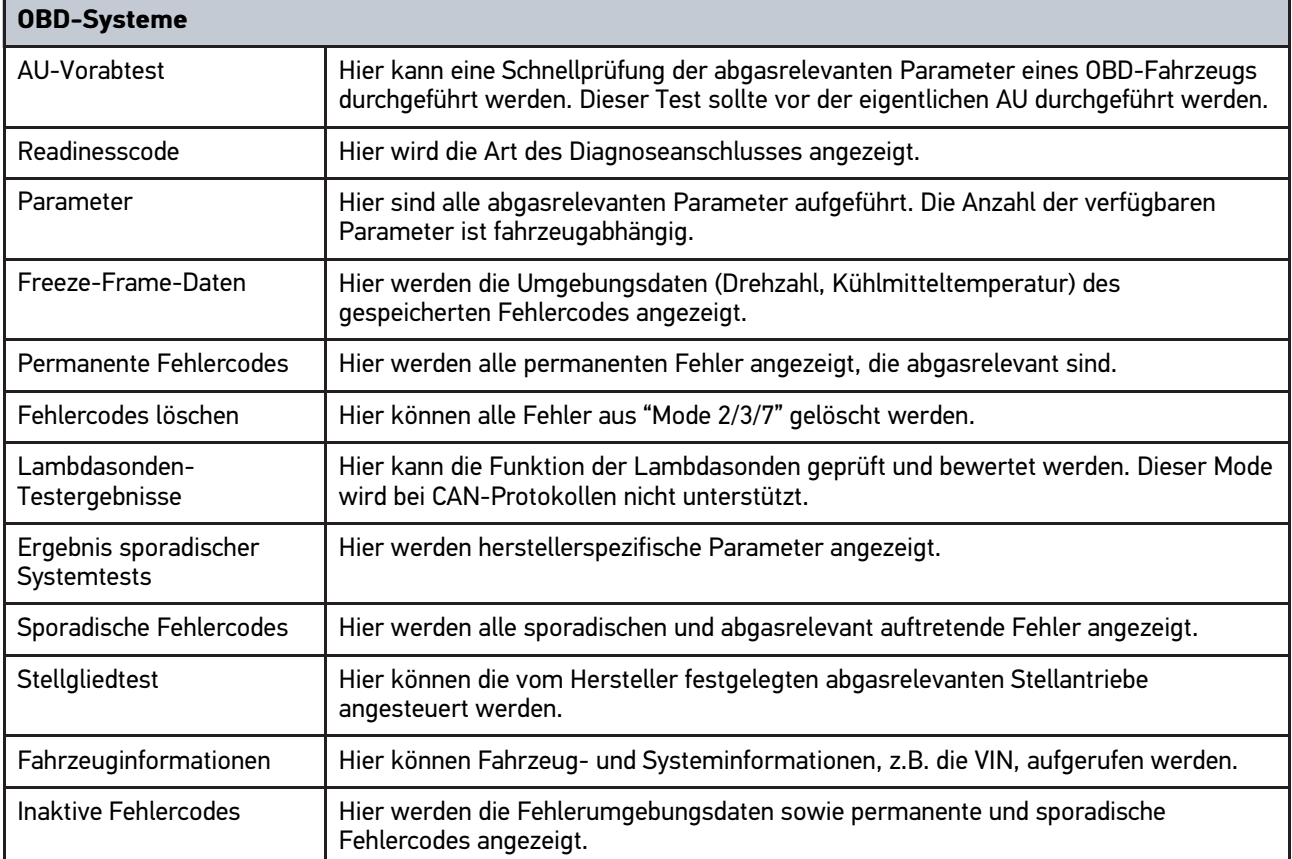

## 10.4.3.2 OBD-Diagnose durchführen

Um eine OBD-Diagnose durchzuführen, wie folgt vorgehen:

- 1. Im App-Launcher auf **>OBD-Diagnose<** klicken.
- 2. Gewünschten Hersteller auswählen.
- 3. Gewünschte Kraftstoffart auswählen.
- 4. Gewünschtes System auswählen.
- 5. Über **>Starten<** die Auswahl bestätigen.
- 6. Ggf. Hinweisfenster beachten.

Die OBD-Diagnose wird gestartet.

## 10.4.4 Parameter

Viele Fahrzeugsysteme stellen für eine schnelle Fehlersuche digitale Messwerte in Form von Parametern zur Verfügung. Parameter zeigen den aktuellen Zustand bzw. Soll- und Istwerte des Bauteils an. Die Parameter werden sowohl alphanumerisch als auch grafisch dargestellt.

#### **Beispiel**

**DE**

Die Motortemperatur kann sich in einem Bereich von -30...120 °C bewegen.

Wenn der Temperatursensor 9 °C meldet, der Motor aber eine Temperatur von 80 °C hat, dann wird das Steuergerät eine falsche Einspritzzeit berechnen.

Ein Fehlercode wird nicht gespeichert, weil diese Temperatur für das Steuergerät logisch ist.

Fehlertext: *Signal Lambdasonde fehlerhaft*.

Wenn die entsprechenden Parameter ausgelesen werden, dann kann in beiden Fällen eine Diagnose deutlich erleichtert werden.

Der mega macs 77 liest die Parameter aus und stellt sie in Klartext dar. Zu den Parametern sind zusätzliche Informationen hinterlegt.

### 10.4.4.1 Parameter auslesen

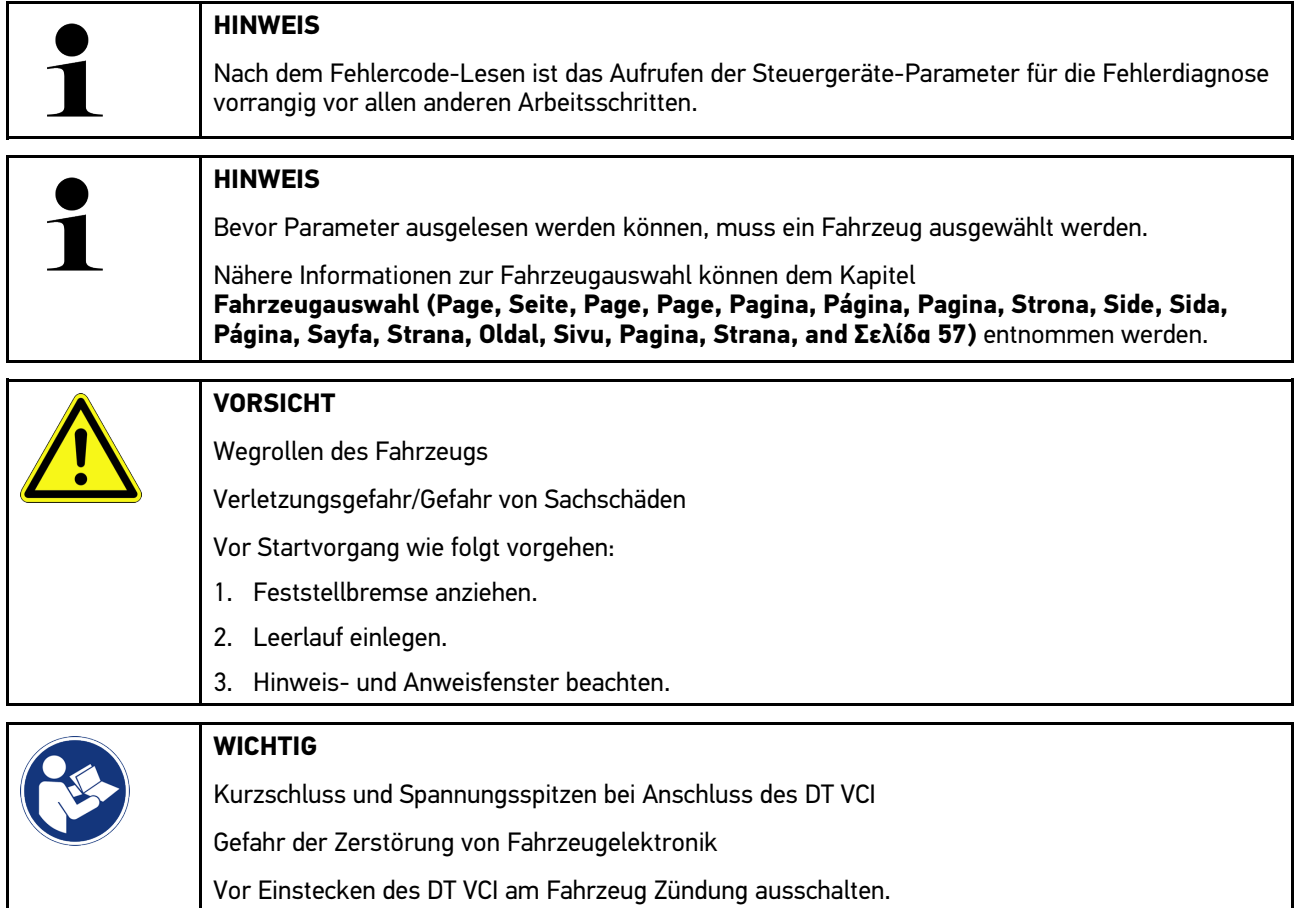

Um Parameter auszulesen, wie folgt vorgehen:

1. Das DT VCI in den Diagnoseanschluss des Fahrzeug einstecken. Beide LEDs des DT VCI blinken. Das DT VCI ist betriebsbereit.

2. Im App-Launcher unter **Diagnose > Parameter** auswählen.

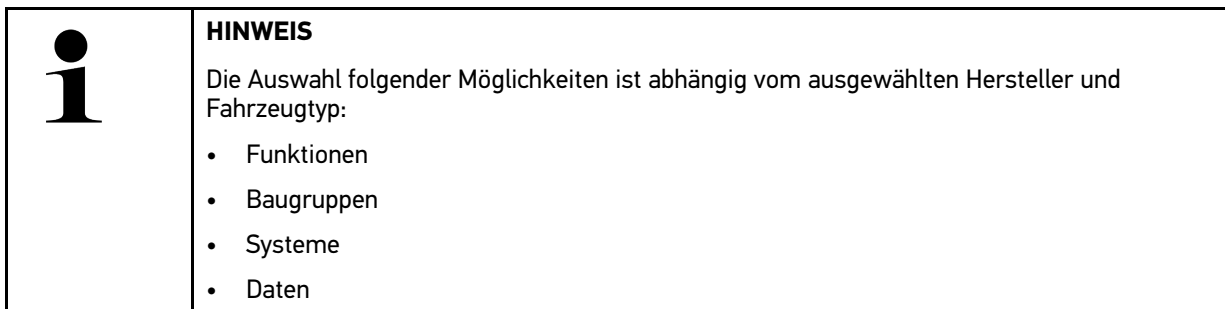

- 3. Gewünschte Baugruppe auswählen.
- 4. Ggf. Warnhinweis beachten.
- 5. Gewünschtes System auswählen.
- 6. Startinfo beachten.
- 7. Den Anweisungen auf dem Bildschirm folgen und den Lesevorgang starten. Eine Kommunikation mit dem Fahrzeug wird aufgebaut.

Die wichtigsten Parameter werden automatisch zur Liste **ausgewählte Parameter:** hinzugefügt.

Über  $\bigoplus$  können Informationen zu den gewünschten Parametern in der Parameterauswahl aufgerufen werden, z. B. Bauteilerklärungen.

Über können ausgewählte Parameter entfernt werden.

Über **Parameter suchen** kann nach zusätzlichen Parametern gesucht werden.

8. Unter **Gruppen - (Alle Parameter)** können gewünschte Parametergruppen ausgewählt werden.

Über die Auswahl einer Parametergruppe kann ein bestimmtes Problem gezielt diagnostiziert werden, weil nur die hierfür erforderlichen Parameter hinterlegt sind.

9. Über **>Aktivieren<** den Parameter-Lesevorgang starten.

Während des Auslesevorgangs werden die Aufzeichnungen automatisch unter dem vorher eingegebenen Kennzeichen in der Car History gespeichert.

10. Über **>Beenden<** kann zur System- und Baugruppenauswahl zurückgekehrt werden.

# 10.4.5 Stellglied

Hier können Bauteile in elektronischen Systemen angesteuert werden. Mit dieser Methode ist es möglich, die Grundfunktionen und Kabelverbindungen dieser Bauteile zu prüfen.

### 10.4.5.1 Stellglied aktivieren

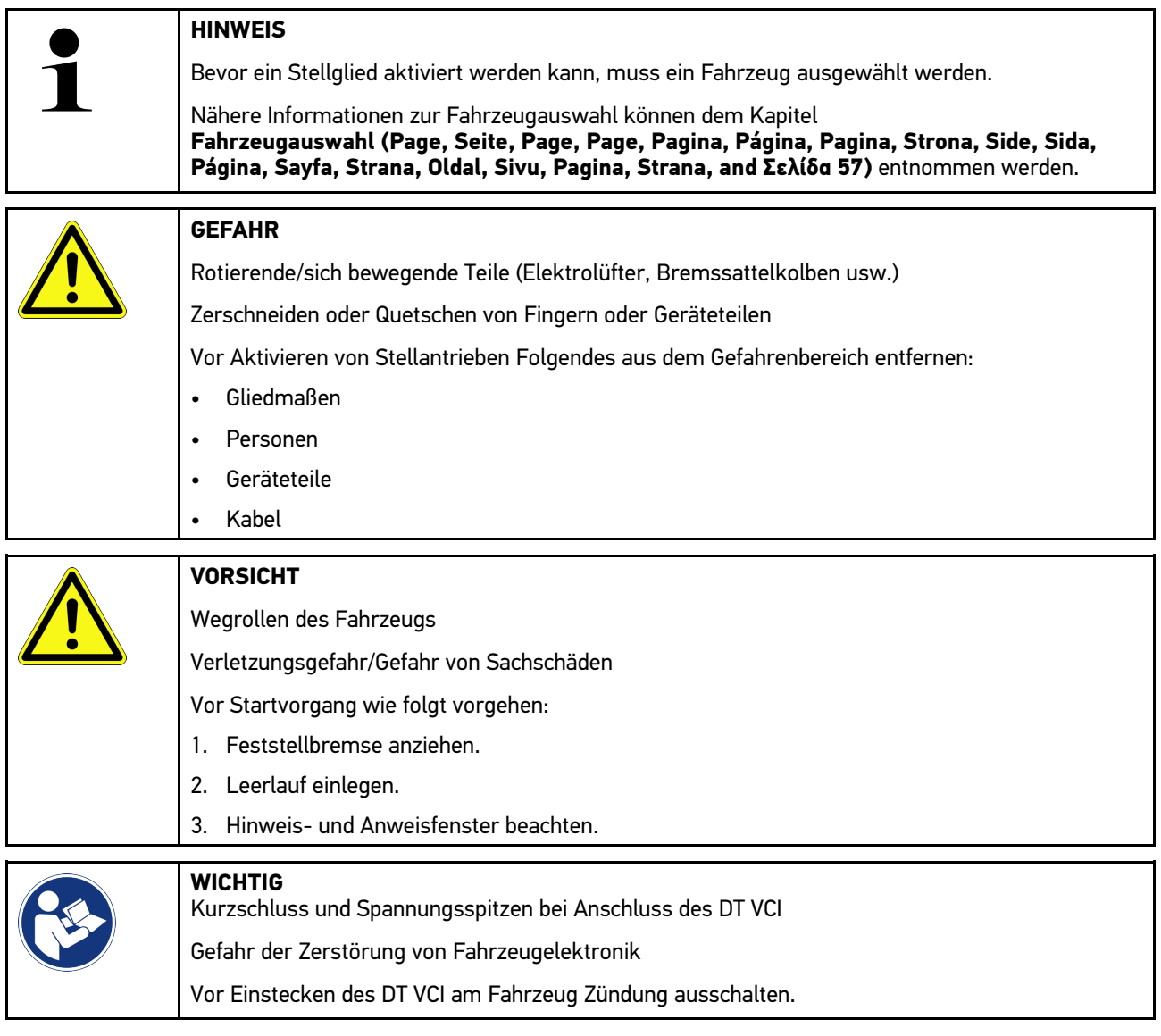

Um ein Stellglied zu aktivieren, wie folgt vorgehen:

- 1. Das DT VCI in den Diagnoseanschluss des Fahrzeugs einstecken. Beide LEDs des DT VCI blinken. Das DT VCI ist betriebsbereit.
- 2. Im App-Launcher unter **Diagnose > Stellglied** auswählen.
- 3. Gewünschte Baugruppe auswählen.
- 4. Gewünschtes System auswählen.
- 5. Den Anweisungen auf dem Bildschirm folgen und über **>Starten<** den Vorgang starten.

#### 6. Hinweis- und Anweisfenster beachten.

Eine Kommunikation mit dem Fahrzeug wird aufgebaut.

Durch gezieltes Ein-/Ausschalten der Stellglieder können gezielte Prüfungen am Fahrzeug durchgeführt werden.

## 10.4.6 Grundeinstellung

Hier können Bauteile und Steuergeräte gemäß Herstellerwerten eingestellt oder angepasst werden.

### 10.4.6.1 Voraussetzung für Grundeinstellung

Um eine Grundeinstellung durchführen zu können, Folgendes beachten:

- Das Fahrzeugsystem arbeitet fehlerfrei.
- Es sind keine Fehler im Fehlercode-Speicher des Steuergeräts gespeichert.
- Fahrzeugspezifische Vorbereitungen wurden durchgeführt.

### 10.4.6.2 Grundeinstellung durchführen

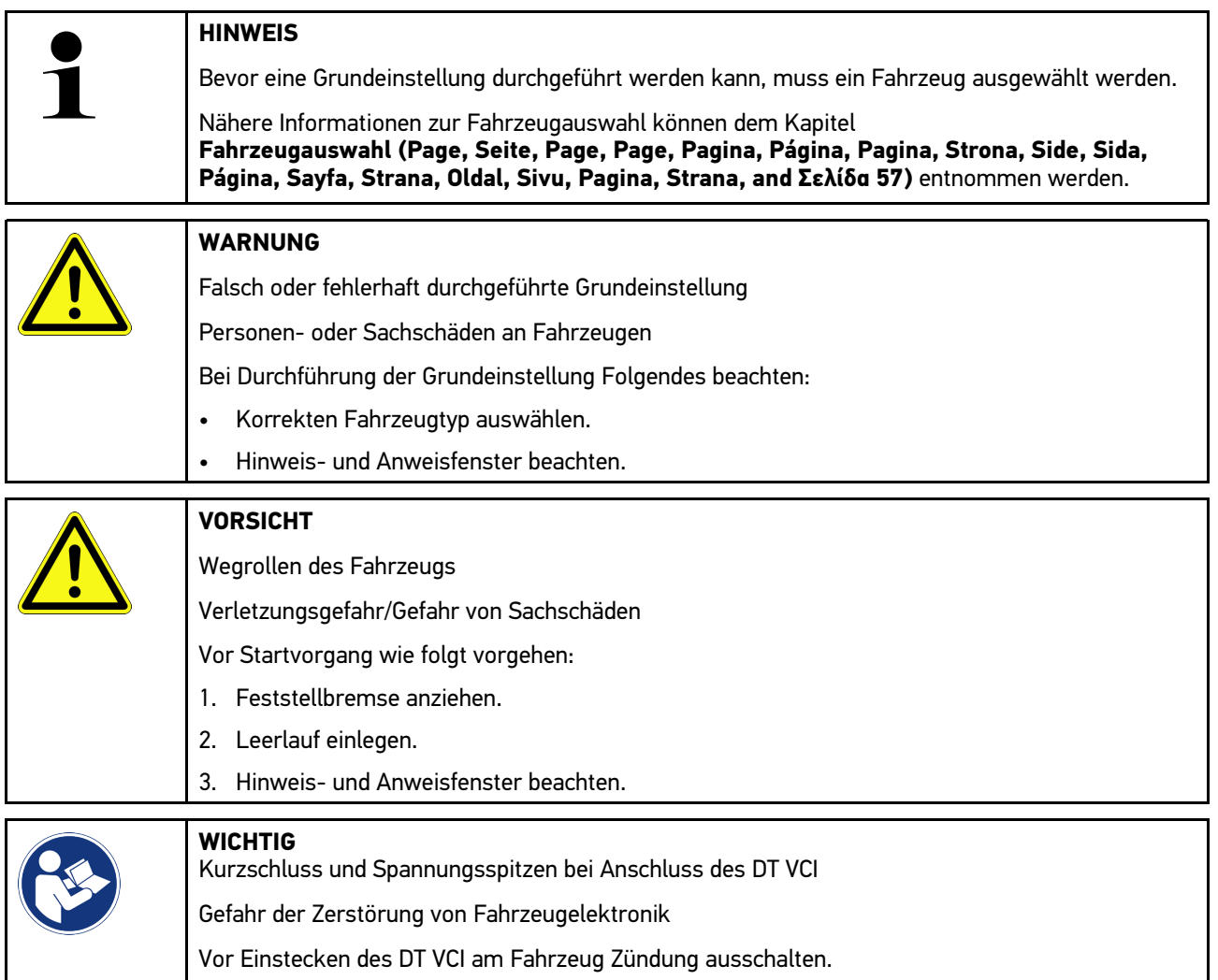

Um eine Grundeinstellung durchzuführen, wie folgt vorgehen:

1. Das DT VCI in den Diagnoseanschluss des Fahrzeugs einstecken. Beide LEDs des DT VCI blinken. Das DT VCI ist betriebsbereit.

- 2. Im App-Launcher unter **Diagnose > Grundeinstellung** auswählen.
- 3. Gewünschte Baugruppe auswählen.
- 4. Gewünschtes System auswählen.
- 5. Den Anweisungen auf dem Bildschirm folgen und über **>Starten<** den Vorgang starten.
- 6. Hinweis- und Anweisfenster beachten. Eine Kommunikation mit dem Fahrzeug wird aufgebaut.
- 7. Den Anweisungen auf dem Bildschirm folgen.

# 10.4.7 Codierung

Hier können Bauteile und Steuergeräte codiert werden. Eine Codierung ist dann erforderlich, wenn Bauteile ersetzt oder zusätzliche Funktionen in einem elektronischen System freigeschaltet werden müssen.

## 10.4.7.1 Codierung durchführen

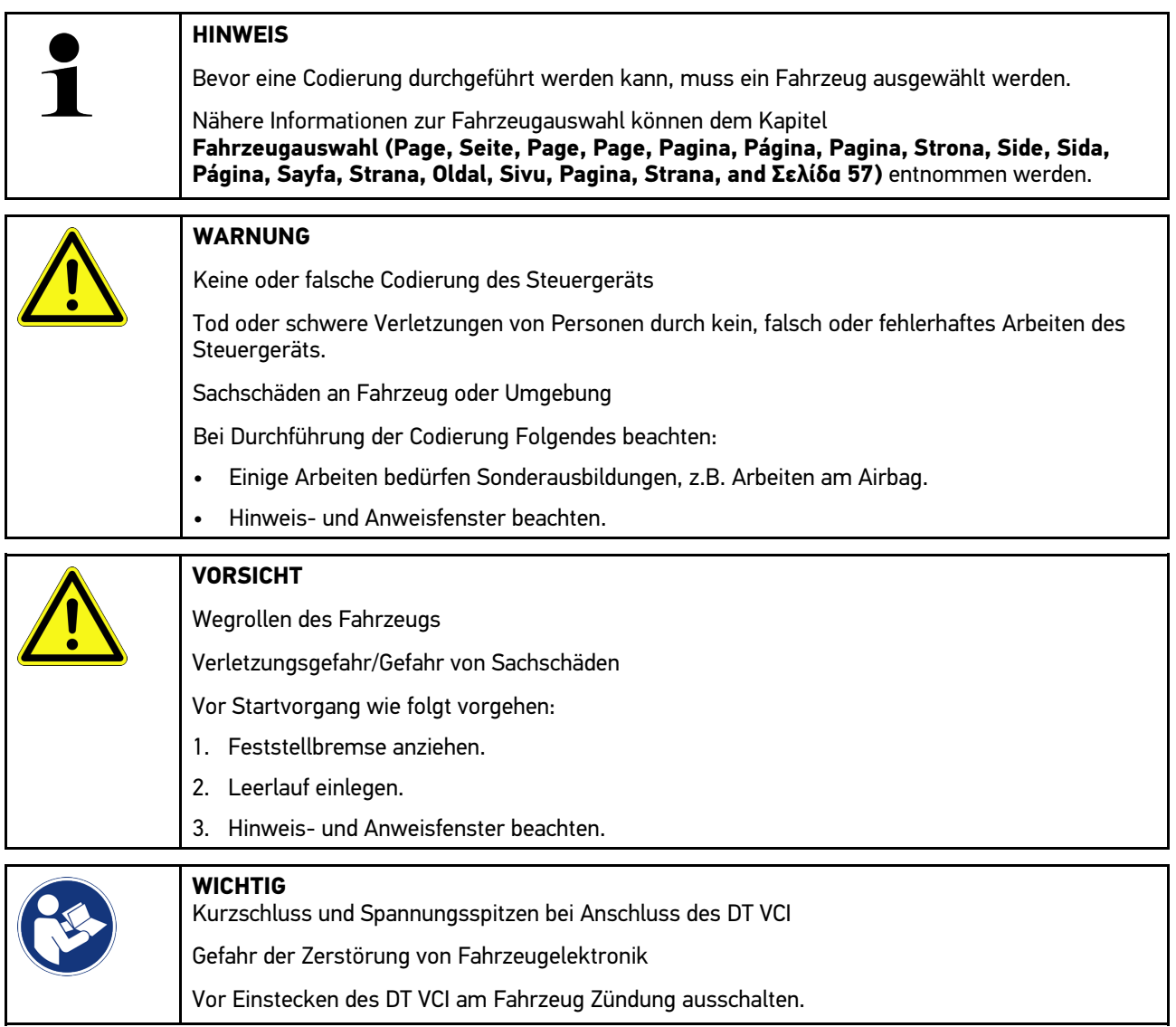

Um eine Codierung durchzuführen, wie folgt vorgehen:

1. Das DT VCI in den Diagnoseanschluss des Fahrzeugs einstecken. Beide LEDs des DT VCI blinken. Das DT VCI ist betriebsbereit.

[Diagnose](#page-57-0)

**DE**

- 2. Im App-Launcher unter **Diagnose > Codierung** auswählen.
- 3. Gewünschte Baugruppe auswählen.
- 4. Gewünschtes System auswählen.
- 5. Den Anweisungen auf dem Bildschirm folgen und über **>Starten<** den Vorgang starten.
- 6. Hinweis- und Anweisfenster beachten.
- 7. Den Anweisungen auf dem Bildschirm folgen.

## 10.4.8 Testfunktion

Mit Hilfe dieser Funktion kann eine bestimmte Baugruppe auf Funktionalität geprüft werden.

### 10.4.8.1 Testfunktion durchführen

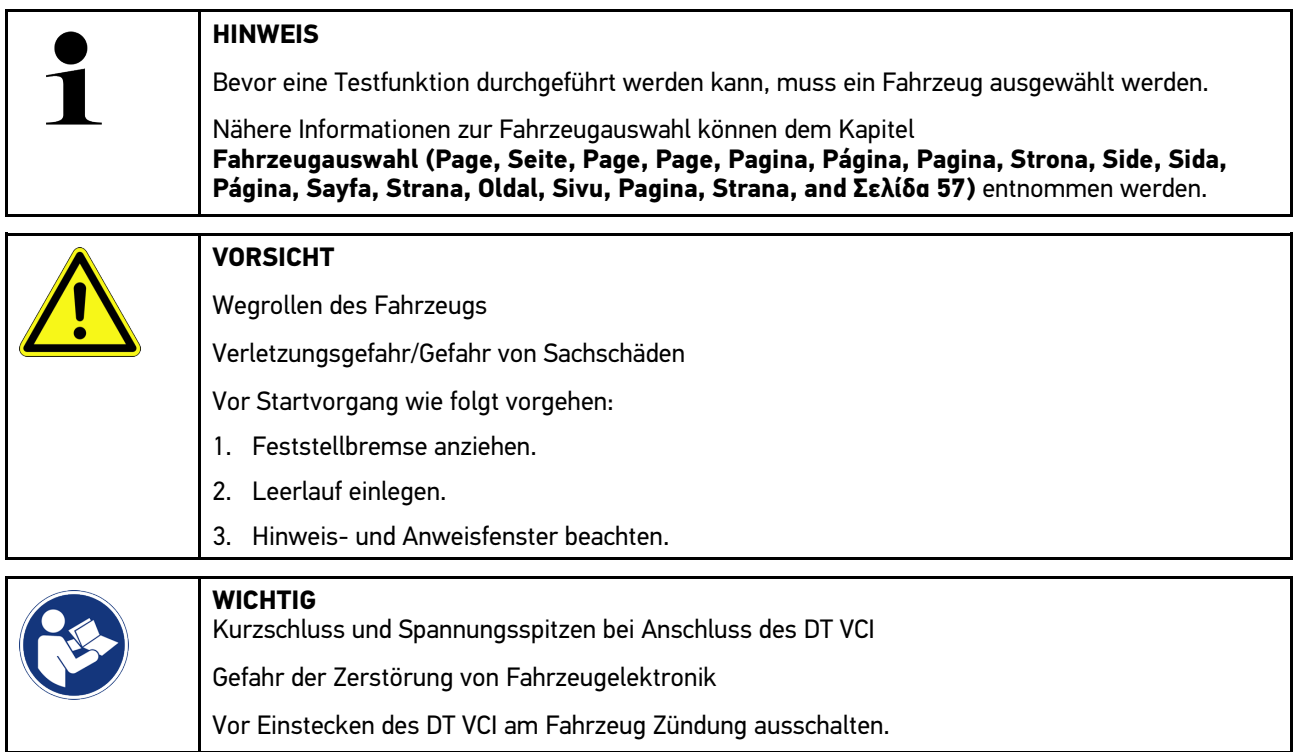

Um eine Testfunktion durchzuführen, wie folgt vorgehen:

- 1. Das DT VCI in den Diagnoseanschluss des Fahrzeugs einstecken. Beide LEDs des DT VCI blinken. Das DT VCI ist betriebsbereit.
- 2. Im App-Launcher unter **Diagnose > Testfunktion** auswählen.
- 3. Gewünschte Baugruppe auswählen.
- 4. Gewünschtes System auswählen.
- 5. Den Anweisungen auf dem Bildschirm folgen und über **>Starten<** den Vorgang starten.
- 6. Hinweis- und Anweisfenster beachten.
- 7. Den Anweisungen auf dem Bildschirm folgen.

## 10.4.9 Service-Rückstellung

Hier können Inspektionsintervalle zurückgesetzt werden, wenn diese Funktion vom Fahrzeug unterstützt wird. Entweder wird die Rückstellung vom Gerät automatisch durchgeführt oder es wird beschrieben, wie die manuelle Rückstellung stattzufinden hat.

### 10.4.9.1 Service-Rückstellung durchführen

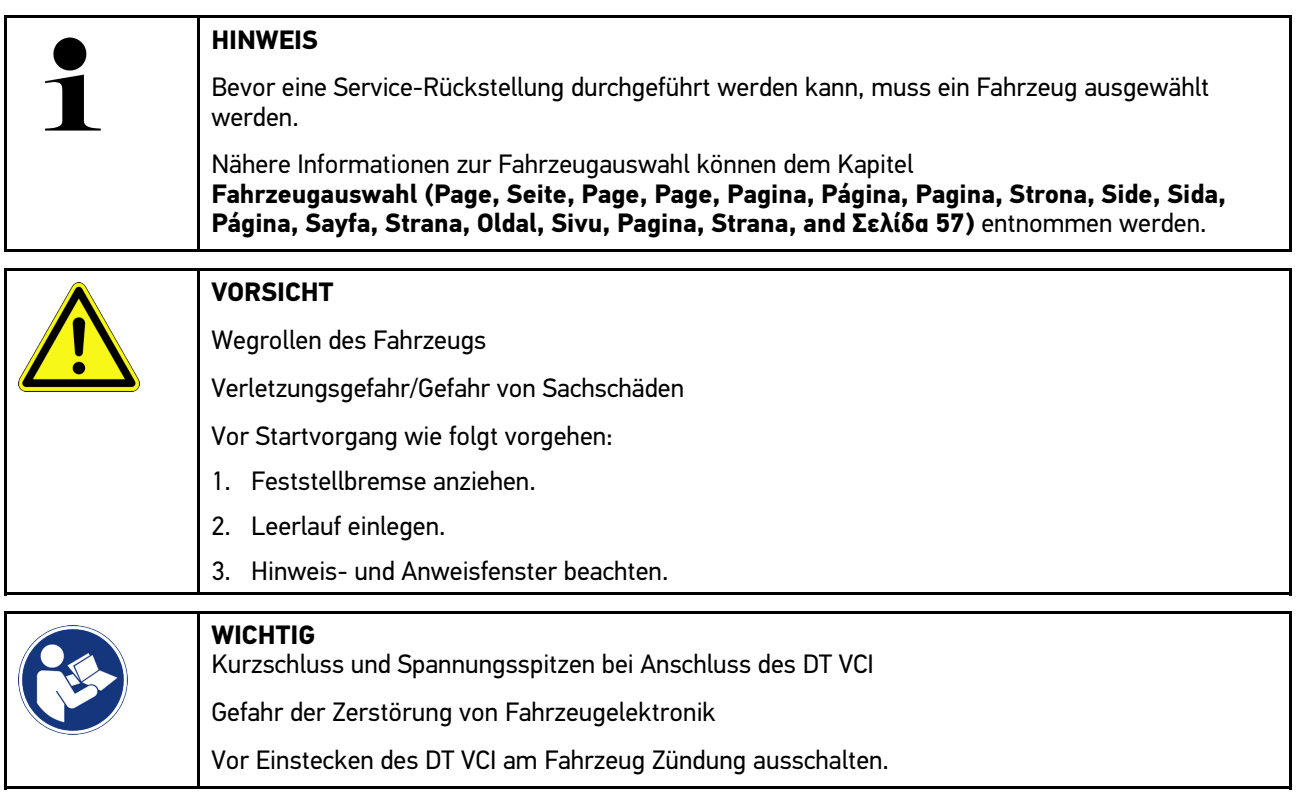

Um eine Service-Rückstellung durchzuführen, wie folgt vorgehen:

- 1. Das DT VCI in den Diagnoseanschluss des Fahrzeugs einstecken. Beide LEDs des DT VCI blinken. Das DT VCI ist betriebsbereit.
- 2. Im App-Launcher unter **Diagnose > Service-Rückstellung** auswählen.
- 3. Gewünschtes System auswählen.
- 4. Den Anweisungen auf dem Bildschirm folgen und über **>Starten<** den Vorgang starten.
- 5. Hinweis- und Anweisfenster beachten.
- 6. Den Anweisungen auf dem Bildschirm folgen.

## <span id="page-70-0"></span>10.5 Informationen

Hier sind folgende Fahrzeuginformationen in einer Übersicht dargestellt:

• Diagnosedatenbank

Hier können fahrzeugspezifische Online-Hilfen über Hella Gutmann Drivers abgerufen werden.

• Inspektionsdaten

Hier sind fahrzeugspezifische Inspektionspläne für eine Wartung nach Herstellervorgaben hinterlegt.

• Technische Daten

Hier stehen alle erforderlichen Daten für die Wartungs- und Reparaturarbeiten am Fahrzeug zur Verfügung.

• Innenraumluftfilter

Hier sind Ausbauanleitungen für Innenraumluftfilter hinterlegt.

• Zahnriemendaten

Hier können das für die Reparatur des Zahnriemens benötigte Werkzeug sowie die fahrzeugspezifische Aus- und Einbau-Anleitung über Hella Gutmann Drivers abgerufen werden.

• Reparaturanleitungen

Hier können Anleitungen zu verschiedenen Reparaturen über Hella Gutmann Drivers abgerufen werden.

• Schaltpläne

Hier sind fahrzeugspezifische Schaltpläne hinterlegt, z.B. von Motor, ABS und Airbag.

• Sicherungen/Relais

Hier wird der Verbauort der Hauptsicherungs-, Sicherungs- und Relaiskästen sowie der einzelnen Sicherungen angezeigt.

• Bauteilprüfwerte

Hier wird Folgendes angezeigt:

- Steuergerätestecker
- Pinbelegung
- Signalbilder
- Sollwerte
- Dieselsysteme

Hier sind technische Daten und zusätzliche Informationen zur Wartung von Dieselsystemen hinterlegt.

• Bauteilverortung

Hier kann für ein Bauteil ein Innen- und Motorraumbild aufgerufen werden. Die Bauteilposition wird mit einem roten Dreieck angezeigt.

• Batteriemanagement

**Voraussetzung zur Verwendung:** Das BPC-Tool ist konfiguriert.

Hier können die Testergebnisse des BPC-Tools importiert, angezeigt und gespeichert werden.

• Arbeitswerte

Hier werden die Arbeitswerte und -zeiten für die Reparatur der verschiedenen Bauteile angezeigt.

• Service-Informationen

Hier sind Informationen zur Wartung verschiedener Fahrzeugsysteme hinterlegt.

• Herstelleraktionen

Hier können fahrzeugspezifische Herstelleraktionen des Herstellers über Hella Gutmann Drivers abgerufen werden.

• Rückrufaktionen

Hier werden Rückrufaktionen von Herstellern und Importeuren angezeigt.

• Fahrerassistenzsysteme

Hier ist eine Systemübersicht der Fahrerassistenzsysteme hinterlegt, die im ausgewählten Fahrzeug tatsächlich verbaut sind. Nach der Auswahl des entsprechenden Systems gelangt man zu den benötigten Daten und Informationen.

• Adaptive Lichtsysteme

Hier ist eine Systemübersicht der adaptiven Lichtsysteme hinterlegt, die im ausgewählten Fahrzeug tatsächlich verbaut sind. Nach der Auswahl des entsprechenden Systems gelangt man zu den benötigten Daten und Informationen.

• e-Mobility

Hier sind u.a. hersteller- und modellspezifische Informationen zu Arbeiten an Hybrid- und Elektrofahrzeugen hinterlegt. Neben Bauteilverortungen, technischen Anleitungen zum Spannungsfreischalten der Hochvoltanlage sowie einer Beschreibung der Vorgehensweise bei Messungen an Hochvoltsystemen, sind auch die notwendigen Messpunkte und Sollwerte hinterlegt.

## 10.5.1 Diagnosedatenbank

Hier sind hersteller- und fahrzeugspezifische Lösungen für diverse Probleme hinterlegt.

In der Hella Gutmann-Diagnosedatenbank ist eine hohe Anzahl fahrzeugspezifischer Problemlösungen hinterlegt. Die Einträge/Lösungsvorschläge in der Datenbank stammen aus Herstellerunterlagen und von Rückmeldungen durch Mechaniker, die das Fahrzeug erfolgreich instand setzen konnten.

### 10.5.1.1 Diagnosedatenbank abrufen

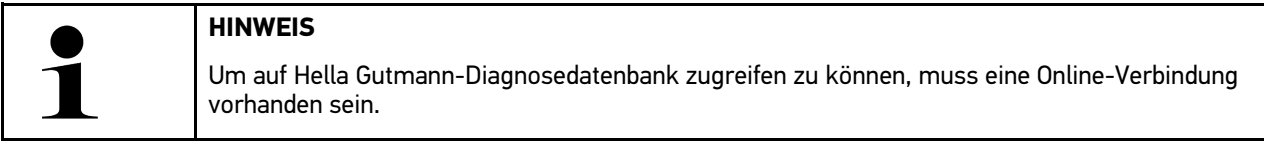

Um Informationen aus der Diagnosedatenbank abzurufen, wie folgt vorgehen:

- 1. Im App-Launcher unter **Informationen > Diagnosedatenbank** auswählen.
- 2. Unter **Symptomauswahl** das gewünschte Symptom auswählen. Daten werden heruntergeladen.

Artikel zum ausgewählten Symptom werden angezeigt.

3. Den gewünschten **Artikel aus Online-Diagnosedatenbank** aus dem linken Auswahlfenster auswählen.

Im rechten Info-Fenster werden u.a. folgende Informationen angezeigt:

- Ursache
- **Hinweis**
- Abhilfe
- möglicherweise defektes Bauteil
- 4. Wenn der ausgewählte Lösungsvorschlag für das Fahrzeugproblem nicht zutreffend ist, dann ggf. Registerkarte **>Lösungsvorschlag 2<** auswählen.

Ggf. werden mehrere Lösungsvorschläge angezeigt.
## 10.5.2 Inspektionsdaten

Hier können fahrzeugspezifische Inspektionspläne und Ölwechselintervalle aufgerufen werden.

### 10.5.2.1 Inspektionsdaten aufrufen

Um Inspektionsdaten aufzurufen, wie folgt vorgehen:

- 1. Im App-Launcher unter **Informationen > Inspektionsdaten** auswählen.
- 2. Unter **Auswahl** das Kontrollkästchen des gewünschten Inspektionstypen aktivieren.

Je nach ausgewähltem Hersteller und Fahrzeugtyp fallen die einzelnen Inspektionstypen unterschiedlich aus.

- 3. Unter **Extrapakete** das Kontrollkästchen des gewünschten Inspektionstypen auswählen.
- 4. Auf **>Inspektionsplan anzeigen<** klicken. Inspektionsdaten werden mit einer Aufgabenliste angezeigt.

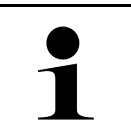

#### **HINWEIS**

Es wird empfohlen, die Inspektionsdaten zu drucken und die Aufgabenliste systematisch abzuarbeiten. Diese werden nicht in der Car History gespeichert.

- 5. Kontrollkästchen der abgearbeiteten Aufgabenposition aktivieren.
- 6. Wenn alle Aufgabenpositionen abgearbeitet sind, dann unter **Ausgewählte zusätzliche Inspektionspunkte** die Reifenprofiltiefe und den Reifendruck eingeben.
- 7. Unter **mm** über die virtuelle Tastatur die Reifenprofiltiefe aller Reifen eingeben.
- 8. Unter **bar** über die virtuelle Tastatur den Reifendruck aller Reifen eingeben.
- 9. Unter **Haltbarkeitsdatum Verbandskasten:** über den Kalender öffnen und das entsprechende Datum auswählen.
- 10. Unter Haltbarkeitsdatum Reifenkit: über **behalten Kalender öffnen und das entsprechende Datum auswählen.**
- 11. Unter **Termin nächste Hauptuntersuchung (HU):** über  $\Box$  den Kalender öffnen und das entsprechende Datum auswählen.
- 12. Ggf. unter **Bemerkung** über die virtuelle Tastatur eine gewünschte Bemerkung eingeben.
- 13. Über <sup>b</sup> können die Inspektionsdaten gedruckt werden.

## 10.5.3 Technische Daten

Hier stehen u.a. folgende erforderlichen Daten für die Wartungs- und Reparaturarbeiten am Fahrzeug zur Verfügung, z.B.:

- Einstellwerte für Zündung und Abgasanlage
- empfohlene Zündkerzentypen
- Anzugsdrehmomente
- Füllmenge der Klimaanlage

Wenn notwendig oder hilfreich, dann sind die Daten durch anschauliche Bilder ergänzt.

### 10.5.3.1 Technische Daten abrufen

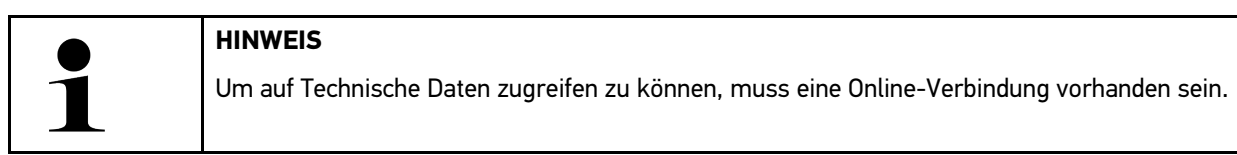

Um Technische Daten abzurufen, wie folgt vorgehen:

- 1. Im App-Launcher unter **Informationen > Technische Daten** auswählen.
- 2. Unter **Gruppe** die gewünschten Daten auswählen. Technische Daten werden angezeigt.

Wenn am Textende ein grünes  $\blacksquare \equiv$  angezeigt wird, dann sind weitere Bild-/Textinformationen vorhanden. Durch Anklicken von  $\blacksquare \equiv$  können diese abgerufen werden.

## 10.5.4 Innenraumluftfilter

Hier sind Ausbauanleitungen für Innenraumluftfilter hinterlegt.

### 10.5.4.1 Ausbauanleitung Innenraumluftfilter aufrufen

Um eine Ausbauanleitung vom Innenraumluftfilter aufzurufen, wie folgt vorgehen:

- 1. Im App-Launcher unter **Informationen > Innenraumluftfilter** auswählen.
- 2. Gewünschte Arbeit auswählen.

## 10.5.5 Zahnriemendaten

Hier sind Aus- und Einbau-Anleitungen für Zahnriemen und Steuerketten hinterlegt.

### 10.5.5.1 Zahnriemendaten abrufen

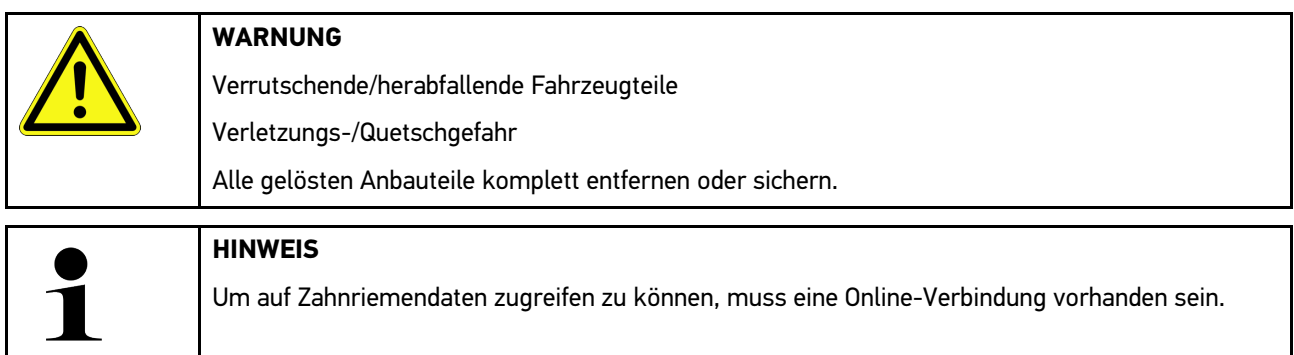

Um Zahnriemendaten abzurufen, wie folgt vorgehen:

1. Im App-Launcher unter **Informationen > Zahnriemendaten** auswählen. Daten werden heruntergeladen.

Folgende Informationen stehen zur Auswahl:

• Werkzeuge

Hier werden benötigte Werkzeuge zum Aus- und Einbau in Text und Bild angezeigt.

• Ausbauanleitung

Hier werden einzelne Arbeitsschritte zum Ausbau in Text und Bild angezeigt.

• Einbauanleitung

Hier werden einzelne Arbeitsschritte zum Einbau in Text und Bild angezeigt.

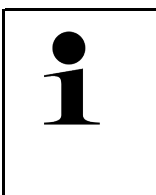

#### **HINWEIS**

Wenn mehrere Aus- und Einbauanleitungen angezeigt werden, dann sind diese mit Ziffern gekennzeichnet, z.B. Ausbau 1, Ausbau 2, Einbau 1, Einbau 2 usw. Die Aus- und Einbauanleitungen müssen nacheinander angeklickt werden.

2. Gewünschte Information auswählen. Ausgewählte Information wird angezeigt.

### 10.5.6 Reparaturanleitungen

Hier können Anleitungen zu verschiedenen Reparaturen über Hella Gutmann Drivers abgerufen werden.

#### 10.5.6.1 Reparaturanleitungen abrufen

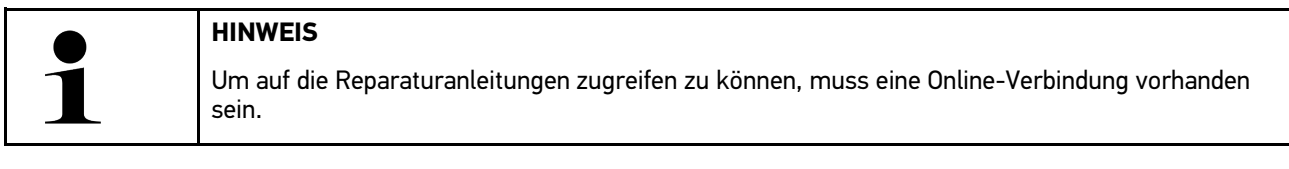

Um Reparaturanleitungen abzurufen, wie folgt vorgehen:

- 1. Im App-Launcher unter **Informationen > Reparaturanleitungen** auswählen. Daten werden heruntergeladen.
- 2. Gewünschtes Kriterium auswählen.
- 3. Ggf. Schritt 2 wiederholen. Daten werden heruntergeladen.

Eine entsprechende Reparaturanleitung wird angezeigt.

## 10.5.7 Schaltpläne

Hier wird eine Vielzahl von fahrzeugspezifischen Schaltplänen bereitgestellt.

### <span id="page-75-0"></span>10.5.7.1 Schaltpläne abrufen

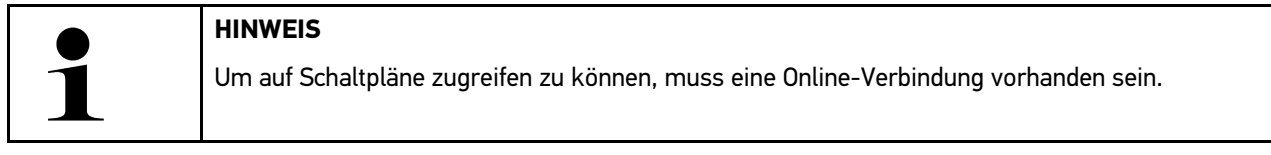

Um Schaltpläne abzurufen, wie folgt vorgehen:

- 1. Im App-Launcher unter **Informationen > Schaltpläne** auswählen.
- 2. Gewünschte Baugruppe auswählen.
- 3. Gewünschtes System auswählen.

Es können mehrere verschiedene Systemtypen in einer Fahrzeugbaureihe verbaut sein. Meist steht der Systemtyp auf dem Steuergerät oder kann über das Parameter-Lesen ermittelt werden.

Schaltplan wird angezeigt.

4. Unter **Bauteile** das gewünschte Bauteil durch Anklicken auswählen. Das Bauteil wird mit farbigem Rahmen und zugehöriger Beschriftung gekennzeichnet.

### 10.5.7.2 Interaktive Schaltpläne abrufen

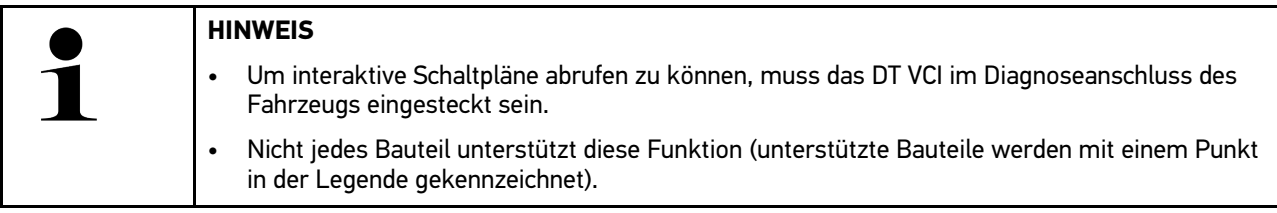

Um interaktive Schaltpläne abzurufen, wie folgt vorgehen:

- 1. Schritte 1-3 wie in Kapitel **[Schaltpläne abrufen \(Page, Seite, Page, Page, Pagina, Página, Pagina, Strona,](#page-75-0) [Side, Sida, Página, Sayfa, Strana, Oldal, Sivu, Pagina, Strana, and Σελίδα 76\)](#page-75-0)** beschrieben durchführen.
- 2. Auf **V** klicken, um die Parameter aus der Diagnose-Abfrage angezeigt zu bekommen.

## 10.5.8 Sicherungen/Relais

Hier wird der Verbauort der Hauptsicherungs-, Sicherungs- und Relaiskästen sowie der einzelnen Sicherungen angezeigt.

#### 10.5.8.1 Sicherungs- und Relaiskastenbilder aufrufen

Um Sicherungs- und Relaiskastenbilder aufzurufen, wie folgt vorgehen:

1. Im App-Launcher unter **Informationen > Sicherungen/Relais** auswählen.

2. Unter **Sicherungskasten** den gewünschten Sicherungs-/Relaiskasten auswählen. Sicherungs- bzw. Relaiskasten wird angezeigt.

Im rechten Fenster wird eine Übersicht über den ausgewählten Sicherungs- bzw. Relaiskasten angezeigt.

Im linken oberen Fenster ist der Verbauort des Sicherungs- bzw. Relaiskastens im Fahrzeug über einen roten gekennzeichnet.

Die Relais werden als graue Rechtecke dargestellt.

Die Sicherungen werden als farbige Rechtecke dargestellt.

3. Gewünschte Sicherung bzw. gewünschtes Relais durch Anklicken auswählen.

## 10.5.9 Bauteilprüfwerte

Hier sind Mess- und Prüfwerte von Bauteilen hinterlegt, deren Kabel mit einem Steuergerätestecker verbunden sind.

#### 10.5.9.1 Bauteilprüfwerte abrufen

Um Bauteilprüfwerte abzurufen, wie folgt vorgehen:

- 1. Im App-Launcher unter **Informationen > Bauteilprüfwerte** auswählen.
- 2. Gewünschte Baugruppe auswählen. Auswahlfenster wird angezeigt.

Bild-/Textinformationen werden angezeigt.

Abhängig vom ausgewählten Bauteil stehen u.a. folgende Informationen zur Auswahl:

- Teile-Informationen
- Innenraumbild
- **Schaltpläne**
- 3. Über  $\vee$  können Sollwerte zu Prüfschritten angezeigt werden.

## 10.5.10 Dieselsysteme

Hier können fahrzeugspezifische Informationen zur Wartung von Dieselfahrzeugen aufgerufen werden.

#### 10.5.10.1Dieselsysteme aufrufen

Um Technische Daten in Dieselsysteme aufzurufen, wie folgt vorgehen:

- 1. Im App-Launcher unter **Informationen > Dieselsysteme** auswählen.
- 2. Unter **Auswahl Dieseldaten** die gewünschte Datenart auswählen.
- 3. Gewünschtes System auswählen.
- 4. Gewünschtes Bauteil auswählen. Im rechten Auswahlfenster werden Bildinformationen zum ausgewählten Bauteil angezeigt.

## 10.5.11 Bauteilverortung

Hier kann für ein Bauteil ein Innen- und Motorraumbild aufgerufen werden. Die Bauteilposition wird mit einem gekennzeichnet.

### 10.5.11.1Bauteilverortung aufrufen

Um Bauteilverortung aufzurufen, wie folgt vorgehen:

1. Im App-Launcher unter **Informationen > Bauteilverortung** auswählen. Eine Auswahlliste wird angezeigt.

Im linken Fenster werden einzelne im Fahrzeug verbauten Bauteile angezeigt. Im rechten Fenster wird die Lage des ausgewählten Bauteils angezeigt.

2. Unter **Bauteil** das gewünschte Bauteil auswählen.

Die Lage des ausgewählten Bauteils ist mit einem  $\blacktriangledown$  gekennzeichnet.

### 10.5.12 Arbeitswerte

Hier werden die Arbeitswerte und -zeiten für die Reparatur der verschiedenen Bauteile angezeigt.

#### 10.5.12.1Arbeitswerte abrufen

**HINWEIS**

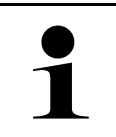

Um auf Arbeitswerte zugreifen zu können, muss eine Online-Verbindung vorhanden sein.

Um Arbeitswerte abzurufen, wie folgt vorgehen:

- 1. Im App-Launcher unter **Informationen > Arbeitswerte** auswählen. Daten werden heruntergeladen.
- 2. Gewünschte Kategorie auswählen. Daten werden heruntergeladen.
- 3. Gewünschtes Subkategorie auswählen. Daten werden heruntergeladen.

Folgende Informationen werden angezeigt:

- Ausbauarbeiten
- Einbauarbeiten
- Prüfarbeiten
- Arbeitswerte

Nur wenn die jeweiligen Arbeiten in Fettschrift dargestellt sind, dann sind hier einzelne Arbeitsschritte vorhanden. Diese können durch Anklicken der Fettschrift angezeigt werden.

mega macs 77 [Mit dem Gerät arbeiten](#page-46-0) und dem Gerät arbeiten und dem Gerät arbeiten und dem Gerät arbeiten und dem Gerät arbeiten und dem Gerät arbeiten und dem Gerät arbeiten und der Einflussen und der Einflussen und der Ei

[Informationen](#page-70-0)

### 10.5.13 Service-Informationen

Hier sind Informationen zur Wartung verschiedener Systeme hinterlegt.

### 10.5.13.1Service-Informationen aufrufen

Um Service-Informationen aufzurufen, wie folgt vorgehen:

- 1. Im App-Launcher unter **Informationen > Service-Informationen** auswählen.
- 2. Unter **Kriterienauswahl** die gewünschte Information auswählen.
- 3. Ggf. Schritt 2 für weitere Auswahl wiederholen. Für jede ausgewählte Information werden im rechten Auswahlfenster Texte und Bilder angezeigt.

## 10.5.14 Herstelleraktionen

Hier sind fahrzeugspezifische Herstelleraktionen vom Hersteller hinterlegt.

### 10.5.14.1Herstelleraktionen abrufen

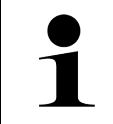

**HINWEIS** Um auf die Herstelleraktionen zugreifen zu können, muss eine Online-Verbindung vorhanden sein.

Um Herstelleraktionen abzurufen, wie folgt vorgehen:

- 1. Im App-Launcher unter **Informationen > Herstelleraktionen** auswählen. Daten werden heruntergeladen.
- 2. Unter **Kriterienauswahl** das gewünschte Kriterium auswählen.
- 3. Ggf. Schritt 2 für weitere Auswahl wiederholen. Daten werden heruntergeladen. Folgende Herstelleraktionen werden u.a. angezeigt:
	- Fehlersymptom
	- Ursache
	- Abhilfe
	- Gültigkeit der Aktion
	- Betroffene Fahrzeuge
	- Benötigte Ersatzteile
	- Benötigte Zeiten
	- Vorgehensweise

## 10.5.15 Rückrufaktionen

Hier werden die Rückrufaktionen von Herstellern und Importeuren angezeigt.

Rückrufaktionen haben das Ziel, Verbraucher vor unsicheren Produkten zu schützen. Wenn Modelle mit einem  $\triangle$ gekennzeichnet sind, dann liegen Rückrufaktionen vor, die weniger als 2 Jahre alt sind.

Die Fa. Hella Gutmann Solutions GmbH stellt diese Inhalte nur zur Verfügung und ist deshalb für ihre Genauigkeit, Richtigkeit und Verlässlichkeit nicht verantwortlich. Rückfragen bezüglich Umfang und Abwicklung sind direkt an Vertragswerkstätten/Hersteller zu richten. Aus haftungstechnischen Gründen erteilt das Technische Callcenter von Hella Gutmann diesbezüglich keine Auskünfte.

### 10.5.15.1Rückrufaktionen abrufen

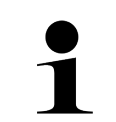

**DE**

#### **HINWEIS**

Um auf Rückrufaktionen zugreifen zu können, muss eine Online-Verbindung vorhanden sein.

Um Rückrufaktionen abzurufen, wie folgt vorgehen:

- 1. Im App-Launcher unter **Informationen > Rückrufaktionen** auswählen. Daten werden heruntergeladen.
- 2. Aus dem linken Auswahlfenster die gewünschte Rückrufaktion auswählen. Hier werden u.a. folgende Informationen angezeigt:
	- Ursache
	- Wirkung
	- Abhilfe

## 10.5.16 Fahrerassistenzsysteme

Hier ist eine Systemübersicht der Fahrerassistenzsysteme hinterlegt, die im ausgewählten Fahrzeug tatsächlich verbaut sind. Nach der Auswahl des entsprechenden Systems gelangt man zu den benötigten Daten und Informationen.

### 10.5.16.1Fahrerassistenzsysteme abrufen

Um Fahrerassistenzsysteme abzurufen, wie folgt vorgehen:

- 1. Im App-Launcher unter **Informationen > Fahrerassistenzsysteme** auswählen. Eine Übersicht der im ausgewählten Fahrzeug verbauten Fahrerassistenzsysteme wird angezeigt.
- 2. Gewünschtes System auswählen. Es können mehrere Systeme gleichzeitig ausgewählt werden.
- 3. Unter **Systemauswahl** das gewünschte System auswählen. Im rechten Auswahlfenster werden Bildinformationen angezeigt.
- 4. Auf **>System-Guide<** klicken.

Es werden fahrzeugmodellspezifische System- und Funktionsbeschreibungen, Informationen zu möglichen Systemeinschränkungen und Systemfehlern, Komponentenbeschreibungen, Vorsichtsmaßnahmen sowie konkrete Anleitungen für die Kalibrier- und Instandsetzungsprozesse einschließlich begleitender Arbeiten angezeigt.

## 10.5.17 Adaptive Lichtsysteme

Hier ist eine Systemübersicht der adaptiven Lichtsysteme hinterlegt, die im ausgewählten Fahrzeug tatsächlich verbaut sind. Nach der Auswahl des entsprechenden Systems gelangt man zu den benötigten Daten und Informationen.

### 10.5.17.1Adaptive Lichtsysteme abrufen

Um adaptive Lichtsysteme abzurufen, wie folgt vorgehen:

- 1. Im App-Launcher unter **Informationen > Adaptive Lichtsysteme** auswählen. Eine Übersicht der im ausgewählten Fahrzeug verbauten adaptiven Lichtsysteme wird angezeigt.
- 2. Gewünschtes System auswählen. Es können mehrere Systeme gleichzeitig ausgewählt werden.

3. Unter **Systemauswahl** das gewünschte System auswählen. Im rechten Auswahlfenster werden Bildinformationen angezeigt.

4. Auf **>System-Guide<** klicken.

Es werden fahrzeugmodellspezifische System- und Funktionsbeschreibungen, Informationen zu möglichen Systemeinschränkungen und Systemfehlern, Komponentenbeschreibungen, Vorsichtsmaßnahmen sowie konkrete Anleitungen für die Kalibrier- und Instandsetzungsprozesse einschließlich begleitender Arbeiten angezeigt.

## 10.5.18 e-Mobility

Hier sind u.a. hersteller- und modellspezifische Informationen zu Arbeiten an Hybrid- und Elektrofahrzeugen hinterlegt. Neben Bauteilverortungen, technischen Anleitungen zum Spannungsfreischalten der Hochvolt-Anlage sowie einer Beschreibung der Vorgehensweise bei Messungen an Hochvolt-Systemen, sind auch die notwendigen Messpunkte und Sollwerte hinterlegt.

#### 10.5.18.1 e-Mobility abrufen

Um alle notwendigen Informationen zum Arbeiten am ausgewählten Hybrid- und E-Fahrzeug abzurufen, wie folgt vorgehen:

- 1. Im App-Launcher unter **Informationen > e-Mobility** auswählen. Unter **Gruppe** wird eine Übersicht der hochvoltrelevanten Systeme, erforderlichen Qualifikationen für Arbeiten an Fahrzeugen mit Hochvolt-System, Vorgehensweisen und technischen Daten angezeigt.
- 2. Die gewünschte Gruppe auswählen.
- 3. Die gewünschte Arbeit auswählen. Es werden für das ausgewählte Hybrid- und E-Fahrzeug interaktive Bauteilverortungen, technische Daten, Messpunkte und die Vorgehensweise bei Messungen mit den dazugehörigen Sollwerten angezeigt.

Hier werden für das ausgewählte Hybrid- und E-Fahrzeug zusätzlich alle hochvoltrelevanten Funktionen für die Diagnose, den Service und Instandsetzungen angezeigt.

**HINWEIS**

# **DE**

# <span id="page-81-0"></span>11 Messtechnik

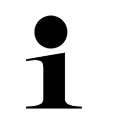

Für die Nutzung der Messtechnik wird das optional erhältliche Messtechnikmodul (MT-77) benötigt.

Hier können Messgröße und Kanal ausgewählt werden. Anschließend können verschiedene Messungen durchgeführt werden.

Bei der Messtechnik handelt es sich um eine digitale Signalerfassung und -ausgabe. Hierfür wird ein Spannungssignal im Abstand weniger Mikrosekunden abgetastet und gespeichert. Diese erfassten Messwerte werden als zusammenhängender Signalverlauf auf dem Bildschirm in Echtzeit dargestellt.

Die Messungen können frei über die Anwendung **>Messtechnik<** durchgeführt werden.

Die Funktion Messtechnik kann für die Messung bzw. Darstellung folgender Messgrößen eingesetzt werden:

- Spannung
- Strom (über Strommesszange)
- Widerstand

Die Strommessung darf nur über eine Strommesszange von Hella Gutmann stattfinden. Je nach anfallender Messung kommen unterschiedliche Zangen zum Einsatz.

In der oberen Symbolleiste zeigt ein Balken an, wie viel des dafür im Diagnosegerät reservierten Speicherplatzes aufgebraucht ist.

Über **>Messung laden<** können bereits erfasste und gespeicherte Messungen aufgerufen werden.

Über **>Alle Messungen löschen<** können alle bereits erfassten und gespeicherten Messungen gelöscht werden.

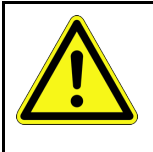

#### **VORSICHT** Überspannung

Brandgefahr/Gefahr der Zerstörung des Diagnosegeräts und der Umgebung

<span id="page-81-1"></span>Max. zugelassene Spannungsbelastung der Oszilloskop-Kanäle einhalten

# 11.1 Messung mit Oszilloskop durchführen

Um Messungen mit dem MT-77 durchzuführen, wie folgt vorgehen:

- 1. Die Messkabel des MT-77 mit dem Fahrzeug verbinden (siehe Bedienungsanleitung **MT-77**).
- 2. Im App-Launcher **>Messtechnik<** auswählen. Das Fenster **Messtechnik** wird angezeigt.
- 3. Das Kontrollkästchen für die gewünschte Messgröße und den Kanal aktivieren.
- 4. **>Messung starten<** auswählen. Die Messung wird gestartet.

# <span id="page-82-0"></span>12 Nachrichten

Hier können gesendete Hilferufe angezeigt werden. Zusätzlich können weitere Nachrichten/Fragen zu dem gesendeten Hilferuf an den Hella Gutmann-Support gesendet werden.

# <span id="page-82-1"></span>12.1 Hilferufe anzeigen

Um gesendete Hilferufe aufzurufen, wie folgt vorgehen:

- 1. Über  $\equiv$  > Nachrichten auswählen.
- 2. Gesendete Hilferufe werden angezeigt.

Im linken Auswahlfenster kann der gewünschte Hilferuf ausgewählt werden.

Im unteren Nachrichtenfenster können weitere Nachrichten/Fragen zu dem gesendeten Hilferuf an den Hella Gutmann-Support gesendet werden.

3. Auf **>Nachricht senden<** klicken, um weitere Nachrichten/Fragen zu dem gesendeten Hilferuf an den Hella Gutmann-Support zu senden.

# <span id="page-83-0"></span>13 Optionale HGS-Tools

#### **HINWEIS**

Für die Nutzung des Menüs **>Optionale HGS-Tools<** werden die optional erhältlichen Zusatzgeräte (BPC-Tool) benötigt.

Hier werden die verfügbaren HGS-Tools übersichtlich dargestellt.

Der Menüpunkt **>Optionale HGS-Tools<** beinhaltet Funktionen, mit denen zusätzliche Hardware verwendet werden kann. Dieser wird nur angezeigt, wenn die zusätzliche Hardware mit dem Gerät gekoppelt wurde.

# <span id="page-83-1"></span>13.1 Batteriediagnose mit Repair Plus-Lizenz

Mit einer Repair Plus-Lizenz erweitert sich der Funktionsumfang u.a. um das Batteriemanagement. Um einen umständlichen Wechsel zwischen Batteriediagnose und Batteriemanagement zu vermeiden, wird bei Geräten mit Repair Plus-Lizenz die Batteriediagnose in das Batteriemanagement integriert. Die Funktionen zur Batteriediagnose befinden sich dann im App-Launcher unter **Informationen > Batteriemanagement**.

# <span id="page-84-0"></span>14 Allgemeine Informationen

# <span id="page-84-1"></span>14.1 Problemlösungen PassThru

Die folgende Auflistung hilft, kleinere Probleme selbst zu beheben. Dazu ist die passende Problembeschreibung auszuwählen und die unter **Lösung** aufgeführten Punkte zu prüfen bzw. die aufgeführten Schritte nacheinander durchzuführen, bis das Problem behoben ist.

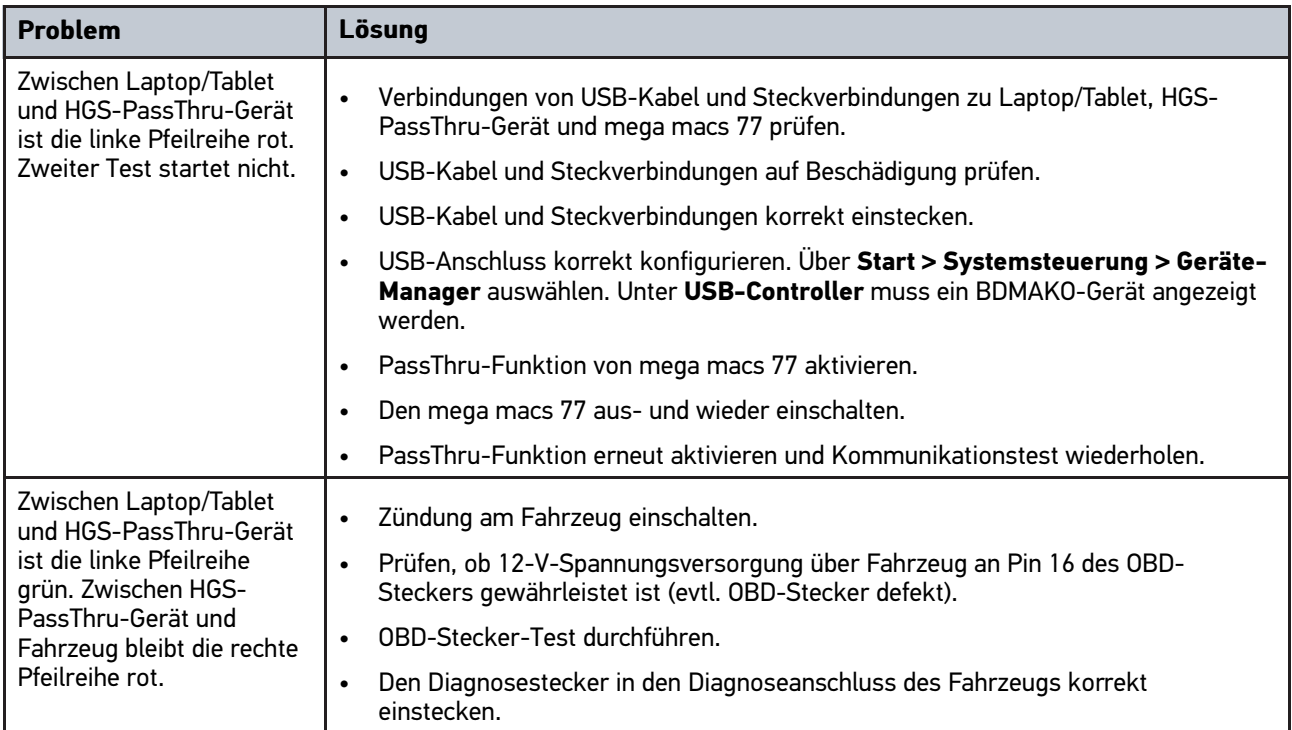

# <span id="page-85-0"></span>14.2 Problemlösungen

Die folgende Auflistung hilft, kleinere Probleme selbst zu beheben. Dazu ist die passende Problembeschreibung auszuwählen und die unter **Lösung** aufgeführten Punkte zu prüfen bzw. die aufgeführten Schritte nacheinander durchzuführen, bis das Problem behoben ist.

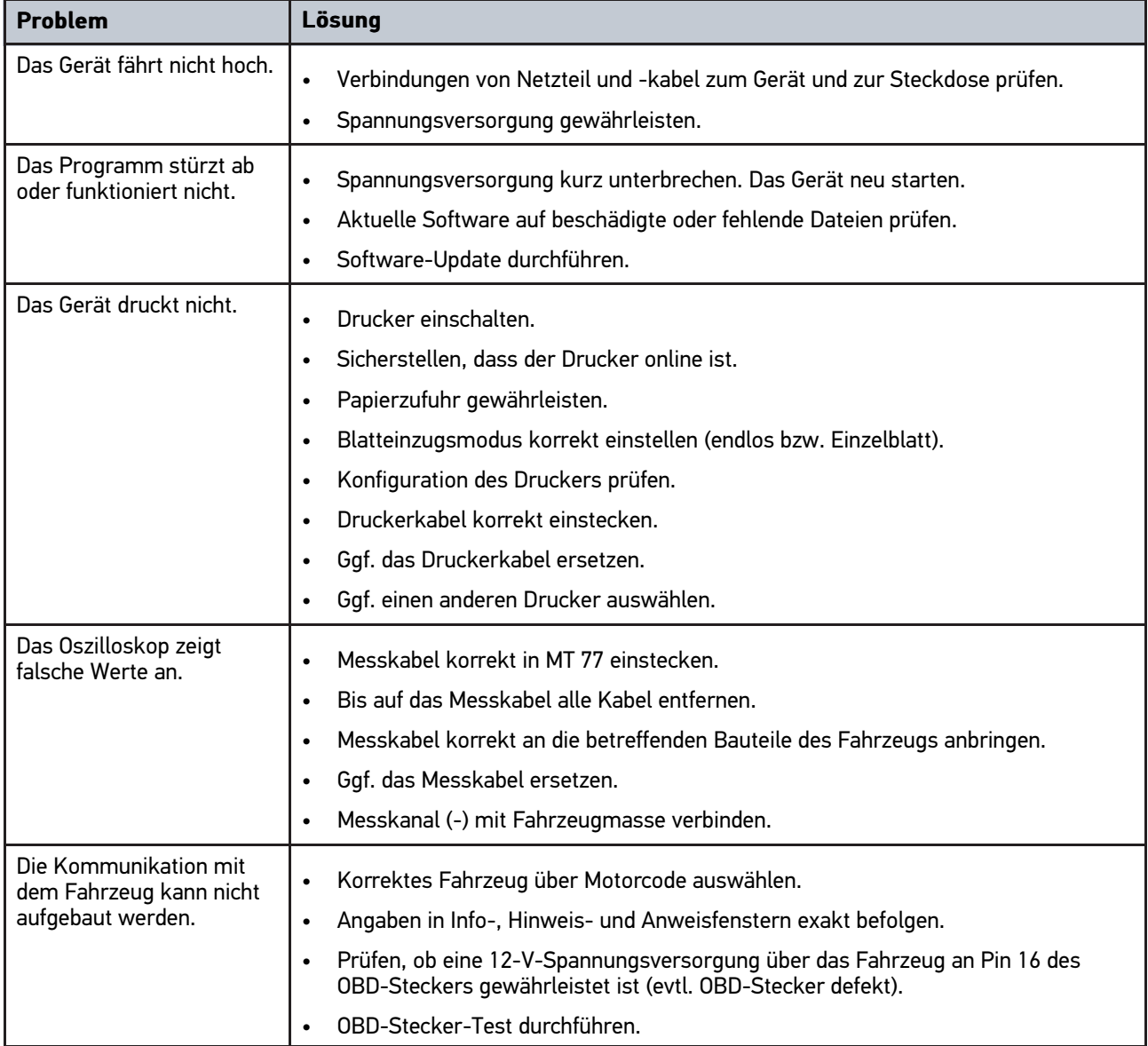

# 14.3 Pflege und Wartung

Um den mega macs 77 ordnungsgemäß zu pflegen, wie folgt vorgehen:

- Das Gerät regelmäßig mit nicht aggressiven Reinigungsmitteln reinigen.
- Handelsübliche Haushaltsreiniger in Verbindung mit einem angefeuchteten weichen Putztuch verwenden.
- Beschädigte Kabel/Zubehörteile sofort ersetzen.
- Nur Original-Ersatzteile verwenden.

[Entsorgung](#page-86-0)

# **DE**

# <span id="page-86-0"></span>14.4 Entsorgung

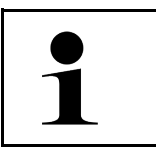

**HINWEIS** Die hier aufgeführte Richtlinie gilt nur innerhalb der Europäischen Union.

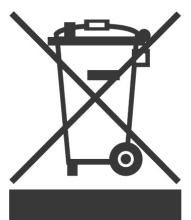

Nach der Richtlinie 2012/19/EU des Europäischen Parlaments und des Rates vom 04. Juli 2012 über Elektro- und Elektronik-Altgeräte sowie dem nationalen Gesetz über das Inverkehrbringen, die Rücknahme und die umweltverträgliche Entsorgung von Elektro- und Elektronikgeräten (Elektro- und Elektronikgerätegesetz – ElektroG) vom 20.10.2015 in der aktuell gültigen Fassung, verpflichten wir uns dieses, von uns nach dem 13.08.2005 in Verkehr gebrachte Gerät nach Beendigung der Nutzungsdauer unentgeltlich zurückzunehmen und es den o.g. Richtlinien entsprechend zu entsorgen.

Da es sich bei dem vorliegenden Gerät um ein ausschließlich gewerblich genutztes Gerät handelt (B2B), darf es nicht bei öffentlich-rechtlichen Entsorgungsbetrieben abgegeben werden.

Das Gerät kann, unter Angabe des Kaufdatums und der Gerätenummern, entsorgt werden bei:

Hella Gutmann Solutions GmbH

Am Krebsbach 2 79241 Ihringen DEUTSCHLAND WEEE-Reg.-Nr.: DE25419042 Phone: +49 7668 9900-0 Fax: +49 7668 9900-3999 Mail: info@hella-gutmann.com

# <span id="page-87-0"></span>14.5 Technische Daten mega macs 77

# 14.5.1 Allgemeine Daten

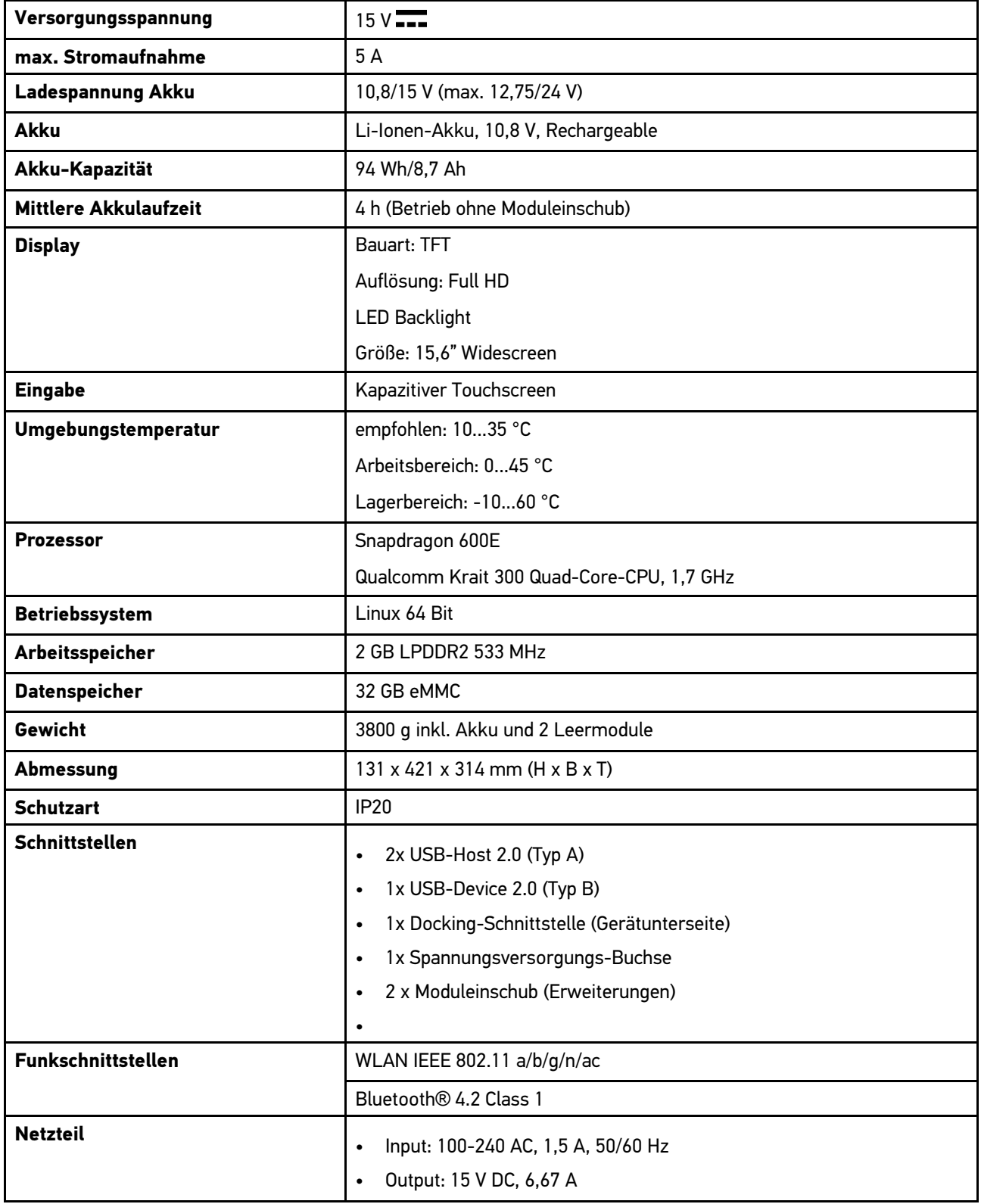

# 14.5.2 Dockingstation

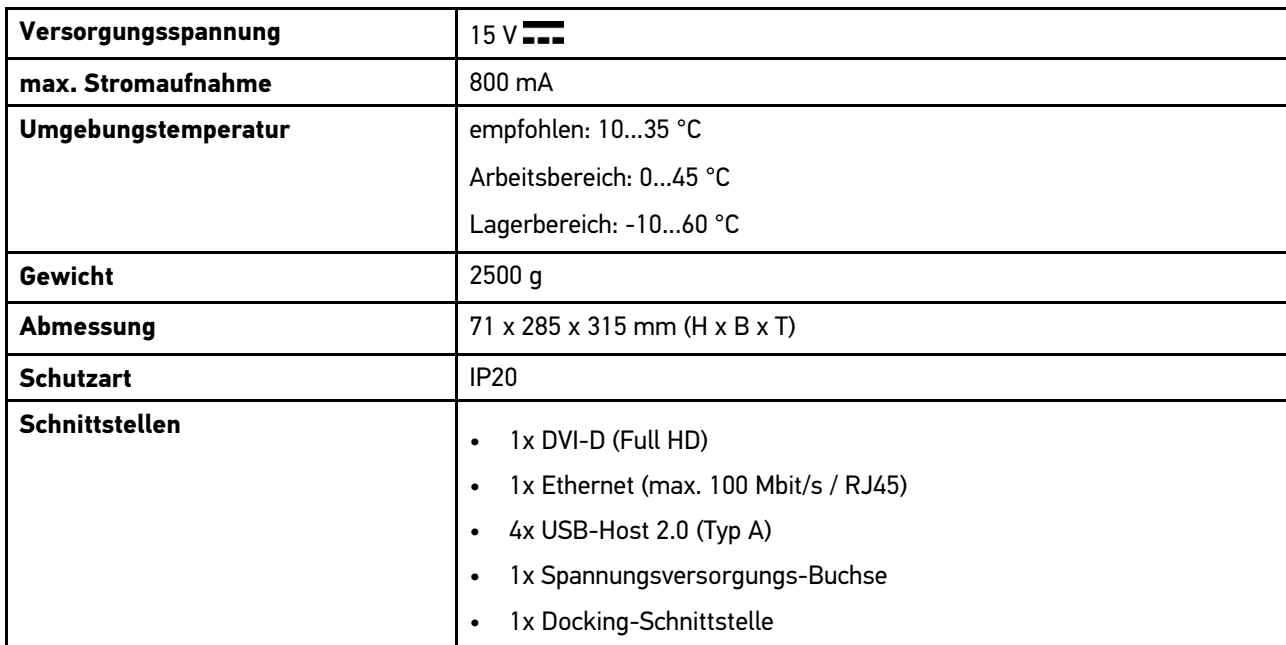

## 14.5.3 DT VCI

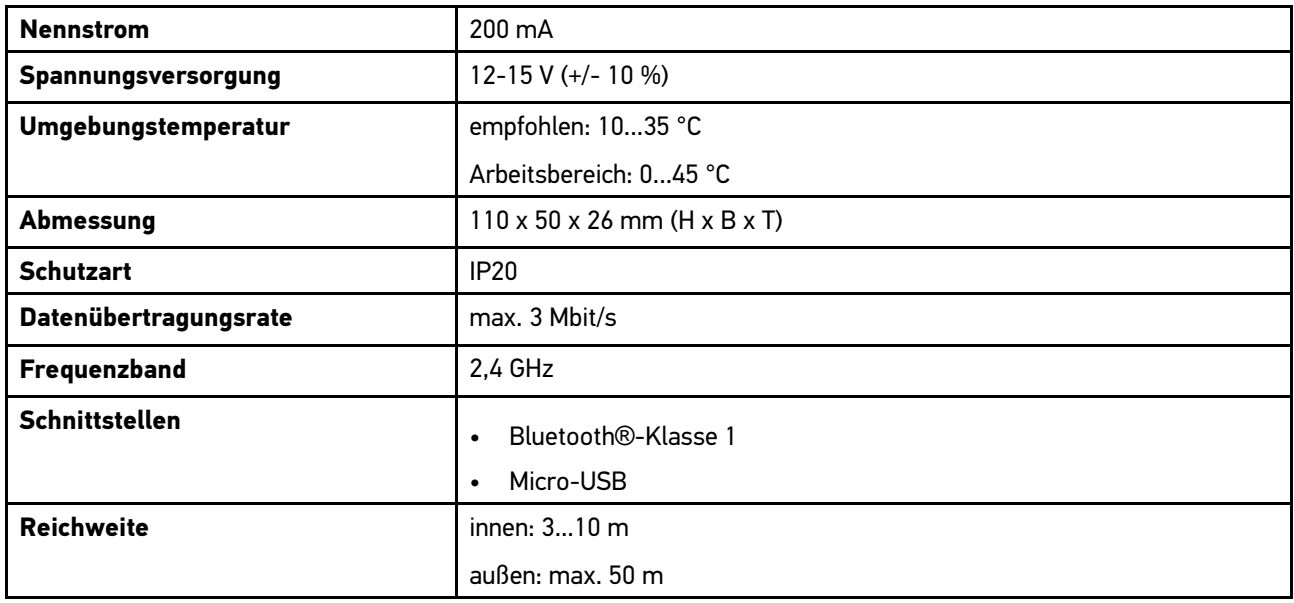

# 14.5.4 Messtechnikmodul

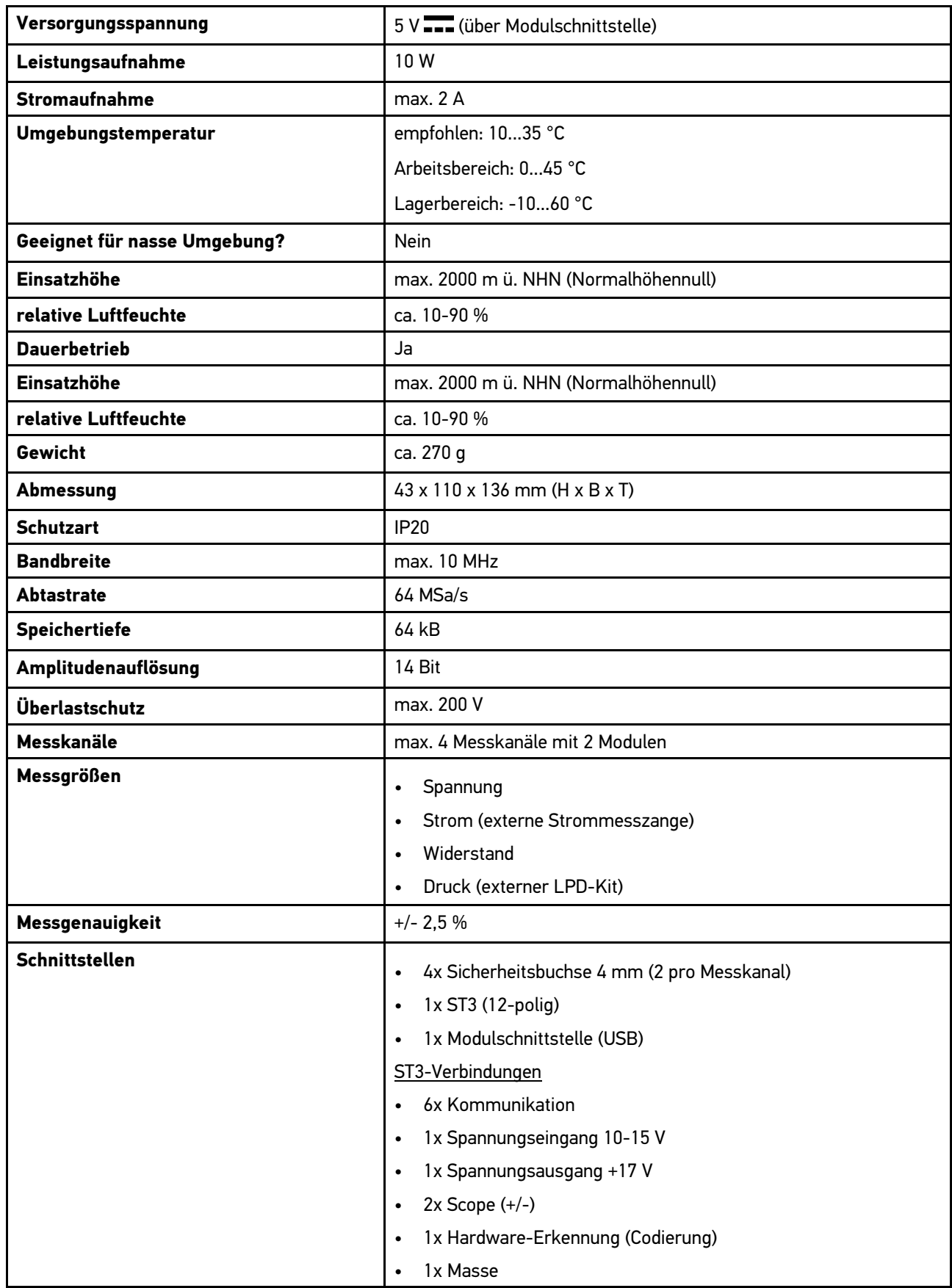

 $\blacksquare$ 

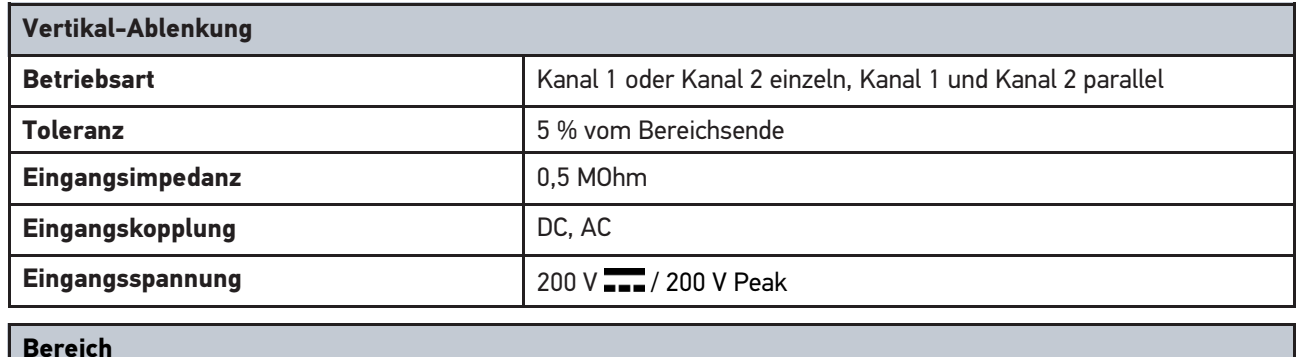

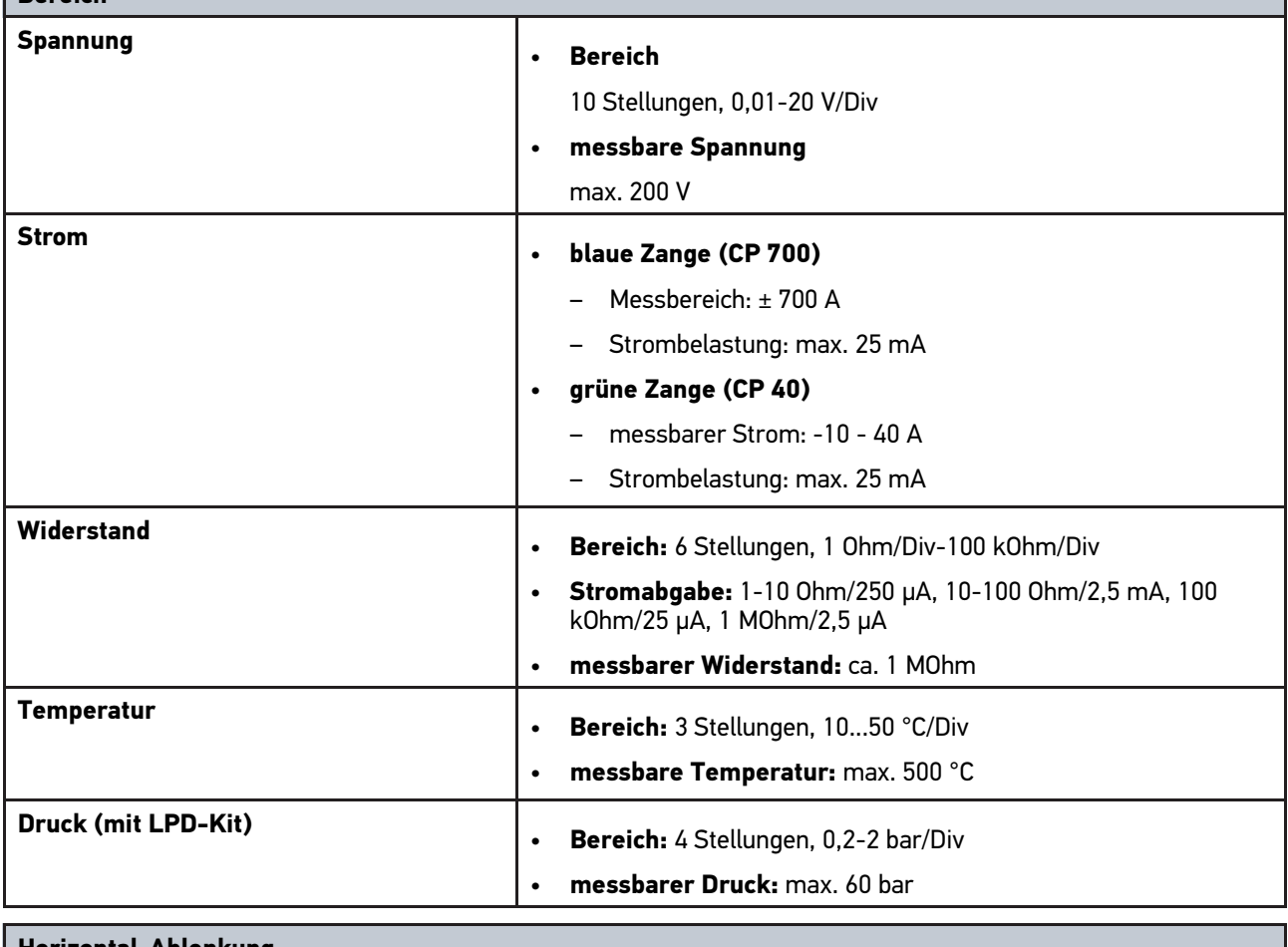

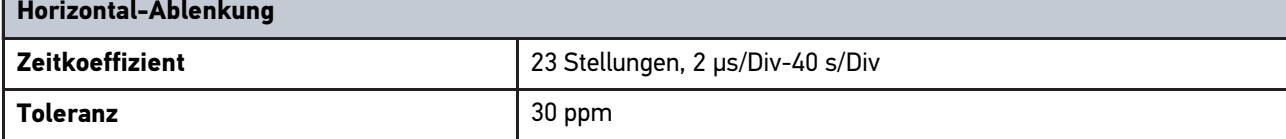

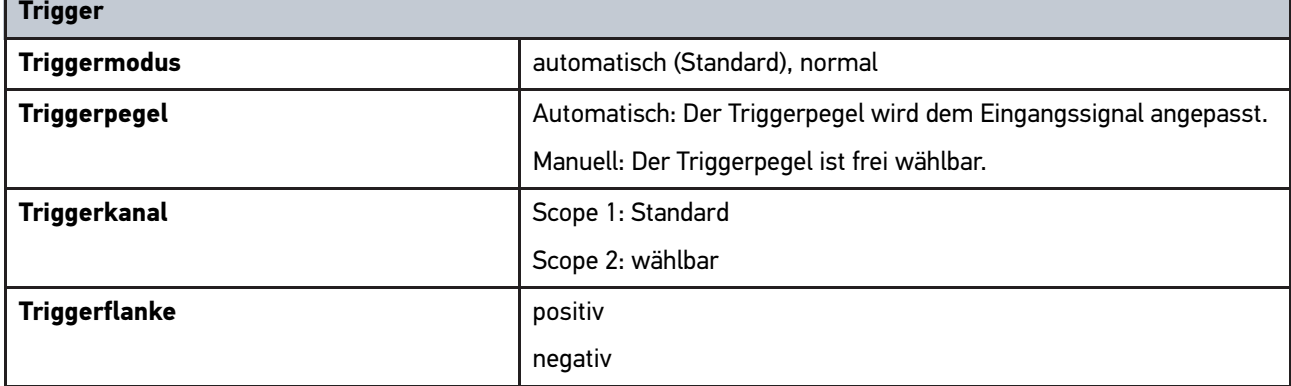

[Konformitätserklärung mega macs 77](#page-91-0)

# 14.6 Konformitätserklärung mega macs 77

<span id="page-91-0"></span>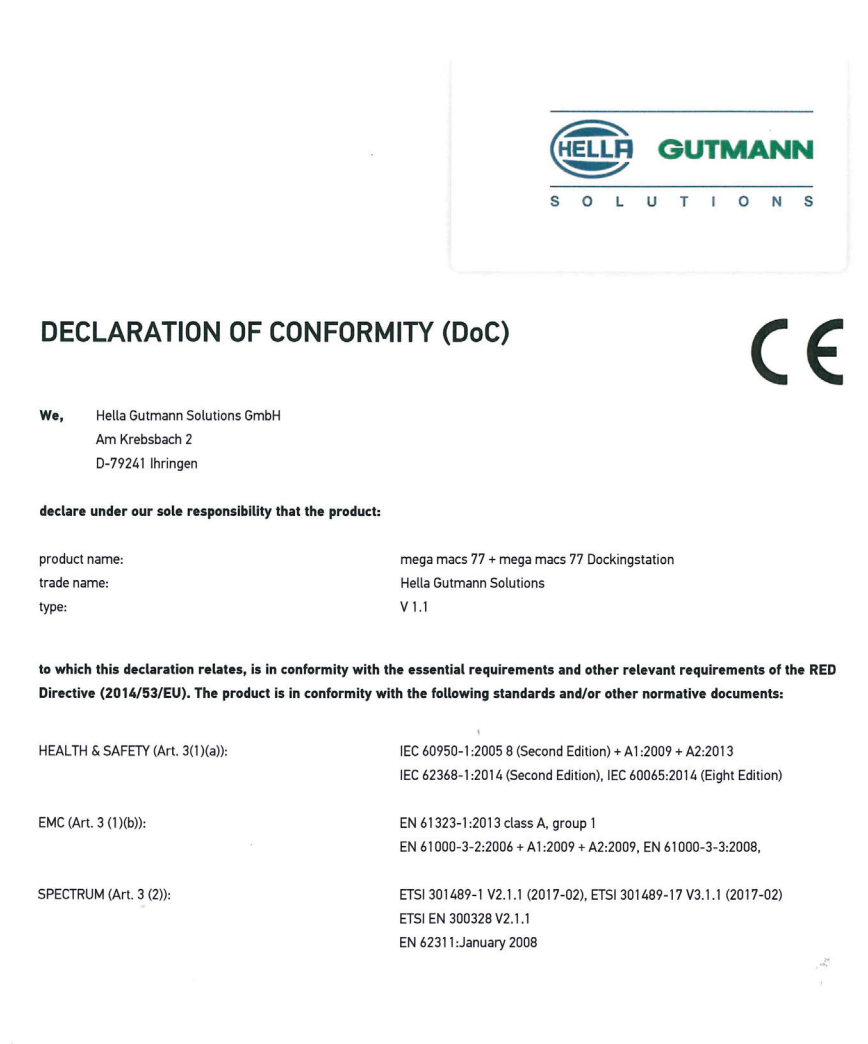

Place and date of issue (of this DoC)

Ihringen, July 19, 2018

Signed by or for the manufacturer

 $n_{\mu\nu}$ 

Name (in print) : Fabian Bierenstiel Title : Head of Department PM

**BD-Nr.: 0104** 

EN

# Table of contents

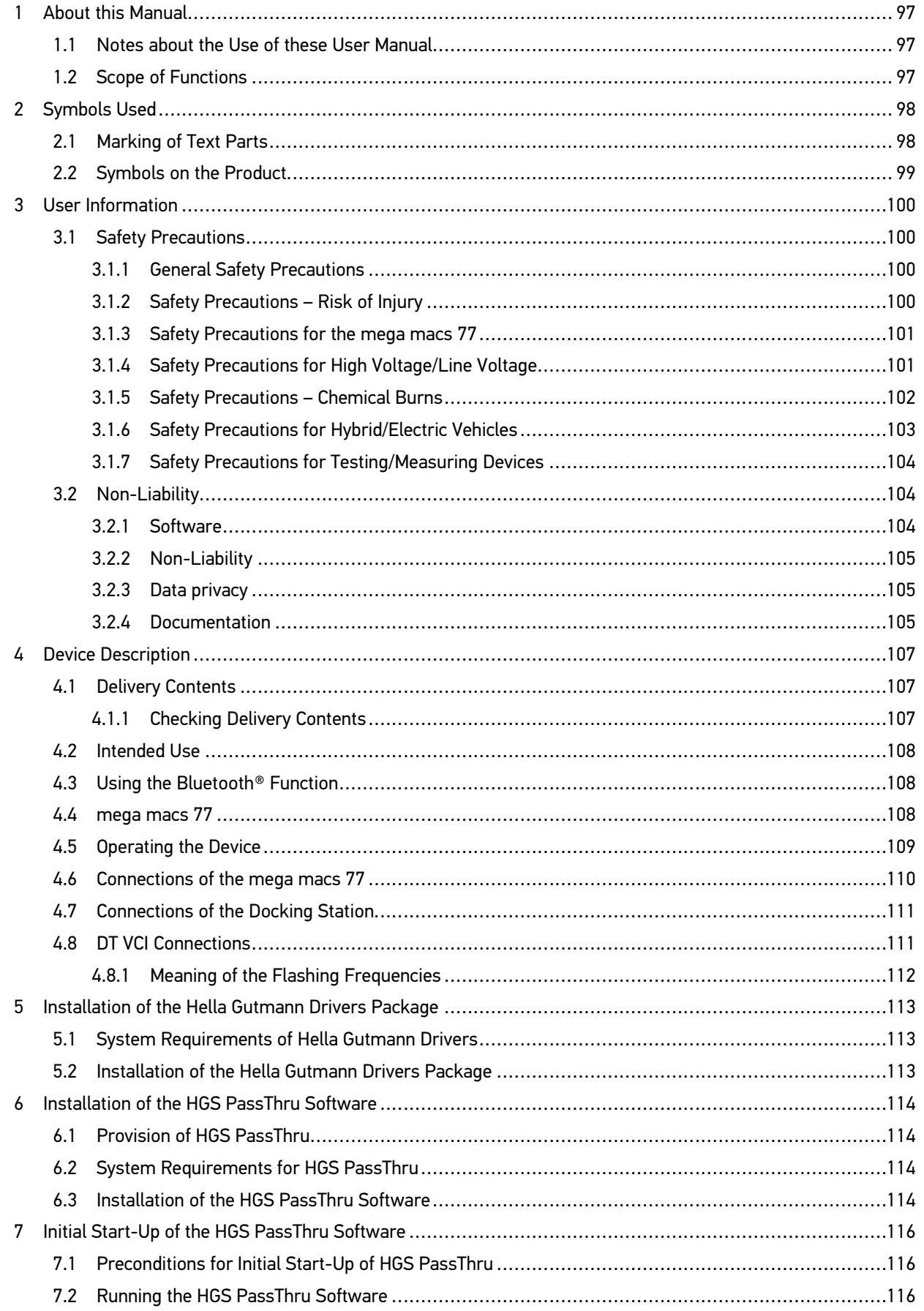

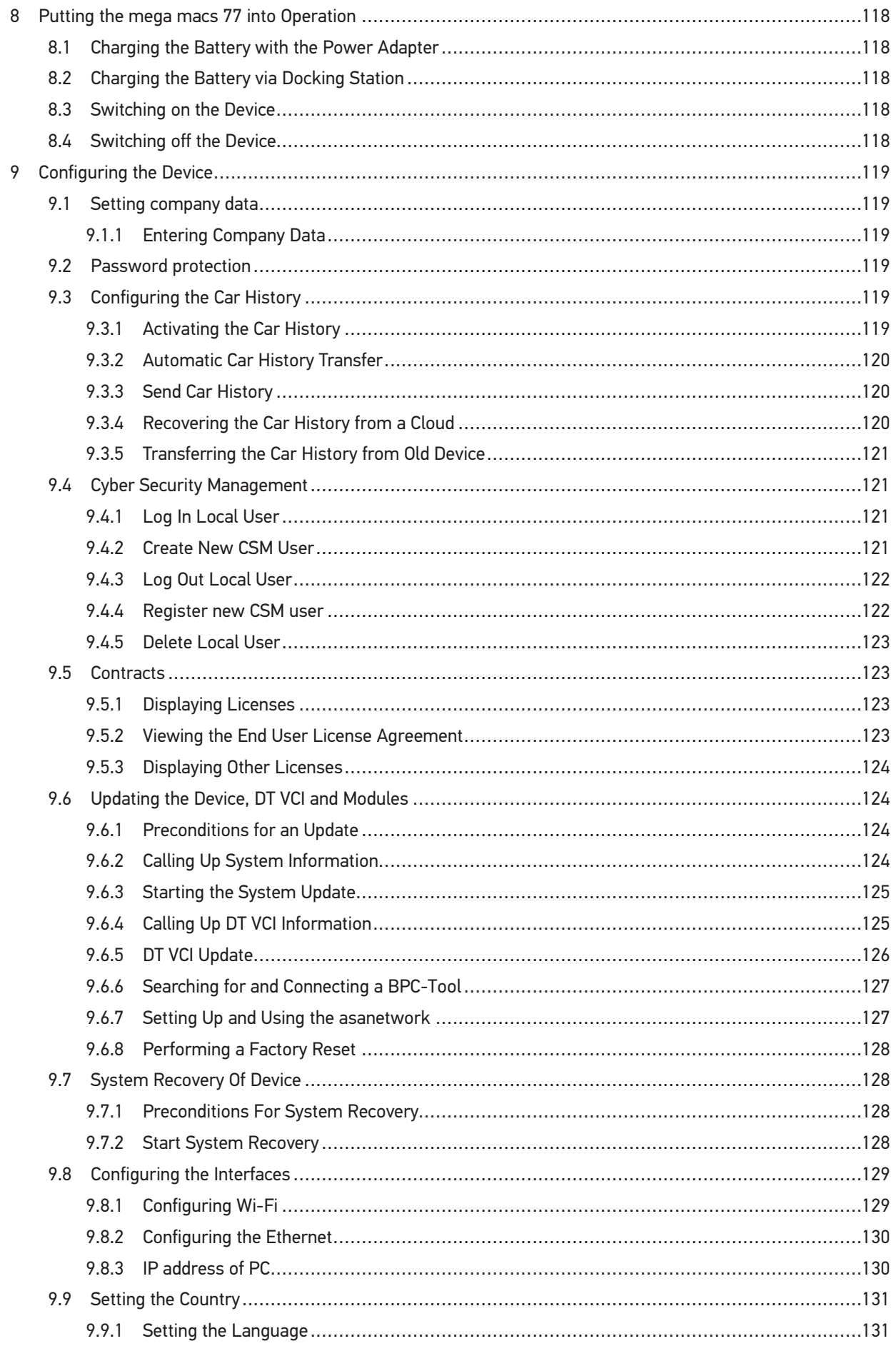

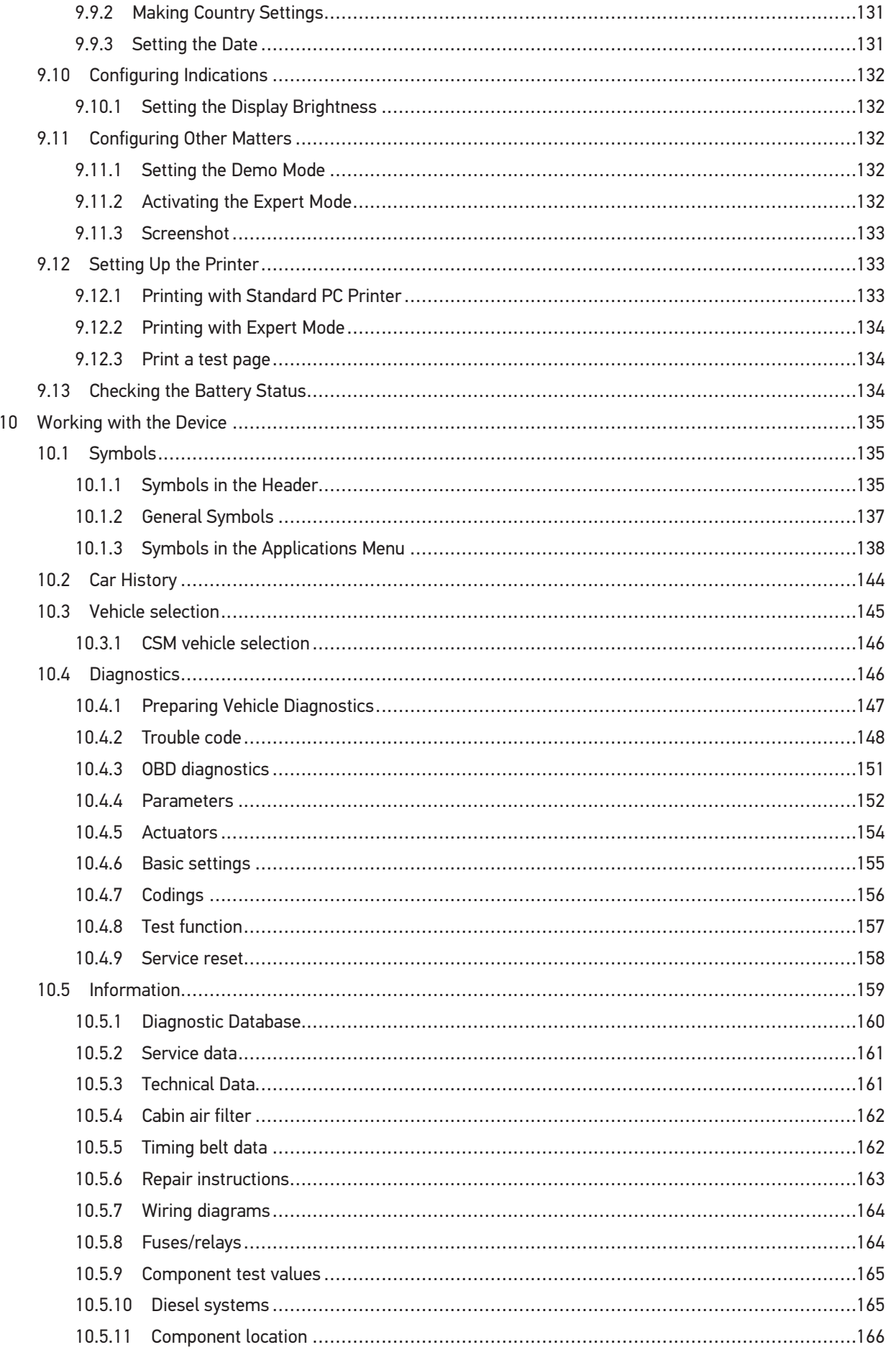

# EN

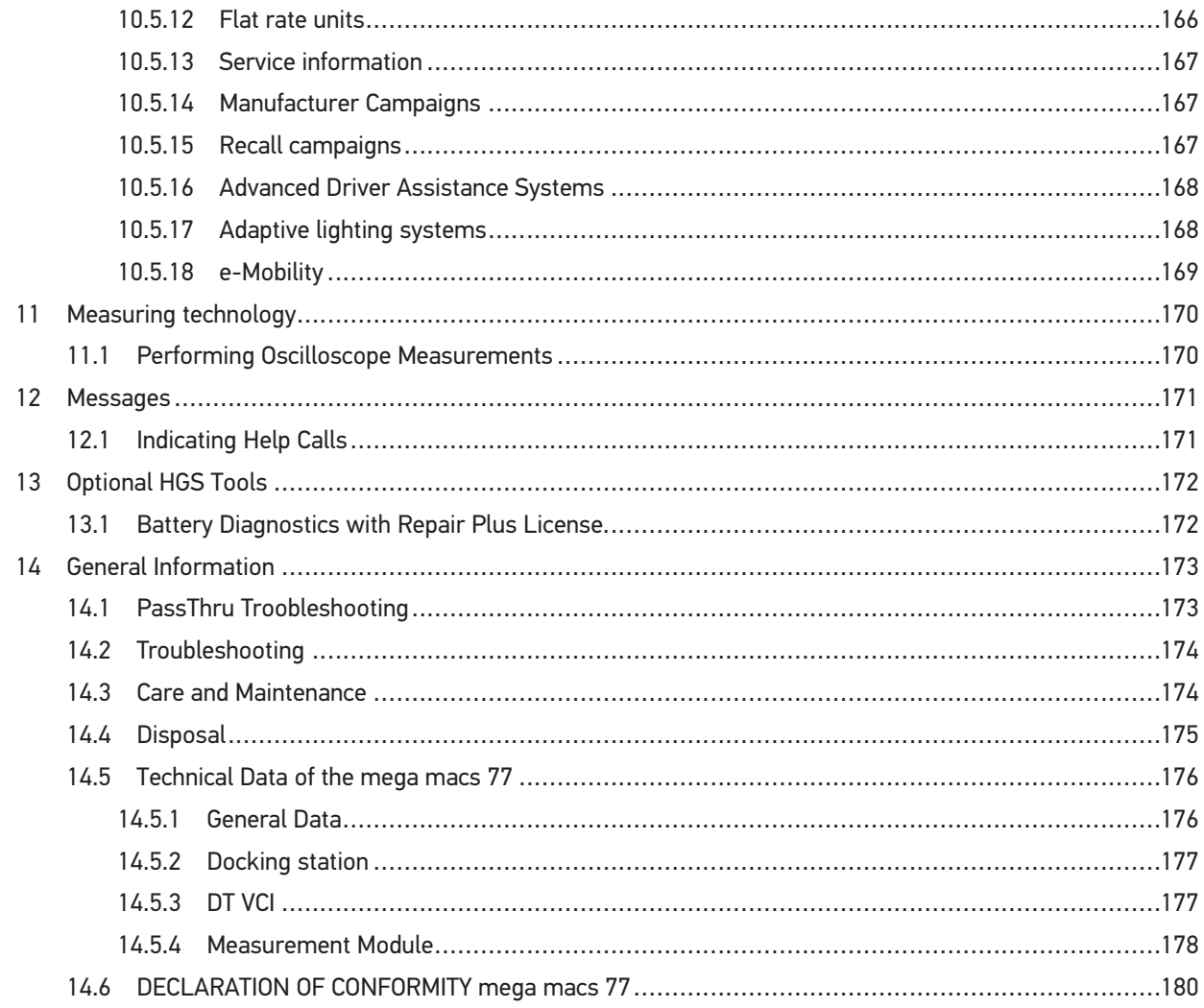

# <span id="page-96-0"></span>1 About this Manual

The owner's manual comprise the most important information in a clearly visible form to facilitate the start with the mega macs 77.

# <span id="page-96-1"></span>1.1 Notes about the Use of these User Manual

This user manual contains important information relevant to operator safety.

Go to **[www.hella-gutmann.com/manuals](https://www.hella-gutmann.com/manuals)** to find all the manuals, instructions, references and lists about our diagnostic devices, tools and much more.

Please also visit our Hella Academy under **[www.hella-academy.com](https://www.hella-academy.com/hgs_wsclient/index.do)** and expand your knowledge with various online tutorials and other training courses.

Please read the user manual completely. Pay special attention to the first pages containing the safety instructions. They exclusively deal with your safety during the work with the device.

When working with the device, it is recommended to read the individual work steps in the manual again to prevent hazard of persons and equipment or operating errors.

The device shall be used exclusively by a person qualified in vehicle engineering. Information and knowledge included this training is not explained in this user manual.

The manufacturer reserves the right to modify this manual and the device itself without prior notice. We therefore recommend checking it for any updates. This manual must accompany the device in case of sale or other transfer.

This user manual must be kept for the entire service life of the device and accessible at any time.

## <span id="page-96-2"></span>1.2 Scope of Functions

The range of functions of the software may vary depending on the country, the licenses acquired, and/or the optionally available hardware. This documentation may therefore describe functions that are not available on the individual device. Missing functions can be enabled by acquiring a corresponding license subject to charge and/or additional hardware.

# <span id="page-97-1"></span><span id="page-97-0"></span>2 Symbols Used

#### **EN** 2.1 Marking of Text Parts

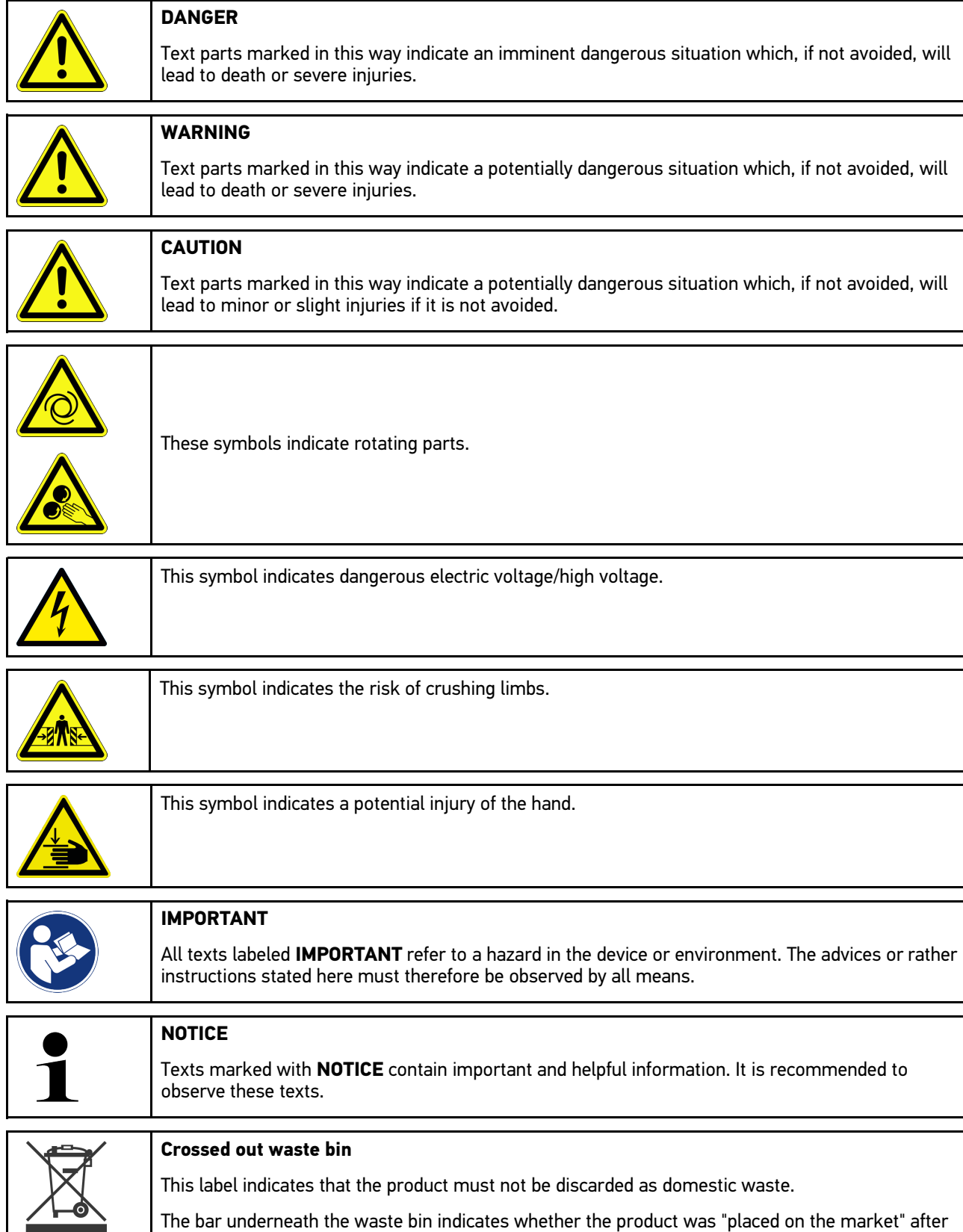

August 13, 2005.

**EN**

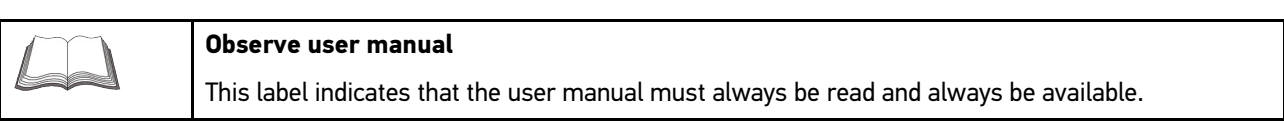

# <span id="page-98-0"></span>2.2 Symbols on the Product

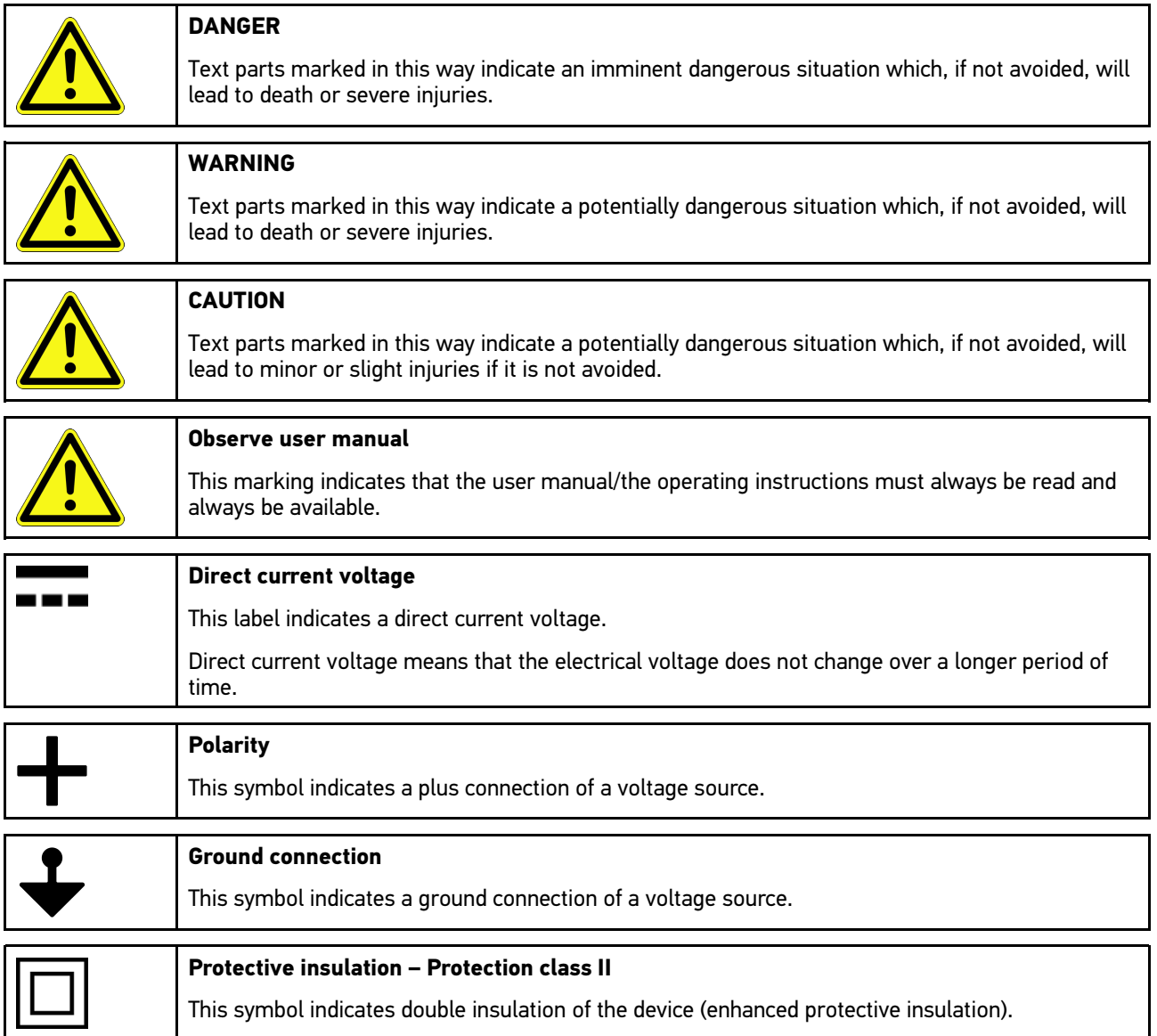

99

# <span id="page-99-1"></span><span id="page-99-0"></span>3 User Information

#### **EN** 3.1 Safety Precautions

## <span id="page-99-2"></span>3.1.1 General Safety Precautions

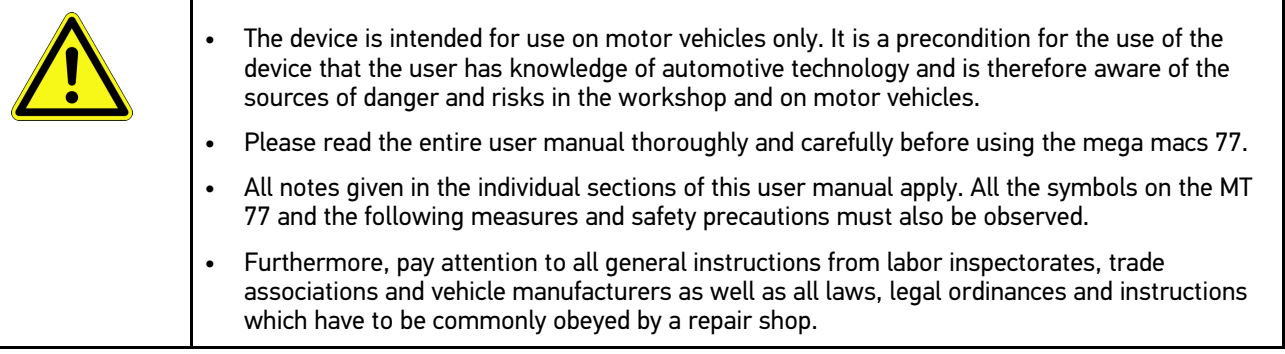

## <span id="page-99-3"></span>3.1.2 Safety Precautions – Risk of Injury

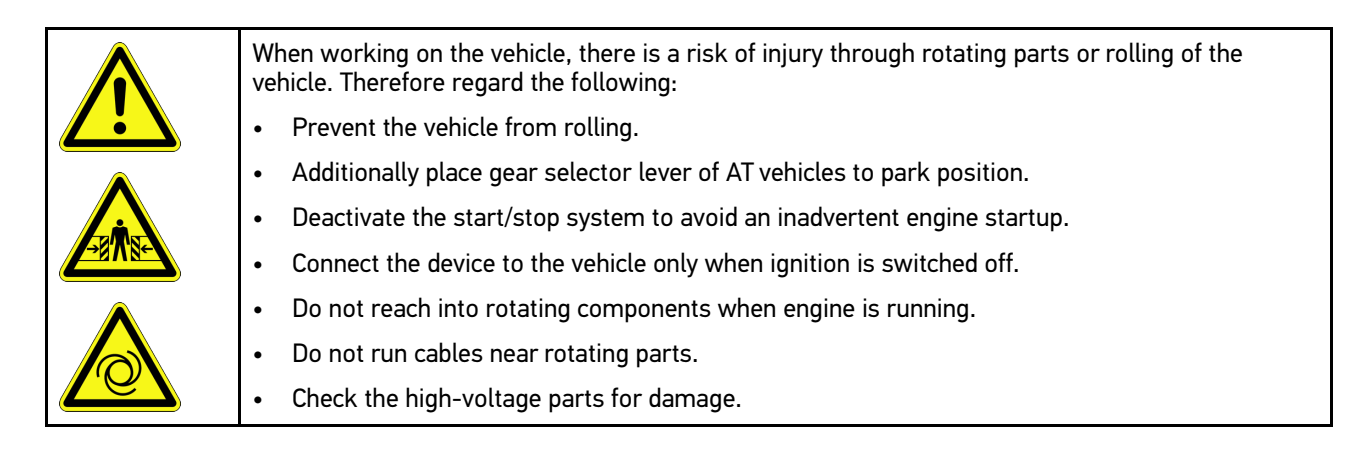

## <span id="page-100-0"></span>3.1.3 Safety Precautions for the mega macs 77

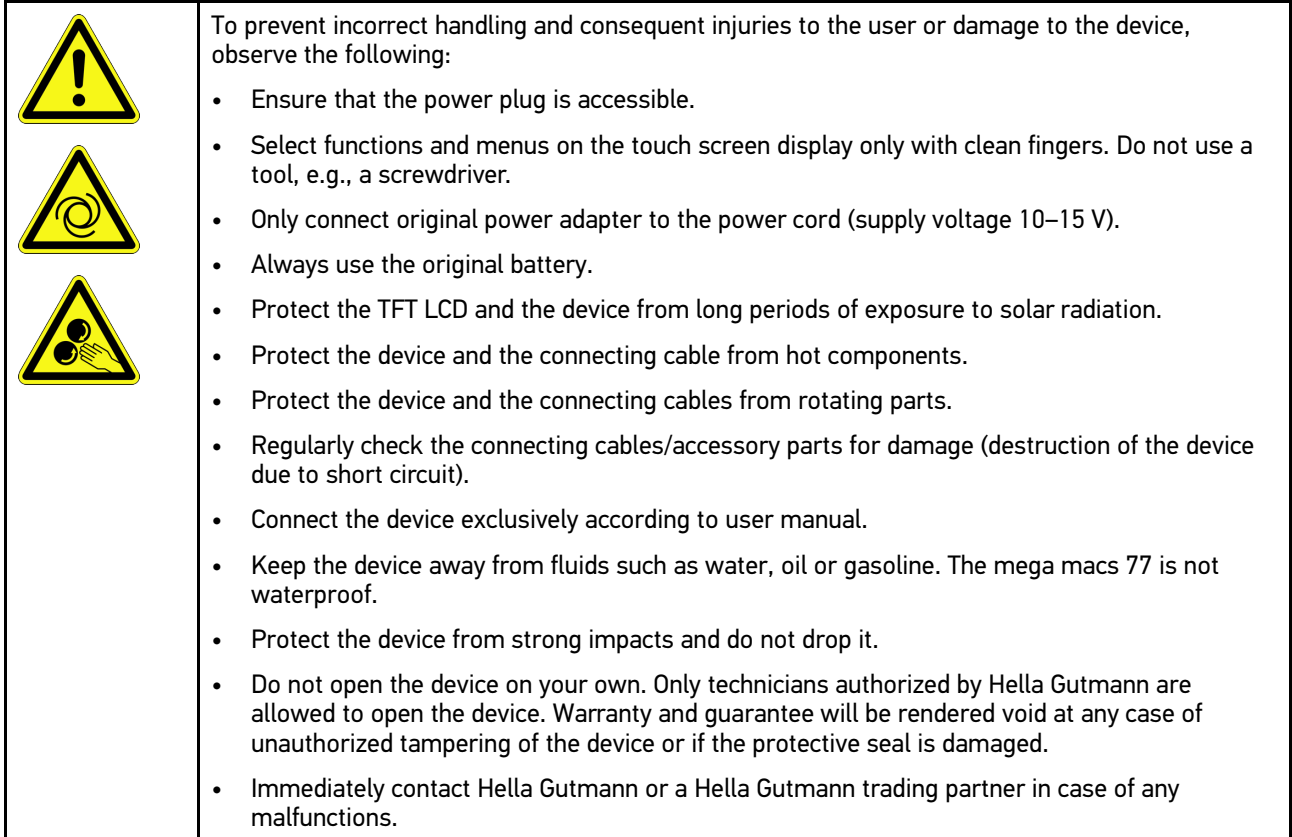

## <span id="page-100-1"></span>3.1.4 Safety Precautions for High Voltage/Line Voltage

Very high voltages occur in electrical systems. Due to voltage flashover on damaged components, such as marten damage or touching live components, the risk of electric shock is likely. High voltage via the vehicle and line voltage via the building's mains supply can cause severe injury or even death if adequate care is not taken. Voltage flashover can occur e.g. on the primary and secondary side of the ignition system, the connection to the vehicle, the lighting systems or the wiring harness with plug connections. Therefore regard the following: Only use power supply cables with grounding contact. • Only use a checked or the attached power cord. • Always use the original cable set. • Regularly check cables and adapters for damage. Perform any assembly work such as the connection of the device to the vehicle or the replacement of components only when ignition is switched off. • Do not touch live components when ignition is switched on.

**EN**

## 3.1.5 Safety Precautions – Chemical Burns

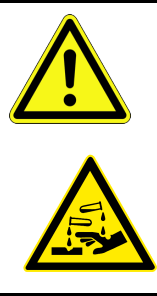

**EN**

<span id="page-101-0"></span>If the TFT display is damaged, there is a danger of chemical burns due to the escape of liquid crystal. Therefore regard the following:

- Immediately rinse affected parts of the body or clothing with water (consult a doctor).
- Seek medical attention immediately after inhaling or swallowing.

**EN**

# <span id="page-102-0"></span>3.1.6 Safety Precautions for Hybrid/Electric Vehicles

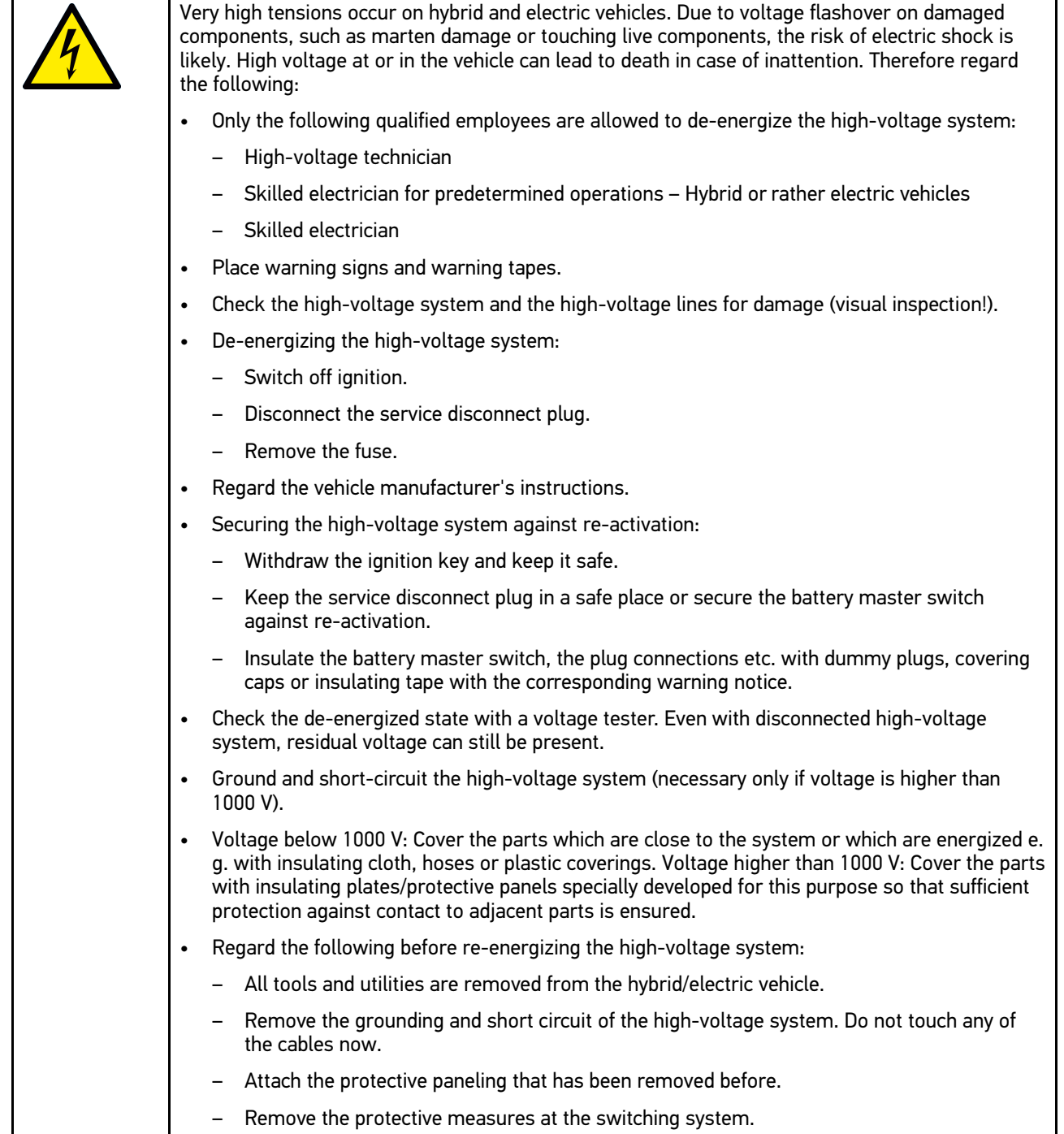

103

## 3.1.7 Safety Precautions for Testing/Measuring Devices

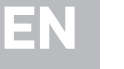

<span id="page-103-0"></span>• Perform measurements only on electric circuits that are *not* directly connected to the line voltage. • Never exceed the maximum permissible voltage load of 200 V peak alternating voltage (AC) or 200 V direct current voltage (DC) respectively. • Do not exceed the voltage limits indicated on the connecting cables. • The voltage values to be measured must be shielded extra or even twice from dangerous line voltage. The voltage limits printed on the test leads must not be exceeded. Pay attention that the allowed measuring range of 200 V/DC / 200 V peak is not exceeded when measuring positive and negative voltage at the same time. • Never perform measurements on ignition systems (secondary side). • Regularly check the test and measuring devices for damage. • Always connect the test and measuring devices to the measurement module (MT 77) first.

<span id="page-103-1"></span>• Do not touch the connections/measurement points during the measurement.

## 3.2 Non-Liability

## <span id="page-103-2"></span>3.2.1 Software

### 3.2.1.1 Safety-Relevant Software Modifications

The present device software provides numerous diagnostic and configuration functions. Some of these functions affect the behavior of electronic components. These components also include components in safety-related vehicle systems, e.g., airbag or brakes. The following notes and instructions also apply to future updates and related software extensions.

### 3.2.1.2 Performing Safety-Relevant Software Modifications

- Work on safety-related areas, e.g. the occupant safety system and the brake system, is only allowed to be performed if the user has read and accepted this note.
- The user of the diagnostic device must comply fully with all work steps and conditions given by the device and the vehicle manufacturer, and follow the related instructions without fail.
- Diagnostic programs that make safety-related software modifications in the vehicle may and are only allowed to be used if the related warning notes including the declaration given in the following are accepted without reservation.
- It is imperative that the diagnostic program is used correctly, as programs, configurations, settings, and indicator lamps can be deleted/cleared with it. These changes affect and modify safety-related data and electronic controls, in particular safety systems.

### 3.2.1.3 Prohibition of Safety-Relevant Software Modifications

Changes or modifications to electronic controls and safety-related systems are not allowed to be made in the following situations:

- The ECU is damaged and it is not possible to read out the data.
- The ECU and its allocation cannot be read out unambiguously.
- Reading out is not possible due to data loss.

The user does not have the related training and knowledge necessary.

In these cases the user is not allowed to change programs, configurations, or to make other changes in the safety system. To avoid any danger, the user has to contact an authorized dealer instantly. Only an authorized dealer can guarantee the safe function of vehicle electronics together with the factory.

### 3.2.1.4 Waiver of the Use of Safety-Relevant Software Modifications

The user undertakes not to use any safety-related software functions if one of the following conditions arise:

- There are doubts about the specialized skills of third parties to use these functions.
- The user does not have the prescribed training qualifications.
- There are doubts about the correct function of the safety-related software engagement.
- The device is transferred to a third party. Hella Gutmann Solutions GmbH is unaware of this fact and has not authorized the third party to use the diagnostic program.

### <span id="page-104-0"></span>3.2.2 Non-Liability

#### 3.2.2.1 Data and Information

The information in the database of the diagnostic program has been compiled based on automotive and importer information. Great care was taken to ensure the correctness of the information. The Hella Gutmann Solutions GmbH accepts no liability for any mistakes and the resulting consequences. This statement also applies to the use of data and information that are found to be incorrect or that were incorrectly displayed, also to errors that occurred inadvertently during compilation of the data.

### 3.2.2.2 Burden of Proof on the User

The burden of proof is on the user of the device, that he has paid attention to technical explanations, notes on operation, equipment care as well as maintenance and safety without exception.

### <span id="page-104-1"></span>3.2.3 Data privacy

The Customer agrees that its data may be stored for implementing and executing the contractual relationship and that technical data may be stored for performing data audits relevant to data security, statistical analysis and quality control. The technical data shall be stored separately from personal data and shared only with our contractors. We are obliged to treat all customer data that we receive confidentially. We may only disclose customer data if statutory provisions permit or require such disclosure or if the Customer has agreed.

### <span id="page-104-2"></span>3.2.4 Documentation

The notes given in the device describe the most common fault reasons. However, there are often further reasons for existing faults, which cannot be listed here, or there are further sources of error, which are unknown yet. The Hella Gutmann Solutions GmbH is not liable for failed or unnecessary repair work.

The Hella Gutmann Solutions GmbH does not accept any liability for the usage of data and information that are found to be incorrect or that were incorrectly displayed, also for errors that occurred inadvertently during the compilation of the data.

Notwithstanding the above, the Hella Gutmann Solutions GmbH does not accept any liability for any losses in relation to loss of profit, goodwill, or any other loss, including financial loss.

The Hella Gutmann Solutions GmbH accepts no liability for damages or operating trouble resulting from failure to observe the "mega macs" user manual and the special safety precautions.

[Non-Liability](#page-103-1)

The burden of proof is on the user of the device, that he has paid attention to technical explanations, notes on operation, equipment care as well as maintenance and safety without exception.

# <span id="page-106-0"></span>4 Device Description

# <span id="page-106-1"></span>4.1 Delivery Contents

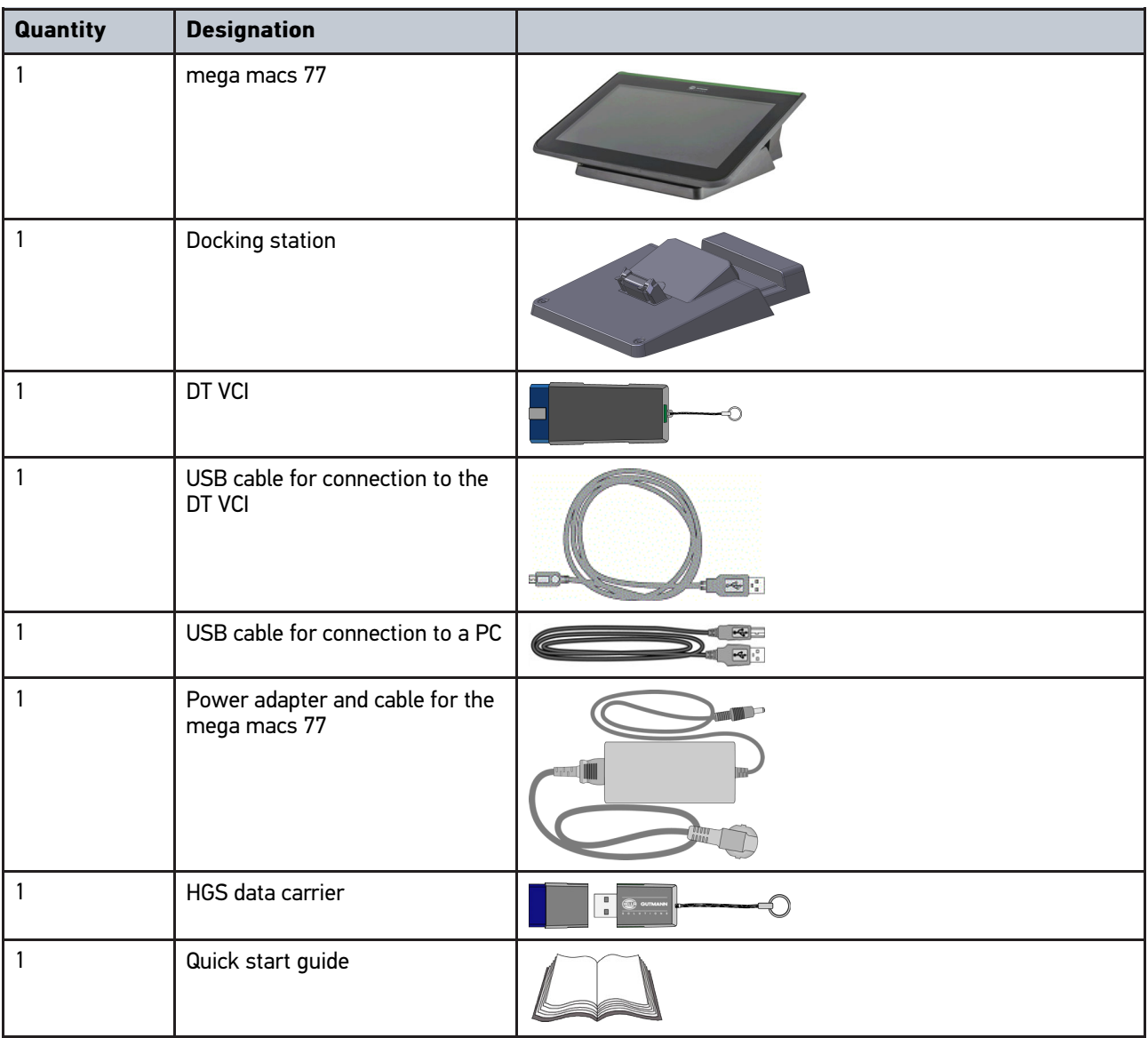

# <span id="page-106-2"></span>4.1.1 Checking Delivery Contents

Please check the delivery contents upon receiving your device so that complaints can be issued immediately regarding any potential damage.

Proceed as follows to check the delivery contents:

1. Open the package supplied and check for completeness based on the delivery slip.

Should you identify any damage to the package, then open the package in the presence of the delivery service and check the device for hidden damage. Any transport damage to the package supplied and damage to the device shall be registered in a damage report by the delivery service.

**EN**

2. Take the device out of the packaging.

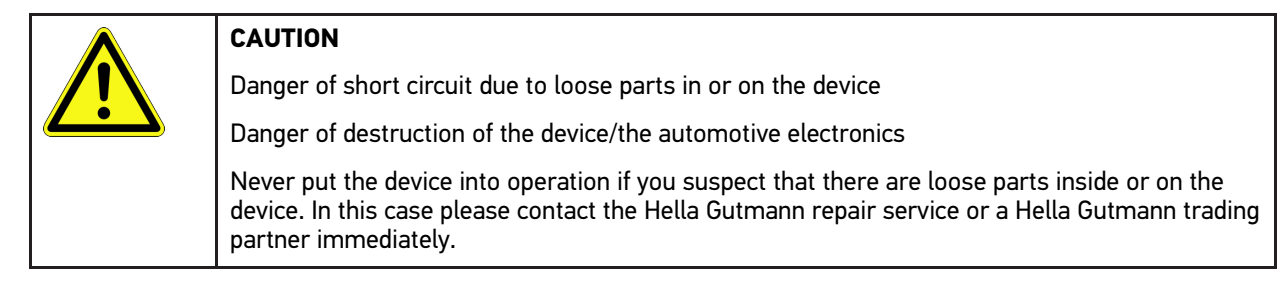

3. Check the device for mechanical damage and shake it slightly to ensure that there are no loose parts inside.

# <span id="page-107-0"></span>4.2 Intended Use

The mega macs 77 is a mobile diagnostic device for detecting and removing faults in automotive electronic systems.

The device enables the access to comprehensive technical data sets such as wiring diagrams and service data, set values, and descriptions of vehicle systems. A lot of this data is transferred to the device directly from the Hella Gutmann diagnostic database via online connection. Therefore, the device must be permanently online.

The device is not suitable for repairing electrical machines and equipment or home electrics. Diagnostic devices from other manufacturers will not be supported.

If the device is used in a way not authorized by Hella Gutmann, the safety of the device may be influenced.

The device is intended for industrial use. Outside of industrial environments, e.g., in commercial areas or in the centre of a town, radio interference suppression measures may need to be taken.

## <span id="page-107-1"></span>4.3 Using the Bluetooth® Function

The terms of use of the Bluetooth® function may be restricted or prohibited through law or corresponding legal regulations in certain countries.

Pay attention to the provisions in force in the respective country before using the Bluetooth® function.

## <span id="page-107-2"></span>4.4 mega macs 77

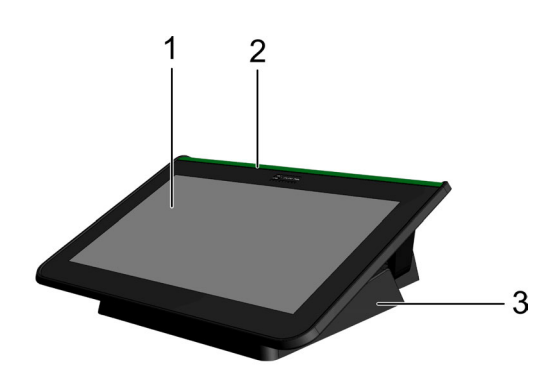

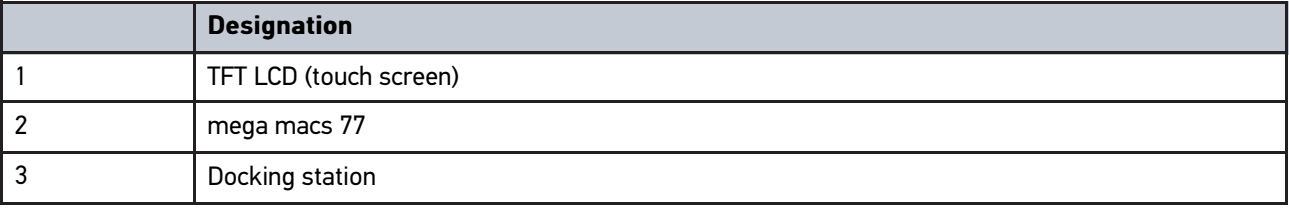
# <span id="page-108-0"></span>4.5 Operating the Device

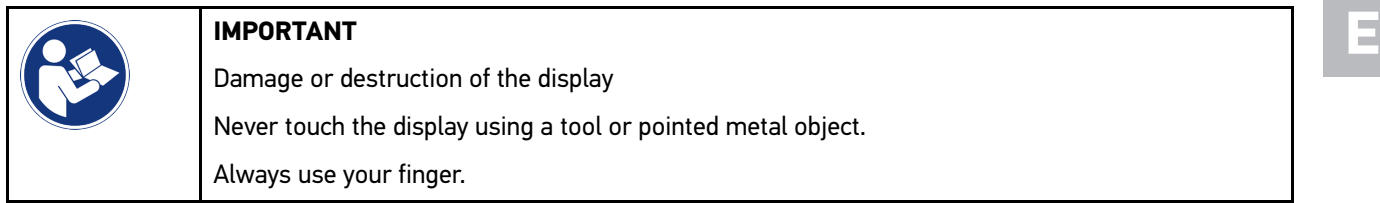

The device is equipped with a touch screen display. All menus and functions can be selected and/or activated by gently touching or wiping with the stylus or finger.

# <span id="page-109-0"></span>4.6 Connections of the mega macs 77

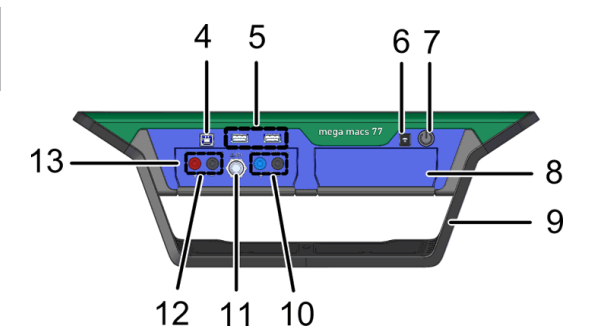

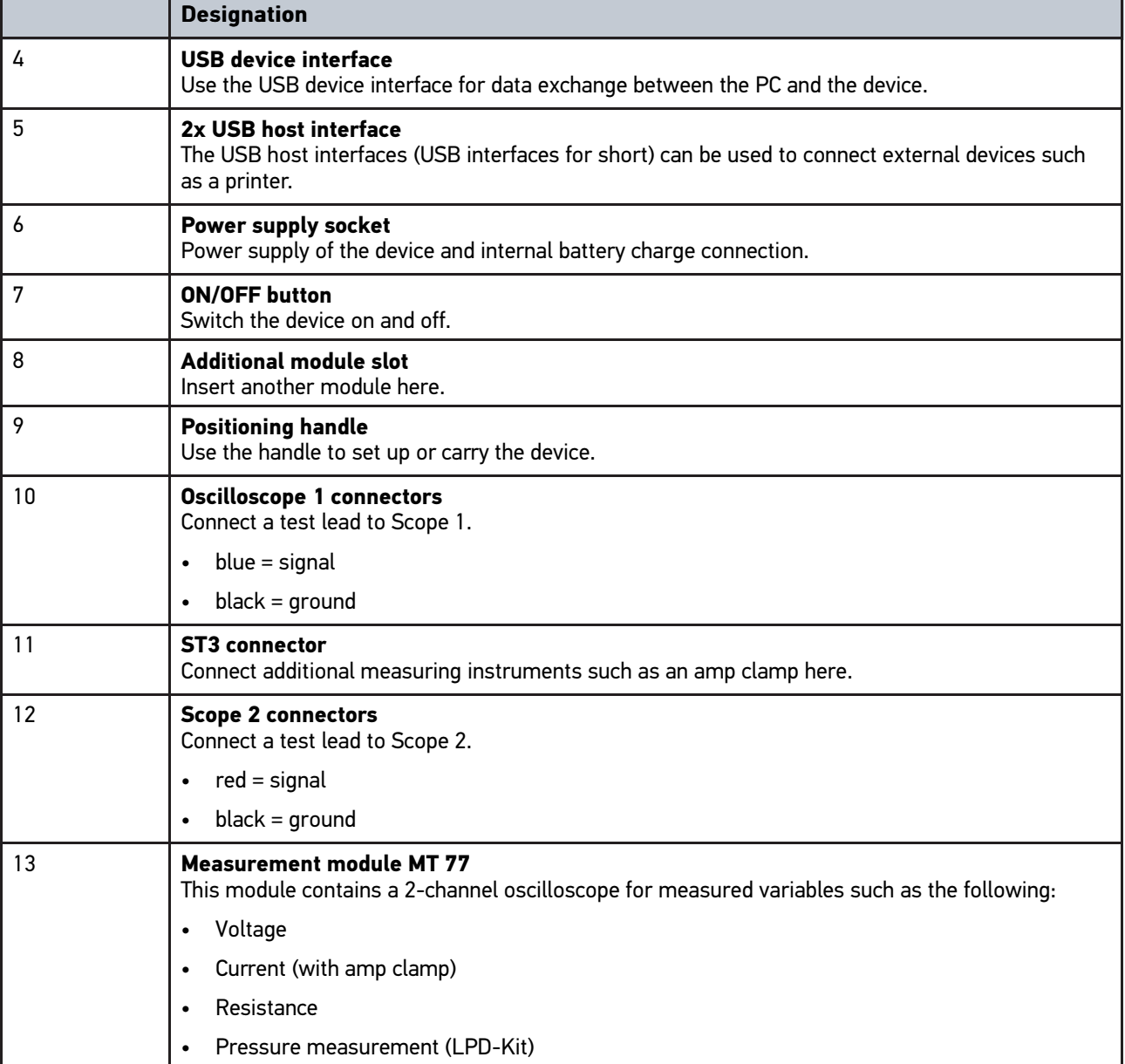

# <span id="page-110-0"></span>4.7 Connections of the Docking Station

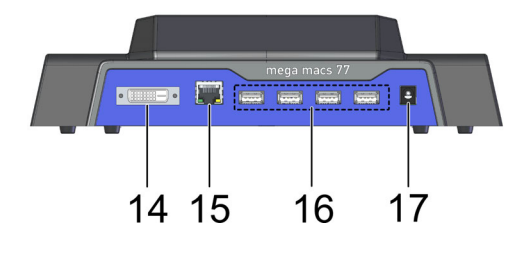

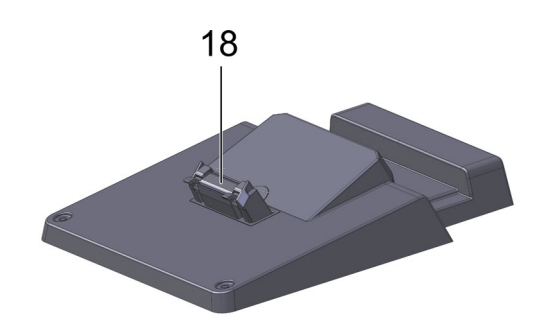

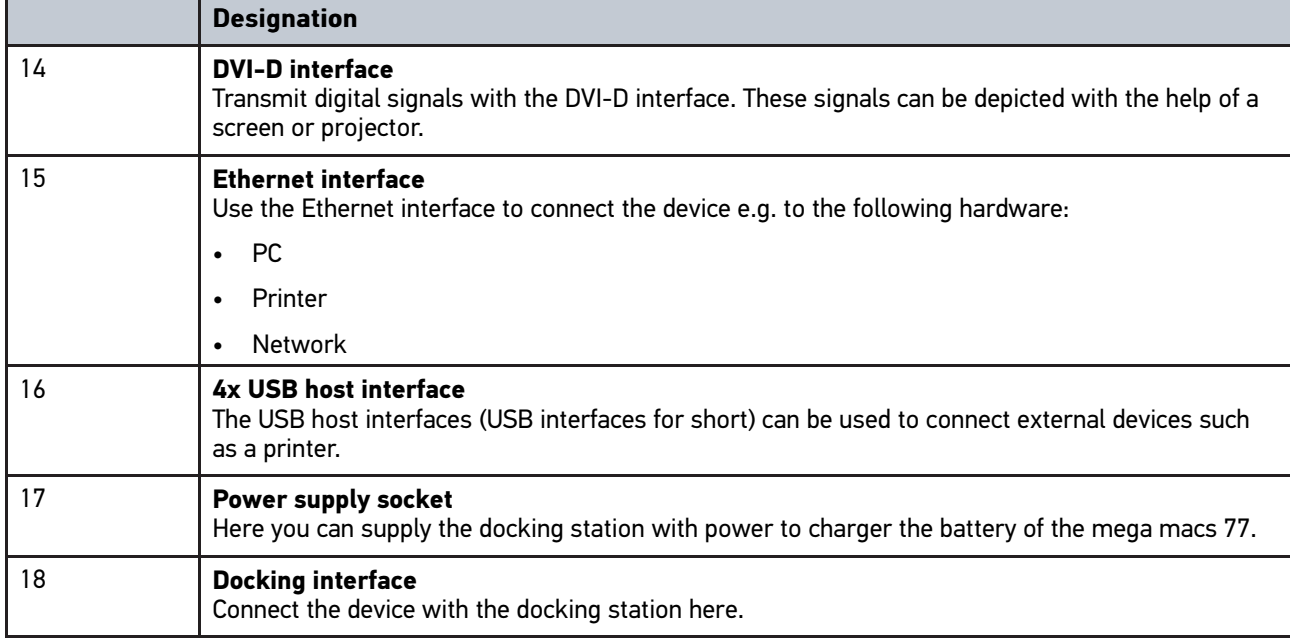

# <span id="page-110-1"></span>4.8 DT VCI Connections

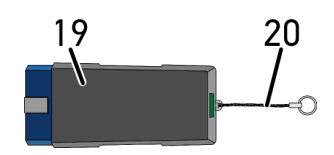

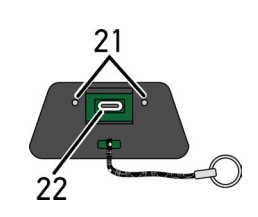

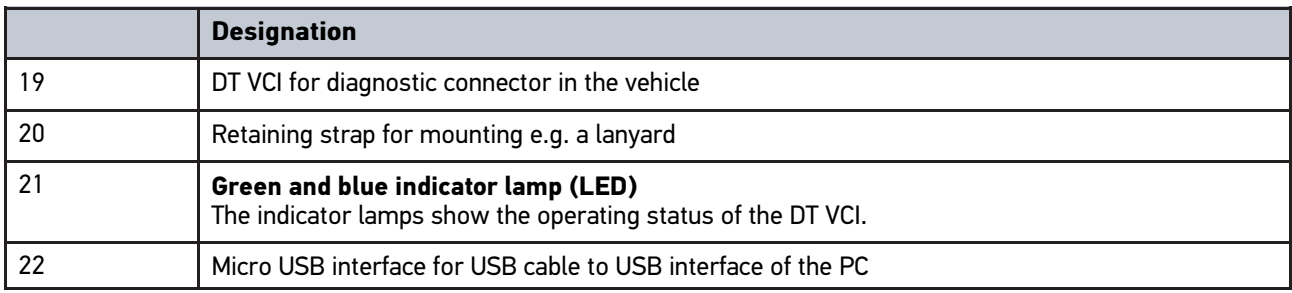

## 4.8.1 Meaning of the Flashing Frequencies

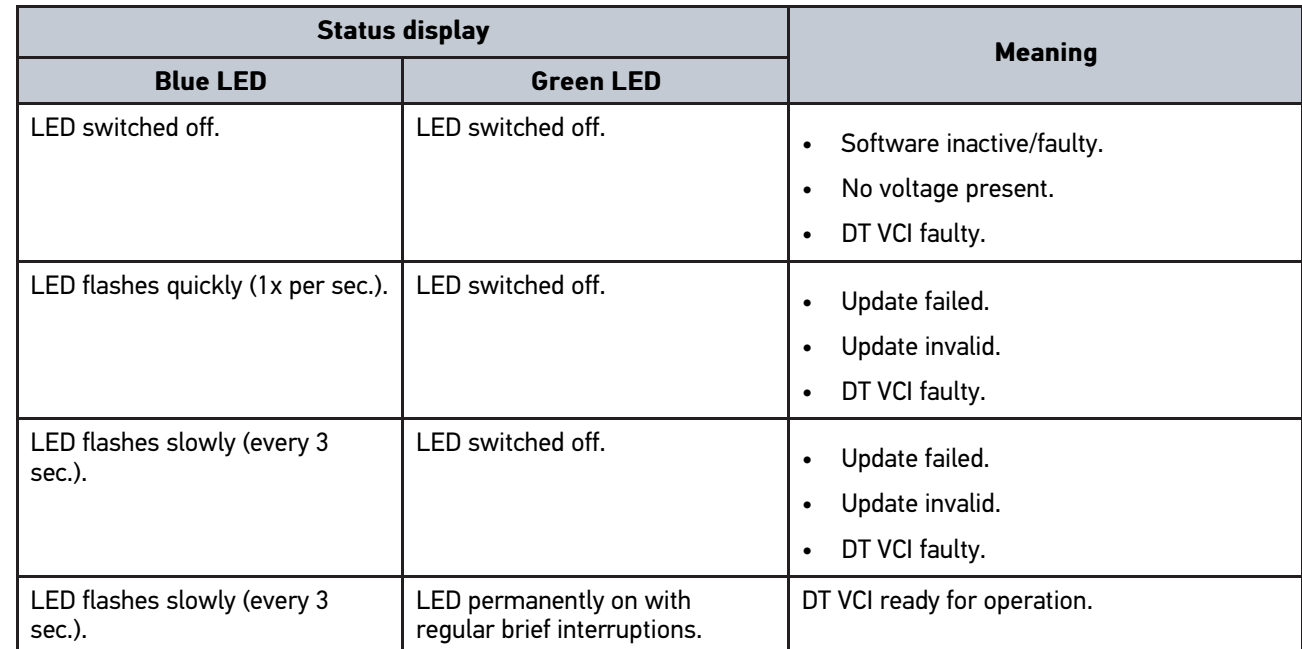

# <span id="page-112-0"></span>5 Installation of the Hella Gutmann Drivers Package

## <span id="page-112-1"></span>5.1 System Requirements of Hella Gutmann Drivers

- Windows 7 SP1 or higher
- Windows administrator rights

## 5.2 Installation of the Hella Gutmann Drivers Package

To obtain all the data about the related vehicle provided by Hella Gutmann, the device requires a permanent online connection and the installed driver package Hella Gutmann Drivers. To keep the connection costs down, Hella Gutmann recommends a DSL connection and a flat rate.

1. Install the Hella Gutmann Drivers on the office or repair shop PC.

The driver package Hella Gutmann Drivers program is on the supplied HGS data carrier.

2. Connect the device to a web-compatible PC.

Once the symbol  $\Theta$  appears in the top toolbar, the connection to the HGS server is set up successfully and active.

# <span id="page-113-0"></span>6 Installation of the HGS PassThru Software

# **EN**

## <span id="page-113-1"></span>6.1 Provision of HGS PassThru

Since 2010, the Euro 5 standard has been applicable for all new vehicles. It regulates, among other things, the typeapproval of vehicles with regard to emissions. With the Euro 5 standard, manufacturers are obligated to provide independent repairers with unrestricted Internet access to all information relating to the maintenance and repair of the vehicles.

Only Euro 5-capable devices may be used to to program the ECUs. HGS PassThru is an interface used to install the latest software version from the online portal of the manufacturer on the vehicle ECU. The PassThru function is an add-on and does *not* replace the diagnostic procedure. Here, Hella Gutmann establishes a direct communication between the manufacturer's OEM server (Original Equipment Manufacturer) and the vehicle.

Provision of the software varies depending on the manufacturer. The following options are available:

- Download the PC software
- Request the PC software on CD or DVD
- Online solutions

Here charges may accrue depending on the manufacturer e.g. for:

- **Registration**
- **Licenses**
- Software

The software content (scope of information and function) varies depending on the manufacturer. Some manufacturers provide the legally required functions and information only, whereas others provide additional data.

## 6.2 System Requirements for HGS PassThru

Hella Gutmann demands the following requirements for the installation of HGS PassThru:

- at least Microsoft Windows 7 (32/64 bits) or higher
- at least 2 GB free internal memory
- at least 40 GB free hard disc space
- at least 1 free 2.0 USB port on the laptop/tablet
- web-compatible laptop or tablet

## <span id="page-113-2"></span>6.3 Installation of the HGS PassThru Software

An installation wizard guides you through the necessary installation steps.

Proceed as follows to install the HGS PassThru software:

- 1. Switch on the laptop/tablet.
- 2. Call up the website of Hella Gutmann.
- 3. Select **WORKSHOP SOLUTIONS > SERVICE > PassThru**.
- 4. Select **DOWNLOADS > Software PassThru**. The window **HGS PassThru Setup** is displayed.
- 5. Save the PassThru setup.exe with **>Save file<**. A target directory is suggested for the files of the PassThru setup.exe. If you wish to have another target directory then select a suitable directory. At the end of installation, the files will be copied into the selected target directory.
- 6. Save the PassThru setup.exe with **>Save<**. The PassThru setup.exe will be saved in the target directory.
- 7. Click the PassThru setup.exe in the target directory. The window **HGS PassThru Setup** is displayed.
- 8. Select the requested language with  $\blacktriangledown$ .
- 9. Confirm the selection with **>OK<**. The selection is saved automatically. The setup wizard of HGS PassThru is displayed.
- 10. Click **>Next<**. The general terms and conditions (GTCs) appear.
- 11. Read the GTCs and confirm them at the end of the text.
- 12. Click **>Next<**. Select a product to be able to install the HGS PassThru Setup software successfully.
- 13. Select **>mega macs 77<**.
- 14. Install the product with **>Install<**. Installation is started.
- 15. Wait until installation is finished.
- 16. Click **>Finish<**.

A link to HGS PassThru will be automatically created on the desktop.

Installation of the HGS PassThru software is complete now.

# <span id="page-115-0"></span>7 Initial Start-Up of the HGS PassThru Software

This section describes how the HGS PassThru software is used.

## <span id="page-115-1"></span>7.1 Preconditions for Initial Start-Up of HGS PassThru

- Voltage supply of device and laptop or tablet through mains supply and mains cable is ensured.
- Laptop or tablet is booted.
- Laptop or tablet available for connecting vehicle to the Internet.
- HGS PassThru file correctly installed on laptop or tablet.
- Admin rights available.
- Latest Java version installed.
- Stable Internet connection present
- All processes/programs that have been started or are running in the background are closed.

## 7.2 Running the HGS PassThru Software

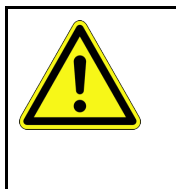

#### <span id="page-115-2"></span>**CAUTION**

Pay attention that the voltage supply during the entire procedure is not lower than 12 V. A voltage drop may lead to the abortion of the download and the ECU may be damaged. The old software version of the ECU *cannot* be re-established if an update is intended.

Proceed as follows to run the HGS Pass Thru software:

- 1. Switch on the mega macs 77.
- 2. Connect the USB cable to the USB port of the DT VCI.

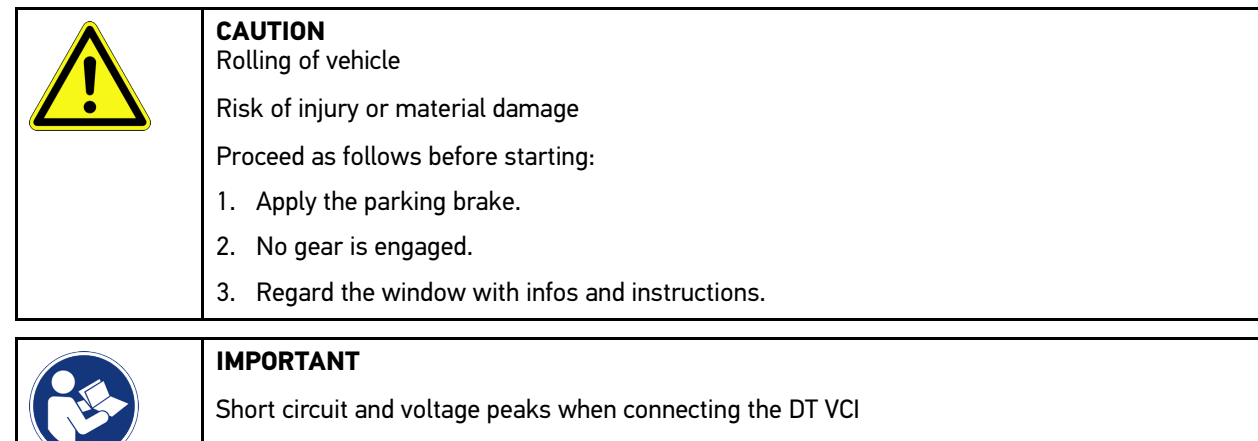

- Danger of destruction of automotive electronics
- Switch off ignition before connecting the DT VCI to the vehicle.
- 3. Insert the DT VCI into the vehicle's diagnostic interface. Both LEDs of the DT VCI flash. The DT VCI is ready for operation.
- 4. Insert the USB cable into the USB port of the laptop/tablet. Connection is going to be established. Laptop/tablet is connected to the vehicle via HGS VCI.

The PassThru function is active.

- 5. Switch on the vehicle ignition.
- 6. Observe the manufacturer's specifications.
- 7. Select **Start > All Programs > Hella Gutmann Solutions > HGS PassThru communication**. Alternatively you can run the HGS PassThru software as follows.
	- Windows 7: Select the HGS PassThru shortcut in the desktop.
- 8. Select the requested language.
- 9. Start the communication test via **Start test**.

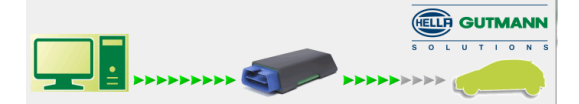

The communication test starts. Connection between laptop/tablet and HGS VCI is tested.

The connection between laptop/tablet and HGS VCI is active if the left row of arrows is green.

The connection between HGS VCI and vehicle is tested afterwards.

The connection between HGS VCI and vehicle is active if the right row of arrows is green.

The connection between laptop/tablet and vehicle via HGS VCI is successfully established now.

- 10. Finish the communication test with **Finish**.
- 11. Call up the requested manufacturer website online with the laptop/tablet.
- 12. Follow the instructions on the manufacturer portal.
- 13. Select PassThru (HGS VCI) of Hella Gutmann.

## <span id="page-117-0"></span>8 Putting the mega macs 77 into Operation

This section gives a description of how to switch the device on and off as well as all the necessary steps for the first use of the device.

## <span id="page-117-1"></span>8.1 Charging the Battery with the Power Adapter

Prior to initial start-up of the device, charge the battery for at least 8 to 10 h while the device is switched off.

Proceed as follows to charge the battery with the power adapter:

- 1. Connect the power supply plug into the device's socket.
- 2. Plug in the power plug into the socket. The battery is being charged.

## 8.2 Charging the Battery via Docking Station

Prior to initial start-up of the device, charge the battery for at least 8 to 10 h while the device is switched off.

Proceed as follows to charge the battery via docking station:

- 1. Insert the voltage supply plug into the docking station port.
- 2. Plug in the power plug into the socket.
- 3. Place the mega macs 77 onto the docking station. The battery is being charged.

## 8.3 Switching on the Device

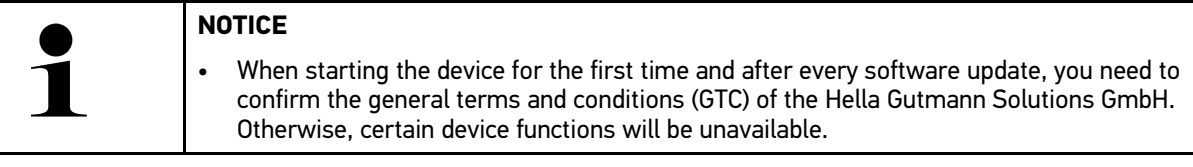

Proceed as follows to switch on the device:

- 1. Briefly push the ON/OFF button. The GTCs appear.
- 2. Read the GTCs and confirm them at the end of the text.

Now you can start working with the device.

## 8.4 Switching off the Device

Proceed as follows to switch off the tool:

- 1. Briefly push the ON/OFF button.
- 2. Observe the confirmation prompt.

#### 3. Select **>OK<**.

The device is shutting down.

# <span id="page-118-0"></span>9 Configuring the Device

Configure all interfaces and functions under  $\equiv$  > Settings.

## <span id="page-118-1"></span>9.1 Setting company data

Enter the company data that shall appear on the hard-copy printout, e.g.:

- Company address
- Fax number
- Homepage

### 9.1.1 Entering Company Data

Proceed as follows to enter the company data:

- 1. Select  $\equiv$  > Settings > User profile > Company data.
- 2. Enter the company name in the text field under **Company name**.
- 3. Repeat step 2 to make further entries. The input will be saved automatically.

## 9.2 Password protection

The introduction of the General Data Protection Regulation (GDPR) of the European Union which came into force on 25 May 2018 includes the requirement to ensure better protection for customer-related data in devices.

To prevent access to our diagnostic devices by third parties, we have integrated the function **Password protection**.

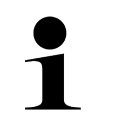

#### **NOTICE**

Due to legal requirements concerning third party access, the device can only be reactivated via the function **>Starting the factory reset<** or the Technical Hotline of Hella-Gutmann Solutions. In this case the personal data and the Car History will be cleared and might possibly not be restored.

Proceed as follows to set up the password protection:

- 1. Select  $\equiv$  > Settings > User profile > Password protection.
- 2. Enter a password in the text field under **Password**.
- 3. Confirm your entry under **Repeat password**.
- 4. Observe the warning notice and confirm.

The device can now be accessed only with the selected password.

## <span id="page-118-2"></span>9.3 Configuring the Car History

### 9.3.1 Activating the Car History

Proceed as follows to activate the Car History:

#### **NOTICE**

Only if the check box **Car History active** is activated the data records will be saved automatically in the Car History.

1. Select  $\equiv$  > Settings > User profile > Car History.

2. Activate the check box **Car History active**. Now data records will be saved in the Car History.

### 9.3.2 Automatic Car History Transfer

Proceed as follows to transfer the Car History automatically:

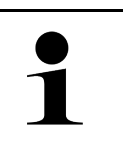

**NOTICE** The data saved in the Car History is automatically transferred to Hella Gutmann only if the check box **Transfer Car History automatically** is activated.

- 1. Select  $\equiv$  > Settings > User profile > Car History.
- 2. Activate the check box **Transfer Car History automatically**. Now the data saved in the Car History is being transferred to Hella Gutmann automatically.

### 9.3.3 Send Car History

Here you can send the Car History to Hella Gutmann.

Proceed as follows to send the Car History data:

- 1. Select  $\equiv$  > Settings > User profile > Car History.
- 2. Click to **>Send Car History<**.

The Car History is being sent to Hella Gutmann.

The message *Car History data successfully transmitted.* appears if the Car History has been sent successfully to Hella Gutmann.

### 9.3.4 Recovering the Car History from a Cloud

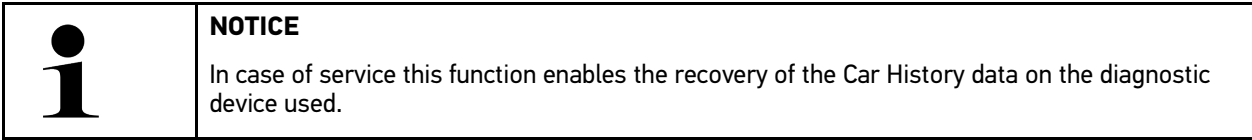

Proceed as follows to recover the Car History from the cloud:

- 1. Select  $\equiv$  > Settings > User profile > Car History.
- 2. Click to **>Recover Car History from the Cloud<**. The window **Recover Car History from the Cloud** is displayed.
- 3. Click to **>Yes<**.

All the Car History data will be recovered.

The message *Car History successfully loaded* is displayed if the Car History has been successfully recovered from the cloud.

### 9.3.5 Transferring the Car History from Old Device

Here you can transfer the Car History from an old device to the currently used diagnostic device.

Proceed as follows to transfer the Car History from an old device:

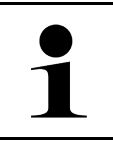

#### **NOTICE**

Precondition for the Car History transfer from old device to a new one is that the old device is registered under the same customer number.

- 1. Select  $\equiv$  > Settings > User profile > Car History.
- 2. Click to **>Transfer the Car History from the old device to this device<**.
- 3. Select the formerly used diagnostic device for the transfer. Now the Car History data is being transferred from the formerly used device to the currently used diagnostic device.

## <span id="page-120-0"></span>9.4 Cyber Security Management

Several manufacturers use security gateway modules to secure the vehicle communication against unauthorized access. This means that unrestricted vehicle communication between the diagnostic device and the vehicle is possible only through prior activation.

Therefore, the Cyber Security Management (CSM) function has been integrated to ensure unrestricted vehicle communication.

In this case proceed as follows:

- 1. Create a local user in the diagnostic device.
- 2. Login of the user is possible as soon as a local user has been created.
- 3. The different CSM users (e.g. Daimler, FCA) can be registered for this local user after login.
- 4. In order to get a CSM registration from a manufacturer the user must undergo an identity check by using the IdNow app (for Android and IOs).

The CSM user to be registered must be registered at the manufacturer first. For this the manufacturer demands an identity check done with IdNow.

### 9.4.1 Log In Local User

Proceed as follows to log in a local user:

- 1. Select  $\equiv$  > Settings > Device > User administration.
- 2. Select the requested user name.
- 3. Select **>Login<**. The **Login** window appears.
- 4. Select the user name and enter the corresponding password.
- 5. Select **>Login<**.

The login of the local user is hence finished.

### 9.4.2 Create New CSM User

Proceed as follows to create a new CSM user:

1. Select  $\equiv$  > Settings > Device > User administration.

- 2. Select **>Create a user<**.
- 3. Enter the first name under **First name**.
- 4. Enter the last name under **Last name**.
- 5. Enter the desired user name under **User name**.

**NOTICE**

6. Enter the password under **Password**.

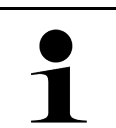

**EN**

Password must consist of at least 10 characters.

7. Repeat the given password under **Repeat password**.

**NOTICE**

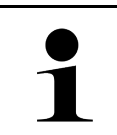

The local user created first will automatically have admin rights.

- 8. Select **>Create a user<**.
- A new user has been created.

Go to **>Create a user<** to create another local user.

## 9.4.3 Log Out Local User

Proceed as follows to log out a registered local user:

- 1. Select  $\equiv$  > Settings > Device > User administration.
- 2. Select **>Logout<**.

The local user has been successfully logged out.

### 9.4.4 Register new CSM user

Proceed as follows to register a new CSM user:

- 1. Select  $\equiv$  > Settings > Device > User administration.
- 2. Log in a local user.
- 3. Select **>Register new CSM user<**.
- 4. Enter the CSM user data.
- 5. Select **>Register<**.

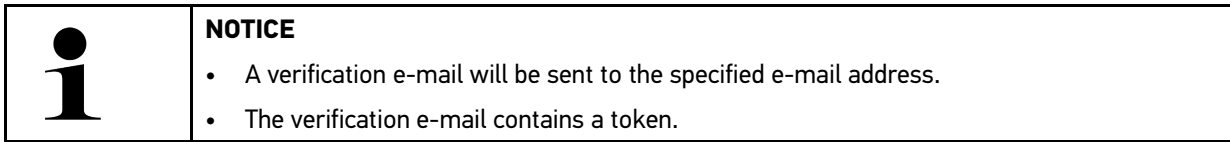

- 6. Enter the token from the verification e-mail.
- 7. Select **>Verify e-mail address<**.

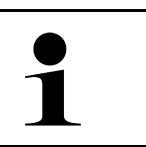

#### **NOTICE**

• A further verification e-mail will be sent to the specified e-mail address.

The verification e-mail contains an IDnow token.

8. Install the **IDnow app** on the mobile device by using the link specified in the verification e-mail.

- 9. Open the app and start the identification.
- 10. Follow the instructions in the app.
- 11. Select **>Update<** if the verification data has been successfully transferred by the app. The user has been successfully verified.

The registration of a new CSM user is hence finished.

### 9.4.5 Delete Local User

#### **NOTICE**

Only administrators are able to delete local users in the device.

Proceed as follows to delete a local user:

- 1. Select  $\equiv$  > Settings > Device > User administration.
- 2. Log in the user with admin rights.
- 3. Select the user to be deleted in the user selection menu.
- 4. Select **>Delete user<**.

The local user has been deleted.

### <span id="page-122-0"></span>9.5 Contracts

Here you can call up e.g. the licenses and notes of the programs and functions used by the Hella Gutmann Solutions GmbH.

### 9.5.1 Displaying Licenses

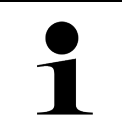

#### **NOTICE**

In order to use the full scope of the purchased licenses you need to connect the device to the HGS server prior to the first start-up.

Proceed as follows to have indicated the start of contract, the date of purchase and the included and additionally available licenses:

#### 1. Select  $\equiv$  > Settings > User profile > Contracts.

- 2. Select **>My licenses<**.
	- The window **My licenses** is indicated.

The start of contract, the date of purchase and the included and additionally available licenses are indicated.

### 9.5.2 Viewing the End User License Agreement

Proceed as follows to view the end user license agreement:

- 1. Select  $\equiv$  > Settings > User profile > Contracts.
- 2. Select **>End User License Agreement<**. The GTCs appear.
- 3. Click **>OK<** to close the window **End User License Agreement**.

### 9.5.3 Displaying Other Licenses

Here you can view a list of the licenses and notes of the programs and functions used by Hella Gutmann (licenses of third-party suppliers).

Proceed as follows to retrieve licenses of third-party suppliers:

- 1. Select  $\equiv$  > Settings > User profile > Contracts.
- 2. Select **>Licenses from third-party suppliers<**. A list with the licenses and notes of the programs and functions used by the Hella Gutmann appears.
- 3. Click **>OK<** to close the window **Licenses from third-party suppliers**.

### <span id="page-123-0"></span>9.6 Updating the Device, DT VCI and Modules

Here you can perform e.g. the updates for the device, the DT VCI and the individual modules. Various system parameters are also displayed, e.g.:

• Hardware version

**EN**

- Package version
- Device number

Hella Gutmann Solutions supplies customers with regular software updates. The update is subject to charge. These updates contain new vehicle systems as well as technical modifications and improvements. We recommend keeping your device up to date.

### 9.6.1 Preconditions for an Update

Ensure the following to perform updates:

- The device is connected to the Internet via LAN or Wi-Fi respectively or it is connected via USB cable to a PC with Internet connection.
- The corresponding licenses of Hella Gutmann are activated.
- Update via USB cable: The driver package Hella Gutmann Drivers has been installed on the corresponding PC.
- Voltage supply of device and DT VCI is ensured.

### 9.6.2 Calling Up System Information

Here you can find all information required for the identification of the mega macs 77.

Proceed as follows to call up system information:

1. Select  $\equiv$  > Settings > Info/Update.

#### 2. Select the tab **>Device<**.

Here you can find information such as the hardware version, package version and the device number.

### 9.6.3 Starting the System Update

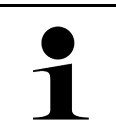

Use **>Start factory reset<** to reset the device to factory settings.

Here you can start a system update.

Proceed as follows to start the system update:

**NOTICE**

- 1. Select  $\equiv$  > Settings > Info/Update > Software.
- 2. Select **>Start update<**.

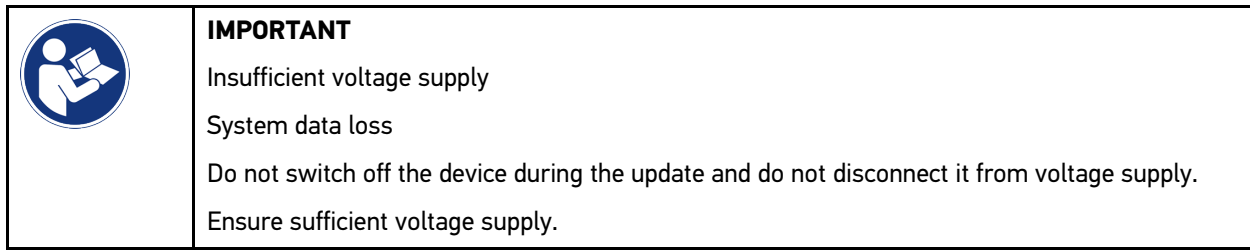

The device searches for a new update that will then be downloaded and installed.

The device switches off and on again automatically after the successful system update. The installation will be checked automatically after startup.

### 9.6.4 Calling Up DT VCI Information

Here you will find all information required for the identification of the DT VCI.

Proceed as follows to call up DT VCI information:

1. Select  $\equiv$  > Settings > Info/Update.

#### 2. Select **>DT VCI<**.

Here you can find the software and hardware version and the serial number of the DT VCI.

## 9.6.5 DT VCI Update

Update the software for the DT VCI here.

### 9.6.5.1 Starting a DT VCI Update

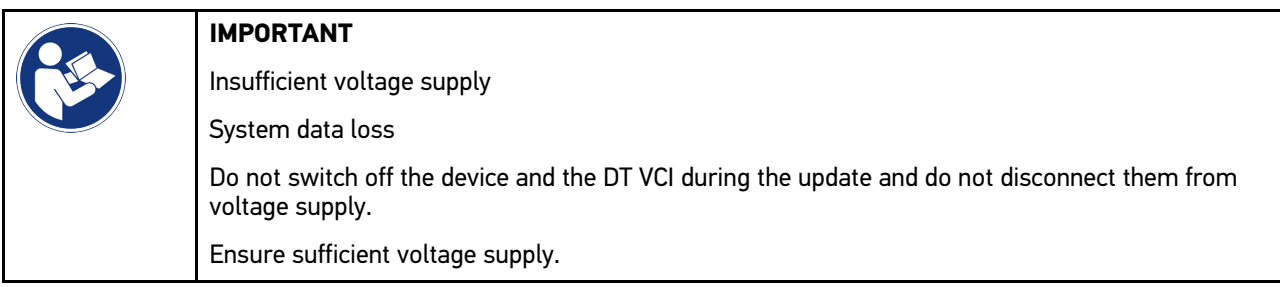

Proceed as follows to start the DT VCI update:

#### 1. Select  $\equiv$  > Settings > Info/Update > DT VCI.

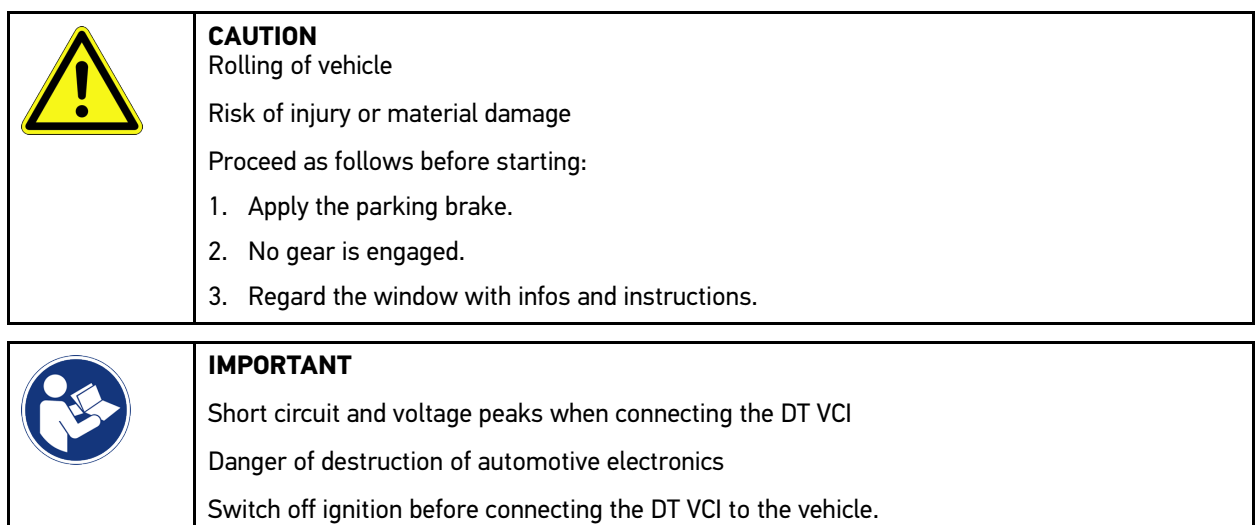

- 2. Insert the DT VCI into the vehicle's diagnostic interface. Both LEDs of the DT VCI flash. The DT VCI is ready for operation.
- 3. Select **>Start update<**.
- 4. Regard the window with infos and instructions. The DT VCI update starts. Data is copied from device to DT VCI now.

The message *Update (DT VCI/MT 77) successful* appears if the update has been done successfully.

## 9.6.6 Searching for and Connecting a BPC-Tool

## **NOTICE**

• There is only one battery and one system test saved in the BPC-Tool every time. The import of several reports is not possible.

• First select a vehicle to be able to open guides or save data in the Car History.

Proceed as follows to search a BPC-Tool and to connect it with the diagnostic device:

- 1. Switch on the BPC-Tool.
- 2. Activate the Bluetooth® function in the BPC-Tool.
- 3. Select  $\equiv$  > Settings > Info/Update > BPC.
- 4. Select **>Start search<**. Search for BPC-Tool is in progress.

Once the connection between the diagnostic device and the BPC-Tool has been set up successfully, a drop-down list of the BPC-Tools found is displayed.

5. Open the drop-down list with  $\blacktriangledown$  and select the requested BPC-Tool.

#### 6. Select **>Connect<**.

Now the BPC-Tool is connected with the diagnostic device.

### 9.6.7 Setting Up and Using the asanetwork

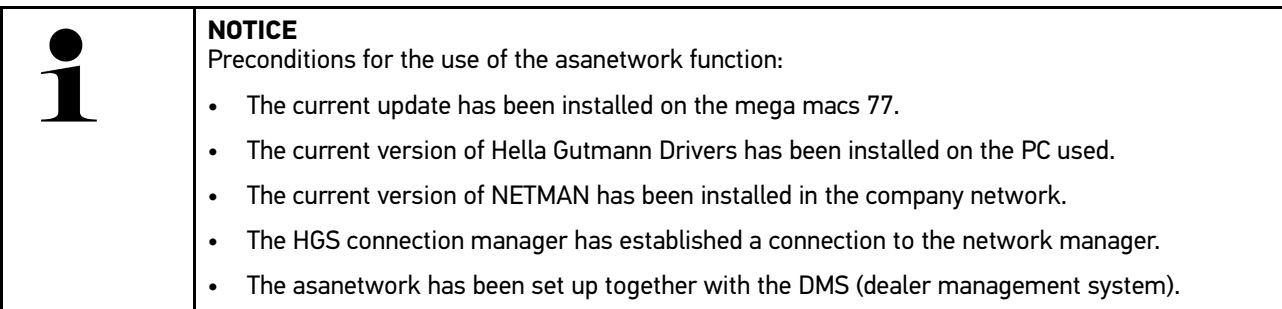

Proceed as follows to set up the asanetwork function:

#### 1. Select  $\equiv$  > Settings > Miscellaneous > Order management.

- 2. Activate the check box **asanetwork**. Now the diagnostic device is able to retrieve diagnostic orders from the asanetwork.
- 3. Go to the app launcher and click **>Vehicle selection<**.
- 4. Select the tab **>asanetwork<**.
- 5. Retrieve open orders under **>Retrieve order list<**. Only displays the diagnostic-relevant orders that have been created in the DMS (dealer management system).
- 6. Selected the requested order. Possibly confirm a detailed vehicle selection.

Now the status bar of the overview of orders shows the asanetwork symbol  $\bullet$  and the order number.

7. Once you have finished the diagnostic work, click to  $\bullet$  and then click to **>Complete job<** or **>Terminate job<**.

The order has been sent to the asanetwork.

### 9.6.8 Performing a Factory Reset

**EN**

Here you can reset the device to factory settings.

The following data and files will be reset to the state of delivery if you do the factory reset:

- Data stored in the Car History
- Downloaded files such as wiring diagrams or service schedules
- User data such as company data

The following functions will be also modified or deleted:

- IP address mode
- Bluetooth® MAC address
- asanetwork
- Display settings
- Confirmation of General terms and conditions
- Printer settings

Proceed as follows to perform a factory reset:

- 1. Select  $\equiv$  > Settings > Info/Update > Software.
- 2. Click to **>Start factory reset<**.
- 3. Observe the confirmation prompt.
- 4. Affirm the confirmation message. The device will be automatically reset to the state of delivery.

## <span id="page-127-0"></span>9.7 System Recovery Of Device

Do a recovery of the device system here. In case of a fault this may be necessary as repair measures.

### 9.7.1 Preconditions For System Recovery

Regard the following when doing a system recovery and when restarting the device:

The device is connected with Internet through LAN (Ethernet cable) or is connected via USB cable with a PC on which the HGS Drivers (v1.3.293 and higher) are installed.

## 9.7.2 Start System Recovery

Proceed as follows to start the system recovery and to restart the device:

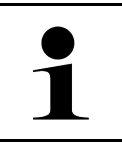

#### **NOTICE**

The device must be switched off.

- 1. Push ON/OFF as long as **a signal tone** can be noticed twice. The window **REPAIR INSTALL** is displayed.
- 2. Start the system recovery with **>Start<**. The **Base-Update** window is displayed.
- 3. Open the drop-down list and select the requested language.

4. Confirm the selection with **>Start<**. The update procedure is started.

Download and unpacking different data packages takes place.

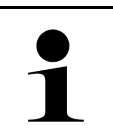

#### **NOTICE**

The time required for the update procedure depends on the available Internet connection.

- 5. Check the following points and reconfigure them if necessary after the successful system recovery:
	- Company address
	- DT VCI
	- **Network**
	- Printer
	- **Interfaces**
	- Car History (recover)

## <span id="page-128-0"></span>9.8 Configuring the Interfaces

Here you can configure the interfaces for Wi-Fi and Ethernet (connection only via docking station).

All the interfaces of the device are configured under  $\equiv$  > Settings > Connections.

If there are several possible connections to devices or tools, the fastest and most stable connection is always preferred.

The hierarchy for connection is as follows:

- 1. USB
- 2. Ethernet
- 3. Wi-Fi

### 9.8.1 Configuring Wi-Fi

Make your Wi-Fi settings here.

Wi-Fi is a wireless local area network. Data is transmitted wirelessly via a router and DSL modem (access point). The respective devices register in the Wi-Fi router.

### 9.8.1.1 Searching and Installing a Wi-Fi Interface

Proceed as follows to connect the device to a network (router) through Wi-Fi:

- 1. Select  $\equiv$  > Settings > Connections > Wi-Fi.
- 2. Activate the check box **Activate Wi-Fi** to be able to do the settings.

An info window appears.

3. Establish a wireless network under **>Search for wireless networks<**. The device searches for wireless networks.

Once the device has successfully finished searching for wireless networks, a drop-down list of wireless networks found is displayed.

4. Open the list under **Wireless network (SSID)** with  $\vee$ .

- 5. Select the requested wireless network.
- 6. Open the list under **IP address mode** with  $\vee$ . If **>Determine automatically (DHCP)<** (recommended) is set, the DHCP server of the network will assign an IP address to the mega macs 77 automatically. This option is set ex works.

If **>Determine manually<** is selected, enter a *free* network IP address, e.g. *192.168.246.002.* under **IP address**.

- 7. Select **>Determine automatically (DHCP)<** (recommended) or **>Determine manually<**. The selection is saved automatically.
- 8. Enter the WLAN password.
- 9. Click to **>Connect<**.

**EN**

An info window appears.

The input will be saved automatically.

The following message appears if the connection to the network has been set up successfully:

- the name of the selected wireless network under **Wi-Fi used**
- the IP address of the installed Hella Gutmann Driver under **IP address**

10. Once the Wi-Fi symbol  $\hat{\sigma}$  appears in the top toolbar, the online connection is set up between device and Internet.

You can use the Wi-Fi connection now.

### 9.8.2 Configuring the Ethernet

Here you can make your network settings.

Proceed as follows to connect the device to a network (router) via the Ethernet interface of the docking station:

- 1. Insert the Ethernet cable (not included in the delivery contents) into the Ethernet port of the docking station and the remote station.
- 2. Select  $\equiv$  > Settings.
- 3. Select **>Connections<**.
- 4. Select **>Ethernet<**.
- 5. Open the list under **IP address mode** with  $\vee$ .

If **>Determine automatically (DHCP)<** (recommended) is set, the DHCP server of the network will assign an IP address to the mega macs 77 automatically. This option is set ex works.

If **>Determine manually<** is selected, then enter a *free* network IP address, e.g. *192.168.246.002.* under **mega macs IP address**.

- 6. Select **>Determine automatically (DHCP)<** (recommended) or **>Determine manually<**. The selection is saved automatically.
- 7. Click to **>Connect<**.

You can use the Ethernet connection now.

### 9.8.3 IP address of PC

Here you can view the IP address of the PC. An internal or rather local IP address clearly identifies a network device with a number within the network. This is necessary to be able to clearly identify the device.

Select  $\equiv$  > Settings > Connections > IP address of PC to view the IP address of the PC.

## <span id="page-130-0"></span>9.9 Setting the Country

Configure the following data here:

- Language
- **Country**
- Time zone
- Date

### 9.9.1 Setting the Language

Here you can set the language version if the software is multilingual. After having set the language, the update will be installed in this language.

Proceed as follows to do the language setting:

- 1. Select  $\equiv$  > Settings > System > Language/country.
- 2. Open the drop-down list under **Language** with  $\vee$ . The compilation of languages depends on the prevailing software.
- 3. Select the requested language.

The selection is saved automatically.

### 9.9.2 Making Country Settings

Make your country settings here.

The country version contains certain information, such as the print format for letters.

Proceed as follows to make the country settings:

- 1. Select  $\equiv$  > Settings > System > Language/country.
- 2. Open the drop-down list under **County** with  $\vee$ .
- 3. Select the country to the corresponding language.

The selection is saved automatically.

### 9.9.3 Setting the Date

Here you can set the present date.

Proceed as follows to set the date:

- 1. Select  $\equiv$  > Settings > System > Date/Time.
- 2. Open the drop-down list under **Time zone** with  $\vee$ .
- 3. Select the required time zone. If you have selected a time zone, the date and time is set automatically.

The selection is saved automatically.

## <span id="page-131-0"></span>9.10 Configuring Indications

Here you can set the display brightness:

### 9.10.1 Setting the Display Brightness

Proceed as follows to set the display brightness:

- 1. Select  $\equiv$  > Settings > System > Display.
- 2. Adjust the display brightness with the controller.

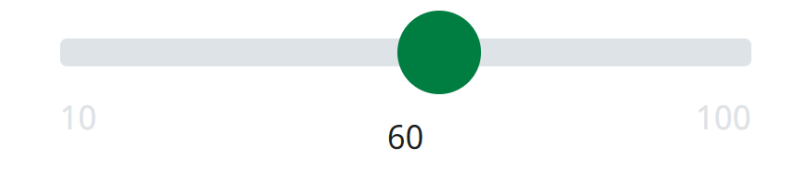

The selection is saved automatically.

## 9.11 Configuring Other Matters

### 9.11.1 Setting the Demo Mode

Here you can set whether the device shall give predetermined values during the vehicle communication. This setting is mainly intended for marketing and sales presentations.

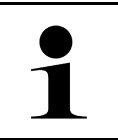

#### **NOTICE**

In the course of vehicle diagnostics the demo mode must be switched off. Otherwise the device will deliver predetermined diagnostic results and no real values.

Proceed as follows to set the demo mode:

- 1. Select  $\equiv$  > Settings > Miscellaneous > Miscellaneous.
- 2. Activate the check box **Demo mode**.

Demo mode is switched on.

### 9.11.2 Activating the Expert Mode

Here you can activate additional buttons which shall help solving potential troubles together with the Technical Help Line.

Proceed as follows to activate the expert mode:

#### 1. Select  $\equiv$  > Settings > Miscellaneous > Miscellaneous.

2. Activate the check box **Expert mode**. Now the expert mode is active.

### 9.11.3 Screenshot

Use the screenshot function to save the current screen content. The screenshot is saved in the respective device file.

### 9.11.3.1 Creating a Screenshot

Proceed as follows to create a screenshot:

• Select **> Screenshot**.

The screenshot is created and saved in the prevailing device file.

The message *Screenshot created* is displayed if the screenshot has been created successfully.

### 9.11.3.2 Sending Screenshots to the Hella Gutmann Drivers

Here you can send screenshots from the device file to the Hella Gutmann Drivers. They are displayed on the PC as a graphics file.

The screenshots are saved in the Hella Gutmann Drivers installation directory in the "Screenshots" subfolder.

Proceed as follows to send screenshots to the Hella Gutmann Drivers:

- 1. Select  $\equiv$  > Settings > Miscellaneous > Miscellaneous.
- 2. Click to **>Send screenshot<**. A connection is established. This may take a few minutes.

Screenshots are sent to the Hella Gutmann Drivers.

## <span id="page-132-0"></span>9.12 Setting Up the Printer

### 9.12.1 Printing with Standard PC Printer

Here you can set the print function with the standard printer connected to the PC.

If there is no additional printer connected to the device, it is possible to print with the printer of a PC system. This requires a connection between the diagnostic device and the PC. The connection to the PC can be realized with USB port or Wi-Fi.

Proceed as follows to print with the standard printer of a PC:

- 1. Select  $\equiv$  > Settings > Miscellaneous > Print.
- 2. Open the drop-down list under **Interface** with  $\vee$ .
- 3. Select **>PC<**.
- 4. Click to **>Search for a printer<**.

The device searches for available printers.

5. Selected the requested printer. The selection is saved automatically.

Now you can start printing via PC.

### 9.12.2 Printing with Expert Mode

# **EN**

#### **NOTICE**

Do not configure the expert mode yourself. The expert mode requires professional knowledge about PC systems must be configured exclusively by an IT system administrator.

Use the **>Expert mode<** interface to configure the printer interfaces manually.

It is possible to connect to the USB ports any printer that supports at least the printer language PCL5 or higher and that has a USB port. In order to ensure trouble-free support through the Technical Help Line, we recommend using a printer of Hella Gutmann.

Proceed as follows to print out results in the expert mode:

- 1. Select  $\equiv$  > Settings > Miscellaneous > Print.
- 2. Open the drop-down list under **Interface** with  $\vee$ .
- 3. Select **>Expert mode<**.
- 4. Now you can enter e.g. **Printer name**, **Printer path** and **Manufacturer** manually.

The selection is saved automatically.

### 9.12.3 Print a test page

Here you can print out a test page.

Proceed as follows to print out a test page:

- 1. Select  $\equiv$  > Settings > Miscellaneous > Print.
- 2. Click to **>Print a test page<**. Print data are being edited.

A test page will be printed out by the printer set previously.

### <span id="page-133-0"></span>9.13 Checking the Battery Status

Check the battery status under  $\equiv$  > Settings > Battery > Battery > Check battery status.

# <span id="page-134-0"></span>10 Working with the Device

# <span id="page-134-1"></span>10.1 Symbols

## 10.1.1 Symbols in the Header

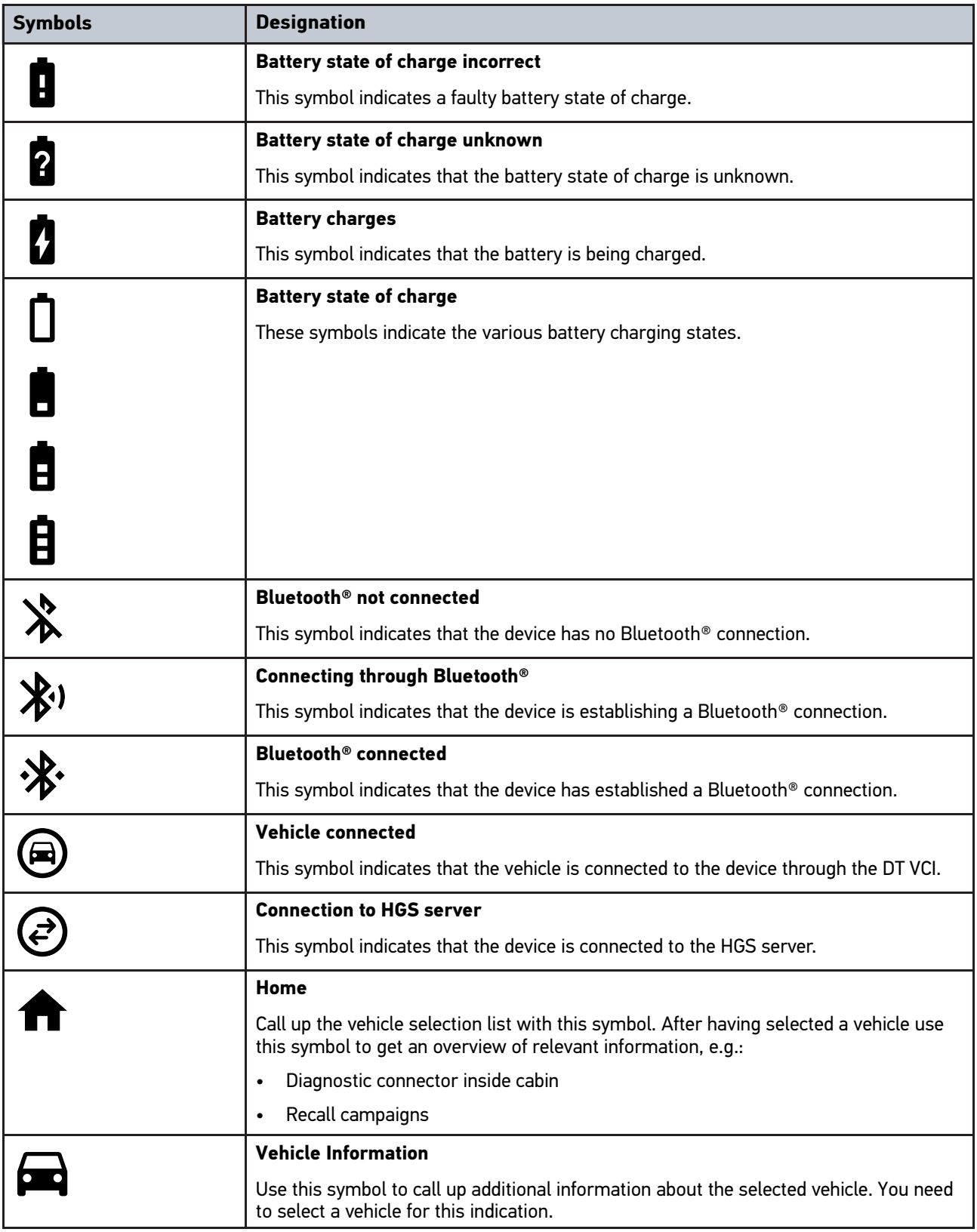

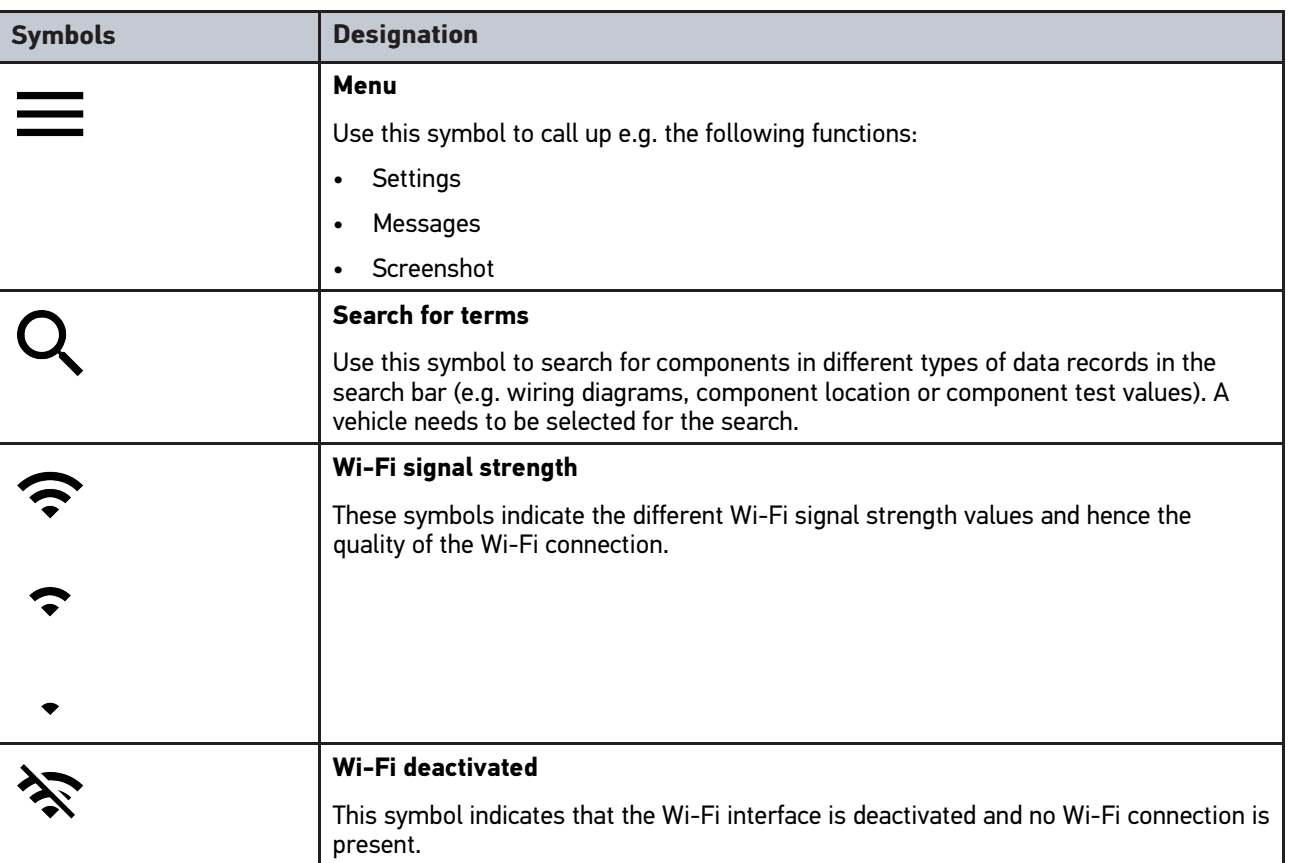

# 10.1.2 General Symbols

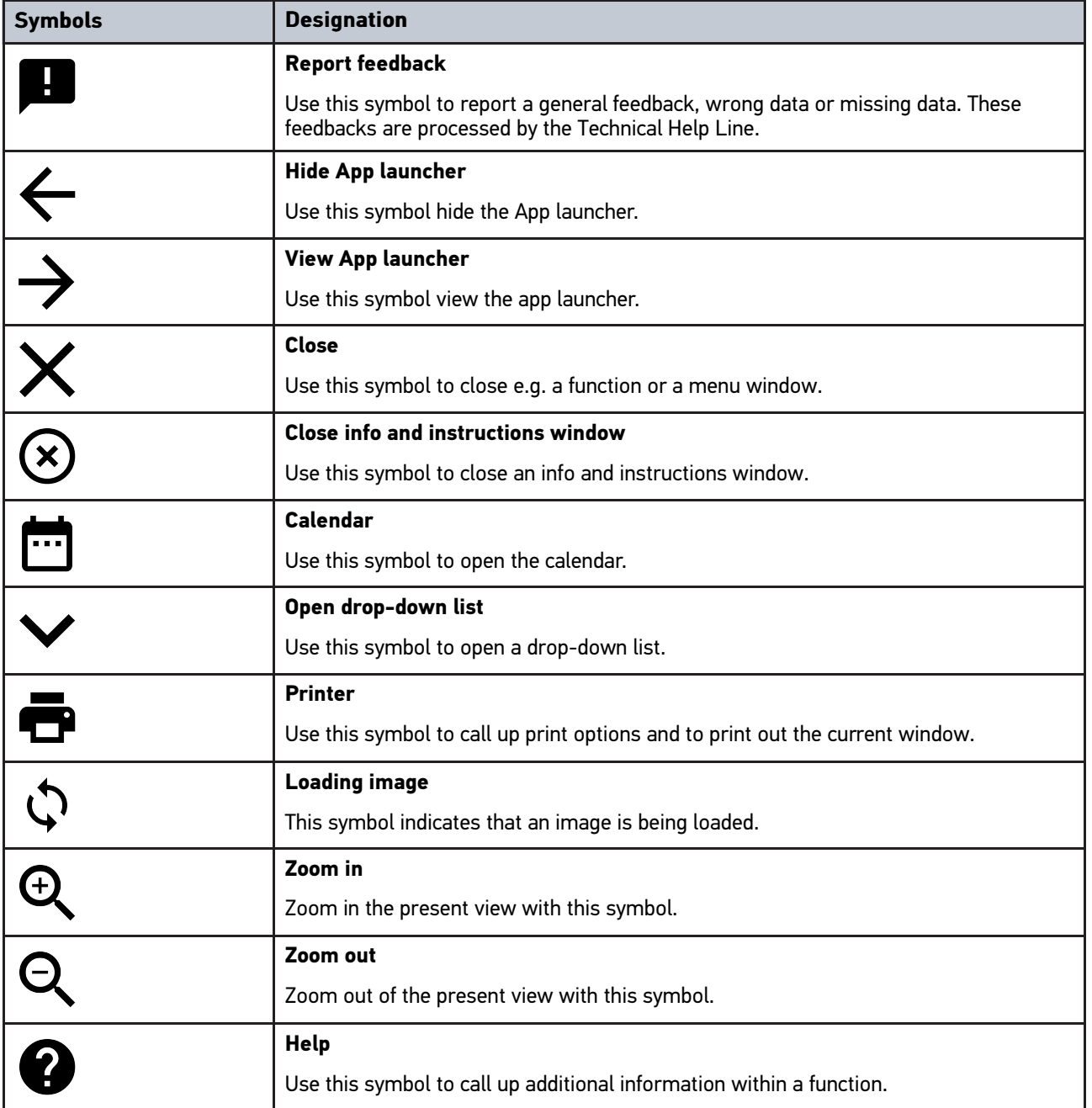

 $\bullet$ 

## 10.1.3 Symbols in the Applications Menu

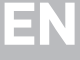

**NOTICE** Some symbols become visible only if the application is listed in the favorites bar.

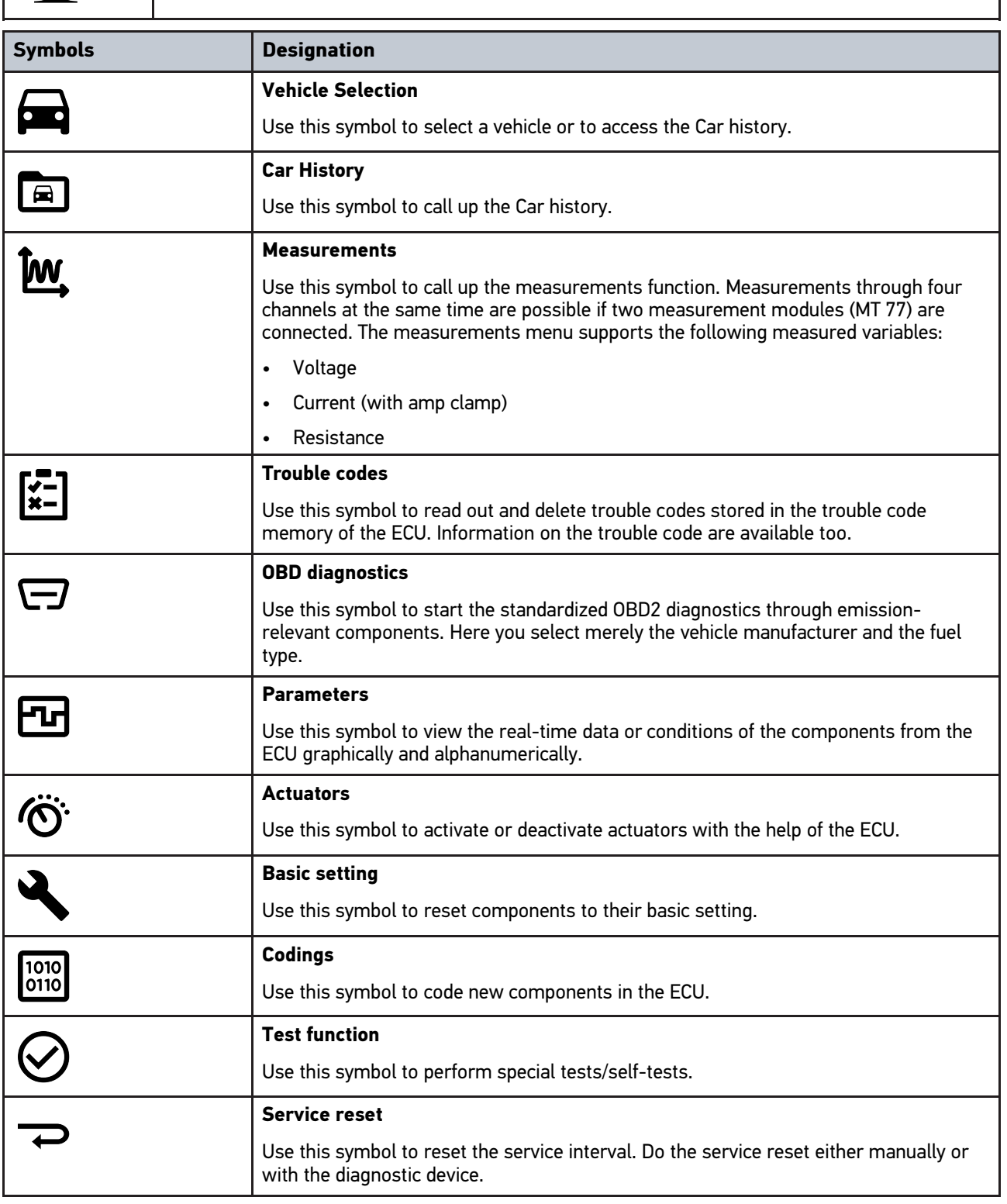

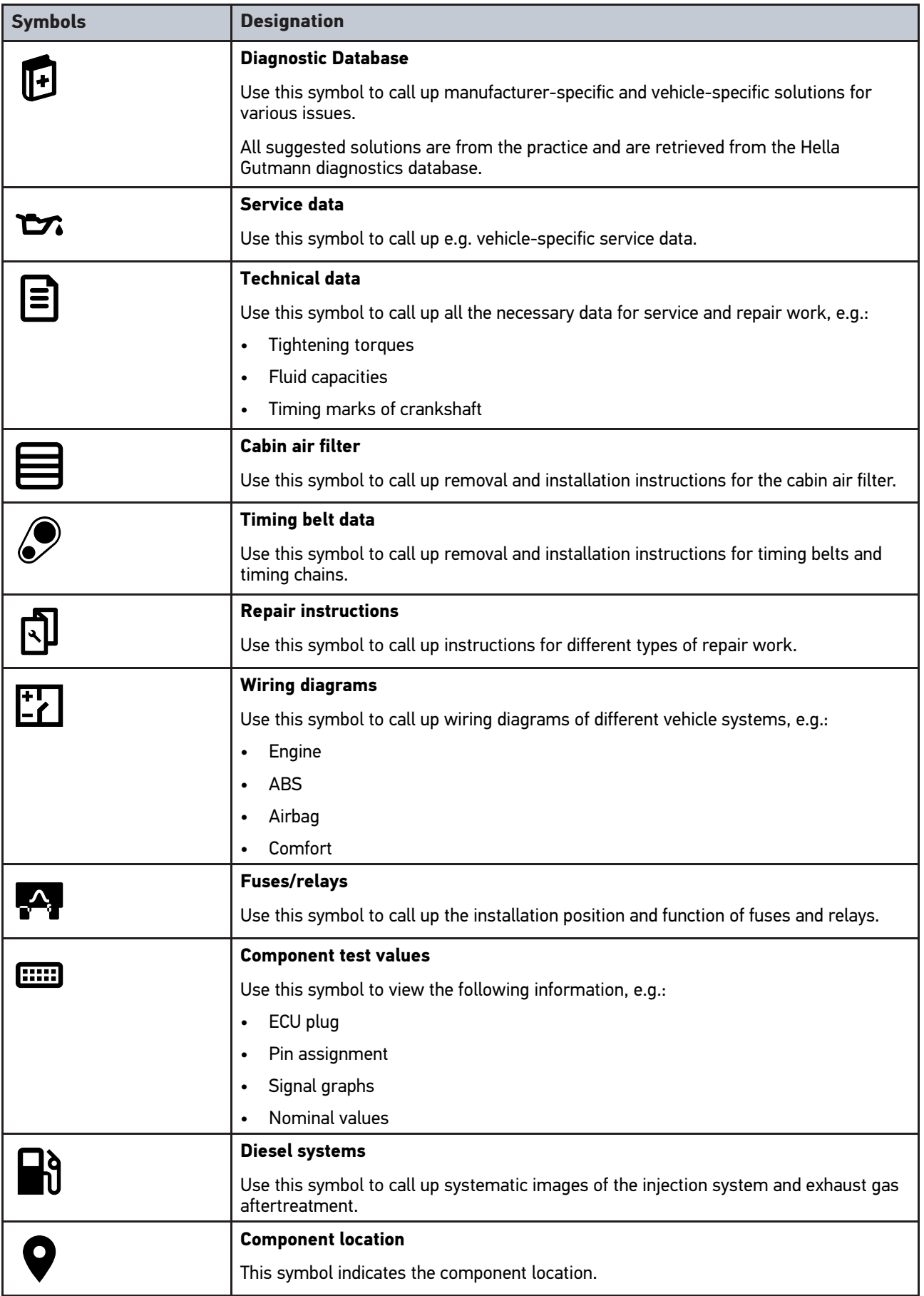

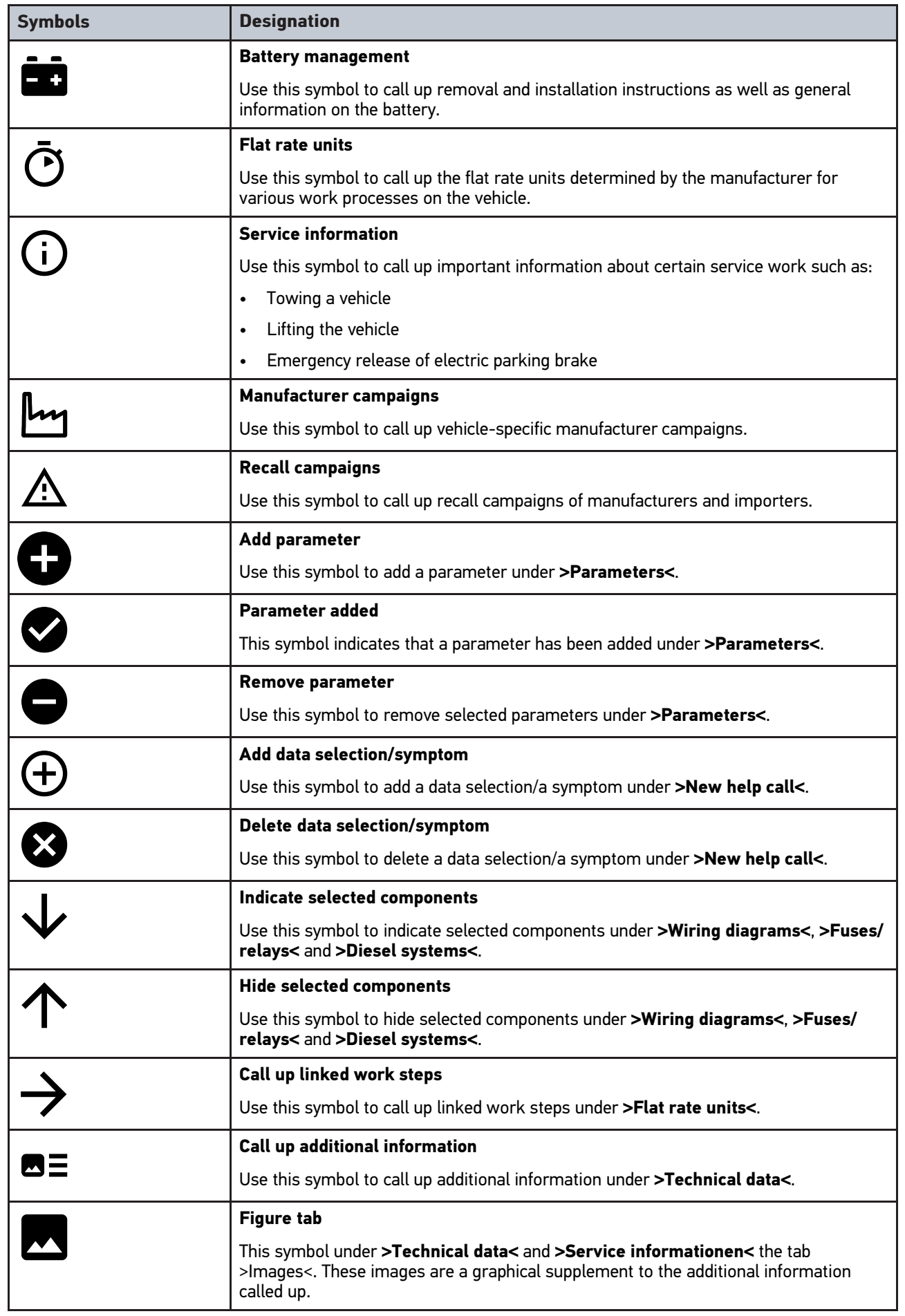

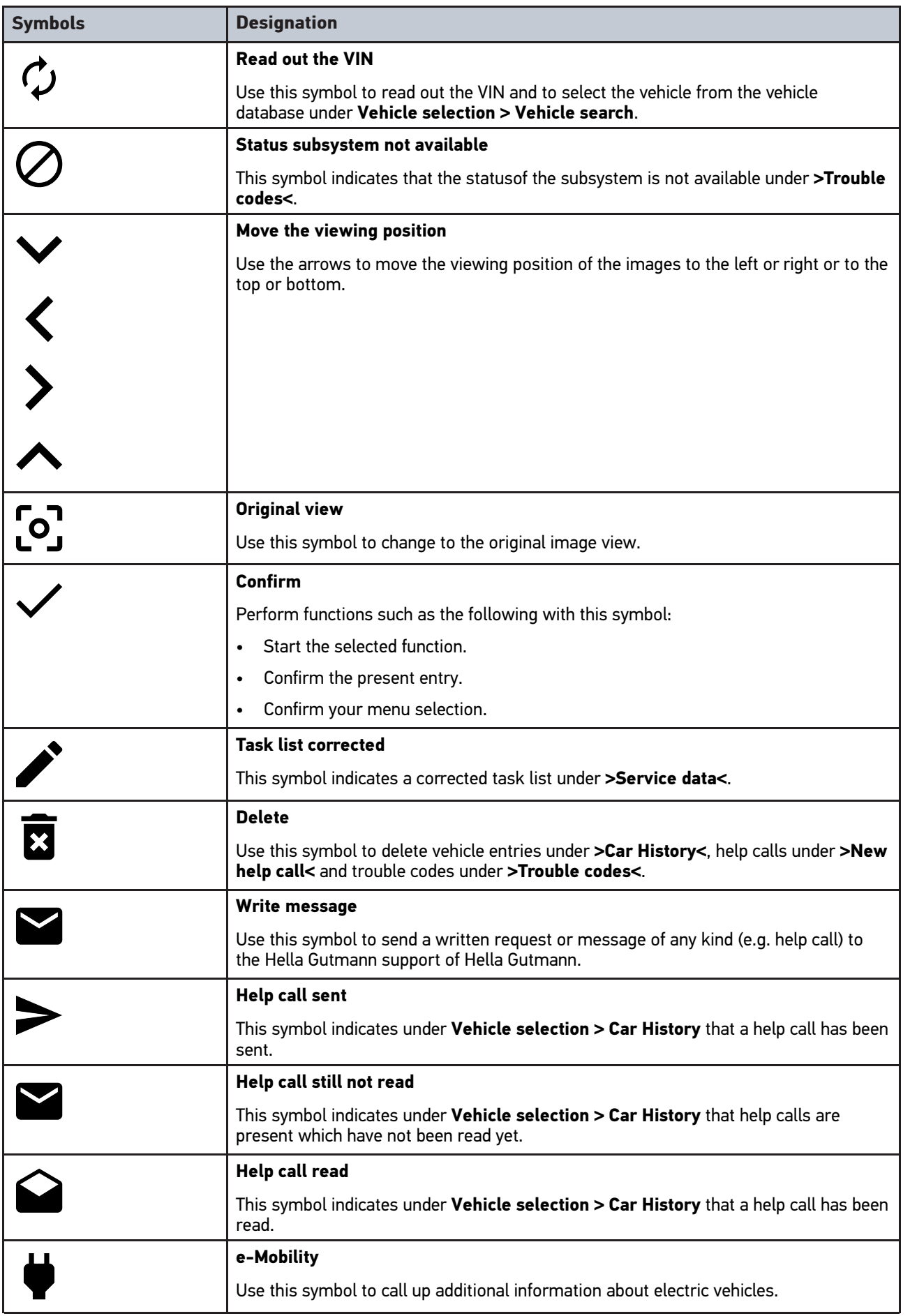

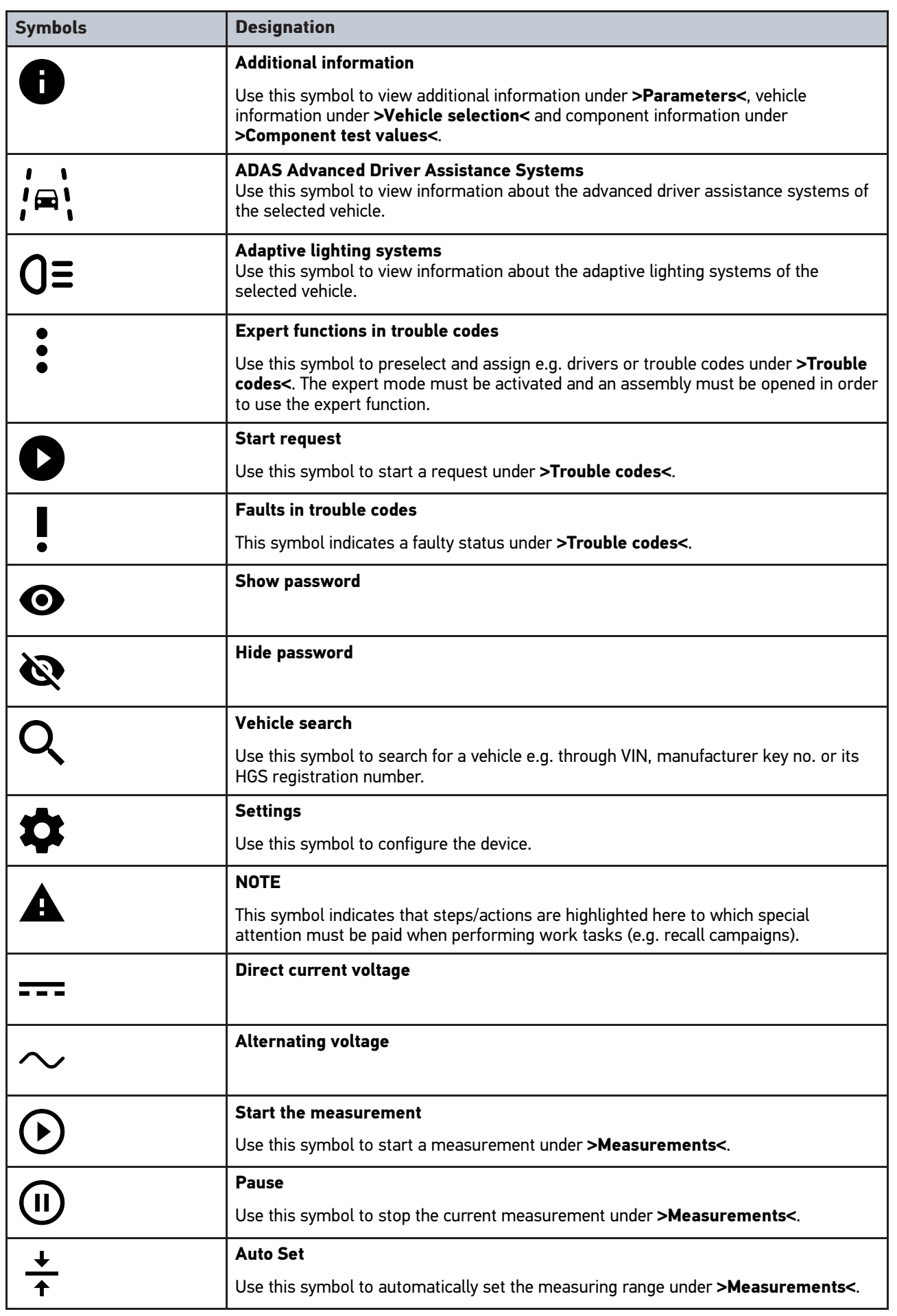

142

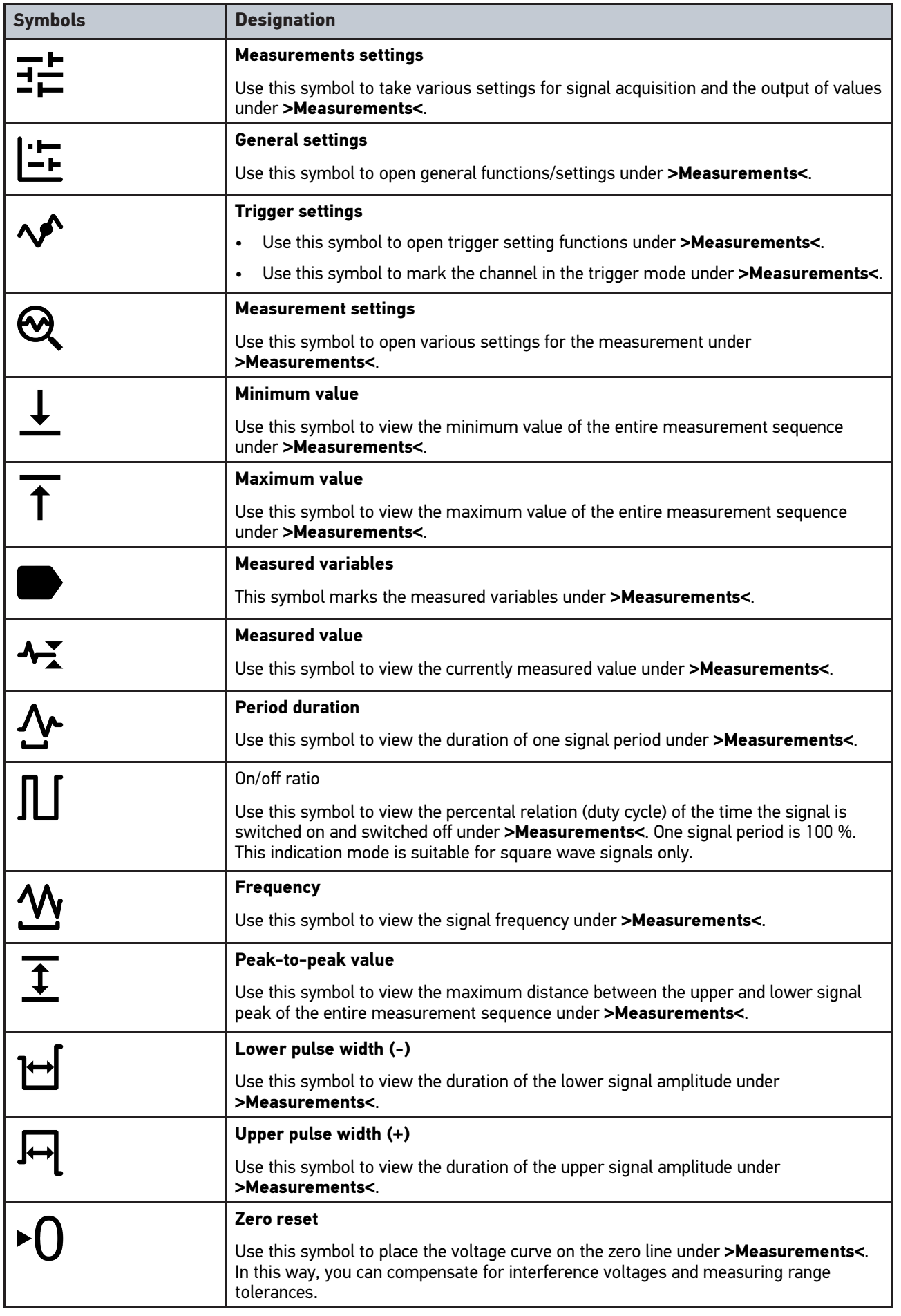

143

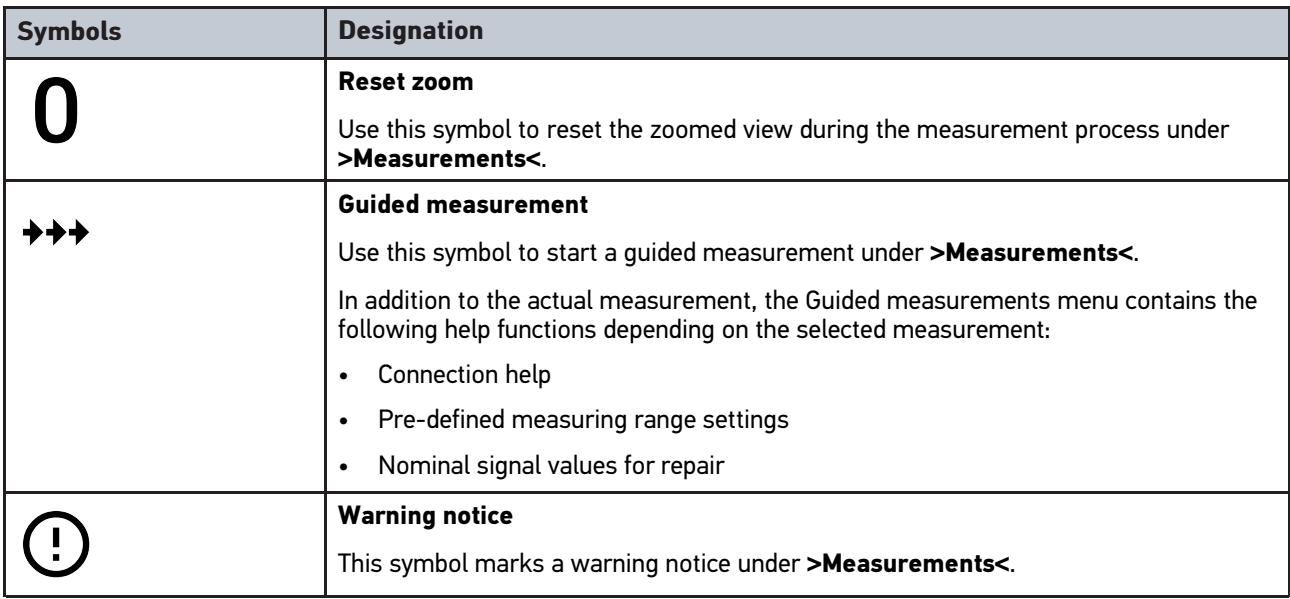

## <span id="page-143-0"></span>10.2 Car History

Here the diagnostic results about the current vehicle are saved from the steps **>Trouble codes<**, **>Parameters<**, **>Basic setting<**, **>Codings<**, **>Measurement<** and **>Guided measurement<**. This has the following advantages:

- You can evaluate the diagnostic results later.
- Compare previously performed diagnostics to present diagnostic results.
- You can show the customer the diagnostic results without needing to reconnect the vehicle.
# <span id="page-144-0"></span>10.3 Vehicle selection

Here you can select vehicles according to the following parameters:

- Vehicle type
- Make
- Model
- Fuel type

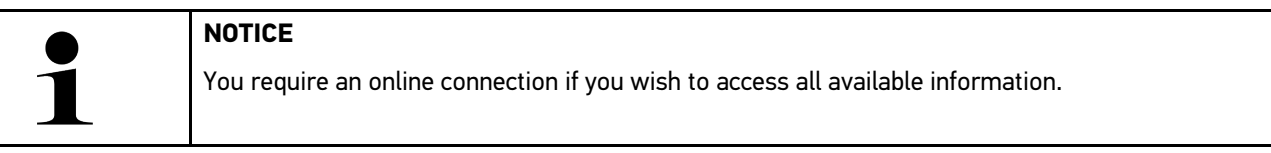

There are various options to select a vehicle in the app launcher under **>Vehicle selection<**. The following options are available:

#### • **Vehicle search**

Here you can search for the vehicle e.g. using the following parameters: - country-specific

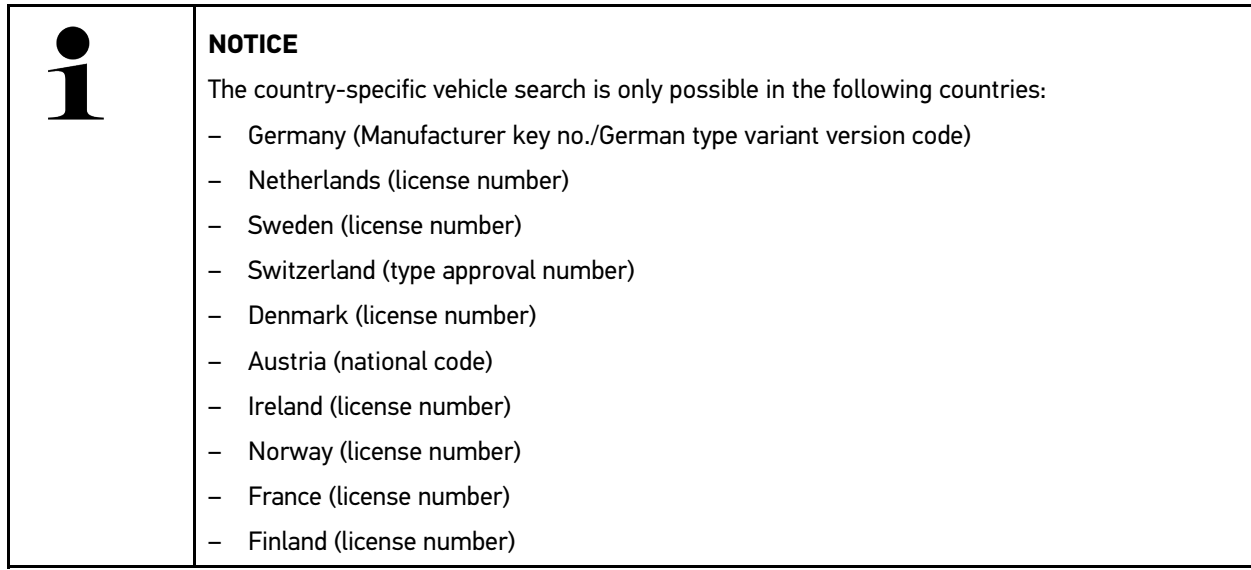

-VIN

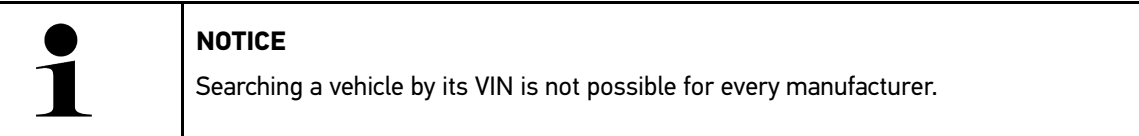

- HGS number

#### • **Vehicle database**

Here you can search for the vehicle e.g. using the following parameters:

- Manufacturer
- Fuel type
- Model

• **Car History**

Here you can select already saved vehicles and diagnostic results.

## 10.3.1 CSM vehicle selection

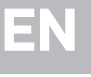

#### **NOTICE**

These steps are necessary only if no CSM user has been registered before.

Proceed as follows to be able to select a vehicle with installed security system and to use the usual diagnostic processes without restrictions:

1. Click to **>Vehicle selection<** in the App launcher and select the requested vehicle.

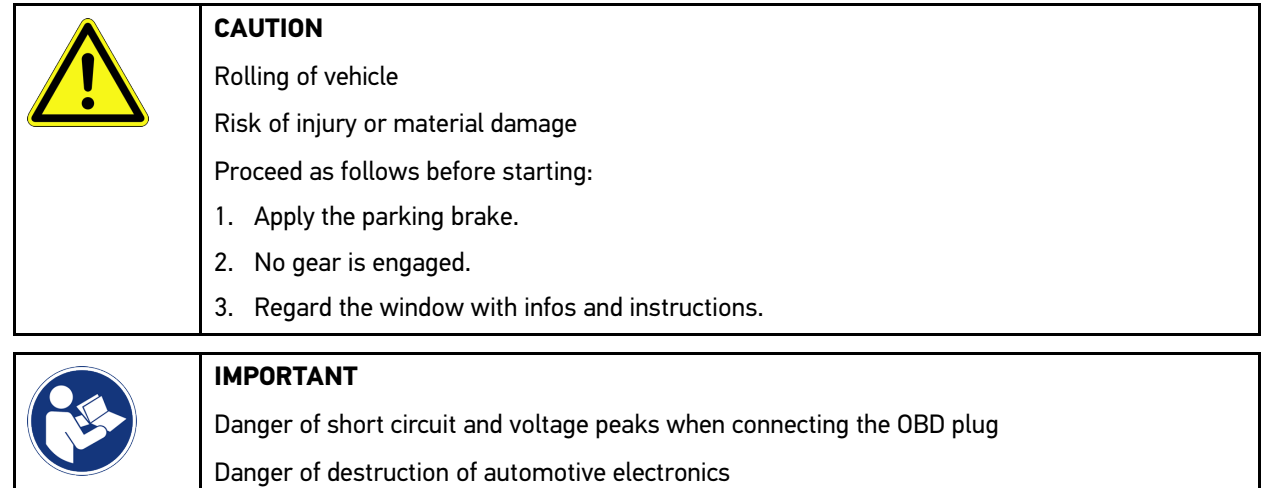

- Switch off ignition before connecting the OBD plug to the vehicle.
- 2. Plug in the OBD plug in the vehicle's diagnostic connector.
- 3. Regard the window with infos and instructions.
- 4. Close the info and instructions window.
- 5. Select the requested diagnostic type (e.g. **>Service reset<**) in the app launcher. The **Login** window appears.
- 6. Enter the CSM user data and select **>Login<**.
- 7. Confirm the user identification with **>Confirm<**.

The entire scope of diagnostics is available now.

## <span id="page-145-0"></span>10.4 Diagnostics

The manufacturer-specific vehicle communication enables the data exchange to the vehicle systems that shall be checked. The prevailing in-depth diagnostics and variety of diagnostics depends on the functional scope of the ECU.

The following parameters are available under **Diagnostics**:

#### • **>Trouble codes<**

Here you can read out and delete trouble codes stored in the ECU memory. Information on the trouble code are available too.

#### • **>OBD diagnostics<**

Start the OBD2 diagnostics through emission-relevant components here. Here you select merely the vehicle manufacturer and the fuel type.

#### • **>Parameters<**

Here the device indicates the real-time data or conditions of the components from the ECU graphically and alphanumerically.

#### • **>Actuators<**

Here you can activate or deactivate actuators with the help of the ECU.

#### • **>Basic settings<**

Here you can reset components to their basic setting.

#### • **>Codings<**

Here you can code components in the ECU.

#### • **>Test function<**

Here you can perform special tests/self-tests.

• **>Service resets<**

Here you can reset the service interval. Do the service reset either manually or with the diagnostic device.

## 10.4.1 Preparing Vehicle Diagnostics

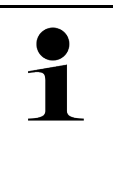

#### **NOTICE**

The selection of the correct vehicle and sufficient vehicle electrical system voltage (>12 V) are two basic preconditions for trouble-free vehicle diagnostics. The device provides assistance to simplify the selection, e.g. indicating the installation position of the diagnostic port, vehicle identification through VIN or indication of the battery voltage.

The App launcher offers the following ECU functions under **>Diagnostics<**:

- Trouble code
- OBD diagnostics
- **Parameters**
- Actuators
- Basic settings
- **Codings**
- Test function
- Service reset

Proceed as follows to prepare vehicle diagnostics:

1. Click to **>Vehicle selection<** in the App launcher and select the requested vehicle.

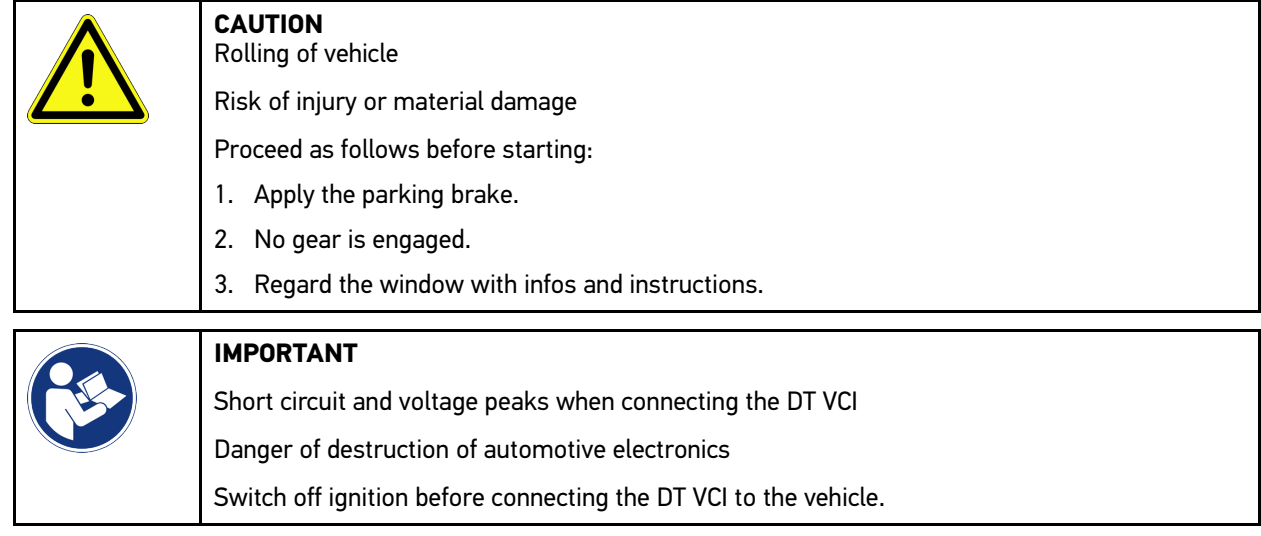

# **EN**

- 2. Insert the DT VCI into the vehicle's diagnostic interface. Both LEDs of the DT VCI flash. The DT VCI is ready for operation.
- 3. Select **>OBD diagnostics<** in the App launcher.

Now you can select the type of diagnostics.

## 10.4.2 Trouble code

If a component malfunction is detected while ECU carries out an internal test, a trouble code will be set in memory and the corresponding warning lamp will be activated. The device reads out the trouble code and displays it in plain text. It also indicates information about the trouble code, such as possible effects and causes. A link to the measurements is available if measuring is required to detect potential fault reasons.

### <span id="page-147-0"></span>10.4.2.1 Reading Out Trouble Codes

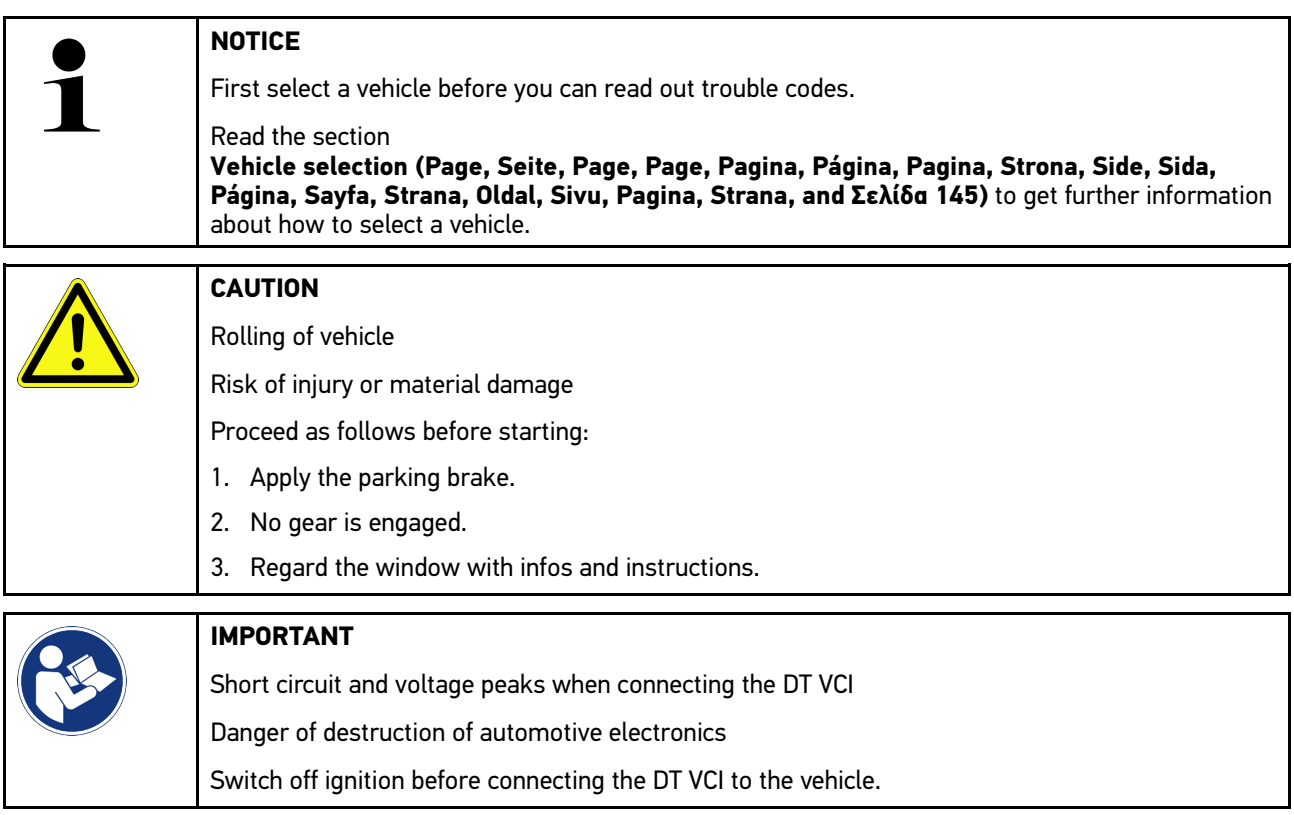

Proceed as follows to read out the trouble codes:

- 1. Insert the DT VCI into the vehicle's diagnostic connector. Both LEDs of the DT VCI flash. The DT VCI is ready for operation.
- 2. Select **Diagnostics > Trouble codes** in the app launcher. The device gives an overview of the global check.
- 3. Click to  $\sum$  to open individual systems.
- 4. Click to  $\bullet$  to read out only the selected system. The window **Prepare vehicle** appears.
- 5. Observe the info and instruction window.
- 6. Click **>Next<**. Communication to vehicle is being established. All trouble codes are displayed which are saved in the ECU.

7. Select the requested trouble code.

The corresponding repair tips are indicated.

The repair tips contain the following information among others:

- Trouble code number, original trouble code number in addition where necessary
- Title of trouble code
- Explanation of the function and task of the component
- Vehicle-specific data, e.g., wiring diagrams
- Possible effects
- Possible causes, when, and under which conditions the trouble occurred, and when it was saved.
- General diagnostic information regardless of the vehicle type and which does not always apply to the present problematic case.
- 8. Use **>Measurements<** to switch directly to the **Measurements** function.

#### 10.4.2.2 Deleting Trouble Codes in Vehicle System

Here you can delete the read-out trouble codes of a vehicle system.

Proceed as follows to delete the trouble codes of a vehicle system:

1. Perform steps 1 to 9 as described in the section **[Reading out trouble codes \(Page, Seite, Page, Page, Pagina,](#page-147-0) [Página, Pagina, Strona, Side, Sida, Página, Sayfa, Strana, Oldal, Sivu, Pagina, Strana, and Σελίδα 148\)](#page-147-0)**.

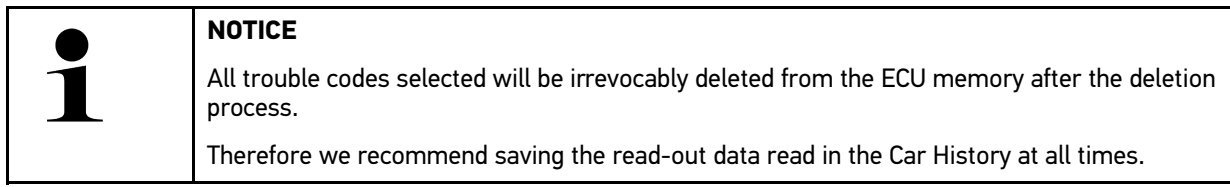

2. Clear the trouble codes from the vehicle system with **>Delete trouble codes<**. All trouble codes in the ECU memory will be cleared.

The message *Trouble code deletion done.* appears if the trouble codes have been cleared successfully.

#### <span id="page-148-0"></span>10.4.2.3 Global Check, Reading Trouble Codes

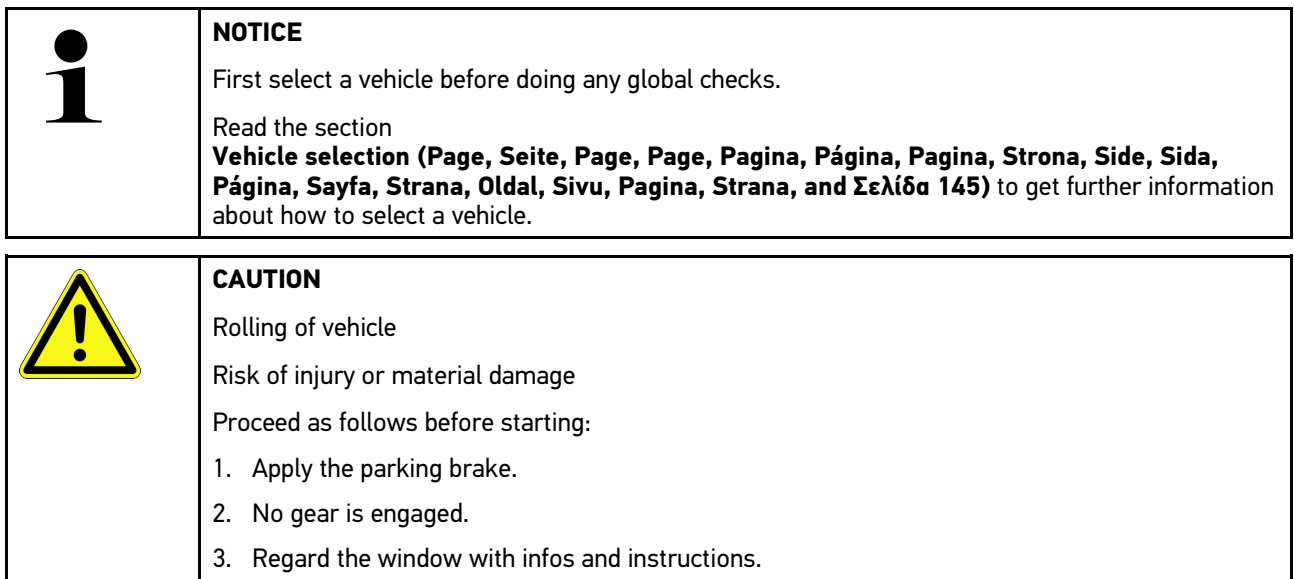

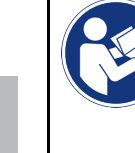

#### **IMPORTANT**

Short circuit and voltage peaks when connecting the DT VCI Danger of destruction of automotive electronics Switch off ignition before connecting the DT VCI to the vehicle.

The global check scans all ECUs assigned to the vehicle software for stored trouble codes.

Proceed as follows to perform the global check:

- 1. Insert the DT VCI into the vehicle's diagnostic interface. Both LEDs of the DT VCI flash. The DT VCI is ready for operation.
- 2. Select **Diagnostics > Trouble codes** in the app launcher.
- 3. Go to **Global check** and click to **>Start request<**. Communication to vehicle is being established.

The device requests all possible ECU versions. This may take a few minutes.

The device indicates all ECUs installed in the vehicle.

The number of trouble codes in the prevailing ECU memory is indicated.

- 4. Activate/deactivate the requested ECUs.
- 5. Call up the requested trouble code under **Faults** in the respective ECU memory. The device indicates all trouble codes and repair tips.

### 10.4.2.4 Global Check – Clear All Trouble Codes

Here you can clear all the trouble codes stored in the ECUs.

Proceed as follows to delete the fault codes upon global check:

1. Perform steps 1 and 2 as described in the section **[Global check, trouble code reading \(Page, Seite, Page,](#page-148-0) [Page, Pagina, Página, Pagina, Strona, Side, Sida, Página, Sayfa, Strana, Oldal, Sivu, Pagina, Strana, and](#page-148-0) [Σελίδα 149\)](#page-148-0)**.

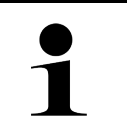

#### **NOTICE**

Clearing all trouble codes in all vehicle systems is possible only if all systems can be read out with the same OBD plug.

- 2. Click to **>Clear all trouble codes<**. The window **Prepare vehicle** appears.
- 3. Click **>Next<**.
- 4. Observe the info window.
- 5. Confirm the info window with **>Continue<**.

All saved trouble codes have been deleted.

# 10.4.3 OBD diagnostics

Switch to the OBD2 diagnostics directly only by selecting the vehicle manufacturer and the fuel type.

#### 10.4.3.1 Systems

Indication of the individual OBD 2 systems for petrol and Diesel vehicles as well as the pre-test of the German exhaust-emission check.

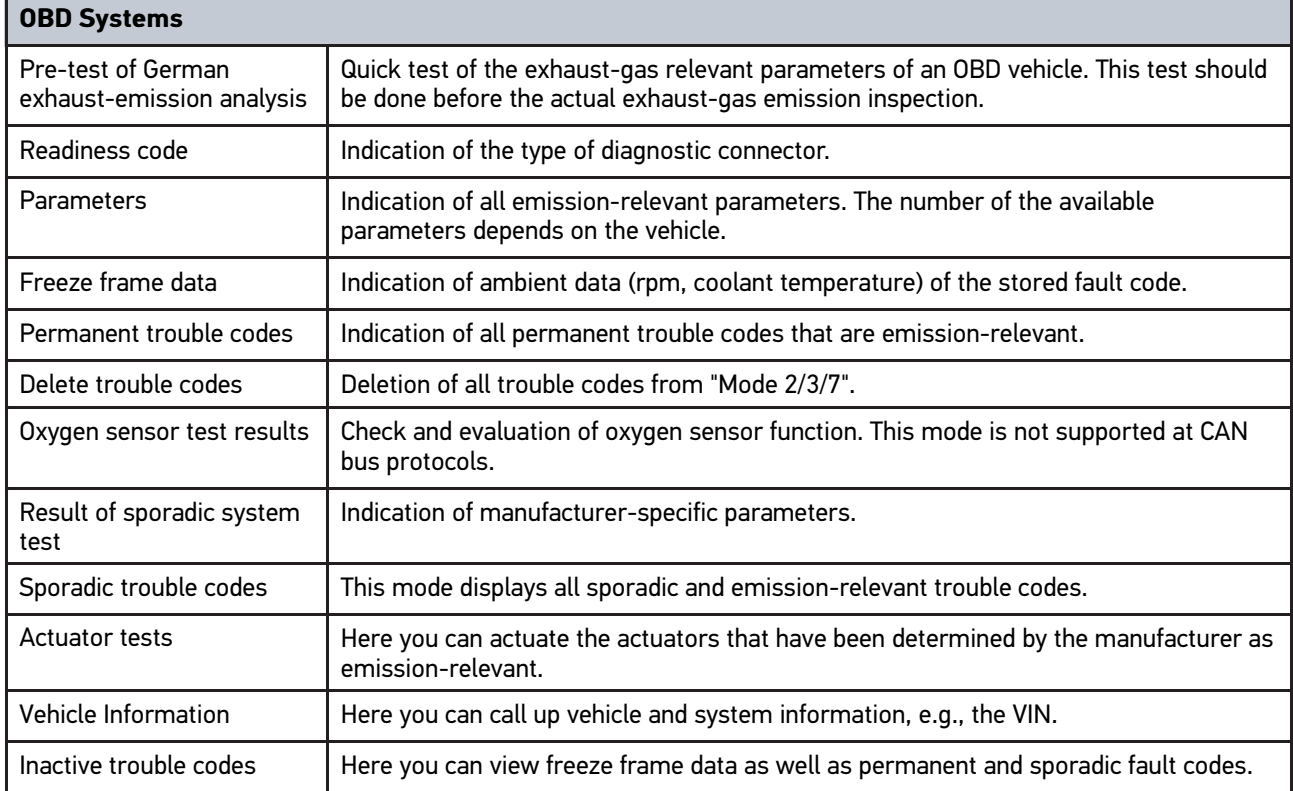

#### 10.4.3.2 Performing OBD Diagnostics

Proceed as follows to perform OBD diagnostics:

- 1. Select **>OBD diagnostics<** in the app launcher.
- 2. Select the requested manufacturer.
- 3. Select the requested fuel type.
- 4. Select the requested system.
- 5. Confirm the selection with **>Start<**.
- 6. Observe the info window.

The OBD diagnostic process starts.

## 10.4.4 Parameters

**EN**

Many of the on-board systems supply digital measured values in the form of parameters for fast troubleshooting. Parameters indicate the present state or nominal and actual values of the components. The device displays the parameters alphanumerically and graphically.

#### **Example**

The engine temperature can be within a range of -30 °C to 120 °C.

If the temperature sensor reports 9 °C but the engine actually has a temperature of 80 °C, the ECU calculates an incorrect injection time.

A trouble code is not stored, as this temperature is logical for the ECU.

Fault text: *Oxygen sensor signal faulty*

In both cases, diagnostics can be significantly eased if the corresponding parameters are read out.

The mega macs 77 reads the parameters and displays them in plain text. It additionally provides information on the parameters.

#### 10.4.4.1 Reading Out Parameters

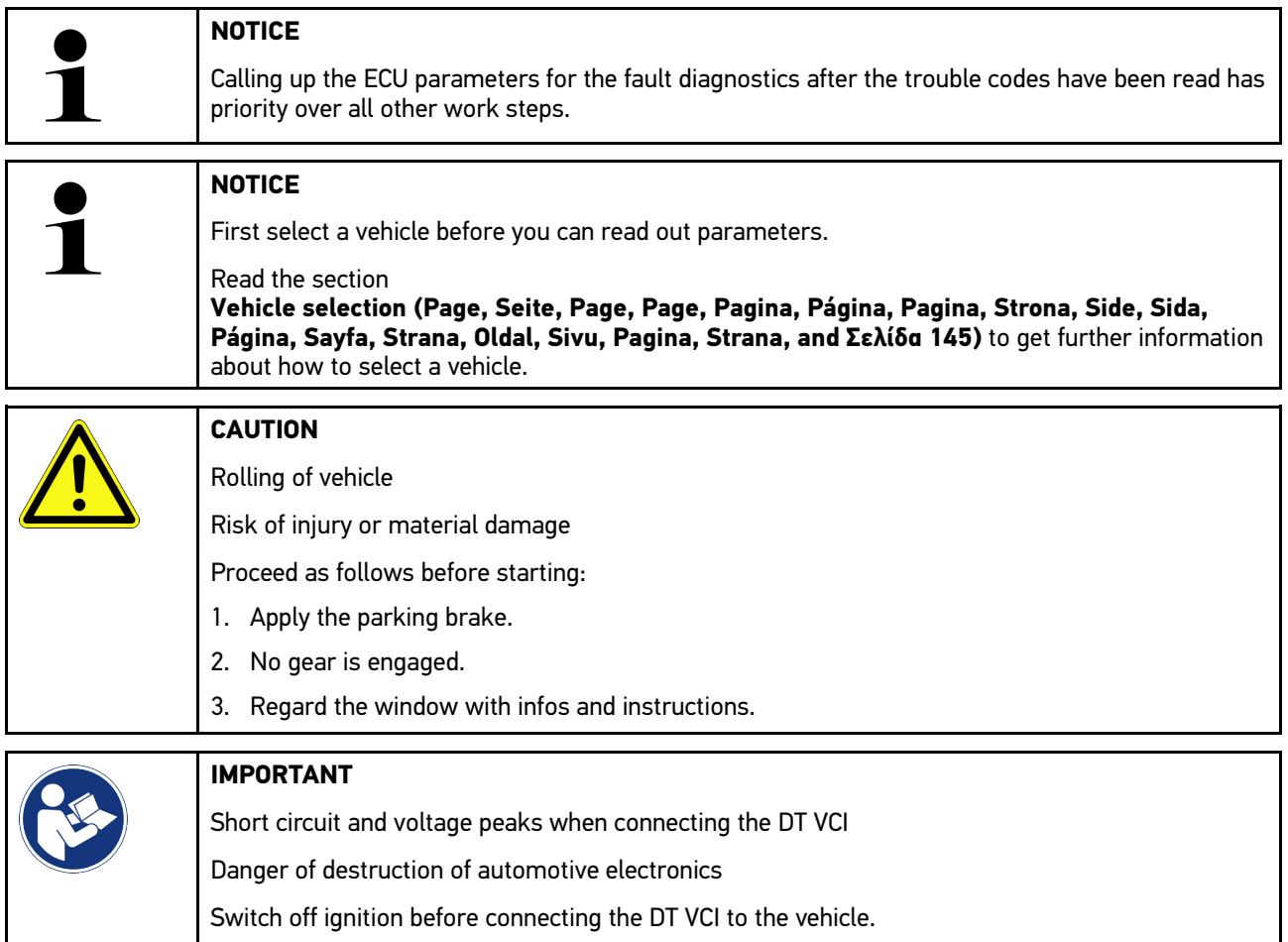

Proceed as follows to read out the parameters:

1. Insert the DT VCI into the vehicle's diagnostic connector. Both LEDs of the DT VCI flash. The DT VCI is ready for operation.

2. Select **Diagnostics > Parameters** in the app launcher.

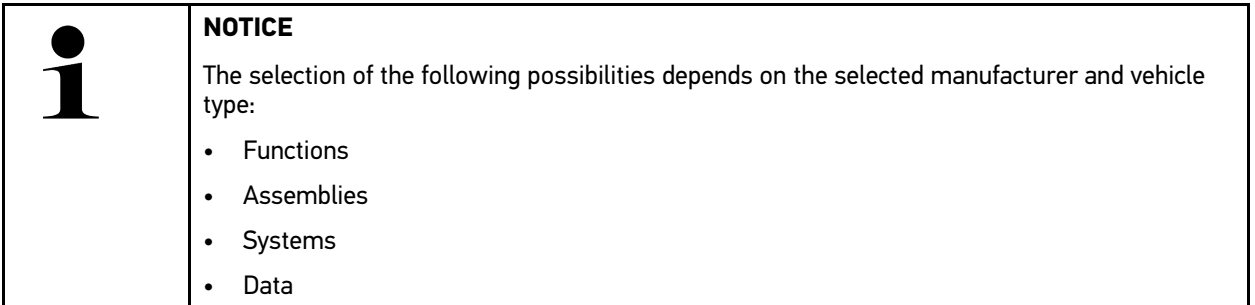

- 3. Select the requested assembly.
- 4. Regard the warning notice if appears.
- 5. Select the requested system.
- 6. Observe the start info.
- 7. Follow the instructions on the screen and start reading. Communication to vehicle is being established.

The device automatically adds the most important parameters to the list **Selected parameters:**.

Use  $\bullet$  to call up information on the selected parameters in the parameter selection menu, e.g. component descriptions.

Use  $\bullet$  to remove selected parameters.

Use **Search for parameters** to search for additional parameters.

8. Use **Groups - (all parameters)** to select requested parameter groups.

Diagnose a certain problem directly by selecting a parameter group, as only the parameters required for it are stored.

9. Start the parameter reading procedure with **>Activate<**.

During the readout procedure, the recordings are automatically saved in the Car History under the previously entered registration number.

10. Return to the selection of systems and component groups with **>Complete<**.

# 10.4.5 Actuators

**EN**

Use this menu to activate components in electronic systems. You are hence able to check basic functions and cable connections of those components.

## 10.4.5.1 Activating the Actuator

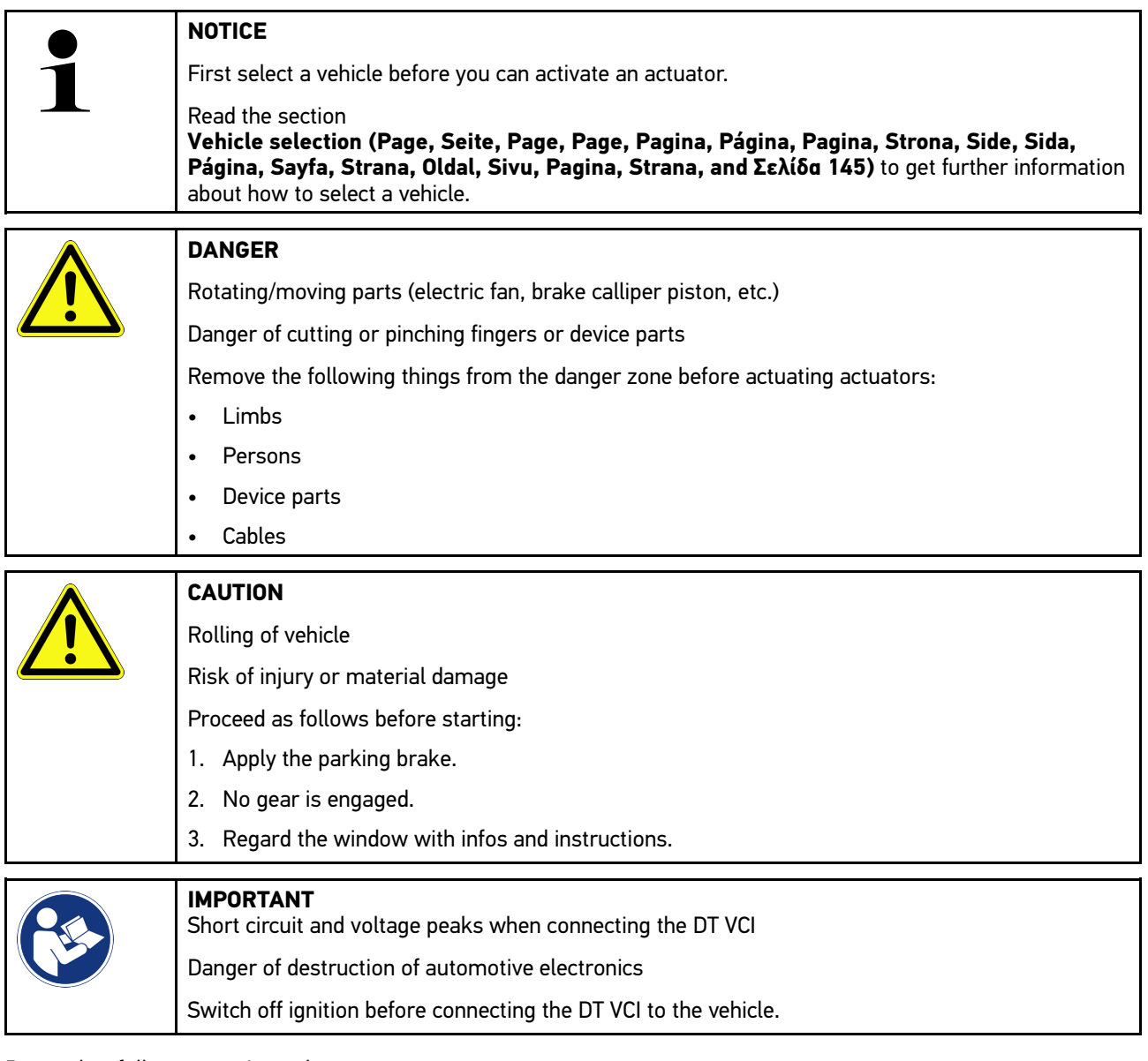

Proceed as follows to activate the actuator:

1. Insert the DT VCI into the vehicle's diagnostic interface. Both LEDs of the DT VCI flash. The DT VCI is ready for operation.

- 2. Select **Diagnostics > Actuators** in the app launcher.
- 3. Select the requested assembly.
- 4. Select the requested system.
- 5. Follow the instructions on the screen and start the procedure with **>Start<**.

6. Regard the window with infos and instructions. Communication to vehicle is being established.

By switching on or switching off single actuators you can do tests on the vehicle.

## 10.4.6 Basic settings

Here you can adjust or adapt components and ECUs according to manufacturer's specifications.

### 10.4.6.1 Preconditions for Basic Settings

Regard the following in order to perform basic settings:

- Vehicle system is working properly.
- No faults saved in trouble code memory of ECU.
- Vehicle-specific preparations have been done.

#### 10.4.6.2 Performing Basic Settings

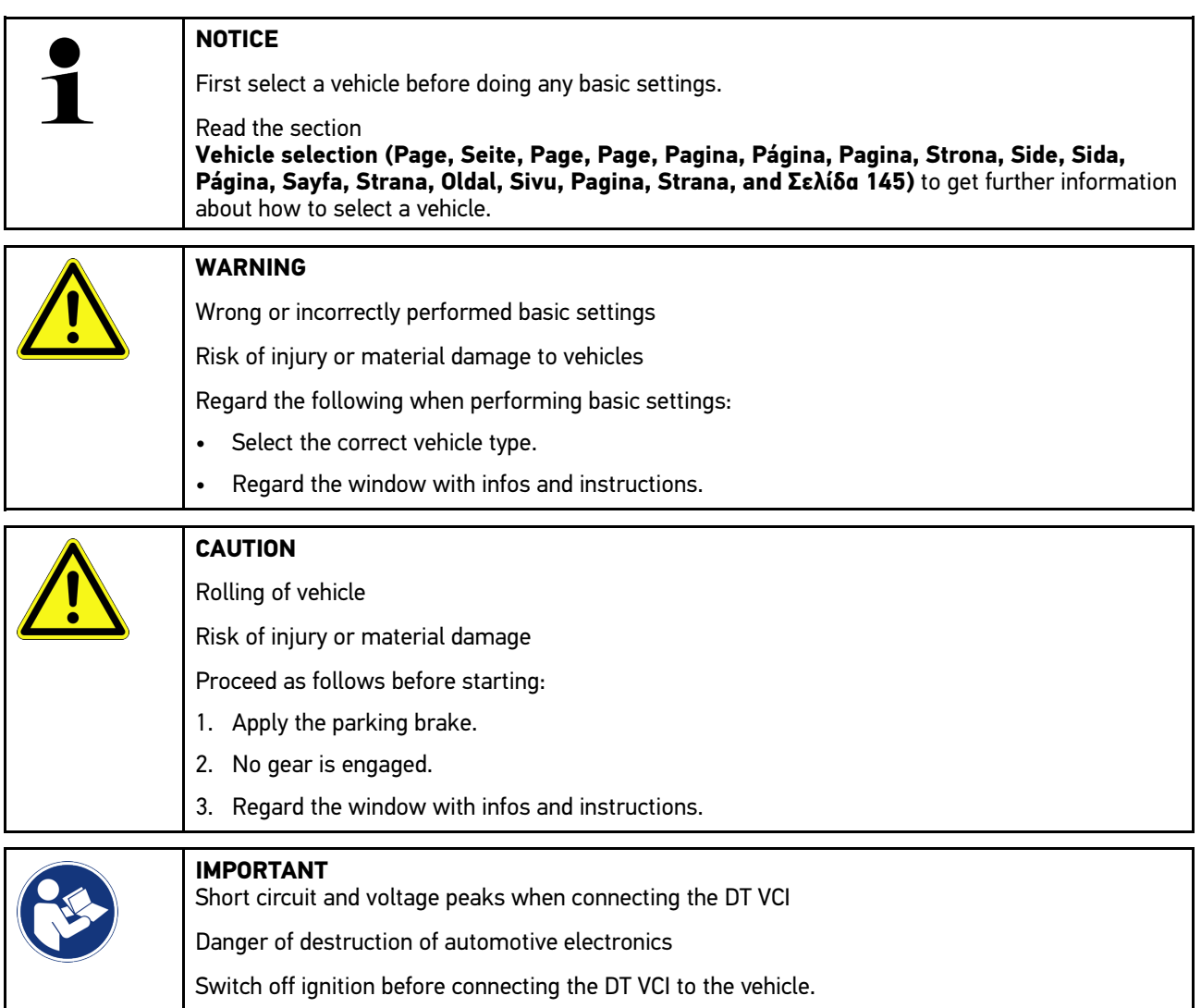

Proceed as follows to perform the basic setting:

**[Diagnostics](#page-145-0)** 

- 1. Insert the DT VCI into the vehicle's diagnostic interface. Both LEDs of the DT VCI flash. The DT VCI is ready for operation.
- 2. Select **Diagnostics > Basic settings** in the app launcher.
- 3. Select the requested assembly.
- 4. Select the requested system.
- 5. Follow the instructions on the screen and start the procedure with **>Start<**.
- 6. Regard the window with infos and instructions. Communication to vehicle is being established.
- 7. Follow the instructions on the screen.

## 10.4.7 Codings

Here you can code components and ECUs. Codings are necessary, if components have been replaced or additional functions in an electronic system must be activated.

#### 10.4.7.1 Performing the coding procedure

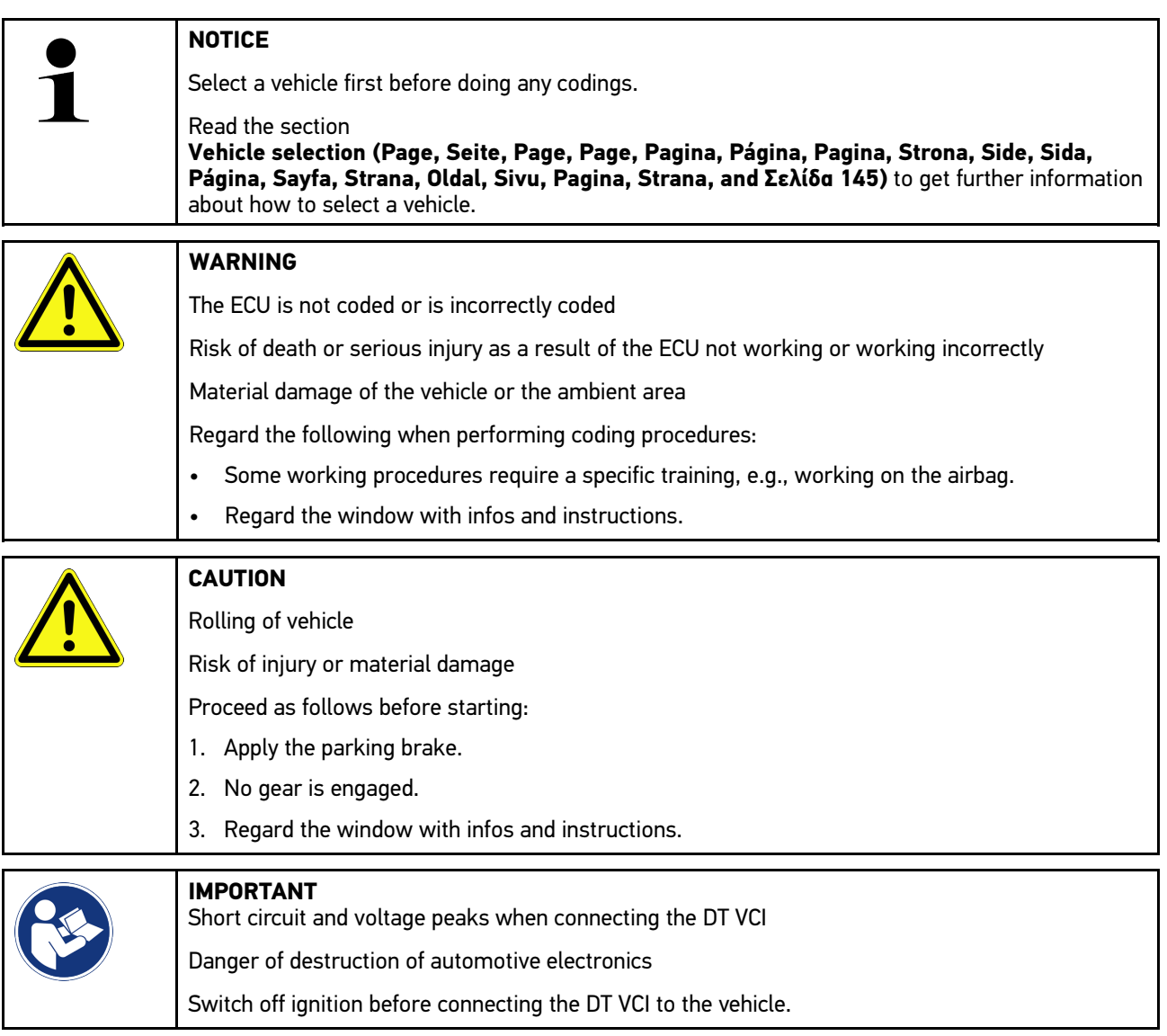

Proceed as follows to perform a coding procedure:

- 1. Insert the DT VCI into the vehicle's diagnostic interface. Both LEDs of the DT VCI flash. The DT VCI is ready for operation.
- 2. Select **Diagnostics > Codings** in the app launcher.
- 3. Select the requested assembly.
- 4. Select the requested system.
- 5. Follow the instructions on the screen and start the procedure with **>Start<**.
- 6. Regard the window with infos and instructions.
- 7. Follow the instructions on the screen.

## 10.4.8 Test function

Use this function to check a certain component group for correct function.

#### 10.4.8.1 Performing Test Functions

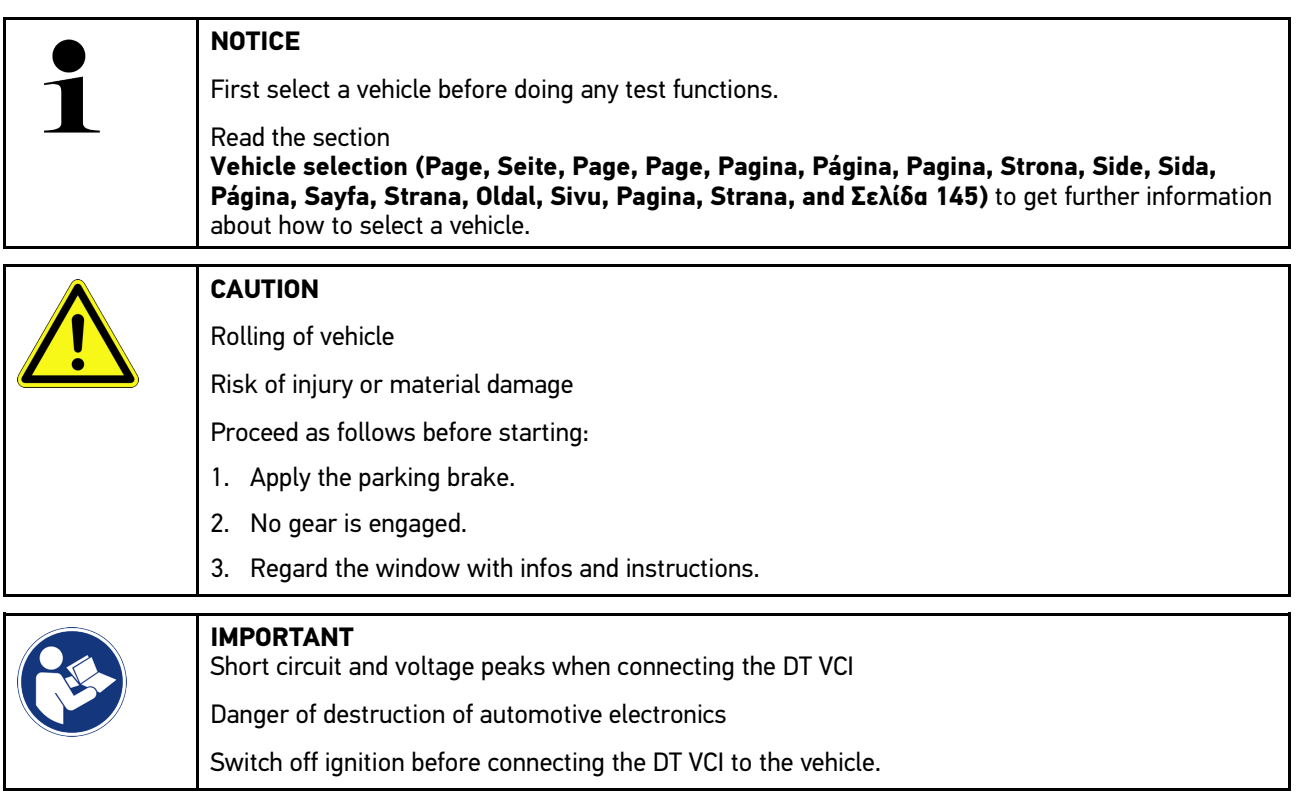

Proceed as follows to perform the test function:

- 1. Insert the DT VCI into the vehicle's diagnostic interface. Both LEDs of the DT VCI flash. The DT VCI is ready for operation.
- 2. Select **Diagnostics > Test function** in the app launcher.
- 3. Select the requested assembly.
- 4. Select the requested system.
- 5. Follow the instructions on the screen and start the procedure with **>Start<**.
- 6. Regard the window with infos and instructions.
- 7. Follow the instructions on the screen.

## 10.4.9 Service reset

**EN**

Use this menu to reset service intervals provided that this function is supported by the vehicle. The device performs the resets either automatically or you find a description for the manual reset procedure.

### 10.4.9.1 Performing Service Resets

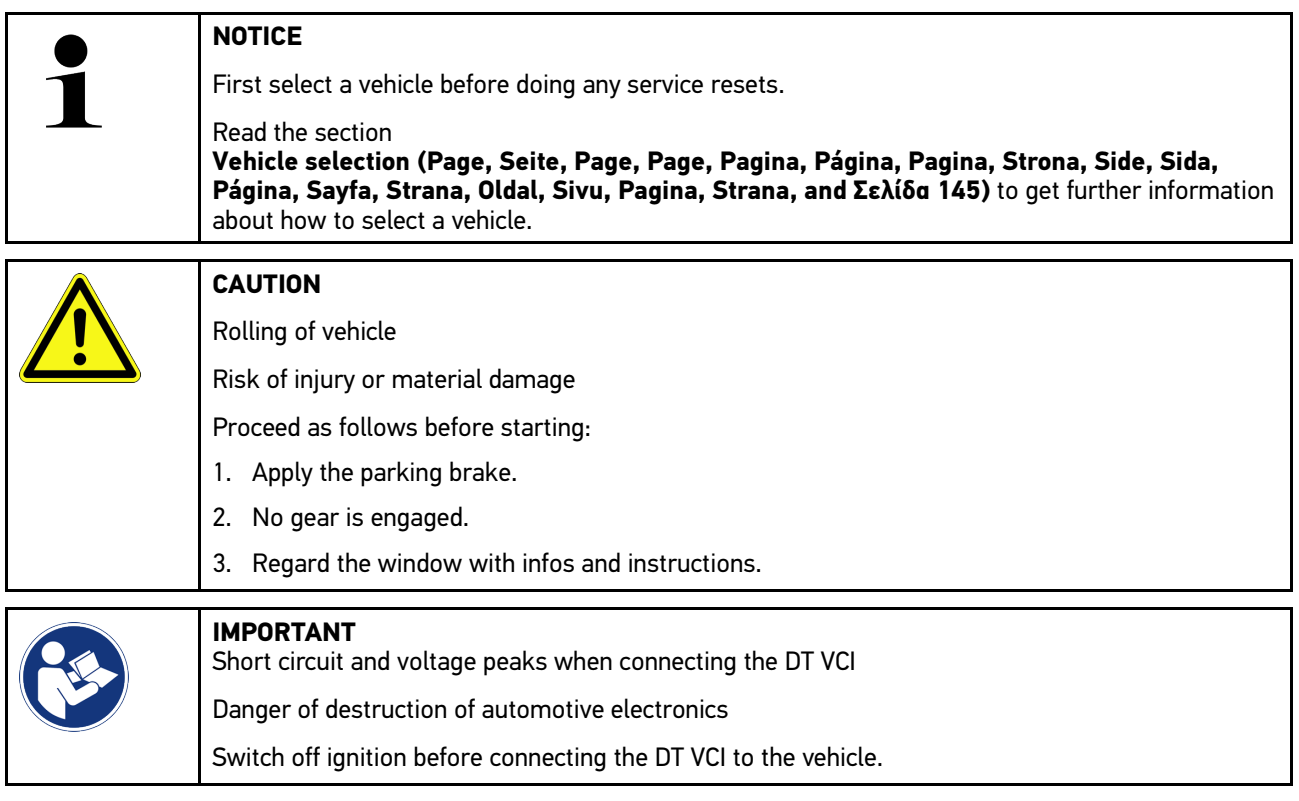

Proceed as follows to perform the service reset:

- 1. Insert the DT VCI into the vehicle's diagnostic interface. Both LEDs of the DT VCI flash. The DT VCI is ready for operation.
- 2. Select **Diagnostics > Service reset** in the app launcher.
- 3. Select the requested system.
- 4. Follow the instructions on the screen and start the procedure with **>Start<**.
- 5. Regard the window with infos and instructions.
- 6. Follow the instructions on the screen.

# <span id="page-158-0"></span>10.5 Information

Here you have an overview of the following vehicle information:

• Diagnostic Database

Here you can retrieve vehicle-specific online assistance via the Hella Gutmann Drivers.

• Service data

Here can find vehicle-specific service schedules for services according to manufacturer specifications.

• Technical Data

View all the necessary data for service and repair work on the vehicle here.

• Cabin air filter

Here you can find the removal instructions for the cabin air filter.

• Timing belt data

Here you can retrieve the tools required for repairing the timing belt, as well as the vehicle-specific removal and installation instructions via the Hella Gutmann Drivers.

• Repair instructions

Here you can call up instructions for different repair work through the Hella Gutmann Drivers.

• Wiring diagrams

Here you can find the vehicle-specific wiring diagrams such as for engine, ABS and airbag.

• Fuses/relays

Here you can view the installation position of the main fuse box, the fuse box and the relay box as well as the individual fuses.

• Component test values

The following is displayed here:

- ECU plug
- Pin assignment
- Signal graphs
- Nominal values
- Diesel systems

This menu contains technical data and additional information about servicing Diesel systems.

• Component location

Here you can access cabin and engine compartment images for a component. The component location is indicated by a red triangle.

• Battery management

**Preconditions for use:** The BPC-Tool is configured.

Here you can import, display and save the test results of the BPC-Tool.

• Flat rate units

Here you can view the common labor rates and repair times on different components.

• Service information

Here you can find information about servicing various vehicle systems.

• Manufacturer Campaigns

Here you can retrieve vehicle-specific service campaigns via the Hella Gutmann Drivers.

• Recall campaigns

Here you can find the recall campaigns of manufacturers and importers.

#### • Advanced driver assistance systems

Here you can find an overview of the advanced driver assistance systems that are actually installed in the selected vehicle. Once the corresponding system is selected you have access to the required data and information.

• Adaptive lighting systems

Here you can find an overview of the adaptive lighting systems that are actually installed in the selected vehicle. Once the corresponding system is selected you have access to the required data and information.

• e-Mobility

**EN**

Here you can find e.g. manufacturer-specific and model-specific information about the work on hybrid and electric vehicles. This information includes component locations, technical instructions about the de-energizing of the high-voltage system and a description of the proceeding for measurements on high-voltage systems but it also includes measurement points and nominal values.

### 10.5.1 Diagnostic Database

This menu contains manufacturer and vehicle-specific solutions for various problematic cases.

The Hella Gutmann diagnostic database contains a large number of vehicle-specific problem solutions. The entries in the database consist of data from manufacturers' documentation, as well as feedback from mechanics who have successfully repaired the vehicle.

#### 10.5.1.1 Calling Up the Diagnostic Database

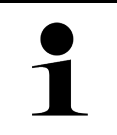

**NOTICE**

You need an online connection to access the Hella Gutmann diagnostic database.

Proceed as follows to retrieve information from the database:

- 1. Select **Information > Diagnostic database** in the app launcher.
- 2. Select the requested symptom under **Symptom selection**. Data download is in progress.

The items for the selected symptom are displayed.

3. Select the required **Item from online diagnostic database** from the left selection window.

Among others, the right info window displays:

- Cause
- NOTE
- Solution
- Possibly defective component
- 4. If the selected proposed solution does not apply to the vehicle problem, then possibly select the tab **>Proposed solution 2<**.

There may several proposed solutions appear.

## 10.5.2 Service data

This menu contains vehicle-specific service schedules and oil change intervals.

#### 10.5.2.1 Calling Up Service Data

Proceed as follows to call up service data:

- 1. Select **Information > Service data** in the app launcher.
- 2. Activate the check box of the required service type under **Selection**.

The individual service types differ depending on the manufacturer and vehicle type selected.

- 3. Select the check box of the required service type under **Extra packages**.
- 4. Click to **>Show service schedule<**. The service data records appear with a task list.

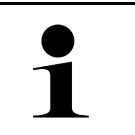

#### **NOTICE**

We recommend printing out the service data and processing the single working positions systematically. This information will not be saved in the Car History.

- 5. Activate the check box for the processed task.
- 6. After having processed all tasks, enter the tire tread depth and the tire pressure under **Additional service tasks**.
- 7. Use the virtual keypad to enter the tire tread depth of all tires under **mm**.
- 8. Use the virtual keypad to enter the tire pressure of all tires under **bar**.
- 9. Open the calendar under **Expiration date of first-aid kit:** with  $\Box$  and select the corresponding date.
- 10. Open the calendar under **Expiration date of tire kit:** with **a**nd select the corresponding date.
- 11. Open the calendar under **Date for next general inspection:** with **a** and select the corresponding date.
- 12. If necessary, enter a note under **Remark** by using the virtual keypad.
- 13. Click  $\blacksquare$  to print the service data.

## 10.5.3 Technical Data

Here you can view all the necessary data, among other things, for service and repair work on the vehicle, e.g.:

- Adjustment values for ignition and exhaust system
- Recommended spark plug types
- Tightening torques
- Capacity of the air conditioning

Where necessary or helpful, the data records are supplemented by illustrative images.

#### 10.5.3.1 Calling Up Technical Data

#### **NOTICE**

You need an online connection to access the technical data.

Proceed as follows to retrieve the Technical data menu:

- 1. Select **Information > Technical data** in the app launcher.
- 2. Select the requested data under **Group**. The technical data is displayed.

Additional image or text or image information is available if a green  $\blacksquare \equiv$  is displayed at the end of the text. Click to  $\blacksquare \equiv$ to view this information.

### 10.5.4 Cabin air filter

Here you can find the removal instructions for the cabin air filter.

#### 10.5.4.1 Calling up the Removal Instructions for the Cabin Air Filter

Proceed as follows to call up the removal instructions for the cabin air filter:

- 1. Select **Information > Cabin air filter** in the app launcher.
- 2. Select the requested work.

### 10.5.5 Timing belt data

This menu contains the removal and installation instructions for timing belts and timing chains.

#### 10.5.5.1 Calling Up Timing Belt Data

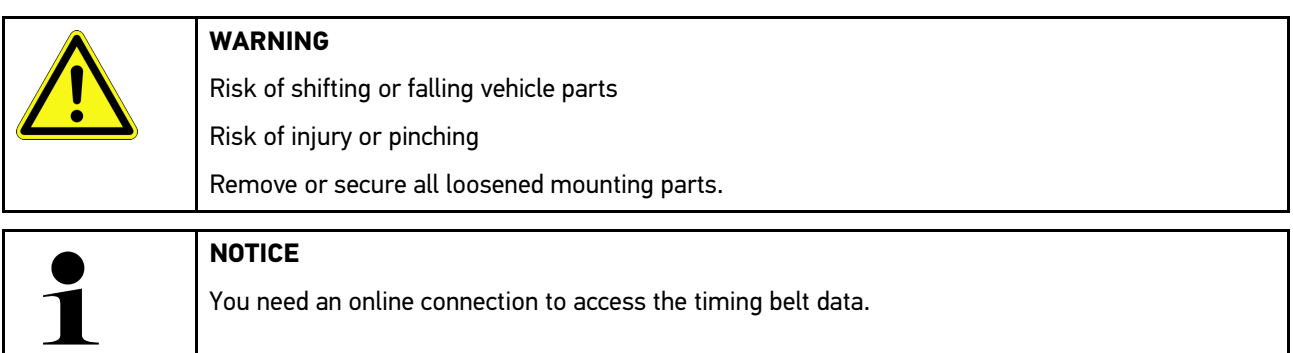

Proceed as follows to retrieve toothed belt data:

1. Select **Information > Timing belt data** in the app launcher. Data download is in progress.

The following information is available:

• Tools

This displays text and images for the devices required for removal and installation.

• Removal Instructions

This displays text and images for the individual work steps for the removal process.

• Installation instructions

This displays text and images for the individual work steps for the installation process.

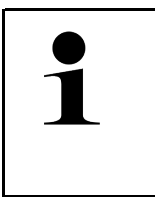

#### **NOTICE**

If multiple removal and installation instructions appear, these are indicated with numbers, e.g., Removal 1, Removal 2, Installation 1, Installation 2 and so on. You need to click on the removal and installation instructions consecutively.

2. Select the required information. The selected information is shown.

## 10.5.6 Repair instructions

Here you can call up instructions for different repair work through the Hella Gutmann Drivers.

#### 10.5.6.1 Calling Up Repair Instructions

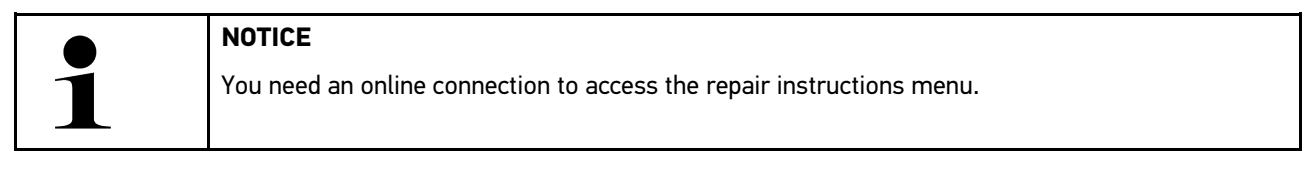

Proceed as follows to retrieve the repair instructions:

- 1. Select **Information > Repair instructions** in the app launcher. Data download is in progress.
- 2. Select the requested criterion.
- 3. Repeat step 2 if necessary. Data download is in progress.

The corresponding repair instruction appears.

## 10.5.7 Wiring diagrams

View a vast number of vehicle-specific wiring diagrams here.

### <span id="page-163-0"></span>10.5.7.1 Calling Up Wiring Diagrams

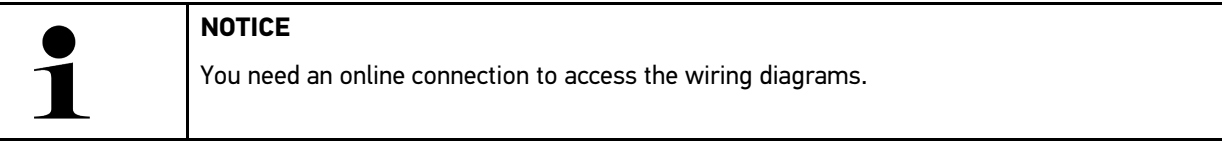

Proceed as follows to retrieve wiring diagrams:

- 1. Select **Information > Wiring diagrams** in the app launcher.
- 2. Select the requested assembly.
- 3. Select the requested system.

Several system types can be installed in one vehicle model range. The system type is mostly written on the ECU or can be determined through parameter readout.

The wiring diagram appears.

4. Select the requested component by clicking it under **Components**. The component is indicated by a colored frame and the appropriate designation.

#### 10.5.7.2 Retrieving Interactive Wiring Diagrams

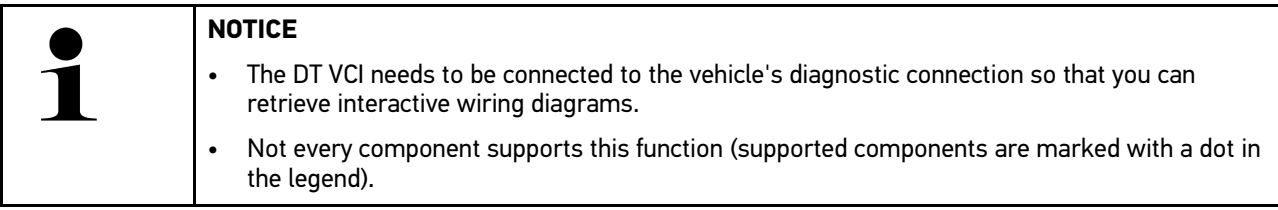

Proceed as follows to retrieve interactive wiring diagrams:

- 1. Perform steps 1 to 3 as described in section **[Calling Up Wiring Diagrams \(Page, Seite, Page, Page, Pagina,](#page-163-0) [Página, Pagina, Strona, Side, Sida, Página, Sayfa, Strana, Oldal, Sivu, Pagina, Strana, and Σελίδα 164\)](#page-163-0)**.
- 2. Click to  $\bullet$  to view parameters from the diagnostic request.

## 10.5.8 Fuses/relays

Here you can view the installation position of the main fuse box, the fuse box and the relay box as well as the individual fuses.

#### 10.5.8.1 Calling Up Fuse and Relay Box Images

Proceed as follows to call up fuse and relay box images:

1. Select **Information > Fuses/relays** in the app launcher.

2. Select the required fuse/relay box under **Fuse box**. The device indicates the fuse box and or the relay box.

On the right there is an overview of the selected fuse and relay box.

The top left window indicates the installation position of the fuse or relay box in the vehicle marked with a red  $\bullet$ 

The relays are marked with grey rectangles.

Fuses are marked with colored rectangles.

3. Selected the required fuse or relay by clicking it.

### 10.5.9 Component test values

This menu contains measurement and test data for components with cables connected to an ECU plug.

#### 10.5.9.1 Calling Up Component Test Values

Proceed as follows to retrieve component test values:

- 1. Select **Information > Component test values** in the app launcher.
- 2. Select the requested assembly. A selection window appears.

Image and text information is displayed.

Depending on the selected component, the following information is available:

- Parts information
- Cabin image
- Wiring diagrams
- 3. Use  $\vee$  to view nominal values for test steps.

## 10.5.10 Diesel systems

Here you can call up vehicle-specific information on the service of Diesel cars.

#### 10.5.10.1Calling Up Diesel Systems

Proceed as follows to call up technical data under Diesel systems:

- 1. Select **Information > Diesel systems** in the app launcher.
- 2. Select the requested data type under **Diesel data selection**.
- 3. Select the requested system.
- 4. Select the requested component. The right selection window displays image information about the selected component.

### 10.5.11 Component location

Here you can access cabin and engine compartment images for a component. The component location is indicated by  $_{a}$  Q

#### 10.5.11.1Calling up the Component Location

Proceed as follows to call up the component location:

1. Select **Information > Component location** in the app launcher. A drop-down list appears.

The left window indicates single components installed in the vehicle. The right window shows the installation position of the selected component.

2. Select the requested component under **Components**.

The location of the selected component is marked with a  $\blacktriangledown$ .

### 10.5.12 Flat rate units

Here you can view the common labor rates and repair times on different components.

#### 10.5.12.1Calling Up Flat Rate Units

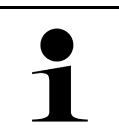

You need an online connection to access the flat rate units.

Proceed as follows to retrieve flat rate units:

**NOTICE**

- 1. Select **Information > Flat rate units** in the app launcher. Data download is in progress.
- 2. Select the requested category. Data download is in progress.
- 3. Select the requested subcategory. Data download is in progress.

The following information appears:

- Removal works
- Installation works
- Test works
- Flat rate units

Single working steps are displayed here only if the prevailing work steps are indicated in bold letters. These can be displayed by clicking the bold text.

### 10.5.13 Service information

This menu contains information about servicing various systems.

#### 10.5.13.1Calling Up Service Information

Proceed as follows to call up service information:

- 1. Select **Information > Service information** in the app launcher.
- 2. Select the requested information under **Criteria selection**.
- 3. Repeat step 2 for another selection if necessary. The right selection window displays texts and images for every information selected.

## 10.5.14 Manufacturer Campaigns

This menu contains vehicle-specific service campaigns of manufacturers.

#### 10.5.14.1Calling Up Manufacturer Campaigns

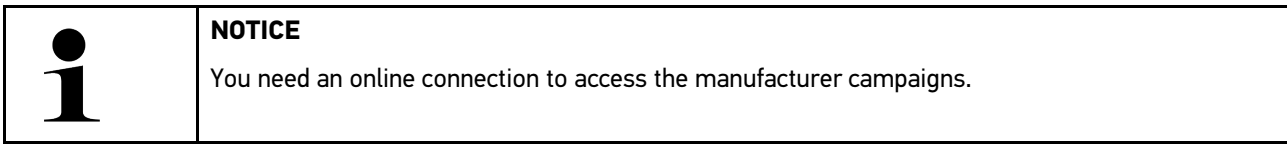

Proceed as follows to retrieve manufacturer campaigns:

- 1. Select **Information > Manufacturer campaigns** in the app launcher. Data download is in progress.
- 2. Select the requested criterion under **Criteria selection**.
- 3. Repeat step 2 for another selection if necessary. Data download is in progress. The following manufacturer campaigns appear among others:
	- Fault symptom
	- **Cause**
	- **Solution**
	- Campaign valid until
	- Affected vehicles
	- Required spare parts
	- Time needed
	- **Proceeding**

## 10.5.15 Recall campaigns

This menu contains the recall campaigns of manufacturers and importers.

Recall campaigns aim to protect consumers against unreliable products. Models affected by a recall campaign from within the last 2 years are identified by a  $\Delta$ .

Hella Gutmann Solutions GmbH is only a supplier of these contents and is therefore not responsible for its exactness, correctness and reliability. Please direct potential questions regarding the scope and handling directly to the

authorized repair shops/manufacturers. For reasons of liability, the Hella Gutmann Technical Help Line does not provide information on this matter.

# **EN**

## 10.5.15.1Calling Up Recall Campaigns

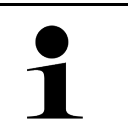

**NOTICE**

You need an online connection to access recall campaigns.

Proceed as follows to retrieve recall campaigns:

- 1. Select **Information > Recall campaigns** in the app launcher. Data download is in progress.
- 2. Select the requested recall campaign in the left drop-down list. Here you can view the following information:
	- **Cause**
	- **Fffect**
	- **Solution**

## 10.5.16 Advanced Driver Assistance Systems

Here you can find an overview of the advanced driver assistance systems that are actually installed in the selected vehicle. Once the corresponding system is selected you have access to the required data and information.

#### 10.5.16.1Retrieving Advanced Driver Assistance Systems

Proceed as follows to retrieve advanced driver assistance systems:

- 1. Select **Information > Advanced driver assistance systems** in the app launcher. The device displays an overview of the advanced driver assistance systems which are installed in the vehicle.
- 2. Select the requested system. You can select several systems at once.
- 3. Select the requested system under **System selection**. Image information appears in the right selection window.
- 4. Click to **>System guide<**.

The following information is displayed: Descriptions of systems and functions, information about potential system restrictions and system errors, component descriptions, precautionary measures as well as detailed instructions for calibration and repair processes including accompanying work.

## 10.5.17 Adaptive lighting systems

Here you can find an overview of the adaptive lighting systems that are actually installed in the selected vehicle. Once the corresponding system is selected you have access to the required data and information.

#### 10.5.17.1Retrieving Adaptive Lighting Systems

Proceed as follows to retrieve adaptive lighting systems:

1. Select **Information > Adaptive lighting systems** in the app launcher. The device displays an overview of the adaptive lighting systems which are installed in the vehicle.

[Information](#page-158-0)

- 2. Select the requested system. You can select several systems at once.
- 3. Select the requested system under **System selection**. Image information appears in the right selection window.
- 4. Click to **>System guide<**.

The following information is displayed: Descriptions of systems and functions, information about potential system restrictions and system errors, component descriptions, precautionary measures as well as detailed instructions for calibration and repair processes including accompanying work.

## 10.5.18 e-Mobility

Here you can find e.g. manufacturer-specific and model-specific information about the work on hybrid and electric vehicles. This information includes component locations, technical instructions about the de-energizing of the highvoltage system and a description of the proceeding for measurements on high-voltage systems but it also includes measurement points and nominal values.

### 10.5.18.1Calling Up e-Mobility

Proceed as follows to call up all the necessary information about the work on the selected hybrid and electric vehicle:

- 1. Select **Information > e-Mobility** in the app launcher. The **Group** menu gives an overview of the relevant high-voltage systems, the necessary qualifications for the work on vehicles with high-voltage systems, proceedings and of the technical data.
- 2. Select the requested group.
- 3. Select the requested work. The device displays interactive component locations, technical data, measurement points and the proceeding for measurements with the appropriate nominal values for the selected hybrid and electric vehicle.

In addition to that the device displays here all the functions, service and repair work relevant for high-voltage systems for the selected hybrid and electric vehicle.

# <span id="page-169-0"></span>11 Measuring technology

# **EN**

#### **NOTICE**

The use of the measuring technology menu requires the optionally available measurement module (MT 77).

Select measured variables and channels here. Then you can perform various measurements.

Measurement technology is a digital signal acquisition and output. This means that the voltage signal is detected and saved within a few microseconds. These registered measured values are depicted as continuous signal curve on the screen in real time.

Just perform measurements under **>Measurements<**.

Use the measurements function for measuring and/or depicting the following measured variables:

- Voltage
- Current (with amp clamp)
- **Resistance**

Current measurements are allowed exclusively with the clamp meter from Hella Gutmann. Depending on the required measurement, different clamps are to be used.

A progress bar in the top toolbar indicates the remaining free storage capacity reserved for that in the diagnostic device.

Use **>Loading measurement<** to call up registered and saved measurements.

Use **>Delete all measurements<** to delete already registered and saved measurements.

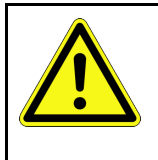

#### **CAUTION**

**Overvoltage** 

Fire hazard/danger of damage to the diagnostic device and its surroundings

<span id="page-169-1"></span>Comply with the max. permitted voltage load of the oscilloscope channels

# 11.1 Performing Oscilloscope Measurements

Proceed as follows to perform measurements with the MT 77:

- 1. Connect the test leads of the MT 77 with the vehicle (see operating instructions **MT 77**).
- 2. Select **>Measurements<** in the app launcher. The **Measurements** window is displayed.
- 3. Activate the check box for the desired measured variable and the channel.
- 4. Select **>Start measurement<**. Measurement will be started.

# <span id="page-170-0"></span>12 Messages

Here you can view sent help calls. Additionally you can send further messages/questions about the sent help call to the Hella Gutmann support.

# <span id="page-170-1"></span>12.1 Indicating Help Calls

Proceed as follows to call up sent help calls:

- 1. Select  $\equiv$  > Messages.
- 2. The sent help calls are indicated.

Select the requested help call in the left selection window.

In the lower messages window you can send further messages/questions about the sent help call to the Hella Gutmann support.

3. Click to **>Send message<** to send further messages/questions about the sent help call to the Hella Gutmann support.

# <span id="page-171-0"></span>13 Optional HGS Tools

# **EN**

#### **NOTICE**

The optional accessory devices (BPC-Tool) are required to use the **>Optional HGS Tools<**.

Here you can find an overview of the available HGS Tools.

The **>Optional HGS Tools<** menu contains functions with which additional hardware can be used. These are displayed only if the additional hardware is connected to the device.

# <span id="page-171-1"></span>13.1 Battery Diagnostics with Repair Plus License

A Repair Plus license extends the range of functions by battery management and other matters. To prevent the need for a laborious switch from battery diagnostics to battery management, the battery diagnostics are integrated into the battery management for devices with a Repair Plus license. The battery diagnostic functions are located in the app launcher under **Information > Battery management**.

# <span id="page-172-0"></span>14 General Information

# <span id="page-172-1"></span>14.1 PassThru Troobleshooting

The following list will help you to solve minor problems yourself. Select the relevant problem description and check and perform the steps listed under **Solution** in sequence until the problem is solved.

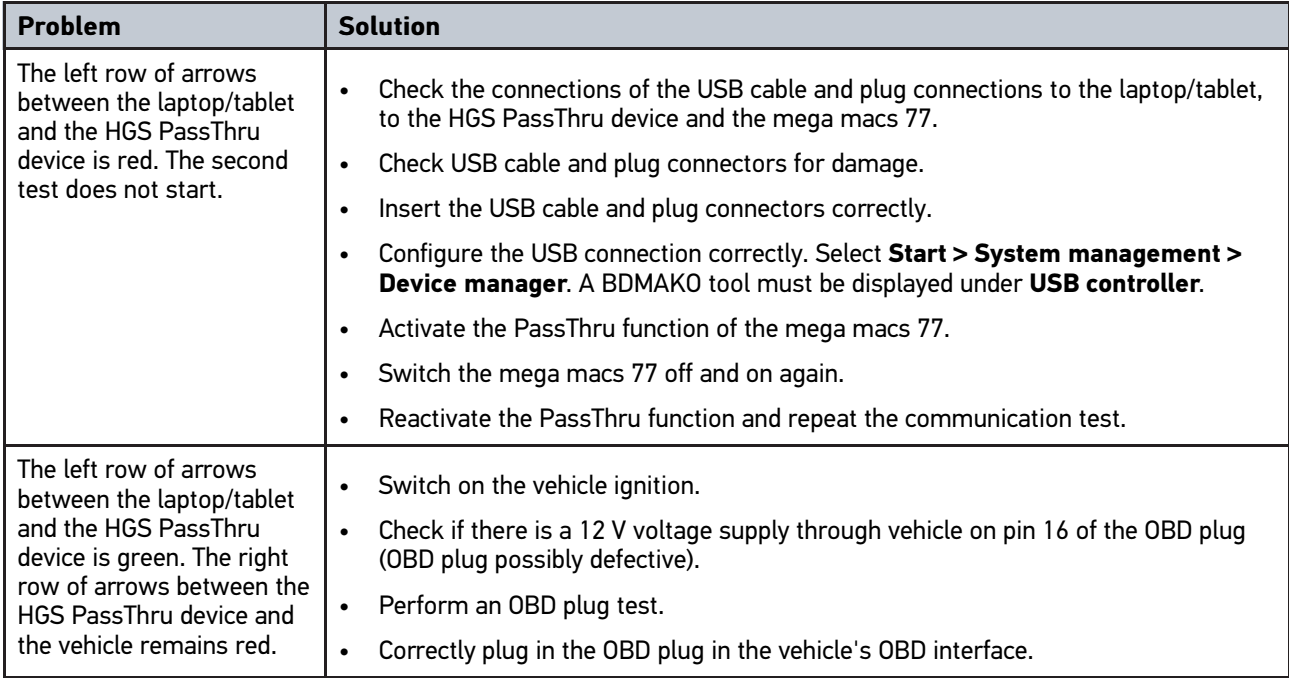

# <span id="page-173-0"></span>14.2 Troubleshooting

**EN**

The following list will help you to solve minor problems yourself. Select the relevant problem description and check and perform the steps listed under **Solution** in sequence until the problem is solved.

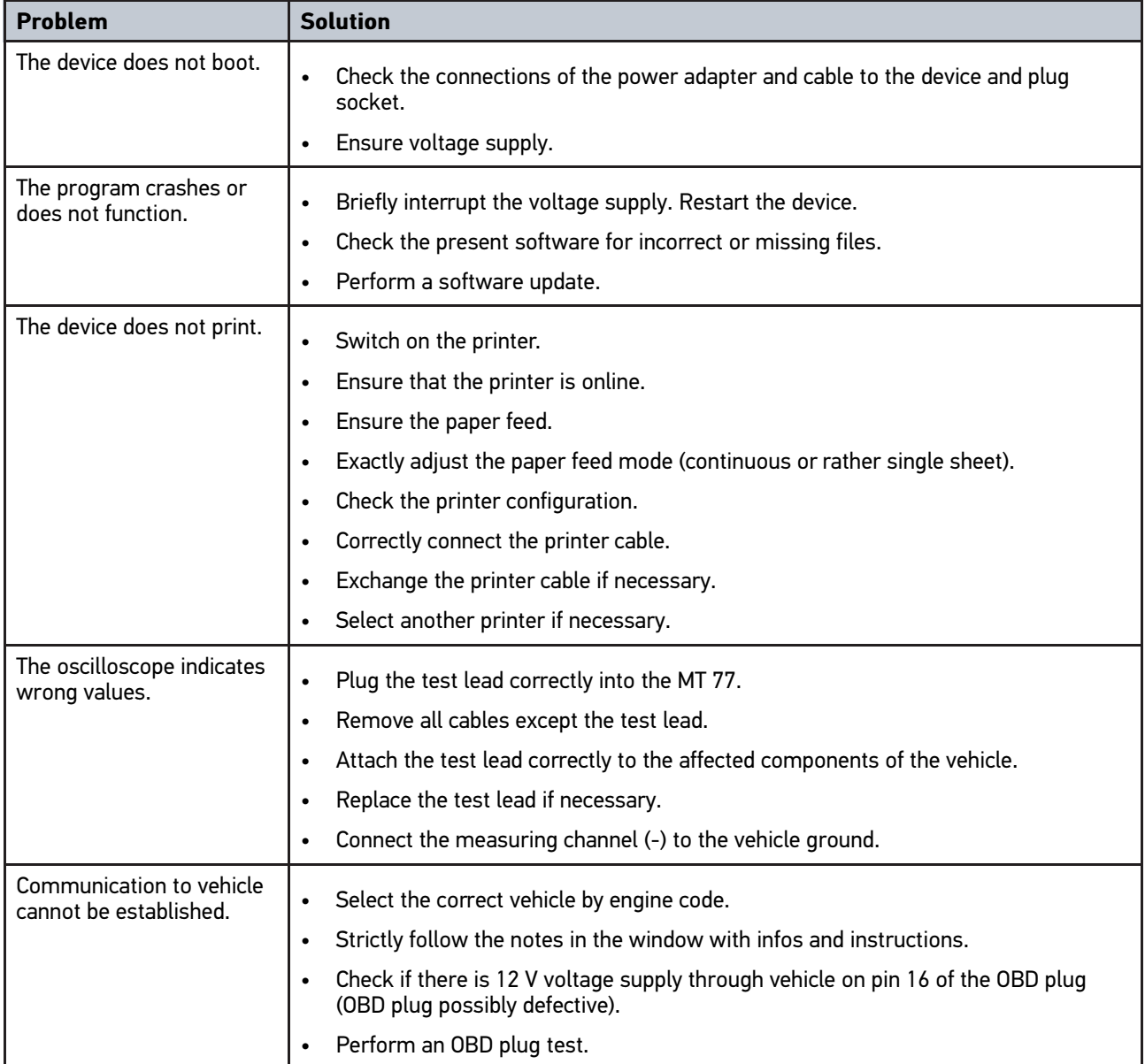

# 14.3 Care and Maintenance

Proceed as follows to care and maintain the mega macs 77 properly:

- Regularly clean the device with non-aggressive cleaning agents.
- Use commercial household cleaning detergents and a moistened, soft cleaning cloth.
- Replace damaged cables/accessories immediately.
- Always use original spare parts.

# <span id="page-174-0"></span>14.4 Disposal

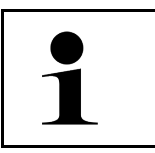

**NOTICE** The guideline listed here is exclusively valid within the European Union.

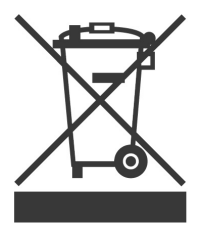

In compliance with Directive 2012/19/EU of the European Parliament and Council of 4 July 2012 relating to Waste Electrical and Electronic Equipment (WEEE), and the German national statute governing the distribution, return and environmental disposal of electrical and electronic equipment (Electrical and Electronic Equipment Act – ElektroG) of 20 October 2015 in its current version, we are obliged to take back this device, distributed by us after 13 August 2005, at the end of its service life free of charge and to dispose of it in accordance with the above-mentioned directives.

Because this device is equipment that is used exclusively commercially (B2B), it must not be handed over to a public disposal facility.

The device can be disposed of at the following address (specifying the date of purchase and the device number):

Hella Gutmann Solutions GmbH

Am Krebsbach 2 79241 Ihringen GERMANY WEEE reg. no. DE 25419042 Phone: +49 7668 9900-0 Fax: +49 7668 9900-3999 Mail: info@hella-gutmann.com

# <span id="page-175-0"></span>14.5 Technical Data of the mega macs 77

# 14.5.1 General Data

**EN**

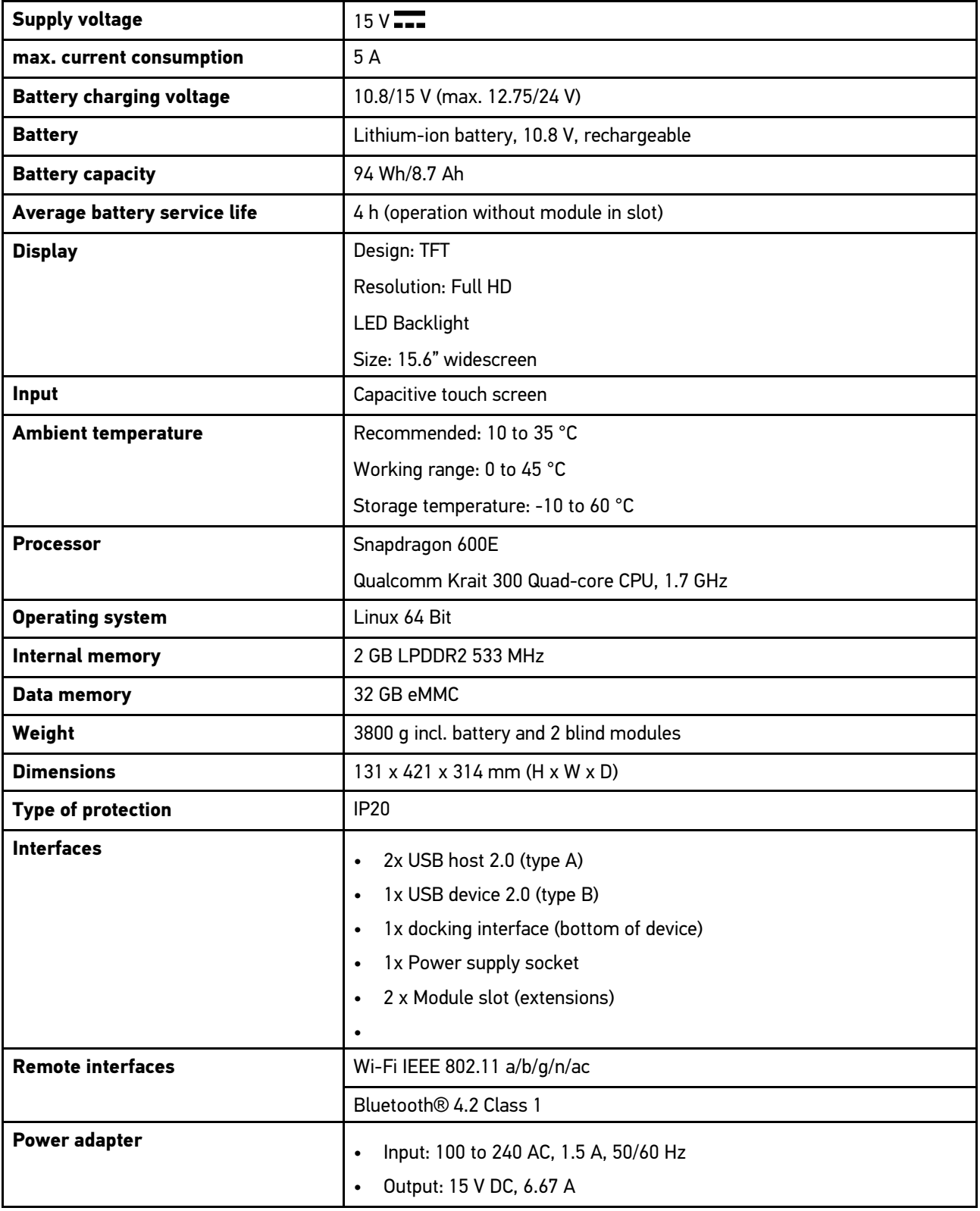

# 14.5.2 Docking station

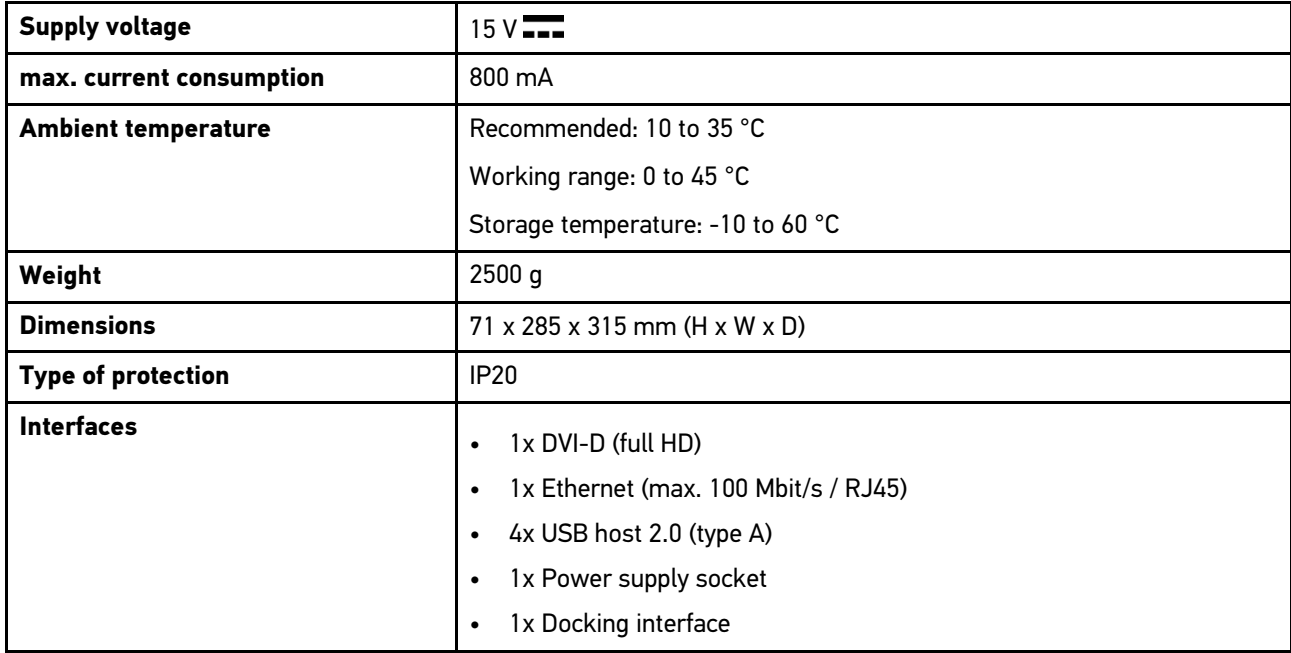

# 14.5.3 DT VCI

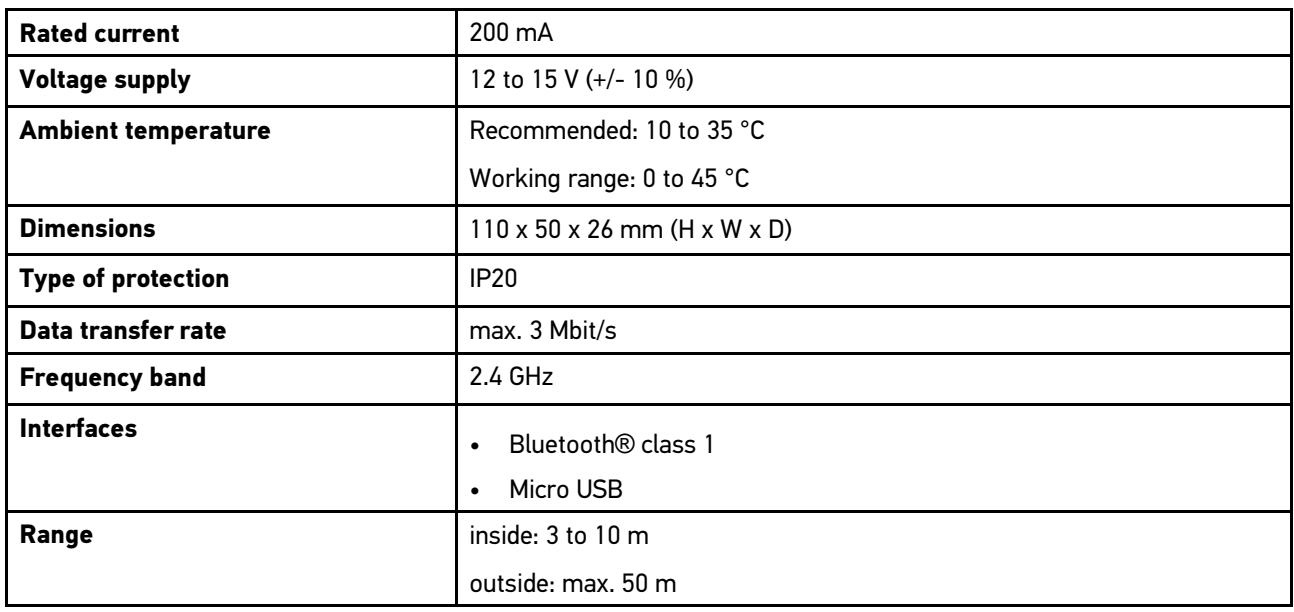

# 14.5.4 Measurement Module

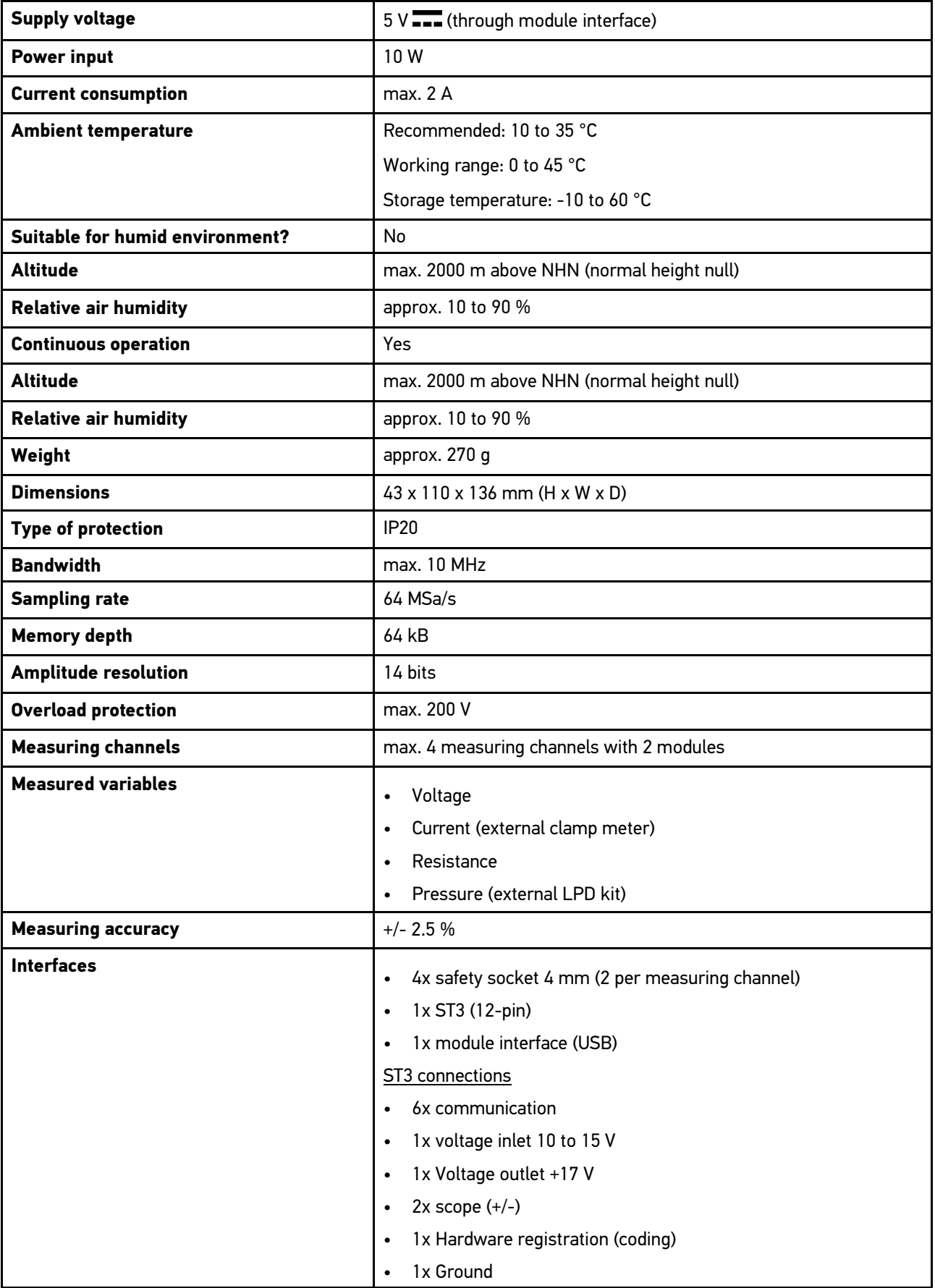

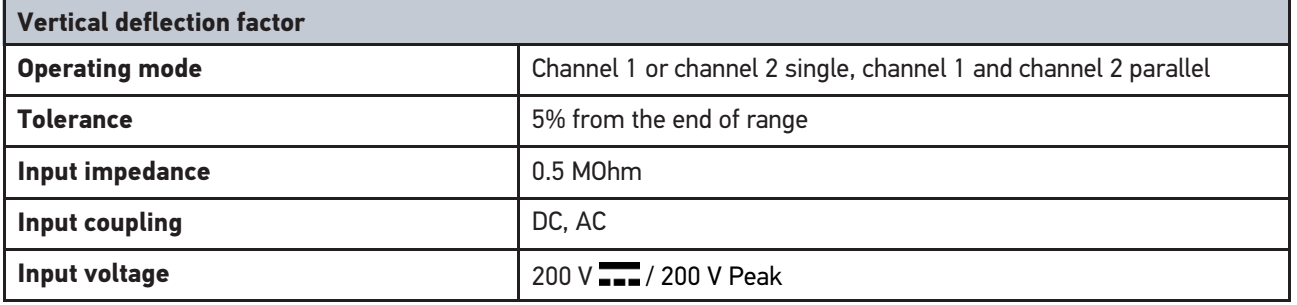

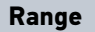

r

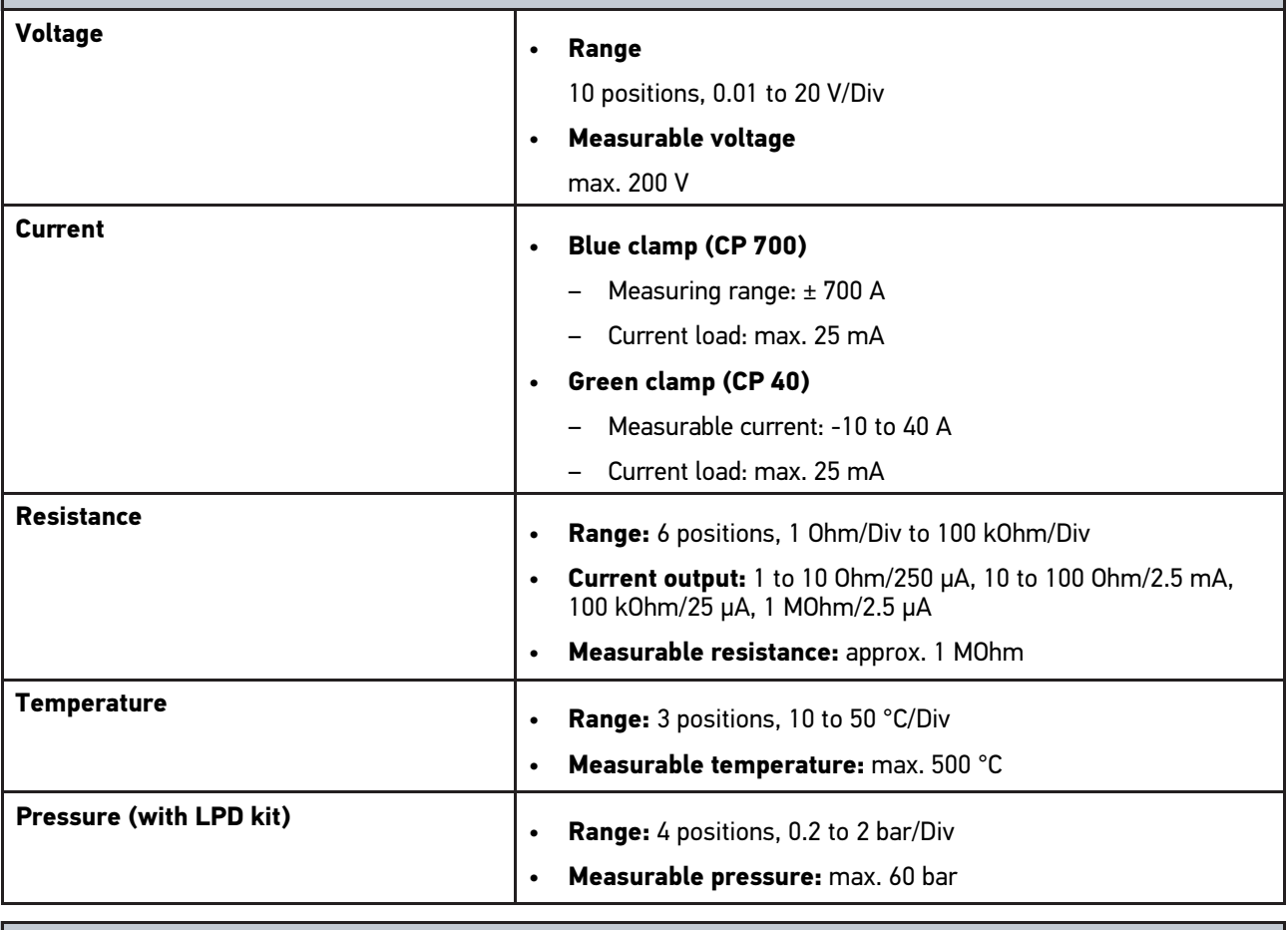

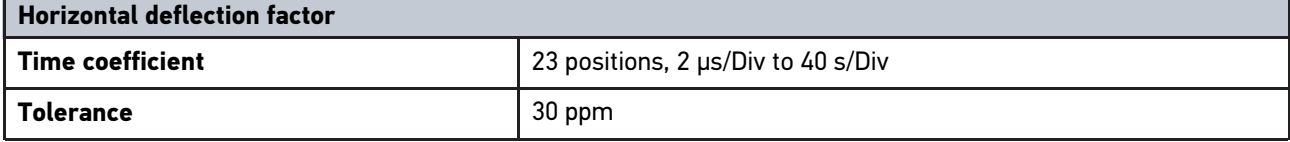

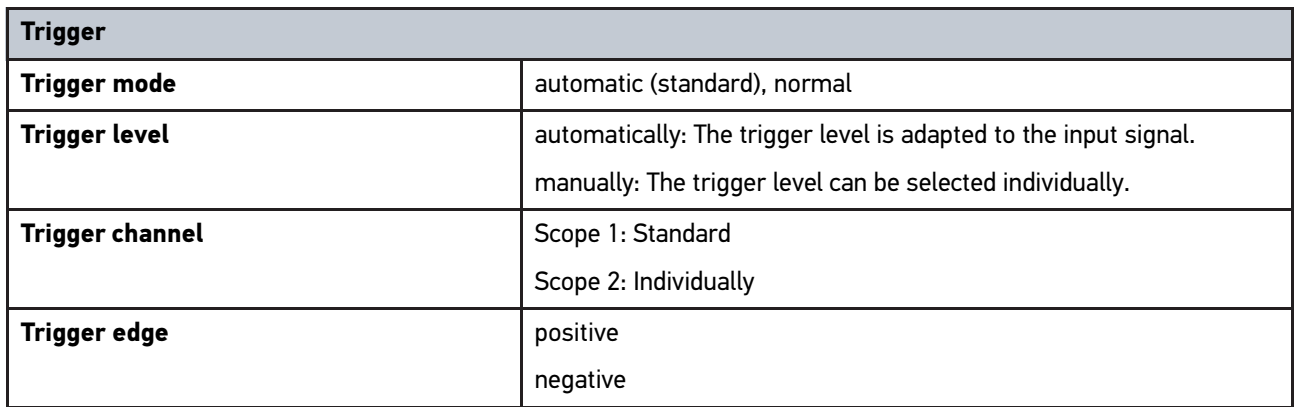

# <span id="page-179-0"></span>14.6 DECLARATION OF CONFORMITY mega macs 77

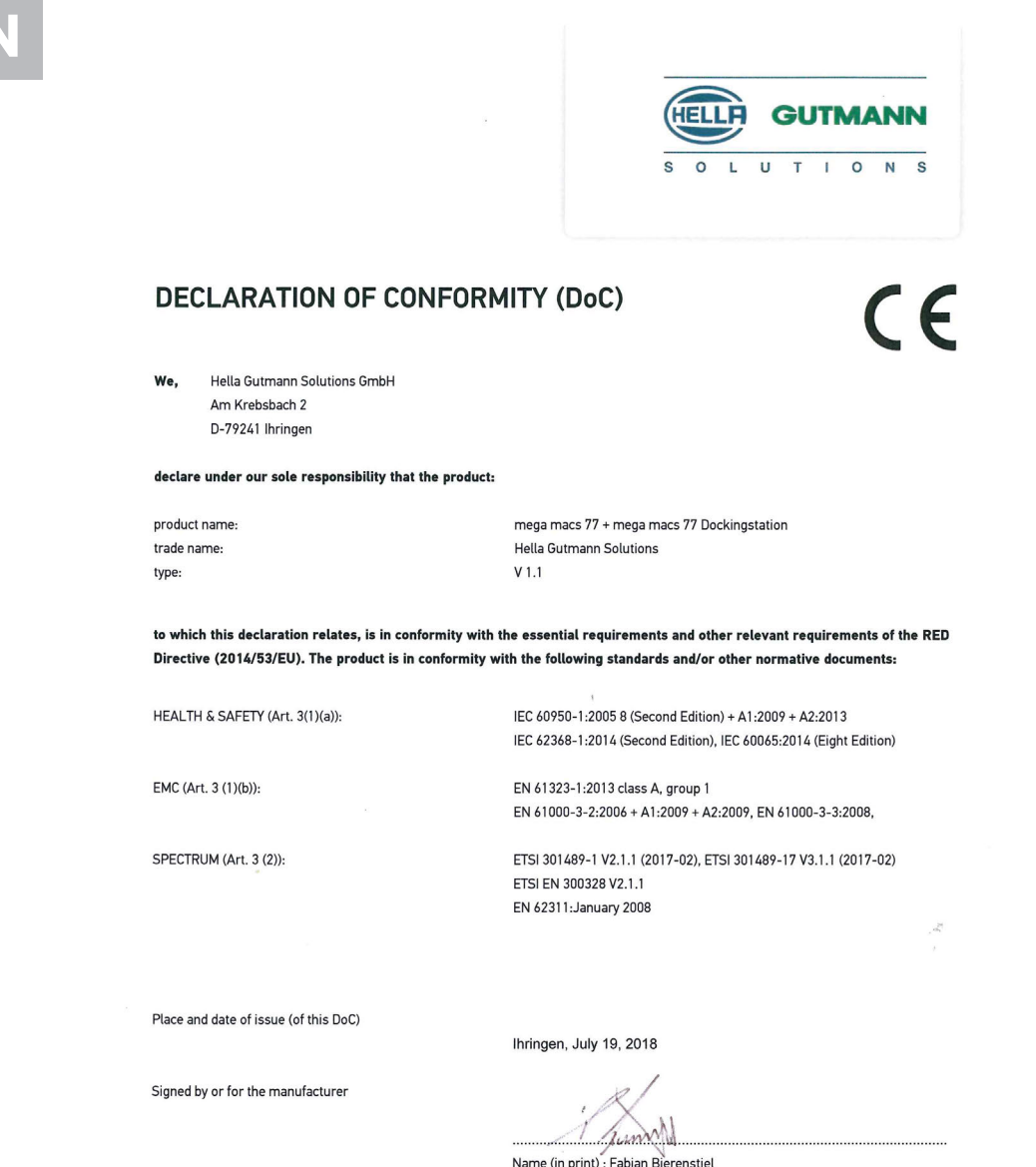

Name (in print) : Fabian Bierenstiel Title : Head of Department PM

BD-Nr.: 0104
# **Sommaire**

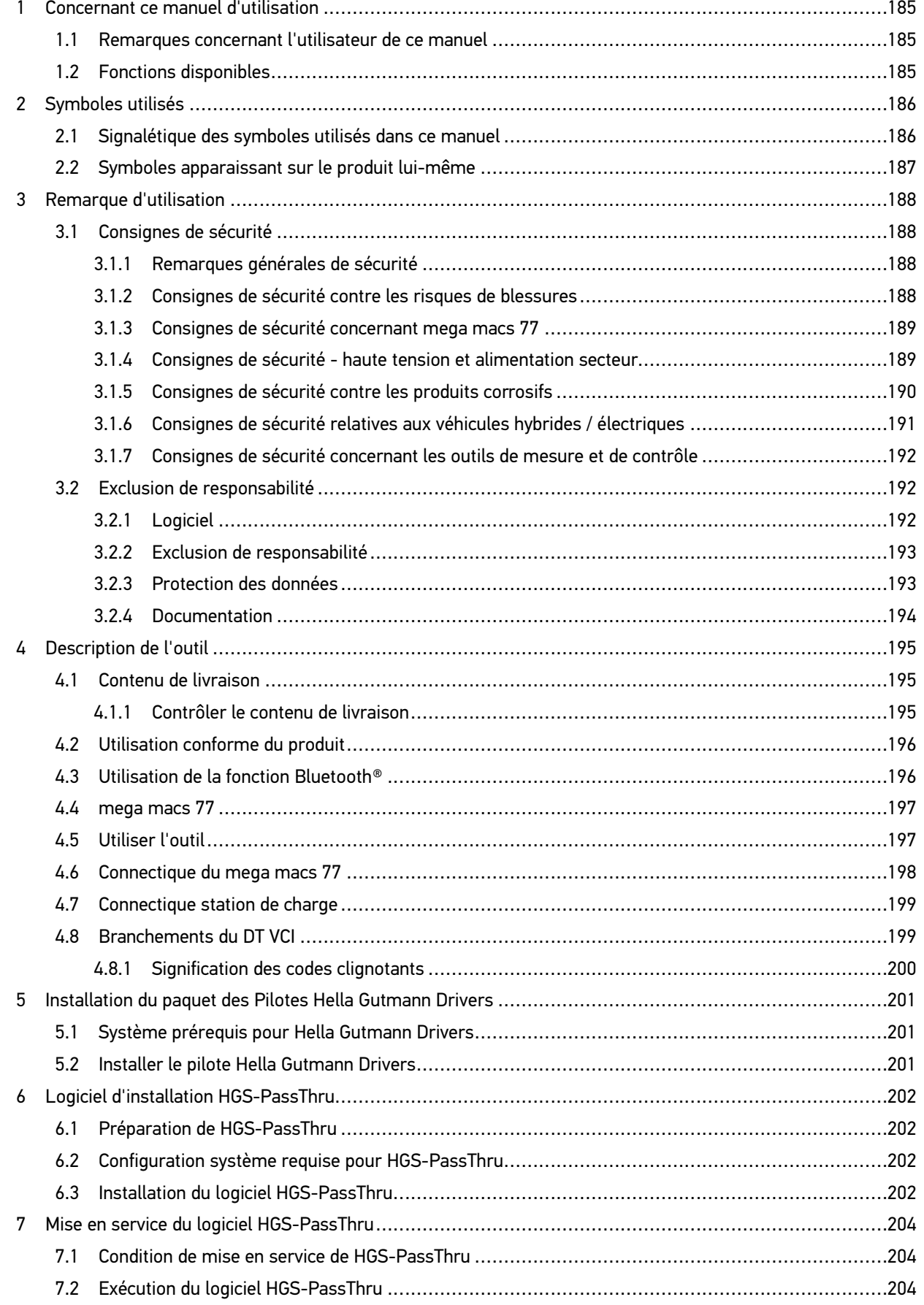

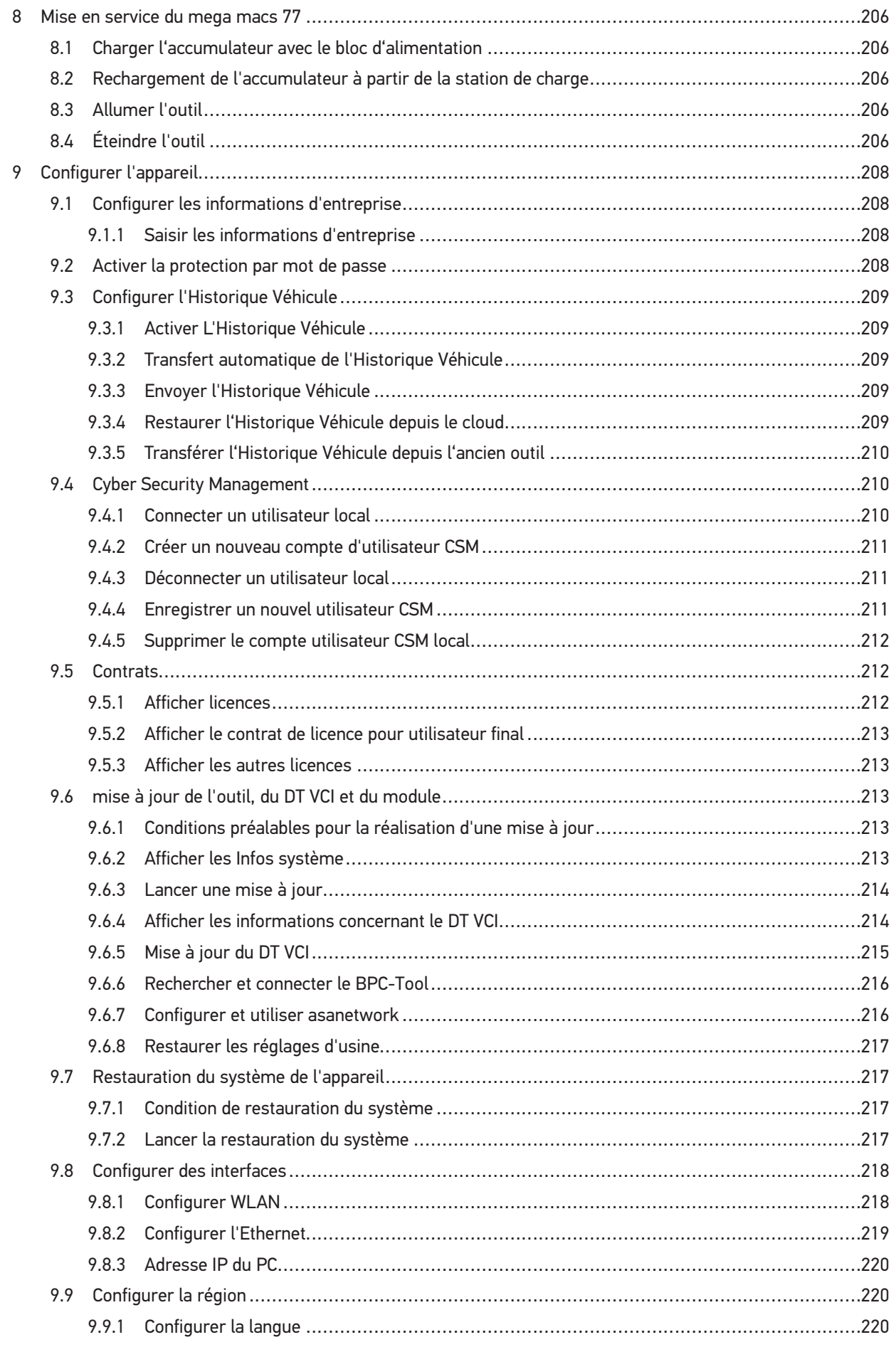

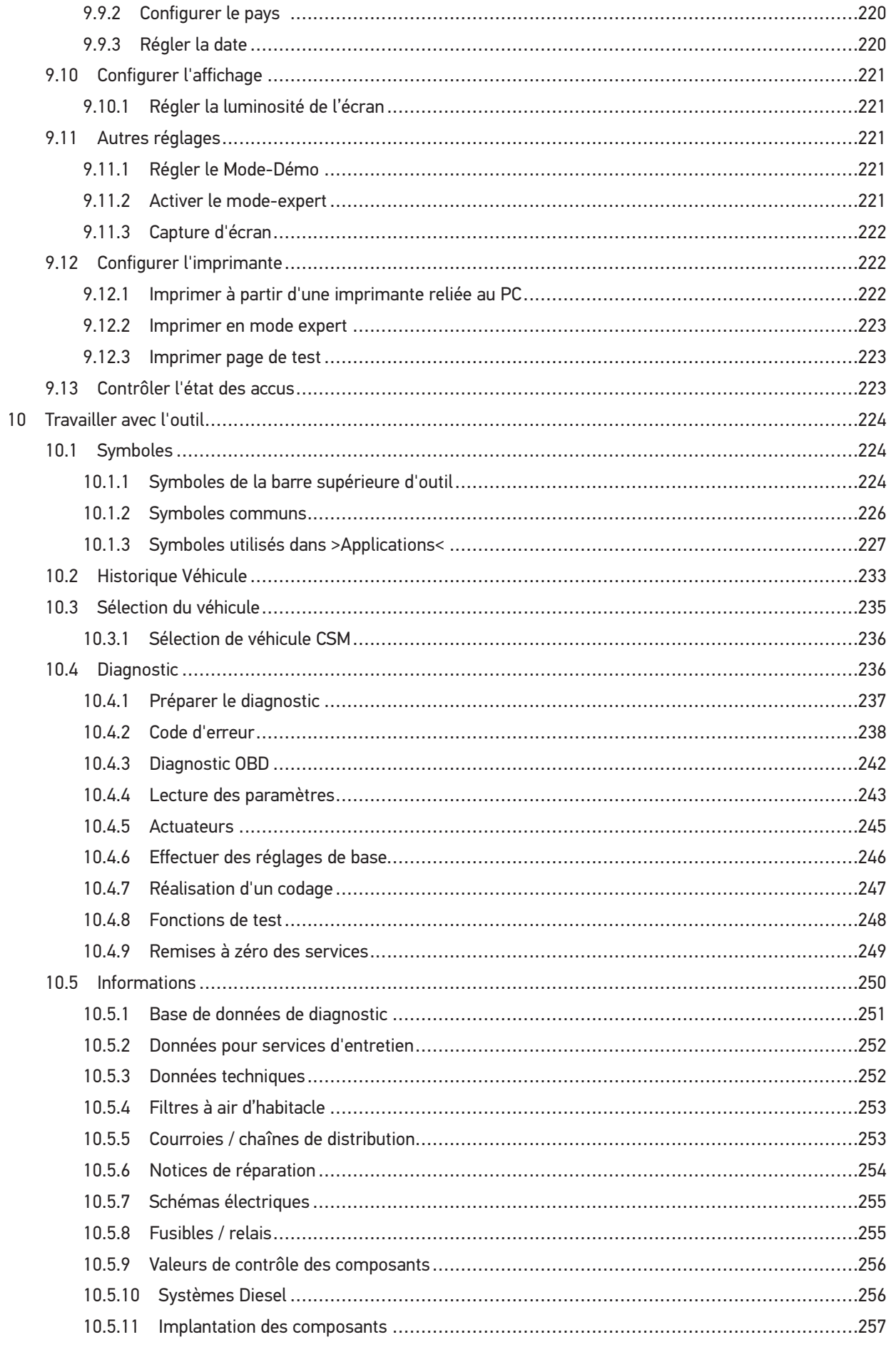

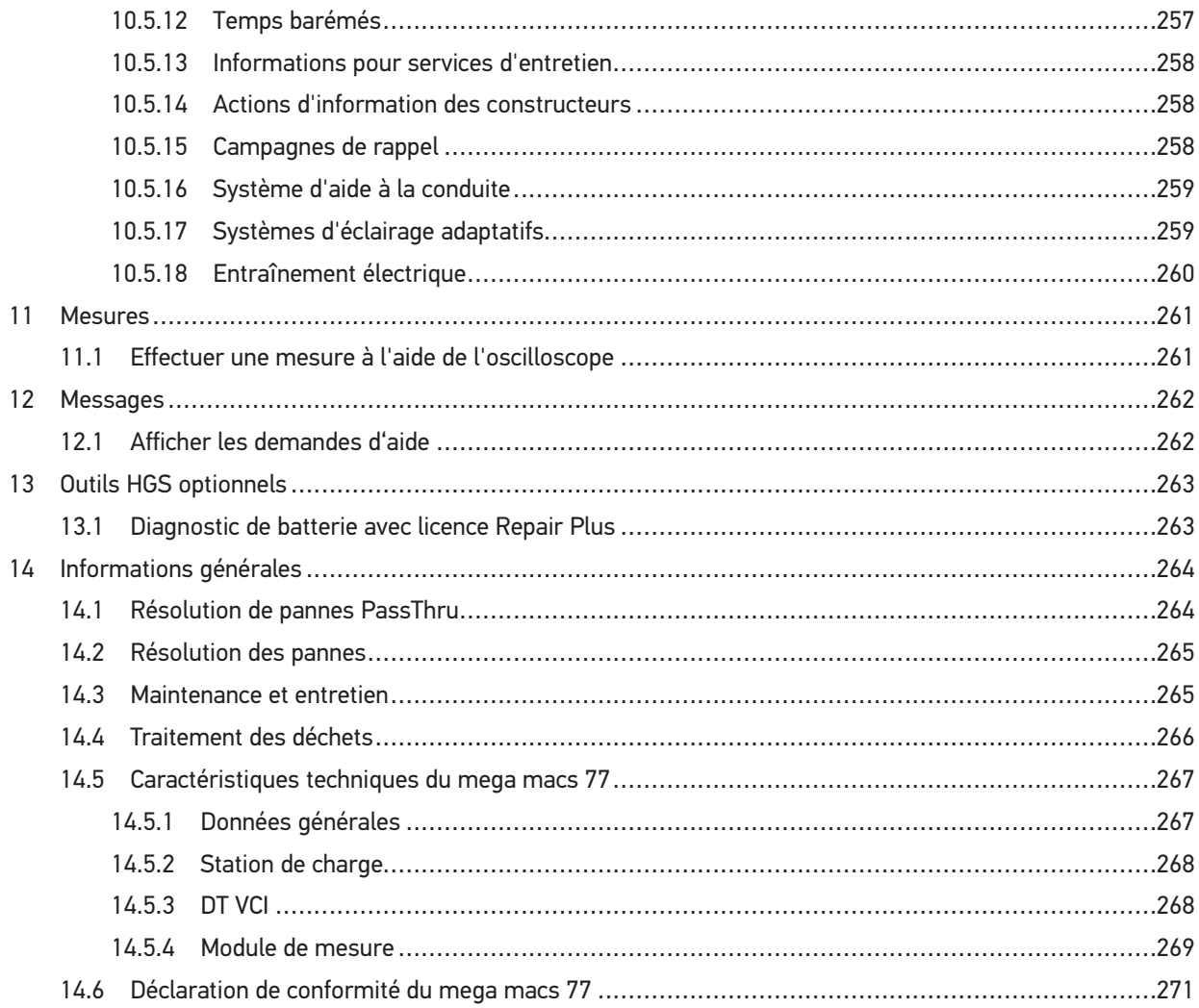

# <span id="page-184-0"></span>1 Concernant ce manuel d'utilisation

Dans le présent manuel d'utilisation, nous avons rassemblé pour vous, de manière claire, les informations les plus importantes, afin de rendre le démarrage de notre outil de diagnostic mega macs 77 le plus agréable et facile possible.

## <span id="page-184-1"></span>1.1 Remarques concernant l'utilisateur de ce manuel

Ce manuel d'utilisation comporte des informations importantes concernant une utilisation en tout sécurité du présent matériel.

Sur **[www.hella-gutmann.com/manuals](https://www.hella-gutmann.com/manuals)**, vous trouverez toutes les notices d'utilisation, notices de montage et informations d'utilisation.

Vous trouverez également de nombreux tutoriels intéressants sur notre site internet Hella Acadamy accessible à partir du lien suivant**[www.hella-academy.com](https://www.hella-academy.com/hgs_wsclient/index.do)**.

Veuillez lire intégralement le présent manuel d'utilisation. Veuillez être particulièrement attentif aux premières pages comportant les règles de sécurité . Ces instructions et conditions ont pour but de protéger l'utilisateur lors du travail avec l'outil.

Afin de prévenir les risques de dommages corporels et matériels pouvant résulter de manipulations incorrectes, il est conseillé, avant chaque intervention impliquant le présent outil, de consulter les différents chapitres décrivant les étapes de travail prévues.

Le présent outil ne peut être utilisé que par un technicien disposant d'une formation technique automobile certifiée. Les informations et connaissances dispensées dans cette filière de formation ne seront pas restituées dans le présent manuel d'utilisation.

Le fabricant se réserve le droit de modifier le manuel d'utilisation et le logiciel lui-même sans préavis. Il est donc recommandé de vérifier régulièrement la disponibilité de nouvelles mises à jour. En cas de revente ou d'autres formes de cession, le présent manuel d'utilisation doit être joint au présent matériel.

Le présent manuel d'utilisation doit disponible à tout moment et être conservé durant toute la durée de vie de l'outil.

## <span id="page-184-2"></span>1.2 Fonctions disponibles

Les fonctions mises à disposition par le Software de diagnostic peuvent varier en fonction du pays, des licences et/ou des modules optionnels acquis. De ce fait, ce document peut décrire des fonctionnalités qui ne sont pas forcément activées dans le Software de diagnostic utilisé. Les fonctions inactives peuvent être ajoutées par la souscription d'une licence correspondante et/ou l'achat du matériel optionnel correspondant.

# <span id="page-185-0"></span>2 Symboles utilisés

# <span id="page-185-1"></span>2.1 Signalétique des symboles utilisés dans ce manuel

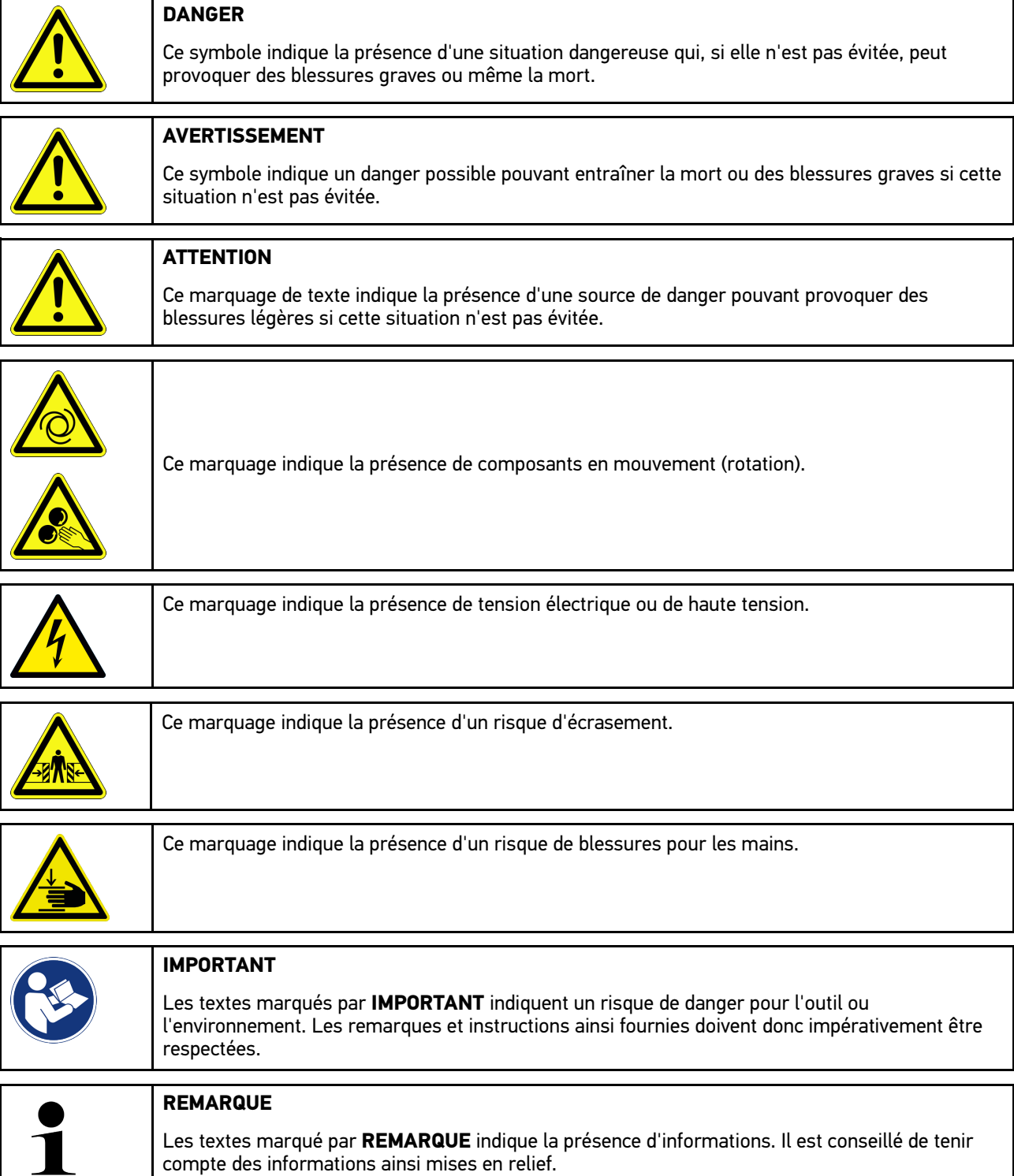

compte des informations ainsi mises en relief.

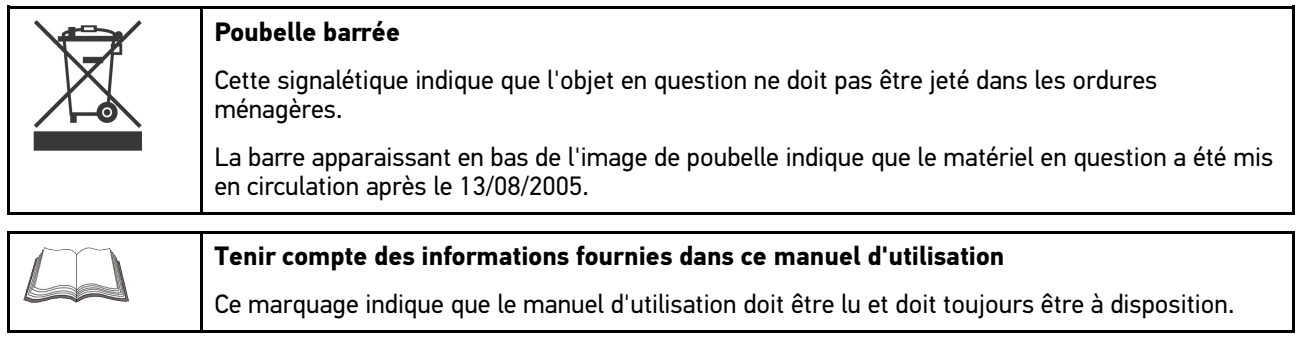

# <span id="page-186-0"></span>2.2 Symboles apparaissant sur le produit lui-même

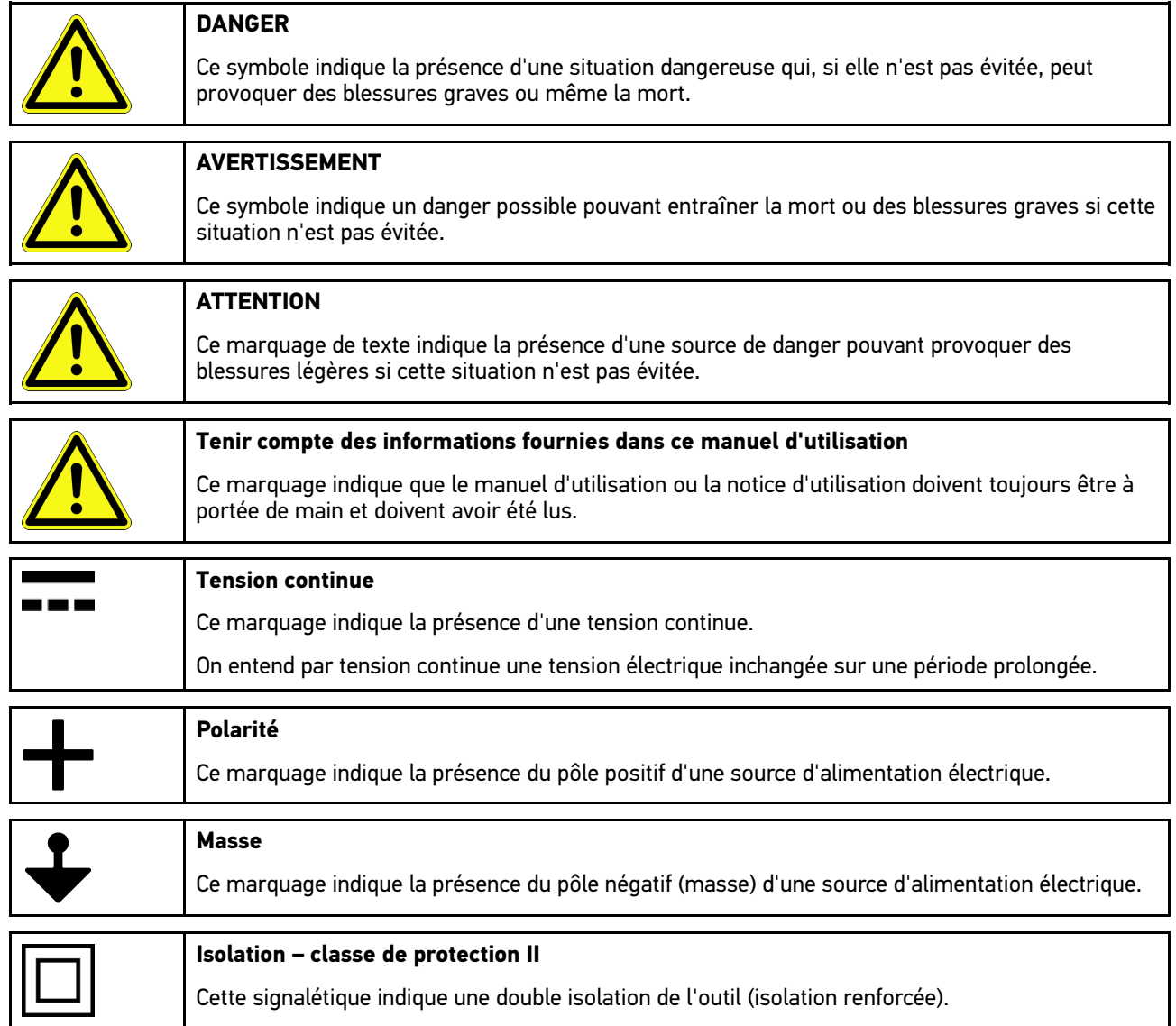

## <span id="page-187-0"></span>3 Remarque d'utilisation

### <span id="page-187-1"></span>3.1 Consignes de sécurité

## <span id="page-187-2"></span>3.1.1 Remarques générales de sécurité

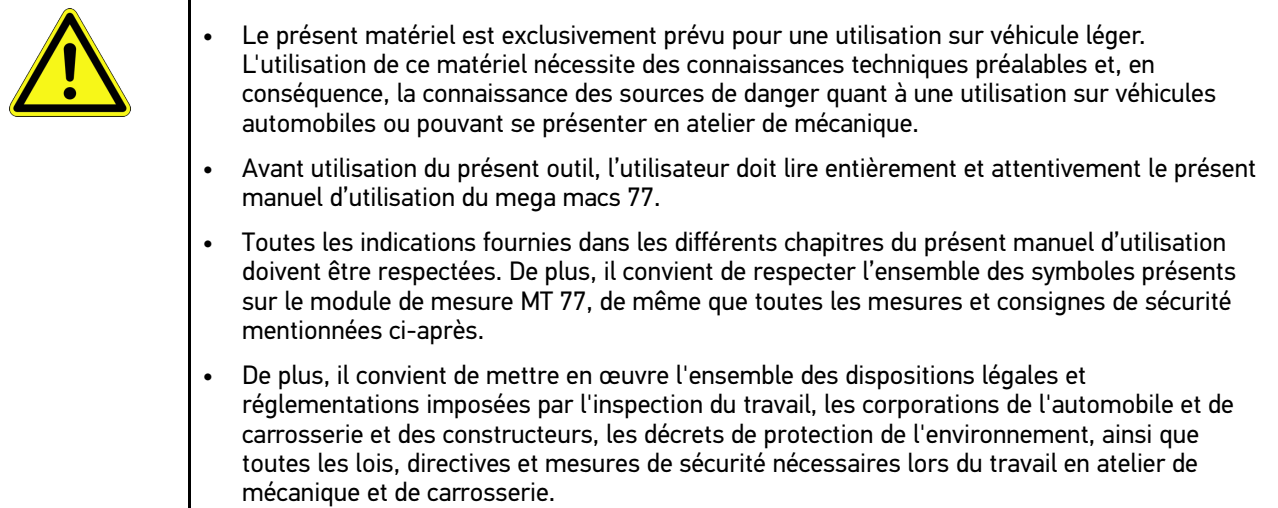

## <span id="page-187-3"></span>3.1.2 Consignes de sécurité contre les risques de blessures

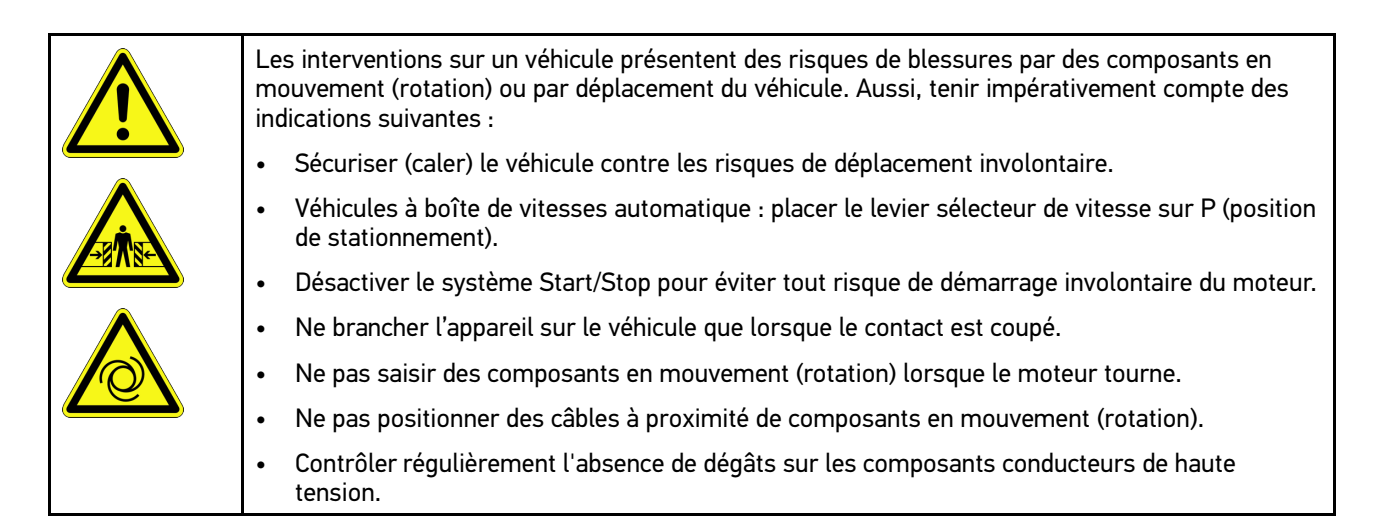

## <span id="page-188-0"></span>3.1.3 Consignes de sécurité concernant mega macs 77

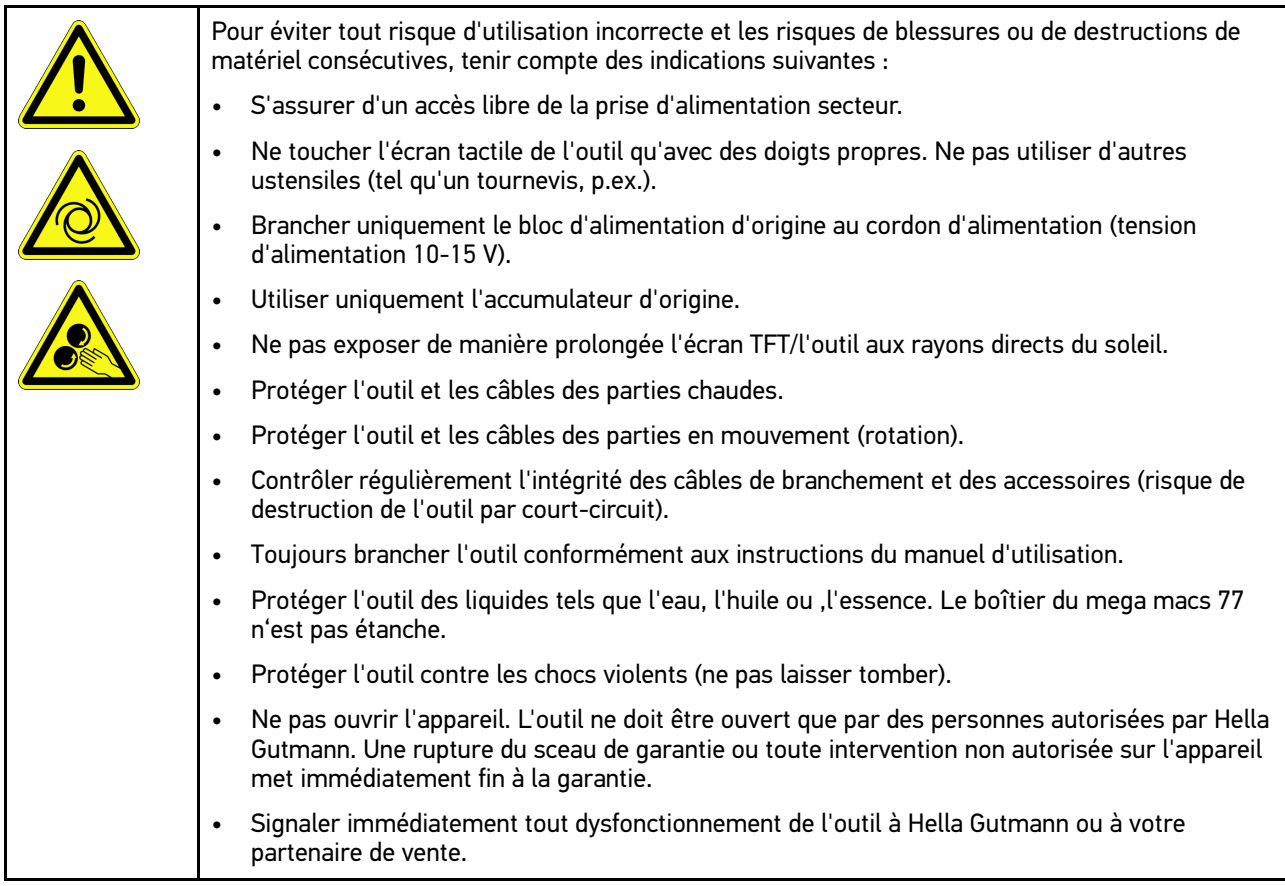

## <span id="page-188-1"></span>3.1.4 Consignes de sécurité - haute tension et alimentation secteur

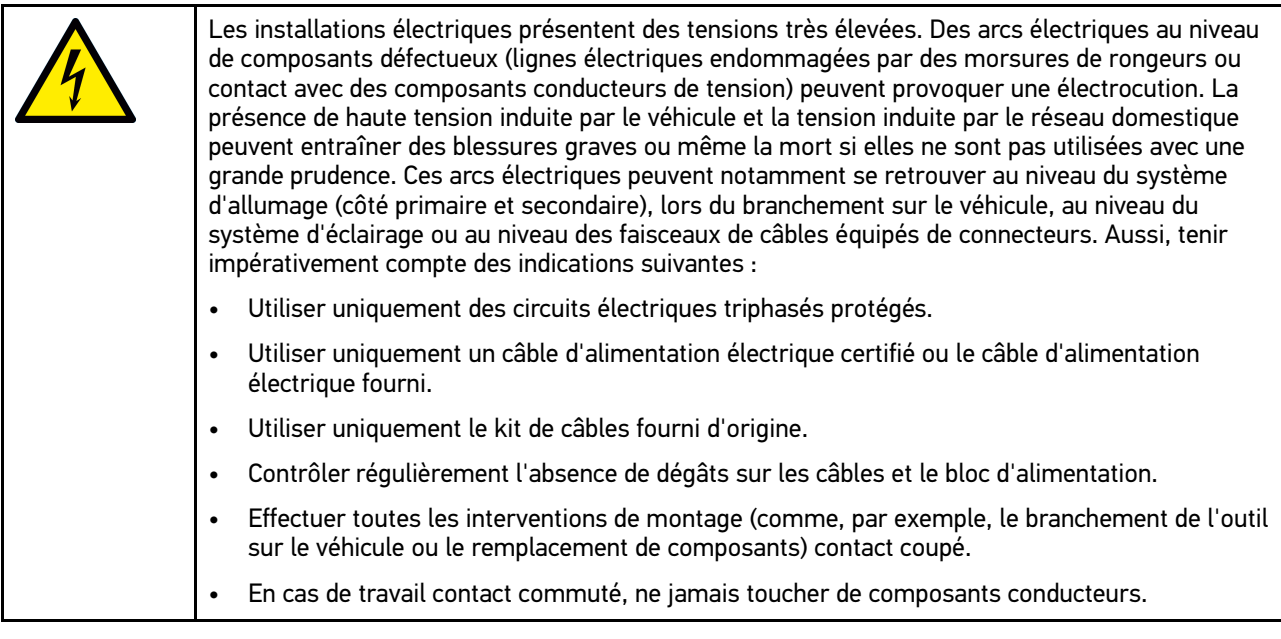

## 3.1.5 Consignes de sécurité contre les produits corrosifs

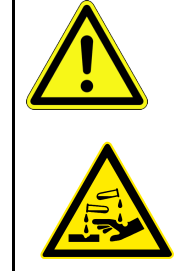

<span id="page-189-0"></span>En cas de dommages de l'écran TFT, risque de brûlures causées par les cristaux liquides corrosifs de l'écran. Aussi, tenir impérativement compte des indications suivantes :

- Immédiatement rincer à l'eau les parties du corps et les vêtements entrées en contact avec l'agent corrosif (consulter un médecin !).
- En cas d'inhalation ou d'absorption, consulter immédiatement un médecin.

**FR**

## <span id="page-190-0"></span>3.1.6 Consignes de sécurité relatives aux véhicules hybrides / électriques

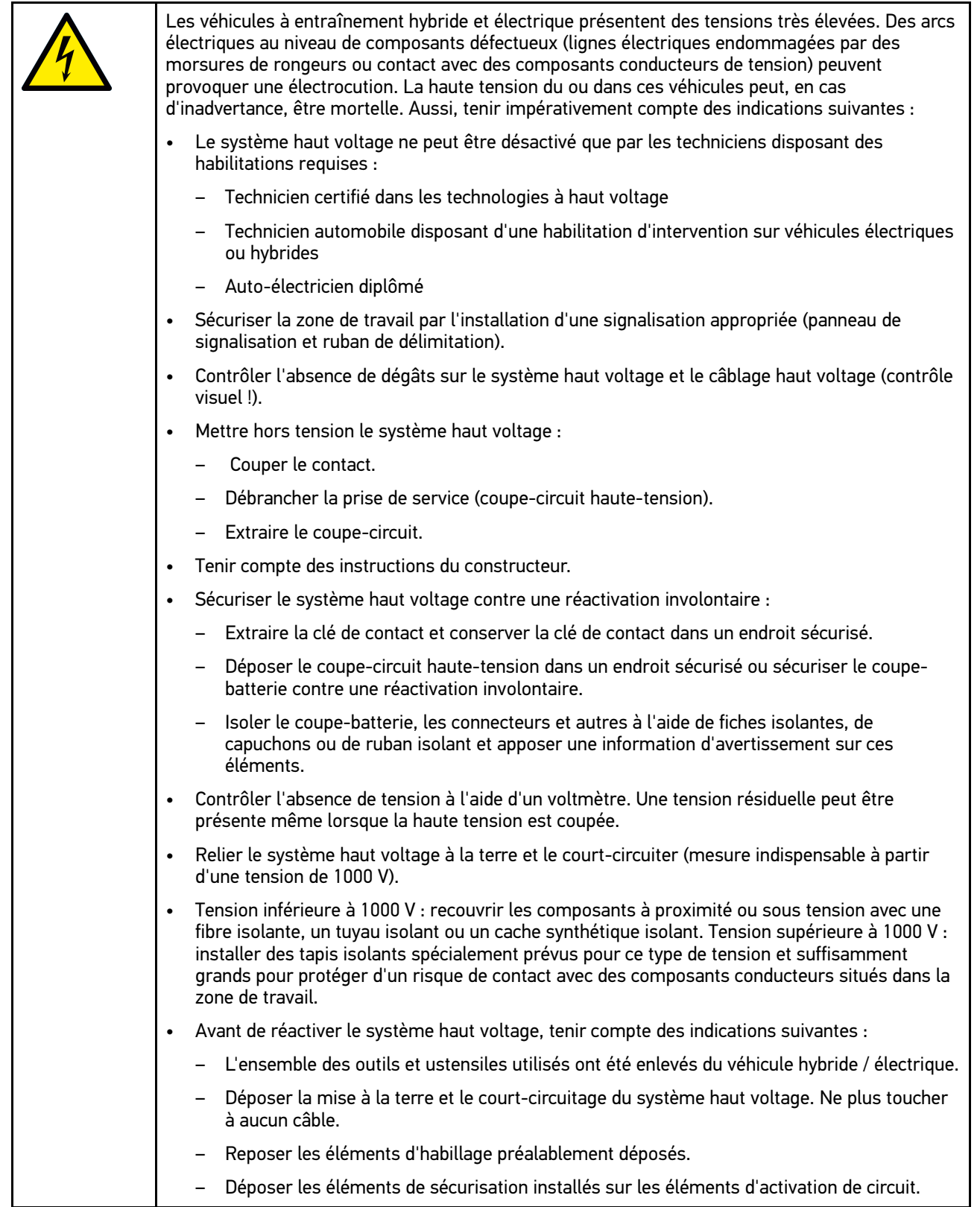

<span id="page-191-0"></span>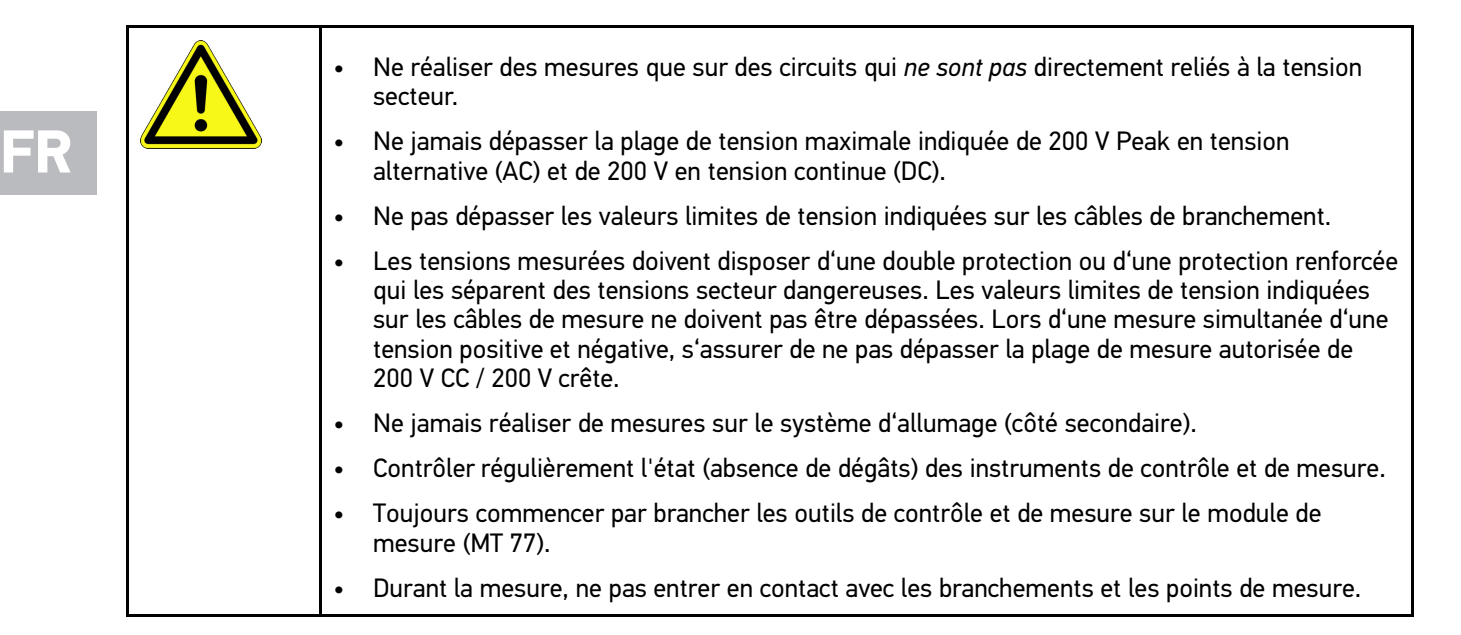

## <span id="page-191-1"></span>3.2 Exclusion de responsabilité

## <span id="page-191-2"></span>3.2.1 Logiciel

#### 3.2.1.1 Intervention du programme sur des systèmes de sécurité

Le programme de diagnostic actuel de l'outil propose de nombreuses fonctions de configuration et de diagnostic. Certaines de ces fonctions influent sur le comportement des composants électroniques. Parmi ces composants figurent également les systèmes de sécurité du véhicule, p. ex. le système Airbag et de freinage. Les consignes et conventions suivantes s'appliquent également à toutes les mises à jour futures et à leurs extensions.

#### 3.2.1.2 Réalisation d'intervention du logiciel sur des systèmes relevant de la sécurité

- Les travaux sur les systèmes relevant de la sécurité du véhicule (tel que, par exemple, le système de freinage ou les Airbags, etc...) ne peuvent être effectués qu'après lecture et acceptation des remarques correspondantes.
- L'utilisateur du présent outil doit suivre et respecter sans aucune restriction l'ensemble des étapes de travail et obligations indiquées par l'outil et par le constructeur du véhicule.
- L'utilisation des fonctions du programme de diagnostic intervenant sur des systèmes et organes de sécurité du véhicule n'est possible que si l'utilisateur accepte sans aucune restriction les avertissements de sécurité et la présente déclaration.
- L'utilisation conforme du programme de diagnostic est une nécessité absolue dans la mesure où celui-ci intervient potentiellement sur les programmations, configurations, réglages et activations/désactivations des témoins de contrôle. Ces opérations agissent sur les données et l'électronique de commande d'organes relevant notamment de la sécurité.

#### 3.2.1.3 Interdiction d'intervention du logiciel sur des systèmes relevant de la sécurité

Il est interdit d'agir sur des systèmes de commande électronique et de modifier des d'organes de sécurité dans les cas suivants :

- Présence d'avarie sur un calculateur et impossibilité de lire des données.
- Impossibilité de lire un calculateur, impossibilité d'affecter sans ambiguïté les données.
- Impossibilité de lire un calculateur causée par une perte de données.
- L'opérateur ne dispose ni des qualifications requises ni de l'expérience requise.

Dans ces cas, l'utilisateur n'est pas en droit de réaliser des opérations de programmation, de configuration, de codage ou tout autre intervention affectant des systèmes relevant de la sécurité. Pour éviter tout risque de mise en danger, l'utilisateur doit sans attendre se mettre en relation avec un garage disposant d'un atelier certifié et accrédité par la marque de véhicule concerné. Seuls les ateliers de concessions accréditées reliées aux usines de fabrication d'une marque peuvent garantir un fonctionnement correct et sécurisé des systèmes électroniques concernés.

#### 3.2.1.4 Refus d'intervention et d'utilisation du software sur des systèmes relevant de la sécurité

L'utilisateur s'engage à ne pas utiliser les fonctions du programme (software) intervenant sur des systèmes de sécurité dans les cas suivants :

- En cas de doute concernant les compétences techniques suffisantes d'un tiers dans l'utilisation des fonctions du programme de diagnostic indiquées ci-dessus.
- En cas de manquement des certificats de formation obligatoires d'un tiers utilisateur validant la capacité d'utilisation.
- En cas de doute concernant l'opération à mener sur un/des système(s) relevant de la sécurité et leur fonctionnement correct après intervention du programme.
- En cas de cession de l'appareil à un tiers. La société Hella Gutmann Solutions GmbH n'a pas connaissance de cette cession et n'a, en conséquence, pas autorisée le tiers à utiliser le programme de diagnostic impliqué.

### <span id="page-192-0"></span>3.2.2 Exclusion de responsabilité

#### 3.2.2.1 Données et informations

Les informations figurant dans la base de données du programme de diagnostic reposent sur les indications du constructeur du véhicule et de l'importateur correspondant. Un soin particulier a été apporté afin de garantir l'exactitude des informations. Hella Gutmann Solutions GmbH ne peut néanmoins être tenu pour responsable en cas d'informations incorrectes. Cela vaut pour l'utilisation de données et d'informations qui s'avèrent inexactes ou représentées de manière incorrecte, ainsi que pour les erreurs produites par inadvertance lors de la compilation des données.

#### 3.2.2.2 Obligation de justification de l'utilisateur

L'utilisateur doit prouver qu'il a respecté l'ensemble des consignes techniques d'utilisation, des consignes d'entretien et des consignes de sécurité.

### <span id="page-192-1"></span>3.2.3 Protection des données

Par la présente, l'utilisateur déclare autoriser la mémorisation des données le concernant et permettant la réalisation positive des rapports contractuels, de même que la mémorisation des données techniques permettant le contrôle des données relevant de la sécurité, permettant l'établissement de statistiques et permettant un contrôle qualité. Les

**FR**

[Exclusion de responsabilité](#page-191-1)

données techniques seront séparées des données personnelles et transmises uniquement à des tiers autorisés. L'ensemble des données communiquées font l'objet d'une clause de discrétion. Hella Gutmann Solutions GmbH ne pourra transmettre des données concernant un client que si les dispositions légales le permettent ou si le client lui fournit son accord.

## <span id="page-193-0"></span>3.2.4 Documentation

Les informations fournies décrivent les avaries les plus fréquentes. Ces avaries peuvent encore avoir d'autres causes, lesquelles ne peuvent pas être toutes décrites ici. La société Hella Gutmann Solutions GmbH ne peut pas être tenue pour responsable en cas de travaux de réparation inutiles ou inefficaces.

La société Hella Gutmann Solutions GmbH décline toute responsabilité quant à l'utilisation de données et d'informations qui se sont révélées inexactes ou qui ont été mal représentées, de même que pour les erreurs produites par inadvertance lors de la compilation des données.

Incluant les limites de responsabilité déjà mentionnées, Hella Gutmann Solutions GmbH ne peut être rendu pour responsable en cas de préjudices financiers ou concernant la valeur marchande d'un garage.

La société Hella Gutmann Solutions GmbH refuse toute responsabilité en cas de dommages provoqués par un nonrespect du manuel d'utilisation du « mega macs » et notamment par un non-respect des consignes de sécurité.

L'utilisateur doit prouver qu'il a respecté l'ensemble des consignes techniques d'utilisation, des consignes d'entretien et des consignes de sécurité.

**FR**

# <span id="page-194-0"></span>4 Description de l'outil

## <span id="page-194-1"></span>4.1 Contenu de livraison

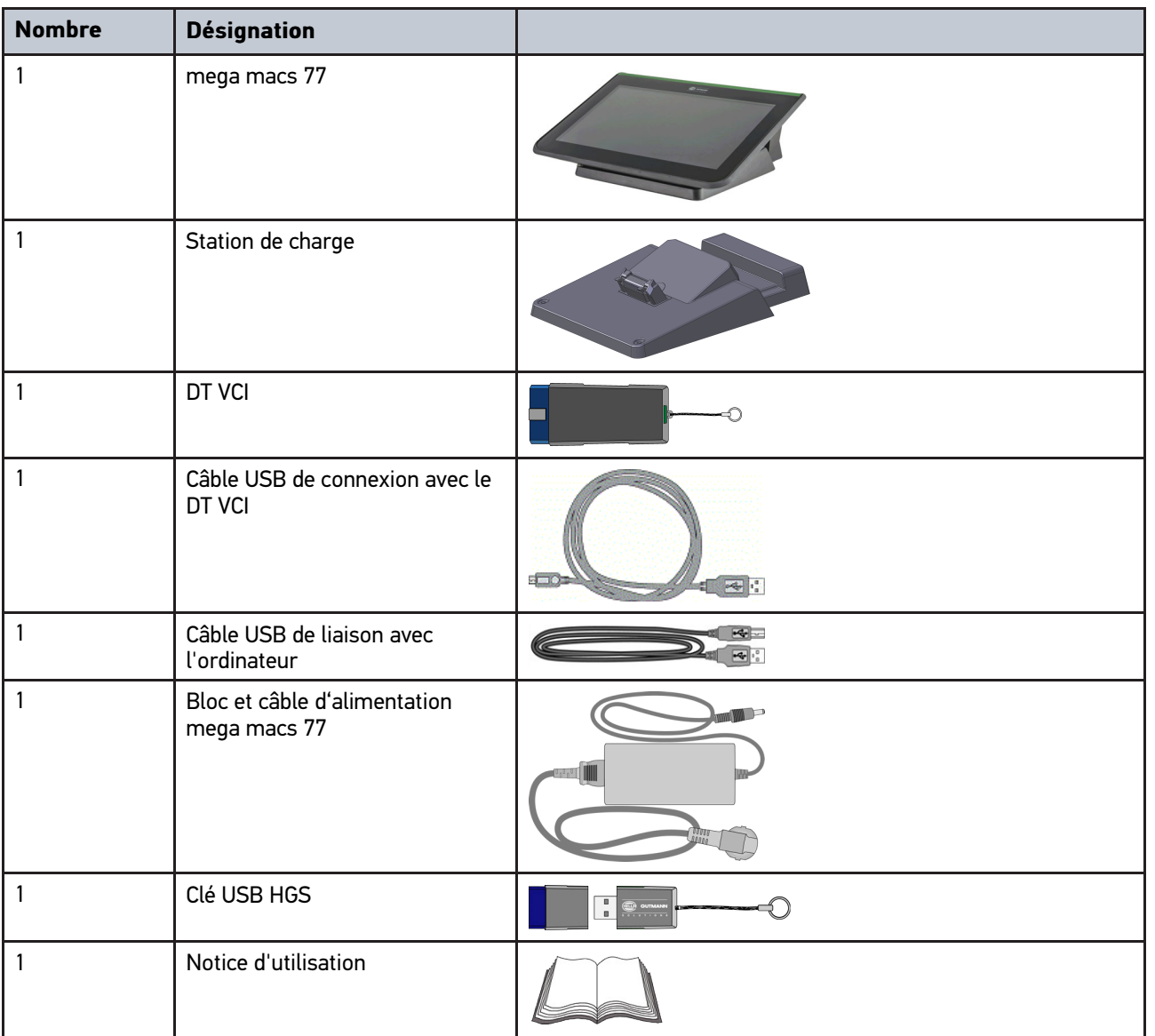

## <span id="page-194-2"></span>4.1.1 Contrôler le contenu de livraison

Dès réception de la marchandise, contrôler immédiatement le contenu de livraison afin de pouvoir signaler la présence de dommages éventuels.

Pour contrôler le contenu de livraison, procéder de la façon suivante :

1. Ouvrir le colis livré et vérifier si le contenu correspond aux indications fournies sur le bon de livraison.

Si le colis fait apparaître des dégâts dus au transport, ouvrir alors immédiatement le colis en présence du livreur et contrôler la présence de dégâts sur l'appareil. Tous les dégâts du colis dus au transport et les dommages sur l'outil doivent être consignés par écrit par le livreur dans un constat de dommages.

2. Extraire l'outil de son emballage.

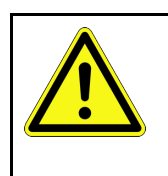

#### **ATTENTION**

Risque de court-circuit provoqué par la présence de composants fixés de manière incorrecte sur ou dans l'outil

Risque de détérioration de l'outil et/ou de l'électronique du véhicule

Ne jamais mettre en service l'outil en cas de présence de composants fixés de manière incorrecte sur ou dans l'outil. En cas de soupçon, contacter immédiatement la Hotline Technique d'Hella Gutmann ou votre partenaire de vente Hella Gutmann.

3. Secouer légèrement l'outil pour vérifier la présence de pièces fixées de manière incorrecte sur ou dans l'appareil.

## <span id="page-195-0"></span>4.2 Utilisation conforme du produit

Le mega macs 77 est un outil de diagnostic mobile permettant d'identifier des erreurs sur les systèmes électroniques de véhicules légers.

Cette solution de diagnostic permet d'accéder à de nombreuses données techniques, p. ex. des schémas électriques, des données d'inspection, des valeurs de réglage et des descriptions de systèmes. De nombreuses données sont également transmises en ligne directement par le serveur d'Hella Gutmann sur l'outil de diagnostic. Aussi est-il nécessaire de laisser l'outil connecté à Internet en permanence.

Cet outil de diagnostic n'est pas conçu pour intervenir sur des machines électriques, des appareils électriques ou pour intervenir sur le réseau électrique domestique. Ce produit ne peut être utilisé avec des appareils d'autres fabricants.

Une utilisation de cet outil non conforme aux consignes d'utilisation indiquées par Hella Gutmann peut altérer les fonctions de protection intégrées dans l'outil.

Cet outil est conçu pour une utilisation en milieu industriel. En dehors des zones industrielles, l'utilisation, p. ex., en zone commerciale ou en zone mixte, peut éventuellement nécessiter des mesures d'anti-parasitage.

## <span id="page-195-1"></span>4.3 Utilisation de la fonction Bluetooth®

Selon les pays, la législation ou des décrets applicables limitent ou interdisent l'utilisation de la technologie Bluetooth®.

Avant toute utilisation de la fonctionnalité Bluetooth®, tenir compte des dispositions légales applicables dans le pays d'utilisation de l'outil.

mega macs 77 de l'outil de l'outil de l'outil de l'outil de l'outil de l'outil de l'outil de l'outil de l'outil

[mega macs 77](#page-196-0)

## <span id="page-196-0"></span>4.4 mega macs 77

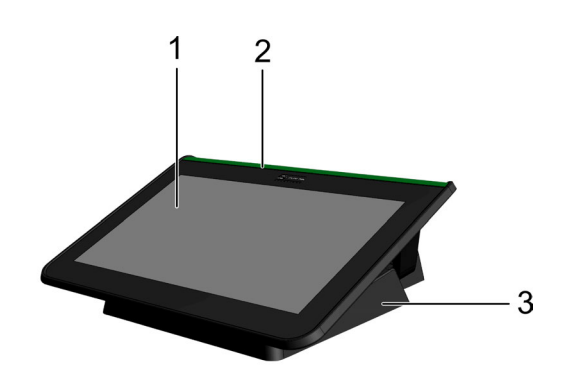

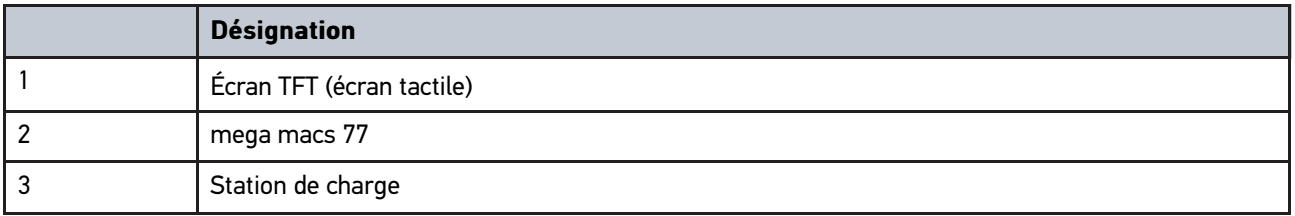

## <span id="page-196-1"></span>4.5 Utiliser l'outil

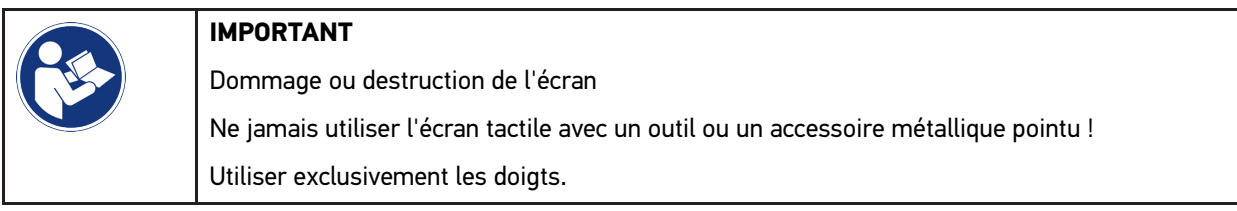

Cet outil est équipé d'un écran tactile. L'ensemble des menus et des fonctions sont activables par simple pression ou effleurement de l'écran tactile avec les doigts.

[Connectique du mega macs 77](#page-197-0)

## <span id="page-197-0"></span>4.6 Connectique du mega macs 77

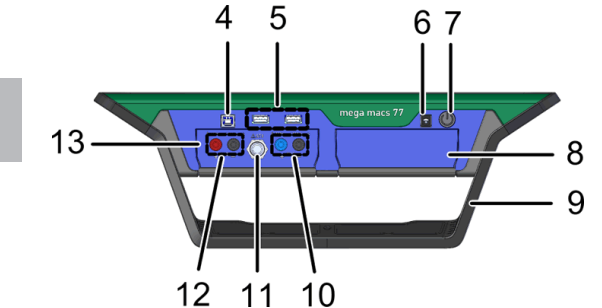

#### **Désignation** 4 **Interface USB** L'interface USB permet l'échange de données entre l'outil de diagnostic et un PC. 5 **2x ports USB** Les ports USB (ou interfaces USB) permettent de raccorder des périphériques externes comme, par exemple, une imprimante ou un clavier externe. 6 **Prise d'alimentation électrique** Cette prise permet d'alimenter l'outil de diagnostic à partir du réseau électrique domestique et de recharger l'accumulateur intégré. 7 **Touche marche / arrêt** Permet d'allumer / éteindre l'outil. 8 **Compartiment supplémentaire de module** Ce module de réserve permet de brancher un module additionnel. 9 **Arceau de maintien** L'arceau de maintien permet de poser et de supporter l'appareil. 10 **Branchements relatifs aux entrées Scope 1** Permet de raccorder les câbles de mesure à l'oscilloscope 1.  $\bullet$  bleu = signal  $noir = masse$ 11 **Branchement ST3** Permet de raccorder des instruments de mesure supplémentaires comme, par exemple, une pince ampèremétrique. 12 **Branchements relatifs aux entrées Scope 2** Permet de raccorder les câbles de mesure à l'oscilloscope 2.  $rouqe = signal$ • noir = masse 13 **Module de mesure MT 77** Ce module contient un oscilloscope à 2 canaux destiné à mesurer notamment les unités suivantes : • Tension • Courant (pince ampèremétrique indispensable) **Résistance** • Mesure de la pression (LPD-Kit)

# <span id="page-198-0"></span>4.7 Connectique station de charge

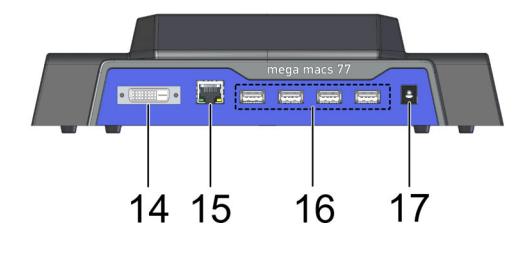

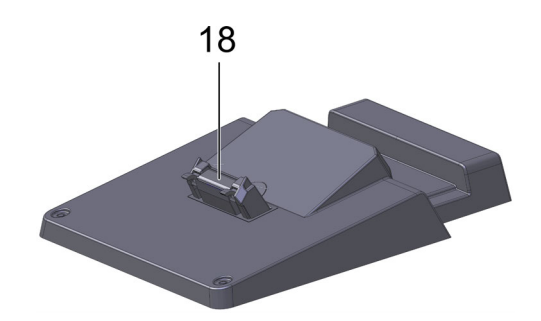

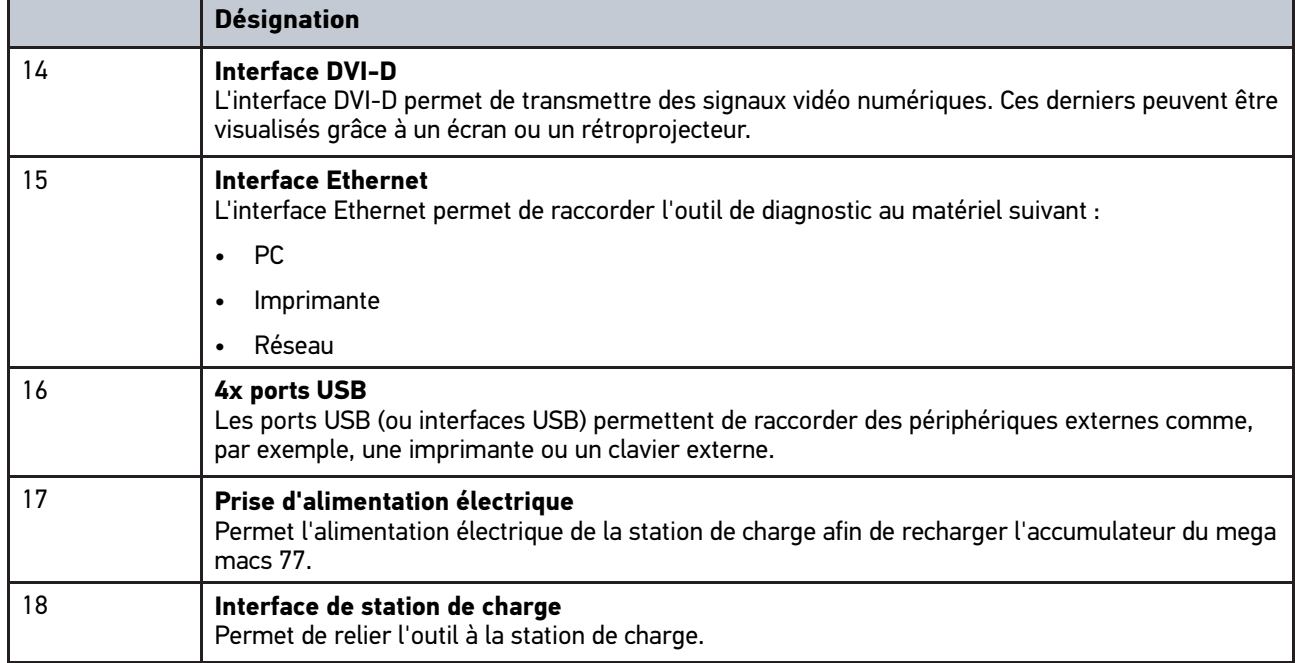

# <span id="page-198-1"></span>4.8 Branchements du DT VCI

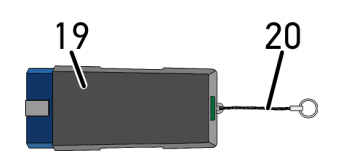

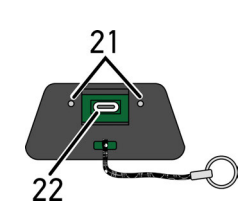

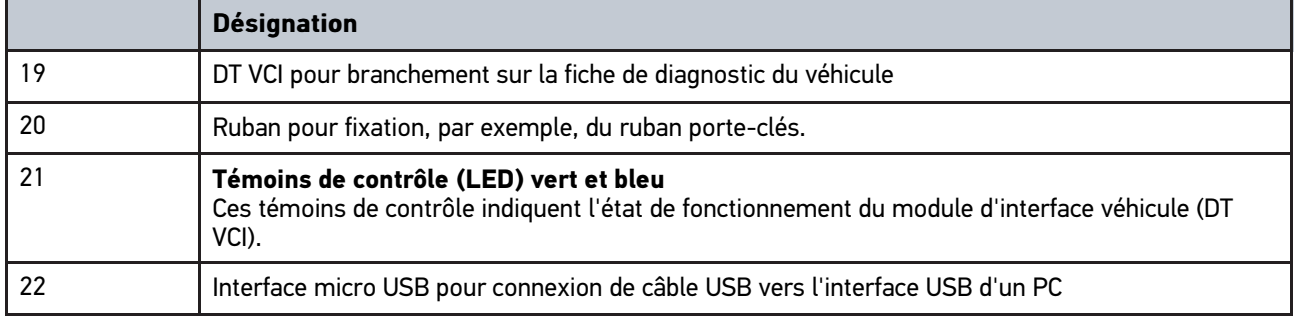

## <span id="page-199-0"></span>4.8.1 Signification des codes clignotants

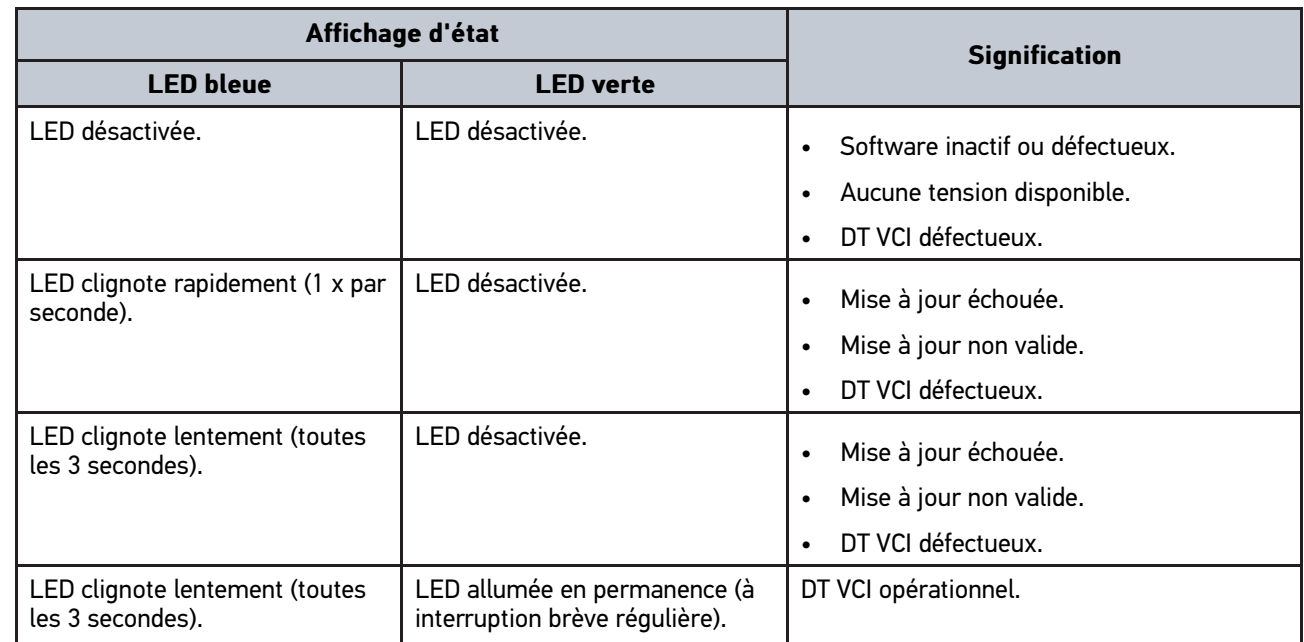

## <span id="page-200-0"></span>5 Installation du paquet des Pilotes Hella Gutmann **Drivers**

## <span id="page-200-1"></span>5.1 Système prérequis pour Hella Gutmann Drivers

- Windows 7 SP1 ou supérieur
- Droits administrateur pour Windows

## <span id="page-200-2"></span>5.2 Installer le pilote Hella Gutmann Drivers

Pour obtenir toutes les données relatives à un véhicule mises à disposition par Hella Gutmann, l'outil doit disposer d'une connexion internet permanente et du pilote Hella Gutmann Drivers. Pour réduire autant que possible les coûts de connexion, Hella Gutmann recommande une connexion DSL à accès illimité.

1. Installer le pilote Hella Gutmann Drivers sur l'ordinateur d'atelier.

La clé USB HGS fournie comporte le pilote Hella Gutmann Drivers.

2. Connecter l'outil à un ordinateur disposant d'une connexion internet.

Une connexion au serveur HGS a été établie avec succès et est active lorsque le symbole  $\Theta$  apparaît dans la barre d'outils supérieure.

# <span id="page-201-0"></span>6 Logiciel d'installation HGS-PassThru

## <span id="page-201-1"></span>6.1 Préparation de HGS-PassThru

La norme Euro 5 s'applique, depuis 2010, à tous les véhicules neufs. Cette norme régule notamment les taux de polluants fournissant les autorisations de mise en circulation. D'autre part, cette norme contraint les constructeurs à fournir aux garagistes indépendants l'ensemble des informations et données techniques indispensables pour la réparation et l'entretien des véhicules.

La programmation de calculateurs ne peut être effectuée qu'avec des outils conforment (compatibles) à la norme EURO 5. HGS-PassThru est une interface avec laquelle la version de logiciel la plus récente peut être installée dans le pilote de calculateur du véhicule à partir du portail en ligne du constructeur. HGS-PassThru est une interface avec laquelle la version de logiciel la plus récente peut être installée dans le pilote de calculateur du véhicule à partir du portail en ligne du constructeur. PassThru est une extension fonctionnelle et *ne remplace en aucun cas* le diagnostic. La fonction PassThru d'Hella Gutmann permet d'établir une communication directe entre le serveur OEM ("Original Equipment Manufacturer" - équipementier / constructeur) et le véhicule.

La mise à disposition du logiciel varie selon les constructeurs. Les possibilités suivantes existent :

- Téléchargement du logiciel pour PC.
- Demande du logiciel pour PC sur CD ou DVD.
- Solutions en ligne

Des frais peuvent être exigés selon les constructeurs, p. ex. pour :

- L'enregistrement
- Le payement de licences
- **Logiciel**

**FR**

Le contenu d'un logiciel (informations et fonctions) varie selon les constructeurs. Pour certains constructeurs, seules les fonctions et informations exigées par la loi sont disponibles alors que d'autres fournissent également des données supplémentaires.

## <span id="page-201-2"></span>6.2 Configuration système requise pour HGS-PassThru

Hella Gutmann requiert la configuration système suivante pour l'installation de HGS-PassThru :

- Microsoft Windows 7 (32/64 bits) ou version supérieure
- Au moins 2 Go de mémoire de travail libre
- Au moins 40 Go de mémoire libre sur disque dur
- Au moins 1 port USB 2.0 libre sur le PC / la tablette
- PC ou tablette pouvant se connecter à Internet

## <span id="page-201-3"></span>6.3 Installation du logiciel HGS-PassThru

Un assistant d'installation vous accompagne dans les différentes étapes.

Pour installer le logiciel HGS-PassThru, procéder de la façon suivante :

- 1. Allumer l'ordinateur / la tablette.
- 2. Ouvrir la page Web Hella Gutmann.
- 3. Dans le menu **Solutions Atelier > Service**, sélectionner **> PassThru**.
- 4. Dans le menu **Téléchargements**, sélectionner **> Software PassThru**. La fenêtre **Setup HGS-PassThru** s'ouvre.
- 5. Avec **>Sauvegarder le fichier<**, mémoriser le programme d'exécution PassThru setup.exe. Les fichiers du logiciel HGS - PassThru disposent déjà d'un répertoire cible (répertoire proposé). Si ces fichiers doivent être enregistrés dans un autre répertoire cible, il est possible, à l'aide de la fonction >Sélectionner...<, de sélectionner un répertoire de destination différent. En fin d'installation, les fichiers seront copiés dans le répertoire cible sélectionné.
- 6. Avec **>Sauvegarder le fichier<**, mémoriser le programme d'exécution PassThru setup.exe. Le fichier d'exécution PassThru setup.exe est sauvegardé.
- 7. Dans le répertoir cible, cliquer sur le fichier d'exécution PassThru setup.exe. La fenêtre **Setup HGS-PassThru** s'ouvre.
- 8. Avec  $\blacktriangledown$ , sélectionner la langue voulue.
- 9. Valider la sélection avec **>ok<**. La sélection effectuée est automatiquement sauvegardée. L'assistant d'installation HGS-PassThru s'ouvre.
- 10. Appuyer sur **>Poursuivre<**. Les Conditions Générales de Vente (CGV) s'affichent.
- 11. Lire intégralement les CGV et les confirmer en fin de page.
- 12. Appuyer sur **>Poursuivre<**. Pour pouvoir installer correctement le logiciel HGS-PassThru, un produit doit être sélectionné.
- 13. Sélectionner **>mega macs 77<**.
- 14. Avec **>Installer<**, installer le programme. L'installation commence.
- 15. Patienter jusqu'en fin d'installation.
- 16. Cliquer sur **>Terminer<**.

Un raccourci vers HGS-PassThru est automatiquement créé sur le bureau.

Cela met fin à l'installation du logiciel HGS-PassThru.

# **FR**

[Condition de mise en service de HGS-PassThru](#page-203-1)

# <span id="page-203-0"></span>7 Mise en service du logiciel HGS-PassThru

Ce chapitre décrit l'utilisation du logiciel HGS-PassThru.

# **FR**

## <span id="page-203-1"></span>7.1 Condition de mise en service de HGS-PassThru

- L'outil de diagnostic et l'ordinateur / la tablette sont alimentés à partir de l'alimentation secteur (câble et bloc d'alimentation secteur).
- PC / tablette en marche.
- PC / tablette disponible et opérationnel pour permettre la liaison à Internet et au véhicule.
- Fichier HGS-PassThru installé sans erreur sur le PC / la tablette.
- L'utilisateur dispose des droits d'administrateur pour le PC / la tablette.
- La dernière version de Java est installée.
- Une connexion stable avec Internet est disponible.
- Tous les processus / programmes démarrés ou en cours en arrière-plan ont été fermés.

## 7.2 Exécution du logiciel HGS-PassThru

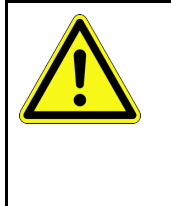

#### <span id="page-203-2"></span>**ATTENTION**

Durant toute l'opération, veillez à ce que l'alimentation 12 V ne soit pas interrompue.

Une chute de tension peut provoquer une interruption du téléchargement des données et endommager le calculateur.

Le téléchargement d'une mise à jour du pilote de calculateur *ne permet pas* de restaurer l'ancienne version du pilote de calculateur.

Pour exécuter le logiciel HGS-PassThru, procéder de la façon suivante :

- 1. Allumer le mega macs 77.
- 2. Brancher la prise USB dans la fiche USB du DT VCI.

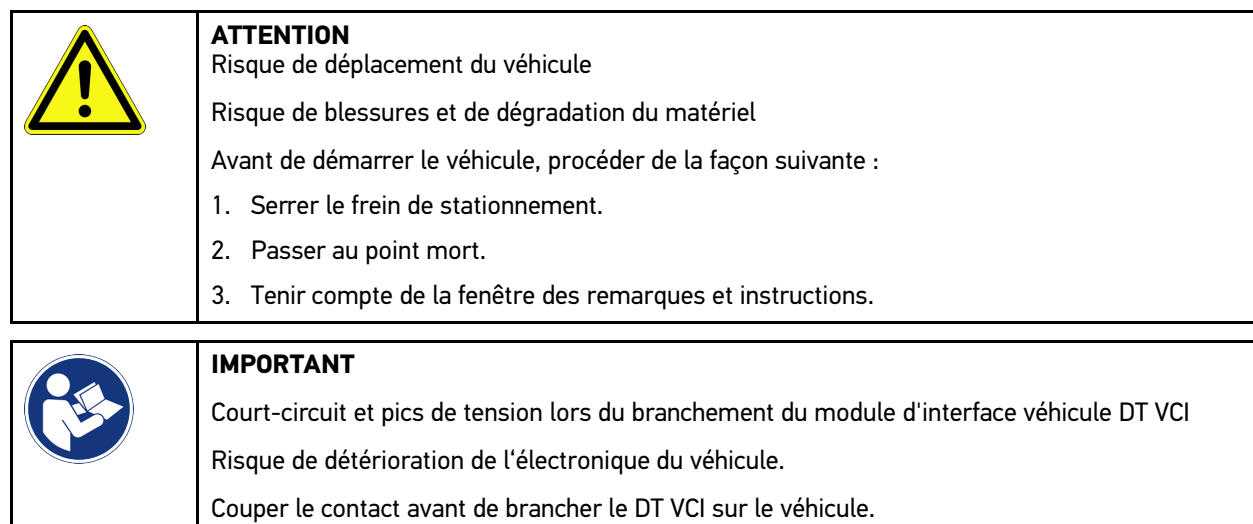

3. Rebrancher le DT VCI dans la fiche de diagnostic du véhicule. Les deux LED du DT VCI clignotent. Le DT VCI est opérationnel.

**FR**

- 4. Brancher la prise USB dans la fiche USB de l'ordinateur.
	- La connexion est en cours d'établissement. L'ordinateur portable / la tablette est relié(e) au véhicule par le biais du HGS VCI.

La fonction PassThru est alors active.

- 5. Mettre le contact sur le véhicule.
- 6. Tenir compte des indications du constructeur.
- 7. Avec **Démarrer > Tous les programmes > Hella Gutmann Solutions**, sélectionner **> HGS PassThru Communication**.

Il est également possible de lancer le logiciel HGS-PassThru comme suit :

- Windows 7 : sélectionner le raccourci HGS-PassThru situé sur le bureau.
- 8. Sélectionner la langue souhaitée.
- 9. Lancer le test de communication en cliquant sur **Lancer le test**.

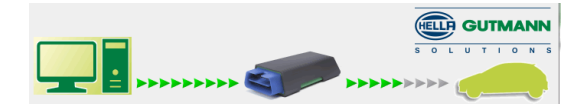

Un test de communication est lancé. La connexion entre l'ordinateur portable / la tablette et le HGS VCI est contrôlée.

La connexion entre l'ordinateur portable / la tablette et le HGS VCI est active lorsque les flèches gauches sont affichées en vert.

Ensuite, le système contrôle la connexion entre le HGS VCI et le véhicule.

La connexion entre le HGS VCI et le véhicule est active lorsque les flèches droites sont affichées en vert.

Dès lors, la connexion entre l'ordinateur portable / la tablette et le véhicule est établie à l'aide du HGS VCI.

- 10. Pour achever le test de communication, cliquer sur **Terminer**.
- 11. Ouvrir le site Internet du constructeur voulu avec l'ordinateur portable/la tablette.
- 12. Suivre les instructions figurant sur le portail du constructeur.
- 13. Sélectionner PassThru (HGS VCI) d'Hella Gutmann.

[Charger l'accumulateur avec le bloc d'alimentation](#page-205-1)

## <span id="page-205-0"></span>8 Mise en service du mega macs 77

Ce chapitre explique comment allumer et éteindre l'outil de même que les étapes nécessaires à une première mise en service.

**FR**

## <span id="page-205-1"></span>8.1 Charger l'accumulateur avec le bloc d'alimentation

Avant d'utiliser l'outil, recharger préalablement les accumulateurs intégrés dans l'outil pendant 8...10 heures (outil éteint).

Pour recharger l'accumulateur par le biais du bloc d'alimentation, procéder de la façon suivante :

- 1. Introduire la fiche d'alimentation électrique dans la prise de l'outil.
- 2. Introduire la fiche d'alimentation secteur dans la prise de courant. La batterie se charge.

## <span id="page-205-2"></span>8.2 Rechargement de l'accumulateur à partir de la station de charge

Avant d'utiliser l'outil, recharger préalablement les accumulateurs intégrés dans l'outil pendant 8...10 heures (outil éteint).

Pour recharger l'accumulateur avec la station de charge, procéder de la façon suivante :

- 1. Brancher la prise de l'alimentation électrique dans la prise correspondante de la station de charge.
- 2. Introduire la fiche d'alimentation secteur dans la prise de courant.
- 3. Placer le mega macs 77 sur la station de charge. La batterie se charge.

## <span id="page-205-3"></span>8.3 Allumer l'outil

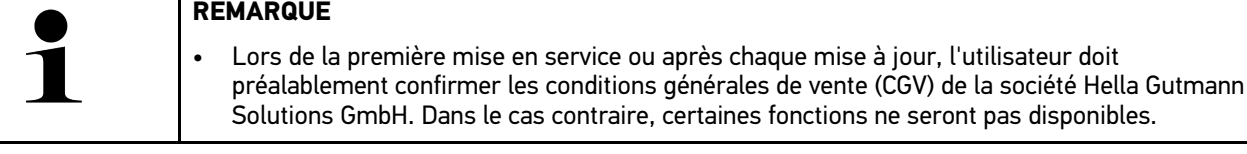

Pour allumer l'outil, procéder de la façon suivante :

- 1. Appuyer brièvement sur la touche marche / arrêt. Les Conditions Générales de Vente (CGV) s'affichent.
- 2. Lire intégralement les CGV et les confirmer en fin de page.

Le travail peut commencer.

## <span id="page-205-4"></span>8.4 Éteindre l'outil

Pour éteindre l'outil, procéder de la façon suivante :

- 1. Appuyer brièvement sur la touche marche / arrêt.
- 2. Tenir compte de la demande de confirmation de sécurité.
- 3. Appuyer sur **>OK<**.

[Éteindre l'outil](#page-205-4)

**FR**

L'appareil est éteint.

# <span id="page-207-0"></span>9 Configurer l'appareil

<span id="page-207-1"></span>L'ensemble des interfaces et des fonctions peuvent être configurées à partir du menu **三 > Réglages**.

## 9.1 Configurer les informations d'entreprise

Permet de saisir les données de société qui doivent apparaître sur les documents imprimés, p. ex. :

- Adresse d'entreprise
- N° de fax

**FR**

Interne HGS

### <span id="page-207-2"></span>9.1.1 Saisir les informations d'entreprise

Pour saisir les données de société, procéder de la façon suivante :

- 1. Avec  $\equiv$ , sélectionner > Réglages > Profil utilisateur > Infos entreprise.
- 2. Sous **Nom d'entreprise**, entrer le nom de l'entreprise dans le champ de texte.
- 3. Pour d'autres saisies, refaire l'étape 2. Les informations saisies sont automatiquement sauvegardées.

## <span id="page-207-3"></span>9.2 Activer la protection par mot de passe

En application du Règlement Général sur la Protection des Données (RGPD) entré en vigueur le 25 mai 2018 dans l'Union Européenne, une protection renforcée des données relatives aux clients dans les appareils est exigée.

La fonction **Protection par mot de passe** a été intégrée pour empêcher que des tiers puissent accéder aux outils de diagnostic.

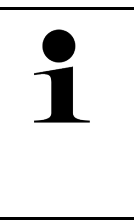

#### **REMARQUE**

Compte tenu des directives relatives à la protection des données, l'outil ne pourra être activé sans mot de passe que grâce à la fonction **>Restauration des réglages d'usine<** ou par la Hotline Technique d'Hella Gutmann. Dans ce cas, l'ensemble des données à caractère personnel, de même que l'Historique Véhicule seront irrémédiablement effacés et ne pourront plus être restitués.

Pour configurer la protection par mot de passe, procéder de la façon suivante :

- 1. Avec  $\equiv$ , sélectionner > Réglages > Profil utilisateur > Protection par mot de passe.
- 2. Sous **Mot de passe**, entrer un mot de passe dans le champ de texte.
- 3. Confirmer la saisie sous **Répéter le mot de passe**.
- 4. Tenir compte du message d'avertissement et valider.

L'outil est maintenant uniquement accessible avec le mot de passe attribué.

# <span id="page-208-0"></span>9.3 Configurer l'Historique Véhicule

### <span id="page-208-1"></span>9.3.1 Activer L'Historique Véhicule

Pour activer l'Historique Véhicule, procéder de la façon suivante :

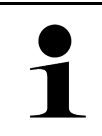

#### **REMARQUE**

Les données ne sont mémorisées automatiquement dans l'Historique Véhicule Historique que si la fonction **Historique Véhicule actif** a été activée.

- 1. Avec  $\equiv$ , sélectionner **> Réglages > Profil utilisateur > Historique Véhicule**.
- 2. Cocher la case **Historique Véhicule actif**. Dès lors, les données seront mémorisées dans l'Historique Véhicule.

## <span id="page-208-2"></span>9.3.2 Transfert automatique de l'Historique Véhicule

Pour transmettre automatiquement l'Historique Véhicule, procéder de la façon suivante :

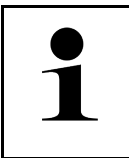

#### **REMARQUE**

C'est seulement si la case **Historique Véhicule : transfert automatique** est cochée que les données mémorisées dans Historique Véhicule sont transmises automatiquement à Hella Gutmann.

- 1. Avec  $\equiv$ , sélectionner > Réglages > Profil utilisateur > Historique Véhicule.
- 2. Cocher la case **Historique Véhicule : transfert automatique**. Maintenant, les données mémorisées dans Historique Véhicule sont transmises automatiquement à Hella Gutmann.

## <span id="page-208-3"></span>9.3.3 Envoyer l'Historique Véhicule

Cette fonction permet d'envoyer l'Historique Véhicule à Hella Gutmann.

Pour envoyer l'Historique Véhicule, procéder de la façon suivante :

- 1. Avec  $\equiv$ , sélectionner > Réglages > Profil utilisateur > Historique Véhicule.
- 2. Cliquer sur **>Envoyer Historique Véhicule<**. L'Historique Véhicule est envoyé à Hella Gutmann.

Si l'Historique Véhicule a été envoyé avec succès à Hella Gutmann, le texte suivant s'affiche : *Données Historique Véhicule transmises avec succès*.

## 9.3.4 Restaurer l'Historique Véhicule depuis le cloud

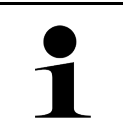

#### <span id="page-208-4"></span>**REMARQUE**

Cette fonction permet, entre autres, de restaurer les données de l'Historique Véhicule sur l'outil de diagnostic utilisé en cas d'intervention.

Pour restaurer l'Historique Véhicule depuis le cloud, procéder de la façon suivante :

- 1. Avec  $\equiv$ , sélectionner > Réglages > Profil utilisateur > Historique Véhicule.
- 2. Cliquer sur **>Restaurer l'Historique Véhicule depuis le cloud<**. La fenêtre **Restaurer l'Historique Véhicule depuis le cloud** s'ouvre.

#### 3. Cliquer sur **>Oui<**.

Toutes les données de l'Historique Véhicule seront restaurées.

Une fois l'Historique Véhicule restauré avec succès à partir du cloud, le texte suivant s'affiche : *Historique Véhicule chargé avec succès*.

# **FR**

### <span id="page-209-0"></span>9.3.5 Transférer l'Historique Véhicule depuis l'ancien outil

L'Historique Véhicule peut être transféré d'un ancien outil vers l'outil de diagnostic actuellement utilisé.

Pour transférer les données de l'Historique Véhicule depuis l'ancien outil, procéder de la façon suivante :

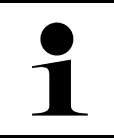

#### **REMARQUE**

Pour que l'Historique Véhicule puisse être transféré depuis l'ancien outil, celui-ci doit être enregistré sous le même numéro client.

- 1. Avec  $\equiv$ , sélectionner > Réglages > Profil utilisateur > Historique Véhicule.
- 2. Cliquer sur **>Transférer l'Historique Véhicule de l'ancien outil sur le nouvel outil<**.
- 3. Pour le transfert, sélectionner l'outil de diagnostic précédemment utilisé. Les données relatives à l'Historique Véhicule sont maintenant transférées de l'outil de diagnostic précédemment utilisé à l'outil de diagnostic actuellement utilisé.

## <span id="page-209-1"></span>9.4 Cyber Security Management

De plus en plus de constructeurs sécurisent la communication véhicule à l'aide de module de sécurité Gateway pour empêcher les accès non autorisés. Ces dispositifs de sécurité ont également pour effet de bloquer une partie de la communication entre mega macs et le véhicule.

C'est pour lever ces barrières de communication que la fonction Cyber Security Management (CSM) a été développée.

Différentes étapes sont nécessaires avant de pouvoir utiliser cette fonction :

- 1. Dans mega macs, créer un nouvel utilisateur CSM.
- 2. Après création du compte d'utilisateur local, la procédure d'enregistrement peut être effectuée.
- 3. Après enregistrement, différents utilisateurs CSM (par exemple, pour Daimler, FCA, etc...) peuvent être connectés.
- 4. Pour disposer d'un accès constructeur dans la fonction CSM, l'utilisateur devra suivre la procédure d'authentification d'identité à partir de l'APP IdNow (sur Android et IOs).

L'utilisateur CSM qui souhaite se connecter devra préalablement avoir été enregistré dans le portail du constructeur concerné. C'est à cet effet que le constructeur exige une authentification d'identité à partir de l'APP IdNow.

### <span id="page-209-2"></span>9.4.1 Connecter un utilisateur local

Pour connecter un utilisateur local enregistré, procéder de la façon suivante :

- 1. Sélectionner **> Réglages > Appareil** pour ouvrir **> Gestion des utilisateurs**.
- 2. Sélectionner le nom d'utilisateur voulu.
- 3. Sélectionner **>Connexion<**. La fenêtre **Connexion** s'ouvre.
- 4. Sélectionner le nom de l'utilisateur et saisir le mot de passe correspondant.
- 5. Sélectionner **>Connexion<**.

Dès lors, l'utilisateur local est connecté.

## <span id="page-210-0"></span>9.4.2 Créer un nouveau compte d'utilisateur CSM

Pour créer un nouveau compte d'utilisateur CSM, procéder de la façon suivante :

- 1. Sélectionner  $\equiv$  > Réglages > Appareil pour ouvrir > Gestion des utilisateurs.
- 2. Sélectionner **>Créer un compte utilisateur<**.
- 3. Compléter la fenêtre **Prénom**.
- 4. Compléter la fenêtre **Nom**.
- 5. Compléter la fenêtre **Nom d'utilisateur**.
- 6. Indiquer un mot de passe dans la fenêtre **Mot de passe**.

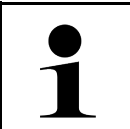

**REMARQUE** Le mot de passe doit comporter au moins 10 caractères

7. Dans la fenêtre **Ressaisir le mot de passe**, répéter le mot de passe.

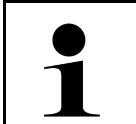

#### **REMARQUE**

Le premier utilisateur local créé disposera automatiquement de droits d'administrateur.

#### 8. Sélectionner **>Créer un compte utilisateur<**.

Un nouvel utilisateur CSM a été enregistré.

Pour ajouter un compte d'utilisateur supplémentaire, utiliser la fonction **>Créer un compte utilisateur<**.

#### <span id="page-210-1"></span>9.4.3 Déconnecter un utilisateur local

Pour déconnecter un utilisateur local, procéder de la façon suivante :

- 1. Sélectionner  $\equiv$  > Réglages > Appareil pour ouvrir > Gestion des utilisateurs.
- 2. Sélectionner **>Déconnexion<**.

L'utilisateur local a été déconnecté avec succès.

### <span id="page-210-2"></span>9.4.4 Enregistrer un nouvel utilisateur CSM

Pour enregistrer un nouvel utilisateur CSM, procéder de la façon suivante :

- 1. Sélectionner  $\equiv$  > Réglages > Appareil pour ouvrir > Gestion des utilisateurs.
- 2. Effectuer la procédure d'enregistrement d'un nouvel utilisateur.
- 3. Sélectionner **>Enregistrer un nouvel utilisateur CSM<**.
- 4. Saisir les données de l'utilisateur.
- 5. Sélectionner **>Enregistrer<**.

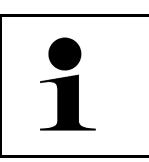

#### **REMARQUE**

• Un E-Mail de vérification est envoyé à l'adresse indiquée.

• Cet E-Mail de vérification comporte un code de vérification Token.

6. Saisir le Token indiqué dans l'E-Mail.

**FR**

#### 7. Sélectionner **>Vérifier l'adresse d'E-Mail<**.

**REMARQUE**

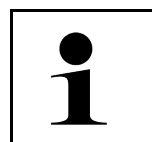

• Un nouvel E-Mail de vérification est envoyé à l'adresse indiquée.

• Cet E-Mail de vérification comporte un code de vérification Token IdNow.

- 8. Installer l'APP **IdNow** sur le smartphone à l'aide du lien fourni dans l'E-Mail de vérification.
- 9. Ouvrir l'application et effectuer la procédure d'authentification d'identité.
- 10. Suivre les indications fournies dans l'application.
- 11. Lorsque les données d'authentification ont été transmises avec succès par l'App, sélectionner **>Actualiser<**. L'utilisateur a été authentifié avec succès.

La procédure d'enregistrement d'un nouvel utilisateur CSM est alors terminée.

## 9.4.5 Supprimer le compte utilisateur CSM local

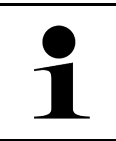

#### <span id="page-211-0"></span>**REMARQUE**

Seul l'administrateur peut effacer un compte d'utilisateur local.

Pour effacer un compte d'utilisateur local, procéder de la façon suivante :

- 1. Sélectionner **> Réglages > Appareil** pour ouvrir **> Gestion des utilisateurs**.
- 2. L'utilisateur disposant de droit d'administrateur doit se connecter.
- 3. Dans la sélection des utilisateurs, sélectionner le compte d'utilisateur à effacer.
- 4. Sélectionner **>Supprimer compte utilisateur<**.

L'utilisateur local a été effacé.

## <span id="page-211-1"></span>9.5 Contrats

Permet de consulter entre autres les licences et remarques relatives aux logiciels et aux fonctions utilisés par Hella Gutmann Solutions GmbH.

## 9.5.1 Afficher licences

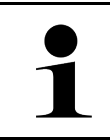

#### <span id="page-211-2"></span>**REMARQUE**

Lors de la première mise en service, les licences achetées doivent être téléchargées du serveur HGS. Ceci est nécessaire pour permettre l'utilisation de l'ensemble des fonctions liées à ces licences.

Pour voir la date de début de contrat, la date d'achat, les licences disponibles et manquantes, procéder de la façon suivante :

#### 1. Avec  $\equiv$ , sélectionner  $>$  Réglages  $>$  Profil utilisateur  $>$  Contrats.

2. Sélectionner **>Mes licences<**. La fenêtre **Mes licences** est affichée.

La date de début de contrat, la date d'achat, les licences disponibles et manquantes sont affichées.

## <span id="page-212-0"></span>9.5.2 Afficher le contrat de licence pour utilisateur final

Pour afficher le contrat de licence pour utilisateur final, procéder de la façon suivante :

- 1. Avec  $\equiv$ , sélectionner > Réglages > Profil utilisateur > Contrats.
- 2. Sélectionner **>Contrat de licence d'utilisateur final<**. Les Conditions Générales de Vente (CGV) s'affichent.
- 3. Cliquer sur **>OK<** pour fermer la fenêtre **Contrat de licence d'utilisateur final**.

### <span id="page-212-1"></span>9.5.3 Afficher les autres licences

Permet d'afficher les licences et les instructions relatives aux fonctions et aux programmes utilisés par la société Hella Gutmann.

Pour afficher les licences de fournisseurs tiers, procéder de la façon suivante :

- 1. Avec  $\equiv$ , sélectionner > Réglages > Profil utilisateur > Contrats.
- 2. Sélectionner **>Licences de tiers<**. Les licences et les remarques relatives aux programmes et aux fonctions utilisés par la société Hella Gutmann apparaissent à l'écran.
- 3. Cliquer sur **>OK<** pour fermer la fenêtre **Licences de tiers**.

## <span id="page-212-2"></span>9.6 mise à jour de l'outil, du DT VCI et du module

Permet entre autres de mettre à jour l'outil, le DT VCI et les différents modules. De plus, ce menu affiche différents paramètres systèmes :

- Version du matériel
- Version de paquet de données
- Numéro d'appareil

Hella Gutmann met à la disposition de ses clients plusieurs mises à jour par an. Ces mises à jour sont accessibles uniquement après règlement des frais correspondants. Ces mises à jour contiennent les nouveaux véhicules (systèmes de véhicules) ainsi que les améliorations et les modifications techniques. Nous recommandons de mettre régulièrement à jour l'outil de diagnostic.

### <span id="page-212-3"></span>9.6.1 Conditions préalables pour la réalisation d'une mise à jour

Pour effectuer une mise à jour de programme, tenir compte des informations suivantes :

- L'appareil est connecté à Internet via un réseau LAN ou WiFi ou relié à un PC compatible avec Internet par un câble USB.
- Les licences d'accès correspondantes ont été débloquées par Hella Gutmann.
- Dans le cas d'une mise à jour par câble USB : le paquet des pilotes Hella Gutmann Drivers a été installé sur le PC utilisé.
- L'alimentation électrique de l'appareil est assurée par le DT VCI.

### <span id="page-212-4"></span>9.6.2 Afficher les Infos système

Cette fenêtre comporte toutes les informations nécessaires à l'identification du mega macs 77.

Pour afficher les Infos système, procéder de la façon suivante :

**FR**

- 1. Avec  $\equiv$ , sélectionner > Réglages > Infos outil et mise à jour.
- 2. Sélectionner l'onglet **>Appareil<**.

Celui-ci comporte des informations concernant la version du matériel, la version de paquet ainsi que le numéro d'appareil.

# **FR**

## 9.6.3 Lancer une mise à jour

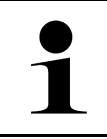

#### <span id="page-213-0"></span>**REMARQUE**

Cliquer sur **>Lancer restauration des réglages d'usine<** pour restaurer les réglages d'usine de l'appareil.

Ce menu permet d'effectuer une mise à jour du système.

Pour effectuer une mise à jour, procéder de la façon suivante :

- 1. Avec  $\equiv$ , sélectionner  $>$  Réglages  $>$  Info/Mise à jour  $>$  Software.
- 2. Sélectionner **>Mise à jour<**.

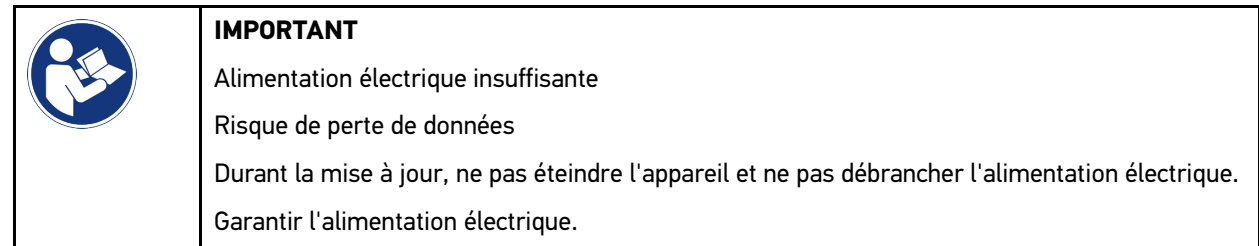

Dès lors, le système recherche les nouvelles mises à jour disponibles, télécharge les données correspondantes et les installe.

Une fois la mise à jour terminée, l'appareil s'éteint et se rallume automatiquement. Après le redémarrage, le système procède à un contrôle automatique de l'installation.

### <span id="page-213-1"></span>9.6.4 Afficher les informations concernant le DT VCI

Ce champ comporte toutes les informations nécessaires à l'identification du DT VCI.

Pour afficher les informations relatives au DT VCI, procéder de la façon suivante :

1. Avec  $\equiv$ , sélectionner  $>$  Réglages > Infos outil et mise à jour.

#### 2. Sélectionner l'onglet **>DT VCI<**.

Ce champ indique entre autres la version du matériel, du logiciel et le numéro de série du DT VCI.

### <span id="page-214-0"></span>9.6.5 Mise à jour du DT VCI

Cette fonction permet de mettre à jour le DT VCI.

#### 9.6.5.1 Lancer la mise à jour du DT VCI

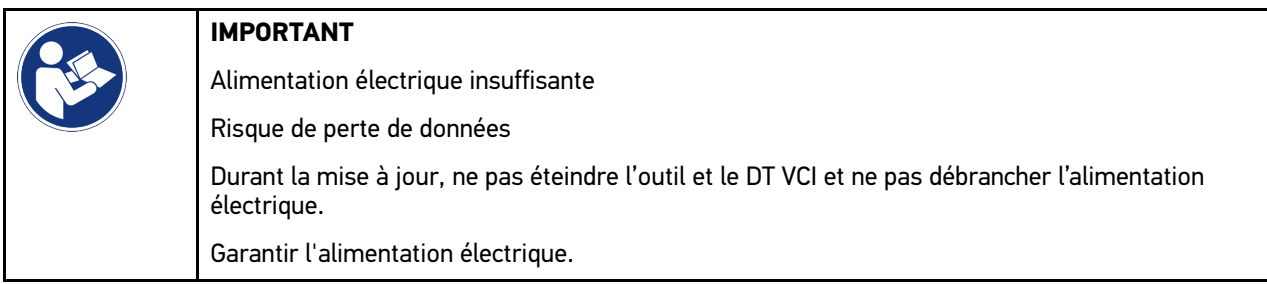

Pour activer une mise à jour d'un DT VCI, procéder de la façon suivante :

#### 1. Avec  $\equiv$ , sélectionner  $>$  Réglages > Infos outil et mise à jour > DT VCI.

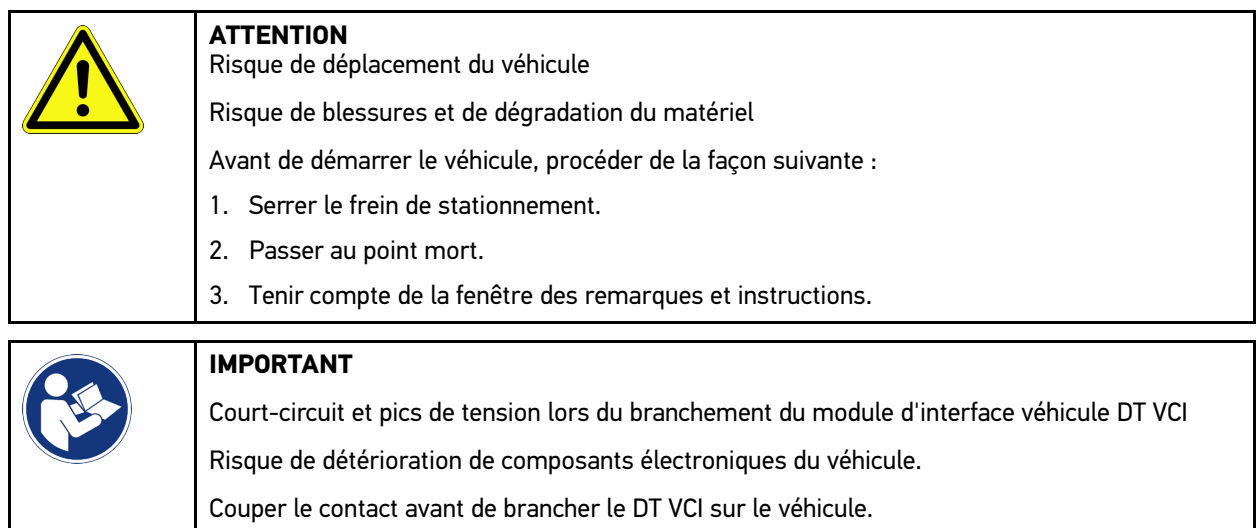

- 2. Rebrancher le DT VCI dans la fiche de diagnostic du véhicule. Les deux LED du DT VCI clignotent. Le DT VCI est opérationnel.
- 3. Sélectionner **>Mise à jour<**.
- 4. Tenir compte de la fenêtre des remarques et instructions. La mise à jour du DT VCI est lancée. Les données sont transférées de l'outil vers le DT VCI.

Une fois la mise à jour effectuée avec succès, le système affiche *Mise à jour du module (DT VCI / MT 77) terminée avec succès*.

## 9.6.6 Rechercher et connecter le BPC-Tool

#### <span id="page-215-0"></span>**REMARQUE**

- Un seul test de batterie et de système est enregistré à la fois dans le BPC-Tool. L'importation de plusieurs rapports n'est pas possible.
- Les quides et la sauvegarde dans l'Historique Véhicule ne sont possibles qu'avec une sélection préalable du véhicule.

Pour rechercher le BPC-Tool et le connecter à l'outil de diagnostic, procéder de la façon suivante :

- 1. Allumer le BPC-Tool.
- 2. Activer la fonction Bluetooth® dans le BPC-Tool.
- 3. Avec  $\equiv$ , sélectionner > Réglages > Infos outil et mise à jour > BPC.
- 4. Sélectionner **>Lancer la recherche<**. L'outil recherche le BPC-Tool.

Lorsque la connexion avec le BPC-Tool a été établie avec succès par le biais de l'outil de diagnostic, l'outil de diagnostic affiche la liste de sélection des BPC-Tool trouvés.

- 5. Cliquer sur  $\vee$  pour ouvrir la liste de sélection et choisir le BPC-Tool souhaité.
- 6. Sélectionner **>Connexion<**.

Le BPC-Tool est maintenant relié à l'outil de diagnostic.

### <span id="page-215-1"></span>9.6.7 Configurer et utiliser asanetwork

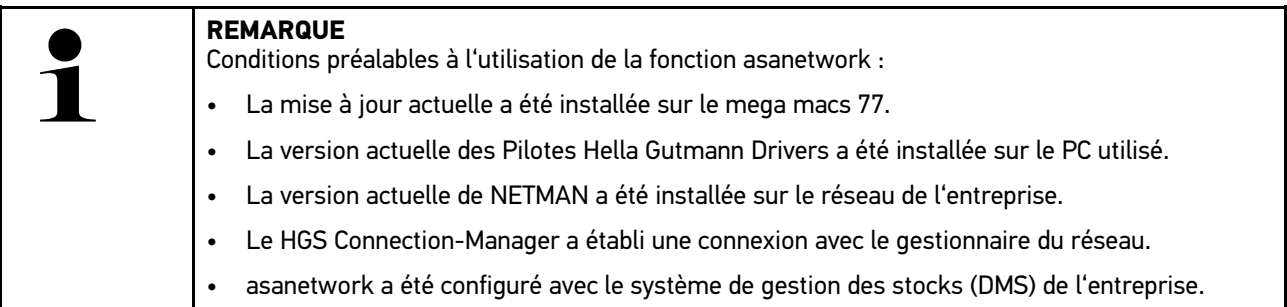

Pour configurer et utiliser la fonction asanetwork, procéder de la façon suivante :

- 1. Avec  $\equiv$ , sélectionner > Réglages > Divers > Gestion des OR.
- 2. Cocher la case **asanetwork**.

L'outil de diagnostic peut maintenant récupérer les ordres de diagnostic à partir d'asanetwork.

- 3. Dans l'App-Launcher, cliquer sur **>Choix véhicule<**.
- 4. Sélectionner l'onglet **>asanetwork<**.
- 5. Afficher les ordres de travail en cours en cliquant sur **>Consulter la liste des ordres de travail<**. Seuls les ordres de travail relatifs au diagnostic, qui ont été créés dans le DMS (Dealer Management System), sont affichés.
- 6. Sélectionner l'ordre de travail voulu. Si nécessaire, la resélection du véhicule doit être confirmée.

Le symbole asanetwork  $\circledast$  et le numéro d'ordre de travail sont maintenant affichés dans la barre d'état de l'aperçu des ordres de travail.

7. Une fois le diagnostic terminé, cliquer sur , puis sur **>Clôturer l'OR<** ou **>Interrompre l'OR<**.

L'ordre de travail a été envoyé à asanetwork.
## 9.6.8 Restaurer les réglages d'usine

Ce point du menu permet de restaurer les réglages d'usine de l'appareil.

La restauration des réglages d'usine provoque une remise à zéro des données suivantes (telles qu'elles étaient à la livraison) :

- Les données mémorisées dans l'Historique Véhicule
- Les données téléchargées (p.ex. des schémas électriques, des plans d'inspection, etc.)
- Les données relatives à l'utilisateur (p.ex. l'adresse d'entreprise, etc.)

D'autre part, la restauration des réglages d'usine modifie ou supprime les fonctions suivantes :

- Mode d'adressage IP
- Adresse MAC Bluetooth®
- asanetwork
- Réglages d'écran
- Acceptation des conditions générales de vente
- Réglages d'imprimante

Pour restaurer les réglages d'usine, procéder de la façon suivante :

- 1. Avec  $\equiv$ , sélectionner  $>$  Réglages > Info/Mise à jour > Software.
- 2. Cliquer sur **>Lancer restauration des réglages d'usine<**.
- 3. Tenir compte de la demande de confirmation.
- 4. Valider la demande de confirmation. L'état initial de l'appareil au moment de la livraison est automatiquement rétabli.

## <span id="page-216-0"></span>9.7 Restauration du système de l'appareil

Une restauration du système de l'appareil peut être effectuée ici. Elle peut être nécessaire à titre de réparation en cas de défaut.

## 9.7.1 Condition de restauration du système

Pour effectuer la restauration du système et restaurer l'appareil, observer ce qui suit :

• L'appareil doit être connecté à Internet via le LAN (câble Ethernet) ou relié par un câble USB à un PC sur lequel est installé HGS-Drivers (à partir de v1.3.293).

## 9.7.2 Lancer la restauration du système

Pour lancer la restauration du système et restaurer l'appareil, procéder de la façon suivante :

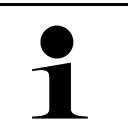

**REMARQUE**

L'appareil doit être éteint.

- 1. Appuyer sur la touche marche / arrêt jusqu'à ce qu'**un signal sonore retentisse deux fois**. La fenêtre **INSTALLATION DE RÉPARATION - REPAIR INSTALL** s'affiche.
- 2. Lancer la restauration du système avec **>Lancer<**. La fenêtre **Mise à jour de base** s'affiche.
- 3. Ouvrir la liste de sélection et sélectionner la langue souhaitée.
- 4. Confirmer la sélection avec **>Lancer<**. La mise à jour démarre.

Différents paquets de données sont téléchargés et décomprimés.

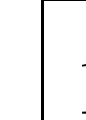

**FR**

#### **REMARQUE**

La durée de la mise à jour est fonction de la connexion Internet disponible.

- 5. Après la restauration du système, contrôler les points suivants et les reconfigurer si nécessaire :
	- Adresse d'entreprise
	- DT VCI
	- Réseau
	- **Imprimante**
	- **Interfaces**
	- Historique Véhicule (restaurer)

# <span id="page-217-0"></span>9.8 Configurer des interfaces

Ce champ permet de configurer les interfaces WiFi et Ethernet (connexion possible uniquement à partir de la station de charge optionnelle).

L'ensemble des interfaces de l'outil peuvent être configurées à parti de **三 > Réglages > Connexions**.

Si l'outil dispose de plusieurs interfaces de connexion, la connexion la plus stable et la plus rapide est automatiquement privilégiée.

Les interfaces de connexion sont classées de la manière suivante :

- 1. USB
- 2. Ethernet
- 3. WiFi

### 9.8.1 Configurer WLAN

Cette fenêtre comporte des réglages concernant la liaison WLAN.

WLAN (Wireless Local Area Network) est un réseau local sans fil. Le transfert des données est assuré par un routeur WLAN équipé d'un modem ADSL (Access Point). Chaque outil se connecte au routeur WLAN.

### 9.8.1.1 Rechercher et installer les interfaces WiFi

Pour connecter l'outil à un réseau (routeur) via l'interface WiFi, procéder de la façon suivante :

- 1. Avec  $\equiv$ , sélectionner  $>$  Réglages  $>$  Connexions  $>$  WiFi.
- 2. Cocher la case **Activer WiFi** pour pouvoir exécuter cette fonction.

Une fenêtre d'information s'affiche.

3. La fonction **>Rechercher les réseaux WiFi<** permet de lancer une recherche des réseaux sans fil disponibles. Les réseaux sans fil disponibles sont recherchés.

Lorsque la recherche a réussi, l'outil affiche une liste des réseaux sans fil disponibles.

- 4. Dans le point de menu Réseau sans fil (SSID), ouvrir la liste avec V.
- 5. Sélectionner le réseau sans fil voulu.
- 6. Sous **Mode d'adresse IP**, ouvrir la liste avec  $\vee$ . Si l'option **>Importer automatiquement (DHCP)<** est sélectionnée (recommandé), le serveur DHCP du réseau attribue automatiquement une adresse IP au mega macs 77. Cette option est sélectionnée par défaut (réglage d'usine).

Lorsque la fonction **>Définir manuellement<** est active, il est nécessaire de saisir une adresse IP *disponible* du terminal dans le champ **Adresse IP** (par exemple, *192.168.246.002*).

- 7. Sélectionner **>Importer automatiquement (DHCP)<** (recommandé) ou **>Définir manuellement<**. La sélection effectuée est automatiquement sauvegardée.
- 8. Saisir le mot de passe WiFi.
- 9. Appuyer sur **>Connexion<**.

Une fenêtre d'information s'affiche.

Les informations saisies sont automatiquement sauvegardées.

Lorsque la connexion avec le réseau a été configurée correctement, l'écran affiche alors les informations suivantes :

- sous **WiFi utilisé**, le nom du réseau sans fil sélectionné
- sous **Adresse IP**, l'adresse IP du programme Hella Gutmann Drivers
- 10. mega macs dispose d'une connexion internet WiFi active lorsque le symbole WiFi <sup>o</sup>apparaît dans la barre d'outils supérieure.

Dès lors, le réseau WiFi peut être utilisé.

## 9.8.2 Configurer l'Ethernet

Cette fenêtre comporte des réglages concernant le réseau.

Pour relier mega macs au réseau (routeur) à partir de l'interface Ethernet de la station de charge, procéder de la façon suivante :

- 1. Brancher le câble Ethernet (non inclus dans le contenu de livraison) dans la prise Ethernet de la station de charge et dans la prise du terminal de communication.
- 2. Avec  $\equiv$ , sélectionner > Réglages.
- 3. Sélectionner **>Connexions<**.
- 4. Sélectionner **>Ethernet<**.
- 5. Sous Mode d'adresse IP, ouvrir la liste avec  $\vee$ .

Si l'option **>Importer automatiquement (DHCP)<** est sélectionnée (recommandé), le serveur DHCP du réseau attribue automatiquement une adresse IP au mega macs 77. Cette option est sélectionnée par défaut (réglage d'usine).

Lorsque la fonction **>Définir manuellement<** est active, il est nécessaire de saisir une adresse IP *disponible* du terminal dans le champ **Adresse IP mega macs** (par exemple, *192.168.246.002*).

- 6. Sélectionner **>Importer automatiquement (DHCP)<** (recommandé) ou **>Définir manuellement<**. La sélection effectuée est automatiquement sauvegardée.
- 7. Appuyer sur **>Connexion<**.

Dès lors, le réseau Ethernet peut être utilisé.

## 9.8.3 Adresse IP du PC

Permet de consulter l'adresse IP du PC. Une adresse IP interne ou locale identifie un appareil du réseau de manière univoque par le biais d'un numéro attribué au sein du réseau. Ceci est nécessaire pour que l'appareil puisse être identifié de manière univoque.

Sélectionner **≡ > Réglages > Connexions > Adresse IP du PC** pour consulter l'adresse IP du PC.

# <span id="page-219-0"></span>9.9 Configurer la région

Permet de configurer entre autres les réglages suivants :

- Langue
- Pays

**FR**

- Fuseau horaire
- Date

### 9.9.1 Configurer la langue

Cette fonction permet de sélectionner une langue lorsque le logiciel est multilingue. Une fois le changement de langue effectué, la mise à jour a lieu dans la langue choisie.

Pour configurer la langue, procéder de la façon suivante :

- 1. Avec  $\equiv$ , sélectionner  $>$  Réglages  $>$  Système  $>$  Langue/Pays.
- 2. Sous Langue, ouvrir la liste de sélection en cliquant sur V. Le nombre de langues dépend du software disponible.
- 3. Sélectionner la langue souhaitée.

La sélection effectuée est automatiquement sauvegardée.

### 9.9.2 Configurer le pays

Cette fenêtre permet de configurer le pays d'utilisation.

La version nationale contient des informations spécifiques, p. ex. le format d'impression des courriers.

Pour configurer le pays d'utilisation, procéder de la façon suivante :

#### 1. Avec  $\equiv$ , sélectionner  $>$  Réglages  $>$  Système  $>$  Langue/Pays.

- 2. Sous **Configuration du pays**, ouvrir la liste de sélection en cliquant sur Y.
- 3. Sélectionner la langue correspondant au pays sélectionné.

La sélection effectuée est automatiquement sauvegardée.

### 9.9.3 Régler la date

Cette fenêtre permet de configurer la date actuelle.

Pour régler la date, procéder de la manière suivante :

- 1. Avec  $\equiv$ , sélectionner > Réglages > Système > Date/Heure.
- 2. Sous Fuseau horaire, ouvrir la liste de sélection en cliquant sur V.

3. Sélectionner le fuseau horaire souhaité.

Une fois le fuseau sélectionné, la date et l'heure sont automatiquement attribuées.

La sélection effectuée est automatiquement sauvegardée.

# <span id="page-220-0"></span>9.10 Configurer l'affichage

Permet de régler la luminosité de l'écran :

## 9.10.1 Régler la luminosité de l'écran

Pour régler la luminosité de l'écran, procéder de la manière suivante :

- 1. Avec  $\equiv$ , sélectionner **> Réglages > Système > Affichage.**
- 2. Régler la luminosité de l'écran en utilisant le curseur.

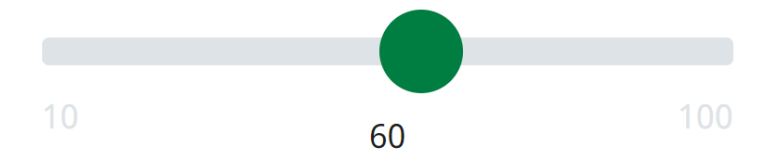

La sélection effectuée est automatiquement sauvegardée.

# 9.11 Autres réglages

## 9.11.1 Régler le Mode-Démo

Cette fonction permet d'activer le Mode-Démo, lequel simule une communication avec le véhicule en utilisant des valeurs pré-enregistrées dans l'outil de diagnostic. Cette fonction est destinée aux présentations commerciales et aux démonstrations d'outil, par exemple lors d'un salon.

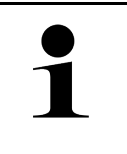

#### **REMARQUE**

Pour réaliser un diagnostic effectif (réel), il est nécessaire de désactiver le Mode-Démo. Lorsque le Mode-Démo est actif, le diagnostic ne fournit pas de résultats réalistes, mais des résultats provenant de la mémoire du Mode-Démo.

Pour activer le Mode-Démo, procéder de la manière suivante :

- 1. Avec  $\equiv$ , sélectionner  $>$  Réglages  $>$  Divers  $>$  Divers.
- 2. Cocher la case **Mode-Démo**.

Le mode Démo est alors activé.

### 9.11.2 Activer le mode-expert

Permet d'activer des touches supplémentaires pour aider l'utilisateur à résoudre les erreurs éventuelles en collaboration avec la Hotline Technique.

Pour activer le mode Expert, procéder de la façon suivante :

```
1. Avec \equiv, sélectionner > Réglages > Divers > Divers.
```
2. Cocher la case **Mode Expert**. Le mode Expert est activé.

## 9.11.3 Capture d'écran

La capture d'écran permet de faire une capture d'image de l'écran affiché. La capture d'écran est mémorisée dans un fichier dans l'outil.

### 9.11.3.1 Générer une capture d'écran

Pour faire une capture d'écran, procéder de la façon suivante :

 $\cdot$  Cliquer sur  $\equiv$  > Capture d'écran.

La capture d'écran est générée et mémorisée dans le fichier de l'outil.

Lorsqu'une capture d'écran a été effectuée avec succès, l'information suivante est affichée : *Capture d'écran créée.*

### 9.11.3.2 Transférer des captures d'écran vers Hella Gutmann Drivers

Cette fonction permet d'envoyer des captures d'écran au pilote Hella Gutmann Drivers. Les différents éléments apparaissent sur le PC comme des fichiers de type graphique.

Les captures d'écran sont sauvegardées dans le répertorie d'installation du pilote Hella Gutmann Drivers, dans le dossier "Screenshots".

Pour transférer des captures d'écran au pilote Hella Gutmann Drivers, procéder de la façon suivante :

- 1. Avec  $\equiv$ , sélectionner  $>$  Réglages  $>$  Divers  $>$  Divers.
- 2. Cliquer sur **>Envoyer les captures d'écran<**. La connexion est en cours d'établissement... Ce processus peut prendre quelques minutes.

Les captures d'écran sont transmises vers Hella Gutmann Drivers.

## <span id="page-221-0"></span>9.12 Configurer l'imprimante

## 9.12.1 Imprimer à partir d'une imprimante reliée au PC

Ce point de menu permet de configurer l'imprimante par défaut reliée au PC pour l'impression.

Il est possible d'imprimer des documents sans relier d'imprimante directement à l'outil en utilisant l'imprimante raccordée à un ordinateur. Pour cela, il est néanmoins nécessaire de relier l'outil de diagnostic à l'ordinateur. Cette connexion peut être réalisée par une liaison USB, Ethernet ou WiFi.

Pour imprimer à partir de l'imprimante d'un ordinateur définie par défaut, procéder de la façon suivante :

- 1. Avec  $\equiv$ , sélectionner  $>$  Réglages  $>$  Divers  $>$  Imprimer.
- 2. Sous **Connexion**, ouvrir la liste de sélection en cliquant sur  $\vee$ .
- 3. Sélectionner **>PC<**.
- 4. Cliquer sur **>Rechercher une imprimante<**.

L'outil recherche les imprimantes disponibles à proximité.

5. Sélectionner l'imprimante voulue. La sélection effectuée est automatiquement sauvegardée.

Dès lors, il est possible d'imprimer des documents avec l'imprimante reliée au PC.

# 9.12.2 Imprimer en mode expert

### **REMARQUE**

Ne pas configurer soi-même le mode expert. Le mode expert nécessite des connaissances approfondies en informatique et ne peut être configuré que par un administrateur de système informatique.

Le **>Mode expert<** permet une configuration individuelle des interfaces de l'imprimante.

Toute imprimante compatible avec le langage d'impression PCL5 et équipée d'un port USB peut être raccordée aux ports USB de l'appareil. Afin de pouvoir garantir un support technique continu par notre Hotline Technique, il est conseillé d'utiliser une imprimante proposée par Hella Gutmann.

Pour imprimer en mode Expert, procéder de la façon suivante :

- 1. Avec  $\equiv$ , sélectionner > Réglages > Divers > Imprimer.
- 2. Sous **Connexion**, ouvrir la liste de sélection en cliquant sur V.
- 3. Sélectionner **Mode expert**.
- 4. Il est maintenant possible de saisir manuellement, entre autres, la **Désignation de l'imprimante**, le **Chemin de l'imprimante** et le **Fabricant**.

La sélection effectuée est automatiquement sauvegardée.

## 9.12.3 Imprimer page de test

Cette fonction permet d'imprimer une page de test.

Pour imprimer une page de test, procéder de la façon suivante :

- 1. Avec  $\equiv$ , sélectionner  $>$  Réglages  $>$  Divers  $>$  Imprimer.
- 2. Cliquer sur **>Imprimer une page de test<**. Les données d'impression sont en cours de préparation...

L'imprimante préalablement sélectionnée imprime la page de test demandée.

# <span id="page-222-0"></span>9.13 Contrôler l'état des accus

Avec **> Réglages > Accus > Accus > Contrôler l'état des accus** permet de contrôler l'état des accumulateurs.

# <span id="page-223-0"></span>10 Travailler avec l'outil

# <span id="page-223-1"></span>10.1 Symboles

# 10.1.1 Symboles de la barre supérieure d'outil

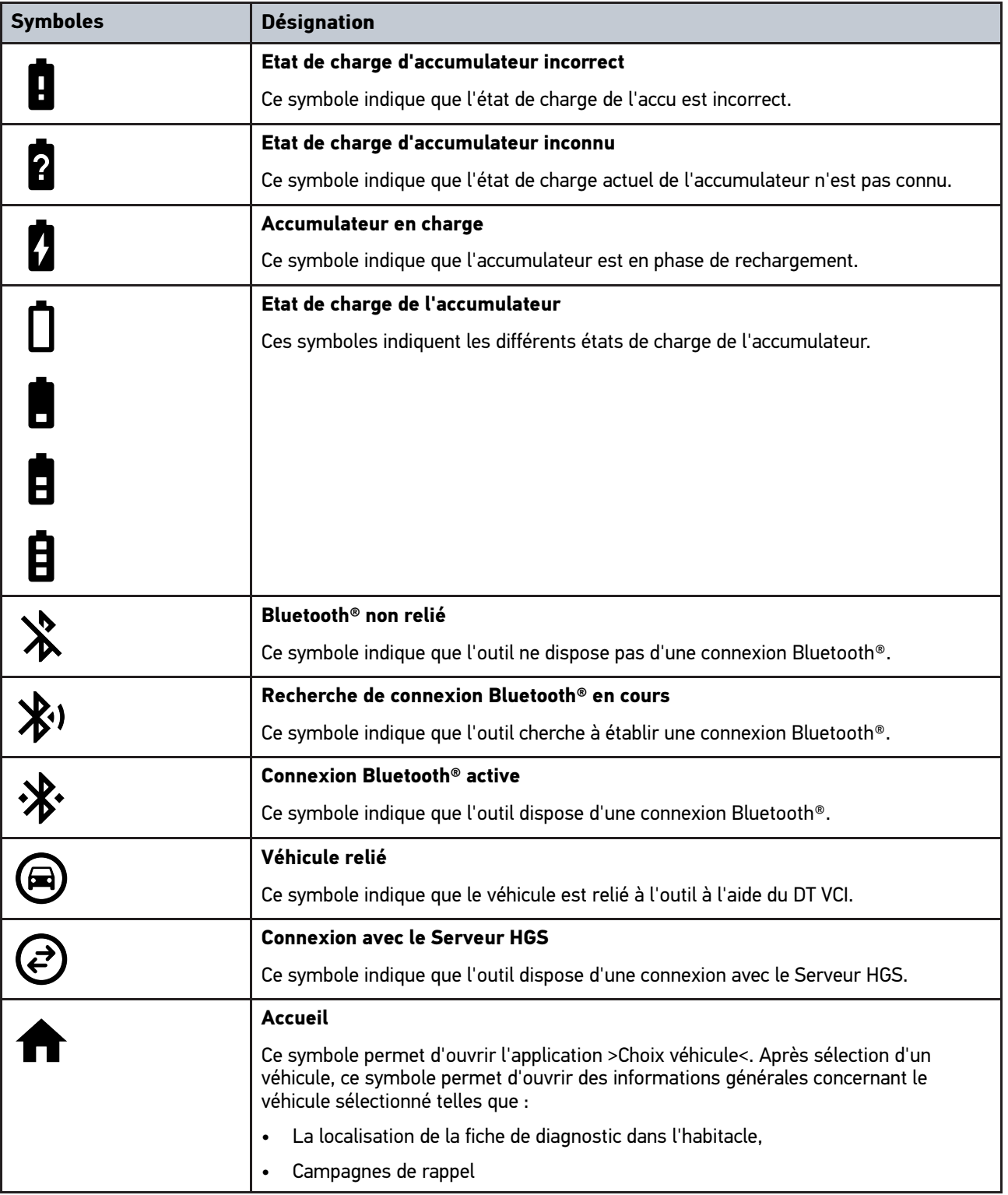

224

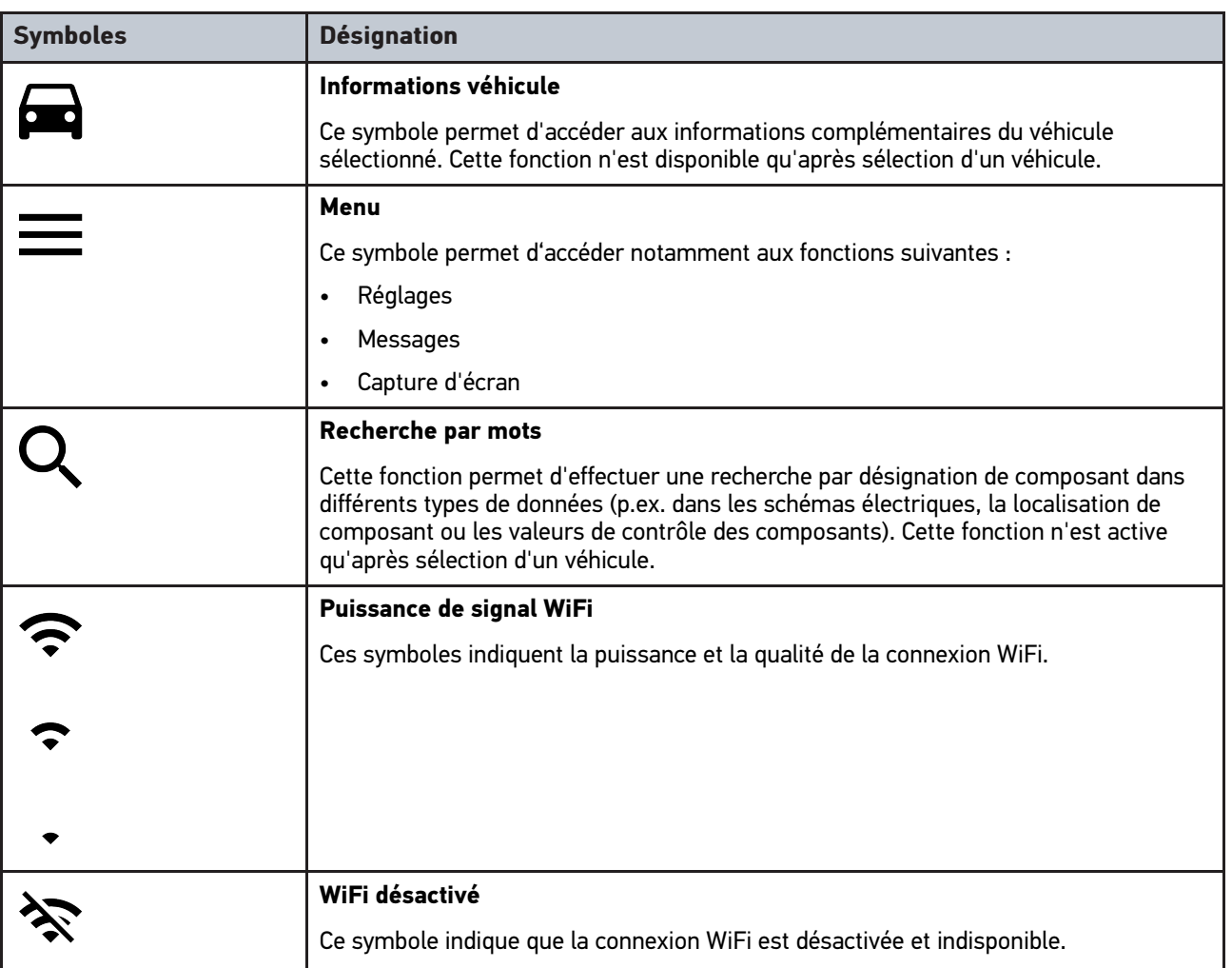

# 10.1.2 Symboles communs

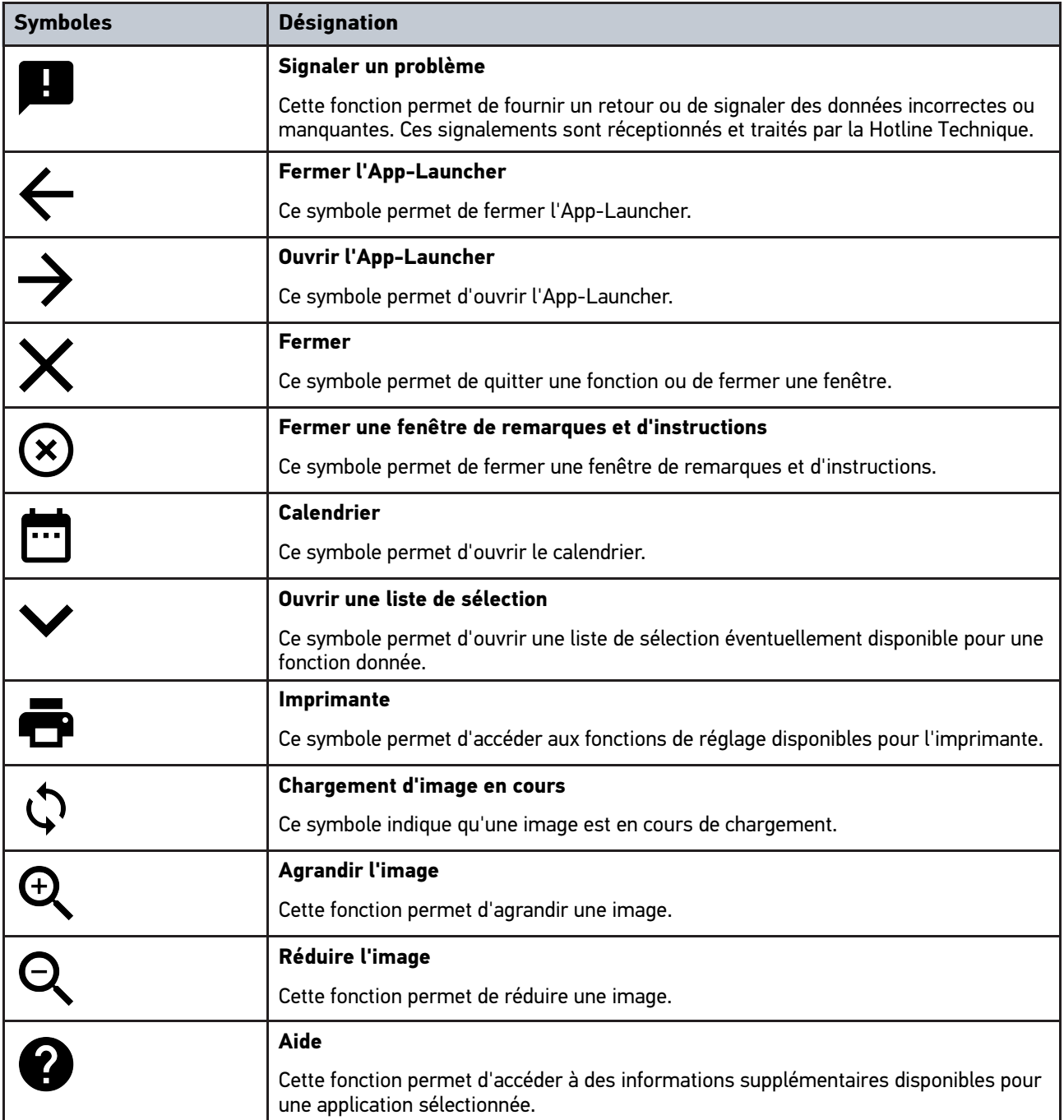

# 10.1.3 Symboles utilisés dans >Applications<

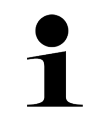

**REMARQUE** Certains symboles n'apparaissent que lorsque l'application correspondante est active.

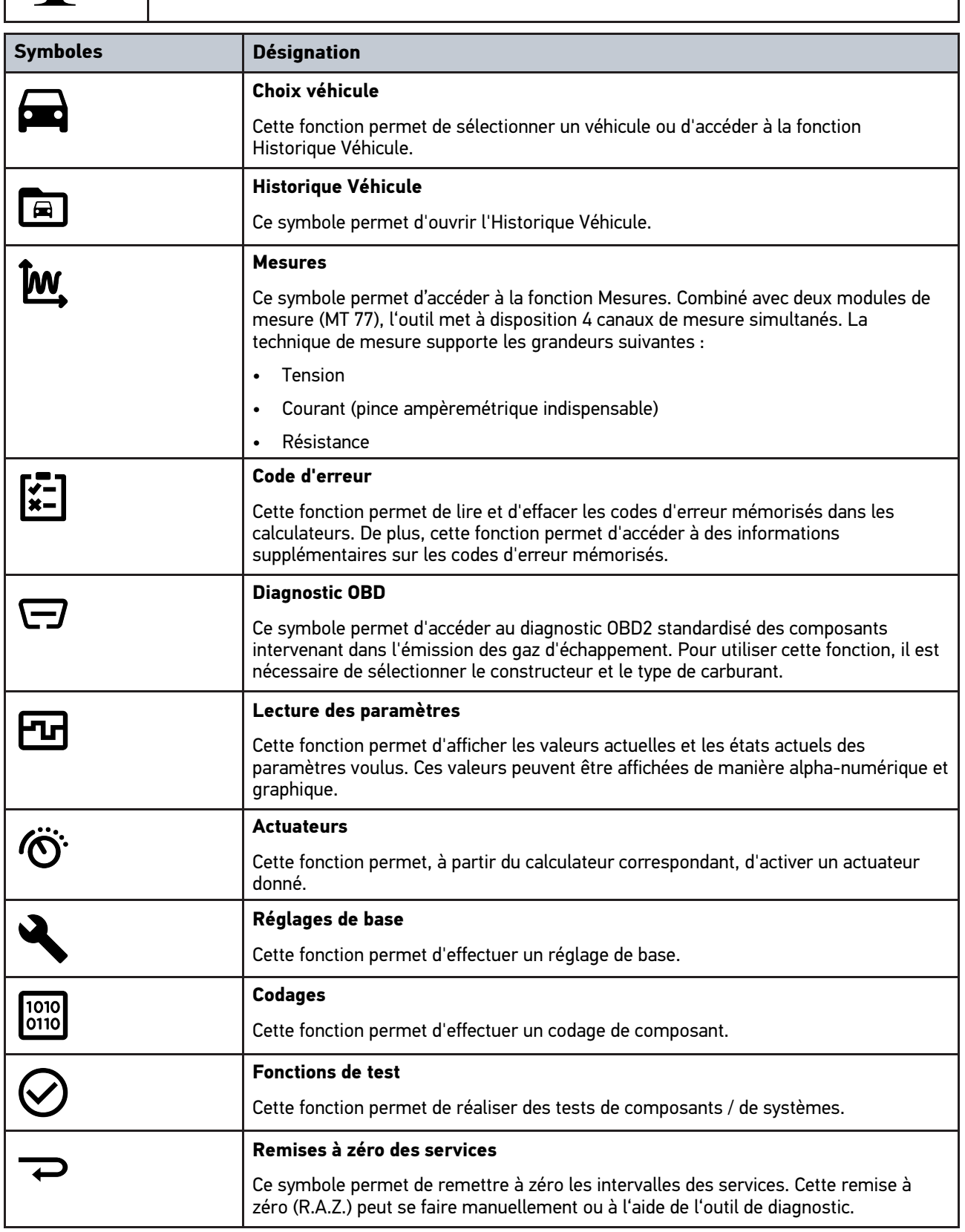

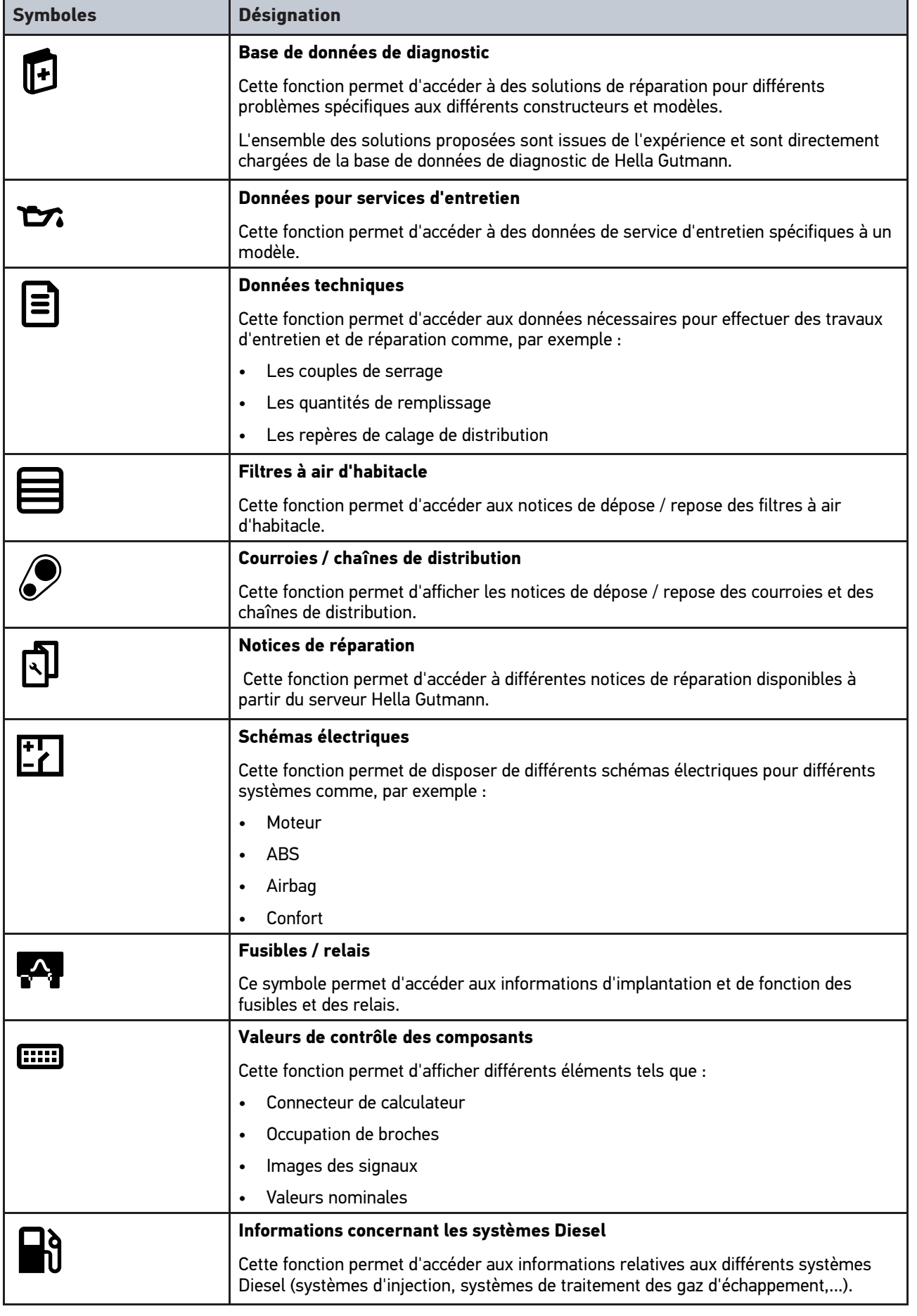

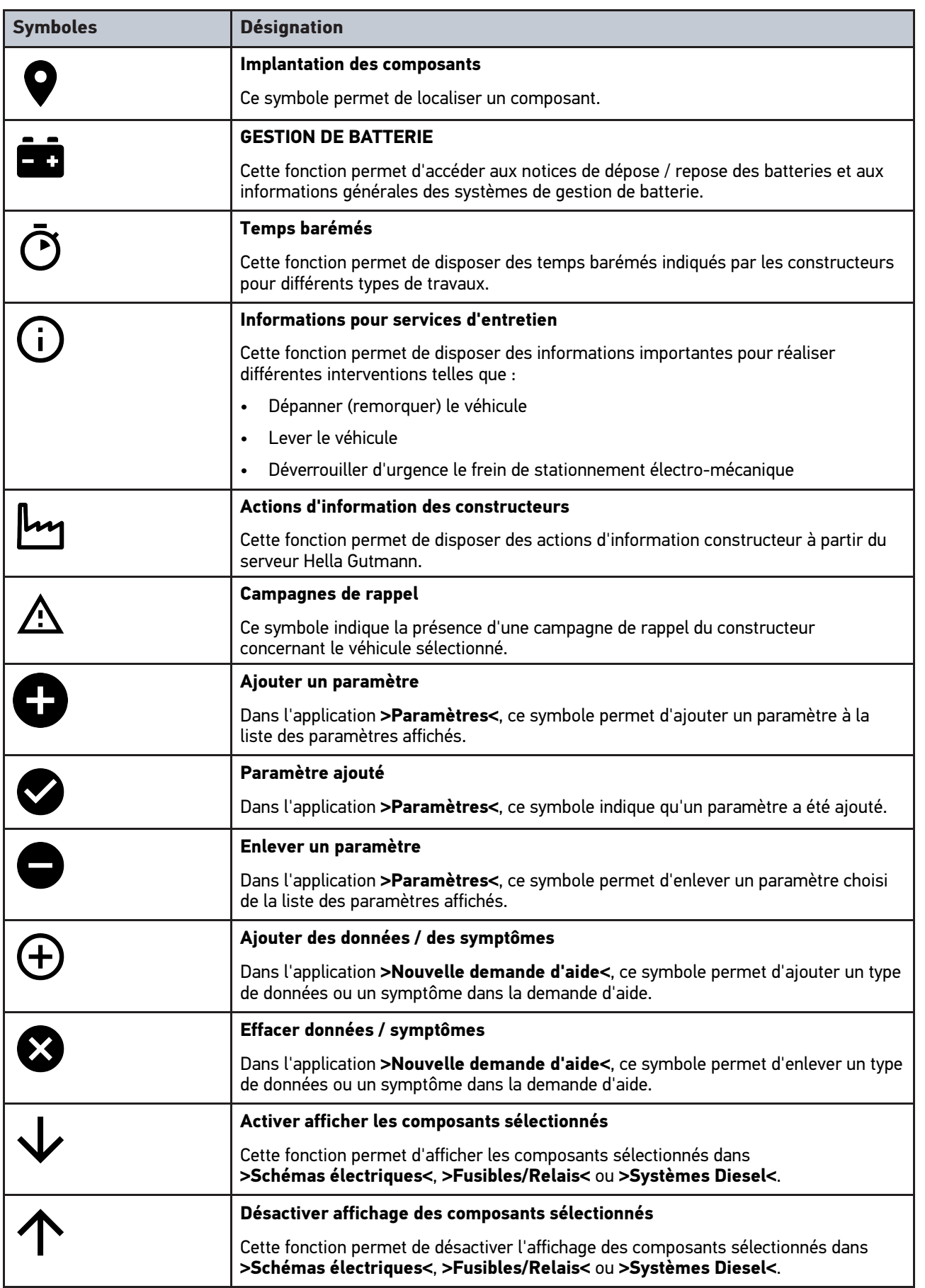

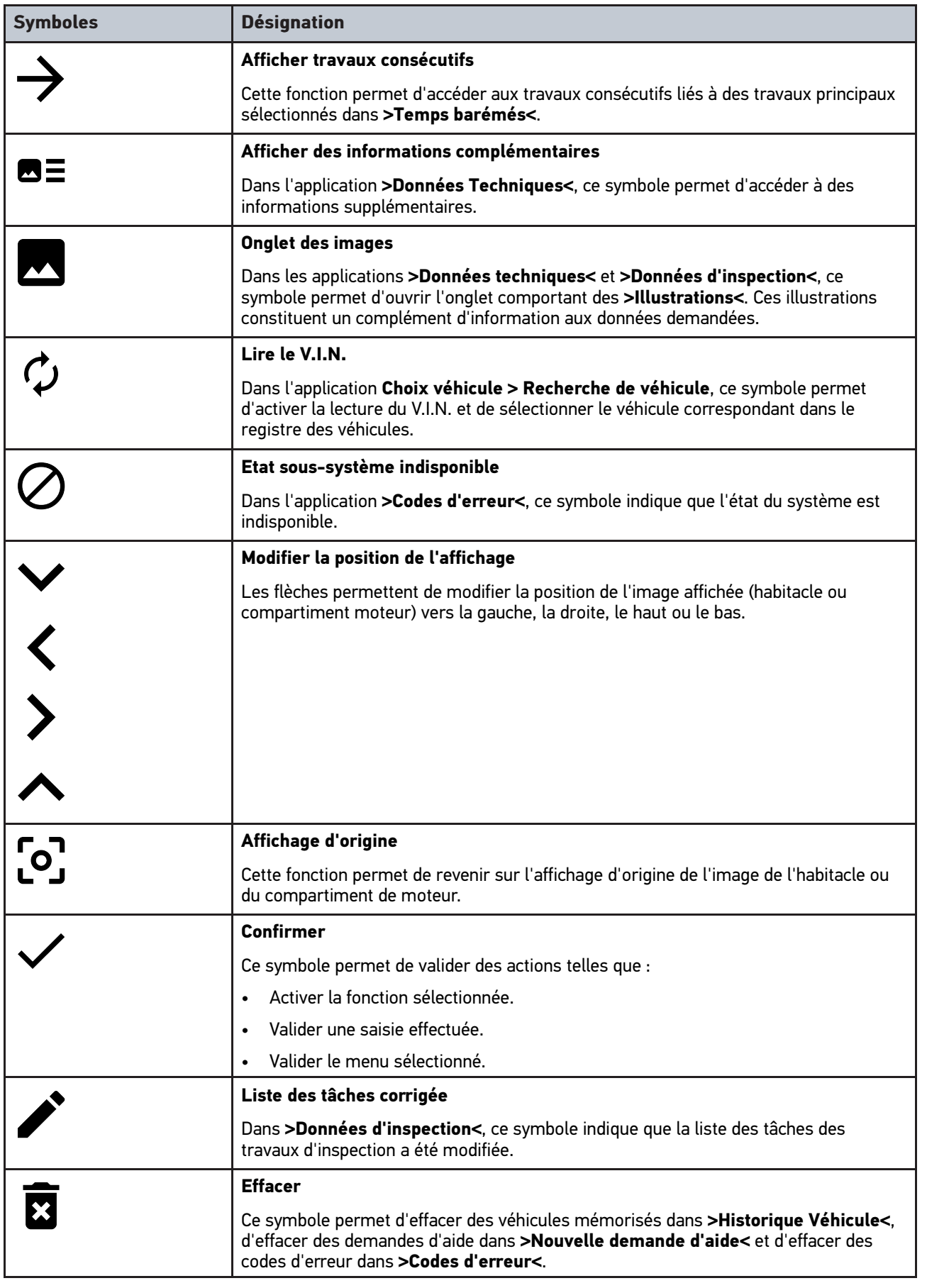

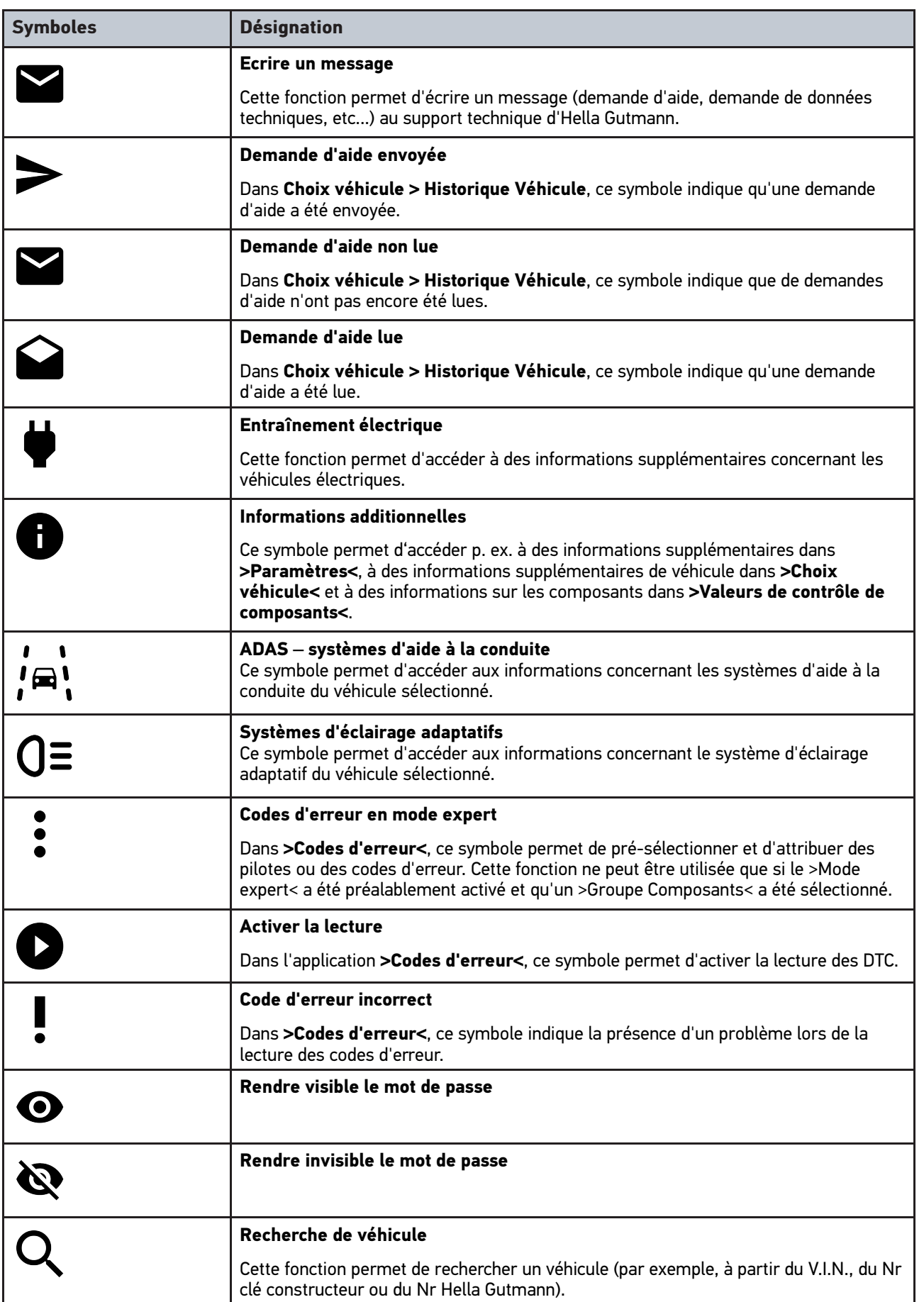

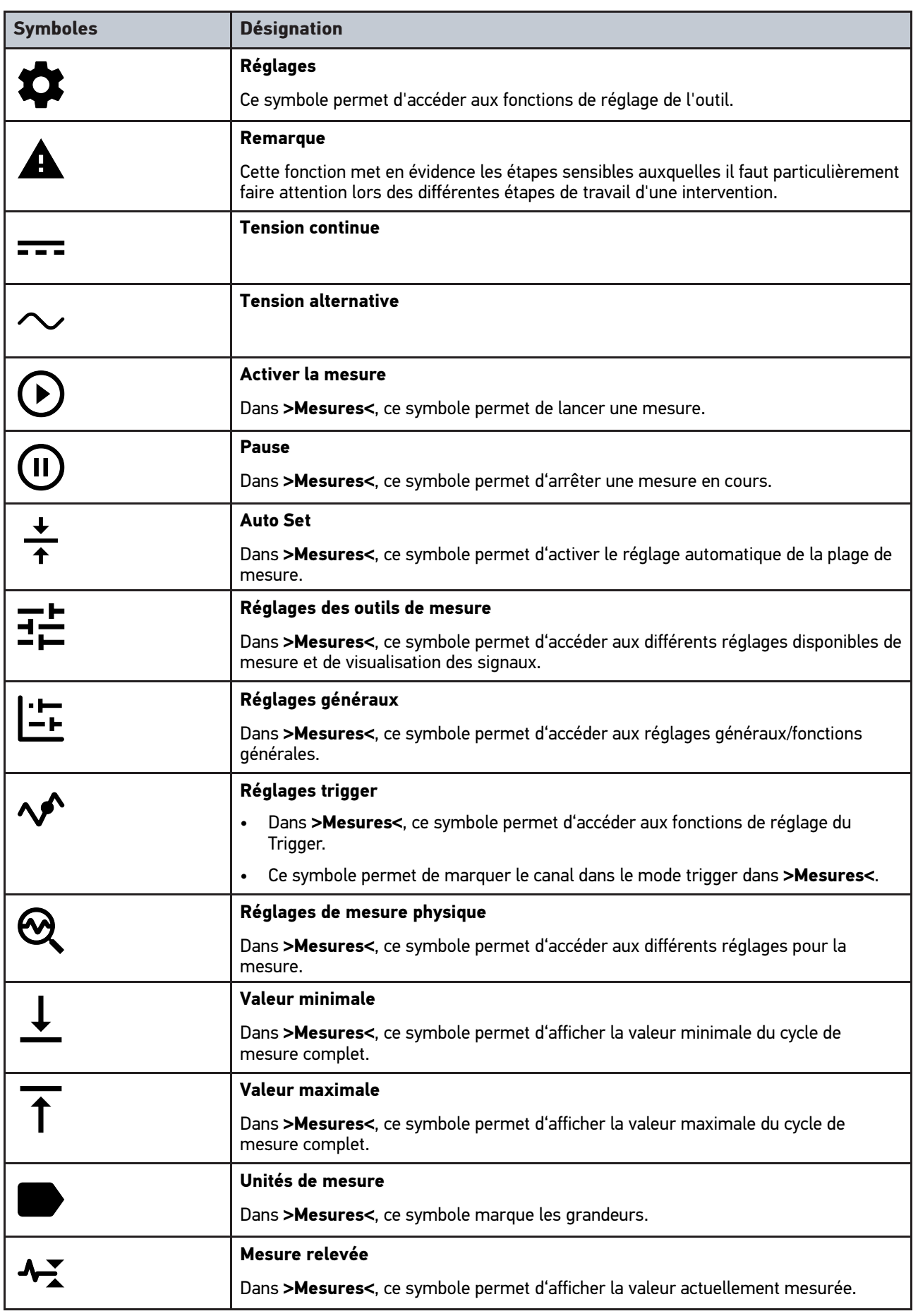

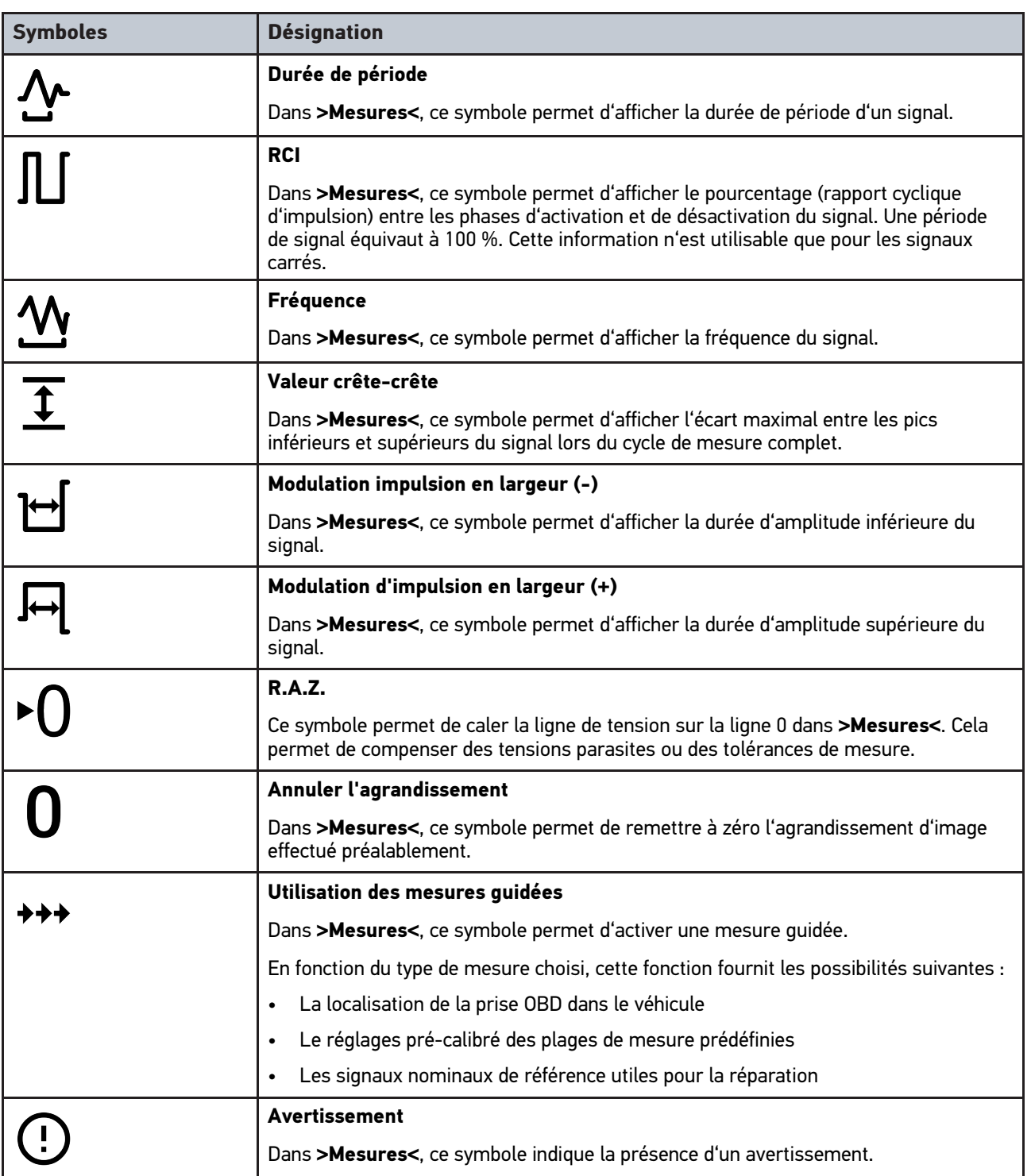

# <span id="page-232-0"></span>10.2 Historique Véhicule

Permet de mémoriser les résultats de diagnostic du véhicule actuel issus des étapes **>Codes d'erreur<**, **>Paramètres<**, **>Réglages de base<**, **>Codages< >Mesures<** et **>Mesures guidées<**. Cette fonction présente les avantages suivants :

- Possibilité d'analyser les résultats de diagnostic à un stade ultérieur.
- Possibilité de comparer des diagnostics antérieurs avec des résultats de diagnostic actuels.
- Les résultats d'un diagnostic réalisé peuvent être présentés au client sans avoir besoin de brancher à nouveau l'outil de diagnostic au véhicule.

[Travailler avec l'outil](#page-223-0) mega macs 77 [Historique Véhicule](#page-232-0)

# <span id="page-234-0"></span>10.3 Sélection du véhicule

Permet de sélectionner des véhicules, entre autres à l'aide des paramètres suivants :

- Type de véhicule
- **Constructeur**
- Modèle
- Type de carburant

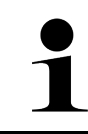

#### **REMARQUE**

Pour pouvoir afficher toutes les informations disponibles, il est nécessaire de disposer d'une connexion internet.

Dans l'App-Launcher, la sélection du véhicule peut se faire par le biais de de différentes façons. Les options suivantes peuvent être utilisées :

#### • **Recherche de véhicule**

Le véhicule peut être recherché, entre autres, par le biais des paramètres suivants : - Spécifique par pays

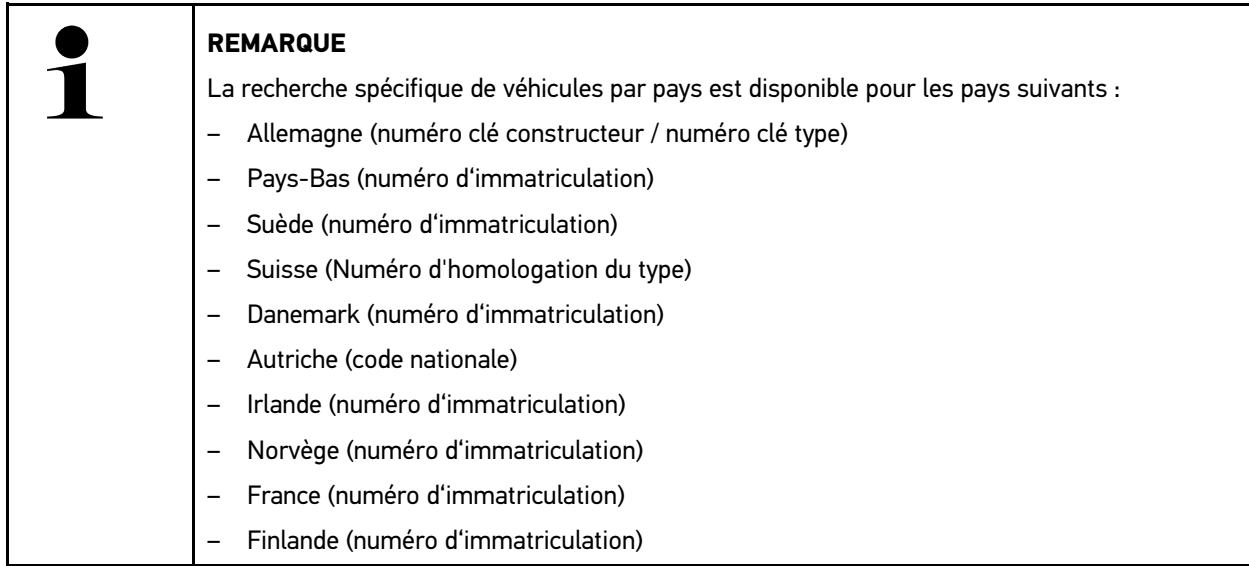

#### $- *V* <sup>I</sup> <sup>N</sup>$

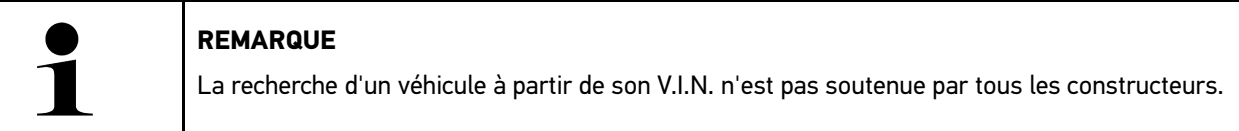

#### - Numéro Hella Gutmann

#### • **Registre des véhicules**

Ici, le véhicule peut être recherché, entre autres, par le biais des paramètres suivants :

- Constructeur
- Type carburant
- Modèle

• **Historique Véhicule**

Permet de sélectionner les véhicules préalablement enregistrés ainsi que les résultats de diagnostic.

# 10.3.1 Sélection de véhicule CSM

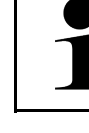

#### **REMARQUE**

Ces étapes ne sont nécessaires que si aucun utilisateur CSM n'a été inscrit auparavant.

Pour sélectionner un véhicule équipé d'un système de sécurité intégré et pouvoir utiliser le diagnostic habituel sans restrictions, procéder de la façon suivante :

1. Dans l'App-Launcher, cliquer sur **>Choix véhicule<** et sélectionner le véhicule souhaité.

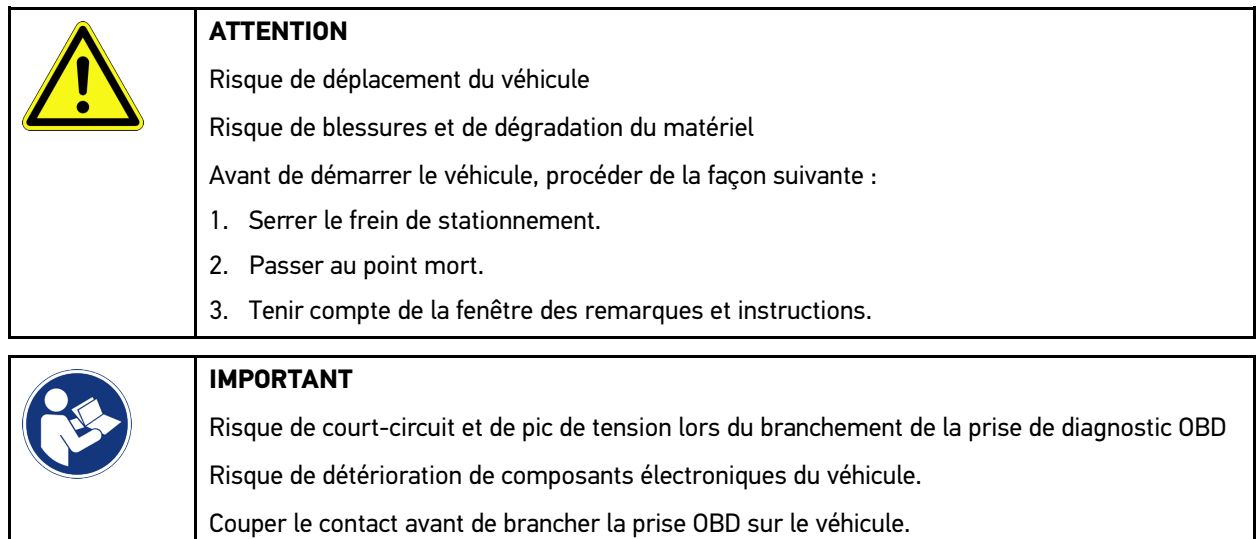

- 2. Brancher la prise OBD sur la fiche de diagnostic du véhicule.
- 3. Tenir compte de la fenêtre des remarques et instructions.
- 4. Fermer la fenêtre des remarques et instructions.
- 5. Dans l'App-Launcher, sélectionner le type de diagnostic souhaité (p. ex. **>Remises à zéro<**). La fenêtre **Connexion** s'ouvre.
- 6. Entrer les données d'utilisateur CSM et sélectionner **>Connexion<**.
- 7. Confirmer l'identification d'utilisateur en cliquant sur **>Confirmer<**.

L'étendue complète du diagnostic est désormais disponible sans restrictions.

# <span id="page-235-0"></span>10.4 Diagnostic

La communication véhicule spécifique au constructeur permet d'échanger des données avec les systèmes du véhicule à tester. La profondeur et la diversité des diagnostics dépendent de l'étendue fonctionnelle du calculateur.

Le menu **>Diagnostic<** met à disposition les fonctions suivantes :

#### • **>Codes d'erreur<**

Cette fonction permet de lire et d'effacer les codes d'erreur mémorisés dans la mémoire de défaut d'un calculateur. De plus, cette fonction permet d'accéder à des informations supplémentaires sur les codes d'erreur mémorisés.

#### • **>Diagnostic OBD<**

Cette fonction permet d'accéder au diagnostic OBD2 standardisé des composants intervenant dans l'émission des gaz d'échappement. Pour utiliser cette fonction, il est nécessaire de sélectionner le constructeur et le type de carburant.

#### • **>Paramètres<**

Cette fonction permet d'afficher les valeurs actuelles et les états actuels des paramètres voulus. Ces valeurs peuvent être affichées de manière alpha-numérique et graphique.

#### • **>Actuateurs<**

Cette fonction permet, à partir du calculateur correspondant, d'activer un actuateur donné.

#### • **>Réglages de base<**

Cette fonction permet d'effectuer un réglage de base.

#### • **>Codages<**

Cette fonction permet d'effectuer un codage de composant.

#### • **>Fonctions de test<**

Cette fonction permet de réaliser des tests de composants / de systèmes.

#### • **>R.A.Z. des services<**

Cette fonction permet de remettre à zéro l'intervalle des services. Cette remise à zéro (R.A.Z.) peut se faire manuellement ou à l'aide de l'outil de diagnostic.

## 10.4.1 Préparer le diagnostic

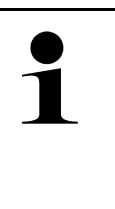

#### **REMARQUE**

Pour pouvoir effectuer un diagnostic, il est nécessaire d'avoir choisi le véhicule correct et de disposer d'une tension de bord suffisante (> 12 V). Pour garantir ces conditions préalables indispensables, mega macs met à disposition différentes aides telles que l'implantation de la prise de diagnostic, l'identification du véhicule à partir du V.I.N. ou l'affichage de la tension du circuit de bord.

Dans l'App-Launcher, le menu **>Diagnostic<** met à disposition les fonctions pour calculateurs suivantes :

- Code d'erreur
- Diagnostic OBD
- Lecture des paramètres
- **Actuateurs**
- Effectuer des réglages de base
- Réalisation d'un codage
- Fonctions de test
- Remises à zéro des services

Pour préparer le diagnostic, procéder de la façon suivante :

237

1. Dans l'App-Launcher, cliquer sur **>Choix véhicule<** et sélectionner le véhicule souhaité.

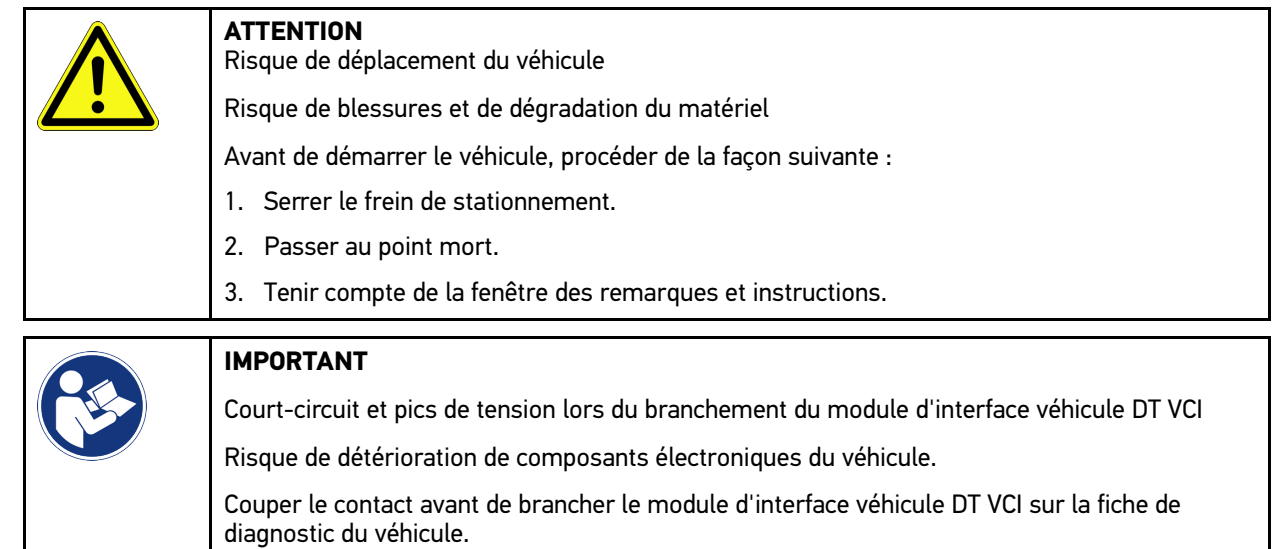

- 2. Rebrancher le DT VCI dans la fiche de diagnostic du véhicule. Les deux LED du DT VCI clignotent. Le DT VCI est opérationnel.
- 3. Dans l'App-Launcher, sélectionner le mode **>Diagnostic OBD<**.

Dès lors, il est possible de sélectionner le type de communication.

# 10.4.2 Code d'erreur

Lorsque le dispositif interne de contrôle du véhicule constate une avarie sur un composant, il génère et mémorise un code d'erreur et le témoin d'alarme correspondant peut éventuellement être activé. mega macs lit ce code d'erreur et l'affiche sous forme d'un texte. De plus, l'outil de diagnostic fournit des informations supplémentaires concernant les symptômes et les conséquences possibles pour le code d'erreur indiqué. Si le diagnostic des causes de panne nécessite de réaliser des mesures physiques, l'outil affiche un lien qui permet d'aller directement vers la carte de mesures.

## <span id="page-237-0"></span>10.4.2.1 Lire les codes d'erreur

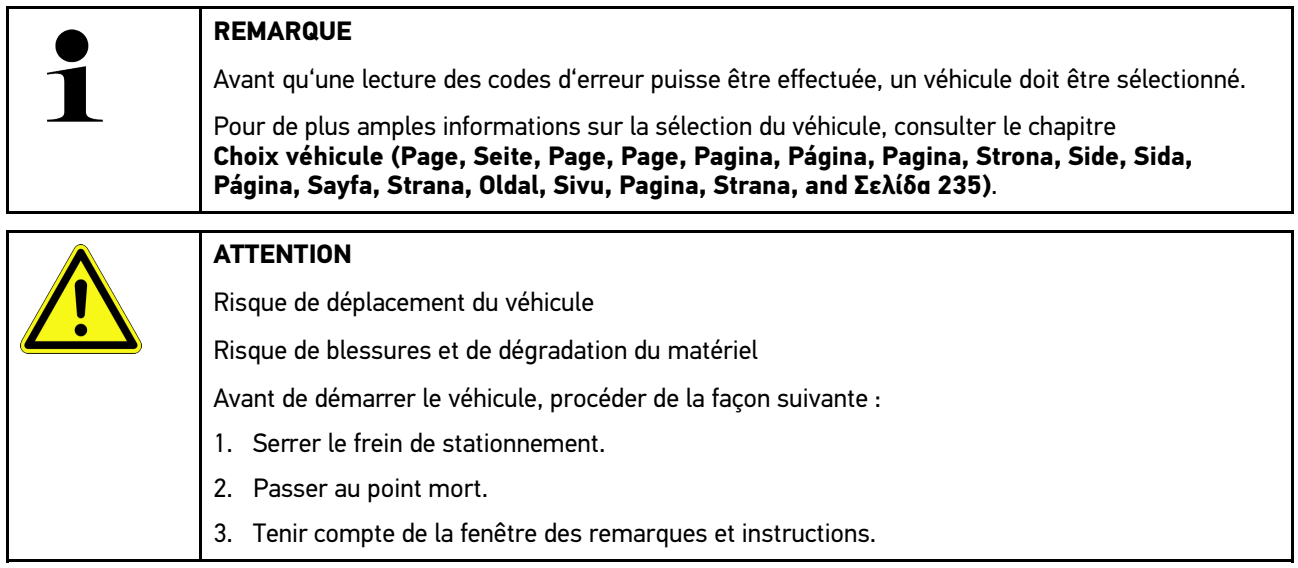

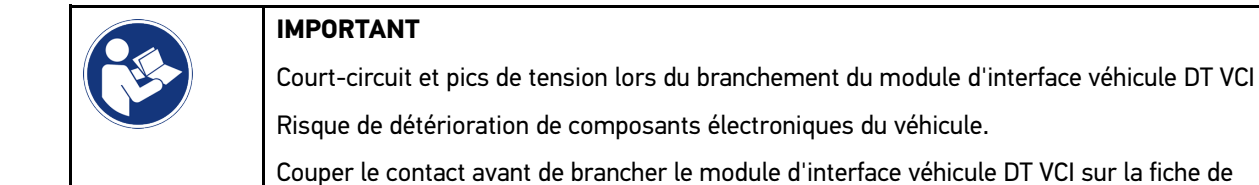

Pour lire des codes d'erreur, procéder de la façon suivante :

diagnostic du véhicule.

- 1. Brancher le DT VCI sur la fiche de diagnostic du véhicule. Les deux LED du DT VCI clignotent. Le DT VCI est opérationnel.
- 2. Dans l'App-Launcher, sélectionner sous **Diagnostic > Codes d'erreur**. Un aperçu de la requête complète est affiché.
- 3. Cliquer sur  $\sum$  pour ouvrir les différents systèmes.
- 4. Cliquer sur  $\bullet$  pour lire le calculateur sélectionné. La fenêtre **Préparer le véhicule** s'ouvre.
- 5. Tenir compte de la fenêtre des remarques et instructions.
- 6. Appuyer sur **>Poursuivre<**. La communication avec le véhicule est établie. Tous les codes d'erreur enregistrés dans le calculateur sont affichés.
- 7. Sélectionner le code d'erreur voulu. L'indication d'aide à la réparation correspondante est affichée.

Les indications d'aide à la réparation comportent, entre autres, les informations suivantes :

- Numéro du code d'erreur, éventuellement le numéro du code d'erreur d'origine
- Titre du code d'erreur
- Description des fonctions du composant incriminé
- Données spécifiques au véhicule, par exemple, des schémas électriques
- Conséquences possibles
- Informations concernant les conditions d'apparition et l'heure de mémorisation de l'avarie.
- Informations générales de diagnostic (n'étant pas nécessairement spécifiques au véhicule sélectionné, le problème présent n'apparaissant pas forcément sur tous les modèles)
- 8. Cliquer sur **>Mesures<** pour accéder directement à la fonction **Mesures**.

### 10.4.2.2 Effacer les codes d'erreur dans un système

Permet d'effacer les codes d'erreur lus et mémorisés dans un système.

Pour effacer les codes d'erreur d'un système, procéder de la façon suivante :

1. Effectuer les étapes 1 à 9 telles que décrites au chapitre **[Lire les codes d'erreur \(Page, Seite, Page, Page,](#page-237-0) [Pagina, Página, Pagina, Strona, Side, Sida, Página, Sayfa, Strana, Oldal, Sivu, Pagina, Strana, and Σελίδα](#page-237-0) [238\)](#page-237-0)**.

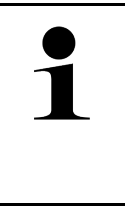

#### **REMARQUE**

Une fois l'opération d'effacement terminée, tous les codes d'erreur sélectionnés sont irrémédiablement supprimés de la mémoire de défauts.

Il est donc recommandé de mémoriser systématiquement les données lues dans l'Historique Véhicule.

2. Cliquer sur **>Effacer les codes d'erreur<** pour effacer les codes d'erreur du système d'un véhicule. L'effacement des codes d'erreur de la mémoire de défaut est en cours.

Lorsque l'effacement des codes d'erreur a réussi, l'information suivante est affichée : *Effacement des codes d'erreur effectué.*.

### <span id="page-239-0"></span>10.4.2.3 Lecture des codes d'erreur - fonction Scanner

### **REMARQUE** Avant que la fonction Scanner puisse être exécutée, un véhicule doit être sélectionné. Pour de plus amples informations sur la sélection du véhicule, consulter le chapitre **[Choix véhicule \(Page, Seite, Page, Page, Pagina, Página, Pagina, Strona, Side, Sida,](#page-234-0) [Página, Sayfa, Strana, Oldal, Sivu, Pagina, Strana, and Σελίδα 235\)](#page-234-0)**. **ATTENTION**

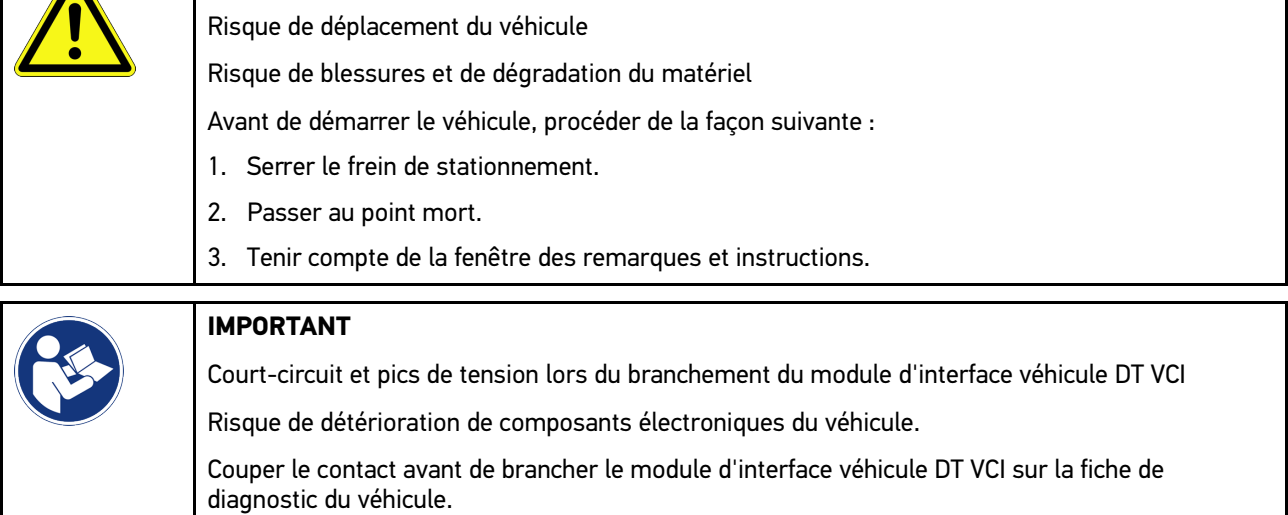

La fonction scanner interroge les codes d'erreur de tous les calculateurs du véhicule intégrés dans le programme de diagnostic.

Pour exécuter la fonction Scanner, procéder de la façon suivante :

- 1. Rebrancher le DT VCI dans la fiche de diagnostic du véhicule. Les deux LED du DT VCI clignotent. Le DT VCI est opérationnel.
- 2. Dans l'App-Launcher, sélectionner sous **Diagnostic > Codes d'erreur**.
- 3. Cliquer sous **Scanner** sur **>Activer la lecture<**. Une communication avec le véhicule est établie.

Toutes les variantes de calculateur possibles sont lues par l'outil de diagnostic. Ce processus peut prendre quelques minutes.

L'ensemble des calculateurs implantés dans le véhicule sont affichés.

Le nombre des codes d'erreur est affiché dans la mémoire de défauts respective.

- 4. Désactiver/activer les calculateurs souhaités.
- 5. Cliquer sur **Erreur** pour afficher le code d'erreur souhaité dans la mémoire de défauts respective. Les codes d'erreur et les indications d'aide à la réparation sont affichés.

## 10.4.2.4 Fonction Scanner – Effacer tous les codes d'erreur

Cette fonction permet d'effacer tous les codes d'erreur mémorisés dans les mémoires de défauts des calculateurs.

Pour effacer tous les codes d'erreurs après une requête complète, procéder de la façon suivante :

1. Effectuer les étapes 1 et 2 telles que décrites au chapitre **[Lecture des codes d'erreur - Fonction Scanner \(Page,](#page-239-0) [Seite, Page, Page, Pagina, Página, Pagina, Strona, Side, Sida, Página, Sayfa, Strana, Oldal, Sivu, Pagina,](#page-239-0) [Strana, and Σελίδα 240\)](#page-239-0)**.

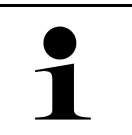

#### **REMARQUE**

L'effacement de l'ensemble des codes d'erreur dans l'ensemble des systèmes n'est possible que si ces systèmes sont lisibles à partir de la même prise de diagnostic.

- 2. Cliquer sur **>Effacer tous les codes d'erreur<**. La fenêtre **Préparer le véhicule** s'ouvre.
- 3. Appuyer sur **>Poursuivre<**.
- 4. Tenir compte de la fenêtre des remarques.
- 5. Confirmer la fenêtre de remarques avec **>Poursuivre<**.

Tous les codes d'erreur mémorisés ont été effacés.

# 10.4.3 Diagnostic OBD

Permet de basculer directement sur le diagnostic OBD 2, mais uniquement après sélection du constructeur et du type de carburant.

### 10.4.3.1 Systèmes

Permet d'accéder, entre autres, aux différents systèmes OBD2 des véhicules essence et Diesel ainsi qu'au test préliminaire antipollution.

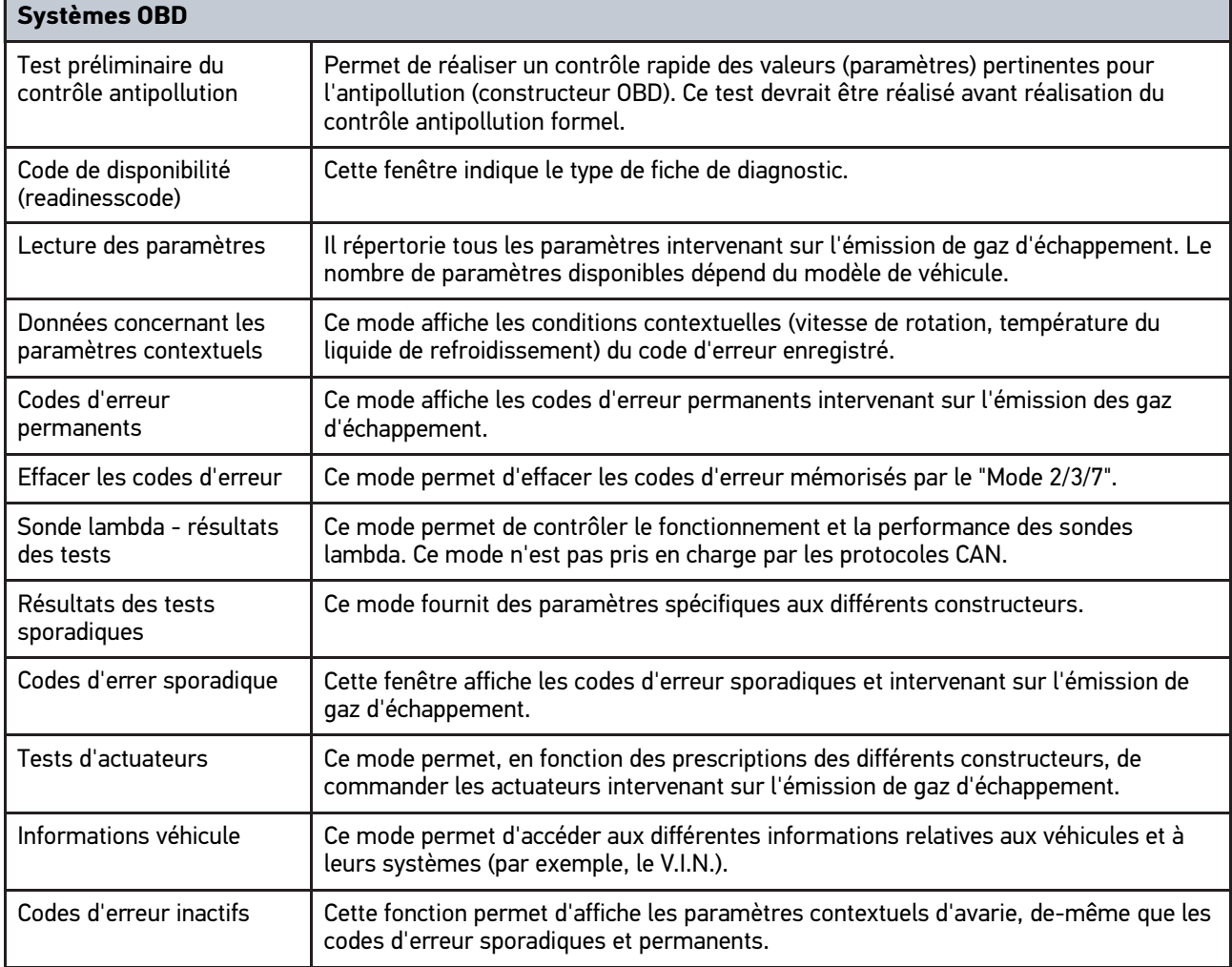

### 10.4.3.2 Effectuer un diagnostic OBD

Pour effectuer un diagnostic OBD, procéder de la façon suivante :

- 1. Dans l'App-Launcher, cliquer sur **>Diagnostic OBD<**.
- 2. Sélectionner le constructeur souhaité.
- 3. Sélectionner le type de carburant voulu.
- 4. Sélectionner le système voulu.
- 5. Confirmer la sélection avec **>Lancer<**.
- 6. Tenir compte de la fenêtre de remarques.

Le diagnostic OBD est activé.

## 10.4.4 Lecture des paramètres

De nombreux systèmes automobiles fournissent des valeurs de mesure numériques sous forme de paramètres pour une recherche de panne rapide. Les paramètres indiquent l'état actuel ou les valeurs nominales et effectives d'un composant. Ces paramètres peuvent être affichés de manière alphanumérique et graphique.

#### **Exemple**

La température du moteur peut se situer dans une plage de travail de -30 à 120 °C.

Si le capteur de température indique 9 °C mais que la température effective du moteur est de 80 °C, la durée d'injection calculée par le calculateur sera incorrecte.

Pourtant, le calculateur ne mémorise pas de code d'erreur puisque la valeur n'est pas illogique.

Message d'erreur : *Signal de sonde Lambda erroné.*

La lecture des paramètres correspondants peut, dans les deux cas, faciliter considérablement le diagnostic.

mega macs 77 lit les paramètres et les traduit en texte clair. Il fournit également des informations complémentaires sur les paramètres affichés.

### 10.4.4.1 Lire des paramètres

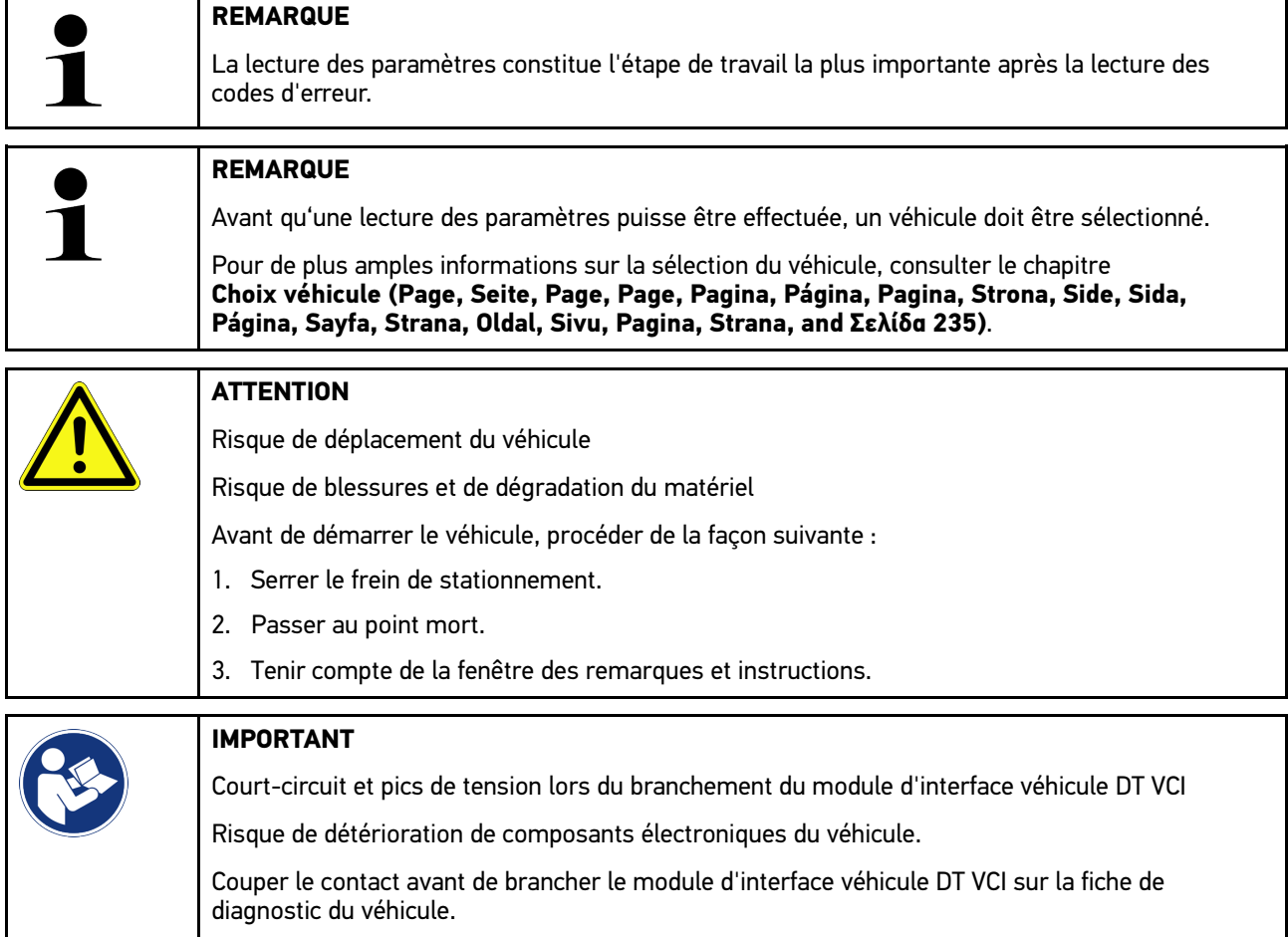

Pour lire ces paramètres, procéder de la façon suivante :

1. Brancher le DT VCI sur la fiche de diagnostic du véhicule. Les deux LED du DT VCI clignotent. Le DT VCI est opérationnel.

2. Dans l'App-Launcher, sélectionner sous **Diagnostic > Paramètres**.

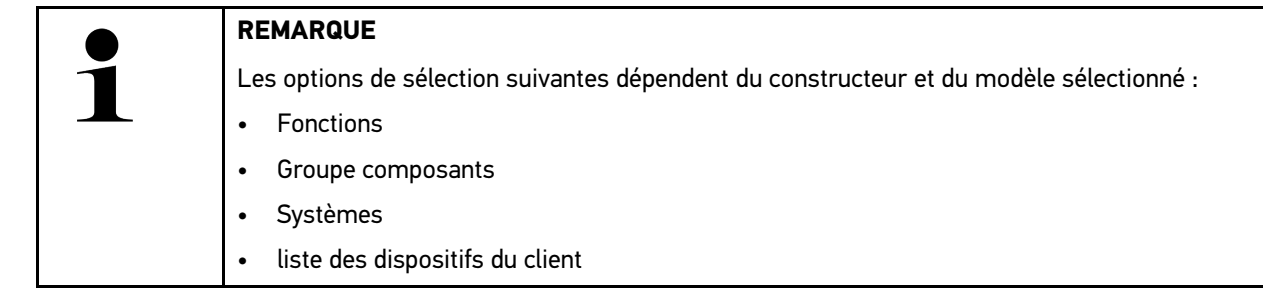

- 3. Sélectionner le groupe de composants souhaité.
- 4. Selon le cas, tenir compte du message d'avertissement.
- 5. Sélectionner le système voulu.
- 6. Respecter les informations de démarrage
- 7. Suivre les indications fournies à l'écran et lancer la lecture. Une communication avec le véhicule est établie.

Les paramètres les plus importants pour le système sélectionné sont automatiquement intégrés dans la liste **Paramètres sélectionnés**.

 $\bullet$  permet de consulter des informations sur les paramètres voulus dans la sélection de paramètres (p. ex. des informations relatives aux composants).

permet de supprimer les paramètres sélectionnés.

Cliquer sur **Rechercher un paramètre** pour chercher des paramètres supplémentaires.

8. Cliquer sur **Groupes - (tous les paramètres)** pour sélectionner les groupes de paramètres souhaités.

La sélection d'un groupe de paramètres permet le diagnostic ciblé d'un problème défini, car seuls les paramètres nécessaires pour ce faire sont enregistrés.

9. Cliquer sur **>Activer<** pour lancer la lecture des paramètres.

Durant la lecture, les enregistrements sont mémorisés automatiquement en lien avec l'immatriculation de véhicule saisie préalablement dans >Historique Véhicule<.

10. Retourner avec **>Terminer<** à la sélection du système et du groupe fonctionnel.

# 10.4.5 Actuateurs

Ce point de menu permet d'activer des composants présents dans les systèmes électroniques. Cette fonction permet de contrôler le fonctionnement de base de ces composants (réaction à une stimulation électrique).

### 10.4.5.1 Activer un actuateur

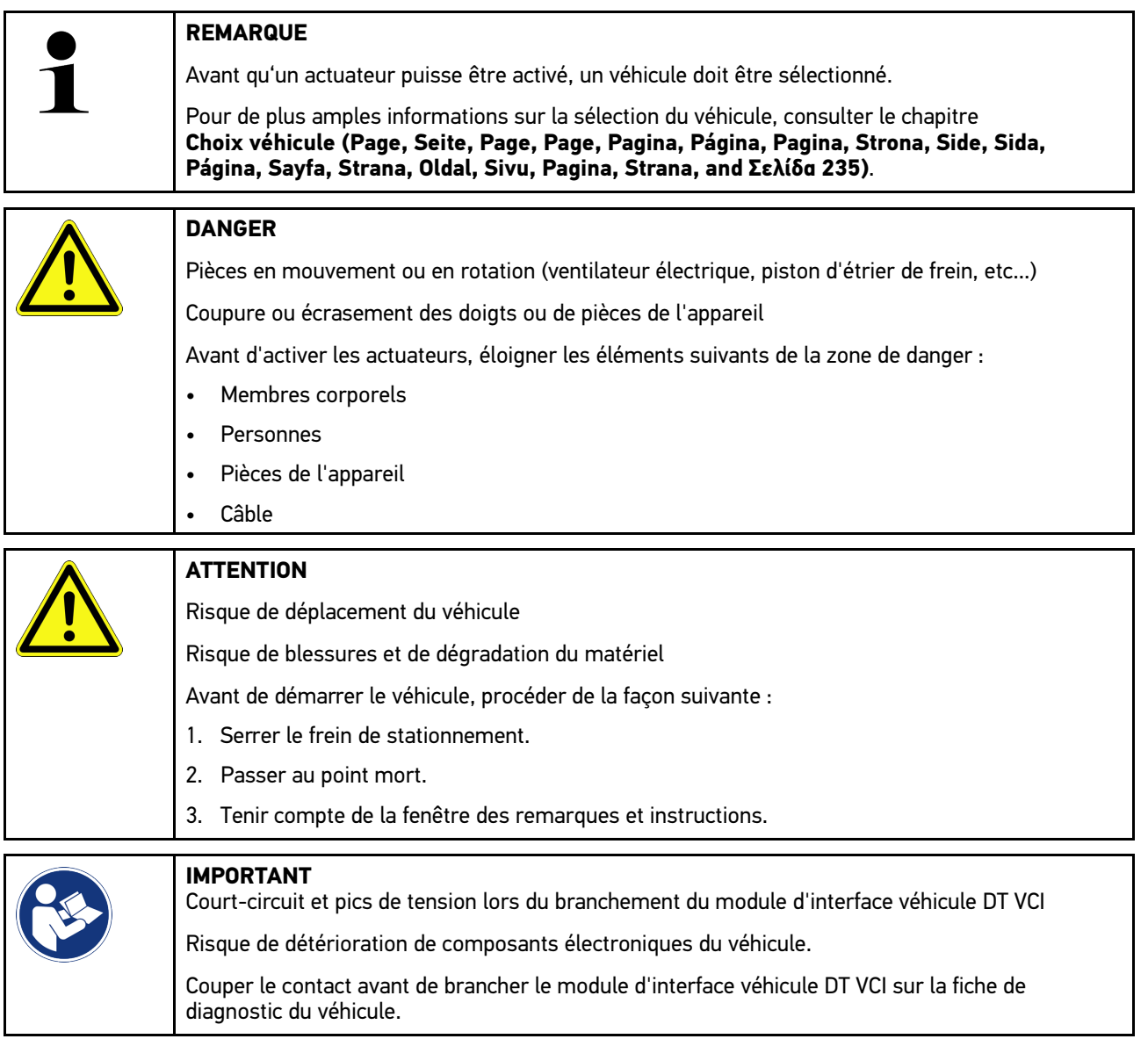

Pour activer un actuateur, procéder de la façon suivante :

- 1. Rebrancher le DT VCI dans la fiche de diagnostic du véhicule. Les deux LED du DT VCI clignotent. Le DT VCI est opérationnel.
- 2. Dans l'App-Launcher, sélectionner sous **Diagnostic > Actuateurs**.
- 3. Sélectionner le groupe de composants souhaité.
- 4. Sélectionner le système voulu.
- 5. Suivre les instructions figurant à l'écran et démarrer le processus en cliquant sur **>Lancer<**.

6. Tenir compte de la fenêtre des remarques et instructions. Une communication avec le véhicule est établie.

L'activation et la désactivation ciblées des actuateurs permettent d'effectuer des contrôles ciblés sur le véhicule.

## 10.4.6 Effectuer des réglages de base

Ce point de menu permet de régler et d'adapter des composants et des calculateurs conformément aux prescriptions des constructeurs.

### 10.4.6.1 Conditions préalables au réglage de base

Pour effectuer un réglage de base, les conditions suivantes doivent être remplies :

- Le système du véhicule fonctionne correctement.
- La mémoire de défaut du calculateur ne comporte aucune erreur.
- Les éventuels travaux préparatoires propres au véhicule ont été effectués.

### 10.4.6.2 Réaliser les réglages de base

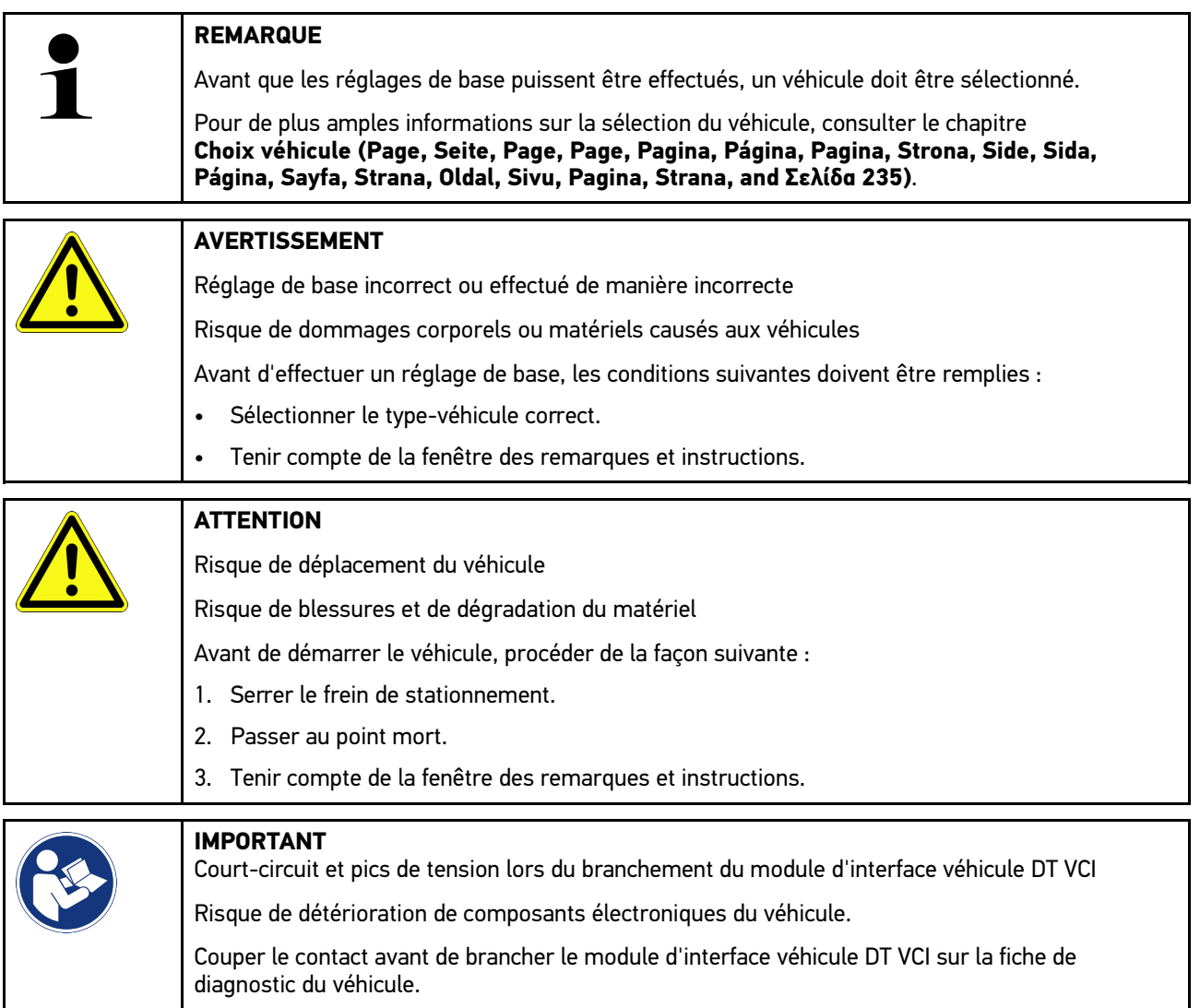

Pour effectuer un réglage de base, procéder de la façon suivante :

- 1. Rebrancher le DT VCI dans la fiche de diagnostic du véhicule. Les deux LED du DT VCI clignotent. Le DT VCI est opérationnel.
- 2. Dans l'App-Launcher, sélectionner sous **Diagnostic > Réglages de base**.
- 3. Sélectionner le groupe de composants souhaité.
- 4. Sélectionner le système voulu.
- 5. Suivre les instructions figurant à l'écran et démarrer le processus en cliquant sur **>Lancer<**.
- 6. Tenir compte de la fenêtre des remarques et instructions. Une communication avec le véhicule est établie.
- 7. Suivre les indications fournies à l'écran.

## 10.4.7 Réalisation d'un codage

Permet de coder des composants et des calculateurs. Un codage est nécessaire après remplacement de composants ou lorsque des fonctions supplémentaires doivent être activées dans un système électronique.

### 10.4.7.1 Réaliser un codage

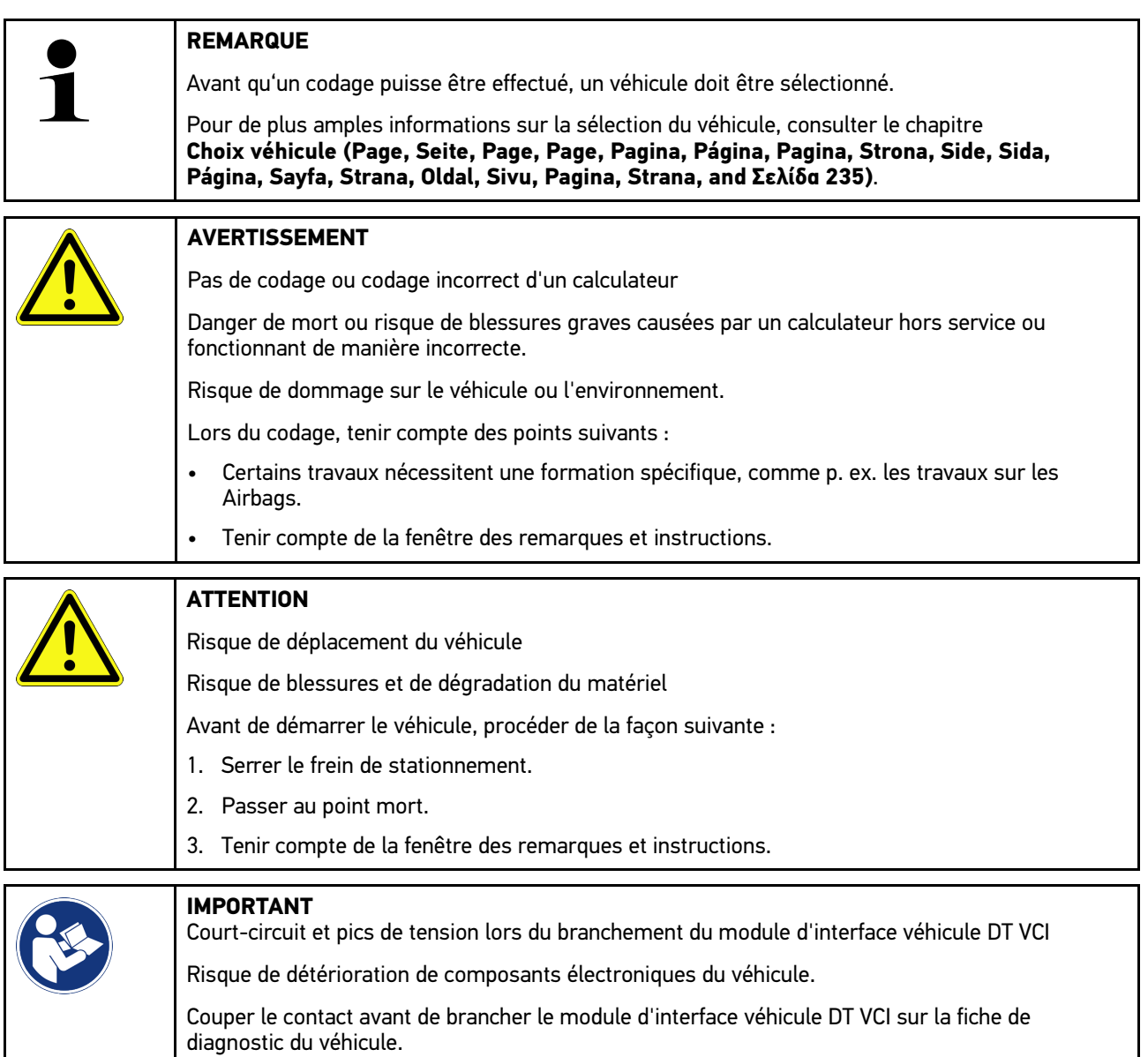

Pour effectuer un codage, procéder de la façon suivante :

- 1. Rebrancher le DT VCI dans la fiche de diagnostic du véhicule. Les deux LED du DT VCI clignotent. Le DT VCI est opérationnel.
- 2. Dans l'App-Launcher, sélectionner sous **Diagnostic > Codages**.
- 3. Sélectionner le groupe de composants souhaité.
- 4. Sélectionner le système voulu.
- 5. Suivre les instructions figurant à l'écran et démarrer le processus en cliquant sur **>Lancer<**.
- 6. Tenir compte de la fenêtre des remarques et instructions.
- 7. Suivre les indications fournies à l'écran.

## 10.4.8 Fonctions de test

Cette fonction peut être utilisée pour vérifier le bon fonctionnement d'un groupe fonctionnel défini.

### 10.4.8.1 Effectuer la fonction de test

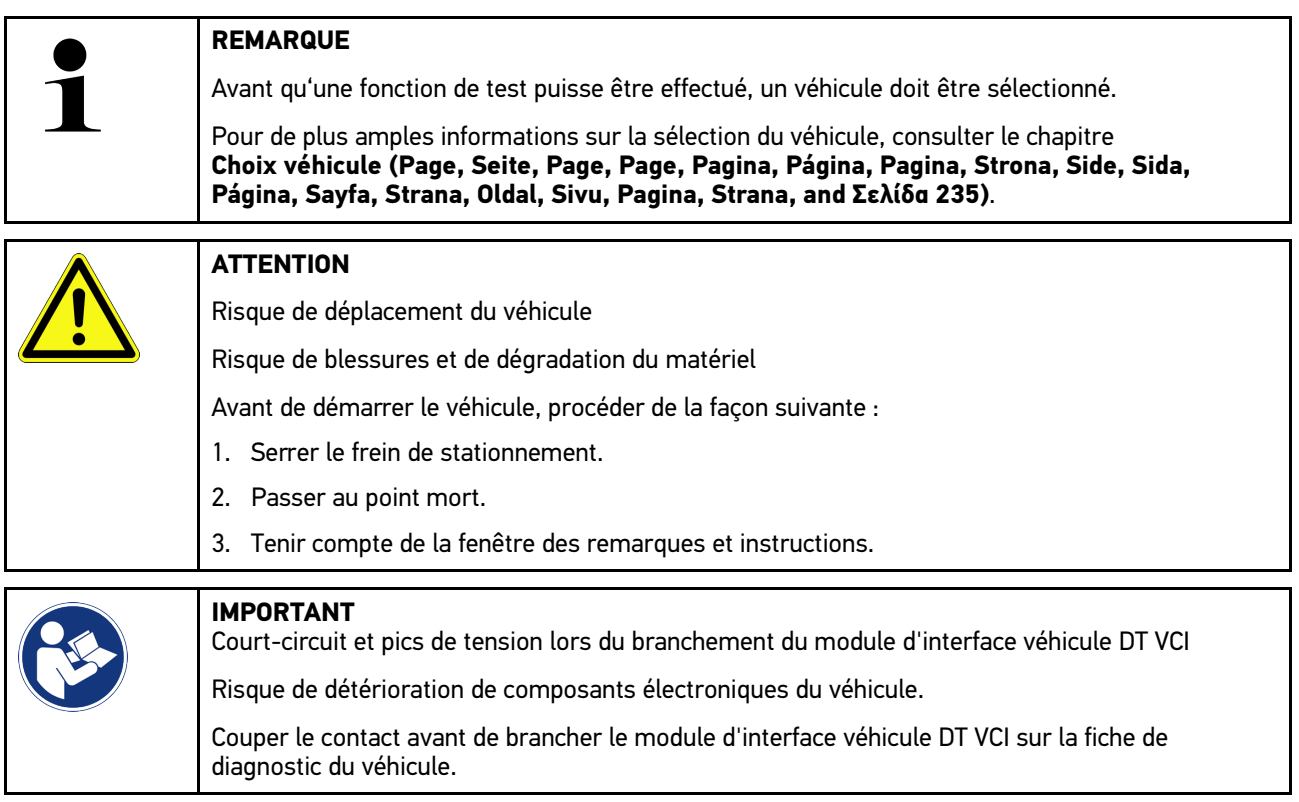

Pour effectuer une fonction de test, procéder de la façon suivante :

- 1. Rebrancher le DT VCI dans la fiche de diagnostic du véhicule. Les deux LED du DT VCI clignotent. Le DT VCI est opérationnel.
- 2. Dans l'App-Launcher, sélectionner sous **Diagnostic > Fonction de test**.
- 3. Sélectionner le groupe de composants souhaité.
- 4. Sélectionner le système voulu.
- 5. Suivre les instructions figurant à l'écran et démarrer le processus en cliquant sur **>Lancer<**.
- 6. Tenir compte de la fenêtre des remarques et instructions.
- 7. Suivre les indications fournies à l'écran.

# 10.4.9 Remises à zéro des services

La fonction de R.A.Z. des services (remise à zéro des services) permet de remettre à zéro les indicateurs des intervalles des services (si toutefois le véhicule sélectionné soutient cette fonctionnalité). Cette R.A.Z. des services se fait automatiquement à partir de l'outil de diagnostic (et si le véhicule soutient cette opération) ou manuellement, auquel cas l'outil décrit les étapes à suivre.

### 10.4.9.1 Effectuer une R.A.Z. des services

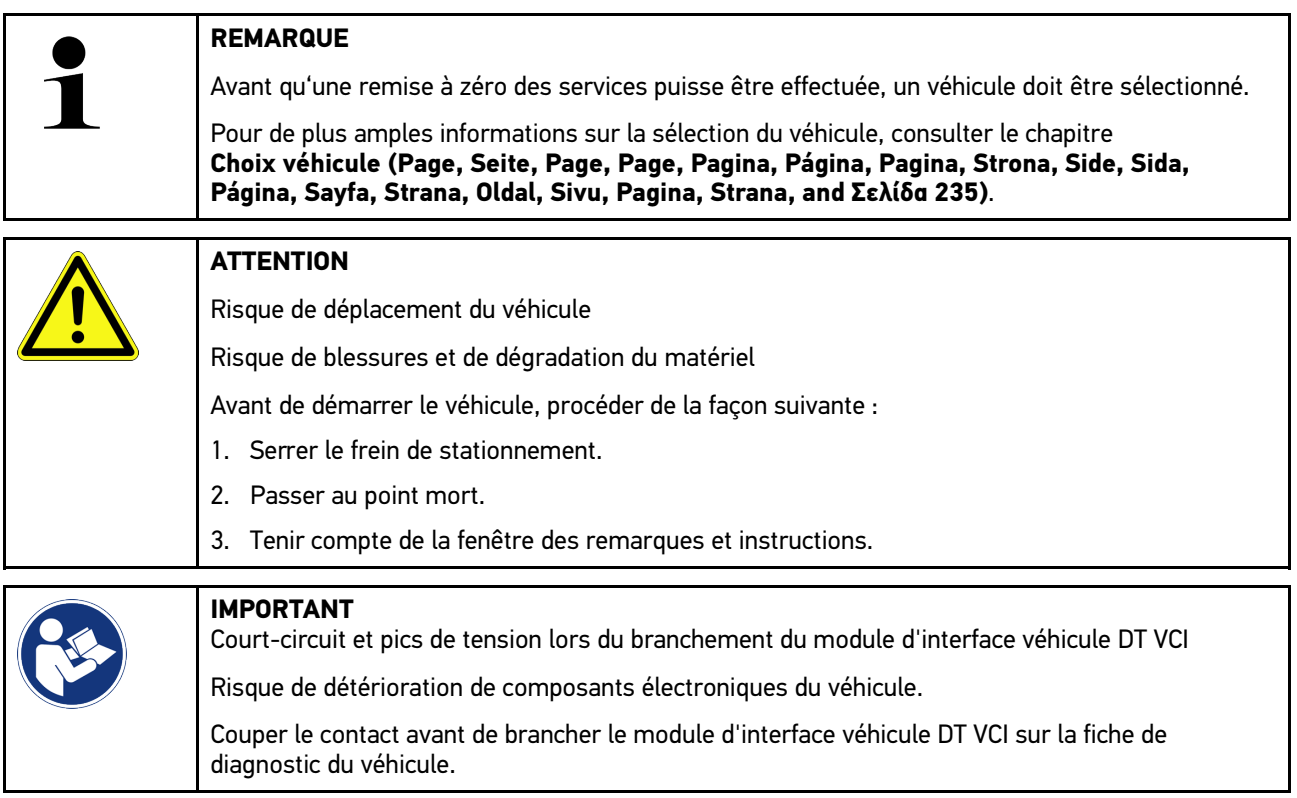

Pour effectuer une remise à zéro des services, procéder de la façon suivante :

- 1. Rebrancher le DT VCI dans la fiche de diagnostic du véhicule. Les deux LED du DT VCI clignotent. Le DT VCI est opérationnel.
- 2. Dans l'App-Launcher, sélectionner sous **Diagnostic > R.A.Z. services**.
- 3. Sélectionner le système voulu.
- 4. Suivre les instructions figurant à l'écran et démarrer le processus en cliquant sur **>Lancer<**.
- 5. Tenir compte de la fenêtre des remarques et instructions.
- 6. Suivre les indications fournies à l'écran.

# <span id="page-249-0"></span>10.5 Informations

Ce point de menu regroupe les informations suivantes :

• Base de données de diagnostic

Ce champ permet d'afficher, à partir du pilote Hella Gutmann Drivers, les aides spécifiques disponibles pour le véhicule sur lequel le technicien travaille.

• Données pour services d'entretien

Permet d'afficher les plans d'inspection spécifiques à un véhicule enregistrés pour une maintenance conforme aux exigences du constructeur.

• Données techniques

Ce menu met à disposition toutes les données indispensables pour effectuer un service d'entretien et des réparations sur le véhicule sélectionné.

• Filtres à air d'habitacle

Ce point de menu permet d'accéder aux notices de dépose / repose des filtres à air d'habitacle.

• Courroies / chaînes de distribution

Ce champ permet d'afficher, à l'aide du pilote Hella Gutmann Drivers, les outils nécessaires pour la réparation de la courroie de distribution ainsi que les notices de montage et de démontage spécifiques.

• Notices de réparation

Cette fonction permet, à l'aide du pilote Hella Gutmann Drivers, de charger différentes notices de réparation.

• Schémas électriques

Répertorie les schémas électriques spécifiques au véhicule (p. ex. ceux du moteur, de l'ABS et des airbags).

• Fusibles / relais

Ce point de menu indique la position d'implantation de la boîte à fusibles principale, des boîtes à fusibles et à relais, ainsi que des fusibles isolés.

• Valeurs de contrôle des composants

Cette liste affiche les informations suivantes :

- Connecteur de calculateur
- Occupation de broches
- Images des signaux
- Valeurs nominales
- Systèmes Diesel

Ce point de menu fournit des données techniques et des informations supplémentaires pour l'entretien des systèmes Diesel.

• Implantation des composants

Cette fonction permet d'afficher des images d'habitacle et de compartiment moteur afin de visualiser la localisation d'un composants donné. La position du composant est spécifiée par un triangle rouge.

Système de gestion de batterie

**Condition préalable à l'utilisation :** l'outil BPC est configuré.

Les résultats de test du BPC-Tool peuvent être importés, affichés et sauvegardés ici.

• Temps barémés

Ce point du menu comporte des temps barémés habituellement utilisés pour la réparation des différents composants.

• Informations pour services d'entretien

Ce point de menu fournit des informations pour l'entretien des différents systèmes.

• Actions d'information des constructeurs

Ce champ permet d'afficher, à partir du pilote Hella Gutmann Drivers, les actions d'information constructeur.

• Campagnes de rappel

Ce point de menu répertorie les campagnes de rappel des constructeurs et des importateurs.

• Système d'aide à la conduite

Donne aperçu des systèmes d'aide à la conduite enregistrés qui sont effectivement installés dans le véhicule sélectionné. Sélectionner le système correspondant pour afficher les données et informations requises.

• Systèmes d'éclairage adaptatifs

Donne aperçu des systèmes d'éclairage adaptatifs enregistrés qui sont effectivement installés dans le véhicule sélectionné. Sélectionner le système correspondant pour afficher les données et informations requises.

• Entraînement électrique

Permet de trouver, entre autres, des informations spécifiques aux constructeurs et aux modèles concernant le travail sur les véhicules hybrides et électriques. La localisation des composants, les notices techniques pour déconnecter le système haut voltage et la description du mode opératoire lors de mesures sur les systèmes haut voltage sont indiqués, à même titre que les points de mesure nécessaires et les valeurs nominales.

## 10.5.1 Base de données de diagnostic

Cette fonction propose différentes solutions concernant différents problèmes spécifiques à une marque ou à un modèle de véhicule.

La base de données de diagnostic Hella Gutmann fournit une multitude de solutions pour différentes pannes spécifiques à un modèle. Les entrées/solutions suggérées dans la base de données proviennent de documents fournis par les constructeurs ainsi que de retours d'expérience des techniciens qui ont pu réparer la panne avec succès.

### 10.5.1.1 Accéder à la base de données de diagnostic

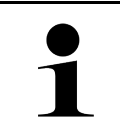

#### **REMARQUE**

Pour accéder à la base de données de diagnostic d'Hella Gutmann, il est nécessaire de disposer d'une connexion internet.

Pour afficher les informations de la base de données de diagnostic, procéder de la façon suivante :

- 1. Dans l'App-Launcher, sélectionner sous **Informations > Base de données de diagnostic**.
- 2. Sélectionner le symptôme souhaité sous **Choix du symptôme**. Données en cours de chargement.

Les articles correspondant au symptôme sélectionné sont affichés.

3. Dans la fenêtre de sélection de gauche, sélectionner l'**Article issu de la base de données de diagnostic en ligne** souhaité.

Les informations suivantes sont, entre autres, affichées dans la fenêtre d'information de droite :

- Canada
- **Remarque**
- Remède
- Composant probablement HS
- 4. Si la solution proposée n'est pas utilisable pour résoudre le problème du véhicule, sélectionner l'onglet **>Solution proposée 2<**, si nécessaire.

Si nécessaire, plusieurs solutions sont affichées.

## 10.5.2 Données pour services d'entretien

Ce menu fournit des plans d'inspection spécifiques, de-même que les informations d'intervalle de vidange d'huile.

### 10.5.2.1 Accéder aux données d'inspection

Pour afficher les données d'inspection, procéder de la façon suivante :

- 1. Dans l'App-Launcher, sélectionner sous **Informations > Données d'inspection**.
- 2. Sous **Sélection**, cocher la case correspondant au type de service d'entretien souhaité.

Les types d'inspection proposés varient en fonction du véhicule sélectionné.

- 3. Sous **Paquets supplémentaires**, cocher la case correspondant au type de service d'entretien souhaité.
- 4. Cliquer sur **>Afficher le plan d'inspection<**.

Les données d'inspection sont affichées avec une liste de tâches.

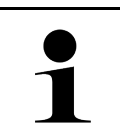

#### **REMARQUE**

Il est recommandé d'imprimer les données d'inspection et de traiter la liste des tâches de façon systématique. Ces travaux ne seront pas mémorisés dans l'Historique Véhicule.

- 5. Cocher les cases correspondant aux travaux effectués.
- 6. Lorsque toutes les tâches de la liste sont achevées, saisir la profondeur de profil et la pression des pneus sous **Points de service supplémentaires sélectionnés**.
- 7. Entrer, sous **mm**, la profondeur de profil de tous les pneus à l'aide du clavier virtuel.
- 8. Entrer, sous **bar**, la pression de tous les pneus à l'aide du clavier virtuel.
- 9. Sous **Date limite d'utilisation de la trousse de secours**, cliquer sur **pour ouvrir le calendrier et sélectionner** la date correspondante.
- 10. Sous **Date limite d'utilisation du kit de réparation des pneus**, cliquer sur **completion de la calendrier et** sélectionner la date correspondante.
- 11. Sous **Date du prochain contrôle technique (CT) :**, cliquer sur pour ouvrir le calendrier et sélectionner la date correspondante.
- 12. Éventuellement, saisir sous **Remarque** la remarque souhaitée à l'aide du clavier virtuel.
- 13. Cliquer sur  $\blacksquare$  pour imprimer les données d'inspection.

## 10.5.3 Données techniques

Met à disposition les données nécessaires pour pouvoir effectuer des travaux d'entretien et de réparation comme, par exemple :

- Les valeurs de réglage du circuit d'allumage et du système d'échappement
- Les types de bougies d'allumage recommandés
- Les couples de serrage
- La quantité de réfrigérant pour la climatisation

Dans la mesure où cela est nécessaire ou utile, les données sont complétées par des photos détaillées.
**FR**

## 10.5.3.1 Accéder aux données techniques

**REMARQUE**

Pour accéder aux données techniques, il est nécessaire de disposer d'une connexion internet.

Pour afficher les données techniques, procéder de la façon suivante :

- 1. Dans l'App-Launcher, sélectionner sous **Informations > Données techniques**.
- 2. Sélectionner sous **Groupe** les données souhaitées. Les données techniques sont affichées.

Lorsque des photos/informations additionnelles sont disponibles, celles-ci sont signalées en fin de texte par le symbole vert  $\blacksquare$ . Pour consulter ces informations, cliquer sur  $\blacksquare$ .

# 10.5.4 Filtres à air d'habitacle

Ce point de menu permet d'accéder aux notices de dépose / repose des filtres à air d'habitacle.

## 10.5.4.1 Afficher la notice de dépose de filtre à air d'habitacle

Pour accéder à la notice de dépose du filtre à air d'habitacle, procéder de la façon suivante :

- 1. Dans l'App-Launcher, sélectionner sous **Informations > Filtre à air d'habitacle**.
- 2. Sélectionner la tâche souhaitée.

## 10.5.5 Courroies / chaînes de distribution

Cette fonction permet d'accéder aux notices de montage et de démontage des courroies et des chaînes de distribution.

## 10.5.5.1 Accéder aux courroies/chaînes de distribution

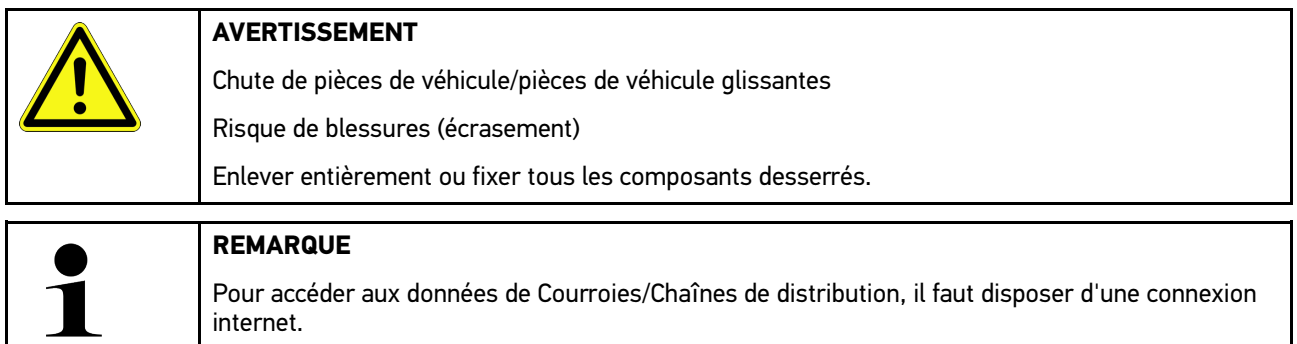

Pour afficher les données de courroies/chaînes de distribution, procéder de la façon suivante :

1. Dans l'App-Launcher, sélectionner sous **Informations > Courroies/Chaînes de distribution**. Données en cours de chargement.

Les informations suivantes sont disponibles :

• Outils

Indique les outils indispensables pour le démontage / remontage.

• Dépose

Indique les étapes de travail nécessaires pour le démontage.

• Remontage

Indique les étapes de travail nécessaires pour le remontage.

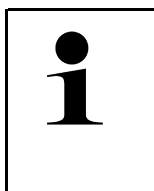

#### **REMARQUE**

Lorsque plusieurs notices de démontage et de montage sont disponibles, celles-ci sont numérotées (p. ex. Dépose 1, Dépose 2, Montage 1, Montage 2, etc.). Les différentes instructions de remontage doivent être consultées les unes après les autres.

2. Sélectionner les informations souhaitées. L'information sélectionnée est affichée.

# 10.5.6 Notices de réparation

Cette fonction permet, à l'aide du pilote Hella Gutmann Drivers, de charger différentes notices de réparation.

## 10.5.6.1 Afficher les notices de réparation

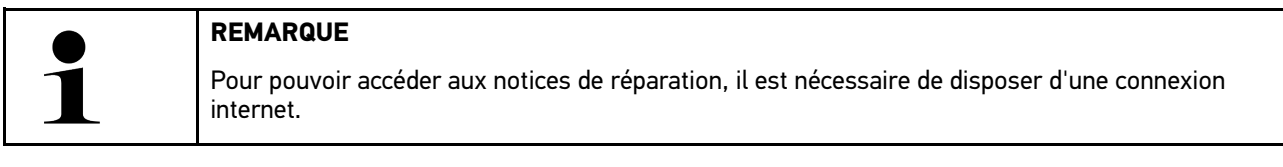

Pour ouvrir une notice de réparation, procéder de la façon suivante :

- 1. Dans l'App-Launcher, sélectionner sous **Informations > Notices de réparation**. Données en cours de chargement.
- 2. Sélectionner le critère de sélection souhaité.
- 3. Si nécessaire, répéter l'étape 2. Données en cours de chargement.

La notice de réparation correspondante est affichée.

**FR**

# 10.5.7 Schémas électriques

Ce point de menu fournit une multitude de schémas électriques spécifiques à un modèle de véhicule.

## <span id="page-254-0"></span>10.5.7.1 Accéder aux schémas électriques

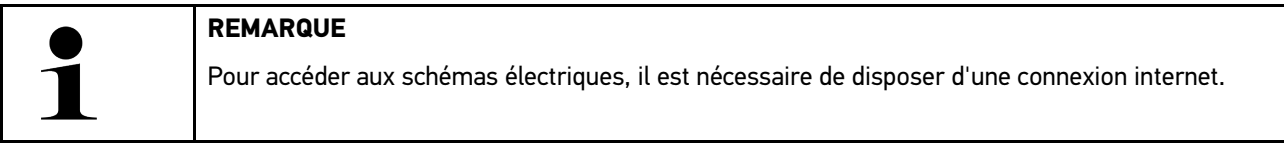

Pour afficher les schémas électriques, procéder de la façon suivante :

- 1. Dans l'App-Launcher, sélectionner sous **Informations > Schémas électriques**.
- 2. Sélectionner le groupe de composants souhaité.
- 3. Sélectionner le système voulu.

Une même série de production peut être garnie de différents types de système. Le type de système figure généralement dans le calculateur ou peut être identifié à l'aide de la fonction de lecture des paramètres.

Le schéma électrique apparaît à l'écran.

4. Sélectionner sous **Composant** le composant souhaité en cliquant dessus. Le composant est mis en évidence à l'aide d'un cadre de couleur et d'une information écrite.

### 10.5.7.2 Afficher les schémas électriques interactifs

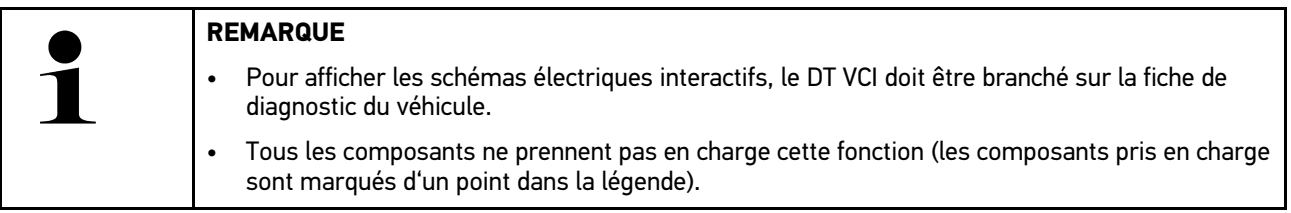

Pour afficher les schémas électriques interactif, procéder de la façon suivante :

- 1. Effectuer les étapes 1 à 3 décrites dans le chapitre **[Accéder aux schémas électriques \(Page, Seite, Page, Page,](#page-254-0) [Pagina, Página, Pagina, Strona, Side, Sida, Página, Sayfa, Strana, Oldal, Sivu, Pagina, Strana, and Σελίδα](#page-254-0) [255\)](#page-254-0)**.
- 2. Cliquer sur  $\bullet$  pour afficher les paramètres issus de la requête de diagnostic.

# 10.5.8 Fusibles / relais

Ce point de menu indique la position d'implantation de la boîte à fusibles principale, des boîtes à fusibles et à relais, ainsi que des fusibles isolés.

## 10.5.8.1 Accéder aux photos des boîtiers à fusibles et à relais

Pour afficher les boîtes à fusibles et à relais, procéder de la façon suivante :

1. Dans l'App-Launcher, sélectionner sous **Informations > Fusibles/Relais**.

2. Sélectionner sous **Boîtier de fusibles** le boîtier de fusibles / à relais voulu. Le boîtier à fusibles / relais est affiché.

La fenêtre de droite affiche un aperçu du boîtier de fusibles / à relais sélectionné.

La fenêtre supérieure de gauche indique la position d'implantation du boîtier de fusibles / à relais dans le véhicule

par le biais d'un  $\blacktriangledown$  rouge.

Les relais sont représentés sous forme de rectangles gris.

Les fusibles sont représentés sous forme de rectangles de couleur.

3. Sélectionner le fusible ou le relais souhaité.

## 10.5.9 Valeurs de contrôle des composants

Ce champ répertorie les valeurs de contrôle et de mesure des composants et des organes ayant des câbles reliés à un connecteur du calculateur.

## 10.5.9.1 Accéder aux valeurs de contrôle de composant

Pour afficher les valeurs de contrôle composant, procéder de la façon suivante :

- 1. Dans l'App-Launcher, sélectionner sous **Informations > Valeurs de contrôle de composants**.
- 2. Sélectionner le groupe de composants souhaité. La fenêtre de sélection correspondante s'ouvre.

Les informations (textes et images) sont affichées.

En fonction du composant sélectionné, les informations suivantes peuvent être consultées :

- Informations sur le composant
- Image d'habitacle
- Schémas électriques
- 3. Sélectionner  $\blacktriangledown$  pour afficher les valeurs nominales pour les étapes de contrôle.

## 10.5.10 Systèmes Diesel

Cette fonction permet d'accéder aux informations de service spécifiques pour des véhicules Diesel.

#### 10.5.10.1Afficher les informations concernant un système Diesel

Pour afficher les données techniques dans Systèmes Diesel, procéder de la façon suivante :

- 1. Dans l'App-Launcher, sélectionner sous **Informations > Systèmes Diesel**.
- 2. Sélectionner sous **Sélection données Diesel** le type de données souhaité.
- 3. Sélectionner le système voulu.
- 4. Sélectionner le composant souhaité. Les informations sur les images concernant le composant sélectionné sont affichées dans la fenêtre de sélection de droite.

**FR**

# 10.5.11 Implantation des composants

Cette fonction permet d'afficher des images d'habitacle et de compartiment moteur afin de visualiser la localisation d'un composants donné. La position du composant est indiquée par  $\blacklozenge$ .

## 10.5.11.1Afficher l'information de localisation d'implantation de composant

Pour afficher la localisation d'implantation de composant, procéder de la façon suivante :

1. Dans l'App-Launcher, sélectionner sous **Informations > Localisation composants**. La liste de sélection apparaît.

La fenêtre de gauche indique les différents composants montés dans le véhicule. La fenêtre de droite indique la position du composant sélectionné.

2. Sélectionner sous **Composant** le composant souhaité.

La position du composant sélectionné est indiquée par  $\blacktriangledown$ .

## 10.5.12 Temps barémés

Ce point du menu comporte des temps barémés habituellement utilisés pour la réparation des différents composants.

## 10.5.12.1Accéder aux temps baramés

**REMARQUE**

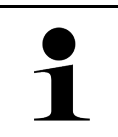

Pour accéder aux temps baramés, il est nécessaire de disposer d'une connexion internet.

Pour afficher les temps baramés, procéder de la façon suivante :

- 1. Dans l'App-Launcher, sélectionner sous **Informations > Temps barémés**. Données en cours de chargement.
- 2. Sélectionner la catégorie voulue. Données en cours de chargement.
- 3. Sélectionner la sous-catégorie voulue. Données en cours de chargement.

Les informations suivantes sont affichées :

- Travaux de démontage
- Travaux de remontage
- Travaux de contrôle
- Temps barémés

Une opération de travail comporte des sous-opérations que si elle apparaît en gras. Cliquer sur le texte en gras pour afficher ces sous-opérations.

257

## 10.5.13 Informations pour services d'entretien

Ce point de menu fournit des informations pour l'entretien de différents systèmes.

#### 10.5.13.1Afficher les informations relatives au service d'entretien

Pour accéder aux informations relatives au service d'entretien, procéder de la façon suivante :

- 1. Dans l'App-Launcher, sélectionner sous **Informations > Données d'inspection**.
- 2. Sélectionner sous **Choix critère** l'information souhaitée.
- 3. Si nécessaire, répéter l'étape 2 pour effectuer une autre sélection. Chaque information sélectionnée est accompagnée, dans la fenêtre de sélection de droite, de textes et d'images.

## 10.5.14 Actions d'information des constructeurs

Ce champ permet d'accéder aux actions d'information des constructeurs.

#### 10.5.14.1Charger les actions d'information constructeur

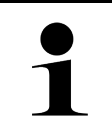

#### **REMARQUE**

Pour pouvoir afficher les actions d'information constructeur, il est nécessaire de disposer d'une connexion internet.

Pour accéder aux actions d'information constructeur, procéder de la façon suivante :

- 1. Dans l'App-Launcher, sélectionner sous **Informations > Action d'information constructeur**. Données en cours de chargement.
- 2. Sélectionner sous **Choix critère** le critère souhaité.
- 3. Si nécessaire, répéter l'étape 2 pour effectuer une autre sélection. Données en cours de chargement. Les actions d'information constructeur suivantes sont affichées :
	- Symptôme de l'erreur
	- Canada
	- Remède
	- Validité de l'action
	- Véhicules concernées
	- Pièces de rechange nécessaires
	- Temps requis
	- **Procédure**

## 10.5.15 Campagnes de rappel

Ce point de menu permet d'afficher les campagnes de rappel des constructeurs et des importateurs.

Les campagnes de rappel visent à protéger les consommateurs contre des produits non fiables. Les véhicules

concernés par une campagne de rappel (de moins de 2 ans) sont signalés par  $\mathbb{A}$ .

La société Hella Gutmann Solutions GmbH ne fait que mettre ces contenus à disposition et décline, de ce fait, toute responsabilité quant à l'exactitude, la précision et la fiabilité des informations fournies. Les éventuelles questions concernant l'étendue et le déroulement des campagnes de rappel doivent être adressées directement aux réparateurs

agréés/constructeurs. Pour des raisons de sécurité, la hotline technique d'Hella Gutmann n'est pas en mesure de fournir des informations à ce sujet.

## 10.5.15.1Accéder aux campagnes de rappel

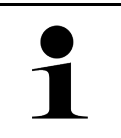

**REMARQUE**

Pour accéder aux campagnes de rappel, une connexion en ligne est requise.

Pour afficher les campagnes de rappel, procéder de la façon suivante :

- 1. Dans l'App-Launcher, sélectionner sous **Informations > Campagnes de rappel**. Données en cours de chargement.
- 2. Dans la fenêtre de sélection de gauche, sélectionner la campagne de rappel voulue. Fournit les informations suivantes :
	- Canada
	- Effet
	- Remède

## 10.5.16 Système d'aide à la conduite

Donne aperçu des systèmes d'aide à la conduite enregistrés qui sont effectivement installés dans le véhicule sélectionné. Sélectionner le système correspondant pour afficher les données et informations requises.

#### 10.5.16.1Consulter les systèmes d'aide à la conduite

Pour afficher les systèmes d'aide à la conduite, procéder de la façon suivante :

- 1. Dans l'App-Launcher, sélectionner sous **Informations > Systèmes d'aide à la conduite**. Un aperçu des systèmes d'aide à la conduite installés dans le véhicule sélectionné est affiché.
- 2. Sélectionner le système voulu. Plusieurs systèmes peuvent être sélectionnés en même temps.
- 3. Sélectionner le système souhaité sous **Choix du système**. Les informations sur les images sont affichées dans la fenêtre de sélection de droite.
- 4. Cliquer sur **>Guide système<**.

Le guide contient les descriptions des systèmes et fonctions spécifiques aux différents modèles de véhicules, les informations sur les restrictions et défauts éventuels des systèmes, les descriptions de composants, les mesures de précaution ainsi que les notices concrètes pour les processus de calibrage et de réparation, y compris les travaux d'accompagnement.

## 10.5.17 Systèmes d'éclairage adaptatifs

Donne aperçu des systèmes d'éclairage adaptatifs enregistrés qui sont effectivement installés dans le véhicule sélectionné. Sélectionner le système correspondant pour afficher les données et informations requises.

#### 10.5.17.1Afficher les systèmes d'éclairage adaptatifs

Pour afficher les systèmes d'éclairage adaptatifs disponibles, procéder de la façon suivante :

1. Dans l'App-Launcher, sélectionner sous **Informations > Systèmes d'éclairage adaptatifs**. Un aperçu des systèmes d'éclairage adaptatifs installés dans le véhicule sélectionné est affiché.

- 2. Sélectionner le système voulu. Plusieurs systèmes peuvent être sélectionnés en même temps.
- 3. Sélectionner le système souhaité sous **Choix du système**. Les informations sur les images sont affichées dans la fenêtre de sélection de droite.
- 4. Cliquer sur **>Guide système<**.

Le guide contient les descriptions des systèmes et fonctions spécifiques aux différents modèles de véhicules, les informations sur les restrictions et défauts éventuels des systèmes, les descriptions de composants, les mesures de précaution ainsi que les notices concrètes pour les processus de calibrage et de réparation, y compris les travaux d'accompagnement.

# 10.5.18 Entraînement électrique

Permet de trouver, entre autres, des informations spécifiques aux constructeurs et aux modèles concernant le travail sur les véhicules hybrides et électriques. La localisation des composants, les notices techniques pour déconnecter le système haut voltage et la description du mode opératoire lors de mesures sur les systèmes haut voltage sont indiqués, à même titre que les points de mesure nécessaires et les valeurs nominales.

## 10.5.18.1Afficher l'entraînement électrique

Pour afficher toutes les informations nécessaires pour travailler sur le véhicule hybride et électrique sélectionné, procéder de la façon suivante :

- 1. Dans l'App-Launcher, sélectionner sous **Informations > Entraînement électrique**. La rubrique **Groupe** donne un aperçu des systèmes haut voltage, des qualifications requises pour travailler sur des véhicules équipés de systèmes haut voltage, des opérations et des données techniques.
- 2. Sélectionner le groupe souhaité.
- 3. Sélectionner la tâche souhaitée.

La localisation des composants interactifs, les caractéristiques techniques, les points de mesure et le mode opératoire pour les mesures avec les valeurs nominales associées sont affichés pour le véhicule hybride et électrique sélectionné.

Ici, toutes les fonctions relatives à la haute tension et pertinentes pour le diagnostic, l'entretien et les remises en état sont également affichées pour le véhicule hybride et électrique sélectionné.

# <span id="page-260-0"></span>11 Mesures

#### **REMARQUE**

Pour utiliser les fonctions de mesure disponibles, il est nécessaire de disposer du module de mesure optionnel (MT -77).

Ce menu permet de sélectionner les unités de mesure et le canal correspondant. Une fois ces données sélectionnées, le technicien peut procéder aux différentes mesures.

Les fonctions de mesure procèdent par recueillement et restitution de signaux numériques. Pour ce faire, un signal de tension est enregistré et mémorisé à intervalles réguliers de quelques micro-secondes. Ces valeurs de mesure enregistrées sont affichées à l'écran en temps réel sous la forme d'une courbe de signal cohérente.

Les mesures peuvent être effectuées de manière indépendante à l'aide de l'application **>Mesures<**.

Les fonctions de mesure peuvent être utilisées pour mesurer et représenter les grandeurs suivantes :

- Tension
- Courant (pince ampèremétrique indispensable)
- Résistance

Les mesures de courant doivent être réalisées uniquement à l'aide d'une pince ampèremétrique Hella Gutmann. Selon les mesures à effectuer, il convient d'utiliser les différentes pinces ampèremétriques adaptées proposées.

Une barre de progression intégrée à la barre d'outils supérieure indique combien de la plage de mémoire réservée à cet effet dans l'outil de diagnostic a été utilisée.

Cliquer sur **>Charger une mesure<** pour consulter les mesures déjà collectées et sauvegardées.

Le menu **>Effacer toutes les mesures<** permet d'effacer toutes les mesures déjà collectées et sauvegardées.

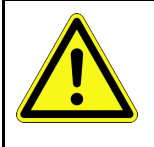

# **ATTENTION**

Surtension

Risque d'incendie / risque de détérioration de l'outil de diagnostic et des éléments environnants.

<span id="page-260-1"></span>Respecter la charge maximale de tension indiquée pour les canaux de mesure d'oscilloscope

# 11.1 Effectuer une mesure à l'aide de l'oscilloscope

Pour effectuer des mesures avec le MT-77, procéder de la façon suivante :

- 1. Raccorder les câbles de mesure du MT-77 au véhicule (voir la notice d'utilisation du **MT-77**).
- 2. Dans l'App-Launcher, sélectionner **>Mesures<**. La fenêtre **Mesures** s'ouvre.
- 3. Cocher les cases des unités de mesure voulues et du canal.
- 4. Appuyer sur **>Activer la mesure<**. La mesure quidée commence.

# <span id="page-261-0"></span>12 Messages

Permet d'afficher les demandes d'aide envoyées. En outre, d'autres messages / questions concernant la demande d'aide envoyée peuvent être envoyé(e)s au support technique d'Hella Gutmann.

# 12.1 Afficher les demandes d'aide

<span id="page-261-1"></span>Pour accéder aux demandes d'aide, procéder de la façon suivante :

- 1. Sous  $\equiv$ , sélectionner > Messages.
- 2. Les demandes d'aide envoyées sont affichées.

La demande d'aide souhaitée peut être sélectionnée dans la fenêtre de sélection gauche.

Dans la fenêtre de message inférieure, d'autres messages / questions concernant la demande d'aide peuvent être envoyés au support technique Hella Gutmann.

3. Cliquer sur **>Envoyer message<** pour envoyer d'autres messages / questions concernant la demande d'aide envoyée au support technique d'Hella Gutmann.

# <span id="page-262-0"></span>13 Outils HGS optionnels

**REMARQUE**

L'utilisation du menu **>Outils HGS optionnels<** nécessite de disposer des outils optionnels (BPC-Tool) correspondant.

Cette fonction fournit un aperçu des différents outils HGS.

Le point de menu **>Outils HGS optionnels<** comporte des fonctions permettant d'utiliser des outils optionnels. Ces outils ne s'affichent que si le hardware supplémentaire correspondant a été relié à l'outil.

# <span id="page-262-1"></span>13.1 Diagnostic de batterie avec licence Repair Plus

Grâce à la licence Repair Plus, l'utilisateur dispose également de la fonction Gestion de batterie. Chez les utilisateurs disposant d'une licence Repair Plus (pour éviter de devoir passer d'une fenêtre à l'autre), le point de menu Diagnostic batterie est intégré dans le point de menu Gestion de batterie. La fonction de diagnostic de batterie se trouve alors sous **Informations > Gestion de batterie**.

# <span id="page-263-0"></span>14 Informations générales

# <span id="page-263-1"></span>14.1 Résolution de pannes PassThru

La liste ci-après permet d'éliminer les avaries mineures. Pour cela, sélectionner la description correspondant au problème et contrôler les points énumérés sous **Solution** ou exécuter successivement les étapes indiquées jusqu'à la résolution du problème.

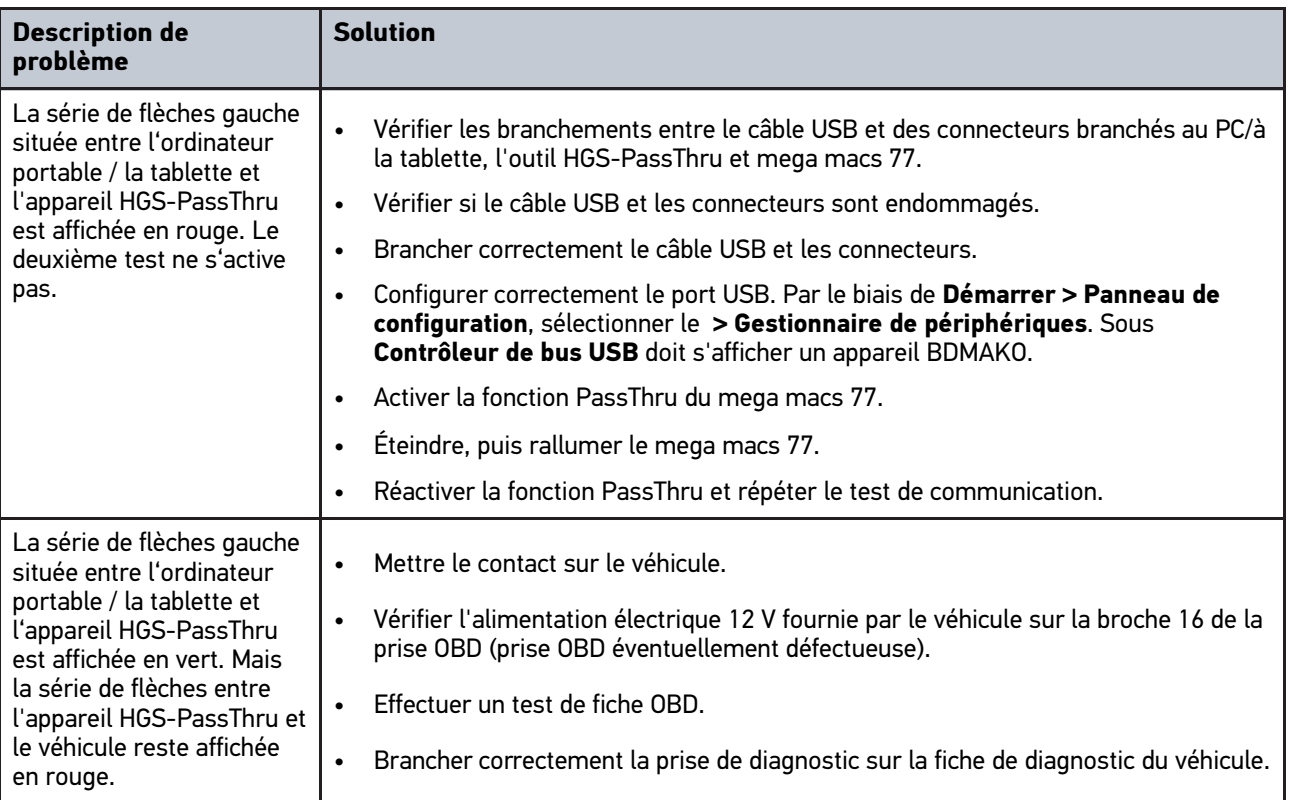

# <span id="page-264-0"></span>14.2 Résolution des pannes

La liste ci-après permet d'éliminer les avaries mineures. Pour cela, sélectionner la description correspondant au problème et contrôler les points énumérés sous **Solution** ou exécuter successivement les étapes indiquées jusqu'à la résolution du problème.

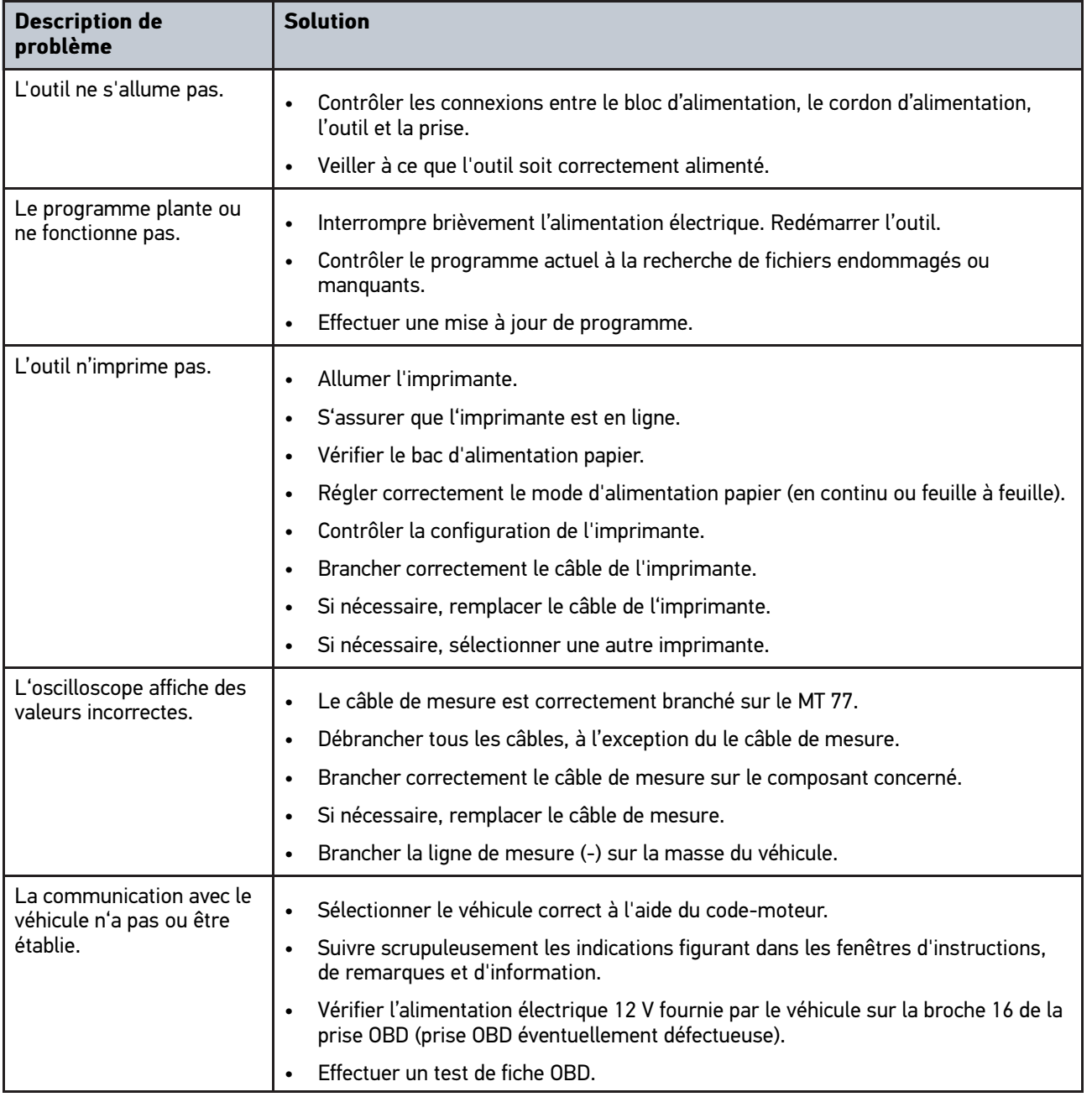

# 14.3 Maintenance et entretien

Pour assurer la maintenance correcte du mega macs 77, procéder de la façon suivante :

- Nettoyer la station régulièrement avec des détergents non agressifs.
- Utiliser les produits de nettoyage domestiques habituels en combinaison avec un chiffon doux et légèrement humide.

**FR**

- Remplacer immédiatement les câbles / accessoires endommagés.
- Utiliser exclusivement des pièces de rechange d'origine.

#### **FR** 14.4 Traitement des déchets

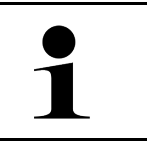

#### <span id="page-265-0"></span>**REMARQUE**

La directive mentionnée ici vaut uniquement pour l'Union Européenne.

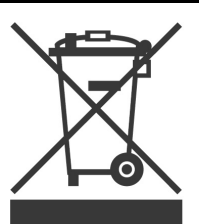

Conformément à la directive 2012/19/UE du Parlement Européen et du Conseil du 04 juillet 2012 relative aux déchets d'équipements électriques et électroniques (DEEE) et à la loi fédérale allemande sur la mise en circulation, la reprise et l'élimination écologique des équipements électriques et électroniques (loi sur les équipements électriques et électroniques - ElektroG) du 20 octobre 2015 dans sa version actuellement en vigueur, nous nous engageons à reprendre gratuitement les équipements en fin de vie mis sur le marché par nos soins après le 13 août 2005 et à les éliminer conformément aux directives susmentionnées.

Le matériel ici défini étant réservé aux professionnels du secteur (B2B), ce matériel ne peut être confié aux décharges publiques pour élimination des déchets.

L'appareil peut, avec indication de la date d'achat et de la référence de l'appareil, être éliminé auprès de :

Hella Gutmann Solutions GmbH

Am Krebsbach 2

79241 Ihringen

ALLEMAGNE

N° d'agrément DEEE : DE25419042

Tél. : +49 7668 9900-0

Fax : +49 7668 9900-3999

Mail: info@hella-gutmann.com

# <span id="page-266-0"></span>14.5 Caractéristiques techniques du mega macs 77

# 14.5.1 Données générales

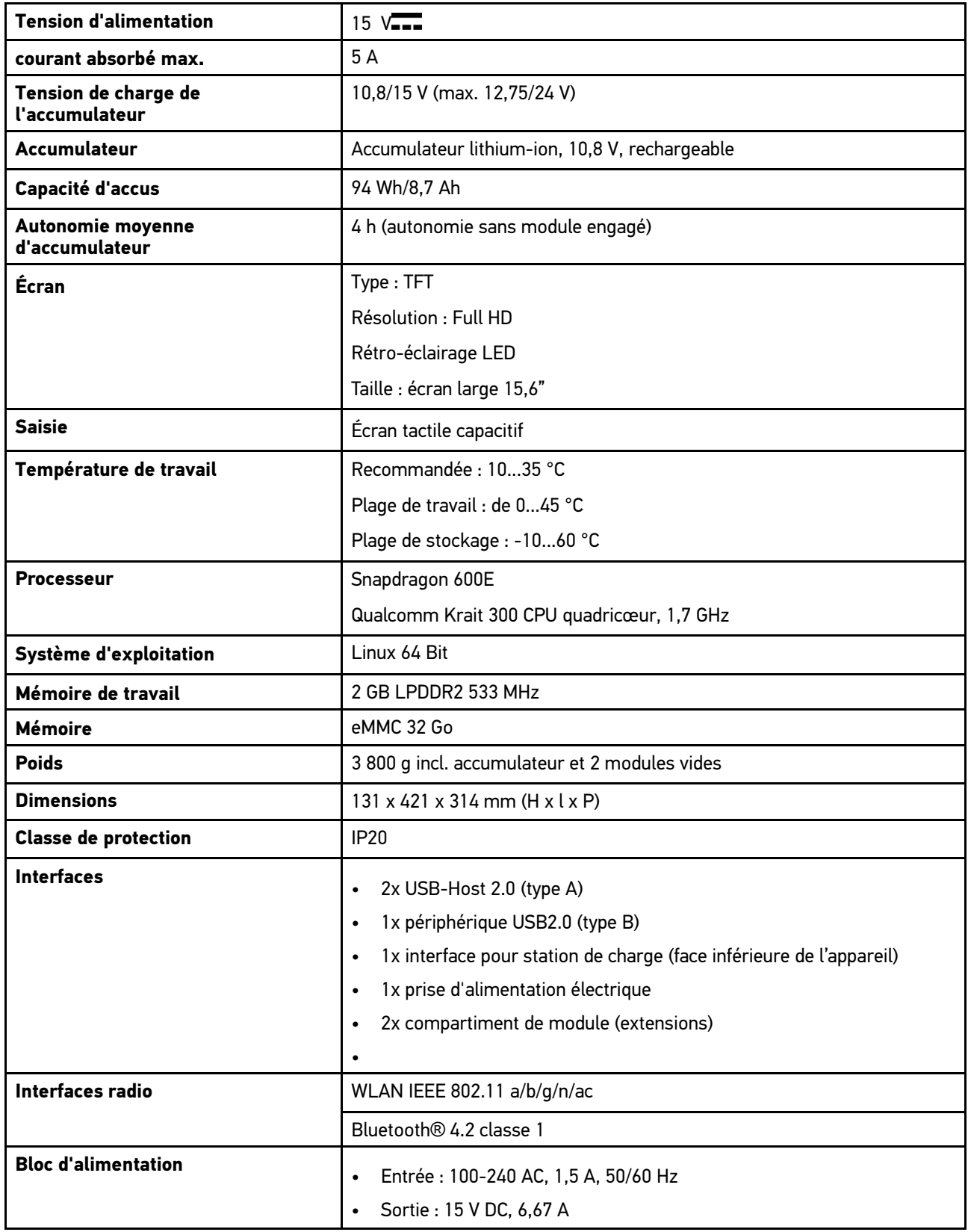

**FR**

# 14.5.2 Station de charge

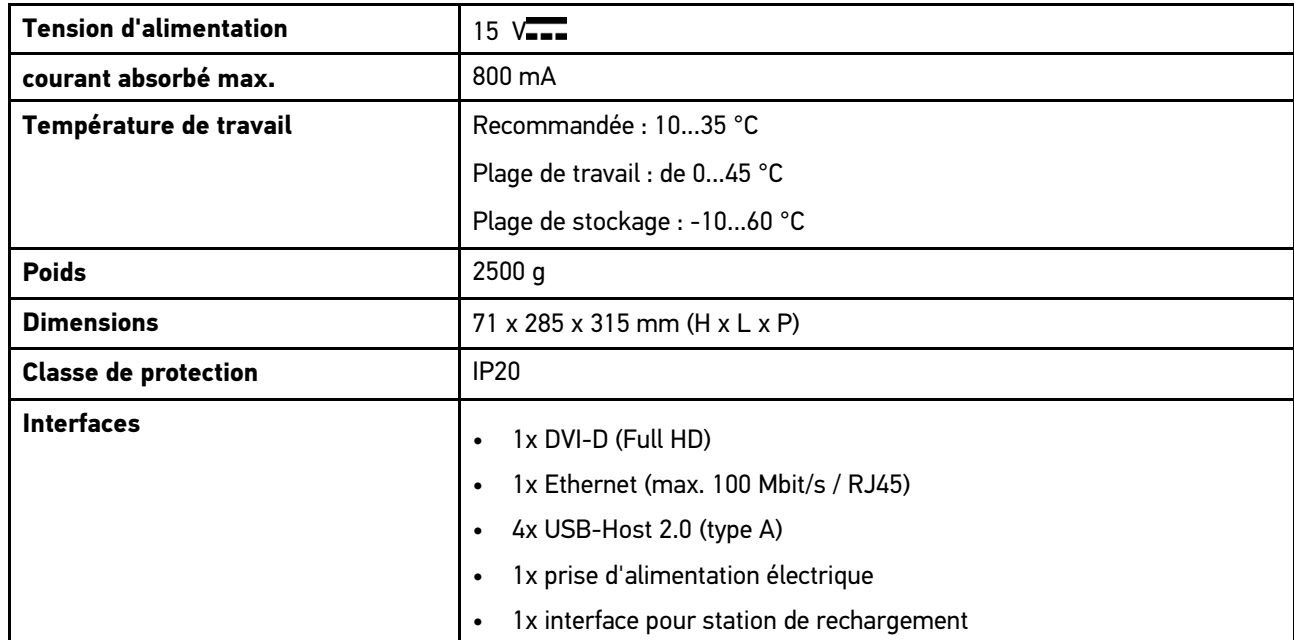

# 14.5.3 DT VCI

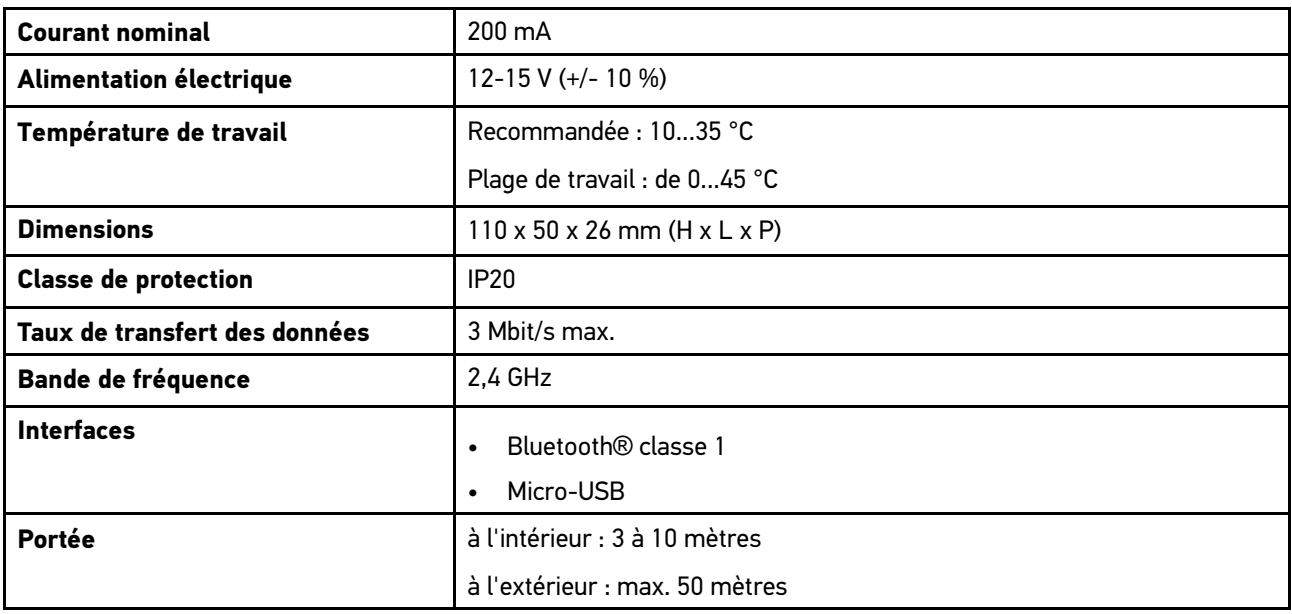

# 14.5.4 Module de mesure

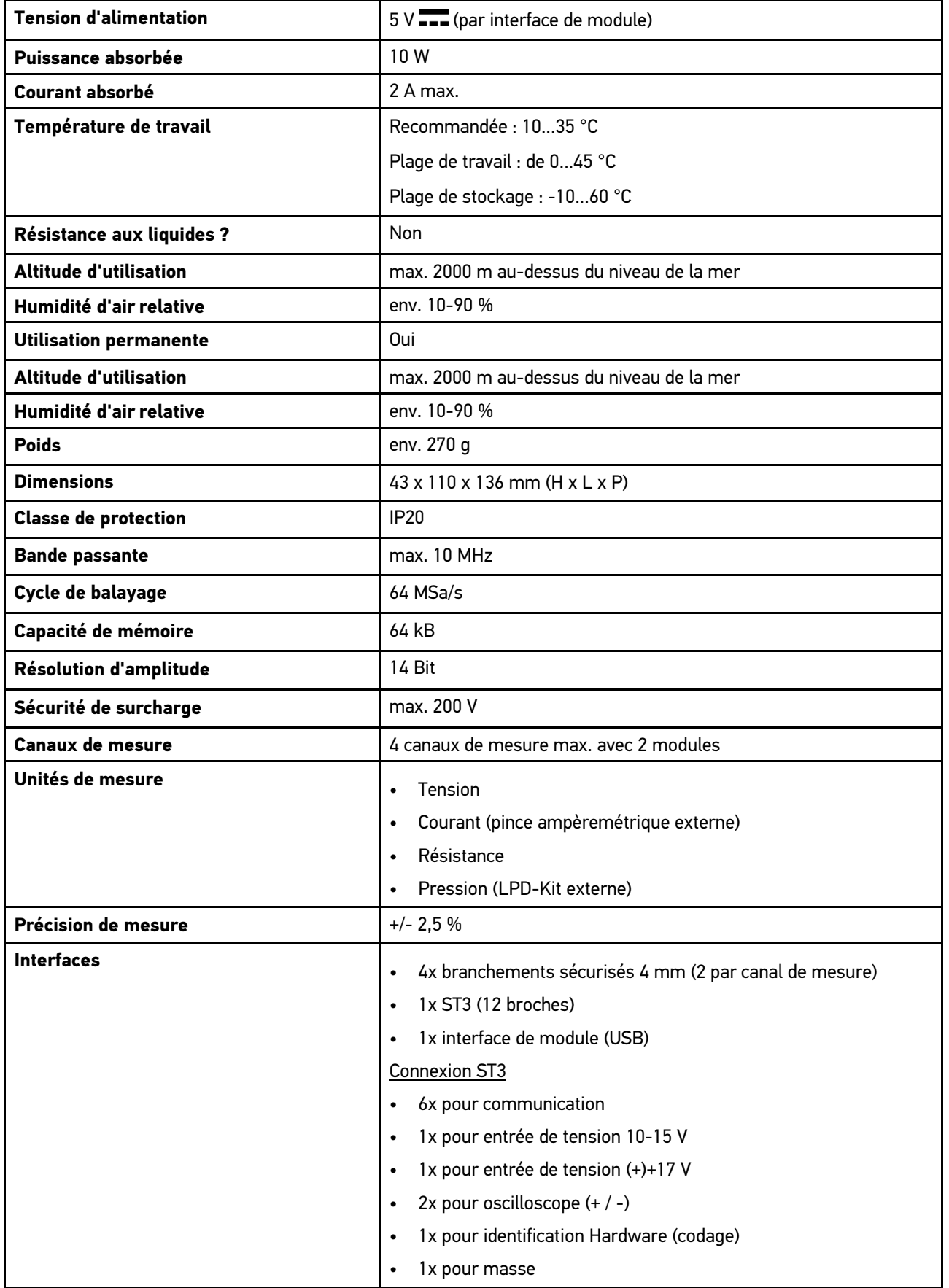

**FR**

٦

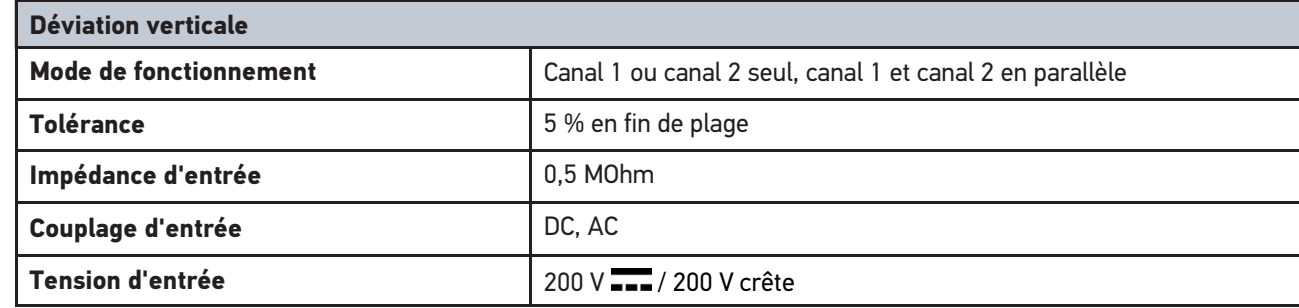

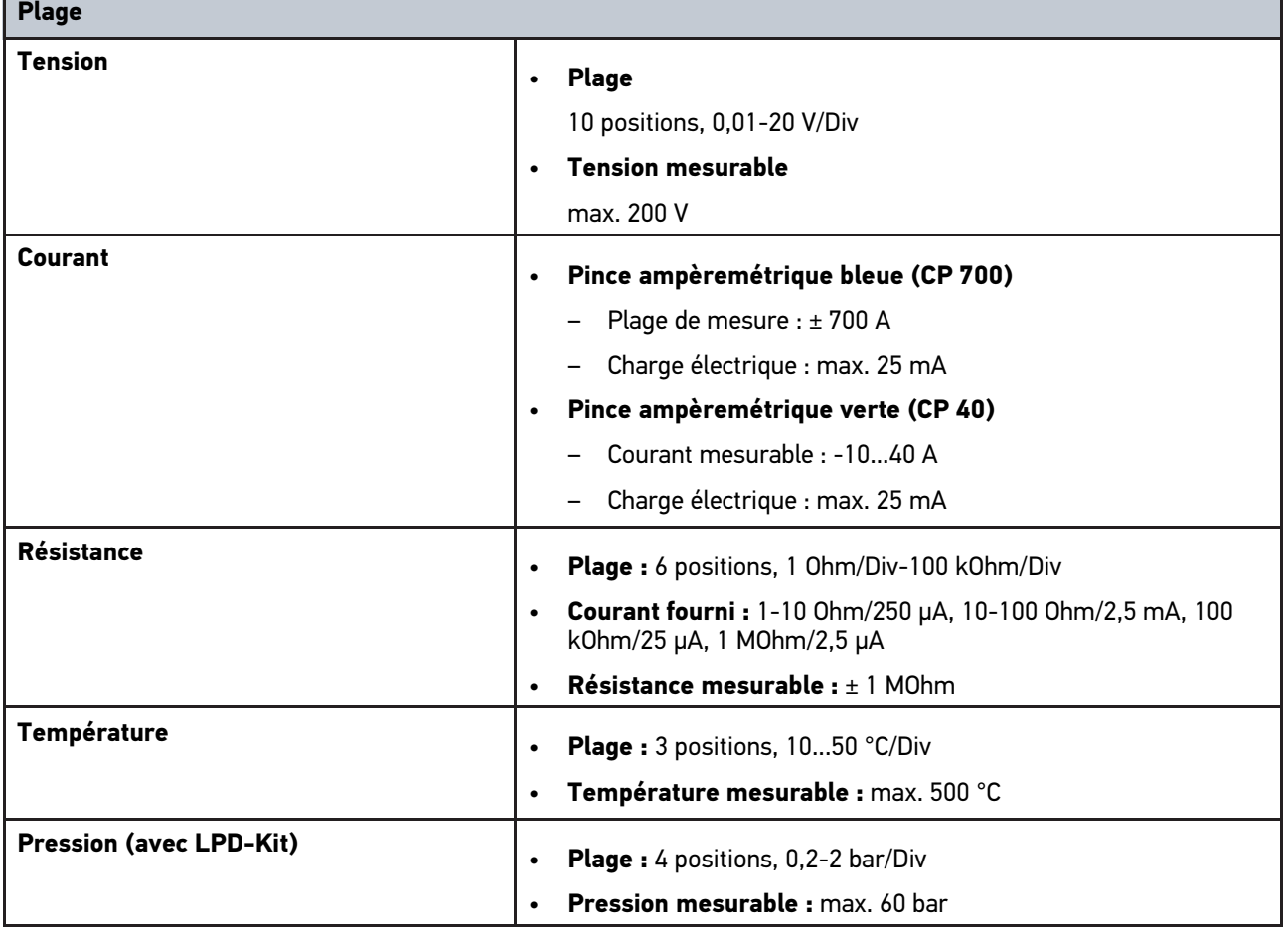

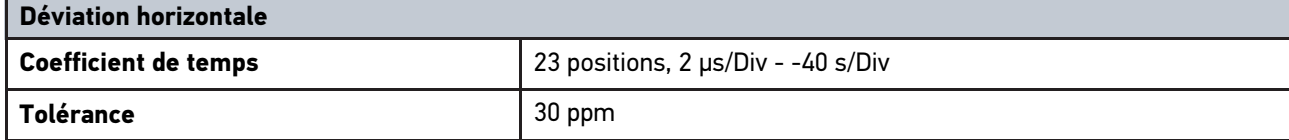

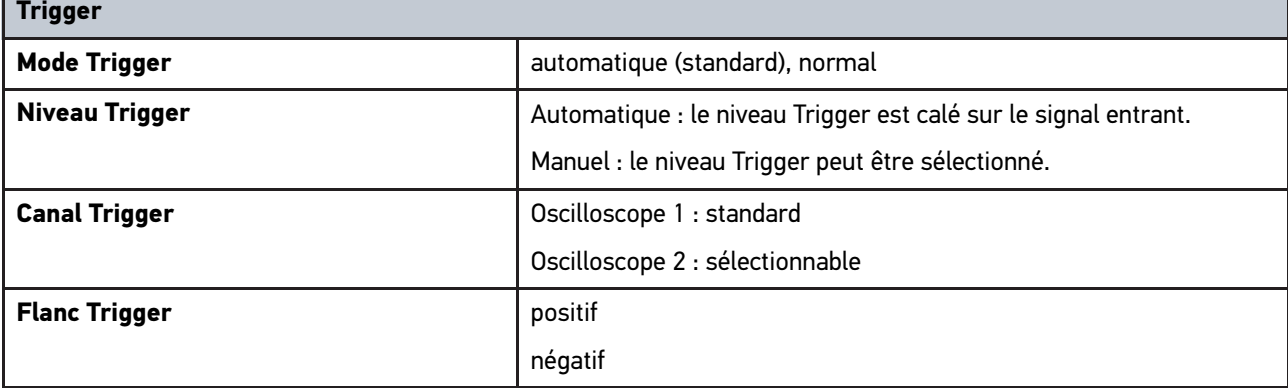

h

Г

# <span id="page-270-0"></span>14.6 Déclaration de conformité du mega macs 77

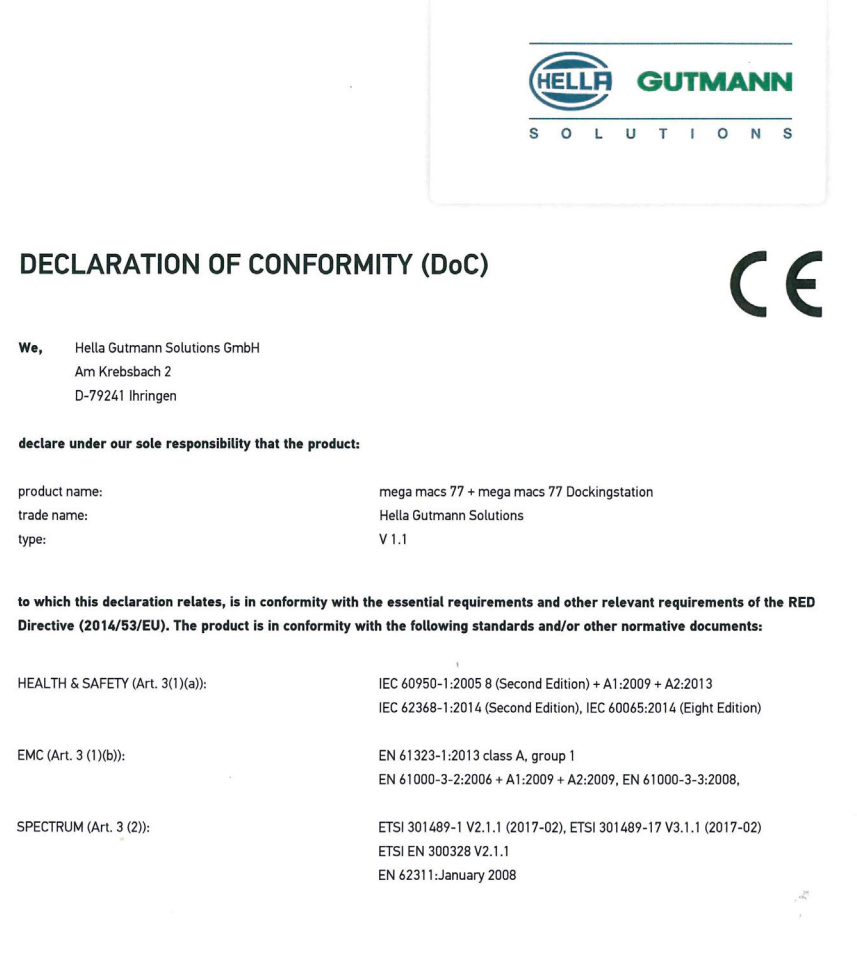

Place and date of issue (of this DoC)

Ihringen, July 19, 2018

Signed by or for the manufacturer

 $\Lambda$ 

Name (in print) : Fabian Bierenstiel Title : Head of Department PM

 $BD-Nr \cdot 0104$ 

[Déclaration de conformité du mega macs 77](#page-270-0)

# Indice

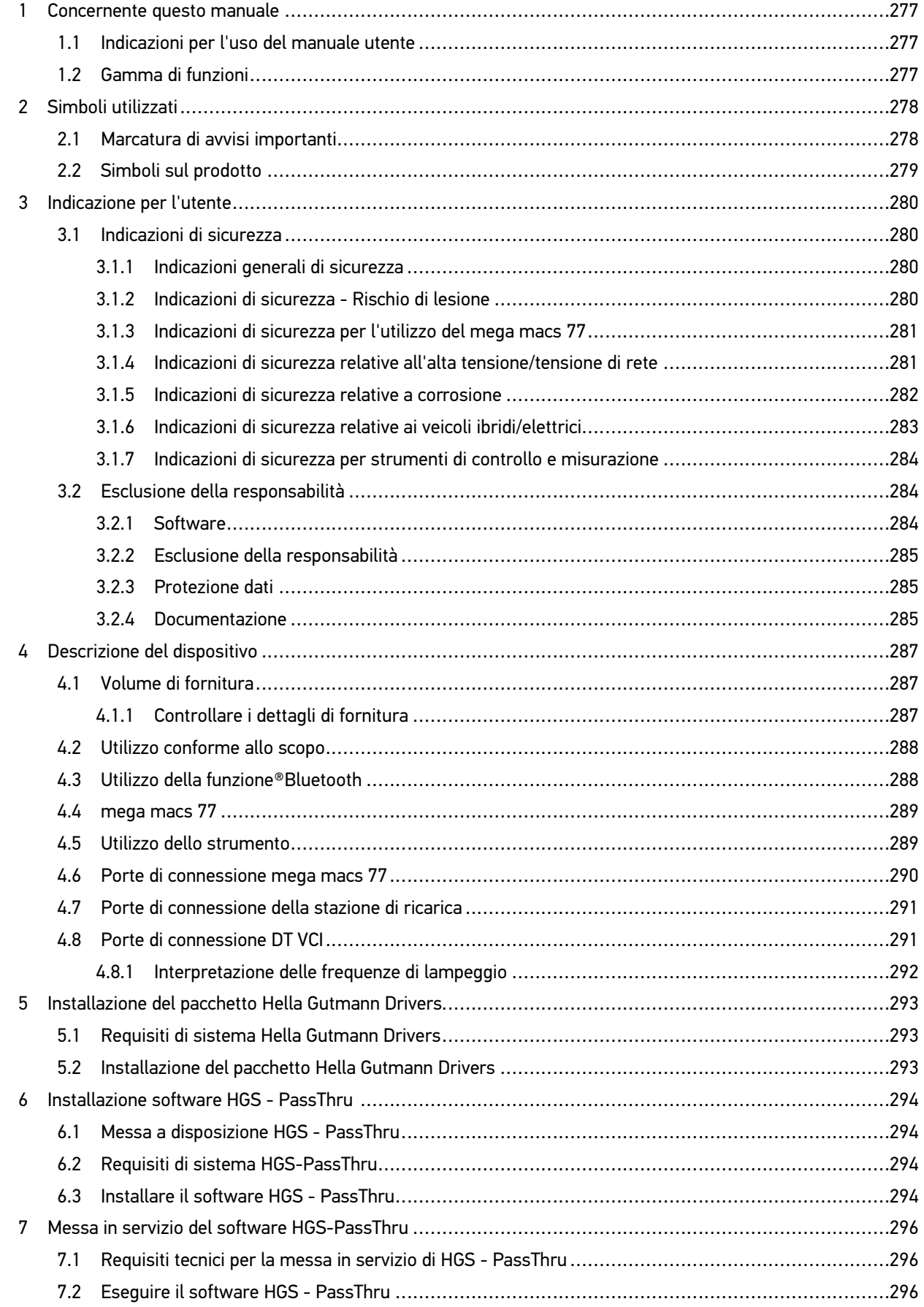

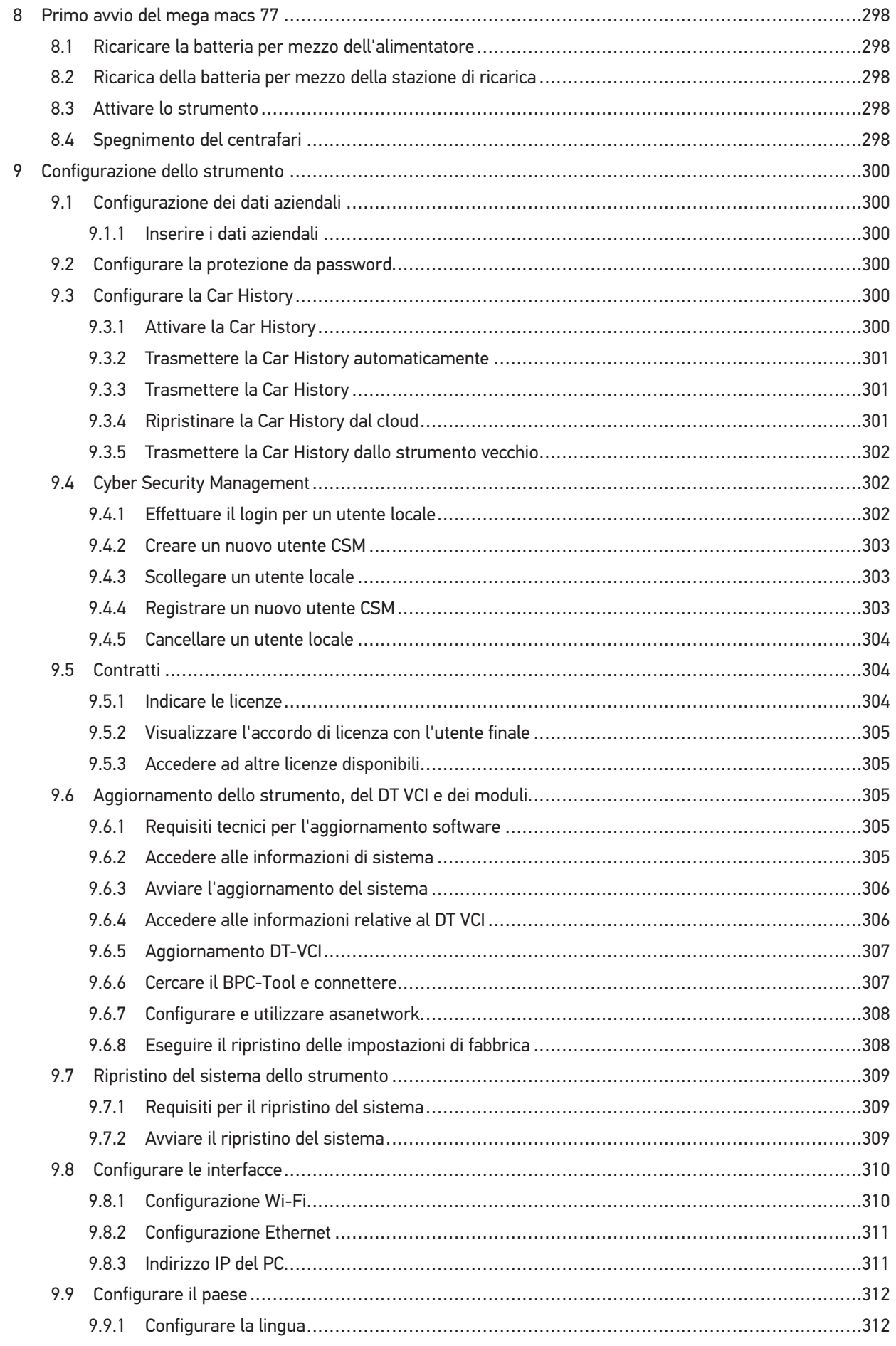

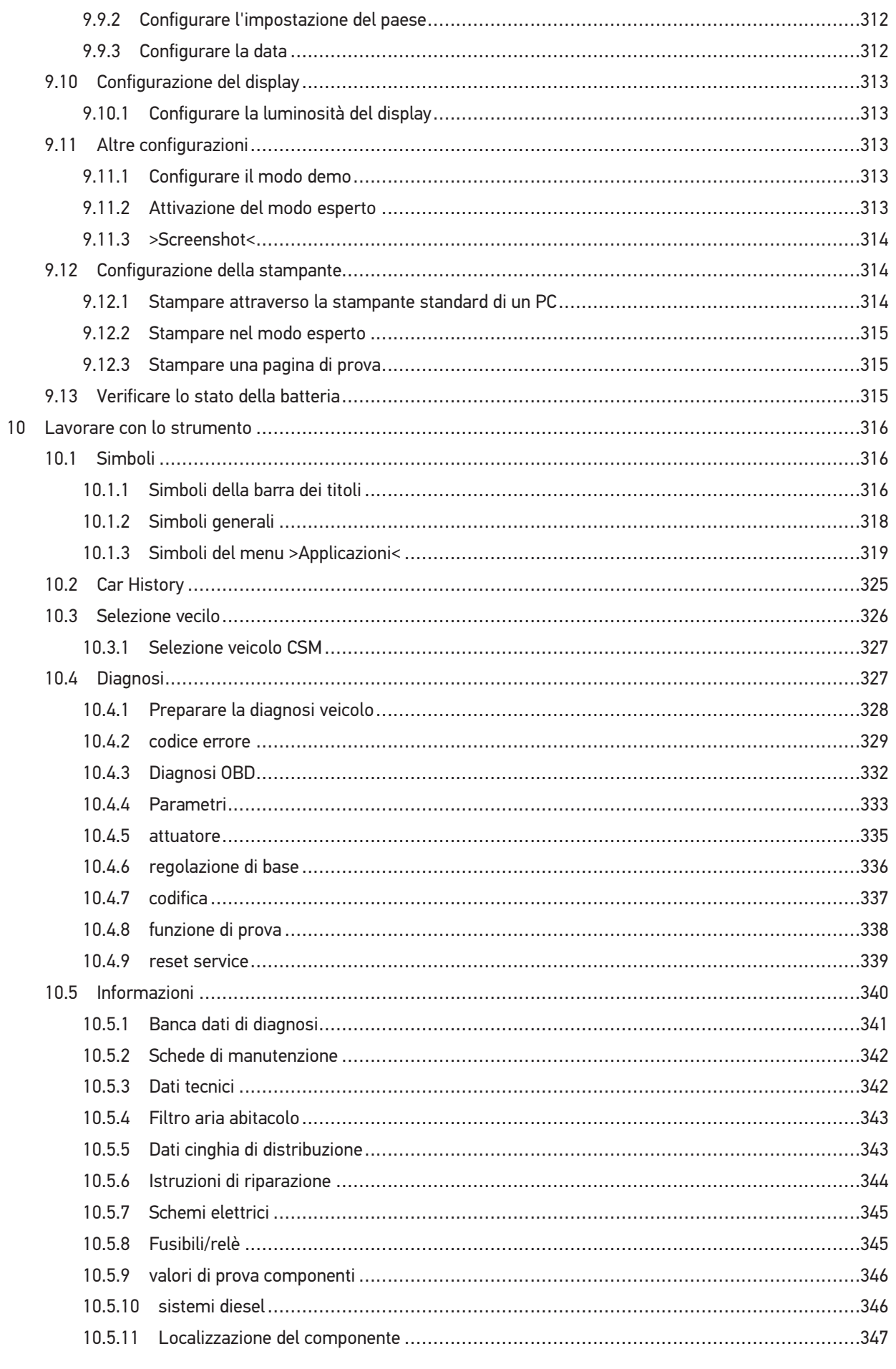

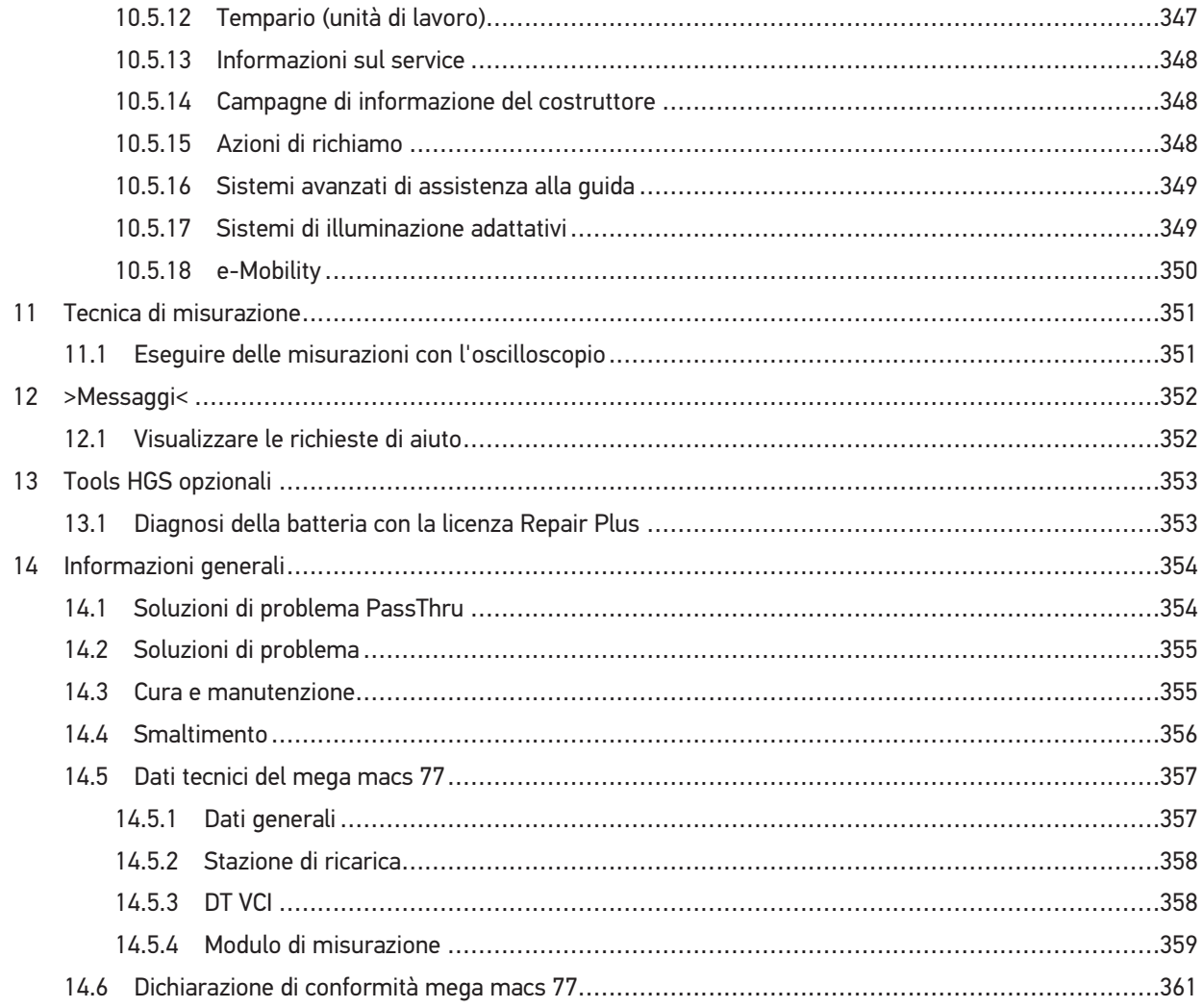

# <span id="page-276-0"></span>1 Concernente questo manuale

Questo manuale d'uso comporta tutte le informazioni più importanti riportate in maniera chiara per facilitare il lavoro con lo strumento di diagnosi mega macs 77.

# <span id="page-276-1"></span>1.1 Indicazioni per l'uso del manuale utente

Questo manuale utente contiene delle informazioni importanti per la sicurezza dell'utente.

Nella nostra biblioteca **[www.hella-gutmann.com/manuals](https://www.hella-gutmann.com/manuals)** ti mettiamo a disposizione tutti i manuali d'uso, istruzioni, protocolli e liste di tolleranze attinenti alle nostre soluzioni e strumenti di diagnosi e tanto altro.

Visitate la nostra pagina Hella Academy e ampliate le vostre competenze con utili tutorial e corsi di formazione su **[www.hella-academy.com](https://www.hella-academy.com/hgs_wsclient/index.do)**.

Leggere attentamente il manuale utente. Particolare attenzione spetta alle prime pagine dove sono riportate le norme di sicurezza e le condizioni di responsabilità. Queste informazioni servono esclusivamente alla protezione personale dell'utente durante il lavoro con il dispositivo.

Durante l'uso del dispositivo è consigliabile consultare nuovamente le pagine dove sono riportati le singoli fasi di lavoro, ciò per prevenire ogni rischio per persone e per il dispositivo stesso.

Questo dispositivo può essere utilizzato solo da un tecnico disponendo di una formazione tecnica specifica del settore automobilistico. Le informazioni e le conoscenze trasmesse nell'ambito di questa formazione professionale non sono più riportate ne ripetute in questo manuale utente.

Il costruttore si riserva il diritto di apportare modifiche al manuale utente e al dispositivo stesso, ciò in qualunque momento e senza l'obbligo di preavviso. Si raccomanda pertanto di verificare regolarmente la messa a disposizione di aggiornamenti. In caso di rivendita o altre forme di cessione, il presente manuale d'utente deve essere consegnato insieme al dispositivo.

Il presente manuale utente deve essere sempre a portata di mano e va conservato durante tutta la vita utile dello strumento.

# <span id="page-276-2"></span>1.2 Gamma di funzioni

La gamma di funzioni del software varia in funzione del paese, delle licenze acquistate e/o del hardware disponibile in opzione. Per questo è possibile che questa documentazione contiene la descrizione di funzioni che non sono fornite dal software individuale. Le funzioni mancanti, se desiderato, possono essere attivate tramite l'acquisto della licenza corrispondente e/o del hardware supplementare necessario.

# <span id="page-277-0"></span>2 Simboli utilizzati

# 2.1 Marcatura di avvisi importanti

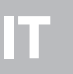

#### Questo simbolo indica una situazione pericolosa che, se non evitata, può provocare infortuni gravi o addirittura mortali.

<span id="page-277-1"></span>**PERICOLO**

#### **AVVERTENZA**

Questo simbolo indica una situazione possibilmente pericolosa che, se non evitata, può provocare infortuni gravi o addirittura mortali.

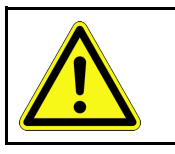

#### **ATTENZIONE**

Questo simbolo indica una situazione possibilmente pericolosa che, se non evitata, può comportare lesioni di lieve entità.

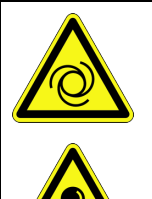

Questo simbolo indica la presenza di componenti in rotazione.

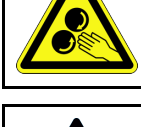

Questo simbolo indica la presenza di tensione elettrica o di alta tensione.

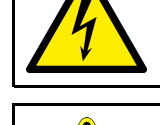

Questo simbolo indica la presenza di un pericolo di contusione.

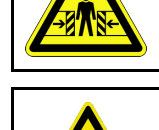

Questo simbolo indica la presenza di un pericolo di lesione delle mani.

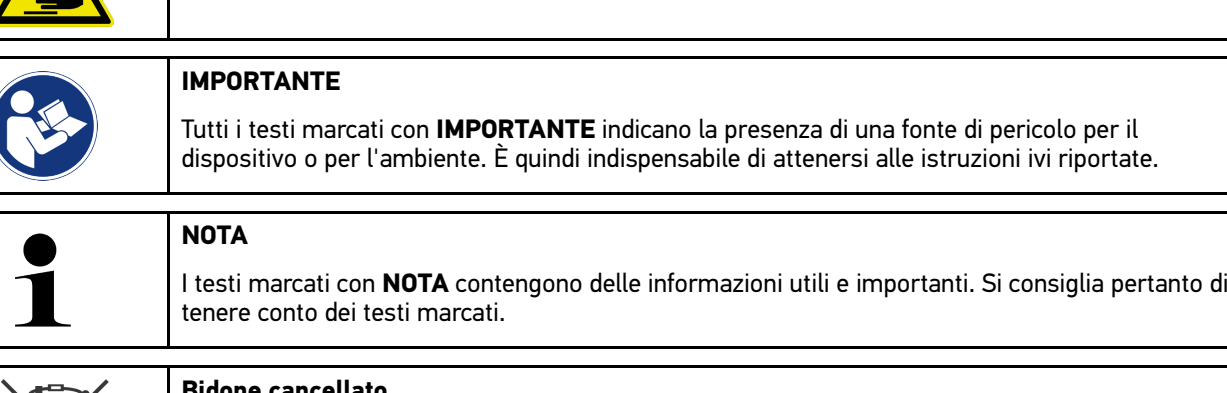

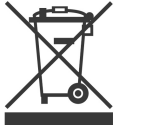

**Bidone cancellato**

Questo simbolo indica che il prodotto non deve essere buttato nel bidone dei rifiuti domestici.

La barra in basso al simbolo del bidone della spazzatura indica se il prodotto è stato messo in circolazione dopo il 13.08.2005.

278

[Simboli sul prodotto](#page-278-0)

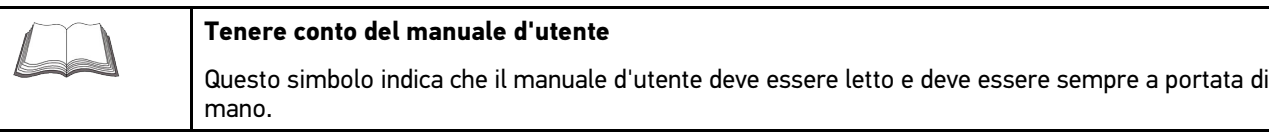

# <span id="page-278-0"></span>2.2 Simboli sul prodotto

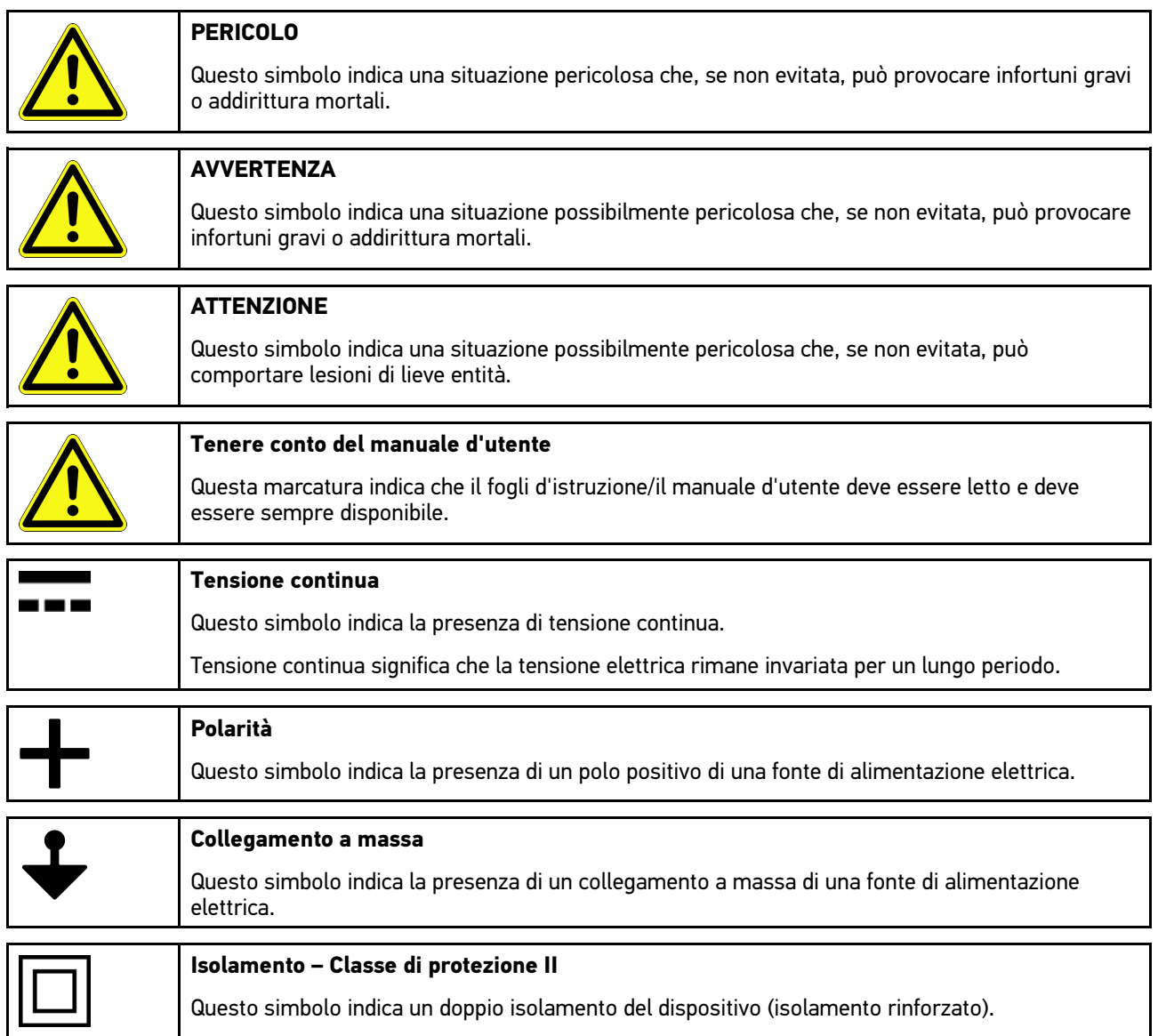

# <span id="page-279-0"></span>3 Indicazione per l'utente

# <span id="page-279-1"></span>3.1 Indicazioni di sicurezza

# <span id="page-279-2"></span>3.1.1 Indicazioni generali di sicurezza

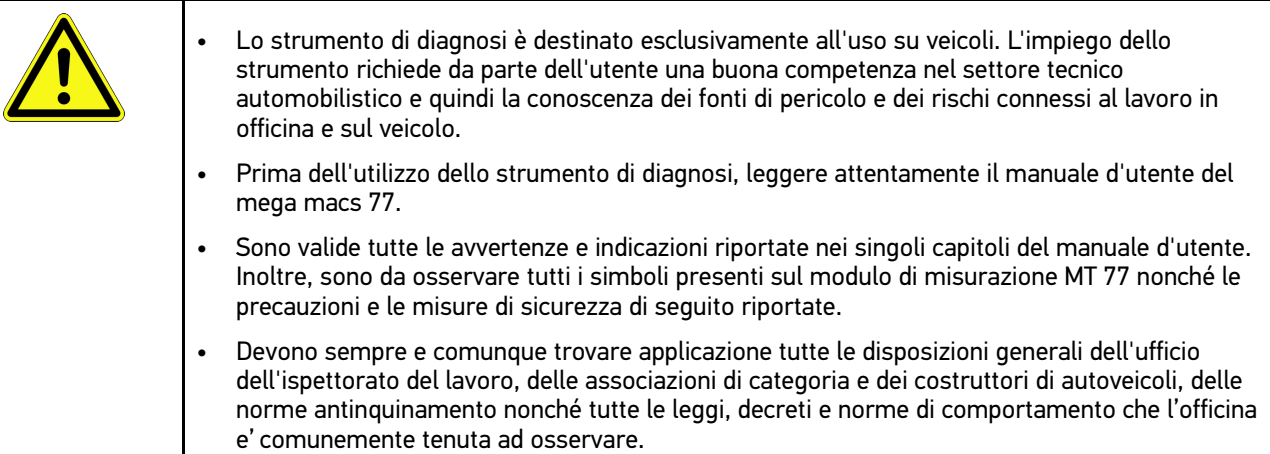

# <span id="page-279-3"></span>3.1.2 Indicazioni di sicurezza - Rischio di lesione

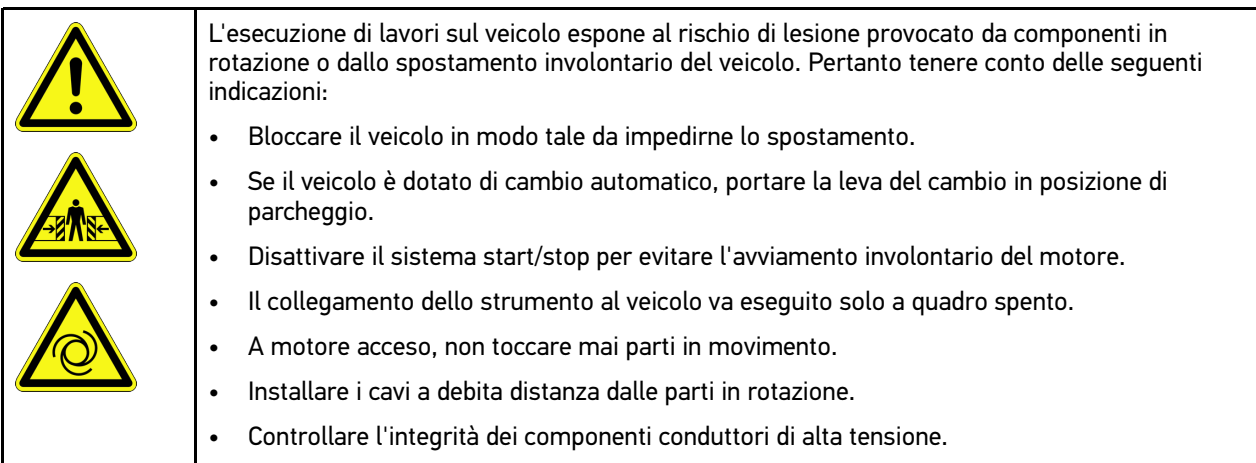

# <span id="page-280-0"></span>3.1.3 Indicazioni di sicurezza per l'utilizzo del mega macs 77

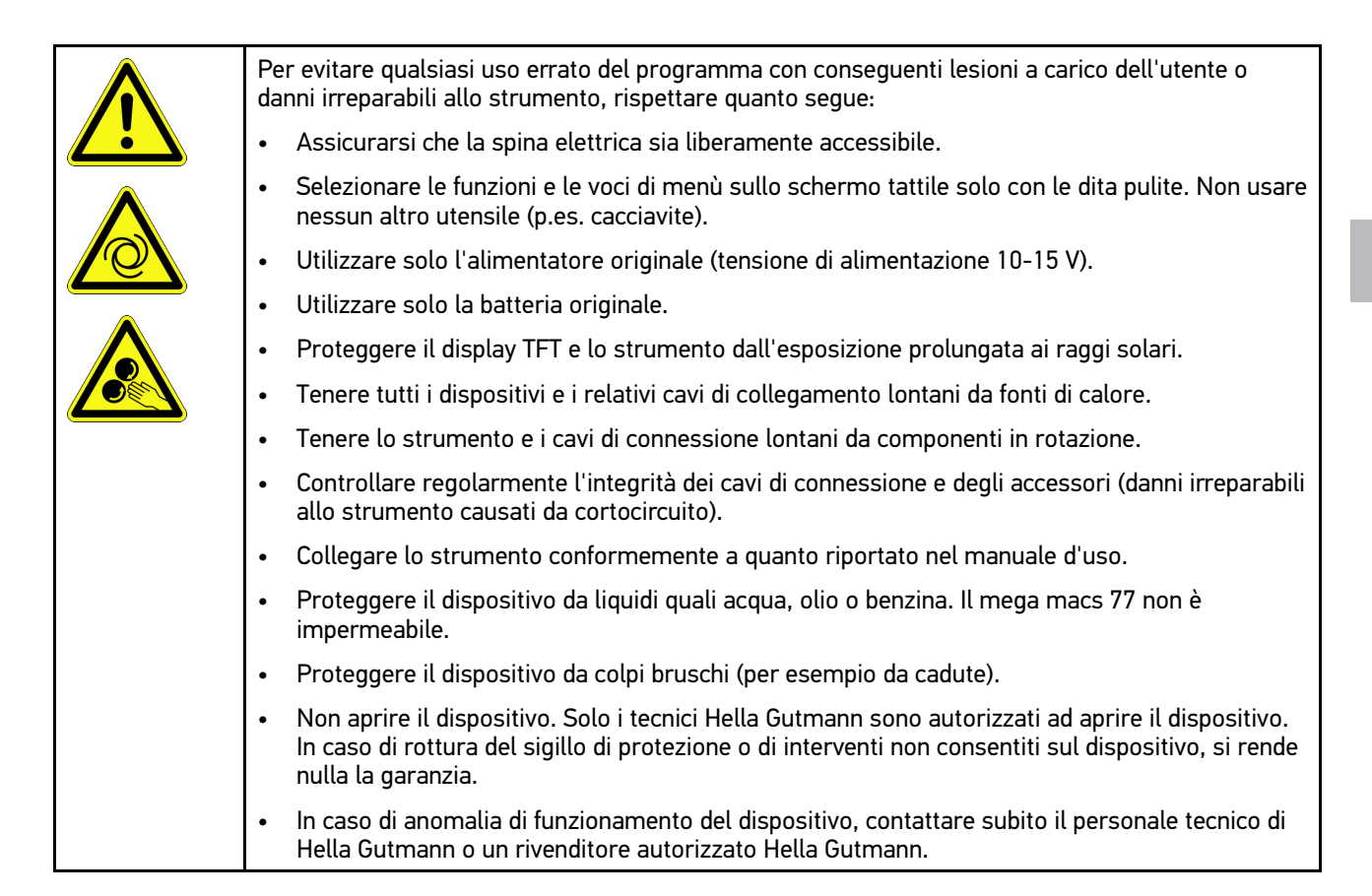

# <span id="page-280-1"></span>3.1.4 Indicazioni di sicurezza relative all'alta tensione/tensione di rete

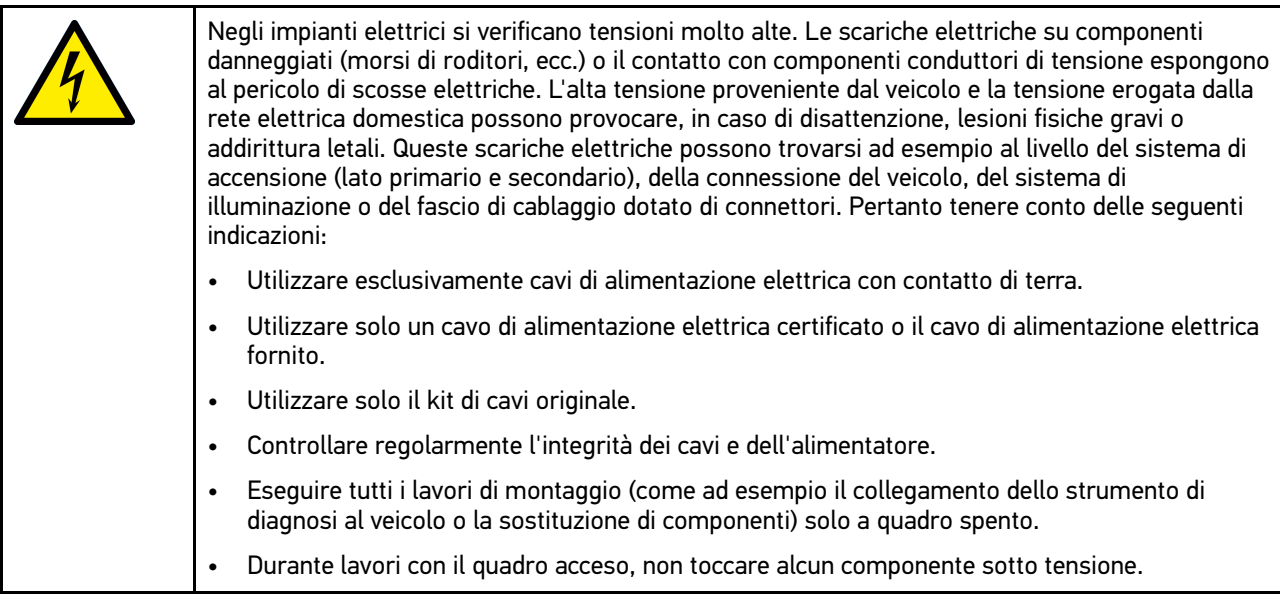

# 3.1.5 Indicazioni di sicurezza relative a corrosione

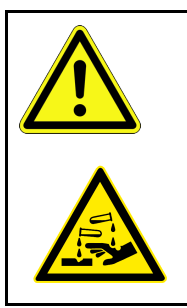

<span id="page-281-0"></span>In caso di danneggiamento del display TFT, l'eventuale fuoriuscita dei cristalli liquidi può esporre al pericolo di ustioni. Pertanto tenere conto delle seguenti indicazioni:

• In caso di contatto con parti del corpo o abiti, lavare immediatamente con acqua (rivolgersi ad un medico!).

• In caso di inalazione o ingestione, recarsi immediatamente dal medico.

**IT**

# <span id="page-282-0"></span>3.1.6 Indicazioni di sicurezza relative ai veicoli ibridi/elettrici

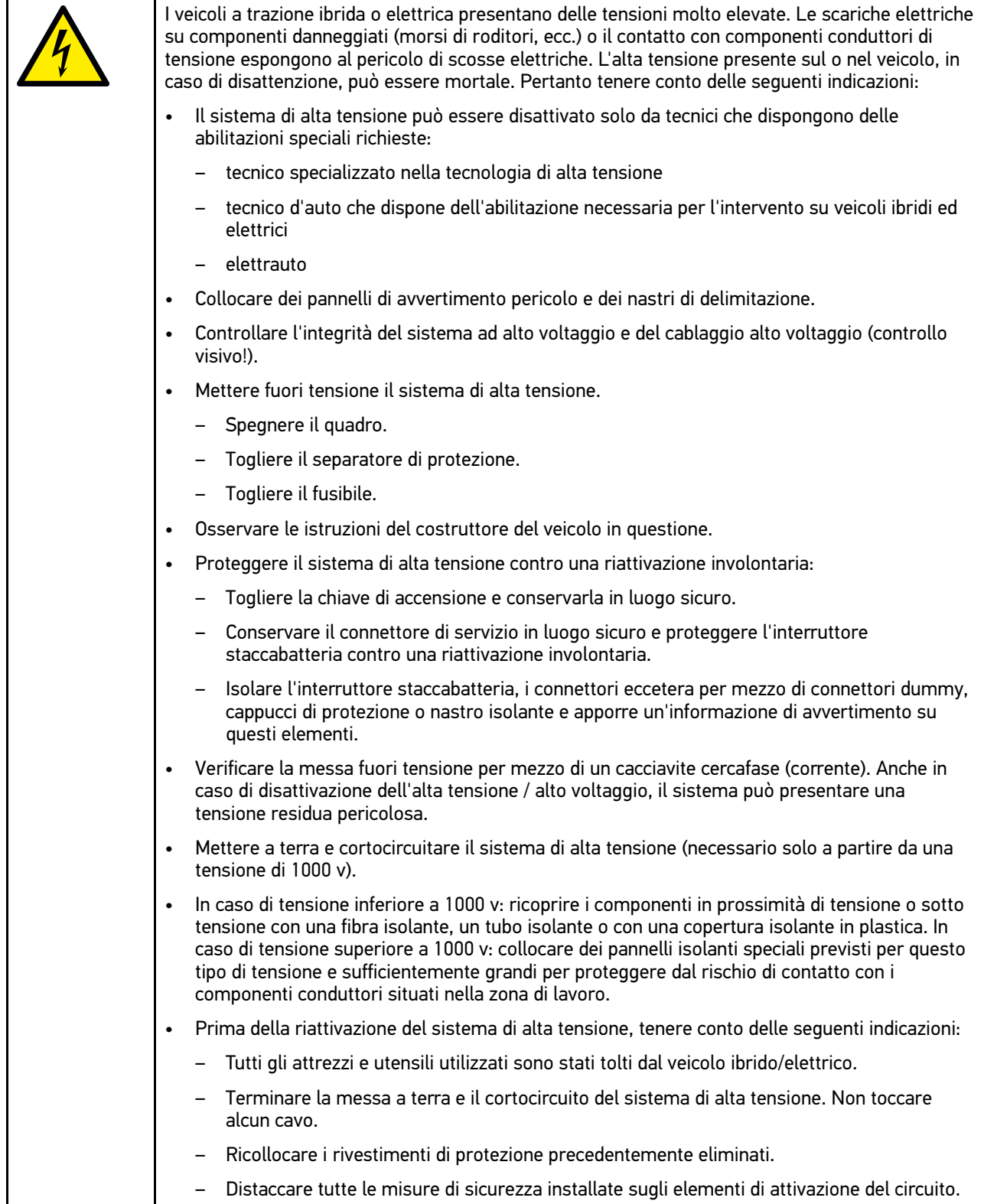

# <span id="page-283-0"></span>3.1.7 Indicazioni di sicurezza per strumenti di controllo e misurazione

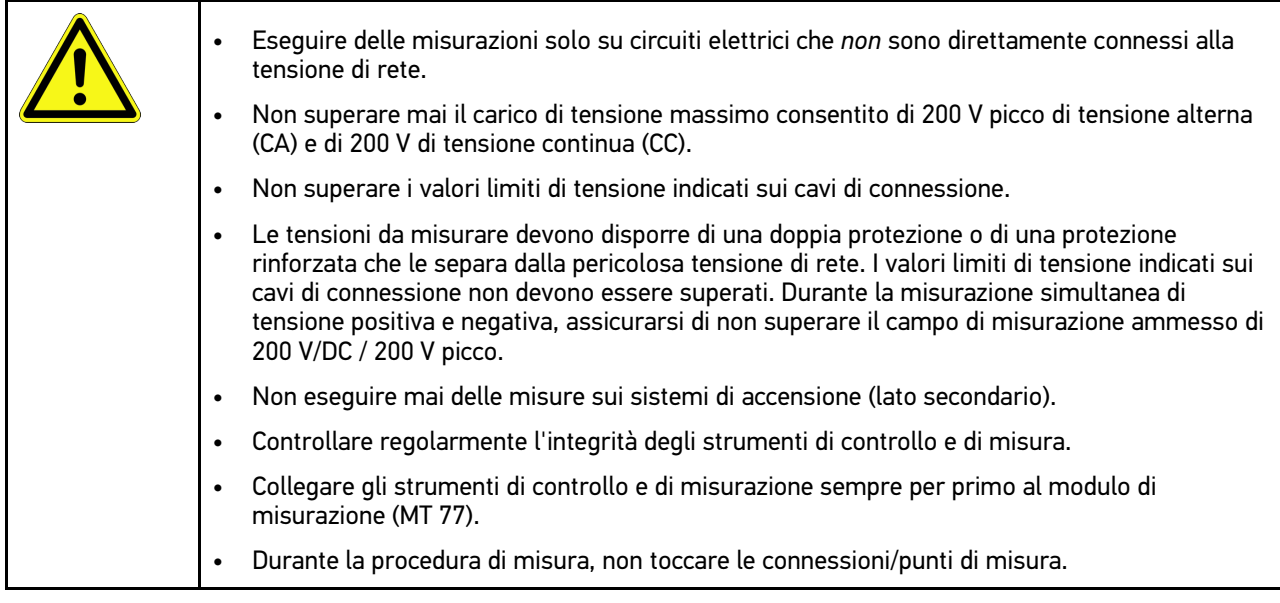

# <span id="page-283-1"></span>3.2 Esclusione della responsabilità

## <span id="page-283-2"></span>3.2.1 Software

## 3.2.1.1 Modificazione del software rilevante per la sicurezza

Il software attuale dello strumento di diagnosi mette a disposizione dell'utente diverse funzioni di diagnosi e di configurazione. Alcune di queste funzioni possono incidere sul comportamento di componenti elettronici. Alcuni di questi componenti possono essere attinenti a sistemi rilevanti per la sicurezza, per esempio l'impianto airbag o il sistema frenante. Le avvertenze di seguito riportate sono altrettanto valide per futuri aggiornamenti ed estensioni del software, come pure per una eventuale necessità di correzione del software.

## 3.2.1.2 Esecuzione di interventi software sui sistemi rilevanti per la sicurezza

- Prima di intraprendere lavori su sistemi rilevanti per la sicurezza (come ad esempio sul sistema di sicurezza passeggeri o sul sistema frenante), l'utente è tenuto di leggere e di approvare l'avvertenza di seguito riportata.
- L'utente deve rigorosamente rispettare e seguire tutte le disposizioni ed indicazioni riguardanti le singole fasi di lavoro indicate dallo strumento di diagnosi stesso e disposte dai costruttori di auto.
- I programmi di diagnosi che permettono interventi software rilevanti per la sicurezza, possono essere adottati solo previo accettazione di tutti i relativi avvertimenti nonché della dichiarazione di seguito riportata.
- L'applicazione regolare del programma di diagnosi è imprescindibile, in quanto responsabile della cancellazione di programmazioni, configurazioni, impostazioni e spie di controllo. Questa operazione incide su dati rilevanti per la sicurezza, su impianti a comando elettronico e, in particolare modo, su sistemi di sicurezza.

## 3.2.1.3 Interdizione di modifiche software rilevanti per la sicurezza

Nei seguenti casi, la modifica di o l'intervento su sistemi elettronici di comando e sistemi rilevanti per la sicurezza non è consentito:

- se la centralina è danneggiata e la lettura dei dati risulta essere impossibile.
- se la lettura della centralina e la sua assegnazione non è possibile in modo inequivocabile.
- se la lettura non è possibile per perdita di dati.
- se l'utente, per mancanza di formazione e conoscenze tecniche, non è autorizzato di eseguire i lavori.

In questi casi l'utente non è autorizzato ad eseguire programmazioni, configurazioni o altri interventi sul sistema di sicurezza. L'utente deve mettersi immediatamente in contatto con un concessionario autorizzato per evitare eventuali pericoli. Solo il concessionario, in collaborazione con l'impresa produttrice, è in grado di garantire un funzionamento corretto dell'elettronica dell'automobile.

## 3.2.1.4 Rinuncio all'esecuzione di modifiche software rilevanti per la sicurezza

Nei casi seguenti, l'utente s'impegna a non utilizzare le funzioni software rilevanti per la sicurezza:

- in caso di dubbio sulla competenza tecnica di terzi di poter eseguire questa funzione.
- in caso di mancanza delle certificazioni prescritti comprovanti le competenze specifiche.
- in caso di dubbio inerente l'esecuzione corretta dell'operazione software rilevante per la sicurezza.
- in caso di consegna del programma software a terzi all'insaputa dell'azienda Hella Gutmann Solutions GmbH, che non ha autorizzato a terzi l'uso del programma di diagnosi. L'azienda Hella Gutmann Solutions GmbH non è a conoscenza di questo fatto né ha concesso autorizzazioni a terzi per l'utilizzo del programma di diagnosi.

## <span id="page-284-0"></span>3.2.2 Esclusione della responsabilità

### 3.2.2.1 Dati e informazioni

Le informazioni contenute nella banca dati del programma di diagnosi sono state compilate in base alle indicazioni dei costruttori e degli importatori di auto. La collezione dei dati è avvenuta con la massima accuratezza per garantire lo loro l'esattezza. L'azienda Hella Gutmann Solutions GmbH declina tuttavia ogni responsabilità per eventuali errori ed eventuali conseguenze derivanti. Lo stesso vale per l'uso di dati e informazioni risultate scorrette o visualizzate in modo sbagliato, nonché per eventuali errori sorti inavvertitamente al momento della compilazione dei dati.

#### 3.2.2.2 Obbligo di conferma utente

L'utente dello strumento di diagnosi ha l'obbligo di comprovare l'ottemperanza ai requisiti di sicurezza prescritti, alle spiegazioni tecniche nonché a tutte le altre indicazioni di sicurezza.

## <span id="page-284-1"></span>3.2.3 Protezione dati

Il cliente consente la memorizzazione dei propri dati personali che verranno utilizzati solamente nell'ambito dello svolgimento del rapporto contrattuale nonché ai fini del controllo dei dati rilevanti per la sicurezza, per la creazione di statistiche e per il controllo della qualità. I dati tecnici saranno trattati separatamente dai dati personali e verranno trasmessi solo ai nostri contraenti. Siamo tenuti alla riservatezza per quanto riguarda i dati a noi pervenuti. Siamo autorizzati alla trasmissione delle informazioni dei nostri cliente solo in caso di consenso delle disposizioni di legge oppure in caso di previo assenso del cliente.

## <span id="page-284-2"></span>3.2.4 Documentazione

Le indicazioni riportate descrivono le più comuni cause di errore. Spesso esistono altre cause di errore, ma non è possibile riportarele tutte, oppure esistono altre fonti di errore che non sono ancora state scoperte. L'azienda Hella Gutmann Solutions GmbH declina ogni responsabilità per interventi di riparazione falliti o superflui.

L'azienda Hella Gutmann Solutions GmbH declina ogni responsabilità per l'uso di dati e informazioni risultati scorretti o visualizzati in modo sbagliato, ovvero per eventuali errori sorti inavvertitamente al momento della compilazione dei dati.

285

Senza limitazione di quanto sopra esposto, l'azienda Hella Gutmann Solutions GmbH declina ogni responsabilità per qualsiasi perdita patrimoniale, riduzione del valore aziendale o perdita di qualsiasi altro tipo, anche economico, che ne possa derivare.

Hella Gutmann Solutions GmbH declina ogni responsabilità per danni o anomalie di funzionamento riconducibili alla mancata osservanza del manuale mega macs nonché delle particolari norme di sicurezza.

L'utente dello strumento di diagnosi ha l'obbligo di comprovare l'ottemperanza ai requisiti di sicurezza prescritti, alle spiegazioni tecniche nonché a tutte le altre indicazioni di sicurezza.

# <span id="page-286-0"></span>4 Descrizione del dispositivo

# <span id="page-286-1"></span>4.1 Volume di fornitura

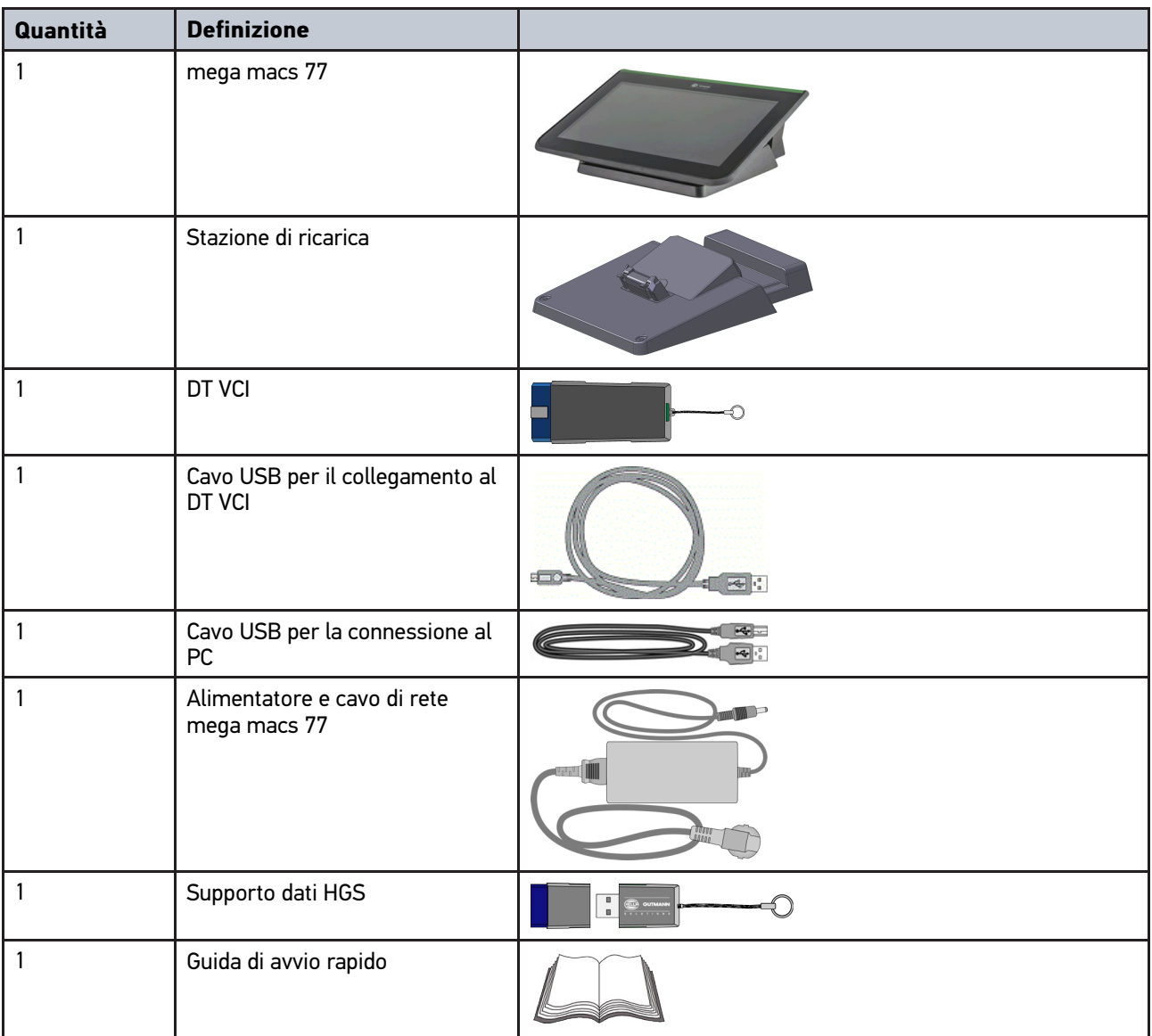

# <span id="page-286-2"></span>4.1.1 Controllare i dettagli di fornitura

Controllare i dettagli di fornitura immediatamente dopo il ricevimento. Eventuali difetti devono essere reclamati istantaneamente.

Per controllare i dettagli di fornitura, procedere nel modo seguente:

1. Aprire la confezione e controllare l'esattezza del contenuto facendo riferimento alla bolla di consegna.

In caso di danni di trasporto visibili, aprire immediatamente il pacchetto in presenza del fornitore e verificare l'integrità dello strumento. Tutti i danni di trasporto o danneggiamenti dello strumento devono essere registrati dal fornitore.

2. Togliere lo strumento dall'imballo.

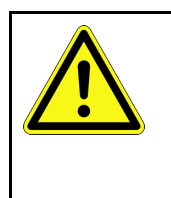

#### **ATTENZIONE**

Pericolo di cortocircuito provocato dalla presenza di componenti fissati in maniera non corretta

Pericolo di distruzione dello strumento e/o dei sistemi elettronici del veicolo

Non mettere mai in servizio generatore di ozono in caso di presenza di componenti fissati in maniera scorretta. In tal caso è necessario avvertire immediatamente il servizio riparazioni Hella Gutmann o il rivenditore di zona.

- **IT**
- 3. Controllare eventuali danni meccanici dello strumento di diagnosi e scuoterlo leggermente per verificare che all'interno non vi siano parti staccate.

# <span id="page-287-0"></span>4.2 Utilizzo conforme allo scopo

Il mega macs 77 è uno strumento di diagnosi mobile per il rilevamento e l'eliminazione di errori nei sistemi elettronici dei veicoli.

Lo strumento mette a disposizione una moltitudine di dati tecnici come, per esempio, dati di ispezione, valori di regolazione e vari documenti tecnici sui singoli sistemi di veicolo. Tanti di questi dati sono trasferiti direttamente online dalla banca dati di diagnosi di Hella Gutmann. Per questo è necessario che lo strumento disponga sempre di una connessione ad internet.

Lo strumento di diagnosi non è adatto a riparare macchinari o apparecchi elettrici o elettrodomestici. Strumenti di diagnosi di altri produttori non sono compatibili.

L'uso dello strumento non corrispondente alle indicazioni di Hella Gutmann può provocare la disfunzione delle installazioni di sicurezza dello stesso.

Lo strumento è destinato all'utilizzo nelle zone industriali. In caso dell'uso fuori da zone industriali, ad esempio in zone commerciali e zone miste residenziali, devono essere eventualmente adottate delle misure per l'eliminazione di interferenze.

# <span id="page-287-1"></span>4.3 Utilizzo della funzione®Bluetooth

In alcuni paesi la funzione Bluetooth® può essere limitata o addirittura non consentita dalle norme di utilizzo vigenti.

Prima di utilizzare la funzione Bluetooth®, osservare le norme vigenti del paese in questione.
## <span id="page-288-0"></span>4.4 mega macs 77

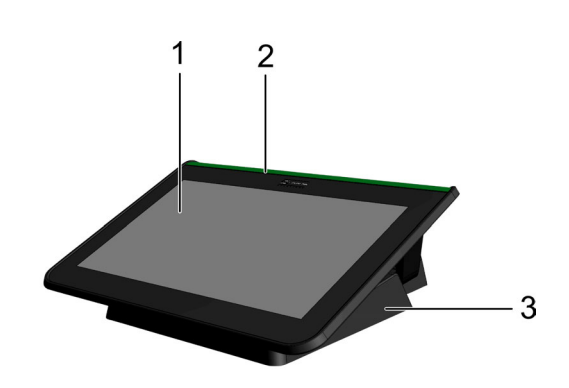

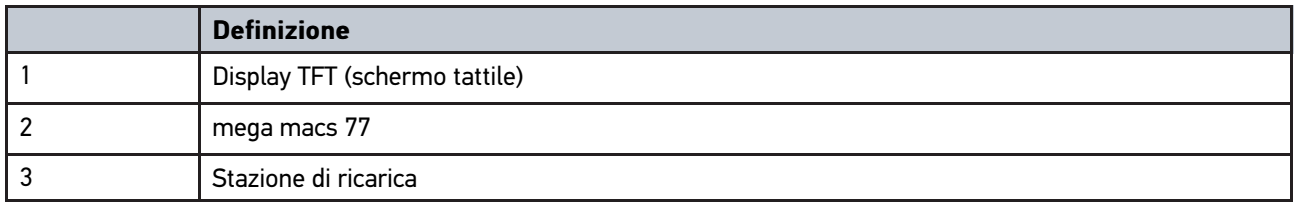

# 4.5 Utilizzo dello strumento

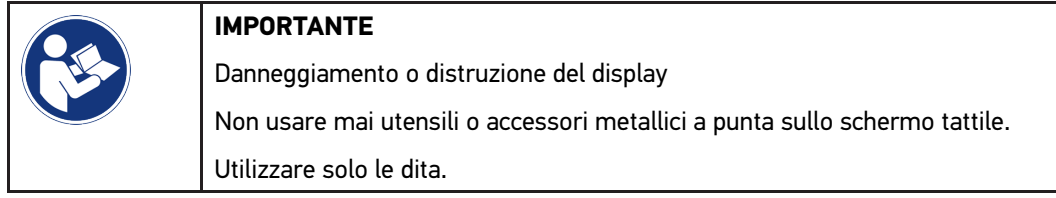

Lo strumento è dotato di schermo tattile. Tutte le voci di menù e le singole funzioni possono essere selezionate e attivate toccando leggermente il display con il dito.

[Porte di connessione mega macs 77](#page-289-0)

# <span id="page-289-0"></span>4.6 Porte di connessione mega macs 77

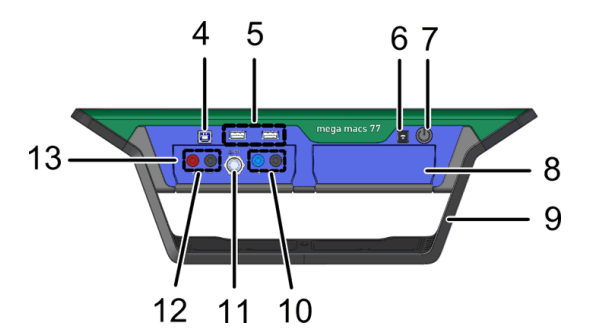

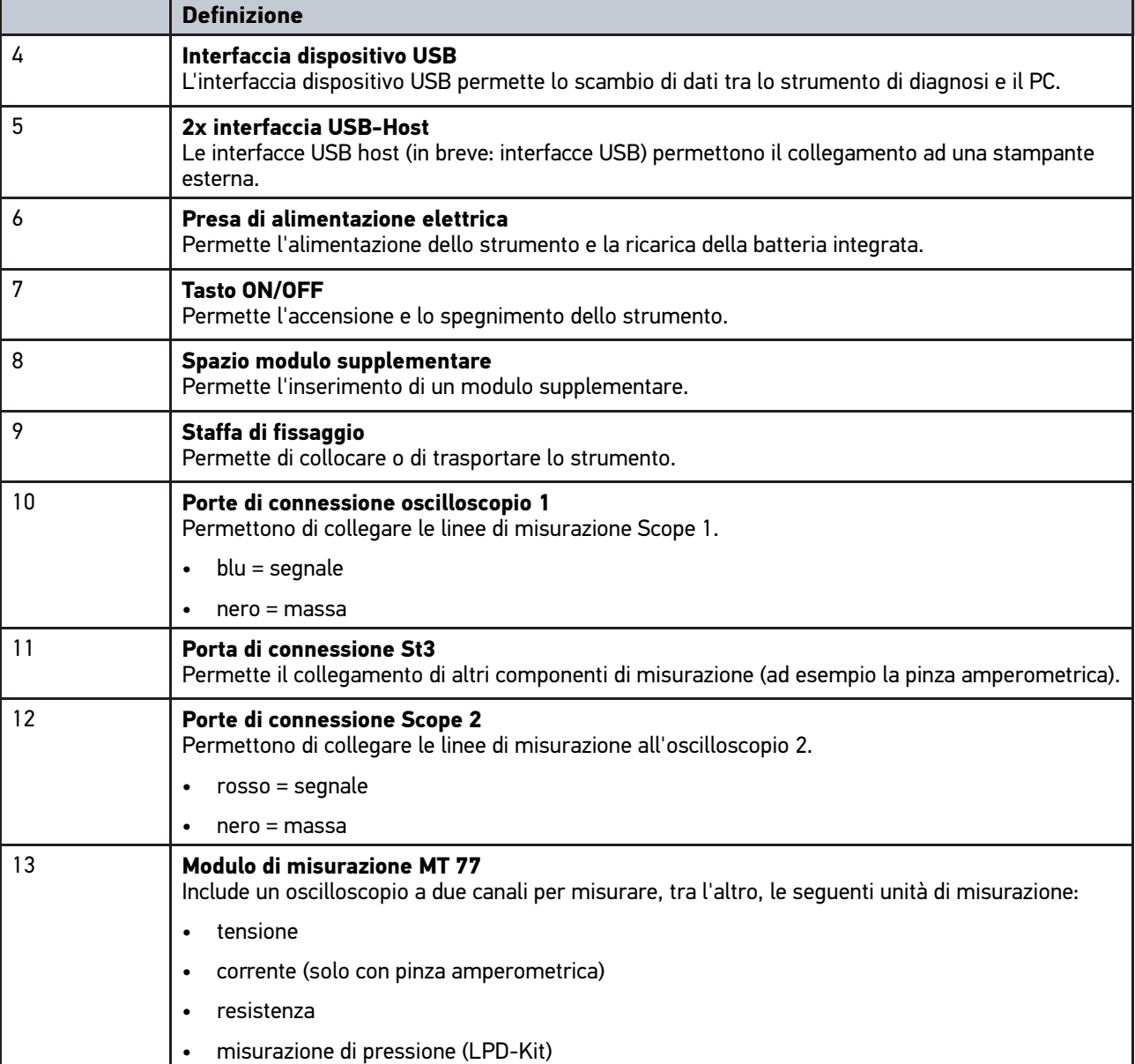

## <span id="page-290-0"></span>4.7 Porte di connessione della stazione di ricarica

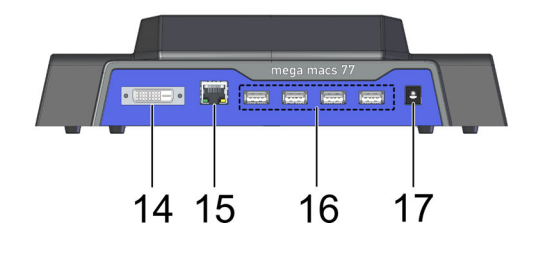

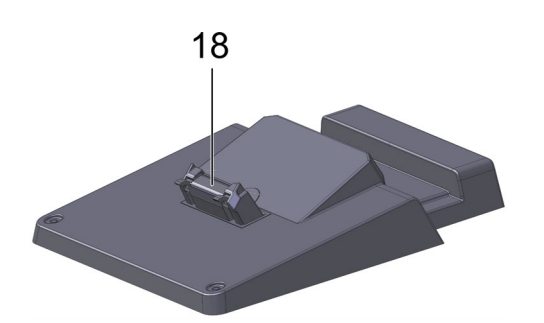

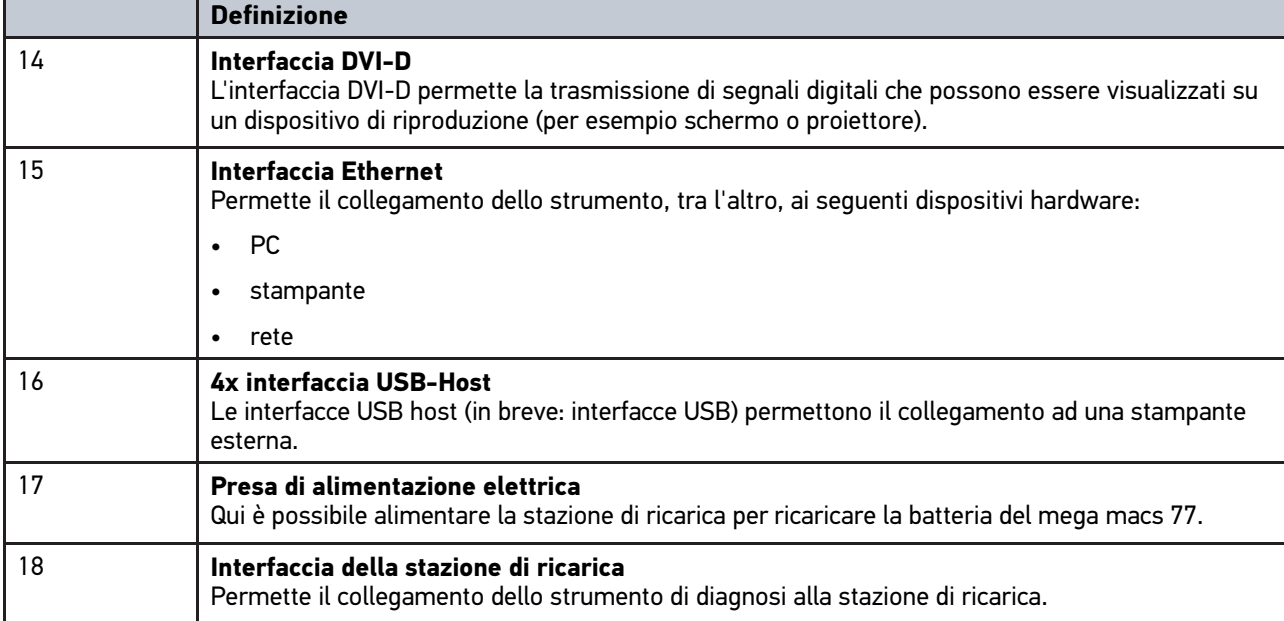

# <span id="page-290-1"></span>4.8 Porte di connessione DT VCI

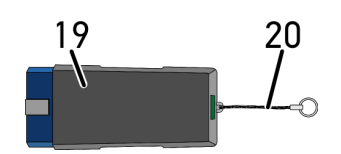

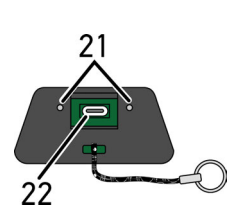

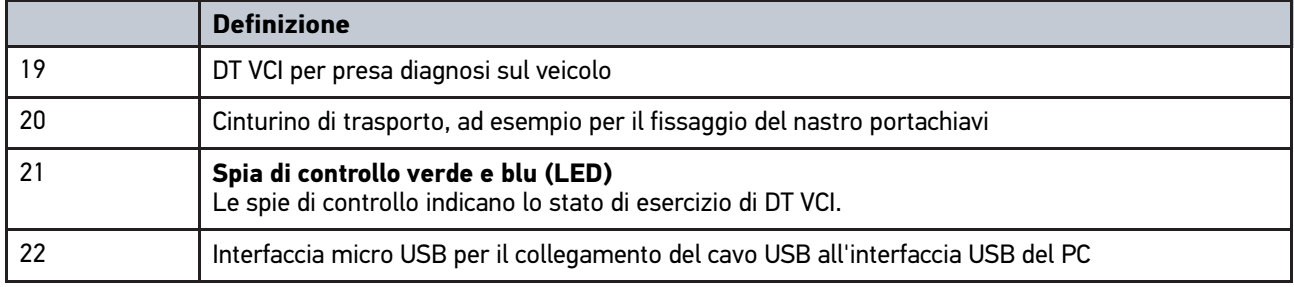

## 4.8.1 Interpretazione delle frequenze di lampeggio

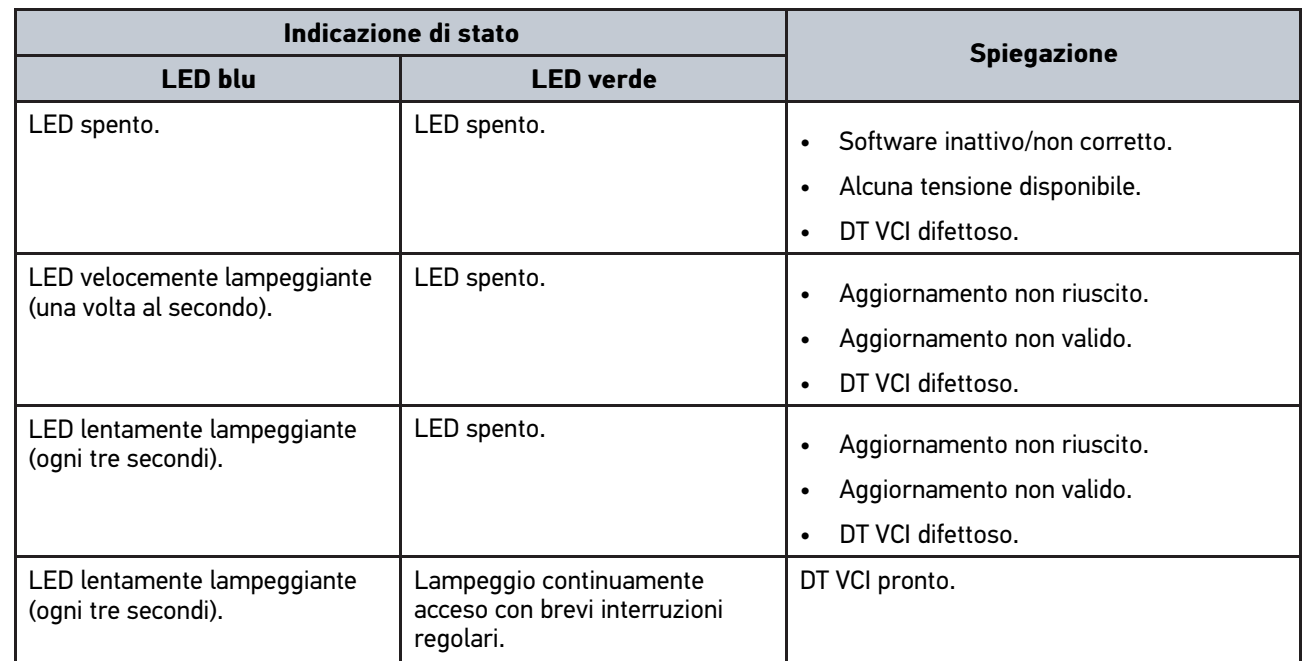

# <span id="page-292-1"></span><span id="page-292-0"></span>5 Installazione del pacchetto Hella Gutmann Drivers 5.1 Requisiti di sistema Hella Gutmann Drivers

- Windows 7 SP1 o versione superiore
- Diritti amministratore Windows

## 5.2 Installazione del pacchetto Hella Gutmann Drivers

Per poter ricevere tutti i dati specifici di un veicolo messi a disposizione da Hella Gutmann, lo strumento di diagnosi deve essere permanentemente collegato ad Internet. Per non avere costi di connessione esagerati, Hella Gutmann consiglia una connessione DSL a tariffa piatta (flat rate).

1. Installare il pacchetto Hella Gutmann Drivers sul PC in questione.

Il pacchetto Hella Gutmann Drivers è disponibile sul supporto dati HGS fornito.

2. Collegare lo strumento ad un PC provvisto di connessione Internet.

Se nella barra dei simboli superiore è indicato il simbolo  $\mathcal O$ , la connessione al server HGS è stata stabilita con successo ed è attiva.

# <span id="page-293-0"></span>6 Installazione software HGS - PassThru

## <span id="page-293-1"></span>6.1 Messa a disposizione HGS - PassThru

Dal 2010 tutti i veicoli nuovi sono soggetti alla norma Euro 5. Essa regola tra l'altro la loro omologazione per quanto concerne le emissioni. La norma Euro 5 pone l'obbligo per i produttori di fornire via internet alle officine indipendenti l'accesso illimitato a tutte le informazioni riguardanti la manutenzione e la riparazione dei veicoli.

Per programmare le centraline possono essere utilizzati solo strumenti in accordo con Euro 5. HGS - PassThru è un'interfaccia che permette l'installazione della versione software più attuale dal portale online del costruttore alla centralina del veicolo. La funzione PassThru costituisce un'estensione e non sostituisce la diagnosi. La funzione PassThru di *Hella Gutmann* permette la comunicazione diretta tra il server OEM (Original Equipment Manufacturer/ fornitore di equipaggiamento originario) e il veicolo. In tal modo Hella Gutmann crea una comunicazione diretta tra il server OEM (Original Equipment Manufacturer/fornitore di equipaggio originario) del produttore e il veicolo.

La messa a disposizione del software varia da produttore a produttore. Sussistono le seguenti possibilità:

- download del software per PC
- richiesta del software per PC su supporto CD o DVD
- soluzioni online

A seconda del produttore, possono insorgere dei costi ad esempio per:

- registrazione
- Licenze
- **Software**

Il contenuto del software (informazioni e funzioni) varia a seconda del produttore. Alcuni mettono a disposizione solo le funzioni obbligatorie per legge, altri invece offrono di più.

## 6.2 Requisiti di sistema HGS-PassThru

Requisiti di Hella Gutmann richiesti per l'installazione di HGS-PassThru:

- Microsoft Windows 7 (32/64 Bit) o superiore
- spazio libero di memoria di lavoro: almeno 2 GB
- spazio libero di memoria hard disk: almeno 40 GB
- connessione computer portatile/tablet: disponibilità di almeno una porta USB 2.0 libera
- computer portatile o tablet provvisto di connessione internet

## <span id="page-293-2"></span>6.3 Installare il software HGS - PassThru

L'installazione avviene per mezzo di un assistente che accompagna l'utente attraverso i singoli passi.

Per installare il software HGS - PassThru, procedere come segue:

- 1. Accendere il computer portatile/laptop.
- 2. Collegarsi al sito web di Hella Gutmann.
- 3. Premere **WORKSHOP SOLUTIONS > SERVICE** e selezionare la voce **> PassThru**.
- 4. Preere **DOWNLOADS** e selezionare la voce **> Software PassThru**. Si apre la finestra **PassThru setup**.

294

- 5. Premere **>Memorizzare il file<** per memorizzare PassThru setup.exe. Per i file del software HGS - PassThru setup.exe è proposta una cartella di destinazione. In caso se ne desideri una di diversa, selezionare una cartella adatta. Al termine dell'installazione, i file saranno copiati nella cartella di destinazione selezionata.
- 6. Premere **>Memorizzare<** per memorizzare il file PassThru setup.exe. Il file PassThru setup.exe è memorizzato nella cartella di destinazione.
- 7. Nella cartella di destinazione, fare clic sul file PassThru setup.exe. Si apre la finestra **HGS - PassThru Setup**.
- 8. Premere  $\blacktriangledown$  per selezionare la lingua desiderata.
- 9. Confermare la selezione con **>OK<**. La selezione effettuata è automaticamente salvata. Si apre una finestra con l'assistente setup della funzione HGS - PassThru.
- 10. Fare clic su **>Avanti<**. Sono visualizzate le Condizioni Generali di Contratto.
- 11. Leggere le Condizioni Generali di Contratto e confermarle alla fine del testo.
- 12. Fare clic su **>Avanti<**. Per l'installazione corretta del software HGS - PassThru Setup occorre selezionare un prodotto.
- 13. Selezionare **>mega macs 77<**.
- 14. Installare il prodotto con **>Installare<**. Installazione in corso...
- 15. Attendere fino a quando l'installazione è conclusa.
- 16. Cliccare su **>Completare<.**

Sul desktop si crea automaticamente un collegamento a HGS - PassThru.

Con questo, l'installazione del software HGS - PassThru è completata.

# <span id="page-295-0"></span>7 Messa in servizio del software HGS-PassThru

Il presente capitolo descrive come utilizzare il software HGS - PassThru.

## <span id="page-295-1"></span>7.1 Requisiti tecnici per la messa in servizio di HGS - PassThru

- L'alimentazione elettrica dello strumento e del computer portatile/tablet è garantita tramite alimentatore di tensione e cavo di rete.
	- Il computer portatile/tablet è acceso.
	- Il computer portatile/tablet è dotato di connessione a internet e al veicolo.
	- Il file HGS PassThru è installato correttamente sul computer portatile/tablet.
	- Si dispone dei privilegi di amministratore.
	- La versione Java attuale è installata.
	- Disponibilità di una connessione internet stabile.
	- Tutti gli altri processi/programmi avviati/in corso sono stati terminati.

## 7.2 Eseguire il software HGS - PassThru

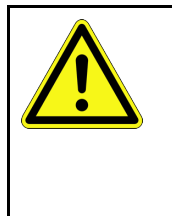

#### <span id="page-295-2"></span>**ATTENZIONE**

Durtante tutto il processo, assicurare un'alimentazione elettrica di almeno 12 V.

Una caduta di tensione può provocare l'interruzione del download e il danneggiamento della centralina.

Effettuando l'aggiornamento di una centralina *non* è poi più possibile ripristinare il vecchio software della centralina aggiornata.

Per eseguire il software HGS - PassThru, procedere nel seguente modo:

- 1. Attivare il mega macs 77.
- 2. Inserire il cavo USB nella porta di connessione USB del DT VCI.

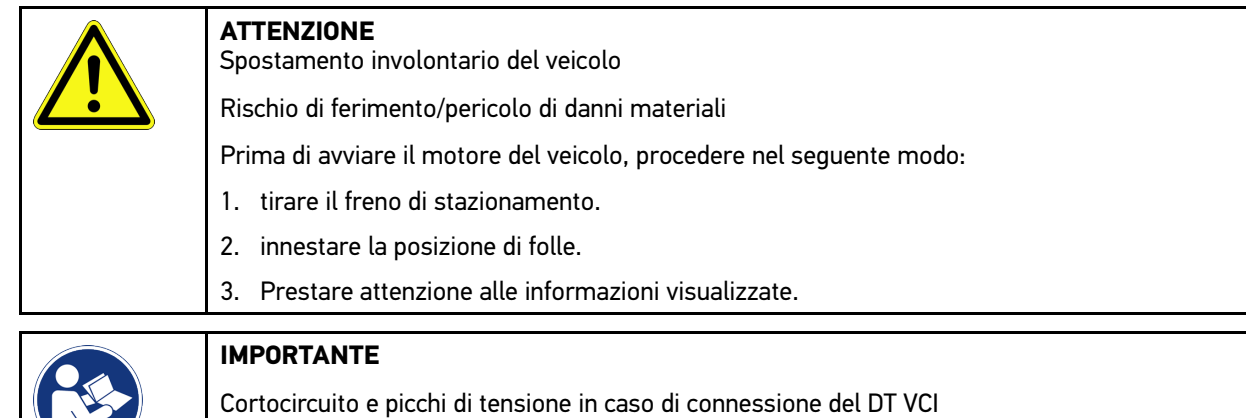

#### Pericolo di distruzione dei sistemi elettronici del veicolo

Prima di collegare il modulo DT VCI, spegnere il quadro.

3. Inserire il DT VCI nella presa diagnosi del veicolo. Entrambi i LED del DT VCI lampeggiano. Il DT VCI è pronto all'uso. 4. Inserire il cavo USB nella porta di connessione USB del computer portatile/tablet. Collegamento in corso... Il collegamento del computer portatile/tablet al veicolo avviene tramite il HGS VCI.

La funzione PassThru è attiva.

- 5. Accendere il quadro.
- 6. Rispettare le indicazioni del costruttore auto.
- 7. Nel menù **Avvio > Tutti i programmi > Hella Gutmann Solutions**, selezionare la voce **> HGS PassThru Communication**.

Come alternativa è inoltre possibile eseguire il software HGS - PassThru nel modo di seguito riportato:

- Windows 7: selezionare sul desktop il collegamento HGS PassThru.
- 8. Selezionare la lingua desiderata.
- 9. Avviare il test di comunicazione con **Avviare test**.

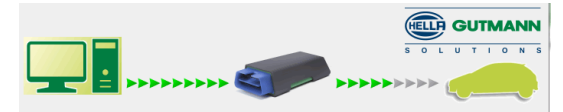

Avvio del test di comunicazione in corso.... Verifica del collegamento tra computer portatile/tablet e HGS VCI in corso...

Se la fila di frecce a sinistra è verde, significa che il collegamento tra computer portatile/tablet e HGS VCI è attivo.

Successivamente verrà verificato il collegamento tra il HGS VCI e il veicolo.

Se la fila di frecce a destra è verde, significa che il collegamento tra il HGS VCI e il veicolo è attivo.

Adesso, il collegamento tra computer portatile/tablet e il veicolo tramite HGS VCI è avvenuto con successo.

- 10. Terminare il test di comunicazione con **Terminare**.
- 11. Accedere attraverso il computer portatile/tablet al sito internet del costruttore auto richiesto.
- 12. Seguire le indicazioni visualizzate nel portale del costruttore.
- 13. Selezionare PassThru (HGS VCI) di Hella Gutmann.

[Ricaricare la batteria per mezzo dell'alimentatore](#page-297-1)

# <span id="page-297-0"></span>8 Primo avvio del mega macs 77

Questo capitolo spiega come accendere e spegnere il centrafari e fornisce informazioni necessarie per il primo avvio dello strumento di diagnosi.

## <span id="page-297-1"></span>8.1 Ricaricare la batteria per mezzo dell'alimentatore

**IT**

Prima della messa in funzione, la batteria dello strumento deve essere caricata a strumento spento per almeno 8...10 ore.

Per ricaricare la batteria attraverso l'alimentatore, procedere come segue:

- 1. Collegare il connettore di alimentazione nell'apposita presa del centrafari.
- 2. Collegare la spina elettrica alla presa di corrente. Ricarica della batteria in corso...

## 8.2 Ricarica della batteria per mezzo della stazione di ricarica

Prima della messa in funzione, la batteria dello strumento deve essere caricata a strumento spento per almeno 8...10 ore.

Per ricaricare la batteria attraverso la stazione di carica, procedere come segue:

- 1. Inserire il connettore di alimentazione nella presa corrispondente della stazione di ricarica.
- 2. Collegare la spina elettrica alla presa di corrente.
- 3. Collegare il mega macs 77 alla stazione di ricarica. Ricarica della batteria in corso...

# 8.3 Attivare lo strumento

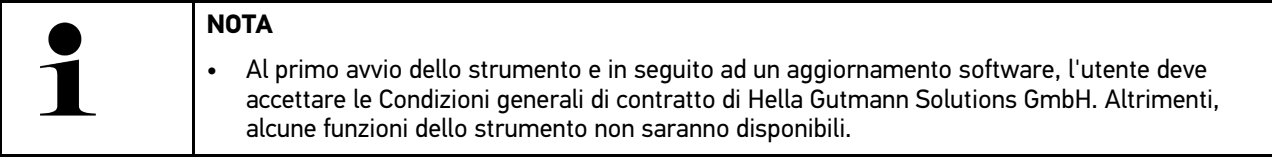

Per attivare lo strumento, procedere nel seguente modo:

- 1. Premere brevemente il tasto ON/OFF. Sul display sono visualizzate le CGC.
- 2. Leggere le CGC e confermarle alla fine del testo.

Adesso lo strumento è pronto all'uso.

# <span id="page-297-2"></span>8.4 Spegnimento del centrafari

Per spegnere il centrafari, procedere nel seguente modo:

- 1. Premere brevemente il tasto ON/OFF.
- 2. Tenere conto della domanda di sicurezza.
- 3. Selezionare **>OK<**.

Spegnimento del centrafari in corso...

#### [Configurazione dei dati aziendali](#page-299-1)

## <span id="page-299-0"></span>9 Configurazione dello strumento

Il menù **> Impostazioni** permette di configurare tutte le interfacce e tutte le funzioni dello strumento.

## <span id="page-299-1"></span>9.1 Configurazione dei dati aziendali

Questa finestra permette di inserire i dati aziendali che devono emergere sui documenti stampati, come ad esempio:

- l'indirizzo aziendale
- il numero di fax
- Homepage

**IT**

#### 9.1.1 Inserire i dati aziendali

Per inserire i dati aziendali, procedere nel seguente modo:

- 1. Selezionare  $\equiv$  > Impostazioni > Profilo utente > Dati aziendali.
- 2. Inserire il nome aziendale nel campo di testo **Nome aziendale**.
- 3. Per altri inserimenti, ripetere il passo 2. Le informazioni inserite sono automaticamente memorizzate.

## 9.2 Configurare la protezione da password

Con l'entrata in vigore, il 25 maggio 2018, del Regolamento Generale sulla Protezione dei Dati (RGPD) dell'Unione Europea sussiste l'obbligo di proteggere in modo più sicuro i dati personali dei clienti presenti all'interno degli strumenti.

Per impedire l'accesso di terzi agli strumenti di diagnosi è stata incorporata la funzione **Protezione con password**.

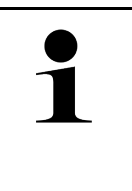

#### **NOTA**

Tenendo conto delle norme vigenti sull'accesso da parte di terzi, lo strumento potrà essere attivato senza password solamente attraverso la funzione **Avviare il ripristino di fabbrica** o tramite il call center tecnico Hella Gutmann. In questo caso, i dati personali e la Car History verranno cancellati e non potranno più essere ripristinati.

Per configurare la password, procedere come segue:

- 1. Selezionare  $\equiv$  > Impostazioni > Profilo utente > Protezione da password.
- 2. Indicare una password nella casella **Password**.
- 3. Confermare la password inserita attraverso **Ripetere la password**.
- 4. Tenere conto del messaggio di avvertenza e confermare.

Ora, l'accesso allo strumento è possibile solo inserendo la password impostata.

## <span id="page-299-2"></span>9.3 Configurare la Car History

#### 9.3.1 Attivare la Car History

Per attivare la Car History, procedere come segue:

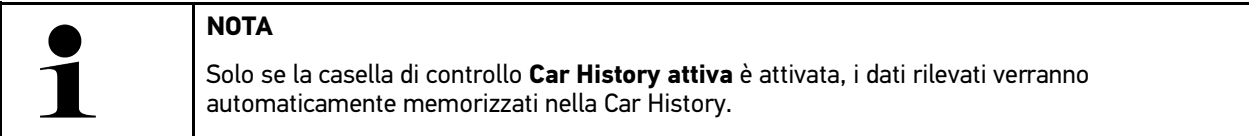

- 1. Selezionare  $\equiv$  > Impostazioni > Profilo utente > Car History.
- 2. Attivare la casella di controllo **Car History attiva**. Adesso, i dati rilevati verranno memorizzati nella Car History.

#### 9.3.2 Trasmettere la Car History automaticamente

Per trasmettere la Car History automaticamente, procedere come segue:

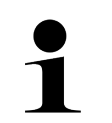

Solo se è stata attivata la casella di controllo **Trasmettere la Car History automaticamente**, i dati memorizzati nella Car History saranno trasmessi automaticamente a Hella Gutmann.

- 1. Selezionare  $\equiv$  > Impostazioni > Profilo utente > Car History.
- 2. Attivare la casella di controllo **Trasmettere la Car History automaticamente**. Adesso, tutti i dati memorizzati nella Car History saranno automaticamente trasmessi a Hella Gutmann.

#### 9.3.3 Trasmettere la Car History

Questa funzione permette la trasmissione della Car History al supporto Hella Gutmann.

Per trasmettere la Car History, procedere come segue:

- 1. Selezionare  $\equiv$  > Impostazioni > Profilo utente > Car History.
- 2. Fare clic su **>Trasmettere la Car History<**.

**NOTA**

Trasmissione della Car History al supporto tecnico Hella Gutmann in corso...

Se la trasmissione della Car History al supporto tecnico Hella Gutmann è riuscita, sul display appare *I dati della Car History sono stati trasmessi con successo*.

#### 9.3.4 Ripristinare la Car History dal cloud

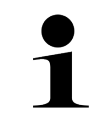

#### **NOTA**

Questa funzione permette tra l'altro di ripristinare i dati della Car History sullo strumento di diagnosi utilizzato ad esempio per il Service di un veicolo.

Per ripristinare la Car History dal cloud, procedere come segue:

- 1. Selezionare  $\equiv$  > Impostazioni > Profilo utente > Car History.
- 2. Fare clic su **>Ripristinare la Car History dal cloud<**. Si apre la finestra **Ripristinare la Car History dal cloud**.
- 3. Fare clic su **>Sì<**.

Ripristino dei dati della Car History in corso...

Se il ripristino della Car History dal cloud è riuscito, sul display appare *Car History caricata con successo*.

## 9.3.5 Trasmettere la Car History dallo strumento vecchio

Questo punto permette di trasmettere la Car History dello strumento vecchio sullo strumento di diagnosi attualmente utilizzato.

Per trasmettere la Car History dello strumento vecchio, procedere come segue:

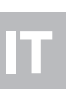

**NOTA**

Perché la Car History possa essere trasmessa dallo strumento vecchio allo strumento nuovo, entrambi gli strumenti devono essere registrato con lo stesso numero cliente.

- 1. Selezionare  $\equiv$  > Impostazioni > Profilo utente > Car History.
- 2. Fare clic su **>Trasmettere la Car History dallo strumento vecchio su questo strumento<**.
- 3. Per avviare la trasmissione dei dati della Car History, selezionare lo strumento precedentemente utilizzato. Trasmissione dei dati della Car History dallo strumento di diagnosi precedentemente utilizzato allo strumento di diagnosi attualmente utilizzato in corso...

## <span id="page-301-0"></span>9.4 Cyber Security Management

Sempre più costruttori auto proteggono la comunicazione veicolo per mezzo di un modulo di sicurezza Gateway per impedire l'accesso non autorizzato ai sistemi del veicolo. Questo significa che una comunicazione illimitata tra lo strumento di diagnosi e il veicolo può avvenire solo previa attivazione.

Per questo motivo è stata integrata la funzione Cyber Security Management (CSM).

Per poter utilizzare questa funzione è necessario eseguire i seguenti step:

- 1. È necessario creare un utente locale per mezzo dello strumento di diagnosi.
- 2. Una volta creato l'utente locale, è possibile effettuare la registrazione.
- 3. Dopo il login, diversi utenti CSM (ad esempio Daimler, FCA) possono essere connessi.
- 4. Per disporre di una opzione di registrazione CSM del costruttore, l'utente dovrà seguire la procedura di verifica dell'identità attraverso l'app IdNow (per Android e IOs).

L'utente CSM da connettere dovrà prima essere registrato al portale del costruttore. A tal fine, il costruttore richiede la verifica dell'identità attraverso IdNow.

### 9.4.1 Effettuare il login per un utente locale

Per effettuare il login per un utente locale registrato, procedere come segue:

- 1. Selezionare  $\equiv$  > Impostazioni > Strumento > Gestione utenti.
- 2. Selezionare il nome d'utente desiderato.
- 3. Selezionare **>Login<**. Si apre la finestra **Login**.
- 4. Selezionare il nome d'utente e indicare la password corrispondente.
- 5. Selezionare **>Login<**.

Con questo, l'utente locale è connesso.

[Cyber Security Management](#page-301-0)

**IT**

#### 9.4.2 Creare un nuovo utente CSM

Per creare un nuovo utente CSM, procedere come segue:

- 1. Selezionare  $\equiv$  > Impostazioni > Strumento > Gestione utenti.
- 2. Selezionare **>Creare un nuovo utente<**.
- 3. Inserire il nome nella casella **Nome**.
- 4. Inserire il cognome nella casella **Cognome**.
- 5. Inserire il nome d'utente desiderato nella casella **Nome d'utente**.
- 6. Indicare una password nella casella **Password**. **NOTA**

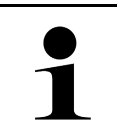

La password deve essere composta da almeno 10 caratteri.

7. Ripetere la password nella casella **Ripetere la password**.

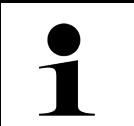

**NOTA** Al primo utente creato saranno automaticamente assegnati i diritti di amministratore.

8. Selezionare **>Creare un nuovo utente<**.

È stato creato un nuovo utente.

Utilizzare la funzione **>Creare un nuovo utente<** per aggiungere un altro utente locale.

### 9.4.3 Scollegare un utente locale

Per scollegare un utente locale connesso, procedere come segue:

- 1. Selezionare  $\equiv$  > Impostazioni > Strumento > Gestione utenti.
- 2. Selezionare **>Logout<**.

L'utente locale è stato scollegato con successo.

#### 9.4.4 Registrare un nuovo utente CSM

Per registrare un nuovo utente CSM creato, procedere come segue:

- 1. Selezionare  $\equiv$  > Impostazioni > Strumento > Gestione utenti.
- 2. Effettuare il login per un utente locale.
- 3. Selezionare **>Registrare un nuovo utente CSM**.
- 4. Inserire i dati utente CSM.
- 5. Selezionare **>Registrare<**.

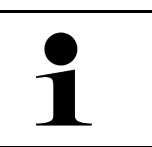

**NOTA**

• Sarà inviata una e-mail di verifica all'indirizzo e-mail indicato.

• Questa e-mail di verifica contiene un token.

6. Inserire il token indicato nella e-mail di verifica.

303

#### 7. Selezionare **>Verificare l'indirizzo e-mail<**.

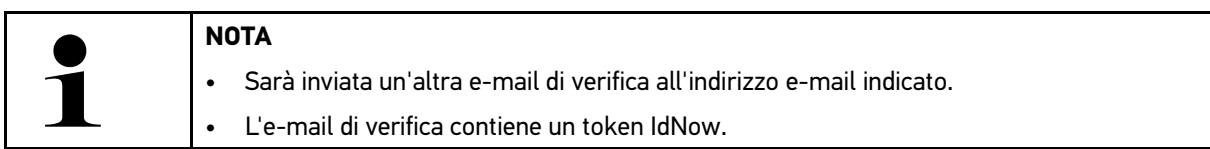

- 8. Installare l'app **IdNow** sul dispositivo mobile utilizzando il link indicato nella e-mail di verifica.
- 9. Aprire l'app e avviare la procedura di identificazione.
- 10. Seguire le istruzioni fornite dall'app.
- 11. Se i dati di verifica sono stati trasmessi con successo via app, selezionare **>Aggiornare<**. L'utente è stato verificato con successo.

Con questo, la registrazione di un nuovo utente CSM è terminata.

#### 9.4.5 Cancellare un utente locale

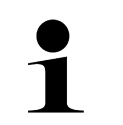

#### **NOTA**

La cancellazione di un utente locale sullo strumento può essere effettuata solo dall'amministratore.

Per cancellare un utente locale, procedere come segue:

- 1. Selezionare  $\equiv$  > Impostazioni > Strumento > Gestione utenti.
- 2. Deve connettersi un utente con diritti di amministratore.
- 3. Nella lista >Selezione utente<, selezionare l'utente da cancellare.
- 4. Selezionare **>Cancellare l'utente<**.

L'utente locale è stato cancellato.

## <span id="page-303-0"></span>9.5 Contratti

Questa finestra permette tra l'altro di accedere alle licenze e agli avvisi relativi ai programmi e funzioni messi a disposizione da Hella Gutmann Solutions GmbH.

### 9.5.1 Indicare le licenze

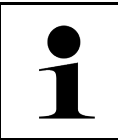

#### **NOTA**

Prima della prima messa in servizio dello strumento è necessario collegare lo strumento al server HGS per poter utilizzare tutte le funzioni legate alle licenze acquisite.

Per vedere la data di inizio del contratto, la data di acquisto e le licenze incluse e non incluse, procedere come segue:

- 1. Attraverso  $\equiv$ , selezionare > Impostazioni > Profilo utente > Contratti.
- 2. Selezionare **>Le mie licenze<**. Si apre la finestra **Le mie licenze**.

Sono visualizzati l'inizio del contratto, la data di acquisto, le licenze incluse e non incluse.

304

## 9.5.2 Visualizzare l'accordo di licenza con l'utente finale

Per consultare l'accordo di licenza con l'utente finale, procedere come segue:

- 1. Attraverso  $\equiv$ , selezionare > Impostazioni > Profilo utente > Contratti.
- 2. Selezionare **>Contratto licenza utilizzatore finale<**. Sul display sono visualizzate le CGC.
- 3. Per chiudere la finestra **Contratto licenza utilizzatore finale**, premere **>OK<**.

### 9.5.3 Accedere ad altre licenze disponibili

Qui sono pubblicate le licenze e le istruzioni relative ai programmi e funzioni utilizzate da Hella Gutmann (licenze di fornitori terzi).

Per accedere alle licenze dei fornitori terzi, procedere come segue:

- 1. Attraverso  $\equiv$ , selezionare > Impostazioni > Profilo utente > Contratti.
- 2. Selezionare **>Licenze di fornitori terzi<**. Sul display appaiono le licenze e gli avvisi relativi a programmi e funzioni utilizzati da Hella Gutmann.
- 3. Per chiudere la finestra **Licenze di fornitori terzi**, premere **>OK<**.

### <span id="page-304-0"></span>9.6 Aggiornamento dello strumento, del DT VCI e dei moduli

Questa funzione permette l'aggiornamento dello strumento, del DT VCI e dei singoli moduli. Inoltre, vengono visualizzati altri parametri come ad esempio:

- la versione hardware
- la versione pacchetto
- il codice dello strumento

Più volte all'anno, Hella Gutmann mette a disposizione del cliente degli aggiornamenti software. L'aggiornamento è disponibile a pagamento. Questi aggiornamenti contengono sia informazioni su nuovi sistemi di automobili sia dei miglioramenti e delle modifiche tecniche. Si raccomanda di effettuare regolarmente l'aggiornamento dello strumento per disporre sempre dei dati più attuali.

### 9.6.1 Requisiti tecnici per l'aggiornamento software

Per poter aggiornare il software, è necessario tenere conto di quanto segue:

- Lo strumento è connesso via LAN, Wi–Fi o via cavo USB con un PC con connessione a internet.
- Le licenze Hella Gutmann corrispondenti sono attivate.
- Aggiornamento via cavo USB: il pacchetto driver Hella Gutmann Drivers è stato installato sul PC utilizzato.
- L'alimentazione elettrica dello strumento e del DT VCI è assicurata.

#### 9.6.2 Accedere alle informazioni di sistema

Questa finestra permette di accedere a tutte le informazioni necessarie per l'identificazione del mega macs 77.

Per accedere alle informazioni di sistema, procedere come segue:

- 1. Selezionare  $\equiv$  > Impostazioni > Informazioni/Aggiornamento.
- 2. Selezionare il tab **>Strumento<**.

Permette di accedere a diverse informazioni come, ad esempio, la versione hardware, la versione pacchetto e il codice strumento.

## 9.6.3 Avviare l'aggiornamento del sistema

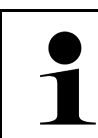

**IT**

#### **NOTA**

Premere **>Avviare il reset di fabbrica<** per ripristinare le impostazioni di fabbrica dello strumento.

Questa finestra permette di avviare l'aggiornamento del software del sistema.

Per avviare l'aggiornamento del software di sistema, procedere nel seguente modo:

- 1. Selezionare  $\equiv$  > Impostazioni > Informazioni/Aggiornamento > Software.
- 2. Selezionare **>Avviare l'aggiornamento<**.

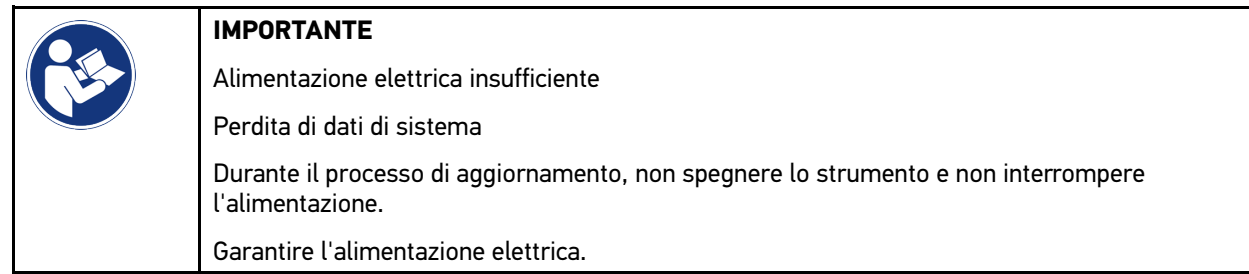

Adesso il sistema cerca nuovi aggiornamenti disponibili, scarica i dati corrispondenti e li installa.

Al termine dell'aggiornamento di sistema riuscito, lo strumento si spegne e si riaccende automaticamente. Alla prossima accensione del PC, l'installazione sarà verificata automaticamente.

## 9.6.4 Accedere alle informazioni relative al DT VCI

Qui sono riportate tutte le informazioni necessarie per l'identificazione del DT VCI.

Per accedere alle informazioni DT VCI, procedere nel seguente modo:

1. Selezionare  $\equiv$  > Impostazioni > Informazioni/Aggiornamento.

#### 2. Selezionare il tab **>DT VCI<**.

Qui sono riportati le versioni del software e del hardware e il numero di serie del DT VCI.

## 9.6.5 Aggiornamento DT-VCI

Questo punto di menù permette di aggiornare il software del modulo DT VCI.

#### 9.6.5.1 Avviare l'aggiornamento del DT VCI

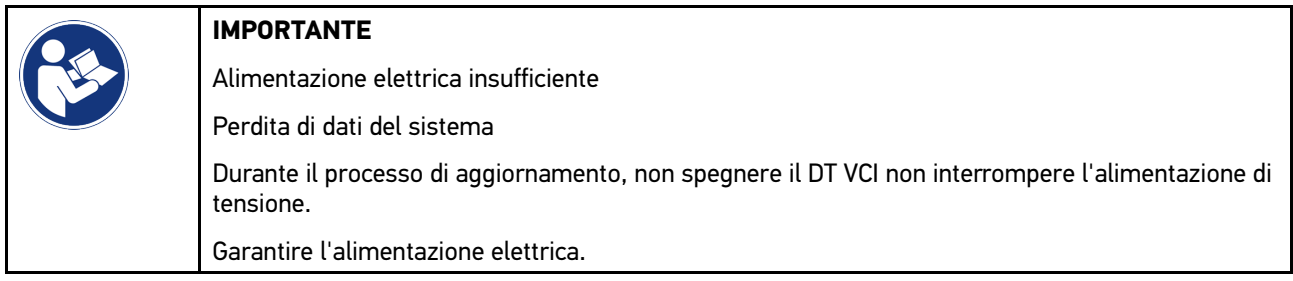

Per avviare l'aggiornamento del DT VCI, procedere nel seguente modo:

#### 1. Selezionare  $\equiv$  > Impostazioni > Informazioni/Aggiornamento > DT VCI.

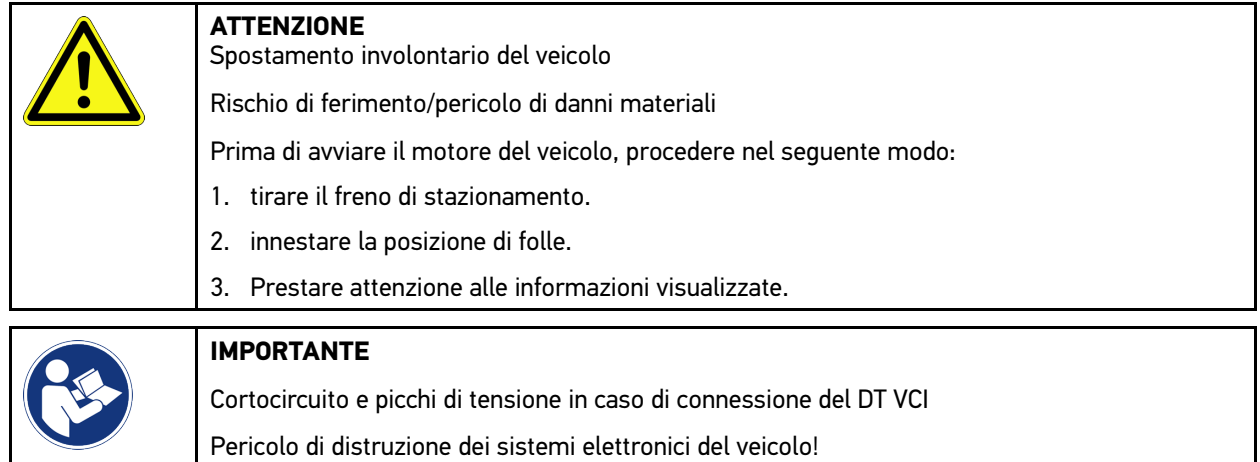

- 2. Inserire il DT VCI nella presa diagnosi del veicolo. Entrambi i LED del DT VCI lampeggiano. Il DT VCI è pronto all'uso.
- 3. Selezionare **>Avviare l'aggiornamento<**.
- 4. Prestare attenzione alle informazioni visualizzate. Aggiornamento del DT VCI in corso... Trasmissione dei dati dallo strumento di diagnosi al modulo DT VCI in corso...

Al termine dell'aggiornamento riuscito, sul display appare il seguente testo: *Aggiornamento (DT VCI/MT 77) riuscito*

Prima di collegare il modulo DT VCI, spegnere il quadro.

## 9.6.6 Cercare il BPC-Tool e connettere

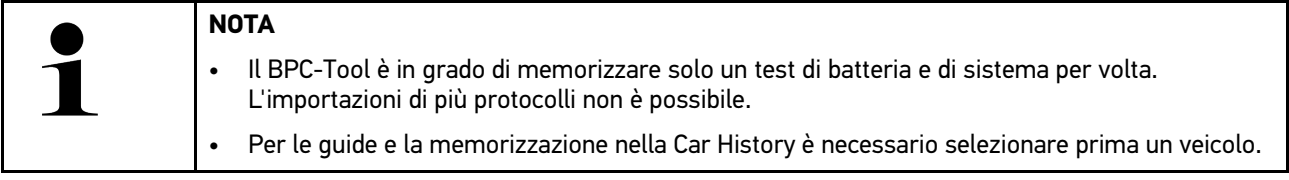

Per cercare il BPC-Tool e per collegarlo con lo strumento di diagnosi, procedere come segue:

- 1. Attivare il BPC-Tool.
- 2. Attivare la funzione Bluetooth® del BPC-Tool.
- 3. Selezionare  $\equiv$  > Impostazioni > Informazioni/Aggiornamento > BPC.
- 4. Selezionare **>Avviare la ricerca<**. Ricerca del BPC-Tool in corso...

Se la connessione al BPC-Tool tramite lo strumento di diagnosi è stata creata correttamente, sullo schermo appare una lista di selezione dei BPC-Tool individuati.

- 5. Aprire la lista di selezione con  $\blacktriangledown$  e selezionare il BPC-Tool richiesto.
- 6. Selezionare **>Collegare<**.

Adesso, il BPC-Tool è collegato allo strumento di diagnosi.

#### 9.6.7 Configurare e utilizzare asanetwork

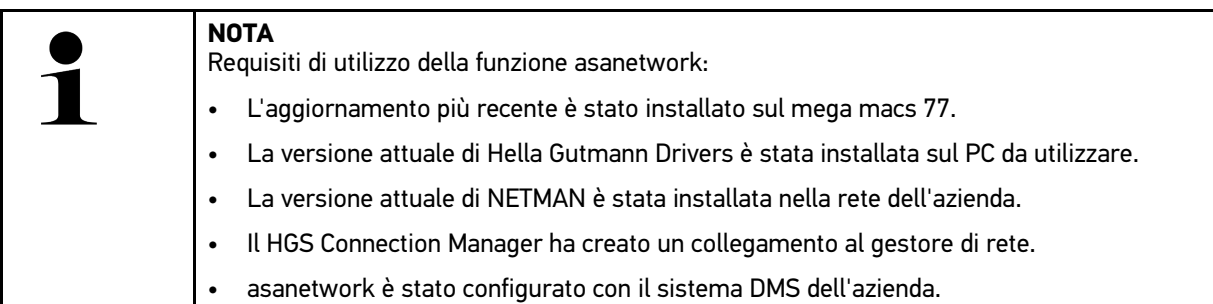

Per configurare er per utilizzare la funzione asanetwork, procedere come segue:

- 1. Selezionare  $\equiv$  > Impostazioni > Varie > Gestione ordini di riparazione.
- 2. Attivare la casella di controllo **asanetwork**. Adesso, lo strumento di diagnosi è in grado di accedere agli ordini di diagnosi attraverso asanetwork.
- 3. Nell'app-launcher, fare clic su **>Selezione veicolo<**.
- 4. Selezionare il tab **>asanetwork<**.
- 5. Accedere agli ordini di lavoro ancora in corso attraverso **>Consultare la lista degli ordini di lavoro<**. Sono visualizzati solo gli ordini rilevanti per la diagnosi registrati nel sistema DMS (Dealer Management System).
- 6. Selezionare l'ordine richiesto. Secondo il caso, confermare la riselezione del veicolo.

Il simbolo asanetwork <sup>(53)</sup> e il numero d'ordine sono adesso visualizzati nella barra di stato della panoramica degli ordini.

7. Una volta terminata la diagnosi, fare clic su e poi su **>Terminare l'ordine<** o su **>Interrompere l'ordine<**.

L'ordine è stato trasmesso a asanetwork.

### 9.6.8 Eseguire il ripristino delle impostazioni di fabbrica

Questa finestra permette di ripristinare le impostazioni di fabbrica dello strumento.

Il ripristino delle impostazioni di fabbrica provoca l'azzeramento, tra l'altro, dei seguenti dati e file:

- dati memorizzati nella Car History.
- file scaricati, ad esempio schemi elettrici, piani di ispezione
- dati utente, ad esempio dati aziendali

Il ripristino delle impostazioni di fabbrica modifica o cancella inoltre le seguenti funzioni:

- modalità indirizzo IP
- Indirizzo MAC Bluetooth®
- asanetwork
- impostazioni del display
- conferma delle Condizioni generali di contratto (CGC)
- impostazioni stampante

Per eseguire il ripristino delle impostazioni di fabbrica, procedere come segue:

- 1. Selezionare  $\equiv$  > Impostazioni > Informazioni/Aggiornamento > Software.
- 2. Fare clic su **>Avviare il reset di fabbrica<**.
- 3. Prestare attenzione alla richiesta di conferma.
- 4. Confermare la richiesta di conferma. Le impostazioni di fabbrica dello strumento saranno automaticamente ripristinate.

## <span id="page-308-0"></span>9.7 Ripristino del sistema dello strumento

Qui è possibile effettuare il ripristino del sistema dello strumento. Il ripristino del sistema può essere necessario come misura di riparazione in caso di errore.

#### 9.7.1 Requisiti per il ripristino del sistema

Per ripristinare il sistema e reimpostare lo strumento, tenere conto di quanto segue:

• Lo strumento è connesso a internet via LAN (cavo Ethernet) o è connesso via cavo USB con un PC su cui è installato il driver HGS (v1.3.293 o superiore).

## 9.7.2 Avviare il ripristino del sistema

Per avviare il ripristino del sistema e per reimpostare lo strumento, procedere come segue:

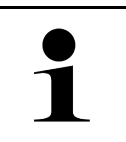

#### **NOTA**

Lo strumento deve essere spento.

- 1. Premere il tasto ON/OFF fino a quando si sente **un segnale acustico per due volte**. Si apre la finestra **INSTALLAZIONE DI RIPARAZIONE - REPAIR INSTALL**.
- 2. Avviare il ripristino del sistema con **>Avvio<**. Si apre la finestra **Aggiornamento di base**.

**NOTA**

- 3. Aprire la lista di selezione e selezionare la lingua desiderata.
- 4. Confermare la selezione con **>Avvio<**. Processo di aggiornamento in corso...

Scaricamento e decompressione di vari pacchetti di dati in corso...

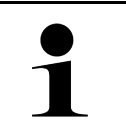

La durata del processo di aggiornamento dipende dalla connessione internet disponibile.

- 5. Dopo il ripristino del sistema, controllare i punti seguenti e riconfigurarli se necessario:
	- l'indirizzo aziendale
	- DT VCI
	- rete

- stampante
- **interfacce**
- <span id="page-309-0"></span>Car History (ripristinare)

## 9.8 Configurare le interfacce

Questo punto di menù permette di configurare le interfacce Wi-Fi e Ethernet (connessione solo tramite stazione di ricarica).

La configurazione di tutte le interfacce dello strumento avviene attraverso il menù **≡ > Impostazioni > Connessioni**.

Se sono disponibili varie possibilità di connessione ad altri strumenti o dispositivi, è da preferire sempre la connessione più rapida e più stabile.

Rispettare l'ordine di connessione seguente:

- 1. USB
- 2. Ethernet
- 3. Wi-Fi

### 9.8.1 Configurazione Wi-Fi

Questa finestra permette di modificare le impostazioni Wi-Fi.

Wi-Fi (Wireless Local Area Network) è una rete locale senza fili. La trasmissione dati avviene tramite un router Wi-Fi con modem DSL (Access Point). I rispettivi dispositivi si collegano in rete al router Wi-Fi.

#### 9.8.1.1 Ricercare e configurare l'interfaccia Wi-Fi

Per collegare lo strumento di diagnosi ad una rete (router) via Wi-Fi, procedere nel seguente modo:

- 1. Selezionare **> Impostazioni > Connessioni > Wi-Fi**.
- 2. Attivare la casella di controllo **Attivare Wi-Fi** per modificare le impostazioni.

Si apre una finestra d'informazione.

3. Attraverso **>Ricerca reti wireless<** è possibile configurare una rete wireless. Ricerca delle reti wireless in corso...

Se la ricerca della rete wireless per mezzo dello strumento di diagnosi è riuscita, si apre una lista di selezione delle reti wireless individuate.

- 4. Attraverso **Rete wireless (SSID)**, aprire la lista con  $\vee$ .
- 5. Selezionare la rete wireless desiderata.
- 6. Nella voce **Modo di indirizzo IP**, aprire la lista di selezione con  $\vee$ . Se è selezionata la voce **>importare automaticamente (DHCP)<**, il server DHCP assegna automaticamente un'indirizzo IP al mega macs 77 (selezione di default impostata in fabbrica). Questa selezione è la selezione di default (impostazione di fabbrica).

Se è selezionato **>definire manualmente<**, inserire nella voce **Indirizzo IP** un indirizzo IP *libero* della rete, ad esempio *192.168.246.002*).

- 7. Selezionare la voce **>impostare automaticamente (DHCP)<** (raccomandato) o **>definire manualmente<**. La selezione effettuata è automaticamente salvata.
- 8. Inserire la password del Wi-Fi.
- 9. Cliccare su **>Collegare<**.

Si apre una finestra d'informazione.

Le informazioni inserite sono automaticamente memorizzate.

Se la connessione alla rete è avvenuta con successo, sul display sono visualizzate le seguenti indicazioni:

- nella voce **Wi-Fi utilizzata**, il nome della rete wireless selezionata
- nella voce **Indirizzo IP**, l'indirizzo IP del Driver Hella Gutmann installato
- 10. Se nella barra dei simboli superiore è indicato il simbolo Wi-Fi  $\widehat{\cdot}$ , è stata stabilita la connessione tra lo strumento e internet.

Adesso la connessione wireless Wi-Fi è operativa.

#### 9.8.2 Configurazione Ethernet

Qui possono essere configurate le impostazioni della rete.

Per collegare lo strumento di diagnosi tramite l'interfaccia Ethernet della stazione di ricarica alla rete (router), procedere nel seguente modo:

- 1. Collegare il cavo Ethernet (non incluso nel volume di fornitura) alla porta di connessione Ethernet della stazione di ricarica e alla porta di connessione del terminale remoto.
- 2. Selezionare **Impostazioni**.
- 3. Selezionare **>Connessioni<**.
- 4. Selezionare **>Ethernet<**.
- 5. Nella voce **Modo di indirizzo IP**, aprire la lista di selezione con  $\vee$ .

Se è selezionata la voce **>importare automaticamente (DHCP)<**, il server DHCP assegna automaticamente un'indirizzo IP al mega macs 77 (selezione di default impostata in fabbrica). Questa selezione è la selezione di default (impostazione di fabbrica).

Se è selezionato **>definire manualmente<**, inserire nella voce **Indirizzo IP mega macs** un indirizzo IP *libero* della rete (ad es. indirizzo IP *192.168.246.002*).

- 6. Selezionare la voce **>impostare automaticamente (DHCP)<** (raccomandato) o **>definire manualmente<**. La selezione effettuata è automaticamente salvata.
- 7. Cliccare su **>Collegare<**.

Adesso, la rete Ethernet può essere utilizzata.

### 9.8.3 Indirizzo IP del PC

Permette di consultare l'indirizzo IP del PC. L'indirizzo IP interno o locale identifica univocamente un dispositivo detto host collegato ad una rete informatica. Questo è necessario per poter identificare lo strumento in modo univoco.

L'indirizzo IP del PC è consultabile attraverso **≡ > Impostazioni > Connessioni > Indirizzo IP del PC**.

## <span id="page-311-0"></span>9.9 Configurare il paese

Permette di configurare:

- la lingua
- il paese
- il fuso orario
- la data

**IT**

#### 9.9.1 Configurare la lingua

Questa finestra permette di selezionare la versione di lingua in caso di disponibilità di un software multilingue. Dopo l'adattamento della lingua, l'aggiornamento sarà installato nella lingua selezionata.

Per impostare la lingua desiderata, procedere come segue:

- 1. Selezionare  $\equiv$  > Impostazioni > Sistema > Lingua/paese.
- 2. Nella voce Lingua, aprire la lista di selezione con V. La scelta delle lingue disponibili dipende dal software utilizzato.
- 3. Selezionare la lingua desiderata.

La selezione effettuata è automaticamente salvata.

## 9.9.2 Configurare l'impostazione del paese

Questa finestra permette di configurare l'impostazione del paese.

La versione nazionale contiene informazioni specifiche, come ad esempio il formato di stampa per lettere.

Per configurare la impostazione del paese, procedere nel seguente modo:

- 1. Selezionare  $\equiv$  > Impostazioni > Sistema > Lingua/paese.
- 2. Nella voce di menù *Impostazione paese*, premere Y per aprire la lista di selezione.
- 3. Selezionare il paese in funzione della lingua selezionata.

La selezione effettuata è automaticamente salvata.

### 9.9.3 Configurare la data

Questa finestra permette di configurare la data attuale.

Per configurare la data, procedere nel seguente modo:

- 1. Selezionare  $\equiv$  > Impostazioni > Sistema > Data/Orario.
- 2. Premere **Fuso orario** e aprire la lista di selezione con  $\vee$ .
- 3. Selezionare il fuso orario desiderato. Una volta selezionato il fuso orario, la data e l'orario saranno impostati automaticamente.

La selezione effettuata è automaticamente salvata.

## <span id="page-312-0"></span>9.10 Configurazione del display

Permette di regolare la luminosità del display:

### 9.10.1 Configurare la luminosità del display

Per configurare la luminosità del display, procedere come segue:

- 1. Selezionare  $\equiv$  > Impostazioni > Sistema > Display.
- 2. Configuare la luminosità del display per mezzo del regolatore.

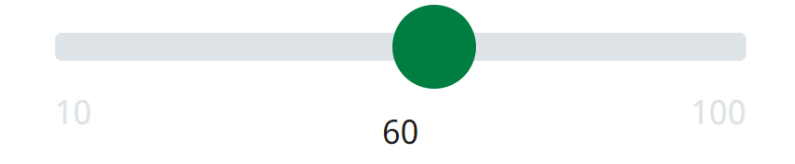

La selezione effettuata è automaticamente salvata.

## 9.11 Altre configurazioni

### 9.11.1 Configurare il modo demo

Questa funzione permette di attivare il modo di dimostrazione, il quale simula una comunicazione con il veicolo utilizzando dei valori di default. Questa funzione è stata particolarmente ideata per la presentazione in fiera e per dimostrazioni commerciali.

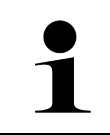

#### **NOTA**

Per realizzare un processo di diagnosi a condizioni reali, il modo di dimostrazione deve essere disattivato. In caso contrario, lo strumento fornirà dei valori di default invece di valori reali.

Per configurare il modo demo, procedere nel seguente modo:

- 1. Selezionare  $\equiv$  > Impostazioni > Varie > Varie.
- 2. Attivare la casella di controllo **Modo demo**.

Adesso, il modo demo è attivato.

## 9.11.2 Attivazione del modo esperto

Permette di attivare dei bottoni supplementare per permettere all'utente di risolvere eventuali problemi insieme al call center tecnico.

Per attivare il modo esperto, procedere come segue:

- 1. Selezionare  $\equiv$  > Impostazioni > Varie > Varie.
- 2. Attivare la casella di controllo **Modo esperto**. Adesso, il modo esperto è attivato.

## 9.11.3 >Screenshot<

Un screenshot (schermata) permette di salvare l'immagine attuale visualizzato sullo schermo. La schermata è memorizzata nell'apposito file dello strumento.

#### 9.11.3.1 Fare uno screenshot

Per fare uno screenshot, procedere come segue:

Selezionare  $\equiv$  > Screenshot.

**IT**

Lo screenshot creato è memorizzato nell'apposito file dello strumento.

Se lo screenshot è riuscito, sullo schermo appare la seguente indicazione: *Screenshot generato*.

#### 9.11.3.2 Trasmettere una schermata a Hella Gutmann Drivers

Questo punto di menù permette di trasmettere delle schermate dal file dello strumento a Hella Gutmann Drivers. Questi file sono visualizzati in forma grafica sul PC.

Le schermate vengono memorizzate nell'elenco di installazione del Hella Gutmann Drivers nella sottocartella "Schermate".

Per inviare delle schermate a Hella Gutmann Drivers, procedere come segue:

- 1. Selezionare  $\equiv$  > Impostazioni > Varie > Varie.
- 2. Fare clic su **>Inviare delle schermate<**. Collegamento in corso... Questo passaggio può richiedere alcuni minuti.

Trasmissione delle schermate a Hella Gutmann Drivers in corso...

# <span id="page-313-0"></span>9.12 Configurazione della stampante

## 9.12.1 Stampare attraverso la stampante standard di un PC

Permette di configurare la stampante utilizzata con il PC in officina come stampante di default.

Se non è collegata un'altra stampante esterna, è possibile stampare attraverso la stampante del PC. Per fare ciò, è necessario connettere lo strumento di diagnosi al PC. La connessione al PC è possibile tramite interfaccia USB o Wi-Fi.

Per stampare attraverso la stampante standard, procedere come segue:

- 1. Selezionare  $\equiv$  > Impostazioni > Varie > Stampare.
- 2. Nella voce di menu **Interfaccia**, aprire la lista di selezione con V.
- 3. Selezionare **>PC<**.
- 4. Fare clic su **>Ricerca stampante<**.

Lo strumento cerca le stampanti disponibili in prossimità.

5. Selezionare la stampante desiderata. La selezione effettuata è automaticamente salvata.

Adesso è possibile stampare attraverso la stampante del PC.

## 9.12.2 Stampare nel modo esperto

#### **NOTA** Non configurare di persona il modo esperto. Il modo esperto richiede una conoscenza specifica dei sistemi operativi PC e può essere configurato solo da un amministratore di sistema informatico.

Il **>Modo esperto<** permette la configurazione manuale delle interfacce della stampante.

La porta di connessione USB dello strumento di diagnosi permette di collegare ogni tipo di stampante con un protocollo PCL5 (o superiore) che dispone di una connessione USB. Per poter garantire un supporto regolare da parte del call center tecnico, si raccomanda l'utilizzo di una stampante Hella Gutmann.

Per stampare nel modo esperto, procedere come segue:

- 1. Selezionare  $\equiv$  > Impostazioni > Varie > Stampare.
- 2. Nella voce di menu **Interfaccia**, aprire la lista di selezione con  $\vee$ .
- 3. Selezionare **>Modo esperto<**.
- 4. Adesso è possibile inserire manualmente, tra l'altro, le seguenti informazioni: **Nome della stampante**, **Percorso della stampante** e **Produttore**.

La selezione effettuata è automaticamente salvata.

### 9.12.3 Stampare una pagina di prova

Qui è possibile stampare una pagina di prova.

Per stampare una pagina di prova, procedere come segue:

- 1. Selezionare  $\equiv$  > Impostazioni > Varie > Stampare.
- 2. Fare clic su **>Stampare una pagina di prova<**. Preparazione dei dati da stampare in corso...

La stampante precedentemente selezionata avvia la stampa di prova.

## <span id="page-314-0"></span>9.13 Verificare lo stato della batteria

Lo stato della batteria può essere verificato attraverso **≡ > Impostazioni > Batteria > Batteria > Verificare lo stato della batteria**.

# <span id="page-315-0"></span>10 Lavorare con lo strumento

## <span id="page-315-1"></span>10.1 Simboli

## 10.1.1 Simboli della barra dei titoli

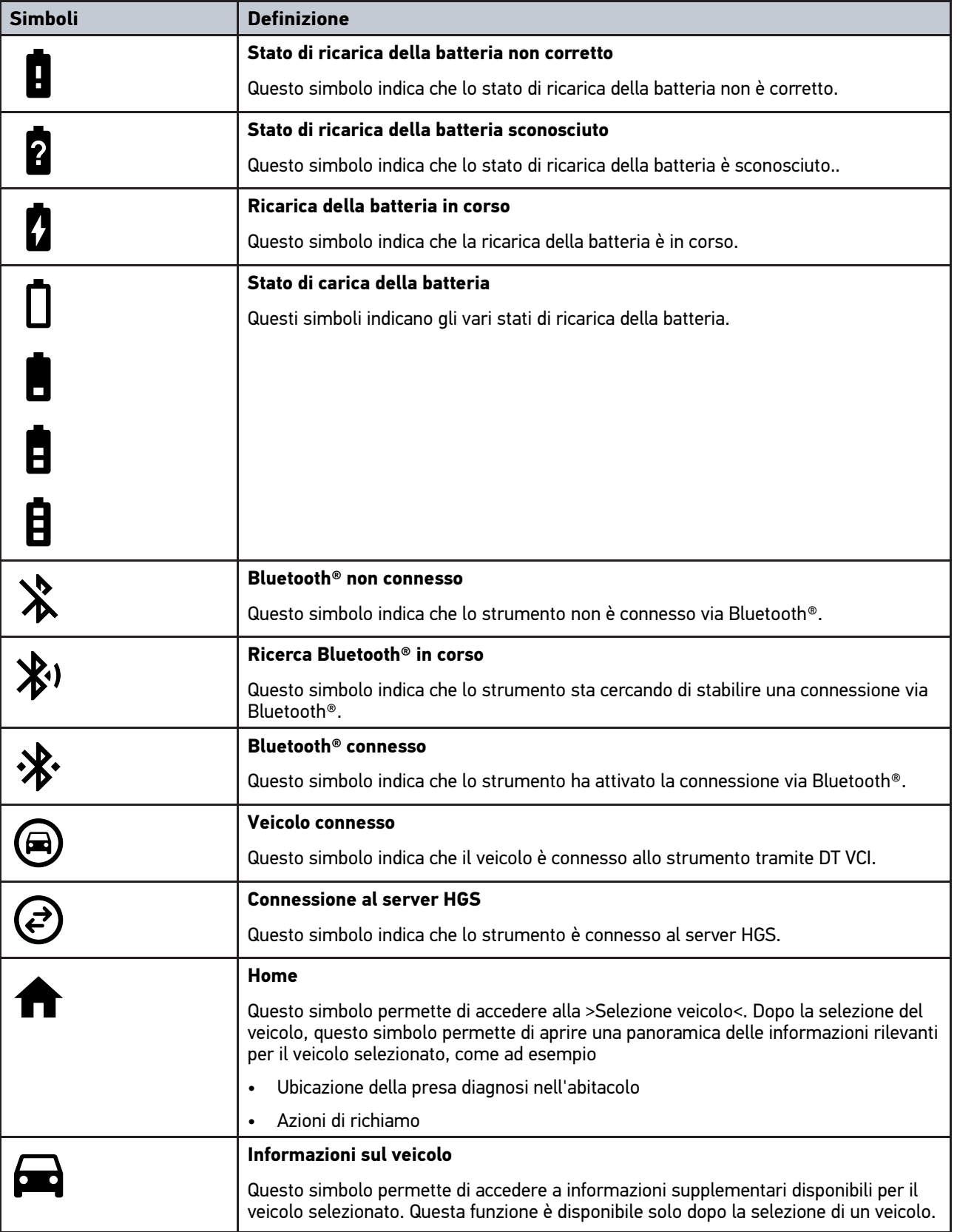

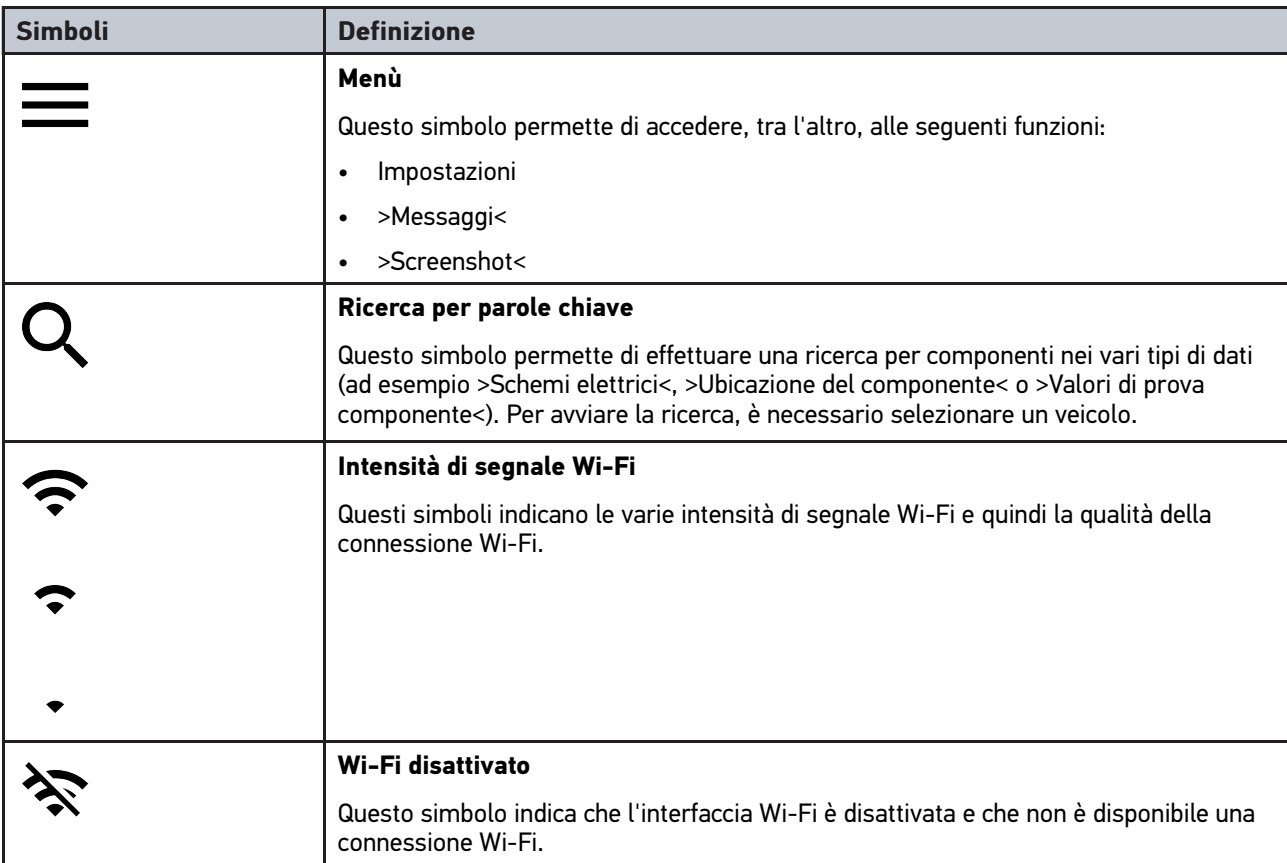

## 10.1.2 Simboli generali

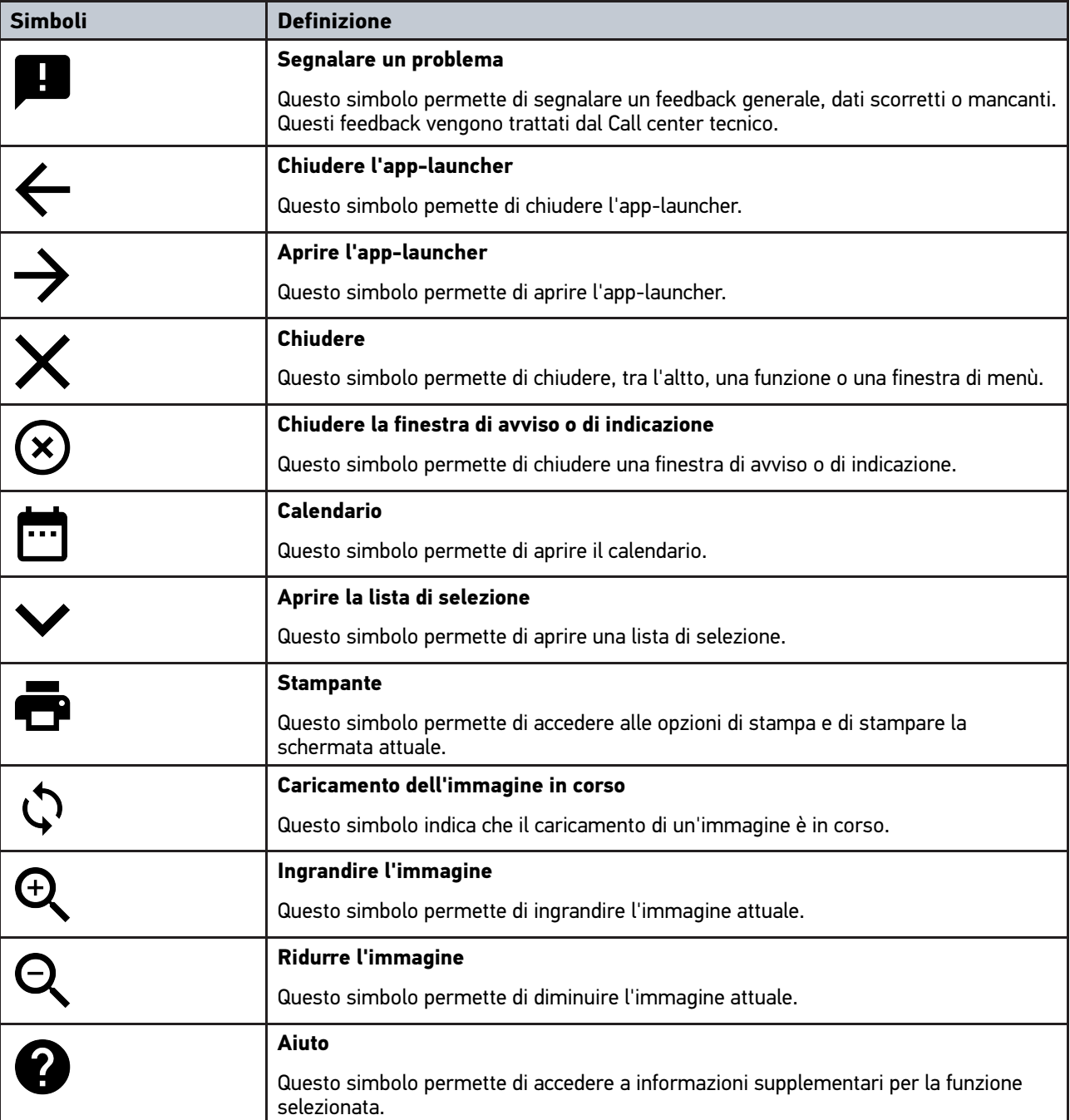

## 10.1.3 Simboli del menu >Applicazioni<

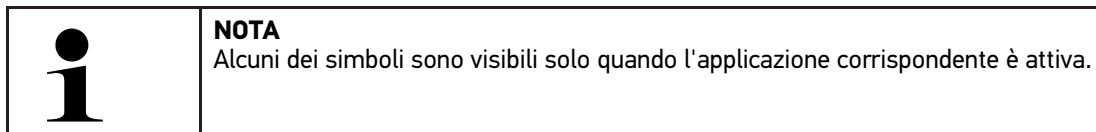

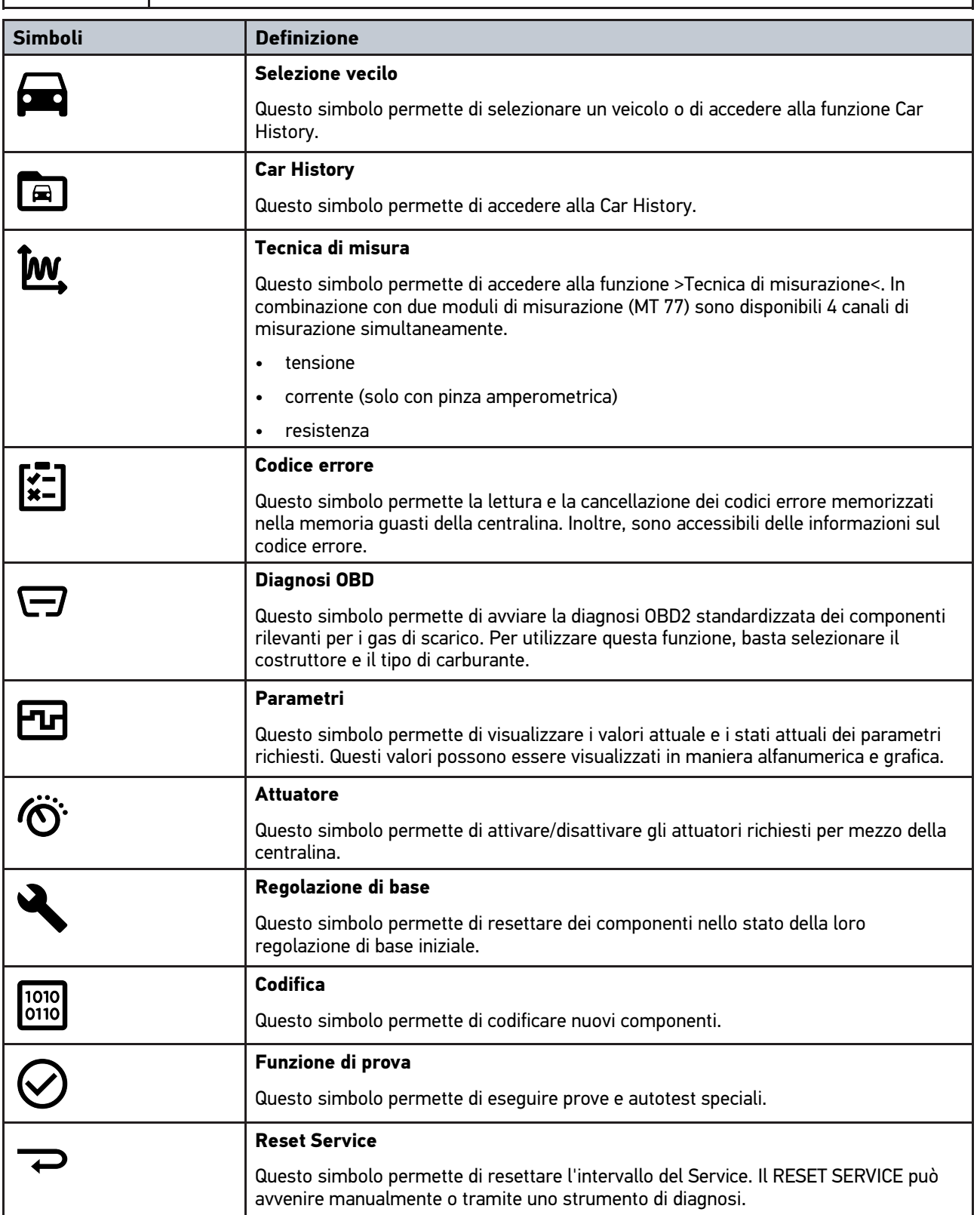

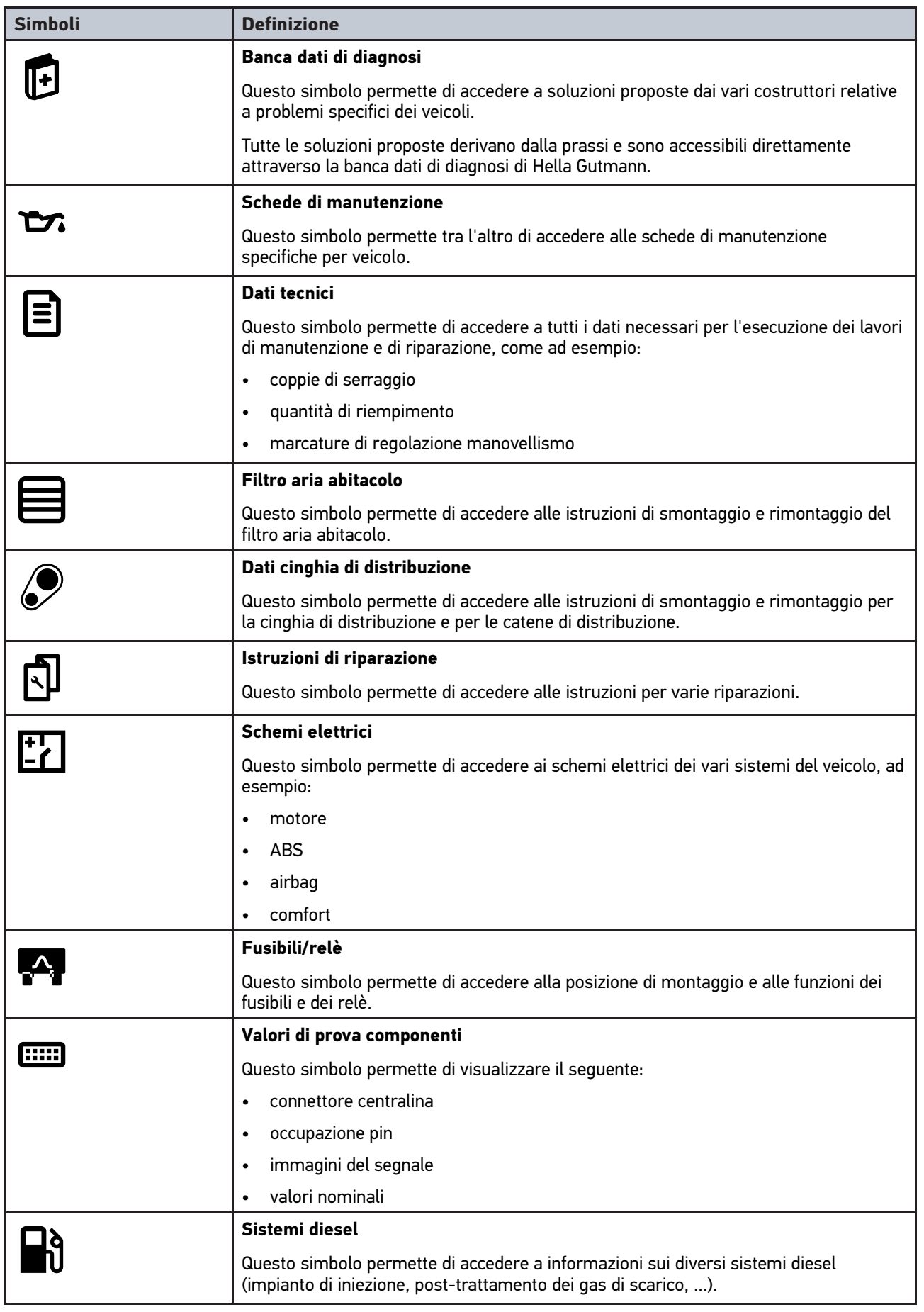

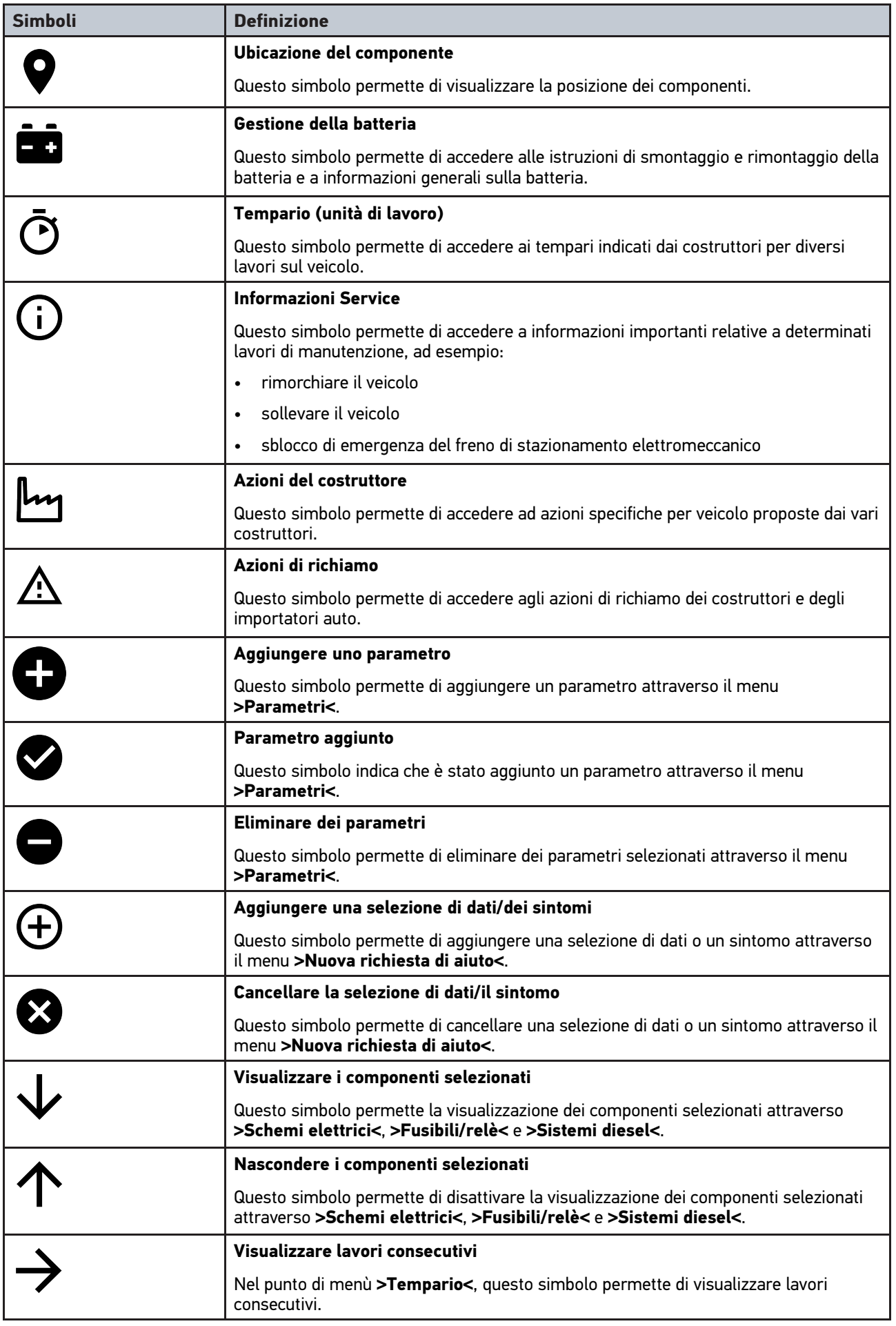

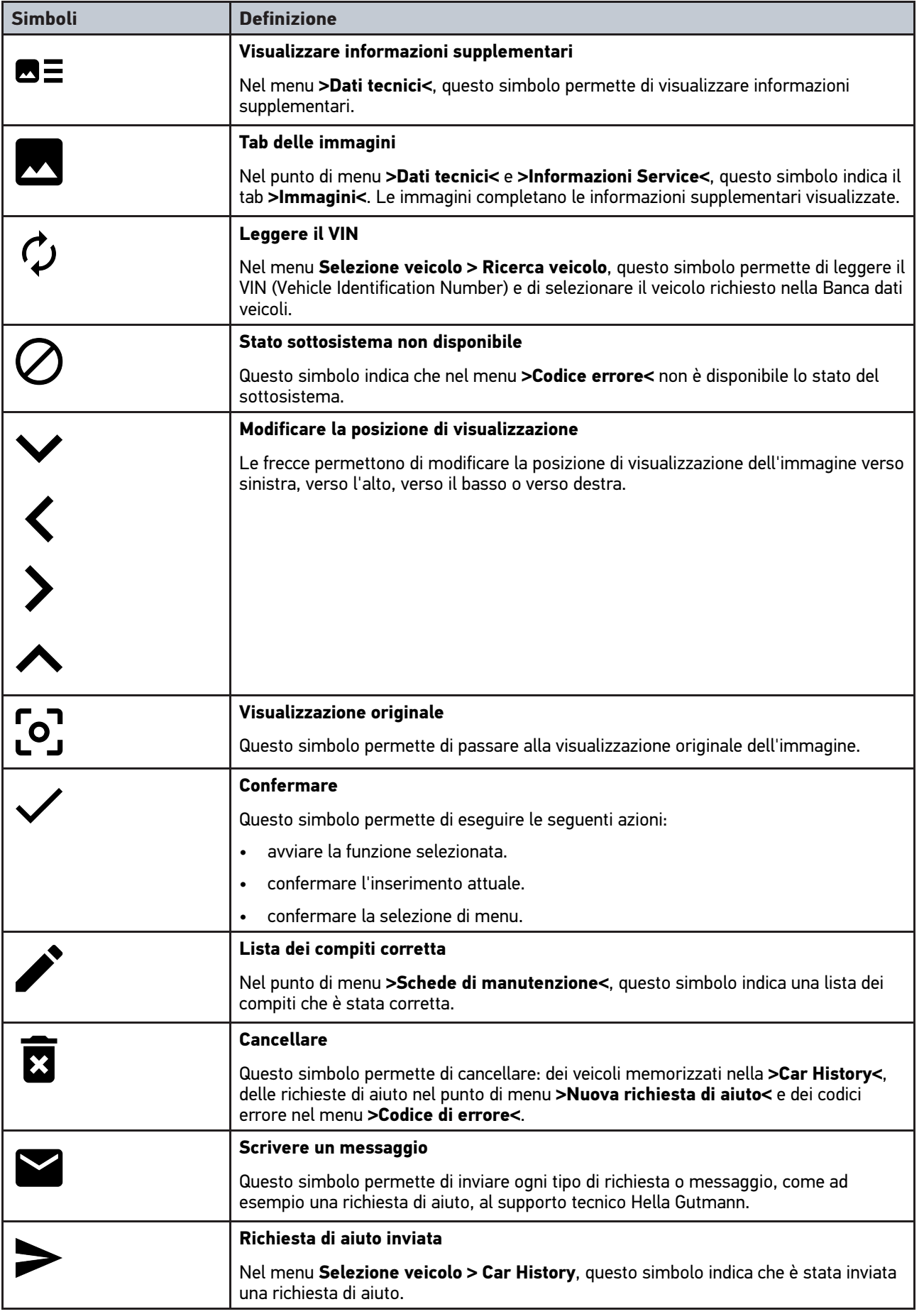

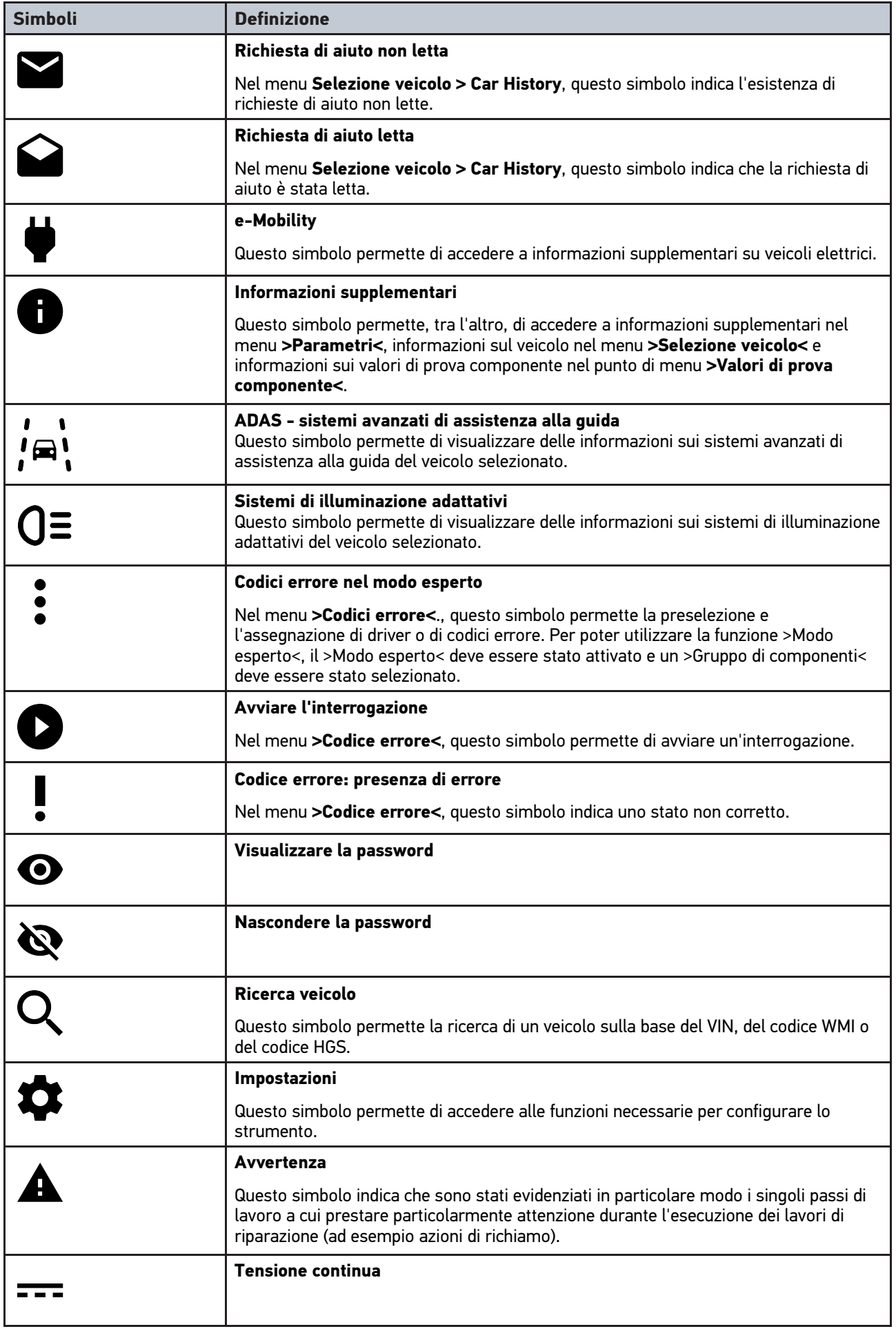

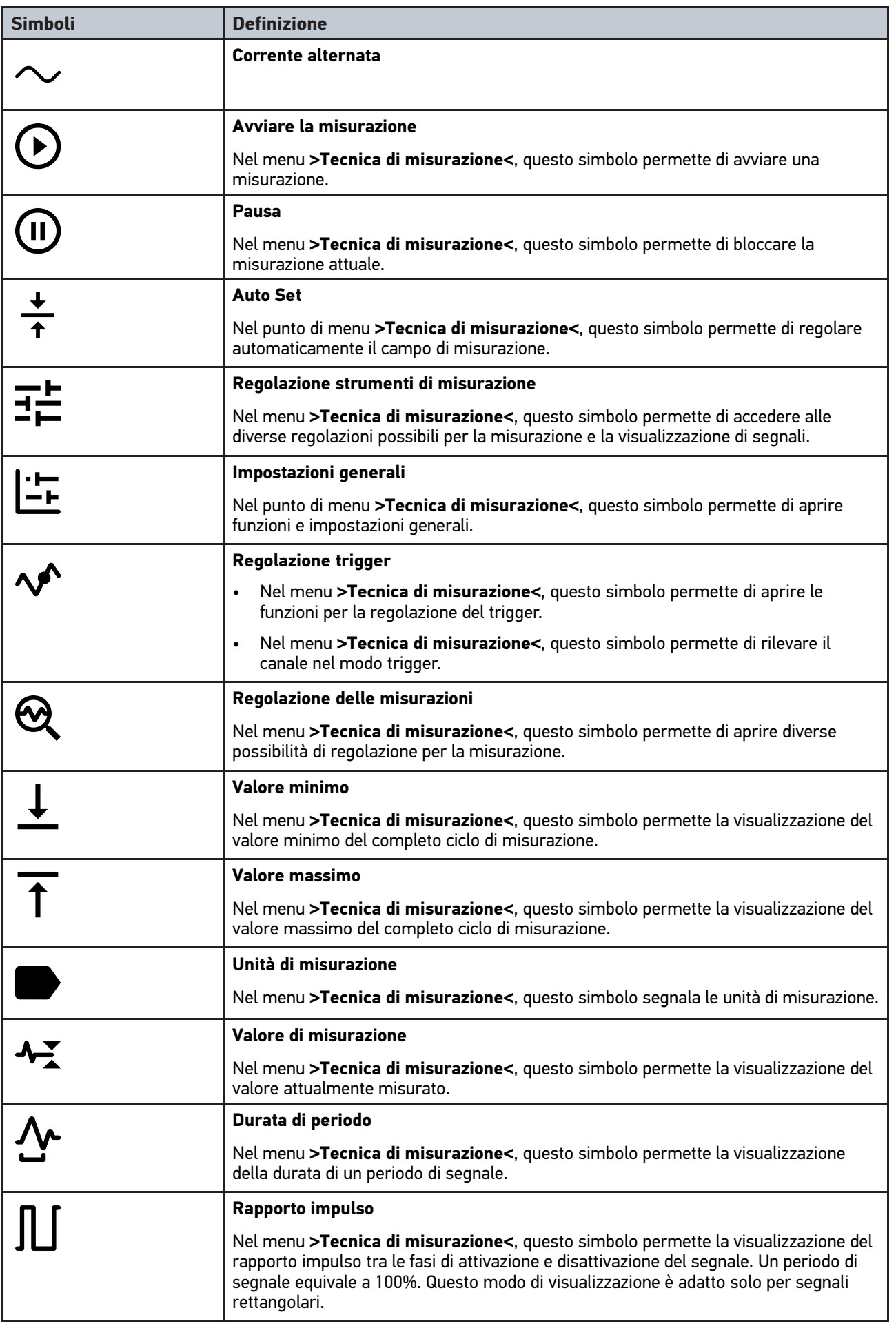
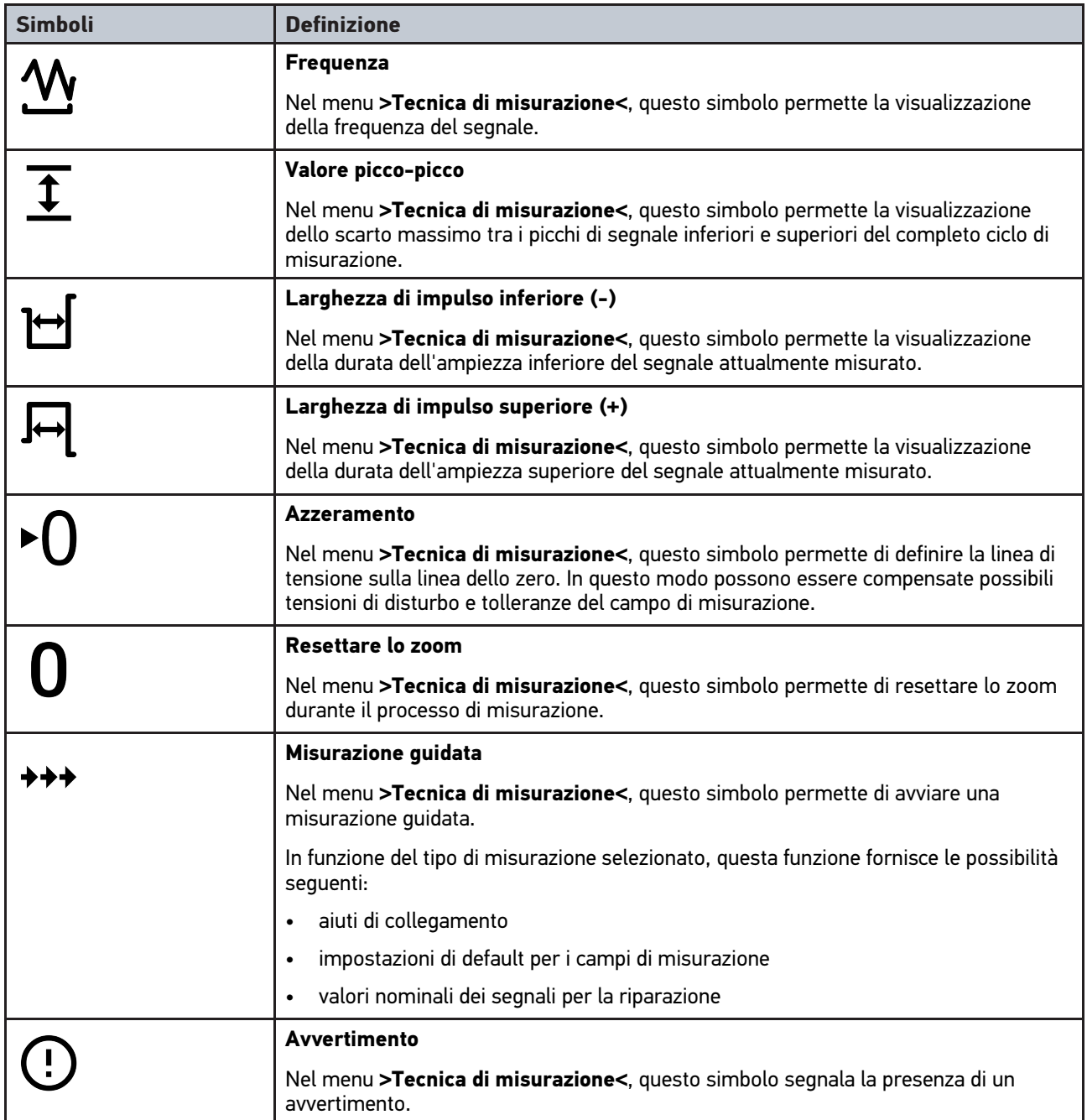

# <span id="page-324-0"></span>10.2 Car History

La Car History permette di memorizzare i risultati di diagnosi delle funzioni **>Codice errore<**, **>Parametri<**, **>Regolazione di base<**, **>Codifica<** e **>Misurazioni<** e **>Misurazione guidata<**. Questa funzione offre i seguenti vantaggi:

- I risultati del processo di diagnosi possono essere analizzati in un secondo tempo.
- I risultati dei processi di diagnosi precedenti possono essere comparati con i risultati del processo di diagnosi attuale.
- Il risultato del processo di diagnosi può essere dimostrato al cliente senza dover nuovamente ricollegare il veicolo.

# <span id="page-325-0"></span>10.3 Selezione vecilo

Questo punto di menù permette di selezionare i veicoli richiesti tra l'altro per mezzo dei seguenti parametri:

- tipo di veicolo
- costruttore
- modello
- tipo di carburante

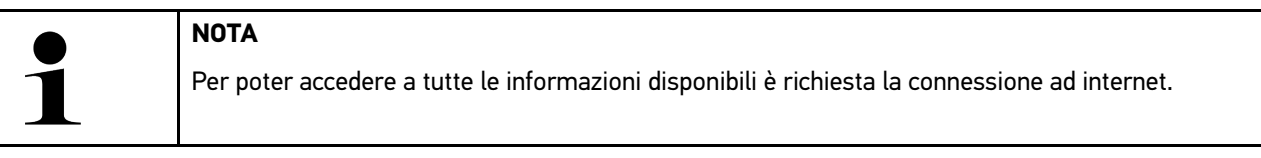

La selezione del veicolo è possibile in vari modi attraverso il menu **>Selezione veicolo<** nell'app-launcher. Sono disponibili le seguenti possibilità di selezione:

#### • **Ricerca veicolo**

La ricerca del veicolo può avvenire tra l'altro attraverso i seguenti parametri: - Specifico per paese

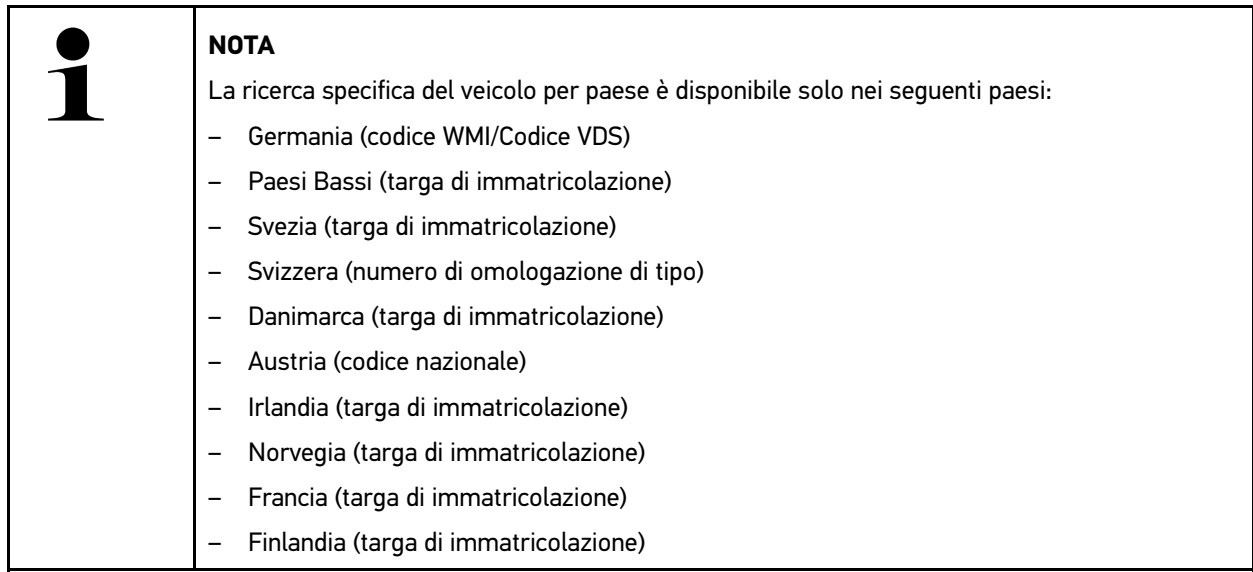

#### -VIN

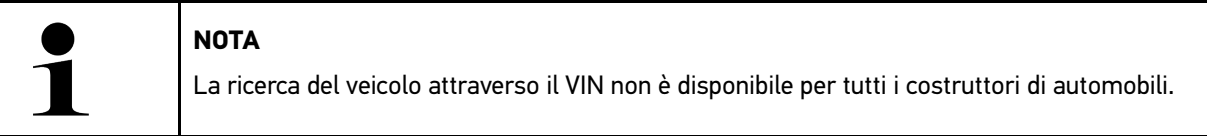

- codice HGS

#### • **Banca dati veicoli**

La ricerca del veicolo può avvenire tra l'altro attraverso i seguenti parametri:

- Costruttore
- Tipo di carburante
- Modello

• **Car History**

Qui possono essere selezionati veicoli e risultati di diagnosi già memorizzati.

# 10.3.1 Selezione veicolo CSM

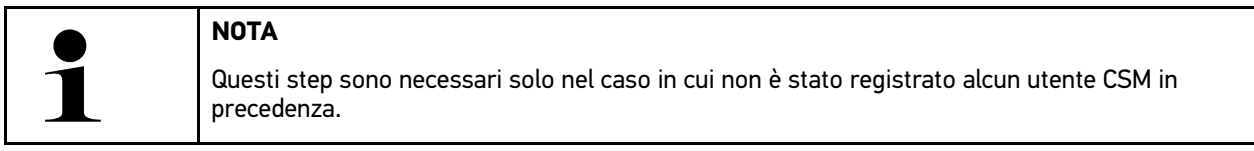

Per selezionare un veicolo dotato di un sistema di sicurezza e per poter utilizzare tutte le funzioni di diagnosi in modo illimitato, procedere come segue:

1. Attraverso il launcher delle applicazioni, cliccare su **>Selezione veicolo<** e selezionare il veicolo richiesto.

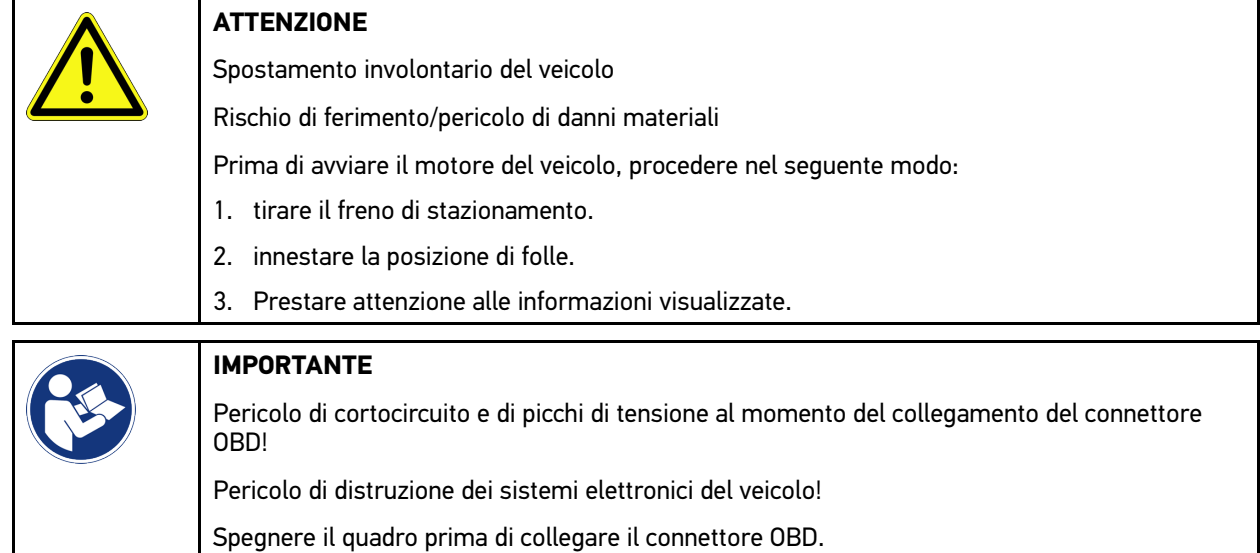

- 2. Inserire il connettore OBD nella presa di diagnosi del veicolo.
- 3. Prestare attenzione alle informazioni visualizzate.
- 4. Chiudere la finestra di informazione.
- 5. Nell'app-launcher, selezionare il tipo di diagnosi richiesto (ad esempio **>Reset Service<**). Si apre la finestra **Login**.
- 6. Inserire i dati utente CSM e selezionare **>Login<**.
- 7. Confermare l'identificazione utente con **>Confermare<**.

Adesso, l'entità di diagnosi completa è disponibile senza restrizione.

# <span id="page-326-0"></span>10.4 Diagnosi

La comunicazione specifica per costruttore permette lo scambio di dati con i sistemi del veicolo da controllare. La profondità di diagnosi e la gamma di diagnosi dipende dalle funzionalità della centralina.

Il menù **Diagnosi** mette a disposizione i parametri seguenti:

• **>Codice errore<**

Questa funzione permette la lettura e la cancellazione dei codici errore memorizzati nella memoria guasti della centralina. Inoltre, sono accessibili delle informazioni sul codice errore.

• **>Diagnosi OBD<**

Questa funzione permette di avviare la diagnosi OBD2 dei componenti rilevanti per i gas di scarico. Per utilizzare questa funzione, basta selezionare il costruttore e il tipo di carburante.

#### • **>Parametri<**

Questa funzione permette di visualizzare i valori attuali e i stati attuali dei parametri richiesti. Questi valori possono essere visualizzati in maniera alfanumerica e grafica.

#### • **>Test attuatori<**

Questa funzione permette per mezzo della centralina di attivare/disattivare gli attuatori richiesti.

#### • **>Regolazione di base<**

Questa funzione permette di resettare i componenti richiesti nella loro regolazione di base.

#### • **>Codifica<**

**IT**

Questa funzione permette di eseguire la codifica di nuovi componenti.

#### • **>Funzioni di prova<**

Questa funzione permette di eseguire prove e test automatici speciali.

#### • **>Reset servizio di manutenzione<**

Questo simbolo permette di resettare l'intervallo di manutenzione. Il RESET SERVICE può avvenire manualmente o tramite uno strumento di diagnosi.

## 10.4.1 Preparare la diagnosi veicolo

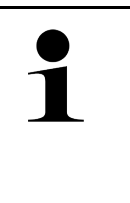

#### **NOTA**

La selezione corretta del veicolo e la disponibilità di una tensione rete di bordo sufficiente (superiore a 12 V) sono fondamentali per garantire che la diagnosi del veicolo possa avvenire senza problemi. Per facilitare la selezione, lo strumento dispone di varie indicazioni di aiuto come ad esempio il luogo di montaggio della presa diagnosi, l'identificazione del veicolo tramite il VIN o l'indicazione della tensione batteria.

Per il menu **>Diagnosi<**, il launcher delle applicazione mette a disposizione le seguenti funzioni della centralina:

- codice errore
- On Bord Diagnostic
- parametri
- attuatore
- regolazione di base
- codifica
- funzione di prova
- reset service

Per preparare la diagnosi veicolo, procedere nel seguente modo:

1. Attraverso il launcher delle applicazioni, cliccare su **>Selezione veicolo<** e selezionare il veicolo richiesto.

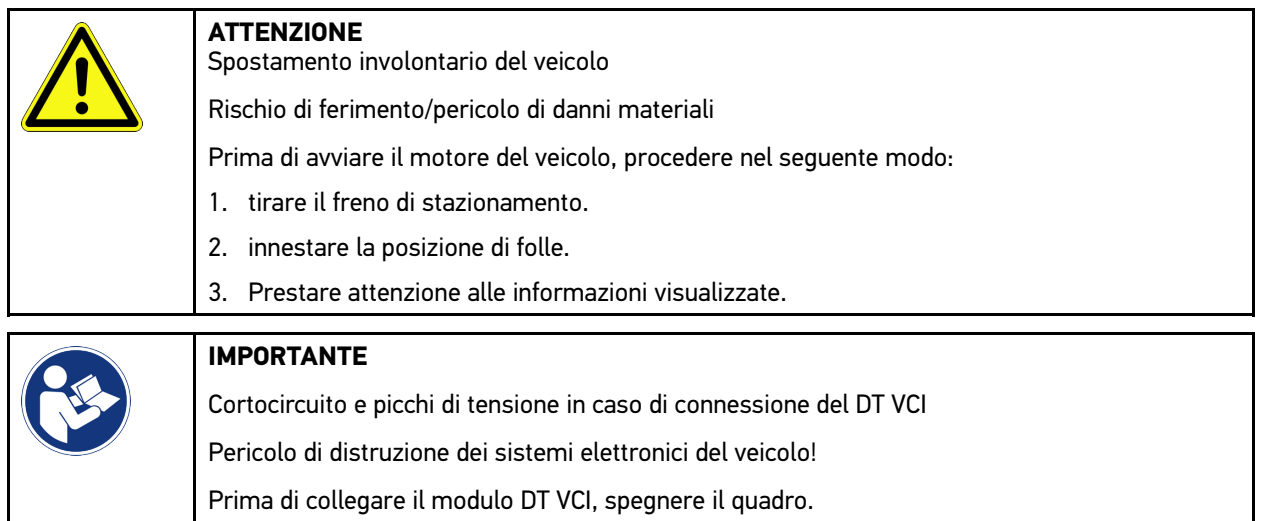

- 2. Inserire il DT VCI nella presa diagnosi del veicolo. Entrambi i LED del DT VCI lampeggiano. Il DT VCI è pronto all'uso.
- 3. Nell'app-launcher, selezionare la voce **Diagnosi OBD**.

Adesso è possibile selezionare il tipo di diagnosi.

## 10.4.2 codice errore

Se durante il controllo interno eseguito dalla centralina la funzione di un componente risulta essere difettosa, nella memoria guasti si memorizza un codice errore e si accende la spia luminosa del componente in questione. Lo strumento di diagnosi legge il codice errore corrispondente e lo visualizza in forma di testo in chiaro. Oltre ai codici errore sono disponibili altre informazioni riguardanti ad esempio le possibili cause e gli effetti dell'errore accertato. Se sono richiesti dei lavori di misura per verificare le possibili cause, il programma dispone di un collegamento al menù >Tecnica di misura<

#### <span id="page-328-0"></span>10.4.2.1 Lettura dei codici errore

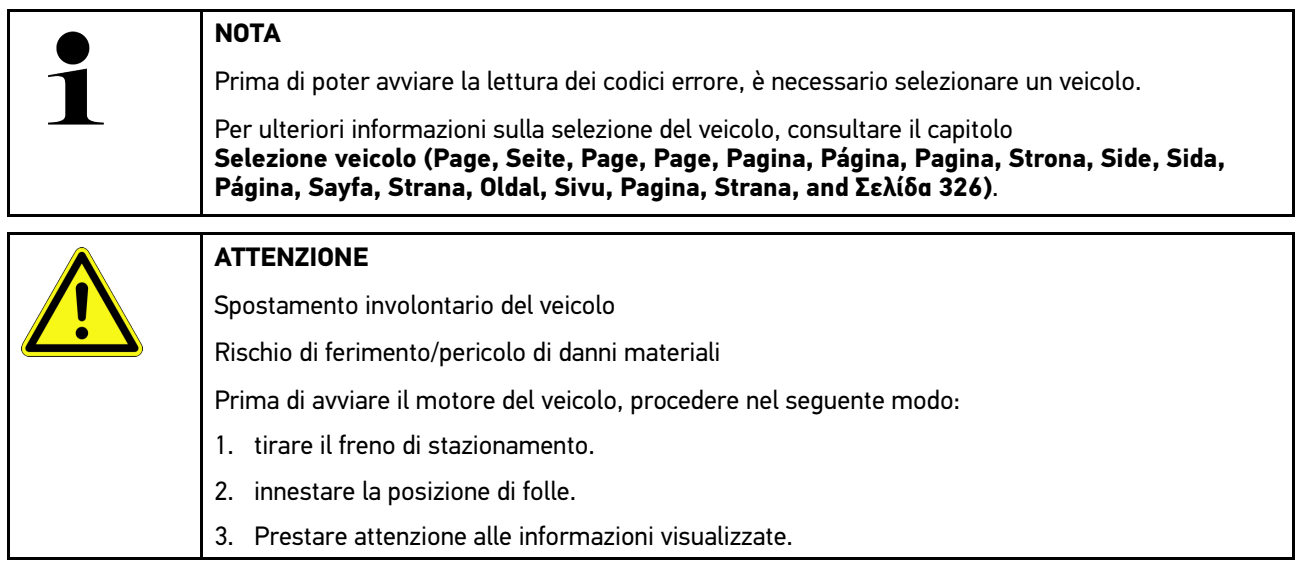

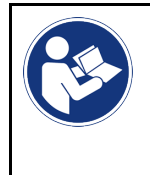

#### **IMPORTANTE**

Cortocircuito e picchi di tensione in caso di connessione del DT VCI

Pericolo di distruzione dei sistemi elettronici del veicolo!

Prima di collegare il modulo DT VCI, spegnere il quadro.

Per leggere i codici guasti, procedere nel seguente modo:

- 1. Inserire il DT VCI nella presa diagnosi del veicolo. Entrambi i LED del DT VCI lampeggiano. Il DT VCI è pronto all'uso.
- 2. Nell'app-launcher, selezionare **Diagnosi > Codice errore**. Si apre una finestra con una panoramica dell'interrogazione complessiva.
- 3. Fare clic su  $\sum$  per accedere a singoli sistemi.
- 4. Fare clic su  $\bullet$  per leggere la centralina selezionata. Si apre la finestra **Preparare il veicolo**.
- 5. Tenere conto della finestra di avviso.
- 6. Cliccare su **>Avanti<**. Collegamento con il veicolo in corso... Sono visualizzati tutti codici errore memorizzati nella centralina.
- 7. Selezionare il codice errore richiesto. Si apre una finestra con l'aiuto di riparazione corrispondente.

Gli aiuti di riparazione mettono a disposizione tra l'altro le seguenti informazioni:

- il numero del codice d'errore, eventualmente anche il numero del codice d'errore originale
- il titolo del codice d'errore specifico.
- spiegazione della funzione del componente.
- dati specifici del veicolo, ad esempio schema elettrico.
- possibili effetti.
- informazioni sull'apparizione e sulle condizioni di apparizione su cui l'errore si è verificato ed è stato memorizzato.
- delle informazioni generali di diagnosi non necessariamente specificate al veicolo selezionato e non sempre specificate al problema esistente.
- 8. Attraverso il punto di menu **>Tecnica di misurazione<** è possibile passare direttamente alla funzione **Tecnica di misurazione**.

## 10.4.2.2 Cancellare i codici errore memorizzati nel sistema del veicolo

Questo punto di menù permette di cancellare uno ad uno i codici errore memorizzati nella memoria guasti.

Per cancellare i codici errore memorizzati in un sistema del veicolo, procedere nel seguente modo:

1. Effettuare i step 1-9 come descritto nel capitolo **[>Lettura dei codici errore< \(Page, Seite, Page, Page, Pagina,](#page-328-0) [Página, Pagina, Strona, Side, Sida, Página, Sayfa, Strana, Oldal, Sivu, Pagina, Strana, and Σελίδα 329\)](#page-328-0)**.

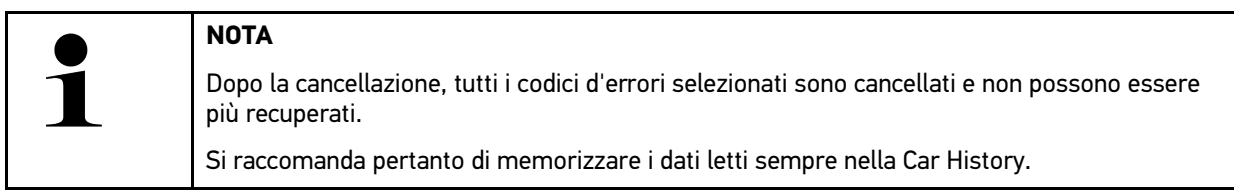

2. La cancellazione dei codici errore dal sistema del veicolo è possibile attraverso **>Cancellare i codici guasti<**. Tutti i codici errore selezionati memorizzati nella memoria guasti vengono cancellati.

Se i codici errore sono stati cancellati con successo, sul display appare il seguente testo: Processo di cancellazione dei codici errore eseguito*.*

## <span id="page-330-0"></span>10.4.2.3 Interrogazione complessiva - Lettura dei codici errore

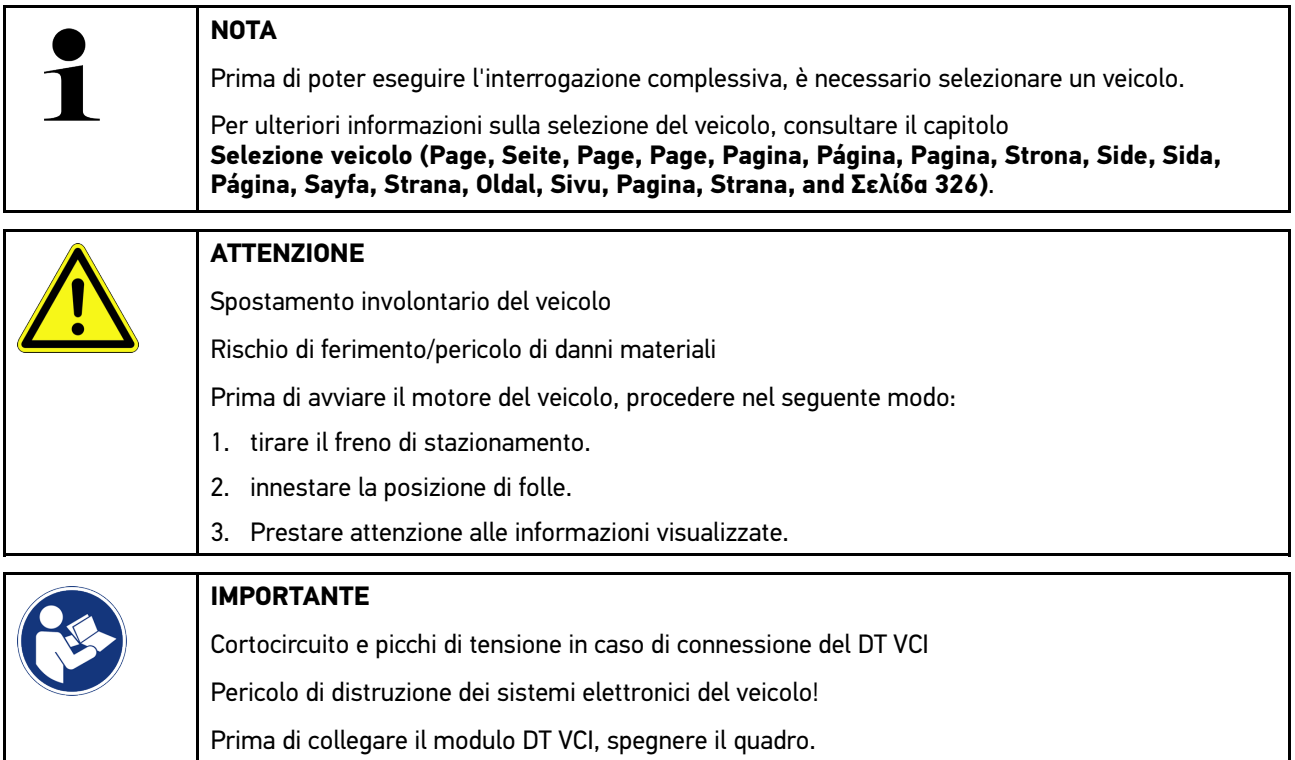

La funzione 'Interrogazione complessiva' verifica la presenza di codici errore nelle centraline assegnate al veicolo in questione.

Per effettuare l'interrogazione complessiva, procedere nel seguente modo:

- 1. Inserire il DT VCI nella presa diagnosi del veicolo. Entrambi i LED del DT VCI lampeggiano. Il DT VCI è pronto all'uso.
- 2. Nell'app-launcher, selezionare **Diagnosi > Codice errore**.
- 3. Nella voce **Interrogazione complessiva**, fare clic su **>Avviare l'interrogazione<**. Collegamento con il veicolo in corso...

Lo strumento di diagnosi avvia la lettura di tutte le varianti di centraline possibili. Questo processo può richiedere alcuni minuti.

Sullo schermo sono visualizzate tutte le centraline installate nel veicolo.

Il numero dei codici errori memorizzati nella memoria guasti della centralina corrispondente è visualizzato.

- 4. Deselezionare/selezionare le centraline richieste.
- 5. Accedere alla voce di menu **Errore** per visualizzare il codice errore richiesto nella memoria guasti corrispondente. Si apre una finestra con l'indicazione dei codici d'errore e degli aiuti di riparazione pertinenti.

#### 10.4.2.4 Interrogazione complessiva– Cancellare tutti i codici errore

Questa funzione permette di cancellare tutti i codici errore memorizzati nella memoria guasti della centralina.

Per cancellare tutti i codici errore dopo l'interrogazione complessiva, procedere come segue:

1. Effettuare i step 1+2 come descritto nel capitolo **[Interrogazione complessiva Lettura codici errore \(Page,](#page-330-0) [Seite, Page, Page, Pagina, Página, Pagina, Strona, Side, Sida, Página, Sayfa, Strana, Oldal, Sivu, Pagina,](#page-330-0) [Strana, and Σελίδα 331\)](#page-330-0)**.

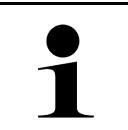

#### **NOTA**

La cancellazione di tutti i codici errore di tutti i sistemi del veicolo è possibile solo se tutti i sistemi possono essere letti per tramite dello stesso identico connettore OBD.

- 2. Fare clic su **>Cancellare tutti i codici errore<**. Si apre la finestra **Preparare il veicolo**.
- 3. Fare clic su **>Avanti<**.
- 4. Tenere conto della finestra di avviso.
- 5. Confermare il contenuto della finestra di avviso con **>Avanti<**.

Tutti i codici errore memorizzati sono stati cancellati.

# 10.4.3 Diagnosi OBD

Permette di passare direttamente alla diagnosi OBD 2 dopo la selezione del costruttore e del tipo di carburante.

#### 10.4.3.1 Sistemi

Permette tra l'Altro di accedere ai singoli sistemi OBD 2 dei veicoli a benzina e a diesel, come pure al test preliminare del bollino blu.

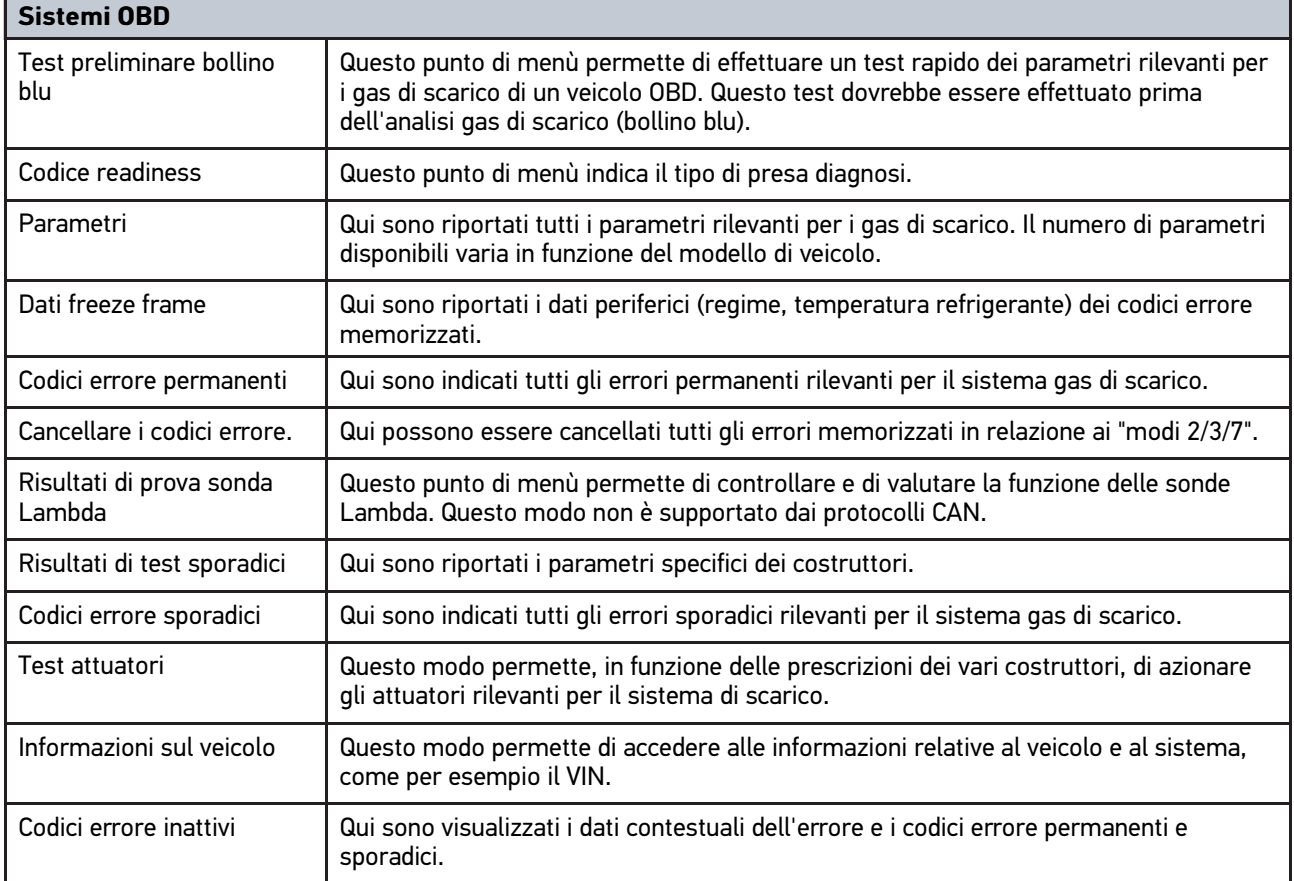

### 10.4.3.2 Eseguire la diagnosi OBD

Per eseguire la diagnosi OBD, procedere come segue:

- 1. Nell'app-launcher, selezionare la voce **>Diagnosi OBD<**.
- 2. Selezionare il costruttore richiesto.
- 3. Selezionare il tipo di carburante richiesto.
- 4. Selezionare il sistema richiesto.

- 5. Confermare la selezione con **>Avviare<**.
- 6. Secondo il caso, tenere conto della finestra di avviso.

Processo di diagnosi OBD in corso...

## 10.4.4 Parametri

Per accelerare la ricerca guasti, tanti sistemi di veicolo mettono a disposizione dei valori numerici sotto forma di parametri. Questi parametri indicano lo stato attuale e i valori nominali ed effettivi di un componente. La visualizzazione dei parametri avviene sia in forma numerica sia in forma grafica.

#### **Esempio**

La temperatura del motore può variare tra -30 e 120 °C.

Se il sensore di temperatura fornisce una temperatura di 9 °C ma il motore presenta una temperatura effettiva di + 80 °C, vuole dire che il tempo di iniezione calcolato dalla centralina non è corretto.

La centralina non memorizza alcun codice errore in quanto questa temperatura non è ritenuta logica.

Testo d'errore: *Segnale sonda Lambda non corretto*.

La lettura dei parametri corrispondenti può, in entrambi i casi, facilitare notevolmente il processo di diagnosi.

Il mega macs 77 legge i parametri e li visualizza come testo in chiaro. I parametri sono accompagnati da informazioni supplementari.

#### 10.4.4.1 Lettura dei parametri

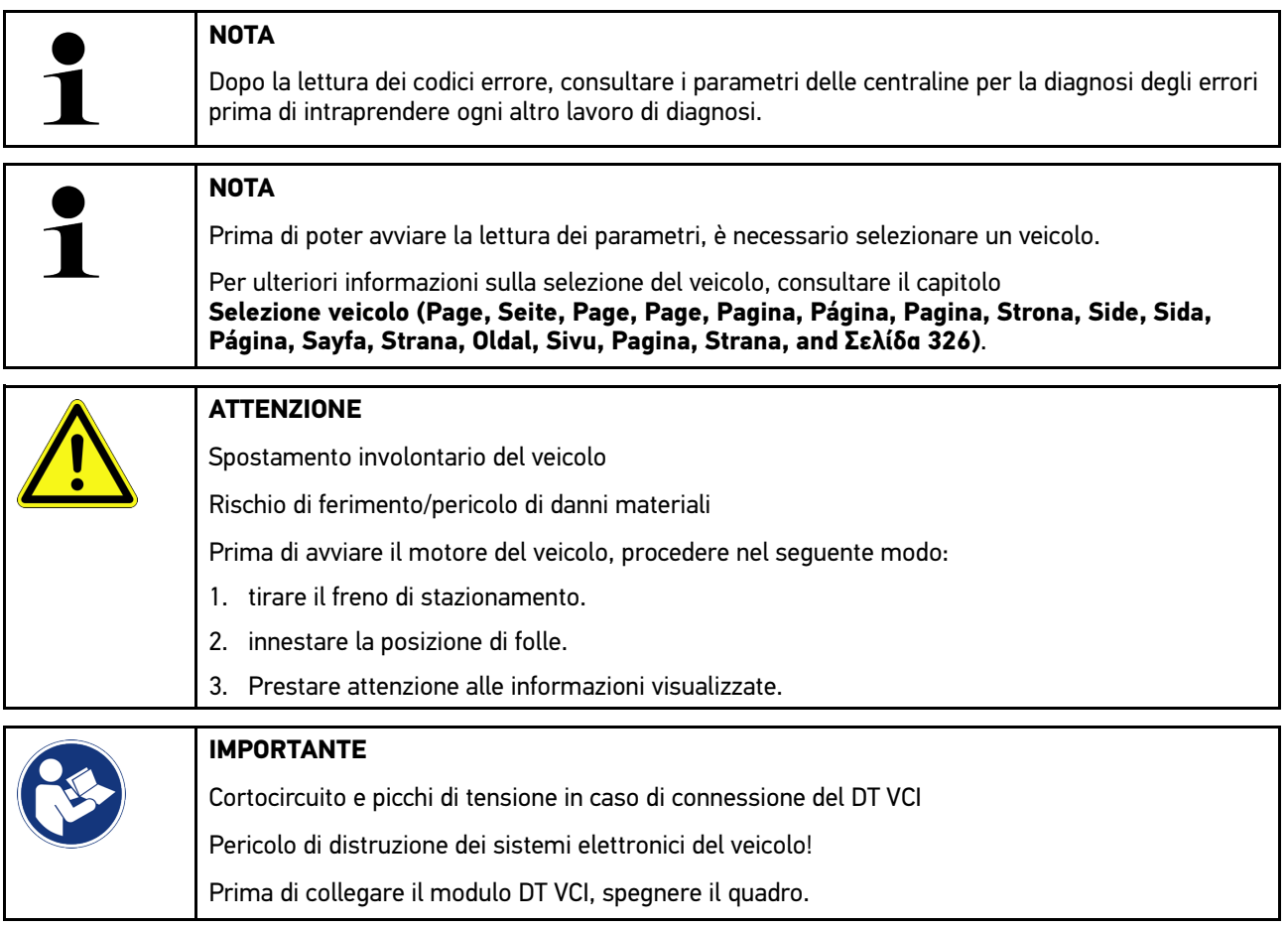

Per leggere i parametri, procedere nel seguente modo:

- 1. Inserire il DT VCI nella presa diagnosi del veicolo. Entrambi i LED del DT VCI lampeggiano. Il DT VCI è pronto all'uso.
- 2. Nell'app-launcher, selezionare **Diagnosi > Parametri**.

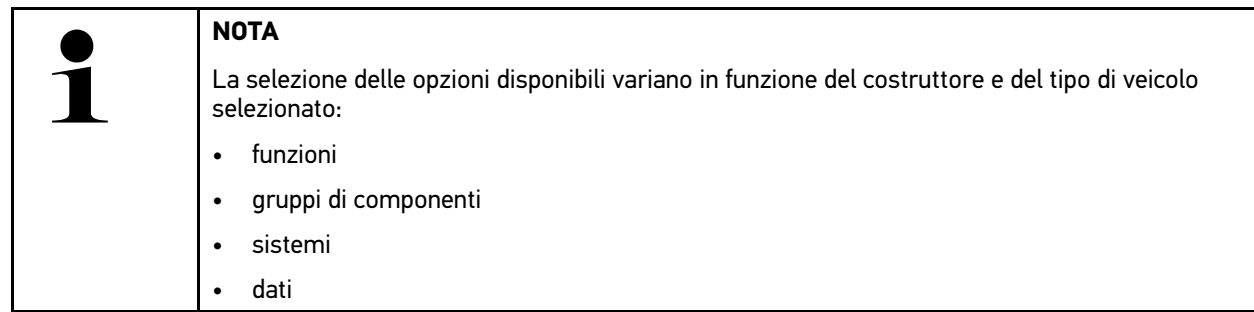

- 3. Selezionare il gruppo di componenti richiesto.
- 4. All'occorrenza, tenere conto del messaggio di avvertenza.
- 5. Selezionare il sistema richiesto.
- 6. Prestare attenzione alle informazioni sull'avvio.
- 7. Attenersi alle istruzioni visualizzate sullo schermo e avviare il processo di lettura. Collegamento con il veicolo in corso...

I parametri più importanti vengono selezionati automaticamente dallo strumento di diagnosi e aggiunti alla lista dei **Parametri** selezionati.

Attraverso  $\bullet$ , è possibile accedere alle informazioni relative ai parametri richiesti nella >Selezione di parametri< (ad esempio spiegazioni sui componenti).

Parametri selezionati possono essere eliminati con  $\blacktriangleright$ .

La voce **Ricerca parametri** permette di cercare altri parametri.

8. La voce **Gruppi - (Tutti i parametri)** permette di selezionare i gruppi di parametri richiesti.

La selezione di un gruppo di parametri permette di diagnosticare un problema specifico in modo mirato in quanto sono disponibili solo i parametri specifici richiesti.

9. Attivare il processo di lettura dei parametri con **>Attivare<**.

Durante il processo di lettura, le registrazioni sono automaticamente memorizzate sotto la targa d'immatricolazione precedentemente inserita nella Car History.

10. Premere **>Terminare<** per tornare alla selezione dei sistemi e dei gruppi di componenti.

334

# 10.4.5 attuatore

Questo punto di menù permette di attivare i componenti presenti nei sistemi elettronici. Con questo metodo è possibile verificare le funzioni di base e le connessioni a cavo dei singoli componenti.

### 10.4.5.1 Attivare un attuatore

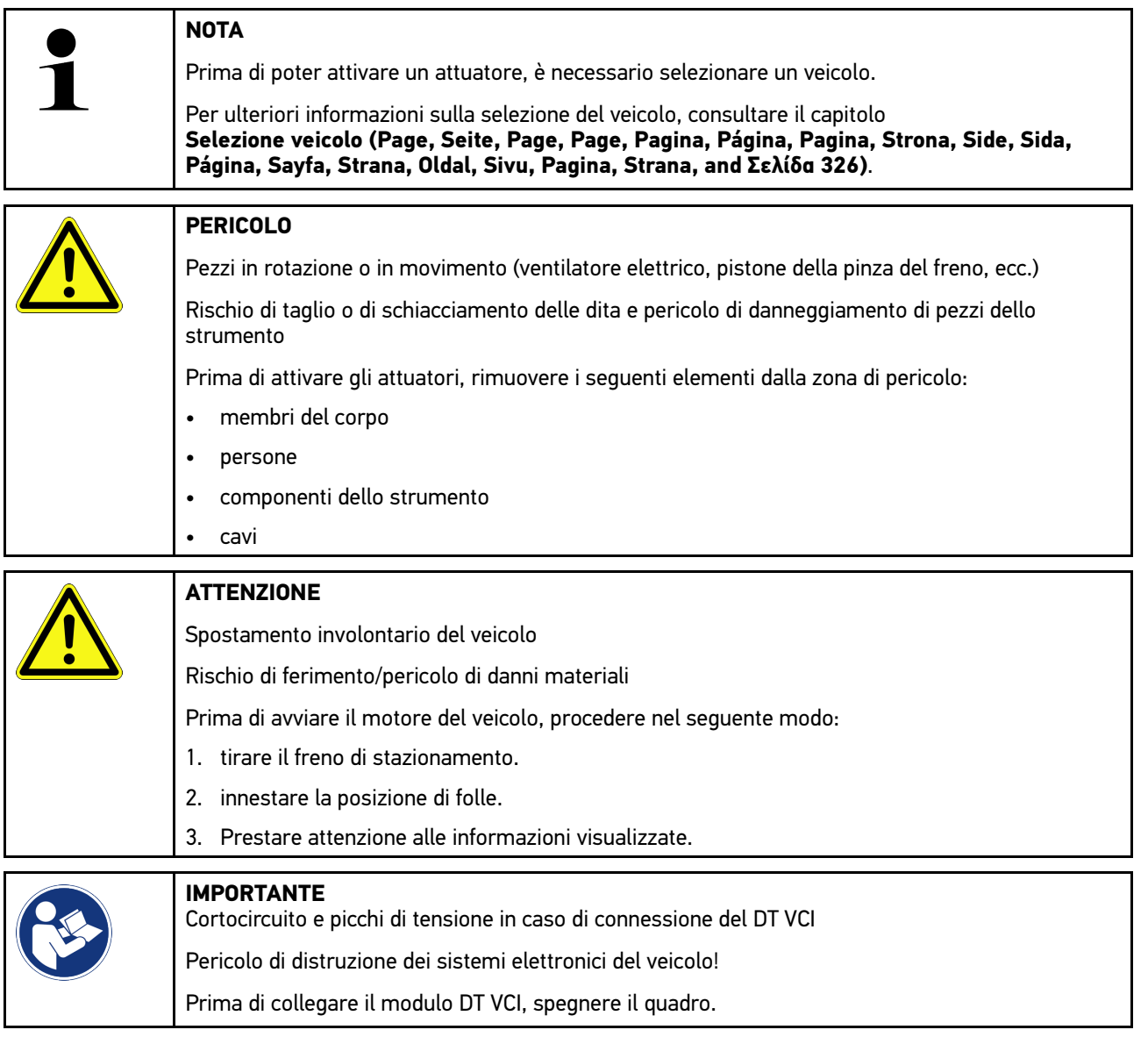

Per attivare un attuatore, procedere nel seguente modo:

- 1. Inserire il DT VCI nella presa diagnosi del veicolo. Entrambi i LED del DT VCI lampeggiano. Il DT VCI è pronto all'uso.
- 2. Nell'app-launcher, selezionare **Diagnosi > Attuatore**.
- 3. Selezionare il gruppo di componenti richiesto.
- 4. Selezionare il sistema richiesto.
- 5. Attenersi alle istruzioni visualizzate sullo schermo e avviare il processo con **>Avviare<**.

**IT**

6. Prestare attenzione alle informazioni visualizzate. Collegamento con il veicolo in corso...

L'attivazione e la disattivazione controllata degli attuatori permette di eseguire prove specifiche sul veicolo.

## 10.4.6 regolazione di base

Questo punto di menù permette di regolare o di adattare i componenti e le centraline secondo i valori di default indicati dai vari costruttori.

#### 10.4.6.1 Requisiti della regolazione di base

Per poter effettuare la regolazione di base, tenere conto del seguente:

- Il sistema del veicolo deve funzionare correttamente.
- Nella memoria guasti non è memorizzato alcun codice d'errore.
- Sono stati eseguiti tutti i lavori preparativi specifici per il veicolo in questione.

#### 10.4.6.2 Eseguire la regolazione di base

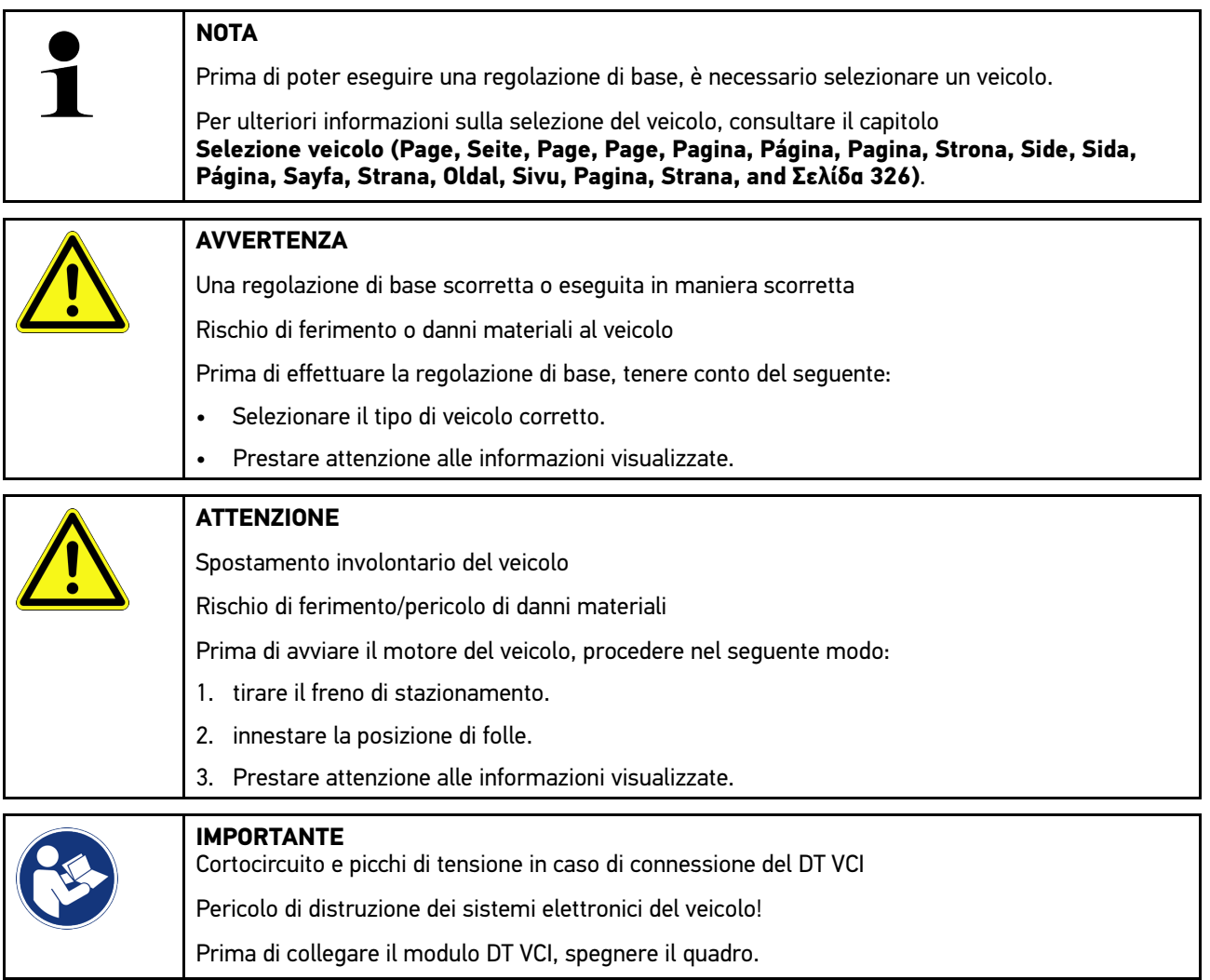

Per effettuare la regolazione di base, procedere nel seguente modo:

- 1. Inserire il DT VCI nella presa diagnosi del veicolo. Entrambi i LED del DT VCI lampeggiano. Il DT VCI è pronto all'uso.
- 2. Nell'app-launcher, selezionare Diagnosi **> Regolazione di base**.
- 3. Selezionare il gruppo di componenti richiesto.
- 4. Selezionare il sistema richiesto.
- 5. Attenersi alle istruzioni visualizzate sullo schermo e avviare il processo con **>Avviare<**.
- 6. Prestare attenzione alle informazioni visualizzate. Collegamento con il veicolo in corso...
- 7. Attenersi alle istruzioni visualizzate sullo schermo.

# 10.4.7 codifica

Questa funzione permette la codifica dei componenti e delle centraline. La codifica è necessaria dopo la sostituzione di un componente o in caso di attivazione di funzioni supplementari di un sistema elettronico.

#### 10.4.7.1 Eseguire la codifica

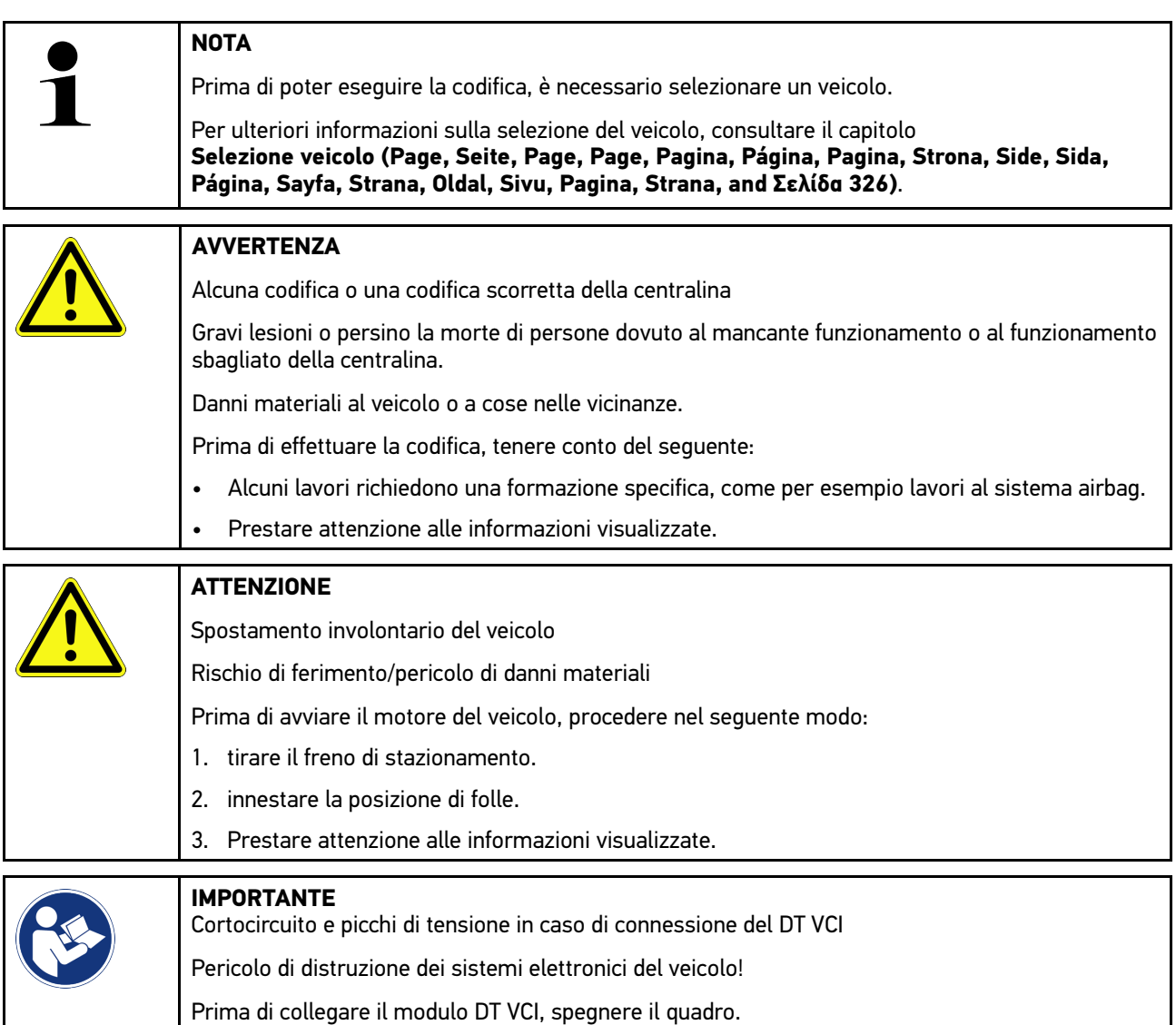

Per effettuare la codifica, procedere nel seguente modo:

- 1. Inserire il DT VCI nella presa diagnosi del veicolo. Entrambi i LED del DT VCI lampeggiano. Il DT VCI è pronto all'uso.
- 2. Nell'app-launcher, selezionare **Diagnosi > Codifica**.
- 3. Selezionare il gruppo di componenti richiesto.
- 4. Selezionare il sistema richiesto.
- 5. Attenersi alle istruzioni visualizzate sullo schermo e avviare il processo con **>Avviare<**.
- 6. Prestare attenzione alle informazioni visualizzate.
- 7. Attenersi alle istruzioni visualizzate sullo schermo.

# 10.4.8 funzione di prova

Questa funzione permette di controllare il funzionamento di un gruppo di componenti specifico.

### 10.4.8.1 Eseguire la funzione di prova

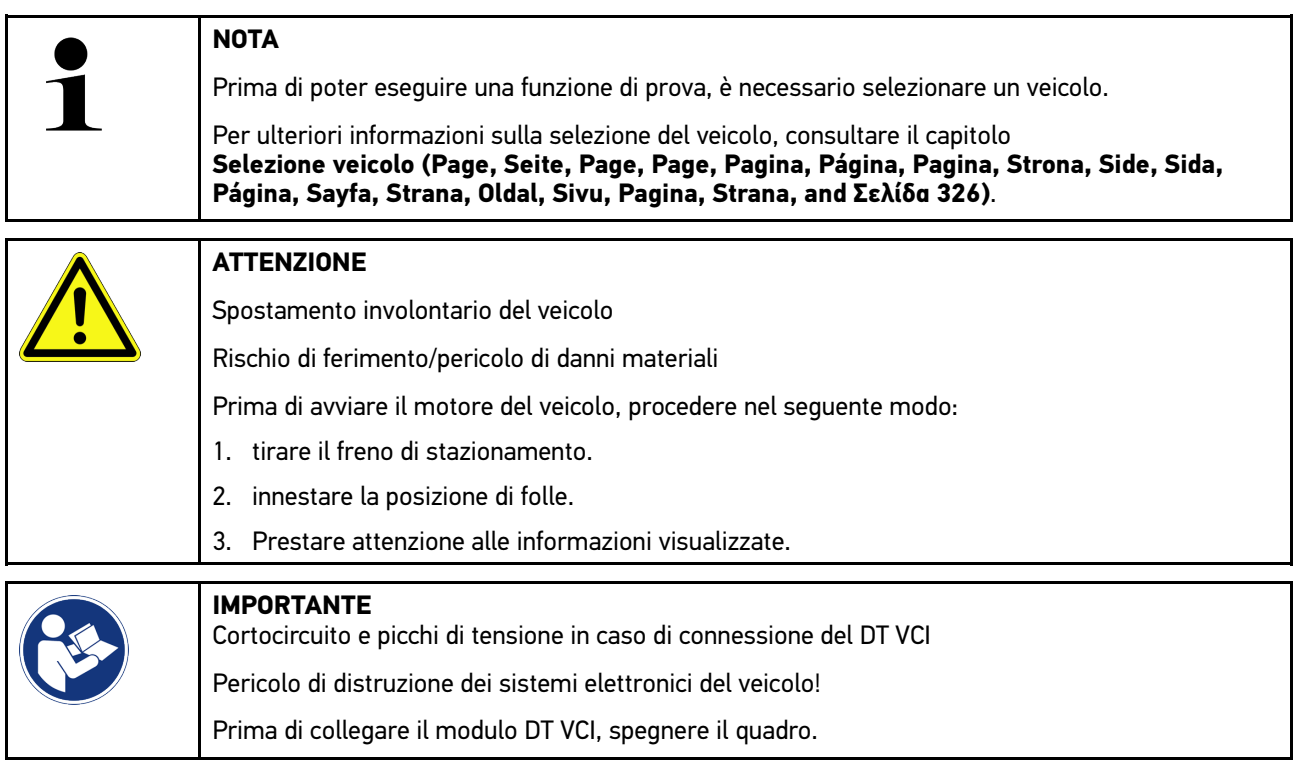

Per eseguire una funzione di prova, procedere come segue:

- 1. Inserire il DT VCI nella presa diagnosi del veicolo. Entrambi i LED del DT VCI lampeggiano. Il DT VCI è pronto all'uso.
- 2. Nell'app-launcher, selezionare **Diagnosi > Funzione di prova**.
- 3. Selezionare il gruppo di componenti richiesto.
- 4. Selezionare il sistema richiesto.
- 5. Attenersi alle istruzioni visualizzate sullo schermo e avviare il processo con **>Avviare<**.
- 6. Prestare attenzione alle informazioni visualizzate.
- 7. Attenersi alle istruzioni visualizzate sullo schermo.

## 10.4.9 reset service

Questo punto di menù permette di resettare gli intervalli di ispezione, per quanto questa funzione è supportata dal veicolo. Il reset dell'intervallo di ispezione avviene in automatico tramite lo strumento di diagnosi, o manualmente seguendo i singoli passi indicati dallo strumento.

### 10.4.9.1 Eseguire il reset Service

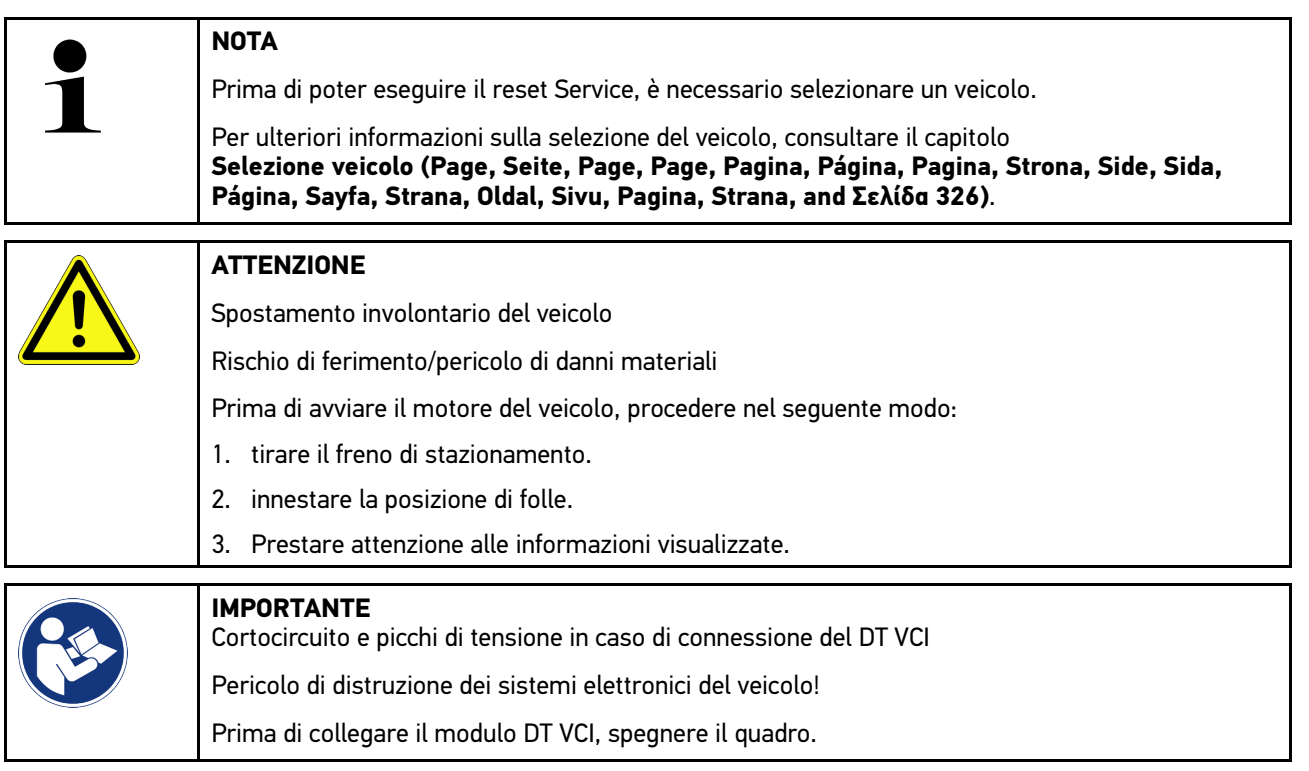

Per eseguire il reset Service, procedere come segue:

- 1. Inserire il DT VCI nella presa diagnosi del veicolo. Entrambi i LED del DT VCI lampeggiano. Il DT VCI è pronto all'uso.
- 2. Nell'app-launcher, accedere al menu **Diagnosi** e selezionare **> Reset Service**.
- 3. Selezionare il sistema richiesto.
- 4. Attenersi alle istruzioni visualizzate sullo schermo e avviare il processo con **>Avviare<**.
- 5. Prestare attenzione alle informazioni visualizzate.
- 6. Attenersi alle istruzioni visualizzate sullo schermo.

# <span id="page-339-0"></span>10.5 Informazioni

Qui sono riportate in modo sintetico tutte le informazioni sul veicolo in esame:

• Banca dati di diagnosi

Questo simbolo permette di accedere agli aiuti online specifici per veicolo attraverso Hella Gutmann Drivers.

• Schede di manutenzione

Qui sono riportate gli schemi di manutenzione per permettere un servizio di manutenzione secondo le specificazioni del costruttore.

• Dati tecnici

**IT**

Questo punto di menù mette a disposizione dell'utente tutti i dati necessari per poter effettuare dei lavori di manutenzione e di riparazione.

• Filtro aria abitacolo

Questa finestra permette di accedere alle istruzioni di smontaggio per il filtro aria dell'abitacolo.

• Dati cinghia di distribuzione

Questo punto di menù permette di accedere attraverso Hella Gutmann Drivers a delle informazioni sull'attrezzatura necessaria per la riparazione della cinghia di distribuzione e alle istruzioni specifiche di montaggio e di smontaggio.

• Istruzioni di riparazione

Questo punto di menu permette di accedere a delle istruzioni di riparazione attraverso Hella Gutmann Drivers.

• Schemi elettrici

Questo punto di menù permette di accedere a schemi elettrici specifici per veicolo, per esempio relativi al motore, all'impianto ABS e al sistema airbag.

• Fusibili/relè

Qui sono indicate delle informazioni sulla posizione di montaggio del fusibile principale, delle scatole dei fusibili/ relè e dei singoli fusibili.

• Valori di prova componenti

Qui sono visualizzate le seguenti informazioni:

- connettore centralina
- occupazione pin
- immagini del segnale
- valori nominali
- sistemi diesel

Da qui si può accederea dati tecnici e informazioni supplementari sulla manutenzione di sistemi diesel.

• Localizzazione del componente

Questo punto di menu permette di accedere a immagini dell'abitacolo e del vano motore per localizzare l'ubicazione di un componente specifico. Un triangolo rosso indica la posizione del componente.

• Gestione della batteria

**Requisiti di utilizzo:** Il BPC-Tool è stato configurato.

Qui è possibile importare, visualizzare e memorizzare i risultati dei test effettuati con il BPC-Tool.

• Tempario (unità di lavoro)

Questo punto di menù contiene il tempario generalmente utilizzato per poter elaborare un preventivo sulla base dei tempi di riparazione calcolati per i singoli componenti installati sul veicolo.

• Informazioni sul service

Da qui si può accedere alle informazioni relative alla manutenzione di diversi sistemi di veicolo.

• Campagne di informazione del costruttore

Qui si può accedere a delle campagne di informazione specifici dei costruttori attraverso Hella Gutmann Drivers.

• Azioni di richiamo

Questo simbolo permette di accedere alle informazioni sulle azioni di richiamo dei vari costruttori e importatori di auto.

• Sistemi avanzati di assistenza alla guida

Qui è riportata una panoramica dei sistemi avanzati di assistenza alla guida effettivamente installati nel veicolo selezionato. Una volta selezionato il sistema corrispondente, si può accedere ai dati disponibili e alle informazioni richieste.

• Sistemi di illuminazione adattativi

Qui è riportata una panoramica dei sistemi di illuminazione adattivi effettivamente installati nel veicolo selezionato. Una volta selezionato il sistema corrispondente, si può accedere ai dati disponibili e alle informazioni richieste.

• e-Mobility

Qui sono riportate delle informazioni specifiche per costruttore e modello relative ai lavori su veicoli ibridi e elettrici. Oltre a informazioni sulla posizione dei componenti, istruzioni tecniche relative alla messa fuori tensione del sistema di alta tensione e una descrizione su come procedere durante delle misurazioni sui sistemi di alta tensione, sono riportati anche i punti di misura necessari e i valori nominali.

## 10.5.1 Banca dati di diagnosi

Qui sono riportate soluzioni specifiche per costruttore e veicolo per vari casi di problemi.

La banca dati di diagnosi di Hella Gutmann fornisce una moltitudine di soluzioni ai problemi specifici per ogni modello di veicolo. Gli appunti e le proposte di soluzione riportati nella banca dati provengono dalla documentazione fornita dai costruttori auto e dall'esperienza dei tecnici auto che hanno potuto risolvere i problemi di riparazione.

#### 10.5.1.1 Accedere alla banca dati di diagnosi

#### **NOTA**

L'accesso alla banca dati di diagnosi di Hella Gutmann richiede la connessione ad internet.

Per accedere alle informazioni memorizzati nella banca dati di diagnosi, procedere nel seguente modo:

- 1. Nell'app-launcher, selezionare **Informazioni > Banca dati di diagnosi**.
- 2. Selezionare il sintomo richiesto con **Selezione sintomi**. Scaricamento dei dati in corso...

Sono visualizzati gli articoli sul sintomo selezionato.

3. Nella finestra di selezione sinistra, selezionare il **Articolo dalla banca dati di diagnosi online**.

Nella finestra di informazione destra sono indicati, tra l'altro, le seguenti informazioni:

- causa
- nota
- soluzione
- componente possibilmente difettoso
- 4. Se la proposta di soluzione selezionata non è aiuta a risolvere il problema del veicolo, selezionare il tab **>Proposta di soluzione 2** se necessario.

Possibilmente sono visualizzate diverse proposte di soluzione.

## 10.5.2 Schede di manutenzione

Questo simbolo permette di accedere ai piani di ispezione specifici per veicolo e agli intervalli specifici per il cambio olio

#### 10.5.2.1 Accedere ai dati di ispezione

Per accedere ai dati di ispezione (scheda manutenzione), procedere come segue:

- 1. Nell'app-launcher, selezionare **Informazioni > Dati di ispezione**.
- 2. Nella voce **Selezione**, attivare la casella di controllo del tipo di ispezione richiesto.

I tipi di ispezione variano in funzione del costruttore e del tipo di veicolo selezionato.

- 3. Nella voce **Pacchetti extra**, attivare la casella di controllo del tipo di ispezione richiesto.
- 4. Fare clic su **>Visualizzare la scheda di manutenzione<**. Si apre una finestra con la scheda di manutenzione accompagnata da una lista dei lavori da eseguire.

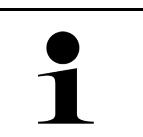

#### **NOTA**

Si consiglia di stampare la scheda di manutenzione e di espletare in modo sistematico la lista dei lavori da eseguire. I lavori effettuati non verranno memorizzati nella Car History.

- 5. Attivare i caselli di controllo corrispondenti dei lavori eseguiti.
- 6. Se tutti i lavori sono stati eseguiti, poi inserire la profondità del battistrada e la pressione pneumatica nel punto di menu **Ulteriori lavori di manutenzione selezionati**.
- 7. Nella voce **mm**, inserire la profondità del battistrada di tutti i pneumatici attraverso la tastiera virtuale.
- 8. Nella voce **bar**, inserire la pressione di tutti i pneumatici attraverso la tastiera virtuale.
- 9. Nella voce **Data di conservazione kit pronto soccorso:**, aprire il calendario con **e selezionare la data** corrispondente.
- 10. Nella voce Data limite di utilizzo del kit ripara pneumatici:, aprire il calendario con **e selezionare la data** corrispondente.
- 11. Nella voce **Data della prossima revisione generale:**, aprire il calendario con **colla della della della** e selezionare la data corrispondente.
- 12. All'occorrenza, nella voce **Nota**, aggiungere una nota ritenuta opportuna attraverso la tastiera virtuale.
- 13. La scheda di manutenzione può essere stampata con  $\blacksquare$ .

# 10.5.3 Dati tecnici

Questo punto di menù mette a disposizione tutti i dati necessari per procedere ai lavori di manutenzione e di riparazione, tra l'altro:

- i valori di regolazione per il circuito di accensione e l'impianto gas di scarico.
- il tipo di candele raccomandate.
- coppie di serraggio
- la quantità di riempimento del climatizzatore.

Per quanto necessario o utile, questi dati sono completati da immagini dettagliati.

## 10.5.3.1 Accedere ai dati tecnici

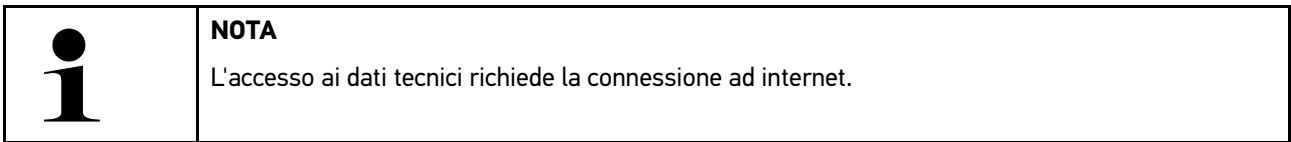

Per richiamare i dati tecnici, procedere nel seguente modo:

- 1. Nell'app-launcher, selezionare **Informazioni > Dati tecnici**.
- 2. Selezionare i dati richiesti attraverso **Gruppo**. Si apre una finestra con l'indicazione dei dati tecnici.

Se sono disponibili delle foto/informazioni supplementari, quelle sono segnalate alla fine del testo con il simbolo verde  $\blacksquare$ . Per accedere a queste informazioni, fare clic su  $\blacksquare$ .

## 10.5.4 Filtro aria abitacolo

Questa finestra permette di accedere alle istruzioni di smontaggio per il filtro aria dell'abitacolo.

#### 10.5.4.1 Accedere alle istruzioni di smontaggio del filtro aria abitacolo

Per accedere all'istruzione di smontaggio del filtro aria abitacolo, procedere come segue:

- 1. Nell'app-launcher, selezionare **Informazioni > Filtro aria abitacolo**.
- 2. Selezionare il lavoro richiesto.

## 10.5.5 Dati cinghia di distribuzione

Qui si può accedere alle istruzioni di montaggio/smontaggio della cinghia di distribuzione e della catena di distribuzione.

#### 10.5.5.1 Accedere ai dati della cinghia di distribuzione

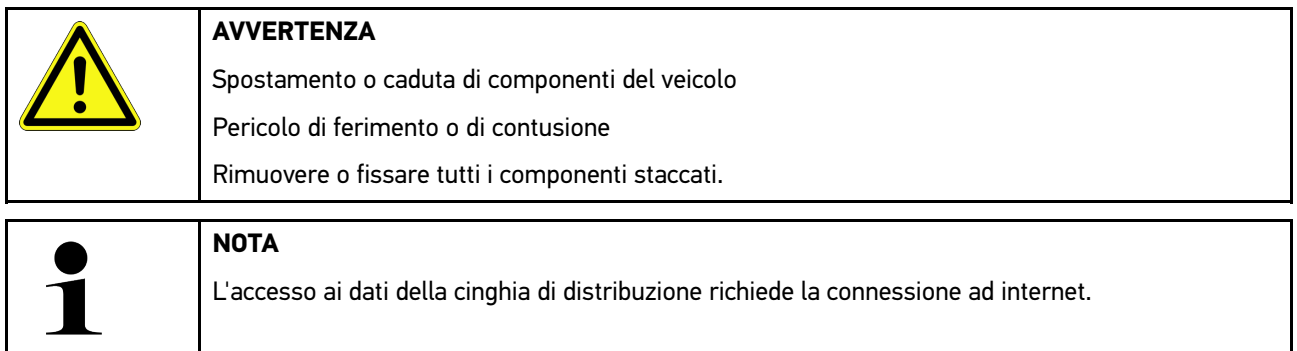

Per richiamare i dati della cinghia di distribuzione, procedere nel seguente modo:

1. Nell'app-launcher, selezionare **Informazioni > Dati cinghia di distribuzione**. Scaricamento dei dati in corso...

Questo punto di menù permette di accedere alle seguenti informazioni:

• Attrezzature

Qui sono visualizzati testi con spiegazioni e immagini dell'attrezzatura necessaria per lo smontaggio e il rimontaggio.

• Istruzione di smontaggio

Qui sono visualizzati i singoli passi di lavoro per lo smontaggio

• Istruzione di montaggio

Qui sono visualizzati i singoli passi di lavoro per il montaggio.

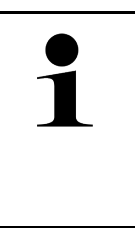

#### **NOTA**

Se sono indicate più di una istruzione di smontaggio e di montaggio, queste sono accompagnate da numeri, ad esempio: smontaggio 1, smontaggio 2, montaggio 1, montaggio 2 ecc.

Le istruzioni di smontaggio e di montaggio devono essere consultate una dopo l'altra.

2. Selezionare l'informazione richiesta. Appare l'informazione selezionata.

# 10.5.6 Istruzioni di riparazione

Questo punto di menu permette di accedere a delle istruzioni di riparazione attraverso Hella Gutmann Drivers.

### 10.5.6.1 Accedere alle istruzioni di riparazione

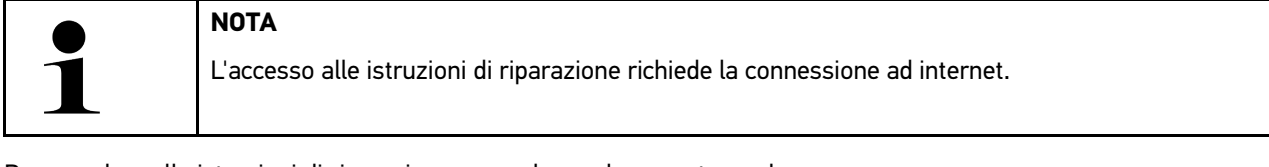

Per accedere alle istruzioni di riparazione, procedere nel seguente modo:

- 1. Nell'app-launcher, selezionare **Informazioni > Istruzioni di riparazione**. Scaricamento dei dati in corso...
- 2. Selezionare il criterio richiesto.
- 3. All'occorrenza, ripetere lo step 2. Scaricamento dei dati in corso...

Si apre una finestra con l'istruzione di riparazione corrispondente.

# 10.5.7 Schemi elettrici

Questo punto di menù mette a disposizione dell'utente una moltitudine di schemi elettrici specifici per veicolo.

#### <span id="page-344-0"></span>10.5.7.1 Accedere ai schemi elettrici

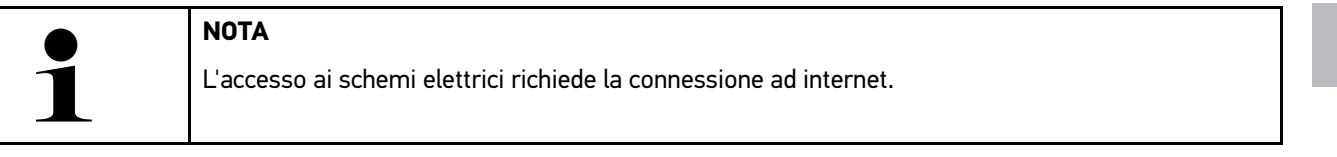

Per richiamare i schemi elettrici, procedere nel seguente modo:

- 1. Nell'app-launcher, selezionare **Informazioni > Schemi elettrici**.
- 2. Selezionare il gruppo di componenti richiesto.
- 3. Selezionare il sistema richiesto.

Una serie di veicoli può disporre di vari tipi di sistema. Il tipo di sistema è generalmente riportato sulla centralina o può essere individuato attraverso la lettura dei parametri.

Si apre una finestra con la visualizzazione dello schema elettrico.

4. Accedere alla voce **Componenti** per selezionare il componente richiesto con un clic. Il componente selezionare è marcato da una cornice a colori e da una informazione scritta.

#### 10.5.7.2 Accedere ai schemi elettrici interattivi

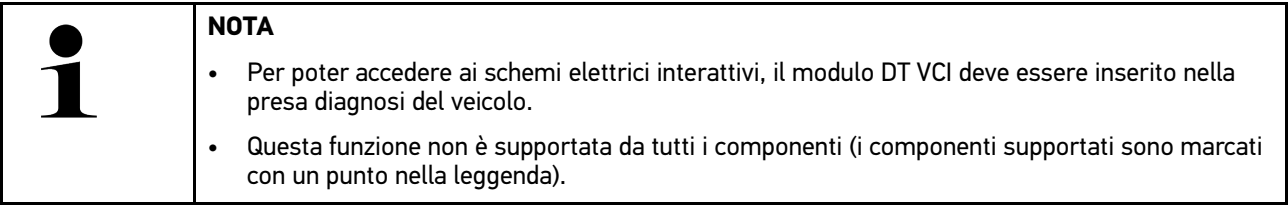

Per accedere ai schemi elettrici interattivi, procedere come segue:

- 1. Eseguire i step 1-3 come descritto nel capitolo **[Accedere ai schemi elettrici \(Page, Seite, Page, Page, Pagina,](#page-344-0) [Página, Pagina, Strona, Side, Sida, Página, Sayfa, Strana, Oldal, Sivu, Pagina, Strana, and Σελίδα 345\)](#page-344-0)**.
- 2. Fare clic su  $\bullet$  per visualizzare i parametri della richiesta di diagnosi.

## 10.5.8 Fusibili/relè

Qui sono indicate delle informazioni sulla posizione di montaggio del fusibile principale, delle scatole dei fusibili/relè e dei singoli fusibili.

#### 10.5.8.1 Accedere alle immagini delle scatole dei fusibili/dei relè

Per accedere alle immagini delle scatole dei fusibili e dei relè, procedere nel seguente modo:

1. Nell'app-launcher, selezionare **Informazioni > Fusibili/relè**.

**IT**

2. Selezionare la scatola dei fusibili/dei relè richiesta attraverso **Scatola dei fusibili**. Sullo schermo appare la scatola dei fusibili/relè.

Nella finestra destra è visualizzata una panoramica della scatola dei fusibili/relè selezionata.

La finestra superiore a sinistra indica il luogo di montaggio della scatola dei fusbili/dei relè, la cui posizione è evidenziata da un  $\bullet$  rosso.

I relè sono rappresentati in forma di rettangoli grigi.

I fusibili sono rappresentati in forma di rettangoli colorati.

3. Fare clic sul fusibile/relè richiesto per selezionare lo stesso.

# 10.5.9 valori di prova componenti

Qui sono riportati i valori di misura e di prova dei componenti e degli elementi collegati ad un connettore centralina.

## 10.5.9.1 Accedere ai valori di prova dei componenti

Per richiamare i valori di prova di componenti, procedere nel seguente modo:

- 1. Nell'app-launcher, selezionare **Informazioni > Valori di prova componente**.
- 2. Selezionare il gruppo di componenti richiesto. Si apre una finestra di selezione.

Si apre una finestra con delle informazioni in testo e/o in forma d'immagine.

In funzione del componente selezionato, sono disponibili le seguenti informazioni:

- Informazioni su parti di ricambio
- Immagine abitacolo
- Schemi elettrici
- 3. I valori nominali relativi ai singoli step di prova possono essere visualizzati con  $\blacktriangledown$ .

# 10.5.10 sistemi diesel

Da qui si può accederea delle informazioni specifiche per veicolo per la manutenzione di veicoli diesel.

### 10.5.10.1Accedere ai sistemi diesel

Per accedere ai dati tecnici dei sistemi diesel, procedere come segue:

- 1. Nell'app-launcher, selezionare **Informazioni > Sistemi diesel**.
- 2. Selezionare il tipo di dati richiesti con **Selezione dati diesel**.
- 3. Selezionare il sistema richiesto.
- 4. Selezionare il componente richiesto. Nella finestra di selezione destra sono visualizzate le informazioni sul componente selezionato.

## 10.5.11 Localizzazione del componente

Questo punto di menu permette di accedere a immagini dell'abitacolo e del vano motore per localizzare l'ubicazione di un componente specifico. La posizione del componente e indicata con un  $\bullet$ .

#### 10.5.11.1Accedere alla localizzazione del componente

Per accedere alla localizzazione del componente, procedere come segue:

1. Nell'app-launcher, selezionare **Informazioni > Localizzazione del componente**. Si apre una lista di selezione.

La finestra a sinistra indica i diversi componenti installati nel veicolo. La finestra destra indica la posizione del componente selezionato.

2. Selezionare il componente richiesto con **Componente**.

La posizione del componente selezionato è indicata con un  $\blacktriangledown$ .

## 10.5.12 Tempario (unità di lavoro)

Questo punto di menù contiene il tempario generalmente utilizzato per poter elaborare un preventivo sulla base dei tempi di riparazione calcolati per i singoli componenti installati sul veicolo.

#### 10.5.12.1Accedere al tempario

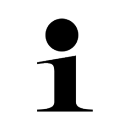

**NOTA**

L'accesso al tempario richiede una connessione ad internet.

Per richiamare il tempario, procedere nel seguente modo:

- 1. Nell'app-launcher, selezionare **Informazioni > Tempario**. Scaricamento dei dati in corso...
- 2. Selezionare la categoria richiesta. Scaricamento dei dati in corso...
- 3. Selezionare la sottocategoria richiesta. Scaricamento dei dati in corso...

Sullo schermo apparono le seguenti informazioni:

- lavori di smontaggio
- lavori di montaggio
- lavori di prova
- Tempario (unità di lavoro)

Una spiegazione dettagliata dei singoli step di lavoro è disponibile solo per lavori raffigurati in caratteri in grassetto. Fare clic sui singoli step di lavoro riportati in grassetto per visualizzarli.

## 10.5.13 Informazioni sul service

Da qui si può accedere alle informazioni relative alla manutenzione di diversi sistemi di veicolo.

#### 10.5.13.1Accedere alle informazioni del servizio di manutenzione

Per accedere alle informazioni sul servizio di manutenzione, procedere nel seguente modo:

- 1. Nell'app-launcher, selezionare **Informazioni > Informazioni Service**.
- 2. Selezionare l'informazione richiesta attraverso **Selezione criteri**.
- 3. All'occorrenza, ripetere il passo 2 per altre selezioni. Ogni informazione selezionata è accompagnata da testi e immagini visualizzati nella finestra di selezione.

# 10.5.14 Campagne di informazione del costruttore

Qui si può accedere alle campagne di informazione specifici dei vari costruttori.

#### 10.5.14.1Accedere alle campagne di informazione del costruttore

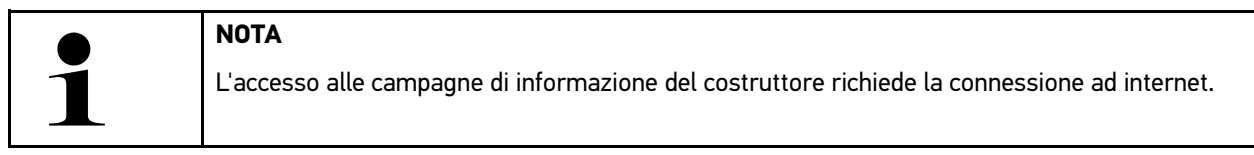

Per accedere alle campagne di informazione del costruttore, procedere nel seguente modo:

- 1. Nell'app-launcher, selezionare **Informazioni > Campagna di informazione del costruttore**. Scaricamento dei dati in corso...
- 2. Selezionare il criterio richiesto attraverso **Selezione criteri**.
- 3. All'occorrenza, ripetere il passo 2 per altre selezioni. Scaricamento dei dati in corso... Sono indicate, tra l'altro, le seguenti campagne di informazione del costruttore:
	- sintomo errore
	- causa
	- soluzione
	- validità della campagna
	- veicoli interessati
	- ricambi necessari
	- tempi richiesti
	- procedura

# 10.5.15 Azioni di richiamo

Qui sono riportate le informazioni rispetto ad azioni di richiamo dei vari costruttori e importatori auto.

Le azioni di richiamo intendono a proteggere i consumatori da prodotti pericolosi. I modelli marcati con  $\Delta$  sono oggetto di azioni di richiamo di meno di due anni fa.

L'azienda Hella Gutmann Solutions GmbH si limita a mettere a disposizione questi contenuti e pertanto non si assume alcuna responsabilità per l'esattezza, la correttezza e l'attendibilità dei stessi. Per eventuali chiarimenti in merito

all'entità o lo svolgimento, mettersi in contatto direttamente con una officina autorizzata o con il costruttore. Per motivi di responsabilità, il Call Center tecnico di Hella Gutmann non è autorizzato a dare informazioni in merito.

#### 10.5.15.1Accedere alle azioni di richiamo

**NOTA**

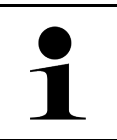

L'accesso alle azioni di richiamo richiede la connessione ad internet.

Per accedere alle azioni di richiamo, procedere nel seguente modo:

- 1. Nell'app-launcher, selezionare **Informazioni > Azioni di richiamo**. Scaricamento dei dati in corso...
- 2. Selezionare nella finestra di selezione sinistra l'azione di richiamo richiesta. Qui sono visualizzate, tra l'altro, le seguenti informazioni:
	- causa
	- effetto
	- soluzione

## 10.5.16 Sistemi avanzati di assistenza alla guida

Qui è riportata una panoramica dei sistemi avanzati di assistenza alla guida effettivamente installati nel veicolo selezionato. Una volta selezionato il sistema corrispondente, si può accedere ai dati e alle informazioni richiesti.

#### 10.5.16.1Accedere ai sistemi avanzati di assistenza alla guida

Per accedere ai sistemi avanzati di assistenza alla guida, procedere come segue:

- 1. Nell'app-launcher, selezionare **Informazioni > Sistemi avanzati di assistenza alla guida**. Si apre una panoramica dei sistemi avanzati di assistenza alla guida installati nel veicolo selezionato.
- 2. Selezionare il sistema richiesto. Diversi sistemi possono essere selezionati simultaneamente.
- 3. Selezionare il sistema richiesto attraverso **Selezione di sistema**. Nella finestra di selezione destra sono visualizzate le informazioni di immagine.
- 4. Fare clic su **>Guida di sistema<**.

Sono visualizzate le seguenti informazioni: descrizioni di sistema e di funzionamento specifiche per modello di veicolo, informazioni su restrizioni e possibili errori di sistema, descrizioni dei componenti, misure di precauzione nonché istruzioni concrete riguarda i processi di calibrazione e di riparazione insieme ai lavori pertinenti.

## 10.5.17 Sistemi di illuminazione adattativi

Qui è riportata una panoramica dei sistemi di illuminazione adattivi effettivamente installati nel veicolo selezionato. Una volta selezionato il sistema corrispondente, si può accedere ai dati e alle informazioni richiesti.

#### 10.5.17.1Accedere ai sistemi di illuminazione adattivi

Per accedere ai sistemi di illuminazione adattivi, procedere come segue:

1. Nell'app-launcher, selezionare **Informazioni > Sistemi di illuminazione adattativi**. Si apre una panoramica dei sistemi di illuminazione adattivi installati nel veicolo selezionato.

- 2. Selezionare il sistema richiesto. Diversi sistemi possono essere selezionati simultaneamente.
- 3. Selezionare il sistema richiesto attraverso **Selezione di sistema**. Nella finestra di selezione destra sono visualizzate le informazioni di immagine.
- 4. Fare clic su **>Guida di sistema<**.

Sono visualizzate le seguenti informazioni: descrizioni di sistema e di funzionamento specifiche per modello di veicolo, informazioni su restrizioni e possibili errori di sistema, descrizioni dei componenti, misure di precauzione nonché istruzioni concrete riguarda i processi di calibrazione e di riparazione insieme ai lavori pertinenti.

# 10.5.18 e-Mobility

Qui sono riportate delle informazioni specifiche per costruttore e modello relative ai lavori su veicoli ibridi e elettrici. Oltre a informazioni sulla posizione dei componenti, istruzioni tecniche relative alla messa fuori tensione del sistema di alta tensione e una descrizione su come procedere durante delle misurazioni sui sistemi di alta tensione, sono riportati anche i punti di misura necessari e i valori nominali.

### 10.5.18.1Accedere all'e-Mobility

Per poter accedere ai tutte le informazioni necessarie per lavorare sul veicolo ibrido/elettrico selezionato, procedere come segue:

- 1. Nell'app-launcher, selezionare **Informazioni > e-Mobility**. Nella voce **Gruppo** è visualizzata una panoramica dei sistemi alta tensione, delle qualificazioni richieste per il lavoro su veicoli con sistemi ad alta tensione, delle procedure di lavoro e dei dati tecnici.
- 2. Selezionare il gruppo richiesto.
- 3. Selezionare il lavoro richiesto.

Per il veicolo ibrido o elettrico selezionato saranno visualizzati le localizzazioni interattive dei componenti, i dati tecnici, i punti di misurazione e le procedure da seguire per le misurazioni con i rispettivi valori nominali.

Qui sono visualizzate tutte le funzioni rilevanti per l'alta tensione pertinenti alla diagnosi, al Service e alla riparazione per il veicolo ibrido o elettrico selezionato.

**IT**

# <span id="page-350-0"></span>11 Tecnica di misurazione

#### **NOTA**

Per utilizzare le funzioni fornite dalla tecnica di misurazione, è necessario disporre del modulo di misurazione (MT -77).

Questa funzione permette la selezione dell'unità di misurazione e del canale di misurazione. Una volta selezionati questi dati, l'utente può effettuare le misurazioni necessarie.

La tecnica di misurazione consiste nel riconoscimento e nel output di segnali numerici. Questo avviene in pochi microsecondi attraverso la scansione e la memorizzazione di un segnale di tensione. I valori di misurazione rilevati sono rappresentati sullo schermo in tempo reale a forma di curva.

Le misurazioni possono essere effettuate attraverso il menu **>Tecnica di misurazione<**.

La funzione >Tecnica di misurazione< può essere utilizzata per la misurazione e la rappresentazione delle seguenti unità di misura:

- tensione
- corrente (solo con pinza amperometrica)
- resistenza

La misurazione della corrente deve avvenire solo per mezzo della pinza amperometrica Hella Gutmann. In funzione della misurazione richiesta sono disponibili diversi tipi di pinze.

Una barra di progresso nella barra dei simboli superiore indica quanto spazio di memoria riservato nello strumento di diagnosi per questo processo è già stato occupato.

#### Nel punto di menu **>Caricare la misurazione< possono essere richiamate le misurazioni già effettuate e memorizzate.**

Nel punto di menu **>Cancellare tutte le misurazioni<** possono essere cancellate tutte le misurazioni effettuate e memorizzate.

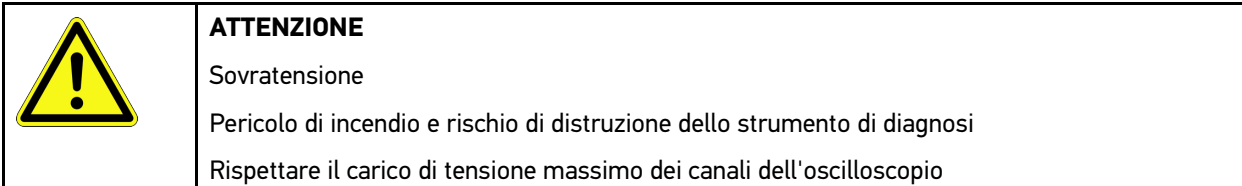

# <span id="page-350-1"></span>11.1 Eseguire delle misurazioni con l'oscilloscopio

Per eseguire delle misurazioni per mezzo del MT-77, procedere come segue:

- 1. Collegare il cavo di misurazione MT-77 con il veicolo (vedi istruzione d'uso **MT-77**).
- 2. Attraverso il launcher delle applicazioni, selezionare **>Tecnica di misurazione<**. Si apre la finestra **Tecnica di misurazione**.
- 3. Attivare la casella di controllo per l'unità di misurazione desiderata e il canale.
- 4. Selezionare **>Avviare la misurazione<**. Misurazione in corso...

# <span id="page-351-0"></span>12 >Messaggi<

Permette di accedere alle richieste di aiuto trasmesse. Inoltre, è possibile trasmettere altri messaggi o domande riguarda la richiesta di aiuto trasmessa al supporto tecnico Hella Gutmann.

# <span id="page-351-1"></span>12.1 Visualizzare le richieste di aiuto

Per accedere alle richieste di aiuto trasmesse, procedere come segue:

- 1. Selezionare  $\equiv$  > Messaggi.
- 2. Sono visualizzate le richieste di aiuto trasmesse.

Nella finestra di selezione sinistra è possibile selezionare la richiesta di aiuto desiderata.

Nella finestra di messaggi inferiore, è possibile trasmettere altri messaggi o domande riguarda la richiesta di aiuto trasmessa al supporto tecnico Hella Gutmann.

3. Fare clic su **>Inviare un messaggio<** per trasmettere altri messaggi o altre domande alla richiesta di aiuto già trasmessa al supporto tecnico Hella Gutmann.

# <span id="page-352-0"></span>13 Tools HGS opzionali

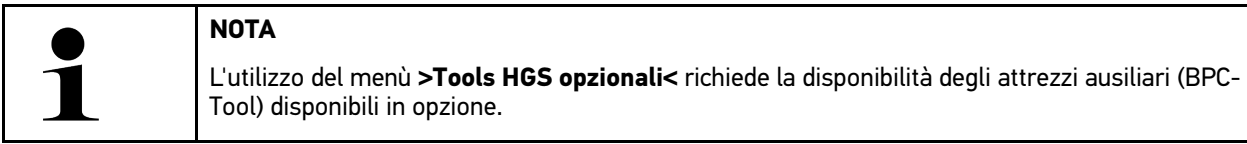

Questo punto di menù permette di accedere a tutti i tool HGS disponibili.

Il punto di menù **>Tools HGS opzionali<** comporta delle funzioni che permettono di utilizzare degli attrezzi opzionali. Questo punto di menù è indicato solo nel caso in cui risulta essere connesso un attrezzo opzionale.

# <span id="page-352-1"></span>13.1 Diagnosi della batteria con la licenza Repair Plus

Grazie alla licenza repair Plus, l'utente dispone anche della funzione >Gestione di batteria<. Per evitare di dover passare da una finestra all'altra, gli utenti con una licenza Repair Plus trovano la funzione >Diagnosi della batteria< integrata nel punto di menù >Gestione di batteria<. Le funzioni per la diagnosi della batteria si trovano nell'applauncher: **Informazioni > Gestione di batteria**.

# <span id="page-353-0"></span>14 Informazioni generali

# <span id="page-353-1"></span>14.1 Soluzioni di problema PassThru

Il seguente elenco aiuta a risolvere da soli i problemi di minore entità. A tale scopo, scegliere la descrizione adeguata del problema e controllare/eseguire in sequenza i passi citati alla voce **Soluzione** fino ad eliminare il problema.

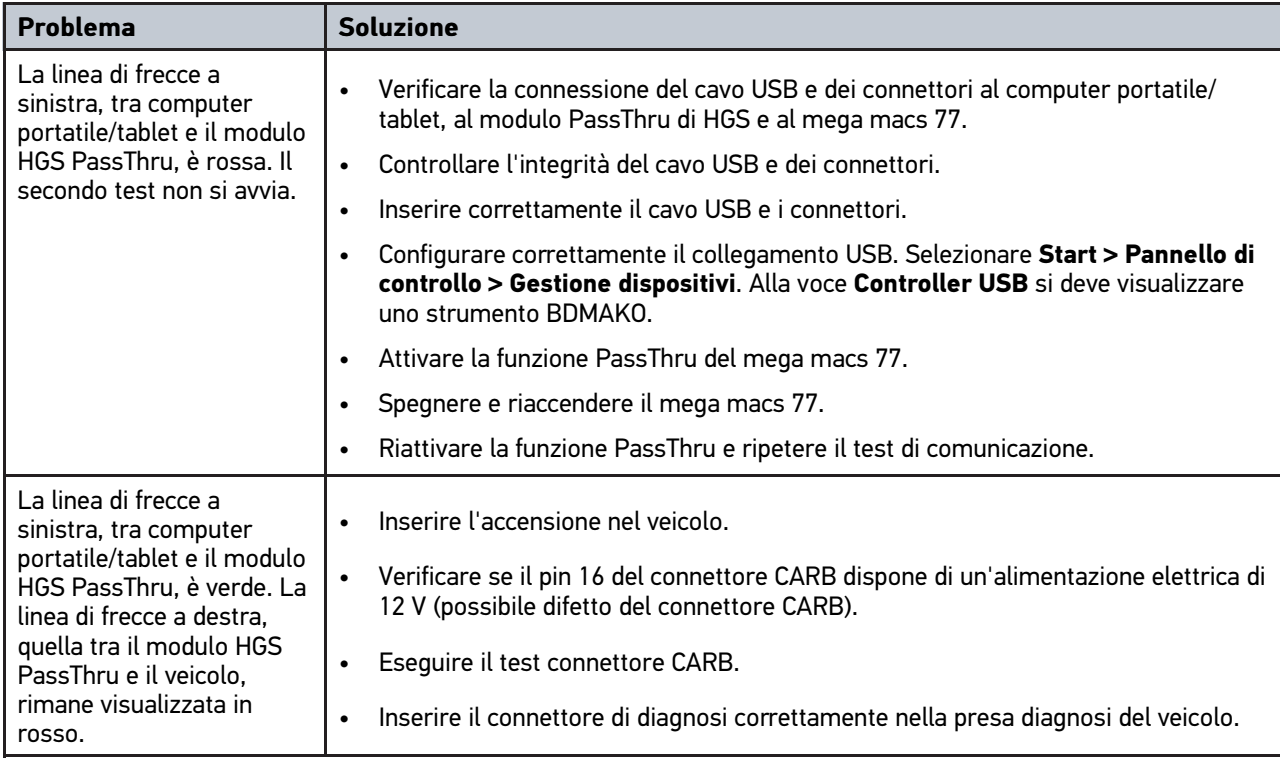

# <span id="page-354-0"></span>14.2 Soluzioni di problema

Il seguente elenco aiuta a risolvere da soli i problemi di minore entità. A tale scopo, scegliere la descrizione adeguata del problema e controllare/eseguire in sequenza i passi citati alla voce **Soluzione** fino ad eliminare il problema.

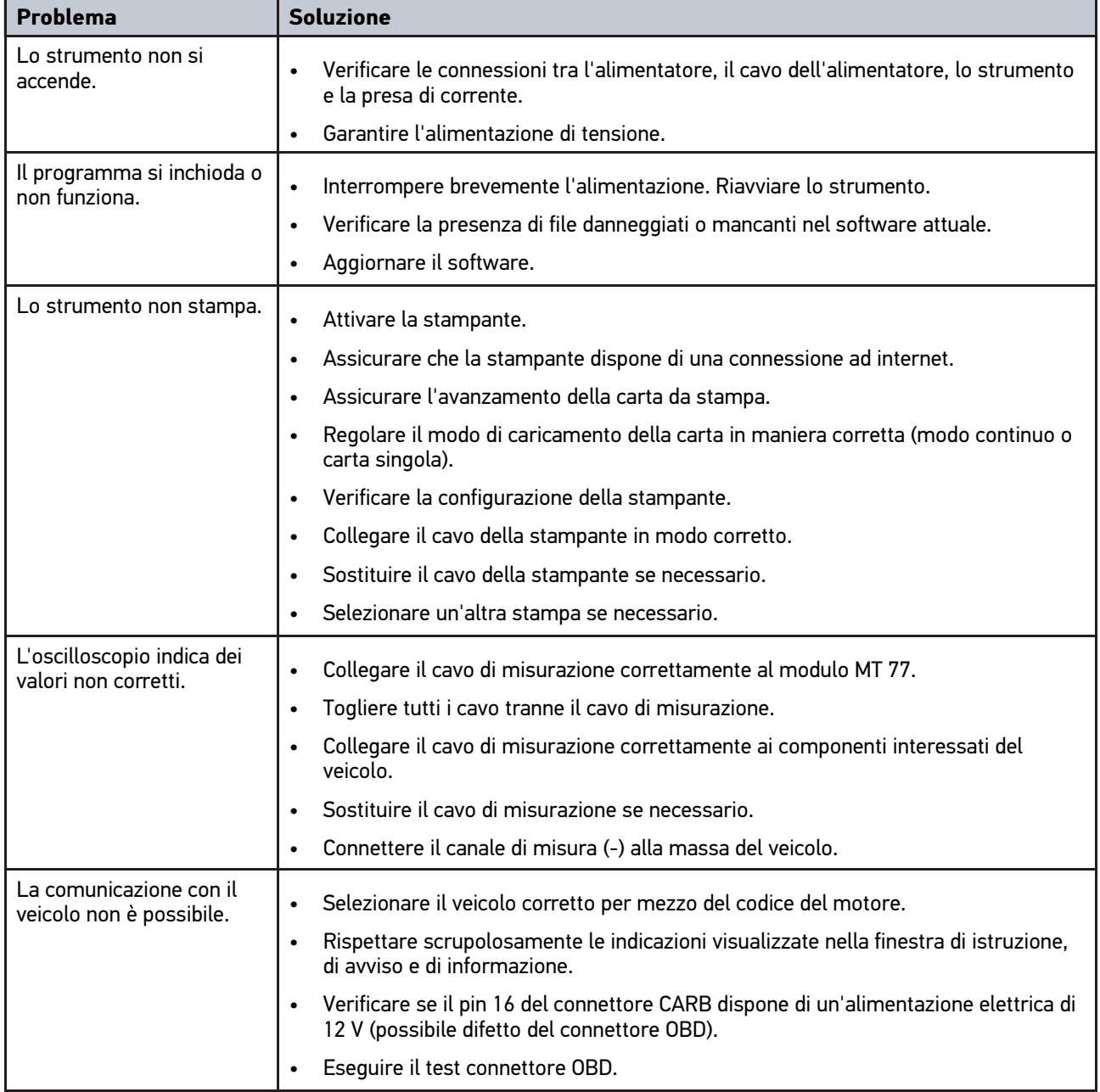

# 14.3 Cura e manutenzione

Curare il mega macs 77 come di seguito indicato:

- Pulire il dispositivo regolarmente e delicatamente con dei detergenti non aggressivi.
- Utilizzare detergenti domestici di uso comune con un panno morbido inumidito.
- Sostituire immediatamente cavi e componenti accessori danneggiati.
- Utilizzare sempre solo ricambi originali.

# <span id="page-355-0"></span>14.4 Smaltimento

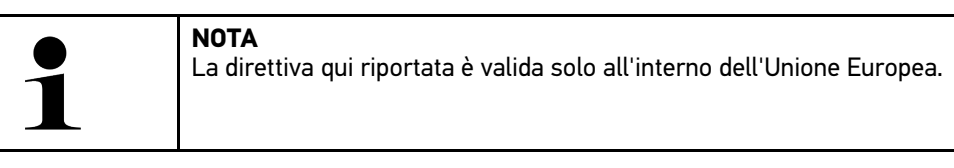

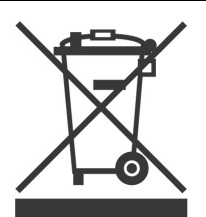

Ai sensi della Direttiva 2012/19/UE del Parlamento Europeo e del Consiglio del 4 luglio 2012 sui rifiuti di apparecchiature elettriche ed elettroniche nonché della legge nazionale su messa in commercio, ritiro e smaltimento nel rispetto dell'ambiente di apparecchiature elettriche ed elettroniche (Elektro- und Elektronikgerätegesetz – ElektroG) del 20 ottobre 2015, ci impegniamo a ritirare senza corrispettivi questo apparecchio, messo in commercio dopo il 13 agosto 2005, al termine della sua durata di utilizzazione e a smaltirlo in conformità alle succitate direttive.

Dal momento che questo dispositivo è un apparecchio utilizzato esclusivamente per scopi professionali (B2B), non può essere conferito ad aziende di smaltimento di diritto pubblico.

Indicando la data di acquisto e il codice del dispositivo, lo stesso può essere smaltito presso il seguente indirizzo:

Hella Gutmann Solutions GmbH

Via B. Buozzi, 5 20090 Caleppio di Settala (MI) GERMANIA No. reg. WEEE: DE 25419042 Tel: +49 7668 9900-0 Fax: +49 7668 9900-3999 Mail: info@hella-gutmann.com

**IT**

# <span id="page-356-0"></span>14.5 Dati tecnici del mega macs 77

# 14.5.1 Dati generali

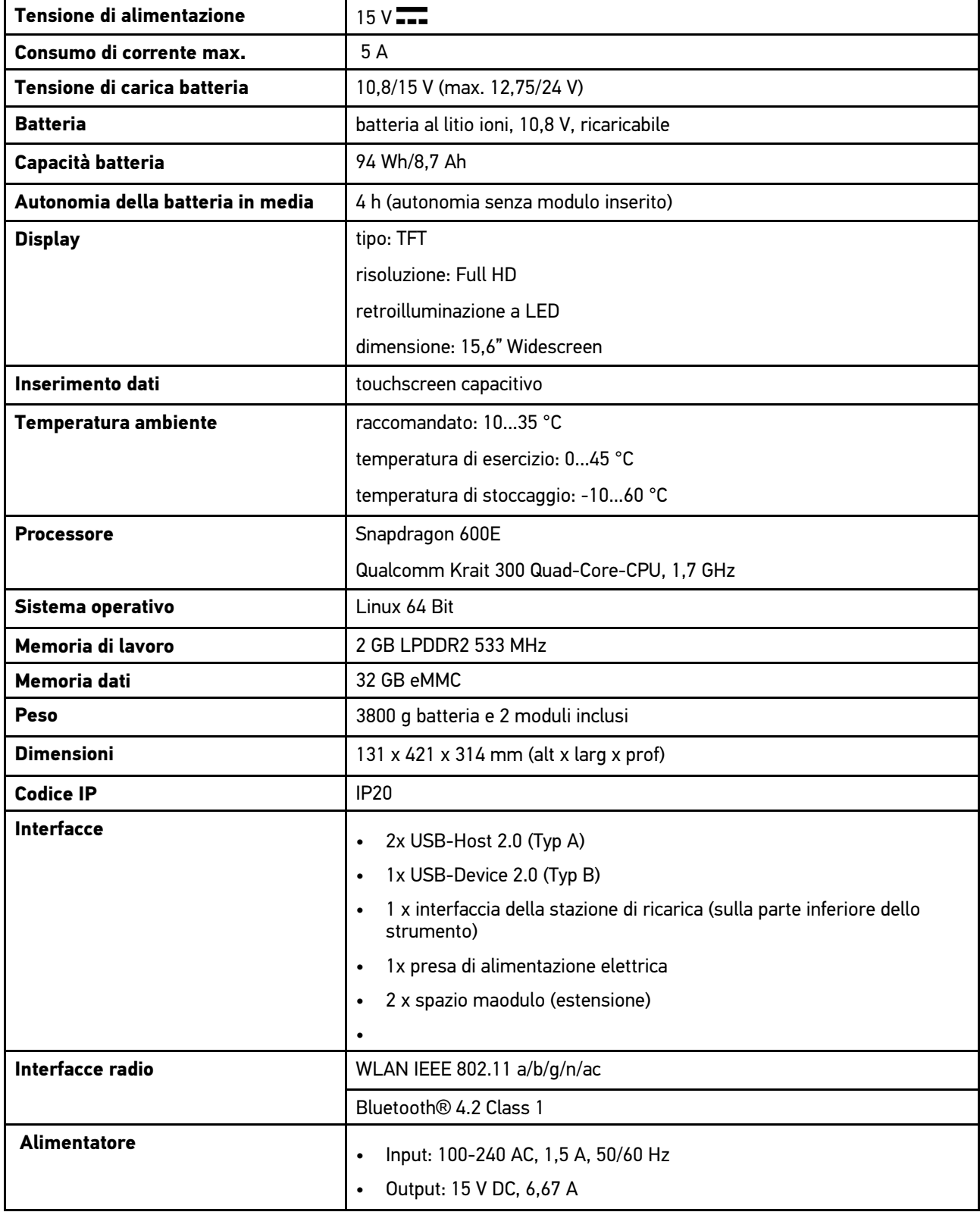

# 14.5.2 Stazione di ricarica

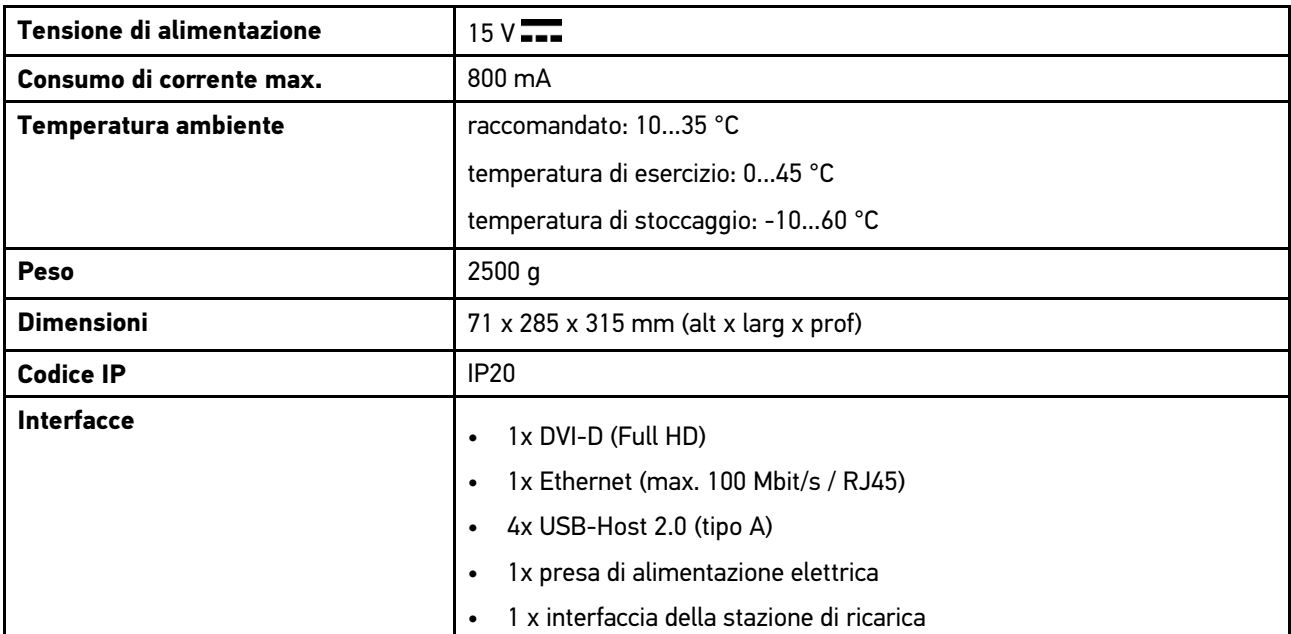

# 14.5.3 DT VCI

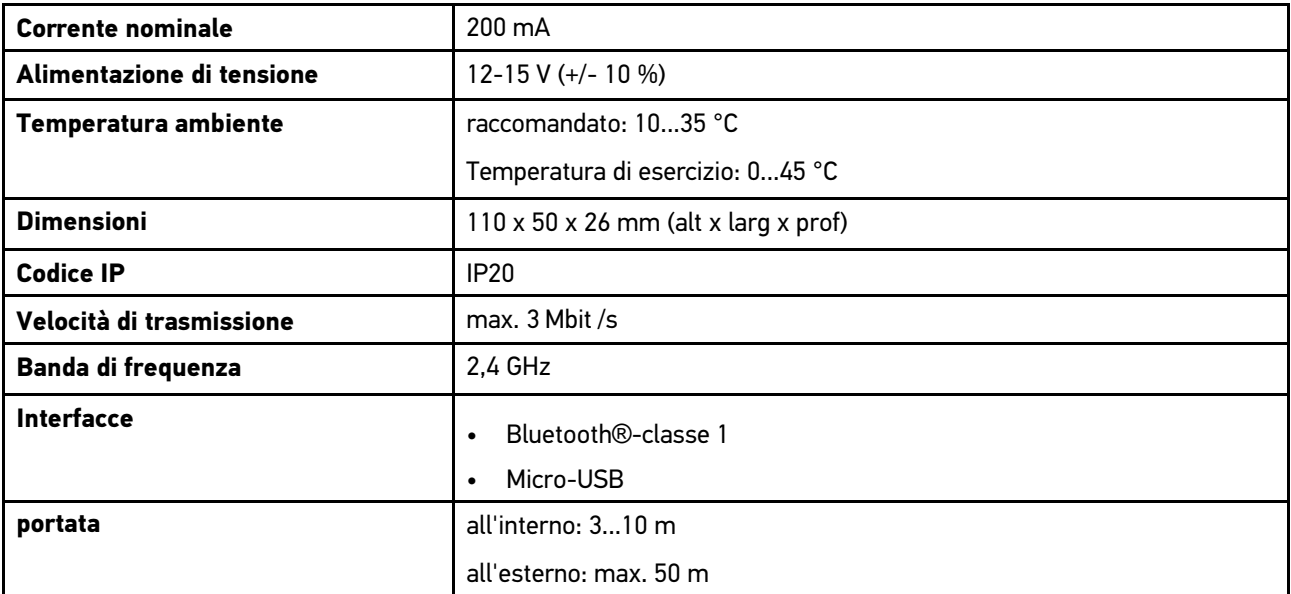

# 14.5.4 Modulo di misurazione

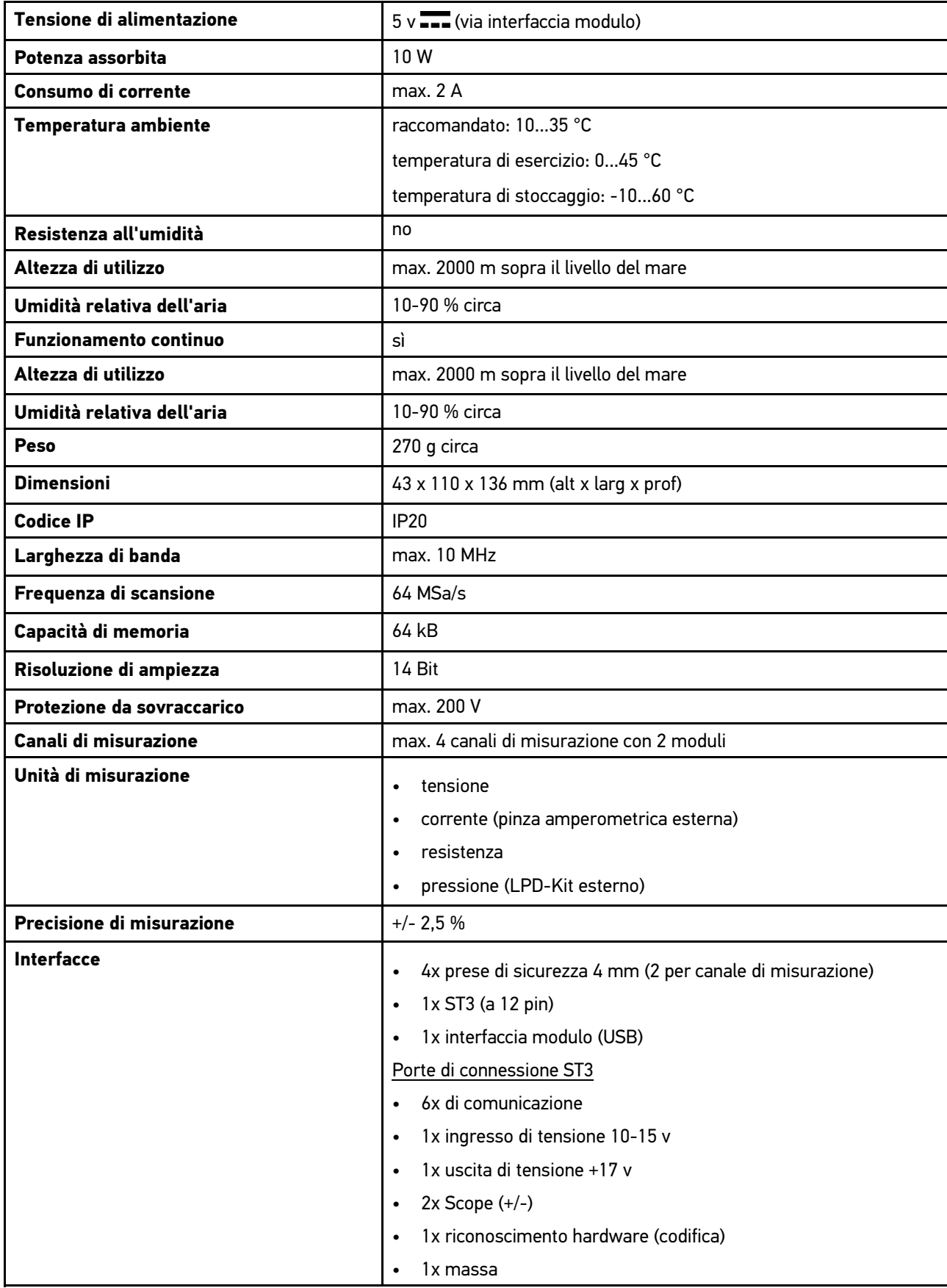

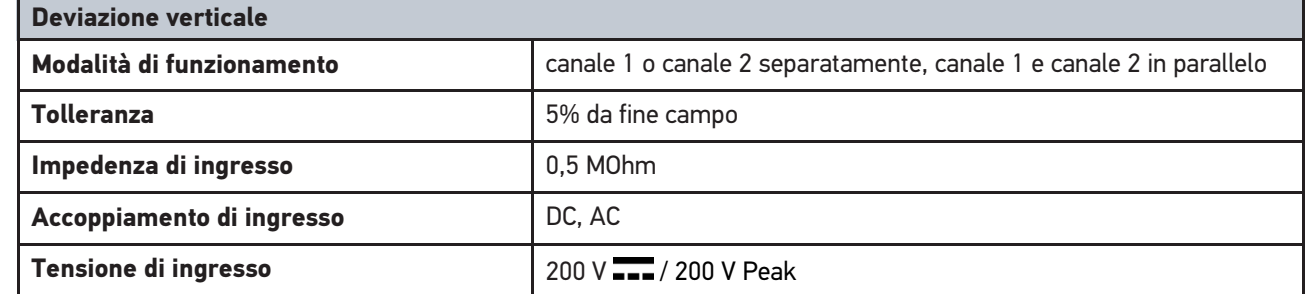

#### **Campo**

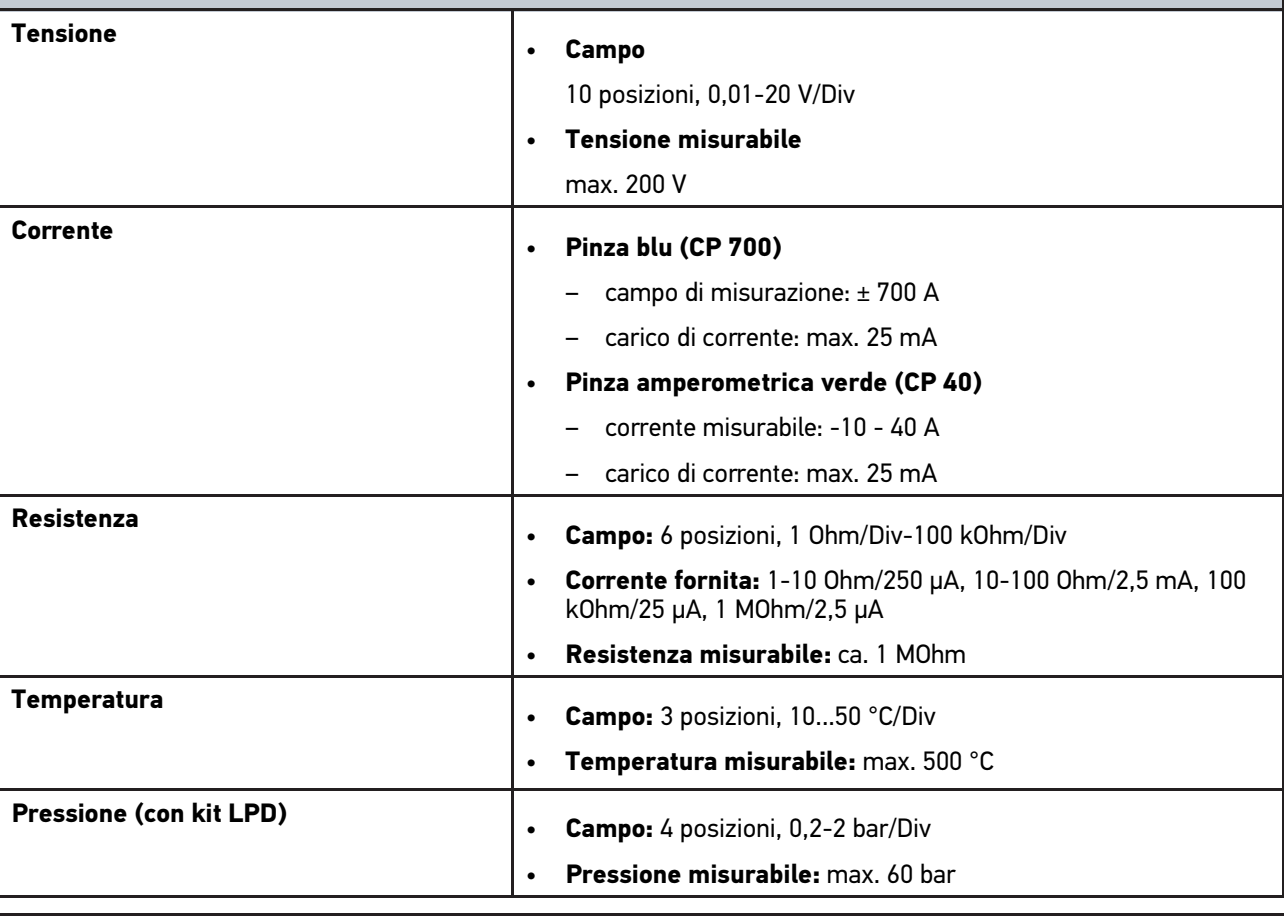

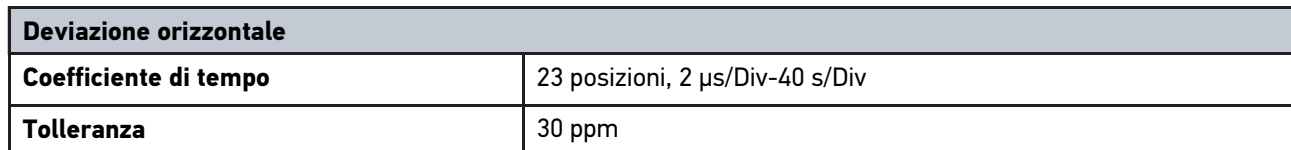

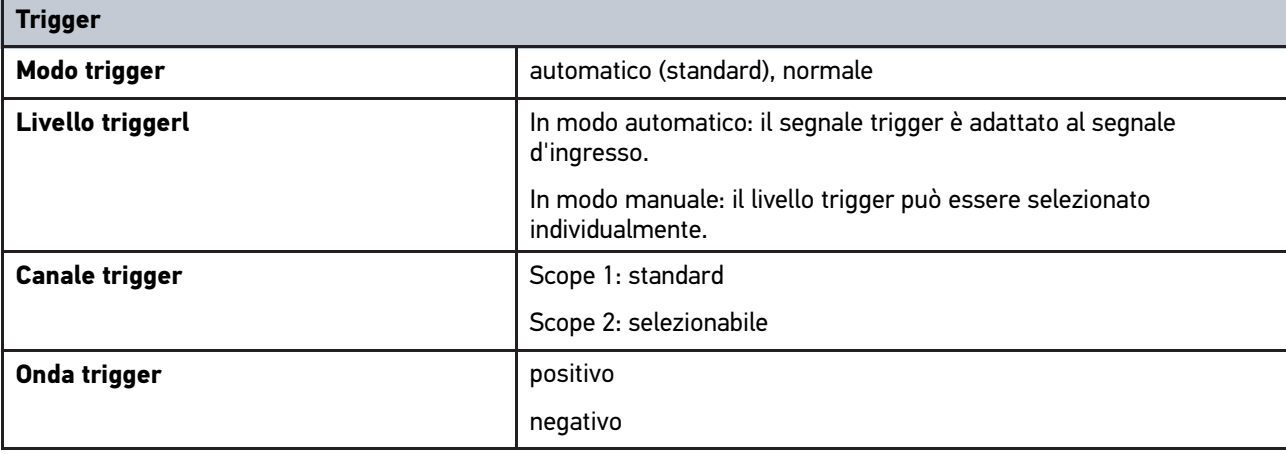
## <span id="page-360-0"></span>14.6 Dichiarazione di conformità mega macs 77

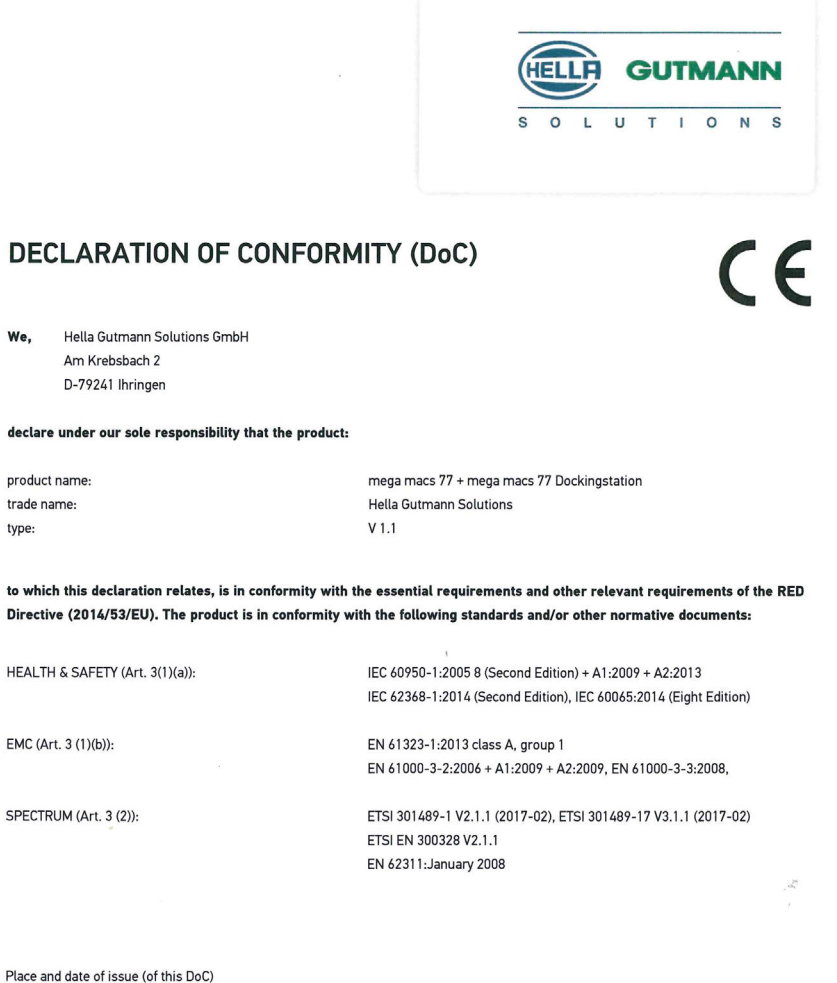

Ihringen, July 19, 2018

Signed by or for the manufacturer

 $\Lambda$ un

Name (in print) : Fabian Bierenstiel Title : Head of Department PM

 $BD-Nr \cdot 0104$ 

# Índice

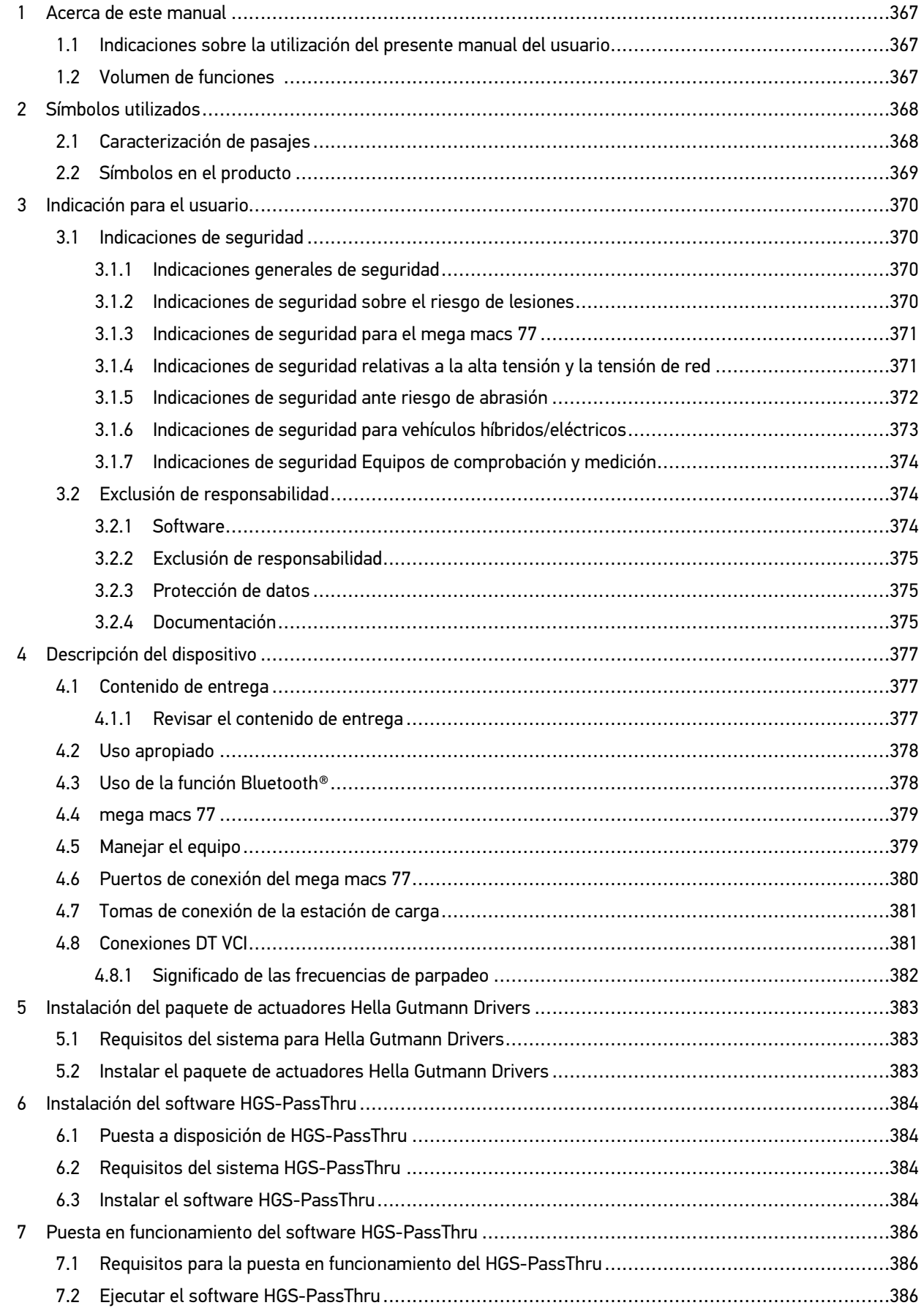

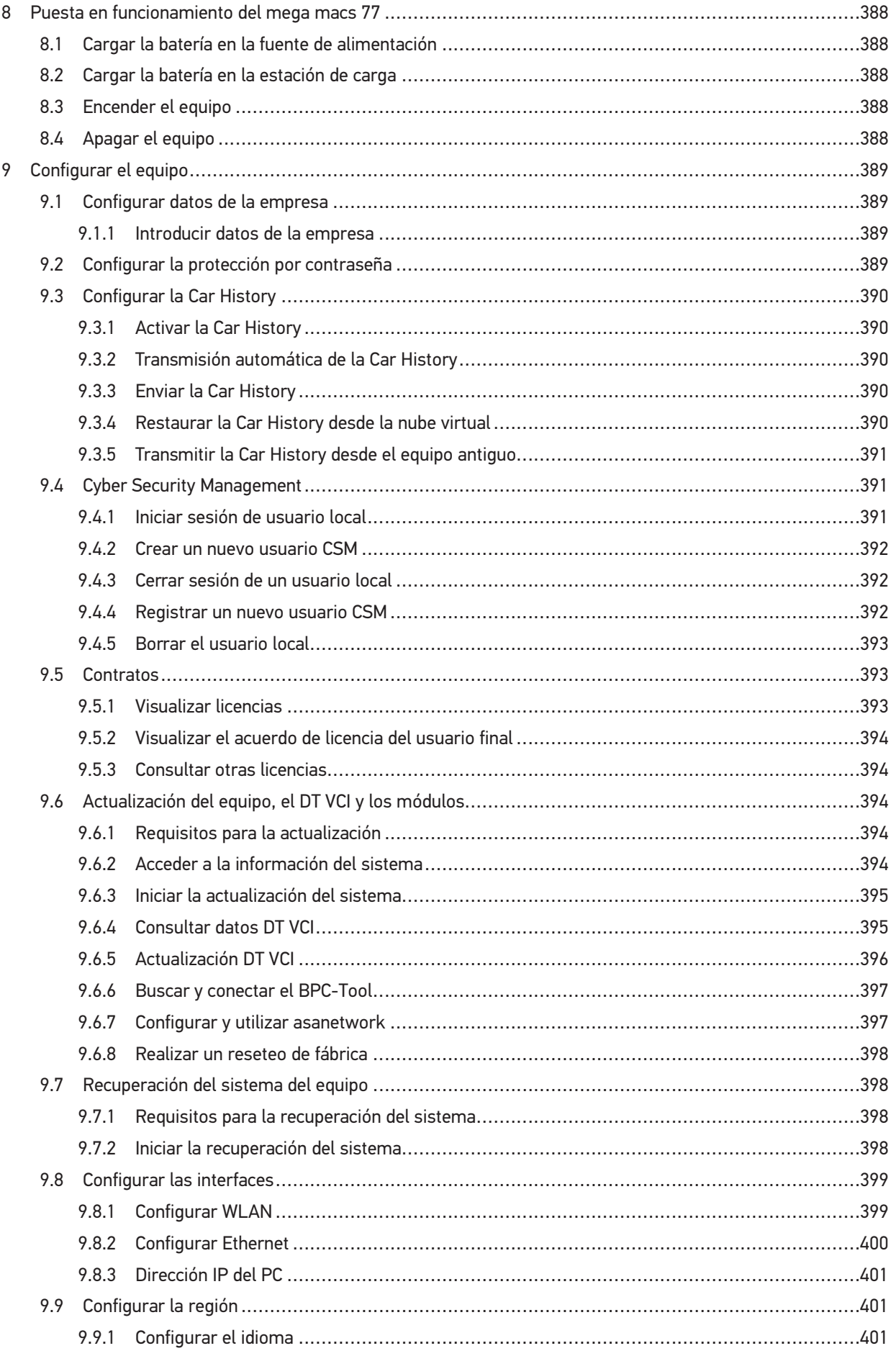

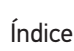

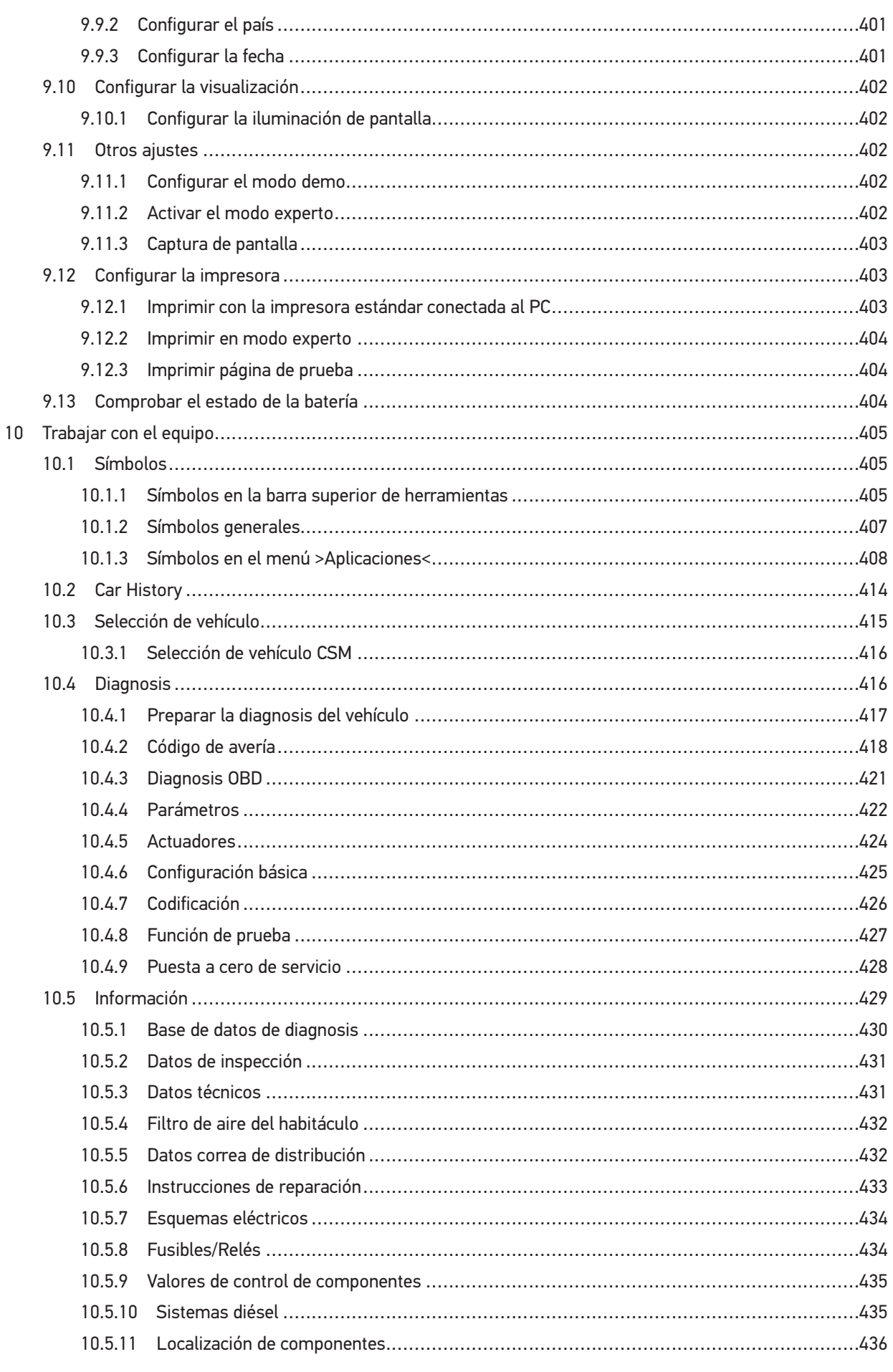

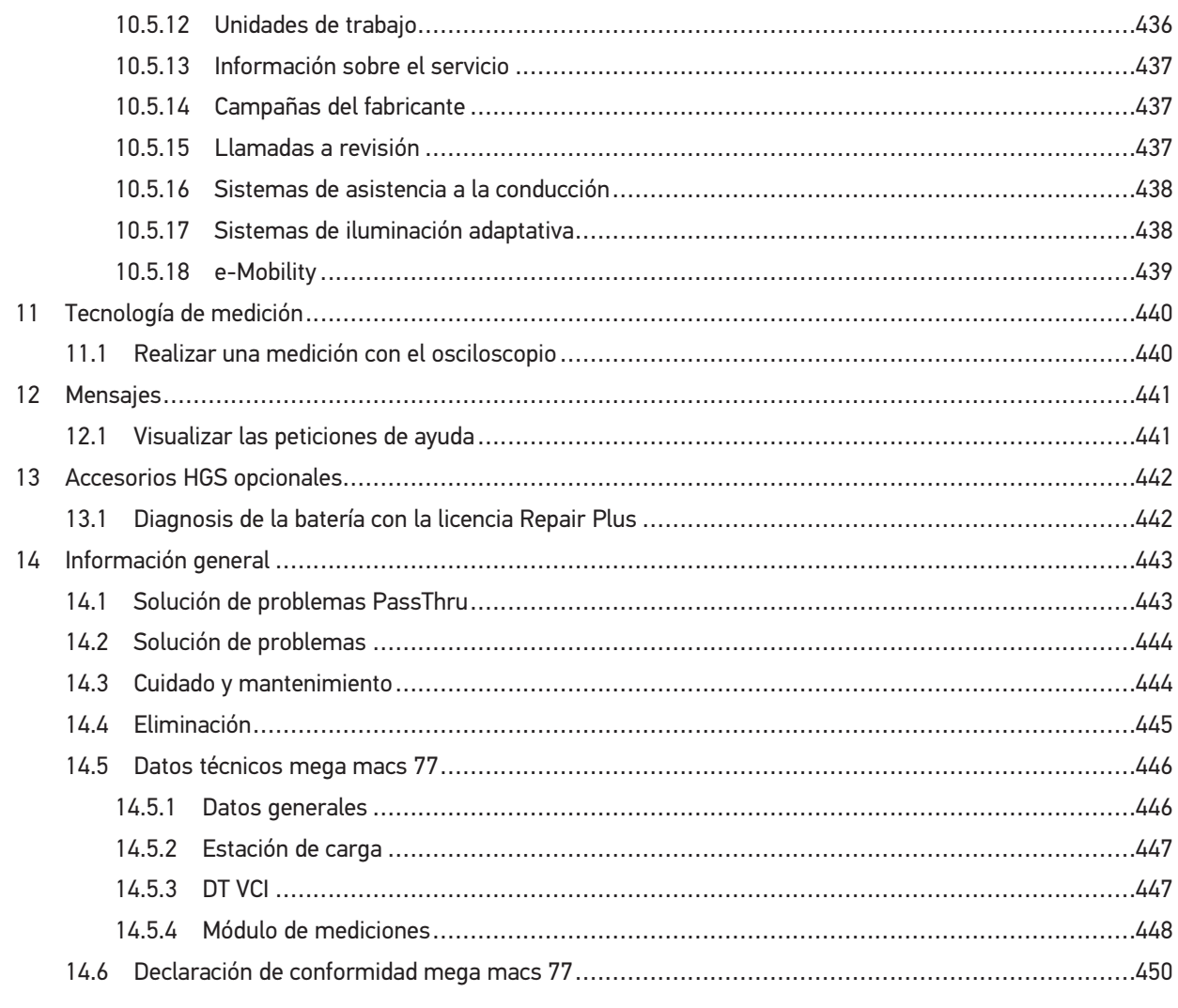

# <span id="page-366-0"></span>1 Acerca de este manual

Este manual del usuario contiene toda la información importante resumida de forma clara para permitir el trabajo sencillo y sin problemas con el equipo de diagnosis mega macs 77.

## <span id="page-366-1"></span>1.1 Indicaciones sobre la utilización del presente manual del usuario

El presente manual del usuario contiene información importante para la seguridad del usuario.

En nuestra biblioteca **[www.hella-gutmann.com/manuals](https://www.hella-gutmann.com/manuals)**, ponemos a su disposición todos los manuales, instrucciones, protocolos y listas de tolerancias relativas a nuestros equipos de diagnosis y dispositivos, así como mucha más información de gran utilidad.

Visite nuestra página Hella Academy y amplíe sus conocimientos con útiles tutoriales y otros cursos de formación en **[www.hella-academy.com](https://www.hella-academy.com/hgs_wsclient/index.do)**.

Lea con atención el manual en su totalidad. Tenga en cuenta sobre todo las primeras páginas relativas a las directivas de seguridad. Dicha información tiene la única finalidad de proteger al usuario durante su trabajo con el equipo.

Con el fin de prevenir la puesta en peligro de las personas y el equipamiento o un posible error en el manejo, se recomienda volver a consultar los pasos de trabajo correspondientes durante la utilización del equipo.

El equipo debe ser utilizado únicamente por personas que dispongan de una formación técnica certificada en el ámbito automovilístico. La información y los conocimientos impartidos y presupuestos en los cursos de formación no serán explicados de nuevo en este manual.

El fabricante se reserva el derecho de realizar modificaciones tanto en el manual del usuario como en el equipo sin previo aviso. Recomendamos por tanto verificar regularmente la puesta a disposición de actualizaciones. En caso de reventa o cualquier otra forma de cesión, el presente manual debe ser entregado sin falta con el equipo.

El presente manual del usuario debe ser accesible en todo momento y ser conservado durante toda la vida útil del equipo.

## <span id="page-366-2"></span>1.2 Volumen de funciones

El alcance funcional del software de diagnosis puede variar en función de las licencias adquiridas y/o del hardware disponible opcionalmente. Por ello, es posible que esta documentación describa funciones que no están disponibles en el software en particular. Las funciones que faltan se pueden activar adquiriendo la licencia correspondiente y/o el hardware adicional necesario.

# <span id="page-367-0"></span>2 Símbolos utilizados

# 2.1 Caracterización de pasajes

#### <span id="page-367-1"></span>**PELIGRO**

Esta indicación hace referencia a una situación de peligro inminente que, de no ser evitada, puede causar la muerte o lesiones graves.

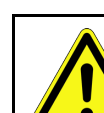

**ES**

#### **ADVERTENCIA**

Esta indicación avisa de una situación posiblemente peligrosa que, de no ser evitada, puede causar la muerte o lesiones graves.

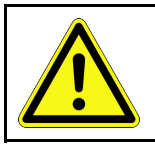

#### **PRECAUCIÓN**

Esta indicación avisa de una situación posiblemente peligrosa que, de no ser evitada, puede causar lesiones superficiales o ligeras.

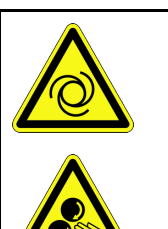

Estas indicaciones hacen referencia a piezas giratorias.

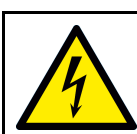

Esta indicación hace referencia a una tensión eléctrica / alta tensión peligrosa.

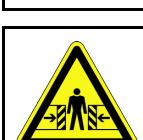

Esta indicación hace referencia a un posible riesgo de aplastamiento.

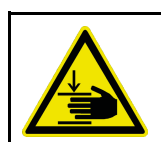

Esta indicación hace referencia a una posible lesión de la mano.

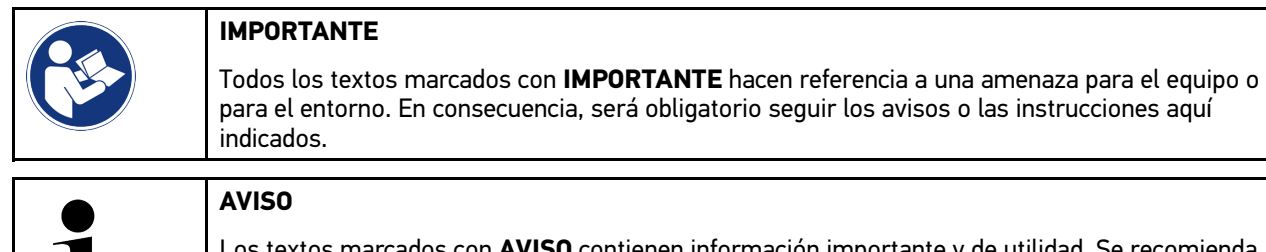

Los textos marcados con **AVISO** contienen información importante y de utilidad. Se recomienda tener en cuenta dichas indicaciones.

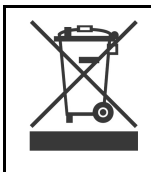

#### **Contenedor de basura tachado**

Este símbolo indica que el producto no debe ser eliminado con las basuras domésticas.

La barra debajo del contenedor de basura indica si el producto ha sido puesto en circulación después del 13/08/2005.

[Símbolos en el producto](#page-368-0)

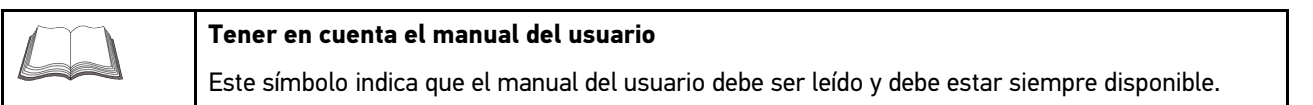

# <span id="page-368-0"></span>2.2 Símbolos en el producto

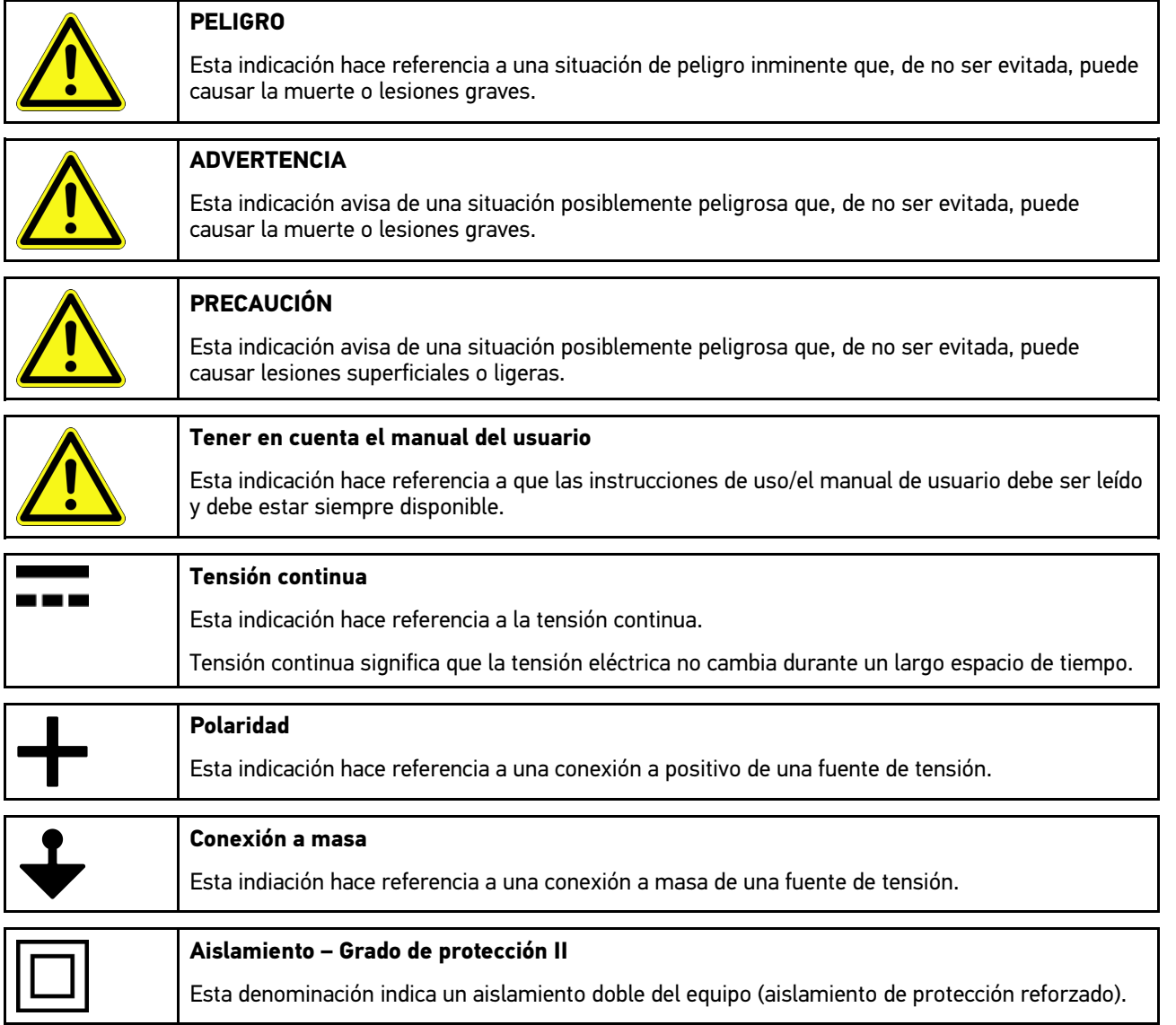

**ES**

# <span id="page-369-0"></span>3 Indicación para el usuario

## <span id="page-369-1"></span>3.1 Indicaciones de seguridad

## <span id="page-369-2"></span>3.1.1 Indicaciones generales de seguridad

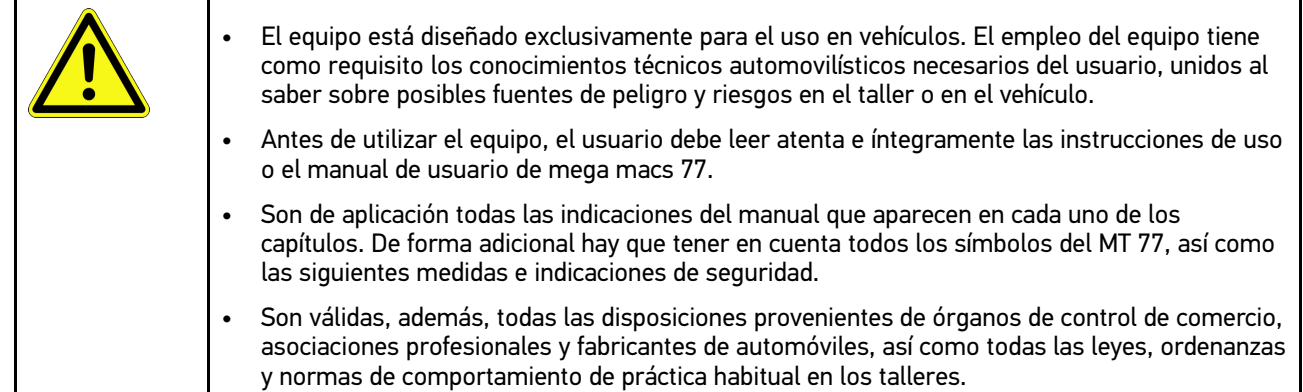

## <span id="page-369-3"></span>3.1.2 Indicaciones de seguridad sobre el riesgo de lesiones

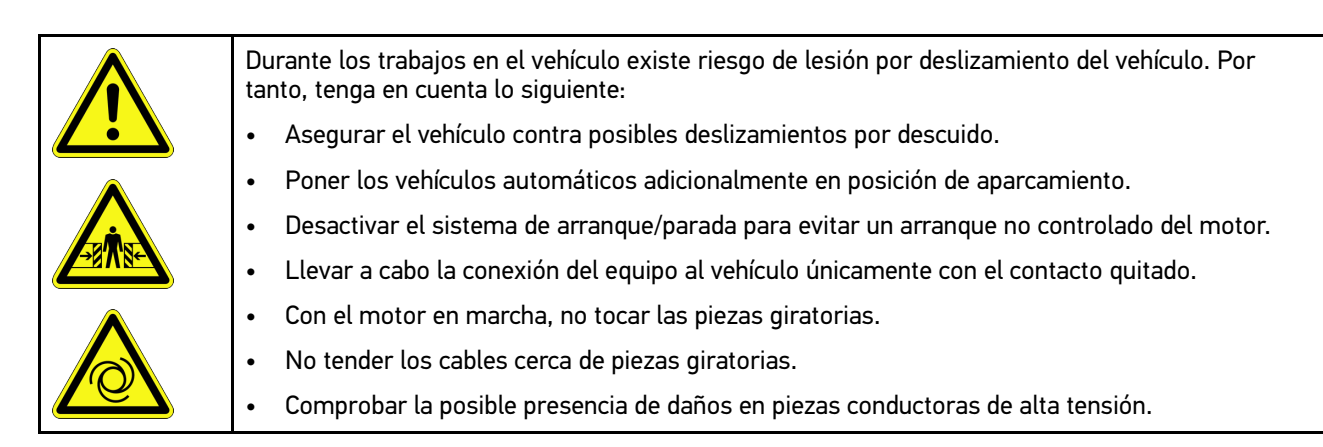

## <span id="page-370-0"></span>3.1.3 Indicaciones de seguridad para el mega macs 77

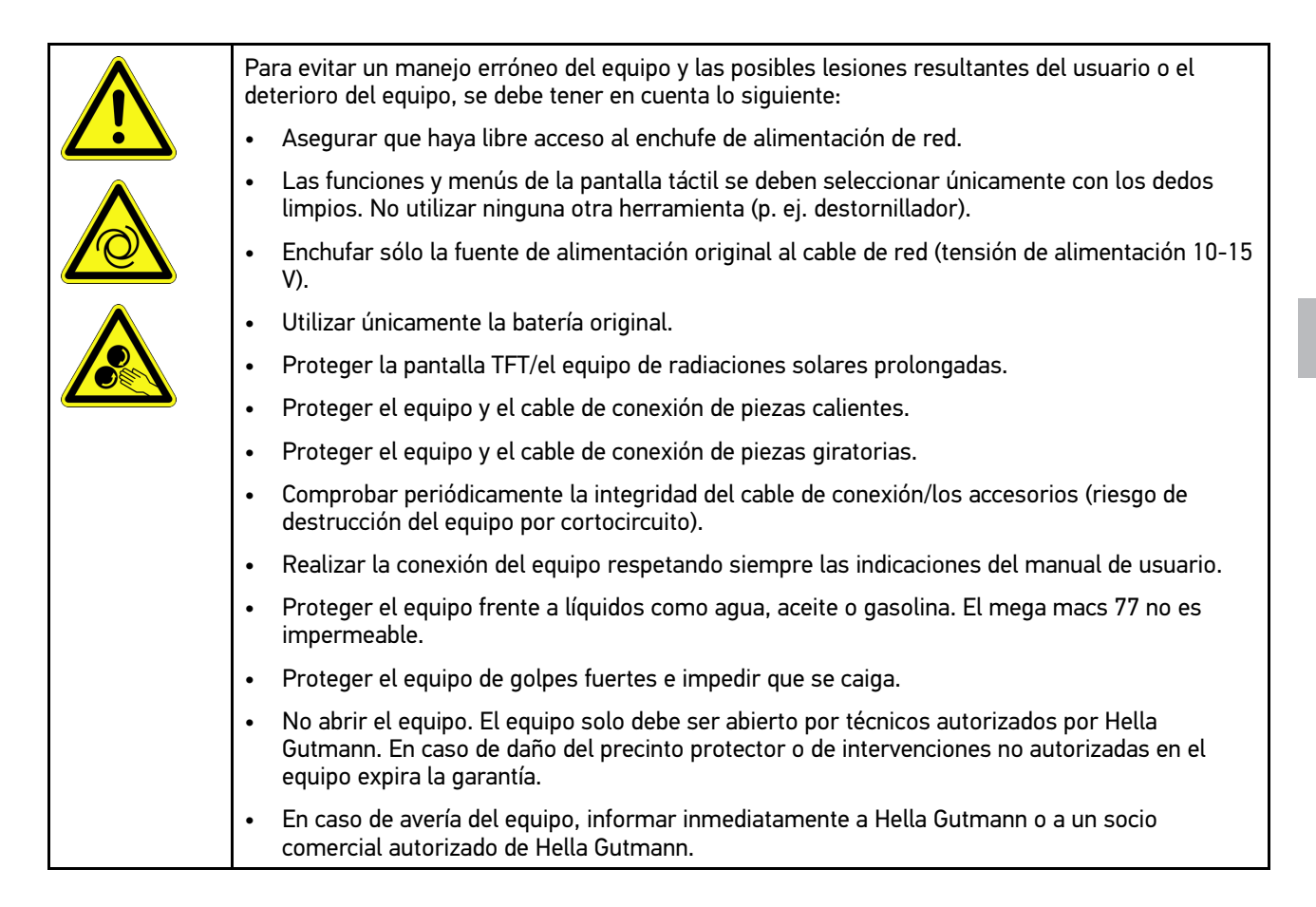

## <span id="page-370-1"></span>3.1.4 Indicaciones de seguridad relativas a la alta tensión y la tensión de red

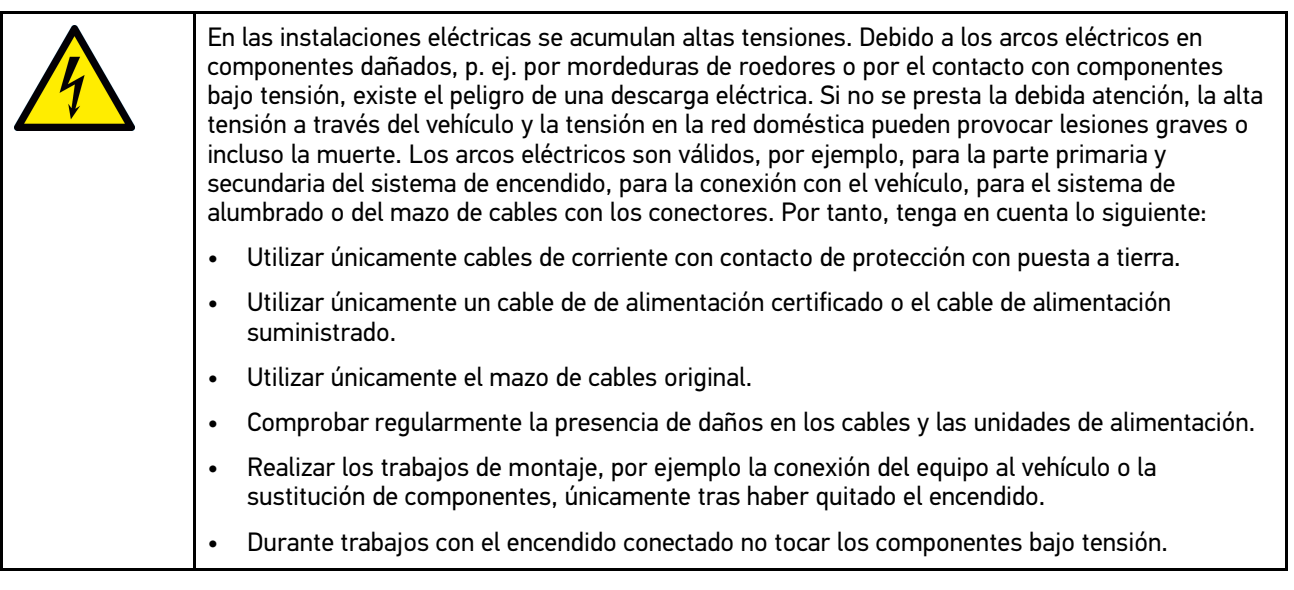

## <span id="page-371-0"></span>3.1.5 Indicaciones de seguridad ante riesgo de abrasión

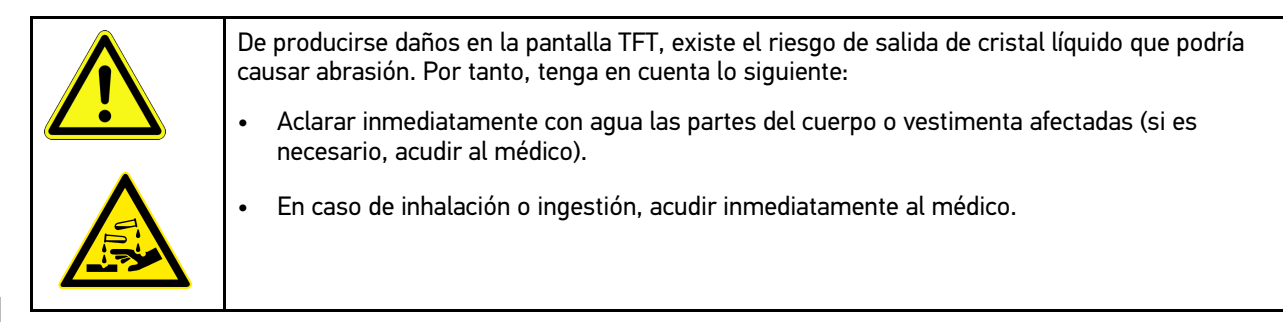

## <span id="page-372-0"></span>3.1.6 Indicaciones de seguridad para vehículos híbridos/eléctricos

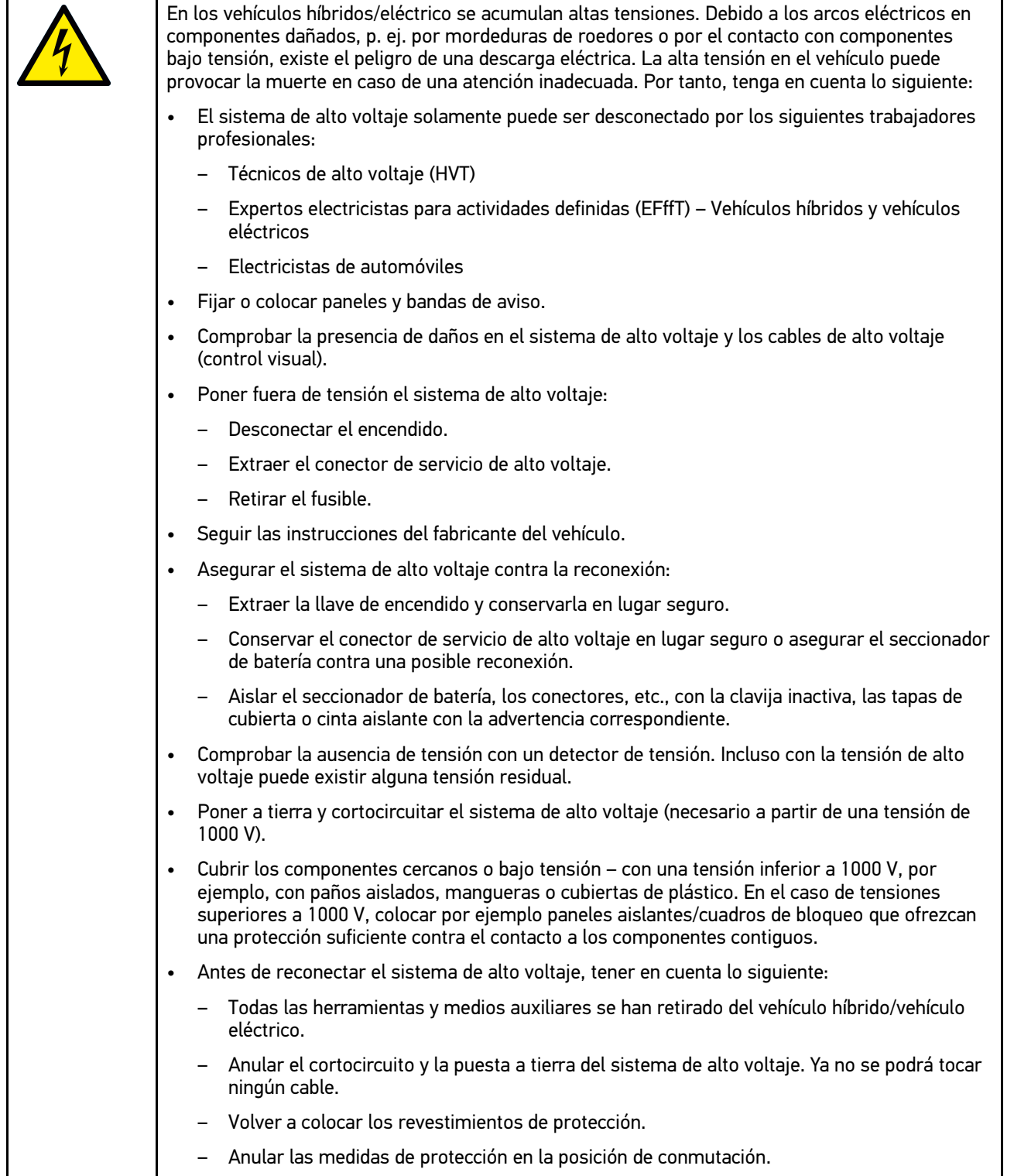

## <span id="page-373-0"></span>3.1.7 Indicaciones de seguridad Equipos de comprobación y medición

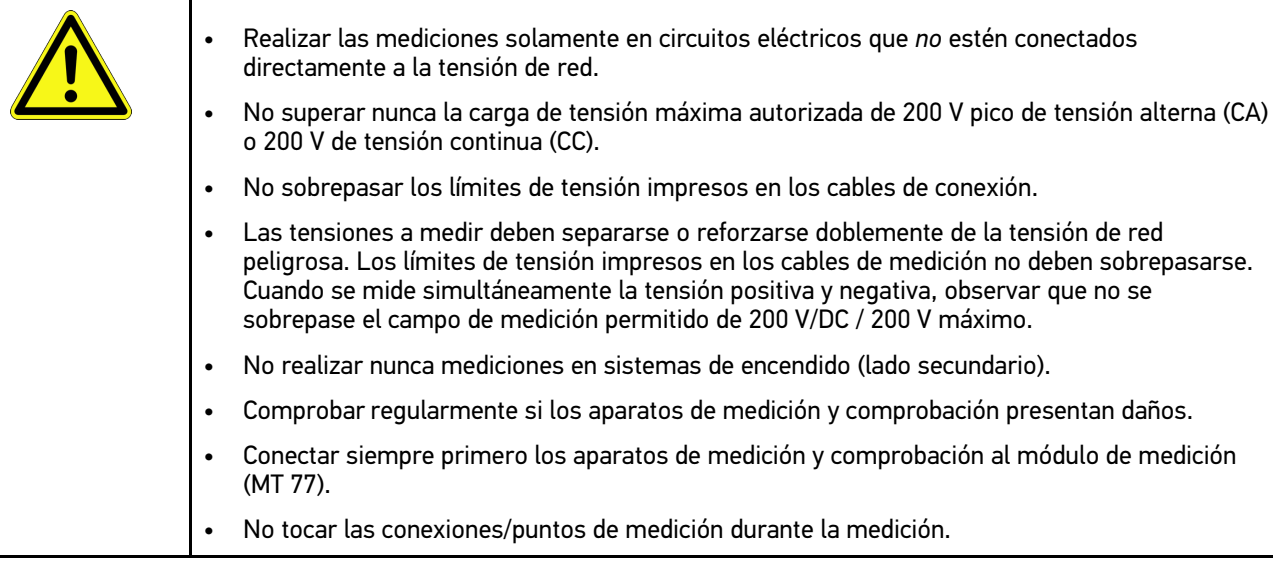

## <span id="page-373-1"></span>3.2 Exclusión de responsabilidad

## <span id="page-373-2"></span>3.2.1 Software

### 3.2.1.1 Intervenciones de software relevantes para la seguridad

El software actual para los equipos de diagnosis aporta gran diversidad de funciones para la diagnosis y configuración. Algunas de dichas funciones influyen en el comportamiento de los componentes electrónicos. Estos últimos incluyen también los componentes de sistemas del vehículo relevantes para la seguridad (airbag, frenos, etc.). Las siguientes indicaciones y acuerdos se aplican también a todas las actualizaciones y ampliaciones sucesivas de software.

### 3.2.1.2 Ejecución de intervenciones de software relevantes para la seguridad

- Los trabajos en ámbitos relevantes para la seguridad como, p.ej., en el sistema de seguridad para ocupantes y en sistemas de frenos, se pueden llevar a cabo únicamente si el usuario ha leído y aceptado las presentes indicaciones.
- El usuario del equipo debe observar todos los pasos de trabajo y condiciones del equipo y del fabricante íntegramente, así como seguir obligatoriamente las instrucciones correspondientes.
- Los programas de diagnosis que llevan a cabo operaciones de software relevantes para la seguridad en el vehículo pueden ser utilizados únicamente previa aceptación de las indicaciones de advertencia correspondientes, inclusive la declaración que sigue a continuación.
- La utilización debida y correcta del programa de diagnosis resulta imprescindible en la medida en que éste interviene en tareas fundamentales como el borrado de programaciones, ajustes de configuración y testigos de control. Estas operaciones modifican datos relevantes para la seguridad y los controles electrónicos, especialmente sistemas de seguridad.

### 3.2.1.3 Prohibición de intervenciones de software relevantes para la seguridad

Queda prohibido efectuar intervenciones y modificaciones en sistemas de control electrónico y sistemas relevantes para la seguridad en los siguientes casos:

• La centralita presenta daños y resulta imposible la lectura de datos.

- No es posible leer ni la centralita ni su asignación con absoluta certeza.
- No es posible la lectura debido a la pérdida de datos.
- El usuario no dispone de la formación ni los conocimientos necesarios.

En dichos casos, se prohibe al usuario llevar a cabo funciones de programación, configuración o cualquier otro tipo de intervención en el sistema de seguridad. A fin de evitar posibles peligros, el usuario tendrá que ponerse en contacto con un concesionario oficial de inmediato. Solo el concesionario, en colaboración con el fabricante, podrá garantizar el correcto funcionamiento de la electrónica del vehículo.

#### 3.2.1.4 Renuncia de intervenciones de software relevante para la seguridad

El usuario se compromete a no hacer uso de funciones de software relevantes para la seguridad en los siguientes casos:

- Existen dudas sobre la competencia técnica de terceros para poder ejecutar dichas funciones.
- El usuario carece de los certificados de instrucción obligatorios para ello.
- Existen dudas sobre el funcionamiento libre de fallos de las funciones del software relevante para la seguridad.
- El equipo se transfiere a terceros. La empresa Hella Gutmann Solutions GmbH no tiene conocimiento de ello y no ha autorizado a dicho tercero para utilizar el programa de diagnosis.

### <span id="page-374-0"></span>3.2.2 Exclusión de responsabilidad

#### 3.2.2.1 Información y datos

La información de las bases de datos ha sido recopilada en base a los datos automovilísticos y de importadores. En este sentido, se ha actuado con sumo cuidado para garantizar la veracidad de los datos. No obstante, Hella Gutmann Solutions GmbH no asume responsabilidad por los posibles errores y las consecuencias resultantes de los mismos. Lo anterior se aplica al empleo de información y datos que resulten ser falsos o hayan sido mal representados, o bien a averías que hayan surgido erróneamente durante la recopilación de los datos.

### 3.2.2.2 Obligación de justificación del usuario

El usuario del equipo tiene la obligación de probar que ha cumplido con las explicaciones técnicas y las indicaciones sobre manejo, cuidado, mantenimiento y seguridad sin excepción alguna.

### <span id="page-374-1"></span>3.2.3 Protección de datos

El cliente se manifiesta conforme con el almacenamiento de sus datos con vistas a la ejecución y desarrollo de la relación contractual, así como con la memorización de datos técnicos para la comprobación de datos relevantes para la seguridad, para la elaboración de estadísticas y para el control de calidad. Los datos técnicos se separan de los datos personales y son cedidos únicamente a nuestros socios comerciales. Estamos obligados a guardar secreto sobre los datos recibidos de nuestro cliente. Hella Gutmann Solutions GmbH estará autorizada a ceder información sobre el cliente únicamente si así lo permiten las disposiciones legales al respecto o si el cliente así lo ha consentido explícitamente.

### <span id="page-374-2"></span>3.2.4 Documentación

Las indicaciones realizadas describen las causas de avería más habituales. A menudo existen otras causas de avería que no pueden ser indicadas en su totalidad o bien existen otras fuentes de avería que no han sido detectadas hasta el momento. La empresa Hella Gutmann Solutions GmbH no asume responsabilidad alguna por los trabajos de reparación fallidos o innecesarios.

[Exclusión de responsabilidad](#page-373-1)

Hella Gutmann Solutions GmbH no se hace responsable por el empleo de información o datos que resulten ser falsos o hayan sido mal representados, o por averías que hayan surgido erróneamente durante la recopilación de los datos.

Sin reserva de los puntos mencionados anteriormente, Hella Gutmann Solutions GmbH no asume responsabilidad alguna por posibles pérdidas relativas a beneficio, valor social o cualquier otra pérdida resultante de ello, incluidas las de tipo económico.

La empresa Hella Gutmann Solutions GmbH no se hace responsable de aquellos daños o interrupciones de funcionamiento causados por la inobservancia del manual del usuario del "mega macs" y las indicaciones de seguridad especiales.

El usuario del equipo tiene la obligación de probar que ha cumplido con las explicaciones técnicas y las indicaciones sobre manejo, cuidado, mantenimiento y seguridad sin excepción alguna.

# <span id="page-376-0"></span>4 Descripción del dispositivo

## <span id="page-376-1"></span>4.1 Contenido de entrega

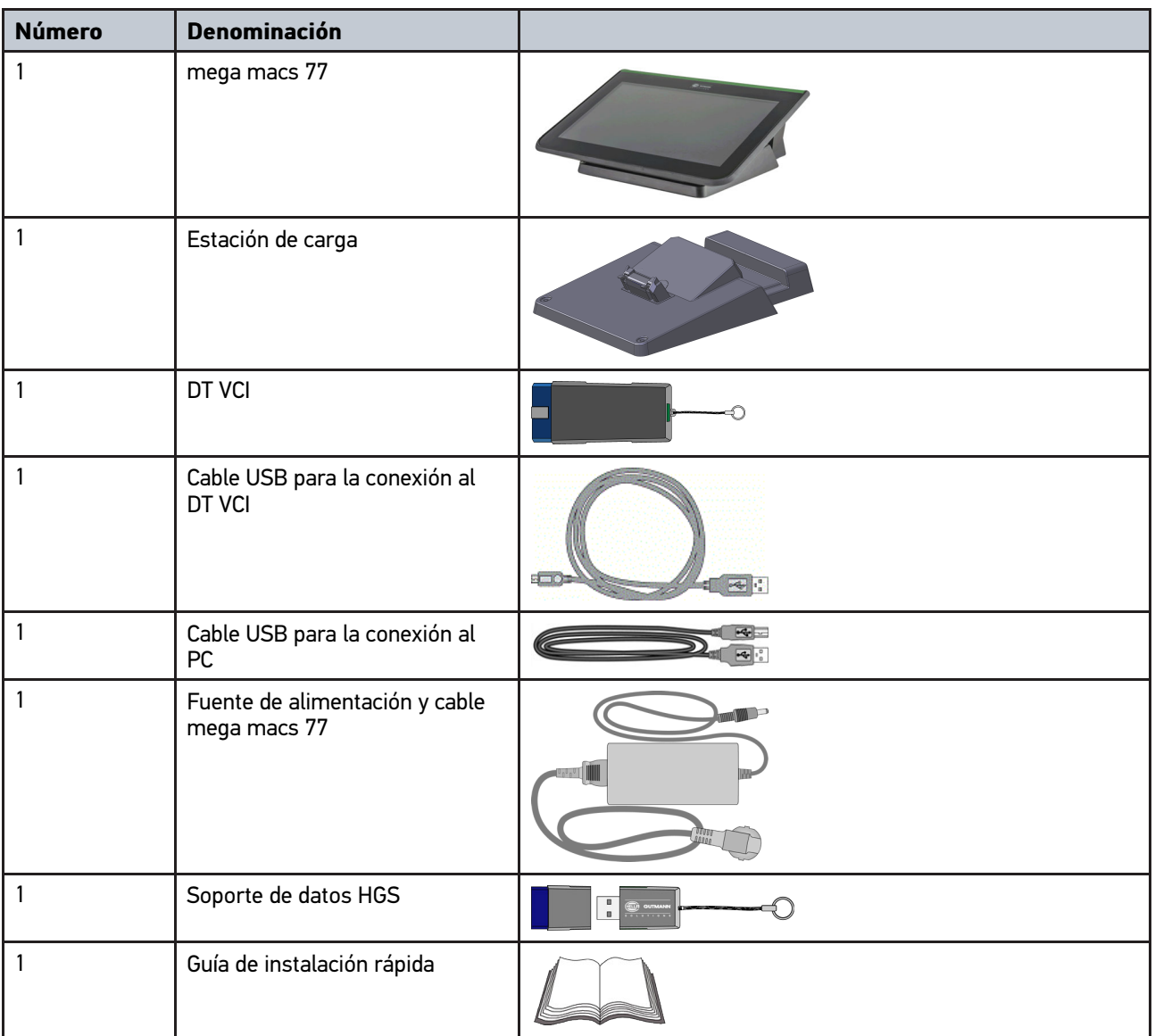

### <span id="page-376-2"></span>4.1.1 Revisar el contenido de entrega

Tras recibir la mercancía, verificar el contenido de la entrega inmediatamente para poder reclamar los posibles daños existentes.

Para controlar el contenido de la entrega, proceder del siguiente modo:

1. Abrir el paquete recibido y comprobar la integridad en base a la lista de piezas adjunta.

Si hay daños de transporte externos visibles, abrir el paquete entregado en presencia del transportista y comprobar si el equipo presenta daños no visibles. El transportista debe registrar todos los daños de transporte del paquete entregado así como los daños del equipo en un protocolo de daños.

2. Sacar el equipo del embalaje.

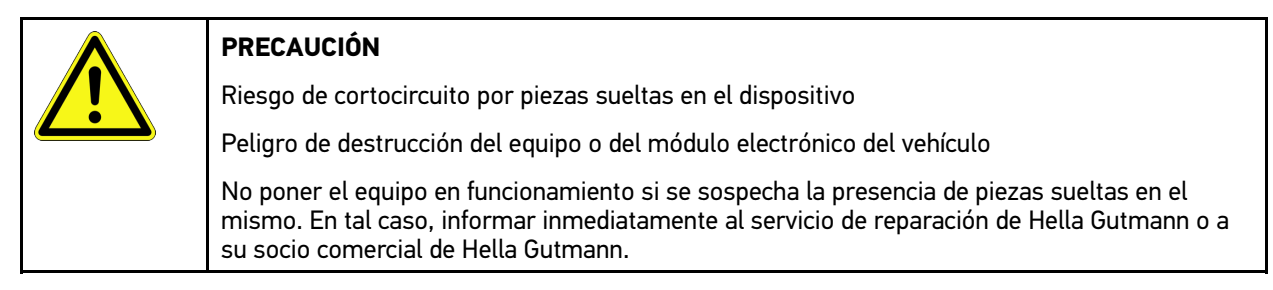

3. Controlar posibles daños mecánicos del equipo y sacudir ligeramente por si hubiera piezas sueltas en el interior.

## <span id="page-377-0"></span>4.2 Uso apropiado

El mega macs 77 es un equipo de diagnosis móvil para la lectura y el borrado de los códigos de averías de los sistemas electrónicos del vehículo.

El equipo permite el acceso a gran cantidad de datos técnicos, como p. ej. esquemas eléctricos, datos de inspección, valores de ajuste y documentos técnicos sobre diversos sistemas. Muchos de estos datos son transmitidos al equipo en línea directamente desde la base de datos de Hella Gutmann. Por ello, es necesario que el equipo disponga de una conexión permanente a Internet.

El equipo no es apropiado para reparar máquinas, dispositivos eléctricos o electrodomésticos. Los equipos de otros fabricantes no son compatibles.

La utilización del equipo de forma distinta a la indicada por Hella Gutmann puede dar lugar a la disfunción de las instalaciones de seguridad del mismo.

El equipo está destinado a ser utilizado en un ámbito industrial. Fuera del ámbito industrial, p. ej. en zonas comerciales o en zonas mixtas, puede que resulte necesario adoptar ciertas medidas de supresión de interferencias.

## <span id="page-377-1"></span>4.3 Uso de la función Bluetooth®

En algunos países, el uso de la función Bluetooth® podría estar limitado o prohibido por la aplicación de las disposiciones legales correspondientes.

Antes de utilizar la función Bluetooth®, observar las disposiciones legales vigentes del país en cuestión.

## <span id="page-378-0"></span>4.4 mega macs 77

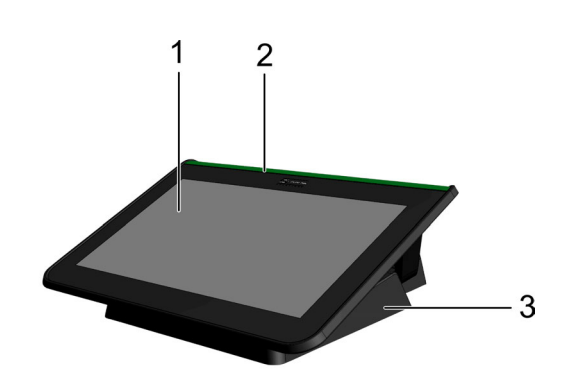

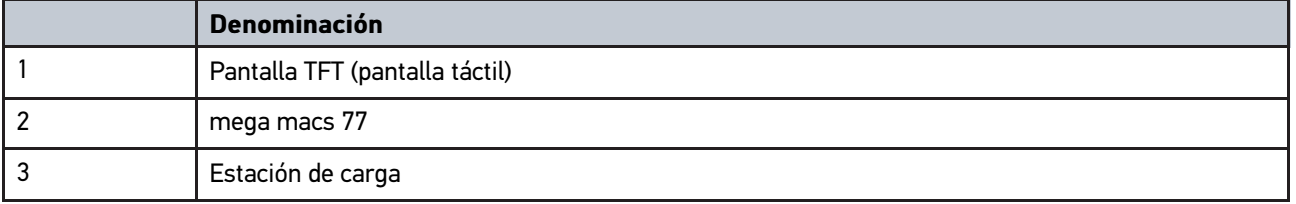

# 4.5 Manejar el equipo

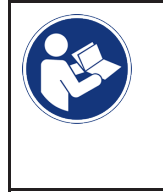

#### <span id="page-378-1"></span>**IMPORTANTE**

Daño o destrucción de la pantalla No utilizar nunca la pantalla con herramientas ni utensilios de metal puntiagudos. Utilizar sólo los dedos.

El equipo dispone de una pantalla táctil. Todas las funciones y menús se pueden seleccionar o activar pulsando ligeramente o bien deslizando con el dedo.

[Puertos de conexión del mega macs 77](#page-379-0)

# <span id="page-379-0"></span>4.6 Puertos de conexión del mega macs 77

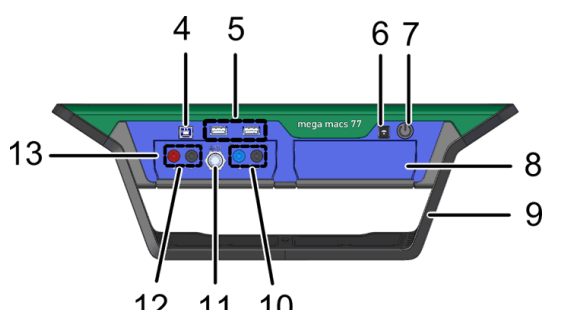

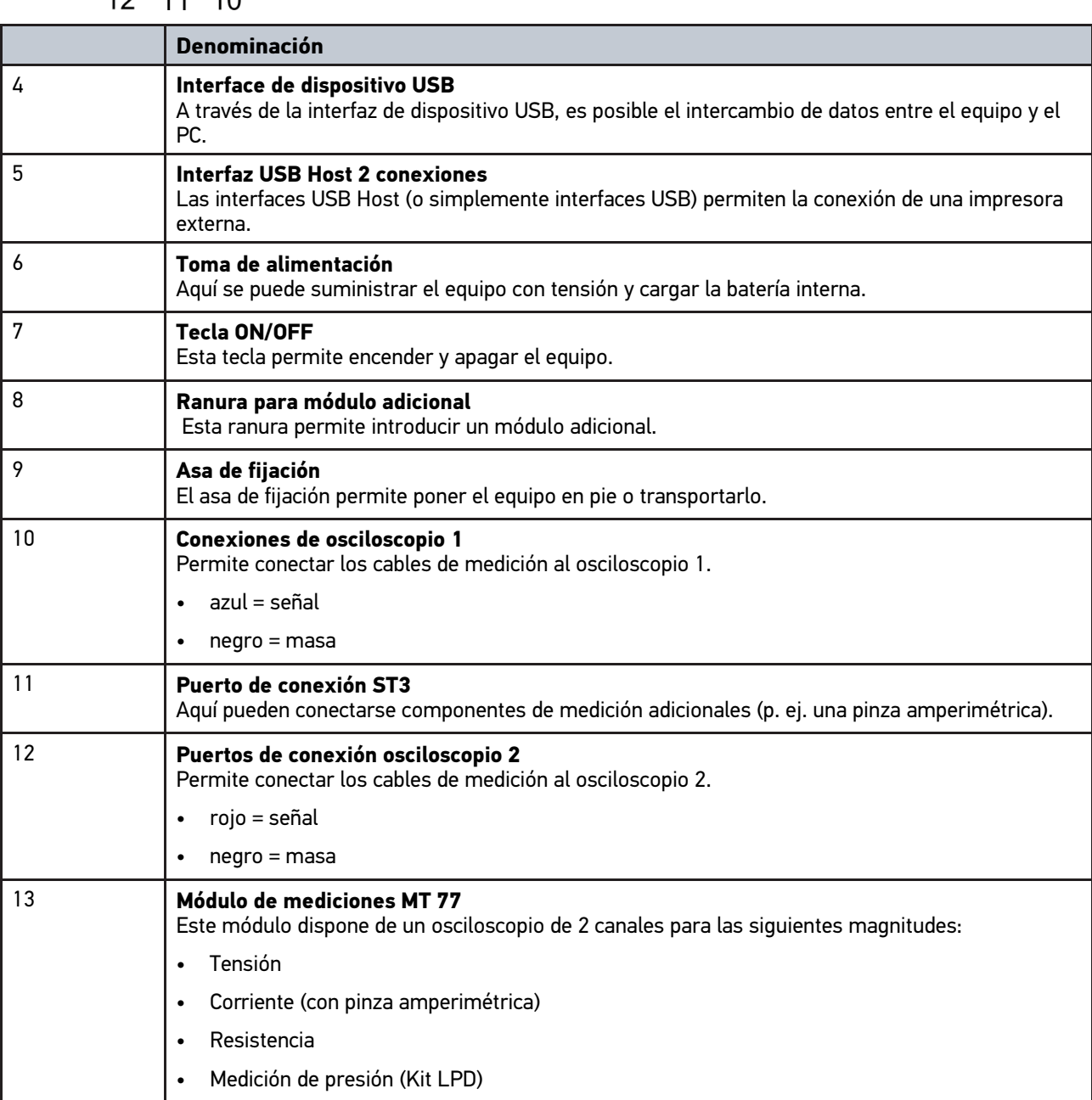

# <span id="page-380-0"></span>4.7 Tomas de conexión de la estación de carga

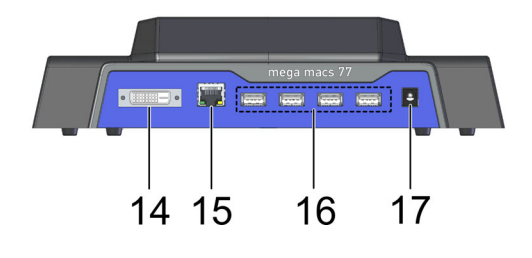

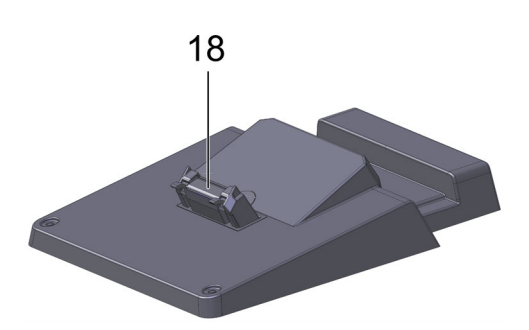

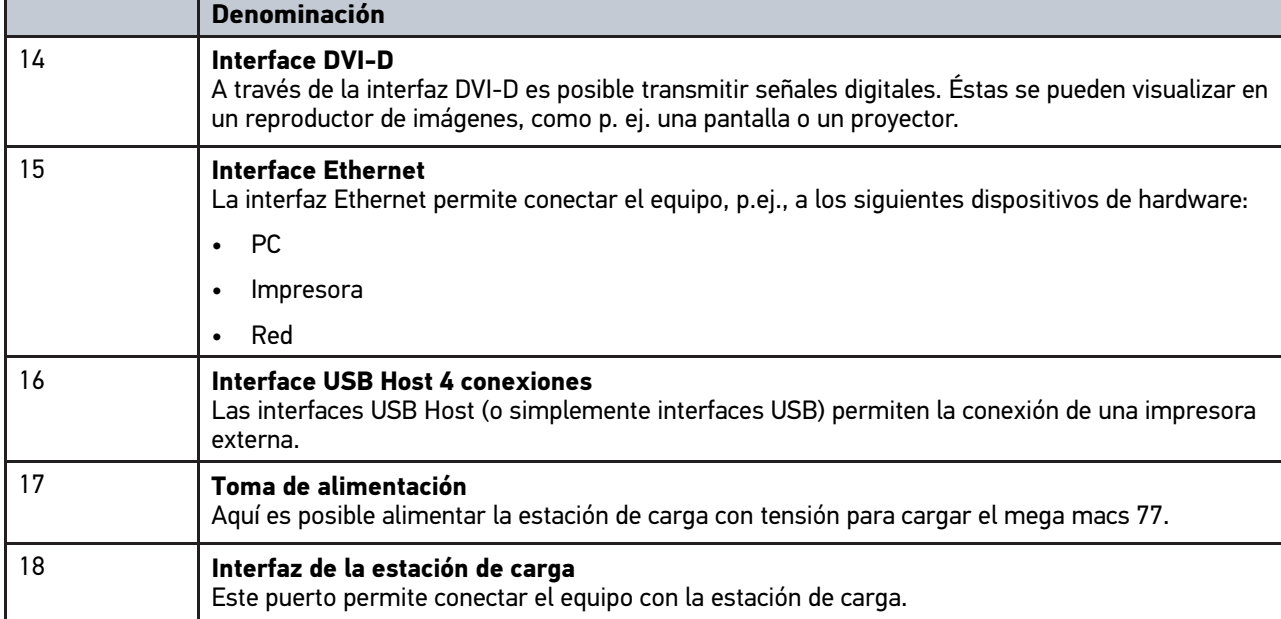

# <span id="page-380-1"></span>4.8 Conexiones DT VCI

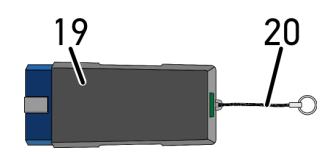

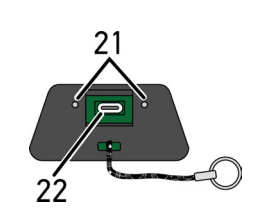

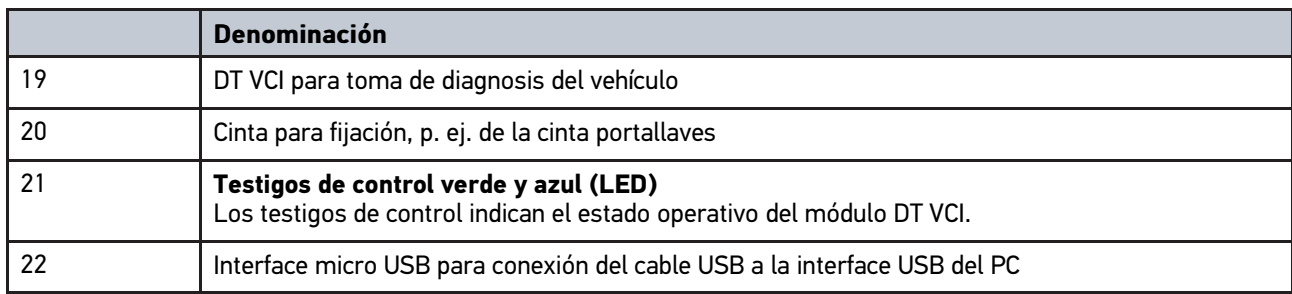

## <span id="page-381-0"></span>4.8.1 Significado de las frecuencias de parpadeo

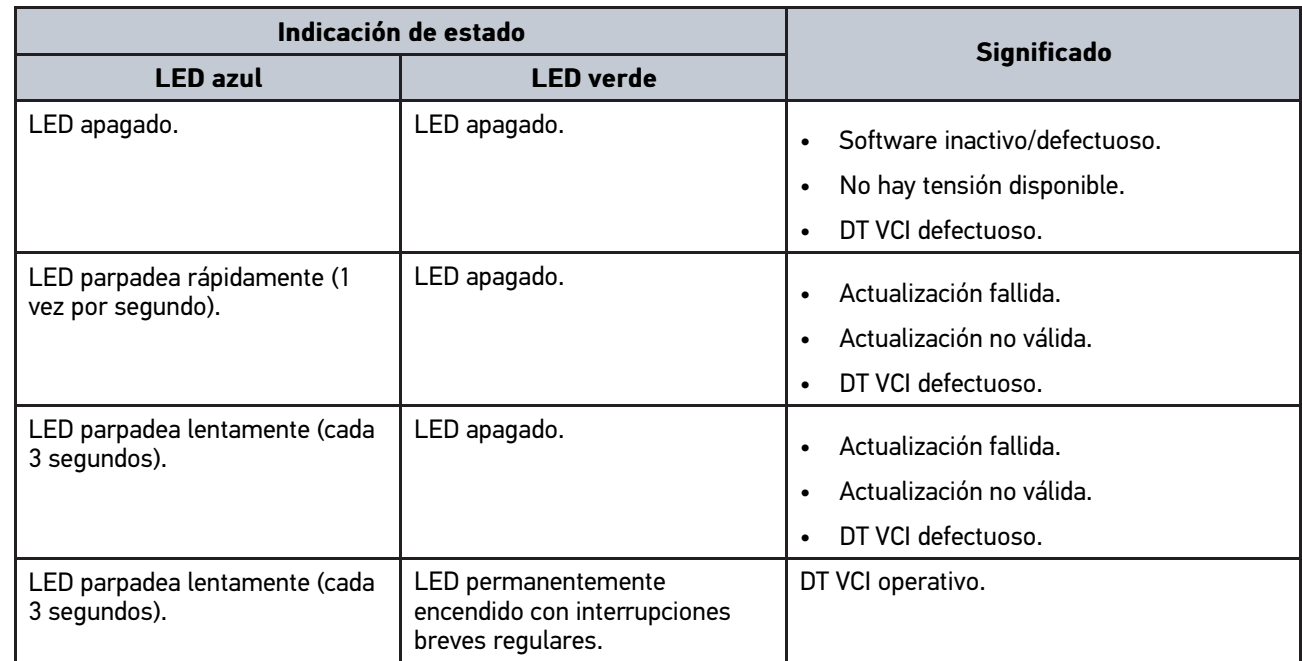

[Requisitos del sistema para Hella Gutmann Drivers](#page-382-1)

## <span id="page-382-0"></span>5 Instalación del paquete de actuadores Hella Gutmann **Drivers**

## <span id="page-382-1"></span>5.1 Requisitos del sistema para Hella Gutmann Drivers

- Windows 7 SP1 o versión superior
- Derechos de administrador en Windows

## <span id="page-382-2"></span>5.2 Instalar el paquete de actuadores Hella Gutmann **Drivers**

Para poder recibir todos los datos provistos por Hella Gutmann para un vehículo concreto, el equipo de diagnosis debe disponer de una conexión permanente a internet y el paquete Hella Gutmann Drivers debe estar instalado. A fin de que los gastos de conexión sean lo más bajos posibles, Hella Gutmann recomienda una conexión DSL y tarifa plana.

1. Instalar el paquete Hella Gutmann Drivers en el ordenador de la oficina o del taller.

El paquete de controladores Hella Gutmann Drivers se encuentra en el soporte de datos adjunto de HGS.

2. Conectar el equipo a un PC con conexión a Internet.

Si el símbolo WiFi  $\Theta$  aparece en la barra de herramientas superior, nos indica que la conexión al servidor HGS se ha configurado y activado correctamente.

# <span id="page-383-0"></span>6 Instalación del software HGS-PassThru

## <span id="page-383-1"></span>6.1 Puesta a disposición de HGS-PassThru

Desde 2010 se aplica la norma Euro 5 para todos los vehículos nuevos. Regula, entre otras cosas, la homologación de tipo para vehículos con respecto a las emisiones. Según la norma Euro 5, los fabricantes están obligados a proporcionar a los talleres independientes acceso ilimitado a través de Internet a toda la información sobre mantenimiento y reparaciones.

Para la programación de centralitas, se deben emplear únicamente equipos compatibles con la norma Euro 5. HGS-PassThru es una interfaz (interface) que permite instalar la versión más actual del software desde el portal online del fabricante en la centralita del vehículo. La función PassThru es una ampliación y *no* sustituye a la diagnosis. Hella Gutmann establece una comunicación directa entre el servidor OEM (Original Equipment Manufacturer, fabricante de equipos originales) del fabricante y el vehículo.

Cada fabricante proporciona el software de un modo distinto. Existen las siguientes opciones:

- Descargar software para PC.
- Solicitar software para PC en CD o DVD.
- Soluciones online

Dependiendo del fabricante, puede ser necesario pagar tasas, p. ej. para:

- Registro
- Licencias
- Software

El contenido del software (volumen de información y de funciones) varía según el fabricante. Algunos fabricantes ofrecen únicamente la información y las funciones requeridas por la ley, otros proporcionan más datos.

### <span id="page-383-2"></span>6.2 Requisitos del sistema HGS-PassThru

Hella Gutmann exige los siguientes requisitos para la instalación de controladores HGS-PassThru:

- Microsoft Windows 7 (32/64 Bit) o superior
- Como mínimo 2 GB de memoria del sistema disponibles
- Como mínimo 40 GB de espacio libre en el disco duro
- Como mínimo 1 puerto USB 2.0 libre en el ordenador portátil/tableta
- Ordenador portátil o tableta con capacidad de conexión a Internet

### <span id="page-383-3"></span>6.3 Instalar el software HGS-PassThru

La instalación se realiza con ayuda de un asistente que dirige al usuario por cada uno de los pasos.

Proceder del siguiente modo para instalar el software HGS–PassThru:

- 1. Encender el ordenador portátil/la tableta.
- 2. Abrir la página web de Hella Gutmann.
- 3. En **WORKSHOP SOLUTIONS > SERVICE**, seleccionar **> PassThru**.
- 4. En **DOWNLOADS**, seleccionar **> Software PassThru**. Se abre la ventana **PassThru Setup**.

5. Con **>Guardar archivo<**, guardar PassThru setup.exe.

Para los archivos de PassThru setup.exe se propone una carpeta de destino. Puede seleccionarse otra carpeta de destino si se desea. Si desea guardar estos archivos en una carpeta distinta, puede seleccionar la carpeta deseada con la función **>Examinar<**, al final de la instalación, los archivos serán copiados en la carpeta destino seleccionada.

- 6. Con **>Guardar archivo<**, guardar PassThru setup.exe. PassThru setup.exe se guarda en la carpeta de destino.
- 7. En la carpeta de destino, hacer clic en PassThru setup.exe. Se abre la ventana **HGS–PassThru Setup**.
- 8. Seleccionar el idioma deseado con  $\blacktriangledown$ .
- 9. Confirmar la selección con **>Ok<**. La selección se memoriza automáticamente. Aparece el asistente de configuración de HGS–PassThru.
- 10. Hacer clic en **>Siguiente<**. Se visualizan las Condiciones generales de contratación (CGC).
- 11. Leer las Condiciones generales de contratación íntegramente y confirmar al final del texto.
- 12. Hacer clic en **>Siguiente<**. Para poder instalar el software HGS-PassThru Setup correctamente, es necesario seleccionar un producto.
- 13. Seleccionar **>mega macs 77<**.
- 14. Instalar el producto con **>Instalar<**. Se inicia la instalación.
- 15. Esperar hasta que la instalación haya finalizado.
- 16. Hacer clic en **>Finalizar<**.

En el escritorio se crea automáticamente un enlace a HGS-PassThru.

Con ello finaliza la instalación del software HGS-PassThru.

## <span id="page-385-0"></span>7 Puesta en funcionamiento del software HGS-PassThru

Este capítulo describe cómo utilizar el software HGS-PassThru.

## <span id="page-385-1"></span>7.1 Requisitos para la puesta en funcionamiento del HGS-PassThru

- La alimentación de tensión del equipo y del portátil/tableta a través de cable y fuente de alimentación está garantizada.
- El ordenador portátil/tableta está en marcha.
- Hay un ordenador portátil/tableta disponible para la conexión a Internet y al vehículo.
- El archivo HGS-PassThru se ha instalado correctamente en el ordenador portátil/tableta.
- Se dispone de derechos de administrador.
- La versión actual de Java está instalada.
- Se dispone de una conexión a Internet estable.
- Se han cerrado todos los procesos/programas iniciados/en curso en segundo plano.

## <span id="page-385-2"></span>7.2 Ejecutar el software HGS-PassThru

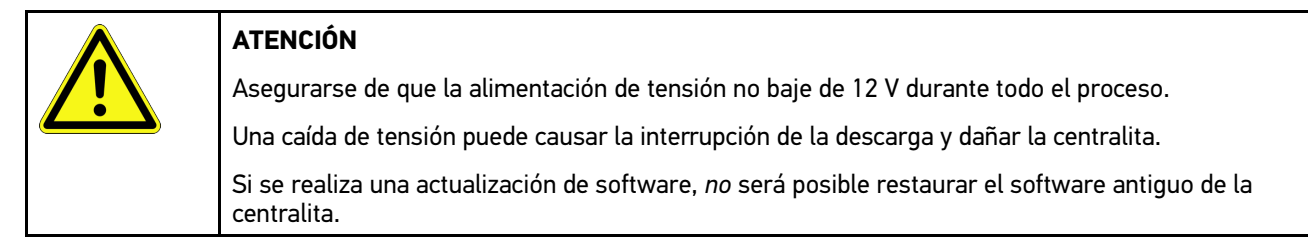

Para ejecutar el software HGS–PassThru, proceder del siguiente modo:

- 1. Encender el mega macs 77.
- 2. Enchufar el cable USB en la toma USB del DT VCI.

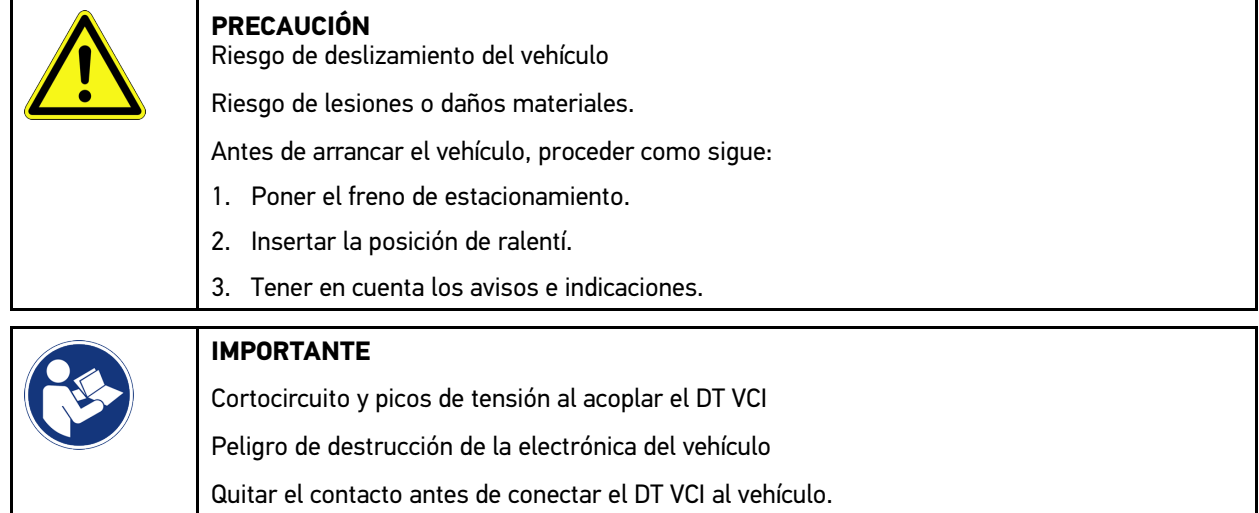

- 3. Insertar el DT VCI en la toma de diagnosis del vehículo. Los dos LED del DT VCI parpadean. El DT VCI está operativo.
- 4. Enchufar el cable USB en la toma USB del ordenador portátil/de la tableta. La conexión se establece. El ordenador portátil/la tableta se conectan al vehículo a través del HGS VCI.

La función PassThru está activa.

- 5. Dar el contacto en el vehículo.
- 6. Observar las indicaciones del fabricante.
- 7. Seleccionar **Inicio > Todos los programas > Hella Gutmann Solutions > HGS PassThru Communication**.

Como alternativa también se puede ejecutar el software HGS–PassThru de la siguiente manera:

- Windows 7: seleccionar el enlace de HGS-PassThru en el escritorio.
- 8. Seleccionar el idioma deseado.
- 9. Iniciar una prueba de comunicación mediante **Iniciar test**.

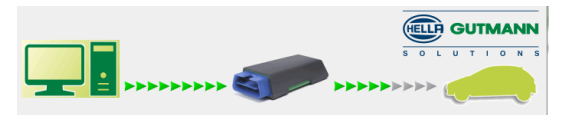

Se inicia una prueba de comunicación. Se comprueba la conexión entre el ordenador portátil/tableta y el HGS VCI.

Si la fila de flechas izquierda aparece en verde, la conexión entre el ordenador portátil/tableta y el HGS VCI está activa.

A continuación se comprueba la conexión entre el HGS VCI y el vehículo.

Si la fila de flechas derecha se muestra verde, la conexión entre el HGS VCI y el vehículo está activa.

La conexión entre el ordenador portátil/tableta y el vehículo a través del HGS VCI se ha establecido correctamente.

- 10. Terminar la prueba de comunicación con **Finalizar**.
- 11. Abrir la página de Internet del fabricante deseado mediante el ordenador portátil/la tableta.
- 12. Seguir las instrucciones del portal del fabricante.
- 13. Seleccionar PassThru (HGS VCI) de Hella Gutmann.

[Cargar la batería en la fuente de alimentación](#page-387-1)

## <span id="page-387-0"></span>8 Puesta en funcionamiento del mega macs 77

Este capítulo describe el modo de activar y desactivar el equipo, así como todos los pasos necesarios para la primera puesta en funcionamiento.

## <span id="page-387-1"></span>8.1 Cargar la batería en la fuente de alimentación

Antes de encender el equipo, cargar la batería durante al menos 8 - 10 horas con el equipo desactivado.

Para cargar la batería mediante la fuente de alimentación, proceder como sigue:

- 1. Insertar el conector de alimentación en la toma del equipo.
- 2. Insertar el cable de red en la toma de corriente. La batería está en proceso de carga.

## <span id="page-387-2"></span>8.2 Cargar la batería en la estación de carga

Antes de encender el equipo, cargar la batería durante al menos 8 - 10 horas con el equipo desactivado.

Para cargar la batería por medio de la estación de carga, proceder como sigue:

- 1. Insertar el conector de alimentación en la toma de la estación de carga.
- 2. Insertar el cable de red en la toma de corriente.
- 3. Conectar el mega macs 77 a la estación de carga. La batería está en proceso de carga.

## 8.3 Encender el equipo

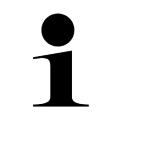

#### <span id="page-387-3"></span>**AVISO**

• La primera vez que se enciende el equipo y después de una actualización del software, el usuario debe confirmar las Condiciones generales de contratación (CGC) de Hella Gutmann Solutions GmbH. De lo contrario, no estarán disponibles algunas funciones del equipo.

Proceder del siguiente modo para encender la estación:

- 1. Pulsar brevemente la tecla ON/OFF. Se visualizan las Condiciones generales de contratación (CGC).
- 2. Leer las CGC íntegramente y confirmar al final del texto.

Ahora se puede iniciar el trabajo con el equipo.

## <span id="page-387-4"></span>8.4 Apagar el equipo

Proceder del siguiente modo para apagar el equipo:

- 1. Pulsar brevemente la tecla ON/OFF.
- 2. Tener en cuenta la pregunta de confirmación.
- 3. Seleccionar **>OK<**.

El equipo será apagado.

# <span id="page-388-0"></span>9 Configurar el equipo

En el menú **> Configuración** es posible configurar todas las interfaces y funciones.

## <span id="page-388-1"></span>9.1 Configurar datos de la empresa

En este punto se pueden introducir los datos de la empresa que deban aparecer en los documentos impresos, p. ej.:

- Dirección empresa
- Número de fax
- Sitio web

### <span id="page-388-2"></span>9.1.1 Introducir datos de la empresa

Para introducir los datos de la empresa, proceder del siguiente modo:

- 1. Con , seleccionar **> Configuración > Perfil del usuario > Datos de la empresa**.
- 2. En **Nombre empresa**, indicar el nombre de la empresa.
- 3. Repetir el paso 2 para las realizar las demás entradas. La entrada se guarda automáticamente.

## <span id="page-388-3"></span>9.2 Configurar la protección por contraseña

El Reglamento General de Protección de Datos (RGPD) de la Unión Europea que entró en vigor el 25 de mayo del 2018 exige una mayor protección de los datos de los clientes en los equipos.

Para impedir el acceso de terceros a los equipos de diagnóstico, se ha integrado la función **Protección por contraseña**.

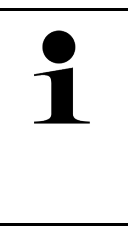

#### **AVISO**

Habida cuenta de las disposiciones legales relativas al acceso de datos por cuenta de terceros, la activación del equipo sin una contraseña válida sólo será posible a través de la función **>Iniciar reseteo de fábrica<** o con ayuda del Servicio de Asistencia Técnica Hella Gutmann. En caso de utilizar la función de reseteo de fábrica, la totalidad de los datos personales así como la Car History serán borrados definitivamente y no podrán ser restituidos.

Para configurar la protección por contraseña, siga estos pasos:

- 1. Con , seleccionar **> Configuración > Perfil del usuario > Protección por contraseña**.
- 2. En **Contraseña**, introducir una contraseña en el campo de texto.
- 3. Confirmar la entrada en **Repetir contraseña**.
- 4. Tener en cuenta la advertencia y confirmar.

Ahora solo es posible acceder al equipo con la contraseña asignada.

# <span id="page-389-0"></span>9.3 Configurar la Car History

### <span id="page-389-1"></span>9.3.1 Activar la Car History

Para activar la Car History, proceder como sigue:

**AVISO**

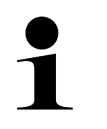

Los datos son memorizados automáticamente en la Car History, sólo si la casilla de verificación **Car History activa.** ha sido activada.

1. Con  $\equiv$ , seleccionar  $>$  Configuración > Perfil del usuario > Car History.

2. Activar la casilla de verificación **Car History activa**. Los datos se memorizan ahora en la Car History.

## <span id="page-389-2"></span>9.3.2 Transmisión automática de la Car History

Para hacer una transmisión automática de la Car History, proceder del siguiente modo:

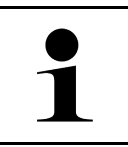

Los datos guardados en la Car History son transmitidos automáticamente a Hella Gutmann únicamente si la función **Transmisión automática de la Car History** está activada.

- 1. Con  $\equiv$ , seleccionar  $>$  Configuración > Perfil del usuario > Car History.
- 2. Activar la casilla de verificación **Transmisión automática de la Car History**. Ahora, los datos guardados en la Car History son transmitidos automáticamente a Hella Gutmann.

## <span id="page-389-3"></span>9.3.3 Enviar la Car History

**AVISO**

Este punto permite enviar la Car History a Hella Gutmann.

Para enviar la Car History, proceder como sigue:

- 1. Con  $\equiv$ , seleccionar > Configuración > Perfil del usuario > Car History.
- 2. Hacer clic en **>Enviar Car History<**.

La Car History es enviada a Hella Gutmann.

Tras el envío correcto de la Car History a Hella Gutmann, se visualiza el siguiente texto: *Datos Car History transmitidos con éxito.*.

## 9.3.4 Restaurar la Car History desde la nube virtual

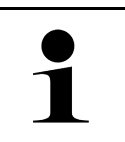

#### <span id="page-389-4"></span>**AVISO**

Esta función permite, entre otras cosas, restaurar los datos de la Car History en caso de un mantenimiento.

Para restaurar la Car History desde la nube virtual, proceder como sigue:

- 1. Con  $\equiv$ , seleccionar  $>$  Configuración > Perfil del usuario > Car History.
- 2. Hacer clic en **>Restaurar la Car History desde la nube virtual<**. Se visualiza la ventana **Restaurar la Car History desde la nube virtual**.

#### 3. Hacer clic en **>Sí<**.

Se restauran todos los datos de la Car History.

Una vez concluida la restauración correcta desde la nube virtual, se visualiza el siguiente texto: *Car History cargado con éxito*.

### <span id="page-390-0"></span>9.3.5 Transmitir la Car History desde el equipo antiguo

Permitir transmitir la Car History de un equipo antiguo al equipo de diagnosis utilizado actualmente.

Para transmitir los datos de la Car History desde el equipo antiguo, proceder del siguiente modo:

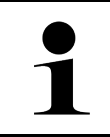

#### **AVISO**

Para poder transmitir la Car History del equipo antiguo al nuevo, es necesario que ambos equipos estén registrados con el mismo número de cliente.

- 1. Con  $\equiv$ , seleccionar > Configuración > Perfil del usuario > Car History.
- 2. Hacer clic en **>Transferir la Car History del equipo antiguo a este equipo<**.
- 3. Para la transferencia, seleccionar el equipo de diagnosis inicialmente utilizado. Ahora se transmiten los datos de la Car History del equipo de diagnosis precedente al equipo de diagnosis actualmente en uso.

## <span id="page-390-1"></span>9.4 Cyber Security Management

Cada vez son más los fabricantes que protegen la comunicación con el vehículo por medio de módulos de seguridad gateway que impiden el acceso no autorizado a los sistemas del vehículo. En consecuencia, la comunicación ilimitada entre el equipo de diagnosis y el vehículo sólo puede tener lugar con la correspondiente activación previa.

Por ese motivo se ha integrado la función Cyber Security Management (CSM) que garantiza la comunicación sin restricciones.

Para poder utilizar dicha función, proceder como se indica a continuación:

- 1. Crear un usuario local por medio del equipo de diagnosis.
- 2. Tras crear un usuario local, proceder al inicio de sesión del mismo.
- 3. Tras iniciar sesión, existe la posibilidad de que se conecten diversos usuarios CSM (p.ej. Daimler, FCA).
- 4. Para obtener una opción de registro CSM del fabricante, el usuario deberá seguir el procedimiento de verificación de identidad a partir de la aplicación IDNow (para Android y IOs).

El usuario CSM con intención de conectarse deberá efectuar previamente el registro en el portal del fabricante en cuestión. Para ello, el fabricante exige una verificación de identidad a través de IDnow.

### <span id="page-390-2"></span>9.4.1 Iniciar sesión de usuario local

Para iniciar la sesión de un usuario local registrado, proceder como sigue:

- 1. A través de **> Configuración > Equipo**, seleccionar **> Gestión de usuarios**.
- 2. Seleccionar el nombre de usuario deseado.
- 3. Seleccionar **>Inicio sesión<**. Se visualiza la ventana **Inicio sesión**.
- 4. Seleccionar el nombre del usuario e introducir la contraseña correspondiente.
- 5. Seleccionar **>Inicio sesión<**.

Con ello, el inicio de sesión del usuario local queda completado.

### <span id="page-391-0"></span>9.4.2 Crear un nuevo usuario CSM

Para crear un nuevo usuario CSM, proceder como se indica a continuación:

- 1. A través de **> Configuración > Equipo**, seleccionar **> Gestión de usuarios**.
- 2. Seleccionar **>Crear un nuevo usuario<**.
- 3. Introducir el nombre en la casilla **Nombre**.
- 4. Introducir el apellido o apellidos en la casilla **Apellidos**.
- 5. Introducir el nombre de usuario deseado en la casilla **Nombre de usuario**.
- 6. Indicar una contraseña en la casilla **Contraseña**. **AVISO**

**AVISO**

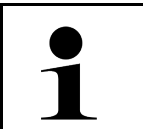

La contraseña debe tener como mínimo 10 caracteres.

7. Indicar de nuevo la contraseña en el apartado **Repetir contraseña**.

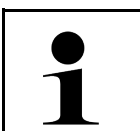

El primer usuario local creado poseerá automáticamente derechos de administrador.

#### 8. Seleccionar **>Crear un nuevo usuario<**.

Se ha creado un nuevo usuario.

Para añadir otro usuario local, utilizar la función **>Crear un nuevo usuario<**.

### <span id="page-391-1"></span>9.4.3 Cerrar sesión de un usuario local

Para cerrar la sesión de un usuario local conectado, proceder como sigue:

- 1. A través de **> Configuración > Equipo**, seleccionar **> Gestión de usuarios**.
- 2. Seleccionar **>Cierre de sesión<**.

La sesión del usuario local se ha cerrado correctamente.

### <span id="page-391-2"></span>9.4.4 Registrar un nuevo usuario CSM

Para registrar un nuevo usuario CSM, proceder como sigue:

- 1. A través de **> Configuración > Equipo**, seleccionar **> Gestión de usuarios**.
- 2. Iniciar la sesión de un usuario local.
- 3. Seleccionar **>Registrar un usuario CSM<**.
- 4. Indicar los datos del usuario CSM.
- 5. Seleccionar **>Registrar<**.

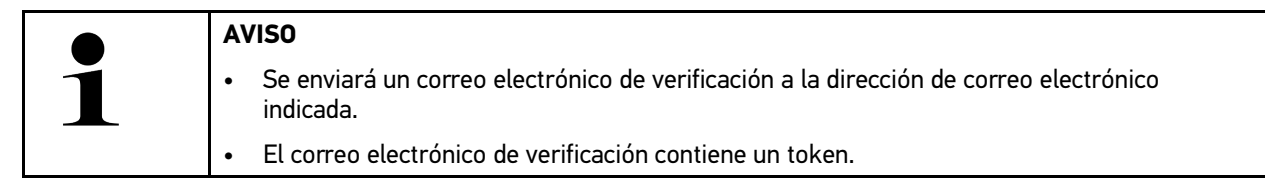

6. Introducir el token indicado en el correo electrónico de verificación.

**ES**

#### 7. Seleccionar **>Verificar la dirección de correo electrónico<**.

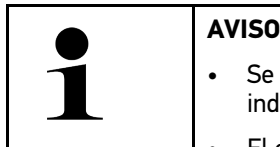

• Se enviará otro correo electrónico de verificación a la dirección de correo electrónico indicada.

• El correo electrónico de verificación contiene un token IDnow.

- 8. Instalar la **App IDnow** en el dispositivo móvil utilizando el enlace indicado en el correo electrónico de verificación.
- 9. Abrir la aplicación e iniciar la identificación.
- 10. Seguir las indicaciones de la aplicación.
- 11. Si los de verificación se han transmitido correctamente a través de la aplicación, seleccionar **>Actualizar<**. El usuario ha sido verificado con éxito.
- El registro de un nuevo usuario CSM queda así completado.

### <span id="page-392-0"></span>9.4.5 Borrar el usuario local

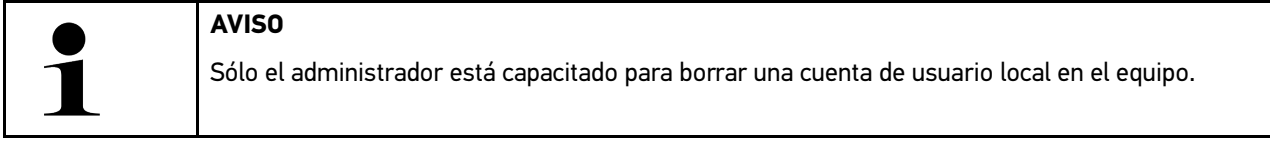

Para borrar un usuario local, proceder como sigue:

- 1. A través de **> Configuración > Equipo**, seleccionar **> Gestión de usuarios**.
- 2. Proceder al inicio de sesión del usuario con derechos de administrador.
- 3. En el apartado de selección de usuarios, seleccionar el usuario a borrar.
- 4. Seleccionar **>Borrar usuario<**.

El usuario local ha sido borrado.

### <span id="page-392-1"></span>9.5 Contratos

Este punto permite consultar las Condiciones generales del contrato (AGB), así como las licencias y demás indicaciones sobre los programas y funciones utilizados por la sociedad Hella Gutmann Solutions GmbH.

### 9.5.1 Visualizar licencias

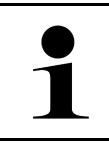

<span id="page-392-2"></span>**AVISO**

Antes de la primera puesta en marcha, será necesario conectar el equipo al servidor HGS para poder utilizar todas las funciones de las licencias adquiridas.

Para ver la fecha de inicio de contrato, la fecha de compra, así como las licencias disponibles y las no disponibles, proceder del siguiente modo:

- 1. Con  $\equiv$ , seleccionar > Configuración > Perfil del usuario > Contratos.
- 2. Seleccionar **>Mis licencias<**. Se abre la ventana **Mis licencias**.

Se visualiza la fecha de inicio de contrato, la fecha de compra, así como las licencias disponibles y las no disponibles.

### <span id="page-393-0"></span>9.5.2 Visualizar el acuerdo de licencia del usuario final

Para visualizar el acuerdo de licencia del usuario final, proceder como sigue:

- 1. Con  $\equiv$ , seleccionar > Configuración > Perfil del usuario > Contratos.
- 2. Seleccionar **>Contrato de licencia del usuario final<**. Se visualizan las Condiciones generales de contratación (CGC).
- 3. Pulsando **>OK<** se puede cerrar la ventana **Contrato de licencia del usuario final**.

### <span id="page-393-1"></span>9.5.3 Consultar otras licencias

Este punto permite visualizar las licencias e indicaciones relativas a los programas y funciones de la empresa Hella Gutmann (licencias de proveedores externos).

Para acceder a las licencias de proveedores externos, proceder como sigue:

- 1. Con  $\equiv$ , seleccionar > Configuración > Perfil del usuario > Contratos.
- 2. Seleccionar **>Licencias de proveedores externos<**. Se visualizan las licencias e indicaciones relativas a los programas y funciones de la empresa Hella Gutmann.
- 3. Pulsando **>OK<** se puede cerrar la ventana **Licencias de proveedores externos**.

## <span id="page-393-2"></span>9.6 Actualización del equipo, el DT VCI y los módulos

Este punto permite efectuar, entre otras cosas, la actualización del equipo, del DT VCI y de los diversos módulos. Además, se visualizan diversos parámetros del sistema, p. ej.:

- Versión de hardware
- Versión de paquete
- Número de aparato

Hella Gutmann pone una actualización de software a disposición de los clientes varias veces al año. Dicha actualización conlleva un pago adicional. Las actualizaciones incluyen nuevos sistemas de vehículos, así como modificaciones y mejoras técnicas. Le recomendamos llevar a cabo dichas actualizaciones periódicas para mantener su equipo al día.

### <span id="page-393-3"></span>9.6.1 Requisitos para la actualización

Para poder efectuar actualizaciones debe cumplirse lo siguiente:

- El equipo está conectado a Internet a través de LAN o WiFi o bien está conectado a un PC con Internet a través de un cable USB.
- Las licencias correspondientes de Hella Gutmann han sido activadas.
- Actualización con cable USB: el paquete Hella Gutmann Drivers ha sido instalado en el PC utilizado..
- La alimentación de tensión del equipo y del DT VCI está garantizada.

### <span id="page-393-4"></span>9.6.2 Acceder a la información del sistema

Aquí se encuentra toda la información necesaria para la identificación del mega macs 77.

Para abrir la información del sistema, proceder del siguiente modo:

1. Con  $\equiv$ , seleccionar ConfiguraciónInfo/Actualización.

#### 2. Seleccionar la pestaña **>Equipo<**.

Este punto contiene información como la versión de hardware, la versión del paquete y el número del equipo.

### 9.6.3 Iniciar la actualización del sistema

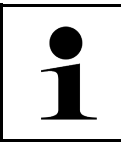

Hacer clic en **>Iniciar reseteo de fábrica<** para restablecer la configuración de fábrica del equipo.

Aquí es posible iniciar una actualización del sistema.

<span id="page-394-0"></span>**AVISO**

Para iniciar una actualización del sistema, proceder del siguiente modo:

- 1. Con , seleccionar **> Configuración > Info/Actualización > Software**.
- 2. Seleccionar **>Iniciar actualización<**.

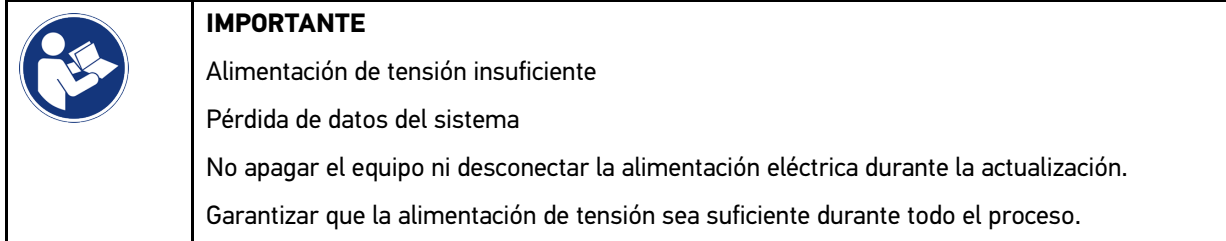

El equipo inicia la búsqueda de una nueva actualización; a continuación, los datos correspondientes son descargados y por último instalados.

Cuando la actualización del sistema finaliza satisfactoriamente, el equipo se apaga y se vuelve a encender automáticamente. Tras el encendido, el sistema procede a un control automático de la instalación.

### <span id="page-394-1"></span>9.6.4 Consultar datos DT VCI

Aquí se encuentra toda la información necesaria para la identificación del módulo DT VCI.

Para abrir los datos sobre el módulo DT VCI, proceder de la siguiente manera:

1. Con  $\equiv$ , seleccionar ConfiguraciónInfo/Actualización.

**ES**

2. Seleccionar la pestaña **>DT VCI<**.

Este menú aporta información, entre otras cosas, sobre la versión de software y el número de serie del DT VCI.

## <span id="page-395-0"></span>9.6.5 Actualización DT VCI

Este punto permite actualizar el software para el DT VCI.

### 9.6.5.1 Iniciar la actualización del DT VCI

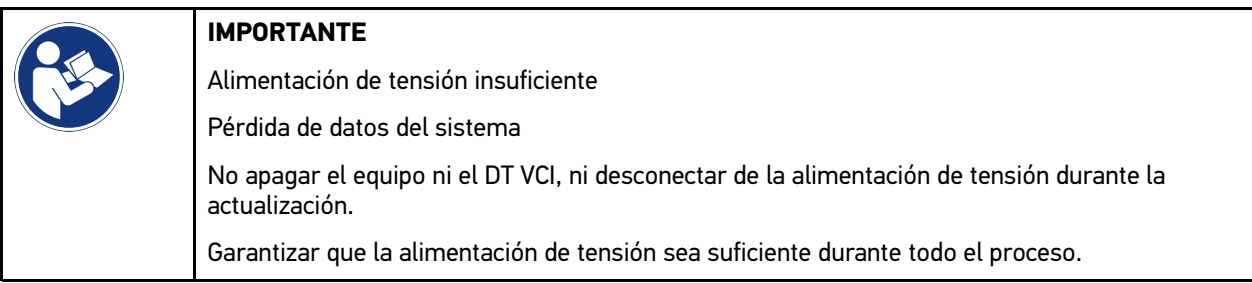

Para iniciar una actualización del DT VCI, proceder como sigue:

1. Con , seleccionar **> Configuración > Info/Actualización > DT VCI**.

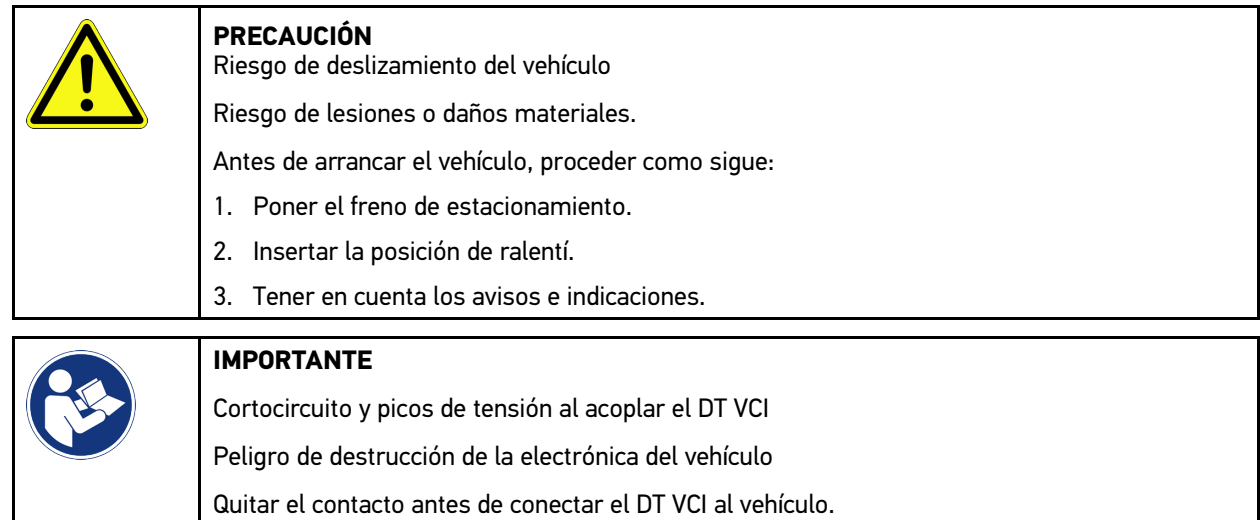

- 2. Insertar el DT VCI en la toma de diagnosis del vehículo. Los dos LED del DT VCI parpadean. El DT VCI está operativo.
- 3. Seleccionar **>Iniciar actualización<**.
- 4. Tener en cuenta los avisos e indicaciones. Se inicia la actualización del DT VCI. El sistema transfiere los datos del equipo al DT VCI.

Una vez concluida la actualización correctamente, se visualiza el siguiente texto: *Actualización (DT VCI/MT 77) realizada con éxito.*
## 9.6.6 Buscar y conectar el BPC-Tool

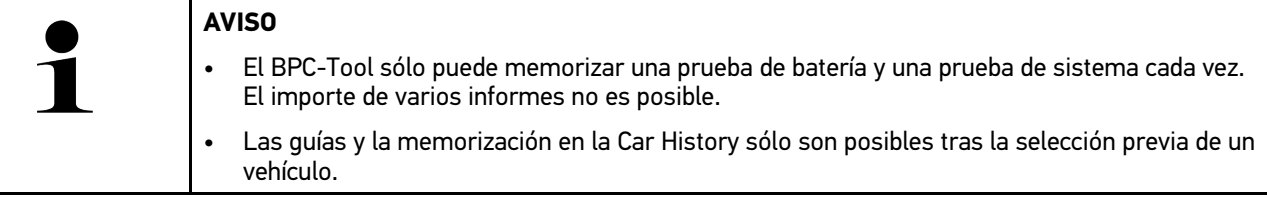

Para buscar el BPC-Tool y conectarlo al equipo de diagnosis, proceder del siguiente modo:

- 1. Encender el BPC-Tool.
- 2. Activar la función Bluetooth® en el BPC-Tool.
- 3. Con  $\equiv$ , seleccionar  $>$  Configuración > Info/Actualización > BPC.
- 4. Seleccionar **>Iniciar la búsqueda<**. El equipo busca el BPC-Tool.

Cuando la conexión del equipo de diagnosis al BPC-Tool se ha establecido correctamente, se visualiza una lista de selección de los BPC-Tool encontrados.

- 5. Abrir la lista de selección y seleccionar el BPC-Tool deseado con  $\blacktriangledown$ .
- 6. Seleccionar **>Conectar<**.

El BPC-Tool está conectado ahora al equipo de diagnosis.

### 9.6.7 Configurar y utilizar asanetwork

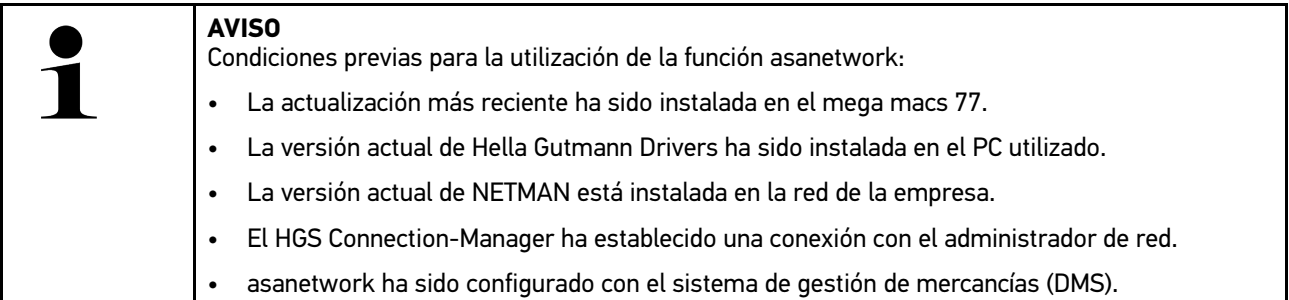

Para configurar la función asanetwork, proceder como sigue:

- 1. Con  $\equiv$ , seleccionar > Configuración > Varios > Gestión de trabajos.
- 2. Activar la casilla de verificación **asanetwork**. El equipo de diagnosis puede ahora acceder a las órdenes de diagnosis a partir de asanetwork.
- 3. A través del lanzador de aplicaciones, hacer clic en **>Selección del vehículo<**.
- 4. Seleccionar la pestaña **>asanetwork<**.
- 5. Acceder a las órdenes aún pendientes a través de **>Consultar la lista de órdenes de trabajo<**. Se visualizan sólo las órdenes relevantes para la diagnosis que han sido registradas en el sistema DMS (Dealer Management System).
- 6. Seleccionar la orden deseada. Según el caso, confirmar la selección posterior del vehículo.

En la barra de estado del esquema de órdenes aparece ahora el símbolo asanetwork  $\bullet$  y el número de encargo.

7. Una vez terminada la diagnosis, hacer clic en <sup>(</sup> ), a continuación, en>**Finalizar trabajo<** o >**Cancelar trabajo<**.

La orden ha sido enviada a asanetwork.

### 9.6.8 Realizar un reseteo de fábrica

Este punto permite restablecer la configuración de fábrica del equipo.

El reseteo de fábrica conlleva la puesta a cero (esto es, al estado que se daba en el momento de entrega) de los siguientes datos y archivos:

- Datos memorizados en la Car History
- Datos descargados, p. ej. esquemas eléctricos, planes de mantenimiento,etc.
- Datos de usuario, p. ej. datos de la empresa

Además, se modifican o se suprimen las siguientes funciones:

- Modo de dirección IP
- Dirección Bluetooth®-MAC
- asanetwork
- Configuración de la pantalla
- Confirmación de las Condiciones generales de contratación (CGC)
- Configuración impresora

Para efectuar un reseteo de fábrica, proceder como sigue:

- 1. Con , seleccionar **> Configuración > Info/Actualización > Software**.
- 2. Hacer clic en **>Iniciar reseteo de fábrica<**.
- 3. Tener en cuenta la pregunta de confirmación.
- 4. Confirmar la pregunta de confirmación. El equipo se restablece automáticamente a la configuración de fábrica.

## <span id="page-397-0"></span>9.7 Recuperación del sistema del equipo

Este punto permite efectuar una recuperación del sistema del equipo. Una recuperación del sistema podría resultar necesaria como medida de reparación en caso de avería.

### 9.7.1 Requisitos para la recuperación del sistema

Para efectuar la recuperación del sistema y restaurar el equipo, tener en cuenta lo siguiente:

• El equipo está conectado a Internet a través de LAN (cable Ethernet) o bien está conectado a un PC en el que se han instalado los HGS Drivers (a partir de v1.3.293).

## 9.7.2 Iniciar la recuperación del sistema

Para iniciar la recuperación del sistema y restaurar el equipo, proceder como se indica a continuación:

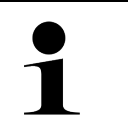

El equipo debe estar en estado apagado.

- 1. Pulsar la tecla ON/OFF hasta que se escuche **una señal acústica dos veces**. Se visualiza la ventana **INSTALACIÓN DE REPARACIÓN - REPAIR INSTALL**.
- 2. Iniciar la recuperación del sistema con **>Iniciar<**. Se visualiza la ventana **Actualización básica**.

**AVISO**

- 3. Abrir la lista de selección y seleccionar el idioma deseado.
- 4. Confirmar la selección con **>Iniciar<**. El proceso de actualización ha empezado.

Se descargan y se descomprimen diferentes paquetes.

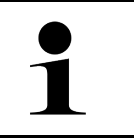

#### **AVISO**

La duración del proceso de actualización depende de la conexión a Internet disponible.

- 5. Tras la recuperación del sistema, controlar los siguientes puntos y reconfigurarlos si fuese necesario:
	- Dirección empresa
	- DT VCI
	- Red
	- Impresora
	- Interfaces
	- Car History (restaurar)

## <span id="page-398-0"></span>9.8 Configurar las interfaces

Este apartado permite configurar, entre otras cosas, las interfaces de la red WiFi y de Ethernet (conexión sólo a través de la estación de carga).

Todas las interfaces del equipo se pueden configurar en el punto **> Configuración > Conexiones**.

Si existen varias posibilidades de conexión a equipos o herramientas, dar preferencia siempre a la conexión más rápida y estable.

El orden de conexión es el siguiente:

- 1. USB
- 2. Ethernet
- 3. WiFi

### 9.8.1 Configurar WLAN

Este punto permite hacer ajustes de WLAN (WiFi).

WLAN (Wireless Local Area Network) es una red de área local inalámbrica. La transmisión de datos se produce por medio de un router WLAN (WiFi) con módem DSL (Access Point). Los respectivos equipos se conectan al router WLAN (WiFi).

### 9.8.1.1 Buscar e instalar la interface WiFi

Para conectar el equipo a una red (router) a través de la interface WiFi, proceder del siguiente modo:

```
1. Con , seleccionar > Configuración > Conexiones > WiFi.
```
2. Para poder efectuar la configuración, activar la casilla de verificación **Activar WiFi**.

Se abre una ventana de información.

3. La función **>Buscar redes inalámbricas<** permite buscar y configurar las redes inalámbricas disponibles. Se inicia la búsqueda de las redes inalámbricas disponibles.

Cuando la búsqueda de redes inalámbricas a través del equipo finaliza correctamente, se visualiza una lista de selección de las redes inalámbricas encontradas.

- 4. En Red inalámbrica (SSID), abrir la lista con V.
- 5. Seleccionar la red inalámbrica deseada.
- 6. En la pestaña Modo dirección IP, pulsar V para abrir la lista. Si se selecciona **>Asignación automática (DHCP)<** (recomendado), el servidor DHCP asigna automáticamente una dirección IP al mega macs 77. Esta selección viene configurada de fábrica.

Si está seleccionada la opción **>Asignación manual<**, será necesario introducir una dirección IP *libre* de la red en el punto de menú **Dirección IP**, p.ej.: *192.168.246.002*

- 7. Seleccionar **>Asignación automática (DHCP)<** (recomendado) o **>Asignación manual<**. La selección se memoriza automáticamente.
- 8. Introducir la contraseña de la red WiFi.
- 9. Hacer clic en **>Conectar<**.

Se abre una ventana de información.

La entrada se guarda automáticamente.

Si se ha configurado la conexión a la red correctamente, se visualiza lo siguiente:

- en la pestaña **WiFi utilizada** el nombre de la red inalámbrica seleccionada
- en la pestaña **Dirección IP** la dirección IP de los Hella Gutmann Drivers instalados
- 10. Si el símbolo WiFi <sup>o</sup> aparece en la barra de herramientas superior, se ha establecido la conexión entre el equipo e internet.

Ahora puede utilizarse la red WiFi.

### 9.8.2 Configurar Ethernet

Este punto permite hacer ajustes de red.

Para conectar el equipo a una red (router) a través de la interfaz Ethernet de la estación de carga, proceder del siguiente modo:

- 1. Insertar el cable Ethernet (no incluido en el contenido de entrega) en la toma de conexión Ethernet de la estación de carga y en la toma del terminal remoto.
- 2. Con  $\equiv$ , seleccionar > Configuración.
- 3. Seleccionar **>Conexiones<**.
- 4. Seleccionar **>Ethernet<**.
- 5. En la pestaña Modo dirección IP, pulsar Y para abrir la lista.

Si se selecciona **>Asignación automática (DHCP)<** (recomendado), el servidor DHCP asigna automáticamente una dirección IP al mega macs 77. Esta selección viene configurada de fábrica.

Si está seleccionada la opción **>Asignación manual<**, será necesario introducir una dirección IP *libre* de la red en el punto de menú **Dirección IP mega macs**, p.ej.: *192.168.246.002*

- 6. Seleccionar **>Asignación automática (DHCP)<** (recomendado) o **>Asignación manual<**. La selección se memoriza automáticamente.
- 7. Hacer clic en **>Conectar<**.

Ahora puede utilizarse la red Ethernet.

### 9.8.3 Dirección IP del PC

Permite visualizar la dirección IP del PC. Una dirección interna o local identifica de forma inequívoca un equipo de red a partir de un número dentro de la red. Esto resulta necesario para poder identificar el equipo de forma clara.

La dirección IP se puede consultar en **≡ > Configuración > Conexiones > Dirección IP del PC**.

## <span id="page-400-0"></span>9.9 Configurar la región

Este apartado permite configurar, entre otros, los siguientes puntos:

- Idioma
- País
- Franja horaria
- Fecha

### 9.9.1 Configurar el idioma

En caso de contar con un software en varios idiomas, este punto permite seleccionar la opción de idioma deseada. Tras efectuar el cambio de idioma, la actualización se ejecuta en el idioma seleccionado.

Para configurar el idioma, proceder como sigue:

- 1. Con  $\equiv$ , seleccionar > Configuración > Sistema > Idioma/país.
- 2. Abrir la lista de selección en **Idioma** mediante  $\vee$ . La selección de los idiomas puede variar según la versión de software.
- 3. Seleccionar el idioma deseado.

La selección se memoriza automáticamente.

### 9.9.2 Configurar el país

Este punto permite configurar el país de utilización.

La versión nacional contiene datos específicos como, por ejemplo, el formato de impresión para cartas.

Para llevar a cabo la configuración de país, proceder como sigue:

1. Con  $\equiv$ , seleccionar > Configuración > Sistema > Idioma/país.

- 2. En **Configuración de país**, abrir la lista de selección con V.
- 3. Seleccionar la configuración de país en función del idioma seleccionado.

La selección se memoriza automáticamente.

### 9.9.3 Configurar la fecha

Esta función permite configurar la fecha actual.

Para configurar la fecha, proceder como sigue:

1. Con , seleccionar **> Configuración > Sistema > Fecha/Hora**.

2. En Huso horario, abrir la lista de selección con  $\vee$ .

3. Seleccionar la franja horaria deseada.

Al seleccionar un huso horario, la fecha y la hora se asignan automáticamente.

La selección se memoriza automáticamente.

## <span id="page-401-0"></span>9.10 Configurar la visualización

Este apartado permite regular la iluminación de la pantalla:

## 9.10.1 Configurar la iluminación de pantalla

Para regular la iluminación de pantalla, proceder del siguiente modo:

- 1. Con , seleccionar **> Configuración > Sistema > Pantalla**.
- 2. Configurar la iluminación de pantalla mediante el regulador.

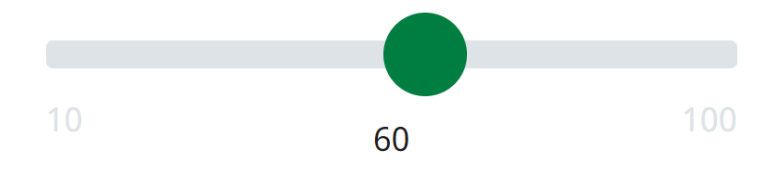

La selección se memoriza automáticamente.

## 9.11 Otros ajustes

## 9.11.1 Configurar el modo demo

Esta función permite activar el modo demo, que simula una comunicación con el vehículo utilizando valores prefijados. Esta opción está principalmente destinada a presentaciones en ferias y demostraciones comerciales.

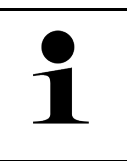

#### **AVISO**

El modo demo debe estar desactivado para realizar una diagnosis en condiciones reales. Cuando el modo demo está activado, los resultados emitidos serán datos prefijados en lugar de datos reales.

Para configurar el modo demo, proceder del siguiente modo:

- 1. Mediante **; seleccionar > Configuración > Varios > Varios.**
- 2. Activar la casilla de verificación **Modo Demo**.
- El modo demo está activado.

### 9.11.2 Activar el modo experto

En este punto es posible activar teclas adicionales para ayudar al usuario a resolver posibles problemas en colaboración con el Servicio de Asistencia Técnica.

Para activar el modo experto, proceder como sigue:

- 1. Mediante  $\equiv$ , seleccionar > Configuración > Varios > Varios.
- 2. Activar la casilla de verificación **Modo experto**. El modo experto está ahora activo.

### 9.11.3 Captura de pantalla

Una captura de pantalla permite memorizar el contenido actual de la pantalla. La captura de pantalla se memoriza en el archivo correspondiente del equipo.

### 9.11.3.1 Generar captura de pantalla

Proceder de la siguiente manera para generar una captura de pantalla:

 $\cdot$  Hacer clic en  $\equiv$  > Captura de pantalla.

Se genera la captura de pantalla y se memoriza el archivo correspondiente en el equipo.

Si se ha generado una captura de pantalla de forma correcta, se visualiza el siguiente texto: "Captura de pantalla generada."

### 9.11.3.2 Enviar capturas de pantalla a Hella Gutmann Drivers

Este punto permite enviar capturas de pantalla de los archivos del equipo a Hella Gutmann Drivers. Dichas capturas de pantalla se visualizan en el ordenador correspondiente como archivo gráfico.

Las capturas de pantalla se memorizan en el directorio de instalación de Hella Gutmann Drivers en la subcarpeta "Capturas de pantalla".

Para enviar capturas de pantalla a Hella Gutmann Drivers, proceder como sigue:

- 1. Mediante  $\equiv$ , seleccionar > Configuración > Varios > Varios.
- 2. Hacer clic en **>Enviar capturas de pantalla<**. Establecimiento de la conexión en curso. Este proceso puede durar algunos minutos.

Este punto permite enviar capturas de pantalla al Hella Gutmann Drivers.

## <span id="page-402-0"></span>9.12 Configurar la impresora

### 9.12.1 Imprimir con la impresora estándar conectada al PC

Este punto permite configurar que la impresión de documentos se realice con la impresora estándar del PC.

Si no hay ninguna impresora adicional conectada al equipo, se puede imprimir con la impresora conectada a un PC. Para ello debe existir una conexión entre el equipo y el PC. La conexión al PC se puede establecer a través de puerto USB o WiFi.

Para imprimir con la impresora estándar de un PC, proceder como sigue:

- 1. Con  $\equiv$ , seleccionar > Configuración > Varios > Imprimir.
- 2. En **Interface**, abrir la lista de selección con  $\vee$ .
- 3. Seleccionar **>PC<**.
- 4. Hacer clic en **>Buscar impresora<**.

El equipo busca las impresoras disponibles en las proximidades.

5. Seleccionar la impresora deseada. La selección se memoriza automáticamente.

Ahora es posible imprimir con la impresora conectada al ordenador.

## 9.12.2 Imprimir en modo experto

#### **AVISO**

No configurar el modo experto por sí mismo. El modo experto presupone conocimientos técnicos específicos sobre sistemas operativos del PC y sólo puede ser configurado por un administrador de sistema informático.

El **Modo experto** permite la configuración manual de los interfaces de la impresora.

En los puertos USB del equipo se puede conectar cualquier impresora con lenguaje de control PCL5 o superior que disponga de conexión USB. Para poder garantizar un apoyo continuo por parte del Servicio de asistencia técnica, es recomendable utilizar una impresora de Hella Gutmann.

Para imprimir en modo experto, proceder como sigue:

- 1. Con  $\equiv$ , seleccionar  $>$  Configuración  $>$  Varios  $>$  Imprimir.
- 2. En **Interface**, abrir la lista de selección con  $\vee$ .
- 3. Seleccionar **Modo experto**.
- 4. Ahora es posible introducir manualmente, entre otros, los siguientes datos: **Nombre de la impresora**, **Ruta de la impresora** y **Fabricante**.

La selección se memoriza automáticamente.

## 9.12.3 Imprimir página de prueba

Aquí se puede imprimir una página de prueba.

Para imprimir una página de prueba, proceder como sigue:

- 1. Con  $\equiv$ , seleccionar > Configuración > Varios > Imprimir.
- 2. Hacer clic en **>Imprimir página de prueba<**. Los datos de impresión son preparados.

La impresora previamente seleccionada imprime la página de prueba.

## <span id="page-403-0"></span>9.13 Comprobar el estado de la batería

El estado de la batería se puede verificar a través de **> Configuración > Batería > Batería > Comprobar el estado de la batería**.

# <span id="page-404-0"></span>10 Trabajar con el equipo

# <span id="page-404-1"></span>10.1 Símbolos

## 10.1.1 Símbolos en la barra superior de herramientas

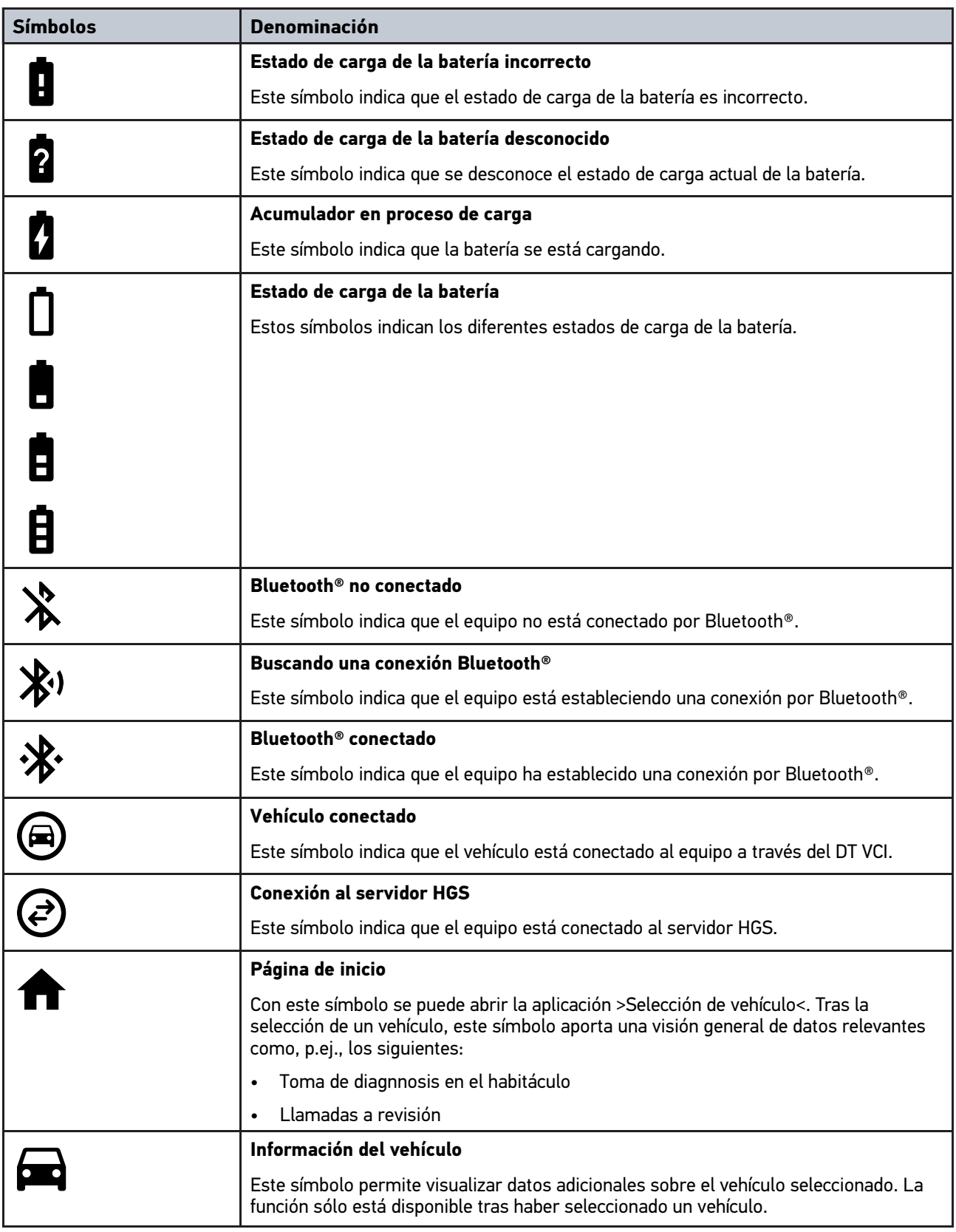

#### [Símbolos](#page-404-1)

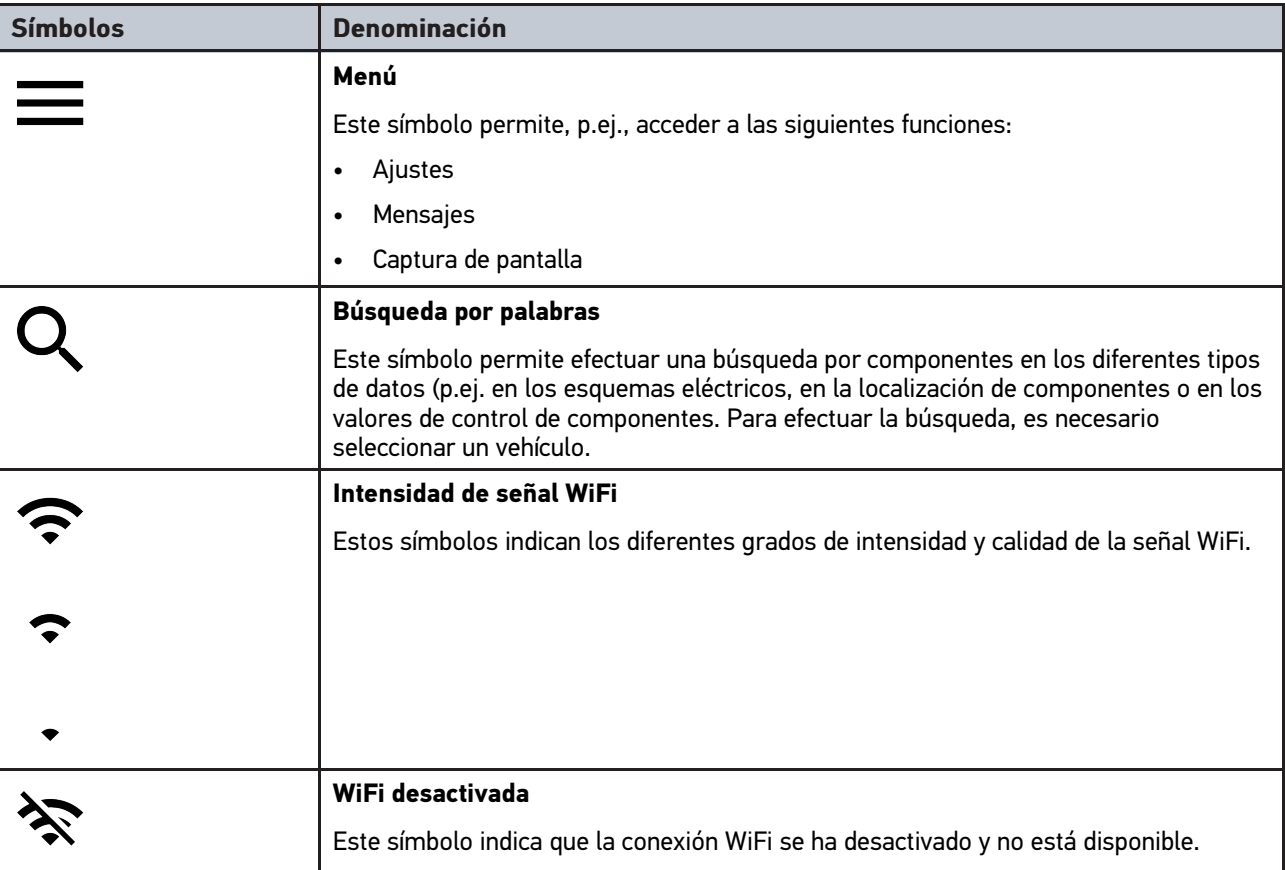

# 10.1.2 Símbolos generales

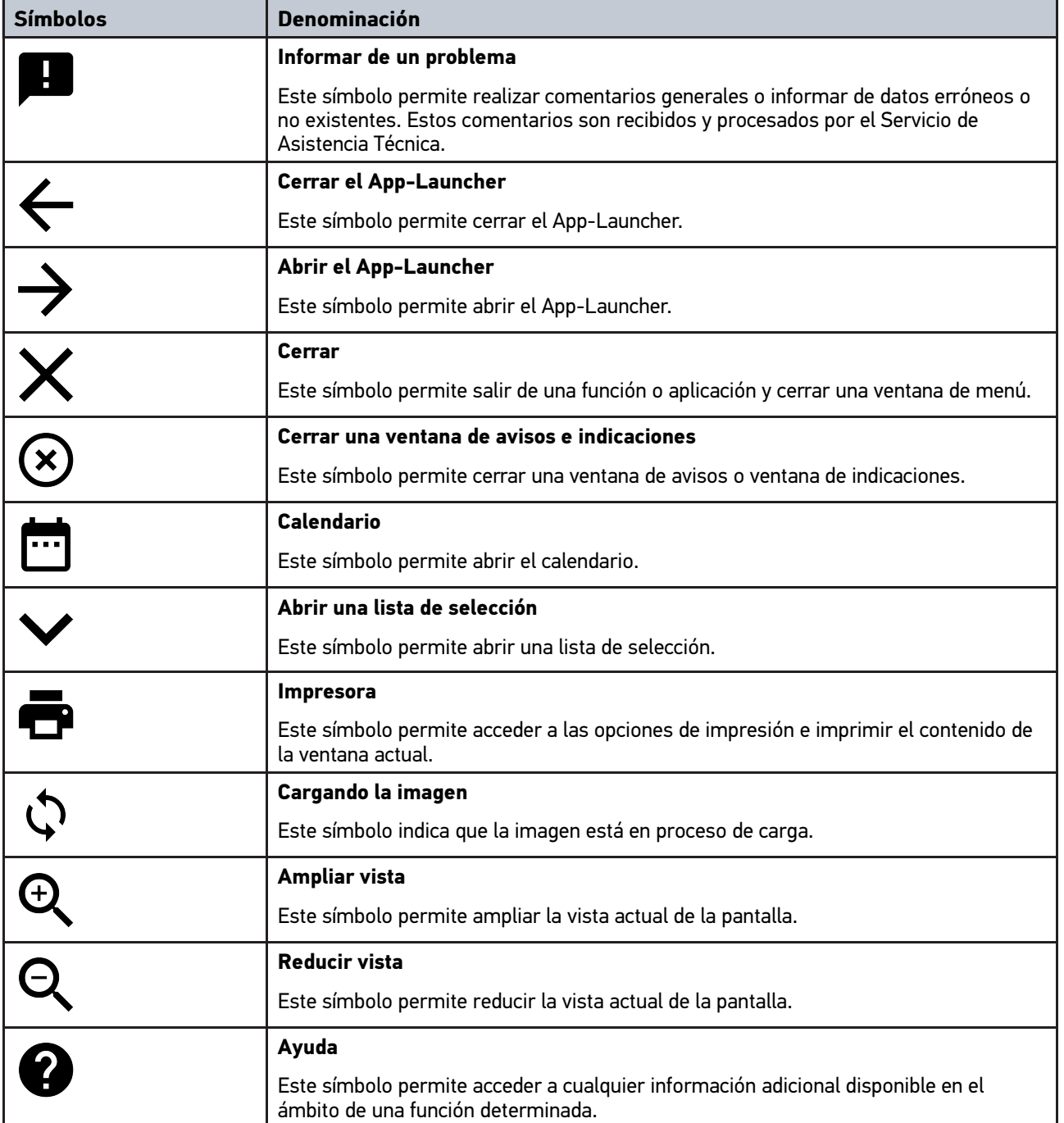

# 10.1.3 Símbolos en el menú >Aplicaciones<

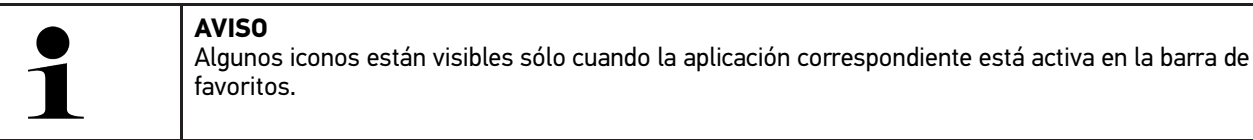

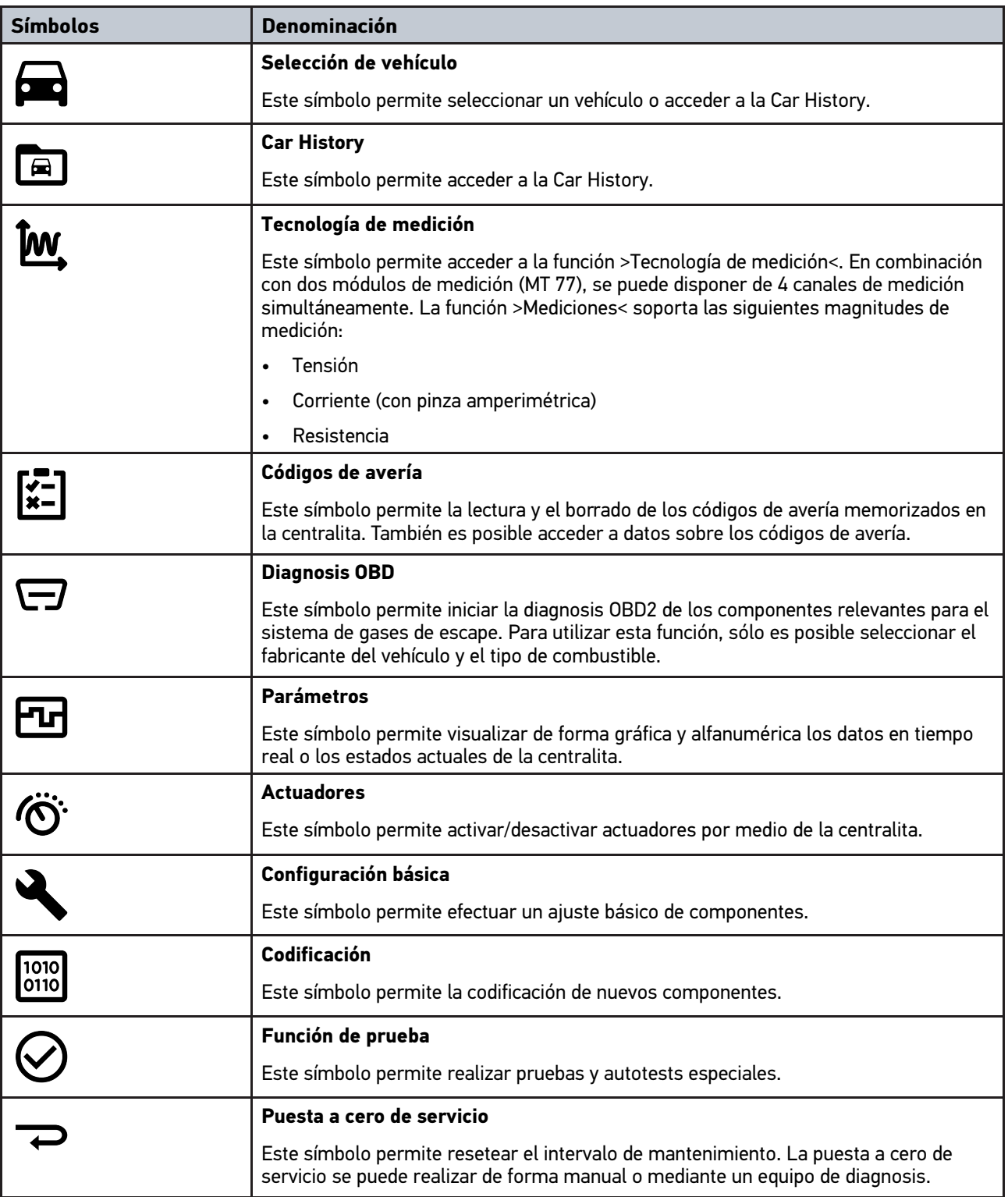

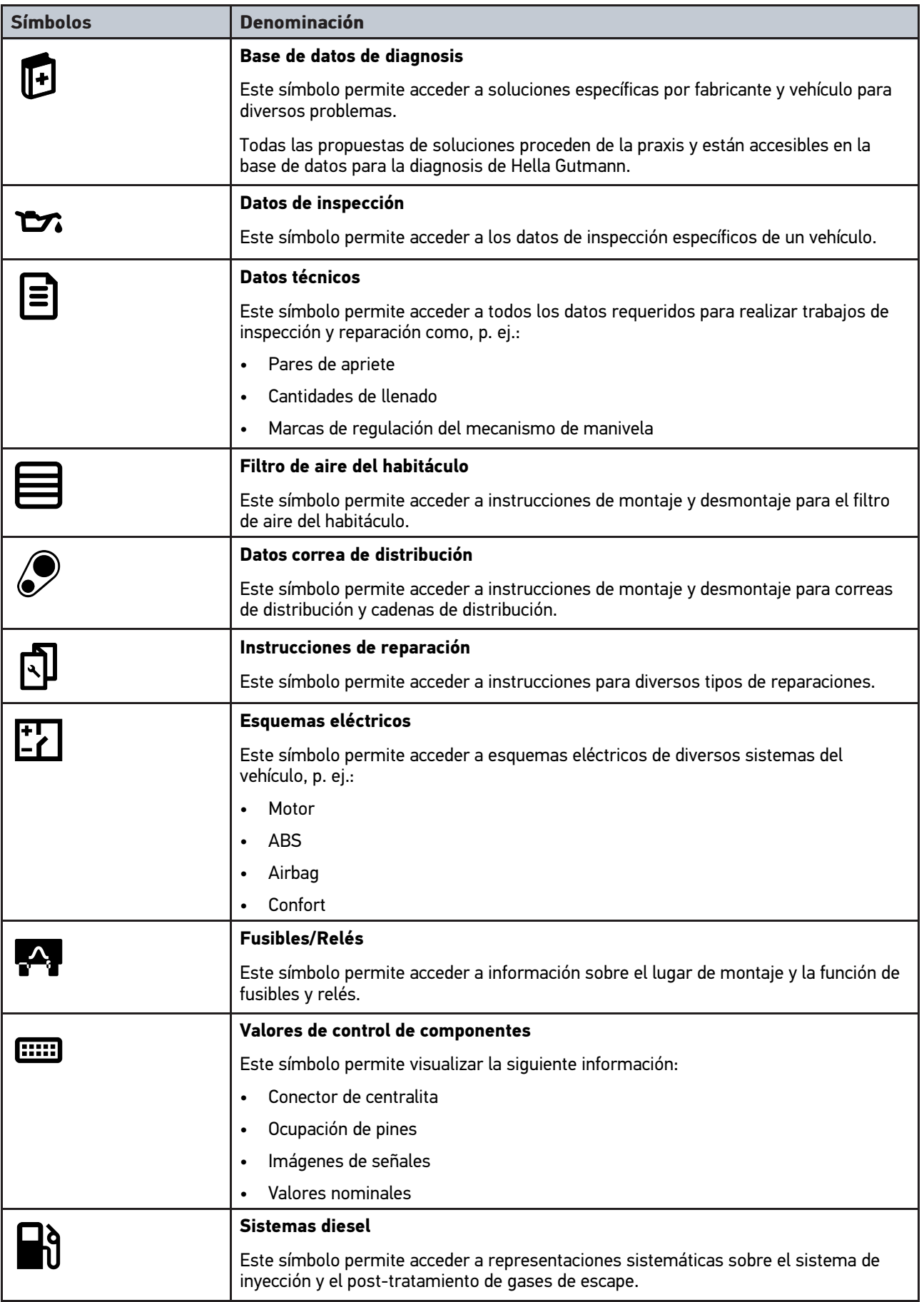

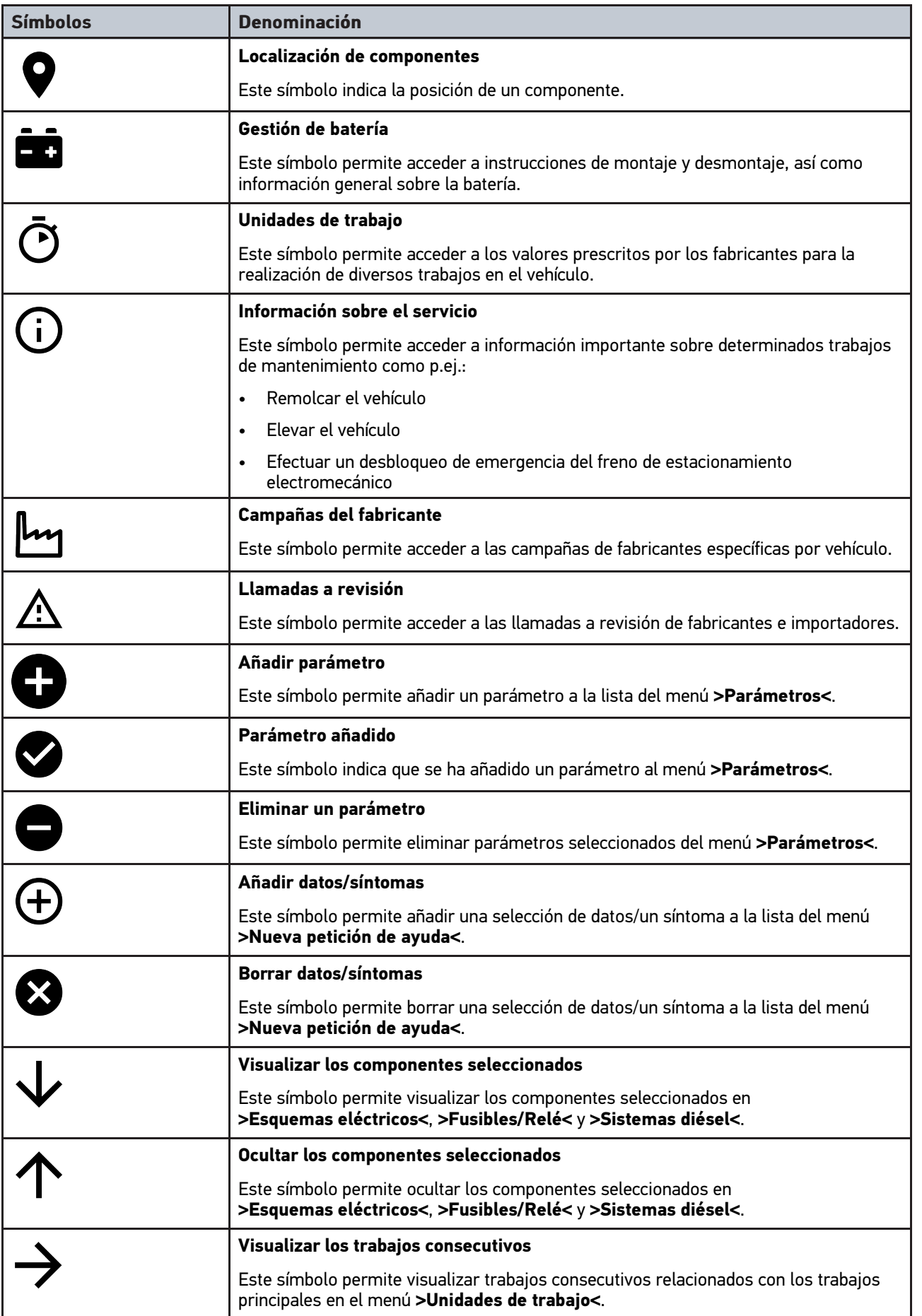

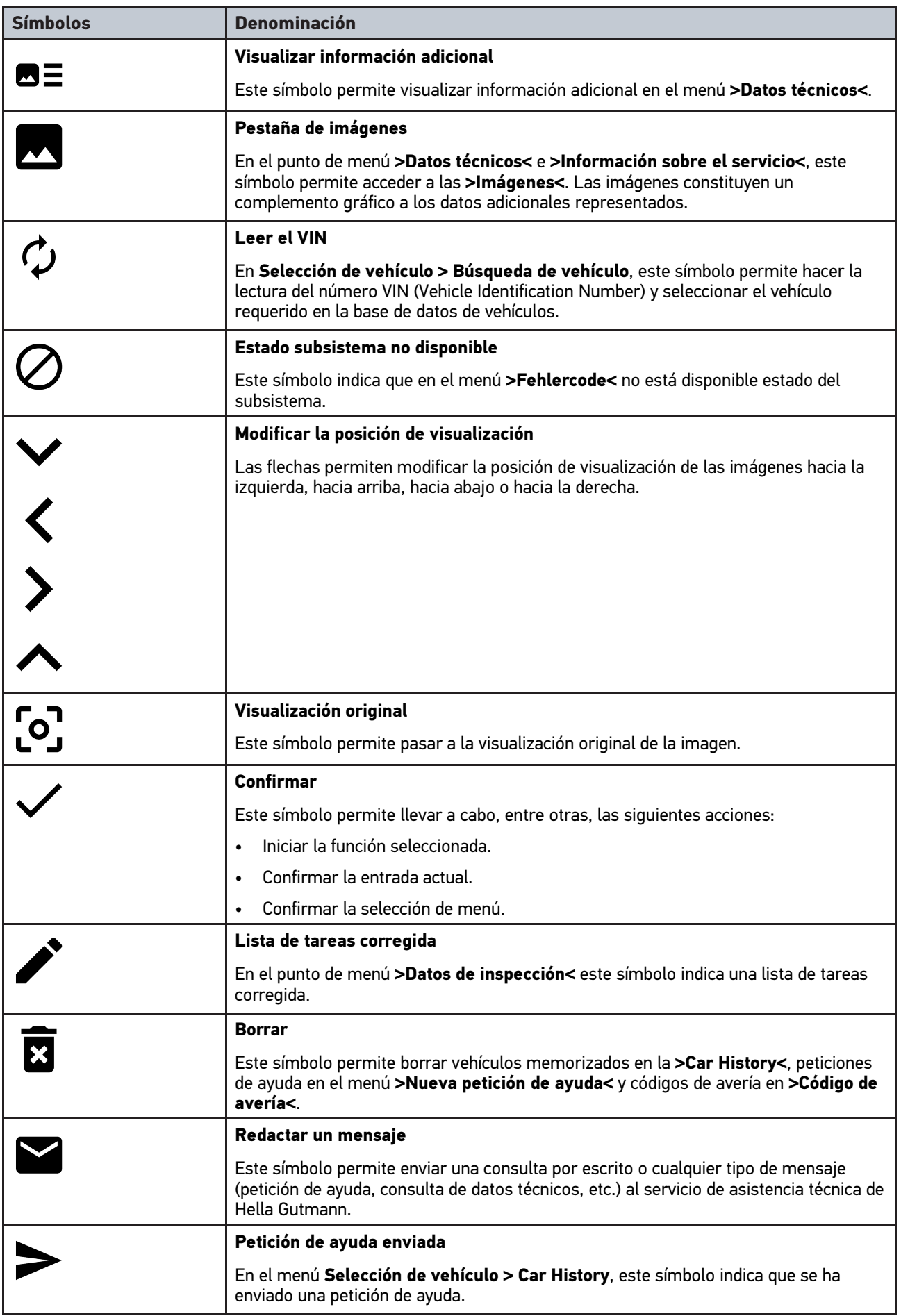

#### [Símbolos](#page-404-1)

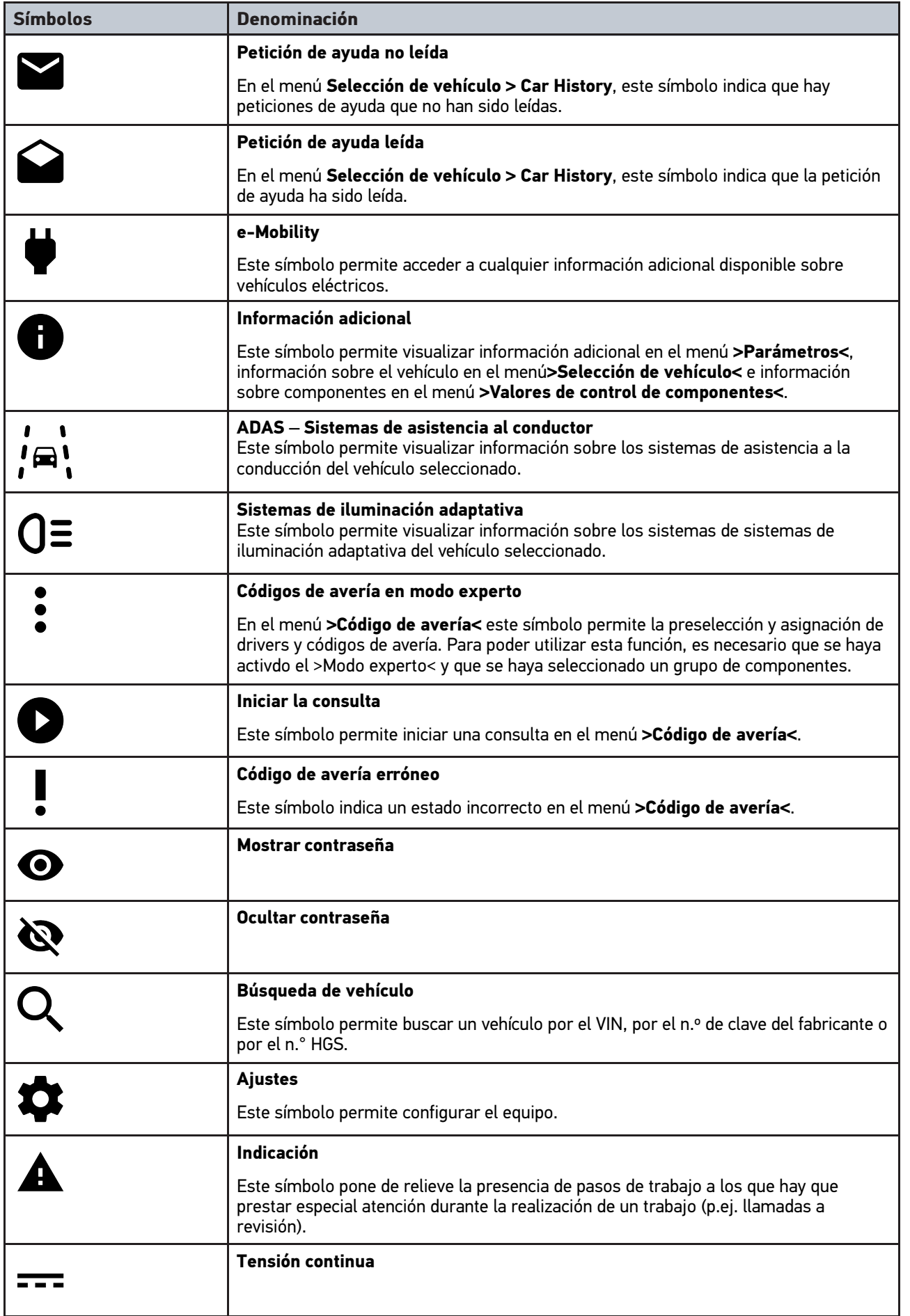

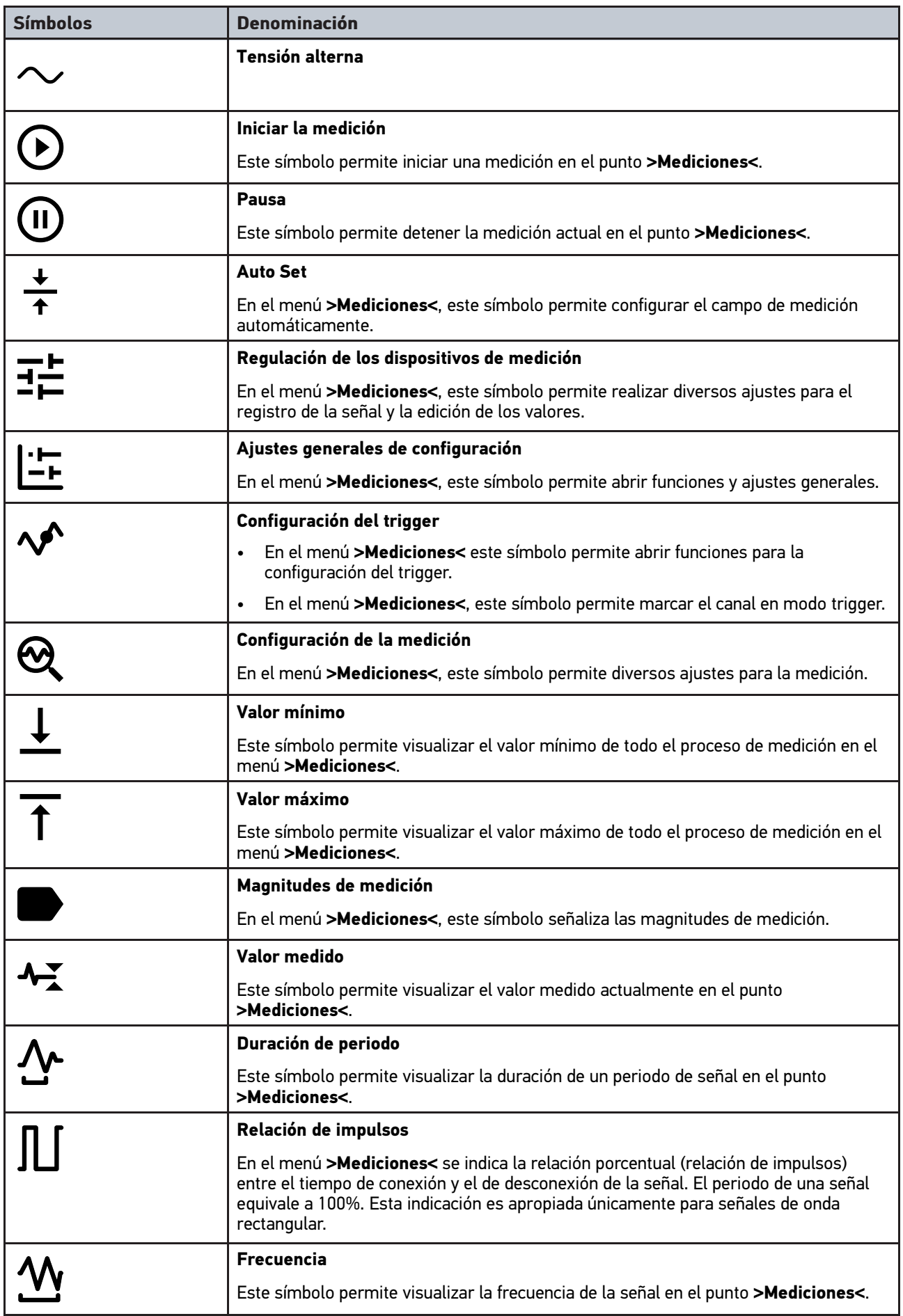

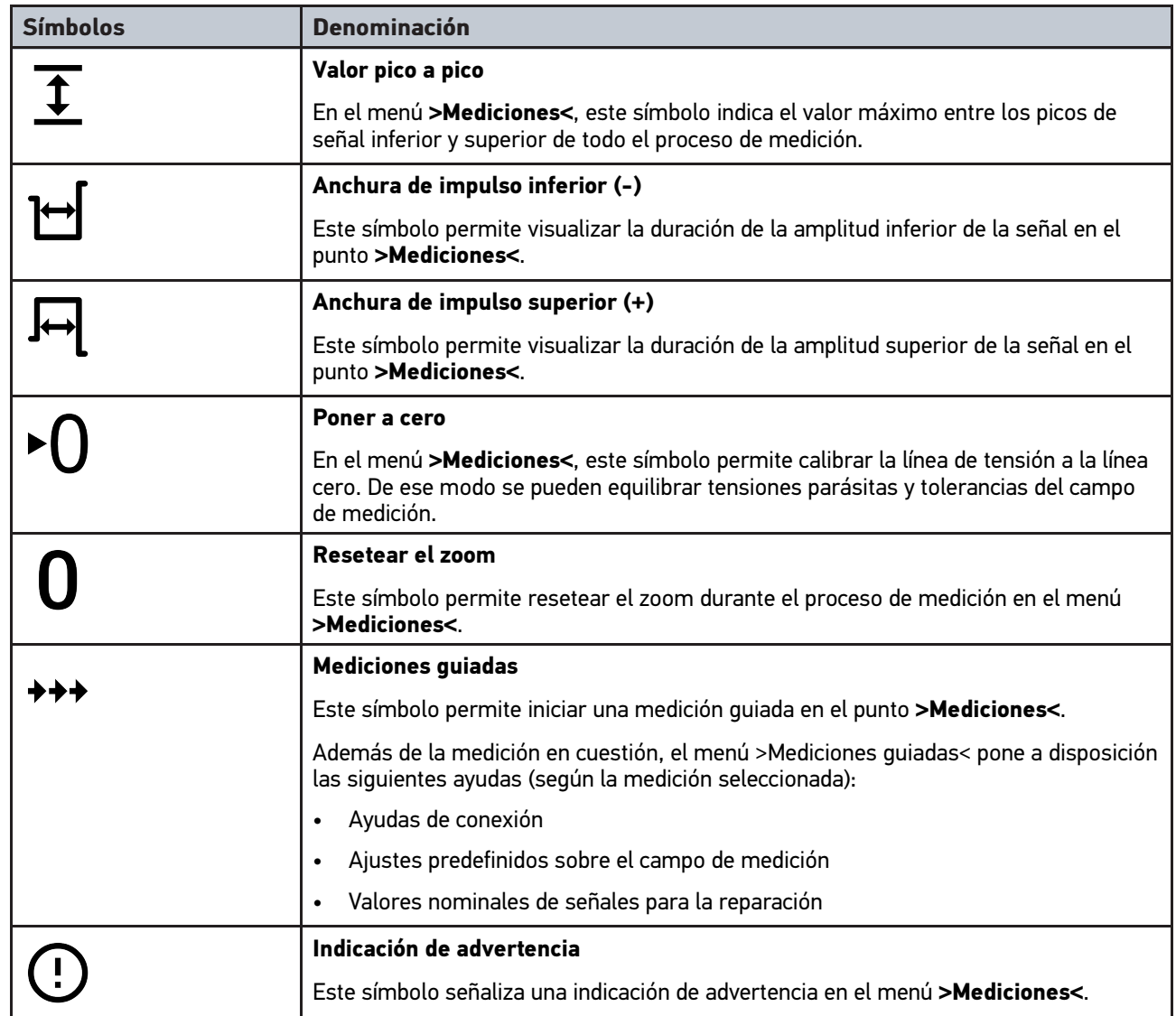

## <span id="page-413-0"></span>10.2 Car History

En este punto se memorizan los resultados de diagnosis procedentes de las funciones **>Código de avería<**, **>Parámetros<**, **>Ajustes básicos<**, **>Codificación<**, **>Mediciones<** y **>Mediciones guiadas<**. Esta función presenta las siguientes ventajas:

- Los resultados de la diagnosis pueden ser analizados posteriormente.
- Las diagnosis realizadas anteriormente se pueden comparar con los resultados actuales.
- Se puede mostrar al cliente el resultado de la diagnosis realizada sin necesidad de volver a conectar el vehículo.

[Selección de vehículo](#page-414-0)

## <span id="page-414-0"></span>10.3 Selección de vehículo

Permite seleccionar vehículos en base a los siguientes parámetros:

- Tipo de vehículo
- **Fabricante**
- Modelo
- Tipo de combustible

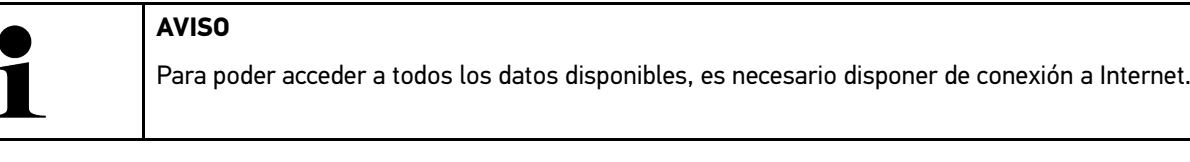

La selección del vehículo se puede efectuar de diversos modos en el lanzador de aplicaciones a través del menú **>Selección de vehículo<**. Las opciones disponibles son:

#### • **Búsqueda de vehículo**

La búsqueda del vehículo se puede efectuar en función, p.ej., de los siguientes parámetros: - Específico por país

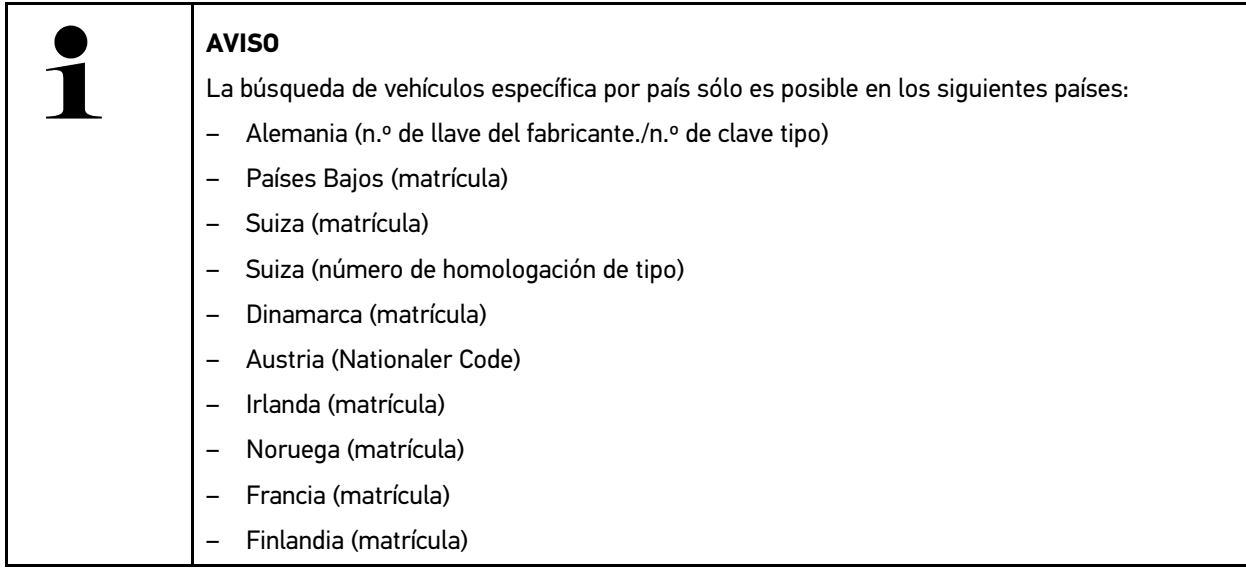

#### -VIN

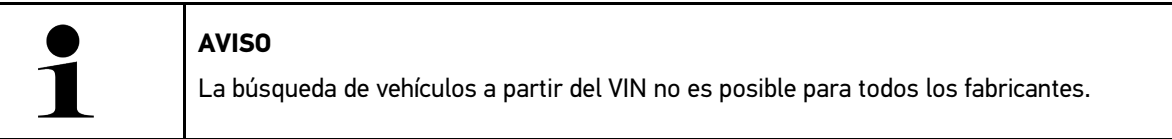

 $- N$ ° HGS

#### • **Base de datos de vehículos**

La búsqueda del vehículo se puede efectuar aquí en función, p.ej., de los siguientes parámetros:

- Fabricante
- Tipo de combustible
- Modelo

• **Car History**

Es posible seleccionar también los vehículos ya memorizados en la Car History.

## 10.3.1 Selección de vehículo CSM

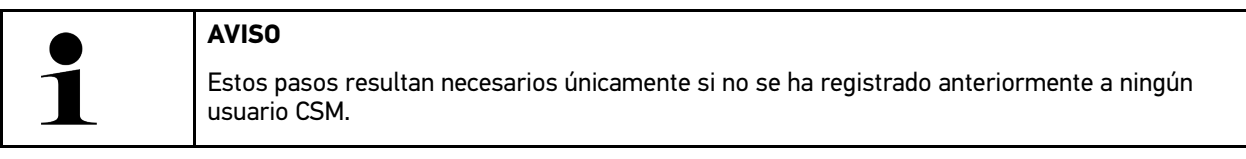

Para seleccionar un vehículo con sistema de seguridad integrado y poder utilizar todas las funciones de diagnosis de forma ilimitada, proceder como sigue

1. A través del lanzador de aplicaciones, hacer clic en **>Selección de vehículo<** para seleccionar el vehículo deseado.

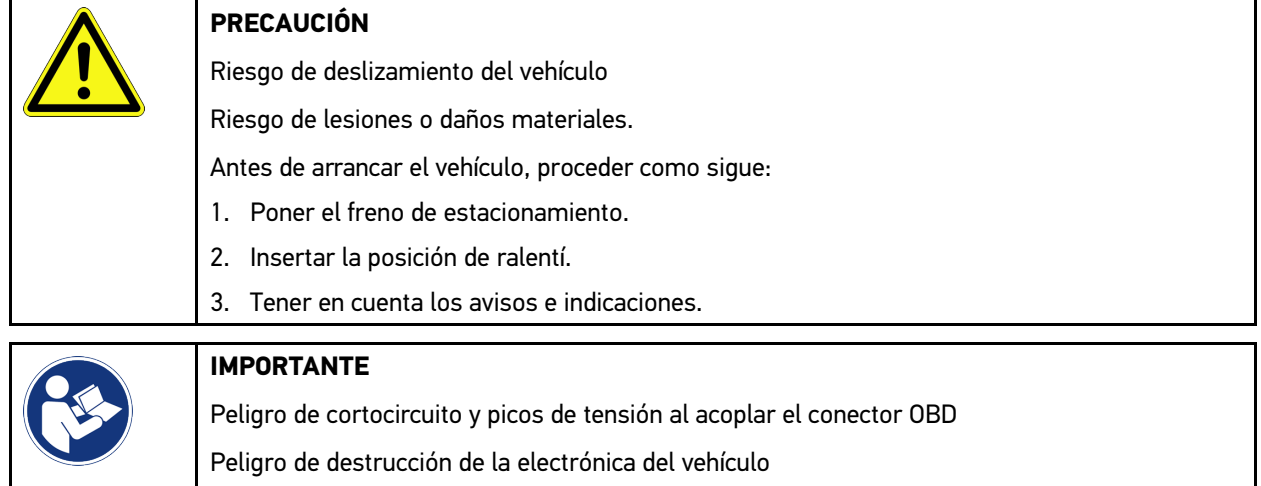

- Quitar el contacto antes de acoplar el conector OBD al vehículo.
- 2. Insertar el conector OBD en la toma de diagnosis del vehículo.
- 3. Tener en cuenta los avisos e indicaciones.
- 4. Cerrar la ventana de avisos e indicaciones.
- 5. En el lanzador de aplicaciones, seleccionar el tipo de diagnosis deseado (p.ej. **>Puesta cero servicio<**). Se visualiza la ventana **Inicio sesión**.
- 6. Introducir los datos de usuario CSM y seleccionar **>Inicio sesión<**.
- 7. Confirmar la identificación de usuario con **>Confirmar<**.

El alcance completo de la diagnosis está disponible ahora de forma ilimitada.

## <span id="page-415-0"></span>10.4 Diagnosis

La comunicación con el vehículo específica por fabricante permite el intercambio de datos con los sistemas del vehículo a controlar. La profundidad y la diversidad de la diagnosis dependen del alcance funcional de la centralita.

En el punto **Diagnosis** se pueden seleccionar los siguientes parámetros:

#### • **>Código de avería<**

Permite la lectura y el borrado de los códigos de avería memorizados en la centralita. También es posible acceder a datos sobre los códigos de avería.

#### • **>Diagnosis OBD<**

Esta función permite iniciar la diagnosis OBD2 de los componentes relevantes para el sistema de gases de escape. Para utilizar esta función, sólo es posible seleccionar el fabricante del vehículo y el tipo de combustible.

#### • **>Parámetros<**

Este apartado permite visualizar de forma gráfica y alfanumérica los datos en tiempo real o los estados actuales de la centralita.

**[Diagnosis](#page-415-0)** 

#### • **>Actuadores<**

Aquí es posible activar/desactivar actuadores por medio de la centralita.

• **>Configuración básica<**

Esta función permite efectuar un ajuste básico de componentes.

• **>Codificación<**

Este símbolo permite la codificación de nuevos componentes.

• **>Función de prueba<**

Esta función permite realizar pruebas y autotests especiales.

• **>Puesta a cero de servicio<**

Este punto permite poner a cero el intervalo de mantenimiento. La puesta a cero de servicio se puede realizar de forma manual o mediante un equipo de diagnosis.

### 10.4.1 Preparar la diagnosis del vehículo

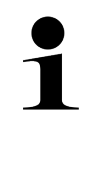

#### **AVISO**

Los requisitos previos para la correcta diagnosis del vehículo son la selección del vehículo correcto y que la red de a bordo disponga de la tensión suficiente (>12 V). Para facilitar la selección, el equipo aporta diversas indicaciones de ayuda, p. ej. el lugar de montaje de la toma de diagnosis, la identificación del vehículo a través del VIN (número de chasis) o la visualización de la tensión de la batería.

El lanzador de aplicaciones ofrece las siguientes funciones de la centralita en el menú **>Diagnosis<**:

- Código de avería
- Diagnosis OBD
- Parámetros
- **Actuadores**
- Configuración básica
- Codificación
- Función de prueba
- Puesta a cero de servicio

Para preparar la diagnosis, proceder del siguiente modo:

1. A través del lanzador de aplicaciones, hacer clic en **>Selección de vehículo<** para seleccionar el vehículo deseado.

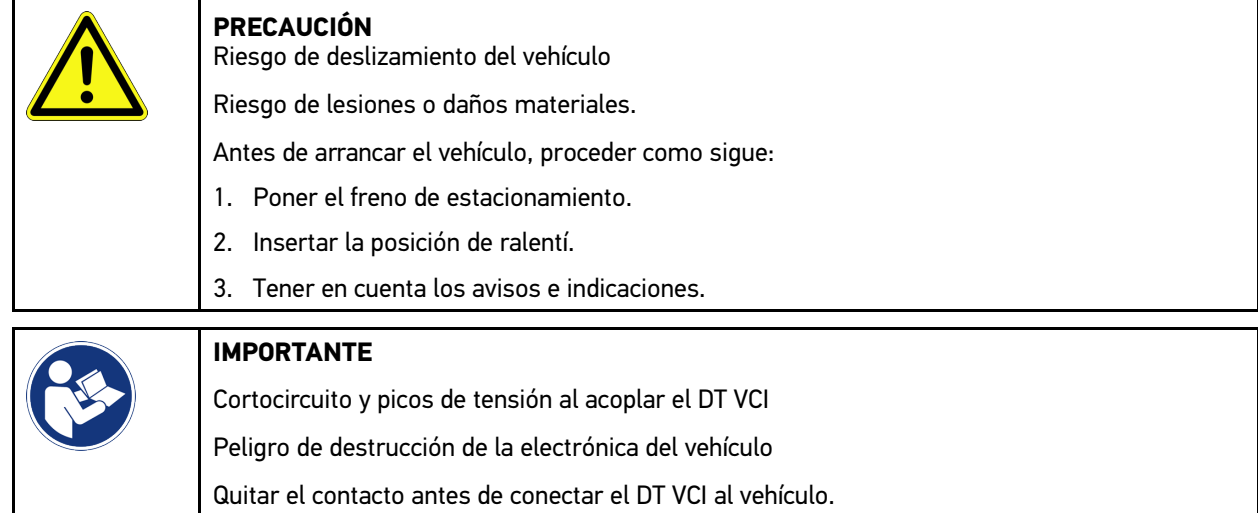

- 2. Insertar el DT VCI en la toma de diagnosis del vehículo. Los dos LED del DT VCI parpadean. El DT VCI está operativo.
- 3. En el App-Launcher, selecionar **>Diagnosis OBD<**.

Ahora se puede seleccionar el tipo de diagnosis.

## 10.4.2 Código de avería

Si en la comprobación interna de la centralita, se identifica la función de un componente como errónea, se guarda un código de avería en la memoria y se enciende el piloto correspondiente. El equipo lee el código de avería y lo muestra en forma de texto comprensible. Además, hay más información registrada sobre el código de avería, p. ej., posibles causas y efectos. Si se requieren trabajos de medición para examinar las posibles causas, se dispondrá de un enlace al menú de >Mediciones<.

### <span id="page-417-0"></span>10.4.2.1 Leer códigos de avería

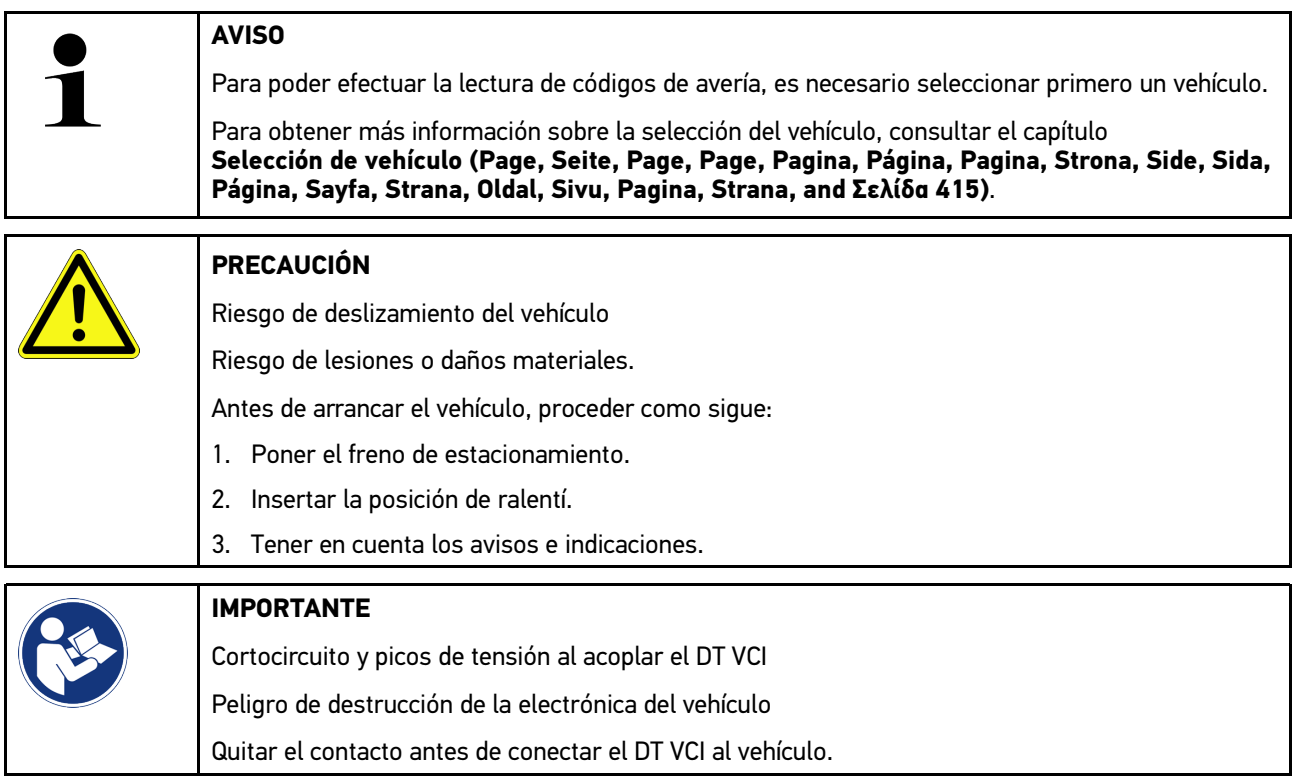

Para leer códigos de avería, proceder como sigue:

- 1. Insertar el módulo de diagnosis DT VCI en la toma de diagnosis del vehículo. Los dos LED del DT VCI parpadean. El DT VCI está operativo.
- 2. En el lanzador de aplicaciones, seleccionar **Diagnosis > Código de avería**. Se visualiza un resumen del test global.
- 3. Hacer clic en  $\sum$  para acceder a sistemas específicos.
- 4. Hacer clic en  $\bullet$  para leer la centralita seleccionada. Se visualiza la ventana **Preparar el vehículo**.
- 5. Tener en cuenta la ventana de avisos e indicaciones.
- 6. Hacer clic en **>Siguiente<**. Se establece la comunicación con el vehículo. Se visualizan todos los códigos de avería memorizados en la centralita.

7. Seleccionar el código de avería deseado.

Se abre la ayuda de reparación correspondiente.

Las ayudas de reparación contienen, entre otras cosas, la siguiente información:

- Número del código de avería, caso dado incluso el número de código de avería original.
- Título de avería
- Explicación de la función del componente
- Datos específicos del vehículo, p. ej. esquema eléctrico
- Posibles consecuencias
- Posibles causas sobre el momento y las condiciones en las que se produjo y se guardó la avería.
- Datos de diagnosis generales independientes del tipo de vehículo (el problema existente no se presenta necesariamente a todos los vehículos)
- 8. A través del menú **>Mediciones<** se puede pasar directamente a la función **Mediciones**.

### 10.4.2.2 Borrar códigos de avería en un sistema del vehículo

Este punto permite borrar los códigos de avería leídos en un sistema del vehículo.

Para borrar los códigos de avería de un sistema del vehículo, proceder como sigue:

1. Llevar a cabo los pasos 1-9 como se describe en el capítulo **[Leer códigos de avería \(Page, Seite, Page, Page,](#page-417-0) [Pagina, Página, Pagina, Strona, Side, Sida, Página, Sayfa, Strana, Oldal, Sivu, Pagina, Strana, and Σελίδα](#page-417-0) [418\)](#page-417-0)**.

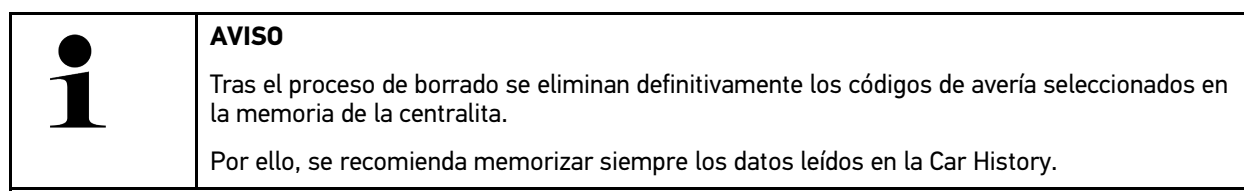

2. El borrado de códigos de averías del sistema del vehículo a través de **>Borrar códigos de avería<**. Los códigos de avería se borran de la memoria de la centralita.

Tras el borrado satisfactorio de los códigos de avería, se visualiza el siguiente texto: *Proceso de borrado de códigos de avería realizado con éxito.*

### <span id="page-418-0"></span>10.4.2.3 Test global - Lectura de códigos de avería

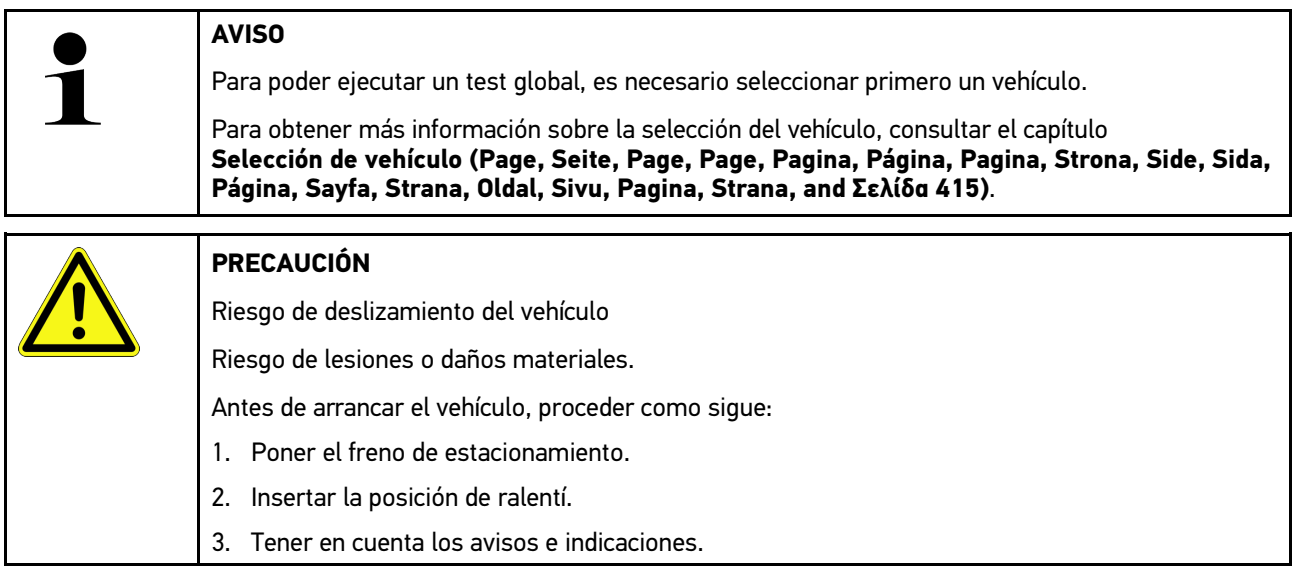

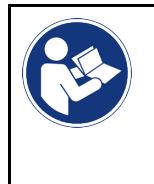

#### **IMPORTANTE**

Cortocircuito y picos de tensión al acoplar el DT VCI Peligro de destrucción de la electrónica del vehículo Quitar el contacto antes de conectar el DT VCI al vehículo.

El test global controla los códigos de avería memorizados en todas las centralitas asignadas al vehículo.

Para llevar a cabo un test global, proceder como sigue:

- 1. Insertar el DT VCI en la toma de diagnosis del vehículo. Los dos LED del DT VCI parpadean. El DT VCI está operativo.
- 2. En el lanzador de aplicaciones, seleccionar **Diagnosis > Código de avería**.
- 3. En la pestaña **Test global**, hacer clic en **>Iniciar la consulta<**. Se establece la comunicación con el vehículo.

El equipo de diagnosis realiza la lectura de todas las variantes de centralita posibles. Este proceso puede durar algunos minutos.

Todas las centralitas instaladas en el vehículo son visualizadas.

El número de códigos de avería se indica en la memoria de la centralita correspondiente.

- 4. Activar/desactivar las centralitas deseadas.
- 5. En **Averías**, es posible abrir el código de avería deseado de la memoria de la centralita correspondiente. Los códigos de avería con las ayudas de reparación correspondientes son visualizados.

### 10.4.2.4 Test global – Borrar todos los códigos de avería

Aquí se pueden borrar todos los códigos de avería memorizados en la centralita.

Para borrar todos los códigos de avería después del test global, proceder como sigue:

1. Llevar a cabo los pasos 1 + 2 como se describe en el capítulo **[Test global - Lectura de códigos de avería \(Page,](#page-418-0) [Seite, Page, Page, Pagina, Página, Pagina, Strona, Side, Sida, Página, Sayfa, Strana, Oldal, Sivu, Pagina,](#page-418-0) [Strana, and Σελίδα 419\)](#page-418-0)**.

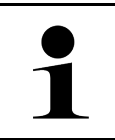

#### **AVISO**

El borrado de los códigos de avería de todos los sistemas del vehículo sólo es posible si todos los sistemas pueden ser leídos a través del mismo conector OBD.

- 2. Hacer clic en **>Borrar todos los códigos de avería<**. Se visualiza la ventana **Preparar el vehículo**.
- 3. Hacer clic en **>Siguiente<**.
- 4. Tener en cuenta la ventana de aviso.
- 5. Confirmar la ventana de aviso con **>Continuar<**.

Todos los códigos de avería han sido borrados.

## 10.4.3 Diagnosis OBD

Permite pasar directamente a la diagnosis OBD 2 tras seleccionar el fabricante del vehículo y el tipo de combustible.

### 10.4.3.1 Sistemas

En este menú se pueden consultar los diversos sistemas OBD 2 para vehículos de gasolina y diesel, así como los tests previos de análisis de gases.

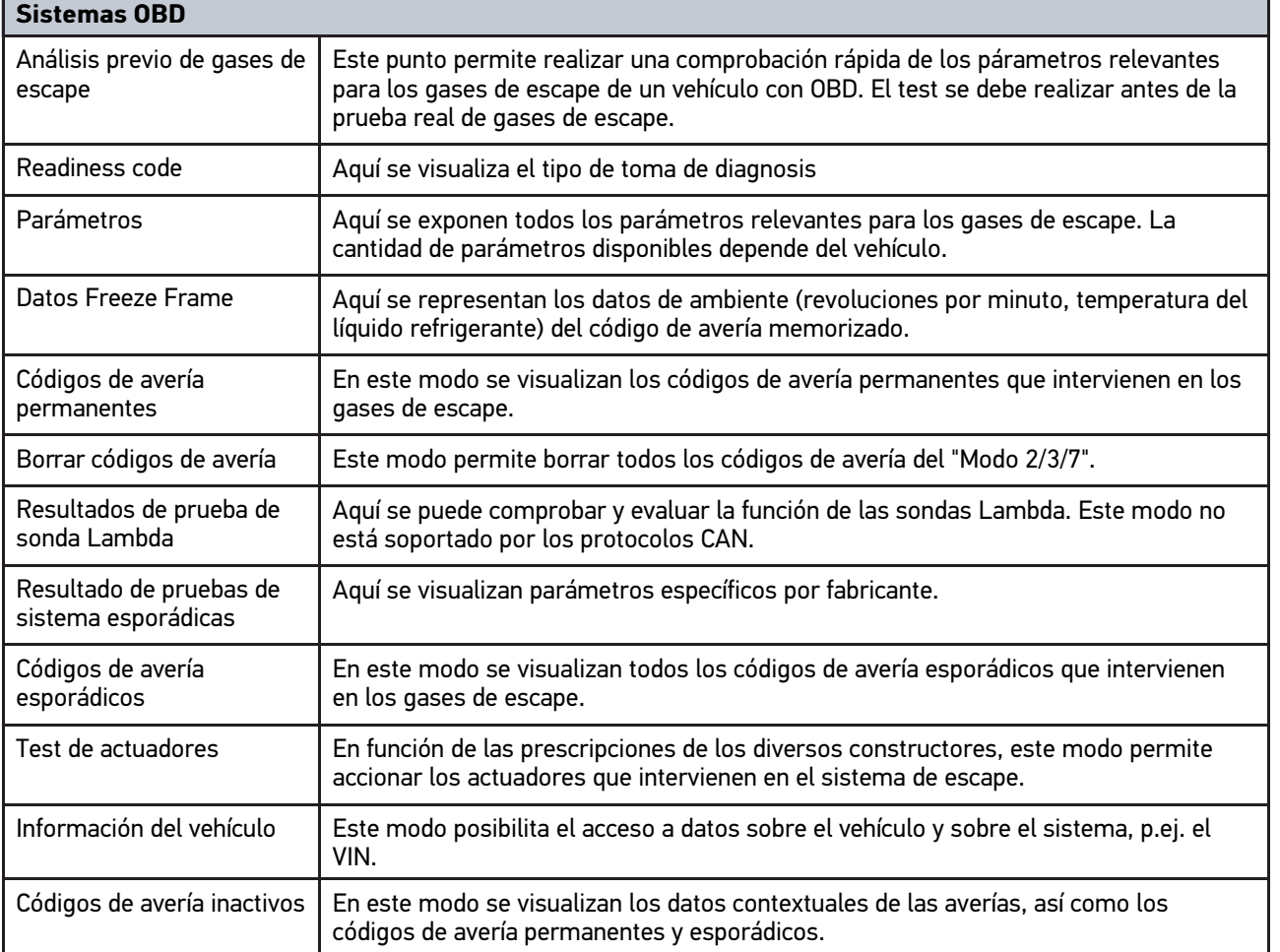

### 10.4.3.2 Efectuar la diagnosis OBD

Para efectuar una diagnosis OBD, proceder del siguiente modo:

- 1. En el App-Launcher, hacer clic en **>Diagnosis OBD<**.
- 2. Seleccionar el fabricante deseado.
- 3. Seleccionar el tipo de combustible deseado.
- 4. Seleccionar el sistema deseado.
- 5. Confirmar la selección con **>Iniciar<**.
- 6. En caso necesario, tener en cuenta la ventana de aviso.

Se activa el proceso de diagnosis OBD.

## 10.4.4 Parámetros

Con el fin de realizar una búsqueda de averías rápida, gran número de sistemas presentan los valores medidos en forma de parámetros. Dichos parámetros indican el estado actual del componente en cuestión, esto es, los valores nominales y reales. La representación de los parámetros puede ser alfanumérica y gráfica.

#### **Ejemplo**

**ES**

La temperatura del motor puede oscilar en un margen de -30°C a 120°C.

Si el sensor de temperatura indica 9 °C, pero el motor tiene en realidad una temperatura de 80 °C, la centralita hará un cálculo erróneo del tiempo de inyección.

No obstante, no se grabará un código de avería porque dicho valor de temperatura resulta lógico para la centralita.

Texto de avería: *Señal de sonda Lambda incorrecta.*

La lectura de los parámetros correspondientes permite, en ambos casos, facilitar claramente el proceso de diagnosis.

El mega macs 77 lee los parámetros y los representa mediante un texto claro y comprensible. Además, los parámetros son complementados con información adicional.

### 10.4.4.1 Leer parámetros

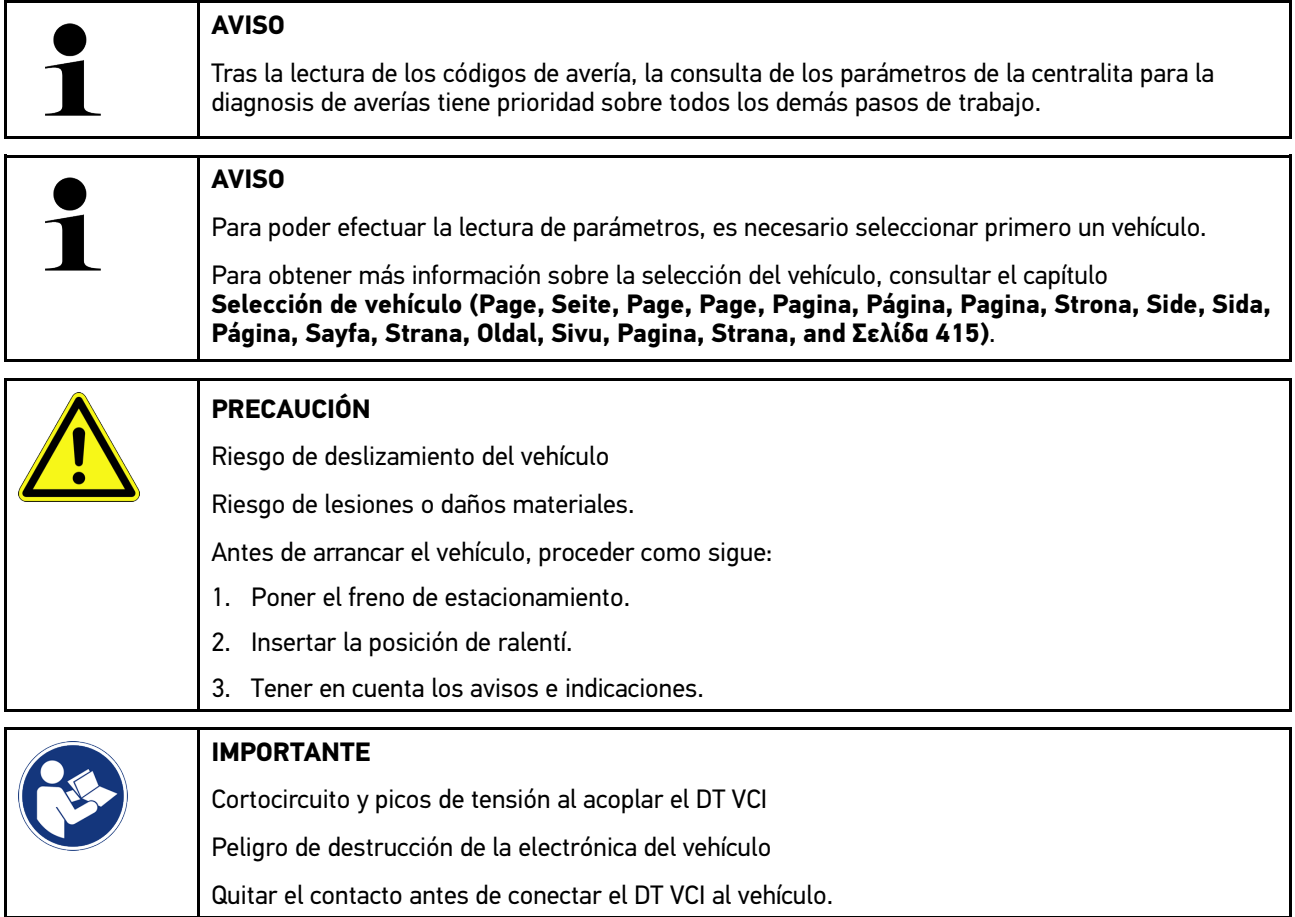

Para leer parámetros, proceder como sigue:

1. Insertar el módulo de diagnosis DT VCI en la toma de diagnosis del vehículo. Los dos LED del DT VCI parpadean. El DT VCI está operativo.

2. En el lanzador de aplicaciones, seleccionar **Diagnosis > Parámetros**.

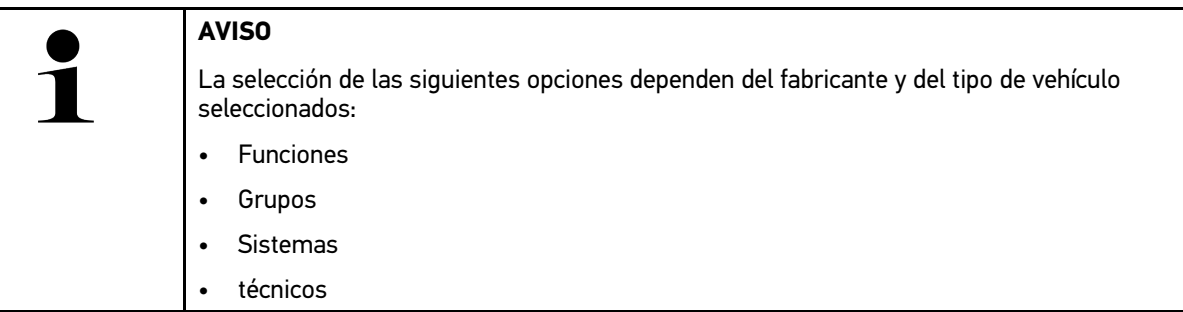

- 3. Seleccionar el grupo deseado.
- 4. En caso necesario, tener en cuenta la indicación de advertencia.
- 5. Seleccionar el sistema deseado.
- 6. Tener en cuenta la información inicial.
- 7. Seguir las indicaciones de pantalla e iniciar el proceso de lectura. Se establece la comunicación con el vehículo.

Los parámetros más importantes son añadidos automáticamente a la lista de **Parámetros seleccionados**.

A través de  $\bullet$  es posible acceder a información sobre los parámetros deseados del menú de selección de parámetros, p.ej. descripciones sobre componentes.

Los parámetros seleccionados pueden ser borrados con  $\blacktriangleright$ .

La entrada **Búsqueda de parámetros** permite buscar parámetros adicionales.

8. En **Grupos - (Todos los parámetros)** es posible seleccionar los grupos de parámetros deseados.

La selección de un grupo de parámetros permite diagnosticar un problema específico, ya que sólo se memorizan los parámetros necesarios y relevantes para el problema en cuestión.

9. Iniciar el proceso de lectura de parámetros con **>Activar<**.

Durante el proceso de lectura, los registros se memorizan automáticamente en el número de matrícula anteriormente introducido en la >Car History<.

10. Pulsar **>Finalizar<** para volver a la selección de los sistemas y de los grupos de componentes.

## 10.4.5 Actuadores

En este menú se activan componentes de los sistemas electrónicos. Con este método es posible verificar las funciones básicas y las conexiones del cableado de dichos componentes.

### 10.4.5.1 Activar un actuador

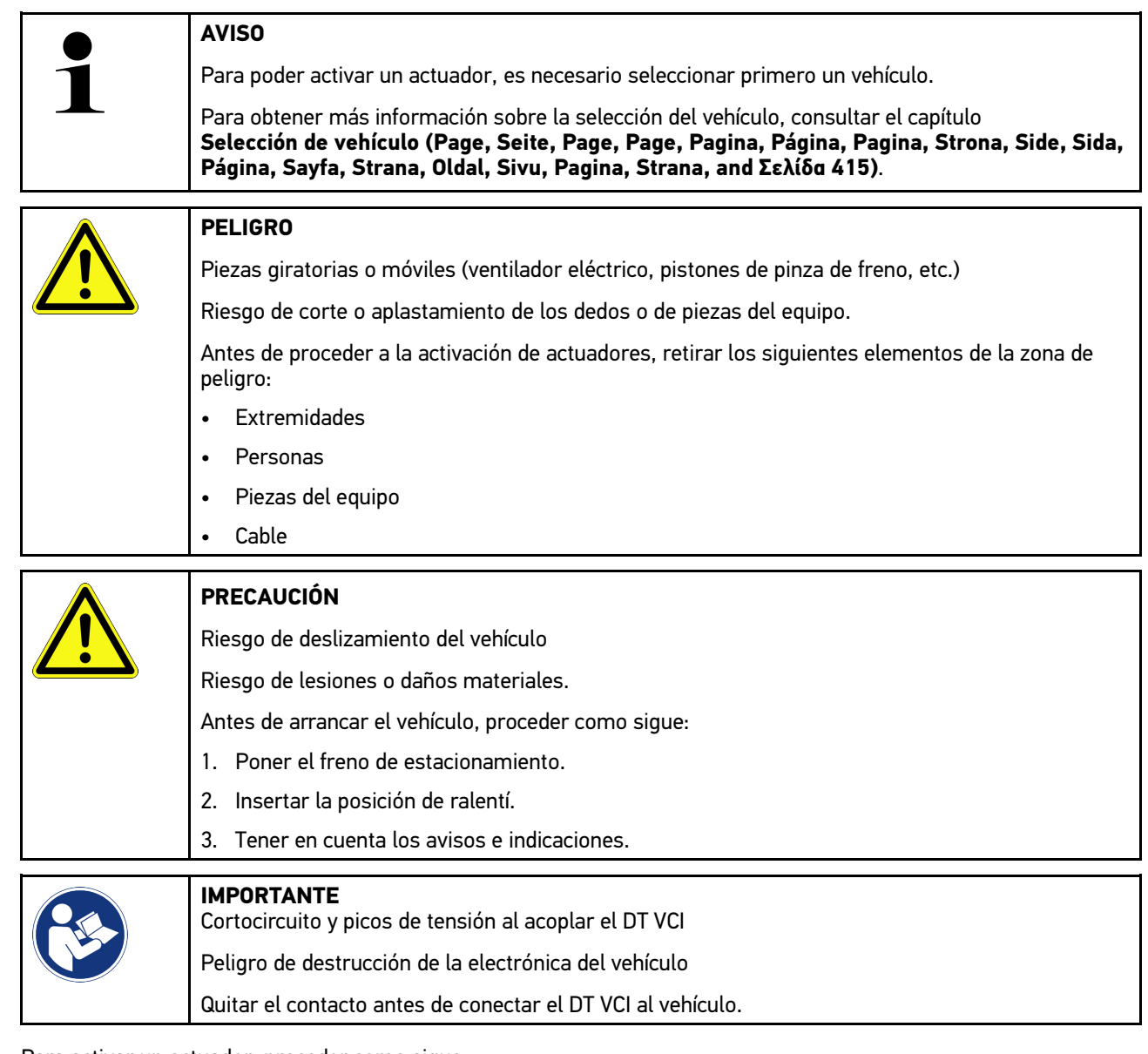

Para activar un actuador, proceder como sigue:

- 1. Insertar el DT VCI en la toma de diagnosis del vehículo. Los dos LED del DT VCI parpadean. El DT VCI está operativo.
- 2. En el lanzador de aplicaciones, seleccionar **Diagnosis > Actuador**.
- 3. Seleccionar el grupo deseado.
- 4. Seleccionar el sistema deseado.
- 5. Seguir las indicaciones de pantalla y activar el proceso mediante **>Iniciar<**.

6. Tener en cuenta los avisos e indicaciones. Se establece la comunicación con el vehículo.

La activación y desactivación controladas de los actuadores permiten llevar a cabo controles específicos en el vehículo.

## 10.4.6 Configuración básica

En este punto se configuran o se ajustan componentes y centralitas de acuerdo con los valores de los fabricantes.

### 10.4.6.1 Requisitos para un ajuste básico

Para poder efectuar un ajuste básico debe cumplirse lo siguiente:

- El sistema del vehículo debe estar en perfecto estado.
- No hay ninguna avería memorizada en la memoria de códigos de averías de la centralita.
- Los preparativos específicos del vehículo ya han sido efectuados.

### 10.4.6.2 Realizar ajustes básicos

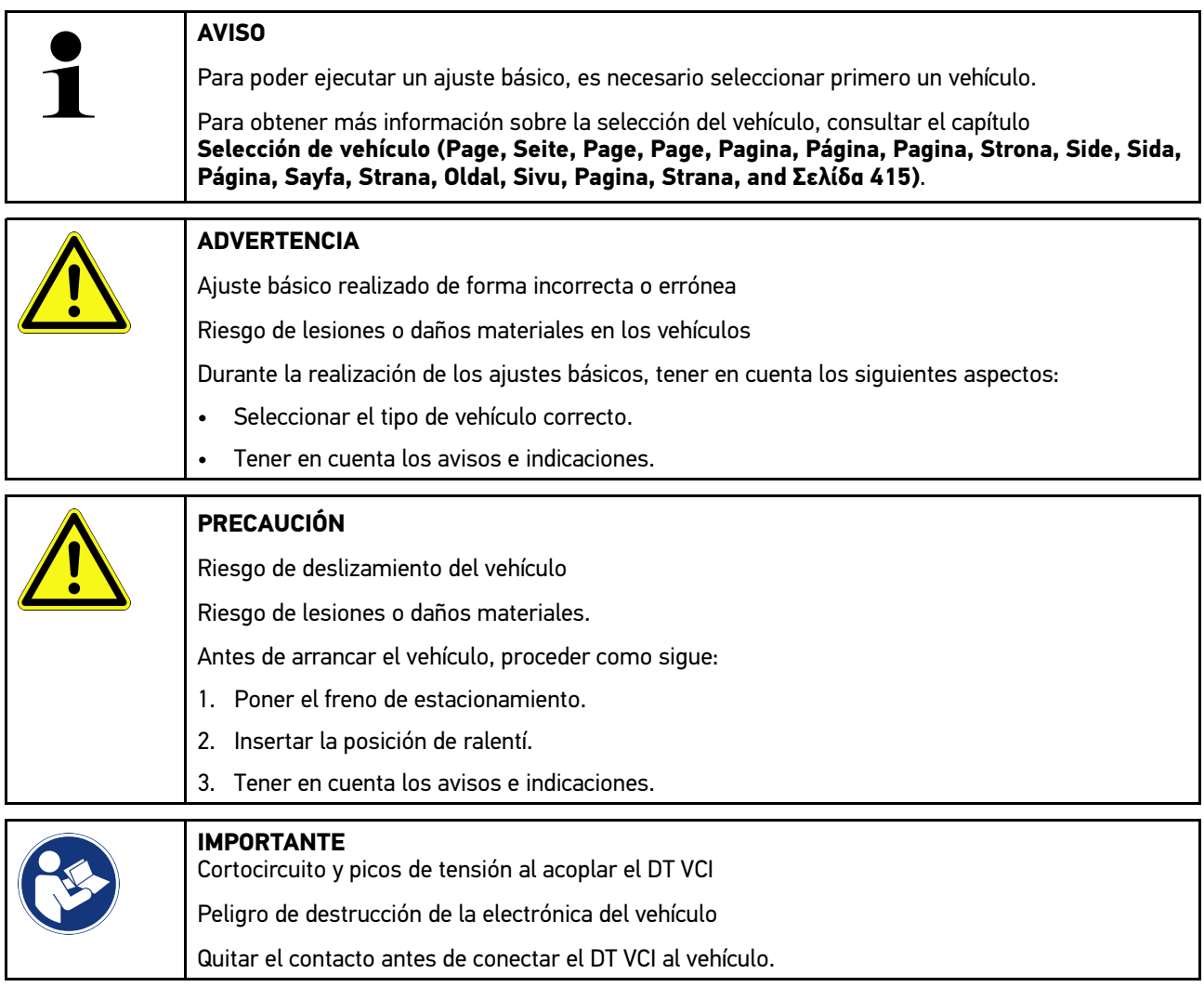

Para efectuar un ajuste básico, proceder como sigue:

- 1. Insertar el DT VCI en la toma de diagnosis del vehículo. Los dos LED del DT VCI parpadean. El DT VCI está operativo.
- 2. En el lanzador de aplicaciones, seleccionar **Diagnosis > Ajustes básicos**.
- 3. Seleccionar el grupo deseado.
- 4. Seleccionar el sistema deseado.
- 5. Seguir las indicaciones de pantalla y activar el proceso mediante **>Iniciar<**.
- 6. Tener en cuenta los avisos e indicaciones. Se establece la comunicación con el vehículo.
- 7. Seguir las indicaciones de pantalla.

## 10.4.7 Codificación

Este punto permite codificar componentes y centralitas. Una codificación resulta necesaria tras reemplazar componentes o cuando se tienen que activar funciones adicionales en un sistema electrónico.

### 10.4.7.1 Realizar la codificación

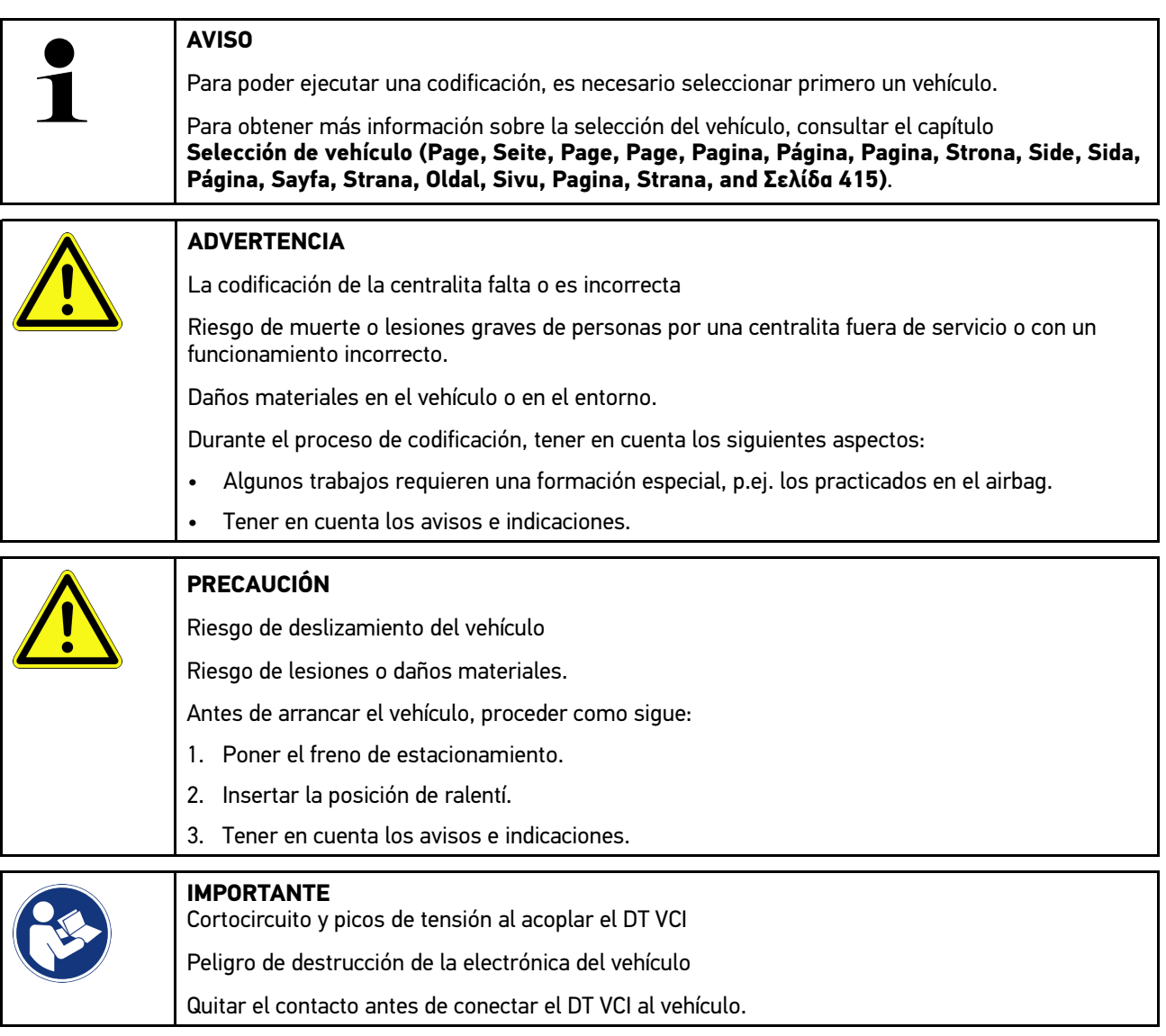

Para hacer una codificación manual, proceder como sigue:

- 1. Insertar el DT VCI en la toma de diagnosis del vehículo. Los dos LED del DT VCI parpadean. El DT VCI está operativo.
- 2. En el lanzador de aplicaciones, seleccionar **Diagnosis > Codificación**.
- 3. Seleccionar el grupo deseado.
- 4. Seleccionar el sistema deseado.
- 5. Seguir las indicaciones de pantalla y activar el proceso mediante **>Iniciar<**.
- 6. Tener en cuenta los avisos e indicaciones.
- 7. Seguir las indicaciones de pantalla.

## 10.4.8 Función de prueba

Esta función permite controlar el funcionamiento de un grupo de componentes específico.

### 10.4.8.1 Ejecutar función de prueba

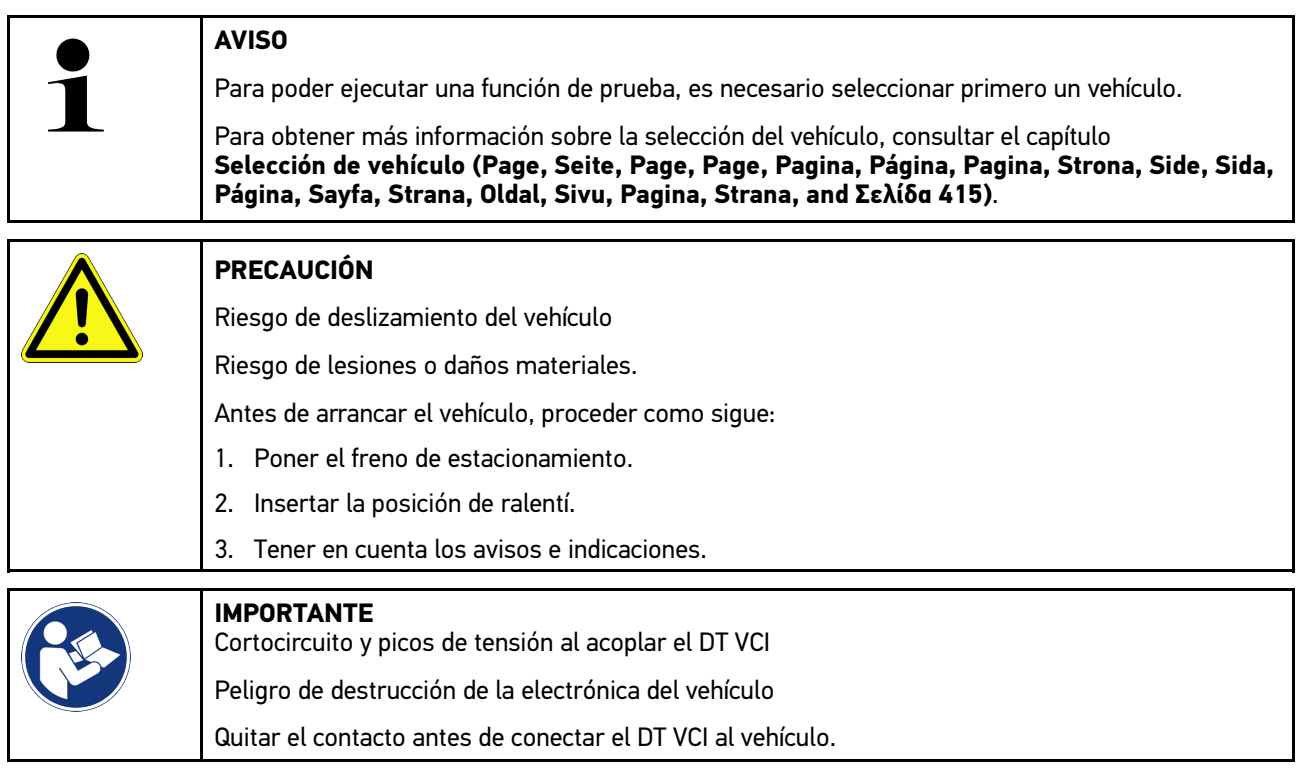

Para llevar a cabo una función de prueba, proceder como sigue:

- 1. Insertar el DT VCI en la toma de diagnosis del vehículo. Los dos LED del DT VCI parpadean. El DT VCI está operativo.
- 2. En el lanzador de aplicaciones, seleccionar **Diagnosis > Función de prueba**.
- 3. Seleccionar el grupo deseado.
- 4. Seleccionar el sistema deseado.
- 5. Seguir las indicaciones de pantalla y activar el proceso mediante **>Iniciar<**.
- 6. Tener en cuenta los avisos e indicaciones.
- 7. Seguir las indicaciones de pantalla.

## 10.4.9 Puesta a cero de servicio

Esta opción permite resetear los intervalos de mantenimiento siempre y cuando dicha función sea soportada por el vehículo seleccionado. La puesta a cero puede ser realizada automáticamente por el propio equipo o bien manualmente, siguiendo las indicaciones que el equipo aporta para ello.

### 10.4.9.1 Realizar la puesta a cero de servicio

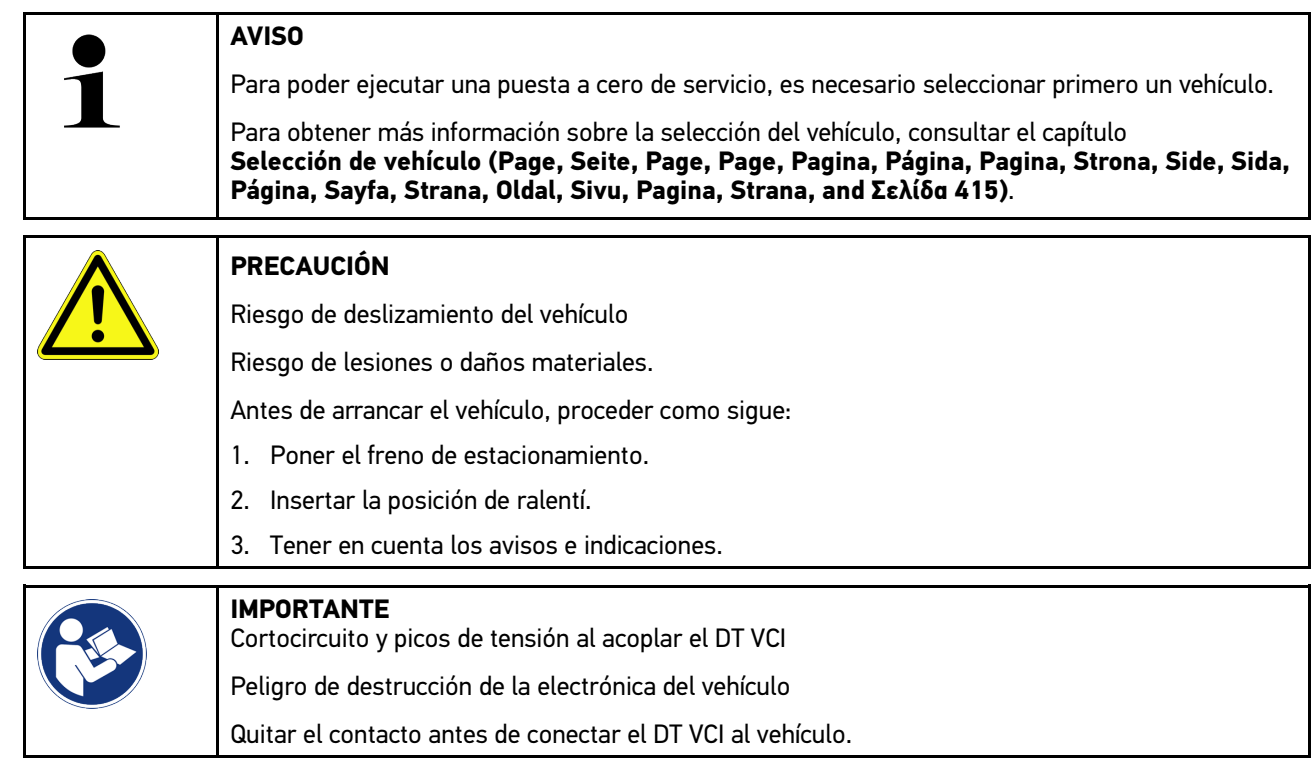

Para hacer una puesta a cero de servicio, proceder como sigue:

- 1. Insertar el DT VCI en la toma de diagnosis del vehículo. Los dos LED del DT VCI parpadean. El DT VCI está operativo.
- 2. En el lanzador de aplicaciones, seleccionar **Diagnosis > Puesta cero servicio**.
- 3. Seleccionar el sistema deseado.
- 4. Seguir las indicaciones de pantalla y activar el proceso mediante **>Iniciar<**.
- 5. Tener en cuenta los avisos e indicaciones.
- 6. Seguir las indicaciones de pantalla.

## <span id="page-428-0"></span>10.5 Información

En este apartado se ofrece un resumen de los siguientes datos sobre el vehículo:

• Base de datos de diagnosis

Permite acceder a las ayudas en línea específicas por vehículo disponibles a través de Hella Gutmann Drivers.

• Datos de inspección

Este punto contiene planes de mantenimiento específicos por vehículo para la realización de mantenimientos conforme a las especificaciones del fabricante.

• Datos técnicos

Este punto pone a disposición todos los datos necesarios para efectuar trabajos de mantenimiento y reparación en el vehículo.

• Filtro de aire del habitáculo

Este punto contiene instrucciones de desmontaje para el filtro de aire del habitáculo.

• Datos correa de distribución

En este apartado se pueden consultar las herramientas necesarias para reparar la correa de distribución, así como instrucciones de montaje y desmontaje específicas por vehículo a través de Hella Gutmann Drivers.

• Instrucciones de reparación

Aquí se puede acceder a instrucciones para reparaciones diversas a través de Hella Gutmann Drivers.

• Esquemas eléctricos

Recopilación de esquemas eléctricos específicos por vehículo, p. ej. del motor, del ABS y del airbag.

• Fusibles/Relés

Aquí se indica el lugar de montaje de la caja principal de fusibles, las cajas de relés y de fusibles, así como de cada uno de los fusibles.

• Valores de control de componentes

Aquí se visualiza lo siguiente:

- Conector de centralita
- Ocupación de pines
- Imágenes de señales
- Valores nominales
- Sistemas diésel

Aquí se puede acceder a datos técnicos e información adicional sobre el mantenimiento de sistemas diesel.

• Localización de componentes

Este punto permite acceder a imágenes del habitáculo y del compartimento motor para localizar un componente específico. La posición del componente en cuestión se marca con un triángulo rojo.

• Gestión de batería

#### **Requisito para el empleo:** El BPC-Tool está configurado.

Aquí es posible importar, consultar y memorizar los resultados de la prueba del BPC-Tool.

• Unidades de trabajo

Este apartado contiene las unidades y tiempos de trabajo habitualmente utilizados para la reparación de los diversos componentes.

• Información sobre el servicio

Este punto contiene información sobre el mantenimiento de diversos sistemas del vehículo.

• Campañas del fabricante

Permite acceder a las campañas de fabricantes específicas por vehículo disponibles a través de Hella Gutmann Drivers.

• Llamadas a revisión

Aquí se pueden consultar las llamadas a revisión de los diversos fabricantes e importadores de vehículos.

• Sistemas de asistencia a la conducción

Este punto incluye una visión general de los sistemas de asistencia a la conducción realmente instalados en el vehículo seleccionado. Tras seleccionar el sistema correspondiente, se accede a la información necesaria.

• Sistemas de iluminación adaptativa

Este punto incluye una visión general de los sistemas de iluminación adaptativa realmente instalados en el vehículo seleccionado. Tras seleccionar el sistema correspondiente, se accede a la información necesaria.

• e-Mobility

**ES**

Aquí se incluye, entre otras cosas, información específica por fabricantes y modelos en relación a los trabajos efectuados en vehículos híbridos y eléctricos. Junto a información sobre la localización de componentes, manuales técnicos para la puesta fuera de tensión de los sistemas de alta tensión, así como una descripción del procedimiento a seguir en caso de mediciones en sistemas de alta tensión, se ponen a disposición también los puntos de medición y los valores nominales necesarios.

### 10.5.1 Base de datos de diagnosis

En este punto se memorizan soluciones específicas por fabricante y vehículo para diversos problemas.

La base de datos de diagnosis de Hella Gutmann aporta un gran número de soluciones a problemas específicos de cada modelo de vehículo. Las soluciones de la base de datos proceden de la documentación de los fabricantes, así como de la información recibida de los mecánicos tras una reparación satisfactoria.

### 10.5.1.1 Acceder a la base de datos de diagnosis

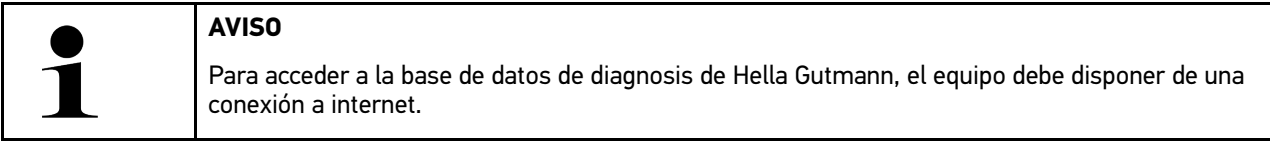

Para poder acceder a información de la base de datos de diagnosis, proceder como sigue:

- 1. En el lanzador de aplicaciones, seleccionar **Información > Base de datos diagnosis**.
- 2. En **Selección de síntomas**, seleccionar el síntoma deseado. Se descargan los datos.

Se visualizan artículos relativos al síntoma seleccionado.

3. Seleccionar el **Artículo de la base de datos de diagnosis online** deseado en la ventana de selección a la izquierda.

En la ventana de información a la derecha se visualiza, entre otros datos, la siguiente información:

- Causa
- **Indicación**
- **Solución**
- Componente posiblemente defectuoso
- 4. Si la propuesta de solución seleccionada no resulta apropiada para el problema del vehículo, seleccionar la pestaña **>Propuesta de solución 2<**.

Es posible que se visualicen varias propuestas de solución.

## 10.5.2 Datos de inspección

Este apartado permite consultar planes de mantenimiento e intervalos de cambio de aceite específicos del vehículo seleccionado.

### 10.5.2.1 Consultar >Datos de inspección<

Para abrir los datos de inspección, proceder del siguiente modo:

- 1. En el lanzador de aplicaciones, seleccionar **Información > Datos de inspección**.
- 2. En **Selección**, activar la casilla de verificación del tipo de mantenimiento deseado.

Los tipos de mantenimientos varían en función del fabricante y del tipo de vehículo seleccionados.

- 3. En **Paquetes extra**, seleccionar la casilla de verificación del tipo de mantenimiento deseado.
- 4. Hacer clic en **>Mostrar plan de mantenimiento<**. Los datos de inspección se visualizan con una lista de tareas.

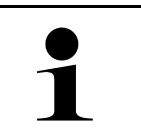

**AVISO** Se recomienda imprimir los datos de inspección y procesar la lista de tareas de forma sistemática. Dichos datos no se memorizan en la Car History.

- 5. Activar la casilla de verificación de las posiciones de tareas procesadas.
- 6. Tras procesar todas las tareas de la lista, indicar la profundidad de perfil y la presión de los neumáticos en el menú **Puntos de mantenimiento adicionales seleccionados**.
- 7. En la pestaña **mm**, introducir la profundidad del perfil de los neumáticos con el teclado virtual.
- 8. En la pestaña **bar**, introducir la presión de los neumáticos a través del teclado virtual.
- 9. En **Fecha de caducidad del botiquín de emergencia:** abrir el calendario y seleccionar la fecha correspondiente  $_{\text{con}}$   $\Box$
- 10. En Fecha de caducidad del kit de neumáticos: abrir el calendario y seleccionar la fecha correspondiente con  $\Box$ .
- 11. En **Fecha de la próxima inspección general:** abrir el calendario y seleccionar la fecha correspondiente con  $\Xi$ .
- 12. En caso necesario, abrir el teclado virtual en **Comentario** para introducir el comentario deseado.
- 13. Los datos de inspección se pueden imprimir con  $\blacksquare$ .

## 10.5.3 Datos técnicos

Este punto pone a disposición, entre otros, datos necesarios para efectuar trabajos de mantenimiento y reparación en el vehículo, p. ej.:

- Valores de ajuste para el encendido y el sistema de escape
- Tipos de bujías recomendados
- Pares de apriete
- Cantidad de llenado del aire acondicionado

En caso necesario, los datos están complementados con imágenes ilustrativas que pueden ser de gran ayuda.

### 10.5.3.1 Consultar datos técnicos

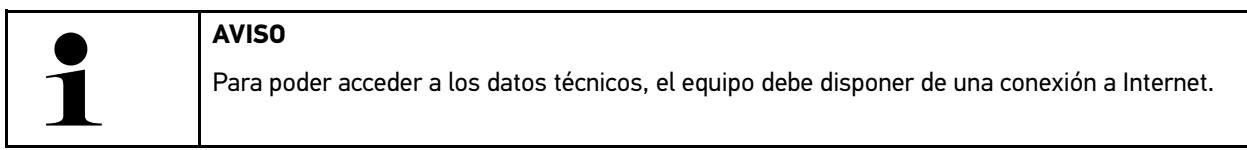

Para acceder a los datos técnicos, proceder como sigue:

- 1. En el lanzador de aplicaciones, seleccionar **Información > Datos técnicos**.
- 2. En el apartado **Grupo**, seleccionar los datos deseados. Los Datos técnicos son visualizados.

Si al final del texto aparece una  $\blacksquare^\equiv$  verde, entonces hay más información en forma de imágenes o texto. Dicha información se puede consultar haciendo clic en  $\blacksquare \equiv$ .

## 10.5.4 Filtro de aire del habitáculo

Este punto contiene instrucciones de desmontaje para el filtro de aire del habitáculo.

### 10.5.4.1 Consultar instrucciones de desmontaje del filtro de aire del habitáculo

Para acceder a las instrucciones de desmontaje del filtro del habitáculo, proceder como sigue:

- 1. En el lanzador de aplicaciones, seleccionar **Información > Filtro de aire habitáculo**.
- 2. Seleccionar el trabajo deseado.

## 10.5.5 Datos correa de distribución

Este punto contiene instrucciones de montaje y desmontaje para correas de distribución y cadenas de distribución.

### 10.5.5.1 Consultar datos correa de distribución

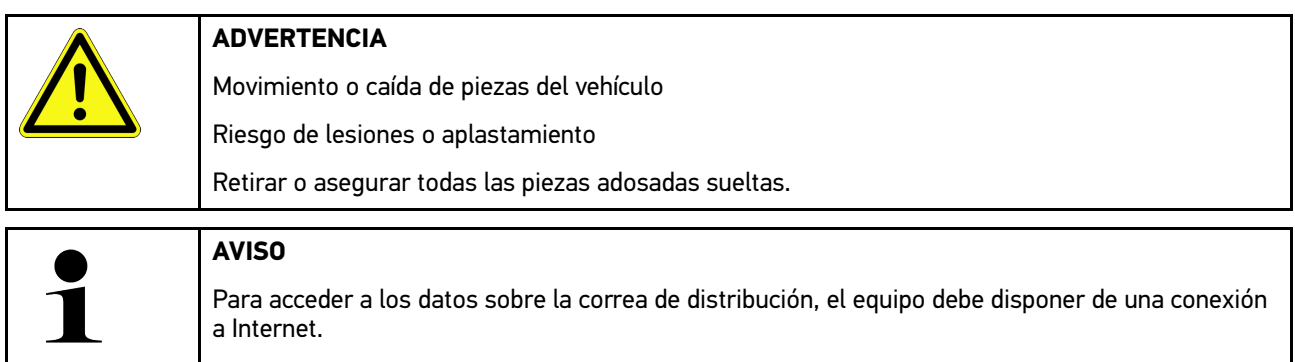

Para acceder a los datos sobre la correa de distribución, proceder como sigue:
1. En el lanzador de aplicaciones, seleccionar **Información > Datos correa de distribución**. Se descargan los datos.

Se puede seleccionar la información siguiente:

• Herramientas

Aquí se visualizan las herramientas necesarias para el desmontaje y montaje en forma de texto e imagen.

• Instrucciones de desmontaje

Este apartado muestra los pasos concretos para el desmontaje en forma de texto e imagen.

• Instrucciones de montaje

Este apartado muestra los pasos concretos para el montaje en forma de texto e imagen.

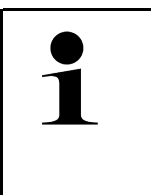

**AVISO** Si se visualizan varias instrucciones de desmontaje y de montaje, éstas están marcadas con cifras, p. ej. Desmontaje 1, Desmontaje 2, Montaje 1, Montaje 2, etc. Se debe hacer clic en las instrucciones de desmontaje y de montaje unas tras otras.

2. Seleccionar la información deseada. Se visualiza la información seleccionada.

#### 10.5.6 Instrucciones de reparación

Aquí se puede acceder a instrucciones para reparaciones diversas a través de Hella Gutmann Drivers.

#### 10.5.6.1 Acceder a las instrucciones de reparación

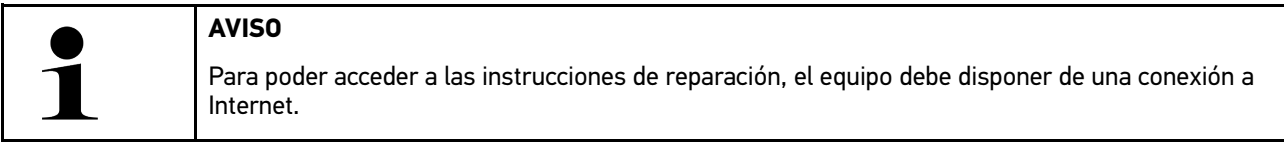

Para acceder a las instrucciones de reparación, proceder como sigue:

- 1. En el lanzador de aplicaciones, seleccionar **Información > Instrucciones de reparación**. Se descargan los datos.
- 2. Seleccionar el criterio deseado.
- 3. En caso necesario, repetir el paso 2. Se descargan los datos.

Se visualizan las instrucciones de reparación correspondientes.

#### 10.5.7 Esquemas eléctricos

<span id="page-433-0"></span>**AVISO**

Este menú pone a disposición multitud de esquemas eléctricos específicos por vehículo.

#### 10.5.7.1 Consultar esquemas eléctricos

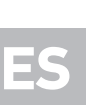

Para poder acceder a los esquemas eléctricos, el equipo debe disponer de una conexión a Internet.

Para acceder a los esquemas eléctricos, proceder como sigue:

- 1. En el lanzador de aplicaciones, seleccionar **Información > Esquemas eléctricos**.
- 2. Seleccionar el grupo deseado.
- 3. Seleccionar el sistema deseado.

Puede haber varios tipos distintos de sistemas instalados en una serie de vehículos. El tipo de sistema se indica normalmente en la centralita o puede ser averiguado mediante la lectura de parámetros.

En pantalla aparece el esquema eléctrico.

4. Abrir la voz **Componente** para seleccionar el componente deseado con un clic. El componente se resalta con un marco de color y la inscripción correspondiente.

#### 10.5.7.2 Consultar los esquemas eléctricos interactivos

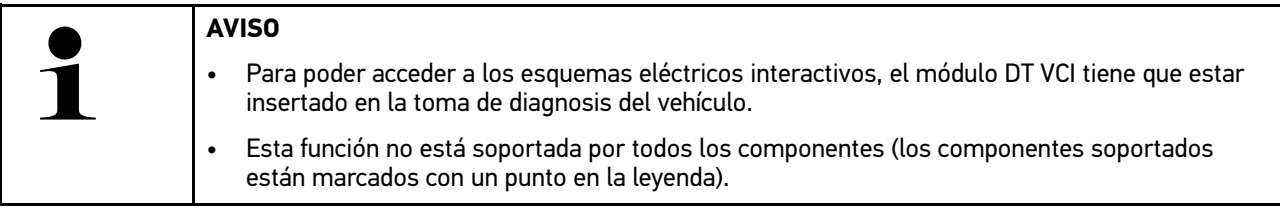

Para acceder a los esquemas eléctricos interactivos, proceder como sigue:

- 1. Llevar a cabo los pasos 1-3 como se describe en el capítulo **[Consultar esquemas eléctricos \(Page, Seite, Page,](#page-433-0) [Page, Pagina, Página, Pagina, Strona, Side, Sida, Página, Sayfa, Strana, Oldal, Sivu, Pagina, Strana, and](#page-433-0) [Σελίδα 434\)](#page-433-0)**.
- 2. Hacer clic en  $\bullet$  para visualizar los parámetros de la consulta de diagnosis.

#### 10.5.8 Fusibles/Relés

Aquí se indica el lugar de montaje de la caja principal de fusibles, las cajas de relés y de fusibles, así como de cada uno de los fusibles.

#### 10.5.8.1 Consultar imágenes de cajas de relés y de fusibles

Para acceder a las imágenes de cajas de relés y de fusibles, proceder como sigue:

1. En el lanzador de aplicaciones, seleccionar **Información > Fusibles/Relé**.

2. En **Caja de fusibles**, seleccionar la caja de fusibles/relés deseada. Se visualiza la caja de fusibles/relés.

En la ventana derecha se visualiza un esquema de las cajas de relés/de fusibles seleccionada.

En la ventana superior izquierda, el lugar de montaje de la caja de fusibles/relés está marcada en el vehículo con un  $\triangledown$  rojo.

Los relés se representan como rectangulos de color gris.

Los fusibles se representan en forma de rectángulo de color.

3. Hacer clic en el fusible o relé deseado para seleccionarlo.

#### 10.5.9 Valores de control de componentes

Este punto contiene valores de medición y comprobación de componentes y piezas cuyos cables están acoplados a un conector de centralita.

#### 10.5.9.1 Consultar valores de control de componentes

Para acceder a los valores de control de componentes, proceder como sigue:

- 1. En el lanzador de aplicaciones, seleccionar **Información > Valores de control de componentes**.
- 2. Seleccionar el grupo deseado. Se abre la ventana de selección.

Se muestra información en forma de imágenes y de texto.

En función del componente seleccionado, se pueden seleccionar, entre otros, los datos siguientes:

- Información sobre piezas
- Imagen de habitáculo
- Esquemas eléctricos
- 3. Los valores nominales relativos a etapas de prueba específicas pueden ser visualizados con  $\blacktriangledown$ .

#### 10.5.10 Sistemas diésel

Aquí se puede acceder a información específica sobre el mantenimiento de vehículos diesel.

#### 10.5.10.1Consultar sistemas diesel

Para acceder a los datos técnicos en los sistemas diesel, proceder del siguiente modo:

- 1. En el lanzador de aplicaciones, seleccionar **Información > Sistemas diésel**.
- 2. En **Selección de datos diesel**, seleccionar el tipo de datos deseado.
- 3. Seleccionar el sistema deseado.
- 4. Seleccionar el componente deseado. En la ventana de selección derecha se visualiza la información relativa al componente seleccionado.

## 10.5.11 Localización de componentes

Este punto permite acceder a imágenes del habitáculo y del compartimento motor para localizar un componente específico. La posición del componente en cuestión se puede marcar con un  $\blacktriangledown$ .

#### 10.5.11.1Abrir localización de componentes

Para abrir la localización de componentes, proceder del siguiente modo:

1. En el lanzador de aplicaciones, seleccionar **Información > Localización de componentes**. Se visualiza una lista de selección.

En la ventana izquierda se muestran los componentes individuales instalados en el vehículo. En la ventana derecha se muestra la posición del componente seleccionado.

2. En **Componente**, seleccionar el componente deseado.

La posición del componente seleccionado se marca con  $\blacktriangledown$ .

#### 10.5.12 Unidades de trabajo

Este apartado contiene las unidades y tiempos de trabajo habitualmente utilizados para la reparación de los diversos componentes.

#### 10.5.12.1Consultar unidades de trabajo

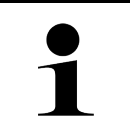

**AVISO**

Para acceder a las unidades de trabajo, el equipo debe disponer de una conexión online.

Para acceder a las unidades de trabajo, proceder como sigue:

- 1. En el lanzador de aplicaciones, seleccionar **Información > Unidades de trabajo**. Se descargan los datos.
- 2. Seleccionar la categoría deseada. Se descargan los datos.
- 3. Seleccionar la subcategoría deseada. Se descargan los datos.

Se visualiza la siguiente información:

- Trabajos de desmontaje
- Trabajos de montaje
- Trabajos de comprobación
- Unidades de trabajo

Una explicación detallada de los distintos pasos de trabajo está disponible sólo para los trabajos destacados en negrita. Estos se pueden visualizar al hacer clic sobre el texto en negrita.

**ES**

#### 10.5.13 Información sobre el servicio

Este punto contiene información sobre el mantenimiento de diversos sistemas del vehículo.

#### 10.5.13.1Acceder a la información sobre el servicio

Para acceder a los datos del servicio de mantenimiento, proceder como sigue:

- 1. En el lanzador de aplicaciones, seleccionar **Información > Información sobre el servicio**.
- 2. En el apartado **Selección de criterios**, seleccionar la información deseada.
- 3. En caso necesario, repetir el paso 2 para otra selección. Toda información seleccionada se acompaña de textos e imágenes en la ventana de selección derecha.

#### 10.5.14 Campañas del fabricante

Este punto contiene diferentes campañas de los fabricantes.

**AVISO**

#### 10.5.14.1Acceder a las campañas de fabricantes

Para poder acceder a las campañas de fabricantes, el equipo debe disponer de una conexión a Internet.

Para acceder a las campañas de fabricante, proceder como sigue:

- 1. En el lanzador de aplicaciones, seleccionar **Información > Campañas de los fabricantes**. Se descargan los datos.
- 2. En el apartado **Selección de criterios**, seleccionar el criterio deseado.
- 3. En caso necesario, repetir el paso 2 para otra selección. Se descargan los datos. Se visualizan, entre otras, las siguientes campañas de fabricantes:
	- Síntoma de la avería
	- Causa
	- **Solución**
	- Validez de la campaña
	- Vehículos afectados
	- Piezas de recambio requeridas
	- Tiempos requeridos
	- **Procedimiento**

#### 10.5.15 Llamadas a revisión

Aquí se pueden consultar las llamadas a revisión de los diversos fabricantes e importadores de vehículos.

Las llamadas a revisión tienen como finalidad proteger al consumidor contra productos peligrosos. Cuando hay

modelos marcados con un  $\Delta$ , entonces hay llamadas a revisión realizadas hace menos de 2 años.

La empresa Hella Gutmann Solutions GmbH se limita a poner a disposición estos contenidos y, por tanto, no se hace responsable de la precisión, veracidad y fiabilidad de los mismos. Cualquier pregunta relativa a cuestiones de alcance y desarrollo se tendrá que dirigir directamente a los talleres asociados o al fabricante. Por motivos de seguridad, el Servicio de Asistencia Técnica de Hella Gutmann no aportará información al respecto.

#### 10.5.15.1Consultar llamadas a revisión

**AVISO**

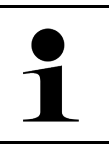

Para acceder a las llamadas a revisión el equipo debe disponer de una conexión a Internet.

Para acceder a las llamadas a revisión, proceder como sigue:

- 1. En el lanzador de aplicaciones, seleccionar **Información > Llamadas a revisión**. Se descargan los datos.
- 2. Seleccionar la llamada a revisión deseada de la ventana de selección a la izquierda. Se visualizan, entre otros datos, la siguiente información:
	- **Causa**
	- **Efecto**
	- **Solución**

## 10.5.16 Sistemas de asistencia a la conducción

Este punto incluye una visión general de los sistemas de asistencia a la conducción realmente instalados en el vehículo seleccionado. Tras seleccionar el sistema correspondiente, se accede a la información necesaria.

#### 10.5.16.1Acceder a los sistemas de asistencia a la conducción

Para acceder a los sistemas de asistencia a la conducción, proceder como sigue:

- 1. En el lanzador de aplicaciones, seleccionar **Información > Sistemas de asistencia a la conducción**. Se ofrece una visión general de los sistemas de asistencia a la conducción instalados en el vehículo seleccionado.
- 2. Seleccionar el sistema deseado. Es posible seleccionar varios sistemas simultáneamente.
- 3. En **Selección de sistema**, seleccionar el sistema deseado. En la ventana de selección derecha se visualiza la información sobre las imágenes.
- 4. Hacer clic en **>Guía del sistema<**.

Se visualizan los siguientes datos: descripciones de sistemas y de funciones específicas de modelos de vehículos, información sobre posibles limitaciones y fallos de sistemas, descripciones de componentes, medidas de precaución, así como instrucciones concretas para los procesos de calibración y mantenimiento, incluidos los trabajos complementarios.

## 10.5.17 Sistemas de iluminación adaptativa

Este punto incluye una visión general de los sistemas de iluminación adaptativa realmente instalados en el vehículo seleccionado. Tras seleccionar el sistema correspondiente, se accede a la información necesaria.

#### 10.5.17.1Acceder a los sistemas de iluminación adaptativa

Para acceder a los sistemas de iluminación adaptativa, proceder como sigue:

1. En el lanzador de aplicaciones, seleccionar **Información > Sistemas de iluminación adaptativa**. Se ofrece una visión general de los sistemas de iluminación adaptativa instalados en el vehículo seleccionado.

- 2. Seleccionar el sistema deseado. Es posible seleccionar varios sistemas simultáneamente.
- 3. En **Selección de sistema**, seleccionar el sistema deseado. En la ventana de selección derecha se visualiza la información sobre las imágenes.
- 4. Hacer clic en **>Guía del sistema<**.

Se visualizan los siguientes datos: descripciones de sistemas y de funciones específicas de modelos de vehículos, información sobre posibles limitaciones y fallos de sistemas, descripciones de componentes, medidas de precaución, así como instrucciones concretas para los procesos de calibración y mantenimiento, incluidos los trabajos complementarios.

#### 10.5.18 e-Mobility

Aquí se incluye, entre otras cosas, información específica por fabricantes y modelos en relación a los trabajos efectuados en vehículos híbridos y eléctricos. Junto a información sobre la localización de componentes, manuales técnicos para la puesta fuera de tensión de los sistemas de alta tensión, así como una descripción del procedimiento a seguir en caso de mediciones en sistemas de alta tensión, se ponen a disposición también los puntos de medición y los valores nominales necesarios.

#### 10.5.18.1Acceder a e-Mobility

Para acceder a toda la información necesaria para efectuar trabajos en el vehículo híbrido/eléctrico, proceder como sigue:

- 1. En el lanzador de aplicaciones, seleccionar **Información > e-Mobility**. En la pestaña **Grupo** se visualiza una visión general de los sistemas , erforderlichen Qualifikationen für Arbeiten an Fahrzeugen mit Hochvolt-System, Vorgehensweisen und technischen Daten angezeigt.
- 2. Seleccionar el grupo deseado.
- 3. Seleccionar el trabajo deseado.

Para el vehículo híbrido o eléctrico seleccionado, se visualizan las localizaciones interactivas de los componentes, los datos técnicos, los puntos de medición y el procedimiento a seguir en mediciones con los correspondientes valores nominales.

Aquí se visualizan todas las funciones en el ámbito de la alta tensión relevantes para la diagnosis, el servicio de mantenimiento y las reparaciones para el vehículo híbrido o eléctrico seleccionado.

# <span id="page-439-0"></span>11 Tecnología de medición

**AVISO**

Para utilizar la tecnología de medición, es necesario el módulo de medición que se puede obtener opcionalmente (MT -77).

Aquí se pueden seleccionar la magnitud y el canal de medición. Una vez seleccionados estos datos, el usuario puede proceder a realizar diversas mediciones.

Las mediciones tienen el propósito de captar y reproducir señales numéricas. Para ello, se escanea y se memoriza una señal de tensión en un margen de unos pocos microsegundos. Los valores de medición registrados se representan en pantalla en tiempo real en forma de curva.

Las mediciones pueden ser efectuadas de forma independiente a través de la aplicación**Mediciones**.

La función >Mediciones< puede emplearse para la medición o representación de las siguientes magnitudes de medición:

- **Tensión**
- Corriente (con pinza amperimétrica)
- **Resistencia**

La medición de corriente sólo puede ser realizada con una pinza amperimétrica de Hella Gutmann. Existen diversas pinzas en función de la medición a realizar.

La barra de herramientas superior contiene una barra que indica el espacio de memoria disponible en el equipo de diagnosis.

En el punto de menú **>Cargar medición<**, se puede acceder a mediciones realizadas y memorizadas anteriormente.

La función **>Borrar todas las mediciones<** permite borrar todas las mediciones realizadas y memorizadas anteriormente.

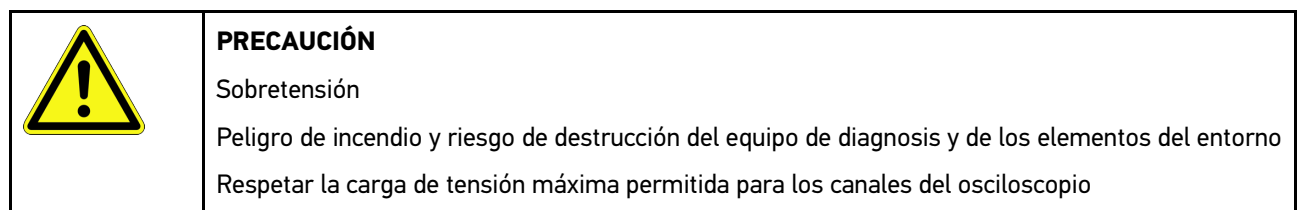

## <span id="page-439-1"></span>11.1 Realizar una medición con el osciloscopio

Para efectuar mediciones con el MT-77, proceder como sigue:

- 1. Conectar el cable de medición del MT-77 al vehículo (ver Manual de instrucciones **MT-77**).
- 2. En el App-Launcher, seleccionar **>Mediciones<**. Se visualiza la ventana **Mediciones**.
- 3. Activar la casilla de verificación para la magnitud de medición y el canal deseados.
- 4. Seleccionar **>Iniciar la medición<**. Se inicia la medición.

# <span id="page-440-0"></span>12 Mensajes

Permite visualizar las peticiones de ayuda enviadas. Además, es posible visualizar otros mensajes o preguntas sobre la petición de ayuda enviada al servicio de asistencia técnica Hella Gutmann.

## <span id="page-440-1"></span>12.1 Visualizar las peticiones de ayuda

Proceder del siguiente modo para acceder a las peticiones de ayuda:

- 1. Con  $\equiv$ , seleccionar > **Mensajes**.
- 2. Se visualizan las peticiones de ayuda enviadas.

En la ventana de selección a la izquierda, se puede seleccionar la petición de ayuda deseada.

En la ventana de mensajes inferior, es posible visualizar otros mensajes o preguntas sobre la petición de ayuda enviada al servicio de asistencia técnica Hella Gutmann.

3. Hacer clic en **>Enviar mensaje<** para enviar otros mensajes o preguntas sobre la petición de ayuda enviada al servicio de asistencia técnica Hella Gutmann.

# <span id="page-441-0"></span>13 Accesorios HGS opcionales

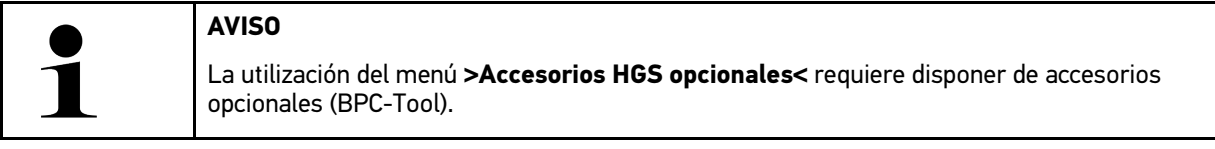

En este punto se visualizan los accesorios HGS disponibles.

El punto de menú **>Accesorios HGS opcionales<** contiene funciones que permiten utilizar accesorios opcionales. Este punto de menú se visualiza únicamente si hay accesorios opcionales conectados al equipo.

## <span id="page-441-1"></span>13.1 Diagnosis de la batería con la licencia Repair Plus

Gracias a la licencia Repair Plus, el usuario dispone igualmente de la función de >Gestión de batería<. Para evitar el tener que pasar de una ventana a otra, los usuarios con licencia Repair Plus encuentran la función >Diagnosis de batería< integrada en el punto de >Gestión de batería<. Las funciones de diagnosis de la batería se encuentran en el lanzador de aplicaciones en el menú **Información > Gestión de batería**.

# <span id="page-442-0"></span>14 Información general

## <span id="page-442-1"></span>14.1 Solución de problemas PassThru

La siguiente lista le ayuda a solucionar problemas menores por sí mismo. Para ello, elija la descripción adecuada del problema y compruebe o lleve a cabo los pasos indicados bajo el punto **Solución** hasta que el problema quede resuelto.

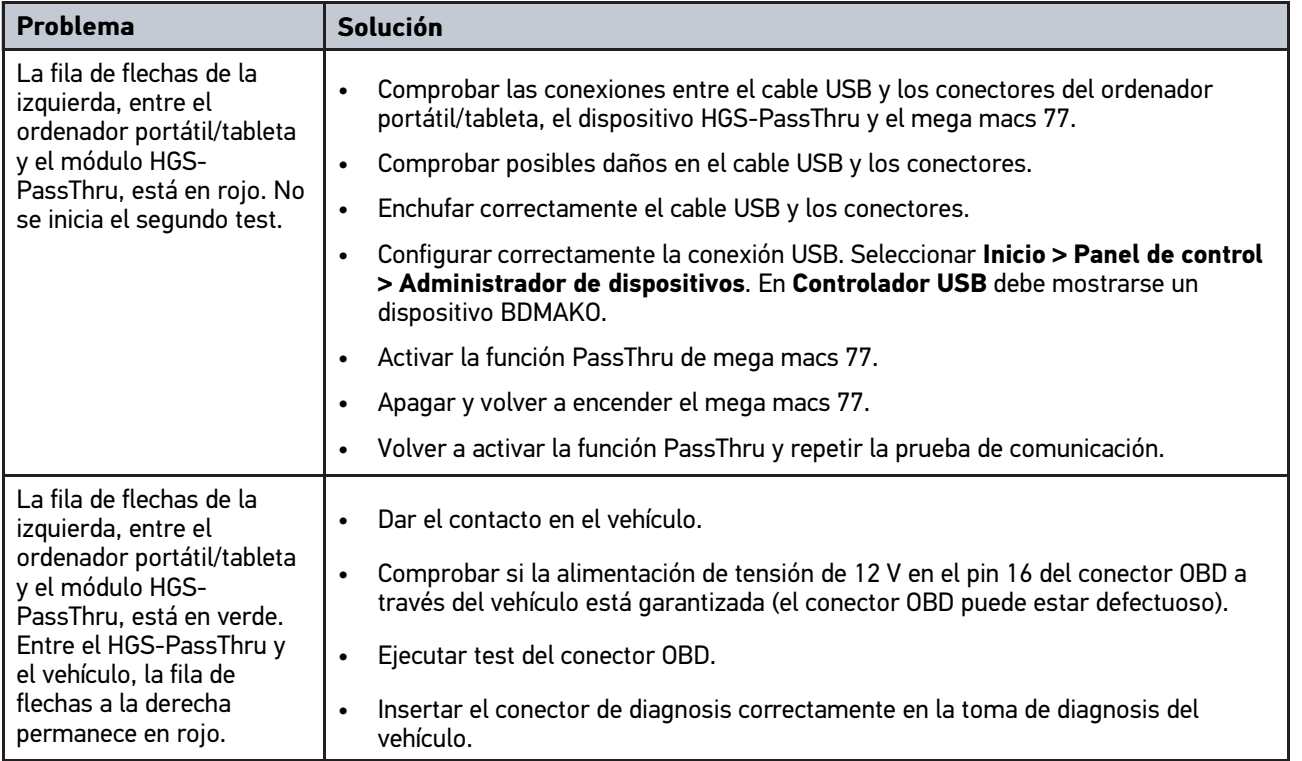

## <span id="page-443-0"></span>14.2 Solución de problemas

La siguiente lista le ayuda a solucionar problemas menores por sí mismo. Para ello, elija la descripción adecuada del problema y compruebe o lleve a cabo los pasos indicados bajo el punto **Solución** hasta que el problema quede resuelto.

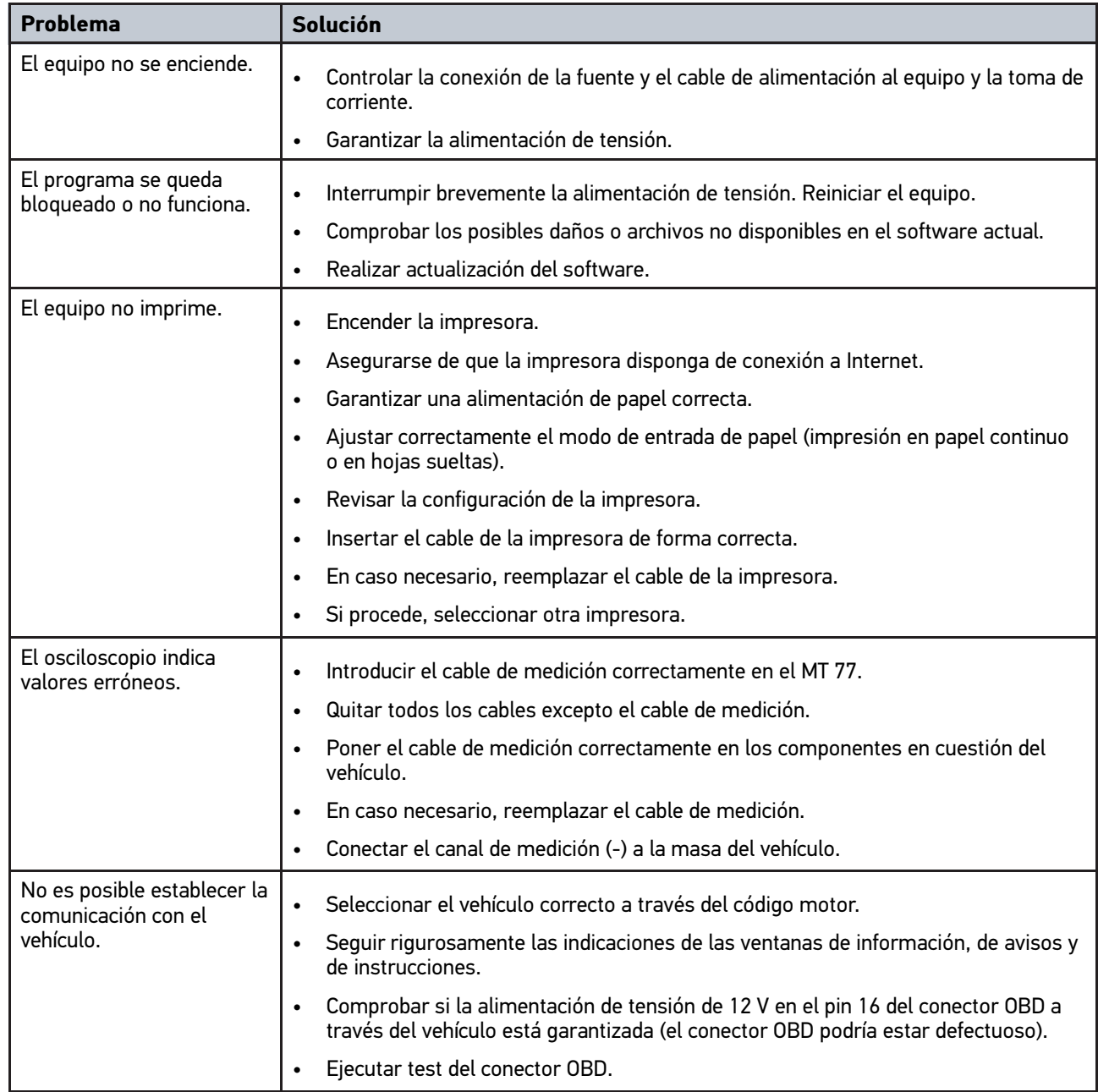

## 14.3 Cuidado y mantenimiento

Para asegurar el correcto cuidado del mega macs 77, proceder como sigue:

- Limpiar la estación regularmente con productos de limpieza no agresivos.
- Emplear productos de limpieza doméstica habituales con un paño de limpieza húmedo.
- Reemplazar de inmediato cualquier cable/accesorio dañado.
- Utilizar sólo piezas de recambio originales.

mega macs 77 **[Información general](#page-442-0)** 

[Eliminación](#page-444-0)

## <span id="page-444-0"></span>14.4 Eliminación

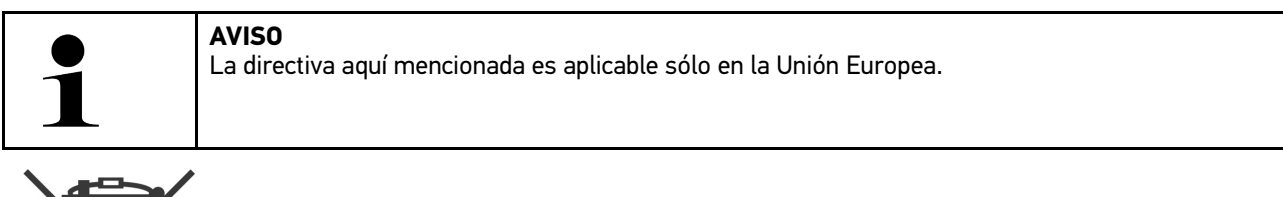

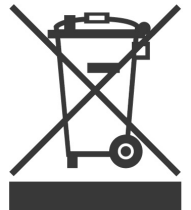

Según la Directiva 2012/19/UE del Parlamento Europeo y del Consejo del 04 de julio de 2012 sobre residuos de aparatos eléctricos y electrónicos, así como según la ley alemana sobre la puesta en circulación, retirada y eliminación de residuos ambientalmente racional de los equipos eléctricos y electrónicos (Residuos de aparatos eléctricos y electrónicos - RAEE) del 20/10/2015, nos comprometemos a recuperar los equipos puestos en el mercado por nosotros después del 13/08/2005 al final de su vida útil y eliminarlos conforme a las directivas arriba mencionadas de forma gratuita.

El presente es un equipo adquirido con fines exclusivamente comerciales (B2B), por ello no puede ser entregado a empresas públicas de eliminación de residuos.

Si se indica la fecha de compra y el número de equipo, el dispositivo puede ser eliminado por:

Hella Gutmann Solutions GmbH

Am Krebsbach 2

79241 Ihringen (Alemania)

ALEMANIA

N.º de registro WEEE (RAEE): DE25419042

Telf.: +49 (7668) 9900-0

Fax: +49 7668 9900-3999

E-mail: info@hella-gutmann.com

# <span id="page-445-0"></span>14.5 Datos técnicos mega macs 77

## 14.5.1 Datos generales

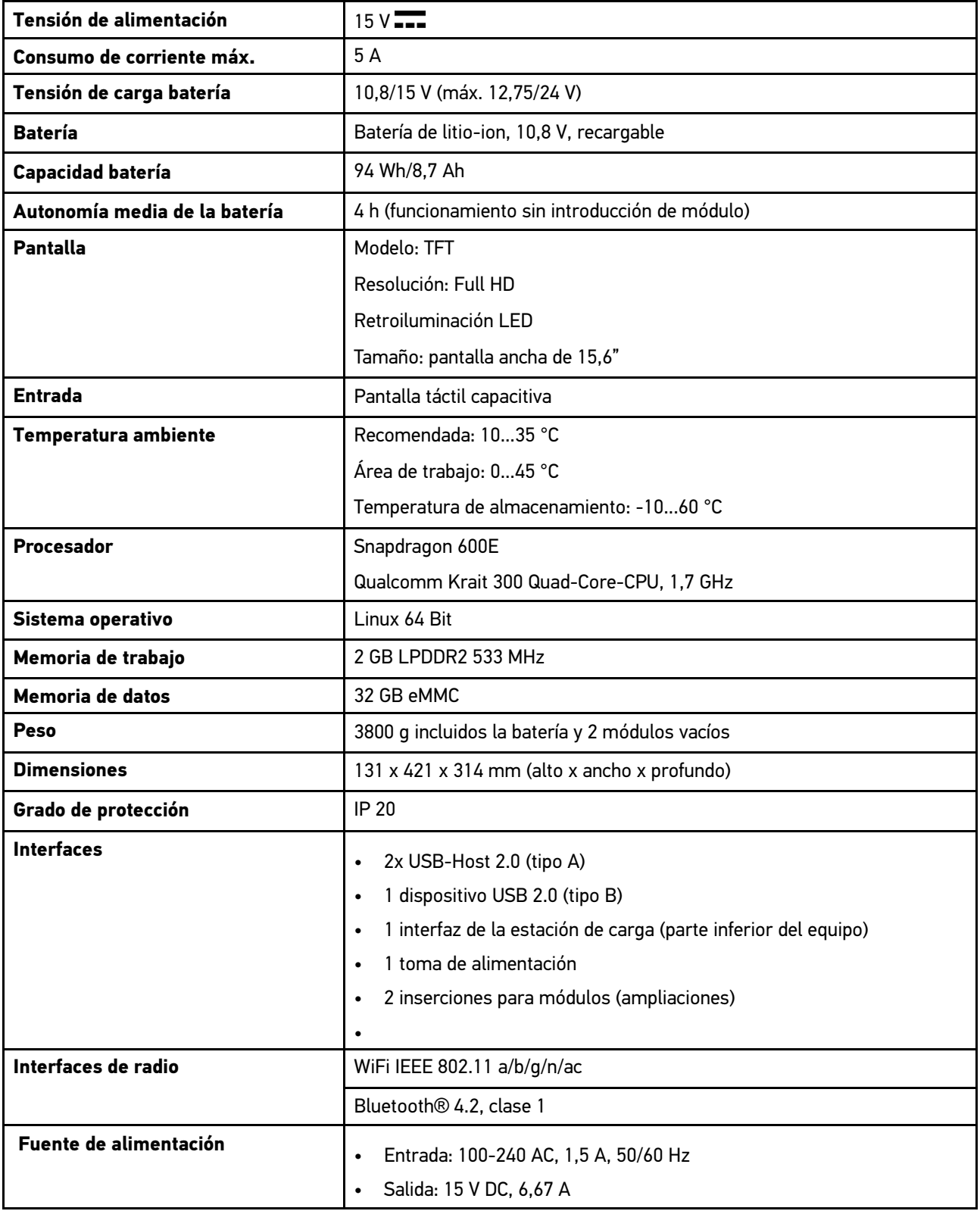

## 14.5.2 Estación de carga

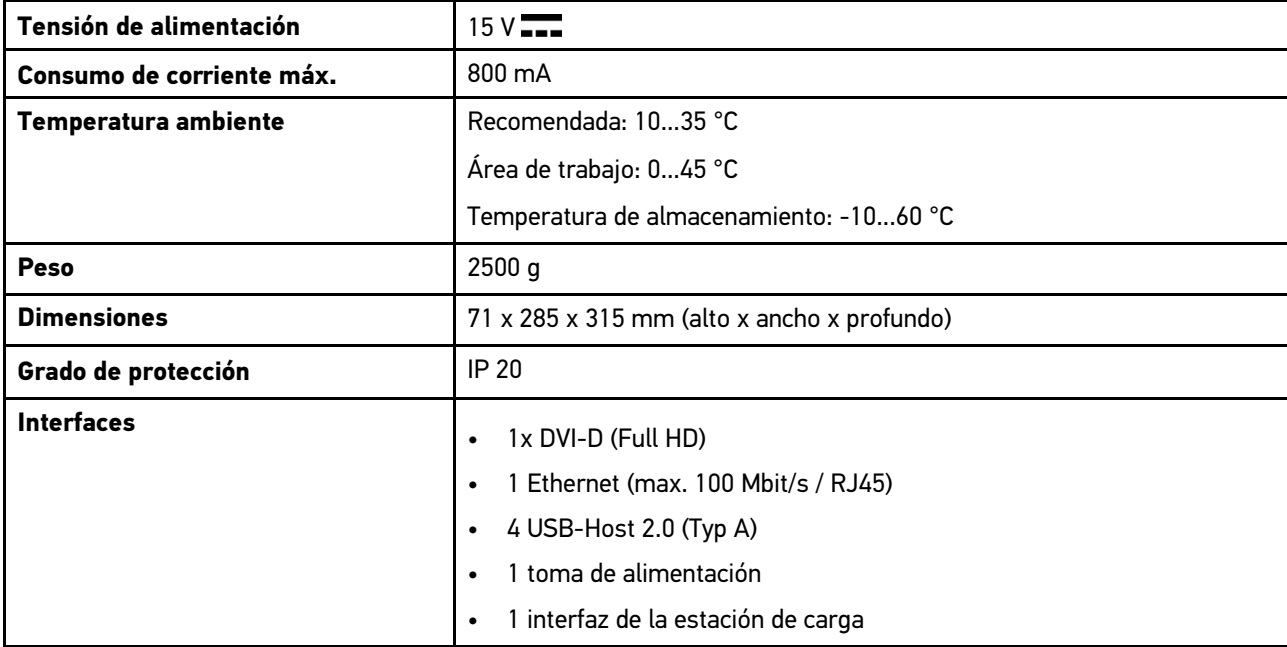

## 14.5.3 DT VCI

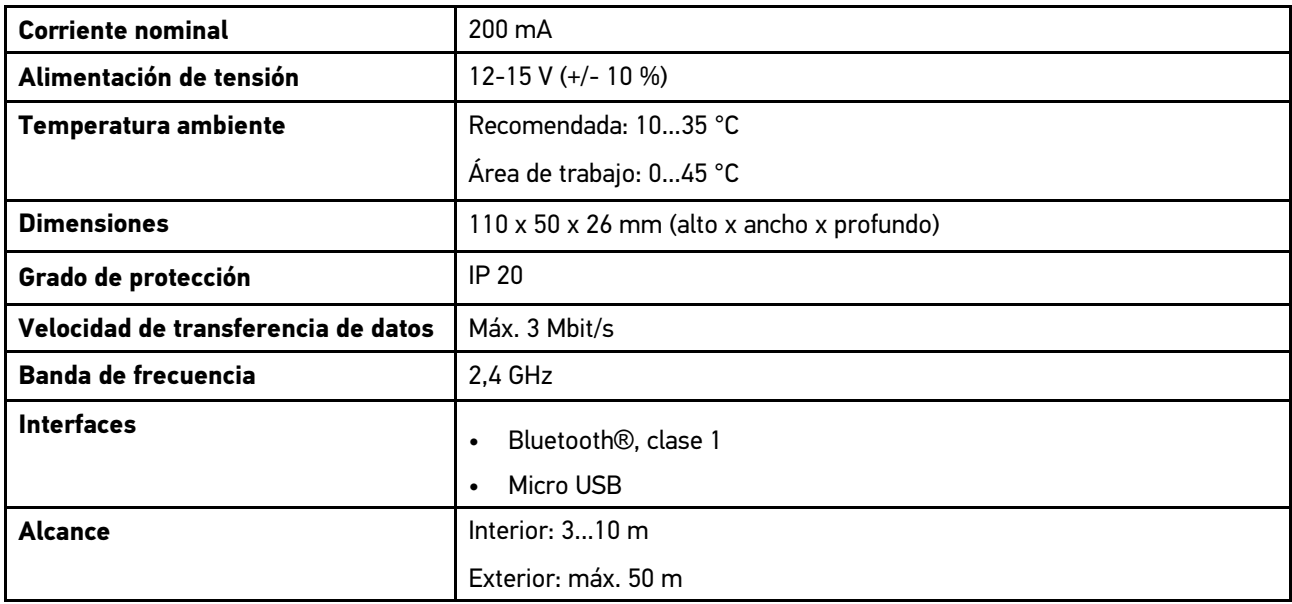

## 14.5.4 Módulo de mediciones

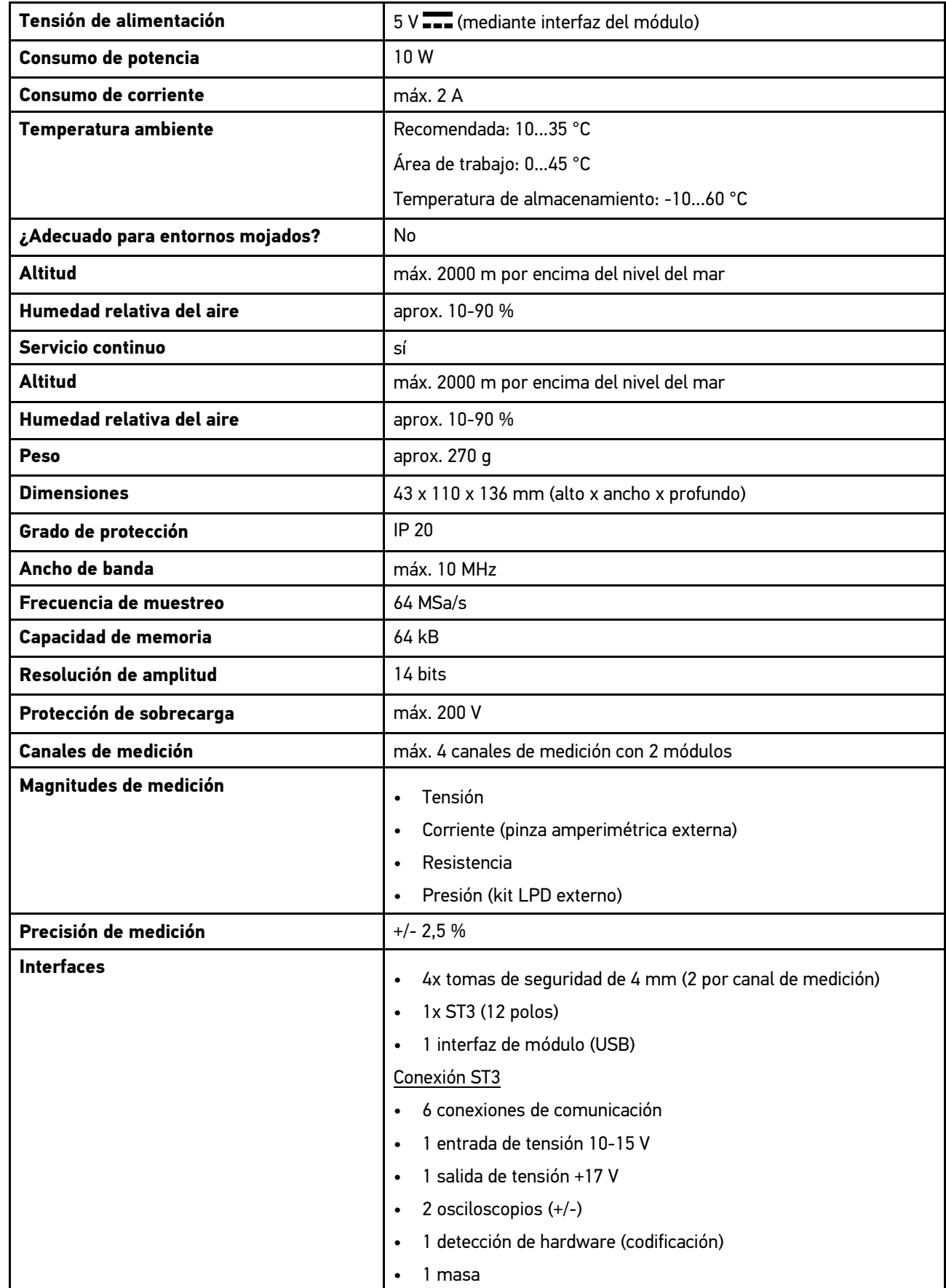

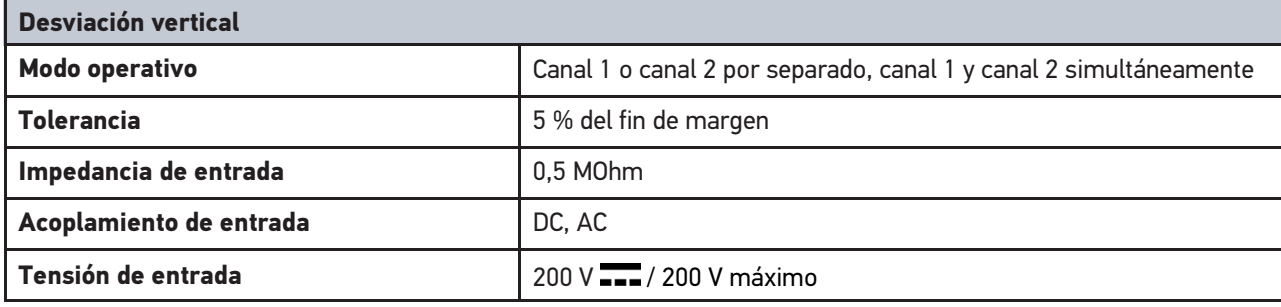

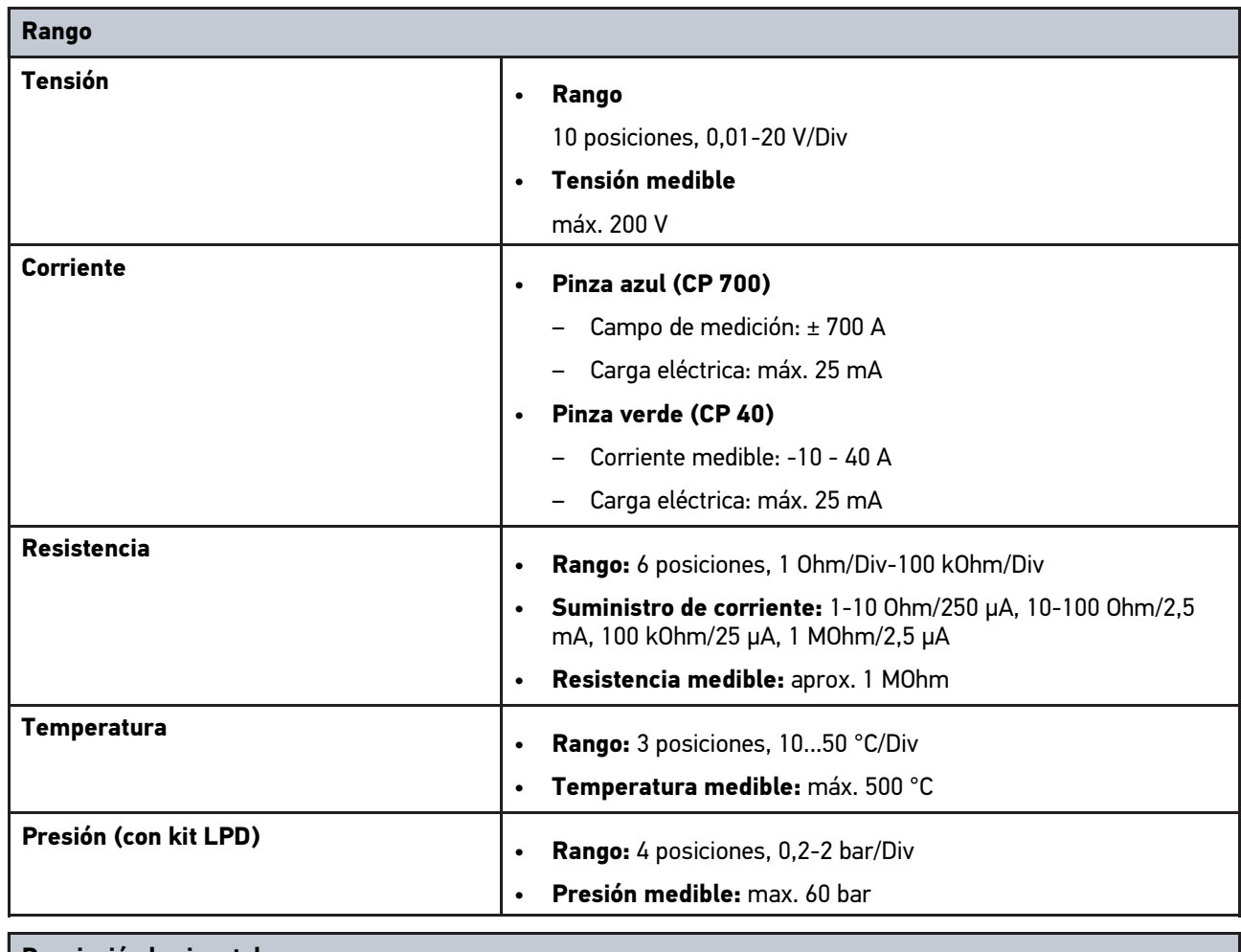

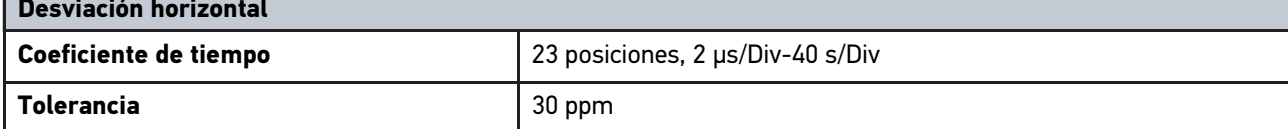

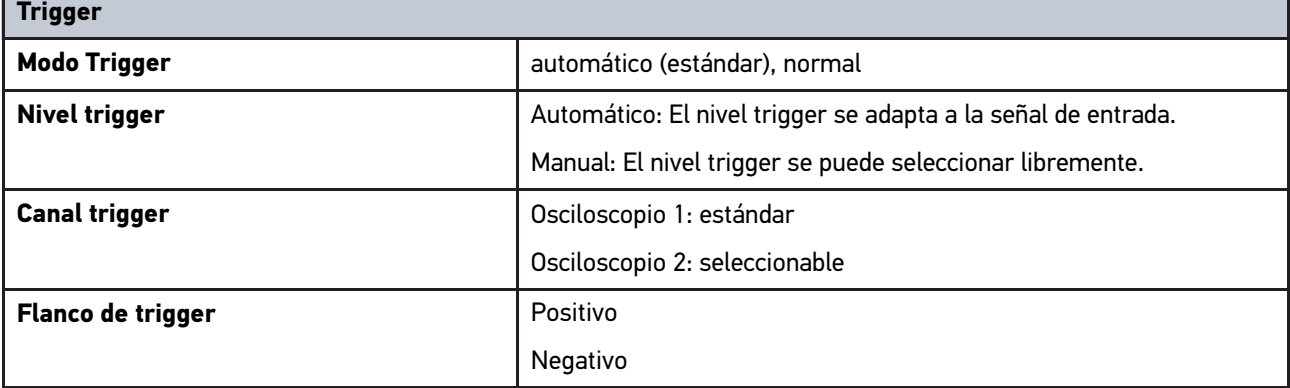

**ES**

٦

T.

## <span id="page-449-0"></span>14.6 Declaración de conformidad mega macs 77

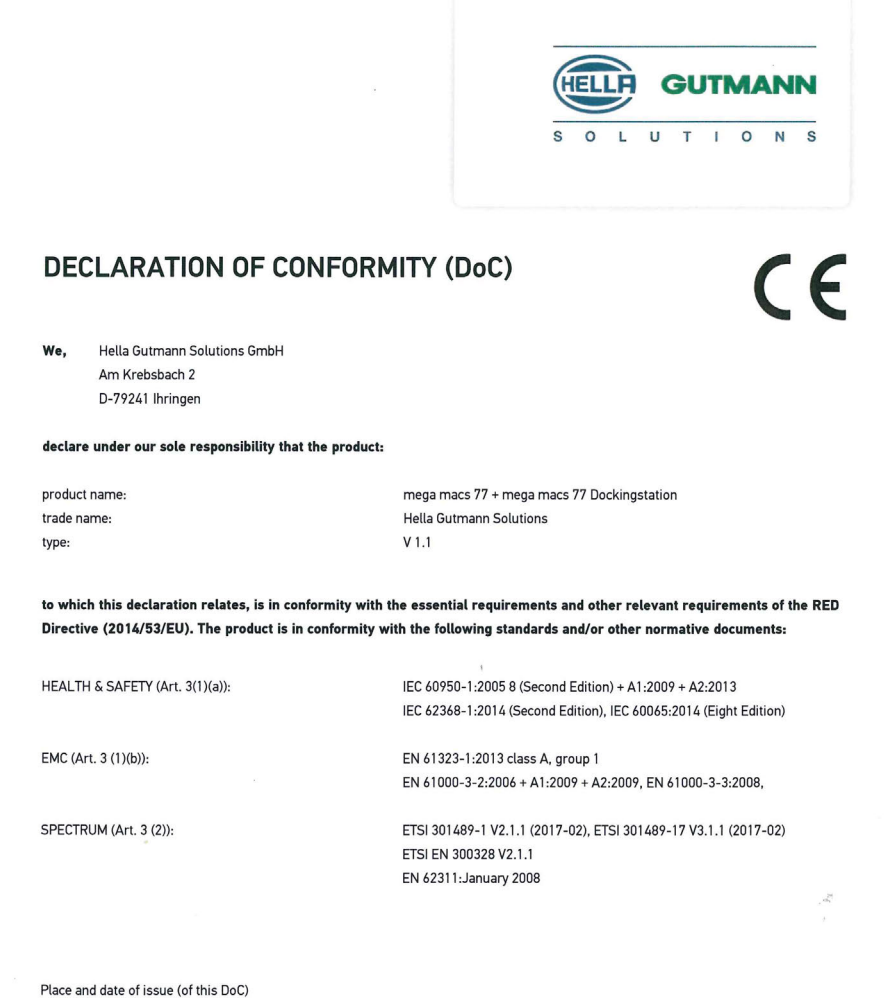

Signed by or for the manufacturer

Ihringen, July 19, 2018

 $\Lambda$ 

Name (in print) : Fabian Bierenstiel Title : Head of Department PM

 $BD-Nr \cdot 0104$ 

# Inhoudsopgave

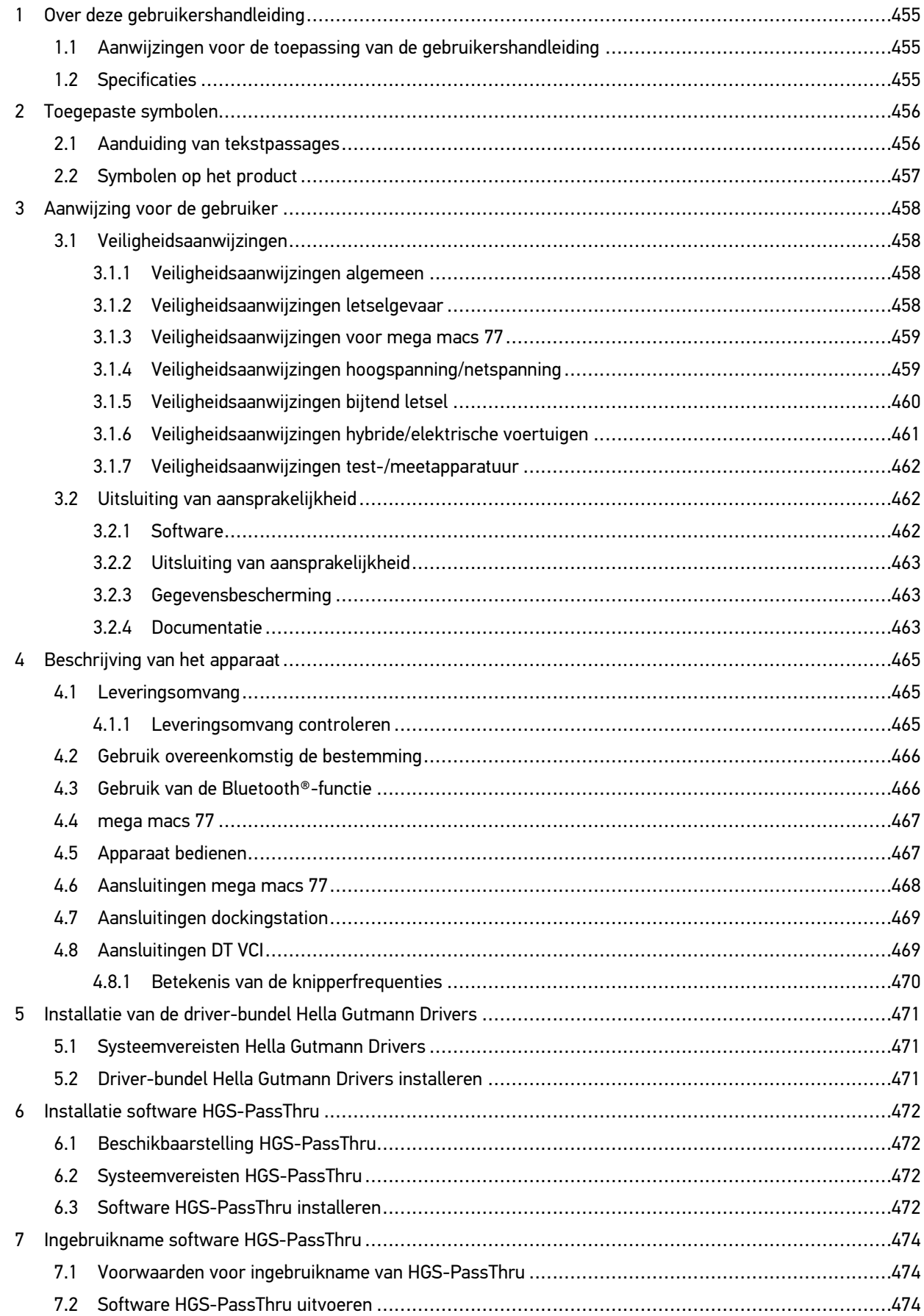

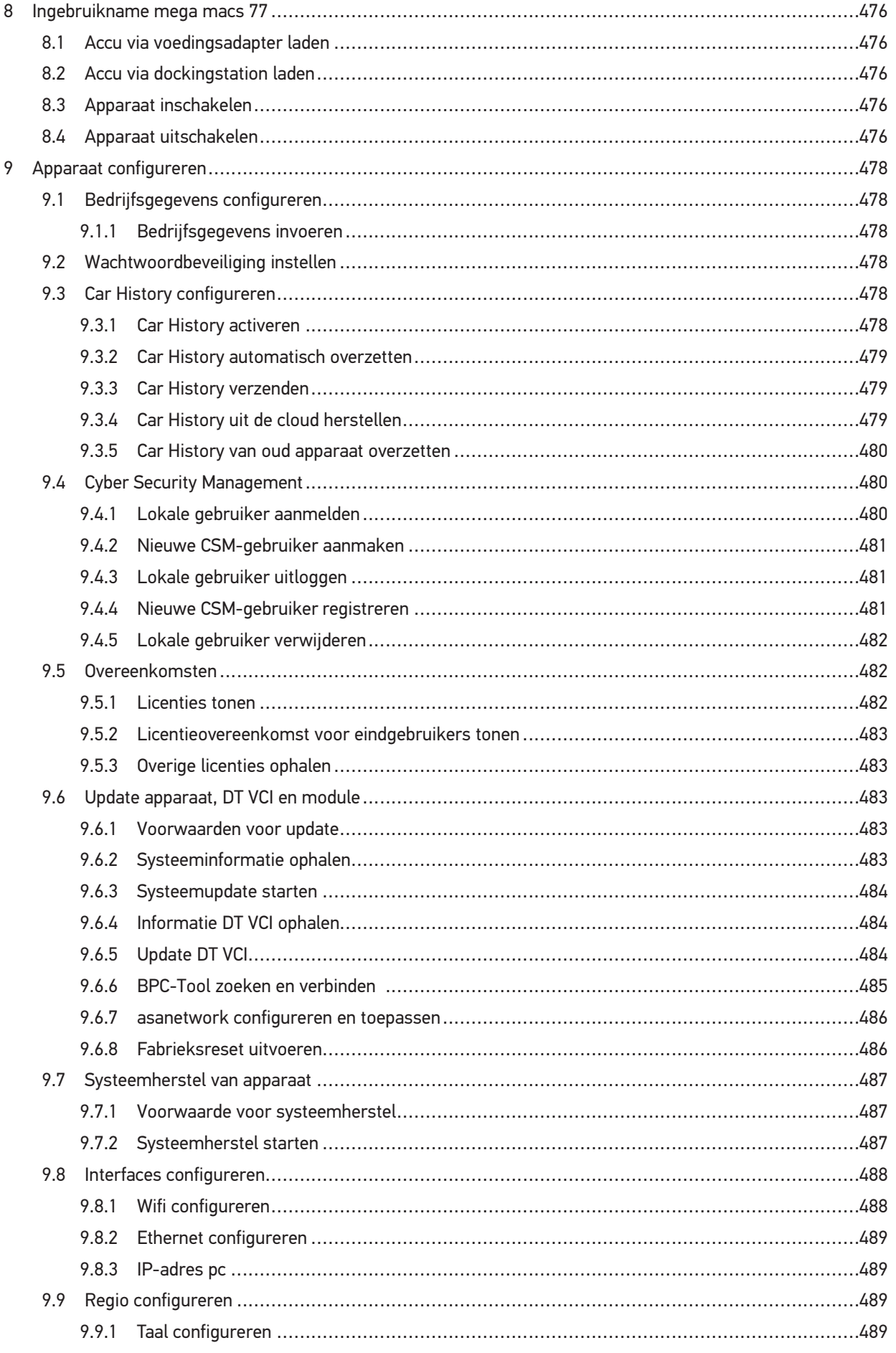

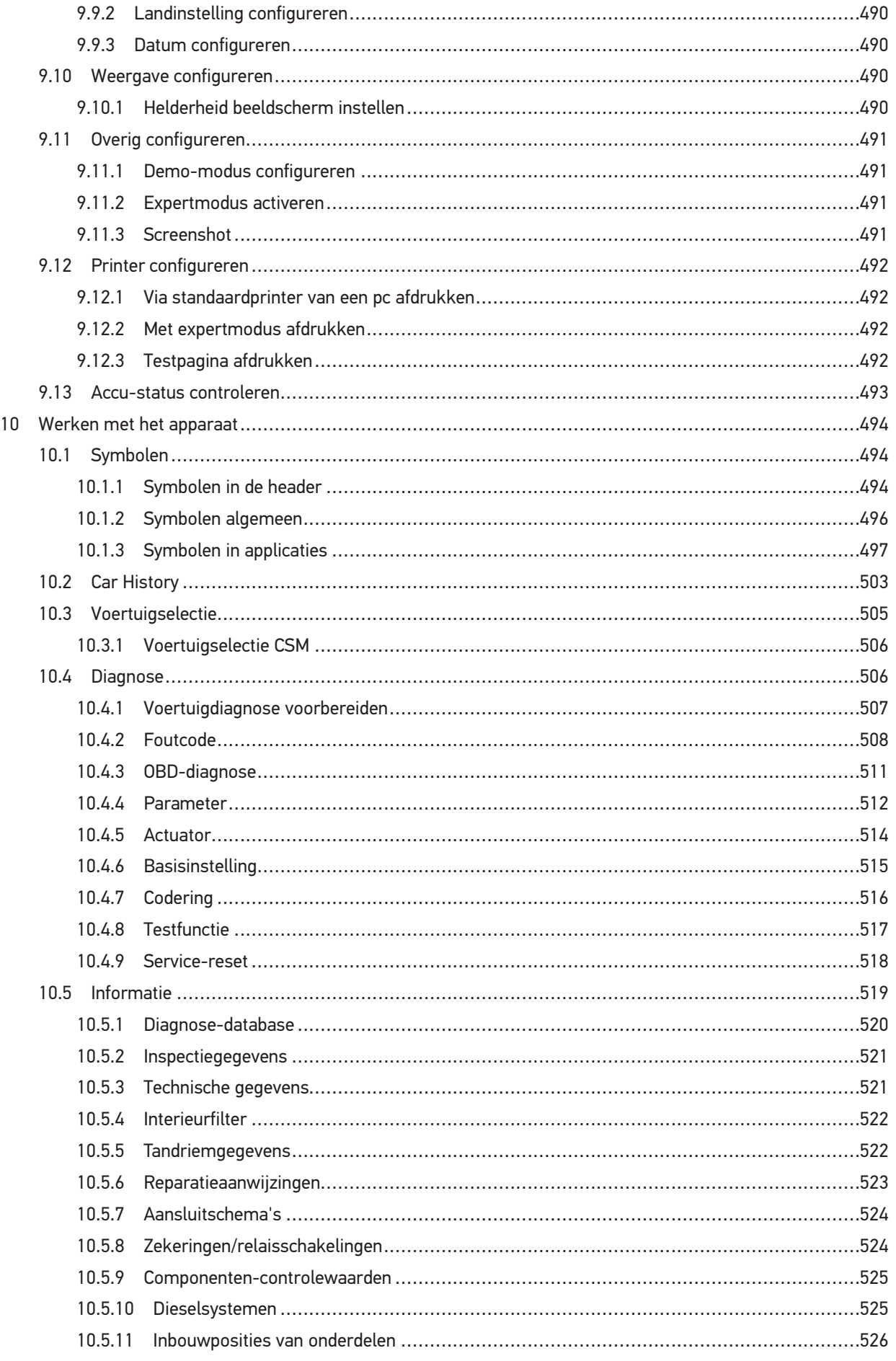

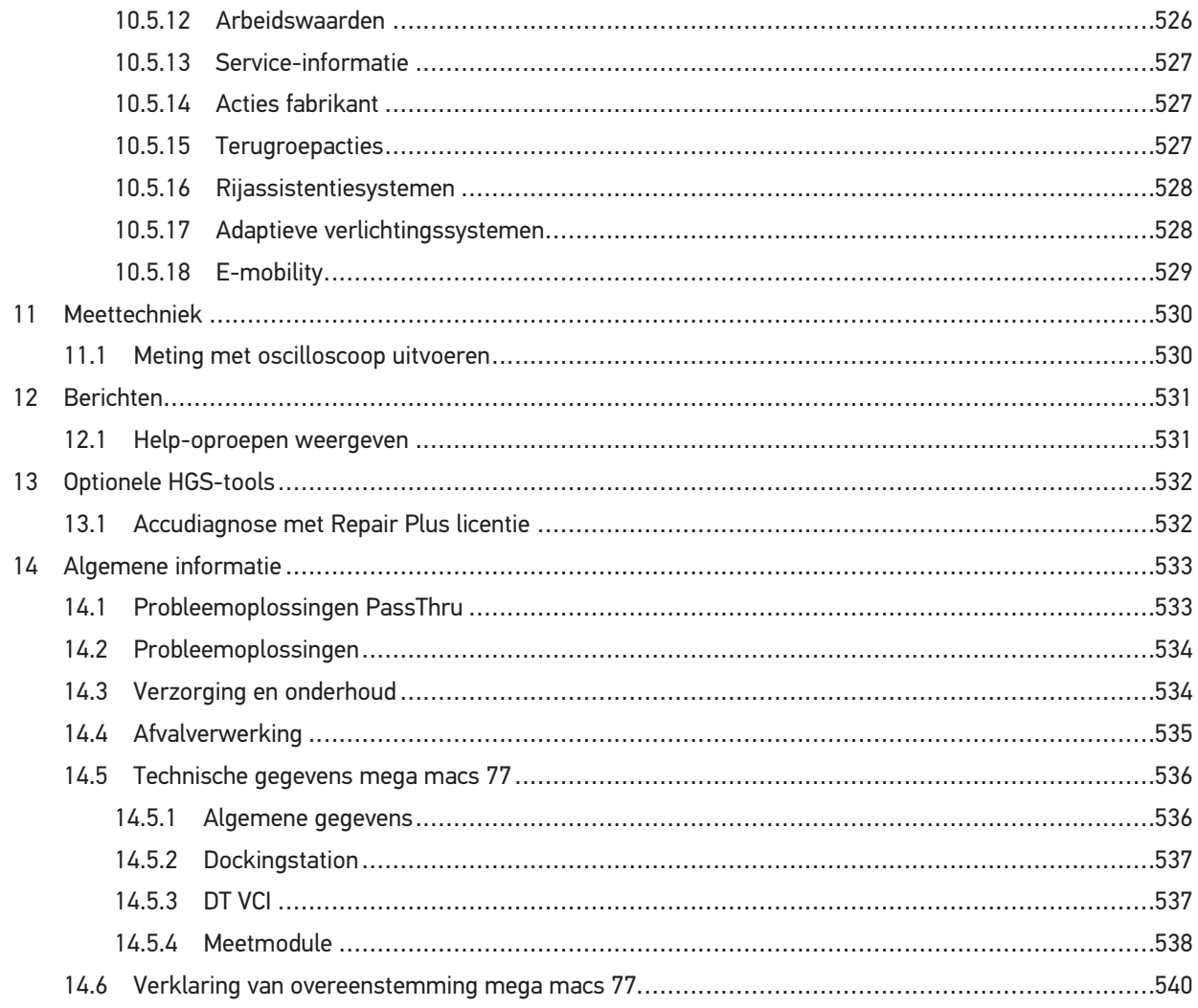

# <span id="page-454-0"></span>1 Over deze gebruikershandleiding

In de gebruikershandleiding is de belangrijkste informatie overzichtelijk samengevat om voor u de start met diagnoseapparaat mega macs 77 zo comfortabel als mogelijk te maken.

## <span id="page-454-1"></span>1.1 Aanwijzingen voor de toepassing van de gebruikershandleiding

Deze gebruikershandleiding bevat belangrijke informatie over de veiligheid van de gebruiker.

Onder **[www.hella-gutmann.com/manuals](https://www.hella-gutmann.com/manuals)** staan alle gebruikershandleidingen, instructies, specificaties en lijsten met betrekking tot onze diagnoseapparaten, tools enz. ter beschikking.

Bezoek ook de Hella Academy op **[www.hella-academy.com](https://www.hella-academy.com/hgs_wsclient/index.do)** en vergroot uw kennis met nuttige online-tutorials en andere trainingsmogelijkheden.

Lees de gebruikershandleiding volledig door. Let in het bijzonder op de veiligheidsvoorschriften die aan het begin van de handleiding zijn vermeld. Deze dienen uitsluitend de veiligheid tijdens het werken met het apparaat.

Ter vermijding van gevaar voor personen en materiaal of van foutieve bediening raden wij u aan om tijdens het gebruik van het apparaat de beschrijving van de van toepassing zijnde werkonderdelen nogmaals te lezen.

Het toestel mag uitsluitend worden gebruikt door personen met een opleiding op het gebied van de motorvoertuigtechniek. Informatie en kennis, die middels een dergelijke opleiding wordt verkregen, wordt in deze gebruikershandleiding niet opnieuw uiteengezet.

De fabrikant behoudt het recht om zonder aankondiging vooraf de gebruikershandleiding en het apparaat zelf te wijzigen. Wij raden u aan zich te informeren over eventuele actualiseringen. In het geval van verkoop of doorgeven van het apparaat dient deze gebruikershandleiding mee te worden geleverd.

De gebruikershandleiding dient steeds binnen handbereik en toegankelijk te zijn en dient gedurende de gehele levensduur van het apparaat te worden bewaard.

## <span id="page-454-2"></span>1.2 Specificaties

De specificaties van de software kunnen variëren afhankelijk van het land, van de verworven licenties en/of van de optioneel verkrijgbare hardware. Om deze reden kunnen in deze documentatie functies worden omschreven die met de individuele software niet ter beschikking staan. Ontbrekende functies kunnen worden geactiveerd door middel van aanschaffing van een passende licentie en/of van extra hardware.

# <span id="page-455-0"></span>2 Toegepaste symbolen

# 2.1 Aanduiding van tekstpassages

#### <span id="page-455-1"></span>**GEVAAR**

Aanduiding van een onmiddellijk gevaarlijke situatie die, wanneer deze situatie niet wordt gemeden, de dood of ernstig letsel tot gevolg heeft.

#### **WAARSCHUWING**

Aanduiding van een mogelijk gevaarlijke situatie die, wanneer deze situatie niet wordt gemeden, de dood of ernstig letsel tot gevolg kan hebben.

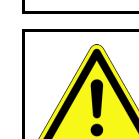

#### **VOORZICHTIG**

Aanduiding van een mogelijk gevaarlijke situatie die, wanneer deze situatie niet wordt gemeden, gering letsel tot gevolg kan hebben.

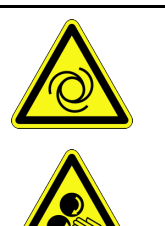

Deze aanduiding verwijst naar roterende onderdelen.

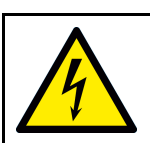

Deze aanduiding verwijst naar een gevaarlijke elektrische spanning/hoogspanning.

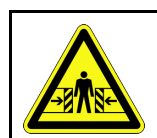

Deze aanduiding verwijst naar een eventueel gevaar van beknelling.

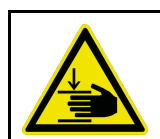

Deze aanduiding verwijst naar een eventuele verwonding van de hand.

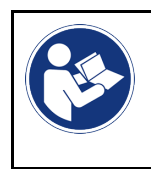

#### **BELANGRIJK**

Alle met **BELANGRIJK** gekenmerkte teksten duiden op een gevaar voor het apparaat of de omgeving. De hier vermelde opmerkingen en aanwijzingen dienen daarom beslist in acht te worden genomen.

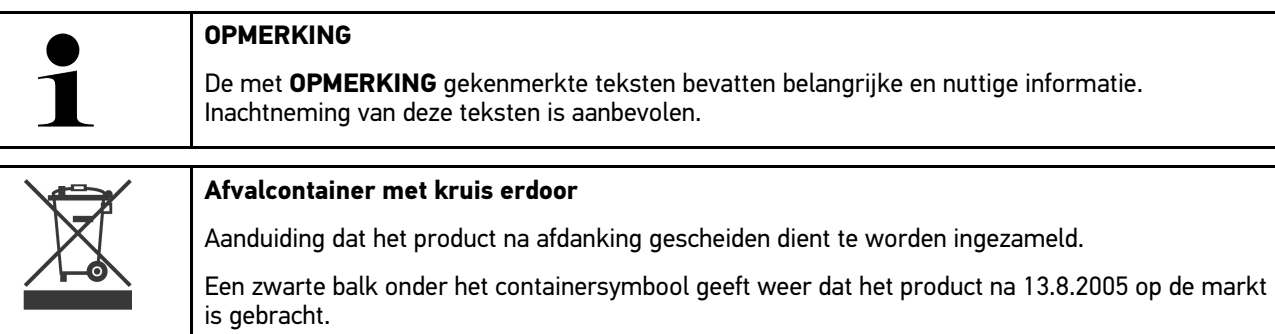

[Symbolen op het product](#page-456-0)

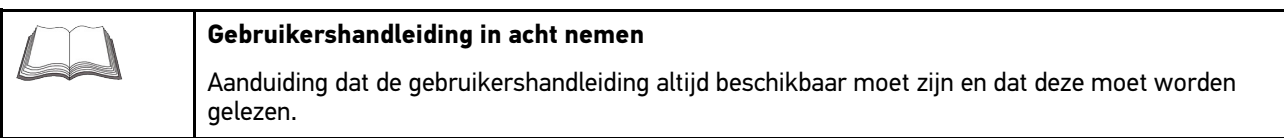

# <span id="page-456-0"></span>2.2 Symbolen op het product

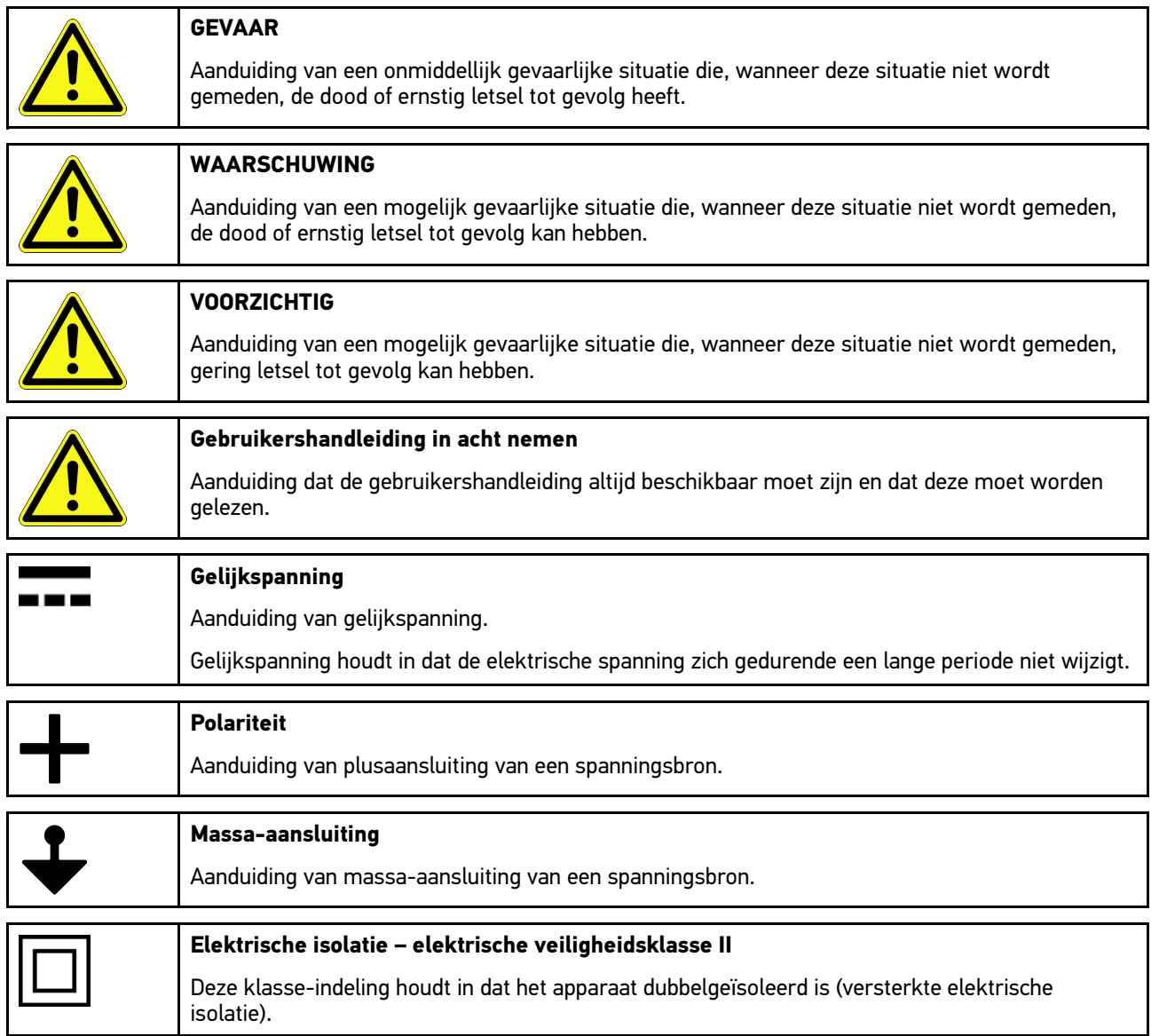

**NL**

# <span id="page-457-0"></span>3 Aanwijzing voor de gebruiker

## <span id="page-457-1"></span>3.1 Veiligheidsaanwijzingen

## <span id="page-457-2"></span>3.1.1 Veiligheidsaanwijzingen algemeen

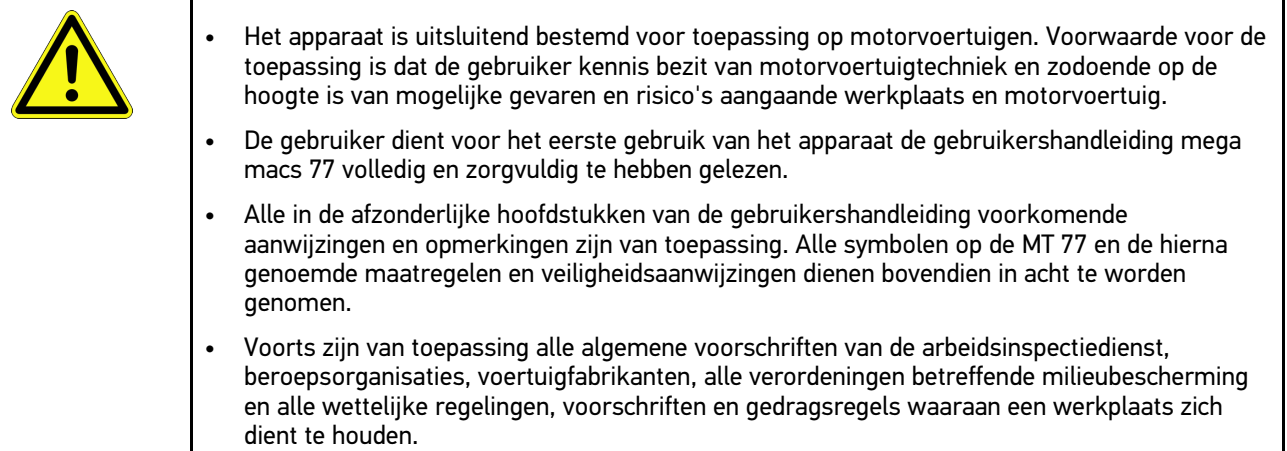

## <span id="page-457-3"></span>3.1.2 Veiligheidsaanwijzingen letselgevaar

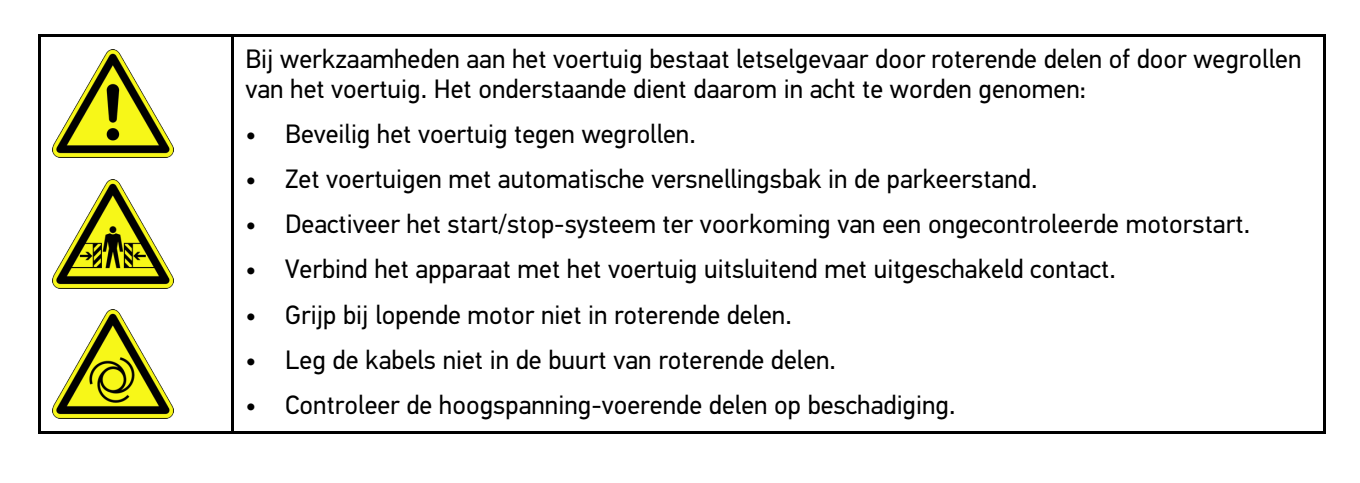

## <span id="page-458-0"></span>3.1.3 Veiligheidsaanwijzingen voor mega macs 77

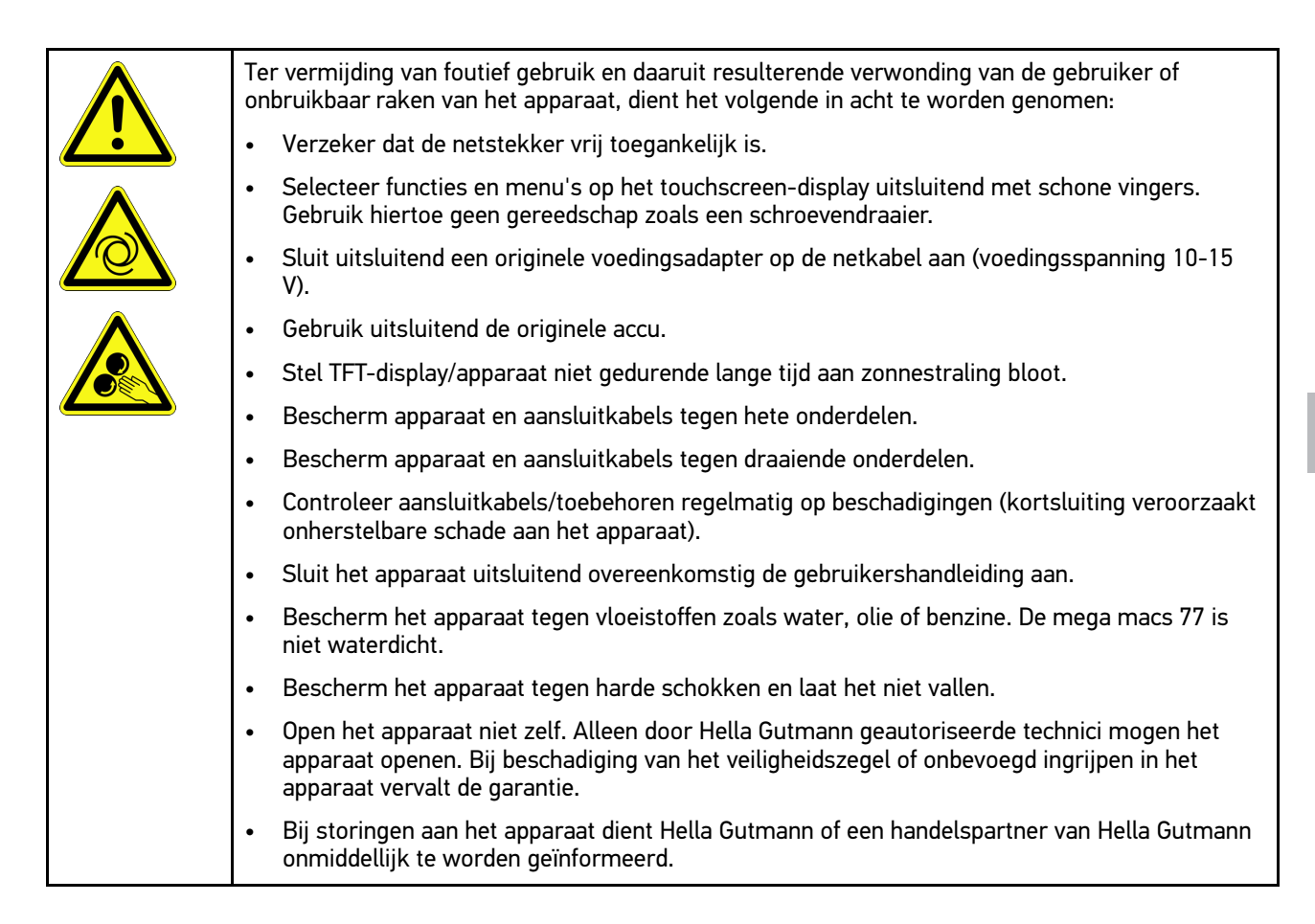

## <span id="page-458-1"></span>3.1.4 Veiligheidsaanwijzingen hoogspanning/netspanning

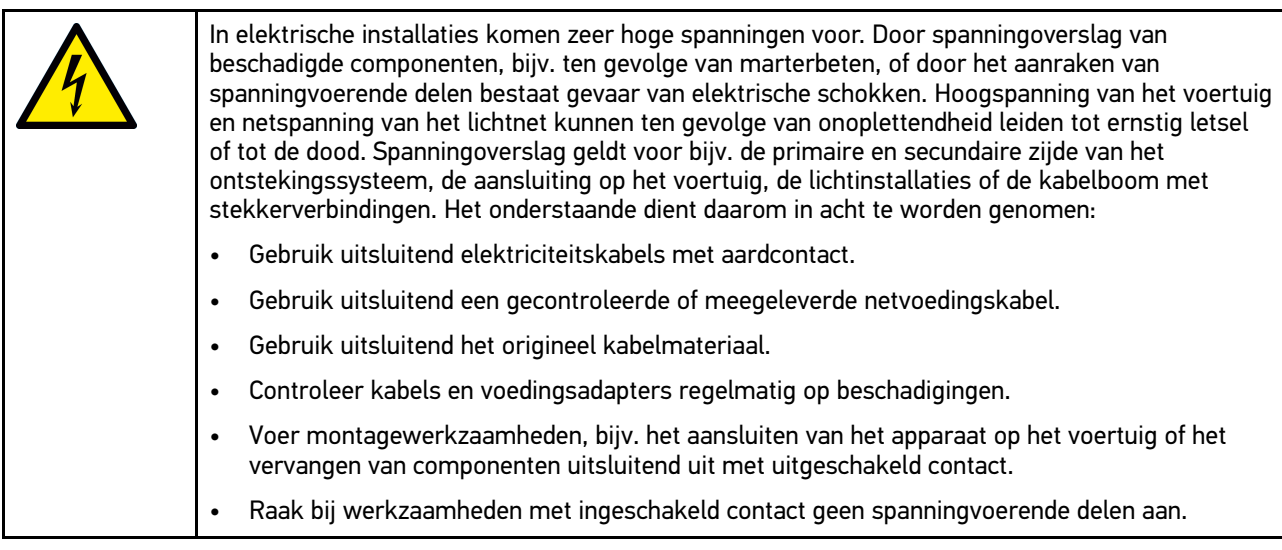

[Veiligheidsaanwijzingen](#page-457-1)

## <span id="page-459-0"></span>3.1.5 Veiligheidsaanwijzingen bijtend letsel

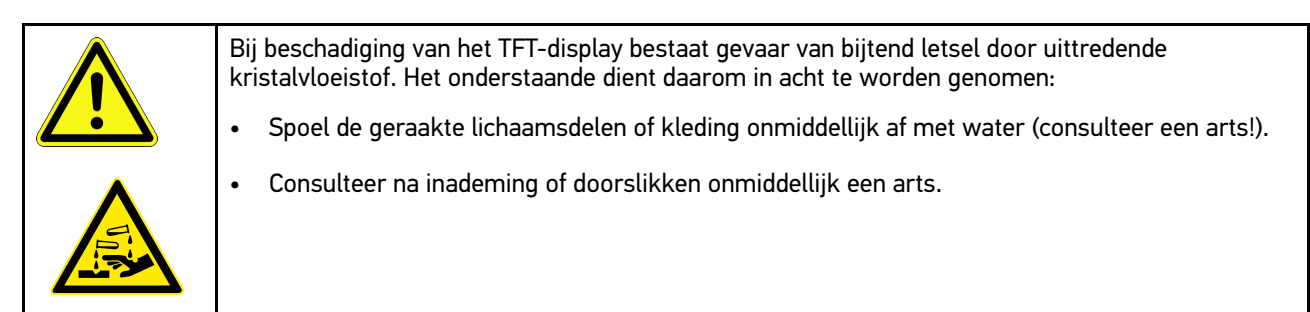

**NL**

## <span id="page-460-0"></span>3.1.6 Veiligheidsaanwijzingen hybride/elektrische voertuigen

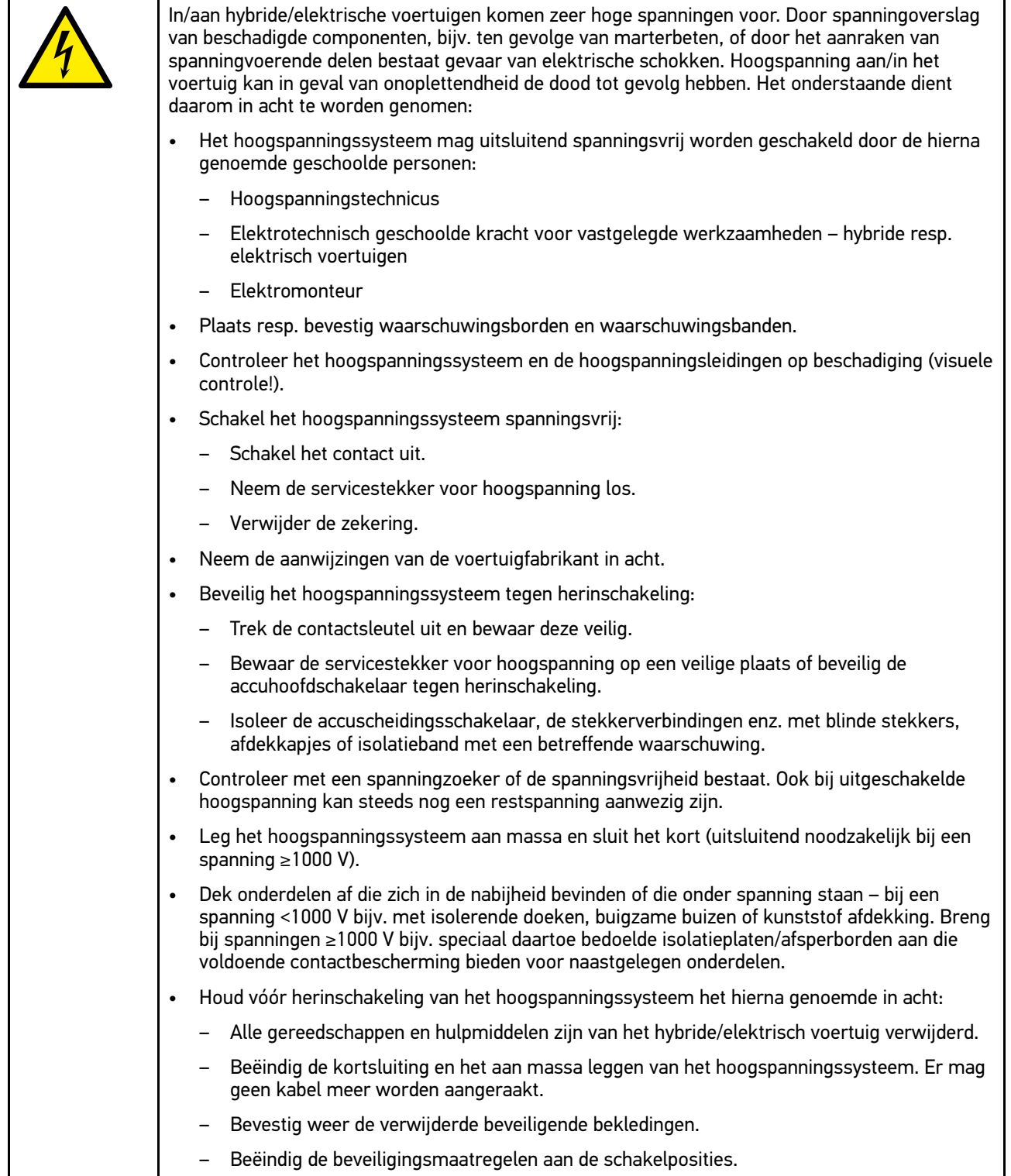

## <span id="page-461-0"></span>3.1.7 Veiligheidsaanwijzingen test-/meetapparatuur

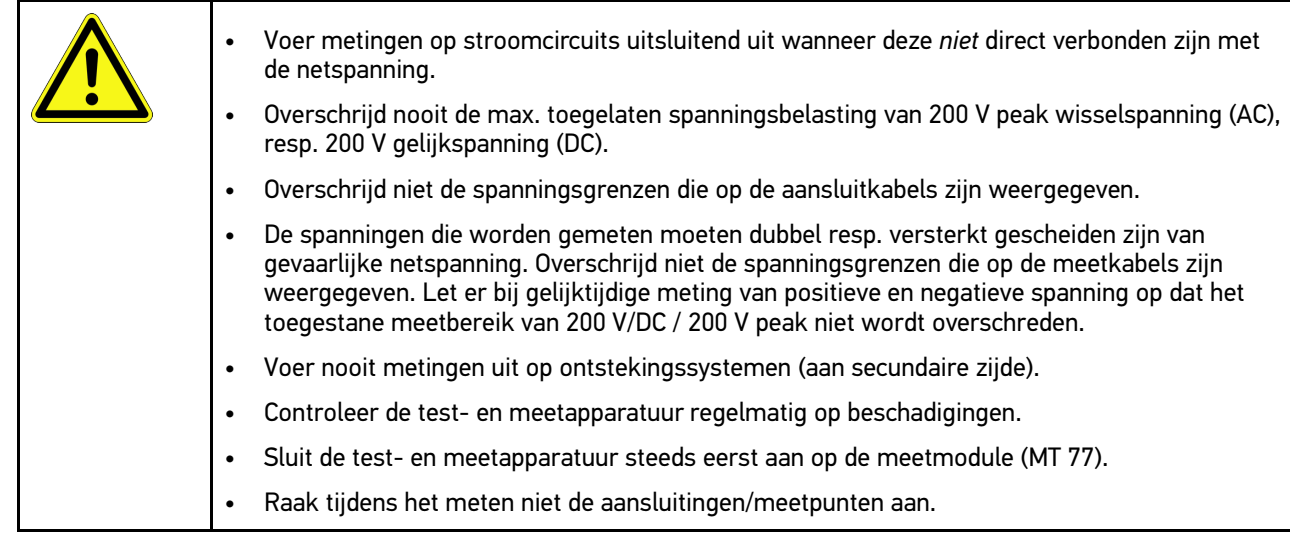

# <span id="page-461-1"></span>3.2 Uitsluiting van aansprakelijkheid

#### <span id="page-461-2"></span>3.2.1 Software

#### 3.2.1.1 Modificatie van veiligheidsgerelateerde software

De actuele device-software biedt veelzijdige diagnose- en configuratiefuncties. Sommige van deze functies hebben een invloed op de werking van elektronische componenten. Hiertoe behoren ook componenten van veiligheidsgerelateerde voertuigsystemen (o.a. airbag, remmen). De volgende aanwijzingen en overeenkomsten gelden ook voor alle volgende updates en de bijbehorende software-uitbreidingen.

#### 3.2.1.2 Uitvoeren van modificatie van veiligheidsgerelateerde software

- Het uitvoeren van werkzaamheden aan veiligheidsgerelateerde systemen zoals het veiligheidssysteem voor passagiers en de remsystemen is uitsluitend mogelijk wanneer de gebruiker deze aanwijzing heeft gelezen en bevestigd.
- De gebruiker van het toestel moet alle voorschriften en werkwijzen die het diagnose-apparaat en de voertuigfabrikant hem stellen zonder restricties naleven en is verplicht de desbetreffende aanwijzingen op te volgen.
- Diagnoseprogramma's die veiligheidsgerelateerde softwaremodificaties aan het voertuig uitvoeren, kunnen en mogen uitsluitend worden gebruikt wanneer de bijbehorende waarschuwingen en de hierna vermelde verklaring onbeperkt worden/wordt geaccepteerd.
- Het is strikt noodzakelijk het diagnoseprogramma te gebruiken overeenkomstig de voorschriften aangezien de mogelijkheid bestaat tot het verwijderen van programmeringen, configuraties, instellingen en functies van indicatielampjes. Door dergelijke ingrepen worden veiligheidsgerelateerde gegevens en elektronische besturingssystemen, in het bijzonder veiligheidssystemen, beïnvloed en gewijzigd.

#### 3.2.1.3 Verbod van modificatie van veiligheidsgerelateerde software

Ingrepen en modificatie van elektronische besturingen en veiligheidsgerelateerde systemen mogen niet worden uitgevoerd, wanneer:

• De ECU (het stuurapparaat) beschadigd en/of het uitlezen van gegevens onmogelijk is.

- De ECU (het stuurapparaat) en de toewijzing niet eenduidig uitgelezen kunnen worden.
- Het uitlezen vanwege gegevensverlies niet mogelijk is.
- De gebruiker niet over de hiervoor vereiste opleiding en kennis beschikt.

In deze gevallen is het de gebruiker verboden om het veiligheidssysteem te programmeren, te configureren of anderszins hierin modificaties aan te brengen. Om gevaar te voorkomen dient de gebruiker onverwijld contact op te nemen met een erkende dealer. Uitsluitend de dealer kan in samenwerking met de fabrikant voor een veilige werking van de voertuigelektronica zorgen.

#### 3.2.1.4 Afzien van modificatie van veiligheidsgerelateerde software

De gebruiker is gehouden geen veiligheidsgerelateerde softwarefuncties toe te passen, wanneer een of meer van de hierna genoemde omstandigheden van toepassing is/zijn:

- Er bestaat twijfel omtrent de vakkundigheid van derden tot het uitvoeren van deze functies.
- De gebruiker is niet in het bezit van de voorgeschreven bewijzen van vakbekwaamheid.
- Er bestaat twijfel omtrent de foutloze werking van de veiligheidsgerelateerde software-modificatie.
- Het apparaat wordt aan een derde doorgegeven. Hella Gutmann Solutions GmbH is hiervan niet op de hoogte en heeft aan bedoelde derde geen toestemming gegeven tot het gebruik van het diagnoseprogramma.

#### <span id="page-462-0"></span>3.2.2 Uitsluiting van aansprakelijkheid

#### 3.2.2.1 Gegevens en informatie

De informatie in de database van het diagnoseprogramma is samengesteld op basis van gegevens van voertuigfabrikanten en importeurs. Met grote zorgvuldigheid is hierbij te werk gegaan om de juistheid van informatie te waarborgen. Hella Gutmann Solutions GmbH aanvaardt geen enkele aansprakelijkheid voor eventuele fouten en de daaruit voortvloeiende gevolgen. Dit geldt voor gebruikte gegevens en informatie die onjuist blijken/blijkt te zijn of die verkeerd zijn/is weergegeven alsmede voor fouten die bij vergissing tijdens het samenstellen van de gegevens zijn ontstaan.

#### 3.2.2.2 Bewijslast van de gebruiker

Op de gebruiker van het toestel rust de bewijslast dat hij de technische toelichtingen, de aanwijzingen betreffende bediening, onderhoud en veiligheid zonder uitzondering in acht heeft genomen.

#### <span id="page-462-1"></span>3.2.3 Gegevensbescherming

De klant geeft toestemming voor de opslag van zijn persoonlijke gegevens met het oog op de tenuitvoerlegging van het contract alsmede de opslag van technische gegevens voor veiligheidsgerelateerd gegevensonderzoek, het maken van statistieken en voor kwaliteitscontrole. De technische gegevens worden van de persoonlijke gegevens gescheiden en uitsluitend aan onze contractanten doorgegeven. Wij zijn gehouden tot de geheimhouding van alle verkregen gegevens van onze klanten. Wij zijn gehouden informatie over de klant hooguit door te geven wanneer de wettelijke bepalingen dit toestaan of wanneer de klant hiertoe toestemming heeft verleend.

#### <span id="page-462-2"></span>3.2.4 Documentatie

De vermelde indicaties beschrijven de meest voorkomende foutoorzaken. Vaak bestaan er meer oorzaken voor optredende fouten – deze oorzaken kunnen niet alle worden vermeld – of er bestaan andere foutoorzaken die tot dusver niet ontdekt zijn. Hella Gutmann Solutions GmbH aanvaardt geen aansprakelijkheid voor niet gelukte of overbodige reparatiewerkzaamheden.

[Uitsluiting van aansprakelijkheid](#page-461-1)

Voor het gebruiken van gegevens en informatie die onjuist blijken/blijkt of verkeerd zijn/is weergegeven alsmede fouten die bij vergissing tijdens het samenstellen van de gegevens zijn ontstaan, aanvaardt Hella Gutmann Solutions GmbH geen aansprakelijkheid.

Zonder beperking van het hiervoor genoemde aanvaardt Hella Gutmann Solutions GmbH geen aansprakelijkheid voor ieder verlies met betrekking tot winst, waarde van het bedrijf of iedere vorm van verlies – inclusief economisch verlies – dat, resp. die hieruit voortvloeit.

De onderneming Hella Gutmann Solutions GmbH aanvaardt geen aansprakelijkheid voor schade of bedrijfsstoringen, die voortvloeit respectievelijk voortvloeien uit niet-inachtneming van de gebruikershandleiding van mega macs en van de specifieke veiligheidsaanwijzingen.

Op de gebruiker van het toestel rust de bewijslast dat hij de technische toelichtingen, de aanwijzingen betreffende bediening, onderhoud en veiligheid zonder uitzondering in acht heeft genomen.

# <span id="page-464-0"></span>4 Beschrijving van het apparaat

## <span id="page-464-1"></span>4.1 Leveringsomvang

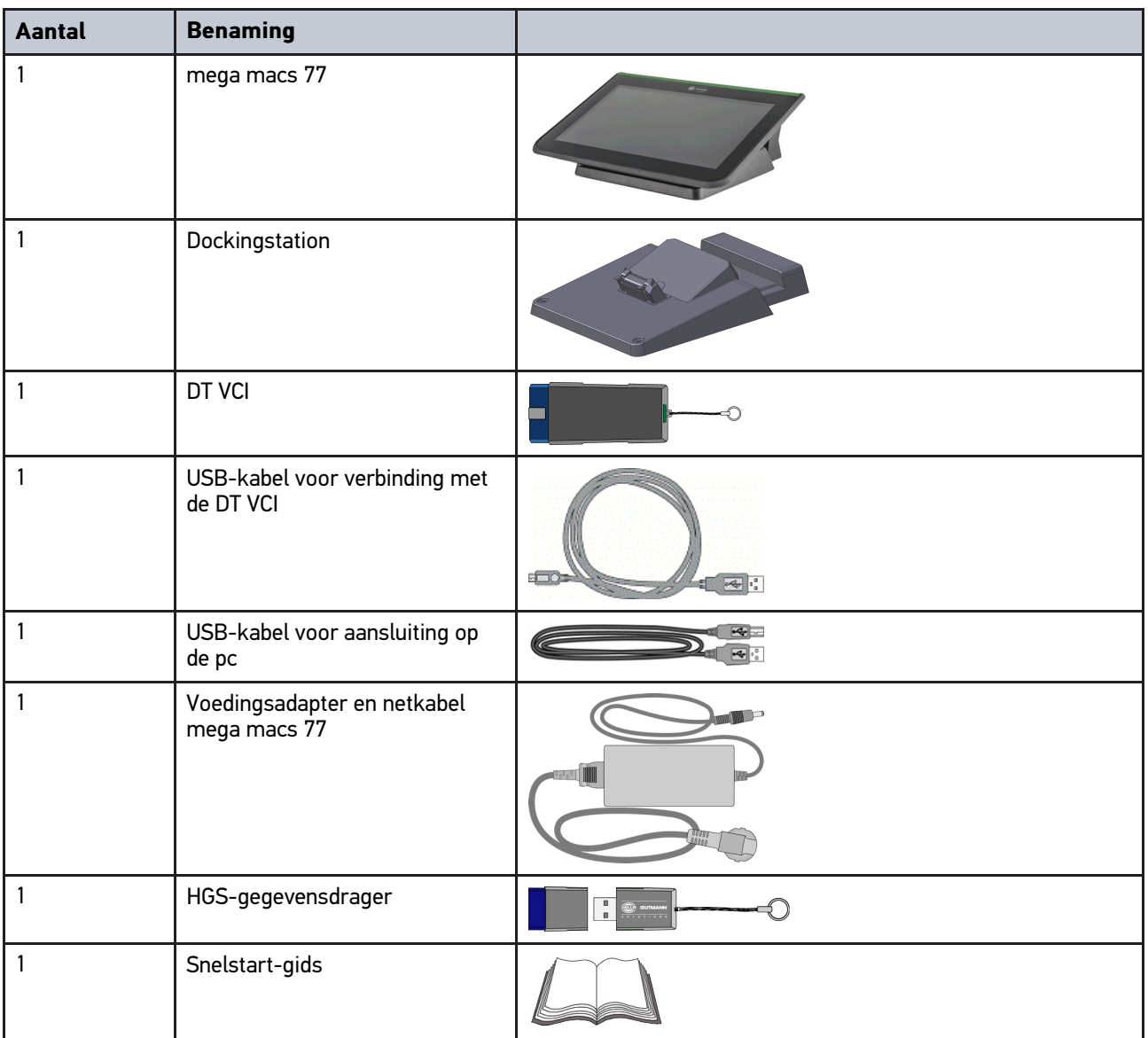

## <span id="page-464-2"></span>4.1.1 Leveringsomvang controleren

Controleer de leveringsomvang bij of direct na de levering om eventuele schade direct te kunnen reclameren.

Ga als volgt te werk voor het controleren van de leveringsomvang:

1. Open het geleverd pakket en controleer het met behulp van het bijgevoegde afleveringsbewijs op volledigheid.

Wanneer uiterlijke transportbeschadigingen herkenbaar zijn dan moet het pakket worden geopend in het bijzijn van de pakketbezorger en het apparaat worden gecontroleerd op verborgen beschadigingen. Elke vorm van transportschade van het leveringspakket en elke beschadiging van het apparaat moet door de pakketbezorger worden geprotocolleerd door middel van een schadebericht.

2. Neem het apparaat uit de verpakking.

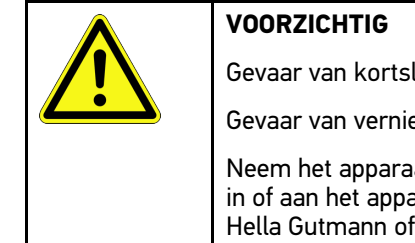

**NL**

Gevaar van kortsluiting door losse delen in of aan het apparaat

Gevaar van vernieling van het apparaat en/of de voertuigelektronica

Neem het apparaat niet in gebruik, wanneer het vermoeden bestaat dat zich losse onderdelen in of aan het apparaat bevinden. Informeer in dit geval onmiddellijk een reparatiedienst van Hella Gutmann of een Hella Gutmann-handelspartner.

3. Controleer het apparaat op mechanische beschadigingen en op losse onderdelen binnenin door voorzichtig te schudden.

# <span id="page-465-0"></span>4.2 Gebruik overeenkomstig de bestemming

De mega macs 77 is een mobiel diagnoseapparaat voor het herkennen en verhelpen van storingen aan elektronische systemen bij motorvoertuigen.

Het apparaat kan u een enorme hoeveelheid aan technische informatie leveren zoals aansluitschema's, inspectiegegevens, instelwaarden en voertuigsysteembeschrijvingen. Veel gegevens komen direct online van de Hella Gutmann diagnose-database naar het apparaat. Het is daarom noodzakelijk dat het apparaat permanent online is.

Het toestel is niet geschikt voor reparaties en onderhoud van elektrische machines, gereedschappen en elektrische huisinstallaties. Toestellen van andere producenten worden niet ondersteund.

Wordt het apparaat op een wijze gebruikt die niet overeenkomt met dewelke door Hella Gutmann is aangegeven, kan hierdoor de veiligheid van het apparaat worden beïnvloed.

Het toestel is bestemd voor industriële toepassing. Buiten industriële omgevingen bijv. in bedrijventerreinen en in gemengde woongebieden moeten eventueel maatregelen worden getroffen ter ontstoring.

## <span id="page-465-1"></span>4.3 Gebruik van de Bluetooth®-functie

De toepassing van de Bluetooth®-functie kan door wetgeving of bepalingen op dit terrein in bepaalde landen aan beperkingen onderhevig zijn, resp. niet zijn toegestaan.

Houd daarom voor het gebruik van de Bluetooth®-functie rekening met de bepalingen die in uw land van toepassing zijn.

[mega macs 77](#page-466-0)

## <span id="page-466-0"></span>4.4 mega macs 77

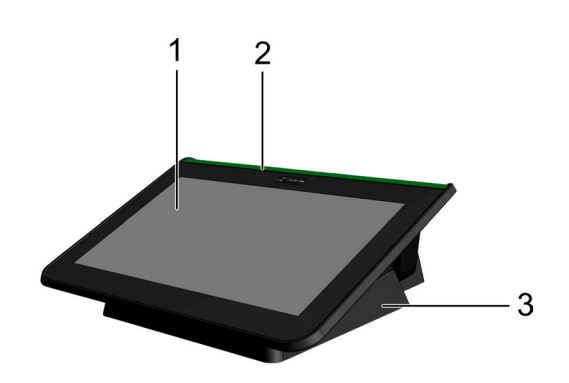

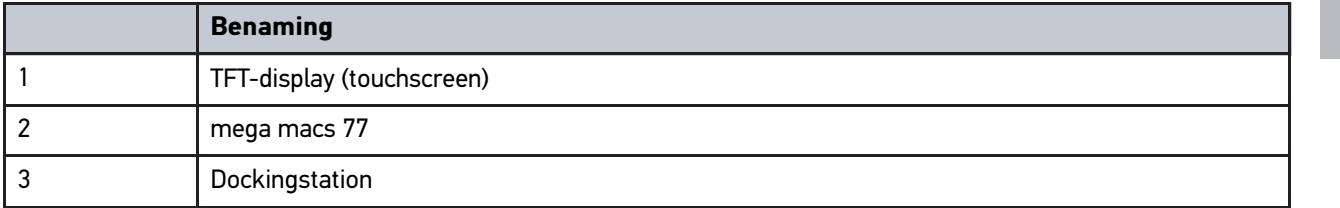

## 4.5 Apparaat bedienen

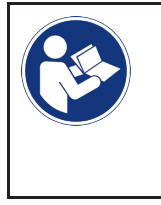

#### <span id="page-466-1"></span>**BELANGRIJK**

Beschadiging of onbruikbaar raken van het display Bedien het beeldscherm nooit met spitse metalen voorwerpen of met gereedschappen. Gebruik uitsluitend de vingers.

Het apparaat beschikt over een touchscreen-beeldscherm. Alle menu's en functies kunnen worden geselecteerd resp. geactiveerd d.m.v. tikken resp. vegen met een vinger.

[Aansluitingen mega macs 77](#page-467-0)

# <span id="page-467-0"></span>4.6 Aansluitingen mega macs 77

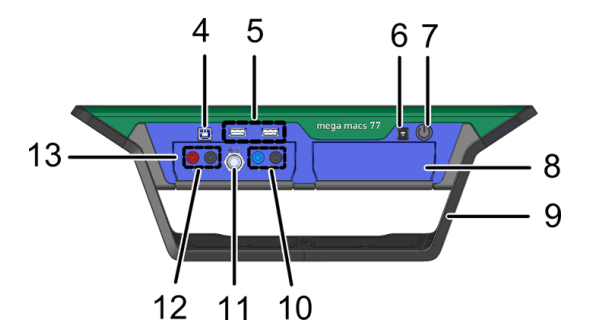

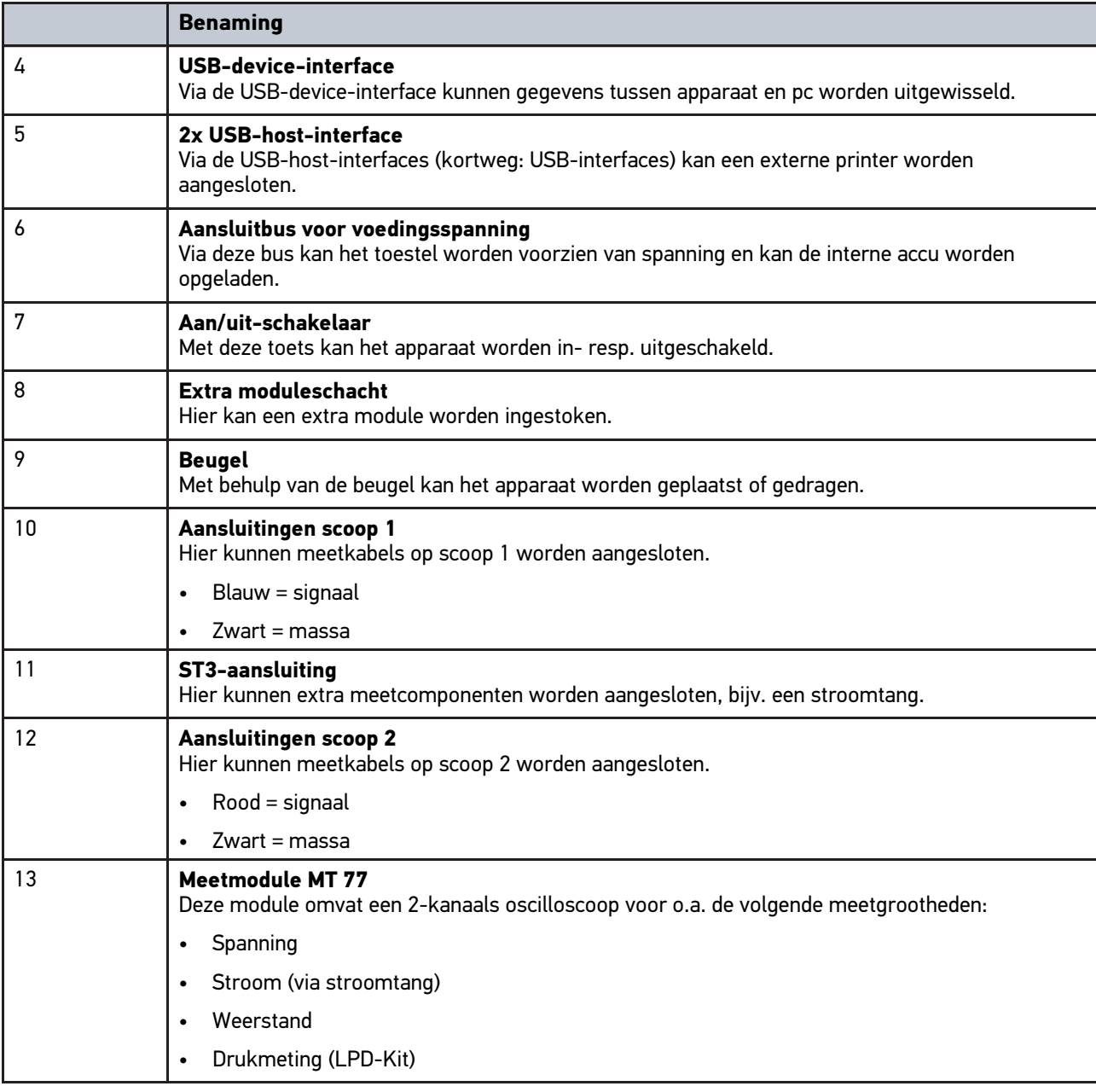
# <span id="page-468-0"></span>4.7 Aansluitingen dockingstation

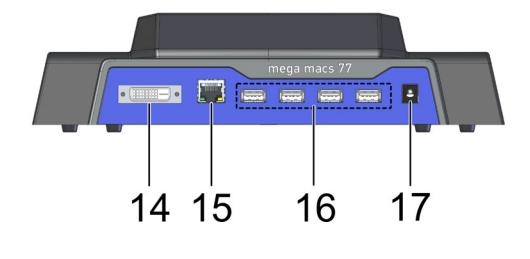

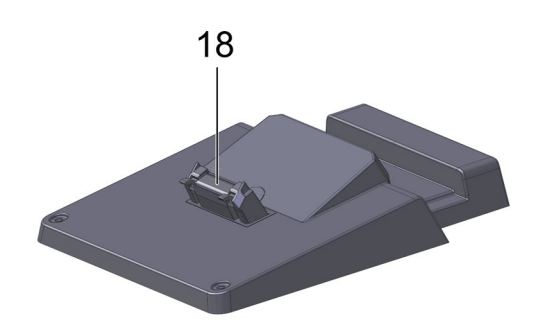

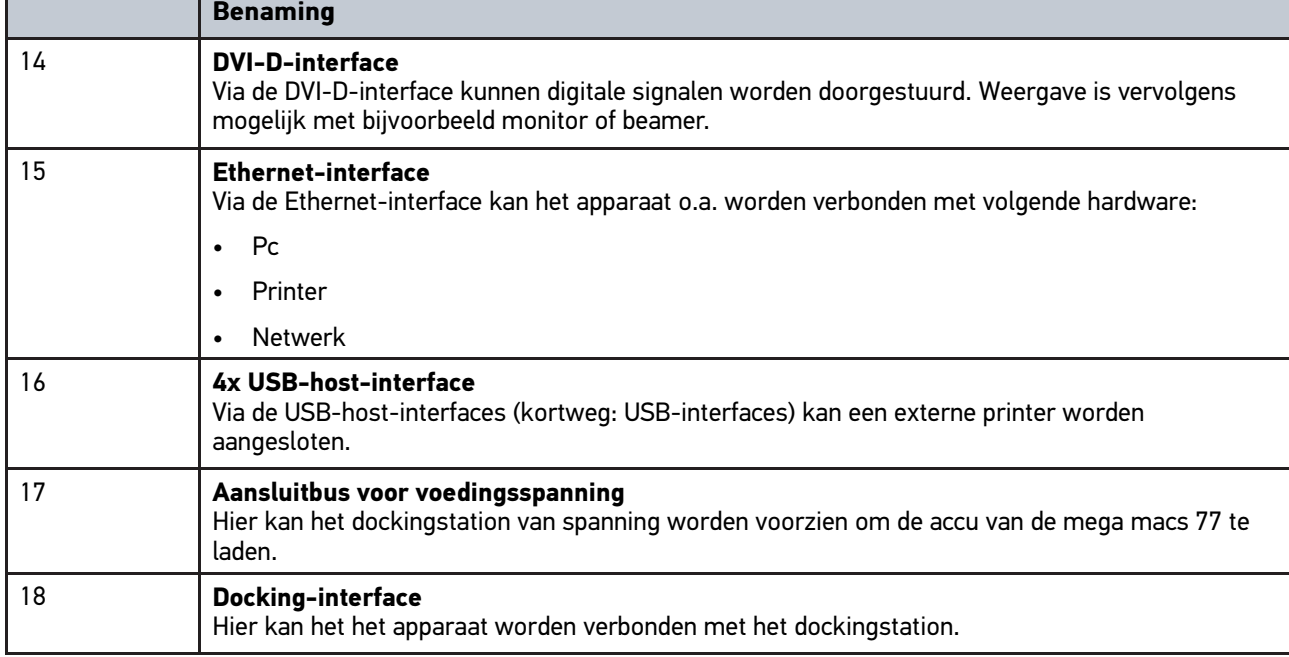

# <span id="page-468-1"></span>4.8 Aansluitingen DT VCI

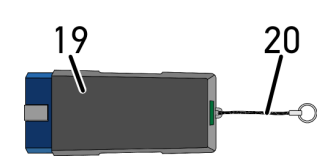

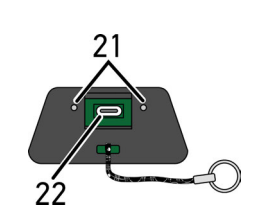

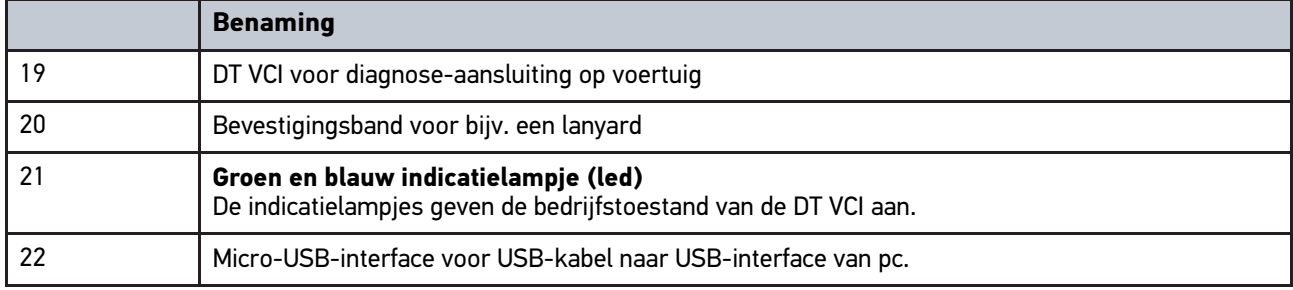

# 4.8.1 Betekenis van de knipperfrequenties

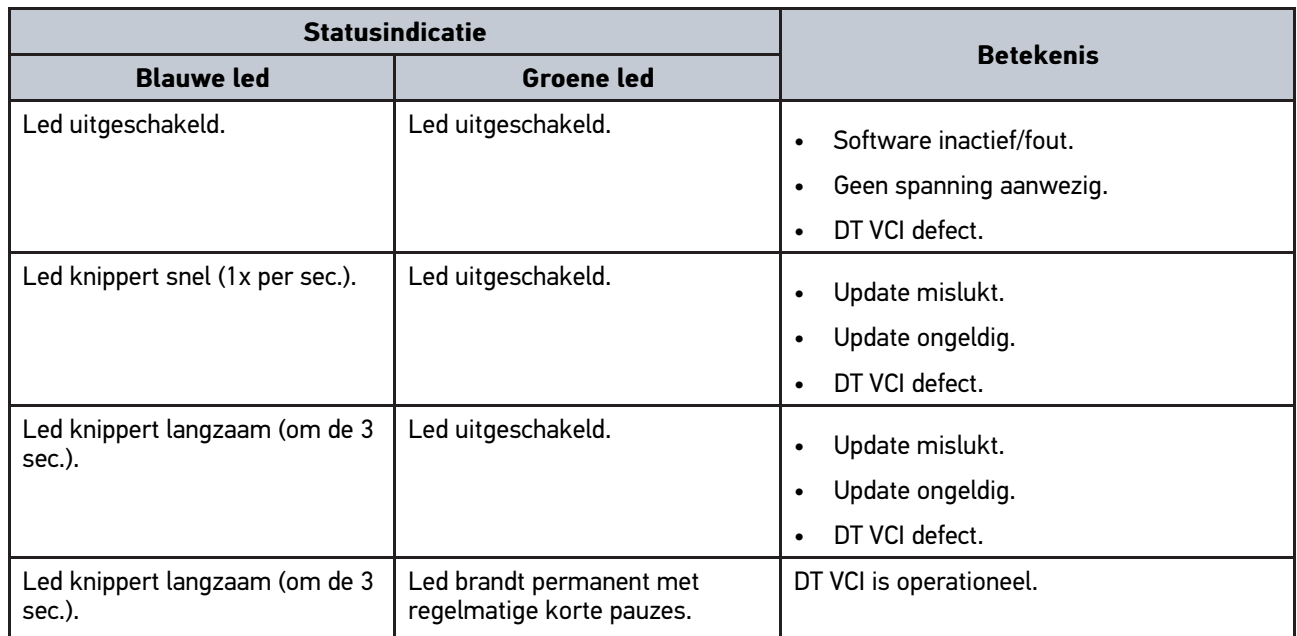

# <span id="page-470-0"></span>5 Installatie van de driver-bundel Hella Gutmann **Drivers**

## <span id="page-470-1"></span>5.1 Systeemvereisten Hella Gutmann Drivers

- Microsoft Windows 7 SP1 of hoger
- Windows-administratorrechten

## 5.2 Driver-bundel Hella Gutmann Drivers installeren

Om alle gegevens die Hella Gutmann voor een voertuig ter beschikking stelt te kunnen ontvangen, moet het diagnoseapparaat beschikken over een permanente online-verbinding en moet de driver-bundel Hella Gutmann Drivers zijn geïnstalleerd. Om de verbindingskosten gering te houden, raadt Hella Gutmann een ADSL-verbinding met flatrate aan.

1. Installeer Hella Gutmann Drivers op de kantoor- of werkplaats-computer.

De driver-bundel van Hella Gutmann Drivers bevindt zich op de meegeleverde HGS-gegevensdrager.

2. Verbind het apparaat met een pc met internettoegang.

Wordt het symbool  $\bigodot$  in de bovenste werkbalk weergegeven, dan is de verbinding met de HGS-server met succes ingericht en actief.

# <span id="page-471-0"></span>6 Installatie software HGS-PassThru

# <span id="page-471-1"></span>6.1 Beschikbaarstelling HGS-PassThru

Sinds 2010 geldt voor alle nieuwe voertuigen de Euro-5-norm. Deze norm regelt o.a. de typegoedkeuring van voertuigen betreffende emissies. Door de Euro-5-norm zijn de fabrikanten verplicht om onafhankelijke garages via internet onbeperkte toegang tot alle informatie over onderhoud en reparaties van de voertuigen ter beschikking te stellen.

Voor de programmering van de ECU's kan alleen apparatuur worden gebruikt die compatibel is met Euro 5. HGS-PassThru is een interface waarmee de meest actuele softwareversie van de online-portal van de fabrikant in de ECU van het voertuig kan worden geïnstalleerd. De PassThru-functie is een uitbreiding en is *geen* vervanging van de diagnose. Hier wordt door Hella Gutmann een directe communicatie tussen de OEM-server (Original Equipment Manufacturer) van de fabrikant en het voertuig opgebouwd.

De beschikbaarstelling van de software verschilt van fabrikant tot fabrikant. De volgende mogelijkheden bestaan:

- Pc-software downloaden.
- Pc-software op cd of dvd aanvragen.
- Online-oplossingen

Hierbij kunnen afhankelijk van de fabrikant kosten ontstaan voor bijv.:

**Registratie** 

**NL**

- **Licenties**
- Software

De inhoud van een software (informatie- en functieomvang) varieert afhankelijk van de fabrikant. Bij enkele fabrikanten staan alleen de wettelijk vereiste functies en informatie ter beschikking, bij andere daarnaast nog meer gegevens.

## 6.2 Systeemvereisten HGS-PassThru

Hella Gutmann stelt de volgende vereisten voor installatie van HGS-PassThru:

- Minimaal Microsoft Windows 7 (32/64 bit) of hoger
- Minimaal 2 GB vrij werkgeheugen
- Minimaal 40 GB vrije hardeschijfruimte
- Minimaal 1 vrije 2.0 USB-aansluiting van laptop/tablet
- Laptop of tablet, met internettoegang

# <span id="page-471-2"></span>6.3 Software HGS-PassThru installeren

De installatie vindt plaats m.b.v. een assistent die de afzonderlijke stappen afloopt.

Ga om de software HGS-PassThru te installeren als volgt te werk:

- 1. Schakel laptop/tablet in.
- 2. Roep de website van Hella Gutmann op.
- 3. Selecteer via **WORKSHOP SOLUTIONS > SERVICE > PassThru**.
- 4. Selecteer via **DOWNLOADS > Software PassThru**. Venster **PassThru set-up** wordt weergegeven.

5. Sla via **>Bestand opslaan<** PassThru setup.exe op.

Voor de bestanden van de software PassThru setup.exe is een doelmap voorgesteld. Wanneer een andere locatie gewenst is, kan een passende map geselecteerd worden. De bestanden worden aan het slot van de installatie naar de geselecteerde doelmap gekopieerd.

- 6. Sla via **>Opslaan<** PassThru setup.exe op. PassThru setup.exe wordt in de doelmap opgeslagen.
- 7. Klik in de doelmap op PassThru setup.exe. Venster **HGS-PassThru set-up** wordt weergegeven.
- 8. Selecteer via  $\blacktriangledown$  de gewenste taal.
- 9. Bevestig keuze met **>OK<**. De selectie wordt automatisch opgeslagen. De set-up assistent van HGS-PassThru wordt weergegeven.
- 10. Klik op **>Volgende<**. De Algemene Voorwaarden worden weergegeven.
- 11. Lees de Algemene Voorwaarden geheel door en aanvaard deze aan het einde van de tekst.
- 12. Klik op **>Volgende<**. Om de software HGS-PassThru Setup succesvol te kunnen installeren, moet er een product worden geselecteerd.
- 13. Selecteer **>mega macs 77<**.
- 14. Installeer het product via **>Installeren<**. De installatie begint.
- 15. Wacht tot de installatie is beëindigd.
- 16. Tik of klik op **>Voltooien<**.

Er wordt automatisch een snelkoppeling voor HGS-PassThru op het bureaublad geplaatst.

De installatie van de software HGS-PassThru is hiermee beëindigd.

**NL**

# <span id="page-473-0"></span>7 Ingebruikname software HGS-PassThru

Dit hoofdstuk beschrijft hoe de software HGS-PassThru wordt toegepast.

## <span id="page-473-1"></span>7.1 Voorwaarden voor ingebruikname van HGS-PassThru

- Voeding van het apparaat en laptop/tablet via voedingsadapter en netkabel gegarandeerd.
- Laptop/tablet opgestart.
- Laptop/tablet voor verbinding tussen internet en voertuig voorhanden.
- Bestand HGS-PassThru probleemloos op laptop/tablet geïnstalleerd.
- Admin-rechten voorhanden.
- Actuele Java-versie geïnstalleerd.
- Stabiele internetverbinding aanwezig.
- Alle op de achtergrond gestarte/lopende processen/programma's beëindigd.

## 7.2 Software HGS-PassThru uitvoeren

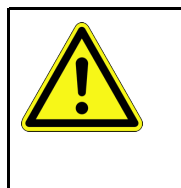

#### <span id="page-473-2"></span>**LET OP**

Let erop dat de voedingsspanning gedurende de volledige procedure niet onder 12 V zakt. Spanningsverlies kan leiden tot annulering van de download en tot beschadiging van de ECU. Na uitvoering van een ECU-update kan de oude software van de ECU *niet* meer worden hersteld.

Om de software HGS-PassThru uit te voeren dient u als volgt te werk te gaan:

- 1. Schakel de mega macs 77 in.
- 2. Verbind de USB-kabel met USB-port van de DT VCI.

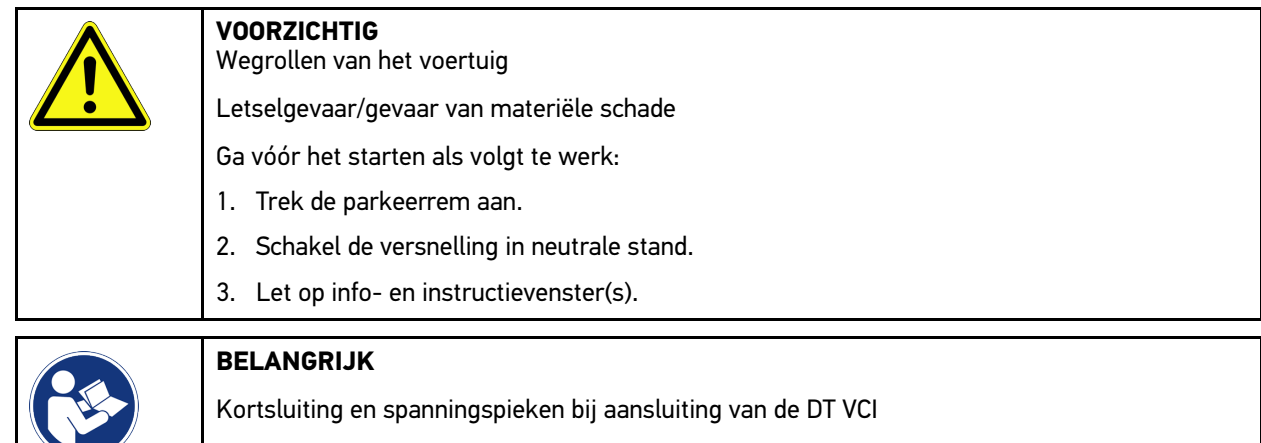

Gevaar voor vernieling van de voertuigelektronica

- Schakel het voertuigcontact uit vóór het aansluiten van de DT VCI in het voertuig.
- 3. Verbind de DT VCI weer met de diagnose-aansluiting van het voertuig. Beide leds van de DT VCI knipperen. DT VCI is operationeel.
- 4. Verbind de USB-kabel met USB-port van laptop/tablet. Verbinding wordt tot stand gebracht. De laptop/tablet wordt via de HGS VCI verbonden met het voertuig.

PassThru-functie is actief.

- 5. Schakel het contact van het voertuig in.
- 6. Aanwijzingen van de producent in acht nemen.
- 7. Selecteer via **Start > Alle programma's > Hella Gutmann Solutions > HGS-PassThru Communication**. Alternatief kan de software HGS-PassThru ook worden uitgevoerd op de volgende wijze:
	- Windows 7: selecteer op het bureaublad de HGS-PassThru-snelkoppeling.
- 8. Selecteer de gewenste taal.
- 9. Start via **Test starten** een communicatietest.

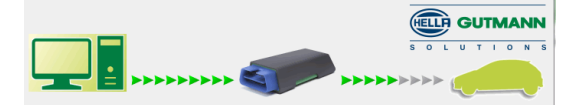

Communicatietest wordt gestart. De verbinding tussen laptop/tablet en HGS VCI wordt gecontroleerd.

Als de linker pijlrij groen wordt weergegeven, is de verbinding tussen laptop/tablet en HGS VCI actief.

Vervolgens wordt de verbinding tussen HGS VCI en het voertuig gecontroleerd.

Als de linker pijlrij groen wordt weergegeven, is de verbinding tussen HGS VCI en voertuig actief.

Nu is de verbinding tussen laptop/tablet en voertuig via de HGS VCI succesvol tot stand gebracht.

- 10. Sluit via **Beëindigen** de communicatietest af.
- 11. Haal op internet via laptop/tablet de gewenste fabrikantpagina op.
- 12. Volg de aanwijzingen van de portal van de fabrikant op.
- 13. PassThru (HGS VCI) van Hella Gutmann selecteren.

# <span id="page-475-0"></span>8 Ingebruikname mega macs 77

Dit hoofdstuk beschrijft hoe het toestel wordt in- en uitgeschakeld alsmede alle noodzakelijke stappen voor de eerste ingebruikname.

## <span id="page-475-1"></span>8.1 Accu via voedingsadapter laden

Voor het eerste gebruik van het apparaat moet de accu - bij uitgeschakeld apparaat - gedurende tenminste 8 tot 10 uur worden opgeladen.

Ga als volgt te werk om de accu via de voedingsadapter te laden:

- 1. Sluit de stekker voor de voeding aan op de port van het apparaat.
- 2. Verbind de netstekker met de contactdoos van het lichtnet. De accu wordt opgeladen.

## 8.2 Accu via dockingstation laden

Voor het eerste gebruik van het apparaat moet de accu - bij uitgeschakeld apparaat - gedurende tenminste 8 tot 10 uur worden opgeladen.

Ga als volgt te werk om de accu via het dockingstation te laden:

- 1. Sluit de stekker voor de voedingsspanning aan op de bus van het dockingstation.
- 2. Verbind de netstekker met de contactdoos van het lichtnet.
- 3. Plaats mega macs 77 op het dockingstation. De accu wordt opgeladen.

## 8.3 Apparaat inschakelen

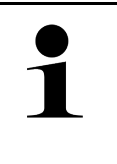

**NL**

#### **OPMERKING**

• Bij de eerste start van het apparaat en na een software-update moeten de Algemene Voorwaarden van Hella Gutmann Solutions GmbH worden bevestigd door de gebruiker. Zonder bevestiging van de algemene voorwaarden kunnen bepaalde functies van het apparaat niet worden gebruikt.

Ga als volgt te werk voor het inschakelen van het apparaat:

- 1. Druk kort op de aan/uit-schakelaar. Aansluitend worden de Algemene Voorwaarden weergegeven.
- 2. Lees de Algemene Voorwaarden geheel door en aanvaard deze aan het einde van de tekst.

Nu kan met het apparaat worden gewerkt.

## <span id="page-475-2"></span>8.4 Apparaat uitschakelen

Ga als volgt te werk voor het uitschakelen van het apparaat:

- 1. Druk kort op de aan/uit-schakelaar.
- 2. Let op de bevestigingsvraag.
- 3. Selecteer **>OK<**.

[Apparaat uitschakelen](#page-475-2)

**NL**

Het apparaat wordt uitgeschakeld.

# <span id="page-477-0"></span>9 Apparaat configureren

Alle interfaces en functies worden geconfigureerd via  $\equiv$  > Instellingen.

## <span id="page-477-1"></span>9.1 Bedrijfsgegevens configureren

Hier kunnen de bedrijfsgegevens worden ingevoerd, die op een afdruk moeten verschijnen, bijv.:

- Bedrijfsadres
- Faxnummer
- **Website**

### 9.1.1 Bedrijfsgegevens invoeren

Ga voor het invoeren van de bedrijfsgegevens als volgt te werk:

- 1. Selecteer via  $\equiv$  > Instellingen > Gebruikersprofiel > Bedrijfsgegevens.
- 2. Voer onder **Bedrijfsnaam** de bedrijfsnaam in het tekstveld in.
- 3. Herhaal stap 2 voor verdere invoeren. De invoer wordt automatisch opgeslagen.

## 9.2 Wachtwoordbeveiliging instellen

Op grond van de op 25 mei 2018 in werking tredende Algemene verordening gegevensbescherming (AVG) van de Europese Unie bestaat de verplichting om de klantgerelateerde gegevens in de apparaten sterker te beschermen.

Om de toegang van derden tot de diagnoseapparaten te verhinderen, is de functie **Wachtwoordbeveiliging** geïntegreerd.

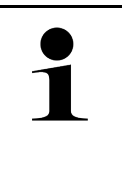

#### **OPMERKING**

Vanwege wettelijke bepalingen betreffende de toegang door derden kan het apparaat zonder geldig wachtwoord uitsluitend worden geheractiveerd via de functie **>Fabrieksreset starten<** dan wel via de Technische Helpdesk van Hella Gutmann. In dit geval worden persoonlijke gegevens en de gegevens van de Car History gewist en kunnen eventueel niet worden hersteld.

Ga als volgt te werk om de wachtwoordbeveiliging in te stellen:

- 1. Selecteer via  $\equiv$  > Instellingen > Gebruikersprofiel > Wachtwoordbeveiliging.
- 2. Voer onder **Wachtwoord** een wachtwoord in het tekstveld in.
- 3. Bevestig onder **Wachtwoord herhalen** de invoer.
- 4. Let op de waarschuwing en bevestig deze.

Er kan nu alleen nog via het opgegeven wachtwoord toegang tot het apparaat worden verkregen.

## <span id="page-477-2"></span>9.3 Car History configureren

### 9.3.1 Car History activeren

Ga als volgt te werk om de Car History te activeren:

[Car History configureren](#page-477-2)

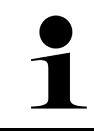

#### **OPMERKING**

Uitsluitend wanneer het selectievakje **Car History actief** is geselecteerd, worden de gegevens automatisch in de Car History opgeslagen.

- 1. Selecteer via  $\equiv$  > Instellingen > Gebruikersprofiel > Car History.
- 2. Activeer het selectievakje **Car History actief**. De gegevens worden nu in de Car History opgeslagen.

### 9.3.2 Car History automatisch overzetten

Ga als volgt te werk om de Car History automatische over te zetten:

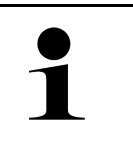

#### **OPMERKING**

Uitsluitend wanneer het selectievakje **Car History automatisch overzetten** is geactiveerd, worden de gegevens die in de Car History zijn opgeslagen automatisch overgedragen aan Hella Gutmann.

- 1. Selecteer via  $\equiv$  > Instellingen > Gebruikersprofiel > Car History.
- 2. Selecteer het selectievakje **Car History automatisch overzetten**. Nu worden de gegevens die in de Car History zijn opgeslagen automatisch doorgestuurd aan Hella Gutmann.

### 9.3.3 Car History verzenden

Hier kan de Car History aan Hella Gutmann worden verzonden.

Ga als volgt te werk om de Car History te verzenden:

- 1. Selecteer via  $\equiv$  > Instellingen > Gebruikersprofiel > Car History.
- 2. Tik op **>Car History verzenden<**.

De Car History wordt aan Hella Gutmann verzonden.

Na succesvol verzenden van de Car History aan Hella Gutmann verschijnt de tekst: *Car History gegevensoverdracht succesvol*.

### 9.3.4 Car History uit de cloud herstellen

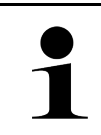

#### **OPMERKING**

Deze functie maakt het bijvoorbeeld mogelijk om in geval van service de Car History-gegevens op het gebruikte diagnoseapparaat te herstellen.

Ga als volgt te werk om de Car History vanuit de cloud te herstellen:

- 1. Selecteer via  $\equiv$  > Instellingen > Gebruikersprofiel > Car History.
- 2. Klik op **>Car History uit de cloud herstellen<**. Het venster **Car History uit de cloud herstellen** verschijnt.
- 3. Klik op **>Ja<**.

Alle Car History-gegevens worden hersteld.

Na succesvol herstellen van de Car History uit de cloud verschijnt de tekst: *Car History succesvol geladen*.

#### [Cyber Security Management](#page-479-0)

## 9.3.5 Car History van oud apparaat overzetten

Hier kan de Car History van een oud apparaat worden overgedragen naar het diagnoseapparaat dat momenteel wordt gebruikt.

Ga als volgt te werk voor het overzetten van de Car History vanaf het oude apparaat:

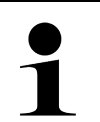

**OPMERKING** Om de Car History van het oude apparaat over te kunnen zetten, moet dit oude apparaat met het zelfde klantnummer zijn geregistreerd.

- 1. Selecteer via  $\equiv$  > Instellingen > Gebruikersprofiel > Car History.
- 2. Tik op **>Car History van oud apparaat verplaatsen naar dit apparaat<**.
- **NL**
- 3. Selecteer het eerder gebruikte diagnoseapparaat voor de overdracht. Nu worden de Car History-gegevens van het eerder gebruikte apparaat overgedragen naar het diagnoseapparaat dat momenteel wordt gebruikt.

# <span id="page-479-0"></span>9.4 Cyber Security Management

Diverse fabrikanten beveiligen hun voertuigcommunicatie met security-gateway-modules om hun voertuigsystemen te beschermen tegen onbevoegde toegang. Dit houdt in dat een onbeperkte voertuigcommunicatie tussen diagnoseapparaat en voertuig uitsluitend kan plaatsvinden met een desbetreffende vrijgave.

Om te zorgen voor een onbeperkte voertuigcommunicatie is de functie Cyber Security Management (CSM) geïntegreerd.

Hierbij moet als volgt te werk worden gegaan:

- 1. Via het diagnoseapparaat moet een lokale gebruiker worden aangemaakt.
- 2. Zodra een lokale gebruiker is aangemaakt, kan deze gebruiker worden aangemeld.
- 3. Na de aanmelding kunnen diverse CSM-gebruikers (bijv. Daimler, FCA) voor deze lokale gebruiker worden geregistreerd.
- 4. Om van een fabrikant een CSM-aanmelding te verkrijgen, moet de gebruiker via de IDnow-app (voor Android en iOS) een identiteitscontrole ondergaan.

De CSM-gebruiker moet eerst bij de fabrikant worden geregistreerd. De fabrikant verlangt hiertoe een identiteitscontrole die via IDnow wordt uitgevoerd.

## 9.4.1 Lokale gebruiker aanmelden

Ga om een aangemaakte lokale gebruiker aan te melden als volgt te werk:

- 1. Selecteer  $\equiv$  > Instellingen > Apparaat > Gebruikersbeheer.
- 2. Selecteer de gewenste gebruikersnaam.
- 3. Selecteer **>Login<**. Het venster **Login** verschijnt.
- 4. Selecteer de gebruikersnaam en voer het bijbehorende wachtwoord in.
- 5. Selecteer **>Login<**.

De aanmelding van de lokale gebruiker is hiermee voltooid.

## 9.4.2 Nieuwe CSM-gebruiker aanmaken

Ga om een nieuwe CSM-gebruiker aan te maken als volgt te werk:

- 1. Selecteer  $\equiv$  > Instellingen > Apparaat > Gebruikersbeheer.
- 2. Selecteer **>Gebruiker aanmaken<**.
- 3. Voer onder **Voornaam** de voornaam in.
- 4. Voer onder **Naam** de achternaam in.
- 5. Voer onder **Gebruikersnaam** de gewenste gebruikersnaam in.
- 6. Maak onder **Wachtwoord** een wachtwoord aan.

**OPMERKING**

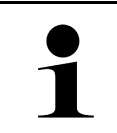

Het wachtwoord moet uit ten minste 10 tekens bestaan

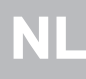

7. Herhaal onder **Wachtwoord herhalen** het aangemaakte wachtwoord.

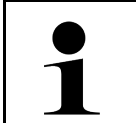

### **OPMERKING**

De eerste aangemaakte gebruiker verkrijgt automatisch administratorrechten.

#### 8. Selecteer **>Gebruiker aanmaken<**.

Er is een nieuwe gebruiker aangemaakt.

Via **>Gebruiker aanmaken<** kan een verdere lokale gebruiker worden aangemaakt.

### 9.4.3 Lokale gebruiker uitloggen

Ga om een aangemelde lokale gebruiker uit te loggen als volgt te werk:

- 1. Selecteer  $\equiv$  > Instellingen > Apparaat > Gebruikersbeheer.
- 2. Selecteer **>Logout<**.

De lokale gebruiker is succesvol uitgelogd.

### 9.4.4 Nieuwe CSM-gebruiker registreren

Ga om een nieuwe CSM-gebruiker te registreren als volgt te werk:

- 1. Selecteer  $\equiv$  > Instellingen > Apparaat > Gebruikersbeheer.
- 2. Log een lokale gebruiker in.
- 3. Selecteer **>Nieuwe CSM-gebruiker registreren<**.
- 4. Voer de CSM-gebruikersgegevens in.
- 5. Selecteer **>Registreren<**.

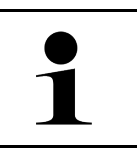

#### **OPMERKING**

• Er wordt een verificatie-e-mail naar het opgegeven e-mailadres verzonden.

• De verificatie-e-mail bevat een token.

6. Voer token uit de verificatie-e-mail in.

#### 7. Selecteer **>E-mailadres verifiëren<**.

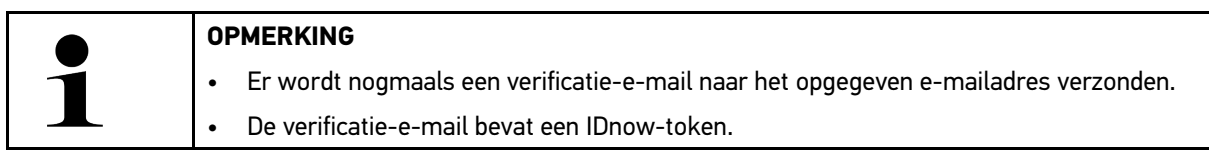

- 8. Installeer de **IDnow-app** op het mobiele apparaat via de link die in de verificatie-e-mail is vermeld.
- 9. Open de app en start de identificatie.
- 10. Volg de aanwijzingen in de app op.
- 11. Wanneer de verificatiegegevens succesvol via de app zijn doorgegeven, selecteer dan **>Bijwerken<**. De gebruiker is succesvol geverifieerd.

De registratie van een nieuwe CSM-gebruiker is hiermee voltooid.

# 9.4.5 Lokale gebruiker verwijderen

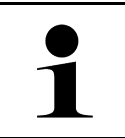

**NL**

**OPMERKING**

Uitsluitend een administrator kan lokale gebruikers van het apparaat verwijderen.

Ga om een lokale gebruiker te verwijderen als volgt te werk:

- 1. Selecteer  $\equiv$  > Instellingen > Apparaat > Gebruikersbeheer.
- 2. Gebruiker met administratorrechten inloggen.
- 3. Selecteer in gebruikerselectie de gebruiker die zal worden verwijderd.
- 4. Selecteer **>Gebruiker verwijderen<**.

De lokale gebruiker is verwijderd.

## <span id="page-481-0"></span>9.5 Overeenkomsten

Hier kunnen onder andere de licenties en aanwijzingen van de door Hella Gutmann Solutions GmbH toegepaste programma's en functies worden opgehaald.

### 9.5.1 Licenties tonen

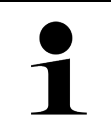

#### **OPMERKING**

Om alle verworven licenties in volledige omvang te kunnen gebruiken, moet het apparaat vóór de 1ste ingebruikname worden verbonden met de HGS-server.

Ga als volgt te werk voor het kunnen inzien van de aankoopdatum, de inbegrepen licenties en de niet-inbegrepen licenties:

- 1. Selecteer via  $\equiv$  > Instellingen > Gebruikersprofiel > Overeenkomsten.
- 2. Selecteer **>Mijn licenties<**. Het venster **Mijn licenties** verschijnt.

Het begin van de overeenkomst, de aankoopdatum, de inbegrepen licenties en de niet-inbegrepen licenties worden weergegeven.

### 9.5.2 Licentieovereenkomst voor eindgebruikers tonen

Ga om de licentieovereenkomst voor eindgebruikers te kunnen inzien als volgt te werk:

- 1. Selecteer via  $\equiv$  > Instellingen > Gebruikersprofiel > Overeenkomsten.
- 2. Selecteer **>Gebruiksrechtovereenkomst<**. Aansluitend worden de Algemene Voorwaarden weergegeven.
- 3. Via **>OK<** kan het venster **Gebruiksrechtovereenkomst** worden gesloten.

## 9.5.3 Overige licenties ophalen

Hier vindt u de publicatie van de licenties en opmerkingen betreffende de programma's en functies die Hella Gutmann toepast (licenties van externe aanbieders).

Ga als volgt te werk voor het ophalen van de licenties van externe aanbieders:

**NL**

- 1. Selecteer via  $\equiv$  > Instellingen > Gebruikersprofiel > Overeenkomsten.
- 2. Selecteer **>Licenties van derden<**. Licenties en opmerkingen betreffende de programma's en functies die Hella Gutmann toepast worden weergegeven.
- 3. Via **>OK<** kan het venster **Licenties van derden** worden gesloten.

## <span id="page-482-0"></span>9.6 Update apparaat, DT VCI en module

Hier kan onder andere de update van het apparaat, van de DT VCI en van de afzonderlijke modules worden uitgevoerd. Bovendien worden diverse systeemparameters weergegeven, bijv.:

- **Hardwareversie**
- Pakketversie
- Apparaatnummer

Hella Gutmann biedt zijn klanten meerdere malen per jaar een software-update aan. Voor een update zijn kosten verschuldigd. De updates bevatten nieuwe voertuigsystemen en technische wijzigingen en verbeteringen. Wij raden u aan om met regelmatige updates uw diagnoseapparaat up-to-date te houden.

### 9.6.1 Voorwaarden voor update

Vóór het kunnen uitvoeren van updates moet het volgende in acht worden genomen:

- Het apparaat is door middel van LAN resp. wifi verbonden met het internet of is door middel van USB-kabel verbonden met een pc met internettoegang.
- Van toepassing zijnde licenties van Hella Gutmann zijn geactiveerd.
- Bij een update via USB-kabel: de driver-bundel Hella Gutmann Drivers is op de toegepaste pc geïnstalleerd.
- Voeding van apparaat en van DT VCI zijn gewaarborgd.

### 9.6.2 Systeeminformatie ophalen

Hier bevindt zich alle informatie die noodzakelijk is voor de identificatie van de mega macs 77.

Ga als volgt te werk om systeeminformatie op te halen:

1. Selecteer via  $\equiv$  > Instellingen > Informatie/update.

#### 2. Selecteer het tabblad **>Apparaat<**.

Hier bevindt zich informatie, bijv. hardwareversie, pakketversie en serienummer.

## 9.6.3 Systeemupdate starten

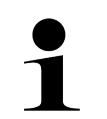

#### **OPMERKING**

Via **>Fabrieksreset starten<** kan het apparaat naar de fabrieksinstellingen worden gereset.

Hier kan een systeem-update worden gestart.

Ga als volgt te werk voor het starten van een systeem-update:

- 1. Selecteer via  $\equiv$  > Instellingen > Informatie/update > Software.
- 2. Selecteer **>Update starten<**.

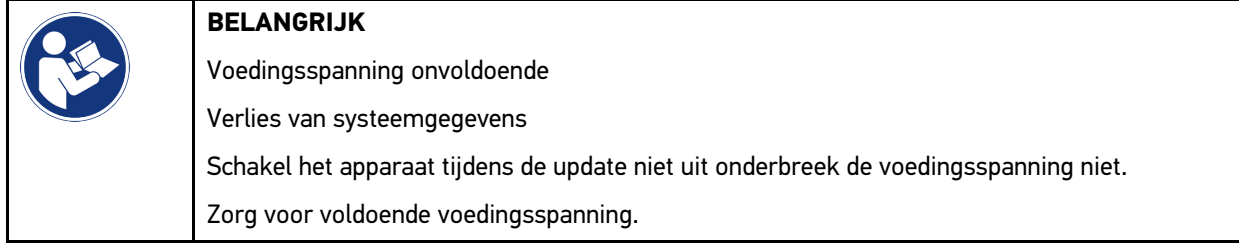

Nieuw update wordt gezocht, de betreffende bestanden worden gedownload en aansluitend geïnstalleerd.

Na een succesvolle systeemupdate wordt het systeem automatisch afgesloten en weer opgestart. Na het booten wordt de installatie automatisch gecontroleerd.

## 9.6.4 Informatie DT VCI ophalen

Hier bevindt zich alle informatie die noodzakelijk is voor de identificatie van de DT VCI.

Ga als volgt te werk om de DT VCI-informatie op te halen:

- 1. Selecteer via  $\equiv$  > Instellingen > Informatie/update.
- 2. Selecteer tabblad **>DT VCI<**.

Hier zijn o.a. de soft- en hardwareversie en het serienummer van de DT VCI vermeld.

### 9.6.5 Update DT VCI

Hier kan de software voor de DT VCI worden bijgewerkt.

### 9.6.5.1 Update DT VCI starten

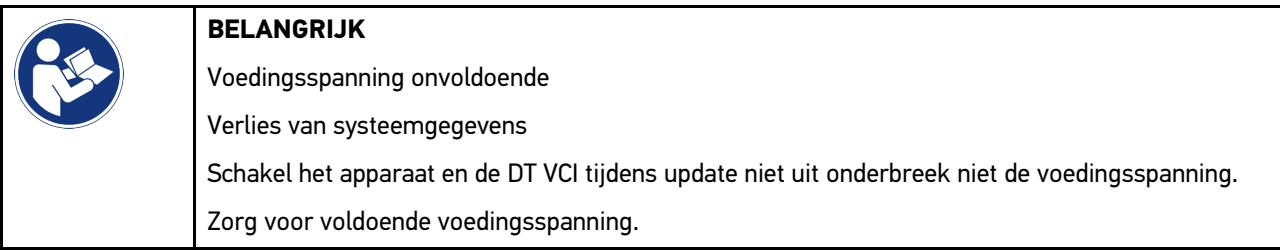

Ga als volgt te werk voor het starten van een DT-VCI-update:

1. Selecteer via  $\equiv$  > Instellingen > Informatie/update > DT VCI.

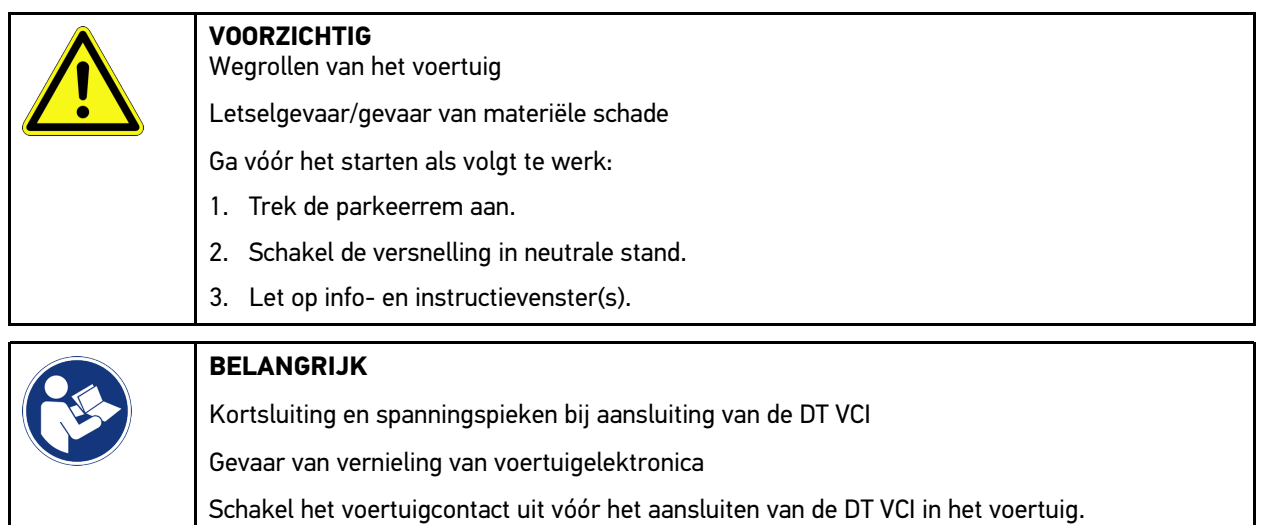

- 2. Verbind de DT VCI weer met de diagnose-aansluiting van het voertuig. Beide leds van de DT VCI knipperen. DT VCI is operationeel.
- 3. Selecteer **>Update starten<**.
- 4. Let op info- en instructievenster(s). Update van DT VCI start. Nu worden de gegevens van het apparaat naar de DT VCI gekopieerd.

Na succesvolle update verschijnt de tekst: *Update (DT VCI/MT 77) succesvol uitgevoerd*.

### 9.6.6 BPC-Tool zoeken en verbinden

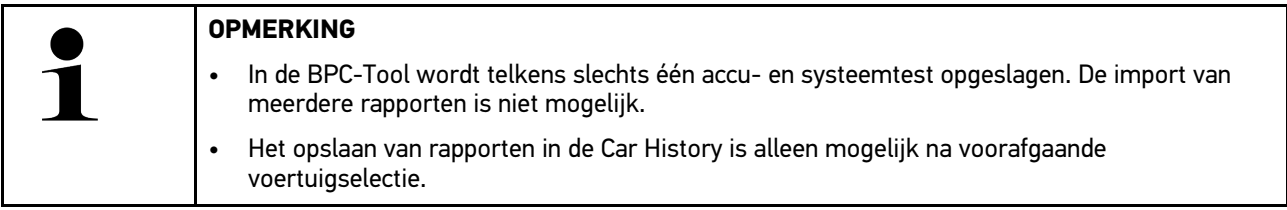

Ga als volgt te werk om de BPC-Tool te zoeken en met het diagnoseapparaat verbinden:

- 1. Schakel de BPC-Tool in.
- 2. Activeer de Bluetooth®-functie in de BPC-Tool.
- 3. Selecteer via  $\equiv$  > Instellingen > Informatie/update > BPC.
- 4. Selecteer **>Zoeken starten<**. De BPC-Tool wordt gezocht.

Wanneer de verbinding via het diagnoseapparaat met de BPC-Tool succesvol is ingericht, dan verschijnt er een keuzelijst met de gevonden BPC-Tools.

- 5. Open via  $\vee$  de keuzelijst en selecteer de gewenste BPC-Tool.
- 6. Selecteer **>Verbinden<**.

De BPC-Tool is nu verbonden met het diagnoseapparaat.

## 9.6.7 asanetwork configureren en toepassen

### **OPMERKING** Voorwaarden voor het gebruik van de functie asanetwork: • De actuele update is op mega macs 77 geïnstalleerd. • De actuele versie van Hella Gutmann Drivers is op de toegepaste pc geïnstalleerd. • De actuele versie van de NETMAN is in het bedrijfsnetwerk geïnstalleerd. • De HGS connection-manager heeft een verbinding met de networkmanager tot stand gebracht. • asanetwork is met het voorraadbeheerssysteem (DMS) ingericht.

Ga als volgt te werk om de functie asanetwork te configureren en te gebruiken:

- 1. Selecteer via  $\equiv$  > Instellingen > Overig > Orderbeheer.
- 2. Activeer het selectievakje **asanetwork**. Het diagnoseapparaat kan nu diagnoseopdrachten uit het asanetwork ophalen.
- 3. Klik via de app launcher op **>Voertuigselectie<**.
- 4. Selecteer het tabblad **>asanetwork<**.
- 5. Haal de openstaande opdrachten op via **>Opdrachtlijst ophalen<**. Er worden uitsluitend diagnoserelevante opdrachten weergegeven die in de DMS (Dealer-Management-System) zijn aangemaakt.
- 6. Selecteer de gewenste opdracht. Eventueel moet een selectie naderhand van een voertuig worden bevestigd.

In de statusbalk van het opdrachtenoverzicht worden nu het asanetwork-symbool (s) en het ordernummer weergegeven.

7. Klik na beëindiging van de diagnose op en vervolgens op **>Opdracht beëindigen<** of **>Opdracht annuleren<**.

De opdracht is aan het asanetwork gezonden.

## 9.6.8 Fabrieksreset uitvoeren

Hier kan het apparaat naar de fabrieksinstellingen worden gereset.

Bij uitvoering van de fabrieksreset worden o.a de volgende gegevens en bestanden naar de uitleveringstoestand gereset:

- Gegevens die in de Car History zijn opgeslagen
- Gedownloade bestanden, bijv. aansluitschema's, inspectie-schema's
- Gebruikersgegevens, bijv. bedrijfsgegevens

Bovendien worden o.a. de volgende functies gewist of gewijzigd:

- IP-adresmodus
- Bluetooth®-MAC-adres
- asanetwork
- Display-instellingen
- Bevestiging van de algemene voorwaarden
- Printerinstellingen

Ga voor het uitvoeren van de fabrieksreset als volgt te werk:

1. Selecteer via  $\equiv$  > Instellingen > Informatie/update > Software.

**NL**

#### 2. Klik op **>Fabrieksreset starten<**.

- 3. Let op de bevestigingsvraag.
- 4. Bevestig de bevestigingsvraag. Het apparaat wordt automatisch teruggezet in de uitleveringstoestand.

## <span id="page-486-0"></span>9.7 Systeemherstel van apparaat

Hier kan een systeemherstel van het apparaat worden uitgevoerd. Dit kan in geval van een storing noodzakelijk zijn als reparatiemaatregel.

### 9.7.1 Voorwaarde voor systeemherstel

Voor het uitvoeren van systeemherstel en het herstel van het apparaat moet het volgende in acht worden genomen:

• Het apparaat is door middel van LAN (Ethernetkabel) verbonden met het internet of is door middel van USB-kabel verbonden met een pc met geïnstalleerde HGS-drivers (vanaf v.1.3.293).

### 9.7.2 Systeemherstel starten

Ga als volgt te werk voor het starten van het systeemherstel en het herstel van het apparaat:

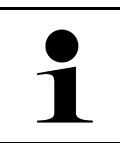

#### **OPMERKING**

Het apparaat moet zich in uitgeschakelde toestand bevinden.

- 1. Druk zolang op de aan/uit-schakelaar totdat er **tweemaal een signaaltoon** klinkt. Het venster **REPARATIE-INSTALLATIE - REPAIR INSTALL** verschijnt.
- 2. Start met **>Start<** het systeemherstel. Het venster **Base-update** verschijnt.
- 3. Open de keuzelijst en selecteer de gewenste taal.
- 4. Bevestig de keuze met **>Start<**. De updateprocedure is gestart.

Er worden diverse pakketten gedownload en uitgepakt.

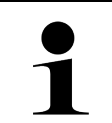

#### **OPMERKING**

De duur van de updateprocedure is afhankelijk van de beschikbare internetverbinding.

- 5. Na succesvol systeemherstel moeten de volgende punten worden gecontroleerd en evt. opnieuw worden geconfigureerd.
	- Bedrijfsadres
	- DT VCI
	- **Netwerk**
	- Printer
	- **Interfaces**
	- Car History (herstellen)

**NL**

# <span id="page-487-0"></span>9.8 Interfaces configureren

Hier kunnen o.a. de interfaces voor wifi (WLAN) en Ethernet (aansluiting uitsluitend via de dockingstation) worden geconfigureerd.

Alle interfaces van het apparaat worden via **> Instellingen > Verbindingen** geconfigureerd.

Wanneer er meer verbindingsmogelijkheden naar apparaten of tools bestaan, krijgt steeds de snelste en stabielste verbinding de voorkeur.

De verbindingshiërarchie is als volgt:

- 1. USB
- 2. Ethernet
- 3. Wifi

**NL**

### 9.8.1 Wifi configureren

Hier zijn WLAN-instellingen (wifi-instellingen) mogelijk.

WLAN (Wireless Local Area Network) is een draadloos lokaal netwerk, veelal bekend onder de naam wifi. De gegevensoverdracht geschiedt via een WLAN-router met ADSL-modem (accesspoint). De apparatuur meldt zich aan bij de WLAN-router.

### 9.8.1.1 Wifi-interface zoeken en configureren

Ga als volgt te werk om het apparaat via wifi (WLAN) met het netwerk (router) te verbinden:

- 1. Selecteer via  $\equiv$  > Instellingen > Verbindingen > Wifi.
- 2. Activeer het selectievakje **Wifi activeren** voor het vastleggen van instellingen.

Info-venster verschijnt.

3. Via **>Draadloze netwerken zoeken<** kan een draadloos netwerk worden ingericht. Draadloze netwerken worden gezocht.

Nadat het zoeken van draadloze netwerken via het apparaat succesvol is afgesloten, verschijnt er een keuzelijst met de gevonden draadloze netwerken.

- 4. Open onder **Draadloos netwerk (SSID)** met  $\vee$  de lijst.
- 5. Selecteer het gewenste draadloos netwerk.
- 6. Open onder **IP-adresmodus** met  $\vee$  de lijst. Wanneer **>Automatisch toewijzen (DHCP)<** (aanbevolen) is geselecteerd dan geeft de DHCP-server van het netwerk automatisch aan de mega macs 77 een IP-adres. Deze selectie is standaard ingesteld.

Wanneer **>Handmatig instellen<** is geselecteerd, dan moet onder **IP-adres** een *vrij* IP-adres van het netwerk worden ingevoerd – bijv. *192.168.246.002*.

- 7. Selecteer **>Automatisch toewijzen (DHCP)<** (aanbevolen) of **>Handmatig instellen<**. De selectie wordt automatisch opgeslagen.
- 8. Voer het wifi-wachtwoord in.
- 9. Klik op **>Verbinden<**.

Info-venster verschijnt.

De invoer wordt automatisch opgeslagen.

Na succesvol inrichten van de verbinding met het netwerk verschijnt:

- Onder **Gebruikte wifi (WLAN)** de naam van het geselecteerde draadloze netwerk
- Onder **IP adres** het IP adres van de geïnstalleerde Hella Gutmann Drivers.

10. Wordt het wifi-symbool  $\hat{=}$  in de bovenste werkbalk weergegeven, dan bestaat er een verbinding tussen apparaat en internet.

Nu kan wifi worden gebruikt.

### 9.8.2 Ethernet configureren

Hier kunnen instellingen betreffende het netwerk worden vastgelegd.

Ga als volgt te werk om het apparaat via de Ethernet-interface van de dockingstation met het netwerk (router) te verbinden:

- 1. Verbind de Ethernet-kabel (behoort niet tot de leveringsomvang) met de Ethernet-port van de dockingstation en van de remote station.
- 2. Selecteer via  $\equiv$  > Instellingen.
- 3. Selecteer **>Verbindingen<**.
- 4. Selecteer **>Ethernet<**.
- 5. Open onder **IP-adresmodus** met  $\vee$  de lijst.

Wanneer **>Automatisch toewijzen (DHCP)<** (aanbevolen) is geselecteerd dan geeft de DHCP-server van het netwerk automatisch aan de mega macs 77 een IP-adres. Deze selectie is standaard ingesteld.

Wanneer **>Handmatig instellen<** is geselecteerd, dan moet onder **mega macs IP-adres** een *vrij* IP-adres van het netwerk worden ingevoerd – bijv.: *192.168.246.002*.

- 6. Selecteer **>Automatisch toewijzen (DHCP)<** (aanbevolen) of **>Handmatig instellen<**. De selectie wordt automatisch opgeslagen.
- 7. Klik op **>Verbinden<**.
- Nu kan Ethernet worden gebruikt.

### 9.8.3 IP-adres pc

Hier kan het IP-adres van de pc worden ingezien. Een intern resp. lokaal IP-adres identificeert een network-device eenduidig via een nummer binnen het netwerk. Dit is noodzakelijk voor de eenduidige identificatie van het apparaat.

Via **> Instellingen > Verbindingen > IP-adres pc** kan het IP-adres van de pc worden gezien.

## <span id="page-488-0"></span>9.9 Regio configureren

Hier kan onder andere worden geconfigureerd:

- Taal
- Land
- **Tijdzone**
- Datum

### 9.9.1 Taal configureren

Hier kan bij meertalige software de taalvariant worden gekozen. Na wijziging van de taal wordt de update in de geselecteerde taal gedownload.

Ga als volgt te werk voor het vastleggen van de taalinstelling:

```
1. Selecteer via \equiv > Instellingen > Systeem > Taal/land.
```
- 2. Open onder Taal met Y de keuzelijst. Welke talen ter keuze worden aangeboden hangt af van de specifieke software.
- 3. Selecteer de gewenste landstaal.

De selectie wordt automatisch opgeslagen.

## 9.9.2 Landinstelling configureren

Hier kan de landinstelling worden geconfigureerd.

De landversie omvat specifieke informatie, bijv. het printformaat voor brieven.

Ga als volgt te werk voor het vastleggen van de landinstelling:

- 1. Selecteer via  $\equiv$  > Instellingen > Systeem > Taal/land.
- 2. Open onder Landinstelling met V de keuzelijst.
- 3. Selecteer de landinstelling bij de gewenste taal.

De selectie wordt automatisch opgeslagen.

### 9.9.3 Datum configureren

Hier kan de actuele datum worden geconfigureerd. Ga als volgt te werk voor het configureren van de datum:

- 1. Selecteer via  $\equiv$  > Instellingen > Systeem > Datum/tijd.
- 2. Open onder **Tijdzone** met  $\vee$  de keuzelijst.
- 3. Selecteer de gewenste tijdzone. Na de selectie van een tijdzone, worden datum en tijd automatisch aangemaakt.

De selectie wordt automatisch opgeslagen.

## <span id="page-489-0"></span>9.10 Weergave configureren

Hier kan de helderheid van het display worden ingesteld:

## 9.10.1 Helderheid beeldscherm instellen

Ga als volgt te werk voor het instellen van de helderheid van het beeldscherm:

- 1. Selecteer via  $\equiv$  > Instellingen > Systeem > Weergave.
- 2. De helderheid van het beeldscherm wordt via de regelaar overeenkomstig aangepast.

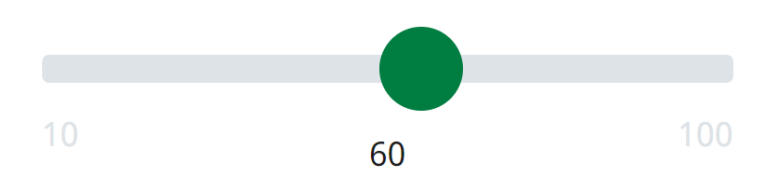

De selectie wordt automatisch opgeslagen.

# <span id="page-490-0"></span>9.11 Overig configureren

## 9.11.1 Demo-modus configureren

In de demo-modus worden tijdens de voertuigcommunicatie vooraf ingestelde waarden uitgegeven. Deze instelling is vooral bedoeld voor presentaties op bijv. beurzen en voor verkoopdemonstraties.

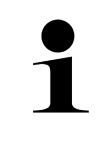

#### **OPMERKING**

Voor een voertuigsysteemdiagnose moet de demo-modus uitgeschakeld zijn. Is de demo-modus ingeschakeld, dan worden er geen werkelijke, maar vooraf vastgelegde diagnose-resultaten weergegeven.

Ga als volgt te werk voor het configureren van de demo-modus:

- 1. Selecteer via  $\equiv$  > Instellingen > Overig > Overig.
- 2. Activeer het selectievakje **Demo-modus**.

De demo-modus is ingeschakeld.

### 9.11.2 Expertmodus activeren

Hier kunnen extra knoppen worden geactiveerd die als hulp voor de gebruiker zijn bedoeld bij het samen met de Technische Helpdesk oplossen van eventuele fouten.

Ga als volgt te werk om de expertmodus te activeren:

- 1. Selecteer via  $\equiv$  > Instellingen > Overig > Overig.
- 2. Activeer het selectievakje **Expertmodus**. De expertmodus is nu geactiveerd.

### 9.11.3 Screenshot

Met een screenshot kan de inhoud van het actuele beeldscherm worden opgeslagen. De screenshot wordt opgeslagen in een passende record van van het apparaat.

### 9.11.3.1 Screenshot maken

Ga om een screenshot te maken als volgt te werk:

• Selecteer met  $\equiv$  > Screenshot.

De screenshot wordt gemaakt en in het bijpassende apparaatbestand opgeslagen.

Na succesvol maken van een screenshot verschijnt de tekst: *Screenshot gegenereerd*.

### 9.11.3.2 Screenshots aan Hella Gutmann Drivers zenden

Hier kunnen screenshots uit een apparaatbestand aan Hella Gutmann Drivers worden gezonden. De screenshots worden op de betreffende pc weergegeven als grafisch bestand.

De screenshots worden in de installatiemap van Hella Gutmann Drivers in de submap "Screenshots" opgeslagen.

Ga om screenshots aan Hella Gutmann Drivers te zenden als volgt te werk:

1. Selecteer via  $\equiv$  > Instellingen > Overig > Overig.

#### 2. Tik **>Screenshots verzenden<** aan.

Verbinding wordt tot stand gebracht. Dit kan tot enkele minuten duren.

Screenshots worden aan Hella Gutmann Drivers gezonden.

# <span id="page-491-0"></span>9.12 Printer configureren

## 9.12.1 Via standaardprinter van een pc afdrukken

Hier kan worden ingesteld dat wordt afgedrukt via de standaardprinter van de pc.

Wanneer geen extra printer op het apparaat zal worden aangesloten, bestaat de mogelijkheid via de printer van een pc af te drukken. Hiertoe moet er een verbinding bestaan tussen diagnoseapparaat en pc. De verbinding kan verlopen via USB-port of via wifi (WLAN).

Ga als volgt te werk om via de standaardprinter van een pc af te drukken:

- 1. Selecteer via  $\equiv$  > Instellingen > Overig > Afdrukken.
- 2. Open onder **Interface** met  $\vee$  de keuzelijst.
- 3. Selecteer **>Pc<**.

**NL**

4. Klik op **>Printer zoeken<**.

Het apparaat zoek nabije beschikbare printers.

5. Selecteer de gewenste printer. De selectie wordt automatisch opgeslagen.

Nu kan via de pc worden afgedrukt.

## 9.12.2 Met expertmodus afdrukken

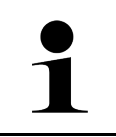

#### **OPMERKING**

Configureer niet zelf de expertmodus. De expertmodus vereist vakkennis op het gebied van pcbesturingssystemen en mag uitsluitend worden geconfigureerd door een IT-systeembeheerder.

Met behulp van de interface **>Expertmodus<** kunnen de printerinterfaces manueel worden geconfigureerd.

Op de USB-ports van het apparaat kan elke printer worden aangesloten die tenminste de printertaal PCL5 ondersteunt en die beschikt over een USB-aansluiting. Voor een probleemloze support van de helpdesk wordt aanbevolen om een printer te gebruiken van Hella Gutmann.

Ga als volgt te werk om in de expertmodus af te drukken:

- 1. Selecteer via  $\equiv$  > Instellingen > Overig > Afdrukken.
- 2. Open onder **Interface** met  $\vee$  de keuzelijst.
- 3. Selecteer **Expertmodus**.
- 4. Nu kunnen o.a. **Naam printer**, **Printerpad** en **Fabrikant** handmatig worden ingevoerd.

De selectie wordt automatisch opgeslagen.

### 9.12.3 Testpagina afdrukken

Hier kan een testpagina worden afgedrukt.

Ga als volgt te werk om een testpagina af te drukken:

[Accu-status controleren](#page-492-0)

- 1. Selecteer via  $\equiv$  > Instellingen > Overig > Afdrukken.
- 2. Klik op **>Testpagina afdrukken<**. Afdrukgegevens worden voorbereid.

Er wordt door de tevoren ingestelde printer een testafdruk geprint.

# <span id="page-492-0"></span>9.13 Accu-status controleren

Via  $\equiv$  > Instellingen > Accu > Accu > Accu-status controleren kan de accu-status worden gecontroleerd.

# <span id="page-493-0"></span>10 Werken met het apparaat

# <span id="page-493-1"></span>10.1 Symbolen

# 10.1.1 Symbolen in de header

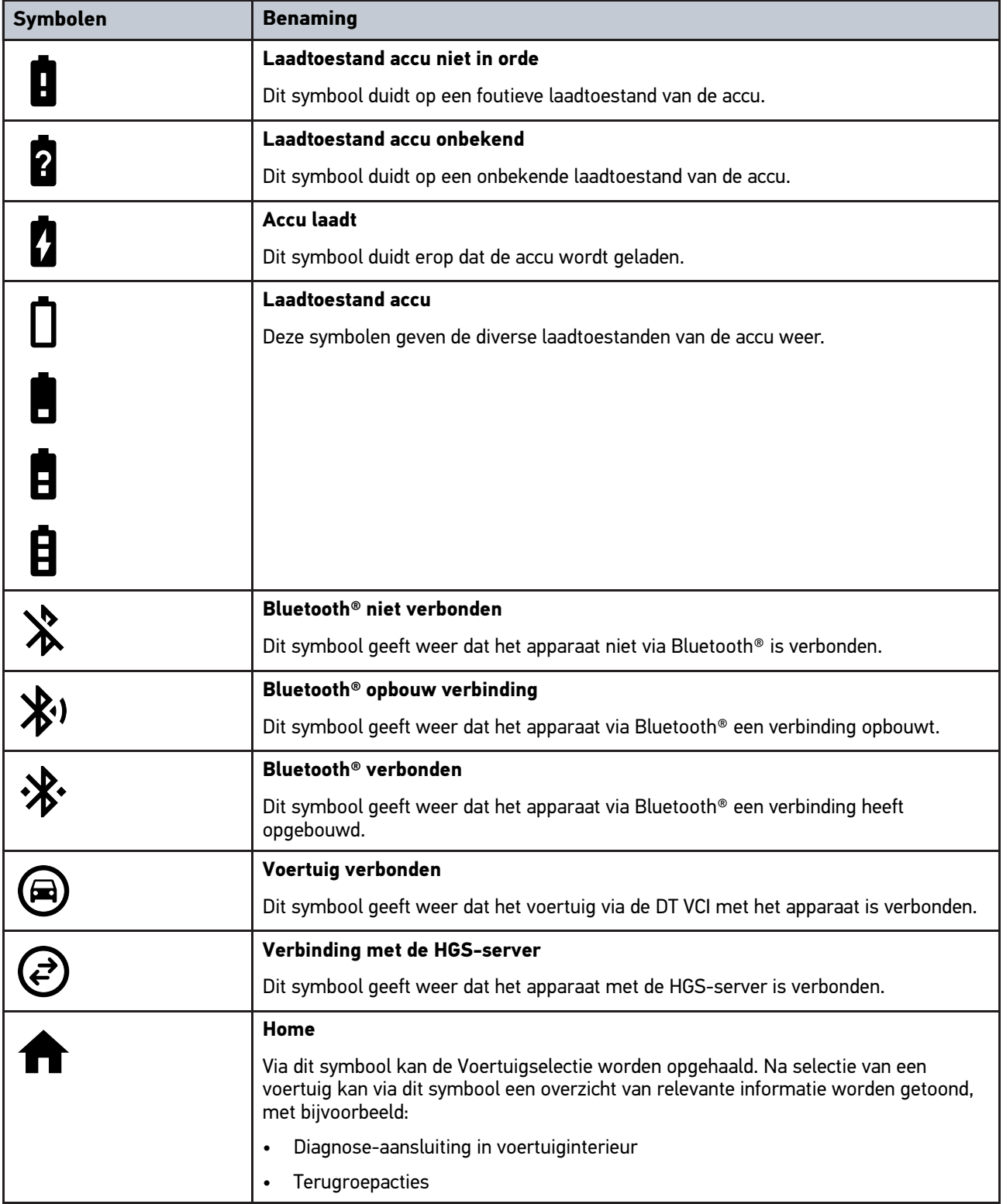

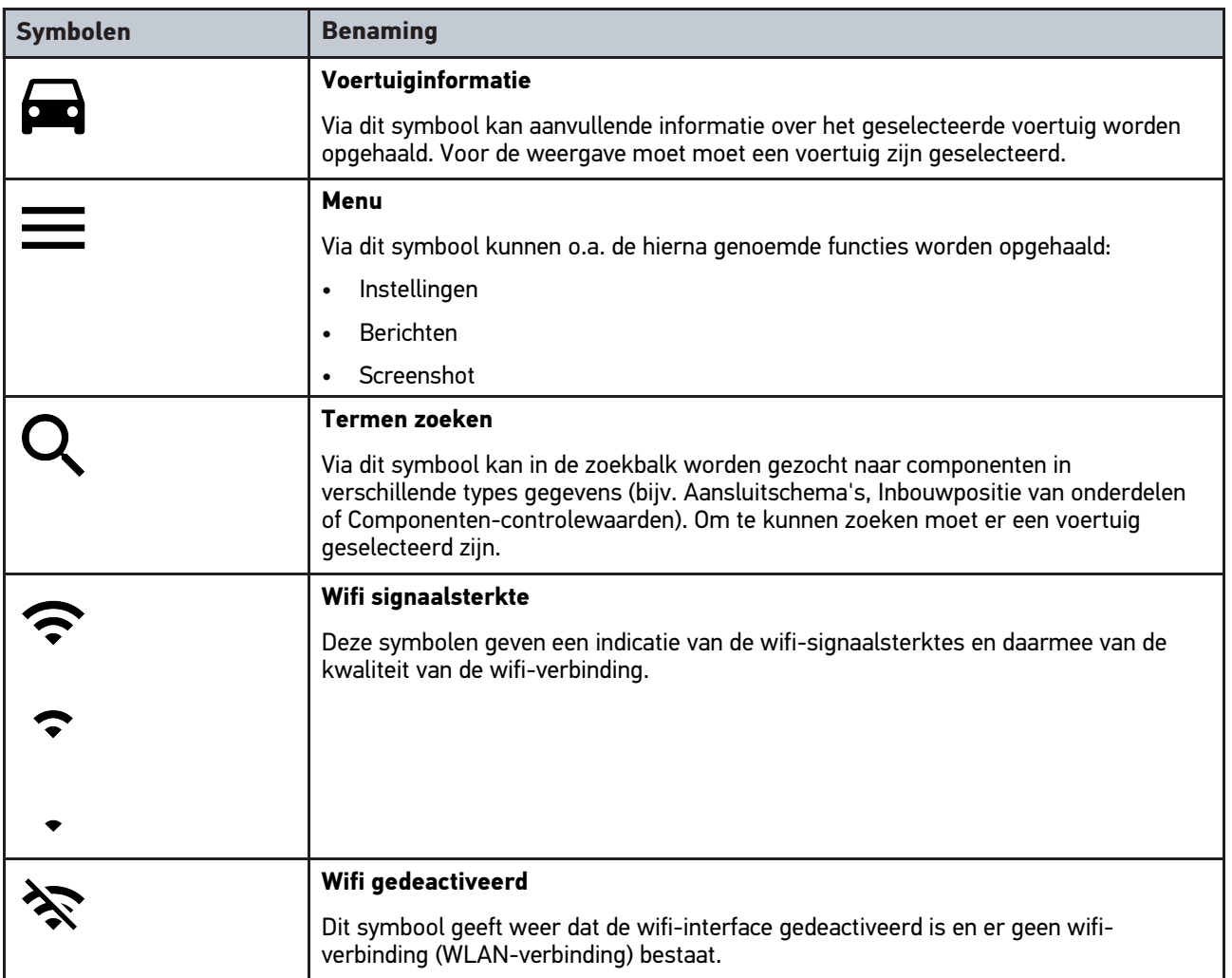

# 10.1.2 Symbolen algemeen

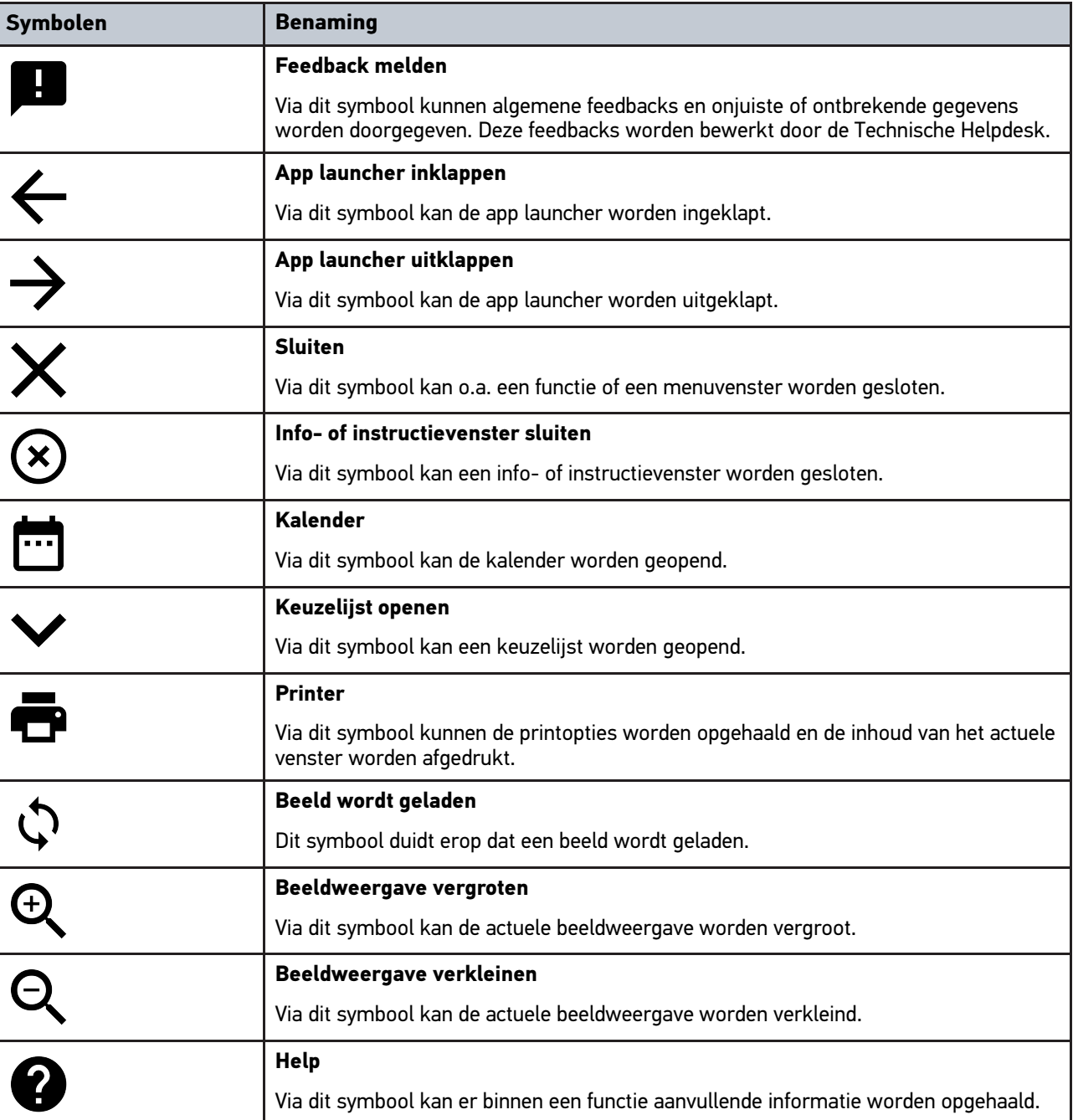

# 10.1.3 Symbolen in applicaties

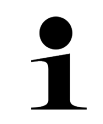

**OPMERKING** Sommige symbolen zijn pas zichtbaar na toevoeging van de applicatie aan de favorietenbalk.

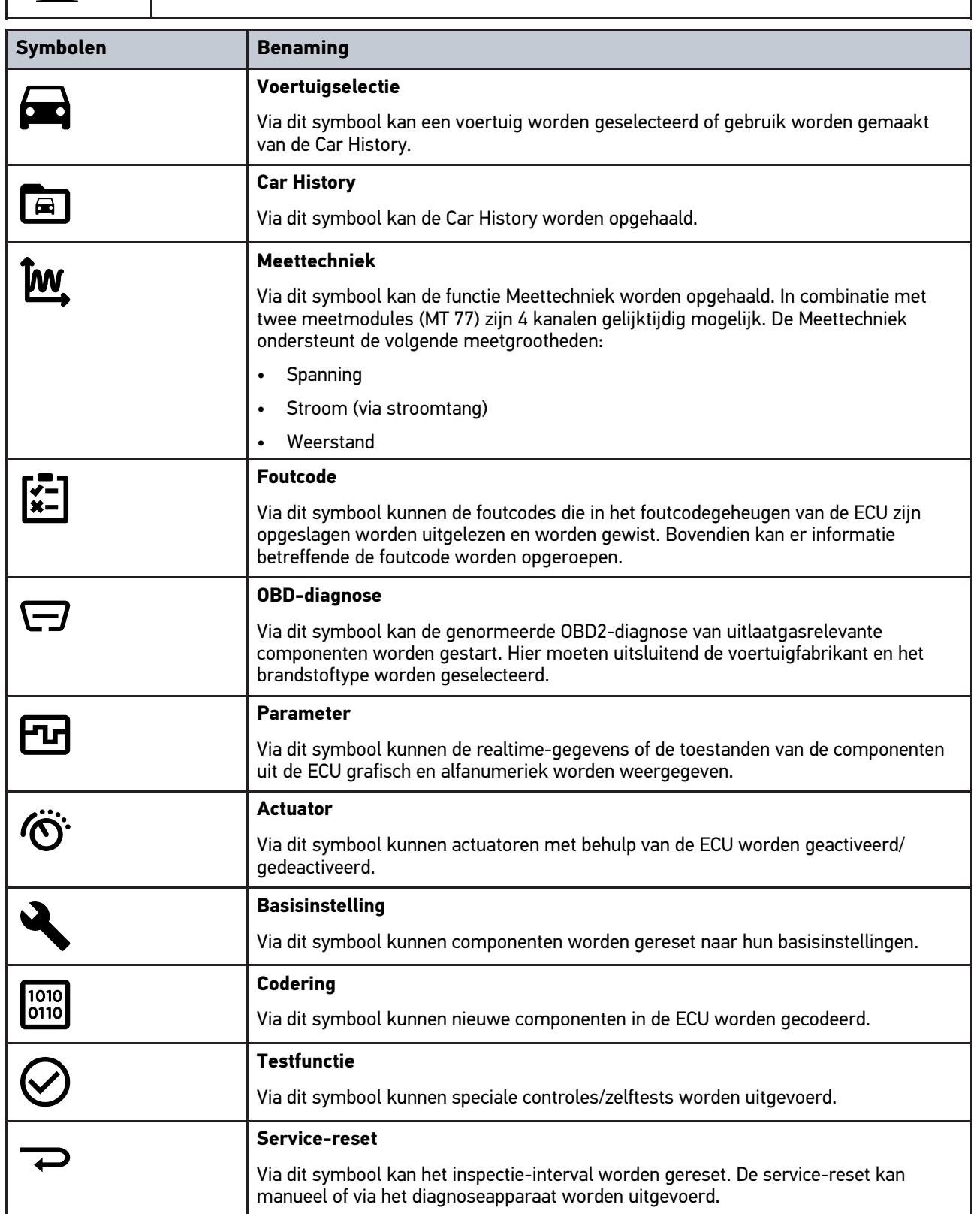

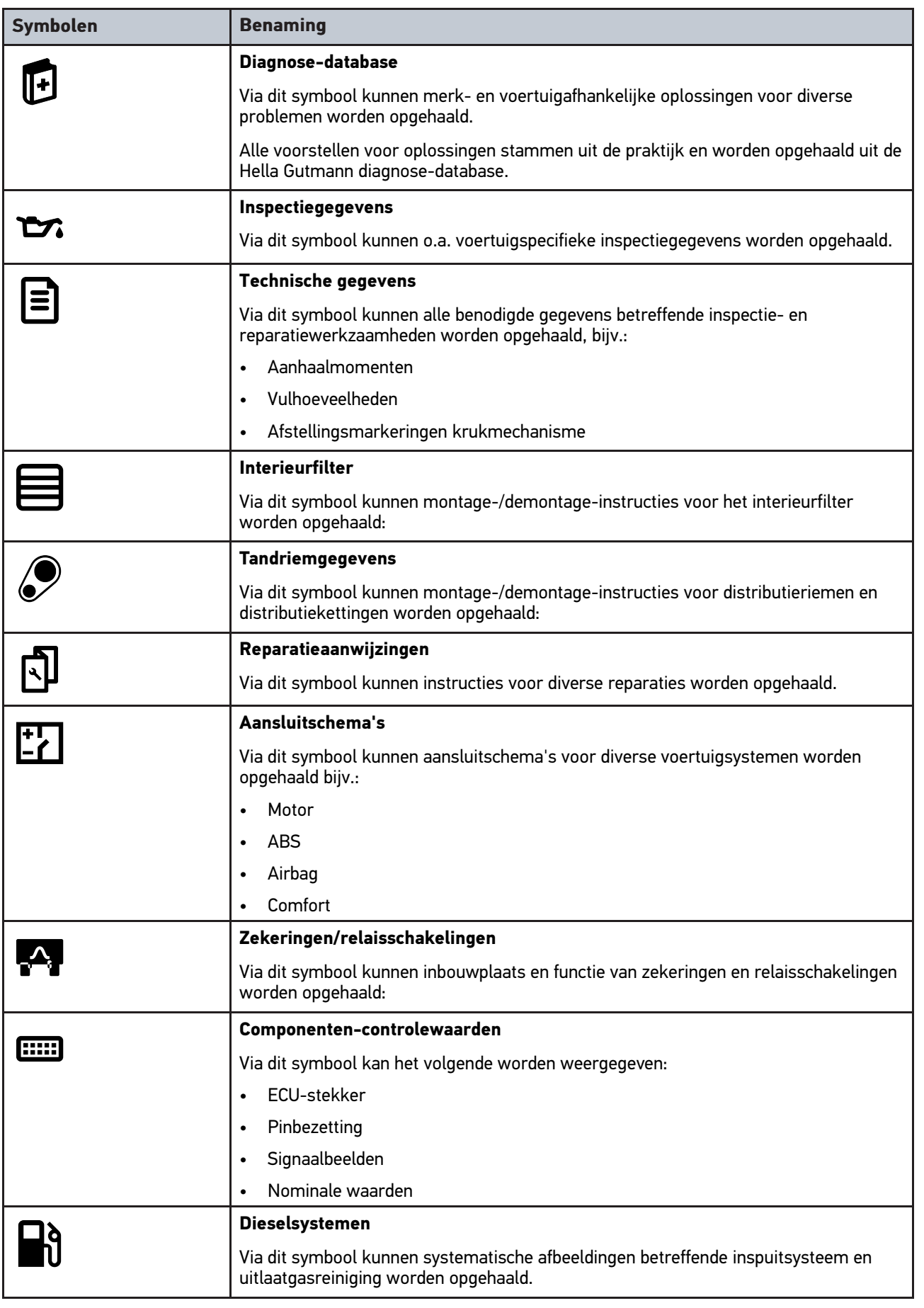

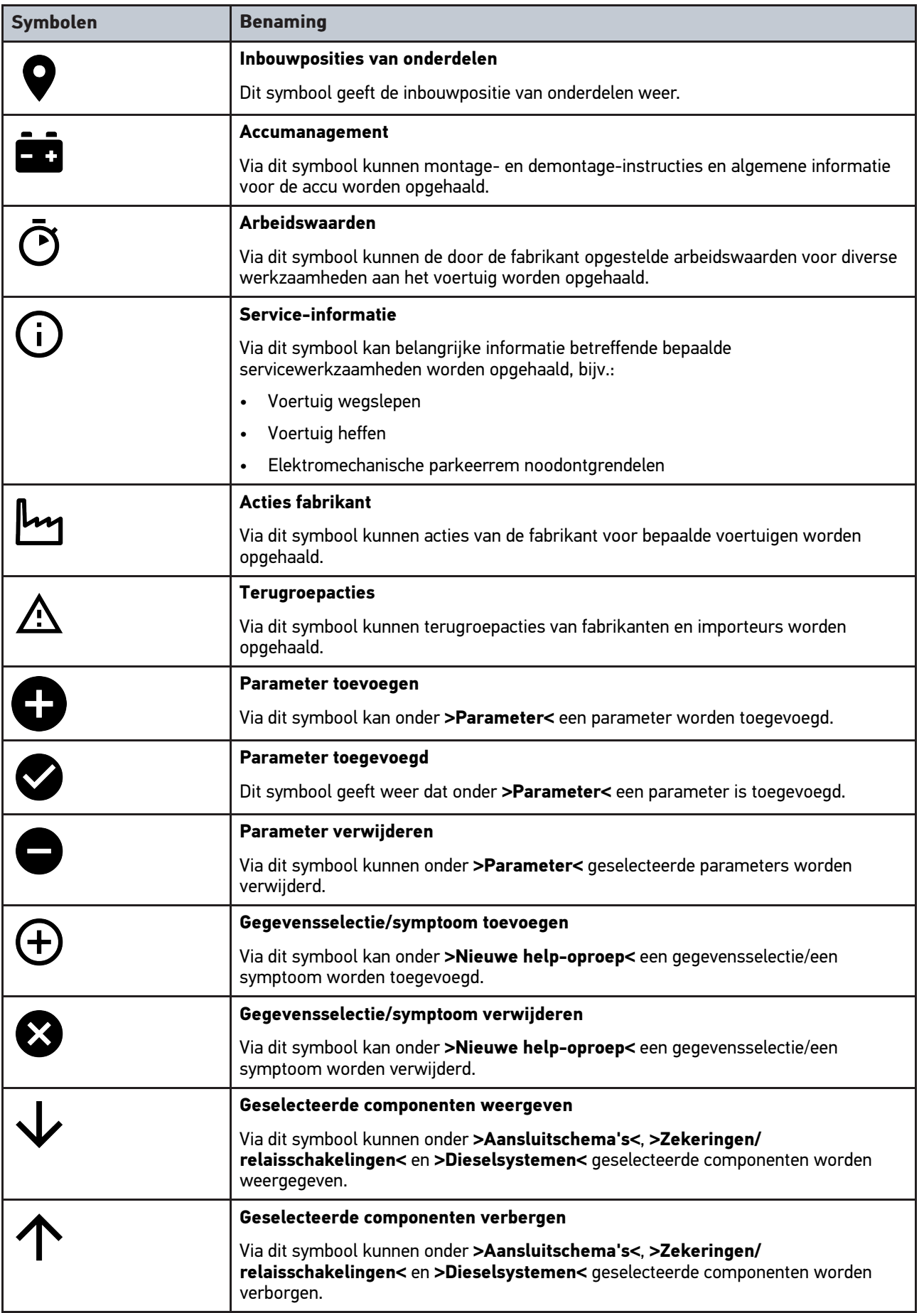

#### [Symbolen](#page-493-1)

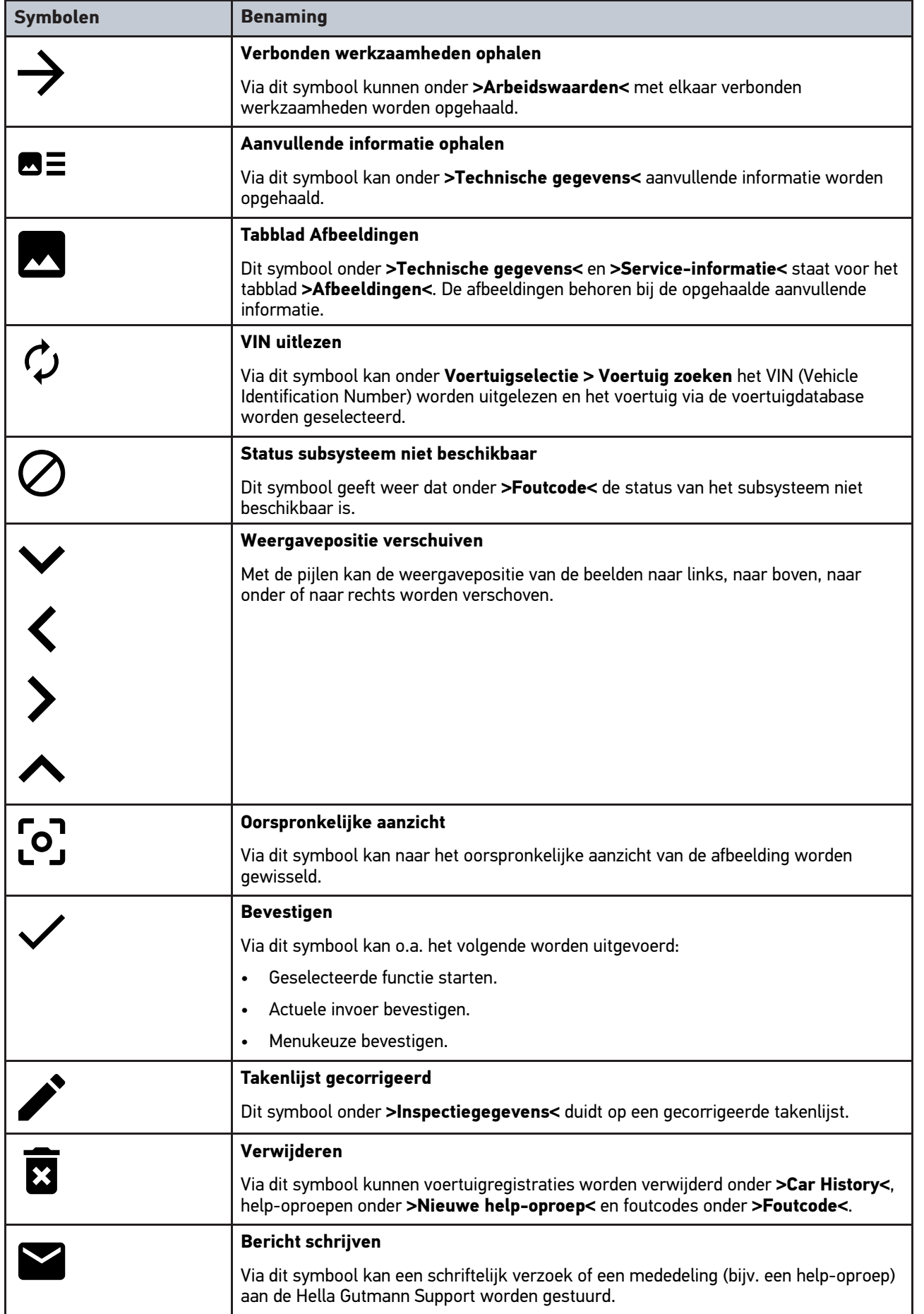

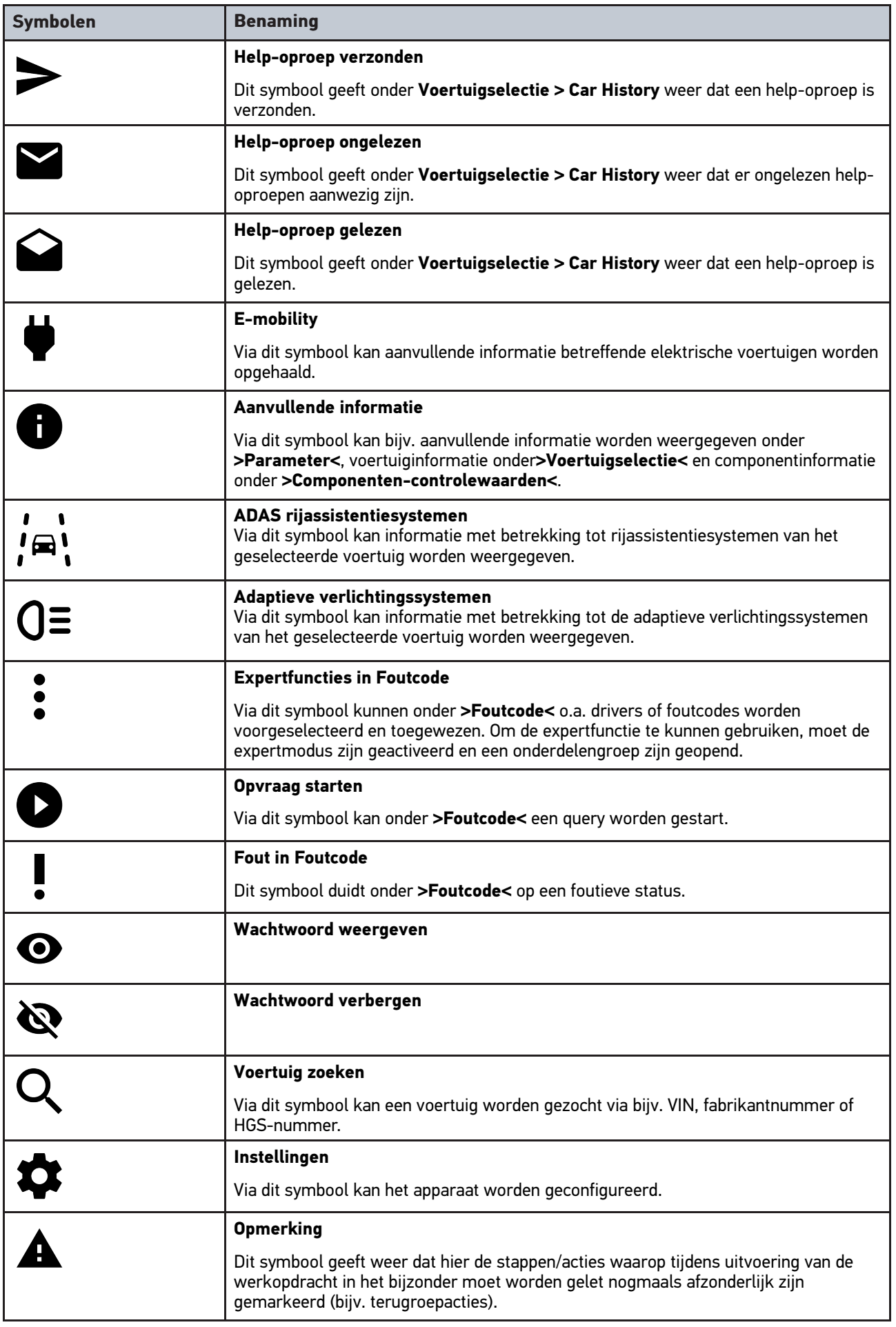

#### [Symbolen](#page-493-1)

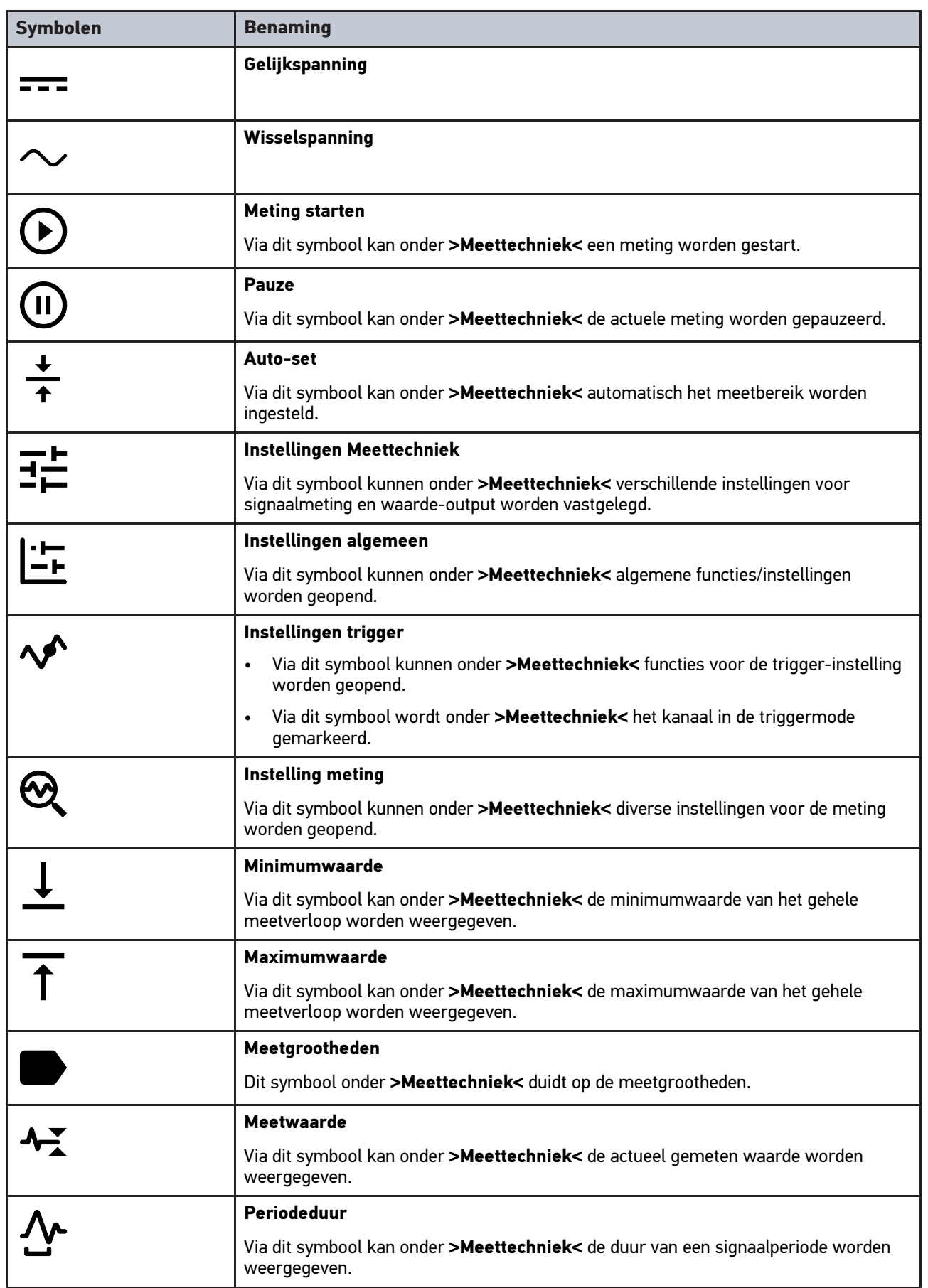

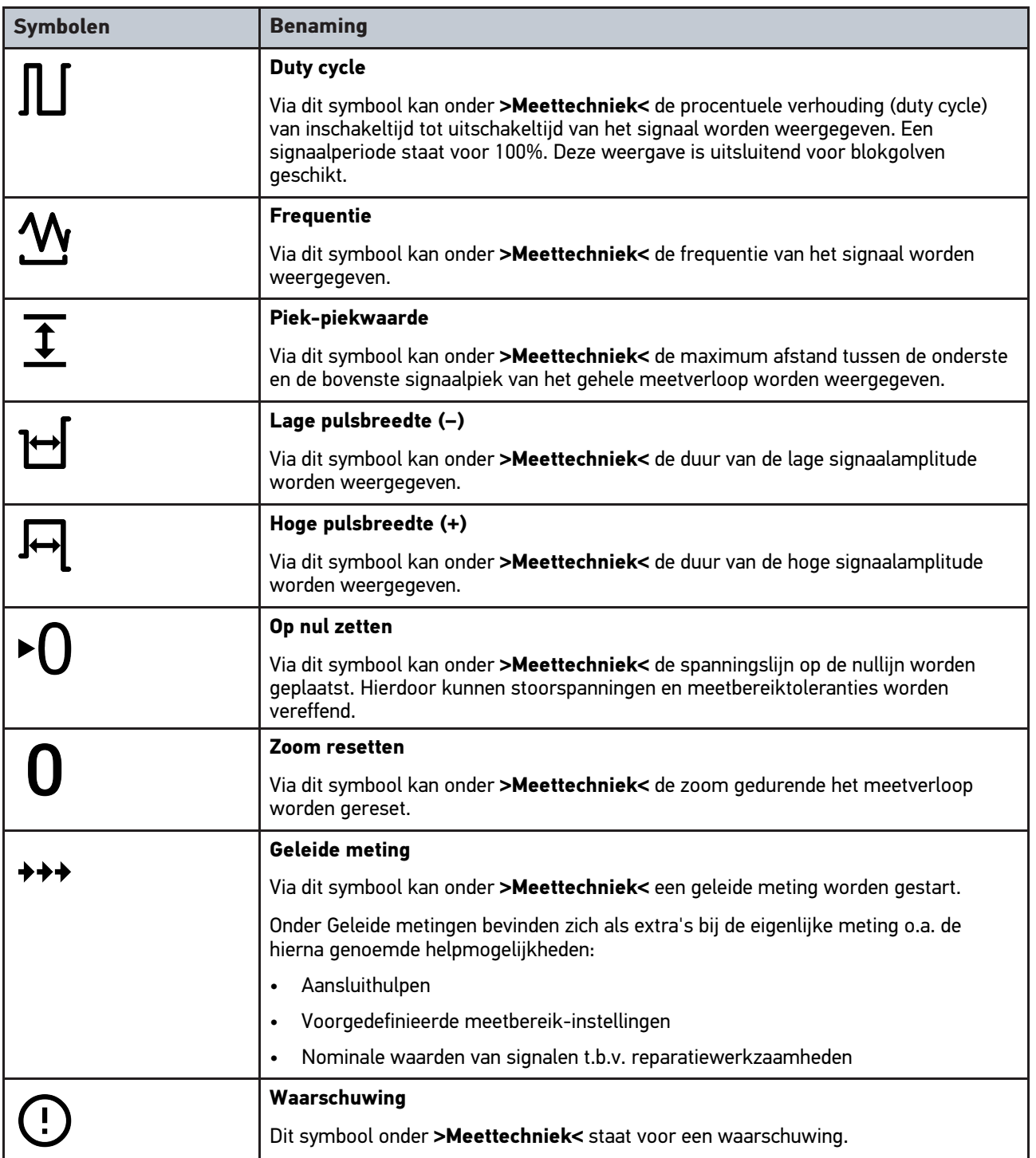

## <span id="page-502-0"></span>10.2 Car History

Met deze functie worden de diagnoseresultaten van het actuele voertuig van de werkstappen **>Foutcode<**, **>Parameter<**, **>Basisinstelling<**, **>Codering<**, **>Metingen<** en **>Geleide meting<** opgeslagen. Deze functie biedt de volgende voordelen:

- De diagnoseresultaten kunnen op een later tijdstip worden geanalyseerd.
- Eerder uitgevoerde diagnoses kunnen worden vergeleken met actuele diagnoseresultaten.
- Het is mogelijk de klant het resultaat van de uitgevoerde diagnose te tonen zonder opnieuw het voertuig te moeten aansluiten.

503

[Car History](#page-502-0)
# <span id="page-504-0"></span>10.3 Voertuigselectie

Hier kunnen voertuigen worden geselecteerd naar onder andere de volgende parameters:

- Type voertuig
- Fabrikant
- Model
- **Brandstoftype**

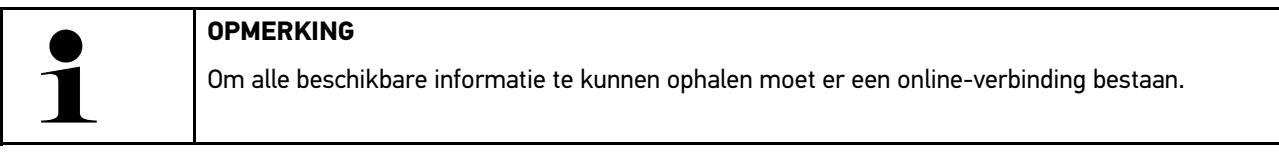

De selectie van het voertuig kan in de app-launcher via **>Voertuigselectie<** op verschillende manieren worden uitgevoerd. Als selectiemogelijkheden staan ter beschikking:

#### • **Voertuig zoeken**

Het voertuig kan o.a. worden gezocht met de parameters - Landspecifiek

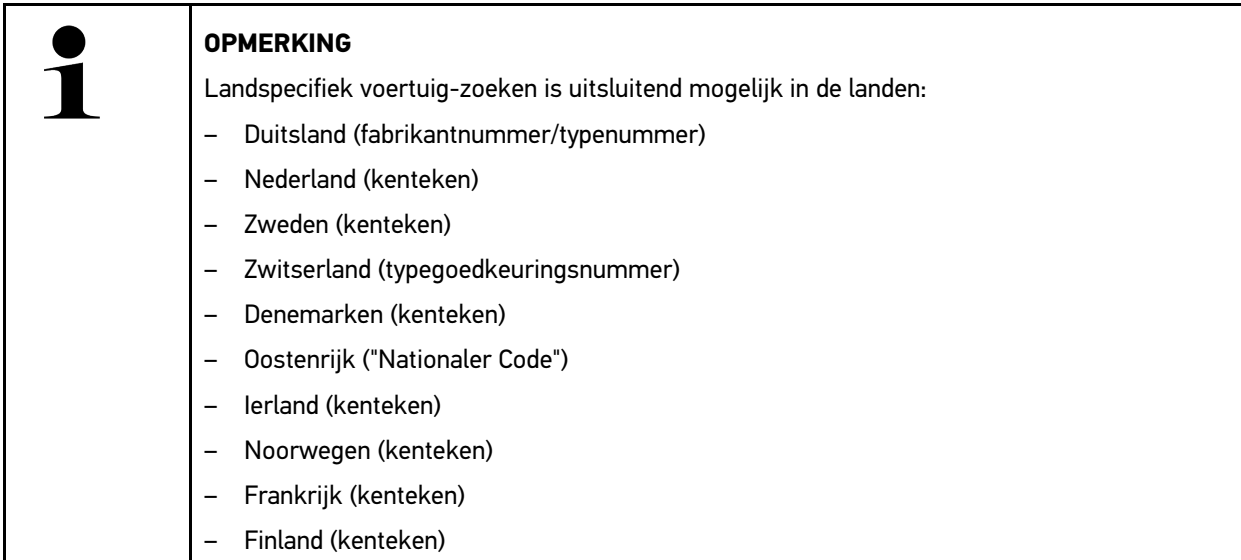

#### -VIN

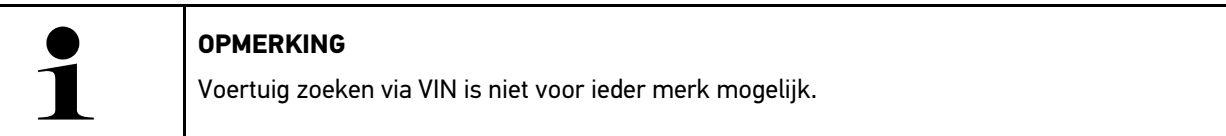

- HGS-nummer

#### • **Voertuigdatabase**

Het voertuig kan hier o.a. worden gezocht met de parameters

- Fabrikant
- Type brandstof
- Model

• **Car History**

Hier kunnen reeds opgeslagen voertuigen en diagnoseresultaten worden geselecteerd.

### 10.3.1 Voertuigselectie CSM

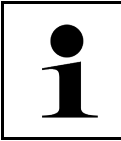

**NL**

#### **OPMERKING**

Deze stappen zijn uitsluitend vereist wanneer er niet tevoren een CSM-gebruiker is aangemeld.

Ga als volgt te werk om een voertuig te selecteren met ingebouwd veiligheidssysteem en hierbij de gebruikelijke diagnose zonder beperking te kunnen toepassen.

1. Tik in de app launcher op **>Voertuigselectie<** en selecteer een gewenst voertuig.

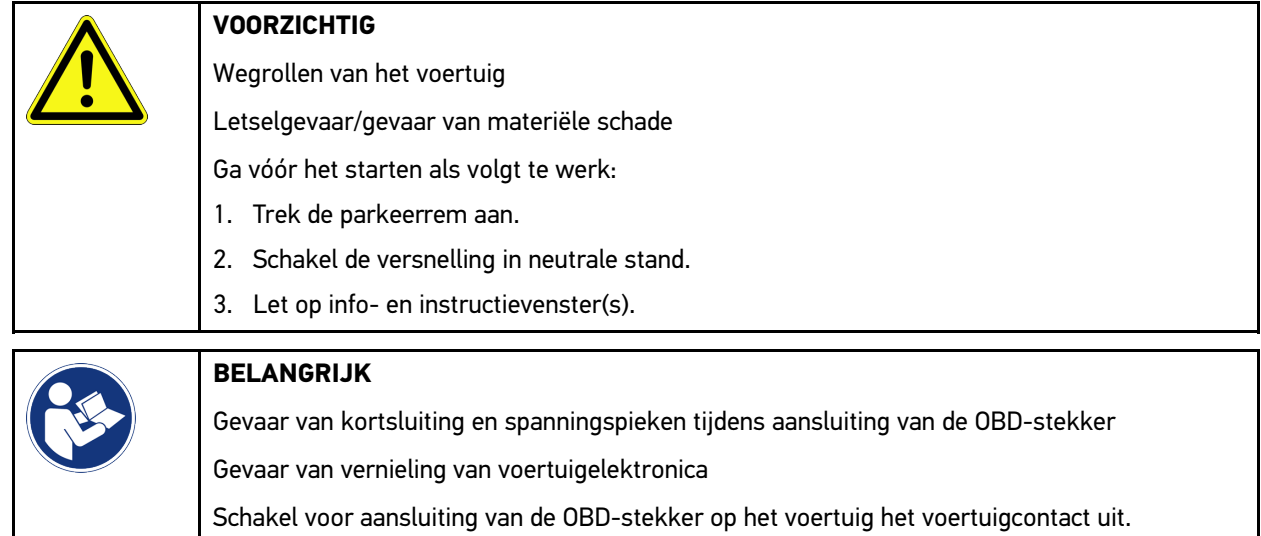

- 2. Verbind de OBD-stekker met de diagnose-aansluiting van het voertuig.
- 3. Let op info- en instructievenster(s).
- 4. Sluit info- en instructievenster(s).
- 5. Selecteer in de app-launcher het gewenste diagnosetype (bijv. **>Service-reset<**). Het venster **Login** verschijnt.
- 6. Voer de CSM-gebruikersgegevens in en selecteer **>Login<**.
- 7. Bevestig de gebruikersidentificatie via **>Bevestigen<**.

De complete diagnoseomvang is nu zonder beperking beschikbaar.

### <span id="page-505-0"></span>10.4 Diagnose

Voertuigcommunicatie – afhankelijk van de fabrikant – maakt gegevensuitwisseling mogelijk met de voertuigsystemen die zullen worden gecontroleerd. Hierbij zijn de diversiteit in diagnose en de nauwkeurigheid ervan afhankelijk van de functieomvang van de betreffende ECU.

Onder **Diagnose** staan de hierna genoemde parameters ter keuze:

• **>Foutcode<**

Met deze functie kunnen de foutcodes die in het foutcodegeheugen van de ECU zijn opgeslagen worden uitgelezen en worden gewist. Bovendien kan er informatie betreffende de foutcode worden opgeroepen.

• **>OBD-diagnose<**

Hier kan de OBD2-diagnose van uitlaatgasrelevante componenten worden gestart. Hier moeten uitsluitend de voertuigfabrikant en het brandstoftype worden geselecteerd.

#### • **>Parameter<**

Met deze functie kunnen de realtime-gegevens of de toestanden van de componenten uit de ECU grafisch en alfanumeriek worden weergegeven.

#### • **>Actuator<**

Met deze functie kunnen actuatoren met behulp van de ECU worden geactiveerd/gedeactiveerd.

#### • **>Basisinstelling<**

Hier kunnen componenten worden gereset naar hun basisinstellingen.

#### • **>Codering<**

Met deze functie kunnen nieuwe componenten in de ECU worden gecodeerd.

#### • **>Testfunctie<**

Hier kunnen speciale controles/zelftests worden uitgevoerd.

#### • **>Service-reset<**

Hier kan het inspectie-interval worden gereset. De service-reset kan manueel of via het diagnoseapparaat worden uitgevoerd.

### 10.4.1 Voertuigdiagnose voorbereiden

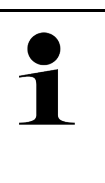

#### **OPMERKING**

Een basisvoorwaarde voor een correcte voertuigdiagnose is de keuze van het juiste voertuig en het aanwezig zijn van voldoende boordnetspanning (> 12 V). Het apparaat biedt hierbij hulp aan, bijv. de voertuigidentificatie met behulp van VIN, weergave van de inbouwplaats van de diagnoseaansluiting en weergave van de accuspanning.

In de app-launcher zijn onder **>Diagnose<** de volgende ECU-functies beschikbaar:

- **Foutcode**
- OBD-diagnose
- Parameter
- **Actuator**
- **Basisinstelling**
- **Codering**
- Testfunctie
- Service-reset

Ga ter voorbereiding van de voertuigdiagnose als volgt te werk:

1. Tik in de app launcher op **>Voertuigselectie<** en selecteer een gewenst voertuig.

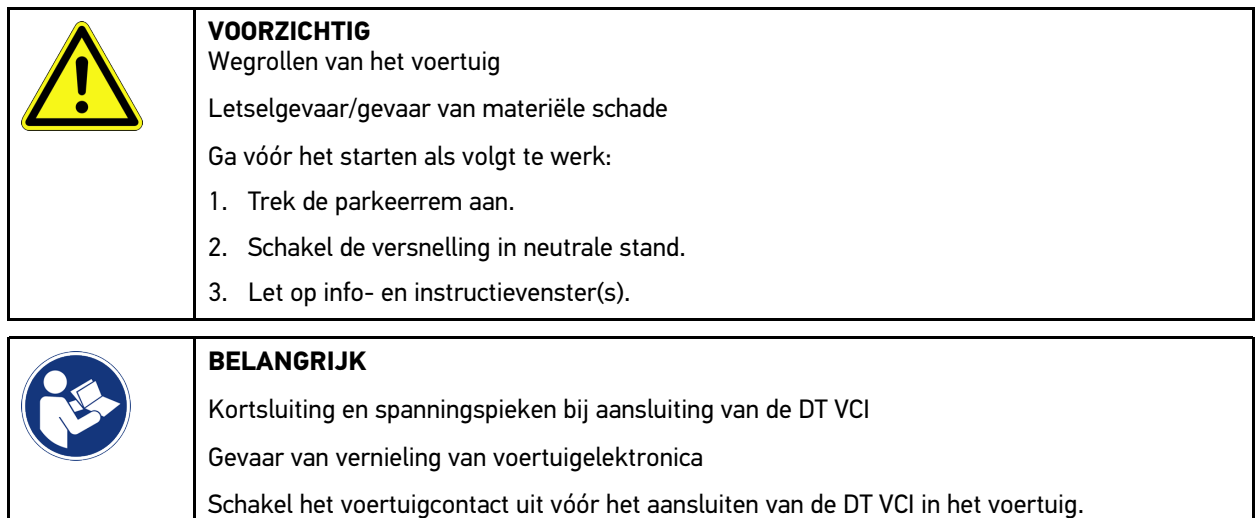

- 2. Verbind de DT VCI weer met de diagnose-aansluiting van het voertuig. Beide leds van de DT VCI knipperen. DT VCI is operationeel.
- 3. Selecteer in de app-launcher **>OBD-diagnose<**.

Nu kan het type diagnose worden geselecteerd.

### 10.4.2 Foutcode

Wanneer bij de interne test de ECU een fout in de functie van een component herkent, dan wordt in zijn geheugen een foutcode opgeslagen en het bijbehorende waarschuwingslampje gaat branden. Het apparaat leest de foutcode uit en geeft deze in tekstvorm weer. Over de foutcode staat informatie ter beschikking, bijvoorbeeld de mogelijke oorzaken en gevolgen van de fout. Voor zover er metingen noodzakelijk zijn voor het onderzoeken van de mogelijke oorzaken, is er een snelkoppeling naar de meettechniek beschikbaar.

#### <span id="page-507-0"></span>10.4.2.1 Foutcodes uitlezen

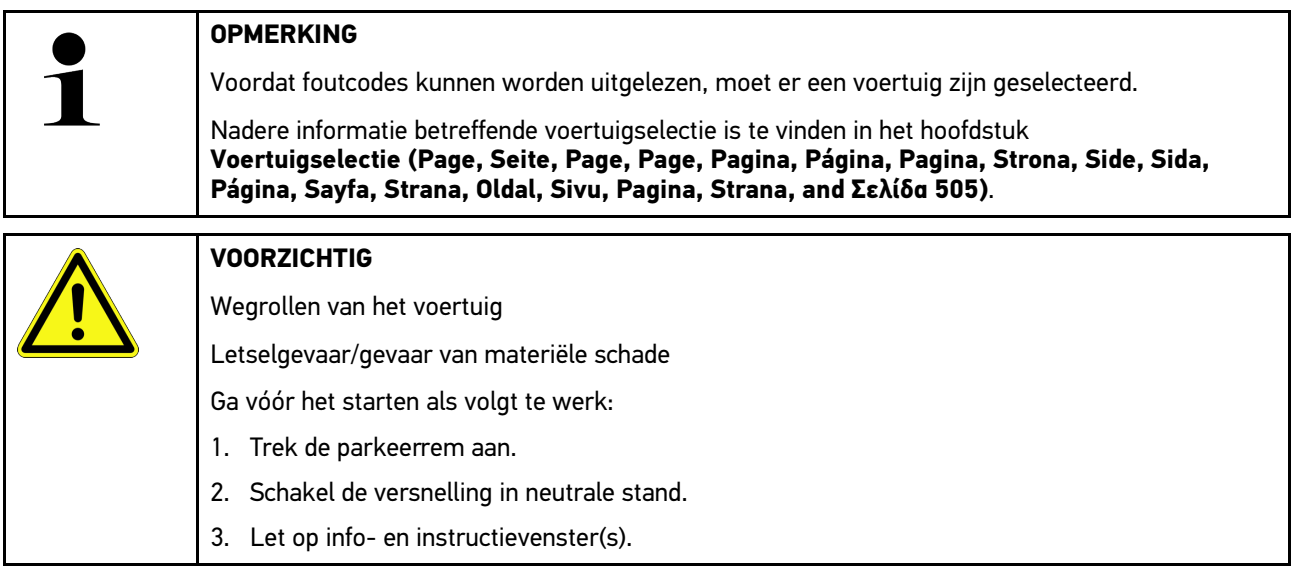

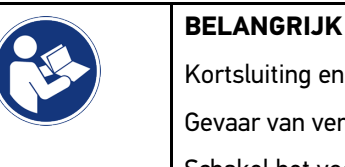

Kortsluiting en spanningspieken bij aansluiting van de DT VCI

Gevaar van vernieling van voertuigelektronica

Schakel het voertuigcontact uit vóór het aansluiten van de DT VCI in het voertuig.

Ga voor foutcode-lezen als volgt te werk:

- 1. Verbind de DT VCI met de diagnose-aansluiting van het voertuig. Beide leds van de DT VCI knipperen. DT VCI is operationeel.
- 2. Selecteer in de app-launcher onder **Diagnose > Foutcode**. Er verschijnt een overzicht van de globale test.
- 3. Klik op  $\sum$  om afzonderlijke systemen te openen.
- 4. Klik op  $\bullet$  om de geselecteerde ECU afzonderlijk uit te lezen. Het venster **Voertuig voorbereiden** verschijnt.
- 5. Let op info- en instructievenster(s).
- 6. Klik op **>Volgende<**. Communicatie met voertuig wordt opgebouwd. Alle foutcodes in de ECU worden weergegeven.
- 7. Selecteer de gewenste foutcode. Een hierbij passende reparatiehulp verschijnt.

Reparatiehulpen omvatten o.a. de volgende informatie:

- Foutcode-nummer en evt. het origineel foutcode-nummer
- **Fouttitel**
- Verklaring van functie en taak van de component
- Voertuigspecifieke gegevens, bijv. schema
- Mogelijke gevolgen
- Mogelijke oorzaken, wanneer en onder welke omstandigheden zich de fout voordeed en deze werd opgeslagen.
- Algemene diagnoses die onafhankelijk zijn van het type voertuig en die voor het betreffende probleem niet steeds op alle voertuigen van toepassing zijn
- 8. Via **>Meettechniek<** kan direct worden gesprongen naar de functie **Meettechniek**.

#### 10.4.2.2 Foutcodes in voertuigsysteem wissen

Met deze functie kunnen de uitgelezen foutcodes van een voertuigsysteem worden gewist.

Ga voor het wissen van foutcodes van een voertuigsysteem als volgt te werk:

1. Voer stappen 1–9 uit zoals beschreven in hoofdstuk **[Foutcodes uitlezen \(Page, Seite, Page, Page, Pagina,](#page-507-0) [Página, Pagina, Strona, Side, Sida, Página, Sayfa, Strana, Oldal, Sivu, Pagina, Strana, and Σελίδα 508\)](#page-507-0)**.

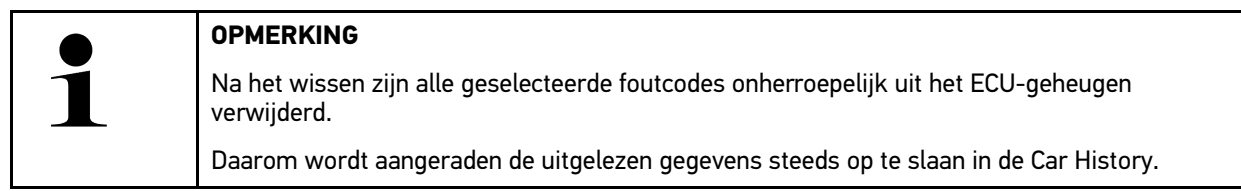

2. Wis met **>Foutcodes wissen<** de foutcodes van het voertuigsysteem. Foutcodes in het ECU-geheugen worden verwijderd.

Na succesvol wissen verschijnt de tekst: *Foutcodes wissen is uitgevoerd*.

#### <span id="page-509-0"></span>10.4.2.3 Globale test foutcode-lezen

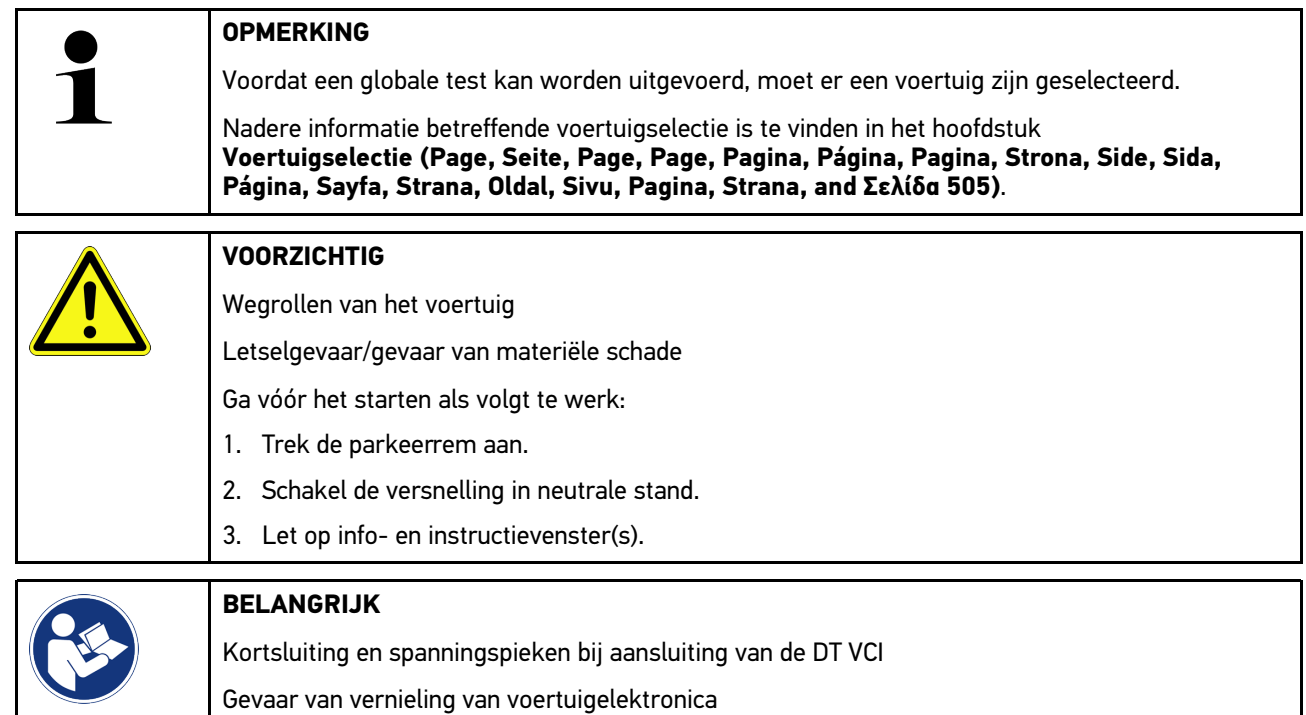

Schakel het voertuigcontact uit vóór het aansluiten van de DT VCI in het voertuig.

De globale test controleert alle ECU's die in de software aan het voertuig zijn toegewezen op foutcode-vermeldingen.

Ga voor het uitvoeren van een globale test als volgt te werk:

- 1. Verbind de DT VCI weer met de diagnose-aansluiting van het voertuig. Beide leds van de DT VCI knipperen. DT VCI is operationeel.
- 2. Selecteer in de app-launcher onder **Diagnose > Foutcode**.
- 3. Klik onder **Globale test** op **>Opvraag starten<**. Communicatie met voertuig wordt opgebouwd.

Alle mogelijke ECU-varianten worden door het diagnoseapparaat aangevraagd. Dit kan tot enkele minuten duren.

Alle ECU's die in het voertuig zijn ingebouwd, worden weergegeven.

Het aantal foutcodes in het betreffende ECU-geheugen wordt weergegeven.

- 4. Activeer/deactiveer de gewenste ECU's.
- 5. Onder **Fout** kan de gewenste foutcode vanuit het betreffende ECU-geheugen worden opgehaald. Foutcodes met reparatiehulp worden weergegeven.

#### 10.4.2.4 Globale test – Alle foutcodes wissen

Met deze functie kunnen alle foutcodes die in ECU's zijn opgeslagen worden gewist.

Ga om na de globale test alle foutcode te verwijderen als volgt te werk:

1. Voer de stappen 1 + 2 uit zoals beschreven in het hoofdstuk **[Globale test foutcode-lezen \(Page, Seite, Page,](#page-509-0) [Page, Pagina, Página, Pagina, Strona, Side, Sida, Página, Sayfa, Strana, Oldal, Sivu, Pagina, Strana, and](#page-509-0) [Σελίδα 510\)](#page-509-0)**.

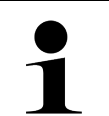

#### **OPMERKING**

Het wissen van alle foutcodes in alle voertuigsystemen is uitsluitend mogelijk wanneer alle systemen met de zelfde OBD-stekker kunnen worden uitgelezen.

- 2. Klik op **>Alle foutcodes wissen<**. Het venster **Voertuig voorbereiden** verschijnt.
- 3. Klik op **>Volgende<**.
- 4. Let op het informatievenster.
- 5. Bevestig het informatievenster met **>Volgende<**

Alle opgeslagen foutcodes zijn gewist.

### 10.4.3 OBD-diagnose

Hier kan uitsluitend na selectie van voertuigfabrikant en type brandstof direct worden gewisseld naar de OBD2 diagnose.

### 10.4.3.1 Systemen

Hier kunnen o.a. de afzonderlijke OBD2-systemen voor benzine- en dieselvoertuigen en het uitlaatgastestvooronderzoek (OBD-APK parameters) worden opgehaald.

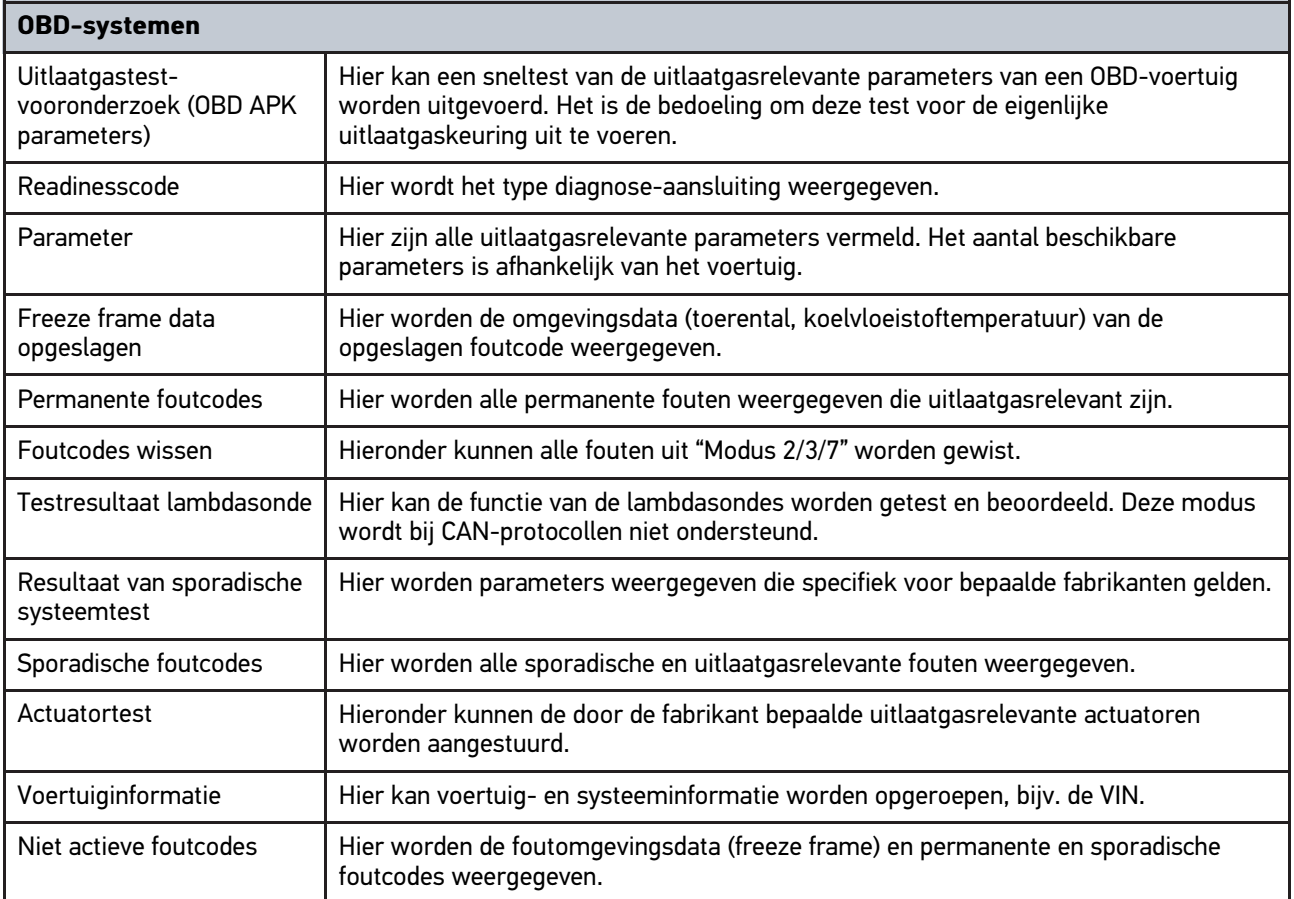

#### 10.4.3.2 OBD-diagnose uitvoeren

Ga voor het uitvoeren van een OBD-diagnose als volgt te werk:

- 1. Klik in de app-launcher op **>OBD-diagnose<**.
- 2. Selecteer de gewenste fabrikant.
- 3. Selecteer gewenst brandstoftype.
- 4. Selecteer het gewenste systeem.
- 5. Bevestig de keuze met **>Starten<**.
- 6. Let op het eventuele informatievenster.

De OBD-diagnose wordt gestart.

### 10.4.4 Parameter

Veel voertuigsystemen stellen ten behoeve van snel foutzoeken digitale meetwaarden ter beschikking in de vorm van parameters. Parameters geven de actuele toestand resp. de nominale en werkelijke waarden weer van de componenten. De parameters kunnen zowel alfanumeriek als ook grafisch worden weergegeven.

#### **Voorbeeld**

**NL**

De motortemperatuur kan zich bewegen binnen een bereik van -30...120°C.

Wanneer de temperatuursensor 9°C meldt terwijl de daadwerkelijke temperatuur van de motor 80°C bedraagt, leidt dit ertoe dat de ECU een verkeerde inspuittijd berekent.

Er wordt echter geen foutcode opgeslagen omdat het hier voor de ECU om een logische temperatuur gaat.

Fouttekst: *Signaal lambdasonde niet in orde*.

Bij een uitlezen van de bijbehorende parameters kan in beide gevallen een diagnose aanzienlijk worden vergemakkelijkt.

De mega macs 77 leest de parameters uit en geeft deze in tekstvorm weer. Er is extra informatie over de parameters beschikbaar.

#### 10.4.4.1 Parameters uitlezen

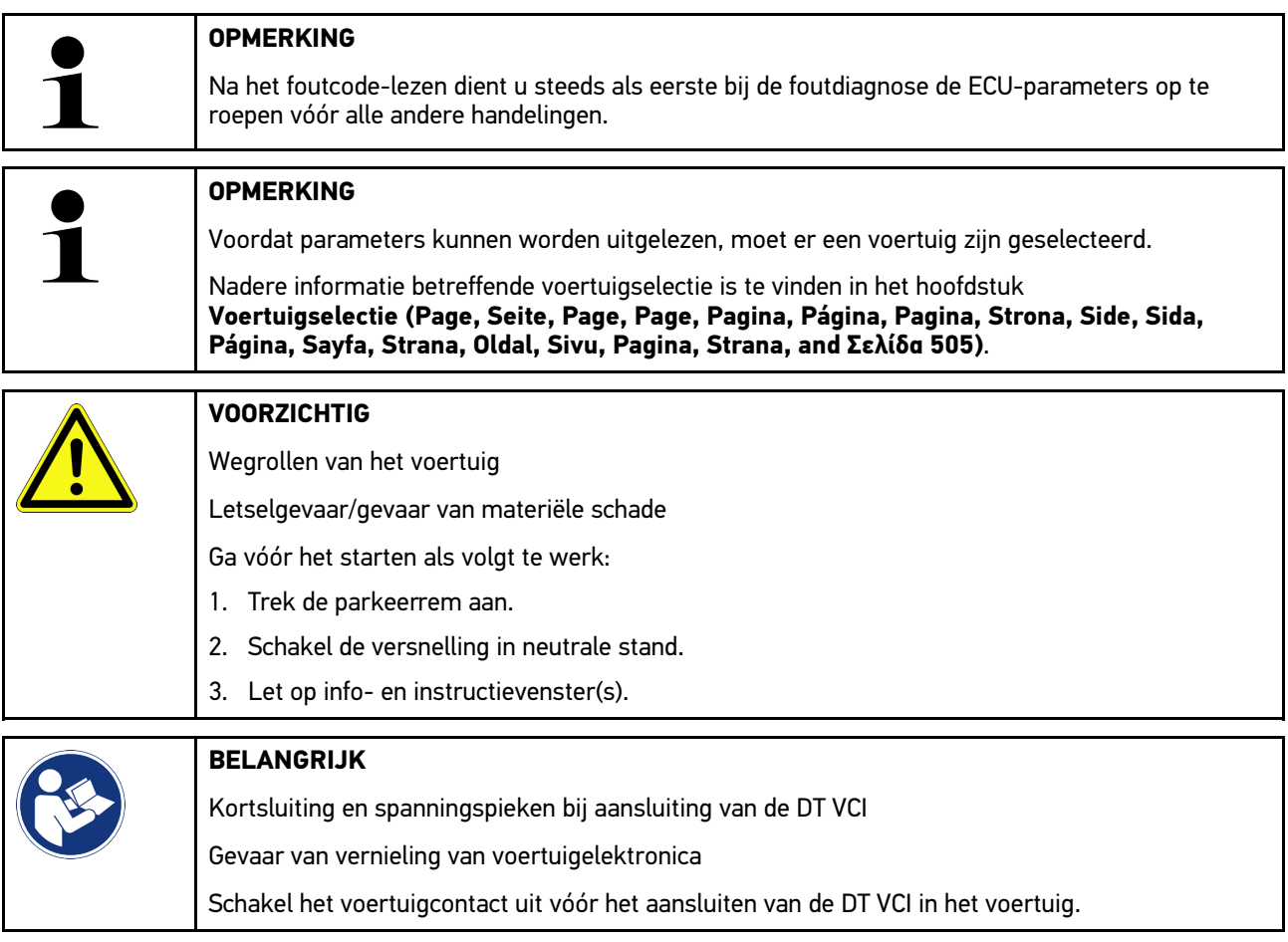

Ga voor parameter-lezen als volgt te werk:

- 1. Verbind de DT VCI weer met de diagnose-aansluiting van het voertuig. Beide leds van de DT VCI knipperen. DT VCI is operationeel.
- 2. Selecteer in de app-launcher onder **Diagnose > Parameter**.

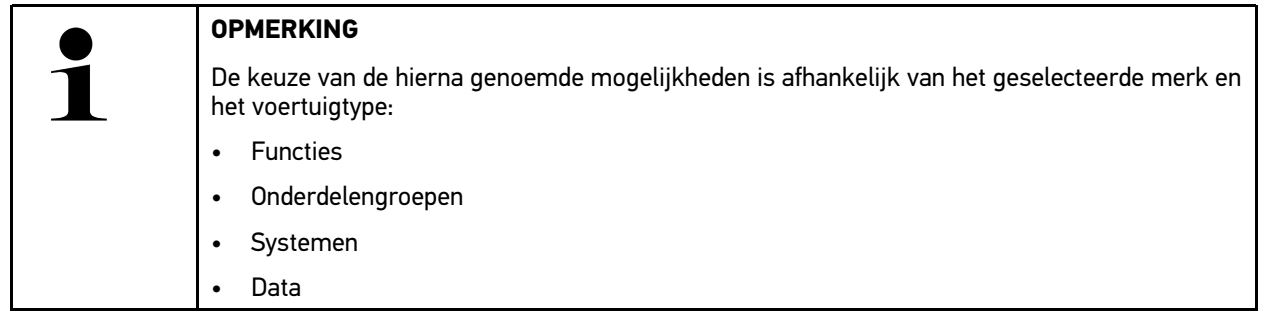

- 3. Selecteer de gewenste onderdelengroep.
- 4. Let eventueel op de waarschuwing.
- 5. Selecteer het gewenste systeem.
- 6. Let op start-informatie.
- 7. Volg de aanwijzingen van het display op en start de leesprocedure. Communicatie met voertuig wordt opgebouwd.

De belangrijkste parameters worden automatisch door het apparaat toegevoegd aan de lijst **Geselecteerde parameters:**.

Met  $\bullet$  kan informatie worden opgehaald over de gewenste parameters in de parameterkeuze, bijv. toelichting bij componenten.

 $Vi$ a  $\bigodot$  kunnen geselecteerde parameters worden verwijderd.

Via **Parameter zoeken** kan naar aanvullende parameters worden gezocht.

8. Onder **Groepen - (alle parameters)** kunnen gewenste parametergroepen worden geselecteerd.

Door middel van selectie van een parametergroep kan een bepaald probleem doelgericht worden gediagnosticeerd omdat uitsluitend de hiertoe noodzakelijke parameters aanwezig zijn.

9. Start met **>Activeren<** de parameter-leesprocedure.

De registraties worden tijdens het uitlezen automatisch onder het tevoren ingevoerde kenteken in de Car History opgeslagen.

10. Met **>Afsluiten<** kunt u teruggaan naar de systeem en componentenselectie.

# 10.4.5 Actuator

Met deze functie kunnen componenten in elektronische systemen worden aangestuurd. Met deze methode is het mogelijk om basisfuncties en kabelverbindingen van deze componenten te controleren.

### 10.4.5.1 Actuator activeren

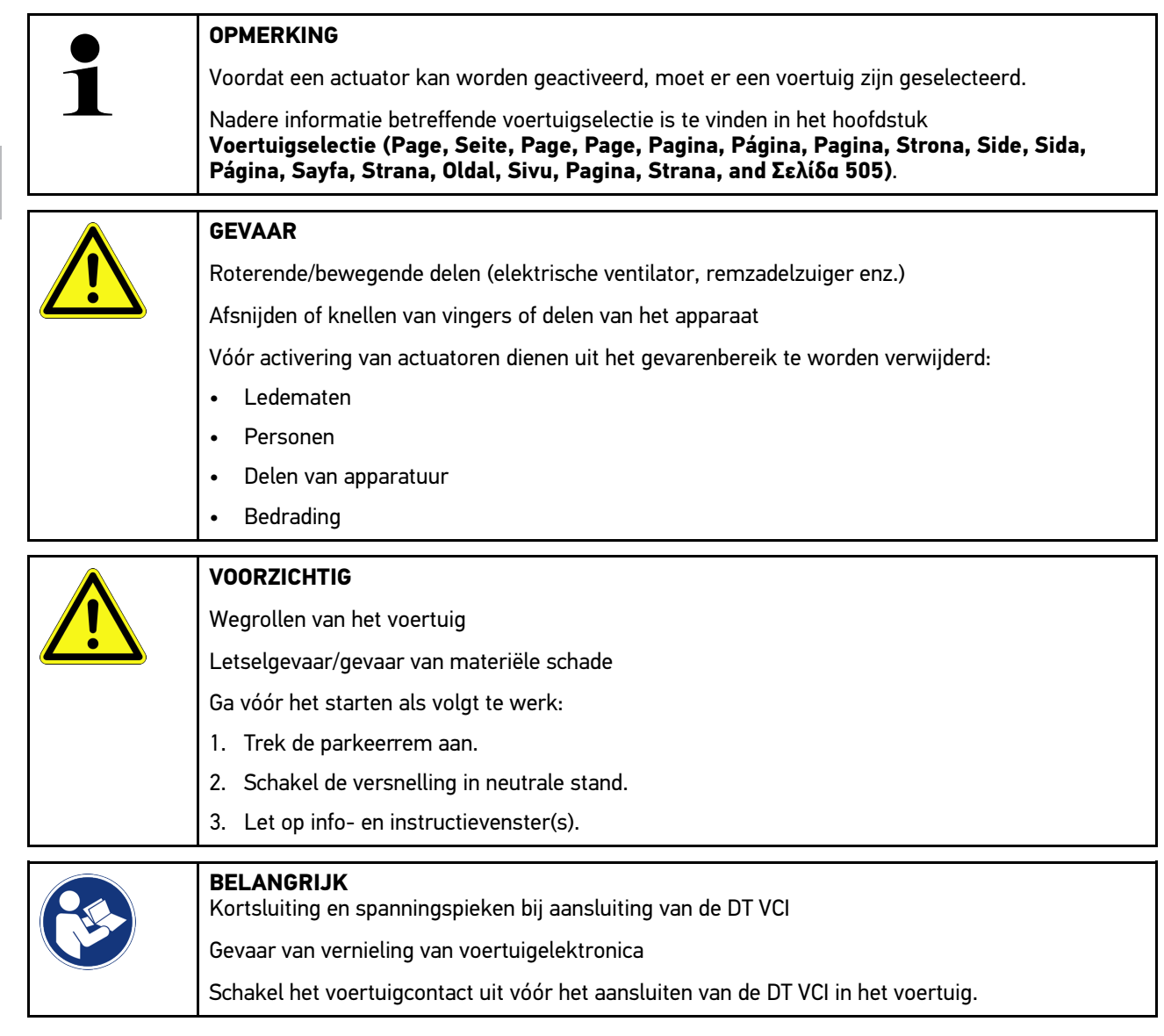

Ga ter activering van een actuator als volgt te werk:

- 1. Verbind de DT VCI weer met de diagnose-aansluiting van het voertuig. Beide leds van de DT VCI knipperen. DT VCI is operationeel.
- 2. Selecteer in de app-launcher onder **Diagnose > Actuator**.
- 3. Selecteer de gewenste onderdelengroep.
- 4. Selecteer het gewenste systeem.
- 5. Volg de aanwijzingen van het display op en start met **>Starten<** de procedure.

6. Let op info- en instructievenster(s).

Communicatie met voertuig wordt opgebouwd.

Door doelgericht in-/uitschakelen van de actuatoren kunnen doelgerichte tests op het voertuig worden uitgevoerd.

### 10.4.6 Basisinstelling

Met deze functie kunnen componenten en ECU's met parameters van de fabrikant worden ingesteld of aangepast.

#### 10.4.6.1 Voorwaarden voor basisinstelling

Vóór het kunnen uitvoeren van een basisinstelling moet het volgende in acht worden genomen:

- Het voertuigsysteem werkt foutloos.
- Er zijn geen fouten in het foutcodegeheugen van de ECU opgeslagen.
- Voertuigspecifieke voorbereidingen zijn uitgevoerd.

#### 10.4.6.2 Basisinstelling uitvoeren

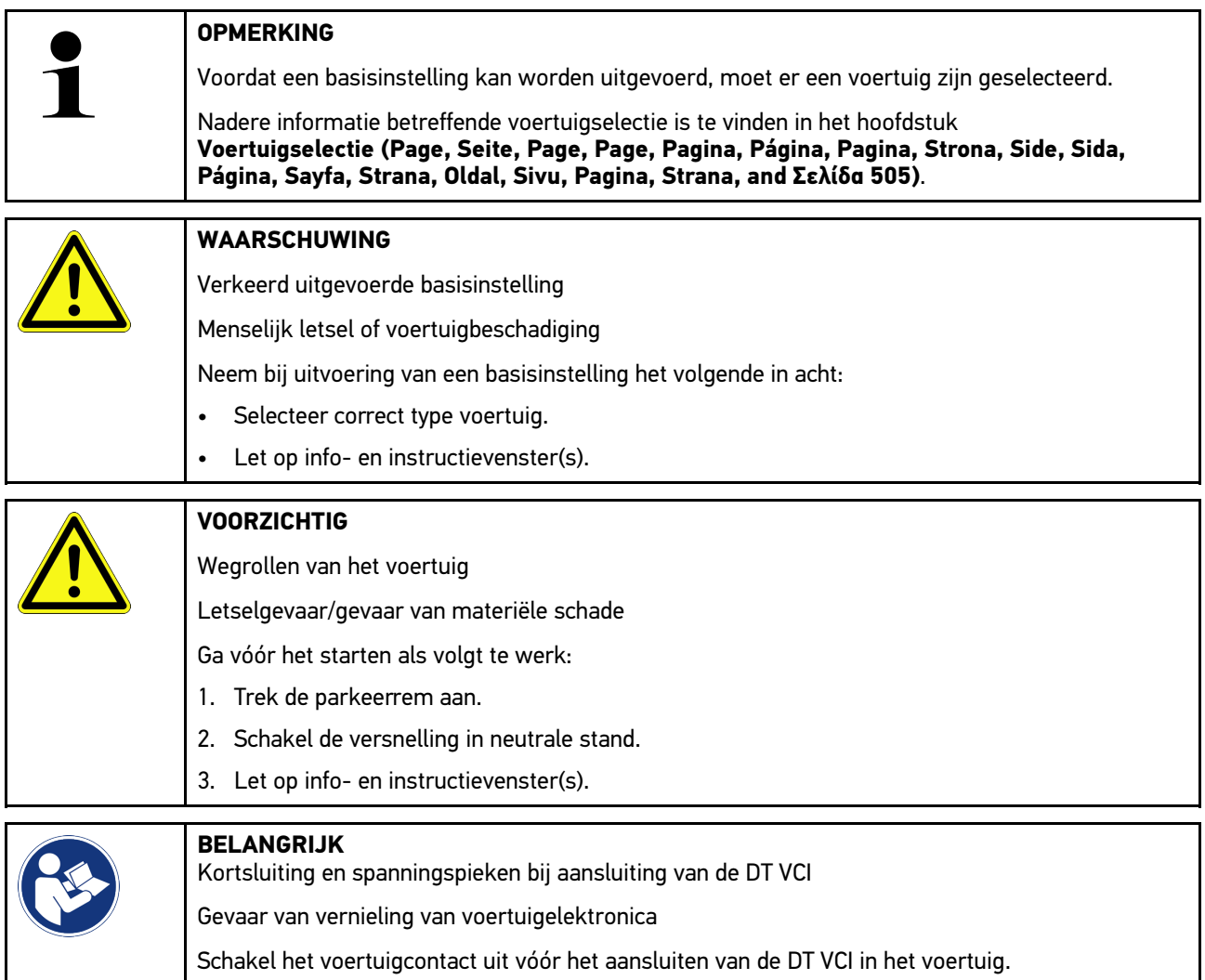

Ga voor het uitvoeren van een basisinstelling als volgt te werk:

1. Verbind de DT VCI weer met de diagnose-aansluiting van het voertuig. Beide leds van de DT VCI knipperen. DT VCI is operationeel.

- 2. Selecteer in de app-launcher onder **Diagnose > Basisinstelling**.
- 3. Selecteer de gewenste onderdelengroep.
- 4. Selecteer het gewenste systeem.
- 5. Volg de aanwijzingen van het display op en start met **>Starten<** de procedure.
- 6. Let op info- en instructievenster(s). Communicatie met voertuig wordt opgebouwd.
- 7. Volg de aanwijzingen van het display op.

### 10.4.7 Codering

Met deze functie kunnen componenten en ECU's worden gecodeerd. Een codering is noodzakelijk wanneer componenten zijn vervangen of wanneer extra functies in een elektronisch systeem moeten worden vrijgegeven.

#### 10.4.7.1 Codering uitvoeren

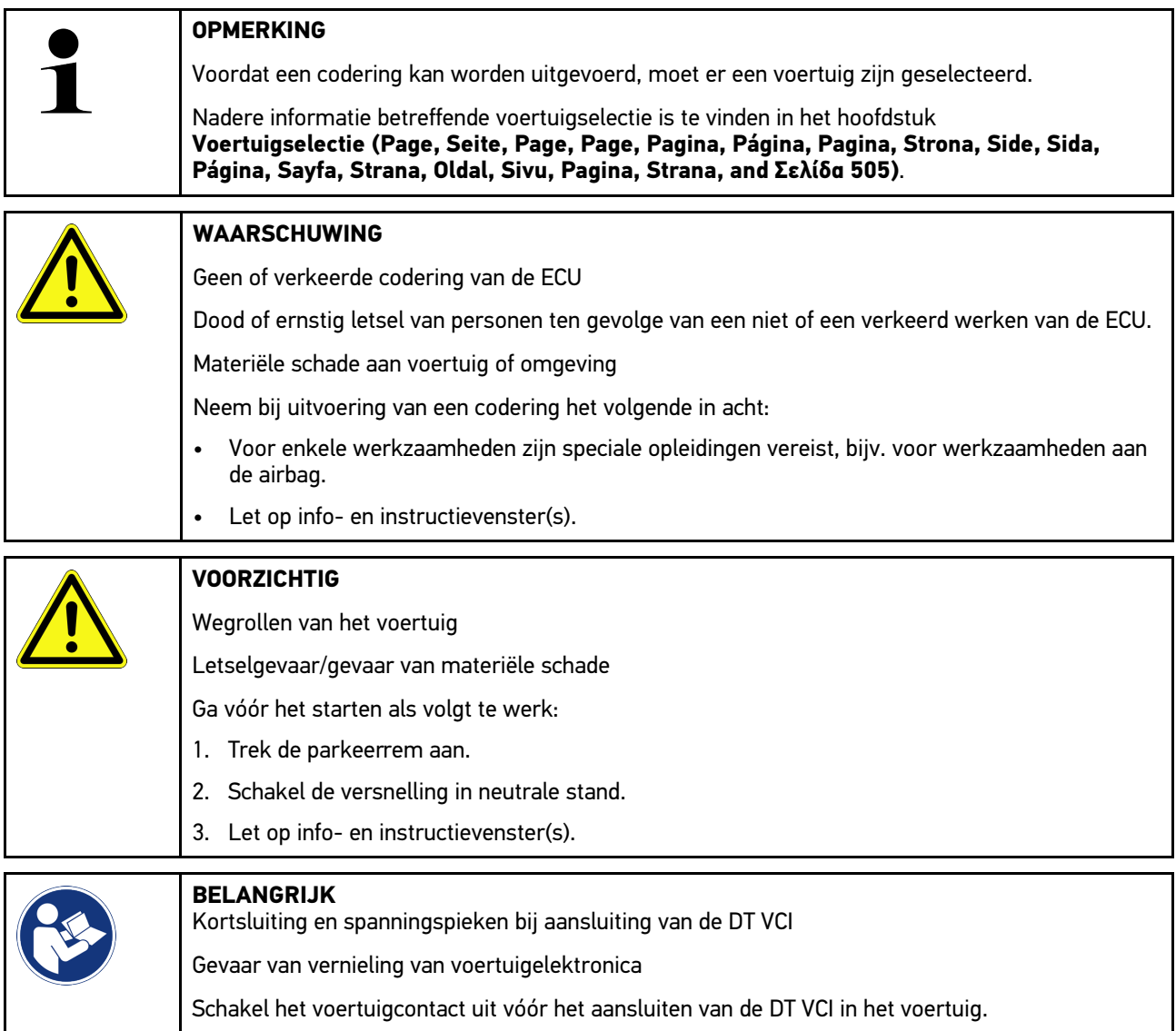

Ga voor het uitvoeren van een codering als volgt te werk:

1. Verbind de DT VCI weer met de diagnose-aansluiting van het voertuig. Beide leds van de DT VCI knipperen. DT VCI is operationeel.

[Diagnose](#page-505-0)

- 2. Selecteer in de app-launcher onder **Diagnose > Codering**.
- 3. Selecteer de gewenste onderdelengroep.
- 4. Selecteer het gewenste systeem.
- 5. Volg de aanwijzingen van het display op en start met **>Starten<** de procedure.
- 6. Let op info- en instructievenster(s).
- 7. Volg de aanwijzingen van het display op.

# 10.4.8 Testfunctie

Met behulp van deze functie kan een bepaalde onderdelengroep worden gecontroleerd op functioneren.

# **NL**

#### 10.4.8.1 Testfunctie uitvoeren

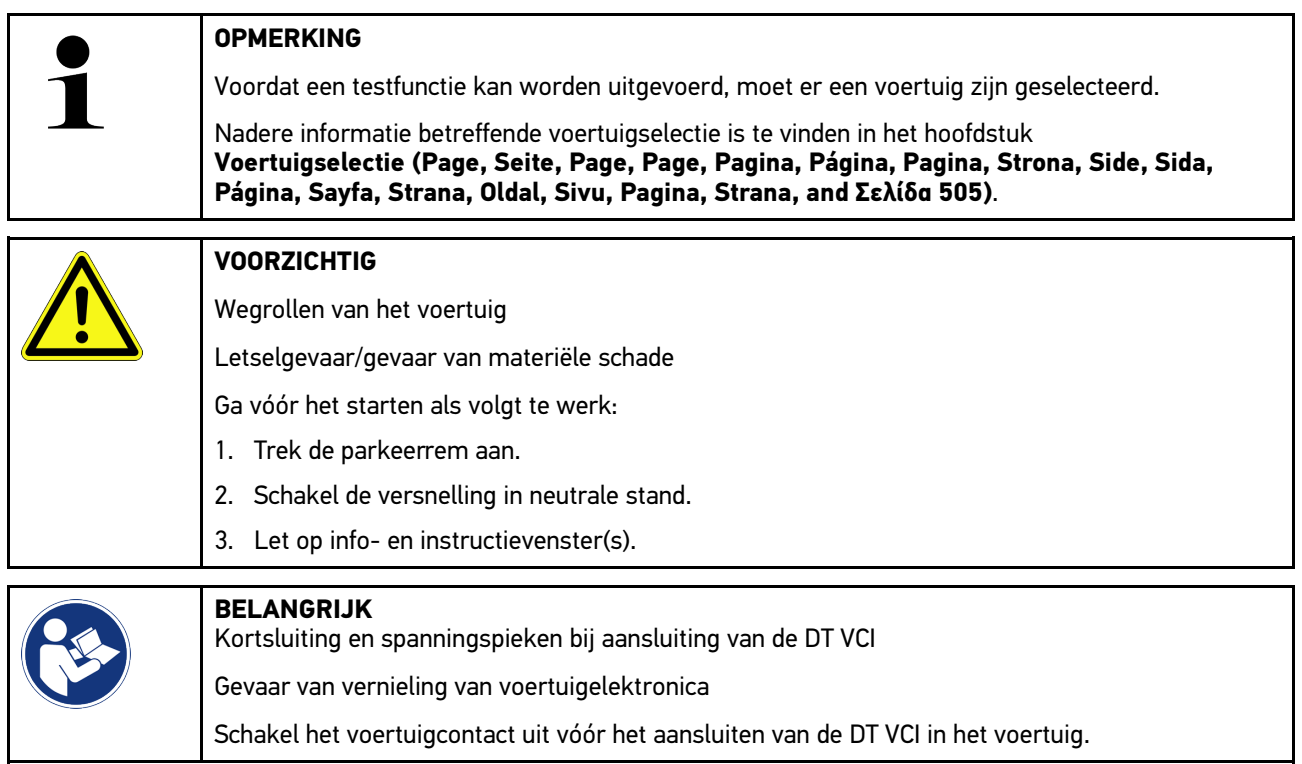

Ga voor het uitvoeren van een testfunctie als volgt te werk:

- 1. Verbind de DT VCI weer met de diagnose-aansluiting van het voertuig. Beide leds van de DT VCI knipperen. De DT VCI is operationeel.
- 2. Selecteer in de app-launcher onder **Diagnose > Testfunctie**.
- 3. Selecteer de gewenste onderdelengroep.
- 4. Selecteer het gewenste systeem.
- 5. Volg de aanwijzingen van het display op en start met **>Starten<** de procedure.
- 6. Let op info- en instructievenster(s).
- 7. Volg de aanwijzingen van het display op.

### 10.4.9 Service-reset

Met deze functie kunnen inspectie-intervallen worden gereset, voor zover deze functie door het voertuig wordt ondersteund. De reset wordt hetzij automatisch uitgevoerd door het toestel of er wordt beschreven hoe de manuele reset moet worden uitgevoerd.

#### 10.4.9.1 Service-reset uitvoeren

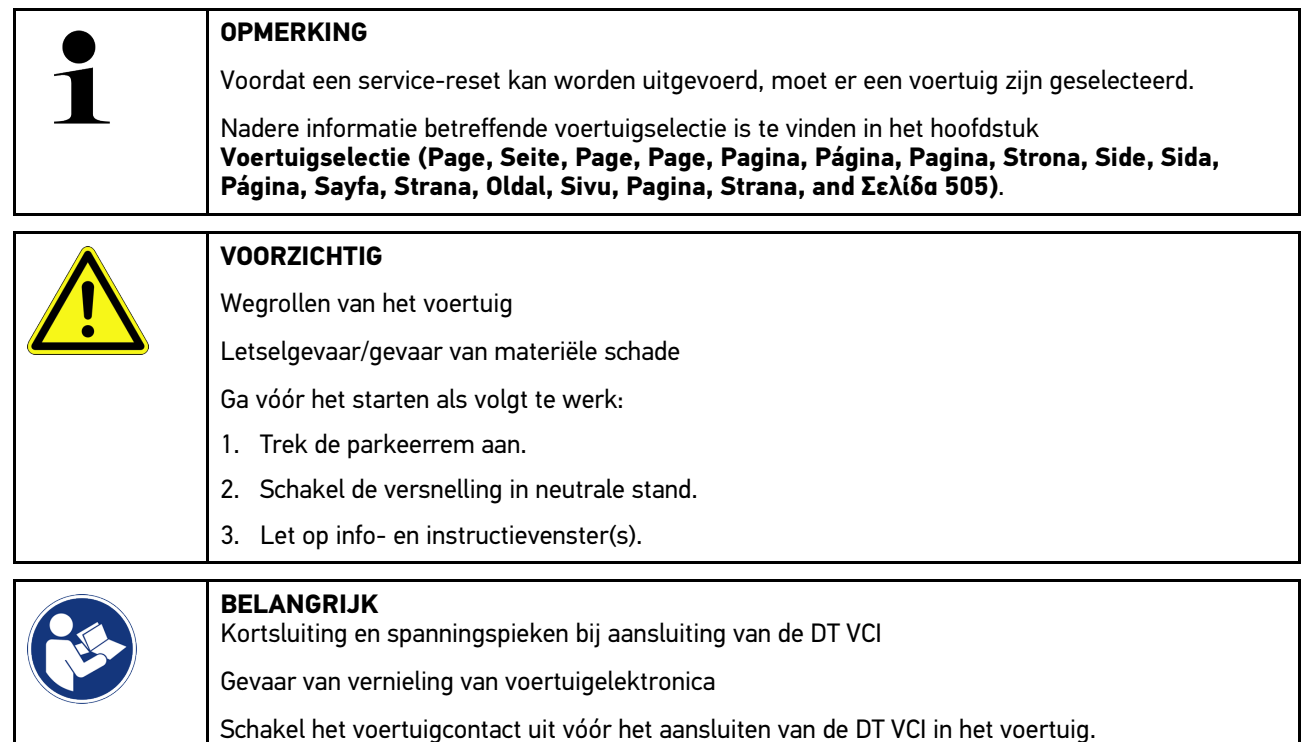

Ga voor het uitvoeren van een service-reset als volgt te werk:

- 1. Verbind de DT VCI weer met de diagnose-aansluiting van het voertuig. Beide leds van de DT VCI knipperen. DT VCI is operationeel.
- 2. Selecteer in de app-launcher onder **Diagnose > Service-reset**.
- 3. Selecteer het gewenste systeem.
- 4. Volg de aanwijzingen van het display op en start met **>Starten<** de procedure.
- 5. Let op info- en instructievenster(s).
- 6. Volg de aanwijzingen van het display op.

### <span id="page-518-0"></span>10.5 Informatie

De volgende voertuiginformatie is hier als overzicht weergegeven:

• Diagnose-database

Met deze functie kan online-hulp voor een bepaald voertuig worden opgehaald via Hella Gutmann Drivers.

• Inspectiegegevens

Hier bevinden zich de voertuiginspectieschema's voor onderhoud overeenkomstig de specificaties van de producent.

• Technische gegevens

Hier vindt u alle benodigde gegevens voor onderhouds- en reparatiewerkzaamheden aan het voertuig.

• Interieurfilter

Hieronder bevinden zich demontage-instructies voor interieurfilters.

• Tandriemgegevens

Met deze functie kan het gereedschap dat nodig is voor distributieriemreparatie en de demontage-/montageinstructie voor een specifiek voertuig worden opgehaald via Hella Gutmann Drivers.

• Reparatieaanwijzingen

Hieronder kunnen instructies voor diverse reparaties worden opgehaald via Hella Gutmann Drivers.

• Aansluitschema's

Hier bevinden zich van de verschillende voertuigen aansluitschema's, bijv. van motor, ABS en airbag.

• Zekeringen/relaisschakelingen

Hieronder wordt de inbouwplaats van de hoofdzekering-, zekering- en relaiskasten en van de afzonderlijke zekeringen weergegeven.

• Componenten-controlewaarden

Er wordt hier weergegeven:

- ECU-stekker
- Pinbezetting
- Signaalbeelden
- Nominale waarden
- Dieselsystemen

Hier vindt u technische gegevens en extra informatie betreffende onderhoud van dieselvoertuigen.

• Inbouwposities van onderdelen

Hieronder kan voor een component een interieurafbeelding en een motorruimte-afbeelding worden opgehaald. De positie van de component is met een rode driehoek gemarkeerd.

• Accumanagement

**Voorwaarden voor de toepassing:** De BPC-Tool is geconfigureerd.

Hier kunnen de testresultaten van de BPC-Tool worden geïmporteerd, weergegeven en opgeslagen.

• Arbeidswaarden

Hieronder vindt u de arbeidswaarden en werktijden voor reparatie van de verschillende onderdelen.

• Service-informatie

Hieronder bevindt zich informatie over het onderhoud van diverse voertuigsystemen.

• Acties fabrikant

Met deze functie kunnen acties van de fabrikant voor bepaalde voertuigen worden opgehaald via Hella Gutmann Drivers.

**Terugroepacties** 

[Informatie](#page-518-0)

Hieronder worden terugroepacties van fabrikanten en importeurs weergegeven.

• Rijassistentiesystemen

Hier bevindt zich een systeemoverzicht van de rijassistentiesystemen die daadwerkelijk zijn ingebouwd in het geselecteerde voertuig. Na selectie van het betreffende systeem komt men bij de benodigde informatie en data.

• Adaptieve verlichtingssystemen

Hier bevindt zich een systeemoverzicht van de adaptieve verlichtingssystemen die daadwerkelijk zijn ingebouwd in het geselecteerde voertuig. Na selectie van het betreffende systeem komt men bij de benodigde informatie en data.

• E-mobility

Hier bevindt zich o.a. fabrikant- en modelspecifieke informatie betreffende werkzaamheden aan hybride en elektrische voertuigen. Te vinden zijn o.a. inbouwposities van onderdelen, technische instructies betreffende spanningsvrij schakelen van het hoogspanningssysteem, een beschrijving van de procedure bij metingen op hoogspanningssystemen, meetpunten en nominale waarden.

#### 10.5.1 Diagnose-database

Hier bevinden zich merk- en voertuigafhankelijke oplossingen voor diverse problemen.

In de diagnose-database van Hella Gutmann bevinden zich probleemoplossingen voor een grote diversiteit van voertuigmodellen. De vermeldingen/oplossingsvoorstellen in de database komen van retourmeldingen van technici die een voertuig succesvol konden repareren.

#### 10.5.1.1 Diagnose-database ophalen

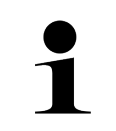

#### **OPMERKING**

Om toegang te kunnen krijgen tot de diagnose-database van Hella Gutmann moet er een onlineverbinding bestaan.

Ga als volgt te werk om informatie uit de diagnose-database op te halen:

- 1. Selecteer in de app-launcher onder **Informatie > Diagnose-database**.
- 2. Selecteer onder **Symptoomkeuze** het gewenste symptoom. Gegevens worden gedownload.

Artikelen voor het geselecteerde symptoom worden weergegeven.

3. Selecteer het gewenste **Artikel uit de online-diagnosedatabase** uit het linker keuzevenster.

In het rechter informatievenster verschijnt onder andere de volgende informatie:

- Oorzaak
- **Opmerking**
- **Oplossing**
- Eventueel defecte component
- 4. Wanneer het gekozen oplossingsvoorstel voor het voertuigprobleem niet passend is, dan kan eventueel het tabblad **>Oplossingsvoorstel 2<** worden geselecteerd.

Eventueel worden meerdere oplossingsvoorstellen weergegeven.

### 10.5.2 Inspectiegegevens

Hier kunnen de bij een voertuig behorende inspectieschema's en de intervallen voor olieverversing worden opgehaald.

### 10.5.2.1 Inspectiegegevens ophalen

Ga als volgt te werk om inspectiegegevens op te halen:

- 1. Selecteer in de app-launcher onder **Informatie > Inspectiegegevens**.
- 2. Activeer onder **Keuze** het selectievakje van het gewenste type inspectie.

De inspectietypes zijn onderling verschillend, afhankelijk van gekozen merk en voertuigtype.

- 3. Selecteer onder **Extra pakketten** het selectievakje van het gewenste type inspectie.
- 4. Klik op **>Inspectieschema weergeven<**. Inspectiegegevens met takenlijst worden weergegeven.

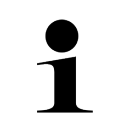

#### **OPMERKING**

Het verdient aanbeveling de inspectiegegevens af te drukken en de takenlijst systematisch af te werken. Deze worden niet in Car History opgeslagen.

- 5. Activeer de selectievakjes van de afgewerkte taakposities.
- 6. Na afwerking van alle taakposities moeten onder **Geselecteerde aanvullende inspectie-items** van de banden de profieldiepte en de spanning worden ingevoerd.
- 7. Voer onder **mm** via het virtueel toetsenbord de profieldiepte in van elke band.
- 8. Voer onder **bar** via het virtueel toetsenbord de bandenspanning in van elke band.
- 9. Open onder **Vervaldatum verbanddoos:** met  $\Box$  de kalender en selecteer de betreffende datum.
- 10. Open onder **Houdbaarheidsdatum bandenkit:** met de kalender en selecteer de betreffende datum.
- 11. Open onder **Datum eerstvolgende APK/autokeuring:** met  $\Box$  de kalender en selecteer de betreffende datum.
- 12. Voer eventueel onder **Opmerking** met het virtueel toetsenbord een gewenste opmerking in.
- 13. Via **+** kunnen de inspectiegegevens worden afgedrukt.

### 10.5.3 Technische gegevens

Hier vindt u benodigde gegevens voor onderhouds- en reparatiewerkzaamheden aan het voertuig, o.a.:

- Instelwaarden voor ontsteking en uitlaatsysteem
- Aanbevolen types bougies
- Aanhaalmomenten
- Vulhoeveelheden voor airco-systeem

De gegevens zijn – indien nodig of indien behulpzaam – voorzien van illustraties.

### 10.5.3.1 Technische gegevens ophalen

#### **OPMERKING**

Voor de toegang tot de Technische gegevens moet er een online-verbinding bestaan.

Ga als volgt te werk voor de toegang tot Technische gegevens:

- 1. Selecteer in de app-launcher onder **Informatie > Technische gegevens**.
- 2. Selecteer onder **Groep** de gewenste gegevens. Technische gegevens worden weergegeven.

Wanneer aan het eind van een tekst een groene <sup>8</sup> verschijnt, dan is meer informatie beschikbaar (in vorm van tekst of afbeeldingen). Door aanklikken van  $\blacksquare \equiv$  kan deze informatie worden opgehaald.

### 10.5.4 Interieurfilter

Hieronder bevinden zich demontage-instructies voor interieurfilters.

#### 10.5.4.1 Demontage-instructie interieurfilter ophalen

Ga als volgt te werk om een demontage-instructie van het interieurfilter op te halen:

- 1. Selecteer in de app-launcher onder **Informatie > Interieurfilter**.
- 2. Selecteer de gewenste werkzaamheid.

#### 10.5.5 Tandriemgegevens

Hieronder bevinden zich montage- en demontage-instructies voor tandriemen en stuurkettingen.

#### 10.5.5.1 Tandriemgegevens ophalen

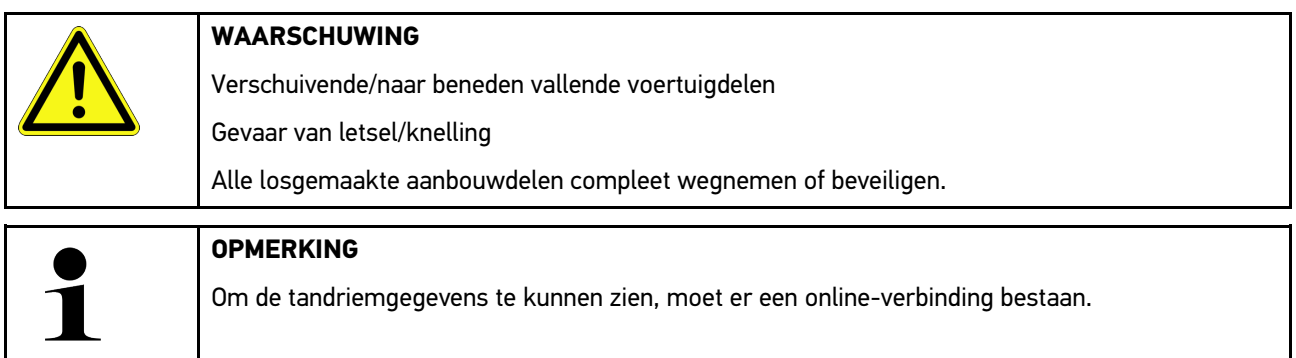

Ga als volgt te werk voor het ophalen van tandriemgegevens:

**NL**

1. Selecteer in de app-launcher onder **Informatie > Tandriemgegevens**. Gegevens worden gedownload.

Hier kan worden gekozen uit de volgende informatie:

• Gereedschap

Met teksten en afbeeldingen wordt hier het gereedschap beschreven dat nodig is voor demontage/montage.

• Demontage-instructie.

Hier worden afzonderlijke werkonderdelen voor demontage met tekst en afbeeldingen weergegeven.

• Montage-instructie

Hier worden afzonderlijke werkonderdelen voor montage met tekst en afbeeldingen weergegeven.

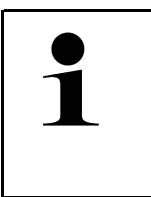

#### **OPMERKING**

Wanneer meerdere demontage-/montage-instructies worden weergegeven, dan zijn deze met cijfers gekenmerkt, bijv. demontage 1, demontage 2, montage 1, montage 2 etc. De demontage-/montage-instructies moeten de een na de ander worden aangeklikt.

2. Selecteer de gewenste informatie. De geselecteerde informatie verschijnt.

### 10.5.6 Reparatieaanwijzingen

Hieronder kunnen instructies voor diverse reparaties worden opgehaald via Hella Gutmann Drivers.

#### 10.5.6.1 Reparatieaanwijzingen ophalen

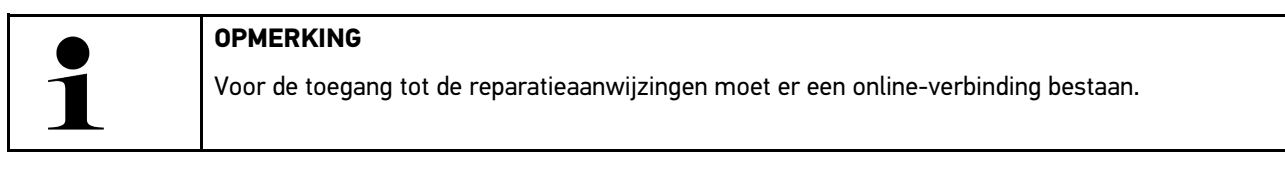

Ga als volgt te werk voor het ophalen van de reparatieaanwijzingen:

- 1. Selecteer in de app-launcher onder **Informatie > Reparatieaanwijzingen**. Gegevens worden gedownload.
- 2. Selecteer het gewenste criterium.
- 3. Herhaal eventueel stap 2. Gegevens worden gedownload.

Een betreffende reparatiehulp verschijnt.

# 10.5.7 Aansluitschema's

Onder dit menu-item bevindt zich een groot spectrum aan voertuigspecifieke aansluitschema's.

### 10.5.7.1 Aansluitschema's ophalen

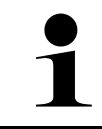

<span id="page-523-0"></span>**OPMERKING**

Voor toegang tot de schema's moet er een online-verbinding bestaan.

Ga als volgt te werk voor het ophalen van schema's:

- 1. Selecteer in de app-launcher onder **Informatie > Aansluitschema's**.
- 2. Selecteer de gewenste onderdelengroep.
- 3. Selecteer het gewenste systeem.

Binnen een bouwserie kunnen verschillende systeemtypes voorkomen. Het systeemtype is meestal vermeld op de ECU of kan middels parameter-lezen worden vastgesteld.

Schema wordt weergegeven.

4. Selecteer onder **Componenten** door aan te klikken de gewenste component. De component wordt gemarkeerd door middel van een gekleurd kader en een bijbehorende tekst.

#### 10.5.7.2 Interactieve aansluitschema's ophalen

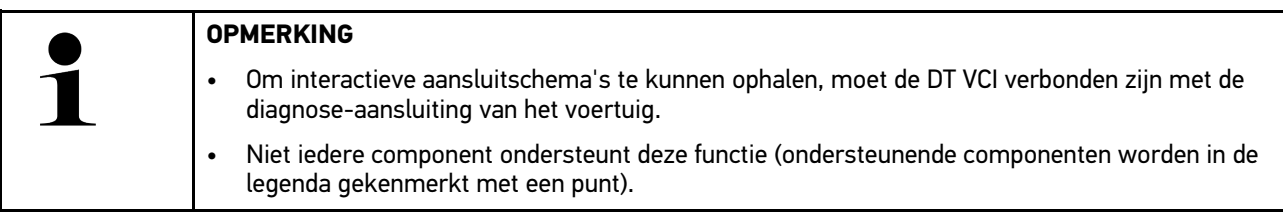

Ga als volgt te werk voor het ophalen van interactieve schema's:

- 1. Voer de stappen 1 t/m 3 uit zoals beschreven in het hoofdstuk **[Aansluitschema's ophalen \(Page, Seite, Page,](#page-523-0) [Page, Pagina, Página, Pagina, Strona, Side, Sida, Página, Sayfa, Strana, Oldal, Sivu, Pagina, Strana, and](#page-523-0) [Σελίδα 524\)](#page-523-0)**.
- 2. Klik op  $\bullet$  voor de weergave van de parameters uit de diagnose-opvraag.

### 10.5.8 Zekeringen/relaisschakelingen

Hieronder wordt de inbouwplaats van de hoofdzekering-, zekering- en relaiskasten en van de afzonderlijke zekeringen weergegeven.

#### 10.5.8.1 Afbeeldingen van zekeringen- en relaiskasten ophalen

Ga als volgt te werk voor het ophalen van afbeeldingen van zekeringen- en relaiskasten:

1. Selecteer in de app-launcher onder **Informatie > Zekeringen/relaisschakelingen**.

2. Selecteer onder **zekeringkast** de gewenste zekeringen-/relaiskast. Zekeringen- resp. relaiskast wordt weergegeven.

In het rechter venster verschijnt een overzicht van de geselecteerde zekeringenkast, resp. de relaiskast.

In het venster linksboven is met een rode  $\blacklozenge$  de inbouwplaats gemarkeerd van de zekeringenkast, resp. relaiskast in het voertuig.

De relaisschakelingen worden met grijze rechthoeken weergegeven.

De zekeringen worden met gekleurde rechthoeken weergegeven.

3. Selecteer door aan te klikken de gewenste zekering, resp. het gewenste relais.

# 10.5.9 Componenten-controlewaarden

Hier bevinden zich de meet- en controlewaarden van componenten die bekabeling hebben die hen verbindt met een ECU-stekker.

#### 10.5.9.1 Componenten-controlewaarden ophalen

Ga als volgt te werk voor het ophalen van componenten-controlewaarden:

- 1. Selecteer in de app-launcher onder **Informatie > Componenten-controlewaarden**.
- 2. Selecteer de gewenste onderdelengroep. Keuzevenster verschijnt.

Er verschijnt informatie in vorm van beeld en tekst.

Afhankelijk van het geselecteerde onderdeel staat o.a. de volgende informatie ter keuze:

- Onderdeleninformatie
- Interieurafbeelding
- Aansluitschema's
- 3. Via  $\blacktriangledown$  kunnen nominale waarde voor teststappen worden weergegeven.

# 10.5.10 Dieselsystemen

Hier is de toegang tot informatie over onderhoud van dieselvoertuigen.

#### 10.5.10.1Dieselsystemen ophalen

Ga als volgt te werk om Technische gegevens in dieselsystemen op te halen:

- 1. Selecteer in de app-launcher onder **Informatie > Dieselsystemen**.
- 2. Selecteer onder **Keuze dieselgegevens** het gewenste gegevenstype.
- 3. Selecteer het gewenste systeem.
- 4. Selecteer de gewenste component. In het rechter keuzevenster geven afbeeldingen informatie over de geselecteerde component.

**NL**

### 10.5.11 Inbouwposities van onderdelen

Hieronder kan voor een component een interieur- en motorruimte-afbeelding worden opgehaald. De positie van de component is met een  $\bullet$  gemarkeerd.

In het linker venster worden afzonderlijke componenten van het voertuig weergegeven. In het rechter venster

#### 10.5.11.1Inbouwposities van onderdelen ophalen

wordt de positie van de geselecteerde component weergegeven.

Ga als volgt te werk om inbouwposities van onderdelen op te halen:

1. Selecteer in de app-launcher onder **Informatie > Inbouwpositie van onderdelen**. Er verschijnt een keuzelijst.

**NL**

2. Selecteer onder **Component** de gewenste component.

De positie van de geselecteerde component is met een  $\blacktriangledown$  gemarkeerd.

#### 10.5.12 Arbeidswaarden

Hieronder vindt u de arbeidswaarden en werktijden voor reparatie van de verschillende onderdelen.

#### 10.5.12.1Arbeidswaarden ophalen

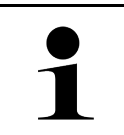

**OPMERKING**

Voor toegang tot arbeidswaarden moet er een online-verbinding bestaan.

Ga als volgt te werk voor het ophalen van arbeidswaarden:

- 1. Selecteer in de app-launcher onder **Informatie > Arbeidswaarden**. Gegevens worden gedownload.
- 2. Selecteer de gewenste categorie. Gegevens worden gedownload.
- 3. Gewenste subcategorie selecteren. Gegevens worden gedownload.

Er verschijnt de volgende informatie:

- Demontagewerkzaamheden
- Montagewerkzaamheden
- Controlewerkzaamheden
- Arbeidswaarden

Wanneer de betreffende werkzaamheden met vette tekst zijn weergegeven dan zijn hiervoor ook afzonderlijke werkonderdelen beschikbaar. Door tikken op de vette tekst kunnen deze worden opgeroepen.

#### 10.5.13 Service-informatie

Hieronder bevindt zich informatie over het onderhoud van diverse systemen.

#### 10.5.13.1Service-informatie ophalen

Ga als volgt te werk om Service-informatie op te roepen:

- 1. Selecteer in de app-launcher onder **Informatie > Service-informatie**.
- 2. Selecteer onder **Selectie van criteria** de gewenste informatie.
- 3. Herhaal eventueel stap 2 voor verdere selectie. Bij elke geselecteerde informatie worden in het rechter keuzevenster teksten en afbeeldingen weergegeven.

### 10.5.14 Acties fabrikant

Hier bevinden zich voertuigspecifieke service-acties van de fabrikant.

#### 10.5.14.1Acties fabrikant ophalen

**OPMERKING**

Voor de toegang tot de acties fabrikant moet er een online-verbinding bestaan.

Ga als volgt te werk voor het ophalen van de acties fabrikant:

- 1. Selecteer in de app-launcher onder **Informatie > Acties fabrikant**. Gegevens worden gedownload.
- 2. Selecteer onder **Selectie van criteria** het gewenste criterium.
- 3. Herhaal eventueel stap 2 voor verdere selectie. Gegevens worden gedownload. De volgende acties fabrikant worden onder andere weergegeven:
	- Foutsymptoom
	- Oorzaak
	- Oplossing
	- Geldigheid van de actie
	- Betreffende voertuigen
	- Benodigde vervangingsonderdelen
	- Benodigde tijden
	- **Werkwijze**

#### 10.5.15 Terugroepacties

Hieronder worden de terugroepacties van fabrikanten en importeurs weergegeven.

De zin van terugroepacties is gelegen in de bescherming van de consument tegenover onveilige producten. Modellen

met het symbool  $\triangle$  hebben in de afgelopen twee jaar een (of meer) terugroepactie(s) gehad.

Hella Gutmann Solutions GmbH stelt deze inhoud uitsluitend ter beschikking en is derhalve niet verantwoordelijk voor de juistheid en de betrouwbaarheid ervan. Vragen met betrekking tot omvang en afwikkeling dienen direct aan

geautoriseerde werkplaatsen/producenten te worden gericht. Om redenen van aansprakelijkheid verstrekt de Technische Helpdesk van Hella Gutmann geen informatie hierover.

### 10.5.15.1 Terugroepacties ophalen

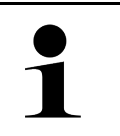

#### **OPMERKING**

Voor toegang tot terugroepacties moet er een online-verbinding bestaan.

Ga als volgt te werk voor het ophalen van terugroepacties:

- 1. Selecteer in de app-launcher onder **Informatie > Terugroepacties**. Gegevens worden gedownload.
- 2. Selecteer in het linker keuzevenster de gewenste terugroepactie. Er verschijnt onder andere de volgende informatie:
	- Oorzaak
	- Effect
	- **Oplossing**

### 10.5.16 Rijassistentiesystemen

Hier bevindt zich een systeemoverzicht van de rijassistentiesystemen die daadwerkelijk zijn ingebouwd in het geselecteerde voertuig. Na selectie van het betreffende systeem komt men bij de benodigde informatie en data.

#### 10.5.16.1Rijassistentiesystemen ophalen

Ga als volgt te werk voor het ophalen van de rijassistentiesystemen:

- 1. Selecteer in de app-launcher onder **Informatie > Rijassistentiesystemen**. Er verschijnt een overzicht van de rijassistentiesystemen die in het geselecteerde voertuig aanwezig zijn.
- 2. Selecteer het gewenste systeem. Er kunnen meerdere systemen gelijktijdig worden geselecteerd.
- 3. Selecteer onder **Systeemselectie** het gewenste systeem. In het rechter keuzevenster wordt beeldinformatie weergegeven.
- 4. Klik op **>System-Guide<**.

Weergegeven worden systeem- en functiebeschrijvingen specifiek voor voertuigmodellen, informatie over mogelijke beperkingen van systemen en systeemfouten, componentenbeschrijvingen, voorzorgsmaatregelen en concrete instructies voor kalibratie- en reparatieprocedures inclusief begeleidende werkzaamheden.

### 10.5.17 Adaptieve verlichtingssystemen

Hier bevindt zich een systeemoverzicht van de adaptieve verlichtingssystemen die daadwerkelijk zijn ingebouwd in het geselecteerde voertuig. Na selectie van het betreffende systeem komt men bij de benodigde informatie en data.

#### 10.5.17.1Adaptieve verlichtingssystemen ophalen

Ga als volgt te werk voor het ophalen van de adaptieve verlichtingssystemen:

1. Selecteer in de app-launcher onder **Informatie > Adaptieve verlichtingssystemen**. Er verschijnt een overzicht van de adaptieve verlichtingssystemen die in het geselecteerde voertuig aanwezig zijn.

[Informatie](#page-518-0)

- 2. Selecteer het gewenste systeem. Er kunnen meerdere systemen gelijktijdig worden geselecteerd.
- 3. Selecteer onder **Systeemselectie** het gewenste systeem. In het rechter keuzevenster wordt beeldinformatie weergegeven.
- 4. Klik op **>System-Guide<**.

Weergegeven worden systeem- en functiebeschrijvingen specifiek voor voertuigmodellen, informatie over mogelijke beperkingen van systemen en systeemfouten, componentenbeschrijvingen, voorzorgsmaatregelen en concrete instructies voor kalibratie- en reparatieprocedures inclusief begeleidende werkzaamheden.

### 10.5.18 E-mobility

Hier bevindt zich o.a. fabrikant- en modelspecifieke informatie betreffende werkzaamheden aan hybride en elektrische voertuigen. Te vinden zijn o.a. inbouwposities van onderdelen, technische instructies betreffende spanningsvrij schakelen van het hoogspanningssysteem, een beschrijving van de procedure bij metingen op hoogspanningssystemen, meetpunten en nominale waarden.

#### 10.5.18.1E-mobility ophalen

Ga als volgt te werk om alle noodzakelijke informatie voor het werken aan het geselecteerde hybride en e-voertuig op te halen:

- 1. Selecteer in de app-launcher onder **Informatie > E-mobility**. Onder **Groep** wordt een overzicht weergegeven van de hoogspanningsrelevante systemen, noodzakelijke kwalificaties voor het werken aan voertuigen met hoogspanningssysteem, procedures en technische gegevens.
- 2. Selecteer de gewenste groep.
- 3. Selecteer de gewenste werkzaamheid.

Voor het geselecteerde hybride en e-voertuig worden interactieve inbouwposities van onderdelen, technische gegevens, meetpunten en de procedures bij metingen met de bijbehorende nominale waarden weergegeven.

Hier worden voor het geselecteerde hybride en e-voertuig bovendien alle hoogspanningsrelevante functies voor diagnose, service en reparaties weergegeven.

# <span id="page-529-0"></span>11 Meettechniek

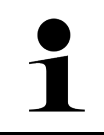

#### **OPMERKING**

Voor toepassing van de meettechniek is de als optie verkrijgbare meetmodule (MT 77) vereist.

Hier kunnen meetgrootheden en kanaal worden geselecteerd. Aansluitend kunnen verschillende metingen worden uitgevoerd.

Bij meettechniek gaat het om digitale signaalregistratie en signaalweergave. Hiertoe wordt een spanningssignaal met een tijdsafstand van enkele microseconden afgetast en opgeslagen. Deze opgeslagen meetwaarden worden als samenhangend signaalverloop op het beeldscherm in realtime weergegeven.

De metingen kunnen vrij worden uitgevoerd via de applicatie **>Meettechniek<**.

**NL**

De functie Meettechniek kan worden toegepast voor meting resp. weergave van de volgende meetgrootheden:

- Spanning
- Stroom (via stroomtang)
- **Weerstand**

De stroommeting mag uitsluitend plaats vinden met een stroomtang van Hella Gutmann. Er zijn verschillende stroomtangen die afhankelijk van het soort meting moeten worden toegepast.

In de bovenste werkbalk geeft een balk aan hoeveel van de in het diagnoseapparaat gereserveerde geheugenruimte is bezet.

Via **>Meting laden<** kunnen uitgevoerde en opgeslagen metingen worden opgehaald.

Met **>Alle metingen verwijderen<** kunnen alle uitgevoerde en opgeslagen metingen worden verwijderd.

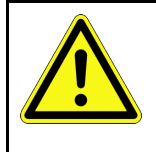

#### **VOORZICHTIG** Overspanning

Brandgevaar/gevaar van onherstelbare schade aan het diagnoseapparaat en aan de omgeving

<span id="page-529-1"></span>Max. toegelaten spanningsbelasting van de oscilloscoop-meetkanalen aanhouden

### 11.1 Meting met oscilloscoop uitvoeren

Ga voor het uitvoeren van metingen met de MT 77 als volgt te werk:

- 1. Verbind de meetkabel van de MT 77 met het voertuig (zie gebruikershandleiding **MT 77**).
- 2. Selecteer in de app-launcher **>Meettechniek<**. Het venster **Meettechniek** verschijnt.
- 3. Activeer het selectievakje voor de gewenste meetgrootheid en het kanaal.
- 4. Selecteer **Meting starten**. De meting wordt gestart.

# <span id="page-530-0"></span>12 Berichten

Hier kunnen verzonden help-oproepen worden weergegeven. Bovendien kunnen verdere berichten/vragen over de verzonden help-oproep aan de Hella Gutmann support worden gezonden.

## <span id="page-530-1"></span>12.1 Help-oproepen weergeven

Ga als volgt te werk om verzonden help-oproepen op te halen:

- 1. Selecteer met  $\equiv$  > Berichten.
- 2. De verzonden help-oproepen worden weergegeven.

In het linker keuzevenster kan de gewenste help-oproep worden geselecteerd.

In het onderste berichtenvenster kunnen verdere berichten/vragen over de verzonden help-oproep aan de Hella Gutmann support worden verzonden.

3. Klik op **>Bericht zenden<** om verdere berichten/vragen over de verzonden help-oproep aan de Hella Gutmann support te verzenden.

# <span id="page-531-0"></span>13 Optionele HGS-tools

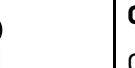

**OPMERKING**

Om de inhoud van het menu **>Optionele HGS-tools<** te kunnen toepassen is als optie verkrijgbare hulpapparatuur (BPC-Tool) vereist.

Hier worden de beschikbare HGS-tools overzichtelijk weergegeven.

Het menu-item **>Optionele HGS-tools<** omvat functies waarmee aanvullende hardware kan worden toegepast. Het menu-item wordt uitsluitend weergegeven wanneer de aanvullende hardware met het apparaat is verbonden.

# <span id="page-531-1"></span>13.1 Accudiagnose met Repair Plus licentie

Met een Repair Plus licentie wordt de omvang van de functies uitgebreid met o.a. accumanagement. Om een omslachtig wisselen tussen accudiagnose en accumanagement te vermijden, is bij apparaten met Repair Plus licentie de accudiagnose geïntegreerd in het accumanagement. De functies voor accudiagnose bevinden zich dan in de applauncher onder **Informatie > Accumanagement**.

# <span id="page-532-0"></span>14 Algemene informatie

# <span id="page-532-1"></span>14.1 Probleemoplossingen PassThru

Het overzicht hieronder helpt u bij het zelf verhelpen van kleine problemen. Kies hiervoor de passende probleembeschrijving en controleer de onder **Oplossing** vermelde punten resp. voer de vermelde handelingen stap voor stap uit tot het probleem is verholpen.

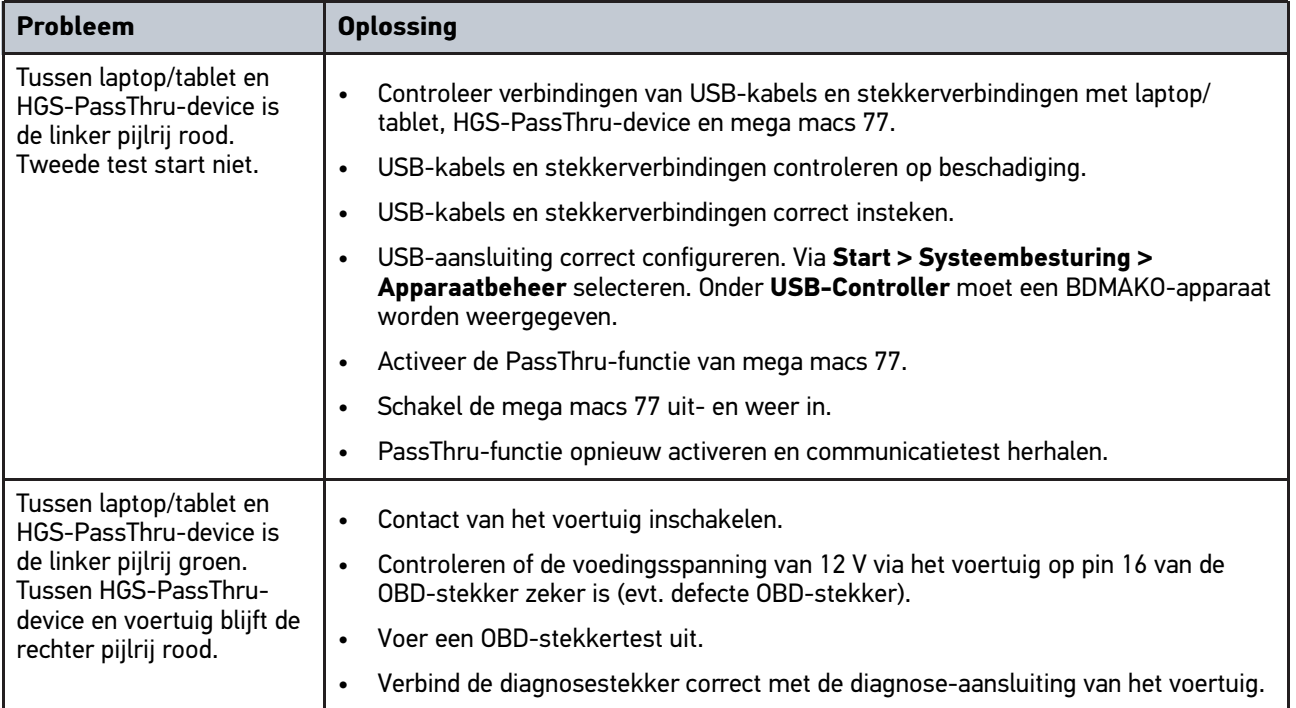

# <span id="page-533-0"></span>14.2 Probleemoplossingen

Het overzicht hieronder helpt u bij het zelf verhelpen van kleine problemen. Kies hiervoor de passende probleembeschrijving en controleer de onder **Oplossing** vermelde punten resp. voer de vermelde handelingen stap voor stap uit tot het probleem is verholpen.

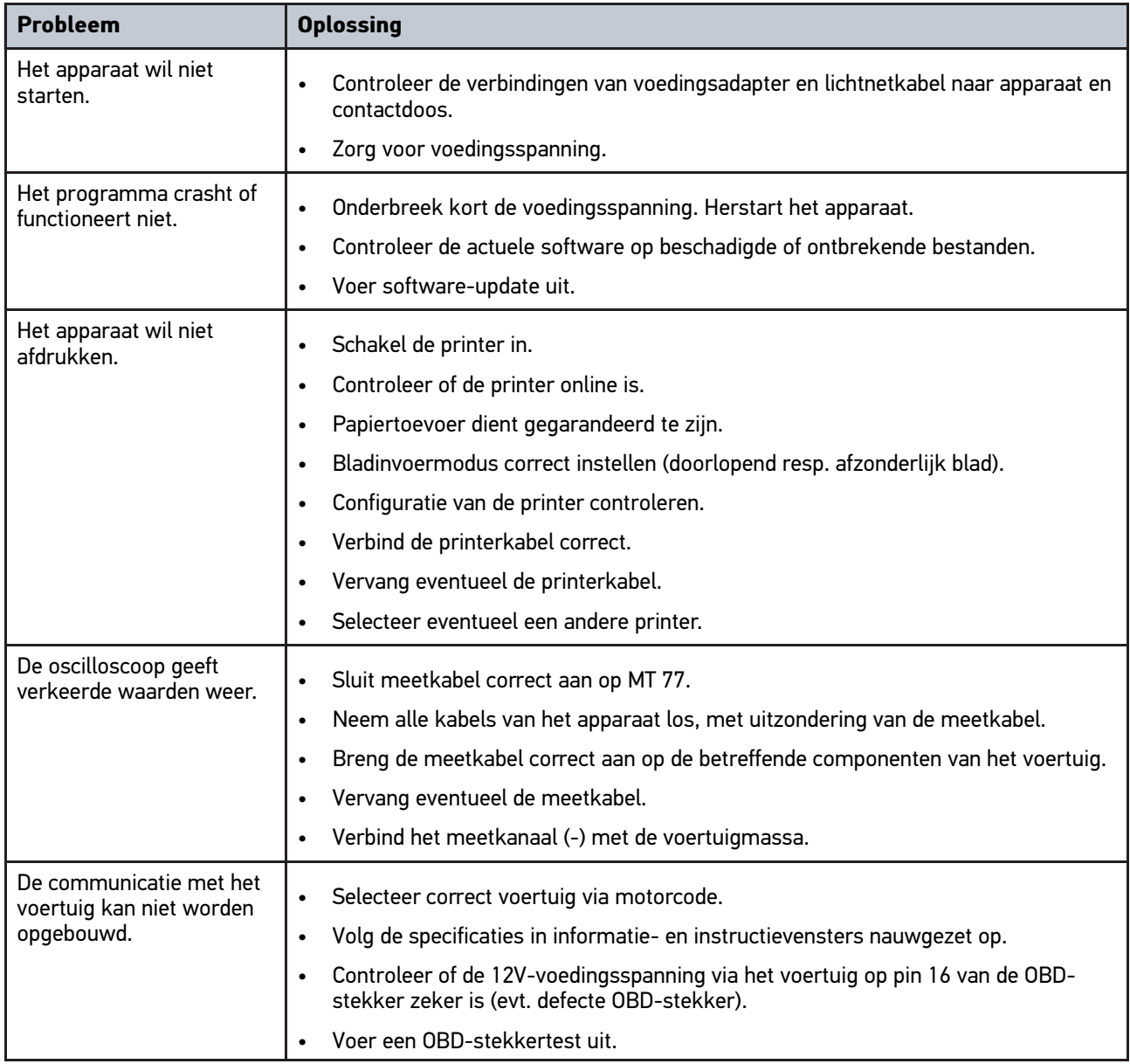

# 14.3 Verzorging en onderhoud

Ga om de mega macs 77 naar behoren te verzorgen als volgt te werk:

- Reinig het apparaat regelmatig met een niet-agressief reinigingsmiddel.
- Gebruik een normaal schoonmaakmiddel in combinatie met een zachte, vochtige poetsdoek.
- Vervang onmiddellijk beschadigde bedrading/onderdelen.
- Gebruik uitsluitend originele vervangingsonderdelen.

[Afvalverwerking](#page-534-0)

# <span id="page-534-0"></span>14.4 Afvalverwerking

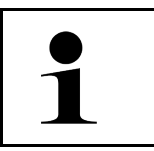

**OPMERKING** De hierna vermelde richtlijn is uitsluitend van toepassing binnen de Europese Unie.

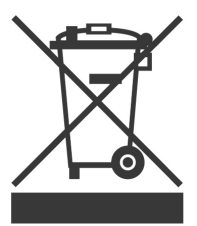

Volgens de richtlijn 2012/19/EU van het Europese Parlement en de Raad van 04 juli 2012 betreffende afgedankte elektrische en elektronische apparatuur en de Duitse wet over het in verkeer brengen, de terugname en de milieubewuste verwijdering van elektrische en elektronische apparaten ("Elektro- und Elektronikgerätegesetz – ElektroG") van 20-10-2015 in de momenteel geldige versie, verplichten wij ons dit apparaat dat door ons na 13-08- 2005 in verkeer werd gebracht, na beëindiging van de gebruiksduur, kosteloos terug te nemen en het conform de bovenstaande richtlijnen te verwijderen.

Aangezien het onderhavige apparaat een uitsluitend commerciële toepassing kent (B2B), is het afgeven ervan bij publiekrechtelijke/overheidsinstanties niet toegestaan (geldt voor Bondsrepubliek Duitsland).

Dit apparaat kan met opgave van koopdatum en serienummer als afval ter verwerking worden ingeleverd bij:

Hella Gutmann Solutions GmbH

Am Krebsbach 2

79241 Ihringen

DUITSLAND

WEEE-reg.-nr. DE 25419042

Phone: +49 7668 9900-0

Fax: +49 7668 9900-3999

E-mail: info@hella-gutmann.com

# <span id="page-535-0"></span>14.5 Technische gegevens mega macs 77

# 14.5.1 Algemene gegevens

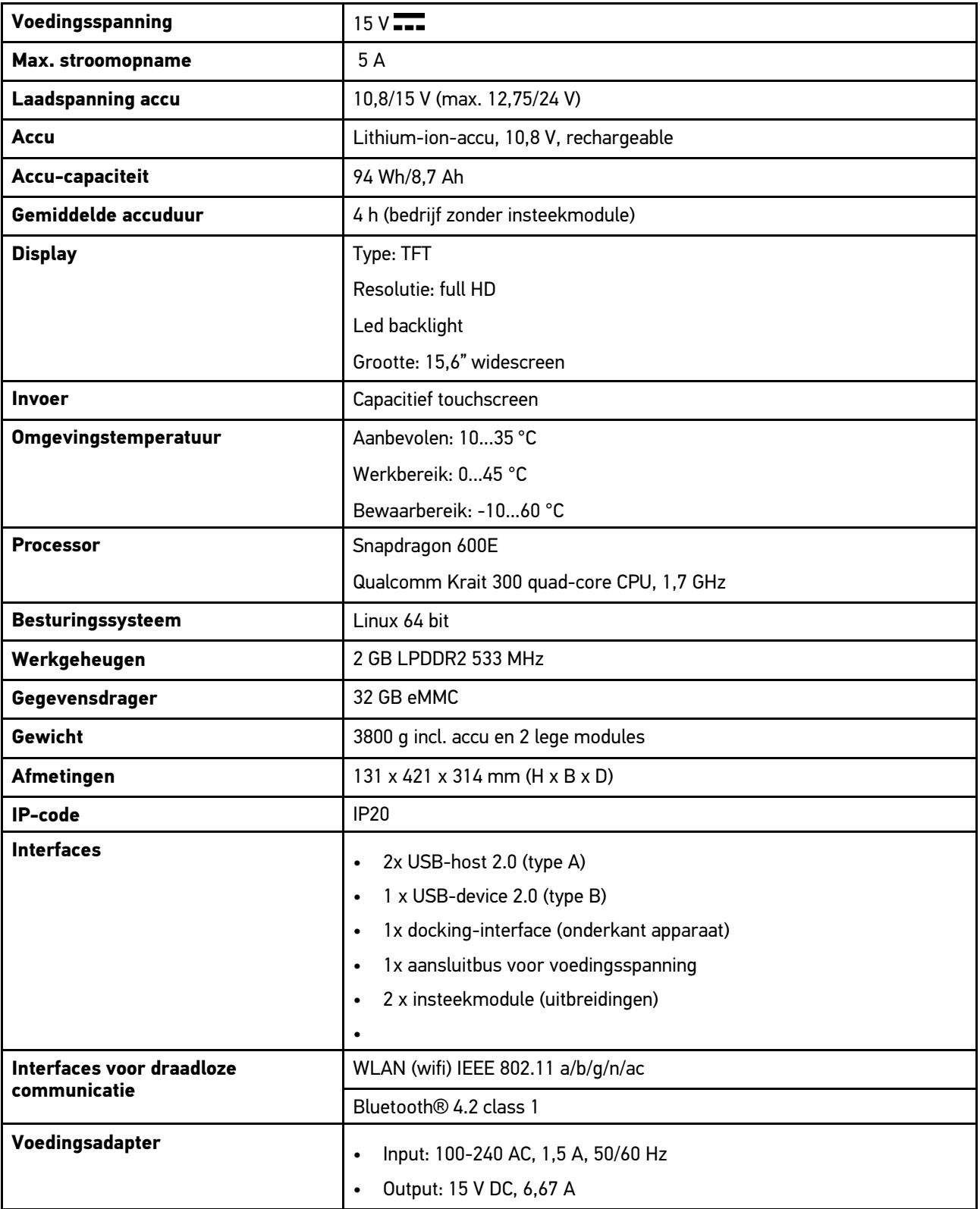

# 14.5.2 Dockingstation

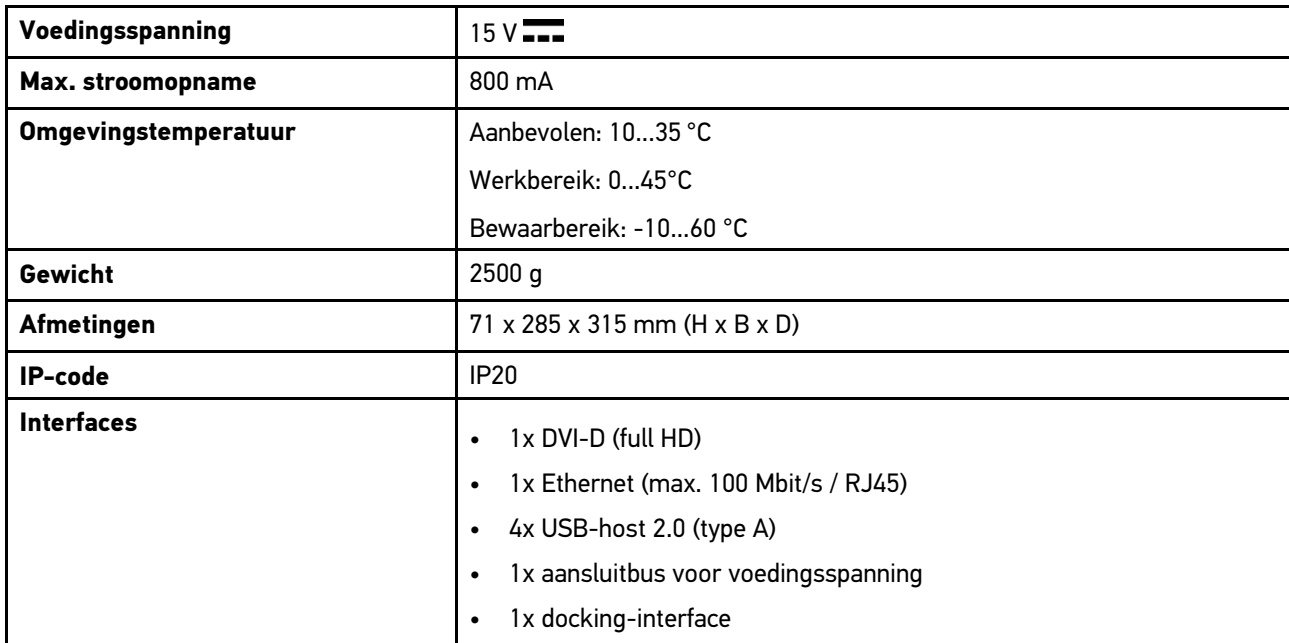

### 14.5.3 DT VCI

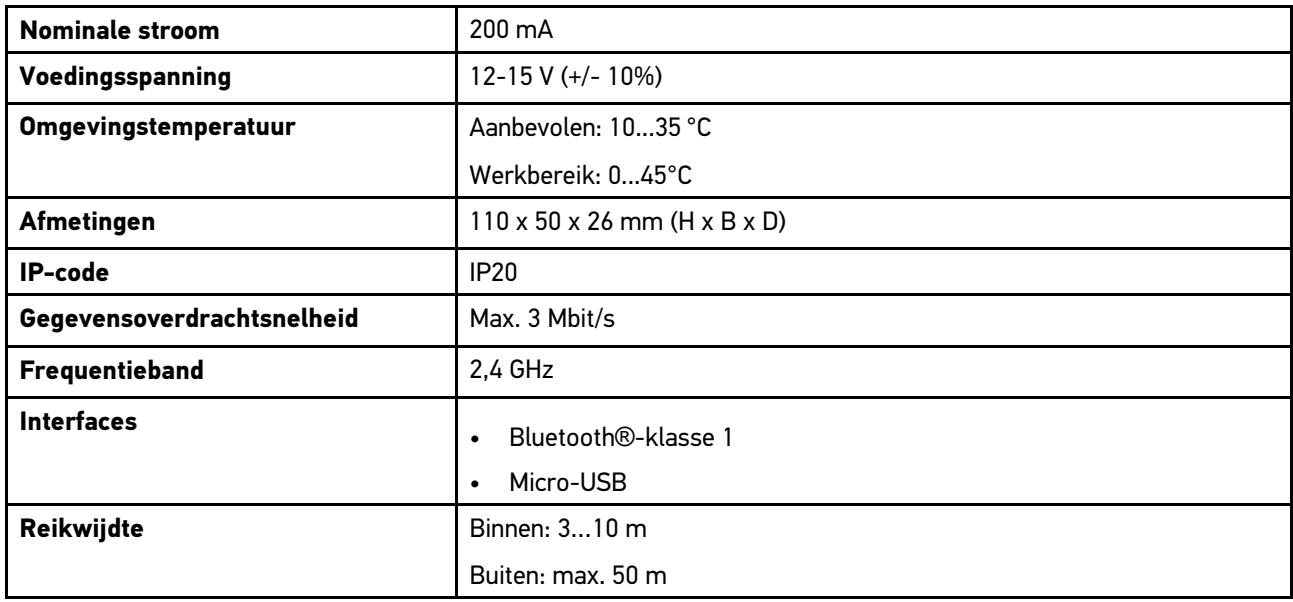

# 14.5.4 Meetmodule

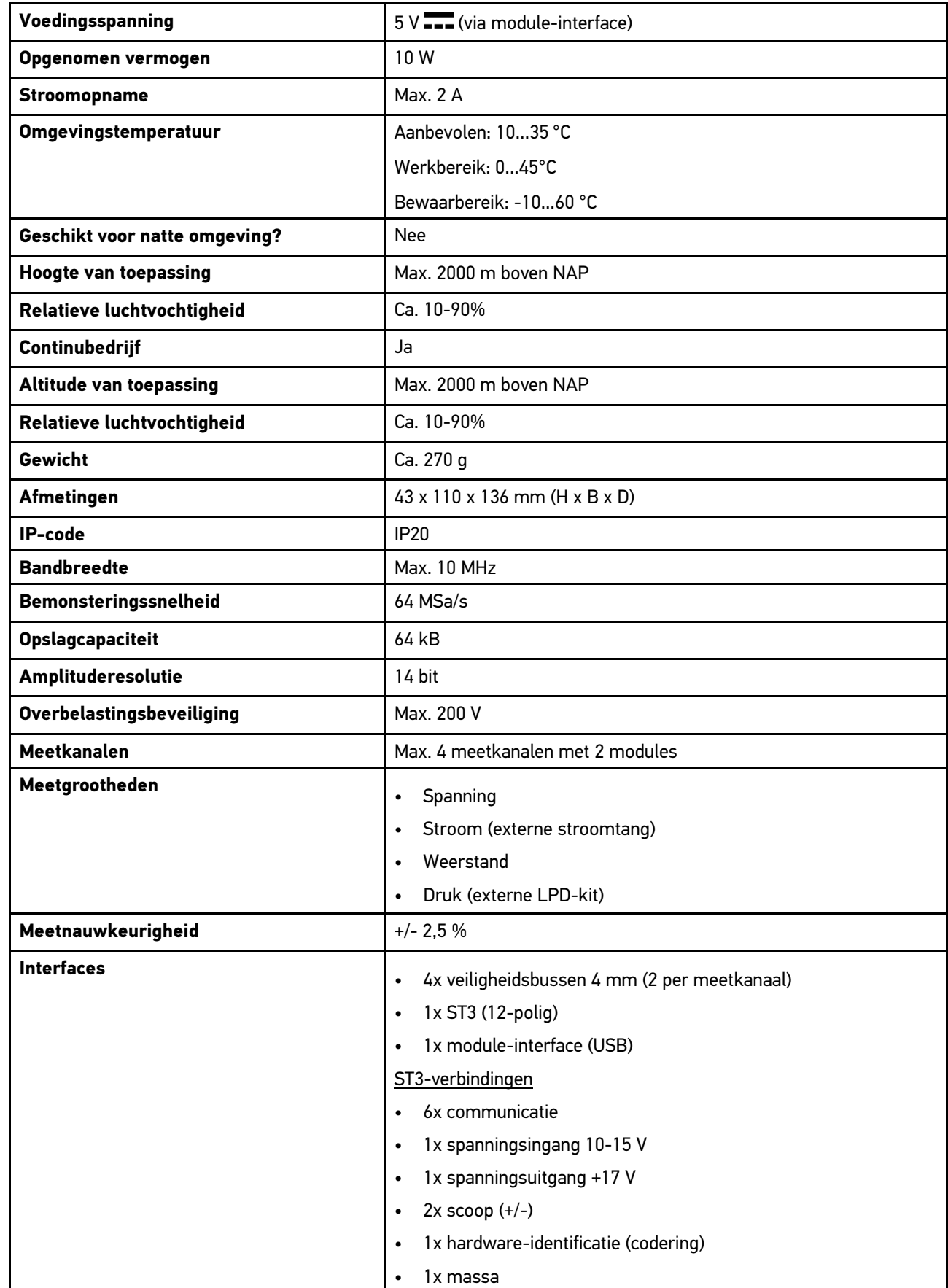

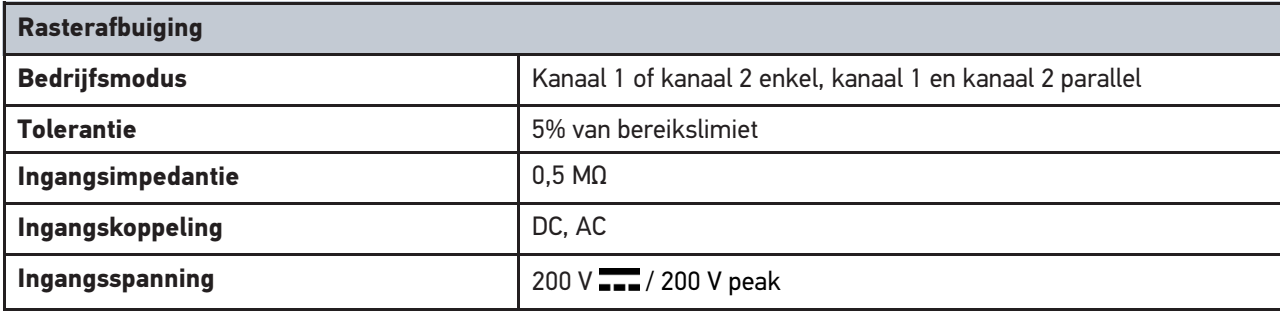

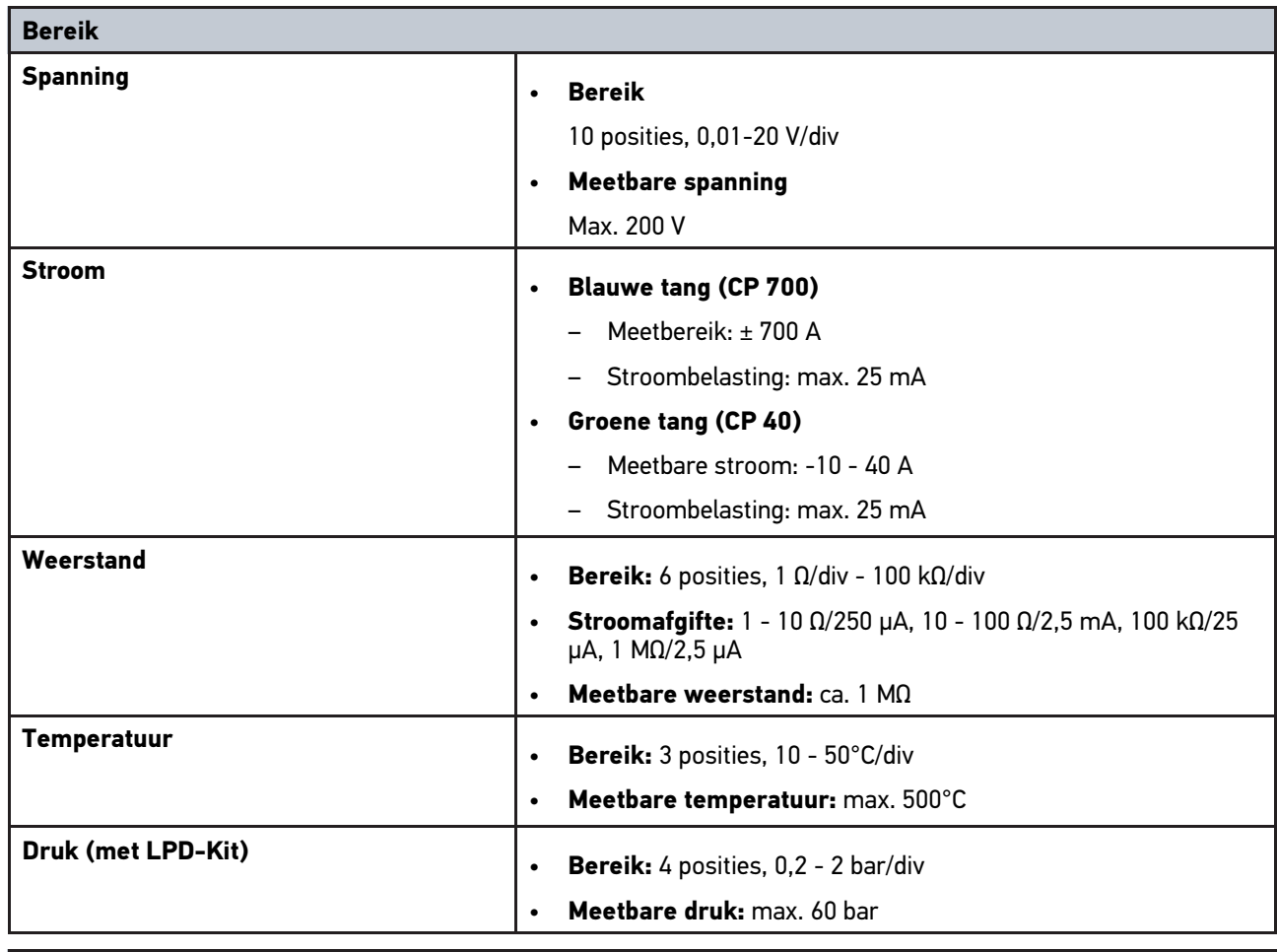

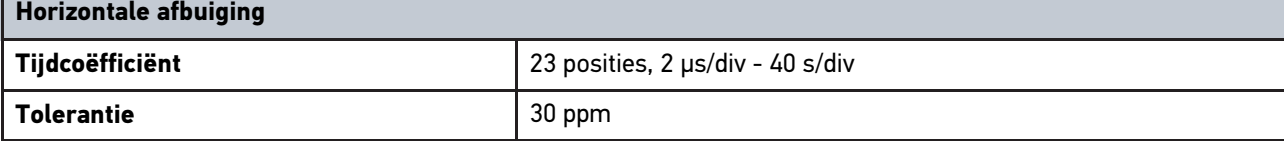

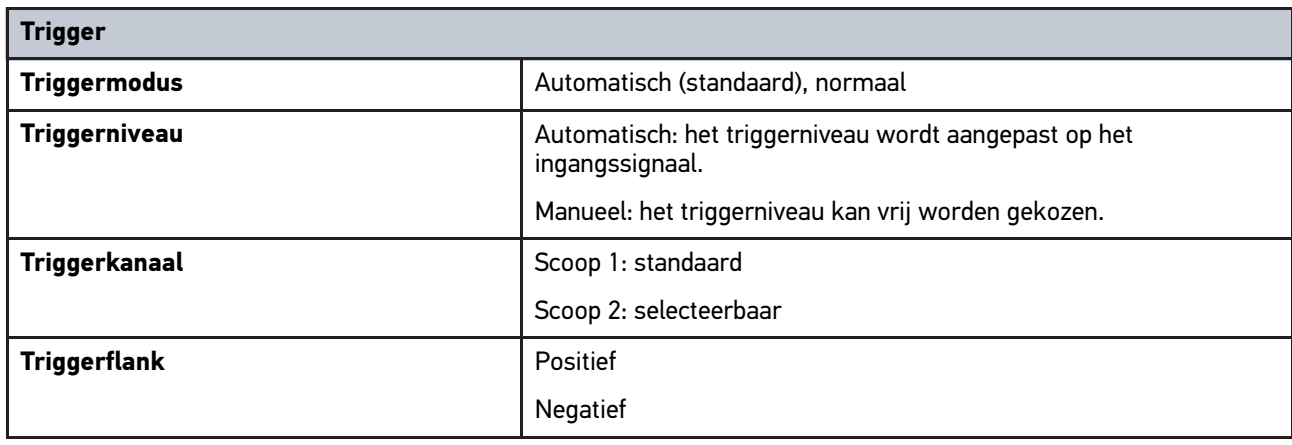

# <span id="page-539-0"></span>14.6 Verklaring van overeenstemming mega macs 77

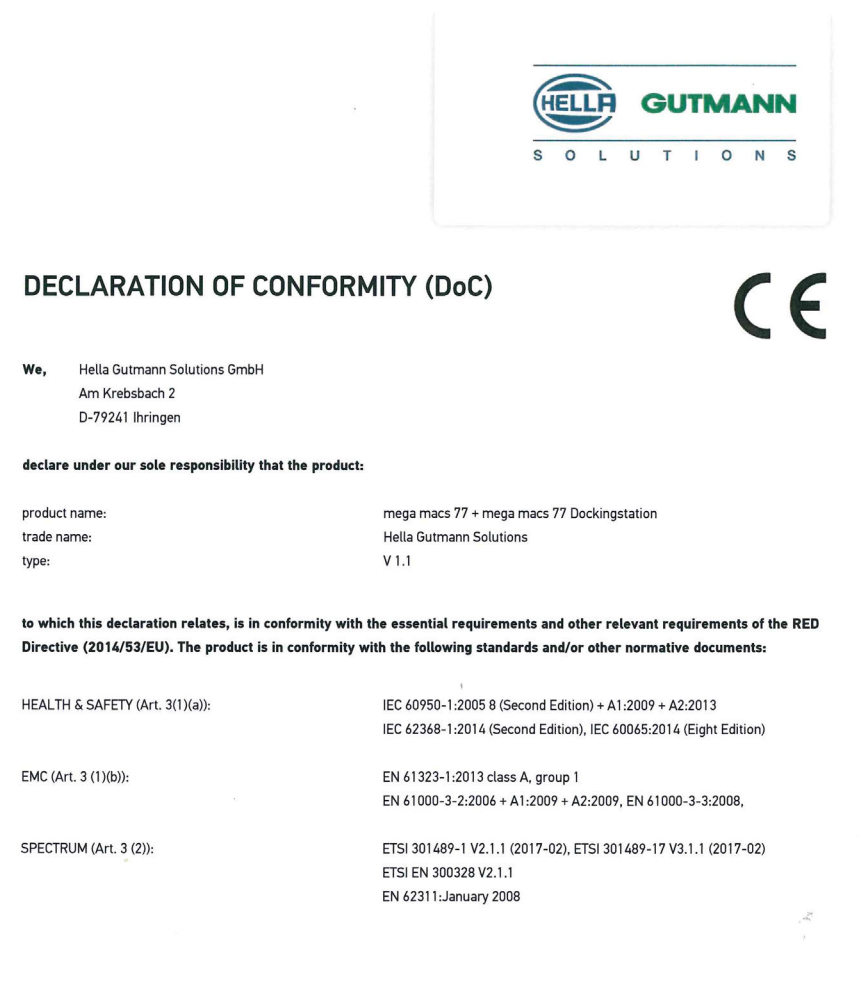

Place and date of issue (of this DoC)

Ihringen, July 19, 2018

Signed by or for the manufacturer

 $n_{\mu\nu}$ Name (in print) : Fabian Bierenstiel

Title : Head of Department PM

**BD-Nr.: 0104**
# Spis treści

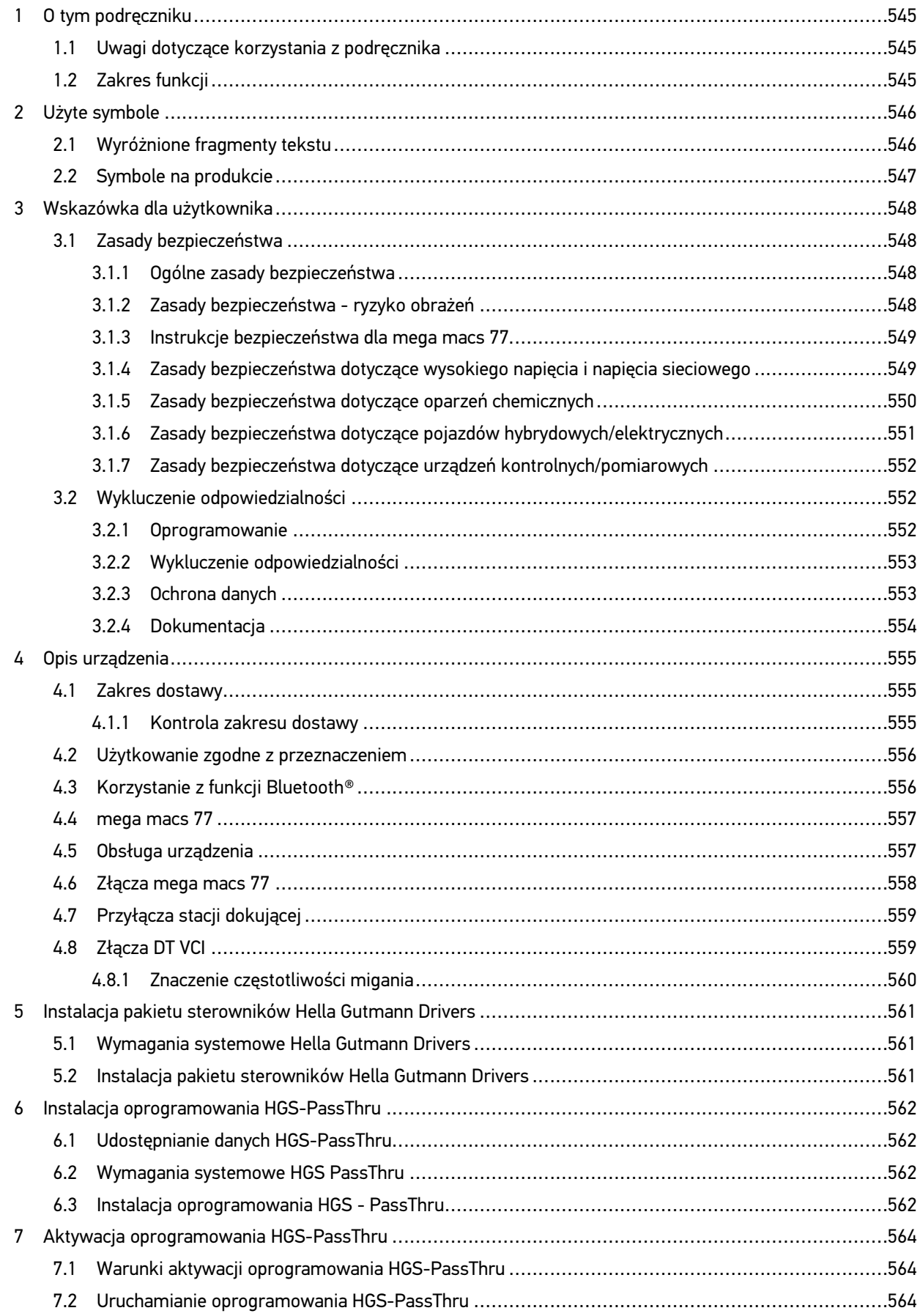

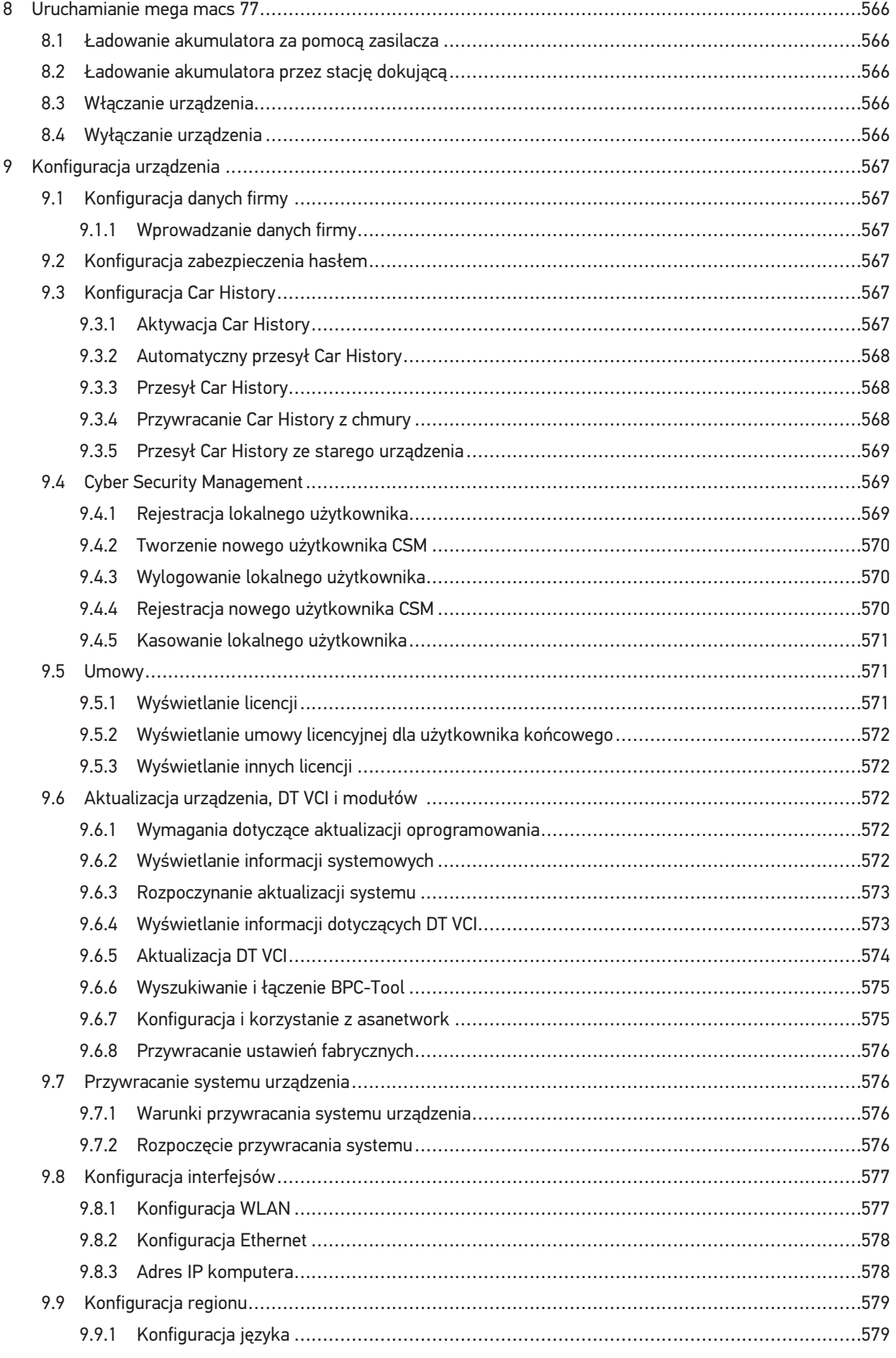

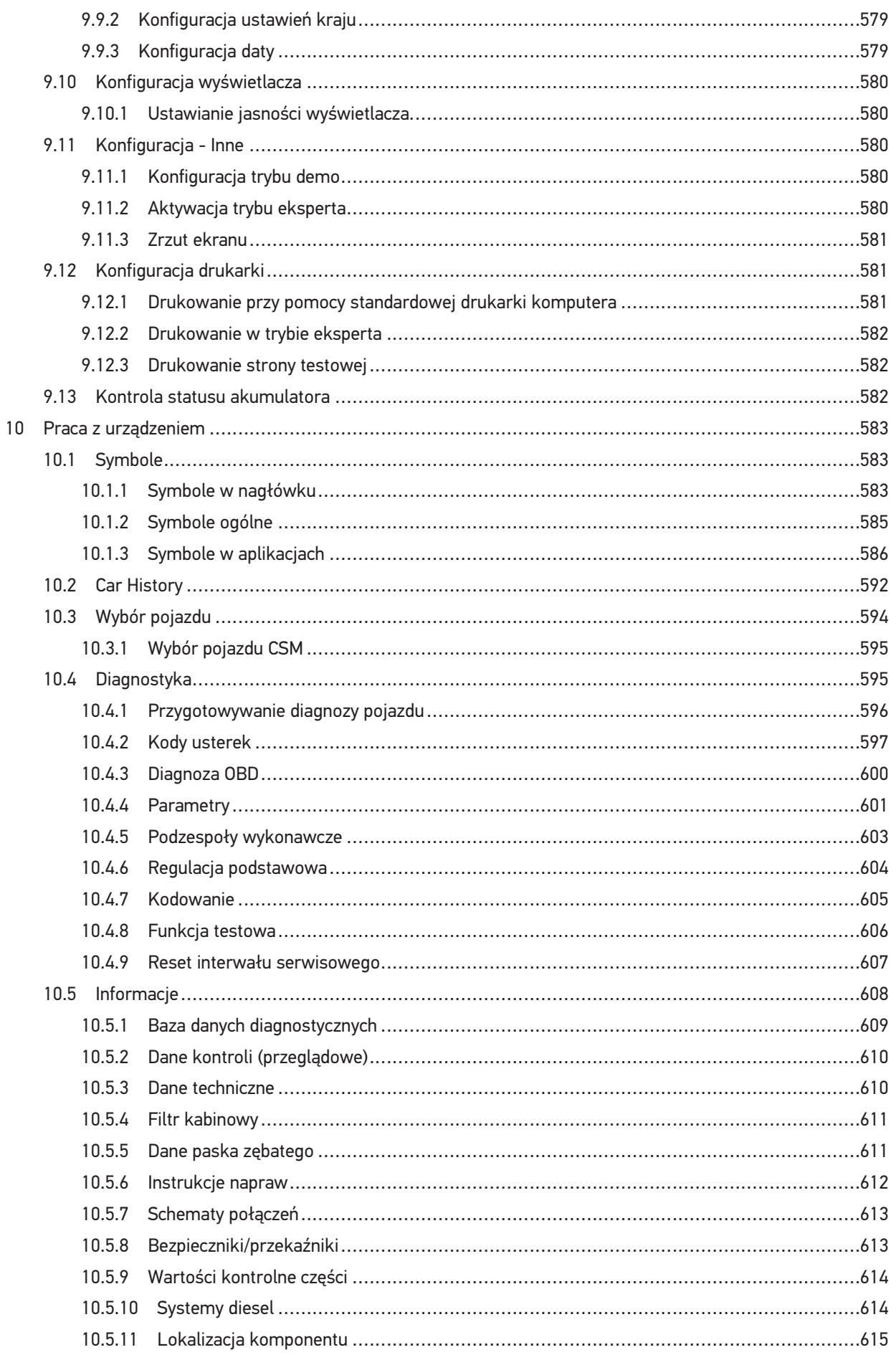

PL

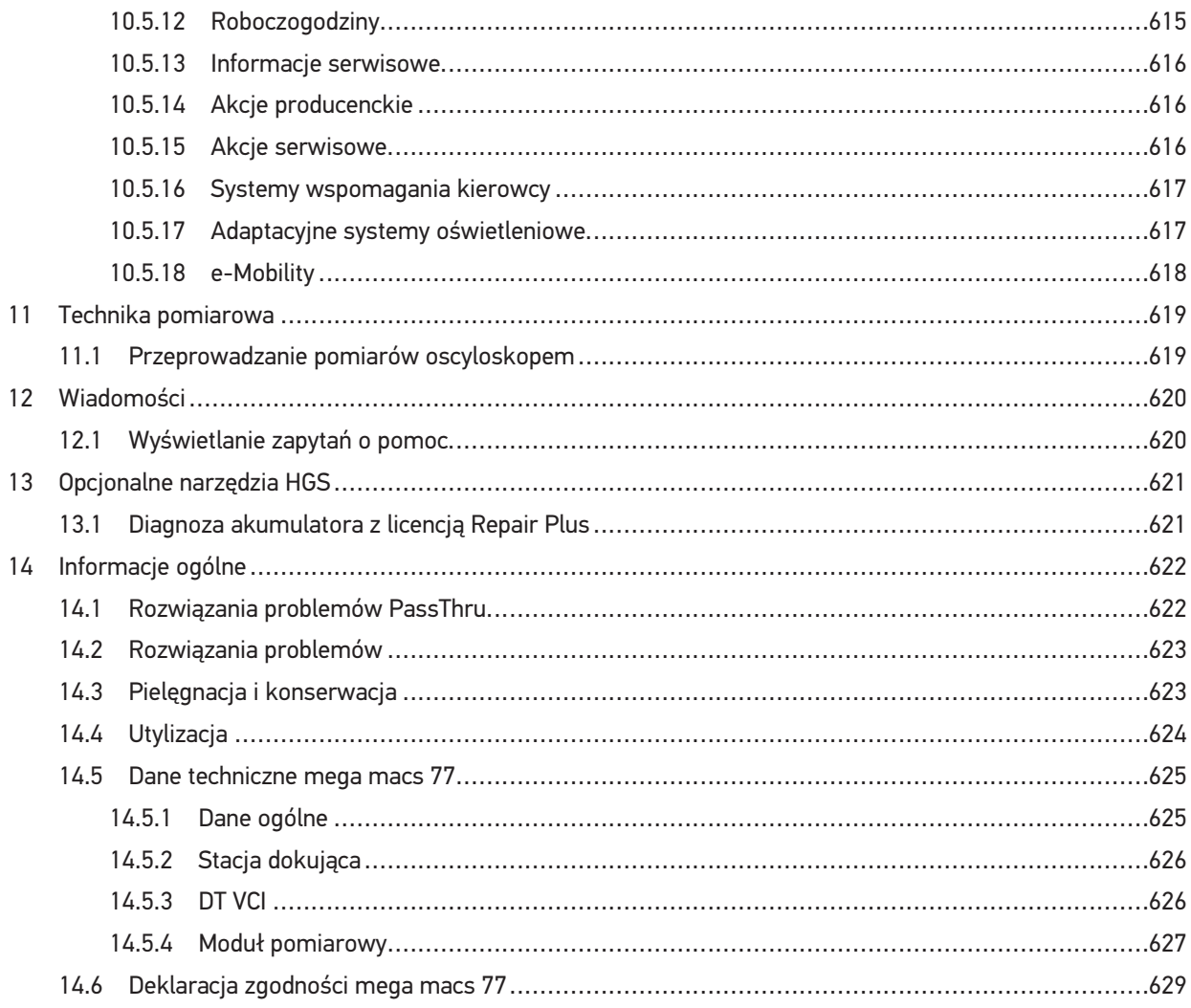

## <span id="page-544-0"></span>1 O tym podręczniku

W tym podręczniku zawarte są w przejrzystej formie najważniejsze informacje dotyczące mega macs 77, aby rozpoczęcie pracy z naszym urządzeniem było jak najbardziej przyjemne i bezproblemowe.

### <span id="page-544-1"></span>1.1 Uwagi dotyczące korzystania z podręcznika

Niniejszy podręcznik zawiera informacje ważne dla bezpieczeństwa użytkownika.

Na stronie **[www.hella-gutmann.com/manuals](https://www.hella-gutmann.com/manuals)** dostępne są wszystkie podręczniki, instrukcje, certyfikaty i listy naszych urządzeń diagnostycznych, narzędzi i innych produktów.

Odwiedź naszą Hella Academy pod **[www.hella-academy.com](https://www.hella-academy.com/hgs_wsclient/index.do)** i poszerzaj swoją wiedzę dzięki pomocnym poradnikom online i innym szkoleniom.

Proszę dokładnie przeczytać podręcznik. Przy tym zwrócić szczególną uwagę na pierwsze strony podręcznika dotyczące przepisów bezpieczeństwa. Mają one na celu zapewnienie bezpiecznej obsługi urządzenia.

Podczas pracy z urządzeniem zaleca się konsultacje poszczególnych kroków pracy z podręcznikiem, aby zapobiec zagrożeniu osób i sprzętu lub błędom obsługi.

Urządzenie może być używane tylko przez osoby z wykształceniem technicznym w zakresie naprawy pojazdów. Podręcznik nie zawiera wiedzy i informacji objętych takim wykształceniem zawodowym.

Producent zastrzega sobie prawo do wprowadzania zmian w instrukcji i w samym urządzeniu bez uprzedniego powiadomienia. Zalecamy regularne sprawdzanie dostępności aktualizacji. W przypadku odsprzedaży lub innej formy przekazania urządzenia innym użytkownikom należy dołączyć do niego niniejszą instrukcję.

Instrukcję należy przechowywać w zasięgu ręki przez cały okres eksploatacji urządzenia.

### <span id="page-544-2"></span>1.2 **Zakres funkcij**

Zakres funkcji oprogramowania jest zależny od kraju, wykupionych licencji i/lub opcjonalnie dostępnego sprzętu. Dlatego też dokumentacja ta może opisywać funkcje, które nie są dostępne w wykupionym oprogramowaniu. Brakujące funkcje mogą zostać udostępnione po zakupieniu odpowiedniej licencji i/lub sprzętu.

## <span id="page-545-0"></span>2 Użyte symbole

## 2.1 Wyróżnione fragmenty tekstu

<span id="page-545-1"></span>**NIEBEZPIECZEŃSTWO**

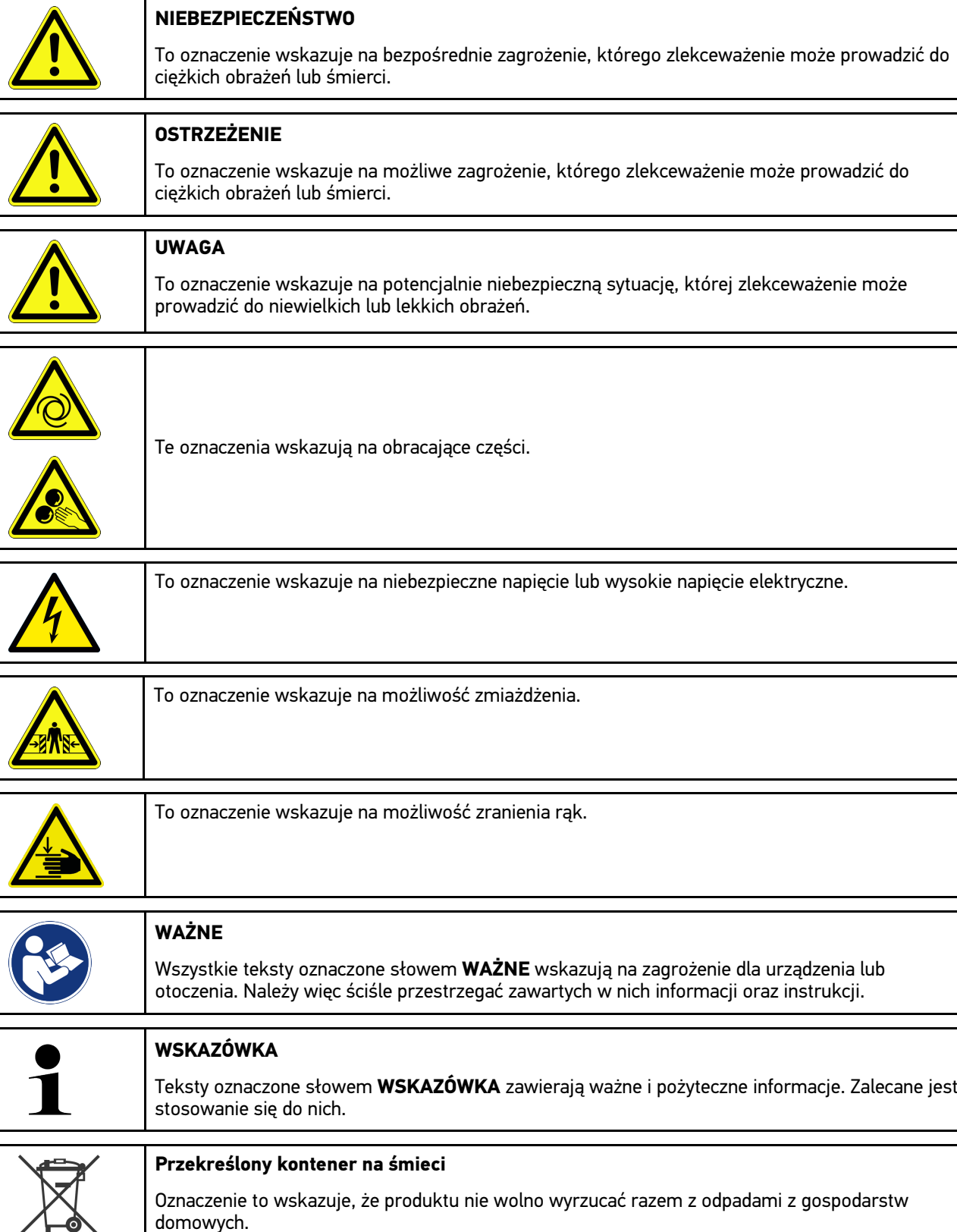

Pasek pod kontenerem informuje, czy produkt został wprowadzony do obrotu po 13.08.2005.

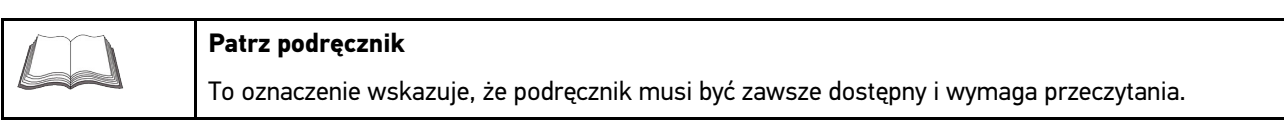

## <span id="page-546-0"></span>2.2 Symbole na produkcie

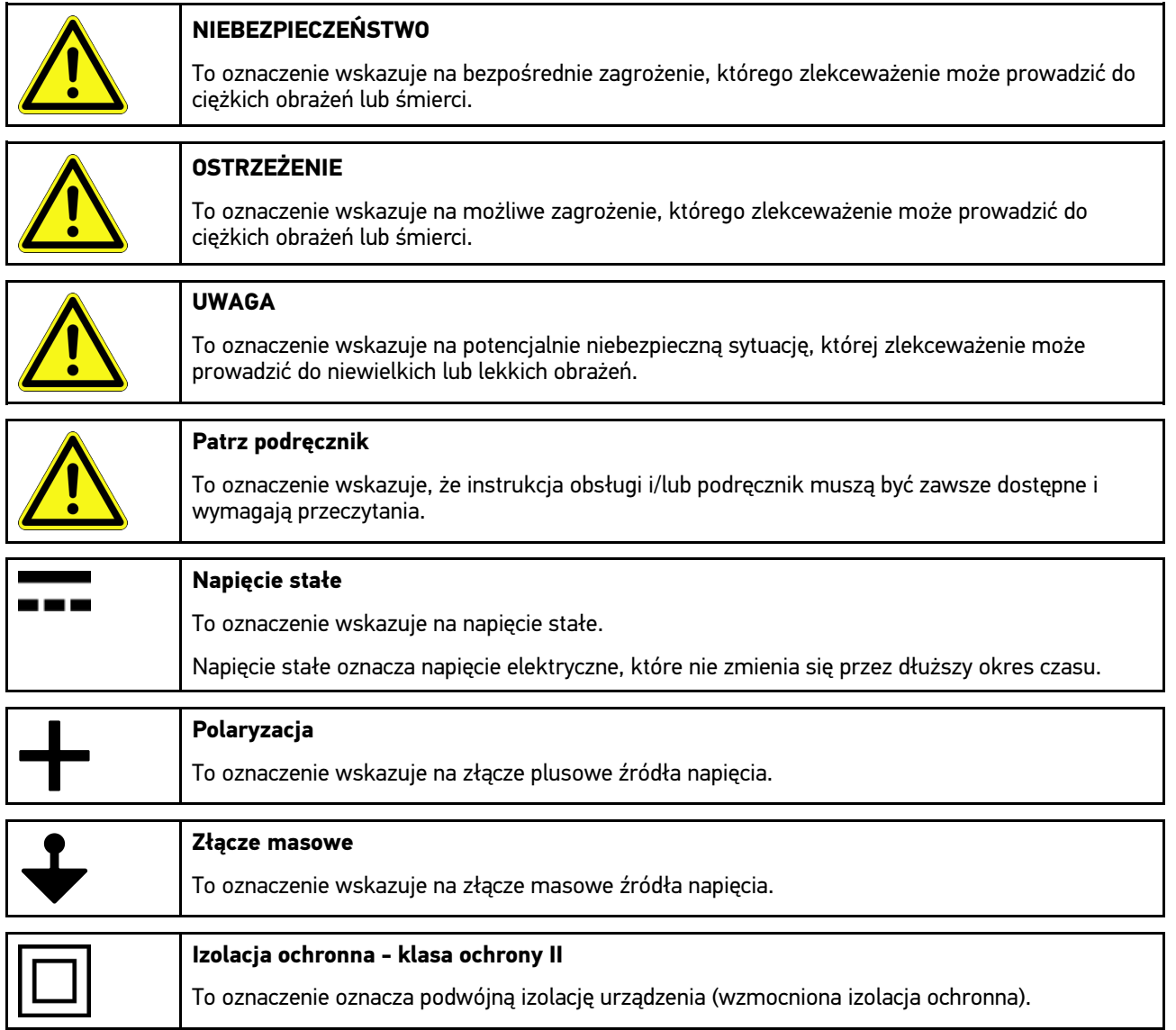

## <span id="page-547-0"></span>3 Wskazówka dla użytkownika

### <span id="page-547-1"></span>3.1 Zasady bezpieczeństwa

#### <span id="page-547-2"></span>3.1.1 Ogólne zasady bezpieczeństwa

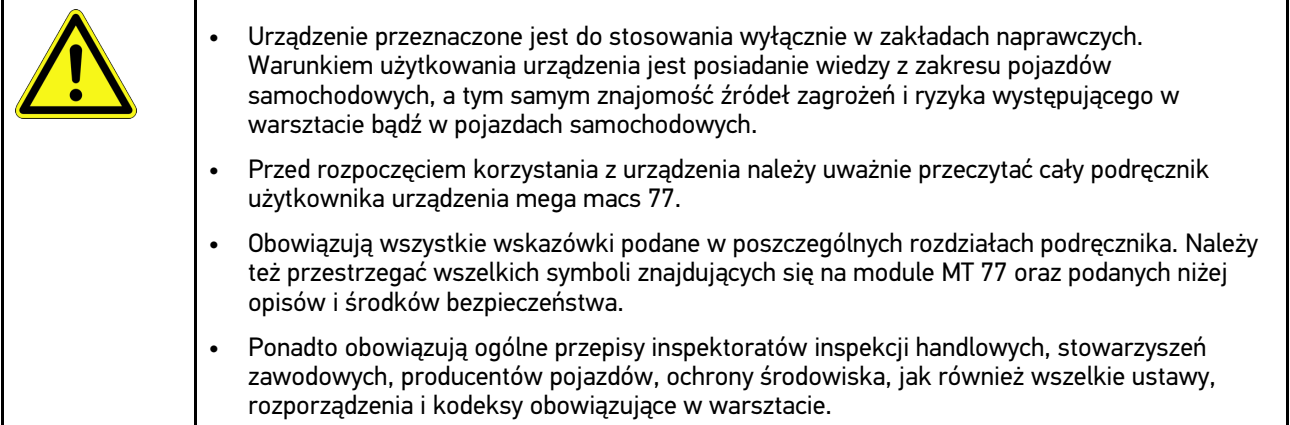

### <span id="page-547-3"></span>3.1.2 Zasady bezpieczeństwa - ryzyko obrażeń

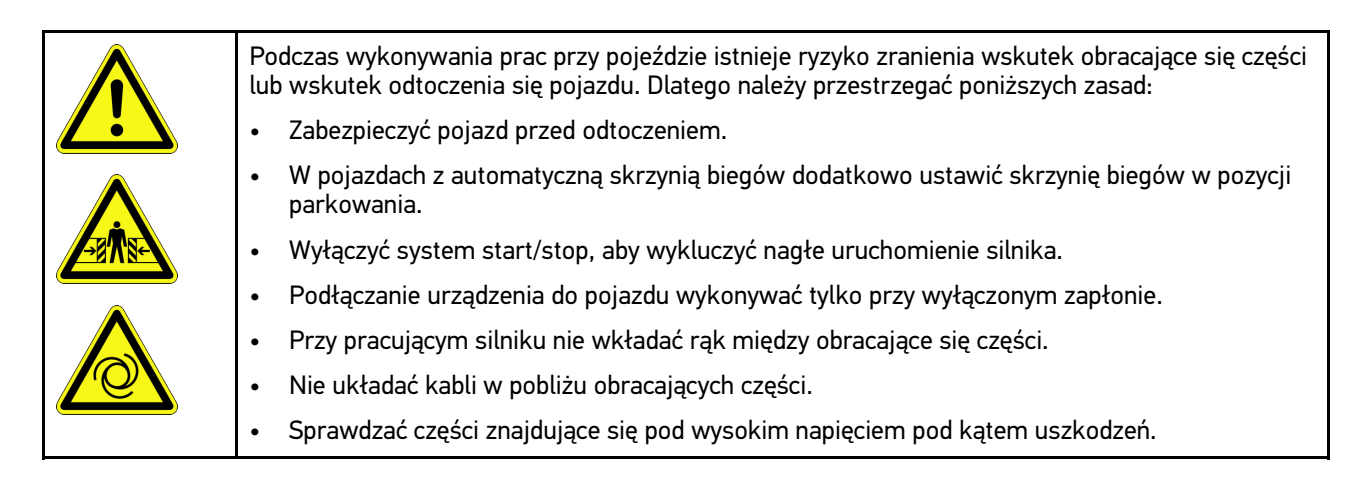

### <span id="page-548-0"></span>3.1.3 Instrukcje bezpieczeństwa dla mega macs 77

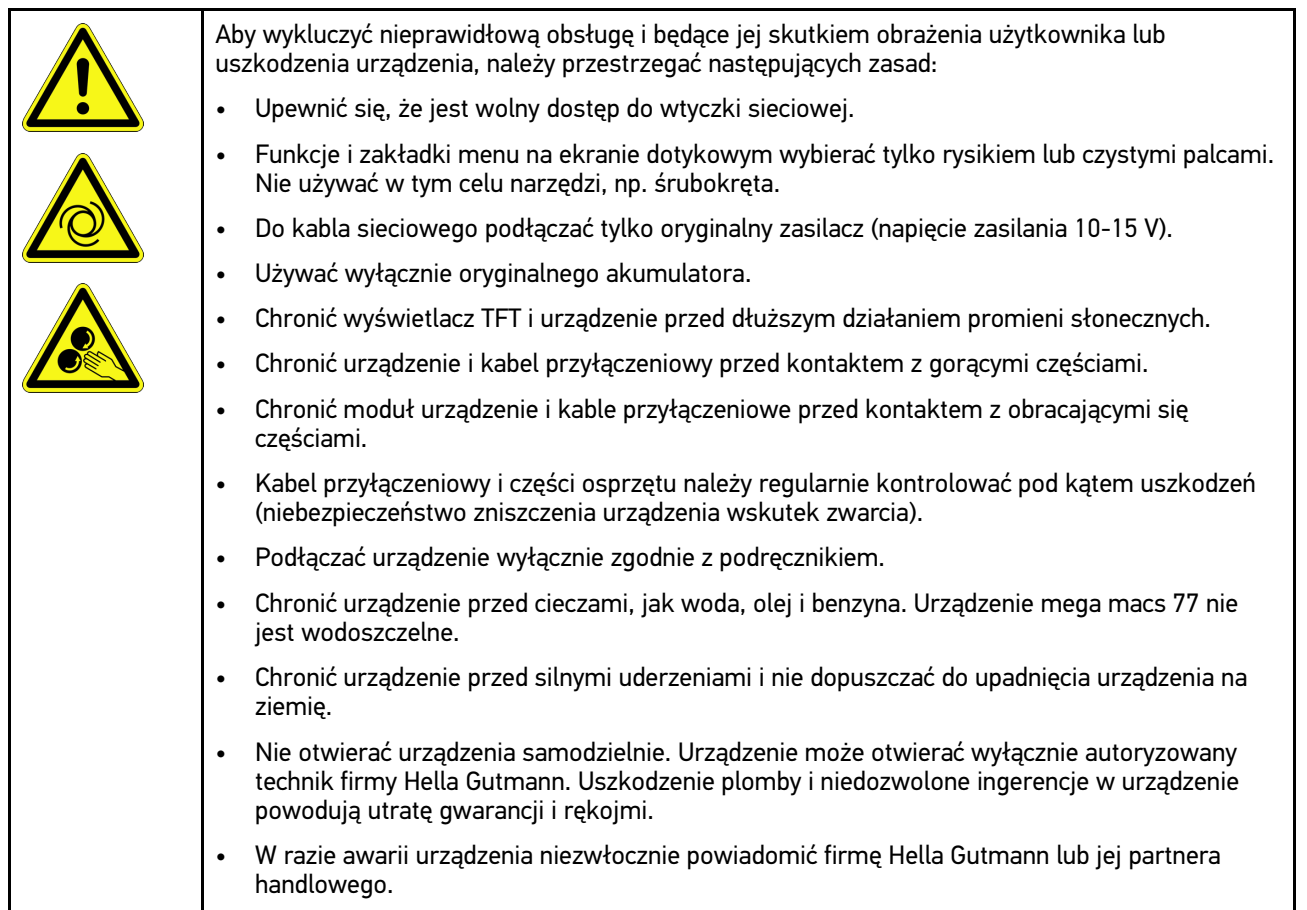

## <span id="page-548-1"></span>3.1.4 Zasady bezpieczeństwa dotyczące wysokiego napięcia i napięcia sieciov

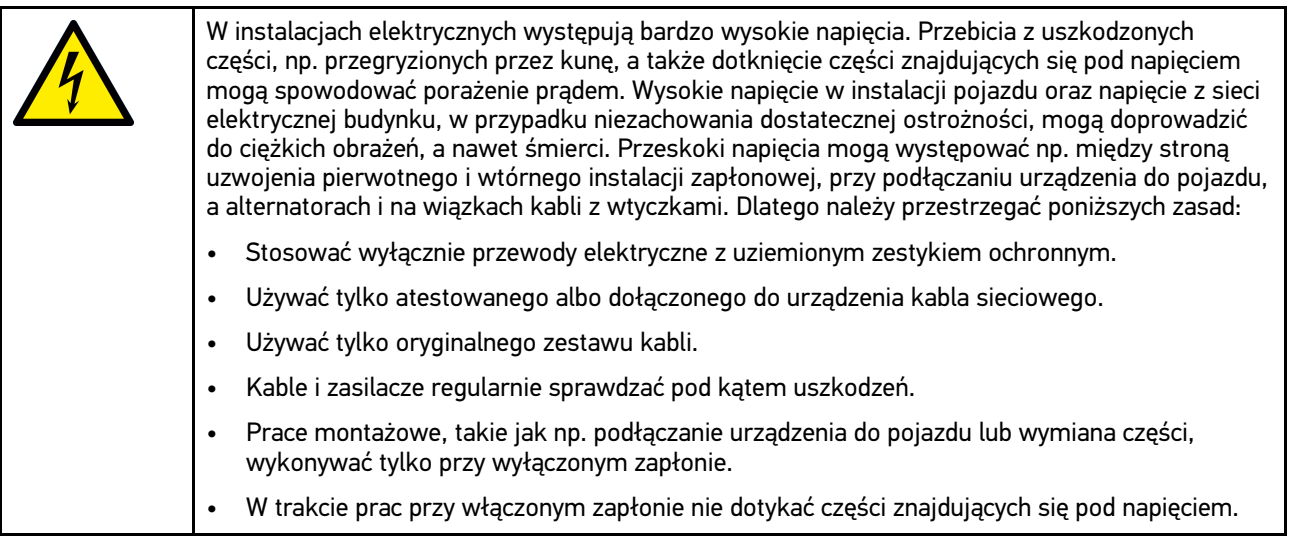

## <span id="page-549-0"></span>3.1.5 Zasady bezpieczeństwa dotyczące oparzeń chemicznych

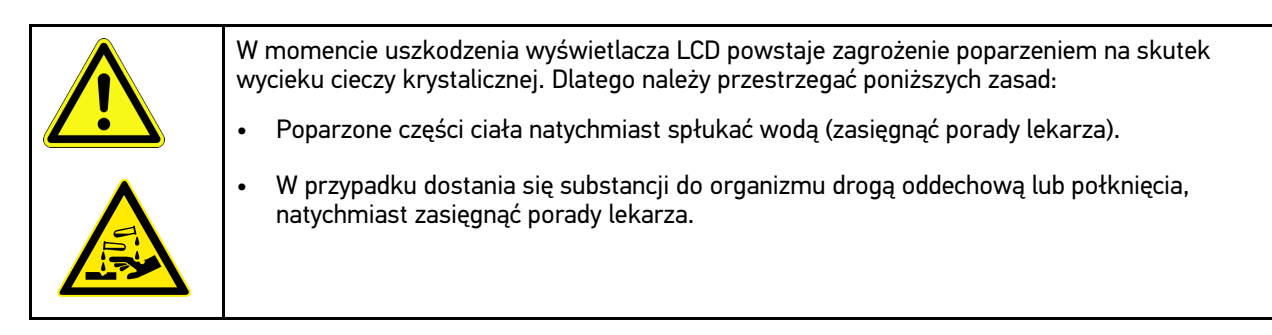

**PL**

## <span id="page-550-0"></span>3.1.6 Zasady bezpieczeństwa dotyczące pojazdów hybrydowych/elektrycznych

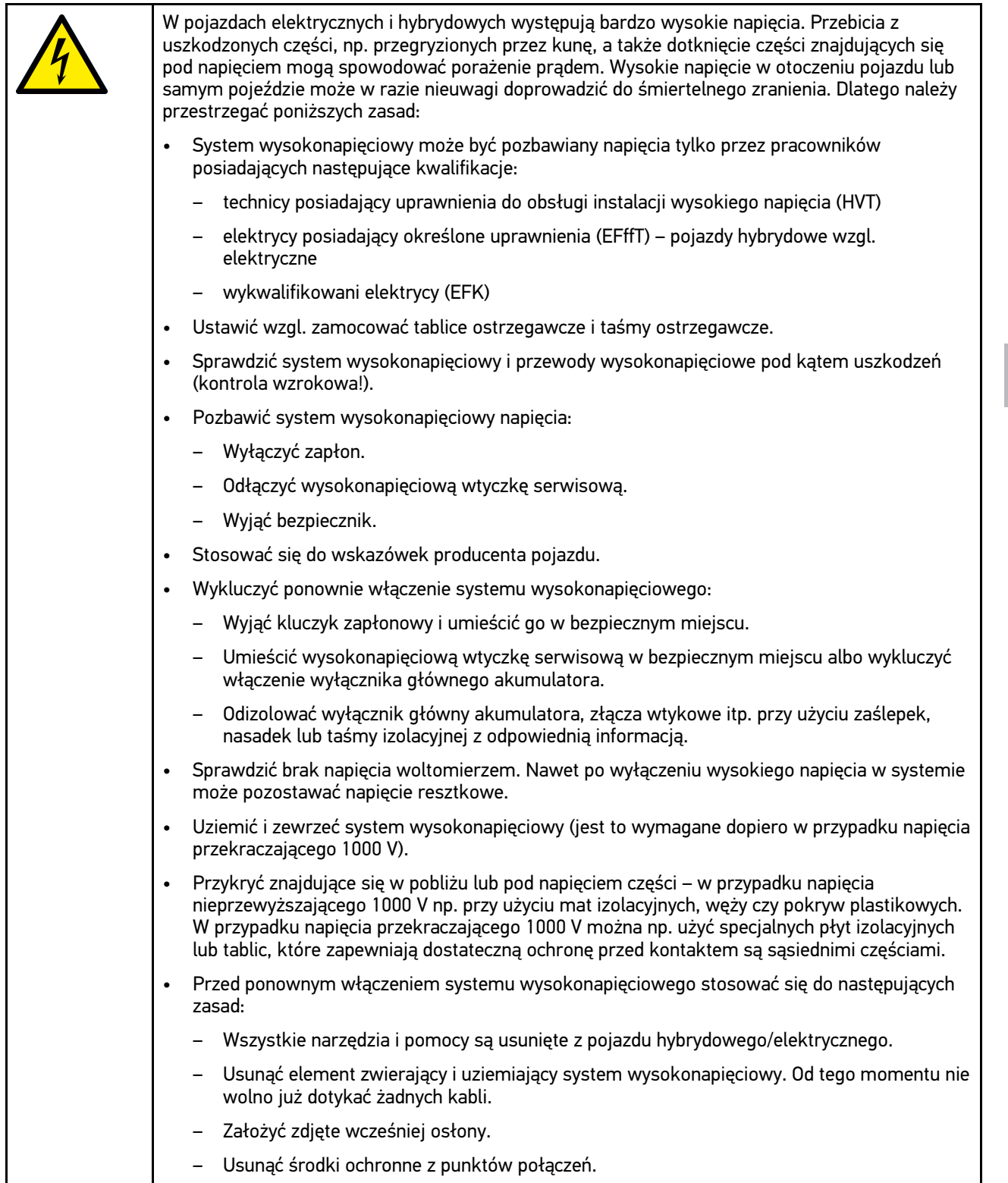

551

## <span id="page-551-0"></span>3.1.7 Zasady bezpieczeństwa dotyczące urządzeń kontrolnych/pomiarowych

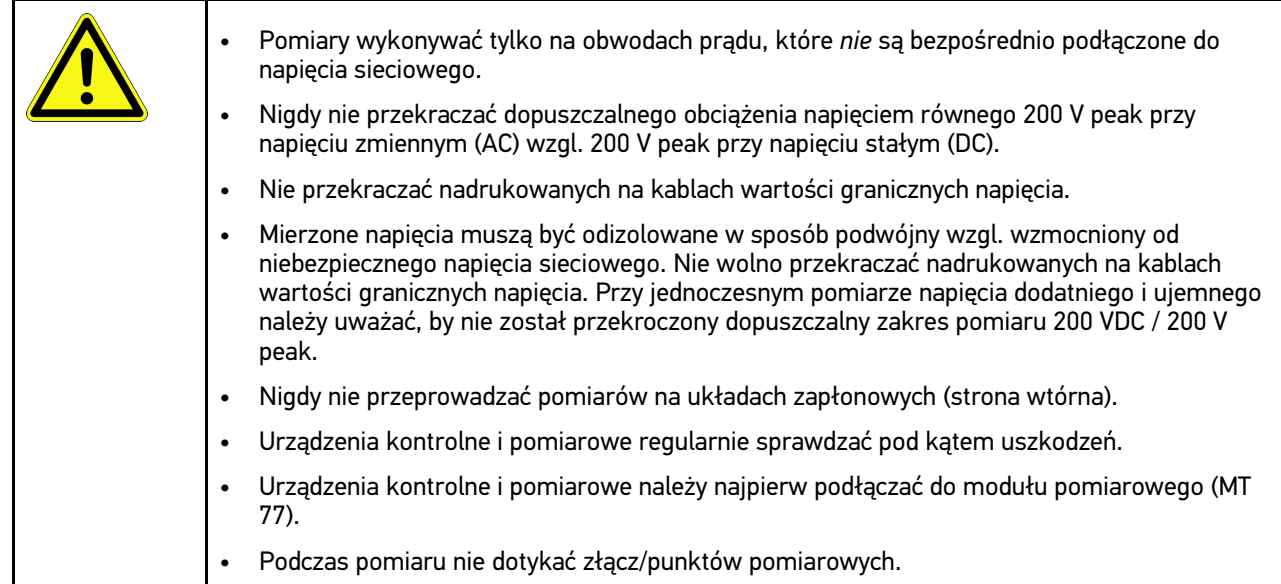

### <span id="page-551-1"></span>3.2 Wykluczenie odpowiedzialności

#### <span id="page-551-2"></span>3.2.1 Oprogramowanie

#### 3.2.1.1 Zmiany w oprogramowaniu związane z bezpieczeństwem

Najnowsza wersja oprogramowania urządzenia posiada dużą ilość funkcji diagnostycznych i konfiguracyjnych. Niektóre z tych funkcji wpływają na działanie elementów elektronicznych. Są to między innymi podzespoły obsługujące systemy bezpieczeństwa stosowane w pojazdach. takie jak np. poduszka powietrzna i hamulce. Poniższe wskazówki i uzgodnienia odnoszą się także do wszystkich niżej opisanych aktualizacji i odpowiadających im rozszerzeń oprogramowania.

#### 3.2.1.2 Wprowadzanie zmian do oprogramowania związanych z bezpieczeństwem

- Wszelkie prace w obszarach takich jak np. systemy bezpieczeństwa pasażerów i systemy hamulcowe, użytkownik może wykonywać wyłącznie po przeczytaniu i dokładnym zrozumieniu niniejszej wskazówki.
- Użytkownik tego urządzenia musi bezwzględnie stosować się do wszelkich wskazówek i zaleceń opracowanych zarówno przez producenta urządzenia, jak i pojazdu.
- Programy diagnostyczne, które ingerują w oprogramowanie mające wpływ na bezpieczeństwo pojazdu, można stosować wyłącznie po całkowitym zaakceptowaniu odpowiednich ostrzeżeń oraz poniższej deklaracji.
- Nieprawidłowe stosowanie programu diagnostycznego może spowodować usunięcie ustawień programowych, konfiguracyjnych oraz unieruchomienie wskaźników kontrolnych. Tego rodzaju ingerencja może mieć wpływ na zmianę danych istotnych z punktu widzenia bezpieczeństwa oraz stanu elektronicznych układów sterowania, w szczególności systemów bezpieczeństwa.

#### 3.2.1.3 Zakaz wprowadzania zmian do oprogramowania (ze względu na zachowanie należytego poziomu bezpieczeństwa)

Nie wolno ingerować w parametry elektronicznych układów sterujących oraz systemów ważnych z punktu widzenia bezpieczeństwa, ani ich modyfikować, jeśli:

- Sterownik jest uszkodzony i nie ma możliwości odczytania danych.
- Nie można jednoznacznie odczytać danych z urządzenia sterującego ani określić ich przyporządkowania.
- Nie ma możliwości odczytu danych w wyniku ich utraty.
- Użytkownik nie posiada wystarczającego wyszkolenia i wiedzy na dany temat.

W takich przypadkach użytkownik nie powinien wykonywać jakichkolwiek czynności związanych z programowaniem i konfiguracją bądź ingerować w działanie systemu bezpieczeństwa. Aby uniknąć zagrożeń, użytkownik musi niezwłocznie skontaktować się z autoryzowanym przedstawicielem handlowym producenta. Jedynie taki przedstawiciel we współpracy z zakładem producenta może zagwarantować niezawodne działanie układów elektronicznych pojazdu.

#### 3.2.1.4 Rezygnacja z wprowadzania zmian do oprogramowania (ze względu na zachowanie należytego poziomu bezpieczeństwa)

Użytkownik zobowiązuje się do nieużywania żadnych z funkcji istotnych z punktu widzenia bezpieczeństwa, jeśli:

- Istnieją wątpliwości co do fachowych umiejętności osób trzecich, które wykonują te prace.
- Użytkownik nie posiada wymaganych dokumentów potwierdzających poziom jego wyszkolenia.
- Występują wątpliwości odnośnie prawidłowości działania oprogramowania istotnego z punktu widzenia bezpieczeństwa w przypadku jego modyfikacji.
- Urządzenie zostało przekazane osobie trzeciej. Firma Hella Gutmann Solutions GmbH nie została o tym fakcie powiadomiona i nie upoważniła osoby trzeciej do użytkowania programu diagnostycznego.

#### <span id="page-552-0"></span>3.2.2 Wykluczenie odpowiedzialności

#### 3.2.2.1 Dane i informacje

Informacje zawarte w bazie danych programu diagnostycznego zostały zestawione na podstawie danych pojazdu oraz danych importera. Została przy tym zachowana najwyższa staranność, mająca na celu zapewnienie poprawności tych danych. Firma Hella Gutmann Solutions GmbH nie ponosi odpowiedzialności za ewentualne pomyłki i ich skutki. Dotyczy to wykorzystywania danych i informacji, które okazały się nieprawidłowe lub zostały w nieprawidłowy sposób przedstawione oraz błędów powstałych w wyniku pomyłek podczas gromadzenia danych.

#### 3.2.2.2 Obowiązek dokumentacyjny użytkownika

Użytkownik urządzenia jest zobowiązany do bezwzględnego przestrzegania wszystkich danych i informacji technicznych, wskazówek dotyczących obsługi, zasad technicznej konserwacji i pielęgnacji urządzenia oraz zasad bezpieczeństwa, a w razie potrzeby do przedstawienia odpowiedniego dowodu.

#### <span id="page-552-1"></span>3.2.3 Ochrona danych

Klient wyraża zgodę na przechowywanie jego danych służących do realizacji umowy oraz wyraża zgodę na przechowywanie danych technicznych w celach związanych z kontrolą danych istotnych z punktu widzenia bezpieczeństwa, sporządzania statystyk oraz przeprowadzania kontroli jakości. Dane techniczne zostaną oddzielone od danych osobistych i będą przekazywane wyłącznie osobom, które zawarły umowę z naszą firmą. Nasza firma zobowiązana jest do zachowania wszelkich informacji uzyskanych od klienta w tajemnicy. Nasza firma może

przekazywać innym osobom informacje na temat klienta wyłącznie wtedy, gdy zezwalają na to przepisy prawa lub gdy klient wyrazi na to zgodę.

### <span id="page-553-0"></span>3.2.4 Dokumentacja

Podane wskazówki opisują najczęstsze przyczyny występowania usterek. Usterki i zakłócenia mogą też mieć nieznane dotychczas przyczyny lub inne przyczyny, których nie można w tym miejscu wyczerpująco omówić. Firma Hella Gutmann Solutions GmbH nie ponosi żadnej odpowiedzialności za nieudane lub zbędne prace naprawcze.

Za użycie danych i informacji, które okazały się fałszywe lub nieprawidłowo przedstawione lub błędy, powstałe wskutek przeoczenia podczas zestawiania danych, firma Hella Gutmann Solutions GmbH nie ponosi żadnej odpowiedzialności.

Bez ograniczenia punktów wymienionych powyżej, firma Hella Gutmann Solutions GmbH nie ponosi żadnej odpowiedzialności za jakiekolwiek straty w odniesieniu do zysku, wartości firmy czy też jakiejkolwiek innej straty z tym związanej, także ekonomicznej.

Firma Hella Gutmann Solutions GmbH nie ponosi odpowiedzialności za uszkodzenia lub zakłócenia wynikające z nieprzestrzegania zaleceń zamieszczonych w podręczniku użytkownika urządzenia "mega macs" oraz szczególnych zasad bezpieczeństwa.

Użytkownik urządzenia jest zobowiązany do bezwzględnego przestrzegania wszystkich danych i informacji technicznych, wskazówek dotyczących obsługi, zasad technicznej konserwacji i pielęgnacji urządzenia oraz zasad bezpieczeństwa, a w razie potrzeby do przedstawienia odpowiedniego dowodu.

**PL**

## <span id="page-554-0"></span>4 Opis urządzenia

### <span id="page-554-1"></span>4.1 Zakres dostawy

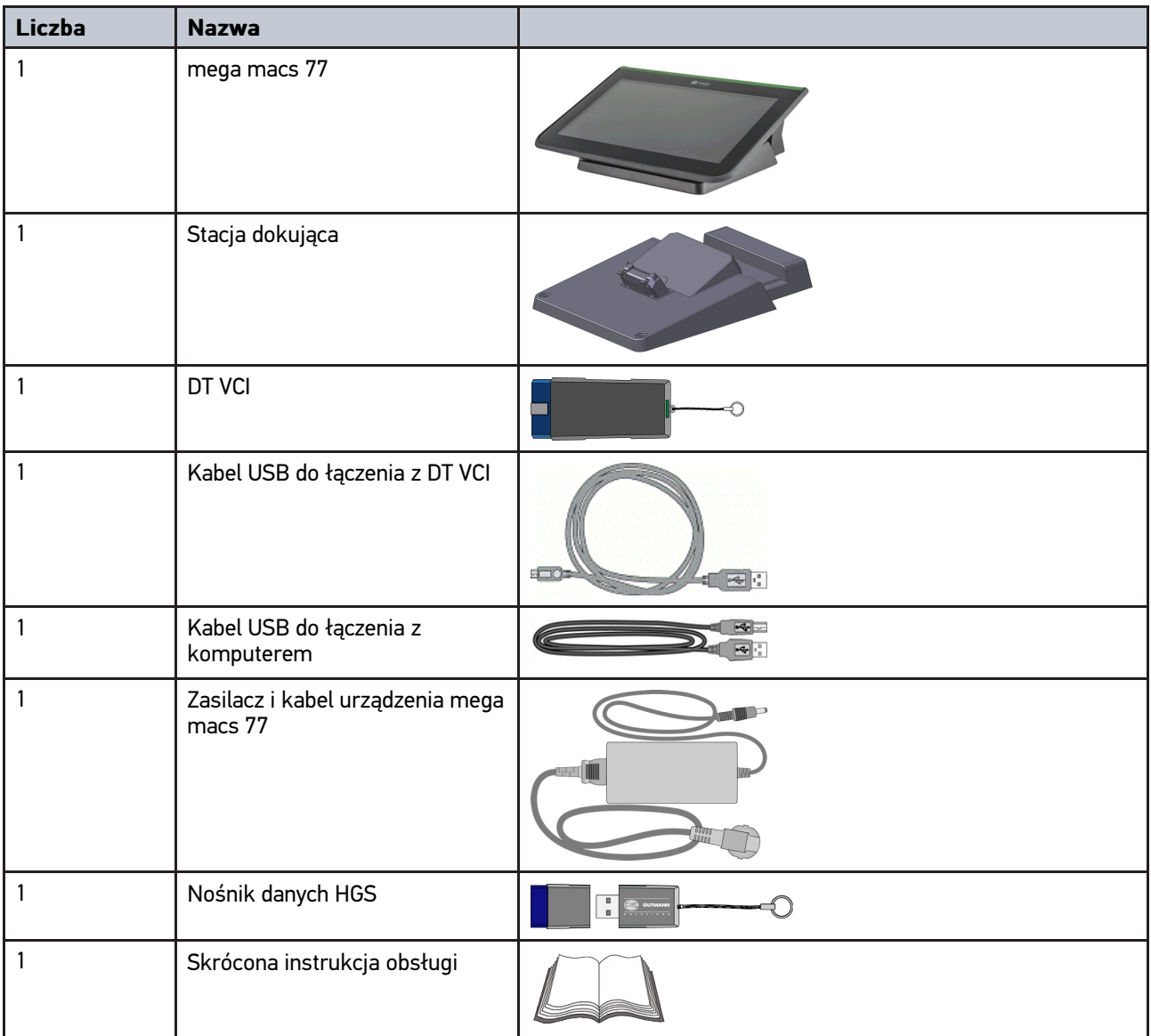

#### <span id="page-554-2"></span>4.1.1 Kontrola zakresu dostawy

Należy sprawdzić zawartość przesyłki przy odbiorze lub zaraz po nim, aby umożliwić sobie niezwłoczne zareklamowanie ewentualnych wad i uszkodzeń.

Aby sprawdzić kompletność dostawy, należy wykonać następujące czynności:

1. Otworzyć dostarczony pakiet i sprawdzić jego kompletność na podstawie dołączonego wykazu części.

Jeżeli widoczne są uszkodzenia transportowe, w obecności kuriera otworzyć przesyłkę i skontrolować urządzenie pod kątem uszkodzeń. Wszystkie uszkodzenia transportowe opakowania i uszkodzenia urządzenia kurier ma obowiązek spisać w protokole szkód.

2. Wyjąć urządzenie z opakowania.

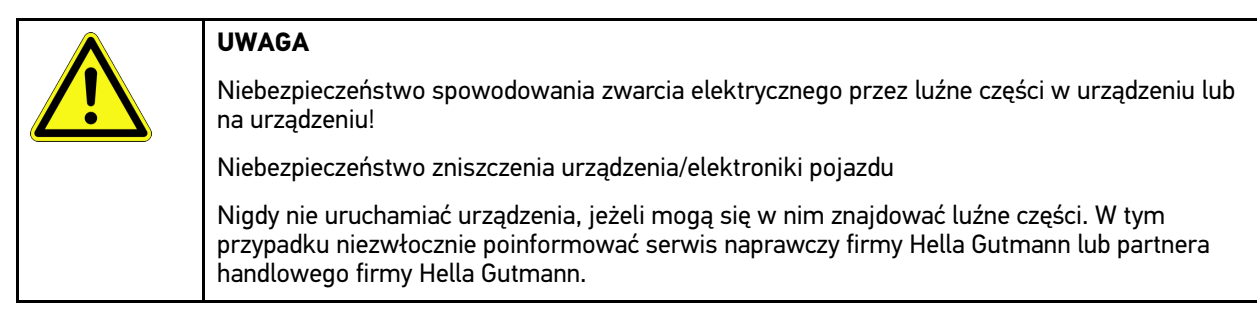

3. Sprawdzić urządzenie pod kątem uszkodzeń mechanicznych i delikatnie potrząsając czy nie ma luźnych części wewnątrz.

#### <span id="page-555-0"></span>4.2 Użytkowanie zgodne z przeznaczeniem

mega macs 77 jest przenośnym urządzeniem diagnostycznym służącym do wykrywania i usuwania usterek występujących w elektronicznych systemach pojazdów silnikowych.

Oferuje on dostęp do obszernych danych technicznych, takich jak schematy połączeń, dane kontrolne, wartości nastawcze i opisy systemów pojazdu. Większość danych urządzenie pobiera bezpośrednio z bazy danych diagnostycznych firmy Hella Gutmann. Z tego względu urządzenie musi być stale połączone z Internetem.

Urządzenie nie jest przeznaczone do napraw urządzeń i maszyn elektrycznych lub instalacji elektrycznych budynków. Urządzenia innych producentów nie są obsługiwane.

Używanie urządzenia w sposób inny niż określony przez firmę Hella Gutmann może ujemnie wpłynąć na poziom ochrony urządzenia.

Urządzenie przeznaczone jest do stosowania wyłącznie w ramach działalności gospodarczej. Poza środowiskiem przemysłowym, np. w obszarach mieszkalnych lub mieszanych, może być konieczne zastosowanie środków mających na celu eliminację zakłóceń.

### <span id="page-555-1"></span>4.3 Korzystanie z funkcji Bluetooth®

Korzystanie funkcji Bluetooth® może być w niektórych krajach ograniczone, a nawet całkowicie zakazane przez miejscowe ustawy lub rozporządzenia.

Przed użyciem funkcji Bluetooth® należy zasięgnąć informacji o przepisach obowiązujących w kraju użytkowania.

mega macs 77 **[Opis urządzenia](#page-554-0)** 

[mega macs 77](#page-556-0)

## <span id="page-556-0"></span>4.4 mega macs 77

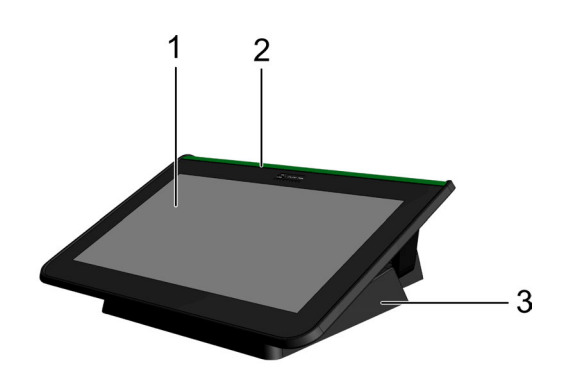

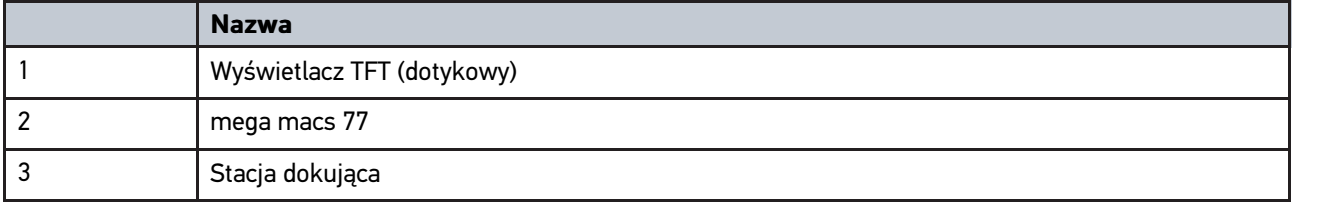

## <span id="page-556-1"></span>4.5 Obsługa urządzenia

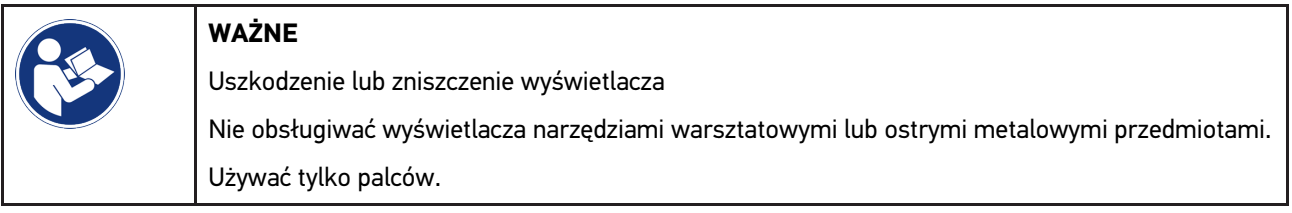

Urządzenie wyposażone jest w ekran dotykowy. Wszystkie punkty menu i funkcje można wybierać delikatnie dotykając powierzchni ekranu rysikiem lub palcem.

## <span id="page-557-0"></span>4.6 Złącza mega macs 77

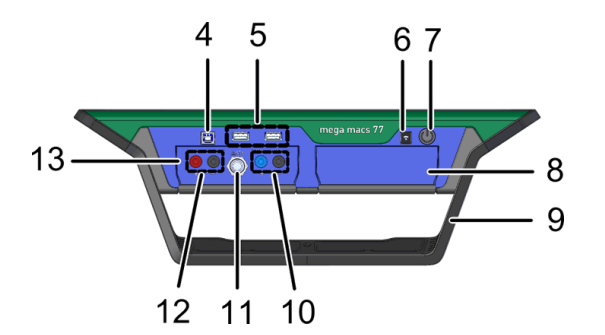

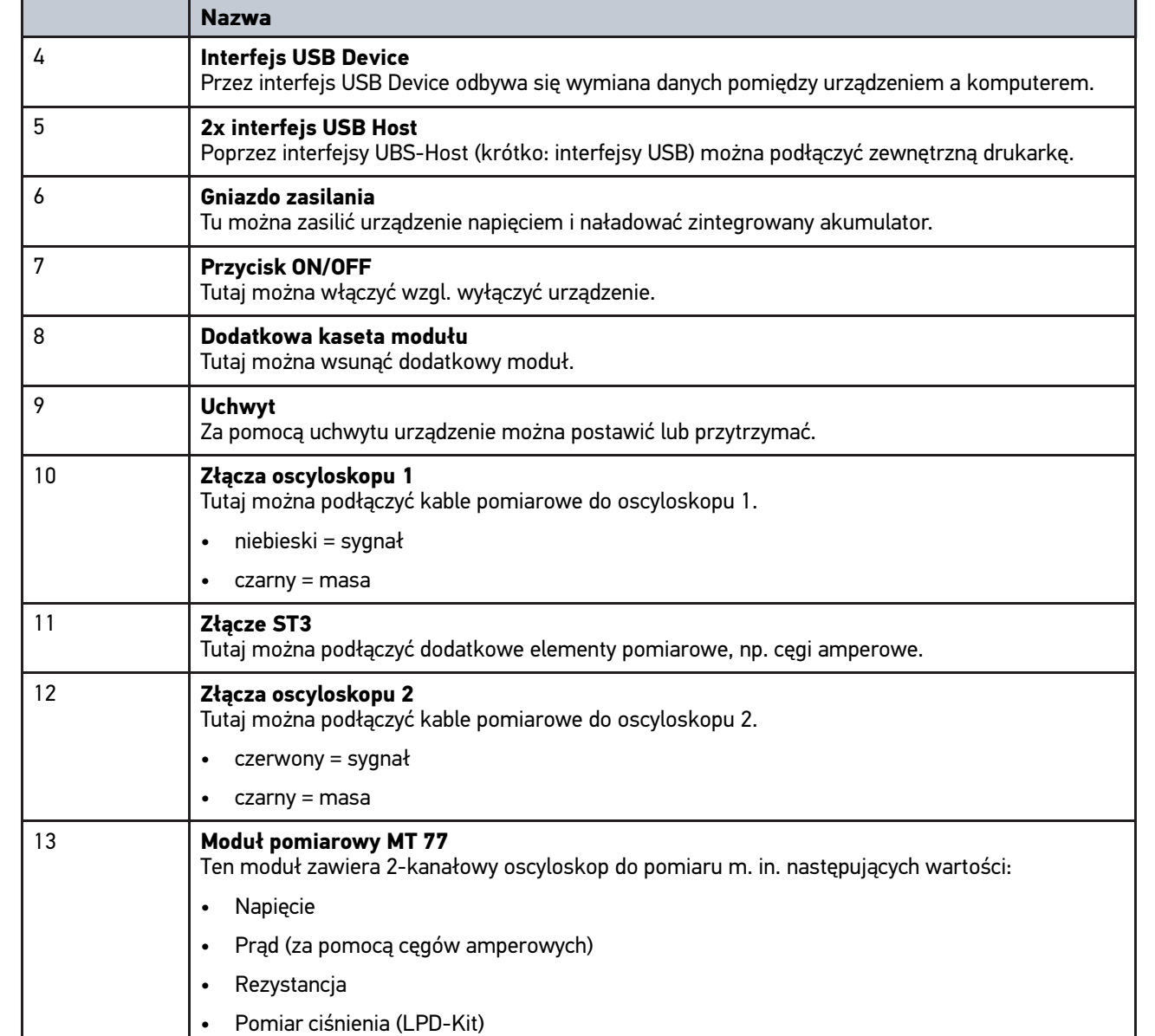

**PL**

## <span id="page-558-0"></span>4.7 Przyłącza stacji dokującej

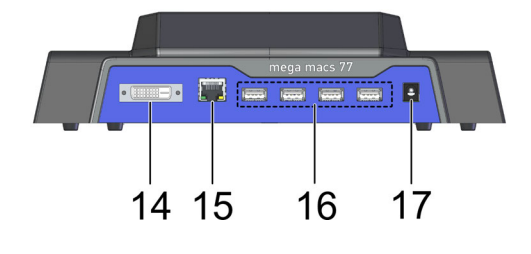

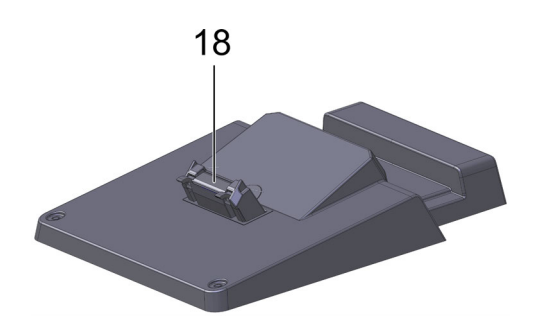

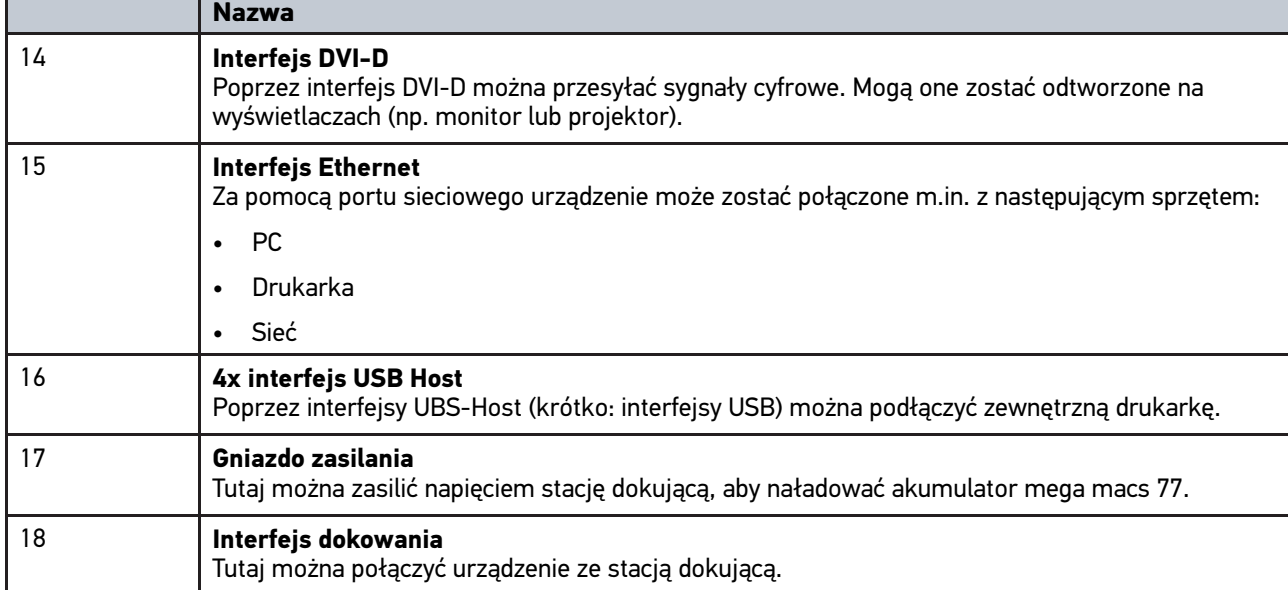

## <span id="page-558-1"></span>4.8 Złącza DT VCI

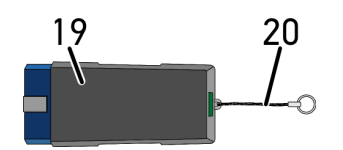

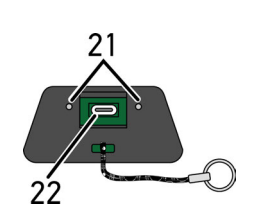

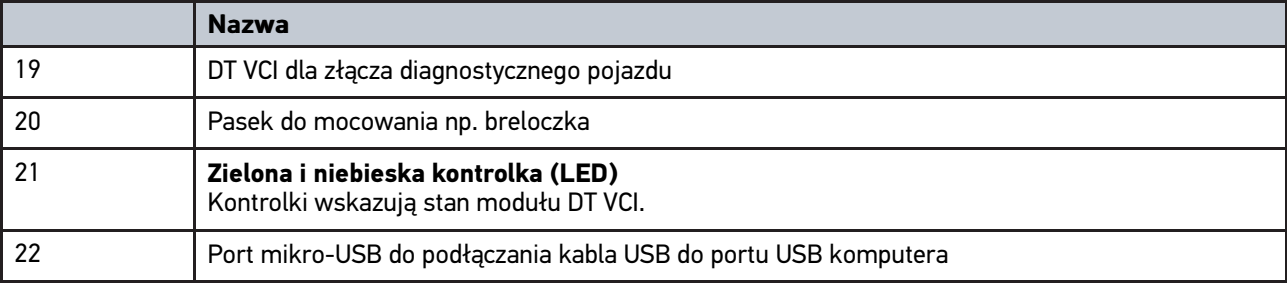

**PL**

## <span id="page-559-0"></span>4.8.1 Znaczenie częstotliwości migania

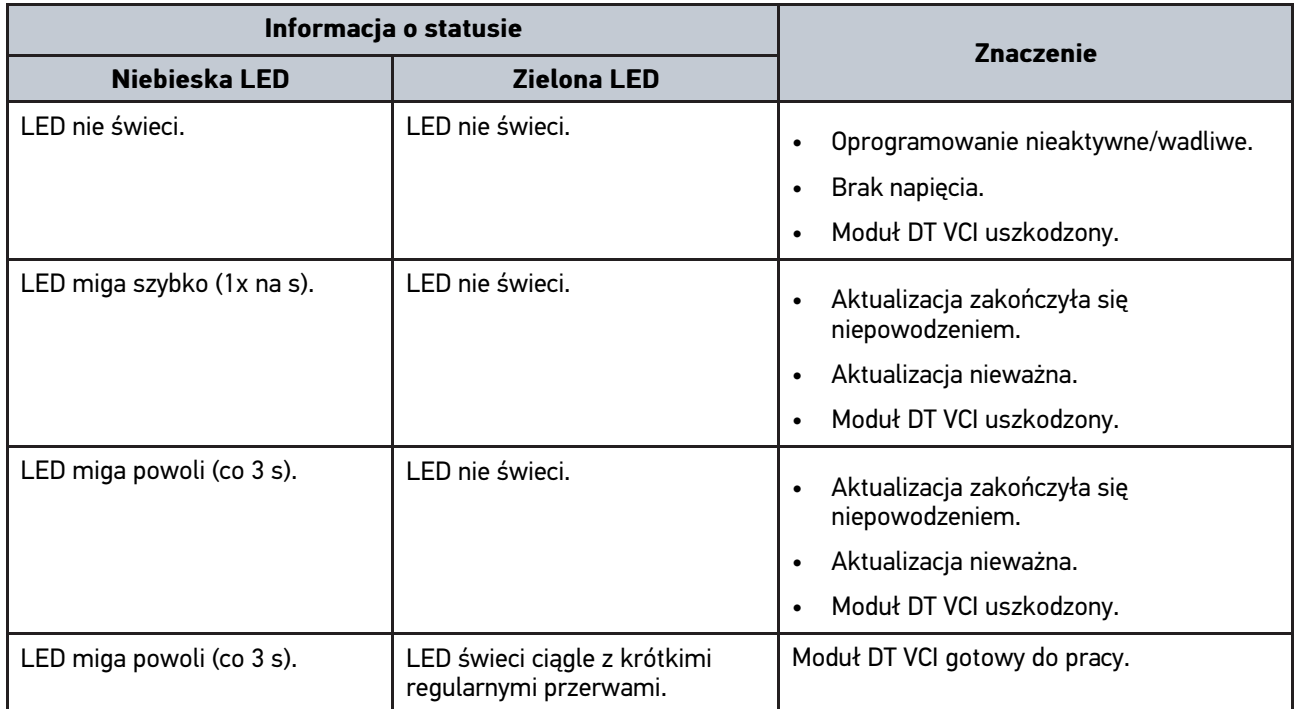

## <span id="page-560-0"></span>5 Instalacja pakietu sterowników Hella Gutmann **Drivers**

#### <span id="page-560-1"></span>5.1 Wymagania systemowe Hella Gutmann Drivers

- Windows 7 SP1 lub nowszy
- Uprawnienia administratora Windows

### <span id="page-560-2"></span>5.2 Instalacja pakietu sterowników Hella Gutmann Drivers

Warunkiem odbierania wszystkich danych udostępnianych przez portal Hella Gutmann jest ciągłe połączenie urządzenia diagnostycznego z Internetem i zainstalowanie pakietu sterowników Hella Gutmann Drivers. W celu minimalizacji kosztów połączeń firma Hella Gutmann zaleca złącze internetowe typu DSL z płaską taryfą.

1. Zainstalować Hella Gutmann Drivers na komputerze biurowym lub warsztatowym.

Pakiet sterowników Hella Gutmann Drivers znajduje się na załączonym nośniku danych HGS.

2. Urządzenie połączyć z komputerem podłączonym do internetu.

Wyświetlenie symbolu  $\Theta$  w górnym pasku symboli oznacza, że połączenie z serwerem HGS jest prawidłowo skonfigurowane i aktywne.

## <span id="page-561-0"></span>6 Instalacja oprogramowania HGS-PassThru

### <span id="page-561-1"></span>6.1 Udostępnianie danych HGS-PassThru

Od roku 2010 dla wszystkich nowych pojazdów obowiązuje norma Euro 5. Reguluje ona m. in. procedury homologacji pojazdów w zakresie emisji. Norma Euro 5 zobowiązuje producentów do zapewnienia niezależnym warsztatom za pośrednictwem Internetu nieograniczonego dostępu do wszelkich informacji dotyczących serwisowania i napraw pojazdów.

Do programowania sterowników można użyć tylko urządzeń, które spełniają normę Euro 5. HGS-PassThru to interfejs, przy użyciu którego można instalować w sterowniku pojazdu najnowszą wersję oprogramowania producenta, pobraną z jego strony internetowej. HGS-PassThru to interfejs, przy użyciu którego można instalować w sterowniku pojazdu najnowszą wersję oprogramowania producenta, pobraną z jego strony internetowej. Funkcja PassThru stanowi uzupełnienie systemu diagnostycznego i *nie zastępuje* tego systemu. W tym przypadku Hella Gutmann nawiązuje bezpośrednie połączenie między serwerem OEM (Original Equipment Manufacturer, czyli producenta osprzętu fabrycznego) i pojazdem.

Sposoby udostępniania oprogramowania są różne w przypadku różnych producentów. Istnieją następujące możliwości:

- Pobranie oprogramowania za pośrednictwem Internetu.
- Zamówienie oprogramowania na płycie CD albo DVD.
- Rozwiązania online

Producent może żądać opłaty np. za:

- **Rejestrację**
- **Licencje**
- Oprogramowanie

Treść oprogramowania (zakres informacji i funkcji) jest różna w zależności od producenta. Niektórzy producenci udostępniają tylko funkcje i informacje określone w ustawie, inni dodatkowe dane.

### <span id="page-561-2"></span>6.2 Wymagania systemowe HGS PassThru

Instalacja HGS PassThru firmy Hella Gutmann jest możliwa, jeżeli spełnione są następujące wymagania systemowe:

- min. Microsoft Windows 7 (32/64 Bit) lub nowszy
- min. 2 GB wolnej pamięci operacyjnej
- min. 40 GB wolnej pamięci na twardym dysku
- min. 1 wolny port USB 2.0 laptopa/tabletu
- laptop albo tablet umożliwiający połączenie z internetem

### <span id="page-561-3"></span>6.3 Instalacja oprogramowania HGS - PassThru

Instalacja odbywa się przy pomocy asystenta, który prowadzi użytkownika przez kolejne etapy.

W celu zainstalowania oprogramowania HGS-PassThru należy wykonać następujące czynności:

- 1. Włączyć laptop/tablet.
- 2. Wejść na stronę internetową firmy Hella Gutmann.
- 3. Pod **WORKSHOP SOLUTIONS > SERVICE** wybrać **> PassThru**.
- 4. Pod **DOWNLOADS** wybrać **> Oprogramowanie PassThru**. Wyświetlane jest okno **PassThru setup**.
- 5. Za pomocą **>Zapis pliku<** zapisać PassThru setup.exe. Kreator proponuje folder docelowy dla pliku PassThru setup.exe. Jeżeli użytkownik chce zapisać pliki w innym folderze, może wybrać inny folder. Pliki zostaną zapisane w wybranym folderze pod koniec instalacji.
- 6. Za pomocą **>Zapis<** zapisać PassThru setup.exe. PassThru setup.exe zostanie zapisany w katalogu docelowym.
- 7. W katalogu docelowym kliknąć na PassThru setup.exe. Wyświetlane jest okno **HGS-PassThru Setup**.
- 8. Za pomocą ▼ wybrać język.
- 9. Potwierdzić wybór przyciskiem **>OK<**. Wybór zostanie automatycznie zapisany. Zostanie wyświetlony asystent konfiguracji HGS-PassThru.
- 10. Kliknąć **>Dalej<**. Zostaną wyświetlone OWH.
- 11. Przeczytać tekst Ogólnych Warunków Handlowych i potwierdzić je na końcu tekstu.
- 12. Kliknąć **>Dalej<**. Warunkiem prawidłowej instalacji oprogramowania HGS-PassThru Setup jest wybranie produktu.
- 13. Wybrać **>mega macs 77<**.
- 14. Za pomocą **>Instalacja<** zainstalować produkt. Rozpoczyna się instalacja.
- 15. Zaczekać na zakończenie instalacji.
- 16. Kliknąć **>Zakończ<.** Na pulpicie zostaje automatycznie utworzony skrót aplikacji HGS-PassThru.

Instalacja oprogramowania HGS-PassThru jest zakończona.

**PL**

## <span id="page-563-0"></span>7 Aktywacja oprogramowania HGS-PassThru

Ten rozdział opisuje sposób korzystania z oprogramowania HGS-PassThru.

## <span id="page-563-1"></span>7.1 Warunki aktywacji oprogramowania HGS-PassThru

- Zapewnione jest zasilanie urządzenia i laptopa/tabletu przez zasilacz i kabel.
- Laptop/tablet jest uruchomiony.
- Dostępny jest laptop/tablet umożliwiający nawiązanie połączenia z Internetem i pojazdem
- Plik HGS-PassThru jest prawidłowo zainstalowany w laptopie/tablecie.
- Użytkownik dysponuje uprawnieniami administratora.
- Zainstalowana została aktualna wersja oprogramowania Java.
- Dostępne jest stabilne połączenie z internetem.
- Zostały zakończone wszystkie uruchomione i/lub pracujące w tle procesy i programy.

### 7.2 Uruchamianie oprogramowania HGS-PassThru

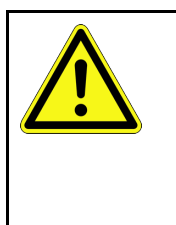

#### <span id="page-563-2"></span>**UWAGA**

Przez cały czas wykonywania procesu napięcie nie może spaść poniżej 12 V. Spadek napięcia może spowodować przerwanie pobierania danych i uszkodzenie sterownika. Po aktualizacji sterowników *nie* będzie możliwe odtworzenie starego oprogramowania sterownika.

W celu uruchomienia oprogramowania HGS-PassThru należy wykonać następujące czynności:

- 1. Włączyć tester mega macs 77.
- 2. Włożyć kabel USB do przyłącza USB DT VCI.

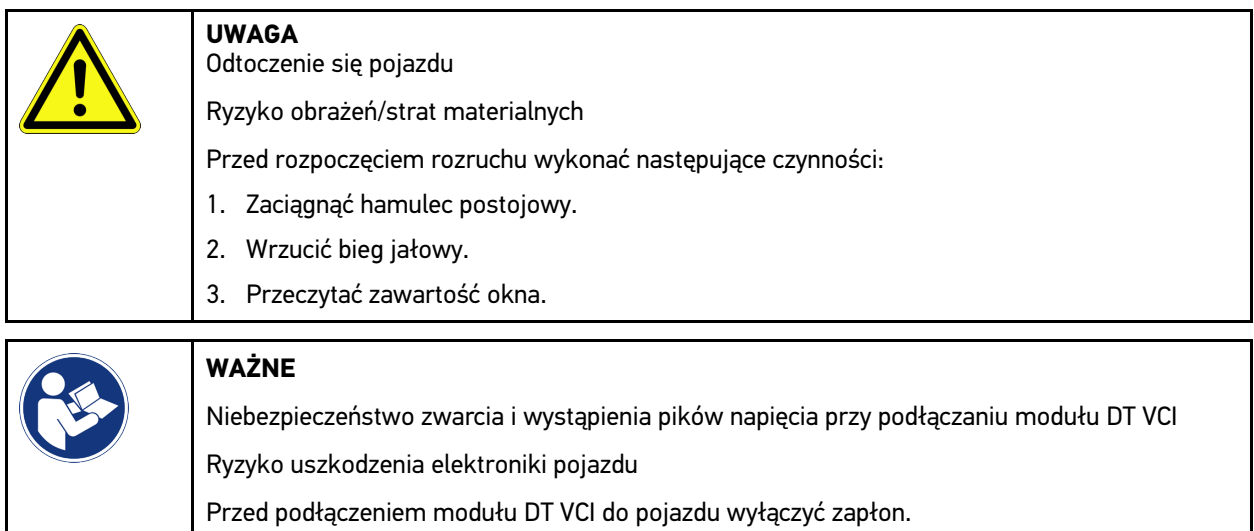

3. Włożyć DT VCI do złącza diagnostycznego pojazdu. Migają obie diody modułu LED DT VCI. Moduł DT VCI jest gotowy do pracy. 4. Włożyć kabel USB do przyłącza USB laptopa/tabletu. Zostanie nawiązane połączenie. Laptop/tablet łączy się za pośrednictwem modułu HGS VCI z pojazdem.

Funkcja PassThru jest aktywna.

- 5. Włączyć zapłon pojazdu.
- 6. Stosować się do wskazówek producenta.
- 7. Wybrać **Start > Wszystkie programy > Hella Gutmann Solutions > HGS PassThru Communication**.

Alternatywnie oprogramowanie HGS-PassThru można uruchomić w następujący sposób:

- Windows 7: wybrać na pulpicie skrót HGS-PassThru.
- 8. Wybrać żądany język.
- 9. Za pomocą **Rozpocznij test** rozpocząć test komunikacji.

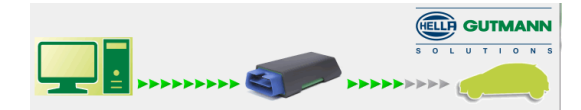

Rozpocznie się test komunikacji. Zostanie skontrolowane połączenie pomiędzy laptopem/tabletem a HGS VCI.

Gdy lewy rząd strzałek ma kolor zielony, oznacza to, że połączenie pomiędzy laptopem/tabletem a modułem HGS VCI jest aktywne.

Następnie testowane jest połączenie między modułem HGS VCI i pojazdem.

Gdy prawy rząd strzałek ma kolor zielony, oznacza to, że połączenie modułu HGS VCI z pojazdem jest aktywne.

Teraz można pomyślnie nawiązać połączenie pomiędzy laptopem/tabletem i pojazdem za pomocą HGS VCI.

- 10. Za pomocą **Zakończ** zakończyć test komunikacji.
- 11. Z laptopa/tabletu wejść na stroną internetową żądanego producenta.
- 12. Zastosować się do wskazówek podanych na stronie producenta.
- 13. Wybrać funkcję PassThru (HGS VCI) firmy Hella Gutmann.

[Ładowanie akumulatora za pomocą zasilacza](#page-565-1)

## <span id="page-565-0"></span>8 Uruchamianie mega macs 77

Ten rozdział opisuje sposób włączania i wyłączania urządzenia i jego pierwszego uruchomienia.

### <span id="page-565-1"></span>8.1 Ładowanie akumulatora za pomocą zasilacza

Przed uruchomieniem urządzenia należy ładować akumulator przy wyłączonym urządzeniu przez co najmniej 8… 10 godzin.

Aby naładować akumulator za pomocą zasilacza, należy wykonać następujące czynności:

- 1. Podłączyć wtyczkę sieciową do gniazda urządzenia.
- 2. Podłączyć wtyczkę sieciową do gniazda elektrycznego. Akumulator jest ładowany.

## <span id="page-565-2"></span>8.2 Ładowanie akumulatora przez stację dokującą

Przed uruchomieniem urządzenia należy ładować akumulator przy wyłączonym urządzeniu przez co najmniej 8… 10 godzin.

Aby naładować akumulator przez stację dokującą, należy wykonać następujące czynności:

- 1. Podłączyć wtyczkę zasilania do gniazda stacji dokującej.
- 2. Podłączyć wtyczkę sieciową do gniazda elektrycznego.
- 3. Podłączyć mega macs 77 do stacji dokującej. Akumulator jest ładowany.

### 8.3 Włączanie urządzenia

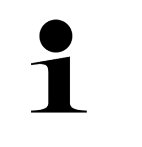

**PL**

#### <span id="page-565-3"></span>**WSKAZÓWKA**

• Przy pierwszym włączeniu urządzenia i aktualizacji oprogramowania użytkownik musi przeczytać i potwierdzić ogólne warunki handlowe firmy Hella Gutmann Solutions GmbH. W przeciwnym razie niektóre funkcje urządzenia nie będą dostępne.

Aby włączyć urządzenie postępować następująco:

- 1. Krótko nacisnąć przycisk wł./wył. Zostaną wyświetlone OWH.
- 2. Przeczytać tekst Ogólnych Warunków Handlowych i potwierdzić je na końcu tekstu.

Teraz można rozpocząć pracę z urządzeniem.

### <span id="page-565-4"></span>8.4 Wyłączanie urządzenia

Aby wyłączyć urządzenie postępować następująco:

- 1. Krótko nacisnąć przycisk wł./wył.
- 2. Przeczytać monit bezpieczeństwa.
- 3. Wybrać **>OK<**.

Urządzenie zostanie wyłączone.

## <span id="page-566-0"></span>9 Konfiguracja urządzenia

Menu **> Ustawienia** służy do konfigurowania wszystkich interfejsów i funkcji.

### <span id="page-566-1"></span>9.1 Konfiguracja danych firmy

Tutaj można wprowadzić dane firmy, które mają pojawić się na wydruku, np.:

- Adres firmy
- Numer faksu
- Strona internetowa

#### <span id="page-566-2"></span>9.1.1 Wprowadzanie danych firmy

Aby wprowadzić dane firmy, wykonać następujące czynności:

- 1. Za pomocą  $\equiv$  wybrać > Ustawienia > Profil użytkownika > Dane firmy.
- 2. Pod **Nazwa firmy** wpisać nazwę firmy w pole tekstowe.
- 3. Powtórzyć krok 2, aby wprowadzić dalsze dane. Wprowadzone dane zostaną automatycznie zapisane.

### <span id="page-566-3"></span>9.2 Konfiguracja zabezpieczenia hasłem

Europejskie rozporządzenie w sprawie ochrony danych osobowych (RODO), które weszło w życie 25 maja 2018 r., określa wymóg skuteczniejszej ochrony danych klientów w urządzeniach.

Aby wykluczyć możliwość dostępu osób trzecich do urządzeń diagnostycznych, wprowadzono funkcję **Ochrona hasłem**.

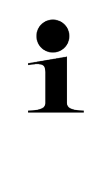

#### **WSKAZÓWKA**

Ze względu na regulacje prawne dotyczące dostępu osób trzecich, urządzenie można ponownie aktywować bez ważnego hasła tylko za pomocą funkcji **>Przywracanie ustawień fabrycznych<** lub za pośrednictwem technicznej infolinii Hella Gutmann Solutions. W takim przypadku Car History zostanie usunięta i nie można będzie jej przywrócić.

Aby skonfigurować funkcję ochrony hasłem, należy wykonać następujące czynności:

- 1. Za pomocą  $\equiv$  wybrać > Ustawienia > Profil użytkownika > Zabezpieczenie hasłem.
- 2. Pod **Hasło** wpisać hasło w pole tekstowe.
- 3. Pod **Powtórzyć hasło** potwierdzić wpis.
- 4. Przeczytać i potwierdzić komunikat ostrzegawczy.

Dostęp do urządzenia jest teraz możliwy tylko przy użyciu wprowadzonego hasła.

### <span id="page-566-4"></span>9.3 Konfiguracja Car History

#### <span id="page-566-5"></span>9.3.1 Aktywacja Car History

Aby aktywować Car History należy wykonać następujące czynności:

## **PL**

[Konfiguracja Car History](#page-566-4)

#### **WSKAZÓWKA**

Tylko gdy aktywne jest okienko kontrolne **Aktywna Car History**, dane są automatyczne zapisywane w Car History.

- 1. Za pomocą  $\equiv$  wybrać > Ustawienia > Profil użytkownika.
- 2. Aktywować okienko kontrolne **Aktywna Car History**. Teraz dane zostaną zapisane w Car History.

#### <span id="page-567-0"></span>9.3.2 Automatyczny przesył Car History

Aby automatycznie przesłać Car History, należy postąpić następująco:

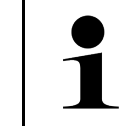

**PL**

#### **WSKAZÓWKA**

Jeżeli aktywne jest okienko **Automatyczny przesył Car History**, dane zapisane w module Car History zostaną automatycznie przesłane do Hella Gutmann.

- 1. Za pomocą  $\equiv$  wybrać > Ustawienia > Profil użytkownika.
- 2. Aktywować okienko kontrolne **Automatyczny przesył Car History**. Teraz dane zapisane w Car History zostaną automatycznie przesłane do Hella Gutmann.

#### <span id="page-567-1"></span>9.3.3 Przesył Car History

Tutaj można przesłać Car History do Hella Gutmann.

Aby przesłać dane Car History, należy wykonać następujące czynności:

- 1. Za pomocą  $\equiv$  wybrać > Ustawienia > Profil użytkownika.
- 2. Kliknąć na **>Wyślij Car History<**.

Car History zostanie przesłana do Hella Gutmann.

Jeśli Car History zostanie pomyślnie przesłana do Hella Gutmann, zostanie wyświetlony następujący tekst: *Pomyślnie przesłane dane Car History*.

#### <span id="page-567-2"></span>9.3.4 Przywracanie Car History z chmury

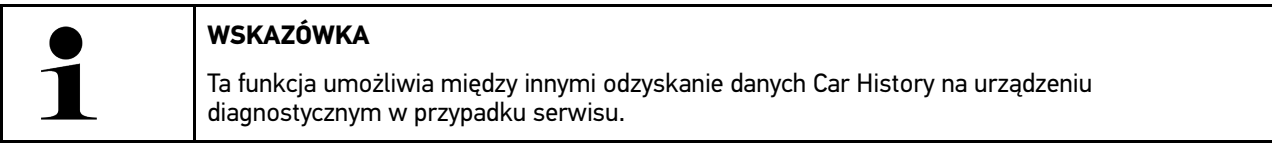

Aby przywrócić Car History z chmury, należy wykonać następujące czynności:

- 1. Za pomocą  $\equiv$  wybrać > Ustawienia > Profil użytkownika > Car History.
- 2. Kliknąć na **>Przywracanie Car History z chmury<**. Wyświetli się okno **Przywracanie Car History z chmury**.

#### 3. Kliknąć na **>Tak<**.

Zostaną przywrócone wszystkie dane Car History.

Jeśli Car History zostanie pomyślnie przywrócona z chmury, zostanie wyświetlony następujący tekst: *Pomyślnie załadowane Car History*.

### <span id="page-568-0"></span>9.3.5 Przesył Car History ze starego urządzenia

Tutaj można przesłać Car History ze starego urządzenia do aktualnie używanego urządzenia diagnostycznego.

Aby przesłać dane Car History ze starego urządzenia, należy postąpić następująco:

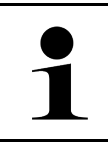

#### **WSKAZÓWKA**

Aby móc przesłać Car History ze starego urządzenia, stare urządzenie musi być zarejestrowane pod tym samym numerem klienta.

- 1. Za pomoca  $\equiv$  wybrać > Ustawienia > Profil użytkownika > Car History.
- 2. Kliknąć na **>Przesunąć Car History ze starego urządzenia na to urządzenie<**.
- 3. Wybrać do transferu używane wcześniej urządzenie diagnostyczne. Dane Car History zostaną teraz przesyłane z używanego wcześniej urządzenia diagnostycznego do aktualnie używanego urządzenia diagnostycznego.

#### <span id="page-568-1"></span>9.4 Cyber Security Management

Wielu producentów zabezpiecza komunikację pojazdu za pomocą modułów bramek bezpieczeństwa, aby chronić swoje systemy pojazdu przed nieautoryzowanym dostępem. Oznacza to, że nieograniczona komunikacja pojazdu między urządzeniem diagnostycznym a pojazdem może odbywać się tylko po odpowiedniej aktywacji.

Aby zapewnić nieograniczony dostęp do komunikacji z pojazdem opracowano funkcję Cyber Security Management (CSM).

Należy postępować w następujący sposób:

- 1. Za pomocą urządzenia diagnostycznego należy utworzyć lokalnego użytkownika.
- 2. Po utworzeniu lokalnego użytkownika można go zarejestrować.
- 3. Po zarejestrowaniu można wybrać różnych użytkowników CSM (np. Daimler, FCA) dla tego użytkownika lokalnego.
- 4. Aby otrzymać rejestrację CSM od producenta, użytkownik musi przejść weryfikację tożsamości za pośrednictwem aplikacji IdNow (na Androida i iOS).

Użytkownik CSM musi zostać najpierw zarejestrowany u producenta. W tym celu producent wymaga sprawdzenia tożsamości, które odbywa się za pośrednictwem IdNow.

#### <span id="page-568-2"></span>9.4.1 Rejestracja lokalnego użytkownika

Aby zarejestrować utworzonego lokalnego użytkownika, należy wykonać następujące czynności:

- 1. Za pomocą wybrać **> Ustawienia > Urządzenie > Zarządzanie użytkownikami**.
- 2. Wybrać żądaną nazwę użytkownika.
- 3. Wybrać **>Login<**. Wyświetli się okno **Login**.
- 4. Wybrać nazwę użytkownika i wpisać odpowiednie hasło.
- 5. Wybrać **>Login<**.

Rejestracja lokalnego użytkownika jest tym samym zakończona.

#### <span id="page-569-0"></span>9.4.2 Tworzenie nowego użytkownika CSM

Aby utworzyć nowego użytkownika CSM, należy wykonać następujące czynności:

- 1. Za pomocą  $\equiv$  wybrać > Ustawienia > Urządzenie > Zarządzanie użytkownikami.
- 2. Wybrać **>Tworzenie użytkownika<**.
- 3. Pod **Imię** wpisać imię.
- 4. Pod **Nazwisko** wpisać nazwisko.
- 5. Pod **Nazwa użytkownika** wybrać żądaną nazwę użytkownika.
- 6. Pod **Hasło** wpisać hasło.

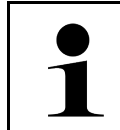

**WSKAZÓWKA** Hasło musi się składać z minimum 10 znaków.

7. Pod **Powtórzyć hasło** ponownie wpisać hasło.

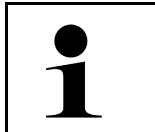

#### **WSKAZÓWKA**

Pierwszy utworzony użytkownik lokalny automatycznie otrzyma uprawnienia administratora.

#### 8. Wybrać **>Tworzenie użytkownika<**.

Utworzono nowego użytkownika.

Pod **>Tworzenie użytkownika<** można utworzyć dalszego lokalnego użytkownika.

#### <span id="page-569-1"></span>9.4.3 Wylogowanie lokalnego użytkownika

Aby wylogować zalogowanego lokalnego użytkownika, należy wykonać następujące czynności:

- 1. Za pomocą  $\equiv$  wybrać > Ustawienia > Urządzenie > Zarządzanie użytkownikami.
- 2. Wybrać **>Logout<**.

Lokalny użytkownik został pomyślnie wylogowany.

#### <span id="page-569-2"></span>9.4.4 Rejestracja nowego użytkownika CSM

Aby zarejestrować nowego użytkownika CSM, należy wykonać następujące czynności:

- 1. Za pomocą  $\equiv$  wybrać > Ustawienia > Urządzenie > Zarządzanie użytkownikami.
- 2. Przeprowadzić login lokalnego użytkowika.
- 3. Wybrać **>Rejestracja nowego użytkownika CSM<**.
- 4. Wpisać dane użytkownika CSM.
- 5. Wybrać **>Rejestracja<**.

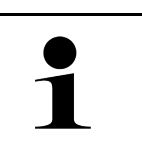

#### **WSKAZÓWKA**

• E-mail weryfikacyjny zostanie wysłany na podany adres.

• E-mail weryfikacyjny zawiera token.

6. Wpisać token z e-maila weryfikacyjnego.

**PL**

#### 7. Wybrać **>Weryfikacja adresu e-mail<**.

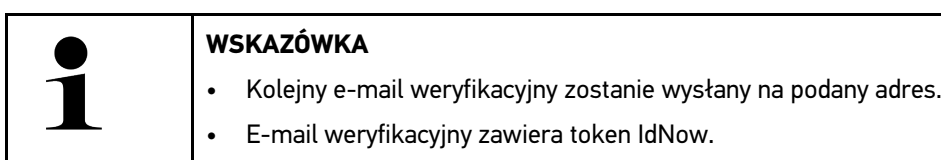

- 8. Zainstalować **aplikację IdNow** na urządzeniu mobilnym, korzystając z linku podanego w e-mailu weryfikacyjnym.
- 9. Otworzyć aplikację i rozpocząć identyfikację.
- 10. Postępować zgodnie z intrukcjami w aplikacji.
- 11. Gdy dane weryfikacyjne zostaną pomyślnie przesłane za pośrednictwem aplikacji, wybrać **>Aktualizacja<**. Użytkownik został pomyślnie zweryfikowany.

Rejestracja nowego użytkownika CSM jest tym samym zakończona.

#### <span id="page-570-0"></span>9.4.5 Kasowanie lokalnego użytkownika

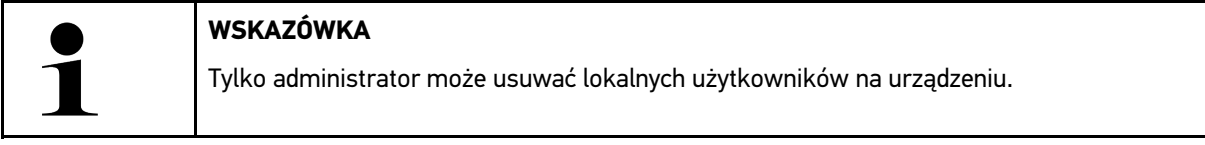

Aby skasować lokalnego użytkownika, należy wykonać następujące czynności:

- 1. Za pomoca  $\equiv$  wybrać > Ustawienia > Urządzenie > Zarządzanie użytkownikami.
- 2. Zalogować się jako użytkownik z uprawnieniami administratora.
- 3. Wybrać użytkownika, który ma zostać skasowany.
- 4. Wybrać **>Usuń użytkownika<**.

Lokalny użytkownik został skasowany.

#### <span id="page-570-1"></span>9.5 Umowy

Tutaj można wyświetlić m.in. licencje i uwagi dot. programów używanych przez firmę Hella Gutmann Solutions GmbH.

#### 9.5.1 Wyświetlanie licencji

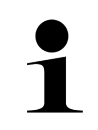

#### <span id="page-570-2"></span>**WSKAZÓWKA**

Aby móc korzystać z pełnego zakresu wszystkich nabytych licencji, oprogramowanie urządzenia przy 1. uruchomieniu musi być połączone z serwerem HGS.

W celu odczytania daty rozpoczęcia umowy, daty zakupu oraz licencji objętych i nieobjętych zakresem usługi, należy wykonać następujące czynności:

- 1. Za pomocą  $\equiv$  > Ustawienia > Profil użytkownika wybrać > Umowy.
- 2. Wybrać **>Moje licencje<**. Pojawi się okno **Moje licencje**.

Urządzenie wyświetla daty rozpoczęcia umowy oraz licencje objęte i nieobjęte zakresem usługi.

#### <span id="page-571-0"></span>9.5.2 Wyświetlanie umowy licencyjnej dla użytkownika końcowego

Aby wyświetlić umowę licencyjną dla użytkownika końcowego, należy postąpić następująco:

- 1. Za pomocą  $\equiv$  > Ustawienia > Profil użytkownika wybrać > Umowy.
- 2. Wybrać **>Umowa licencyjna dla użytkownika końcowego<**. Zostaną wyświetlone OWH.
- 3. Za pomocą **>OK<** można zamknąć okno **Umowa licencyjna dla użytkownika końcowego**.

#### <span id="page-571-1"></span>9.5.3 Wyświetlanie innych licencji

Tutaj publikowane są licencje i wskazówki dotyczące programów i funkcji używanych przez Hella Gutmann (licencje firm zewnętrznych).

Aby uaktywnić licencje firm zewnętrznych, należy wykonać następujące czynności:

- 1. Za pomocą  $\equiv$  > Ustawienia > Profil użytkownika wybrać > Umowy.
- 2. Wybrać **>Licencje firm zewnętrznych<**. Pojawią się licencje i wskazówki dotyczące programów i funkcji używanych przez Hella Gutmann.
- 3. Za pomocą **>OK<** można zamknąć okno **Licencje firm zewnętrznych**.

### <span id="page-571-2"></span>9.6 Aktualizacja urządzenia, DT VCI i modułów

Tutaj przeprowadzić można aktualizację urządzenia, DT VCI i pojedynczych modułów. Poza tym wyświetlane są różne parametry systemowe np.:

- Wersja hardware
- Wersja pakietu
- Numer urządzenia

Hella Gutmann udostępnia klientowi kilka razy w roku aktualizacje oprogramowania. Aktualizacje te są płatne. W aktualizacjach tych zawarte są zarówno nowe systemy pojazdów silnikowych, jak i modyfikacje techniczne oraz modernizacje. Zalecamy regularne aktualizacje oprogramowania, aby było ono dostosowane do najnowszych trendów technicznych.

#### <span id="page-571-3"></span>9.6.1 Wymagania dotyczące aktualizacji oprogramowania

Warunkiem aktualizacji jest spełnienie następujących warunków:

- Urządzenie łączy się z internetem przez LAN wzgl. WLAN lub jest podłączone do komputera z dostępem do internetu za pomocą kabla USB.
- Zwolnione są odpowiednie licencje Hella Gutmann.
- Przy aktualizacji za pomocą kabla USB: pakiet sterowników Hella Gutmann Drivers został zainstalowany na używanym komputerze.
- Zapewnione zasilanie napięciem urządzenia i DT VCI.

#### <span id="page-571-4"></span>9.6.2 Wyświetlanie informacji systemowych

Podano tu wszelkie informacje niezbędne do identyfikacji urządzenia mega macs 77.

Aby wyświetlić informacje systemowe, należy postąpić następująco:

- 1. Za pomocą  $\equiv$  wybrać > Ustawienia > Info/aktualizacja.
- 2. Wybrać zakładkę **>Urządzenie<**.

Tutaj zapisane są informacje dotyczące m.in. wersji sprzętu, wersji pakietu i numeru urządzenia.

#### 9.6.3 Rozpoczynanie aktualizacji systemu

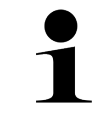

#### <span id="page-572-0"></span>**WSKAZÓWKA**

Za pomocą **>Rozpocząć przywracanie ustawień fabrycznych<** można zresetować urządzenie do ustawień fabrycznych.

Tutaj można rozpocząć aktualizację systemu.

Aby rozpocząć aktualizację systemu, wykonać następujące czynności:

- 1. Za pomocą  $\equiv$  wybrać > Ustawienia > Info/aktualizacja > Oprogramowanie.
- 2. Wybrać **>Rozpocząć aktualizację<**.

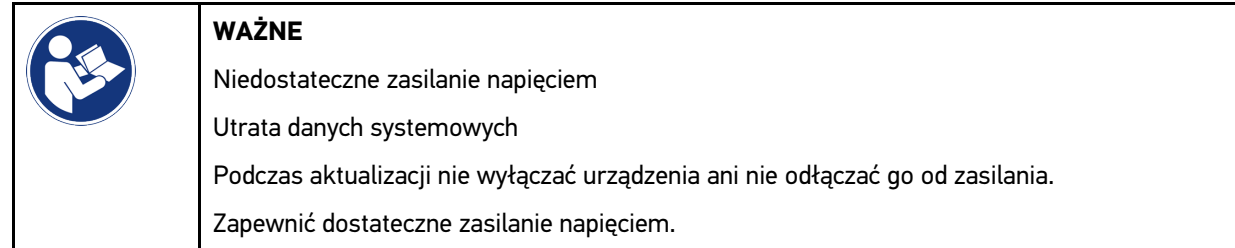

Zostaną wyszukane najnowsze aktualizacje, odpowiednie dane zostaną ściągnięte i następnie zainstalowane.

Po pomyślnym zakończeniu aktualizacji systemu urządzenie automatycznie się wyłączy i ponownie włączy. Po włączeniu instalacja zostanie automatycznie skontrolowana.

#### <span id="page-572-1"></span>9.6.4 Wyświetlanie informacji dotyczących DT VCI

Podano tu wszelkie informacje niezbędne do identyfikacji DT VCI.

Aby wyświetlić informacje dotyczące modułu DT-VCI, wykonać następujące czynności:

1. Za pomocą  $\equiv$  wybrać > Ustawienia > Info/aktualizacja.

#### 2. Wybrać zakładkę **>DT VCI<**.

Tutaj zapisane są informacje dotyczące wersji oprogramowania, hardware oraz numeru seryjnego DT VCI.

#### <span id="page-573-0"></span>9.6.5 Aktualizacja DT VCI

Tutaj można zaktualizować oprogramowanie DT VCI.

#### 9.6.5.1 Rozpoczęcie aktualizacji DT VCI

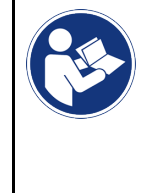

**PL**

**WAŻNE** Niedostateczne zasilanie napięciem Utrata danych systemowych Podczas aktualizacji nie wyłączać urządzenia i DT VCI ani nie odłączać ich od źródła zasilania. Zapewnić dostateczne zasilanie napięciem.

Aby rozpocząć aktualizację DT VCI, postąpić następująco:

#### 1. Za pomocą  $\equiv$  > wybrać UstawieniaInfo/aktualizacjaDT VCI.

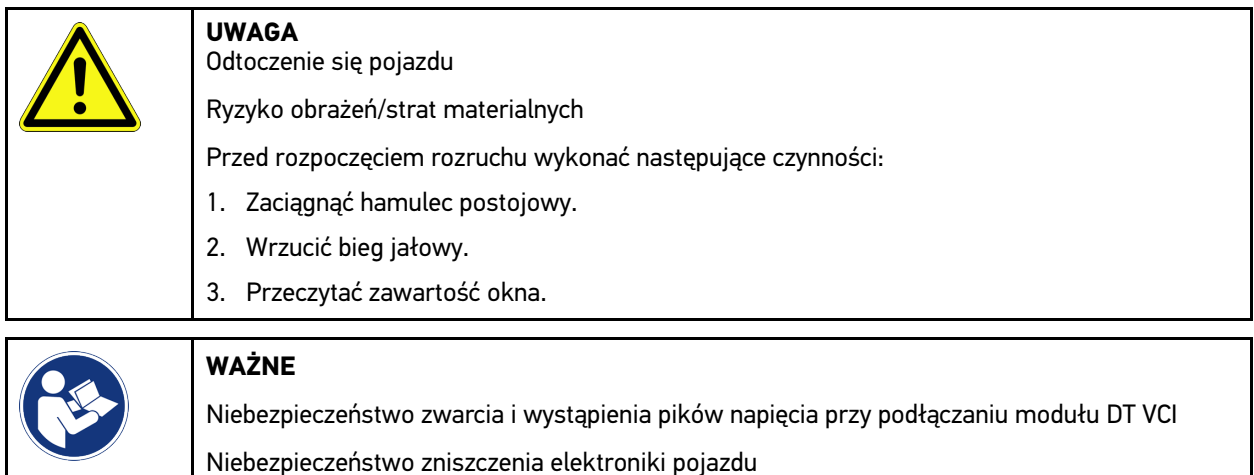

Przed podłączeniem modułu DT VCI do pojazdu wyłączyć zapłon.

2. Włożyć DT VCI do złącza diagnostycznego pojazdu. Migają obie diody modułu LED DT VCI. Moduł DT VCI jest gotowy do pracy.

#### 3. Wybrać **>Rozpocząć aktualizację<**.

4. Przeczytać zawartość okna. Rozpocznie się aktualizacja DT VCI. Dane zostaną skopiowane z urządzenia na DT VCI.

Gdy aktualizacja zostanie zakończona pomyślnie, pojawi się następujący tekst: *Aktualizacja (DT VCI/ MT 77) przeprowadzona pomyślnie.*

#### 9.6.6 Wyszukiwanie i łączenie BPC-Tool

#### <span id="page-574-0"></span>**WSKAZÓWKA**

- W BPC-Tool zapisywany jest tylko jeden test akumulatora i jeden test systemu. Nie ma możliwości zaimportowania kilku raportów.
- Przewodniki i zapis w Car History są dostępne tylko po wcześniejszym wyborze pojazdu.

Aby wyszukać BPC-Tool i połączyć je z urządzeniem diagnostycznym, należy wykonać następujące czynności:

- 1. Włączyć BPC-Tool.
- 2. Aktywować funkcję Bluetooth® w BPC-Tool.
- 3. Za pomocą **> wybrać UstawieniaInfo/aktualizacjaBPC**.
- 4. Wybrać **>Rozpocząć wyszukiwanie<**. Trwa wyszukiwanie BPC-Tool.

Jeżeli połączenie poprzez urządzenie diagnostyczne z BPC-Tool zostanie nawiązane pomyślnie, pojawi się lista wyboru znalezionych BPC-Tool.

- 5. Za pomocą  $\vee$  otworzyć listę wyboru i wybrać żądane BPC-Tool.
- 6. Wybrać **>Łączenie<**.

BPC-Tool jest teraz połączone z urządzeniem diagnostycznym.

#### <span id="page-574-1"></span>9.6.7 Konfiguracja i korzystanie z asanetwork

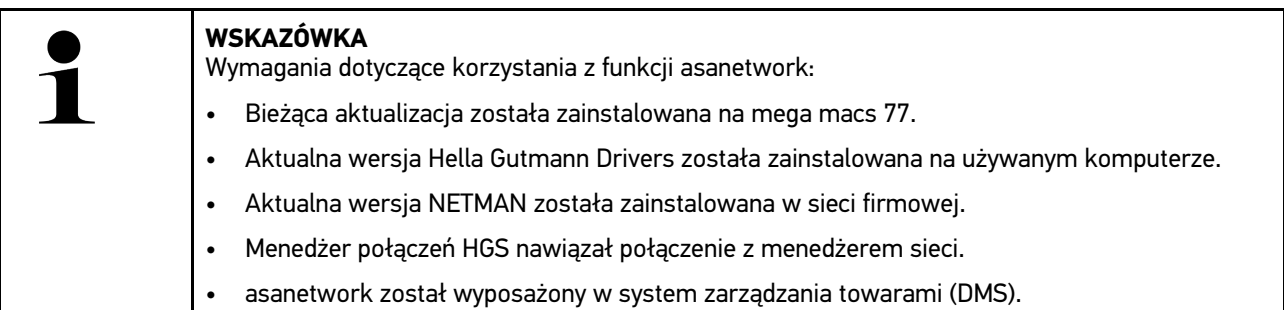

Aby skonfigurować i korzystać z funkcji asanetwork, należy wykonać następujące czynności:

- 1. Za pomocą  $\equiv$  wybrać > Ustawienia > Inne > Zarządzanie zleceniami.
- 2. Aktywować okienko kontrolne **asanetwork**. Urządzenie diagnostyczne może teraz wyświetlać zlecenia diagnostyczne z sieci asanetwork.
- 3. W programie App-Launcher kliknąć na **>Wybór pojazdu<**.
- 4. Wybrać zakładkę **>asanetwork<**.
- 5. Wyświetlić otwarte zlecenia za pomocą **>Wyświetlanie listy zleceń<**. Wyświetlane są tylko zlecenia związane z diagnozą, które zostały utworzone w DMS (Dealer Management System).
- 6. Wybrać żądane zlecenie.

W razie potrzeby należy potwierdzić ponowny wybór pojazdu.

Symbol asanetwork <sup>(53)</sup> i numer zamówienia są teraz wyświetlane na pasku stanu przeglądu zamówienia.

7. Po zakończeniu diagnozy kliknąć na , a następnie na **>Zakończ zlecenie<** lub **>Przerwij zlecenie<**.

Zlecenie zostało przesłane do asanetwork.

**PL**

#### <span id="page-575-0"></span>9.6.8 Przywracanie ustawień fabrycznych

Tutaj można zresetować urządzenie do ustawień fabrycznych.

Podczas resetowania do ustawień fabrycznych zostaną zresetowane m.in. następujące dane i pliki:

- Dane zapisane w Car History.
- Pobrane pliki, np. schematy połączeń, plany kontroli
- Dane użytkownika, np. dane firmy

Ponadto zostaną usunięte lub zmienione m. in. następujące funkcje:

- Tryb adresu IP
- Adres MAC Bluetooth®
- asanetwork
- Ustawienia wyświetlacza
- Potwierdzenie ogólnych warunków handlowych
- Ustawienia drukarki

Aby przywrócić ustawienia fabryczne, należy wykonać następujące czynności:

- 1. Za pomocą  $\equiv$  wybrać > Ustawienia > Info/aktualizacja > Oprogramowanie.
- 2. Kliknąć na **>Rozpocząć przywracanie ustawień fabrycznych<**.
- 3. Przeczytać monit bezpieczeństwa.
- 4. Potwierdzić monit bezpieczeństwa. Urządzenie zostanie automatycznie zresetowane do ustawień fabrycznych.

#### <span id="page-575-1"></span>9.7 Przywracanie systemu urządzenia

Tutaj można przeprowadzić przywracanie systemu urządzenia. Może to być konieczne jako środek naprawczy w przypadku usterki.

#### <span id="page-575-2"></span>9.7.1 Warunki przywracania systemu urządzenia

Aby rozpocząć przywracanie systemu i ponownie uruchomić urządzenie, należy wykonać następujące czynności:

• Urządzenie łączy się z internetem przez LAN (kabel Ethernet) lub jest podłączone do komputera z zainstalowanymi HGS Drivers (od v1.3.293) za pomocą kabla USB.

#### <span id="page-575-3"></span>9.7.2 Rozpoczęcie przywracania systemu

Aby rozpocząć przywracanie systemu i ponownie uruchomić urządzenie, należy wykonać następujące czynności:

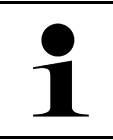

#### **WSKAZÓWKA**

Urządzenie musi być wyłączone.

- 1. Tak długo naciskać przycisk wł./wył., aż słyszalne będą **dwa sygnały dźwiękowe**. Wyświetli się okno **INSTALACJA NAPRAWCZA - REPAIR INSTALL**.
- 2. Za pomocą **>Start<** rozpocząć przywracanie systemu. Wyświetli się okno **Base-Update**.
- 3. Otworzyć listę wyboru i wybrać żądany język.
4. Potwierdzić wybór przyciskiem **>Start<**. Rozpoczął się proces aktualizacji.

Są pobierane i rozpakowywane różne pakiety.

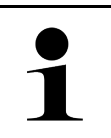

#### **WSKAZÓWKA**

Czas trwania procesu aktualizacji zależy od dostępnego połączenia internetowego.

- 5. Po pomyślnym przywróceniu systemu należy sprawdzić i ew. ponownie skonfigurować następujące punkty:
	- Adres firmy
	- DT VCI
	- Sieć
	- Drukarka
	- Interfejsy
	- Car History (przywracanie)

## <span id="page-576-0"></span>9.8 Konfiguracja interfejsów

Tutaj można skonfigurować m. in. interfejsy WLAN i Ethernet (połączenie tylko poprzez stację dokującą).

Konfigurację wszystkich interfejsów urządzenia przeprowadza się w menu  $\equiv$  > Ustawienia > Połączenia.

Jeżeli istnieje kilka możliwości połączeń urządzeń albo narzędzi, wybierana jest zawsze najszybsza i najstabilniejsza z nich.

Hierarchia połączeń jest następująca:

- 1. USB
- 2. Ethernet
- 3. WLAN

### 9.8.1 Konfiguracja WLAN

Tutaj można dokonywać ustawień sieci WLAN.

WLAN (Wireless Local Area Network) to lokalna, bezprzewodowa sieć. Przesył danych ma miejsce poprzez router z modemem DSL (Acess Point). Poszczególne urządzenia logują się na routerze WLAN.

#### 9.8.1.1 Wyszukiwanie i konfiguracja interfejsu WLAN

Aby połączyć urządzenie za pośrednictwem sieci WLAN z siecią (routerem), należy wykonać następujące czynności:

- 1. Za pomocą  $\equiv$  wybrać > Ustawienia > Połączenia > WLAN.
- 2. Aktywować pole opcji **Aktywacja WLAN**, aby umożliwić dokonywanie ustawień.

Pojawi się komunikat informacyjny.

3. Przy użyciu opcji **>Wyszukaj sieci bezprzewodowe<** można skonfigurować sieć bezprzewodową. Zostaną wyszukane sieci bezprzewodowe.

Po wyszukaniu przez urządzenie sieci bezprzewodowych wyświetlana jest lista znalezionych sieci bezprzewodowych.

4. Otworzyć listę w punkcie **Sieć bezprzewodowa (SSID)** przy użyciu .

- 5. Wybrać żądaną sieć bezprzewodową.
- 6. Pod **Tryb adresu IP** otworzyć listę przyciskiem  $\vee$ . Jeżeli zostanie wybrane **>pobieranie automatyczne (DHCP)<**, (zalecane), serwer DHCP wyszuka urządzeniu mega macs 77 automatycznie adres IP. Wybór ten ustawiony jest fabrycznie.

Jeżeli zostanie wybrane **>ustawienie manualne<**, należy wpisać w punkcie **Adres IP mega macs** *wolny* adres IP sieci, np. *192.168.246.002*

- 7. Wybrać **>pobieranie automatyczne (DHCP)<** (zalecane) lub **>ustawienie manualne<**. Wybór zostaje automatycznie zapisany.
- 8. Wpisać hasło WLAN.
- 9. Kliknąć **>Połącz<**.

Pojawi się komunikat informacyjny.

Wprowadzone dane zostaną automatycznie zapisane.

Gdy połączenie z siecią zostanie pomyślnie skonfigurowane, pojawią się następujące informacje:

- w punkcie **Używana sieć WLAN**, nazwa wybranej sieci bezprzewodowej
- W punkcie **Adres IP** adres IP zainstalowanej aplikacji Hella Gutmann Drivers
- 10. Wyświetlenie symbolu WLAN  $\widehat{\tau}$  w górnym pasku symboli oznacza, że występuje połączenie pomiędzy urządzeniem i Internetem.

Teraz można rozpocząć użytkowanie WLAN.

### 9.8.2 Konfiguracja Ethernet

Tutaj można dokonywać ustawień sieci.

Aby połączyć urządzenie za pomocą portu Ethernet stacji dokującej z siecią (routerem), należy wykonać następujące czynności:

- 1. Kabel sieciowy typu Ethernet (nie jest zawarty w zakresie dostawy) podłączyć do portu Ethernet stacji dokującej i odbiornika.
- 2. Wybrać za pośrednictwem  $\equiv$  > Ustawienia.
- 3. Wybrać **>Połączenia<**.
- 4. Wybrać **>Ethernet<**.
- 5. Pod Tryb adresu IP otworzyć liste przyciskiem V.

Jeżeli zostanie wybrane **>pobieranie automatyczne (DHCP)<**, (zalecane), serwer DHCP wyszuka urządzeniu mega macs 77 automatycznie adres IP. Wybór ten ustawiony jest fabrycznie.

Jeżeli zostanie wybrane **>ustawienie manualne<**, należy pod **Adres IP mega macs** wpisać *wolny* adres IP sieci, np. *192.168.246.002*

- 6. Wybrać **>pobieranie automatyczne (DHCP)<** (zalecane) lub **>ustawienie manualne<**. Wybór zostaje automatycznie zapisany.
- 7. Kliknąć **>Połącz<**.

Można teraz korzystać z sieci Ethernet.

### 9.8.3 Adres IP komputera

Tutaj można wyświetlić adres IP komputera. Wewnętrzny lub lokalny adres IP jednoznacznie identyfikuje urządzenie sieciowe za pomocą numeru w sieci. Jest to konieczne, aby można było jednoznacznie zidentyfikować urządzenie.

Za pomocą **> Ustawienia > Połączenia > Adres IP komputera** można wyświetlić adres IP komputera.

## <span id="page-578-0"></span>9.9 Konfiguracja regionu

Tutaj można skonfigurować m.in.:

- Język
- Kraj
- Strefa czasowa
- Data

### 9.9.1 Konfiguracja języka

W oprogramowaniu wielojęzycznym tutaj można wybrać wersję językową. Po zmianie języka zostanie wgrane oprogramowanie w danym języku.

Aby wybrać ustawienie języka, postąpić następująco:

- 1. Za pomocą  $\equiv$  wybrać > Ustawienia > System > Język/kraj.
- 2. Pod Język za pomocą V otworzyć listę wyboru. Wybór języków jest zależny od oprogramowania
- 3. Wybrać żądany język.

Wybór zostaje automatycznie zapisany.

### 9.9.2 Konfiguracja ustawień kraju

Tutaj można skonfigurować ustawienia kraju.

W wersji dla danego kraju zawarte są specyficzne informacje, np. format listów.

Aby skonfigurować ustawienia kraju, postępować następująco:

- 1. Za pomocą wybrać **> Ustawienia > System > Język/kraj**.
- 2. W punkcie **Konfiguracja ustawień kraju** za pomocą V otworzyć listę.
- 3. Wybrać odpowiedni język dla kraju.

Wybór zostaje automatycznie zapisany.

### 9.9.3 Konfiguracja daty

Tutaj można skonfigurować aktualną datę.

Aby skonfigurować datę, postępować następująco:

- 1. Za pomocą  $\equiv$  wybrać > Ustawienia > System > Data/godzina.
- 2. Pod **Strefa czasowa** za pomocą V otworzyć listę wyboru.
- 3. Wybrać żądaną strefę czasową. Jeśli została wybrana strefa czasowa, data i godzina są przypisywane automatycznie.

Wybór zostaje automatycznie zapisany.

## <span id="page-579-0"></span>9.10 Konfiguracja wyświetlacza

Tutaj można ustawić jasność wyświetlacza:

### 9.10.1 Ustawianie jasności wyświetlacza

Aby ustawić jasność wyświetlacza, należy postąpić następująco:

- 1. Za pomocą wybrać **> Ustawienia > System > Wyświetlacz**.
- 2. Odpowiednio ustawić jasność ekranu za pomocą regulatora.

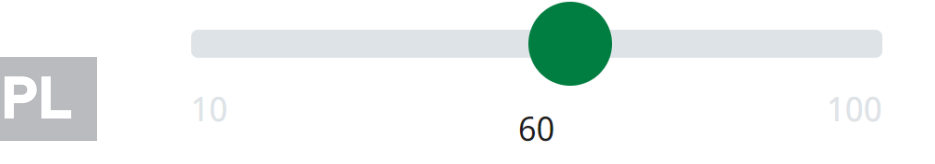

Wybór zostaje automatycznie zapisany.

## 9.11 Konfiguracja - Inne

### 9.11.1 Konfiguracja trybu demo

Tutaj można skonfigurować, czy podczas komunikacji z pojazdem pojawiać się mają ustalone wartości. Ustawienie to przeznaczone jest przede wszystkim dla celów pokazowych na targach i prezentacjach.

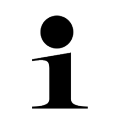

#### **WSKAZÓWKA**

Tryb demo musi zostać wyłączony przed rozpoczęciem diagnozy pojazdu. Gdy tryb demo jest włączony, system nie będzie podawał rzeczywistych wartości, tylko ustalone wyniki diagnozy

Aby skonfigurować tryb demo, postępować następująco:

- 1. Pod **> Ustawienia** wybrać **> Inne > Inne**.
- 2. Aktywować okienko kontrolne **Tryb demo**.

Tryb demo jest włączony.

### 9.11.2 Aktywacja trybu eksperta

W tym miejscu można aktywować dodatkowe przyciski, które mogą pomóc użytkownikowi w rozwiązaniu ewentualnych błędów wraz z technicznym centrum obsługi klienta.

Aby aktywować tryb eksperta, należy postąpić następująco:

- 1. Pod  $\equiv$  wybrać > Ustawienia > Sonstiges > Inne.
- 2. Aktywować okienko kontrolne **Tryb eksperta**. Tryb eksperta jest teraz aktywny.

## 9.11.3 Zrzut ekranu

Za pomocą zrzutu ekranu można zapisać aktualną zawartość ekranu. Zrzut ekranu zapisywany jest w odpowiednim pliku urządzenia.

#### 9.11.3.1 Generowanie zrzutu ekranu

Aby wykonać zrzut ekranu, należy wykonać następujące czynności:

 $\cdot$  Za pomocą  $\equiv$  wybrać > Zrzut ekranu.

Zostanie wykonany zrzut ekranu i zapisany w pliku urządzenia.

Gdy zostanie pomyślnie wykonany zrzut ekranu, pojawi się tekst: *Utworzony zrzut ekranu*.

#### 9.11.3.2 Przesyłanie zrzutów ekranu do Hella Gutmann Drivers

Tutaj można przesyłać zrzuty ekranu z pliku urządzenia do Hella Gutmann Drivers. Są one wyświetlane na komputerze jako dokument graficzny.

Zdjęcia ekranu są zapisywane w folderze instalacyjnym Hella Gutmann Drivers w podfolderze "Zrzuty ekranu".

Aby wysłać zrzuty ekranu do Hella Gutmann Drivers, wykonać następujące czynności:

- 1. Pod **> Ustawienia** wybrać **> Inne > Inne**.
- 2. Kliknąć na **>Przekazywanie zrzutów ekranu<**. Zostaje nawiązane połączenie. Może to trwać kilka minut.

Zrzuty ekranu zostaną przesłane do Hella Gutmann Drivers.

## <span id="page-580-0"></span>9.12 Konfiguracja drukarki

### 9.12.1 Drukowanie przy pomocy standardowej drukarki komputera

Tutaj można wybrać drukowanie przez standardową drukarkę komputera.

Jeżeli do urządzenia nie jest podłączona dodatkowa drukarka, można drukować poprzez drukarkę podłączoną do komputera. W tym przypadku musi istnieć połączenie pomiędzy urządzeniem diagnostycznym a komputerem. Połączenie z komputerem jest możliwe przy użyciu portu USB lub WLAN.

Aby korzystać z funkcji drukowania przy pomocy standardowej drukarki komputera, należy wykonać następujące czynności:

- 1. Za pomocą  $\equiv$  wybrać > Ustawienia > Inne > Wydruk.
- 2. W menu **Interfejsy** za pomocą V otworzyć listę.
- 3. Wybrać **>Komputer<**.
- 4. Kliknąć na **>Wyszukiwanie drukarki<**.

Urządzenie szuka dostępnych w pobliżu drukarek.

5. Wybrać żądaną drukarkę. Wybór zostaje automatycznie zapisany.

Można teraz korzystać z funkcji drukowania przy użyciu komputera.

## 9.12.2 Drukowanie w trybie eksperta

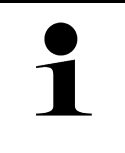

#### **WSKAZÓWKA**

Nie konfigurować samodzielnie trybu eksperta. Tryb eksperta wymaga wiedzy na temat systemów operacyjnych komputerów i może być konfigurowany tylko przez pracowników działu IT.

Za pomocą interfejsu **>Tryb eksperta<** można manualnie skonfigurować interfejsy drukarki.

Do portów USB urządzenia może zostać podłączona każda drukarka wspierana językiem PCL5 lub nowszym i posiadająca wejście USB. Aby zapewnić sprawne wsparcie technicznej infolinii, zaleca się korzystanie z drukarki firmy Hella Gutmann.

Aby korzystać z funkcji drukowania w trybie eksperta, należy wykonać następujące czynności:

- 1. Za pomocą  $\equiv$  wybrać > Ustawienia > Inne > Wydruk.
- 2. W menu **Interfejsy** za pomocą V otworzyć listę.
- 3. Wybrać **>Tryb eksperta<**.
- 4. Teraz można manualnie wypełnić pola m.in. **Nazwa drukarki**, **Ścieżka drukarki** i **Producent**.

Wybór zostaje automatycznie zapisany.

### 9.12.3 Drukowanie strony testowej

Tutaj można wydrukować stronę testową.

Aby wydrukować stronę testową, należy wykonać następujące czynności:

- 1. Za pomocą  $\equiv$  wybrać > Ustawienia > Inne > Wydruk.
- 2. Kliknąć na **>Drukowanie strony testowej<**. Dane przygotowywane są do wydruku.

Wydruk testowy jest wykonywany z wcześniej ustawionej drukarki.

## <span id="page-581-0"></span>9.13 Kontrola statusu akumulatora

Za pomocą  $\equiv$  > Ustawienia > Akumulator > Akumulator > Kontrola statusu akumulatora można skontrolować status akumulatora.

## <span id="page-582-0"></span>10 Praca z urządzeniem

## <span id="page-582-1"></span>10.1 Symbole

## 10.1.1 Symbole w nagłówku

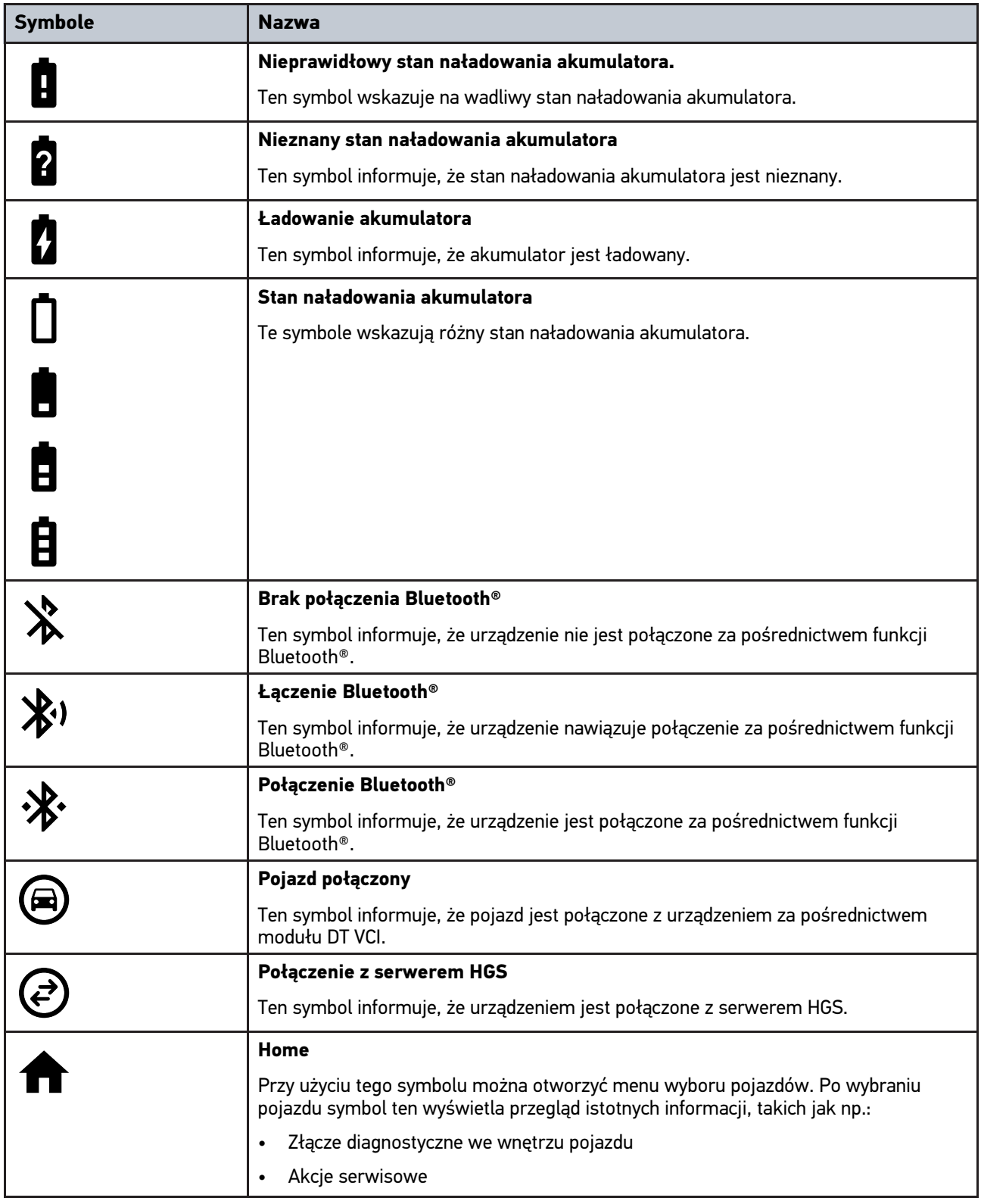

[Symbole](#page-582-1)

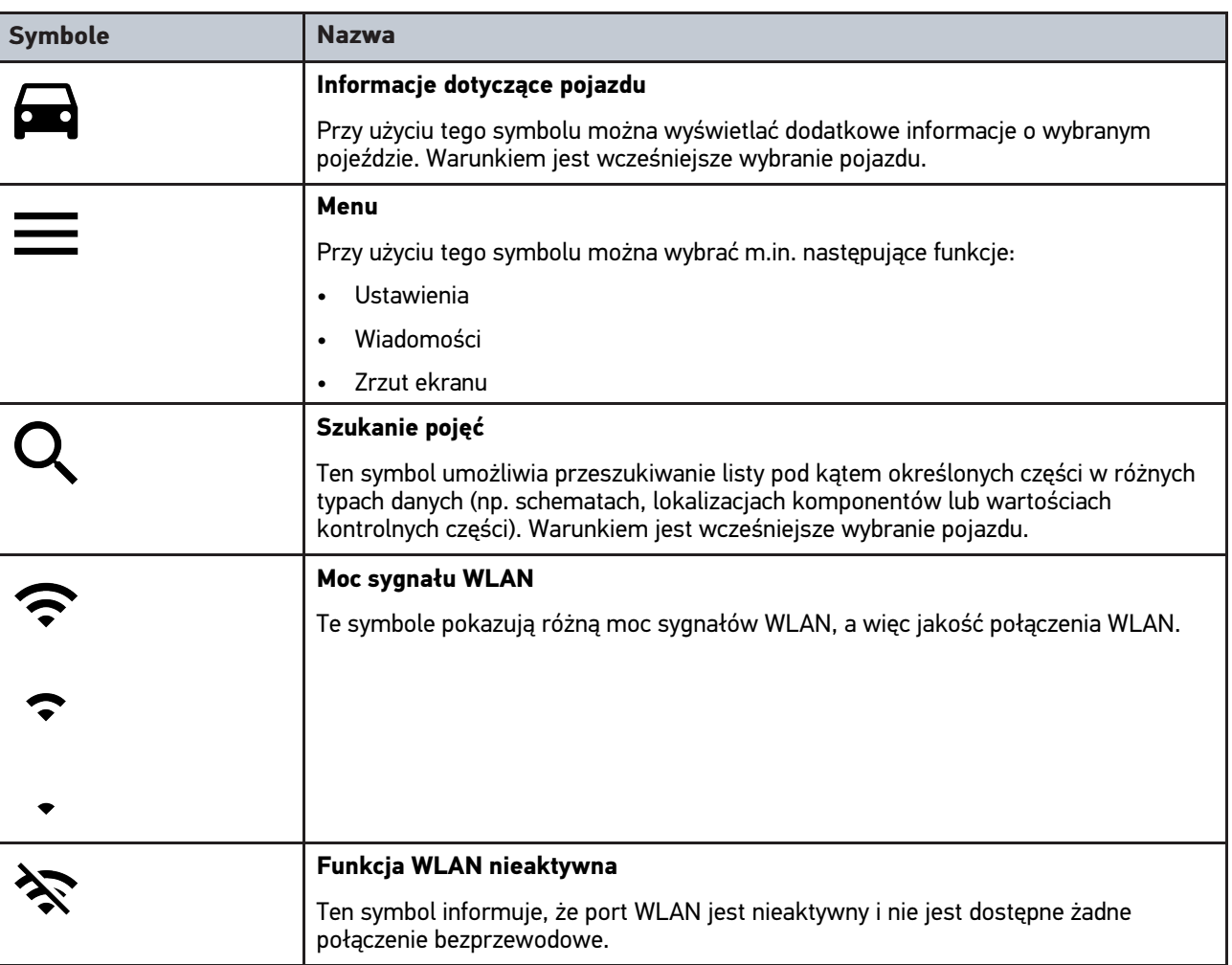

## 10.1.2 Symbole ogólne

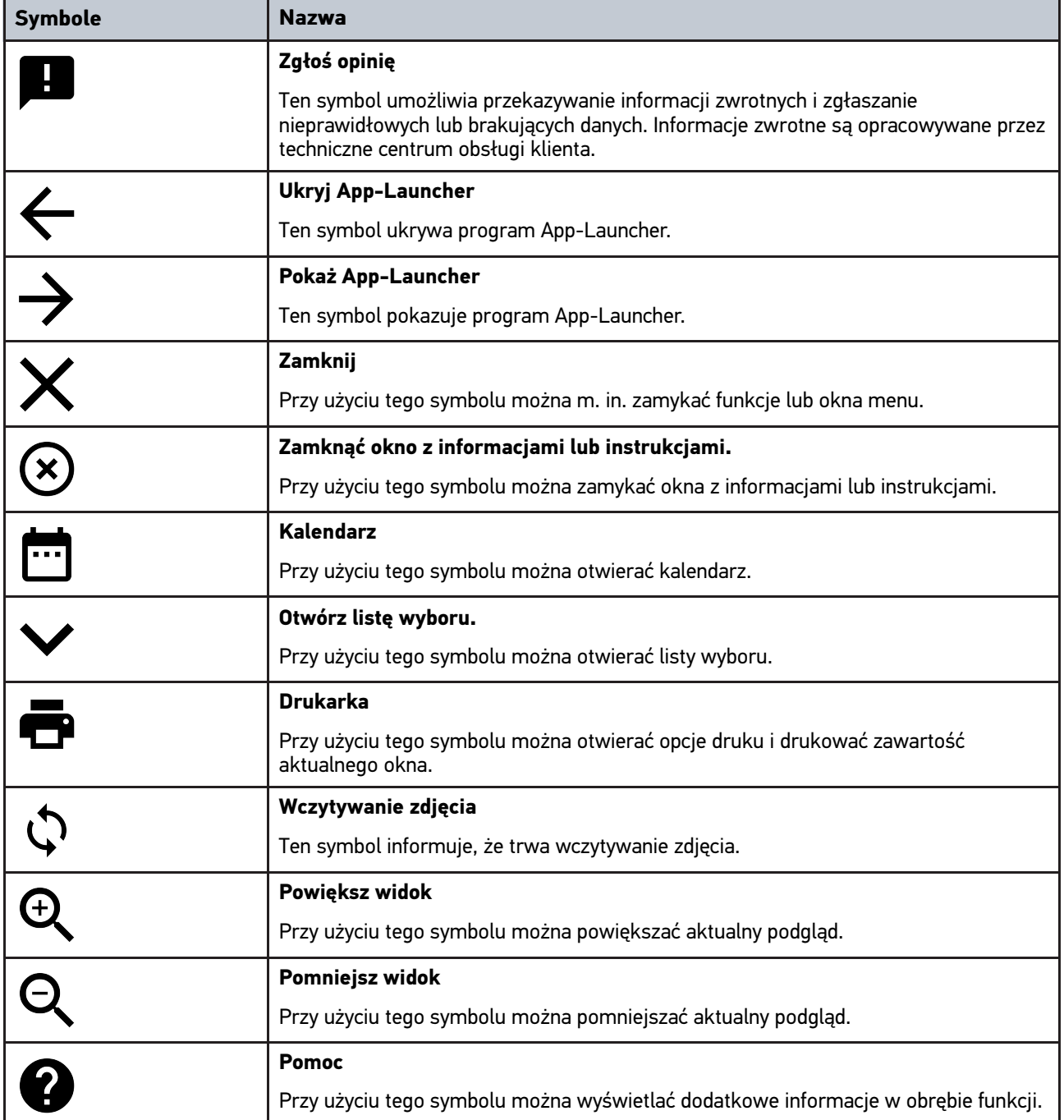

## 10.1.3 Symbole w aplikacjach

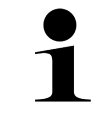

**WSKAZÓWKA** Niektóre symbole są widoczne tylko wtedy, gdy aplikacja jest zapisana na liście ulubionych.

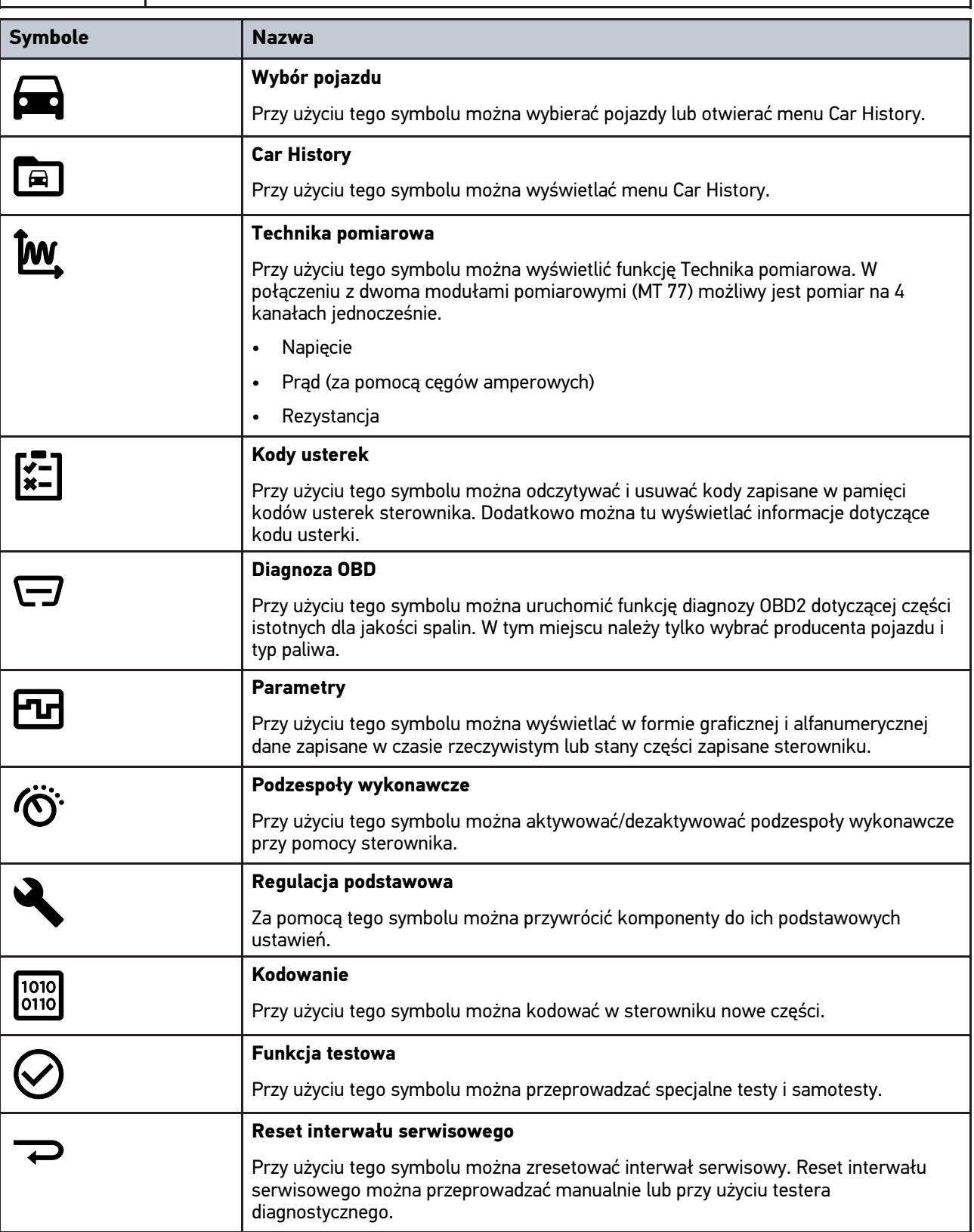

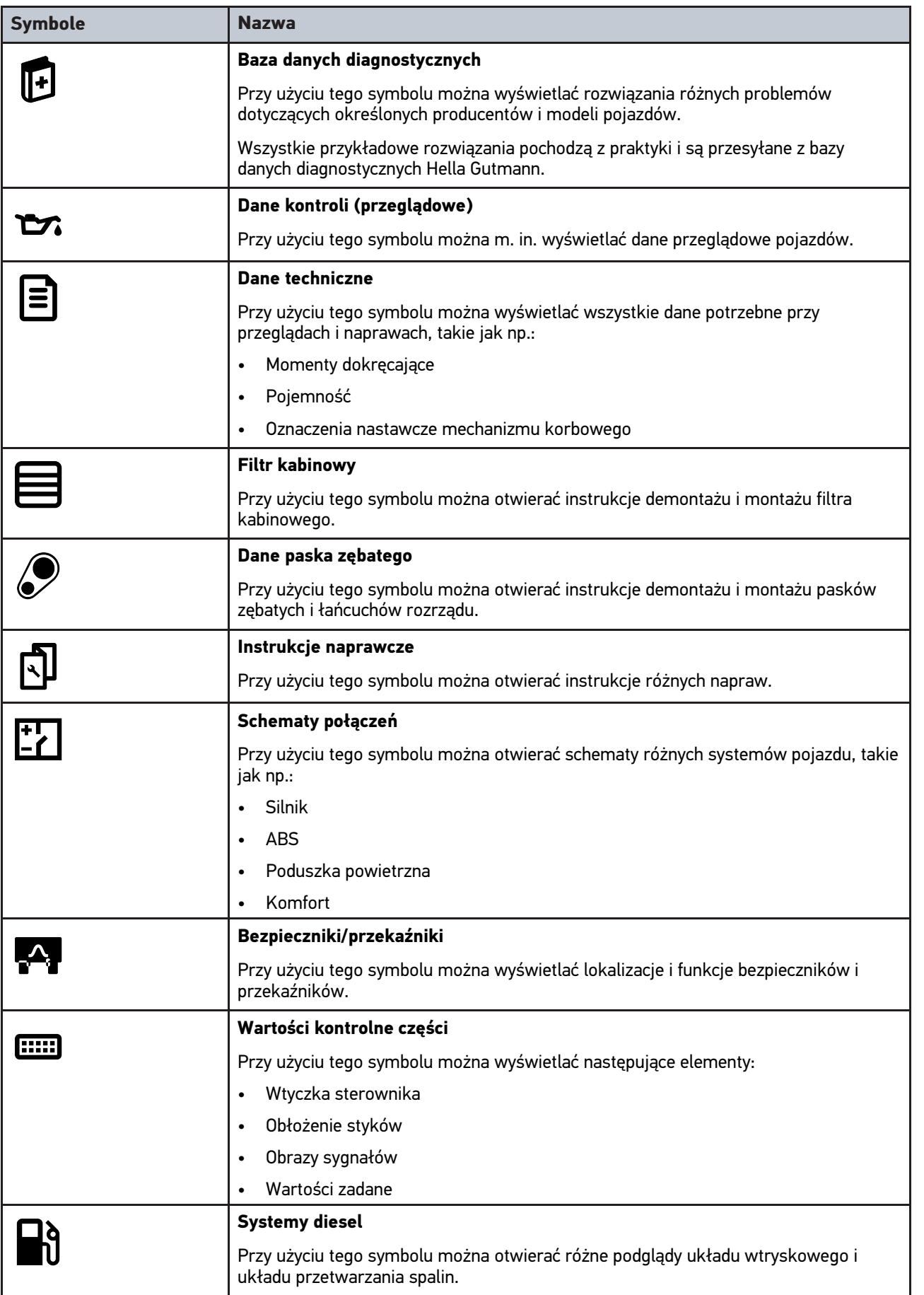

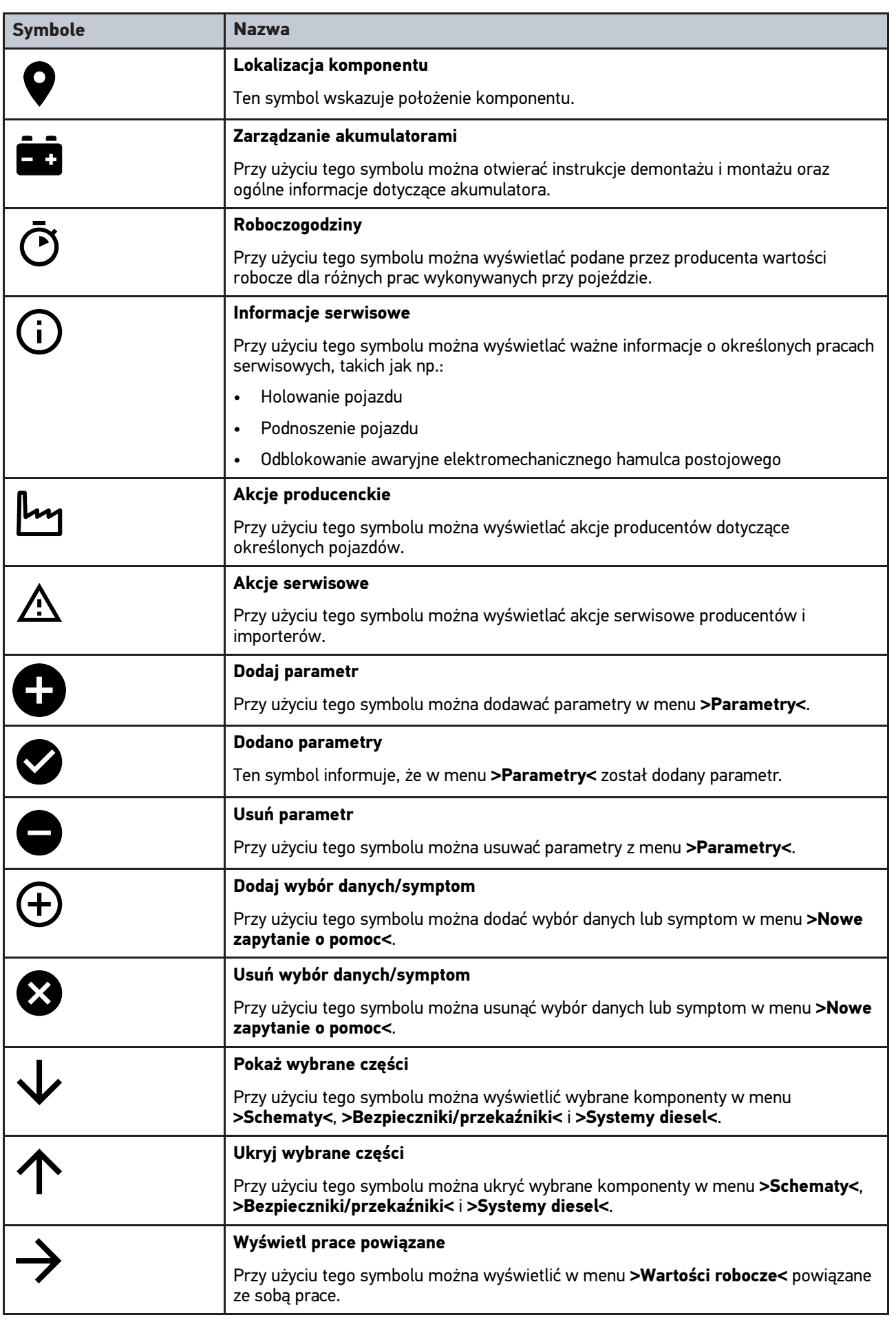

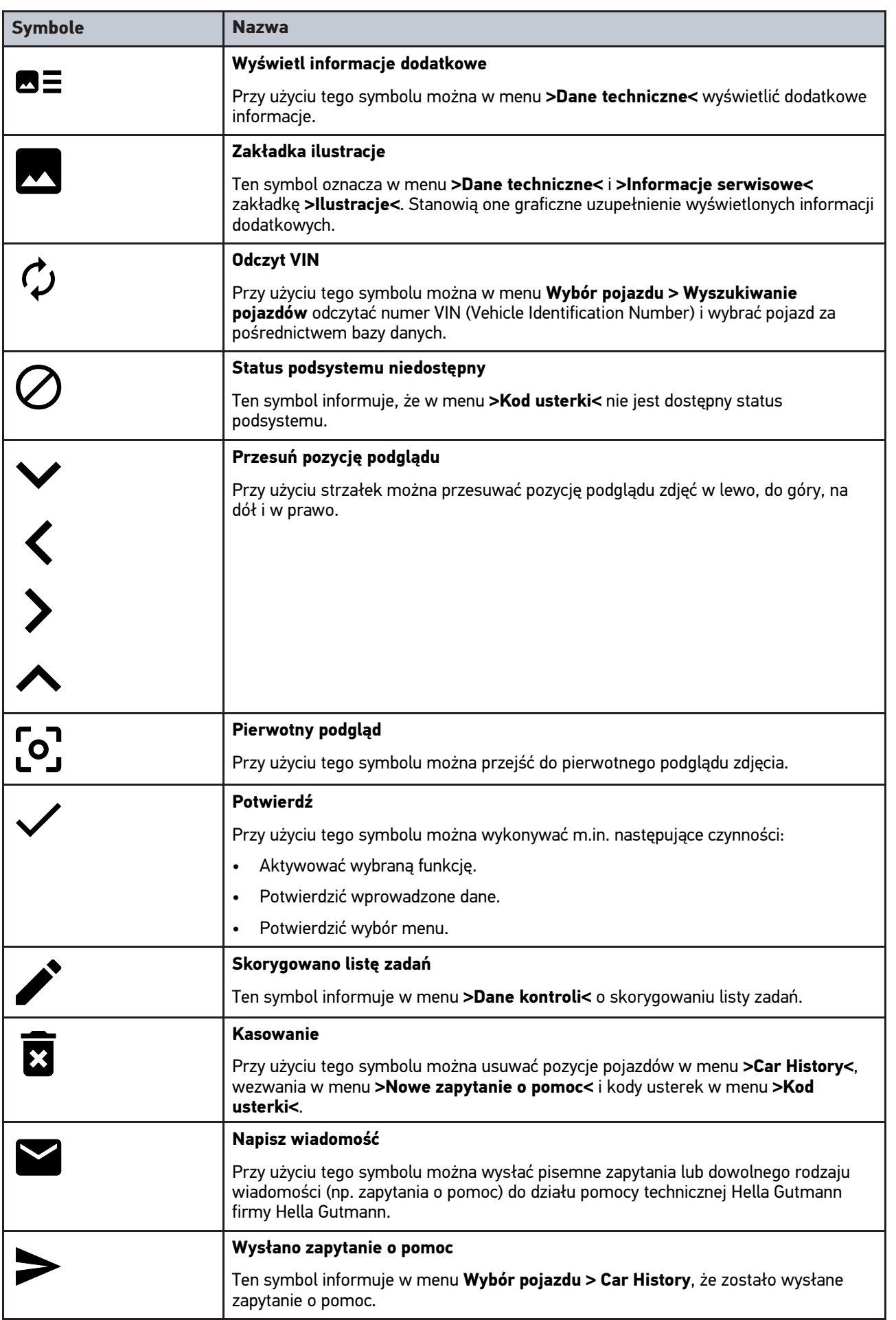

[Symbole](#page-582-1)

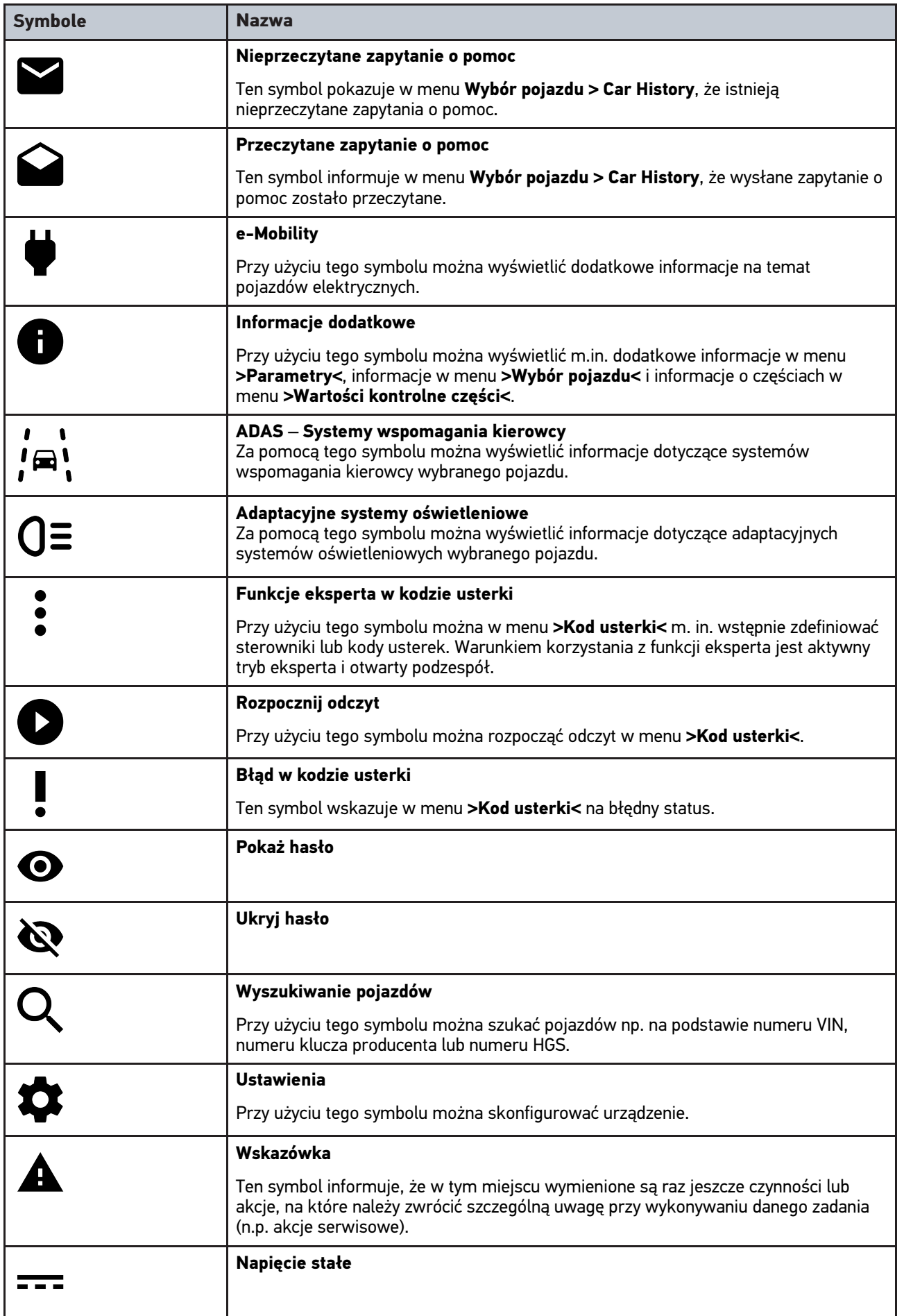

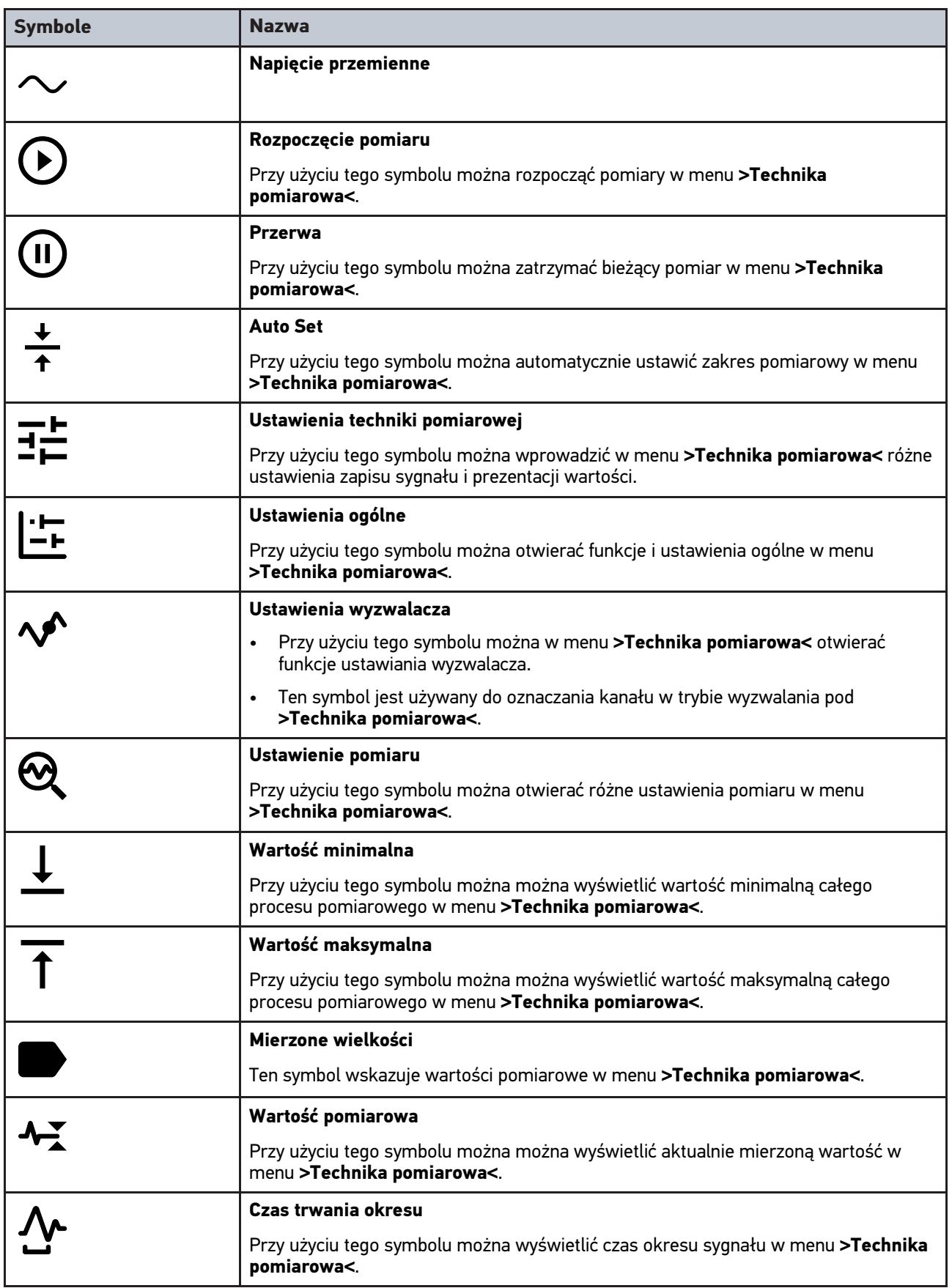

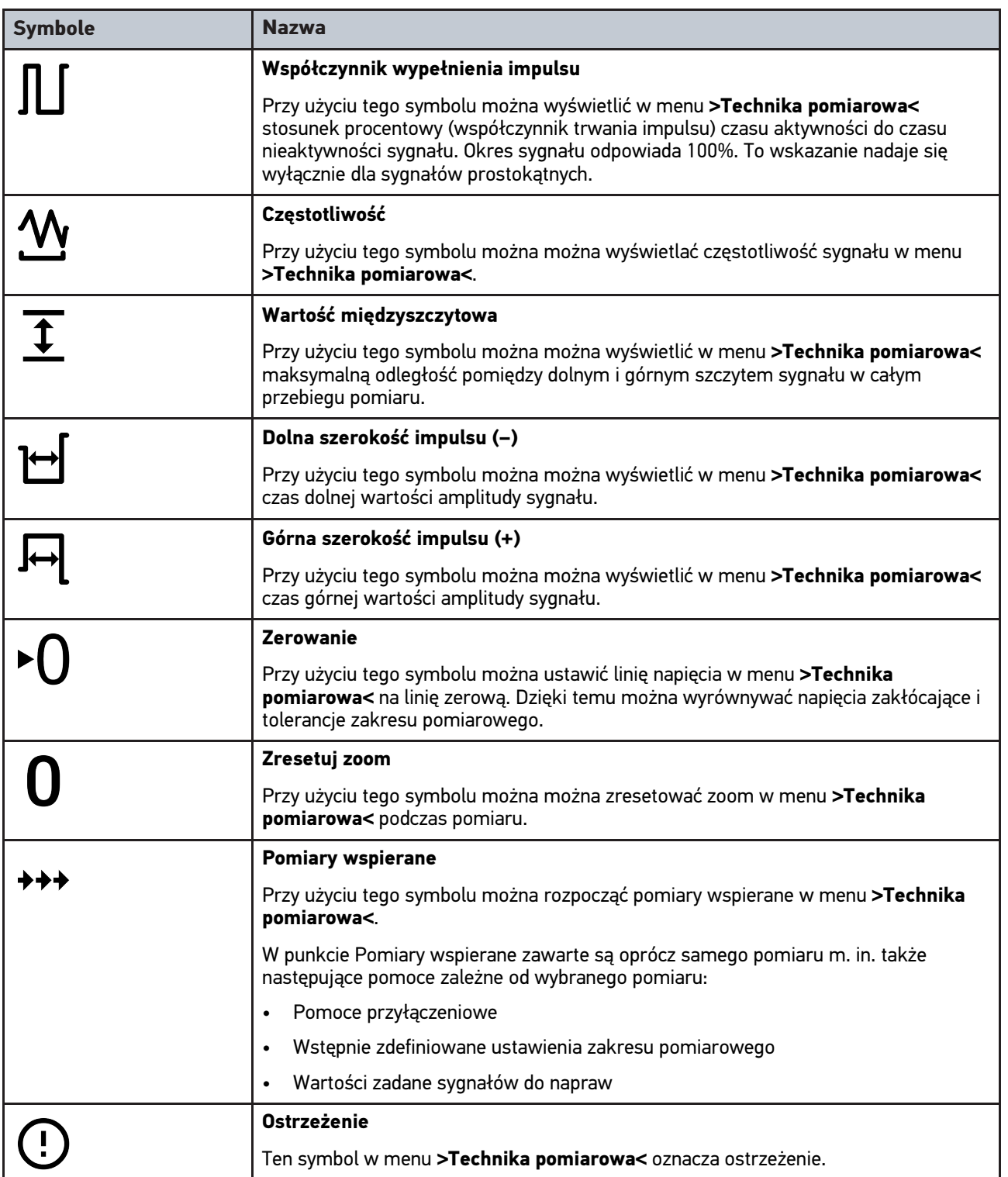

## <span id="page-591-0"></span>10.2 Car History

Tutaj zapisywane są wyniki diagnozy aktualnego pojazdu z menu **>Kody usterek<**, **>Parametry<**, **>Regulacja podstawowa<**, **>Kodowanie<**, **>Pomiary<** i **>Pomiary wspierane<**. Funkcja ta ma następujące zalety:

- Wyniki diagnozy mogą zostać przeanalizowane w późniejszym czasie.
- Wcześniej przeprowadzone diagnozy można porównać z aktualnymi wynikami.
- Klient ma wgląd do wyników przeprowadzonych diagnoz bez konieczności ponownego podłączenia pojazdu.

## <span id="page-593-0"></span>10.3 Wybór pojazdu

Tutaj można wybrać pojazd wg. następujących parametrów:

- Typ pojazdu
- **Producent**
- **Model**
- Typ paliwa

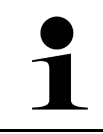

**PL**

#### **WSKAZÓWKA**

Aby móc wyświetlić wszystkie dostępne informacje, wymagane jest połączenie z internetem.

Wybór pojazdu jest możliwy na różne sposoby w programie App-Launcher za pomocą **>Wybór pojazdu<**. Istnieją następujące możliwości wyboru:

#### • **Wyszukiwanie pojazdów**

Pojazdy można wyszukiwać m. in. na podstawie następujących parametrów: - Dla danego kraju

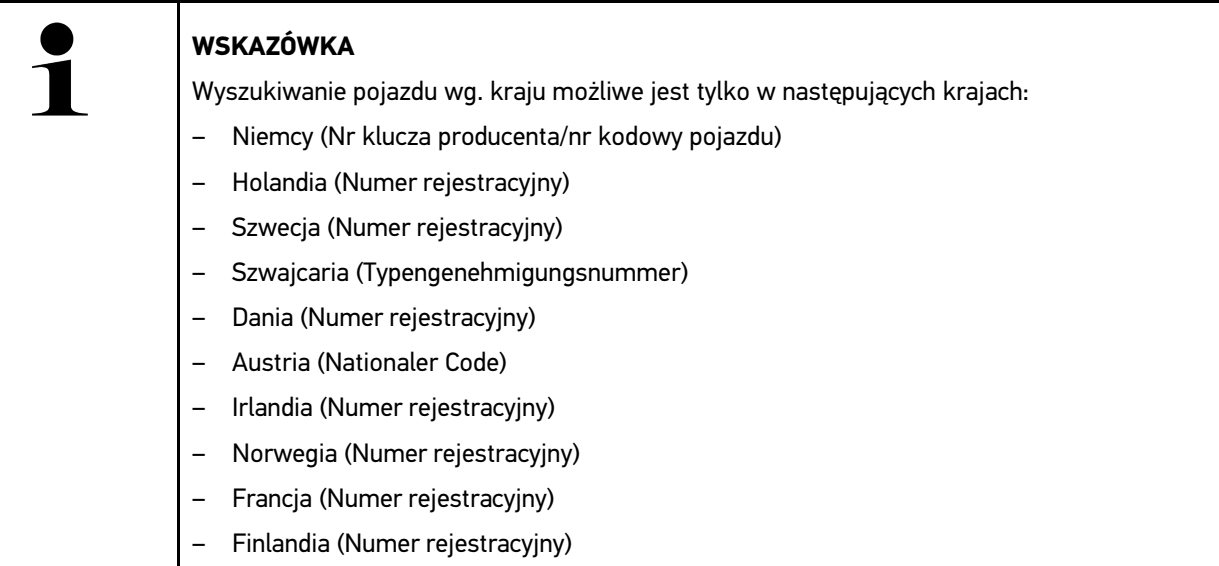

#### -VIN

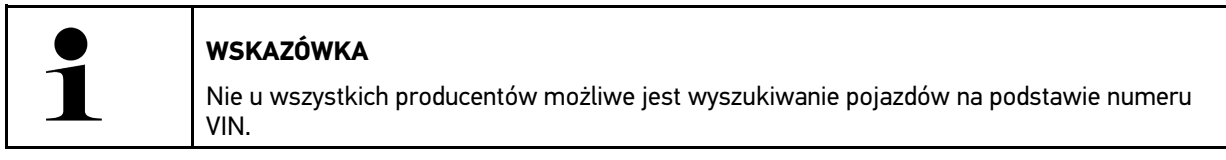

- Numer HGS

#### • **Baza danych pojazdów**

Pojazdy można wyszukiwać m. in. na podstawie następujących parametrów:

- producent
- typ paliwa
- model

#### • **Car History**

Tutaj można wybierać zapisane już pojazdy i wyniki diagnozy.

## 10.3.1 Wybór pojazdu CSM

**WSKAZÓWKA**

Kroki te są konieczne tylko wtedy, gdy żaden użytkownik CSM nie był wcześniej zalogowany.

Aby wybrać pojazd z wbudowanym systemem bezpieczeństwa i móc korzystać ze zwykłej diagnostyki bez ograniczeń, należy wykonać następujące czynności

1. W programie App-Launcher wybrać żądany pojazd w menu **>Wybór pojazdu<**.

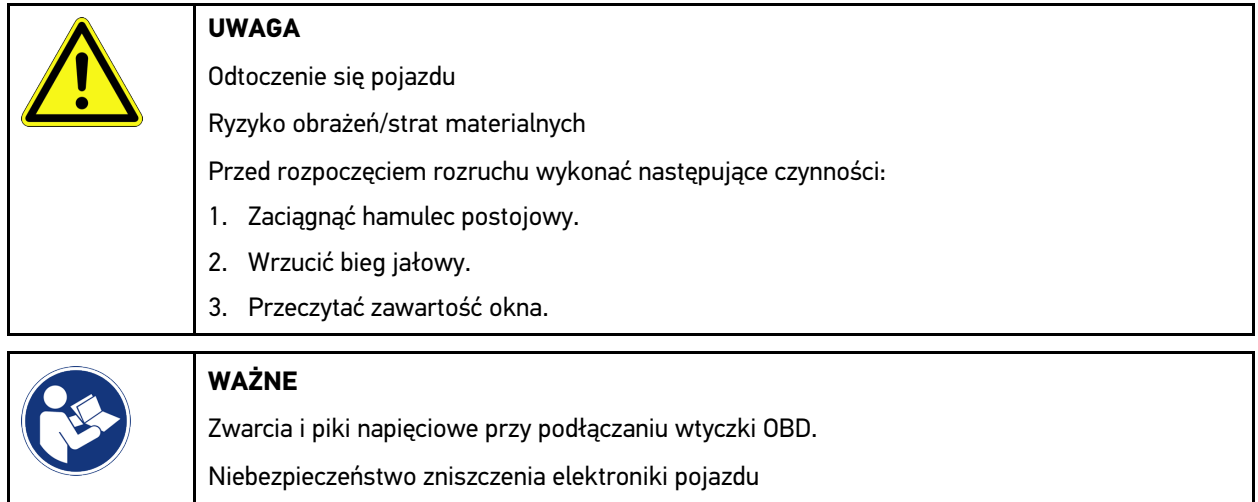

- Przed podłączeniem wtyczki OBD do pojazdu wyłączyć zapłon.
- 2. Włożyć wtyczkę OBD do przyłącza diagnostycznego pojazdu.
- 3. Przeczytać zawartość okna.
- 4. Zamknąć okno z instrukcjami.
- 5. W programie App-Launcher wybrać żądany typ diagnozy (np. **>Reset interwału serwisowego<**). Wyświetli się okno **Login**.
- 6. Wpisać dane użytkownika CSM i wybrać **>Logowanie<**.
- 7. Potwierdzić identyfikację użytkownika za pomocą **>Potwierdź<**.

Pełen zakres diagnozy jest teraz dostępny bez ograniczeń.

## <span id="page-594-0"></span>10.4 Diagnostyka

Komunikacja z pojazdem specyficzna dla producenta umożliwia wymianę danych z kontrolowanymi systemami pojazdu. Głębokość i różnorodność diagnozy zależy od zakresu funkcji sterownika.

Następujące parametry dostępne są pod funkcją **>Diagnoza<**:

• **>Kod usterki<**

Tutaj można odczytywać i usuwać kody zapisane w pamięci kodów usterek sterownika. Dodatkowo można tu wyświetlać informacje dotyczące kodu usterki.

• **>Diagnoza OBD<**

W tym miejscu można uruchamiać funkcją diagnozy OBD2 dotyczącej części istotnych dla jakości spalin. W tym miejscu należy tylko wybrać producenta pojazdu i typ paliwa.

• **>Parametry<**

W tym miejscu można wyświetlać w formie graficznej i alfanumerycznej dane zapisane w czasie rzeczywistym lub stany części zapisane sterowniku.

[Diagnostyka](#page-594-0)

#### • **>Podzespół wykonawczy<**

Tutaj można aktywować/dezaktywować podzespoły wykonawcze przy pomocy sterownika.

• **>Ustawienia podstawowe<**

Tutaj można przywracać stan regulacji podstawowej części.

• **>Kodowanie<**

Tutaj można kodować w sterowniku nowe części.

• **>Funkcja testowa<**

Tutaj można przeprowadzać różne testy i autotesty specjalne.

• **>Reset interwału serwisowego<**

Tutaj można zresetować interwał serwisowy. Reset interwału serwisowego można przeprowadzać manualnie lub przy użyciu testera diagnostycznego.

### 10.4.1 Przygotowywanie diagnozy pojazdu

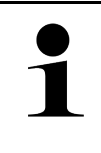

**PL**

#### **WSKAZÓWKA**

Warunkiem bezbłędnej diagnostyki jest wybór prawidłowego pojazdu i dostateczne napięcie instalacji elektrycznej (> 12 V). W celu ułatwienia wyboru w urządzeniu diagnostycznym dostępne są funkcje pomocnicze, np. lokalizacja złącza diagnostycznego lub identyfikacja pojazdu na podstawie numeru VIN czy wskazanie napięcia akumulatora.

W programie App-Launcher w menu **>Diagnoza<** dostępne są następujące funkcje sterowników:

- Kody usterek
- Diagnoza OBD
- **Parametry**
- Podzespoły wykonawcze
- Regulacja podstawowa
- Kodowanie
- Funkcja testowa
- Reset interwału serwisowego

Aby przygotować diagnostykę pojazdu, należy wykonać następujące czynności:

1. W programie App-Launcher wybrać żądany pojazd w menu **>Wybór pojazdu<**.

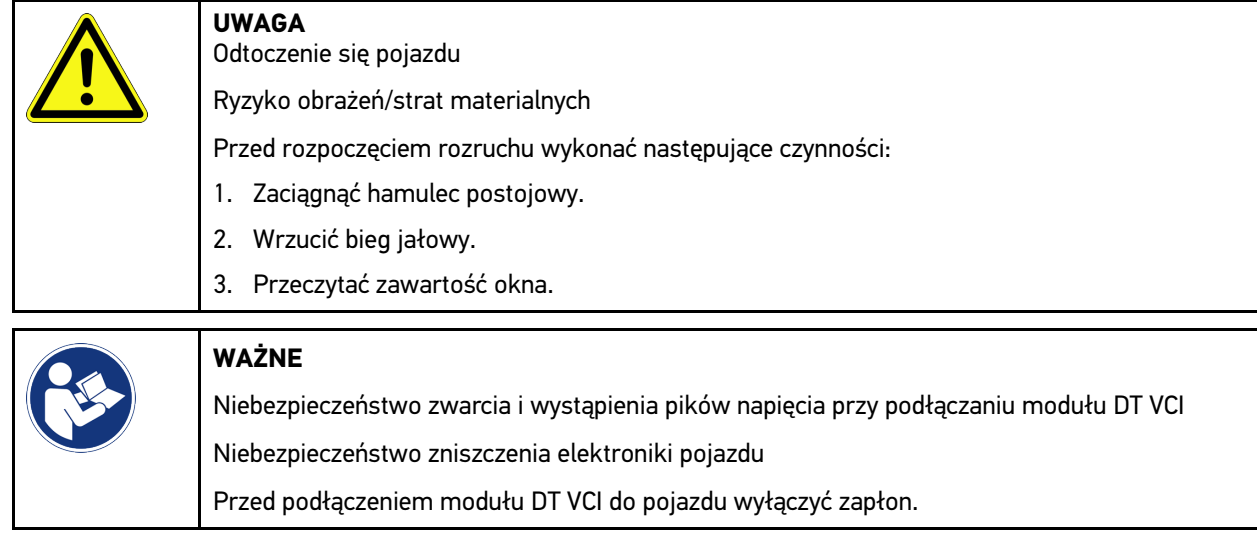

- 2. Włożyć DT VCI do złącza diagnostycznego pojazdu. Migają obie diody modułu LED DT VCI. Moduł DT VCI jest gotowy do pracy.
- 3. W programie App-Launcher wybrać punkt **>Diagnoza OBD<**.

Można teraz wybrać typ diagnozy.

## 10.4.2 Kody usterek

Jeżeli podczas wewnętrznej kontroli przez sterownik funkcjonowanie podzespołu zostanie uznane za nieprawidłowe, w pamięci zostanie zapisany kod usterki i zaświeci się odpowiednia lampka ostrzegawcza. Urządzenie diagnostyczne odczytuje kod usterki i pokazuje go w formie tekstowej. Ponadto, wyświetlone zostaną informacje, np. możliwe skutki oraz przyczyny wystąpienia danego kodu usterki. Jeżeli w celu kontroli możliwych przyczyn konieczne są prace pomiarowe, dostępne jest połączenie z techniką pomiarową.

### <span id="page-596-0"></span>10.4.2.1 Odczyt kodów usterek

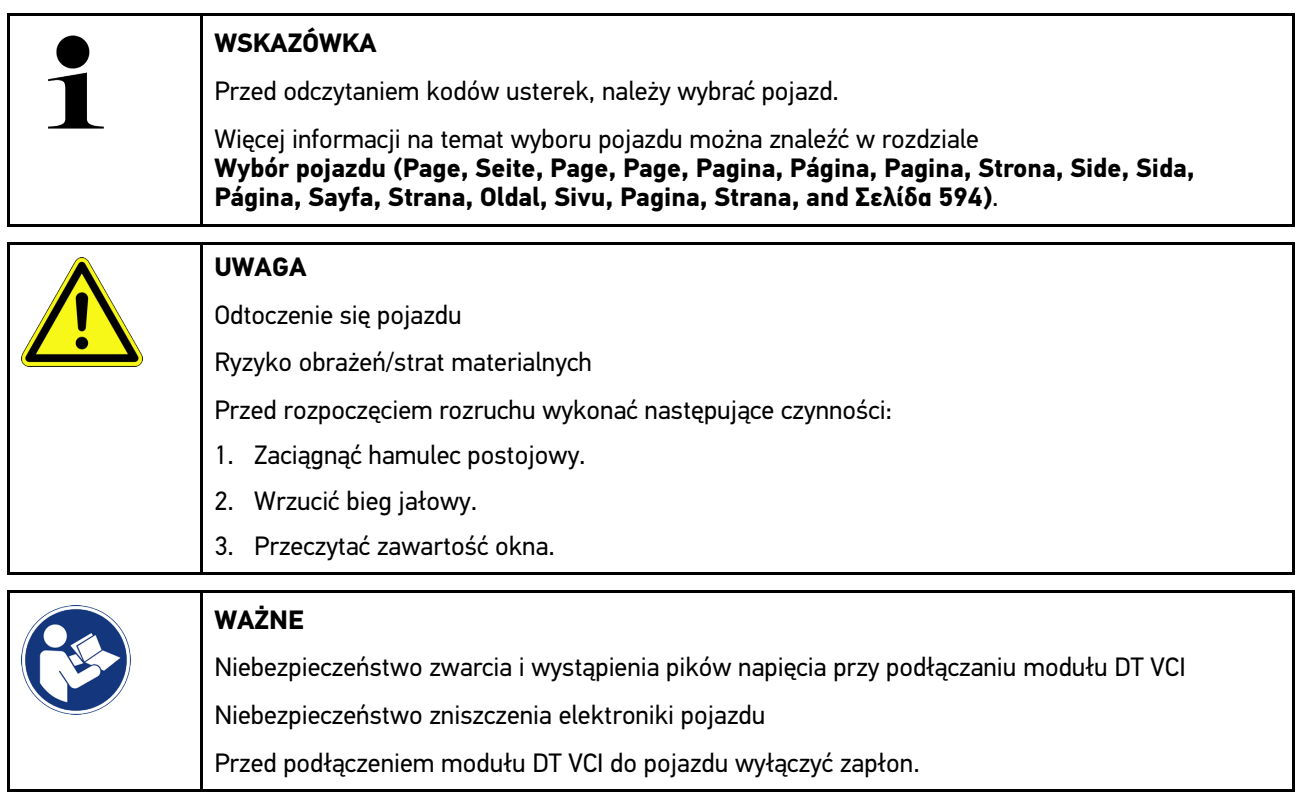

Aby odczytać kody usterek, wykonać następujące czynności:

- 1. Podłączyć moduł DT VCI do złącza diagnostycznego pojazdu. Migają obie diody modułu LED DT VCI. Moduł DT VCI jest gotowy do pracy.
- 2. W programie App-Launcher pod **Diagnoza** wybrać **> Kody usterek**. Wyświetli się przegląd odczytu całkowitego.
- 3. Kliknąć na  $\sum$ , aby otworzyć pojedyncze systemy.
- 4. Kliknąć na  $\bullet$ , aby pojedynczo odczytać wybrany sterownik. Wyświetli się okno **Przygotowanie pojazdu**.
- 5. Przeczytać komunikat.
- 6. Kliknąć **>Dalej<**. Zostanie nawiązana komunikacja z pojazdem. Zostaną wyświetlone wszystkie kody usterek zapisane w sterowniku.

7. Wybrać żądany kod usterki.

Zostanie wyświetlona odpowiednia pomoc przy naprawie.

W pomocach przy naprawie zapisane są m.in. następujące informacie:

- Numer kodu usterki, ew. dodatkowo oryginalny numer kodu usterki.
- Nazwa usterki
- Objaśnienie dotyczące funkcji i zadania komponentu.
- Dane dot. danego pojazdu, np. schemat połączeń
- Możliwe skutki
- Możliwe przyczyny, kiedy i w jakich warunkach wystąpiła i została zapisana usterka.
- Ogólne diagnozy, które niezależne są od typu pojazdu i nie zawsze są trafne.
- 8. Za pomocą **>Technika pomiarowa<** można bezpośrednio przejść do funkcji **Technika pomiarowa**.

#### 10.4.2.2 Kasowanie kodów usterek w systemie pojazdu

Tutaj można pojedynczo usuwać kody usterek systemu pojazdu.

Aby skasować kody usterek systemu pojazdu należy postąpić następująco:

1. Kroki 1-9 przeprowadzić jak jest to opisane w rozdziale **[>Odczyt kodów usterek< \(Page, Seite, Page, Page,](#page-596-0) [Pagina, Página, Pagina, Strona, Side, Sida, Página, Sayfa, Strana, Oldal, Sivu, Pagina, Strana, and Σελίδα](#page-596-0) [597\)](#page-596-0)**.

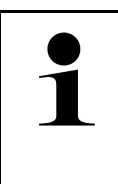

**PL**

#### **WSKAZÓWKA**

Po przeprowadzeniu procesu kasowania wszystkie wybrane kody usterek zostaną nieodwracalnie skasowane z pamięci sterownika.

Dlatego zaleca się, aby wszystkie odczytane dane zapisywać w >Car History<.

2. Za pomocą **>Kasuj kody usterek<** skasować kody usterek z systemu pojazdu. Kody usterek zostaną skasowane z pamięci sterownika.

Gdy kody usterek zostaną pomyślnie skasowane, pojawi się następujący tekst: *Procedura usuwania kodów usterek została przeprowadzona*

#### <span id="page-597-0"></span>10.4.2.3 Odczyt całkowity - odczyt kodów usterek

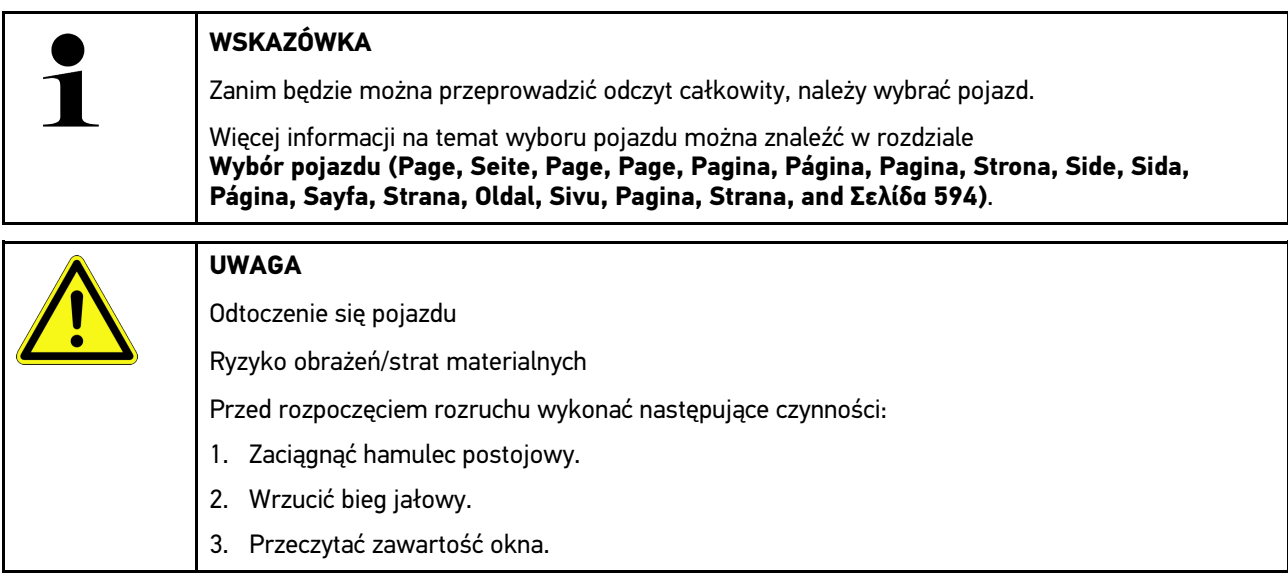

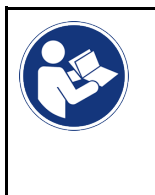

#### **WAŻNE**

Niebezpieczeństwo zwarcia i wystąpienia pików napięcia przy podłączaniu modułu DT VCI Niebezpieczeństwo zniszczenia elektroniki pojazdu Przed podłączeniem modułu DT VCI do pojazdu wyłączyć zapłon.

Odczyt całkowity kontroluje wszystkie sterowniki pod kątem kodów usterek, które są przyporządkowane do danego pojazdu w oprogramowaniu.

Aby przeprowadzić odczyt całkowity, wykonać następujące czynności:

- 1. Włożyć DT VCI do złącza diagnostycznego pojazdu. Migają obie diody modułu LED DT VCI. Moduł DT VCI jest gotowy do pracy.
- 2. W programie App-Launcher pod **Diagnoza** wybrać **> Kody usterek**.
- 3. Pod **Odczyt całkowity** kliknąć na **>Rozpocznij odczyt<**. Zostanie nawiązana komunikacja z pojazdem.

Urządzenie diagnostyczne żąda wszystkich możliwych wariantów sterownika. Może to zająć kilka minut.

Zostaną wyświetlone wszystkie sterowniki wbudowane w pojeździe.

Pojawi się ilość zapisanych kodów usterek w odpowiedniej pamięci sterowników.

- 4. Aktywować/dezaktywować wybrane sterowniki.
- 5. Pod **Błąd** można wyświetlić żądany kod usterki w wybranej pamięci sterownika. Pojawią się kody usterek z pomocami przy naprawie.

#### 10.4.2.4 Odczyt całkowity - kasowanie wszystkich kodów usterek

Tutaj można skasować wszystkie kody usterek w sterowniku.

Aby po odczycie całkowitym skasować wszystkie kody usterek, należy postąpić następująco:

1. Wykonać kroki 1-2 tak jak to jest opisane w rozdziale **[Odczyt całkowity z odczytem kodów usterek \(Page,](#page-597-0) [Seite, Page, Page, Pagina, Página, Pagina, Strona, Side, Sida, Página, Sayfa, Strana, Oldal, Sivu, Pagina,](#page-597-0) [Strana, and Σελίδα 598\)](#page-597-0)**.

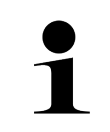

#### **WSKAZÓWKA**

Kasowanie wszystkich kodów usterek we wszystkich systemach pojazdu jest możliwe tylko gdy można odczytać wszystkie systemy przy pomocy tej samej wtyczki OBD.

- 2. Kliknąć na **>Kasuj wszystkie kody usterek<**. Wyświetli się okno **Przygotowanie pojazdu**.
- 3. Kliknąć **>Dalej<**.
- 4. Przeczytać komunikat.
- 5. Przy użyciu symbolu **>Dalej<** potwierdzić komunikat.

Zostały skasowane wszystkie zapisane kody usterek.

## 10.4.3 Diagnoza OBD

Tutaj po wyborze producenta pojazdu i typu paliwa można przejść bezpośrednio do diagnozy OBD 2.

### 10.4.3.1 Systemy

Tutaj wyświetlić można poszczególne systemy OBD 2 dla pojazdów benzynowych i diesel jak również wstępną analizę spalin i krótki test VW.

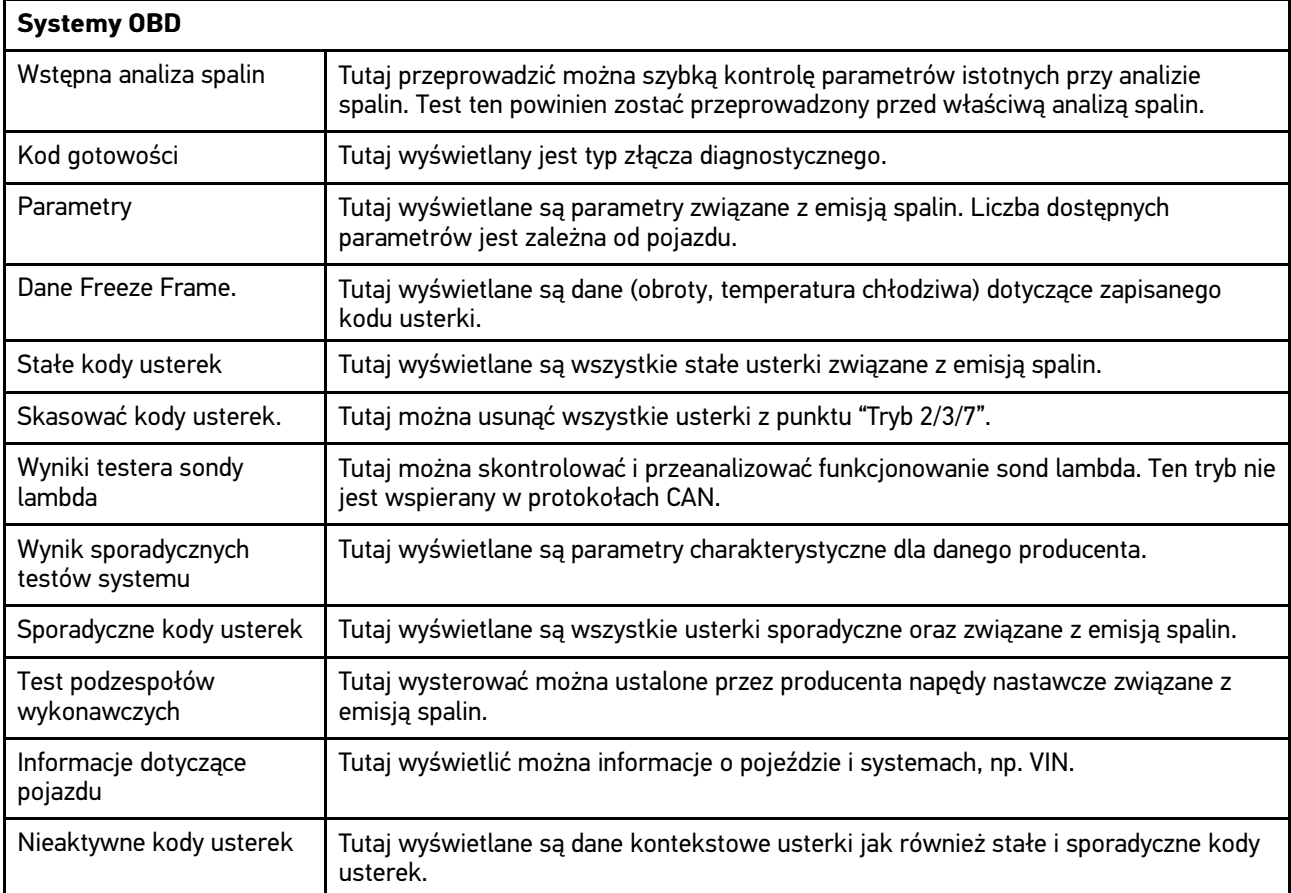

### 10.4.3.2 Przeprowadzanie diagnozy OBD

Aby przeprowadzić diagnozę OBD, należy wykonać następujące czynności:

- 1. W programie App-Launcher kliknąć na **>Diagnoza OBD<**.
- 2. Wybrać żądanego producenta.
- 3. Wybrać żądany typ paliwa.
- 4. Wybrać żądany system.
- 5. Potwierdzić wybór za pomocą **>Start<**.
- 6. Przeczytać komunikat.

Rozpocznie się diagnoza OBD.

## 10.4.4 Parametry

Wiele systemów pojazdów udostępnia w celu szybkiego wyszukiwania usterek cyfrowe wartości pomiarowe w formie parametrów. Parametry wskazują aktualny stan wartości zadanych i rzeczywistych komponentu. Parametry są przedstawiane alfanumerycznie i graficznie.

#### **Przykład**

Temperatura silnika może się wahać od -30... do 120°C.

Jeżeli czujnik temperatury wskazuje 9 °C, lecz silnik rzeczywiście ma temperaturę 80 °C, sterownik obliczy nieprawidłowy czas wtrysku.

Kod usterki nie zostanie zapisany, ponieważ taka temperatura jest logiczna dla sterownika.

Tekst usterki: *Nieprawidłowy sygnał sondy lambda*.

W obu wypadkach diagnoza jest dużo prostsza, gdy odczytane zostaną odpowiednie parametry.

Urządzenie mega macs 77 odczytuje parametry i przedstawia je w postaci tekstowej. Do parametrów zapisane są informacje dodatkowe.

## **PL**

#### 10.4.4.1 Odczyt parametrów

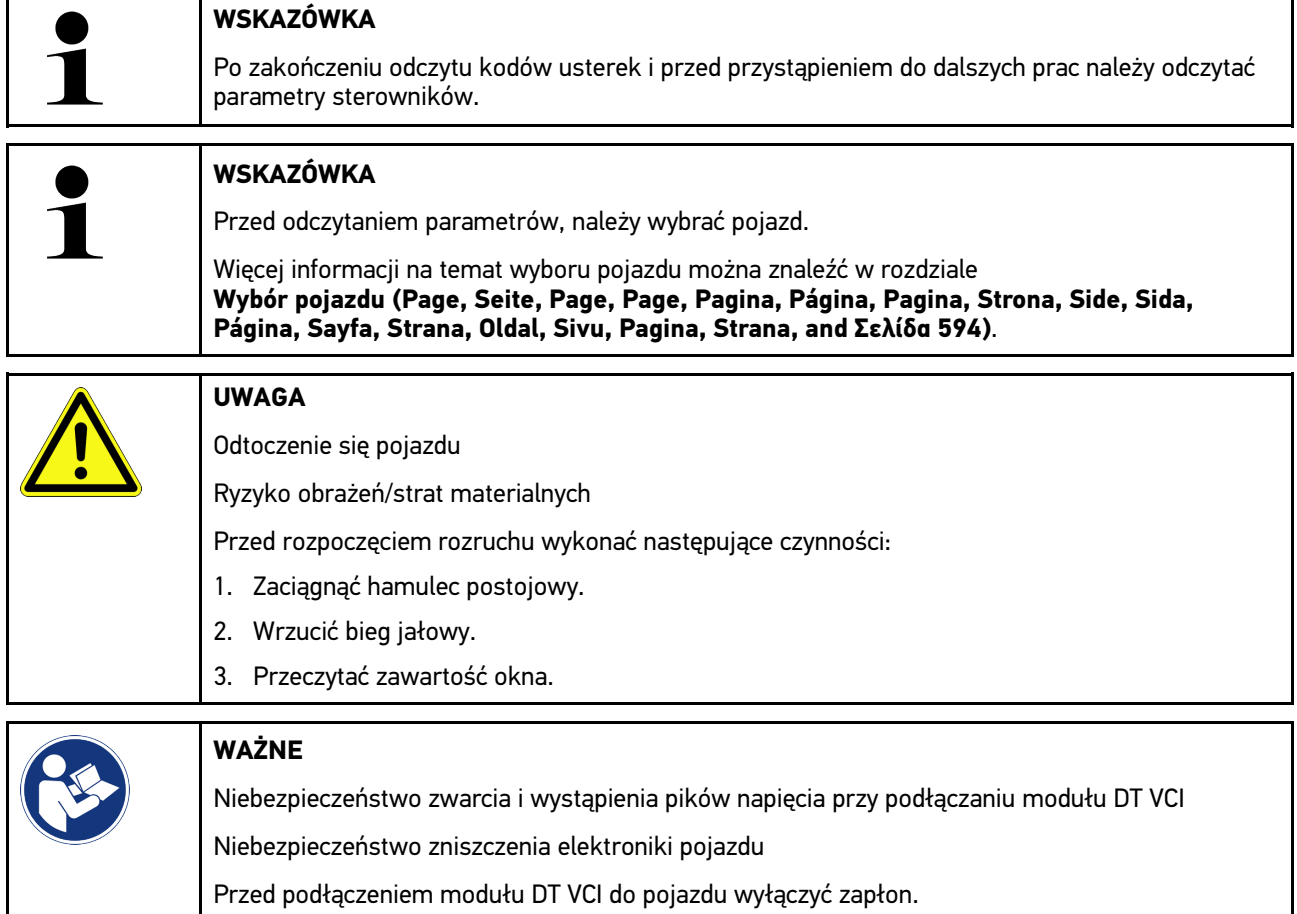

Aby odczytać parametry wykonać następujące czynności:

1. Podłączyć moduł DT VCI do złącza diagnostycznego pojazdu. Migają obie diody modułu LED DT VCI. Moduł DT VCI jest gotowy do pracy. 2. W programie App-Launcher pod **Diagnoza** wybrać **> Parametry**.

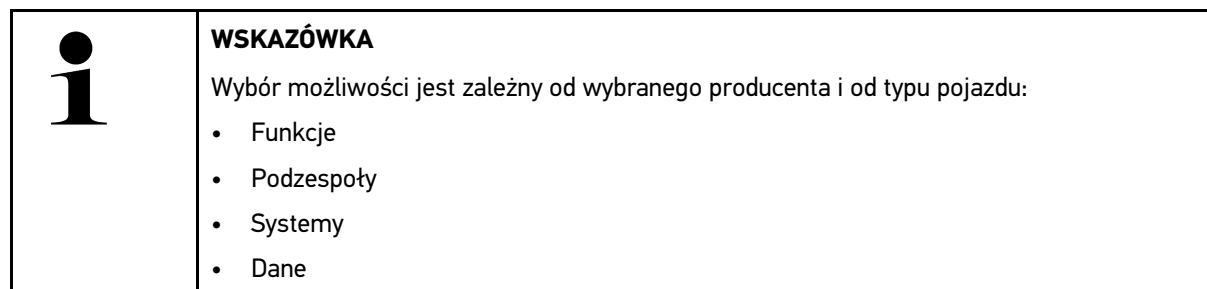

- 3. Wybrać żądany podzespół.
- 4. Przeczytać komunikat ostrzegawczy.
- 5. Wybrać żądany system.
- 6. Zwrócić uwagę na informacje startowe.
- 7. Postępować zgodnie z komunikatami wyświetlanymi na ekranie i rozpocząć proces odczytu. Zostanie nawiązana komunikacja z pojazdem.

Najważniejsze parametry zostaną automatycznie dodane przez urządzenie do listy **Wybrane parametry:**.

Za pomocą  $\bigoplus$  można wyświetlić informacje dotyczące żądanych parametrów, np. objaśnienia części.

Za pomocą  $\bigcirc$  można usunąć wybrane parametry.

Za pomocą **Wyszukiwanie parametrów** można szukać dodatkowych parametrów.

8. Pod **Grupy - (Wszystkie parametry)** można wybrać żądane grupy parametrów.

Poprzez wybór grupy parametrów można docelowo zdiagnozować konkretny problem, ponieważ zapisane są tu wszystkie konieczne parametry.

9. Za pomocą **>Aktywacja<** rozpocząć proces odczytu parametrów.

Podczas procesu odczytu informacje zapisywane są automatycznie w >Car History< pod wcześniej wpisaną rejestracją.

10. Za pomocą **>Zakończ<** można powrócić do wyboru systemu i podzespołu.

### 10.4.5 Podzespoły wykonawcze

Tutaj wysterować można komponenty w systemach elektronicznych. Dzięki tej metodzie możliwa jest kontrola podstawowych funkcji i połączeń przewodowych tych podzespołów.

#### 10.4.5.1 Aktywacja podzespołu wykonawczego

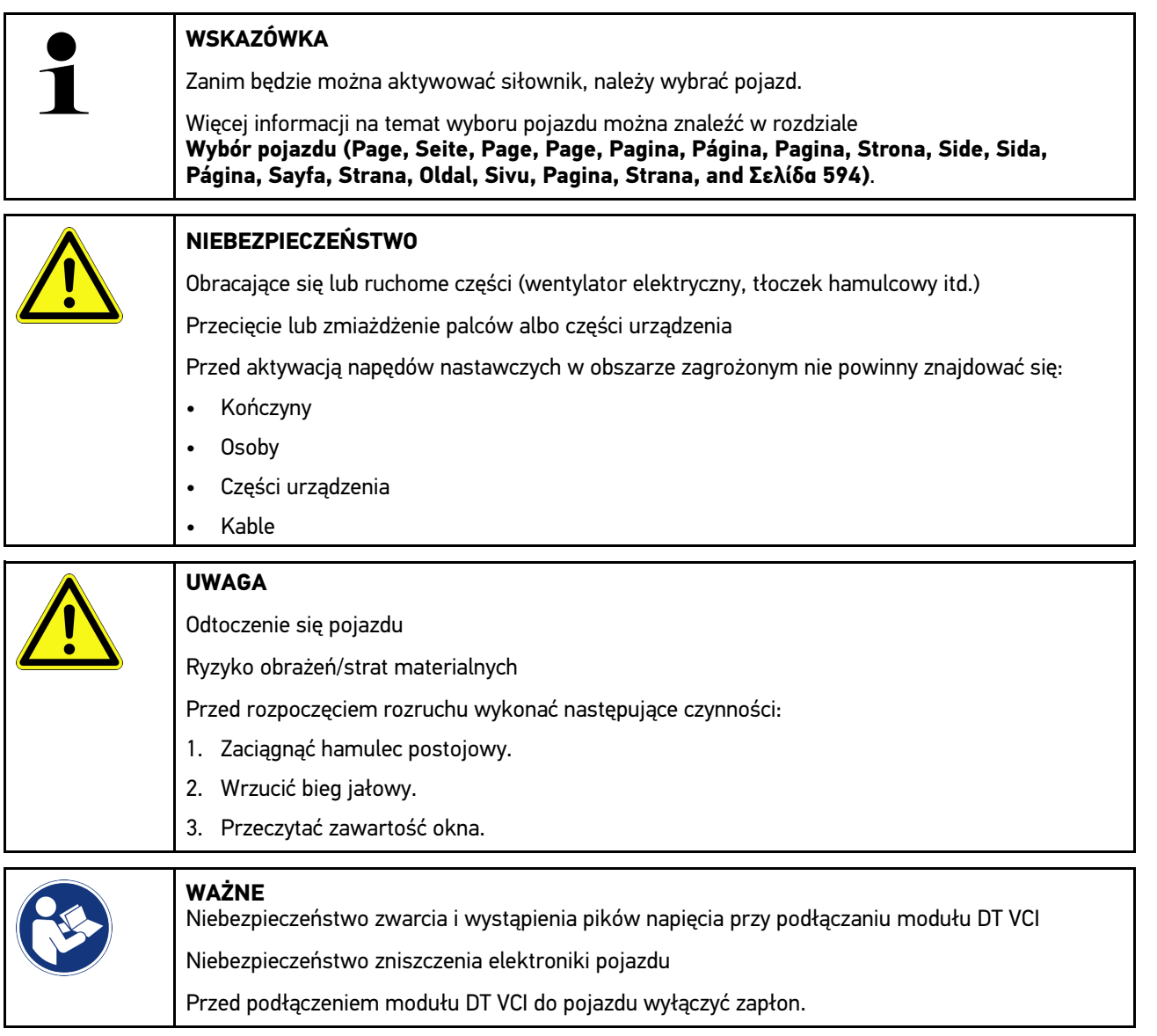

Aby aktywować siłownik, należy wykonać następujące czynności:

- 1. Włożyć DT VCI do złącza diagnostycznego pojazdu. Migają obie diody modułu LED DT VCI. Moduł DT VCI jest gotowy do pracy.
- 2. W programie App-Launcher pod **Diagnoza** wybrać **> Podzespoły wykonawcze**.
- 3. Wybrać żądany podzespół.
- 4. Wybrać żądany system.
- 5. Postępować zgodnie z komunikatami wyświetlanymi na ekranie i rozpocząć proces za pomocą **>Włączyć<**.

6. Przeczytać zawartość okna.

Zostanie nawiązana komunikacja z pojazdem.

W pojeździe można przeprowadzić ukierunkowane testy poprzez docelowe włączanie i wyłączanie siłowników.

### 10.4.6 Regulacja podstawowa

Tutaj można wyregulować lub dopasować części i sterowniki wg. wskazań producenta.

#### 10.4.6.1 Wymagania dotyczące regulacji podstawowej

Warunkiem przeprowadzania regulacji podstawowej jest spełnienie następujących warunków:

- System pojazdu pracuje bezbłędnie.
- Nie ma zapisanych usterek w pamięci kodów usterek sterownika.
- Zostały wykonane zależne od pojazdu czynności przygotowawcze.

#### 10.4.6.2 Przeprowadzanie regulacji podstawowej

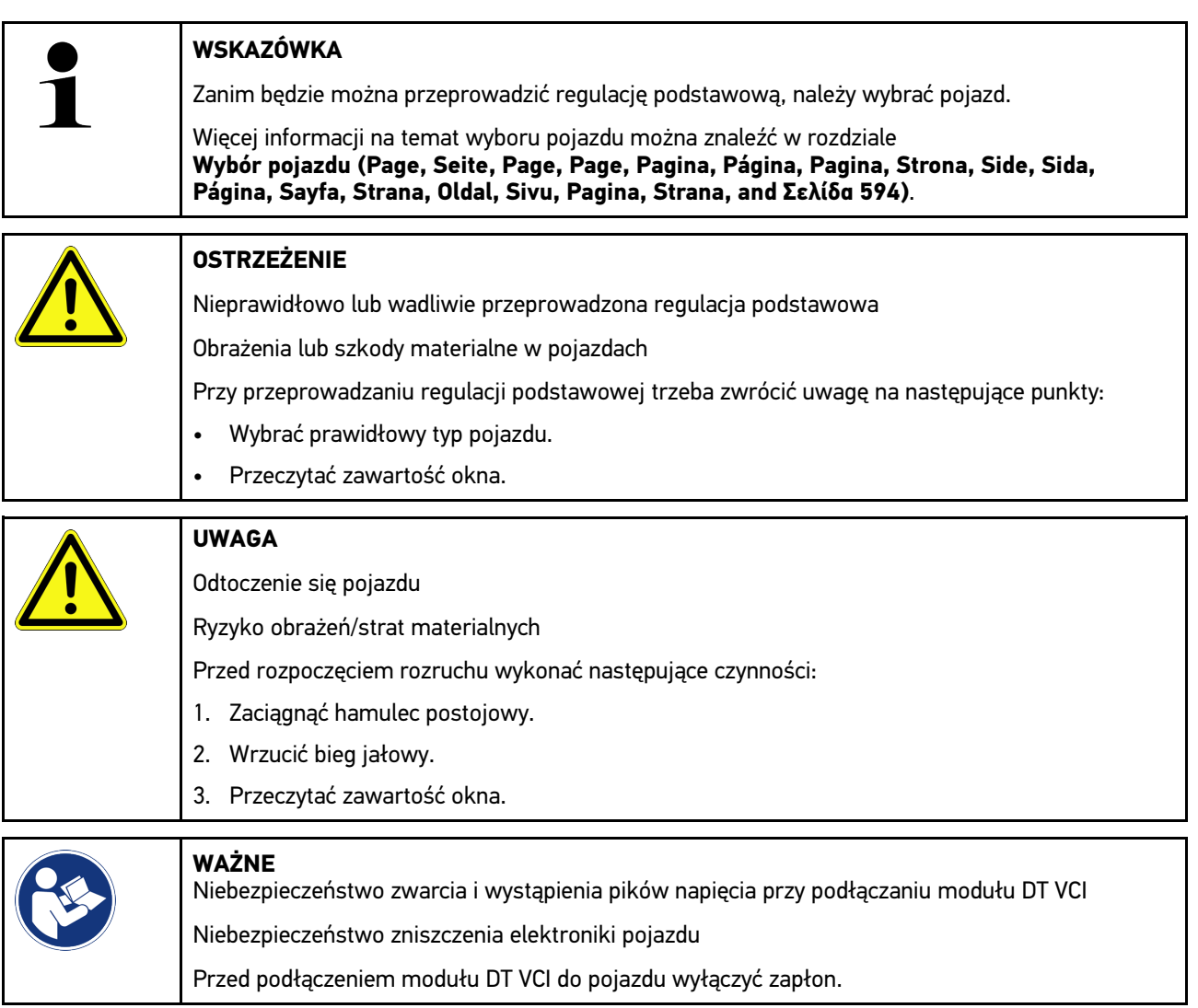

Aby przeprowadzić regulację podstawową, postępować następująco:

- 1. Włożyć DT VCI do złącza diagnostycznego pojazdu. Migają obie diody modułu LED DT VCI. Moduł DT VCI jest gotowy do pracy.
- 2. W programie App-Launcher pod **Diagnoza** wybrać **> Regulacja podstawowa**.
- 3. Wybrać żądany podzespół.
- 4. Wybrać żądany system.
- 5. Postępować zgodnie z komunikatami wyświetlanymi na ekranie i rozpocząć proces za pomocą **>Włączyć<**.
- 6. Przeczytać zawartość okna. Zostanie nawiązana komunikacja z pojazdem.
- 7. Postępować zgodnie z komunikatami wyświetlanymi na ekranie.

## 10.4.7 Kodowanie

Tutaj można zakodować komponenty i sterowniki. Kodowanie jest niezbędne wtedy, gdy dokonano wymiany podzespołów lub konieczne jest włączenie dodatkowych funkcji w systemie elektronicznym.

### 10.4.7.1 Przeprowadzanie kodowania

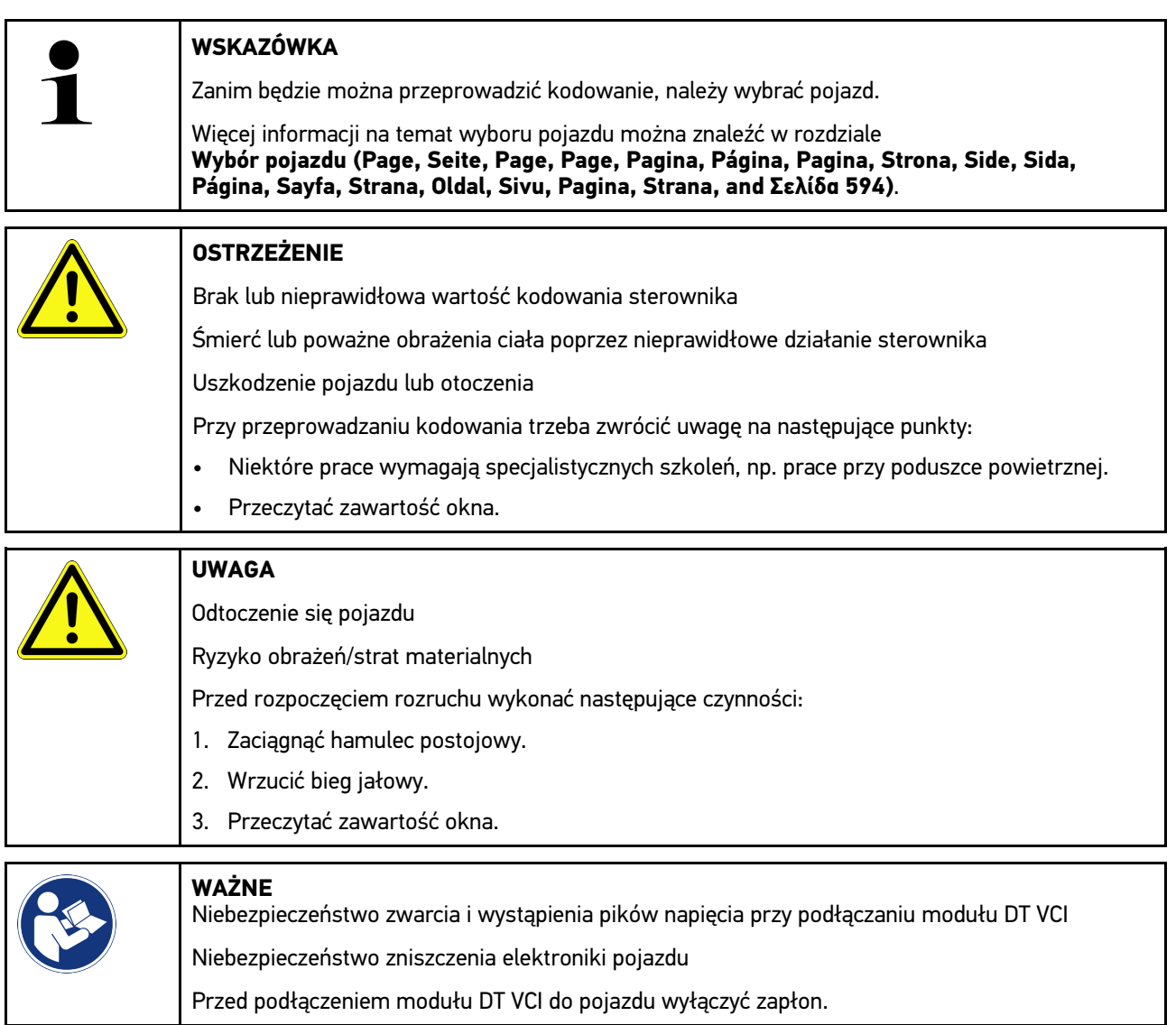

Aby przeprowadzić kodowanie, postępować następująco:

- 1. Włożyć DT VCI do złącza diagnostycznego pojazdu. Migają obie diody modułu LED DT VCI. Moduł DT VCI jest gotowy do pracy.
- 2. W programie App-Launcher pod **Diagnoza** wybrać **> Kodowanie**.
- 3. Wybrać żądany podzespół.
- 4. Wybrać żądany system.
- 5. Postępować zgodnie z komunikatami wyświetlanymi na ekranie i rozpocząć proces za pomocą **>Włączyć<**.
- 6. Przeczytać zawartość okna.
- 7. Postępować zgodnie z komunikatami wyświetlanymi na ekranie.

## 10.4.8 Funkcja testowa

Za pomocą ten funkcji można skontrolować funkcjonowanie konkretnego podzespołu.

#### 10.4.8.1 Przeprowadzanie funkcji testowej

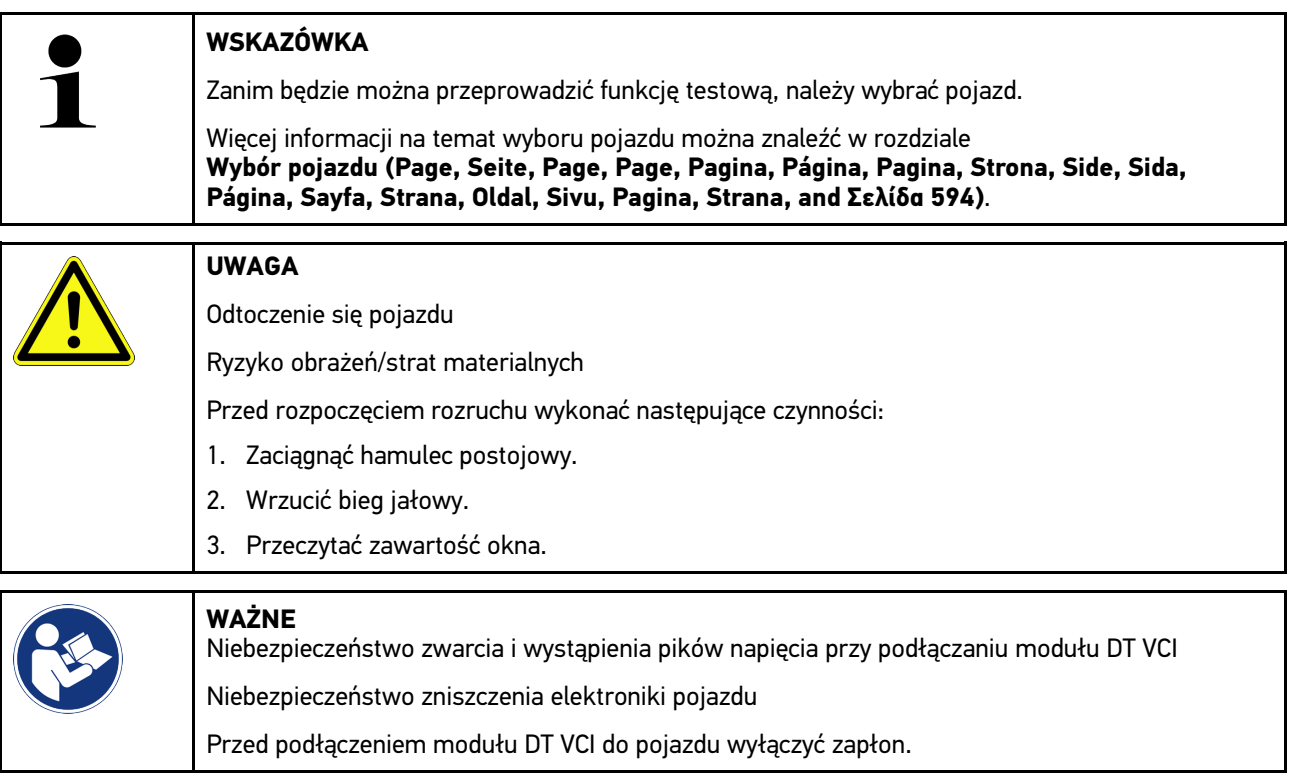

Aby wykonać funkcję testową, należy podstąpić w następujący sposób:

- 1. Włożyć DT VCI do złącza diagnostycznego pojazdu. Migają obie diody modułu LED DT VCI. Moduł DT VCI jest gotowy do pracy.
- 2. W programie App-Launcher pod **Diagnoza** wybrać **> Funkcja testowa**.
- 3. Wybrać żądany podzespół.
- 4. Wybrać żądany system.
- 5. Postępować zgodnie z komunikatami wyświetlanymi na ekranie i rozpocząć proces za pomocą **>Włączyć<**.
- 6. Przeczytać zawartość okna.
- 7. Postępować zgodnie z komunikatami wyświetlanymi na ekranie.

## 10.4.9 Reset interwału serwisowego

Tutaj można zresetować interwały inspekcji, jeżeli funkcja ta jest wspierana przez pojazd. Albo reset zostanie automatycznie przeprowadzony przez urządzenie albo będzie dostępny opis manualnego przeprowadzania resetu.

### 10.4.9.1 Przeprowadzanie resetu interwału serwisowego

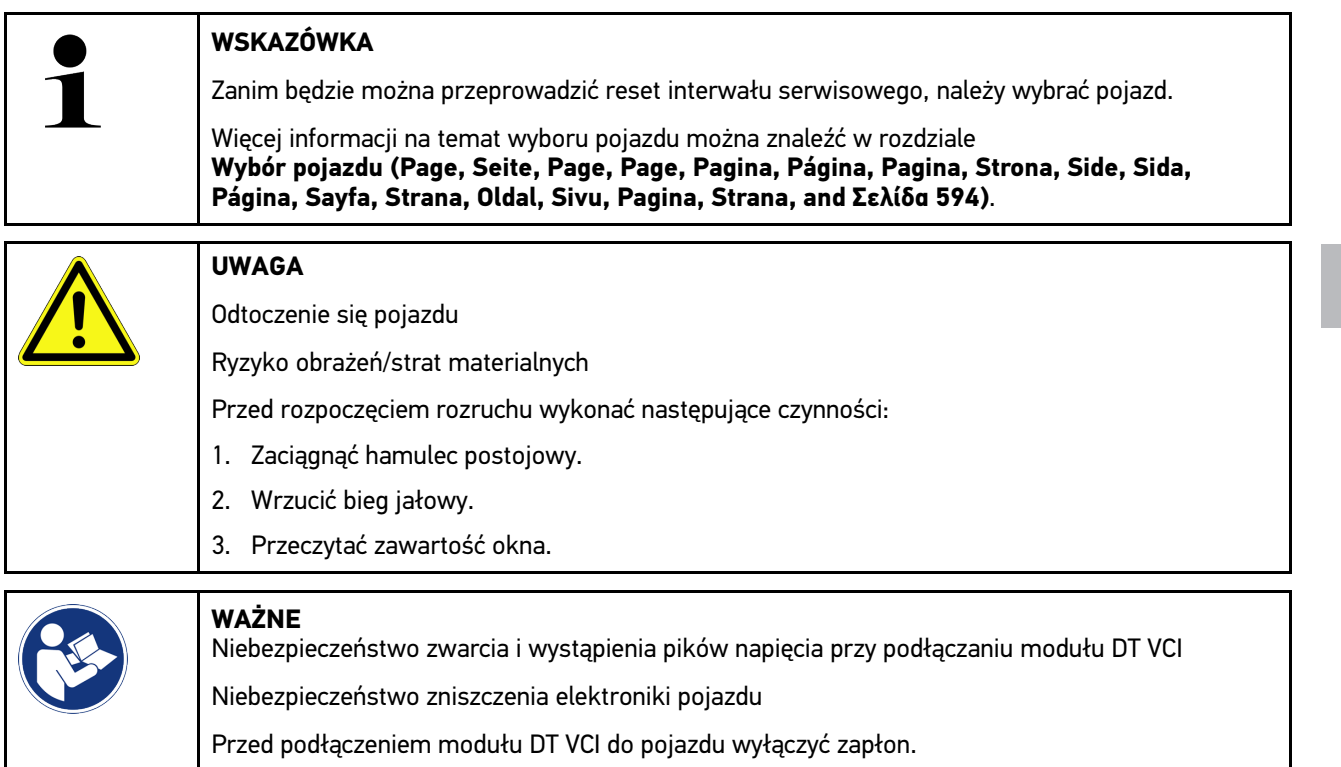

Aby przeprowadzić reset interwału serwisowego, należy wykonać następujące czynności:

- 1. Włożyć DT VCI do złącza diagnostycznego pojazdu. Migają obie diody modułu LED DT VCI. Moduł DT VCI jest gotowy do pracy.
- 2. W programie App-Launcher pod **Diagnoza** wybrać **> Reset interwału serwisowego**.
- 3. Wybrać żądany system.
- 4. Postępować zgodnie z komunikatami wyświetlanymi na ekranie i rozpocząć proces za pomocą **>Włączyć<**.
- 5. Przeczytać zawartość okna.
- 6. Postępować zgodnie z komunikatami wyświetlanymi na ekranie.

## <span id="page-607-0"></span>10.5 Informacje

Tutaj znajduje się przegląd następujących informacji o pojazdach:

• Baza danych diagnostycznych

Tutaj przy użyciu Hella Gutmann Drivers można wyświetlić pomoc dla konkretnego pojazdu.

• Dane kontroli (przeglądowe)

Tu znajdują się plany przeglądów poszczególnych pojazdów do konserwacji według wytycznych producenta.

• Dane techniczne

Tutaj dostępne są wszystkie dane dotyczące prac naprawczych i konserwacyjnych przy pojeździe.

• Filtr kabinowy

Tutaj zapisane są instrukcje demontażu filtra kabinowego.

• Dane paska zębatego

Tutaj przy użyciu Hella Gutmann Drivers wyświetlić można narzędzia oraz instrukcje montażu i demontażu potrzebne przy naprawie paska zębatego.

• Instrukcje napraw

Tutaj przez Hella Gutmann Drivers wyświetlić można instrukcje różnych napraw.

• Schematy połączeń

Tutaj zapisane są schematy połączeń poszczególnych systemów pojazdów, np. silnika, ABS i poduszek powietrznych.

• Bezpieczniki/przekaźniki

Tutaj wyświetlane jest miejsce montażu głównego bezpiecznika, skrzynki bezpiecznikowej, skrzynki przekaźnikowej, jak również pojedynczych bezpieczników.

• Wartości kontrolne części

Tutaj wyświetlane są:

- Wtyczka sterownika
- Obłożenie styków
- Obrazy sygnałów
- Wartości zadane
- Systemy diesel

Tutaj zapisane są dane techniczne i informacje dodatkowe dotyczące konserwacji systemów diesel.

• Lokalizacja komponentu

Tutaj wyświetlić można dla wybranego komponentu zdjęcie wnętrza i komory silnika. Położenie komponentu oznaczone jest czerwonym trójkątem.

• Zarządzanie akumulatorami

**Wymagania dotyczące użytkowania:** BPC-Tool jest skonfigurowany.

Tutaj można importować, wyświetlać i zapisywać wyniki testów BPC-Tool.

• Roboczogodziny

Tutaj wyświetlane są standardowe czasy pracy i roboczogodziny do naprawy różnych części.

• Informacje serwisowe

Tutaj zapisane są informacje dotyczące konserwacji różnych systemów pojazdu.

• Akcje producenckie

Tutaj poprzez Hella Gutmann Drivers wyświetlić można zależne od pojazdu akcje serwisowe producentów.

• Akcje serwisowe

Tutaj wyświetlane są akcje serwisowe producentów i importerów.

• Systemy wspomagania kierowcy

Tutaj zapisany jest przegląd systemów wspomagania kierowcy, które są aktualnie zainstalowane w wybranym pojeździe. Po wybraniu odpowiedniego systemu można dotrzeć bezpośrednio do wymaganych danych i informacji.

• Adaptacyjne systemy oświetleniowe

Tutaj zapisany jest przegląd adaptacyjnych systemów oświetleniowych, które są aktualnie zainstalowane w wybranym pojeździe. Po wybraniu odpowiedniego systemu można dotrzeć bezpośrednio do wymaganych danych i informacii.

• e-Mobility

Tutaj przechowywane są informacje specyficzne dla producenta i modelu dotyczące pracy z pojazdami hybrydowymi i elektrycznymi. Oprócz lokalizacji komponentów, instrukcji technicznych dot. odłączania układu wysokiego napięcia oraz opisu procedury pomiarów w układach wysokiego napięcia, zapisane są również niezbędne punkty pomiarowe i wartości zadane.

### 10.5.1 Baza danych diagnostycznych

Tu znajdują się rozwiązania problemów dotyczących konkretnego producenta lub modelu pojazdu.

W bazie danych diagnostycznych Hella Gutmann zapisana jest duża liczba rozwiązań problemów dotyczących konkretnego producenta. Wpisy/propozycje rozwiązań w bazie danych pochodzą z wiadomości przekazywanych przez mechaników, którym powiodła się naprawa tej samej usterki, jak również z dokumentów producenta.

#### 10.5.1.1 Wyświetlanie bazy danych diagnostycznych

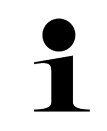

#### **WSKAZÓWKA**

Aby uzyskać dostęp do bazy danych diagnostycznych Hella Gutmann, musi być nawiązane połączenie online.

Aby wywołać informacje z bazy danych diagnostycznych, należy postąpić następująco:

- 1. W programie App-Launcher w punkcie **Informacje** wybrać **> Baza danych diagnostycznych**.
- 2. Pod **Wybór symptomów** wybrać żądany symptom. Dane zostaną pobrane.

Zostaną wyświetlone artykuły związane z wybranym symptomem.

3. Wybrać żądany **Artykuł z bazy danych diagnostycznych online** z lewego okna wyboru.

W prawym oknie informacyjnym wyświetlane są m.in. następujące informacje:

- **Przyczyna**
- Wskazówka
- Pomoc
- Prawdopodobnie uszkodzony komponent
- 4. Jeżeli wybrana propozycja rozwiązania problemu pojazdu nie jest trafna, należy wybrać zakładkę **>Propozycja rozwiązania 2<**.

Ew. wyświetlonych zostanie kilka propozycji rozwiązań.

### 10.5.2 Dane kontroli (przeglądowe)

Tu znajdują się plany kontroli poszczególnych pojazdów i interwały wymiany oleju.

#### 10.5.2.1 Aktywacja danych kontroli

Aby wyświetlić dane przeglądowe, należy wykonać następujące czynności:

- 1. W programie App-Launcher w punkcie **Informacje** wybrać **> Dane kontroli**.
- 2. Pod **Wybór** aktywować okienko kontrolne wybranego typu przeglądu.

W zależności od wybranego producenta i pojazdu poszczególne typy przeglądów będą różne.

- 3. Pod **Dodatkowe pakiety** wybrać okienko kontrolne wybranego typu przeglądu.
- 4. Kliknąć na **>Wyświetl plan przeglądu<**. Dane kontroli zostaną wyświetlone razem z listą zadań.

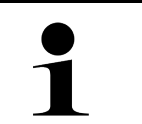

#### **WSKAZÓWKA**

Zalecane jest wydrukowanie danych kontroli i systematyczne odpracowanie listy zadań. Nie są one zapisywane w Car History.

- 5. Aktywować pole wyboru wykonanych zadań.
- 6. Gdy zostaną wykonane wszystkie zadanie, należy pod **Wybrane dodatkowe punkty przeglądu** wpisać głębokość rzeźby bieżnika i ciśnienie w oponie.
- 7. Pod **mm** przy użyciu indywidualnej klawiatury wpisać głębokość rzeźby bieżnika wszystkich opon.
- 8. Pod **bar** przy użyciu indywidualnej klawiatury wpisać ciśnienie we wszystkich oponach.
- 9. W punkcie **Data ważności apteczki podręcznej** przy pomocy otworzyć kalendarz i wpisać odpowiednią datę.
- 10. W punkcie **Data ważności zestawu do naprawy opon:** przy pomocy **od** otworzyć kalendarz i wpisać odpowiednią datę.
- 11. W punkcie **Data następnej kontroli technicznej:** przy pomocy  $\Box$  otworzyć kalendarz i wpisać odpowiednią datę.
- 12. W razie potrzeby pod **Uwaga** otworzyć wirtualną klawiaturę i wprowadzić żądaną uwagę.

13. Za pomocą **m** można wydrukować dane kontroli.

### 10.5.3 Dane techniczne

Tutaj dostępne są m.in. następujące dane dotyczące prac naprawczych i konserwacyjnych przy pojeździe, np.:

- Wartości nastawcze układu zapłonowego i wydechowego
- Zalecane typy świec zapłonowych
- Momenty dokręcające
- Poziomy napełnienia klimatyzacji

Jeżeli jest to konieczne lub pomocne, dane uzupełnione są przez zdjęcia poglądowe.

#### 10.5.3.1 Wyświetlanie danych technicznych

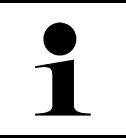

#### **WSKAZÓWKA**

Warunkiem uzyskania dostępu do danych technicznych jest aktywne połączenie z internetem.

Aby wyświetlić dane techniczne, należy wykonać następujące czynności:

- 1. W programie App-Launcher w punkcie **Informacje** wybrać **> Dane techniczne**.
- 2. Pod **Grupa** wybrać żądane dane. Zostaną wyświetlone dane techniczne.

Jeżeli na końcu tekstu wyświetlany jest niebieski symbol  $\blacksquare$ , oznacza to, że dostępne są dalsze zdjęcia/informacje. Można je wyświetlić klikając na <sup>■</sup> .

### 10.5.4 Filtr kabinowy

Tutaj zapisane są instrukcje demontażu filtra kabinowego.

#### 10.5.4.1 Wyświetlanie instrukcji demontażu filtra kabinowego

Aby wyświetlić instrukcję demontażu filtra kabinowego, należy postąpić następująco:

- 1. W programie App-Launcher w punkcie **Informacje** wybrać **> Filtr kabinowy**.
- 2. Wybrać żądaną pracę.

#### 10.5.5 Dane paska zębatego

Tutaj zapisane są instrukcje montażu i demontażu pasków zębatych i łańcuchów rozrządu.

#### 10.5.5.1 Wyświetlanie danych paska zębatego

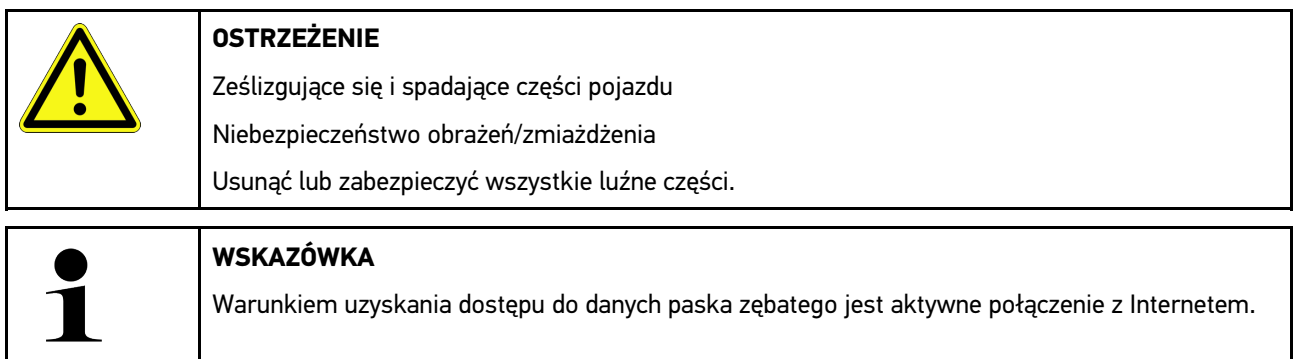

Aby wyświetlić dane paska zębatego, należy wykonać następujące czynności:

1. W programie App-Launcher w punkcie **Informacje** wybrać **> Dane dot. paska zębatego**. Dane zostaną pobrane.

Dostepne są następujące informacje:

• Narzędzia

Tutaj wyświetlane są narzędzia potrzebne do demontażu i montażu w postaci opisu i zdjęcia.

• Instrukcja demontażu

W tym miejscu wyświetlane są poszczególne kroki demontażu w postaci opisu tekstowego i zdjęcia.

• Instrukcja montażu

W tym miejscu wyświetlane są poszczególne kroki montażu w postaci opisu tekstowego i zdjęcia.

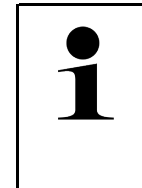

#### **WSKAZÓWKA**

Jeżeli wyświetlona jest więcej niż jedna instrukcja demontażu i montażu, instrukcje są oznaczone cyframi, np. Demontaż 1, Demontaż 2, Montaż 1, Montaż 2 itd. Instrukcje demontażu i montażu należy klikać jedna po drugiej.

2. Wybrać żądaną informację. Wyświetli się wybrana informacja.

### 10.5.6 Instrukcje napraw

Tutaj przez Hella Gutmann Drivers wyświetlić można instrukcje różnych napraw.

#### 10.5.6.1 Wyświetlanie instrukcji napraw

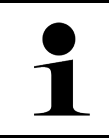

#### **WSKAZÓWKA**

Warunkiem uzyskania dostępu do instrukcji naprawczych jest aktywne połączenie z Internetem.

Aby wyświetlić instrukcje napraw, należy wykonać następujące czynności:

- 1. W programie App-Launcher w punkcie **Informacje** wybrać **> Instrukcje naprawcze**. Dane zostaną pobrane.
- 2. Wybrać żądane kryterium.
- 3. Ew. powtórzyć krok 2. Dane zostaną pobrane.

Zostanie wyświetlona odpowiednia instrukcja naprawy.
### 10.5.7 Schematy połączeń

Tu udostępniona jest duża liczba schematów połączeń dla wybranego pojazdu.

#### 10.5.7.1 Wyświetlanie schematów połączeń

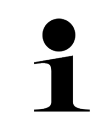

#### <span id="page-612-0"></span>**WSKAZÓWKA**

Warunkiem uzyskania dostępu do schematów elektrycznych jest aktywne połączenie z internetem.

Aby wyświetlić schematy połączeń, należy wykonać następujące czynności:

- 1. W programie App-Launcher w punkcie **Informacje** wybrać **> Schematy połączeń**.
- 2. Wybrać żądany podzespół.
- 3. Wybrać żądany system.

W jednej serii pojazdów mogą być zainstalowane różne typy systemów. Zwykle nazwa typu systemu znajduje się na sterowniku lub może zostać ustalona przez odczyt parametrów.

Zostanie wyświetlony schemat połączeń.

4. Pod **Podzespół** wybrać żądany komponent.

Część zostanie oznaczona kolorową ramką i odpowiednim opisem.

#### 10.5.7.2 Wyświetlanie interaktywnych schematów połączeń

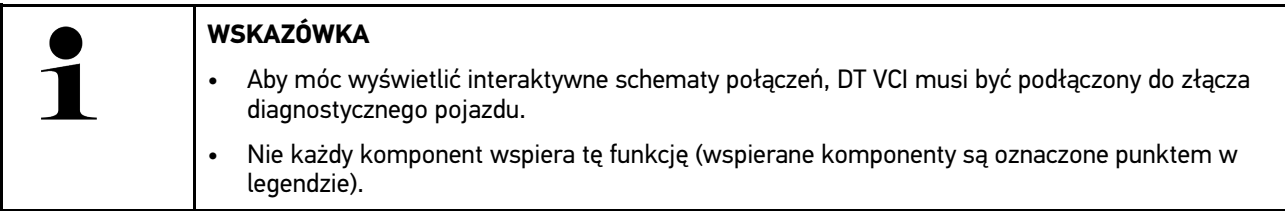

Aby wyświetlić interaktywne schematy połączeń, należy wykonać następujące czynności:

- 1. Wykonać kroki 1-3 jak jest to opisane w rozdziale **[Wyświetlanie schematów połączeń \(Page, Seite, Page,](#page-612-0) [Page, Pagina, Página, Pagina, Strona, Side, Sida, Página, Sayfa, Strana, Oldal, Sivu, Pagina, Strana, and](#page-612-0) [Σελίδα 613\)](#page-612-0)**.
- 2. Kliknąć na  $\bullet$ , aby wyświetlić parametry z zapytania diagnostycznego.

### 10.5.8 Bezpieczniki/przekaźniki

Tutaj wyświetlane jest miejsce montażu głównego bezpiecznika, skrzynki bezpiecznikowej, skrzynki przekaźnikowej, jak również pojedynczych bezpieczników.

#### 10.5.8.1 Aktywacja zdjęć skrzynek bezpiecznikowych i przekaźnikowych

Aby wyświetlić zdjęcia skrzynek bezpiecznikowych i przekaźnikowych, należy wykonać następujące czynności:

1. W programie App-Launcher w punkcie **Informacje** wybrać **> Bezpieczniki/przekaźniki**.

2. Pod **Skrzynka bezpiecznikowa** wybrać żądaną skrzynkę bezpiecznikową/przekaźnikową. Wyświetlana jest skrzynka bezpiecznikowa lub przekaźnikowa.

W prawym oknie wyświetla się przegląd skrzynek bezpiecznikowych i przekaźnikowych.

W lewym górnym oknie zaznaczone jest czerwonym  $\bullet$  miejsce wbudowania skrzynki bezpiecznikowej wzgl. przekaźnikowej.

Przekaźniki zostaną wyświetlone jako szare prostokąty.

Bezpieczniki zostaną wyświetlone jako kolorowe prostokąty.

3. Wybrać kliknięciem żądany bezpiecznik wzgl. żądany przekaźnik.

### 10.5.9 Wartości kontrolne części

Tu znajdują się wartości pomiarowe i kontrolne komponentów, których kable podłączone są do wtyczki sterownika.

#### 10.5.9.1 Aktywacja wartości kontrolnych części

Aby wyświetlić wartości kontrolne części, należy wykonać następujące czynności:

- 1. W programie App-Launcher w punkcie **Informacje** wybrać **> Wartości kontrolne części**.
- 2. Wybrać żądany podzespół. Zostanie wyświetlone okno wyboru.

Tutaj wyświetlane są zdjęcia i informacje tekstowe.

W zależności od wybranej części dostępne są m. in. następujące informacje:

- Informacje dot. części
- Obraz wnętrza
- Schematy połączeń
- 3. Za pomocą  $\blacktriangledown$  można wyświetlić wartości zadane konkretnych kroków kontroli.

### 10.5.10 Systemy diesel

Tutaj można wyświetlić specyficzne informacje dot. konserwacji pojazdów diesel.

#### 10.5.10.1Wyświetlanie systemów diesel

Aby wyświetlić dane techniczne w systemach diesel, należy postapić następująco:

- 1. W programie App-Launcher w punkcie **Informacje** wybrać **> Systemy diesel**.
- 2. Pod **Wybór danych diesel** wybrać żądany typ danych.
- 3. Wybrać żądany system.
- 4. Wybrać żądany komponent. W prawym oknie wyboru wyświetlane są informacje obrazkowe do wybranego komponentu.

### 10.5.11 Lokalizacja komponentu

Tutaj można wyświetlić zdjęcie wnętrza i komory silnika dla wybranego komponentu. Położenie komponentu oznaczone jest za pomoca  $\bullet$ .

#### 10.5.11.1Wyświetlanie lokalizacji komponentu

Aby wyświetlić lokalizację komponentu, należy postapić następująco:

1. W programie App-Launcher w punkcie **Informacje** wybrać **> Lokalizacja komponentu**. Wyświetlana jest lista wyboru.

W lewym oknie wyświetlają się pojedyncze komponenty wbudowane w pojeździe. W prawym oknie wyświetla się położenie wybranego komponentu.

2. Pod **Podzespół** wybrać żądany komponent.

Położenie wybranego komponentu jest zaznaczone za pomocą  $\blacktriangledown$ .

#### 10.5.12 Roboczogodziny

Tutaj wyświetlane są standardowe czasy pracy i roboczogodziny do naprawy różnych części.

#### 10.5.12.1Wyświetlanie roboczogodzin

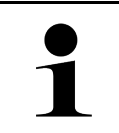

**WSKAZÓWKA** Warunkiem uzyskania dostępu do roboczogodzin jest aktywne połączenie z internetem.

Aby wyświetlić roboczogodziny, należy wykonać następujące czynności:

- 1. W programie App-Launcher w punkcie **Informacje** wybrać **> Roboczogodziny**. Dane zostaną pobrane.
- 2. Wybrać żądaną kategorię. Dane zostaną pobrane.
- 3. Wybrać żądaną podkategorię. Dane zostaną pobrane.

Zostaną wyświetlone następujące informacje:

- Prace demontażowe
- Prace montażowe
- Prace kontrolne
- Roboczogodziny

Tylko jeżeli poszczególne prace wyświetlane są pogrubioną czcionką, oznacza to, że dostępne są pojedyncze kroki. Można je wyświetlić klikając na wytłuszczoną czcionkę.

#### 10.5.13 Informacje serwisowe

Tutaj zapisane są informacje dotyczące konserwacji różnych systemów.

#### 10.5.13.1Wyświetlanie informacji serwisowych

Aby wyświetlić informacje serwisowe, wykonać następujące czynności:

- 1. W programie App-Launcher pod **Informacje** wybrać **> Informacje serwisowe**.
- 2. Pod **Wybór kryteriów** wybrać żądaną informację.
- 3. Ew. powtórzyć krok 2 dla dalszego wyboru. Dla każdej wybranej informacji wyświetlane są w prawym oknie wyboru teksty i zdjęcia.

### 10.5.14 Akcje producenckie

Tutaj zapisane są zależne od pojazdu akcje serwisowe producentów.

#### 10.5.14.1Wyświetlanie akcji producentów

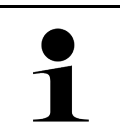

**PL**

**WSKAZÓWKA**

Aby uzyskać dostęp do akcji producentów, musi być nawiązane połączenie online.

Aby wyświetlić akcje producentów, należy wykonać następujące czynności:

- 1. W programie App-Launcher w punkcie **Informacje** wybrać **> Akcje producentów**. Dane zostaną pobrane.
- 2. Pod **Wybór kryteriów** wybrać żądane kryterium.
- 3. Ew. powtórzyć krok 2 dla dalszego wyboru. Dane zostaną pobrane. Zostaną wyświetlone m.in. następujące akcje producentów:
	- Symptom usterki
	- **Przyczyna**
	- Pomoc
	- Ważność akcji
	- Pojazdy, których to dotyczy
	- Potrzebne części zamienne
	- Potrzebny czas
	- Sposób postępowania

### 10.5.15 Akcje serwisowe

Tutaj wyświetlane są akcje serwisowe producentów i importerów.

Akcje serwisowe mają za cel ochraniać klientów przed niepewnymi produktami. Gdy modele oznaczone są  $\Delta$ zapisane są akcje serwisowe z ostatnich 2 lat.

Firma Hella Gutmann Solutions GmbH jedynie udostępnia te treści i dlatego też nie ponosi odpowiedzialności za ich dokładność, poprawność i rzetelność. Pytania dotyczące zakresu i wykonania należy kierować bezpośrednio do

autoryzowanych punktów napraw/producenta. Ze względu na odpowiedzialność cywilną, techniczna infolinia firmy Hella Gutmann nie udziela w tym zakresie żadnych informacji.

#### 10.5.15.1Wyświetlanie akcji serwisowych

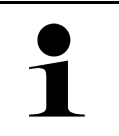

**WSKAZÓWKA**

Warunkiem uzyskania dostępu do akcji serwisowych jest aktywne połączenie z Internetem.

Aby wyświetlić akcje serwisowe, należy wykonać następujące czynności:

- 1. W programie App-Launcher w punkcie **Informacje** wybrać **> Akcje serwisowe**. Dane zostaną pobrane.
- 2. Z lewego okna wybrać żądaną akcję serwisową. Zostaną tutaj wyświetlone m. in. następujące informacje:
	- **Przyczyna**
	- Skutek
	- Pomoc

#### 10.5.16 Systemy wspomagania kierowcy

Tutaj zapisany jest przegląd systemów wspomagania kierowcy, które są aktualnie zainstalowane w wybranym pojeździe. Po wybraniu odpowiedniego systemu można dotrzeć bezpośrednio do wymaganych danych i informacji.

#### 10.5.16.1Wyświetlanie systemów wspomagania kierowcy

Aby wyświetlić systemy wspomagania kierowcy, należy postąpić w następujący sposób:

- 1. W programie App-Launcher w punkcie **Informacje > wybrać Systemy wspomagania kierowcy**. Wyświetli się przegląd systemów wspomagania kierowcy wbudowanych w wybranym pojeździe.
- 2. Wybrać żądany system. Można jednocześnie wybrać kilka systemów.
- 3. Pod **Wybór systemu** wybrać żądany system. W prawym oknie wyboru wyświetlane są informacje obrazkowe.
- 4. Kliknąć na **>Podręcznik obsługi systemu<**. Wyświetlane są specyficzne dla modelu pojazdu opisy systemów i funkcji, informacje o możliwych ograniczeniach i błędach systemu, opisy komponentów, środki ostrożności oraz szczegółowe instrukcje dotyczące procesów kalibracji i naprawy, w tym prac towarzyszących.

### 10.5.17 Adaptacyjne systemy oświetleniowe

Tutaj zapisany jest przegląd adaptacyjnych systemów oświetleniowych, które są aktualnie zainstalowane w wybranym pojeździe. Po wybraniu odpowiedniego systemu można dotrzeć bezpośrednio do wymaganych danych i informacji.

#### 10.5.17.1Wyświetlanie adaptacyjnych systemów oświetleniowych

Aby wyświetlić adaptacyjne systemy oświetleniowe, należy wykonać następujące czynności:

1. W programie App-Launcher w punkcie **Informacje** wybrać **> Adaptacyjne systemy oświetleniowe**. Wyświetli się przegląd adaptacyjnych systemów oświetleniowych wbudowanych w wybranym pojeździe.

- 2. Wybrać żądany system. Można jednocześnie wybrać kilka systemów.
- 3. Pod **Wybór systemu** wybrać żądany system. W prawym oknie wyboru wyświetlane są informacje obrazkowe.
- 4. Kliknąć na **>Podręcznik obsługi systemu<**.

Wyświetlane są specyficzne dla modelu pojazdu opisy systemów i funkcji, informacje o możliwych ograniczeniach i błędach systemu, opisy komponentów, środki ostrożności oraz szczegółowe instrukcje dotyczące procesów kalibracji i naprawy, w tym prac towarzyszących.

#### 10.5.18 e-Mobility

Tutaj przechowywane są informacje specyficzne dla producenta i modelu dotyczące pracy z pojazdami hybrydowymi i elektrycznymi. Oprócz lokalizacji komponentów, instrukcji technicznych dot. odłączania układu wysokiego napięcia oraz opisu procedury pomiarów w układach wysokiego napięcia, zapisane są również niezbędne punkty pomiarowe i wartości zadane.

#### **PL** 10.5.18.1Wyświetlanie e-Mobility

Aby wyświetlić wszystkie informacje potrzebne do pracy nad wybranym pojazdem hybrydowym lub elektrycznym, należy wykonać następujące czynności:

- 1. W programie App-Launcher w punkcie **Informacje** wybrać **> e-Mobility**. Pod **Grupa** wyświetlany jest przegląd systemów związanych z wysokim napięciem, kwalifikacje wymagane do pracy z pojazdami wyposażonymi w układy wysokiego napięcia, procedury i dane techniczne.
- 2. Wybrać żądaną grupę.
- 3. Wybrać żądaną pracę.

Dla wybranego pojazdu hybrydowego lub elektrycznego wyświetlane są interaktywne lokalizacje komponentów, dane techniczne, punkty pomiarowe i procedura pomiarów z powiązanymi wartościami zadanymi.

Tutaj wyświetlane są wszystkie funkcje związane z wysokim napięciem do diagnostyki, serwisu i napraw dla wybranego pojazdu hybrydowego lub elektrycznego.

# <span id="page-618-0"></span>11 Technika pomiarowa

#### **WSKAZÓWKA**

Warunkiem korzystania z techniki pomiarowej jest dostępny opcjonalnie moduł techniki pomiarowej (MT 77).

Tutaj można wybrać wielkość pomiarową i kanał. Następnie można przeprowadzać różne pomiary.

Technika pomiarowa to cyfrowa rejestracja i wyjście sygnału. W tym celu sygnał napięcia jest w ciągu kilku mikrosekund odczytywany i zapisywany. Zarejestrowane wartości pomiarowe są wyświetlane jako spójna krzywa sygnału na ekranie w czasie rzeczywistym.

Pomiary można przeprowadzać dowolnie w menu **>Technika pomiarowa<**.

Techniki pomiarowej można używać do pomiaru wzgl. prezentacji następujących wielkości pomiarowych:

- Napięcie
- Prąd (za pomocą cęgów amperowych)
- Rezystancja

Pomiar prądu jest możliwy tylko przy pomocy cęg amperowych firmy Hella Gutmann. W zależności od pomiaru można stosowane są różne cęgi.

Pasek w górnym listwie symboli wskazuje, ile miejsca w pamięci przeznaczonej na to w urządzeniu diagnostycznym zostało wykorzystane.

Pod **>Otwórz pomiar<** można wyświetlać wykonane i zapisane wcześniej pomiary.

Pod **>Kasowanie wszystkich pomiarów<** można skasować wszystkie zarejestrowane i zapisane pomiary.

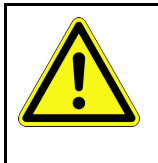

#### **UWAGA**

Przepięcie

Ryzyko pożaru/ryzyko zniszczenia urządzenia diagnostycznego i otoczenia Nie przekraczać maks. dopuszczalnego obciążenie kanałów pomiarowych oscyloskopu napięciem

### <span id="page-618-1"></span>11.1 Przeprowadzanie pomiarów oscyloskopem

Aby wykonać pomiary za pomocą MT-77, należy wykonać następujące czynności:

- 1. Połączyć kabel pomiarowy MT-77 z pojazdem (patrz instrukcja obsługi **MT-77**).
- 2. W programie App-Launcher wybrać punkt **>Technika pomiarowa<**. Wyświetli się okno **Technika pomiarowa**.
- 3. Aktywować pola wyboru dla żądanej wielkości pomiarowej i kanał oscyloskopu.
- 4. Wybrać punkt **>Rozpocznij pomiar<**. Rozpoczyna się pomiar.

# <span id="page-619-0"></span>12 Wiadomości

Tutaj można wyświetlić przesłane zapytania o pomoc. Dodatkowo można przesyłać dalsze wiadomości/zapytania do działu wsparcia technicznego Hella Gutmann.

# <span id="page-619-1"></span>12.1 Wyświetlanie zapytań o pomoc

Aby wyświetlić wysłane zapytania o pomoc, należy postąpić następująco:

- 1. Za pomocą  $\equiv$  wybrać > **Wiadomości**.
- 2. Zostaną wyświetlone wysłane zapytania o pomoc.

W lewym oknie można wybrać żądane zapytanie o pomoc.

W dolnym oknie wiadomości można przesyłać dalsze wiadomości/zapytania do działu wsparcia technicznego Hella Gutmann.

3. Nacisnąć na **>Wyślij wiadomość<**, aby przesyłać dalsze wiadomości/zapytania do działu wsparcia technicznego Hella Gutmann.

**PL**

# <span id="page-620-0"></span>13 Opcjonalne narzędzia HGS

#### **WSKAZÓWKA**

Aby korzystać z menu **>Opcjonalne narzędzia HGS<** potrzebne są dostępne opcjonalnie urządzenia (BPC-Tool).

Tutaj znajduje się przegląd dostępnych HGS-Tools.

Punkt menu **>Opcjonalne narzędzia HGS<** zawiera funkcje, dzięki którym można używać dodatkowego hardware. Wyświetlany jest on tylko wtedy, gdy dodatkowy hardware zostanie sparowany z urządzeniem.

# <span id="page-620-1"></span>13.1 Diagnoza akumulatora z licencją Repair Plus

Dzięki licencji Repair Plus zakres funkcji rozszerza się m.in. o opcję zarządzania akumulatorami. Aby uniknąć uciążliwego przełączania pomiędzy diagnozą akumulatora a zarządzaniem akumulatorami, w urządzeniach z licencją Repair Plus diagnoza akumulatora jest zintegrowana w zarządzaniu akumulatorami. Funkcje diagnozy akumulatora znajdują się w programie App-Launcher w punkcjie **Informacje > Zarządzanie akumulatorami**.

**PL**

# <span id="page-621-0"></span>14 Informacje ogólne

# <span id="page-621-1"></span>14.1 Rozwiązania problemów PassThru

Poniższy wykaz stanowi pomoc w samodzielnym usunięciu mniejszych usterek. W tym celu wybrać pasujący opis problemu i sprawdzić lub wykonać kolejno czynności opisane w części **Rozwiązanie**, aż do usunięcia problemu.

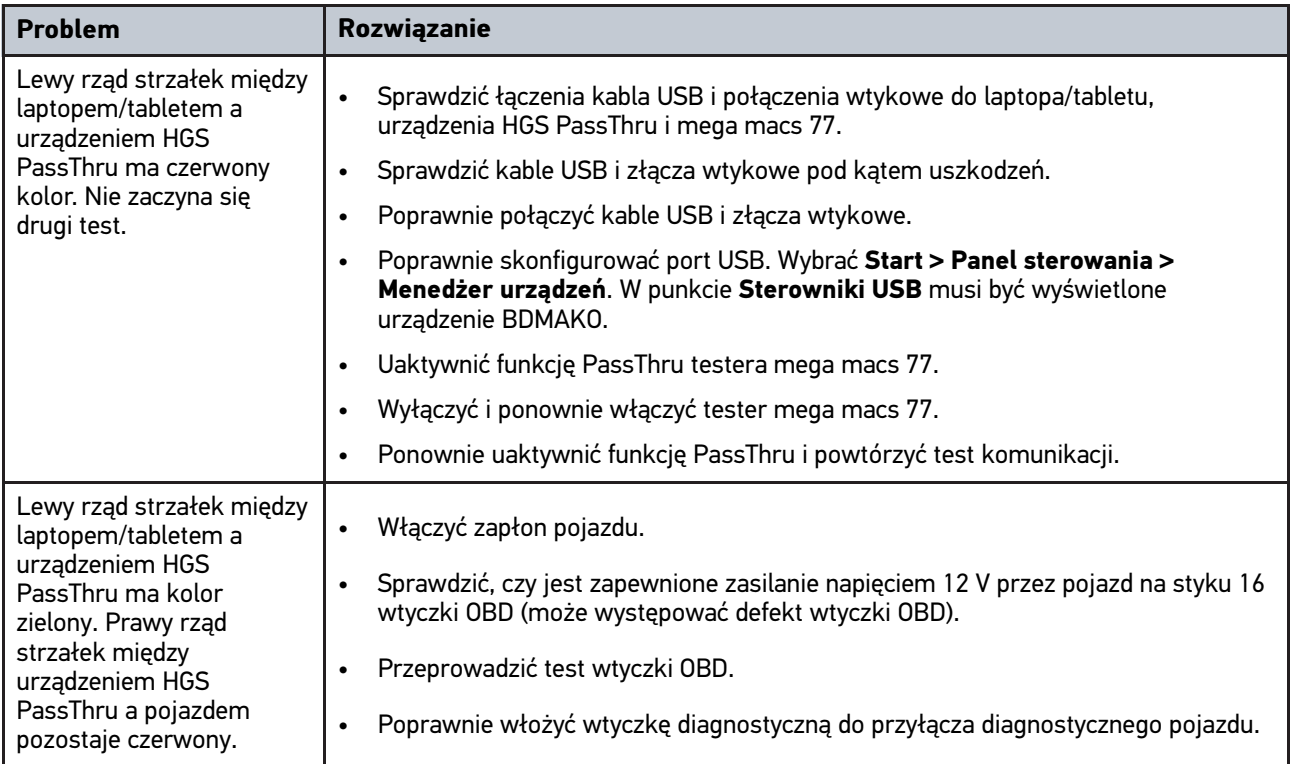

# <span id="page-622-0"></span>14.2 Rozwiązania problemów

Poniższy wykaz stanowi pomoc w samodzielnym usunięciu mniejszych usterek. W tym celu wybrać pasujący opis problemu i sprawdzić lub wykonać kolejno czynności opisane w części **Rozwiązanie**, aż do usunięcia problemu.

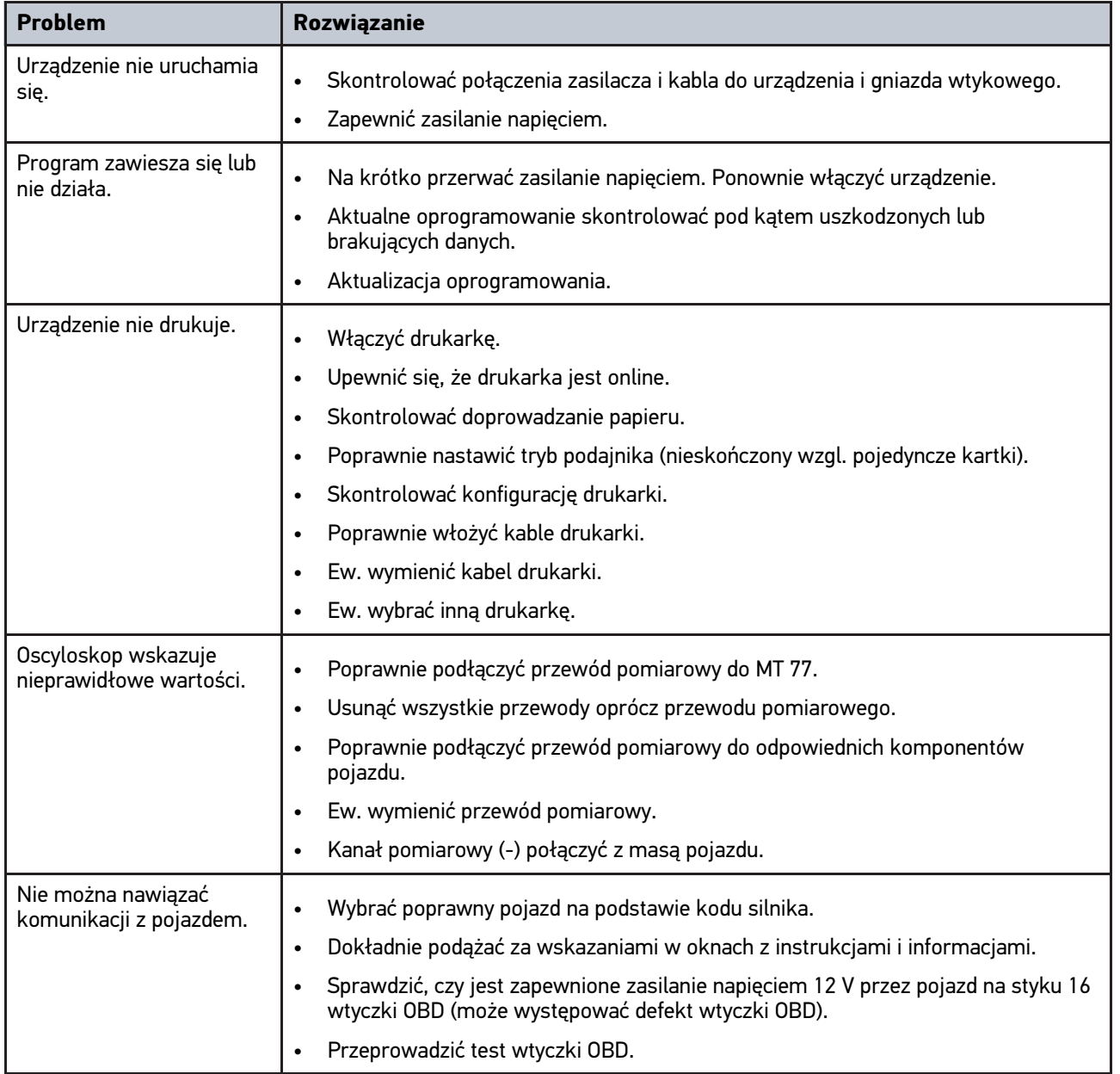

# 14.3 Pielęgnacja i konserwacja

Aby właściwie dbać o mega macs 77, należy postępować następująco:

- Regularnie czyścić urządzenie nieagresywnymi środkami czyszczącymi.
- Do czyszczenia należy stosować dostępne w sprzedaży środki czyszczące oraz zwilżoną miękką ściereczkę.
- Uszkodzone kable i części osprzętu należy natychmiast wymieniać.
- Używać tylko oryginalnych części zamiennych.

# <span id="page-623-0"></span>14.4 Utylizacja

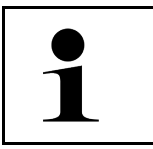

**WSKAZÓWKA** Wymieniona w tym miejscu dyrektywa obowiązuje tylko w krajach Unii Europejskiej.

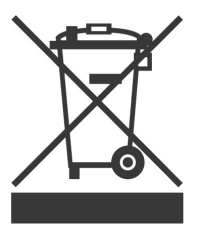

Zgodnie z dyrektywą 2012/19/UE Parlamentu Europejskiego i Rady z dnia 4 lipca 2012 r. w sprawie zużytego sprzętu elektrycznego i elektronicznego oraz krajową ustawą o wprowadzaniu do obrotu, odbiorze i nieszkodliwej dla środowiska naturalnego utylizacji urządzeń elektrycznych i elektronicznych (ustawa o urządzeniach elektrycznych i elektronicznych – ElektroG) z dnia 20.10.2015 w aktualniej wersji, zobowiązujemy się do bezpłatnego odbioru i zgodnej z wymienionymi powyżej dyrektywami utylizacji wprowadzonych przez nas do obrotu po 13.08.2005 urządzeń po upływie okresu ich użytkowania.

Ponieważ w tym przypadku chodzi o urządzenie używane wyłącznie w celach przemysłowych (B2B), nie może ono być oddane do publiczno-prawnego zakładu utylizacji.

Urządzenie może zostać zutylizowane za podaniem daty zakupu oraz numeru urządzenia w firmie:

Hella Gutmann Solutions GmbH

Am Krebsbach 2

79241 Ihringen

**NIEMCY** 

Nr WEEE-Reg. DE 25419042

Telefon: +49 7668 9900-0

Faks: +49 7668 9900-3999

E-mail: info@hella-gutmann.com

# <span id="page-624-0"></span>14.5 Dane techniczne mega macs 77

# 14.5.1 Dane ogólne

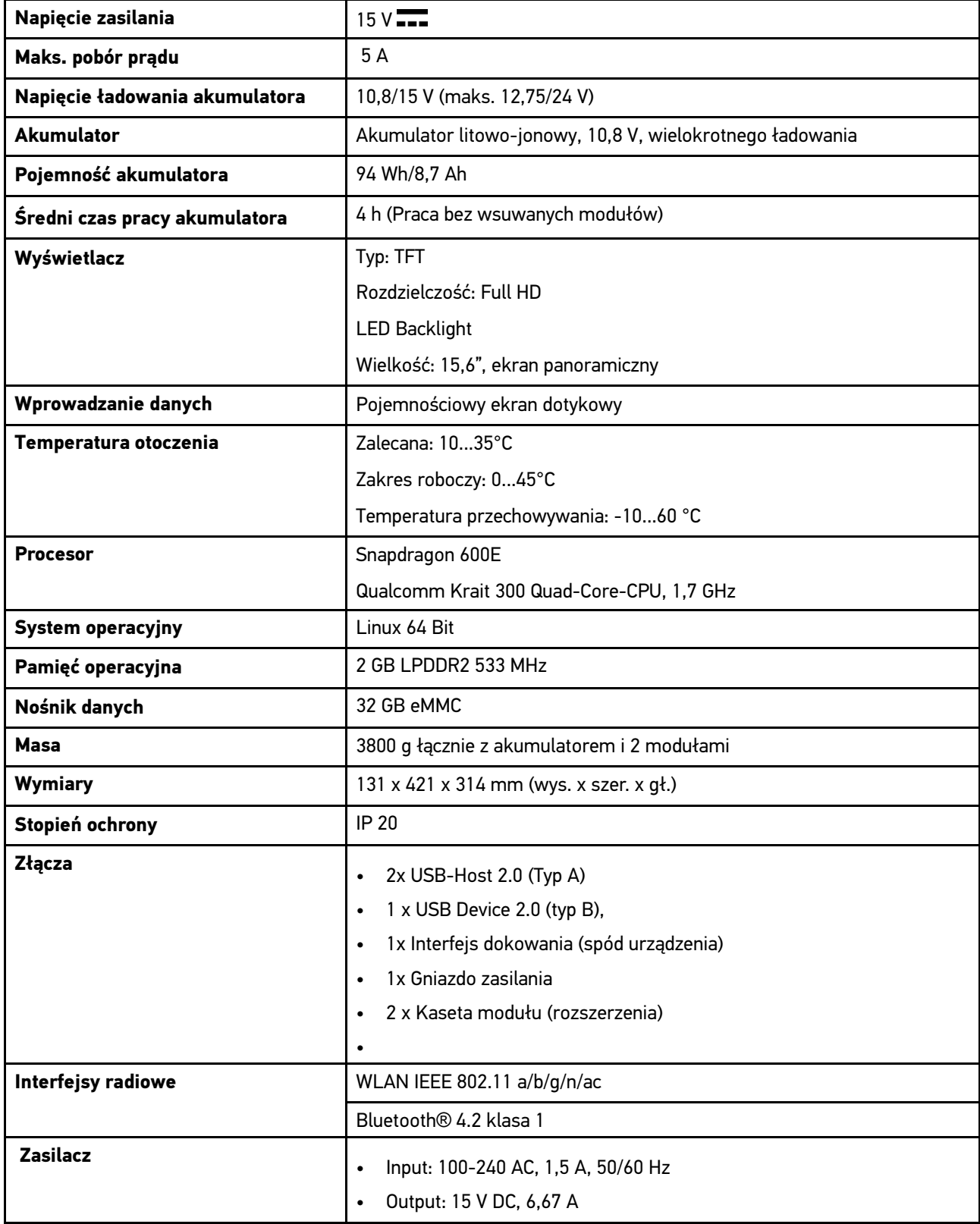

**PL**

# 14.5.2 Stacja dokująca

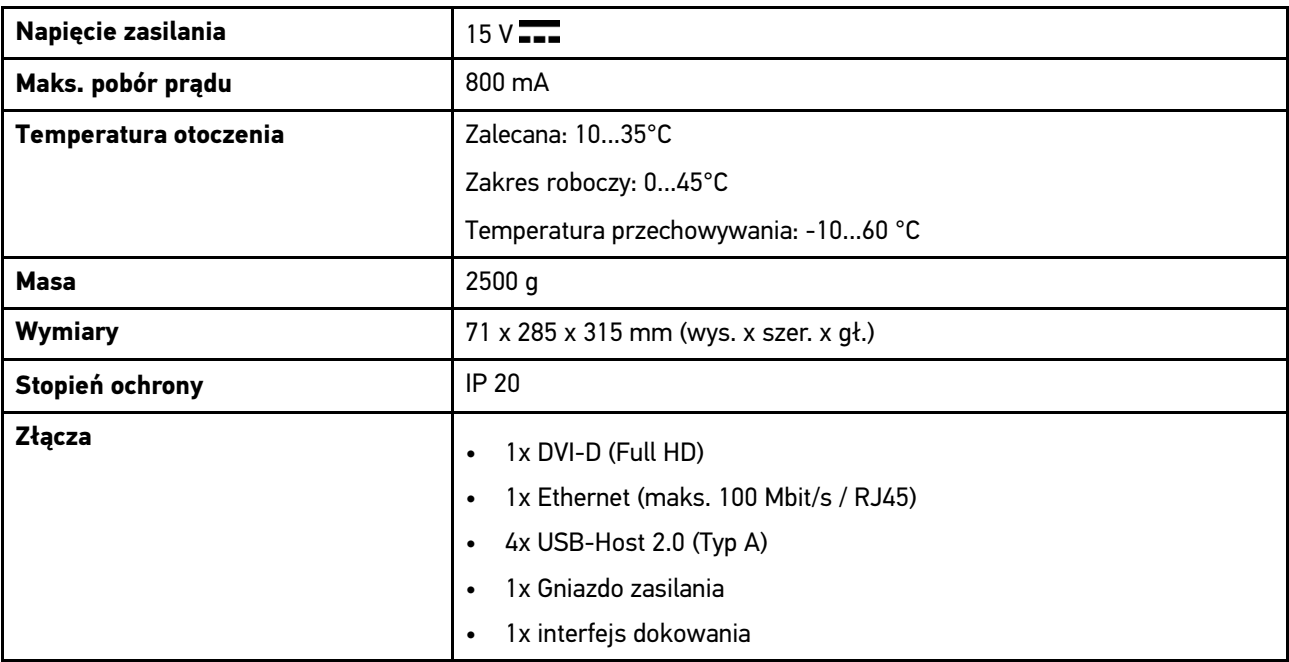

# 14.5.3 DT VCI

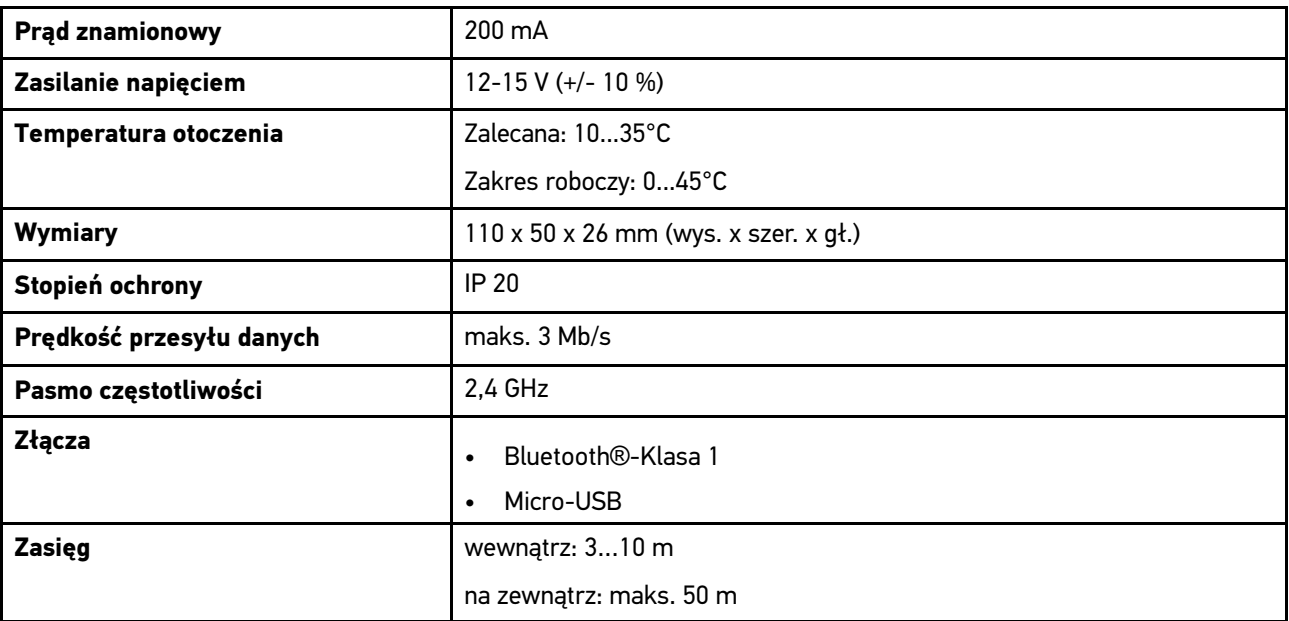

# 14.5.4 Moduł pomiarowy

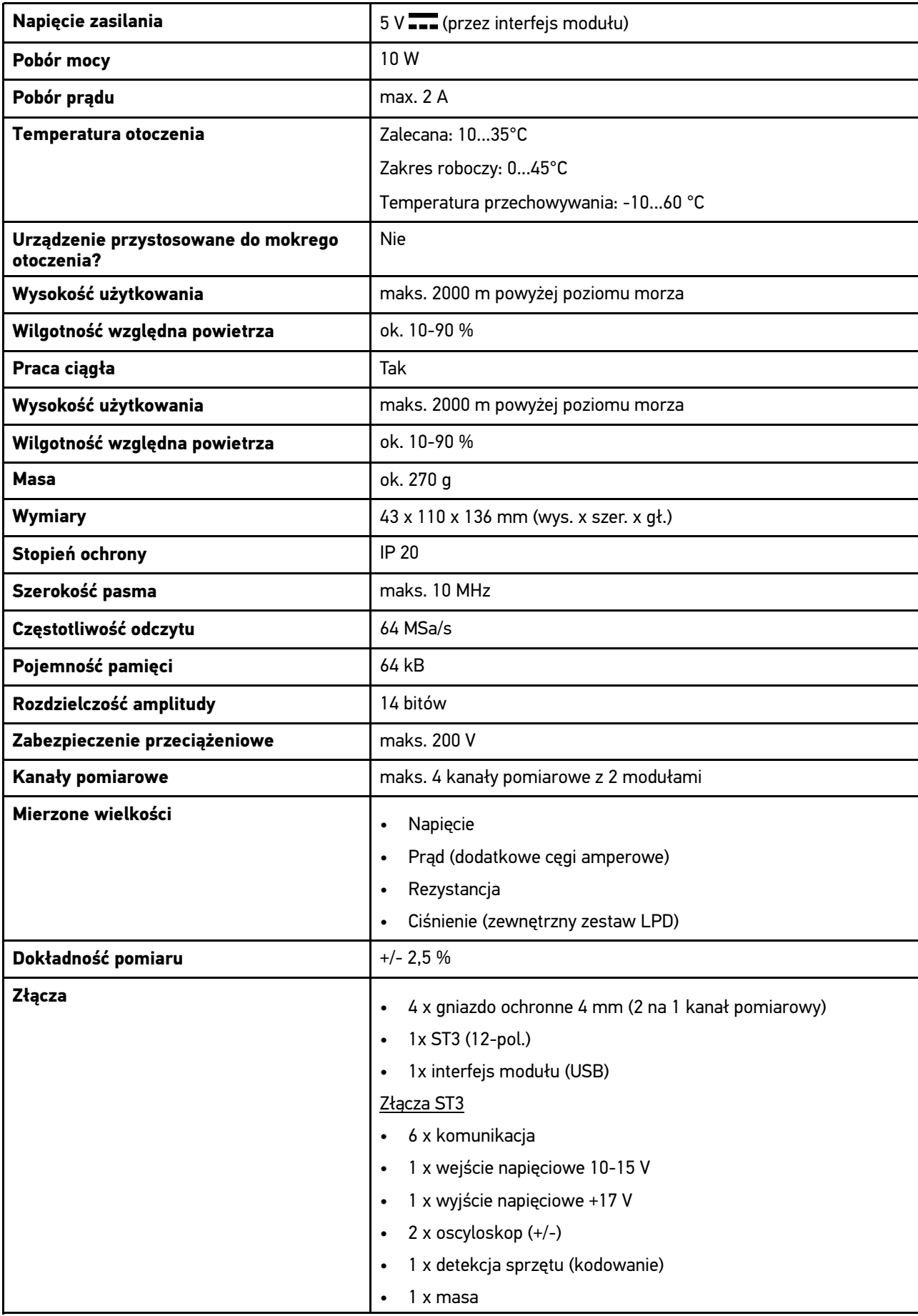

٦

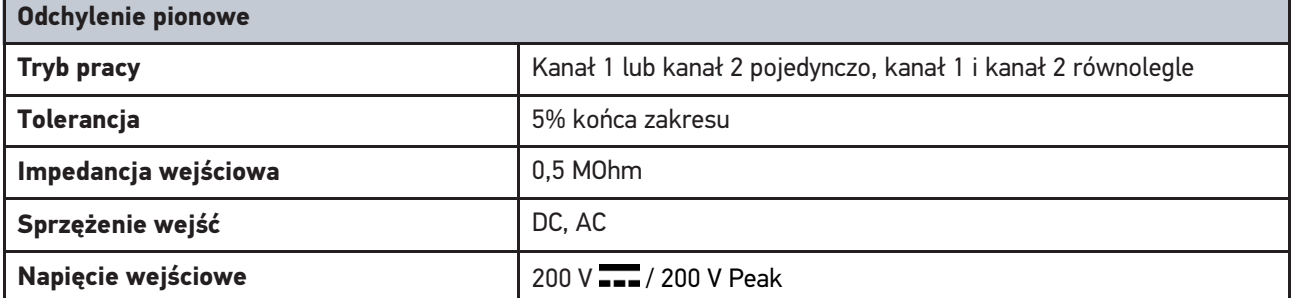

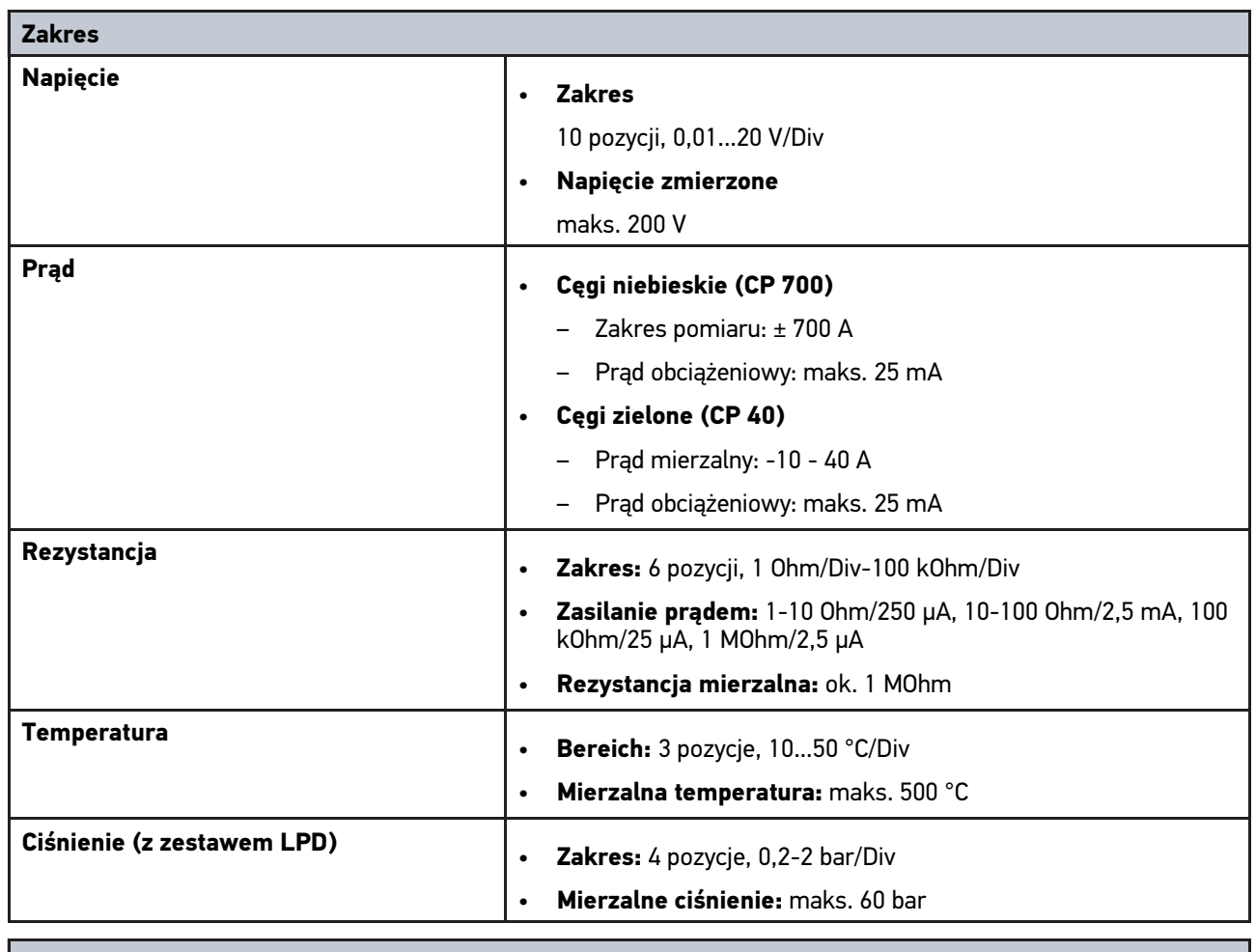

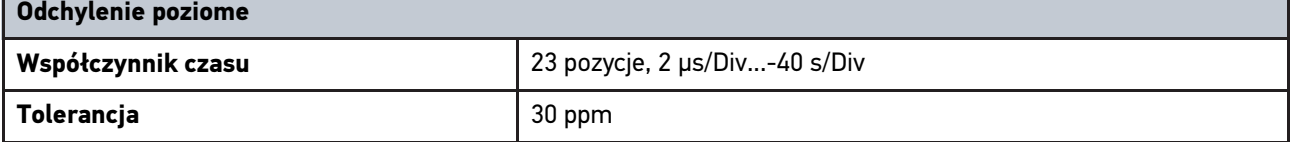

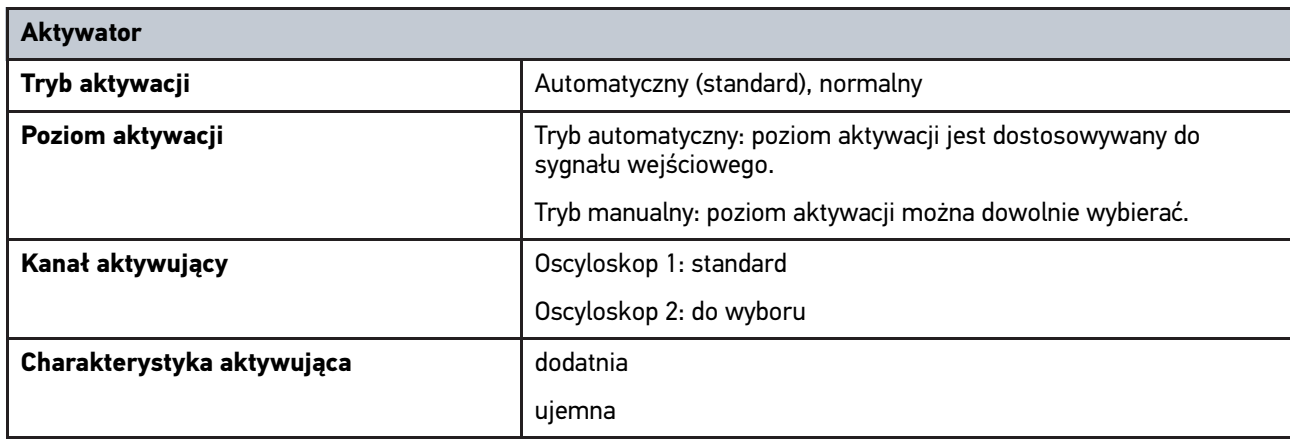

**PL**

### <span id="page-628-0"></span>14.6 Deklaracja zgodności mega macs 77

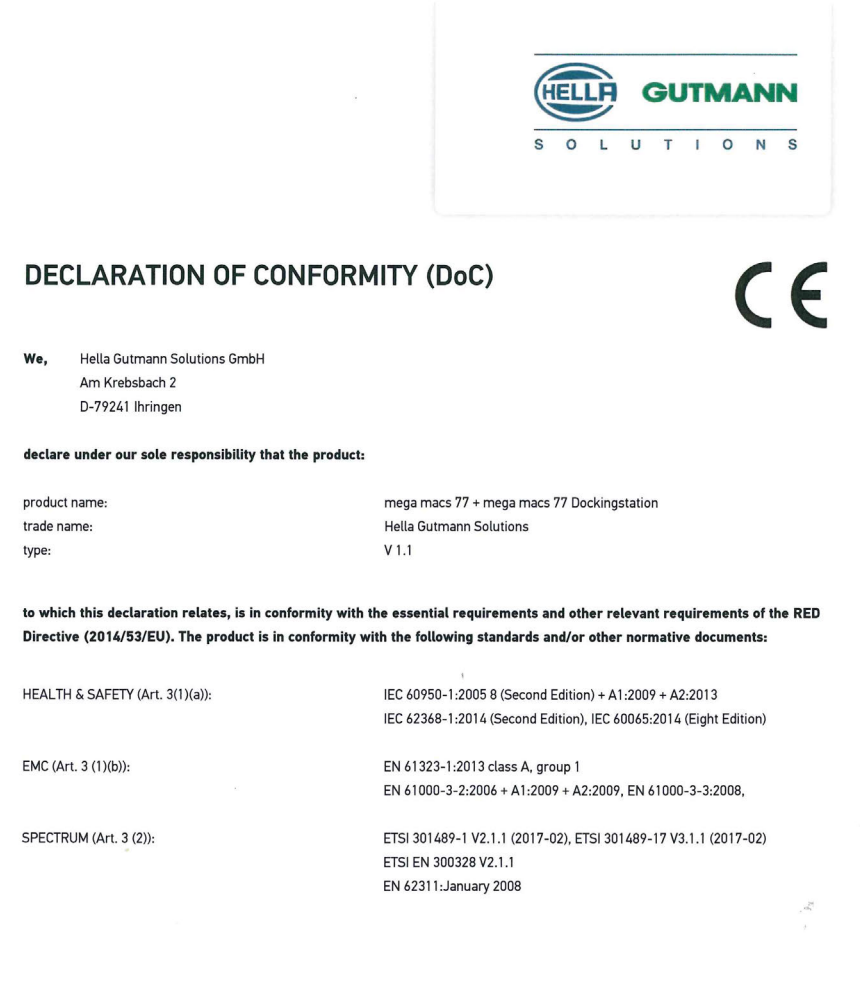

Place and date of issue (of this DoC)

Ihringen, July 19, 2018

Signed by or for the manufacturer

 $\Lambda$ 

Name (in print) : Fabian Bierenstiel Title : Head of Department PM

BD-Nr.: 0104

[Deklaracja zgodności mega macs 77](#page-628-0)

# Indholdsfortegnelse

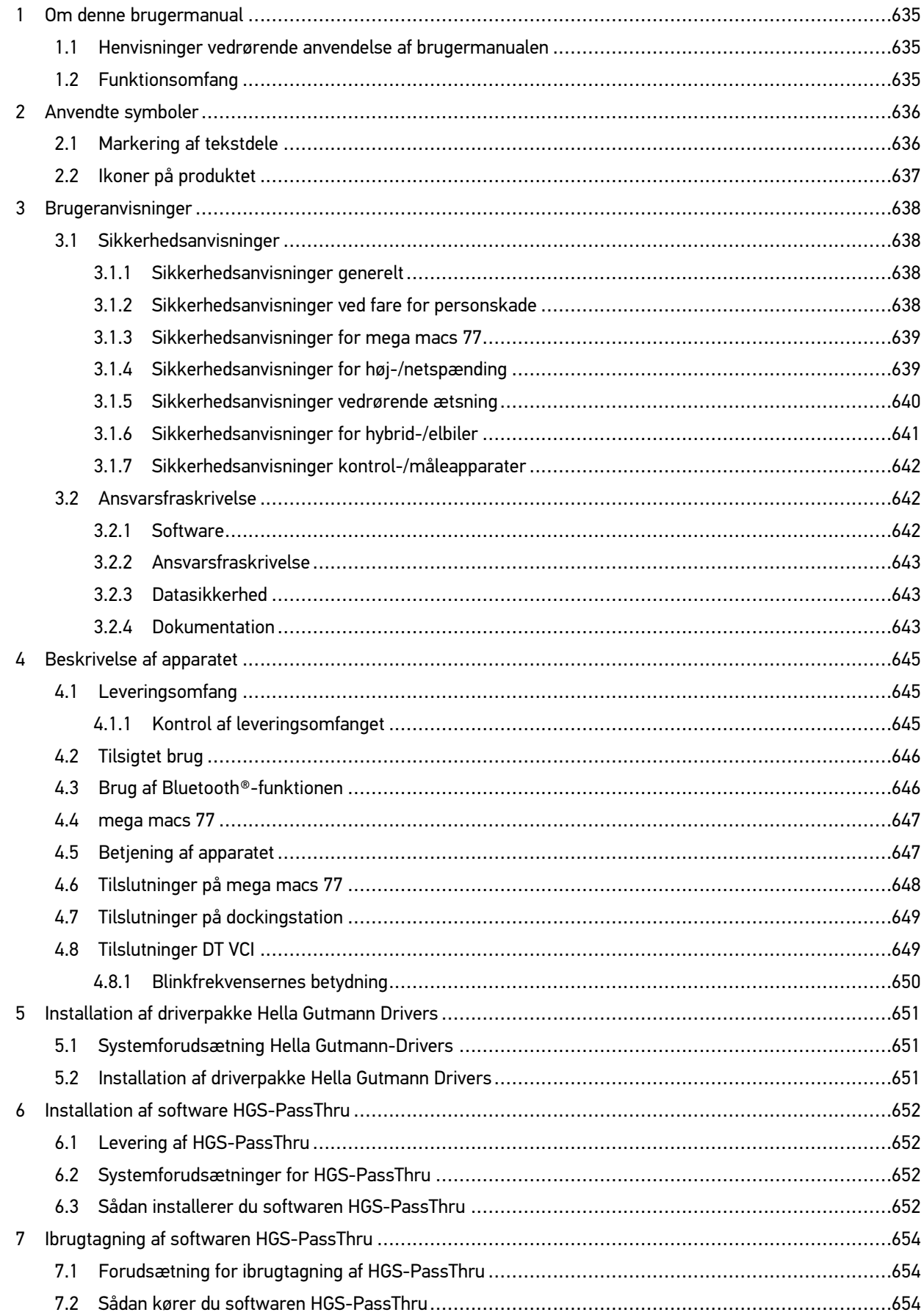

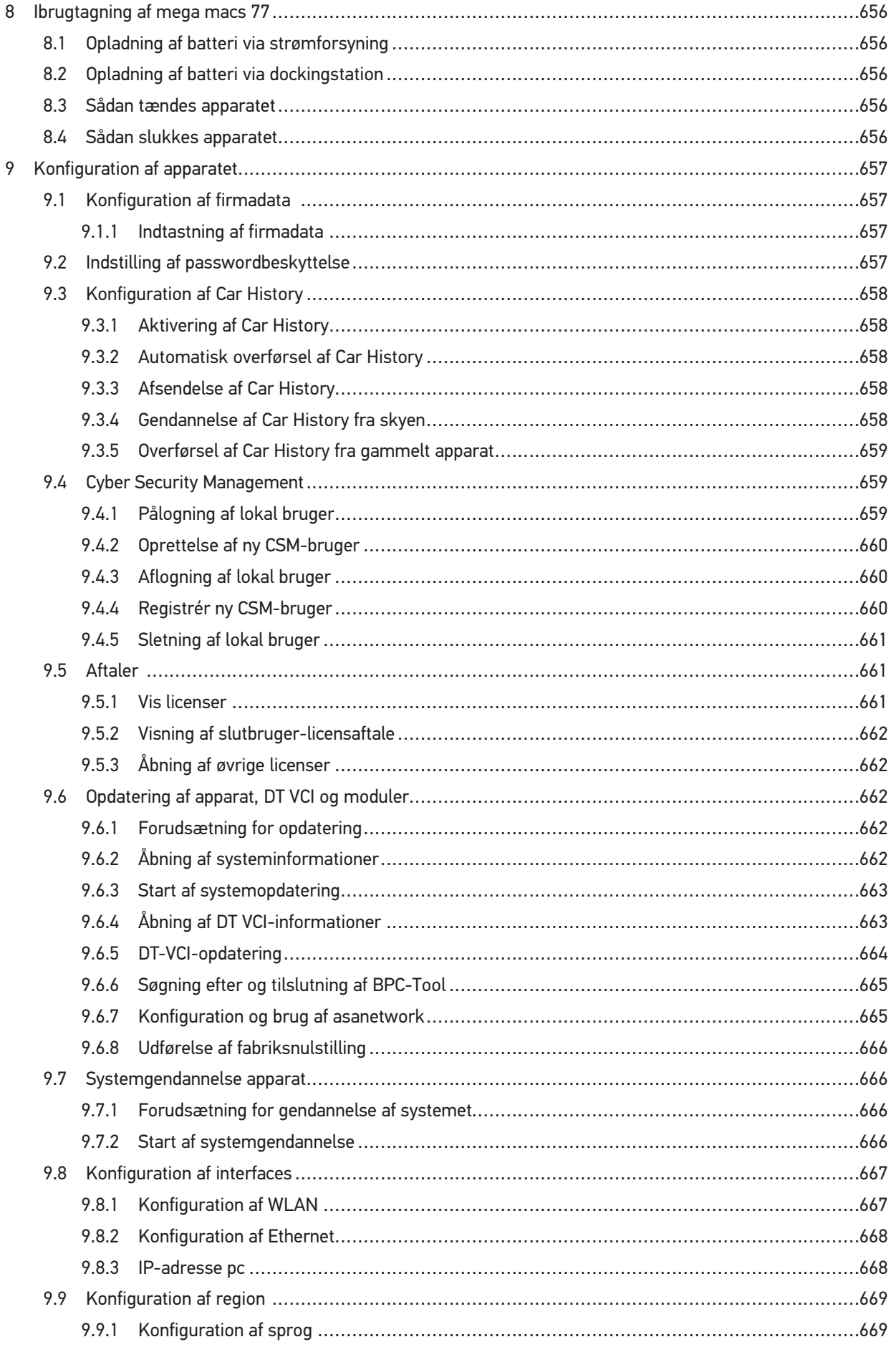

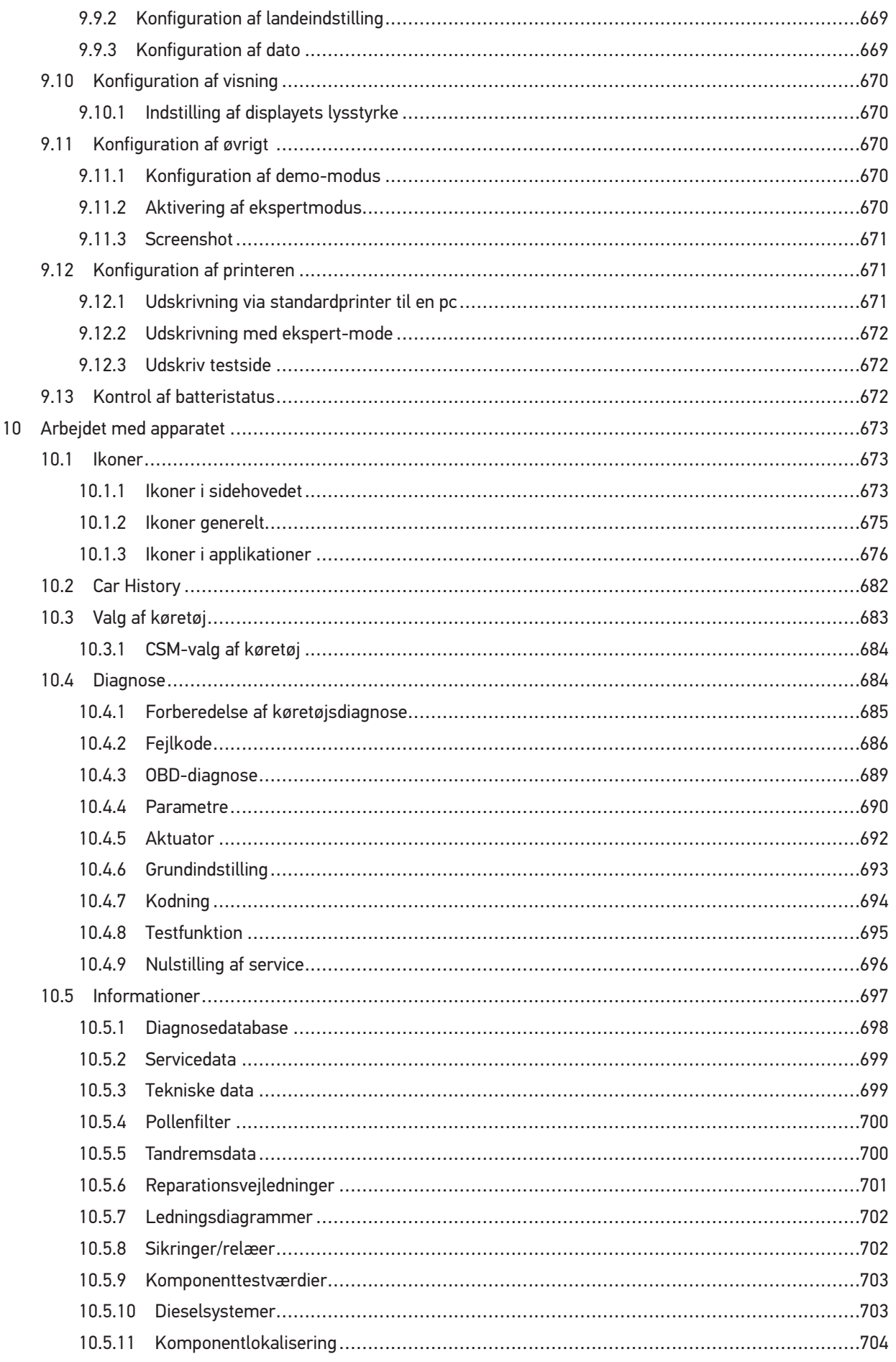

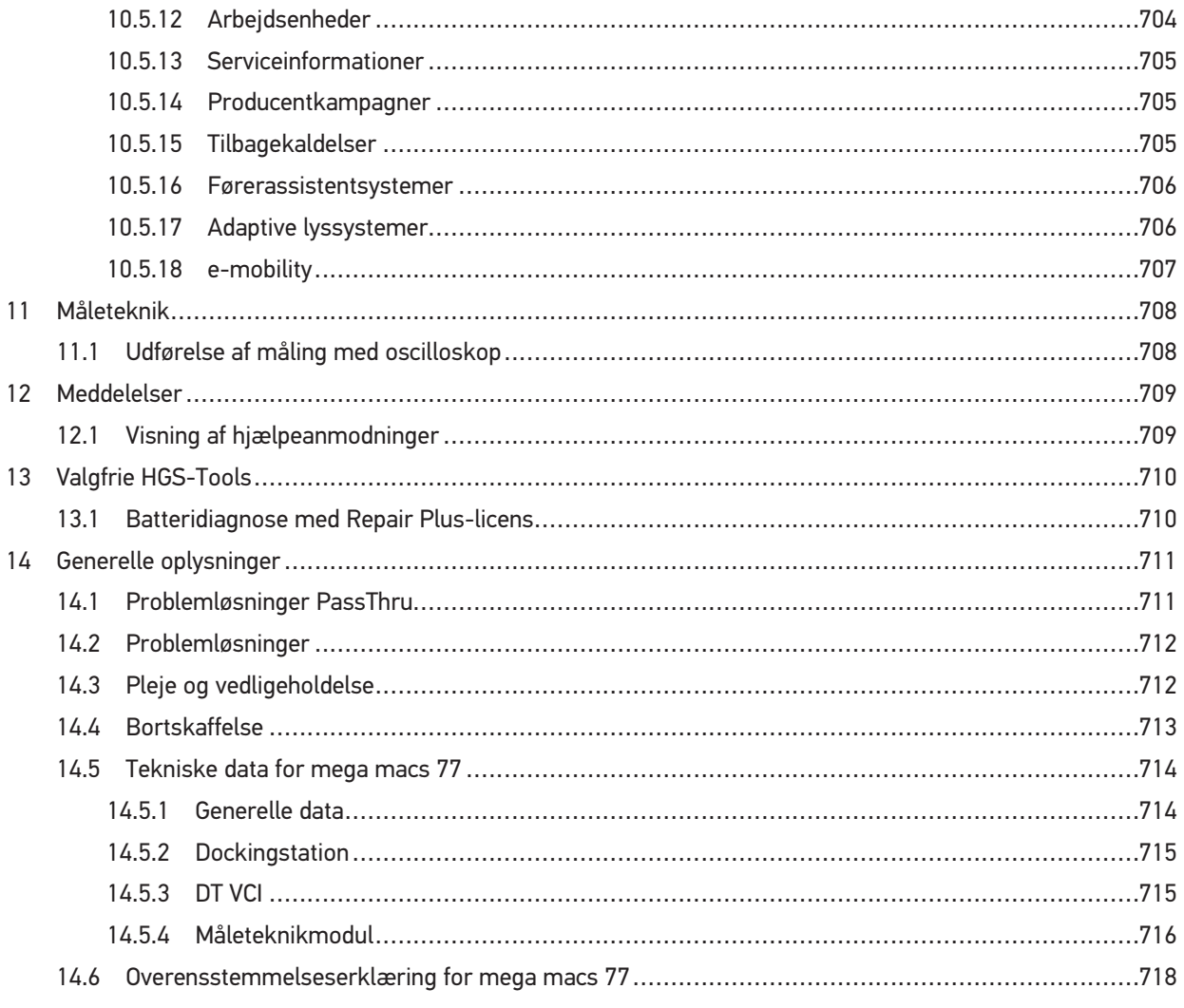

# <span id="page-634-0"></span>1 Om denne brugermanual

I brugermanualen får du en oversigt over de vigtigste informationer, så du kan begynde at anvende vores diagnosetester mega macs 77 så nemt og bekvemt som muligt.

### <span id="page-634-1"></span>1.1 Henvisninger vedrørende anvendelse af brugermanualen

Denne brugermanual indeholder vigtige informationer om brugersikkerheden.

På **[www.hella-gutmann.com/manuals](https://www.hella-gutmann.com/manuals)** står alle instruktionsbøger, vejledninger, dokumentation og lister til vores diagnosetestere samt værktøjer og andet til rådighed for dig.

Du kan også besøge vores Hella Academy på **[www.hella-academy.com](https://www.hella-academy.com/hgs_wsclient/index.do)** og lære nyt ved hjælp af vores hjælpsomme onlineundersvisning og andre kursustilbud.

Læs hele brugermanualen. Vær især opmærksom på de første sider med sikkerhedsreglerne. Deres formål er udelukkende at beskytte under arbejdet med apparatet.

For at forebygge fare for personer og udstyr samt fejlbetjening anbefales det endnu en gang at slå de enkelte arbejdstrin op i vejledningen under anvendelse af apparatet.

Apparatet må kun anvendes af en person med en motorkøretøjsteknisk uddannelse. Oplysninger og viden, som er en del af denne uddannelse, gentages ikke i denne brugermanual.

Producenten forbeholder sig ret til at foretage ændringer i brugermanualen og på selve apparatet uden forudgående varsel. Vi anbefaler dig derfor at kontrollere, om der skulle være opdateringer. I tilfælde af videresalg eller anden form for overdragelse skal denne vejledning vedlægges apparatet.

Brugermanualen skal altid opbevares i nærheden og tilgængeligt i hele apparatets levetid.

## <span id="page-634-2"></span>1.2 Funktionsomfang

Funktionsomfanget for softwaren kan variere afhængigt af det enkelte land, de købte licenser og/eller den valgfri hardware. Derfor kan der i denne dokumentation være beskrevet funktioner, som ikke er til rådighed i den individuelle software. Manglende funktioner kan frigives mod betaling ved at købe en passende licens og/eller ekstra hardware.

# <span id="page-635-0"></span>2 Anvendte symboler

# <span id="page-635-1"></span>2.1 Markering af tekstdele

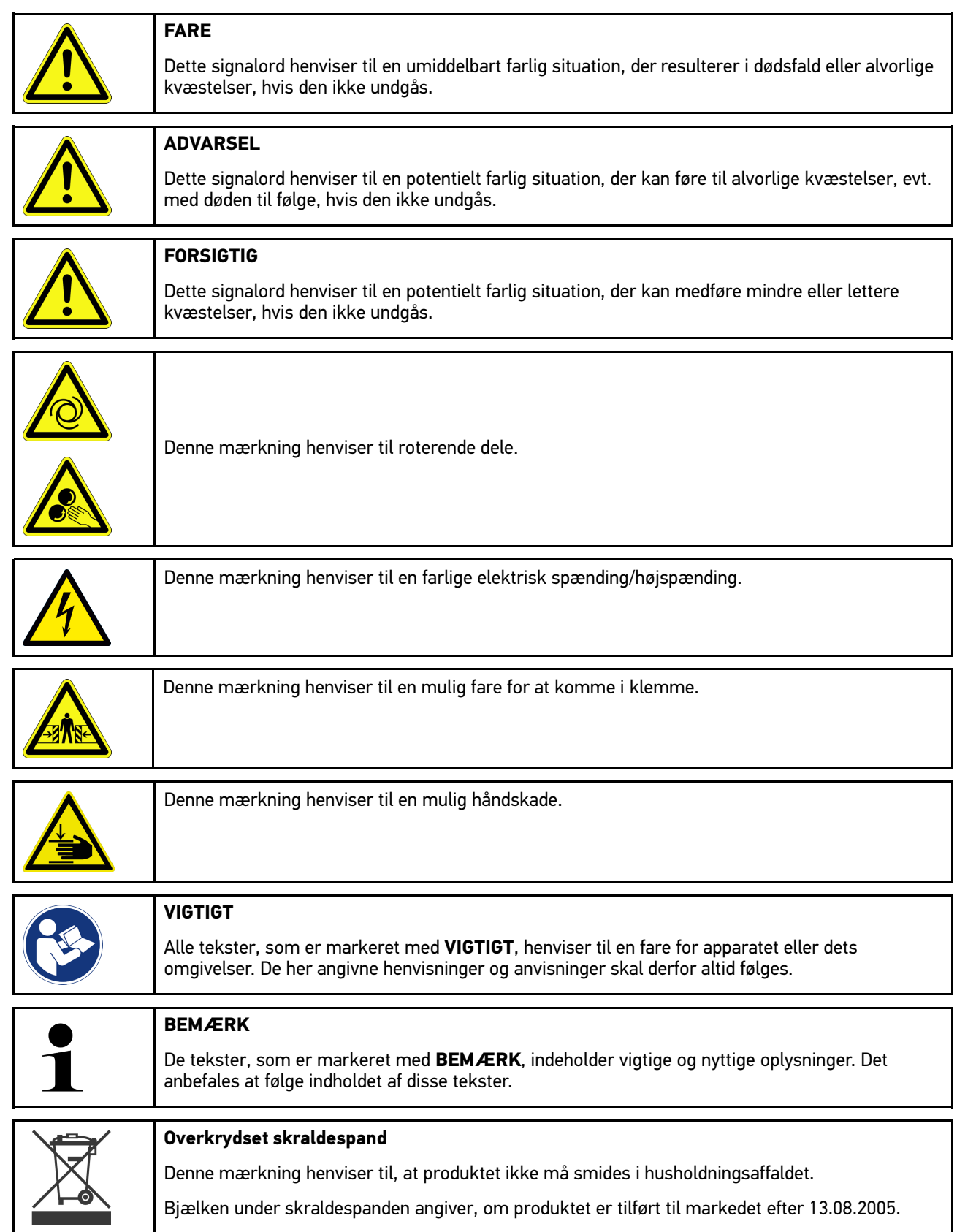

[Ikoner på produktet](#page-636-0)

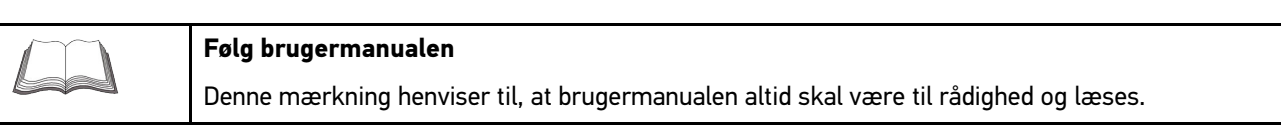

# <span id="page-636-0"></span>2.2 Ikoner på produktet

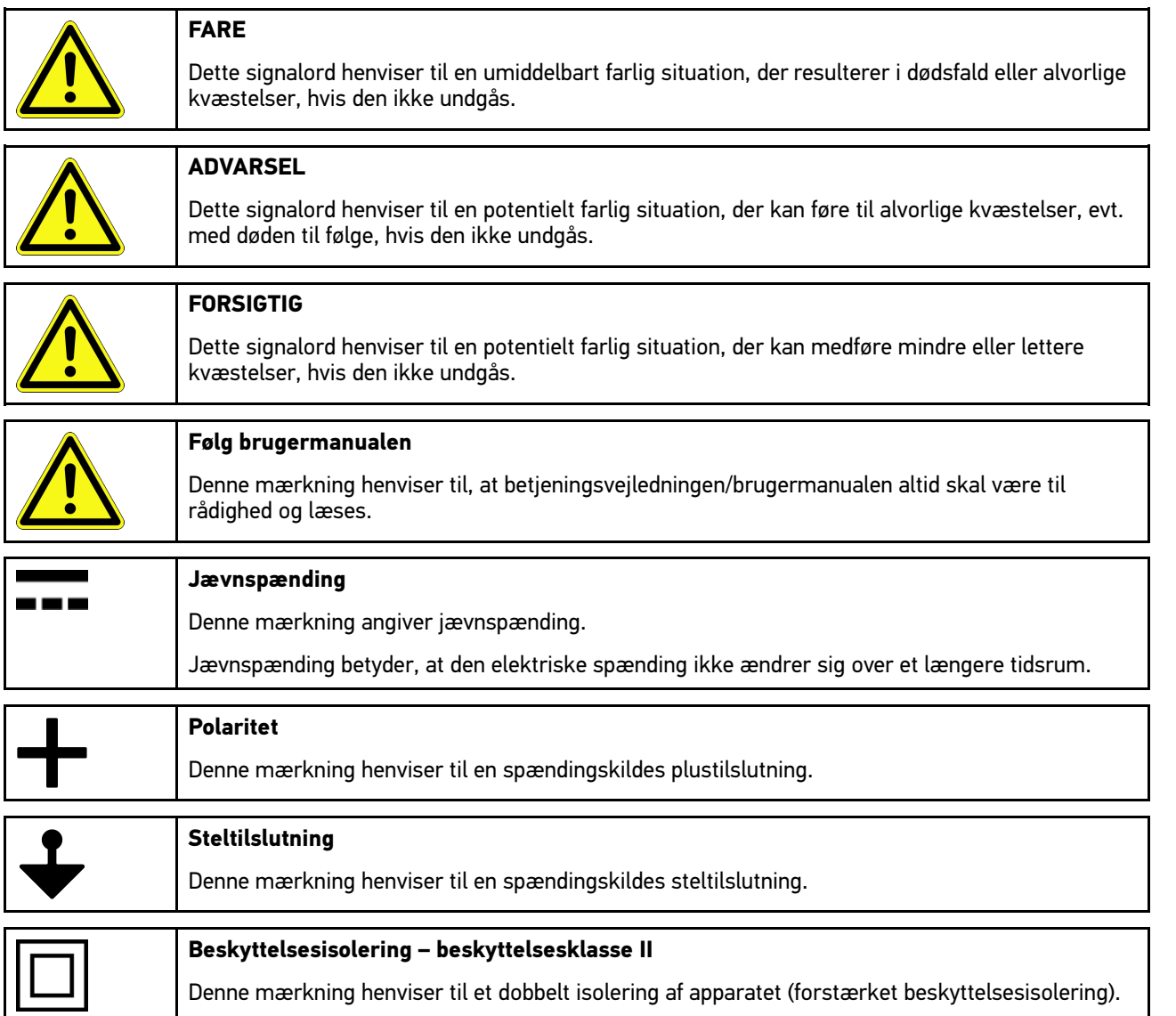

637

**DA**

# <span id="page-637-0"></span>3 Brugeranvisninger

### <span id="page-637-1"></span>3.1 Sikkerhedsanvisninger

#### <span id="page-637-2"></span>3.1.1 Sikkerhedsanvisninger generelt

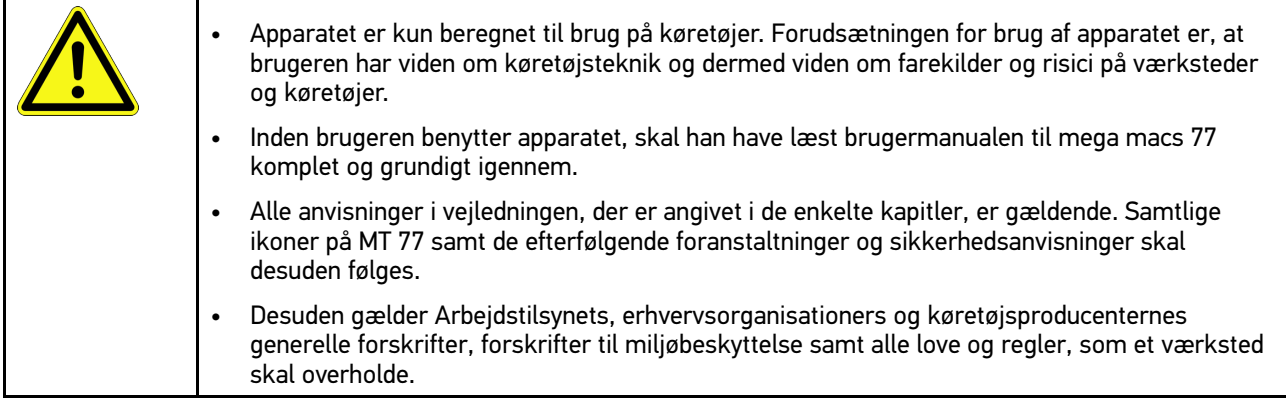

### <span id="page-637-3"></span>3.1.2 Sikkerhedsanvisninger ved fare for personskade

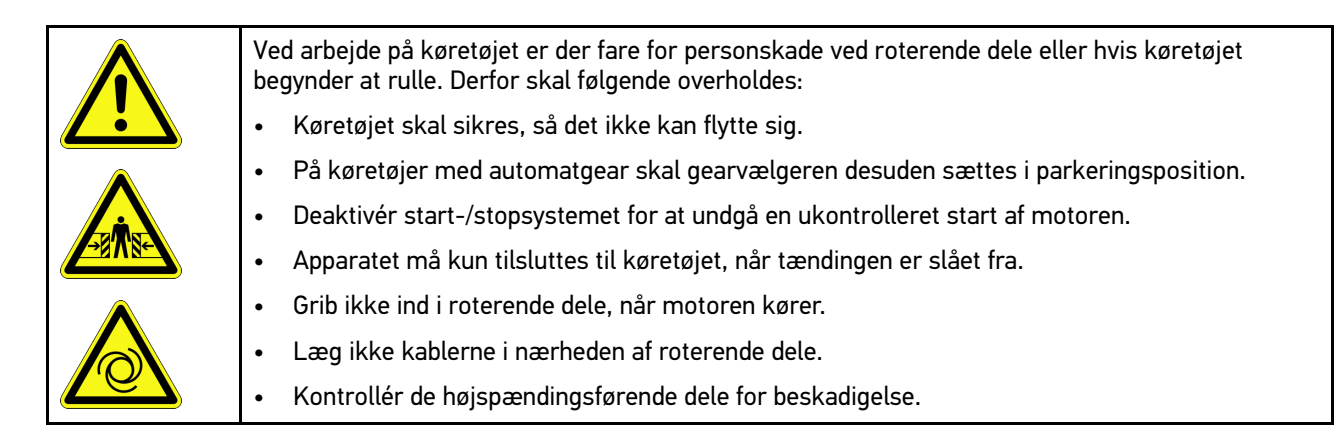

# <span id="page-638-0"></span>3.1.3 Sikkerhedsanvisninger for mega macs 77

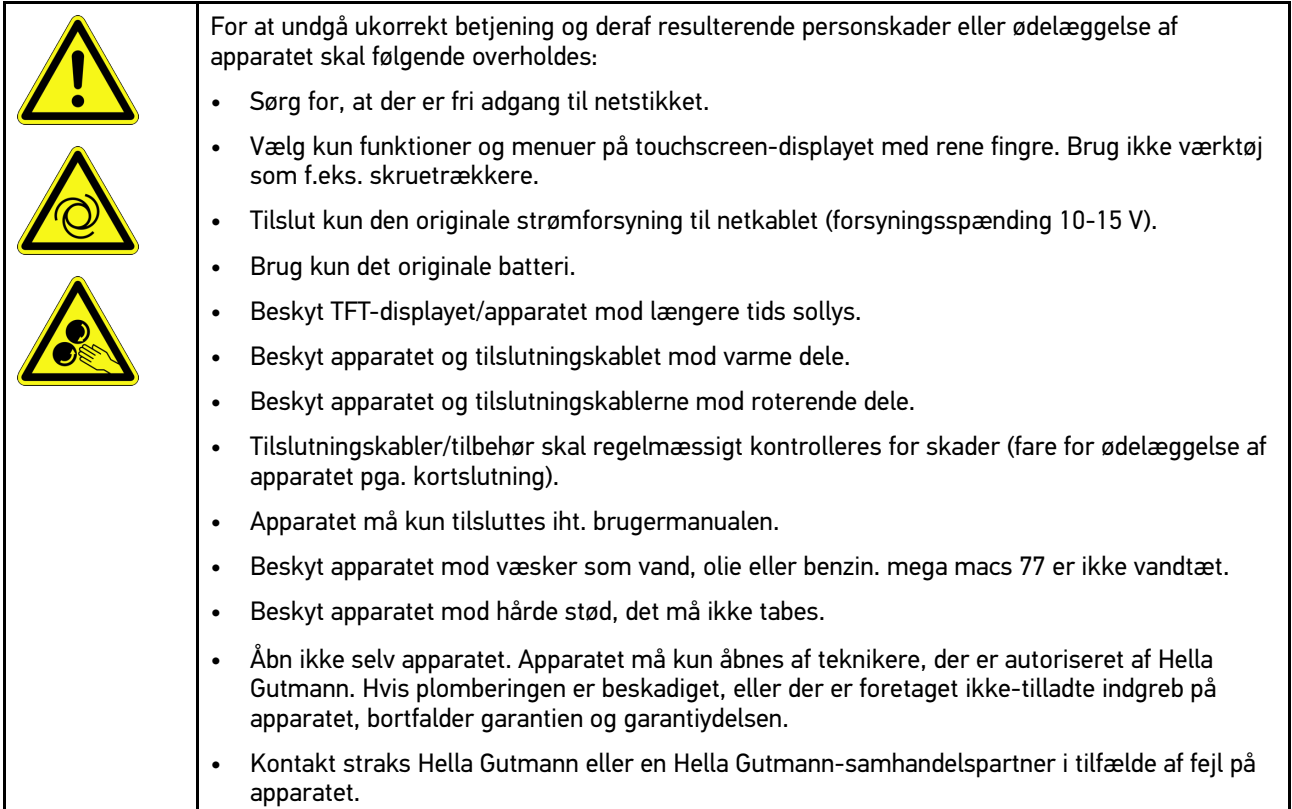

### <span id="page-638-1"></span>3.1.4 Sikkerhedsanvisninger for høj-/netspænding

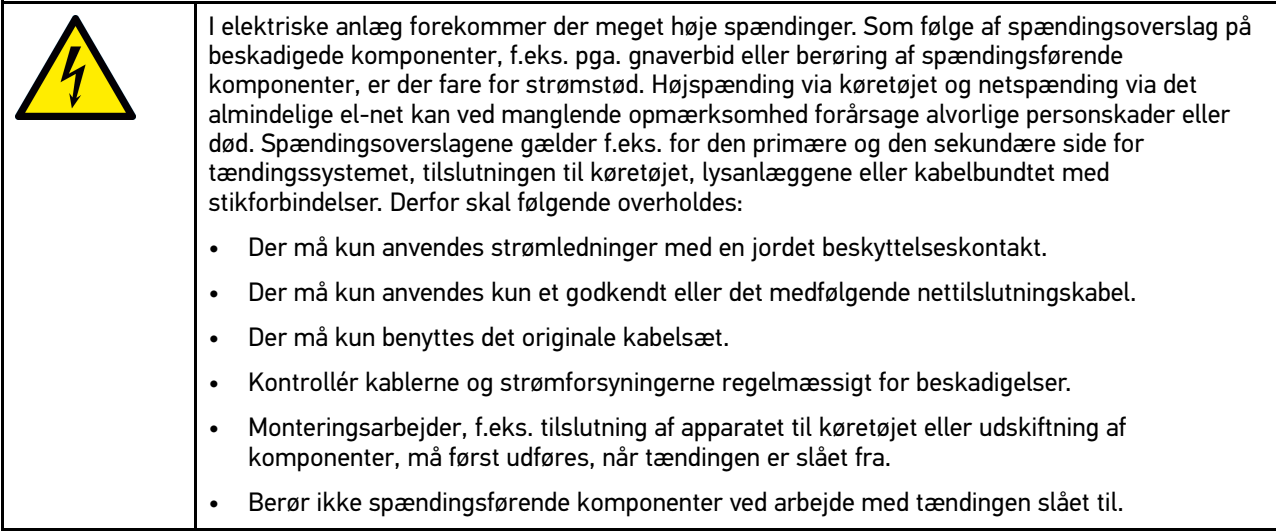

**DA**

### <span id="page-639-0"></span>3.1.5 Sikkerhedsanvisninger vedrørende ætsning

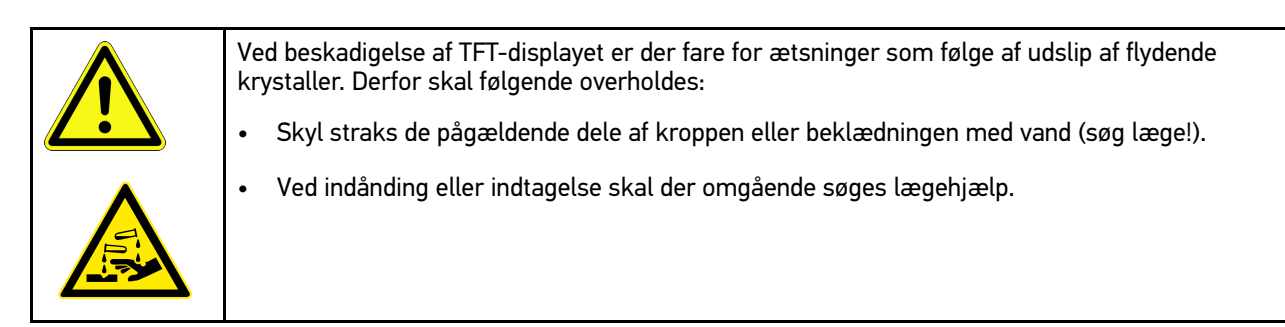

# <span id="page-640-0"></span>3.1.6 Sikkerhedsanvisninger for hybrid-/elbiler

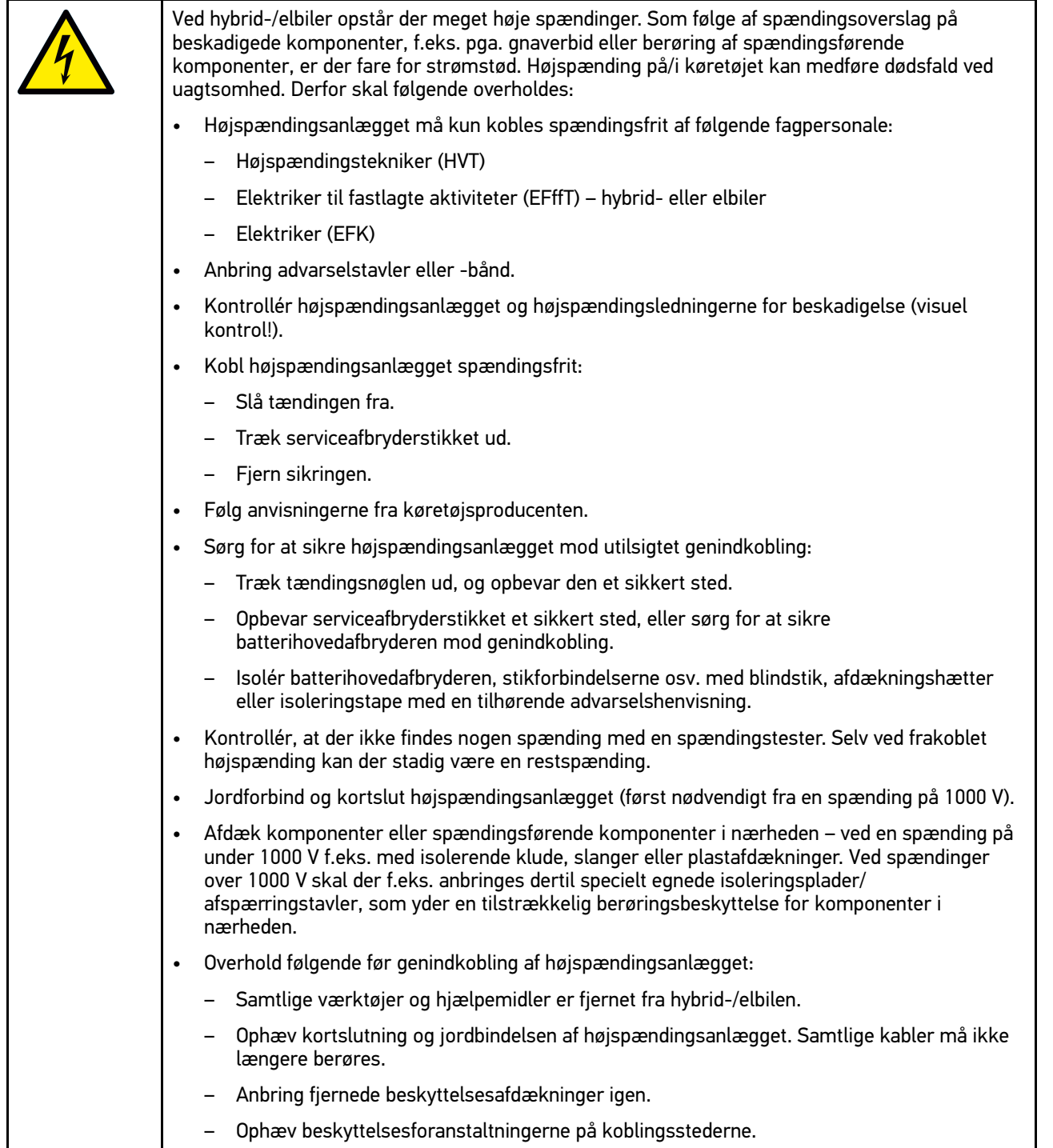

### <span id="page-641-0"></span>3.1.7 Sikkerhedsanvisninger kontrol-/måleapparater

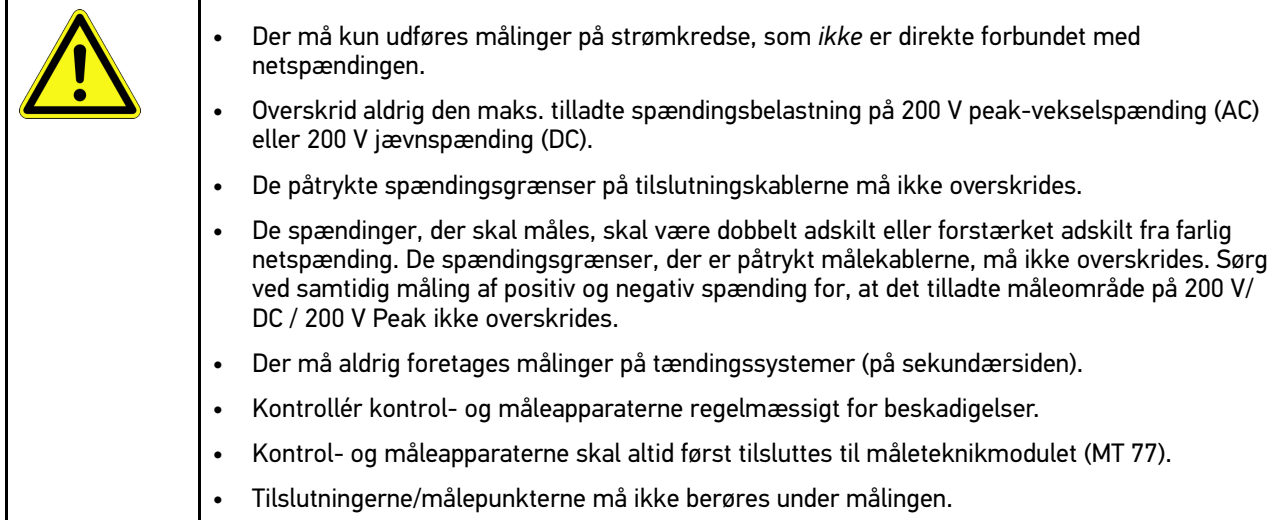

# <span id="page-641-1"></span>3.2 Ansvarsfraskrivelse

#### <span id="page-641-2"></span>3.2.1 Software

#### 3.2.1.1 Sikkerhedsrelevant softwareindgreb

Den aktuelle software i apparatet indeholder mange diagnose- og konfigurationsfunktioner. Nogle af disse funktioner påvirker elektriske komponenters opførsel. Hertil hører også komponenter i sikkerhedsrelevante køretøjssystemer, f. eks. airbag og bremse. De følgende anvisninger og aftaler gælder også for alle følgende opdateringer og disses softwareudvidelser.

#### 3.2.1.2 Udførelse af sikkerhedsrelevante softwareindgreb

- Arbejde på sikkerhedsrelevante områder, som f.eks. sikkerhedssystemet for passagererne og bremsesystemerne, kan kun udføres, hvis brugeren har læst og bekræftet denne anvisning.
- Brugeren af apparatet skal uden undtagelse følge alle arbejdstrin og påbud, som angives af apparatet og køretøjsproducenten, og altid følge de pågældende anvisninger.
- Diagnoseprogrammer, der udfører sikkerhedsrelevante indgreb i bilen, kan og må kun anvendes, efter at de tilhørende advarsler inklusive nedenstående erklæring er accepteret uden forbehold.
- Det er bydende nødvendigt at anvende diagnoseprogrammet korrekt, da det kan bruges til at slette programmeringer, konfigurationer, indstillinger og kontrollamper. Ved dette indgreb påvirkes og ændres sikkerhedsrelevante data og elektroniske styringer, især sikkerhedssystemer.

#### 3.2.1.3 Forbud mod sikkerhedsrelevante softwareindgreb

Der må ikke foretages indgreb og ændringer i elektroniske styringer og sikkerhedsrelevante systemer i følgende situationer:

- Styreenheden er beskadiget, udlæsning af data er ikke mulig.
- Styreenheden og dens tilknytning kan ikke udlæses entydigt.
- Udlæsning er ikke mulig på grund af mistede data.
- Brugeren har ikke den nødvendige uddannelse og viden.

I disse tilfælde må brugeren ikke udføre programmering, konfiguration eller andre indgreb i sikkerhedssystemet. For at undgå farer skal brugeren straks kontakte en autoriseret forhandler. Kun han kan i samarbejde med producenten garantere, at køretøjselektronikken fungerer sikkert.

#### 3.2.1.4 Afkald på brug af sikkerhedsrelevante softwareindgreb

Brugeren forpligter sig til ikke at bruge sikkerhedsrelevante softwarefunktioner, hvis et af de følgende forhold foreligger:

- Der hersker tvivl, om tredjepart har kompetence til at udføre disse funktioner.
- Brugeren har ikke den dertil absolut foreskrevne dokumentation af uddannelse.
- Der hersker tvivl om det sikkerhedsrelevante softwareindgrebs fejlfrie funktion.
- Apparatet videregives til tredjepart. Firmaet Hella Gutmann Solutions GmbH ved intet om dette og har ikke autoriseret tredjepart til anvendelse af diagnoseprogrammet.

#### <span id="page-642-0"></span>3.2.2 Ansvarsfraskrivelse

#### 3.2.2.1 Data og informationer

Oplysningerne i diagnoseprogrammets database er sammensat ud fra bilproducenternes og importørernes oplysninger. Der er gjort en stor indsats for at sikre, at oplysningerne er korrekte. Firmaet Hella Gutmann Solutions GmbH påtager sig ikke ansvaret for eventuelle fejl og heraf følgende konsekvenser. Dette gælder både for anvendelse af data og oplysninger, der har vist sig at være forkerte eller at være vist forkert, og for fejl, der utilsigtet er opstået ved sammensætning af dataene.

#### 3.2.2.2 Brugerens bevisbyrde

Brugeren af apparatet bærer bevisbyrden for, at alle tekniske forklaringer, betjeningsanvisninger samt pleje-, vedligeholdelses- og sikkerhedsanvisninger er blevet fulgt uden undtagelse.

#### <span id="page-642-1"></span>3.2.3 Datasikkerhed

Kunden er indforstået med, at vedkommendes persondata lagres til gennemførelse og afvikling af aftaleforholdene samt med lagring af de tekniske data til sikkerhedsrelevant datakontrol, statistiske formål og kvalitetssikring. De tekniske data adskilles fra persondata og videregives kun til vores aftalepartnere. Vi har tavshedspligt i forbindelse med alle indsamlede data om vores kunder. Informationer vedrørende kunden må kun videregives, hvis lovbestemmelserne tillader dette, eller kunden har erklæret sit samtykke.

### <span id="page-642-2"></span>3.2.4 Dokumentation

De angivne anvisninger beskriver de hyppigste årsager til fejl. Ofte er der flere årsager til de opståede fejl, der ikke alle kan angives her, eller der findes yderligere fejlkilder, der endnu ikke er opdaget. Firmaet Hella Gutmann Solutions GmbH påtager sig ikke ansvaret for mislykkede eller overflødige reparationer.

Hella Gutmann Solutions GmbH påtager sig intet ansvar for anvendelse af data og oplysninger, der viser sig at være forkerte eller er forkert gengivet, samt fejl, der er opstået hændeligt under sammenfatningen af data.

Uden at begrænse ovenstående påtager Hella Gutmann Solutions GmbH sig intet ansvar for ethvert tab af hverken overskud, firmaaktiver eller ethvert andet deraf afledt tab. Det gælder også økonomiske tab.

Hella Gutmann Solutions GmbH påtager sig intet ansvar for skader eller driftsforstyrrelser, der skyldes manglende overholdelse af brugermanualen "mega macs" og de særlige sikkerhedsanvisninger.

[Ansvarsfraskrivelse](#page-641-1)

Brugeren af apparatet bærer bevisbyrden for, at alle tekniske forklaringer, betjeningsanvisninger samt pleje-, vedligeholdelses- og sikkerhedsanvisninger er blevet fulgt uden undtagelse.

**DA**

# <span id="page-644-0"></span>4 Beskrivelse af apparatet

## <span id="page-644-1"></span>4.1 Leveringsomfang

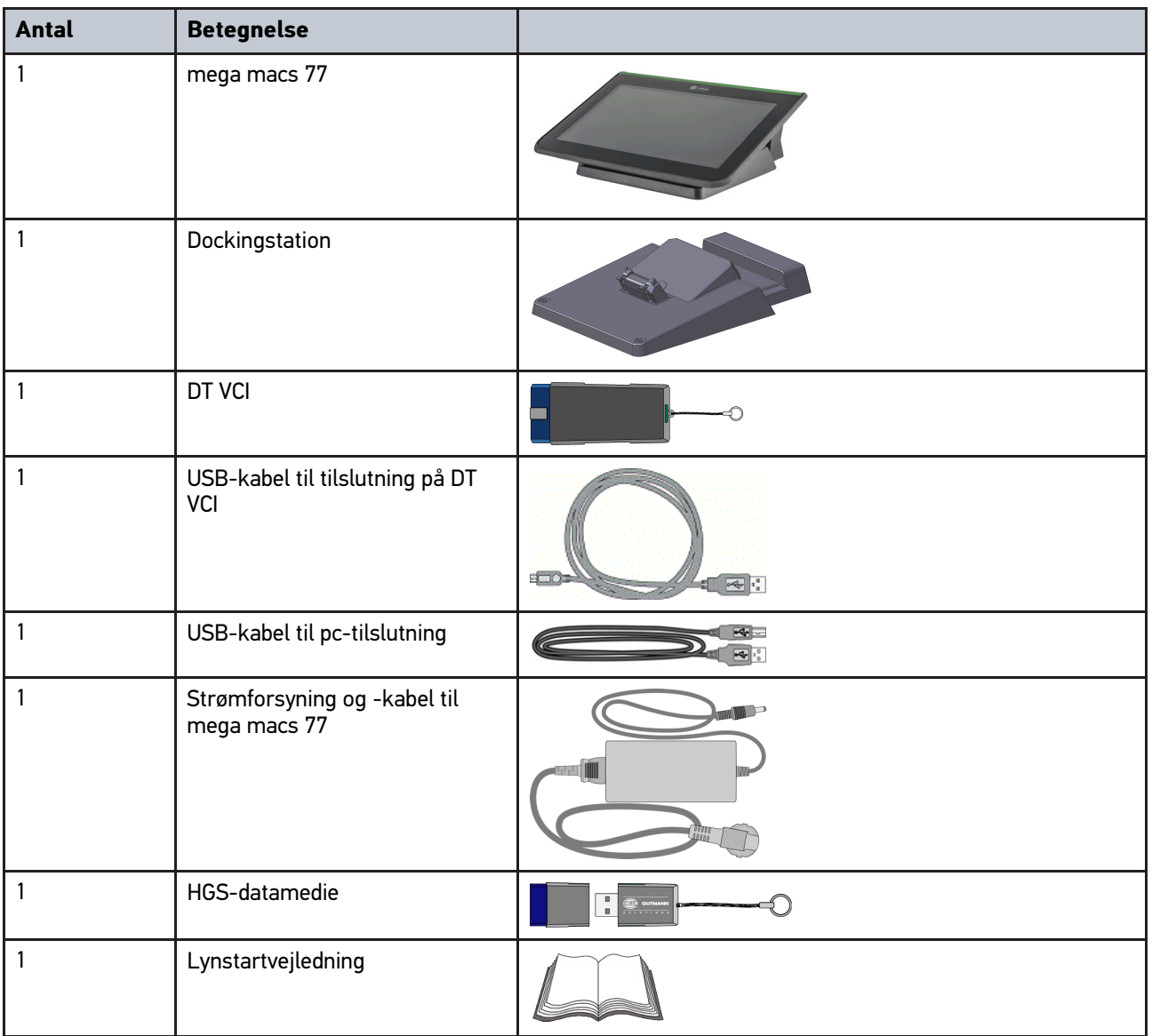

### <span id="page-644-2"></span>4.1.1 Kontrol af leveringsomfanget

Kontrollér leveringsomfanget ved eller straks efter levering, således at der straks kan indgives reklamation om eventuelle skader.

Gør følgende for at kontrollere leveringsomfanget:

1. Åbn den leverede pakke, og kontrollér ud fra den vedlagte følgeseddel, om indholdet er komplet.

Hvis der findes udvendige transportskader, så åbn den leverede pakke under buddets tilstedeværelse, og kontrollér apparatet for skjulte beskadigelser. Anmod buddet om at registrere alle transportskader på den leverede pakke og beskadigelser på apparatet ved hjælp af en skadesrapport.

**DA**

2. Tag apparatet ud af emballagen.

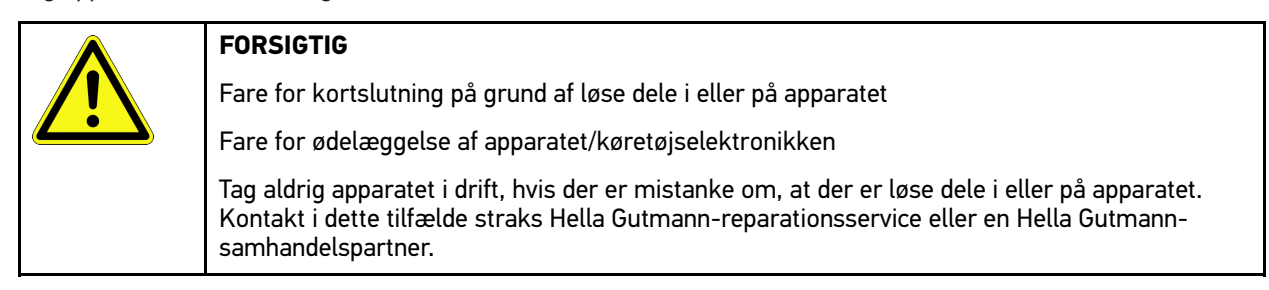

3. Kontrollér apparatet for mekanisk beskadigelse, og ryst det forsigtigt for at kontrollere, om der er løse dele indeni.

### <span id="page-645-0"></span>4.2 Tilsigtet brug

mega macs 77 er en mobil diagnosetester til registrering og afhjælpning af fejl på køretøjers elektroniske systemer.

Apparatet giver adgang til omfattende tekniske data, f.eks. eldiagrammer og servicedata, indstillingsværdier og beskrivelser af køretøjssystemer. Mange af disse data overføres online direkte fra Hella Gutmann-diagnosedatabasen til apparatet. Derfor skal apparatet altid være online.

Apparatet er uegnet til at reparere elektriske maskiner og apparater eller boligens elsystem. Apparater fra andre producenter understøttes ikke.

Hvis apparatet anvendes på en måde, som ikke er beskrevet af Hella Gutmann, kan beskyttelsen af apparatet blive forringet.

Apparatet er beregnet til industriel anvendelse. Uden for industrimiljøer, f.eks. i blandede områder med både erhverv og boliger, skal der evt. træffes foranstaltninger til radiostøjdæmpning.

## <span id="page-645-1"></span>4.3 Brug af Bluetooth®-funktionen

Anvendelse af Bluetooth®-funktionen kan i visse lande være begrænset eller ulovlig i henhold til forskellige love eller forskrifter.

Undersøg de gældende bestemmelser i det pågældende land, før du bruger Bluetooth®-funktionen.

### <span id="page-646-0"></span>4.4 mega macs 77

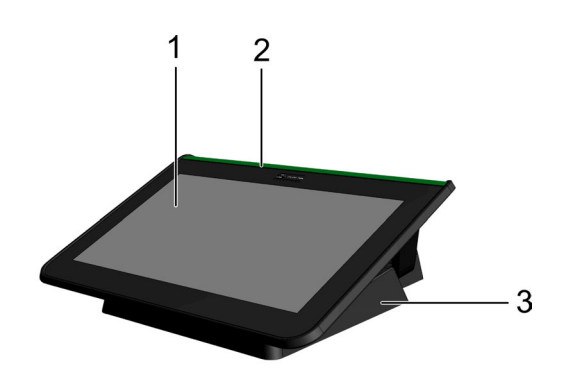

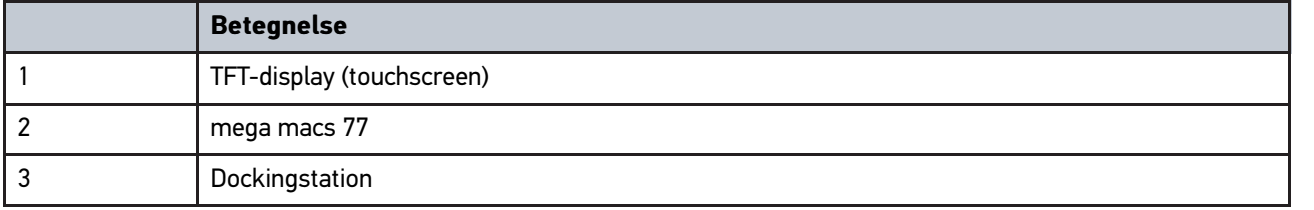

## 4.5 Betjening af apparatet

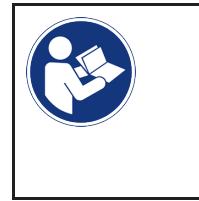

#### <span id="page-646-1"></span>**VIGTIGT**

Beskadigelse eller ødelæggelse af displayet Betjen aldrig displayet med værktøj eller en spids metalstift. Brug kun fingrene.

Apparatet er udstyret med et touchscreen-display. Alle menuer og funktioner kan vælges og aktiveres ved hjælp af en let berøring eller et strøg med fingeren.

[Tilslutninger på mega macs 77](#page-647-0)

# <span id="page-647-0"></span>4.6 Tilslutninger på mega macs 77

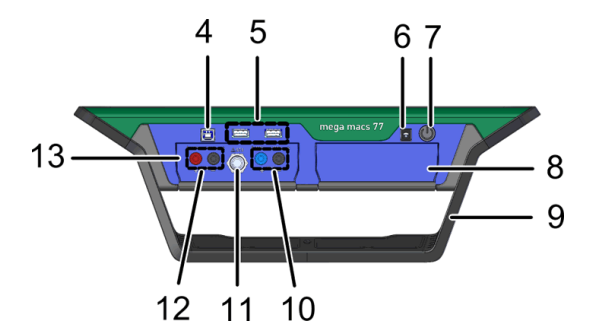

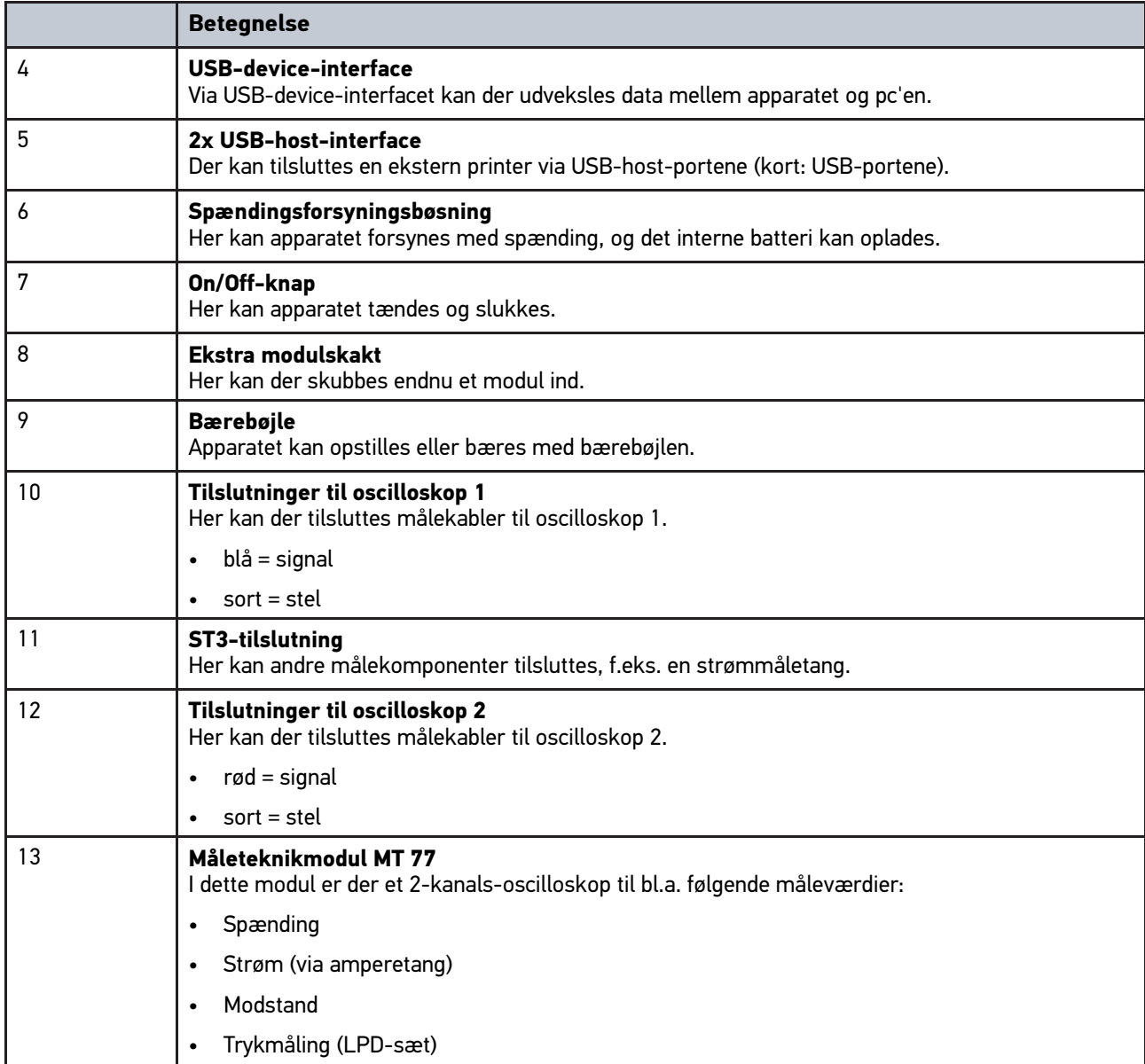

**DA**
# <span id="page-648-0"></span>4.7 Tilslutninger på dockingstation

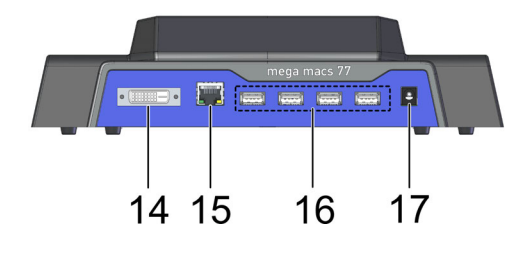

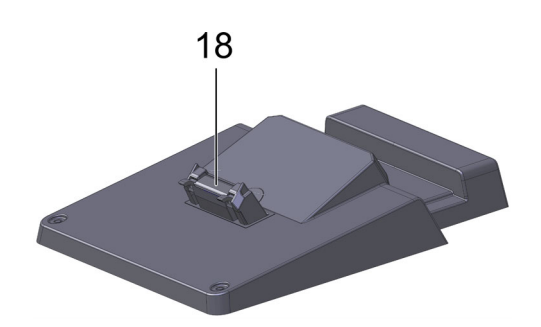

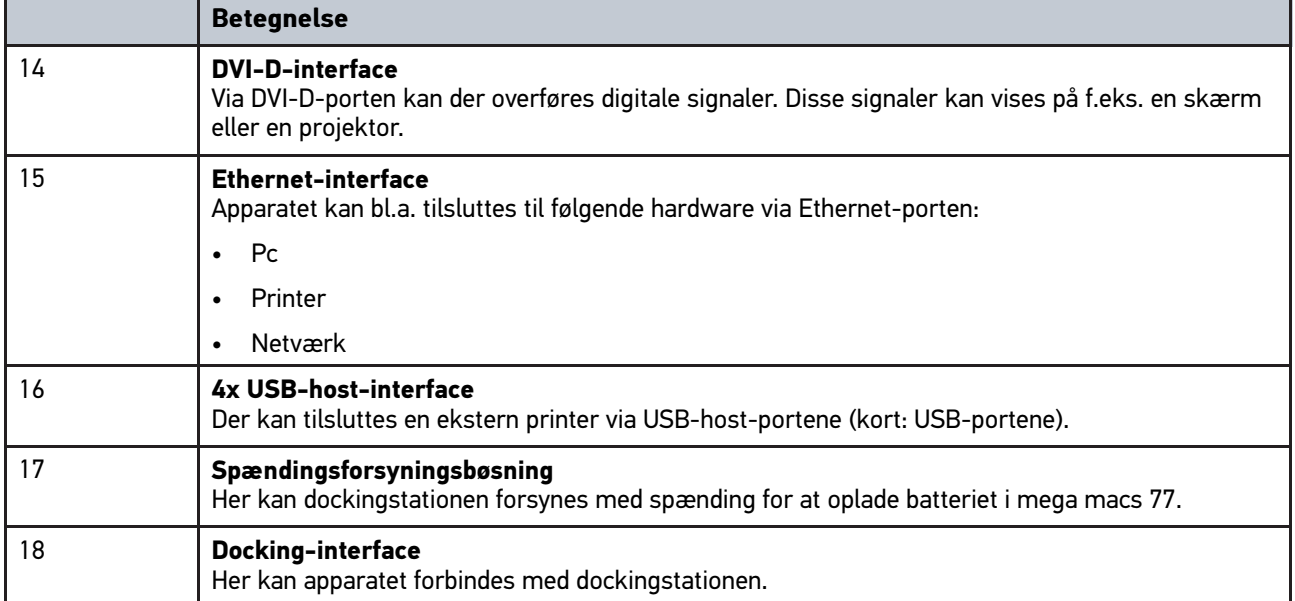

# <span id="page-648-1"></span>4.8 Tilslutninger DT VCI

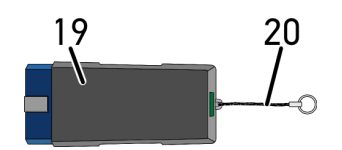

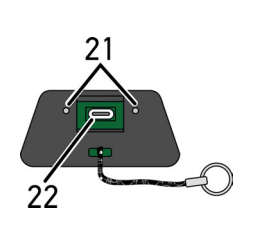

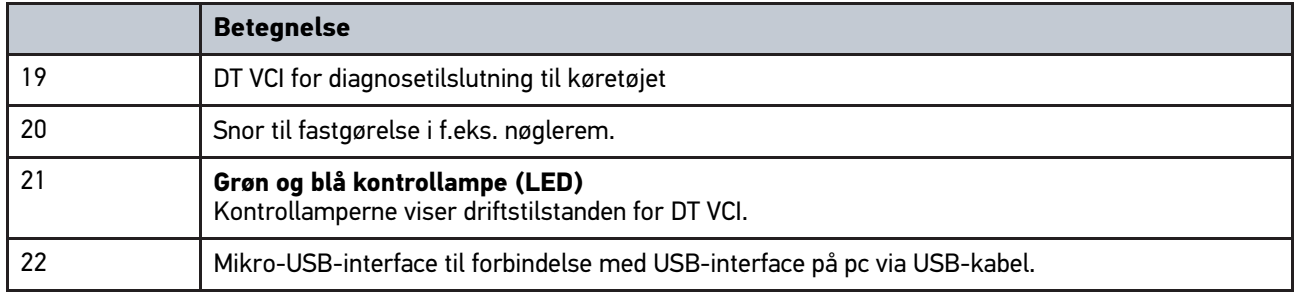

# 4.8.1 Blinkfrekvensernes betydning

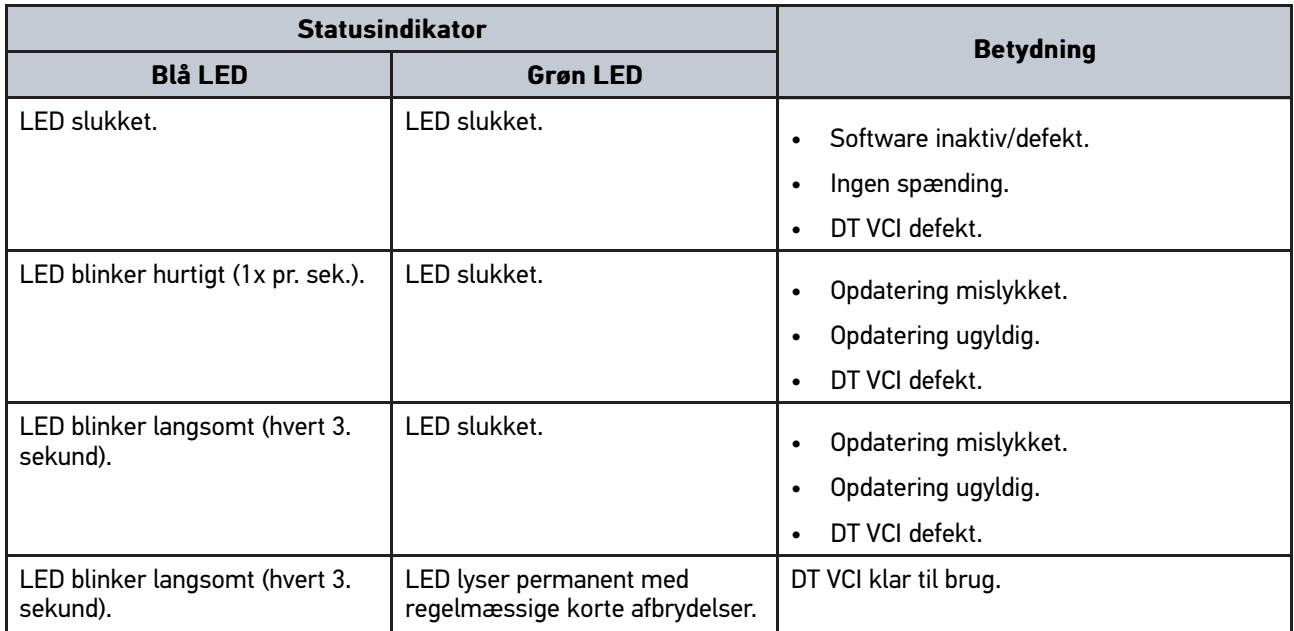

# <span id="page-650-0"></span>5 Installation af driverpakke Hella Gutmann Drivers

### <span id="page-650-1"></span>5.1 Systemforudsætning Hella Gutmann-Drivers

- Windows 7 SP1 eller nyere
- Windows-administratorrettigheder

# 5.2 Installation af driverpakke Hella Gutmann Drivers

Apparatet skal have en permanent online-forbindelse til rådighed for at kunne modtage alle data fra Hella Gutmann om det pågældende køretøj, og driverpakken Hella Gutmann Drivers skal være installeret. For at holde omkostningerne til forbindelsen nede anbefaler Hella Gutmann en DSL-forbindelse og en flatrate.

1. Installér Hella Gutmann Drivers på kontor- eller værksteds-pc'en.

Driverpakken til Hella Gutmann Drivers befinder sig på det vedlagte HGS-datamedie.

2. Tilslut apparatet til en pc med internetforbindelse.

Når ikonet  $\Theta$  vises i den øverste ikonbjælke, er forbindelsen til HGS-serveren indstillet korrekt og aktiv.

# <span id="page-651-0"></span>6 Installation af software HGS-PassThru

# <span id="page-651-1"></span>6.1 Levering af HGS-PassThru

Siden 2010 har Euro-5-standarden været gældende for alle nye køretøjer. Den regulerer bl.a. typegodkendelsen af køretøjer i forbindelse med emissioner. Med Euro-5-standarderne har producenterne pligt til at give de uafhængige værksteder ubegrænset adgang via internettet til alle informationer om service og reparation af køretøjerne.

Du kan kun bruge apparater til programmering af styreenhederne, som er Euro 5-kompatible. HGS-PassThru er et interface (en grænseflade), hvormed den nyeste softwareversion af producentens online-portal kan installeres i køretøjets styreenhed. PassThru-funktionen er en udvidelse, der *ikke* erstatter diagnosen. Her etablerer Hella Gutmann direkte kommunikation mellem producentens OEM-server (Original Equipment Manufacturer/producent af originalt udstyr) og køretøjet.

Det er forskelligt fra producent til producent, hvordan de stiller softwaren til rådighed. Der er følgende muligheder:

- Download af pc-software
- Rekvirering af pc-software på cd eller dvd
- Online-løsninger

Her kan der påløbe forskellige gebyrer afhængigt af producent til f.eks.:

- **Registrering**
- **Licenser**

**DA**

**Software** 

Indholdet af softwaren (informations- og funktionsomfang) varierer afhængigt af producent. Hos nogle producenter er der kun de funktioner og informationer, som skal stilles til rådighed ifølge lovgivningen, hos andre er der yderligere data.

# 6.2 Systemforudsætninger for HGS-PassThru

Hella Gutmann kræver følgende forudsætninger for installation af HGS-PassThru:

- Mindst Microsoft Windows 7 (32/64 bit) eller nyere
- Mindst 2 GB ledig arbejdshukommelse
- Mindst 40 GB ledig harddiskplads
- Mindst 1 ledig USB 2.0-tilslutning på laptoppen/tabletten
- Laptop eller tablet med adgang til internettet

### <span id="page-651-2"></span>6.3 Sådan installerer du softwaren HGS-PassThru

Installationen foretages ved hjælp af en guide, der fører dig gennem de enkelte trin.

Du installerer softwaren HGS-PassThru på følgende måde:

- 1. Tænd for laptoppen/tabletten.
- 2. Åbn Hella Gutmann's websted.
- 3. Vælg **WORKSHOP SOLUTIONS > SERVICE** for at gå til **> PassThru**.
- 4. Vælg **DOWNLOADS** for at gå til **> Software PassThru**. Vinduet **PassThru setup** vises.
- 5. Gem PassThru setup.exe med **>Gem fil<**. Der foreslås en destinationsmappe til filerne PassThru setup.exe. Hvis du ønsker en anden destinationsmappe, kan du vælge en egnet mappe. Filerne kopieres til den valgte destinationsmappe ved installationens afslutning.
- 6. Gem PassThru setup.exe med **>Gem<**. PassThru setup.exe gemmes i destinationsmappen.
- 7. Klik på PassThru setup.exe i destinationsmappen. Vinduet **HGS-PassThru Setup** vises.
- 8. Vælg det ønskede sprog med  $\blacktriangledown$ .
- 9. Bekræft valget med **>Ok<**. Valget gemmes automatisk. Setup Assistent til HGS-PassThru vises.
- 10. Klik på **>Næste<**. De almindelige salgs- og leveringsbetingelser vises.
- 11. Læs de almindelige salgs- og leveringsbetingelser igennem, og acceptér dem i slutningen af teksten.
- 12. Klik på **>Næste<**. Du skal vælge et produkt for at kunne installere softwaren HGS-PassThru Setup korrekt.
- 13. Vælg **>mega macs 77<**.
- 14. Installér produktet med **>Installer<**. Installationen startes.
- 15. Vent, indtil installationen er afsluttet.
- 16. Klik på **>Afslut<**. På Skrivebordet oprettes der automatisk en genvej til HGS-PassThru.

Dermed er installationen af softwaren HGS-PassThru afsluttet.

# <span id="page-653-0"></span>7 Ibrugtagning af softwaren HGS-PassThru

I dette kapitel beskrives det, hvordan softwaren HGS-PassThru anvendes.

# <span id="page-653-1"></span>7.1 Forudsætning for ibrugtagning af HGS-PassThru

- Apparatet og laptoppen/tabletten får spændingsforsyning via strømforsyning og -kabel.
- Laptoppen/tabletten er startet op.
- Du har en laptop/tablet med forbindelse til internettet og køretøjet.
- Filen HGS-PassThru er installeret fejlfrit på laptoppen/tabletten.
- Du har administratorrettigheder.
- Den aktuelle Java-version er installeret.
- Stabil internetforbindelse til rådighed.
- Alle processer/programmer, som er startet/kører i baggrunden, er afsluttet/lukket.

# **DA**

# <span id="page-653-2"></span>7.2 Sådan kører du softwaren HGS-PassThru

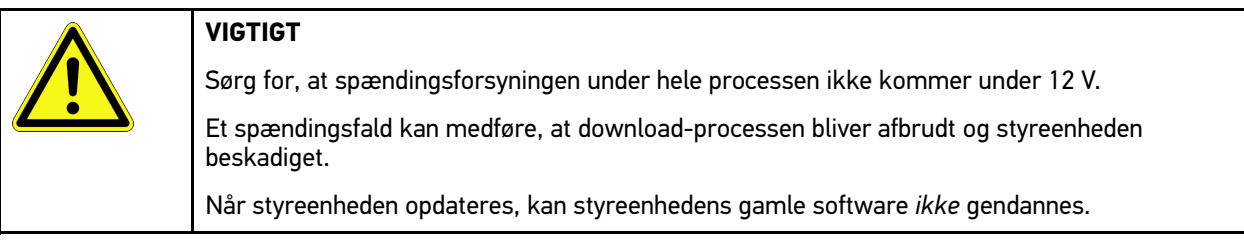

#### Softwaren HGS-PassThru åbnes på følgende måde:

- 1. Tænd mega macs 77.
- 2. Sæt USB-kablet i USB-tilslutningen på DT VCI.

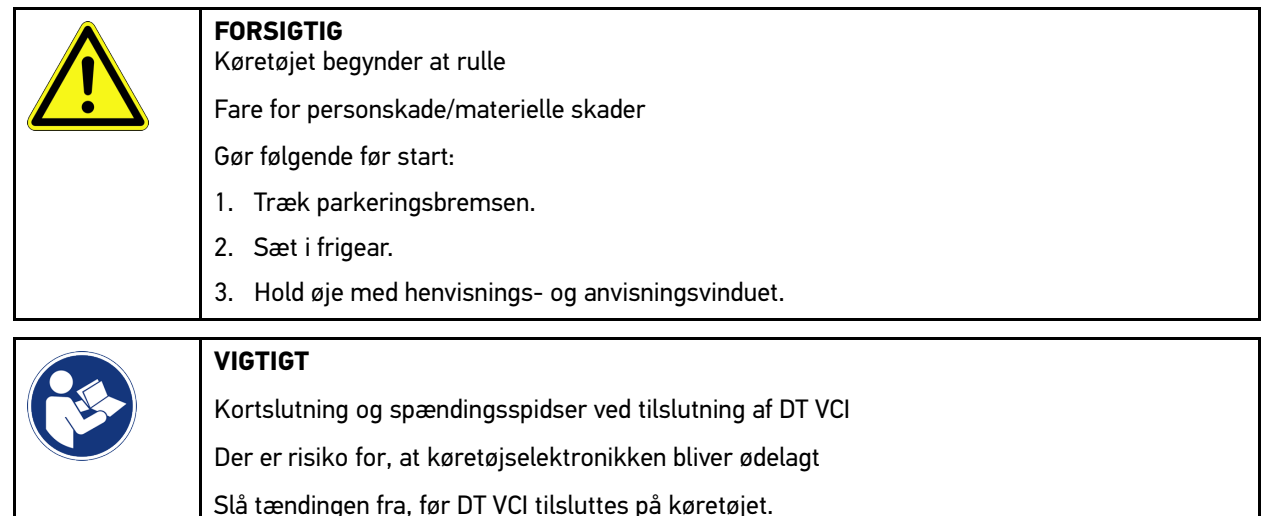

- 3. Sæt DT VCI i køretøjets diagnosetilslutning. Begge LED'er på DT VCI blinker. DT VCI er klar til brug.
- 4. Sæt USB-kablet i USB-tilslutningen på laptoppen/tabletten. Forbindelse etableres. Laptoppen/tabletten får forbindelse til køretøjet via HGS VCI.

PassThru-funktionen er aktiv.

[Sådan kører du softwaren HGS-PassThru](#page-653-2)

- 5. Slå tændingen på køretøjet til.
- 6. Overhold producentens angivelser.
- 7. I **Start > Alle programmer > Hella Gutmann Solutions** skal du vælge **> HGS-PassThru Communication**. Du kan også starte softwaren HGS-PassThru på følgende måde:
	- Windows 7: Vælg HGS-PassThru-genvejen på Skrivebordet.
- 8. Vælg det ønskede sprog.
- 9. Start en kommunikationstest med **Start test**.

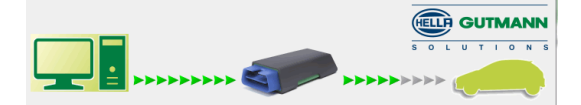

Der startes en kommunikationstest. Forbindelsen mellem laptoppen/tabletten og HGS VCI testes.

Hvis den venstre række af pile er grøn, er forbindelsen mellem laptoppen/tabletten og HGS VCI aktiv.

Derefter testes forbindelsen mellem HGS VCI og køretøjet.

Hvis den højre række af pile er grøn, er forbindelsen mellem HGS VCI og køretøjet aktiv.

Nu er forbindelsen mellem laptoppen/tabletten og køretøjet via HGS VCI etableret korrekt.

- 10. Afslut kommunikationstesten med **Afslut**.
- 11. Åbn den ønskede producentside på internettet via laptoppen/tabletten.
- 12. Følg anvisningerne på producentens portal.
- 13. Vælg PassThru (HGS VCI) fra Hella Gutmann.

# <span id="page-655-0"></span>8 Ibrugtagning af mega macs 77

Dette kapitel beskriver, hvordan apparatet tændes og slukkes, samt alle nødvendige trin for at tage apparatet i brug første gang.

# <span id="page-655-1"></span>8.1 Opladning af batteri via strømforsyning

Før apparatet tages i brug, skal batteriet oplades i mindst 8…10 h, mens apparatet er slukket.

Gør følgende for at oplade batteriet via strømforsyningen:

- 1. Sæt spændingsforsyningsstikket i apparatets bøsning.
- 2. Sæt netstikket i stikkontakten. Nu oplades batteriet.

# 8.2 Opladning af batteri via dockingstation

Før apparatet tages i brug, skal batteriet oplades i mindst 8…10 h, mens apparatet er slukket.

Gør følgende for at oplade batteriet via dockingstationen:

- 1. Sæt spændingsforsyningsstikket i dockingsstationens hunstik.
- 2. Sæt netstikket i stikkontakten.
- 3. Tilslut mega macs 77 til dockingstationen. Nu oplades batteriet.

# 8.3 Sådan tændes apparatet

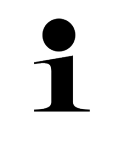

#### **BEMÆRK**

• Første gang apparatet startes og efter en softwareopdatering, skal forretningsbetingelserne fra firmaet Hella Gutmann Solutions GmbH bekræftes af apparatets bruger. Ellers er der enkelte funktioner i apparatet, som ikke er til rådighed.

Apparatet tændes på følgende måde:

- 1. Tryk kort på ON/OFF-knappen.
	- De almindelige salgs- og leveringsbetingelser vises.
- 2. Læs de almindelige salgs- og leveringsbetingelser igennem, og acceptér dem i slutningen af teksten.

Nu kan du arbejde med apparatet.

# 8.4 Sådan slukkes apparatet

Apparatet slukkes på følgende måde:

- 1. Tryk kort på ON/OFF-knappen.
- 2. Vær opmærksom på sikkerhedsforespørgslen.
- 3. Vælg **>OK<**.

Apparatet slukkes.

# <span id="page-656-0"></span>9 Konfiguration af apparatet

 $V$ ia  $\equiv$  > **Indstillinger** konfigureres alle porte og funktioner.

# <span id="page-656-1"></span>9.1 Konfiguration af firmadata

Her kan du indtaste de firmadata, som skal vises på en udskrift, f.eks.:

- Firmaadresse
- Faxnummer
- Hjemmeside

### 9.1.1 Indtastning af firmadata

Firmadataene indtastes på følgende måde:

- 1. Vælg  $\equiv$  > Indstillinger > Brugerprofil > Firmadata.
- 2. Indtast firmanavnet i tekstfeltet under **Firmanavn**.
- 3. Gentag trin 2 for flere indtastninger. Indtastningen gemmes automatisk.

# 9.2 Indstilling af passwordbeskyttelse

På grund af EU's persondataforordning (GDPR), som træder i kraft den 25. maj 2018, er der et krav om bedre beskyttelse af de oplysninger, som vi har om vores kunder i vores apparater.

For at forhindre tredjepartsadgang til diagnosetesterne er funktionen **Beskyttelse med adgangskode** blevet integreret.

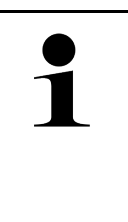

#### **BEMÆRK**

På grund af de lovmæssige bestemmelser angående adgang for tredjepart kan apparatet kun genaktiveres uden gyldigt password via funktionen **>Start fabriksnulstilling<** eller af den tekniske hotline hos Hella Gutmann. På grund af de lovmæssige bestemmelser angående adgang for tredjepart kan apparatet kun genaktiveres uden gyldigt password via funktionen <b>Start fabriksnulstilling</b> eller af det tekniske callcenter hos Hella Gutmann.

Beskyttelsen med adgangskode indstilles på følgende måde:

- 1. Vælg **> Indstillinger > Brugerprofil > Passwordbeskyttelse**.
- 2. Indtast et password i tekstfeltet under **Password**.
- 3. Bekræft indtastningen under **Gentag passwordet**.
- 4. Vær opmærksom på advarslen, og bekræft.

Der er nu kun adgang til apparatet ved at anvende den tildelte adgangskode.

# <span id="page-657-0"></span>9.3 Konfiguration af Car History

# 9.3.1 Aktivering af Car History

Du aktiverer Car History på følgende måde:

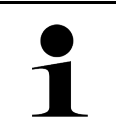

#### **BEMÆRK**

Kun når afkrydsningsfeltet **Car History aktiv.** er markeret, gemmes dataene automatisk i Car History.

1. Vælg  $\equiv$  > Indstillinger > Brugerprofil > Car History.

2. Markér afkrydsningsfeltet **Car History aktiv**. Nu gemmes dataene i Car History.

# 9.3.2 Automatisk overførsel af Car History

Car History overføres automatisk på følgende måde:

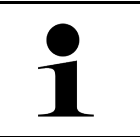

**DA**

#### **BEMÆRK**

Kun hvis afkrydsningsfeltet **Overfør Car History automatisk** er markeret, overføres de data, som er gemt i Car History, automatisk til Hella Gutmann.

- 1. Vælg  $\equiv$  > Indstillinger > Brugerprofil > Car History.
- 2. Markér afkrydsningsfeltet **Overfør Car History automatisk**. Nu overføres de data, som er gemt i Car History, automatisk til Hella Gutmann.

# 9.3.3 Afsendelse af Car History

Her kan du sende Car History til Hella Gutmann.

Du sender Car History på følgende måde:

- 1. Vælg  $\equiv$  > Indstillinger > Brugerprofil > Car History.
- 2. Klik på **>Forsendelse af Car History<**. Car History sendes til Hella Gutmann.

Når Car History er sendt korrekt til Hella Gutmann, vises følgende tekst: *Car History-data overført korrekt*.

### 9.3.4 Gendannelse af Car History fra skyen

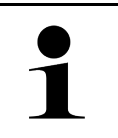

#### **BEMÆRK**

Denne funktion gør det bl.a. i forbindelse med service muligt at gendanne Car History-dataene på den anvendte diagnosetester.

Du gendanner Car History fra skyen på følgende måde:

- 1. Vælg **> Indstillinger > Brugerprofil > Car History**.
- 2. Klik på **>Gendan Car History fra skyen<**. Vinduet **Gendan Car History fra skyen** vises.

#### 3. Klik på **>Ja<**.

Alle Car History-data gendannes.

Når Car History er gendannet korrekt fra skyen, vises følgende tekst: *Car History-data indlæst*.

### 9.3.5 Overførsel af Car History fra gammelt apparat

Her kan Car History overføres fra et gammelt apparat til den aktuelt anvendte diagnosetester.

Gør som følger for at overføre Car History fra det gamle apparat:

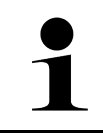

#### **BEMÆRK**

Det gamle apparat skal være registreret under samme kundenummer, for at Car History kan overføres fra det gamle apparat.

- 1. Vælg  $\equiv$  > Indstillinger > Brugerprofil > Car History.
- 2. Klik på **>Flyt Car History fra det gamle apparat til dette apparat<**.
- 3. Vælg den tidligere anvendte diagnosetester til overførslen. Nu kan Car History-dataene fra den tidligere anvendte diagnosetester overføres til den aktuelt anvendte diagnosetester.

### <span id="page-658-0"></span>9.4 Cyber Security Management

Flere producenter beskytter deres køretøjskommunikation med sikkerhedsgatewaymoduler for at beskytte køretøjssystemerne mod uautoriseret adgang. Det betyder, at der kun kan foregå en ubegrænset køretøjskommunikation mellem testeren og køretøjet med den pågældende frigivelse.

For at sikre en ubegrænset køretøjskommunikation er funktionen Cyber Security Management (CSM) integreret.

Her skal man gøre følgende:

- 1. Der skal oprettes en lokal bruger via testeren.
- 2. Når man har oprettet en lokal bruger, kan man logge denne på.
- 3. Efter pålogningen kan man registrere de forskellige CSM-brugere (f.eks. Daimler, FCA) for denne lokale bruger.
- 4. For at modtage en CSM-pålogning fra en producent skal brugeren have sin identitet kontrolleret via IdNow-appen (til Android og IOs).

Den CSM-bruger, der skal registreres, skal først registreres hos producenten. I den forbindelse opfordrer producenten til en identifikationskontrol, der foretages via IdNow.

### 9.4.1 Pålogning af lokal bruger

Gør som følger for at logge en oprettet lokal bruger på:

- 1.  $Vælg \equiv$  > Indstillinger > Apparat > Brugeradministration.
- 2. Vælg det ønskede brugernavn.
- 3. Vælg **>Login<**. Vinduet **Login** vises.
- 4. Vælg brugernavnet, og indtast det tilhørende password.
- 5. Vælg **>Login<**.

Pålogningen af den lokale bruger er dermed afsluttet.

### 9.4.2 Oprettelse af ny CSM-bruger

Gør som følger for at oprette en ny CSM-bruger:

- 1.  $Vælg \equiv$  > Indstillinger > Apparat > Brugeradministration.
- 2. Vælg **>Opret bruger<**.
- 3. Indtast fornavnet i **Fornavn**.
- 4. Indtast efternavnet i **Efternavn**.
- 5. Indtast det ønskede brugernavn i **Brugernavn**.
- 6. Tildel et password i **Password**.

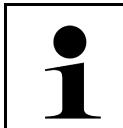

Passwordet skal være på mindst 10 tegn.

7. Gentag det tildelte password i **Gentag passwordet**.

**BEMÆRK**

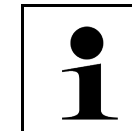

#### **BEMÆRK**

Den lokale bruger, som blev oprettet først, vil automatisk have administratorrettigheder.

#### 8. Vælg **>Opret bruger<**.

Det blev oprettet en ny bruger.

Der kan oprettes en ekstra lokal bruger med **>Opret bruger<**.

#### 9.4.3 Aflogning af lokal bruger

Gør som følger for at logge en lokalt pålogget bruger af:

- 1.  $Vælg \equiv$  > Indstillinger > Apparat > Brugeradministration.
- 2. Vælg **>Logout<**.

Den lokale bruger blev logget korrekt af.

#### 9.4.4 Registrér ny CSM-bruger

Gør som følger for at registrere en ny CSM-bruger:

- 1.  $Væla \equiv$  > Indstillinger > Apparat > Brugeradministration.
- 2. Udfør login af en lokal bruger.
- 3. Vælg **>Registrér ny CSM-bruger<**.
- 4. Indtast CSM-brugerdataene.
- 5. Vælg **>Registrering<**.

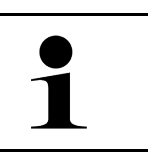

#### **BEMÆRK**

• Der sendes en verifikations-e-mail til den angivne e-mailadresse.

• Verifikations-e-mailen indeholder en token.

6. Indtast denne token fra verfikations-e-mailen.

#### 7. Vælg **>Verificér e-mailadresse<**.

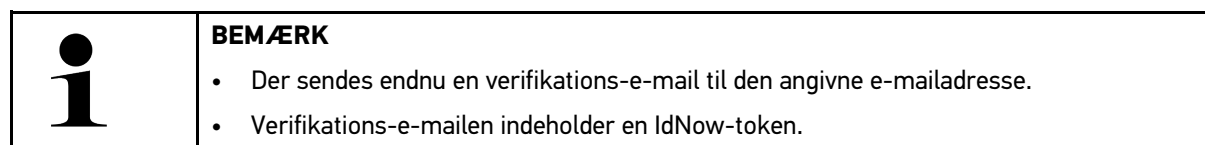

- 8. Installér **IdNow-appen** linket i verifikations-e-mailen på den mobile enhed.
- 9. Åbn appen, og start identificeringen.
- 10. Følg anvisningerne i appen.
- 11. Når verifikationsdataene er blevet sendt via appen, skal du vælge **>Opdater<**. Brugeren blev verificeret korrekt.

Registreringen af en CSM-bruger er hermed afsluttet.

#### 9.4.5 Sletning af lokal bruger

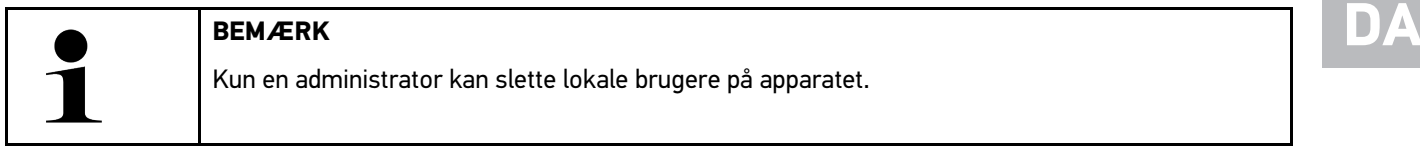

Gør som følger for at slette en lokal bruger:

- 1.  $Væla \equiv$  > Indstillinger > Apparat > Brugeradministration.
- 2. Log på med en bruger, der har administratorrettigheder.
- 3. Vælg den bruger, der skal slettes, i Brugervalg.
- 4. Vælg **>Slet bruger<**.

Den lokale bruger blev slettet.

### <span id="page-660-0"></span>9.5 Aftaler

Her kan du bl.a. åbne licenserne og anvisningerne for de programmer og funktioner, som anvendes af firmaet Hella Gutmann Solutions GmbH.

#### 9.5.1 Vis licenser

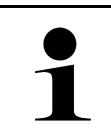

#### **BEMÆRK**

For at samtlige købte licenser kan anvendes i fuldt omfang, skal apparatet forbindes med HGSserveren før den 1. opstart.

For at se de licenser, der er inkluderet og ikke inkluderet ved starten af aftalen, skal du gøre følgende:

#### 1. Vælg  $\equiv$  > Indstillinger > Brugerprofil > Aftaler.

2. Vælg **>Mine licenser<**. Vinduet **Mine licenser** vises.

Aftalens start, købsdatoen og de de inkludere og ikke-inkluderede licenser vises.

### 9.5.2 Visning af slutbruger-licensaftale

Gør som følger for at se slutbruger-licensaftalen:

- 1. Vælg  $\equiv$  > Indstillinger > Brugerprofil > Aftaler.
- 2. Vælg **Licensaftale for slutbrugere**. De almindelige salgs- og leveringsbetingelser vises.
- 3. Med **>OK<** kan du lukke vinduet **Licensaftale for slutbrugere**.

### 9.5.3 Åbning af øvrige licenser

Her er licenserne og anvisningerne for de programmer og funktioner, som Hella Gutmann anvender, bekendtgjort (licenser fra tredjeparter).

Du åbner licenser fra tredjeparter på følgende måde:

- 1. Vælg  $\equiv$  > Indstillinger > Brugerprofil > Aftaler.
- 2. Vælg **>Licenser fra tredjeparter<**. Licenserne og anvisningerne for de programmer og funktioner, som Hella Gutmann anvender, vises.
- 3. Med **>OK<** kan du lukke vinduet **Licenser fra tredjeparter**.

# <span id="page-661-0"></span>9.6 Opdatering af apparat, DT VCI og moduler

Her kan du bl.a. opdatere apparatet, DT VCI og de enkelte moduler. Derudover vises der forskellige systemparametre, f.eks.:

- **Hardwareversion**
- **Pakkeversion**
- Apparatnummer

Hella Gutmann stiller en softwareopdatering til rådighed for kunden flere gange om året. Opdateringen kræver betaling. I disse opdateringer findes der både nye køretøjssystemer samt tekniske ændringer og forbedringer. Vi anbefaler, at apparatet holdes på nyeste niveau med regelmæssige opdateringer.

#### 9.6.1 Forudsætning for opdatering

Du skal være opmærksom på følgende for at kunne udføre opdateringer:

- Apparatet forbindes til internettet via LAN eller WLAN eller er forbundet til en pc med internetadgang via USBkabel.
- De nødvendige licenser fra Hella Gutmann er frigivet.
- Ved opdatering via USB-kabel: Driverpakken Hella Gutmann Drivers er installeret på den anvendte pc.
- Apparatet og DT VCI er tilsluttet spændingsforsyning.

#### 9.6.2 Åbning af systeminformationer

Her gemmes alle informationer, som er nødvendige til identificering af mega macs 77.

Du åbner systeminformationer på følgende måde:

1. Vælg **> Indstillinger > Info/Update**.

#### 2. Vælg fanen **>Apparat<**.

Her gemmes informationer som hardware-version, pakkeversion og apparatnummer.

#### 9.6.3 Start af systemopdatering

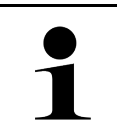

Via **>Start fabriksnulstilling<** kan apparatet resettes til standardindstillingerne.

Her kan en systemopdatering startes.

En systemopdatering startes på følgende måde:

**BEMÆRK**

- 1. Vælg  $\equiv$  > Indstillinger > Info/Update > Software.
- 2. Vælg **>Start af opdatering<**.

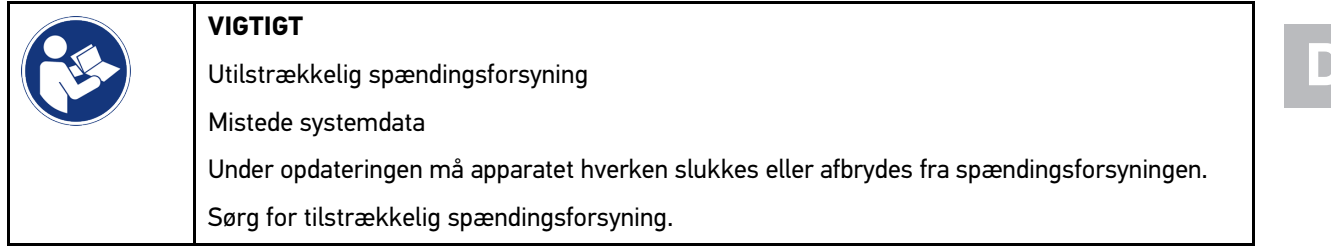

Der søges efter en ny opdatering, de passende data downloades og installeres derefter.

Når systemopdateringen er gennemført korrekt, slukkes og tændes apparatet automatisk igen. Efter opstarten kontrolleres installationen automatisk.

## 9.6.4 Åbning af DT VCI-informationer

Her gemmes alle informationer, som er nødvendige til identificering af DT VCI.

DT VCI-informationerne åbnes på følgende måde:

1. Vælg  $\equiv$  > Indstillinger > Info/Update.

#### 2. Vælg fanen **>DT VCI<**.

Her gemmes bl.a. software- og hardware-version samt serienummer for DT VCI.

### 9.6.5 DT-VCI-opdatering

Her kan softwaren til DT VCI opdateres.

#### 9.6.5.1 Start af DT-VCI-opdatering

**VIGTIGT**

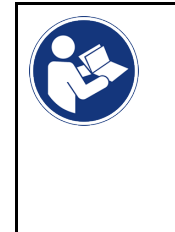

Utilstrækkelig spændingsforsyning Mistede systemdata Sluk ikke apparatet eller DT VCI under opdateringen, og afbryd dem ikke fra spændingsforsyningen. Sørg for tilstrækkelig spændingsforsyning.

**DA**

Gør som følger for at starte en DT VCI-opdatering:

#### 1. Vælg  $\equiv$  > Indstillinger > Info/Update > DT VCI.

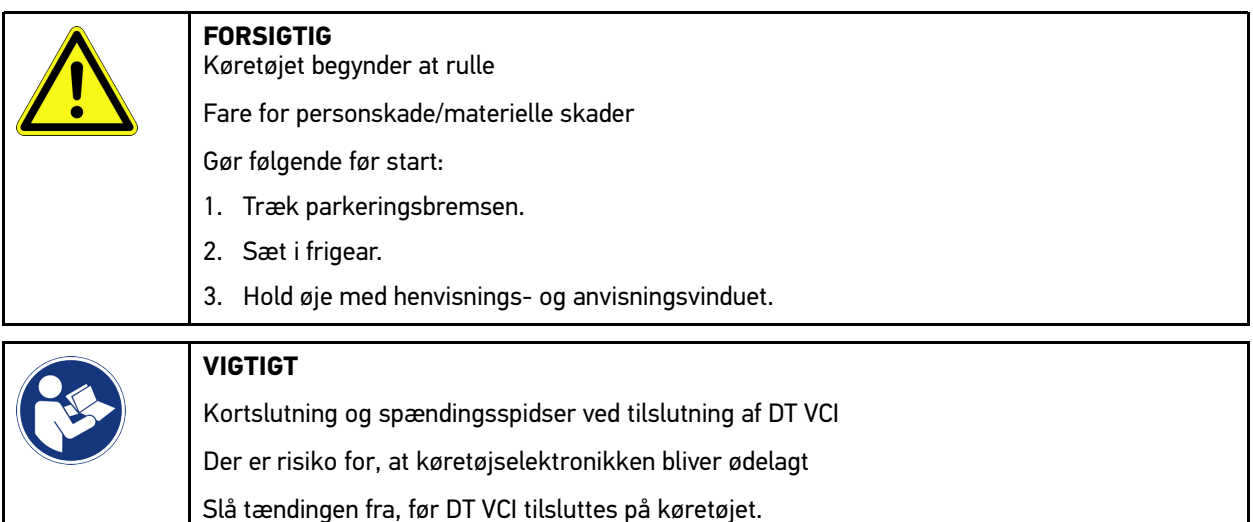

- 2. Sæt DT VCI i køretøjets diagnosetilslutning. Begge LED'er på DT VCI blinker. DT VCI er klar til brug.
- 3. Vælg **>Start af opdatering<**.
- 4. Hold øje med henvisnings- og anvisningsvinduet. DT VCI-opdateringen startes. Der overføres data fra apparatet til DT VCI.

Når opdateringen er gennemført korrekt, vises følgende tekst: *Opdatering (DT VCI/MT 77) gennemført korrekt.*

### 9.6.6 Søgning efter og tilslutning af BPC-Tool

**BEMÆRK** • I BPC-Tool gemmes der kun hhv. en batteri- og systemtest. Det er ikke muligt at importere flere rapporter.

• Guiderne og lagring i Car History er kun mulig med forudgående valg af køretøj.

Gør følgende for at søge efter BPC-Tool og forbinde det til diagnoseapparatet:

- 1. Tænd BPC-Tool.
- 2. Aktivér Bluetooth®-funktionen i BPC-Tool.
- 3. Vælg via  $\equiv$  > Indstillinger > Info/Update > BPC.
- 4. Vælg **>Start søgning<**. Der søges efter BPC-Tool.

Hvis forbindelsen via diagnosetesteren til BPC-Tool er konfigureret korrekt, vises der en liste med de fundne BPC-Tools.

5. Åbn valglisten, og vælg det ønskede BPC-Tool via  $\blacktriangledown$ .

6. Vælg **>Tilslut<**.

Nu har BPC-Tool forbindelse til diagnosetesteren.

### 9.6.7 Konfiguration og brug af asanetwork

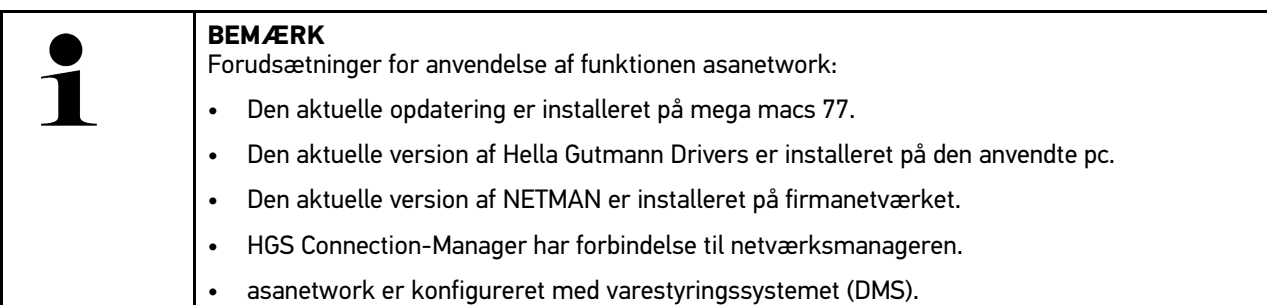

Gør følgende for at konfigurere og anvende funktionen asanetwork:

- 1. Vælg  $\equiv$  > Indstillinger > Diverse > Opgavestyring.
- 2. Markér afkrydsningsfeltet **asanetwork**. Diagnosetesteren kan nu hente diagnoseopgaver fra asanetwork.
- 3. Klik på **>Valg af køretøj<** i app-launcheren.
- 4. Vælg fanen **>asanetwork<**.
- 5. Hent igangværende opgaver via **>Hent opgaveliste<**. Der vises kun diagnoserelevante opgaver, som er oprettet i DMS (Dealer-Management-System).
- 6. Vælg den ønskede opgave. Evt. skal et eftervalg af køretøj bekræftes.

I ordreoversigtens statuslinje vises nu asanetwork-ikonet  $\circledast$  og ordrenummeret.

7. Når diagnosen er afsluttet, skal du klikke på og derefter på **>Afslut job<** eller **>Afbryd job<**.

Opgaven blev sendt til asanetwork.

665

### 9.6.8 Udførelse af fabriksnulstilling

Her kan apparatet resettes til standardindstillingerne.

Hvis der udføres fabriks-reset, resettes bl.a. følgende data og filer til tilstanden ved levering:

- Data, der er gemt i Car History
- Downloadede filer, f.eks. kredsløbsdiagrammer og servicediagrammer
- Brugerdata, f.eks. firmadata

Derudover ændres eller slettes bl.a. følgende funktioner:

- IP-adressemodus
- Bluetooth®-MAC-adresse
- asanetwork
- Displayindstillinger
- Bekræftelse af de almindelige salgs- og leveringsbetingelser
- Printerindstillinger

Fabriksnulstilling udføres på følgende måde:

- 1. Vælg  $\equiv$  > Indstillinger > Info/Update > Software.
- 2. Klik på **>Start fabriksnulstilling<**.
- 3. Læs sikkerhedsforespørgslen.
- 4. Bekræft sikkerhedsforespørgslen. Apparatet nulstilles automatisk på tilstanden ved levering.

# <span id="page-665-0"></span>9.7 Systemgendannelse apparat

Her kan der udføres en systemgendannelse af apparatet. Dette kan være nødvendigt som en reparationsforanstaltning i tilfælde af en fejl.

### 9.7.1 Forudsætning for gendannelse af systemet

For at gendanne systemet og apparatet skal følgende kontrolleres:

• Apparatet er forbundet med internettet via LAN (Ethernet-kabel) eller er via et USB-kabel forbundet med en pc, der har installeret HGS-Drivers (fra v1.3.293).

### 9.7.2 Start af systemgendannelse

Gør som følger for at starte gendannelsen af systemet og apparatet:

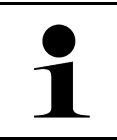

#### **BEMÆRK**

Apparatet skal være slukket.

- 1. Tryk på ON/OFF-knappen, indtil der lyder **en signaltone to gange**. Vinduet **REPARATURINSTALLATION - REPAIR INSTALL** vises.
- 2. Start systemgendannelsen med **>Start<**. Vinduet **Base-Update** vises.
- 3. Åbn valglisten, og vælg det ønskede sprog.

4. Bekræft valget med **>Start<**.

Opdateringsprocessen er startet.

Der downloades og pakkes forskellige pakker ud.

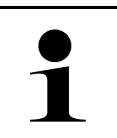

#### **BEMÆRK**

Varigheden af opdateringsprocessen afhænger af den pågældende internetforbindelse.

- 5. Efter en korrekt systemgendannelse skal følgende punkter kontrolleres og evt. konfigureres på ny:
	- Firmaadresse
	- DT VCI
	- Netværk
	- Printer
	- **Interfaces**
	- Car History (gendannelse)

# <span id="page-666-0"></span>9.8 Konfiguration af interfaces

Her kan bl.a. portene til WLAN og Ethernet (kun tilslutning via dockingstationen) konfigureres.

Alle apparatets porter konfigureres via  $\equiv$  > Indstillinger > Forbindelser.

Hvis der er flere forbindelsesmuligheder til apparater eller værktøjer, foretrækkes altid den hurtigste og mest stabile forbindelse.

Forbindelseshierarkiet er følgende:

- 1. USB
- 2. Ethernet
- 3. WLAN

### 9.8.1 Konfiguration af WLAN

Her kan du indstille WLAN.

WLAN (Wireless Local Area Network) er et trådløst, lokalt netværk. Dataoverførslen sker via en WLAN-router med DSL-modem (Access Point). De forskellige apparater logger på WLAN-routeren.

#### 9.8.1.1 Søgning og konfiguration af WLAN-port

Apparatet tilsluttes til et netværk (router) via WLAN på følgende måde:

- 1. Vælg  $\equiv$  > Indstillinger > Forbindelser > WLAN.
- 2. Markér afkrydsningsfeltet **Aktivér WLAN** for at kunne foretage indstillinger.

Info-vinduet vises.

3. Der kan indstilles et trådløst netværk via **>Søg efter trådløse netværk<**. Der søges efter trådløse netværk.

Når søgningen via apparatet til det trådløse netværk er afsluttet korrekt, vises der en liste med de fundne trådløse netværk.

- 4. I **Trådløst netværk (SSID)** skal du åbne listen med  $\vee$ .
- 5. Vælg det ønskede trådløse netværk.

6. Åbn listen under **IP-adressemodus** med  $\mathsf{Y}$ .

Hvis **>Hent automatisk (DHCP)<** (anbefalet) er valgt, tildeler netværkets DHCP-server automatisk en IP-adresse til mega macs 77. Dette valg er indstillet fra fabrikken.

Hvis **>Fastsæt manuelt<** er valgt, skal der indtastes en *ledig* IP-adresse i netværket under **IP-adresse**, f.eks.: *192.168.246.002*

- 7. Vælg **>Hent automatisk (DHCP)<** (anbefalet) eller **>Angiv manuelt<**. Valget gemmes automatisk.
- 8. Indtast WLAN-adgangskode.
- 9. Klik på **>Tilslut<**.

Info-vinduet vises.

Indtastningen gemmes automatisk.

Når forbindelsen til netværket er konfigureret korrekt, vises følgende:

- i **Anvendt WLAN** navnet på det valgte trådløse netværk
- i **IP-adresse** IP-adressen på den installerede Hella Gutmann Drivers
- 10. Når WLAN-ikonet <sup>o</sup> vises i den øverste ikonbjælke, er der oprettet en en forbindelse mellem apparatet og internettet.

Nu kan du bruge WLAN.

#### 9.8.2 Konfiguration af Ethernet

Her kan du foretage indstillinger for netværket.

Apparatet tilsluttes til et netværk (router) via dockingstationens Ethernet-interface på følgende måde:

- 1. Slut Ethernet-kablet (medfølger ikke) til Ethernet-tilslutningen på dockingstationen og routeren.
- 2. Vælg  $\equiv$  > Indstillinger.
- 3. Vælg **>Forbindelser<**.
- 4. Vælg **>Ethernet<**.
- 5. Åbn listen under **IP-adressemodus** med  $\vee$ .

Hvis **>Hent automatisk (DHCP)<** (anbefalet) er valgt, tildeler netværkets DHCP-server automatisk en IP-adresse til mega macs 77. Dette valg er indstillet fra fabrikken.

Hvis **>Angiv manuelt<** er valgt, skal der indtastes en *ledig* IP-adresse i netværket under **mega macs-IPadresse**, f.eks.: *192.168.246.002*

- 6. Vælg **>Hent automatisk (DHCP)<** (anbefalet) eller **>Angiv manuelt<**. Valget gemmes automatisk.
- 7. Klik på **>Tilslut<**.

Nu kan du bruge Ethernet.

#### 9.8.3 IP-adresse pc

Her kan du se pc'ens IP-adresse. En intern eller lokal IP-adresse identificerer en netværksenhed entydigt i netværket vha. et nummer. Det er nødvendigt for at apparatet kan identificeres entydigt.

Du kan se pc'ens IP-adresse via **> Indstillinger > Forbindelser > IP-adresse pc**.

# <span id="page-668-0"></span>9.9 Konfiguration af region

Her kan bl.a. følgende konfigureres:

- Sprog
- Land
- **Tidszone**
- Dato

### 9.9.1 Konfiguration af sprog

Her kan du vælge sproget i software på flere sprog. Efter ændringen af sproget indlæses opdateringen på det valgte sprog.

Gør som følger for at foretage sprogindstillingen:

```
1. Vælg \equiv > Indstillinger > System > Sprog/land.
```
- 2. Åbn valglisten under **Sprog** via  $\mathsf{Y}$ . Antallet og udvalget af sprog afhænger af den pågældende software.
- 3. Vælg det ønskede sprog.

Valget gemmes automatisk.

#### 9.9.2 Konfiguration af landeindstilling

Her kan landeindstillingen konfigureres.

I landeversionen er der specifikke informationer, f.eks. breves udskriftsformat.

Landeindstillingen foretages på følgende måde:

- 1. Vælg  $\equiv$  > Indstillinger > System > Sprog/land.
- 2. Åbn valglisten under Landeindstilling med  $\vee$ .
- 3. Vælg den landeindstilling, der hører til sproget.

Valget gemmes automatisk.

### 9.9.3 Konfiguration af dato

Her kan den aktuelle dato konfigureres.

Datoen konfigureres på følgende måde:

- 1. Vælg **> Indstillinger > System > Dato/klokkeslæt**.
- 2. Åbn valglisten under Tidszone via V.
- 3. Vælg den ønskede tidszone. Når en tidszone er valgt, indstilles dato og klokkeslæt automatisk.

Valget gemmes automatisk.

# <span id="page-669-0"></span>9.10 Konfiguration af visning

Her kan lysstyrken på displayet indstilles:

#### 9.10.1 Indstilling af displayets lysstyrke

Displaylysstyrken indstilles på følgende måde:

- 1. Vælg  $\equiv$  > Indstillinger > System > Visning.
- 2. Indstil displaylysstyrken som ønsket med regulatoren.

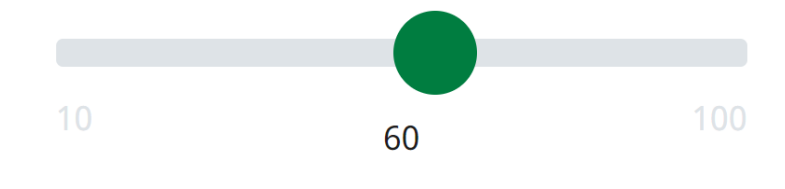

**DA**

Valget gemmes automatisk.

# 9.11 Konfiguration af øvrigt

### 9.11.1 Konfiguration af demo-modus

Her kan du konfigurere, om der skal udlæses bestemte fastlagte værdier under kommunikationen med køretøjet. Denne indstilling er hovedsageligt beregnet til messe- og salgspræsentationer.

#### **BEMÆRK**

Demo-modus skal være slukket i forbindelse med en køretøjssystemdiagnose. Når demo-modus er aktiveret, udlæses der ikke realistiske, men bestemte, fastlagte diagnoseresultater.

Gør som følger for at konfigurere demo-mode:

- 1. Vælg  $\equiv$  > Indstillinger > Diverse > Diverse.
- 2. Markér afkrydsningsfeltet **Demo-mode**.

Demo-mode er aktiveret.

#### 9.11.2 Aktivering af ekspertmodus

Her kan flere knapper aktiveres, som skal hjælpe brugeren med at løse eventuelle fejl sammen med det tekniske callcenter.

Eksperttilstand kan aktiveres som følger:

```
1. Vælg \equiv > Indstillinger > Diverse > Diverse.
```
2. Markér afkrydsningsfeltet **Eksperttilstand**. Nu er eksperttilstanden aktiveret.

### 9.11.3 Screenshot

Screenshot-funktionen gør det muligt at gemme og udskrive det aktuelle skærmbillede. Screenshot'et gemmes i den pågældende apparatfil.

#### 9.11.3.1 Oprettelse af screenshot

Du opretter et screenshot på følgende måde:

•  $Vælg \equiv$  > Screenshot.

Screenshot'et genereres og gemmes i den pågældende apparatfil.

Når screenshot'et er genereret korrekt, vises følgende tekst: *Screenshot genereret*.

#### 9.11.3.2 Afsendelse af screenshots til Hella Gutmann Drivers

Her kan du sende screenshots fra apparatfilen til Hella Gutmann Drivers. Disse vises på den pågældende pc som en grafikfil.

De forskellige screenshots gemmes i Hella Gutmann Drivers installationsmappe i undermappen "Screenshots".

Du sender screenshots til Hella Gutmann Drivers på følgende måde:

- 1. Vælg  $\equiv$  > Indstillinger > Diverse > Diverse.
- 2. Klik på **>Send screenshots<**. Forbindelse etableres. Dette kan vare et par minutter.

Screenshots sendes til Hella Gutmann Drivers.

# <span id="page-670-0"></span>9.12 Konfiguration af printeren

### 9.12.1 Udskrivning via standardprinter til en pc

Her kan du indstille, at der skal udskrives via pc'ens standardprinter.

Hvis der ikke tilsluttes en ekstra printer til apparatet, kan der udskrives via en pc's printer. For at gøre dette skal der være oprettet forbindelse mellem apparatet og pc'en. Forbindelsen til pc'en kan etableres via USB-tilslutning eller WLAN.

Udskriv via en pc's standardprinter på følgende måde:

- 1. Vælg  $\equiv$  > Indstillinger > Diverse > Udskriv.
- 2. Åbn valglisten under Grænseflade med  $\vee$ .
- 3. Vælg **>Pc<**.
- 4. Klik på **>Søg printer<**.

Apparatet søger efter printere til rådighed i nærheden.

5. Vælg den ønskede printer. Valget gemmes automatisk.

Nu kan du udskrive via pc'en.

# 9.12.2 Udskrivning med ekspert-mode

#### **BEMÆRK**

Konfigurer ikke selv ekspert-mode. Ekspert-mode forudsætter fagviden om pc-operativsystemer og må kun konfigureres af en IT-systemadministrator.

Med interfacet **>Ekspert-mode<** kan printerinterfacene konfigureres manuelt.

USB-tilslutningerne på apparatet kan bruges til alle printere, der som minimum understøtter printersproget PCL5 og har en USB-tilslutning. For at sikre en problemfri support via teknisk callcenter anbefaler vi at anvende en printer fra Hella Gutmann.

Udskriv i eksperttilstand på følgende måde:

- 1. Vælg  $\equiv$  > Indstillinger > Diverse > Udskriv.
- 2. Åbn valglisten under Grænseflade med Y.
- 3. Vælg **>Ekspert-mode<**.
- 4. Nu kan du bl.a. indtaste **Printernavn**, **Printersti** og **Producent** manuelt.

Valget gemmes automatisk.

### 9.12.3 Udskriv testside

Her kan der udskrives et testside.

Gør følgende for at udskrive en testside:

- 1. Vælg  $\equiv$  > Indstillinger > Diverse > Udskriv.
- 2. Klik på **>Udskriv testside<**. Udskrivningsdataene forberedes.

Der udskrives en test på den forinden indstillede printer.

# <span id="page-671-0"></span>9.13 Kontrol af batteristatus

Batteristatus kan kontrolleres via  $\equiv$  > Indstillinger > Batteri > Batteri > Kontroller batteristatus.

# <span id="page-672-0"></span>10 Arbejdet med apparatet

# <span id="page-672-1"></span>10.1 Ikoner

# 10.1.1 Ikoner i sidehovedet

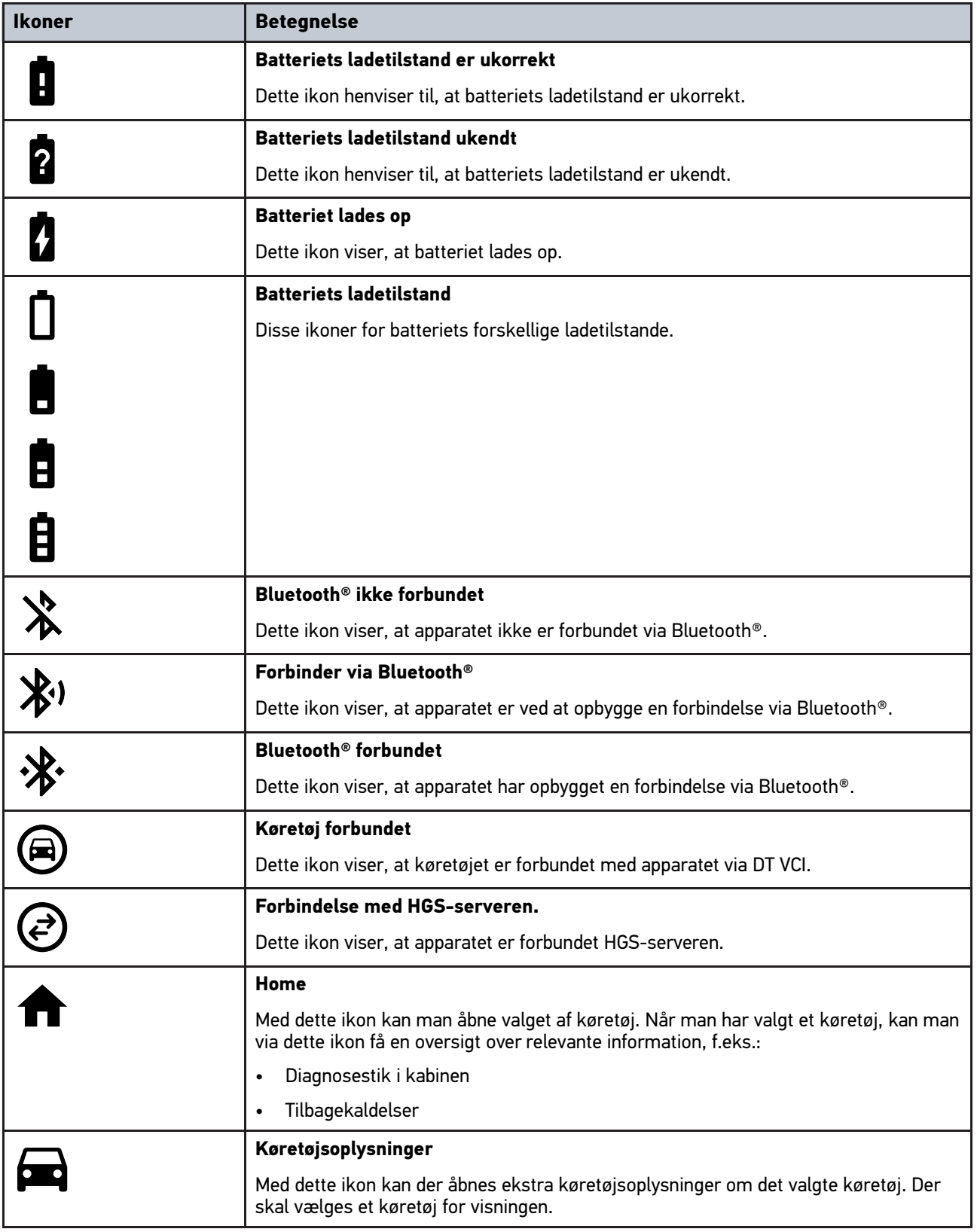

#### [Ikoner](#page-672-1)

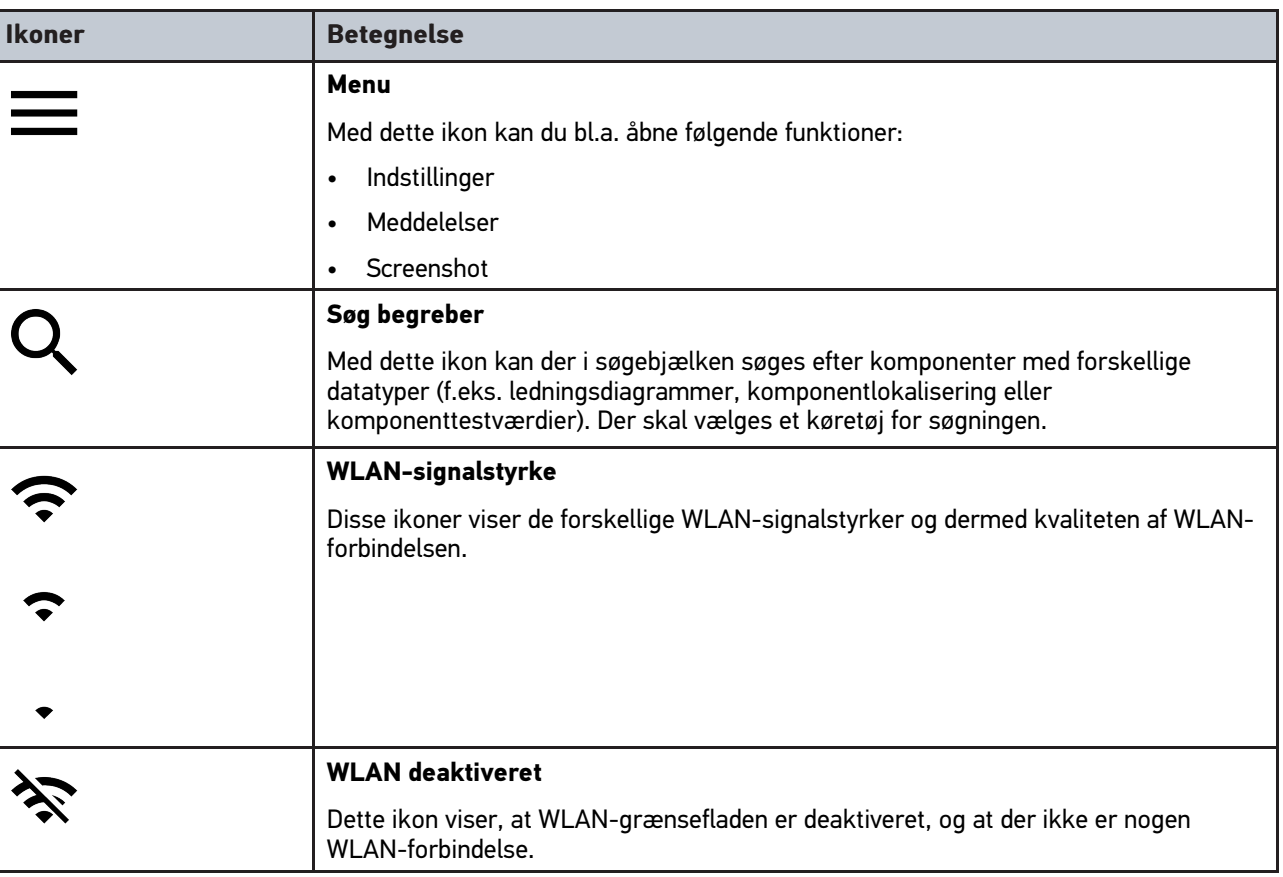

# 10.1.2 Ikoner generelt

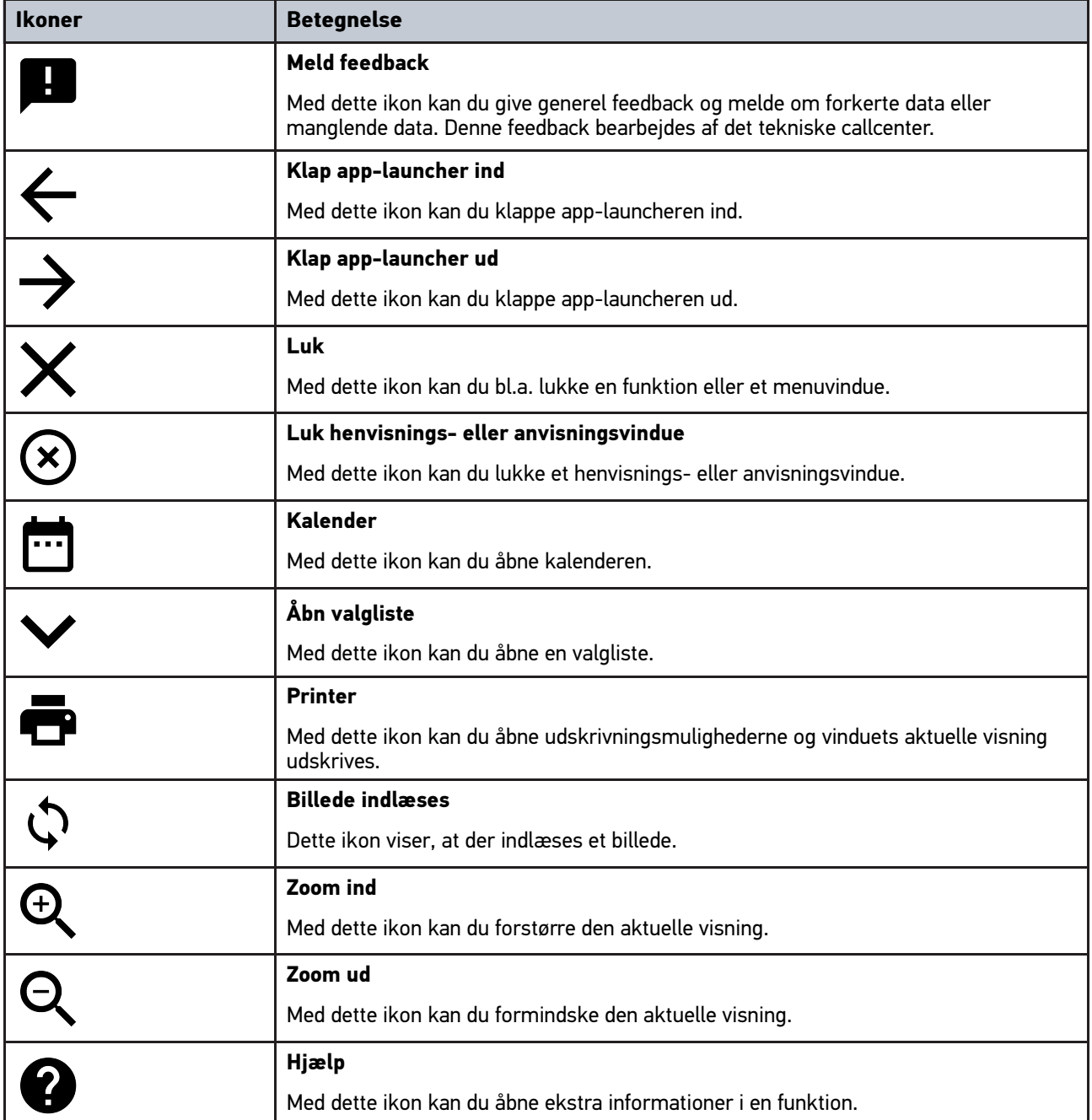

# 10.1.3 Ikoner i applikationer

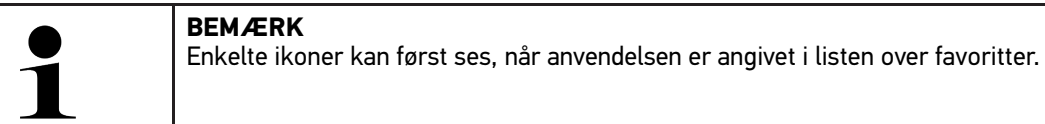

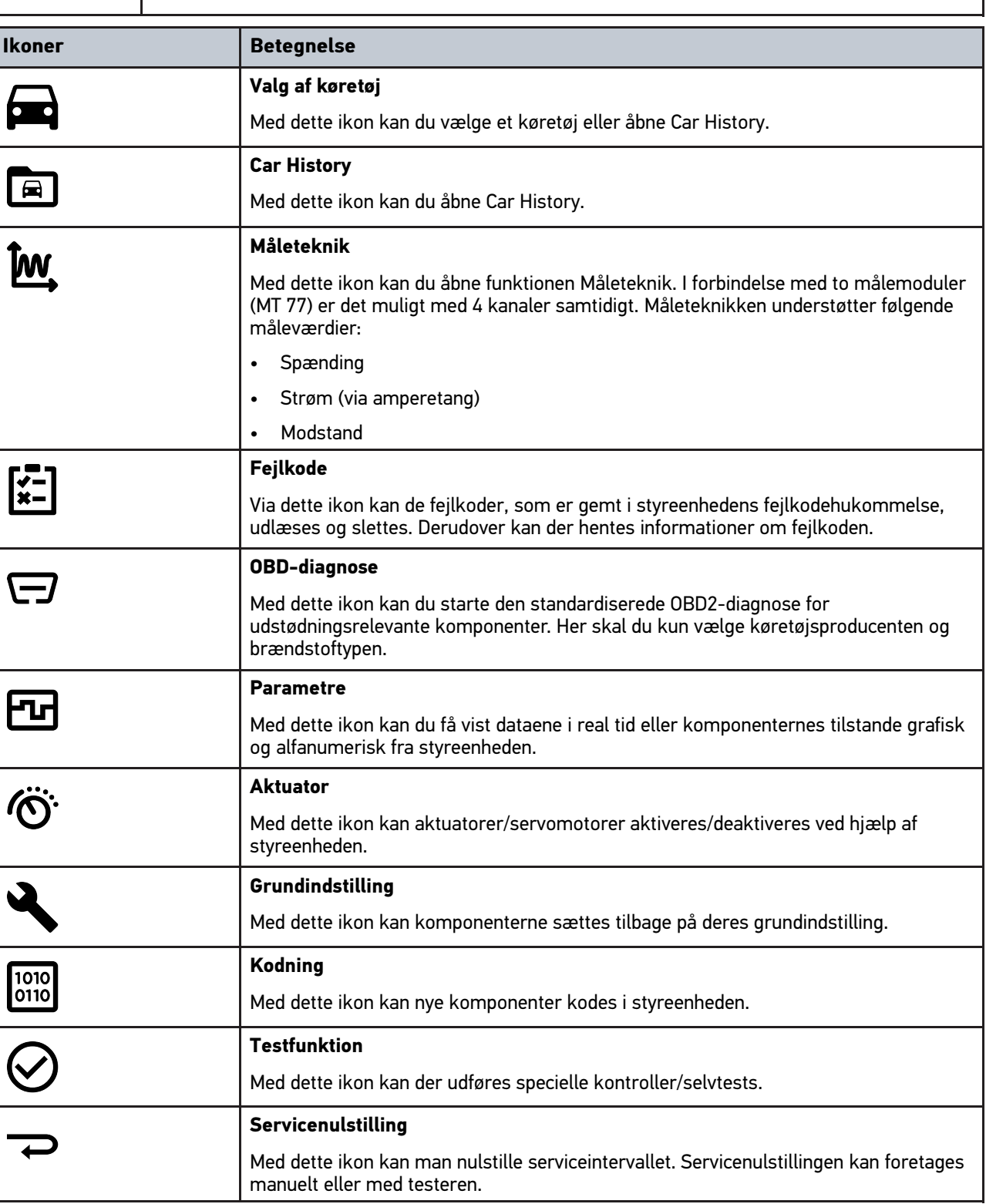

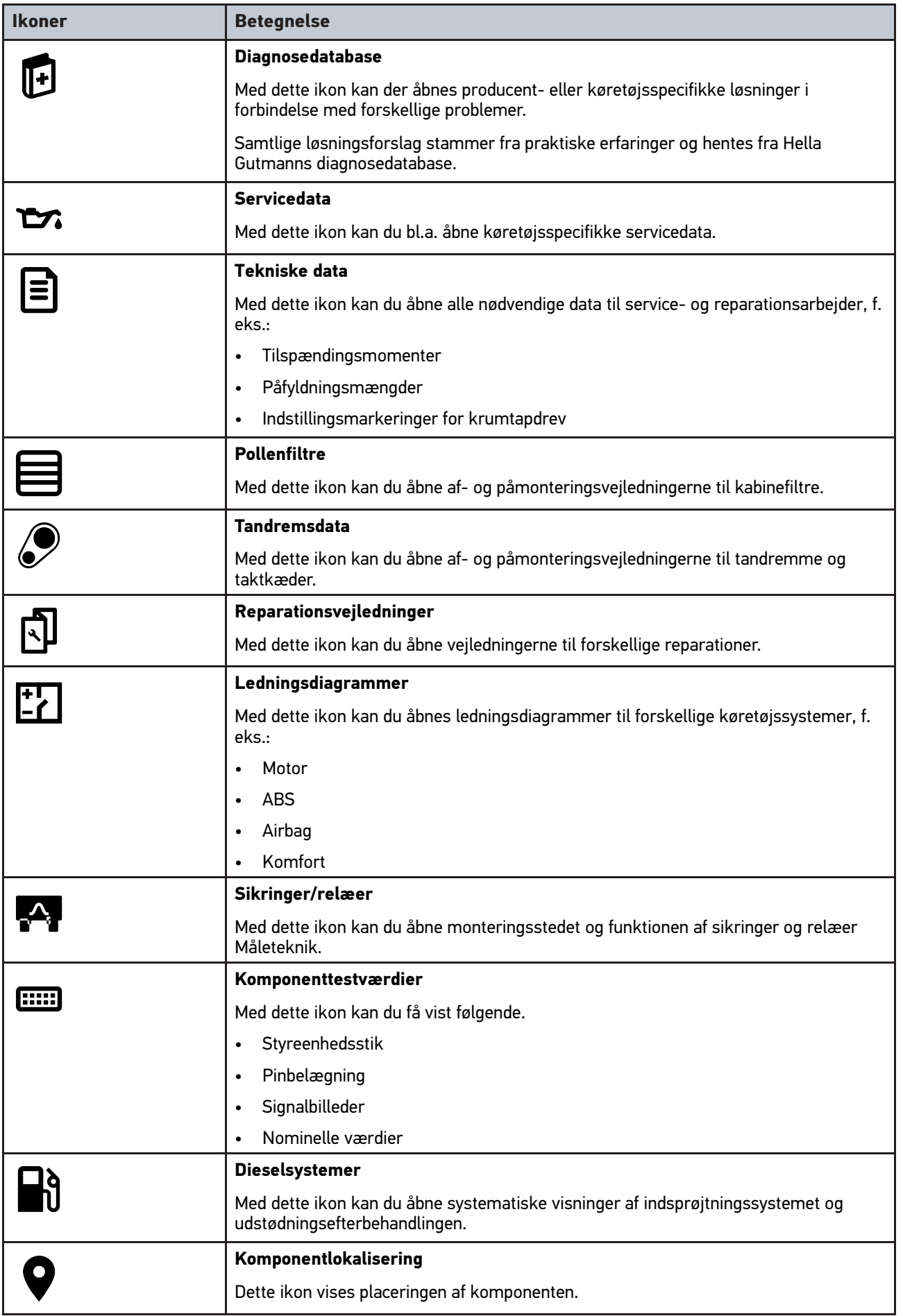

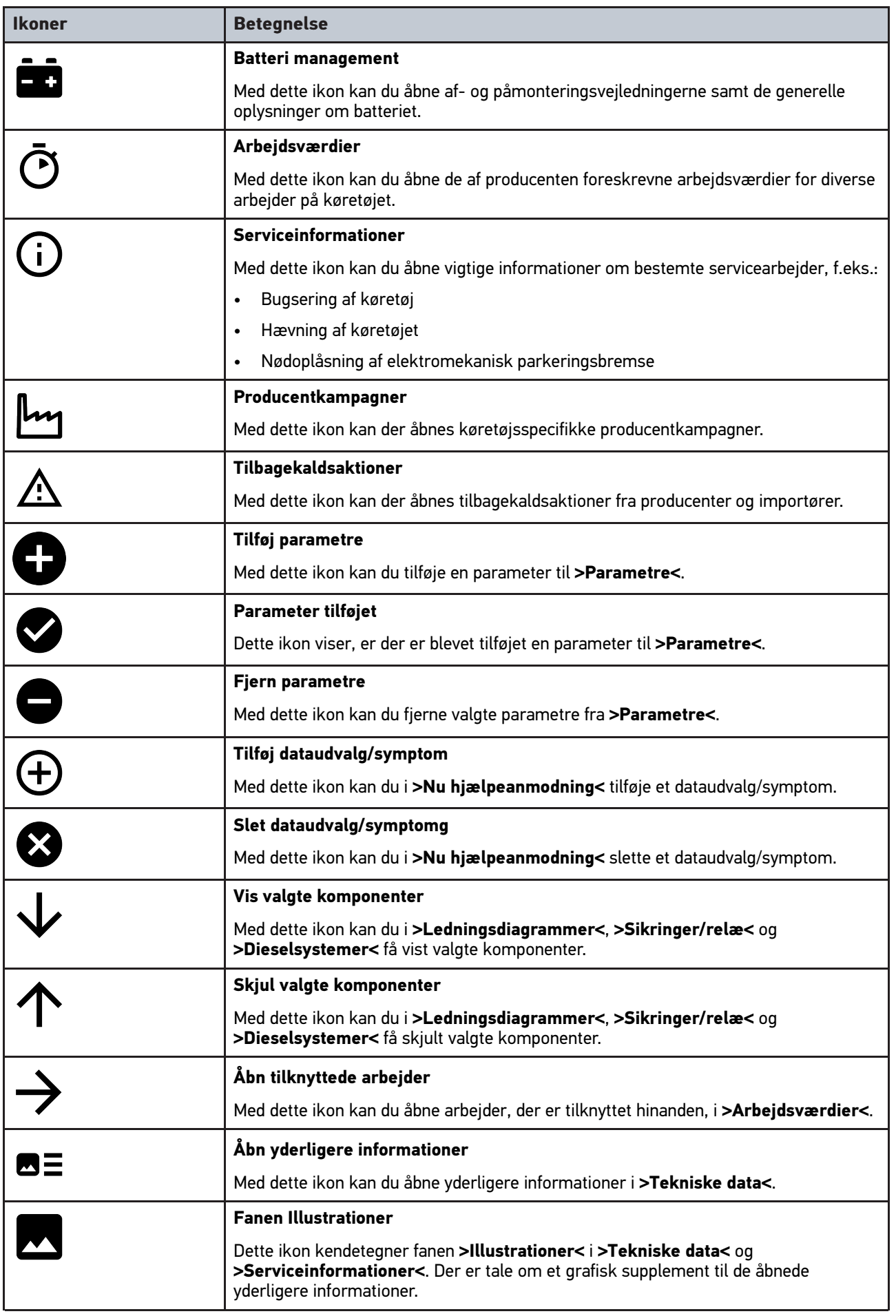

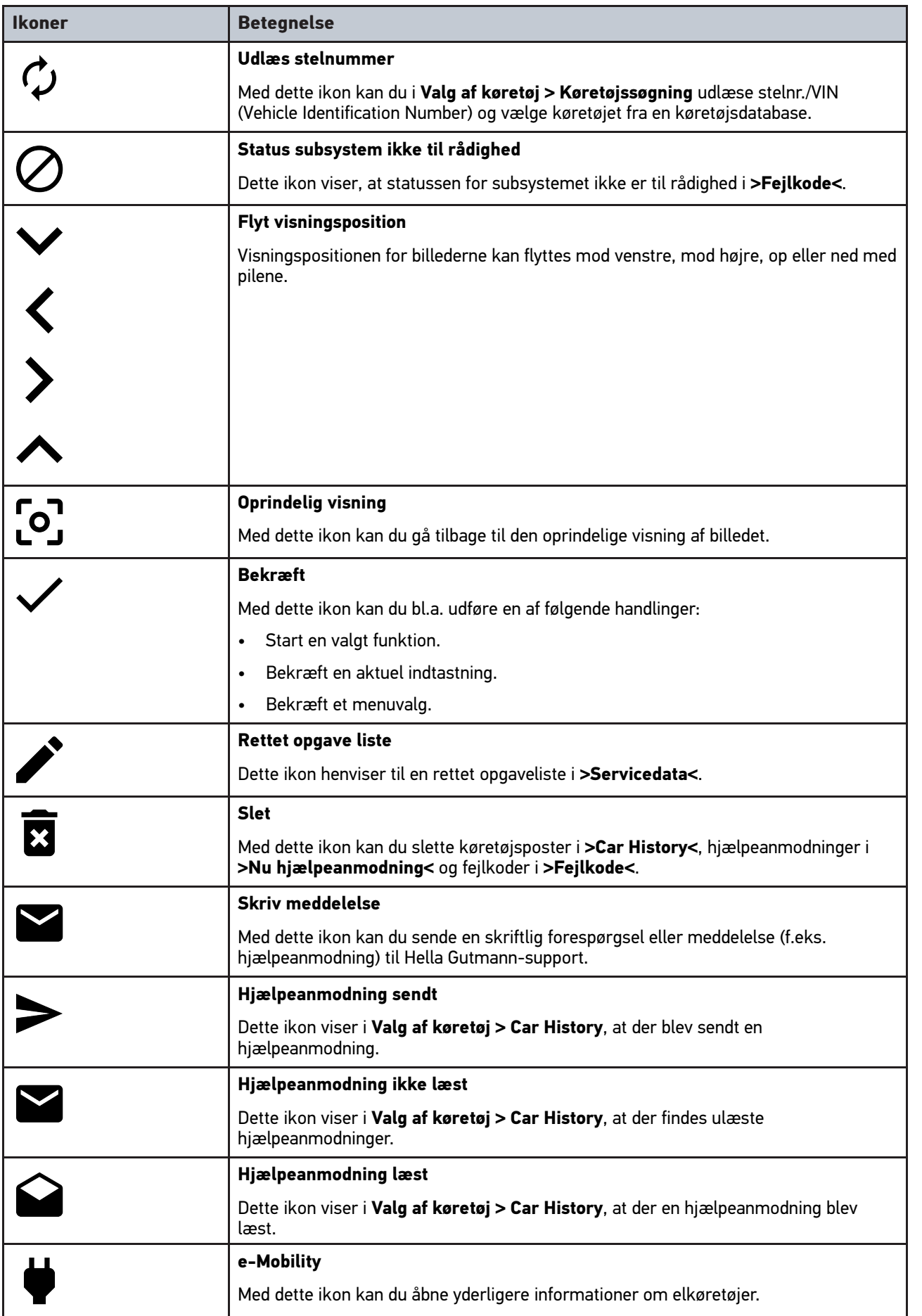

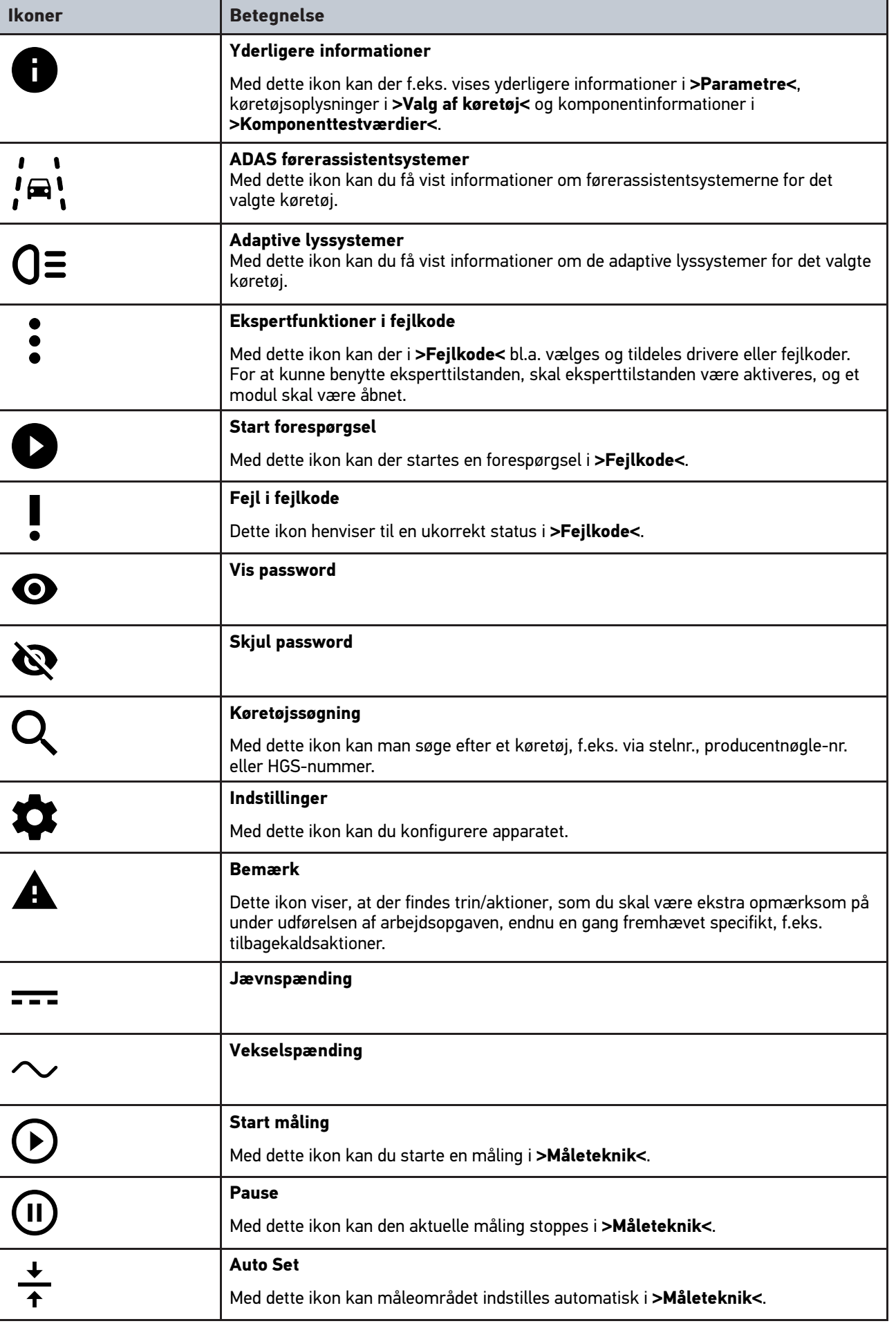

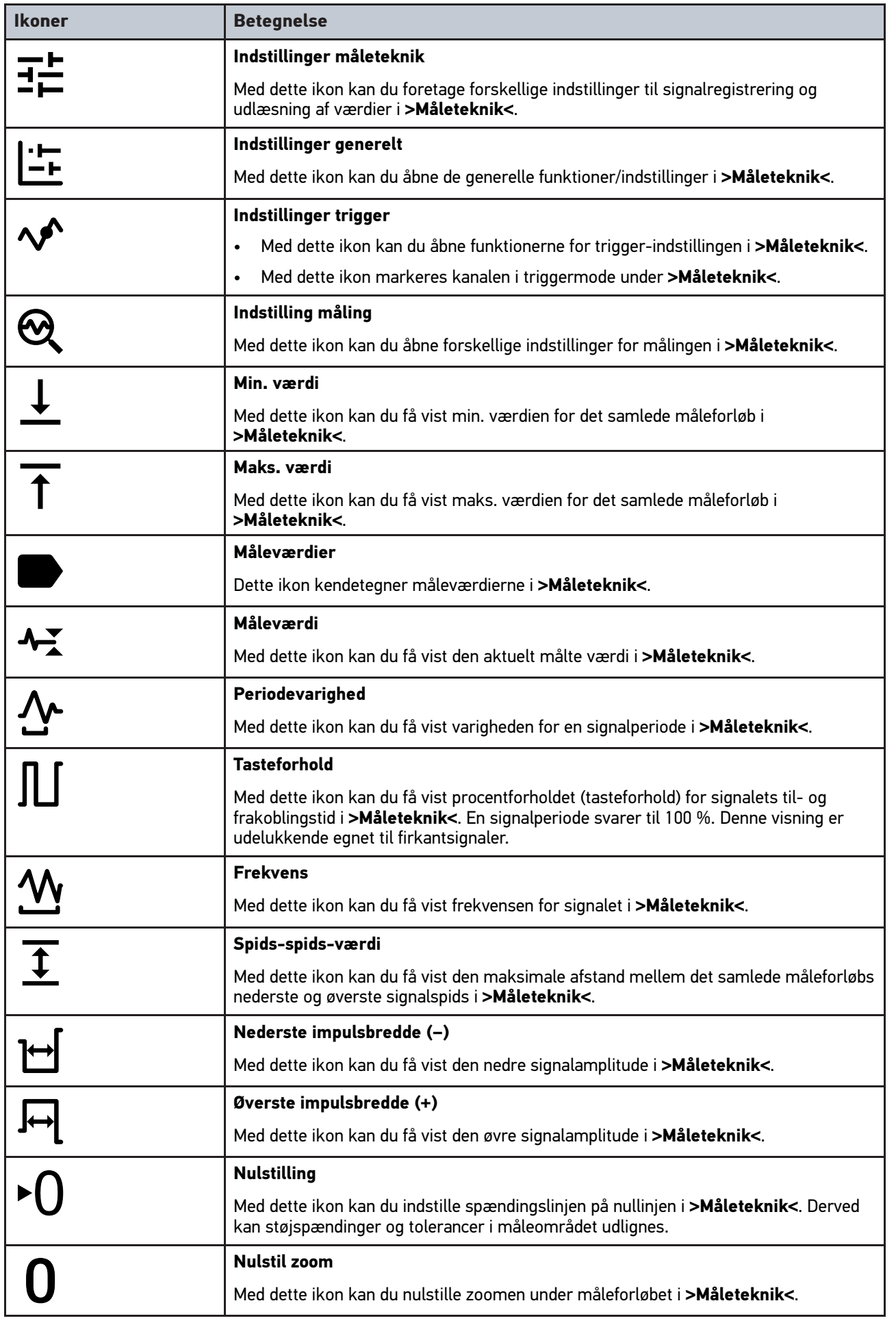

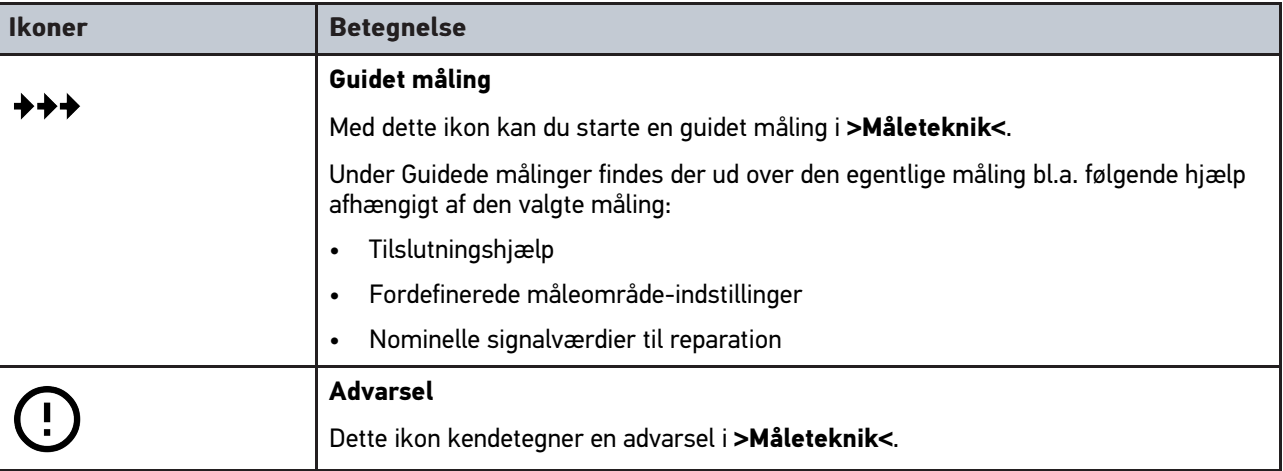

# <span id="page-681-0"></span>10.2 Car History

Her gemmes diagnoseresultaterne for det aktuelle køretøj fra arbejdstrinnene **>Fejlkode<**, **>Parameter<**, **>Grundindstilling<**, **>Kodning<**, **>Målinger<** og **>Guidet måling<**. Denne funktion har følgende fordele:

- Diagnoseresultaterne kan analyseres på et senere tidspunkt.
- Tidligere udførte diagnoser kan sammenlignes med aktuelle diagnoseresultater.
- Kunden kan få vist resultatet af den udførte diagnose, uden at køretøjet skal tilsluttes igen.

# <span id="page-682-0"></span>10.3 Valg af køretøj

Her kan du vælge køretøjer bl.a. ud fra følgende parametre:

- Køretøjstype
- **Producent**
- Model
- Brændstoftype

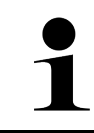

#### **BEMÆRK**

Der skal være en online-forbindelse til rådighed for at kunne hente alle de informationer, som er til rådighed.

Valget af køretøjet kan udføres på forskellige måder med **>Valg af køretøj<** i app-launcheren. Der er følgende valgmuligheder til rådighed:

#### • **Køretøjssøgning**

Du kan bl.a. søge efter køretøjet ud fra følgende parametre: - Landespecifikt

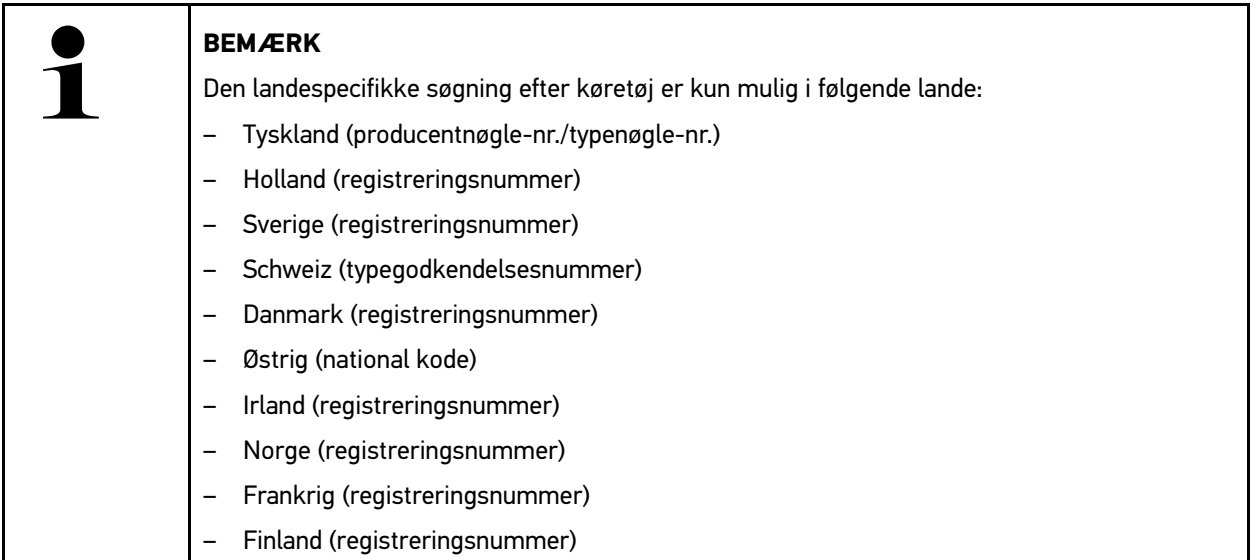

-VIN

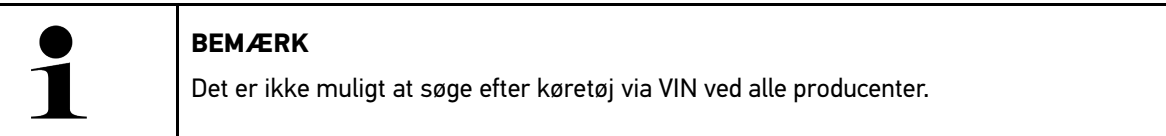

- HGS-nummer

#### • **Køretøjsdatabase**

Her kan du bl.a. søge efter køretøjet ud fra følgende parametre:

- Producent
- Brændstoftype
- Model

• **Car History**

Her kan du vælge allerede gemte køretøjer og diagnoseresultater.

### 10.3.1 CSM-valg af køretøj

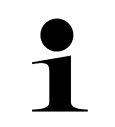

**BEMÆRK**

Disse trin er kun nødvendige, hvis der ikke tidligere blev logget en CSM-bruger på.

Gør som følger for at kunne vælge et køretøj med indbygget sikkerhedssystem og bruge den sædvanlige diagnose ubegrænset:

1. Klik på **>Valg af køretøj<** i app-launcheren, og vælg et ønsket køretøj.

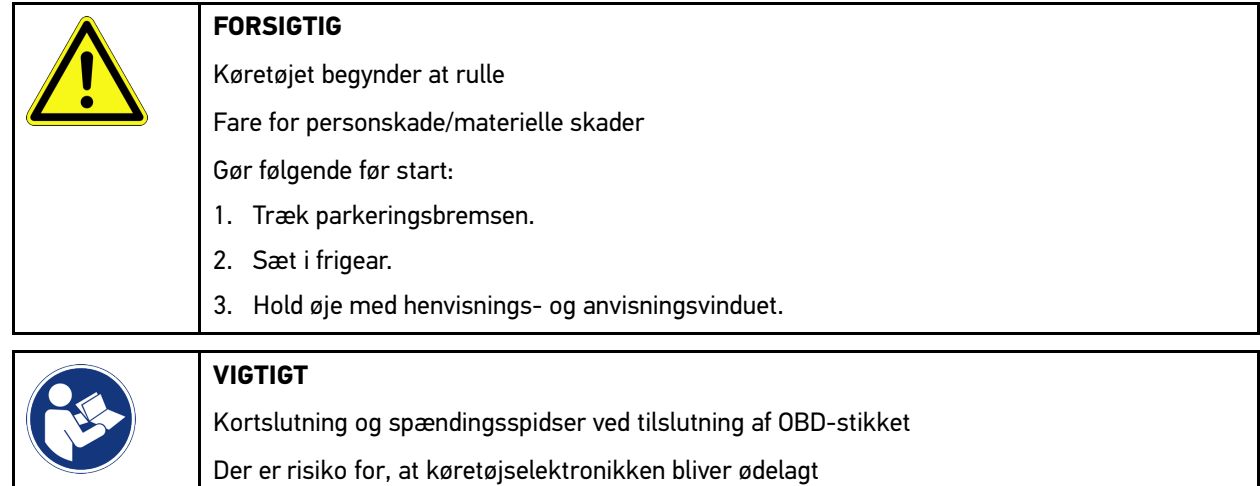

- Slå tændingen fra, før OBD-stikket tilsluttes til køretøjet.
- 2. Sæt OBD-stikket i køretøjets diagnosestik.
- 3. Hold øje med henvisnings- og anvisningsvinduet.
- 4. Luk henvisnings- og anvisningsvinduet.
- 5. Vælg den ønskede diagnosetype (f.eks. **>Servicenulstilling<**) i app-launcheren. Vinduet **Login** vises.
- 6. Indtast CSM-brugerdata, og vælg **>Login<**.
- 7. Bekræft brugeridentificering med **>Bekræft<**.

Nu er det fulde diagnoseomfang ubegrænset til rådighed.

# <span id="page-683-0"></span>10.4 Diagnose

Det er muligt at udveksle data med de køretøjssystemer, der skal kontrolleres, ved hjælp af den producentspecifikke køretøjskommunikation. Den pågældende diagnosedybde og diagnosealsidighed afhænger af styreenhedens funktionsomfang.

Følgende parametre kan vælges under **Diagnose**:

• **>Fejlkode<**

Her kan de fejlkoder, som er gemt i styreenhedens fejlkodehukommelse, udlæses og slettes. Derudover kan der hentes informationer om fejlkoden.

• **>OBD-diagnose<**

Her kan du starte OBD2-diagnosen for udstødningsrelevante komponenter. Her skal du kun vælge køretøjsproducenten og brændstoftypen.

#### • **>Parametre<**

Her kan du få vist dataene i real tid eller komponenternes tilstande grafisk og alfanumerisk fra styreenheden.
#### • **>Aktuator<**

Her kan aktuatorer/servomotorer aktiveres/deaktiveres ved hjælp af styreenheden.

#### • **>Grundindstilling<**

Her kan komponenterne sættes tilbage på deres grundindstilling.

• **>Kodning<**

Her kan nye komponenter kodes i styreenheden.

• **>Testfunktion<**

Her kan der udføres specielle kontroller/selvtests.

• **>Servicenulstilling<**

Her kan man nulstille serviceintervallet. Servicenulstillingen kan foretages manuelt eller med diagnosetesteren.

### 10.4.1 Forberedelse af køretøjsdiagnose

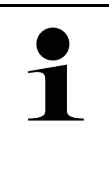

#### **BEMÆRK**

For at opnå en fejlfri køretøjsdiagnose er det en grundlæggende forudsætning, at det korrekte køretøj vælges og at der er en tilstrækkelig spænding i ledningsnettet (> 12 V). For at forenkle dette kan du vælge forskellige former for hjælp, f.eks. diagnosestikkets monteringssted, køretøjsidentificering via stelnummer eller visning af batterispændingen.

I app-launcheren findes følgende styreenhedsfunktioner i **>Diagnose<**:

- **Fejlkode**
- OBD-diagnose
- Parametre
- Aktuator
- **Grundindstilling**
- Kodning
- Testfunktion
- Nulstilling af service

En køretøjsdiagnose forberedes på følgende måde:

1. Klik på **>Valg af køretøj<** i app-launcheren, og vælg et ønsket køretøj.

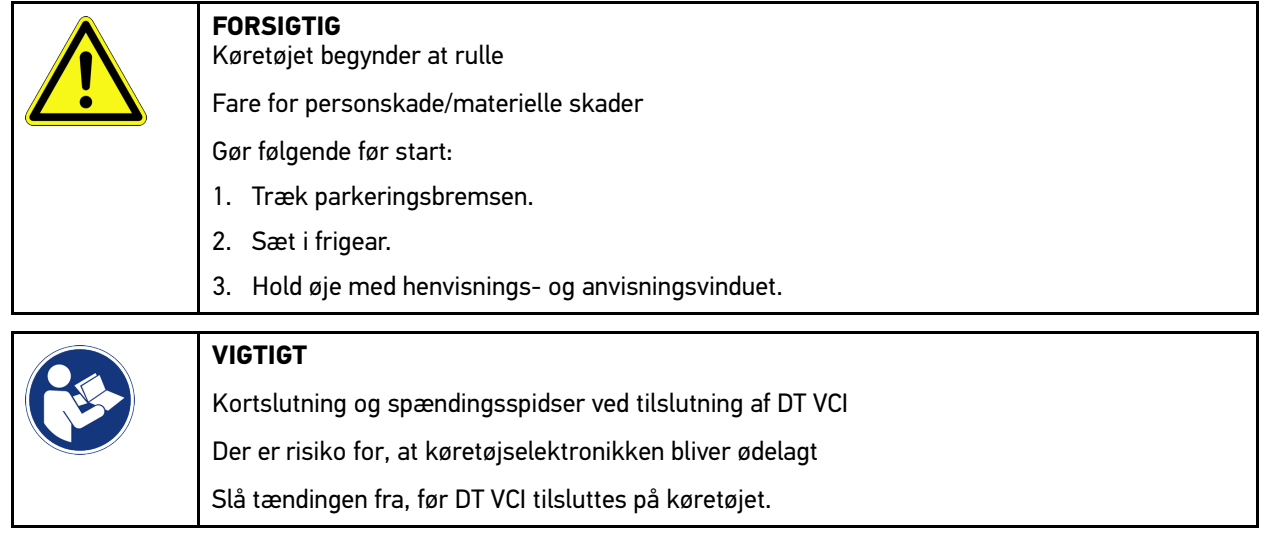

- 2. Sæt DT VCI i køretøjets diagnosetilslutning. Begge LED'er på DT VCI blinker. DT VCI er klar til brug.
- 3. Vælg **>OBD-diagnose<** i app-launcheren.

Nu kan der vælges diagnosetype.

## 10.4.2 Fejlkode

Hvis styreenheden ved den interne kontrol registrerer, at en komponent ikke fungerer, registreres der en fejlkode i hukommelsen, og den passende advarselslampe aktiveres. Apparatet udlæser fejlkoden og viser den som klartekst. Derudover er der gemt yderligere informationer om fejlkoden, f.eks. mulige konsekvenser og årsager. Hvis der er behov for at måle for at kontrollere de mulige årsager, er der en genvej til måleteknikken til rådighed.

#### <span id="page-685-0"></span>10.4.2.1 Udlæsning af fejlkoder

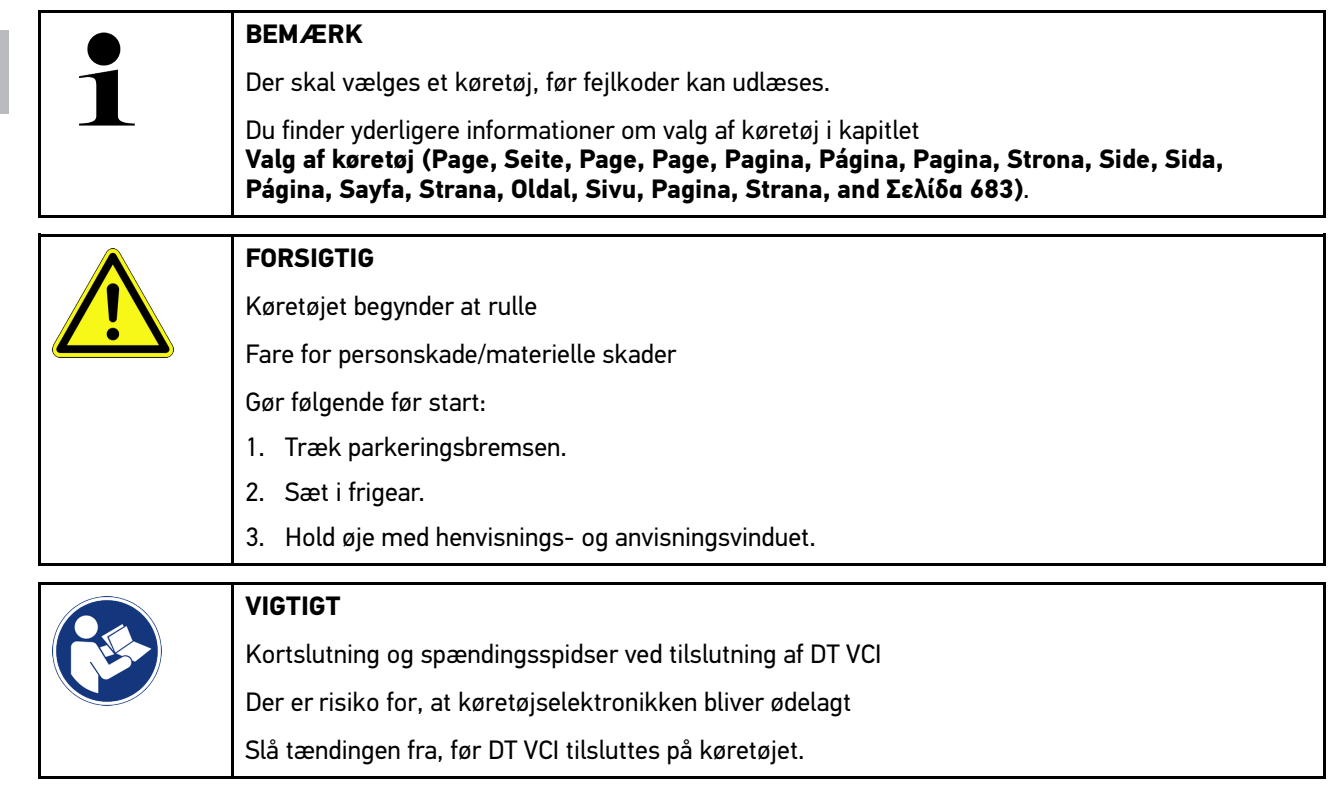

Gør følgende for at udlæse fejlkoder:

- 1. Sæt DT VCI i diagnosestikket på køretøjet. Begge LED'er på DT VCI blinker. DT VCI er klar til brug.
- 2. Vælg **Diagnose > Fejlkode** i app-launcheren. Der vises en oversigt over den samlede udlæsning.
- 3. Klik på  $\sum$  for at åbne enkelte systemer.
- 4. Klik på  $\bullet$  for kun at udlæse den valgte styreenhed. Vinduet **Forberedelse af køretøj** vises.
- 5. Læs anvisningsvinduet.
- 6. Klik på **>Næste<**. Der etableres kommunikation med køretøjet. Alle gemte fejlkoder i styreenheden vises.

7. Vælg den ønskede fejlkode.

En passende reparationshjælp vises.

I reparationshjælpen findes bl.a. følgende informationer:

- Fejlkodenummer, evt. også det originale fejlkodenummer
- Fejltitel
- Forklaring af komponentens funktion og opgave
- Køretøjsspecifikke data, f.eks. kredsløbsdiagram
- Mulige konsekvenser
- Mulige årsager til, hvornår og under hvilke forhold fejlen opstod og blev gemt
- Generelle diagnoser, der er uafhængige af køretøjstypen og ikke altid gælder for det foreliggende problem på alle køretøjstyper
- 8. Med **>Måleteknik<** kan du skifte direkte til funktionen**Måleteknik**.

#### 10.4.2.2 Sletning af fejlkoder i køretøjssystem

Her kan de udlæste fejlkoder fra et køretøjssystem slettes.

Gør følgende for at slette fejlkoderne i et køretøjssystem:

1. Gennemfør trin 1-9 som beskrevet i kapitlet **[Udlæsning af fejlkoder \(Page, Seite, Page, Page, Pagina, Página,](#page-685-0) [Pagina, Strona, Side, Sida, Página, Sayfa, Strana, Oldal, Sivu, Pagina, Strana, and Σελίδα 686\)](#page-685-0)**.

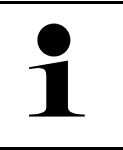

**BEMÆRK** Efter sletningen er alle valgte fejlkoder slettet uigenkaldeligt fra styreenhedens hukommelse. Derfor anbefales det altid at gemme de udlæste data i Car History.

2. Slet fejlkoderne fra køretøjssystemet med **>Sletning af fejlkoder<** Fejlkoder slettes i styreenhedens hukommelse.

Når fejlkoderne er slettet korrekt, vises følgende tekst: *Fejlkodesletning udført*.

#### <span id="page-686-0"></span>10.4.2.3 Totalforespørgsel med fejlkodelæsning

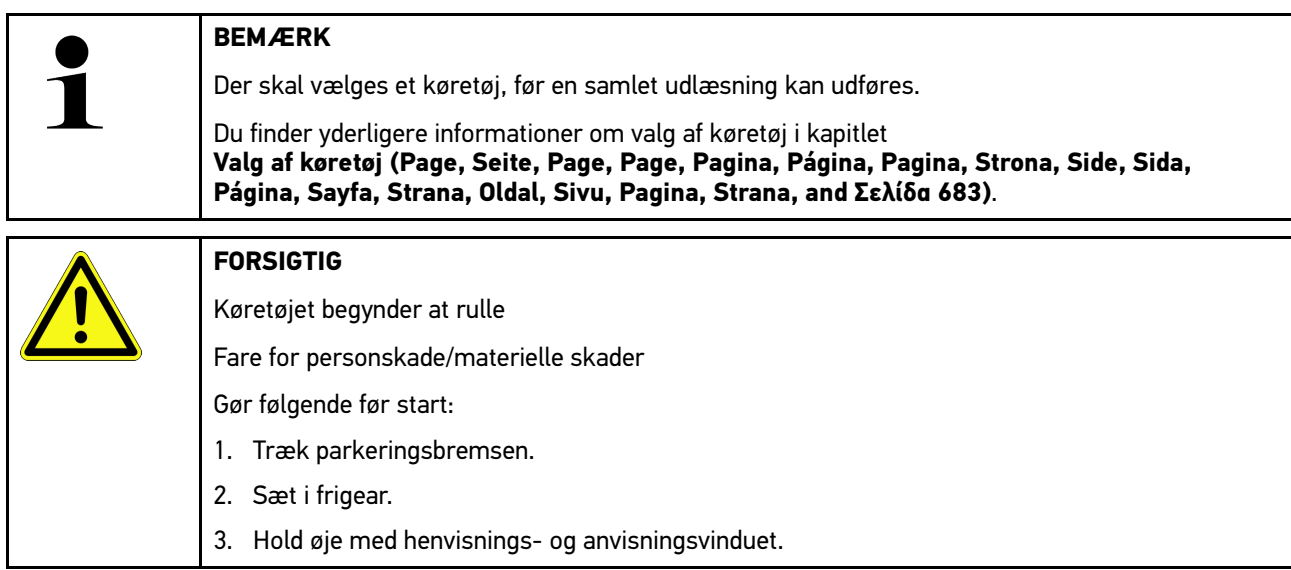

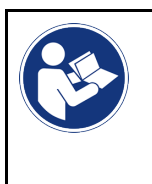

#### **VIGTIGT**

Kortslutning og spændingsspidser ved tilslutning af DT VCI Der er risiko for, at køretøjselektronikken bliver ødelagt Slå tændingen fra, før DT VCI tilsluttes på køretøjet.

Den samlede udlæsning kontrollerer alle styreenheder, som er knyttet til køretøjet i softwaren, for gemte fejlkoder.

Gør som følger for at foretage en samlet udlæsning:

- 1. Sæt DT VCI i køretøjets diagnosetilslutning. Begge LED'er på DT VCI blinker. DT VCI er klar til brug.
- 2. Vælg **Diagnose > Fejlkode** i app-launcheren.
- 3. Klik under **Samlet udlæsning** på **>Start forespørgsel<**. Der etableres kommunikation med køretøjet.

Diagnosetesteren forespørger om alle mulige styreenhedsvarianter. Dette kan vare et par minutter.

Alle styreenheder, som er monteret i køretøjet, vises.

Antallet af fejlkoder i den pågældende styreenheds hukommelse vises.

- 4. Deaktiver/aktivér ønskede styreenheder.
- 5. Den ønskede fejlkode kan åbnes i den pågældende styreenheds hukommelse under **Fejl**. Fejlkoder med reparationshjælp vises.

#### 10.4.2.4 Samlet udlæsning – Sletning af alle fejlkoder

Her kan alle gemte fejlkoder i styreenheden slettes.

Gør som følger for at slette alle fejlkoder efter den samlede udlæsning:

1. Gennemfør trin 1 + 2 som beskrevet i kapitlet **[Samlet udlæsning fejlkodelæsning \(Page, Seite, Page, Page,](#page-686-0) [Pagina, Página, Pagina, Strona, Side, Sida, Página, Sayfa, Strana, Oldal, Sivu, Pagina, Strana, and Σελίδα](#page-686-0) [687\)](#page-686-0)**.

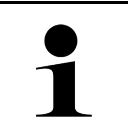

#### **BEMÆRK**

Det er kun muligt at slette alle fejlkoder i alle køretøjssystemer, hvis alle systemer kan udlæses via det samme OBD-stik.

- 2. Klik på **>Slet alle fejlkoder<**. Vinduet **Forberedelse af køretøj** vises.
- 3. Klik på **>Næste<**.
- 4. Læs anvisningsvinduet.
- 5. Bekræft anvisningsvinduet med **>Fortsæt<**.

Alle gemte fejlkoder blev slettet.

## 10.4.3 OBD-diagnose

Her kan der kun skiftes direkte til OBD 2-diagnosen, hvis køretøjsproducenten og brændstoftypen vælges.

#### 10.4.3.1 Systemer

Her kan bl.a. de enkelte OBD 2-systemer for benzin- og diesel-køretøjer samt indledende test af udstødning åbnes.

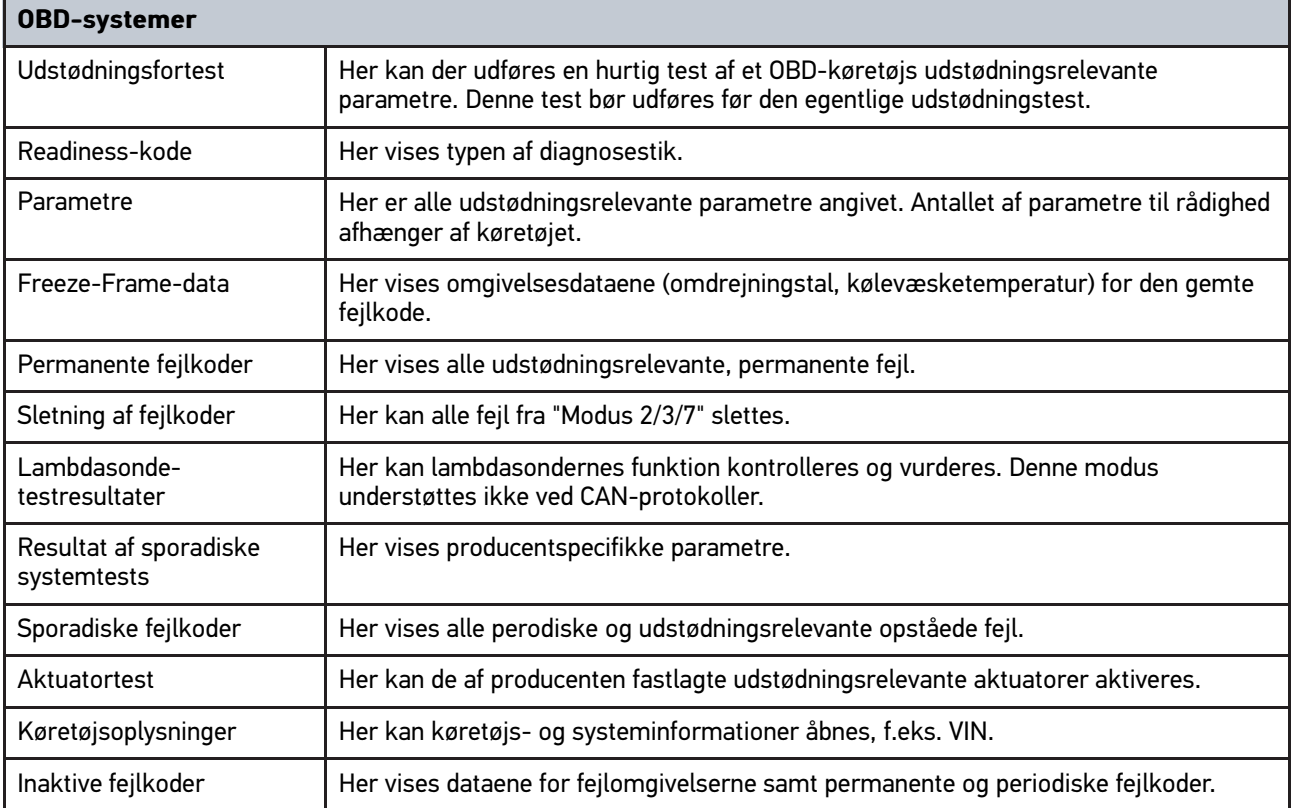

### 10.4.3.2 Udførelse af OBD-diagnose

Du udfører en OBD-diagnose på følgende måde:

- 1. Klik på **>OBD-diagnose<** i app-launcheren.
- 2. Vælg den ønskede producent.
- 3. Vælg den ønskede brændstoftype.
- 4. Vælg det ønskede system.
- 5. Bekræft valget med **>Start<**.
- 6. Læs evt. anvisningsvinduet.

OBD-diagnosen startes.

## 10.4.4 Parametre

Mange køretøjssystemer stiller digitale måleværdier til rådighed i form af parametre for at opnå en hurtig fejlfinding. Parametre viser den aktuelle tilstand samt komponentens nominelle og faktiske værdier. Parametrene vises både alfanumerisk og grafisk.

#### **Eksempel**

Motortemperaturen kan bevæge sig i et område på -30...120 °C.

Hvis temperaturføleren melder 9 °C, men motoren har en temperatur på 80 °C, beregner styreenheden en forkert indsprøjtningstid.

Der gemmes ikke nogen fejlkode, fordi denne temperatur er logisk for styreenheden.

Fejltekst: *Signal lambdasonde forkert*.

Hvis de passende parametre udlæses, kan en diagnose lettes betydeligt i begge tilfælde.

mega macs 77 udlæser parametrene og viser dem i klartekst. Der er gemt yderligere informationer om parametrene.

# **DA**

#### 10.4.4.1 Udlæsning af parametre

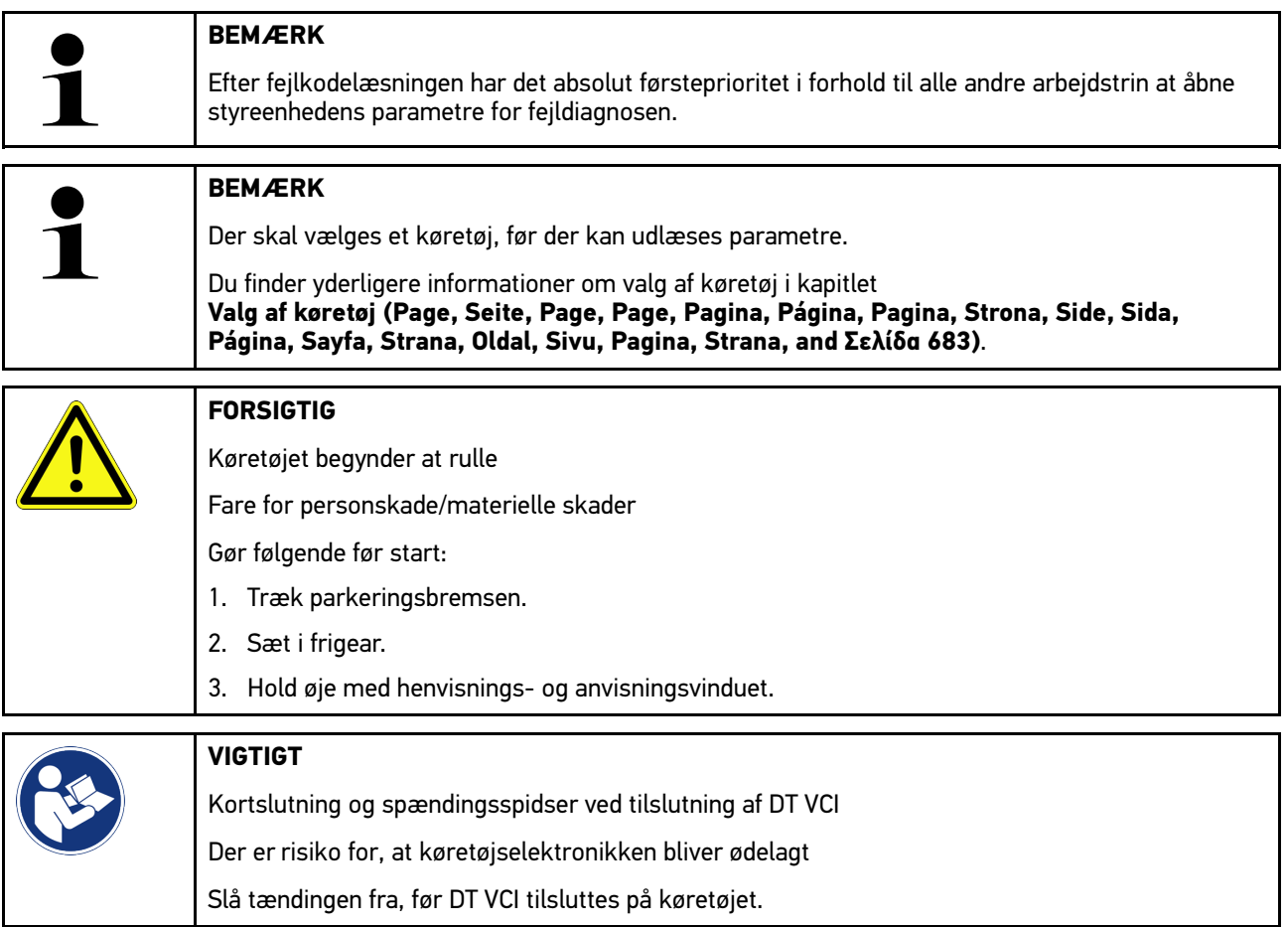

Gør følgende for at udlæse parametre:

1. Sæt DT VCI i diagnosestikket på køretøjet. Begge LED'er på DT VCI blinker. DT VCI er klar til brug. 2. Vælg **Diagnose > Parameter** i app-launcheren.

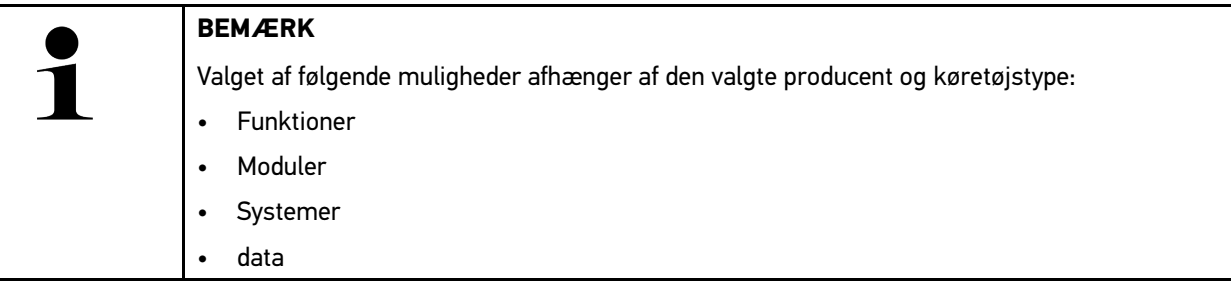

- 3. Vælg det ønskede modul.
- 4. Følg evt. advarslen.
- 5. Vælg det ønskede system.
- 6. Vær opmærksom på startinfo.
- 7. Følg anvisningerne på skærmen, og start læseprocessen. Der etableres kommunikation med køretøjet.

De vigtigste parametre føjes automatisk til listen med **valgte parametre:**.

Med  $\bigoplus$  kan du åbne informationer om de ønskede parametre i parametervalget, f.eks. komponenterklæringer.

Du kan fjerne valgte parametre med  $\blacktriangleright$ .

Du kan søge efter flere parametre med **Søg parameter**.

8. Du kan vælge ønskede parametergrupper under **Grupper - (Alle parametre)**.

Ved at vælge en parametergruppe kan et bestemt problem diagnosticeres målrettet, fordi kun de hertil nødvendige parametre er gemt.

9. Start parameter-læseprocessen med **>Aktivér<**.

Under udlæsningen gemmes registreringerne automatisk under det tidligere indtastede registreringsnummer i Car History.

10. Du kan gå tilbage til system- og modulvalg med **>Afslut<**.

**DA**

[Diagnose](#page-683-0)

## 10.4.5 Aktuator

Her kan du aktivere komponenter i elektroniske systemer. Med denne metode er det muligt at kontrollere disse komponenters grundfunktioner og kabelforbindelser.

#### 10.4.5.1 Aktivering af aktuator

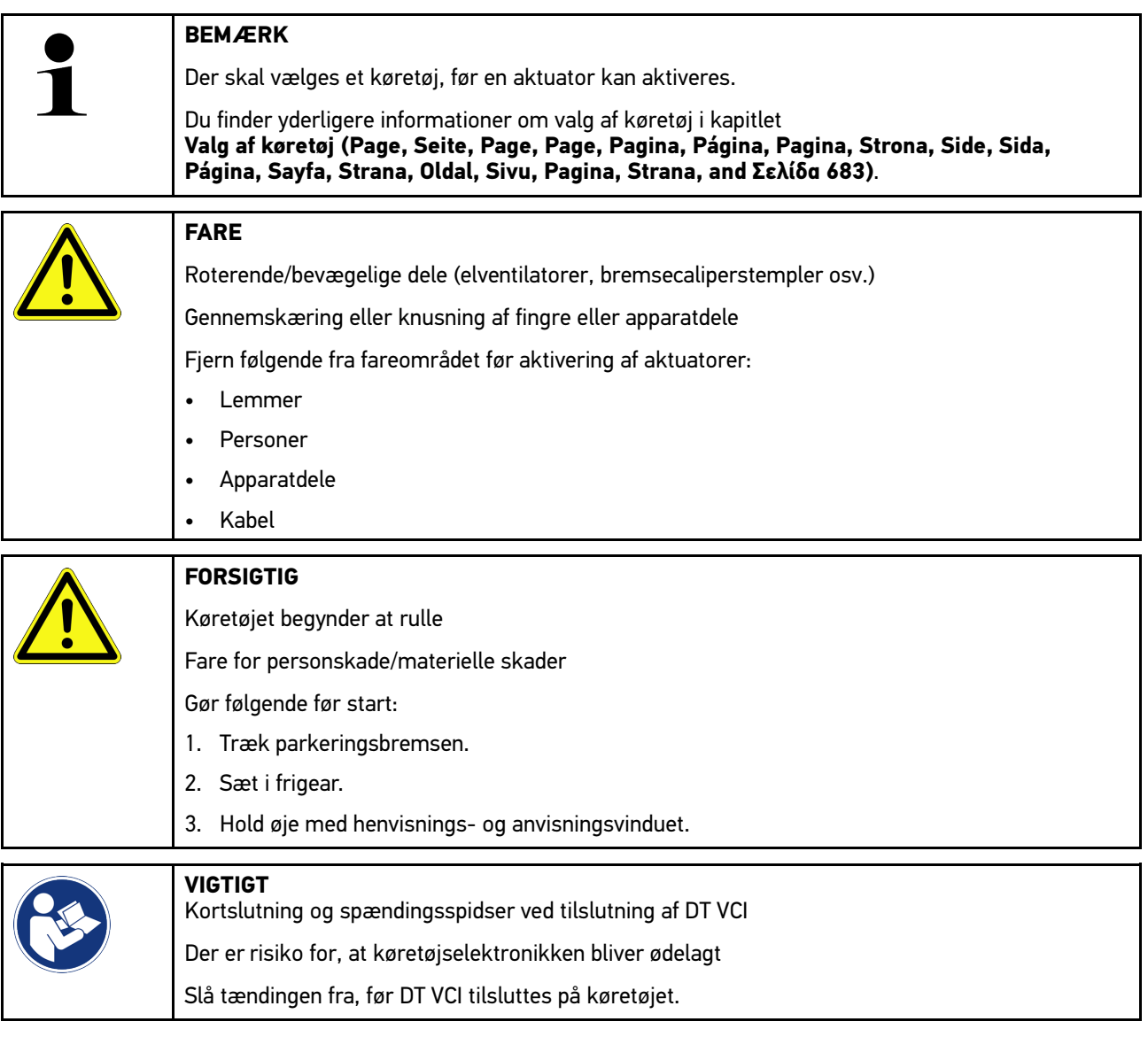

En aktuator aktiveres på følgende måde:

- 1. Sæt DT VCI i køretøjets diagnosetilslutning. Begge LED'er på DT VCI blinker. DT VCI er klar til brug.
- 2. Vælg **Diagnose > Aktuatortest** i app-launcheren.
- 3. Vælg det ønskede modul.
- 4. Vælg det ønskede system.
- 5. Følg anvisningerne på skærmen, og start processen via **>Start<**.

6. Hold øje med henvisnings- og anvisningsvinduet. Der etableres kommunikation med køretøjet.

Du kan foretage målrettede kontroller på køretøjet ved målrettet at tænde/slukke aktuatorerne.

## 10.4.6 Grundindstilling

Her kan komponenter og styreenheder indstilles og tilpasses ud fra producentens værdier.

#### 10.4.6.1 Forudsætning for grundindstilling

Du skal være opmærksom på følgende for at kunne udføre en grundindstilling:

- Køretøjssystemet skal arbejde fejlfrit.
- Der er ikke lagret nogen fejl i styreenhedens fejlkodehukommelse.
- Køretøjsspecifikke forberedelser er blevet gennemført.

#### 10.4.6.2 Udførelse af grundindstilling

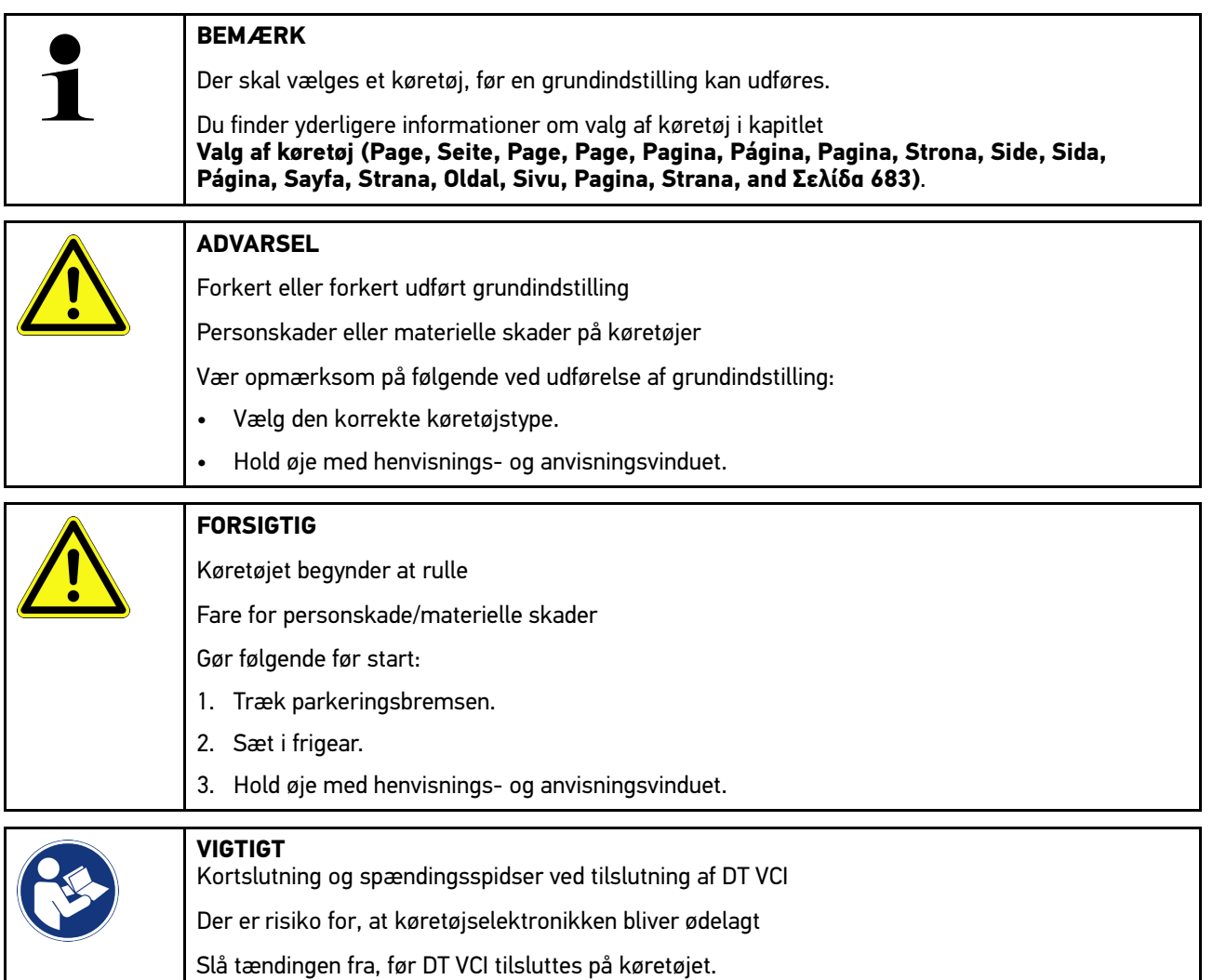

Gør som følger for at udføre en grundindstilling:

1. Sæt DT VCI i køretøjets diagnosetilslutning. Begge LED'er på DT VCI blinker. DT VCI er klar til brug.

- 2. Vælg **Diagnose > Grundindstilling** i app-launcheren.
- 3. Vælg det ønskede modul.
- 4. Vælg det ønskede system.
- 5. Følg anvisningerne på skærmen, og start processen via **>Start<**.
- 6. Hold øje med henvisnings- og anvisningsvinduet. Der etableres kommunikation med køretøjet.
- 7. Følg anvisningerne på skærmen.

## 10.4.7 Kodning

Her kan komponenter og styreenheder kodes. En kodning er nødvendig, når komponenter udskiftes, eller yderligere funktioner skal frigives i et elektronisk system.

#### 10.4.7.1 Udførelse af kodning

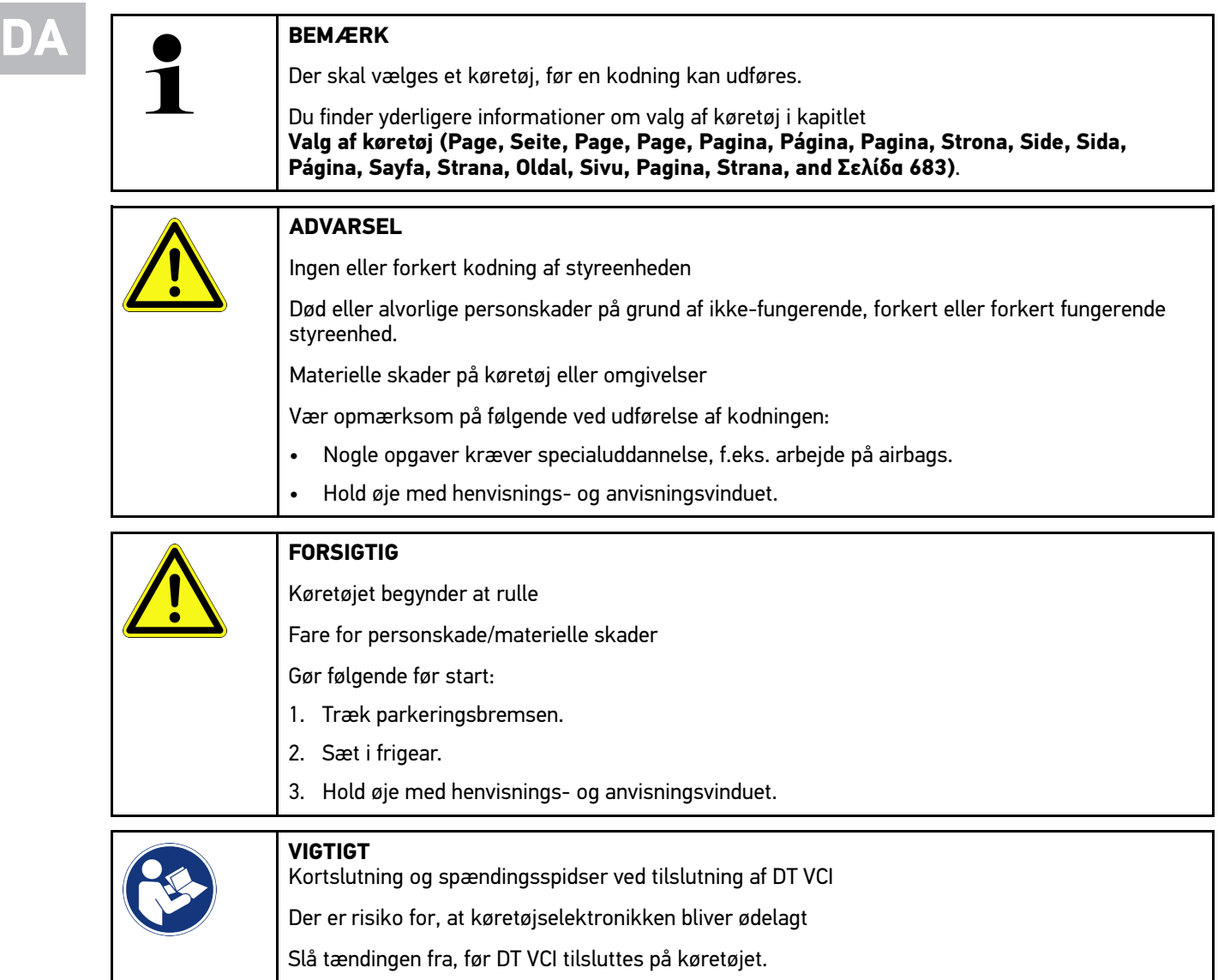

En kodning udføres på følgende måde:

1. Sæt DT VCI i køretøjets diagnosetilslutning. Begge LED'er på DT VCI blinker. DT VCI er klar til brug.

- 2. Vælg **Diagnose > Kodning** i app-launcheren.
- 3. Vælg det ønskede modul.
- 4. Vælg det ønskede system.
- 5. Følg anvisningerne på skærmen, og start processen via **>Start<**.
- 6. Hold øje med henvisnings- og anvisningsvinduet.
- 7. Følg anvisningerne på skærmen.

### 10.4.8 Testfunktion

Vha. denne funktion kan et bestemt moduls funktion testes.

#### 10.4.8.1 Udførelse af testfunktion

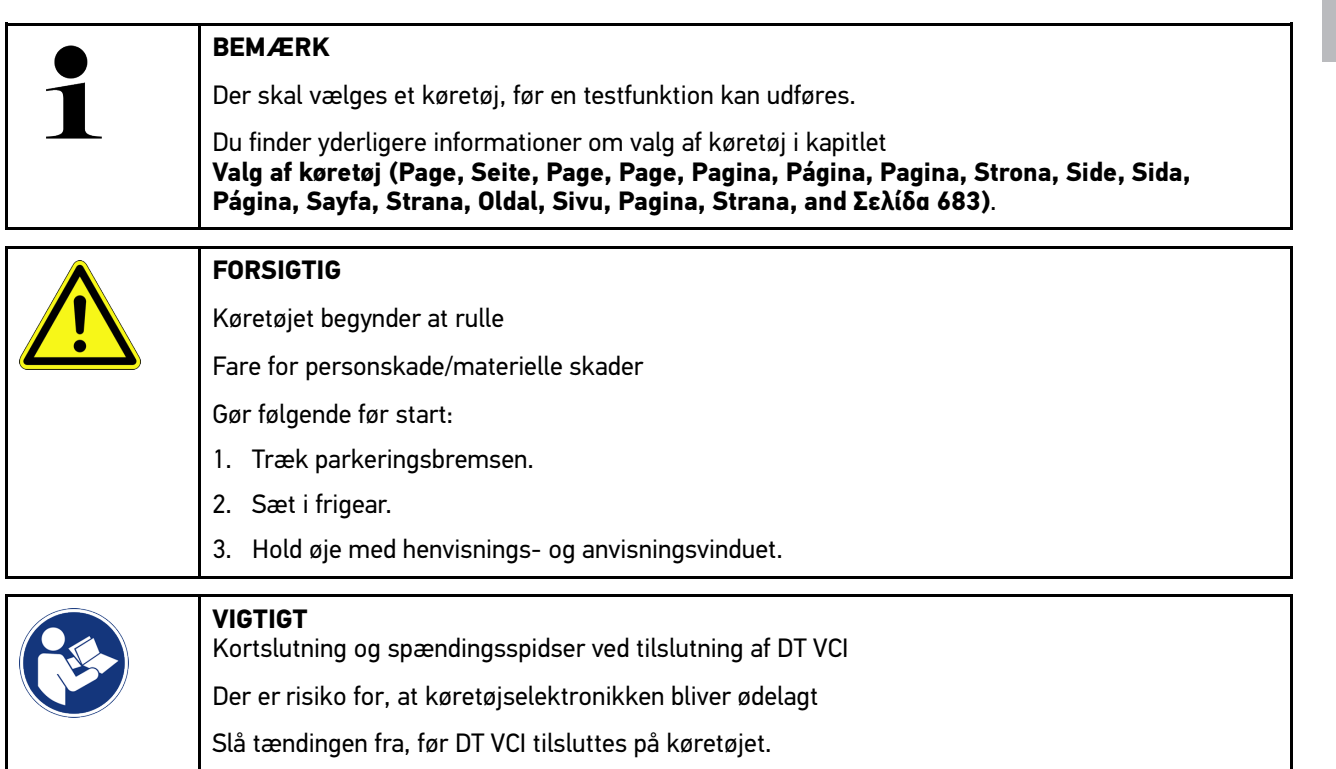

Sådan gør du for at udføre en testfunktion:

- 1. Sæt DT VCI i køretøjets diagnosetilslutning. Begge LED'er på DT VCI blinker. DT VCI er klar til brug.
- 2. Vælg **Diagnose > Testfunktion** i app-launcheren.
- 3. Vælg det ønskede modul.
- 4. Vælg det ønskede system.
- 5. Følg anvisningerne på skærmen, og start processen via **>Start<**.
- 6. Hold øje med henvisnings- og anvisningsvinduet.
- 7. Følg anvisningerne på skærmen.

## 10.4.9 Nulstilling af service

Her kan serviceintervaller nulstilles, hvis denne funktion understøttes af køretøjet. Enten udføres nulstillingen automatisk af apparatet, eller også beskrives det, hvordan den manuelle nulstilling skal foretages.

#### 10.4.9.1 Udførelse af servicenulstilling

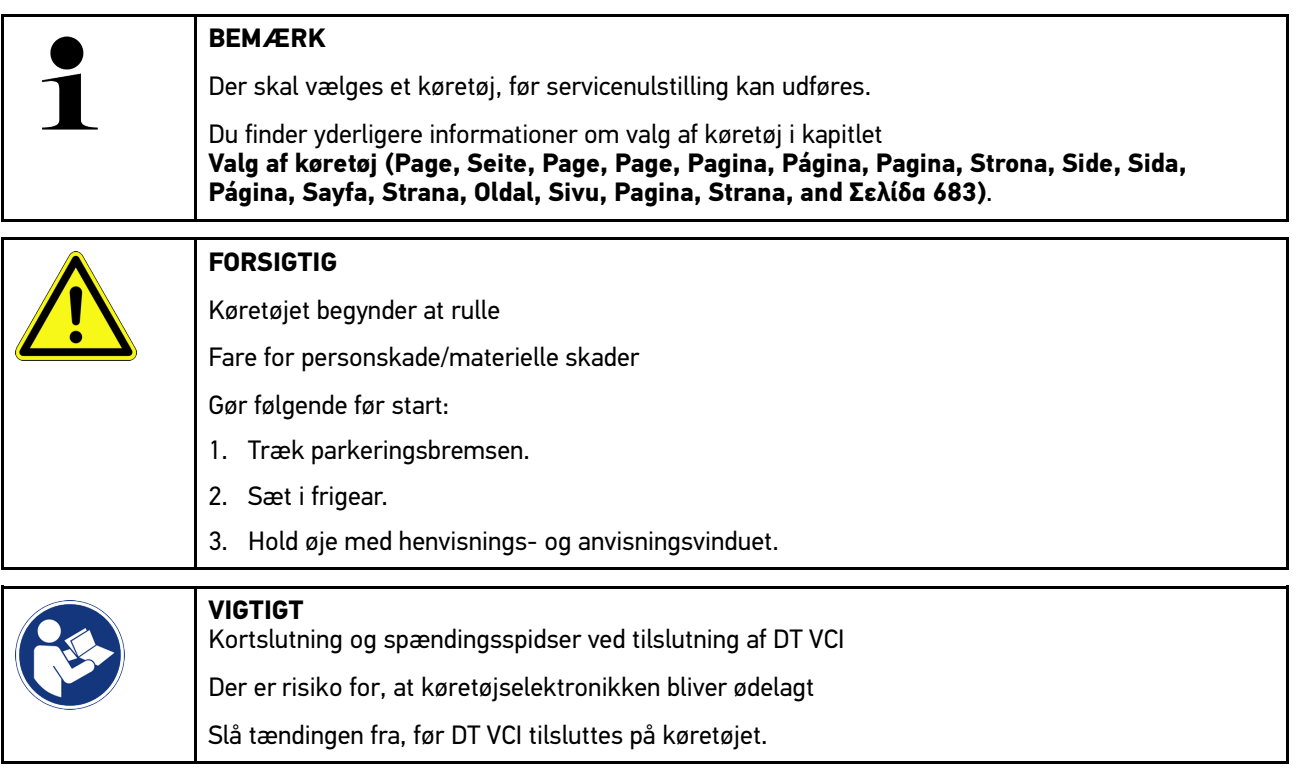

Servicenulstilling udføres på følgende måde:

- 1. Sæt DT VCI i køretøjets diagnosetilslutning. Begge LED'er på DT VCI blinker. DT VCI er klar til brug.
- 2. Vælg **Diagnose > Servicenulstilling** i app-launcheren.
- 3. Vælg det ønskede system.
- 4. Følg anvisningerne på skærmen, og start processen via **>Start<**.
- 5. Hold øje med henvisnings- og anvisningsvinduet.
- 6. Følg anvisningerne på skærmen.

## <span id="page-696-0"></span>10.5 Informationer

Her vises følgende køretøjsinformationer i en oversigt:

• Diagnosedatabase

Her kan du hente den køretøjsspecifikke online-hjælp via Hella Gutmann Drivers.

• Servicedata

Her er der gemt køretøjsspecifikke serviceskemaer for service i overensstemmelse med producentens retningslinjer.

• Tekniske data

Her er alle nødvendige data til vedligeholdelses- og reparationsarbejde på køretøjet til rådighed, bl.a.:

• Pollenfilter

Her er der gemt afmonteringsvejledninger for kabinefiltre.

• Tandremsdata

Her kan du hente en oversigt over det nødvendige værktøj til reparation af tandremmen samt den køretøjsspecifikke afmonterings- og monteringsvejledning via Hella Gutmann Drivers.

• Reparationsvejledninger

Her kan du åbne vejledninger til de forskellige reparationer via Hella Gutmann Drivers.

• Ledningsdiagrammer

Her er der gemt køretøjsspecifikke ledningsdiagrammer, f.eks. over motor, ABS og airbag.

• Sikringer/relæer

Her vises, hvor hovedsikrings-, sikrings- og relæboksene samt de enkelte sikringer er monteret.

• Komponenttestværdier

Her vises følgende:

- Styreenhedsstik
- Pinbelægning
- **Signalbilleder**
- Nominelle værdier
- Dieselsystemer

Her er der gemt tekniske data og yderligere informationer om service af dieselsystemer.

• Komponentlokalisering

Her kan der åbnes et kabinebillede og et motorrumsbillede for komponenten. Komponentens position vises med en rød trekant.

• Batterimanagement

**Forudsætning for anvendelse:** BPC-Tool er konfigureret.

Her kan testresultaterne fra BPC-Tool importeres, vises og gemmes.

• Arbejdsenheder

Her vises arbejdsværdier og -tider for reparation af de forskellige komponenter.

**Serviceinformationer** 

Her er der gemt informationer om service af forskellige køretøjssystemer.

• Producentkampagner

Her kan du hente producentens køretøjsspecifikke producenttilbud via Hella Gutmann Drivers.

• Tilbagekaldelser

Her vises producenters og importørers tilbagekaldelser.

697

**DA**

• Førerassistentsystemer

Her er der gemt en systemoversigt over de førerassistancesystemer, som er monteret i det valgte køretøj. Efter valg af det pågældende system kommer man frem til de nødvendige data og informationer.

• Adaptive lyssystemer

Her er der gemt en systemoversigt over de adaptive lyssystemer, som er monteret i det valgte køretøj. Efter valg af det pågældende system kommer man frem til de nødvendige data og informationer.

• e-mobility

Her findes bl.a. producent- og modelspecifikke informationer om arbejde på hybrid- og elbiler. Ud over komponentlokaliseringer, tekniske vejledninger i afbrydelse af spændingen på højspændingssystemet samt en beskrivelse af fremgangsmåden ved målinger på højspændingssystemer findes her også de nødvendige målepunkter og nominelle værdier.

### 10.5.1 Diagnosedatabase

Her findes producent- og køretøjsspecifikke løsninger på diverse problemer.

I Hella Gutmann-diagnosedatabasen ligger der et stort antal køretøjsspecifikke problemløsninger. Posterne/ løsningsforslagene i databasen stammer fra dokumentation fra producenten og fra tilbagemeldinger fra mekanikere, som det er lykkedes at reparere køretøjet.

#### 10.5.1.1 Åbning af diagnosedatabase

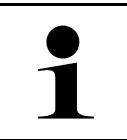

#### **BEMÆRK**

Der skal være en online-forbindelse til rådighed for at kunne få adgang til Hella Gutmanndiagnosedatabasen.

Du åbner informationerne fra diagnosedatabasen på følgende måde:

- 1. Vælg **Informationer > Diagnosedatabase** i app-launcheren.
- 2. Vælg det ønskede symptom under **Symptomvalg**. Dataene downloades.

Der vises artikler om det valgte symptom.

3. Vælg ønsket **Artikel fra online-diagnosedatabase** i valgvinduet til venstre.

I højre info-vindue vises bl.a. følgende informationer:

- Årsag
- Bemærkning
- Afhjælpning
- Muligvis defekt komponent
- 4. Hvis det valgte løsningsforslag om køretøjsproblemet ikke kan anvendes, så vælg evt. fanebladet **>Løsningsforslag 2<**.

Der vises evt. flere løsningsforslag.

### 10.5.2 Servicedata

Her kan du hente køretøjsspecifikke serviceskemaer og olieskiftintervaller.

#### 10.5.2.1 Åbning af servicedata

Åbn servicedata på følgende måde:

- 1. Vælg **Informationer > Servicedata** i app-launcheren.
- 2. Markér afkrydsningsfeltet for den ønskede servicetype under **Udvalg**.

De enkelte servicetyper er forskellige, alt efter hvilken producent og køretøjstype der er valgt.

- 3. Markér afkrydsningsfeltet for den ønskede servicetype under **Ekstrapakker**.
- 4. Klik på **>Vis serviceskema<**. Servicedataene vises med en opgaveliste.

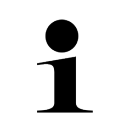

#### **BEMÆRK**

Det anbefales at udskrive servicedataene og systematisk gennemarbejde opgavelisten. Disse gemmes ikke i Car History.

- 5. Markér afkrydsningsfeltet for den bearbejdede arbejdsposition.
- 6. Når alle opgavepositioner er bearbejdet, skal du indtaste dækmønsterdybden og dæktrykket under **Valgte tillægspunkter**.
- 7. Indtast dækmønsterdybden på det virtuelle tastatur for alle dæk under **mm**.
- 8. Indtast dæktrykket på det virtuelle tastatur for alle dæk under **bar**.
- 9. Åbn kalenderen under **Holdbarhedsdato førstehjælpssæt:** med , og vælg den pågældende dato.
- 10. Åbn kalenderen under **Holdbarhedsdato lappekit:** med , og vælg den pågældende dato.
- 11. Åbn kalenderen under **Tidspunkt næste syn:** med , og vælg den pågældende dato.
- 12. Indtast evt. en ønsket bemærkning på det virtuelle tastatur under **Bemærkning**.
- 13. Servicedataene kan udskrives med  $\blacksquare$ .

#### 10.5.3 Tekniske data

Her er bl.a. følgende nødvendige data til service- og reparationsarbejde på køretøjet til rådighed, f.eks.:

- Indstillingsværdier for tænding og udstødningssystem
- Anbefalede tændrørstyper
- Tilspændingsmomenter
- Klimaanlæggets påfyldningsmængde

Hvis det er nødvendigt eller kan hjælpe, suppleres dataene med overskuelige billeder.

#### 10.5.3.1 Åbning af tekniske data

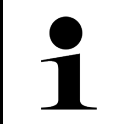

**BEMÆRK**

Der skal være en online-forbindelse til rådighed for at kunne få adgang til de tekniske data.

De tekniske data hentes på følgende måde:

- 1. Vælg **Informationer > Tekniske data** i app-launcheren.
- 2. Vælg de ønskede data under **Gruppe**. De tekniske data vises.

Hvis der ved slutningen af teksten vises et grønt  $\blacksquare$ , findes der flere billed-/tekstinformationer. Du kan åbne disse informationer ved at klikke på  $\blacksquare$ .

### 10.5.4 Pollenfilter

Her er der gemt afmonteringsvejledninger for kabinefiltre.

#### 10.5.4.1 Åbning af afmonteringsvejledning for kabinefilter

Gør følgende for at åbne en afmonteringsvejledning for kabinefiltret:

- 1. Vælg **Informationer > Kabinefilter** i app-launcheren.
- 2. Vælg det ønskede arbejde.

### 10.5.5 Tandremsdata

Her er der gemt afmonterings- og monteringsvejledninger for tandremme og taktkæder.

### 10.5.5.1 Åbning af tandremsdata

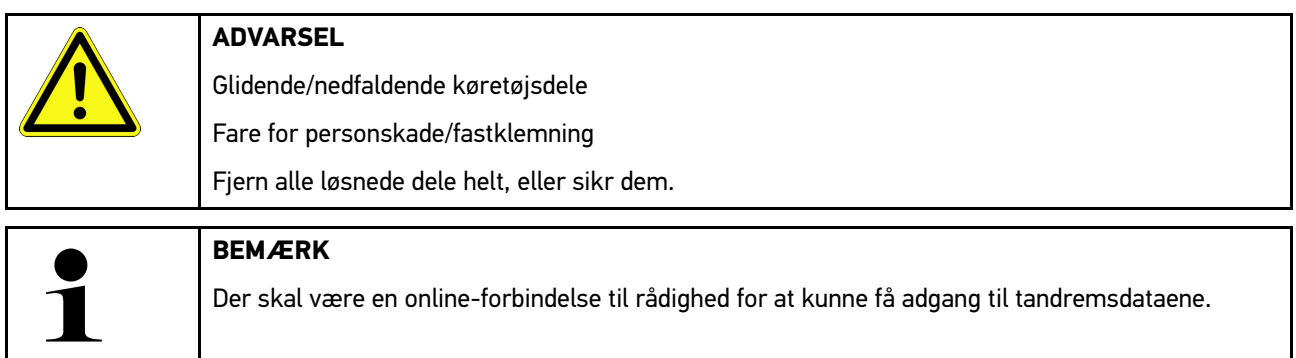

Tandremsdataene hentes på følgende måde:

1. Vælg **Informationer > Tandremsdata** i app-launcheren. Dataene downloades.

Du kan vælge følgende informationer:

• Værktøj

Her vises tekster og billeder med de værktøjer, som kræves til afmontering og montering.

• Afmonteringsvejledning

Her vises de enkelte arbejdstrin for afmontering med tekst og billeder.

• Monteringsvejledning

Her vises de enkelte arbejdstrin for montering med tekst og billeder.

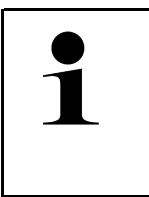

#### **BEMÆRK**

Hvis der vises flere afmonterings- og monteringsvejledninger, er de afmærket med tal, f. eks. Afmontering 1, Afmontering 2, Montering 1, Montering 2 osv. Du skal klikke på afmonterings- og monteringsvejledningerne en efter en.

2. Vælg den ønskede information. Den valgte information vises.

#### 10.5.6 Reparationsvejledninger

Her kan du åbne vejledninger til de forskellige reparationer via Hella Gutmann Drivers.

#### 10.5.6.1 Åbning af reparationsvejledninger

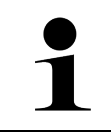

#### **BEMÆRK**

Der skal være en online-forbindelse til rådighed for at kunne få adgang til reparationsvejledningerne.

Du åbner reparationsvejledningerne på følgende måde:

- 1. Vælg **Informationer > Reparationsvejledninger** i app-launcheren. Dataene downloades.
- 2. Vælg det ønskede kriterium.
- 3. Gentag evt. trin 2. Dataene downloades.

Der vises en passende reparationsvejledning.

**DA**

## 10.5.7 Ledningsdiagrammer

Her stilles der et stort antal køretøjsspecifikke kredsløbsdiagrammer til rådighed.

### <span id="page-701-0"></span>10.5.7.1 Åbning af ledningsdiagrammer

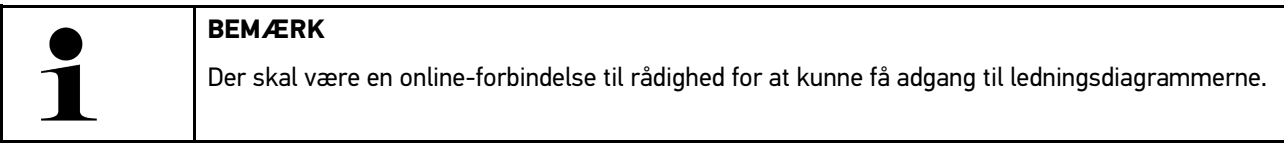

Kredsløbsdiagrammerne hentes på følgende måde:

- 1. Vælg **Informationer > Ledningsdiagrammer** i app-launcheren.
- 2. Vælg det ønskede modul.
- 3. Vælg det ønskede system.

Der kan være monteret flere forskellige systemtyper i en køretøjsserie. For det meste står systemtypen på styreenheden eller kan findes ved hjælp af parameterlæsning.

Kredsløbsdiagrammet vises.

4. Vælg den ønskede komponent under **Komponenter** ved at klikke på den. Komponenten markeres med en farvet ramme og en tilhørende tekst.

### 10.5.7.2 Åbning af interaktive ledningsdiagrammer

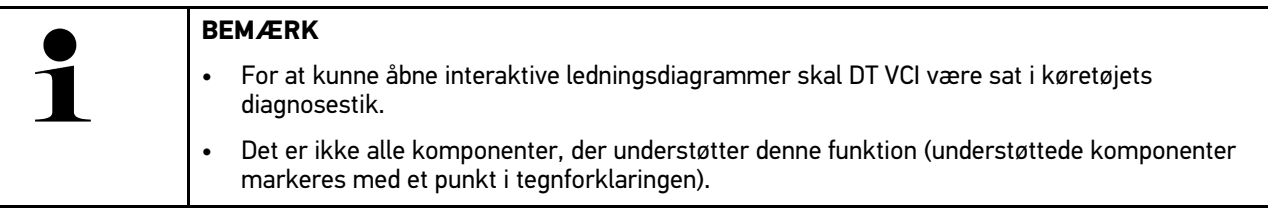

Interaktive ledningsdiagrammer åbnes på følgende måde:

- 1. Gennemfør trin 1-3 som beskrevet i kapitlet **[Åbning af ledningsdiagrammer \(Page, Seite, Page, Page, Pagina,](#page-701-0) [Página, Pagina, Strona, Side, Sida, Página, Sayfa, Strana, Oldal, Sivu, Pagina, Strana, and Σελίδα 702\)](#page-701-0)**.
- 2. Klik på  $\bullet$  for at få vist parametrene fra diagnoseforespørgslen.

## 10.5.8 Sikringer/relæer

Her vises, hvor hovedsikrings-, sikrings- og relæboksene samt de enkelte sikringer er monteret.

#### 10.5.8.1 Åbning af sikrings- og relæboksbilleder

Sikrings- og relæboksbillederne åbnes på følgende måde:

1. Vælg **Informationer > Sikringer/relæ** i app-launcheren.

[Informationer](#page-696-0)

2. Vælg den ønskede relæ-/sikringsboks under **Sikringsboks**. Sikrings- eller relæboksen vises.

I højre vindue vises en oversigt over den valgte sikrings- og relæboks.

I venstre, øverste vindue er sikrings- og relæboksens monteringssted i køretøjet markeret med en rød  $\blacktriangledown$  . Relæerne vises som grå rektangler.

Sikringerne vises som farvede rektangler.

3. Vælg den ønskede sikring eller det ønskede relæ ved at klikke på den/det.

### 10.5.9 Komponenttestværdier

Her findes måle- og testværdier for komponenter, hvis kabler er forbundet med et styreenhedsstik.

#### 10.5.9.1 Åbning af komponenttestværdier

Komponenttestværdierne hentes på følgende måde:

- 1. Vælg **Informationer > Komponenttestværdier** i app-launcheren.
- 2. Vælg det ønskede modul. Udvælgelsesvinduet vises.

Billed- og tekstinformationer vises.

Afhængigt af den valgte komponent kan du bl.a. vælge følgende informationer:

- Komponentinformationer
- Kabinebillede
- Ledningsdiagrammer
- 3. Med  $\vee$  kan du få vist nominelle værdier for kontroltrin.

### 10.5.10 Dieselsystemer

Her kan du åbne køretøjsspecifikke informationer om service på dieselkøretøjer.

#### 10.5.10.1Åbning af Dieselsystemer

Åbn Tekniske data i Dieselsystemer på følgende måde:

- 1. Vælg **Informationer > Dieselsystemer** i app-launcheren.
- 2. Vælg den ønskede datatype under **Udvalg dieseldata**.
- 3. Vælg det ønskede system.
- 4. Vælg den ønskede komponent. Der vises billedinformationer i valgvinduet til højre for den valgte komponent.

### 10.5.11 Komponentlokalisering

Her kan der åbnes et kabinebillede og et motorrumsbillede for en komponent. Komponentens position markeres med  $_{\rm en}$   $\bullet$ 

### 10.5.11.1Åbning af komponentlokalisering

Åbn komponentlokalisering på følgende måde:

1. Vælg **Informationer > Komponentlokalisering** i app-launcheren. Der vises en valgliste.

I vinduet til venstre vises de enkelte monterede komponenter i køretøjet. I vinduet til højre vises den valgte komponents position.

2. Vælg den ønskede komponent under **Komponent**.

Den valgte komponents position er markeret med en  $\blacktriangledown$ .

## **DA**

## 10.5.12 Arbejdsenheder

Her vises arbejdsværdier og -tider for reparation af de forskellige komponenter.

#### 10.5.12.1Åbning af arbejdsværdier

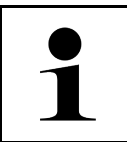

**BEMÆRK** Der skal være en online-forbindelse til rådighed for at kunne få adgang til arbejdsenhederne.

Arbejdsværdierne hentes på følgende måde:

- 1. Vælg **Informationer > Arbejdsværdier** i app-launcheren. Dataene downloades.
- 2. Vælg den ønskede kategori. Dataene downloades.
- 3. Vælg den ønskede underkategori. Dataene downloades.

Følgende informationer vises:

- Afmonteringsarbejde
- Monteringsarbejde
- Kontrolarbejde
- Arbejdsenheder

De enkelte arbejdstrin er kun angivet, hvis de pågældende arbejder er vist med fed tekst. Disse kan vises ved at klikke på den fede tekst.

[Informationer](#page-696-0)

#### 10.5.13 Serviceinformationer

Her er der gemt informationer om service af forskellige systemer.

#### 10.5.13.1Åbning af serviceinformationer

Serviceinformationer åbnes på følgende måde:

- 1. Vælg **Informationer > Serviceinformationer** i app-launcheren.
- 2. Vælg den ønskede information under **Kriterievalg**.
- 3. Gentag evt. trin 2 for flere valg. Der vises tekster og billeder i valgvinduet til højre for hver valgt information.

#### 10.5.14 Producentkampagner

Her kan du finde de køretøjsspecifikke producenttilbud fra producenten.

#### 10.5.14.1Åbning af producentkampagner

**BEMÆRK** Der skal være en online-forbindelse til rådighed for at kunne få adgang til producentkampagner.

Du åbner producentkampagner på følgende måde:

- 1. Vælg **Informationer > Producentkampagner** i app-launcheren. Dataene downloades.
- 2. Vælg det ønskede kriterium under **Kriterievalg**.

3. Gentag evt. trin 2 for flere valg. Dataene downloades. Bl.a. vises følgende producentkampagner:

- Fejlsymptom
- Årsag
- Afhjælpning
- Kampagnens gyldighedsperiode
- Berørte køretøjer
- Nødvendige reservedele
- Nødvendige tider
- **Procedure**

### 10.5.15 Tilbagekaldelser

Her vises producenters og importørers tilbagekaldelser.

Tilbagekaldelser har til formål at beskytte forbrugerne mod usikre produkter. Ved modeller, der er markeret med en

 $\Delta$ , findes der tilbagekaldelser, som er under 2 år gamle.

Firmaet Hella Gutmann Solutions GmbH stiller kun dette indhold til rådighed og er derfor ikke ansvarlig for dets nøjagtighed, korrekthed og pålidelighed. Spørgsmål vedr. omfang og afvikling skal rettes direkte til de autoriserede

705

**DA**

værksteder/producenterne. Af ansvarstekniske årsager giver Hella Gutmanns tekniske callcenter ingen oplysninger vedrørende dette.

## 10.5.15.1Åbning af tilbagekaldsaktioner

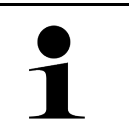

**BEMÆRK**

Der skal være en online-forbindelse til rådighed for at kunne få adgang til tilbagekaldelserne.

Tilbagekaldelserne åbnes på følgende måde:

- 1. Vælg **Informationer > Tilbagekaldsaktioner** i app-launcheren. Dataene downloades.
- 2. Vælg den ønskede tilbagekaldelsesaktion i valgvinduet til venstre. Her vises bl.a. følgende informationer:
	- Årsag
	- **Virkning**
	- Afhjælpning

### 10.5.16 Førerassistentsystemer

Her er der gemt en systemoversigt over de førerassistancesystemer, som er monteret i det valgte køretøj. Efter valg af det pågældende system kommer man frem til de nødvendige data og informationer.

#### 10.5.16.1Åbning af førerassistancesystemer

Du åbner førerassistancesystemer på følgende måde:

- 1. Vælg **Informationer > Førerassistancesystemer** i app-launcheren. Der vises en oversigt over de førerassistancesystemer, som er monteret i det valgte køretøj.
- 2. Vælg det ønskede system. Der kan vælges flere systemer samtidig.
- 3. Vælg det ønskede system under **Systemvalg**. Der vises billedinformationer i valgvinduet til højre.
- 4. Klik på **>Systemguide<**.

Der vises køretøjsmodelspecifikke system- og funktionsbeskrivelser, informationer om mulige systembegrænsninger og systemfejl, komponentbeskrivelser, forholdsregler samt konkrete vejledninger for kalibrerings- og reparationsprocesser inklusive det ledsagende arbejde.

## 10.5.17 Adaptive lyssystemer

Her er der gemt en systemoversigt over de adaptive lyssystemer, som er monteret i det valgte køretøj. Efter valg af det pågældende system kommer man frem til de nødvendige data og informationer.

#### 10.5.17.1Åbning af adaptive lyssystemer

Du åbner adaptive lyssystemer på følgende måde:

1. Vælg **Informationer > Adaptive lyssystemer** i app-launcheren. Her er der gemt en oversigt over de adaptive lyssystemer, som er monteret i det valgte køretøj.

[Informationer](#page-696-0)

- 2. Vælg det ønskede system. Der kan vælges flere systemer samtidig.
- 3. Vælg det ønskede system under **Systemvalg**. Der vises billedinformationer i valgvinduet til højre.
- 4. Klik på **>Systemguide<**.

Der vises køretøjsmodelspecifikke system- og funktionsbeskrivelser, informationer om mulige systembegrænsninger og systemfejl, komponentbeskrivelser, forholdsregler samt konkrete vejledninger for kalibrerings- og reparationsprocesser inklusive det ledsagende arbejde.

#### 10.5.18 e-mobility

Her findes bl.a. producent- og modelspecifikke informationer om arbejde på hybrid- og elbiler. Ud over komponentlokaliseringer, tekniske vejledninger i afbrydelse af spændingen på højspændingssystemet samt en beskrivelse af fremgangsmåden ved målinger på højspændingssystemer findes her også de nødvendige målepunkter og nominelle værdier.

#### 10.5.18.1Åbning af e-Mobility

Gør som følger for at åbne alle nødvendige informationer om arbejde på den valgte hybrid- og elbil:

- 1. Vælg **Informationer > e-Mobility** i app-launcheren. Under **Gruppe** vises en oversigt over de højspændingsrelevante systemer, nødvendige kvalifikationer for arbejdet på køretøjer med højspændingssystem, procedurer og tekniske data.
- 2. Vælg den ønskede gruppe.
- 3. Vælg det ønskede arbejde. Der vises aktive komponentlokaliseringer, tekniske data, målepunkter og procedure for målinger med de tilhørende nominelle værdier for den valgte hybrid- og elbil.

Her vises også alle højspændingsrelevante funktioner for diagnose, service og reparationer for den valgte hybridog elbil.

# <span id="page-707-0"></span>11 Måleteknik

#### **BEMÆRK**

For at anvende måleteknikken skal måleteknikmodulet (MT-77), der fås som ekstraudstyr, anvendes.

Her kan du vælge måleværdier og kanal. Derefter kan du udføre forskellige målinger.

Ved måleteknikken er der tale om digital signalregistrering og -udlæsning. Til dette formål registreres og gemmes der et spændingssignal med et interval på få mikrosekunder. De registrerede måleværdier vises som et sammenhængende signalforløb på skærmen i realtid.

Målingerne kan gennemføres frit vha. anvendelsen **>Måleteknik<**.

Funktionen Måleteknik kan anvendes til måling og visning af følgende måleværdier:

- Spænding
- Strøm (via amperetang)
- Modstand

Strømmålingen må kun foretages med en amperetang fra Hella Gutmann. Afhængigt af den pågældende måling anvendes der forskellige tænger.

I den øverste værktøjslinje viser en bjælke, hvor meget af den dertil reserverede hukommelsesplads i testeren, der er brugt.

Via **>Indlæs måling<** kan du åbne allerede registrerede og gemte målinger.

Via **>Slet alle målinger<** kan du slette alle allerede registrerede og gemte målinger.

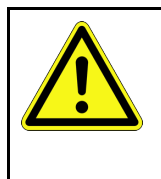

#### **FORSIGTIG**

Overspænding

Brandfare/fare for ødelæggelse af testeren og dens omgivelser Overhold den maks. tilladte spændingsbelastning for oscilloskop-kanalerne

## <span id="page-707-1"></span>11.1 Udførelse af måling med oscilloskop

Gør som følger for at udføre målinger med MT-77:

- 1. Forbind målekablerne til MT-77 med køretøjet (se betjeningsvejledningen til **MT-77**).
- 2. Vælg **>Måleteknik<** i app-launcheren. Vinduet **Måleteknik** vises.
- 3. Sæt flueben i afkrydsningsfeltet for den ønskede måleværdi og kanal.
- 4. Vælg **>Start måling<**. Målingen startes.

## <span id="page-708-0"></span>12 Meddelelser

Her kan sendte hjælpeanmodninger vises. Derudover kan andre meddelelser/spørgsmål om den sendte hjælpeanmodning sendes til Hella Gutmann-support.

## <span id="page-708-1"></span>12.1 Visning af hjælpeanmodninger

Gør som følger for at åbne sendte hjælpeanmodninger:

- 1. Vælg via  $\equiv$  > Meddelelser.
- 2. De sendte hjælpeanmodninger vises.

Den ønskede hjælpeanmodning kan vælges i valgvinduet til venstre.

I det nederste meddelelsesvindue kan andre meddelelser/spørgsmål om den sendte hjælpeanmodning sendes til Hella Gutmann-support.

3. Klik på **>Send meddelelse<** for at sende flere meddelelser/spørgsmål om den sendte hjælpeanmodning til Hella Gutmann-support.

# <span id="page-709-0"></span>13 Valgfrie HGS-Tools

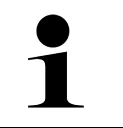

#### **BEMÆRK**

For at kunne anvende menuen **>Valgfrie HGS-Tools<** skal du bruge ekstraapparaterne, der fås som valgfrit tilbehør (BPC-Tool).

Her vises de HGS-Tools, der er til rådighed, på en overskuelig måde.

Menupunktet **>Valgfrie HGS-Tools<** indeholder funktioner, som kan bruges til ekstra hardware. Det vises kun, hvis den ekstra hardware er koblet til apparatet.

## <span id="page-709-1"></span>13.1 Batteridiagnose med Repair Plus-licens

Med en Repair Plus-licens udvides funktionerne bl.a. med et batterimanagementsystem. For at undgå den besværlige omskiftning mellem batteridiagnose og batterimanagementsystem integreres batteridiagnosen i batterimanagementsystemet på apparater med Repair Plus-licens. Funktionerne til batteridiagnose findes derefter under **Informationer > Batterimanagement** i app-launcheren.

# <span id="page-710-0"></span>14 Generelle oplysninger

# <span id="page-710-1"></span>14.1 Problemløsninger PassThru

Den følgende liste er en hjælp til at løse mindre problemer selv. For at gøre dette skal du vælge den pågældende problembeskrivelse og kontrollere de angivne punkter under **Løsning** eller udføre de angivne trin et efter et, indtil problemet er afhjulpet.

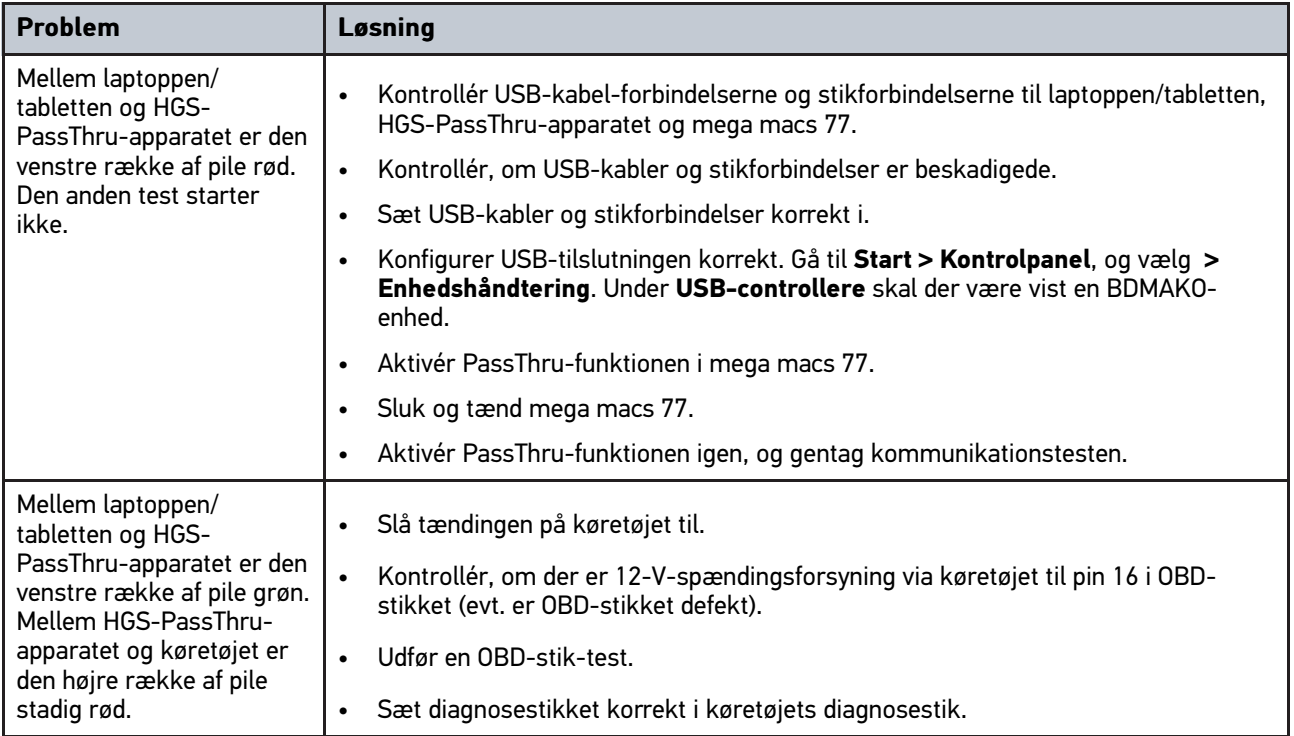

## <span id="page-711-0"></span>14.2 Problemløsninger

Den følgende liste er en hjælp til at løse mindre problemer selv. For at gøre dette skal du vælge den pågældende problembeskrivelse og kontrollere de angivne punkter under **Løsning** eller udføre de angivne trin et efter et, indtil problemet er afhjulpet.

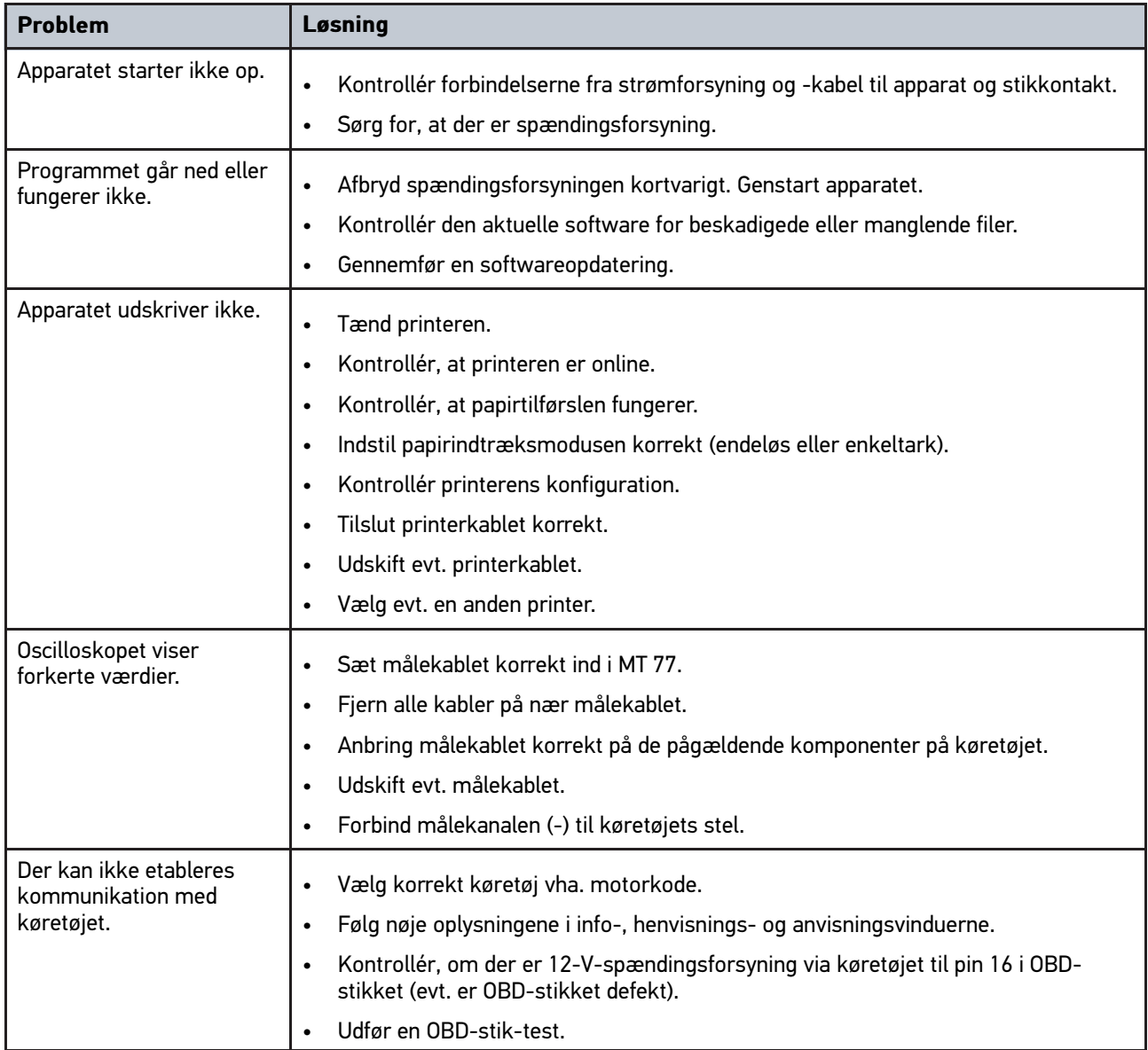

## 14.3 Pleje og vedligeholdelse

Gør som følger for at pleje mega macs 77 korrekt:

- Rengør apparatet regelmæssigt med ikke-aggressive rengøringsmidler.
- Brug et almindeligt husholdningsrengøringsmiddel sammen med en fugtig, blød klud.
- Udskift straks beskadigede kabler/tilbehørsdele.
- Brug kun originale reservedele.

mega macs 77 [Generelle oplysninger](#page-710-0)

[Bortskaffelse](#page-712-0)

## 14.4 Bortskaffelse

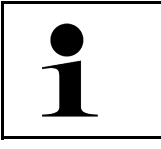

<span id="page-712-0"></span>**BEMÆRK** Det her angivne direktiv gælder kun inden for Den Europæiske Union.

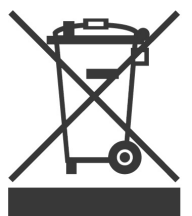

I henhold til Europa-Parlamentets og Rådets direktiv 2012/19/EU af 4. juli 2012 om affald af elektrisk og elektronisk udstyr samt den tyske lov om markedsføring på og tilbagetrækning fra markedet og miljøvenlig bortskaffelse af elektrisk og elektronisk udstyr (Elektro- und Elektronikgerätegesetz – ElektroG) af 20.10.2015 i den aktuelt gældende udgave forpligter vi os til vederlagsfrit at tilbagetage dette apparat, som vi har markedsført efter den 13.08.2005, efter endt benyttelse og bortskaffe det iht. ovenstående bestemmelser.

Da dette apparat udelukkende skal bruges til erhvervsmæssige formål (B2B), må det ikke afleveres på genbrugsstationer.

Apparatet kan, med angivelse af købsdato og apparatets nummer, bortskaffes hos:

Hella Gutmann Solutions GmbH

Am Krebsbach 2

D-79241 Ihringen

GERMANY

WEEE-reg.-nr.: DE25419042

Telefon: +49 7668 9900-0

Fax: +49 7668 9900-3999

E-mail: info@hella-gutmann.com

# <span id="page-713-0"></span>14.5 Tekniske data for mega macs 77

## 14.5.1 Generelle data

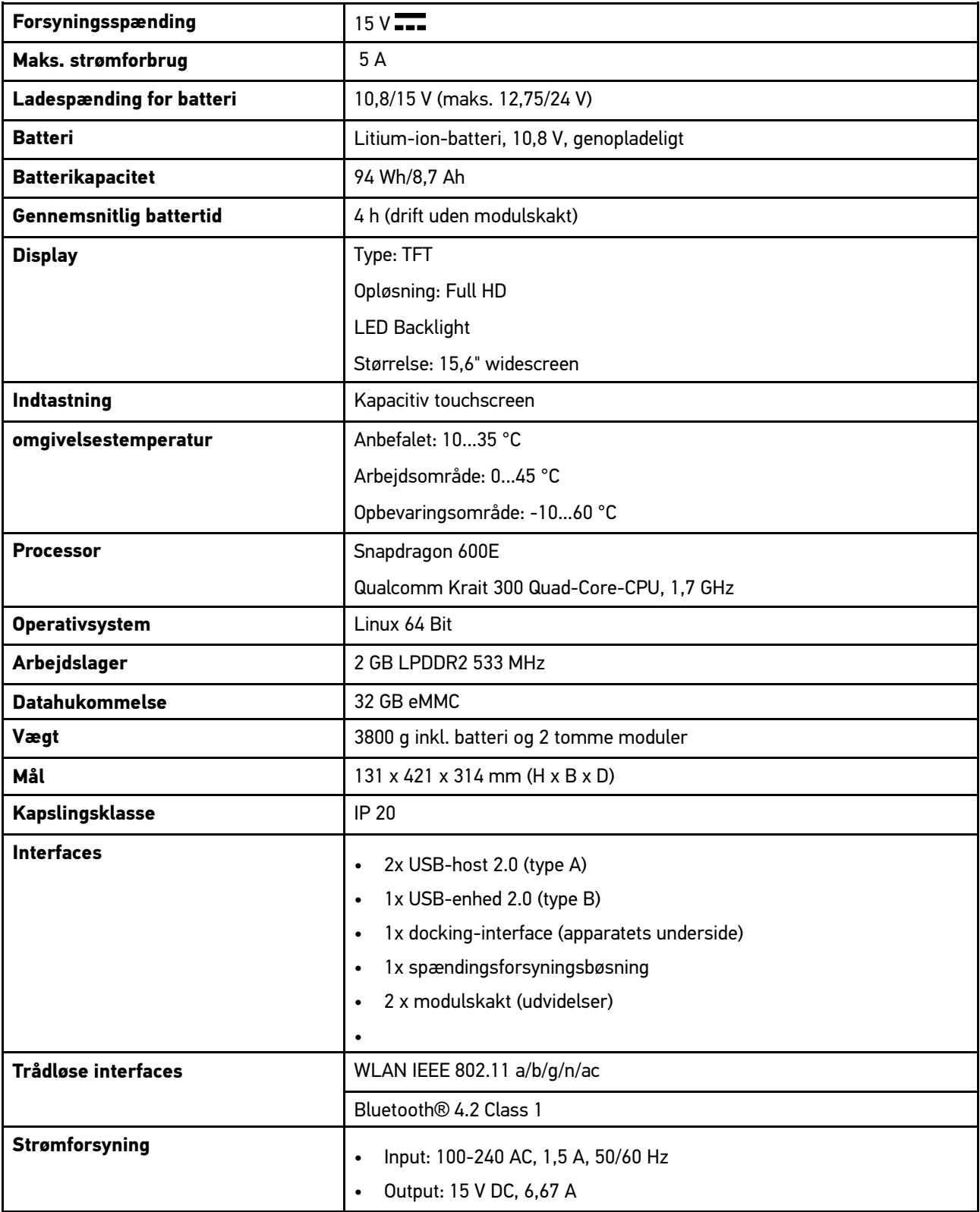

## 14.5.2 Dockingstation

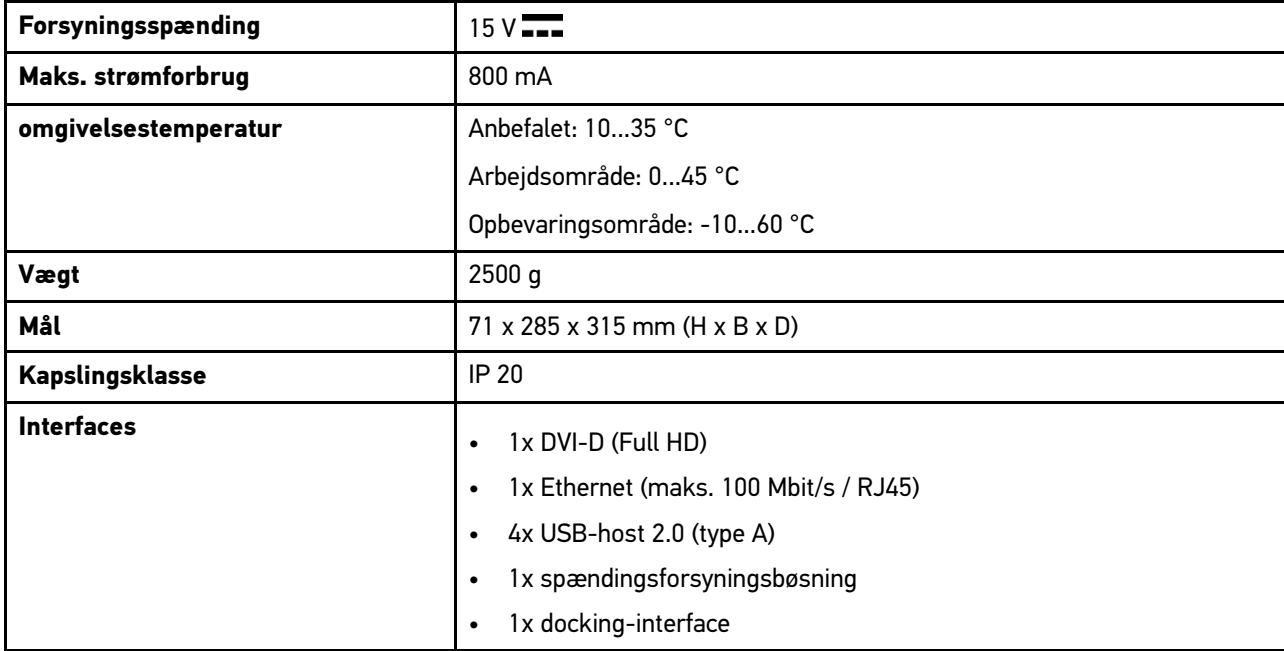

## 14.5.3 DT VCI

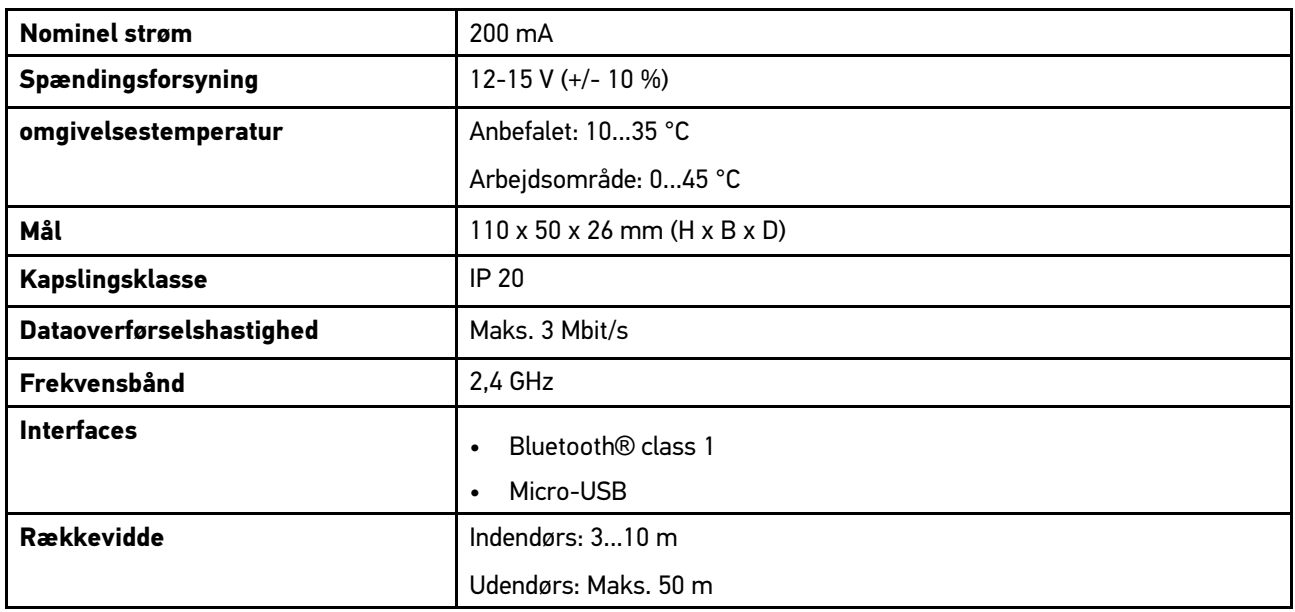

## 14.5.4 Måleteknikmodul

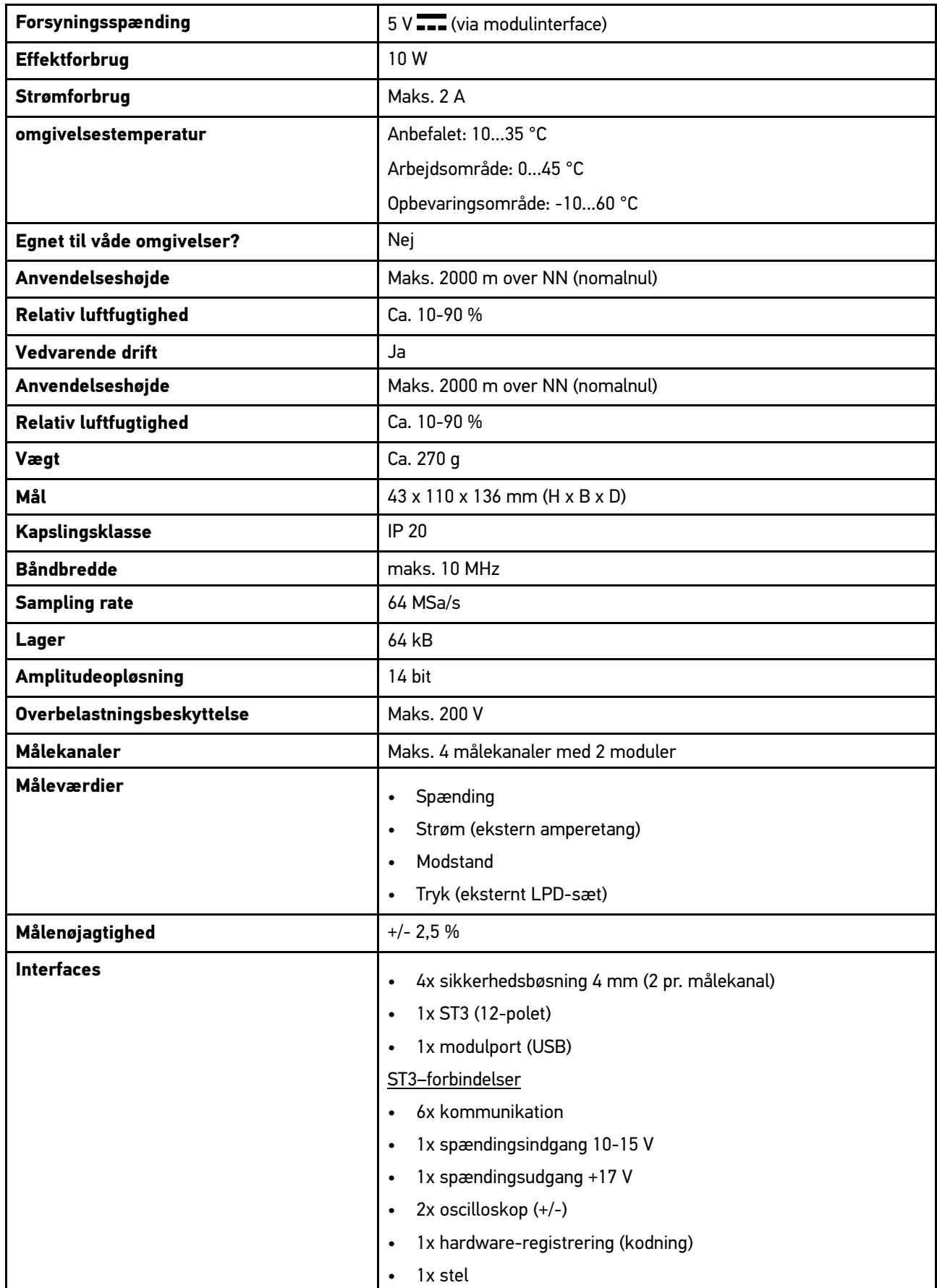

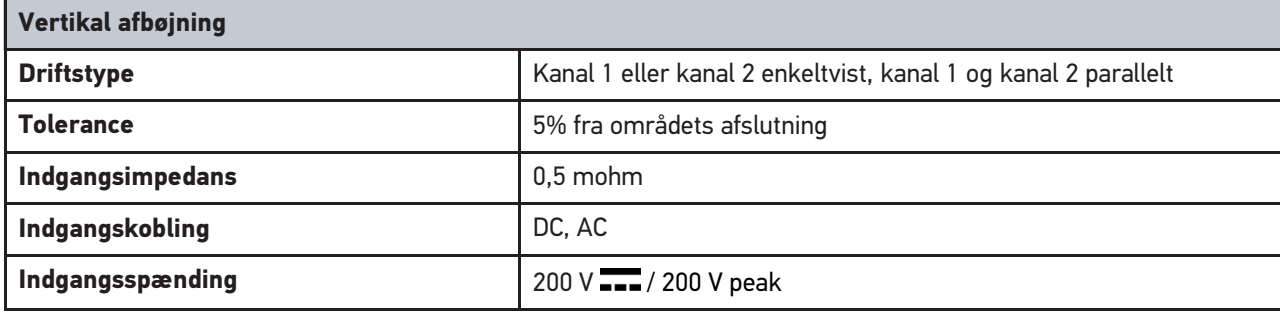

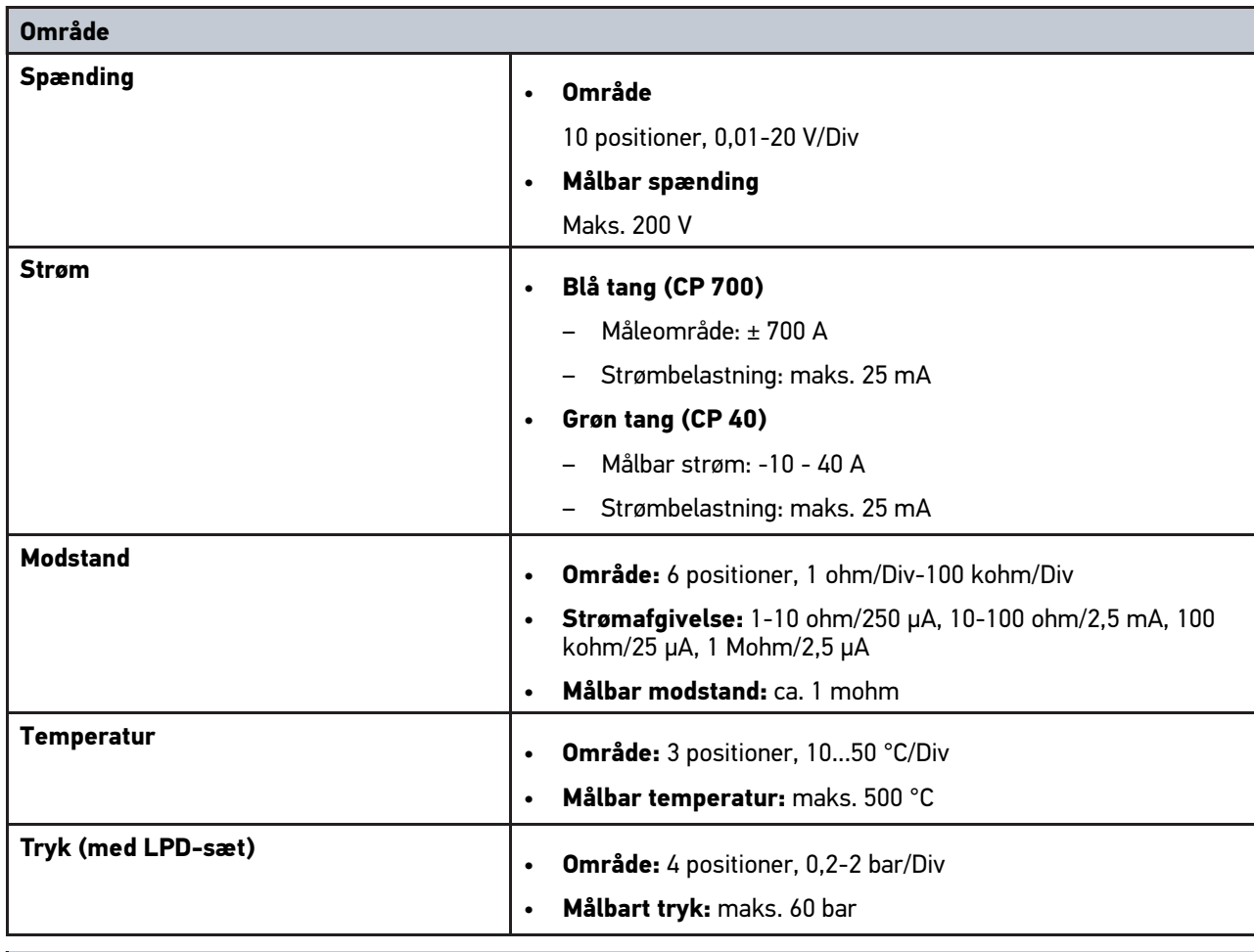

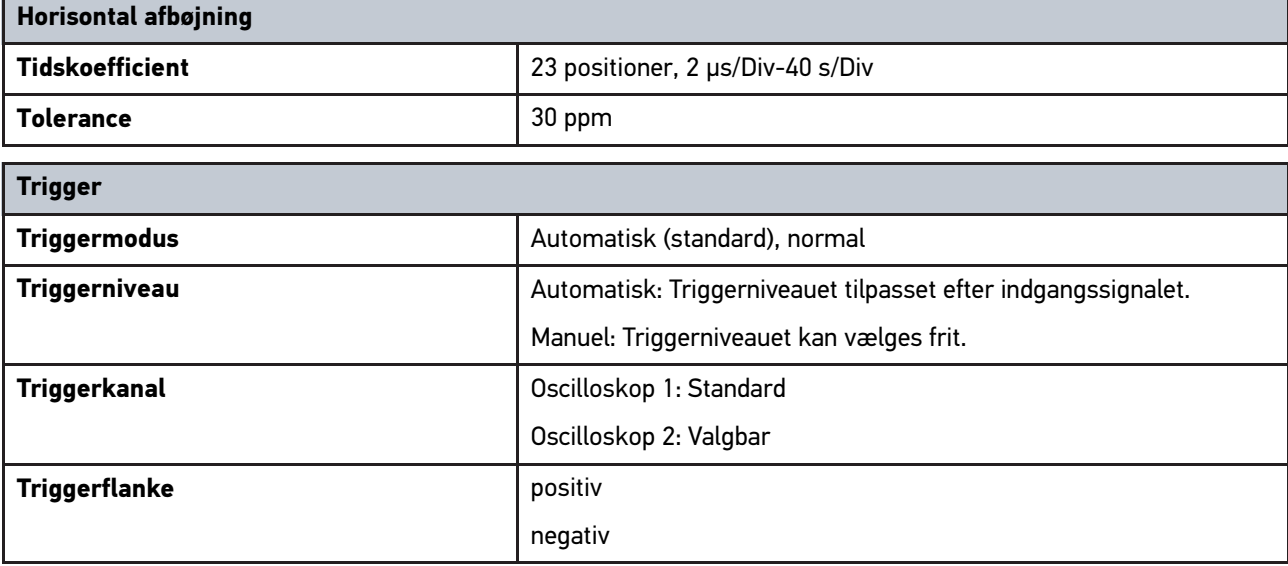

## <span id="page-717-0"></span>14.6 Overensstemmelseserklæring for mega macs 77

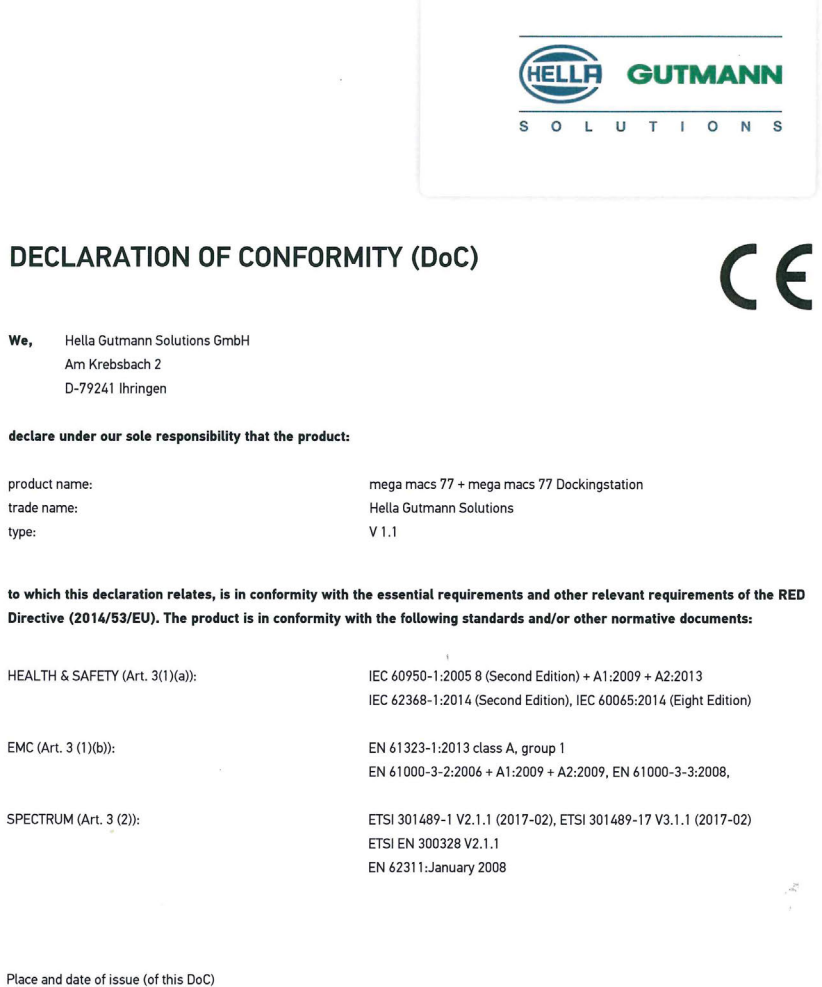

Signed by or for the manufacturer

Ihringen, July 19, 2018

 $\n *lum*\n$ 

Name (in print) : Fabian Bierenstiel Title : Head of Department PM

**BD-Nr.: 0104** 

# Innehållsförteckning

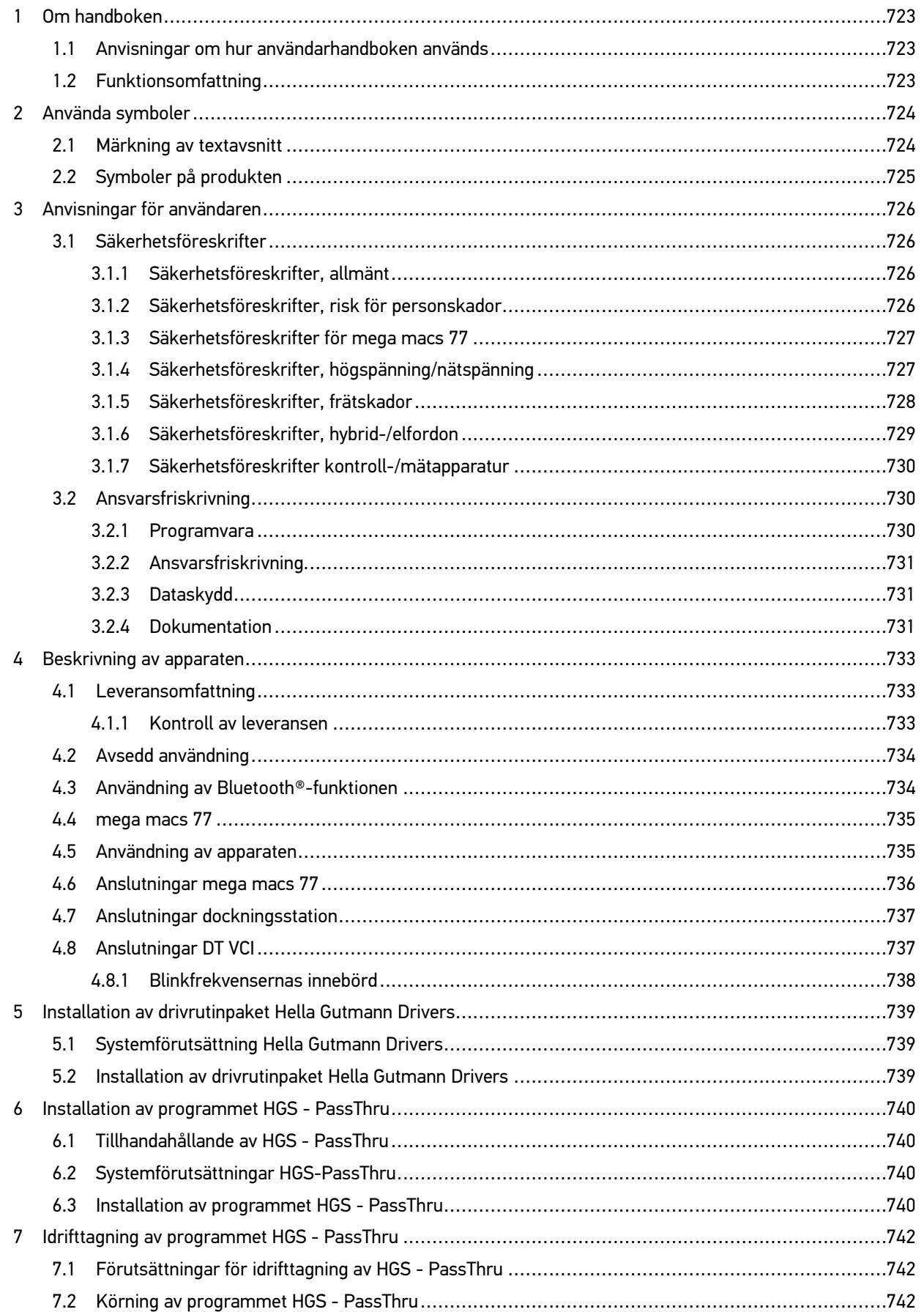

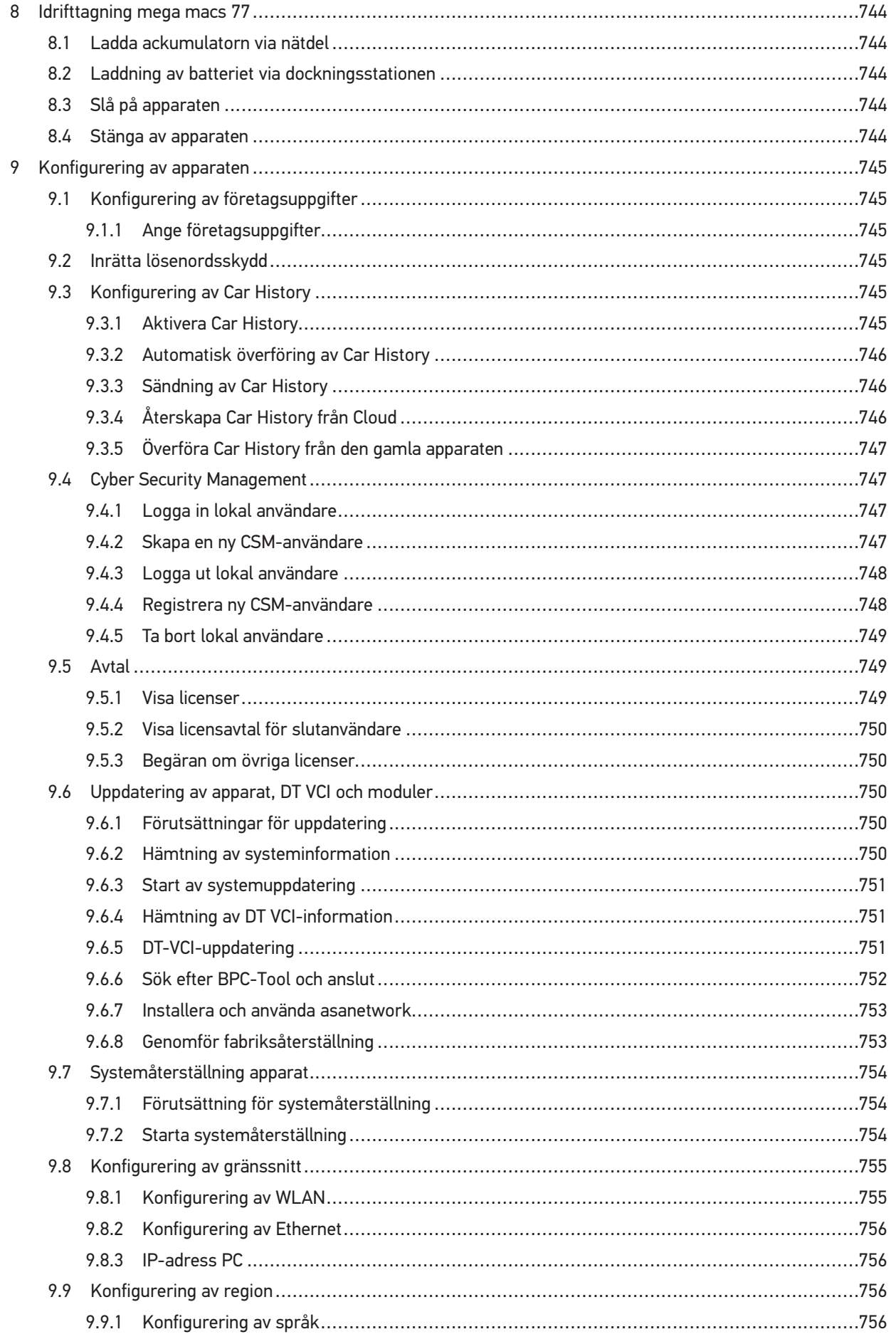
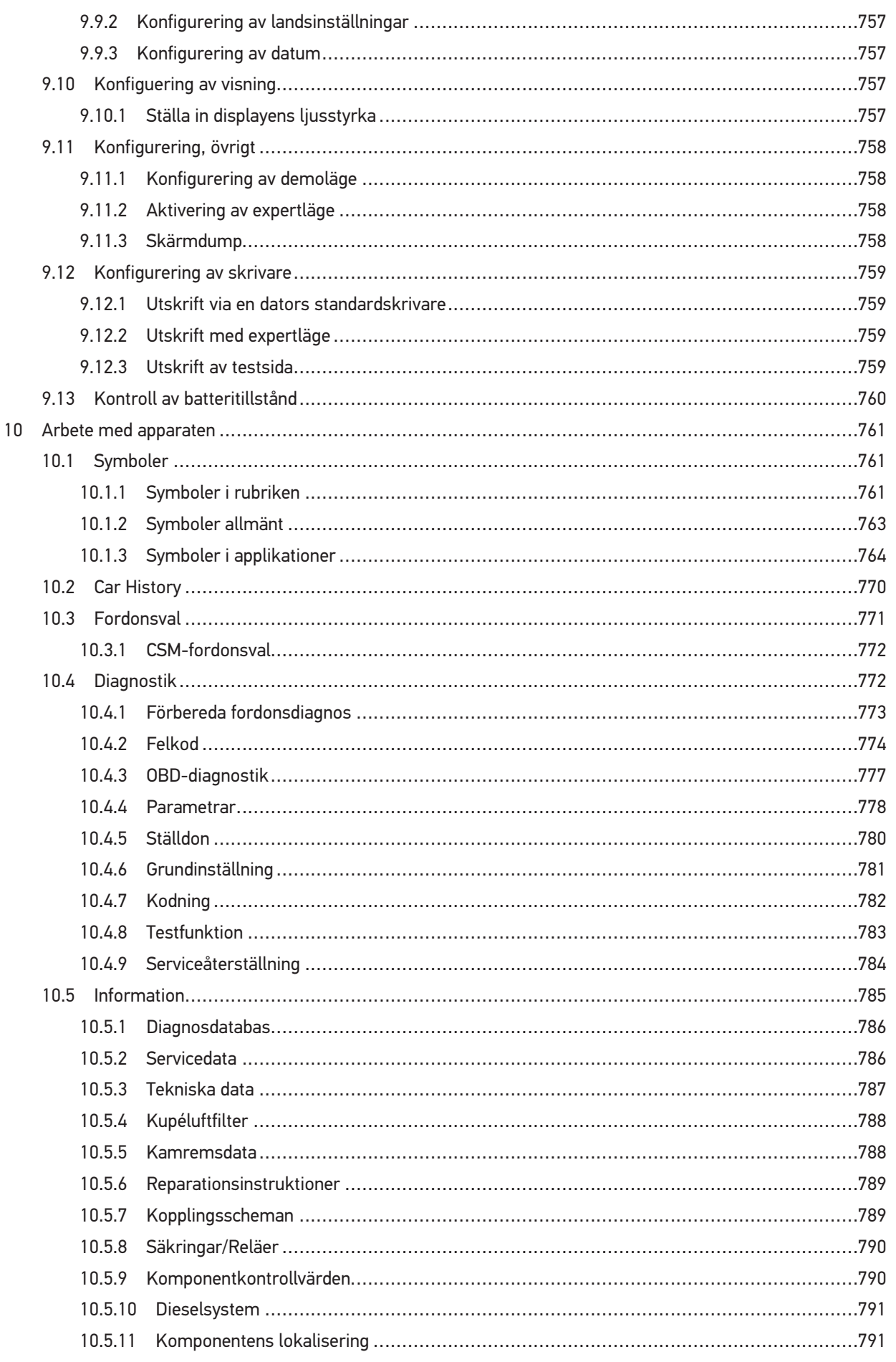

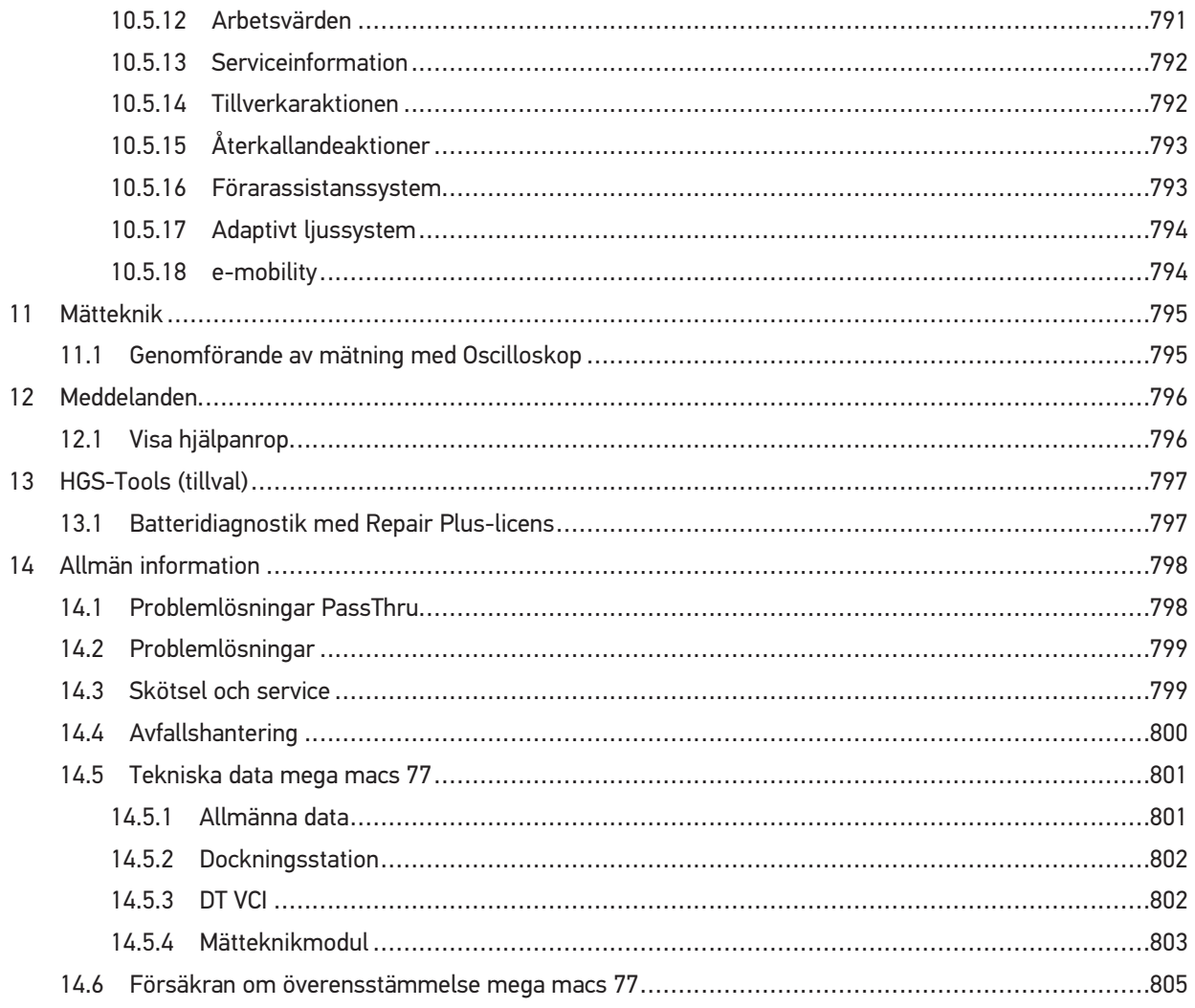

# <span id="page-722-0"></span>1 Om handboken

I användarhandboken har vi ställt samman den viktigaste informationen för dig i överskådlig form, för att du ska få en så behaglig och problemfri start som möjligt med vår diagnosapparat mega macs 77.

# <span id="page-722-1"></span>1.1 Anvisningar om hur användarhandboken används

Den här handboken innehåller information som är viktig för användarsäkerheten.

På **[www.hella-gutmann.com/manuals](https://www.hella-gutmann.com/manuals)** får du tillgång till samtliga användarhandböcker, bruksanvisningar, intyg och listor till våra diagnosapparater samt Tools och annat.

Besök även vår Hella Academy på **[www.hella-academy.com](https://www.hella-academy.com/hgs_wsclient/index.do)** och lär dig mer med nyttiga online tutorials och andra utbildningserbjudanden.

Läs igenom handboken fullständigt. Följ särskilt de första sidorna med säkerhetsföreskrifter. De är enbart avsedda som skydd under arbetet med apparaten.

För att förebygga risker för människor och utrustning eller för felmanövrering rekommenderar vi att, när apparaten används, vart och ett av arbetsmomenten studeras på nytt.

Maskinen får bara användas av personer med motorfordonsteknisk utbildning. Den information och kunskap som erhålls genom denna utbildning upprepas inte i den här handboken.

Tillverkaren förbehåller sig rätt att utan varsel göra ändringar av både handboken och själva apparaten. Därför rekommenderar vi dig att kontrollera om eventuella uppdateringar finns. Om apparaten säljs eller överlåts i annan form ska handboken följa med apparaten.

Förvara handboken så att den alltid är lätt åtkomlig under apparatens hela livslängd.

# 1.2 Funktionsomfattning

Programmets funktionsomfattning kan variera beroende på landet, på de förvärvade licenserna och/eller på den tillvalda maskinvaran. Därför kan den här dokumentationen beskriva funktioner som inte finns i det enskilda programmet. Funktioner som saknas kan aktiveras genom att tillhörande avgiftsbelagda licens och/eller extra hårdvara köps.

# <span id="page-723-0"></span>2 Använda symboler

# <span id="page-723-1"></span>2.1 Märkning av textavsnitt

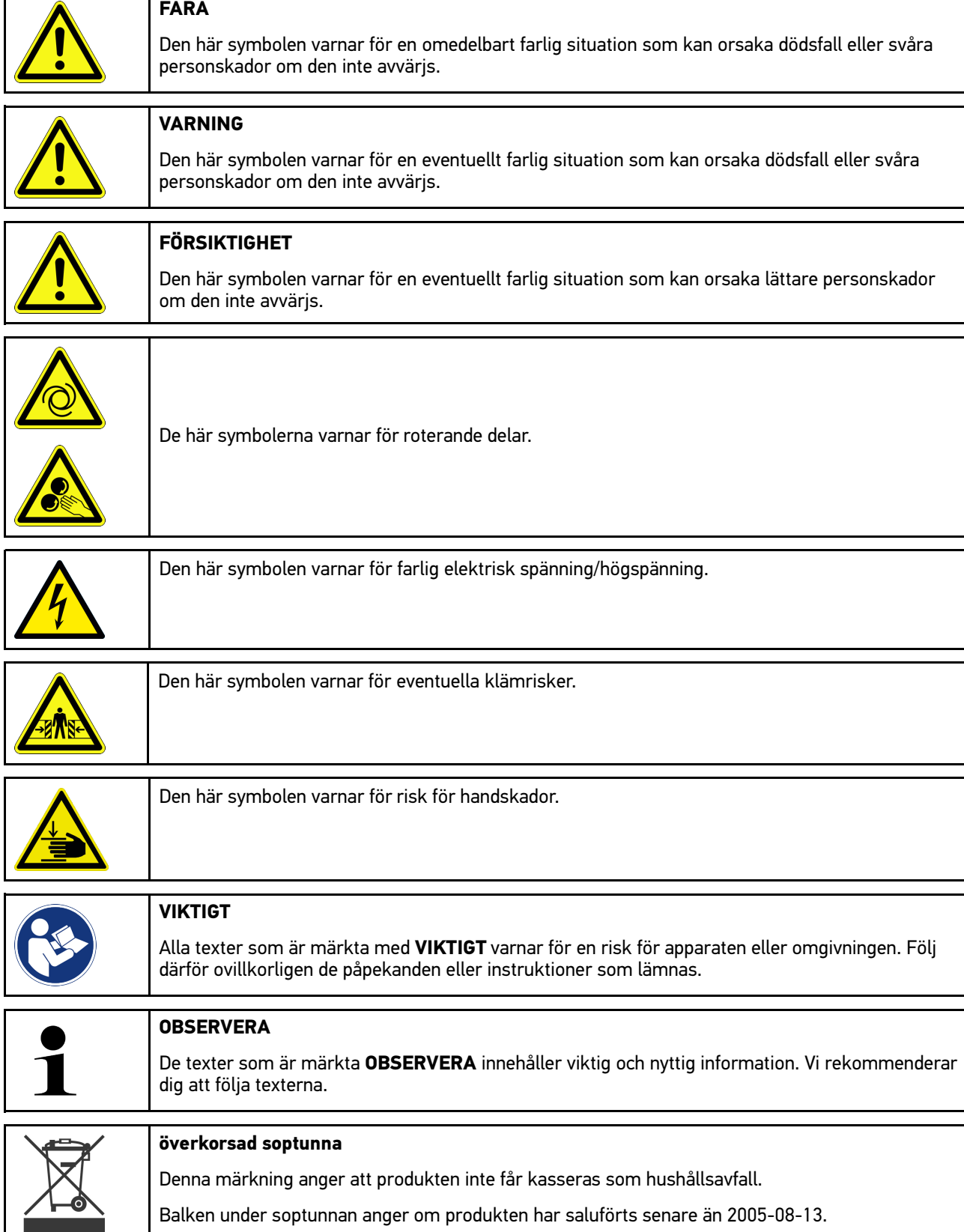

h

[Symboler på produkten](#page-724-0)

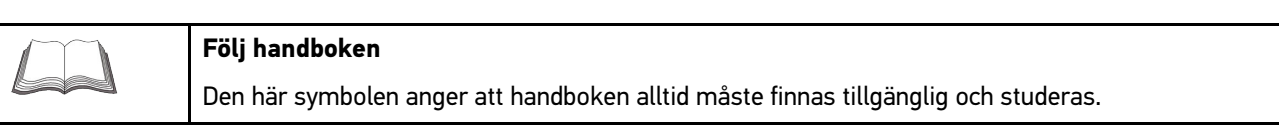

# <span id="page-724-0"></span>2.2 Symboler på produkten

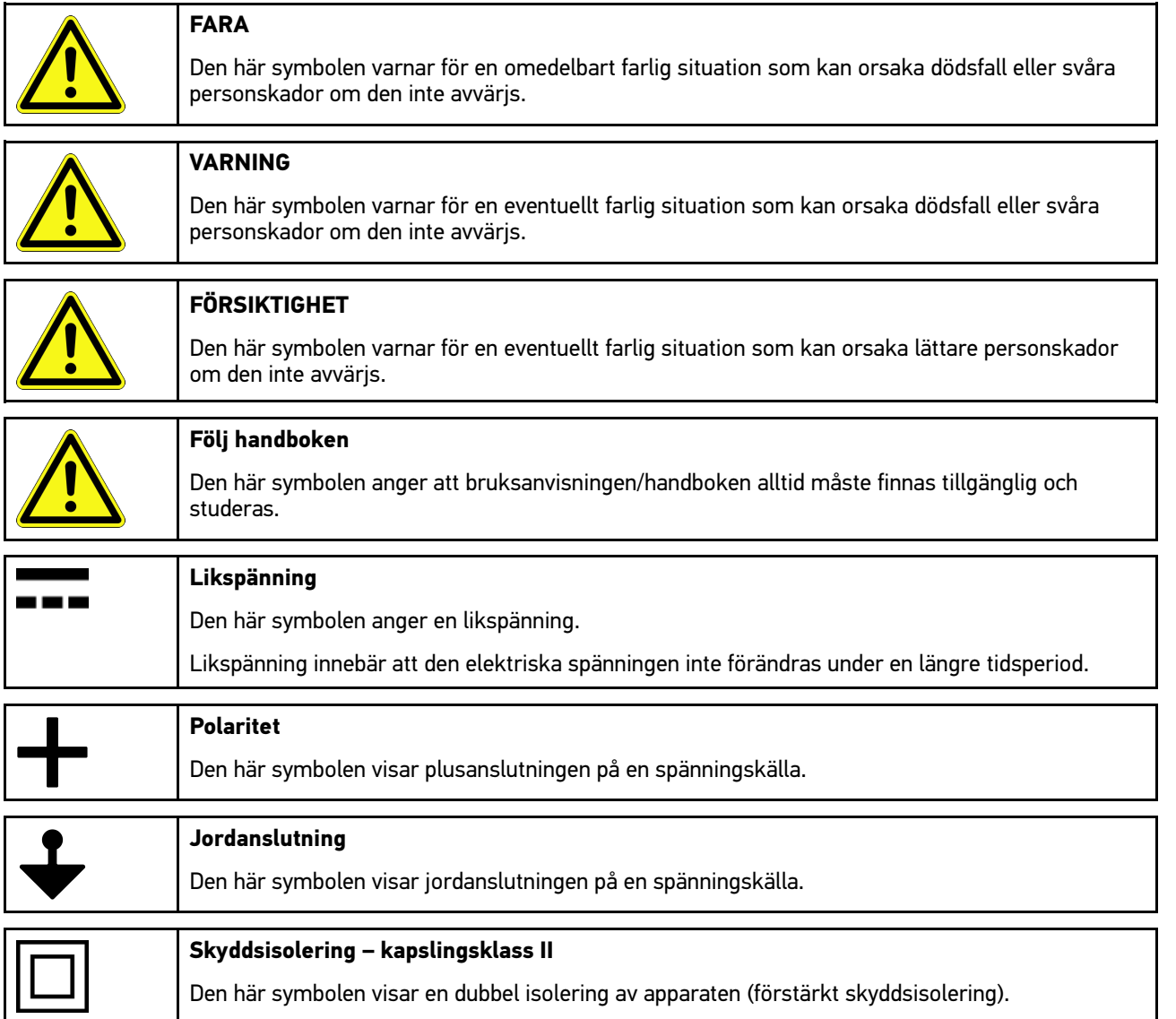

# <span id="page-725-0"></span>3 Anvisningar för användaren

## <span id="page-725-1"></span>3.1 Säkerhetsföreskrifter

## 3.1.1 Säkerhetsföreskrifter, allmänt

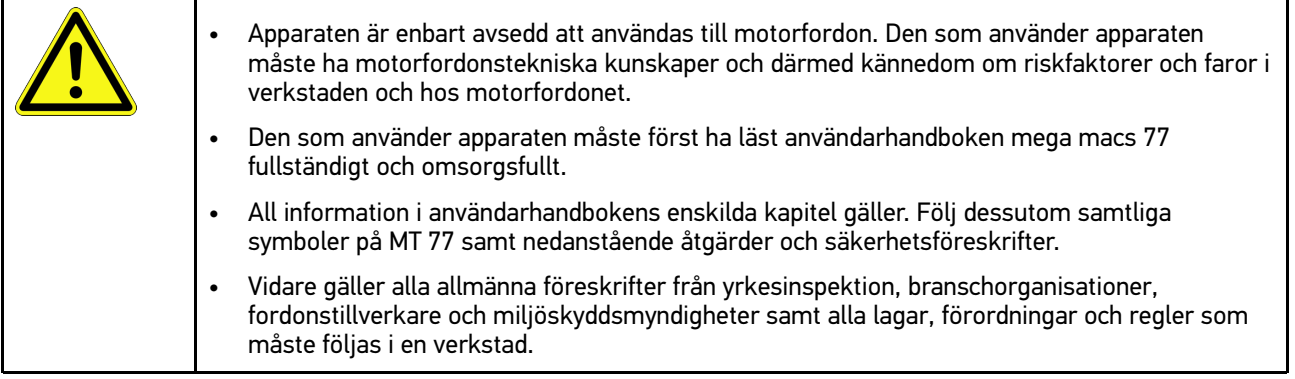

# 3.1.2 Säkerhetsföreskrifter, risk för personskador

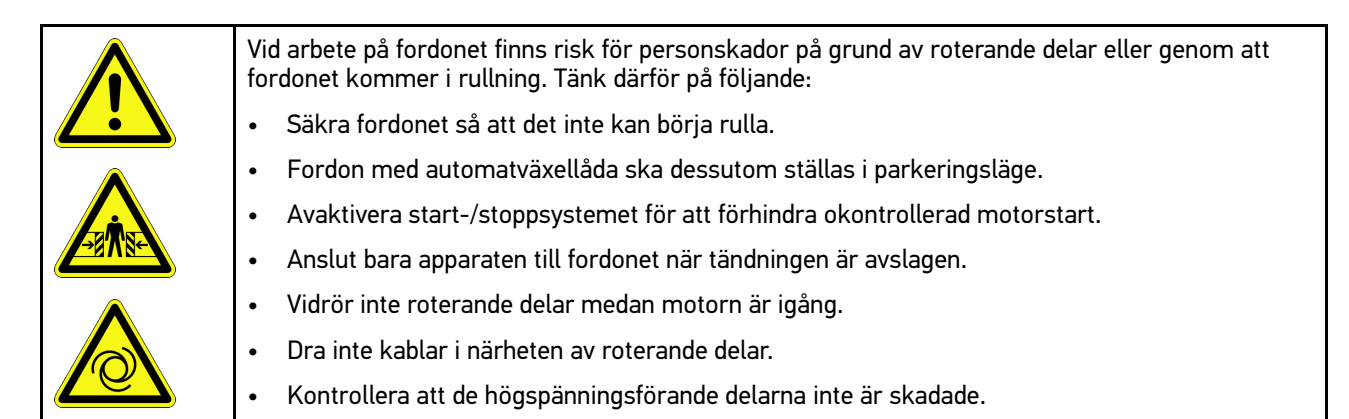

**SV**

# 3.1.3 Säkerhetsföreskrifter för mega macs 77

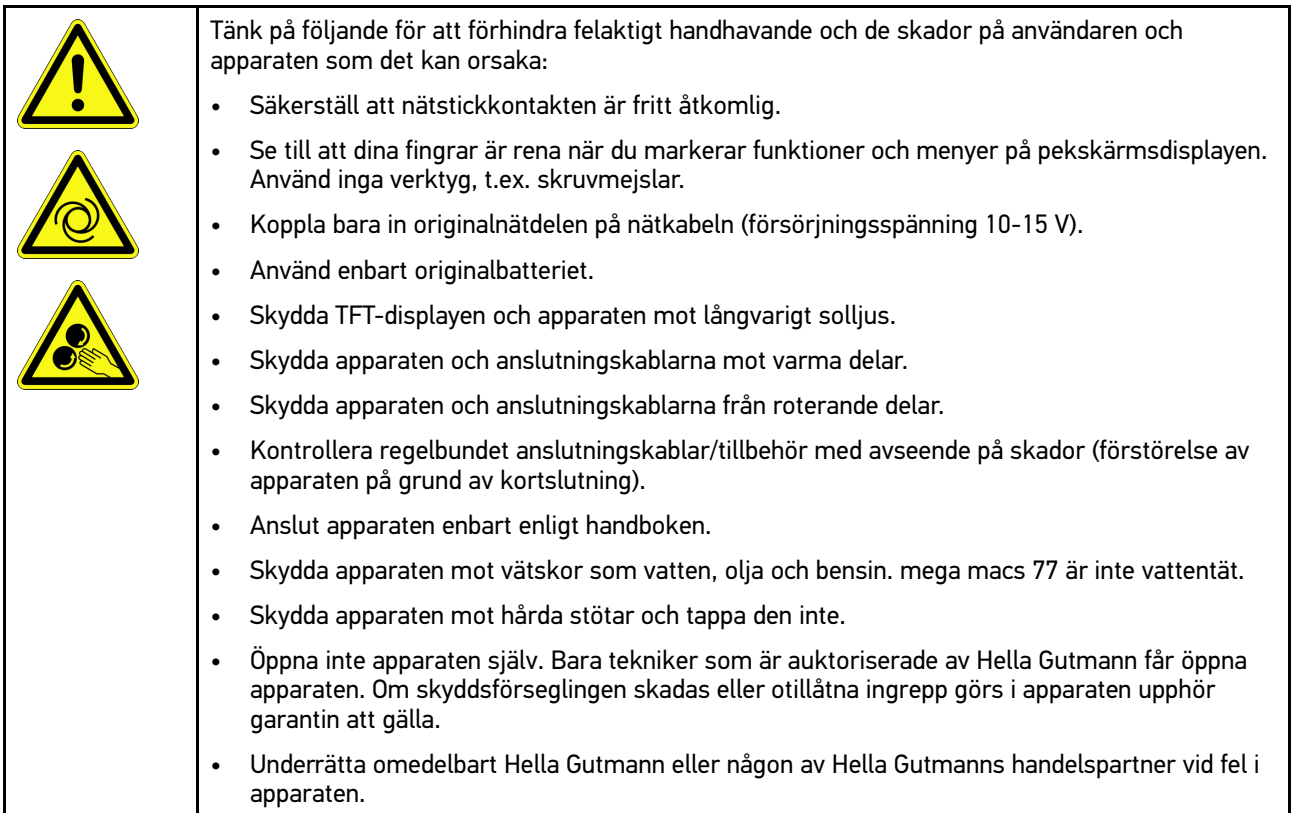

# 3.1.4 Säkerhetsföreskrifter, högspänning/nätspänning

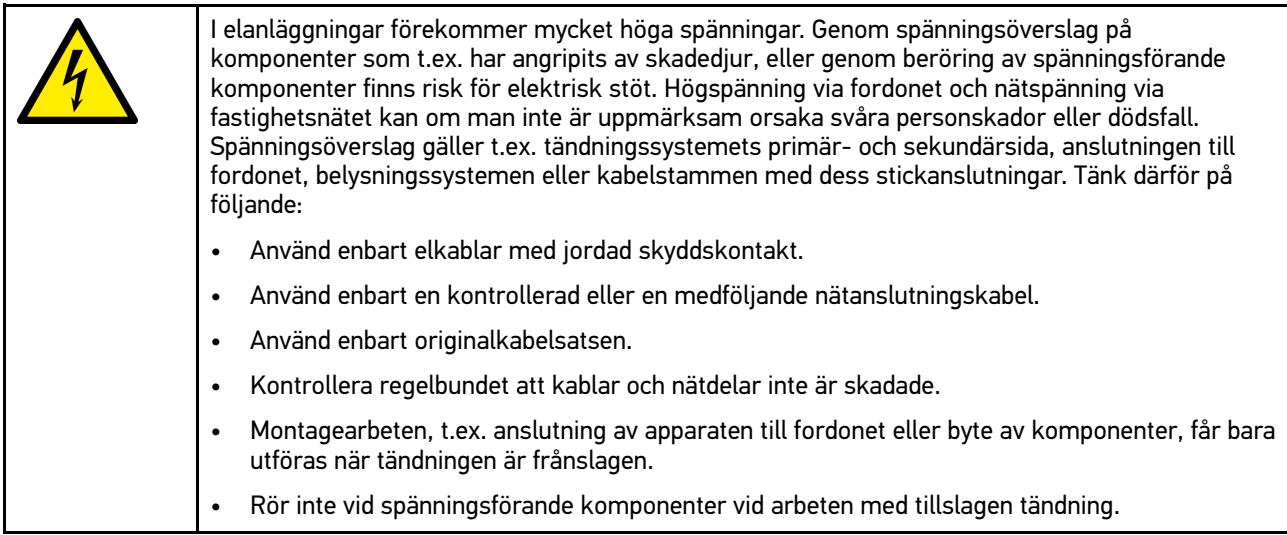

# 3.1.5 Säkerhetsföreskrifter, frätskador

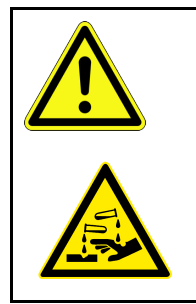

Om TFT-skärmen blir skadad finns risk för att kristallvätskan kan rinna ut och orsaka frätskador. Tänk därför på följande:

- Skölj omedelbart påverkade kroppsdelar eller kläder med vatten (sök läkare!).
- Sök omedelbart läkare vid inandning eller nedsväljning.

# 3.1.6 Säkerhetsföreskrifter, hybrid-/elfordon

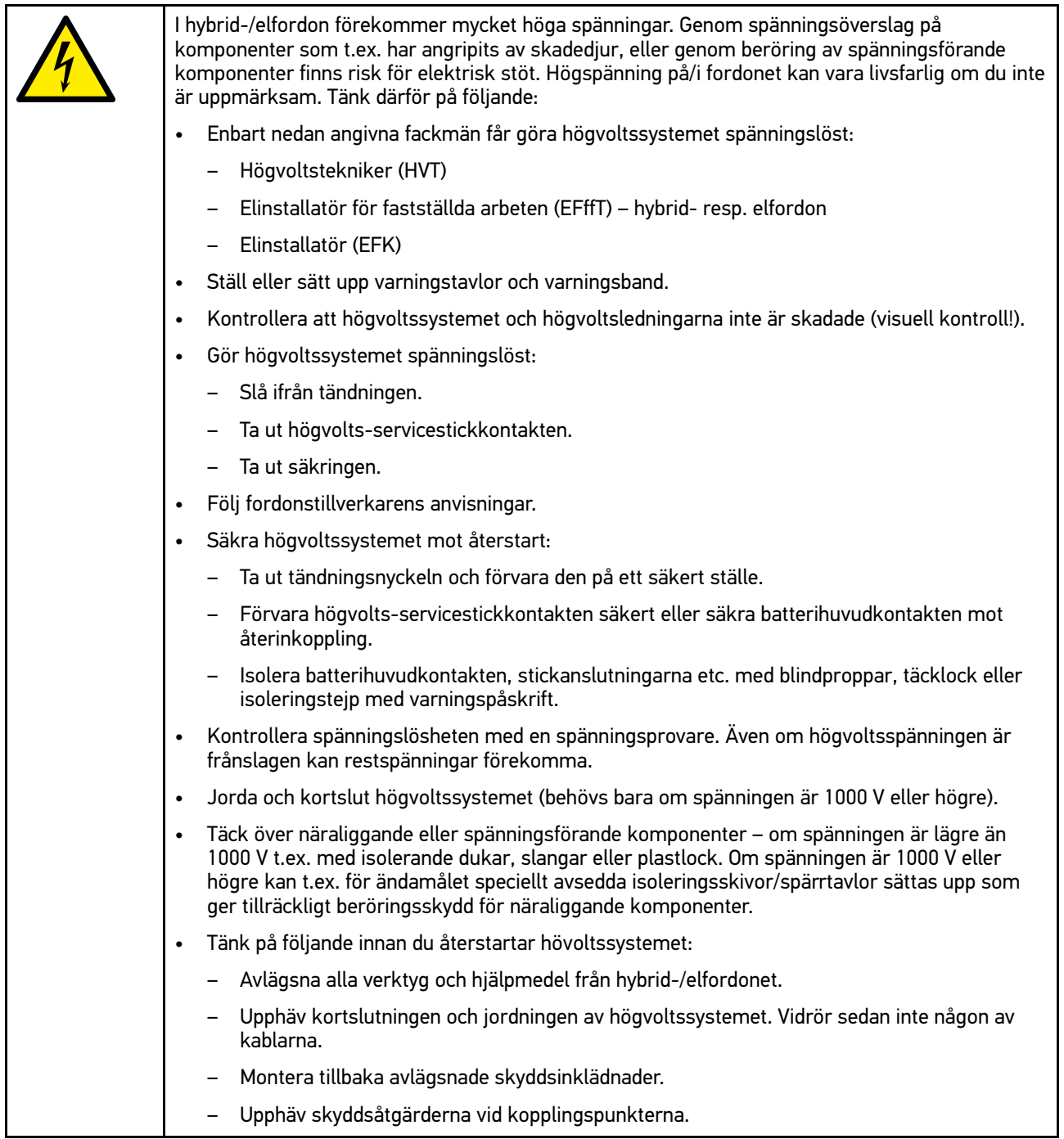

## 3.1.7 Säkerhetsföreskrifter kontroll-/mätapparatur

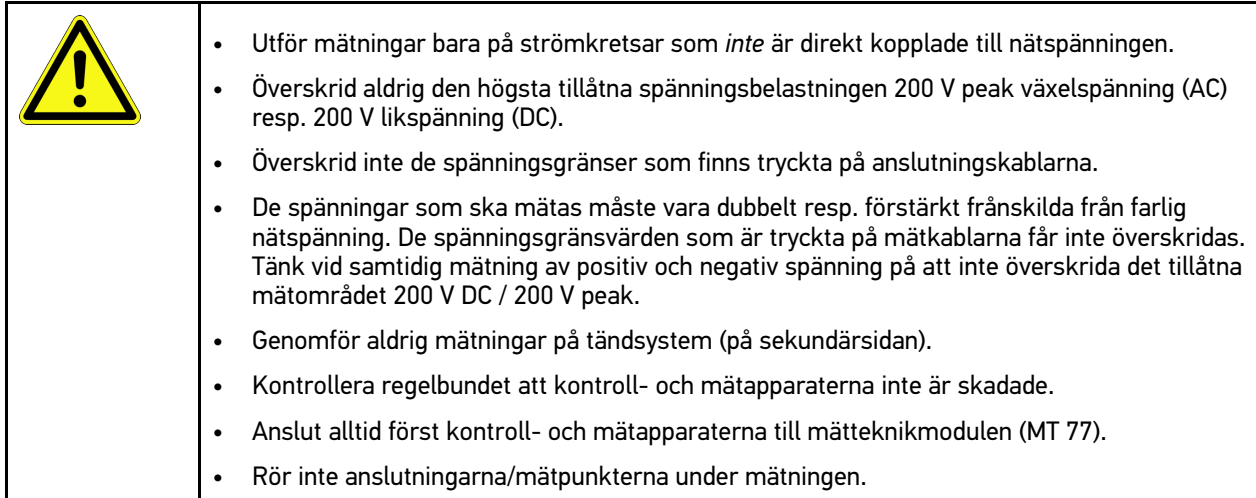

# <span id="page-729-0"></span>3.2 Ansvarsfriskrivning

### 3.2.1 Programvara

### 3.2.1.1 Säkerhetsrelevant programvaruingrepp

Den aktuella maskinprogramvaran innehåller mångsidiga diagnostik- och konfigureringsfunktioner. Vissa av dessa funktioner påverkar hur elektroniska komponenter beter sig. Till dessa hör också komponenter i säkerhetsrelevanta fordonssystem, t.ex. airbag och broms. Påpekandena och överenskommelserna nedan gäller också för alla senare uppdateringar och deras programutbyggnader.

### 3.2.1.2 Genomförande av säkerhetsrelevanta programvaruingrepp

- Arbete på säkerhetstsrelevanta delar, t.ex. passagerarsäkerhetssystemet och bromssystemen får bara utföras om användaren har läst och bekräftat de här anvisningarna.
- Den som använder maskinen måste utan undantag följa alla arbetsmoment och föreskrifter som anges på apparaten och av fordonstillverkaren och ovillkorligen följa tillhörande instruktioner.
- Diagnostikprogram som genomför säkerhetsrelevanta programingrepp i fordonet kan och får bara användas om tillhörande varningstexter inklusive deras efterföljande förklaringar följs utan inskränkningar.
- Det är ovillkorligen nödvändigt att diagnostikprogrammet används enligt föreskrifterna, eftersom det kan ta bort programmeringar, konfigurationer, inställningar och kontrollampor. Genom ingreppet påverkas och ändras säkerhetsrelevanta data och elektroniska styrenheter, i synnerhet säkerhetssystem.

### 3.2.1.3 Förbud mot säkerhetsrelevanta programingrepp

Ingrepp eller ändringar i elektroniska styrenheter och säkerhetrelevanta system får inte företas i följande situationer:

- Styrenheten skadad, avläsning av data inte möjlig.
- Styrenheten och dess tilldelning går inte att läsa av entydigt.
- Avläsning kan inte göras på grund av dataförlust.
- Användaren har inte tillräcklig utbildning och kännedom.

I dessa fall är det förbjudet för användaren att genomföra programmeringar, konfigureringar eller andra ingrepp i

säkerhetssytemet. För att förhindra risker måste användaren utan dröjsmål kontakta en auktoriserad återförsäljare. Bara denne kan i samarbete med tillverkningsfabriken garantera en säker funktion hos fordonselektroniken.

#### 3.2.1.4 Avstående från användning av säkerhetsrelevanta programvaruingrepp

Användaren förbinder sig att inte använda några säkerhetsrelevanta programfunktioner om någon av följande omständigheter föreligger:

- Det råder tvivel om att en tredje part har tillräcklig yrkeskompetens för att kunna utföra funktionerna.
- Användaren saknar de för ändamålet obligatoriskt föreskrivna utbildningsintygen.
- Det råder tvivel om att det säkerhetsrelevanta programvaruingreppet fungerar felfritt.
- Maskinen har överlåtits till en tredje part. Hella Gutmann Solutions GmbH har inte vetskap om detta och har inte auktoriserat den tredje parten för användning av diagnostikprogrammet.

### 3.2.2 Ansvarsfriskrivning

#### 3.2.2.1 Data och information

Informationen i diagnostikprogrammets databas har sammanställts enligt automobil- och importöruppgifter. Därvid har stor omsorg lagts ned på att säkerställa uppgifternas riktighet. Hella Gutmann Solutions GmbH påtar sig inget skadeståndsansvar för eventuella felaktigheter och därav orsakade följder. Detta gäller vid användning av data och information som har visat sig vara felaktig eller felaktigt återgiven, samt för fel som har uppkommit genom misstag vid sammanställningen av uppgifterna.

### 3.2.2.2 Användarens bevisskyldighet

Den som använder apparaten måste kunna visa att han eller hon utan undantag har följt de tekniska förklaringarna, användningsinstruktionerna samt skötsel-, service- och säkerhetsföreskrifterna.

## 3.2.3 Dataskydd

Kunden accepterar att hans personuppgifter lagras för genomförandet och fullgörandet av avtalsrelationen, samt att tekniska data lagras för den säkerhetsrelevanta datakontrollen, för att utarbeta statistik samt för kvalitetskontrollen. Tekniska data lagras åtskilda från persondata och vidarebefordras bara till våra avtalspartner. Vi är skyldiga att iaktta sekretess om alla data som vår kund anförtror oss. Vi får bara vidarebefordra information om kunden ifall lagen tillåter det eller om kunden har gett sitt samtycke.

## 3.2.4 Dokumentation

De uppräknade anvisningarna beskriver de oftast förekommande felorsakerna. Ofta har de uppkomna felen ytterligare orsaker som inte alla kan räknas upp här, eller också finns det fler felkällor som hittills inte har upptäckts. Hella Gutmann Solutions GmbH påtar sig inget skadeståndsansvar för misslyckade eller onödiga reparationer.

För användning av data och uppgifter som visar sig vara felaktiga eller felaktigt återgivna, samt för fel som uppkommit av misstag vid sammanställningen av uppgifterna, påtar sig Hella Gutmann Solutions GmbH inte någoy skadeståndsansvar.

Utan begränsning av det ovannämnda påtar sig Hella Gutmann Solutions GmbH inte något skadeståndsansvar för eventuella förluster i form av utebliven vinst, förlust av goodwill eller annan därav följande - även ekonomisk - förlust.

Hella Gutmann Solutions GmbH påtar sig inget skadeståndsansvar för skador eller driftstörningar som har orsakats av att användarhandboken "mega macs" och de särskilda säkerhetsföreskrifterna inte har följts.

[Ansvarsfriskrivning](#page-729-0)

Den som använder apparaten måste kunna visa att han eller hon utan undantag har följt de tekniska förklaringarna, användningsinstruktionerna samt skötsel-, service- och säkerhetsföreskrifterna.

# <span id="page-732-0"></span>4 Beskrivning av apparaten

# <span id="page-732-1"></span>4.1 Leveransomfattning

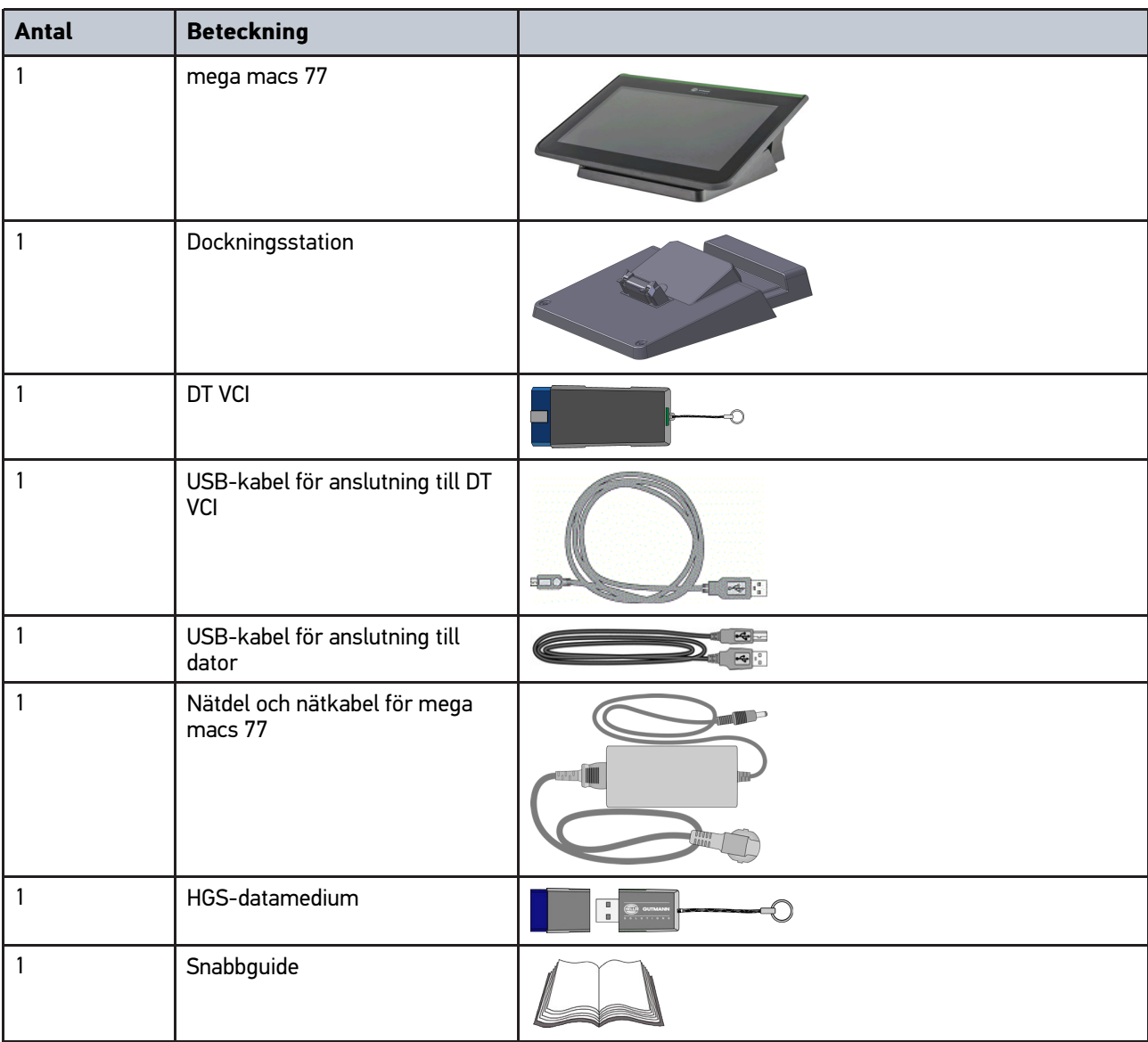

# 4.1.1 Kontroll av leveransen

Kontrollera leveransen i samband med eller omedelbart efter ankomsten så att du snabbt kan reklamera eventuella skador.

Gör så här för att kontrollera leveransen:

1. Öppna det levererade paketet och kontrollera att leveransen är komplett enligt följesedeln.

Om du konstaterar utvändiga transportskador måste du i transportföretagets närvaro öppna leveranspaketet och kontrollera om enheten har några dolda skador. Låt transportföretaget upprätta ett skadeprotokoll över alla transportskador på leveranspaketet och skador på enheten.

**SV**

2. Ta ut enheten ur förpackningen.

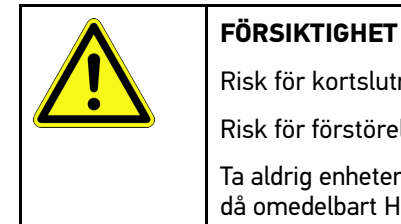

Risk för kortslutning på grund av lösa delar i eller på enheten

Risk för förstörelse av enheten/fordonselektroniken

Ta aldrig enheten i drift om du misstänker att det finns lösa delar i eller på enheten. Underrätta då omedelbart Hella Gutmanns reparationsservice eller en Hella Gutmann-återförsäljare.

3. Kontrollera att enheten inte har några mekaniska skador och skaka den lätt för att kontrollera att det inte finns några lösa delar inuti den.

# <span id="page-733-0"></span>4.2 Avsedd användning

mega macs 77 är en mobil diagnosapparat som kan användas för att registrera och avhjälpa fel hos elektroniska system i motorfordon.

Apparaten ger tillgång till omfattande tekniska data, t.ex. kopplingsscheman och servicedata, inställningsvärden och fordonssystembeskrivningar. Många data överförs direkt online från Hella Gutmanns diagnostikdatabas till apparaten. Därför måste apparaten alltid vara online.

Apparaten lämpar sig inte för reparation av elektriska maskiner och apparater eller elinstallationer i byggnader. Apparater från andra tillverkare stöds inte.

Om apparaten används på ett sätt som Hella Gutmann inte har angett kan skyddet för apparaten äventyras.

Apparaten är avsedd att för industriell användning. Utanför den industriella miljön, t.ex. i blandade småföretags- och bostadsområden, måste eventuellt åtgärder för radioavstörning vidtas.

# 4.3 Användning av Bluetooth®-funktionen

Användningen av Bluetooth®-funktionen kan i många länder vara begränsad eller otillåten på grund av lagar eller förordningar.

Innan Bluetooth®-funktionen används måste gällande bestämmelser i det aktuella landet följas.

# <span id="page-734-0"></span>4.4 mega macs 77

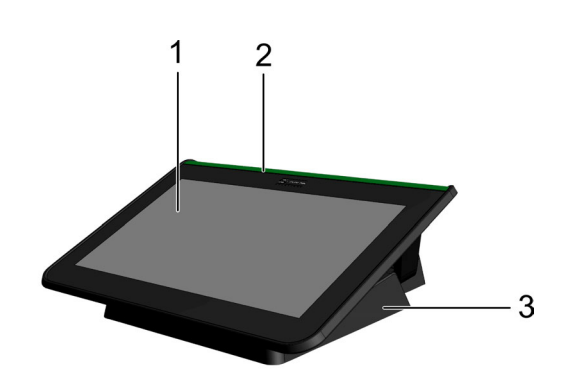

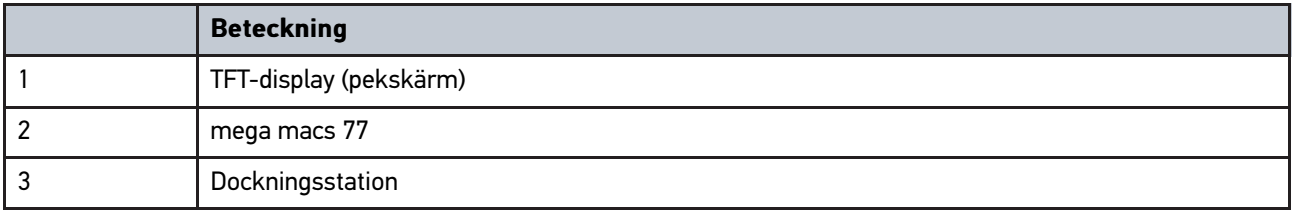

# 4.5 Användning av apparaten

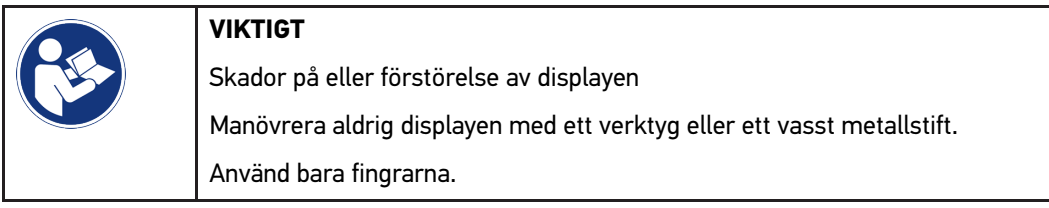

Apparaten är försedd med en pekskärmsdisplay. Samtliga menyer och funktioner går att välja eller aktivera genom en lätt beröring eller strykning med fingret.

[Anslutningar mega macs 77](#page-735-0)

# <span id="page-735-0"></span>4.6 Anslutningar mega macs 77

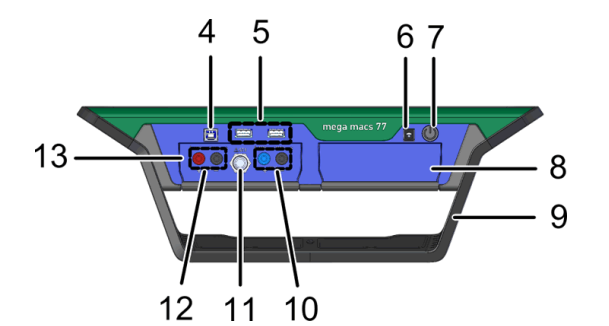

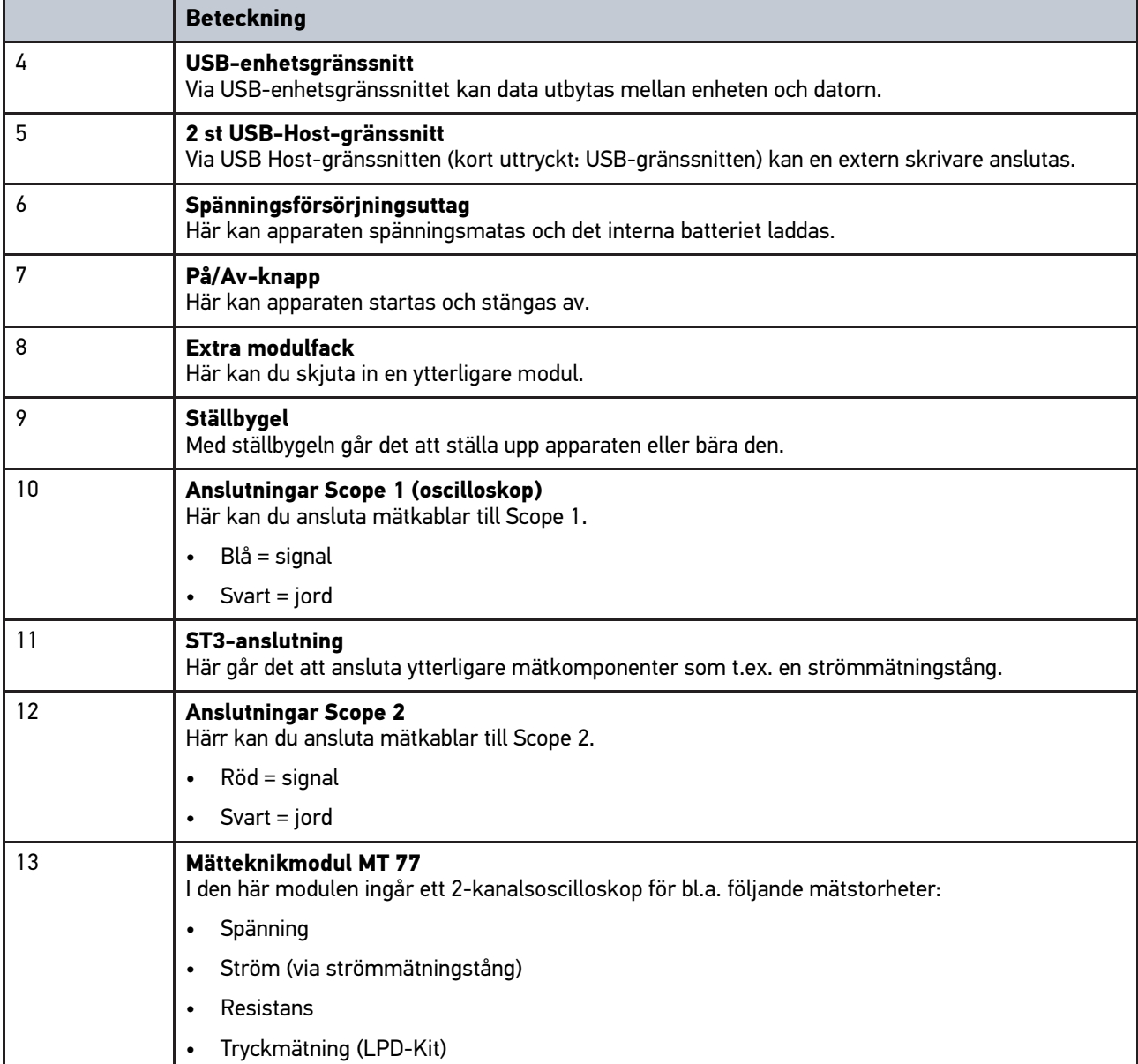

**SV**

# <span id="page-736-0"></span>4.7 Anslutningar dockningsstation

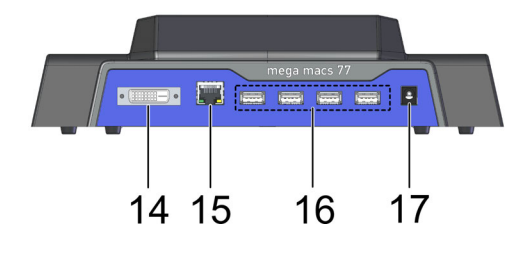

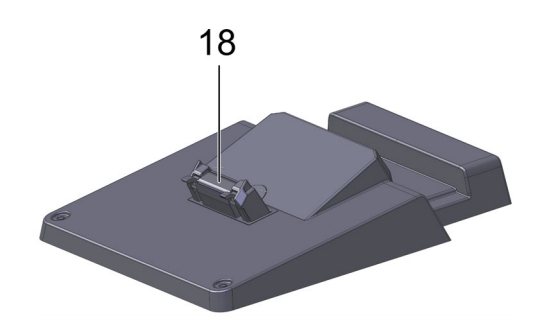

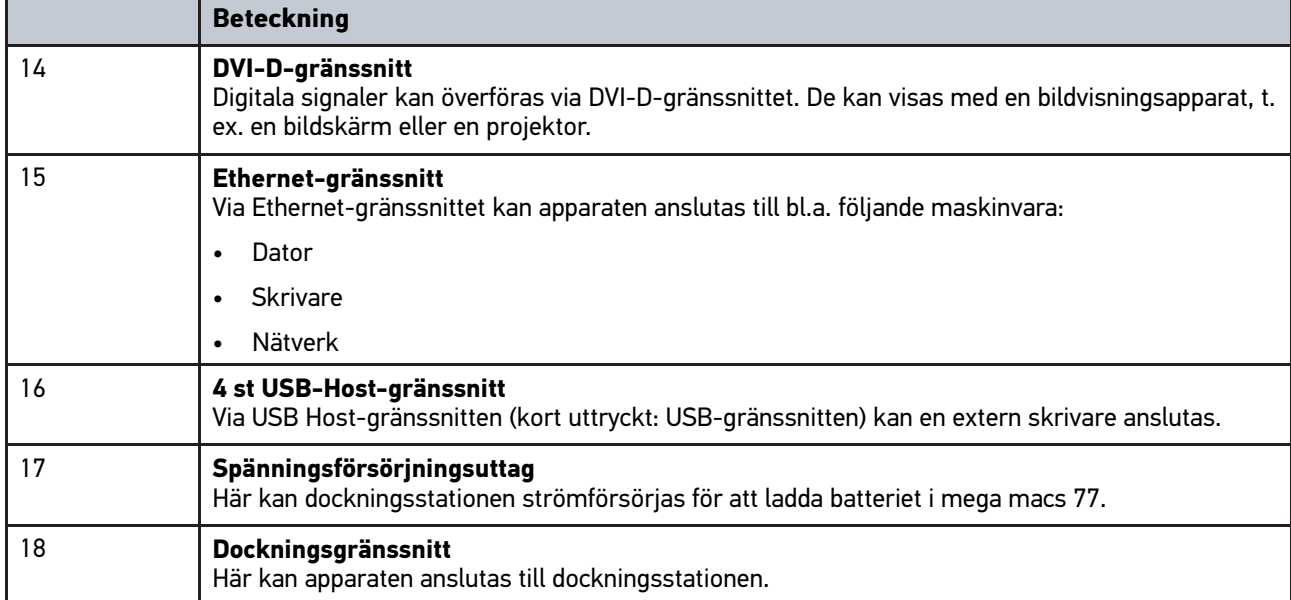

# <span id="page-736-1"></span>4.8 Anslutningar DT VCI

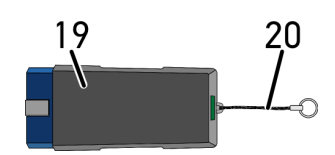

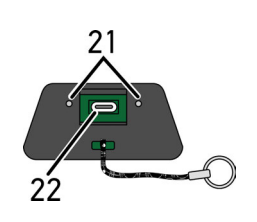

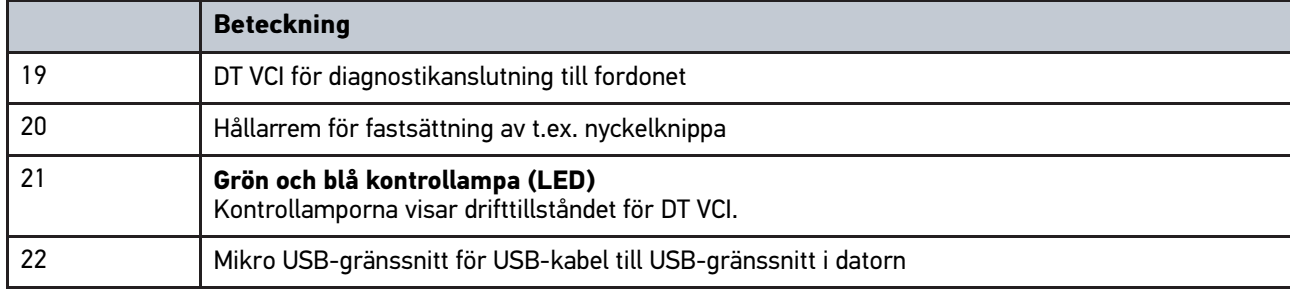

# 4.8.1 Blinkfrekvensernas innebörd

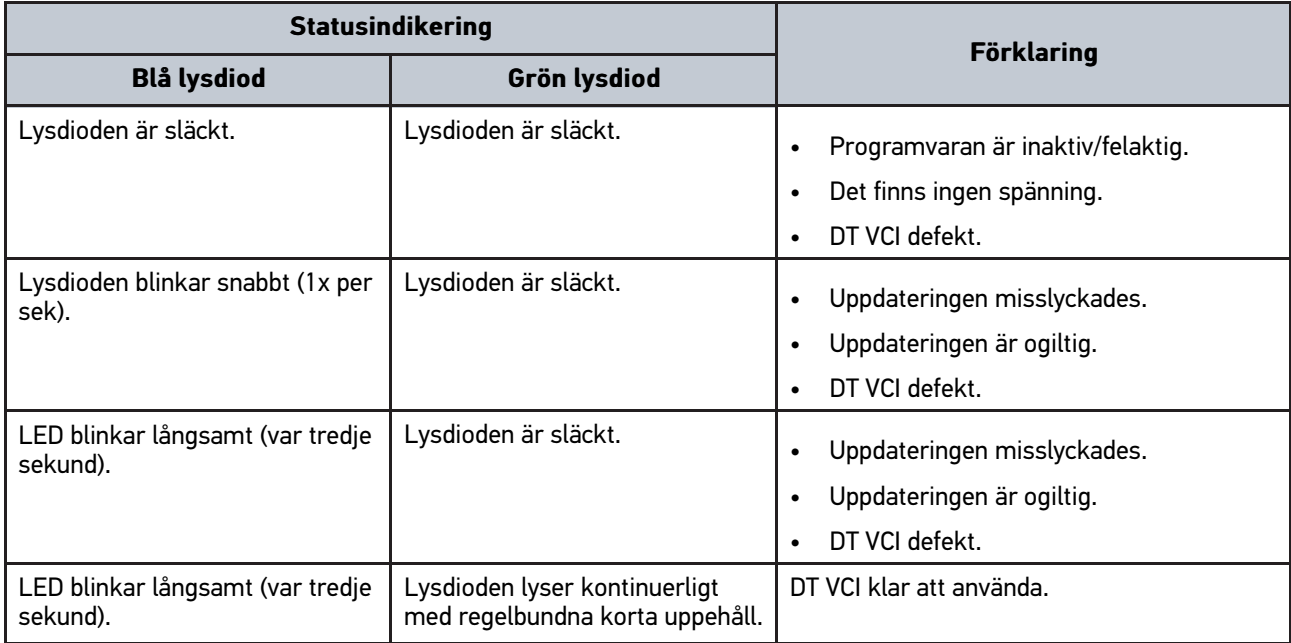

# <span id="page-738-1"></span><span id="page-738-0"></span>5 Installation av drivrutinpaket Hella Gutmann Drivers 5.1 Systemförutsättning Hella Gutmann Drivers

- Windows 7 SP1 eller senare
- Administratörsbehörighet

# 5.2 Installation av drivrutinpaket Hella Gutmann Drivers

För att få alla uppgifter om det aktuella fordonet som tillhandahålls av Hella Gutmann, måste enheten ha en permanent online-anslutning och drivrutinpaketet Hella Gutmann Drivers vara installerat. För att hålla anslutningskostnaderna så låga som möjligt rekommenderar Hella Gutmann en DSL-anslutning och en flat rate.

1. Installera Hella Gutmann Drivers på kontors- eller verkstadsdatorn.

Drivrutinpaketet Hella Gutmann Drivers finns på det medföljande HGS-lagringsmediet.

2. Anslut enheten till en dator med Internet-anslutning.

Om symbolen  $\circlede$  visas i det övre verktygsfältet har anslutningen till HGS-servern upprättats och är aktiv.

# <span id="page-739-0"></span>6 Installation av programmet HGS - PassThru

# <span id="page-739-1"></span>6.1 Tillhandahållande av HGS - PassThru

Sedan 2010 gäller normen Euro 5 för alla nya fordon, och den reglerar bl.a. typgodkännade av fordon med avseende på utsläppen. Enligt normen Euro-5 är tillverkarna skyldiga att bereda fristående verkstäder oinskränkt tillgång via Internet till all information om service och reparation av fordonen.

För programmering av styrenheterna kan enbart Euro 5-färdiga apparater användas. HGS - PassThru är ett gränssnitt som används för att installera den senaste programversionen från tillverkarens onlineportal till fordonets styrenhet. PassThru-funktionen är en utbyggnad och ersätter *inte* diagnostiken. Här bygger Hella Gutmann upp en direkt kommunikation mellan tillverkarens OEM-server (Original Equipment Manufacturer) och fordonet.

Tillhandahållandet av programmet är olika från tilllverkare till tillverkare. Fökjande alternativ finns:

- Nedladdning av PC-programmet.
- Beställning av PC-programmet på CD eller DVD.
- Onlinelösningar

Härvid kan beroende på tillverkaren avgifter tas ut, t.ex. för:

- **Registrering**
- **Licenser**
- Programvara

Innehållet i ett program (informations- och funktionsomfattning) varierar beroende på tillverkaren. Hos vissa tillverkare finns bara de funktioner och den information som lagen kräver, och hos andra finns därutöver ytterligare data.

# 6.2 Systemförutsättningar HGS-PassThru

Hella Gutmann kräver följande förutsättningar för installationen av HGS-PassThru:

- Minst Microsoft Windows 7 (32/64 bit) eller senare
- Minst 2 GB ledigt arbetsminne
- Minst 40 GB ledigt hårddiskminne
- Minst 1 ledig USB 2.0-anslutning på bärbar dator/surfplatta
- Internetklar bärbar dator eller internetklar surfplatta

# <span id="page-739-2"></span>6.3 Installation av programmet HGS - PassThru

Installationen görs med hjälp av en assistent som leder dig steg för steg genom installationen.

Gör så här för att installera programmet HGS - PassThru:

- 1. Starta den bärbara datorn/surfplattan.
- 2. Gå till Hella Gutmanns webbplats.
- 3. Markera under **WORKSHOP SOLUTIONS > SERVICE > PassThru**.
- 4. Markera under **DOWNLOADS > Software PassThru**. Fönstret **PassThru setup** visas.
- 5. Spara PassThru setup.exe via **>Spara fil<**. För filerna i PassThru setup.exe föreslås en målkatalog. Om en annan målkatalog önskas kan en lämplig mapp markeras. Filerna kopieras vid installationens slut till den markerade målkatalogen.

[Installation av programmet HGS - PassThru](#page-739-2)

- 6. Spara PassThru setup.exe med **>Spara<**. PassThru setup.exe sparas i målkatalogen.
- 7. Klicka på PassThru setup.exe i målkatalogen. Fönstret **HGS - PassThru Setup** visas.
- 8. Markera önskat språk med  $\blacktriangledown$ .
- 9. Bekräfta valet med **>Ok<**. Valet sparas automatiskt. Installationsassistenten i HGS - PassThru visas.
- 10. Klicka på **>Fortsätt<**. De allmänna affärsvillkoren visas.
- 11. Läs igenom de allmänna affärsvillkoren och bekräfta dem i slutet av texten.
- 12. Klicka på **>Fortsätt<**. För att programmet HGS - PassThru Setup ska kunna installeras måste en produkt markeras.
- 13. Markera **>mega macs 77<**.
- 14. Installera produkten via **>Installera<**. Installationen startar.
- 15. Vänta tills installationen har slutförts.
- 16. Klicka på **>Slutför<**. En genväg till HGS - PassThru läggs automatiskt ut på skrivbordet.

Med detta är installationen av programmet HGS - PassThru klar.

# <span id="page-741-0"></span>7 Idrifttagning av programmet HGS - PassThru

I det här kapitlet beskrivs hur programmet HGS - PassThru används.

# <span id="page-741-1"></span>7.1 Förutsättningar för idrifttagning av HGS - PassThru

- Spänningsförsörjnngen till apparaten och den bärbara datorn/surfplattan via nätdel och nätkabel fungerar.
- Den bärbara datorn/surfplattan har startats.
- Bärbara dator/surfplatta finns för sammankoppling av Internet och fordonet.
- HGS PassThru felfritt installerat på den bärbara datorn/surfplattan.
- Administratörsbehörighet finns.
- Aktuell Java-version installerad.
- En stabil internetanslutning finns.
- Alla processer/program som har startats eller som körs i bakgrunden är avslutade.

# 7.2 Körning av programmet HGS - PassThru

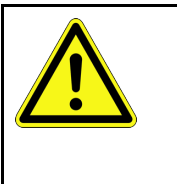

**SV**

#### <span id="page-741-2"></span>**Varning**

Se till att spänningsmatningen inte någon gång under förloppet sjunker under 12 V. Ett spänningsfall kan medföra avbrott i nedladdningen och skada styrenheten. Om en uppdatering av styrenheten görs går det *inte* att återställa styrenhetens gamla program.

Gör så här för att köra programmet HGS – PassThru:

- 1. Starta mega macs 77.
- 2. Sätt in USB-kabeln i USB-anslutningen på DT VCI.

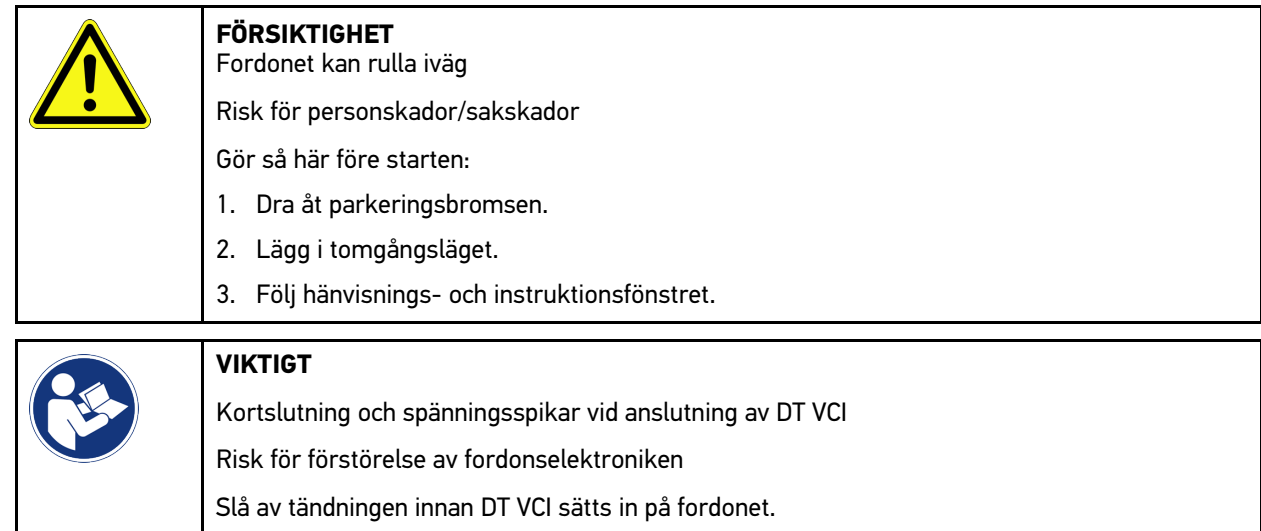

- 3. Sätt in DT VCI i fordonets diagnostikanslutning. Båda lysdioderna på DT VCI blinkar. DT VCI är klar att använda.
- 4. Sätt in USB-kabeln i USB-aslutningen på den bärbara datorn/surfplattan. Förbindelsen upprättas. Den bärbara datorn/surfplattan ansluts till fordonet via HGS VCI.

PassThru-funktionen är aktiv.

[Körning av programmet HGS - PassThru](#page-741-2)

- 5. Slå till tändningen i fordonet.
- 6. Observera tillverkarens uppgifter.
- 7. Markera via **Start > Alla program > Hella Gutmann Solutions > HGS PassThru Communication**. Alternativt kan programmet HGS - PassThru också köras på följande sätt:
	- Windows 7: Välj på skrivbordet HGS-PassThru-ikonen.
- 8. Välj önskat språk.
- 9. Starta ett kommunikationstest med **Starta test**.

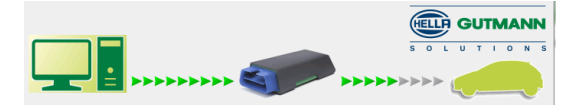

Ett kommunikationstest startas. Förbindelsen mellan den bärbara datorn/surfplattan och HGS VCI kontrolleras.

Om den vänstra pilraden visas med grön färg är förbindelsen mellan den bärbara datorn/surfplattan och HGS VCI aktiv.

Därefter kontrolleras förbindelsen mellan HGS VCI och fordonet.

Om den högra pilraden visas med grön färg är förbindelsen mellan HGS VCI och fordonet aktiv.

Nu är förbindelsen mellan den bärbara datorn/surfplattan och fordonet upprättad via HGS VCI.

- 10. Avsluta kommunikationstestet med **Avsluta**.
- 11. Hämta önskad tillverkarsida på Internet med den bärbara datorn/surfplattan.
- 12. Följ instruktionerna på tillverkarportalen.
- 13. Markera PassThru (HGS VCI) från Hella Gutmann.

[Ladda ackumulatorn via nätdel](#page-743-1)

# <span id="page-743-0"></span>8 Idrifttagning mega macs 77

I det här kapitlet beskrivs hur apparaten startas och stängs av samt alla steg som behövs när den används första gången.

# <span id="page-743-1"></span>8.1 Ladda ackumulatorn via nätdel

Innan apparaten tas i drift måste du ladda batteriet med avstängd apparat under minst 8 - 10 h.

Gå tillväga på följande sätt för att ladda ackumulatorn via nätdelen:

- 1. Sätt in spänningsförsörjningsstickkontakten i apparatens uttag.
- 2. Sätt in nätstickkontakten i eluttaget. Batteriet laddas.

# 8.2 Laddning av batteriet via dockningsstationen

Innan apparaten tas i drift måste du ladda batteriet med avstängd apparat under minst 8 - 10 h.

Gå tillväga på följande sätt för att ladda ackumulatorn via dockningsstationen:

- 1. Sätt in spänningsförsörjningsstickkontakten i dockningsstationens uttag.
- 2. Sätt in nätstickkontakten i eluttaget.
- 3. Sätt på mega macs 77 på dockningsstationen. Batteriet laddas.

# 8.3 Slå på apparaten

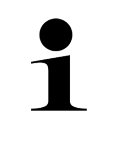

#### **OBSERVERA**

• När apparaten startas första gången och efter en mjukvaruuppdatering måste användaren bekräfta de allmänna affärsvillkoren (AGB) för företaget Hella Gutmann Solutions GmbH. Annars blir vissa av apparatens funktioner inte tillgängliga.

Gör så här för att starta apparaten:

- 1. Tryck kortvarigt på På/Av-knappen. De allmänna affärsvillkoren visas.
- 2. Läs igenom de allmänna affärsvillkoren och bekräfta dem i slutet av texten.

Nu kan apparaten användas.

# 8.4 Stänga av apparaten

Gör så här för att stänga av apparaten:

- 1. Tryck kortvarigt på På/Av-knappen.
- 2. Observera säkerhetsfrågan.
- 3. Välj **>OK<**.

Apparaten stängs av.

# <span id="page-744-0"></span>9 Konfigurering av apparaten

Via **> Inställningar** konfigureras samtliga gränssnitt och funktioner.

# <span id="page-744-1"></span>9.1 Konfigurering av företagsuppgifter

Här kan du mata in de uppgifter om företaget som ska visas i en utskrift, t.ex.:

- Företagets adress
- **Faxnummer**
- Hemsida

## 9.1.1 Ange företagsuppgifter

Gör så här för att mata in företagsuppgifter:

- 1. Välj **三 > Inställningar > Användarprofil > Företagsuppgifter.**
- 2. Ange företagsnamnet i textfältet under **Företagsnamn**.
- 3. Upprepa steg 2 för ytterligare inmatningar. Inmatningen sparas automatiskt.

# 9.2 Inrätta lösenordsskydd

Med anledning av EU:s allmänna dataskyddsförordning (GDPR), som trädde i kraft den 25 maj 2018, finns nu krav på ett starkare skydd för kundrelaterade uppgifter i våra apparater.

För att förhindra utomstående från att få tillgång till diagnosapparaterna har vi integrerat funktionen **Lösenordsskydd**.

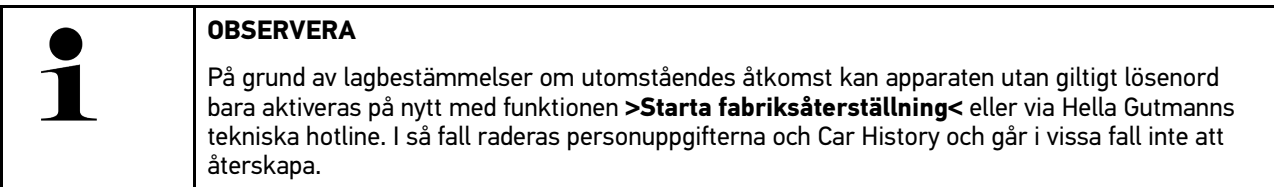

Gör så här för att inrätta lösenordsskyddet:

- 1. Välj  $\equiv$  > Inställningar > Användarprofil > Lösenordsskydd.
- 2. Ange under **Lösenord** ett lösenord i textfältet.
- 3. Bekräfta inmatningen under **Upprepa lösenordet**.
- 4. Beakta och bekräfta varningstexten.

Från och med nu går det bara att komma åt apparaten via det angivna lösenordet.

# <span id="page-744-2"></span>9.3 Konfigurering av Car History

### 9.3.1 Aktivera Car History

Gör så här för att aktivera Car History:

[Konfigurering av Car History](#page-744-2)

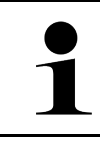

#### **OBSERVERA**

Data sparas endast automatiskt i Car History om kryssrutan **Car History aktiv** är aktiverad.

- 1. Välj  $\equiv$  > Inställningar > Användarprofil > Car History.
- 2. Aktivera kryssrutan **Car History aktiv**. Nu sparas data i Car History.

## 9.3.2 Automatisk överföring av Car History

Gå tillväga på följande sätt för att överföra Car History automatiskt:

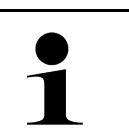

#### **OBSERVERA**

De data som sparats i Car History överförs bara automatiskt till Hella Gutmann om kontrollrutan **Överför Car History automatiskt** är aktiverad.

- 1. Välj  $\equiv$  > Inställningar > Användarprofil > Car History.
- 2. Aktivera kontrollrutan **Överför Car History automatiskt**. Nu överförs de data som sparats i Car History automatiskt till Hella Gutmann.

## 9.3.3 Sändning av Car History

Här kan Car History skickas till Hella Gutmann.

Gå tillväga på följande sätt för att skicka Car History:

- 1. Välj  $\equiv$  > Inställningar > Användarprofil > Car History.
- 2. Klicka på **>Skicka Car History<**. Car History skickas till Hella Gutmann.

Om Car History skickades till Hella Gutmann utan problem visas följande text: *Car History-data skickades*.

# 9.3.4 Återskapa Car History från Cloud

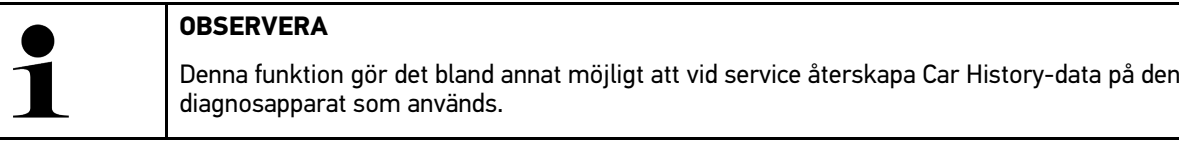

Gå tillväga på följande sätt för att återskapa Car History från Cloud:

- 1. Välj  $\equiv$  > Inställningar > Användarprofil > Car History.
- 2. Klicka på **>Återskapa Car History från Cloud<**. Fönstret **Återskapa Car History från Cloud** visas.
- 3. Klicka på **>Ja<**.

Alla Car History-data återskapas.

Om Car History återskapades från Cloud utan problem visas följande text: *Car History kunde hämtas*.

# 9.3.5 Överföra Car History från den gamla apparaten

Här kan Car History från en gammal apparat överföras till den aktuella diagnosapparaten.

Gå tillväga på följande sätt för att överföra Car History från den gamla apparaten:

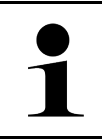

#### **OBSERVERA**

Den gamla apparaten måste vara registrerad på samma kundnummer för att Car History ska kunna överföras från den gamla apparaten.

- 1. Välj **> Inställningar > Användarprofil > Car History**.
- 2. Klicka på **>Flytta Car History från den gamla apparaten till denna apparat<**.
- 3. Välj den tidigare använda diagnosapparaten för överföringen. Nu överförs Car History-data från den tidigare använda diagnosapparaten till den aktuella diagnosapparaten.

# <span id="page-746-0"></span>9.4 Cyber Security Management

Flera tillverkare skyddar fordonskommunikationen med säkerhets-gateway-moduler för att skydda sina fordonssystem mot obehörigt tillträde. Det betyder att obegränsad fordonskommunikation endast kan ske mellan diagnosapparaten och fordonet med en motsvarande aktivering.

Funktionen Cyber Security Management (CSM) har integrerats för att säkerställa obegränsad fordonskommunikation.

Gå tillväga på följande sätt:

- 1. En lokal användare måste skapas via diagnosapparaten.
- 2. När en lokal användare har skapats kan denna användare loggas in.
- 3. Efter inloggningen går det att registrera de olika CSM-användarna (exempelvis Daimler, FCA) för denna lokala användare.
- 4. För att erhålla en CSM-inloggning från en tillverkare måste användaren genomgå en identitetskontroll via IdNowappen (för Android och IOs).

CSM-användaren som ska registreras måste först registreras hos tillverkaren. För detta kräver tillverkaren en identitetskontroll som görs via IdNow.

### 9.4.1 Logga in lokal användare

Gå tillväga på följande sätt för att logga in en skapad lokal användare:

- 1. Välj  $\equiv$  > Inställningar > Apparat > Användaradministration.
- 2. Välj önskat användarnamn.
- 3. Välj **>Inloggning<**. Fönstret **Inloggning** visas.
- 4. Välj användarnamn och mata in tillhörande lösenord.
- 5. Välj **>Inloggning<**.

Nu är inloggningen av den lokala användaren slutförd.

### 9.4.2 Skapa en ny CSM-användare

Gå tillväga på följande sätt för att skapa en ny CSM-användare:

1. Välj  $\equiv$  > Inställningar > Apparat > Användaradministration.

- 2. Välj **>Skapa användare<**.
- 3. Ange förnamnet under **Förnamn**.
- 4. Ange efternamnet under **Efternamn**.
- 5. Ange önskat användarnamn under **Användarnamn**.
- 6. Ange ett lösenord under **Lösenord**.

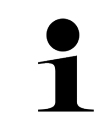

#### **OBSERVERA**

Lösenordet måste bestå av minst 10 tecken.

7. Upprepa det angivna lösenordet under **Upprepa lösenordet**.

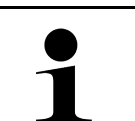

**OBSERVERA** Den första skapade lokala användaren har automatiskt adminstratörsrättigheter.

#### 8. Välj **>Skapa användare<**.

En ny användare har skapats.

Det går att skapa en till lokal användare via **>Skapa användare<**.

### 9.4.3 Logga ut lokal användare

Gå tillväga på följande sätt för att logga ut en inloggad lokal användare:

```
1. Välj \equiv > Inställningar > Apparat > Användaradministration.
```

```
2. Välj >Utloggning<.
```
Den lokala användaren kunde loggas ut.

## 9.4.4 Registrera ny CSM-användare

Gå tillväga på följande sätt för att registrera en ny CSM-användare:

1. Välj  $\equiv$  > Inställningar > Apparat > Användaradministration.

**OBSERVERA**

- 2. Logga in en lokal användare.
- 3. Välj **>Registrera ny CSM-användare<**.
- 4. Ange CSM-användaruppgifter.
- 5. Välj **>Registrera<**.

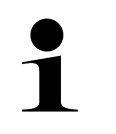

• Ett e-postmeddelande för verifiering skickas till angiven e-postadress.

• E-postmeddelandet för verifiering innehåller en token.

6. Mata in token från e-postmeddelandet.

#### 7. Välj **>Verifiera E-postadress<**.

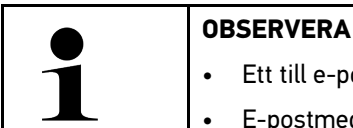

• Ett till e-postmeddelande för verifiering skickas till angiven e-postadress.

• E-postmeddelandet för verifiering innehåller en IdNow-token.

- 8. Installera **IdNow-appen** på den mobila enheten via den länk som står i e-postmeddelandet för verifiering.
- 9. Öppna appen och starta identifieringen.
- 10. Följ instruktionerna i appen.
- 11. Välj **>Uppdatera<** när verifieringsdata har skickats klart via appen. Användaren kunde verifieras.
- Nu är registreringen av en ny CSM-användare slutförd.

## 9.4.5 Ta bort lokal användare

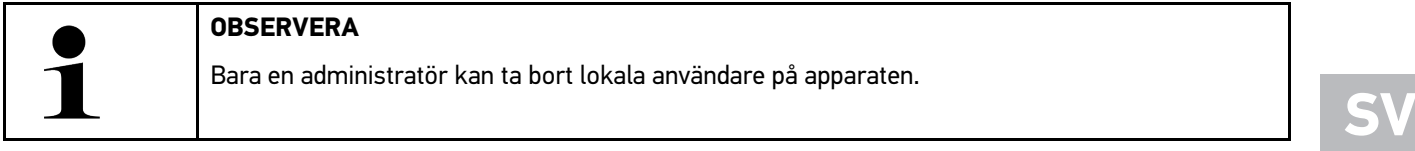

Gå tillväga på följande sätt för att ta bort en lokal användare:

- 1. Välj  $\equiv$  > Inställningar > Apparat > Användaradministration.
- 2. Logga in användaren med administratörsrättigheter.
- 3. Välj användaren som ska raderas i Användarval.
- 4. Välj **>Ta bort användare<**.

Den lokala användaren raderades.

## <span id="page-748-0"></span>9.5 Avtal

Här kan bland annat licenser och anvisningar hämtas för de program och funktioner som Hella Gutmann Solutions GmbH använder.

## 9.5.1 Visa licenser

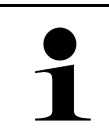

#### **OBSERVERA**

För att samtliga förvärvade licenser ska kunna användas i full utsträckning måste enheten vara ansluten till HGS-servern före den första idrifttagningen.

Gör så här för att se avtalets början, köpdatum och vilka licenser som ingår eller inte ingår:

#### 1. Välj via  $\equiv$  > Inställningar > Användarprofil > Avtal.

2. Välj **>Mina licenser<**. Fönstret **Mina licenser** visas.

Nu visas avtalets början, köpdatum och vilka licenser som ingår eller inte ingår.

## 9.5.2 Visa licensavtal för slutanvändare

Gå tillväga på följande sätt för att se licensavtalet för slutanvändaren:

- 1. Välj via  $\equiv$  > Inställningar > Användarprofil > Avtal.
- 2. Välj **>Licensavtal slutanvändare<**. De allmänna affärsvillkoren visas.
- 3. Med **>OK<** går det att stänga fönstret **Licensavtal slutanvändare**.

## 9.5.3 Begäran om övriga licenser

Här publiceras licenser och anvisningar för de program och funktioner som används av Hella Gutmann (licenser från externa leverantörer).

Gå tillväga på följande sätt för att begära licenser från externa leverantörer:

- 1. Välj via  $\equiv$  > Inställningar > Användarprofil > Avtal.
- 2. Välj **>Licenser från externa leverantörer<**. Licenser och anvisningar för de program och funktioner som används av Hella Gutmann visas.
- 3. Med **>OK<** går det att stänga fönstret **Licenser från externa leverantörer**.

# <span id="page-749-0"></span>9.6 Uppdatering av apparat, DT VCI och moduler

Här kan bl.a. apparaten, DT VCI och de enskilda modulerna uppdateras. Dessutom visas olika systemparametrar, t.ex.:

- Maskinvaruversion
- **Paketversion**
- Apparatnummer

Hella Gutmann tillhandahåller flera gånger per år en programuppdatering åt kunden. Uppdateringen är avgiftsbelagd. I uppdateringarna ingår både nya fordonssystem och tekniska ändringar och förbättringar. Vi rekommenderar att apparaten alltid ges den senaste versionen med hjälp av regelbundna uppdateringar.

## 9.6.1 Förutsättningar för uppdatering

Tänk på följande när uppdateringar ska genomföras:

- Apparaten är ansluten till Internet via LAN eller WLAN, eller är via USB-kabel ansluten till en PC som har internetanslutning.
- Erforderliga licenser har släppts fria av Hella Gutmann.
- Vid uppdatering via USB-kabel: Drivrutinpaketet Hella Gutmann Drivers har installerats på den PC som ska användas.
- Spänningsförsörjningen av apparaten och DT VCI är säkerställd.

### 9.6.2 Hämtning av systeminformation

Här lagras all information som behövs för att identifiera mega macs 77.

Gå tillväga på följande sätt för att hämta systeminformationen:

1. Välj  $\equiv$  > Inställningar > Info/Uppdatering.

750

#### 2. Välj fliken **>Apparat<**.

Här lagras information som maskinvaruversion, paketversion och apparatnummer.

## 9.6.3 Start av systemuppdatering

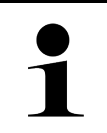

#### **OBSERVERA**

Med **>Starta fabriksåterställning<** kan apparaten återställas till fabriksinställningarna.

Här kan en systemuppdatering startas.

Gå tillväga på följande sätt för att starta en systemuppdatering:

- 1. Välj  $\equiv$  > Inställningar > Info/Uppdatering > Mjukvara.
- 2. Välj **>Starta uppdatering<**.

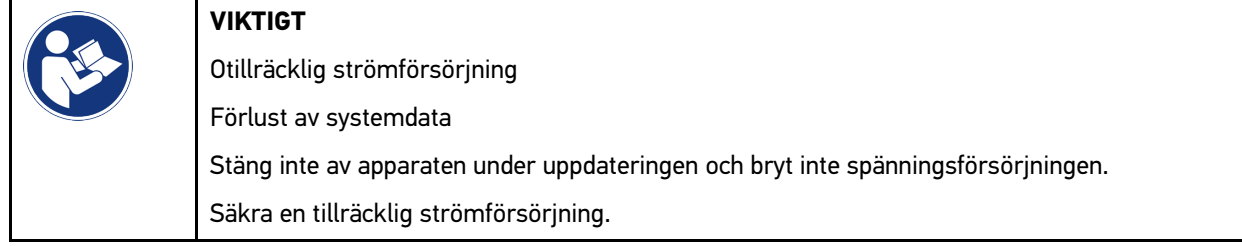

Nya uppdateringar söks, tillhörande data laddas ned och installeras sedan.

När systemuppdateringen har slutförts felfritt stängs apparaten automatiskt av och startas sedan om. När starten har slutförts kontrolleras installationen automatiskt.

### 9.6.4 Hämtning av DT VCI-information

Här lagras all information som behövs för att identifiera DT VCI.

Gå tillväga på följande sätt för att hämta DT-VCI-information:

- 1. Välj $\equiv$  > Inställningar > Info/Uppdatering.
- 2. Markera registerkortet **>DT VCI<**. Här lagras bland annat programvaru- och maskinvaruversionen och serienumret för DT VCI.

### 9.6.5 DT-VCI-uppdatering

Här kan programmet i DT VCI uppdateras.

### 9.6.5.1 Start av DT-VCI-uppdatering

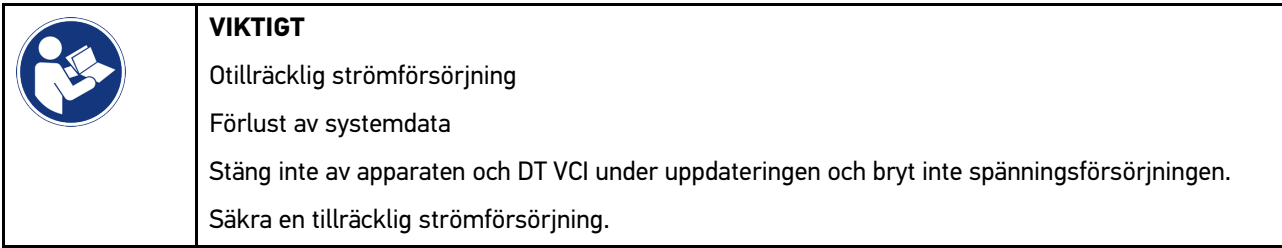

Gå tillväga på följande sätt för att starta en DT-VCI-uppdatering:

**SV**

#### 1. Välj  $\equiv$  > Inställningar > Info/Uppdatering > DT VCI.

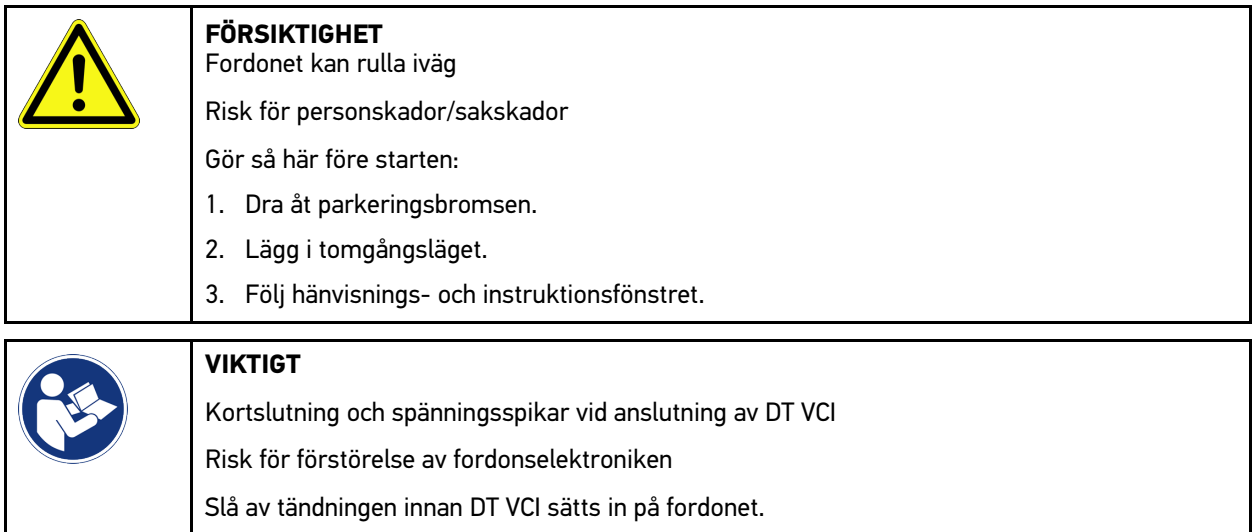

- 2. Sätt in DT VCI i fordonets diagnostikanslutning. Båda lysdioderna på DT VCI blinkar. DT VCI är klar att använda.
- 3. Välj **>Starta uppdatering<**.
- 4. Följ hänvisnings- och instruktionsfönstret. DT VCI-uppdateringen startas. Data kopieras från apparaten till DT VCI.

När uppdateringen har genomförts visas följande text: *Uppdatering (DT VCI/MT 77) klar*.

# 9.6.6 Sök efter BPC-Tool och anslut

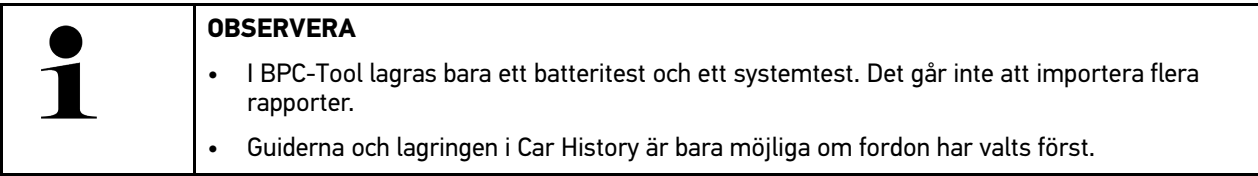

Gå tillväga på följande sätt för att söka BPC-Tool och ansluta det till diagnosapparaten:

- 1. Slå på BPC-Tool.
- 2. Aktivera Bluetooth®-funktionen i BPC-Tool.
- 3. Välj $\equiv$  > Inställningar > Info/Uppdatering > BPC.
- 4. Välj **>Starta sökning<**.

BPC-Tool söks.

När en förbindelse via diagnosapparaten till BPC-Tool har upprättats, visas en urvalslista över hittade BPC-Tools.

- 5. Öppna urvalslistan med  $\blacktriangledown$  och välj önskat BPC-Tool.
- 6. Välj **>Anslut<**.

BPC-Tool är nu anslutet till diagnosapparaten.

## 9.6.7 Installera och använda asanetwork

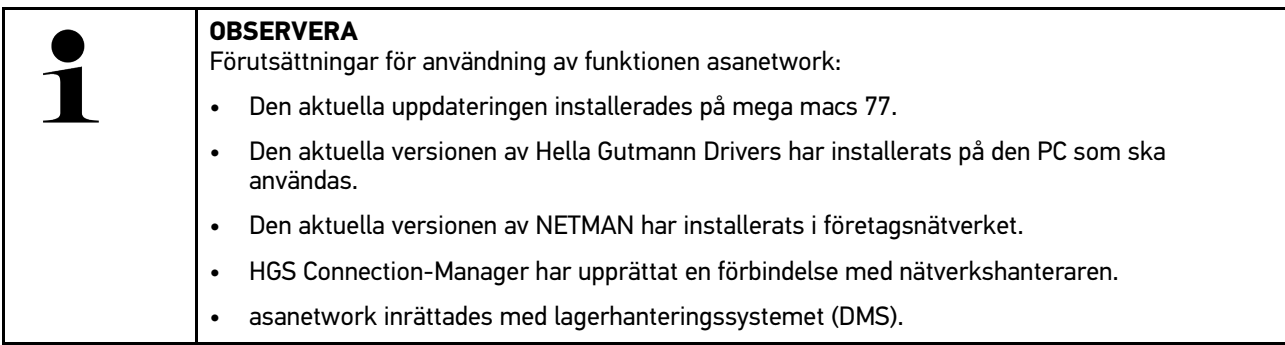

Gå tillväga på följande sätt för att inrätta och använda funktionen asanetwork:

- 1. Välj **> Inställningar > Övrigt > Orderhantering**.
- 2. Aktivera kontrollrutan **asanetwork**. Diagnosapparaten kan nu hämta diagnosordrar från asanetwork.
- 3. Klicka på **>Fordonsval<** i app-launchern.
- 4. Välj fliken **>asanetwork<**.
- 5. Hämta öppna ordrar med **>Öppna orderlista<**. Det visas bara diagnosrelaterade ordrar som skapats i DMS (Dealer-Management-System).
- 6. Välj önskad order. Eventuellt måste ett efterhandsval av fordon göras.

I orderöversiktens statusrad visas nu asanetwork-symbolen  $\bullet$  och ordernumret.

7. När diagnosen är klar klickar du på och därefter på **>Avsluta order<** eller **>Avbryt order<**.

Ordern skickades till asanetwork.

### 9.6.8 Genomför fabriksåterställning

Här kan apparaten återställas till fabriksinställningarna.

När fabriksåteställningen genomförs återställs bl.a. följande data och filer till leveranstillståndet:

- Data som är lagrade i Car History
- Nedladdade filer, t.ex. kopplingsscheman, servicescheman
- Användardata, t.ex. företagsuppgifter

Därutöver ändras eller raderas bl.a. följande funktioner:

- IP-adressläge
- Bluetooth®-MAC-adress
- asanetwork
- Displayinställningar
- Bekräftelse av allmänna affärsvillkor
- Skrivarinställningar

Gå tillväga på följande sätt för att göra en fabriksåterställning:

- 1. Välj  $\equiv$  > Inställningar > Info/Uppdatering > Mjukvara.
- 2. Klicka **>Starta fabriksåterställning<**.
- 3. Observera säkerhetsfrågan.

[Systemåterställning apparat](#page-753-0)

4. Bekräfta säkerhetsfrågan. Apparaten återställs automatiskt till leveranstillståndet.

# <span id="page-753-0"></span>9.7 Systemåterställning apparat

Här går det att göra en systemåterställning av apparaten. Denna kan behövas som reparationsåtgärd vid ett fel.

## 9.7.1 Förutsättning för systemåterställning

Säkerställ följande när du ska göra systemåterställningen och återställa apparaten:

• Apparaten är ansluten till Internet via LAN (Ethernet-kabel) eller via USB-kabel ansluten till en PC med installerad HGS-Drivers (från v1.3.293).

# 9.7.2 Starta systemåterställning

Gå tillväga på följande sätt för att starta systemåterställningen och återställa apparaten:

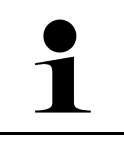

#### **OBSERVERA**

Apparaten måste vara avstängd.

- 1. Håll På/Av-knappen intryckt tills **en signal hörs två gånger**. Fönstret **REPARATIONSINSTALLATION - REPAIR INSTALL** visas.
- 2. Starta systemåterställningen med **>Start<**. Fönstret **Basuppdatering** visas.
- 3. Öppna urvalslistan och välj önskat språk.
- 4. Bekräfta valet med **>Start<**. Uppdateringen har startat.

Olika paket laddas ner och packas upp.

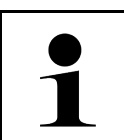

#### **OBSERVERA**

Hur lång tid uppdateringen tar beror på vilken internetanslutning som finns.

- 5. När systemåterställningen har lyckats måste följande punkter kontrolleras och vid behov konfigureras om.
	- Företagets adress
	- DT VCI
	- Nätverk
	- Skrivare
	- Gränssnitt
	- Återställ Car History

# <span id="page-754-0"></span>9.8 Konfigurering av gränssnitt

Här går det bland annat att konfigurera gränssnitten för WLAN och ethernet (anslutning endast via dockningsstationen).

Alla apparatens gränssnitt konfigureras via **≡ > Inställningar > Anslutningar**.

Om det finns flera förbindelsealternativ till enheter eller verktyg väljs alltid i första hand den snabbaste och mest stabila förbindelsen.

Följande förbindelsehierarki gäller:

- 1. USB
- 2. Ethernet
- 3. WLAN

### 9.8.1 Konfigurering av WLAN

Här kan inställningar för WLAN göras.

WLAN (Wireless Local Area Network) är ett kabellöst lokalt nätverk. Dataöverföringen sker via en WLAN-router med DSL-modem (accesspunkt). Tillhörande apparater loggar in på WLAN-routern.

#### 9.8.1.1 Sökning och installation av WLAN-gränssnitt

Gör så här för att ansluta apparaten till nätverket (routern) via WLAN:

- 1. Välj **> Inställningar > Förbindelser > WLAN**.
- 2. Aktivera kontrollrutan **Aktivera WLAN** för att kunna göra inställningar.

Informationsfönstret visas.

3. Ett trådlöst nätverk kan installeras via **>Sök trådlösa nätverk<**. Sökning sker efter trådlösa nätverk.

När sökningen av trådlösa nätverk via apparaten har slutförts felfritt visas en vallista över hittade trådlösa nätverk.

- 4. Öppna listan under Trådlöst nätverk (SSID) via  $\vee$ .
- 5. Välj önskat trådlöst nätverk.
- 6. Öppna listan under **IP-adressläge** med  $\vee$ . När **>Anknyt automatiskt (DHCP)<** (rekommenderas) är valt, ger automatiskt nätverkets DHCP-server mega macs 77 en IP-adress. Detta valt är förinställt på fabriken.

När **>Ange manuellt<** har valts, måste det under **IP-adress** anges en *ledig* IP-adress i nätverket, t.ex.: *192.168.246.002*

- 7. Välj **>Anknyt automatiskt (DHCP)<** (rekommenderas) eller **>Bestäm manuellt<**. Valet sparas automatiskt.
- 8. Ange WLAN-lösenord.
- 9. Klicka på **>Anslut<**.

Informationsfönstret visas.

Inmatningen sparas automatiskt.

Följande visas när förbindelsen till nätverket har ställts in:

- Under **Använt WLAN** står namnet på det valda trådlösa nätverket
- Under **IP-adress** står IP-adressen för installerad Hella Gutmann Driver
- 10. Om WLAN-symbolen <sup>o</sup> visas i den övre symbolraden finns det en anslutning mellan apparat och internet.

Nu kan WLAN användas.

### 9.8.2 Konfigurering av Ethernet

Här kan nätverksinställningar göras.

Gör så här för att ansluta apparaten till nätverket (routern) via dockningsstationens Ethernet-gränssnitt:

- 1. Sätt in Ethernet-kabeln (ingår inte i leveransen) i dockningsstationens Ethernet-anslutning och på motsvarande ställe i routern.
- 2. Välj via  $\equiv$  > Inställningar.
- 3. Välj **>Anslutningar<**.
- 4. Välj **>Ethernet<**.
- 5. Öppna listan under **IP-adressläge** med  $\vee$ .

När **>Anknyt automatiskt (DHCP)<** (rekommenderas) är valt, ger automatiskt nätverkets DHCP-server mega macs 77 en IP-adress. Detta valt är förinställt på fabriken.

När **>Bestäm manuellt<** har valts, måste det under **mega macs-IP-adress**anges en *ledig* IP-adress i nätverket, t.ex.: *192.168.246.002*

- 6. Välj **>Anknyt automatiskt (DHCP)<** (rekommenderas) eller **>Bestäm manuellt<**. Valet sparas automatiskt.
- 7. Klicka på **>Anslut<**.

Nu kan Ethernet användas.

## 9.8.3 IP-adress PC

Här går det att se vilken IP-adress PC:n har. En intern eller lokal IP-adress identifierar en nätverksenhet entydigt via ett nummer inom nätverket. Detta krävs för att enheten ska kunna identifieras entydigt.

Det går att se vilken IP-adress PC:n har via **≡ > Inställningar > Förbindelser > IP-adress PC**.

## <span id="page-755-0"></span>9.9 Konfigurering av region

Här kan bland annat följande konfigureras:

- Språk
- Land
- Tidszon
- Datum

## 9.9.1 Konfigurering av språk

Här kan du välja språkvariant för flerspråkiga program. Efter omställning av språk genomförs uppdatering på det valda språket.

Gå tillväga på följande sätt för att göra språkinställningen:

- 1. Välj **= > Inställningar > System > Språk/Land**.
- 2. Öppna urvalslistan under **Språk** med  $\vee$ . Språkurvalet beror på det aktuella programmet.

756
3. Välj önskat landsspråk.

Valet sparas automatiskt.

## 9.9.2 Konfigurering av landsinställningar

Här kan landsinställningen konfigureras.

Landsversionen innehåller specifik information, t.ex. utskriftsformat för brev. Gå tillväga på följande sätt för att göra landsinställningen:

1. Välj **> Inställningar > System > Språk/Land**.

- 2. Öppna urvalslistan under Landsinställning med V.
- 3. Välj den landsinställning som hör till språket.

Valet sparas automatiskt.

## 9.9.3 Konfigurering av datum

Här kan aktuellt datum konfigureras.

Gör så här för att konfigurera datum:

- 1. Välj  $\equiv$  > Inställningar > System > Datum/klockslag.
- 2. Öppna urvalslistan under Tidszon med V.
- 3. Välj önskad tidszon. Om en tidszon har valts, ges automatiskt rätt datum och klockslag.

Valet sparas automatiskt.

## <span id="page-756-0"></span>9.10 Konfiguering av visning

Här kan displayens ljusstyrka ställas in:

## 9.10.1 Ställa in displayens ljusstyrka

Gå tillväga på följande sätt för att ställa in displayens ljusstyrka:

- 1. Välj **> Inställningar > System > Indikering**.
- 2. Ställ in displayens ljusstyrka med reglaget.

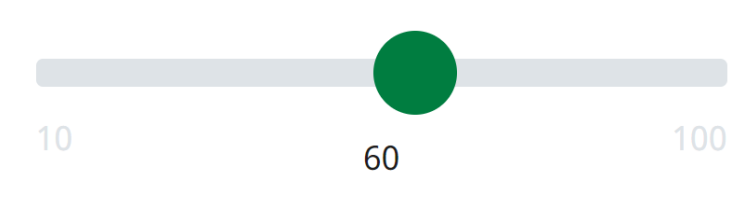

Valet sparas automatiskt.

# <span id="page-757-0"></span>9.11 Konfigurering, övrigt

## 9.11.1 Konfigurering av demoläge

Här kan man konfigurera om fast föreskrivna värden ska matas ut under fordonskommunikationen. Inställningen är i första hand tänkt för mässpresentationer och säljdemonstrationer.

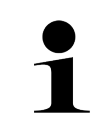

#### **OBSERVERA**

Demoläget måste vara avstängt vid en fordonsdiagnostik. Om demoläget är på, matas inte några realistiska, utan fast angivna, diagnostikresultat ut.

Gå tillväga på följande sätt för att konfigurera demoläget:

- 1. Välj  $\equiv$  > Inställningar > Övrigt > Övrigt.
- 2. Aktivera kontrollrutan **Demoläge**.

Demoläget är på.

**SV**

## 9.11.2 Aktivering av expertläge

Här kan extra skärmknappar aktiveras som ska hjälpa användaren att tillsammans med Tekniskt callcenter lösa eventuella fel.

Gå tillväga på följande sätt för att aktivera expertläge:

- 1. Välj  $\equiv$  > Inställningar > Övrigt > Övrigt.
- 2. Aktivera kontrollrutan **Expertläge**. Expertläge är nu aktiverat.

## 9.11.3 Skärmdump

Med en skärmdump kan bildskärmens aktuella innehåll sparas. Skärmdumpen lagras i den tillhörande apparatfilen.

### 9.11.3.1 Framställning av skärmdump

Gå tillväga på följande sätt för att framställa en skärmbild:

```
\cdot Välj \equiv > Skärmbild.
```
Skärmbilden framställs och lagras i den tillhörande apparatfilen.

Om en skärmbild har framställts felfritt visas följande text: *Skärmbild klar*.

### 9.11.3.2 Sändning av skärmdumpar till Hella Gutmann Drivers

Här kan skärmdumpar från apparatfilen sändas till Hella Gutmann Drivers. De visas på respektive dator som grafikfiler.

Skärmdumparna lagras i Hella Gutmann Drivers installationskatalog i undermappen "Skärmdumpar".

Gör så här för att sända skärmdumpar till Hella Gutmann Drivers:

1. Välj **> Inställningar > Övrigt > Övrigt**.

#### 2. Klicka på **>Skicka skärmbilder<**.

Förbindelsen upprättas. Det kan ta ett par minuter.

Skärmdumparna sänds till Hella Gutmann Drivers.

## <span id="page-758-0"></span>9.12 Konfigurering av skrivare

## 9.12.1 Utskrift via en dators standardskrivare

Här kan man ställa in att utskrifter ska göras via datorns standardskrivare.

Om ingen ytterligare skrivare ansluts till apparaten kan utskrifter göras via en dators skrivare. Då måste det finnas en förbindelse mellan apparaten och datorn. Förbindelsen till datorn kan upprättas via USB-anslutning eller WLAN.

Gå tillväga på följande sätt för att skriva ut via datorns standardskrivare:

- 1. Välj **> Inställningar > Övrigt > Skriv ut**.
- 2. Öppna urvalslistan under Gränssnitt med V.
- 3. Välj **>PC<**.
- 4. Klicka på **>Sök skrivare<**.

Apparaten letar efter tillgängliga skrivare i närheten.

5. Välj önskad skrivare. Valet sparas automatiskt.

Nu kan uskrift göras via datorn.

## 9.12.2 Utskrift med expertläge

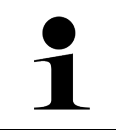

#### **OBSERVERA**

Konfigurera inte expertläget själv. Expertläget förutsätter fackkunskaper om PC-operativsystem och får bara konfigureras av en IT-systemansvarig.

Med gränssnittet **>Expertläge<** kan skrivargränssnitten konfigureras manuellt.

Alla skrivare som stöder minst skrivarspråket PCL5 och som har USB-anslutning kan anslutas till apparatens USBportar. För att kunna garantera en smidig support via tekniskt callcenter rekommenderar vi att en skrivare från Hella Gutmann används.

Gå tillväga på följande sätt för att skriva ut i expertläge:

- 1. Välj  $\equiv$  > Inställningar > Övrigt > Skriv ut.
- 2. Öppna urvalslistan under Gränssnitt med V.
- 3. Markera **>Expertläge<**.
- 4. Nu kan bland annat **Skrivarnamn**, **Skrivaradress** och **Tillverkare** anges manuellt.

Valet sparas automatiskt.

### 9.12.3 Utskrift av testsida

Här kan en testsida skrivas ut.

Gör så här för att skriva ut en testsida:

1. Välj **> Inställningar > Övrigt > Skriv ut**.

[Kontroll av batteritillstånd](#page-759-0)

#### 2. Klicka på **>Skriv ut testsida<**.

Utskriftsdata förbereds.

En testutskrift görs av den i förväg inställda skrivaren.

# <span id="page-759-0"></span>9.13 Kontroll av batteritillstånd

Batteritillståndet kan kontrolleras via **= > Inställningar > Batteri > Batteri > Kontroll av batteritillstånd**.

# <span id="page-760-0"></span>10 Arbete med apparaten

# <span id="page-760-1"></span>10.1 Symboler

# 10.1.1 Symboler i rubriken

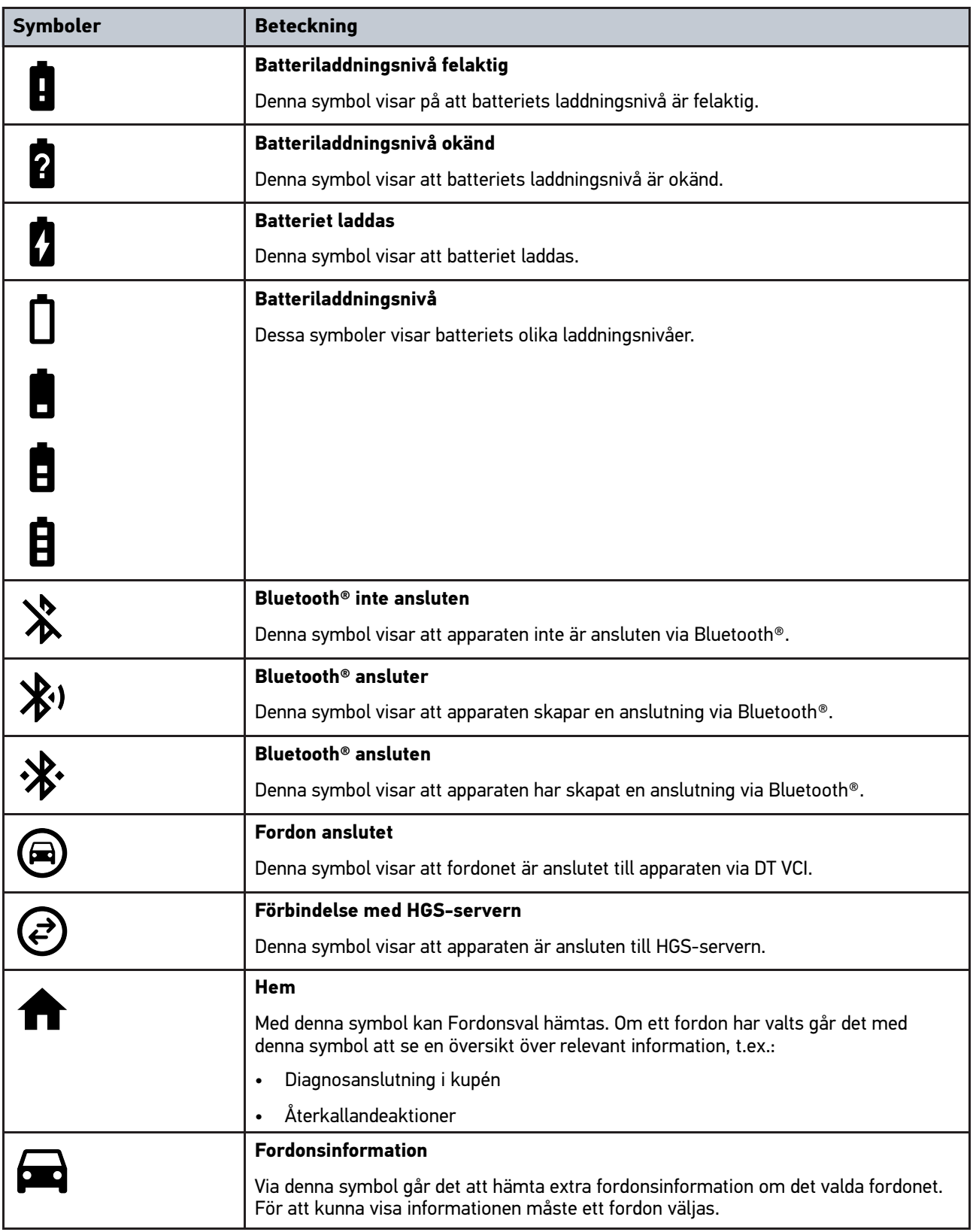

[Symboler](#page-760-1)

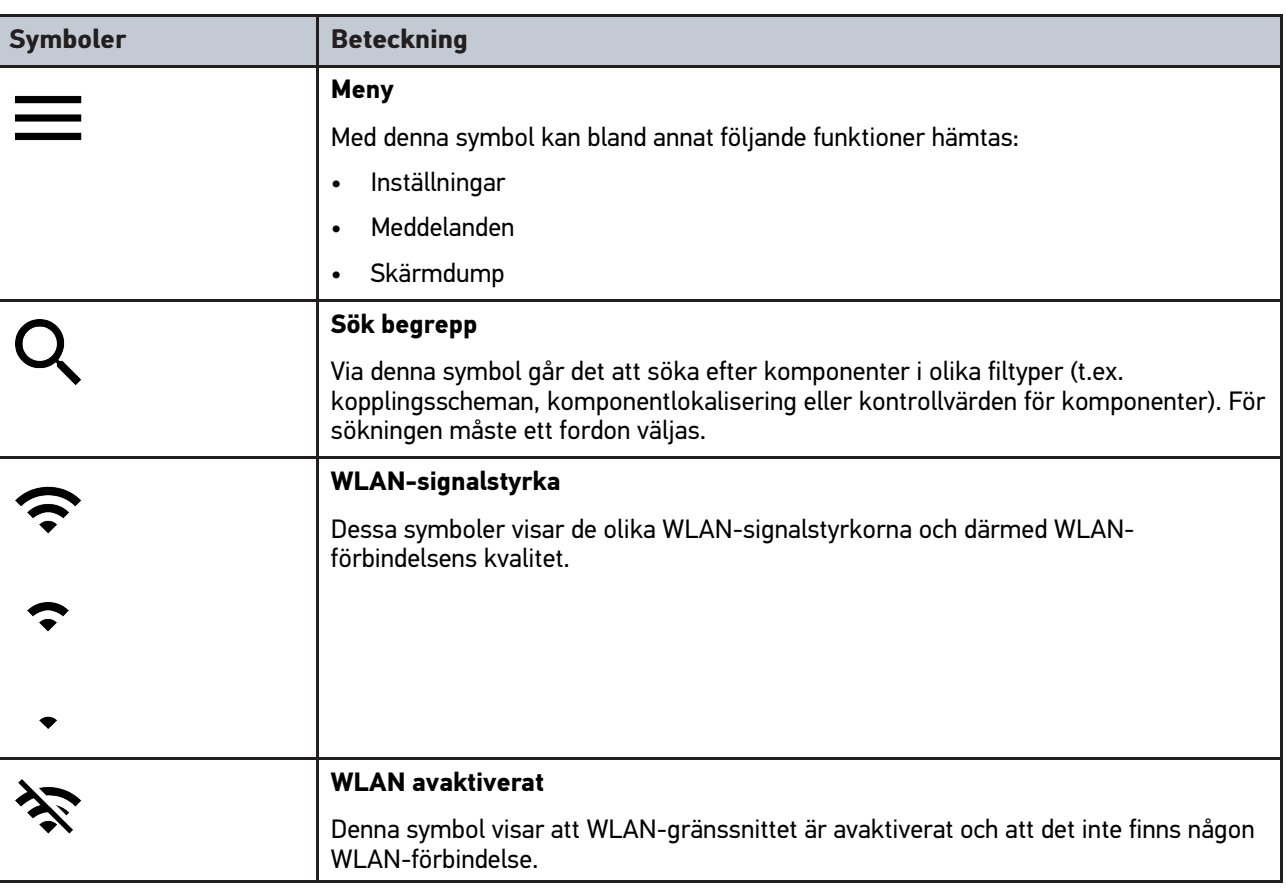

# 10.1.2 Symboler allmänt

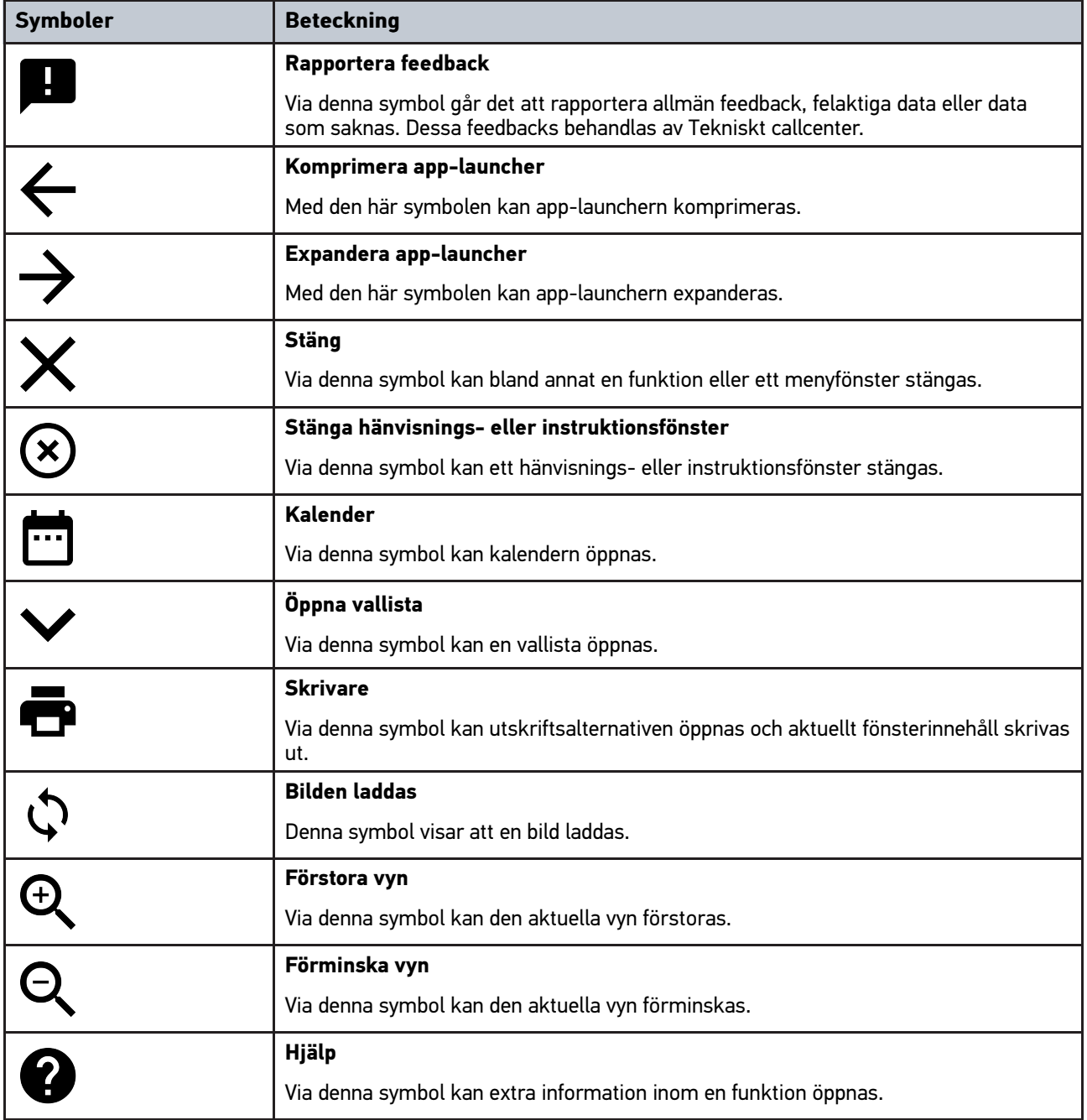

# 10.1.3 Symboler i applikationer

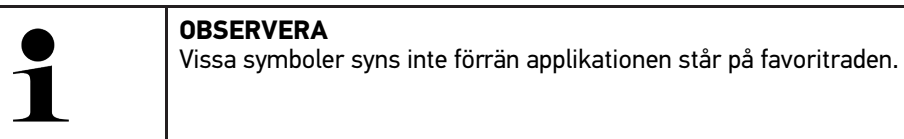

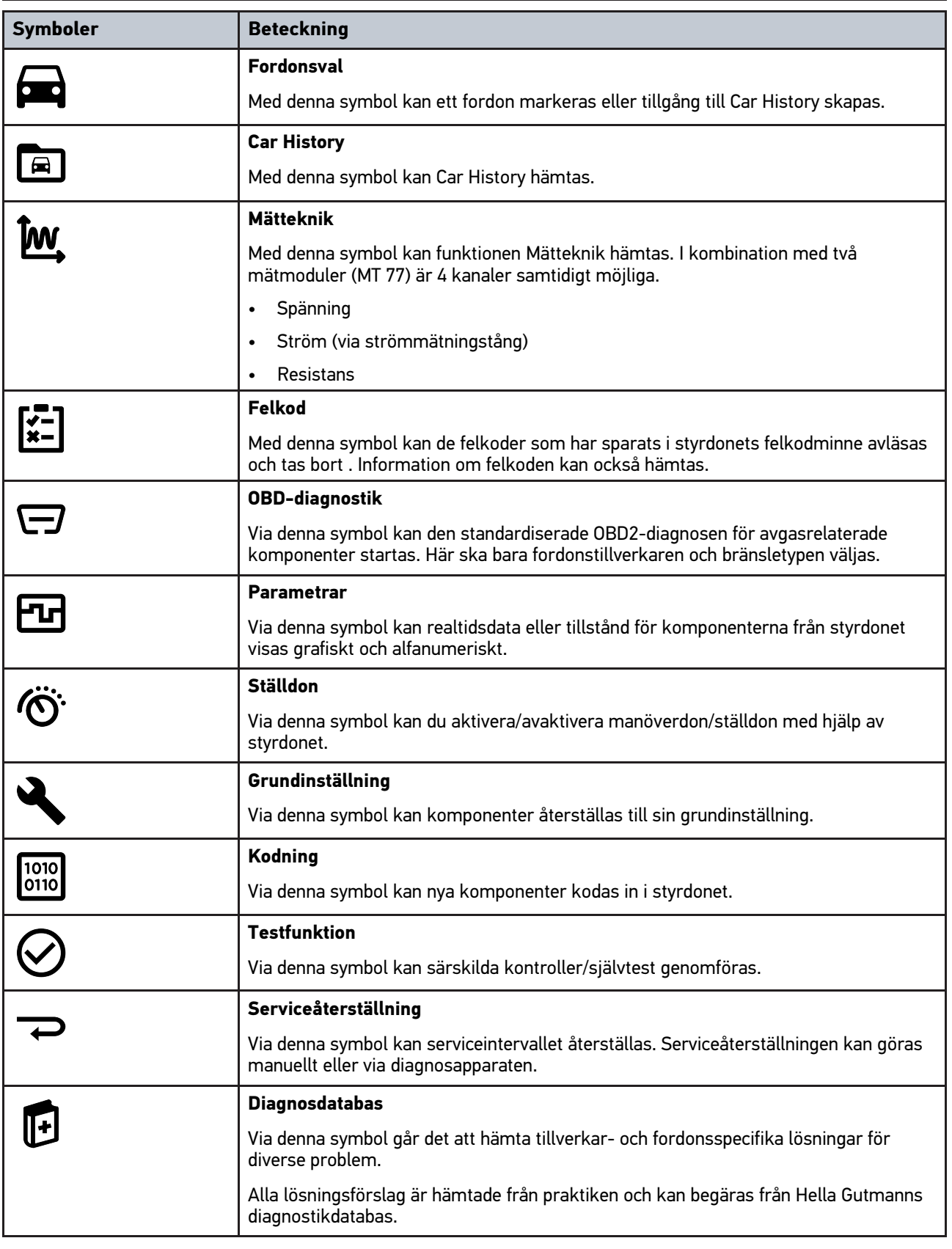

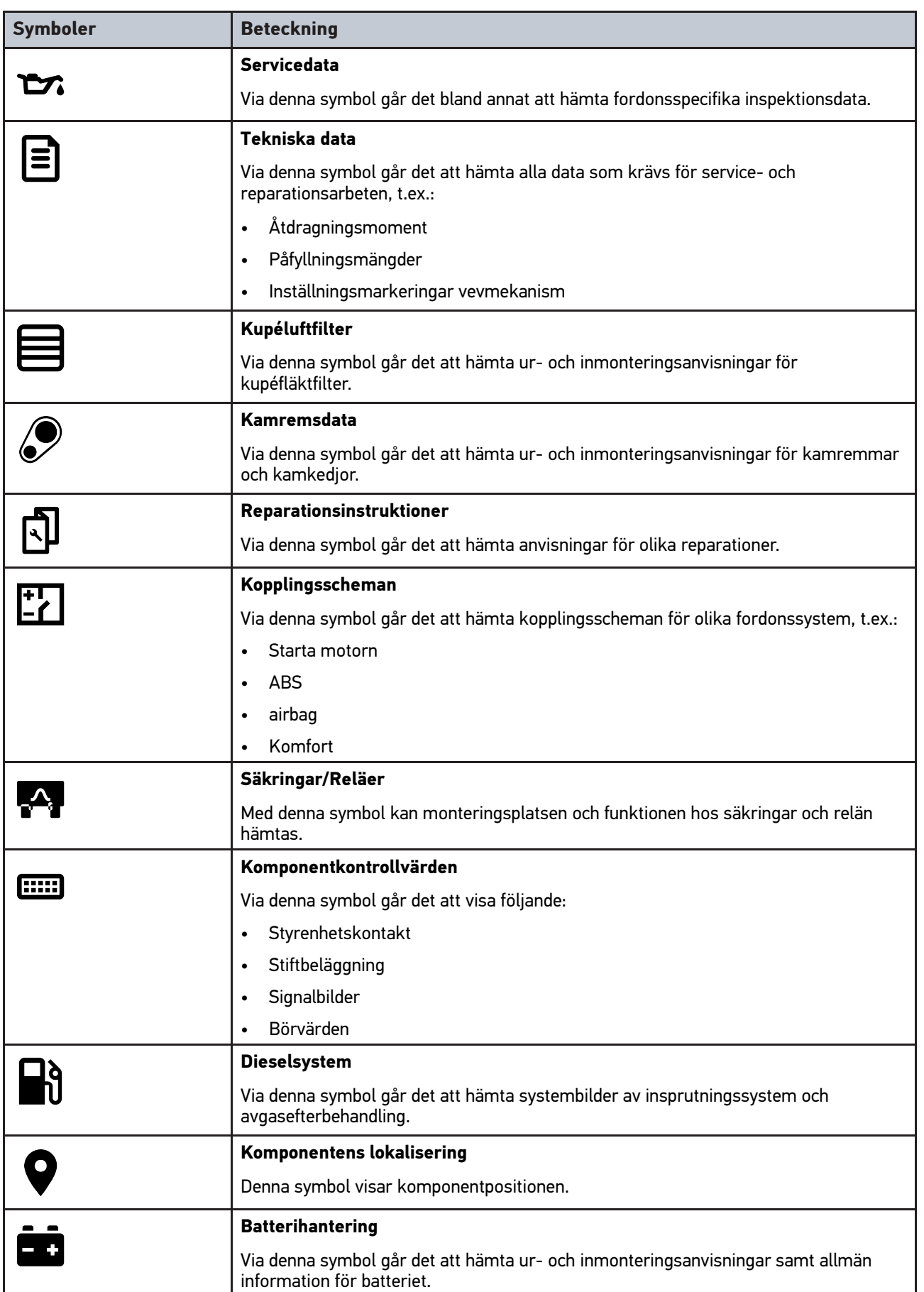

#### [Symboler](#page-760-1)

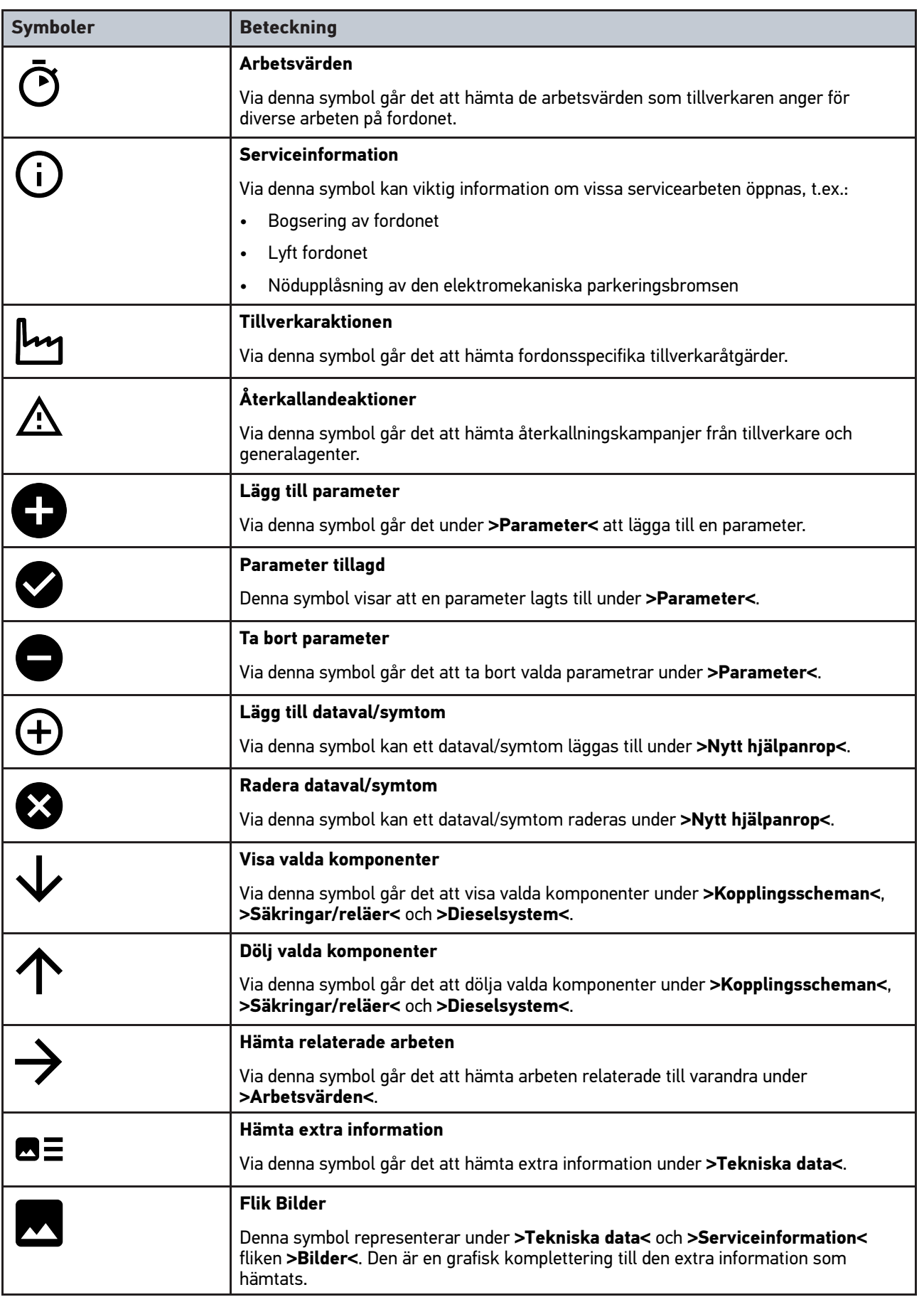

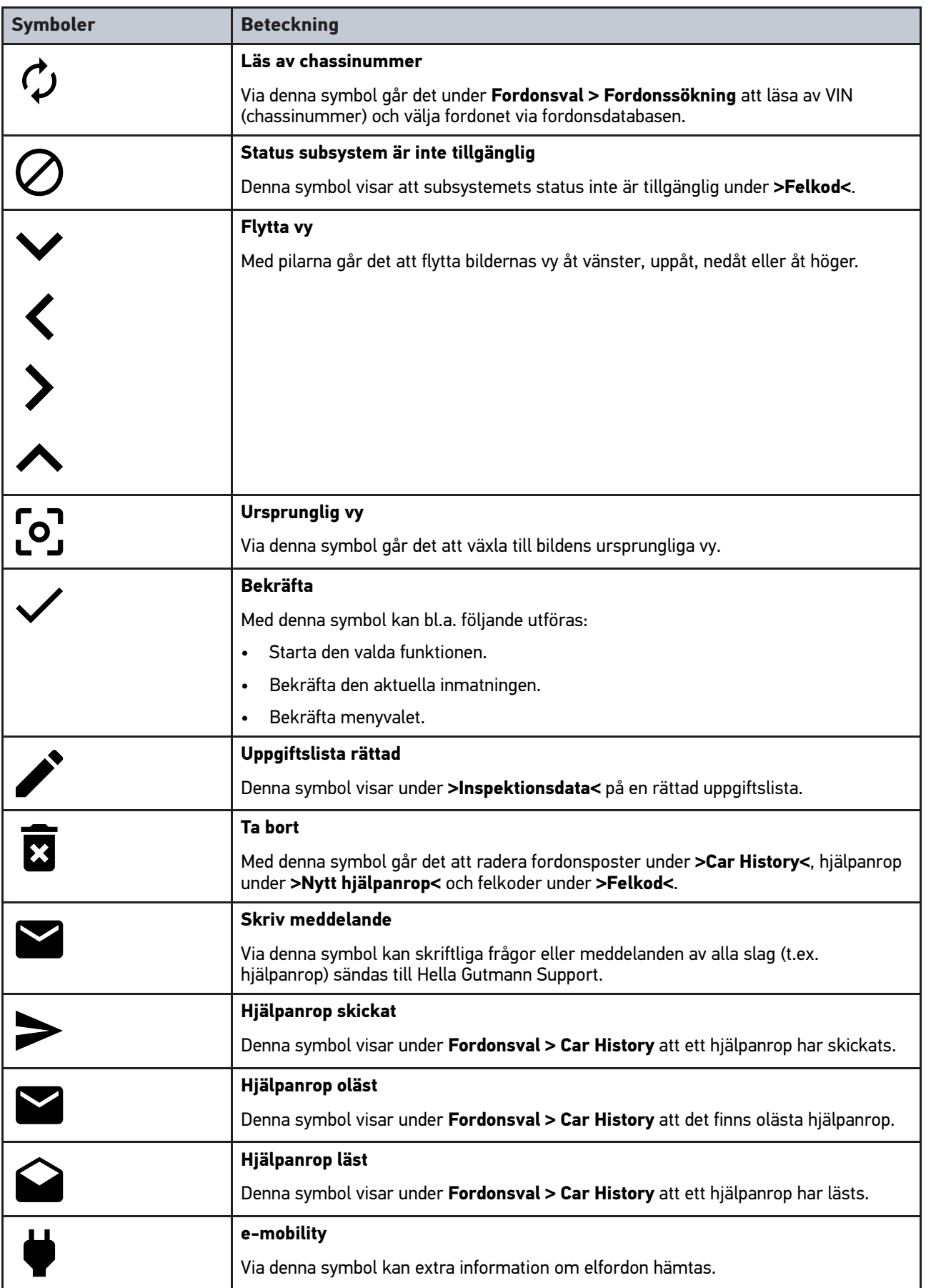

#### [Symboler](#page-760-1)

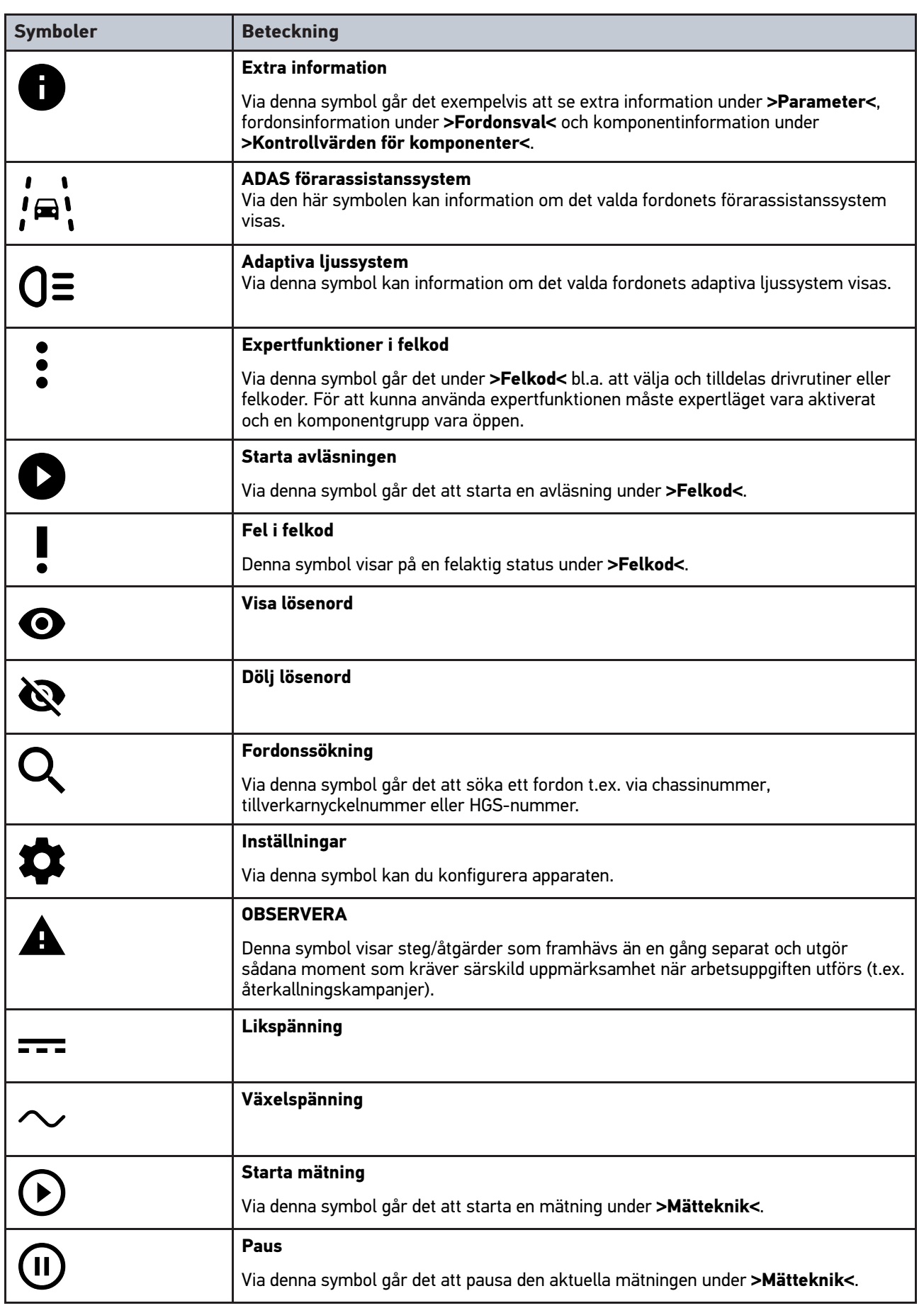

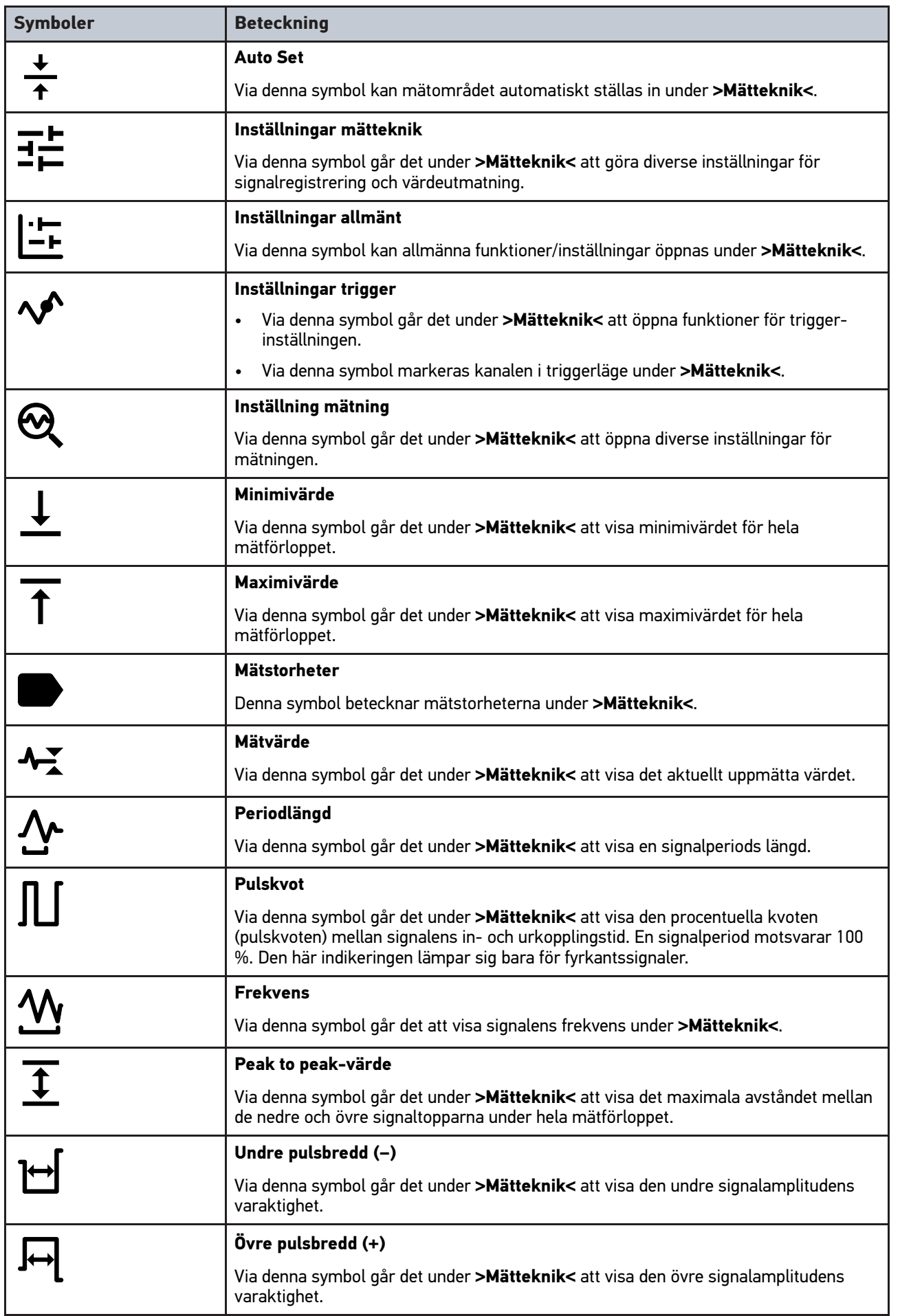

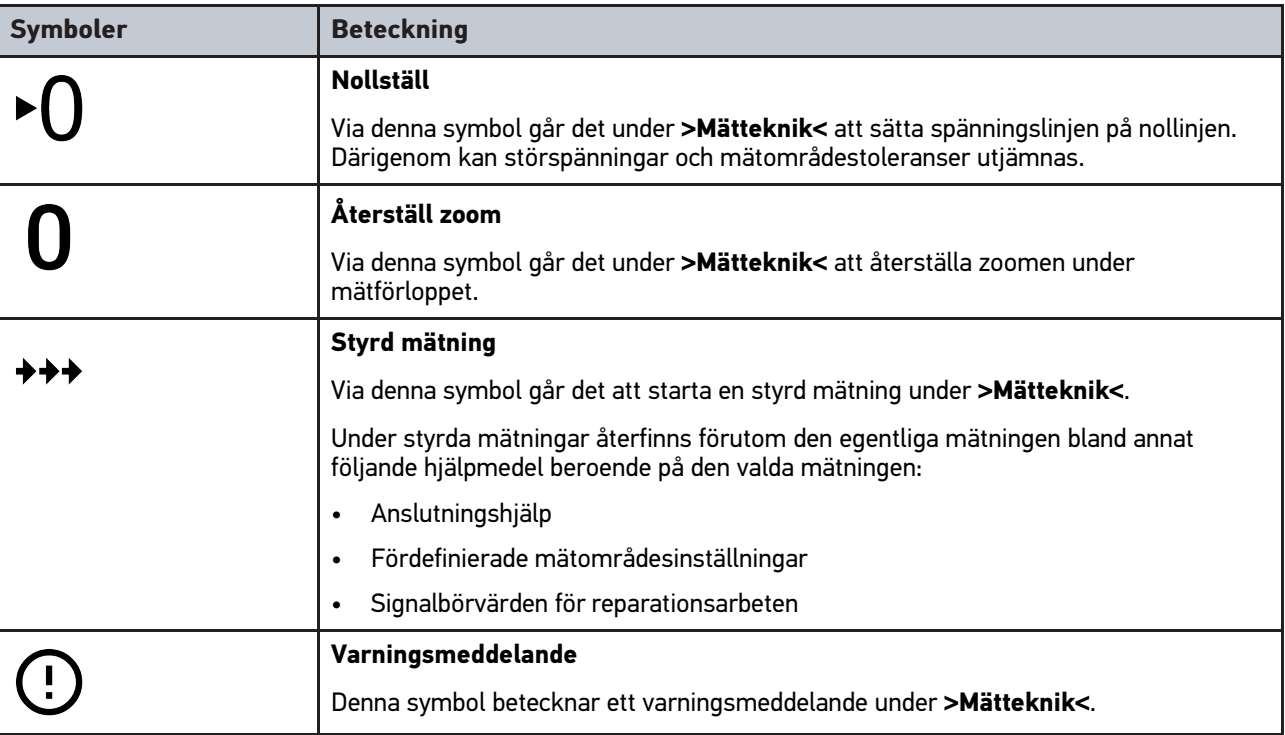

# <span id="page-769-0"></span>10.2 Car History

Här lagras diagnosresultaten för det aktuell fordonet från arbetsmomenten **>Felkod<**, **>Parameter<**, **>Grundinställning<**, **>Kodning<**, **>Mätningar<** och **>Styrd mätning<**. Funktionen har följande fördelar:

- Diagnostikresultaten kan utvärderas vid ett senare tillfälle.
- Förut genomförda diagnoser kan jämföras med aktuella diagnostikresultat.
- Resultaten från den genomförda diagnosen kan visas för kunden utan att fordonet behöver anslutas på nytt.

# <span id="page-770-0"></span>10.3 Fordonsval

Här kan fordon markeras efter bl.a. följande kriterier:

- Fordonstyp
- Tillverkare
- Modell
- Bränsletyp

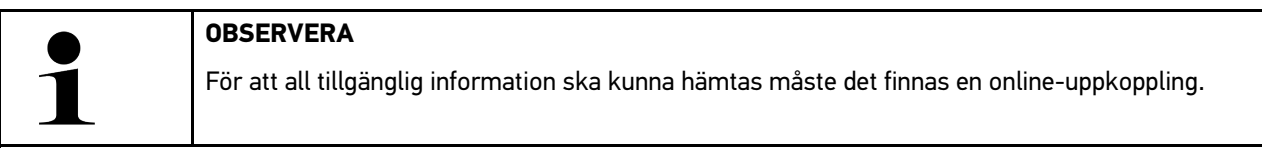

Fordonet kan väljas på olika sätt i app-launchern via **>Fordonsval<**. Följande valmöjligheter finns:

#### • **Fordonssökning**

Fordonet kan bland annat sökas via följande parametrar: - Landsspecifik

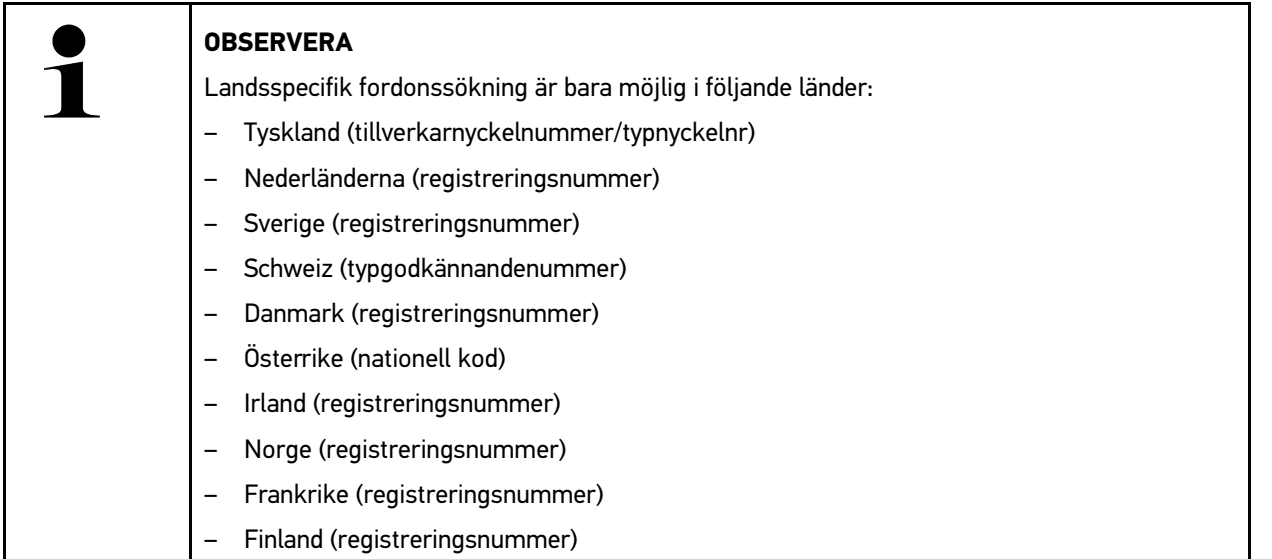

-VIN

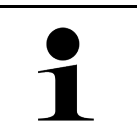

#### **OBSERVERA**

Fordonssökning via VIN är inte möjlig för alla tillverkare.

- HGS-nummer

#### • **Fordonsdatabas**

Fordonet kan här bland annat sökas via följande parametrar:

- Tillverkare
- Bränsletyp
- Modell

• **Car History**

Här går det att välja fordon och diagnosresultat som redan finns sparade.

771

## 10.3.1 CSM-fordonsval

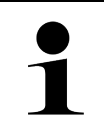

#### **OBSERVERA**

Dessa steg krävs bara om ingen CSM-användare har loggats in tidigare.

Gå tillväga på följande sätt för att välja ett fordon med inbyggt säkerhetssystem och för att kunna använda den vanliga diagnosen obegränsat:

1. Välj ett önskat fordon genom att klicka på **>Fordonsval<** i app-launchern.

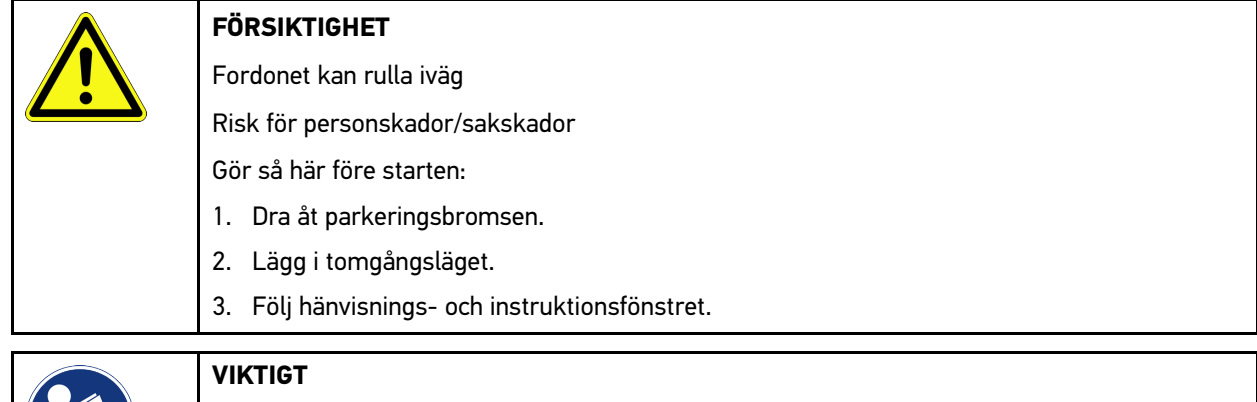

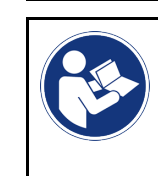

**SV**

Kortslutning och spänningsspikar vid anslutning av OBD-kontakten

Risk för förstörelse av fordonselektroniken

Slå av tändningen innan du sätter in OBD-kontakten på fordonet.

- 2. Sätt in OBD-kontakten i fordonets diagnosanslutning.
- 3. Följ hänvisnings- och instruktionsfönstret.
- 4. Stäng hänvisnings- och instruktionsfönstret.
- 5. Välj i app-launchern önskad diagnostyp (t.ex. **>Serviceåterställning<**). Fönstret **Inloggning** visas.
- 6. Ange CSM-användaruppgifter och välj **>Inloggning<**.
- 7. Bekräfta användaridentifieringen med **>Bekräfta<**.

Nu står full diagnosfunktionalitet till förfogande utan begränsning.

## <span id="page-771-0"></span>10.4 Diagnostik

Den tillverkarspecifika fordonskommunikationen möjliggör datautbyte med de fordonssystem som ska kontrolleras. Diagnosens djup och mångfald beror på styrdonets funktionsomfattning.

Följande parametrar kan väljas under **>Diagnos<**:

• **>Felkod<**

Här kan de felkoder som har sparats i styrenhetens felkodminne avläsas och tas bort . Information om felkoden kan också hämtas.

#### • **>OBD-diagnos<**

Här kan OBD2-diagnosen för avgasrelaterade komponenter startas. Här ska bara fordonstillverkaren och bränsletypen väljas.

#### • **>Parametrar<**

Här kan realtidsdata eller tillstånd för komponenterna från styrdonet visas grafiskt och alfanumeriskt.

[Diagnostik](#page-771-0)

**SV**

#### • **>Ställdon<**

Här kan du aktivera/avaktivera manöverdon/ställdon med hjälp av styrdonet.

#### • **>Grundinställning<**

Här kan komponenter återställas till sin grundinställning.

• **>Kodning<**

Här kan nya komponenter kodas in i styrdonet.

• **>Testfunktion<**

Här kan särskilda kontroller/självtest genomföras.

• **>Serviceåterställning<**

Här går det att återställa serviceintervallet. Serviceåterställningen kan göras manuellt eller via diagnosapparaten.

## 10.4.1 Förbereda fordonsdiagnos

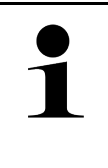

#### **OBSERVERA**

En grundförutsättning för en felfri fordonsdiagnos är att rätt fordon väljs och att nätverksspänningen är tillräcklig (> 12 V). För att förenkla detta finns flera hjälpmedel i apparaten, t.ex. diagnosanslutningens monteringsplats, fordonets identifiering via chassinummer eller indikering av batterispänning.

Följande styrdonsfunktioner finns tillgängliga i app-launchern under **>Diagnos<**:

- Felkod
- OBD-diagnostik
- Parametrar
- **Ställdon**
- Grundinställning
- Kodning
- Testfunktion
- Serviceåterställning

Gör så här för att förbereda fordonsdiagnosen:

1. Välj ett önskat fordon genom att klicka på **>Fordonsval<** i app-launchern.

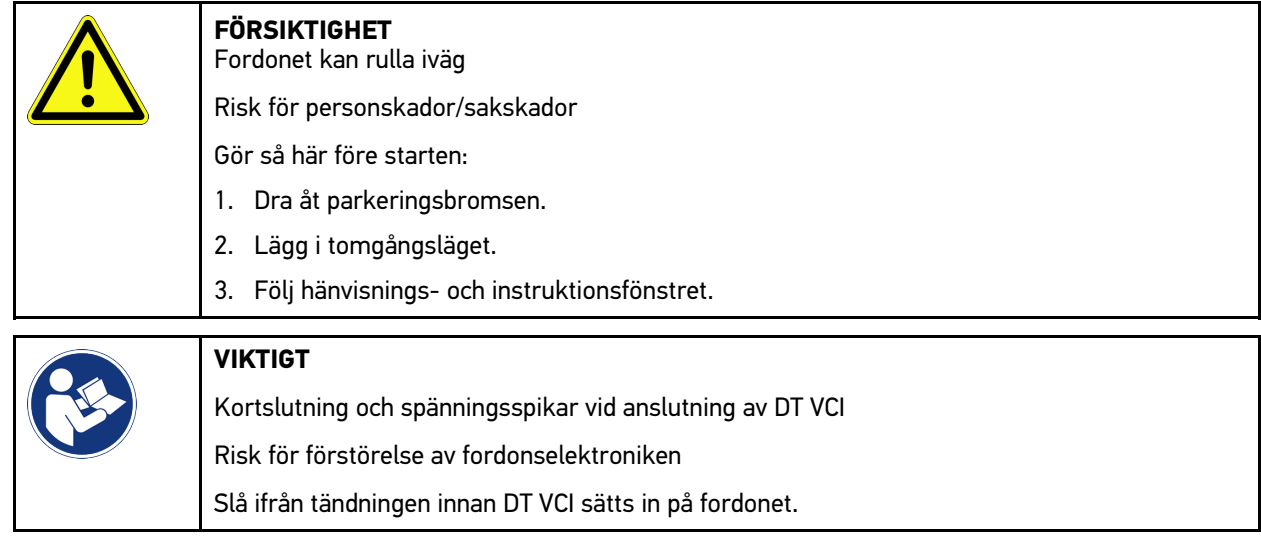

- 2. Sätt in DT VCI i fordonets diagnostikanslutning. Båda lysdioderna på DT VCI blinkar. DT VCI är klar att använda.
- 3. Välj **>OBD-diagnos<** i app-launchern.

Nu kan diagnostiktypen väljas.

## 10.4.2 Felkod

**SV**

Om styrenheten vid den interna kontrollen upptäcker att en komponent fungerar felaktigt sätts en felkod i minnet och tillhörande varningslampa tänds. Apparaten avläser felkoden och visar den i klartext. Dessutom lagras ytterligare uppgifter om felkodem t.ex. eventuella följder och orsaker. Om mätarbeten krävs för att kontrollera möjliga orsaker finns en anknytning till mättekniken.

### <span id="page-773-0"></span>10.4.2.1 Avläsning av felkoder

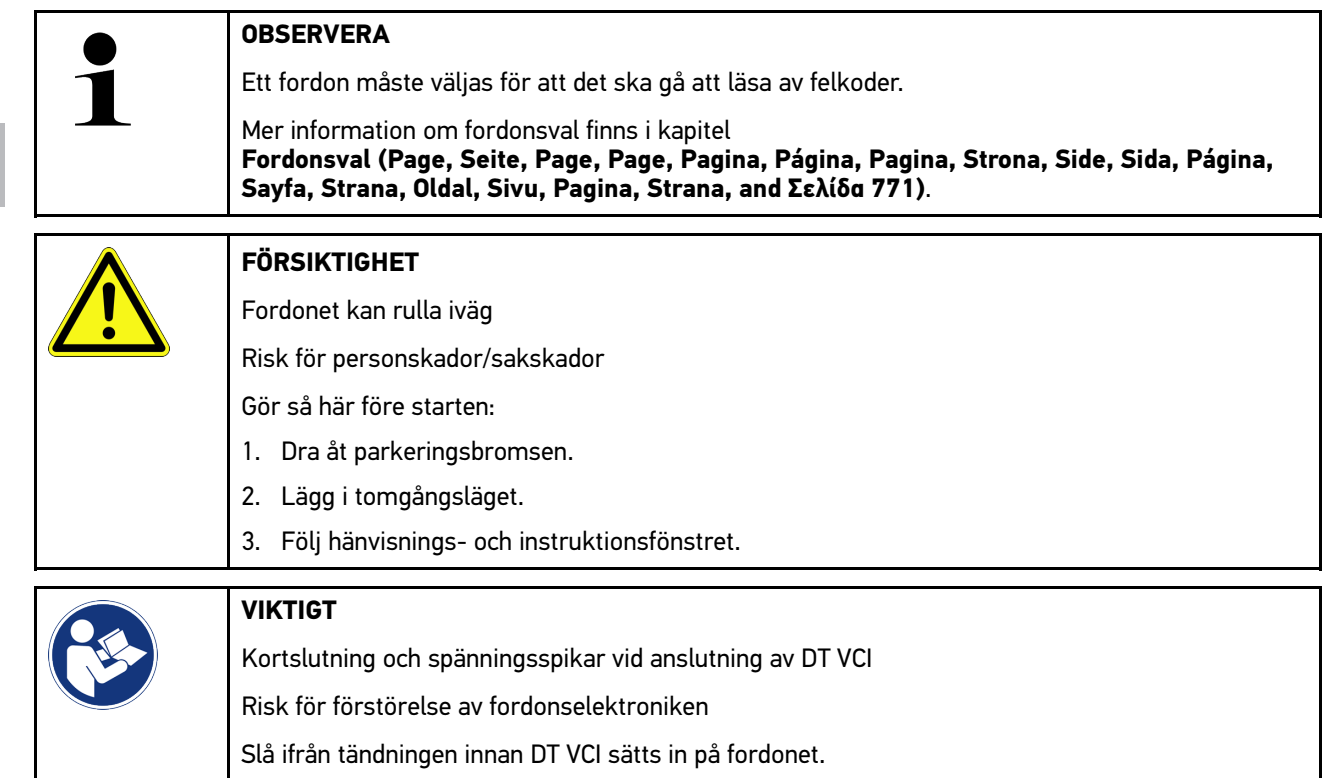

Gör så här för att avläsa felkoder:

- 1. Sätt in DT VCI i fordonets diagnosanslutning. Båda lysdioderna på DT VCI blinkar. DT VCI är klar att använda.
- 2. Välj i app-launchern **Diagnos > Felkod**. Det visas en översikt över Allmän avläsning.
- 3. Klicka på  $\sum$  för att öppna enskilda system.
- 4. Klicka på  $\bullet$  för att läsa av det valda styrdonet för sig. Fönstret **Förbered fordon** visas.
- 5. Observera anvisnings- och upplysningsfönstret.
- 6. Klicka på **>Fortsätt<**. Kommunikationen med fordonet upprättas. Alla felkoder som är lagrade i styrdonet visas.

[Diagnostik](#page-771-0)

7. Markera önskad felkod.

En tillhörande reparationshjälp visas.

Reparationshjälptexterna innehåller bland annat följande information:

- Felkodsnummer, eventuellt också originalfelkodsnummer
- Feltitel
- Förklaring av komponentens funktion och uppgift
- Fordonsspecifika data,t.ex. kopplingsschema
- Eventuell påverkan
- Eventuella orsaker, när och under vilka förhållanden felet uppkom och lagrades.
- Allmänna diagnoser som inte är beroende av fordonstyper och inte alltid stämmer in på det föreliggande problemet för alla fordon
- 8. Via **>Mätteknik<** går det att gå direkt till funktionen **Mätteknik**.

### 10.4.2.2 Borttagning av felkoder i fordonssystem

Här kan de avlästa felkoderna i ett fordonssystem tas bort.

Gör så här för att ta bort felkoder i ett fordonssystem:

1. Genomför stegen 1-9 enligt beskrivningen i kapitel **[Avläsning av felkoder \(Page, Seite, Page, Page, Pagina,](#page-773-0) [Página, Pagina, Strona, Side, Sida, Página, Sayfa, Strana, Oldal, Sivu, Pagina, Strana, and Σελίδα 774\)](#page-773-0)**.

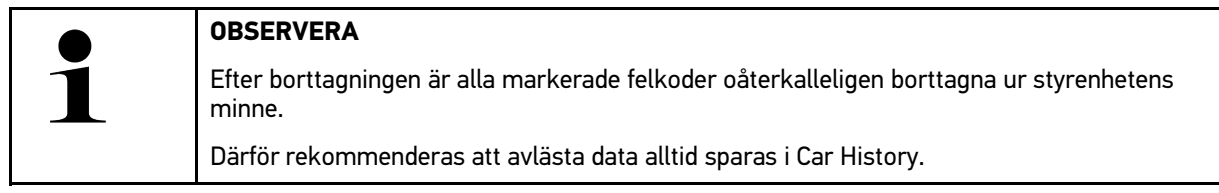

2. Radera felkoderna från fordonssystemet med **>Radera felkoder<**. Felkoderna tas bort från styrenhetens minne.

När felkoderna har tagits bort felfritt visas följande text: *Borttagning av felkoder klar*.

### <span id="page-774-0"></span>10.4.2.3 Totalsökning felkodläsning

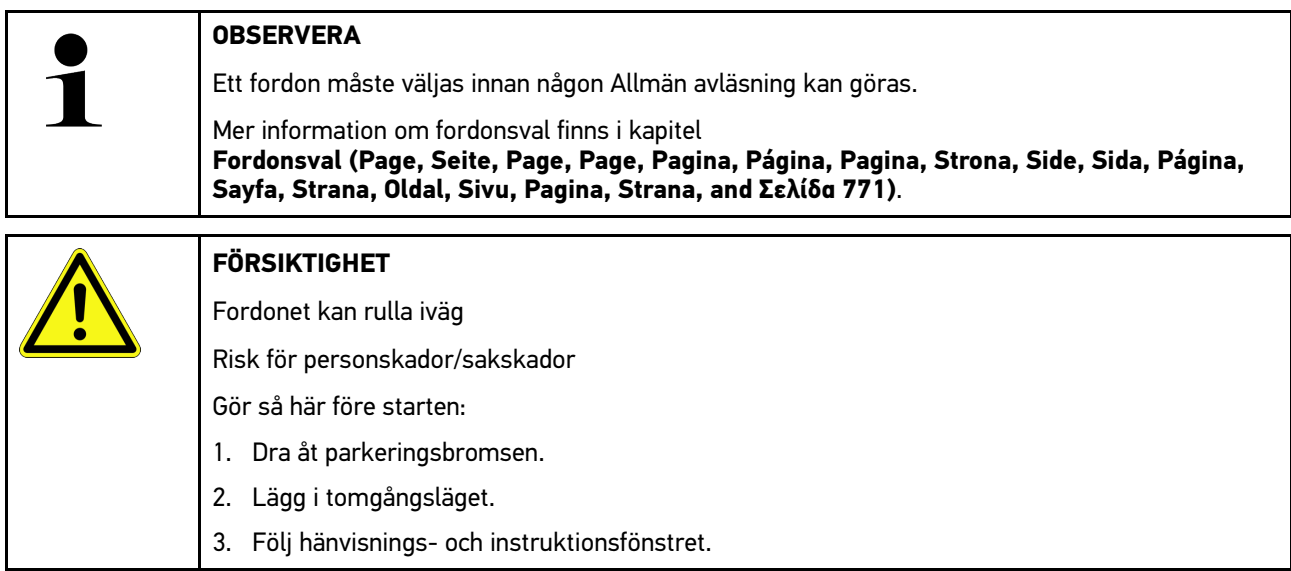

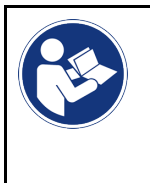

#### **VIKTIGT**

Kortslutning och spänningsspikar vid anslutning av DT VCI Risk för förstörelse av fordonselektroniken Slå ifrån tändningen innan DT VCI sätts in på fordonet.

Vid totalsökningen kontrolleras alla styrenheter som har tilldelats fordonet i programmet med avseende på lagrade felkoder.

Gå tillväga på följande sätt för att göra en Allmän avläsning:

- 1. Sätt in DT VCI i fordonets diagnostikanslutning. Båda lysdioderna på DT VCI blinkar. DT VCI är klar att använda.
- 2. Välj i app-launchern **Diagnos > Felkod**.
- 3. Klicka under **Allmän avläsning** på **>Starta avläsning<**. Kommunikationen med fordonet upprättas.

Alla styrdonsvarianter som är möjliga efterfrågas av diagnosapparaten. Det kan ta ett par minuter.

Alla styrenheter som är monterade i fordonet visas.

Antalet felkoder i respektive styrdonsminne visas.

- 4. Avaktivera/aktivera önskade styrenheter
- 5. Under **Fel** kan önskad felkod i respektive styrdonsminne hämtas. Felkoder med reparationshjälp visas.

### 10.4.2.4 Allmän avläsning – Radera alla felkoder

Här kan alla felkoder som är lagrade i styrenheten tas bort.

Gå tillväga på följande sätt för att radera alla felkoder efter Allmän avläsning:

1. Genomför stegen 1 + 2 enligt beskrivningen i kapitel **[Allmän avläsning felkodsavläsning \(Page, Seite, Page,](#page-774-0) [Page, Pagina, Página, Pagina, Strona, Side, Sida, Página, Sayfa, Strana, Oldal, Sivu, Pagina, Strana, and](#page-774-0) [Σελίδα 775\)](#page-774-0)**.

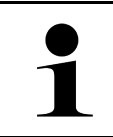

#### **OBSERVERA**

Borttagning av alla felkoder i alla fordonssystem är möjlig bara om alla system kan avläasa via samma OBD-kontakt.

- 2. Klicka på **>Radera alla felkoder<**. Fönstret **Förbered fordon** visas.
- 3. Klicka på **>Fortsätt<**.
- 4. Följ anvisningarna i rutan.
- 5. Bekräfta meddelandefönstret med **>Fortsätt<**.

Alla lagrade felkoder raderades.

## 10.4.3 OBD-diagnostik

Här går det bara att växla direkt till OBD 2-diagnosen genom att välja fordonstillverkare och bränsletyp.

### 10.4.3.1 System

Här kan bland annat de olika OBD- 2-systemen för bensin- och dieselfordon samt AU-förtestet hämtas.

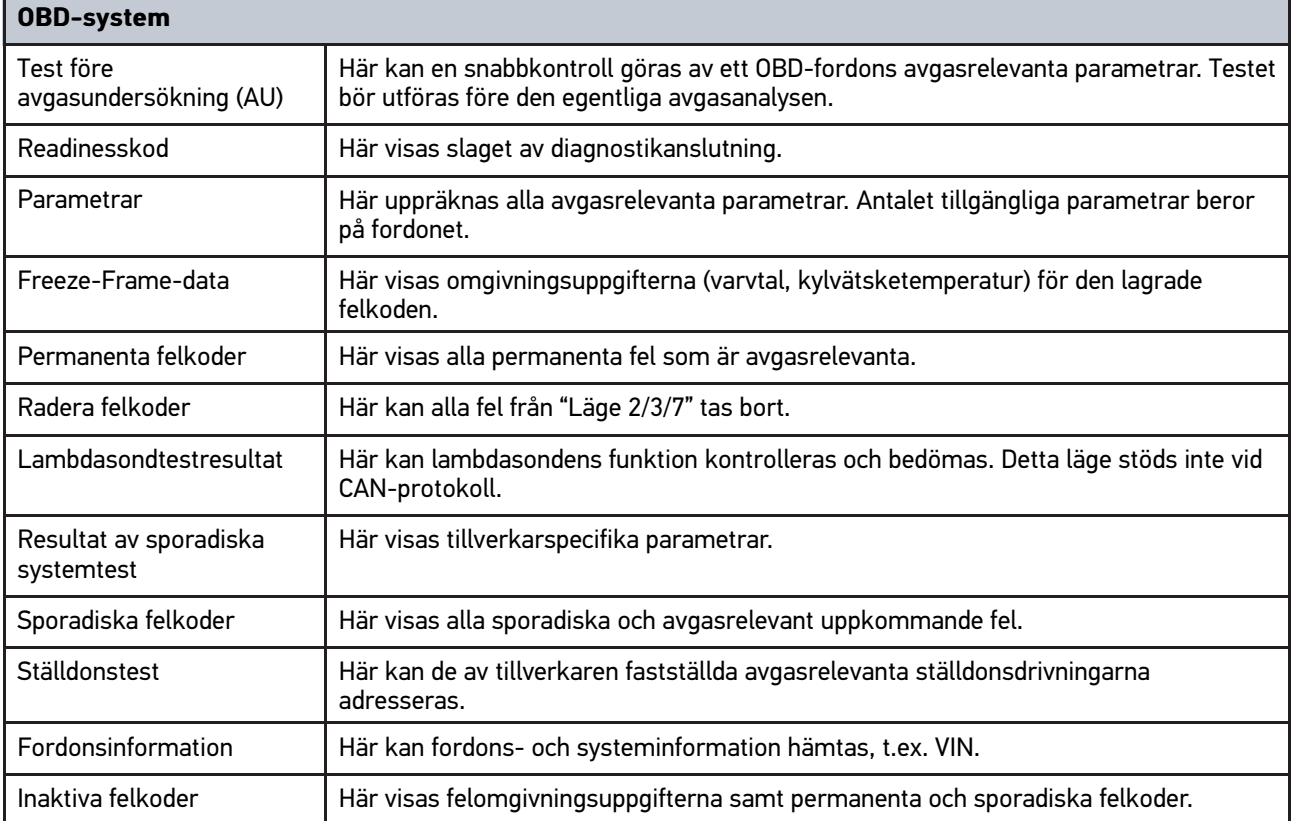

### 10.4.3.2 Genomföra OBD-diagnos

Gå tillväga på följande sätt för att genomföra en OBD-diagnos:

- 1. Klicka i app-launchern på **>OBD-diagnos<**.
- 2. Markera önskad tillverkare.
- 3. Markerad önskat bränsleslag.
- 4. Markera önskat system.
- 5. Bekräfta valet med **>Starta<**.
- 6. Följ ev. hänvisningsfönstret.

OBD-diagnosen startar.

## 10.4.4 Parametrar

Många fordonssystem tillhandahåller digitala mätvärden i form av parametrar för att ge en snabb felsökning. Parametrarna visar komponentens aktuella tillstånd, bör- och ärvärden. Parametrarna återges både alfanumeriskt och grafiskt.

#### **Exempel**

**SV**

Motortemperaturen kan variera inom området -30...120 °C.

Om temperatursensorn rapporterar 9 °C, men motorn har tempeaturen 80 °C, beräknar styrenheten en felaktig insprutningstid.

Ingen felkod lagras, eftersom denna temperatur är logisk för styrenheten.

Feltext: *Signal Lambdasonden felaktig*.

Om tillhörande parametrar avläses kan diagnostiken i båda fallen underlättas avsevärt.

mega macs 77 avläser parametrarna och återger dem i klartext. Tillsammans med parametrarna lagras extra information.

### 10.4.4.1 Avläsning av parametrar

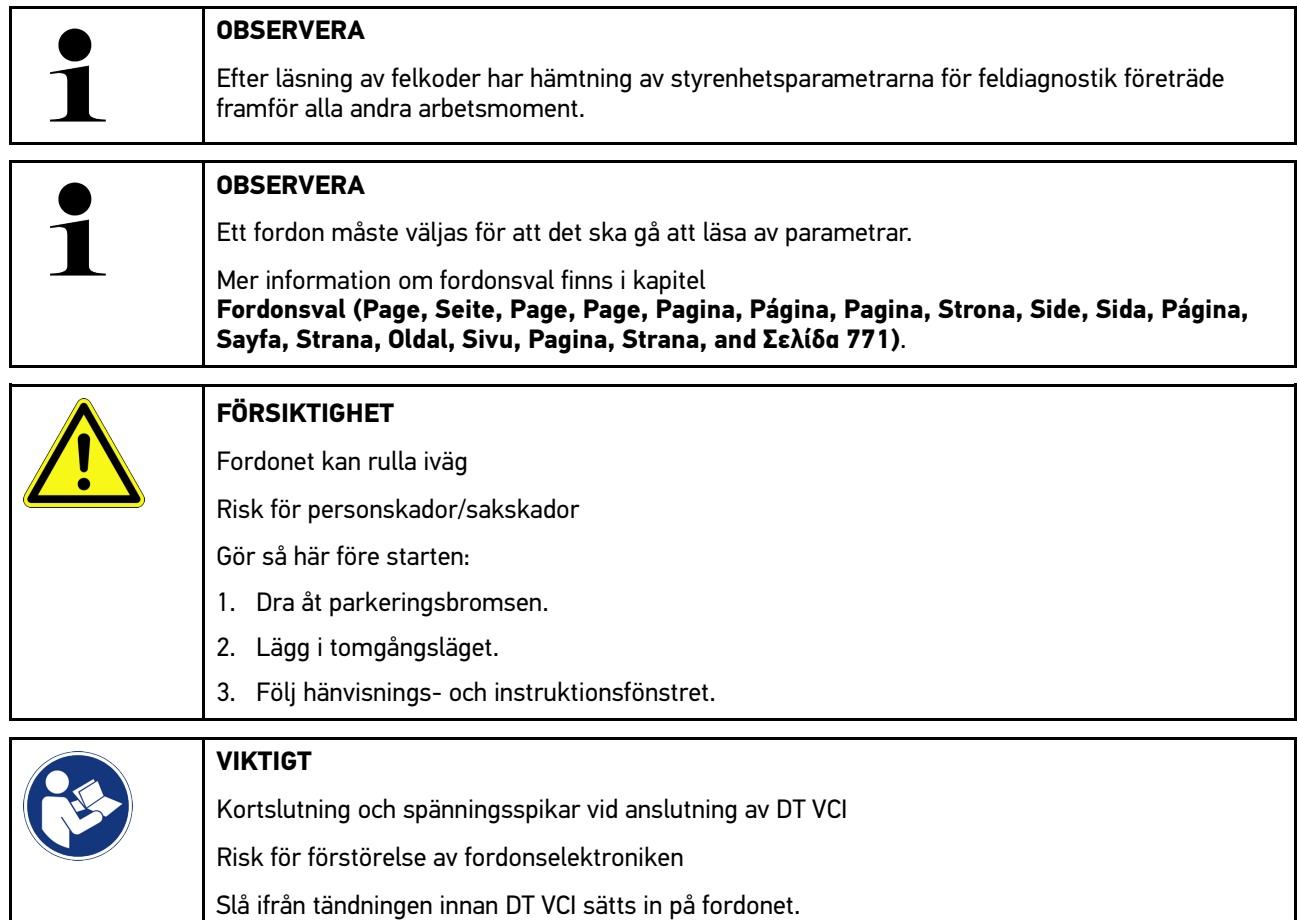

Gör så här för att läsa av parametrar:

1. Sätt in DT VCI i fordonets diagnosanslutning. Båda lysdioderna på DT VCI blinkar. DT VCI är klar att använda. 2. Välj i app-launchern **Diagnos > Parameter**.

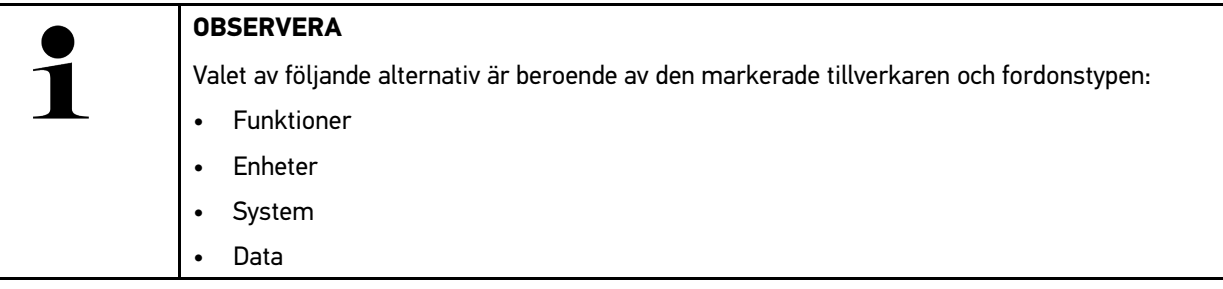

- 3. Markera önskad enhet.
- 4. Följ eventuella varningstexter.
- 5. Markera önskat system.
- 6. Observera startinfon.
- 7. Följ anvisningarna på bildskärmen och starta läsproceduren. Kommunikationen med fordonet upprättas.

De viktigaste parametrarna infogas automatiskt i förteckningen **Valda parametrar:**.

Med  $\bigoplus$  kan information hämtas om de önskade parametrarna i parameterurvalet, t.ex. komponentförklaringar.

Med  $\bigcirc$  går det att ta bort utvalda parametrar.

Med **Sök parametrar** går det att leta efter fler parametrar.

8. Under **Grupper - (Alla parametrar)** går det att välja önskade parametergrupper.

Via valet av en parametergrupp kan ett visst problem diagnostiseras målinriktat, eftersom enbart de parametrar lagras som krävs för ändamålet.

9. Starta parameter-läsproceduren med **>Aktivera<**.

Under avläsningen lagras registreringarna automatiskt under det förut inmatade registreringsnumret i Car History.

10. Med **>Avsluta<** återvänder man till system- och komponentgruppval.

[Diagnostik](#page-771-0)

## 10.4.5 Ställdon

Här kan komponenter i elektriska system adresseras. Med den här metoden är det möjligt att kontrollera komponenternas grundfunktioner och kabelförbindelser.

## 10.4.5.1 Aktivering av ställdon

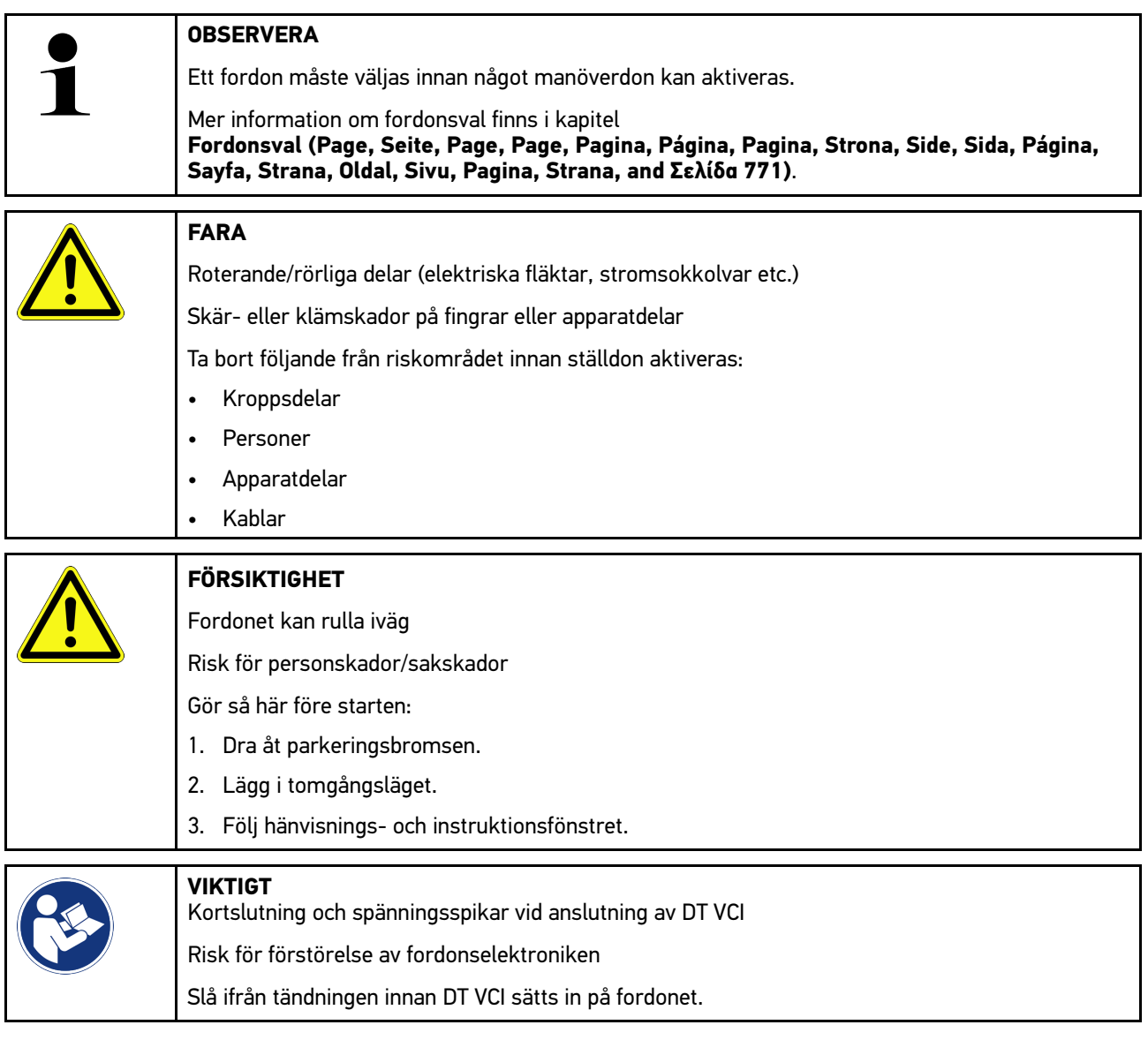

Gå tillväga på följande sätt för att aktivera ett manöverdon:

- 1. Sätt in DT VCI i fordonets diagnostikanslutning. Båda lysdioderna på DT VCI blinkar. DT VCI är klar att använda.
- 2. Välj i app-launchern **Diagnos > Manöverdon**.
- 3. Markera önskad enhet.
- 4. Markera önskat system.
- 5. Följ anvisningarna på bildskärmen och starta proceduren via **>Starta<**.

6. Följ hänvisnings- och instruktionsfönstret. Kommunikationen med fordonet upprättas.

Det går att göra riktade kontroller på fordonet genom att specifikt slå på/av manöverdonen.

## 10.4.6 Grundinställning

Här kan komponenter och styrenheter ställas in eller justeras enligt tillverkarens värden.

### 10.4.6.1 Förutsättningar för Grundinställning

Säkerställ följande för att kunna göra en grundinställning:

- Fordonssystemet arbetar felfritt.
- Det finns inga fel sparade i styrdonets felkodsminne.
- Fordonsspecifika förberedelser har genomförts.

### 10.4.6.2 Genomföra grundinställning

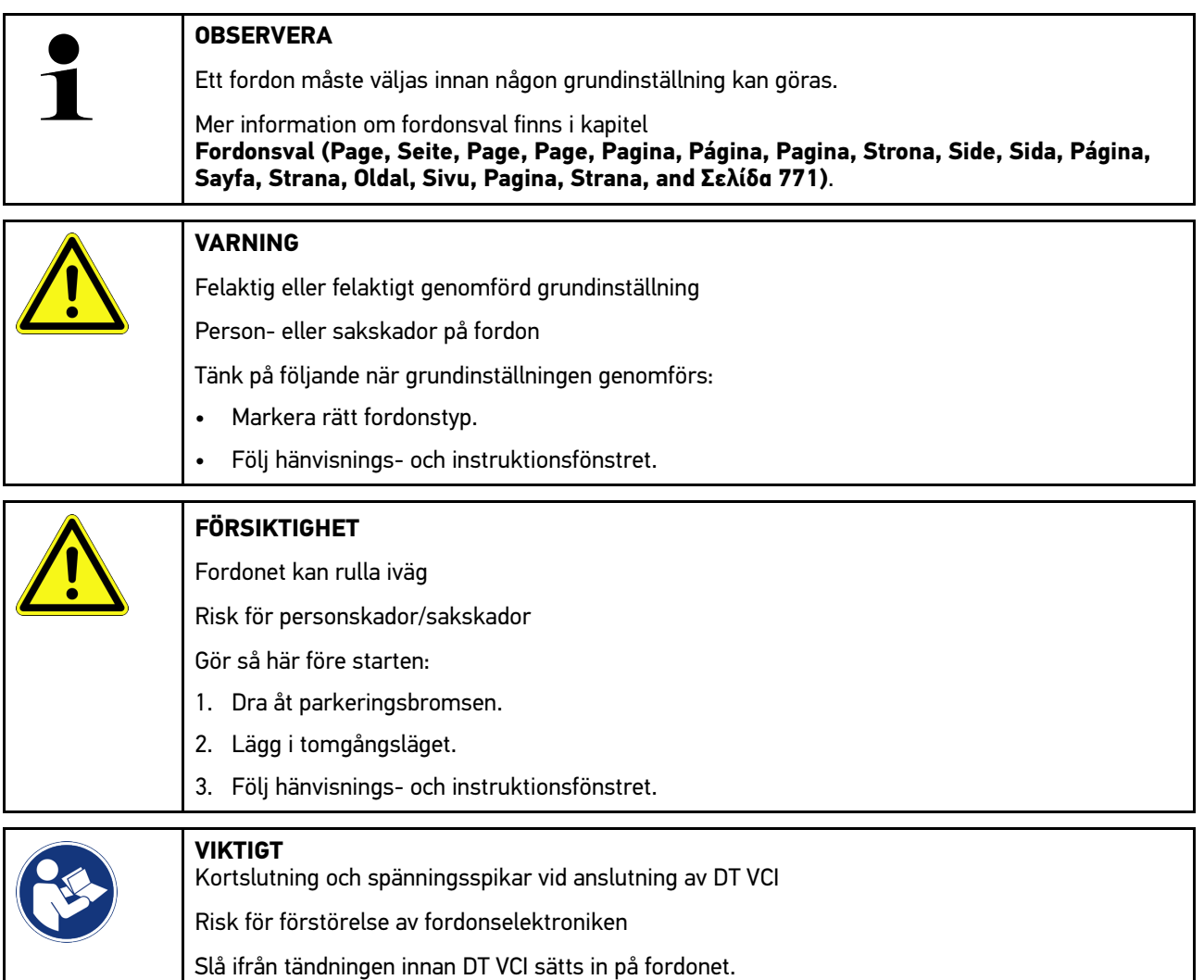

Gå tillväga på följande sätt för att göra en grundinställning:

- 1. Sätt in DT VCI i fordonets diagnostikanslutning. Båda lysdioderna på DT VCI blinkar. DT VCI är klar att använda.
- 2. Välj i app-launchern **Diagnos > Grundinställning**.
- 3. Markera önskad enhet.
- 4. Markera önskat system.
- 5. Följ anvisningarna på bildskärmen och starta proceduren via **>Starta<**.
- 6. Följ hänvisnings- och instruktionsfönstret. Kommunikationen med fordonet upprättas.
- 7. Följ instruktionerna på bildskärmen.

## 10.4.7 Kodning

**SV**

Här kan komponenter och styrdon kodas. En kodning behövs när komponenter måste bytas eller ytterligare funktioner aktiveras i ett elektroniskt system.

### 10.4.7.1 Genomföra kodning

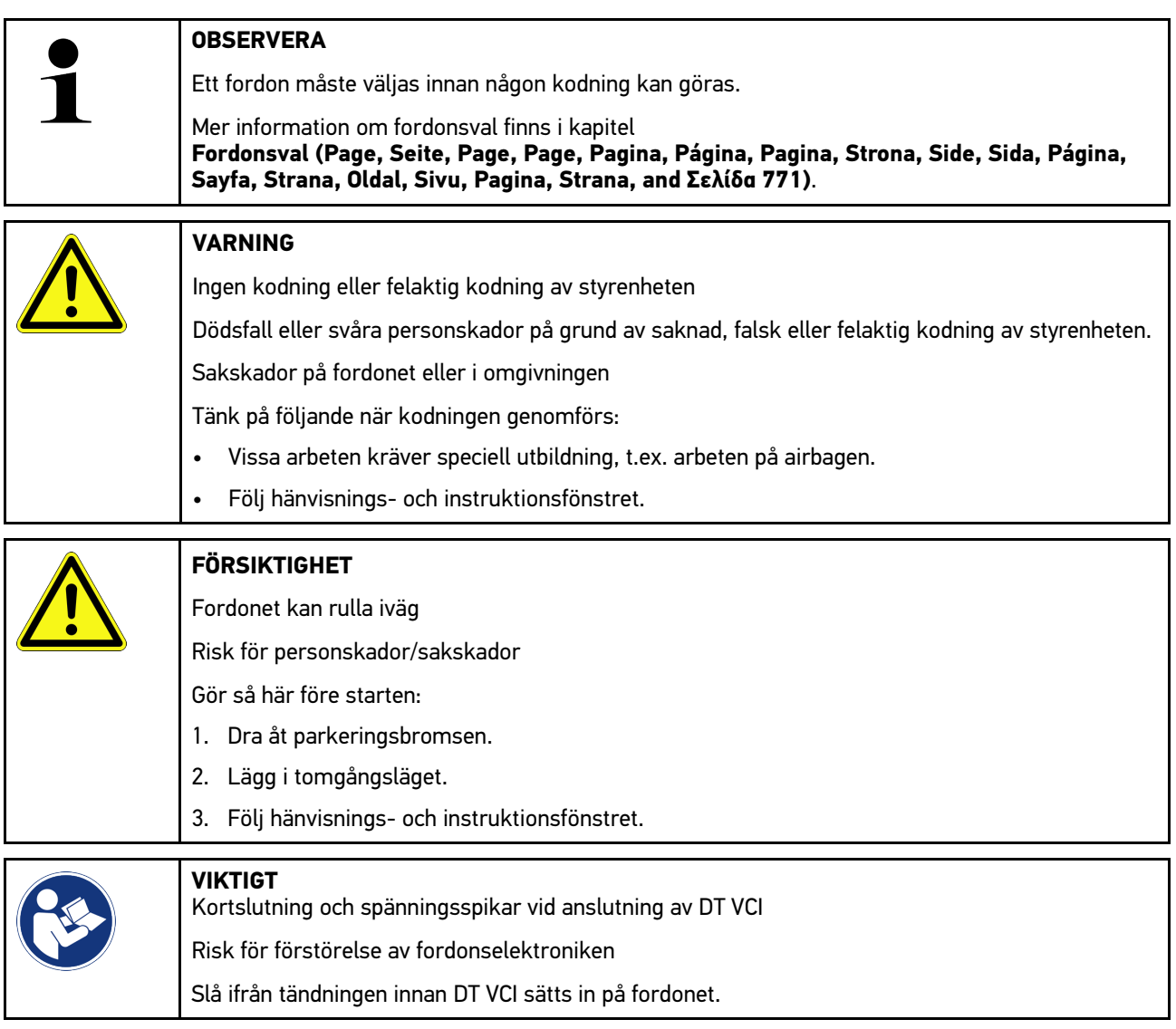

Gå tillväga på följande sätt för att göra en kodning:

[Diagnostik](#page-771-0)

**SV**

- 1. Sätt in DT VCI i fordonets diagnostikanslutning. Båda lysdioderna på DT VCI blinkar. DT VCI är klar att använda.
- 2. Välj i app-launchern **Diagnos > Kodning**.
- 3. Markera önskad enhet.
- 4. Markera önskat system.
- 5. Följ anvisningarna på bildskärmen och starta proceduren via **>Starta<**.
- 6. Följ hänvisnings- och instruktionsfönstret.
- 7. Följ instruktionerna på bildskärmen.

## 10.4.8 Testfunktion

Med den här funktionen går det att kontrollera funktionaliteten hos en viss komponentgrupp.

### 10.4.8.1 Genomföra testfunktion

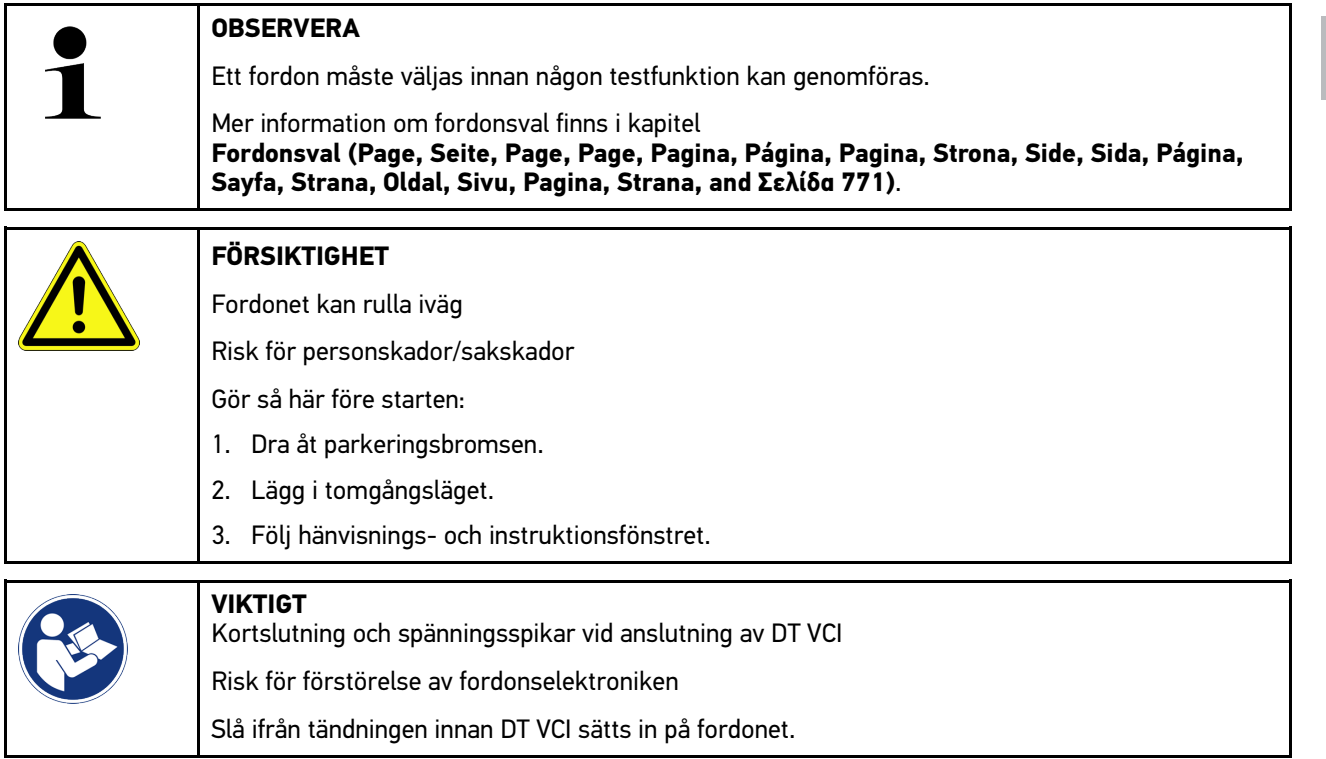

Gå tillväga på följande sätt för att genomföra en testfunktion:

- 1. Sätt in DT VCI i fordonets diagnostikanslutning. Båda lysdioderna på DT VCI blinkar. DT VCI är klar att använda.
- 2. Välj i app-launchern **Diagnos > Testfunktion**.
- 3. Markera önskad enhet.
- 4. Markera önskat system.
- 5. Följ anvisningarna på bildskärmen och starta proceduren via **>Starta<**.
- 6. Följ hänvisnings- och instruktionsfönstret.
- 7. Följ instruktionerna på bildskärmen.

[Diagnostik](#page-771-0)

# 10.4.9 Serviceåterställning

Här kan serviceintervall återställas, om denna funktion stöds av fordonet. Antingen utförs återställningen automatiskt av apparaten eller också ges en beskrivning av hur manuell återställning ska göras.

## 10.4.9.1 Gör en serviceåterställning

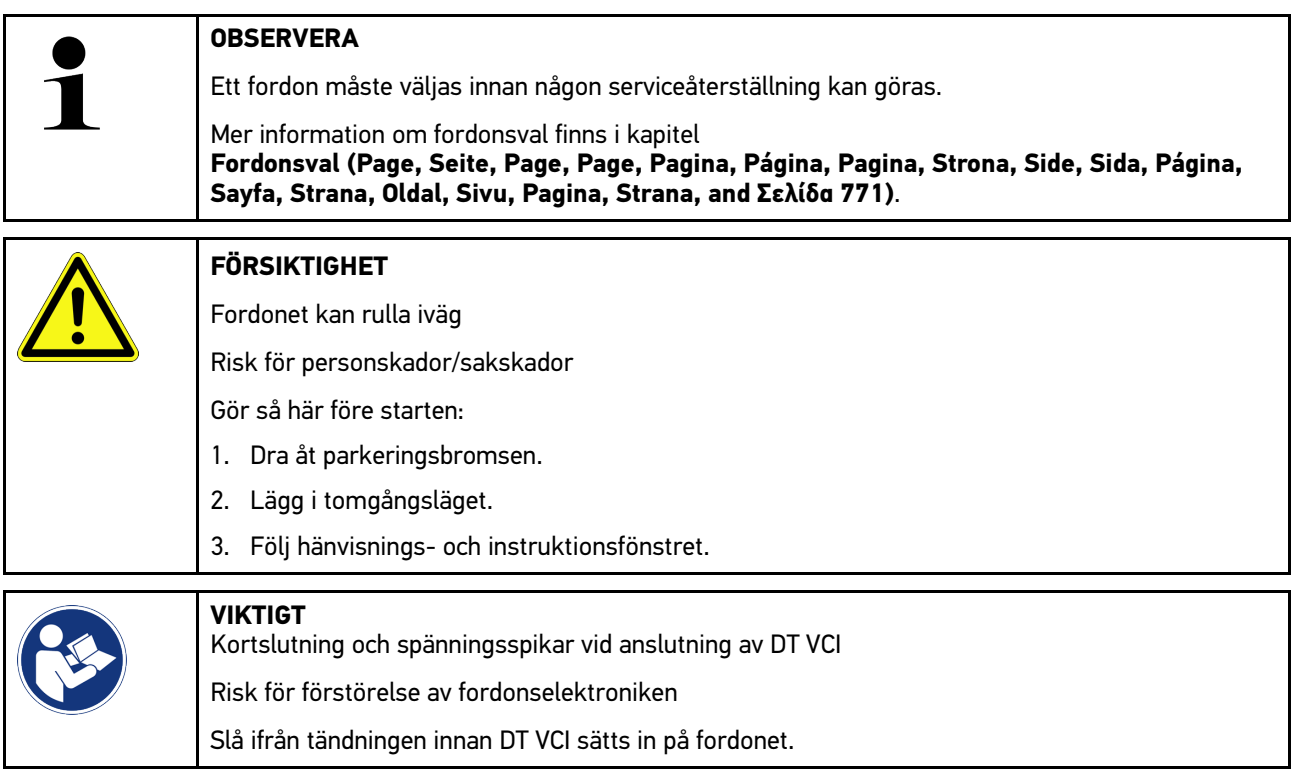

Gå tillväga på följande sätt för att göra en serviceåterställning:

- 1. Sätt in DT VCI i fordonets diagnostikanslutning. Båda lysdioderna på DT VCI blinkar. DT VCI är klar att använda.
- 2. Välj i app-launchern **Diagnos > Serviceåterställning**.
- 3. Markera önskat system.
- 4. Följ anvisningarna på bildskärmen och starta proceduren via **>Starta<**.
- 5. Följ hänvisnings- och instruktionsfönstret.
- 6. Följ instruktionerna på bildskärmen.

## <span id="page-784-0"></span>10.5 Information

Här visas följande fordonsinformation i en översikt:

• Diagnosdatabas

Här kan fordonsspecifik online-hjälp hämtas via Hella Gutmann Drivers.

• Servicedata

Här lagras fordonsspecifika servicescheman för underhåll enligt tillverkarens angivelser.

• Tekniska data

Här finns alla erforderliga uppgifter för service- och reparationsarbeten på fordonet.

• Kupéluftfilter

Här lagras demonteringsanvisningar för kupéluftfilter.

• Kamremsdata

Här kan de verktyg som krävs för reparation av kamremmen, samt den fordonsspecifika demonterings- och monteringsinstruktionen, hämtas via Hella Gutmann Drivers.

• Reparationsinstruktioner

Här kan instruktioner för olika reparationer hämtas via Hella Gutmann Drivers.

• Kopplingsscheman

Här lagras fordonsspecifika kopplingsscheman, t.ex. för motor, ABS och airbag.

• Säkringar/Reläer

Här visas var huvudsäkrings-, säkrings- och reläboxarna samt de enskilda säkringarna är monterade.

• Komponentkontrollvärden

Här visas följande:

- Styrenhetskontakt
- **Stiftbeläggning**
- Signalbilder
- Börvärden
- Dieselsystem

Här lagras tekniska data och ytterligare uppgifter för service av dieselsystem.

• Komponentens lokalisering

Här kan en kupé och en motorrumsfigur för en komponent begäras. Komponentens position visas med en röd triangel.

• Batterihantering

**Förutsättning för användning:** BPC-Tool är konfigurerat.

Här kan testresultaten från BPC-Tool importeras, visas och sparas.

• Arbetsvärden

Här visas arbetsvärden och arbetstider för reparation av olika komponenter.

• Serviceinformation

Här lagras information om service av olika fordonssystem.

• Tillverkaraktionen

Här kan fordonsspecifika tillverkaraktioner från tillverkaren hämtas via Hella Gutmann Drivers.

• Återkallandeaktioner

Här visas tillverkares och importörers återkallandeaktioner.

• Förarassistanssystem

Här finns en systemöversikt lagrad som visar de förarassistanssystem som verkligen finns i det valda fordonet. När motsvarande system valts kommer man till de data och den information som behövs.

• Adaptivt ljussystem

Här finns en systemöversikt lagrad som visar de adaptiva ljussystem som verkligen finns i det valda fordonet. När motsvarande system valts kommer man till de data och den information som behövs.

• e-mobility

Här finns bland annat tillverkar- och modellspecifik information lagrad som gäller arbeten på hybrid- och elfordon. Förutom komponentlokaliseringar, tekniska anvisningar om hur högspänningssystemet kopplas spänningslöst samt en beskrivning av tillvägagångssättet vid mätningar på högspänningssystem, finns även erforderliga mätpunkter och börvärden lagrade.

## 10.5.1 Diagnosdatabas

Här lagras tillverkar- och fordonsspecifika lösningar på olika problem.

I Hella Gutmanns diagnosdatabas finns ett stort antal fordonsspecifika problemlösningar lagrade. Databasens poster/ lösningsförslag utgörs av tillverkarhandlingar och återkopplingar från mekaniker som har kunnat reparera fordonet med framgång.

**SV**

#### **OBSERVERA**

För att Hella Gutmanns diagnostikdatabas ska bli tillgänglig måste en onlineförbindelse finnas.

Gå tillväga på följande sätt för att begära uppgifter från diagnosdatabasen:

1. Välj i app-launchern **Information > Diagnosdatabas**.

10.5.1.1 Begäran om diagnostikdatabas

2. Välj önskat symptom under **Symptomval**. Data laddas ned.

Artiklar om det valda symptomet visas.

3. Välj önskad **Artikel från online-diagnosdatabasen** från vänstra valfönstret.

I det högra info-fönstret visas bland annat följande information:

- Orsak
- OBSERVERA
- Åtgärd
- Eventuellt defekt komponent
- 4. Om valt lösningsförslag inte passar för fordonsproblemet, välj då vid behov fliken **>Lösningsförslag 2<**.

Eventuellt visas flera lösningsförslag.

## 10.5.2 Servicedata

Här kan fordonsspecifika servicescheman och oljebytesintervall hämtas.

#### 10.5.2.1 Hämtning av servicedata

Gör så här för att hämta servicedata:

1. Välj i app-launchern **Information > Inspektionsdata**.

2. Aktivera kontrollrutan för önskad servicetyp under **Val**.

Allt efter markerad tillverkare och fordonstyp är de enskilda servicetyperna olika.

- 3. Välj kontrollrutan för önskad servicetyp under **Extrapaket**.
- 4. Klicka på **>Visa serviceschema<**.

Inspektionsdata visas med en uppgiftslista.

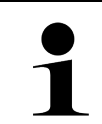

#### **OBSERVERA**

Vi rekommenderar att inspektionsdata skrivs ut och att uppgiftslistan arbetas av systematiskt. Dessa lagras inte i Car History.

- 5. Aktivera kontrollrutan för den slutförda uppgiftspositionen.
- 6. När alla uppgiftspositioner har arbetats av anger du däckmönsterdjup och däcktryck under **Utvalda extra servicepunkter**.
- 7. Ange under **mm** däckmönsterdjupet för alla däck med det virtuella tangentbordet.
- 8. Ange under **bar** däcktrycket för alla däck med det virtuella tangentbordet.
- 9. Öppna under **Hållbarhetsdatum förbandslåda:** kalendern med  $\Box$  och välj datum.
- 10. Öppna under **Hållbarhetsdatum däck-kit:** kalendern med  $\Box$  och välj datum.
- 11. Öppna under **Nästa bilbesiktningsdatum:** kalendern med **och välj datum.**
- 12. Ange eventuellt under **Anmärkning** en anmärkning med det virtuella tangentbordet.
- 13. Med  $\overline{\mathbf{C}}$  kan inspektionsdata skrivas ut.

## 10.5.3 Tekniska data

Här finns bl.a. följande nödvändiga data för service- och reparationsarbeten på fordonet, t.ex.:

- Inställningsvärden för tändning och avgassystem
- Rekommenderade tändstiftstyper
- Åtdragningsmoment
- Påfyllningsvolym för klimatsystemet

Om det är nödvändigt eller till hjälp kompletteras uppgifterna med åskådliga figurer.

#### 10.5.3.1 Begäran om tekniska data

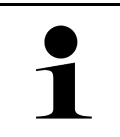

#### **OBSERVERA**

För tillgång till tekniska data krävs att en online-förbindelse finns.

Gör så här för att hämta tekniska data:

- 1. Välj i app-launchern **Information > Tekniska data**.
- 2. Välj önskade data under **Grupp**. Tekniska data visas.

Om ett grönt  $\blacksquare$  visas vid textens slut finns ytterligare bild-/textinformation. Den kan begäras fram genom att klicka  $p\AA$   $\blacksquare \equiv$ 

## 10.5.4 Kupéluftfilter

Här lagras demonteringsanvisningar för kupéluftfilter.

### 10.5.4.1 Hämtning av demonteringsinstruktion kupéluftfilter

Gå tillväga på följande sätt för att hämta en demonteringsinstruktion för kupéfläktfiltret:

- 1. Välj i app-launchern **Information > Kupéfläktfilter**.
- 2. Välj önskat arbete.

**SV**

## 10.5.5 Kamremsdata

Här lagras demonterings- och monteringsinstruktioner för kamremmar och kamkedjor.

### 10.5.5.1 Begäran om kamremsdata

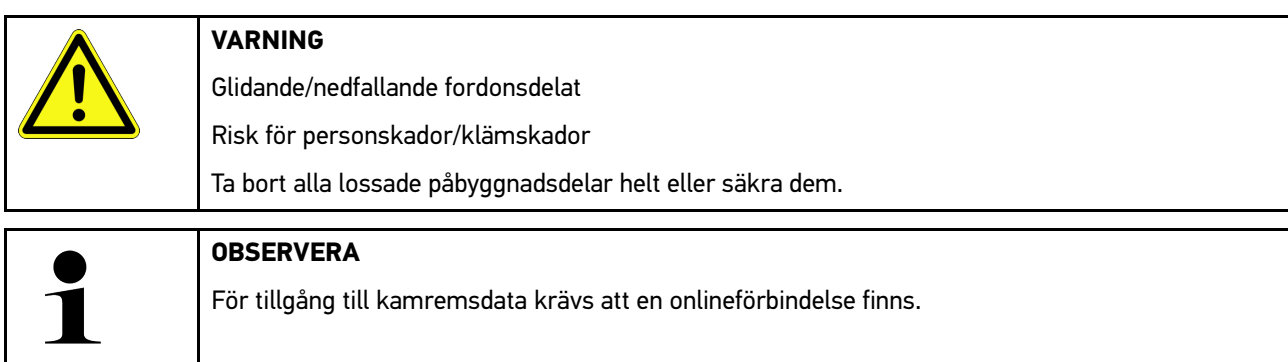

Gör så här för att begära fram kamremsdata:

1. Välj i app-launchern **Information > Kamremsdata**. Data laddas ned.

Följande uppgifter kan väljas:

• Verktyg

Här visas erforderliga verktyg för demontering och montering med text och figurer.

• Demonteringsinstruktion

Här visas de enskilda arbetsmomenten för demontering med text och figurer.

**Monteringsinstruktion** 

Här visas de enskilda arbetsmomenten för montering med text och figurer.

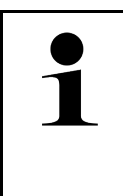

#### **OBSERVERA**

Om flera demonterings- och monteringsinstruktioner visas betecknas de med siffror, t.ex. Demontering 1, Demontering 2, Montering 1, Montering 2 osv.

Demonterings- och monteringsinstruktionerna måste klickas på i tur och ordning.

2. Markera önskad information. Den markerade informationen visas.

## 10.5.6 Reparationsinstruktioner

Här kan instruktioner för olika reparationer hämtas via Hella Gutmann Drivers.

#### 10.5.6.1 Begäran om reparationsinstruktioner

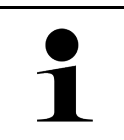

**OBSERVERA**

För tillgång till reparationsinstruktionerna krävs att en onlineförbindelse finns.

Gör så här för att begära reparationsinstruktioner:

- 1. Välj i app-launchern **Information > Reparationsanvisningar**. Data laddas ned.
- 2. Markera önskat kriterium.
- 3. Upprepa steg 2 vid behov. Data laddas ned.

Tillhörande reparationsanvisning visas.

## 10.5.7 Kopplingsscheman

Här tillhandahålls ett stort antal fordonsspecifika kopplingsscheman.

#### 10.5.7.1 Begäran om kopplingsscheman

<span id="page-788-0"></span>**OBSERVERA**

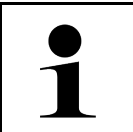

För tillgång till kopplingsscheman krävs att en onlineförbindelse finns.

Gör så här för att begära kopplingsscheman:

- 1. Välj i app-launchern **Information > Kopplingsscheman**.
- 2. Markera önskad enhet.
- 3. Markera önskat system.

Flera olika systemtyper kan vara monterade i en fordonsmodellserie. Oftast står systemtypen på styrenheten och kan bestämmas via läsningen av parametrar.

Kopplingsschemat visas,

4. Välj under **Komponenter** önskad komponent genom att klicka på den. Komponenten visas med en färgad ram och tillhörande påskrift.

### 10.5.7.2 Hämta interaktiva kopplingsscheman

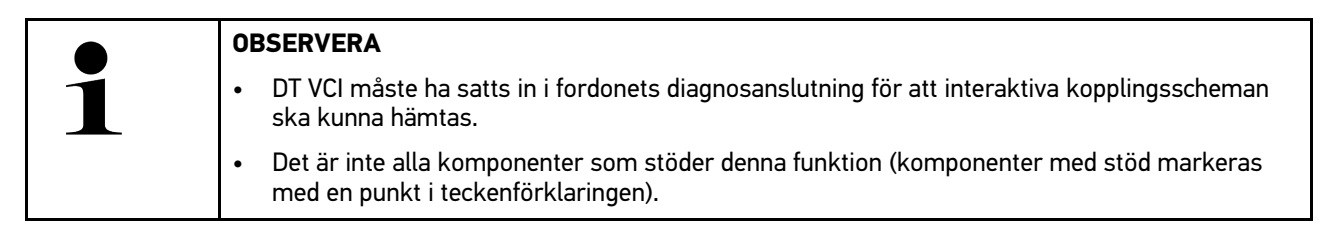

Gå tillväga på följande sätt för att hämta interaktiva kopplingsscheman:

- 1. Genomför stegen 1-3 som det står i kapitel **[Begäran om kopplingsscheman \(Page, Seite, Page, Page, Pagina,](#page-788-0) [Página, Pagina, Strona, Side, Sida, Página, Sayfa, Strana, Oldal, Sivu, Pagina, Strana, and Σελίδα 789\)](#page-788-0)**.
- 2. Klicka på  $\bullet$  för att se parametrarna från diagnosavläsningen.

## 10.5.8 Säkringar/Reläer

Här visas var huvudsäkrings-, säkrings- och reläboxarna samt de enskilda säkringarna är monterade.

#### 10.5.8.1 Hämtning av säkrings- och reläboxfigurer

Gör så här för att hämta säkrings- och reläboxfigurer:

- 1. Välj i app-launchern **Information > Säkringar/reläer**.
- 2. Välj önskad säkrings-/reläbox under **Säkringsboxar**. Säkrings- resp. reläboxen visas.

I det högra fönstret visas en översikt över de valda säkrings- resp. reläboxarna.

I det övre vänstra fönstret markeras säkrings- resp. reläboxens monteringsplats i fordonet med en röd  $\blacktriangledown$  . Reläerna visas som grå rektanglar.

Säkringarna visas som färgade rektanglar.

3. Markerad önskad säkring eller önskat relä genom att klicka på dem.

## 10.5.9 Komponentkontrollvärden

Här lagras mät- och kontrollvärden för komponenter vars kablar är kopplade till styrenheten med en stickkontakt.

### 10.5.9.1 Begäran om komponentkontrollvärden

Gör så här för att hämta komponentkontrollvärden:

- 1. Välj i app-launchern **Information > Kontrollvärden för komponenter**.
- 2. Markera önskad enhet. En valruta visas.

Figur-/textinformation visas.

Allt efter den valda komponenten kan bl.a. följande uppgifter väljas:

- Reservdelsinformation
- Kupéfigur
- Kopplingsscheman
- 3. Med  $\vee$  går det att visa börvärden för kontrollsteg.

[Information](#page-784-0)

## 10.5.10 Dieselsystem

Här kan fordonsspecifik information om service av dieselfordon hämtas.

#### 10.5.10.1Hämta dieselsystem

Gå tillväga på följande sätt för att hämta tekniska data till dieselsystem:

- 1. Välj i app-launchern **Information > Dieselsystem**.
- 2. Välj önskad datatyp under **Val av dieseldata**.
- 3. Markera önskat system.
- 4. Markera önskad komponent. I det högra urvalsfönstret visas bildinformation om den valda komponenten.

## 10.5.11 Komponentens lokalisering

Här kan en kupé- och en motorrumsfigur för en komponent begäras. Komponentens läge visas med en  $\blacktriangledown$  .

### 10.5.11.1Hämtning av komponentplacering

Gör så här för att hämta komponentplaceringen:

1. Välj i app-launchern **Information > Komponentlokalisering**. En urvalslista visas.

I det vänstra fönstret visas vissa komponenter som är monterade i fordonet. I det högra fönstret visas de markerade komponenternas lägen.

2. Välj under **Komponent** önskad komponent.

Den valda komponentens läge visas med en  $\blacktriangledown$ .

## 10.5.12 Arbetsvärden

Här visas arbetsvärden och arbetstider för reparation av olika komponenter.

#### 10.5.12.1Begäran om arbetsvärden

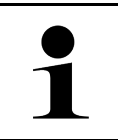

#### **OBSERVERA**

För arbetsvärden ska bli tillgängliga måste en onlineförbindelse finnas.

Gör så här för att begära arbetsvärden:

- 1. Välj i app-launchern **Information > Arbetsvärden**. Data laddas ned.
- 2. Markera önskad kategori. Data laddas ned.

3. Markera önskad underkategori. Data laddas ned.

Följande information visas:

- Demonteringsarbeten
- Monteringsarbeten
- Kontrollarbeten
- Arbetsvärden

Enskilda arbetsmoment finns bara om respektive arbeten visas med fetstil. De kan visas genom att klicka på fetstilen.

## 10.5.13 Serviceinformation

Här lagras information om service av olika system.

### 10.5.13.1Hämtning av serviceinformation

Gör så här för att hämta serviceinformation:

- 1. Välj i app-launchern **Information > Serviceinformation**.
- 2. Välj önskad information under **Kriterieval**.
- 3. Upprepa ev. steg 2 för ytterligare val. För varje vald information visas texter och bilder i det högra urvalsfönstret.

## 10.5.14 Tillverkaraktionen

Här lagras fordonsspecifika tillverkaraktioner från tillverkaren.

### 10.5.14.1Begäran om tillverkaraktioner

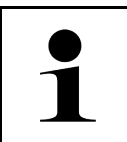

**OBSERVERA**

För tillgång till tillverkaraktionerna krävs att en onlineförbindelse finns.

Gör så här för att begära tillverkaraktioner:

- 1. Välj i app-launchern **Information > Tillverkaråtgärder**. Data laddas ned.
- 2. Välj önskat kriterium under **Kriterieval**.
[Information](#page-784-0)

- 3. Upprepa ev. steg 2 för ytterligare val. Data laddas ner. Bland annat följande tillverkaråtgärder visas:
	- Felsymptom
	- Orsak
	- Åtgärd
	- Åtgärdens giltighetstid
	- Berörda fordon
	- Reservdelar som behövs
	- Tider som behövs
	- Tillvägagångssätt

## 10.5.15 Återkallandeaktioner

Här visas tillverkarnas och importörernas återkallandeaktioner.

Återkallandeaktioner har till syfte att skydda konsumenterna mot osäkra produkter. Om modeller är utmärkta med en

 $\Delta$  finns återkallandeaktioner som är mindre än 2 år gamla.

Hella Gutmann Solutions GmbH tillhandahåller enbart detta innehåll och ansvarar därför inte för dess noggrannhet, riktighet och tillförlitlighet. Frågor beträffande omfattning och handläggning ska ställas direkt till märkesverkstaden/ tillverkaren. Av skadeståndstekniska orsaker lämnar Hella Gutmanns Tekniska callcenter inga upplysningar i detta avseende.

#### 10.5.15.1Befäran om återkallandeaktioner

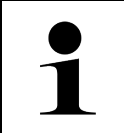

#### **OBSERVERA**

För tillgång till återkallandeaktioner krävs att en onlineförbindelse finns.

Gör så här för att begära återkallandeaktioner:

- 1. Välj i app-launchern **Information > Återkallningskampanjer**. Data laddas ned.
- 2. Välj önskad återkallningskampanj i det vänstra urvalsfönstret. Bl.a. följande information kan visas:
	- Orsak
	- Följder
	- Åtgärd

#### 10.5.16 Förarassistanssystem

Här finns en systemöversikt lagrad som visar de förarassistanssystem som verkligen finns i det valda fordonet. När motsvarande system valts kommer man till de data och den information som behövs.

#### 10.5.16.1Hämta förarassistanssystem

Gå tillväga på följande sätt för att hämta förarassistanssystem:

1. Välj i app-launchern **Information > Förarassistanssystem**. En översikt visas över de förarassistanssystem som sitter i det valda fordonet. **SV**

- 2. Markera önskat system. Det går att välja flera system samtidigt.
- 3. Välj önskat system under **Systemurval**. I det högra urvalsfönstret visas bildinformation.
- 4. Klicka på **>Systemguide<**.

Det visas fordonsmodellspecifika system- och funktionsbeskrivningar, information om möjliga systeminskränkningar och systemfel, komponentbeskrivningar, försiktighetsåtgärder samt konkreta anvisningar för kalibrerings- och serviceprocesserna inklusive medföljande arbeten.

#### 10.5.17 Adaptivt ljussystem

Här finns en systemöversikt lagrad som visar de adaptiva ljussystem som verkligen finns i det valda fordonet. När motsvarande system valts kommer man till de data och den information som behövs.

#### 10.5.17.1Hämta adaptivt ljussystem

Gå tillväga på följande sätt för att hämta adaptiva ljussystem:

- 1. Välj i app-launchern **Information > Adaptivt ljussystem**. En översikt visas över de adaptiva ljussystem som sitter i fordonet.
- 2. Markera önskat system. Det går att välja flera system samtidigt.
- 3. Välj önskat system under **Systemurval**. I det högra urvalsfönstret visas bildinformation.
- 4. Klicka på **>Systemguide<**. Det visas fordonsmodellspecifika system- och funktionsbeskrivningar, information om möjliga systeminskränkningar och systemfel, komponentbeskrivningar, försiktighetsåtgärder samt konkreta anvisningar för kalibrerings- och serviceprocesserna inklusive medföljande arbeten.

#### 10.5.18 e-mobility

Här finns bland annat tillverkar- och modellspecifik information lagrad som gäller arbeten på hybrid- och elfordon. Förutom komponentlokaliseringar, tekniska anvisningar om hur högspänningssystemet kopplas spänningslöst samt en beskrivning av tillvägagångssättet vid mätningar på högspänningssystem, finns även erforderliga mätpunkter och börvärden lagrade.

#### 10.5.18.1Hämta e-Mobility

Gå tillväga på följande sätt för att hämta all information som behövs för arbete på det valda hybrid- och elfordonet:

- 1. Välj i app-launchern **Information > e-Mobility**. Under **Grupp** visas en översikt över de högspänningsrelaterade systemen, kvalifikationer som krävs för arbeten på fordon med högspänningssystem, tillvägagångssätt och tekniska data.
- 2. Välj önskad grupp.
- 3. Välj önskat arbete.

För det valda hybrid- och elfordonet visas interaktiva komponentlokaliseringar, tekniska data, mätpunkter och tillvägagångssätt vid mätningar med tillhörande börvärden.

Här visas för det valda hybrid- och elfordonet dessutom alla högspänningsrelaterade funktioner för diagnos, service och reparationer.

# <span id="page-794-0"></span>11 Mätteknik

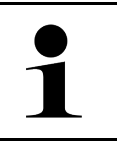

**OBSERVERA**

Om du vill använda mättekniken måste du ha mätteknikmodulen (MT-77) som finns som tillval.

Här kan mätstorhet och kanal väljas. Sedan kan olika mätningar genomföras.

Mättekniken avser registrering och utmatning av en digital signal. Då mäts och lagras en spänningssignal med några mikrosekunders mellanrum. Dessa registrerade mätvärden visas som sammanhängande signalförlopp i realtid på bildskärmen.

Mätningarna kan göras fritt via applikationen **>Mätteknik<**.

Funktionen Mätteknik kan användas för att mäta eller visa följande mätstorheter:

- Spänning
- Ström (via strömmätningstång)
- **Resistans**

Strömmätningen får bara göras med en strömmätningstång från Hella Gutmann. Allt efter den mätning som ska göras används olika tänger.

I det övre verktygsfältet visar en stapel hur mycket av det reserverade minnesutrymmet i diagnosapparaten som har tagits i anspråk.

Via **>Ladda mätning<** går det att hämta mätningar som redan registrerats och sparats.

Via **>Radera alla mätningar<** går det att radera alla mätningar som redan registrerats och sparats.

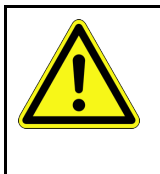

#### **FÖRSIKTIGHET**

Överspänning

Brandrisk/risk för förstörelse av diagnosapparaten och omgivningen Överskrid inte den högsta tillåtna spänningslasten för oscilloskopkanalerna

## <span id="page-794-1"></span>11.1 Genomförande av mätning med Oscilloskop

Gå tillväga på följande sätt för att göra mätningar med MT-77:

- 1. Anslut mätkablarna från MT-77 till fordonet (se bruksanvisning **MT-77**).
- 2. Välj **>Mätteknik<** i app-launchern. Fönstret **Mätteknik** visas.
- 3. Aktivera kontrollrutan för önskad mätstorhet och kanal.
- 4. Välj **>Starta mätning<**. Mätningens startas.

# <span id="page-795-0"></span>12 Meddelanden

Här kan skickade hjälpanrop visas. Dessutom går det att skicka andra meddelanden/frågor till Hella Gutmannsupporten om det hjälpanrop som skickats.

## <span id="page-795-1"></span>12.1 Visa hjälpanrop

Gå tillväga på följande sätt för att visa hjälpanrop som skickats:

- 1. Välj **≡ > Meddelanden**.
- 2. Skickade hjälpanrop visas.

I det vänstra urvalsfönstret går det att välja önskat hjälpanrop.

I det undre meddelandefönstret går det dessutom att skicka andra meddelanden/frågor till Hella Gutmannsupporten om det hjälpanrop som skickas.

3. Klicka på **>Skicka meddelande<** för att skicka andra meddelanden/frågor till Hella Gutmann-supporten om det hjälpanrop som skickats.

# <span id="page-796-0"></span>13 HGS-Tools (tillval)

**OBSERVERA**

För att kunna utnyttja menyn **>HGS-Tools (tillval)<** behövs de extraapparater som finns som tillval (BPC-Tool).

Här visas överskådligt tillgängliga HGS-Tools.

Menypunkten **>HGS-Tools (tillval)<** innehåller funktioner med vilka extra maskinvara kan användas. Den visas bara om den extra maskinvaran är kopplad till apparaten.

## <span id="page-796-1"></span>13.1 Batteridiagnostik med Repair Plus-licens

Med en Repair Plus-licens utökas funktionsomfånget bl.a. med batterihantering. För att undvika en omständlig växling mellan batteridiagnos och batterihantering är batteridiagnosen inbyggd i batterihanteringen för apparater med Repair Plus-licens. Funktionerna för batteridiagnos finns då i app-launchern under **Information > Batterihantering**.

# <span id="page-797-0"></span>14 Allmän information

## <span id="page-797-1"></span>14.1 Problemlösningar PassThru

Förteckningen nedan är till hjälp för att själv lösa mindre problem. Markera en lämplig problembeskrivning och kontrollera de punkter som uppräknas under **Lösning** eller genomför de uppräknade momenten i tur och ordning tills problemet har avhjälpts.

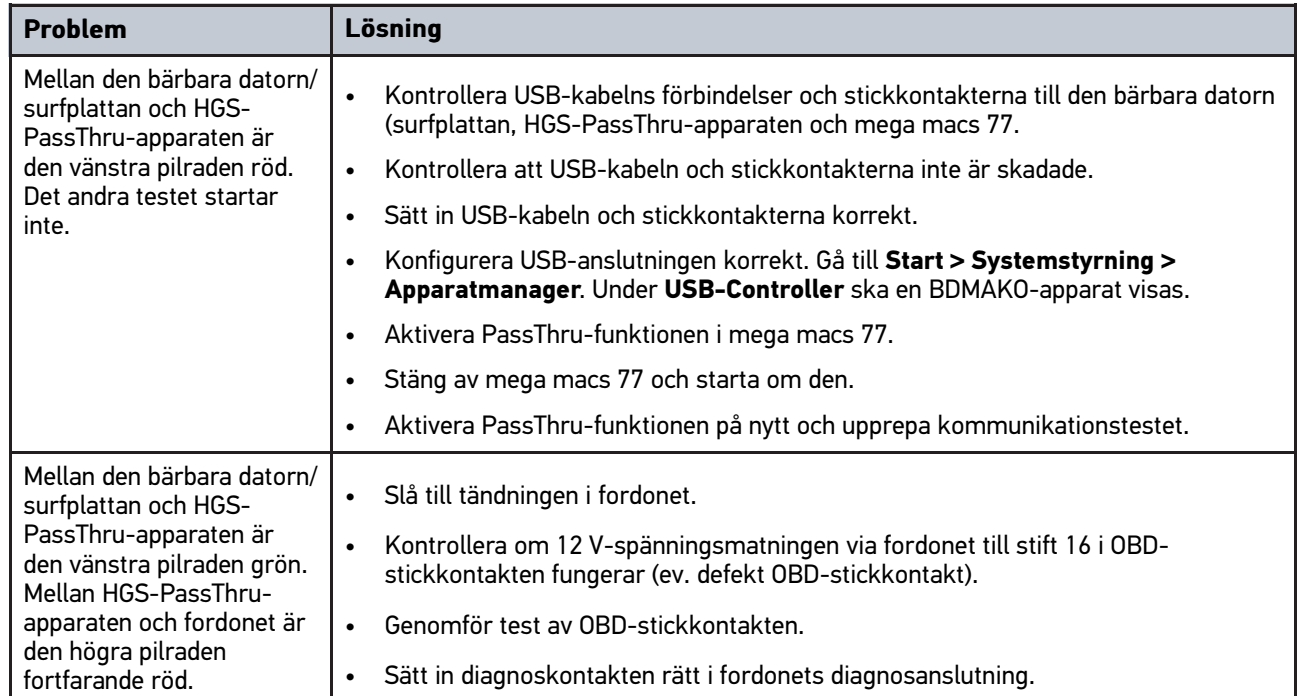

## <span id="page-798-0"></span>14.2 Problemlösningar

Förteckningen nedan är till hjälp för att själv lösa mindre problem. Markera en lämplig problembeskrivning och kontrollera de punkter som uppräknas under **Lösning** eller genomför de uppräknade momenten i tur och ordning tills problemet har avhjälpts.

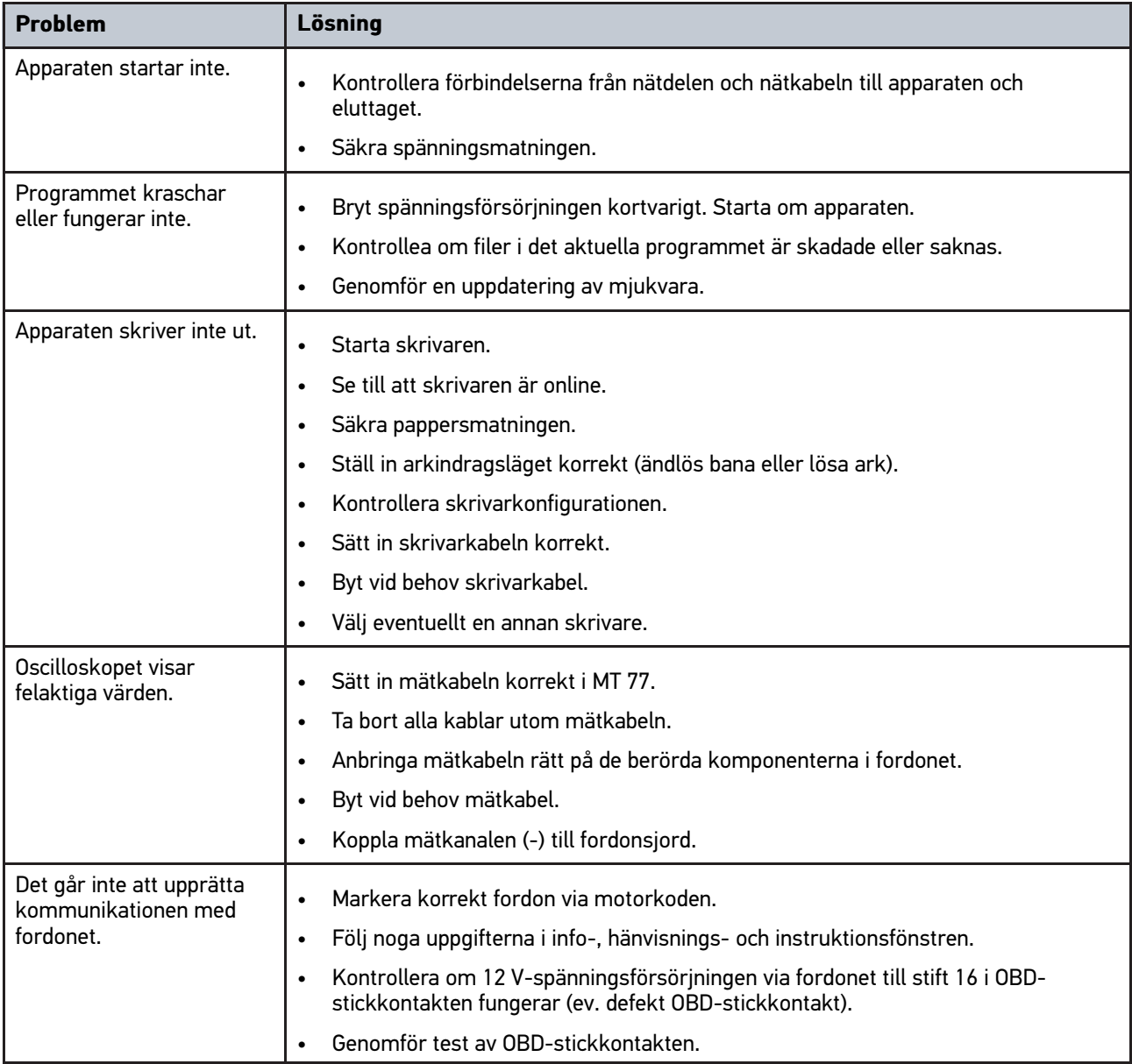

## 14.3 Skötsel och service

Gå tillväga på följande sätt för att sköta mega macs 77 rätt:

- Rengör apparaten regelbundet med icke aggressiva rengöringsmedel.
- Använd normalt förekommande hushållsrengöringsmedel och en fuktad mjuk skurtrasa.
- Byt skadade kablar och tillbehör omedelbart.
- Använd enbart originalreservdelar.

**SV**

## <span id="page-799-0"></span>14.4 Avfallshantering

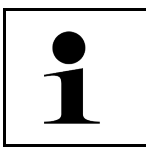

**OBSERVERA** Det direktiv som nämns här gäller bara inom EU.

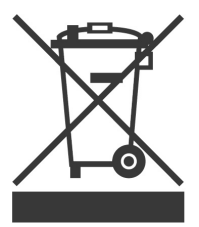

Enligt Europaparlamentets och rådets direktiv 2012/19/EU av den 4 juli 2012 om avfall som utgörs av eller innehåller elektrisk och elektronisk utrustning och den nationella lagstiftningen om saluförande, återtagning och miljökompatibel avfallshantering av elektriska och elektroniska apparater (elektro- och elektronikapparatlagen – ElektroG) av den 20 oktober 2015 i nu gällande lydelse förbinder vi oss att efter användningstidens slut utan kostnad återta denna apparat, som har saluförts av oss efter den 13 augusti 2005, och att omhänderta den i enlighet med ovannämnda direktiv.

Eftersom den aktuella apparaten enbart är avsedd för yrkesmässig användning (B2B) får den inte lämnas till offentliga avfallshanteringsföretag.

Apparaten får med angivande av inköpsdatum och apparatnummer omhändertas hos:

Hella Gutmann Solutions GmbH

Am Krebsbach 2 79241 Ihringen TYSKLAND

WEEE-reg.-nr: DE25419042

Telefon: +49 7668 9900-0

Fax: +49 7668 9900-3999

E-post: info@hella-gutmann.com

# <span id="page-800-0"></span>14.5 Tekniska data mega macs 77

## 14.5.1 Allmänna data

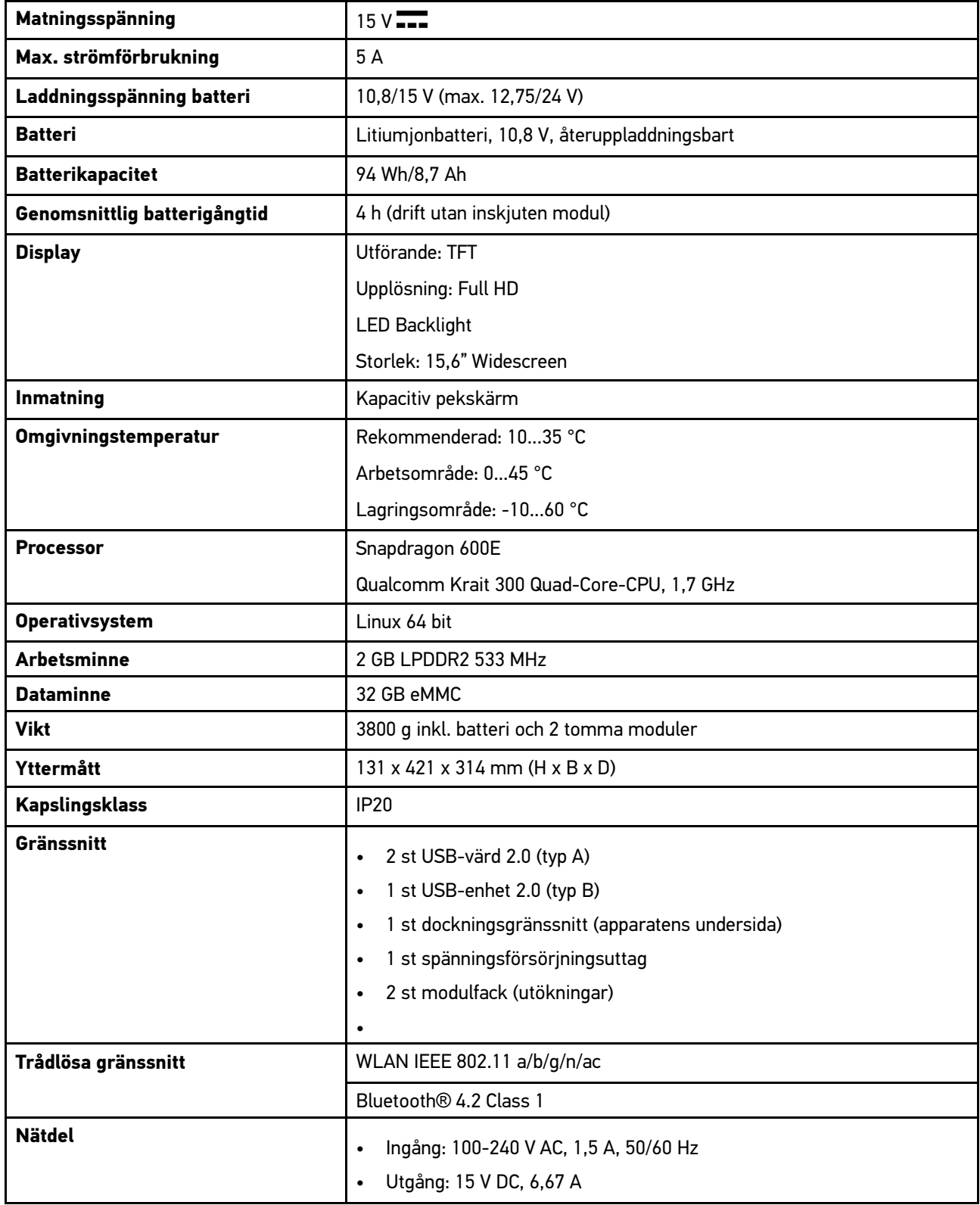

## 14.5.2 Dockningsstation

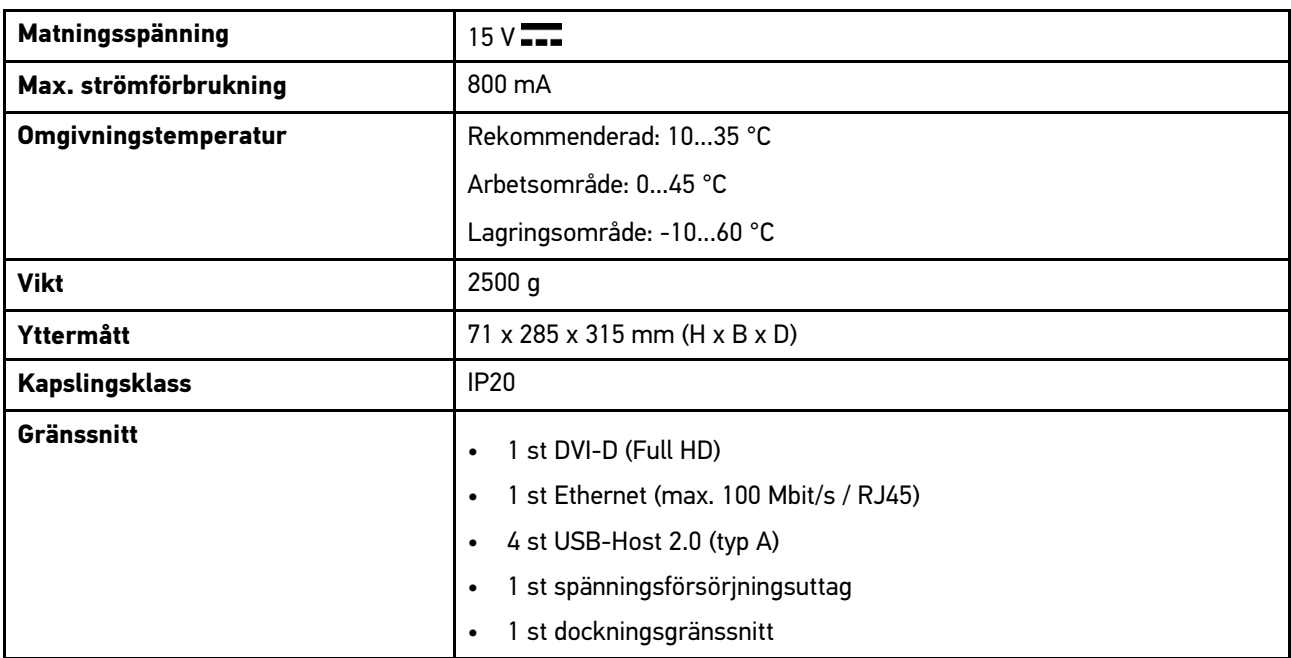

## 14.5.3 DT VCI

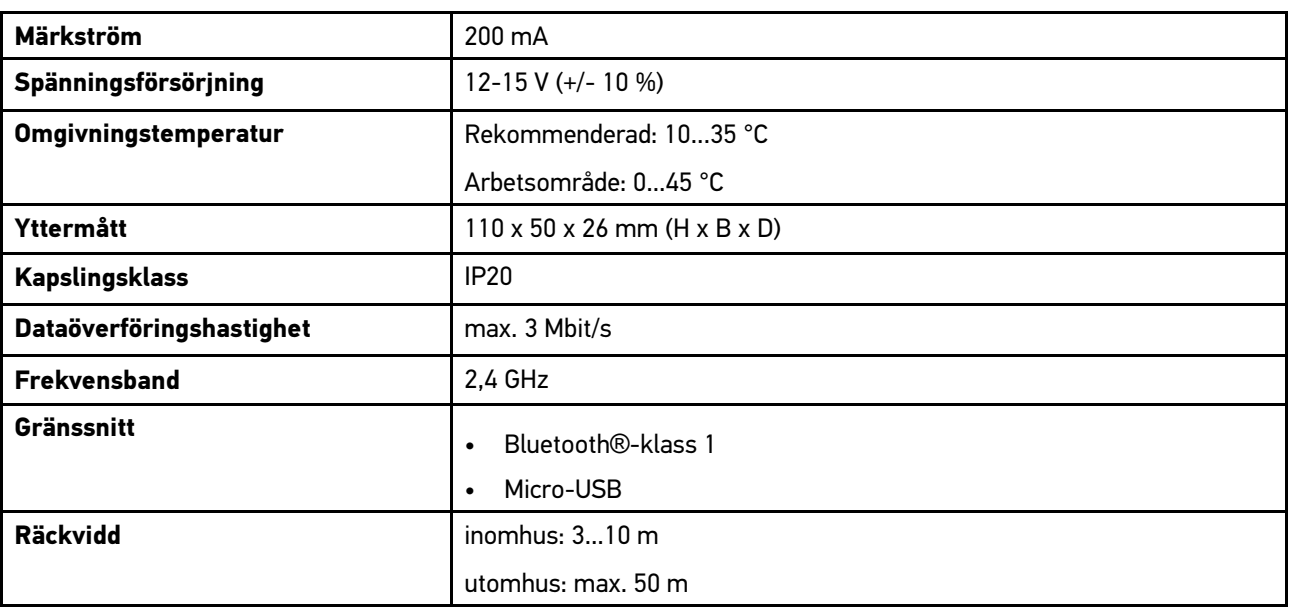

## 14.5.4 Mätteknikmodul

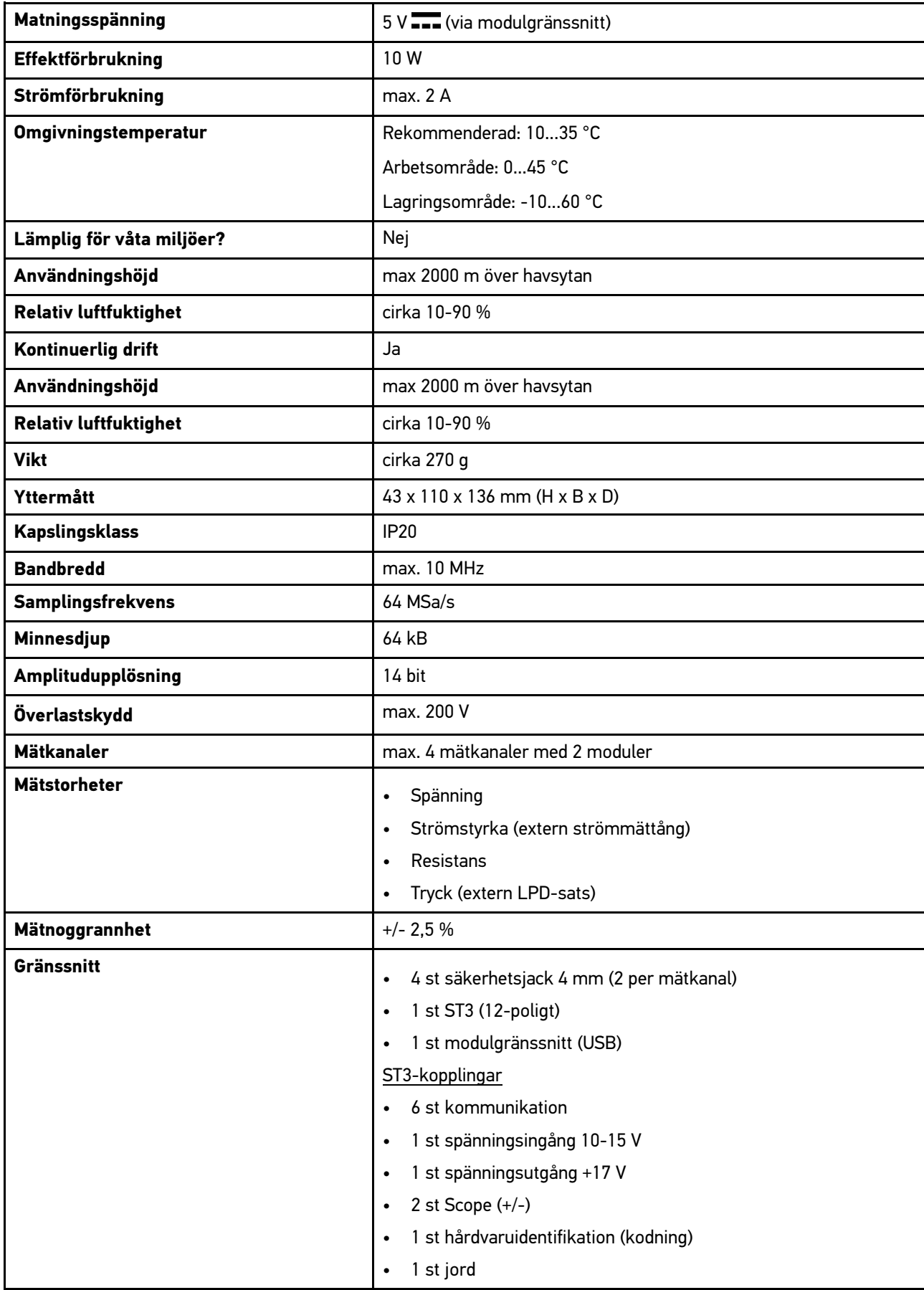

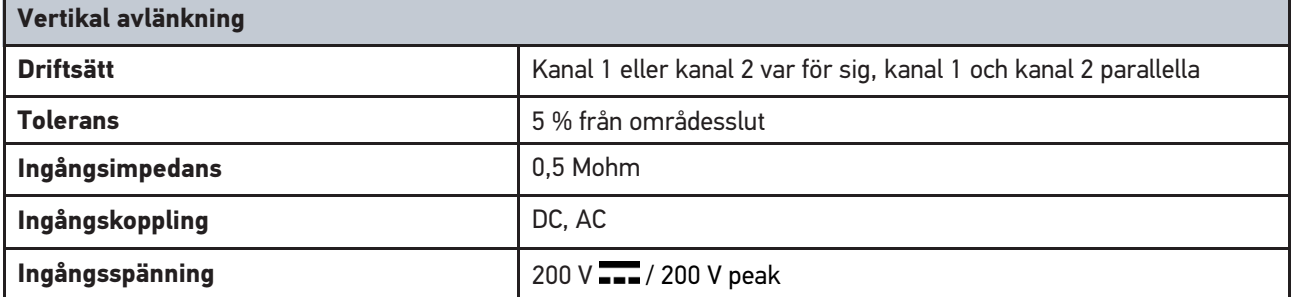

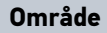

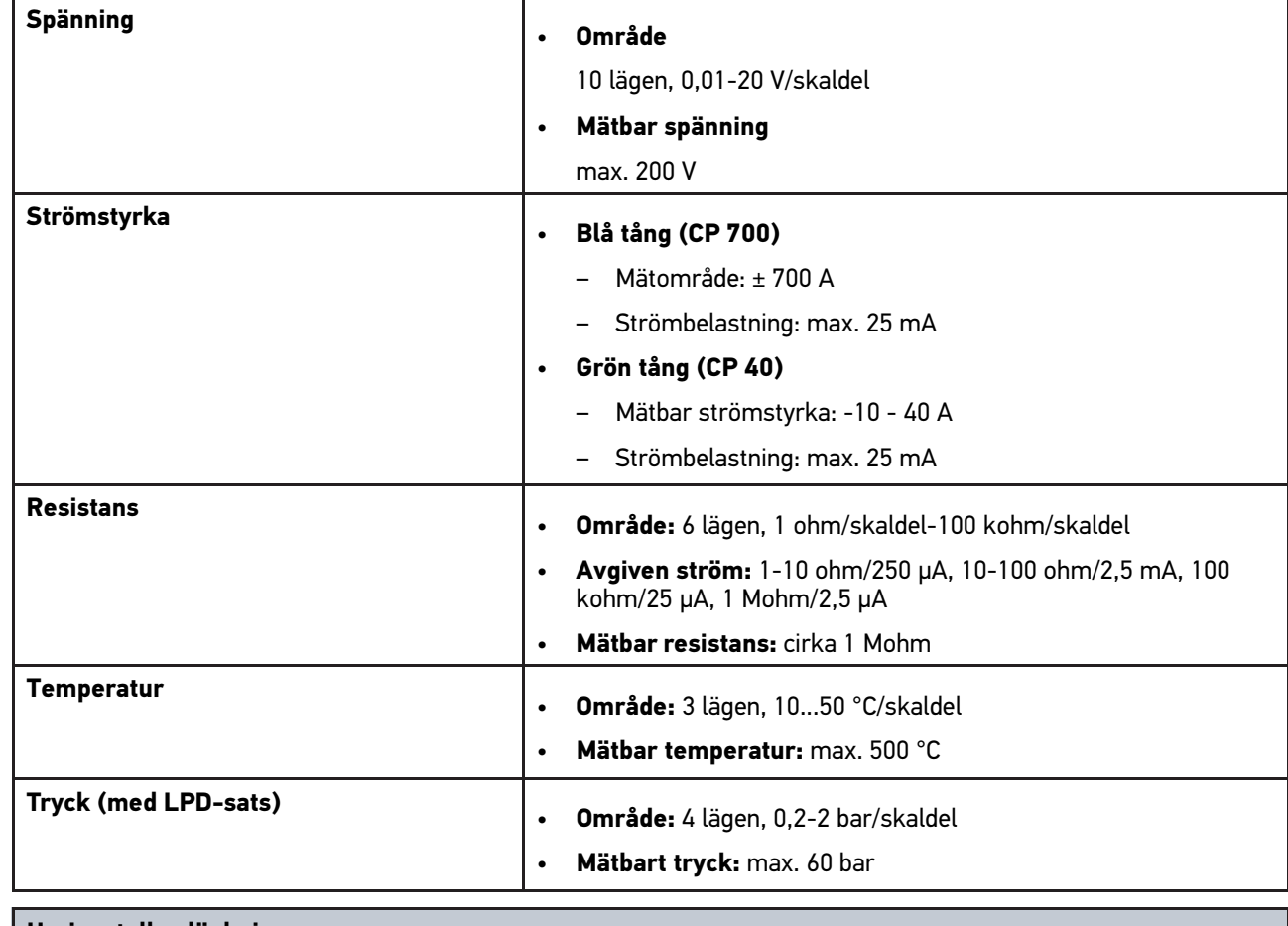

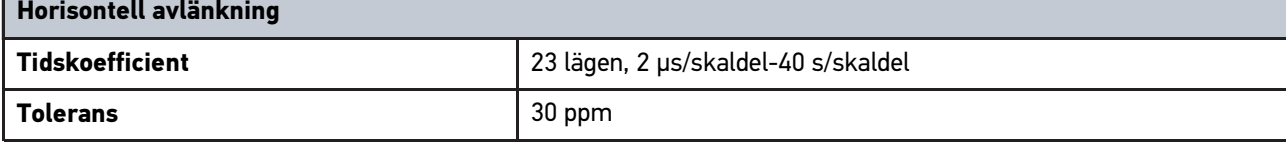

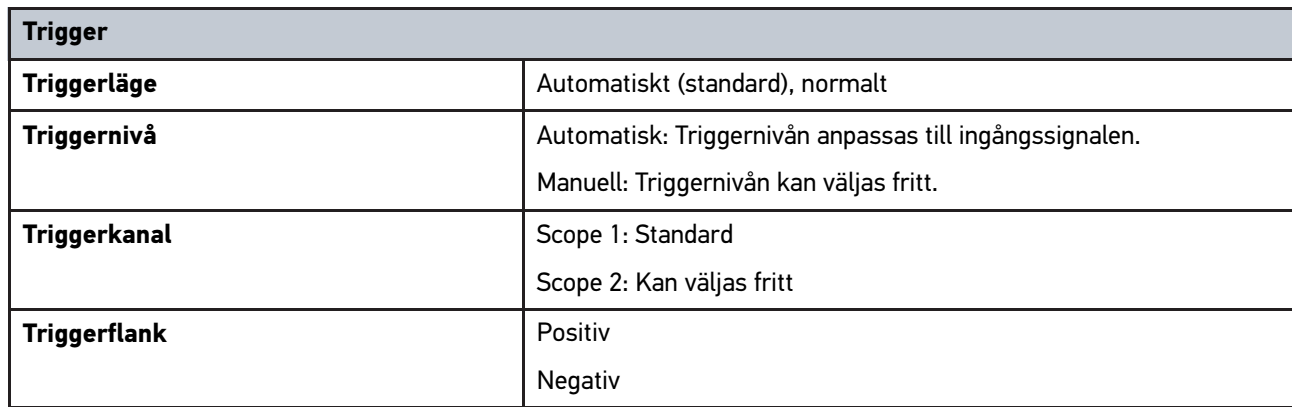

## <span id="page-804-0"></span>14.6 Försäkran om överensstämmelse mega macs 77

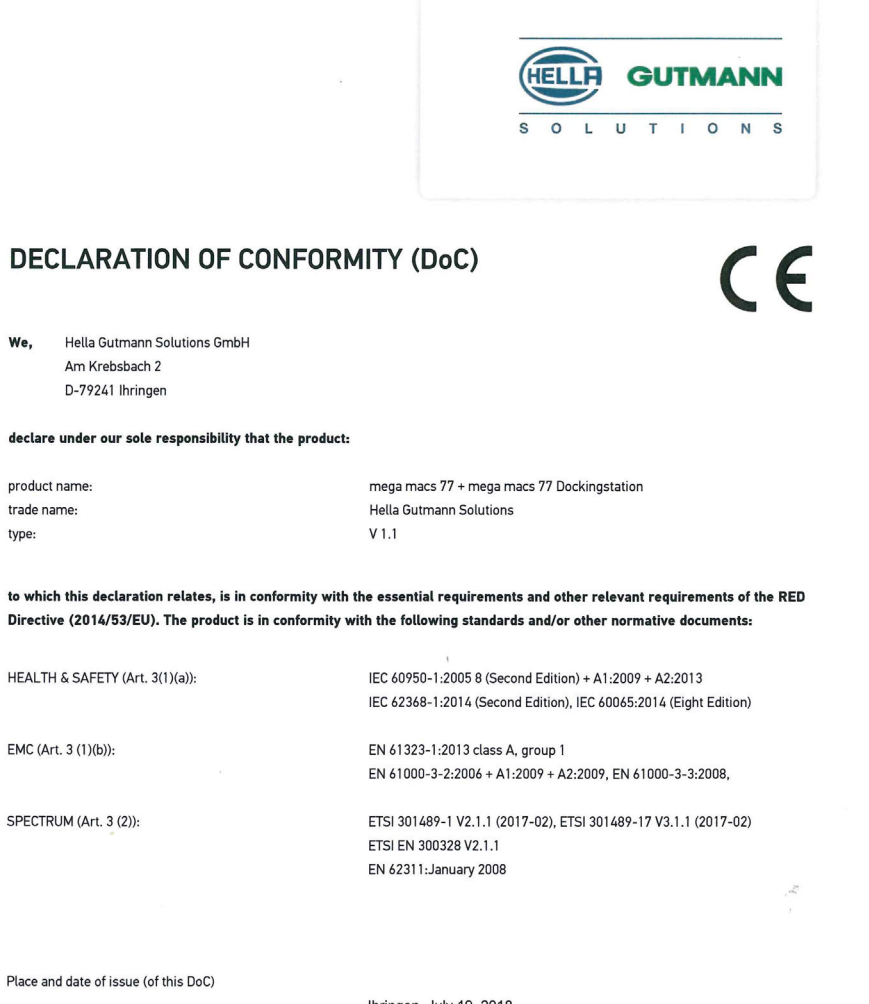

Signed by or for the manufacturer

Ihringen, July 19, 2018

 $n_{\mu\nu}$ 

Name (in print) : Fabian Bierenstiel Title : Head of Department PM

**BD-Nr.: 0104** 

# Índice

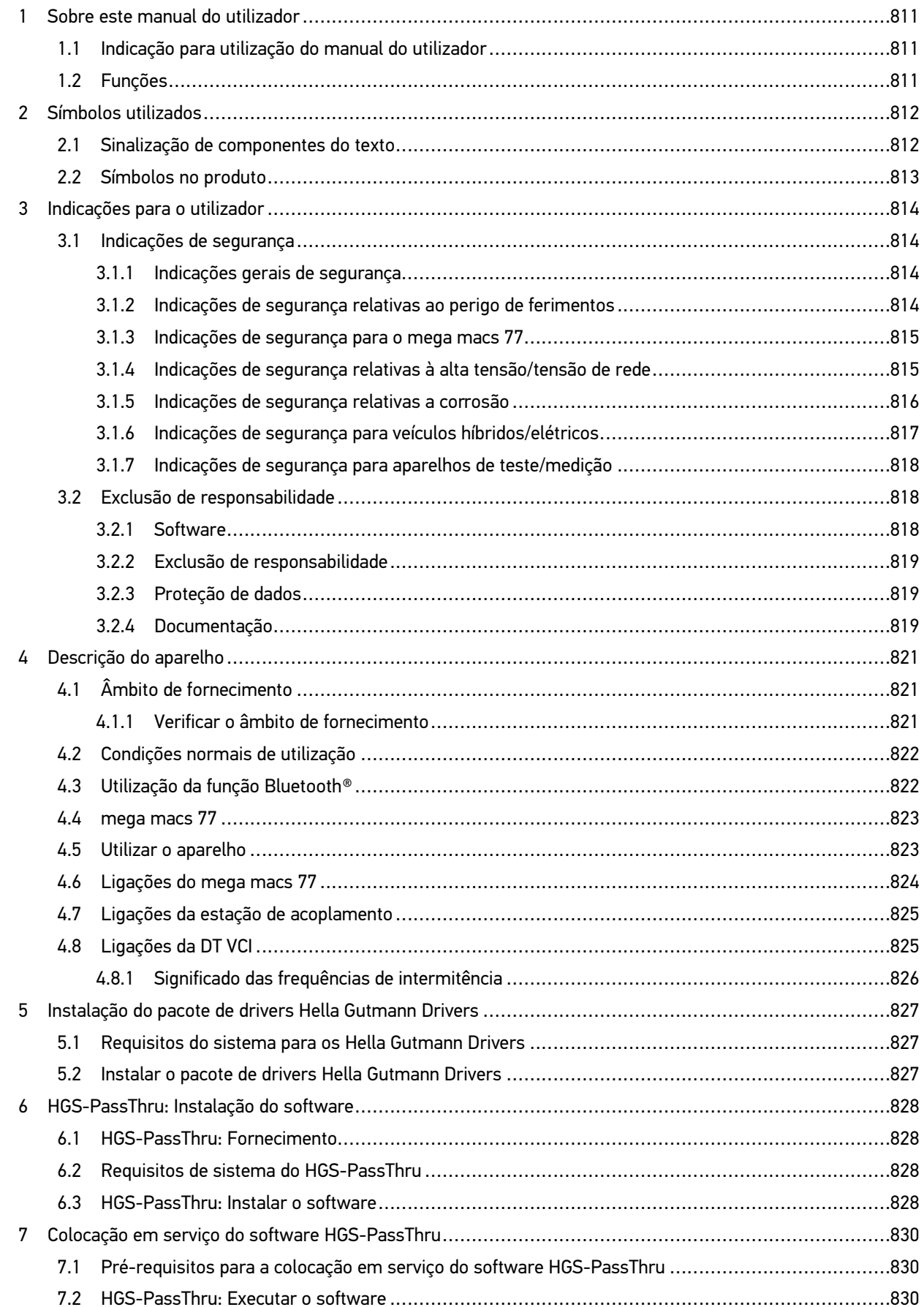

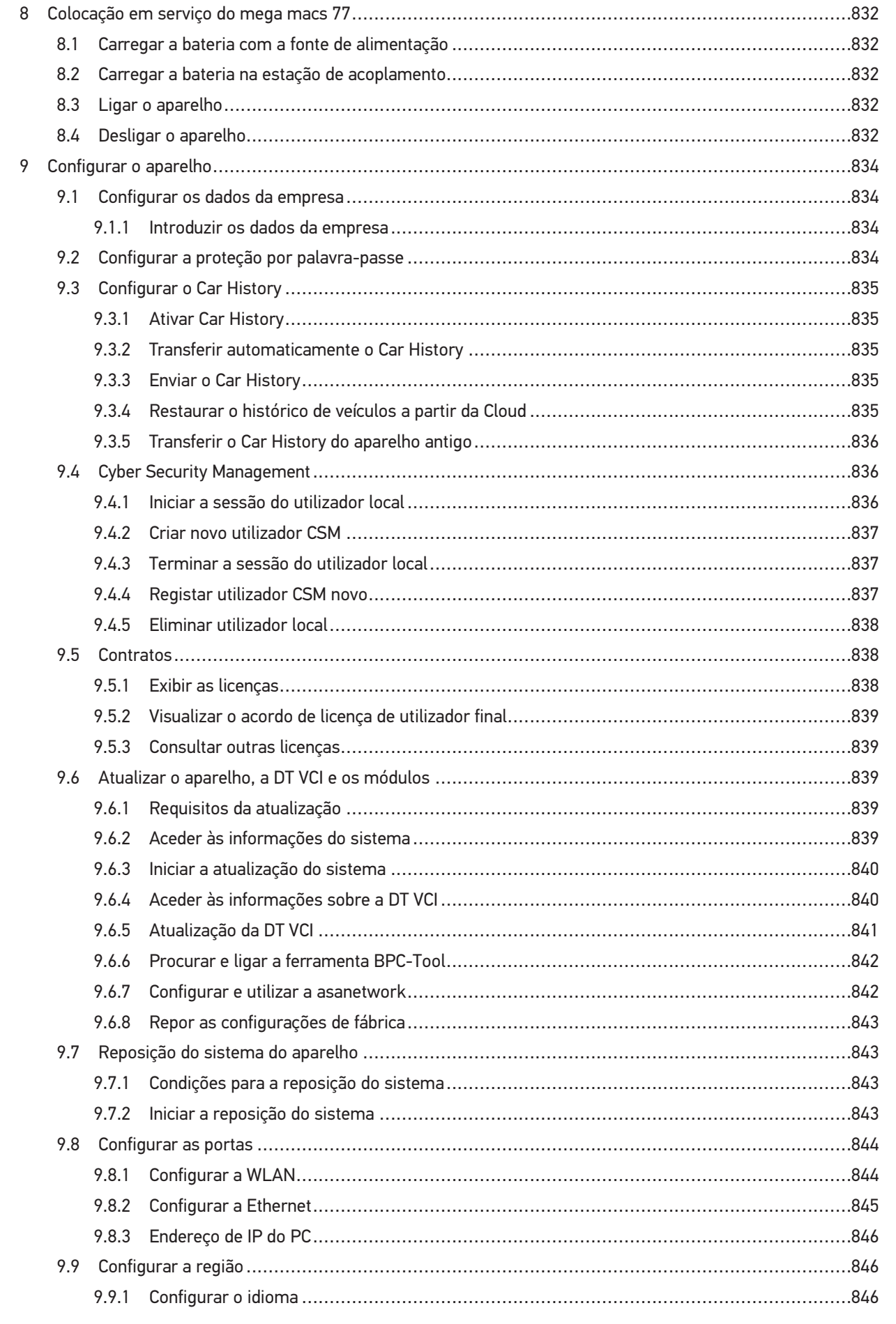

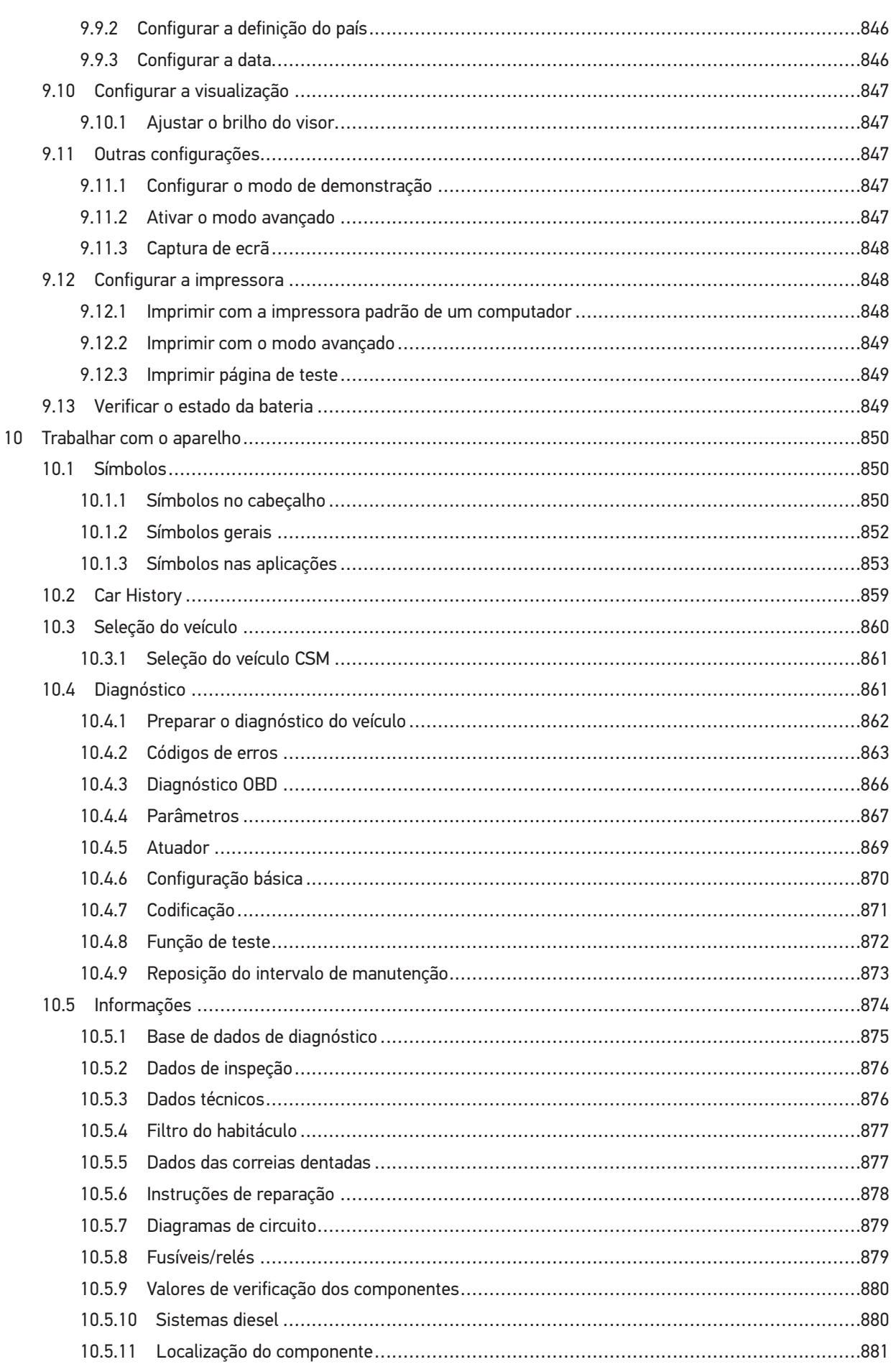

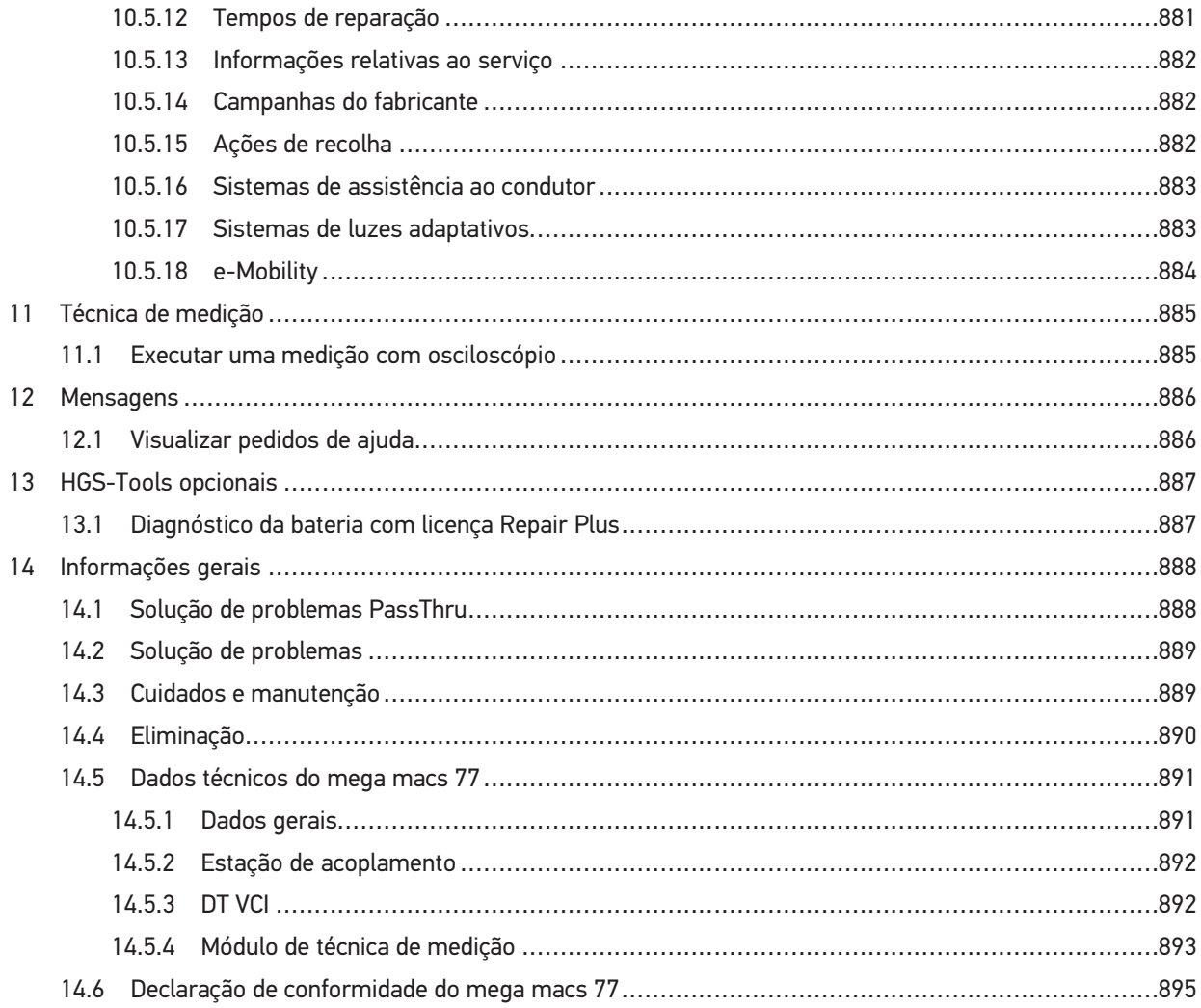

## <span id="page-810-0"></span>1 Sobre este manual do utilizador

Neste manual do utilizador, reunimos para si, de forma clara e resumida, as informações mais importantes que o ajudam a começar a utilizar o nosso aparelho de diagnóstico mega macs 77 de forma tão confortável e eficiente quanto possível.

#### <span id="page-810-1"></span>1.1 Indicação para utilização do manual do utilizador

Este manual do utilizador contém informações importantes relativas à segurança dos utilizadores.

Em **[www.hella-gutmann.com/manuals](https://www.hella-gutmann.com/manuals)** disponibilizamos-lhe todos os manuais do utilizador, instruções, comprovativos e listas dedicados aos nossos aparelhos de diagnóstico e ferramentas, entre outros.

Visite também a nossa Hella Academy em **[www.hella-academy.com](https://www.hella-academy.com/hgs_wsclient/index.do)** e amplie os seus conhecimentos com úteis tutoriais online e outras ofertas de formação.

Leia o manual do utilizador completo. Preste particular atenção às primeiras páginas que apresentam as regras de segurança. Estes elementos servem exclusivamente para garantir proteção durante o trabalho com o aparelho.

No sentido de prevenir perigos para pessoas e equipamentos, bem como erros de utilização, é recomendável consultar novamente, em separado, os respetivos passos de trabalho, durante a utilização do aparelho.

O aparelho deve ser utilizado apenas por uma pessoa com formação técnica automóvel. As informações e os conhecimentos transmitidos neste tipo de formação não estão incluídos neste manual.

O fabricante reserva-se o direito de efetuar, sem anúncio prévio, alterações no presente manual, bem como no aparelho. Por esse motivo, é aconselhável verificar regularmente a existência de eventuais atualizações. Caso o aparelho seja vendido ou cedido, sob qualquer forma, a terceiros, este manual deve sempre acompanhar o aparelho.

O manual do utilizador deve estar sempre à mão e acessível e ser conservado durante toda a vida útil do aparelho.

## <span id="page-810-2"></span>1.2 Funções

As funções do software podem variar em função do país, das licenças adquiridas e/ou do hardware disponível opcionalmente. Por esse motivo, esta documentação pode descrever funções que não se encontram disponíveis no software em questão. Se o desejar, pode ativar as funções em falta adquirindo uma licença correspondente e/ou hardware adicional.

# <span id="page-811-0"></span>2 Símbolos utilizados

# <span id="page-811-1"></span>2.1 Sinalização de componentes do texto

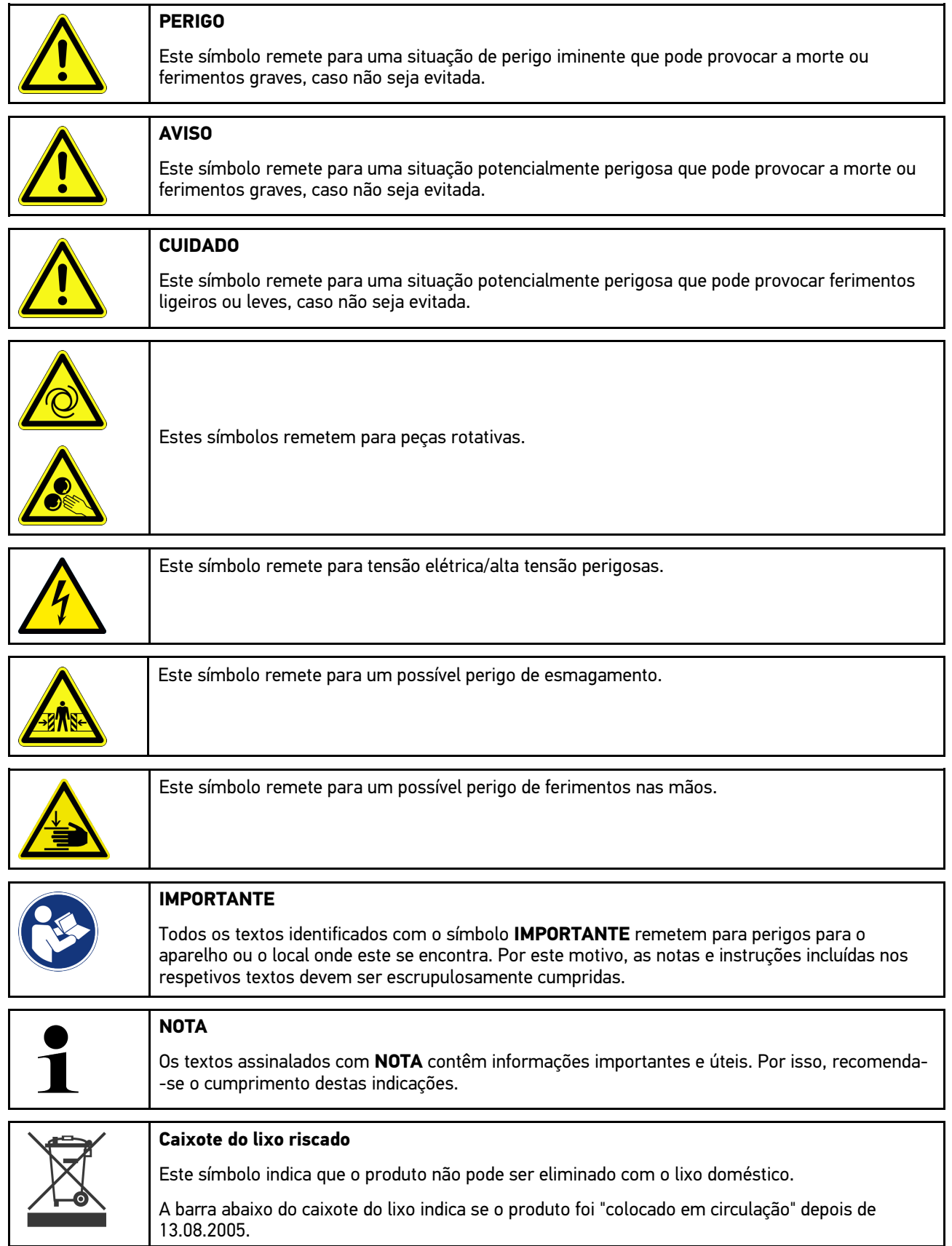

[Símbolos no produto](#page-812-0)

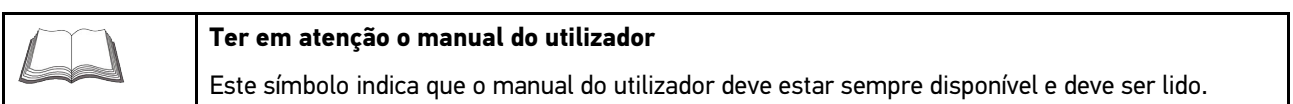

# <span id="page-812-0"></span>2.2 Símbolos no produto

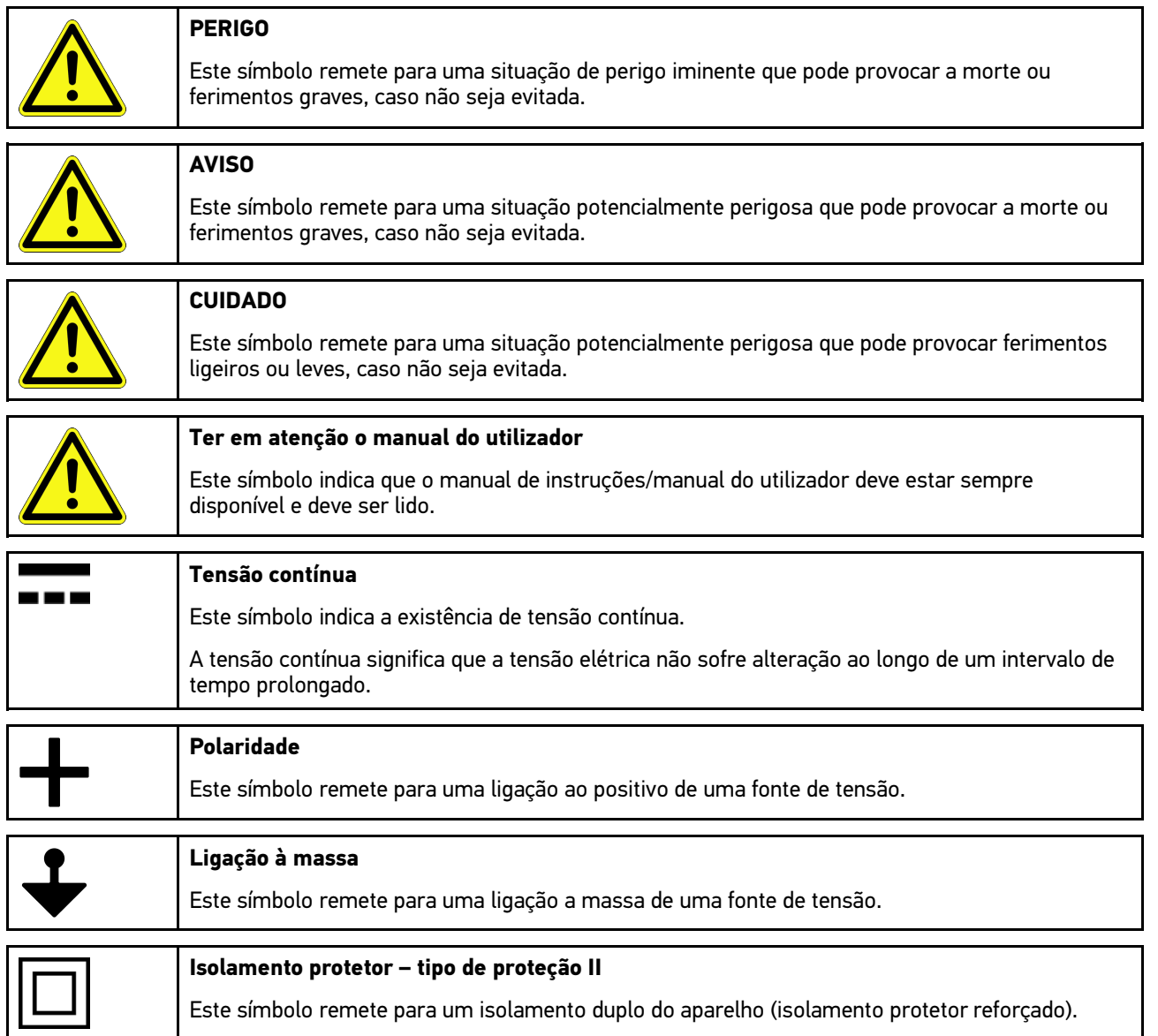

## <span id="page-813-0"></span>3 Indicações para o utilizador

#### <span id="page-813-1"></span>3.1 Indicações de segurança

#### <span id="page-813-2"></span>3.1.1 Indicações gerais de segurança

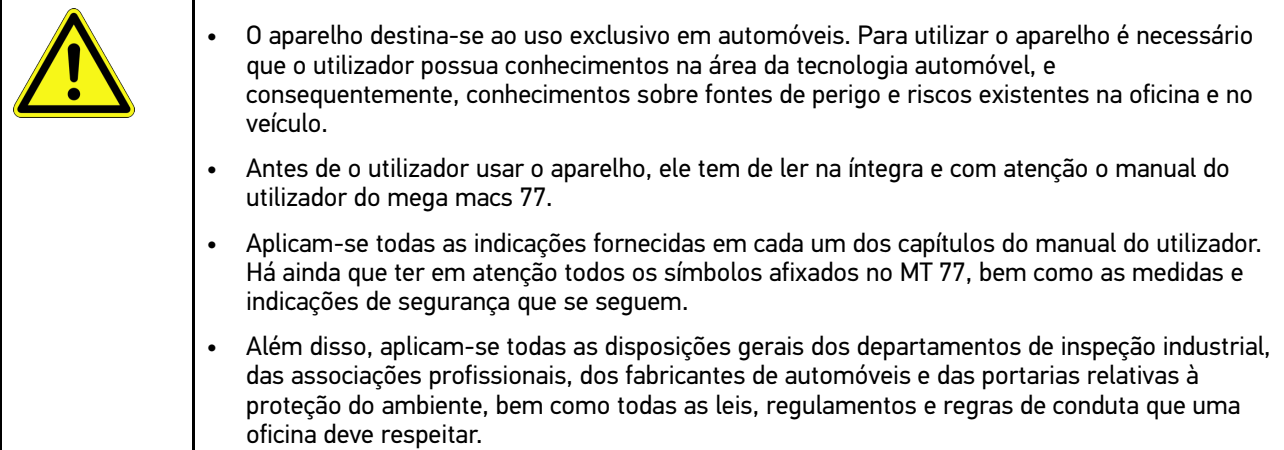

## <span id="page-813-3"></span>3.1.2 Indicações de segurança relativas ao perigo de ferimentos

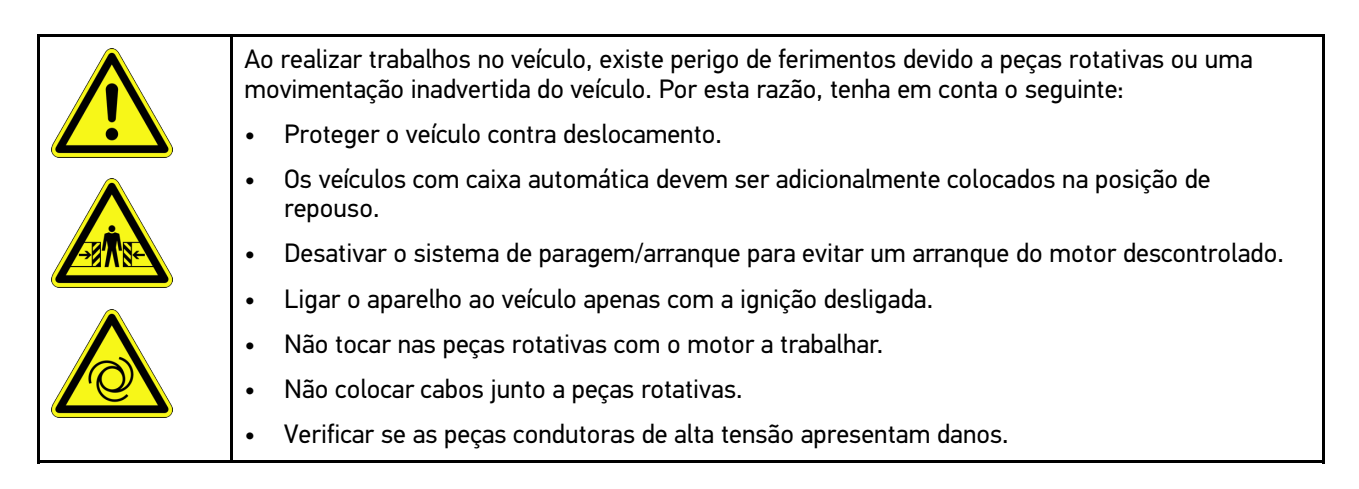

**PT**

## <span id="page-814-0"></span>3.1.3 Indicações de segurança para o mega macs 77

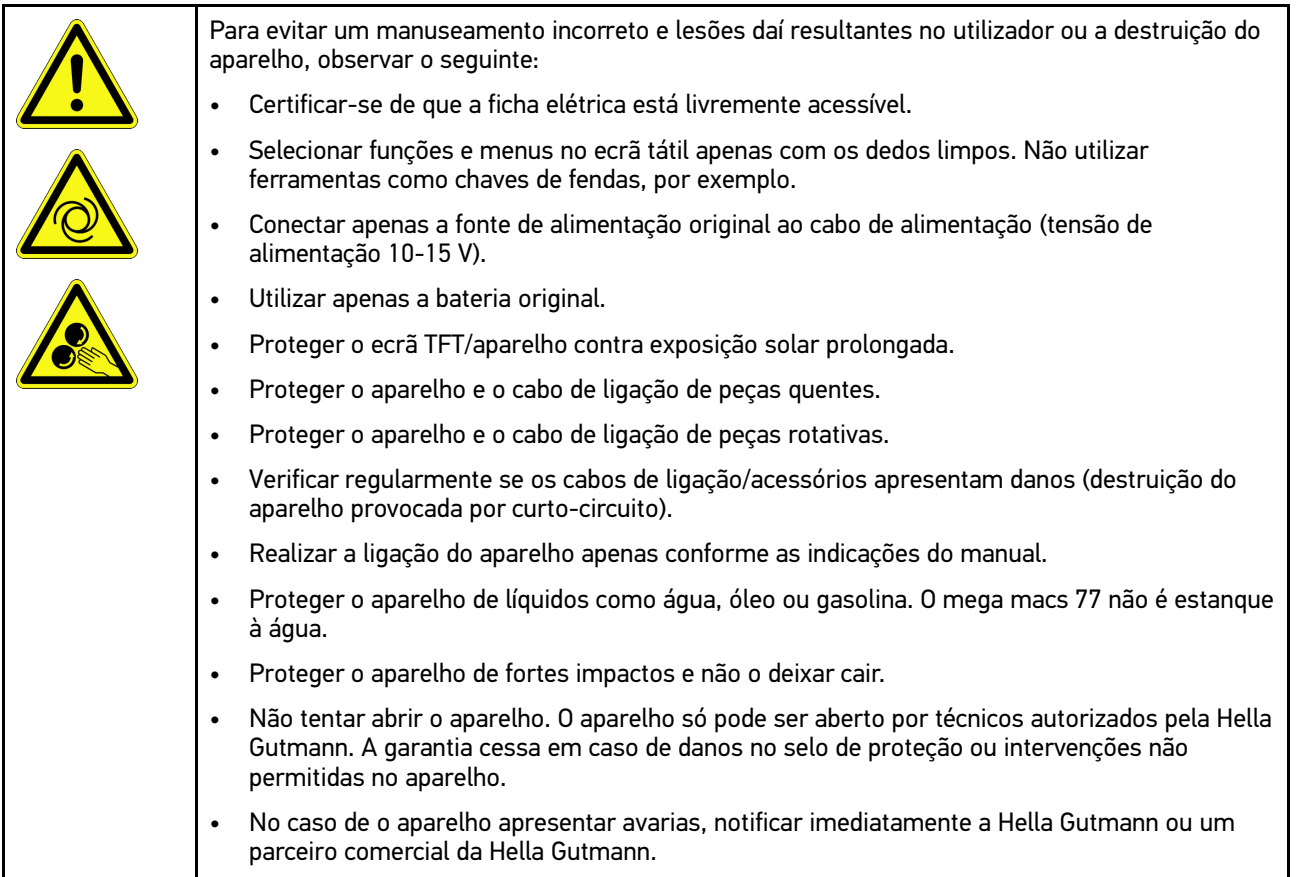

## <span id="page-814-1"></span>3.1.4 Indicações de segurança relativas à alta tensão/tensão de rede

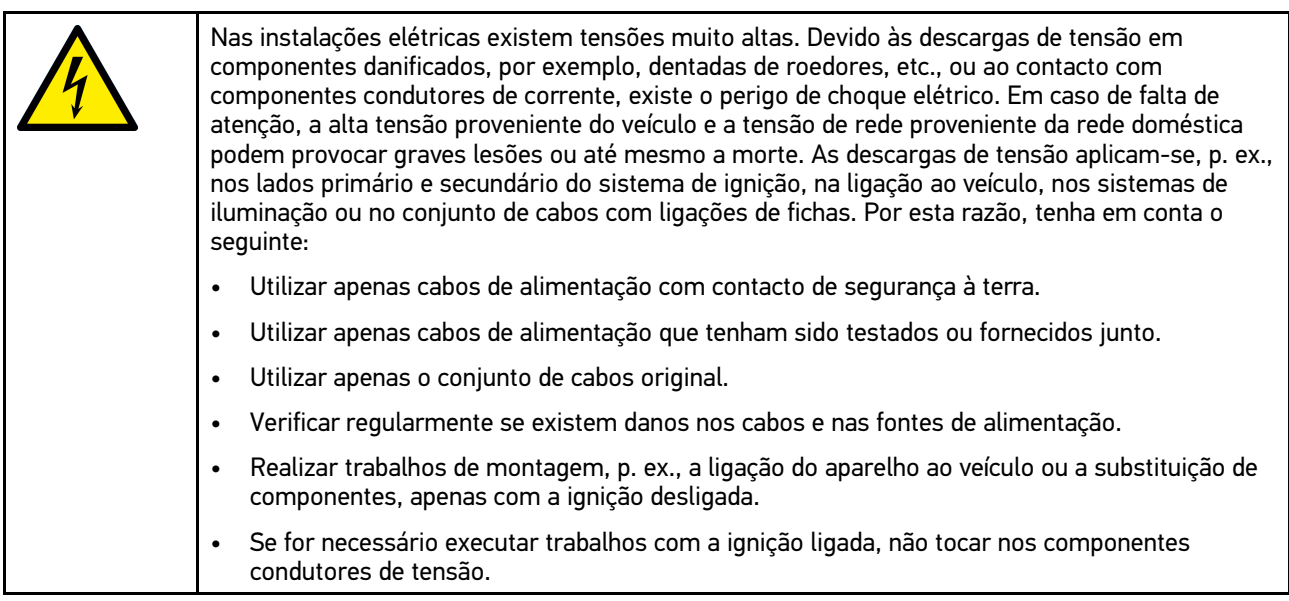

#### 3.1.5 Indicações de segurança relativas a corrosão

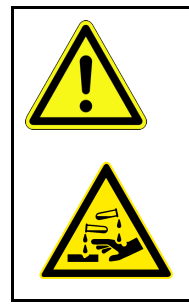

<span id="page-815-0"></span>Em caso de danos no ecrã TFT, existe perigo de corrosão devido ao derrame dos cristais líquidos. Por esta razão, tenha em conta o seguinte:

- No caso de serem afetadas partes do corpo ou a roupa, lavar de imediato com água (consultar um médico!).
- Após inalação ou ingestão, consultar imediatamente um médico.

# <span id="page-816-0"></span>3.1.6 Indicações de segurança para veículos híbridos/elétricos

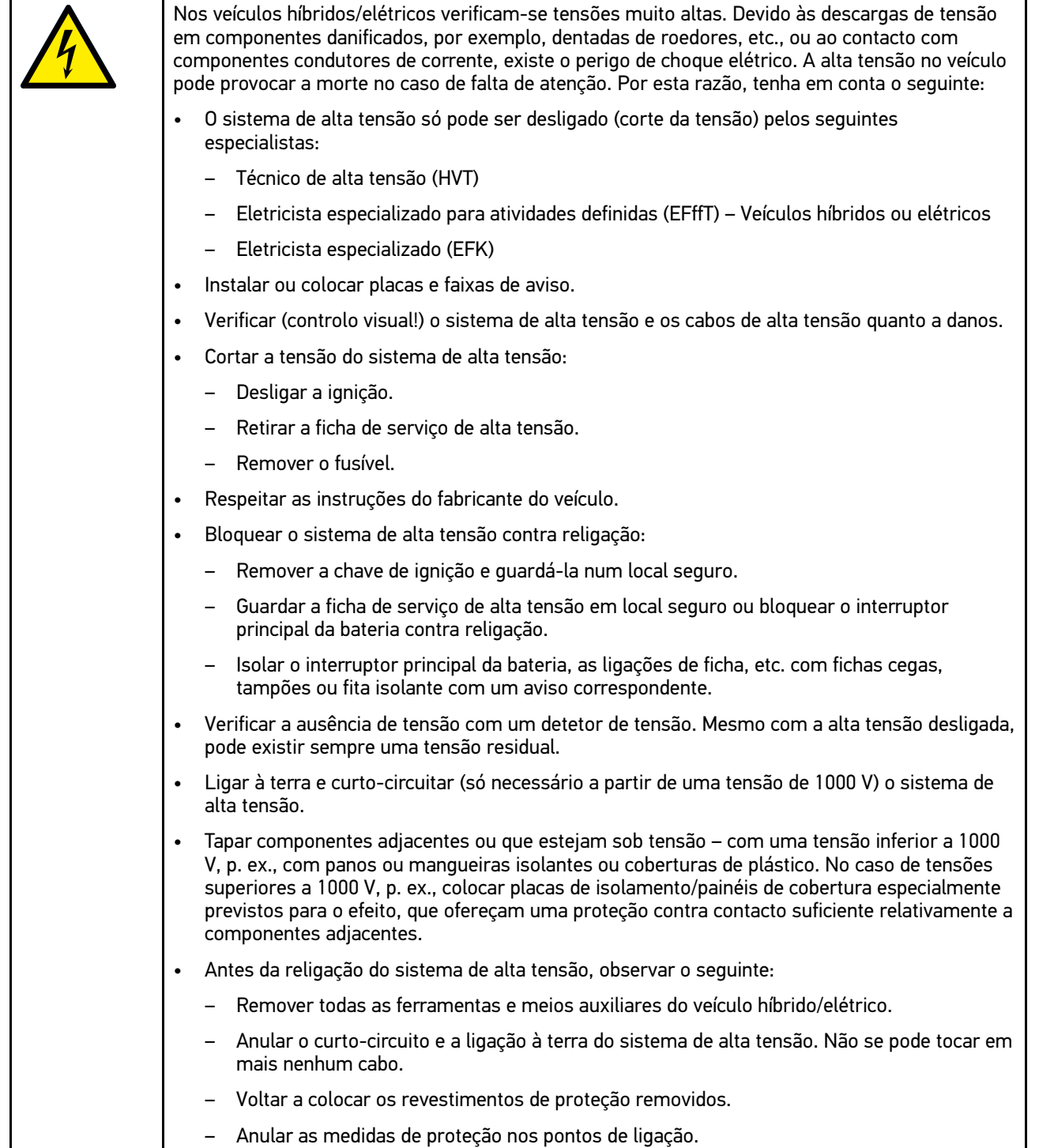

#### <span id="page-817-0"></span>3.1.7 Indicações de segurança para aparelhos de teste/medição

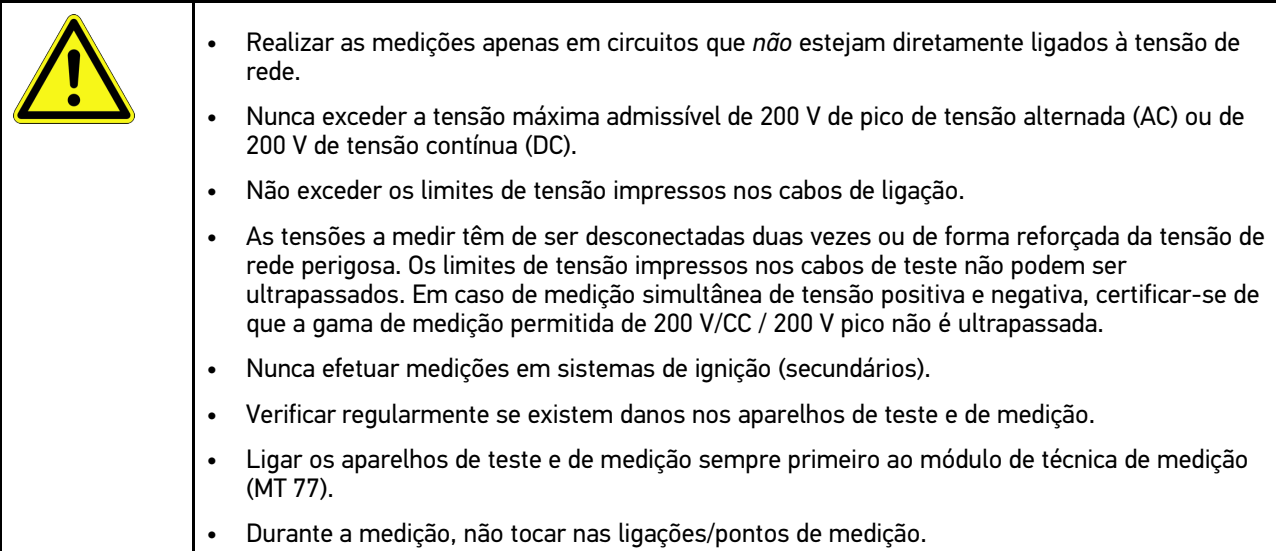

## <span id="page-817-1"></span>3.2 Exclusão de responsabilidade

#### <span id="page-817-2"></span>3.2.1 Software

#### 3.2.1.1 Intervenção de software relevante para a segurança

O software atual do aparelho disponibiliza funções de diagnóstico e configuração versáteis. Algumas destas funções afetam o comportamento de componentes eletrónicos. Nestes incluem-se também componentes de sistemas do veículo relevantes para a segurança, p. ex., airbag e travão. As seguintes indicações e acordos aplicam-se também a todas as atualizações seguintes e aos seus aperfeiçoamentos de software.

#### 3.2.1.2 Execução de intervenções no software relevantes para a segurança

- Os trabalhos em áreas relevantes para a segurança como, por exemplo, o sistema de segurança de passageiros e os sistemas de travões, podem ser realizados apenas caso o utilizador tenha lido e confirmado esta nota.
- O utilizador do aparelho deve respeitar sem restrições todos os passos de trabalho e requisitos predefinidos pelo aparelho e pelo fabricante do veículo e deve seguir as respetivas instruções.
- Os programas de diagnóstico que realizam intervenções de software relevantes para a segurança no veículo só podem ser aplicados caso as indicações de aviso a esse respeito, incluindo a declaração redigida de seguida, sejam aceites sem restrições.
- A aplicação correta do programa de diagnóstico é imprescindível, visto que, com este, são eliminadas programações, configurações, ajustes e luzes de controlo. Através desta intervenção, os dados e comandos eletrónicos relevantes para a segurança, especialmente os sistemas de segurança, são afetados e alterados.

#### 3.2.1.3 Proibição de intervenções de software relevantes para a segurança

As intervenções ou alterações em comandos eletrónicos e sistemas relevantes para a segurança não podem ser efetuadas nas seguintes situações:

- O aparelho de comando está danificado, não é possível ler dados.
- Não é possível ler claramente o aparelho de comando e a atribuição.
- Não é possível efetuar uma leitura devido à perda de dados.
- O utilizador não possui a formação e o conhecimento necessários.

Nestes casos, a realização de programações, configurações ou outras intervenções no sistema de segurança está interdita ao utilizador. Para a prevenção de perigos, o utilizador deve entrar em contacto direto com um fornecedor autorizado. Só este, em cooperação com a fábrica de origem, pode garantir um funcionamento seguro do sistema eletrónico do veículo.

#### 3.2.1.4 Renúncia à utilização de intervenções de software relevantes para a segurança

O utilizador compromete-se a não utilizar funções do software relevantes para a segurança caso ocorra uma das seguintes condições:

- Existem dúvidas quanto à competência técnica de terceiros para a realização destas funções.
- O utilizador não tem os certificados de formação necessários para o efeito.
- Existem dúvidas quanto ao funcionamento perfeito da intervenção de software relevante para a segurança.
- O aparelho é transmitido a terceiros. A Hella Gutmann Solutions GmbH não tem conhecimento de tal facto e não autorizou terceiros à utilização do programa de diagnóstico.

#### <span id="page-818-0"></span>3.2.2 Exclusão de responsabilidade

#### 3.2.2.1 Dados e informações

As informações contidas na base de dados do programa de diagnóstico foram recolhidas tendo em base as informações dos importadores de veículos e as informações dos próprios veículos. Para isso, procedeu-se com o máximo cuidado para garantir a correção dos dados. A empresa Hella Gutmann Solutions GmbH não assume responsabilidade por eventuais erros e consequências daí resultantes. Isto aplica-se à utilização de dados e informações que se provem incorretos ou tenham sido apresentados incorretamente, assim como a erros inadvertidamente resultantes da compilação de dados.

#### 3.2.2.2 Ónus da prova do utilizador

Compete ao utilizador do aparelho o ónus da prova de que foram respeitados, sem exceção, os esclarecimentos técnicos e as indicações de operação, bem como as indicações de manutenção, de cuidados e de segurança.

#### <span id="page-818-1"></span>3.2.3 Proteção de dados

O cliente concorda com a gravação dos seus dados pessoais para fins de execução e conclusão da relação contratual, bem como dos dados técnicos para a validação de dados de segurança, para a criação de estatísticas e para o controlo da qualidade. Os dados técnicos são separados dos dados pessoais e são transmitidos apenas aos nossos parceiros comerciais. Comprometemo-nos à confidencialidade sobre todos os dados obtidos do nosso cliente. Estamos autorizados a transmitir informações sobre os clientes apenas caso as disposições legais o permitam ou o cliente o tenha consentido.

#### <span id="page-818-2"></span>3.2.4 Documentação

As notas incluídas descrevem as causas de erros mais frequentes. Muitas vezes, existem outras causas para os erros ocorridos, não sendo possível apresentar aqui todas elas, para além de haver ainda outras fontes de erros que ainda não foram descobertas. A empresa Hella Gutmann Solutions GmbH não assume responsabilidade por trabalhos de reparação mal sucedidos ou supérfluos.

A Hella Gutmann Solutions GmbH não assume qualquer responsabilidade pela utilização de dados e informações que se provem incorretos ou tenham sido apresentados incorretamente, bem como de erros inadvertidamente resultantes da compilação de dados.

Sem prejuízo do que foi mencionado acima, a empresa Hella Gutmann Solutions GmbH não assume responsabilidade por qualquer perda referente aos lucros e ao património da empresa, ou por qualquer outra perda daí resultante, mesmo que de natureza económica.

A empresa Hella Gutmann Solutions GmbH não assume qualquer responsabilidade por danos ou falhas de funcionamento que resultem da inobservância do manual do utilizador "mega macs" e das indicações de segurança especiais.

Compete ao utilizador do aparelho o ónus da prova de que foram respeitados, sem exceção, os esclarecimentos técnicos e as indicações de operação, bem como as indicações de manutenção, de cuidados e de segurança.

# <span id="page-820-0"></span>4 Descrição do aparelho

## <span id="page-820-1"></span>4.1 Âmbito de fornecimento

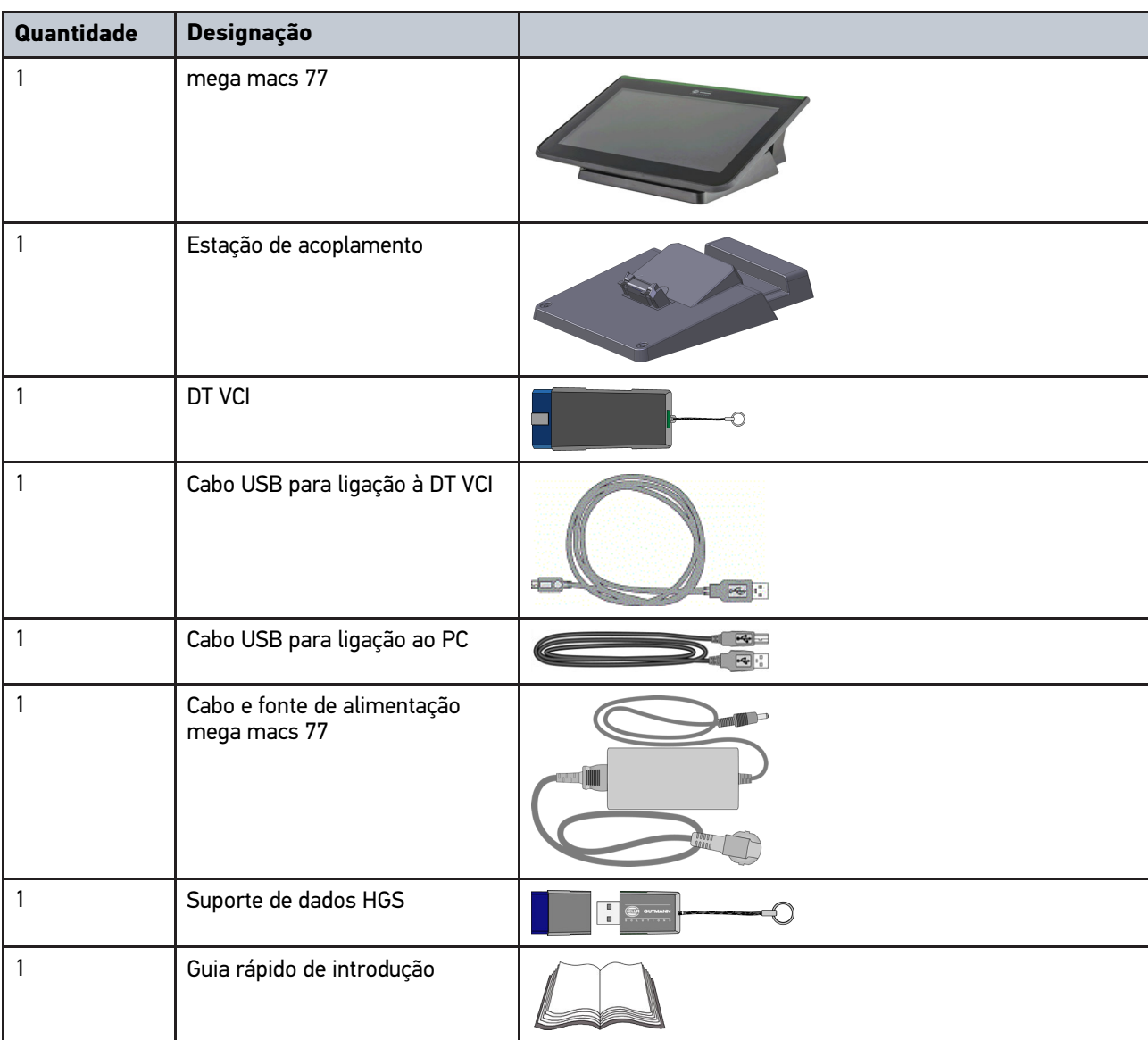

## <span id="page-820-2"></span>4.1.1 Verificar o âmbito de fornecimento

Verificar o âmbito de fornecimento aquando da entrega ou imediatamente depois, de modo a poder apresentar logo em seguida uma reclamação por eventuais danos.

Para verificar o âmbito de fornecimento, proceder da seguinte forma:

1. Abrir o pacote de fornecimento e verificar se o material entregue está completo, utilizando, para isso, a guia de remessa anexa.

Caso sejam detetados danos de transporte exteriores, abrir o pacote na presença do colaborador da empresa de entregas e verificar se o aparelho apresenta danos ocultos. Certificar-se de que o colaborador da empresa de entregas regista todos os danos de transporte e danos existentes no aparelho num protocolo de danos.

2. Retirar o aparelho da embalagem.

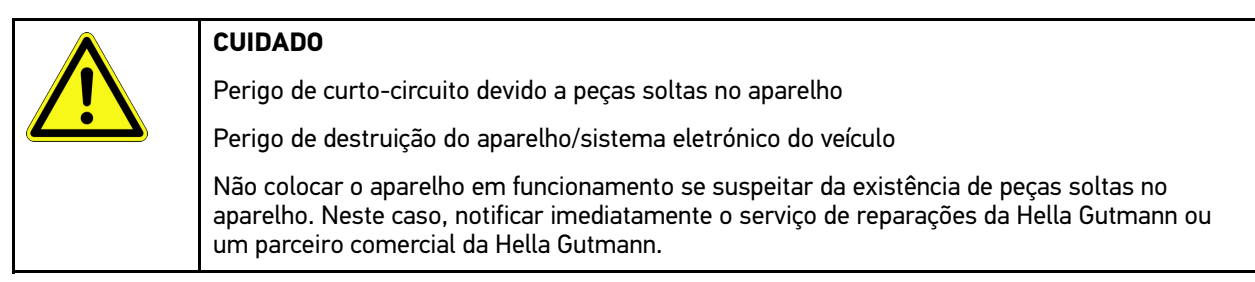

3. Verificar se o aparelho apresenta danos mecânicos e, abanando ligeiramente, se existem peças soltas no seu interior.

## <span id="page-821-0"></span>4.2 Condições normais de utilização

O mega macs 77 é um aparelho de diagnóstico móvel que reconhece e elimina erros nos sistemas eletrónicos do veículo.

O aparelho proporciona um acesso a inúmeros dados técnicos, p. ex., diagramas de circuito e dados de inspeção, valores de ajuste e descrições dos sistemas dos veículos. Muitos dados são importados diretamente online da base de dados de diagnóstico da Hella Gutmann para o aparelho. Por isso, o aparelho tem de estar permanentemente online.

O aparelho não é indicado para reparar máquinas e aparelhos elétricos, nem o sistema elétrico doméstico. Os aparelhos de outros fabricantes não são suportados.

Se o aparelho for utilizado de uma forma não indicada pela Hella Gutmann, a segurança do aparelho pode ser comprometida.

O aparelho destina-se a ser utilizado na indústria. Para uma aplicação fora de ambientes industriais como, por exemplo, em zonas comerciais e zonas habitacionais mistas, poderá ser necessário implementar medidas para suprimir as interferências radioelétricas.

## <span id="page-821-1"></span>4.3 Utilização da função Bluetooth®

Em alguns países, as condições de utilização da função Bluetooth® podem estar limitadas por legislação ou decretos nacionais ou, em alguns casos, esta função pode não ser permitida.

Antes de utilizar a função Bluetooth®, observar as disposições em vigor no respetivo país.

mega macs 77 [Descrição do aparelho](#page-820-0)

[mega macs 77](#page-822-0)

## <span id="page-822-0"></span>4.4 mega macs 77

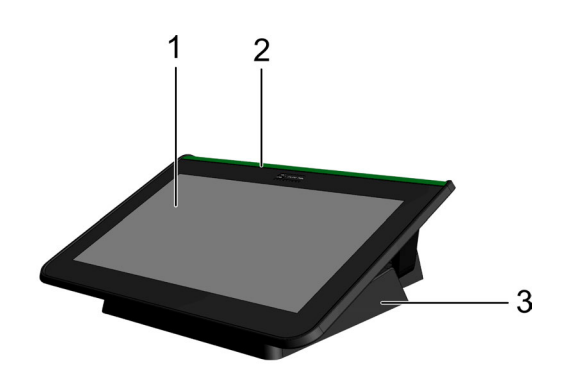

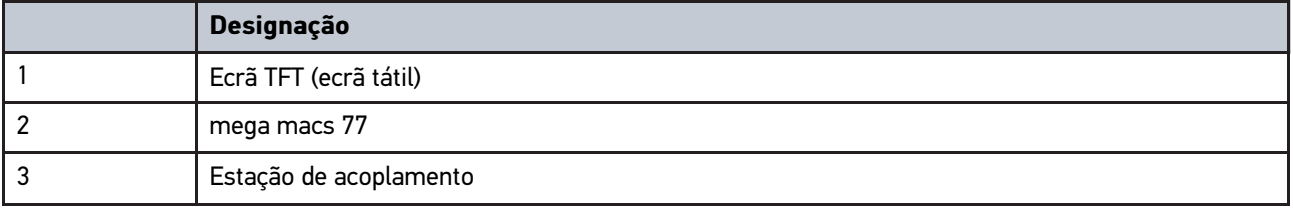

## 4.5 Utilizar o aparelho

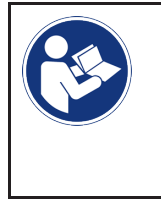

#### <span id="page-822-1"></span>**IMPORTANTE**

Danificação ou destruição do ecrã Nunca operar o ecrã com ferramentas ou canetas de metal pontiagudas. Utilizar apenas o dedo.

O aparelho está equipado com um ecrã tátil. Todos os menus e funções podem ser selecionados e ativados tocando levemente ou deslizando com o dedo sobre os mesmos.

[Ligações do mega macs 77](#page-823-0)

# <span id="page-823-0"></span>4.6 Ligações do mega macs 77

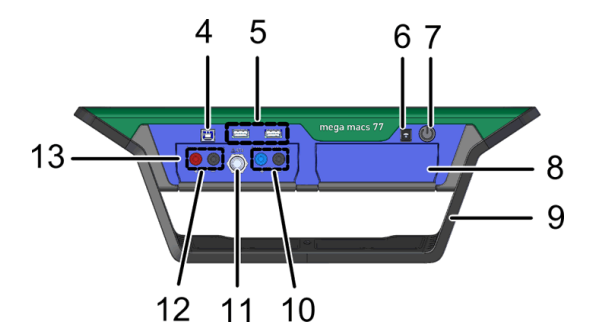

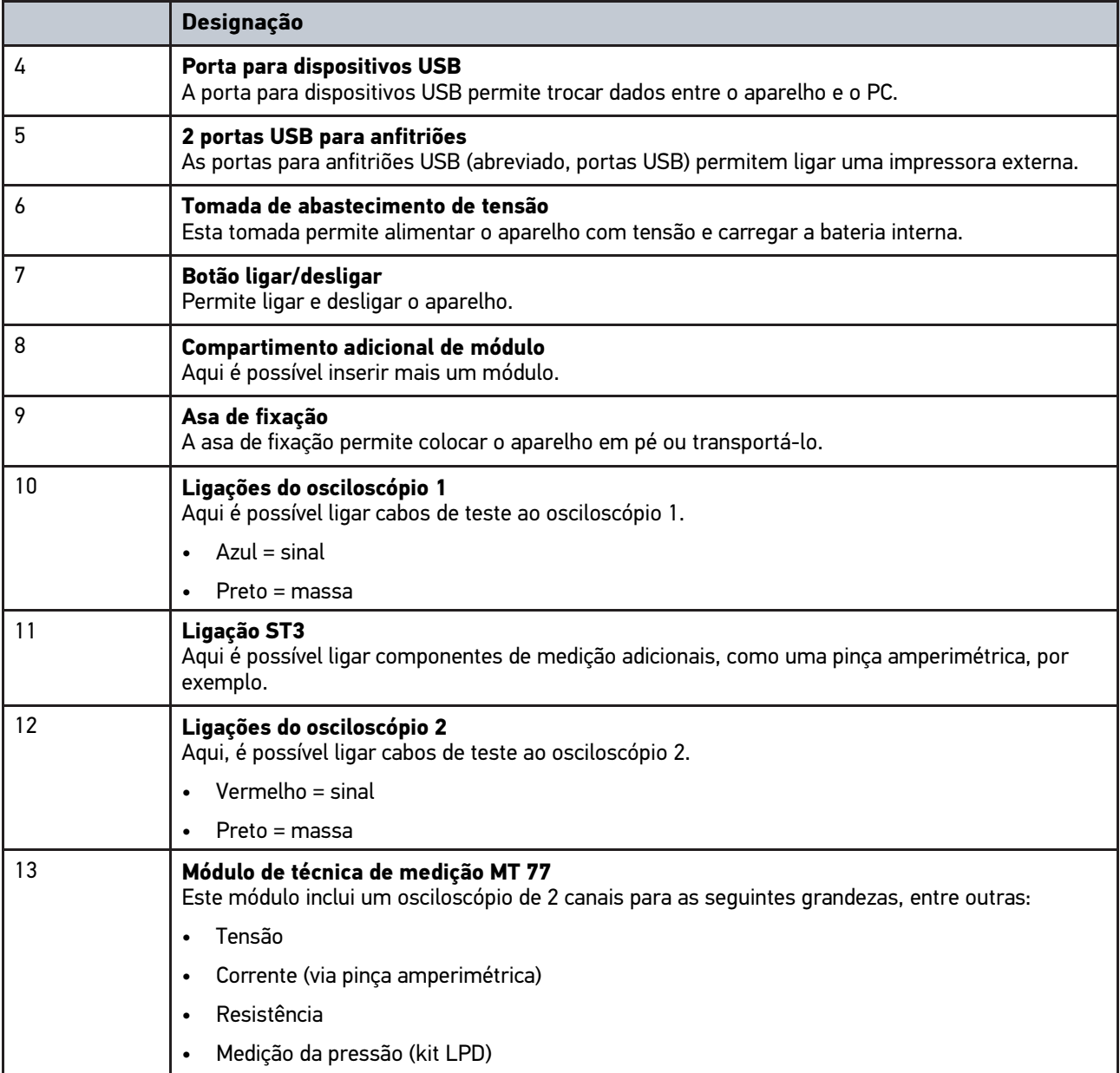

**PT**

# <span id="page-824-0"></span>4.7 Ligações da estação de acoplamento

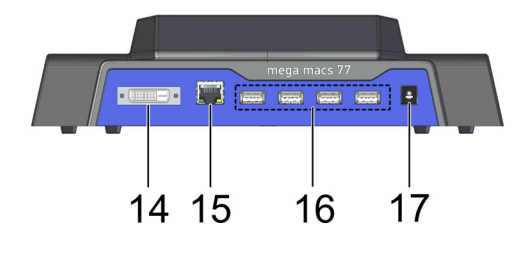

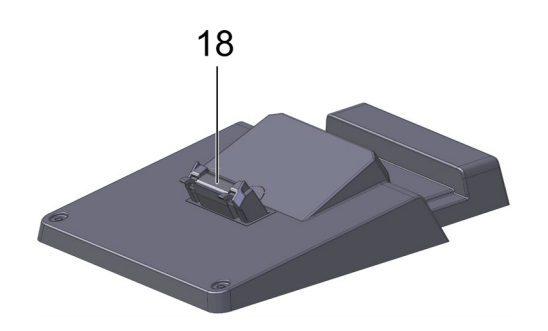

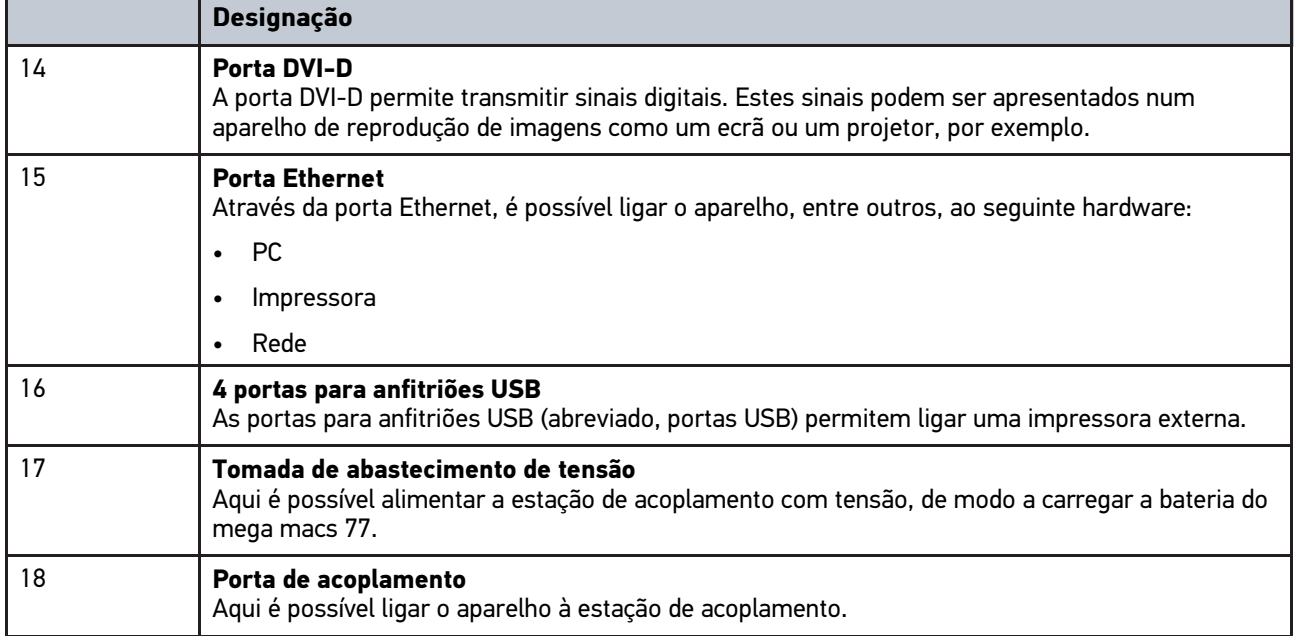

# <span id="page-824-1"></span>4.8 Ligações da DT VCI

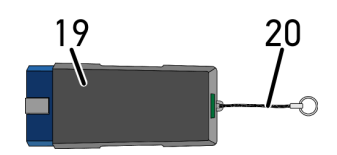

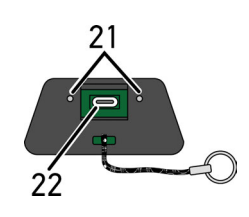

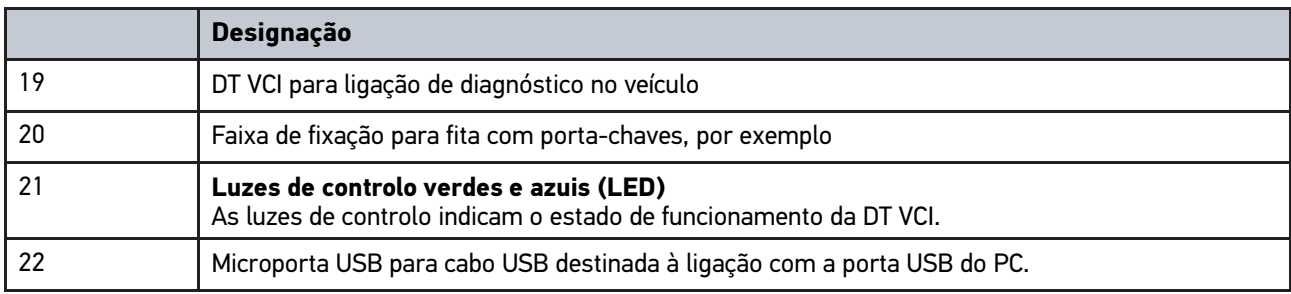

## <span id="page-825-0"></span>4.8.1 Significado das frequências de intermitência

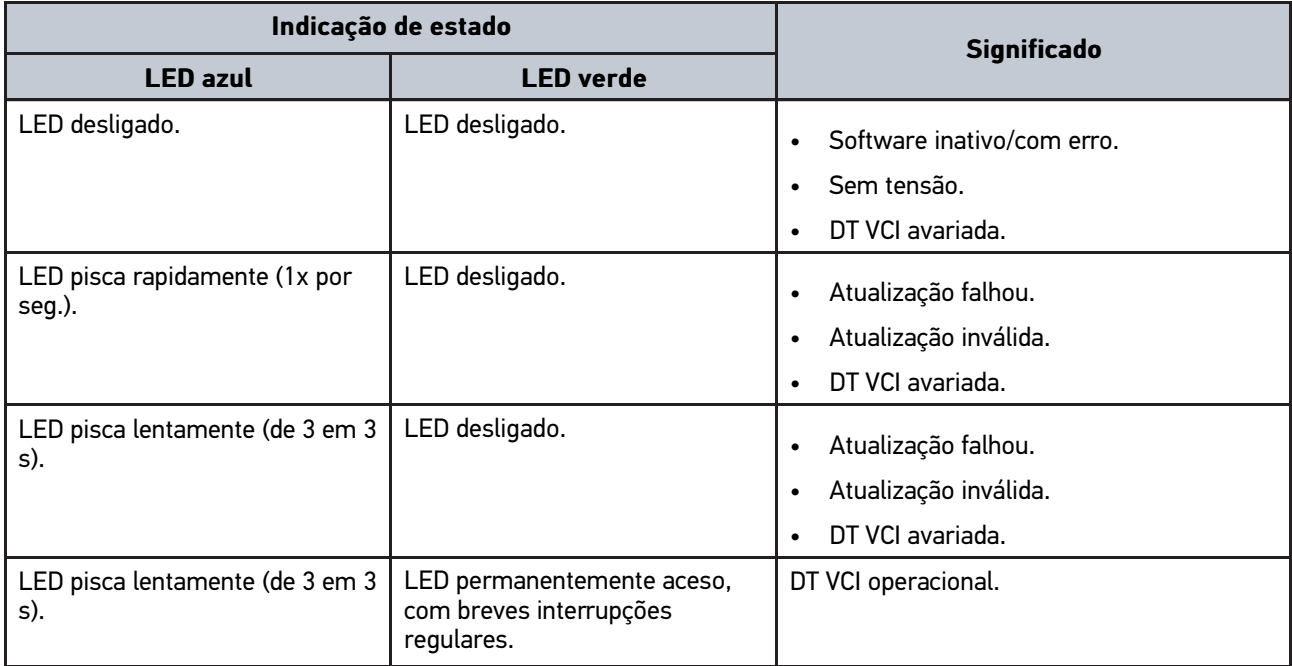

## <span id="page-826-0"></span>5 Instalação do pacote de drivers Hella Gutmann **Drivers**

#### <span id="page-826-1"></span>5.1 Requisitos do sistema para os Hella Gutmann Drivers

- Windows 7 SP1 ou superior
- Direitos de administrador no Windows

## <span id="page-826-2"></span>5.2 Instalar o pacote de drivers Hella Gutmann Drivers

Para receber todos os dados sobre o respetivo veículo disponibilizados pela Hella Gutmann, o aparelho tem de dispor de uma ligação online permanente e o pacote de drivers Hella Gutmann Drivers tem de estar instalado. De modo a manter os custos de ligação baixos, a Hella Gutmann recomenda a utilização de uma ligação DSL e de uma tarifa fixa.

1. Instalar os Hella Gutmann Drivers no computador do escritório ou da oficina.

O pacote de drivers Hella Gutmann Drivers encontra-se no suporte de dados HGS fornecido.

2. Ligar o aparelho a um computador com acesso à Internet.

Se a barra de ferramentas superior exibir o símbolo  $\mathcal O$ , significa que a ligação ao servidor HGS foi estabelecida com sucesso e está ativa.

# <span id="page-827-0"></span>6 HGS-PassThru: Instalação do software

## <span id="page-827-1"></span>6.1 HGS-PassThru: Fornecimento

Desde 2010, todos os carros novos estão sujeitos ao cumprimento da norma Euro 5, que regula, entre outros aspetos, a homologação de veículos relativamente às emissões. A norma Euro 5 obriga os fabricantes a disponibilizar às oficinas independentes o acesso, através da Internet, a todas as informações sobre manutenção e reparação dos respetivos veículos.

A programação das unidades de comando só pode ser realizada com aparelhos compatíveis com a norma Euro 5. O HGS-PassThru é uma interface que permite instalar a versão mais recente do software do portal online do fabricante para a unidade de comando do veículo. A função PassThru é uma extensão, *não* substituindo o diagnóstico. Permite à Hella Gutmann estabelecer uma comunicação direta entre o veículo e o servidor do OEM (Original Equipment Manufacturer, fabricante do equipamento original/fornecedor original) do fabricante.

A preparação do software é diferente de fabricante para fabricante. Existem as seguintes possibilidades:

- transferência de software para computador;
- pedido de software para computador em CD ou DVD;
- soluções online.

Dependendo do fabricante, este serviço pode ter custos associados relativos, por exemplo:

- ao registo;
- **Licencas**
- Software

O conteúdo de um software (conteúdos informativos e funcionais) varia em função do fabricante. Alguns fabricantes disponibilizam apenas as funções e informações exigidas por lei, enquanto outros fabricantes oferecem outros dados mais abrangentes.

## <span id="page-827-2"></span>6.2 Requisitos de sistema do HGS-PassThru

A Hella Gutmann definiu as seguintes condições para a instalação do HGS-PassThru:

- No mín. Microsoft Windows 7 (32/64 bits) ou superior
- Pelo menos 2 GB de espaço de memória livre
- Pelo menos 40 GB de espaço livre no disco rígido
- Pelo menos uma ligação de USB 2.0 livre no laptop/tablet
- Laptop ou tablet compatível com Internet

## <span id="page-827-3"></span>6.3 HGS-PassThru: Instalar o software

A instalação realiza-se com a ajuda de um assistente que o vai acompanhar em cada um dos passos.

Para instalar o software HGS-PassThru, proceder da seguinte forma:

- 1. Ligar o laptop/tablet.
- 2. Aceder ao website da Hella Gutmann.
- 3. Em **WORKSHOP SOLUTIONS > SERVICE** selecionar **> PassThru**.
- 4. Em **DOWNLOADS** selecionar **> Software PassThru**. É exibida a janela **PassThru setup**.
- 5. Guardar o ficheiro setup.exe do PassThru com **>Guardar ficheiro<** . O sistema recomenda uma pasta de destino para os ficheiros do setup.exe do PassThru. Caso pretenda usar uma outra pasta de destino, esta poderá ser selecionada. No final da instalação, os ficheiros são copiados para a pasta de destino selecionada.
- 6. Guardar o ficheiro setup.exe do PassThru com **>Guardar<**. O setup.exe do PassThru é guardado na pasta de destino.
- 7. Na pasta de destino, clicar no setup.exe do PassThru. É exibida a janela **HGS-PassThru Setup**.
- 8. Selecionar o idioma desejado com  $\blacktriangledown$ .
- 9. Confirmar a seleção com **>Ok<**. A seleção é guardada automaticamente. O assistente de configuração do HGS-PassThru é exibido.
- 10. Clicar em **>Seguinte<**. São apresentadas as Condições Gerais de Venda.
- 11. Ler as Condições Gerais de Venda e confirmar no final do texto.
- 12. Clicar em **>Seguinte<**. Para poder instalar com sucesso o software HGS-PassThru Setup, é necessário selecionar um produto.
- 13. Selecionar **>mega macs 77<**.
- 14. Instalar o produto com **>Instalar<**. A instalação é iniciada.
- 15. Aguardar até que a instalação esteja concluída.
- 16. Clicar em **>Concluir<**.

É automaticamente criado um atalho para o HGS-PassThru no ambiente de trabalho.

A instalação do software HGS-PassThru fica assim concluída.

[Pré-requisitos para a colocação em serviço do software HGS-PassThru](#page-829-1)

# <span id="page-829-0"></span>7 Colocação em serviço do software HGS-PassThru

Este capítulo descreve a utilização do software HGS-PassThru.

# <span id="page-829-1"></span>7.1 Pré-requisitos para a colocação em serviço do software HGS-PassThru

- O abastecimento de tensão do aparelho e do laptop/tablet via fonte e cabo de alimentação está garantido.
- O laptop/tablet está a funcionar.
- Está disponível um laptop/tablet para estabelecer a ligação do veículo à Internet.
- O ficheiro HGS-PassThru foi instalado sem erros no laptop/tablet.
- Existem direitos de administrador.
- Está instalada a versão mais atualizada de Java.
- Existe uma ligação à internet estável.
- Todos os processos/programas iniciados/a decorrer em segundo plano são terminados.

# 7.2 HGS-PassThru: Executar o software

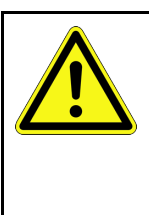

**PT**

#### <span id="page-829-2"></span>**ATENÇÃO**

Certificar-se de que o abastecimento de tensão não é inferior a 12 V durante todo o processo. Uma queda de tensão pode provocar o cancelamento da transferência e danificar a unidade de

comando. Caso seja efetuada uma atualização das unidades de comando, *não* é possível restaurar o software anterior da unidade de comando.

Para executar o software HGS-PassThru, proceder da seguinte forma:

- 1. Ligar o mega macs 77.
- 2. Conectar o cabo USB à porta USB da DT VCI.

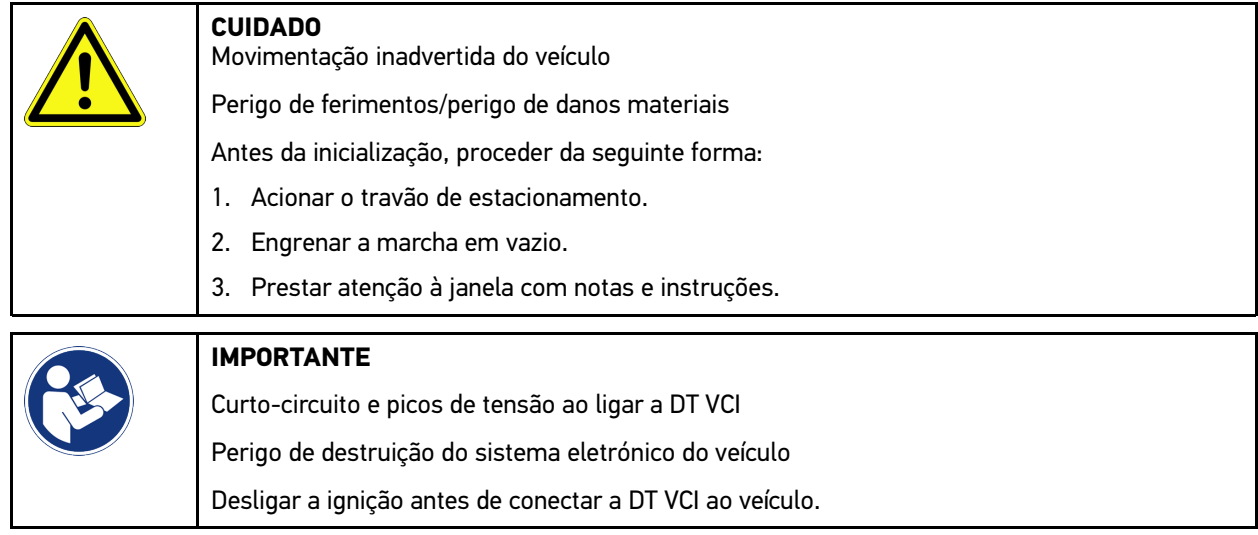

3. Ligar a DT VCI à ligação de diagnóstico do veículo. Os dois LED da DT VCI piscam. A DT VCI está operacional. 4. Inserir o cabo USB na ligação USB do laptop/tablet. A ligação é estabelecida. O laptop/tablet é ligado ao veículo através da HGS VCI.

A função PassThru está ativa.

- 5. Ligar a ignição no veículo.
- 6. Respeitar as indicações do fabricante.
- 7. Selecionar **Início > Todos os programas > Hella Gutmann Solutions > HGS-PassThru Communication**.
	- Em alternativa, também é possível executar o software HGS-PassThru da seguinte forma:
	- Windows 7: selecionar o atalho do HGS-PassThru no ambiente de trabalho.
- 8. Selecionar o idioma pretendido.
- 9. Iniciar um teste de comunicação através da opção **Iniciar teste**.

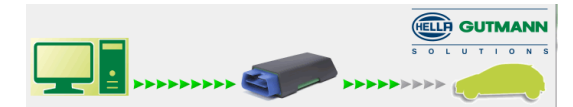

O teste de comunicação é iniciado. A ligação entre o laptop/tablet e a HGS VCI é verificada.

Se a fila de setas esquerda for exibida a verde, a ligação entre o laptop/tablet e a HGS VCI está ativa.

Em seguida, o sistema verifica a ligação entre a HGS VCI e o veículo.

Se a fila de setas direita for exibida a verde, a ligação entre a HGS VCI e o veículo está ativa.

A ligação entre o laptop/tablet e o veículo através da HGS VCI foi então estabelecida com sucesso.

- 10. Terminar o teste de comunicação com **Terminar**.
- 11. Na internet, aceder à página pretendida do fabricante com o laptop/tablet.
- 12. Seguir as instruções no portal do fabricante.
- 13. Selecionar PassThru (HGS VCI) da Hella Gutmann.

[Carregar a bateria com a fonte de alimentação](#page-831-1)

# <span id="page-831-0"></span>8 Colocação em serviço do mega macs 77

Este capítulo descreve como ligar e desligar o aparelho, bem como todos os passos necessários para utilizar o aparelho pela primeira vez.

# <span id="page-831-1"></span>8.1 Carregar a bateria com a fonte de alimentação

Antes de colocar o aparelho em serviço, carregar a bateria durante 8 a 10 horas, no mínimo, com o aparelho desligado.

Para carregar a bateria com a fonte de alimentação, proceder da seguinte forma:

- 1. Ligar a ficha de abastecimento de tensão à tomada do aparelho.
- 2. Inserir a ficha na tomada. A bateria é carregada.

# 8.2 Carregar a bateria na estação de acoplamento

Antes de colocar o aparelho em serviço, carregar a bateria durante 8 a 10 horas, no mínimo, com o aparelho desligado.

Para carregar a bateria na estação de acoplamento, proceder da seguinte forma:

- 1. Ligar a ficha de abastecimento de tensão à tomada da estação de acoplamento.
- 2. Inserir a ficha na tomada.
- 3. Conectar o mega macs 77 à estação de acoplamento. A bateria é carregada.

## 8.3 Ligar o aparelho

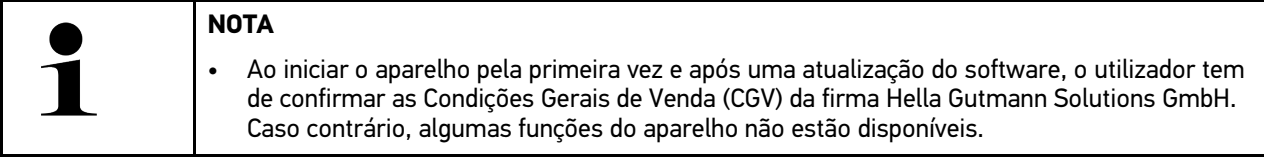

Para ligar o aparelho, proceder da seguinte forma:

- 1. Premir brevemente o botão para ligar/desligar. São apresentadas as Condições Gerais de Venda.
- 2. Ler as Condições Gerais de Venda e confirmar no final do texto.

Agora, é possível trabalhar com o aparelho.

## <span id="page-831-2"></span>8.4 Desligar o aparelho

Para desligar o aparelho, proceder da seguinte forma:

- 1. Premir brevemente o botão para ligar/desligar.
- 2. Prestar atenção à mensagem de segurança.
- 3. Selecionar **>OK<**.

**PT**

[Desligar o aparelho](#page-831-2)

O aparelho é desligado.

**PT**

# <span id="page-833-0"></span>9 Configurar o aparelho

Através de **> Configurações**, é possível configurar todas as portas e funções.

# <span id="page-833-1"></span>9.1 Configurar os dados da empresa

Aqui é possível inserir os dados de empresa destinados à impressão, por exemplo:

- Endereço da empresa
- Número de fax
- Home page

## 9.1.1 Introduzir os dados da empresa

Para inserir os dados da empresa, proceder da seguinte forma:

- 1. Através de , selecionar **> Definições > Perfil do utilizador > Dados da empresa**.
- 2. Em **Nome da empresa**, introduzir o nome da empresa no campo de texto.
- 3. Repetir o passo de trabalho 2 para outras introduções. A entrada é automaticamente guardada.

# 9.2 Configurar a proteção por palavra-passe

Em virtude da entrada em vigor do Regulamento Geral de Proteção de Dados (RGPD) da União Europeia a 25 de maio de 2018, existe a necessidade de reforçar a proteção dos dados pessoais dos clientes nos aparelhos.

Com o objetivo de evitar o acesso de terceiros aos aparelhos de diagnóstico, integrámos a função **Proteção por palavra-passe** nos nossos sistemas.

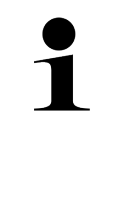

#### **NOTA**

Nos termos das disposições regulamentares relativas ao acesso por terceiros, sem uma palavra- -passe válida, o aparelho agora só pode ser reativado através da função **>Iniciar reset de fábrica<** ou da Linha de Assistência Técnica da Hella Gutmann. Neste caso, os dados pessoais e o Histórico do veículo serão eliminados e, em determinadas circunstâncias, não será possível recuperá-los.

Para configurar a proteção por palavra-passe, proceder da seguinte forma:

- 1. Através de  $\equiv$ , selecionar > Definições > Perfil do utilizador > Proteção por palavra-passe.
- 2. Em **Palavra-passe**, introduzir uma palavra-passe no campo de texto.
- 3. Repetir a introdução em **Repetir a palavra-passe**.
- 4. Observar o aviso e confirmar.

A partir deste momento, só é possível aceder ao aparelho com a palavra-passe definida.

# <span id="page-834-0"></span>9.3 Configurar o Car History

## 9.3.1 Ativar Car History

Para ativar o Car History, proceder da seguinte forma:

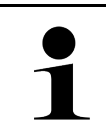

#### **NOTA**

Apenas com a caixa de verificação **Ativar Car History** ativada é que os dados são automaticamente memorizados no Car History.

- 1. Através de  $\equiv$ , selecionar > Definições > Perfil do utilizador > Car History.
- 2. Ativar a caixa de verificação **Car-History ativado**. Os dados são agora guardados no Car History.

# 9.3.2 Transferir automaticamente o Car History

Proceder do seguinte modo para transferir o Car History automaticamente:

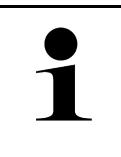

Os dados memorizados no Car History só são transferidos automaticamente para a Hella Gutmann se a caixa de verificação **Transmitir os dados do Car-History automaticamente** estiver ativada.

- 1. Através de  $\equiv$ , selecionar > Definições > Perfil do utilizador > Car History.
- 2. Ativar a caixa de verificação **Transmitir os dados do Car-History automaticamente**. Os dados guardados no Car History são então transmitidos automaticamente à Hella Gutmann.

# 9.3.3 Enviar o Car History

**NOTA**

Aqui, é possível enviar o Car History à Hella Gutmann.

Proceder do seguinte modo para enviar o Car History:

- 1. Através de  $\equiv$ , selecionar > Definições > Perfil do utilizador > Car History.
- 2. Clicar em **>Enviar Histórico de Veículos<**. O Car History é enviado à Hella Gutmann.

Se o Car History for enviado com sucesso à Hella Gutmann, é apresentado o seguinte texto: *Dados do Car History transferidos com sucesso*.

# 9.3.4 Restaurar o histórico de veículos a partir da Cloud

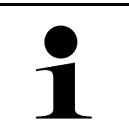

#### **NOTA**

Esta função permite, entre outros, restaurar os dados do Car History no aparelho de diagnóstico utilizado em caso de assistência.

Proceder do seguinte modo para restaurar o Car History a partir da Cloud:

- 1. Através de , selecionar **> Definições > Perfil do utilizador > Car History**.
- 2. Clicar em **>Restaurar o histórico de veículos a partir da Cloud<**. A janela **Restaurar o histórico de veículos a partir da Cloud** é apresentada.

#### 3. Clicar em **>Sim<**.

Todos os dados do Car History são restaurados.

Se o Car History tiver sido restaurado com sucesso a partir da Cloud, é apresentado o seguinte texto: *Car History carregado com sucesso*.

#### 9.3.5 Transferir o Car History do aparelho antigo

Aqui, é possível transferir o Car History de um aparelho antigo para o aparelho de diagnóstico utilizado atualmente.

Proceder do seguinte modo para transferir o Car History do aparelho antigo:

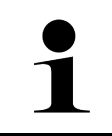

**NOTA**

Para que seja possível transferir o Car History do aparelho antigo, o aparelho antigo tem de estar registado com o mesmo número de cliente.

- 1. Através de , selecionar **> Definições > Perfil do utilizador > Car History**.
- 2. Clicar em **>Transferir o Car History do aparelho antigo para este aparelho<**.
- 3. Selecionar o aparelho de diagnóstico utilizado anteriormente para a transferência. Os dados do Car History do aparelho de diagnóstico utilizado anteriormente são então transferidos para o aparelho de diagnóstico utilizado atualmente.

# <span id="page-835-0"></span>9.4 Cyber Security Management

Vários fabricantes protegem a comunicação do veículo através de módulos Gateway, para proteger os sistemas do veículo contra acessos não autorizados. Isso significa que apenas pode haver uma comunicação ilimitada do veículo entre o aparelho de diagnóstico e o veículo com a ativação correspondente.

Para garantir uma comunicação ilimitada do veículo, foi integrada a função Cyber Security Management (CSM).

Neste caso é necessário proceder do seguinte modo:

- 1. Através do aparelho de diagnóstico tem de ser criado um utilizador local.
- 2. Assim que tiver sido criado um utilizador local, o início de sessão pode ser feito do mesmo modo.
- 3. Após o início de sessão podem ser registados diferentes utilizadores CSM (p. ex., Daimler, FCA) para este utilizador local.
- 4. Para obter um início de sessão CSM de um fabricante, o utilizador tem de se submeter a uma verificação de identidade através da aplicação IdNow (para Android e IOs).

O utilizador CSM a ser registado tem de ser primeiro registado pelo fabricante. Para tal, o fabricante exige uma verificação da identidade que é efetuada através da IdNow.

#### 9.4.1 Iniciar a sessão do utilizador local

Para iniciar a sessão de um utilizador local criado, proceder do seguinte modo:

- 1. Através de **> Configurações** selecionar **> Aparelho > Gestão de utilizador**.
- 2. Selecionar o nome de utilizador desejado.
- 3. Selecionar **>Login<**. A janela **Login** é apresentada.
- 4. Selecionar o nome de utilizador e introduzir a palavra-passe correspondente.
- 5. Selecionar **>Login<**.

Deste modo, o início de sessão do utilizador local fica concluído.

## 9.4.2 Criar novo utilizador CSM

Para criar um novo utilizador CSM, proceder do seguinte modo:

- 1. Através de **> Configurações** selecionar **> Aparelho > Gestão de utilizador**.
- 2. Selecionar **>Criar utilizador<**.
- 3. Em **Nome** introduzir o nome.
- 4. Em **Apelido** introduzir o apelido.
- 5. Em **Nome de utilizador** introduzir o nome de utilizador desejado.
- 6. Em **Palavra-passe** atribuir uma palavra-passe. **NOTA**

**NOTA**

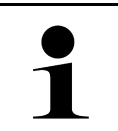

A palavra-passe tem de ser composta, no mínimo, por 10 carateres.

7. Em **Repetir a palavra-passe** repetir a palavra-passe atribuída.

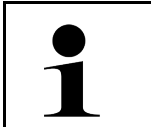

O primeiro utilizador local criado possui automaticamente direitos de administrador.

8. Selecionar **>Criar utilizador<**.

Foi criado um novo utilizador.

Através de **>Criar utilizador<** pode ser criado outro utilizador local.

#### 9.4.3 Terminar a sessão do utilizador local

Para terminar a sessão de um utilizador local com sessão iniciada, proceder do seguinte modo:

- 1. Através de **> Configurações** selecionar **> Aparelho > Gestão de utilizador**.
- 2. Selecionar **>Logout<**.

O utilizador local foi desconectado com sucesso.

#### 9.4.4 Registar utilizador CSM novo

Para registar um novo utilizador CSM, proceder do seguinte modo:

- 1. Através de **> Configurações** selecionar **> Aparelho > Gestão de utilizador**.
- 2. Efetuar o login de um utilizador local.
- 3. Selecionar **>Registar utilizador CSM novo<**.

**NOTA**

- 4. Introduzir os dados do utilizador CSM.
- 5. Selecionar **>Registar<**.

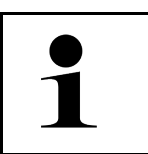

- É enviado para o endereço de e-mail indicado um e-mail de verificação.
- O e-mail de verificação contém um token.
- 6. Introduzir o token do e-mail de verificação.

#### 7. Selecionar **>Verificar endereço de e-mail<**.

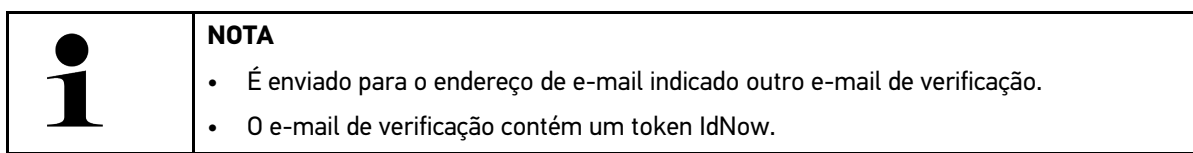

- 8. Instalar a **aplicação IdNow** no dispositivo móvel através do link indicado no e-mail de verificação.
- 9. Abrir a aplicação e iniciar a identificação.
- 10. Seguir as instruções na aplicação.
- 11. Se os dados de verificação forem transferidos com sucesso através da aplicação, selecionar **>Atualizar<**. O utilizador foi verificado com sucesso.

Deste modo, fica concluído o registo de um novo utilizador CSM.

#### 9.4.5 Eliminar utilizador local

**NOTA**

**PT**

Apenas um administrador pode eliminar um utilizador local do aparelho.

Para eliminar um utilizador local, proceder do seguinte modo:

- 1. Através de **> Configurações** selecionar **> Aparelho > Gestão de utilizador**.
- 2. Efetuar login do utilizador com direitos de administrador.
- 3. Na seleção do utilizador, selecionar o utilizador a ser eliminado.
- 4. Selecionar **>Eliminar utilizador<**.

O utilizador local foi eliminado.

# <span id="page-837-0"></span>9.5 Contratos

Aqui, é possível consultar, entre outros, as licenças e as indicações das funções e dos programas utilizados pela empresa Hella Gutmann Solutions GmbH.

#### 9.5.1 Exibir as licenças

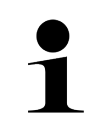

**NOTA**

Para que todas as licenças adquiridas possam ser plenamente utilizadas, antes da 1.ª colocação em serviço é necessário estabelecer a ligação entre o aparelho e o servidor da HGS.

Para ver a data de início do contrato, a data de compra e as licenças incluídas e não incluídas no contrato, proceder da seguinte forma:

1. Através de  $\equiv$ , selecionar > Configurações > Perfil do utilizador > Contratos.

2. Selecionar **>As minhas licenças<**. É exibida a janela **As minhas licenças**.

São exibidas a data de início do contrato, a data de compra e as licenças incluídas e não incluídas no contrato.

# 9.5.2 Visualizar o acordo de licença de utilizador final

Proceder do seguinte modo para visualizar o acordo de licença de utilizador final:

- 1. Através de  $\equiv$ , selecionar > Configurações > Perfil do utilizador > Contratos.
- 2. Selecionar **>Acordo de licença de utilizador final<**. São apresentadas as Condições Gerais de Venda.
- 3. Com **>OK<**, é possível fechar a janela **Acordo de licença de utilizador final**.

#### 9.5.3 Consultar outras licenças

Aqui, são apresentadas as licenças e as indicações das funções e dos programas utilizados pela Hella Gutmann (licenças de outros fornecedores).

Proceder do seguinte modo para aceder às licenças de outros fornecedores:

- 1. Através de  $\equiv$ , selecionar > Configurações > Perfil do utilizador > Contratos.
- 2. Selecionar **>Licenças de outros fornecedores<**. São exibidas as licenças e notas dos programas e funções utilizados pela Hella Gutmann.
- 3. Com **>OK<**, é possível fechar a janela **Licenças de outros fornecedores**.

# <span id="page-838-0"></span>9.6 Atualizar o aparelho, a DT VCI e os módulos

Aqui é possível atualizar, entre outros, o aparelho, a DT VCI e os módulos individuais. Além disso, é também possível visualizar os diferentes parâmetros do sistema, p. ex.:

- Versão de hardware
- Versão do pacote
- Número do aparelho

Durante o ano, a Hella Gutmann disponibiliza aos seus clientes várias atualizações do software. Estas atualizações não são gratuitas. Estas atualizações incluem tanto novos sistemas de veículos como alterações técnicas e aperfeiçoamentos. Recomendamos que o aparelho tenha sempre a versão mais recente instalada, fazendo-se atualizações regulares para esse efeito.

#### 9.6.1 Requisitos da atualização

Para efetuar atualizações, é necessário cumprir os seguintes requisitos:

- O aparelho está ligado à internet via LAN ou WLAN ou está ligado a um PC com acesso à internet através de um cabo USB.
- As licenças correspondentes da Hella Gutmann estão ativadas.
- Em caso de atualização através de um cabo USB: o pacote de drivers Hella Gutmann Drivers foi instalado no PC utilizado.
- A tensão de alimentação do aparelho e da DT VCI está garantida.

#### 9.6.2 Aceder às informações do sistema

Aqui, estão guardadas todas as informações necessárias para a identificação do mega macs 77.

Proceder do seguinte modo para aceder às informações do sistema:

839

- 1. Através de , selecionar **> Definições > Informação/Atualização**.
- 2. Selecionar o separador **>Aparelho<**. Aqui, estão guardadas informações como a versão do hardware, a versão do pacote e o número do aparelho.

# 9.6.3 Iniciar a atualização do sistema

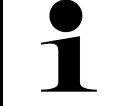

Г

Através da opção **>Iniciar reset de fábrica<**, é possível repor o aparelho para as definições de fábrica.

Aqui é possível iniciar uma atualização do sistema.

**NOTA**

Proceder do seguinte modo para iniciar a atualização do sistema:

- 1. Através de <sup> $\equiv$ </sup>, selecionar > Definições > Informação/Atualização > Software.
- 2. Selecionar **>Iniciar a atualização<**.

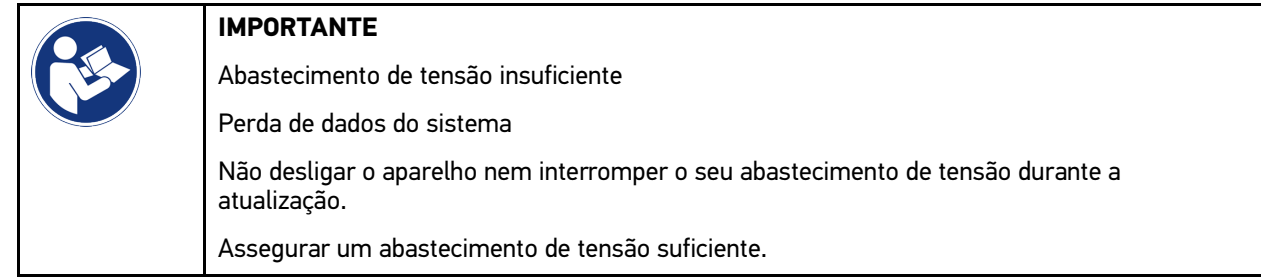

O sistema inicia a pesquisa de uma nova atualização, bem como a transferência dos respetivos dados, procedendo, em seguida, à sua instalação.

Assim que a atualização do sistema tiver sido concluída com sucesso, o aparelho desliga-se e volta a ligar-se automaticamente. Após a inicialização, a instalação é verificada automaticamente.

# 9.6.4 Aceder às informações sobre a DT VCI

Aqui estão guardadas todas as informações necessárias para a identificação da DT VCI.

Proceder do seguinte modo para aceder às informações da DT VCI:

1. Através de , selecionar **> Definições > Informação/Atualização**.

#### 2. Selecionar o separador **>DT VCI<**. Aqui, estão guardadas, entre outras, informações relativas à versão do software e do hardware e ao número de série da DT VCI.

# 9.6.5 Atualização da DT VCI

Aqui é possível atualizar o software da DT VCI.

#### 9.6.5.1 Iniciar atualização da DT VCI

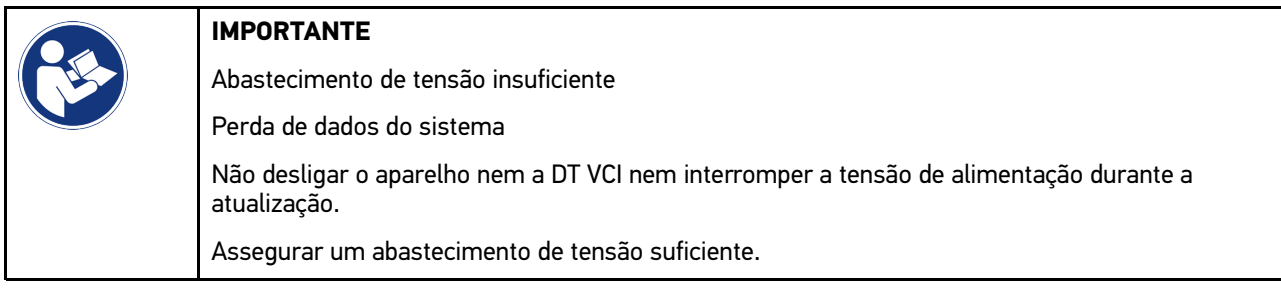

Proceder do seguinte modo para iniciar uma atualização da DT VCI:

1. Através de  $\equiv$ , selecionar > Definições > Informação/Atualização > DT VCI.

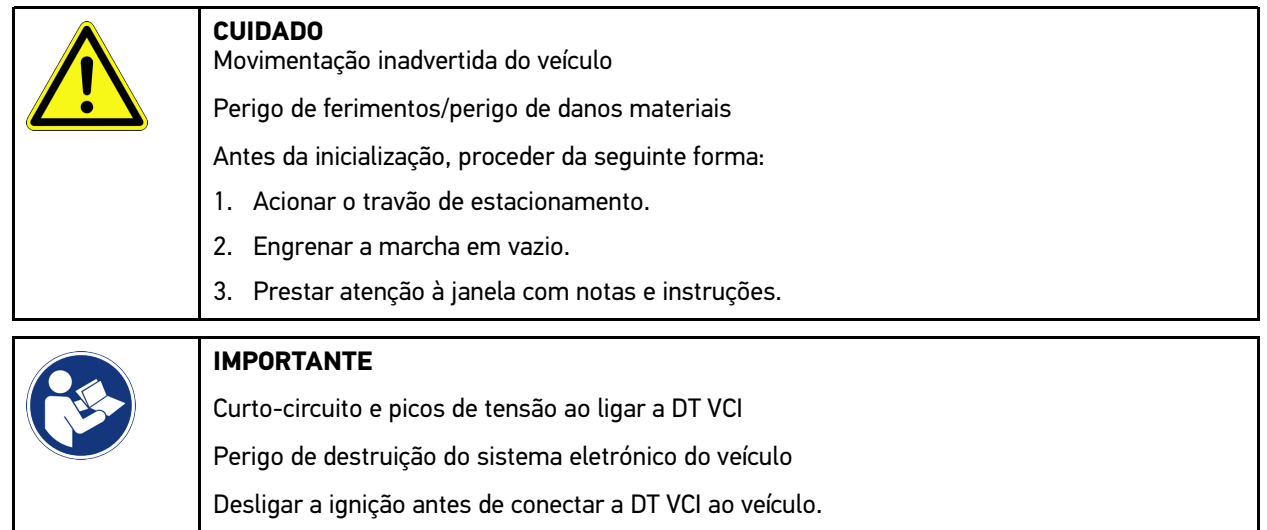

- 2. Ligar a DT VCI à ligação de diagnóstico do veículo. Os dois LED da DT VCI piscam. A DT VCI está operacional.
- 3. Selecionar **>Iniciar a atualização<**.
- 4. Prestar atenção à janela com notas e instruções. A atualização da DT VCI é iniciada. Os dados são copiados do aparelho para a DT VCI.

Se a atualização for realizada com sucesso, é apresentado o texto seguinte: *Atualização (DT VCI/MT 77) realizada com sucesso*.

## 9.6.6 Procurar e ligar a ferramenta BPC-Tool

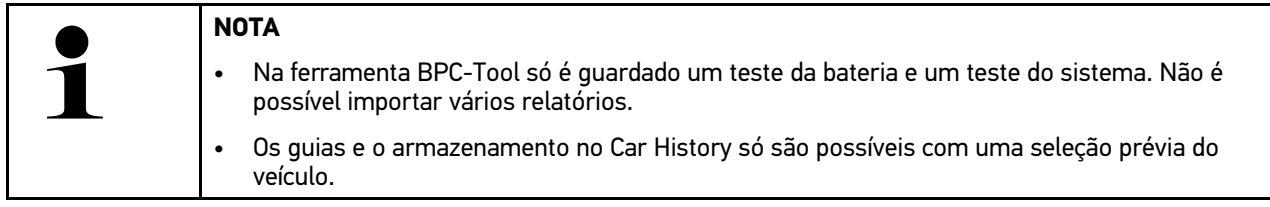

Proceder do seguinte modo para procurar a BPC-Tool e ligá-la ao aparelho de diagnóstico:

- 1. Ligar a BPC-Tool.
- 2. Ativar a função Bluetooth® na BPC-Tool.
- 3. Através de , selecionar **> Definições > Informação/Atualização > BPC**.
- 4. Selecionar **>Iniciar Procura<**. A ferramenta BPC-Tool é procurada.

Se o aparelho de diagnóstico estabelecer com sucesso a ligação à BPC-Tool, é exibida uma lista de seleção das BPC-Tools encontradas.

- 5. Abrir a lista de seleção e selecionar a BPC-Tool pretendida através de  $\blacktriangledown$ .
- 6. Selecionar **>Ligar<**.

**PT**

A BPC-Tool está então ligada ao aparelho de diagnóstico.

## 9.6.7 Configurar e utilizar a asanetwork

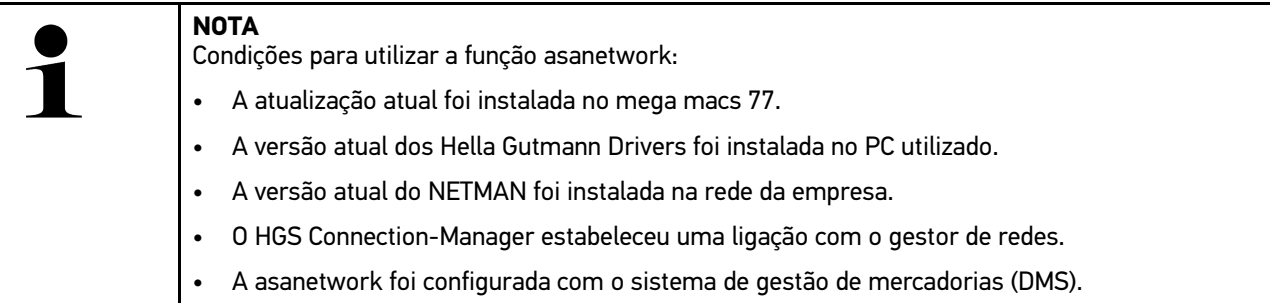

Proceder do seguinte modo para configurar e utilizar a função asanetwork:

- 1. Através de  $\equiv$ , selecionar > Definições > Diversos > Administração de ordens de serviço.
- 2. Ativar a caixa de verificação **asanetwork**. O aparelho de diagnóstico consegue então aceder aos pedidos de diagnóstico a partir da asanetwork.
- 3. No App-Launcher, clicar em **>Seleção do veículo<**.
- 4. Selecionar o separador **>asanetwork<**.
- 5. Aceder aos pedidos pendentes através da opção **>Aceder à lista de encomendas<**. Só são apresentados os pedidos relevantes para o diagnóstico que foram criados no DMS (sistema de gestão de mercadorias).
- 6. Selecionar o pedido pretendido. Poderá ser necessário confirmar uma seleção posterior do veículo.

Na barra de estado da vista geral de pedidos são então exibidos o símbolo asanetwork  $\bullet$  e o n.º de pedido.

7. Quando o diagnóstico estiver concluído, clicar em <sup>(S)</sup> e, em seguida, em **>Terminar ordem de serviço<** ou **>Interromper ordem de serviço<**.

O pedido foi enviado à asanetwork.

842

## 9.6.8 Repor as configurações de fábrica

Aqui é possível repor as configurações de fábrica do aparelho.

A reposição das configurações de fábrica inclui a reposição do estado de entrega dos seguintes dados e ficheiros, entre outros:

- Dados guardados no Car History
- Dados transferidos, p. ex., diagramas de circuito, planos de inspeção
- Dados de utilizador, p. ex., dados da empresa

Além disso, as seguintes funções, entre outras, são alteradas ou eliminadas:

- Modo de endereço IP
- Endereço MAC Bluetooth®
- asanetwork
- Configurações do ecrã
- Confirmação das Condições Gerais de Venda
- Definições da impressora

Proceder do seguinte modo para executar o reset de fábrica:

- 1. Através de <sup> $\equiv$ </sup>, selecionar > Definições > Informação/Atualização > Software.
- 2. Clicar em **>Iniciar reset de fábrica<**.
- 3. Prestar atenção à mensagem de segurança.
- 4. Confirmar a pergunta de segurança. O aparelho é reposto automaticamente para o estado de fornecimento.

# <span id="page-842-0"></span>9.7 Reposição do sistema do aparelho

Aqui é possível efetuar a reposição do sistema do aparelho. Esta pode ser necessária como medida de reparação em caso de erro.

#### 9.7.1 Condições para a reposição do sistema

Assegurar o seguinte para efetuar a reposição do sistema e repor o aparelho:

• O aparelho está ligado à Internet via LAN (cabo Ethernet) ou a um PC com controladores HGS instalados (a partir de v1.3.293) através do cabo USB.

## 9.7.2 Iniciar a reposição do sistema

Para iniciar a reposição do sistema e repor o aparelho, proceder do seguinte modo:

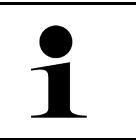

**NOTA**

O aparelho tem de estar desligado.

- 1. Premir o botão ligar/desligar até soar **duas vezes um sinal acústico**. A janela **INSTALAÇÃO DE REPARAÇÃO - REPAIR INSTALL** é apresentada.
- 2. Iniciar a reposição do sistema via **>Arranque<**. A janela **Base-Update** é apresentada.
- 3. Abrir a lista de seleção e selecionar o Idioma desejado.
- 4. Confirmar a seleção com **>Arranque<**. O processo de atualização foi iniciado.

São descarregados e descompactados vários pacotes.

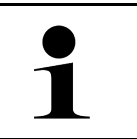

#### **NOTA**

A duração do processo de atualização depende da ligação à internet disponível.

- 5. Depois de concluir a reposição do sistema com sucesso devem ser verificados e, se necessário, reconfigurados os sequintes pontos:
	- Endereço da empresa
	- DT VCI
	- Rede
	- Impressora
	- **Interfaces**
	- (Repor) o histórico do veículo

# <span id="page-843-0"></span>9.8 Configurar as portas

Aqui é possível configurar, entre outras, as portas para a WLAN e a Ethernet (ligação só através da estação de acoplamento).

Todas as portas do aparelho são configuradas em  $\equiv$  > > Configurações< > Ligações.

No caso de estarem disponíveis várias ligações a aparelhos ou ferramentas, o sistema seleciona automaticamente a ligação mais rápida e estável.

A hierarquia de ligação é a seguinte:

1. USB

**PT**

- 2. Ethernet
- 3. WLAN

#### 9.8.1 Configurar a WLAN

Aqui é possível configurar a WLAN.

A WLAN (Wireless Local Area Network) é uma rede local sem fios. A transferência de dados é efetuada através de um router WLAN com modem DSL (Access Point). Os respetivos aparelhos registam-se no router WLAN.

#### 9.8.1.1 Procurar e configurar uma porta WLAN

Para ligar o aparelho à rede (router) através de WLAN, proceder da seguinte forma:

- 1. Através de , selecionar **> Definições > Ligações > WLAN**.
- 2. Ativar a caixa de verificação **Ativar WLAN** para poder realizar as configurações.

É apresentada uma janela de informações.

3. Em **>Procurar redes sem fios<**, é possível instalar uma rede sem fios. As redes sem fios são procuradas.

Se a procura no aparelho de uma rede sem fios tiver sido concluída com sucesso, é exibida uma lista de seleção das redes sem fios encontradas.

- 4. Na opção **Rede sem fios (SSID)**, abrir a lista com  $\vee$ .
- 5. Selecionar a rede sem fios desejada.
- 6. Na opção Modo de endereço IP, abrir a lista com  $\vee$ . Se estiver selecionado o ponto **>Obter automaticamente (DHCP)<** (recomendado), o servidor DHCP da rede atribui ao mega macs 77 automaticamente um endereço IP. Esta opção está selecionada de fábrica.

Se estiver selecionado o ponto **>Definir manualmente<**, em **Endereço IP** deverá ser introduzido um endereço IP *livre* da rede, por exemplo, *192.168.246.002*

- 7. Selecionar **>Obter automaticamente (DHCP)<** (recomendado) ou **>Definir manualmente<**. A seleção é automaticamente guardada.
- 8. Inserir a palavra-passe da WLAN.
- 9. Clicar em **>Ligar<**.

É apresentada uma janela de informações.

A entrada é automaticamente guardada.

Se a comunicação à rede tiver sido estabelecida com sucesso, é exibido o seguinte:

- em **WLAN utilizada**, o nome da rede sem fios selecionada
- em **Endereço IP**, o endereço IP do Hella Gutmann Drivers instalado.
- 10. Se a barra de ferramentas superior exibir o símbolo WLAN  $\widehat{\tau}$ , significa que existe uma ligação entre o aparelho e a Internet.

Agora, é possível utilizar a WLAN.

## 9.8.2 Configurar a Ethernet

Aqui é possível configurar a rede.

Para ligar o aparelho à rede (router) através de uma porta Ethernet da estação de acoplamento, proceder da seguinte forma:

- 1. Encaixar o cabo Ethernet (não incluído no âmbito de fornecimento) na ligação Ethernet da estação de acoplamento e na ligação Ethernet do ponto terminal.
- 2. Selecionar  $\equiv$  > Configurações.
- 3. Selecionar **>Ligações<**.
- 4. Selecionar **>Ethernet<**.
- 5. Na opção **Modo de endereço IP**, abrir a lista com  $\vee$ .

Se estiver selecionado o ponto **>Obter automaticamente (DHCP)<** (recomendado), o servidor DHCP da rede atribui ao mega macs 77 automaticamente um endereço IP. Esta opção está selecionada de fábrica.

Se estiver selecionado o ponto **>Definir manualmente<**, deverá ser introduzido em **endereço IP do mega macs** um endereço IP *livre* da rede, por exemplo: *192.168.246.002*

- 6. Selecionar **>Obter automaticamente (DHCP)<** (recomendado) ou **>Definir manualmente<**. A seleção é automaticamente guardada.
- 7. Clicar em **>Ligar<**.

Agora, é possível utilizar a Ethernet.

## 9.8.3 Endereço de IP do PC

Aqui, é possível visualizar o endereço IP do PC. Um endereço IP interno ou local identifica de forma inequívoca um aparelho de rede dentro da rede através de um número. Tal é necessário para que o aparelho possa ser identificado de forma clara.

O endereço IP do PC pode ser visualizado através de **> Definições > Ligações > Endereço de IP do PC**.

## <span id="page-845-0"></span>9.9 Configurar a região

Aqui é possível configurar, entre outras, as seguintes definições:

- Idioma
- País
- Fuso horário
- Data

**PT**

#### 9.9.1 Configurar o idioma

No caso de software multilingue, é possível selecionar aqui a variante linguística pretendida. Após a alteração do idioma, a atualização é efetuada no idioma selecionado.

Proceder do seguinte modo para selecionar o idioma:

- 1. Através de , selecionar **> Definições > Sistema > Idioma/País**.
- 2. Em **Idioma**, abrir a lista de seleção através de  $\vee$ . A seleção dos idiomas depende do respetivo software.
- 3. Selecionar o idioma pretendido.

A seleção é automaticamente guardada.

#### 9.9.2 Configurar a definição do país

Aqui é possível configurar a definição do país.

A versão do país inclui informações específicas como, por exemplo, o formato de impressão de cartas.

Proceder do seguinte modo para proceder às configurações do país:

1. Através de , selecionar **> Definições > Sistema > Idioma/País**.

- 2. Em **Configurações do país**, abrir a lista de seleção através de  $\vee$ .
- 3. Selecionar as configurações do país relativas ao idioma correspondente.

A seleção é automaticamente guardada.

#### 9.9.3 Configurar a data

Aqui é possível configurar a data atual.

Para configurar a data, proceder da seguinte forma:

1. Através de , selecionar **> Definições > Sistema > Data/Hora**.

2. Na opção **Fuso horário**, abrir a lista de seleção através de V.

3. Selecionar o fuso horário pretendido.

Depois de selecionar o fuso horário, a data e a hora são atribuídas automaticamente.

A seleção é automaticamente guardada.

# <span id="page-846-0"></span>9.10 Configurar a visualização

Aqui, é possível configurar o brilho do visor:

## 9.10.1 Ajustar o brilho do visor

Proceder do seguinte modo para ajustar o brilho do visor:

- 1. Através de , selecionar **> Definições > Sistema > Indicação**.
- 2. Ajustar o brilho do visor em conformidade através do regulador.

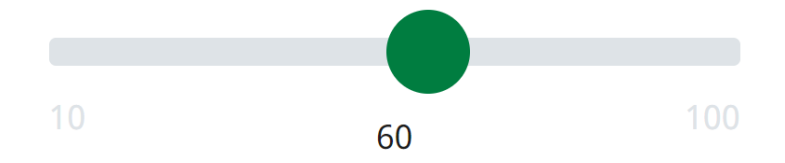

A seleção é automaticamente guardada.

# 9.11 Outras configurações

## 9.11.1 Configurar o modo de demonstração

Aqui é possível configurar a emissão de valores predefinidos fixos durante a comunicação com o veículo. Esta configuração está concebida especialmente para apresentações em feiras e demonstrações de vendas.

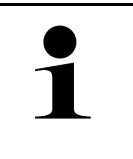

#### **NOTA**

O modo de demonstração tem de estar desligado durante um diagnóstico do sistema do veículo. Se o modo de demonstração estiver ligado, o aparelho não exibirá resultados de diagnóstico reais, mas sim resultados predefinidos fixos.

Proceder do seguinte modo para configurar o modo "Demonstração":

- 1. Através de , selecionar **> Definições > Diversos > Diversos**.
- 2. Ativar a caixa de verificação **Modo "Demonstração"**.

O modo "Demonstração" está ligado.

## 9.11.2 Ativar o modo avançado

Aqui, é possível ativar botões adicionais que visam ajudar o utilizador a resolver possíveis erros juntamente com o callcenter técnico.

Proceder do seguinte modo para ativar o modo "Expert":

```
1. Através de , selecionar > Definições > Diversos > Diversos.
```
2. Ativar a caixa de verificação **Modo "Expert"**. O modo "Expert" fica então ativo.

## 9.11.3 Captura de ecrã

Com uma captura de ecrã, o conteúdo atual do ecrã pode ser guardado. A captura de ecrã é guardada no respetivo ficheiro do aparelho.

#### 9.11.3.1 Gerar captura de ecrã

Proceder do seguinte modo para gerar uma captura de ecrã:

 $\cdot$  Através de  $\equiv$ , selecionar  $>$  Captura de ecrã.

A captura de ecrã é gerada e guardada no ficheiro do aparelho correspondente.

Se a captura de ecrã for gerada com sucesso, é exibida a seguinte mensagem: *Captura de ecrã gerada*.

#### 9.11.3.2 Enviar capturas de ecrã para o Hella Gutmann Drivers

Aqui é possível enviar capturas de ecrã do ficheiro do aparelho para o Hella Gutmann Drivers. Estas são mostradas no ficheiro de imagem no respetivo PC.

As capturas de ecrã são guardadas na pasta de instalação do Hella Gutmann Drivers, na subpasta "Capturas de ecrã".

Para enviar capturas de ecrã para o Hella Gutmann Drivers, proceder da seguinte forma:

- 1. Através de , selecionar **> Definições > Diversos > Diversos**.
- 2. Clicar em **>Enviar as capturas de ecrã<**. A ligação é estabelecida. Isto pode demorar alguns minutos.

As capturas de ecrã são enviadas para o Hella Gutmann Drivers.

# <span id="page-847-0"></span>9.12 Configurar a impressora

#### 9.12.1 Imprimir com a impressora padrão de um computador

Aqui é possível definir a utilização da impressora padrão do PC.

Se não for conectada qualquer impressora adicional ao aparelho, é possível imprimir através da impressora de um computador. Para o efeito, tem de existir uma ligação entre o aparelho e o computador. A ligação ao computador pode ser estabelecida através de uma ligação USB ou WLAN.

Proceder do seguinte modo para imprimir com a impressora padrão:

- 1. Através de , selecionar **> Definições > Diversos > Imprimir**.
- 2. Na opção **Porta da impressora**, abrir a lista de seleção através de  $\vee$ .
- 3. Selecionar **>PC<**.
- 4. Clicar em **>Procurar impressora<**.

O aparelho procura impressoras disponíveis nas proximidades.

5. Selecionar a impressora pretendida. A seleção é automaticamente guardada.

Agora, é possível imprimir através do computador.

# 9.12.2 Imprimir com o modo avançado

**NOTA**

Não configurar o modo avançado por iniciativa própria. O modo avançado exige conhecimentos técnicos sobre o sistema operativo do PC e só pode ser configurado por um técnico informático.

A interface **>Modo avançado<** permite configurar manualmente as portas da impressora.

Às portas USB do aparelho é possível conectar qualquer impressora que suporte, no mínimo, a linguagem de impressão PCL5 e que disponha de uma porta USB. Por forma a garantir um suporte eficaz do callcenter técnico, recomendamos que utilize uma impressora da Hella Gutmann.

Proceder do seguinte modo para imprimir no modo "Expert":

- 1. Através de , selecionar **> Definições > Diversos > Imprimir**.
- 2. Na opção **Porta da impressora**, abrir a lista de seleção através de  $\vee$ .
- 3. Selecionar **>Modo avançado<**.
- 4. Aqui, é possível introduzir manualmente, entre outros, o **nome da impressora**, o **caminho da impressora** e o **fabricante**.

A seleção é automaticamente guardada.

## 9.12.3 Imprimir página de teste

Aqui é possível realizar uma impressão de teste.

Para realizar uma impressão de teste, proceder da seguinte forma:

- 1. Através de , selecionar **> Definições > Diversos > Imprimir**.
- 2. Clicar em **>Imprimir página de teste<**. Os dados de impressão estão a ser preparados.

A impressão de teste é realizada pela impressora previamente definida.

# <span id="page-848-0"></span>9.13 Verificar o estado da bateria

Através de **> Definições > Bateria > Bateria > Verificar o estado da bateria**, é possível verificar o estado da bateria.

# <span id="page-849-0"></span>10 Trabalhar com o aparelho

# <span id="page-849-1"></span>10.1 Símbolos

# 10.1.1 Símbolos no cabeçalho

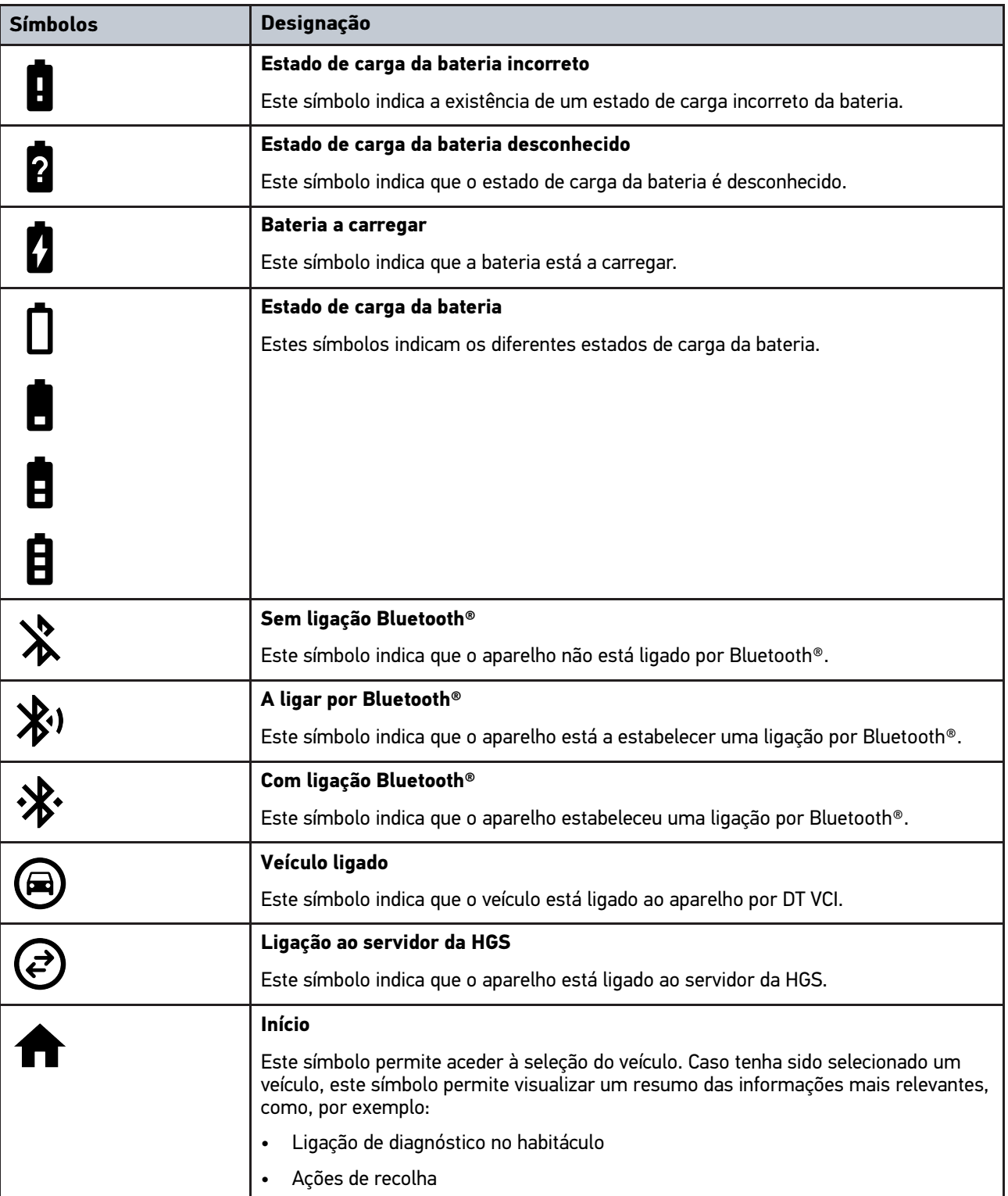

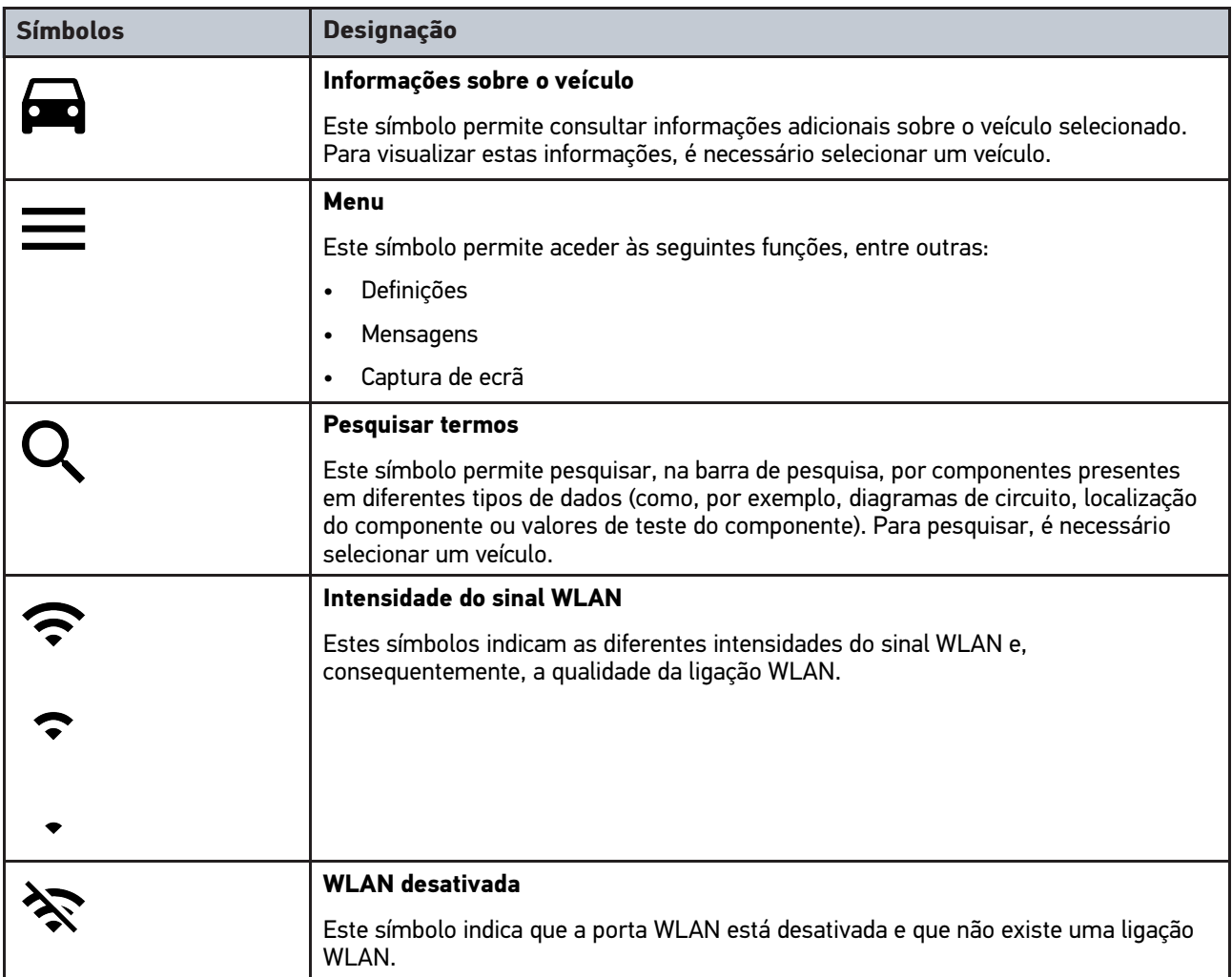

# 10.1.2 Símbolos gerais

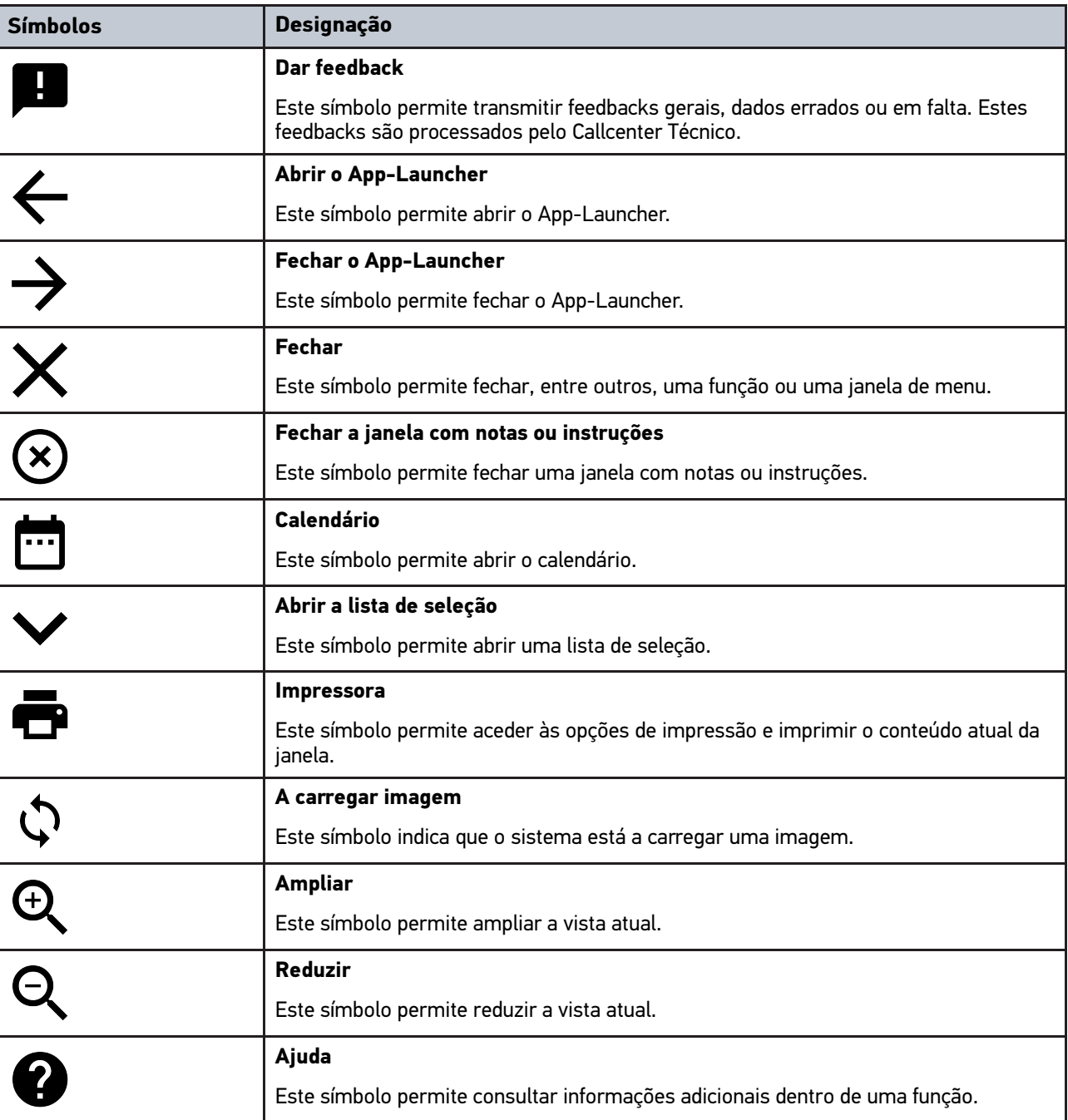

# 10.1.3 Símbolos nas aplicações

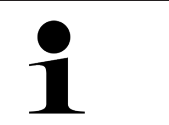

**NOTA** Alguns símbolos tornam-se visíveis apenas quando a aplicação aparece na barra de favoritos.

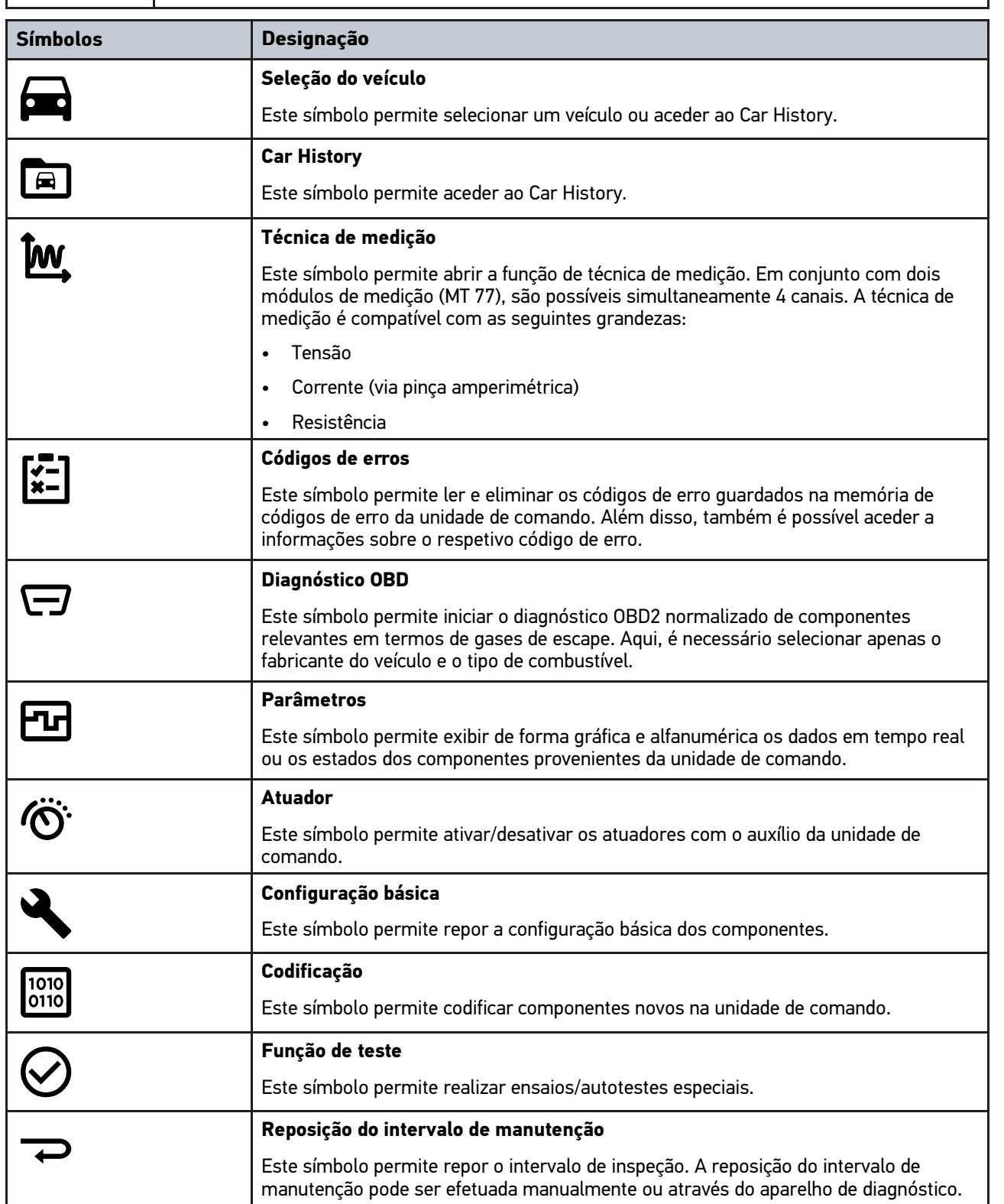

#### [Símbolos](#page-849-1)

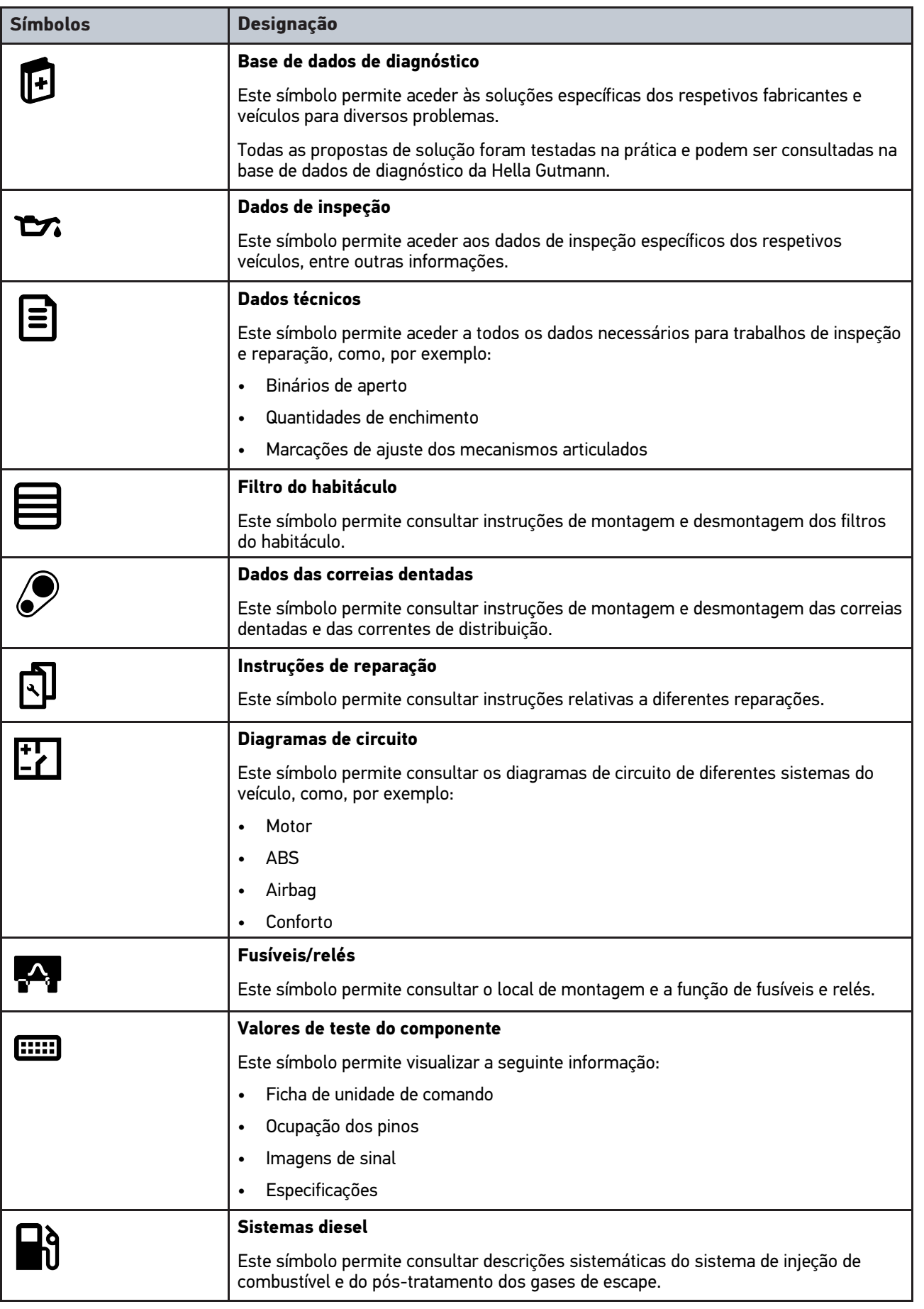

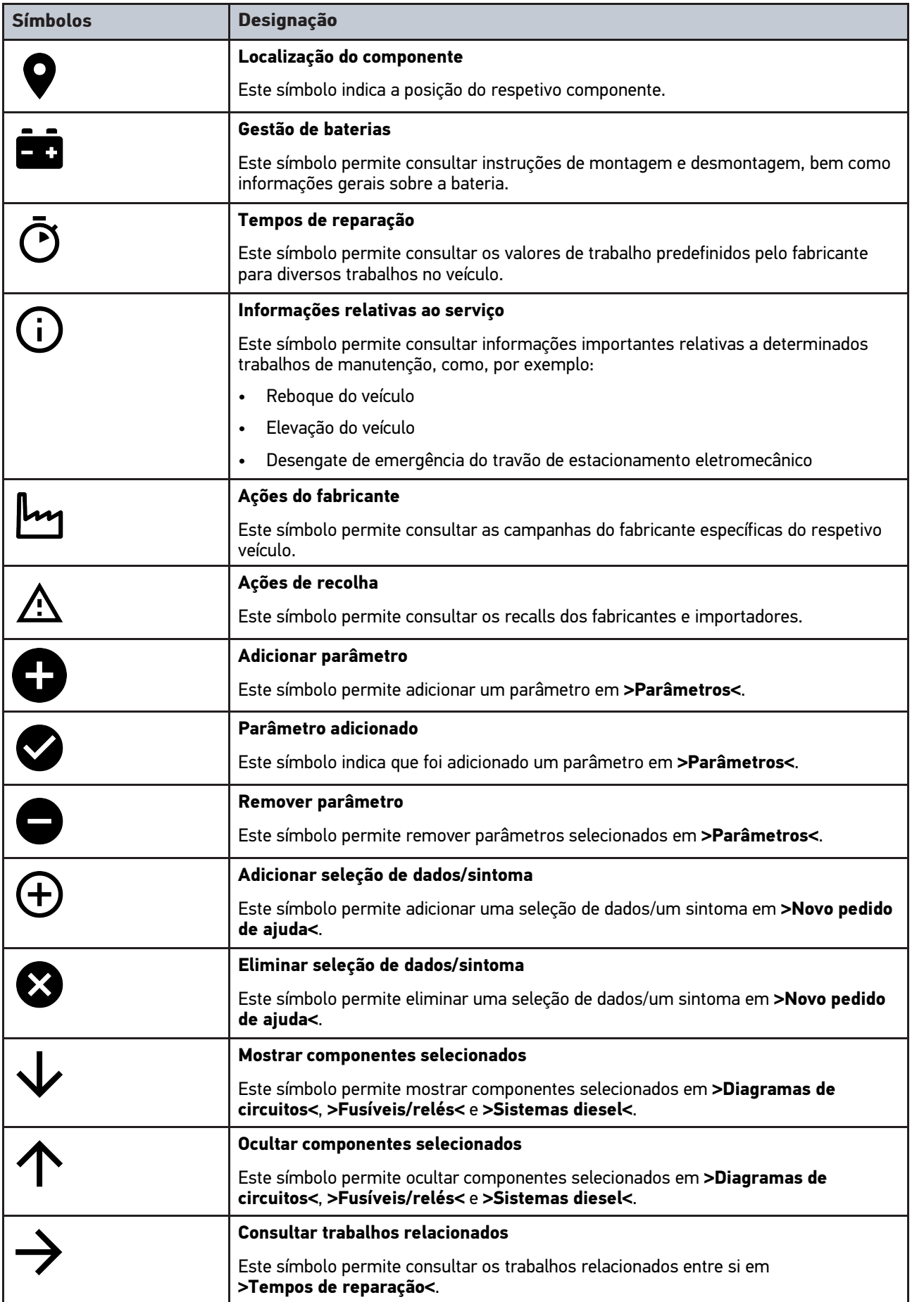

**PT**

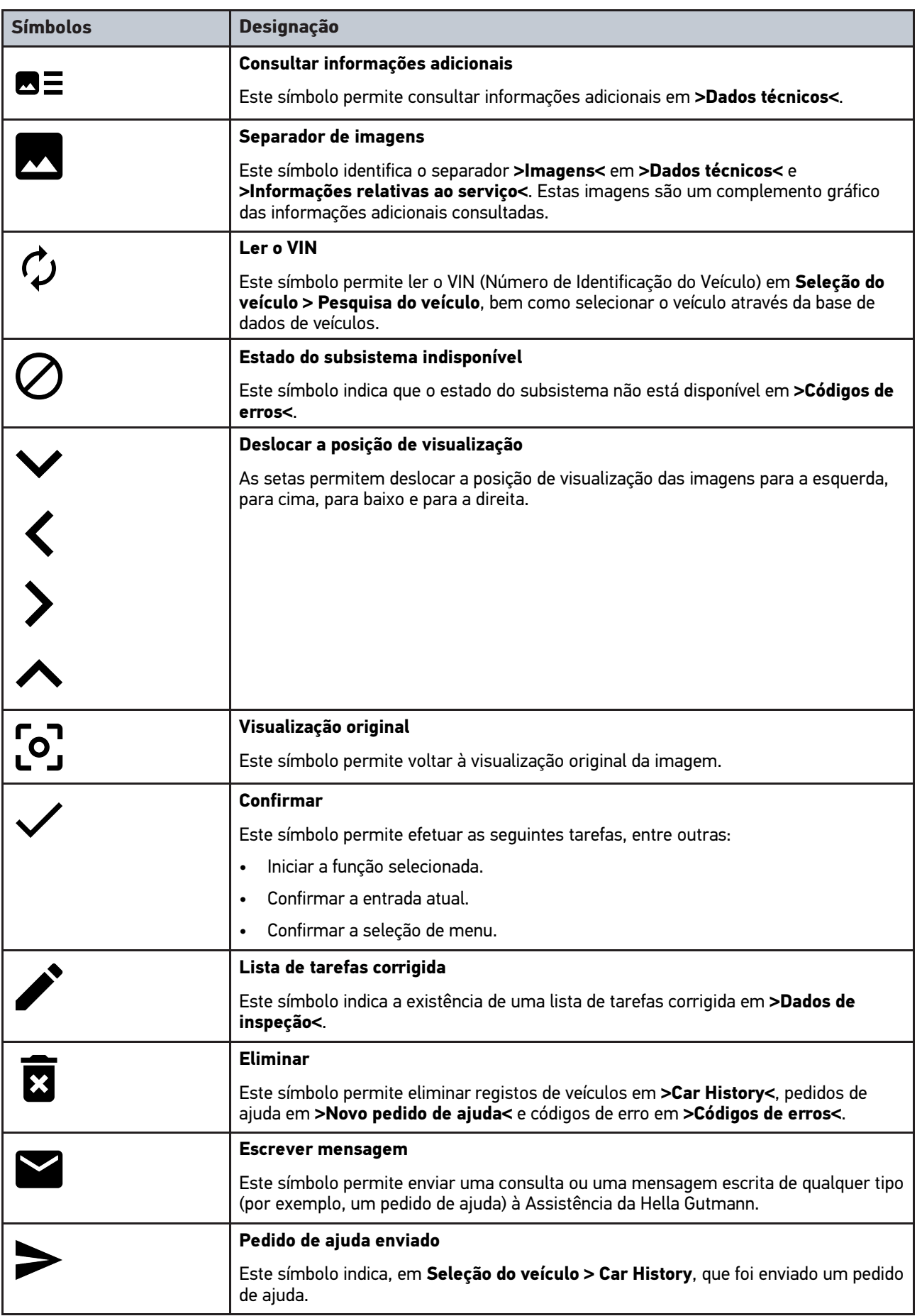

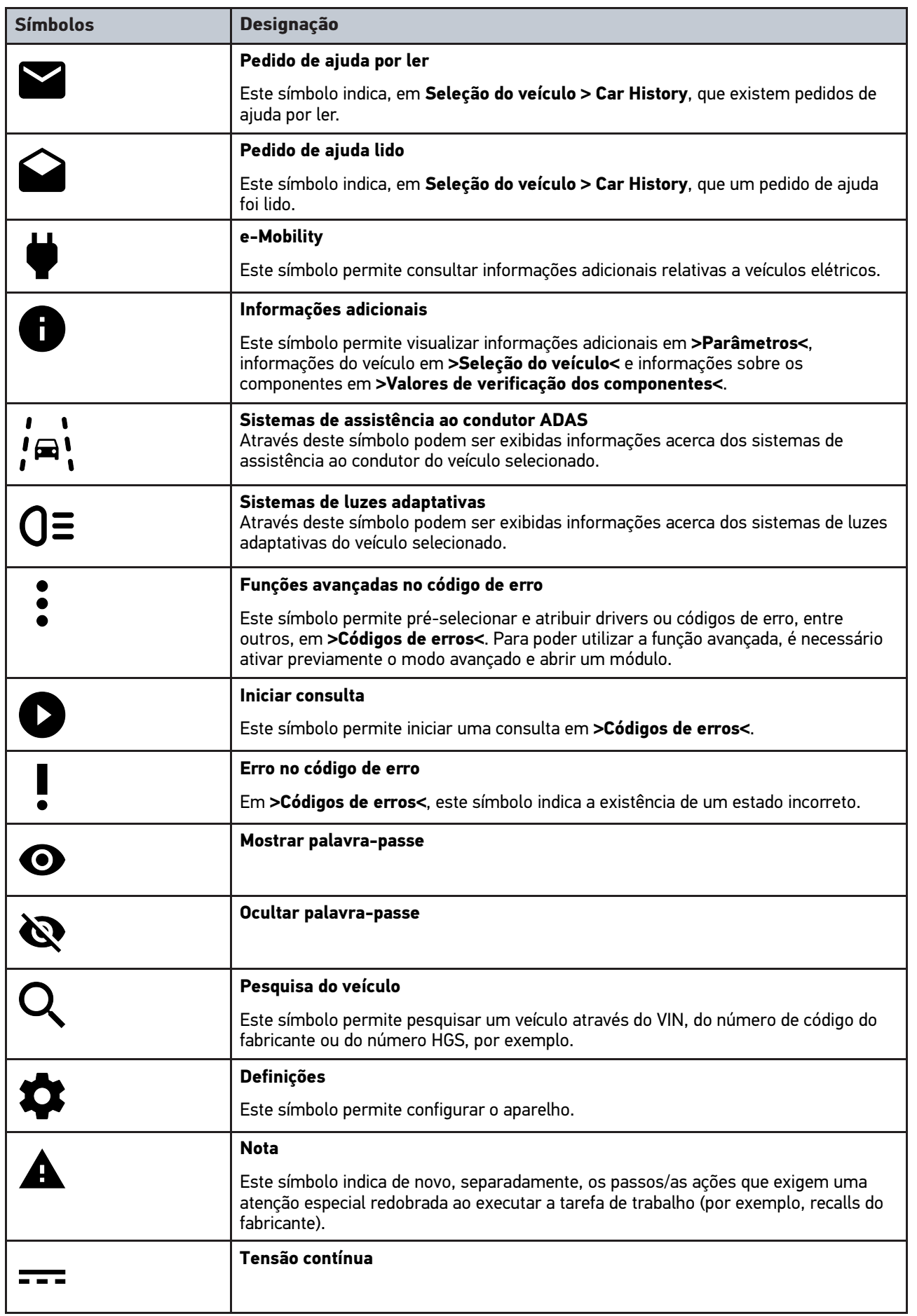

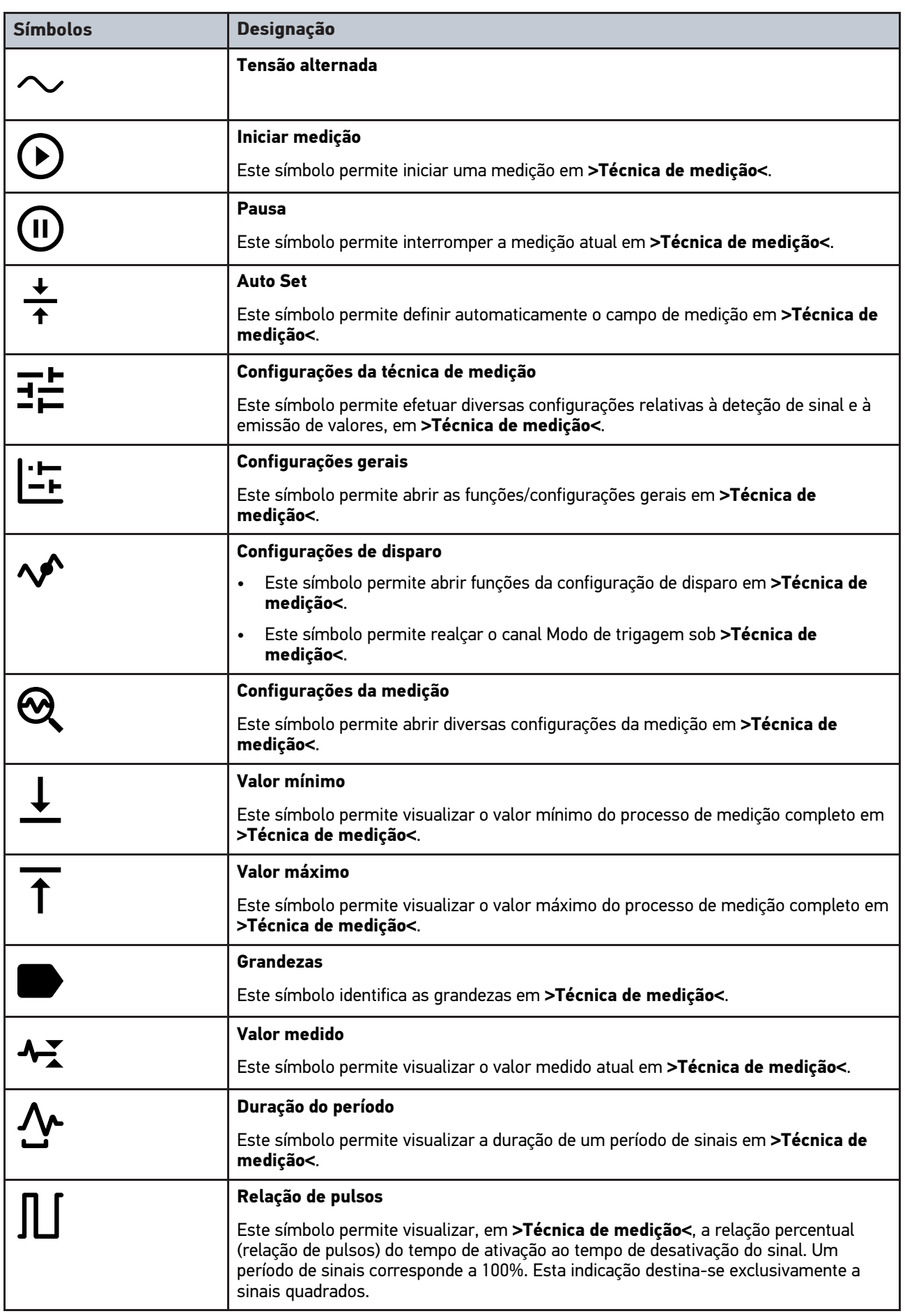

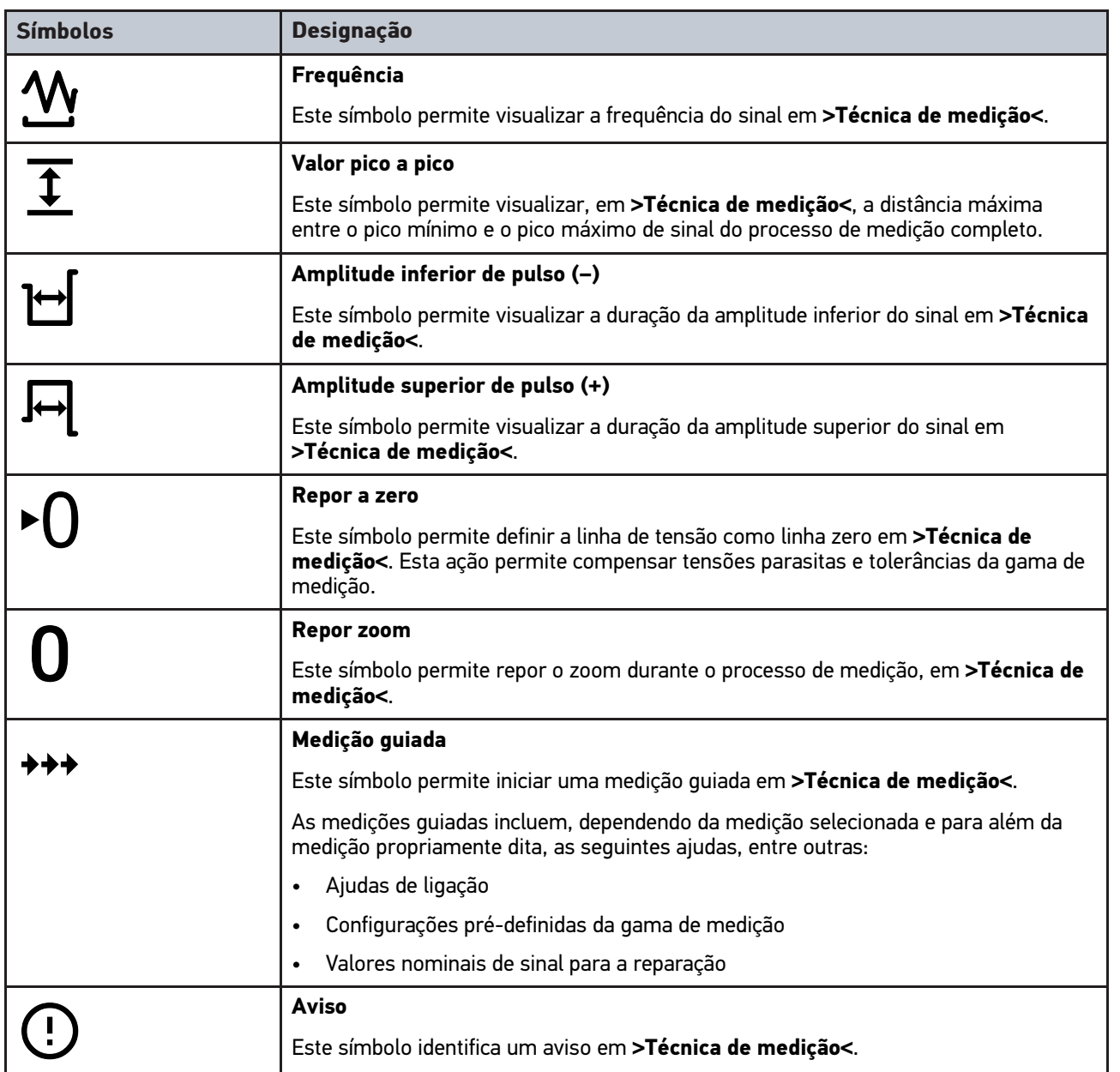

# <span id="page-858-0"></span>10.2 Car History

Aqui são guardados os resultados do diagnóstico do veículo atual referentes aos passos de trabalho **>Código de erro<**, **>Parâmetros<**, **>Configuração básica<**, **>Codificação<**, **>Medições<** e **>Medições guiadas<**. Esta função tem as seguintes vantagens:

- Permite avaliar posteriormente os resultados do diagnóstico.
- Permite comparar os resultados atuais do diagnóstico com diagnósticos efetuados anteriormente.
- Permite apresentar ao cliente o resultado do diagnóstico efetuado sem ligar novamente o veículo ao aparelho.

**PT**

# <span id="page-859-0"></span>10.3 Seleção do veículo

**NOTA**

Aqui é possível selecionar veículos de acordo com os seguintes parâmetros, entre outros:

- Tipo de veículo
- **Fabricante**
- Modelo
- Tipo de combustível

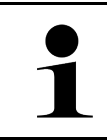

Para que seja possível obter todas as informações disponíveis, é necessária uma ligação online.

A seleção do veículo pode ser efetuada de diferentes formas no App-Launcher através da opção **>Seleção do veículo<**. Estão disponíveis as seguintes opções de seleção:

#### • **Pesquisa do veículo**

O veículo pode ser procurado, entre outros, através dos seguintes parâmetros: - Em função do país

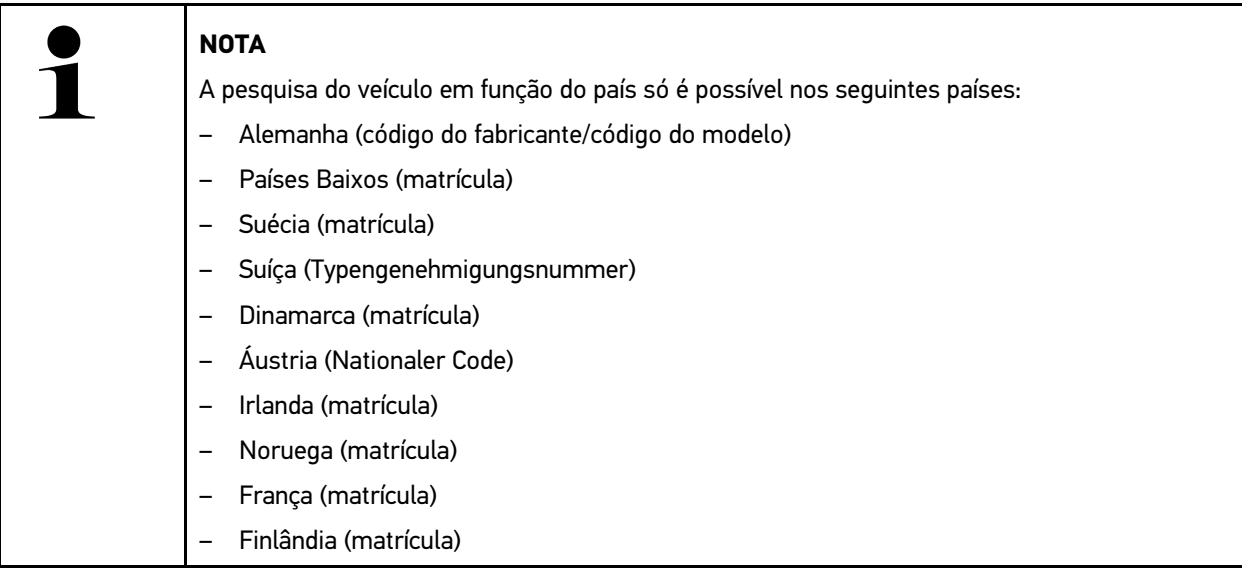

#### -VIN

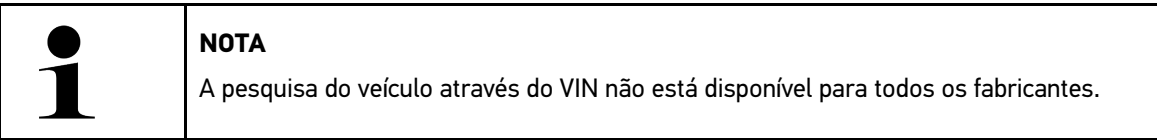

- HGS-Nr.

#### • **Base de dados de veículos**

O veículo pode ser procurado, entre outros, através dos seguintes parâmetros:

- Fabricante
- Tipo de combustível
- Modelo

• **Car History**

Aqui, é possível selecionar veículos e resultados de diagnóstico já guardados.

# 10.3.1 Seleção do veículo CSM

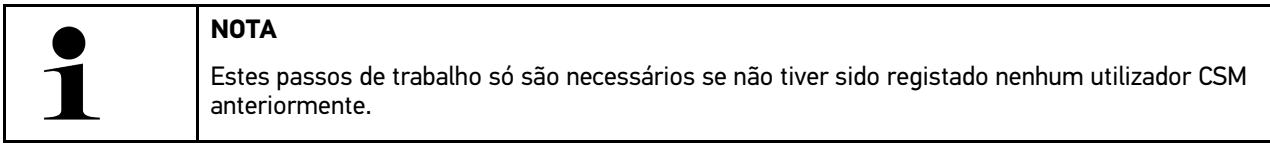

Proceder do seguinte modo para selecionar um veículo com sistema de segurança integrado e poder utilizar o diagnóstico habitual sem quaisquer restrições

1. Clicar em **>Seleção do veículo<** no App-Launcher e selecionar o veículo pretendido.

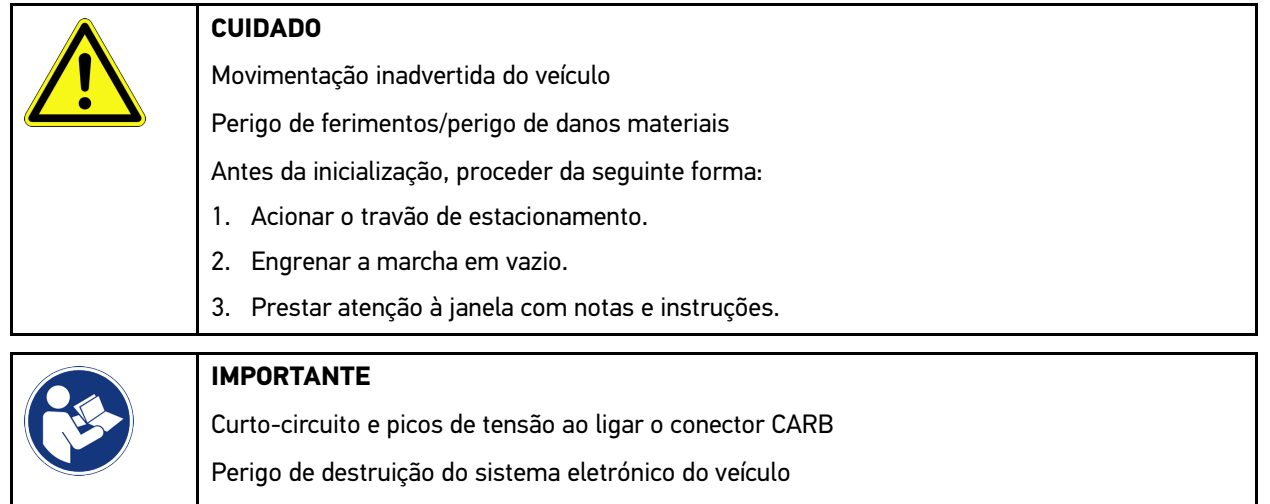

Desligar a ignição antes de ligar o conector CARB ao veículo.

- 2. Ligar o conector CARB à ligação de diagnóstico do veículo.
- 3. Prestar atenção à janela com notas e instruções.
- 4. Fechar a janela de notas e instruções.
- 5. No App-Launcher, selecionar o tipo de diagnóstico pretendido (p. ex. **>Reposição do intervalo de manutenção<**). A janela **Login** é apresentada.
- 6. Introduzir os dados do utilizador CSM e selecionar **>Login<**.
- 7. Confirmar a identificação do utilizador com **>Confirmar<**.

O espetro global do diagnóstico fica então disponível sem qualquer restrição.

# <span id="page-860-0"></span>10.4 Diagnóstico

Através da comunicação com o veículo específica do fabricante, é possível trocar dados sobre os sistemas do veículo a verificar. A profundidade e a diversidade do diagnóstico dependem do espetro de funções da unidade de comando.

Em **Diagnóstico** podem ser selecionados os seguintes parâmetros:

• **>Código de erro<**

Aqui é possível ler e eliminar os códigos de erro guardados na memória de códigos de erro da unidade de comando. Além disso, também é possível aceder a informações sobre o respetivo código de erro.

• **>Diagnóstico OBD<**

Aqui é possível iniciar o diagnóstico OBD2 normalizado de componentes relevantes em termos de gases de escape. Aqui, é necessário selecionar apenas o fabricante do veículo e o tipo de combustível.

• **>Parâmetros<**

Aqui é possível exibir de forma gráfica e alfanumérica os dados em tempo real ou os estados dos componentes provenientes da unidade de comando.

[Diagnóstico](#page-860-0)

#### • **>Atuador<**

Aqui é possível ativar/desativar os atuadores com o auxílio da unidade de comando.

#### • **>Configuração básica<**

Aqui é possível repor a configuração básica dos componentes.

• **>Codificação<**

Aqui é possível codificar componentes novos na unidade de comando.

• **>Função de teste<**

Aqui é possível realizar ensaios/autotestes especiais.

#### • **>Reposição do intervalo de manutenção<**

Aqui, é possível repor o intervalo de inspeção. A reposição do intervalo de manutenção pode ser efetuada manualmente ou através do aparelho de diagnóstico.

## 10.4.1 Preparar o diagnóstico do veículo

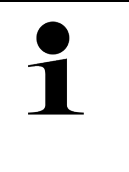

**PT**

#### **NOTA**

Uma condição fundamental para obter um diagnóstico do veículo sem erros é selecionar o veículo correto e dispor de uma tensão da rede de bordo suficiente (> 12 V). Para facilitar o processo, o aparelho fornece várias ajudas como, por exemplo, o local de instalação da ligação de diagnóstico, a identificação do veículo através do VIN ou a indicação da tensão da bateria.

Em **>Diagnóstico<** no App-Launcher estão disponíveis as seguintes funções da unidade de comando:

- Códigos de erros
- Diagnóstico OBD
- Parâmetros
- Atuador
- Configuração básica
- Codificação
- Função de teste
- Reposição do intervalo de manutenção

Para preparar o diagnóstico do veículo, proceder da seguinte forma:

1. Clicar em **>Seleção do veículo<** no App-Launcher e selecionar o veículo pretendido.

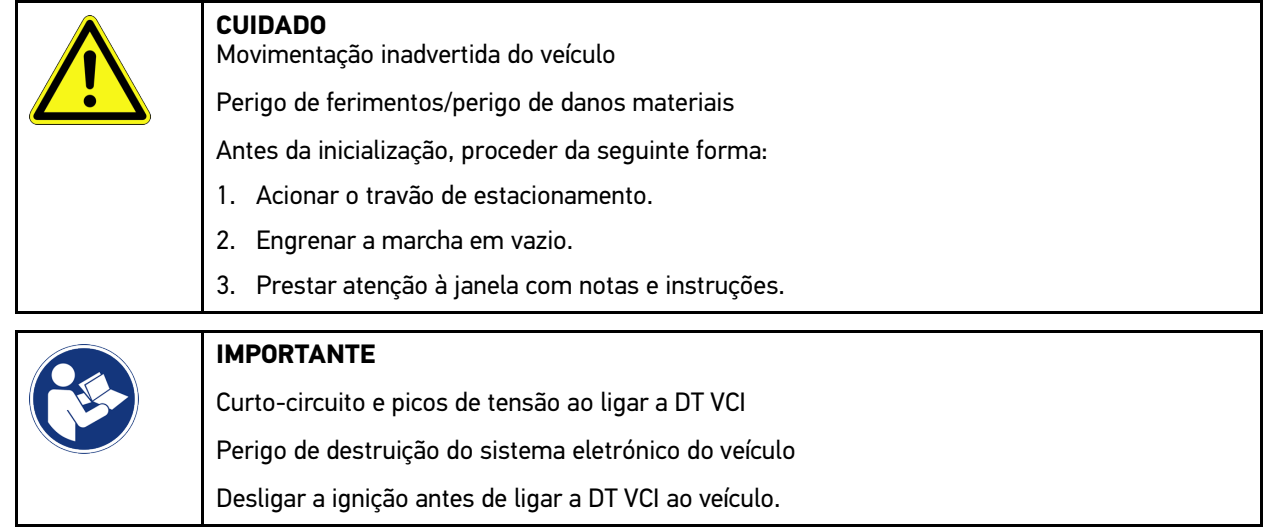

- 2. Ligar a DT VCI à ligação de diagnóstico do veículo. Os dois LED da DT VCI piscam. A DT VCI está operacional.
- 3. No App-Launcher, selecionar **>Diagnóstico OBD<**.

Agora é possível selecionar o tipo de diagnóstico.

## 10.4.2 Códigos de erros

Se o aparelho de comando detetar uma falha de funcionamento de um dos componentes durante a verificação interna, é definido um código de erro na memória e a lâmpada de aviso correspondente é acionada. O aparelho lê o código de erro e exibe-o em texto simples. Além disso, aqui estão guardadas informações relativas a possíveis causas e consequências do código de erro. Caso seja necessário efetuar trabalhos de medição para verificar as possíveis causas, o sistema disponibiliza uma ligação à técnica de medição.

#### <span id="page-862-0"></span>10.4.2.1 Ler códigos de erro

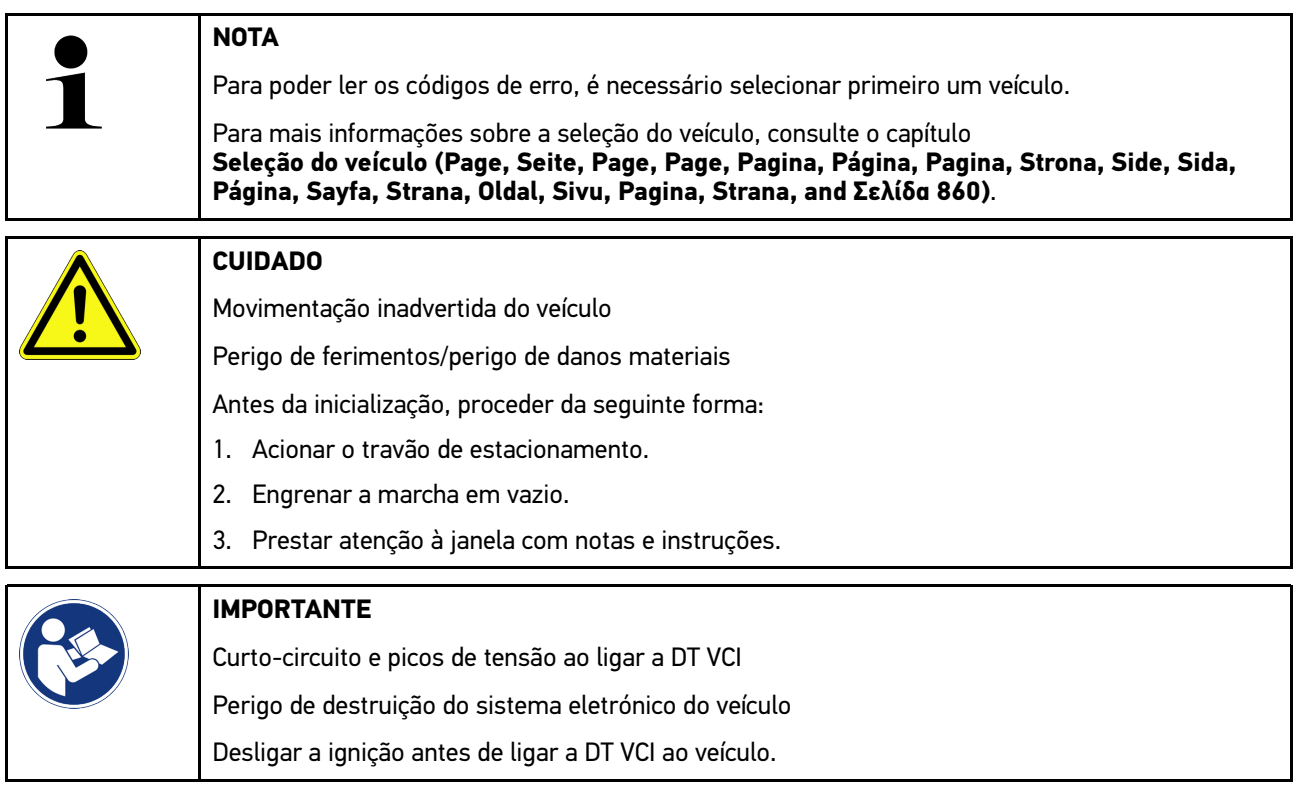

Para ler os códigos de erro, proceder da seguinte forma:

- 1. Inserir a DT VCI na ligação de diagnóstico do veículo. Os dois LED da DT VCI piscam. A DT VCI está operacional.
- 2. No App-Launcher, em **Diagnóstico**, selecionar **> Códigos de erros**. É apresentada uma vista geral da consulta geral.
- 3. Clicar em  $\sum$  para abrir cada um dos sistemas.
- 4. Clicar em  $\bullet$  para ler individualmente a unidade de comando selecionada. A janela **Preparar veículo** é apresentada.
- 5. Prestar atenção à janela de instruções e indicações.
- 6. Clicar em **>Seguinte<**. É estabelecida a comunicação com o veículo. Todos os códigos de erro memorizados na unidade de comando são apresentados.

[Diagnóstico](#page-860-0)

7. Selecionar o código de erro desejado.

É exibida a ajuda de reparação correspondente.

As ajudas de reparação incluem, entre outras, as seguintes informações:

- Número do código de erro e, eventualmente, o número original do código de erro
- Título do erro
- Explicação sobre a função e a tarefa do componente
- Dados específicos do veículo, por exemplo, diagrama de circuito
- Consequências possíveis
- Causas possíveis, quando e sob que condições o erro ocorreu e foi guardado.
- Diagnósticos gerais independentes do tipo de veículo e que nem sempre se aplicam, em todos os veículos, ao problema existente
- 8. Através de **>Técnica de medição<** é possível mudar diretamente para a função **Técnica de medição**.

#### 10.4.2.2 Eliminar códigos de erro de um sistema do veículo

Aqui é possível eliminar os códigos de erro lidos de um sistema do veículo.

Para eliminar códigos de erro de um sistema do veículo, proceder da seguinte forma:

1. Realizar os passos de trabalho 1 a 9 conforme descrito no capítulo **[Ler códigos de erro \(Page, Seite, Page,](#page-862-0) [Page, Pagina, Página, Pagina, Strona, Side, Sida, Página, Sayfa, Strana, Oldal, Sivu, Pagina, Strana, and](#page-862-0) [Σελίδα 863\)](#page-862-0)**.

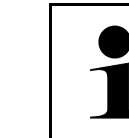

**PT**

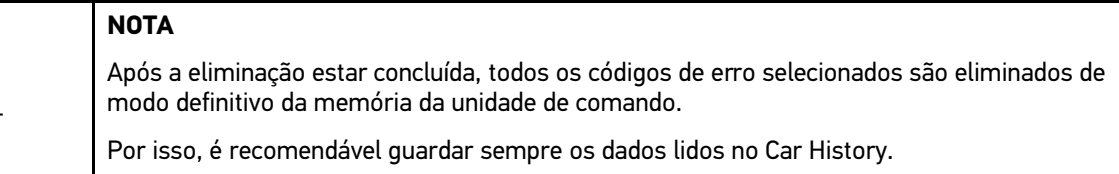

2. Eliminar os códigos de erro do sistema do veículo através de **>Eliminar códigos de erro<**. São eliminados os códigos de erro existentes na memória da unidade de comando.

Se o código de erro tiver sido apagado com sucesso, é exibida a seguinte mensagem: *Operação de eliminação do código de erro concluída*.

#### 10.4.2.3 Consulta geral com leitura de códigos de erro

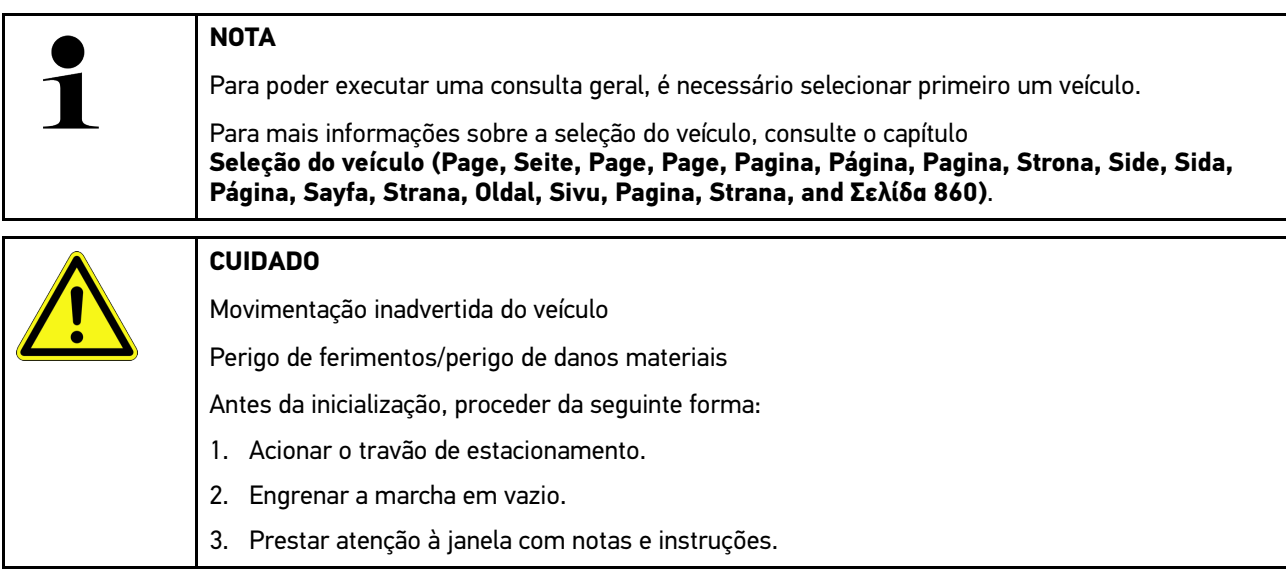
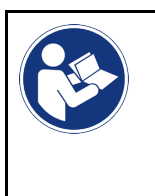

#### **IMPORTANTE**

Curto-circuito e picos de tensão ao ligar a DT VCI Perigo de destruição do sistema eletrónico do veículo Desligar a ignição antes de ligar a DT VCI ao veículo.

A consulta geral verifica se existem códigos de erro em alguma das unidades de comando atribuídas ao veículo no software.

Proceder do seguinte modo para efetuar uma consulta geral:

- 1. Ligar a DT VCI à ligação de diagnóstico do veículo. Os dois LED da DT VCI piscam. A DT VCI está operacional.
- 2. No App-Launcher, em **Diagnóstico**, selecionar **> Códigos de erros**.
- 3. Na opção **Diagnóstico Automático**, clicar em **>Iniciar consulta<**. É estabelecida uma comunicação com o veículo.

Todas as variantes da unidade de comando do aparelho de diagnóstico são analisadas. Isto pode demorar alguns minutos.

Todos os aparelhos de comando instalados no veículo são apresentados.

É exibido o número de códigos de erro na memória da respetiva unidade de comando.

- 4. Ativar/desativar os aparelhos de comando desejados.
- 5. Em **Erro**, é possível visualizar o código de erro pretendido na memória da respetiva unidade de comando. São exibidos os códigos de erro com ajudas de reparação.

#### 10.4.2.4 Consulta geral – Eliminar todos os códigos de erros

Aqui é possível eliminar todos os códigos de erro memorizados na unidade de comando.

Proceder do seguinte modo para eliminar todos os códigos de erro após a consulta geral:

1. Realizar os passos de trabalho 1 + 2 conforme descrito no capítulo **[Consulta geral com leitura de códigos de](#page-863-0) [erro \(Page, Seite, Page, Page, Pagina, Página, Pagina, Strona, Side, Sida, Página, Sayfa, Strana, Oldal,](#page-863-0) [Sivu, Pagina, Strana, and Σελίδα 864\)](#page-863-0)**.

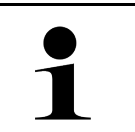

#### **NOTA**

A eliminação de todos os códigos de erro em todos os sistemas do veículo só é efetuada se for possível ler todos os sistemas com o mesmo conector CARB.

- 2. Clicar em **>Eliminar todos os códigos de erro<**. A janela **Preparar veículo** é apresentada.
- 3. Clicar em **>Seguinte<**.
- 4. Prestar atenção à janela com notas.
- 5. Confirmar a janela com notas com **>Continuar<**.

Todos os códigos de erro memorizados são eliminados.

# 10.4.3 Diagnóstico OBD

Esta opção permite mudar diretamente para o diagnóstico OBD 2, selecionando apenas o fabricante do veículo e o tipo de combustível.

#### 10.4.3.1 Sistemas

Aqui, é possível aceder, entre outros, aos sistemas de diagnóstico OBD 2 individuais para veículos a gasolina e a diesel, bem como ao teste prévio da análise dos gases de escape.

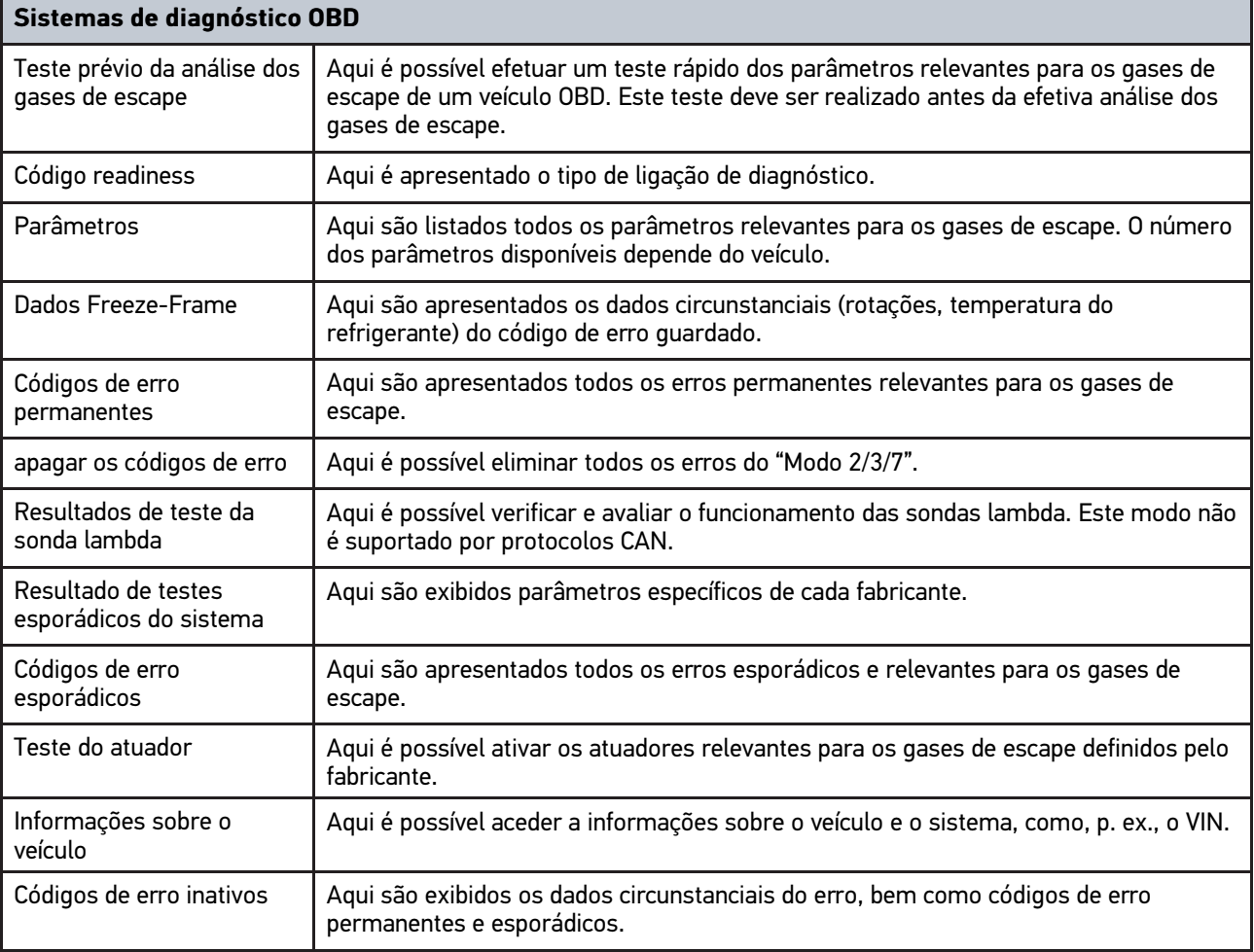

#### 10.4.3.2 Executar o diagnóstico OBD

Proceder do seguinte modo para executar um diagnóstico OBD:

- 1. No App-Launcher, clicar em **>Diagnóstico OBD<**.
- 2. Selecionar o fabricante desejado.
- 3. Selecionar o tipo de combustível desejado.
- 4. Selecionar o sistema desejado.
- 5. Confirmar a seleção com **>Iniciar<**.
- 6. Se aplicável, prestar atenção à janela com notas.

O diagnóstico OBD é iniciado.

## 10.4.4 Parâmetros

Para permitir uma localização de erros rápida, muitos sistemas de veículo disponibilizam valores medidos digitais sob a forma de parâmetros. Os parâmetros indicam o estado atual ou os valores nominais e reais do componente. Os parâmetros são apresentados tanto no formato alfanumérico como gráfico.

#### **Exemplo**

A temperatura do motor pode variar numa gama de -30 a 120 °C.

Caso o sensor de temperatura indique 9 °C, mas o motor tenha uma temperatura real de 80 °C, o aparelho de comando calculará um tempo de injeção errado.

O sistema não memoriza um código de erro, uma vez que esta temperatura é lógica para o aparelho de comando.

Mensagem de erro: *Sinal da sonda lambda com anomalia*.

Em ambos os casos, o diagnóstico pode ser consideravelmente facilitado se forem lidos os parâmetros correspondentes.

O mega macs 77 faz a leitura dos parâmetros e apresenta-os em texto simples. Também são guardadas informações adicionais relativas aos parâmetros.

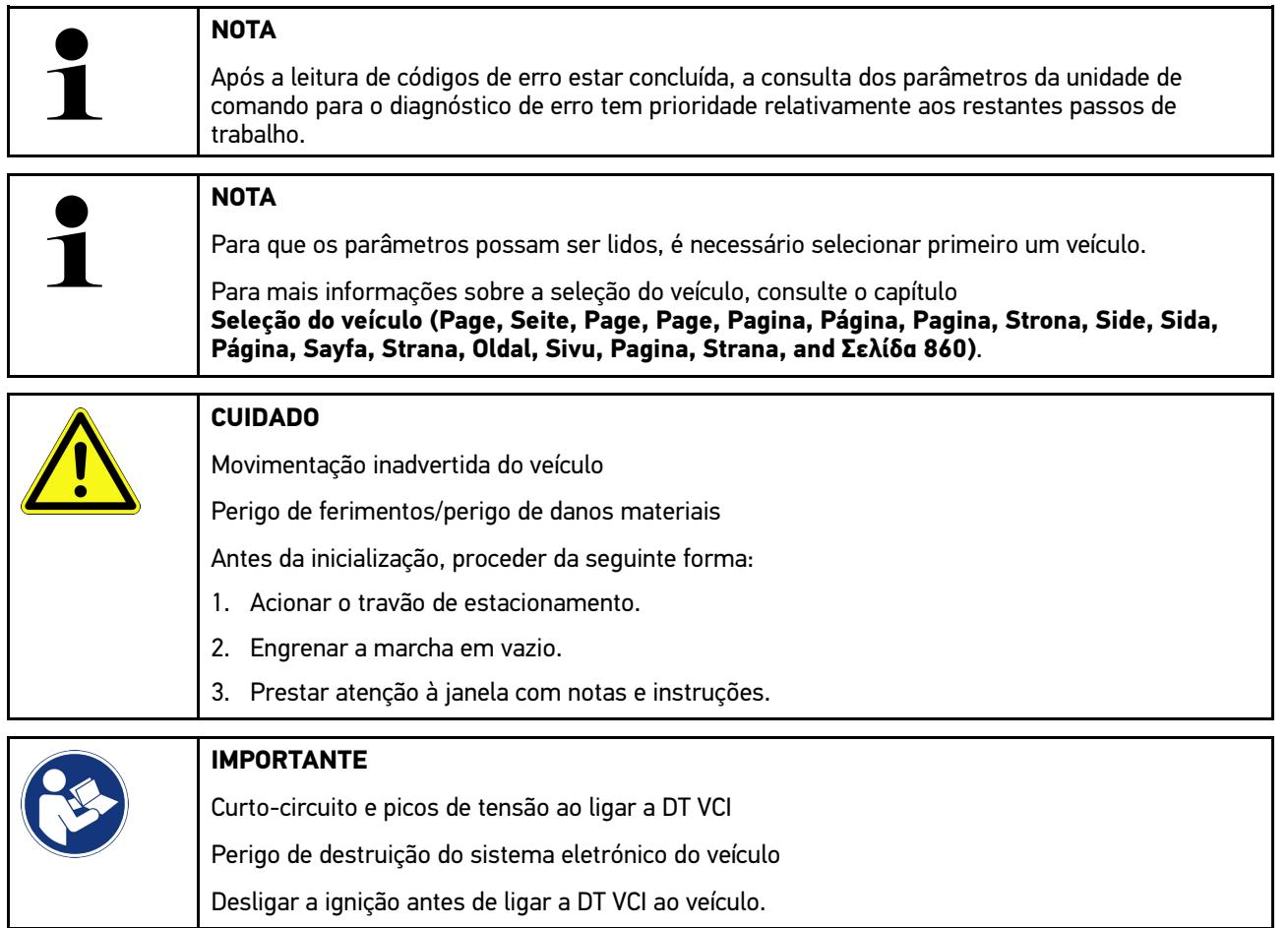

#### 10.4.4.1 Ler parâmetros

Para ler os parâmetros, proceder da seguinte forma:

1. Conectar a DT VCI à ligação de diagnóstico do veículo. Os dois LED da DT VCI piscam. A DT VCI está operacional. **PT**

2. No App-Launcher, em **Diagnóstico**, selecionar **> Parâmetros**.

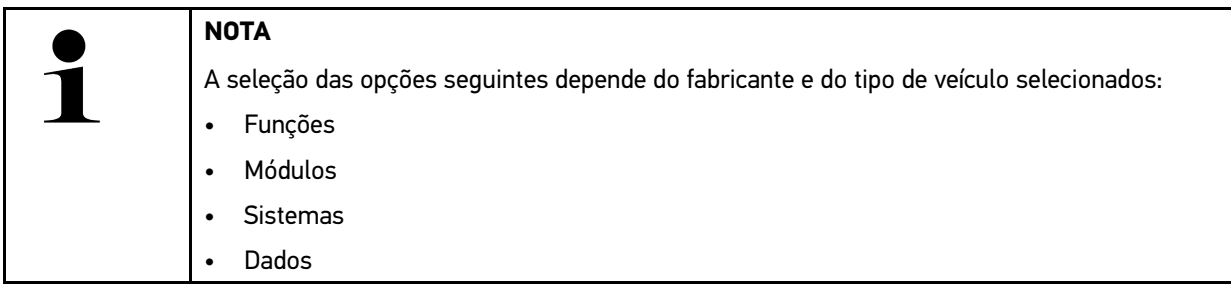

- 3. Selecionar o módulo desejado.
- 4. Se aplicável, observar o aviso.
- 5. Selecionar o sistema desejado.
- 6. Observar a informação inicial.
- 7. Seguir as instruções que aparecem no ecrã e iniciar o processo de leitura. É estabelecida uma comunicação com o veículo.

Os parâmetros mais importantes são adicionados automaticamente à lista **Parâmetros selecionados:**.

Através de  $\bullet$ , é possível consultar informações sobre os parâmetros pretendidos na seleção de parâmetros, p. ex., explicações sobre os componentes.

Através de  $\blacktriangleright$ , é possível eliminar parâmetros selecionados.

Através da opção **Procurar parâmetros**, é possível procurar parâmetros adicionais.

8. Em **Grupos - (Todos os parâmetros)**, é possível selecionar grupos de parâmetros.

A seleção de um grupo de parâmetros permite diagnosticar com maior exatidão um determinado problema, uma vez que só estão guardados os parâmetros necessários para o efeito.

9. Iniciar o processo de leitura dos parâmetros através da opção **>Ativar<**.

Durante a leitura, os registos são automaticamente guardados na matrícula inserida anteriormente no Car History.

10. Através da opção **>Terminar<**, é possível regressar à seleção do sistema e dos módulos.

## 10.4.5 Atuador

Aqui é possível controlar componentes nos sistemas eletrónicos. Através deste método é possível verificar as funções básicas e as ligações dos cabos desses componentes.

#### 10.4.5.1 Ativar o atuador

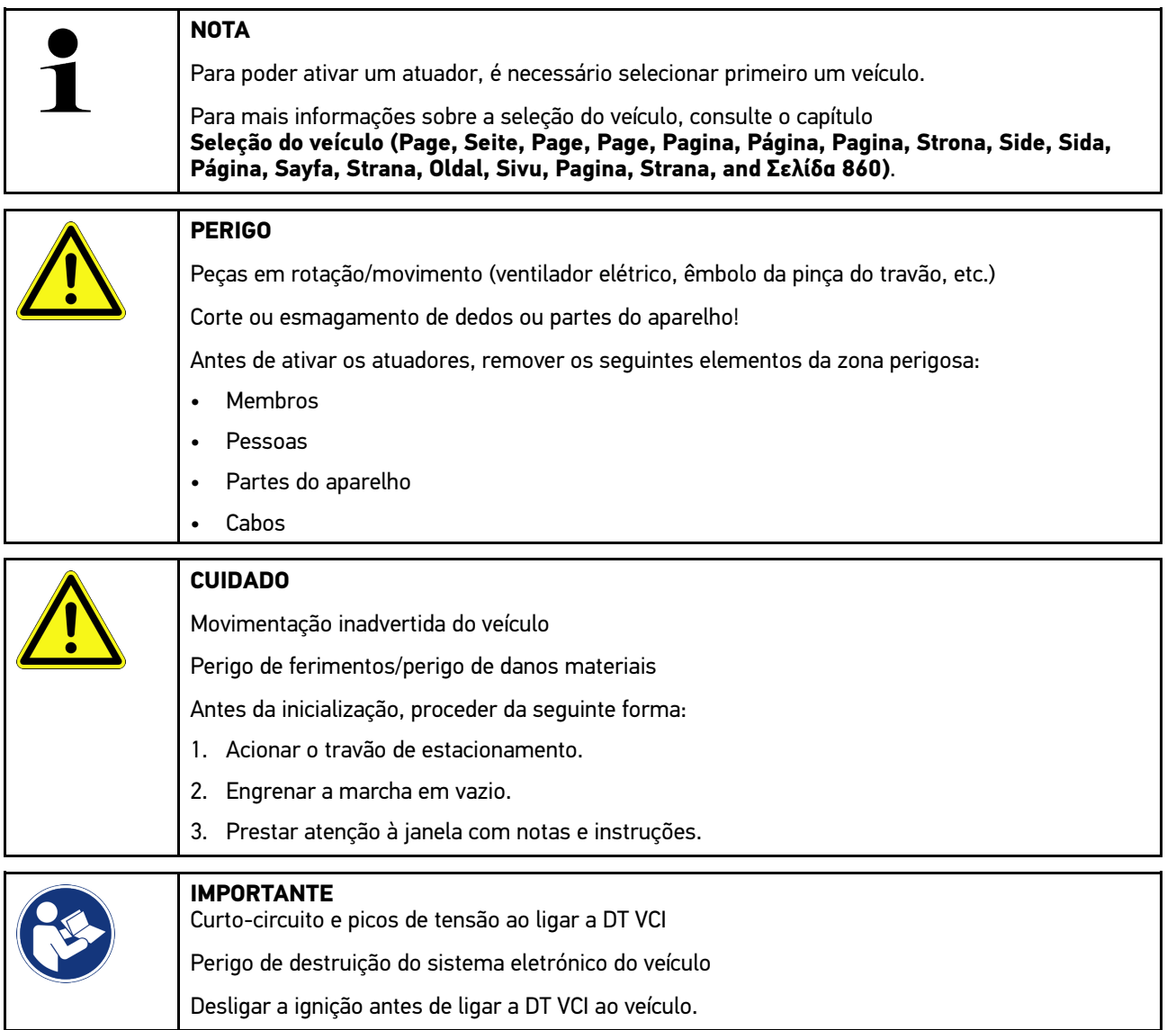

Proceder do seguinte modo para ativar um atuador:

- 1. Ligar a DT VCI à ligação de diagnóstico do veículo. Os dois LED da DT VCI piscam. A DT VCI está operacional.
- 2. No App-Launcher, em **Diagnóstico**, selecionar **> Atuador**.
- 3. Selecionar o módulo desejado.
- 4. Selecionar o sistema desejado.
- 5. Seguir as instruções no monitor e iniciar a operação através de **>Iniciar<**.

6. Prestar atenção à janela com notas e instruções. É estabelecida uma comunicação com o veículo.

Uma ativação/desativação direcionada dos atuadores permite executar testes direcionados no veículo.

## 10.4.6 Configuração básica

Aqui é possível configurar e ajustar componentes e aparelhos de comando de acordo com os valores do fabricante.

#### 10.4.6.1 Requisitos da configuração básica

Para efetuar uma configuração básica, assegurar o seguinte:

- O sistema do veículo funciona sem erros.
- Não existe nenhum erro guardado na memória de códigos de erro da unidade de comando.
- Foram realizadas as preparações específicas do veículo.

#### 10.4.6.2 Efetuar a configuração básica

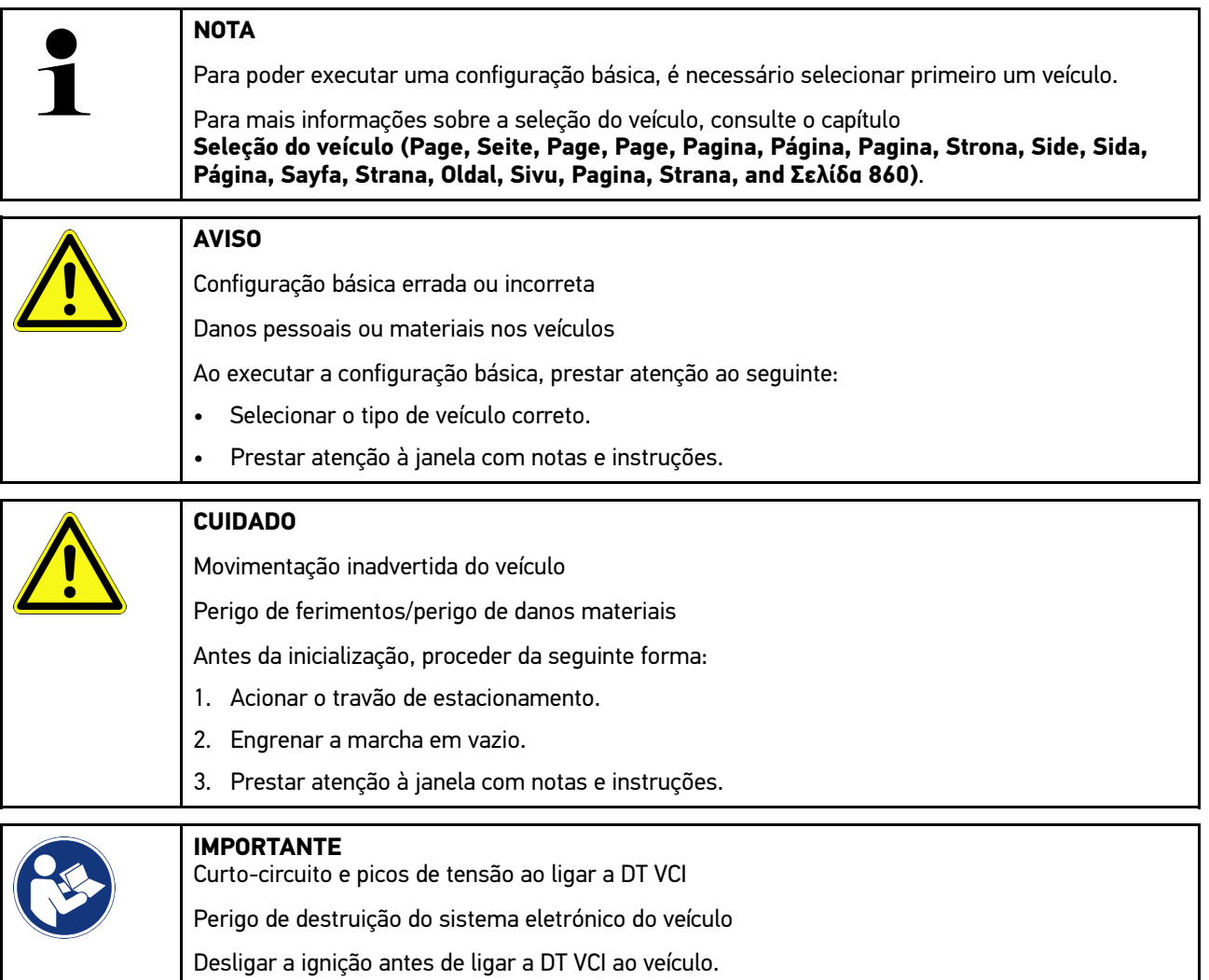

Proceder do seguinte modo para executar uma configuração básica:

1. Ligar a DT VCI à ligação de diagnóstico do veículo. Os dois LED da DT VCI piscam. A DT VCI está operacional.

[Diagnóstico](#page-860-0)

- 2. No App-Launcher, em **Diagnóstico**, selecionar **> Configuração básica**.
- 3. Selecionar o módulo desejado.
- 4. Selecionar o sistema desejado.
- 5. Seguir as instruções no monitor e iniciar a operação através de **>Iniciar<**.
- 6. Prestar atenção à janela com notas e instruções. É estabelecida uma comunicação com o veículo.
- 7. Seguir as instruções que aparecem no ecrã.

## 10.4.7 Codificação

Aqui, é possível codificar componentes e unidades de comando. Uma codificação é necessária quando são substituídos componentes ou quando têm de ser ativadas funções adicionais num sistema eletrónico.

#### 10.4.7.1 Efetuar a codificação

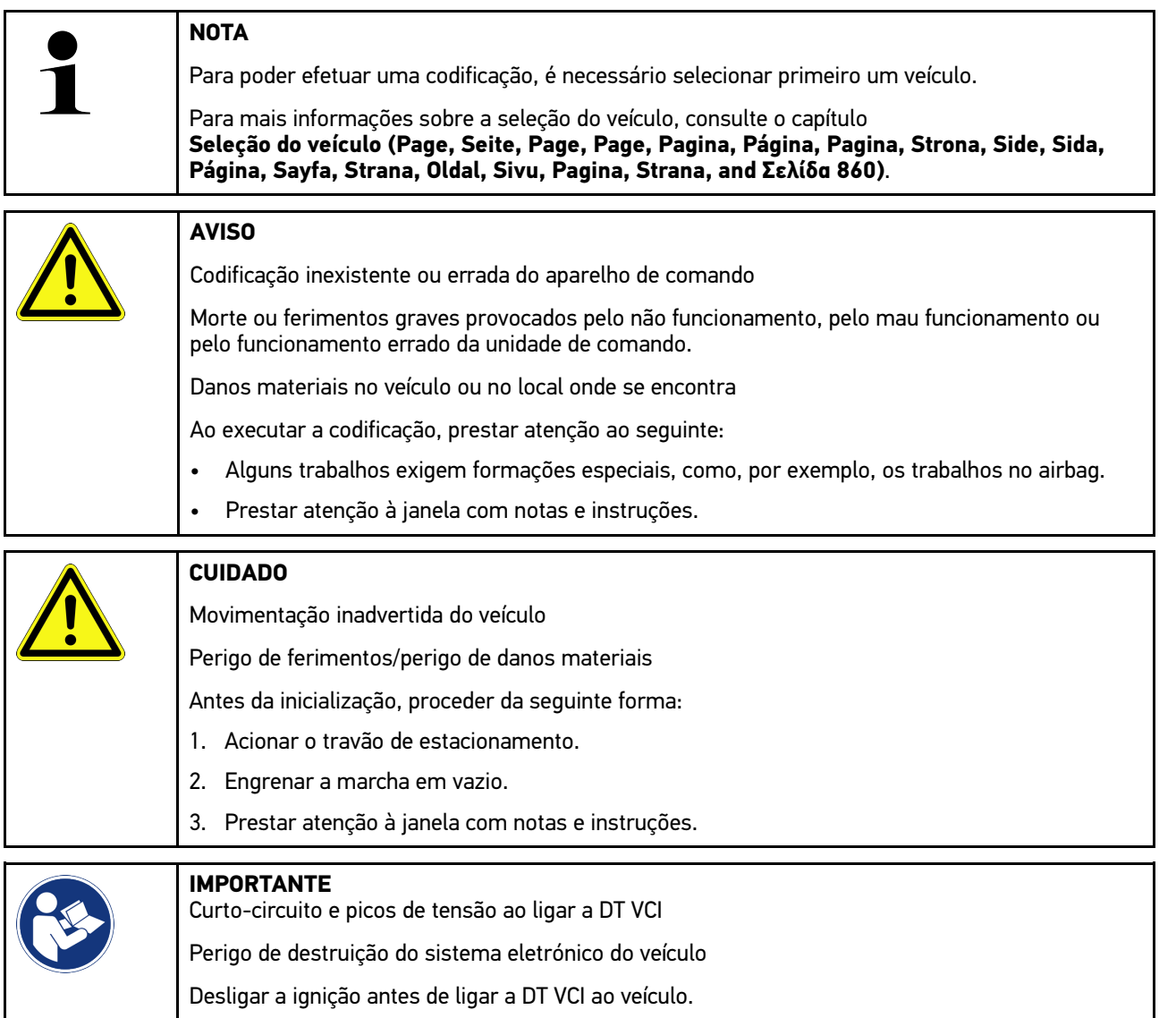

Proceder do seguinte modo para efetuar uma codificação:

1. Ligar a DT VCI à ligação de diagnóstico do veículo. Os dois LED da DT VCI piscam. A DT VCI está operacional. **PT**

- 2. No App-Launcher, em **Diagnóstico**, selecionar **> Codificação**.
- 3. Selecionar o módulo desejado.
- 4. Selecionar o sistema desejado.
- 5. Seguir as instruções no monitor e iniciar a operação através de **>Iniciar<**.
- 6. Prestar atenção à janela com notas e instruções.
- 7. Seguir as instruções que aparecem no ecrã.

#### 10.4.8 Função de teste

Esta função permite testar a funcionalidade de um determinado módulo.

#### 10.4.8.1 Executar a função de teste

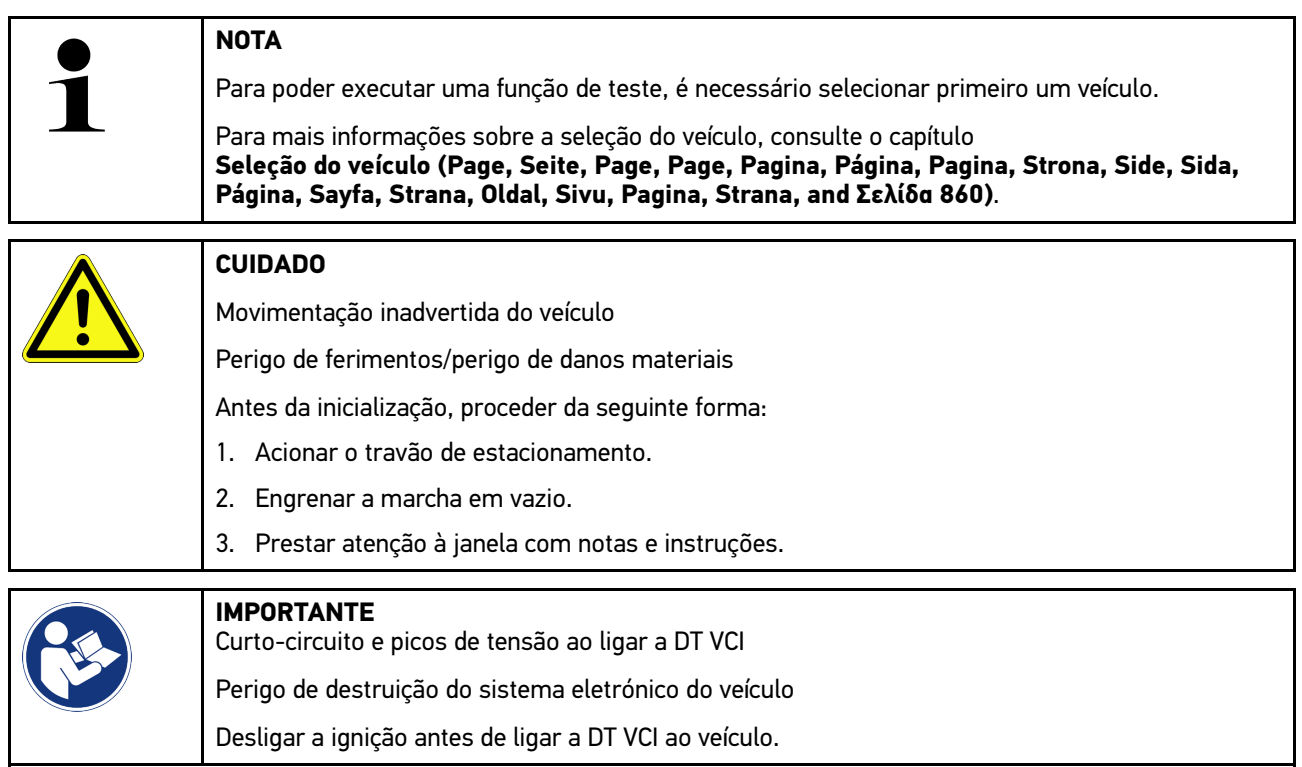

Proceder do seguinte modo para executar uma função de teste:

- 1. Ligar a DT VCI à ligação de diagnóstico do veículo. Os dois LED da DT VCI piscam. A DT VCI está operacional.
- 2. No App-Launcher, em **Diagnóstico**, selecionar **> Função de teste**.
- 3. Selecionar o módulo desejado.
- 4. Selecionar o sistema desejado.
- 5. Seguir as instruções no monitor e iniciar a operação através de **>Iniciar<**.
- 6. Prestar atenção à janela com notas e instruções.
- 7. Seguir as instruções que aparecem no ecrã.

## 10.4.9 Reposição do intervalo de manutenção

Aqui é possível repor os intervalos de inspeção, se o veículo suportar esta função. O aparelho efetua automaticamente a reposição ou surge uma descrição da reposição manual.

#### 10.4.9.1 Executar reposição do intervalo de manutenção

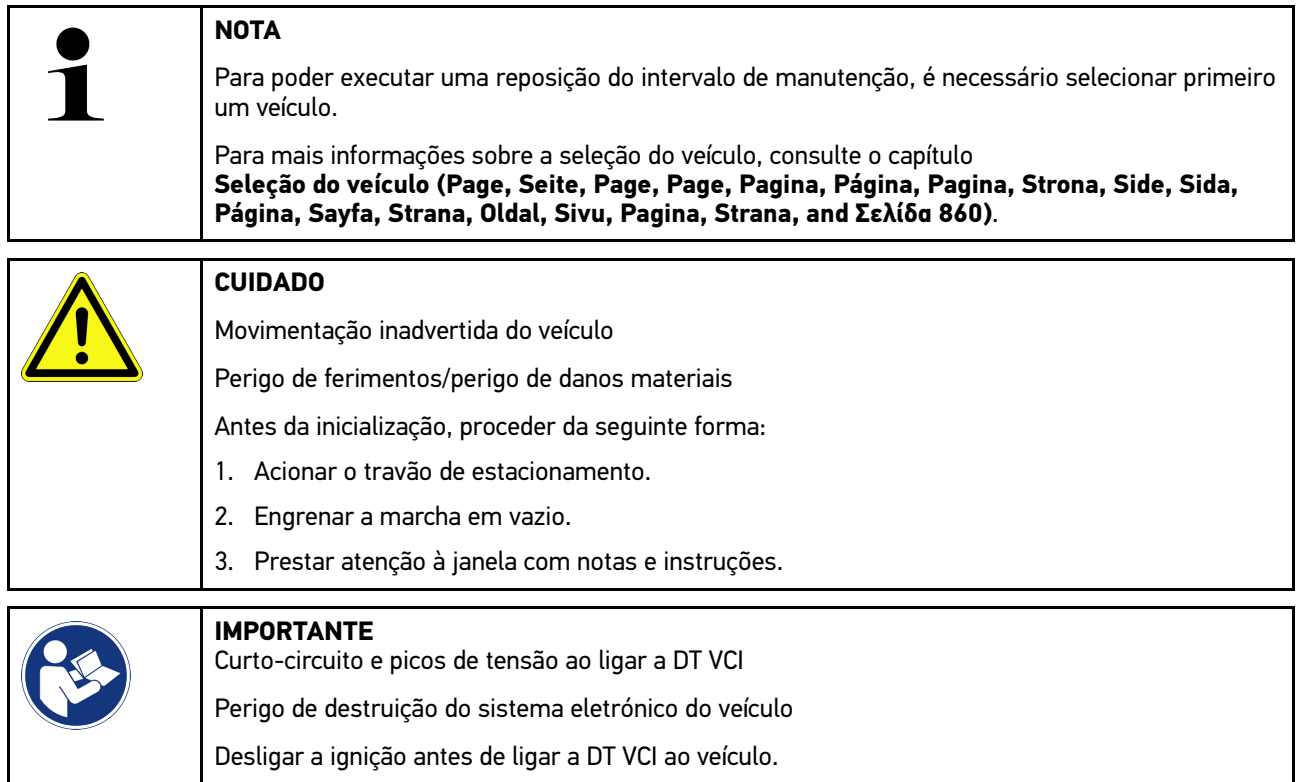

Proceder do seguinte modo para executar uma reposição do intervalo de manutenção:

- 1. Ligar a DT VCI à ligação de diagnóstico do veículo. Os dois LED da DT VCI piscam. A DT VCI está operacional.
- 2. No App-Launcher, em **Diagnóstico**, selecionar **> Reposição do intervalo de manutenção**.
- 3. Selecionar o sistema desejado.
- 4. Seguir as instruções no monitor e iniciar a operação através de **>Iniciar<**.
- 5. Prestar atenção à janela com notas e instruções.
- 6. Seguir as instruções que aparecem no ecrã.

## <span id="page-873-0"></span>10.5 Informações

Aqui encontrará um resumo das seguintes informações sobre o veículo:

• Base de dados de diagnóstico

Aqui é possível aceder às ajudas online específicas do veículo, através do Hella Gutmann Drivers.

• Dados de inspeção

Aqui, estão guardados planos de inspeção específicos do veículo para uma manutenção em conformidade com as indicações do fabricante.

• Dados técnicos

Aqui encontram-se disponíveis todos os dados necessários para os trabalhos de manutenção e reparação no veículo.

• Filtro do habitáculo

Aqui estão guardadas as instruções de desmontagem do filtro do habitáculo.

• Dados das correias dentadas

Aqui é possível consultar a ferramenta necessária para reparar a correia dentada, bem como aceder às instruções de desmontagem e montagem específicas do veículo, através do Hella Gutmann Drivers.

• Instruções de reparação

Aqui é possível aceder a instruções para diferentes reparações, através do Hella Gutmann Drivers.

• Diagramas de circuito

Aqui estão guardados diagramas de circuito específicos do veículo, p. ex., do motor, do ABS e do airbag.

• Fusíveis/relés

**PT**

Aqui é exibido o local de montagem da caixa de fusíveis principal, da caixa de fusíveis e da caixa de relés, bem como dos fusíveis individuais.

• Valores de verificação dos componentes

Aqui é indicado o seguinte:

- Ficha de unidade de comando
- Ocupação dos pinos
- Imagens de sinal
- Especificações
- Sistemas diesel

Aqui, estão guardados dados técnicos e informações adicionais relativos à manutenção de sistemas diesel.

• Localização do componente

Aqui pode aceder-se a uma imagem do habitáculo e do compartimento do motor para um componente. A posição do componente é indicada com um triângulo vermelho.

• Gestão de baterias

**Condição para a utilização:** a BPC-Tool está configurada.

Aqui, é possível importar, visualizar e guardar os resultados do teste da BPC-Tool.

• Tempos de reparação

Aqui, são apresentados os valores e os tempos de reparação definidos para a reparação dos diferentes componentes.

• Informações relativas ao serviço

Aqui estão guardadas informações relativas à manutenção de diversos sistemas do veículo.

• Campanhas do fabricante

Aqui é possível aceder às ações do fabricante específicas do veículo, através do Hella Gutmann Drivers.

874

• Ações de recolha

Aqui são exibidas ações de recolha dos fabricantes e importadores.

• Sistemas de assistência ao condutor

Aqui, está disponível uma vista geral dos sistemas de assistência ao condutor efetivamente instalados no veículo selecionado. Após a seleção do sistema correspondente, é possível aceder às informações e aos dados necessários.

• Sistemas de luzes adaptativos

Aqui, está disponível uma vista geral dos sistemas de luzes adaptativos efetivamente instalados no veículo selecionado. Após a seleção do sistema correspondente, é possível aceder às informações e aos dados necessários.

• e-Mobility

Aqui, estão guardadas, entre outras, informações específicas do modelo e do fabricante relativas aos trabalhos em veículos híbridos e elétricos. Para além das localizações dos componentes, dos manuais técnicos relativos à desconexão da tensão do sistema de alta tensão e de uma descrição do procedimento em medições em sistemas de alta tensão, estão também disponíveis os pontos de medição e os valores nominais necessários.

## 10.5.1 Base de dados de diagnóstico

Aqui estão guardadas soluções específicas dos fabricantes e dos veículos para diversos problemas.

O banco de dados de diagnóstico da Hella Gutmann disponibiliza um grande número de soluções de problemas específicas para cada veículo. As entradas/propostas de solução neste banco de dados provêm da documentação fornecida pelo fabricante e de informações enviadas pelos mecânicos que repararam o veículo com sucesso.

#### 10.5.1.1 Aceder à base de dados de diagnóstico

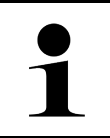

Para poder aceder à base de dados de diagnóstico da Hella Gutmann, é necessária uma ligação online.

Proceder do seguinte modo para aceder às informações do banco de dados de diagnóstico:

- 1. No App-Launcher, em **Informações**, selecionar **> Banco de dados de diagnóstico**.
- 2. Selecionar o sintoma pretendido em **Seleção do sintoma**. Os dados são transferidos.

**NOTA**

São apresentados os artigos relativos ao sintoma selecionado.

3. Selecionar o **artigo do banco de dados de diagnóstico online** na janela de seleção esquerda.

Na janela de informações direita são apresentadas, entre outras, as seguintes informações:

- Causa
- Nota
- Solução
- Componente provavelmente avariado
- 4. Se a proposta de solução selecionada não resolver o problema do veículo, selecionar o separador **>Proposta de solução 2<**.

Eventualmente, serão apresentadas várias propostas de solução.

**PT**

## 10.5.2 Dados de inspeção

Aqui é possível aceder aos planos de inspeção e aos intervalos de mudança de óleo específicos de cada veículo.

#### 10.5.2.1 Aceder aos dados de inspeção

Para aceder aos dados de inspeção, proceder da seguinte forma:

- 1. No App-Launcher, em **Informações**, selecionar **> Dados de inspeção**.
- 2. Em **Seleção**, ativar a caixa de verificação do tipo de inspeção pretendido.

Os diversos tipos de inspeção variam conforme o fabricante e o tipo de veículo selecionados.

- 3. Em **Pacotes extra**, selecionar a caixa de verificação do tipo de inspeção pretendido.
- 4. Clicar em **>Mostrar plano de inspeção<**.

**NOTA**

Os dados de inspeção são apresentados com uma lista de tarefas.

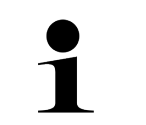

Recomenda-se imprimir os dados de inspeção e processar a lista de tarefas sistematicamente. Estes não são guardados no Car History.

- 5. Ativar a caixa de verificação do item da tarefa processado.
- 6. Quando todos os itens de tarefas tiverem sido processados, indicar a profundidade do perfil e a pressão dos pneus em **Pontos de inspeção adicionais selecionados**.
- 7. Em **mm**, indicar a profundidade do perfil de todos os pneus através do teclado virtual.
- 8. Em **bar**, indicar a pressão de todos os pneus através do teclado virtual.
- 9. Em Data de validade da caixa de primeiros socorros: abrir o calendário através de **indeses de a contacta** data correspondente.
- 10. Em **Data de validade do kit de pneus:** abrir o calendário através de  $\Box$  e selecionar a data correspondente.
- 11. Em **Data da próxima revisão geral (RG):** abrir o calendário através de **ED** e selecionar a data correspondente.
- 12. Se necessário, abrir uma observação em **Observação** através do teclado virtual.
- 13. Através de  $\bar{\mathbf{\Xi}}$ , é possível imprimir os dados de inspeção.

### 10.5.3 Dados técnicos

Aqui encontram-se disponíveis, entre outros, os seguintes dados necessários para os trabalhos de manutenção e reparação no veículo, por exemplo:

- Valores de ajuste para a ignição e o sistema de escape
- Tipos recomendados de velas de ignição
- Binários de aperto
- Quantidade de enchimento do ar condicionado

Caso seja necessário ou útil, os dados são completados por imagens simples.

#### 10.5.3.1 Aceder aos dados técnicos

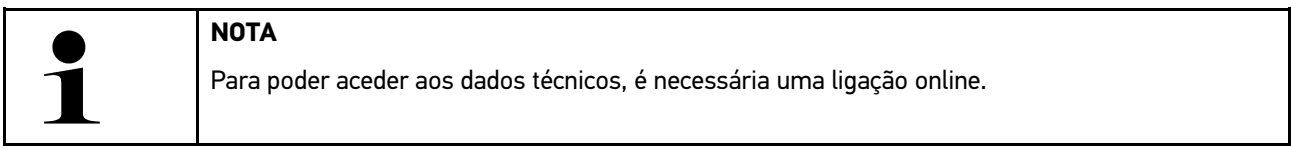

Para aceder aos dados técnicos, proceder da seguinte forma:

- 1. No App-Launcher, em **Informações**, selecionar **> Dados técnicos**.
- 2. Na opção **Grupo**, selecionar os dados pretendidos. Os dados técnicos são apresentados.

Se for exibido um símbolo verde  $\blacksquare^\equiv$  no final do texto, tal significa que existem mais informações gráficas ou de texto. Estas podem ser consultadas clicando em  $\blacksquare$ 

### 10.5.4 Filtro do habitáculo

Aqui estão guardadas as instruções de desmontagem do filtro do habitáculo.

#### 10.5.4.1 Aceder às instruções de desmontagem do filtro do habitáculo

Proceder do seguinte modo para consultar as instruções de desmontagem do filtro do habitáculo:

- 1. No App-Launcher, em **Informações**, selecionar **> Filtro do habitáculo**.
- 2. Selecionar o trabalho pretendido.

#### 10.5.5 Dados das correias dentadas

Aqui estão guardadas as instruções de desmontagem e montagem das correias dentadas e das correntes de distribuição.

#### 10.5.5.1 Aceder aos dados das correias dentadas

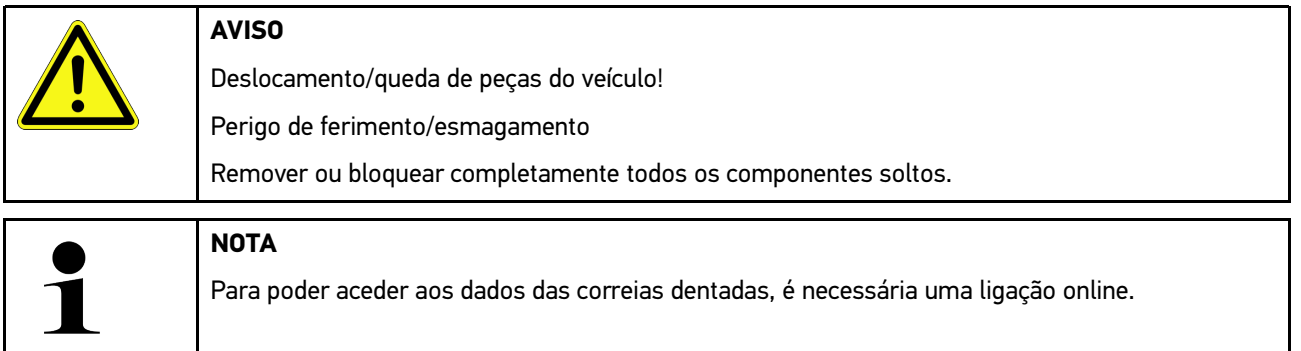

Para consultar os dados das correias dentadas, proceder da seguinte forma:

1. No App-Launcher, em **Informações**, selecionar **> Dados das correias dentadas**. Os dados são transferidos.

Podem ser escolhidas as seguintes informações:

• Ferramentas

Aqui são apresentadas as ferramentas necessárias para a desmontagem e montagem em textos e imagens.

• Instruções de desmontagem

Aqui são exibidos os passos de trabalho individuais relativos à desmontagem em textos e imagens.

• Instruções de montagem

Aqui são exibidos os passos de trabalho individuais relativos à montagem em textos e imagens.

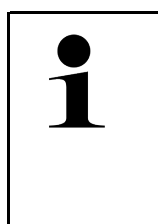

**PT**

**NOTA**

Caso sejam apresentadas várias instruções de desmontagem e montagem, estas são identificadas com números, p. ex., Desmontagem 1, Desmontagem 2, Montagem 1, Montagem 2, etc.

É necessário clicar sucessivamente nas instruções de desmontagem e montagem.

2. Selecionar a informação desejada. É exibida a informação selecionada.

## 10.5.6 Instruções de reparação

Aqui é possível aceder a instruções para diferentes reparações, através do Hella Gutmann Drivers.

#### 10.5.6.1 Aceder às instruções de reparação

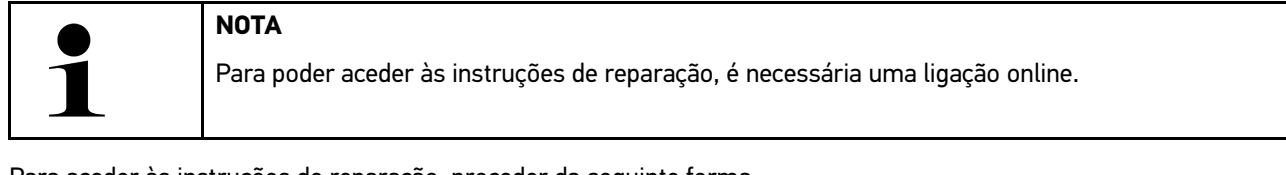

Para aceder às instruções de reparação, proceder da seguinte forma:

- 1. No App-Launcher, em **Informações**, selecionar **> Manuais de reparação**. Os dados são transferidos.
- 2. Selecionar o critério desejado.
- 3. Se necessário, repetir o passo de trabalho 2. Os dados são transferidos.

É apresentado o manual de reparação correspondente.

## 10.5.7 Diagramas de circuito

Aqui é disponibilizada uma variedade de diagramas de circuito específicos de cada veículo.

#### <span id="page-878-0"></span>10.5.7.1 Aceder aos diagramas de circuito

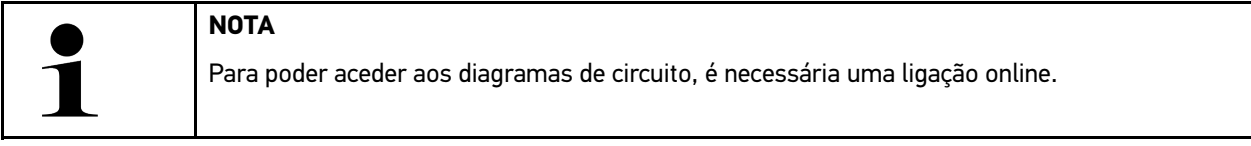

Para aceder aos diagramas de circuito, proceder da seguinte forma:

- 1. No App-Launcher, em **Informações**, selecionar **> Diagramas de circuitos**.
- 2. Selecionar o módulo desejado.
- 3. Selecionar o sistema desejado.

A mesma série de veículo pode ter instalados vários tipos de sistema diferentes. Geralmente, o tipo de sistema encontra-se indicado na unidade de comando ou pode ser determinado através da leitura de parâmetros.

É apresentado o diagrama de circuito.

4. Na opção **Componentes**, selecionar o componente pretendido clicando no mesmo. O componente é identificado com uma moldura colorida e com a respetiva legenda.

#### 10.5.7.2 Aceder aos diagramas de circuitos interativos

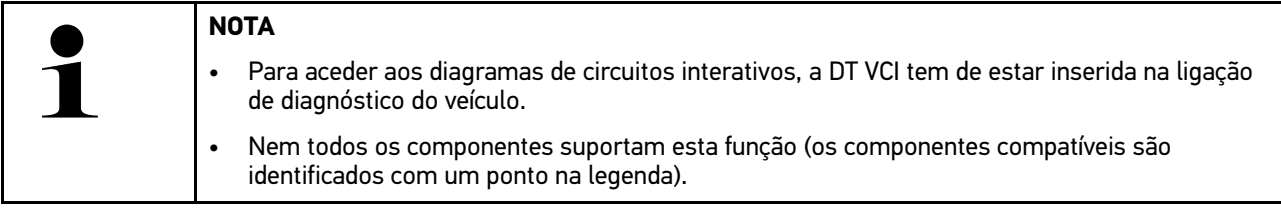

Proceder do seguinte modo para aceder aos diagramas de circuitos interativos:

- 1. Realizar os passos de trabalho 1-3 conforme descrito no capítulo **[Aceder aos diagramas de circuito \(Page,](#page-878-0) [Seite, Page, Page, Pagina, Página, Pagina, Strona, Side, Sida, Página, Sayfa, Strana, Oldal, Sivu, Pagina,](#page-878-0) [Strana, and Σελίδα 879\)](#page-878-0)**.
- 2. Clicar em  $\bullet$  para visualizar os parâmetros da consulta de diagnóstico.

#### 10.5.8 Fusíveis/relés

Aqui é exibido o local de montagem da caixa de fusíveis principal, da caixa de fusíveis e da caixa de relés, bem como dos fusíveis individuais.

#### 10.5.8.1 Aceder às imagens da caixa de fusíveis/relés

Para aceder às imagens da caixa de fusíveis/relés, proceder da seguinte forma:

1. No App-Launcher, em **Informações**, selecionar **> Fusíveis/Relés**.

2. Em **Caixa de fusíveis**, selecionar a caixa de fusíveis/relés pretendida. É exibida a caixa de fusíveis/relés.

Na janela direita, é apresentada uma vista geral da caixa de fusíveis ou de relés selecionada.

Na janela superior esquerda, o local de instalação da caixa de fusíveis ou de relés no veículo é assinalado com um

**V** vermelho.

Os relés são representados como retângulos cinzentos.

Os fusíveis são representados como retângulos coloridos.

3. Selecionar o fusível ou relé pretendido com um clique.

## 10.5.9 Valores de verificação dos componentes

Aqui estão guardados os valores de medição e de teste de componentes cujos cabos estão ligados a uma ficha de unidade de comando.

#### 10.5.9.1 Aceder aos valores de verificação dos componentes

Proceder do seguinte modo para consultar os valores de verificação dos componentes:

- 1. No App-Launcher, em **Informações**, selecionar **> Valores de verificação dos componentes**.
- 2. Selecionar o módulo desejado. É apresentada a janela de seleção.

São apresentadas informações gráficas/de texto.

Em função do componente selecionado, podem ser escolhidas, entre outras, as seguintes informações:

- Informações sobre peças
- Imagem do habitáculo
- Diagramas de circuito
- 3. Os valores nominais podem ser visualizados através de  $\blacktriangledown$ .

### 10.5.10 Sistemas diesel

Aqui é possível aceder a informações sobre manutenção específicas de cada veículo para veículos a gasóleo.

#### 10.5.10.1Aceder aos sistemas diesel

Para aceder aos dados técnicos, proceder da seguinte forma:

- 1. No App-Launcher, em **Informações**, selecionar **> Sistemas diesel**.
- 2. Em **Seleção dos dados diesel**, selecionar o tipo de dados pretendido.
- 3. Selecionar o sistema desejado.
- 4. Selecionar o componente desejado. Na janela de seleção direita são apresentadas informações gráficas relativas ao componente selecionado.

## 10.5.11 Localização do componente

Aqui pode aceder-se a uma imagem do habitáculo e do compartimento do motor para um componente. A posição do componente é assinalada com um  $\bullet$ .

#### 10.5.11.1Aceder à localização do componente

Para aceder à localização do componente, proceder da seguinte forma:

1. No App-Launcher, em **Informações**, selecionar **> Localização do componente**. É apresentada uma lista de seleção.

Na janela esquerda são apresentados os componentes individuais instalados no veículo. Na janela direita é indicada a localização do componente selecionado.

2. Em **Componente**, selecionar o componente pretendido.

A posição do componente selecionado é identificada com um  $\blacktriangledown$  vermelho.

## 10.5.12 Tempos de reparação

Aqui, são apresentados os valores e os tempos de reparação definidos para a reparação dos diferentes componentes.

#### 10.5.12.1Aceder aos tempos de reparação

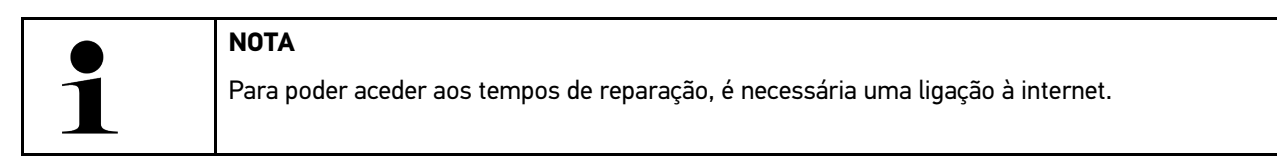

Proceder do seguinte modo para consultar os tempos de reparação:

- 1. No App-Launcher, em **Informações**, selecionar **> Tempos de reparação**. Os dados são transferidos.
- 2. Selecionar a categoria desejada. Os dados são transferidos.
- 3. Selecionar a subcategoria desejada. Os dados são transferidos.

São apresentadas as seguintes informações:

- Trabalhos de desmontagem
- Trabalhos de montagem
- Trabalhos de verificação
- Tempos de reparação

Se os trabalhos forem apresentados a negrito, isso significa que existem passos de trabalho individuais. Estes podem ser visualizados clicando no texto a negrito.

## 10.5.13 Informações relativas ao serviço

Aqui estão guardadas informações relativas à manutenção de sistemas diversos.

## 10.5.13.1Aceder às informações de serviço

Para aceder às informações de serviço, proceder da seguinte forma:

- 1. No App-Launcher, em **Informações**, selecionar **> Informações relativas ao serviço**.
- 2. Na opção **Seleção de critérios**, selecionar a informação pretendida.
- 3. Se necessário, repetir o passo de trabalho 2 para outra seleção. Para cada informação selecionada são apresentados textos e imagens na janela de seleção direita.

## 10.5.14 Campanhas do fabricante

Aqui estão guardadas ações do fabricante específicas do veículo.

### 10.5.14.1Aceder às ações do fabricante

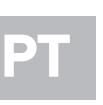

**NOTA** Para poder aceder às ações do fabricante, é necessária uma ligação online.

Para aceder às ações do fabricante, proceder da seguinte forma:

- 1. No App-Launcher, em **Informações**, selecionar **> Campanhas do fabricante**. Os dados são transferidos.
- 2. Na opção **Seleção de critérios**, selecionar o critério pretendido.
- 3. Se necessário, repetir o passo de trabalho 2 para outra seleção. Os dados são transferidos. Entre outras, são exibidas as seguintes campanhas do fabricante:
	- Sintoma de erro
	- **Causa**
	- Solução
	- Validade da campanha
	- Veículos abrangidos
	- Peças de substituição necessárias
	- Tempos necessários
	- Procedimento

## 10.5.15 Ações de recolha

Aqui são exibidas as ações de recolha dos fabricantes e importadores.

O objetivo das ações de recolha é proteger o consumidor contra produtos perigosos. Os modelos identificados com

 $\triangle$  apresentam ações de recolha com menos de 2 anos.

A Hella Gutmann Solutions GmbH é exclusivamente responsável pela disponibilização destes conteúdos, rejeitando quaisquer responsabilidade pela sua fiabilidade, exatidão e validade. Eventuais dúvidas sobre a extensão e a execução

destas ações devem ser esclarecidas diretamente com as oficinas autorizadas ou o fabricante. Por motivos de responsabilidade, o call center técnico da Hella Gutmann não fornece informações sobre este tema.

#### 10.5.15.1Aceder às ações de recolha

**NOTA**

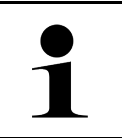

Para poder aceder às ações de recolha, é necessária uma ligação online.

Para consultar as ações de recolha, proceder da seguinte forma:

- 1. No App-Launcher, em **Informações**, selecionar **> Recall do fabricante**. Os dados são transferidos.
- 2. Selecionar a recall do fabricante pretendida na janela de seleção esquerda. Aqui são apresentadas, entre outras as seguintes informações:
	- **Causa**
	- Efeito
	- **Solução**

#### 10.5.16 Sistemas de assistência ao condutor

Aqui, está disponível uma vista geral dos sistemas de assistência ao condutor efetivamente instalados no veículo selecionado. Após a seleção do sistema correspondente, é possível aceder às informações e aos dados necessários.

#### 10.5.16.1Aceder aos sistemas de assistência ao condutor

Proceder do seguinte modo para aceder aos sistemas de assistência ao condutor:

- 1. No App-Launcher, em **Informações**, selecionar **> Sistemas de assistência ao condutor**. É apresentada uma vista geral dos sistemas de assistência ao condutor instalados no veículo selecionado.
- 2. Selecionar o sistema desejado. É possível selecionar diversos sistemas em simultâneo.
- 3. Selecionar o sistema pretendido em **Seleção do sistema**. Na janela de seleção direita são apresentadas informações gráficas.
- 4. Clicar em **>Guia do sistema<**.

São apresentadas descrições do sistema e de funções específicas do modelo do veículo, informações sobre possíveis restrições do sistema e erros do sistema, descrições dos componentes, medidas de prevenção e instruções concretas para os processos de calibração e reparação, incluindo os trabalhos a eles associados.

#### 10.5.17 Sistemas de luzes adaptativos

Aqui, está disponível uma vista geral dos sistemas de luzes adaptativos efetivamente instalados no veículo selecionado. Após a seleção do sistema correspondente, é possível aceder às informações e aos dados necessários.

#### 10.5.17.1Aceder aos sistemas de luzes adaptativos

Proceder do seguinte modo para aceder aos sistemas de luzes adaptativos:

1. No App-Launcher, em **Informações**, selecionar **> Sistemas de luzes adaptativos**. É apresentada uma vista geral dos sistemas de luzes adaptativos instalados no veículo selecionado. 2. Selecionar o sistema desejado.

É possível selecionar diversos sistemas em simultâneo.

- 3. Selecionar o sistema pretendido em **Seleção do sistema**. Na janela de seleção direita são apresentadas informações gráficas.
- 4. Clicar em **>Guia do sistema<**.

São apresentadas descrições do sistema e de funções específicas do modelo do veículo, informações sobre possíveis restrições do sistema e erros do sistema, descrições dos componentes, medidas de prevenção e instruções concretas para os processos de calibração e reparação, incluindo os trabalhos a eles associados.

## 10.5.18 e-Mobility

Aqui, estão guardadas, entre outras, informações específicas do modelo e do fabricante relativas aos trabalhos em veículos híbridos e elétricos. Para além das localizações dos componentes, dos manuais técnicos relativos à desconexão da tensão do sistema de alta tensão e de uma descrição do procedimento em medições em sistemas de alta tensão, estão também disponíveis os pontos de medição e os valores nominais necessários.

#### 10.5.18.1Aceder à e-Mobility

Proceder do seguinte modo para visualizar todas as informações necessárias para trabalhar no veículo híbrido ou elétrico selecionado:

- 1. No App-Launcher, em **Informações**, selecione **> e-Mobility**. Em **Grupo**, é apresentada uma vista geral dos sistemas de alta tensão relevantes, das qualificações necessárias para os trabalhos em veículos com sistema de alta tensão, dos procedimentos e dos dados técnicos.
- 2. Selecionar o grupo pretendido.
- 3. Selecionar o trabalho pretendido.

São apresentados dados técnicos, localizações dos componentes interativas, pontos de medição e o procedimento em medições, com os respetivos valores nominais, para o veículo híbrido ou elétrico selecionado.

Aqui, são exibidas adicionalmente todas as funções de alta tensão relevantes para o diagnóstico, para a manutenção e para as reparações, para o veículo híbrido ou elétrico selecionado.

# <span id="page-884-0"></span>11 Técnica de medição

**NOTA**

Para utilizar a técnica de medição, é necessário o módulo de técnica de medição (MT -77) disponível opcionalmente.

Aqui é possível selecionar a grandeza e o canal. Em seguida, é possível efetuar diferentes medições.

A técnica de medição consiste na deteção e emissão digital de sinal. Para tal, é analisado e guardado um sinal de tensão em intervalos de poucos microssegundos. Estes valores medidos detetados são representados no ecrã como curva do sinal coesa em tempo real.

A aplicação **>Técnica de medição<** permite efetuar livremente as medições.

A função de técnica de medição pode ser utilizada para a medição e visualização das seguintes grandezas:

- Tensão
- Corrente (via pinça amperimétrica)
- Resistência

A corrente deve ser medida apenas com uma pinça amperimétrica da Hella Gutmann. De acordo com a medição desejada, é necessário utilizar pinças diferentes.

Na barra de ferramentas superior, uma barra indica a quantidade utilizada de memória reservada para este procedimento no aparelho de diagnóstico.

A opção **>Carregar Medição<** permite consultar medições já realizadas e guardadas.

A opção **>Eliminar todas as medições<** permite eliminar todas as medições já realizadas e guardadas.

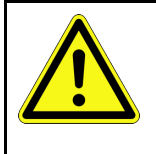

#### **CUIDADO**

Sobretensão

Perigo de incêndio/destruição do aparelho de diagnóstico e do local onde se encontra

<span id="page-884-1"></span>Respeitar a voltagem máxima admissível dos canais de osciloscópio

## 11.1 Executar uma medição com osciloscópio

Proceder do seguinte modo para efetuar medições com o MT-77:

- 1. Ligar o cabo de teste do MT-77 ao veículo (ver manual de instruções do **MT-77**).
- 2. No App-Launcher, selecionar **>Técnica de medição<**. A janela **Técnica de medição** é apresentada.
- 3. Ativar a caixa de verificação da grandeza desejada e do canal.
- 4. Selecionar **>Iniciar medição<**. A medição é iniciada.

# <span id="page-885-0"></span>12 Mensagens

Aqui, é possível visualizar os pedidos de ajuda enviados. Além disso, é possível enviar outras mensagens/questões relativas ao pedido de ajuda enviado à Assistência da Hella Gutmann.

## <span id="page-885-1"></span>12.1 Visualizar pedidos de ajuda

Proceder do seguinte modo para visualizar os pedidos de ajuda:

- 1. Através de  $\equiv$ , selecionar > **Mensagens**.
- 2. Os pedidos de ajuda enviados são exibidos.

Na janela de seleção esquerda, é possível selecionar o pedido de ajuda pretendido.

Na janela de mensagens inferior, é possível enviar outras mensagens/questões relativas ao pedido de ajuda enviado à Assistência da Hella Gutmann.

3. Clicar em **>Enviar mensagem<** para enviar outras mensagens/questões relativas ao pedido de ajuda enviado à Assistência da Hella Gutmann.

# <span id="page-886-0"></span>13 HGS-Tools opcionais

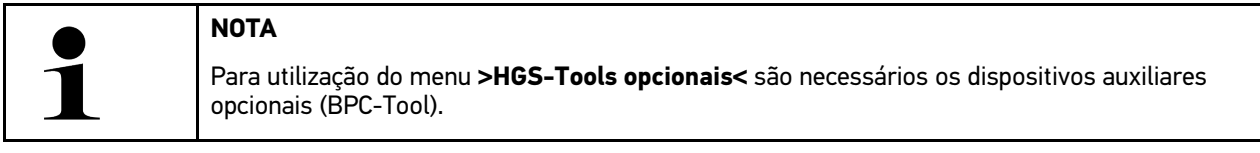

Aqui é fornecida uma apresentação geral dos HGS-Tools.

A opção de menu **>HGS-Tools opcionais<** contém as funções através das quais se pode utilizar hardware adicional. A mesma só é apresentada, se o hardware adicional tiver sido acoplado com o aparelho.

## <span id="page-886-1"></span>13.1 Diagnóstico da bateria com licença Repair Plus

A licença Repair Plus dá acesso a um maior número de funções, por exemplo, a gestão de baterias. Para evitar uma mudança complexa entre o diagnóstico da bateria e a gestão de baterias, nos aparelhos com licença Repair Plus, o diagnóstico da bateria é integrado na gestão de baterias. As funções de diagnóstico da bateria encontram-se, nesse caso, no App-Launcher, em **Informações > Gestão de baterias**.

# <span id="page-887-0"></span>14 Informações gerais

## <span id="page-887-1"></span>14.1 Solução de problemas PassThru

A seguinte lista é um auxílio para a resolução autónoma de problemas menores. Para tal, é necessário selecionar a descrição do problema adequada e verificar os pontos enumerados ou executar sucessivamente os passos listados em **Solução**, até eliminar o problema.

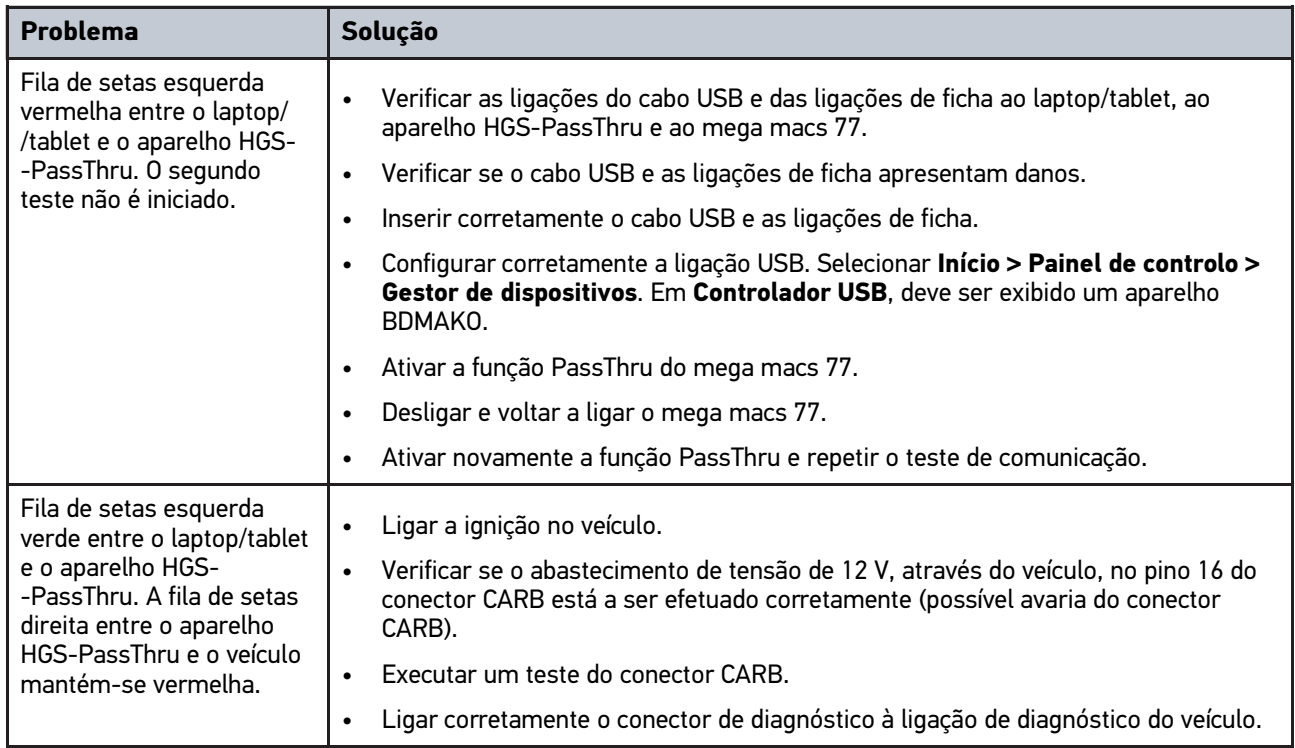

## <span id="page-888-0"></span>14.2 Solução de problemas

A seguinte lista é um auxílio para a resolução autónoma de problemas menores. Para tal, é necessário selecionar a descrição do problema adequada e verificar os pontos enumerados ou executar sucessivamente os passos listados em **Solução**, até eliminar o problema.

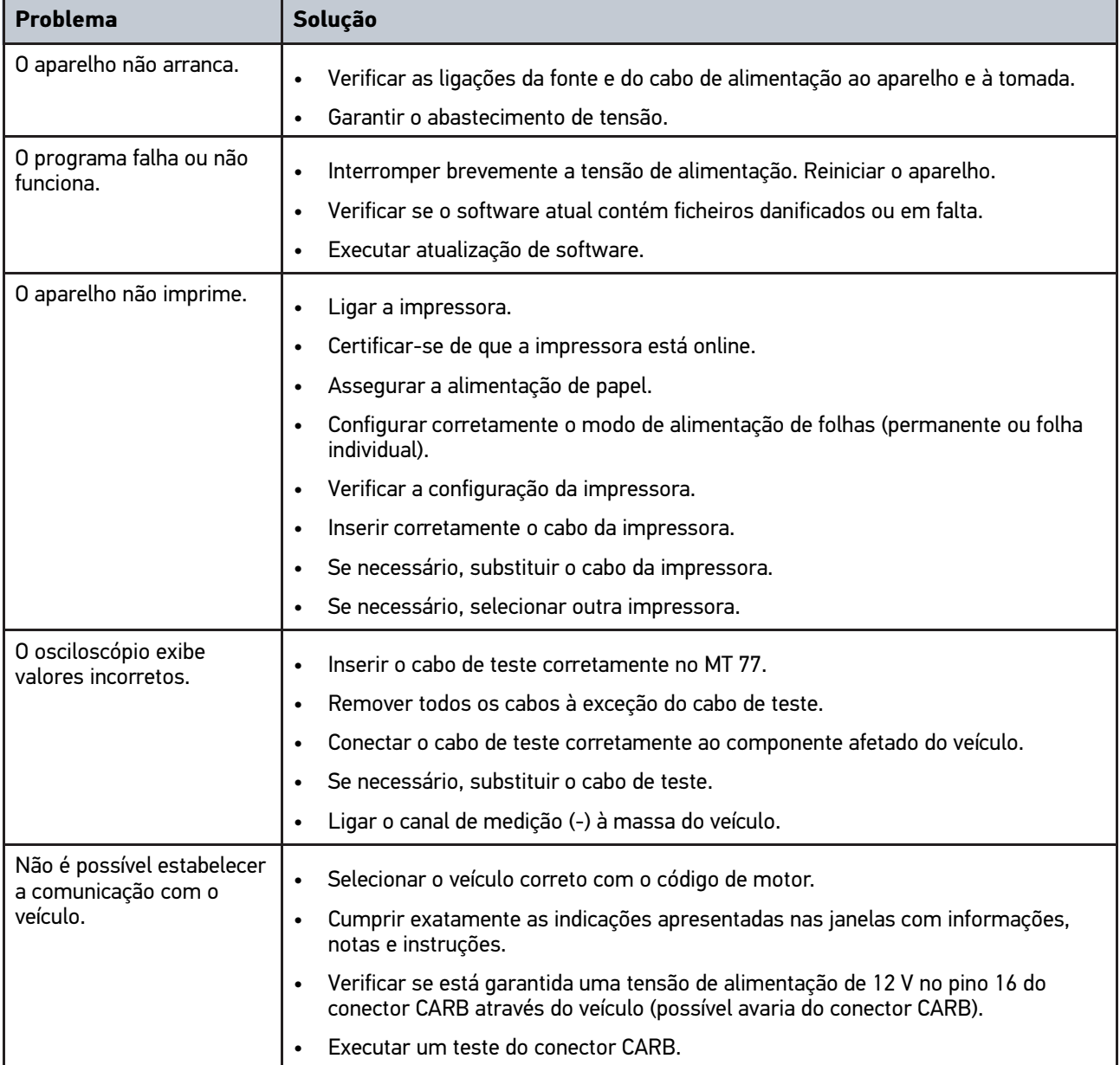

## 14.3 Cuidados e manutenção

Proceder do seguinte modo para assegurar uma manutenção correta do mega macs 77:

- Limpar regularmente o aparelho com produtos de limpeza não agressivos.
- Utilizar detergentes domésticos convencionais com um pano de limpeza suave humedecido.
- Substituir de imediato os cabos/acessórios danificados.
- Utilizar apenas peças de substituição originais.

# <span id="page-889-0"></span>14.4 Eliminação

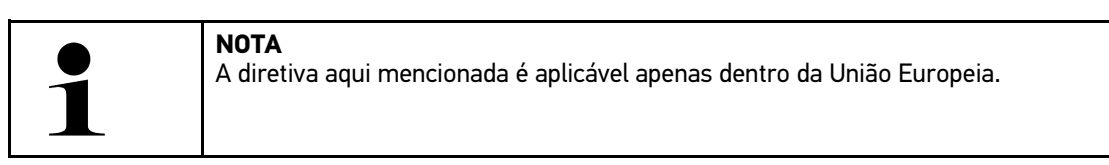

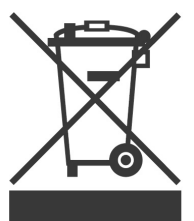

Nos termos da Diretiva 2012/19/UE do Parlamento Europeu e do Conselho de 4 de julho de 2012 relativa aos resíduos de equipamentos elétricos e eletrónicos, assim como da legislação nacional relativa à comercialização, devolução e eliminação ecológica de aparelhos elétricos e eletrónicos (Lei alemã sobre equipamentos elétricos e eletrónicos — ElektroG) de 20.10.2015 na sua versão atual, comprometemo-nos a receber de volta este aparelho, por nós colocado no mercado depois de 13.08.2005, após o término da sua vida útil, sem quaisquer encargos, e a eliminá-lo em conformidade com as diretivas acima mencionadas.

Visto o presente equipamento ser de uso exclusivamente comercial (B2B), este não pode ser entregue em centros de reciclagem públicos.

Mediante a indicação da data de aquisição e do número de aparelho, este pode ser eliminado pela:

Hella Gutmann Solutions GmbH

**PT**

Am Krebsbach 2 D-79241 Ihringen ALEMANHA N.º reg. WEE: DE25419042 Telefone: +49 7668 9900-0 Fax: +49 7668 9900-3999 Mail: info@hella-gutmann.com

# <span id="page-890-0"></span>14.5 Dados técnicos do mega macs 77

## 14.5.1 Dados gerais

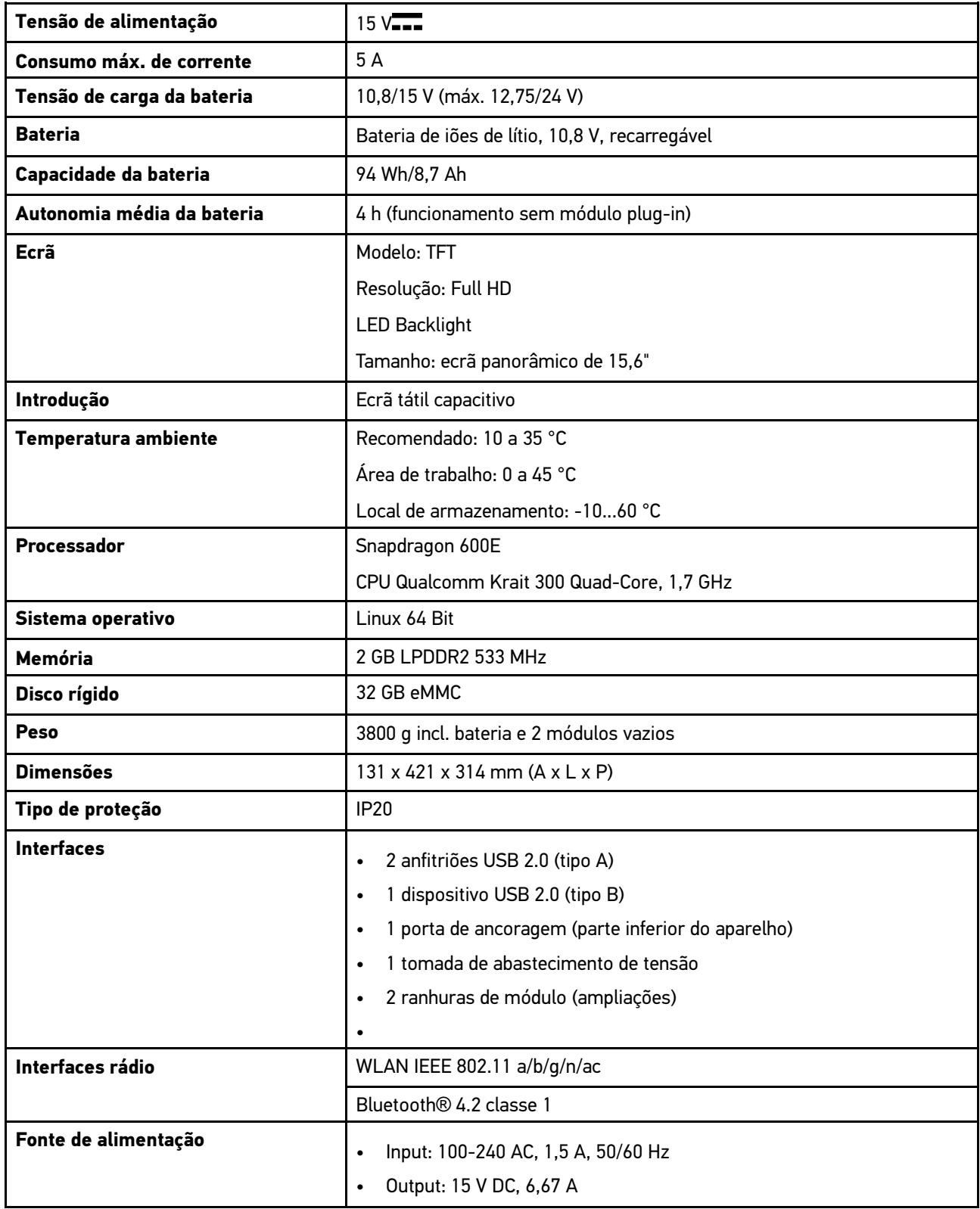

# 14.5.2 Estação de acoplamento

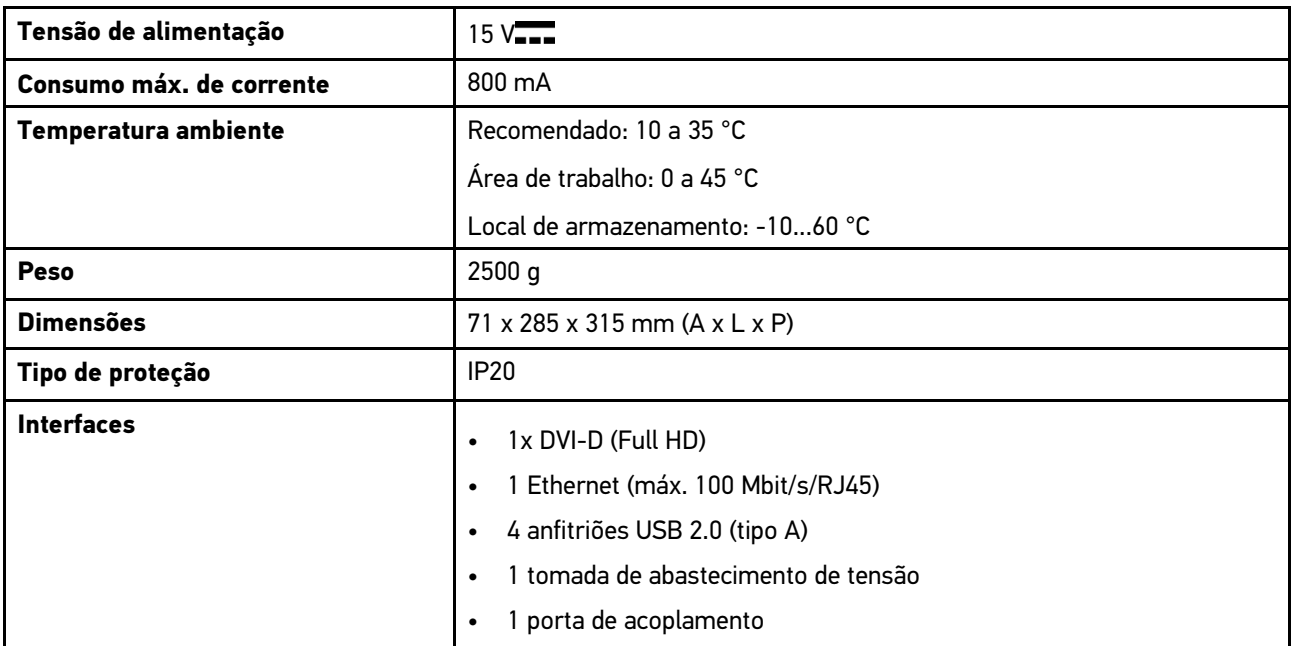

# 14.5.3 DT VCI

**PT**

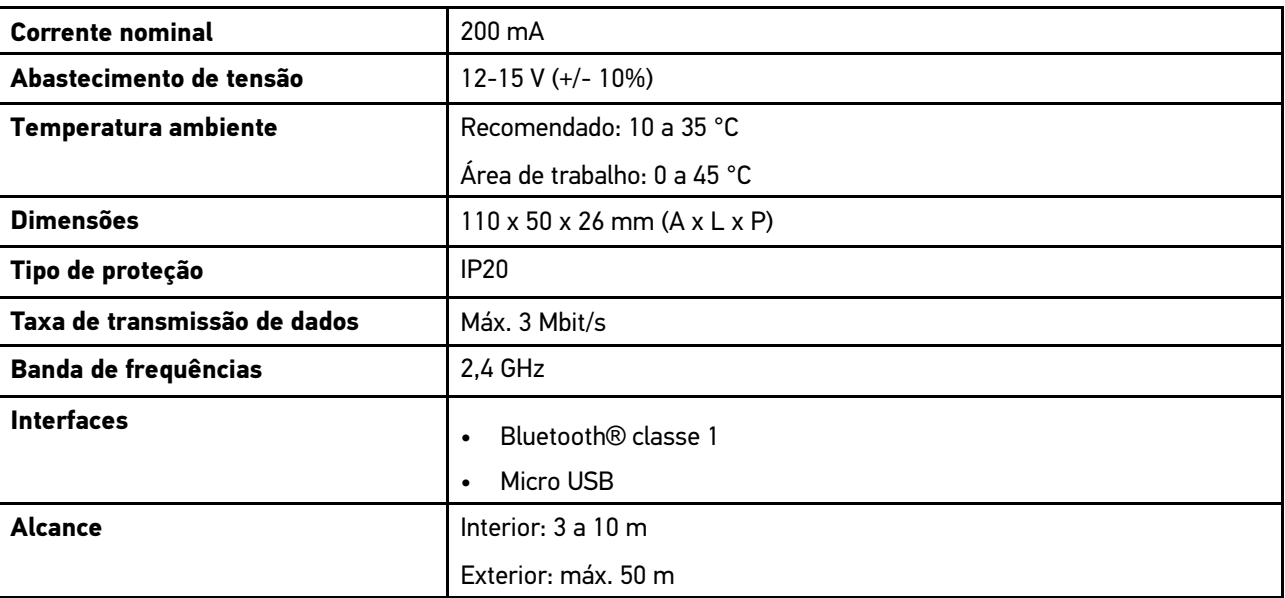

## 14.5.4 Módulo de técnica de medição

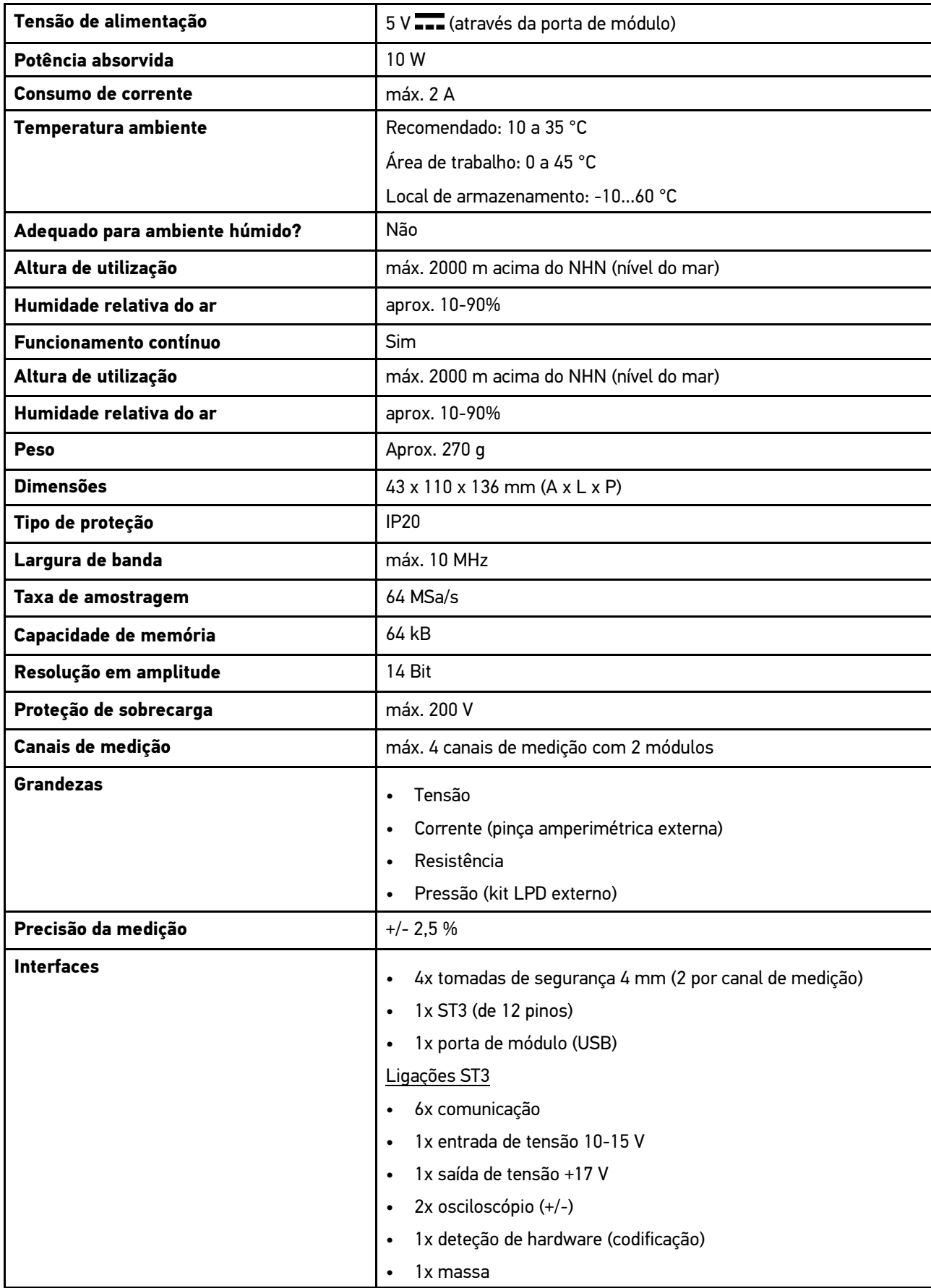

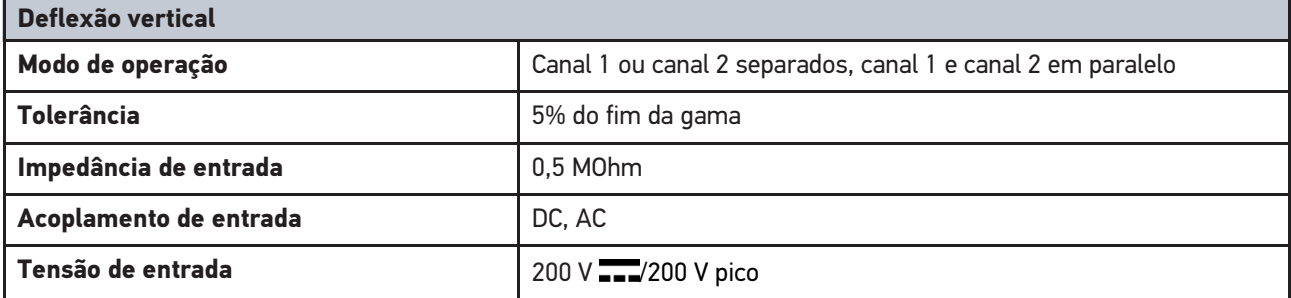

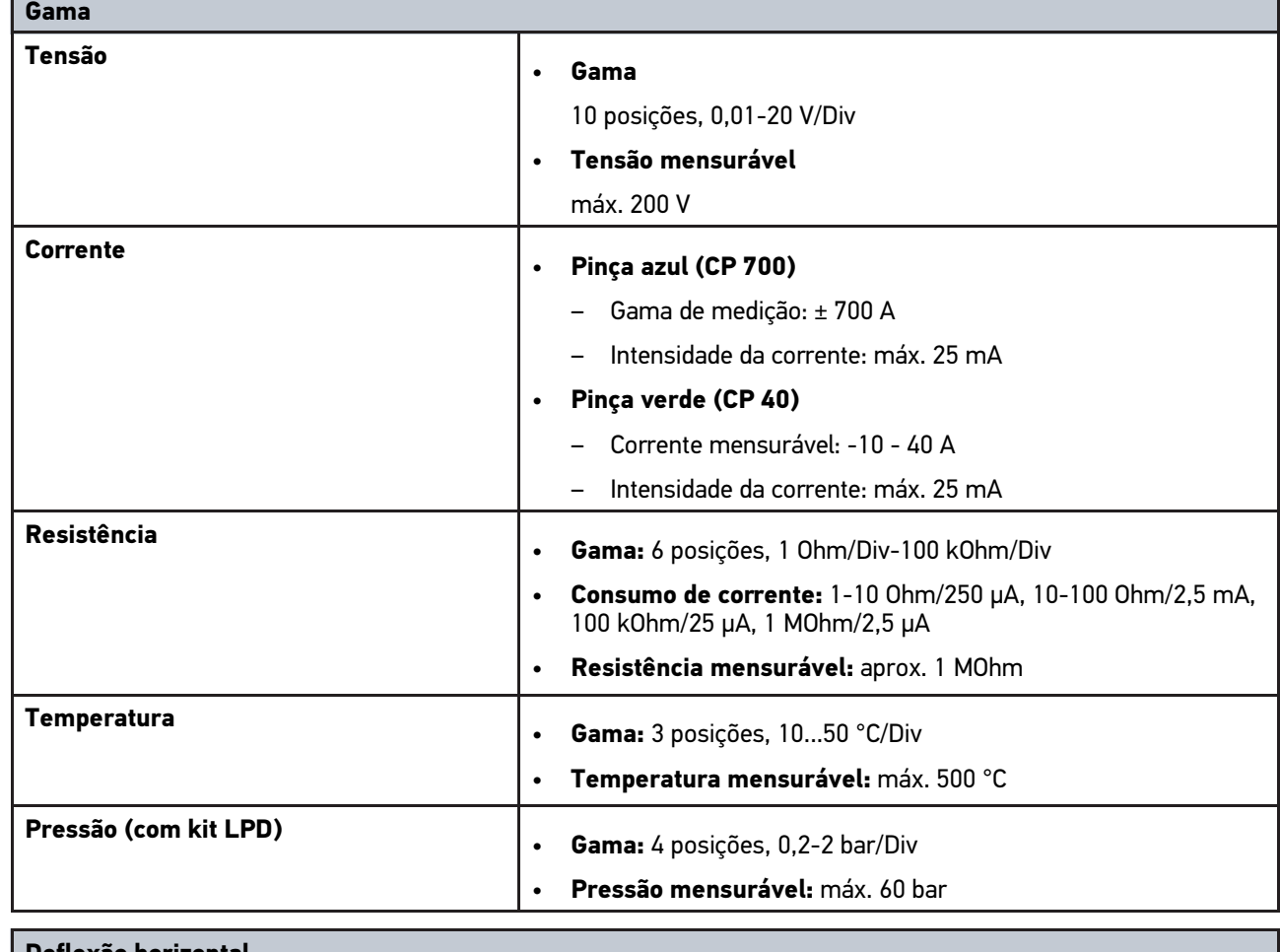

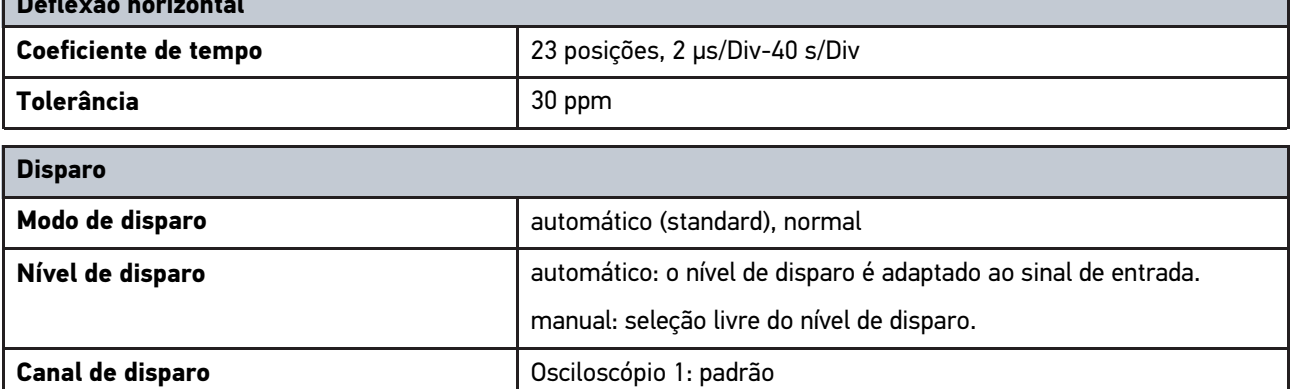

Osciloscópio 2: selecionável

negativo

**Inclinação de disparo** positivo

## <span id="page-894-0"></span>14.6 Declaração de conformidade do mega macs 77

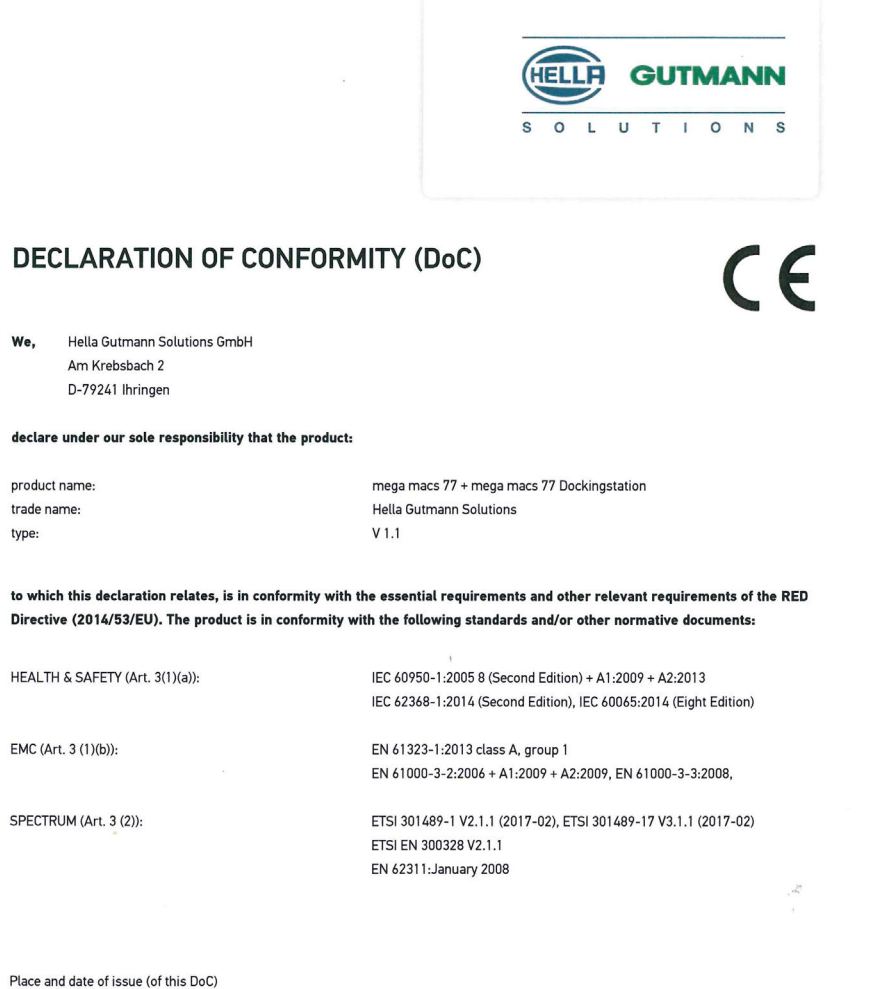

Ihringen, July 19, 2018

Signed by or for the manufacturer

 $\Lambda$ un

Name (in print) : Fabian Bierenstiel Title : Head of Department PM

BD-Nr.: 0104

# İçindekiler

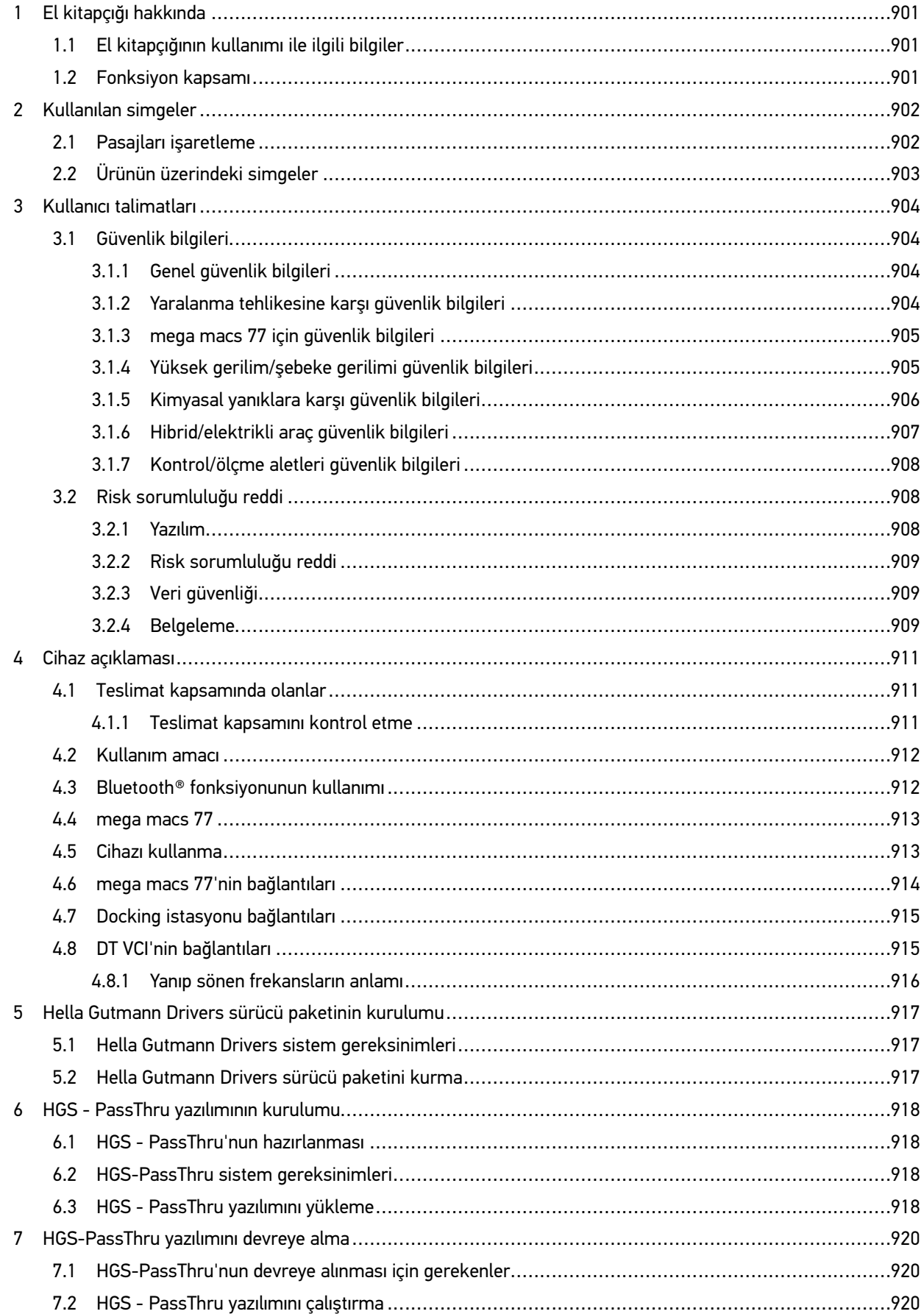

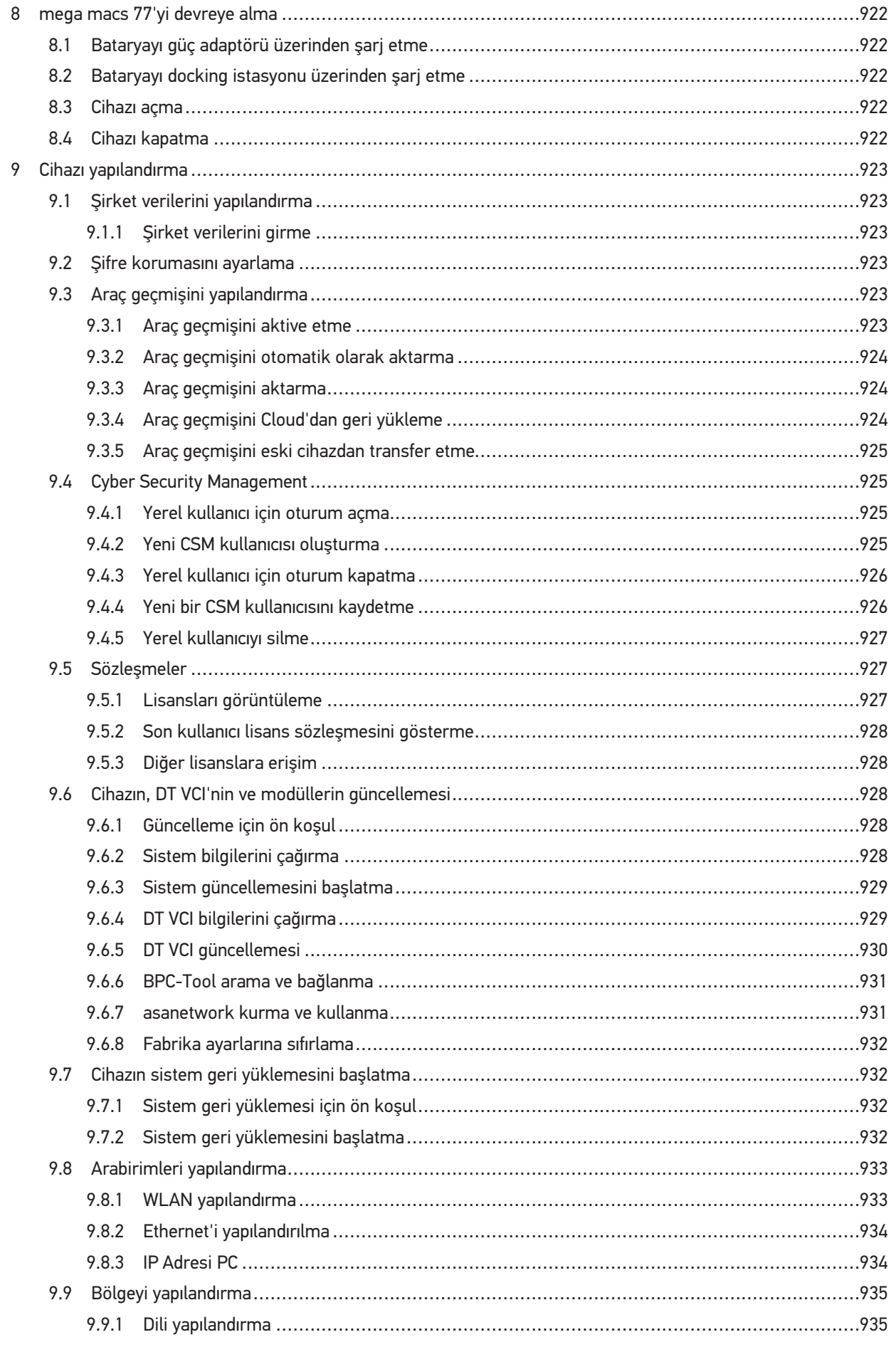

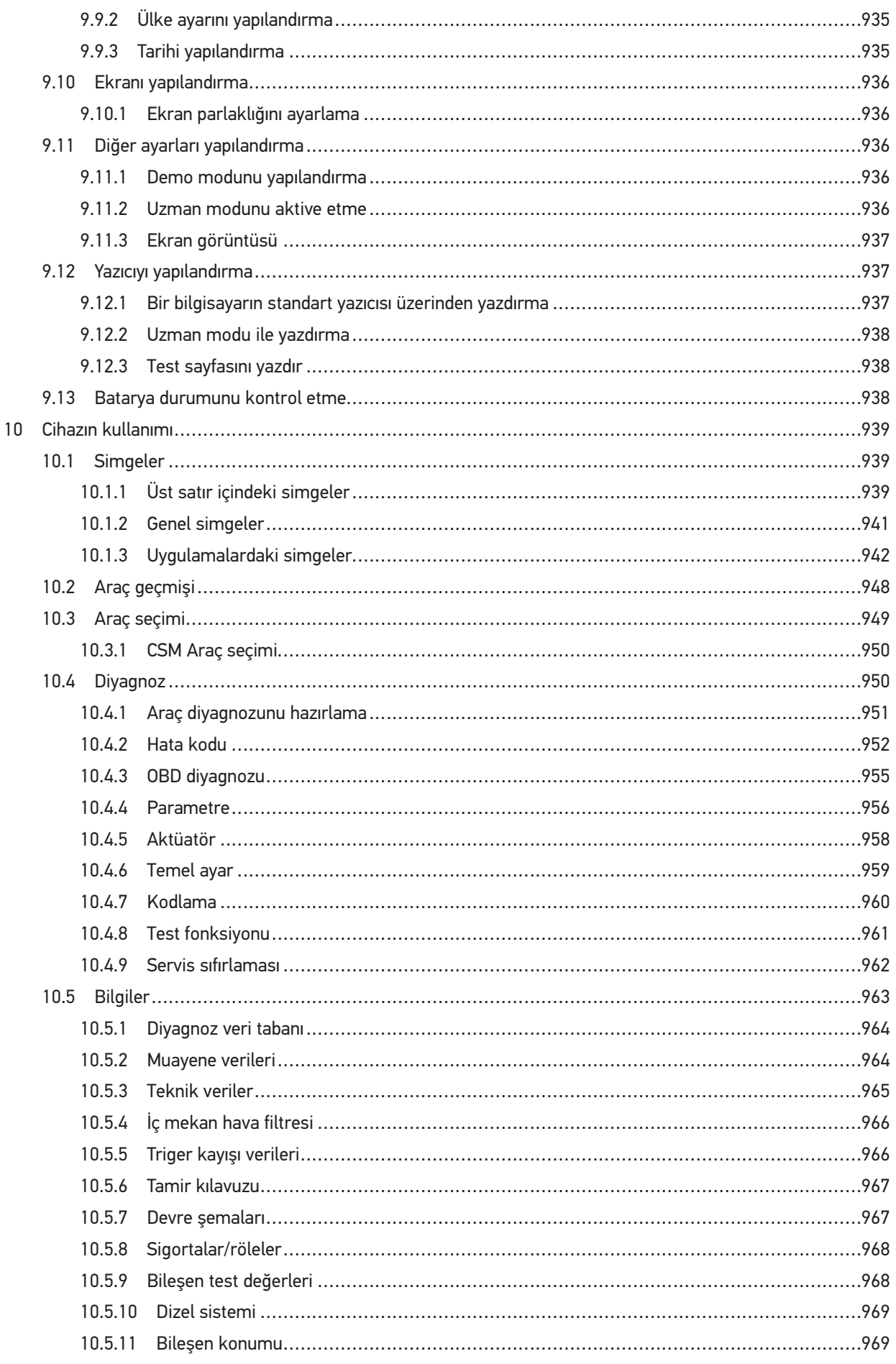

TR

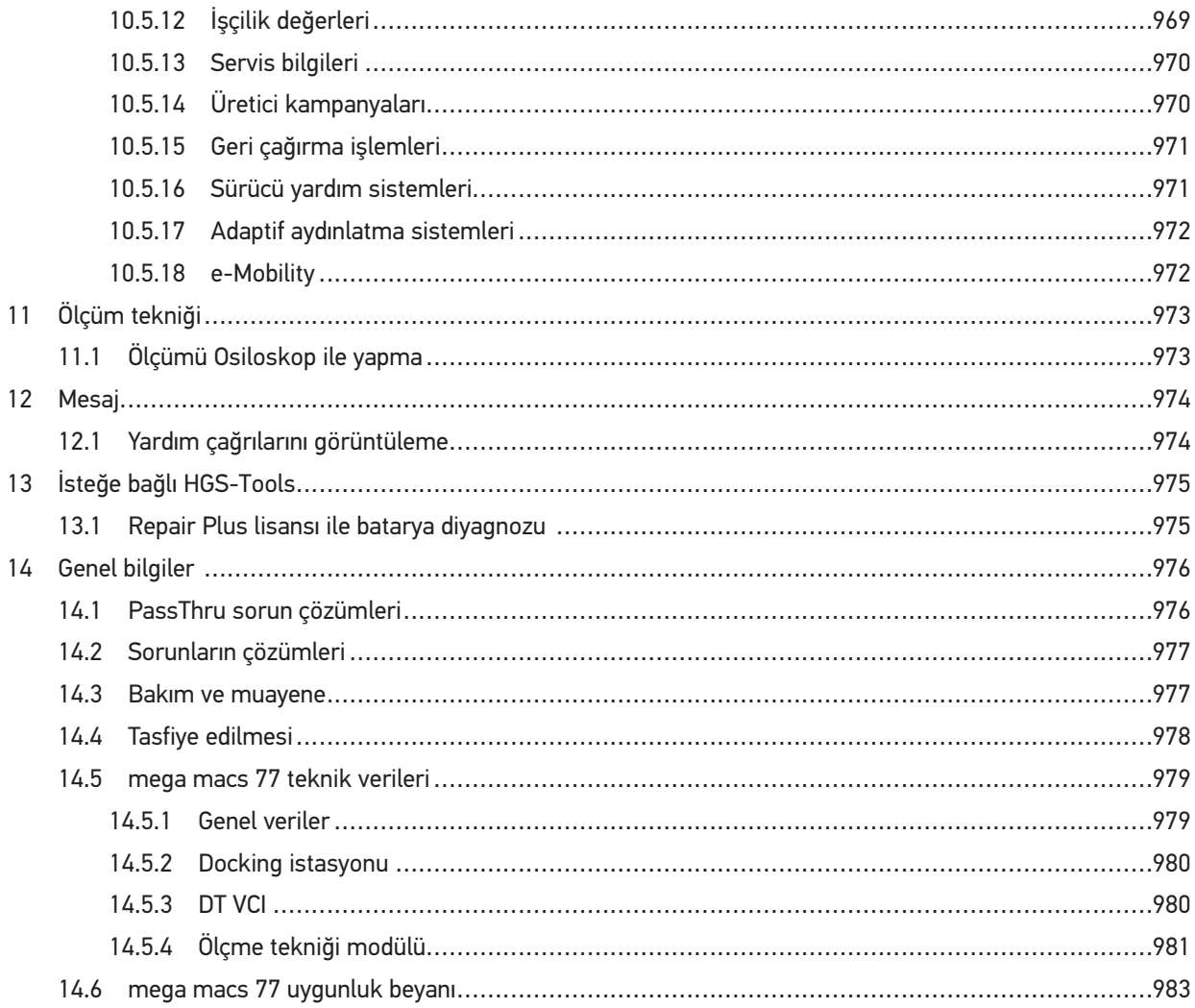
## <span id="page-900-0"></span>1 El kitapçığı hakkında

Bu el kitapçığında, diyagnoz cihazımız mega macs 77 ile mümkün olan en kısa sürede keyifli ve sorunsuz bir başlangıç yapmanız için en önemli bilgileri sizin için genel bir bakış içinde özetledik.

## <span id="page-900-1"></span>1.1 El kitapçığının kullanımı ile ilgili bilgiler

Bu el kitapçığında, kullanıcıların güvenliğine yönelik önemli bilgiler yer alır.

**[www.hella-gutmann.com/manuals](https://www.hella-gutmann.com/manuals)** altında diyagnoz cihazlarımızın, araçlarımızın ve diğer ürünlerimizin tüm el kitapçıklarını, talimatnamelerini, kullanım kılavuzlarını ve listelerini bulabilirsiniz.

**[www.hella-academy.com](https://www.hella-academy.com/hgs_wsclient/index.do)** adresindeki Hella Academy sayfamızı da ziyaret edin ve size faydası olacak çevrimiçi eğitim dokümanlarını ve diğer eğitim seçeneklerini kullanarak bilgi dağarcığınızı güçlendirin.

El kitapçığının tümünü okuyun. Özellikle güvenlik ilkeleriyle ilgili ilk sayfalara dikkat edin. Bunlar araç üzerinde çalışırken özellikle kullanıcıyı korumak içindir.

Cihazı kullanırken yaralanma ve yanlış işlemden kaynaklanabilecek bir zarar riskini önlemek için çalışma adımlarını açıklayan bölümlerin her birine ayrı ayrı tekrar bakılması tavsiye edilir.

Cihaz, sadece otomotiv teknik eğitimi olan bir kişi tarafından kullanılabilir. Buna göre bilgi ve eğitime dayanan bilgiler el kitapçığında tekrar açıklanmaz.

Üretici, el kitapçığında ve cihazda önceden haber vermeksizin değişiklik yapma hakkını saklı tutar. Bu nedenle güncelleme olup olmadığını kontrol etmenizi tavsiye ederiz. Ürünün başkasına satılması veya verilmesi halinde, bu el kitapçığı da ürün ile birlikte teslim edilmelidir.

El kitapçığı her zaman el altında ve erişilebilir olmalı ve cihazın tüm kullanım ömrü boyunca muhafaza edilmelidir.

#### 1.2 Fonksiyon kapsamı

Yazılımın fonksiyon kapsamı, ülkeye bağlı olarak satın alınan lisans paketlerine ve/veya isteğe bağlı olarak bulunan donanımlara göre değişebilir. Dolayısıyla bu belge her özel yazılımda bulunmayan fonksiyonları açıklayabilir. Eksik fonksiyonlar, bu söz konusu ücrete tabi olan lisans paketinin ve/veya ilave bir donanımın satın alınması yoluyla etkinleştirilebilir.

# <span id="page-901-0"></span>2 Kullanılan simgeler

## <span id="page-901-1"></span>2.1 Pasajları işaretleme

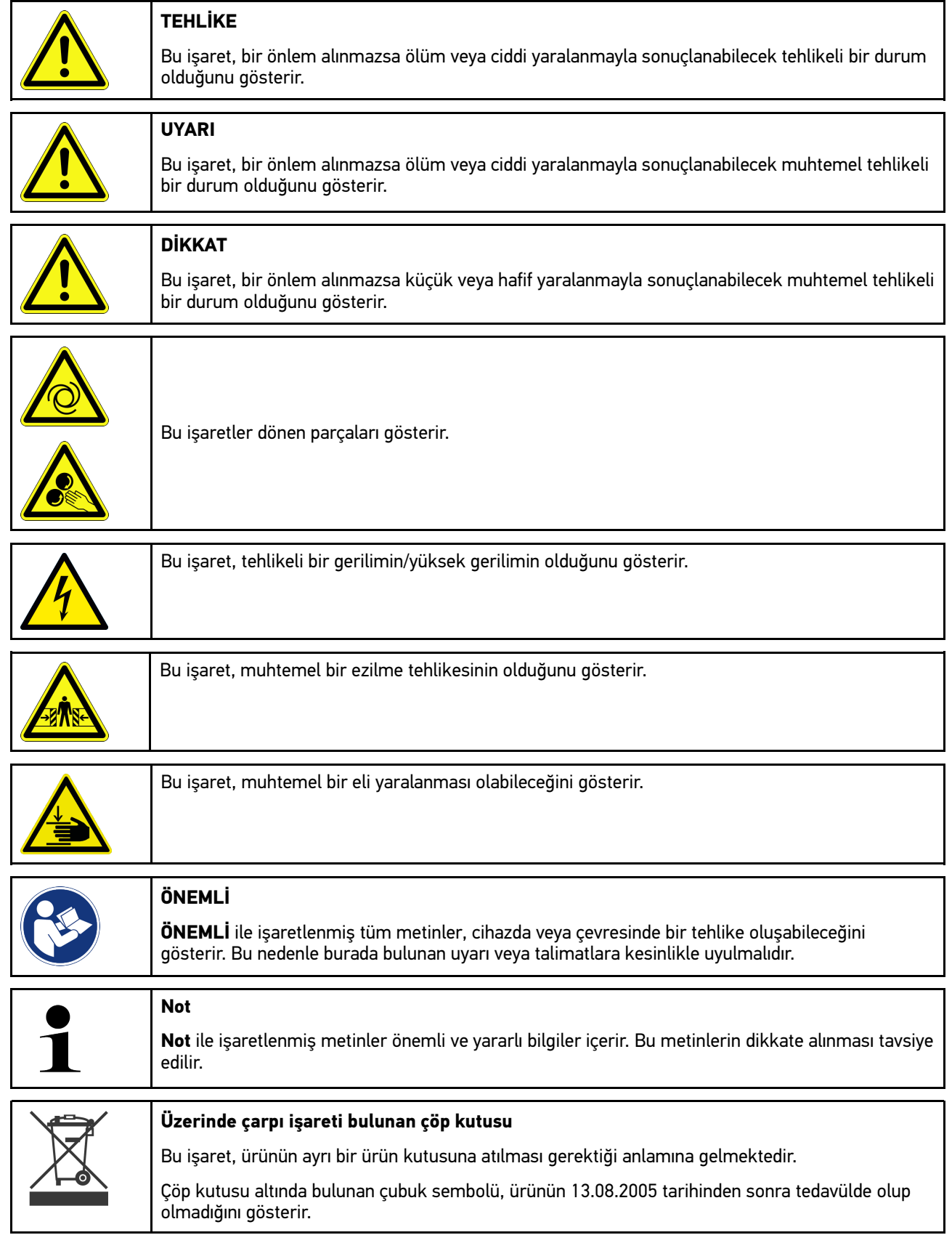

[Ürünün üzerindeki simgeler](#page-902-0)

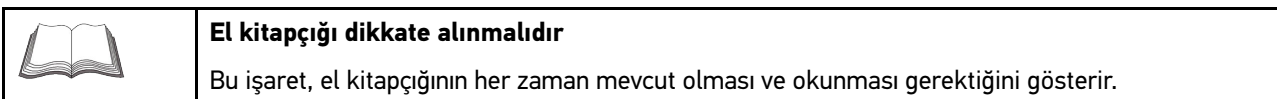

## <span id="page-902-0"></span>2.2 Ürünün üzerindeki simgeler

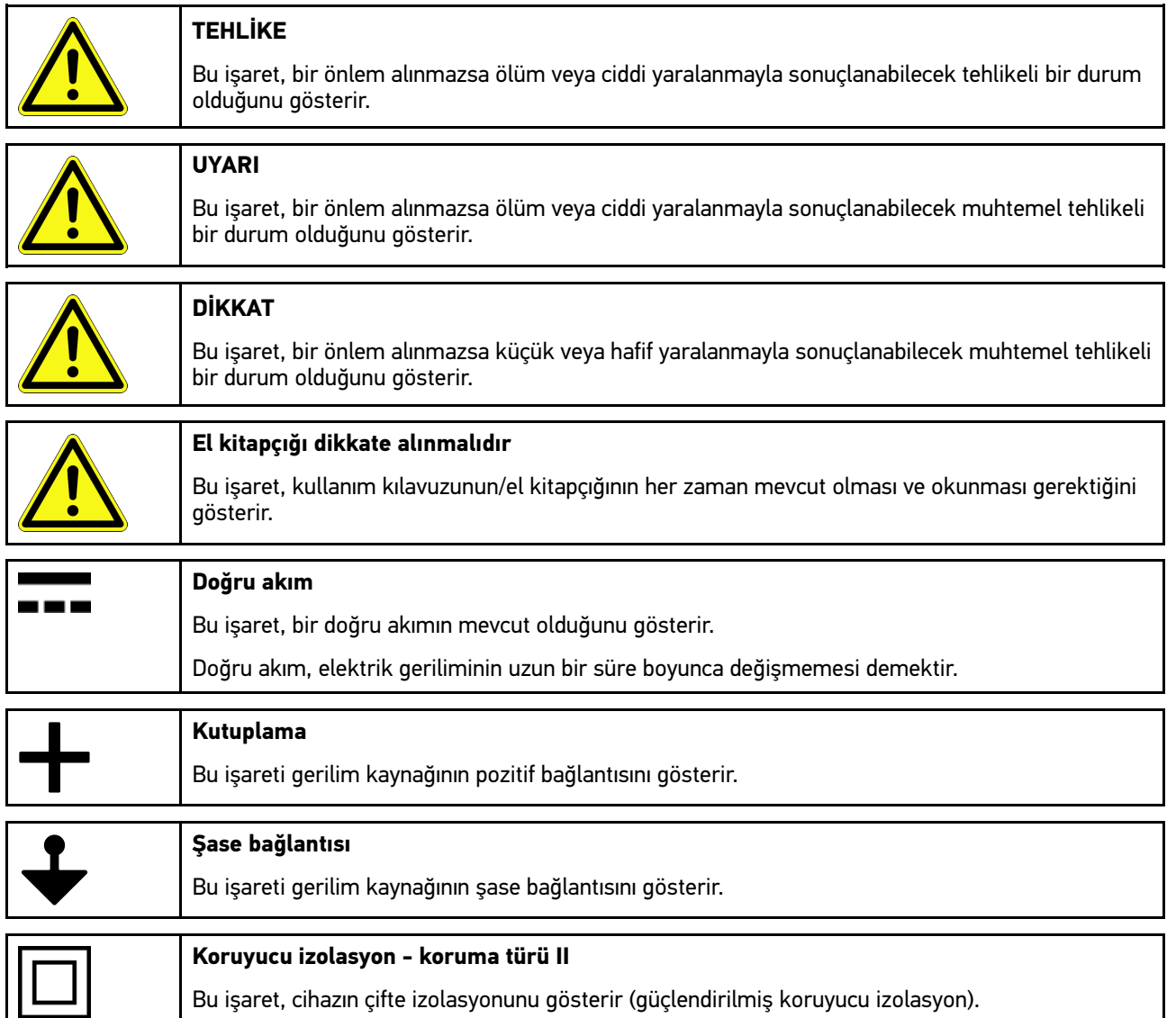

## <span id="page-903-0"></span>3 Kullanıcı talimatları

## <span id="page-903-1"></span>3.1 Güvenlik bilgileri

### 3.1.1 Genel güvenlik bilgileri

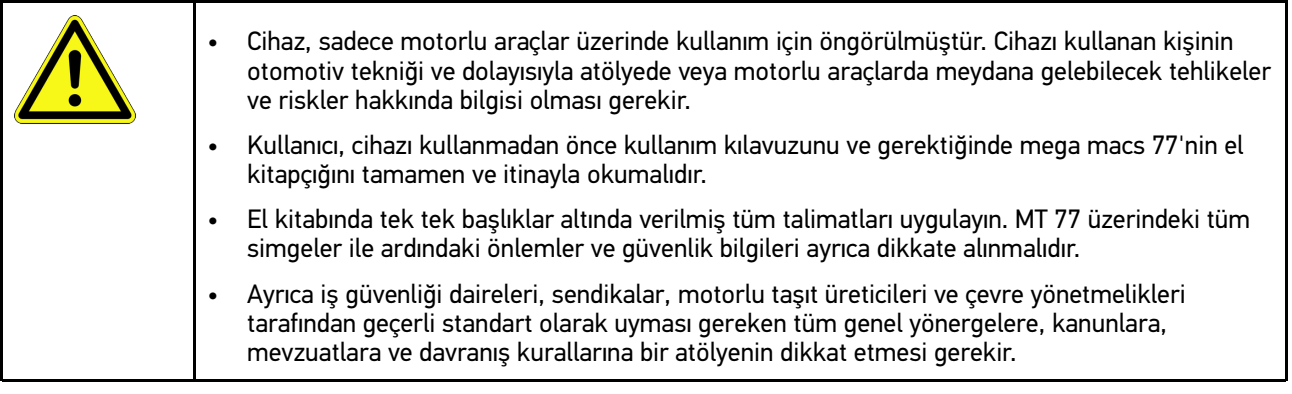

### 3.1.2 Yaralanma tehlikesine karşı güvenlik bilgileri

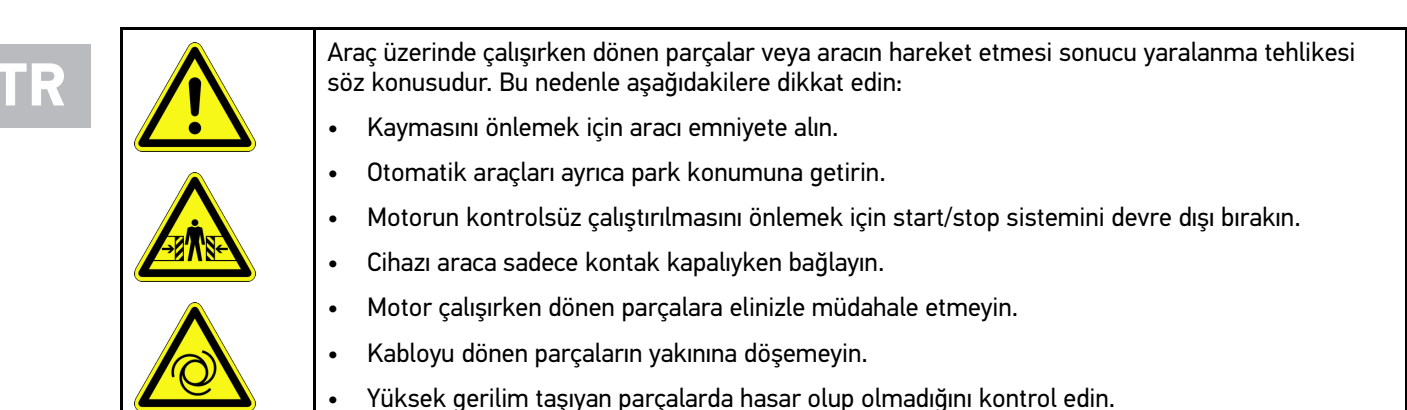

#### 3.1.3 mega macs 77 için güvenlik bilgileri

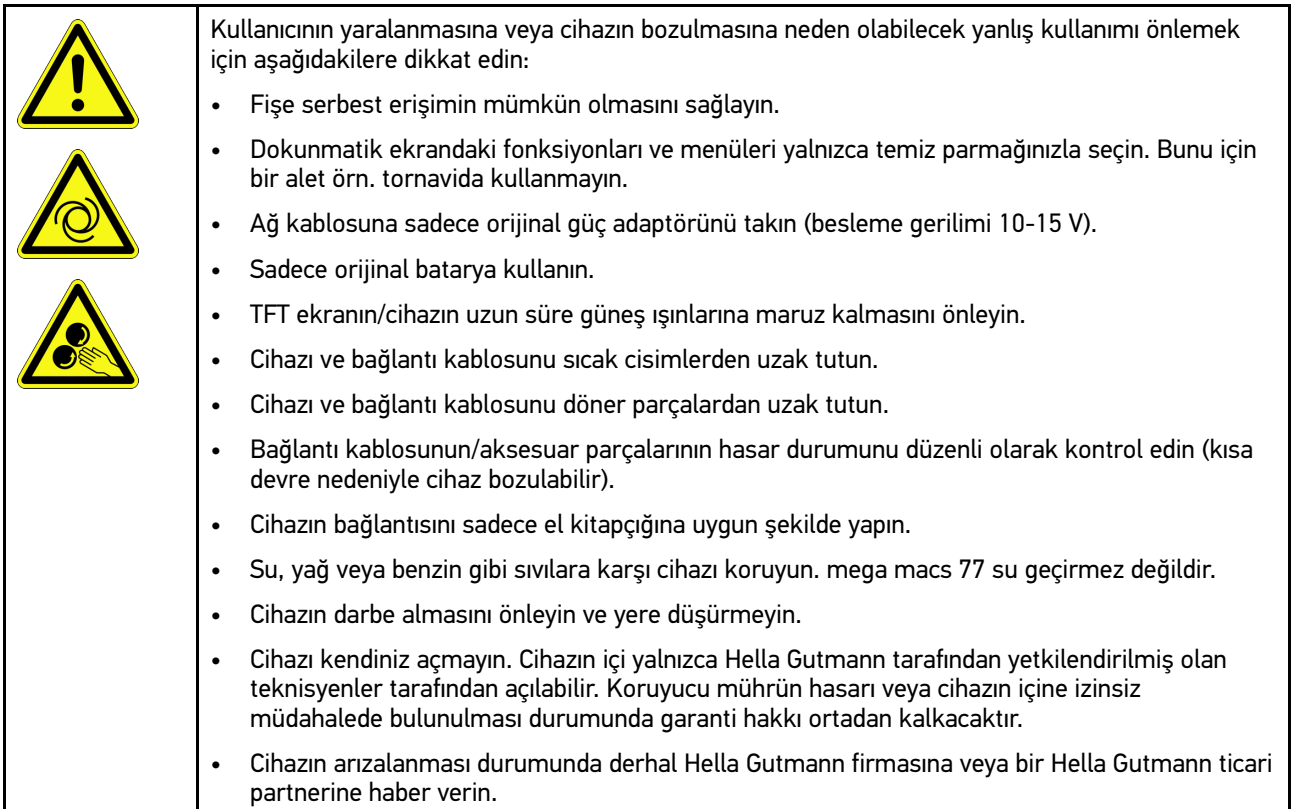

### 3.1.4 Yüksek gerilim/şebeke gerilimi güvenlik bilgileri

Elektrikli sistemlerde sık sık yüksek gerilimler oluşur. Hasarlı parçalarda gerilim atlamaları örn. sansarların ısırması sonucu veya gerilim taşıyan parçalara temas sonucu, elektrik çarpması tehlikesi söz konusudur. Araç üzerinden yüksek gerilim ve ev şebekesi üzerinden şebeke gerilimi, dikkatsiz olunması durumunda ağır yaralanmalara veya ölüme neden olabilir. Gerilim atlamaları örn. ateşleme sisteminin birincil ve ikincil tarafında, araca olan bağlantısında, aydınlatma donanımlarında veya konnektörler ile kablo demetinde olur. Bu nedenle aşağıdakilere dikkat edin: • Sadece topraklanmış koruma kontaklı akım beslemeleri kullanın. • Sadece sertifikalı veya ürünle birlikte verilen güç kablosunu kullanın. • Sadece orijinal kablo setini kullanın. • Kabloların ve güç adaptörlerinin hasarlı olup olmadıklarını düzenli olarak kontrol edin. • Örn. cihazın araca bağlanması veya bileşenlerin değiştirilmesi gibi montaj çalışmalarını kontak kapalıyken yapın. • Kontak açıkken yapılan çalışmalarda, gerilim taşıyan parçalara dokunmayın.

### 3.1.5 Kimyasal yanıklara karşı güvenlik bilgileri

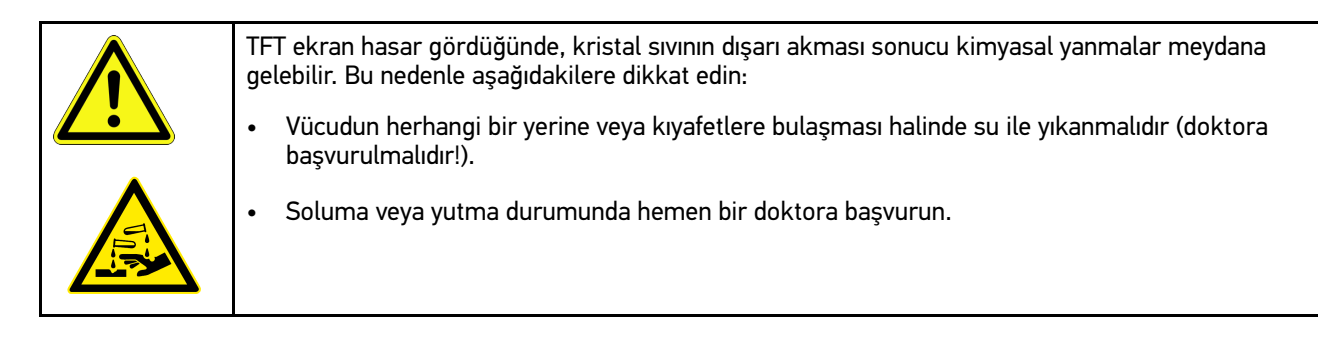

## 3.1.6 Hibrid/elektrikli araç güvenlik bilgileri

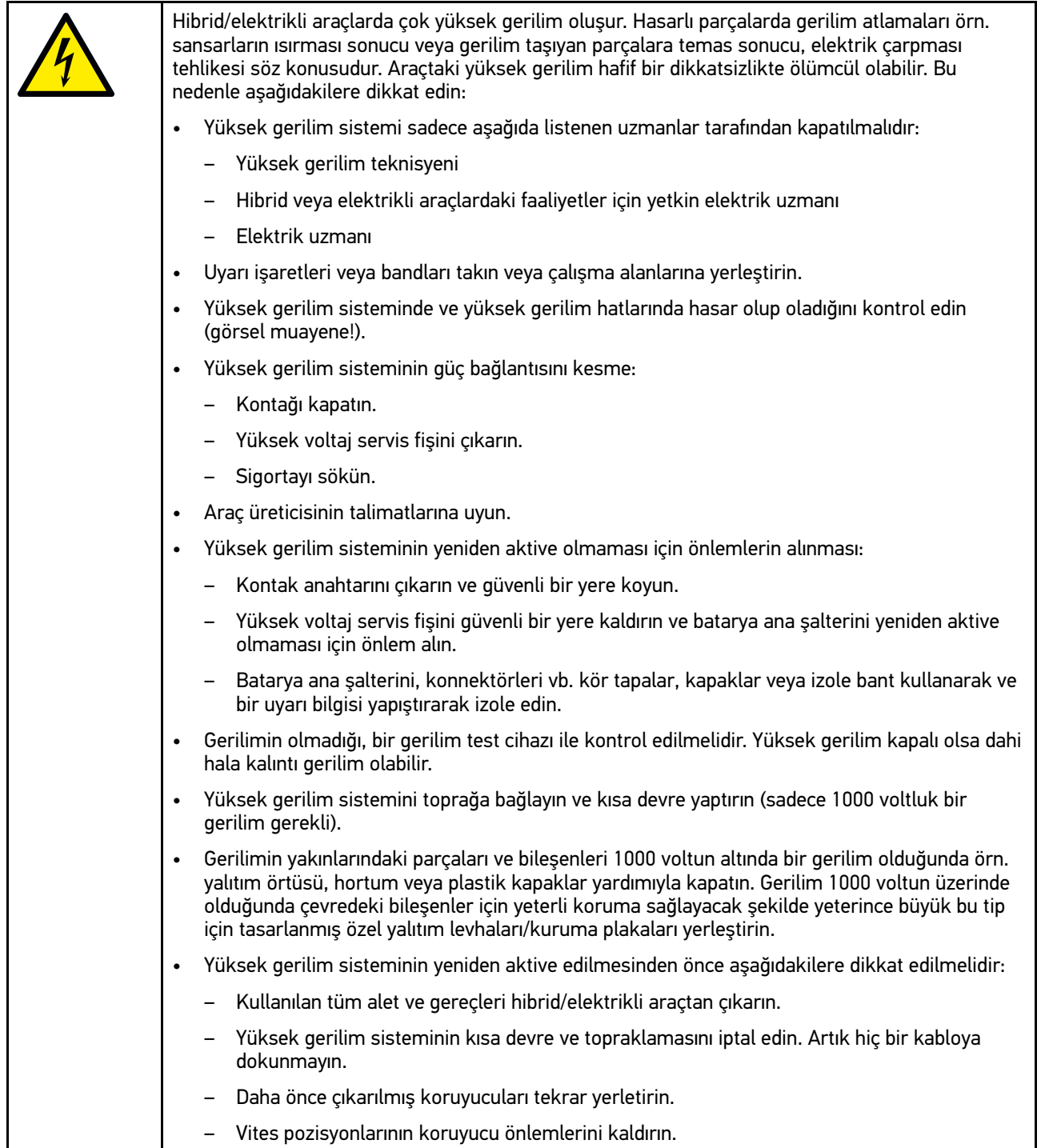

### 3.1.7 Kontrol/ölçme aletleri güvenlik bilgileri

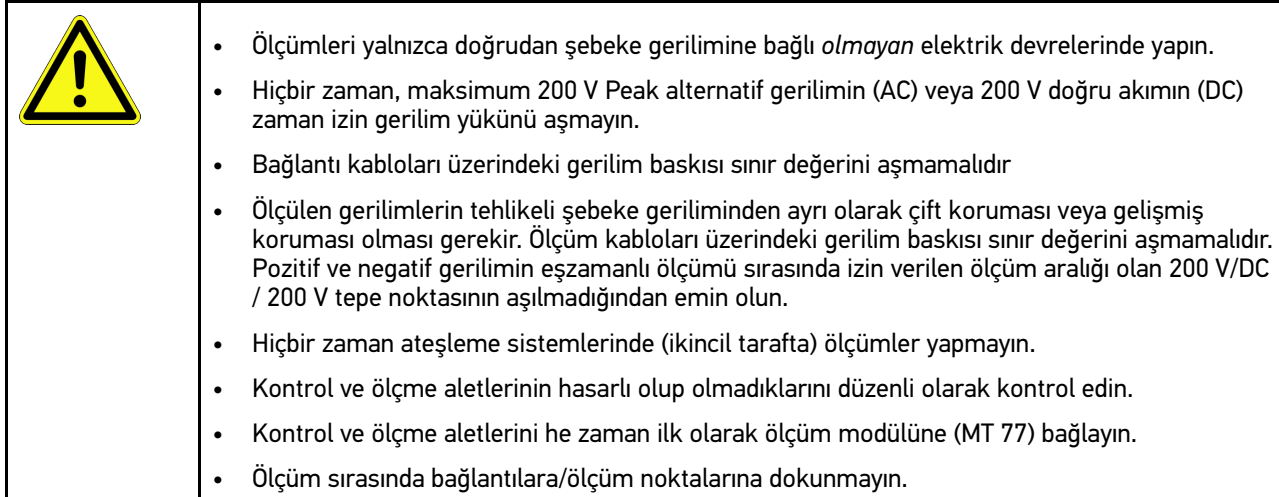

## <span id="page-907-0"></span>3.2 Risk sorumluluğu reddi

#### 3.2.1 Yazılım

#### 3.2.1.1 Güvenlik açısından önemli yazılım müdahalesi

Ancak cihazdaki güncel bir yazılım ile çok yönlü diyagnoz ve yapılandırma fonksiyonları kullanılabilir. Bu fonksiyonlardan bazıları elektronik bileşenlerin tutumunu etkiler. Bu da örn. hava yastığı ve fren gibi güvenlik açısından önemli araç sistemlerinin bileşenlerini kapsar. Sonraki tüm güncellemeler ve bunların yazılım uzantıları için aşağıdaki bildirimler ve anlaşmalar geçerlidir.

#### 3.2.1.2 Güvenlikle açısından önemli yazılımlar üzerinde müdahale yapılması

- Kullanıcı örn. yolcu emniyet sistemi ve firen sistemi gibi güvenlik açısından önemli alanlarda, sadece bunlar için verilen bilgileri okuduktan ve onayladıktan sonra çalışabilir.
- Cihazın kullanıcısı, cihaz ve araç üreticisi tarafından önceden belirlenmiş çalışma aşamalarına ve koşullara mutlaka dikkat etmelidir ve ilgili talimatlara uymak zorundadır.
- Güvenlik açısından önemli yazılım müdahalesi yapılacak olan bir araçta sadece aşağıdaki yazılı açıklamalar dahil olmak üzere ilgili tüm uyarılar, tamamen kabul edildikten sonra diyagnoz programları uygulanabilir.
- Programları, yapılandırmaları, ayarları ve kontrol lambalarını silmek için diyagnoz programının doğru bir şekilde kullanılması gerekir. Bu müdahaleler güvenlik açısından önemli verileri, elektronik kontrolleri ve özellikle güvenlik sistemlerini etkiler ve değiştirir.

#### 3.2.1.3 Güvenlik açısından önemli yazılımlar üzerinde müdahale yasağı

Elektronik kontroller ve güvenlik açısından önemli sistemlerindeki müdahale ve değişiklikler aşağıdaki durumlarda yapılamaz:

- Elektronik kumanda ünitesi hasarlıdır, veriler okunamıyor.
- Elektronik kumanda ünitesi ve atamaları açık bir şekilde okunamıyor.
- Veri kaybı nedeniyle okuma işlemi yapılamıyor.
- Kullanıcılar, gerekli eğitim ve bilgiye sahip değildir.

Bu durumlarda kullanıcının programlama, yapılandırma işlemlerini veya güvenlik sisteminde herhangi bir müdahale yapmasına izin verilmez. Kullanıcı, herhangi bir tehlikeyi önlemek için anında bir yetkili satıcıya başvurmalıdır. Sadece yetkili bir satıcı, fabrika ile işbirliği içinde araç elektroniğinin güvenli bir şekilde çalışmasını garanti edebilir.

#### 3.2.1.4 Güvenlik açısından önemli yazılımlar üzerinde yapılacak müdahalelerden vazgeçilmesi

Kullanıcı, aşağıdaki durumlardan birinin söz konusu olması durumunda güvenlik açısından önemli yazılım fonksiyonlarını kullanmayacağını taahhüt eder.

- Bu fonksiyonu gerçekleştirecek üçüncü kişilerin uzmanlığı konusunda bir şüphe olduğunda.
- Kullanıcı, zorunlu olarak ön görülen bir yetkinliğe sahip olmadığında.
- Güvenlik açısından önemli yazılım müdahale fonksiyonunun doğruluğundan şüphe edildiğinde.
- Cihaz, üçüncü bir şahsa verildiğinde. Hella Gutmann Solutions GmbH firması, hiçbir bilgiye sahip olmayan üçüncü bir kişiye diyagnoz programının kullanımı için yetki vermez.

#### 3.2.2 Risk sorumluluğu reddi

#### 3.2.2.1 Veriler ve bilgiler

Diyagnoz programının veri tabanı bilgileri, otomobil ve ithalatçı bilgilerine göre oluşturulmuştur. Ayrıca bilgilerin doğruluğunu sağlamak için büyük bir dikkatle çalışılmıştır. Hella Gutmann Solutions GmbH firması olası hatalar ve bu hataların sonuçları için sorumluluk üstlenmez. Bu, yanlış oldukları tespit edilen veya yanlış gösterilen veri ve bilgiler ile verilerin bir araya gerilmesi sırasında yanlışlıkla meydana gelen hatalar için geçerlidir.

#### 3.2.2.2 Kullanıcının kanıt gösterme yükümlülüğü

Cihazın kullanıcısı teknik açıklamalar, işletme talimatları, bakım, muayene ve güvenlik bilgileri için yetkin olduğunu kanıtlamalıdır.

#### 3.2.3 Veri güvenliği

Müşteri, kişisel bilgilerinin, sözleşme ilişkisinin gerçekleştirilmesi ve işlemleri için kaydedilmesini ve emniyetli veri kontrolü, istatistiklerin oluşturulması ve kalite kontrol amacıyla teknik verilerinin kaydedilmesini kabul eder. Teknik veriler kişisel bilgilerden ayrılır ve sadece sözleşme ortaklarımıza devredilir. Müşterilerimizden bize ulaşan tüm bilgileri gizli tutmakla yükümlüyüz. Müşteri ile ilgili bilgiler sadece yasal olarak izin verildiği veya müşteri tarafından onaylandığı müddetçe devredilebilir.

#### 3.2.4 Belgeleme

Listelenmiş uyarılar, en sık meydana gelen hataların nedenlerini açıklar. Burada yer verilemeyen hataların veya henüz tespit edilmemiş olan hata kaynaklarının genellikle başka nedenleri vardır. Hella Gutmann Solutions GmbH firması başarısız veya gereksiz yapılmış tamirler için sorumluluk üstlenmez.

Yanlış oldukları tespit edilen veya yanlış görüntülenen verilerin, bilgilerin kullanılması durumunda ve verilerin bir araya getirilmesi sırasında ortaya çıkan herhangi bir hata için Hella Gutmann Solutions GmbH firması sorumluluk üstlenmez

Hella Gutmann Solutions GmbH firması yukarıda belirtilenlerde herhangi bir sınırlama olmaksızın kar, firma değeri veya ekonomik kayıplar da dahil olmak üzere diğer zararlar için sorumluluk üstlenmez.

Hella Gutmann Solutions GmbH firması "mega macs" el kitabının ve özel güvenlik bilgilerinin dikkate alınmaması sonucu meydana gelen hasarlar veya işletim arızaları için sorumluluk üstlenmez.

Cihazın kullanıcısı teknik açıklamalar, işletme talimatları, bakım, muayene ve güvenlik bilgileri için yetkin olduğunu kanıtlamalıdır.

## <span id="page-910-0"></span>4 Cihaz açıklaması

### <span id="page-910-1"></span>4.1 Teslimat kapsamında olanlar

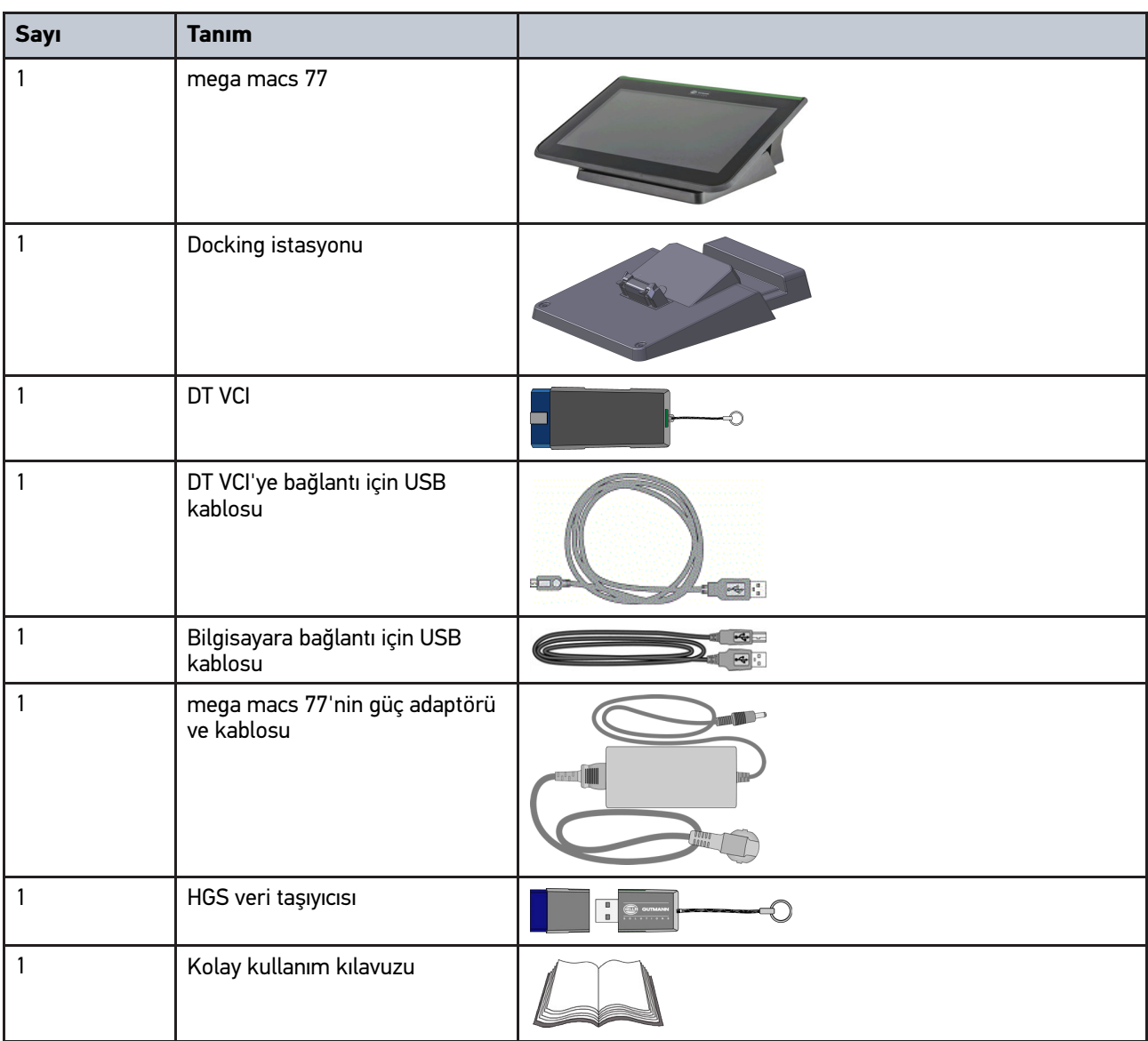

#### 4.1.1 Teslimat kapsamını kontrol etme

Herhangi bir hasar durumunda geri iade edebilmek için teslimattan hemen sonra, teslimat kapsamındakileri kontrol edin.

Teslimat kapsamını aşağıdaki adımları izleyerek kontrol edin:

1. Paketi açın ve birlikte verilerin teslimat listesine göre içindekilerin eksik olup olmadığını kontrol edin.

Teslimat sırasında meydana gelmiş bir hasar belirlendiği zaman teslimat paketini açın ve cihazda başka gizli bir hasar olup olmadığını kontrol edin. Tüm teslimat sırasında ve cihazda meydana gelmiş hasarlar bir hasar raporu olarak teslimatçı tarafından kayıt altına alınmalıdır.

2. Cihazı paketinden çıkarın.

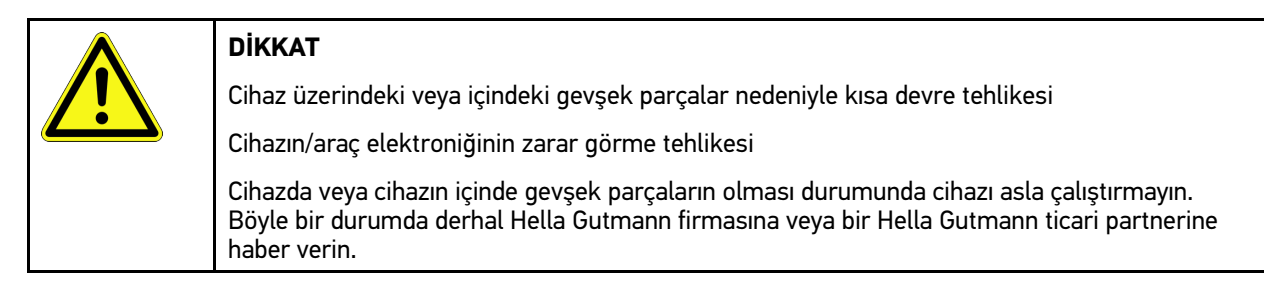

3. Cihazda mekanik hasar olup olmadığını ve hafifçe sallayarak içinde monte edilmemiş parça bulunup bulunmadığını kontrol edin.

#### <span id="page-911-0"></span>4.2 Kullanım amacı

mega macs 77, araçta bulunan elektronik sistemlerdeki hataların tespiti ve giderilmesi için tasarlanmış taşınabilir bir diyagnoz cihazıdır.

Bu cihaz örn. devre şeması, muayene verileri, ayar değerleri ve araç sistem tanımları gibi kapsamlı teknik verilere erişim sağlar. Verilerin çoğu Hella Gutmann diyagnoz veri tabanından doğrudan cihaza çevrimiçi olarak aktarılır. Bunun için cihazın sürekli olarak Online olması gerekir.

Bu cihaz, elektrikli makina ve cihazların veya elektrikli ev eşyalarının tamiri için uygun değildir. Diğer üreticilerin cihazları desteklenmez.

Cihazın Hella Gutmann tarafından belirtilen şekilde kullanılmaması cihazın güvenlik korumasının arızalanmasına yol açabilir.

Cihaz endüstri alanında kullanılmak üzere tasarlanmıştır. Ayrıca endüstriyel alanlar dışında, karışık alanlarda, örn. sanayi ve konutun birlikte olduğu alanlarda radyo parazitinin bastırılması için önlemlerin alınması gerekebilir.

#### 4.3 Bluetooth® fonksiyonunun kullanımı

Bluetooth® fonksiyonunun kullanımı bazı ülkelerde ilgili yasa ve yönetmeliklerle kısıtlanmış veya yasak olabilir.

Bluetooth® fonksiyonunu kullanmadan önce kendi ülkeniz için geçerli olan yönetmelikleri dikkate alın.

mega macs 77 [Cihaz açıklaması](#page-910-0)

[mega macs 77](#page-912-0)

### <span id="page-912-0"></span>4.4 mega macs 77

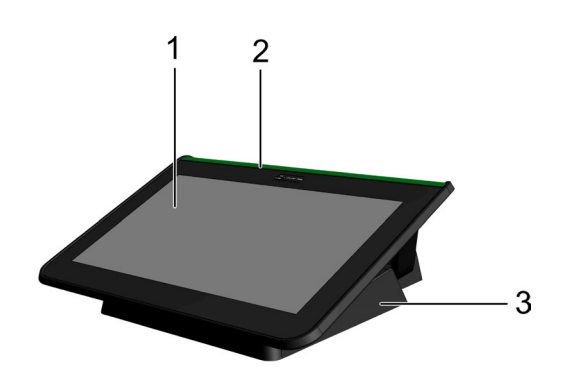

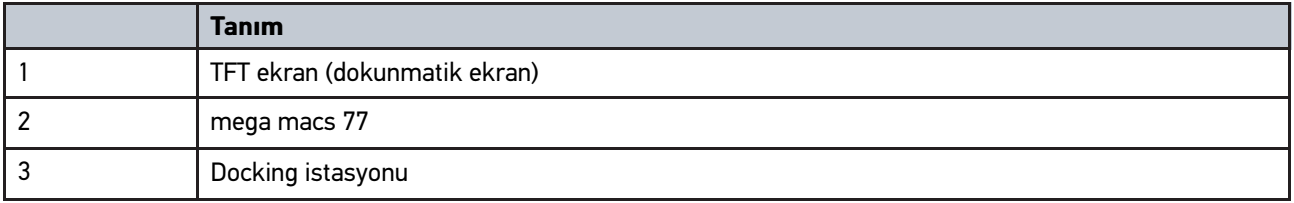

## 4.5 Cihazı kullanma

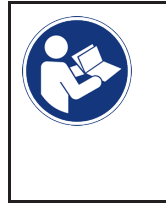

#### **ÖNEMLİ**

Ekran zarar görebilir veya tahrip olabilir Ekrana hiçbir zaman bir aletle veya sivri bir metal kalemle dokunmayın! Sadece parmaklarınızı kullanın.

Cihaz bir dokunmatik ekrana sahiptir. Tüm menüler ve fonksiyonlar, parmağınızla hafifçe dokunarak veya kaydırarak seçilebilir veya aktive edilebilir.

## <span id="page-913-0"></span>4.6 mega macs 77'nin bağlantıları

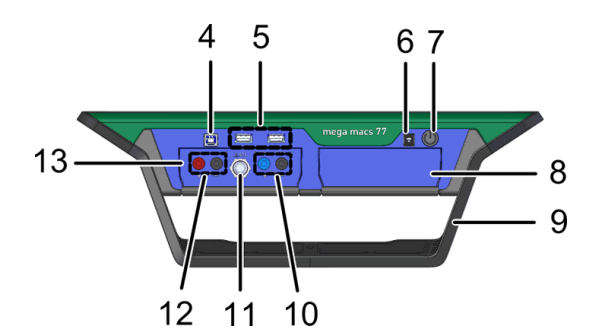

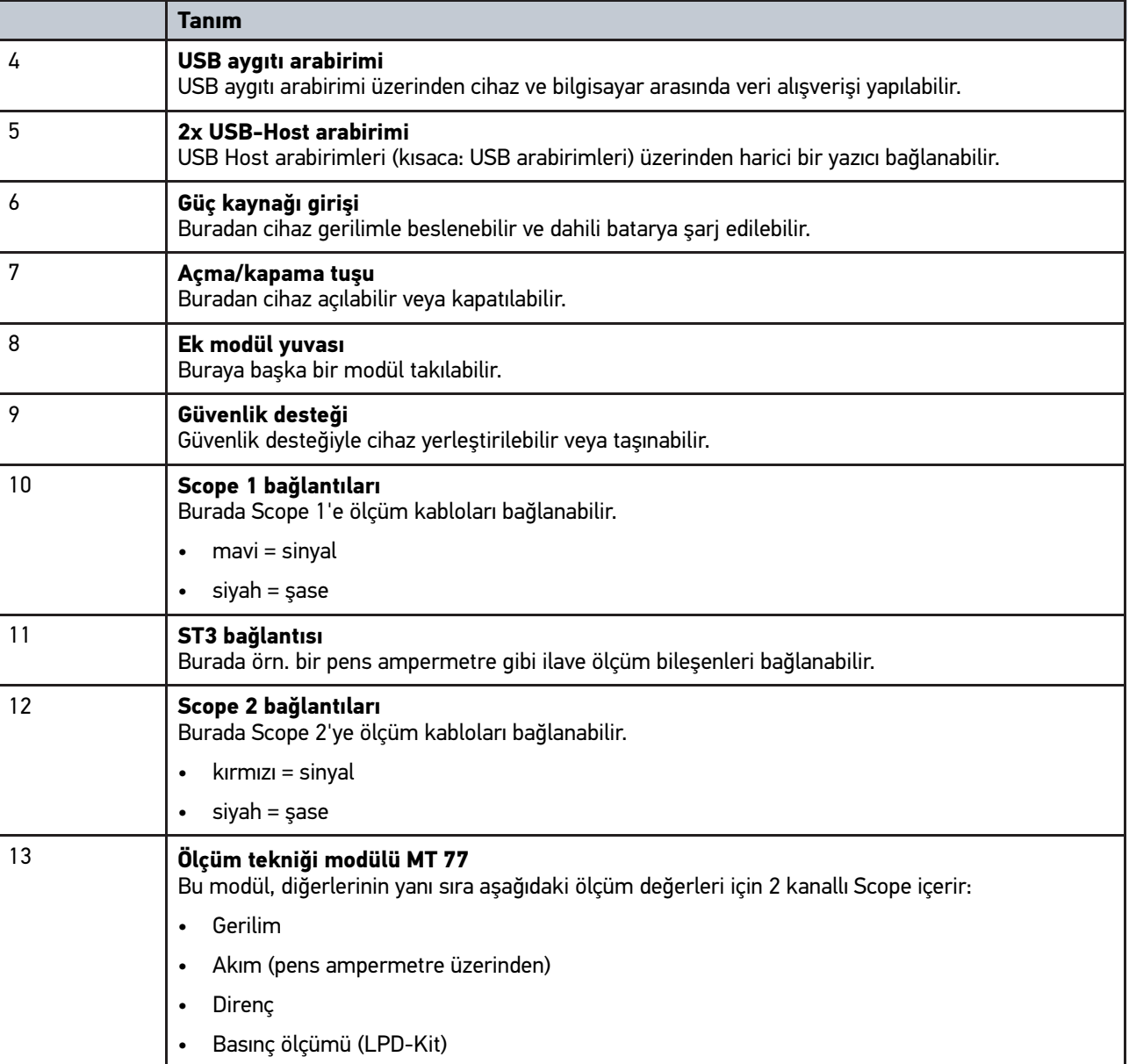

**TR**

## <span id="page-914-0"></span>4.7 Docking istasyonu bağlantıları

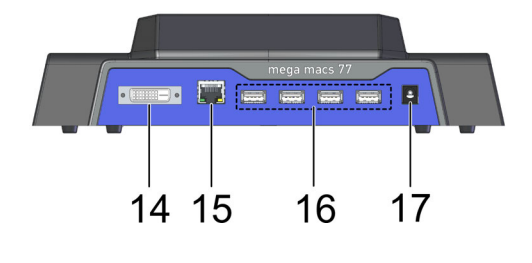

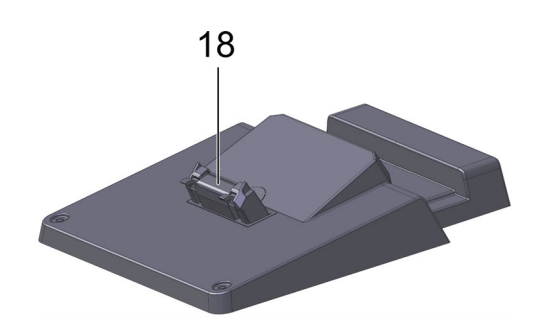

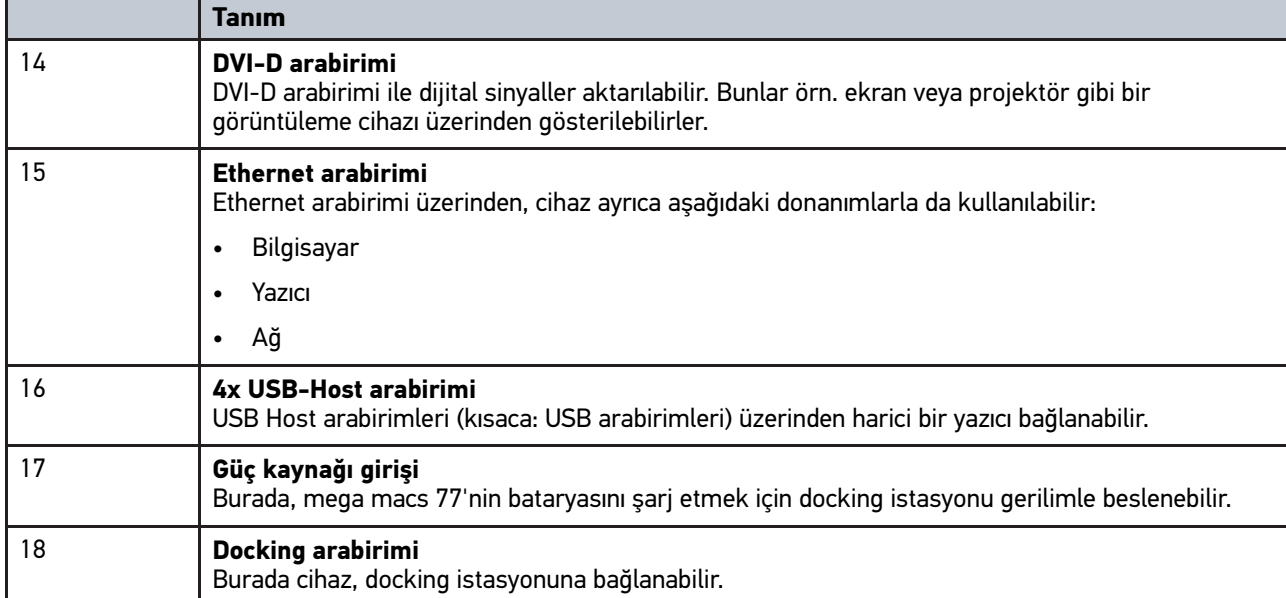

## <span id="page-914-1"></span>4.8 DT VCI'nin bağlantıları

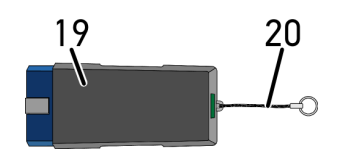

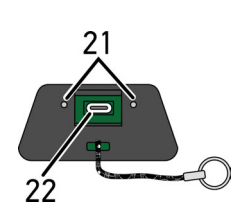

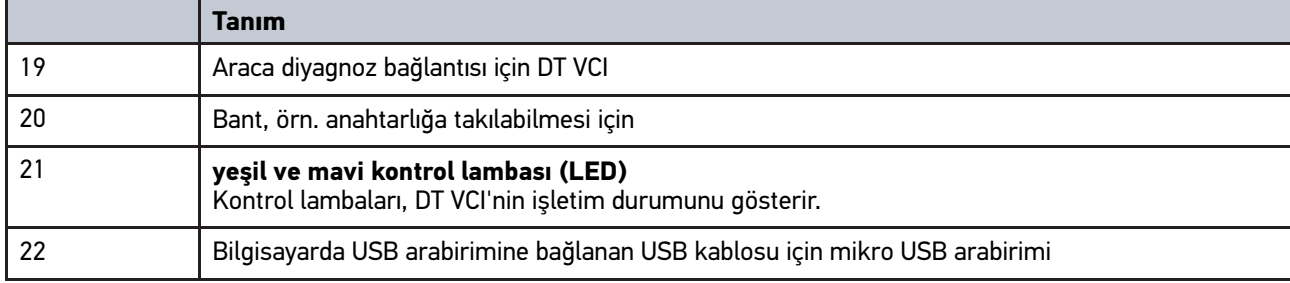

## 4.8.1 Yanıp sönen frekansların anlamı

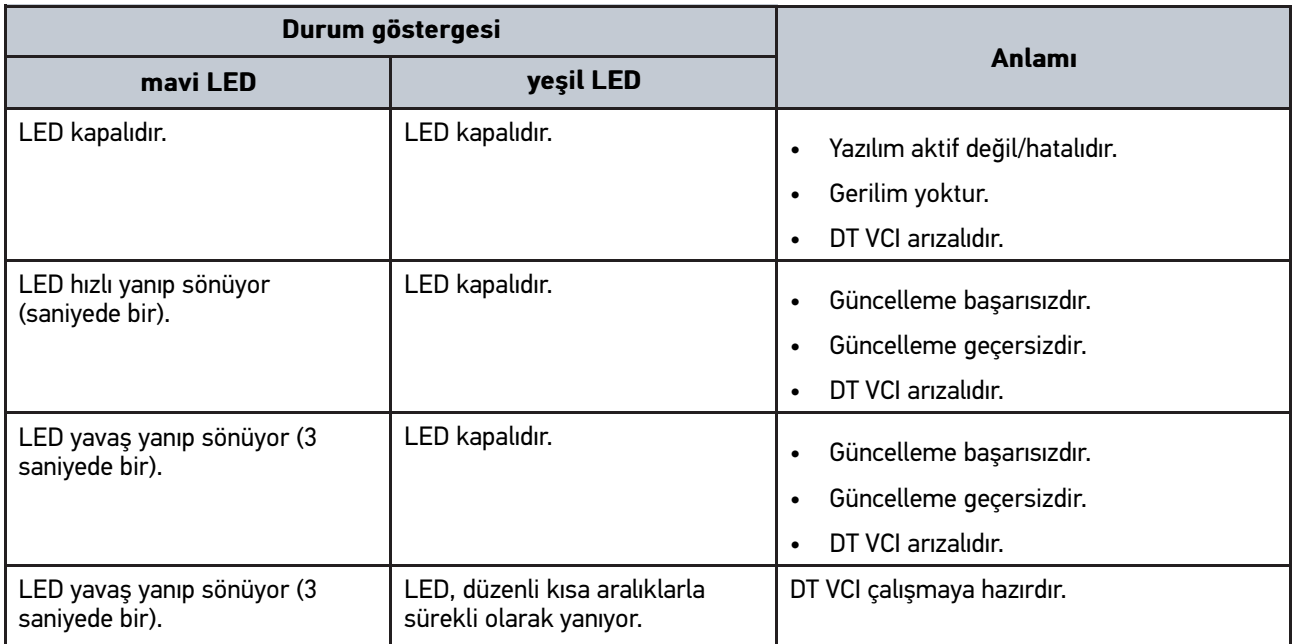

## <span id="page-916-1"></span><span id="page-916-0"></span>5 Hella Gutmann Drivers sürücü paketinin kurulumu 5.1 Hella Gutmann Drivers sistem gereksinimleri

- Windows 7 SP1 veya daha yükseği
- Windows yönetici hakları

### 5.2 Hella Gutmann Drivers sürücü paketini kurma

Seçilen araca yönelik Hella Gutmann tarafından sunulan tüm verilere ulaşmak için, cihazın sürekli bir online bağlantısının olması ve Hella Gutmann Drivers sürücü paketinin yüklenmiş olması gerekir. Bağlantı giderlerini mümkün olduğunca düşük maliyette tutmak için Hella Gutmann, bir DSL bağlantısı ve sabit fiyat (Flat rate) önerir.

1. Hella Gutmann Drivers'i büro veya atölyenizdeki bilgisayara kurun.

Hella Gutmann Drivers sürücü paketi birlikte verilen HGS veri taşıyıcısında bulunabilir.

2. Cihazı internet uyumlu bir bilgisayara bağlayın.

Üst araç çubuğunda  $\Theta$  simgesi görüntülendiğinde, HGS sunucusuna bağlantı başarıyla ayarlanmıştır ve aktiftir.

# <span id="page-917-0"></span>6 HGS - PassThru yazılımının kurulumu

## <span id="page-917-1"></span>6.1 HGS - PassThru'nun hazırlanması

Tüm yeni araçlar için 2010 yılından itibaren Euro-5 normu geçerlidir. Bu, diğer şeylerin yanı sıra, emisyon açısından araçların tip onayını düzenler. Euro 5 normuna göre, üreticiler araçların bakım ve tamiri ile ilgili tüm bilgileri internet erişimi üzerinden sınırsız olarak bağımsız tamircilere vermekle yükümlüdür.

Kumanda ünitelerinin programlanması sadece Euro 5 standardı ile uyumlu cihazlar ile yapılabilir. HGS - PassThru, son yazılım güncellemelerini üreticinin çevrimiçi portalından aracın kontrol ünitelerine transfer etmenizi sağlayan bir arayüzdür (interface). PassThru fonksiyonu diyagnoz cihazının bir uzantıdır ve diyagnoz cihazı *değildir*. Burada Hella Gutmann ile üreticinin OEM serveri ve (Original Equipment Manufacturer/orijinal ekipman) araç arasında doğrudan bir iletisim kurulur.

Yazılımın hazırlanması üreticiden üreticiye farklılık gösterir. Aşağıdakileri yapabilirsiniz:

- Bilgisayar yazılımını indirin.
- CD veya DVD olarak bilgisayar yazılımını isteyin.
- Online çözümler

Bu bağlamda üreticiye bağlı olarak örneğin aşağıdaki hizmetler ücrete tabi olabilir:

- Kayıt
- Lisanslar
- Yazılım

**TR**

Yazılımın bilgi ve donanım bakımından içeriği üreticisine bağlı olarak değişir. Bazı üreticiler daha kapsamlı veriler sunarken bazıları sadece yasaların gerektirdiği fonksiyonları ve bilgileri sunarlar.

## 6.2 HGS-PassThru sistem gereksinimleri

HGS-PassThru kurulumu için Hella Gutmann tarafından aşağıdaki önkoşullar tanımlanmıştır:

- En az Microsoft Windows 7 (32/64 Bit) veya üzeri
- En az 2 GB boş ana bellek alanı
- En az 40 GB boş sabit disk alanı
- Dizüstü bilgisayarın/tebletin en az 1 boş 2.0 USB bağlantısı
- İnternet erişimi olan dizüstü bilgisayar veya Tablet

### <span id="page-917-2"></span>6.3 HGS - PassThru yazılımını yükleme

Her adımda size yol gösteren bir asistan yardımı ile kurulum kolayca yapılır.

HGS – PassThru yazılımını kurmak için aşağıdaki işlemleri uygulayın:

- 1. Laptop/Tableti açın.
- 2. Hella Gutmann'ın web sitesini çağırın.
- 3. **ATÖLYE ÇÖZÜMLERİ > SERVİS** öğeleri altından **> PassThru** öğesini seçin.
- 4. **DOWNLOADS** altından **> Yazılım PassThru** öğesini seçin. **PassThru Setup** penceresi görüntülenir.
- 5. **>Dosya kaydetme<** altından PassThru setup.exe dosyasını kaydedin. PassThru setup.exe dosyaları için bir hedef dizin önerilir. Başka bir hedef dizin istendiği zaman uygun bir dizin seçilebilir. Yüklemenin sonunda dosyalar seçilen hedef dizine kopyalanır.

[HGS - PassThru yazılımını yükleme](#page-917-2)

- 6. **>Kaydetme<** altından PassThru setup.exe dosyasını kaydedin. PassThru setup.exe hedef dizine kaydedilir.
- 7. Hedef dizinde PassThru setup.exe üzerine tıklayın. **HGS – PassThru Setup** penceresi görüntülenir.
- 8.  $\blacktriangledown$  ile istenen dili seçin.
- 9. **>Ok<** ile seçimi onaylayın. Seçim otomatik olarak kaydedilir. HGS – PassThru'un Setup Asistanı görüntülenir.
- 10. **>Devam<** öğesini tıklayın. GİŞ görüntülenir.
- 11. GİŞ'i okuyun ve metnin sonunda onaylayın.
- 12. **>Devam<** öğesini tıklayın. HGS-PassThru Setup yazılımının başarıyla yüklenmesi içi bir ürünün seçilmesi gerekir.
- 13. **>mega macs 77<** öğesini seçin.
- 14. **>Kurma<** ile ürünü yükleyin. Kurulum işlemi başlatılır.
- 15. Kurulum tamamlanana kadar bekleyin.
- 16. **>Tamamlama<** öğesini tıklayın. Masaüstünde otomatik olarak HGS - PassThru için bir simge oluşacaktır.

Böylece HGS - PassThru yazılımının kurulumu tamamlanmıştır.

## <span id="page-919-0"></span>7 HGS-PassThru yazılımını devreye alma

Bu bölüm, HGS-PassThru'nun nasıl kullanılacağını açıklar.

### <span id="page-919-1"></span>7.1 HGS-PassThru'nun devreye alınması için gerekenler

- Dizüstü bilgisayarın/tabletin ve cihazın güç kaynağı, ağ ve ağ kablosu ile desteklenmelidir.
- Dizüstü bilgisayarını/tableti açın.
- Aracın ve internetin bağlantısı için mevcut dizüstü bilgisayar/tablet.
- HGS PassThru verilerinin hatasız bir şekilde dizüstü bilgisayara/tablete yüklenmiş olması gerekir.
- Yönetici haklarına sahip olunmalıdır.
- Javanın yüklenmiş son sürümü.
- Sabit bir internet bağlantısının olması.
- Arka planda başlatılan/yürütülen tüm işlemlerin/programların tamamlanmış olması gerekir.

### 7.2 HGS - PassThru yazılımını çalıştırma

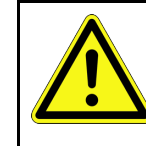

**TR**

#### <span id="page-919-2"></span>**DİKKAT**

Tüm süreç boyunca, güç kaynağının 12 V altına düşmemesine dikkat edin! Bir gerilim düşmesi, yükleme sırasında bir kesintiye neden olabilir ve kumanda ünitesi zarar görebilir. Bir kumanda ünitesinin güncellemesi yapıldığı zaman kumanda ünitesinin eski yazılımı tekrar geri *yüklenmez*.

HGS-PassThru yazılımını çalıştırmak için aşağıdaki işlemleri uygulayın:

- 1. mega macs 77'yi açın.
- 2. USB kablosunu DT VCI'nin USB bağlantısına takın.

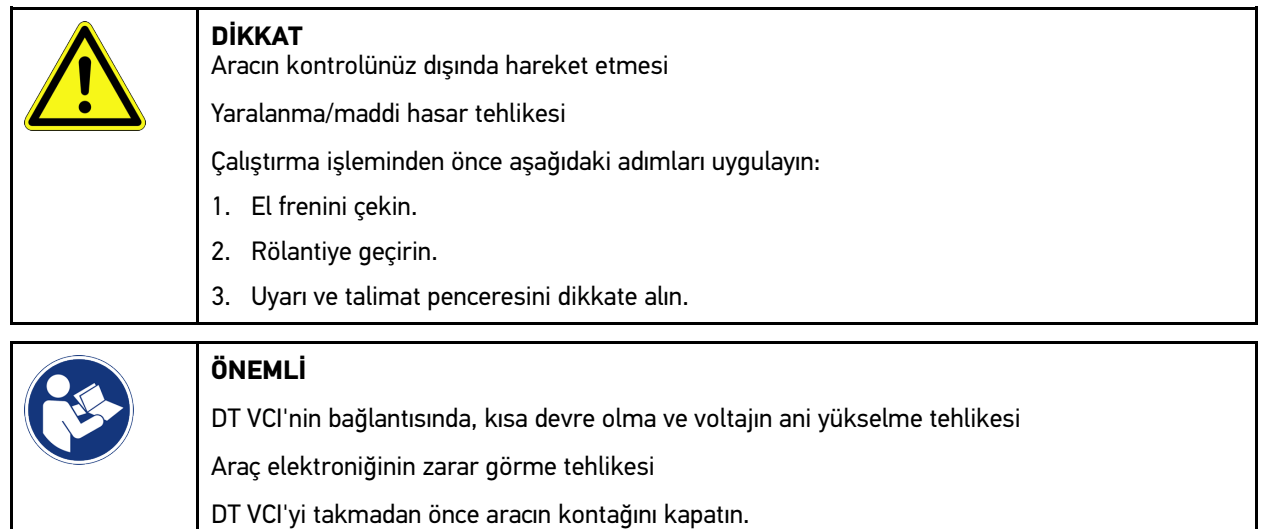

3. DT VCI'yi aracın diyagnoz bağlantısına takın. DT VCI'nin her iki LED'i yanıp söner. DT VCI çalışmaya hazırdır.

[HGS - PassThru yazılımını çalıştırma](#page-919-2)

4. USB kablosunu dizüstü bilgisayar/tabletin USB bağlantısına takın. Bağlantı kurulur. Dizüstü bilgisayar/Tablet, araçla HGS VCI üzerinden bağlanır.

PassThru fonksiyonu aktiftir.

- 5. Aracın kontağını açın.
- 6. Üreticinin talimatlarını dikkate alın.
- 7. **Başlat > üzerinden** Tüm programlar **> Hella Gutmann Solutions > HGS PassThruHGS PassThru HGS Communication** öğelerini seçin.

Ayrıca HGS – PassThru yazılımı şu şekilde de çalıştırılabilir:

- Windows 7: Masaüstündeki HGS PassThru linkini seçin.
- 8. İstenen dili seçin.
- 9. **Testi başlatma** ile iletişim testini başlatın.

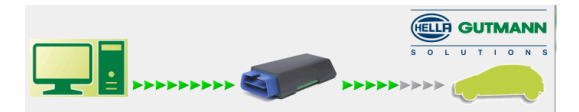

Bir iletişim testi başlatılır. Dizüstü bilgisayar/Tablet ve HGS VCI arasındaki bağlantı kontrol edilir.

Sol ok satırı yeşil olduğu zaman Dizüstü bilgisayar/Tablet ve HGS VCI arasındaki bağlantı aktiftir.

Ardından HGS VCI ve araç arasındaki bağlantı kontrol edilir.

Sağ ok satırı yeşil olduğu zaman HGS VCI ve araç arasındaki bağlantı aktiftir.

Dizüstü bilgisayar/Tablet ve araç arasında HGS VCI üzerinden bağlantı şimdi başarıyla kuruldu.

- 10. **>Sonlandırma<** ile iletişim testini sonlandırın.
- 11. Dizüstü bilgisayar/Tablet ile istenen üreticinin web sayfasını açın.
- 12. Üretici portalındaki talimatlara uyun.
- 13. Hella Gutmann'ın PassThru'unu (HGS VCI) seçin.

## <span id="page-921-0"></span>8 mega macs 77'yi devreye alma

Bu bölümde cihazın nasıl açılıp kapanacağına ve ilk defa kullanımına yönelik gerekli tüm bilgiler anlatılmaktadır.

## <span id="page-921-1"></span>8.1 Bataryayı güç adaptörü üzerinden şarj etme

Cihaz çalıştırılmadan önce bataryayı kapalı olarak en az 8…10 saat şarj edin.

Bataryayı güç adaptörü üzerinden şarj etmek için aşağıdaki işlemleri uygulayın:

- 1. Güç kaynağı fişini cihazın soketine takın.
- 2. Fişi elektrik prizine takın. Batarya şarj edilir.

### 8.2 Bataryayı docking istasyonu üzerinden şarj etme

Cihaz çalıştırılmadan önce bataryayı kapalı olarak en az 8…10 saat şarj edin.

Bataryayı docking istasyonu üzerinden şarj etmek için aşağıdaki işlemleri uygulayın:

- 1. Güç kaynağı fişini docking istasyonunun soketine takın.
- 2. Fişi elektrik prizine takın.
- 3. mega macs 77'yi docking istasyonunun üzerine takın. Batarya şarj edilir.

#### 8.3 Cihazı açma

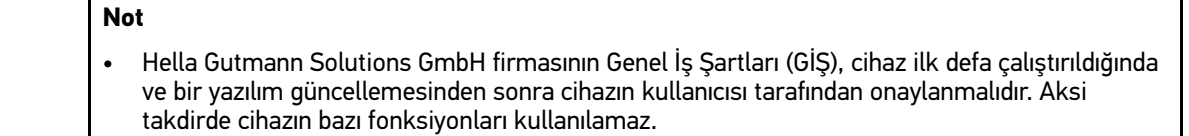

Cihazı çalıştırmak için aşağıdaki işlemleri uygulayın:

- 1. Açma/kapama tuşuna kısa süreli basın. GİŞ görüntülenecektir.
- 2. GİŞ'i okuyun ve metnin sonunda onaylayın.

Şimdi cihazla çalışabilirsiniz.

#### 8.4 Cihazı kapatma

Cihazı kapatmak için aşağıdaki işlemleri uygulayın:

- 1. Açma/kapama tuşuna kısa süreli basın.
- 2. Onaylama mesajını dikkate alın.
- 3. **>OK<** seçin.

Cihaz kapatılır.

## <span id="page-922-0"></span>9 Cihazı yapılandırma

**> Ayarlar** üzerinden tüm arabirimler ve fonksiyonlar yapılandırılabilir.

### <span id="page-922-1"></span>9.1 Şirket verilerini yapılandırma

Burada yazıcı çıktısı üzerinde görüntülenecek şirket bilgileri girilebilir, örn.:

- Firma adresi
- Faks numarası
- Ana sayfa

#### 9.1.1 Şirket verilerini girme

Şirket verileri girmek için aşağıdaki işlemleri uygulayın:

- 1.  $\equiv$  **> Ayarlar** üzerinden > Kullanıcı profili > Şirket verileri öğelerini seçin.
- 2. **Firma adı** altından metin alanına firma adını girin.
- 3. Diğer girişler için 2. adımı tekrarlanmalıdır. Giriş otomatik olarak kaydedilir.

## 9.2 Şifre korumasını ayarlama

25 Mayıs 2018 tarihinde yürürlüğe giren Avrupa Birliği Genel Veri Koruma Tüzüğü'nün (GDPR) bir sonucu olarak, cihazlardaki müşteri verileri için daha fazla koruma sağlama zorunluluğu bulunmaktadır.

Diyagnoz cihazlarına üçüncü kişilerin erişimini engellemek için **Şifre koruması** fonksiyonu entegre edilmiştir.

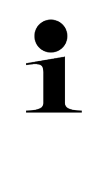

#### **Not**

Üçüncü şahısların erişimiyle ilgili yasal düzenlemeler nedeniyle, geçerli bir şifre olmadan cihaz sadece **>Fabrika ayarlarına sıfırlama<** fonksiyonuyla çalıştırılabilir veya Hella-Gutmann Solutions teknik yardım hattı aracılığıyla yeniden etkinleştirilebilir. Bu durumda, kişisel bilgiler ve araç geçmişi silinir ve duruma göre geri yüklenemeyebilir.

Şifre korumasını ayarlamak için aşağıdaki işlemleri uygulayın:

- 1. **> Ayarlar** üzerinden **> Kullanıcı profili > Şifre koruması** öğelerini seçin.
- 2. **Şifre** öğesi altından metin alanına bir şifre girin.
- 3. **Şifreyi tekrarlayın** öğesi altından girişi onaylayın.
- 4. Uyarı notunu dikkate alın ve onaylayın.

Cihaza artık sadece belirlenen şifre ile erişilebilir.

### <span id="page-922-2"></span>9.3 Araç geçmişini yapılandırma

#### 9.3.1 Araç geçmişini aktive etme

Araç geçmişini aktive etmek için aşağıdaki işlemleri uygulayın:

**TR**

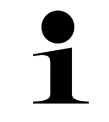

#### **Not**

Sadece **Araç geçmişi aktif** onay kutusu aktive edildiği zaman veriler otomatik olarak araç geçmişine kaydedilir.

- 1.  $\equiv$  **> Ayarlar** üzerinden > Kullanıcı profili > Araç geçmişi öğelerini seçin.
- 2. **Araç geçmişi aktif** onay kutusunu aktive edin. Şimdi veriler araç geçmişine kaydedilir.

**Not**

#### 9.3.2 Araç geçmişini otomatik olarak aktarma

Araç geçmişini otomatik olarak aktarmak için aşağıdaki işlemleri uygulayın:

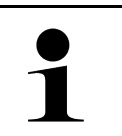

Araç geçmişine kaydedilen veriler, yalnızca **Araç geçmişini otomatik olarak aktarma** onay kutusu aktive edildiği zaman otomatik olarak Hella Gutmann'a aktarılır.

- 1.  $\equiv$  **ile > Ayarlar > Kullanıcı profili > Araç geçmişi** öğelerini seçin.
- 2. **Araç geçmişini otomatik olarak aktarma** onay kutusunu aktive edin. Araç geçmişine kaydedilen veriler şimdi otomatik olarak Hella Gutmann'a aktarılır.

#### 9.3.3 Araç geçmişini aktarma

Burada, araç geçmişi Hella Gutmann'a gönderilebilir.

Araç geçmişinin gönderilmesi için aşağıdaki işlemleri uygulayın:

- 1.  $\equiv$  **ile > Ayarlar > Kullanıcı profili > Araç geçmişi** öğelerini seçin.
- 2. **>Araç geçmişini aktarma<** üzerine tıklayın. Araç geçmişi Hella Gutmann'a gönderilir.

Araç geçmişi başarıyla Hella Gutmann'a gönderildiği zaman aşağıdaki metin görüntülenir: *Araç geçmişi verileri başarıyla transfer edildi*.

#### 9.3.4 Araç geçmişini Cloud'dan geri yükleme

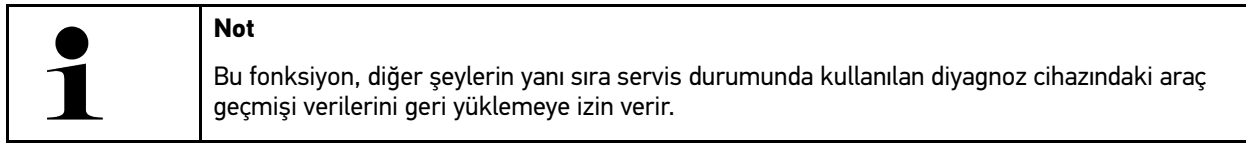

Araba geçmişini Cloud'dan geri yüklemek için aşağıdaki işlemleri uygulayın:

- 1.  $\equiv$  **ile > Ayarlar > Kullanıcı profili > Araç geçmişi** öğelerini seçin.
- 2. **>Araç geçmişini Cloud'dan geri yükleme<** üzerine tıklayın. **Araç geçmişini Cloud'dan geri yükleme** penceresi görüntülenir.

#### 3. **>Evet<** üzerine tıklayın.

Tüm araç geçmişi verileri geri yüklenir.

Araç geçmişi verileri Cloud'dan başarıyla geri yüklendikten sonra aşağıdaki metin görüntülenir: *Araç geçmişi başarıyla transfer edildi*.

#### 9.3.5 Araç geçmişini eski cihazdan transfer etme

Burada, araç geçmişi eski bir cihazdan şu anda kullanımda olan diyagnoz cihazına transfer edilebilir.

Eski cihazdan araç geçmişi verilerini transfer etmek için aşağıdaki işlemleri uygulayın:

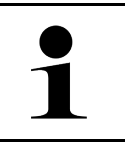

**Not**

Araç geçmişinin eski cihazdan transfer edilebilmesi için eski cihazın aynı müşteri numarasıyla kayıtlı olması gerekir.

- 1. **ile > Ayarlar > Kullanıcı profili > Araç geçmişi** öğelerini seçin.
- 2. **>Araç geçmişini eski cihazdan bu cihaza aktarma<** üzerine tıklayın.
- 3. Transfer için önceden kullanılan diyagnoz cihazını seçin. Şimdi araç geçmişi verileri daha önce kullanılan diyagnoz cihazından şu anda kullanımda olan diyagnoz cihazına transfer edilir.

#### <span id="page-924-0"></span>9.4 Cyber Security Management

Birçok üretici, araç sistemlerini yetkisiz erişime karşı korumak için güvenlik Gateway modülü ile araçla iletişimi güvence altına alır. Bu, diyagnoz cihazıyla araç arasındaki sınırsız araçla iletişimin ancak ilgili etkinleştirmeden sonra gerçekleşebileceği anlamına gelir.

Geliştirilen Cyber Security Management (CSM) fonksiyonu sınırsız araçla iletişimi sağlamak için entegre edilmiştir.

Burada aşağıdaki adımların gerçekleştirilmesi gerekir:

- 1. Diyagnoz cihazıyla bir yerel kullanıcının oluşturulması gerekir.
- 2. Yerel kullanıcı oluşturulduktan hemen sonra oturum açılabilir.
- 3. Oturum açtıktan sonra, bu yerel kullanıcı için çeşitli CSM kullanıcıları (örn. Daimler, FCA) kaydedilebilir.
- 4. CSM işlevinde üretici erişimine sahip olmak için, kullanıcının IdNow uygulamasını (Android ve IOs için) kullanarak bir kimlik doğrulamadan geçmesi gerekir.

Kaydedilecek CSM kullanıcısının önce ilgili üreticinin portalına kaydedilmesi gerekir. Bunun için üretici, IdNow aracılığıyla bir kimlik doğrulamasının yapılmasını isteyecektir.

#### 9.4.1 Yerel kullanıcı için oturum açma

Kayıtlı bir yerel kullanıcının oturumunu açmak için aşağıdaki işlemleri uygulayın:

- 1. Buradan **≡ > Ayarlar > Cihaz > Kullanıcı yönetimi** öğelerini seçin.
- 2. İstenen kullanıcı adını seçin.
- 3. **>Oturum Açma<** öğesini seçin. **Oturum Açma** penceresi görüntülenir.
- 4. Kullanıcı adını seçin ve uygun şifreyi girin.
- 5. **>Oturum Açma<** öğesini seçin.

Yerel kullanıcının oturum açma işlemi böylece tamamlanmış olur.

#### 9.4.2 Yeni CSM kullanıcısı oluşturma

Yeni CSM kullanıcısı oluşturmak için aşağıdaki işlemleri uygulayın:

1. Buradan  $\equiv$  > Ayarlar > Cihaz > Kullanıcı yönetimi öğelerini seçin.

- 2. **>Kullanıcı oluştur<** öğesini seçin.
- 3. **Ad** alanını doldurun.
- 4. **Soyadı** alanını doldurun.
- 5. **Kullanıcı adı** alanına istenen kullanıcı adını girin.

**Not**

6. **Şifre** alanında bir şifre belirleyin.

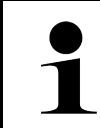

Şifre en az 10 karakter olmalıdır.

7. **Şifreyi tekrarlayın** alanında girilen şifreyi tekrarlayın.

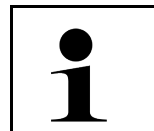

**Not** Oluşturulan ilk yerel kullanıcı otomatik olarak administrator haklarına sahip olacaktır.

#### 8. **>Kullanıcı oluştur<** öğesini seçin.

Yeni bir kullanıcı oluşturuldu.

**>Kullanıcı oluştur<** ile başka bir yerel kullanıcı oluşturulabilir.

#### 9.4.3 Yerel kullanıcı için oturum kapatma

Kayıtlı bir yerel kullanıcının oturumunu kapatmak için aşağıdaki işlemleri uygulayın:

- 1. Buradan  $\equiv$  > Ayarlar > Cihaz > Kullanıcı yönetimi öğelerini seçin.
- 2. **>Çıkış Yapma<** öğesini seçin.

Yerel kullanıcı için oturum başarıyla kapatıldı.

#### 9.4.4 Yeni bir CSM kullanıcısını kaydetme

Yeni CSM kullanıcısını kaydetmek için aşağıdaki işlemleri uygulayın:

- 1. Buradan = > Ayarlar > Cihaz > Kullanıcı yönetimi öğelerini seçin.
- 2. Bir yerel kullanıcı girişi yapın.
- 3. **>Yeni bir CSM kullanıcısını kaydetme<** öğesini seçin.
- 4. CSM kullanıcı verilerini girin.
- 5. **>Kaydetme<** öğesini seçin.

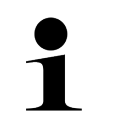

• Bir doğrulama e-postası, belirtilen e-posta adresine gönderilecektir.

- Doğrulama e-postası bir Token içerir.
- 6. Doğrulama e-postasındaki Token'ı girin.

**Not**

#### 7. **>E-posta adresini doğrulama<** öğesini seçin.

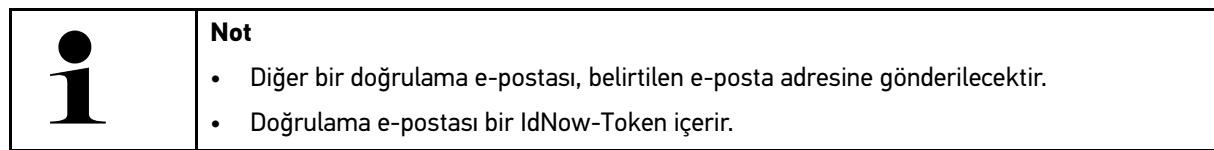

- 8. Doğrulama e-postasında verilen bağlantıyı kullanarak **IdNow Uygulamasını** mobil cihaza yükleyin.
- 9. Uygulamayı açın ve tanımlamaya başlayın.
- 10. Uygulamadaki talimatları uygulayın.
- 11. Doğrulama verileri uygulama üzerinden başarıyla iletildiği zaman **>Güncelleme<** öğesini seçin. Bu kullanıcı başarıyla doğrulandı.

Yeni bir CSM kullanıcısının kaydı böylece tamamlanmış olur.

#### 9.4.5 Yerel kullanıcıyı silme

**Not** Sadece bir sistem yöneticisi cihazdaki yerel kullanıcıları silebilir.

Bir yerel kullanıcıyı silmek için aşağıdaki işlemleri uygulayın:

- 1. Buradan  $\equiv$  > Ayarlar > Cihaz > Kullanıcı yönetimi öğelerini seçin.
- 2. Sistem yöneticisi haklarına sahip kullanıcı olarak oturum açın.
- 3. Kullanıcı seçiminde silinecek kullanıcıyı seçin.
- 4. **>Kullanıcı silme<** öğesini seçin.

Bu yerel kullanıcı silindi.

### <span id="page-926-0"></span>9.5 Sözleşmeler

Burada, ayrıca Hella Gutmann Solutions firması tarafından kullanılan programların ve fonksiyonlarının lisansları ve açıklamalarına erişilebilir.

#### 9.5.1 Lisansları görüntüleme

**Not**

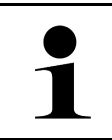

Satın alınan tüm lisansların tam olarak kullanılabilmesi için cihazın ilk çalıştırılmasından önce mutlaka HGS sunucusuna bağlanması gerekir.

Sözleşme başlangıcını, satın alma tarihini, dahil olan ve olmayan lisansları görüntülemek için aşağıdaki işlemleri uygulayın:

#### 1. **> Ayarlar** üzerinden **> Kullanıcı profili > Sözleşmeler** öğesini seçin.

2. **>Lisanslarım<** öğesini seçin. **Lisanslarım** penceresi görüntülenir.

Sözleşme başlangıcı, satın alma tarihi, dahil olan ve olmayan lisanslar görüntülenir.

#### 9.5.2 Son kullanıcı lisans sözleşmesini gösterme

Son kullanıcı lisans sözleşmesini görmek için aşağıdaki işlemleri uygulayın:

- 1. **> Ayarlar** üzerinden **> Kullanıcı profili > Sözleşmeler** öğesini seçin.
- 2. **>Son kullanıcı lisans sözleşmesi<** öğesini seçin. GİŞ görüntülenecektir.
- 3. **>OK<** ile **Son kullanıcı lisans sözleşmesi** penceresi kapatılabilir.

#### 9.5.3 Diğer lisanslara erişim

Burada, Hella Gutmann tarafından kullanılan programların ve fonksiyonlarının lisanslarını ve açıklamalarını görüntüleyebilirsiniz (Üçüncü şahıs sağlayıcıların lisansları).

Üçüncü şahıs sağlayıcıların lisanslarını görüntülemek için aşağıdaki işlemleri uygulayın:

- 1. **三> Ayarlar** üzerinden > Kullanıcı profili > Sözleşmeler öğesini seçin.
- 2. **>Üçüncü şahıs sağlayıcıların lisansları<** öğesini seçin. Hella Gutmann tarafından kullanılan programların ve fonksiyonlarının lisansları ve açıklamaları görüntülenir.
- 3. **>OK<** ile **Üçüncü şahıs sağlayıcıların lisansları** penceresi kapatılabilir.

### <span id="page-927-0"></span>9.6 Cihazın, DT VCI'nin ve modüllerin güncellemesi

Burada, diğer şeylerin yanı sıra cihazın, DT VCI'nin ve tek tek modüllerin güncellemesi yapılabilir. Ayrıca çeşitli sistem parametreleri görüntülenir, örn.:

- Donanım versiyon
- Paket sürümü
- Cihaz numarası

Hella Gutmann, müşterilerine yılda bir kaç kere yazılım güncellemeleri sunar. Bu güncellemeler ücrete tabidir. Güncellemelerde hem yeni araç sistemleri hem de teknik değişiklikler ve gelişmeler bulunur. Düzenli güncellemelerle cihazı en güncel durumda tutmanızı öneririz.

#### 9.6.1 Güncelleme için ön koşul

Güncelleme yapmak için aşağıdakilere dikkat edin:

- Cihaz, internete LAN veya Wi-Fi aracılığıyla veya bir USB kablosuyla internet özellikli bir bilgisayara bağlıdır.
- Hella Gutmann tarafından aktive edilmiş ilgili lisanslar.
- USB kablosuyla güncelleme yapılırken: Hella Gutmann Drivers sürücü paketi kullanılan bilgisayara yüklenmiştir.
- Cihazın ve DT VCI'nin güç kaynağı olduğundan emin olun.

#### 9.6.2 Sistem bilgilerini çağırma

Burada mega macs 77'nin tanımlaması için gerekli olan tüm bilgiler kayıtlıdır.

Sistem bilgilerini çağırmak için aşağıdaki işlemleri uygulayın:

1. **> Ayarlar** üzerinden **> Bilgi/güncelleme** öğesini seçin.

#### 2. **>Cihaz<** sekmesini seçin.

Burada, donanım versiyonu, paket sürümü ve cihaz numarası gibi bilgiler bulunur.

#### 9.6.3 Sistem güncellemesini başlatma

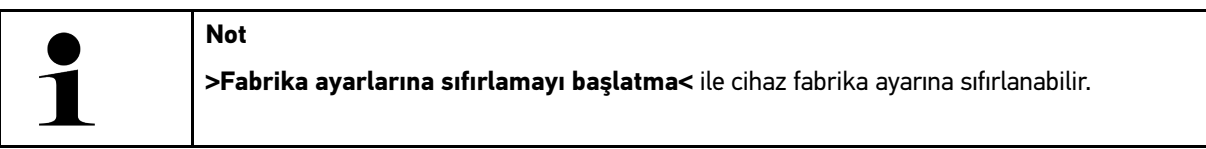

Burada, sistem güncellemesi başlatılabilir.

Bir sistem güncellemesi başlatmak için aşağıdaki işlemleri uygulayın:

- 1. **> Ayarlar** üzerinden **> Bilgi/güncelleme > Yazılım** öğelerini seçin.
- 2. **>Güncellemeyi başlat<** öğesini seçin.

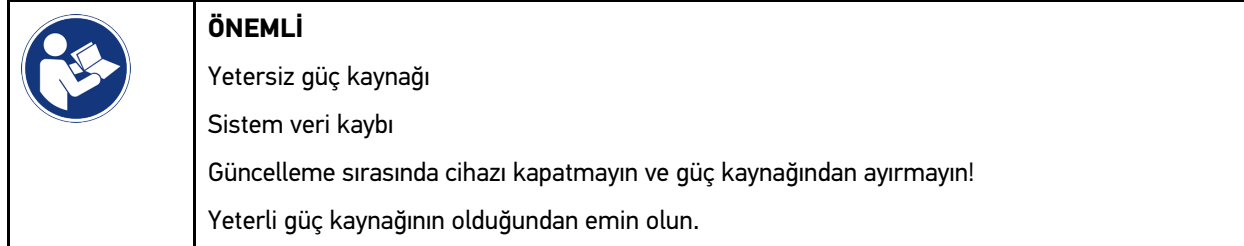

Yeni güncelleme aranır, ilgili veriler karşıdan yüklenir ve sonra bunların kurulumları yapılır.

Başarılı bir sistem güncellemesinden sonra cihaz otomatik olarak kapanır ve tekrar açılır. Cihazın açılmasından sonra kurulum otomatik olarak kontrol edilir.

#### 9.6.4 DT VCI bilgilerini çağırma

Burada DT VCI'nin tanımlaması için gerekli olan tüm bilgiler kayıtlıdır.

DT VCI bilgilerini çağırmak için aşağıdaki işlemleri uygulayın:

1. **> Ayarlar** üzerinden **> Bilgi/güncelleme** öğesini seçin.

## **TR**

#### 2. **DT VCI** sekmesini seçin.

Burada yazılım ve donanım versiyonu ile DT VCI'nin seri numarası kayıtlıdır.

#### 9.6.5 DT VCI güncellemesi

Burada DT VCI için yazılım güncellenebilir.

#### 9.6.5.1 DT VCI güncellemesini başlatma

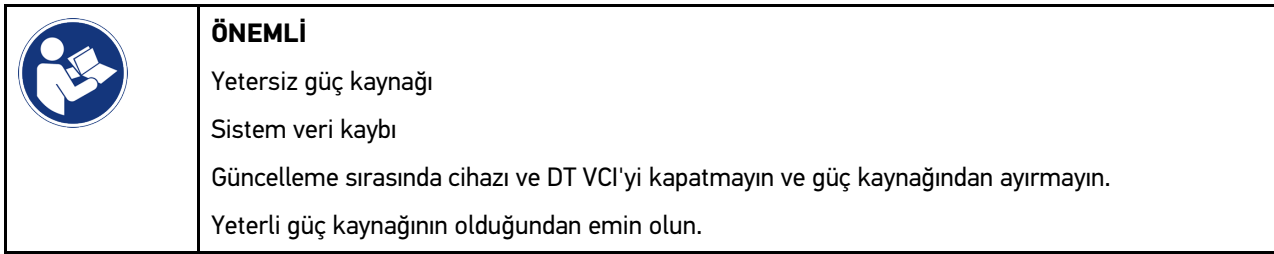

Bir DT VCI güncellemesini başlatmak için aşağıdaki işlemleri uygulayın:

#### 1.  $\equiv$  **> Ayarlar > üzerinden Bilgi/güncellemeDT VCI** öğelerini seçin.

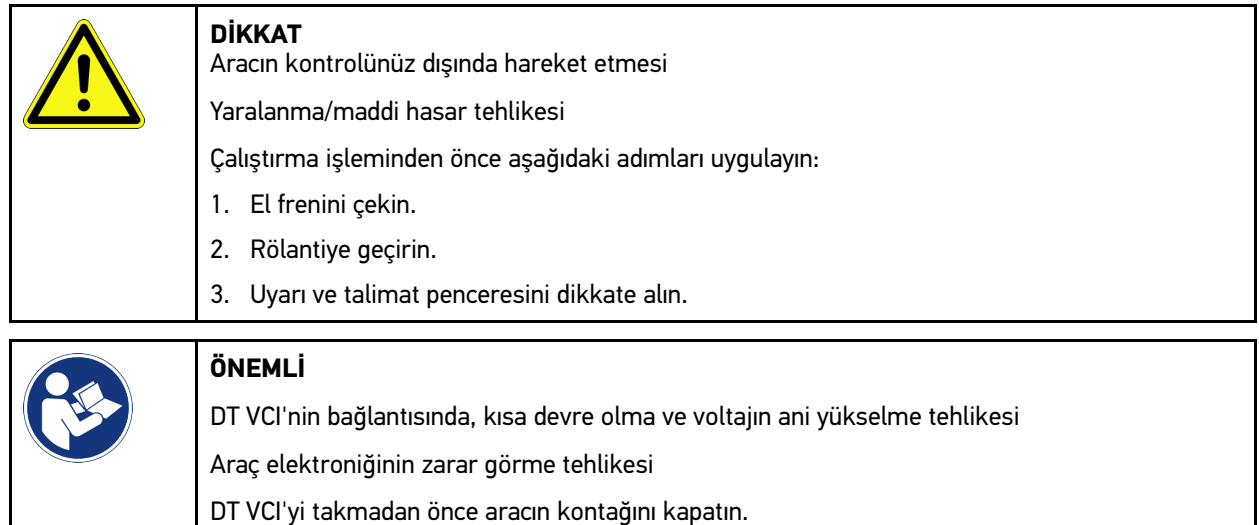

- 2. DT VCI'yi aracın diyagnoz bağlantısına takın. DT VCI'nin her iki LED'i yanıp söner. DT VCI çalışmaya hazırdır.
- 3. **>Güncellemeyi başlat<** öğesini seçin.
- 4. Uyarı ve talimat penceresini dikkate alın. DT VCI güncellemesi başlatılır. Veriler, cihazdan DT VCI'ye kopyalanır.

Güncellemenin başarıyla yapılmasından sonra aşağıdaki metin görüntülenir: *(DT VCI/MT 77) güncellemesi başarıyla yapıldı*.

#### 9.6.6 BPC-Tool arama ve bağlanma

- BPC-Tool'da sadece bir batarya ve sistem testi kaydedilir. Çok sayıda rapor aktarılamaz.
- Kılavuzları açmak veya araç geçmişine kayıt yapmak için önceden bir araç seçmiş olmanız gerekir.

BPC-Tool'u aramak ve BPC-Tool'un diyagnoz cihazıyla bağlantısını kurmak için aşağıdaki işlemleri uygulayın:

- 1. BPC-Tool'u açın.
- 2. BPC-Tool'da Bluetooth®-fonksiyonunu aktive edin.
- 3.  $\equiv$  **ile > Ayarlar > Bilgi/güncelleme > BPC** öğelerini seçin.
- 4. **>Aramayı başlatma<** öğesini seçin. BPC-Tool aranır.

**Not**

BPC-Tool'a diyagnoz cihazı üzerinden bağlantı başarıyla kurulduğu zaman bulunan BPC-Tool'lar için bir liste görüntülenir.

- 5.  $\vee$  ile seçim listesini açın ve istenen BPC-Tool'u seçin.
- 6. **>Bağlantı<** öğesini seçin.

BPC-Tool şimdi diyagnoz cihazına bağlanmıştır.

#### 9.6.7 asanetwork kurma ve kullanma

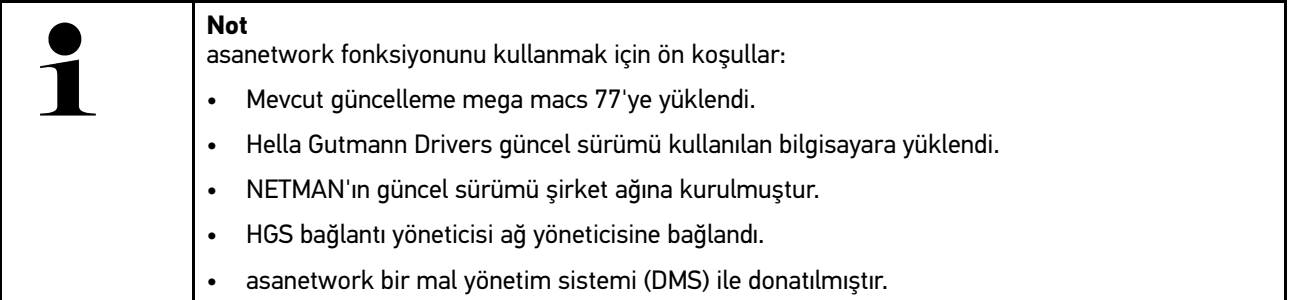

asanetwork fonksiyonunu kurmak ve kullanmak için aşağıdaki işlemleri uygulayın:

- 1.  $\equiv$  **> Ayarlar** üzerinden > Diğerleri > Sipariş yönetimi öğelerini seçin.
- 2. **asanetwork** onay kutusunu aktive edin. Diyagnoz cihazı şimdi asanetwork üzerinden diyagnoz siparişlerini görüntüleyebilir.
- 3. Uygulama başlatıcıyla **>Araç seçimi<** üzerine tıklayın.
- 4. **>asanetwork<** sekmesini seçin.
- 5. Açık siparişleri **>Sipariş listesini çağırma<** üzerinden görüntüleyin. Sadece DMS'de (Dealer-Management-System) oluşturulan diyagnozla ilgili siparişler görüntülenir.
- 6. İstenen siparişi seçin. Gerektiğinde, aracın yeniden seçimini onaylayın.

Siparişe genel bakış durum çubuğunda şimdi asanetwork simgesi ve sipariş numarası görüntülenir.

7. Diyagnoz sona erdiği zaman üzerine ve ardından **>Talimatı sonlandırma<** veya **>Talimatı durdurma<** üzerine tıklayın.

Sipariş asanetwork'e gönderildi.

## **TR**

#### 9.6.8 Fabrika ayarlarına sıfırlama

Burada cihaz fabrika ayarına sıfırlanabilir.

Fabrika ayarlarına sıfırlama işlemi gerçekleştirildiği zaman ayrıca aşağıdaki veriler ve dosyalar fabrika ayarlarına sıfırlanır:

- Araç geçmişinde kayıtlı olan veriler
- Örn. devre şemaları, muayene planı gibi indirilen dosyalar
- Kullanıcı verileri, örn. şirket verileri

Diğerlerinin yanı sıra, ayrıca aşağıdaki fonksiyonlar değiştirilir veya silinir:

- IP Adres Modu
- Bluetooth®-MAC Adresi
- asanetwork
- Ekran ayarları
- GİŞ'in onaylaması
- Yazıcı ayarları

Fabrika ayarlarına sıfırlama işlemini yapmak için aşağıdaki işlemleri uygulayın:

- 1. **三 > Ayarlar** üzerinden **> Bilgi/güncelleme > Yazılım** öğelerini seçin.
- 2. **>Fabrika ayarlarına sıfırlamayı başlatma<** üzerine tıklayın.
- 3. Onaylama mesajını dikkate alın.
- 4. Onaylama mesajını onaylayın. Cihaz otomatik olarak fabrika ayarlarına sıfırlanır.

### <span id="page-931-0"></span>9.7 Cihazın sistem geri yüklemesini başlatma

Burada, cihazın bir sistem geri yüklemesi yapılabilir. Bu, bir hata durumunda düzeltici bir önlem olarak gerekli olabilir.

#### 9.7.1 Sistem geri yüklemesi için ön koşul

Sistem geri yükleme işlemini yapmak ve cihazı geri yüklemek için şunlara dikkat edin:

• Cihaz, internete LAN (Ethernet kablosu) üzerinden bağlanır veya bir USB kablosuyla HGS sürücüsü kurulu (v1.3.293'ten itibaren) bir bilgisayara bağlanır.

#### 9.7.2 Sistem geri yüklemesini başlatma

Sistem geri yüklemesini başlatmak ve cihazı geri yüklemek için aşağıdaki işlemleri uygulayın:

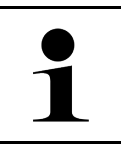

Cihazın kapalı olması gerekir.

- 1. **İki kez bir sinyal sesi** duyulana kadar açma/kapama tuşuna basın. **TAMİR KURULUMU - REPAIR INSTALL** penceresi görüntülenir.
- 2. **>Başlat<** ile sistem geri yüklemesini başlatın. **Base-Update** penceresi görüntülenir.
- 3. Seçim listesini açın ve istenen dili seçin.

**Not**

4. **>Başlat<** ile seçimi onaylayın. Güncelleme süreci başlar.

Çeşitli paketler indiriliyor ve kaldırılıyor.

**Not**

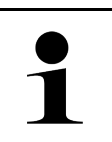

Güncelleme sürecinin süresi, mevcut internet bağlantısına bağlıdır.

- 5. Başarılı bir sistem geri yüklemesinden sonra, aşağıdaki öğeleri kontrol edin ve gerekirse yeniden yapılandırın:
	- Firma adresi
	- DT VCI
	- Ağ
	- Yazıcı
	- Arabirimler
	- Araç geçmişi (geri yükleme)

### <span id="page-932-0"></span>9.8 Arabirimleri yapılandırma

Burada başkalarının yanı sıra WLAN ve Ethernet (sadece docking istasyonu üzerinden bağlantı) için arabirimler yapılandırılabilir.

Cihazın tüm arabirimleri **> Ayarlar > Bağlantılar** üzerinden yapılandırılır.

Cihazlar veya diğer aletler için birden fazla bağlantı olanağı olduğu zaman her zaman en hızlı ve en sabit bağlantı tercih edilir.

Bağlantı sırası aşağıdaki gibidir:

- 1. USB
- 2. Ethernet
- 3. Wi-Fi

#### 9.8.1 WLAN yapılandırma

Burada WLAN ayarları yapılabilir.

Wi-Fi (Wireless Local Area Network) bir kablosuz internet ağıdır. Veri aktarımı, DSL-Modem (Access Point) ile bir Wi-Fi-Router üzerinden gerçekleşir. İlgili cihazlar Wi-Fi-Router'da kayıtlıdır.

#### 9.8.1.1 Wi-Fi arabirimi arama ve kurma

Cihazın WLAN üzerinden bir ağ ile (yönlendirici) bağlanması için aşağıdaki işlemleri uygulayın:

- 1.  $\equiv$  **> Ayarlar** üzerinden > Bağlantılar > WLAN öğelerini seçin.
- 2. Ayarları yapabilmek için **WLAN'ı aktive et** onay kutusunu aktive edin.

Bilgi penceresi görüntülenir.

3. **>Kablosuz ağ arama<** üzerinden bir kablosuz ağ ayarlanabilir. Kablosuz ağ aranır.

Cihaz yoluyla kablosuz ağ araması başarıyla sonlandığı zaman bulunan kablosuz ağların bir seçim listesi görüntülenir.

4. **Kablosuz ağ (SSID)** altında V üzerinden listeyi açın.

- 5. İstediğiniz kablosuz ağı seçin.
- 6. **IP adres modu** öğesi altından  $\vee$  ile listeyi açın. **>Otomatik ayarlama (DHCP)<** (önerilir) öğesi seçildiği zaman ağın DHCP sunucusu mega macs 77'ya otomatik olarak bir IP adresi atar. Bu seçim fabrikada ayarlanmıştır.

**>Manuel ayarlama<** öğesi seçildiği zaman **IP adresi** altında ağın *serbest* bir IP adresi girilmelidir, örn.: *192.168.246.002*

- 7. **>Otomatik ayarlama (DHCP)<** (önerilir) veya **>manuel ayarlama<** öğesini seçin. Seçim otomatik olarak kaydedilir.
- 8. WLAN şifresini girin.
- 9. **>Bağlan<** üzerine tıklayın.

Bilgi penceresi görüntülenir.

Giriş otomatik olarak kaydedilir.

Ağa bağlantı başarıyla kurulduğu zaman aşağıdaki görüntülenecektir:

- **Kullanılan WLAN** altında seçilen kablosuz ağın adı
- **IP adresi** altında yüklü Hella Gutmann Drivers IP adresi

10. Üst araç çubuğunda WLAN simgesi <sup>c</sup> görüntülendiğinde, cihaz ve İnternet arasında bağlantı mevcuttur.

WLAN şimdi kullanılabilir.

#### 9.8.2 Ethernet'i yapılandırılma

Burada, ağ ayarları yapılabilir.

Cihazın docking istasyonunun Ethernet arabirimi üzerinden bir ağ ile (yönlendirici) bağlanması için aşağıdaki işlemleri uygulayın:

- 1. Ethernet kablosunu (teslimat kapsamına dahil değildir) docking istasyonunun ve uzak istasyonun Ethernet bağlantısına takın.
- 2. üzerinden **> Ayarlar** öğesini seçin.
- 3. **>Bağlantılar<** öğesini seçin.
- 4. **>Ethernet<** öğesini seçin.
- 5. **IP adres modu** öğesi altından  $\vee$  ile listeyi açın.

**>Otomatik ayarlama (DHCP)<** (önerilir) öğesi seçildiği zaman ağın DHCP sunucusu mega macs 77'ya otomatik olarak bir IP adresi atar. Bu seçim fabrikada ayarlanmıştır.

**>Manuel ayarlama<** öğesi seçildiği zaman **mega macs-IP adresi** öğesi altında ağın *serbest* bir IP adresi girilmelidir, örn.: *192.168.246.002*

- 6. **>Otomatik ayarlama (DHCP)<** (önerilir) veya **>manuel ayarlama<** öğesini seçin. Seçim otomatik olarak kaydedilir.
- 7. **>Bağlan<** üzerine tıklayın.

Ethernet şimdi kullanılabilir.

#### 9.8.3 IP Adresi PC

Burada, bilgisayarın IP adresi görüntülenebilir. Dahili veya yerel bir IP adresi, bir ağ cihazını ağdaki bir numara ile açıkça tanımlar. Bu, cihazın açıkça tanımlanabilmesi için gereklidir.

**> Ayarlar > Bağlantılar > Bilgisayarın IP Adresi** ile bilgisayarın IP adresi görüntülenebilir.

### <span id="page-934-0"></span>9.9 Bölgeyi yapılandırma

Burada diğerler şeylerin yanı sıra aşağıdakiler yapılandırılabilir:

- Dil
- Ülke
- Zaman dilimi
- Tarih

#### 9.9.1 Dili yapılandırma

Burada çok dilli yazılım kullanırken dil varyasyonu seçilebilir. Seçilen dil değiştirildikten sonra güncelleme dili seçilen dilde kaydedilir.

Dil ayarı yapmak için aşağıdaki işlemleri uygulayın:

- 1.  $\equiv$  **> Ayarlar** ile > Sistem > Dil/ülke öğelerini seçin.
- 2. **Dil** altından vile seçim listesini açın. Dil seçenekleri mevcut yazılım sürümüne bağlı olarak değişebilir.
- 3. İstenen dili seçin.

Seçim otomatik olarak kaydedilir.

#### 9.9.2 Ülke ayarını yapılandırma

Burada ülke ayarı yapılandırılabilir.

Ülke versiyonunda, örn. mektuplar için baskı formatı gibi özel bilgiler bulunur.

Ülke ayarı yapmak için aşağıdaki işlemleri uygulayın:

- 1. **> Ayarlar** üzerinden **> Sistem > Dil/ülke** öğelerini seçin.
- 2. **Ülke ayarı** altından  $\vee$  ile seçim listesini açın.
- 3. Ülkeye ait dili seçin.

Seçim otomatik olarak kaydedilir.

#### 9.9.3 Tarihi yapılandırma

Burada güncel tarih yapılandırılabilir:

Tarihi yapılandırmak için aşağıdaki işlemleri uygulayın:

- 1.  $\equiv$  **> Ayarlar** üzerinden > Sistem > Tarih/saat öğelerini seçin.
- 2. Zaman dilimi altından vile seçim listesini açın.
- 3. İstenen zaman dilimini seçin. Bir saat dilimi seçildiği zaman tarih ve saat otomatik olarak atanır.

Seçim otomatik olarak kaydedilir.

## **TR**

### <span id="page-935-0"></span>9.10 Ekranı yapılandırma

Burada ekran parlaklığı ayarlanabilir:

#### 9.10.1 Ekran parlaklığını ayarlama

Ekran parlaklığını ayarlamak için aşağıdaki işlemleri yapın:

- 1.  $\equiv$  **> Ayarlar** üzerinden > Sistem > Gösterge öğelerini seçin.
- 2. Kontrolörü kullanarak ekran parlaklığını uygun şekilde ayarlayın.

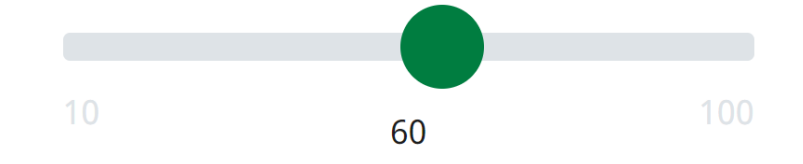

Seçim otomatik olarak kaydedilir.

## 9.11 Diğer ayarları yapılandırma

#### 9.11.1 Demo modunu yapılandırma

Burada, araçla iletişim sırasında önceden belirlenmiş sabit değerlerin verilip verilmediği yapılandırılabilir. Bu ayar, öncelikle sergi sunumları ve satış tanıtımları için tasarlanmıştır.

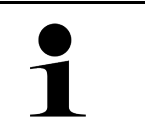

#### **Not**

Demo modunun bir araç sistemi diyagnozu için kapalı olması gerekir. Demo modu açık olduğunda, gerçek diyagnoz sonuçları yerine sabit, önceden belirlenmiş diyagnoz sonuçları verilir.

Demo modunu yapılandırmak için aşağıdaki işlemleri uygulayın:

- 1. **> Ayarlar** üzerinden **> Diğerleri > Diğerleri** öğelerini seçin.
- 2. **Demo modu** onay kutusunu aktive edin.

Demo modu açıldı.

#### 9.11.2 Uzman modunu aktive etme

Burada, kullanıcının teknik çağrı merkeziyle birlikte olası hataları çözmesine yardımcı olabilecek ilave butonlar aktive edilebilir.

Uzman modunun aktive edilebilmesi için aşağıdaki işlemleri uygulayın:

- 1. **> Ayarlar** üzerinden **> Diğerleri > Diğerleri** öğelerini seçin.
- 2. **Uzman modu** onay kutusunu aktive edin. Uzman modu şimdi aktive edildi.
# 9.11.3 Ekran görüntüsü

Bir ekran görüntüsü (screenshot) kullanarak mevcut ekran görüntüsünü kaydedebilir ve yazdırabilirsiniz. Ekran görüntüsü (screenshot) ilgili cihaz dosyasına kaydedilir.

#### 9.11.3.1 Ekran görüntüsü oluşturma

Bir ekran görüntüsü oluşturmak için aşağıdaki işlemleri uygulayın:

• **ile > Ekran görüntüsü** öğesini seçin.

Ekran görüntüsü oluşturulur ve cihaz dosyasına kaydedilir.

Bir ekran görüntüsü başarıyla oluşturulduğu zaman aşağıdaki metin görüntülenir: *Ekran görüntüsü oluşturuldu*.

#### 9.11.3.2 Ekran görüntülerini Hella Gutmann Drivers'e gönderme

Burada, Hella Gutmann Drivers'e cihazın dosyasından ekran görüntüleri gönderilebilir. Bunlar, bilgisayarınızda bir grafik dosyası olarak görüntülenir.

Ekran görüntüleri, Hella Gutmann Drivers'in kurulum dizininde "ekran görüntüleri" alt klasöründe kaydedilir.

Ekran görüntülerini Hella Gutmann Drivers'e göndermek için aşağıdaki işlemleri uygulayın:

- 1. **> Ayarlar** üzerinden **> Diğerleri > Diğerleri** öğelerini seçin.
- 2. **>Ekran görüntüsü gönderme<** üzerine tıklayın. Bağlantı kurulur. Bu birkaç dakika sürebilir.

Ekran görüntüleri Hella Gutmann Drivers'e gönderilir.

# <span id="page-936-0"></span>9.12 Yazıcıyı yapılandırma

## 9.12.1 Bir bilgisayarın standart yazıcısı üzerinden yazdırma

Burada bir bilgisayarın varsayılan yazıcısı üzerinden yazdırmak için yazıcı ayarlanabilir.

Cihaza ek bir yazıcı bağlanmadığı zaman bir bilgisayarın yazıcısı üzerinden çıktı alınabilir. Bunun için cihaz ile bilgisayar arasında bağlantı olmalıdır. Bilgisayara bu bağlantı bir USB bağlantısı veya WLAN üzerinden kurulabilir.

Bir bilgisayarın standart yazıcısı üzerinden yazdırmak için aşağıdaki işlemleri uygulayın:

- 1. **> Ayarlar** üzerinden **> Diğerleri > Yazdırma** öğelerini seçin.
- 2. **Arayüz** altından vile seçim listesini açın.
- 3. **Bilgisayar** öğesini seçin.
- 4. **>Yazıcı ara<** üzerine tıklayın.

Cihaz, yakındaki kullanılabilir yazıcıları arar.

5. İstenen yazıcıyı seçin. Seçim otomatik olarak kaydedilir.

Şimdi bilgisayar üzerinden çıktı alınabilir.

# 9.12.2 Uzman modu ile yazdırma

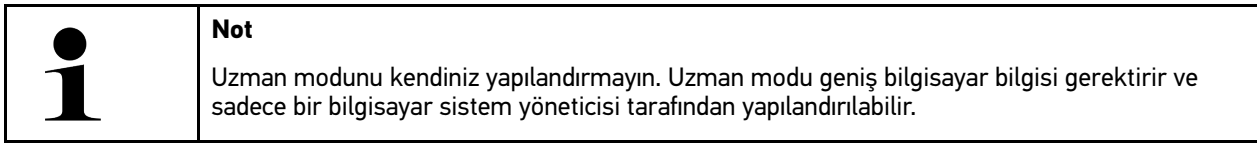

**>Uzman modu<** arabirim ile yazıcı arabirimleri manuel yapılandırılabilir.

En az PCL5 yazıcı dilini destekleyen ve bir USB bağlantısı yoluyla kullanılabilen tüm yazıcılar, cihazın USB bağlantısına bağlanabilir. Yardım hattı üzerinden düzgün bir teknik destek sağlayabilmek için Hella Gutmann yazıcısının kullanmanızı öneririz.

Uzman modu ile yazdırmak için aşağıdaki işlemleri uygulayın:

- 1. **> Ayarlar** üzerinden **> Diğerleri > Yazdırma** öğelerini seçin.
- 2. **Arayüz** altından vile seçim listesini açın.
- 3. **Uzman modu** öğesini seçin.
- 4. Şimdi **Yazıcı adı**, **Yazıcı tanımı** ve **Üretici** manuel olarak girilebilir.

Seçim otomatik olarak kaydedilir.

## 9.12.3 Test sayfasını yazdır

Burada, bir test sayfası yazdırılabilir.

Bir test sayfası yazdırmak için aşağıdaki işlemleri uygulayın:

- 1. **> Ayarlar** üzerinden **> Diğerleri > Yazdırma** öğelerini seçin.
- 2. **>Test sayfasını yazdır<** üzerine tıklayın. Yazdırma verileri hazırlanır.

Daha önce ayarlanmış olan yazıcıdan bir test baskısı yazdırılır.

# <span id="page-937-0"></span>9.13 Batarya durumunu kontrol etme

**> Ayarlar > Batarya > Batarya > Batarya durumunu kontrol etme** ile batarya durumu kontrol edilebilir.

# <span id="page-938-0"></span>10 Cihazın kullanımı

# <span id="page-938-1"></span>10.1 Simgeler

# 10.1.1 Üst satır içindeki simgeler

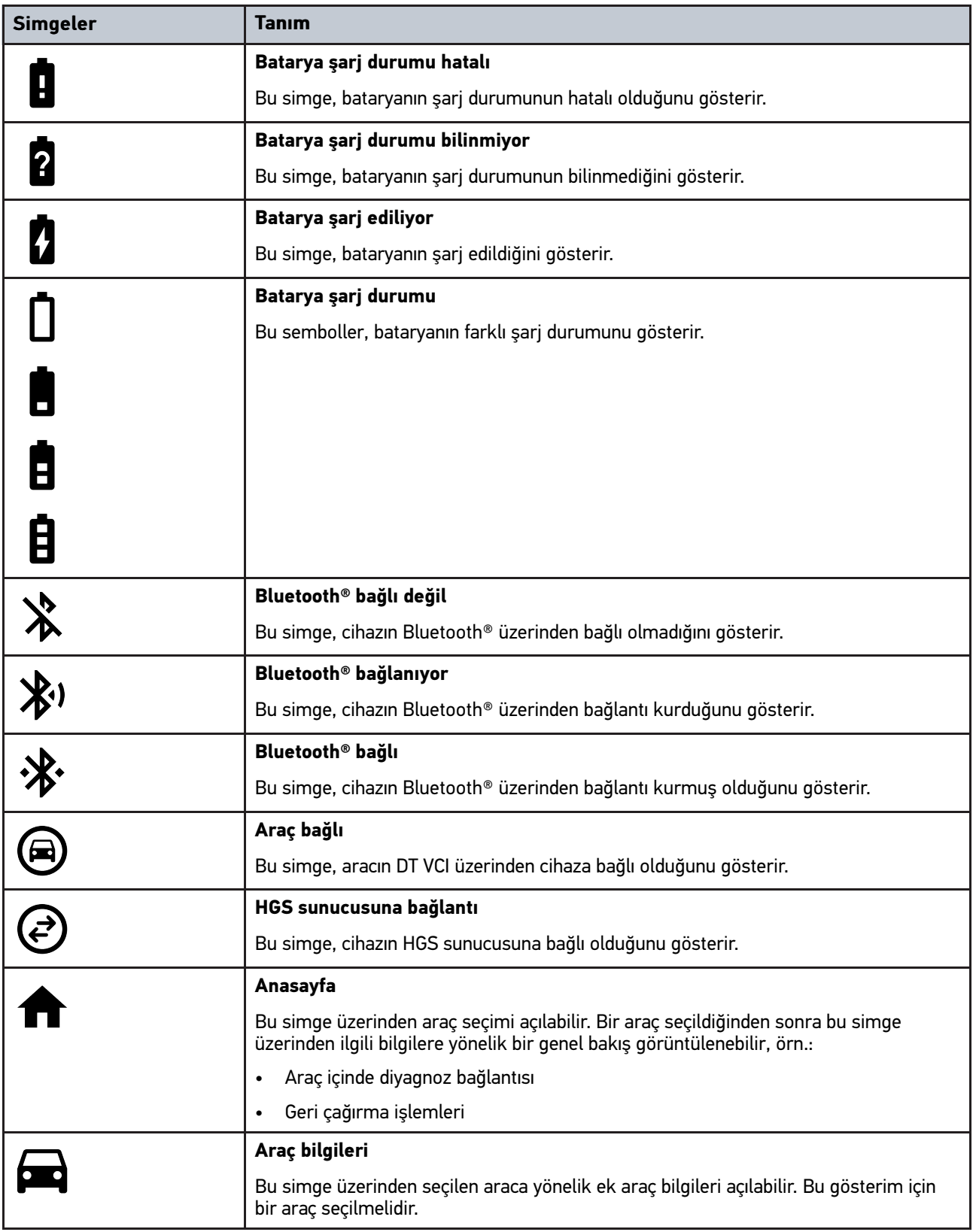

<u> 1989 - Johann Barbara, martxa al</u>

#### [Simgeler](#page-938-1)

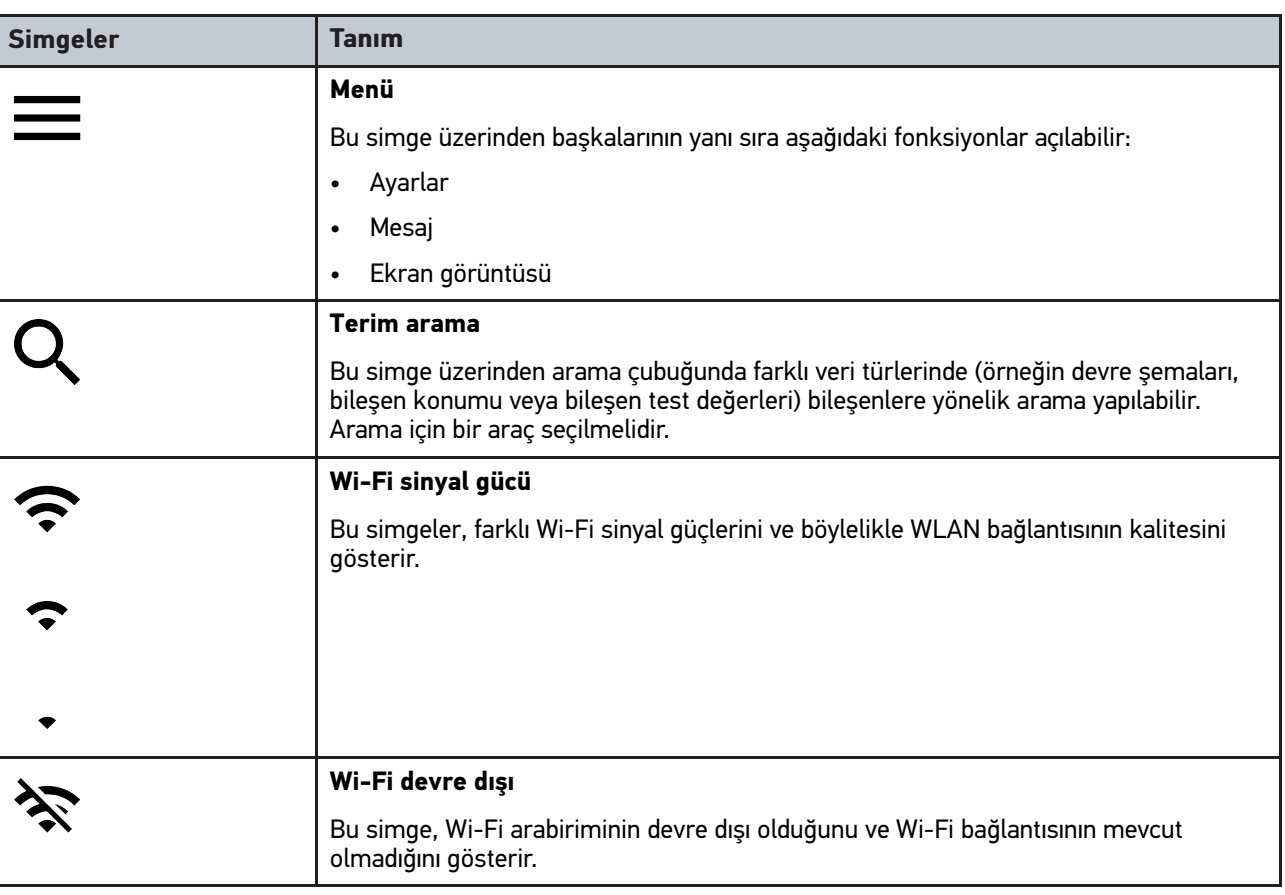

# 10.1.2 Genel simgeler

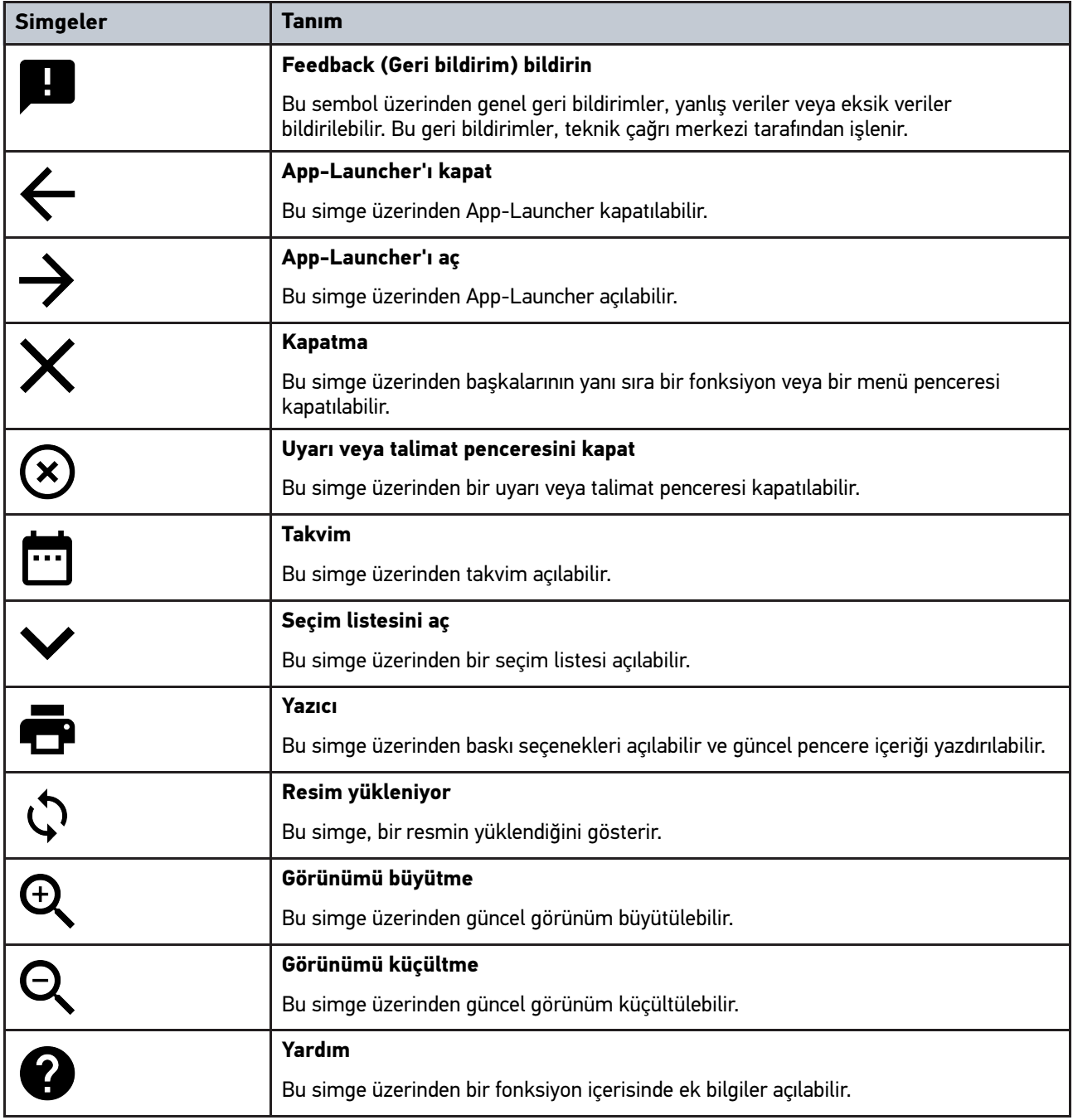

# 10.1.3 Uygulamalardaki simgeler

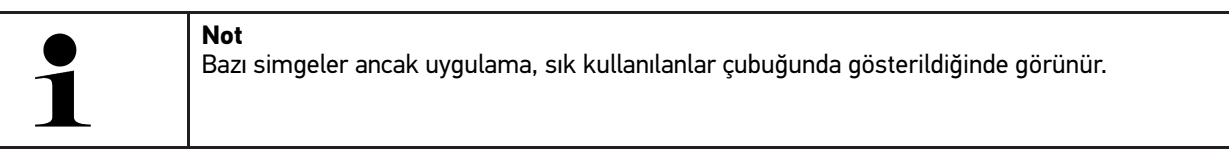

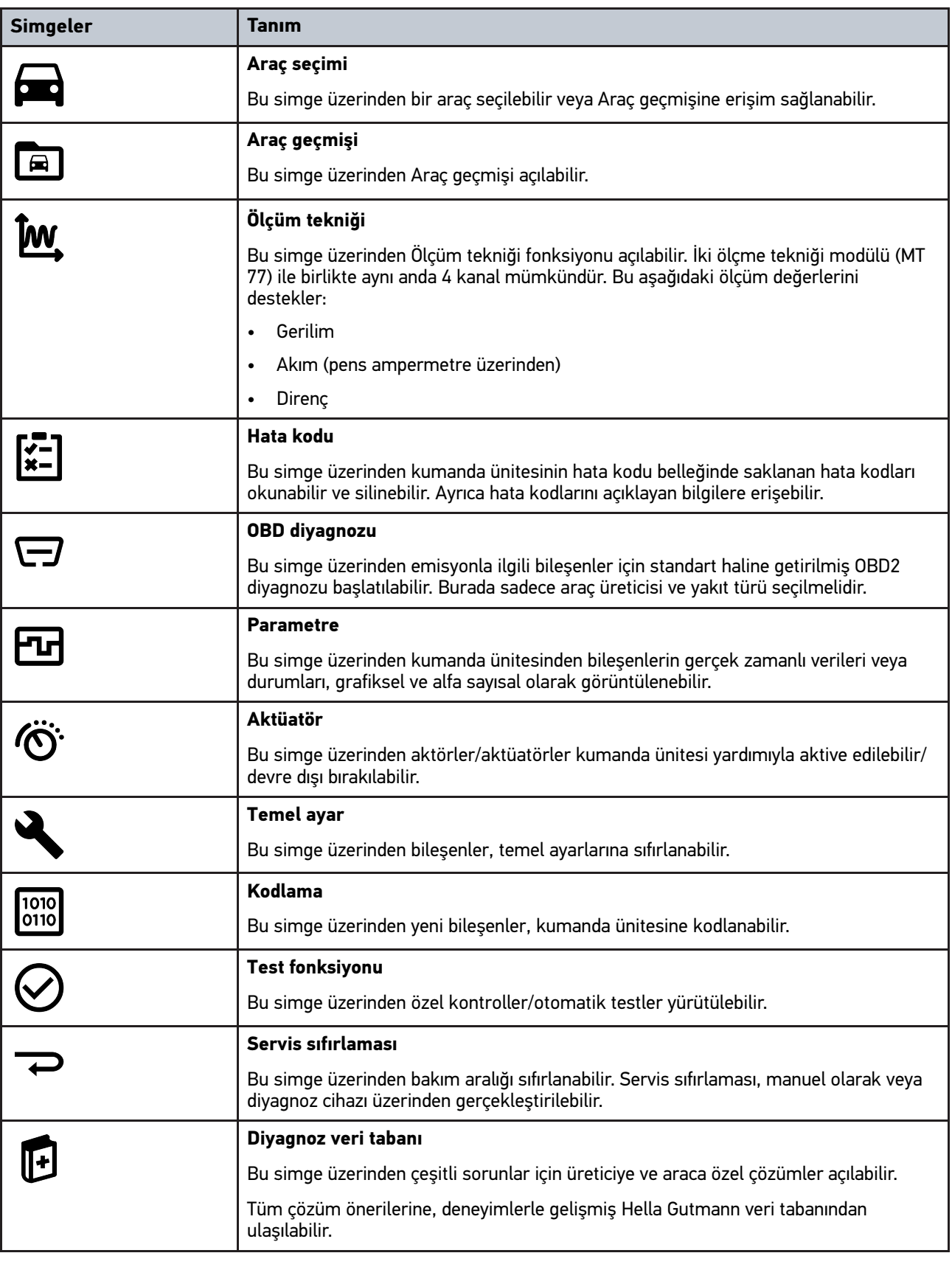

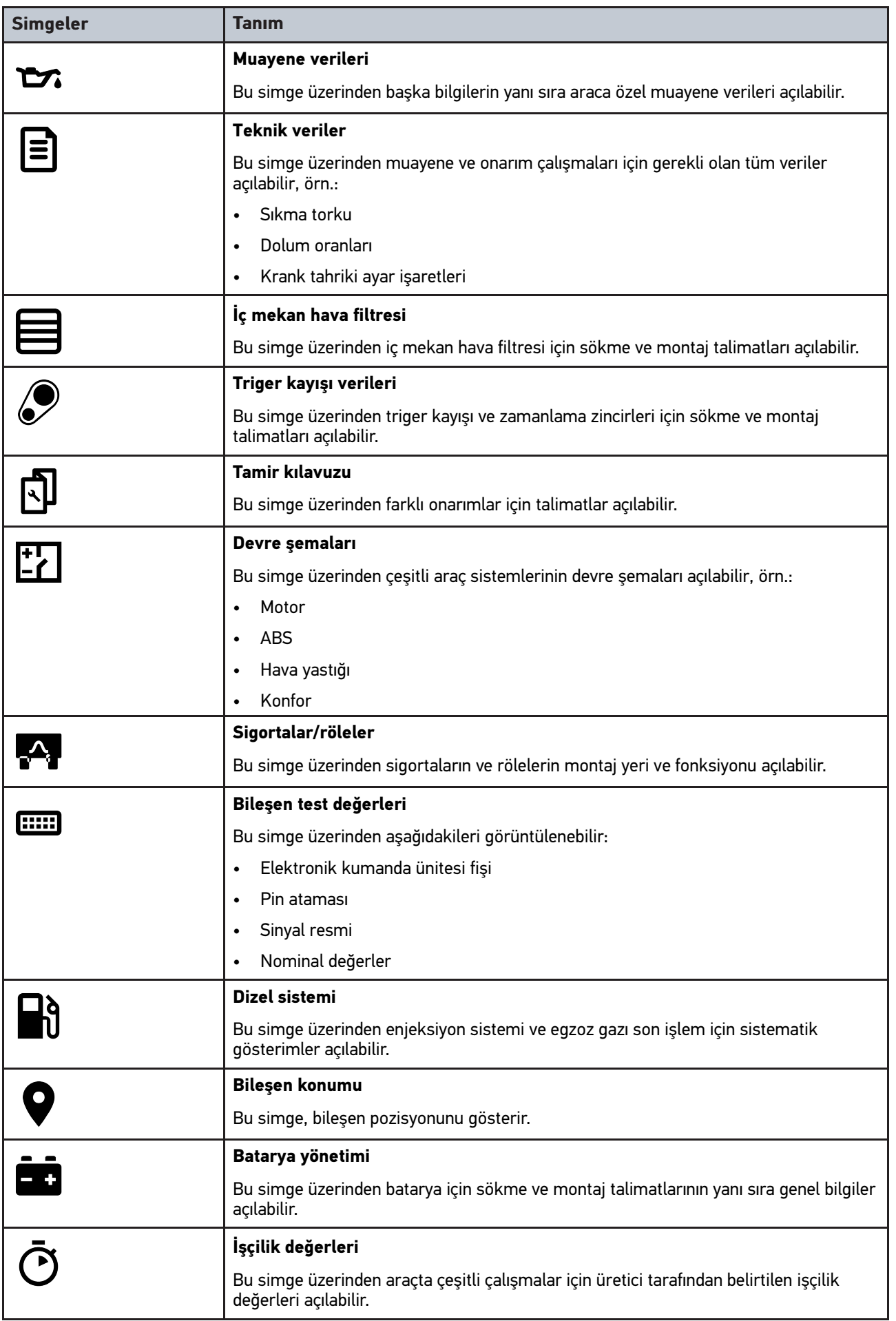

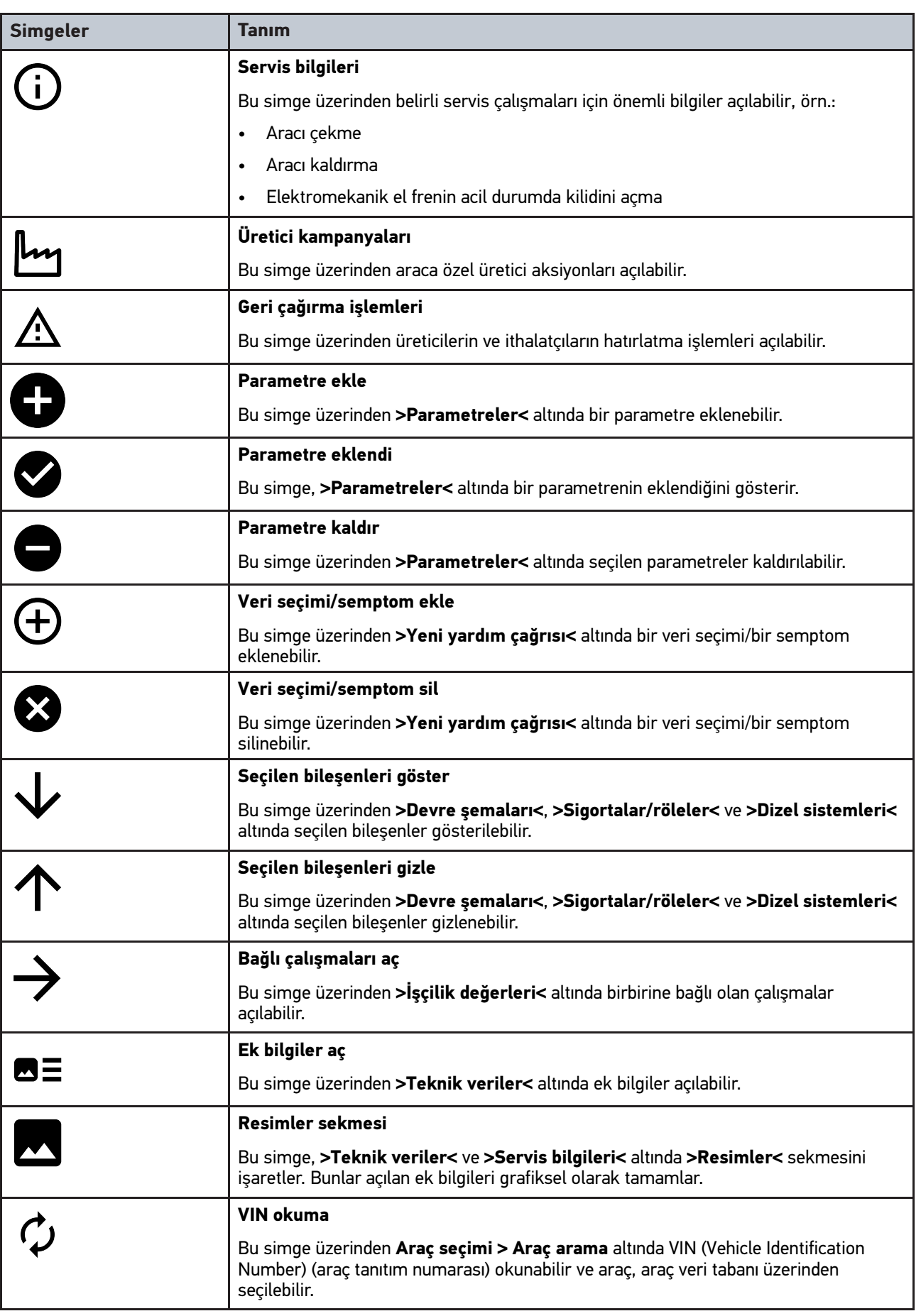

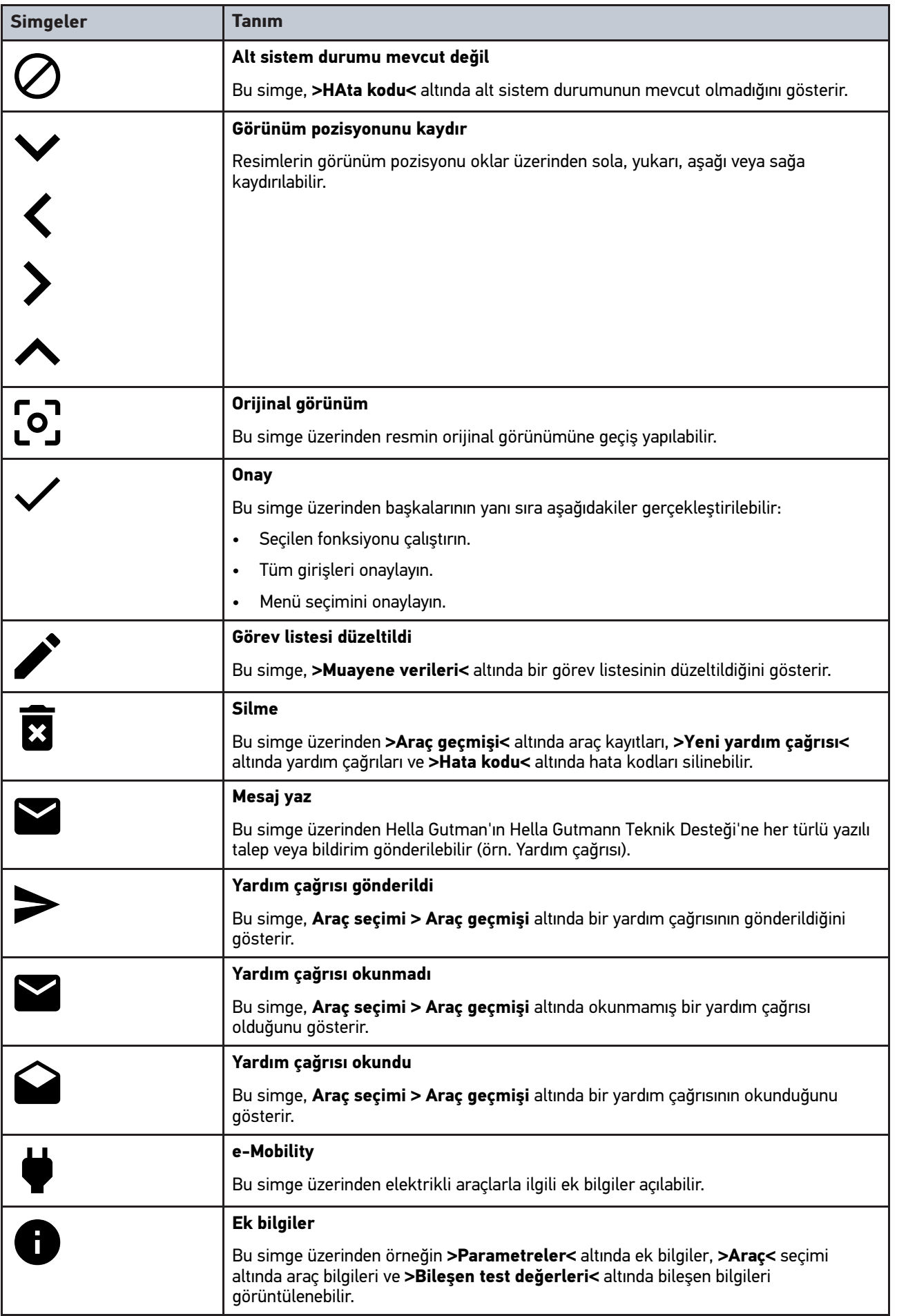

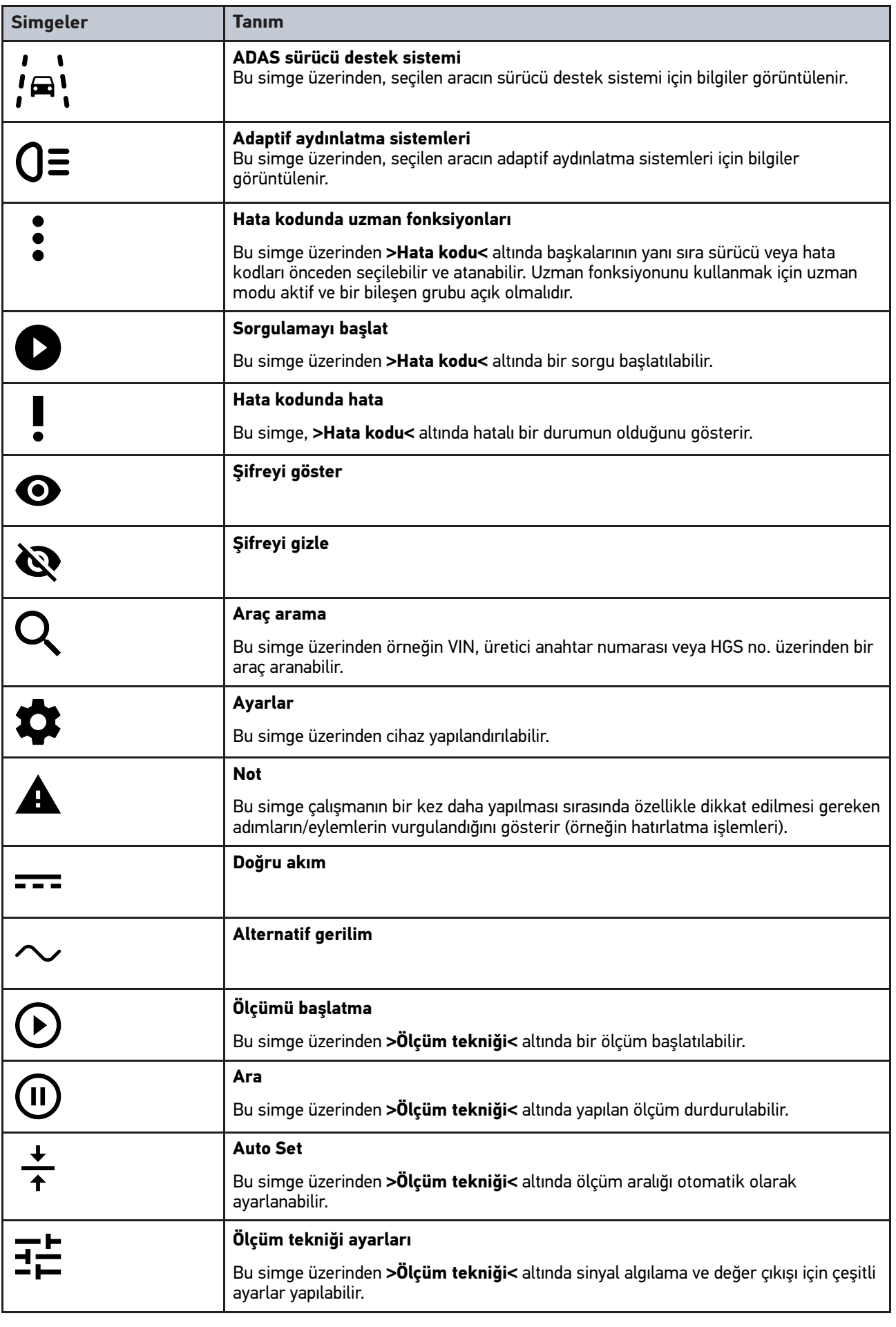

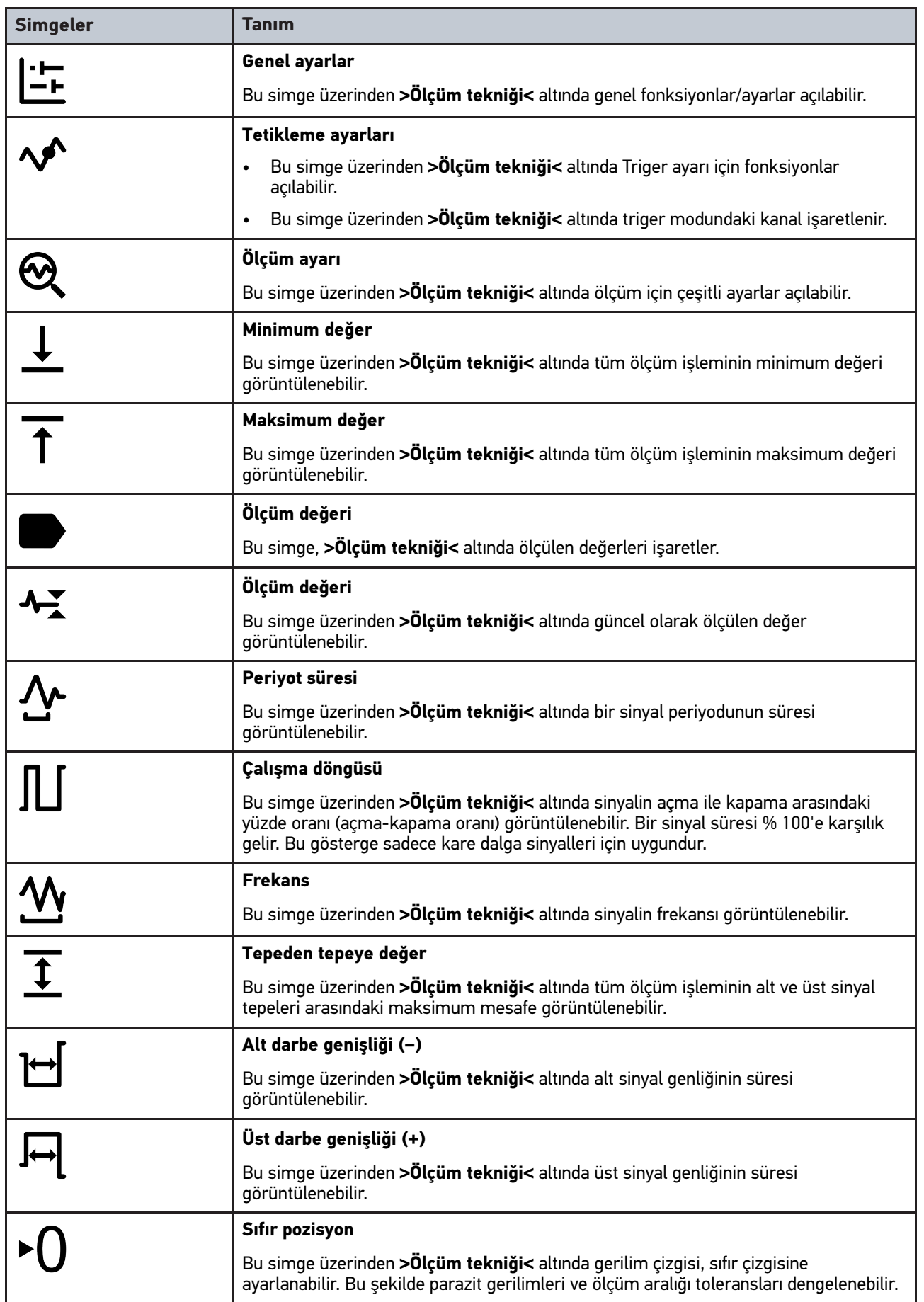

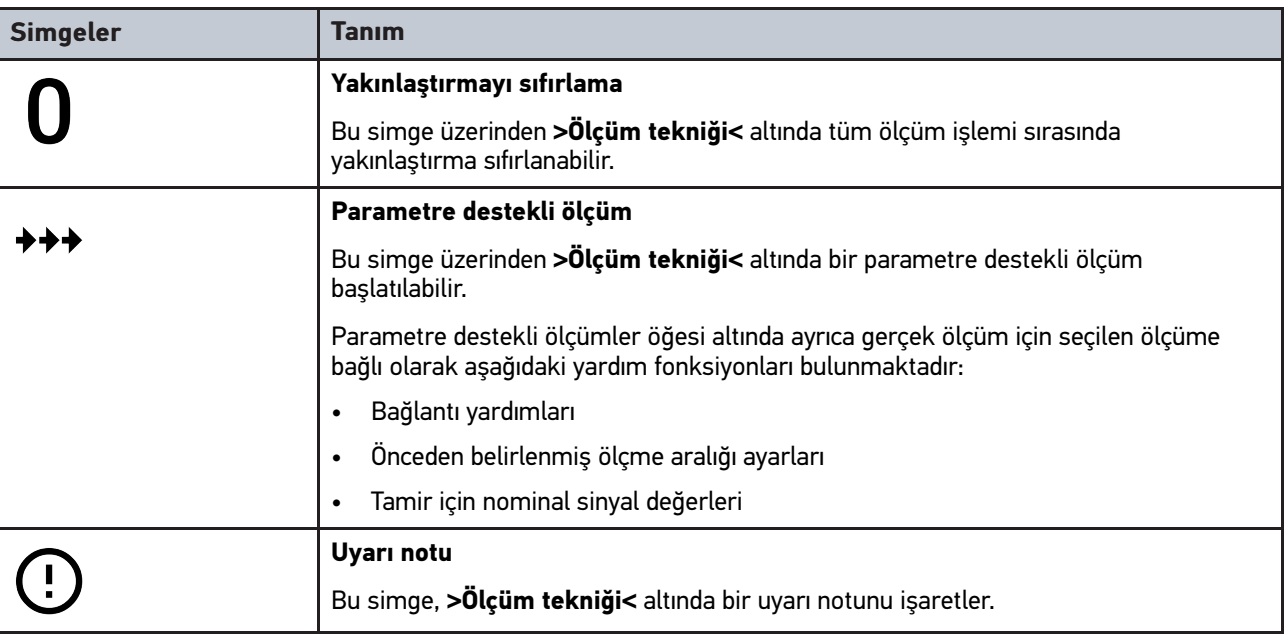

# <span id="page-947-0"></span>10.2 Araç geçmişi

Burada, ilgili araca **>Hata kodları<**, **>Parametre<**, **>Temel ayar<**, **>Kodlama<**, **>Ölçümler<** ve **>Parametre destekli ölçümler<** ile ilgili çalışma adımlarının diyagnoz sonuçları kaydedilir. Bu fonksiyon aşağıdaki avantajlara sahiptir:

- Diyagnoz sonuçları daha sonra değerlendirilebilir.
- Daha önce yapılan diyagnoz işlemleri güncel diyagnoz sonuçları ile karşılaştırılabilir.
- Müşteriye, araca yeniden bağlanmaya gerek kalmadan yapılan diyagnoz sonuçları gösterilebilir.

# <span id="page-948-0"></span>10.3 Araç seçimi

Burada diğerlerinin yanı sıra aşağıdaki parametrelere göre araç seçebilirsiniz:

- Araç tipi
- Üretici
- Model
- Yakıt türü

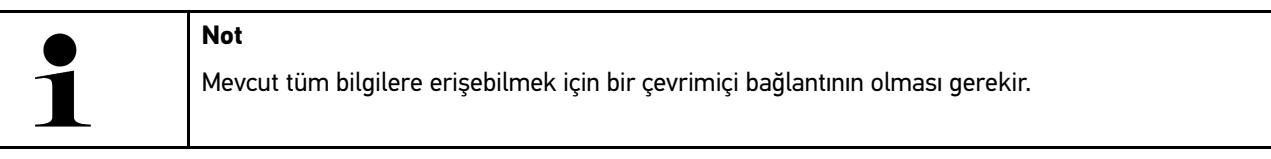

Uygulama başlatıcıda **>Araç seçimi<** üzerinden araç seçimi farklı şekillerde yapılabilir. Aşağıdaki seçenekler seçilebilir:

#### • **Araç arama**

Araç diğerlerinin yanı sıra aşağıdaki parametreler üzerinden aranabilir: - Ülkelere özel

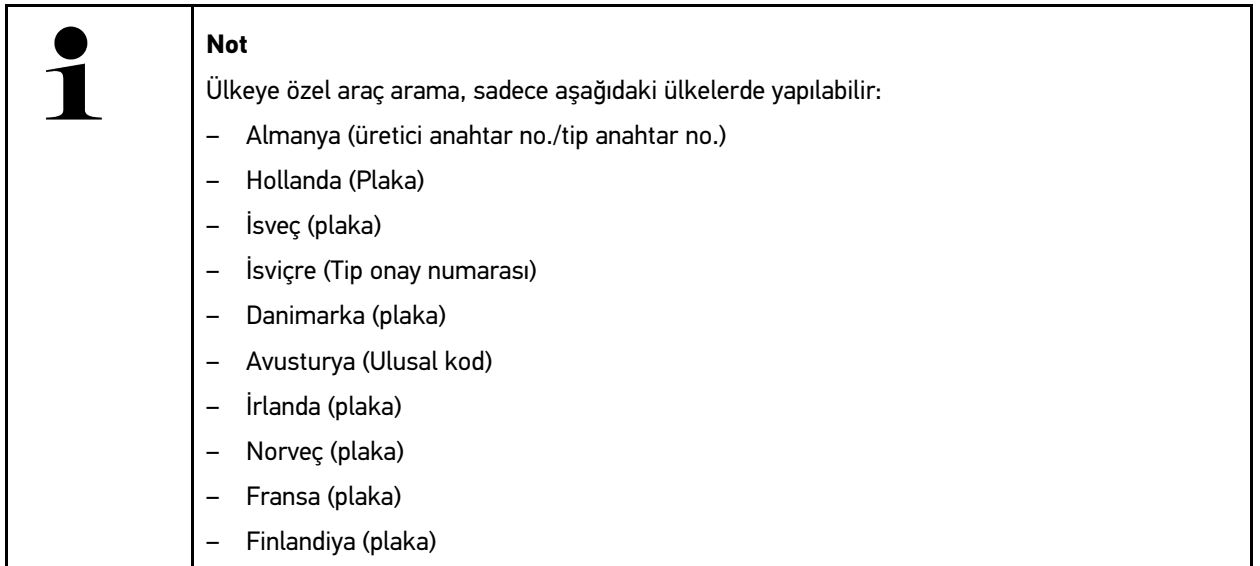

-VIN

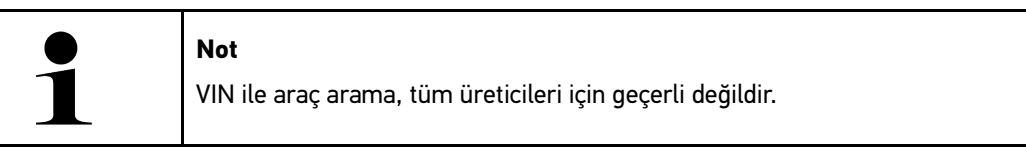

- HGS numarası

#### • **Taşıt veri bankası**

Araç diğerlerinin yanı sıra aşağıdaki parametreler üzerinden aranabilir:

- Üretici
- Yakıt türü
- Model

#### • **Araç geçmişi**

Burada mevcut kayıtlı olan araçlar ve diyagnoz sonuçları seçilebilir.

# 10.3.1 CSM Araç seçimi

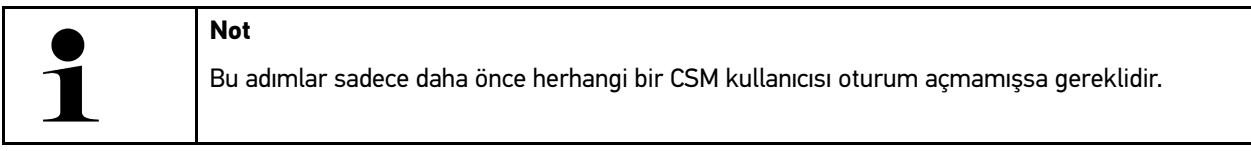

Güvenlik sistemi kurulu bir aracı seçebilmek ve bilinen diyagnoz süreçlerini kısıtlama olmaksızın kullanabilmek için aşağıdaki işlemleri uygulayın:

1. Uygulama başlatıcıyla **>Araç seçimi<** üzerine tıklayın ve istediğiniz aracı seçin.

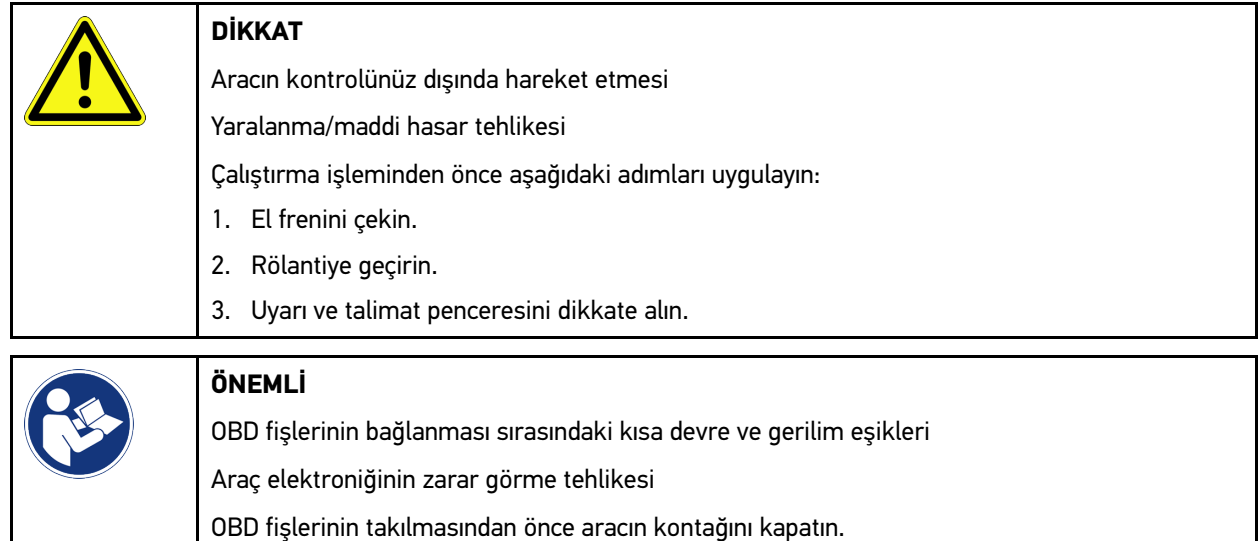

- 2. OBD fişini aracın diyagnoz bağlantısına takın.
- 3. Uyarı ve talimat penceresini dikkate alın.
- 4. Uyarı ve talimat penceresini kapatın.
- 5. Uygulama başlatıcıda diyagnoz tipini (örn.**>Servis sıfırlaması<**) seçin. **Oturum Açma** penceresi görüntülenir.
- 6. CSM kullanıcı verilerini girin ve **>Oturum Açma<** öğesini seçin.
- 7. Kullanıcı kimliğini **>Onayla<** ile onaylayın.

Tam diyagnoz kapsamı şimdi kısıtlama olmaksızın kullanılabilir.

# <span id="page-949-0"></span>10.4 Diyagnoz

Üreticiye özel araçla iletişim sayesinde kontrol edilecek araç sistemleri ile veri alışverişi mümkündür. İlgili diyagnoz derinliği ve diyagnozun çok yönlülüğü, kumanda ünitesinin fonksiyon kapsamına bağlıdır.

Aşağıdaki parametreler **Diyagnoz** öğesi altından seçilebilir:

• **>Hata kodu<**

Burada, kumanda ünitesinin hata kodu belleğinde saklanan hata kodları okunabilir ve silinebilir. Ayrıca hata kodlarını açıklayan bilgilere erişebilir.

• **>OBD diyagnozu<**

Burada emisyonla ilgili bileşenler için OBD2 diyagnozu başlatılabilir. Burada sadece araç üreticisi ve yakıt türü seçilmelidir.

#### [Diyagnoz](#page-949-0)

#### • **>Parametre<**

Burada kumanda ünitesinden bileşenlerin gerçek zamanlı verileri veya durumları, grafiksel ve alfa sayısal olarak görüntülenebilir.

#### • **>Aktüatör<**

Burada aktörler/aktüatörler kumanda ünitesi yardımıyla aktive edilebilir/devre dışı bırakılabilir.

#### • **>Temel ayar<**

Burada bileşenler, temel ayarlarına sıfırlanabilir.

#### • **>Kodlama<**

Burada yeni bileşenler, kumanda ünitesine kodlanabilir.

#### • **>Test fonksiyonu<**

Burada özel kontroller/otomatik testler yürütülebilir.

#### • **>Servis sıfırlaması<**

Burada, bakım aralığı sıfırlanabilir. Servis sıfırlaması, manuel olarak veya diyagnoz cihazıyla yapılabilir.

## 10.4.1 Araç diyagnozunu hazırlama

#### **Not**

Hatasız bir araç diyagnoz işlemi için aracın doğru seçilmesi ve yeterli araç elektrik sistemi geriliminin (> 12 V) olması ön koşuldur. Bunu kolaylaştırmak için cihazda örn. diyagnoz bağlantısının montaj yeri, VIN üzerinden aracın tanımlaması veya batarya geriliminin gösterimi gibi seçenekler için birçok yardım bulunur.

Uygulama başlatıcıda **>Diyagnoz<** öğesi altından aşağıdaki kumanda ünitelerinin fonksiyonlarına ulaşılabilir:

- Hata kodu
- OBD diyagnozu
- Parametre
- Aktüatör
- Temel ayar
- Kodlama
- Test fonksiyonu
- Servis sıfırlaması

Araç diyagnozunu hazırlamak için aşağıdaki işlemleri uygulayın:

951

1. Uygulama başlatıcıyla **>Araç seçimi<** üzerine tıklayın ve istediğiniz aracı seçin.

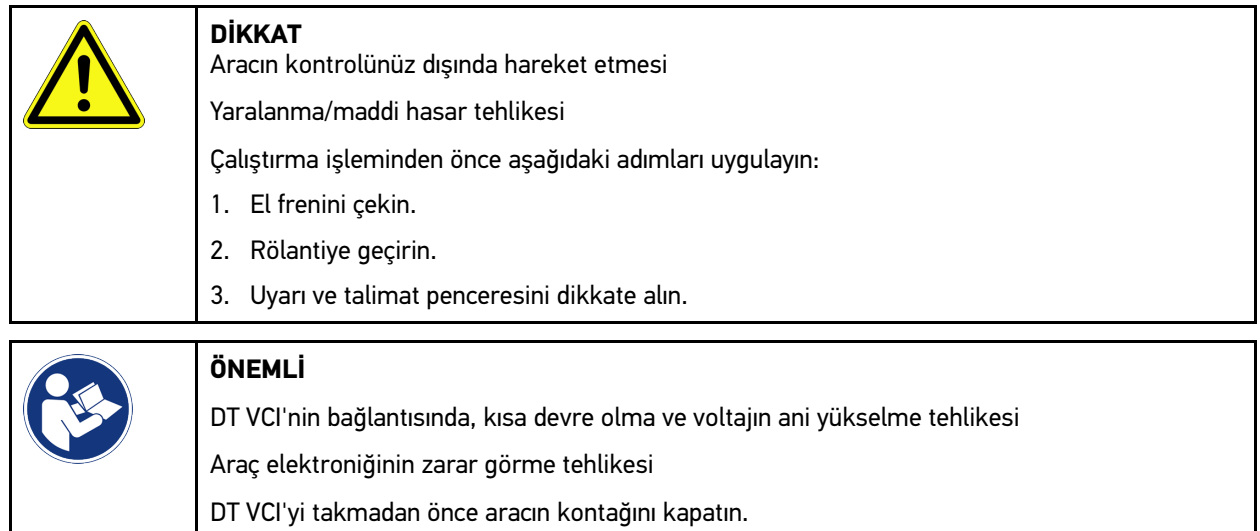

- 2. DT VCI'yi aracın diyagnoz bağlantısına takın. DT VCI'nin her iki LED'i yanıp söner. DT VCI çalışmaya hazırdır.
- 3. App-Launcher'da **>OBD diyagnozu<** öğesini seçin.

Şimdi diyagnoz tipi seçilebilir.

# 10.4.2 Hata kodu

**TR**

Dahili kontrol sırasında kumanda ünitesi tarafından, bir yapı parçasının işlevinin hatalı olduğu algılandığında, bellekte bir hata kodu kaydedilir ve ilgili uyarı lambası etkinleştirilir. Cihaz hata kodunu okur ve düz metin olarak görüntüler. Ayrıca, hata kodunun olası etkileri ve nedenleri ile ilgili bilgiler kayıtlıdır. Olası arıza nedenlerini tespit etmek gerektiğinde sistem, ölçüm tekniği için bir bağlantı sağlayacaktır.

#### <span id="page-951-0"></span>10.4.2.1 Hata kodlarını okuma

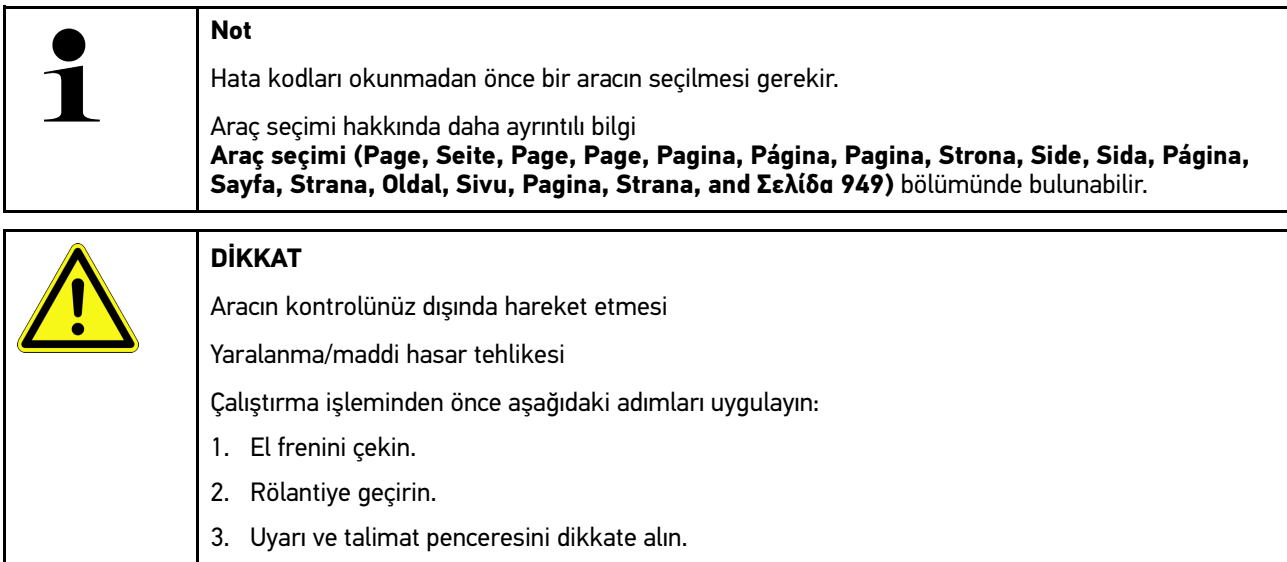

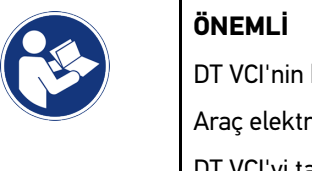

DT VCI'nin bağlantısında, kısa devre olma ve voltajın ani yükselme tehlikesi Araç elektroniğinin zarar görme tehlikesi DT VCI'yi takmadan önce aracın kontağını kapatın.

Hata kodunu okumak için aşağıdaki işlemleri uygulayın:

- 1. DT VCI'yi aracın diyagnoz bağlantısına takın. DT VCI'nin her iki LED'i yanıp söner. DT VCI çalışmaya hazırdır.
- 2. Uygulama başlatıcıda **Diyagnoz** altından **> Hata kodu** öğesini seçin. Genel sorgulama için genel bir bakış görüntülenir.
- 3. Sistemleri tek tek açmak için  $\sum$  üzerine tıklayın.
- 4. Seçilen kumanda ünitesini tek tek okumak için  $\bullet$  üzerine tıklayın. **Aracı hazırla** penceresi görüntülenir.
- 5. Talimat ve açıklama pencerelerini dikkate alın.
- 6. **>Devam<** öğesini tıklayın. Araçla iletişim kurulur. Kumanda ünitesinde kayıtlı tüm hata kodları görüntülenir.
- 7. İstenen hata kodunu seçin. İlgili tamir yardımı görüntülenir.

Tamir yardımında diğerlerinin yanı sıra aşağıdaki bilgiler bulunur:

- Hata kodu numarası, gerektiğinde ek olarak orjinal hata kodu numarası
- Hata başlığı
- Bileşenin fonksiyonu ve görevleri için açıklama
- Araca özel veriler, örn. devre şeması
- Olası etkileri
- Ne zaman ve hangi koşullar altında hatanın oluştuğunun ve kaydedildiğinin muhtemel nedenleri.
- Araç tipinden bağımsız ve tüm araçlardaki mevcut problemler için her zaman geçerli olmayan genel diyagnoz işlemleri
- 8. **>Ölçüm tekniği<** ile doğrudan **Ölçüm tekniği** fonksiyonuna geçilebilir.

#### 10.4.2.2 Araç sistemindeki hata kodlarını silme

Burada, bir araç sisteminin okunmuş hata kodları silinebilir.

Bir araç sisteminin hata kodlarını silmek için aşağıdaki işlemleri uygulayın:

1. **[Hata kodlarını okuma \(Page, Seite, Page, Page, Pagina, Página, Pagina, Strona, Side, Sida, Página, Sayfa,](#page-951-0) [Strana, Oldal, Sivu, Pagina, Strana, and Σελίδα 952\)](#page-951-0)** bölümünde tarif edildiği gibi 1-9 arası adımları gerçekleştirin.

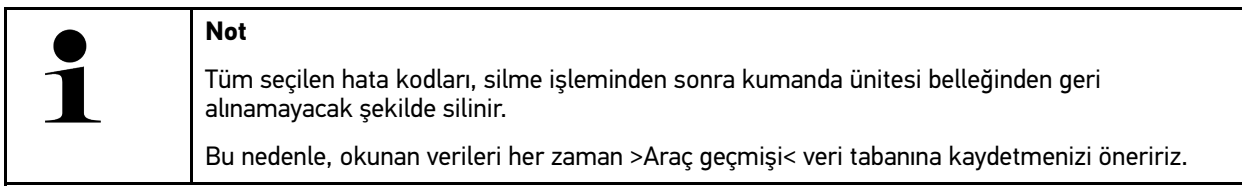

2. **>Hata kodlarını silme<** ile araç sisteminden hata kodlarını silin. Elektronik kumanda ünitesi belleğindeki hata kodları silinir.

Hata kodları başarıyla silindiği zaman aşağıdaki metin görüntülenir: *Hata kodu silme işlemi başarıyla yapıldı*.

#### <span id="page-953-0"></span>10.4.2.3 Hata kodu okuma genel sorgulaması

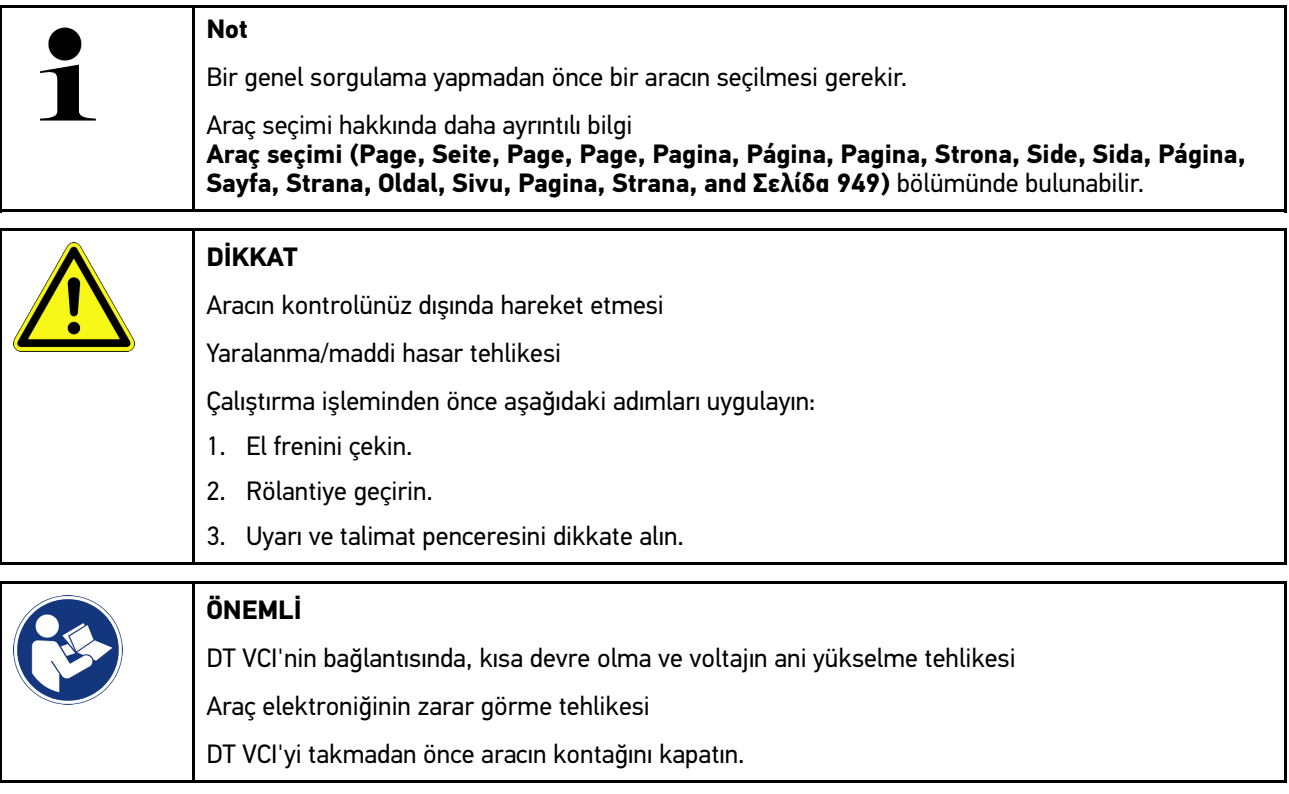

Genel sorgulama, yazılımdan araca atanmış tüm kumanda ünitelerinde kayıtlı olan hata kodlarını kontrol eder.

Bir genel sorgulama yapmak için aşağıdaki işlemleri uygulayın:

- 1. DT VCI'yi aracın diyagnoz bağlantısına takın. DT VCI'nin her iki LED'i yanıp söner. DT VCI çalışmaya hazırdır.
- 2. Uygulama başlatıcıda **Diyagnoz** altından **> Hata kodu** öğesini seçin.
- 3. **Genel sorgulama** altından **>Sorgulamayı başlat<** üzerine tıklayın. Araçla iletişim kurulur.

Diyagnoz cihazı, tüm olası kumanda ünitesi varyantlarını sorgular. Bu birkaç dakika sürebilir.

Araçta takılı olan tüm kumanda üniteleri görüntülenir.

Hata kodlarının sayısı ilgili elektronik kumanda ünitesi belleğinde görüntülenir.

- 4. İstenen kumanda ünitesini devre dışı bırakın/aktive edin.
- 5. **Hata** öğesi altından ile ilgili kumanda ünitesi belleğindeki istenen hata kodu çağrılabilir. Hata kodları tamir yardımlarıyla görüntülenecektir.

#### 10.4.2.4 Genel sorgulama – Tüm hata kodlarını silme

Burada, kumanda ünitesinde kayıtlı tüm hata kodları silinebilir.

**Not**

Genel sorgulamdan sonra tüm hata kodlarını silmek için aşağıdaki işlemleri uygulayın:

1. **[Hata kodlarını okuma genel sorgulaması \(Page, Seite, Page, Page, Pagina, Página, Pagina, Strona, Side,](#page-953-0) [Sida, Página, Sayfa, Strana, Oldal, Sivu, Pagina, Strana, and Σελίδα 954\)](#page-953-0)** bölümünde tarif edildiği gibi 1 + 2 arası adımları gerçekleştirin.

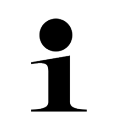

Sadece tüm sistemlerin aynı OBD fişi üzerinden okunabilir olması durumunda tüm araç sistemlerindeki tüm hata kodları silinebilir.

- 2. **>Tüm kata kodlarını silme<** üzerine tıklayın. **Aracı hazırla** penceresi görüntülenir.
- 3. **>Devam<** öğesini tıklayın.
- 4. Açıklama penceresini dikkate alın.
- 5. **>Devam<** ile açıklama penceresini onaylayın.

Tüm kumanda ünitesinde kayıtlı hata kodları silindi.

## 10.4.3 OBD diyagnozu

Burada, sadece araç üreticisini ve yakıt türünü seçerek doğrudan OBD 2 diyagnozuna geçilebilir.

#### 10.4.3.1 Sistemler

Buradan, diğer şeylerin yanı sıra benzinli ve dizel araçların çeşitli OBD 2 sistemlerine ve ayrıca egzoz emisyon analizleri ön testine erişim sağlanır.

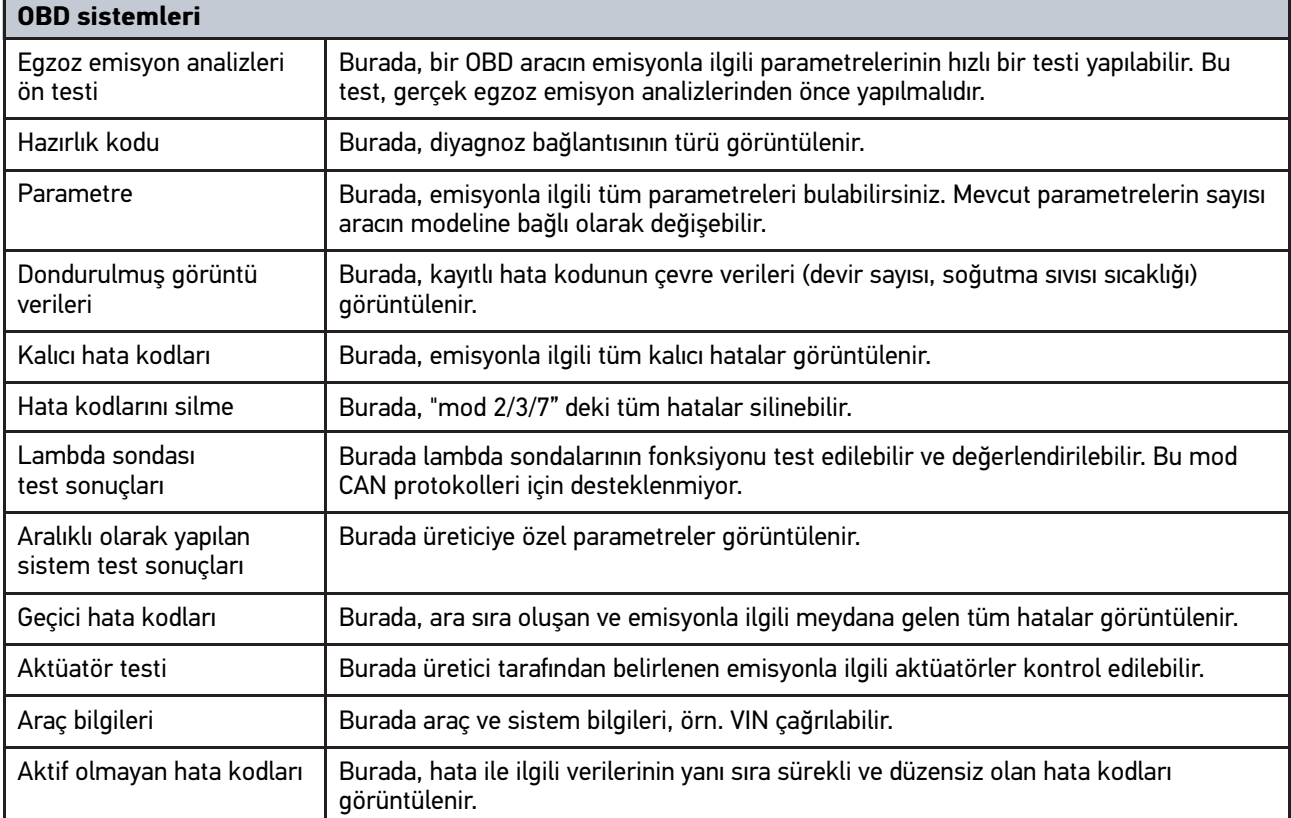

#### 10.4.3.2 OBD diyagnoz işlemini gerçekleştirme

Bir OBD diyagnoz işlemini yapmak için aşağıdaki işlemleri uygulayın:

- 1. Uygulama başlatıcıda **>OBD diyagnozu<** üzerine tıklayın.
- 2. İstenen üreticiyi seçin.
- 3. İstenen yakıt türünü seçin.
- 4. İstenen sistemi seçin.
- 5. **>Başlat<** ile seçimi onaylayın.

6. Gerektiğinde açıklama penceresini dikkate alın.

OBD diyagnozu başlatılır.

## 10.4.4 Parametre

Birçok araç sistemi, arıza bulma ve giderme sürecini hızlandırmak için dijital ölçüm değerlerini parametre formunda bildirir. Parametreler, nominal ve gerçek değerlerin güncel durumunu gösterir. Ayrıca bu parametreler hem alfanümerik bir şekilde hem de grafik şeklinde görüntülenir.

#### **Örnek**

**TR**

Motor sıcaklığı -30...120 °C aralığında hareket edebilir.

Sıcaklık sensörü 9 °C olarak belirtiyor fakat motorun gerçek sıcaklığı 80 °C arasında bir sıcaklıkta olduğunda elektronik kumanda ünitesi yanlış bir enjeksiyon süresi hesaplar.

Elektronik kumanda ünitesi için sıcaklığın mantıklı olması nedeniyle bir hata kodu kaydedilmez.

Hata metni: *Hatalı lambda sondası sinyali*.

İlgili parametreler okunduğu zaman bir diyagnoz süreci her iki durumda önemli ölçüde kolaylaştırılabilir.

mega macs 77 parametreleri okur ve düz metin olarak görüntüler. Ayrıca bu parametreler için ek bilgiler kayıtlıdır.

#### 10.4.4.1 Parametre okuma

## **Not** Hata kodunu okuduktan sonra tüm diğer çalışmaları yapmadan önce hata diyagnozu için elektronik kumanda ünitesinin parametreleri okunmalıdır. **Not** Parametreler okunmadan önce bir aracın seçilmesi gerekir. Araç seçimi hakkında daha ayrıntılı bilgi **[Araç seçimi \(Page, Seite, Page, Page, Pagina, Página, Pagina, Strona, Side, Sida, Página,](#page-948-0) [Sayfa, Strana, Oldal, Sivu, Pagina, Strana, and Σελίδα 949\)](#page-948-0)** bölümünde bulunabilir. **DİKKAT** Aracın kontrolünüz dışında hareket etmesi Yaralanma/maddi hasar tehlikesi Çalıştırma işleminden önce aşağıdaki adımları uygulayın: 1. El frenini çekin. 2. Rölantiye geçirin. 3. Uyarı ve talimat penceresini dikkate alın. **ÖNEMLİ** DT VCI'nin bağlantısında, kısa devre olma ve voltajın ani yükselme tehlikesi Araç elektroniğinin zarar görme tehlikesi

DT VCI'yi takmadan önce aracın kontağını kapatın.

Parametreleri okumak için aşağıdaki işlemleri uygulayın:

1. DT VCI'yi aracın diyagnoz bağlantısına takın. DT VCI'nin her iki LED'i yanıp söner. DT VCI çalışmaya hazırdır. 2. Uygulama başlatıcıda **Diyagnoz** altından **> Parametreler** öğesini seçin.

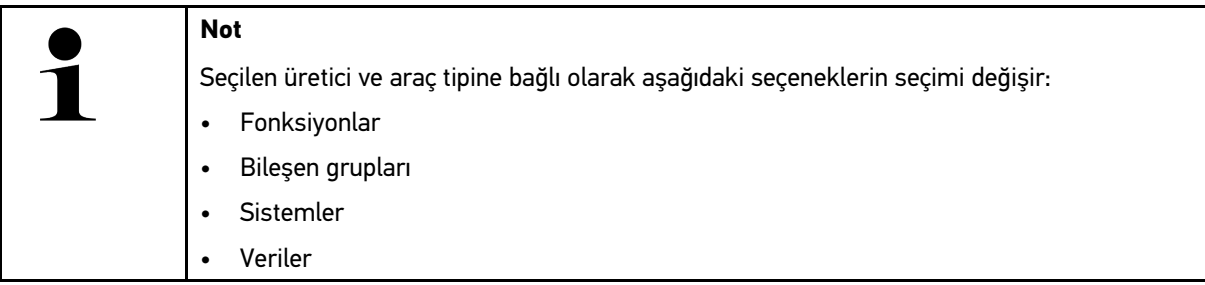

- 3. İstenen bileşen grubunu seçin.
- 4. Varsa uyarı notunu dikkate alın.
- 5. İstenen sistemi seçin.
- 6. Başlatma bilgilerini dikkate alın.
- 7. Ekranda gösterilen talimatları izleyin ve okuma işlemini başlatın. Araçla iletişim kurulur.

Önemli parametreler, seçilen **Parametre** listesine otomatik olarak kaydedilir.

 $\bullet$  ile parametre seçimi menüsünde seçilen parametre hakkındaki bilgilere erişilebilir; örn. bileşen açıklamaları.

>Parametreler< ile seçilen parametreler kaldırılabilir.

**Parametre arama** ile ilave parametreler aranabilir.

8. **Gruplar - (tüm parametreler)** altından istenen parametre grupları seçilebilir

Bir parametre grubunun seçilmesiyle sadece bunun için gerekli olan parametreler kaydedildiği için özellikle seçilmiş olan bir problemin diyagnozu yapılabilir.

9. **>Aktive etme<** ile parametreleri okuma işlemini başlatın.

Okuma işlemi sırasında kayıtlar otomatik olarak önceden girilen plaka altında Araç geçmişine kaydedilir.

10. **>Bitir<** ile sistem ve bileşen grubu seçimine geri dönülebilir.

# 10.4.5 Aktüatör

Burada elektronik sistemlerdeki yapı parçaları kumanda edilebilir. Bu yöntemle bu yapı parçalarının temel işlevleri ve kablo bağlantıları kontrol edilebilir.

#### 10.4.5.1 Aktüatörü aktive etme

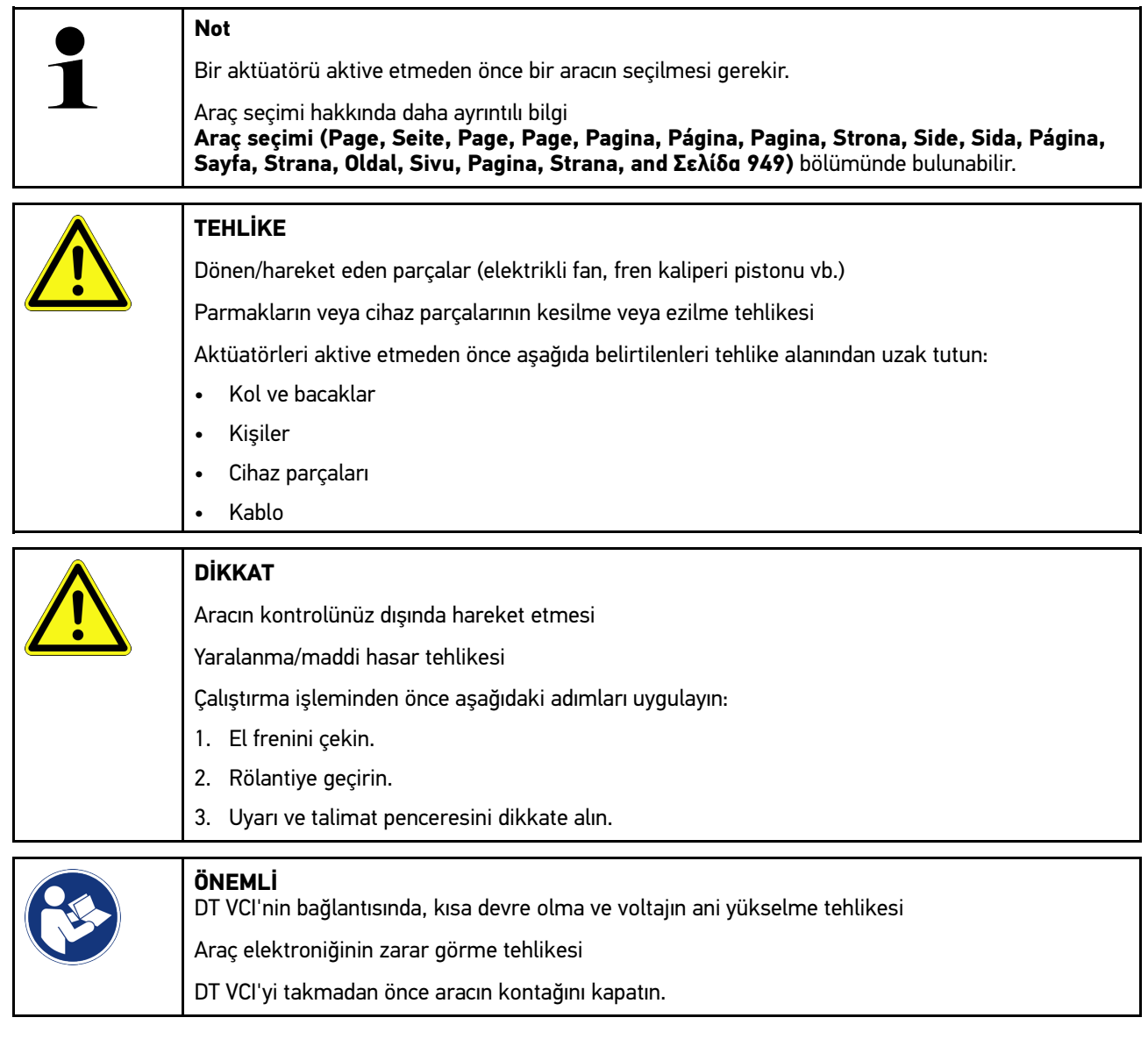

Bir aktüatörü aktive etmek için aşağıdaki işlemleri uygulayın:

- 1. DT VCI'yi aracın diyagnoz bağlantısına takın. DT VCI'nin her iki LED'i yanıp söner. DT VCI çalışmaya hazırdır.
- 2. Uygulama başlatıcıda **Diyagnoz** altından **> Aktüatör** öğesini seçin.
- 3. İstenen bileşen grubunu seçin.
- 4. İstenen sistemi seçin.
- 5. Ekranda gösterilen talimatları izleyin ve **>Başlat<** ile süreci başlatın.

6. Uyarı ve talimat penceresini dikkate alın. Araçla iletişim kurulur.

Aktüatörlerin özel olarak açılması ve kapatılması yoluyla araç üzerinde hedefe yönelik özel kontroller yapılabilir.

## 10.4.6 Temel ayar

Burada bileşenler ve elektronik kumanda üniteleri üretici değerlerine uygun olarak ayarlanabilir veya adapte edilebilir.

#### 10.4.6.1 Temel ayar için ön koşul

Bir temel ayarlar yapmak için aşağıdakilere dikkat edin:

- Düzgün çalışan araç sistemi.
- Kumanda ünitesinin hata kodu belleğinde hiçbir hata kaydı olmamalıdır.
- Araca özel hazırlıkların yapılmış olması gerekir.

#### 10.4.6.2 Temel ayar yapma

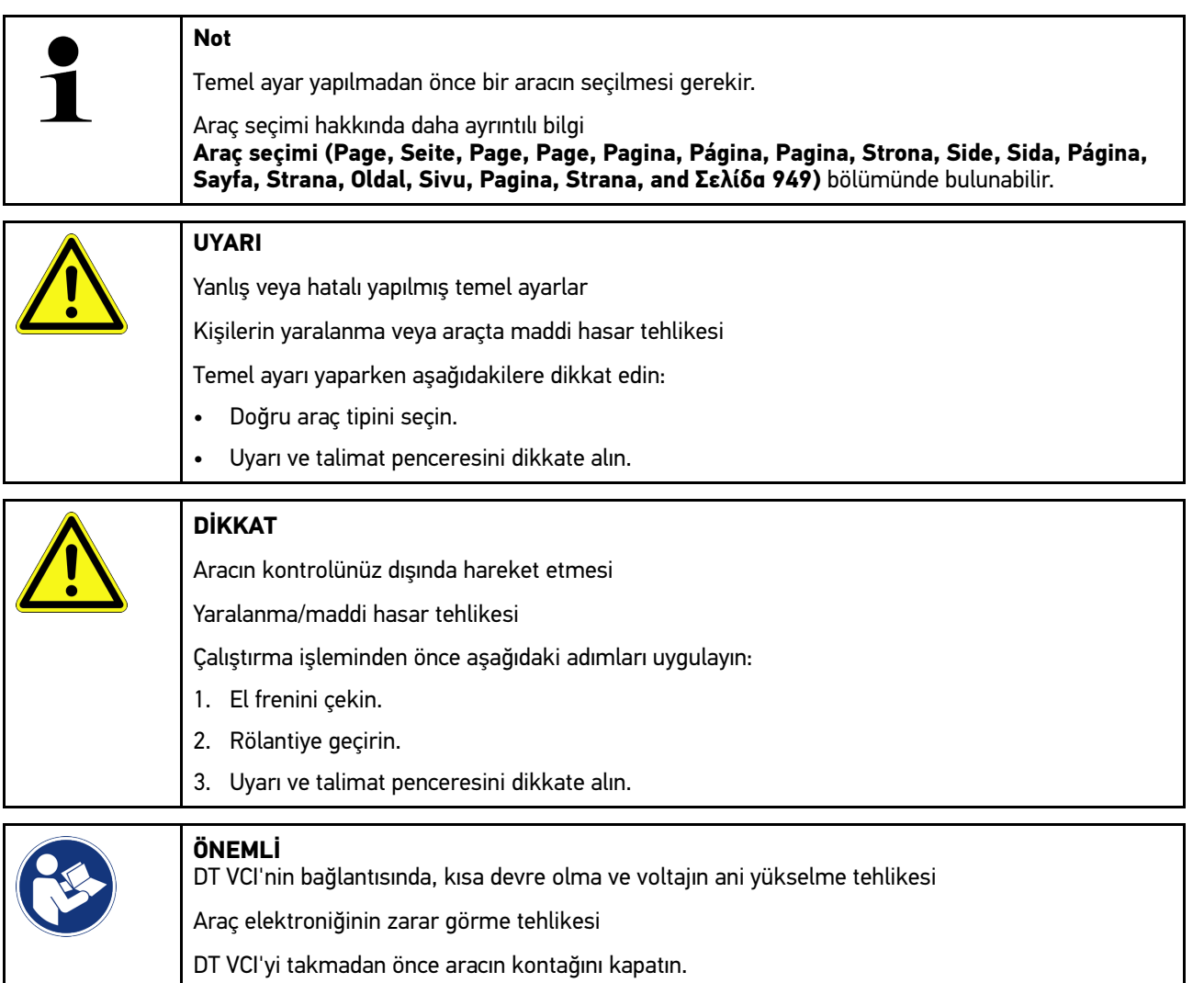

Bir temel ayar yapmak için aşağıdaki işlemleri uygulayın:

959

- 1. DT VCI'yi aracın diyagnoz bağlantısına takın. DT VCI'nin her iki LED'i yanıp söner. DT VCI çalışmaya hazırdır.
- 2. Uygulama başlatıcıda **Diyagnoz** altından **> Temel ayar** öğesini seçin.
- 3. İstenen bileşen grubunu seçin.
- 4. İstenen sistemi seçin.
- 5. Ekranda gösterilen talimatları izleyin ve **>Başlat<** ile süreci başlatın.
- 6. Uyarı ve talimat penceresini dikkate alın. Araçla iletişim kurulur.
- 7. Ekranda gösterilen talimatları izleyin.

# 10.4.7 Kodlama

Burada bileşenler ve kumanda üniteleri kodlanabilir. Bir kodlama, bileşenlerin değiştirilmesi veya elektronik bir sistemde ilave fonksiyonların etkinleştirilmesi durumda gereklidir.

#### 10.4.7.1 Kodlama yapma

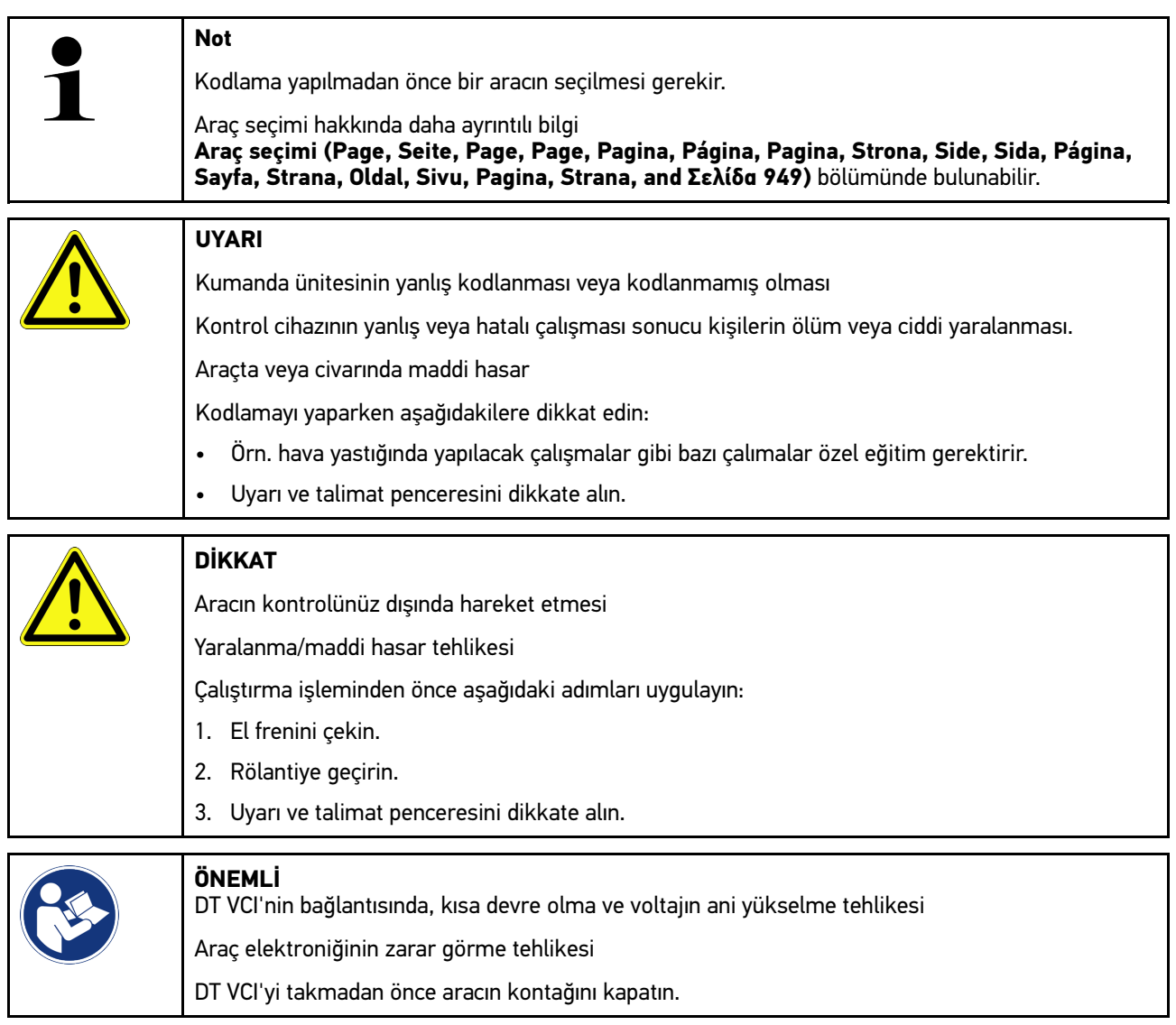

Bir kodlama yapmak için aşağıdaki işlemleri uygulayın:

[Diyagnoz](#page-949-0)

- 1. DT VCI'yi aracın diyagnoz bağlantısına takın. DT VCI'nin her iki LED'i yanıp söner. DT VCI çalışmaya hazırdır.
- 2. Uygulama başlatıcıda **Diyagnoz** altından **> Kodlama** öğesini seçin.
- 3. İstenen bileşen grubunu seçin.
- 4. İstenen sistemi seçin.
- 5. Ekranda gösterilen talimatları izleyin ve **>Başlat<** ile süreci başlatın.
- 6. Uyarı ve talimat penceresini dikkate alın.
- 7. Ekranda gösterilen talimatları izleyin.

## 10.4.8 Test fonksiyonu

Bu fonksiyon kullanılarak belirli bir bileşen grubunun çalışması kontrol edilebilir.

#### 10.4.8.1 Test fonksiyonunu uygulama

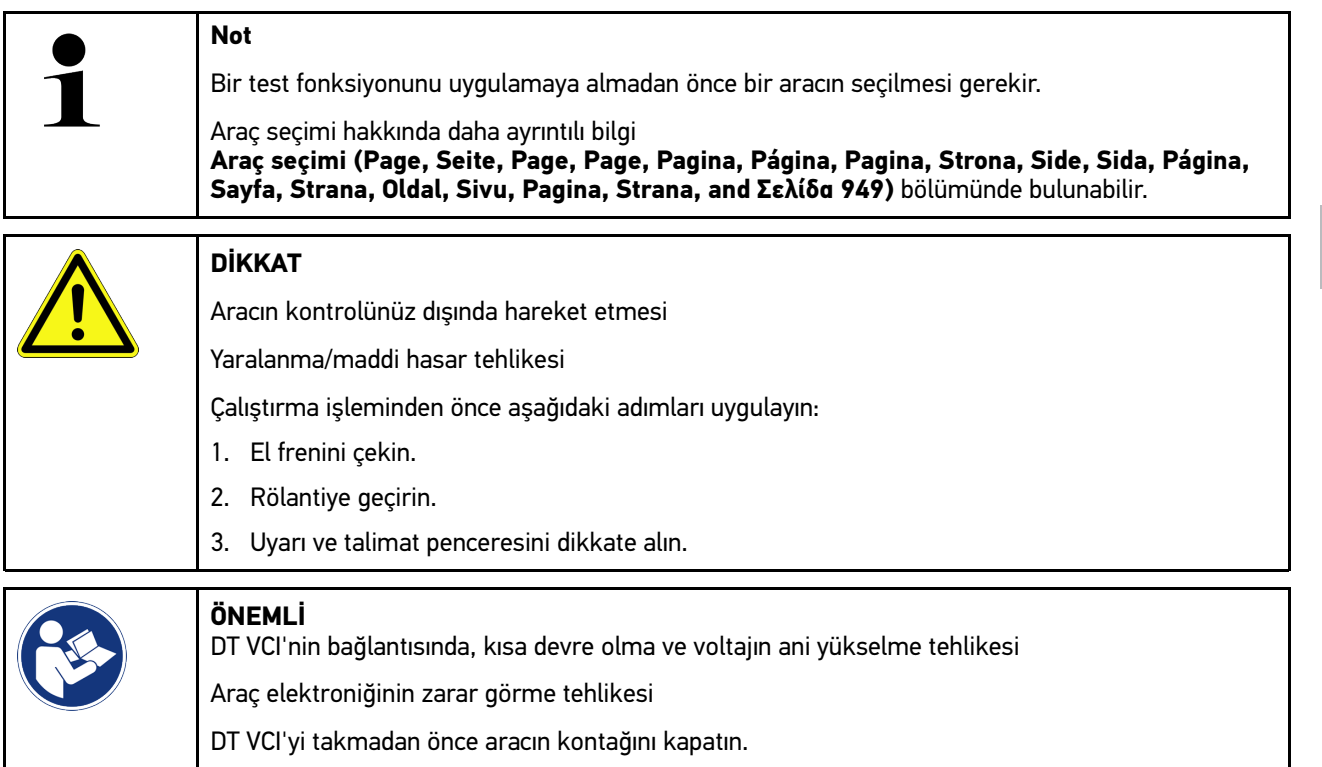

Bir test fonksiyonunu uygulama almak için aşağıdaki işlemleri uygulayın:

- 1. DT VCI'yi aracın diyagnoz bağlantısına takın. DT VCI'nin her iki LED'i yanıp söner. DT VCI çalışmaya hazırdır.
- 2. Uygulama başlatıcıda **Diyagnoz** altından **> Test fonksiyonu** öğesini seçin.
- 3. İstenen bileşen grubunu seçin.
- 4. İstenen sistemi seçin.
- 5. Ekranda gösterilen talimatları izleyin ve **>Başlat<** ile süreci başlatın.
- 6. Uyarı ve talimat penceresini dikkate alın.
- 7. Ekranda gösterilen talimatları izleyin.

[Diyagnoz](#page-949-0)

# 10.4.9 Servis sıfırlaması

Bu fonksiyon, araç tarafından destekleniyorsa burada muayene aralıkları sıfırlanabilir. Sıfırlama, cihaz tarafından otomatik olarak yapılır veya manuel sıfırlamanın nasıl yapılacağına ilişkin bir açıklama verilir.

#### 10.4.9.1 Servis sıfırlaması yapma

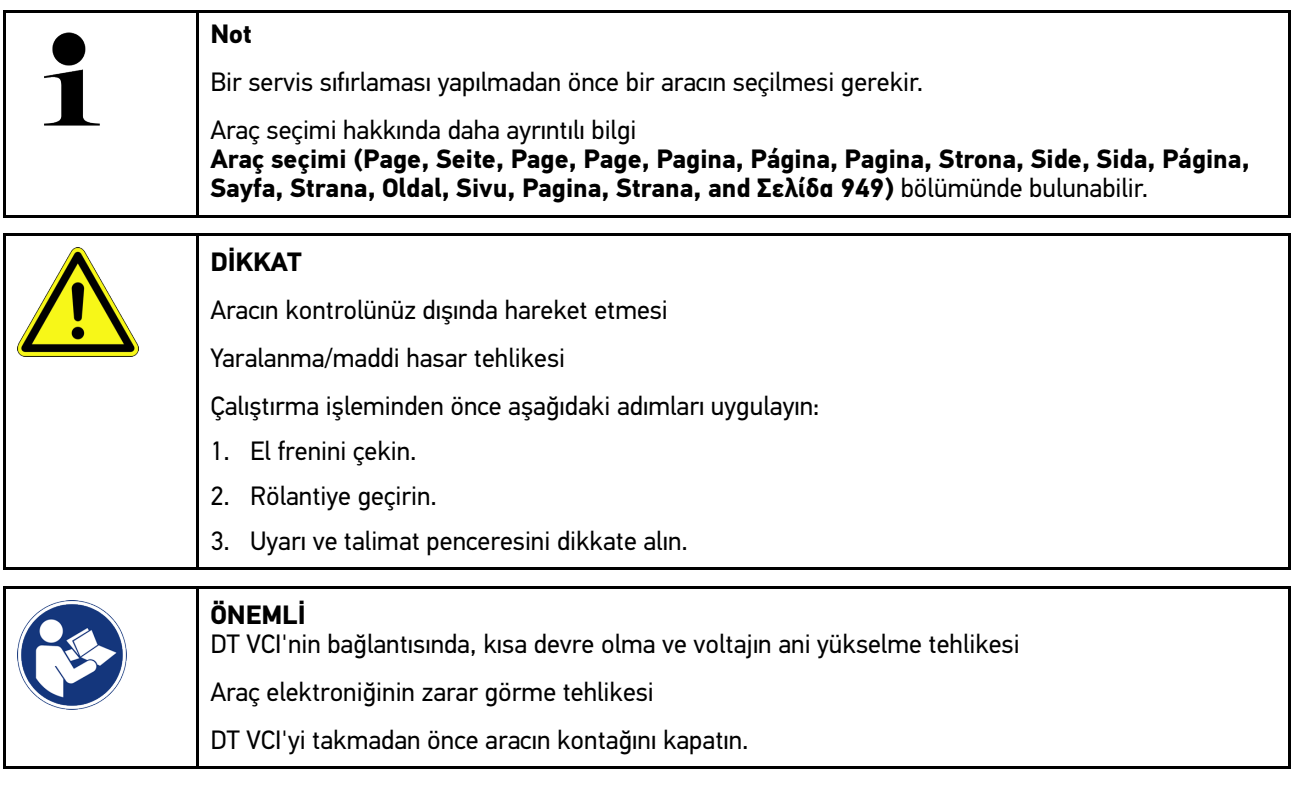

Bir servis sıfırlaması yapmak için aşağıdaki işlemleri uygulayın:

- 1. DT VCI'yi aracın diyagnoz bağlantısına takın. DT VCI'nin her iki LED'i yanıp söner. DT VCI çalışmaya hazırdır.
- 2. Uygulama başlatıcıda **Diyagnoz** altından **> Servis sıfırlaması** öğesini seçin.
- 3. İstenen sistemi seçin.

- 4. Ekranda gösterilen talimatları izleyin ve **>Başlat<** ile süreci başlatın.
- 5. Uyarı ve talimat penceresini dikkate alın.
- 6. Ekranda gösterilen talimatları izleyin.

# <span id="page-962-0"></span>10.5 Bilgiler

Burada, aşağıdaki araç bilgileri genel bir bakış içinde gösterilir:

• Diyagnoz veri tabanı

Burada, araca özel Online yardımlara Hella Gutmann Drivers üzerinden ulaşılabilir.

• Muayene verileri

Burada üretici özelliklerine göre bakım için kaydedilen araca özel muayene planı bulunur.

• Teknik veriler

Burada, araç üzerinde yapılacak bakım ve tamir çalışmaları için gerekli tüm veriler bulunur.

• İç mekan hava filtresi

Burada, iç mekan hava filtresi için sökme talimatnamesi bulunur.

• Triger kayışı verileri

Burada triger kayışının tamiri için gerekli olan ekipmanlara ve araca özel sökme ve monte etme talimatlarına Hella Gutmann Drivers üzerinden ulaşılabilir.

• Tamir kılavuzu

Burada, muhtelif tamirler için talimatnamelere Hella Gutmann Drivers üzerinden ulaşılabilir.

• Devre şemaları

Burada, araca özel örn. motor, ABS ve hava yastığının devre şemaları bulunur.

• Sigortalar/röleler

Burada ana sigorta, sigorta ve röle kutuları ve ayrıca her bir sigortanın montaj yeri görüntülenir.

• Bileşen test değerleri

Burada aşağıdakiler görüntülenir:

- Elektronik kumanda ünitesi fişi
- Pin ataması
- Sinyal resmi
- Nominal değerler
- Dizel sistemi

Burada dizel sistemlerinin muayenesi için teknik veriler ve ilave bilgiler bulunur.

• Bileşen konumu

Burada, bir bileşen için iç mekan ve motor bölmesi görüntüsüne erişilebilir. Bileşenin pozisyonu kırmızı bir üçgen ile gösterilir.

• Akü yönetimi

**Kullanım için ön koşul:** BPC-Tool yapılandırıldı.

Burada BPC-Tool'un test sonuçları alınabilir, görüntülenebilir ve kaydedilebilir.

• İşçilik değerleri

Burada çeşitli bileşenlerin onarımı için işçilik değerleri ve süresi görüntülenir.

Servis bilaileri

Burada farklı araç sistemlerinin muayenesi için bilgiler bulunur.

• Üretici kampanyaları

Burada, araca özel olarak üreticilerin kendi bilgilendirme kampanyalarına Hella Gutmann Drivers üzerinden ulaşılabilir.

• Geri çağırma işlemleri

Burada üreticilerin ve ithalatçıların geri çağırma bilgileri görüntülenebilir.

• Sürücü yardım sistemleri

Burada seçilen araca asıl takılı olan sürücü destek sistemlerinin bir sistem genel görünümü bulunur. Uygun sistemi seçtikten sonra gerekli veri ve bilgilere ulaşırsınız.

• Adaptif aydınlatma sistemleri

Burada seçilen araca asıl takılı olan adaptif aydınlatma sistemlerinin bir sistem genel görünümü bulunur. Uygun sistemi seçtikten sonra gerekli veri ve bilgilere ulaşırsınız.

e-Mobility

Burada üreticiye ve modele özel hibrid ve elektrikli araçlarla ilgili bilgiler bulunur. Bileşenlerin konumu, yüksek gerilim sistemlerinin güç bağlantısını kesmek için teknik talimatlar ve yüksek gerilim sistemlerinde ölçüm yapılırken çalıştırma modunun açıklaması ile gerekli ölçüm noktaları ve istenen değerler belirtilir.

## 10.5.1 Diyagnoz veri tabanı

Burada, çeşitli problemler için üreticiye ve araca özel çözümler bulunur.

Hella Gutmann diyagnoz veri tabanında çok sayıda araca özel problem çözümleri bulunur. Veri tabanındaki girişler/ çözüm önerileri, üretici belgelerinden ve teknisyen tarafından aracın başarıyla tamir edilebildiğinin geribildirimlerinden oluşur.

#### 10.5.1.1 Diyagnoz veri tabanına erişim

**Not**

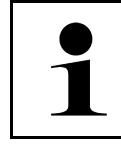

**TR**

Hella Gutmann diyagnoz veri tabanına erişmek için bir çevrimiçi bağlantının olması gerekir.

Bu diyagnoz veri tabanından bilgileri çağırmak için aşağıdaki işlemleri uygulayın:

- 1. Uygulama başlatıcıda **Bilgiler** altından **> Diyagnoz veri tabanı** öğesini seçin.
- 2. **Belirti seçimi** altından istediğiniz belirtiyi seçin. Veriler karşıdan yüklenir.

Seçilen belirtiyle ilgili makaleler görüntülenir.

3. Sol seçim penceresinden **Çevrimiçi diyagnoz veri tabanından makale** öğesinden istediğinizi seçin.

Sağ bilgi penceresinde ayrıca aşağıdaki bilgiler görüntülenecektir.

- Sebep
- Not
- Çözüm
- Muhtemel arızalı bileşen
- 4. Seçilen çözüm önerisi, aracın problemi için geçerli olmadığı zaman duruma göre **>Çözüm önerisi 2<** sekmesini seçin.

Duruma göre birkaç çözüm önerisi görüntülenir.

## 10.5.2 Muayene verileri

Burada araca özel muayene planına ve yağ değişim aralığına erişilebilir.

#### 10.5.2.1 Muayene verilerini çağırma

Muayene verilerini çağırmak için aşağıdaki işlemleri uygulayın:

- 1. Uygulama başlatıcıda **Bilgiler** altından **> Muayene verileri** öğesini seçin.
- 2. **Seçim** altından istenen bakım türünün onay kutusunu aktive edin.

Her bakım türü seçilen üretici ve araç tipine göre farklılık gösterir.

- 3. **Ekstra paketler** altından istenen bakım türünün onay kutusunu seçin.
- 4. **>Muayene planını görüntüleme<** üzerine tıklayın. Bir yapılacaklar listesiyle birlikte muayene verileri görüntülenir.

**Not**

Muayene verilerinin yazdırılmasını ve yapılacaklar listesinin sistematik bir şekilde, tek tek işlenmesini öneririz. Bunlar Araç geçmişine kaydedilmez.

- 5. Tamamlanan çalışma konumlarının onay kutusunu aktive edin.
- 6. Tüm çalışma konumları işlendiği zaman **Seçilen ilave muayene noktaları** altından lastik profil derinliğini ve lastik basıncını girin.
- 7. **mm** altından sanal klavye ile tüm lastiklerin lastik profil derinliğini girin.
- 8. **bar** altından sanal klavye ile tüm lastiklerin lastik basıncını girin.
- 9. **İlk yardım çantasının son kullanma tarihi:** altından **ill** ile takvimi açın ve ilgili tarihi seçin.

10. Lastik setinin son kullanma tarihi: altından **ill**ile takvimi açın ve ilgili tarihi seçin.

- 11. **Sonraki genel muayene (HU) tarihi:** altından **ile takvimi açın ve ilgili tarihi seçin.**
- 12. Gerektiğinde, **Açıklama** altından sanal klavye ile istediğiniz bir açıklama girin.
- 13.  $\overline{\bullet}$  ile muavene verileri vazdırılabilir.

## 10.5.3 Teknik veriler

Burada, ayrıca araç üzerinde yapılacak bakım ve tamir çalışmaları için gerekli aşağıdaki veriler bulunur, örn.:

- Kontak ve egzoz sistemi için ayar değeri
- Önerilen buji türleri
- Sıkma torku
- Klimanın dolum oranı

Gerektiğinde veya yardımcı olacağı zaman veriler açıklayıcı fotoğraflar tarafından desteklenir.

#### 10.5.3.1 Teknik verilere erişim

**Not**

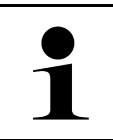

Teknik verilere erişmek için bir çevrimiçi bağlantının olması gerekir.

Teknik verileri görüntülemek için aşağıdaki işlemleri uygulayın:

- 1. Uygulama başlatıcıda **Bilgiler** altından **> Teknik veriler** öğesini seçin.
- 2. **Grup** altından istenen verileri seçin. Teknik veriler görüntülenir.

Metnin sonunda yeşil bir  $\blacksquare$  göründüğü zaman başka resim veya metin bilgileri mevcuttur. Bunlara,  $\blacksquare$  üzerine tıklayarak erişilebilir.

# 10.5.4 İç mekan hava filtresi

Burada, iç mekan hava filtresi için sökme talimatnamesi bulunur.

#### 10.5.4.1 İç mekan hava filtresinin çıkartılması ile ilgili talimatları çağırma

İç mekan hava filtresinin bir sökme talimatnamesini çağırmak için aşağıdaki işlemleri uygulayın:

- 1. Uygulama başlatıcıda **Bilgiler** altından **> İç mekan hava filtresi** öğesini seçin.
- 2. İstenen çalışmayı seçin.

## 10.5.5 Triger kayışı verileri

Burada, triger kayışı ve triger zinciri için çıkarma ve takma talimatları kayıtlıdır.

#### 10.5.5.1 Triger kayışı verilerine erişim

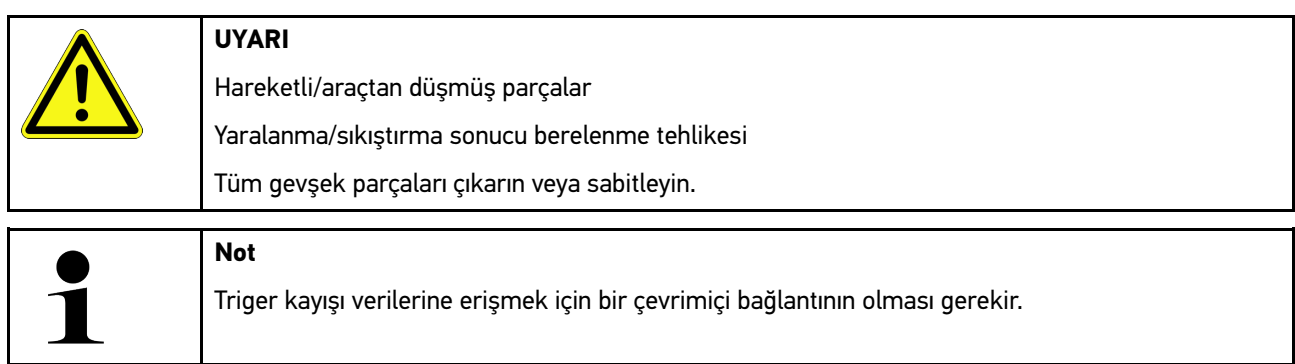

Triger kayışı verilerini görüntülemek için aşağıdaki işlemleri uygulayın:

1. Uygulama başlatıcıda **Bilgiler** altından **> Triger kayışı verileri** öğesini seçin. Veriler karşıdan yüklenir.

Burada aşağıdaki bilgiler mevcuttur:

• Atölye ekipmanları

Burada, sökme/takma işlemleri için hangi atölye ekipmanının gerekli olduğu resimleri ve açıklamalarıyla görüntülenir.

• Sökme talimatnamesi

Burada, sökme/çıkarma işlemleri ile ilgi detaylı çalışma adımları resimleri ve açıklamalarıyla görüntülenir.

• Takma talimatnamesi

Burada, montajla ile ilgi detaylı çalışma adımları resimleri ve açıklamalarıyla görüntülenir.

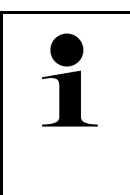

#### **Not**

Birden fazla sökme ve takma talimatnamesi görüntülendiği zaman bunlar numaraları ile işaretlenmiştir, örn. sökme 1, sökme 2, takma 1, takma 2 vb. Sökme ve takma talimatnamelerinin arka arkaya açılması gerekir.

2. İstenen bilgiyi seçin. Seçilen bilgi görüntilenir.

## 10.5.6 Tamir kılavuzu

Burada, muhtelif tamirler için talimatnamelere Hella Gutmann Drivers üzerinden ulaşılabilir.

#### 10.5.6.1 Tamir kılavuzuna erişim

**Not**

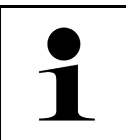

Tamir kılavuzlarına erişmek için bir çevrimiçi bağlantının olması gerekir.

Tamir kılavuzlarını görüntülemek için aşağıdaki işlemleri uygulayın:

- 1. Uygulama başlatıcıda **Bilgiler** altından **> Tamir kılavuzları** öğesini seçin. Veriler karşıdan yüklenir.
- 2. İstenen kriteri seçin.
- 3. Gerektiğinde 2. adımı tekrarlayın. Veriler karşıdan yüklenir.

İlgili bir tamir kılavuzu görüntülenir.

#### 10.5.7 Devre şemaları

Burada araca özel devre şemaları çok çeşitli olarak sunulmaktadır.

#### <span id="page-966-0"></span>10.5.7.1 Devre şemalarına erişim

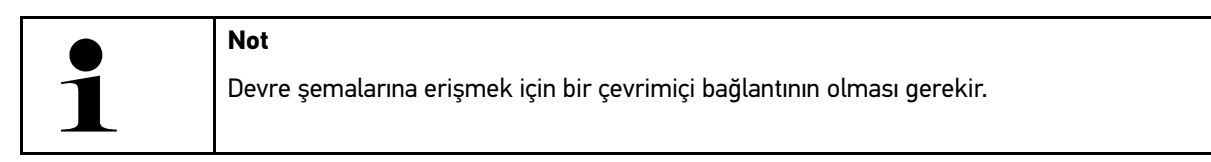

Devre şemalarını görüntülemek için aşağıdaki işlemleri uygulayın:

- 1. Uygulama başlatıcıda **Bilgiler** altından **> Devre şemaları** öğesini seçin.
- 2. İstenen bileşen grubunu seçin.
- 3. İstenen sistemi seçin.

Aynı seri bir araçta birkaç farklı tipte sistem monte edilmiş olabilir. Genellikle sistem tipleri kumanda ünitesinden veya parametre okuma yoluyla belirlenebilir.

Devre şeması görüntülenir.

4. **Bileşenler** altından istediğiniz bileşeni tıklayarak seçin. Bileşen, renkli bir çerçeveyle ve ilgili bir başlıkla tanımlanır.

#### 10.5.7.2 Devre şemalarına erişim

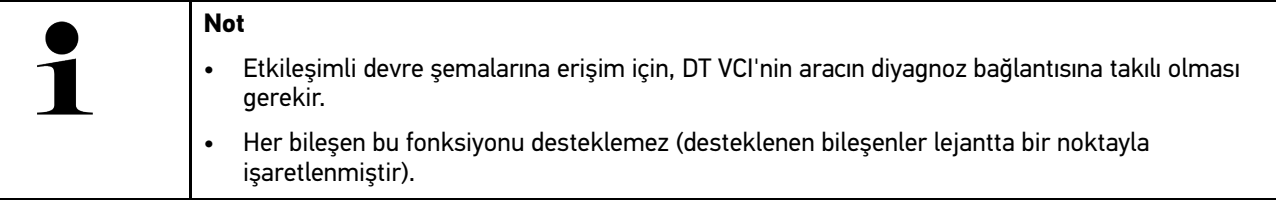

Etkileşimli devre şemalarını görüntülemek için aşağıdaki işlemleri uygulayın:

- 1. 1-3 adımlarını **[Devre şemalarına erişim \(Page, Seite, Page, Page, Pagina, Página, Pagina, Strona, Side,](#page-966-0) [Sida, Página, Sayfa, Strana, Oldal, Sivu, Pagina, Strana, and Σελίδα 967\)](#page-966-0)** bölümünde açıklanan şekilde gerçekleştirin.
- 2. üzerine diyagnoz sorgulamadaki parametreleri görüntülemek için tıklayın.

# 10.5.8 Sigortalar/röleler

Burada ana sigorta, sigorta ve röle kutuları ve ayrıca her bir sigortanın montaj yeri görüntülenir.

#### 10.5.8.1 Sigorta ve röle kutusu görüntülerini çağırma

Sigorta ve röle kutusu görüntülerini çağırmak için aşağıdaki işlemleri uygulayın:

- 1. Uygulama başlatıcıda **Bilgiler** altından **> Sigortalar/röleler** öğesini seçin.
- 2. **Sigorta kutusu** altından istenen sigorta/röle kutunu seçin. Sigorta veya röle kutusu görüntülenir.

Sağ pencerede, istenen sigorta veya röle kutularına genel bir bakış görüntülenir.

Sol üst pencerede, araçta sigorta ve röle kutusunun montaj yeri kırmızı bir  $\blacktriangledown$  ile işaretlenmiştir.

Röleler, gri dikdörtgenler olarak gösterilir.

Sigortalar, renkli dikdörtgenler olarak gösterilir.

3. İstenen sigorta veya röleyi tıklayarak seçin.

## 10.5.9 Bileşen test değerleri

Burada, kabloları bir elektronik kumanda ünitesi fişine bağlı olan bileşenlerin ölçüm ve test değerleri bulunur.

#### 10.5.9.1 Bileşen test değerlerine erişim

Bileşen test değerlerini görüntülemek için aşağıdaki işlemleri uygulayın:

- 1. Uygulama başlatıcıda **Bilgiler** altından **> Bileşen test değerleri** öğesini seçin.
- 2. İstenen bileşen grubunu seçin. Seçim penceresi görüntülenir.

Görüntü/test bilgileri görüntülenir.

Seçilen bileşene bağlı olarak, ayrıca aşağıdaki bilgiler mevcuttur:

- Parça bilgileri
- İç mekan görüntüsü
- Devre şemaları
- $3.$   $\blacktriangleright$  ile test adımları için istenen değerler görüntüllenir.

mega macs 77 [Cihazın kullanımı](#page-938-0) [Bilgiler](#page-962-0)

## 10.5.10 Dizel sistemi

Burada, dizel araçların bakımı için araca özel bilgilere erişilebilir.

#### 10.5.10.1Dizel sistemini çağırma

Dizel sistemlerinde teknik verileri çağırmak için aşağıdaki işlemleri uygulayın:

- 1. Uygulama başlatıcıda **Bilgiler** altından **> Dizel sistemleri** öğesini seçin.
- 2. **Dizel verilerinin seçimi** altından veri tipini seçin.
- 3. İstenen sistemi seçin.
- 4. İstenen bileşeni seçin. Sağ seçim penceresinde seçilen bileşen için görüntü bilgileri görüntülenir.

#### 10.5.11 Bileşen konumu

Burada, bir bileşen için iç mekan ve motor bölmesi görüntüsüne erişilebilir. Bileşenin pozisyonu  $\blacktriangledown$  ile isaretlidir.

#### 10.5.11.1Bileşen konumunu çağırma

Bileşen konumunu çağırmak için aşağıdaki işlemleri uygulayın:

1. Uygulama başlatıcıda **Bilgiler** altından **> Bileşen konumu** öğesini seçin. Bir seçim listesi görüntülenir.

Sol pencerede araçta takılı olan bileşenler tek tek görüntülenir. Sağdaki pencerede seçilen bileşenin yeri görüntülenir.

2. **Bileşenler** altından istediğiniz bileşeni seçin.

Secilen bileşenin yeri  $\blacktriangledown$  ile işaretlidir.

# 10.5.12 İşçilik değerleri

**Not**

Burada çeşitli bileşenlerin onarımı için işçilik değerleri ve süresi görüntülenir.

#### 10.5.12.1İşçilik değerlerine erişim

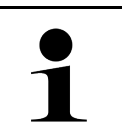

İşçilik değerlerine erişmek için bir çevrimiçi bağlantının olması gerekir.

İşçilik değerlerini görüntülemek için aşağıdaki işlemleri uygulayın:

- 1. Uygulama başlatıcıda **Bilgiler** altından **> İşçilik değerleri** öğesini seçin. Veriler karşıdan yüklenir.
- 2. İstenen kategoriyi seçin. Veriler karşıdan yüklenir.

3. İstenen alt kategoriyi seçin. Veriler karşıdan yüklenir.

Aşağıdaki bilgiler görüntülenir:

- Sökme-çıkarma işleri
- Takma-montaj işleri
- Kontrol çalışmaları
- İşçilik değerleri

İlgili çalışmalardan sadece kalın yazıyla gösterilenler için detaylı çalışma adımları açıklanmıştır. Bunlar kalın yazı üzerine tıklayarak görüntülenebilir.

## 10.5.13 Servis bilgileri

Burada farklı muhtelif sistemlerin muayenesi için bilgiler bulunur.

#### 10.5.13.1Servis bilgilerini çağırma

Servis bilgilerini çağırmak için aşağıdaki işlemleri uygulayın:

- 1. Uygulama başlatıcıda **Bilgiler** altından **> Servis bilgileri** öğesini seçin.
- 2. **Kriter seçimi** altından istediğiniz bilgiyi seçin.
- 3. Gerektiğinde diğer seçimler için 2. adımı tekrarlayın. Seçilen her bilgi için sağ seçim penceresinde açıklama ve resimler görüntülenir.

# 10.5.14 Üretici kampanyaları

Burada, araca özel olarak üreticilerin servis bilgilendirme kampanyaları bulunur.

## 10.5.14.1Üretici kampanyalarına erişim

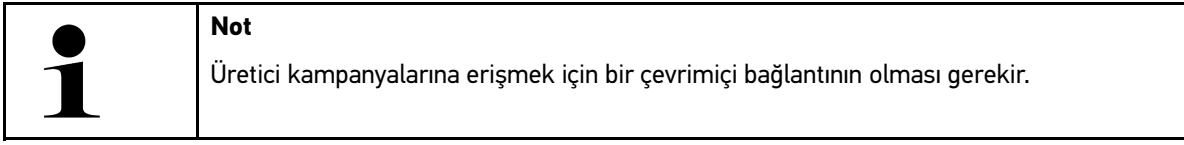

Üretici kampanyalarını görüntülemek için aşağıdaki işlemleri uygulayın:

- 1. Uygulama başlatıcıda **Bilgiler** altından **> Üretici aksiyonları** öğesini seçin. Veriler karşıdan yüklenir.
- 2. **Kriter seçimi** altından istediğiniz kriteri seçin.

- 3. Gerektiğinde diğer seçimler için 2. adımı tekrarlayın. Veriler karşıdan yüklenir. Diğerlerinin yanı sıra aşağıdaki üretici kampanyaları görüntülenir:
	- Hata belirtisi
	- Sebep
	- Çözüm
	- Etkinliğin geçerliliği
	- Etkilenen araçlar
	- Gerekli yedek parçalar
	- Gerekli süreler
	- Yöntem

# 10.5.15 Geri çağırma işlemleri

Burada üreticilerin ve ithalatçıların geri çağırma bilgileri görüntülenebilir.

Geri çağırma işlemi, güvenli olmayan ürünlerden tüketicileri korumak için tasarlanmıstır.  $\Delta$  ile isaretlenmis modellerde en fazla 2 yıl geri çağırma işlemi bulunur.

Hella Gutmann Solutions GmbH firması bu içerikleri sadece kullanıma sunmaktadır ve bunların kesinliğinden, doğruluğundan ve güvenirliğinden sorumlu değildir. Kapsam ve uygulamaya ilişkin sorular için yetkili servise/üreticiye doğrudan başvurulmalıdır. Dolaylı teknik sorumluluk nedenleriyle böyle bir durumda Hella Gutmann teknik çağrı merkezi hiçbir bilgi veremez.

#### 10.5.15.1Geri çağırma işlemlerine erişim

**Not**

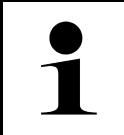

Geri çağırma işlemlerine erişmek için bir çevrimiçi bağlantının olması gerekir.

Geri çağırma işlemlerini görüntülemek için aşağıdaki işlemleri uygulayın:

- 1. Uygulama başlatıcıda **Bilgiler** altından **> Geri çağırma kampanyaları** öğesini seçin. Veriler karşıdan yüklenir.
- 2. Sol seçim penceresinden, geri çağırma kampanyasını seçin. Burada ayrıca aşağıdaki bilgiler görüntülenir:
	- Sebep
	- Etki
	- Çözüm

## 10.5.16 Sürücü yardım sistemleri

Burada seçilen araca asıl takılı olan sürücü destek sistemlerinin bir sistem genel görünümü bulunur. Uygun sistemi seçtikten sonra gerekli veri ve bilgilere ulaşırsınız.

#### 10.5.16.1Sürücü yardım sistemlerine erişim

Sürücü destek sistemlerini görüntülemek için aşağıdaki işlemleri uygulayın:

1. Uygulama başlatıcıda **Bilgiler** altından **> Sürücü destek sistemleri** öğesini seçin. Seçilen araçtaki takılı sürücü destek sistemlerine genel bir bakış görüntülenir.

- 2. İstenen sistemi seçin. Çok sayıda sistem aynı anda seçilebilir.
- 3. **Sistem seçimi** altından istediğiniz sistemi seçin. Sağ seçim penceresinde görüntü bilgileri görüntülenir.
- 4. **>Sistem Guide<** üzerine tıklayın.

Araç modeline özel sistem ve fonksiyon açıklamaları, olası sistem kısıtlamaları ve sistem hataları hakkında bilgiler, bileşen açıklamaları, ihtiyati önlemler ve kalibrasyon ve onarım süreçlerine ilişkin somut talimatlar ile ilgili çalışmalar görüntülenir.

# 10.5.17 Adaptif aydınlatma sistemleri

Burada seçilen araca asıl takılı olan adaptif aydınlatma sistemlerinin bir sistem genel görünümü bulunur. Uygun sistem seçildikten sonra gerekli veri ve bilgilere ulaşılır.

#### 10.5.17.1Adaptif aydınlatma sistemlerine erişim

Adaptif aydınlatma sistemlerini görüntülemek için aşağıdaki işlemleri uygulayın:

- 1. Uygulama başlatıcıda **Bilgiler** altından **> Adaptif aydınlatma sistemleri** öğesini seçin. Seçilen araçtaki takılı olan adaptif aydınlatma sistemlerine genel bir bakış görüntülenir.
- 2. İstenen sistemi seçin. Çok sayıda sistem aynı anda seçilebilir.
- 3. **Sistem seçimi** altından istediğiniz sistemi seçin. Sağ seçim penceresinde görüntü bilgileri görüntülenir.
- 4. **>Sistem Guide<** üzerine tıklayın. Araç modeline özel sistem ve fonksiyon açıklamaları, olası sistem kısıtlamaları ve sistem hataları hakkında bilgiler, bileşen açıklamaları, ihtiyati önlemler ve kalibrasyon ve onarım süreçlerine ilişkin somut talimatlar ile ilgili çalışmalar görüntülenir.

# 10.5.18 e-Mobility

Burada üreticiye ve modele özel hibrid ve elektrikli araçlarla ilgili bilgiler bulunur. Bileşenlerin konumu, yüksek gerilim sistemlerinin güç bağlantısını kesmek için teknik talimatlar ve yüksek gerilim sistemlerinde ölçüm yapılırken çalıştırma modunun açıklaması ile gerekli ölçüm noktaları ve istenen değerler belirtilir.

#### 10.5.18.1 e-Mobility erişimi

Seçilen hibrid ve elektrikli araç üzerinde çalışmanız gereken tüm bilgileri görüntülemek için aşağıdaki işlemleri uygulayın:

- 1. Uygulama başlatıcıda **Bilgiler** altından **> e-Mobility** öğesini seçin. **Grup** öğesi altında, yüksek voltaj sistemi ile ilgili bilgiler, yüksek voltaj sistemi ile donatılmış araçlarla çalışmak için gerekli şartlar ve yöntemler ile teknik bilgiler hakkında genel bir bakış görüntülenir.
- 2. İstenen grubu seçin.
- 3. İstenen çalışmayı seçin.

Seçilen hibrid ve elektrikli araç bileşenlerinin etkileşimli konumları, teknik verileri, ölçüm noktaları ve ilişkili istenen değerlerle birlikte ölçüm yöntemleri görüntülenir.

Burada seçilen hibrid ve elektrikli araç için diyagnoz, bakım ve onarım için yüksek voltajla ilgili tüm fonksiyonlar görüntülenir.
# <span id="page-972-0"></span>11 Ölçüm tekniği

**Not**

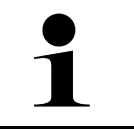

Ölçüm tekniğinin kullanılması için isteğe bağlı ölçme tekniği modülü (MT -77) gereklidir.

Burada ölçüm değerleri veya kanal seçilebilir. Ardından çeşitli ölçümler yapılabilir.

Ölçüm tekniğinde bir dijital sinyal algılaması ve sinyal çıkışı olur. Bunun için bir sinyal gerilimi bir kaç mikrosaniye aralıklarda tespit edilir ve kaydedilir. Kaydedilen bu ölçülen değerler, ekranda bir sinyal eğrisi olarak gerçek zamanlı olarak görüntülenir.

Ölçümler bağımsız olarak **>Ölçüm tekniği<** uygulaması ile yapılabilir.

Bu öçüm tekniği, ölçüm veya aşağıdaki ölçüm değerinin görüntülenmesi için kullanılabilir:

- **Gerilim**
- Akım (pens ampermetre üzerinden)
- Direnç

Akım ölçümü, sadece Hella Gutmann'ın bir pens ampermetresi ile yapılmalıdır. Yapılan ölçüme bağlı olarak farklı kelepçeler kullanılır.

Üst araç çubuğunda bir çubuk, bunun için diyagnoz cihazında ayrılmış kalan bellek alanını gösterir.

**>Ölçümü yükleme<** üzerinden daha önce yapılmış ve kaydedilmiş ölçümler açılabilir.

**>Tüm ölçümleri sil<** üzerinden daha önce yapılmış ve kaydedilmiş tüm ölçümler silinebilir.

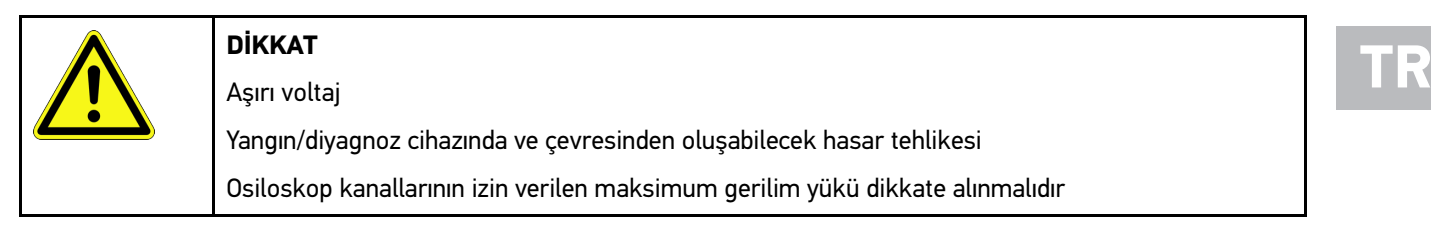

### <span id="page-972-1"></span>11.1 Ölçümü Osiloskop ile yapma

Ölçümleri MT-77 ile yapmak için aşağıdaki işlemleri uygulayın:

- 1. MT-77 ölçüm kablolarını araca bağlayın (**MT-77** Kullanım kılavuzuna bakınız).
- 2. Uygulama başlatıcıda **>Ölçüm tekniği<** öğesini seçin. **Ölçüm tekniği** penceresi görüntülenir.
- 3. İstenen ölçüm değeri için onay kutusunu aktive edin.
- 4. **>Ölçümü başlat<** öğesini seçin. Ölçüm işlemi başlatılır.

973

# <span id="page-973-0"></span>12 Mesaj

Burada gönderilen yardım çağrıları görüntülenir. Ayrıca yardım çağrısı ile ilgili diğer mesajlar/sorular Hella Gutmann Teknik Desteğine gönderilebilir.

### <span id="page-973-1"></span>12.1 Yardım çağrılarını görüntüleme

Gönderilen yardım çağrılarını çağırmak için aşağıdaki işlemleri uygulayın:

- 1.  $\equiv$  **ile > Mesajlar** öğesini seçin.
- 2. Gönderilen yardım çağrıları görüntülenir.

Soldaki seçim penceresinden istenen yardım çağrısı seçilebilir.

Alttaki mesaj penceresinde, yardım çağrısı ile ilgili diğer mesajlar/sorular Hella Gutmann Teknik Desteğine gönderilebilir.

3. Gönderilen yardım çağrısı ile ilgili diğer mesajları/soruları Hella Gutmann Teknik Desteğine göndermek için **>Mesaj gönderme<** üzerine tıklayın.

# <span id="page-974-0"></span>13 İsteğe bağlı HGS-Tools

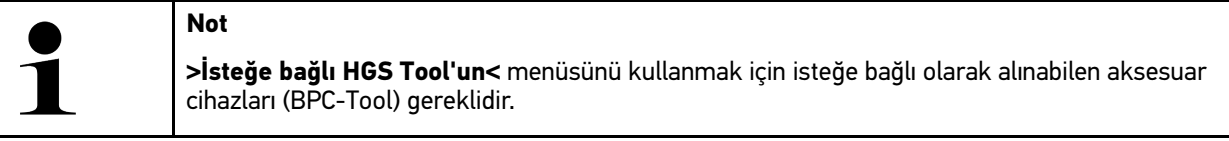

Burada, mevcut HGS-Tool genel bakış halinde sunulur.

**>İsteğe bağlı HGS-Tools<** menü öğesi, ek donanımlarla kullanılabilen fonksiyonlar içerir. Bu, sadece ek donanımlar cihazla eşleştirilmiş olduğunda görüntülenir.

### <span id="page-974-1"></span>13.1 Repair Plus lisansı ile batarya diyagnozu

Bir Repair Plus lisansı ile batarya yönetimi ve diğer konular için fonksiyon aralığı genişletilebilir. Batarya diyagnozu ve batarya yönetimi arasında zahmetli bir geçişi önlemek için "Repair Plus lisansı" olan cihazlarda batarya diyagnozu batarya yönetimine entegre edilmiştir. Batarya diyagnozunun bu fonksiyonları uygulama başlatıcıda **Bilgiler > Batarya yönetimi** öğeleri altındadır.

# <span id="page-975-0"></span>14 Genel bilgiler

### <span id="page-975-1"></span>14.1 PassThru sorun çözümleri

Aşağıdaki liste, küçük problemleri kendinizin çözmenize yardımcı olacaktır. Bunun için uygun problem açıklamasını seçin ve **Çözüm** öğesi altında belirtilen noktaları problem giderilene kadar, sırasıyla kontrol edin veya gerçekleştirin.

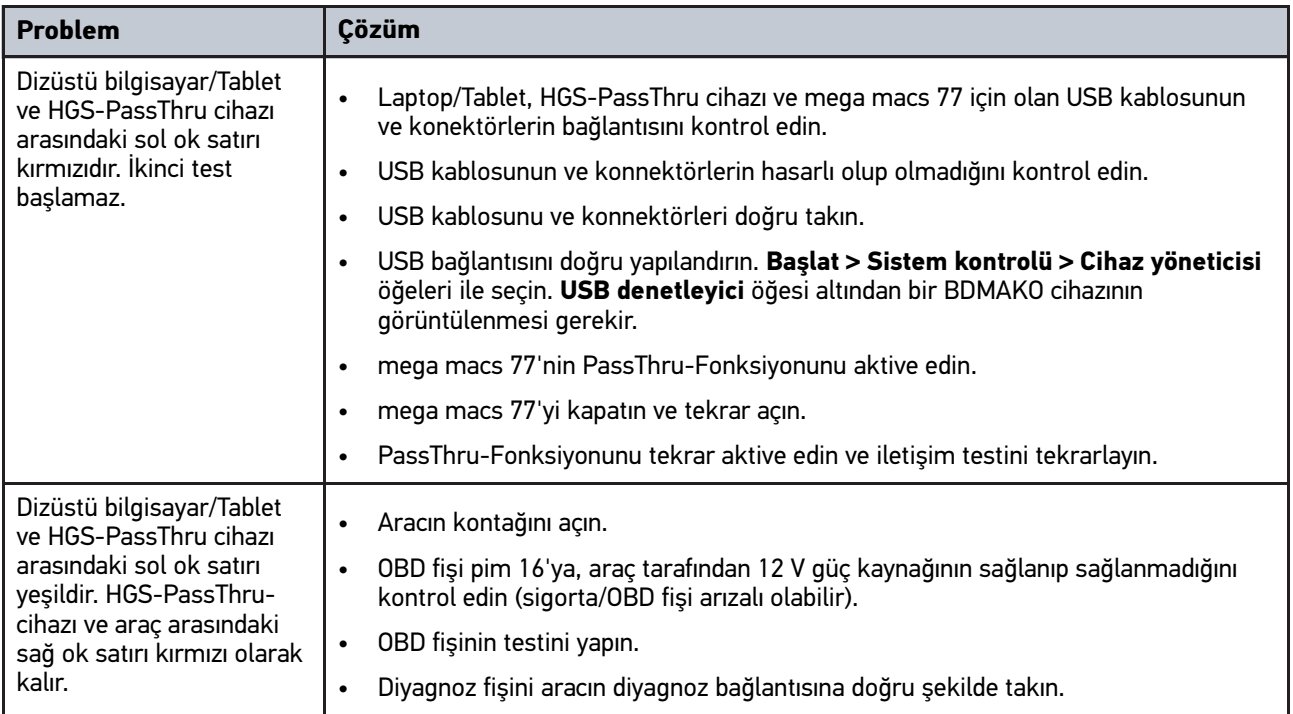

### <span id="page-976-0"></span>14.2 Sorunların çözümleri

Aşağıdaki liste, küçük problemleri kendinizin çözmenize yardımcı olacaktır. Bunun için uygun problem açıklamasını seçin ve **Çözüm** öğesi altında belirtilen noktaları problem giderilene kadar, sırasıyla kontrol edin veya gerçekleştirin.

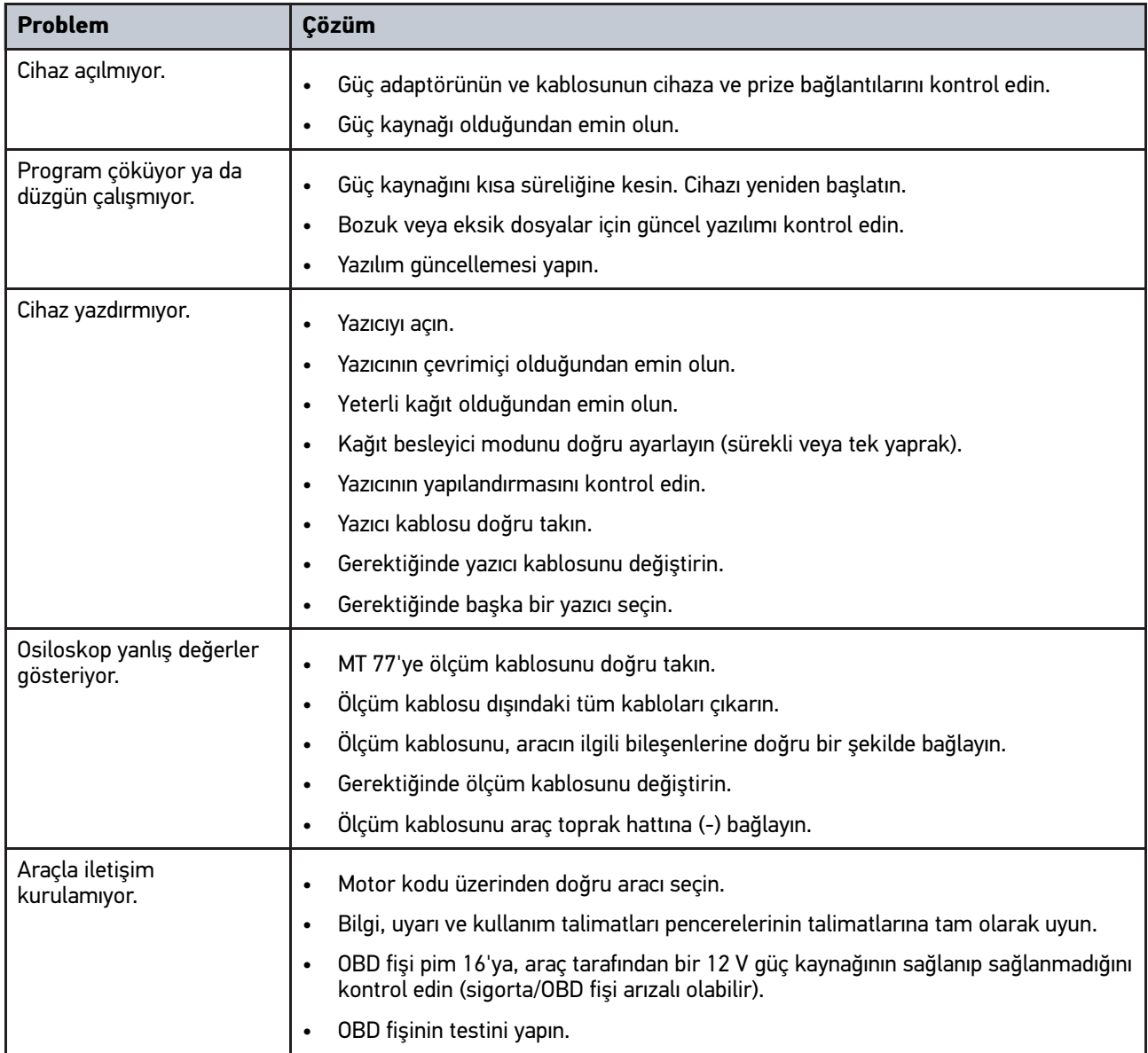

### 14.3 Bakım ve muayene

mega macs 77'ye doğru bir bakım yapmak için aşağıdaki işlemleri uygulayın:

- Cihazı aşındırıcı olmayan temizleyicilerle düzenli olarak temizleyin.
- Piyasada standart olarak bulunan temizlik malzemeleriyle nemlendirilmiş yumuşak bir temizlik bezi kullanın.
- Hasar görmüş olan kabloları/aksesuarları hemen değiştirin.
- Sadece orijinal yedek parçalar kullanın.

## **TR**

### <span id="page-977-0"></span>14.4 Tasfiye edilmesi

**Not**

Burada verilen yönerge sadece Avrupa Birliği içinde geçerlidir.

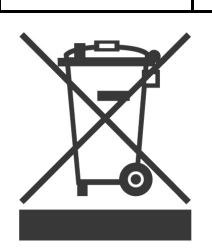

Elektrikli ve elektronik eski cihazlara yönelik Avrupa Parlamentosu'nun 2012/19/EU yönetmeliği ve Avrupa Konseyi'nin 4. Temmuz 2012 tarihli kararı ve elektrikli ve elektronik cihazların yürürlüğe sokulmasına, iade edilmesine ve çevreye zarar vermeden imha edilmesine yönelik olan 16 Mart 2005 tarihli ulusal kanun uyarınca (Elektrikli ve elektronik cihazlar kanunu ElektroG) 13.08.2005 tarihinde yürürlüğe soktuğumuz cihazı, kullanım ömrü sona erdikten sonra ücretsiz olarak geri almayı ve yukarıda belirtilen yönetmelikler uyarınca imha etmeyi taahhüt ederiz. Elektrikli ve elektronik eski cihazlara yönelik Avrupa Parlamentosu'nun 2012/19/EU Yönetmeliği ve Avrupa Konseyi'nin 4 Temmuz 2012 tarihli kararı ve elektrikli ve elektronik cihazların yürürlüğe sokulmasına, iade edilmesine ve çevreye zarar vermeden imha edilmesine yönelik olan 20.10.2015 tarihli ulusal kanunun güncel olarak geçerli olan versiyonu uyarınca (Elektrikli ve elektronik cihazlar kanunu ElektroG) 13.08.2005 tarihinde yürürlüğe soktuğumuz cihazı, kullanım ömrü sona erdikten sonra ücretsiz olarak geri almayı ve yukarıda belirtilen yönetmelikler uyarınca imha etmeyi taahhüt ederiz.

Söz konusu cihaz tamamen ticari amaçlı kullanılmış bir cihaz olduğundan (B2B) kamu çöp toplama tesislerinde tasfiye edilmemelidir.

Cihaz, satış tarihinin ve cihaz numarasının belirtilmesiyle şuralarda tasfiye edilebilir:

Hella Gutmann Solutions GmbH

Am Krebsbach 2

79241 Ihringen

ALMANYA

WEEE tescil numarası: DE25419042

Telefon: +49 7668 9900-0

Fax: +49 7668 9900-3999

Mail: info@hella-gutmann.com

978

# <span id="page-978-0"></span>14.5 mega macs 77 teknik verileri

### 14.5.1 Genel veriler

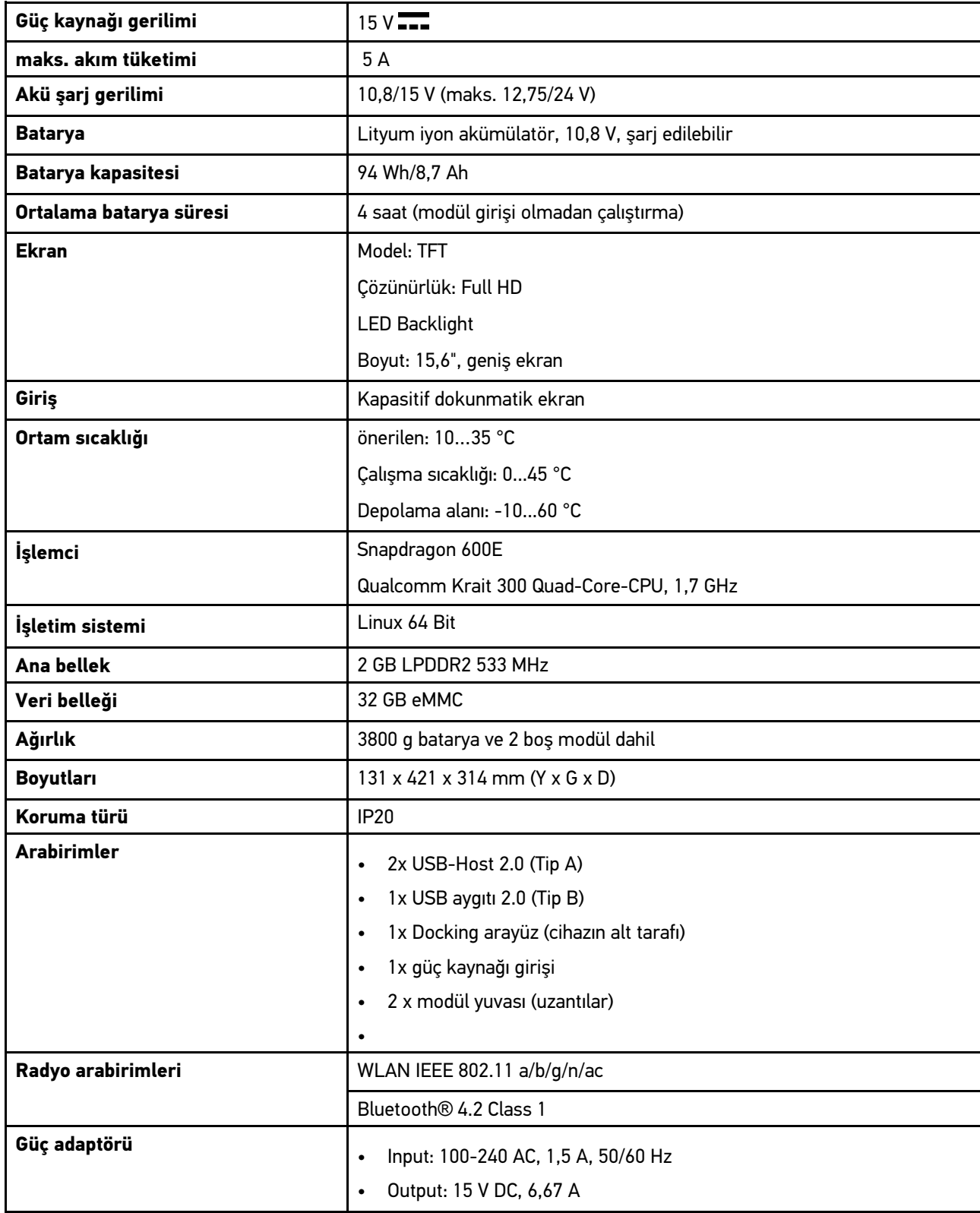

### 14.5.2 Docking istasyonu

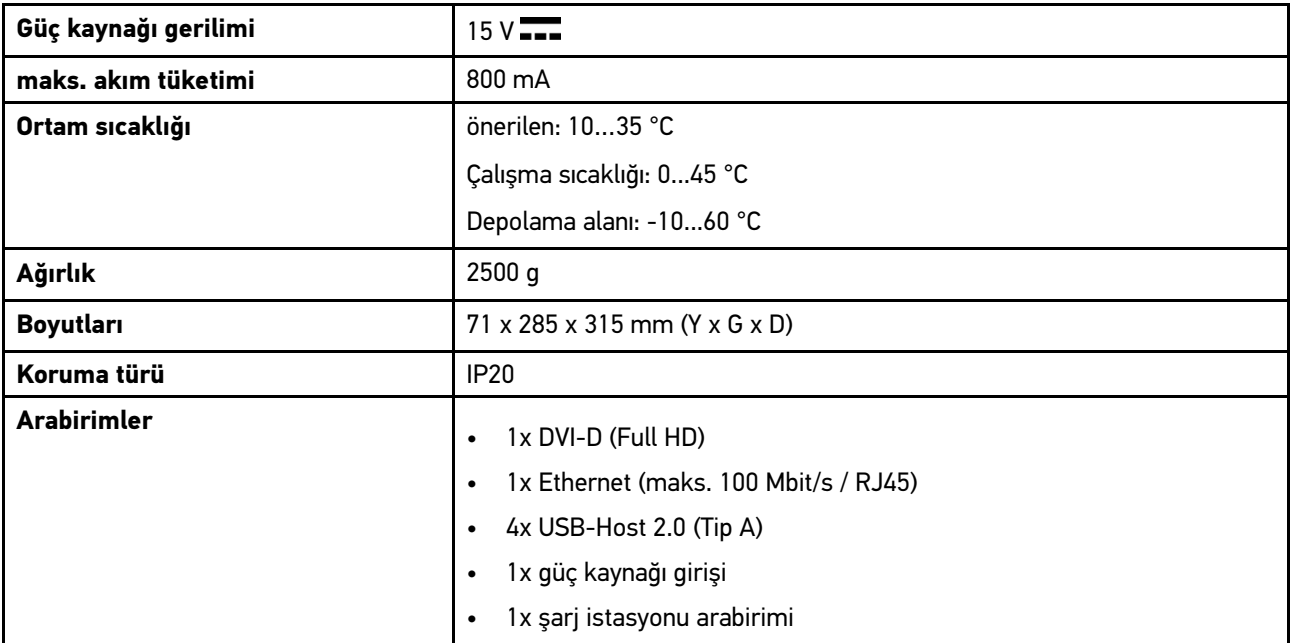

### 14.5.3 DT VCI

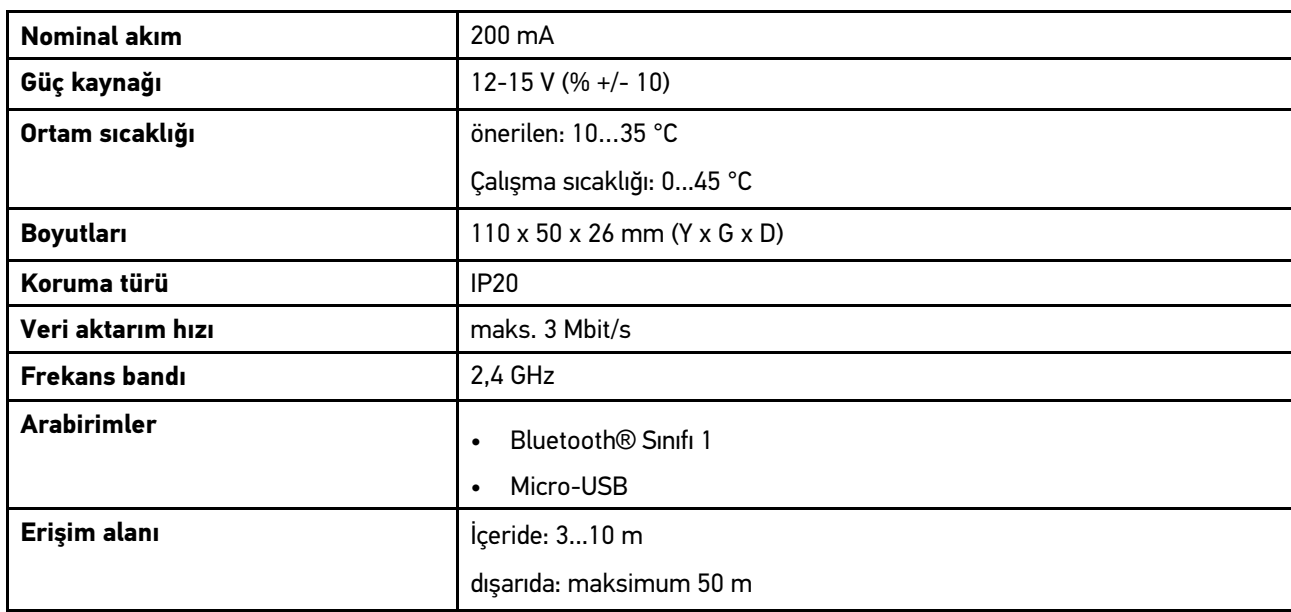

# 14.5.4 Ölçme tekniği modülü

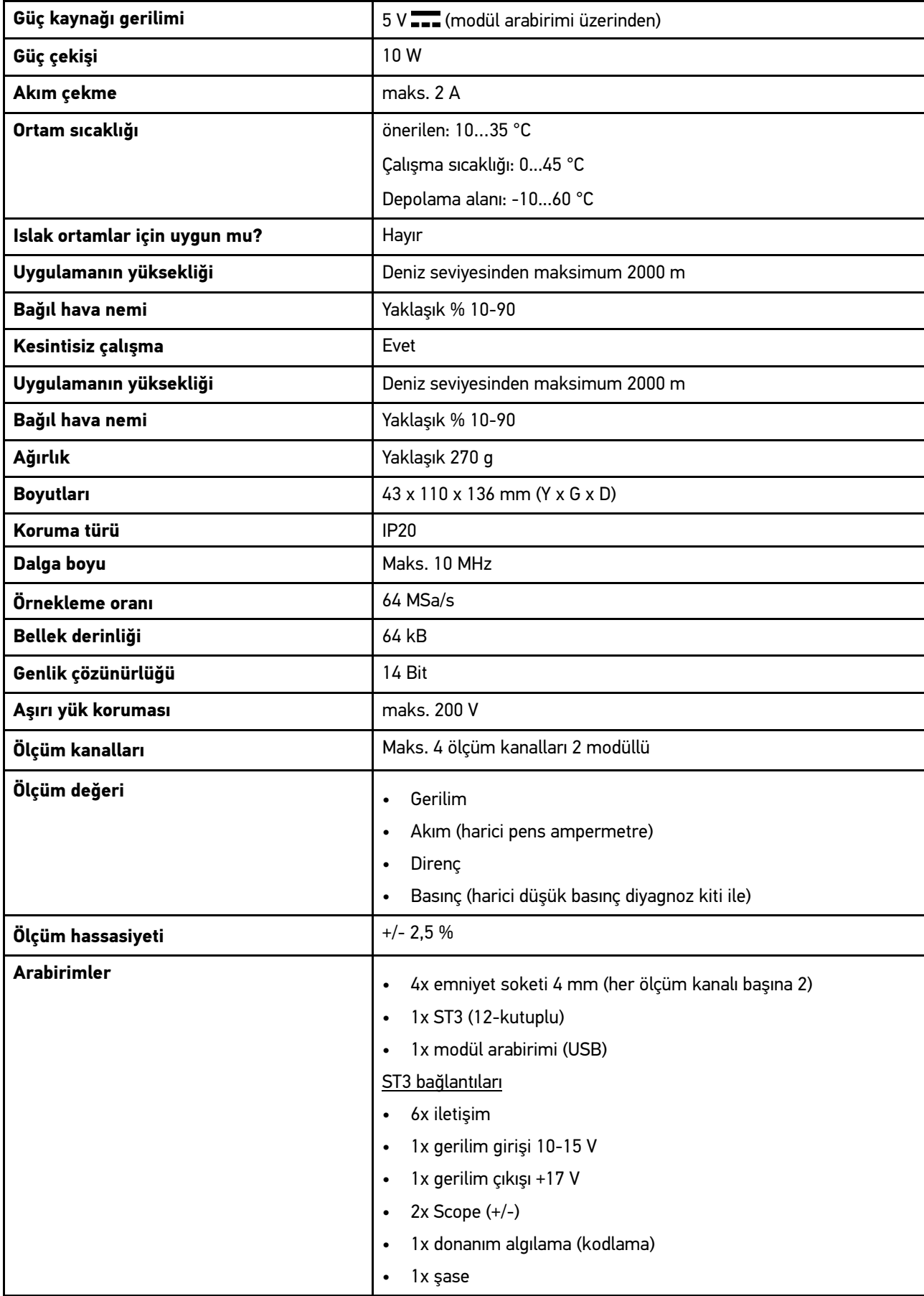

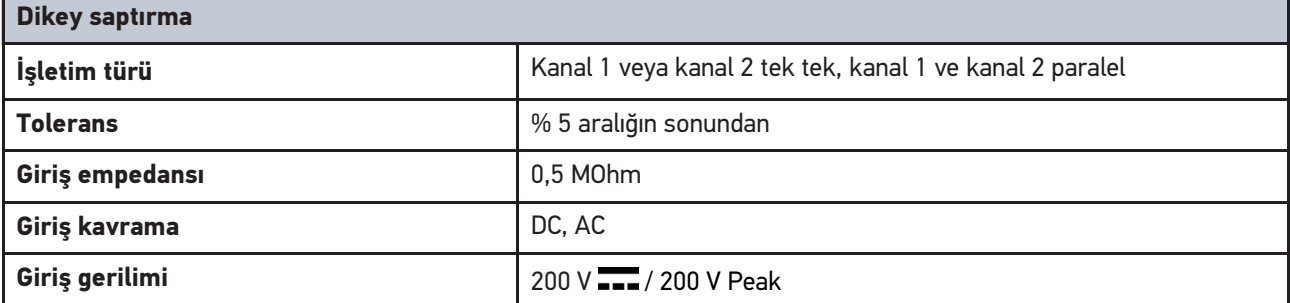

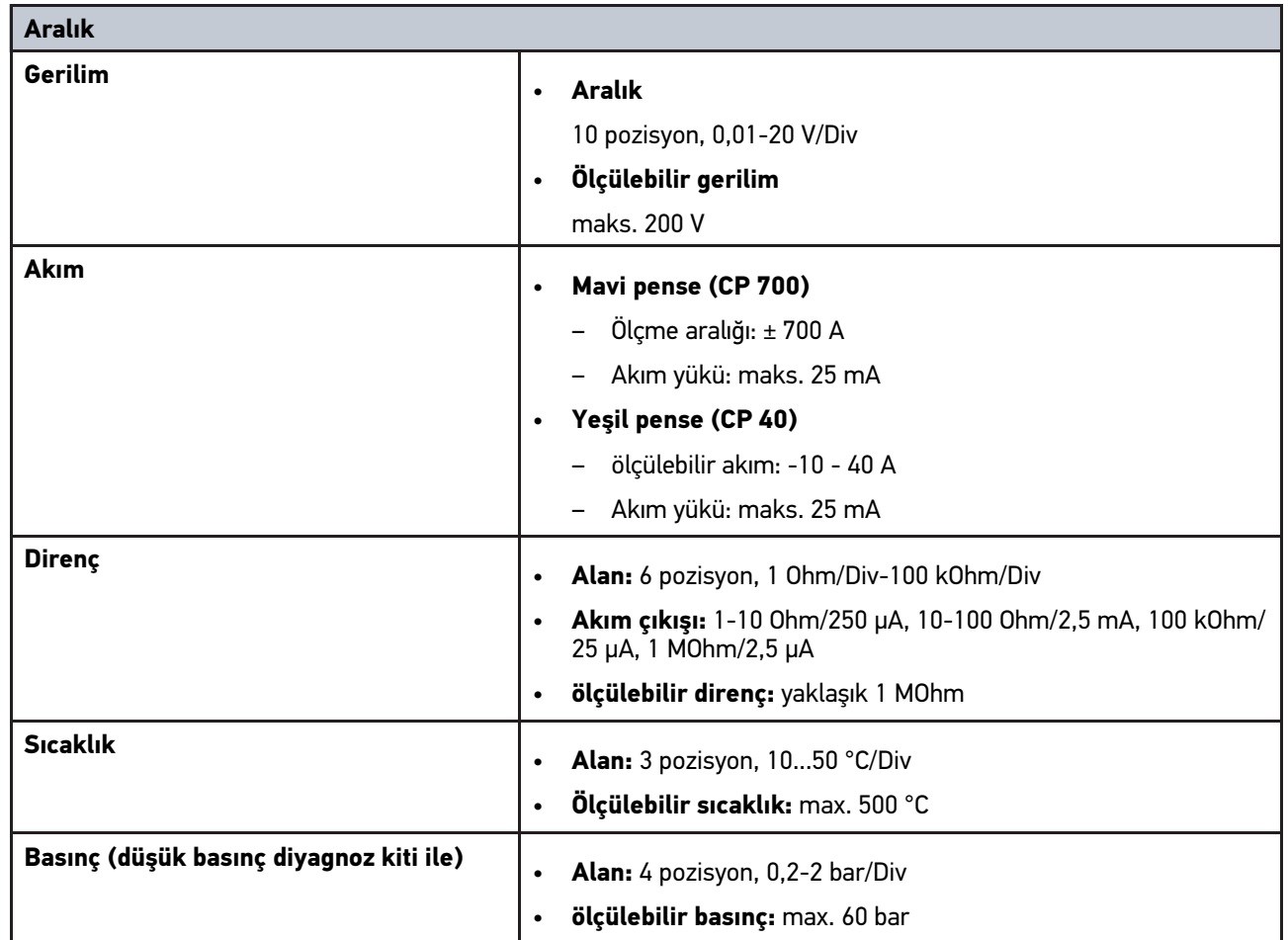

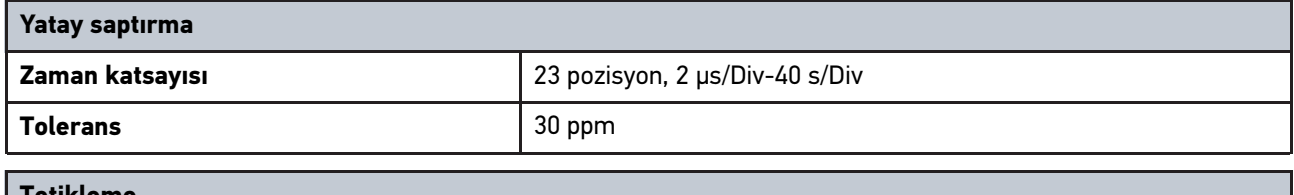

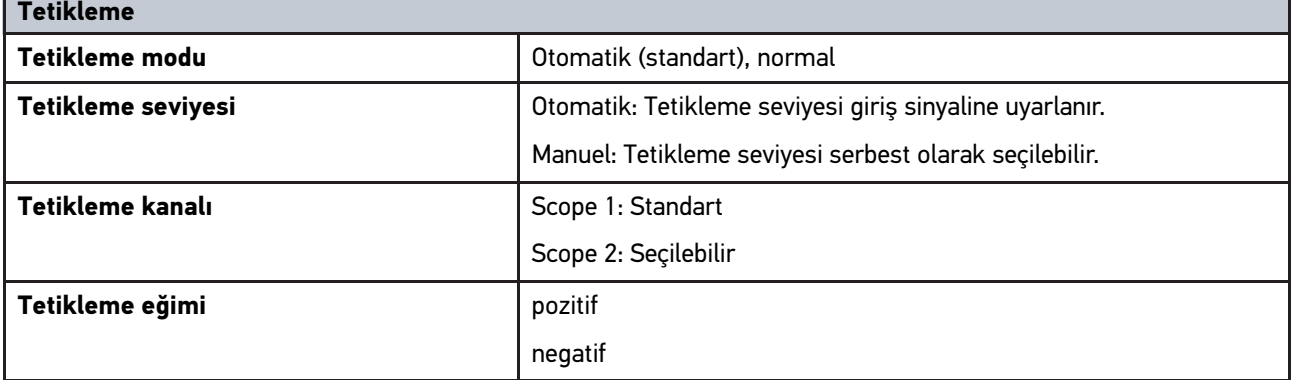

### <span id="page-982-0"></span>14.6 mega macs 77 uygunluk beyanı

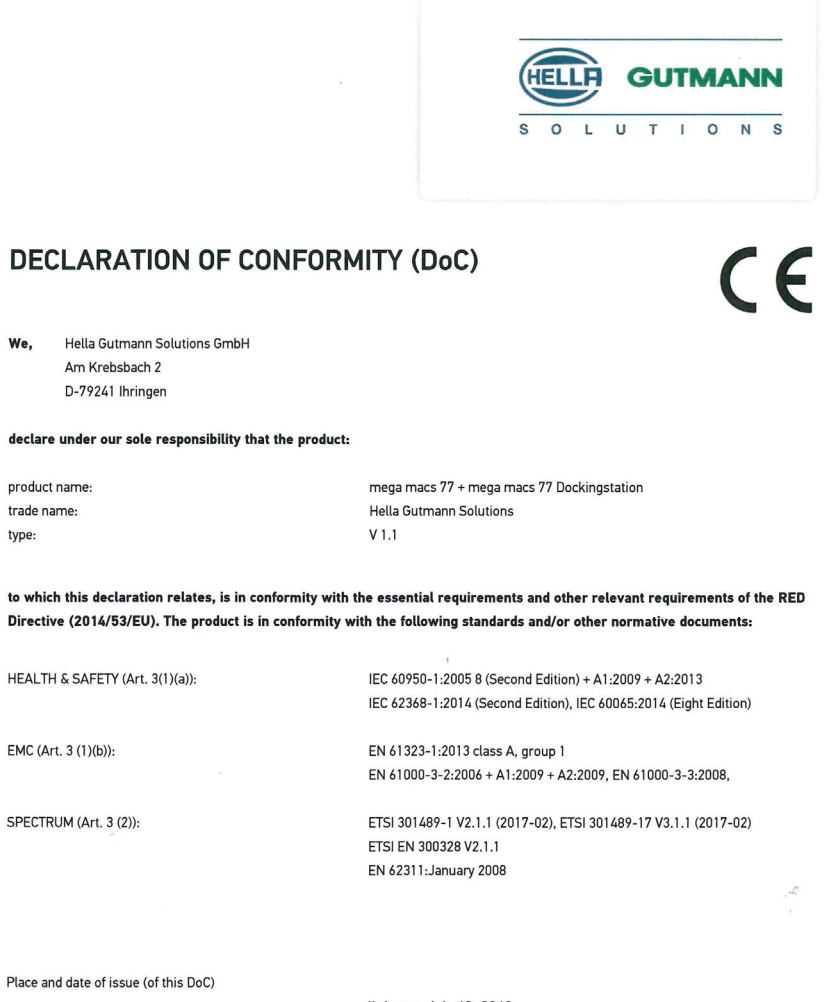

Signed by or for the manufacturer

Ihringen, July 19, 2018

 $n_{\mu\nu}$ 

Name (in print) : Fabian Bierenstiel Title : Head of Department PM

**BD-Nr.: 0104** 

# Obsah

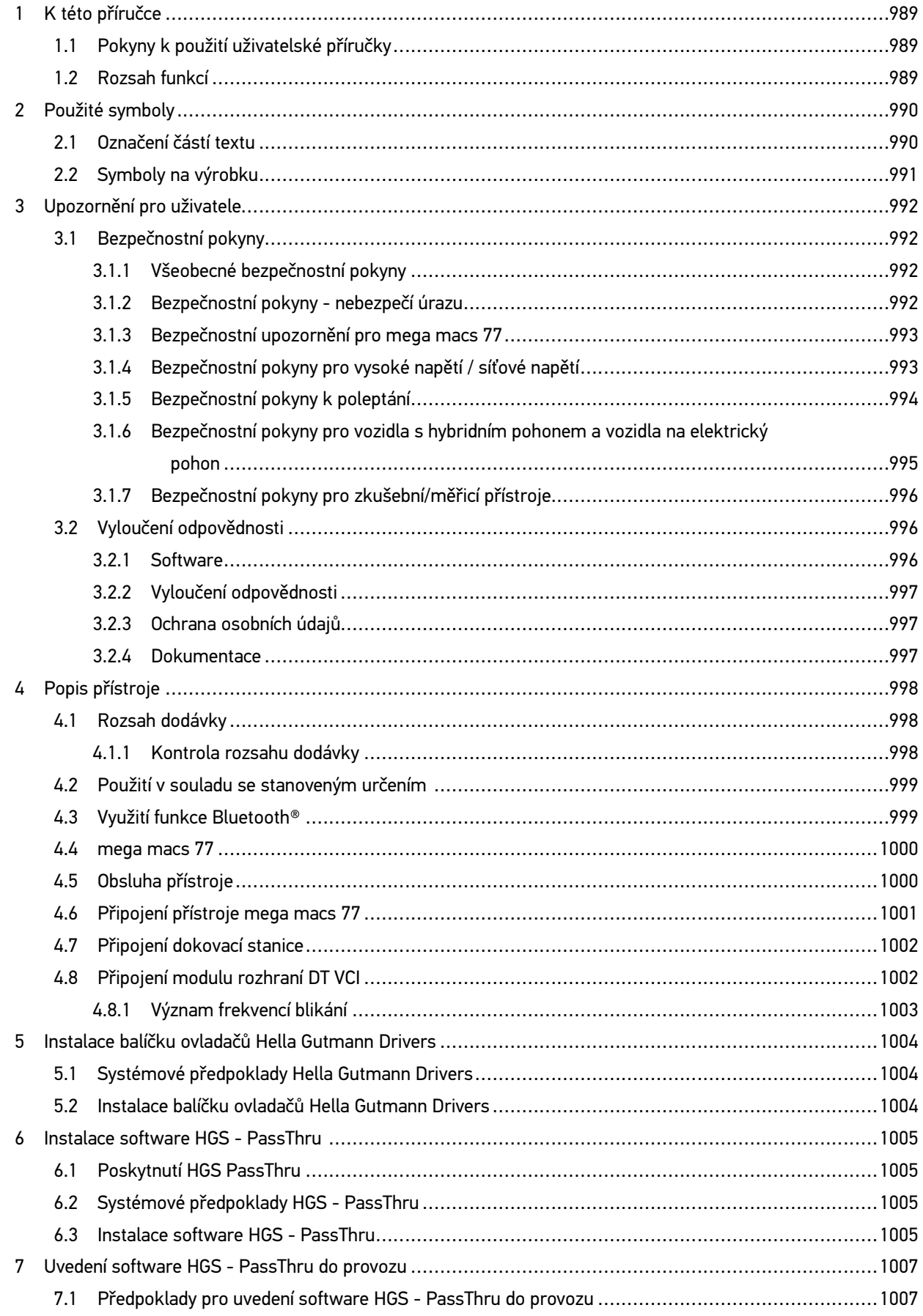

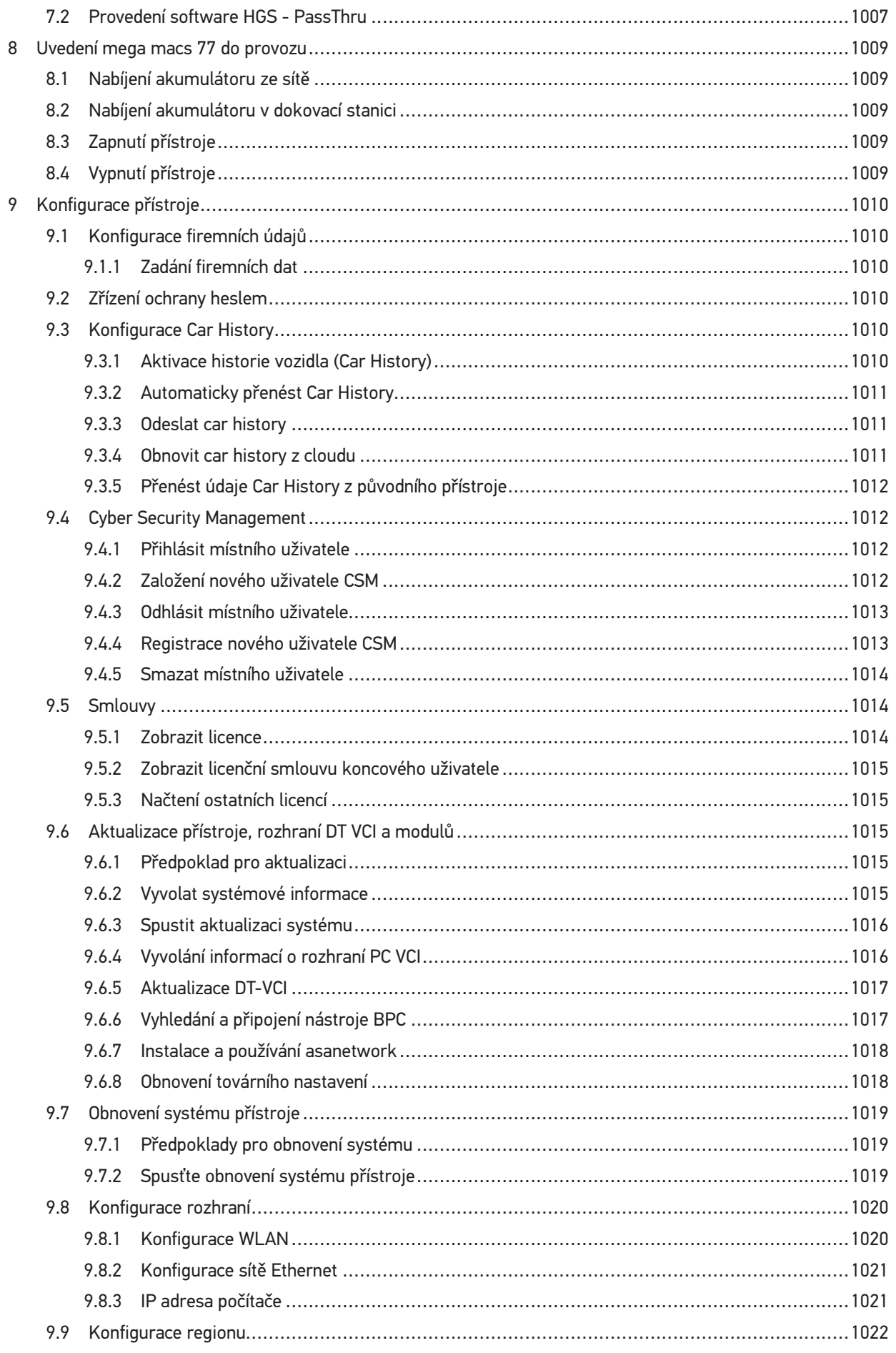

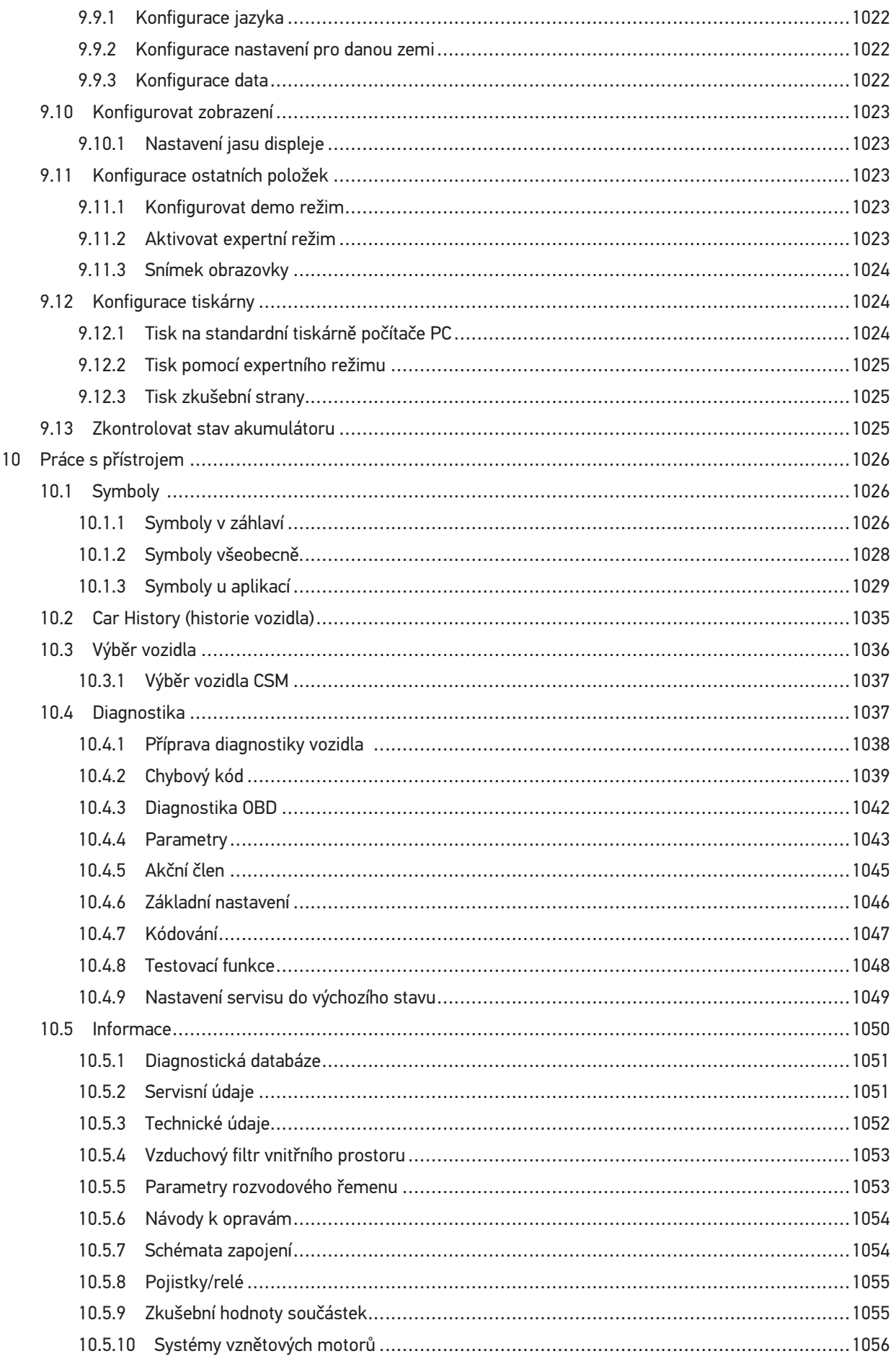

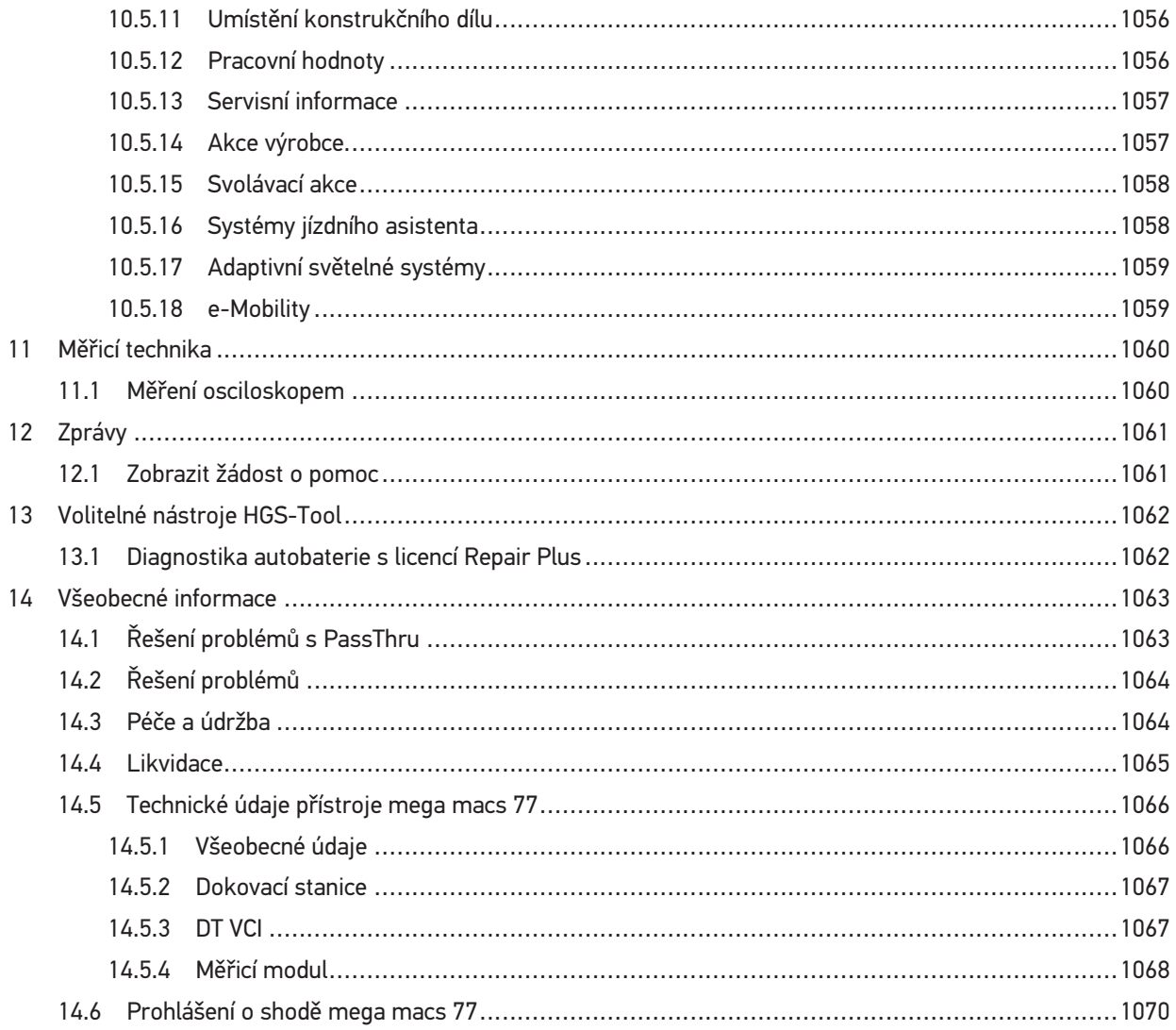

# <span id="page-988-0"></span>1 K této příručce

V tomto manuálu jsme pro Vás přehledně sestavili nejdůležitější informace pro co nejjednodušší a bezproblémové spuštění našeho diagnostického přístroje mega macs 77.

### <span id="page-988-1"></span>1.1 Pokyny k použití uživatelské příručky

Tato příručka obsahuje důležité informace pro bezpečnost obsluhy.

Na adrese **[www.hella-gutmann.com/manuals](https://www.hella-gutmann.com/manuals)** Vám rádi poskytneme veškeré uživatelské příručky, návody, poklady a dokumenty k našim diagnostickým přístrojům, toolům a dalšímu.

Navštivte také naši Hella Academy na adrese **[www.hella-academy.com](https://www.hella-academy.com/hgs_wsclient/index.do)** a rozšiřte své znalosti pomocí mnoha návodů online a nabídek dalších tréninků.

Pročtěte si celou příručku. Dodržujte především informace na prvních stranách s bezpečnostními směrnicemi. Jsou určeny výhradně k ochraně při práci s přístrojem.

Aby nedocházelo k ohrožení osob a vybavení nebo chybné obsluze, doporučuje se při použití přístroje jednotlivé pracovní kroky znovu samostatně pročíst.

Přístroj smí používat pouze osoby s technickým vzděláním v oboru nákladních vozidel. Informace a vědomosti, které toto vzdělání předpokládá, nejsou v této příručce znovu uváděny.

Výrobce si vyhrazuje právo provést v příručce a na přístroji změny bez předchozího oznámení. Doporučujeme Vám proto kontrolu případných aktualizací. V případě dalšího prodeje nebo jiného způsobu předání přístroje je nutno tuto příručku přiložit k přístroji.

Příručka je kdykoliv k dispozici a přístupná a je nutno ji uchovávat během celé doby životnosti přístroje.

### <span id="page-988-2"></span>1.2 Rozsah funkcí

Rozsah funkcí softwaru se může odchylovat v závislosti na zemi, nabytých licencích a/nebo volitelně dostupném hardwaru. Tato dokumentace proto může popisovat funkce, které u daného softwaru nebudou k dispozici. Chybějící funkce můžete aktivovat získáním odpovídající licence a/nebo dodatečného hardwaru za úhradu.

# <span id="page-989-0"></span>2 Použité symboly

# <span id="page-989-1"></span>2.1 Označení částí textu

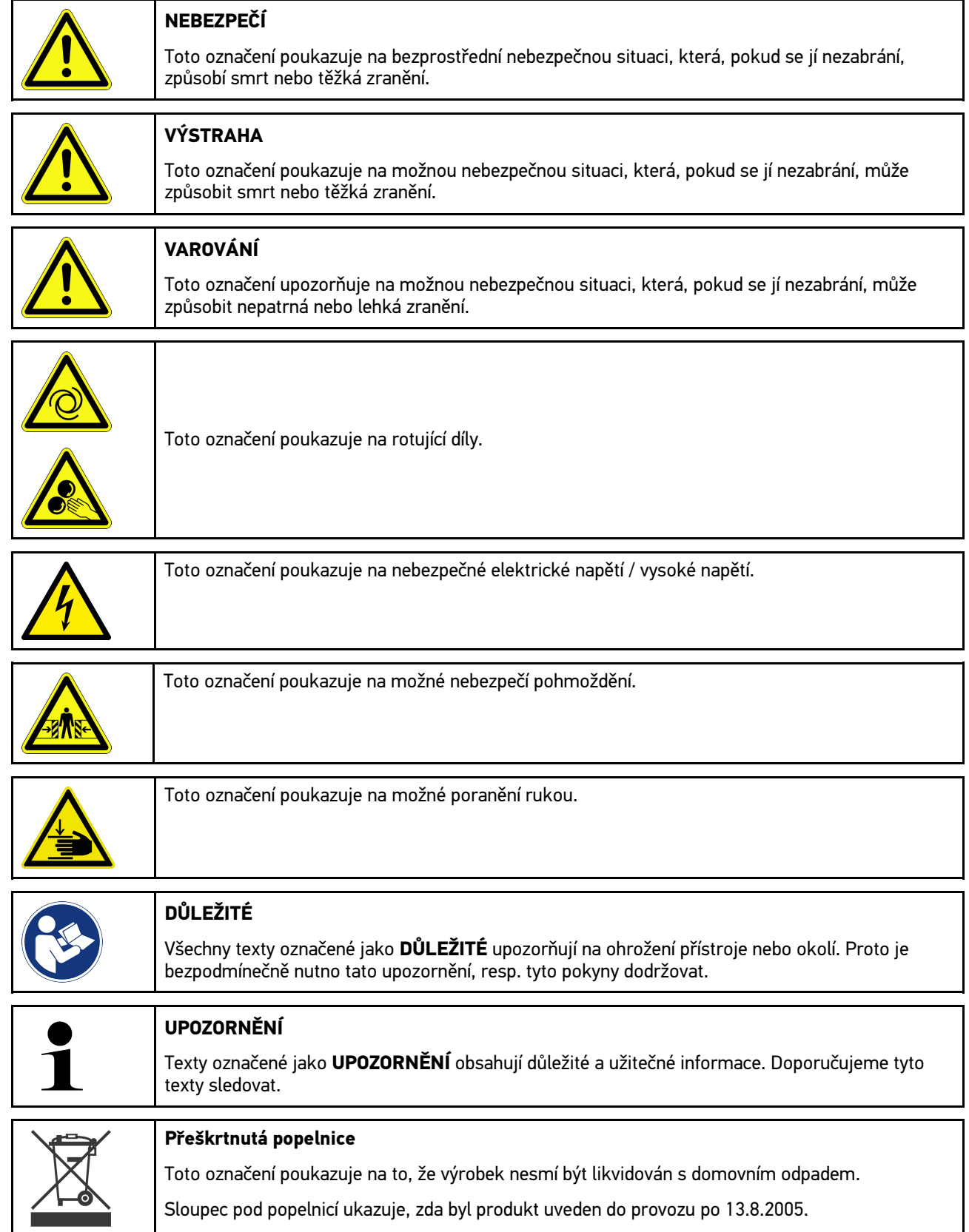

[Symboly na výrobku](#page-990-0)

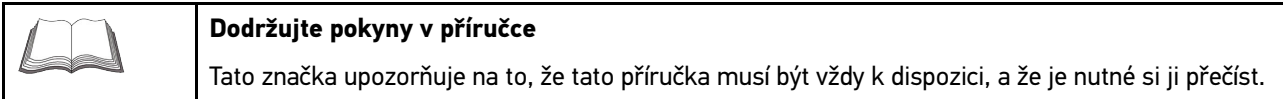

# <span id="page-990-0"></span>2.2 Symboly na výrobku

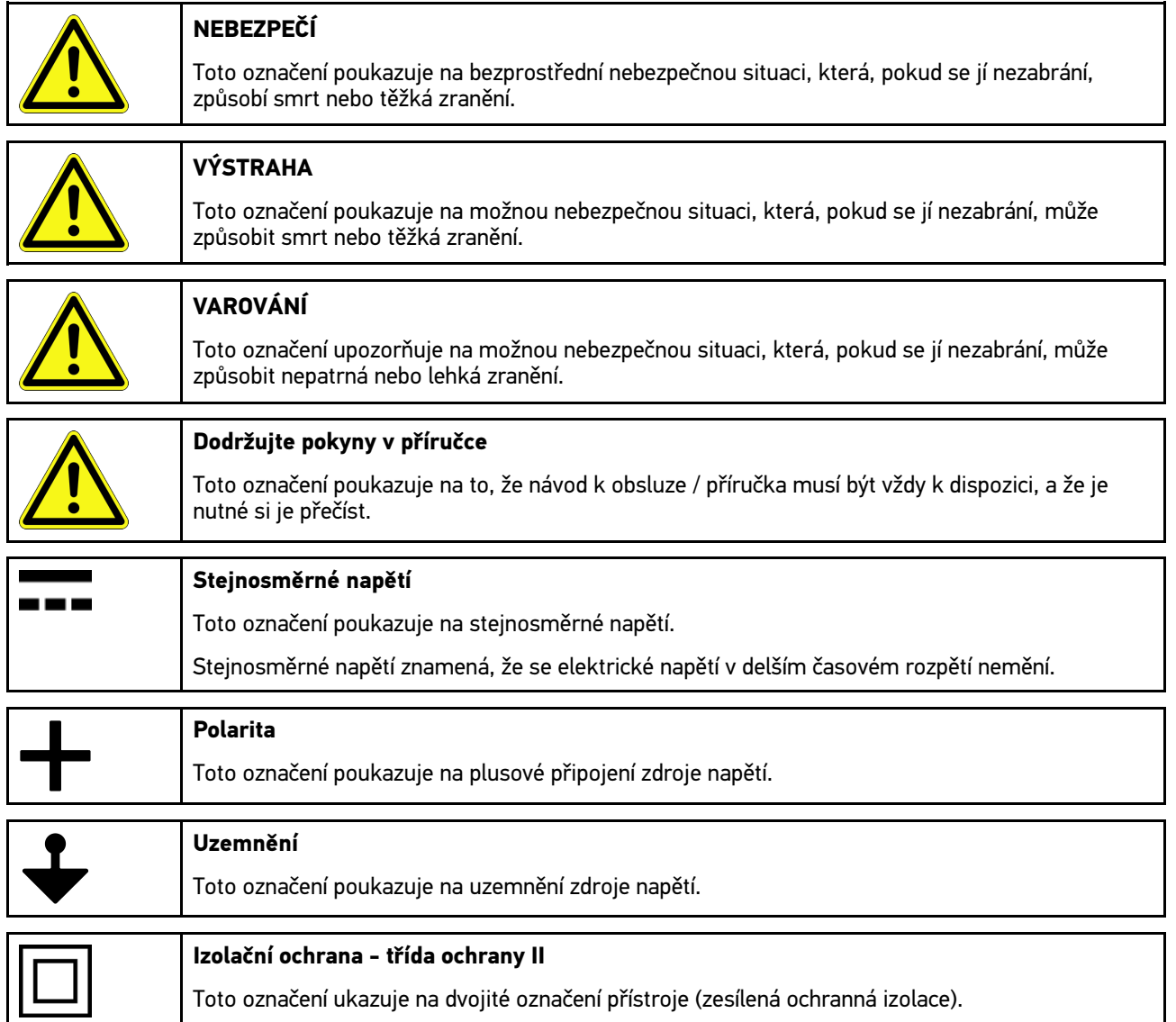

# <span id="page-991-0"></span>3 Upozornění pro uživatele

### <span id="page-991-1"></span>3.1 Bezpečnostní pokyny

### <span id="page-991-2"></span>3.1.1 Všeobecné bezpečnostní pokyny

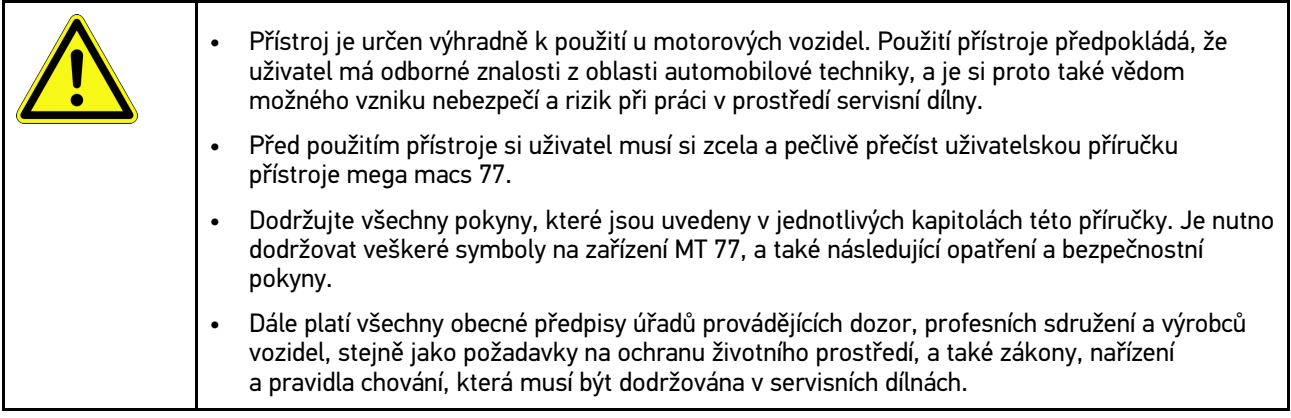

### <span id="page-991-3"></span>3.1.2 Bezpečnostní pokyny - nebezpečí úrazu

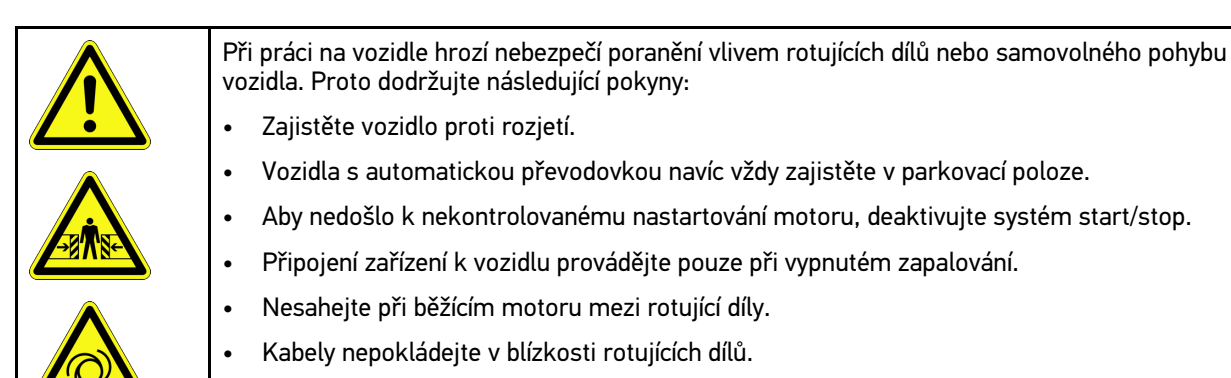

• Zkontrolujte případné poškození součástí pod napětím.

### <span id="page-992-0"></span>3.1.3 Bezpečnostní upozornění pro mega macs 77

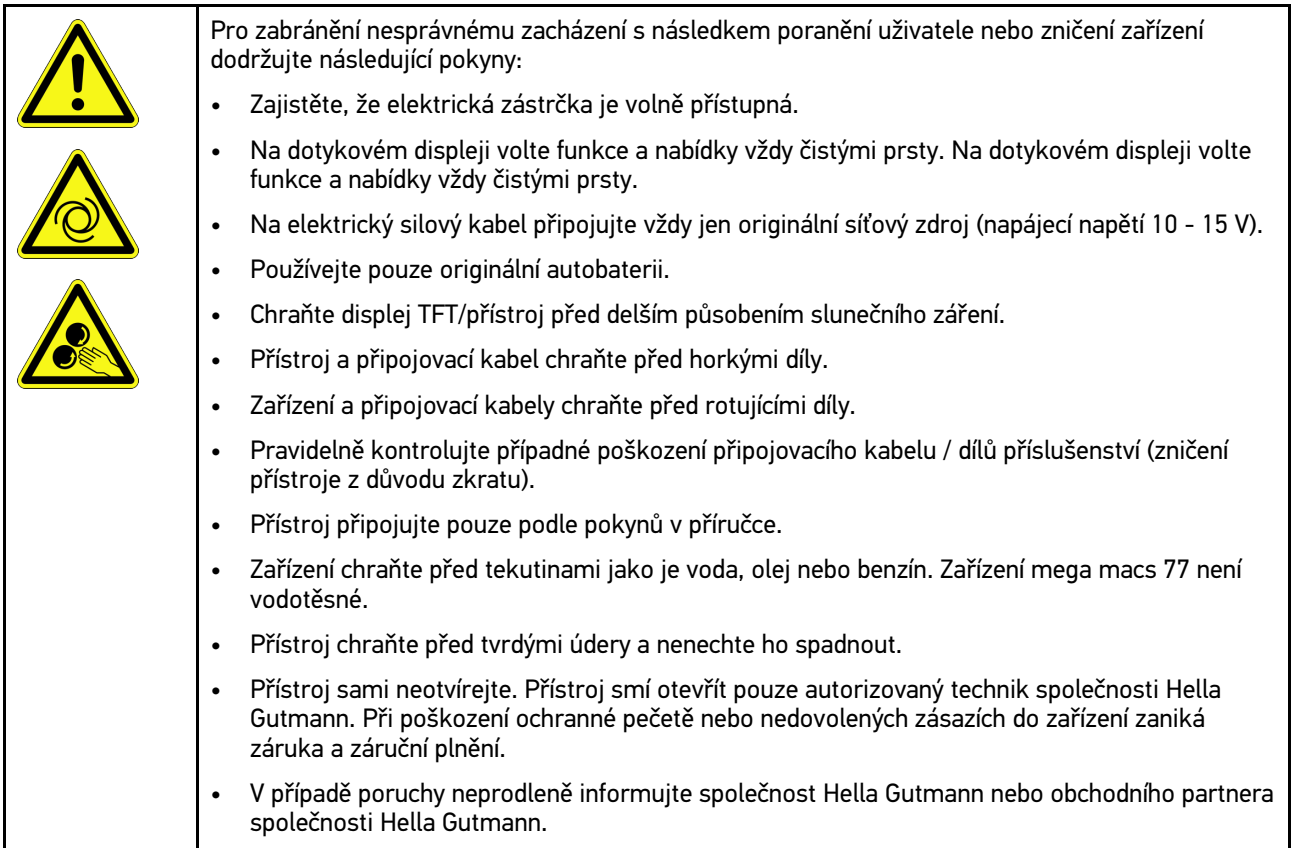

### <span id="page-992-1"></span>3.1.4 Bezpečnostní pokyny pro vysoké napětí / síťové napětí

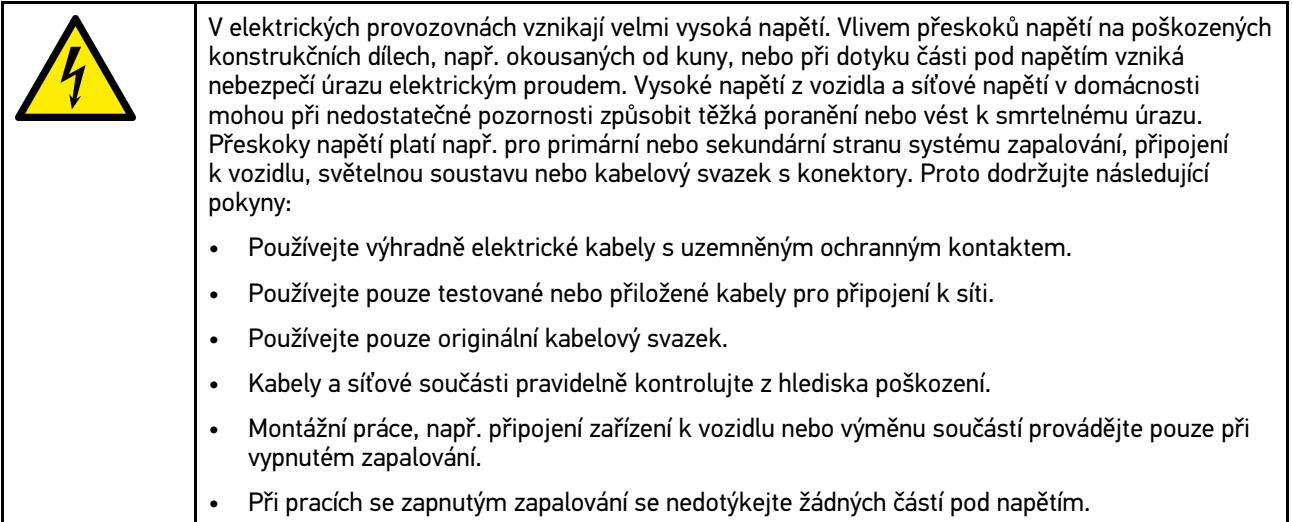

### <span id="page-993-0"></span>3.1.5 Bezpečnostní pokyny k poleptání

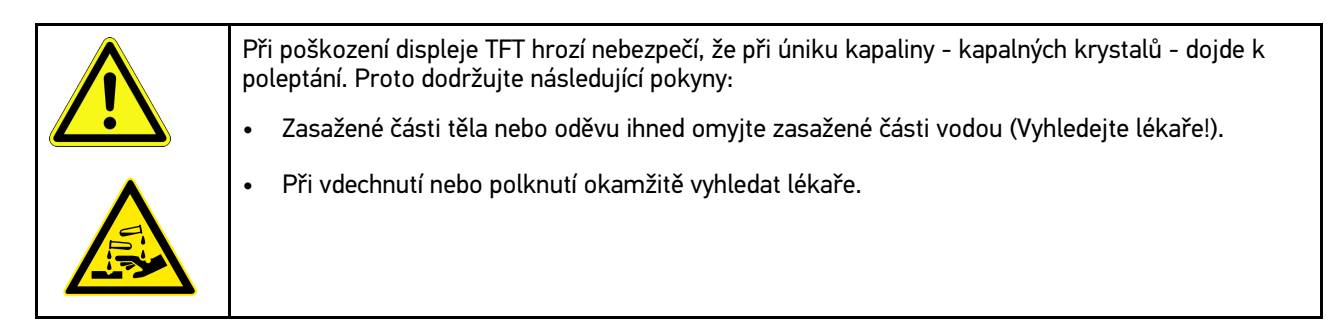

### <span id="page-994-0"></span>3.1.6 Bezpečnostní pokyny pro vozidla s hybridním pohonem a vozidla na ele

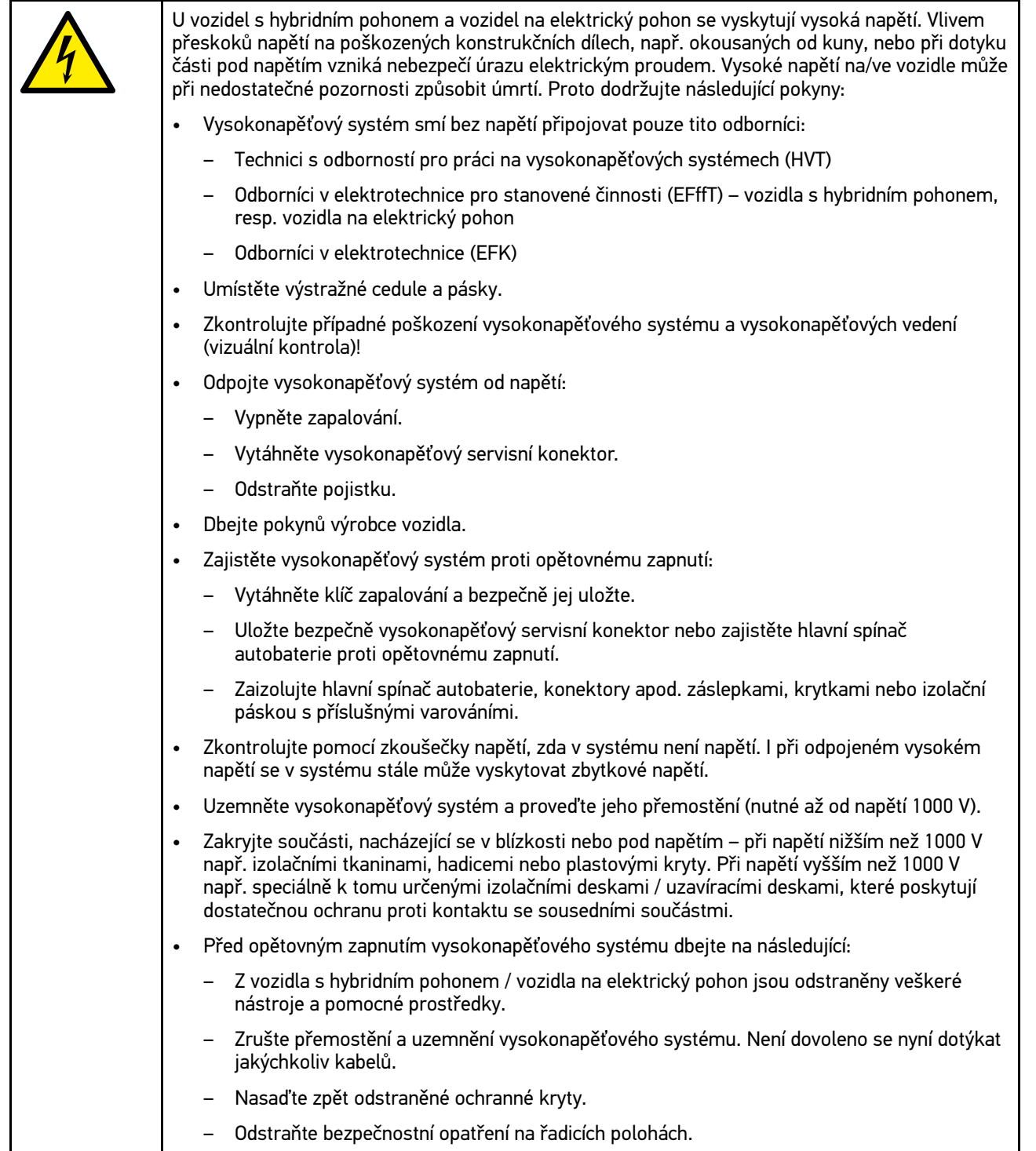

### <span id="page-995-0"></span>3.1.7 Bezpečnostní pokyny pro zkušební/měřicí přístroje

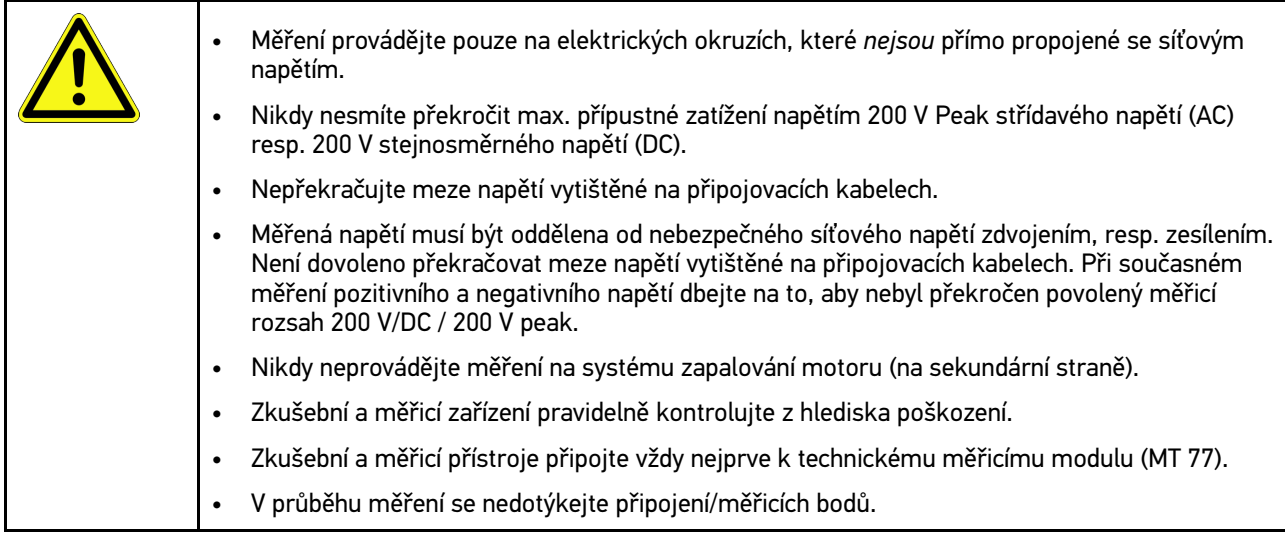

## <span id="page-995-1"></span>3.2 Vyloučení odpovědnosti

### <span id="page-995-2"></span>3.2.1 Software

#### 3.2.1.1 Zásah do softwaru s možnými důsledky pro bezpečnost

Aktuální software přístroje obsahuje různé funkce pro diagnostiku a konfiguraci. Některé z těchto funkcí ovlivňují chování elektronických komponent. Sem patří také komponenty vozidlových systémů, které ovlivňují bezpečnost, např. airbag a brzda. Následující upozornění a ujednání platí také pro všechny následující aktualizace a rozšíření softwaru.

#### 3.2.1.2 Provedení zásahů do softwaru s možnými důsledky pro bezpečnost

- Zásahy do systémů, které jsou důležité pro bezpečnost, jako jsou například bezpečnostní systém pasažérů a brzdové systémy, se smějí provádět teprve poté, až si uživatel přečte a potvrdí toto upozornění.
- Uživatel přístroje musí bezvýhradně dodržovat veškeré pracovní kroky a zadání generované přístrojem a stanovené výrobcem vozidla a bezpodmínečně dbát příslušných pokynů.
- Diagnostické programy, které provádějí zásahy do softwaru vozidla s možnými důsledky pro bezpečnost, může a smí uživatel spouštět teprve po bezvýhradném potvrzení příslušných výstražných upozornění včetně níže uvedených vysvětlivek.
- Diagnostický program je bezpodmínečně nutné používat v souladu s pokyny, protože přepisuje původní naprogramování, konfiguraci, nastavení a kontrolky. To má vliv na data důležitá pro bezpečnost vozidla a na elektronické řídicí systémy, zejména systémy zajišťující bezpečnost vozidla.

#### 3.2.1.3 Zákaz zásahů do softwaru s možnými důsledky pro bezpečnost

Zásahy do elektronických řídicích systémů a systémů relevantních pro bezpečnost nebo jejich změny se nesmějí provádět v následujících situacích:

- Poškozená řídicí jednotka, není možné načítat data.
- Není možné jednoznačně načíst řídicí jednotku a přiřazení.
- Data nelze načíst, protože byla vymazána.
- Uživatel neprošel nezbytným školením a nemá potřebné zkušenosti.

V těchto případech je uživateli zakázáno provádět programování, konfiguraci nebo jiné zásahy do bezpečnostního systému. Aby se zabránilo možným nebezpečným situacím, musí uživatel neprodleně kontaktovat autorizovaného smluvního prodejce. Jen ten dokáže ve spolupráci s výrobním závodem zaručit bezpečné fungování elektroniky vozidla.

#### 3.2.1.4 Vyloučení zásahů do softwaru s možnými důsledky pro bezpečnost

Uživatel se zavazuje, že funkce softwaru ovlivňující bezpečnost vozidla nebude používat v těchto případech:

- Existují pochybnosti ohledně odborné způsobilosti třetích osob používat tyto funkce.
- Uživatel nemá příslušné povinně vyžadované doklady o tom, že prošel požadovaným školením.
- Existují pochybnosti, zda bude zásah do softwaru s možnými důsledky pro bezpečnost fungovat bezchybně.
- Přístroj je předán třetí osobě. Firma Hella Gutmann Solutions GmbH o tom není informována a neposkytla třetí osobě souhlas s používáním diagnostického programu.

#### <span id="page-996-0"></span>3.2.2 Vyloučení odpovědnosti

#### 3.2.2.1 Data a informace

Informace v databázi diagnostického programu byly sestaveny podle údajů výrobců automobilů a dovozců. Abychom zaručili správnost údajů, postupovali jsme přitom s co největší pečlivostí. Společnost Hella Gutmann Solutions GmbH nepřebírá žádnou odpovědnost za eventuální omyly a z nich plynoucí následky. Toto platí pro využívání dat a informací, které se prokážou jako nesprávné nebo nesprávně znázorněné, a také pro chyby, vzniklé nedopatřením při sestavování dat.

#### 3.2.2.2 Důkazní povinnost uživatele

Uživatel tohoto přístroje je povinen doložit, že se bez výjimky řídil technickými vysvětleními, návody k obsluze, pokyny k ošetřování, údržbě a bezpečnosti.

### <span id="page-996-1"></span>3.2.3 Ochrana osobních údajů

Zákazník je srozuměn s ukládáním jeho osobních dat za účelem provedení a realizace smluvního vztahu, jakož i s ukládáním technických dat za účelem bezpečnostně relevantního prověření dat, vypracování statistik kontroly kvality. Technická data jsou oddělována od osobních dat a předávána pouze našim smluvním partnerům. Jsme zavázáni k mlčenlivosti o všech datech našich zákazníků. Informace o zákazníkovi smíme předávat dále pouze tehdy, stanoví-li to zákonná ustanovení nebo s tím zákazník souhlasil.

#### <span id="page-996-2"></span>3.2.4 Dokumentace

Uvedené odkazy popisují nejčastější příčiny chyb. Často existují ještě další příčiny vzniklých chyb, které zde nelze všechny uvádět nebo existují další zdroje chyb, které nebyly dosud objeveny. Společnost Hella Gutmann Solutions GmbH nenese žádnou odpovědnost za neúspěšné nebo zbytečné opravy.

Společnost Hella Gutmann Solutions GmbH nepřebírá žádnou odpovědnost za využití dat a informací, které se ukázaly být mylné nebo zkreslené, jakož i za chyby, které vznikly nedopatřením při sestavování dat.

Bez omezení výše uvedeného nepřebírá společnost Hella Gutmann Solutions GmbH žádnou odpovědnost za případné ztráty, pokud jde o zisk, hodnotu společnosti nebo za jakoukoli jinou následnou ztrátu včetně ekonomické újmy.

Společnost Hella Gutmann Solutions GmbH nepřebírá žádnou odpovědnost za škody nebo provozní poruchy, které byly způsobeny nedodržením pokynů v příručce "mega macs" a zvláštních bezpečnostních pokynů.

Uživatel tohoto přístroje je povinen doložit, že se bez výjimky řídil technickými vysvětleními, návody k obsluze, pokyny k ošetřování, údržbě a bezpečnosti.

# <span id="page-997-0"></span>4 Popis přístroje

### <span id="page-997-1"></span>4.1 Rozsah dodávky

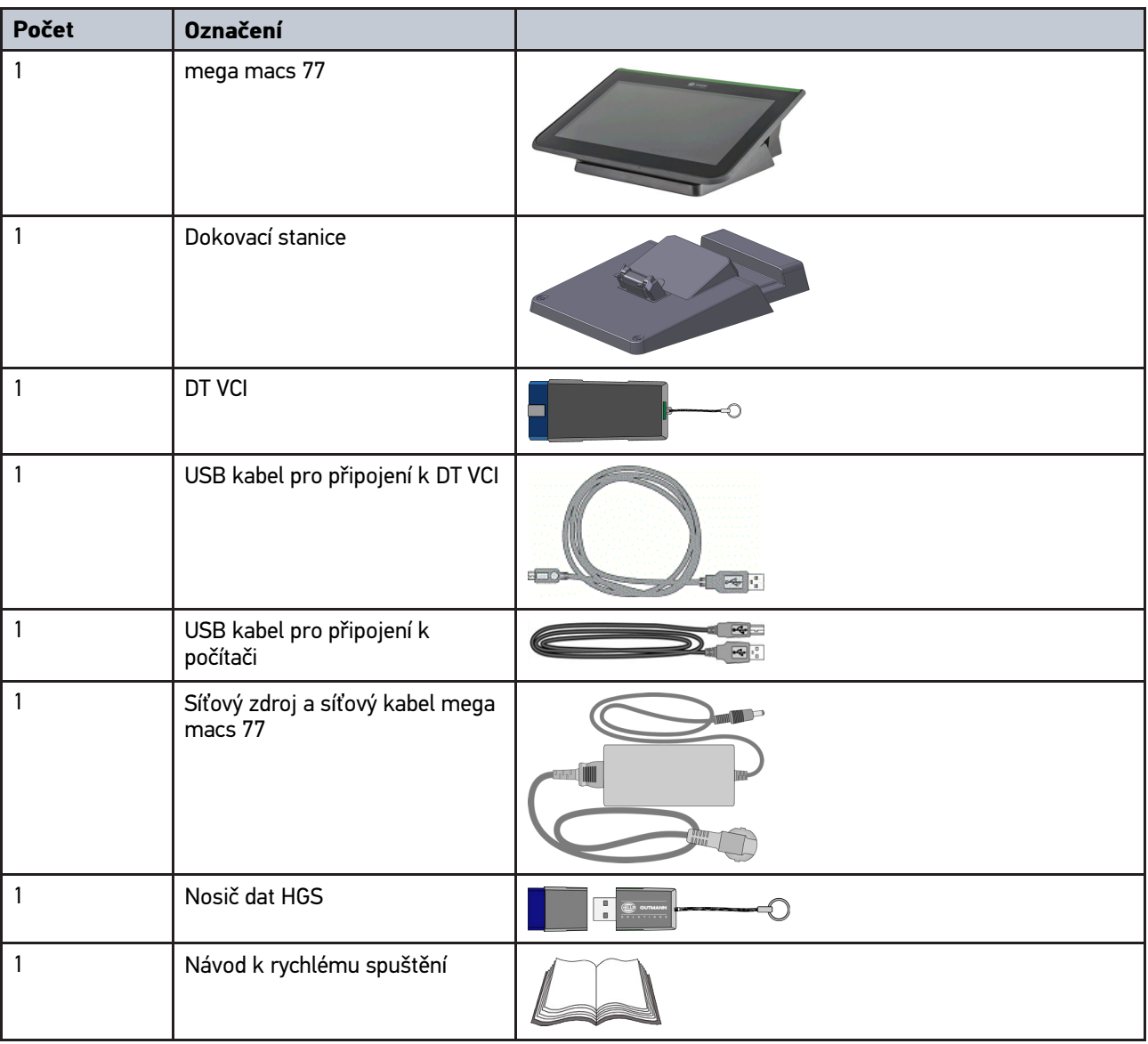

**CS**

### <span id="page-997-2"></span>4.1.1 Kontrola rozsahu dodávky

Rozsah dodávky zkontrolujte při dodání nebo okamžitě po dodání, aby bylo možné případná poškození ihned reklamovat.

Při kontrole rozsahu dodávky postupujte následovně:

1. Otevřete dodaný balík a zkontrolujte podle přiloženého dodacího listu, zda je kompletní.

Pokud jsou zvnějšku viditelné přepravní škody, pak za přítomnosti doručitele otevřete dodaný balík a zkontrolujte přístroj ohledně skrytých poškození. Veškerá přepravní poškození dodaného balíku a poškození přístroje nechte doručitelem zapsat do protokolu o škodě.

2. Vyjměte přístroj z obalu.

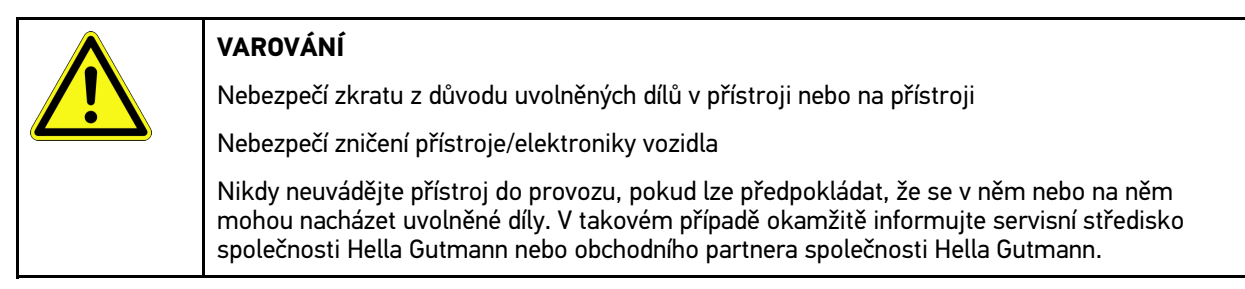

3. Přístroj zkontrolujte na mechanická poškození a lehkým zatřepáním zkontrolujte nepřítomnost uvolněných dílů uvnitř přístroje.

### <span id="page-998-0"></span>4.2 Použití v souladu se stanoveným určením

Přístroj mega macs 77 je mobilní diagnostický přístroj k zjišťování a odstraňování chyb v elektronických systémech motorových vozidel.

Přístroj poskytuje přístup k rozsáhlým technickým údajům, jako jsou např. obvodová schémata a servisní údaje, nastavovací hodnoty a popisy vozidlových systémů. Mnoho údajů se přenáší do přístroje online přímo z diagnostické databáze Hella Gutmann. Proto musí být přístroj trvale online.

Přístroj není vhodný pro opravy elektrických strojů a přístrojů nebo domácího elektrického vybavení. Přístroje jiných výrobců nejsou podporovány.

Pokud není zařízení používáno způsobem uvedeným společností Hella Gutmann, může být negativně ohrožena ochrana přístroje.

Přístroj je určen pro průmyslové použití. Mimo průmyslové prostředí, např. ve smíšených komerčních a obytných oblastech, se musí v případě potřeby provést opatření k odrušení rádiových signálů.

### <span id="page-998-1"></span>4.3 Využití funkce Bluetooth®

Podmínky používání funkce Bluetooth® mohou být v některých zemích na základě příslušných předpisů nebo nařízení omezeny nebo nejsou povolené.

Před použitím funkce Bluetooth® musíte dodržet ustanovení platná v dané zemi.

### <span id="page-999-0"></span>4.4 mega macs 77

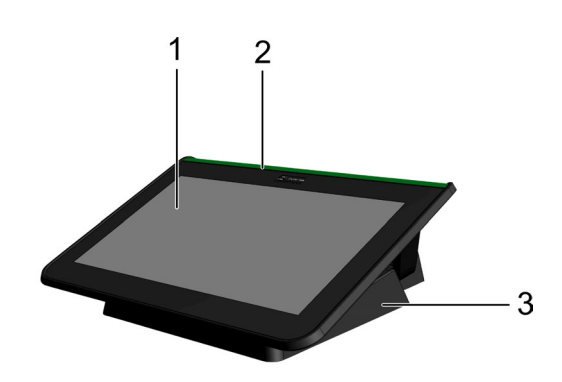

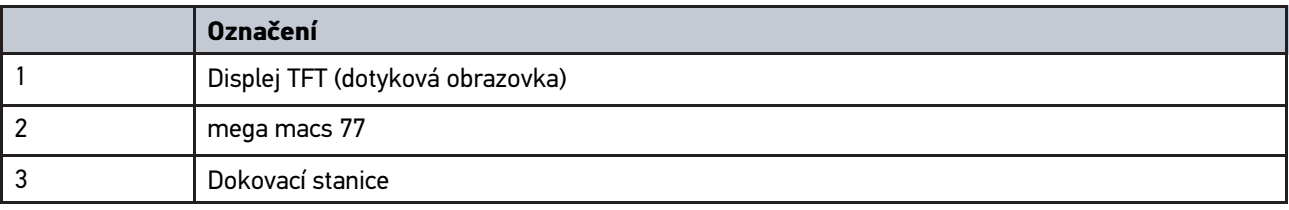

### 4.5 Obsluha přístroje

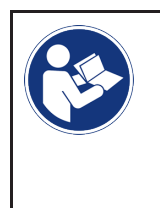

#### <span id="page-999-1"></span>**DŮLEŽITÉ**

Poškození nebo zničení displeje Nikdy displej neovládejte pomocí nářadí nebo ostrým kovovým hrotem. Používejte pouze prsty.

Přístroj je vybaven dotykovým displejem. Veškeré nabídky a funkce lze volit resp. aktivovat lehkým klepnutím resp. pohybem prstu.

# <span id="page-1000-0"></span>4.6 Připojení přístroje mega macs 77

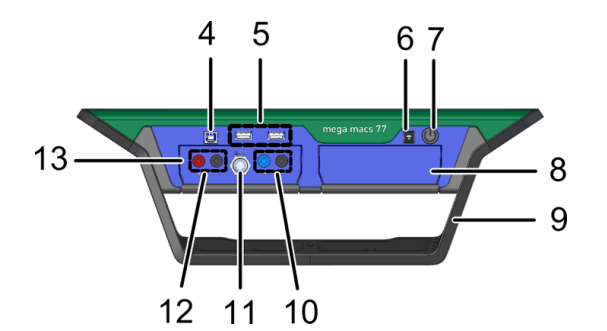

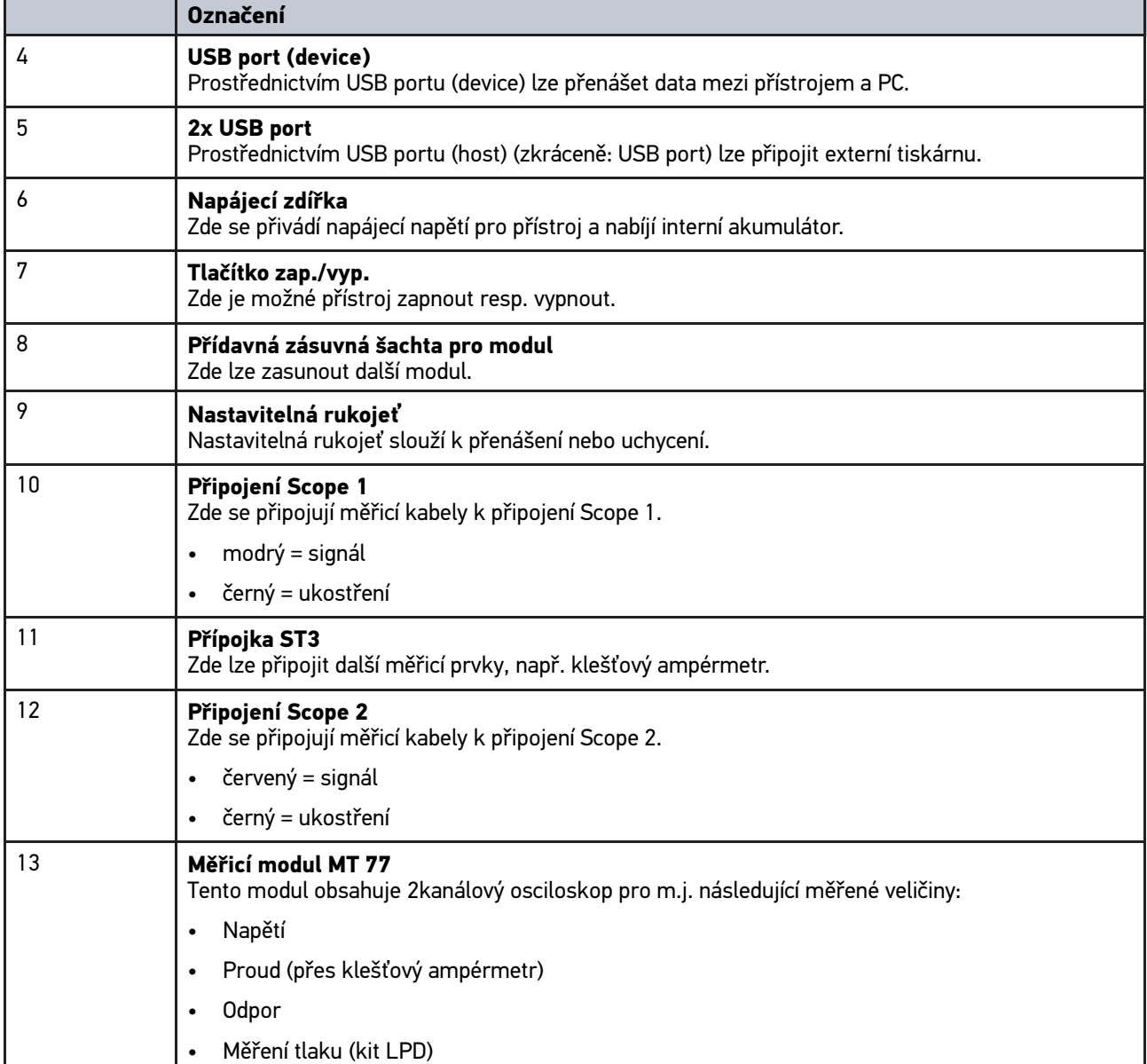

**CS**

## <span id="page-1001-0"></span>4.7 Připojení dokovací stanice

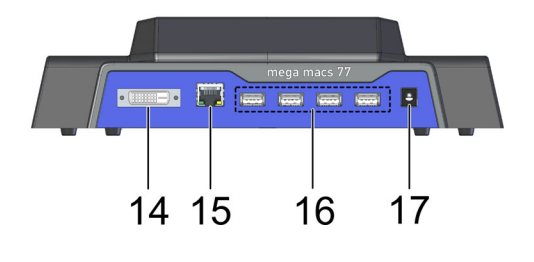

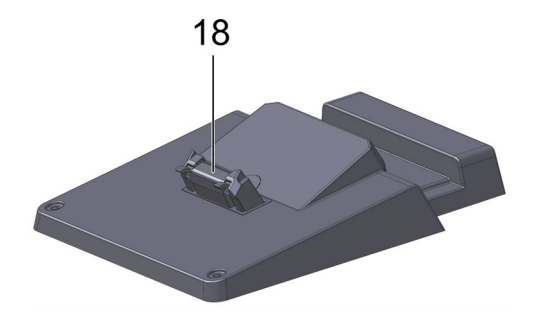

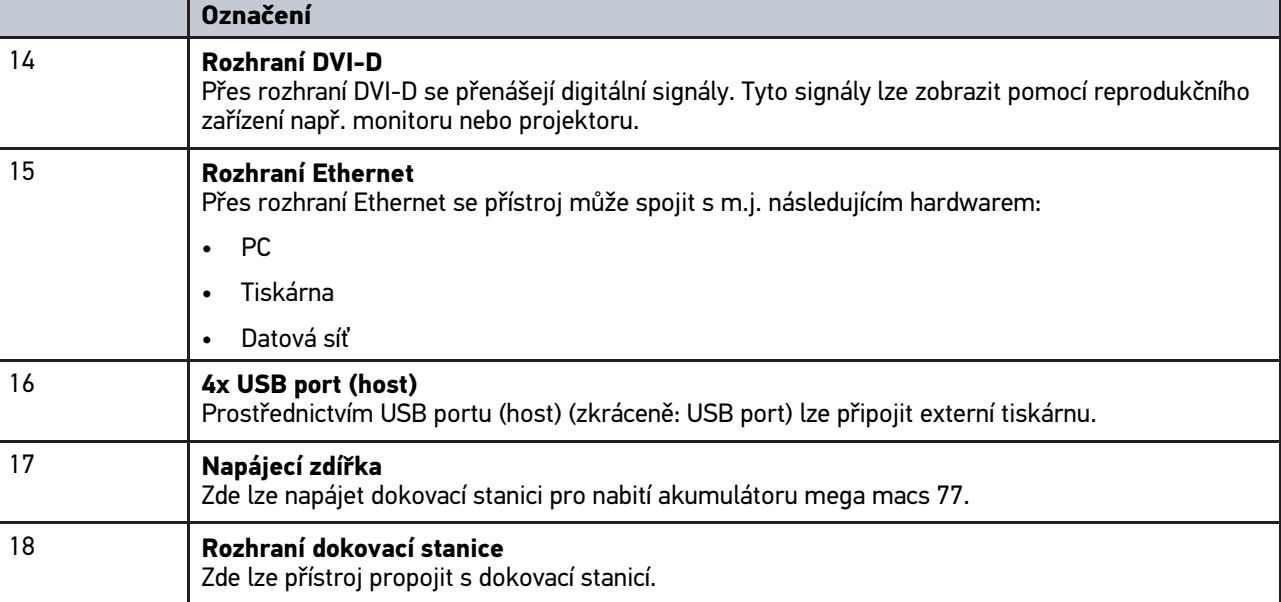

## <span id="page-1001-1"></span>4.8 Připojení modulu rozhraní DT VCI

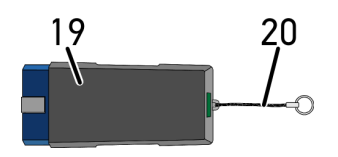

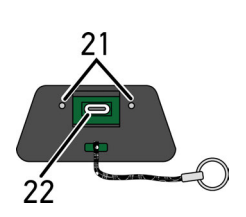

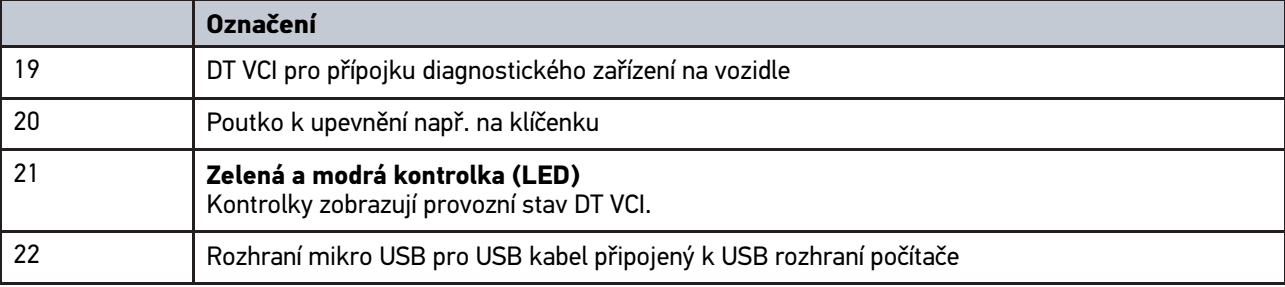

## <span id="page-1002-0"></span>4.8.1 Význam frekvencí blikání

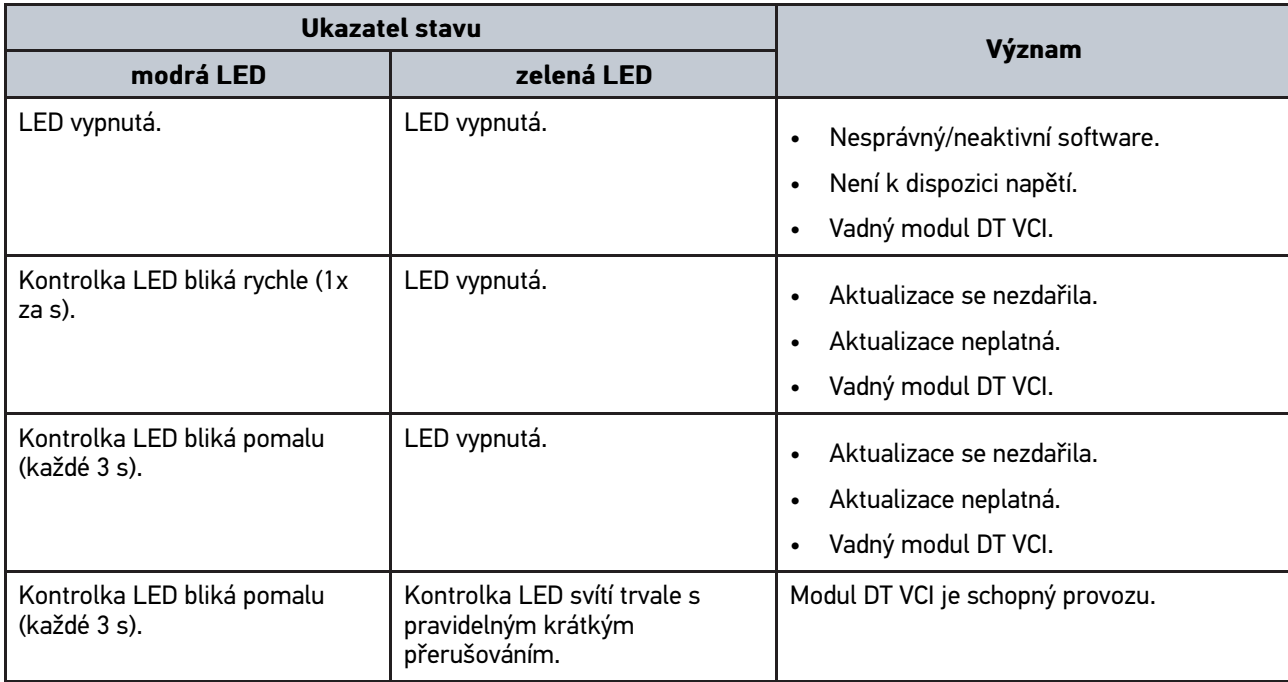

### **CS**

# <span id="page-1003-1"></span><span id="page-1003-0"></span>5 Instalace balíčku ovladačů Hella Gutmann Drivers 5.1 Systémové předpoklady Hella Gutmann Drivers

- Windows 7 SP1 nebo vyšší
- Práva administrátora Windows

### <span id="page-1003-2"></span>5.2 Instalace balíčku ovladačů Hella Gutmann Drivers

Aby bylo možné získat o příslušném vozidle všechny údaje poskytnuté společností Hella Gutmann, musí být přístroj stále připojen online a musí být nainstalován balíček ovladačů Hella Gutmann Drivers. Pro zajištění pokud možno nízkých nákladů za připojení doporučuje společnost Hella Gutmann paušální připojení DSL.

1. Hella Gutmann Drivers nainstalujte na kancelářský nebo dílenský počítač.

Balíček ovladačů Hella Gutmann Drives se nachází na přiloženém nosiči dat HGS.

2. Přístroj spojte s počítačem s internetovým připojením.

Objeví-li se symbol  $\Theta$  v horní liště, bylo online připojení se serverem HGS úspěšně vytvořeno a je aktivní.

# <span id="page-1004-0"></span>6 Instalace software HGS - PassThru

### <span id="page-1004-1"></span>6.1 Poskytnutí HGS PassThru

Od roku 2010 platí pro všechna nová vozidla emisní norma Euro 5. Upravuje mj. typové schválení vozidel z hlediska emisí. Norma Euro 5 zavazuje výrobce k tomu, aby nezávislým servisním střediskům poskytovali přes internet neomezený přístup ke všem informacím o údržbě a opravách vozidel.

Pro programování řídicích jednotek lze používat pouze přístroje, které vyhovují normě Euro 5. . HGS - PassThru je interface (rozhraní), s jehož pomocí lze instalovat aktuální verzi software z online portálu výrobce do řídicí jednotky vozidla. Pro programování řídicích jednotek lze používat pouze přístroje, které vyhovují normě Euro 5. Funkce PassThru je jen rozšířením a *nenahrazuje* diagnostiku. Zde je společností Hella Gutmann vytvořena přímá komunikace mezi serverem OEM (Original Equipment Manufacturer/první poskytovatel vybavení) výrobce a vozidlem.

Každý výrobce poskytuje tento software vlastním způsobem. Existují následující možnosti:

- stažení počítačového software.
- vyžádání software pro počítač na CD nebo DVD.
- Online řešení

Za to mohou být v závislosti na výrobci účtovány náklady, např. za:

- **Registraci**
- **Licence**
- Software

Obsah software (rozsah informací a funkcí) se liší v závislosti na výrobci. U některých výrobců jsou k dispozici pouze zákonem požadované funkce a informace, u jiných i další údaje.

### <span id="page-1004-2"></span>6.2 Systémové předpoklady HGS - PassThru

Hella Gutmann vyžaduje následující předpoklady pro instalaci HGS - PassThru:

- Mind. Microsoft Windows 7 (32/64 Bit) nebo vyšší
- min. 2 GB volné operační paměti
- min. 40 GB volné paměti na pevném disku
- min. 1 volný USB port 2.0 na laptopu/tabletu
- laptop nebo tablet s připojením k internetu

### <span id="page-1004-3"></span>6.3 Instalace software HGS - PassThru

Instalace se provádí pomocí průvodce, který vás provede jednotlivými kroky.

Pro instalaci software HGS - PassThru postupujte následovně:

- 1. Zapněte laptop/tablet.
- 2. Vyvolejte webovou stránku společnosti Hella Gutmann.
- 3. V nabídce **WORKSHOP SOLUTIONS > SERVICE**zvolte **> PassThru**.
- 4. Zvolte v položce **DOWNLOADS > Software PassThru**. Zobrazí se okno **PassThru Setup**.
- 5. PassThru setup.exe uložte pomocí **>Soubor uložit<**. Pro soubory software PassThru setup.exe je navržen cílový adresář. Pokud požadujete jiný cílový adresář, lze zvolit vhodný adresář. Soubory se na konci instalace zkopírují do vybraného cílového adresáře.
- 6. PassThru setup.exe uložte pomocí **>Uložit<**. PassThru setup.exe se uloží do cílového adresáře.
- 7. V cílovém adresáři klikněte na PassThru setup.exe. Zobrazí se okno **HGS - PassThru Setup**.
- 8. Pomocí vyberte požadovaný jazyk.
- 9. Výběr potvrďte pomocí **>Ok<**. Výběr se uloží automaticky. Zobrazí se asistent Setup HGS - PassThru.
- 10. Klikněte na **>Dále<**. Zobrazí se VOP.
- 11. Přečtěte si VOP a na konci textu je potvrďte.
- 12. Klikněte na **>Dále<**. Pro úspěšnou instalaci software HGS - PassThru Setup, je nutno zvolit produkt.
- 13. Zvolte **>mega macs 77<**.
- 14. Pomocí **>Instalovat<** produkt nainstalujte. Instalace se spustí.
- 15. Vyčkejte do ukončení instalace.
- 16. Klikněte na **>Dokončit<**. Ve stolním počítači se automaticky uloží odkaz na HGS - PassThru.

Tím je ukončena instalace software HGS - PassThru.

# <span id="page-1006-0"></span>7 Uvedení software HGS - PassThru do provozu

Tato kapitola popisuje použití softwaru HGS - PassThru.

### <span id="page-1006-1"></span>7.1 Předpoklady pro uvedení software HGS - PassThru do provozu

- Je zajištěno napájení přístroje a laptopu/tabletu síťovým zdrojem a kabelem.
- Laptop/tablet je spuštěný.
- Je k dispozici laptop/tablet pro připojení k internetu a vozidlu.
- Soubor HGS PassThru je bezchybně instalován na laptopu/tabletu.
- Jsou k dispozici práva administrátora.
- Je instalována aktuální verze Java.
- Stabilní internetové připojení je k dispozici.
- Všechny procesy/programy, spuštěné/běžící na pozadí, jsou ukončeny.

### 7.2 Provedení software HGS - PassThru

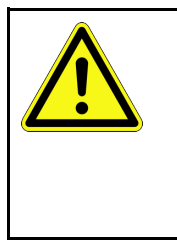

#### <span id="page-1006-2"></span>**VAROVÁNÍ**

Dejte pozor, aby napájecí napětí během celé operace nekleslo pod 12 V. Pokles napětí může vést k přerušení stahování a poškodit řídicí jednotku. Pokud se provede aktualizace řídicích jednotek, již *není* možné obnovit starý software řídicí jednotky.

Pro provedení software HGS - PassThru postupujte následovně:

- 1. Zapněte přístroj mega macs 77.
- 2. Zapojte kabel USB do USB portu modulu DT VCI

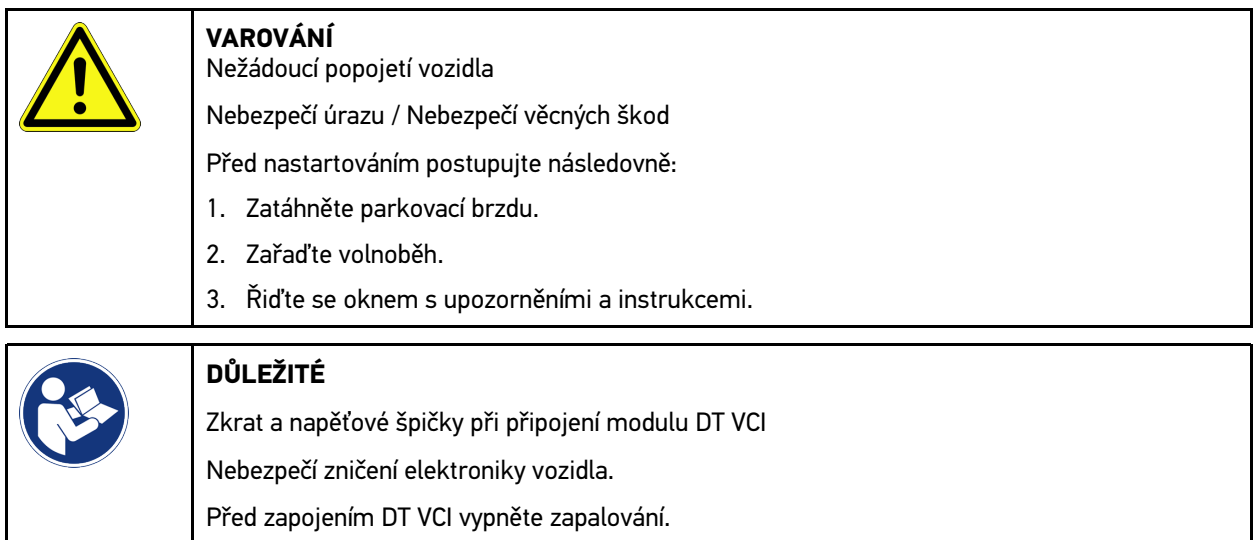

3. Zasuňte DT VCI do diagnostické zásuvky vozidla. Obě LED diody na DT VCI blikají. DT VCI je připraven k provozu. 4. Zasuňte kabel USB do USB připojení laptopu/tabletu. Navazuje se spojení. Laptop/tablet se přes HGS VCI připojí k vozidlu.

Funkce PassThru je aktivní.

- 5. Zapněte zapalování ve vozidle.
- 6. Zohledněte údaje výrobce.
- 7. Zvolte přes **Start > Všechny programy > Hella Gutmann Solutions > HGS PassThru Communication**. Alternativně k tomu lze software HGS - PassThru navíc spustit následujícím způsobem:
	- Windows 7: zvolte na stolním počítači spojení HGS PassThru.
- 8. Vyberte požadovaný jazyk.
- 9. Spusťte komunikační test přes **Spustit test**.

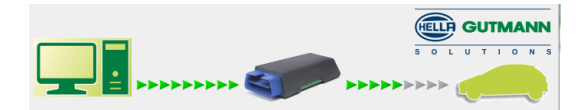

Spustí se komunikační test. Je provedena kontrola spojení laptopu/tabletu s modulem HGS VCI.

Když se levá řada šipek zobrazí zeleně, je spojení laptopu/tabletu s HGS VCI aktivní.

Následně je provedena kontrola spojení modulu HGS VCI s vozidlem.

Když se pravá řada šipek zobrazí zeleně, je spojení modulu HGS VCI s vozidlem aktivní.

Nyní je úspěšně vytvořeno spojení laptopu/tabletu přes modul HGS VCI s vozidlem.

- 10. Ukončete komunikační test přes **>Ukončit<**.
- 11. Přes laptop/tablet načtěte na internetu požadovanou stránku výrobce.
- 12. Postupujte podle pokynů na portálu výrobce.
- 13. Zvolte PassThru (HGS VCI) z Hella Gutmann.
# <span id="page-1008-0"></span>8 Uvedení mega macs 77 do provozu

Tato kapitola popisuje zapnutí a vypnutí přístroje a všechny kroky, které jsou zapotřebí pro používání přístroje.

# <span id="page-1008-1"></span>8.1 Nabíjení akumulátoru ze sítě

Před uvedením přístroje do provozu nabíjejte autobaterii při vypnutém přístroji nejméně 8...10 h.

K nabití akumulátoru ze sítě postupujte následovně:

- 1. Napájecí konektor zapojte do zdířky přístroje.
- 2. Síťový konektor zasuňte do zásuvky. Probíhá nabíjení akumulátoru.

# 8.2 Nabíjení akumulátoru v dokovací stanici

Před uvedením přístroje do provozu nabíjejte autobaterii při vypnutém přístroji nejméně 8...10 h.

K nabití autobaterie v dokovací stanici postupujte následovně:

- 1. Zapojte napájecí konektor do zdířky dokovací stanice.
- 2. Síťový konektor zasuňte do zásuvky.
- 3. Mega macs 77 zastrčte do dokovací stanice. Probíhá nabíjení akumulátoru.

# 8.3 Zapnutí přístroje

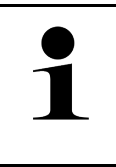

#### **UPOZORNĚNÍ**

• Při prvním spuštění přístroje a po aktualizaci software musí uživatel přístroje potvrdit Všeobecné obchodní podmínky (VOP) společnosti Hella Gutmann Solutions GmbH. Jinak nejsou jednotlivé funkce přístroje k dispozici.

Při zapínání přístroje postupujte následovně:

- 1. Stiskněte krátce tlačítko ZAP/VYP. Zobrazí se VOP.
- 2. Přečtěte si VOP a na konci textu je potvrďte.

Nyní můžete s přístrojem pracovat.

# 8.4 Vypnutí přístroje

Při vypnutí přístroje postupujte následovně:

- 1. Stiskněte krátce tlačítko ZAP/VYP.
- 2. Vezměte v úvahu výzvu k potvrzení.

#### 3. Zvolte **>OK<**.

Přístroj se vypne.

# <span id="page-1009-0"></span>9 Konfigurace přístroje

Všechna rozhraní a funkce se konfigurují pomocí **> Nastavení**.

# <span id="page-1009-1"></span>9.1 Konfigurace firemních údajů

Zde můžete zadat údaje o firmě, které se mají objevit na výtisku, např.:

- Firemní adresa
- Číslo faxu
- Domovská stránka

## 9.1.1 Zadání firemních dat

Při zadávání firemních dat postupujte následovně:

- 1. V hlavní nabídce vyberte Uživatelský profil Firemní údaje.
- 2. Pod Firemní název zadejte do textového pole firemní název.
- 3. Pro další zadání opakujte krok 2. Zadání se automaticky uloží.

# 9.2 Zřízení ochrany heslem

**CS**

Na základě základního nařízení o ochraně údajů (DSGVO) Evropské unie, které vešlo v platnost dne 25. května 2018, je potřeba lépe chránit údaje v zařízeních, vztahující se k zákazníkům.

Pro zamezení přístupu k diagnostickým přístrojům byla integrována funkce **Ochrana heslem**.

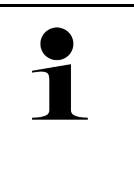

#### **UPOZORNĚNÍ**

Z důvodu zákonných ustanovení vzhledem k přístupu třetích osob lze zařízení bez platného hesla reaktivovat pouze funkcí **>Spuštění Werks Reset<** nebo přes technickou hotline společnosti Hella Gutmann. V tomto případě dojde ke smazání osobních údajů a historie vozidla a případně je už nebude možné obnovit.

Pro zřízení ochrany pomocí hesla postupujte následovně:

- 1. V hlavní nabídce zvolte Nastavení Profil uživatele Ochrana heslem.
- 2. V políčku Heslo zadejte do textového pole heslo.
- 3. V políčku Opakujte heslo zadání potvrďte.
- 4. Vezměte v úvahu varovné upozornění a potvrďte je.

Přístup k přístroji je nyní možný již jen pomocí zadaného hesla.

# <span id="page-1009-2"></span>9.3 Konfigurace Car History

## 9.3.1 Aktivace historie vozidla (Car History)

Při aktivaci Car History postupujte následovně:

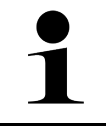

#### **UPOZORNĚNÍ**

Údaje se automaticky ukládají v Historii vozidla (Car History) pouze je-li zaškrtávací políčko **Car History aktivní** aktivované.

- 1. V hlavní nabídce vyberte Nastavení Uživatelský profil Smlouvy.
- 2. Aktivujte zaškrtávací políčko **Car History aktivní**. Nyní se údaje uloží do Historie vozidla.

## 9.3.2 Automaticky přenést Car History

Pro automatický přenos historie vozidla postupujte následovně:

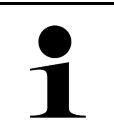

#### **UPOZORNĚNÍ**

Data uložená v Car History se automaticky přenesou do Hella Gutmann pouze je-li aktivovaná funkce Automaticky přenést Car History.

- 1. V hlavní nabídce vyberte Nastavení Uživatelský profil Smlouvy.
- 2. Aktivujte zaškrtávací políčko **Historie vozidla automaticky přenést.** Nyní se data uložená v historii vozidla automaticky přenesou do společnosti Hella Gutmann.

## 9.3.3 Odeslat car history

Zde můžete zaslat historii vozidla společnosti Hella Gutmann.

Při posílání Car History postupujte následovně:

- 1. V hlavní nabídce vyberte Nastavení Uživatelský profil Smlouvy.
- 2. Klikněte na >Odeslat historii vozidla<. Historie vozidla se pošle do Hella Gutmann.

Je-li historie vozidla úspěšně zaslaná do Hella Gutmann, zobrazí se následný text: Historie vozidla byla úspěšně přenesená.

## 9.3.4 Obnovit car history z cloudu

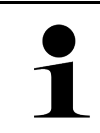

#### **UPOZORNĚNÍ**

Tato funkce umožní m.j. v případě servisu opětného obnovení údajů historie vozidla na použitém diagnostickém přístroji.

Při obnovení historie vozidla z cloudu postupujte následovně:

- 1. V hlavní nabídce vyberte Nastavení Uživatelský profil Smlouvy.
- 2. Klikněte na Obnovit car history z cloudu. Zobrazí se okno Obnovit car history z cloudu.
- 3. Klikněte na >Ano<.

Všechny údaje historie vozidla budou znovu obnovené.

Je-li historie vozidla úspěšně obnovená z cloudu zobrazí se následný text: Historie vozidla byla úspěšně načtená.

## 9.3.5 Přenést údaje Car History z původního přístroje

Zde lze přenášet historii vozidla ze starého přístroje na aktuálně používané diagnostické zařízení.

Pro přenos historie vozidla ze starého přístroje postupujte následovně:

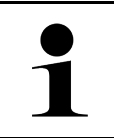

#### **UPOZORNĚNÍ**

Aby bylo možné historii vozidla přenášet ze starého přístroje, musí být starý přístroj registrovaný pod stejným číslem zákazníka.

- 1. V hlavní nabídce vyberte Nastavení Uživatelský profil Smlouvy.
- 2. Klikněte na >Historie vozidla přesunout ze starého přístroje na tento přístroj<.
- 3. Pro přenos zvolte původně používané diagnostické zařízení. Nyní se přenesou údaje historie vozidla z původně používaného diagnostického zařízení na aktuálně používané diagnostické zařízení.

# <span id="page-1011-0"></span>9.4 Cyber Security Management

Více výrobců chrání komunikaci vozidla pomocí bezpečnostních modulů Gateway, aby své systémy vozidla chránili před neoprávněným přístupem. To znamená, že neomezená komunikace vozidla mezi diagnostickým přístrojem a vozidlem může probíhat pouze s odpovídajícím odblokováním.

Pro zajištění neomezené komunikace vozidla byla integrovaná funkce Cyber Security Management (CSM).

Zde je potřeba postupovat následovně:

- 1. Pomocí diagnostického přístroje je třeba vytvořit místního uživatele.
- 2. Jakmile je založený místní uživatel lze ho i přihlásit.
- 3. Po přihlášení lze pro tohoto místního uživatele registrovat nejrůznější uživatele CSM (např. Daimler, FCA).
- 4. Pro získání přihlášení od výrobce CSM se uživatel musí pomocí aplikace IdNow (pro Android a IOs) podrobit zkoušce identity.

Registrovaný uživatel CSM se musí nejprve registrovat u výrobce. Výrobce vyžaduje test totožnosti, který se provádí přes IdNow.

## 9.4.1 Přihlásit místního uživatele

Pro přihlášení registrovaného místního uživatele postupujte následovně:

- 1. V **≡ > Nastavení > zvolte Přístroj Správa uživatelů.**
- 2. Vyberte požadované jméno uživatele.
- 3. Zvolte >Přihlášení<. Zobrazí se okno **Přihlášení**.
- 4. Zvolte uživatelské jméno a zadejte příslušné heslo.
- 5. Zvolte >Přihlášení<.

Přihlášení místního uživatele je tímto ukončené.

## 9.4.2 Založení nového uživatele CSM

Pro založení nového uživatele CSM postupujte následovně:

```
1. V ≡ > Nastavení > zvolte Přístroj Správa uživatelů.
```
**CS**

#### 2. **Zvolit >Založit uživatele<**

- 3. V kolonce Jméno zadejte křestní jméno.
- 4. V kolonce Příjmení uveďte příjmení.
- 5. V kolonce Uživatelské jméno zadejte požadované uživatelské jméno.
- 6. V kolonce Heslo zadejte heslo.

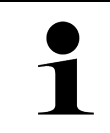

#### **UPOZORNĚNÍ**

Heslo musí být dlouhé minimálně 10 znaků.

7. Pod Opakovat heslo zadejte znovu zvolené heslo.

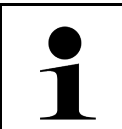

**UPOZORNĚNÍ** První založený místní uživatel bude mít automaticky práva administrátora.

#### 8. **Zvolit >Založit uživatele<**

Byl vytvořen nový uživatel.

Pomocí >Založit uživatele< lze založit dalšího místního uživatele.

## 9.4.3 Odhlásit místního uživatele

Pro odhlášení přihlášeného místního uživatele postupujte následovně:

#### 1. V <sup>≡</sup> > Nastavení > zvolte Přístroj Správa uživatelů.

2. Zvolte >Odhlášení<.

Místní uživatel byl úspěšně odhlášen.

## 9.4.4 Registrace nového uživatele CSM

Pro registraci nového uživatele CSM postupujte následovně:

- 1. V <sup>≡</sup> > Nastavení > zvolte Přístroj Správa uživatelů.
- 2. Proveďte login místního uživatele.
- 3. Zvolte **>Registrace nového uživatele CSM<.**
- 4. Zadejte uživatelské údaje CSM.
- 5. Zvolte "Registrace".

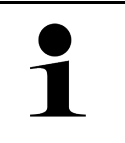

#### **UPOZORNĚNÍ**

• Na uvedenou e-mailovou adresu zašleme verifikační e-mail.

- Verifikační e-mail obsahuje token.
- 6. Zadejte token z verifikačního e-mailu.

#### 7. Zvolte **Verifikovat e-mailovou adresu.**

**UPOZORNĚNÍ**

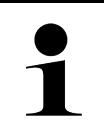

• Na uvedenou e-mailovou adresu zašleme další verifikační e-mail.

- Verifikační e-mail obsahuje idNow token.
- 8. Pomocí linku zaslaného verifikačním e-mailem si na mobilním zařízení nainstalujte aplikaci IdNow.
- 9. Otevřete aplikaci a spusťte identifikaci.
- 10. Postupujte podle pokynů v aplikaci.
- 11. Po úspěšném předání verifikačních údajů pomocí aplikace zvolte >Aktualizovat<. Uživatel byl úspěšně verifikován

Registrace nového uživatele CSM je tímto ukončená.

## 9.4.5 Smazat místního uživatele

**UPOZORNĚNÍ**

Na přístroji může smazat místního uživatele pouze administrátor.

Pro smazání místního uživatele postupujte následovně:

- 1. V <sup>≡</sup> > Nastavení > zvolte Přístroj Správa uživatelů.
- 2. Nalogujte se jako uživatel s právy administrátora.
- 3. Ve Výběru uživatele zvolte uživatele, který má být smazán.
- 4. Zvolte >Smazat uživatele<

Místní uživatel byl smazán.

# <span id="page-1013-0"></span>9.5 Smlouvy

Zde najdete a můžete otevřít m.j. licence a pokyny k programům a funkcím používaným společností Hella Gutmann Solutions GmbH.

# 9.5.1 Zobrazit licence

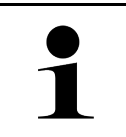

#### **UPOZORNĚNÍ**

K využívání veškerých udělených licencí v plném rozsahu je nutné před prvním uvedením do provozu spojit zařízení se serverem HGS.

Pro náhled začátku smlouvy, data koupě, obsažených a neobsažených licencí postupujte následovně:

- 1. V hlavní nabídce vyberte Uživatelský profil Smlouvy.
- 2. Zvolte **>Moje licence<**. Zobrazí se okno **Moje licence**.

Zobrazí se začátek smlouvy, datum koupě, obsažené a neobsažené licence.

# 9.5.2 Zobrazit licenční smlouvu koncového uživatele

Pro zobrazení licenční smlouvy koncového uživatlee postupujte následovně:

- 1. V hlavní nabídce vyberte Uživatelský profil Smlouvy.
- 2. Zvolte **>Licenční smlouva pro koncového uživatele<,** Zobrazí se VOP.
- 3. Pomocí >OK< lze uzavřít okno Licenční smlouva pro koncového uživatele.

## 9.5.3 Načtení ostatních licencí

Zde jsou zveřejněny licence a pokyny k programům a funkcím, které používá společnost Hella Gutmann (licence třetích poskytovatelů).

Pro načtení licencí třetích poskytovatelů postupujte následovně:

- 1. V hlavní nabídce vyberte Uživatelský profil Smlouvy.
- 2. Zvolte >Licence třetích stran<. Zobrazí se licence a pokyny k programům a funkcím, které používá společnost Hella Gutmann.
- 3. Pomocí >OK< lze uzavřít okno Licenční smlouva od třetích poskytovatelů.

# <span id="page-1014-0"></span>9.6 Aktualizace přístroje, rozhraní DT VCI a modulů

Zde se může m.j. aktualizovat přístroj, rozhraní DT VCI a jednotlivé moduly. Kromě toho se zobrazí různé systémové parametry, např.:

- Verze hardwaru
- Verze paketu
- Číslo přístroje

Společnost Hella Gutmann poskytuje zákazníkům několikrát ročně aktualizaci softwaru. Tato aktualizace je zpoplatněna. V aktualizacích jsou obsaženy jak nové vozidlové systémy, tak také technické změny a vylepšení. Doporučujeme, abyste přístroj prostřednictvím pravidelných aktualizací udržovali v aktuálním stavu.

## 9.6.1 Předpoklad pro aktualizaci

K provedení aktualizací musí být k dispozici následující:

- Přístroj je pomocí LAN resp. WLAN propojený s internetem a je propojený pomocí kabelu USB s PC s internetovým připojením.
- Příslušné licence společnosti Hella Gutmann jsou aktivované.
- Při aktualizaci pomocí kabelu USB: Balíček ovladačů Hella Gutmann Drivers byl instalován na používaném PC.
- Napájecí napětí je zajištěné přístrojem a DT VCI.

## 9.6.2 Vyvolat systémové informace

Zde jsou uloženy všechny informace, které jsou potřebné k identifikaci přístroje mega macs 77.

Pro vyvolání systémových informací postupujte následovně:

1. Zvolte přes **> Nastavení > Info/aktualizace.**

#### 2. Vyberte kartu **>Přístroj<**.

Zde jsou uloženy informace jako např. verze softwaru, verze balíku a číslo přístroje.

# 9.6.3 Spustit aktualizaci systému

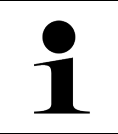

#### **UPOZORNĚNÍ**

Zde můžete přes >Spustit tovární reset< u přístroje obnovit tovární nastavení.

Zde můžete spustit aktualizaci systému.

Při spouštění aktualizace systému postupujte následovně:

- 1. Zvolte přes  $\equiv$  > Nastavení > Info/aktualizace Software.
- 2. Vyberte **>Spustit aktualizace<**.

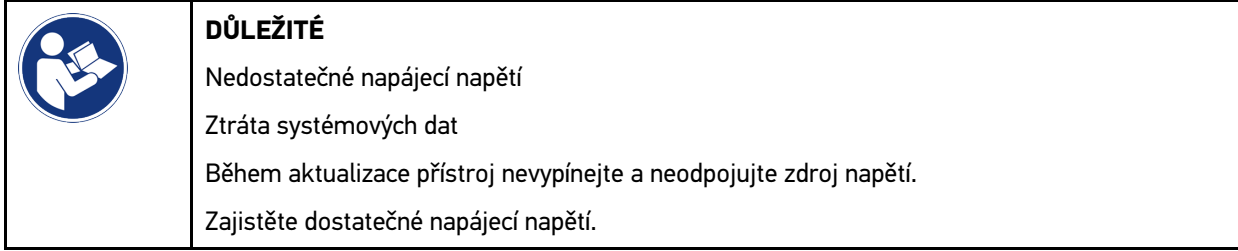

Vyhledá se nová aktualizace, stáhnou se příslušná data a následně nainstalují.

Po úspěšné aktualizaci systému se přístroj automaticky vypne a opět zapne. Po spuštění se instalace automaticky zkontroluje.

# 9.6.4 Vyvolání informací o rozhraní PC VCI

Zde jsou uloženy všechny informace, které jsou potřebné k identifikaci modulu rozhraní DT VCI.

K vyvolání informací o rozhraní DT VCI postupujte následovně:

1. Zvolte přes **> Nastavení > Info/aktualizace.**

#### 2. Vyberte kartu **>DT VCI<**.

Zde jsou m.j. uloženy softwarové a hardwarové verze a sériové číslo DT VCI.

# 9.6.5 Aktualizace DT-VCI

Zde můžete aktualizovat software pro DT VCI.

#### 9.6.5.1 Spuštění aktualizace DT-VCI

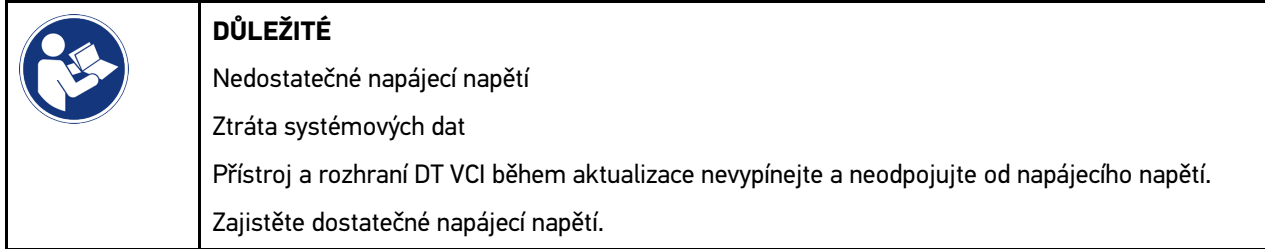

K spuštění aktualizace modulu DT VCI postupujte následovně:

#### 1. Zvolte přes **> Nastavení > Info/aktualizace DT-VCI.**

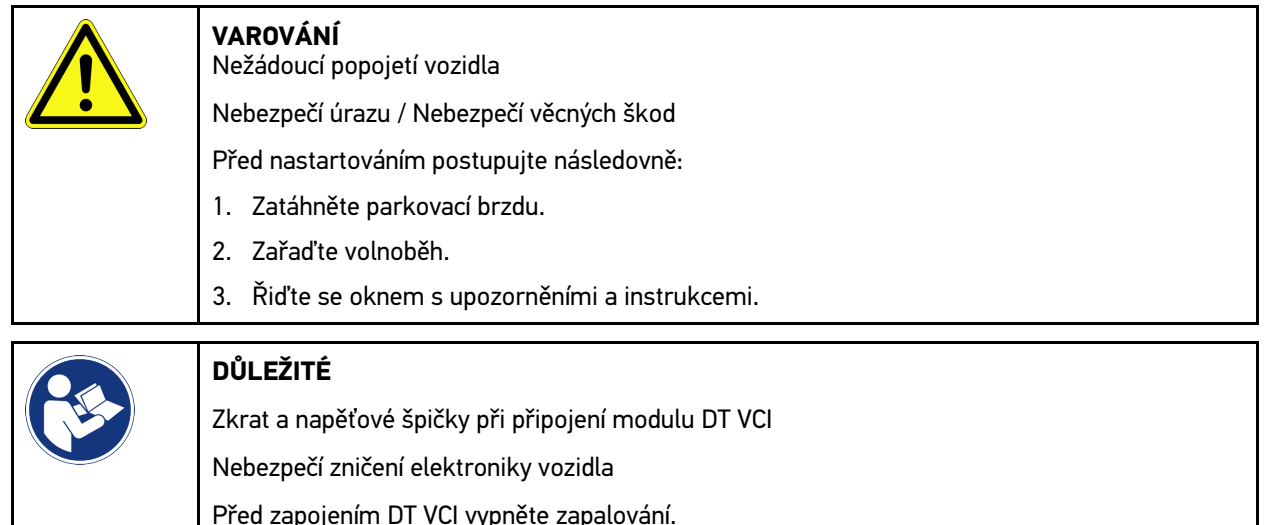

- 2. Zasuňte DT VCI do diagnostické zásuvky vozidla. Obě LED diody na DT VCI blikají. DT VCI je připraven k provozu.
- 3. Vyberte **>Spustit aktualizace<**.
- 4. Řiďte se oknem s upozorněními a instrukcemi. Spustí se aktualizace DT-VCI. Data z přístroje se zkopírují do modulu DT VCI.

Po úspěšné aktualizaci se zobrazí následující text: *Aktualizace (DT VCI/MT 77) proběhla úspěšně.*

## 9.6.6 Vyhledání a připojení nástroje BPC

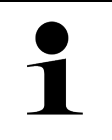

#### **UPOZORNĚNÍ**

• V nástroji BPC se uloží vždy jen jedna baterie a test systému. Import více reportů není možný.

• Návody a ukládání v historii vozidla je možné pouze s předchozím výběrem vozidla.

Ke vyhledání nástroje BPC a spojení s diagnostickým přístrojem postupujte následovně:

- 1. Zapněte nástroj BPC.
- 2. V nástroji BPC aktivujte funkci Bluetooth®.
- 3. Zvolte přes **> Nastavení > Info/aktualizace BPC.**
- 4. Vyberte **>Spustit vyhledávání<**. Vyhledává se nástroj BPC-Tool.

Po úspěšném navázání spojení mezi diagnostickým přístrojem a nástrojem BPC-Tool se zobrazí výběrový seznam nalezených nástrojů BPC-Tool.

- 5. Pomocí otevřete nabídku a zvolte požadovaný nástroj BPC.
- 6. Zvolte >Spojit<.

Nástroj BPC je nyní spojený s diagnostickým přístrojem.

## 9.6.7 Instalace a používání asanetwork

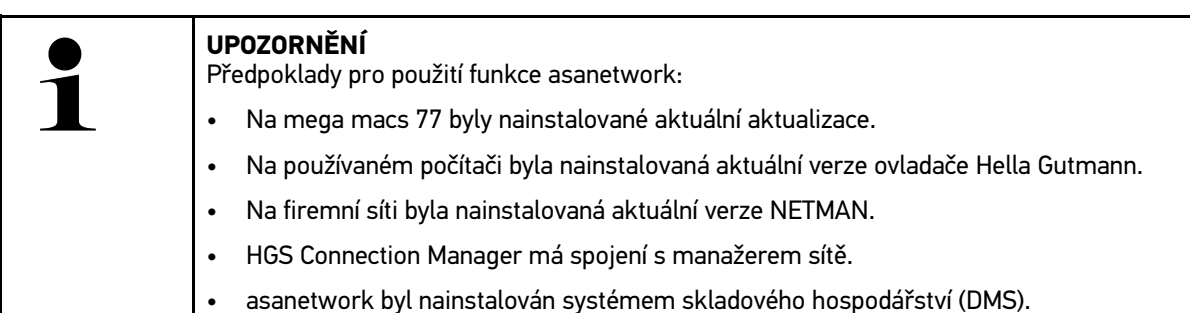

Pro nastavení a používání funkce asanetwork postupujte následovně:

- 1. Zvolte přes  $\equiv$  > Nastavení > Ostatní Správa úkolů.
- 2. Aktivujte zaškrtávací políčko asanetwork. Diagnostické zařízení má nyní přístup k diagnostickým zakázkám z asanetwork.
- 3. Ve startovacím programu klikněte na aplikaci **>Volba vozidla<**.
- 4. Vyberte kartu **>asanetwork<**.
- 5. Otevřené úkoly načtěte pomocí >Načíst seznam úkolů<. Zobrazí se pouze diagnosticky relevantní zakázky, které byly uloženy v DMS (Dealer Management System).
- 6. Zvolte požadovanou zakázku. Příp. je třeba potvrdit dodatečný výběr vozidla.

V liště stavu přehledu zakázek se nyní zobrazí symbol asanetwork a číslo zakázky.

7. Po ukončení diagnostiky klikněte na a následně na >Ukončit zakázku< nebo >Přerušit zakázku<.

Zakázka byla zaslaná do asanetwork.

## 9.6.8 Obnovení továrního nastavení

Zde můžete u přístroje obnovit tovární nastavení.

Obnoví-li se tovární nastavení, nastaví se do výchozího stavu jako při expedici mj. také následující data a soubory:

- Data, která jsou uložena Car History
- Stažené soubory, např. schémata zapojení, servisní plány
- Uživatelská data, např. firemní data

Kromě toho se změní nebo odstraní mj. následující funkce:

**CS**

- Režim IP adresy
- MAC adresa Bluetooth®
- asanetwork
- Nastavení displeje
- Potvrzení VOP
- Nastavení tiskárny

Při obnovení továrního nastavení postupujte následovně:

- 1. Zvolte přes  $\equiv$  > Nastavení > Info/aktualizace Software.
- 2. Klikněte na Spustit tovární reset.
- 3. Vezměte v úvahu výzvu k potvrzení.
- 4. výzvu potvrďte. Přístroj se automaticky nastaví do výchozího stavu jako při expedici.

# <span id="page-1018-0"></span>9.7 Obnovení systému přístroje

Zde můžete provést obnovení systému přístroje. To může být nutné v případě chyby jako opatření pro opravu.

# 9.7.1 Předpoklady pro obnovení systému

Pro provedení obnovení systému a obnovení přístroje dodržujte následující:

• Přístroj je pomocí LAN (ethernetový kabel) propojený s internetem a je propojený pomocí kabelu USB s PC s instalovaným ovladačem HGS (od v1.3.293).

## 9.7.2 Spusťte obnovení systému přístroje

Pro spuštění obnovení systému a obnovení přístroje postupujte následně:

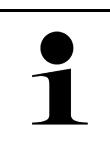

#### **UPOZORNĚNÍ**

Přístroj se musí nacházet ve vypnutém stavu.

- 1. Stiskněte tlačítko zap/vyp a podržte je stisknuté, až dvakrát zazní signální tón. Zobrazí se okno **INSTALACE OPRAVY - REPAIR INSTALL**.
- 2. Pomocí >Start< spusťte obnovení systému přístroje Zobrazí se okno **Aktualizace Base**.
- 3. Otevřete nabídku a zvolte si požadovaný jazyk.
- 4. Výběr potvrďte pomocí **>Start<**. Proces aktualizace je spuštěný.

Stáhnou a rozbalí se různé balíčky.

#### **UPOZORNĚNÍ**

Doba procesu aktualizace závisí na internetovém spojení.

- 5. Po úspěšném obnovení systému je třeba zkontrolovat následující body a příp. je znovu nakonfigurovat.
	- Firemní adresa
	- DT VCI
	- Datová síť
	- Tiskárna
	- Rozhraní
	- Historie vozidla (obnovit)

# <span id="page-1019-0"></span>9.8 Konfigurace rozhraní

Zde můžete konfigurovat m.j. rozhraní pro WLAN a síť ethernet (připojení pouze přes dokovací stanici) a WLAN.

Veškerá rozhraní přístroje se konfigurují pomocí **> Nastavení > Připojení**.

Pokud je k dispozici více možností připojení k přístrojům nebo nástrojům, vždy se upřednostňuje nejrychlejší a nejstabilnější připojení.

Hierarchie připojení je následující:

- 1. USB
- 2. Ethernet
- 3. WLAN

## 9.8.1 Konfigurace WLAN

Zde se provádějí nastavení sítě WLAN.

WLAN (Wireless Local Area Network) je bezdrátová lokální datová síť. Přenos dat řídí WLAN router s modemem DSL (Access Point/přístupový bod). Dané přístroje se přihlašují k WLAN routeru.

#### 9.8.1.1 Vyhledat a nastavit rozhraní WLAN

Při připojování přístroje k datové síti (směrovač) přes WLAN postupujte následovně:

- 1. Zvolte přes **≡ > Nastavení > Spojení WLAN.**
- 2. Pro provedení nastavení aktivujte zaškrtávací políčko **Aktivovat WLAN**.

Zobrazí se informační okno.

3. Pomocí **>Vyhledávání bezdrátových sítí<** lze nastavit bezdrátovou síť. Vyhledávají se bezdrátové sítě.

Pokud přístroj úspěšně ukončí vyhledávání bezdrátové sítě, zobrazí se výběrový seznam všech nalezených bezdrátových sítí.

- 4. Pod Bezdrátová sít (SSID) otevřete pomocí V seznam.
- 5. Zvolte požadovanou bezdrátovou síť.
- 6. Pod **Režim IP adresy** otevřete pomocí Y seznam. Pokud vyberete **>získat automaticky (DHCP)<** (doporučeno), přidělí server DHCP sítě přístroji mega macs 77 IP adresu automaticky. Tato volba je nastavena již z výroby.

Pokud vyberete **>nastavit manuálně<**, musíte pod **IP adresa** vložit *volnou* adresu sítě, např.: např. adresu IP: *192.168.246.002*

7. Vyberte **>získat automaticky (DHCP)<** (doporučeno) nebo **>nastavit manuálně<**. Výběr se uloží automaticky.

- 8. Zadejte heslo pro WLAN.
- 9. Klikněte na **>Spojit<**.

Zobrazí se informační okno.

Zadání se automaticky uloží.

Pokud je spojení k síti úspěšně nastavené, zobrazí se následující:

- Pod **Použitá WLAN** název vybrané bezdrátové sítě
- pod **IP adresa** IP adresa instalovaných Hella Gutmann Drivers

10. Je-li symbol WLAN  $\widehat{\tau}$  zobrazen v horní liště symbolů, pak je k dispozici připojení mezi zařízením a internetem.

Nyní můžete připojení WLAN používat.

## 9.8.2 Konfigurace sítě Ethernet

Zde je možné provést nastavení sítě.

Při připojování přístroje přes rozhraní Ethernet dokovací stanice k datové síti (směrovač) postupujte následovně:

- 1. Kabel Ethernet (není součásti dodávky) zapojte do zásuvky pro Ethernet dokovací stanice a na protilehlé zařízení sítě Ethernet.
- 2. Přes<menucascade><uicontrol>zvolte<image href="..\..\Bild\\_Statusleistensymbole\menu.png" scale="10"> </image> </uicontrol> <uicontrol> Nastavení</uicontrol></menucascade> .
- 3. Zvolte **>Spojení<**.
- 4. Zvolte **>Ethernet<**.
- 5. Pod **Režim IP adresy** otevřete pomocí **▽** seznam.

Pokud vyberete **>získat automaticky (DHCP)<** (doporučeno), přidělí server DHCP sítě přístroji mega macs 77 IP adresu automaticky. Tato volba je nastavena již z výroby.

Pokud vyberete **>nastavit manuálně<**, musíte pod **IP adresa mega macs** vložit *volnou* adresu sítě, např.: např. adresu IP: *192.168.246.002*

- 6. Vyberte **>získat automaticky (DHCP)<** (doporučeno) nebo **>nastavit manuálně<**. Výběr se uloží automaticky.
- 7. Klikněte na **>Spojit<**.

Nyní můžete Ethernet používat.

## 9.8.3 IP adresa počítače

Zde lze prohlédnout IP adresu počítače. Interní resp. lokální adresa IP identifikuje přístroj v síti jednoznačně pomocí čísla v rámci sítě. To je nutné pro jednoznačnou identifikaci přístroje.

IP adresa počítače je uvedená v Nastavení Spojení Adresa PC.

# <span id="page-1021-0"></span>9.9 Konfigurace regionu

Zde se konfigurují m.j. následující položky:

- Jazyk
- Země
- Časové pásmo
- Datum

## 9.9.1 Konfigurace jazyka

Zde je u vícejazyčného softwaru možné zvolit variantu jazyka. Po změně jazyka se aktualizace nahraje ve vybraném jazyce.

Pro provedení nastavení jazyka postupujte následovně:

- 1. Zvolte přes **> Nastavení > Systém Jazyk/Země.**
- 2. Pomocí Jazyk otevřete výběrový seznam. Výběr jazyků je závislý na daném softwaru.
- 3. Vyberte požadovaný jazyk země.

Výběr se uloží automaticky.

## 9.9.2 Konfigurace nastavení pro danou zemi

Zde můžete konfigurovat nastavení pro danou zemi.

V národní verzi jsou obsaženy specifické informace, např. formát tisku pro dopisy.

Při konfiguraci nastavení pro danou zemi postupujte následovně:

- 1. Zvolte přes  $\equiv$  > Nastavení > Systém Jazyk/Země.
- 2. Pod **Nastavení země** otevřete pomocí V seznam výběru.
- 3. Vyberte nastavení země odpovídající danému jazyku.

Výběr se uloží automaticky.

## 9.9.3 Konfigurace data

Zde lze konfigurovat aktuální datum.

Při konfiguraci data postupujte následovně:

- 1. Zvolte přes  $\equiv$  > Nastavení > Systém Datum/čas.
- 2. Pomocí Časová zóna otevřete výběrový seznam.
- 3. Vyberte požadované časové pásmo. Po zvolení jedné časové zóny se přiřadí automaticky datum a čas.

Výběr se uloží automaticky.

# <span id="page-1022-0"></span>9.10 Konfigurovat zobrazení

Zde je možné nastavit jas displeje.

## 9.10.1 Nastavení jasu displeje

Pro nastavení jasu displeje postupujte následovně:

- 1. Zvolte přes **≡ > Nastavení > Systém Ukazatel.**
- 2. Jas displeje nastavte pomocí regulátoru.

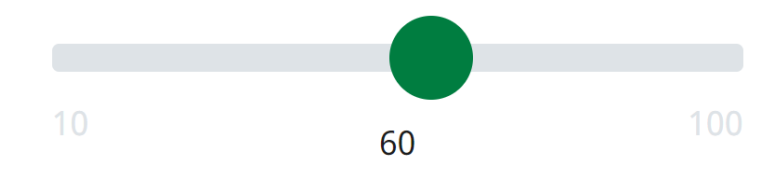

Výběr se uloží automaticky.

# 9.11 Konfigurace ostatních položek

## 9.11.1 Konfigurovat demo režim

Zde můžete konfigurovat, jestli bude přístroj během komunikace s vozidlem poskytovat pevně předvolené hodnoty. Toto nastavení je zamýšleno především pro veletržní a prodejní prezentace.

#### **UPOZORNĚNÍ**

Demo režim musí být v průběhu diagnostiky vozidlového systému vypnutý. Je-li režim demo zapnutý, nebude přístroj poskytovat realistické hodnoty, nýbrž pevně předvolené výsledky diagnostiky.

Při konfiguraci demo režimu postupujte následovně:

- 1. Zvolte přes  $\equiv$  > Nastavení > Ostatní.
- 2. Aktivujte zaškrtávací políčko Demo režim.

Demo režim je zapnutý.

## 9.11.2 Aktivovat expertní režim

Zde lze aktivovat další tlačítka, která mají pomoci uživateli společně s technickým call centrem vyřešit případné chyby.

Při aktivaci expertního režimu postupujte následovně:

```
1. Zvolte přes > Nastavení > Ostatní.
```
2. Aktivujte zaškrtávací políčko expertní režim. Expertní režim je nyní aktivován.

# 9.11.3 Snímek obrazovky

Pomocí snímku obrazovky (screenshot) můžete uložit aktuální obsah obrazovky do paměti. Snímek obrazovky se vždy uloží do příslušného souboru daného přístroje.

## 9.11.3.1 Vytvoření snímku obrazovky (screenshot)

Ke zhotovení snímku obrazovky postupujte následovně:

• Vyberte a potvrďte >Snímek obrazovky<.

Vytvoří se snímek obrazovky a uloží se do souboru přístroje.

Proběhlo-li vytvoření snímku obrazovky úspěšně, zobrazí se následující text: *"Snímek obrazovky vytvořen."*

## 9.11.3.2 Posílání snímků obrazovky (screenshot) ovladačům Hella Gutmann

Zde lze poslat snímky obrazovky ze souboru v přístroji na ovladače Hella Gutmann. Snímky se na daném PC zobrazí jako grafický soubor.

Snímky obrazovky se uloží do instalačního adresáře ovladačů Hella Gutmann do podsložky "Snímky obrazovky".

Při posílání snímků obrazovky ovladačům Hella Gutmann postupujte následovně:

- 1. Zvolte přes **≡ > Nastavení > Ostatní.**
- 2. Klikněte na >Odeslat snímky obrazovky<. Navazuje se spojení. To může trvat několik minut.

Snímky obrazovky se posílají ovladačům Hella Gutmann.

# <span id="page-1023-0"></span>9.12 Konfigurace tiskárny

# 9.12.1 Tisk na standardní tiskárně počítače PC

Zde můžete nastavit tisk na standardní tiskárně počítače.

Není-li k zařízení připojena přídavná tiskárna, můžete tisknout na tiskárně počítače. K tomu musíte mít k dispozici spojení mezi přístrojem a PC. Připojení k PC můžete vytvořit přes připojení USB nebo WLAN.

K vytištění dat na standardní tiskárně počítače postupujte následovně:

- 1. Zvolte přes <sup>≡</sup> > Nastavení > Ostatní Tisk.
- 2. Pomocí Rozhraní otevřete výběrový seznam.
- 3. Zvolte >počítač<.
- 4. Klikněte na **>Hledat tiskárnu<**.

Přístroj hledá tiskárny, které jsou k dispozici v blízkosti.

5. Zvolte požadovanou tiskárnu. Výběr se uloží automaticky.

Nyní můžete tisknout přes PC.

# 9.12.2 Tisk pomocí expertního režimu

#### **UPOZORNĚNÍ**

Expertní režim sami nekonfigurujte. Expertní režim předpokládá odborné znalosti z oblasti operačních systémů osobních počítačů a může ho konfigurovat jen správce IT systému.

Pomocí rozhraní **>Expertní režim<** se mohou manuálně konfigurovat rozhraní tiskáren.

Na USB porty přístroje lze připojit každou tiskárnu, která podporuje alespoň jazyk tiskárny PCL5 a je vybavena USB portem. Pro zajištění bezproblémové podpory Vám doporučujeme používat tiskárnu firmy Hella Gutmann.

Při tisku pomocí expertního režimu postupujte následovně:

- 1. Zvolte přes  $\equiv$  > Nastavení > Ostatní Tisk.
- 2. Pomocí Rozhraní otevřete výběrový seznam.
- 3. Vyberte **>Expertní režim<**.
- 4. Nyní lze m.j. manuálně zadat Název tiskárny, Název tiskárny a Výrobce.

Výběr se uloží automaticky.

#### 9.12.3 Tisk zkušební strany

Zde lze vytisknout zkušební stránku.

Pro tisk zkušební stránky postupujte následovně:

- 1. Zvolte přes **≡ > Nastavení > Ostatní Tisk.**
- 2. Klikněte na Tisk zkušební strany. Připravují se data tisku.

Zkušební tisk se provede na před tím nastavené tiskárně.

# <span id="page-1024-0"></span>9.13 Zkontrolovat stav akumulátoru

Pomocí Nastavení Autobaterie Autobaterie Prověřit stav akumulátoru lze zkontrolovat stav akumulátoru.

# <span id="page-1025-0"></span>10 Práce s přístrojem

# <span id="page-1025-1"></span>10.1 Symboly

# 10.1.1 Symboly v záhlaví

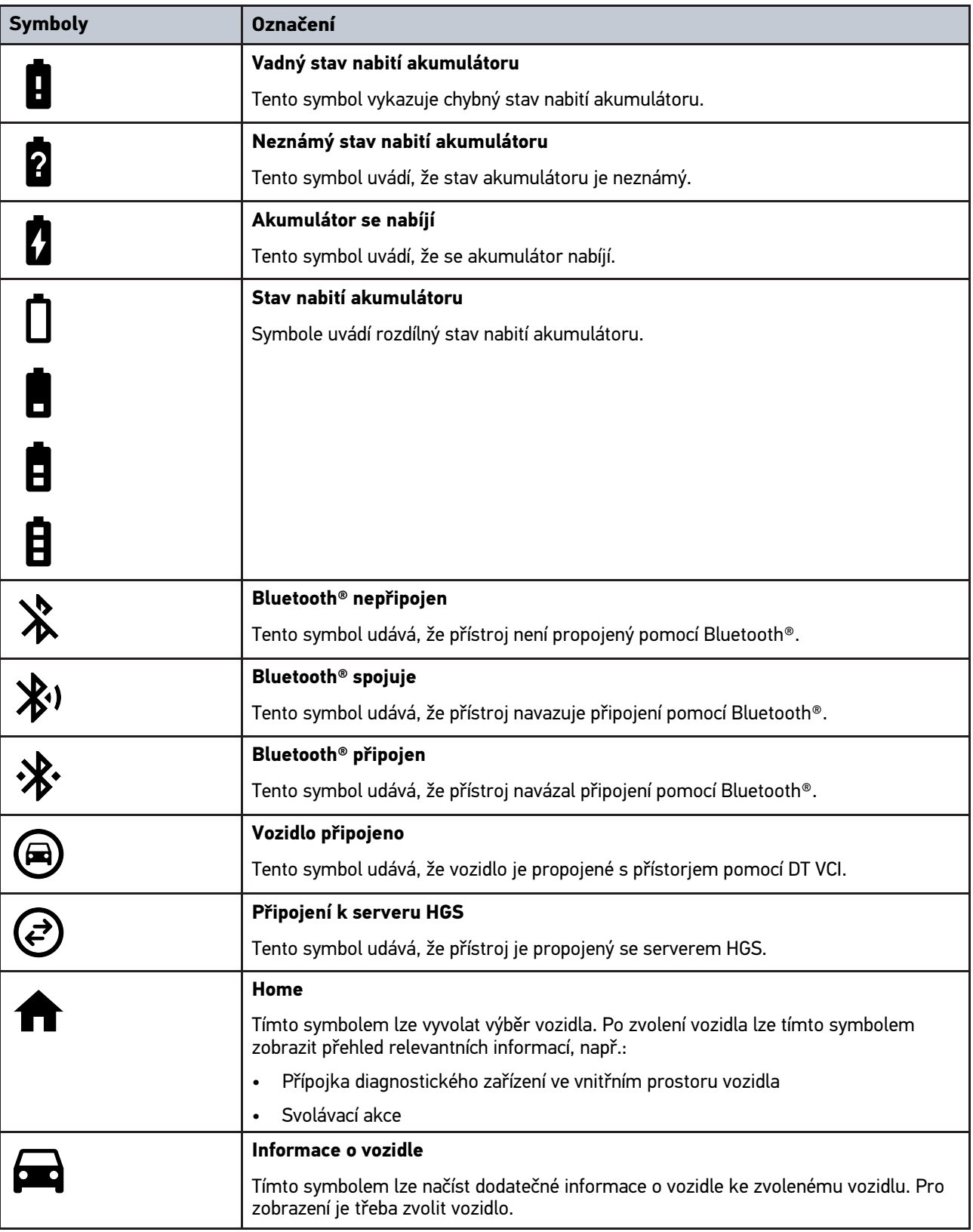

<u> 1980 - Johann Barbara, martxa alemani</u>ar a

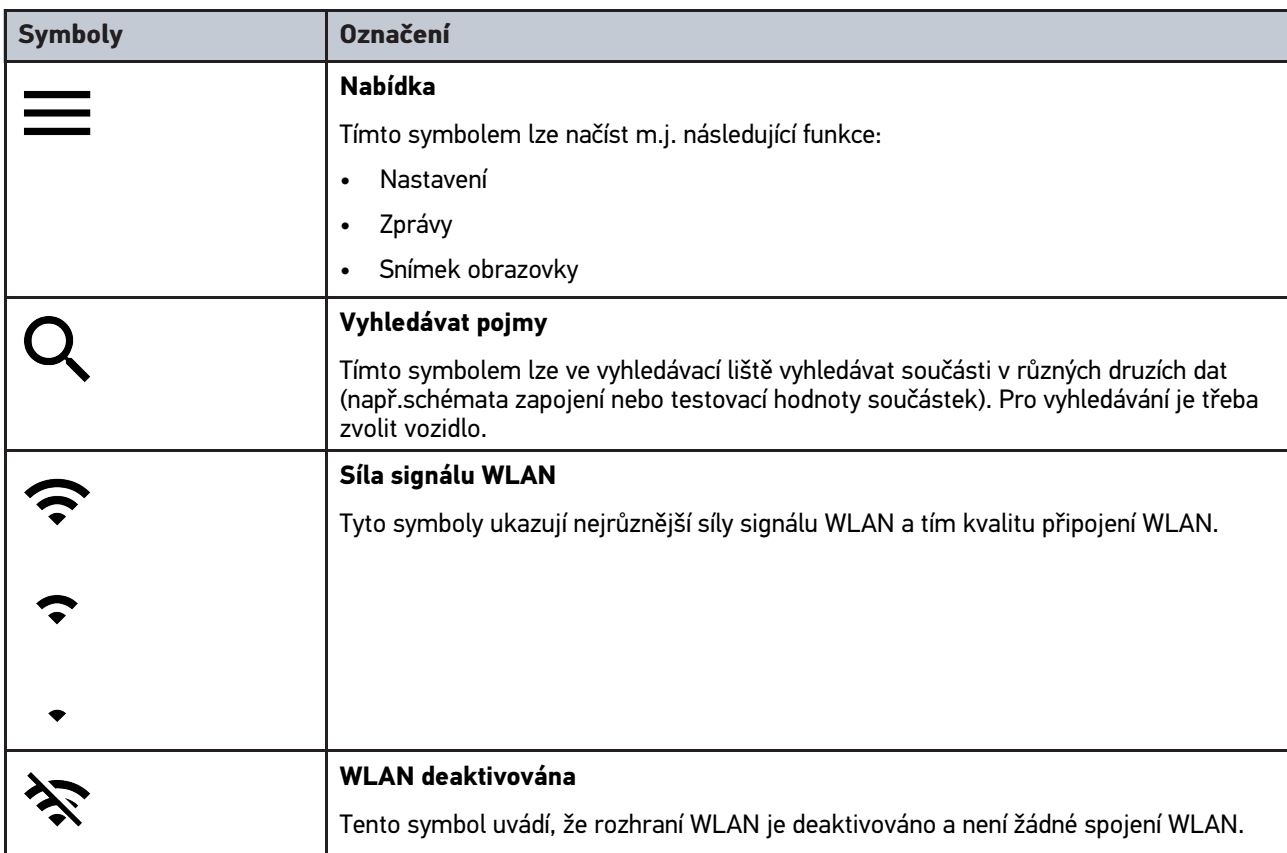

**CS**

# 10.1.2 Symboly všeobecně

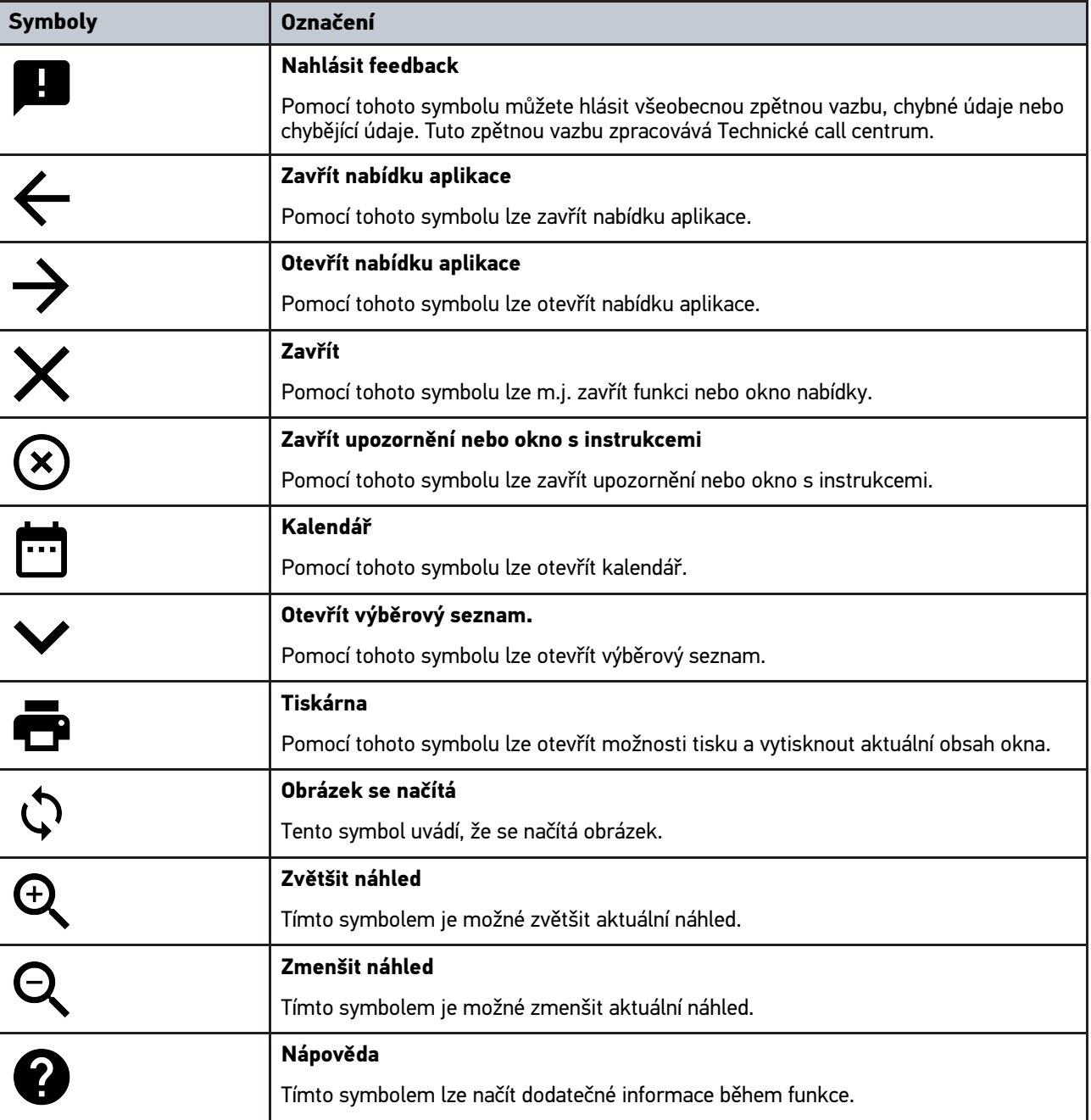

# 10.1.3 Symboly u aplikací

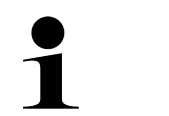

**UPOZORNĚNÍ** Některé symboly jsou viditelné teprve poté, je-li aplikace uvedená v liště oblíbené.

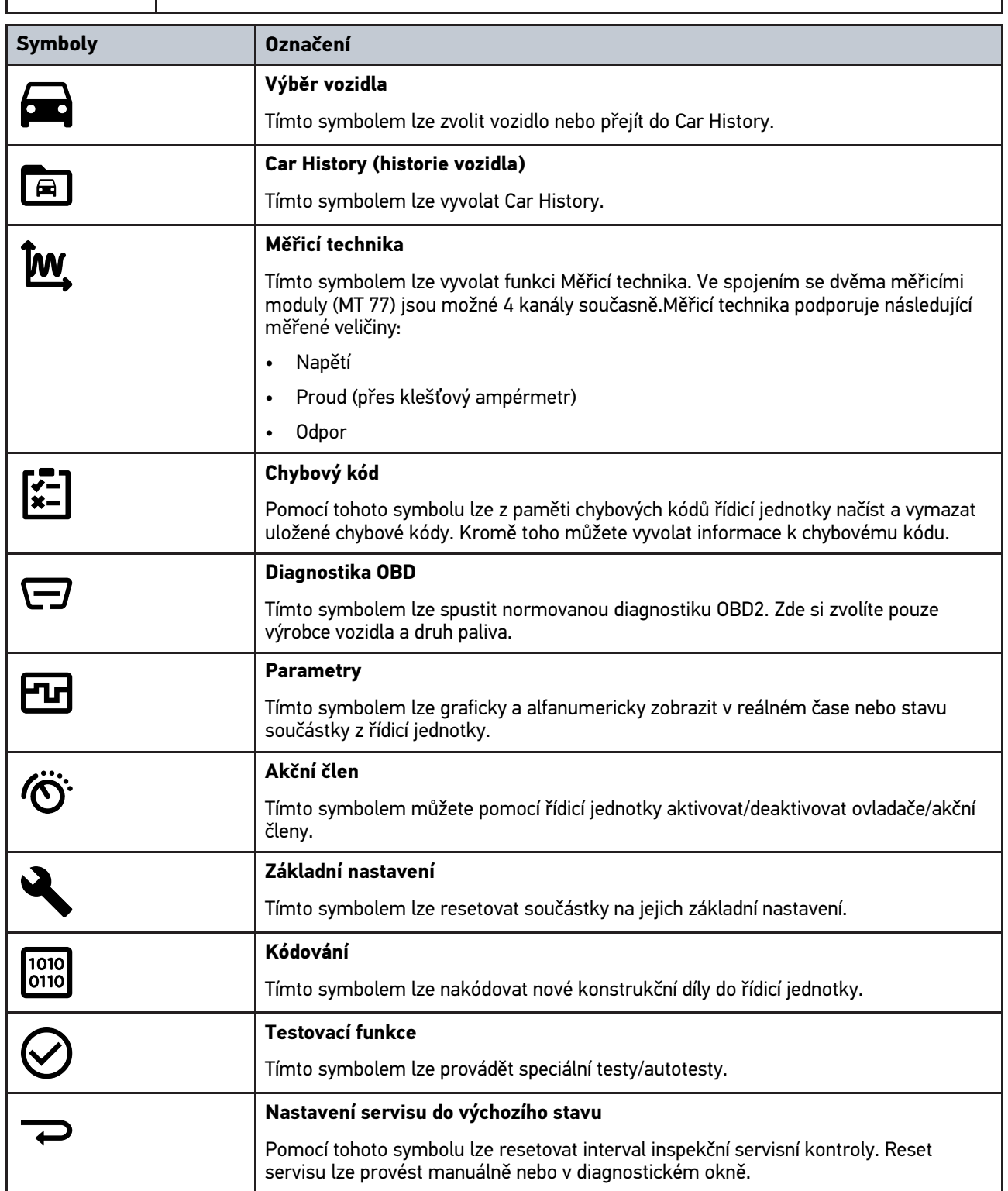

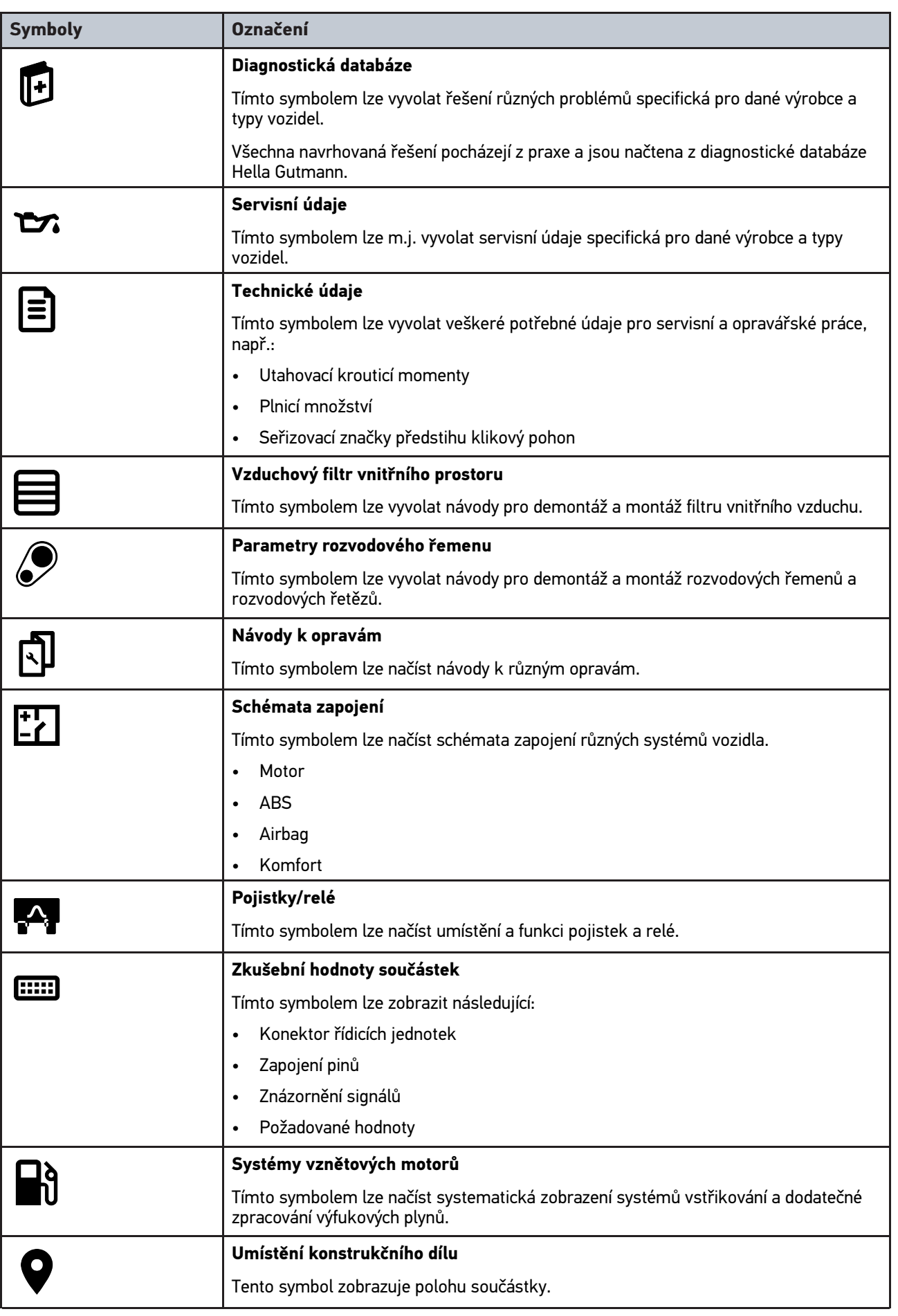

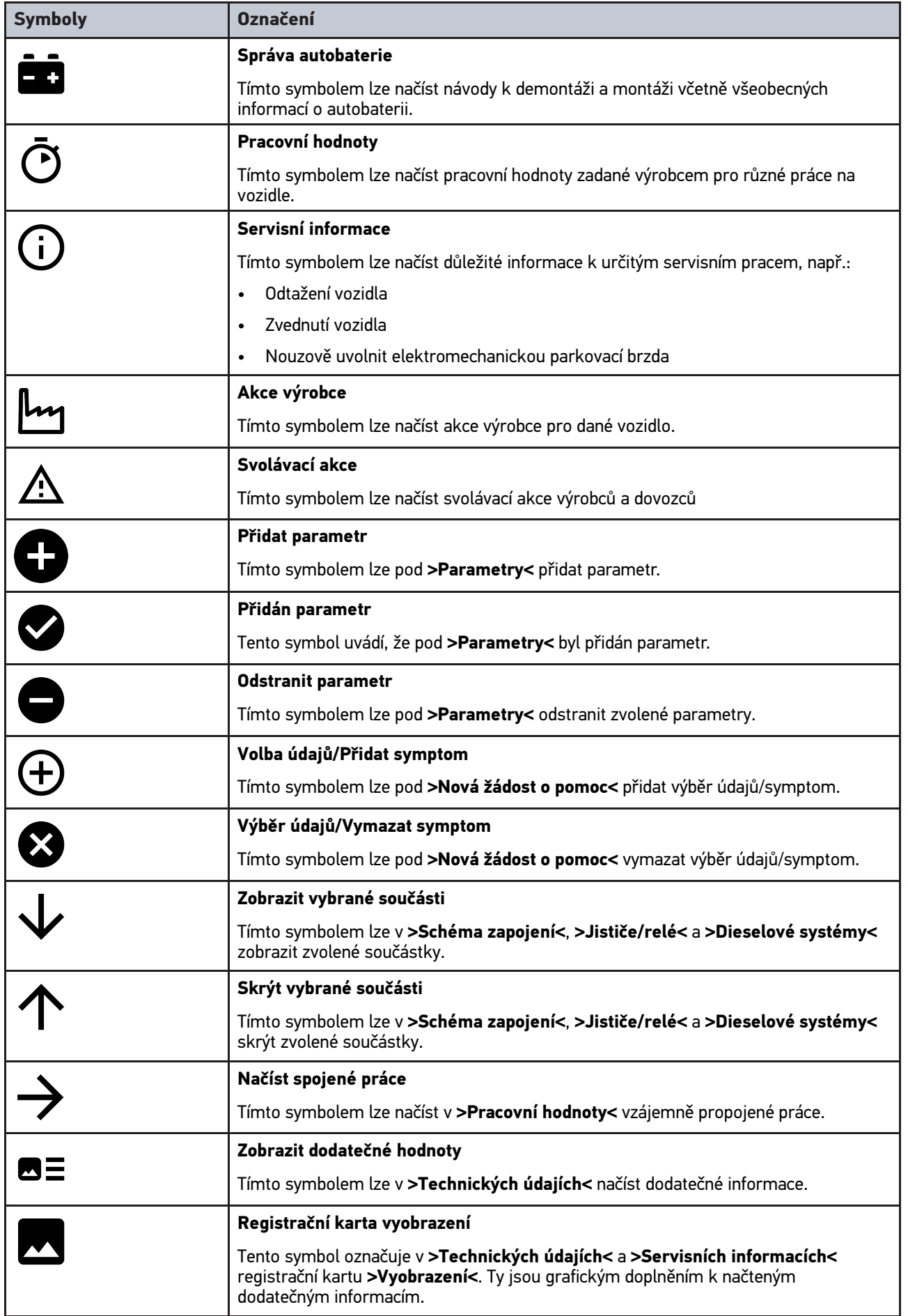

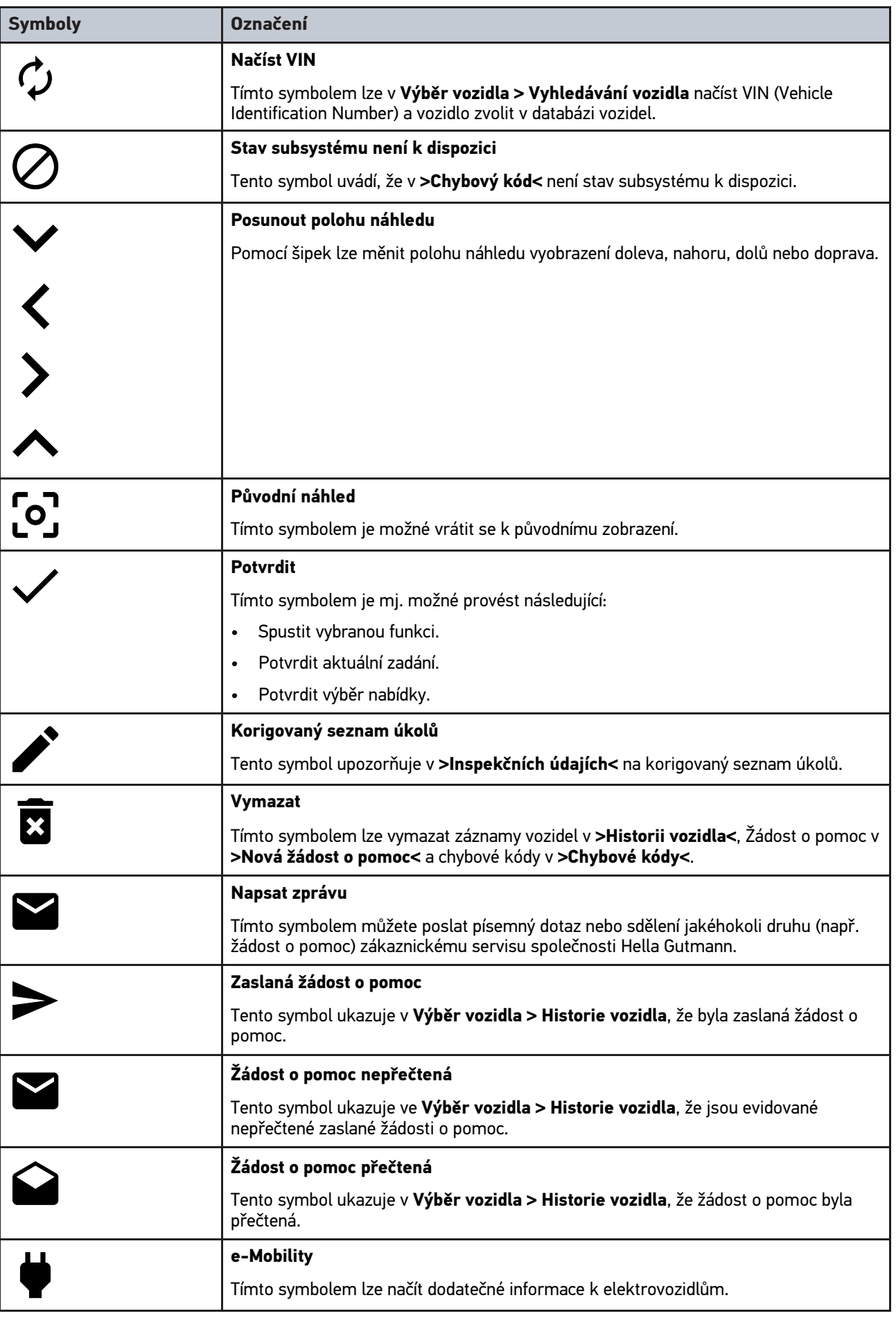

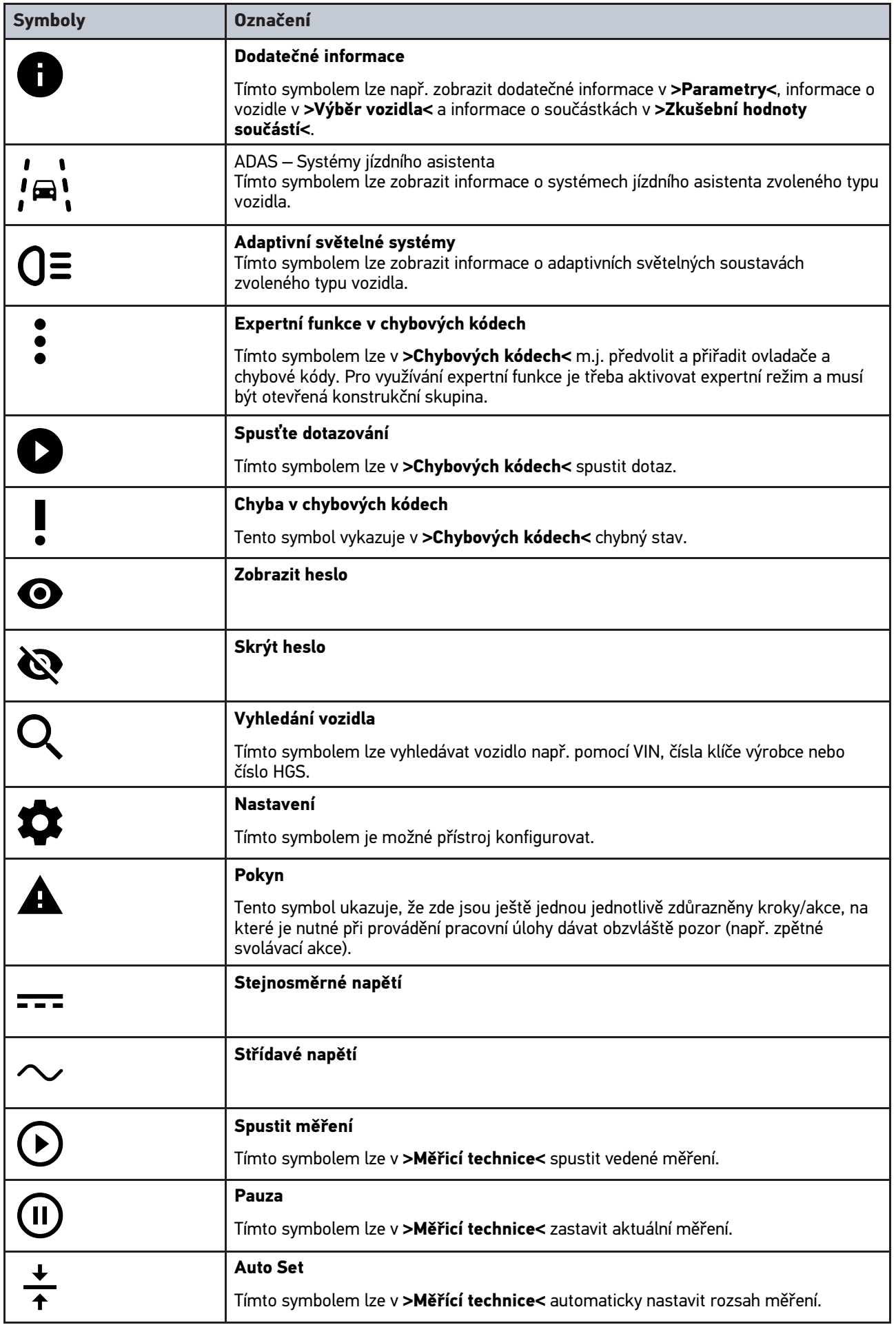

**CS**

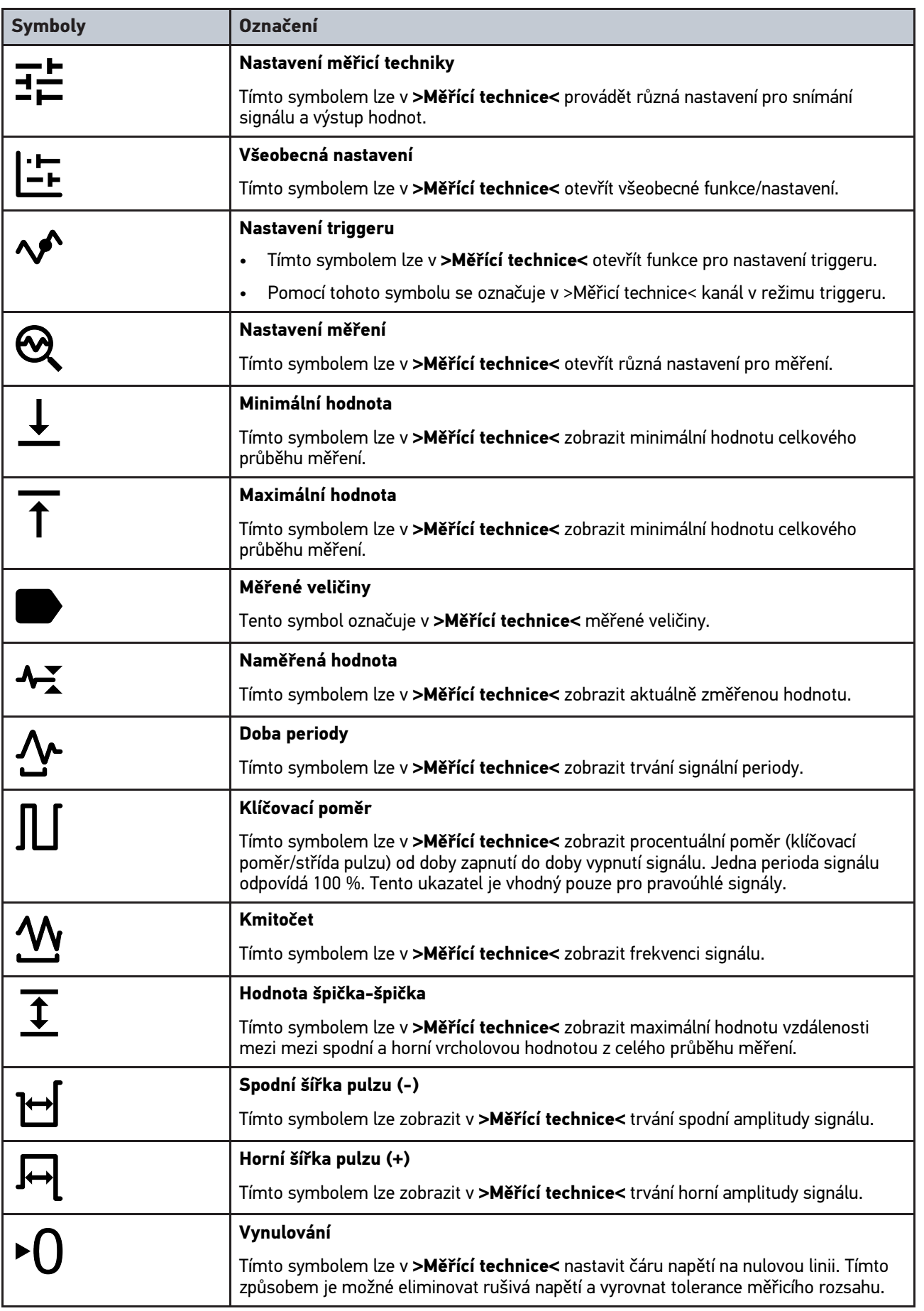

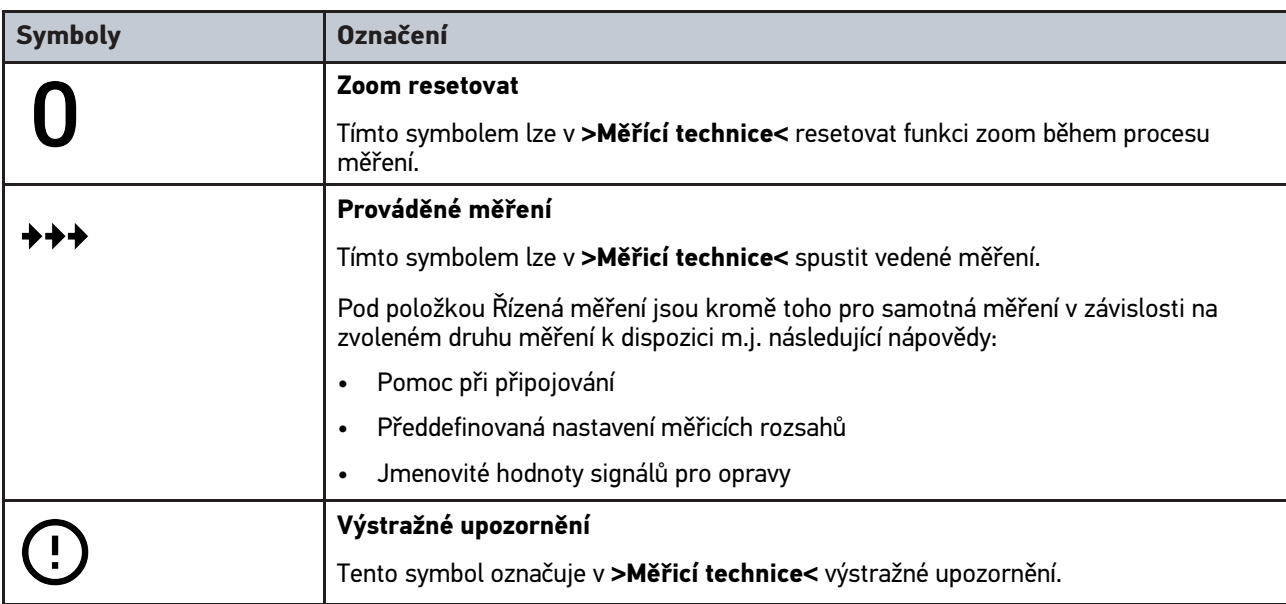

# <span id="page-1034-0"></span>10.2 Car History (historie vozidla)

Zde se ukládají výsledky diagnostiky k aktuálnímu vozidlu z pracovních kroků **>Chybový kód<**, **>Parametry<**, **>Základní nastavení<**, **>Kódování<**, >Měření< a >Řízené měření<. Tato funkce přináší následující výhody:

- Vyhodnocení výsledků diagnostiky se může odložit na pozdější dobu.
- Dříve provedené diagnostiky můžete porovnat s výsledky z aktuálních diagnostik.
- Výsledek provedené diagnostiky se může zákazníkovi ukázat bez opětovného připojení vozidla.

# <span id="page-1035-0"></span>10.3 Výběr vozidla

Zde můžete vybírat vozidla mj. podle následujících parametrů:

- Druh vozidla
- Výrobce
- **Model**
- Druh paliva

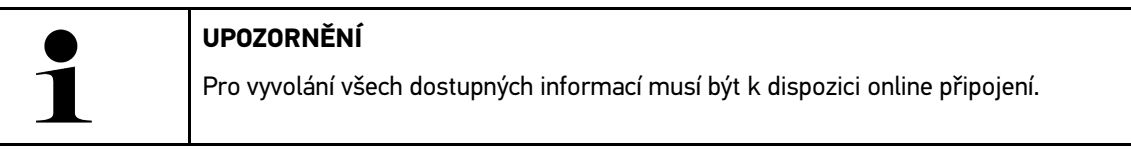

Volbu vozidla lze provádět v aplikaci pomocí >Výběr vozidla<. K dispozici jsou následující možnosti voleb:

#### • **Vyhledání vozidla**

Vozidlo lze vyhledávat m.j. pomocí následujících parametrů: - Podle země

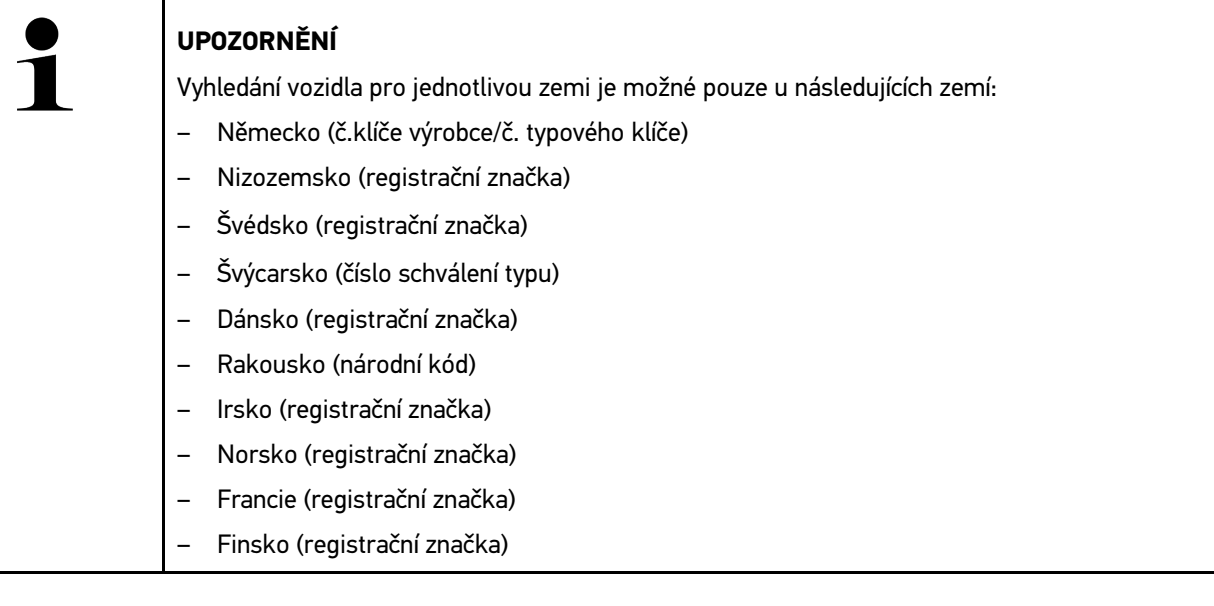

#### -VIN

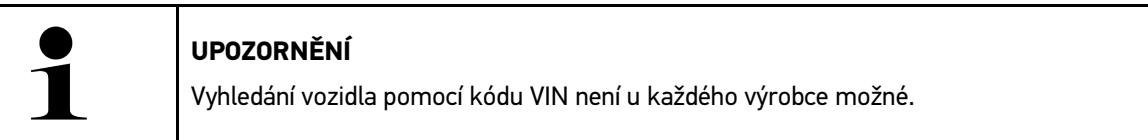

- Č. HGS

#### • **Databáze automobilů**

Vozidlo lze vyhledávat zde m.j. pomocí následujících parametrů:

- Výrobce
- Druh paliva
- Model
- **Car History (historie vozidla)**

Zde lze zvolit již uložená vozidla a výsledky diagnostiky.

## 10.3.1 Výběr vozidla CSM

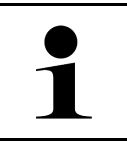

**UPOZORNĚNÍ**

Tyto kroky jsou nutné pouze v případě, že před tím nebyl žádný uživatel CSM přihlášený.

Pro zvolení vozidla s namontovaným bezpečnostním systémem a provedení obvyklé diagnostiky bez omezení postupujte následovně:

1. Ve startovacím programu aplikace **>Volba vozidla<** kliknutím zvolíte požadované vozidlo.

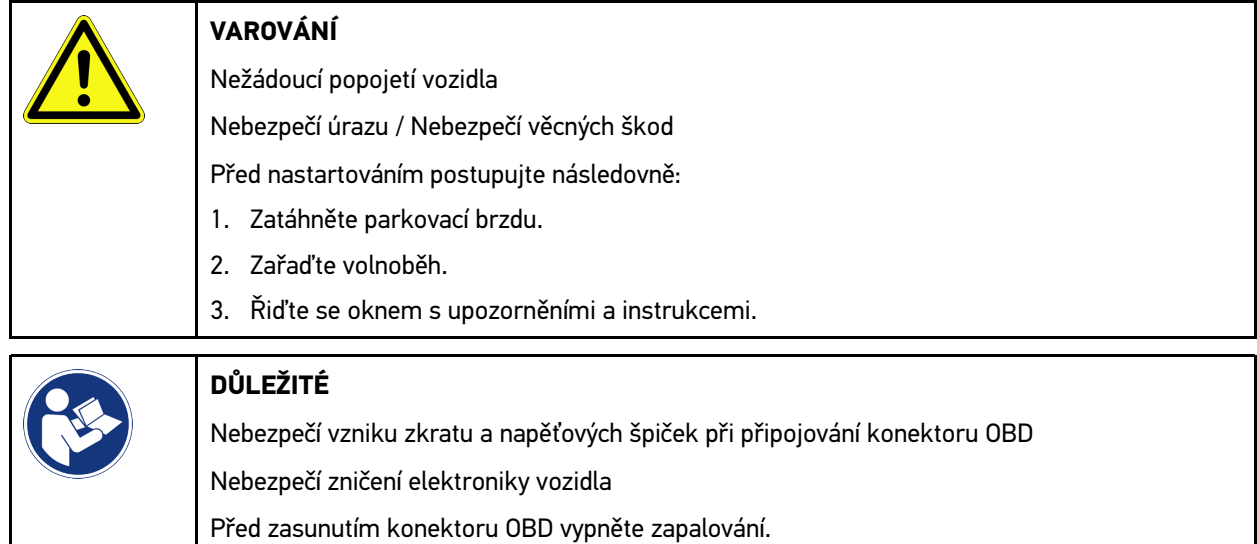

- 2. Konektor OBD zasuňte do přípojky diagnostického zařízení vozidla.
- 3. Řiďte se oknem s upozorněními a instrukcemi.
- 4. okno s upozorněním a instrukcemi zavřete.
- 5. Pod Diagnostika zvolte požadovaný druh diagnostiky (např. >Vrácení servisního intervalu do výchozího stavu<). Zobrazí se okno **Přihlášení**.
- 6. Zadejte uživatelské údaje CSM a zvolte >Login<.
- 7. Potvrďte identifikaci uživatele pomocí >Potvrdit<.

Plný rozsah diagnostiky je nyní k dispozici bez omezení.

# <span id="page-1036-0"></span>10.4 Diagnostika

Díky komunikaci vozidla specifické podle výrobce je možné výměna údajů testovaných systémů vozidel. Příslušná hloubka a pestrost diagnostiky je závislá od rozsahu funkce řídicí jednotky.

Pod položkou **Diagnostika** jsou k dispozici na výběr následující parametry:

• **>Chybový kód<**

Zde lze z paměti chybových kódů řídicí jednotky načíst a vymazat uložené chybové kódy. Kromě toho můžete vyvolat informace k chybovému kódu.

• **>Diagnostika OBD<**

Zde je možné spustit diagnostiku OBD2 součástkami relevenatními pro výfukové plyny. Zde si zvolíte pouze výrobce vozidla a druh paliva.

#### • **>Parametry<**

Zde lze graficky a alfanumericky zobrazit v reálném čase nebo stavu součástky z řídicí jednotky.

[Diagnostika](#page-1036-0)

#### • **>Akční člen<**

Zde můžete pomocí řídicí jednotky aktivovat/deaktivovat ovladače/akční členy.

• **>Základní nastavení<**

Zde lze resetovat součástky na jejich základní nastavení.

• **>Kódování<**

Zde se kódují nové konstrukční díly do řídicí jednotky.

• **Testovací funkce**

Zde lze provádět speciální testy/autotesty.

• **>Nastavení servisu do výchozího stavu<**

Zde lze resetovat interval inspekční servisní kontroly. Reset servisu lze provést manuálně nebo v diagnostickém okně.

## 10.4.1 Příprava diagnostiky vozidla

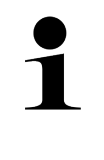

#### **UPOZORNĚNÍ**

Pro bezchybnou diagnostiku vozidla je základním předpokladem výběr správného vozidla a dostatečné napětí palubní sítě (> 12 V). K zjednodušení tohoto procesu je v přístroji na výběr více nápověd, např. místo zabudování diagnostické zásuvky, možnost identifikace vozidla pomocí VIN nebo ukazatel napětí autobaterie.

Ve startovacím programu jsou v části **>Diagnostika<** k dispozici následující funkce řídicí jednotky:

- Chybový kód
- Diagnostika OBD
- **Parametry**
- Akční člen

**CS**

- Základní nastavení
- Kódování
- Testovací funkce
- Nastavení servisu do výchozího stavu

Při přípravě diagnostiky vozidla postupujte následovně:

1. Ve startovacím programu aplikace **>Volba vozidla<** kliknutím zvolíte požadované vozidlo.

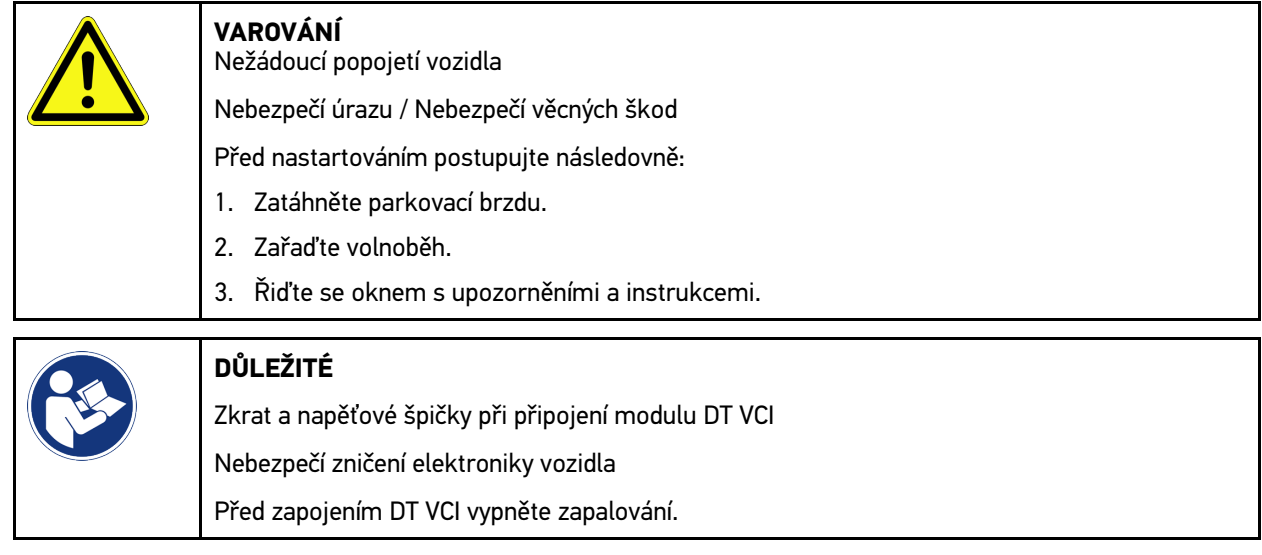

- 2. Zasuňte DT VCI do diagnostické zásuvky vozidla. Obě LED diody na DT VCI blikají. DT VCI je připraven k provozu.
- 3. Ve výběru aplikace zvolte **>Diagnostika OBD<**.

Nyní můžete vybrat druh diagnostiky.

## 10.4.2 Chybový kód

Pokud řídicí jednotka při interní kontrole vyhodnotí funkci některé součásti jako chybnou, nastaví v paměti chybový kód a aktivuje odpovídající varovnou kontrolku. Přístroj načte chybový kód a zobrazí ho jako prostý text. Zároveň jsou zde uloženy další informace k chybovému kódu, např. možné vlivy a příčiny. Jsou-li k zjištění možných důvodů nutné měřicí práce, je k dispozici spojení s měřicí technikou.

#### <span id="page-1038-0"></span>10.4.2.1 Načíst chybové kódy

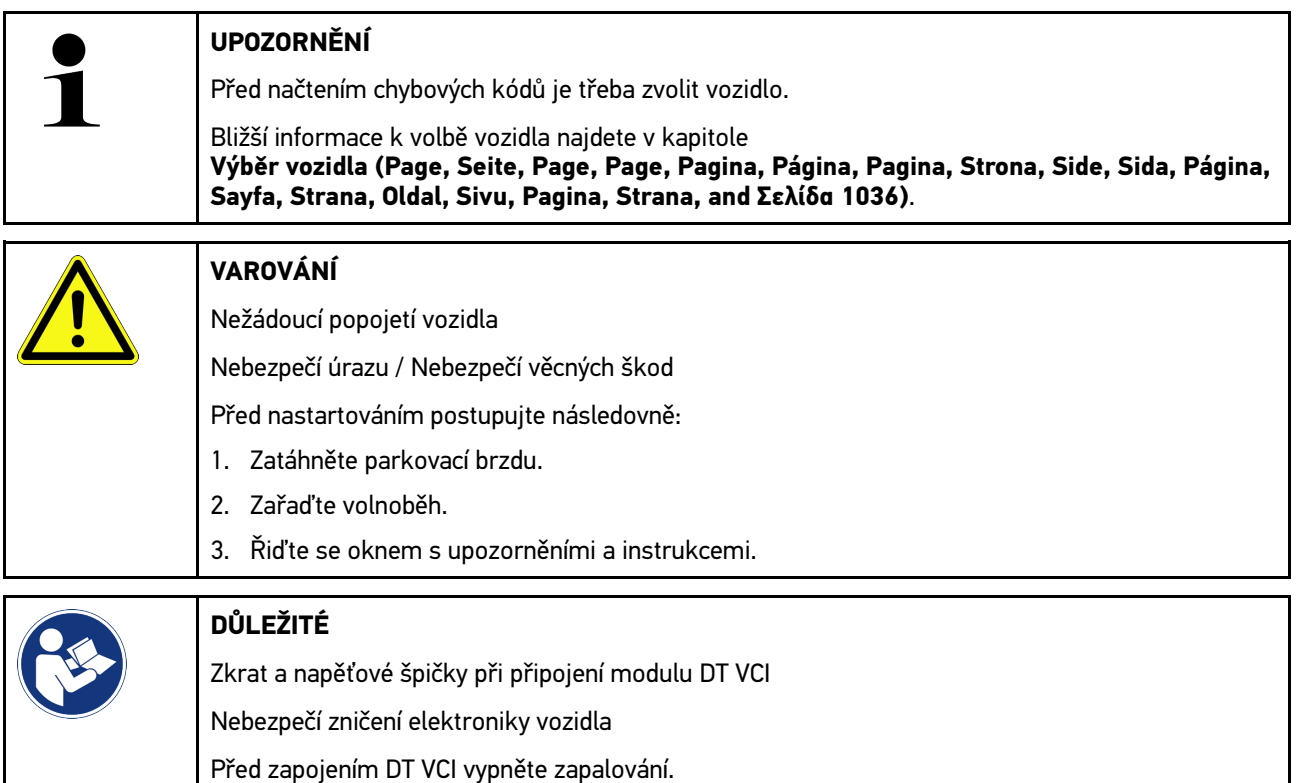

Pro načtení chybových kódů postupujte následovně:

- 1. Modul DT VCI zapojte do diagnostické zásuvky na vozidle. Obě LED diody na DT VCI blikají. DT VCI je připraven k provozu.
- 2. Ve výběru aplikace zvolte v Diagnostika >Chybové kódy<**.** Zobrazí se přehled všech vyhledávání.
- 3. Pro otevření jednotlivých systémů klikněte na .
- 4. Pro načtení jednotlivých zvolených řídicích systémů klikněte na . Zobrazí se okno **Připravit vozidlo**.
- 5. Řiďte se pokyny v okně s upozorněním.
- 6. Klikněte na **>Dále<**. Naváže se komunikace s vozidlem. Zobrazí se všechny uložené chybové kódy v řídicí jednotce.

7. Vyberte požadovaný chybový kód.

Zobrazí se odpovídající nápověda k opravě.

V nápovědě k opravě jsou obsaženy m.j. následující informace:

- Číslo chybového kódu příp. dodatečně číslo originálního chybového kódu
- Titul chyby
- Vysvětlení funkce a úloh konstrukčních dílů
- Údaje ke konkrétnímu vozidlu, např. schémata zapojení
- Možné důsledky
- Možné příčiny, kdy a za jakých podmínek chyba vznikla a byla uložena.
- Všeobecné diagnostické informace, nezávislé na typu vozidla, které nemusejí vždy souviset se stávajícím problémem u daného vozidla
- 8. Přes >Měřicí technika< lze přímo vyvolat funkci >Měřicí technika<.

#### 10.4.2.2 Vymazat chybové kódy v systému vozidla

Zde můžete odstranit načtené chybové kódy systému vozidla.

Při odstraňování chybových kódů systému vozidla postupujte následovně:

1. Proveďte kroky 1 - 9 tak, jak je popsáno v kapitole **[Načtení chybových kódů \(Page, Seite, Page, Page, Pagina,](#page-1038-0) [Página, Pagina, Strona, Side, Sida, Página, Sayfa, Strana, Oldal, Sivu, Pagina, Strana, and Σελίδα 1039\)](#page-1038-0)**.

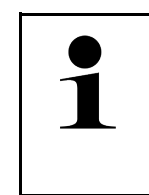

**UPOZORNĚNÍ** Po vymazání jsou všechny vybrané chybové kódy nenávratně odstraněny z paměti řídicí jednotky.

Proto doporučujeme načtená data vždy uložit do Historie vozidla.

2. Pomocí >Smazat chybové kódy< odstraňte chybové kódy ze systému vozidla. Chybové kódy v paměti řídicí jednotky budou odstraněny.

Pokud se podařilo chybové kódy úspěšně odstranit, zobrazí se následující text: *Odstranění chybových kódu provedeno.*

#### <span id="page-1039-0"></span>10.4.2.3 Globální kontrola načtení chybových kódů

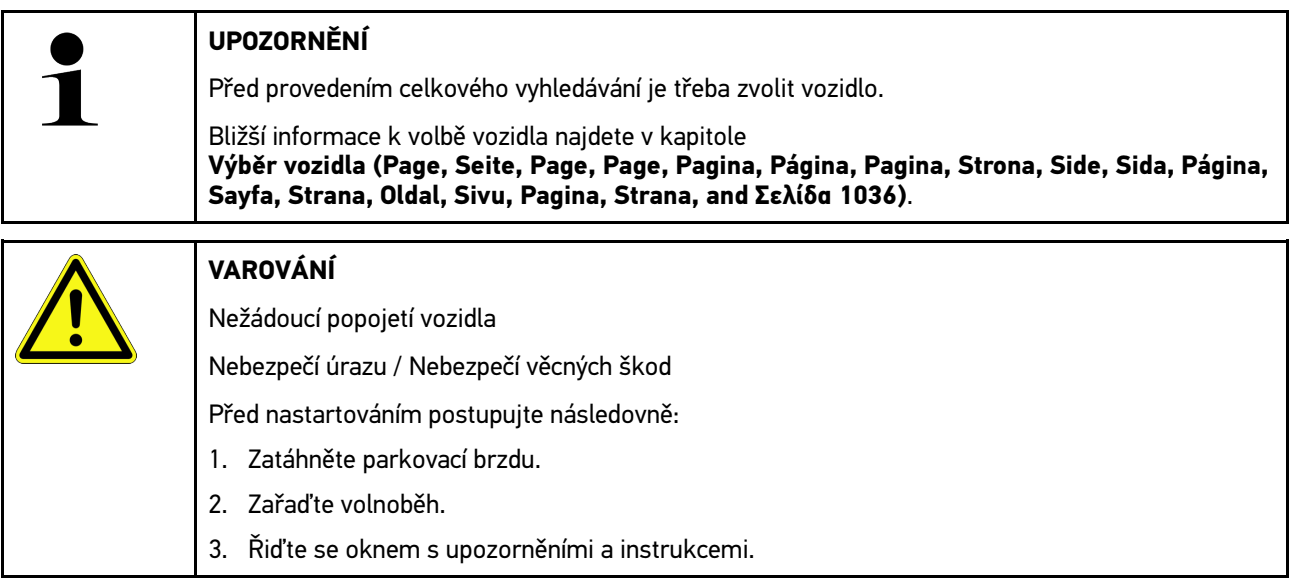

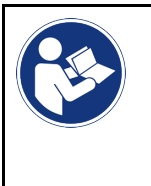

#### **DŮLEŽITÉ**

Zkrat a napěťové špičky při připojení modulu DT VCI Nebezpečí zničení elektroniky vozidla Před zapojením DT VCI vypněte zapalování.

Globální kontrola zkontroluje všechny řídicí jednotky, které jsou v softwaru přiřazeny k vozidlu, na přítomnost uložených chybových kódů.

Při provádění globální kontroly postupujte následovně:

- 1. Zasuňte DT VCI do diagnostické zásuvky vozidla. Obě LED diody na DT VCI blikají. DT VCI je připraven k provozu.
- 2. Ve výběru aplikace zvolte v Diagnostika >Chybové kódy<**.**
- 3. V Celkové vyhledávání klikněte na >Spustit vyhledávání<. Naváže se komunikace s vozidlem.

Diagnostický přístroj vyhledává všechny možné varianty řídicích přístrojů. To může trvat několik minut.

Zobrazí se všechny řídicí jednotky zabudované ve vozidle.

Zobrazí se počet chybových kódů v paměti dané řídicí jednotky.

- 4. Aktivujte/deaktivujte požadované řídicí jednotky.
- 5. Pod **Chyba** lze načíst požadovaný chybový kód z paměti dané řídicí jednotky. Zobrazí se chybové kódy s nápovědou k opravám.

#### 10.4.2.4 Celkové vyhledávání - Odstraňte všechny chybové kódy

Zde můžete odstranit všechny chybové kódy uložené v řídicí jednotce.

Pro vymazání chybových kódů po celkovém vyhledávání postupujte následovně:

1. Proveďte kroky 1 + 2 tak, jak je popsáno v kapitole **[>Globální kontrola - načtení chybových kódů< \(Page,](#page-1039-0) [Seite, Page, Page, Pagina, Página, Pagina, Strona, Side, Sida, Página, Sayfa, Strana, Oldal, Sivu, Pagina,](#page-1039-0) [Strana, and Σελίδα 1040\)](#page-1039-0)**.

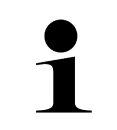

#### **UPOZORNĚNÍ**

Odstranění všech kódů chyb ve všech vozidlových systémech je možné, jen když lze ze všech systémů číst data přes stejný konektor OBD.

- 2. Klikněte na >Odstraňte všechny chybové kódy<. Zobrazí se okno **Připravit vozidlo**.
- 3. Klikněte na **>Dále<**.
- 4. Řiďte se pokyny v okně s upozorněním.
- 5. Potvrďte okno s upozorněním pomocí **>Pokračovat<**.

Všechny uložené chybové kódy budou vymazány.

# 10.4.3 Diagnostika OBD

Zde můžete pouhým výběrem výrobce vozidla a druhu paliva přímo přejít k diagnostice OBD 2.

#### 10.4.3.1 Systémy

Zde můžete m.j. vyvolat jednotlivé systémy OBD 2 pro benzínová a naftová vozidla stejně jako předběžný (německý) test výfukových emisí AU a krátkou jízdu VW.

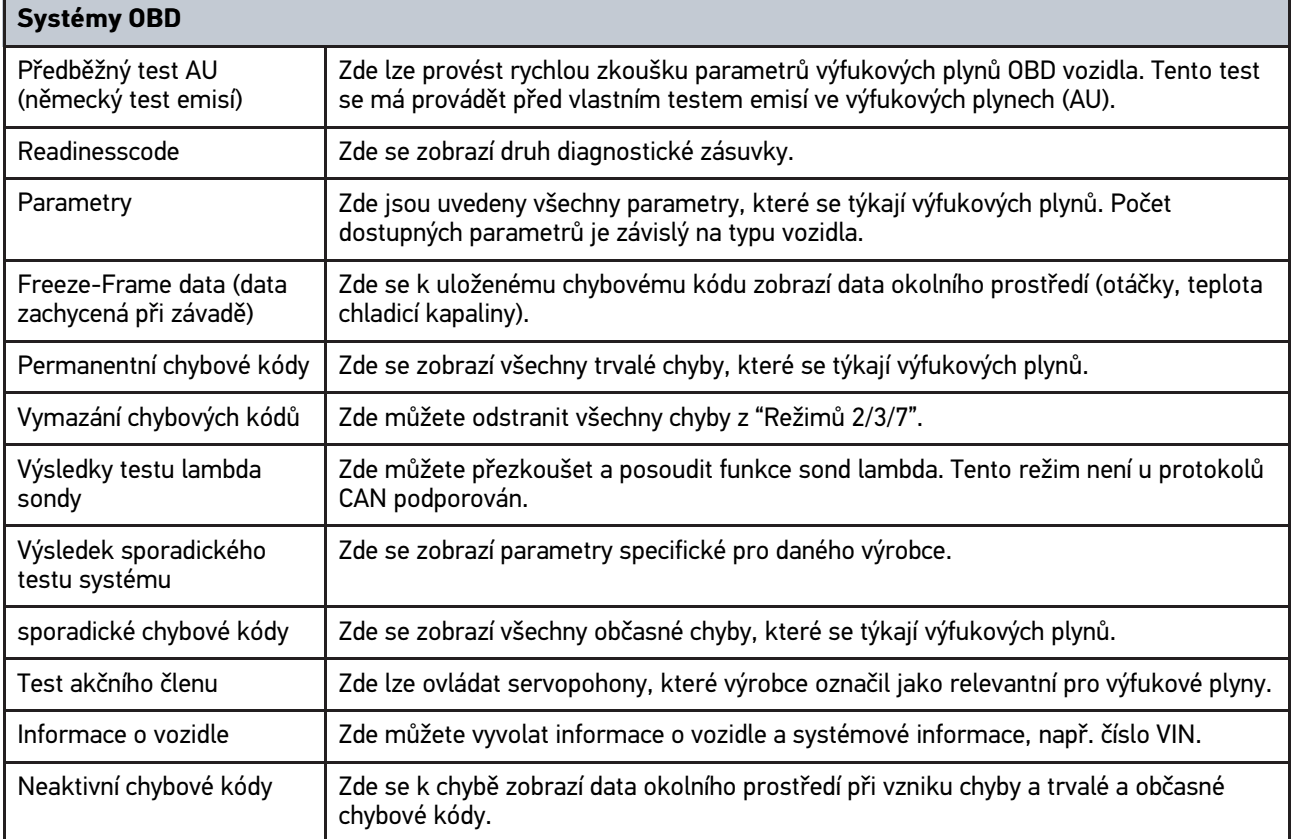

#### 10.4.3.2 Provedení diagnostiky OBD

Při provádění diagnostiky OBD postupujte takto:

- 1. Ve výběru aplikace klikněte na **>Diagnostika OBD<**.
- 2. Vyberte požadovaného výrobce.
- 3. Vyberte požadovaný druh paliva.
- 4. Vyberte požadovaný systém.
- 5. Výběr potvrďte pomocí **>Spustit<**.
- 6. V případě potřeby se řiďte pokyny v okně s upozorněním.

Diagnostika OBD se spustí.

## 10.4.4 Parametry

Mnoho vozidlových systémů poskytuje pro rychlé vyhledání chyb digitální měřicí hodnoty ve formě parametrů. Parametry indikují aktuální stav příp. žádané a skutečné hodnoty konstrukčního dílu. Parametry se zobrazí jak alfanumericky, tak také graficky.

#### **Příklad**

Teplota motoru se může pohybovat v rozsahu -30...120 °C.

Pokud snímač teploty hlásí 9 °C, ale motor má teplotu 80 °C, dojde řídicí jednotka výpočtem k chybnému okamžiku vstřikování.

Chybový kód se však neuloží, protože tato teplota se řídicí jednotce jeví jako logická.

Chybový text: *Signál lambda sondy chybný*

Načtou-li se odpovídající parametry, lze diagnostiku v obou případech výrazně usnadnit.

Přístroj mega macs 77 načte parametry a zobrazí je jako prostý text. K těmto parametrům jsou uloženy dodatečné informace.

## **UPOZORNĚNÍ** Po načtení chybových kódů má vyvolání parametrů řídicích jednotek pro diagnostiku chyb přednost před všemi ostatními pracovními kroky. **UPOZORNĚNÍ** Před načtením parametrů je třeba zvolit vozidlo. Bližší informace k volbě vozidla najdete v kapitole **[Výběr vozidla \(Page, Seite, Page, Page, Pagina, Página, Pagina, Strona, Side, Sida, Página,](#page-1035-0) [Sayfa, Strana, Oldal, Sivu, Pagina, Strana, and Σελίδα 1036\)](#page-1035-0)**. **VAROVÁNÍ** Nežádoucí popojetí vozidla Nebezpečí úrazu / Nebezpečí věcných škod Před nastartováním postupujte následovně: 1. Zatáhněte parkovací brzdu. 2. Zařaďte volnoběh. 3. Řiďte se oknem s upozorněními a instrukcemi. **DŮLEŽITÉ** Zkrat a napěťové špičky při připojení modulu DT VCI Nebezpečí zničení elektroniky vozidla Před zapojením DT VCI vypněte zapalování.

#### 10.4.4.1 Načtení parametrů

Pro načtení parametrů postupujte následovně:

1. Modul DT VCI zapojte do diagnostické zásuvky na vozidle. Obě LED diody na DT VCI blikají. DT VCI je připraven k provozu. 2. Ve výběru aplikace zvolte v Diagnostika >Parametry<**.**

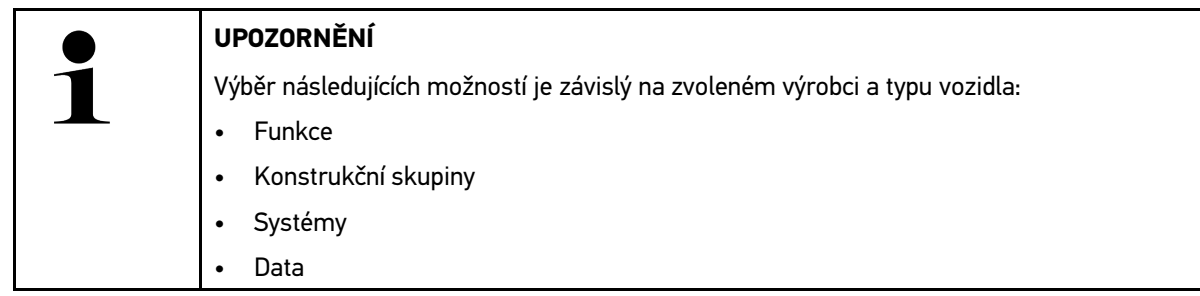

- 3. Vyberte požadovanou konstrukční skupinu.
- 4. Eventuálně respektujte varovná upozornění.
- 5. Vyberte požadovaný systém.
- 6. Postupujte podle informaci při spuštění.
- 7. Postupujte podle instrukcí na obrazovce a spusťte proces čtení z paměti. Naváže se komunikace s vozidlem.

Nejdůležitější parametry budou automaticky přidány k seznamu **vybraných parametrů**.

Pomocí  $\bullet$  můžete načíst informace k požadovaným parametrům v nabídce Výběr parametrů, např. popisy konstrukčních dílů.

Pomocí lze pod >Parametry< odstranit zvolené parametry.

Pomocí Vyhledávání parametrů lze vyhledávat dodatečné parametry.

8. Pod Skupiny - (všechny parametry) lze zvolit požadované skupiny parametrů.

Výběrem skupiny parametrů můžete cíleně diagnostikovat určitý problém, protože v paměti jsou uložené jen pro něj potřebné parametry.

9. Pomocí **>Aktivovat<** spusťte proces čtení parametrů.

Během načítání se záznamy automaticky uloží pod dříve zadanou registrační značkou do Car History.

10. Pomocí **>Ukončit<** se vrátíte zpět k systému a výběru konstrukčních dílů.
# 10.4.5 Akční člen

Zde je možné ovládat konstrukční díly v elektronických systémech. Tato metoda umožňuje přezkoušet základní funkce a kabelová propojení těchto konstrukčních dílů.

### 10.4.5.1 Aktivace akčního členu

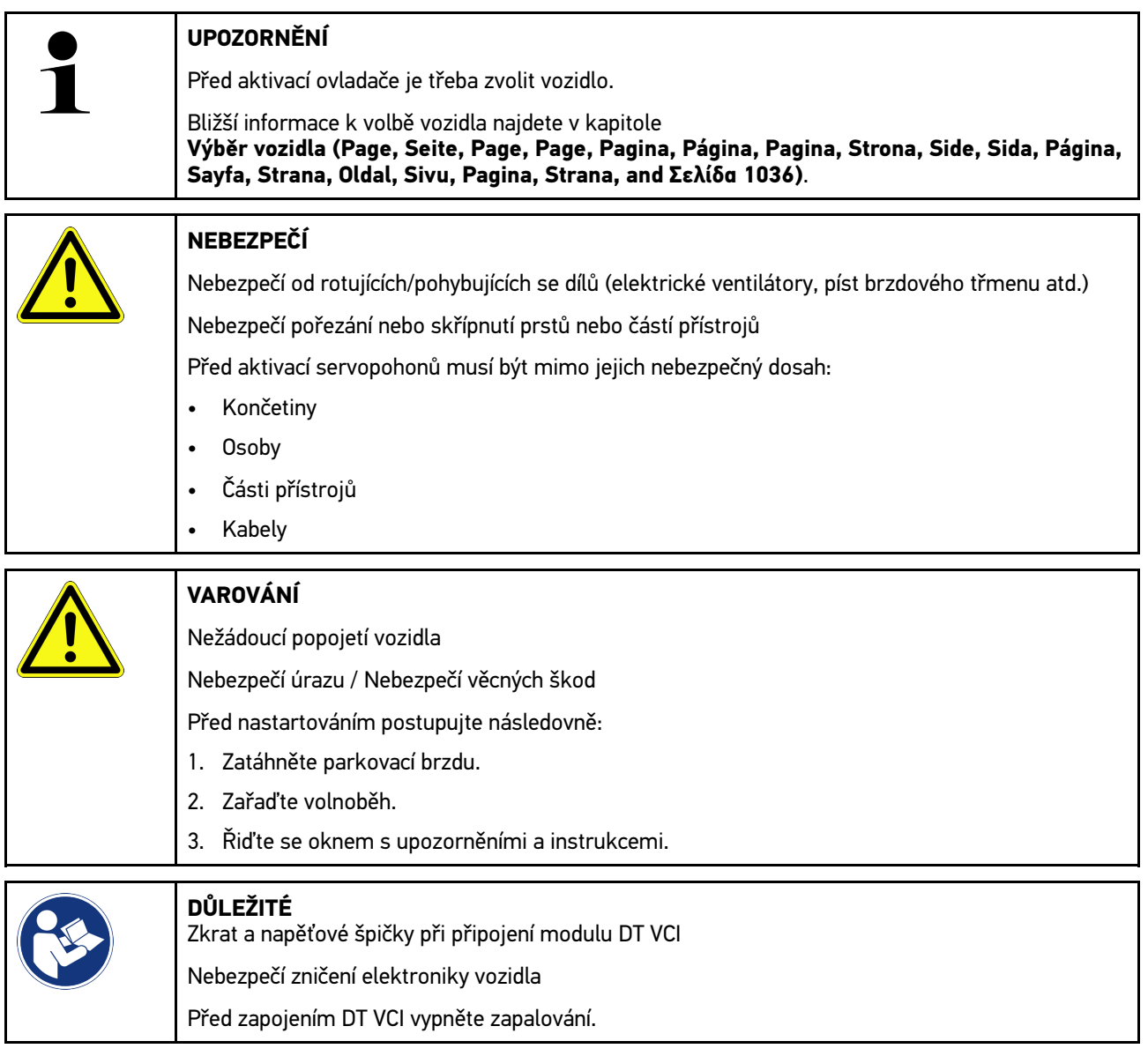

Při aktivaci akčního členu postupujte následovně:

- 1. Zasuňte DT VCI do diagnostické zásuvky vozidla. Obě LED diody na DT VCI blikají. DT VCI je připraven k provozu.
- 2. Ve výběru aplikace zvolte v Diagnostika >Ovladač<**.**
- 3. Vyberte požadovanou konstrukční skupinu.
- 4. Vyberte požadovaný systém.
- 5. Postupujte podle instrukcí na obrazovce a proces potvrďte pomocí >Spustit<.

6. Řiďte se oknem s upozorněními a instrukcemi. Naváže se komunikace s vozidlem.

Cíleným zapnutím/vypnutím ovladače lze provést cílené zkoušky na vozidle.

# 10.4.6 Základní nastavení

Zde se mohou konstrukční díly a řídicí jednotky nastavit nebo přizpůsobit podle zadání výrobce.

### 10.4.6.1 Předpoklad pro základní nastavení.

Aby bylo možné provést základní nastavení, dodržujte následující:

- Systém vozidla pracuje bezchybně.
- V paměti chybových kódů řídicí jednotky nejsou uložené žádné chyby.
- Byly proveny přípravy specifické pro dané vozidlo.

### 10.4.6.2 Provedení základního nastavení

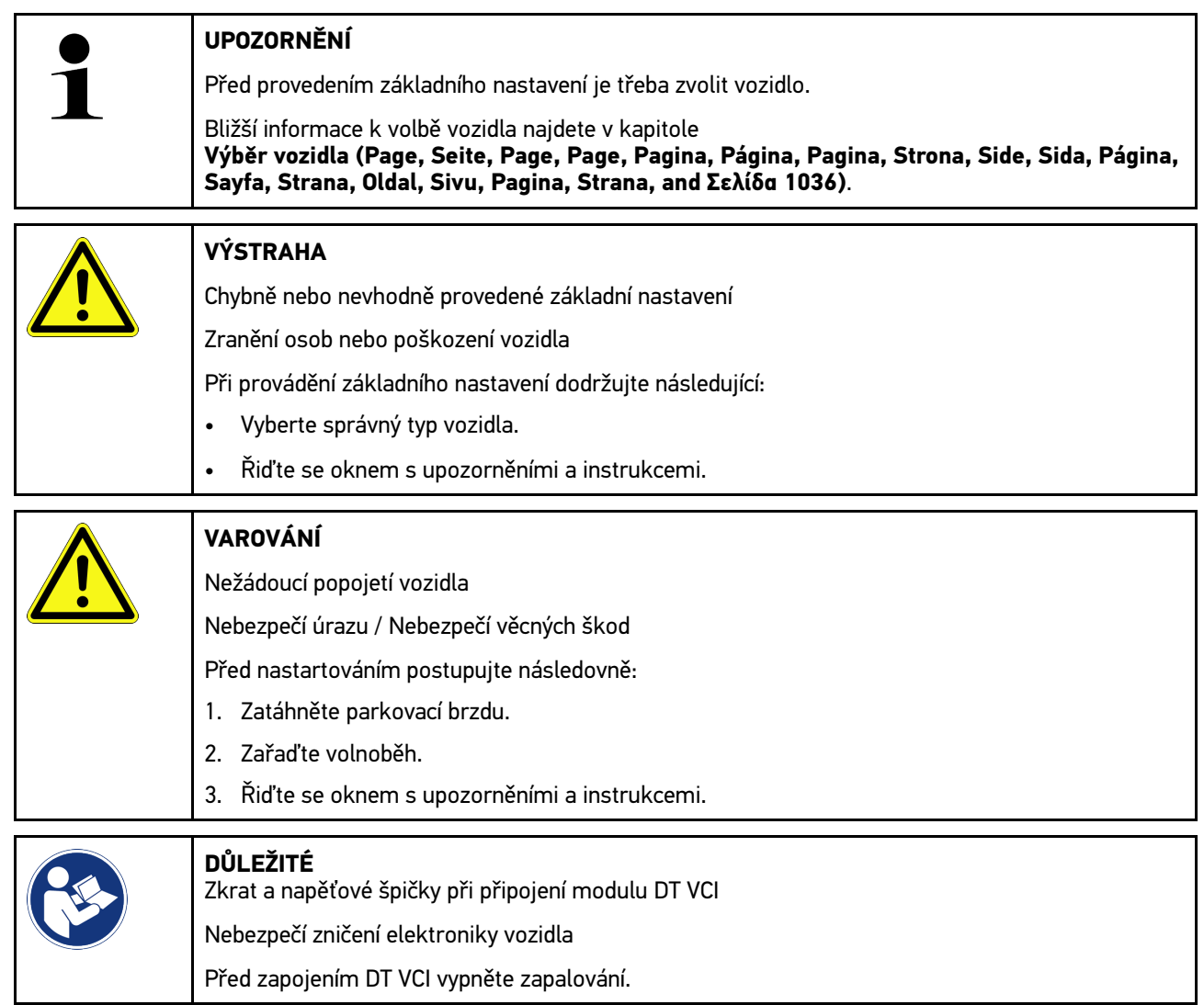

Při provádění základního nastavení postupujte následovně:

- 1. Zasuňte DT VCI do diagnostické zásuvky vozidla. Obě LED diody na DT VCI blikají. DT VCI je připraven k provozu.
- 2. V aplikaci pod Diagnostika vyberte Funkce**Základní nastavení.**
- 3. Vyberte požadovanou konstrukční skupinu.
- 4. Vyberte požadovaný systém.
- 5. Postupujte podle instrukcí na obrazovce a proces potvrďte pomocí >Spustit<.
- 6. Řiďte se oknem s upozorněními a instrukcemi. Naváže se komunikace s vozidlem.
- 7. Postupujte podle pokynů na obrazovce.

## 10.4.7 Kódování

Zde se kódují konstrukční díly a řídicí jednotky. Kódování je nezbytné při výměně konstrukčních dílů nebo aktivaci dodatečných funkcí u elektronických systémů.

#### 10.4.7.1 Provedení kódování

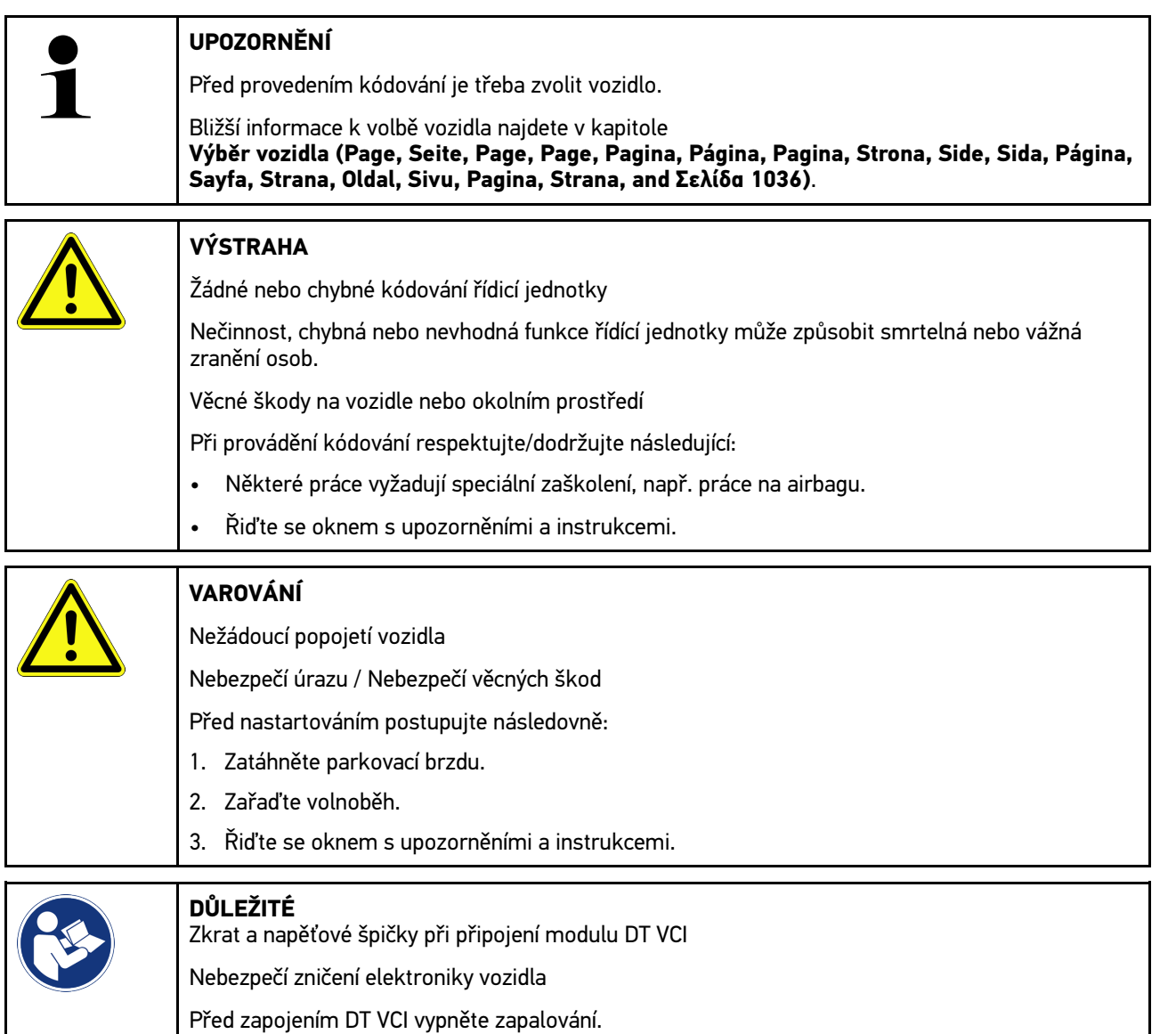

**CS**

Pro provedení kódování postupujte následovně:

- 1. Zasuňte DT VCI do diagnostické zásuvky vozidla. Obě LED diody na DT VCI blikají. DT VCI je připraven k provozu.
- 2. Ve výběru aplikace zvolte v Diagnostika >Kódování<**.**
- 3. Vyberte požadovanou konstrukční skupinu.
- 4. Vyberte požadovaný systém.
- 5. Postupujte podle instrukcí na obrazovce a proces potvrďte pomocí >Spustit<.
- 6. Řiďte se oknem s upozorněními a instrukcemi.
- 7. Postupujte podle pokynů na obrazovce.

### 10.4.8 Testovací funkce

Touto funkcí lze otestovat určitou sestavu na funkčnost.

#### 10.4.8.1 Provedení testovací funkce

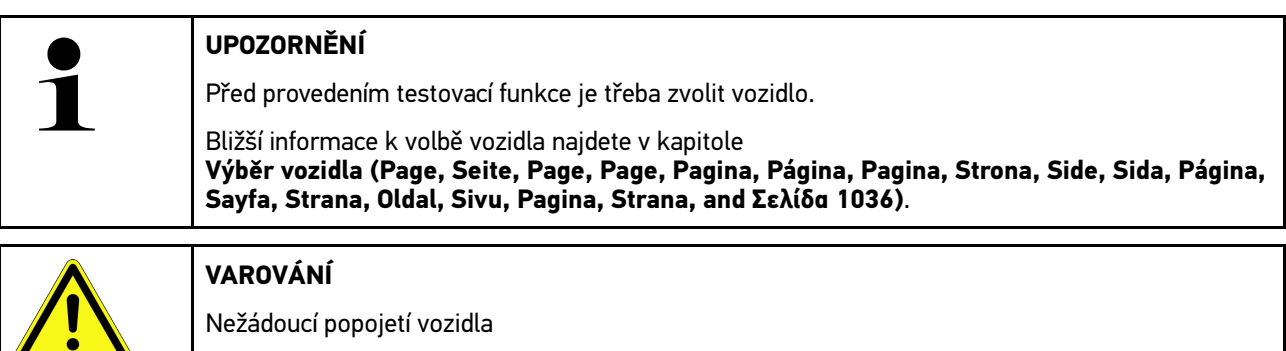

Nebezpečí úrazu / Nebezpečí věcných škod

Před nastartováním postupujte následovně:

- 1. Zatáhněte parkovací brzdu.
- 2. Zařaďte volnoběh.
- 3. Řiďte se oknem s upozorněními a instrukcemi.

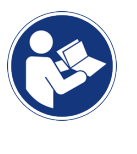

**CS**

**DŮLEŽITÉ**

Zkrat a napěťové špičky při připojení modulu DT VCI Nebezpečí zničení elektroniky vozidla Před zapojením DT VCI vypněte zapalování.

Pro provedení testovací funkce postupujte následovně:

- 1. Zasuňte DT VCI do diagnostické zásuvky vozidla. Obě LED diody na DT VCI blikají. DT VCI je připraven k provozu.
- 2. Ve výběru aplikace zvolte v Diagnostika >Testovací funkce<**.**
- 3. Vyberte požadovanou konstrukční skupinu.
- 4. Vyberte požadovaný systém.
- 5. Postupujte podle instrukcí na obrazovce a proces potvrďte pomocí >Spustit<.
- 6. Řiďte se oknem s upozorněními a instrukcemi.
- 7. Postupujte podle pokynů na obrazovce.

## 10.4.9 Nastavení servisu do výchozího stavu

Zde lze vrátit intervaly servisních prohlídek do výchozího stavu, pokud tuto funkci vozidlo podporuje. Nastavení do výchozího stavu provede přístroj buď sám automaticky, anebo bude popsáno, jak se má nastavení do výchozího stavu realizovat manuálně.

#### 10.4.9.1 Provedení vrácení servisního intervalu do výchozího stavu

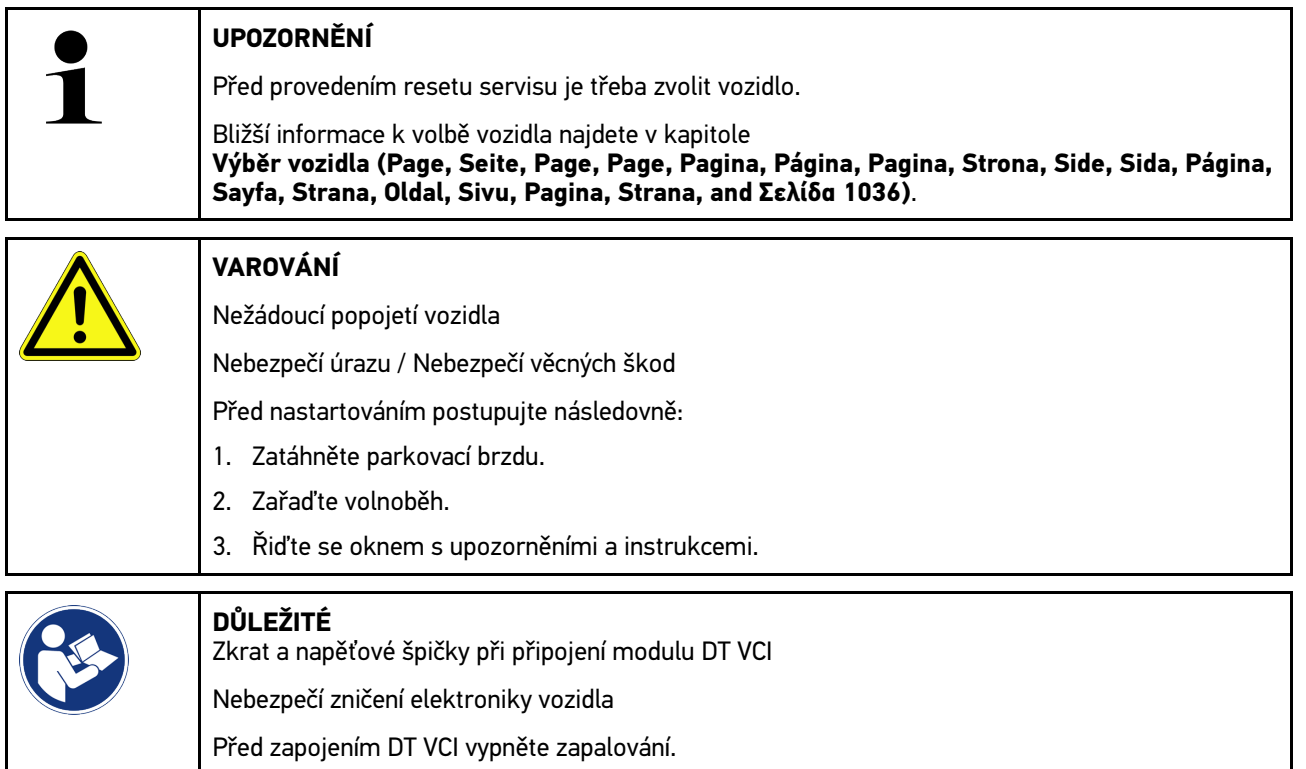

Při nastavování servisu do výchozího stavu postupujte následovně:

- 1. Zasuňte DT VCI do diagnostické zásuvky vozidla. Obě LED diody na DT VCI blikají. DT VCI je připraven k provozu.
- 2. Pod Diagnostikazvolte**Vrácení servisního intervalu do výchozího stavu.**
- 3. Vyberte požadovaný systém.
- 4. Postupujte podle instrukcí na obrazovce a proces potvrďte pomocí >Spustit<.
- 5. Řiďte se oknem s upozorněními a instrukcemi.
- 6. Postupujte podle pokynů na obrazovce.

**CS**

# <span id="page-1049-0"></span>10.5 Informace

Zde jsou přehledně zobrazeny následující informace o vozidle:

• Diagnostická databáze

Zde se přes ovladače Hella Gutmannvyvolá online nápověda pro dané vozidlo.

• Servisní údaje

Zde jsou uloženy plány servisních prohlídek pro dané typy vozidel pro údržbu podle pokynů výrobce.

• Technické údaje

Zde jsou k dispozici všechna potřebná data pro údržbářské a opravářské práce na vozidle.

• Vzduchový filtr vnitřního prostoru

Zde jsou uloženy návody pro demontáž filtru vnitřního vzduchu.

• Parametry rozvodového řemenu

Zde se přes ovladače Hella Gutmann vyvolá nářadí potřebné k opravě rozvodového řemene včetně návodu k demontáži a montáži pro dané vozidlo.

• Návody k opravám

Zde lze přes ovladače Hella Gutmann načíst návody k různým opravám.

• Schémata zapojení

Zde jsou uložena schémata zapojení pro konkrétní vozidla, např. k motoru, ABS a airbagu.

• Pojistky/relé

Zde se znázorní místo montáže hlavní pojistkové skříně, pojistkové a reléové skříně včetně jednotlivých pojistek

• Zkušební hodnoty součástek

Zde se zobrazí následující:

- Konektor řídicích jednotek
- Zapojení pinů

**CS**

- Znázornění signálů
- Požadované hodnoty
- Systémy vznětových motorů

Zde jsou uloženy technické údaje a další informace pro údržbu systémů naftového motoru.

• Umístění konstrukčního dílu

Zde se pro daný konstrukční díl vyvolá obrázek vnitřního a motorového prostoru. Pozice konstrukčního dílů je označená červenou šipkou.

• Správa autobaterie

#### **Předpoklad pro použití: Nástroj BPC je konfigurován.**

Zde lze importovat, zobrazit a uložit výsledky testů nástroje BPC.

• Pracovní hodnoty

Zde se zobrazují hodnoty pracovních úkonů a pracovní časy pro opravy různých konstrukčních dílů.

• Servisní informace

Zde jsou uloženy informace k údržbě různých vozidlových systémů.

• Akce výrobce

Zde se přes ovladače Hella Gutmannvyvolá akce výrobce pro dané vozidlo.

• Svolávací akce

Zde se zobrazují svolávací akce výrobců a dovozců

• Systémy jízdního asistenta

Zde je uložen přehled systémů jízdních asistentů, které jsou skutečně namontované ve vozidle. Po zvolení odpovídajícího systému se dostanete k požadovaným údajům a informacím.

• Adaptivní světelné systémy

Zde je uložen přehled systému adaptivních světelných systémů, které jsou skutečně namontované ve vozidle. Po zvolení odpovídajícího systému se dostanete k požadovaným údajům a informacím.

• e-Mobility

Zde jsou m.j. výrobní informace a informace týkající se specificky určitých modelů k pracích na hybridních a elektrických vozidlech. Kromě umístění součástí, technických návodů k odpojení od sítě vysokonapěťových částí a popisů postupů při měření vysokonapěťových systémů jsou zde uložené také potřebné měřící body a požadované hodnoty.

## 10.5.1 Diagnostická databáze

Zde jsou uložena řešení různých problémů specifická pro dané výrobce a typy vozidel.

V diagnostické databázi Hella Gutmann je uložen velký počet řešení problémů specifických pro daná vozidla. Záznamy/ návrhy řešení v databázi vycházejí z podkladů výrobců a ze zpětných hlášení mechaniků, kteří takové vozidlo úspěšně opravili.

#### 10.5.1.1 Načíst diagnostickou databázi

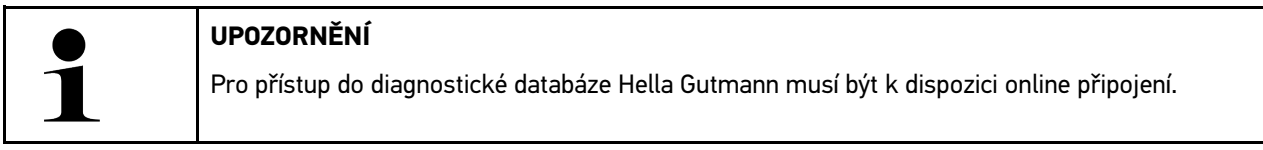

Pro vyvolání informací z diagnostické databáze postupujte následovně:

- 1. Zvolte v aplikaci pod **Informace > Diagnostická databáze požadovaný druh informací.**
- 2. Pod Volba příznaku zvolte požadovaný symptom. Data se stahují.

Zobrazí se položky k zvolenému symptomu.

3. Z levého výběrového okna vyberte požadované **položku z online diagnostické databáze**.

V pravém informačním okně se m.j. zobrazí následující informace:

- Příčina
- Pokyn
- Náprava
- Pravděpodobně vadný konstrukční díl
- 4. Pokud zvolený návrh řešení není pro problém vozidla vhodný, zvolte příp. registrační kartu >Návrh řešení 2<. Příp. se zobrazí více návrhů řešení.

### 10.5.2 Servisní údaje

Zde lze vyvolat plány servisních prohlídek a servisní intervaly výměny oleje pro daný typ vozidla.

#### 10.5.2.1 Vyvolání servisních údajů

K vyvolání servisních údajů postupujte následovně:

1. Zvolte v aplikaci pod **Informace > Inspekční data požadovaný druh informací.**

2. Ve Výběr aktivujte zaškrtávací políčko požadovaného typu servisní kontroly.

V závislosti na vybraném výrobci a typu vozidla se budou jednotlivé typy servisních prohlídek lišit.

- 3. Ve Extra balíčky zvolte zaškrtávací políčko požadovaného typu servisní kontroly.
- 4. Klikněte na >Zobrazit plán inspekční servisní kontroly<. Inspekční data se zobrazí v seznamu úkolů.

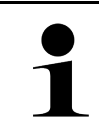

### **UPOZORNĚNÍ**

Doporučujeme, abyste si servisní údaje vytiskli a systematicky provedli jednotlivé pracovní úkoly.Tyto údaje se neukládají do Car History.

- 5. Aktivujte zaškrtávací políčka provedených pracovních úkolů.
- 6. Jsou-li všechny pracovní úkoly provedené, zadejte pod **Další zvolené body servisní prohlídky** hloubku profilu pneumatiky a tlak v pneumatice.
- 7. V **(mm) zadejte pomocí virtuální klávesnice hloubku profilu pneumatiky všech pneumatik.**
- 8. V **bary zadejte pomocí virtuální klávesnice tlak všech pneumatik.**
- 9. Pod **Datum expirace lékárničky:** otevřete pomocí kalendář a zvolte odpovídající datum.
- 10. Pod **Datum expirace sady pro lékárničky:** otevřete pomocí kalendář a zvolte odpovídající datum.
- 11. Pod **Termín příští hlavní kontroly (HU):** otevřete pomocí kalendář a zvolte odpovídající datum.
- 12. V případě potřeby pod **Poznámka** zadejte virtuální klávesnicí požadovanou poznámku.
- 13. Pomocí **D** lze vytisknout inspekční data.

# 10.5.3 Technické údaje

Zde jsou mj. k dispozici všechna potřebná data pro údržbářské a opravné práce na vozidle, např.:

- Seřizovací hodnoty zapalování a výfukového systému
- Doporučené typy zapalovacích svíček
- Utahovací krouticí momenty
- Velikost náplně klimatizace

Je-li to zapotřebí nebo užitečné, jsou údaje doplněny názornými obrázky.

#### 10.5.3.1 Načtení technických údajů

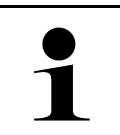

**CS**

#### **UPOZORNĚNÍ**

Pro přístup k technickým údajům musí být k dispozici online připojení.

Pro vyvolání technických údajů postupujte následovně:

- 1. Zvolte v aplikaci pod **Informace > Technické údaje požadovaný druh informací.**
- 2. V položce **Skupina zvolte požadované údaje.** Zobrazí se technické údaje.

Zobrazí-li se na konci textu zelený <sup>■≡</sup>, znamená to, že jsou k dispozici další obrazové/textové informace. Lze je načíst kliknutím na **.** 

## 10.5.4 Vzduchový filtr vnitřního prostoru

Zde jsou uloženy návody pro demontáž filtru vnitřního vzduchu.

### 10.5.4.1 Vyvolání návodu na demontáž filtru vnitřního vzduchu

Pro vyvolání návodu k demontáži filtru vnitřního vzduchu postupujte následovně:

- 1. Zvolte v aplikaci pod **Informace > Vzduchový filtr vnitřního prostoru požadovaný druh informací.**
- 2. Zvolte požadovanou práci.

### 10.5.5 Parametry rozvodového řemenu

Zde jsou uloženy návody pro demontáž a montáž rozvodových řemenů a rozvodových řetězů.

#### 10.5.5.1 Načtení parametrů rozvodového řemene

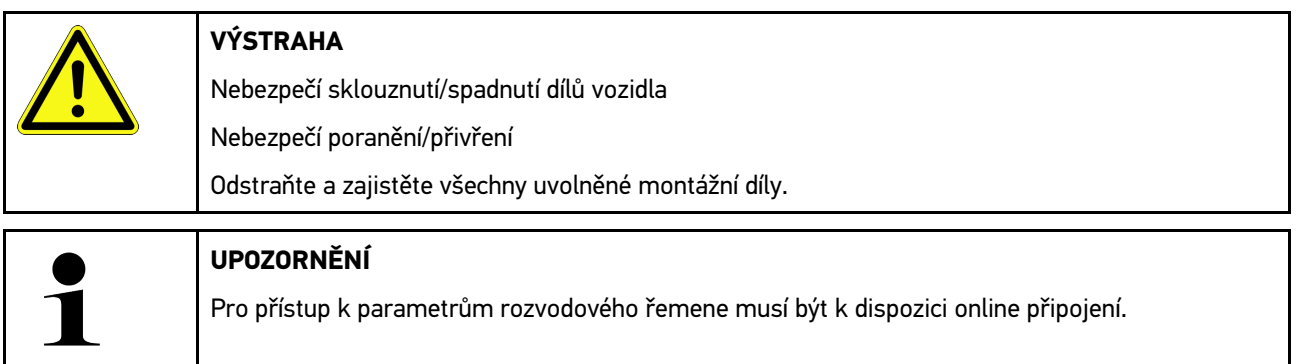

Pro načtení parametrů rozvodového řemene postupujte následovně:

1. Zvolte v aplikaci pod **Informace > Údaje hnacího řetězu požadovaný druh informací.** Data se stahují.

Na výběr jsou k dispozici následující informace:

• Nástroje

Zde se v textové a obrazové podobě zobrazí nářadí potřebné k demontáži a montáži.

• Návod k demontáži

Zde se zobrazí jednotlivé pracovní kroky k demontáži v textové a obrazové podobě.

• Návod k montáži

Zde se zobrazí jednotlivé pracovní kroky k montáži v textové a obrazové podobě.

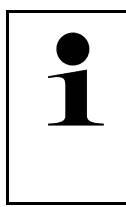

#### **UPOZORNĚNÍ**

Pokud se zobrazí více návodů k demontáži a montáži, budou označeny číslicemi, např. Demontáž 1, Demontáž 2, Montáž 1, Montáž 2 atd. Na návody k demontáži a montáži musíte klikat postupně.

2. Vyberte požadované informace. Zobrazí se vybrané informace.

## 10.5.6 Návody k opravám

Zde lze přes ovladače Hella Gutmann načíst návody k různým opravám.

#### 10.5.6.1 Načíst návody k opravám

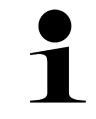

**UPOZORNĚNÍ**

Pro přístup k návodům k opravám musí být k dispozici online připojení.

Pro načtení návodů k opravám postupujte následovně:

- 1. Zvolte v aplikaci pod **Informace > Návody na opravu požadovaný druh informací.** Data se stahují.
- 2. Vyberte požadované kritérium.
- 3. Příp. zopakujte krok 2. Data se stahují.

Zobrazí se odpovídající návod k opravě.

### 10.5.7 Schémata zapojení

Zde je k dispozici velký počet schémat zapojení pro konkrétní vozidla.

### 10.5.7.1 Načíst schémata zapojení

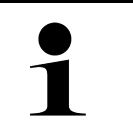

#### <span id="page-1053-0"></span>**UPOZORNĚNÍ**

Pro přístup k schématům zapojení musí být k dispozici online připojení.

Pro načtení schémat zapojení postupujte následovně:

- 1. Zvolte v aplikaci pod **Informace > schémata zapojení požadovaný druh informací.**
- 2. Vyberte požadovanou konstrukční skupinu.
- 3. Vyberte požadovaný systém.

V jedné výrobní řadě vozidel může být zabudováno několik různých typů systémů. Většinou je typ systému uveden na řídicí jednotce nebo ho můžete zjistit načtením parametrů.

Zobrazí se schéma zapojení.

4. Pod Součástka zvolte kliknutím požadovanou součást. Konstrukční díl se vyznačí barevným rámečkem a příslušným popisem.

### 10.5.7.2 Načíst interaktivní schémata zapojení

#### **UPOZORNĚNÍ** • Pro načtení interaktivních schémat zapojení je třeba, aby DT VCI byl zasunutý v diagnostické zásuvce vozidla. • Každá součástka nepodporuje tuto funkci (součásti podporující funkci jsou označené bodem v legendě).

Pro načtení interaktivních schémat zapojení postupujte následovně:

- 1. Proveďte kroky 1-3 popsané v kapitole **[Načíst schémata zapojení \(Page, Seite, Page, Page, Pagina, Página,](#page-1053-0) [Pagina, Strona, Side, Sida, Página, Sayfa, Strana, Oldal, Sivu, Pagina, Strana, and Σελίδα 1054\)](#page-1053-0)**.
- 2. Pro zobrazení parametrů z diagnostického vyhledávání klikněte na .

## 10.5.8 Pojistky/relé

Zde se znázorní místo montáže hlavní pojistkové skříně, pojistkové a reléové skříně včetně jednotlivých pojistek

### 10.5.8.1 Vyvolání obrázků pojistkové a reléové skříně

Pro vyvolání obrázků pojistkové a reléové skříně postupujte následovně:

- 1. Zvolte v aplikaci pod **Informace > Pojistky/relé požadovaný druh informací.**
- 2. Pod Pojistková skříň vyberte požadovanou pojistkovou/reléovou skříň. Zobrazí se pojistková příp. reléová skříň.

V pravém okně se zobrazí přehled zvolených pojistkových příp. reléových skříní.

V levém horním okně je červeným vyznačeno místo montáže pojistkové příp. reléové skříně ve vozidle.

Relé jsou zobrazeny jako šedé obdélníky.

Pojistky jsou zobrazeny jako barevné obdélníky.

3. Požadovanou pojistku příp. požadované relé vyberte kliknutím.

## 10.5.9 Zkušební hodnoty součástek

Zde jsou uloženy naměřené a zkušební hodnoty konstrukčních dílů, jejichž kabely jsou spojeny s konektorem řídicí jednotky.

#### 10.5.9.1 Načíst zkušební hodnoty konstrukčních dílů

Při načítání zkušebních hodnot konstrukčních dílů postupujte následovně:

- 1. Zvolte v aplikaci pod **Informace > Zkušební hodnoty součástí požadovaný druh informací.**
- 2. Vyberte požadovanou konstrukční skupinu. Zobrazí se výběrové okno.

Zobrazí se obrazové a textové informace.

V závislosti na zvoleném konstrukčním dílu jsou k dispozici na výběr mj. následující informace:

- Informace k dílům
- Obrázek vnitřního prostoru
- Schémata zapojení

3. Pomocí lze zobrazit požadované hodnoyt k zkušebním krokům.

### 10.5.10 Systémy vznětových motorů

Zde se vyvolávají specifické informace k údržbě naftových vozidel.

#### 10.5.10.1Vyvolání dieselových systémů

Pro vyvolání technických údajů v systémech naftového motoru postupujte následovně:

- 1. Zvolte v aplikaci pod **Informace > Systém naftového motoru požadovaný druh informací.**
- 2. V položce **Výběr dat dieselu zvolte požadovaný druh dat.**
- 3. Vyberte požadovaný systém.
- 4. Vyberte požadovaný konstrukční díl. V pravém okně výběru se zobrazí obrazová informace k zvolené součásti.

### 10.5.11 Umístění konstrukčního dílu

Zde se pro daný konstrukční díl vyvolá obrázek vnitřního a motorového prostoru. Pozice konstrukčního dílů je označená .

#### 10.5.11.1Vyvolat umístění konstrukčního dílu

Pro vyvolání umístění konstrukčního dílu postupujte následovně:

1. Zvolte v aplikaci pod **Informace > umístění součástky požadovaný druh informací.** Zobrazí se výběrový seznam.

V levém okně se zobrazí jednotlivé díly zabudované ve vozidle. V pravém okně se zobrazí poloha vybraného konstrukčního dílu.

2. Pod Součástka zvolte požadovanou součást. Poloha konstrukčního dílů je označená .

### 10.5.12 Pracovní hodnoty

Zde se zobrazují hodnoty pracovních úkonů a pracovní časy pro opravy různých konstrukčních dílů.

#### 10.5.12.1Načíst hodnoty pracovních úkonů

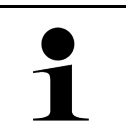

#### **UPOZORNĚNÍ**

Pro přístup k hodnotám pracovních úkonů musí být k dispozici online připojení.

Při načítání hodnot pracovních úkonů postupujte následovně:

- 1. Zvolte v aplikaci pod **Informace > pracovní hodnoty požadovaný druh informací.** Data se stahují.
- 2. Vyberte požadovanou kategorii. Data se stahují.

3. Vyberte požadovanou podkategorii. Data se stahují.

Zobrazí se následující informace:

- Demontážní práce
- Montážní práce
- Zkušební činnosti
- Pracovní hodnoty

Jen, když jsou dané práce zvýrazněny tučným písmem, jsou také k dispozici jednotlivé pracovní kroky. Ty můžete zobrazit kliknutím na tučné písmo.

### 10.5.13 Servisní informace

Zde jsou uloženy informace k údržbě různých systémů.

### 10.5.13.1Vyvolání servisních informací

Pro vyvolání servisních informací postupujte následovně:

- 1. Zvolte v aplikaci pod **Informace > Servisní informace požadovaný druh informací.**
- 2. Pod Volba kritérií zvolte požadovanou informaci.
- 3. V případě potřeby opakujte pro další výběr krok 2. Ke každé vybrané informaci se zobrazí texty a obrázky v pravém okně výběru.

## 10.5.14 Akce výrobce

Zde jsou uloženy výrobní akce výrobce pro daná vozidla.

#### 10.5.14.1Načíst akce výrobců

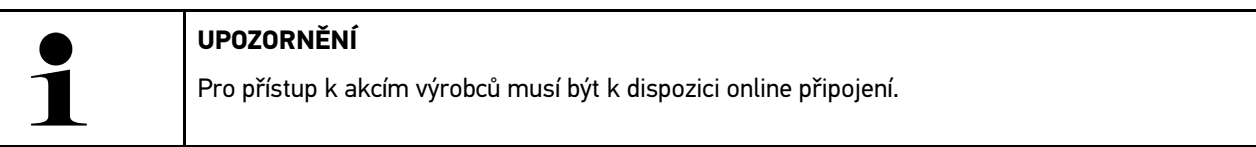

Pro vyvolání akcí výrobců postupujte následovně:

- 1. Zvolte v aplikaci pod **Informace > Akce výrobce požadovaný druh informací.** Data se stahují.
- 2. Pod Volba kritérií zvolte požadované kritérium.
- 3. V případě potřeby opakujte pro další výběr krok 2. Data se stahují. Zobrazí se m.j. následující akce výrobců:
	- Symptomy chyb
	- Příčina
	- Náprava
	- Platnost akce
	- Dotčená vozidla
	- Potřebné náhradní díly
	- Potřebné doby
	- Postup

## 10.5.15 Svolávací akce

Zde se zobrazí svolávací akce výrobců a dovozců.

Cílem svolávacích akcí je chránit spotřebitele před nespolehlivými výrobky. Jsou-li modely označeny pomocí  $\Delta$ , vyskytují se svolávací akce, které nejsou starší než 2 roky.

Společnost Hella Gutmann Solutions GmbH je pouze poskytovatelem tohoto obsahu a nezodpovídá proto za jeho přesnost, správnost a spolehlivost. S dotazy na rozsah a průběh akcí se obracejte přímo na smluvní dílny/výrobce. Z důvodů odpovědnosti neposkytuje Centrum technické pomoci společnosti Hella Gutmann k těmto akcím žádné informace.

#### 10.5.15.1Načtení svolávacích akcí

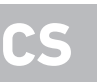

#### **UPOZORNĚNÍ**

Pro přístup k svolávacím akcím musí existovat online spojení.

Pro vyvolání svolávacích akcí postupujte následovně:

- 1. Zvolte v aplikaci pod **Informace > Zpětné svolávací akce požadovaný druh informací.** Data se stahují.
- 2. Z levého výběrového okna vyberte požadovanou svolávací akci. Zde se zobrazí mj. následující informace:
	- Příčina
	- Účinek
	- Náprava

# 10.5.16 Systémy jízdního asistenta

Zde je uložen přehled systémů jízdních asistentů, které jsou skutečně namontované ve vozidle. Po zvolení odpovídajícího systému se dostanete k požadovaným údajům a informacím.

#### 10.5.16.1Načíst systémy jízdního asistenta

Pro načtení systémů jízdního asistenta postupujte následovně:

1. Zvolte v aplikaci pod **Informace > Systémy jízdního asistenta požadovaný druh informací.** Zobrazí se přehled namontovaných systémů jízdního asistenta ve zvoleném vozidle.

- 2. Vyberte požadovaný systém. Současně lze vybrat více systémů.
- 3. Požadovaný systém zvolte pod Volba systému. V pravém okně výběru se zobrazí obrazová informace.
- 4. Klikněte na >Průvodce systémem<.

Zobrazí se specifické popisy systémů a funkcí týkající se jednotlivých vozidel, informace o možných omezeních systému a chybách systému, popisy komponent, bezpečnostní opatření a konkrétní návody pro kalibrační a údržbářské procesy.

## 10.5.17 Adaptivní světelné systémy

Zde je uložen přehled systému adaptivních světelných systémů, které jsou skutečně namontované ve vozidle. Po zvolení odpovídajícího systému se dostanete k požadovaným údajům a informacím.

#### 10.5.17.1Načíst adaptivní světelné systémy

Pro načtení adaptivních světelných systémů postupujte následovně:

- 1. Zvolte v aplikaci pod **Informace > Adaptivní světelné systémy požadovaný druh informací.** Zobrazí se přehled namontovaných adaptivních světelných systémů ve zvoleném vozidle.
- 2. Vyberte požadovaný systém. Současně lze vybrat více systémů.
- 3. Požadovaný systém zvolte pod Volba systému. V pravém okně výběru se zobrazí obrazová informace.
- 4. Klikněte na >Průvodce systémem<. Zobrazí se specifické popisy systémů a funkcí týkající se jednotlivých vozidel, informace o možných omezeních systému a chybách systému, popisy komponent, bezpečnostní opatření a konkrétní návody pro kalibrační a údržbářské procesy.

## 10.5.18 e-Mobility

Zde jsou m.j. výrobní informace a informace týkající se specificky určitých modelů k pracích na hybridních a elektrických vozidlech. Kromě umístění součástí, technických návodů k odpojení od sítě vysokonapěťových částí a popisů postupů při měření vysokonapěťových systémů jsou zde uložené také potřebné měřící body a požadované hodnoty.

### 10.5.18.1Načíst e-Mobility

Pro načtení všech potřebných informací k práci na zvoleném hybridním a elektrickém vozidle postupujte následovně:

- 1. Zvolte v aplikaci pod **Informace > e-Mobility požadovaný druh informací.** Pod Skupina se zobrazí přehled systémů relevantních vzhledem k vysokému napětí, potřebných kvalifikacích pro pracech na vozidlech s vysokým napětím, postupech a technické údaje.
- 2. Vyberte požadovanou skupinu.
- 3. Zvolte požadovanou práci.

Pro zvolený hybridní a elektrické vozidlo se zobrazí interaktivní umístění součástí, technické údaje, měřicí body a postup při měření s příslušnými požadovanými hodnotami.

Zde se zobrazí pro zvolené hybridní a elektrické vozidlo navíc veškeré funkce týkající se vysokého napětí pro diagnostiku, servis a údržbu.

# <span id="page-1059-0"></span>11 Měřicí technika

#### **UPOZORNĚNÍ**

K využití měřicí techniky je nutný volitelný modul měřicí techniky (MT -77).

Zde je možné vybrat měřenou veličinu a kanál. Potom lze provádět různá měření.

U této měřicí techniky se jedná o digitální snímání a výstup signálu. Přitom se napěťový signál vzorkuje a ukládá v časových odstupech několika mikrosekund. Tyto zjištěné naměřené hodnoty se zobrazí v reálném čase jako spojitý signální průběh na obrazovce.

Měření se mohou provádět libovolně pomocí funkce použití **>Měřicí technika<**.

Funkce měřicí technika se používá pro měření resp. znázornění následujících měřených veličin:

- Napětí
- Proud (přes klešťový ampérmetr)
- Odpor

Měření proudu lze provádět pouze pomocí klešťového ampérmetru společnosti Hella Gutmann. Podle potřebného měření se použijí různé kleště.

V horní liště symbolů zobrazuje ukazatel, kolik rezervovaného místa v diagnostickém přístroji měření je spotřebováno.

Pod **>Nahrát měření<** lze zobrazit již zjištěná a uložená měření.

Pod >Smazat všechna měření< lze smazat všechna již zjištěná a uložená měření.

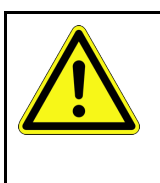

#### **VAROVÁNÍ** Přepětí

Nebezpečí požáru/zničení diagnostického přístroje a jeho okolí

<span id="page-1059-1"></span>Dodržujte max. povolené napěťové zatížení kanálu osciloskopu

# 11.1 Měření osciloskopem

Pro provádění měření s MT-77 postupujte následovně:

- 1. Propojte měřicí kabel MT-77 s vozidlem (viz návod na použití MT-77).
- 2. Ve výběru aplikace zvolte **>Měřicí technika<**. Zobrazí se okno **Měřicí technika**.
- 3. Aktivujte zaškrtávací políčko pro požadovanou měřenou veličinu a kanál osciloskopu.
- 4. Zvolte**Spustit měření**. Spustí se měření.

**CS**

# <span id="page-1060-0"></span>12 Zprávy

Zde lze zobrazit zaslané žádosti o pomoc. Kromě toho lze zaslat další zprávy/dotazy k zaslané žádosti o pomoc servisnímu centru firmy Hella Gutmann.

# <span id="page-1060-1"></span>12.1 Zobrazit žádost o pomoc

Pro načtení zaslaných žádostí o pomoc postupujte následovně:

- 1. Zvolte pomocí  $\equiv$  > Zprávy.
- 2. Zobrazí se zaslané žádosti o pomoc.

V levém volitelném okně lze zvolit požadovanou žádost o pomoc.

Ve spodním okně lze zaslat další zprávy/dotazy k zaslané žádosti o pomoc servisnímu centru firmy Hella Gutmann.

3. Pro zaslání dalších zpráv/dotazů z zaslané žádosti o pomoc servisnímu centru společnosti Hella Gutmann klikněte na >Poslat zprávu<.

**CS**

# <span id="page-1061-0"></span>13 Volitelné nástroje HGS-Tool

#### **UPOZORNĚNÍ**

K využití nabídky **Volitelné nástroje HGS-Tools** jsou zapotřebí volitelně dostupné přídavné přístroje (BPC-Tool).

Zde jsou přehledně zobrazeny dostupné HGS-Tools.

Položka nabídky **Volitelné nástroje HGS-Tools** obsahuje funkce, které umožňují použití přídavného hardwaru. Ten se zobrazí pouze, když je přídavný hardware propojen s přístrojem.

# <span id="page-1061-1"></span>13.1 Diagnostika autobaterie s licencí Repair Plus

S licencí Repair Plus se rozsah funkcí rozšíří m. j. o správu autobaterie. Aby se předešlo složitému přepínání mezi diagnostikou autobaterie a správou autobaterie, je u přístrojů s licencí Repair Plus diagnostika autobaterie integrována do správy autobaterie. Funkce pro diagnostiku autobaterie se nachází v aplikaci pod **Informace > Správa autobaterie**.

# <span id="page-1062-0"></span>14 Všeobecné informace

# <span id="page-1062-1"></span>14.1 Řešení problémů s PassThru

Následující výčet je určen k samostatnému odstranění malých problémů. Najděte si odpovídající popis problému a zkontrolujte body pod **Řešení**, příp. postupně provádějte uvedené kroky, dokud nebude problém odstraněn.

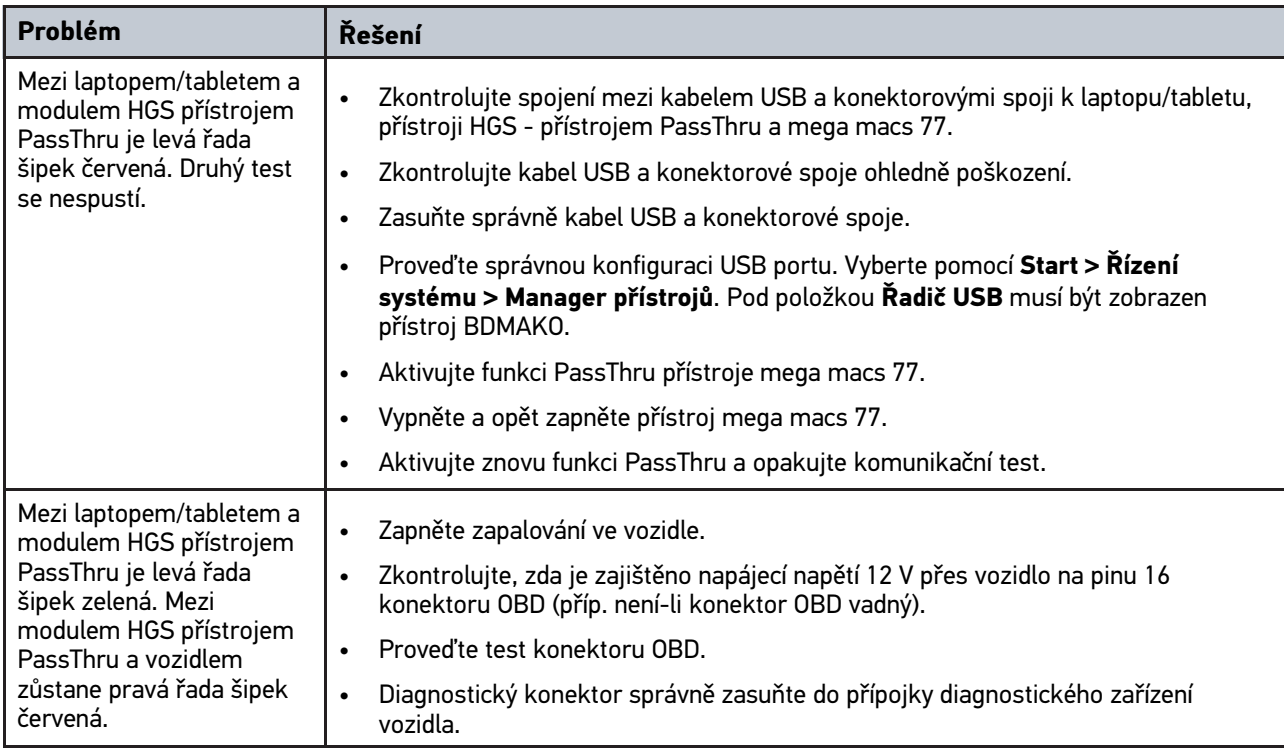

# <span id="page-1063-0"></span>14.2 Řešení problémů

Následující výčet je určen k samostatnému odstranění malých problémů. Najděte si odpovídající popis problému a zkontrolujte body pod **Řešení**, příp. postupně provádějte uvedené kroky, dokud nebude problém odstraněn.

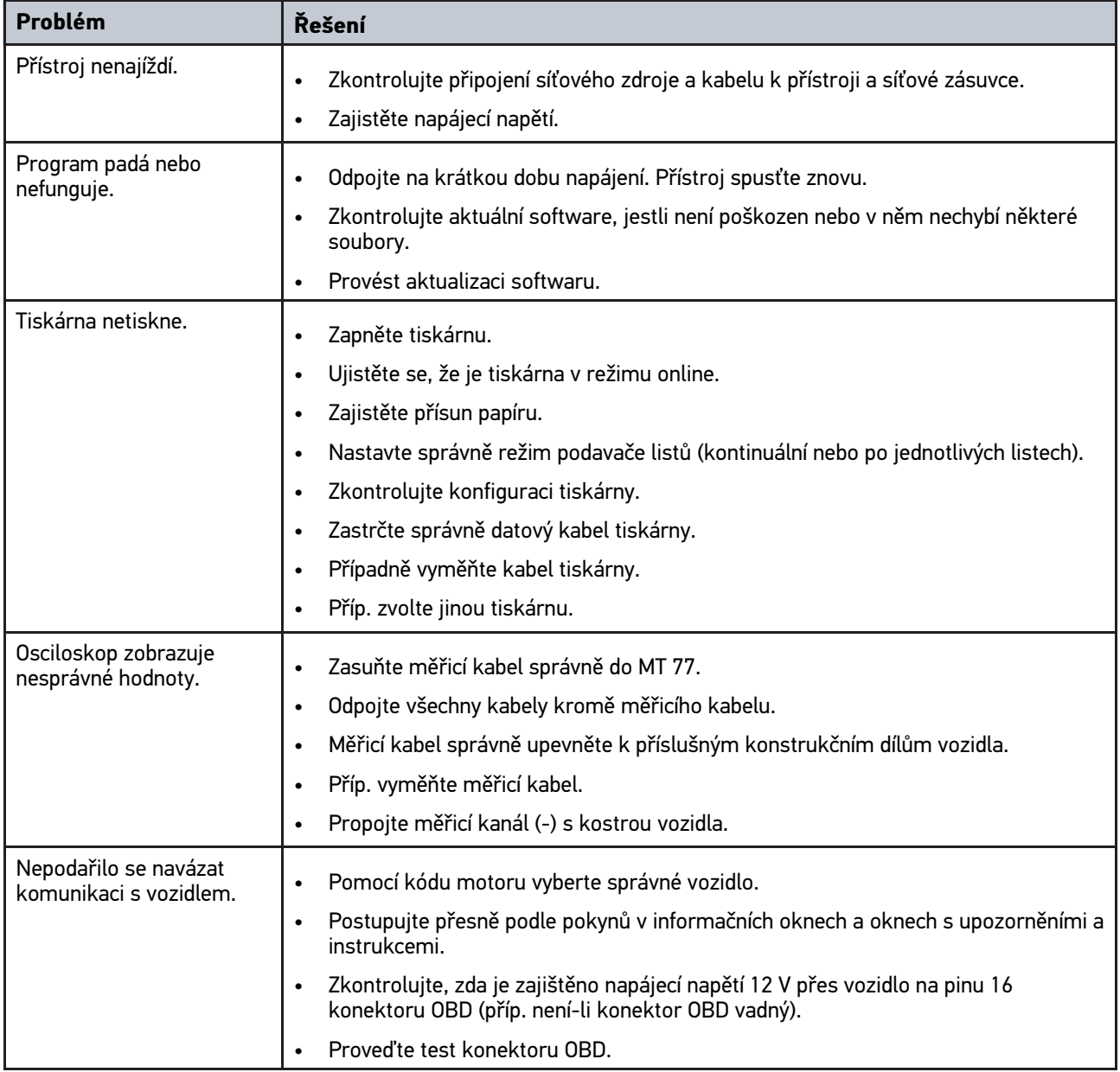

# 14.3 Péče a údržba

Pro správnou údržbu přístroje mega macs 77 postupujte následovně:

- Přístroj pravidelně čistěte neagresivními čisticími prostředky.
- Používejte běžný čistič pro domácnost ve spojení s navlhčeným měkkým hadrem.
- Poškozené kabely / díly příslušenství okamžitě vyměňte.
- Používejte pouze originální náhradní díly.

# <span id="page-1064-0"></span>14.4 Likvidace

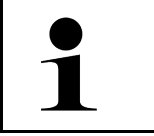

**UPOZORNĚNÍ**

Zde uvedená směrnice platí pouze v rámci Evropské unie.

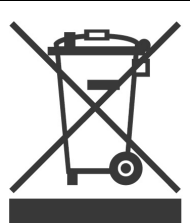

Podle směrnice 2012/19/EU Evropského parlamentu a Rady z 4. července 2012 o odpadních elektrických a elektronických zařízeních a podle německého zákona o uvedení do oběhu, stažení z trhu a k životnímu prostředí šetrnému odstraňování elektrických a elektronických zařízení (zákon o elektrických a elektronických zařízeních - ElektroG) z 16. března 2005 se zavazujeme, že tento přístroj, který jsme uvedli do provozu po 13. 8. 2005, po ukončení doby použitelnosti bezplatně zpětně odebereme a v souladu s výše uvedenými směrnicemi vhodně zlikvidujeme.

Protože se u tohoto přístroje jedná o přístroj určený výlučně pro komerční použití (B2B), nelze ho odevzdat k likvidaci do podniků s veřejně-právním statutem, které se zabývají odstraňováním odpadů.

Přístroj je možné s uvedením data zakoupení a čísla přístroje zlikvidovat u:

Hella Gutmann Solutions GmbH

Am Krebsbach 2

79241 Ihringen, Německo

NĚMECKO

WEEE registr: DE25419042

Tel.: +49 7668 9900-0

Fax: +49 7668 9900-3999

E-mail: info@hella-gutmann.com

# <span id="page-1065-0"></span>14.5 Technické údaje přístroje mega macs 77

# 14.5.1 Všeobecné údaje

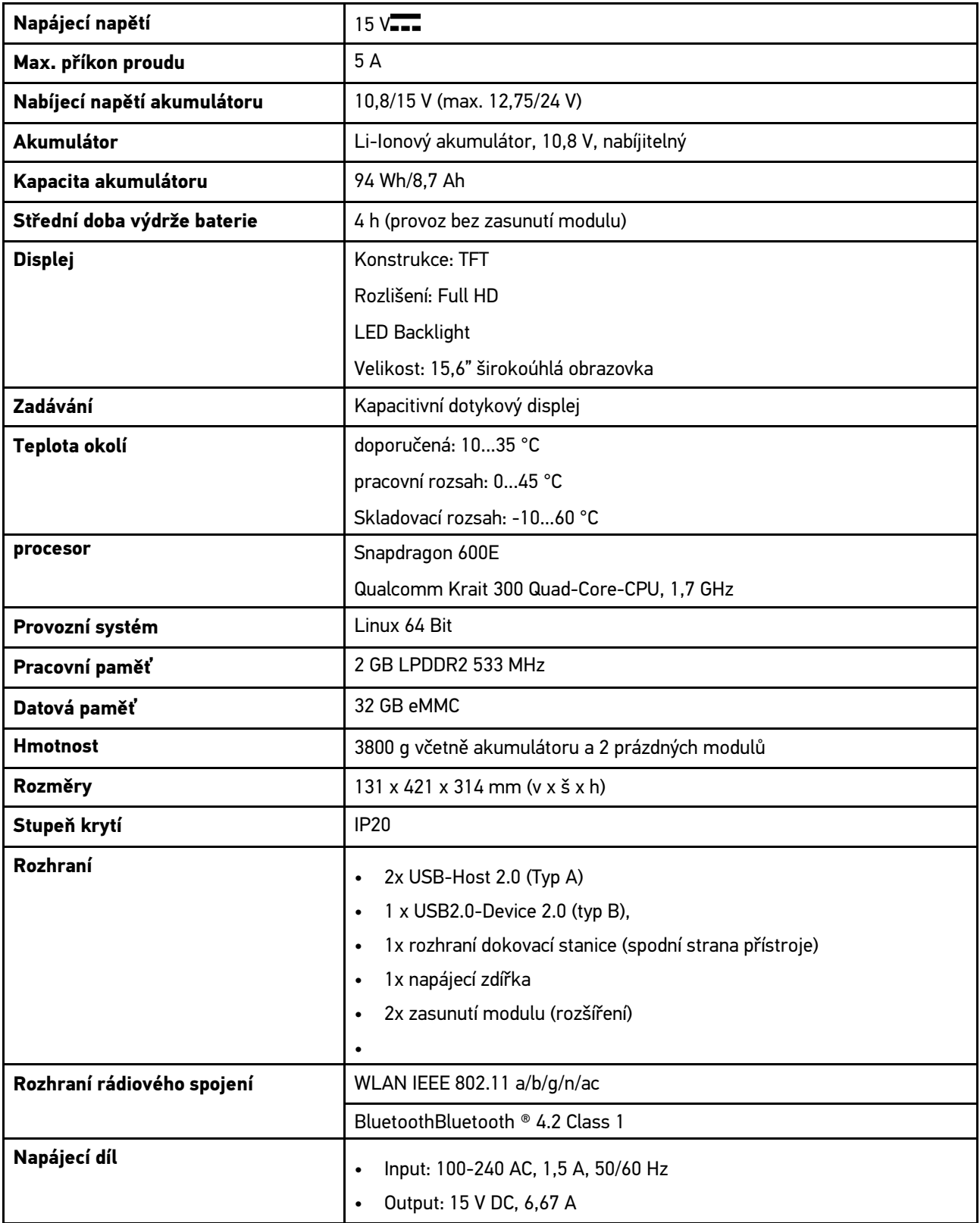

# 14.5.2 Dokovací stanice

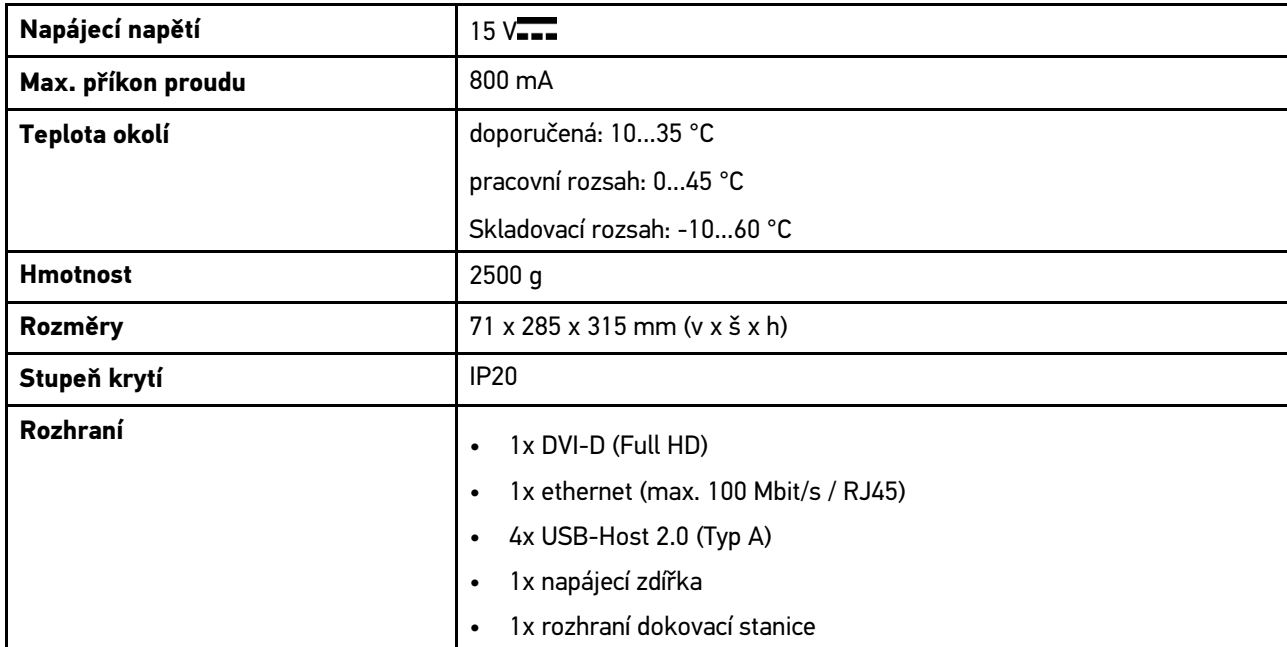

# 14.5.3 DT VCI

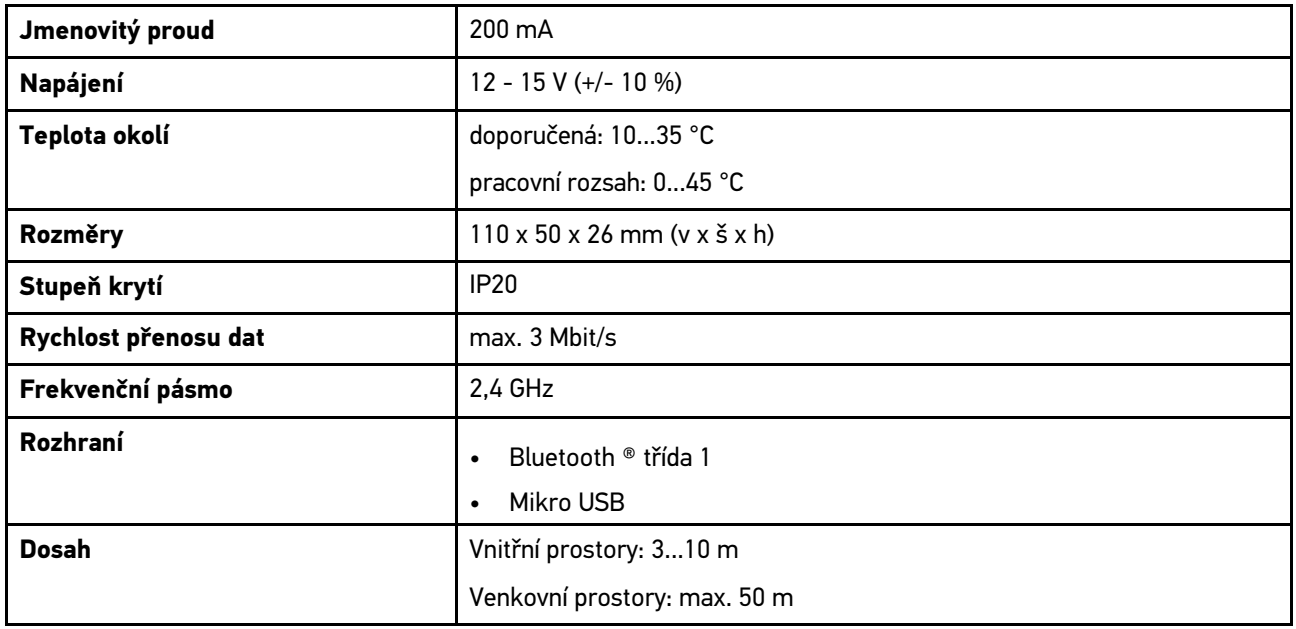

**CS**

# 14.5.4 Měřicí modul

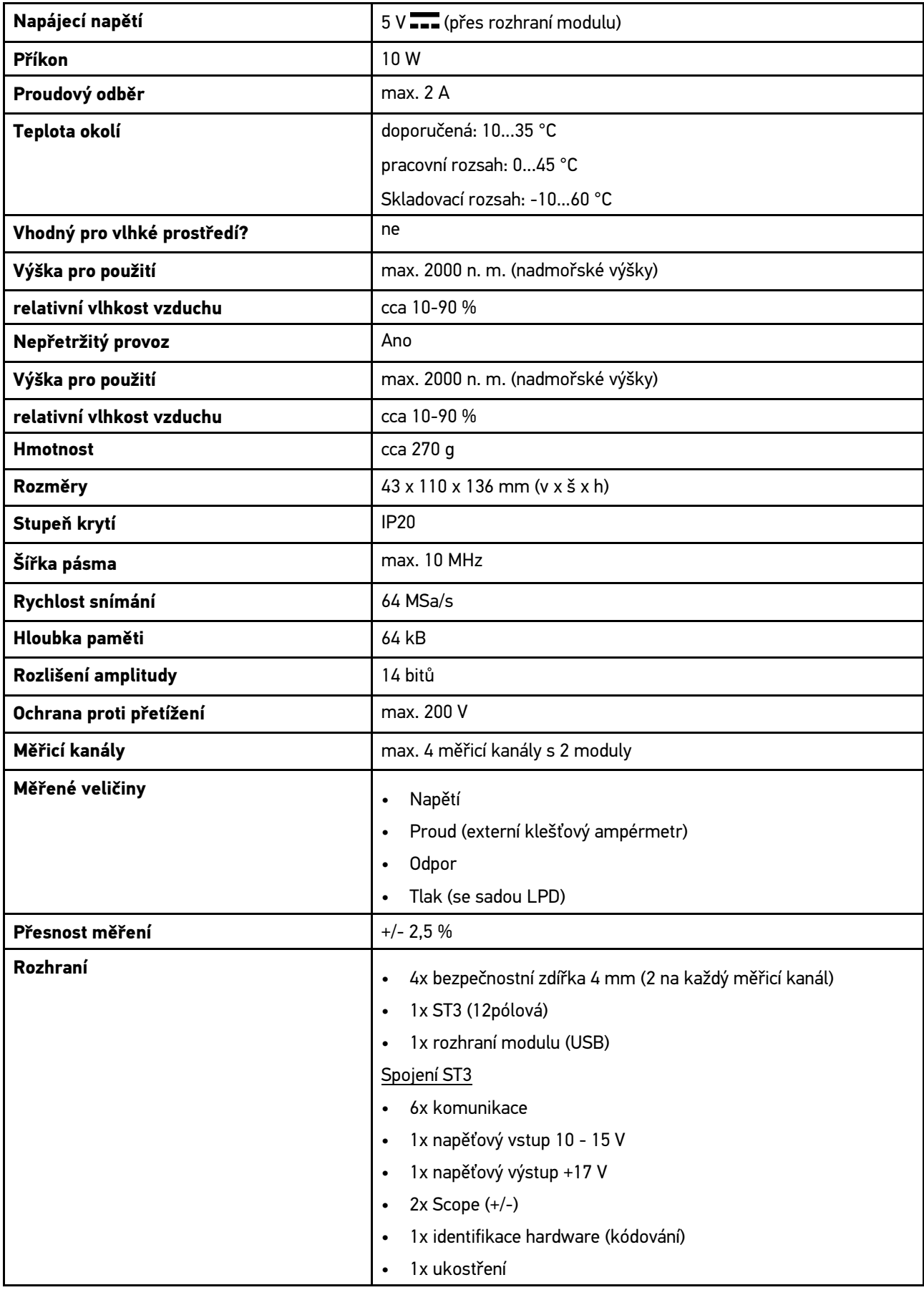

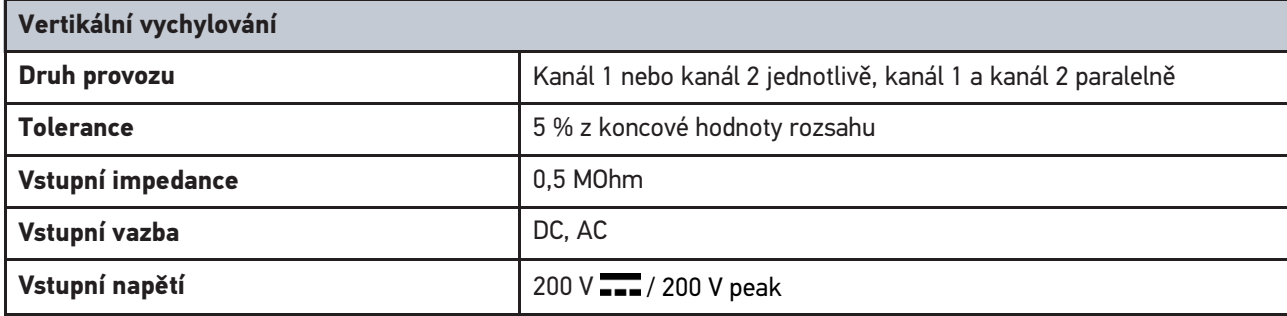

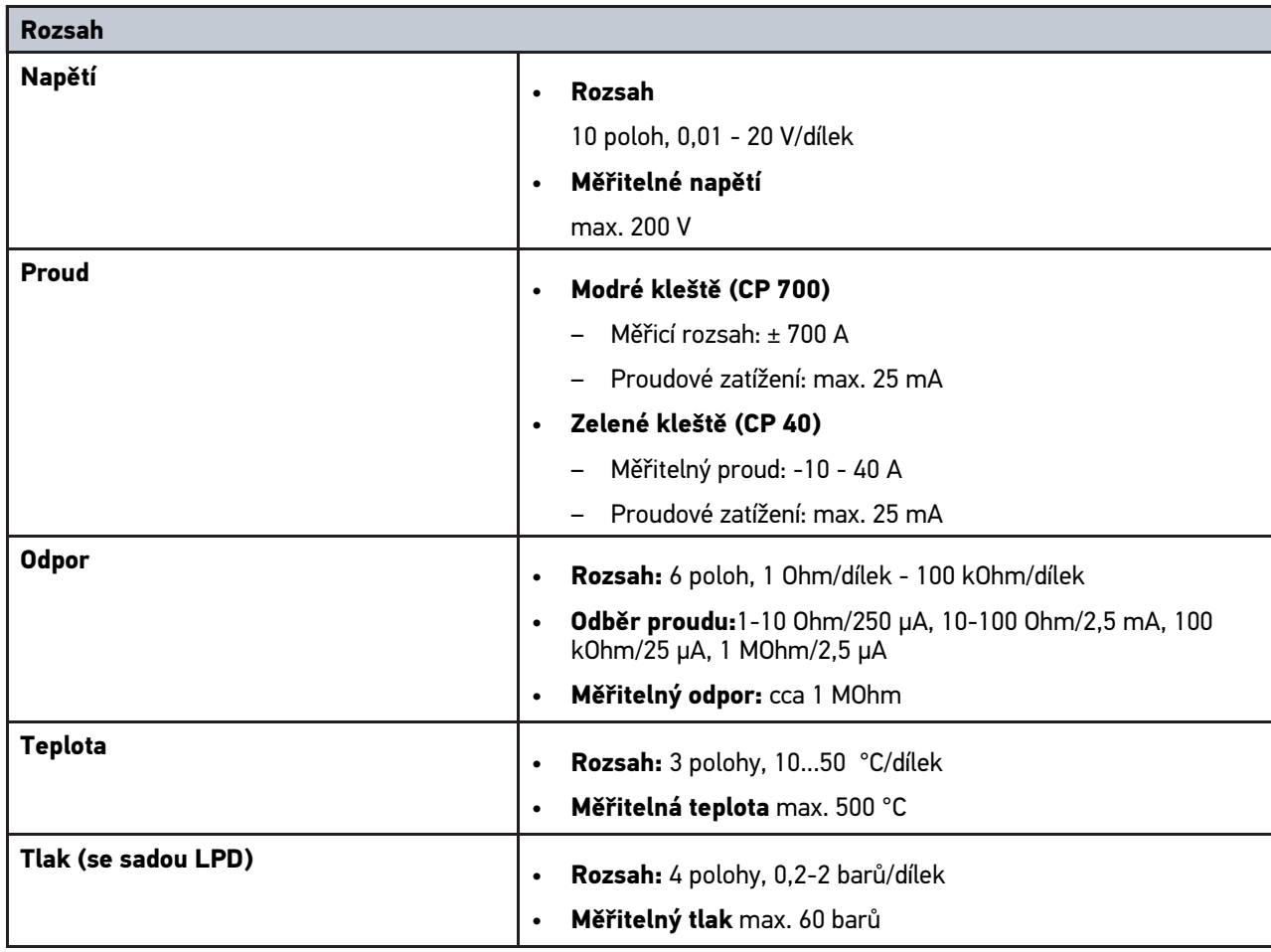

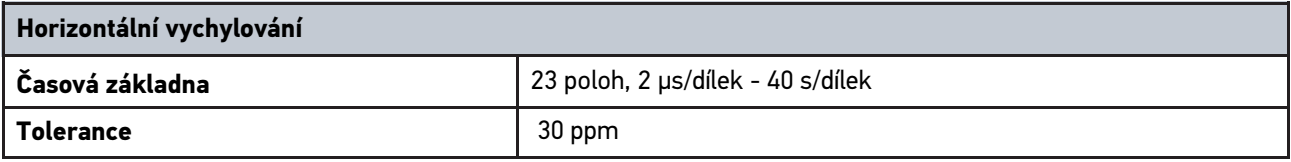

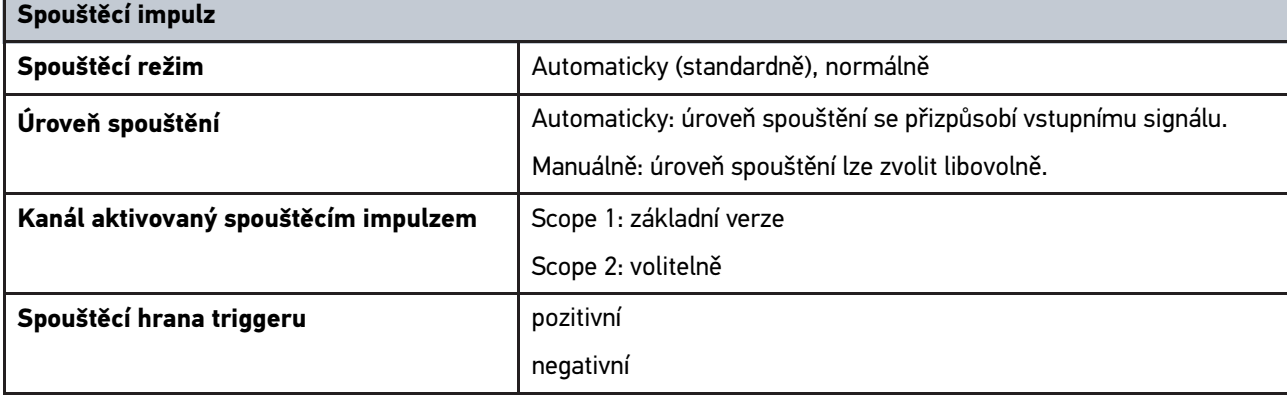

# <span id="page-1069-0"></span>14.6 Prohlášení o shodě mega macs 77

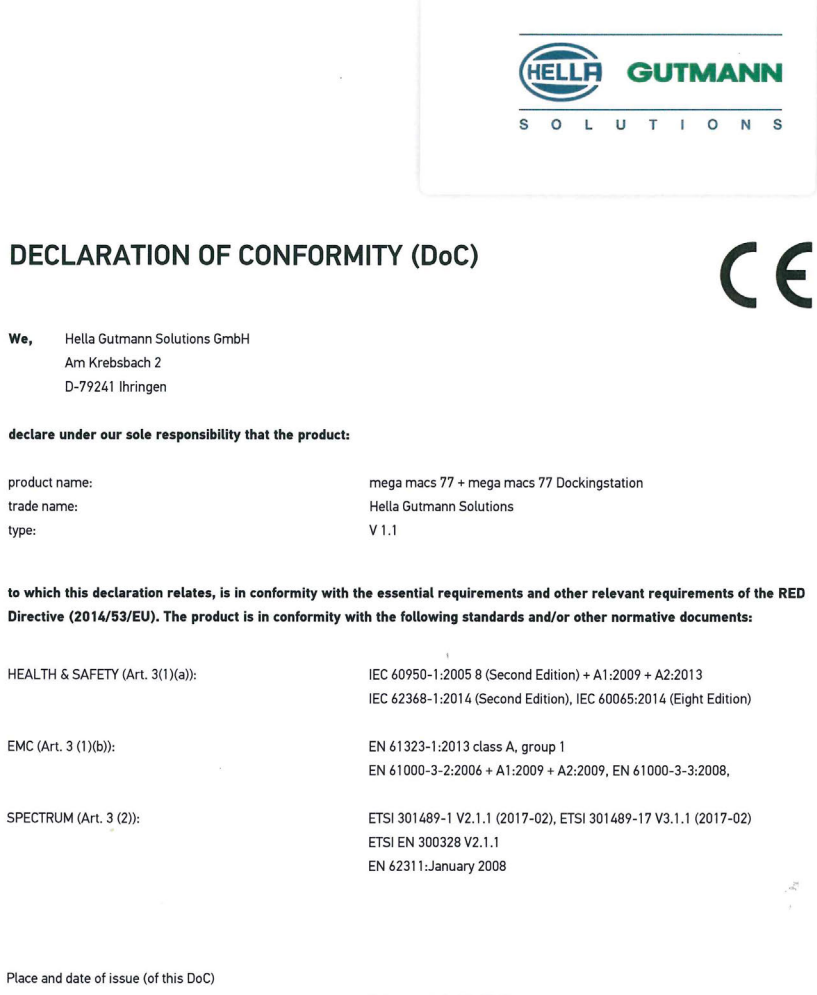

Signed by or for the manufacturer

þ

Ihringen, July 19, 2018

Jum

Name (in print) : Fabian Bierenstiel Title : Head of Department PM

**BD-Nr.: 0104** 

# Tartalomjegyzék

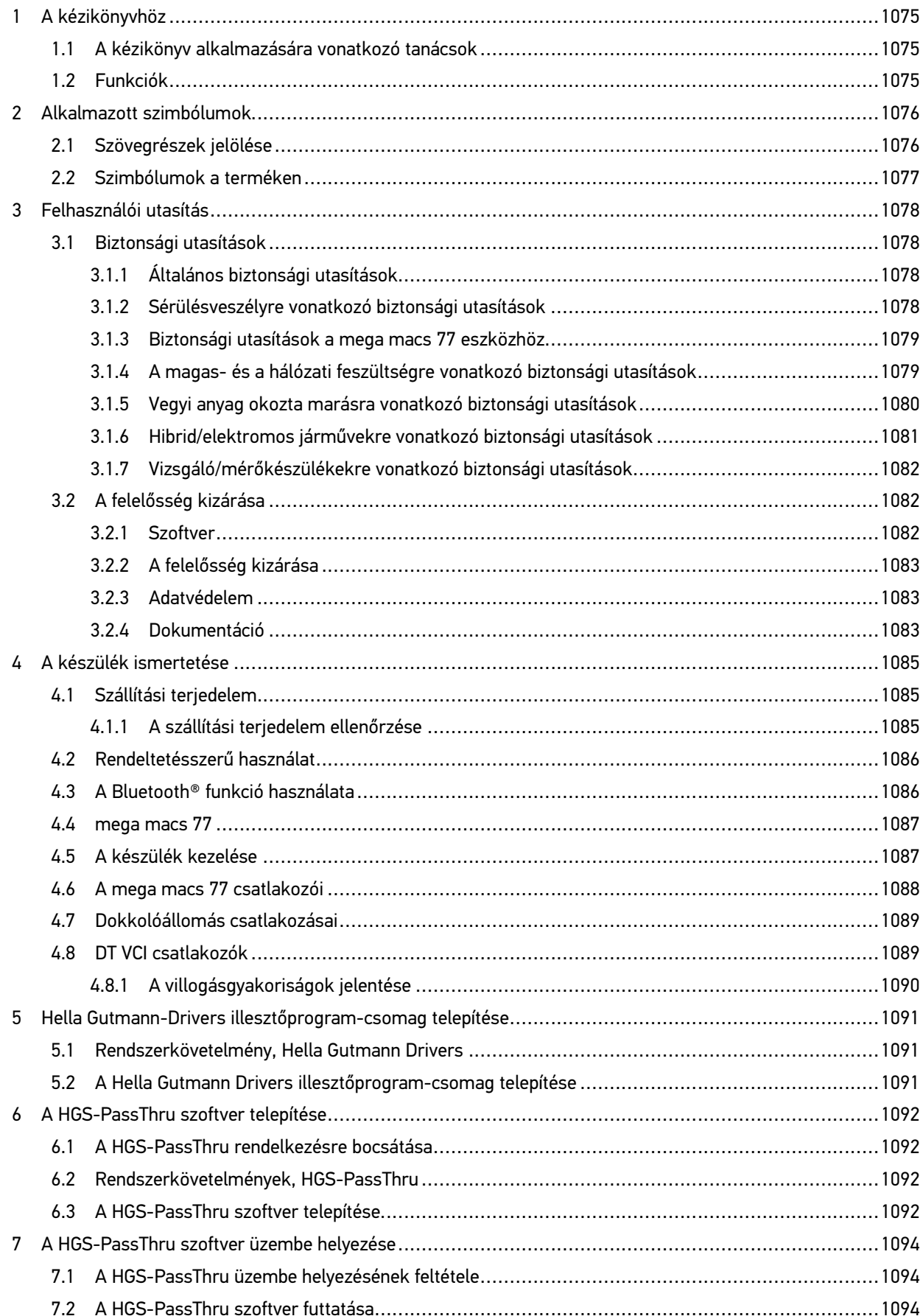

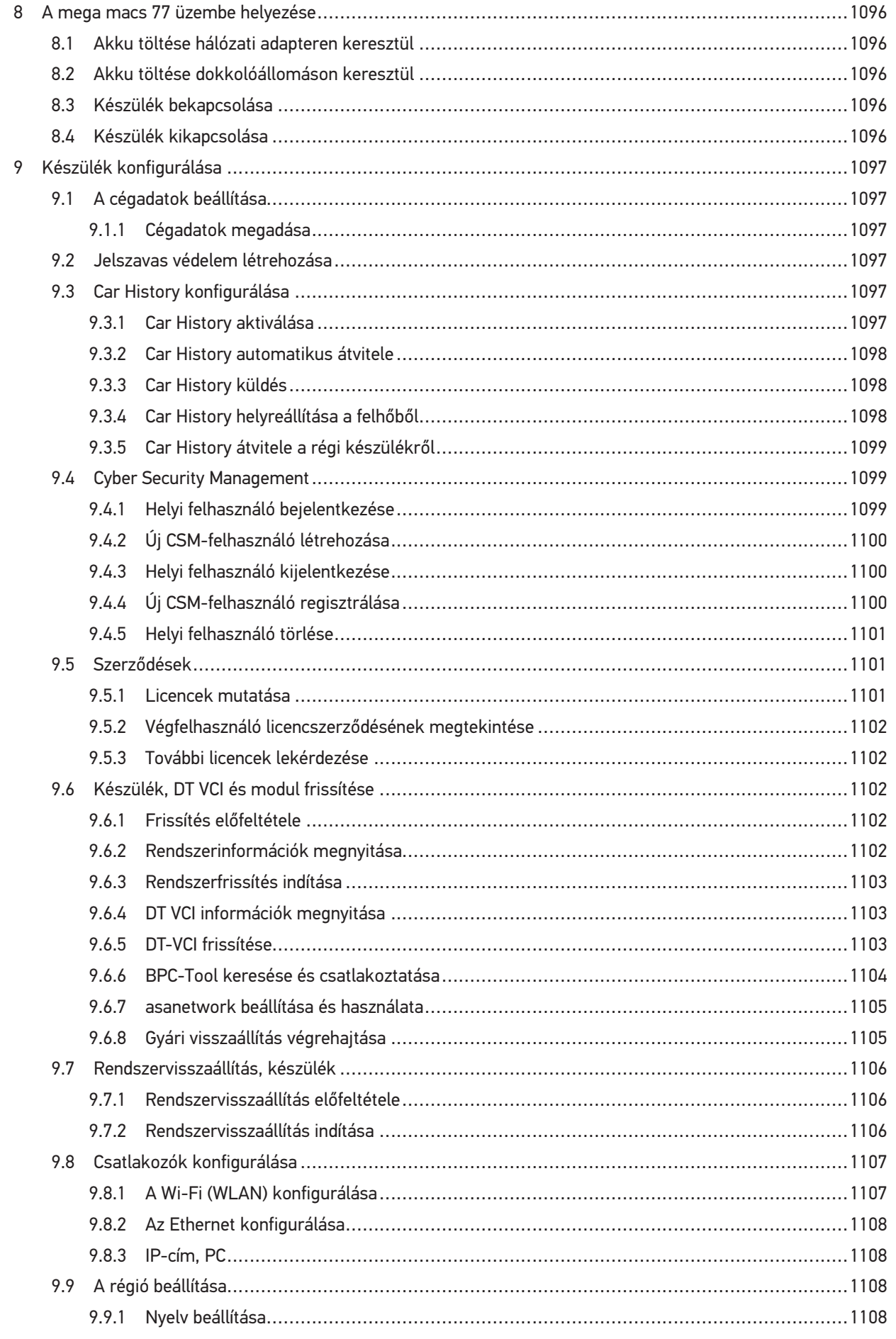

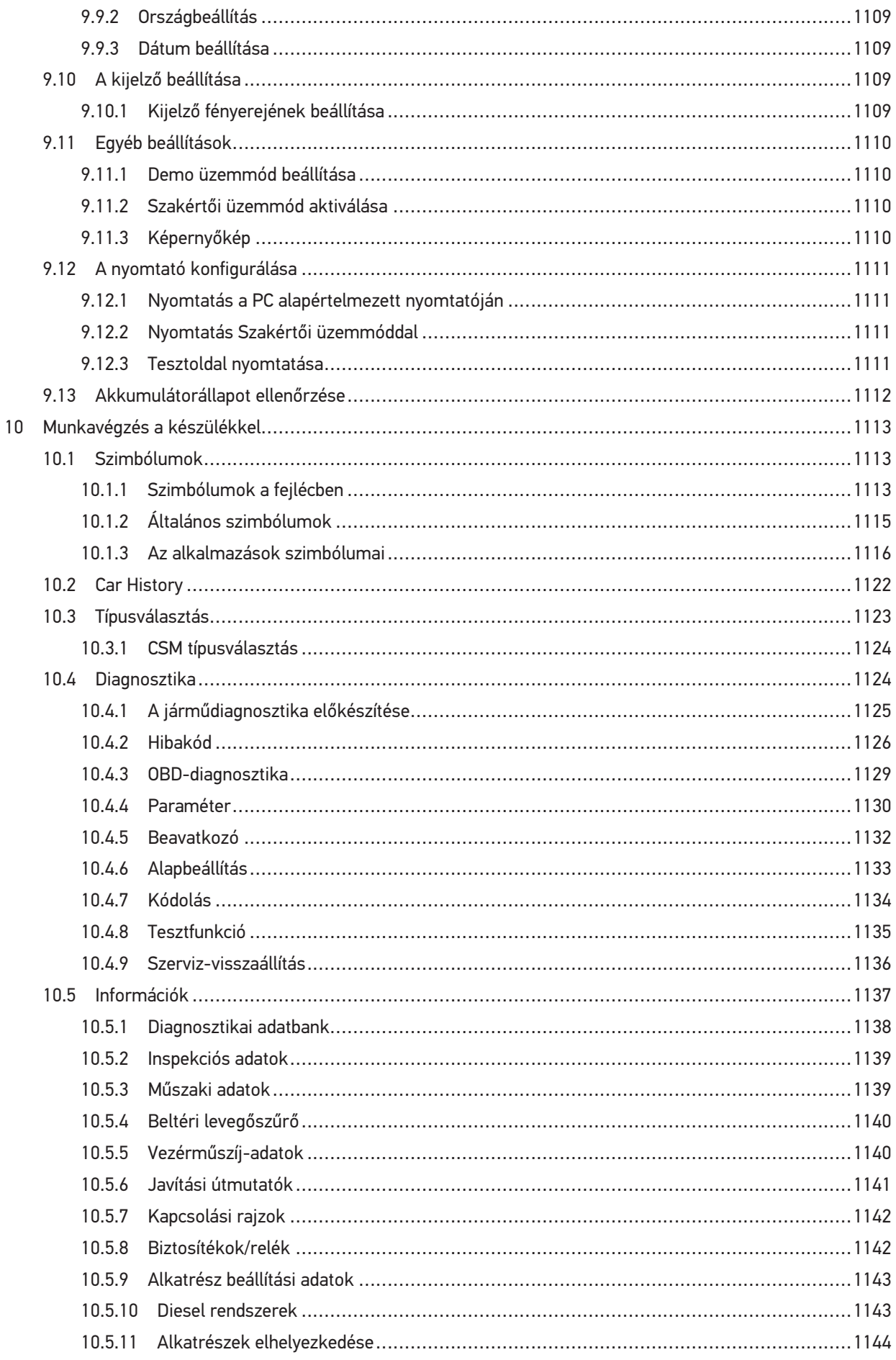

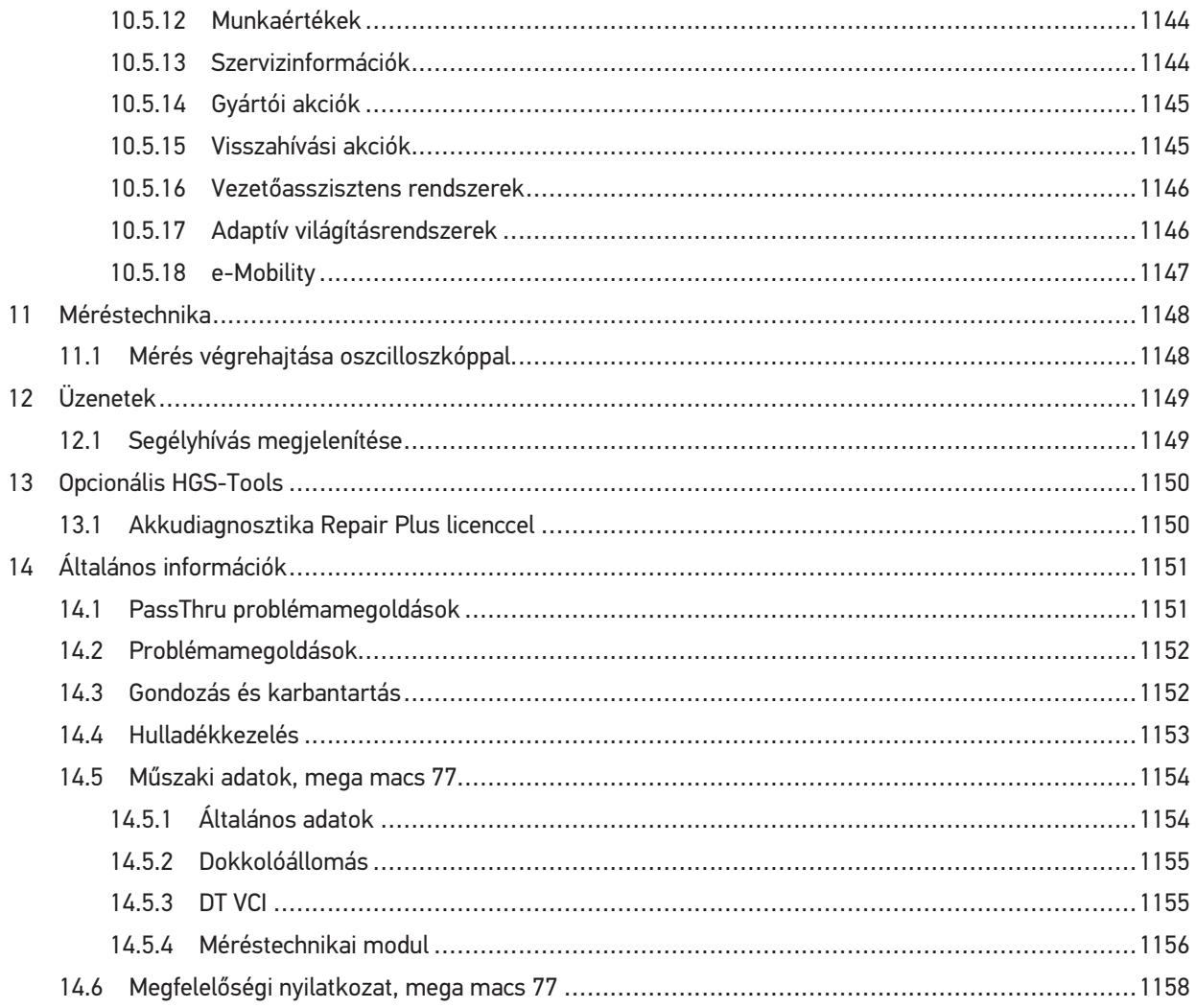

# <span id="page-1074-0"></span>1 A kézikönyvhöz

A jelen kézikönyvben áttekinthető formában összefoglalva megtalálhatók a legfontosabb információk, hogy a lehető legzökkenőmentesebbé és legkényelmesebbé tegyük az Ön számára a mega macs 77 készülékkel való munkakezdést.

# <span id="page-1074-1"></span>1.1 A kézikönyv alkalmazására vonatkozó tanácsok

A kezelői biztonságra vonatkozó fontos információkat tartalmaz e kézikönyv.

A **[www.hella-gutmann.com/manuals](https://www.hella-gutmann.com/manuals)** címen rendelkezésre bocsátjuk a diagnosztikai készülékek minden kézikönyvét, útmutatóját, igazolását és listáit, valamint egyéb eszközöket és továbbiakat.

Látogassa meg a Hella Academy-t a **[www.hella-academy.com](https://www.hella-academy.com/hgs_wsclient/index.do)** webcímen és bővítse ismereteit a hasznos online útmutatók, illetve a további képzési ajánlatok alapján.

Teljesen olvassa el a kézikönyvet. Különösen az első oldalakon leírt biztonsági előírásokat tartsa be. Ezek kizárólag a készülékkel végzett munkálatok alatti védelmet szolgálják.

A személyi sérülés, a felszerelés károsodása és a hibás kezelés megelőzésének érdekében ajánlott, hogy a készülék használatakor még egyszer gondosan nézzen utána az egyes műveleti lépéseknek.

A készüléket csak gépjárműtechnikai képzettséggel rendelkező személy használhatja. A kézikönyv nem tárgyalja még egyszer az ezen képzettséghez tartozó információkat és szaktudást.

A gyártó fenntartja a kézikönyv, illetve a készülék előzetes értesítés nélküli változtatásának a jogát. Ezért célszerű az esetleges változtatások ellenőrzésének az elvégzése. Továbbértékesítés vagy más formában történő továbbadás esetén mellékelje e kézikönyvet a készülékhez.

Tartsa kéznél a kézikönyvet a készülék teljes élettartama alatt, egy mindig hozzáférhető helyen.

# <span id="page-1074-2"></span>1.2 Funkciók

A szoftver funkcióinak köre az országtól, a megvásárolt licencektől és/vagy az opcionálisan kapható hardverelemektől függően eltérő lehet. Ezért előfordulhat, hogy ez a dokumentáció olyan funkciókat is ismertet, amelyek az egyedi szoftverben nem állnak rendelkezésre. A hiányzó funkciók a megfelelő fizetésköteles licenc és/vagy kiegészítő hardver beszerzése útján válnak elérhetővé.

# <span id="page-1075-0"></span>2 Alkalmazott szimbólumok

# <span id="page-1075-1"></span>2.1 Szövegrészek jelölése

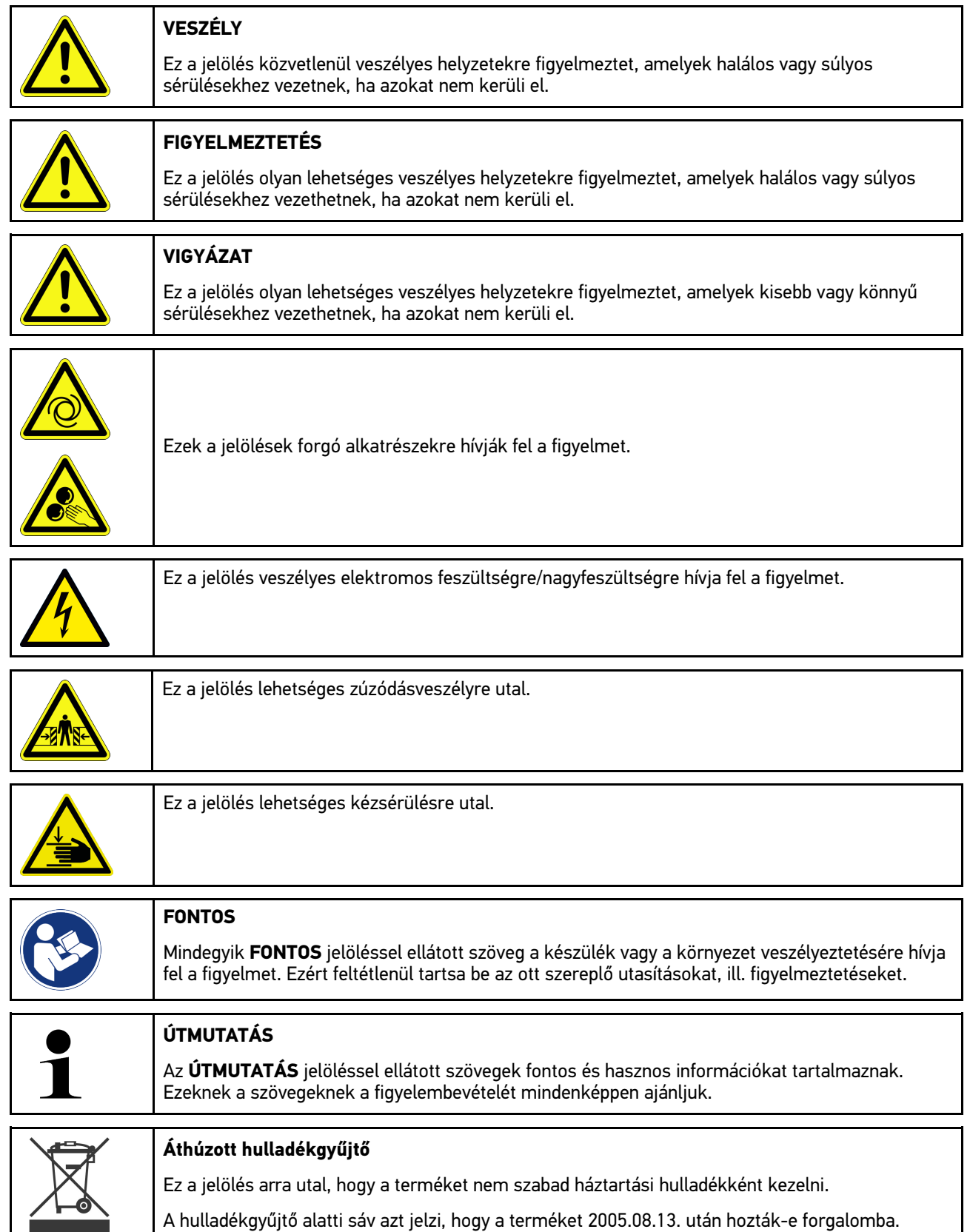

**HU**

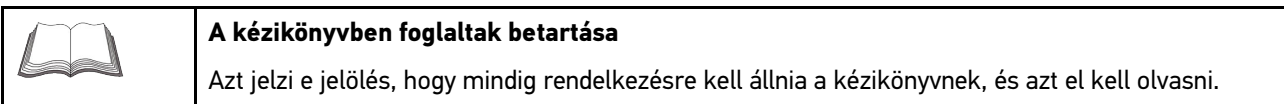

# <span id="page-1076-0"></span>2.2 Szimbólumok a terméken

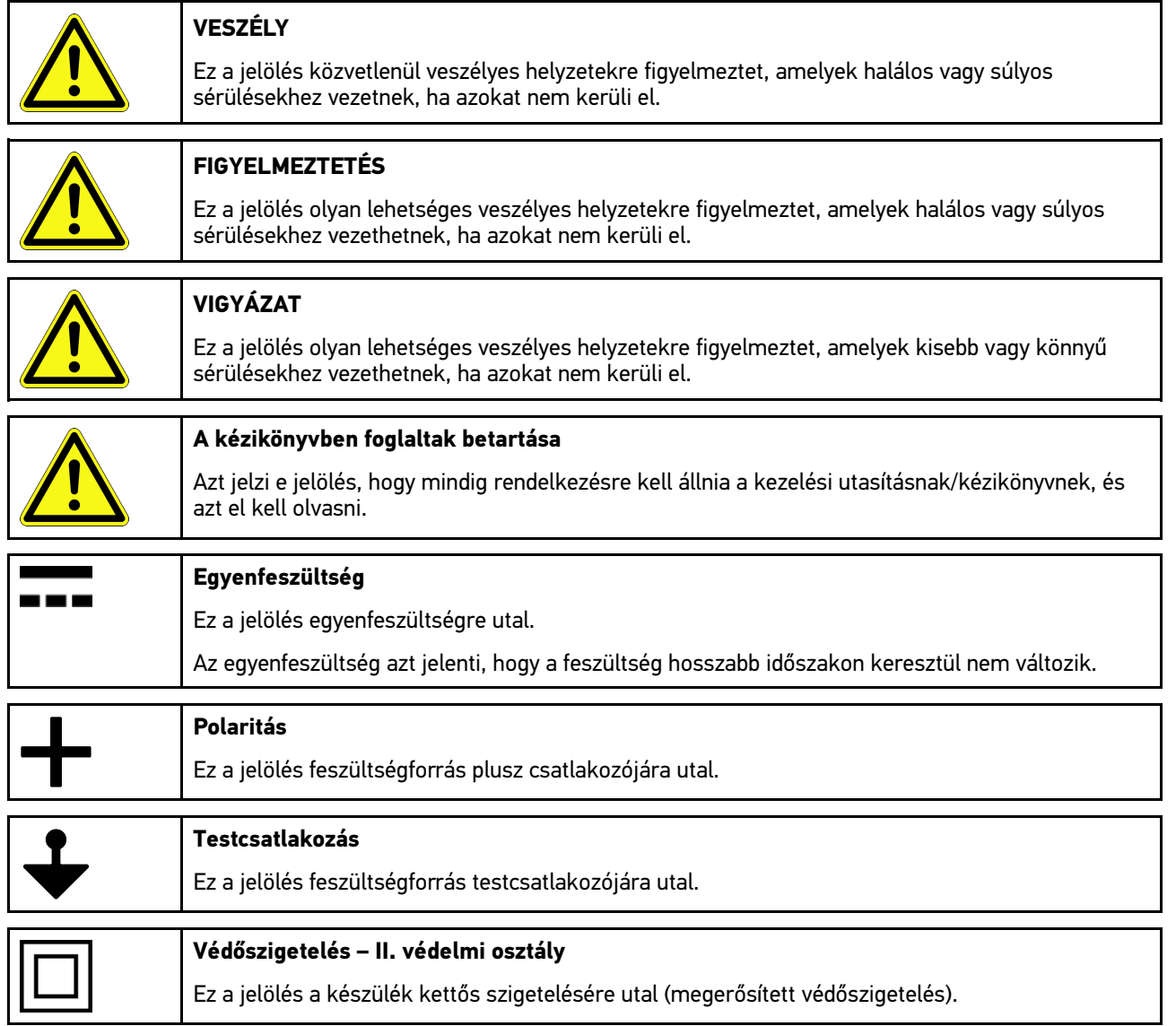

# <span id="page-1077-0"></span>3 Felhasználói utasítás

# <span id="page-1077-1"></span>3.1 Biztonsági utasítások

# <span id="page-1077-2"></span>3.1.1 Általános biztonsági utasítások

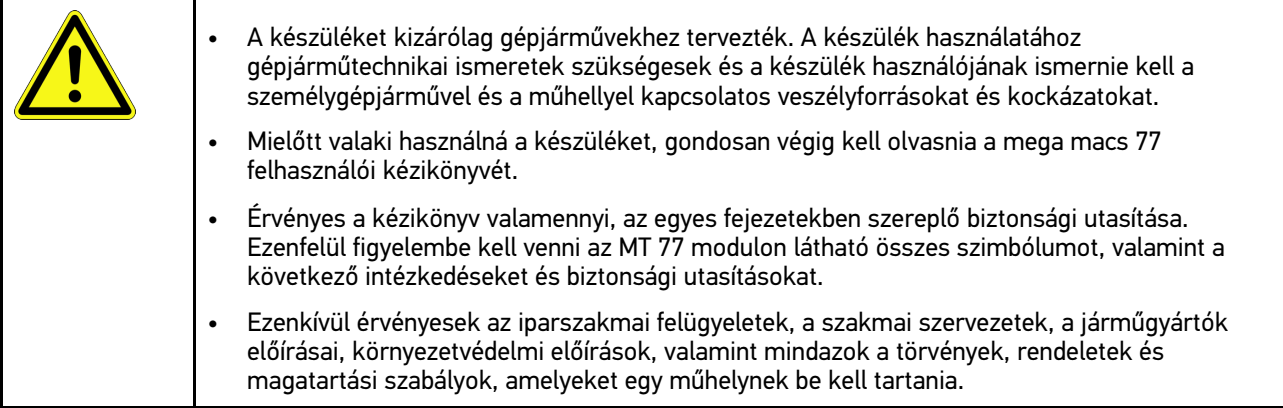

# <span id="page-1077-3"></span>3.1.2 Sérülésveszélyre vonatkozó biztonsági utasítások

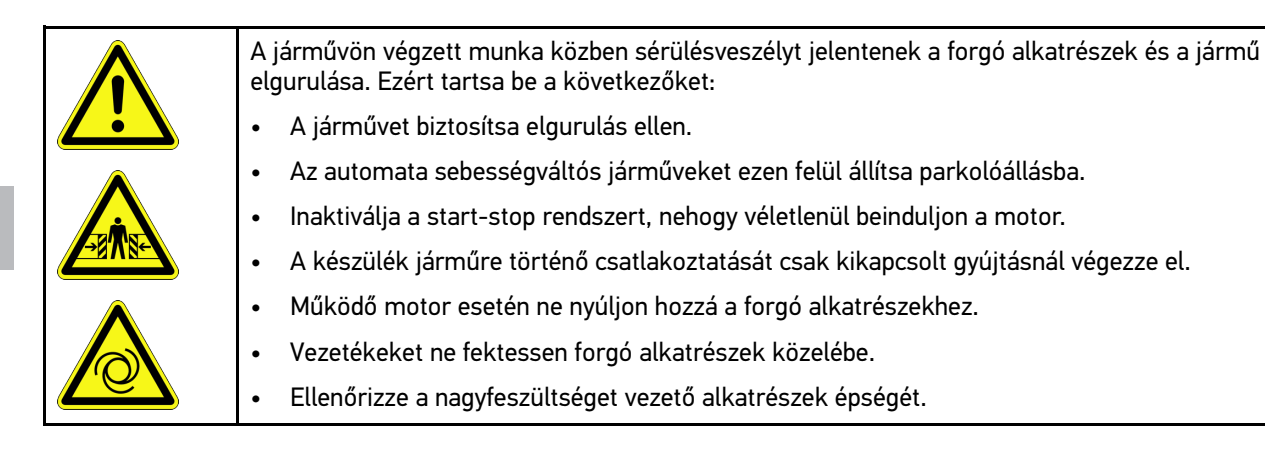

**HU**

# <span id="page-1078-0"></span>3.1.3 Biztonsági utasítások a mega macs 77 eszközhöz

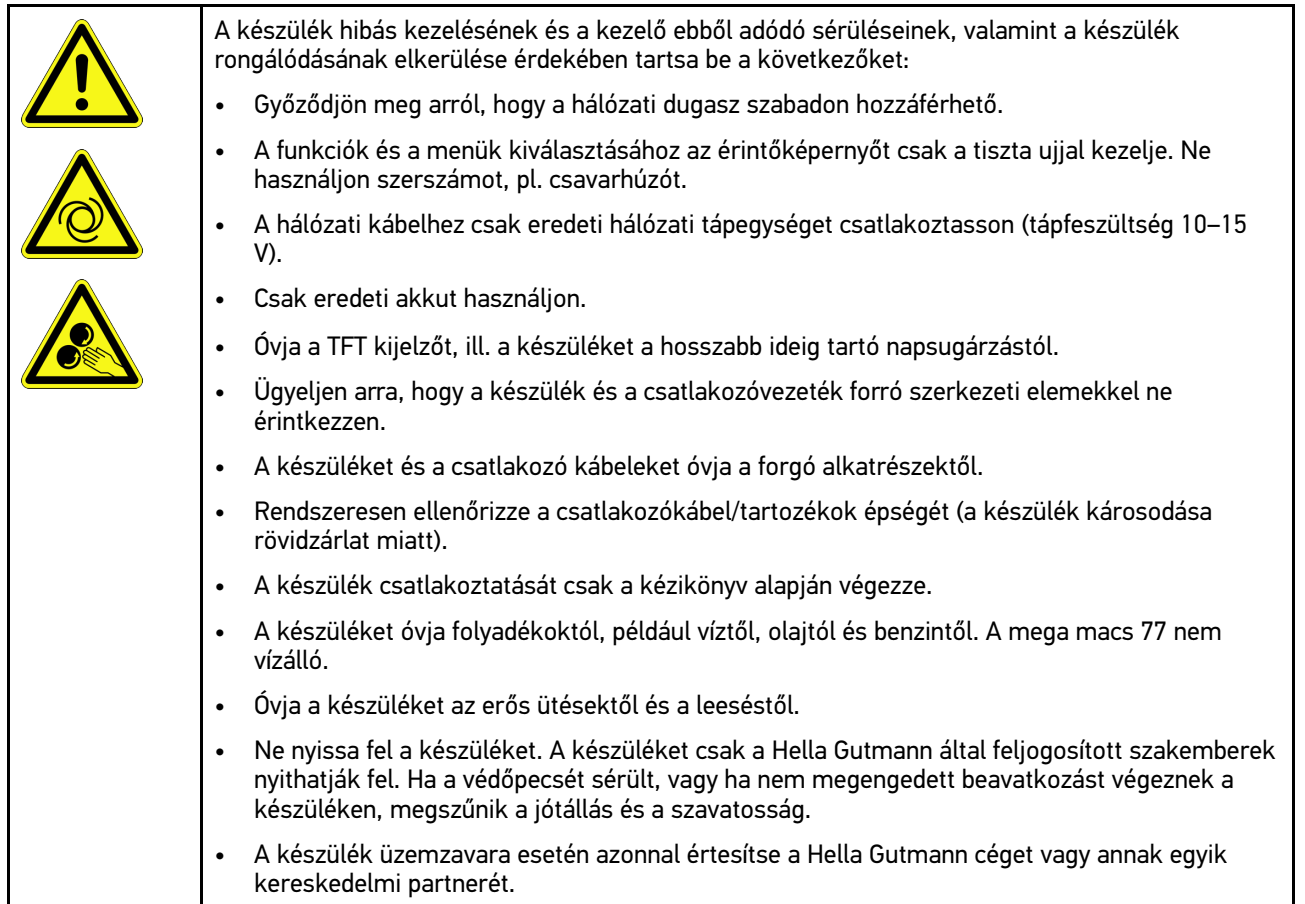

# <span id="page-1078-1"></span>3.1.4 A magas- és a hálózati feszültségre vonatkozó biztonsági utasítások j

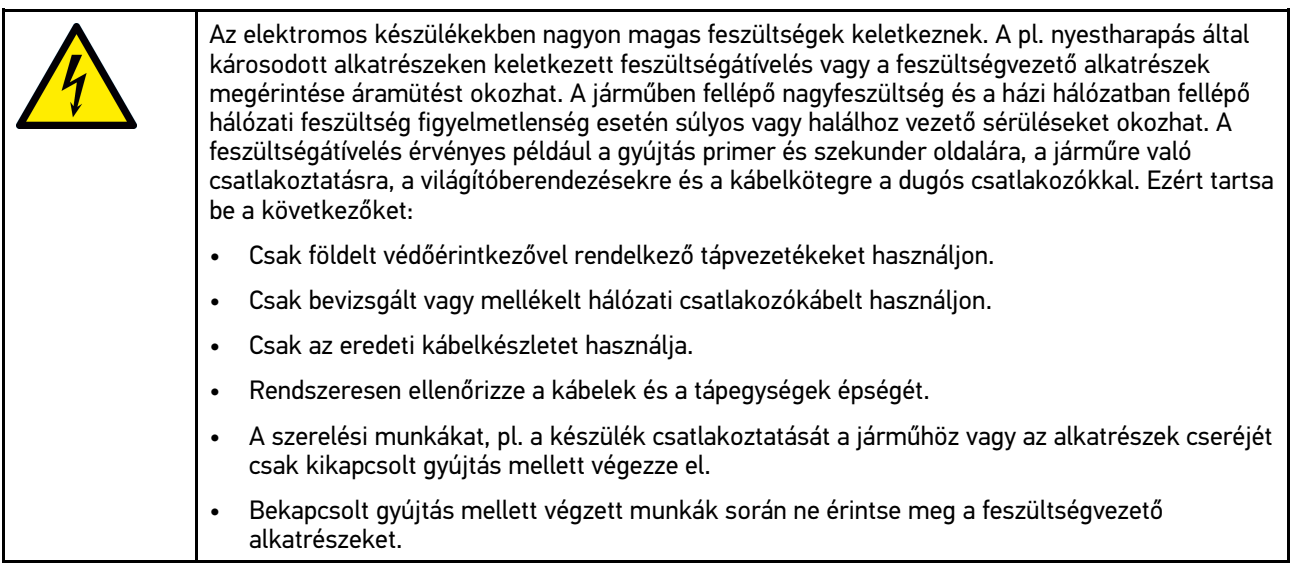

# <span id="page-1079-0"></span>3.1.5 Vegyi anyag okozta marásra vonatkozó biztonsági utasítások

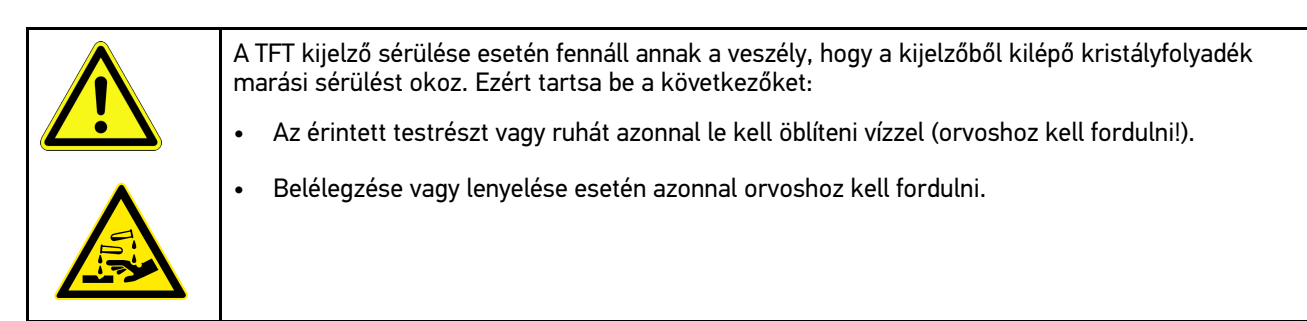
# 3.1.6 Hibrid/elektromos járművekre vonatkozó biztonsági utasítások

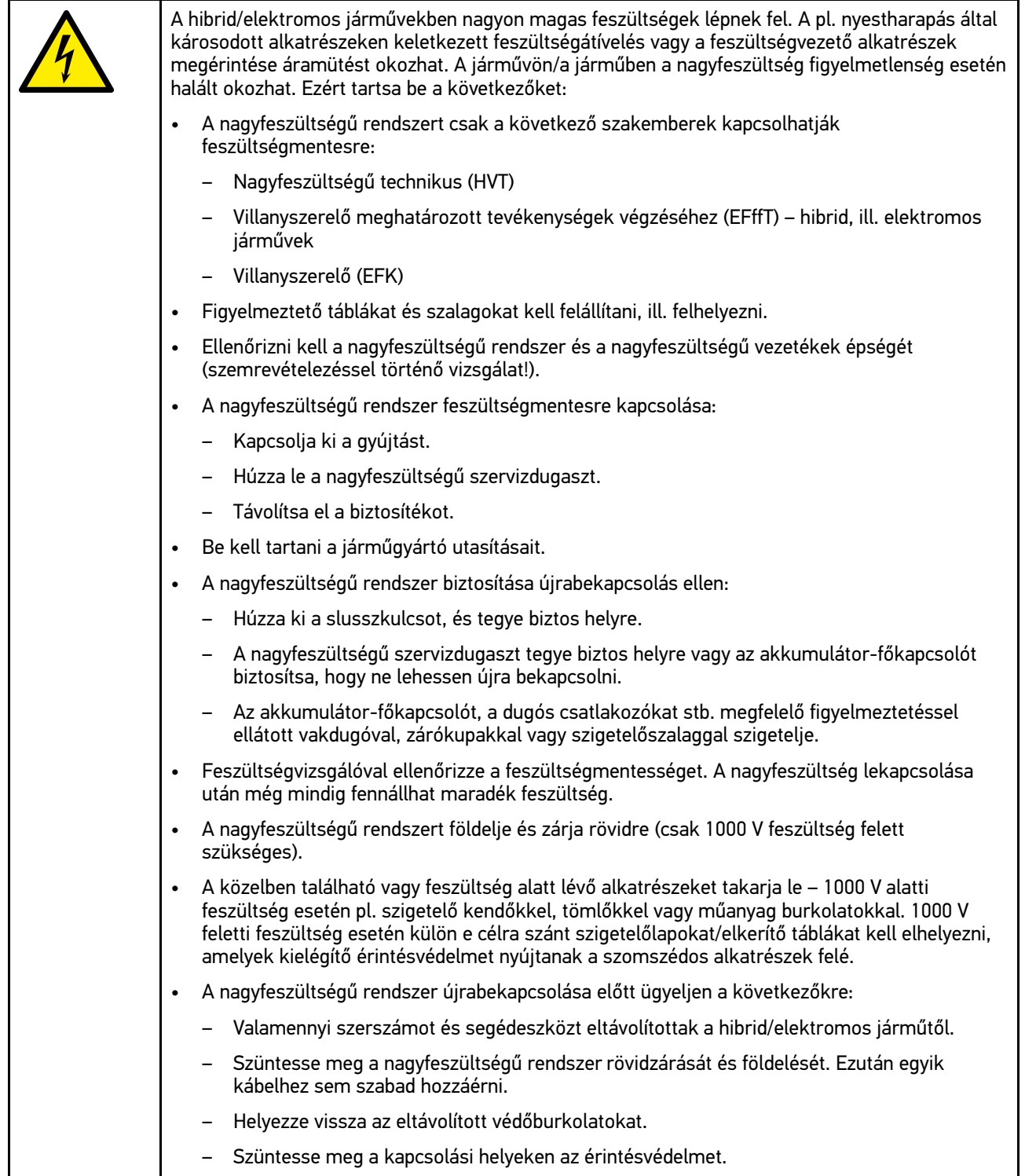

# 3.1.7 Vizsgáló/mérőkészülékekre vonatkozó biztonsági utasítások

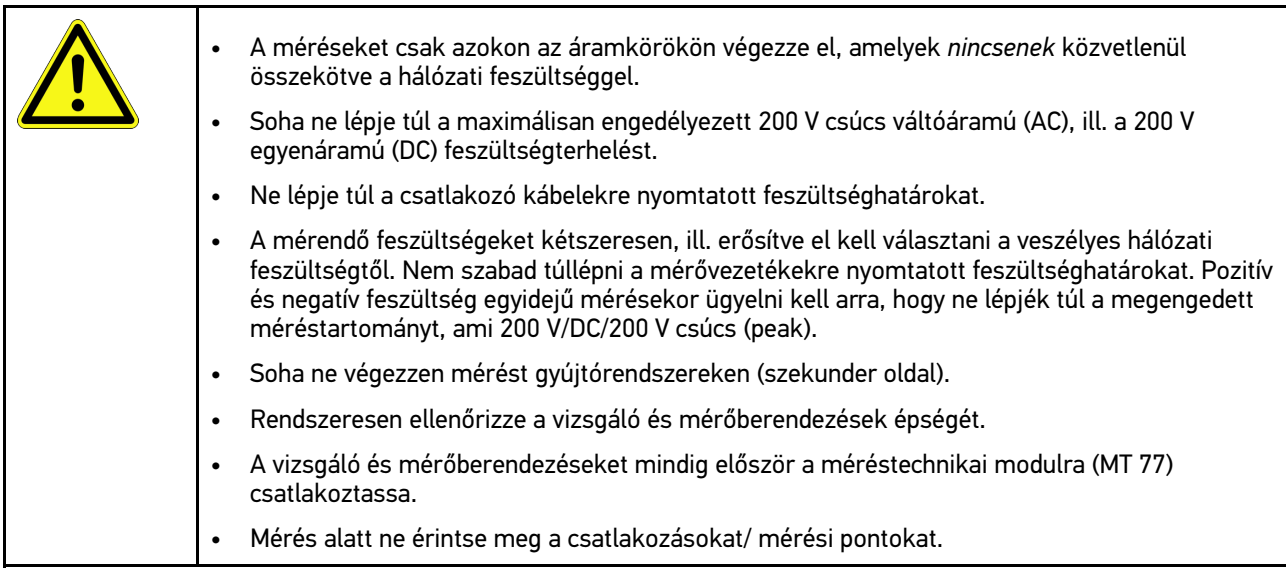

# <span id="page-1081-0"></span>3.2 A felelősség kizárása

## 3.2.1 Szoftver

## 3.2.1.1 Biztonsági rendszerekkel kapcsolatos szoftver-beavatkozás

Az aktuális műszerszoftver sokrétű diagnosztikai és konfigurációs funkciókat kínál. Ezen funkciók közül néhány befolyásolja az elektronikus alkatrészek viselkedését. Ide tartoznak a jármű biztonsági rendszereinek (pl. légzsák, fék stb) alkatrészei is. A következő utasítások és beleegyezések minden további szoftverfrissítésre és ezek szoftverbővítéseire érvényesek.

## 3.2.1.2 A biztonsággal kapcsolatos szoftver-beavatkozások elvégzése

- A felhasználó csak akkor hajthatja végre a biztonsági rendszerekkel, mint pl. az utasbiztonsági és a fékrendszerrel kapcsolatos műveleteket, ha elolvasta és megerősítette az utasításkokat.
- A készülék felhasználójának korlátozás nélkül be kell tartania a készülék és a járműgyártó által előírt minden műveleti lépést és feltételt, továbbá kötelezően követnie kell a mindenkori utasításokat.
- A jármű biztonsági rendszereiben szoftver-beavatkozásokat végrehajtó diagnosztikai programokat csak akkor lehet és szabad elvégezni, ha korlátozás nélkül elfogadta a hozzá tartozó figyelmeztetéseket, utasításokat és a következőkben összefoglalt magyarázatot.
- A diagnosztikai program szabályos alkalmazása feltétlenül szükséges, ugyanis a programmal törlik a programozásokat, konfigurációkat, beállításokat és kontroll-lámpákat. Ezen beavatkozások befolyásolják és módosítják a biztonsággal kapcsolatos rendszerek adatait és az elektronikus vezérléseket, különösképpen a biztonsági rendszerekét.

### 3.2.1.3 A biztonsággal kapcsolatos szoftver-beavatkozások tilalma

A következő esetekben nem szabad végezni az elektronikai vezérlésekben és a biztonsággal kapcsolatos rendszerekben való beavatkozást vagy módosítást:

- A vezérlőegység sérült, az adatok kiolvasása nem lehetséges.
- Nem olvasható ki egyértelműen a vezérlőegység és annak hozzárendelése.
- Adatvesztés miatt nem lehetséges a kiolvasása.
- A felhasználó nem rendelkezik az ehhez szükséges képzettséggel és tudással.

Ezekben az esetekben tilos a felhasználónak a biztonsági rendszereken programozást, konfigurálást vagy egyéb beavatkozásokat végeznie. A veszélyek elkerülése érdekében a felhasználónak haladéktalanul kapcsolatba kell lépnie a feljogosított képviselettel. Csak a gyártóval való együttműködéssel garantálható a járműelektronika biztos működése.

#### 3.2.1.4 A biztonsággal kapcsolatos szoftver-beavatkozások megtagadása

A felhasználó vállalja, hogy nem használja a biztonsággal kapcsolatos programfunkciókat, ha a következő feltételek közül valamelyik fennáll:

- Kétség merül fel a harmadik személy szakmai kompetenciájával kapcsolatban, hogy ezen funkciókat el tudja-e végezni.
- A felhasználónak hiányzik a hozzá kötelezően előírt szakképesítése.
- Kétség merül fel a biztonsággal kapcsolatos szoftver-beavatkozás kifogástalan működését illetően.
- A készülék harmadik személy számára való továbbadása. A Hella Gutmann Solution GmbH, ill. a HGS-LITO Kft. cégnek nincs róla tudomása és a harmadik személyt nem jogosította fel a diagnosztikai program felhasználására.

#### 3.2.2 A felelősség kizárása

#### 3.2.2.1 Adatok és információk

A diagnosztikai program adatbázisában lévő információk az autógyártók és a gépjármű-importőrök adatai alapján kerültek összeállításra. Mindezt nagy gondossággal végezték a megadottak helyességének biztosítása érdekében. A Hella Gutmann Solutions GmbH és a HGS-LITO Kft semminemű felelősséget nem vállal az esetleges tévedésekért és az azokból eredő következményekért. Ez a hamisnak bizonyult vagy hamisként ábrázolt adatok és információk használatára éppen úgy vonatkozik, mint azokra a hibákra, amelyek az adatok összeállításánál, fordításánál bekövetkezett tévedésből származnak.

#### 3.2.2.2 A felhasználó igazolási kötelezettsége

A készülék felhasználója köteles bizonyítani, hogy a műszaki magyarázatokat, kezelési utasításokat, ápolási és karbantartási, valamint biztonsági utasításokat kivétel nélkül betartotta.

### 3.2.3 Adatvédelem

Az Ügyfél egyetért azzal, hogy tároljuk a személyes adatait a szerződés teljesítésének, valamint a műszaki adatokat a biztonsággal kapcsolatos adatellenőrzés, statisztikák készítése és minőségellenőrzés céljából. A műszaki adatok elkülönítettek a személyes adatoktól és csak a szerződött partnereink felé továbbítjuk. Az Ügyfeleinktől kapott adatokra titoktartási kötelezettséget vállalunk. Az ügyféladatokat csak akkor adhatjuk tovább, ha arra törvényileg köteleznek vagy az Ügyfél jóváhagyja azt.

### 3.2.4 Dokumentáció

A feltüntetett utasítások a leggyakoribb hibaokokat ismertetik. A fellépő hibának gyakran lehetnek olyan egyéb okai is, amelyek mindegyikének felsorolása nem lehetséges, illetve lehetnek olyan további hibaforrások is, amelyek egyelőre nem ismertek. A Hella Gutmann Solutions GmbH nem vállal felelősséget a félresikerült vagy felesleges javítási munkákért.

A hibásan feltüntetett, ill. hibásnak bizonyuló adatok és információk felhasználásáért vagy az adatok összeállítása során véletlenül keletkező hibákért a Hella Gutmann Solutions GmbH nem vállal felelősséget.

[A felelősség kizárása](#page-1081-0)

A korábban mondottak fenntartása mellett, a Hella Gutmann Solutions GmbH nem vállal felelősséget semmiféle, a nyereség, a cég értéke tekintetében vagy bármilyen egyéb ebből fakadóan bekövetkező – akár gazdasági – veszteségért sem.

A Hella Gutmann Solutions GmbH cég nem vállal felelősséget olyan károkért és üzemzavarokért, amelyek a "mega macs" kézikönyvének vagy a különleges biztonsági utasításoknak a be nem tartásából származnak.

A készülék felhasználója köteles bizonyítani, hogy a műszaki magyarázatokat, kezelési utasításokat, ápolási és karbantartási, valamint biztonsági utasításokat kivétel nélkül betartotta.

# <span id="page-1084-0"></span>4 A készülék ismertetése

## <span id="page-1084-1"></span>4.1 Szállítási terjedelem

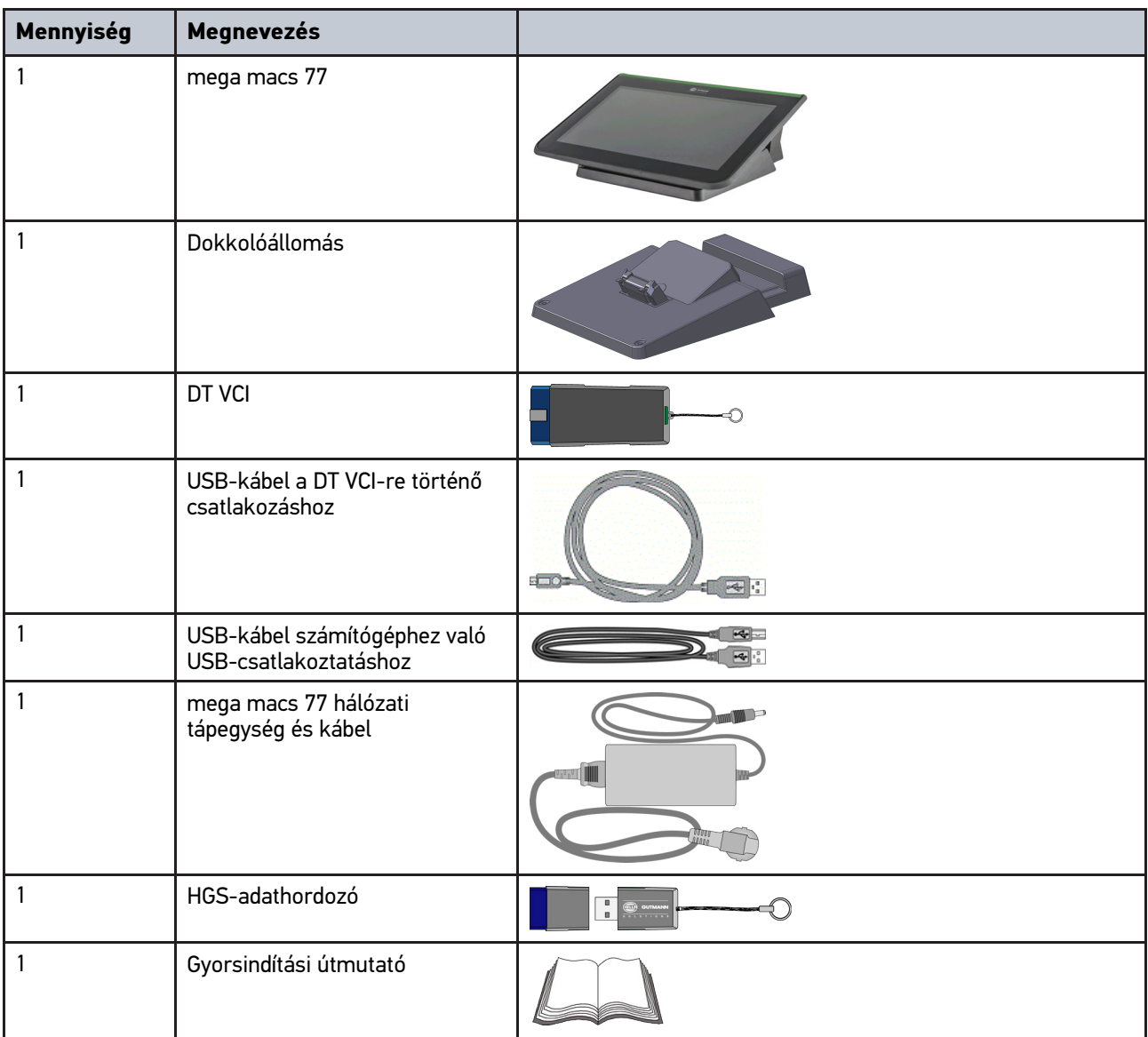

# **HU**

## 4.1.1 A szállítási terjedelem ellenőrzése

A szállítási terjedelmet átvételkor, ill. közvetlenül azt követően ellenőrizni kell, hogy az esetleges sérülésekért azonnal reklamálni lehessen.

A szállítási terjedelmet a következő módon kell ellenőrizni:

1. Nyissa fel a csomagot, és a mellékelt szállítólevél alapján ellenőrizze annak teljességét.

Ha kívül szállítási sérülést lát rajta, akkor a kézbesítő jelenlétében nyissa fel a szállított csomagot és ellenőrizze a készüléket, nincs-e rajta rejtett sérülés. A szállított csomag minden szállítási sérülését és a készülék sérüléseit vetesse fel kárfelvételi jegyzőkönyvbe a kézbesítővel.

2. Vegye ki a készüléket a csomagolásból.

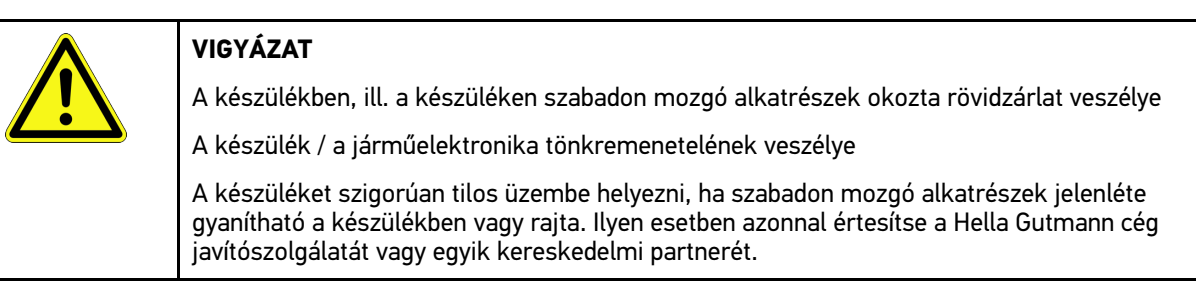

3. Ellenőrizze a készülék mechanikai épségét, és enyhe rázással ellenőrizze, hogy a belsejében nincsenek-e laza alkatrészek.

## <span id="page-1085-0"></span>4.2 Rendeltetésszerű használat

A mega macs 77 egy mobil diagnosztikai készülék, amelynek segítségével felismerhetők és kijavíthatók a gépjárművek elektromos rendszereiben fellépő hibák.

A műszerrel lehetővé válik olyan széleskörű műszaki adatokhoz hozzáférni, mint pl. a kapcsolási rajzok, inspekciós adatok, beállítási értékek és a járműrendszerek leírásai. Sok adatot közvetlenül a Hella Gutmann diagnosztikai adatbázisából lehet hálózaton keresztül letölteni. Ezért szükséges állandó hálózati kapcsolat biztosítása a készülék számára.

A készülék elektromos gépek, készülékek, ill. háztartási villamos berendezések javítására nem alkalmas. Más gyártók készülékeihez nincs támogatás.

Ha a készüléket nem a Hella Gutmann által megadott módon használják, akkor romolhat a készülék védelme.

A készüléket ipari felhasználásra tervezték. Ipari környezeten kívüli, pl. szolgáltatási, ill. lakó-/vegyes környezetben történő használat esetén, ha szükséges, intézkedéseket kell tenni a rádió-interferencia megakadályozására.

## 4.3 A Bluetooth® funkció használata

A Bluetooth® funkció használati módjait sok országban a vonatkozó törvények és rendelkezések korlátozhatják vagy tilthatják.

A Bluetooth® funkció használata előtt vegye figyelembe az adott országban érvényes előírásokat.

[mega macs 77](#page-1086-0)

## <span id="page-1086-0"></span>4.4 mega macs 77

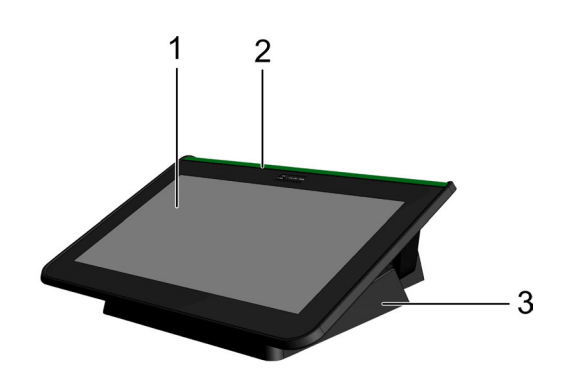

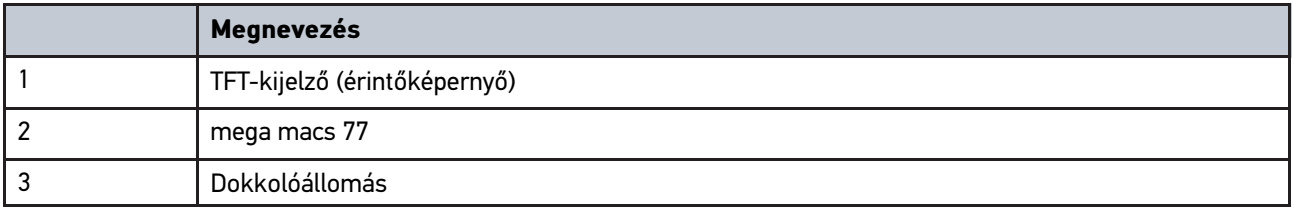

## 4.5 A készülék kezelése

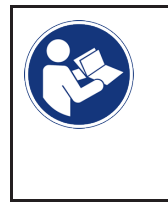

#### **FONTOS**

A kijelző károsodhat vagy tönkremehet

A kijelzőt soha ne kezelje szerszámmal vagy fémből készült hegyes tárggyal.

Csak ujjal kezelje.

A készülék érintőképernyővel rendelkezik. Az összes menü és funkció ujjal való enyhe rákoppintással, ill. simítással kiválasztható, ill. aktiválható.

[A mega macs 77 csatlakozói](#page-1087-0)

# <span id="page-1087-0"></span>4.6 A mega macs 77 csatlakozói

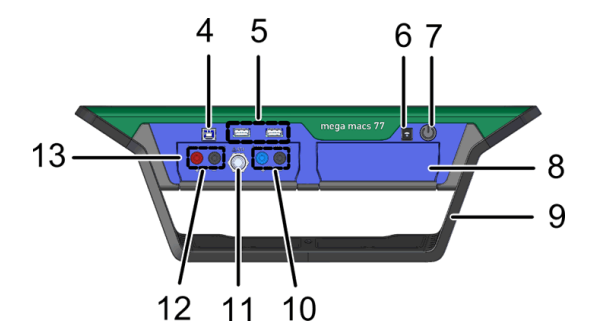

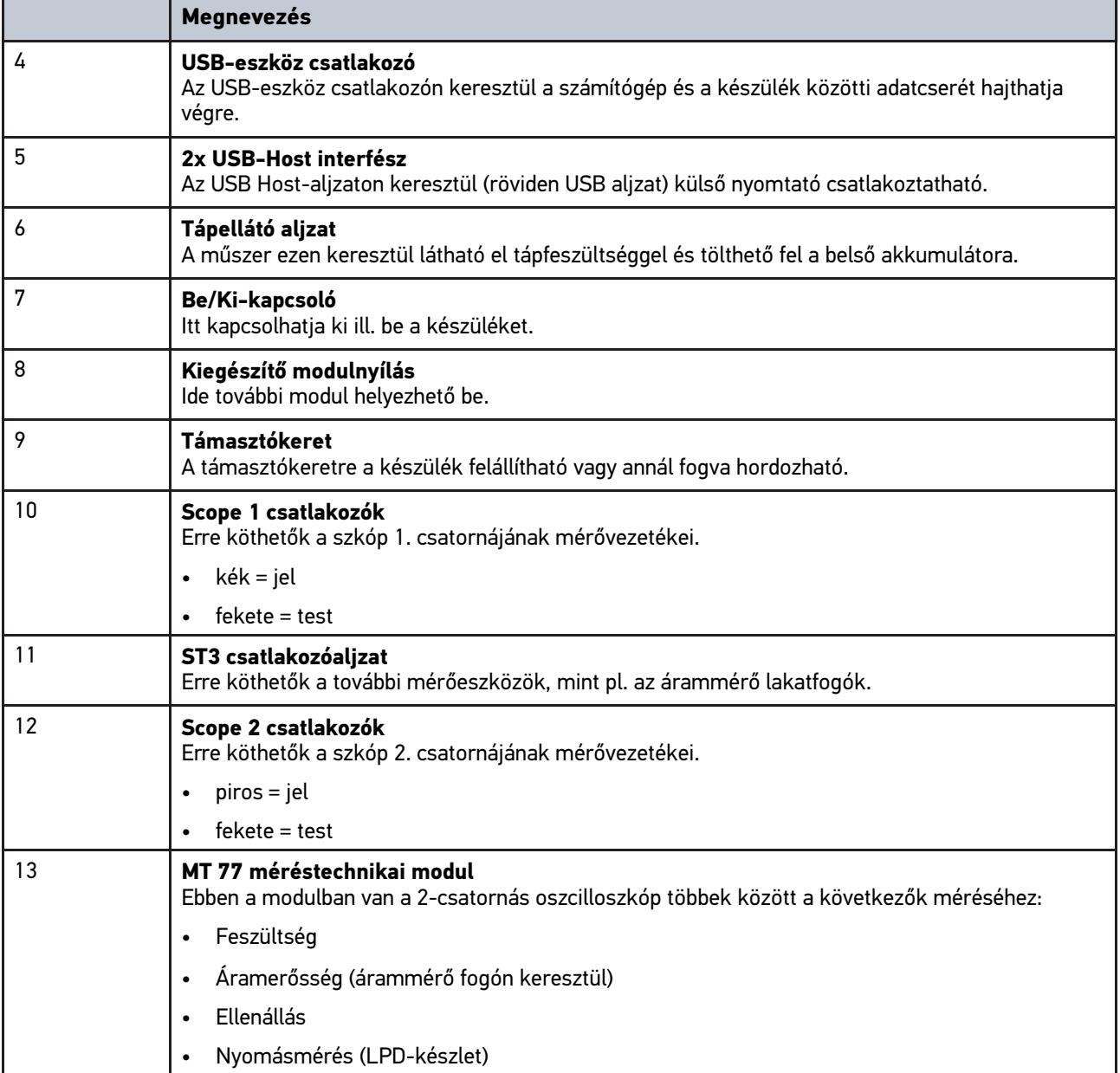

# <span id="page-1088-0"></span>4.7 Dokkolóállomás csatlakozásai

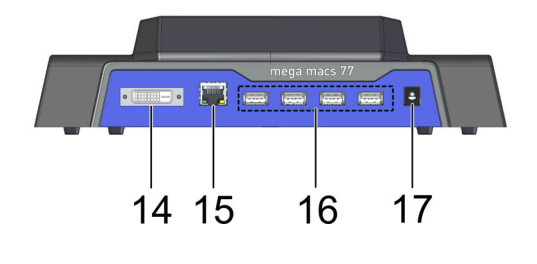

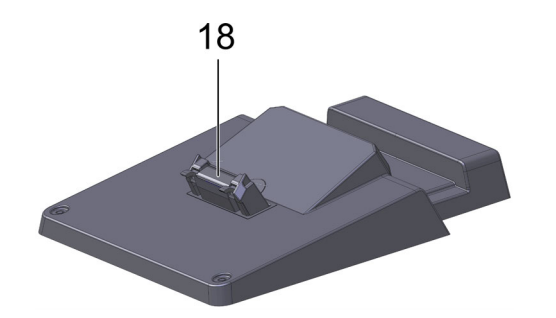

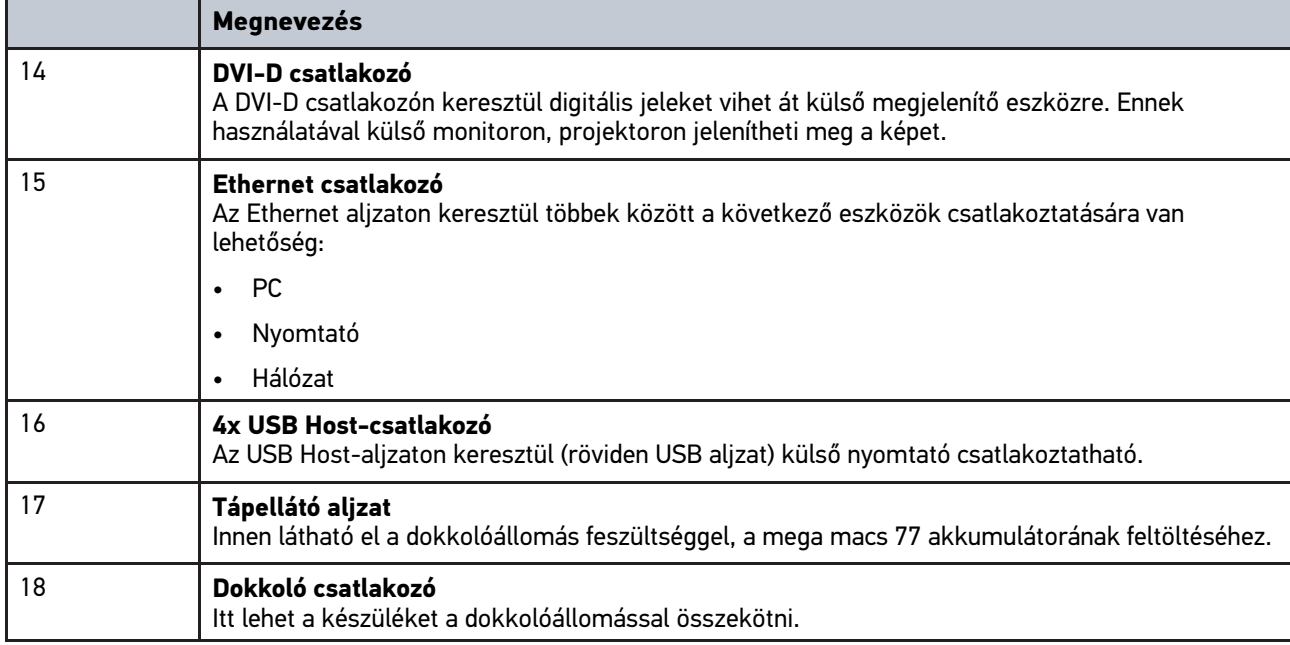

# <span id="page-1088-1"></span>4.8 DT VCI csatlakozók

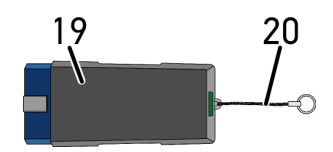

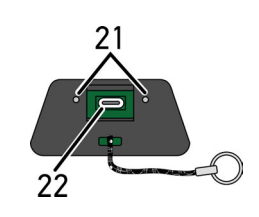

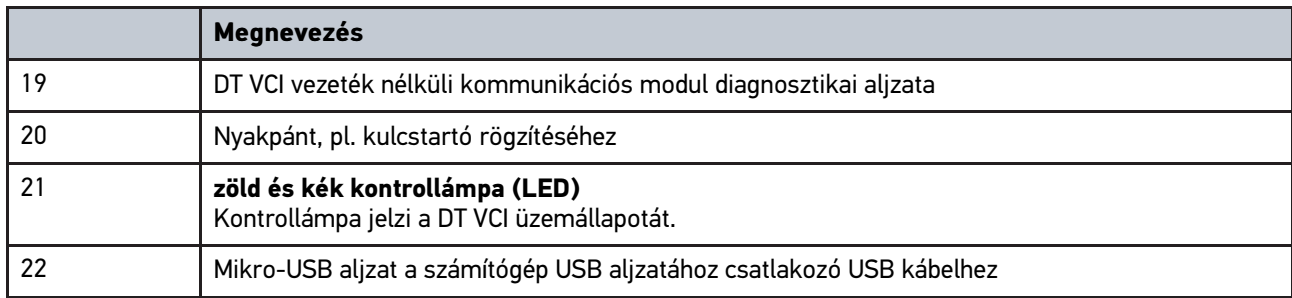

# 4.8.1 A villogásgyakoriságok jelentése

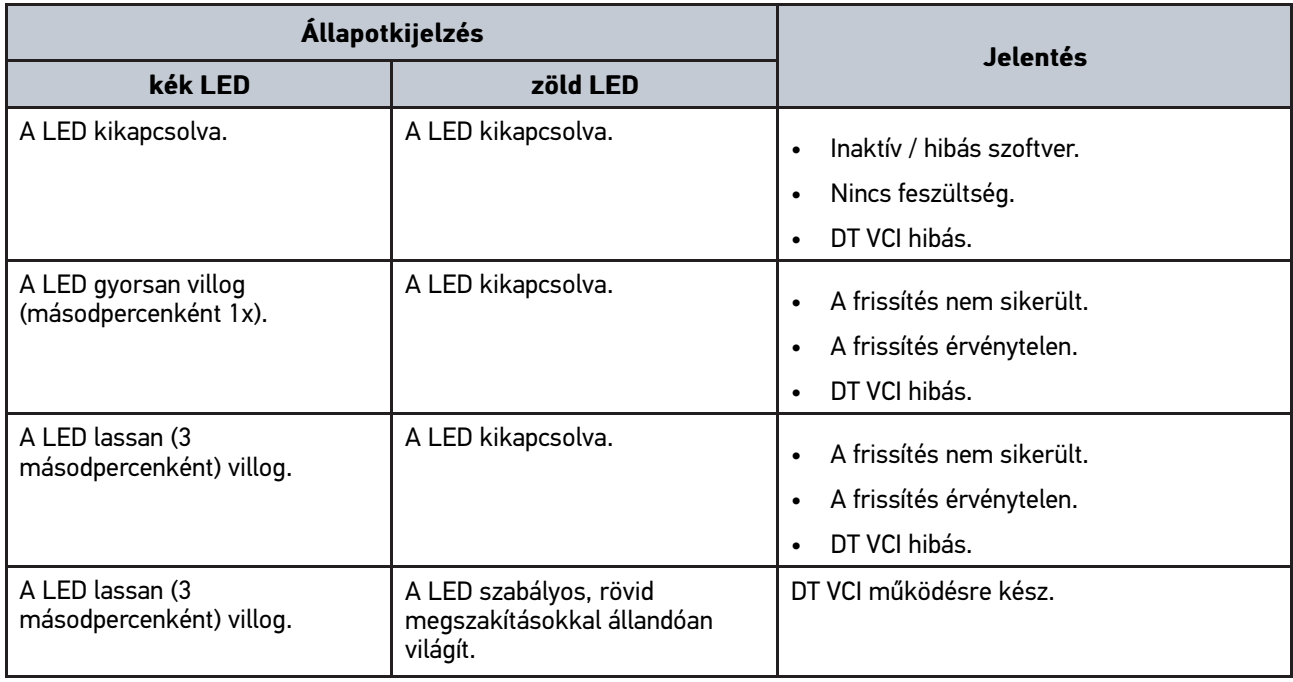

## <span id="page-1090-0"></span>5 Hella Gutmann-Drivers illesztőprogram-csomag telepítése

## <span id="page-1090-1"></span>5.1 Rendszerkövetelmény, Hella Gutmann Drivers

- Windows 7 SP1 vagy újabb
- Windows rendszergazdai jogosultság

## 5.2 A Hella Gutmann Drivers illesztőprogram-csomag telepítése

Az adott járműre vonatkozó, a Hella Gutmann által tárolt adatok hozzáférhetősége érdekében a készüléknek állandó online összeköttetéssel kell rendelkeznie illetve a Hella Gutmann Drivers illesztőprogram-csomagnak telepítve kell lennie. A hálózati kapcsolat költségeinek alacsony szinten tartására átalánydíjas DSL-kapcsolaton keresztül célszerű a Hella Gutmann vállalattal a kapcsolatot tartani.

1. Telepítse a Hella Gutmann Drivers-t az irodai vagy a műhelyi számítógépre.

A Hella Gutmann Drivers illesztőprogram-csomagja a mellékelt HGS-adathordozón található.

2. Kösse össze a készüléket internetképes számítógéppel.

Ha a fenti szimbólumsorban a  $\bigoplus$  szimbólum látható, akkor sikeresen létrejött a kapcsolat a HGS szerverrel és az aktív.

# <span id="page-1091-0"></span>6 A HGS-PassThru szoftver telepítése

## <span id="page-1091-1"></span>6.1 A HGS-PassThru rendelkezésre bocsátása

2010 óta az összes új járműre vonatkozóan az Euro 5 norma van érvényben, ez többek között az emisszióra vonatkozóan szabályozza a járművek típusjóváhagyását. Az Euro 5 normával a gyártókat arra kötelezték, hogy a független műhelyek számára az interneten keresztül korlátlan hozzáférést bocsássanak rendelkezésre a járművek karbantartására és javítására vonatkozó összes információval.

A vezérlőkészülékek programozásához csak olyan készülékek használhatók, amelyek Euro 5 kompatibilisek. A HGS-PassThru olyan interfész (felhasználói felület), amellyel a gyártó online portáljának legaktuálisabb szoftververziója telepíthető a jármű vezérlőkészülékébe. A PassThru funkció egy bővítés és *nem* helyettesíti a diagnosztikát. Ennél a Hella Gutmann közvetlen kommunikációt hoz létre a gyártó OEM-szervere (eredeti berendezésgyártó, Original Equipment Manufacturer) és a jármű között.

A szoftver rendelkezésre bocsátása gyártónként eltérő. A lehetőségek az alábbiak:

- Számítógépes szoftver letöltése.
- Számítógépes szoftver megkérése CD-n vagy DVD-n.
- Online megoldások

Ennél gyártónként díjak merülhetnek fel, pl.:

- Regisztráció
- Licencek
- **Szoftver**

**HU**

A szoftver tartalma (információk és funkciók tekintetében) gyártónként változó. Néhány gyártónál csak a törvényileg megkövetelt funkciók és információk állnak rendelkezésre, másoknál ezeken felül további adatok is.

## 6.2 Rendszerkövetelmények, HGS-PassThru

A Hella Gutmann az alábbi feltételeket szabja a HGS-PassThru telepítéséhez:

- Min. Microsoft Windows 7 (32/64 bit) vagy újabb
- Min. 2 GB szabad memória
- Min. 40 GB szabad lemezterület
- Min. 1 szabad 2.0 USB-csatlakozó a laptopon/tableten
- internetképes laptop vagy internetképes tablet

### <span id="page-1091-2"></span>6.3 A HGS-PassThru szoftver telepítése

A telepítés varázsló segítségével történik, amely végigvezeti Önt az egyes lépéseken.

A HGS-PassThru szoftver telepítéséhez az alábbiak szerint járjon el:

- 1. Kapcsolja be a laptopot/tabletet.
- 2. Nyissa meg a Hella Gutmann weboldalát.
- 3. A **MŰHELYI MEGOLDÁSOK > SZERVIZ** alatt válassza ki a **> PassThru** lehetőséget.
- 4. A **LETÖLTÉSEK** alatt válassza ki a **> Szoftver PassThru** lehetőséget. Megjelenik a **PassThru beállítása** ablak.
- 5. A **>Fájl mentése<** alatt mentse el a PassThru setup.exe fájlt. A PassThru setup.exe fájlhoz a rendszer felkínál egy lehetséges célkönyvtárat. Ha másik célkönyvtárba szeretné telepíteni a programot, akkor a kiválaszthatja a megfelelő célkönyvtárat. A fájlok a telepítés végén a kiválasztott könyvtárba másolódnak.
- 6. A **>Mentés<** alatt mentse el a PassThru setup.exe fájlt. A PassThru setup.exe fájl a célkönyvtárban eltárolódik.
- 7. Kattintson a célkönyvtárban a PassThru setup.exe fájlra. Megjelenik a **HGS-PassThru beállítása** ablak.
- 8. Válassza ki a kívánt nyelvet a(z)  $\blacktriangledown$  gombbal.
- 9. Hagyja jóvá a kiválasztást az **>Ok<** gombbal. A kijelölés tárolása automatikusan végbemegy. Megjelenik a HGS–PassThru beállítási asszisztense.
- 10. Kattintson a **>Folytatás<** gombra. Megjelenik az ÁSZF tartalma.
- 11. Olvassa el az ÁSZF-et, és a szöveg végén fogadja el a feltételeket.
- 12. Kattintson a **>Folytatás<** gombra. Ahhoz, hogy a HGS-PassThru beállítás szoftvert sikeresen telepíteni lehessen, ki kell választani egy terméket.
- 13. Válassza ki a **>mega macs 77<** pontot.
- 14. A **>Telepítés<** gombbal telepítse a terméket. Ekkor megkezdődik a telepítés.
- 15. Várja meg, amíg befejeződik a telepítés.
- 16. Kattintson a **>Befejezés<** gombra. Ekkor az Asztalon automatikusan megjelenik a HGS-PassThru parancsikonja.

Ezzel a HGS-PassThru szoftver telepítése befejeződött.

[A HGS-PassThru üzembe helyezésének feltétele](#page-1093-1)

# <span id="page-1093-0"></span>7 A HGS-PassThru szoftver üzembe helyezése

Ez a fejezet a HGS-PassThru szoftver használatát ismerteti.

## <span id="page-1093-1"></span>7.1 A HGS-PassThru üzembe helyezésének feltétele

- A műszer és a laptop/tablet a hálózati tápegységen keresztül tápfeszültséggel van ellátva.
- A laptop/tablet el van indítva.
- Megvan a laptop/tablet az internet és a jármű csatlakoztatásához.
- Hibátlanul van telepítve a HGS-PassThru fájl a laptopra/tabletre.
- Megvannak a rendszergazdai jogosultságok.
- Telepítve van az aktuális Java verzió.
- Stabil az internetkapcsolat.
- A háttérben elindult/futó összes folyamat/program befejeződött.

## 7.2 A HGS-PassThru szoftver futtatása

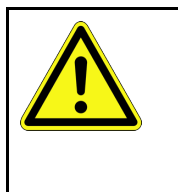

#### <span id="page-1093-2"></span>**FIGYELEM**

Ügyeljen arra, hogy a tápfeszültség ellátás a teljes folyamat alatt ne essen 12 V alá. A feszültségesés a letöltés megszakításához és a vezérlőegység károsodásához vezethet. Ha vezérlőegység frissítést végez, akkor a vezérlőegység régi programja *nem* állítható vissza.

A HGS-PassThru szoftver futtatásához a következő módon járjon el:

- 1. Kapcsolja be a mega macs 77 készüléket.
- 2. Az USB kábelt dugja be a DT VCI eszköz USB aljzatába.

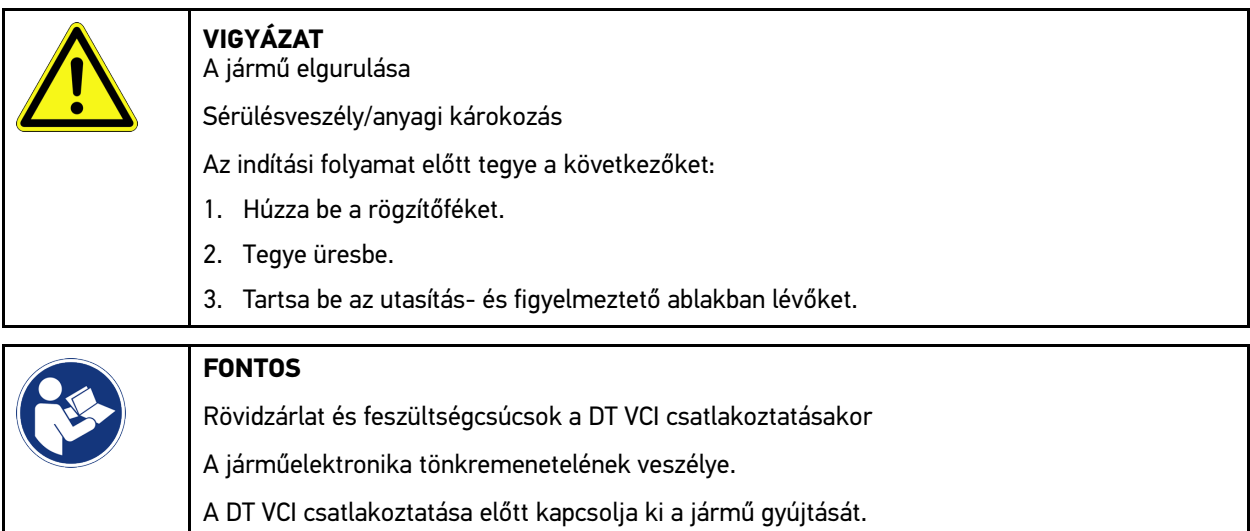

3. A DT VCI -t dugja be a jármű diagnosztikai aljzatába. Ekkor a DT VCI mindkét LED-je villog. A DT VCI ezzel üzemkész.

4. Az USB kábelt dugja be a laptop/tablet USB aljzatába. Létrejön a kapcsolat. A laptop/tablet a HGS VCI-n keresztül összekapcsolódik a járművel.

A PassThru funkció aktív.

- 5. Kapcsolja be a járművön a gyújtást.
- 6. Tartsa be a gyártó által megadottakat.
- 7. Válassza ki a következőt: **Start > Minden program > Hella Gutmann Solutions > HGS-PassThru kommunikáció**.
	- Másik megoldásként a HGS-PassThru szoftver az alábbi módon is futtatható:
	- Windows 7: Az Asztalon válassza ki a HGS-PassThru parancsikont.
- 8. Válassza ki a kívánt nyelvet.
- 9. A **Teszt indítása** ponttal indítson el egy kommunikációs tesztet.

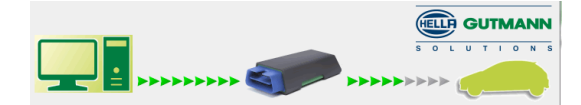

Elindul egy kommunikációs teszt. Megtörténik a laptop/tablet és a HGS VCI kapcsolatának ellenőrzése.

Ha a bal oldali nyílsor zöld színnel jelenik meg, akkor az laptop/tablet és a HGS VCI közötti kapcsolat aktív.

Végül megtörténik a jármű és a HGS VCI közötti kapcsolat ellenőrzése.

Ha a jobb oldali nyílsor zöld színnel jelenik meg, akkor a jármű és a HGS VCI közötti kapcsolat aktív.

Ekkor a laptop/tablet és a jármű közötti kapcsolat a HGS VCI útján sikeresen létrejött.

- 10. A **Befejezés** segítségével fejezze be a kommunikációs tesztet.
- 11. A laptopon/tableten keresztül nyissa meg az interneten a kívánt gyártói oldalt.
- 12. Kövesse a gyártó oldalán megjelenő utasításokat.
- 13. Válassza ki a PassThru-t (HGS VCI) a Hella Gutmann gyártótól.

# <span id="page-1095-0"></span>8 A mega macs 77 üzembe helyezése

Jelen fejezet a készülék be- és kikapcsolását, valamint az első használatához szükséges lépéseket ismerteti.

## <span id="page-1095-1"></span>8.1 Akku töltése hálózati adapteren keresztül

A készülék üzembe helyezése előtt kikapcsolt készülékkel töltse az akkumulátort legalább 8—10 órán keresztül.

Az akkumulátor hálózati adapterrel történő töltéséhez az alábbiak szerint járjon el:

- 1. Dugja a tápfeszültség csatlakozódugóját a készülék csatlakozóaljzatába.
- 2. Dugja a hálózati kábel csatlakozódugóját egy hálózati csatlakozóaljzatba. Az akku töltődik.

## 8.2 Akku töltése dokkolóállomáson keresztül

A készülék üzembe helyezése előtt kikapcsolt készülékkel töltse az akkumulátort legalább 8—10 órán keresztül.

Az akkumulátor dokkolóállomáson keresztül történő töltéséhez az alábbiak szerint járjon el:

- 1. Dugja be a feszültségellátás csatlakozódugóját a dokkolóállomás csatlakozóaljzatába.
- 2. Dugja a hálózati kábel csatlakozódugóját egy hálózati csatlakozóaljzatba.
- 3. Dugja a mega macs 77 készüléket a dokkolóállomásra. Az akku töltődik.

## 8.3 Készülék bekapcsolása

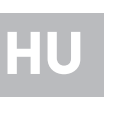

#### **ÚTMUTATÁS**

• A készülék első elindításakor, valamint a szoftverfrissítéseket követően a készülék használójának hozzá kell járulnia a Hella Gutmann Solutions GmbH cég általános szerződési feltételeihez (ÁSZF). Enélkül a készülék egyes funkciói nem állnak rendelkezésre.

A készülék bekapcsolásához tegye a következőket:

- 1. Röviden nyomja meg a be/ki gombot. Megjelenik az ÁSZF tartalma.
- 2. Olvassa el az ÁSZF-et, és a szöveg végén fogadja el a feltételeket.

Most már megkezdheti a munkát a készülékkel.

## 8.4 Készülék kikapcsolása

A készülék kikapcsolásához tegye a következőket:

- 1. Röviden nyomja meg a be/ki gombot.
- 2. Válaszoljon a jóváhagyást kérő üzenetre.
- 3. Válassza ki az **>OK<** gombot.

A készülék kikapcsol.

# <span id="page-1096-0"></span>9 Készülék konfigurálása

A **> Beállítások** segítségével konfigurálható az összes interfész és funkció.

## <span id="page-1096-1"></span>9.1 A cégadatok beállítása

Itt írhatja be a nyomtatásban is megjelenő cégadatokat, pl.:

- A cég címe
- Faxszám
- Honlap

### 9.1.1 Cégadatok megadása

A cégadatok megadásához tegye a következőket:

- 1. Válassza ki a <sup>≡</sup> > Beállítások > Felhasználói profil > Cégadatok lehetőséget.
- 2. A **Cégnév** alatt írja be a szöveges mezőbe a cég nevét.
- 3. A továbbiak megadásához ismételje meg a 2. lépést. A bevitel automatikusan tárolódik.

## 9.2 Jelszavas védelem létrehozása

Az Európai Unió 2018. május 25-én életbe lépett általános adatvédelmi rendelete (németül: DSGVO) előírja a készülékben lévő ügyféli adatok erőteljeseb védelmét.

Annak érdekében, hogy harmadik fél ne férhessen hozzá a diagnosztikai készülékekhez, integrálták a **jelszavas védelem** funkciót.

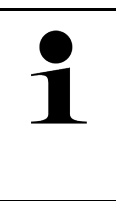

#### **ÚTMUTATÁS**

A jogszabályok harmadik fél hozzáférésére vonatkozó előírásai alapján, érvényes jelszó nélkül a készüléket már csak a **>Gyári visszaállítás<** funkcióval vagy a Hella-Gutmann Műszaki ügyfélszolgálatán keresztül lehet újraaktiválni. Ebben az esetben törlődnek a személyes adatok és a Car History, valamint bizonyos körülmények mellett ezek nem állíthatók helyre.

A jelszavas védelem létrehozásához a következőképpen járjon el:

- 1. A  $\equiv$  segítségével válassza ki a > Beállítások > Felhasználói profil > Jelszavas védelem lehetőséget.
- 2. A **Jelszó** alatt írjon be egy jelszót a szövegmezőbe.
- 3. A **Jelszó megismétlése** alatt nyugtázza a bevitelt.
- 4. Tartsa be és erősítse meg a figyelemfelhívásban foglaltakat.

A készülék ezentúl már csak a megadott jelszóval érhető el.

## <span id="page-1096-2"></span>9.3 Car History konfigurálása

#### 9.3.1 Car History aktiválása

A Car History aktiválásához az alábbiak szerint járjon el:

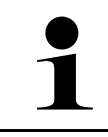

#### **ÚTMUTATÁS**

Csak akkor tárolódnak az adatok automatikusan a Car History-ban, ha a **Car History aktív** jelölődoboz aktiválva van.

- 1. Válassza ki a  $\equiv$  > Beállítások > Felhasználói profil > Car History lehetőséget.
- 2. Aktiválja a **Car History aktív** jelölődobozt. Most már az adatok eltárolódnak a Car History-ban.

### 9.3.2 Car History automatikus átvitele

A Car History automatikus átviteléhez az alábbiak szerint járjon el:

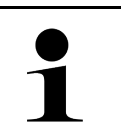

#### **ÚTMUTATÁS**

Csak akkor kerülnek át automatikusan a Car History-ban tárolt adatok a Hella Gutmann-hoz, ha a **Car History automatikus átvitele** jelölőnégyzet aktiválva van.

- 1. Válassza ki a  $\equiv$  > Beállítások > Felhasználói profil > Car History lehetőséget.
- 2. Aktiválja a **Car History automatikus átvitele** jelölőnégyzetet. Ekkor a Car History-ban tárolt adatok automatikusan továbbítódnak a Hella Gutmann-hoz.

### 9.3.3 Car History küldés

Itt küldheti el a Car History-t a Hella Gutmannhoz.

A Car History küldéséhez, az alábbiak szerint járjon el:

- 1. Válassza ki a  $\equiv$  > Beállítások > Felhasználói profil > Car History lehetőséget.
- 2. Kattintson a **>Car History küldés<** lehetőségre. Itt küldheti el a Car History-t a Hella Gutmannhoz.

Ha a Car History sikeresen elküldődött a Hella Gutmannhoz, akkor megjelenik a következő szöveg: *Hibatörténetadatokat sikeresen átvitte*.

### 9.3.4 Car History helyreállítása a felhőből

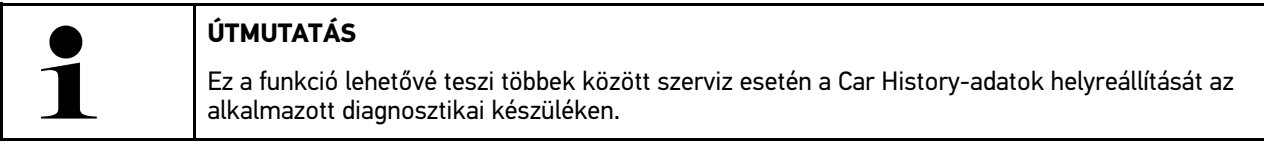

A Car History felhőből történő helyreállításához az alábbiak szerint járjon el:

- 1. Válassza ki a  $\equiv$  > Beállítások > Felhasználói profil > Car History lehetőséget.
- 2. Kattintson a **>Car History helyreállítása a felhőből<** pontra. Megjelenik a **Car History helyreállítása a felhőből** ablak.
- 3. Kattintson az **>Igen<** gombra. Helyreállításra kerül minden Car History-adat.

Ha a Car History helyreállítása a felhőből sikeres volt, akkor megjelenik a következő szöveg: *A hibatörténet sikeresen betöltődött*.

## 9.3.5 Car History átvitele a régi készülékről

Itt viheti át a Car History-t egy régi készülékről az aktuálisan használt diagnosztikai készülékre.

Ahhoz, hogy a Car History-t a régi készülékről átvigye, az alábbiak szerint járjon el:

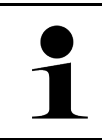

**ÚTMUTATÁS**

Ahhoz, hogy a Car History-t a régi készülékről át lehessen vinni, a régi készüléknek ugyanazzal a vevőszámmal kell regisztrálva lennie.

- 1. Válassza ki a  $\equiv$  > Beállítások > Felhasználói profil > Car History lehetőséget.
- 2. Kattintson a **>Car History áthelyezése a régi készülékről erre a készülékre<** lehetőségre.
- 3. Az átvitelhez válassaz ki a korábban használt diagnosztikai készüléket. Ekkor a korábban használt diagnosztikai készülékről átivetlre kerülnek a Car History-adatok az aktuálisan használt diagnosztikai készülékre.

## <span id="page-1098-0"></span>9.4 Cyber Security Management

Több gyártó biztonsági gateway modullal védi a járműkommunikációt, hogy óvják járműrendszereiket az illetéktelen hozzáféréstől. Ez azt jelenti, hogy a diagnosztikai készülék és a jármű közötti korlátozások nélküli járműkommunikáció csak meghatározott engedélyezéssel tud végbemenni.

A korlátozások nélküli járműkommunikáció biztosítása érdekében integrálásra került a Cyber Security Management (CSM) funkció.

Ehhez az alábbiak szerint eljárni:

- 1. A diagnosztikai készüléken keresztül létre kell hozni egy helyi felhasználót.
- 2. Amint létrehozták a helyi felhasználót, megtörténhet az ő bejelentkeztetése.
- 3. A bejelentkezés után lehet különböző CSM-felhasználókat (pl. Daimler, FCA) ehhez a helyi felhasználóhoz regisztrálni.
- 4. Ahhoz, hogy egy gyártótól CSM-bejelentkezést kapjon, a felhasználónak az IdNow app (Androidhoz és IOs-hez) útján azonosításnak kell magát alávetni.

A regisztrálandó CSM-felhasználóknak először a gyártónál regisztrálniuk kell magukat. Ehhez a gyártó megköveteli az azonosítást, amely az IdNow útján zajlik.

### 9.4.1 Helyi felhasználó bejelentkezése

Létrehozott helyi felhasználó bejelentkeztetéséhez az alábbiak szerint járjon el:

- 1. Válassza ki a <sup>≡</sup> > Beállítások > Készülék > Felhasználó kezelése lehetőséget.
- 2. Válassza ki a tetszés szerinti felhasználónevet.
- 3. Válassza a **>Bejelentkezés<** lehetőséget. Megjelenik a **Bejelentkezés** ablak.
- 4. Válassza ki a felhasználónevet és írja be a hozzá tartozó jelszót.
- 5. Válassza a **>Bejelentkezés<** lehetőséget.

Ezzel a helyi felhasználó bejelentkeztetése lezárult.

## 9.4.2 Új CSM-felhasználó létrehozása

Új CSM-felhasználó létrehozásához az alábbiak szerint járjon el:

- 1. Válassza ki a **> Beállítások > Készülék > Felhasználó kezelése** lehetőséget.
- 2. Válassza ki a **>Felhasználó létrehozása<** lehetőséget.
- 3. Az **Utónév** alatt adja meg az utónevet.
- 4. A **Családnév** alatt adja meg a családnevet.
- 5. A **Felhasználónév** alatt adja meg a kívánt felhasználónevet.
- 6. A **Jelszó** alatt adjon meg egy jelszót.

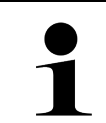

#### **ÚTMUTATÁS**

A jelszónak min. 10 karakter hosszúnak kell lennie.

7. A **Jelszó megismétlése** alatt ismételje meg a megadott jelszót.

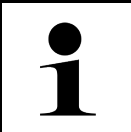

#### **ÚTMUTATÁS**

Az első létrehozott helyi felhasználó automatikusan adminisztrátori jogosultsággal fog rendelkezni.

8. Válassza ki a **>Felhasználó létrehozása<** lehetőséget.

Létrejött egy új felhasználó.

A **>Felhasználó létrehozása<** alatt létrehozhat egy további felhasználót.

## 9.4.3 Helyi felhasználó kijelentkezése

Bejelentkezett helyi felhasználó kijelentkeztetéséhez az alábbiak szerint járjon el:

- 1. Válassza ki a  $\equiv$  > Beállítások > Készülék > Felhasználó kezelése lehetőséget.
- 2. Válassza a **>Kijelentkezés<** lehetőséget.

A helyi felhasználó sikeresen kijelentkezve.

## 9.4.4 Új CSM-felhasználó regisztrálása

Új CSM-felhasználó regisztrálásához az alábbiak szerint járjon el:

- 1. Válassza ki a  $\equiv$  > Beállítások > Készülék > Felhasználó kezelése lehetőséget.
- 2. Jelentkezzen be helyi felhasználóként.
- 3. Válassza ki az **>Új CSM-felhasználó regisztrálása<** lehetőséget.
- 4. Adja emg a CSM felhasználói adatokat.
- 5. Válassza ki a **>Regisztráció<** lehetőséget.

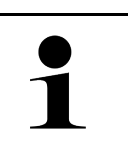

#### **ÚTMUTATÁS**

• Egy visszaigazoló e-mail kerül elküldésre a megadott e-mail címre.

• A visszaigazoló e-mail tartalmaz egy tokent.

6. Adja meg a visszaigazoló e-mailben talált tokent.

1100

7. Válassza ki az **>E-mail cím azonosítása<** lehetőséget.

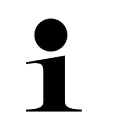

**ÚTMUTATÁS**

• Még egy visszaigazoló e-mail kerül elküldésre a megadott e-mail címre.

- A visszaigazoló e-mail tartalmaz egy IdNow-tokent.
- 8. Telepítse az **IdNow appot** a visszaigazoló e-mailben talált linkkel a mobilkészülékre.
- 9. Nyissa meg az appot és indítsa el az azonosítást.
- 10. Kövesse az appban megjelenő utasításokat.
- 11. Ha sikeresen átadódtak az igazolóadatok az app útján, akkor válassza az **>Aktualizálás<** lehetőséget. A felhasználó sikeresen azonosítva lett.

Az új CSM-felhasználó regisztrálása ezzel lezárult.

### 9.4.5 Helyi felhasználó törlése

**ÚTMUTATÁS**

Csak adminisztrátor törölheti a készüléken lévő helyi felhasználókat.

Helyi felhasználó törléséhez az alábbiak szerint járjon el:

- 1. Válassza ki a **> Beállítások > Készülék > Felhasználó kezelése** lehetőséget.
- 2. Jelentkezzen be az adminisztrátori jogosultsággal rendelkező felhasználó.
- 3. A felhasználó-választásban válassza ki a törölni kívánt felhasználót.
- 4. Válassza ki a **>Felhasználó törlése<** lehetőséget.

A helyi felhasználó törlődött.

## <span id="page-1100-0"></span>9.5 Szerződések

Itt hívhatja elő többek között a Hella Gutmann Solutions GmbH cég által alkalmazott programok és funkciók licenceit és útmutatóit.

#### 9.5.1 Licencek mutatása

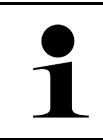

#### **ÚTMUTATÁS**

Azért, hogy az összes megvásárolt licencet teljes körűen használhassák, a készüléket az 1. üzembe helyezés előtt össze kell kapcsolni a HGS-szerverrel.

A szerződés kezdete, a vásárlás időpontja, a tartalmazott és nem tartalmazott licencek megtekintéséhez az alábbiak szerint járjon el:

1. Válassza ki a <sup>≡</sup> > Beállítások > Felhasználói profil > Szerződések lehetőséget.

2. Válassza ki **>Az én licenszeim<** pontot. Megjelenik az **Az én licenszeim** ablak.

A szerződés kezdete, a vásárlás időpontja, a tartalmazott és nem tartalmazott licencek megjelennek.

## 9.5.2 Végfelhasználó licencszerződésének megtekintése

A végfelhasználó licencszerződésének megtekintéséhez az alábbiak szerint járjon el:

- 1. Válassza ki a <sup>≡</sup> > Beállítások > Felhasználói profil > Szerződések lehetőséget.
- 2. Válassza ki a **>Végfelhasználói licencszerződés<** lehetőséget. Megjelenik az ÁSZF tartalma.
- 3. Az **>OK<** gombbal a **Végfelhasználói licencszerződés** ablak bezárható.

### 9.5.3 További licencek lekérdezése

Itt vannak közzétéve a Hella Gutmann által alkalmazott programok és funkciók licencei és utasításai (Külső szolgáltatók licencei).

A külső szolgáltatók licenceinek lekérdezéséhez az alábbiak szerint járjon el:

- 1. Válassza ki a <sup>≡</sup> > Beállítások > Felhasználói profil > Szerződések lehetőséget.
- 2. Válassza ki a **>Külső szolgáltatók licencei<** lehetőséget. Megjelennek a Hella Gutmann által alkalmazott programok és funkciók licencei és utasításai.
- 3. Az **>OK<** gombbal a **Külső szolgáltatók licencei** ablak bezárható.

## <span id="page-1101-0"></span>9.6 Készülék, DT VCI és modul frissítése

Itt végezheti el többek között a DT VCI, a készülék és az egyes modulok frissítését. Továbbá megjelennek a különböző rendszeradatok, pl.:

- Hardververzió
- paket-verzió
- Készülékszám

```
HU
```
A Hella Gutmann évente többször áll szoftverfrissítéssel ügyfelei rendelkezésére. A frissítés díj ellenében történik. A frissítések mind új járműrendszereket, mind pedig műszaki módosításokat és újításokat tartalmaznak. Javasoljuk, hogy a műszer rendszeres frissítésével folyamatosan biztosítsa a legújabb állapotot.

### 9.6.1 Frissítés előfeltétele

Ahhoz, hogy elvégezhesse a szoftverfrissítést, tartsa be a következőket:

- A készülék a LAN-on, ill. WiFi-n keresztül van az internetre csatlakoztatva, vagy USB-kábellel kapcsolódik egy internetkapcsolatra képes PC-re.
- Legyenek engedélyezve a Hella Gutmann megfelelő licencei.
- USB-kábelen történő frissítés esetén: A számítógépre telepítve lett a Hella Gutmann Drivers illesztőprogramcsomag.
- Legyen biztosítva a készülék és a DT VCI feszültségellátása.

### 9.6.2 Rendszerinformációk megnyitása

Itt találhatók mindazok az információk, amelyek a mega macs 77 azonosításához szükségesek.

A rendszerinformációk lekérdezéséhez az alábbiak szerint járjon el:

```
1. Válassza ki a ≡ > Beállítások > Info/frissítés lehetőséget.
```
#### 2. Válassza ki a **>Készülék<** fület.

Itt olyan információk találhatók, mint például a hardververzió, a csomag (paket) verziója és a készülékszám.

## 9.6.3 Rendszerfrissítés indítása

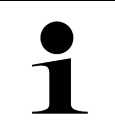

#### **ÚTMUTATÁS**

A **>Gyári-reset start<** segítségével lehet a készüléket visszaállítani a gyári beállításokra.

Itt tudja elindítani a rendszerfrissítést.

Rendszerfrissítés elindításához az alábbiak szerint járjon el:

- 1. Válassza ki a  $\equiv$  > Beállítások > Info/frissítés > Szoftver lehetőséget.
- 2. Válassza ki a **>Frissítés indítása<** lehetőséget.

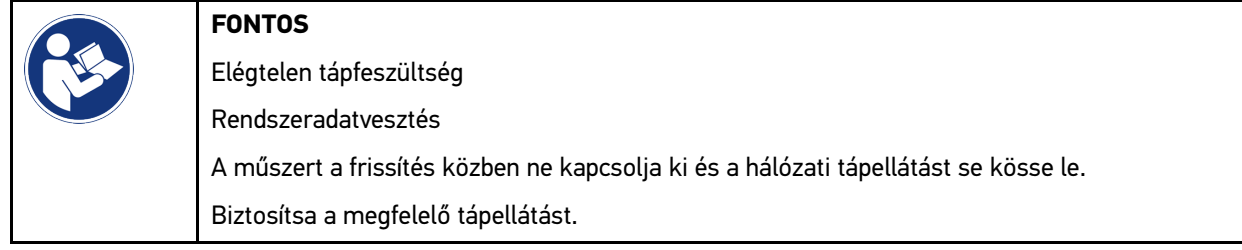

A rendszer keresi az új frissítést, letölti, majd telepíti a megfelelő fájlokat.

A sikeres rendszerfrissítést követően a készülék automatikusan kikapcsol, majd újra bekapcsol. Az elindulás után a telepítés automatikusan megtörténik.

### 9.6.4 DT VCI információk megnyitása

Itt találhatók mindazok az információk, amelyek a DT VCI azonosításához szükségesek.

A DT-VCI információk lekérdezéséhez az alábbiak szerint járjon el::

- 1. Válassaz ki a  $\equiv$  > Beállítások > Info/frissítés lehetőséget.
- 2. Válassza ki a **>DT VCI<** fület. Itt található többek között a DT VCI szoftver- és hardververziója, valamint sorozatszáma.

### 9.6.5 DT-VCI frissítése

Itt aktualizálhatja DT VCI szoftverét.

#### 9.6.5.1 DT-VCI frissítés indítása

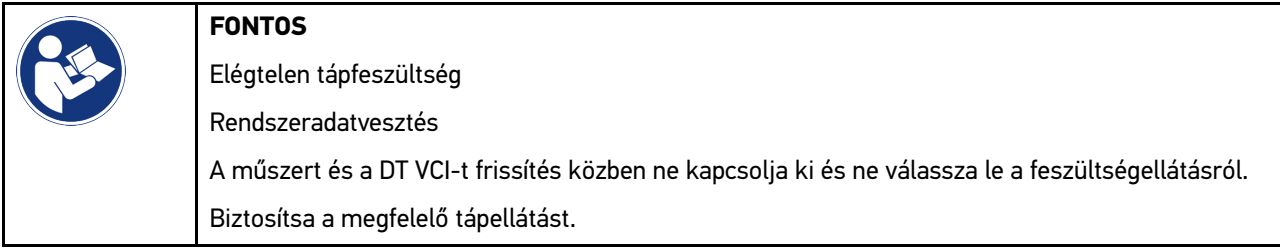

A DT VCI frissítés elindításához az alábbiak szerint járjon el:

#### 1. Válassza ki a  $\equiv$  > Beállítások > Info/frissítés > DT VCI lehetőséget.

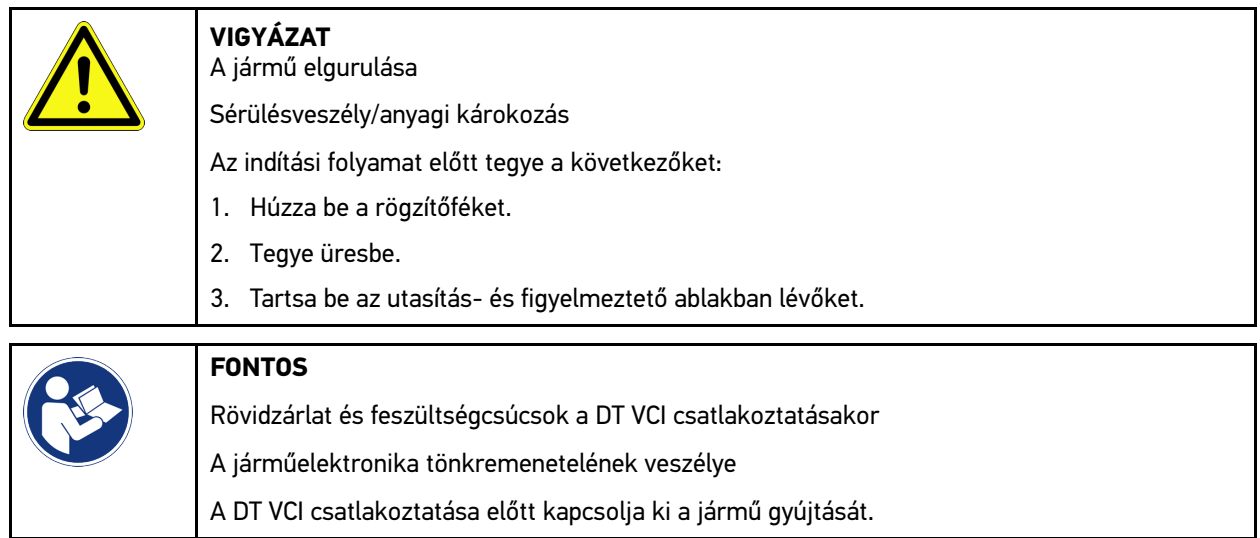

- 2. A DT VCI -t dugja be a jármű diagnosztikai aljzatába. Ekkor a DT VCI mindkét LED-je villog. A DT VCI ezzel üzemkész.
- 3. Válassza ki a **>Frissítés indítása<** lehetőséget.
- 4. Tartsa be az utasítás- és figyelmeztető ablakban lévőket. Elindul a DT VCI frissítése. Az adatok a készülékről a DT VCI-re másolódnak.

Ha a frissítés sikeresen végbement, akkor megjelenik a következő szöveg: *Frissítés (DT VCI/MT 77) sikeresen befejeződött*.

### 9.6.6 BPC-Tool keresése és csatlakoztatása

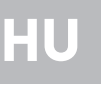

#### **ÚTMUTATÁS**

- A BPC-Toolban mindig csak egy akkumulátor- és rendszerteszt tárolódik. Több jelentés nem importálható.
- Az útmutatók és Car History-ba történő mentés csak előzetes típusválasztással áll rendelkezésre.

A BPC-Tool kereséséhez és a diagnosztikai készülékkel való összekapcsolásához az alábbiak szerint járjon el:

- 1. Kapcsolja be a BPC-Toolt.
- 2. Aktiválja a BPC-Toolban a Bluetooth®-funkciót.
- 3. Válassza ki a  $\equiv$  > Beállítások > Info/frissítés > BPC lehetőséget.
- 4. Válassza ki a **>Keresés indítása<** lehetőséget. A BPC-Tool keresése megtörténik.

Ha sikeresen megtörténik a kapcsolatlétesítés a diagnosztikai készülék és a BPC-Tool között, akkor megjelenik a megtalált BPC-Toolok választólistája.

- 5. Nyissa meg a választólistát a  $\blacktriangledown$  segítségével, és válassza ki a kívánt BPC-Toolt.
- 6. Válassaz ki a **>Csatlakozás<** lehetőséget.

Ekkor fennáll a kapcsolat a BPC-Tool és a diagnosztikai készülék között.

### 9.6.7 asanetwork beállítása és használata

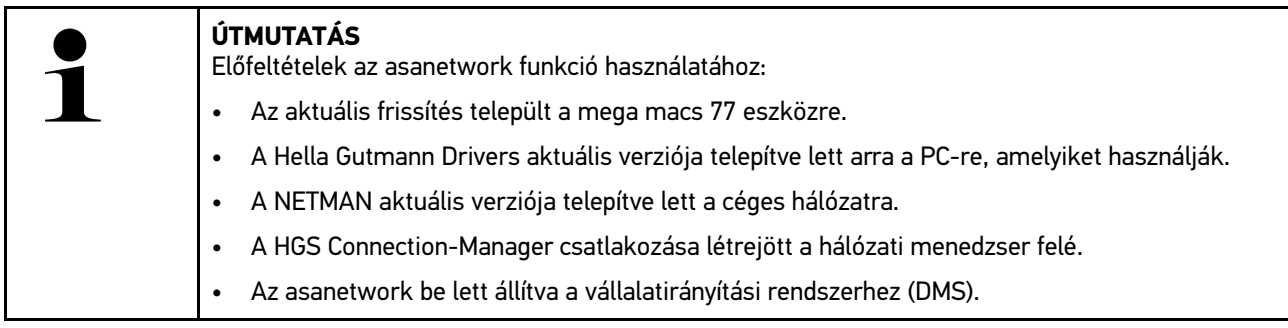

Az asanetwork funkció beállításához és használatához az alábbiak szerint járjon el:

- 1. Válassza ki a  $\equiv$  > Beállítások > Egyéb > Rendelés-ügyintézés lehetőséget.
- 2. Aktiválja az **asanetwork** jelölőnégyzetet. A diagnosztikai készülék most már le tudja hívni a diagnosztikai megrendeléseket az asanetwork-ből.
- 3. Az alkalmazás böngészőjében kattintson a **>Típusválasztás<** pontra.
- 4. Válassza ki az **>asanetwork<** fület.
- 5. Hívja le a nyitott megrendeléseket a **>Megrendelés-lista lekérdezése<** ponttal. Csak azok a diagnosztikával összefüggő megrendelések jelennek meg, amelyek a DMS-ben (Dealer-Management-System) megtalálhatók.
- 6. Válassza ki a kívánt megrendelést. Szükség esetén nyugtázni kell az utólagos járműkiválasztást.

A megrendelés-áttekintés állapotsorában ekkor megjelenik az asanetwork-szimbólum  $\bullet$ és a rendelésszám.

7. Ha a diagnosztika befejeződött, akkor kattintson a jelre, majd a **>Rendelés befejezés<** vagy a **>Rendelés megszakítás<** pontra.

A megrendelés elküldésre került az asanetwork-höz.

### 9.6.8 Gyári visszaállítás végrehajtása

Itt lehet a készüléket gyári beállításra visszaállítani.

Ha elvégzi a gyári visszaállítást, akkor többek között az alábbi adatok állnak vissza a szállításkori állapotra:

- A Car History-ban tárolt adatok
- a letöltött adatok, pl. kapcsolási rajzok, inspekciós adatok
- a felhasználói adatok, pl. cégadatok

Ezen kívül többek között az alábbi funkciók módosulnak vagy törlődnek:

- IP-cím üzemmód
- Bluetooth®-MAC-cím
- asanetwork
- Képernyő-beállítások
- Az ÁSZF/AGB megerősítése
- Nyomtató-beállítások

A gyári visszaállítás végrehajtásához az alábbiak szerint járjon el:

- 1. Válassza ki a  $\equiv$  > Beállítások > Info/frissítés > Szoftver lehetőséget.
- 2. Kattintson a **>Gyári-reset start<** lehetőségre.
- 3. Válaszoljon a jóváhagyást kérő üzenetre.
- 4. Erősítse meg a biztonsági kérdést. A készülék automatikusan a kiszállítási állapotába áll vissza.

## <span id="page-1105-0"></span>9.7 Rendszervisszaállítás, készülék

Itt végezheti el a készülék rendszervisszaállítását. Ezt hiba esetén javítási intézkedésként kell elvégezni.

## 9.7.1 Rendszervisszaállítás előfeltétele

A rendszervisszaállítás végrehajtásához és a készülék visszaállításához biztosítsa a következőket:

• A készülék a LAN-on keresztül (Ethernet-kábel) van az internetre csatlakoztatva vagy USB-kábellel kapcsolódik egy olyan PC-re, amelyre telepítve vannak a HGS illesztőprogramok (1.3.293 verziószámtól).

## 9.7.2 Rendszervisszaállítás indítása

A rendszervisszaállítás elindításához és a készülék visszaállításához az alábbiak szerint járjon el:

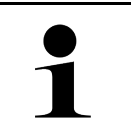

**HU**

#### **ÚTMUTATÁS**

A készüléknek kikapcsolt állapotban kell lenni.

- 1. Addig nyomja a be/ki gombot, hogy egymás után **kétszer hallja a hangjelzést**. Megjelenik a **JAVÍTÁS TELEPÍTÉS - REPAIR INSTALL** ablak.
- 2. A **>Start<** gombbal indítsa el a rendszervisszaállítást. Megjelenik az **Alapfrissítés** ablak.
- 3. Nyissa meg a választólistát és válassza ki a kívánt nyelvet.
- 4. Nyugtázza a kiválasztást a **>Start<** gombbal. Elindul a frissítési folyamat.

A különböző csomagok letöltődnek és kicsomagolódnak.

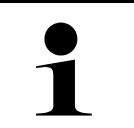

#### **ÚTMUTATÁS**

A frissítési folyamat időtartama függ a rendelkezésre álló internetkapcsolattól.

- 5. Sikeres rendszerhelyreállítás után az alábbi pontokat le kell ellenőrizni és szükség esetén újra kell konfigurálni:
	- A cég címe
	- DT VCI
	- Hálózat
	- Nyomtató
	- **Interfészek**
	- Car History (újra létrehozás)

## <span id="page-1106-0"></span>9.8 Csatlakozók konfigurálása

Itt konfigurálhatja többek között a Wi-Fi és az Ethernet (csatlakozás csak a dokkolóállomáson keresztül) csatlakozókat.

A készülék összes csatlakozójának konfigurálása a **≡ > Beállítások > Csatlakozások** ponton keresztül történikSämtliche Schnittstellen des Geräts werden über EinstellungenVerbindungen konfiguriert..

Ha az eszközökkel vagy készülékekkel egyszerre több kapcsolat hozható létre, akkor mindig a leggyorsabb és a legstabilabb kapcsolat részesül előnyben.

A kapcsolatok hierarchiája a következő:

- 1. USB
- 2. Ethernet
- 3. Wi-Fi

### 9.8.1 A Wi-Fi (WLAN) konfigurálása

Itt lehet elvégezni a WLAN beállításokat.

A WLAN (Wireless Local Area Network) egy vezeték nélküli helyi hálózat. Az adatátvitel egy DSL-modemmel a WLAN-routeren (AccessPoint) keresztül történik. Az adott eszközök a WLAN-routeren jelentkeznek fel.

#### 9.8.1.1 Wi-Fi (WLAN)-kapcsolat keresése és beállítása

A készülék hálózathoz (router) való kapcsolódásához a Wi-Fi-n keresztül a következő módon járjon el:

- 1. Válassza ki a  $\equiv$  > Beállítások > Csatlakozások > Wi-Fi lehetőséget.
- 2. Aktiválja a **WLAN aktiválása** jelölőnégyzetet, hogy elvégezhesse a beállításokat.

Megjelenik az Információs ablak.

3. A **>Vezeték nélküli hálózatok keresése<** pontos keresztül beállítható a vezeték nélküli hálózat. A vezeték nélküli hálózatok keresése történik.

Ha a készüléken keresztül a vezeték nélküli hálózat felé sikeresen befejeződött a keresés, akkor a megtalált vezeték nélküli hálózatok kiválasztási listája jelenik meg.

- 4. A **Vezeték nélküli hálózat (SSID)** alatt a  $\vee$  segítségével nyissa meg a listát.
- 5. Válassza ki a kívánt vezeték nélküli hálózatot.
- 6. Az **IP-cím üzemmód** alatt a  $\vee$  lehetőséggel nyissa meg a listát. Ha az **>automatikus kérés (DHCP)<** (ajánlott) ki van választva, akkor a hálózati meghajtó DHCP-szervere automatikusan a mega macs 77 műszer rendelkezésére bocsát egy IP-címet. Ez a kiválasztás gyárilag be van állítva.

Ha a **>manuális rögztíés<** van kiválasztva, akkoraz **IP-cím** alatt be kell írni a hálózat egy *szabad* IP-címét, pl.: *192.168.246.002*

- 7. Válassza ki az **>automatikus kérés (DHCP)<** (ajánlott) vagy a **>manuálisan rögzít<** lehetőséget. A kijelölés tárolása automatikusan végbemegy.
- 8. Adja meg a Wi-Fi (WLAN) jelszót.
- 9. Kattintson a **>Csatlakozás<** pontra.

Megjelenik az Információs ablak.

A bevitel automatikusan tárolódik.

Ha sikeresen létrehozta a hálózati meghajtó felé a kapcsolatot, akkor a rendszer a következőt jeleníti meg:

- a **Használt Wi-Fi (WLAN)** alatt a kiválasztott vezeték nélküli hálózat neve
- az **IP-cím** alatt a telepített Hella Gutmann Driver IP-címe

10. Ha a Wi-Fi-szimbólum <sup>m</sup>egjelenik a felső szembólumsorban, akkor kapcsolat van a készülék és az internet között.

Most használhatja a Wi-Fi-t.

## 9.8.2 Az Ethernet konfigurálása

Itt lehet elvégezni a hálózati beállításokat.

A készüléket a dokkolóállomás Ethernet aljzatán keresztül csatlakoztassa a hálózathoz (router), ehhez a következő módon járjon el:

- 1. Csatlakoztassa az Ethernet kábelt (nem tartozék) a dokkolóállomás Ethernet-aljzatba és a készülék aljzatába.
- 2. Válassza ki a  $\equiv$  > Beállítások lehetőséget.
- 3. Válassza ki a **>Csatlakozások<** lehetőséget.
- 4. Válassza ki az **>Ethernet<** lehetőséget.
- 5. Az IP-cím üzemmód alatt a  $\vee$  lehetőséggel nyissa meg a listát.

Ha az **>automatikus kérés (DHCP)<** (ajánlott) ki van választva, akkor a hálózati meghajtó DHCP-szervere automatikusan a mega macs 77 műszer rendelkezésére bocsát egy IP-címet. Ez a kiválasztás gyárilag be van állítva.

Ha a **>manuálisan rögzít<** van kiválasztva, akkor a **mega macs IP-címe** alatt a hálózati meghajtó egy *szabad* IPcíme kerül be, pl.: *192.168.246.002*

- 6. Válassza ki az **>automatikus kérés (DHCP)<** (ajánlott) vagy a **>manuálisan rögzít<** lehetőséget. A kijelölés tárolása automatikusan végbemegy.
- 7. Kattintson a **>Csatlakozás<** pontra.

Most használhatja az Ethernetet.

### 9.8.3 IP-cím, PC

Itt megtekinthető a PC IP-címe. A belső, ill. helyi IP-cím a hálózaton belül számmal azonosít be egyértelműen egy hálózati készüléket. Ez azért szükséges, hogy a készülék egyértelműen beazonosítható legyen.

A **> Beállítások > Csatlakozások > IP-cím, PC** pontban megtekinthető a PC IP-címe.

## <span id="page-1107-0"></span>9.9 A régió beállítása

Itt többek között a következőket konfigurálhatja:

**Nyelv** 

**HU**

- Ország
- Időzóna
- Dátum

#### 9.9.1 Nyelv beállítása

Itt választhatja ki a többnyelvű program nyelvváltozatát. A nyelv átállítását követően a frissítés a kiválasztott nyelvre fog megtörténni.

A nyelvbeállításhoz az alábbiak szerint járjon el:

[A kijelző beállítása](#page-1108-0)

- 1. Válassza ki a **≡ > Beállítások > Rendszer > Nyelv/ország** lehetőséget.
- 2. Nyissa meg a választólistát a **Nyelv** alatt a  $\vee$  gombbal. A választható nyelvek az adott szoftvertől függőek.
- 3. Válassza ki a kívánt ország nyelvét.

A kijelölés tárolása automatikusan végbemegy.

#### 9.9.2 Országbeállítás

Itt konfigurálhatja az ország beállítását.

Az országverzió specifikus információkat, pl. a levél nyomtatási formáit tartalmazza.

Az országbeállításhoz az alábbiak szerint járjon el:

- 1. Válassza ki a <sup>≡</sup> > Beállítások > Rendszer > Nyelv/ország lehetőséget.
- 2. Az Országbeállítás alatt a  $\vee$  segítségével nyissa meg a választólistát.
- 3. Válassza ki a nyelvhez tartozó országbeállítást.

A kijelölés tárolása automatikusan végbemegy.

#### 9.9.3 Dátum beállítása

Itt állíthatja be az aktuális dátumot.

A dátum beállításához tegye a következőket:

- 1. Válassza ki a  $\equiv$  > Beállítások > Rendszer > Dátum / pontos idő lehetőséget.
- 2. Nyissa meg a választólistát az **Időzóna** alatt a  $\vee$  gombbal.
- 3. Válassza ki a kívánt időzónát. Ha kiválasztott egy időzónát, akkor a dátum és a pontos idő automatikusan beíródik.

A kijelölés tárolása automatikusan végbemegy.

## <span id="page-1108-0"></span>9.10 A kijelző beállítása

Itt állítható be a kijelző fényereje:

### 9.10.1 Kijelző fényerejének beállítása

A kijelző fényerejének beállításához, az alábbiak szerint járjon el:

- 1. Válassza ki a  $\equiv$  > Beállítások > Rendszer > Kijelző lehetőséget.
- 2. A kijelző fényerejét a szabályozóval állítsa be megfelelően.

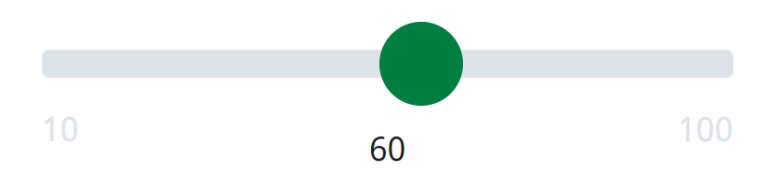

A kijelölés tárolása automatikusan végbemegy.

## <span id="page-1109-0"></span>9.11 Egyéb beállítások

### 9.11.1 Demo üzemmód beállítása

Itt állíthatja be, hogy a járműkommunikációnál előre rögzített értékek jelenjenek-e meg. Ez a funkció főleg a műszer bemutatásakor hasznos.

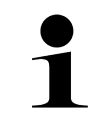

#### **ÚTMUTATÁS**

A demo üzemmódnak a járműdiagnosztika alatt kikapcsolva kell lennie. Ha a demo üzemmód be van kapcsolva, akkor nem a valóságos, hanem előre rögzített diagnosztikai eredményeket kap.

A demo üzemmód beállításához tegye a következőket:

- 1. Válassza ki a  $\equiv$  > Beállítások > Egyéb > Egyéb lehetőséget.
- 2. Aktiválja a **Demo üzemmód** jelölőnégyzetet.

A demo üzemmód be van kapcsolva.

## 9.11.2 Szakértői üzemmód aktiválása

Itt aktiválhatók további kapcsolófelületek, amelyek arra szolgálnak, hogy segítsék a felhasználót abban, hogy a Műszaki Callcenterrel bármilyen hibát megoldjon.

A szakértői üzemmód aktiválásához az alábbiak szerint járjon el:

- 1. Válassza ki a  $\equiv$  > Beállítások > Egyéb > Egyéb lehetőséget.
- 2. Aktiválja a **Szakértői üzemmód** jelölőnégyzetet. Most a szakértői üzemmód aktív.

# **HU**

## 9.11.3 Képernyőkép

Egy képernyőképpel elmentheti az aktuális képernyőtartalmat. Létrejön a képernyőkép, és eltárolódik az adott készülékfájlban.

#### 9.11.3.1 Képernyőkép létrehozása

Képernyőkép létrehozásához az alábbiak szerint járjon el:

 $\cdot$  Válassza ki a  $\equiv$  > Képernyőkép lehetőséget.

Létrejön a képernyőkép, és eltárolódik az adott készülékfájlban.

Ha egy képernyőkép sikeresen létrejött, akkor a következő szöveg jelenik meg: *Képernyőkép létrejött*.

#### 9.11.3.2 Képernyőképek küldése a Hella Gutmann Drivers-hez

Itt a készülékadatokból képernyőképek küldhetők a Hella Gutmann Drivers -re. Ezek az adott számítógépen grafikus fájlként jelennek meg.

A képernyőképek a Hella Gutmann Drivers telepítési jegyzékében a "Képernyőképek" almappában tárolódnak el.

A képernyőképek Hella Gutmann Drivers-re történő elküldéséhez az alábbiak szerint járjon el:

1. Válassza ki a  $\equiv$  > Beállítások > Egyéb > Egyéb lehetőséget.

2. Kattintson a **>Képernyőképek elküldése<** lehetőségre. Létrejön a kapcsolat. Ez néhány percig is eltarthat.

A képernyőképek elküldődnek a Hella Gutmann Drivers-hez.

## <span id="page-1110-0"></span>9.12 A nyomtató konfigurálása

### 9.12.1 Nyomtatás a PC alapértelmezett nyomtatóján

Itt állíthatja be, hogy a PC alapértelmezett nyomtatóján keresztül nyomtasson.

Ha nincs a készülékhez külön nyomtató csatlakoztatva, a nyomtatás egy számítógéphez csatlakoztatott nyomtatón keresztül is történhet. Ehhez a diagnosztikai készüléket a számítógéphez kell csatlakoztatni. A számítógéphez való csatlakoztatás történhet USB-n vagy WiFi-n keresztül.

A számítógép alapértelmezett nyomtatóján való nyomtatáshoz az alábbiak szerint járjon el:

- 1. Válassza ki a  $\equiv$  > Beállítások > Egyéb > Nyomtat lehetőséget.
- 2. Nyissa meg a választólistát a **Csatlakozó** lehetőséget a  $\vee$  lehetőségen keresztül.
- 3. Válassza ki a **>PC<** lehetőséget.
- 4. Kattintson a **>Nyomtatókeresés<** pontra.

A készülék keresi a közelben elérhető nyomtatókat.

5. Válassza ki a kívánt nyomtatót.

A kijelölés tárolása automatikusan végbemegy.

Most már nyomtathat PC-n keresztül.

### 9.12.2 Nyomtatás Szakértői üzemmóddal

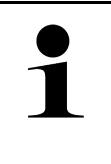

#### **ÚTMUTATÁS**

A Szakértői üzemmódot ne konfigurálja önállóan. A Szakértői üzemmódhoz ismerni kell a számítógépes operációs rendszereket, és csak számítástechnikai rendszergazdák konfigurálhatják.

A **>Szakértői üzemmód<** interfésszel a nyomtatói interfészek kézzel konfigurálhatók.

A műszer USB aljzatához minden olyan nyomtató csatlakoztatható, amelyik legalább a PCL5 nyomtatási nyelvvel dolgozik és USB bemenettel rendelkezik. Az ügyfélszolgálati forródróton keresztül történő zökkenőmentes támogatás biztosításához azt ajánljuk, használja a Hella Gutmann nyomtatóját.

A Szakértői üzemmóddal történő nyomtatáshoz az alábbiak szerint járjon el:

- 1. Válassza ki a <sup>≡</sup> > Beállítások > Egyéb > Nyomtat lehetőséget.
- 2. Nyissa meg a választólistát a **Csatlakozó** lehetőséget a  $\vee$  lehetőségen keresztül.
- 3. **>Szakértői üzemmód<** kiválasztása.
- 4. Ekkor kézzel többek között megadható a **Nyomtató neve**, a **Nyomtatási sor** és a **Gyártó**.

A kijelölés tárolása automatikusan végbemegy.

### 9.12.3 Tesztoldal nyomtatása

Itt kinyomtathat egy tesztoldalt.

Tesztoldal nyomtatásához a következő módon járjon el:

- 1. Válassza ki a  $\equiv$  > Beállítások > Egyéb > Nyomtat lehetőséget.
- 2. Kattintson a **>Tesztoldal nyomtatása<** lehetőségre. Nyomtatási adatok előkészítése.

A korábban beállított nyomtató kinyomtat egy tesztoldalt.

## <span id="page-1111-0"></span>9.13 Akkumulátorállapot ellenőrzése

A **> Beállítások > Akku > Akku > Akku-státusz ellenőrzés** ponttal lehet az akkumulátor állapotát ellenőrizni.

# <span id="page-1112-0"></span>10 Munkavégzés a készülékkel

# <span id="page-1112-1"></span>10.1 Szimbólumok

## 10.1.1 Szimbólumok a fejlécben

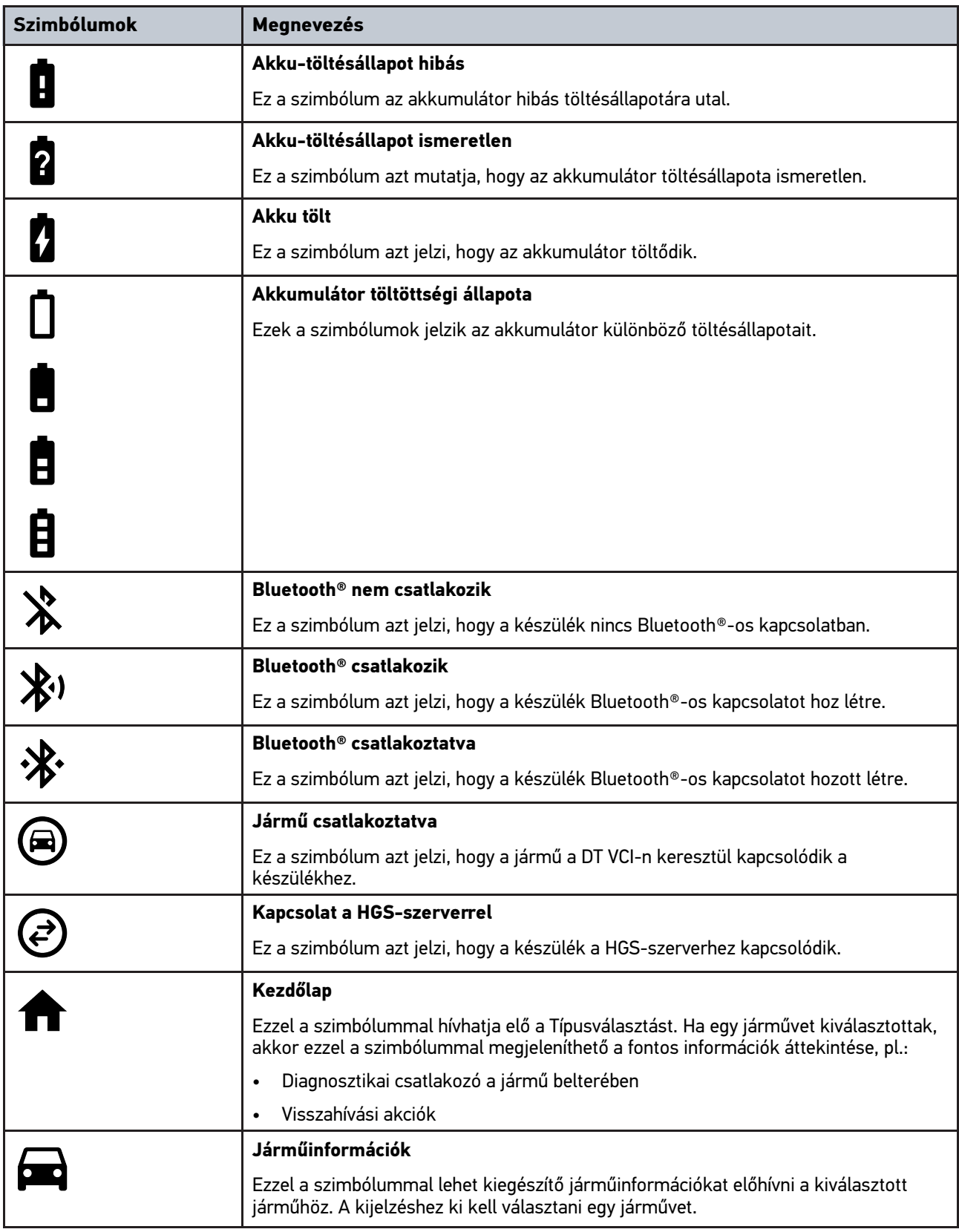

[Szimbólumok](#page-1112-1)

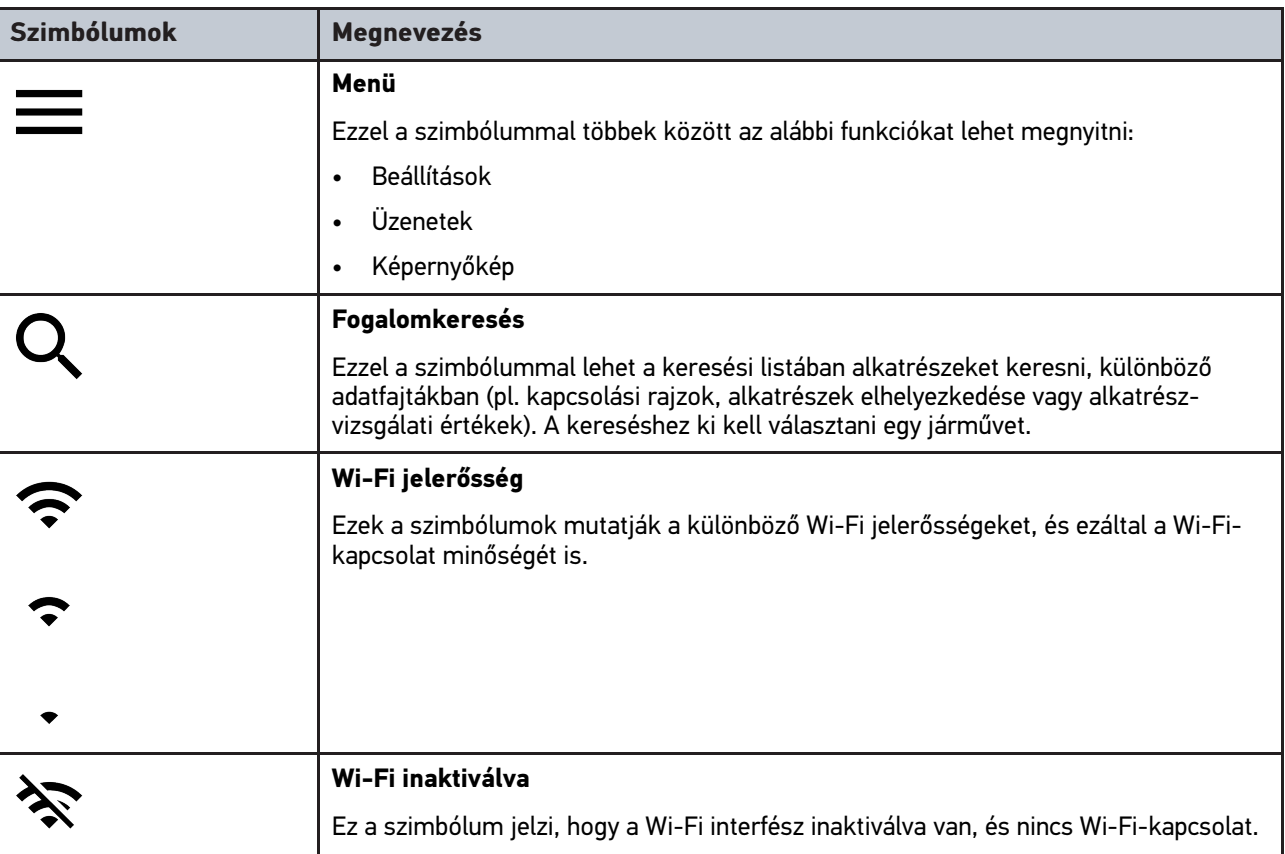

# 10.1.2 Általános szimbólumok

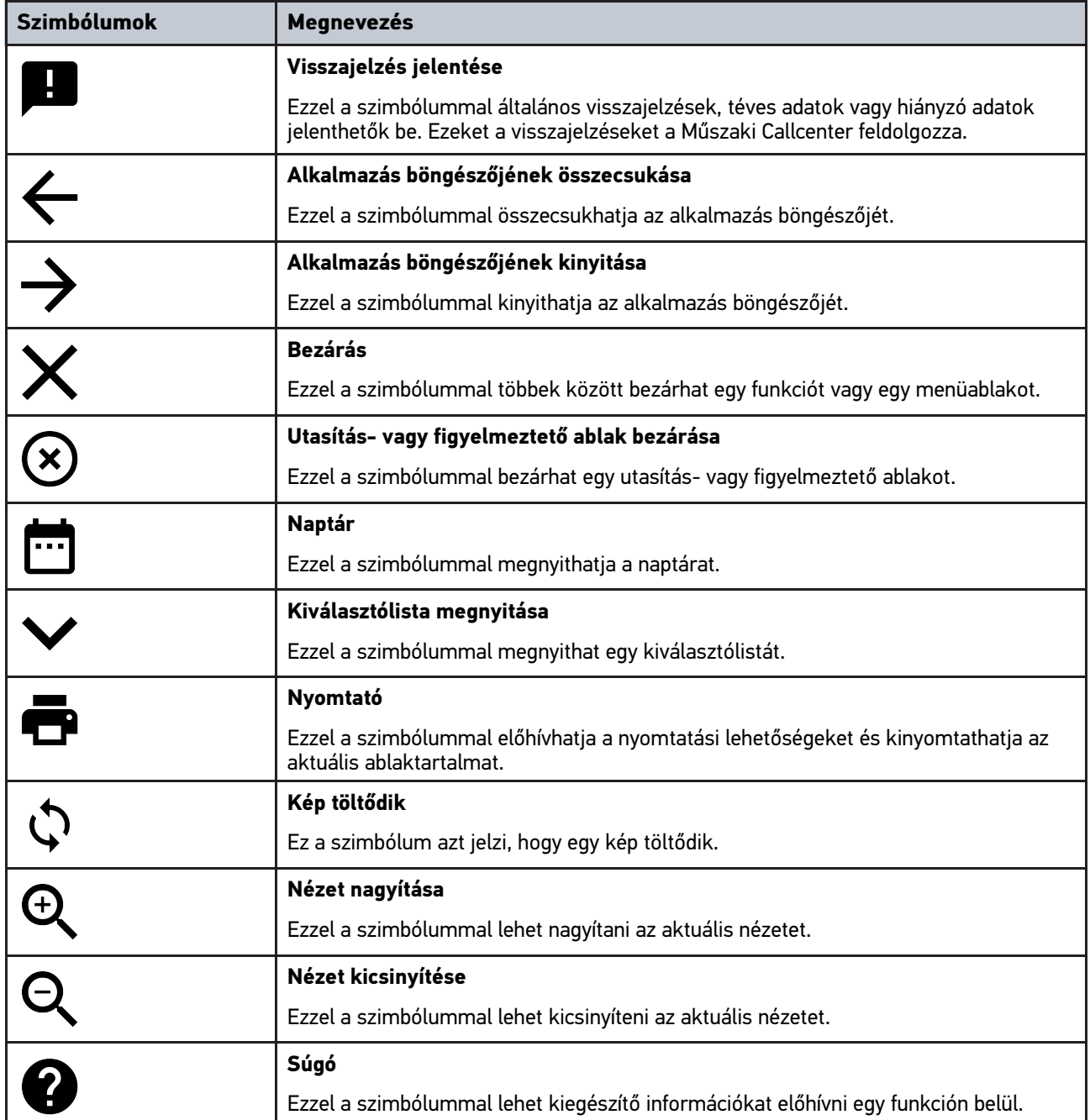

## 10.1.3 Az alkalmazások szimbólumai

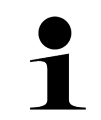

**ÚTMUTATÁS** Néhány szimbólum csak akkor látható, ha az alkalmazás szerepel a Kedvencek soron.

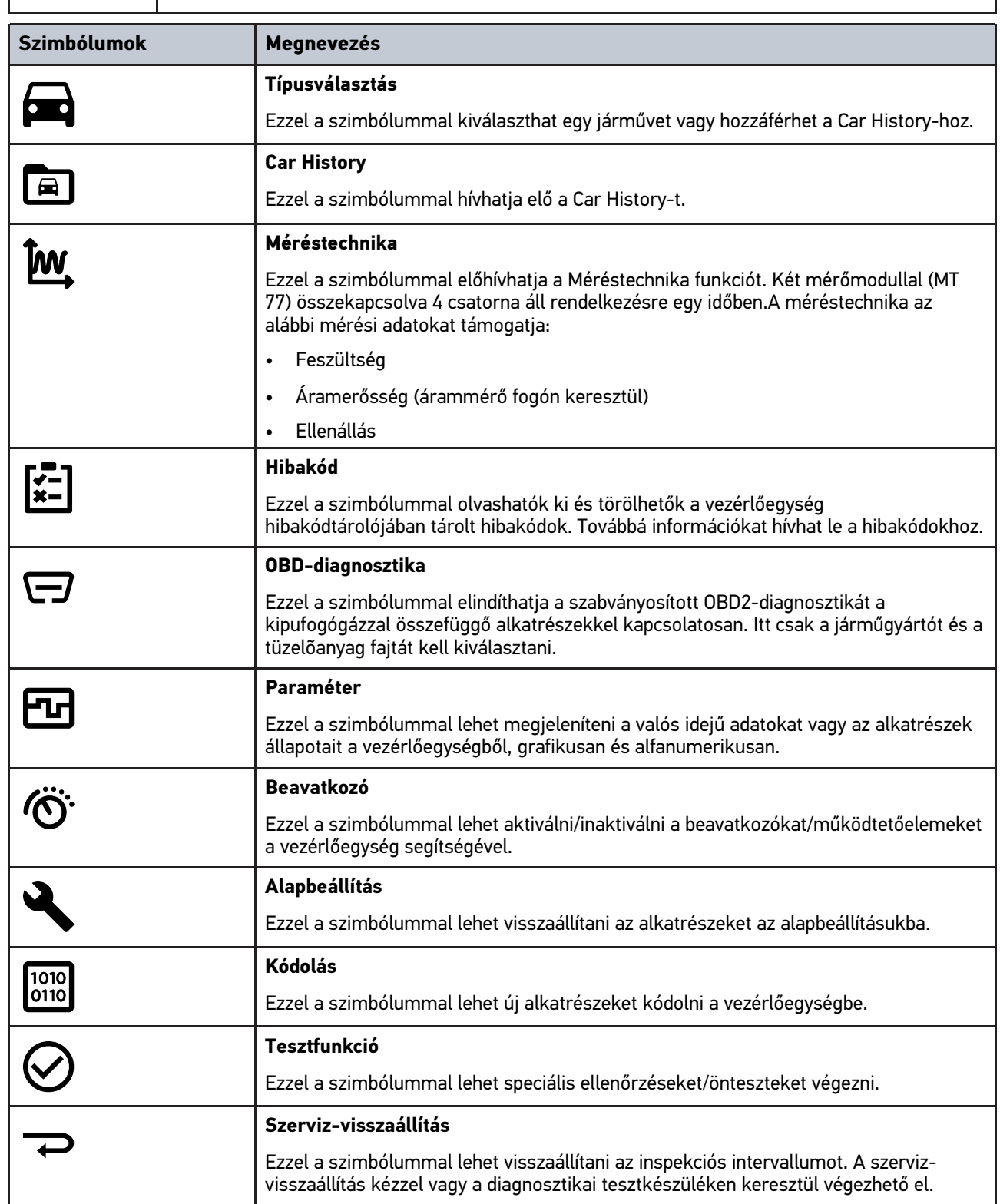
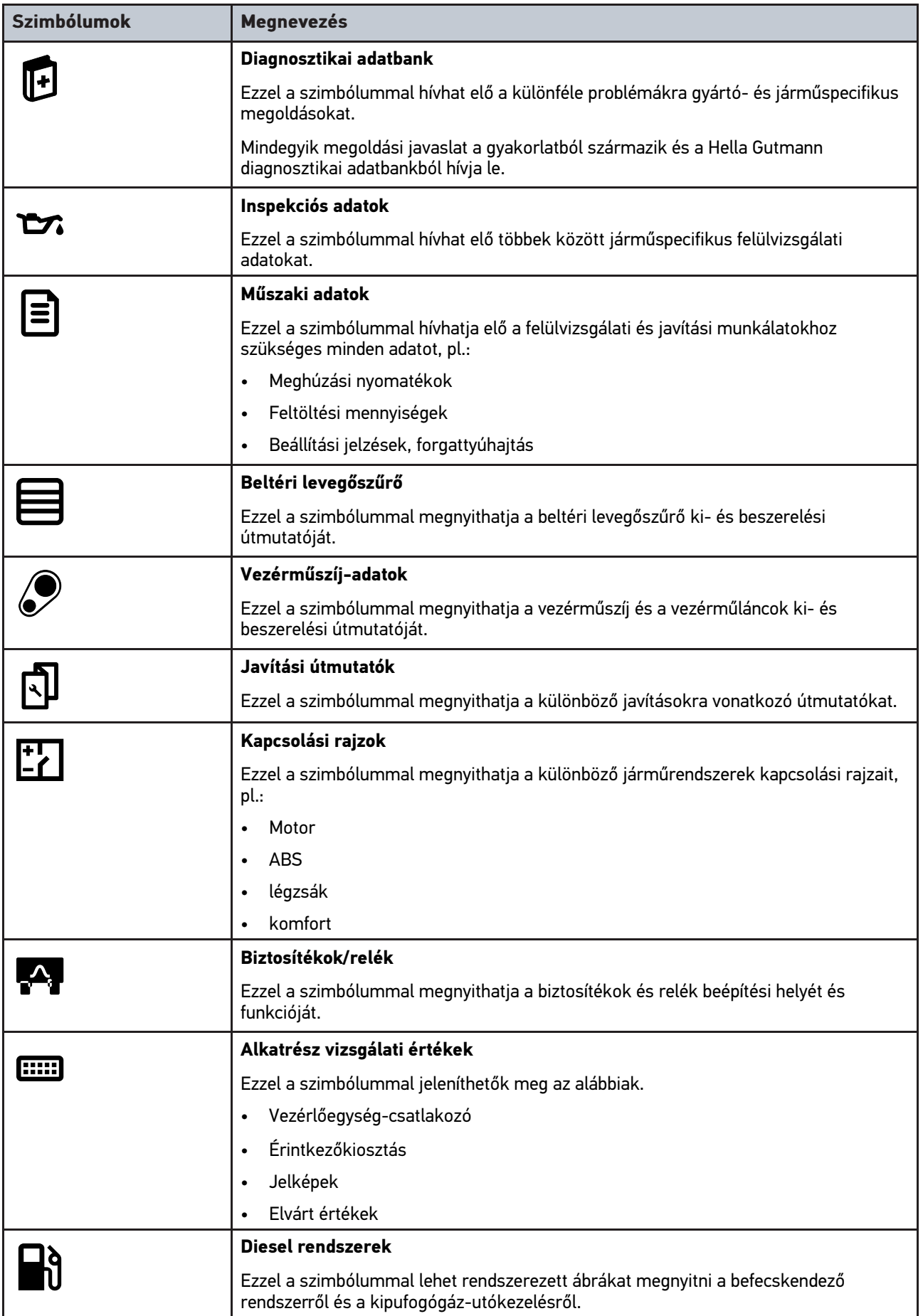

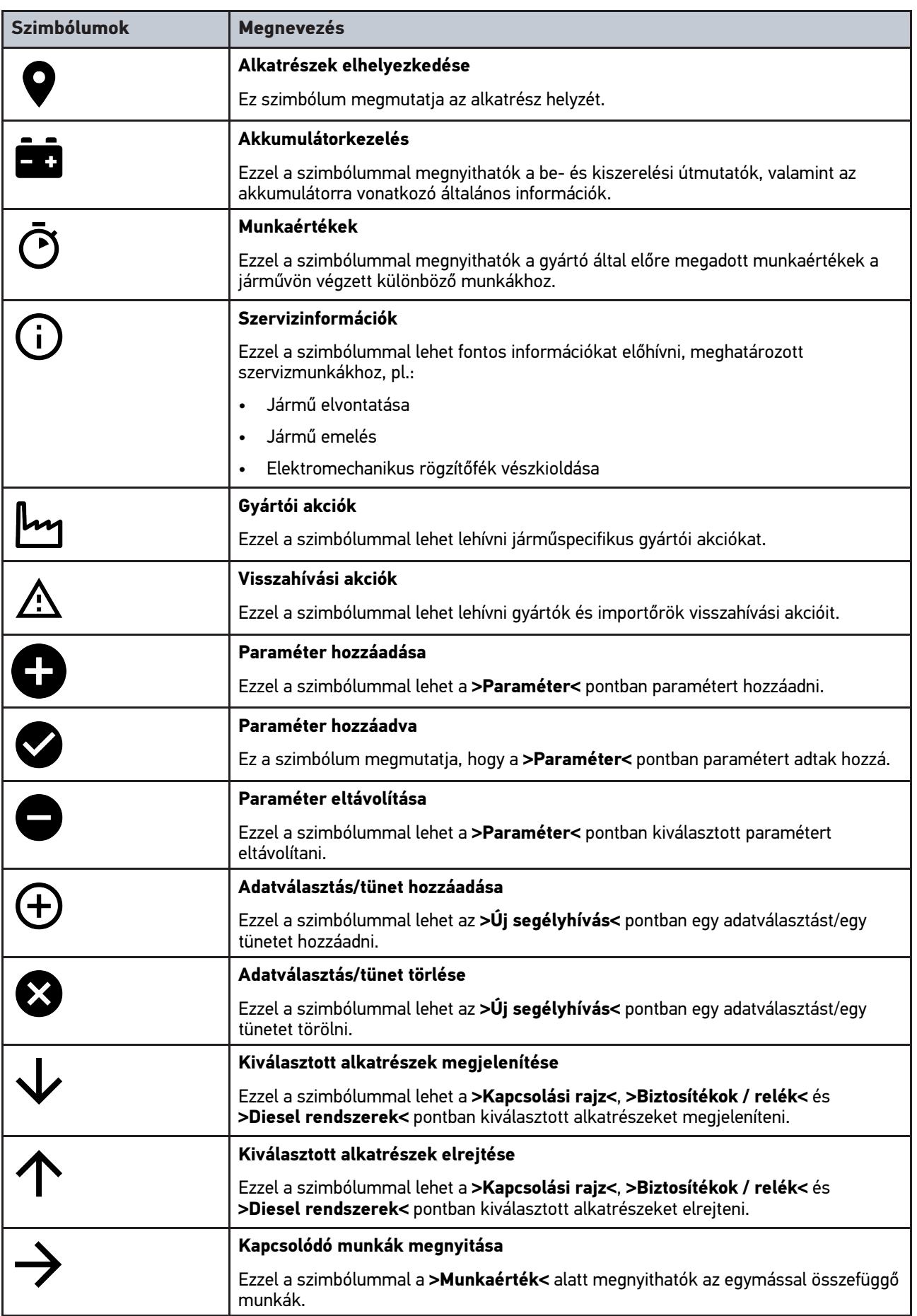

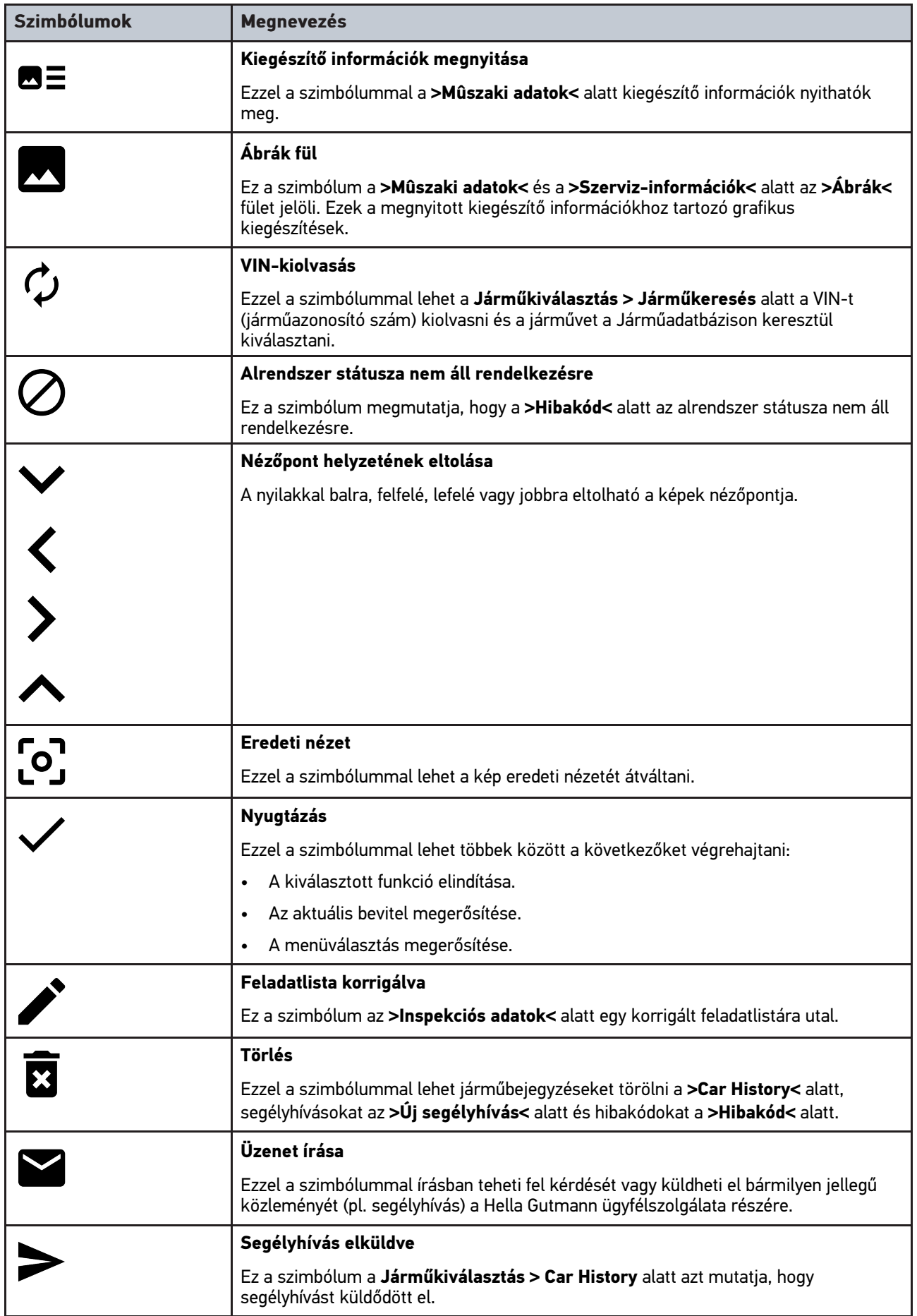

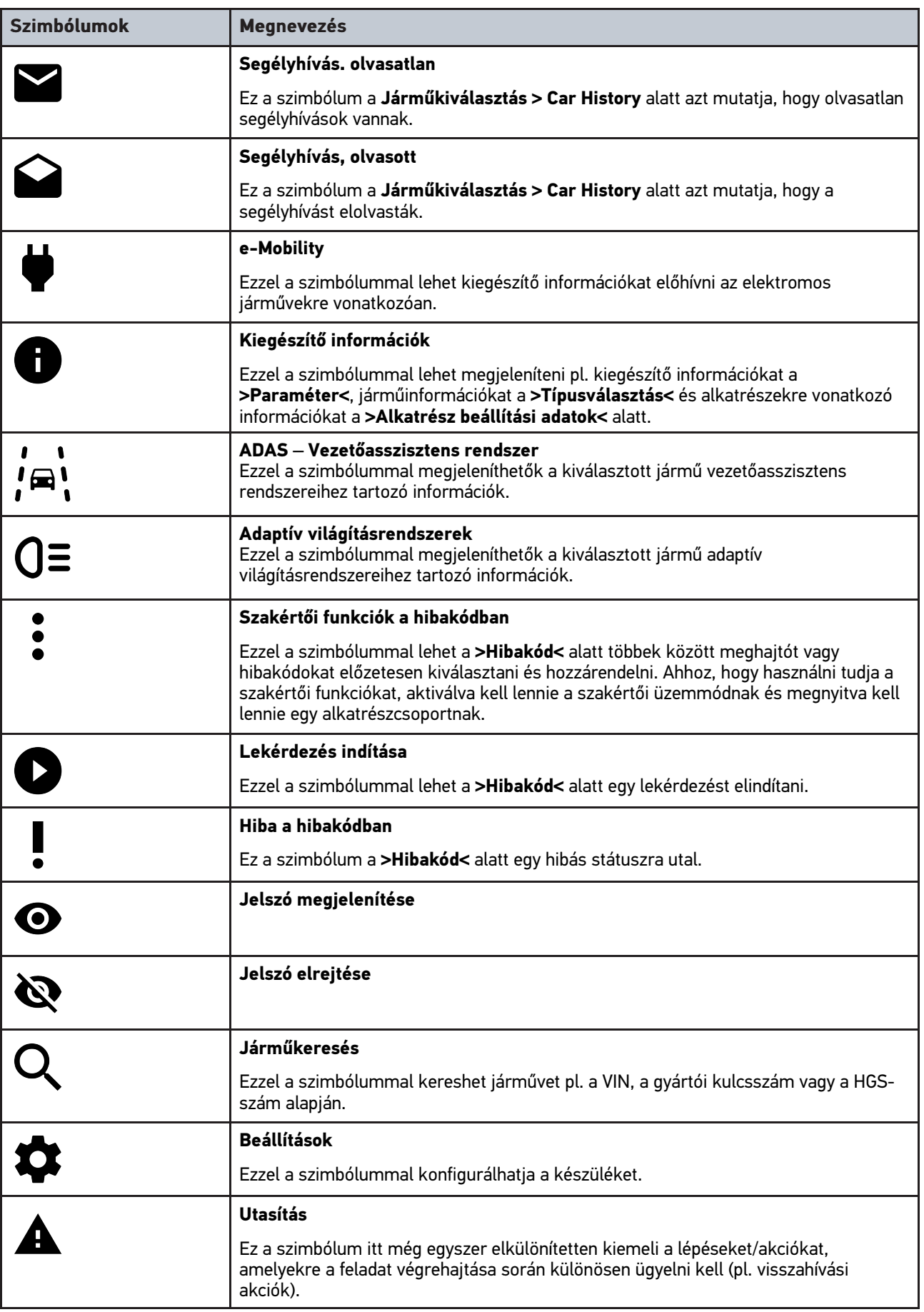

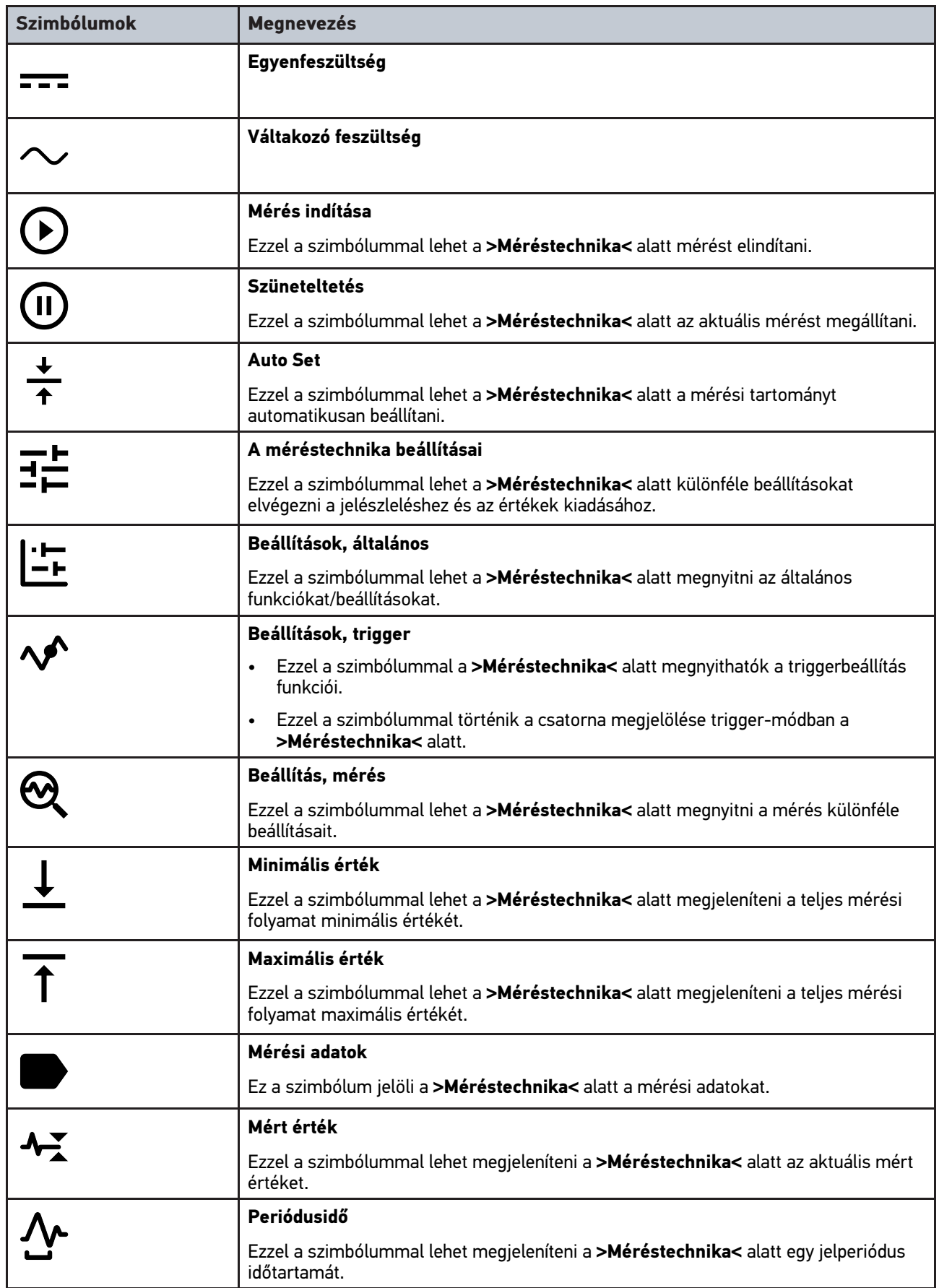

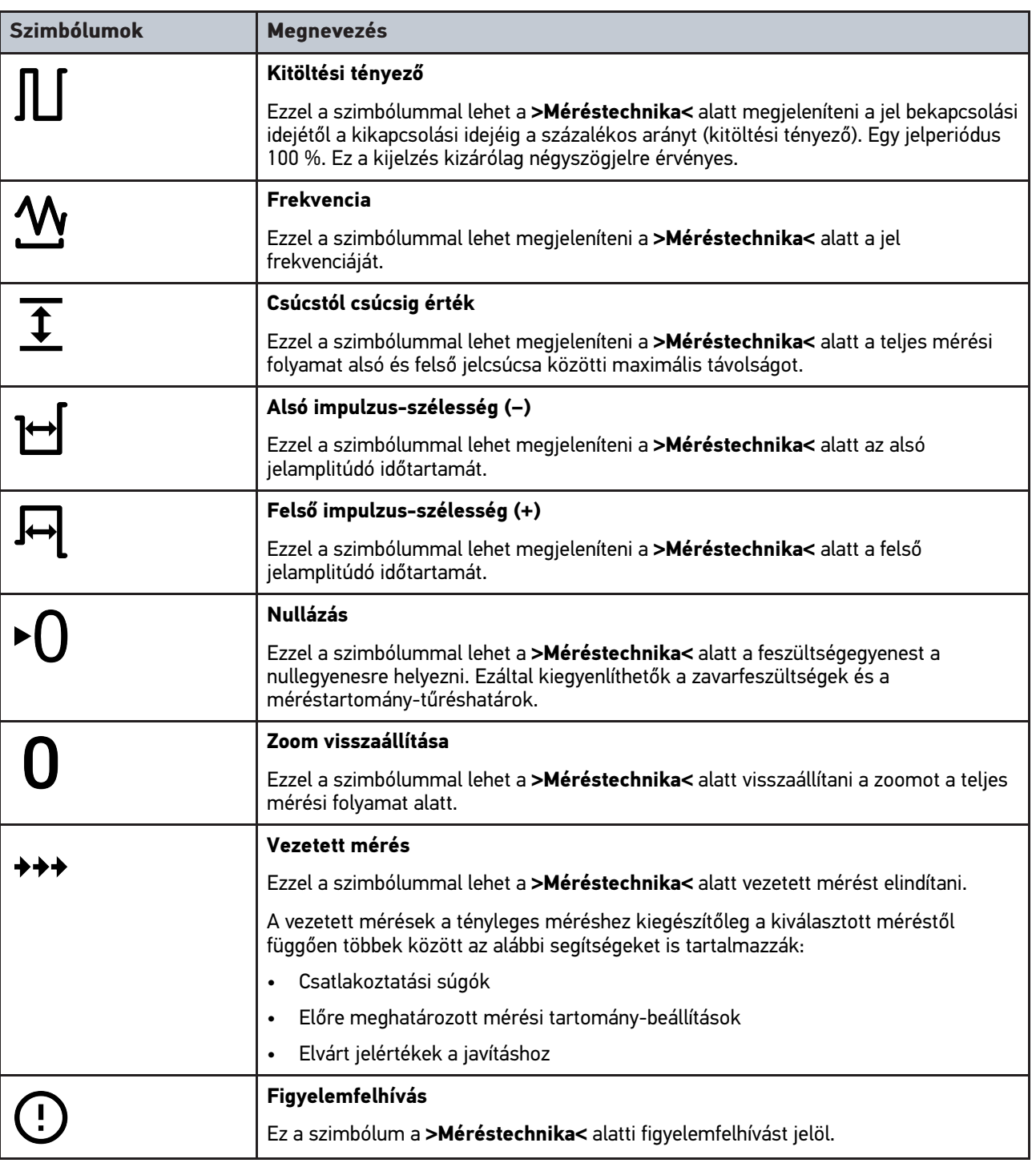

# <span id="page-1121-0"></span>10.2 Car History

Itt tárolja a rendszer az aktuális járműhöz a **>Hibakód<**, **>Paraméter<**, **>Alapbeállítás<**, **>Kódolás<**, **>Mérések<** és **>Vezetett mérés<** diagnosztikai eredményeit. A funkció előnyei a következők:

- A diagnosztikai eredményeket egy későbbi időpontban is kiértékelheti.
- A korábban végzett diagnosztikák eredményeit összehasonlíthatja az aktuális eredményekkel.
- Megmutathatja az ügyfélnek az elvégzett diagnosztika eredményét anélkül, hogy újra csatlakozna a járműre.

# <span id="page-1122-0"></span>10.3 Típusválasztás

Ezzel a járművet tudja kiválasztani, többek között az alábbi paraméterek alapján:

- Járműkategória
- Gyártó
- **Modell**
- Tüzelőanyag-fajta

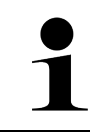

#### **ÚTMUTATÁS**

Ahhoz, hogy minden rendelkezésre álló információt le lehessen hívni, internetes online kapcsolat szükséges.

A jármű kiválasztása az alkalmazás böngészőjében a **>Típusválasztás<** alatt eltérő módon végezhető el. A következő választási lehetőségek állnak rendelkezésre:

#### • **Járműkeresés**

A jármű többek között megkereshető az alábbi paraméterekkel:

- Országspecifikus

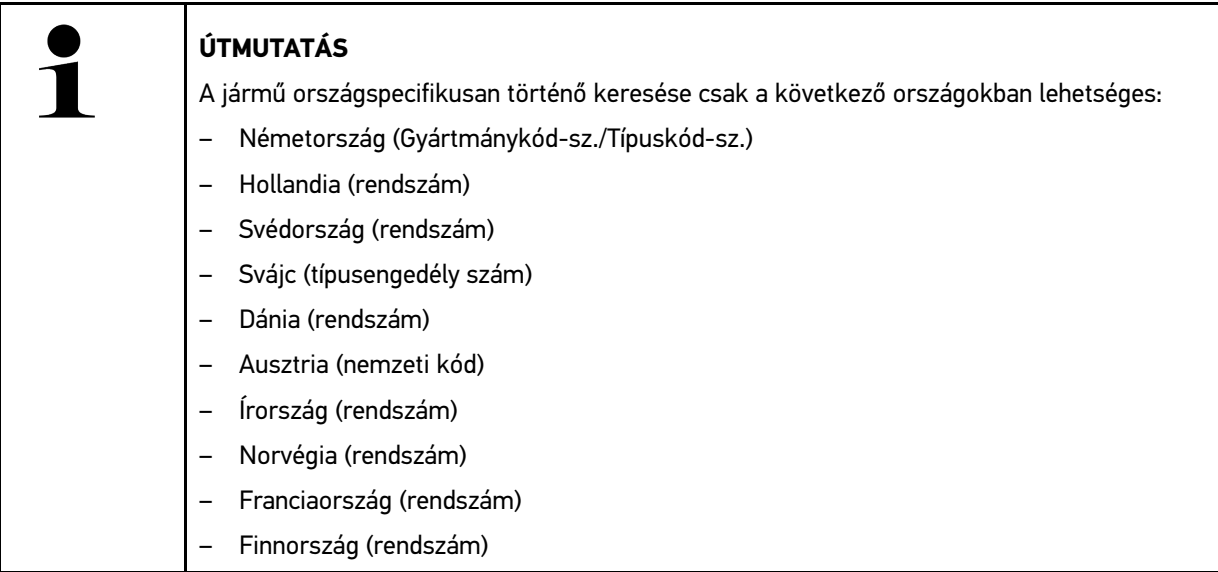

-VIN

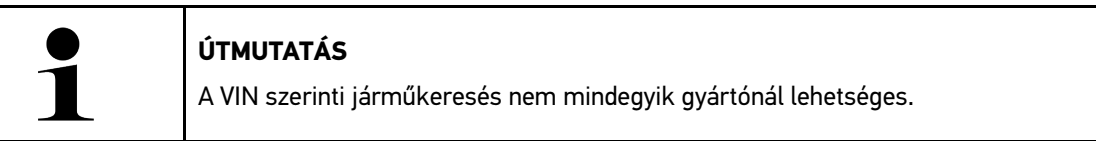

- HGS-szám

#### • **Járműadatbázis**

Itt a jármű többek között megkereshető az alábbi paraméterekkel:

- Gyártó
- Tüzelõanyag fajta
- Modell

#### • **Car History**

Itt lehet kiválasztani a már eltárolt járműveket és diagnosztikai eredményeket.

# 10.3.1 CSM típusválasztás

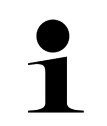

#### **ÚTMUTATÁS**

Ezekre a lépésekre csak akkor van szükség, ha előzőleg nem volt bejelentkezve CSM-felhasználó.

Beépített biztonsági rendszerrel felszerelt jármű kiválasztásához és a megszokott diagnosztika korlátlan használhatóságához az alábbiak szerint járjon el

1. Az alkalmazás böngészőjében kattintson a **>Típusválasztás<** pontra és válasszon ki egy tetszőleges járművet.

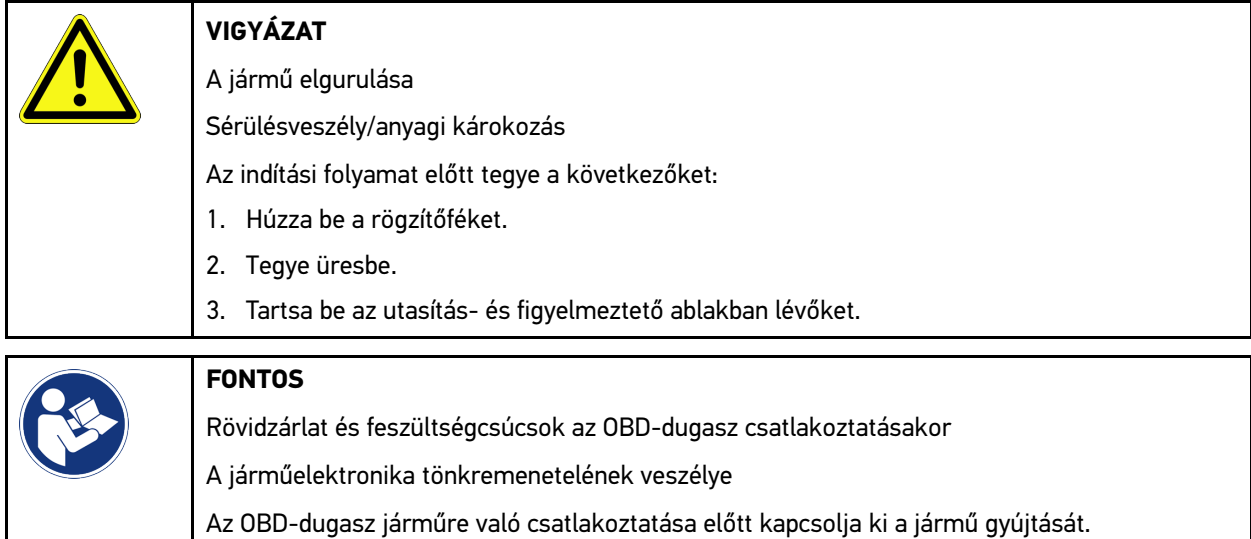

- 2. Dugja be az OBD-dugaszt a jármű diagnosztikai aljzatába.
- 3. Tartsa be az utasítás- és figyelmeztető ablakban lévőket.
- 4. Zárja be az utasítás- és figyelmeztető ablakot.
- 5. Az alkalmazás böngészőjében válassza ki a kívánt diagnosztikafajtát (pl. **>Szerviz-visszaállítás<**). Megjelenik a **Bejelentkezés** ablak.
- 6. Adja meg a CSM-felhasználó adatait és válassza ki a **>Bejelentkezés<** lehetőséget.
- 7. Nyugtázza a felhasználó azonosítását a **>Nyugtázás<** gombbal.

Mostantól a diagnosztika teljes tartalma korlátlanul rendelkezésére áll.

# <span id="page-1123-0"></span>10.4 Diagnosztika

A gyártóspecifikus járműkommunikáció segítségével lehetséges a megvizsgálandó járműrendszerek adatainak cseréje. Az adott diagnosztikai mélység és diagnosztikai választék a vezérlőegység funkcióterjedelmétől függ.

A **Diagnosztika** alatt a következő paraméterek választhatók ki:

#### • **>Hibakód<**

Itt olvashatók ki és törölhetők a vezérlőegység hibatárolójában tárolt hibakódok. Továbbá információkat hívhat le a hibakódokhoz.

#### • **>OBD-diagnosztika<**

Itt indíthatja el az OBD2-diagnosztikát a kipufogógázzal összefüggő alkatrészekkel kapcsolatosan. Itt csak a járműgyártót és a tüzelõanyag fajtát kell kiválasztani.

#### • **>Paraméter<**

Itt lehet megjeleníteni a valós idejű adatokat vagy az alkatrészek állapotát a vezérlőegységből, grafikusan és alfanumerikusan.

#### • **>Beavatkozó<**

Itt lehet aktiválni/inaktiválni a beavatkozókat/működtetőelemeket a vezérlőegység segítségével.

• **>Alapbeállítás<**

Itt lehet visszaállítani az alkatrészeket az alapbeállításukba.

• **>Kódolás<**

Itt lehet új alkatrészeket kódolni a vezérlőegységbe.

• **>Tesztfunkció<**

Itt lehet speciális ellenőrzéseket/önteszteket végezni.

• **>Szerviz-visszaállítás<**

Itt lehet visszaállítani az inspekciós intervallumot. A szerviz-visszaállítás kézzel vagy a diagnosztikai tesztkészüléken keresztül végezhető el.

# 10.4.1 A járműdiagnosztika előkészítése

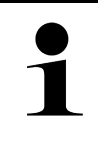

#### **ÚTMUTATÁS**

A hibátlan járműdiagnosztika előfeltétele a jármű megfelelő kiválasztása és a megfelelő fedélzeti hálózati feszültség (> 12 V). Ennek egyszerűsítése érdekében a készülékben több segítség áll rendelkezésre, pl. információ a diagnosztikai aljzat helyéről vagy a VIN-en keresztüli járműazonosítás vagy az akkumulátorfeszültség kijelzése.

Az alkalmazás böngészőjében a **>Diagnosztika<** fülön az alábbi vezérlőkészülék-funkciók állnak rendelkezésre:

- Hibakód
- OBD-diagnosztika
- Paraméter
- Beavatkozó
- Alapbeállítás
- Kódolás
- Tesztfunkció
- Szerviz-visszaállítás

A járműdiagnosztika előkészítéséhez a következők szerint járjon el:

1. Az alkalmazás böngészőjében kattintson a **>Típusválasztás<** pontra és válasszon ki egy tetszőleges járművet.

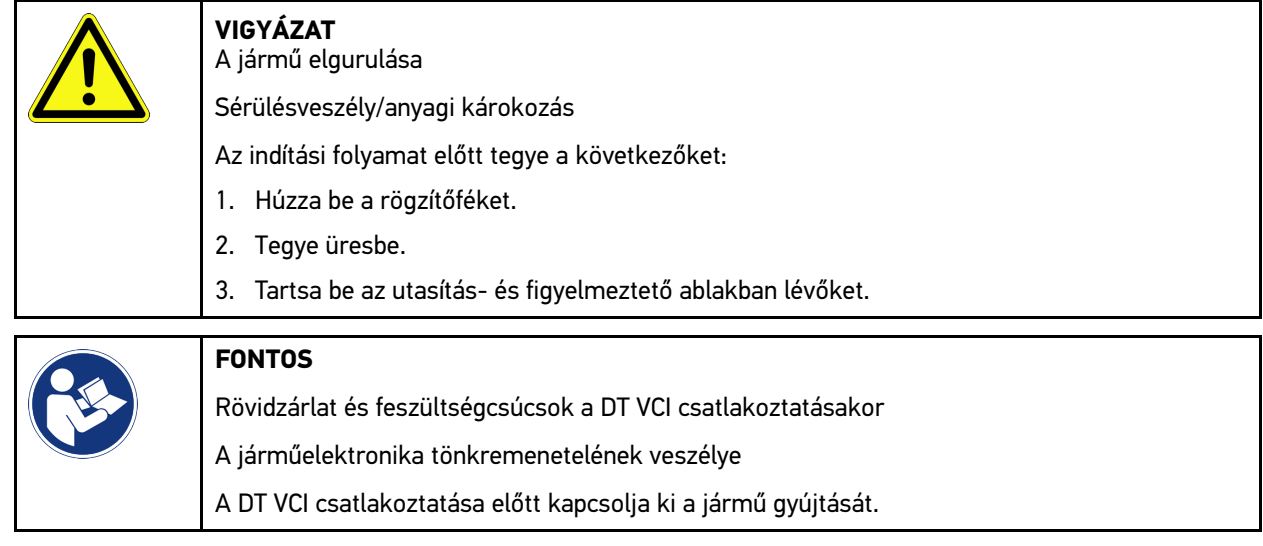

- 2. A DT VCI -t dugja be a jármű diagnosztikai aljzatába. Ekkor a DT VCI mindkét LED-je villog. A DT VCI ezzel üzemkész.
- 3. Az alkalmazás böngészőjében válassza ki az **>OBD-diagnosztika<** lehetőséget.

Ekkor kiválasztható a diagnosztika fajtája.

## 10.4.2 Hibakód

Ha a belső teszt során a vezérlőegység valamely részegység működését hibásnak érzékeli, akkor eltárolja a hibakódot és kigyullad a megfelelő jelzőlámpa. A műszer kiolvassa a hibakódokat és ezeket szöveges formában jeleníti meg. Emellett további információkat adhat a hibakódhoz, pl. azok hatásait és okait. Ha a lehetséges okok között a vizsgálathoz mérési munkálatok szükségesek, akkor a méréstechnikára való hivatkozásnál egy funkciógomb áll rendelkezésre.

### <span id="page-1125-0"></span>10.4.2.1 Hibakódok olvasása

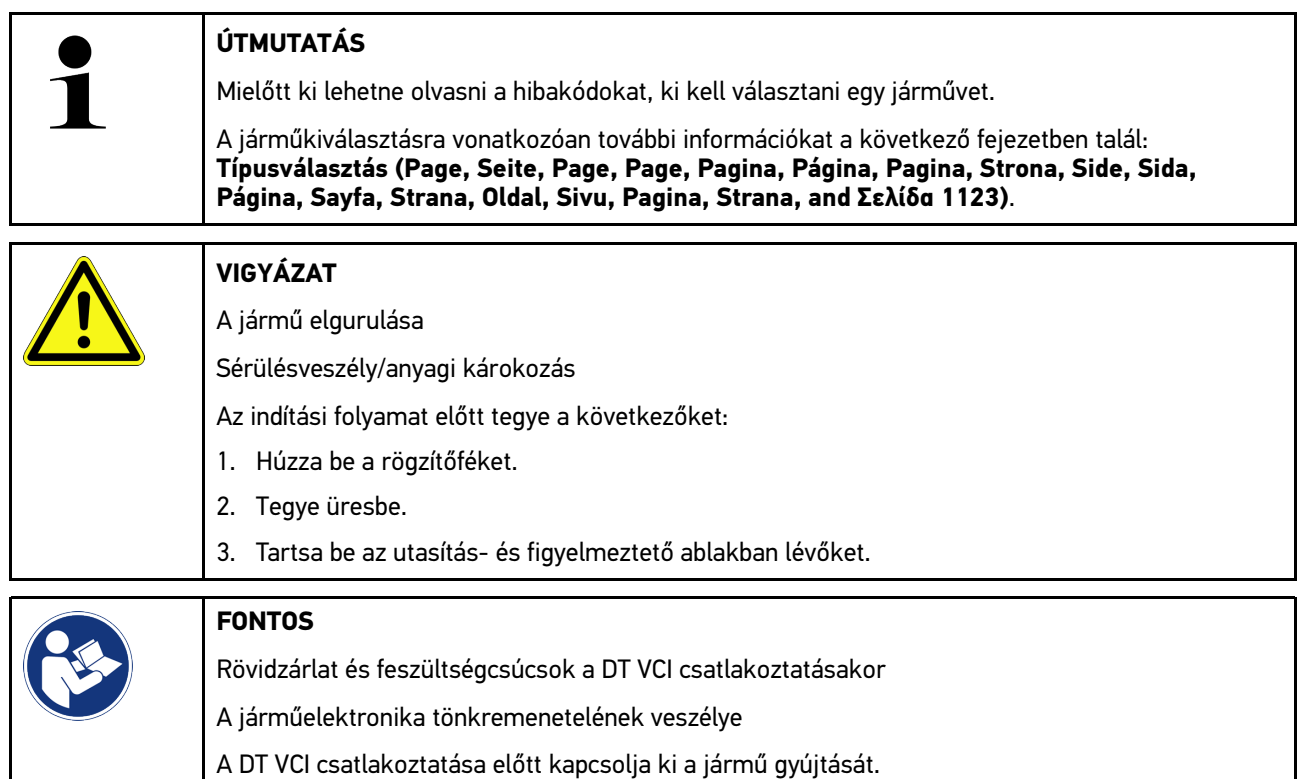

A hibakódok kiolvasásához tegye a következőket:

- 1. Dugja be a DT VCI-t a jármű diagnosztikai csatlakozójába. Ekkor a DT VCI mindkét LED-je villog. A DT VCI ezzel üzemkész.
- 2. Az alkalmazás böngészőjében a **Diagnosztika** alatt válassza ki a **> Hibakód** lehetőséget. Megjelenik a teljes lekérdezés áttekintése.
- 3. Az egyes rendszerek megnyitásához kattintson a  $\sum$  pontra.
- 4. A kiválasztott vezérlőegység külön történő kiolvasásához kattintson a  $\bullet$  lehetőségre. Megjelenik a **Jármű előkészítése** ablak.
- 5. Figyeljen az utasítások és a figyelmeztetések ablakaira.
- 6. Kattintson a **>Folytatás<** gombra. Létrejön a kommunikáció a járművel. Megjelenik a vezérlőegységben tárolt összes hibakód.

[Diagnosztika](#page-1123-0)

7. Válassza ki a kívánt hibakódot.

Megjelenik egy megfelelő javítási súgó.

A javítási súgók többek között az alábbi információkat tartalmazhatják:

- a hibakód számát, esetleg az eredeti hibakód számát
- a hibatételt
- az alkatrész feladatának és működésének magyarázatát
- járműspecifikus adatokat, pl. kapcsolási rajzot
- lehetséges következményeket
- azokat a lehetséges okokat, amik a hiba keletkezéséhez és eltárolásához vezetnek.
- általános diagnózisokat, amelyek függetlenek a jármű típusától és nem mindig, minden járműnél vezetnek a fennálló probléma megtalálásához
- 8. A **>Méréstechnika<** útján közvetlenül átválthat a **Méréstechnika** funkcióra.

### 10.4.2.2 Hibakódtörlés a jármű rendszeréből

Itt törölheti egy járműrendszer kiolvasott hibakódjait.

A hibakódok törléséhez tegye a következőket:

1. Végezze el az 1–9. lépéseket a **[Hibakód olvasás \(Page, Seite, Page, Page, Pagina, Página, Pagina, Strona,](#page-1125-0) [Side, Sida, Página, Sayfa, Strana, Oldal, Sivu, Pagina, Strana, and Σελίδα 1126\)](#page-1125-0)** fejezetben leírtak szerint.

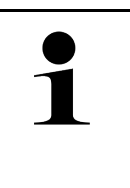

**ÚTMUTATÁS**

A törlési folyamatot követően mindegyik kiválasztott hibakód visszavonhatatlanul törlődik a vezérlőegység tárolójából.

Ezért javasoljuk, hogy előbb mindig tárolja el a kiolvasott adatokat a Car History-ban.

2. A **>Hibakódok törlése<** funkcióval törölje a hibakódokat a járműrendszerből. Törlődnek a hibakódok a vezérlőegység tárolójából.

Ha a hibakódok törlése sikeres volt, a következő szöveg jelenik meg: *A hibakód törlési folyamatot elvégezte*.

### <span id="page-1126-0"></span>10.4.2.3 Teljes lekérdezés hibakódolvasás

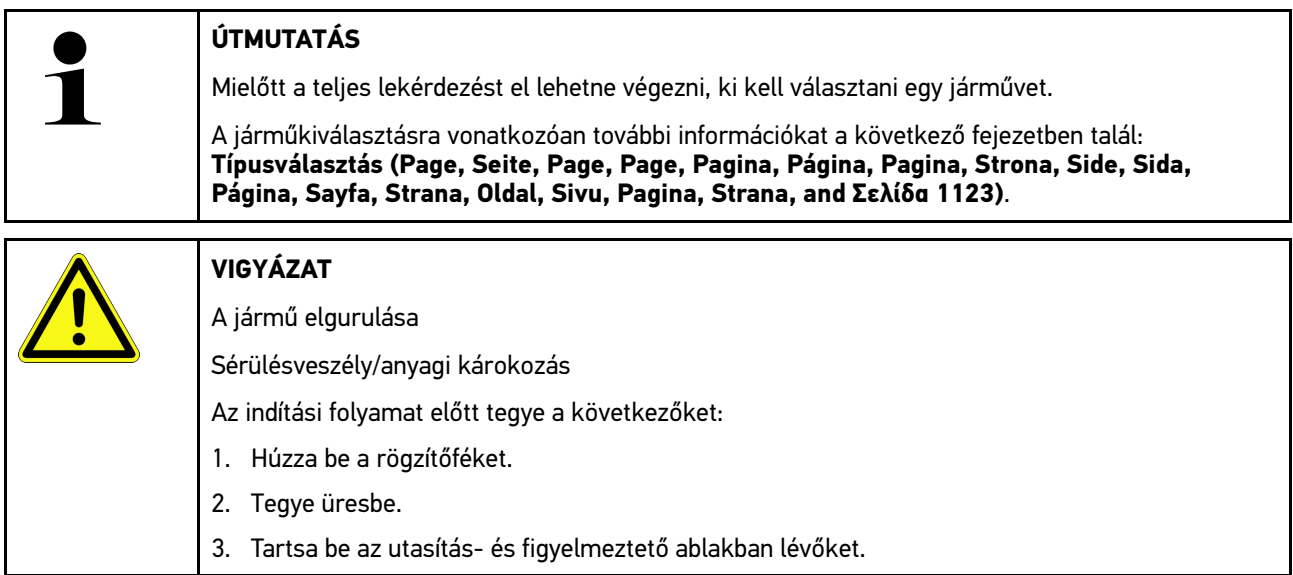

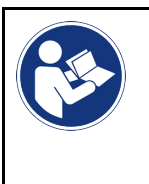

#### **FONTOS**

Rövidzárlat és feszültségcsúcsok a DT VCI csatlakoztatásakor A járműelektronika tönkremenetelének veszélye

A DT VCI csatlakoztatása előtt kapcsolja ki a jármű gyújtását.

A teljes lekérdezés ellenőrzi a jármű mindegyik, a program által felkínált vezérlőegységében eltárolt hibakódot.

A teljes lekérdezés végrehajtásához az alábbiak szerint járjon el:

- 1. A DT VCI -t dugja be a jármű diagnosztikai aljzatába. Ekkor a DT VCI mindkét LED-je villog. A DT VCI ezzel üzemkész.
- 2. Az alkalmazás böngészőjében a **Diagnosztika** alatt válassza ki a **> Hibakód** lehetőséget.
- 3. A **Teljes lekérdezés** alatt kattintson a **>Lekérdezés indítása<** lehetőségre. Létrejön a kommunikáció a járművel.

A diagnosztikai készülék minden lehetséges vezérlőegység-változatot lekérdez. Ez néhány percig is eltarthat.

Megjelenik az összes, a járműbe beszerelt vezérlőkészülék.

Megjelenik az adott vezérlőegységben tárolt hibakódok száma.

- 4. Kívánt vezérlőkészülékek aktiválása/inaktiválása.
- 5. A **Hiba** alatt az adott vezérlőegység-memóriában előhívható a kívánt hibakód. A hibakódok a javítási súgóval együtt jelennek meg.

## 10.4.2.4 Teljes lekérdezés - Összes hibakód törlése

Ezzel mindegyik vezérlőegységből törölheti az eltárolt hibakódokat.

A teljes lekérdezés után az összes hibakód törléséhez az alábbiak szerint járjon el:

1. Végezze el az 1 + 2 lépést, a **[Teljes lekérdezés hibakódolvasás \(Page, Seite, Page, Page, Pagina, Página,](#page-1126-0) [Pagina, Strona, Side, Sida, Página, Sayfa, Strana, Oldal, Sivu, Pagina, Strana, and Σελίδα 1127\)](#page-1126-0)** című fejezetben leírtak szerint.

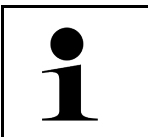

**HU**

#### **ÚTMUTATÁS**

Az összes járműrendszer mindegyik hibakód törlése csak akkor lehetséges, ha mindegyik rendszer egy azon OBD-csatlakozón keresztül olvasható ki.

- 2. Kattintson az **>Összes hibakód törlése<** lehetőségre. Megjelenik a **Jármű előkészítése** ablak.
- 3. Kattintson a **>Folytatás<** gombra.
- 4. Figyeljen az utasítások ablakára.
- 5. Nyugtázza az ablakot a **>Tovább<** gombbal.

Minden eltárolt hibakód törlődött.

# 10.4.3 OBD-diagnosztika

Itt a járműgyártó és az alkalmazott tüag. kiválasztásával közvetlenül az OBD 2 diagnosztikába léphet át.

### 10.4.3.1 rendszerek

Itt többek között előhívhatja a benzines és a dízel járművekhez az egyes OBD 2 rendszereket, valamint az előzetes zöldkártyatesztet is.

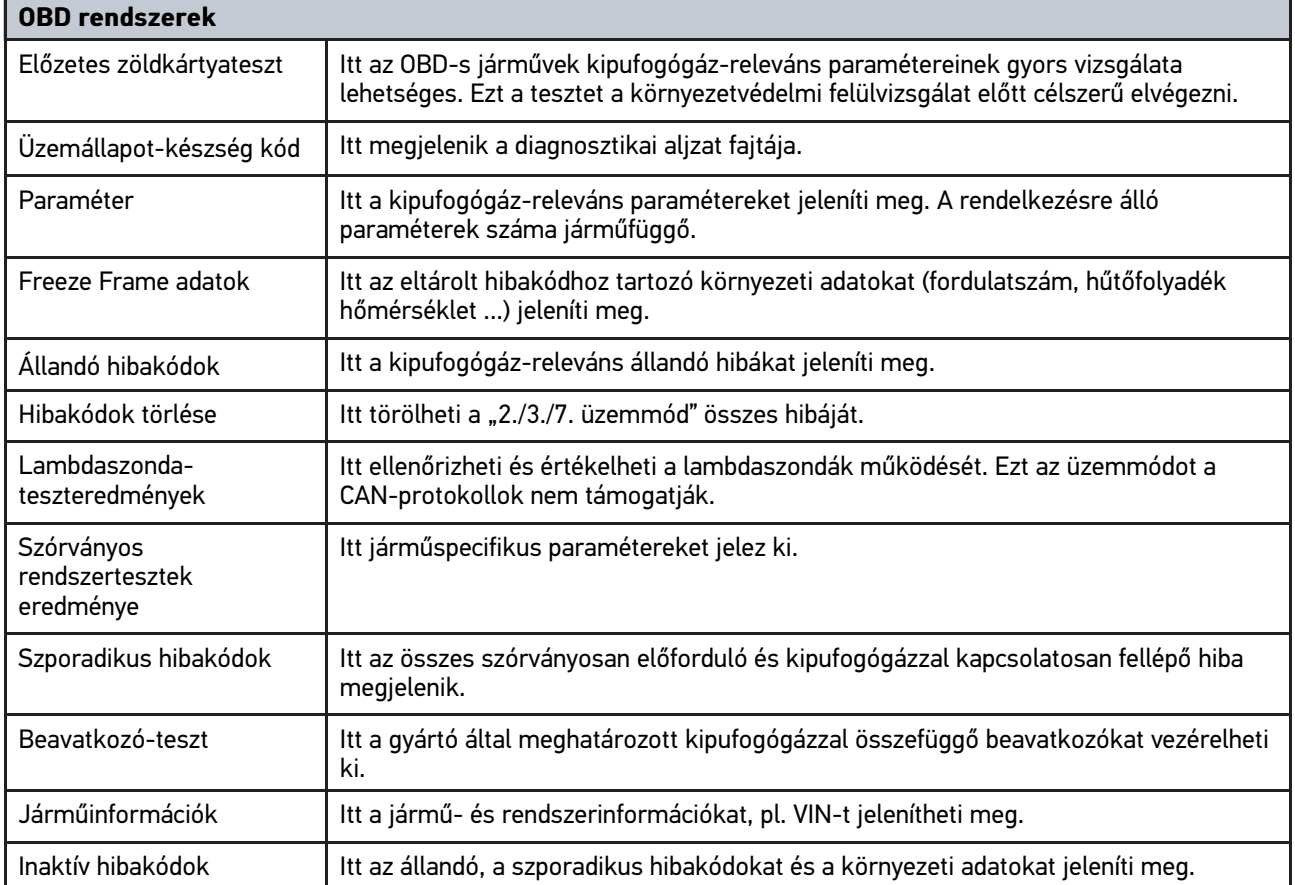

### 10.4.3.2 OBD-diagnosztika végrehajtása

Az OBD-diagnosztika elvégzéséhez az alábbiak szerint járjon el:

- 1. Az alkalmazás böngészőjében kattintson az **>OBD-diagnosztika<** lehetőségre.
- 2. Válassza ki a kívánt gyártót.
- 3. Válassza ki a kívánt tüag. fajtát.
- 4. Válassza ki a kívánt rendszert.
- 5. Nyugtázza a kiválasztást az **>Indítás<** gombbal.
- 6. Adott esetben tartsa be a figyelmeztető ablakban lévőket.

Elindul az OBD-diagnosztika.

# 10.4.4 Paraméter

Sok járműrendszernél a gyorsabb hibakeresés érdekében digitális formájú paraméterek állnak rendelkezésre. A paraméterek az aktuális állapotot, ill. az alkatrészek elvárt és mért értékeit jelzik. A paramétereket a rendszer alfanumerikus és grafikus módon is ábrázolja.

#### **Például**

A motor hőmérséklete a -30–120°C hőmérséklettartományban változhat.

Ha a hőmérsékletérzékelő 9°C-ot jelez, de a motor 80°C-os, akkor a vezérlőegység rossz befecskendezési időt számol.

Ekkor hibakód nem tárolódik, mivel ez a hőmérséklet logikusnak tűnik a vezérlőegység számára.

Hibaszöveg: *A lambdaszonda jele hibás*.

Ha kiolvassa az adott paramétert, akkor mindkét esetben jelentősen megkönnyíti a diagnosztikát.

A mega macs 77 kiolvassa a paramétereket és azokat szövegként jeleníti meg. A paraméterekhez további információk is tartoznak.

### 10.4.4.1 Paraméterolvasás

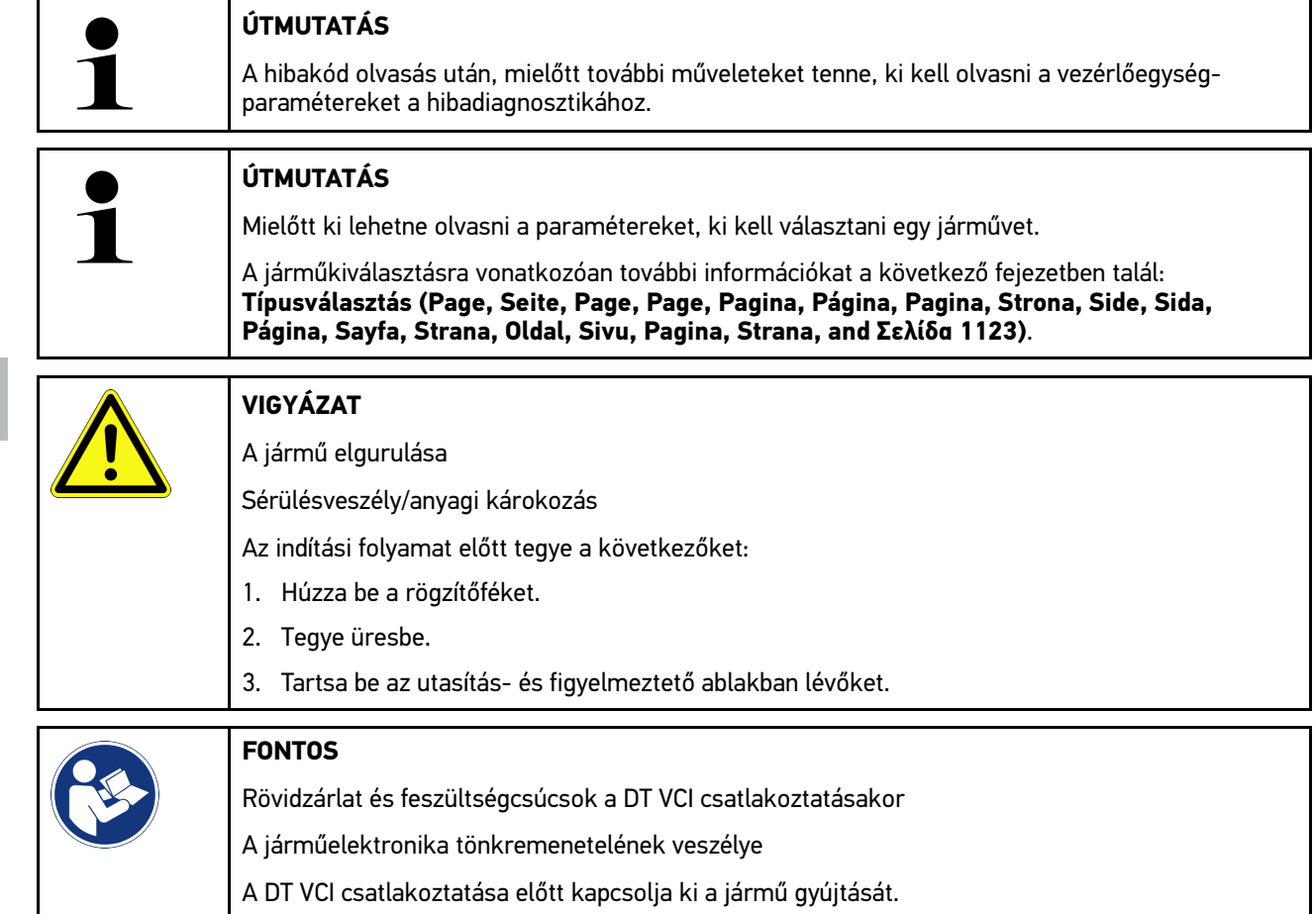

A paraméterek kiolvasásához tegye a következőket:

1. Dugja be a DT VCI-t a jármű diagnosztikai csatlakozójába. Ekkor a DT VCI mindkét LED-je villog. A DT VCI ezzel üzemkész.

2. Az alkalmazás böngészőjében a **Diagnosztika** alatt válassza ki a **> Paraméter** lehetőséget.

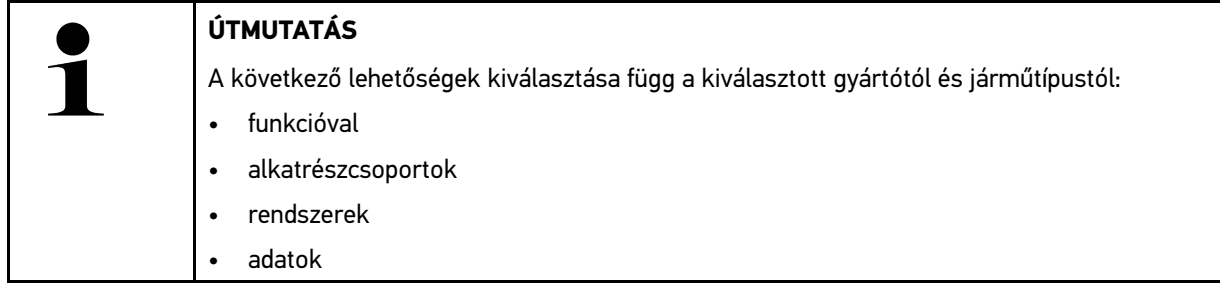

- 3. Válassza ki a kívánt alkatrészcsoportot.
- 4. Adott esetben tartsa be a figyelemfelhívásban foglaltakat.
- 5. Válassza ki a kívánt rendszert.
- 6. Vegye figyelembe az indítási információt.
- 7. Kövesse a képernyőn megjelenő utasításokat és indítsa el a kiolvasási folyamatot. Létrejön a kommunikáció a járművel.

A legfontosabb paramétereket a készülékről automatikusan hozzáíródnak a **kiválasztott paraméterek:** listához.

A  $\bullet$  segítségével információkat hívhat elő a kívánt paraméterekhez a paraméterkiválasztásban, pl. alkatrészismertetőket.

 $\mathsf{A} \blacktriangleright$  segítségével eltávolíthatja a kiválasztott paramétereket.

A **Paraméterkeresés** segítségével kiegészítő paramétereket kereshet.

8. A **Csoportok - (összes paraméter)** alatt kiválaszthatók a kívánt paramétercsoportok.

Egy paramétercsoport kiválasztásával egy bizonyos problémát diagnosztizálhat célzottan, mert így csak az ehhez szükséges paraméterek tárolódnak el.

9. Az **>Aktiválás<** segítségével indítsa el a kiolvasási folyamatot.

A kiolvasás folyamata alatt a kijelzett információkat automatikusan eltárolja a korábban megadott rendszám alatt a >Car History< tárolóban.

10. A **>Befejezés<** segítségével visszatérhet a rendszer- és alkatrészcsoport-kiválasztáshoz.

# 10.4.5 Beavatkozó

Itt lehet kivezérelni az elektronikus rendszerek alkatrészeit. Ezzel a módszerrel lehetséges a részegység alapfunkcióinak és a kábelcsatlakozások ellenőrzése.

### 10.4.5.1 Beavatkozó aktiválása

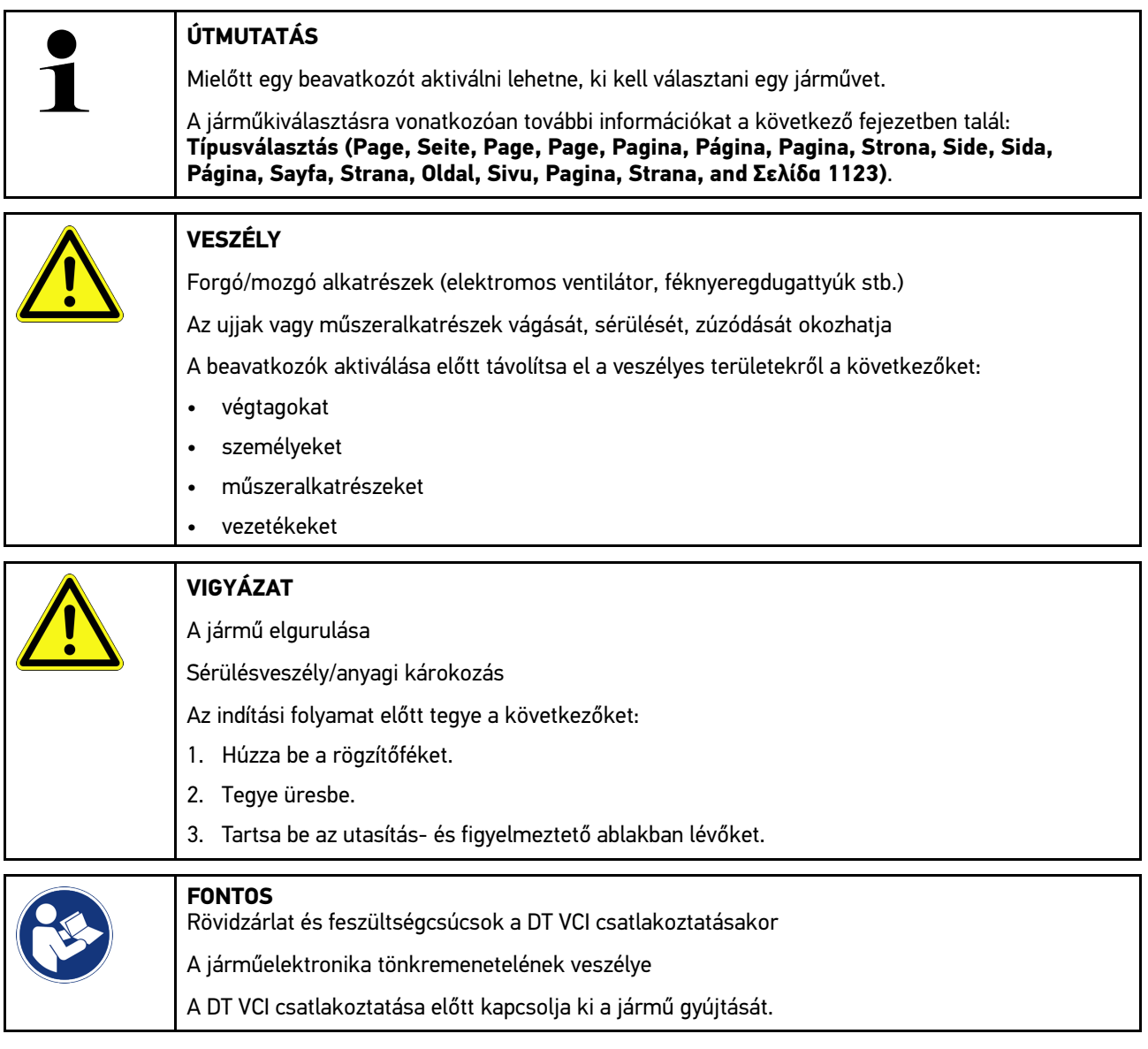

Egy beavatkozó aktiválásához az alábbiak szerint járjon el:

- 1. A DT VCI -t dugja be a jármű diagnosztikai aljzatába. Ekkor a DT VCI mindkét LED-je villog. A DT VCI ezzel üzemkész.
- 2. Az alkalmazás böngészőjében a **Diagnosztika** alatt válassza ki a **> Beavatkozó** lehetőséget.
- 3. Válassza ki a kívánt alkatrészcsoportot.
- 4. Válassza ki a kívánt rendszert.
- 5. Kövesse a képernyőn megjelenő utasításokat és indítsa el a folyamatot az **>Indítás<** gombbal.

[Diagnosztika](#page-1123-0)

6. Tartsa be az utasítás- és figyelmeztető ablakban lévőket. Létrejön a kommunikáció a járművel.

A beavatkozók célzott be-/kikapcsolásával célzott ellenőrzések végezhetők a járművön.

# 10.4.6 Alapbeállítás

Itt a gyári értékekhez állíthatja be ill. illesztheti az alkatrészeket és a vezérlőegységeket.

### 10.4.6.1 Az alapbeállítás előfeltételei

Alapbeállítás elvégzéséhez ügyeljen a következőkre:

- A járműrendszer hibamentesen működik.
- Nincsenek eltárolt hibák a vezérlőegység hibatárolójában.
- A járműspecifikus előkészületeket elvégezték.

### 10.4.6.2 Alapbeállítás végrehajtása

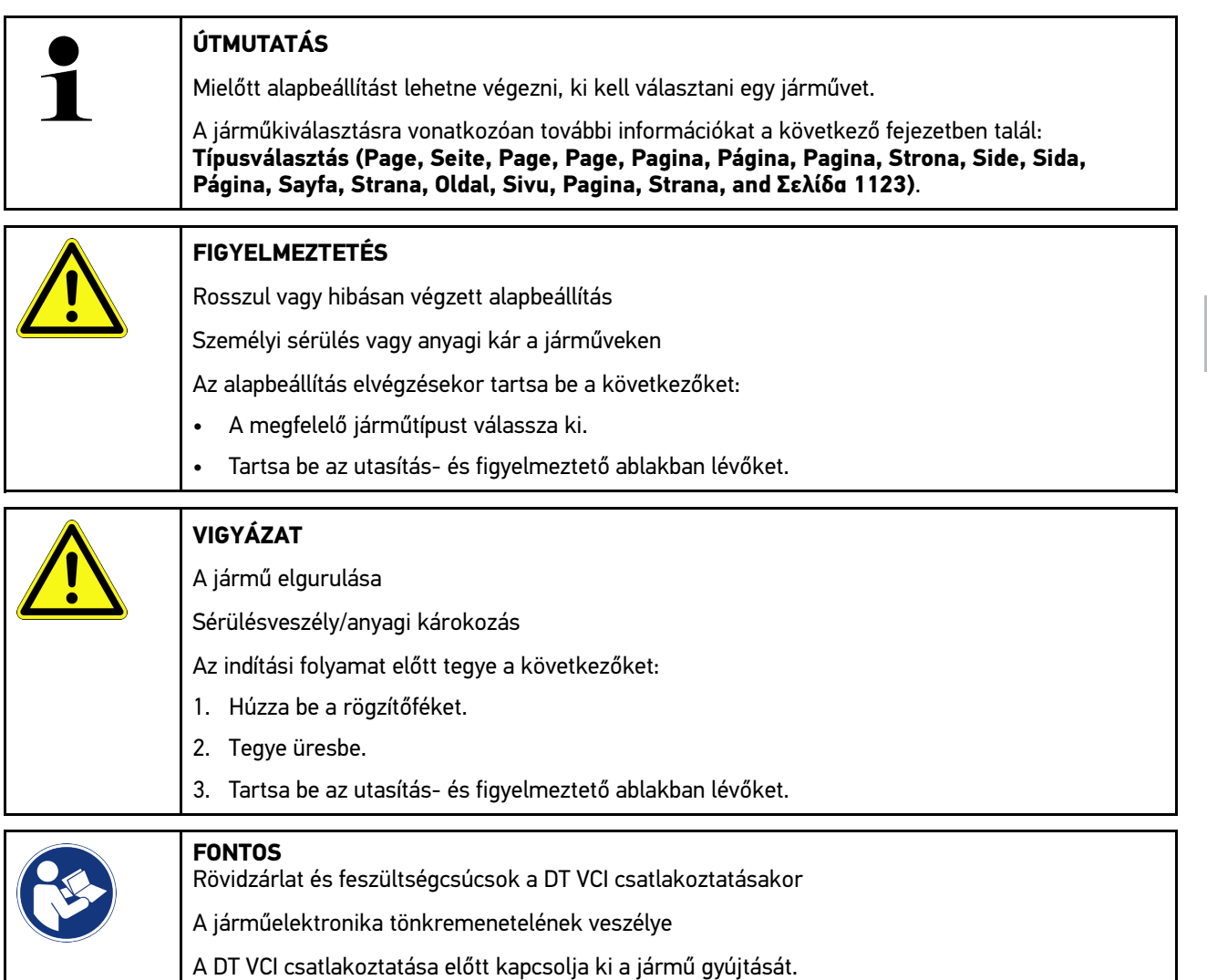

Az alapbeállítás végrehajtásához az alábbiak szerint járjon el:

- 1. A DT VCI -t dugja be a jármű diagnosztikai aljzatába. Ekkor a DT VCI mindkét LED-je villog. A DT VCI ezzel üzemkész.
- 2. Az alkalmazás böngészőjében a **Diagnosztika** alatt válassza ki az **> Alapbeállítás** pontot.
- 3. Válassza ki a kívánt alkatrészcsoportot.
- 4. Válassza ki a kívánt rendszert.
- 5. Kövesse a képernyőn megjelenő utasításokat és indítsa el a folyamatot az **>Indítás<** gombbal.
- 6. Tartsa be az utasítás- és figyelmeztető ablakban lévőket. Létrejön a kommunikáció a járművel.
- 7. Kövesse a képernyőn megjelenő utasításokat.

# 10.4.7 Kódolás

Itt kódolhatja az alkatrészeket és a vezérlőegységeket. Kódolásra akkor van szükség, ha alkatrészt cserél vagy további funkciókat szeretne engedélyezni az elektronikus rendszerben.

# 10.4.7.1 Kódolás végrehajtása

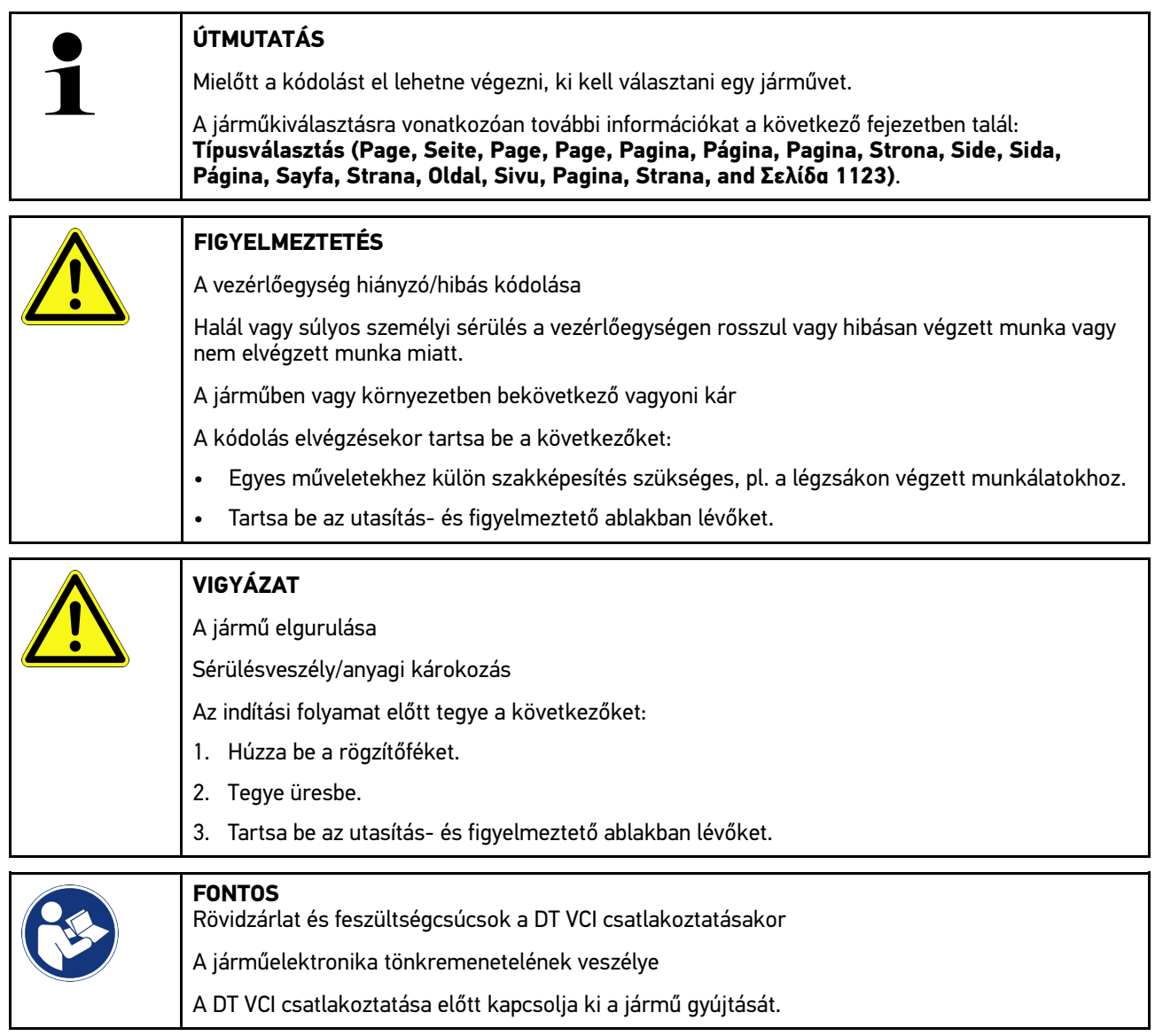

1134

[Diagnosztika](#page-1123-0)

A kódolás végrehajtásához az alábbiak szerint járjon el:

- 1. A DT VCI -t dugja be a jármű diagnosztikai aljzatába. Ekkor a DT VCI mindkét LED-je villog. A DT VCI ezzel üzemkész.
- 2. Az alkalmazás böngészőjében a **Diagnosztika** alatt válassza ki a **> Kódolás** lehetőséget.
- 3. Válassza ki a kívánt alkatrészcsoportot.
- 4. Válassza ki a kívánt rendszert.
- 5. Kövesse a képernyőn megjelenő utasításokat és indítsa el a folyamatot az **>Indítás<** gombbal.
- 6. Tartsa be az utasítás- és figyelmeztető ablakban lévőket.
- 7. Kövesse a képernyőn megjelenő utasításokat.

### 10.4.8 Tesztfunkció

Ennek a funkciónak a segítségével egy bizonyos alkatrészcsoport működését lehet ellenőrizni.

### 10.4.8.1 Tesztfunkció végrehajtása

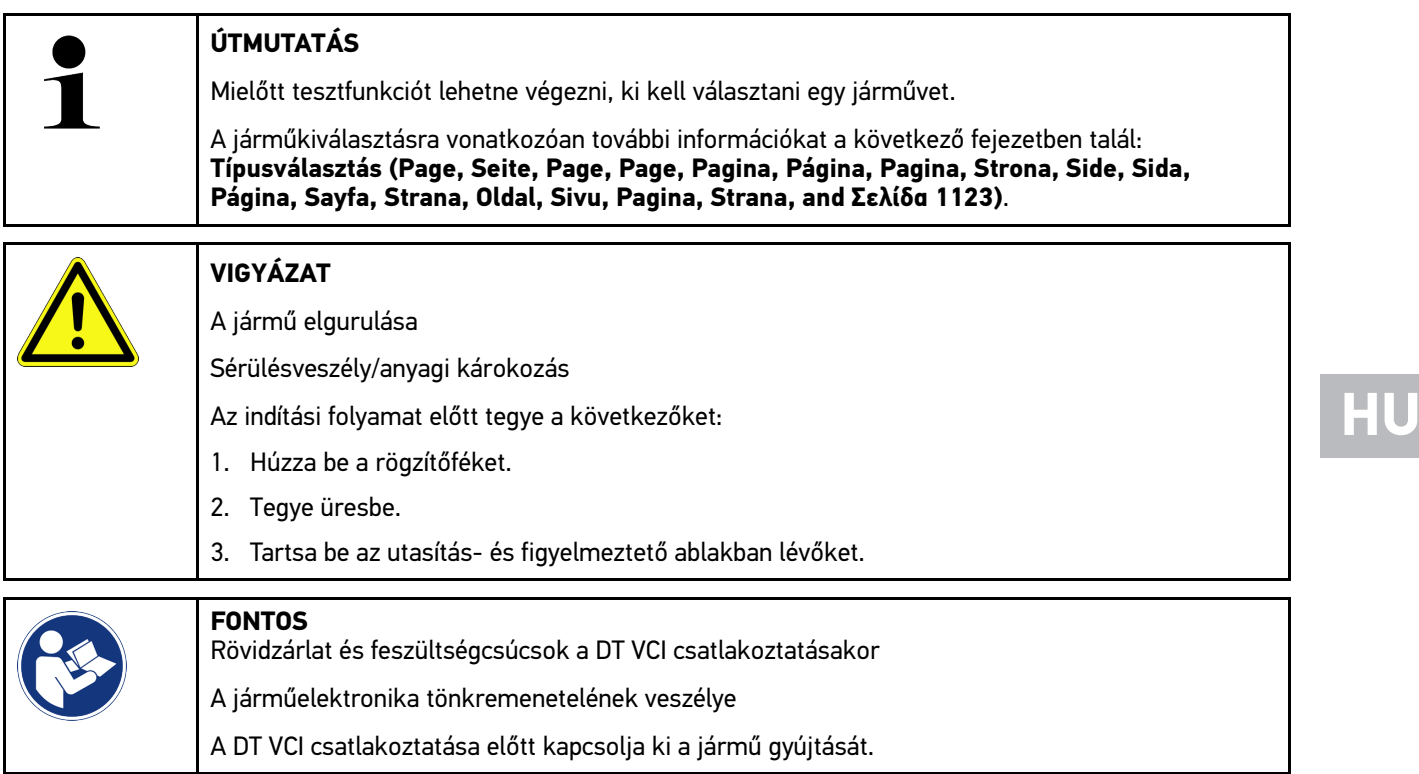

Tesztfunkció végrehajtásához az alábbiak szerint járjon el:

- 1. A DT VCI -t dugja be a jármű diagnosztikai aljzatába. Ekkor a DT VCI mindkét LED-je villog. A DT VCI ezzel üzemkész.
- 2. Az alkalmazás böngészőjében a **Diagnosztika** alatt válassza ki a **> Tesztfunkció** lehetőséget.
- 3. Válassza ki a kívánt alkatrészcsoportot.
- 4. Válassza ki a kívánt rendszert.
- 5. Kövesse a képernyőn megjelenő utasításokat és indítsa el a folyamatot az **>Indítás<** gombbal.
- 6. Tartsa be az utasítás- és figyelmeztető ablakban lévőket.
- 7. Kövesse a képernyőn megjelenő utasításokat.

# 10.4.9 Szerviz-visszaállítás

Itt lehet visszaállítani az inspekciós intervallumot, ha a jármű támogatja ezt a funkciót. Ez a visszaállítás a műszer által automatikusan vagy pedig manuálisan történhet.

# 10.4.9.1 Szerviz-visszaállítás végrehajtása

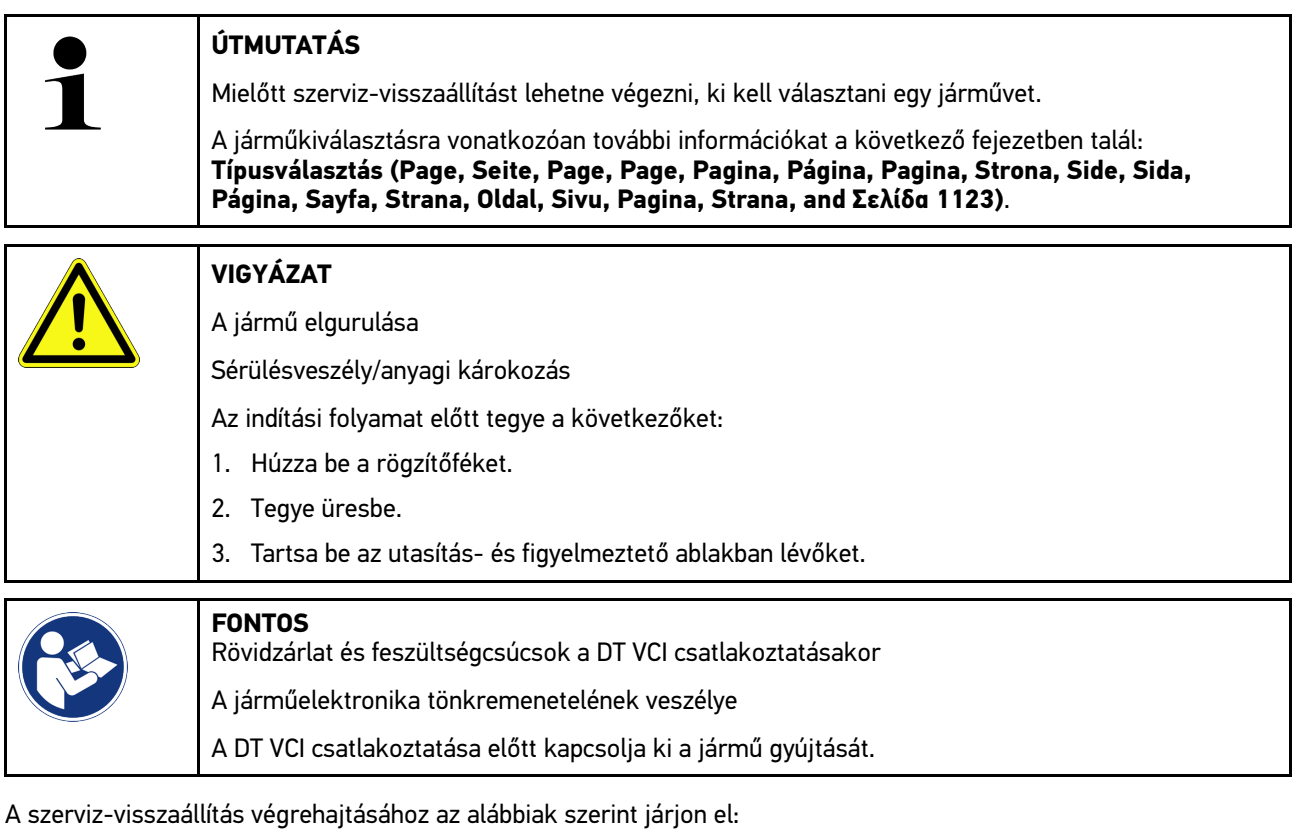

- 1. A DT VCI -t dugja be a jármű diagnosztikai aljzatába. Ekkor a DT VCI mindkét LED-je villog. A DT VCI ezzel üzemkész.
- 2. Az alkalmazás böngészőjében a **Diagnosztika** alatt válassza ki a **> Szerviz-visszaállítás** lehetőséget.
- 3. Válassza ki a kívánt rendszert.
- 4. Kövesse a képernyőn megjelenő utasításokat és indítsa el a folyamatot az **>Indítás<** gombbal.
- 5. Tartsa be az utasítás- és figyelmeztető ablakban lévőket.
- 6. Kövesse a képernyőn megjelenő utasításokat.

[Információk](#page-1136-0)

# <span id="page-1136-0"></span>10.5 Információk

Itt az alábbi járműinformációk láthatók áttekintéses formában:

• Diagnosztikai adatbank

Itt járműspecifikus online súgót hívhat elő a Hella Gutmann Drivers-en keresztül.

• Inspekciós adatok

Itt a járműspecifikus inspekciós tervek találhatók, a gyártó előírásai szerint elvégzett karbantartáshoz.

• Műszaki adatok

Itt a jármű karbantartásához és javításához szükséges adatok állnak rendelkezésére.

• Beltéri levegőszűrő

Itt a beltéri levegőszűrő kiszerelési útmutatói találhatók.

• Vezérműszíj-adatok

Itt a vezérműszíj-javításhoz szükséges szerszámot, valamint a ki- és beszerelés járműspecifikus leírását hívhatja elő a Hella Gutmann Drivers-en keresztül.

• Javítási útmutatók

Itt a különböző javításokra vonatkozó útmutatók hívhatók le a Hella Gutmann Drivers-en keresztül.

• Kapcsolási rajzok

Itt a járműspecifikus kapcsolási rajzok találhatók pl. a motorhoz, ABS-hez, légzsákhoz.

• Biztosítékok/relék

Itt a főbiztosíték-, a biztosíték- és a relétábla beszerelési helyét, valamint az egyes biztosítékok kiosztását jelenítheti meg.

• Alkatrész beállítási adatok

Itt a következők jelennek meg:

- Vezérlőegység-csatlakozó
- Érintkezőkiosztás
- Jelképek
- Elvárt értékek
- Diesel rendszerek

Itt a dízel rendszerek karbantartására vonatkozó műszaki adatok és kiegészítő információk találhatók.

• Alkatrészek elhelyezkedése

Itt egy alkatrészhez beltéri és motortéri képek nyithatók meg. Az alkatrészek beszerelési helyét piros háromszög jelzi.

• Akkumenedzsment

**A használat feltétele:** A BPC-Tool konfigurálva van.

Ehhez a BPC-Tool teszteredményei importálhatók, megjeleníthetők és eltárolhatók.

• Munkaértékek

Itt jeleníti meg a különböző alkatrészek javításával kapcsolatos munkaértékeket és időszükségleteket.

• Szervizinformációk

Itt a különböző járműrendszerekre vonatkozó karbantartási információk találhatók.

• Gyártói akciók

Itt a gyártó járműspecifikus gyártói akcióit hívhatja elő a Hella Gutmann Drivers-en keresztül.

• Visszahívási akciók

Itt a gyártók és importőrök visszahívási akcióit jeleníti meg.

• Vezetőasszisztens rendszer

Itt található a vezetőasszisztens rendszerek rendszeráttekintése, amelyek a kiválasztott járműbe ténylegesen be vannak építve. A megfelelő rendszerek kiválasztása után kerülünk a kívánt adatokhoz és információkhoz.

• Adaptív világításrendszerek

Itt található az adaptív világításrendszerek rendszeráttekintése, amelyek a kiválasztott járműbe ténylegesen be vannak építve. A megfelelő rendszerek kiválasztása után kerülünk a kívánt adatokhoz és információkhoz.

• e-Mobility

Itt többek között gyártóra és modellre jellemző információk vannak eltárolva a hibrid és az elektromos járműveken végzett munkákhoz. Az alkatrészek elhelyezkedése mellett találhatók itt a nagyfeszültségű rendszer feszültségmentesre kapcsolásához műszaki leírások, valamint a nagyfeszültségű rendszereken végzett mérések esetére vonatkozó eljárás ismertetése, valamint a szükséges mérési pontok és elvárt értékek.

## 10.5.1 Diagnosztikai adatbank

Itt a különféle problémákra talál gyártó- és járműspecifikus megoldásokat.

A Hella Gutmann diagnosztikai adatbankban rengeteg járműspecifikus problémamegoldás található. Az adatbankban található bejegyzések/megoldási javaslatok a gyártó mellékleteiből és azoknak a szerelőknek a visszajelzéseiből származnak, akik sikeresen meg tudták javítani a járművet.

### 10.5.1.1 A diagnosztikai adatbank előhívása

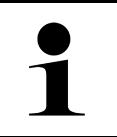

**HU**

#### **ÚTMUTATÁS**

Ahhoz, hogy elérhesse a Hella Gutmann diagnosztikai adatbankot, internetes online kapcsolat szükséges.

A diagnosztikai adatbankból való információk lekérdezéséhez az alábbiak szerint járjon el:

- 1. Az alkalmazás böngészőjében az **Információk** alatt válassza ki a **> Diagnosztikai adatbank** lehetőséget.
- 2. A **Szimptóma-választás** alatt válassza ki a kívánt tünetet. Az adatok letöltődnek.

Megjelenik a kiválasztott tünethez tartozó cikk.

3. Válassza ki a kívánt **Cikk az online diagnosztikai adatbankból** cikket a bal oldali választóablakból.

A jobb oldali választóablakban többek között a következő információk jelennek meg:

- Kiváltó ok
- Utasítás
- Megoldás
- esetleges meghibásodott alkatrész
- 4. Ha nem odaillő a kiválasztott megoldási javaslat a járműproblémára, akkor szükség szerint válassza ki a **>Megoldási javaslat 2<** lehetőséget.

Szükség eseténtöbb megoldási javaslat jelenik meg.

# 10.5.2 Inspekciós adatok

Itt a járműspecifikus inspekciós tervek és olajcsere intervallumok találhatók.

### 10.5.2.1 Az inspekciós adatok előhívása

Az inspekciós adatok megnyitásához az alábbiak szerint járjon el:

- 1. Az alkalmazás böngészőjében az **Információk** alatt válassza ki az **> Inspekciós adatok** lehetőséget.
- 2. Aktiválja a **Kiválasztás** alatt a kívánt felülvizsgálati típus jelölőnégyzetét.

A kiválasztott gyártótól és a járműtípustól függően az egyes inspekciós típusok különbözőképpen esnek k.

- 3. Válassza ki az **Extra csomagok** alatt a kívánt felülvizsgálati típus jelölőnégyzetét.
- 4. Kattintson az **>Inspekciósterv megjelenítése<** lehetőségre. Megjelennek az inspekciós adatok egy feladatlistával együtt.

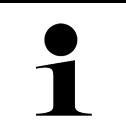

#### **ÚTMUTATÁS**

Ajánlott kinyomtatni az inspekciós adatokat és a feladatlistán szisztematikusan végighaladni. Ezek nem tárolódnak a Car History-ban.

- 5. Aktiválja a feldolgozott munkatételek jelölőnégyzetét.
- 6. Ha feldolgozta az összes munkatételt, akkor a **Kiválasztott további vizsgálati pontok** alatt adja meg a profilmélységet és az abroncsnyomást.
- 7. A **mm** alatt a virtuális billentyűzet segítségével írja be az összes gumiabroncs profilmélységét.
- 8. A **bar** alatt a virtuális billentyűzet segítségével írja be az összes gumiabroncs nyomását.
- 9. Nyissa meg a naptárat az **Elsősegély-doboz lejárati ideje:** alatt a **indeg** segítségével, és válassza ki a megfelelő dátumot.
- 10. Nyissa meg a naptárat az **Abroncskészlet szavatossági ideje:** alatt a segítségével, és válassza ki a megfelelő dátumot.
- 11. Nyissa meg a naptárat **A következő műszaki vizsga időpontja:** alatt a **ikk** segítségével, és válassza ki a megfelelő dátumot.
- 12. Szükség esetén a **Megjegyzés** alatt a virtuális billentyűzet segítségével írjon be egy tetszés szerinti megjegyzést.

13. A  $\overline{\mathbf{C}}$  gomb segítségével az inspekciós adatok kinyomtathatók.

## 10.5.3 Műszaki adatok

Itt többek között a jármű karbantartásához és javításához szükséges következő adatok állnak rendelkezésre, pl.:

- beállítási adatok a gyújtás- és kipufogórendszerhez
- ajánlott gyújtógyertya-típusok
- Meghúzási nyomatékok
- klímarendszer feltöltési mennyiségek

Ha szükséges vagy hasznos, akkor az adatokat szemléltető képekkel egészíti ki.

### 10.5.3.1 Műszaki adatok előhívása

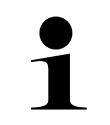

#### **ÚTMUTATÁS**

Ahhoz, hogy elérhesse a műszaki adatokat, internetes online kapcsolat szükséges.

A műszaki adatok lekérdezéséhez tegye a következőket:

- 1. Az alkalmazás böngészőjében az **Információk** alatt válassza ki a **> Mûszaki adatok** lehetőséget.
- 2. A **Csoport** alatt válassza ki a kívánt adatokat. Megjelennek a műszaki adatok.

Ha a szöveg végén egy zöld  $\blacksquare$  jelenik meg, akkor rendelkezésre állnak további kép-/szöveges információk. A  $\blacksquare$ jelre történő kattintáskor ezek megnyithatók.

# 10.5.4 Beltéri levegőszűrő

Itt a beltéri levegőszűrő kiszerelési útmutatói találhatók.

### 10.5.4.1 Beltéri levegőszűrő kiszerelési útmutatójának előhívása

A beltéri levegőszűrő kiszerelési útmutatójának előhívásához az alábbiak szerint járjon el:

- 1. Az alkalmazás böngészőjében az **Információk** alatt válassza ki a **> Beltéri levegőszűrő** lehetőséget.
- 2. Válassza ki a kívánt munkálatot.

# **HU**

# 10.5.5 Vezérműszíj-adatok

Itt találhatók a vezérműszíj és a vezérműlánc ki- és beszerelési útmutatói.

### 10.5.5.1 Vezérműszíj-adatok lekérdezése

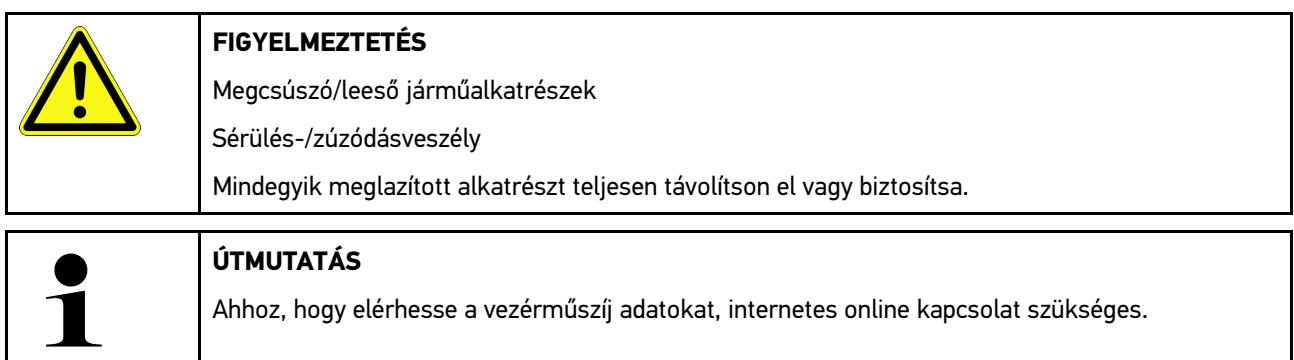

A vezérműszíj adatok lekérdezéséhez tegye a következőket:

1. Az alkalmazás böngészőjében az **Információk** alatt válassza ki a **> Vezérműszíj-adatok** lehetőséget. Az adatok letöltődnek.

A következő információk állnak rendelkezésre a kiválasztáshoz:

• Szerszámok

Itt azok a képek és szövegek jelennek meg, amelyek a ki- és beszereléshez szükséges szerszámokra vonatkoznak.

• Felszerelési útmutató

Itt megjelennek a kiszerelés egyes munkáira vonatkozó műveleti lépések, képpel és szöveggel.

• Beszerelési útmutató

Itt megjelennek a beszerelés egyes munkáira vonatkozó műveleti lépések, képpel és szöveggel.

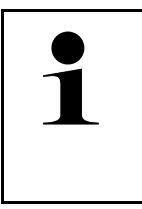

#### **ÚTMUTATÁS**

Ha több ki- és beszerelési útmutató jelenik meg, azokat a rendszer számokkal jelöli, pl. Kiszerelés 1, Kiszerelés 2, Beszerelés 1, Beszerelés 2 stb.

A ki- és beszerelési útmutatókra egymás után rá kell kattintani.

2. Válassza ki a kívánt információt. Megjeleníti a kiválasztott információt.

# 10.5.6 Javítási útmutatók

Itt a különböző javításokra vonatkozó útmutatók hívhatók le a Hella Gutmann Drivers-en keresztül.

### 10.5.6.1 Javítási útmutatók lehívása

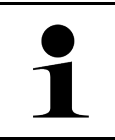

#### **ÚTMUTATÁS**

Ahhoz, hogy elérhesse a javítási útmutatókat, internetes online kapcsolat szükséges.

A javítási útmutatók lekérdezéséhez tegye a következőket:

- 1. Az alkalmazás böngészőjében az **Információk** alatt válassza ki a **> Javítási útmutatók** lehetőséget. Az adatok letöltődnek.
- 2. Válassza ki a kívánt feltételt.
- 3. Szükség esetén ismételje meg a 2. lépést. Az adatok letöltődnek.

Megjelenik a megfelelő javítási útmutató.

# 10.5.7 Kapcsolási rajzok

Itt számos járműspecifikus kapcsolási rajz áll rendelkezésre.

### <span id="page-1141-0"></span>10.5.7.1 A kapcsolási rajzok előhívása

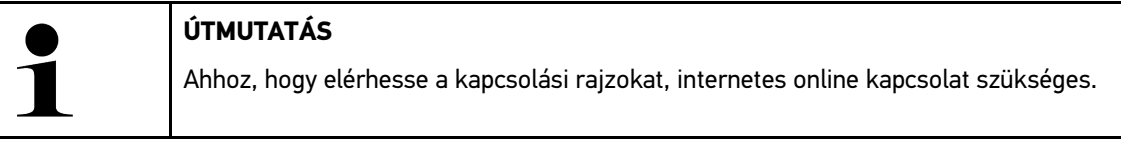

A kapcsolási rajzok lekérdezéséhez tegye a következőket:

- 1. Az alkalmazás böngészőjében az **Információk** alatt válassza ki a **> Kapcsolási rajz** lehetőséget.
- 2. Válassza ki a kívánt alkatrészcsoportot.
- 3. Válassza ki a kívánt rendszert.

Különféle rendszertípusokat szerelhetnek egy jármű gyártási sorozatába. A rendszer típusát legtöbbször a vezérlőegységről vagy a paraméter olvasásról lehet beazonosítani.

Megjeleníti a kapcsolási rajzot.

4. Az **Alkatrészek** alatt rákattintással válassza ki a kívánt alkatrészt. Az alkatrészt színes kerettel és a hozzá tartozó megnevezéssel van jelölve.

### 10.5.7.2 Interaktív kapcsolási rajzok előhívása

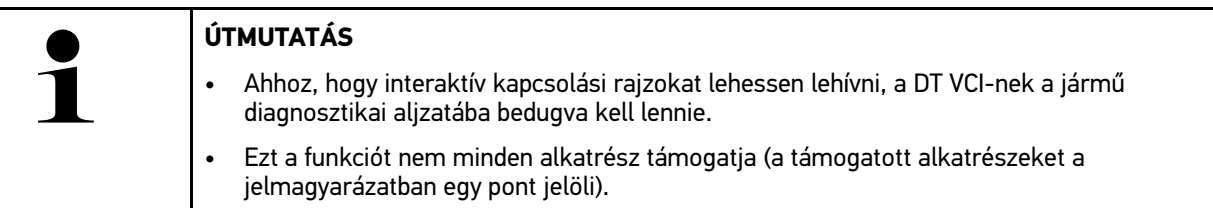

Az interaktív kapcsolási rajzok lehívásához az alábbiak szerint járjon el:

- 1. Végezze el az 1-3. lépést a **[A kapcsolási rajzok előhívása \(Page, Seite, Page, Page, Pagina, Página, Pagina,](#page-1141-0) [Strona, Side, Sida, Página, Sayfa, Strana, Oldal, Sivu, Pagina, Strana, and Σελίδα 1142\)](#page-1141-0)** fejezetben ismertetett módon.
- 2. Kattintson a  $\bullet$  lehetőségre, hogy diagnosztikai lekérdezésből megjelenítse a paramétereket.

# 10.5.8 Biztosítékok/relék

Itt a főbiztosíték-, a biztosíték- és a relétábla beszerelési helyét, valamint az egyes biztosítékok kiosztását jelenítheti meg.

### 10.5.8.1 Biztosíték-/relétáblaképek előhívása

A biztosíték-/relétábla képeinek előhívásához tegye a következőket:

1. Az alkalmazás böngészőjében az **Információk** alatt válassza ki a **> Biztosítékok / relék** lehetőséget.

2. A **Biztosítéktábla** alatt válassza ki a kívánt biztosíték-/relétáblát. Megjelenik a biztosíték-/relétábla.

A jobb oldali ablakban megjelenik a kiválasztott biztosíték-, ill. relétábla áttekintése.

A bal felső ablakban a biztosíték-, ill. relétábla járműben lévő beszerelési helye piros  $\blacktriangledown$  jellel van megjelölve.

A reléket szürke négyszögként ábrázolja.

A biztosítékok színes négyszögként jelennek meg az ábrán.

3. Kattintással válassza ki a kívánt biztosítékot vagy relét.

# 10.5.9 Alkatrész beállítási adatok

Itt azon alkatrészek mérési és vizsgálati értékei találhatók, melyek vezetékkel csatlakoznak a vezérlőegységhez.

### 10.5.9.1 Alkatrész-vizsgálati értékek előhívása

Az alkatrész vizsgálati értékek lekérdezéséhez tegye a következőket:

- 1. Az alkalmazás böngészőjében az **Információk** alatt válassza ki az **> Alkatrész beállítási adatok** lehetőséget.
- 2. Válassza ki a kívánt alkatrészcsoportot. Megjelenik a választóablak.

Megjelennek a képes / szöveges információk.

A kiválasztott alkatrésztől függően többek között az alábbi információk választhatók ki:

- Alkatrész-információk
- Beltéri kép
- Kapcsolási rajzok

3. A  $\vee$  segítségével a vizsgálati lépésekhez megjeleníthetők az elvárt értékek.

## 10.5.10 Diesel rendszerek

Itt a dízel járművek karbantartásával kapcsolatos, járműre vonatkozó információk kérdezhetők le.

### 10.5.10.1A Diesel rendszerek megjelenítése

A dízel rendszerekben lévő műszaki adatok megjelenítéséhez tegye a következőket:

- 1. Az alkalmazás böngészőjében az **Információk** alatt válassza ki a **> Diesel rendszerek** lehetőséget.
- 2. A **Diesel-adatok kiválasztása** alatt válassza ki a kívánt adatfajtát.
- 3. Válassza ki a kívánt rendszert.
- 4. Válassza ki a kívánt alkatrészt. A jobb oldali választóablakban megjelennek a képinformációk a kiválasztott alkatrészhez.

# 10.5.11 Alkatrészek elhelyezkedése

Itt egy alkatrészhez beltéri és motortéri képek nyithatók meg. Az alkatrészek beszerelési helyét  $\blacktriangledown$  jelzi.

### 10.5.11.1Alkatrészek elhelyezkedésének előhívása

Az alkatrész-elhelyezés előhívásához az alábbiak szerint járjon el:

1. Az alkalmazás böngészőjében az **Információk** alatt válassza ki az **> Alkatrészek elhelyezkedése** lehetőséget. Megjelenik egy választólista.

A bal oldali ablakban megjelennek a járműbe épített egyes alkatrészek. A jobb oldali ablakban a kiválasztott alkatrész helyzete látható.

2. Az **Alkatrész** alatt válassza ki a kívánt alkatrészt.

A kiválasztott alkatrész helyét egy  $\blacktriangledown$  jelzi.

# 10.5.12 Munkaértékek

Itt jeleníti meg a különböző alkatrészek javításával kapcsolatos munkaértékeket és időszükségleteket.

### 10.5.12.1Munkaértékek előhívása

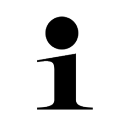

**HU**

#### **ÚTMUTATÁS**

Ahhoz, hogy elérhesse a munkaértékeket, internetes online kapcsolat szükséges.

A munkaértékek lehívásához tegye a következőket:

- 1. Az alkalmazás böngészőjében az **Információk** alatt válassza ki a **> Munkaértékek** lehetőséget. Az adatok letöltődnek.
- 2. Válassza ki a kívánt kategóriát. Az adatok letöltődnek.
- 3. Válassza ki a kívánt alkategóriát. Az adatok letöltődnek.

A következő információk jelennek meg:

- Kiszerelési munkák
- Beszerelési munkák
- Vizsgálati munkák
- Munkaértékek

Itt csak akkor találhatók meg az egyes műveleti lépések, ha az adott munkák vastag betűvel vannak írva. Ezeket úgy hívhatja elő, ha a vastagbetűs írásra rákattint.

# 10.5.13 Szervizinformációk

Itt a különböző rendszerekre vonatkozó karbantartási információk találhatók.

### 10.5.13.1Szervizinformációk megnyitása

A szervizinformációk lekérdezéséhez tegye a következőket:

- 1. Az alkalmazás böngészőjében az **Információk** alatt válassza ki a **> Szerviz-információk** lehetőséget.
- 2. A **Kritérium-menü** alatt válassza ki a kívánt információt.
- 3. Szükség esetén további kiválasztásokhoz ismételje meg a 2. sz. lépést. Minden egyes kiválasztott információhoz szövegek és képek jelennek meg a jobb oldali választóablakban.

# 10.5.14 Gyártói akciók

Itt a gyártónak a járműre vonatkozó gyártói akciói találhatók.

### 10.5.14.1Gyártói akciók lehívása

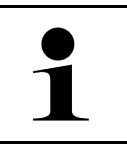

**ÚTMUTATÁS**

Ahhoz, hogy elérhesse a gyártói akciókat, internetes online kapcsolat szükséges.

A gyártói akciók lekérdezéséhez tegye a következőket:

- 1. Az alkalmazás böngészőjében az **Információk** alatt válassza ki a **> Gyártói akciók** lehetőséget. Az adatok letöltődnek.
- 2. A **Kritérium-menü** alatt válassza ki a kívánt kritériumot.
- 3. Szükség esetén további kiválasztásokhoz ismételje meg a 2. sz. lépést. Az adatok letöltődnek. Többek között megjelennek az alábbi gyártói akciók:
	- Hibatünet
	- Kiváltó ok
	- **Megoldás**
	- Akció érvényessége
	- Érintett járművek
	- Szükséges alkatrészek
	- Szükséges idők
	- Eljárás

# 10.5.15 Visszahívási akciók

Itt a gyártók és importőrök visszahívási akcióit jeleníti meg.

A visszahívási akciók célja, hogy a fogyasztókat megvédje a nem biztonságos termékektől. Azoknál a modelleknél,

amelyek  $\Delta$  jelzésűek, olyan visszahívási akcióban érintettek, amelyek 2 éven belüliek.

A Hella Gutmann Solutions GmbH és a HGS-LITO Kft. ezt a tartalmat csak rendelkezésre bocsátja és ezért nem felelős ezek pontosságára, helyességére és megbízhatóságára vonatkozóan. Az ezekkel kapcsolatos tartalomra és folyamatokra vonatkozó kérdéseket közvetlenül a hivatalos forgalmazóhoz/gyártóhoz irányítja át. Jótállás-/ felelősségtechnikai okokból a Hella Gutmann műszaki call-center nem ad felvilágosítást ezekkel kapcsolatban.

## 10.5.15.1Visszahívási akciók előhívása

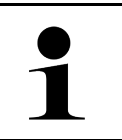

#### **ÚTMUTATÁS**

Ahhoz, hogy elérhesse a visszahívási akciókat, internetes online kapcsolat szükséges.

A visszahívási akciók lekérdezéséhez tegye a következőket:

- 1. Az alkalmazás böngészőjében az **Információk** alatt válassza ki a **> Visszahívási akciók** lehetőséget. Az adatok letöltődnek.
- 2. Válassza ki a kívánt visszahívási akciót a bal választóablakból. Itt többek között a következő információk jelennek meg:
	- Kiváltó ok
	- Következmények
	- Megoldás

# 10.5.16 Vezetőasszisztens rendszerek

Itt található a vezetőasszisztens rendszerek rendszeráttekintése, amelyek a kiválasztott járműbe ténylegesen be vannak építve. A megfelelő rendszerek kiválasztása után kerülünk a kívánt adatokhoz és információkhoz.

### 10.5.16.1Vezetőasszisztens rendszerek lehívása

A vezetõasszisztens rendszerek lekérdezéséhez az alábbiak szerint járjon el:

- 1. Az alkalmazás böngészőjében az **Információk** alatt válassza ki a **> Vezetõasszisztens rendszerek** lehetőséget. Megjelenik a kiválasztott járműbe beépített vezetőasszisztens rendszerek áttekintése.
- 2. Válassza ki a kívánt rendszert. Több rendszert lehet egyidejűleg kiválasztani.
- 3. A **Rendszerválasztás** alatt válassza ki a kívánt rendszert. A jobb oldali választóablakban megjelennek a képinformációk.
- 4. Kattintson a **>System-Guide<** lehetőségre. Járműmodellre jellemző rendszer- és funkcióleírások, a lehetséges rendszerkorlátozásokra és rendszerhibákra vonatkozó információk, komponensleírások, óvintézkedések, valamint konkrét útmutatások jelennek meg a kalibráló és karbantartó folyamatokhoz, beleértve a kísérő munkákat is.

# 10.5.17 Adaptív világításrendszerek

Itt található az adaptív világításrendszerek rendszeráttekintése, amelyek a kiválasztott járműbe ténylegesen be vannak építve. A megfelelő rendszerek kiválasztása után kerülünk a kívánt adatokhoz és információkhoz.

### 10.5.17.1Adaptív világításrendszerek lehívása

Az adaptív világításrendszerek lekérdezéséhez az alábbiak szerint járjon el:

- 1. Az alkalmazás böngészőjében az **Információk** alatt válassza ki az **> Adaptív világításrendszerek** lehetőséget. Megjelenik a kiválasztott járműbe beépített adaptív világításrendszerek áttekintése.
- 2. Válassza ki a kívánt rendszert. Több rendszert lehet egyidejűleg kiválasztani.
- 3. A **Rendszerválasztás** alatt válassza ki a kívánt rendszert. A jobb oldali választóablakban megjelennek a képinformációk.

#### 4. Kattintson a **>System-Guide<** lehetőségre.

Járműmodellre jellemző rendszer- és funkcióleírások, a lehetséges rendszerkorlátozásokra és rendszerhibákra vonatkozó információk, komponensleírások, óvintézkedések, valamint konkrét útmutatások jelennek meg a kalibráló és karbantartó folyamatokhoz, beleértve a kísérő munkákat is.

## 10.5.18 e-Mobility

Itt többek között gyártóra és modellre jellemző információk vannak eltárolva a hibrid és az elektromos járműveken végzett munkákhoz. Az alkatrészek elhelyezkedése mellett találhatók itt a nagyfeszültségű rendszer feszültségmentesre kapcsolásához műszaki leírások, valamint a nagyfeszültségű rendszereken végzett mérések esetére vonatkozó eljárás ismertetése, valamint a szükséges mérési pontok és elvárt értékek.

#### 10.5.18.1 e-Mobility lehívása

Azért, hogy a kiválasztott hibrid és E-járművön végzendő munkákhoz minden szükséges információt lehívjon, az alábbiak szerint járjon el:

- 1. Az alkalmazás böngészőjében az **Információk** alatt válassza ki az **> e-Mobility** lehetőséget. A **Csoport** alatt megjelenik a nagyfeszültséggel összefüggő rendszerek áttekintése, a nagyfeszültségű rendszerrel rendelkező járműveken végzett munkákhoz szükséges szakképesítések, az eljárások és a műszaki adatok.
- 2. Válassza ki a kívánt csoportot.
- 3. Válassza ki a kívánt munkát.

A kiválasztott hibrid és E-járműhöz megjelennek az interaktív alkatrész-elhelyezkedések, műszaki adatok, mérési pontok és a méréskor alkalmazandó eljárások a hozzájuk tartozó elvárt értékekkel együtt.

Itt a kiválasztott hibrid és E-járműhöz kiegészítőleg megjelenik minden nagyfeszültséggel összefüggő funkció a diagnosztikához, a szervizelésekhez és a javításokhoz.

# <span id="page-1147-0"></span>11 Méréstechnika

#### **ÚTMUTATÁS**

A méréstechnika használatához az opcionális tartozékként kapható méréstechnikai modul (MT-77) szükséges.

Itt választhatja ki a mérendő jellemzőt és a csatornát. Ennek segítségével különböző méréseket végezhet.

A méréstechnika digitális jelfelvételt és megjelenítést kínál. Ehhez a feszültségjelből a mikroszekundumoknál kisebb időközönként veszi a mintát és tárolja el. Ezek az észlelt mérési értékek koherens jelgörbeként valós időben fognak ábrázolódni a képernyőn.

A méréseket a **>Méréstechnika<** alkalmazáson keresztül szabadon elvégezheti.

A Méréstechnika funkció a következő mérési adatok méréséhez és megjelenítéséhez használható:

- Feszültség
- Áramerősség (árammérő fogón keresztül)
- Ellenállás

Az árammérés csak a Hella Gutmann árammérő lakatfogójával történhet. A mérési feladattól függően különböző árammérő lakatfogókat kínálunk.

A felső szimbólumsorban egy mező jelzi, hogy a diagnosztikai készülékben ehhez mekkora fenntartott tárterületet használ fel a rendszer.

A **>Mérés-betöltés<** alatt a már észlelt és eltárolt méréseket lehet előhívni.

Az **>Összes mérés törlése<** alatt lehet az összes, már észlelt és eltárolt mérést törölni.

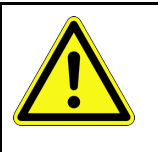

#### **VIGYÁZAT**

Túlfeszültség

A diagnosztikai készülék és a környezet károsodása, tűzveszély/veszély Tartsa be az oszcilloszkóp-csatornákra köthető maximálisan engedélyezett feszültséget

**HU**

# <span id="page-1147-1"></span>11.1 Mérés végrehajtása oszcilloszkóppal

A mérések MT-77-tel történő elvégzéséhez az alábbiak szerint járjon el:

- 1. Kösse össze az MT-77 mérőkábelét a járművel (lásd az **MT-77** használati útmutatóját).
- 2. Az alkalmazás böngészőjében válassza ki a **>Méréstechnika<** lehetőséget. Megjelenik a **Méréstechnika** ablak.
- 3. Aktiválja a kívánt mérendő jellemzőhöz és a használandó csatornához tartozó jelölőnégyzetet.
- 4. Válassza ki a **>Mérés indítás<** pontot. Elindul a mérés.

# <span id="page-1148-0"></span>12 Üzenetek

Itt lehet megjeleníteni az elküldött segélyhívásokat. Kiegészítőleg további üzenetek/kérdések küldhetők el az elküldött segélyhíváshoz a Hella Gutmann ügyfélszolgálat felé.

# <span id="page-1148-1"></span>12.1 Segélyhívás megjelenítése

Az elküldött segélyhívások előhívásához az alábbiak szerint járjon el:

- 1. A  $\equiv$  segítségével válassza ki az > Üzenetek lehetőséget.
- 2. Megjelennek az elküldött segélyhívások.

A bal oldali választóablakban lehet kiválasztani a kívánt segélyhívást.

Az alsó üzenetablakban további üzenetek/kérdések küldhetők el az elküldött segélyhíváshoz a Hella Gutmann ügyfélszolgálat felé.

3. Kiegészítőleg további üzenetek/kérdéseknek az elküldött segélyhíváshoz a Hella Gutmann ügyfélszolgálat felé történő elküldéséhez kattintson az **>Üzenetküldés<** lehetőségre.

# <span id="page-1149-0"></span>13 Opcionális HGS-Tools

#### **ÚTMUTATÁS**

Az **>Opcionális HGS segédeszközök<** menü használatához az opcionálisan kapható kiegészítő berendezések (BPC-Tool) szükségesek.

Itt tekintheti át az elérhető HGS segédeszközöket.

Az **>Opcionális HGS eszközök<** menüpont tartalmaz funkciókat, amelyekkel kiegészítő hardverek használhatók. Ezek csak akkor láthatók, ha a kiegészítő hardver párosítva lett az eszközzel.

# <span id="page-1149-1"></span>13.1 Akkudiagnosztika Repair Plus licenccel

Repair Plus licenccel a funkció kibővül, többek között az akkumenedzsmenttel. Azért, hogy elkerüljük az akkudiagnosztika és az akkumenedzsment közötti állandó váltogatást, a Repair Plus lincences készülékeknél az akkudiagnosztika az akkumenedzsmentbe be van építve. Az akkudiagnosztika funkciói ebben az esetben az alkalmazás böngészőjében az **Információk > Akkumenedzsment** pont alatt találhatók.

# <span id="page-1150-0"></span>14 Általános információk

# <span id="page-1150-1"></span>14.1 PassThru problémamegoldások

Az alábbi felsorolás segítséget nyújt Önnek abban, hogy saját maga javítsa ki a kisebb hibákat. Ehhez válassza ki a rá vonatkozó problémaleírást, és a **Megoldás** alatt ellenőrizze a felsorolt lehetőségeket, ill. egymás után végezze el a megadott lépéseket, amíg a probléma meg nem szűnik.

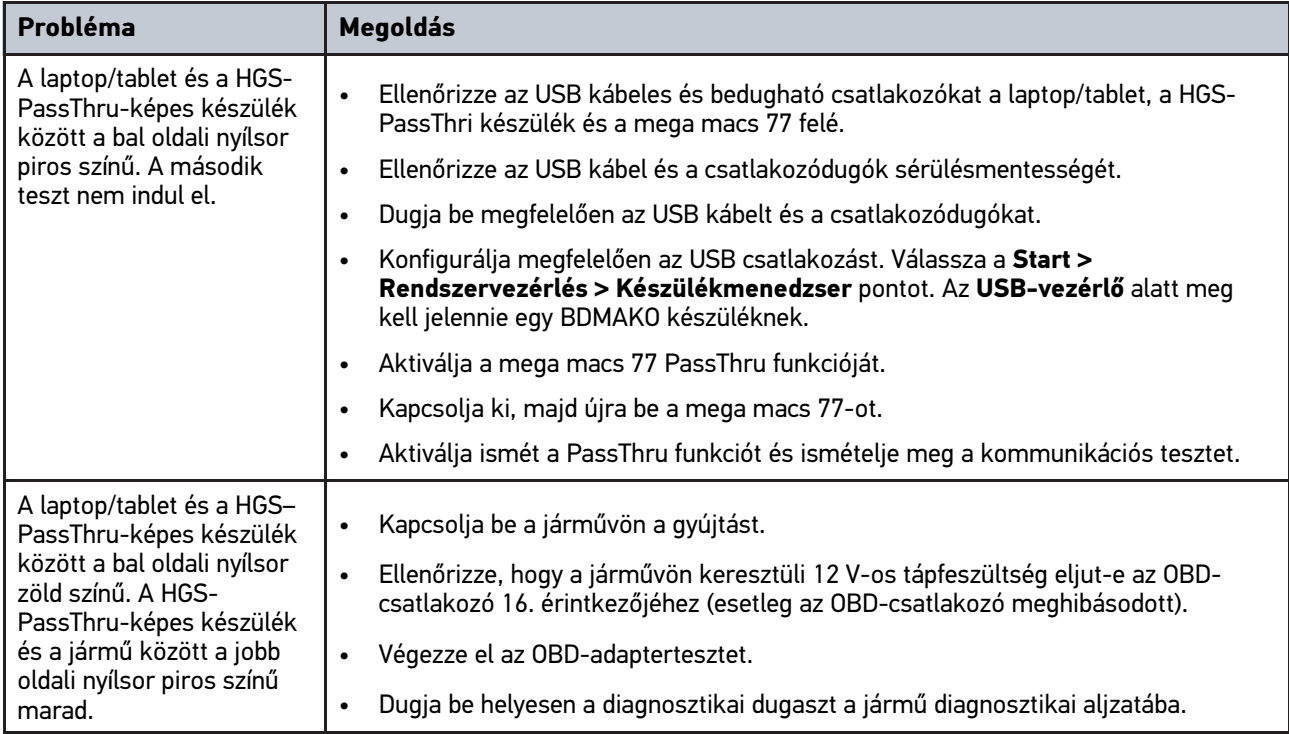

# <span id="page-1151-0"></span>14.2 Problémamegoldások

Az alábbi felsorolás segítséget nyújt Önnek abban, hogy saját maga javítsa ki a kisebb hibákat. Ehhez válassza ki a rá vonatkozó problémaleírást, és a **Megoldás** alatt ellenőrizze a felsorolt lehetőségeket, ill. egymás után végezze el a megadott lépéseket, amíg a probléma meg nem szűnik.

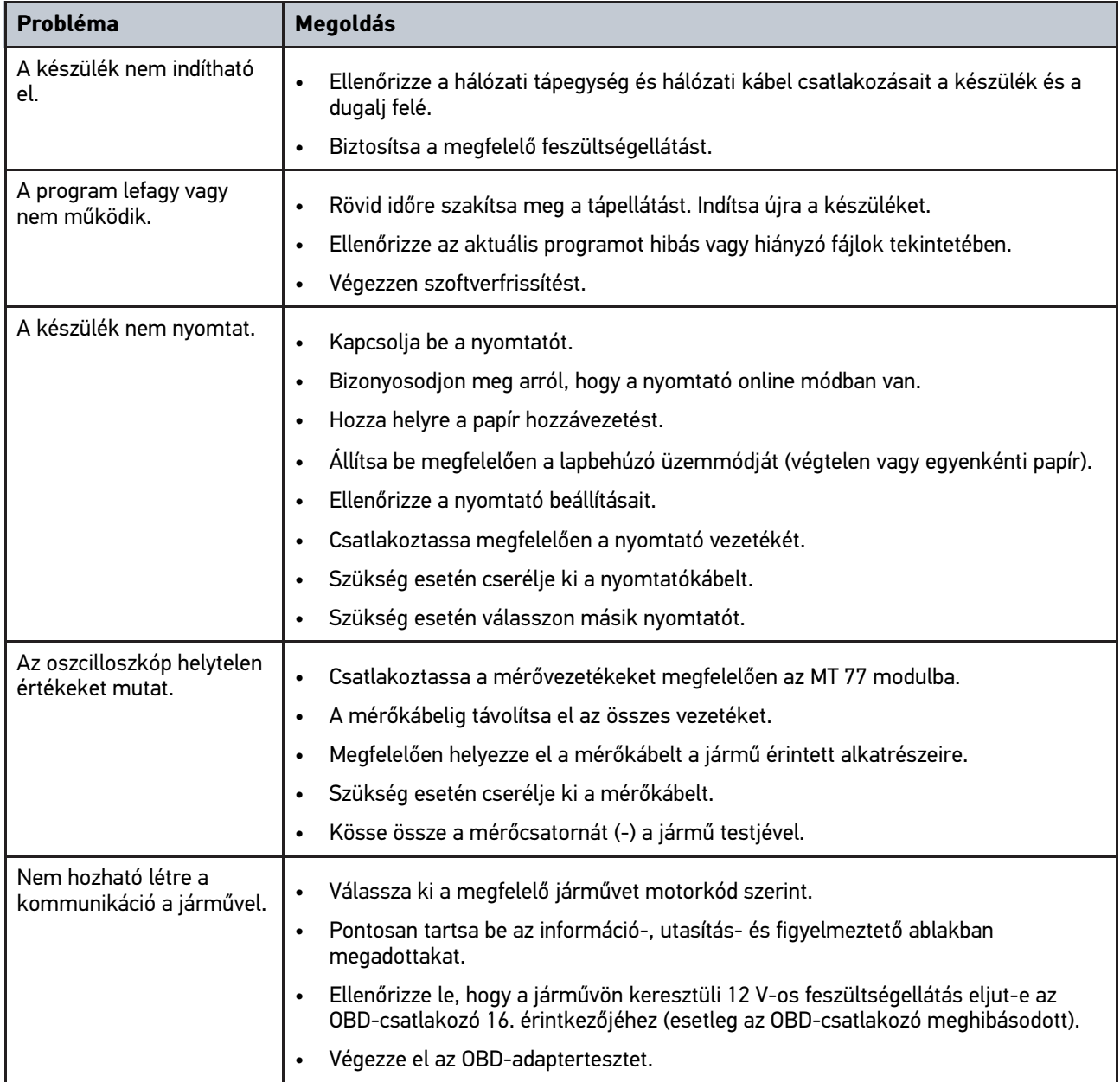

# 14.3 Gondozás és karbantartás

A mega macs 77 előírás szerinti gondozásához a következő módon járon el:

- A készüléket rendszeresen tisztítsa meg nem agresszív tisztítószerrel.
- A tisztítást a kereskedelemben kapható szokásos háztartási tisztítószerekkel és nedves, puha kendővel lehet végezni.
- A sérült kábelt/tartozékokat azonnal ki kell cserélni.
- Csak eredeti cserealkatrészeket használjon.
## 14.4 Hulladékkezelés

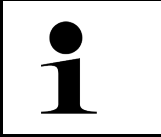

<span id="page-1152-0"></span>**ÚTMUTATÁS**

Az itt ismertetett jogszabály csak az Európai Unión belül érvényes.

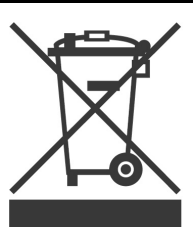

Az Európai Parlament és Tanács 2012/19/EU számú (2012. július 04.), az elektromos és elektronikus berendezések hulladékairól szóló irányelve, valamint az elektromos és elektronikus készülékek forgalomba hozataláról, visszavételéről és környezetkímélő ártalmatlanításáról szóló törvény (2015. 10. 20.) kötelez bennünket, hogy ezt, az általunk 2005.08.13. után forgalomba hozott készüléket a használati időtartalma lejárta után díjmentesen visszavegyük, és azt a fent hivatkozott irányelveknek megfelelően ártalmatlanítsuk.

Mivel az itt tárgyalt készülék kizárólag szakmai ipari célú felhasználású (B2B), ez kommunális hulladékkezelő vállalatoknál nem adható le.

A készülék a vételi dátum és a készülékszám megadásával hulladékként az alábbi helyen adható le:

Hella Gutmann Solutions GmbH

Am Krebsbach 2

D-79241 Ihringen

NÉMETORSZÁG

WEEE regisztrációs szám: DE25419042

Tel.: +49 7668 9900-0

Fax: +49 7668 9900-3999

E-mail: info@hella-gutmann.com

# <span id="page-1153-0"></span>14.5 Műszaki adatok, mega macs 77

## 14.5.1 Általános adatok

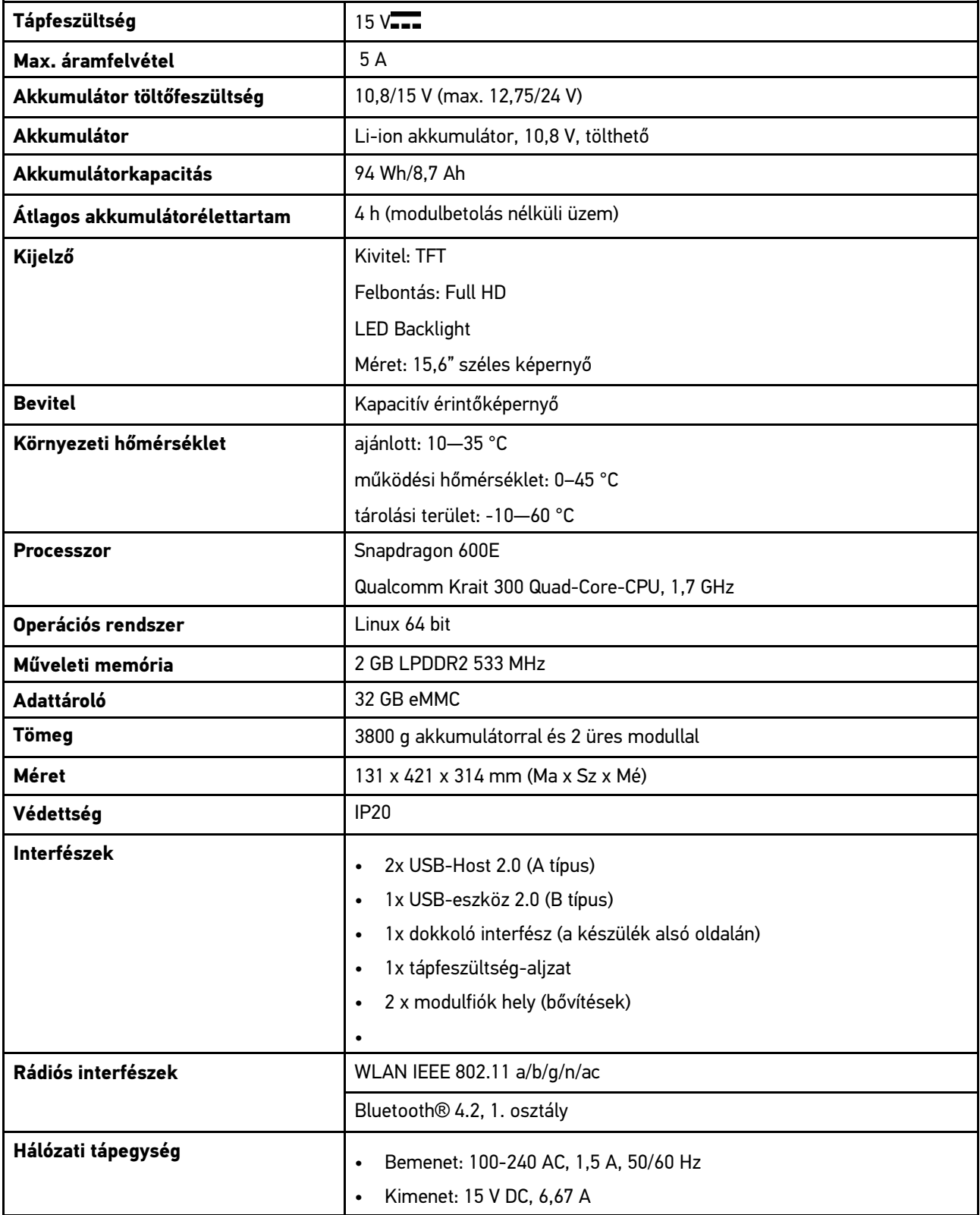

## 14.5.2 Dokkolóállomás

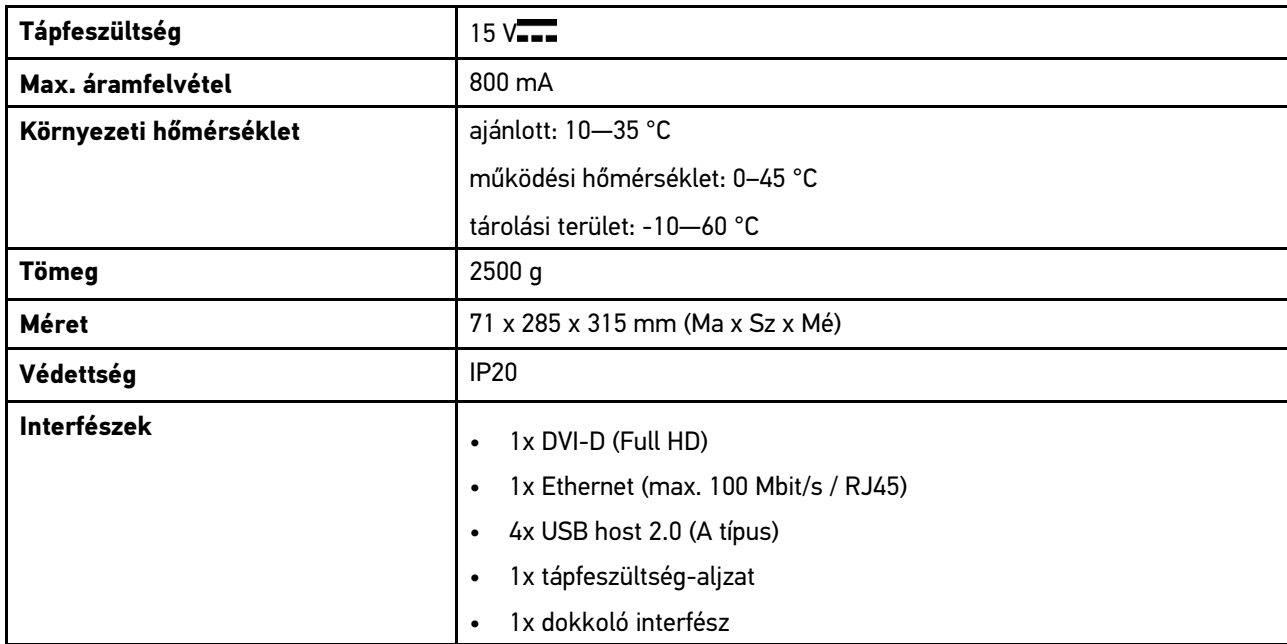

## 14.5.3 DT VCI

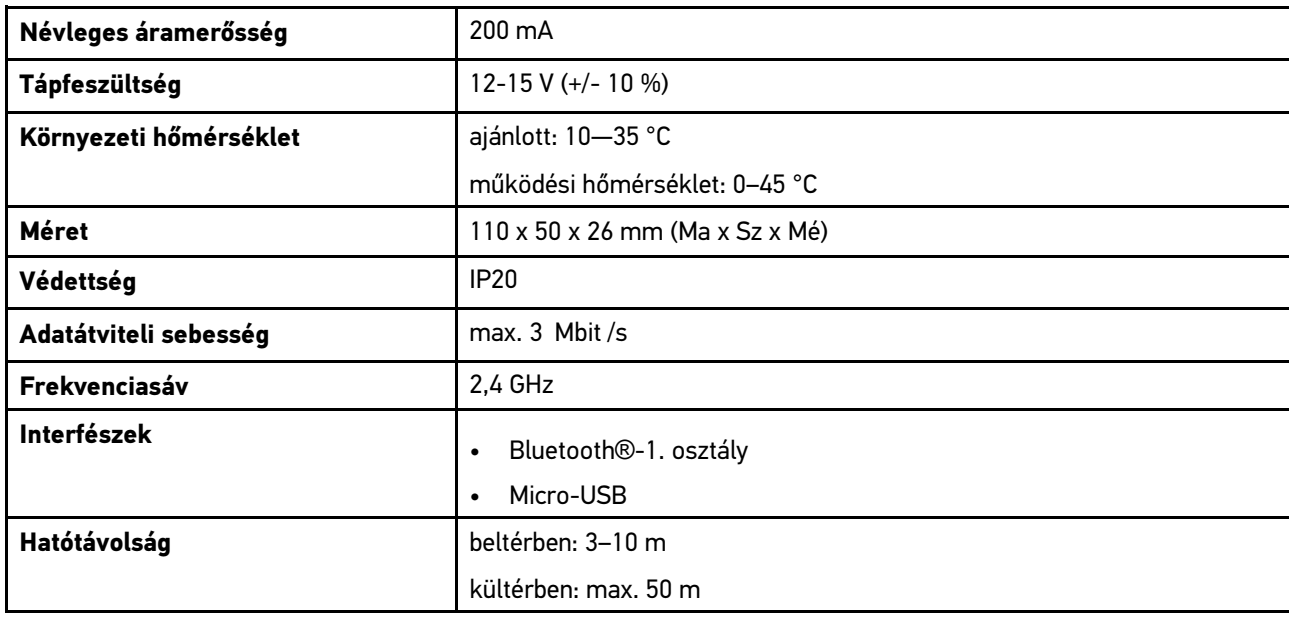

## 14.5.4 Méréstechnikai modul

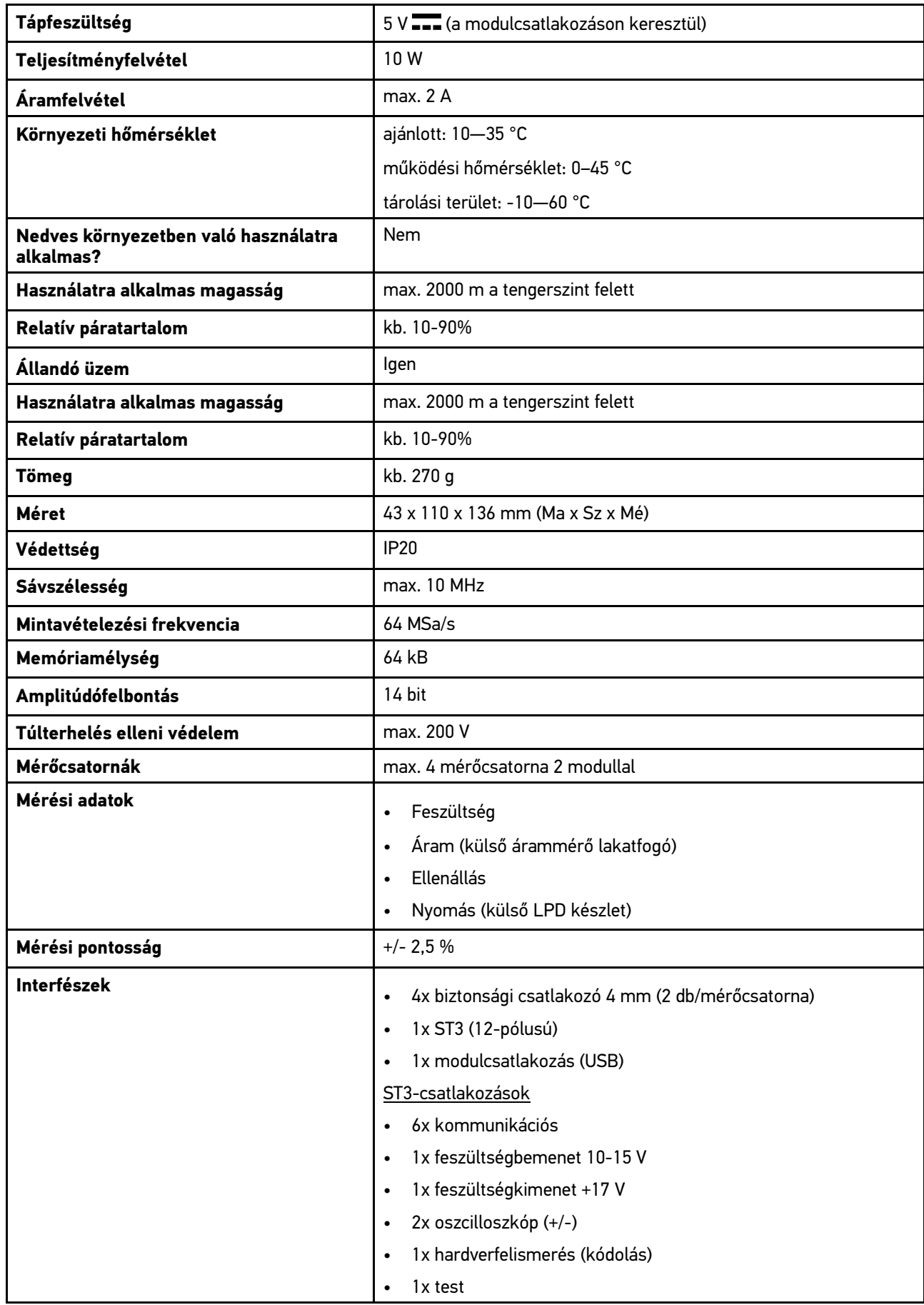

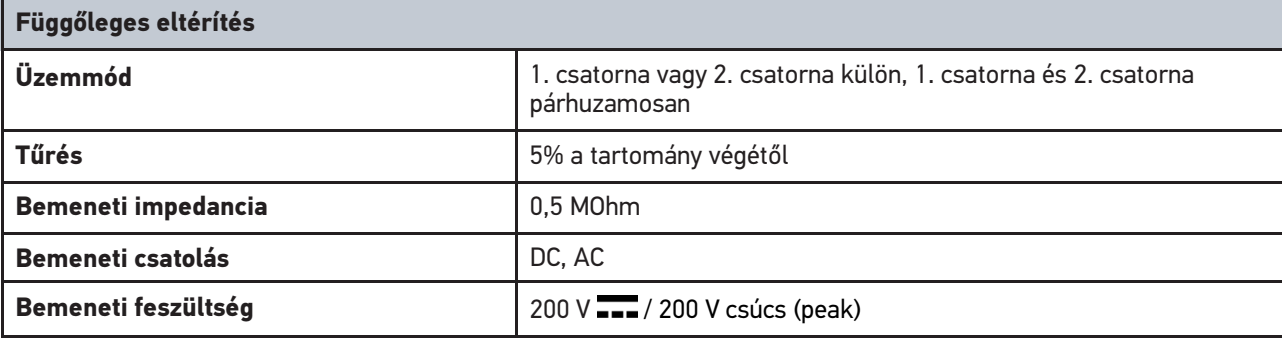

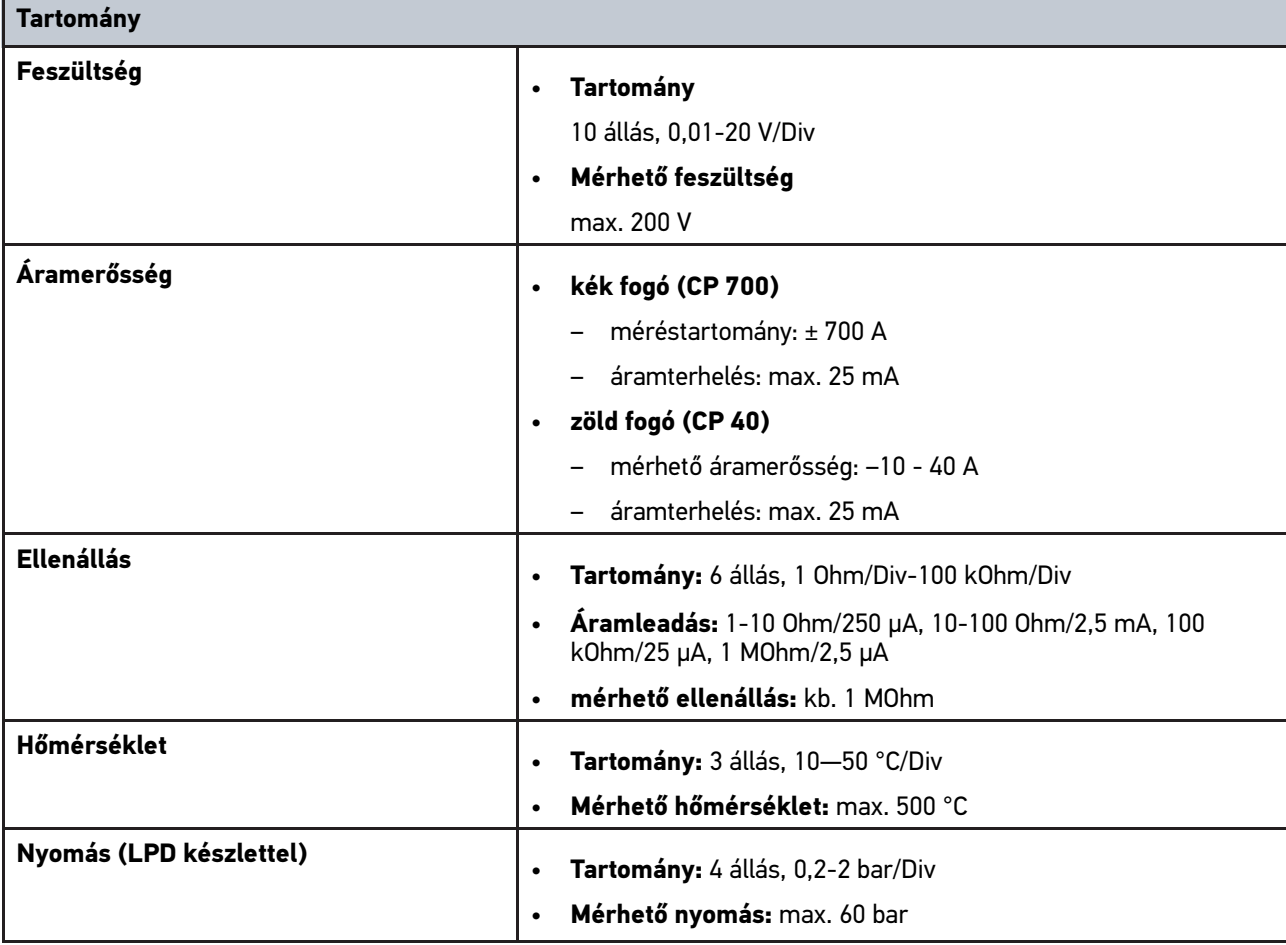

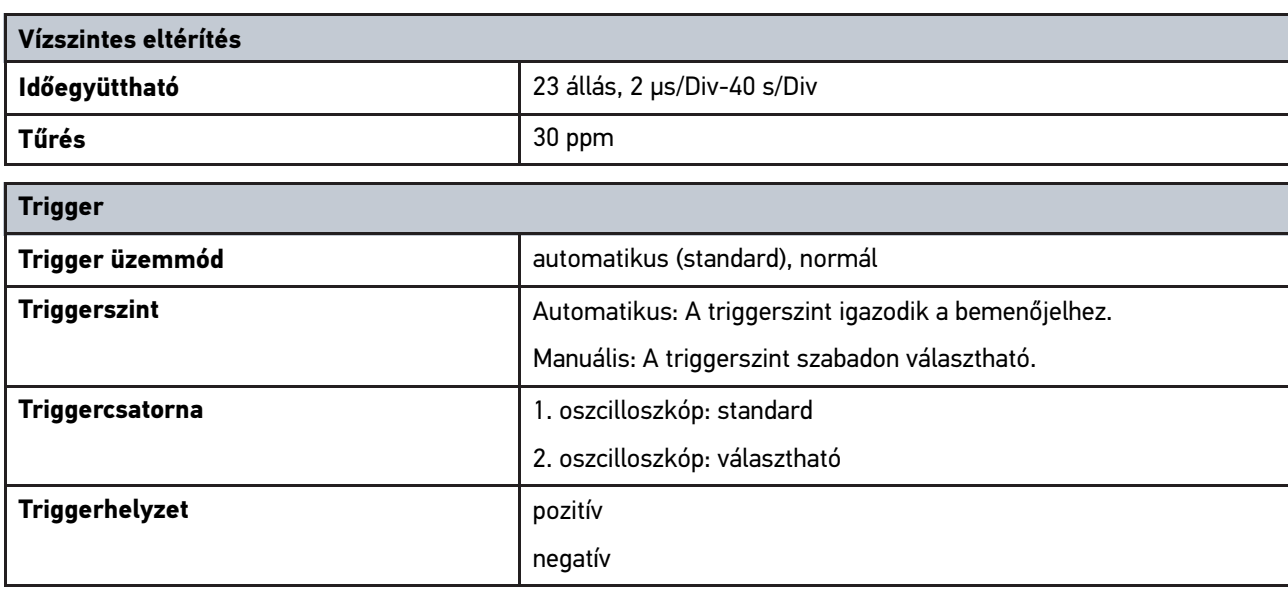

# <span id="page-1157-0"></span>14.6 Megfelelőségi nyilatkozat, mega macs 77

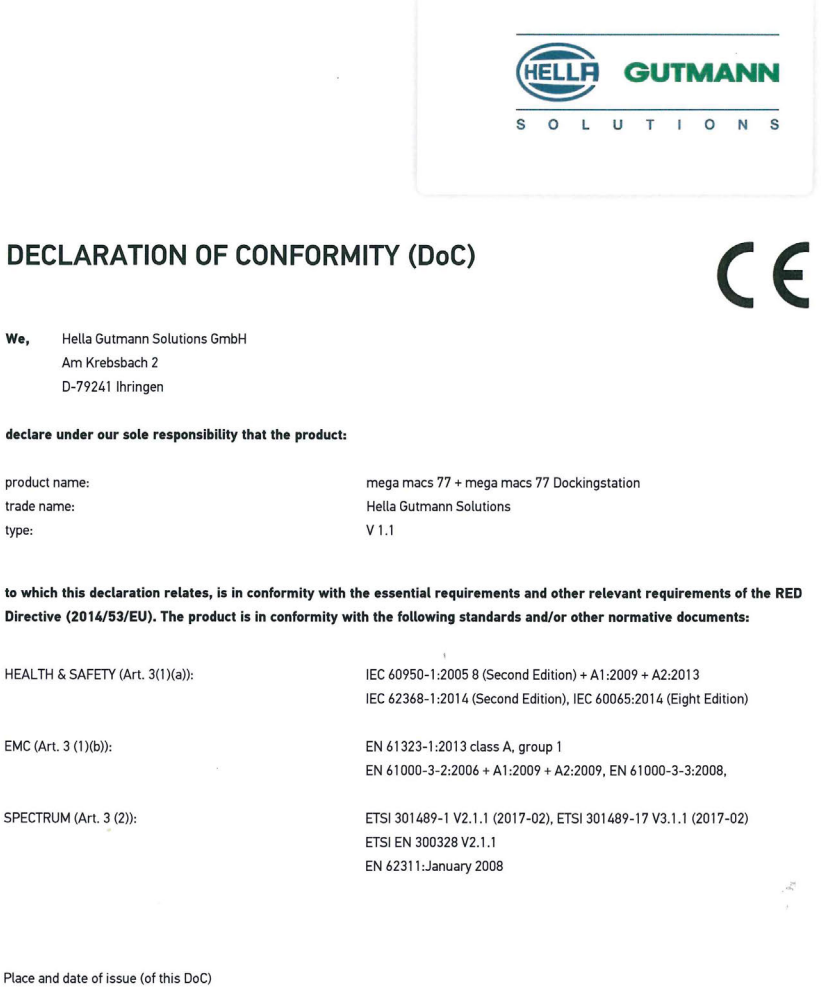

Signed by or for the manufacturer

**HU**

Ihringen, July 19, 2018

Tum

Name (in print) : Fabian Bierenstiel Title : Head of Department PM

**BD-Nr.: 0104** 

# Sisällysluettelo

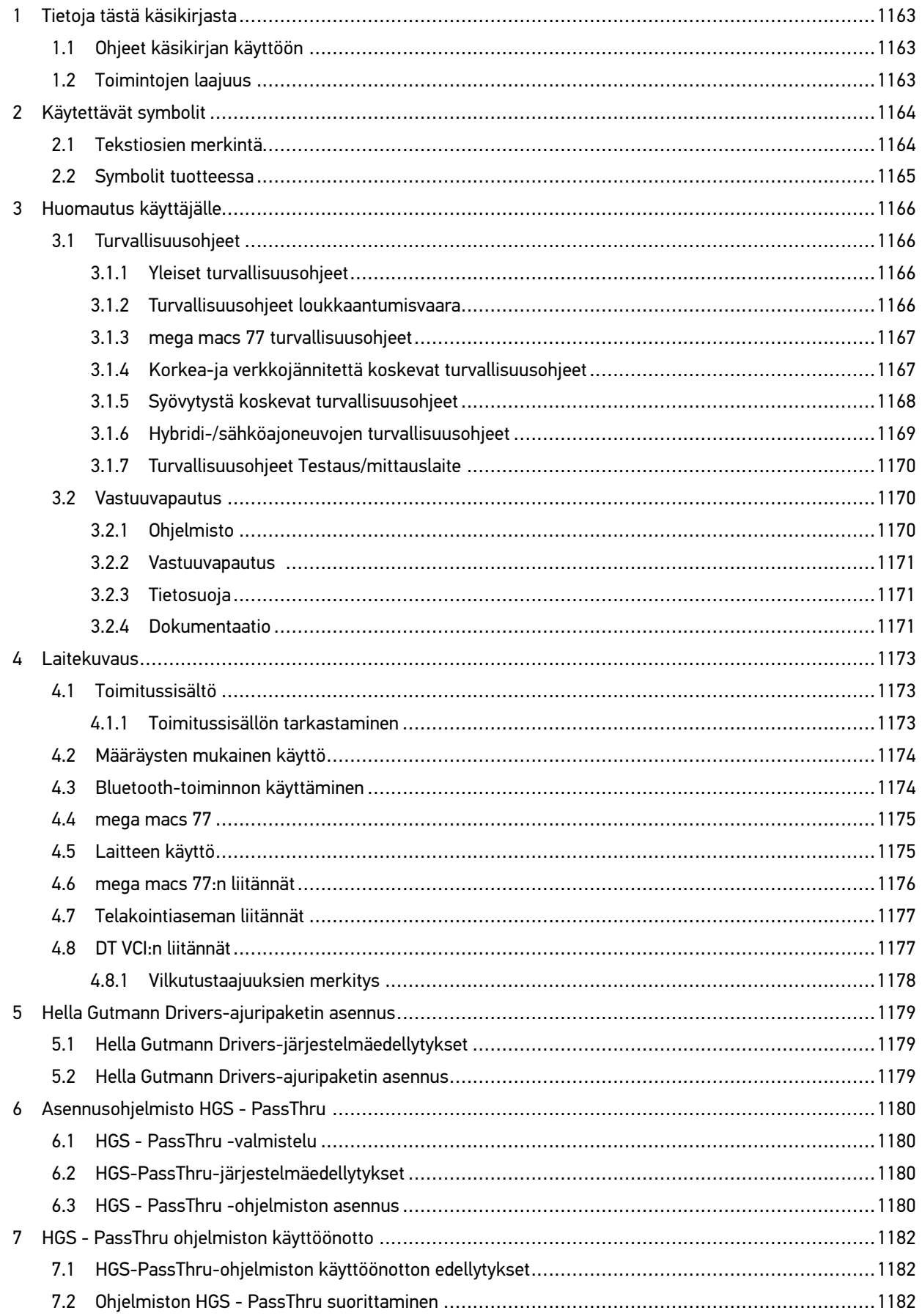

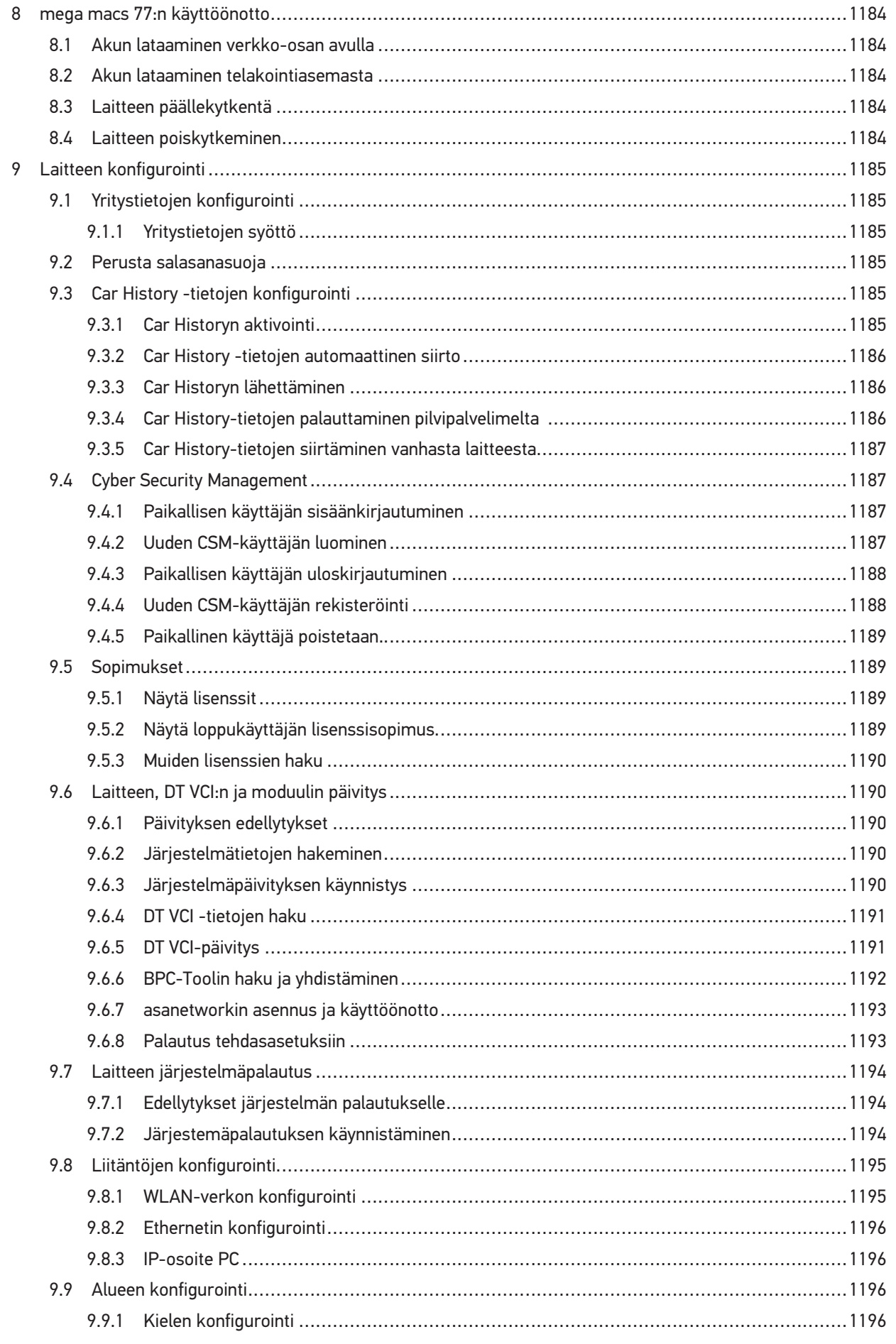

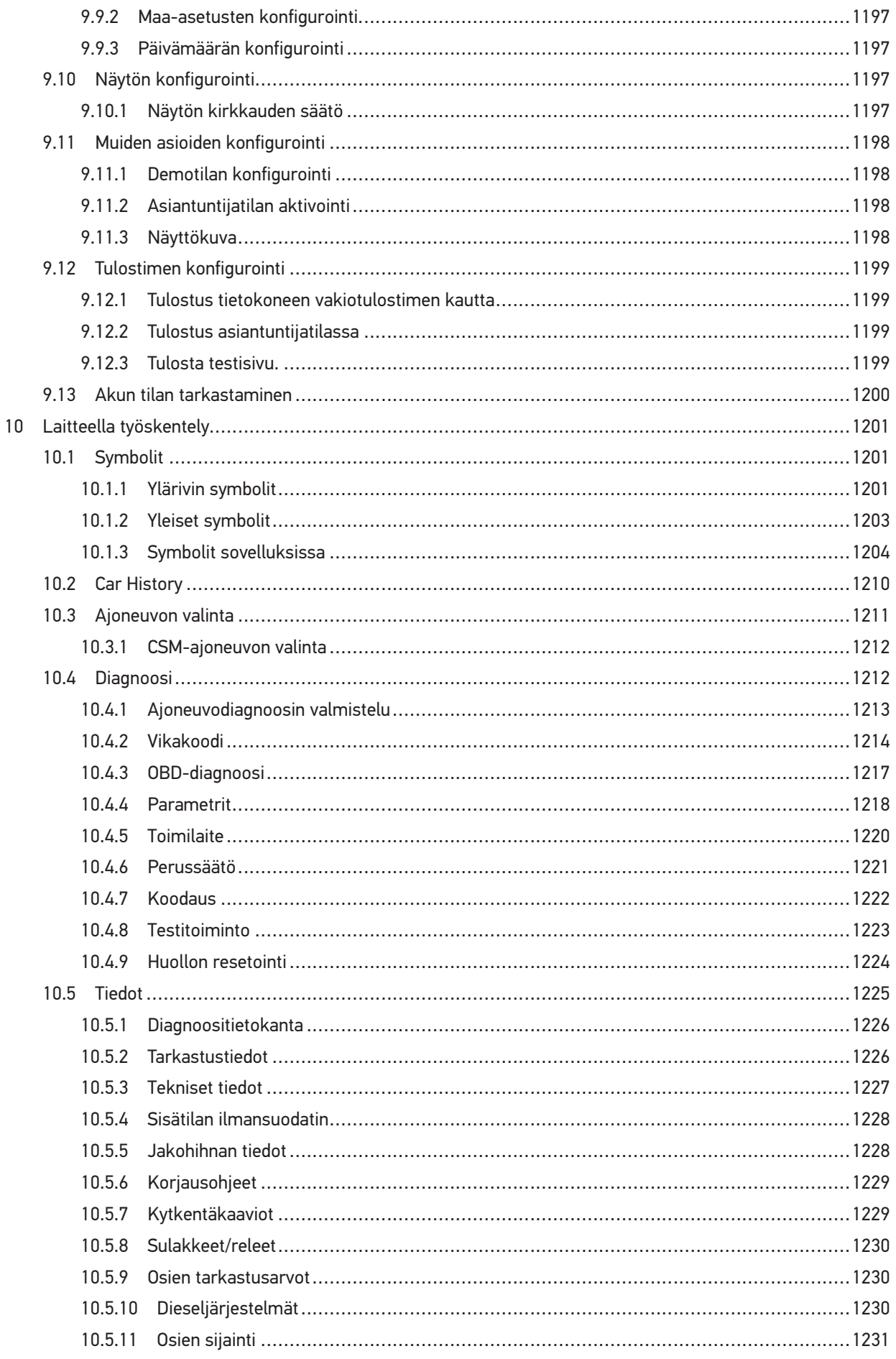

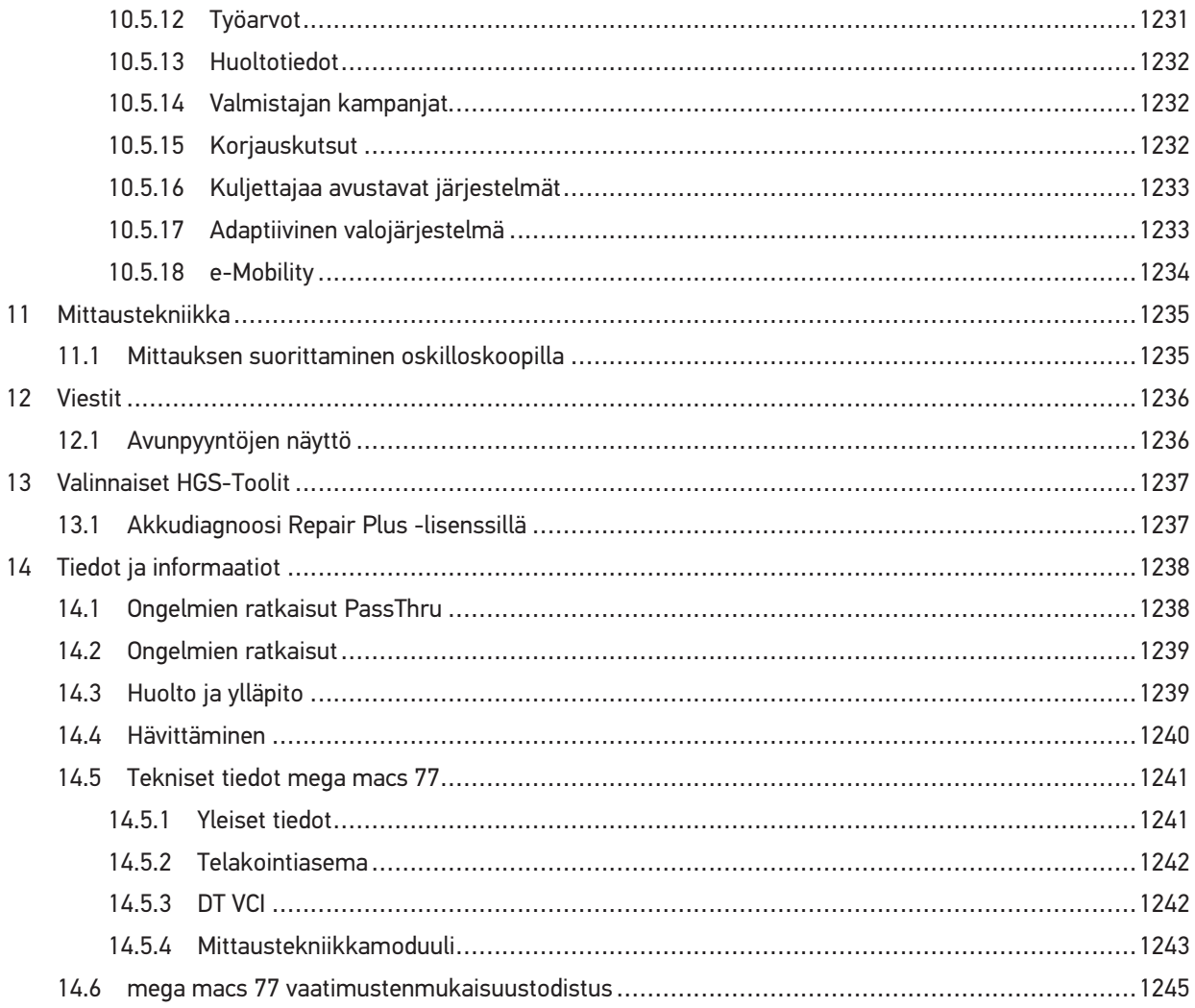

# <span id="page-1162-0"></span>1 Tietoja tästä käsikirjasta

Käyttöohjekirjaan on koottu käytön kannalta tärkeimmät tiedot yhdeksi tiiviiksi kokonaisuudeksi, jotta alusta alkaen voit käyttää mega macs 77-diagnoosilaitetta niin tehokkaasti, mukavasti, intuitiivisesti ja vaivattomasti kuin mahdollista.

## <span id="page-1162-1"></span>1.1 Ohjeet käsikirjan käyttöön

Tämä käsikirja sisältää tärkeitä tietoja käyttöturvallisuudesta.

Osoitteesta **[www.hella-gutmann.com/manuals](https://www.hella-gutmann.com/manuals)** löytyvät kaikki diagnoositesteriemme, laitteidemme ja korjaamovälineidemme käyttöohjekirjat, liitteet ja lisäohjeet sekä luettelot tarvettanne varten.

Vieraile myös Hella Akatemian verkkosivulla osoitteessa **[www.hella-academy.com](https://www.hella-academy.com/hgs_wsclient/index.do)** ja laajenna tietämystäsi Onlineopiskelusta ja muusta koulutustarjonnastamme.

Lue käyttöohjekirja kokonaan. Ota erityisesti huomioon ensimmäiset sivut, jotka käsittävät turvallisuusohjeet ja vastuuvelvollisuuden ehdot. Ne auttavat työskentelemään turvallisesti laitteella.

Henkilö- ja laitevahinkojen tai väärinkäytön estämiseksi on suositeltavaa huolella lukea yksittäiset työvaiheet vielä kertaalleen laitteen käytön aikana.

Laitetta saa käyttää vain henkilö, jolla on ajoneuvotekninen koulutus. Tässä käsikirjassa ei mainita tämän pätevyyskoulutuksen sisältämiä tietoja ja taitoja.

Valmistaja pidättää oikeuden tehdä muutoksia käsikirjaan sekä itse laitteeseen ilman ennakkoilmoitusta. Sen vuoksi suosittelemme, että tarkastat valmistajan mahdolliset päivitykset. Jos laite myydään tai luovutetaan edelleen, tämä käsikirja on annettava laitteen mukana.

Tämä käsikirja on oltava aina saatavilla ja säilytettävä laitteen koko käyttöiän.

## <span id="page-1162-2"></span>1.2 Toimintojen laajuus

Toimintojen laajuus voi riippua käyttömaasta, ostetusta käyttöoikeuspaketista ja/tai lisävarusteena saatavasta laitteistosta. Sen vuoksi tässä asiakirjassa saatetaan kuvata toimintoja, joita laitteessa ei ole. Puuttuvat toiminnot voidaan kytkeä toimimaan hankkimalla niihin tarvittava maksullinen lisenssi ja/tai lisälaitteisto.

# <span id="page-1163-0"></span>2 Käytettävät symbolit

# <span id="page-1163-1"></span>2.1 Tekstiosien merkintä

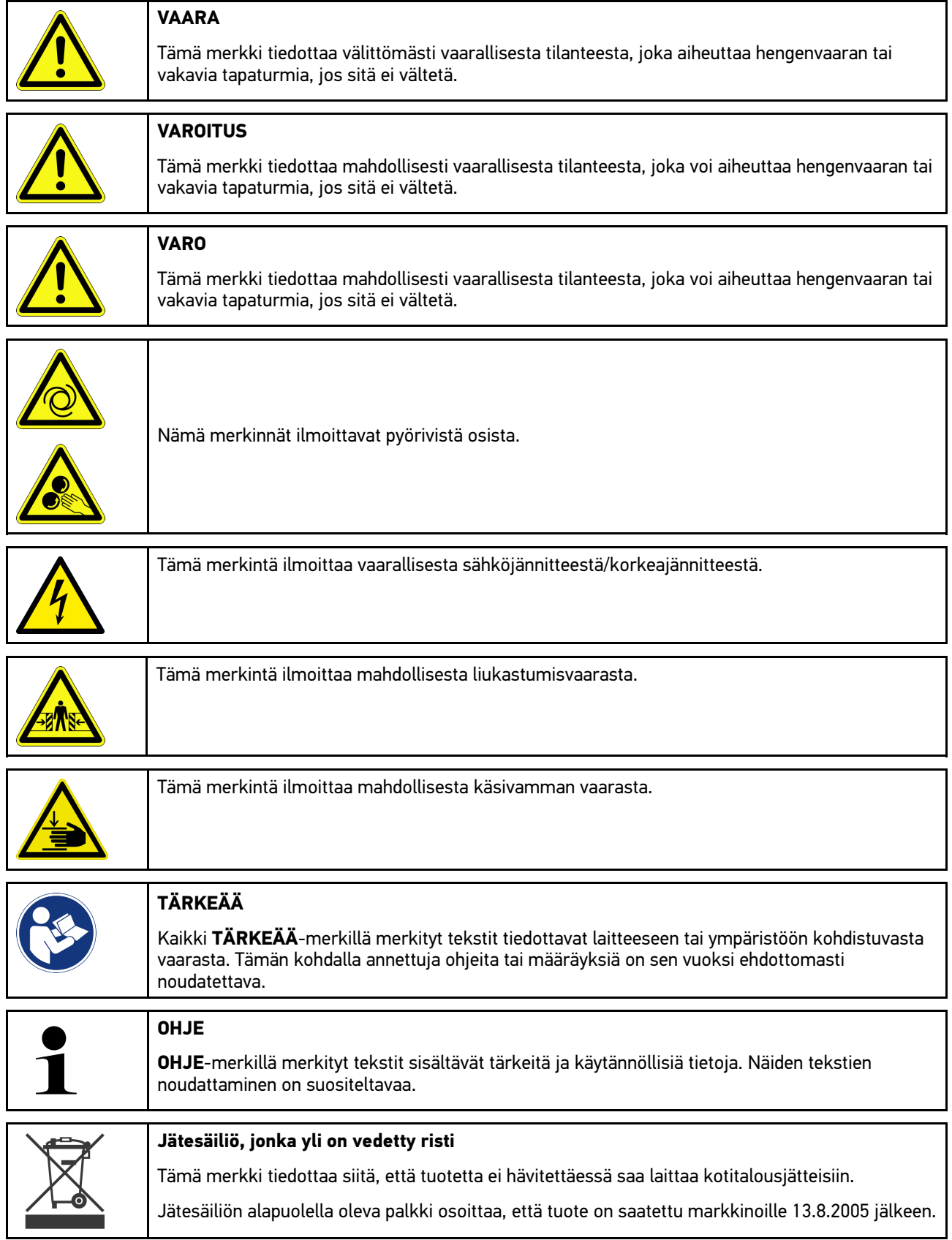

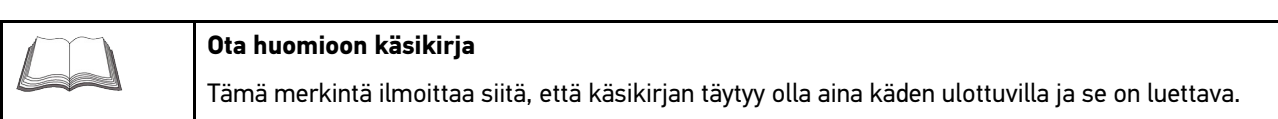

# <span id="page-1164-0"></span>2.2 Symbolit tuotteessa

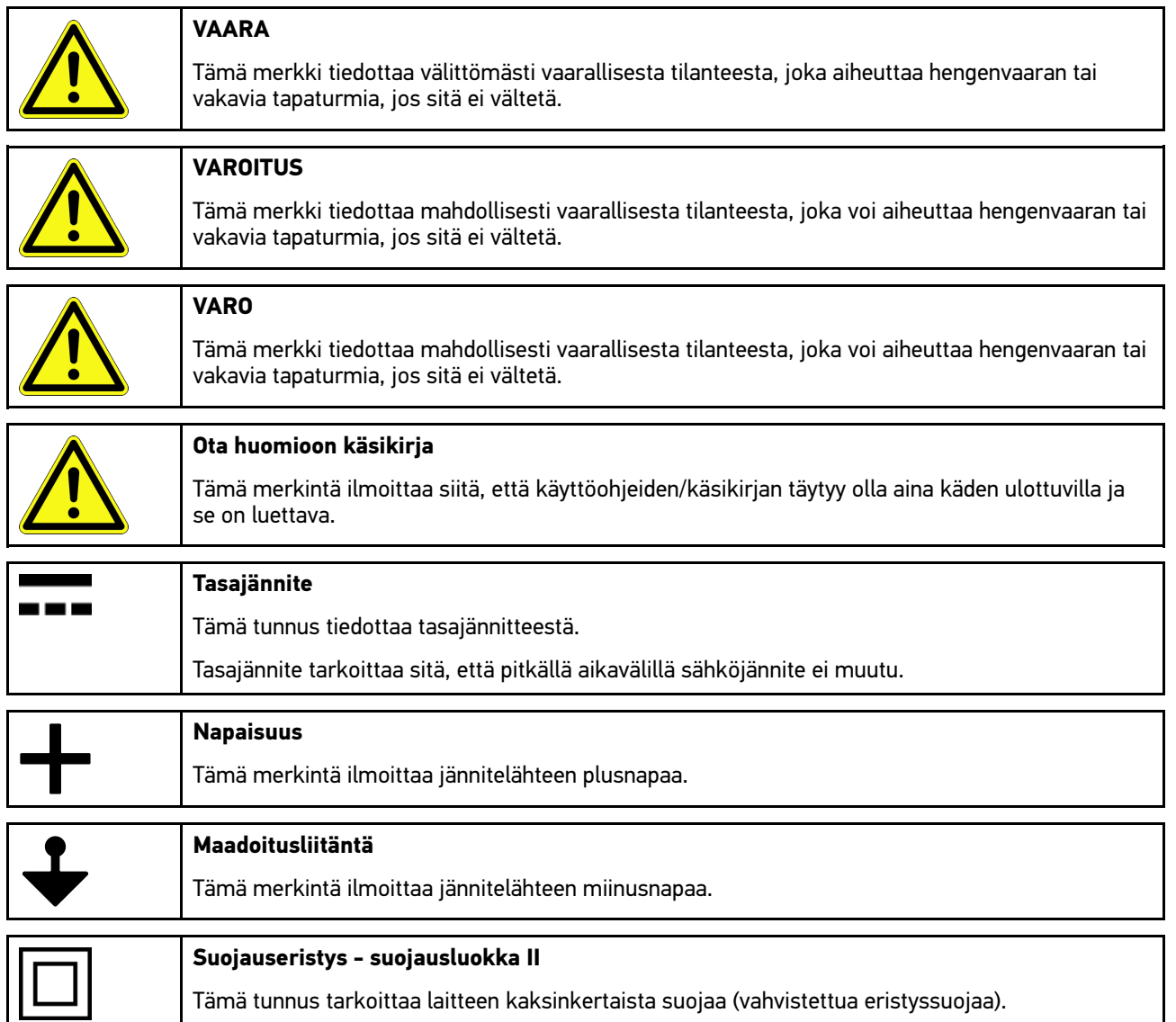

# <span id="page-1165-0"></span>3 Huomautus käyttäjälle

## <span id="page-1165-1"></span>3.1 Turvallisuusohjeet

## <span id="page-1165-2"></span>3.1.1 Yleiset turvallisuusohjeet

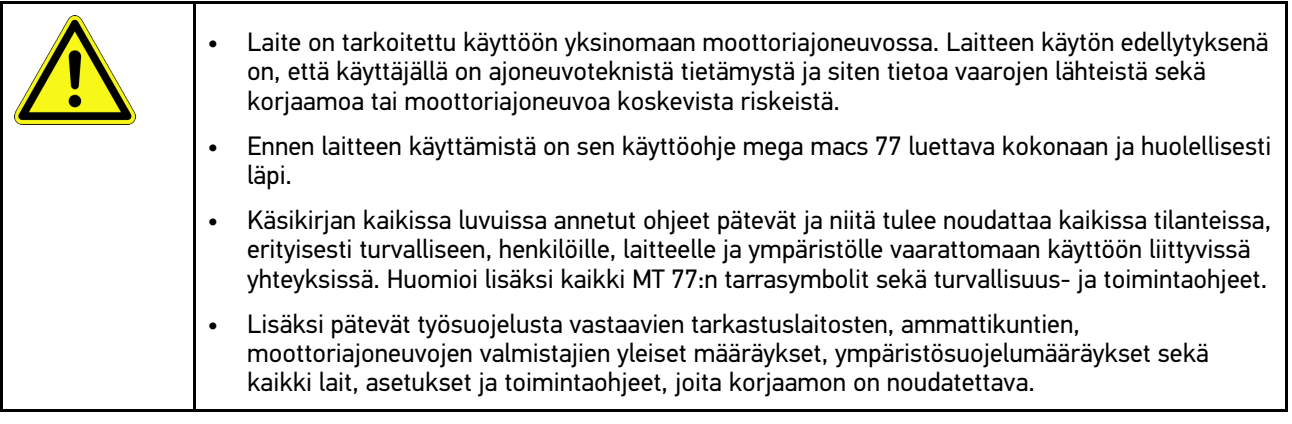

## <span id="page-1165-3"></span>3.1.2 Turvallisuusohjeet loukkaantumisvaara

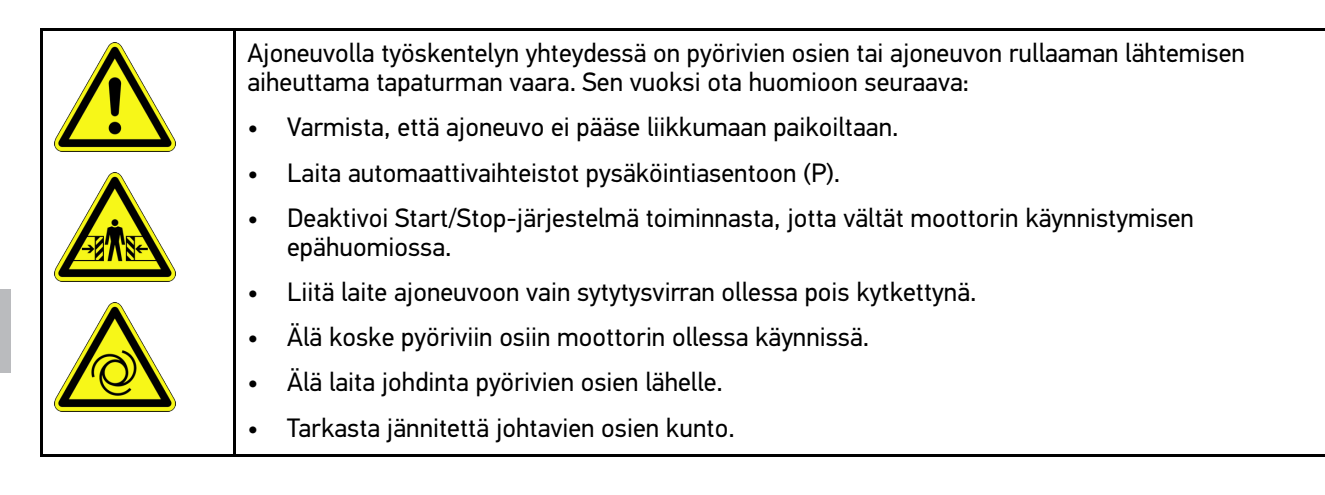

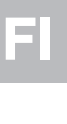

## <span id="page-1166-0"></span>3.1.3 mega macs 77 turvallisuusohjeet

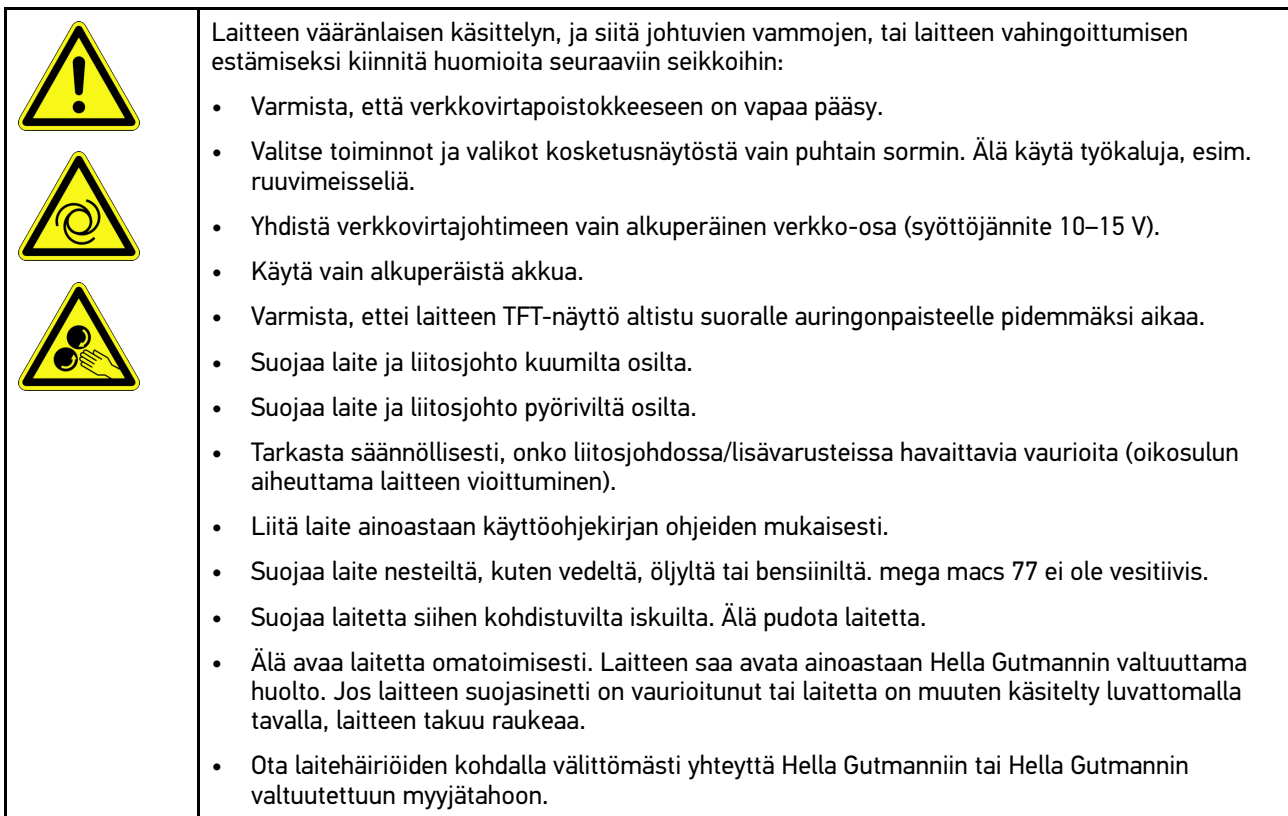

## <span id="page-1166-1"></span>3.1.4 Korkea-ja verkkojännitettä koskevat turvallisuusohjeet

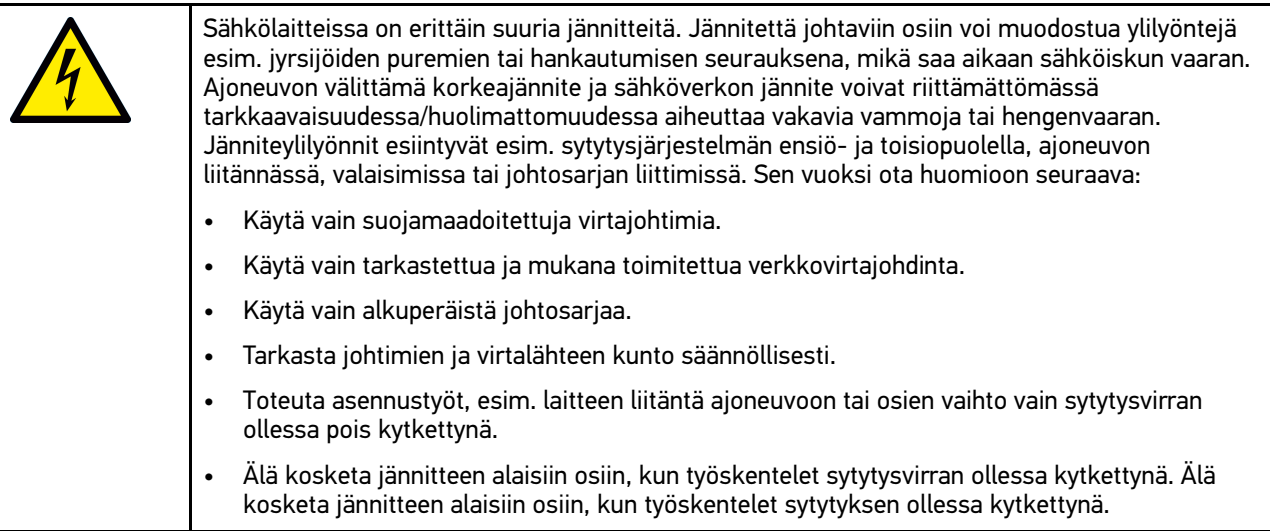

## 3.1.5 Syövytystä koskevat turvallisuusohjeet

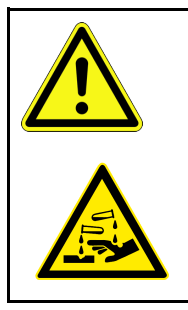

<span id="page-1167-0"></span>TFT-näytön vahingoittuessa on vaara, että ulostuleva kristallineste aiheuttaa syövytystä. Sen vuoksi ota huomioon seuraava:

- Huuhtele altistuneet ruumiinosat tai vaatteet heti runsaalla vedellä (hakeudu lääkäriin!).
- Hakeudu heti lääkärihoitoon hengitettäessä tai nieltäessä.

## <span id="page-1168-0"></span>3.1.6 Hybridi-/sähköajoneuvojen turvallisuusohjeet

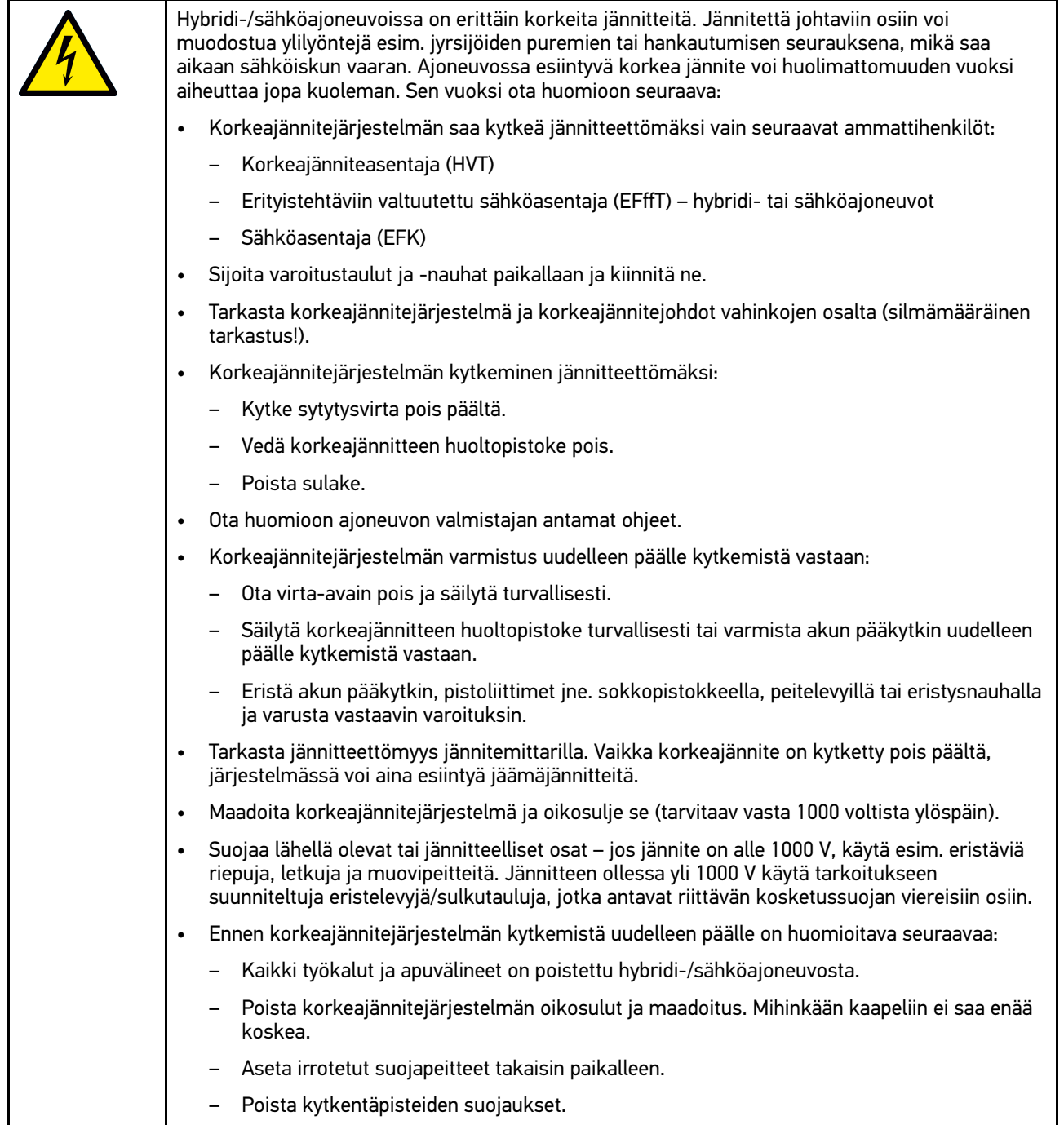

## <span id="page-1169-0"></span>3.1.7 Turvallisuusohjeet Testaus/mittauslaite

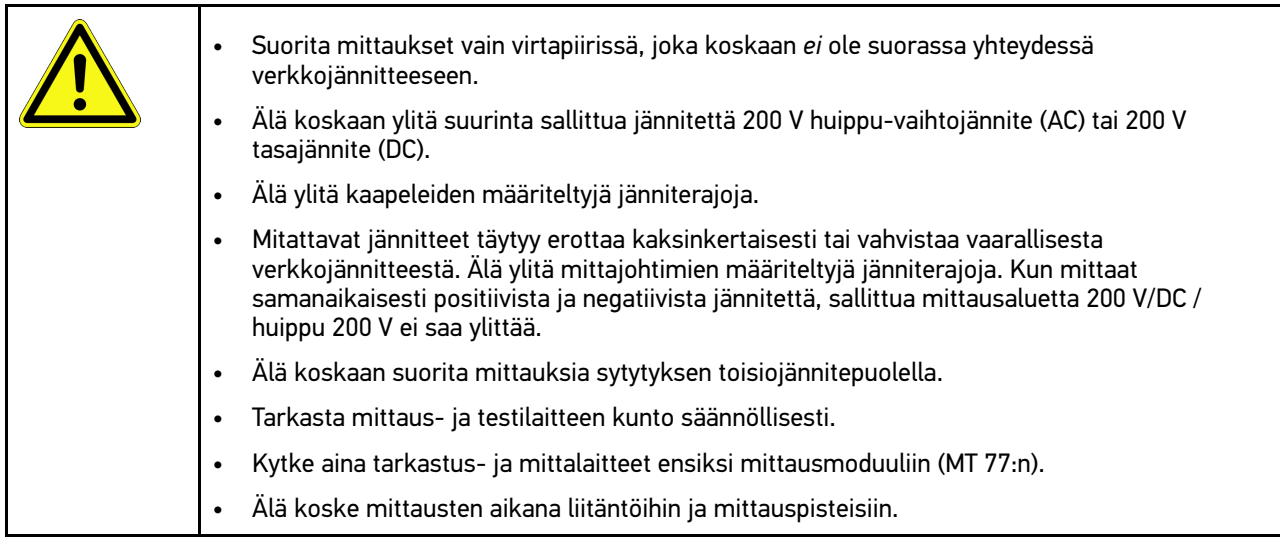

## <span id="page-1169-1"></span>3.2 Vastuuvapautus

### <span id="page-1169-2"></span>3.2.1 Ohjelmisto

#### 3.2.1.1 Turvallisuuteen liittyvät ohjelmiston muutokset

Nykyinen laiteohjelmisto sisältää monipuolisia diagnoosi- ja konfigurointitoimintoja. Muutamilla näistä toiminnoista on vaikutus elektronisten komponenttien toimintaan. Näihin komponentteihin kuuluu myös turvallisuuteen liittyvien ajoneuvojärjestelmien komponentteja (esim. turvatyyny ja jarrut). Seuraavat huomautukset ja ohjeet koskevat myös kaikkia tulevia päivityksiä ja niiden ohjelmistolaajennuksia.

#### 3.2.1.2 Turvallisuuteen liittyvien ohjelmiston muutoksien suorittaminen

- Turvallisuuteen liittyviä alueita (esim. matkustajien turvajärjestelmät ja jarrujärjestelmät) koskevat työt voidaan suorittaa ainoastaan silloin, kun käyttäjä on lukenut ja vahvistanut tämän huomautuksen.
- Laitteen käyttäjän on huomioitava ehdottomasti kaikki laitteen ja ajoneuvon valmistajan ilmoittamat työvaiheet ja määräykset ja noudatettava vastaavia ohjeita.
- Ajoneuvon turvallisuuteen liittyviä ohjelmistosisältöjä muokkaavia diagnosointiohjelmia voi ja saa käyttää vain, kun niitä koskevat varoitukset ja seuraavassa laadittu selvitys hyväksytään ilman rajoituksia.
- Diagnoosiohjelman asianmukainen käyttö on ehdottoman välttämätöntä, koska ohjelmalla poistetaan ohjelmointitietoja, konfigurointeja, asetuksia ja merkkivaloja. Muutoksilla on vaikutus turvallisuuden kannalta tärkeisiin tietoihin ja elektronisiin ohjausjärjestelmiin (erityisesti turvajärjestelmät), ja ne muuttavat niitä.

#### 3.2.1.3 Turvallisuuteen liittyviä ohjelmiston muutoksia koskeva kielto

Elektronisiin ohjausjärjestelmiin ja turvallisuuteen liittyviin järjestelmiin ei saa suorittaa toimenpiteitä tai muutoksia seuraavissa tilanteissa:

- Ohjainlaite vahingoittunut, tietojen lukeminen ei mahdollista.
- Ohjainlaitteen ja kohdistuksen tietoja ei voida lukea yksiselitteisesti.
- Tietojen lukeminen ei mahdollista tietohäviön vuoksi.
- Käyttäjällä ei ole tarvittavaa koulutusta ja tuntemusta.

Näissä tapauksissa käyttäjä ei saa muuttaa ohjelmia tai konfigurointeja eikä suorittaa turvajärjestelmään muita toimenpiteitä. Vaarojen välttämiseksi käyttäjän on otettava välittömästi yhteyttä valtuutettuun jälleenmyyjään. Ainoastaan tämä voi yhdessä valmistajatehtaan kanssa taata ajoneuvon elektroniikan turvallisen toiminnan.

#### 3.2.1.4 Turvallisuuteen liittyvien ohjelmiston muutosten estäminen

Käyttäjä sitoutuu käyttämästä turvallisuuden kannalta tärkeitä ohjelmistotoimintoja, jos esiintyy jokin seuraavassa mainituista tilanteista:

- On epäilyjä siitä, ettei kolmannella osapuolella ole riittävää ammattiosaamista näiden toimintojen suorittamiseen.
- Käyttäjältä puuttuu tähän tarvittava koulutus.
- On epäilyjä siitä, ettei turvallisuuden kannalta tärkeän ohjelmistotoimenpiteen toiminta ole virheetöntä.
- Laite luovutetaan kolmannelle osapuolelle. Tämä ei ole Hella Gutmann Solutions GmbH:n tiedossa, eikä yritys valtuuta kolmatta osapuolta diagnoosiohjelman käyttöön.

#### <span id="page-1170-0"></span>3.2.2 Vastuuvapautus

#### 3.2.2.1 Tiedot ja informaatiot

Diagnoosiohjelman tietokannassa olevat tiedot on koottu autoteollisuuden ja maahantuojien avustuksella. Tässä yhteydessä tietojen oikeellisuus on varmistettu huolellisesti. Hella Gutmann Solutions GmbH ei vastaa mahdollisista inhimillisistä erehdyksistä ja niiden seurauksista. Tämä koskee sellaisten tietojen ja informaatioiden käyttöä, jotka osoittautuvat vääriksi tai väärin esitetyiksi kuten myös virheitä, jotka ovat oletettavasti tapahtuneet tietojen kokoamisen yhteydessä.

#### 3.2.2.2 Käyttäjän todistamisvelvoite

Laitteen käyttäjän on todistettava, että hän on ottanut huomioon tekniset selitykset, käyttöohjeet, hoito-, huolto- ja turvallisuusohjeet ilman poikkeuksia.

#### <span id="page-1170-1"></span>3.2.3 Tietosuoja

Tallentaessaan henkilökohtaisia tietojaan asiakas hyväksyy niiden käyttämisen sopimusehtojen noudattamiseen ja käsittelyyn sekä tallentaessaan teknisiä tietoja hän hyväksyy niiden käyttämisen turvateknisten tietojen tarkastukseen, tilastojen laadintaan sekä laaduntarkastukseen. Tekniset tiedot erotetaan henkilökohtaisista tiedoista ja ne luovutetaan vain meidän sopimuskumppaneillemme. Me olemme velvollisia pitämään salassa kaikkia asiakkailta saatuja tietoja. Me saamme luovuttaa asiakkaita koskevia tietoja vain, jos laki sitä edellyttää tai asiakas on antanut siihen suostumuksensa.

#### <span id="page-1170-2"></span>3.2.4 Dokumentaatio

Huomautukset kuvaavat usein esiintyvien virheiden syitä. Usein virheille on myös muita syitä, joita kaikkia ei voi kuvata tässä, tai muita virhelähteitä, joita ei ole vielä löydetty. Hella Gutmann Solutions GmbH ei vastaa epäonnistuneista tai tarpeettomista korjaustöistä.

Hella Gutmann Solutions GmbH ei vastaa sellaisten tietojen ja informaation käytöstä, jotka osoittautuvat virheellisiksi tai väärin esitetyiksi tai kun virhe on oletettavasti syntynyt tietojen kokoamisen yhteydessä.

Ilman yllä mainitun rajoitusta Hella Gutmann Solutions GmbH ei vastaa tappioista, jotka koskevat voittoa, yrityksen arvoa tai muuta siitä seurautuvaa - myös taloudellista - tappiota.

Hella Gutmann Solutions GmbH ei vastaa vahingoista tai yrityksen toiminnassa tapahtuvista häiriöistä, jotka aiheutuvat "mega macs" -käsikirjan ja erityisesti turvallisuusohjeiden huomiotta jättämisestä.

[Vastuuvapautus](#page-1169-1)

Laitteen käyttäjän on todistettava, että hän on ottanut huomioon tekniset selitykset, käyttöohjeet, hoito-, huolto- ja turvallisuusohjeet ilman poikkeuksia.

# <span id="page-1172-0"></span>4 Laitekuvaus

## <span id="page-1172-1"></span>4.1 Toimitussisältö

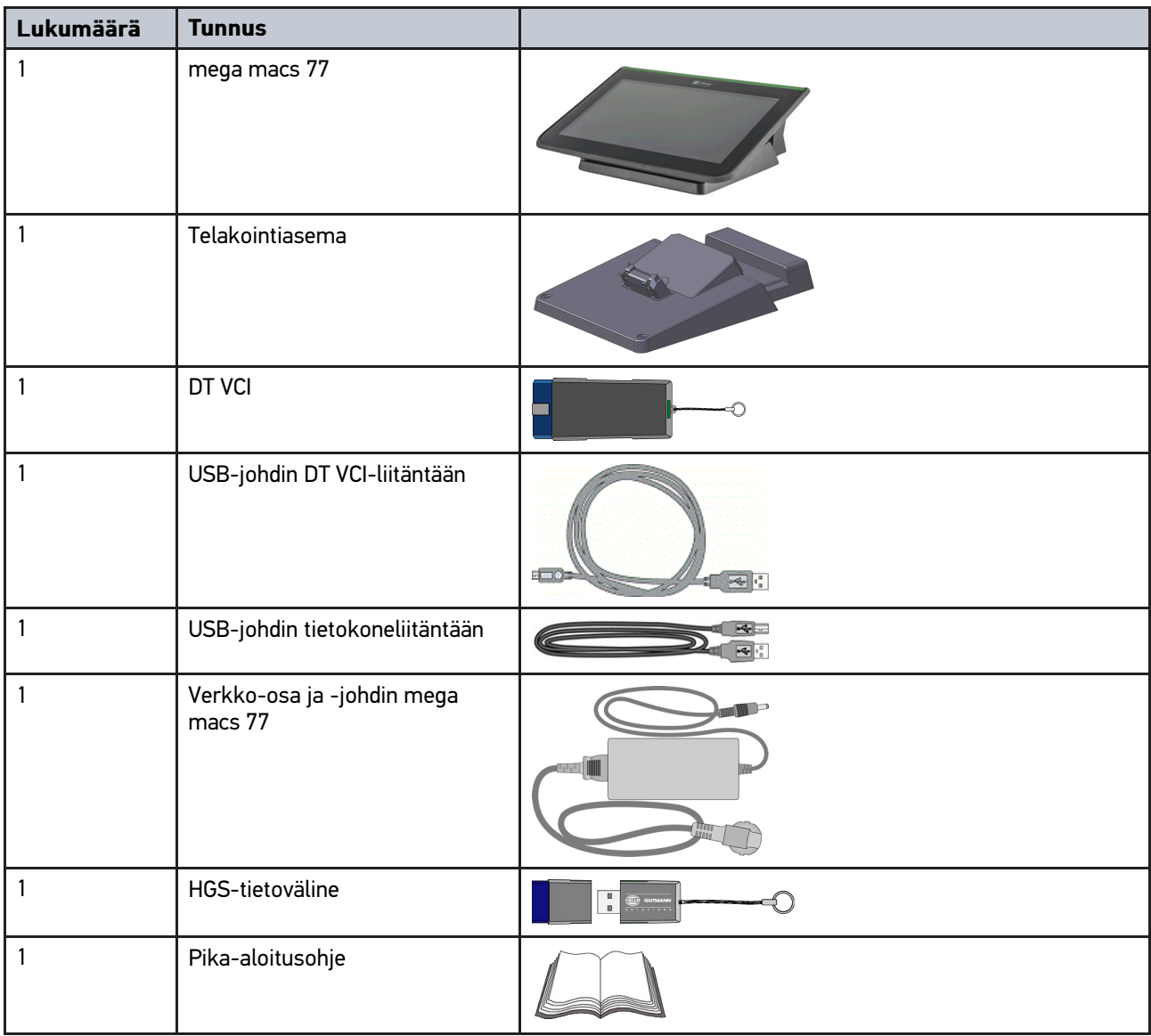

## <span id="page-1172-2"></span>4.1.1 Toimitussisällön tarkastaminen

Tarkasta toimitussisältö laitteen vastaanottamisen yhteydessä tai välittömästi sen jälkeen, jotta mahdolliset vahingot voidaan reklamoida välittömästi.

Tarkasta pakkauksen sisältö seuraavanlaisesti:

1. Avaa toimitettu pakkaus ja tarkasta täydellisyys mukana toimitetun lähetysluettelon perusteella.

Jos havaitaan ulkoisia kuljetusvaurioita, toimituspakkaus on avattava lähetyksen toimittajan läsnäollessa ja on tarkastettava, onko laitteessa piileviä vikoja. Anna lähetyksen toimittajan kirjata kaikki toimituspakkauksen kuljetusvauriot ja laiteviat vikapöytäkirjaan.

2. Ota laite pois pakkauksestaan.

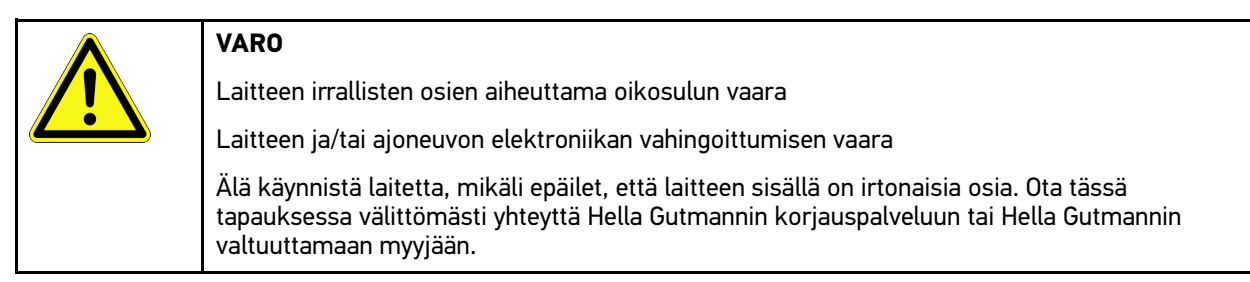

3. Tarkasta, onko PC VCI:ssä mekaanisia vaurioita, ja tarkasta lisäksi laitetta kevyesti ravistelemalla, onko laitteen sisällä irtonaisia osia.

## <span id="page-1173-0"></span>4.2 Määräysten mukainen käyttö

mega macs 77 on mobiili diagnoosilaite, jonka avulla voidaan tunnistaa ja korjata ajoneuvojen elektronisten järjestelmien vikoja.

Laitteella voi tarkastella monia teknisiä tietoja, esim. kytkentäkaavioita ja tarkastustietoja, asetusarvoja ja ajoneuvojärjestelmän kuvauksia. Monet tiedot siirretään laitteeseen suoraan reaaliajassa Hella Gutmannin diagnoositietokannasta. Sen vuoksi laitteen täytyy olla jatkuvasti kytkettynä verkkoon.

Laite ei sovellu sähkökoneiden ja -laitteiden tai rakennuksen sähkölaitteiden kunnostukseen. Muiden valmistajien laitteita ei tueta.

Mikäli laitetta käytetään vastoin Hella Gutmannin antamia ohjeita, se heikentää laitteiden antamaa suojaa.

Laite on tarkoitettu teollisuuskäyttöön. Teollisuusympäristöjen ulkopuolella, esim. alueilla, joilla on sekä teollisuusettä asuinrakennuksia, on tarvittaessa ryhdyttävä radiohäiriöitä ehkäiseviin toimenpiteisiin.

## <span id="page-1173-1"></span>4.3 Bluetooth-toiminnon käyttäminen

Bluetooth-toiminnon käyttö voi joissakin maissa olla rajoitettua tai kiellettyä vastaavilla lailla tai asetuksilla.

Ota ennen Bluetooth-toiminnon käyttöä huomioon kyseessä olevassa maassa pätevät määräykset.

[mega macs 77](#page-1174-0)

## <span id="page-1174-0"></span>4.4 mega macs 77

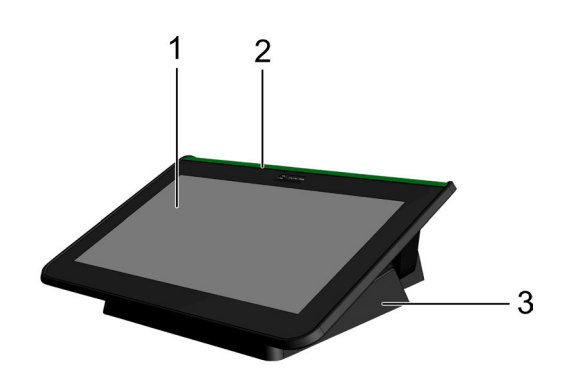

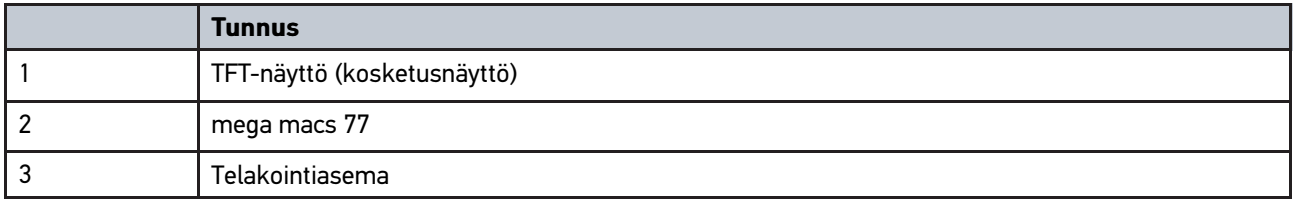

## 4.5 Laitteen käyttö

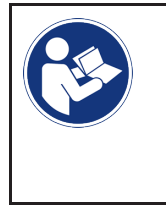

#### <span id="page-1174-1"></span>**TÄRKEÄÄ**

Näytön vahingoittuminen tai vaurioituminen Älä koskaan käytä näyttöä työkalulla tai terävällä metallitapilla. Käytä vain sormia.

Laite on varustettu kosketusnäytöllä. Kaikki valikot ja toiminnot voi valita tai aktivoida näpäyttämällä tai pyyhkäisemällä kevyesti sormella.

# <span id="page-1175-0"></span>4.6 mega macs 77:n liitännät

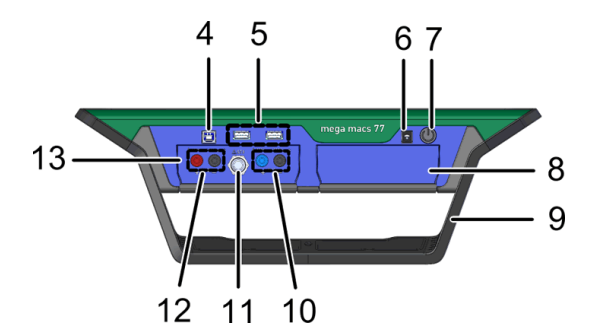

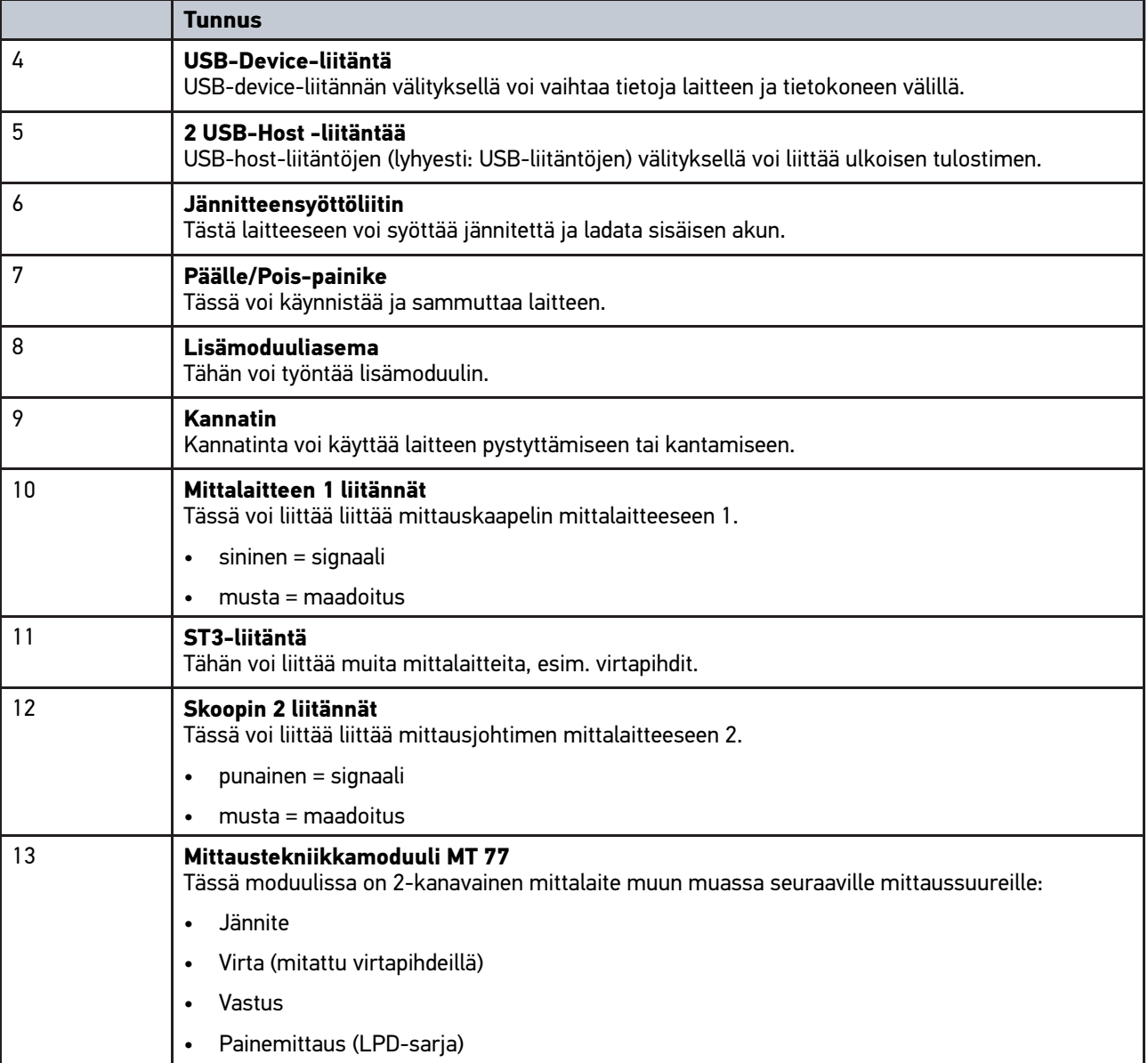

## <span id="page-1176-0"></span>4.7 Telakointiaseman liitännät

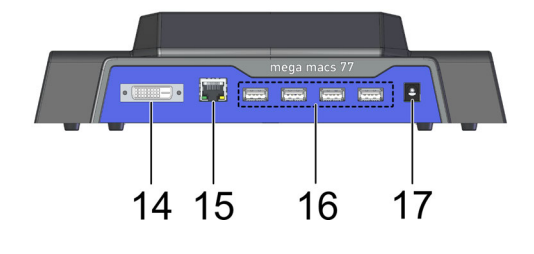

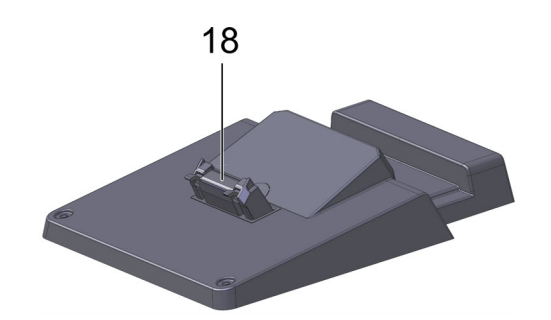

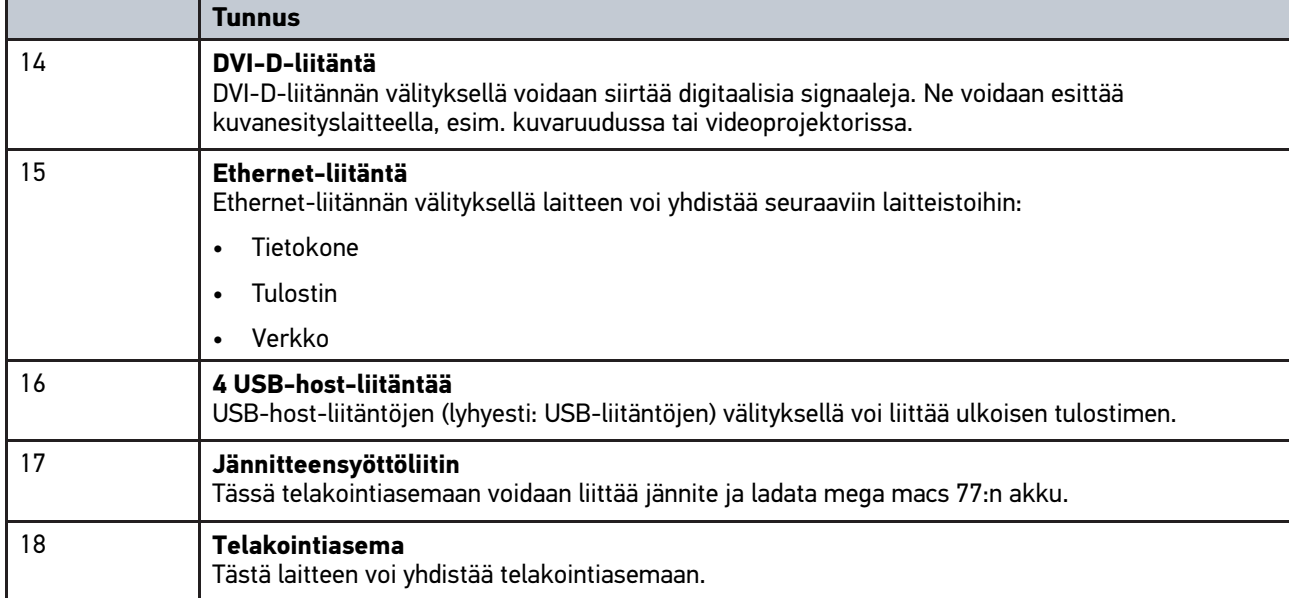

# <span id="page-1176-1"></span>4.8 DT VCI:n liitännät

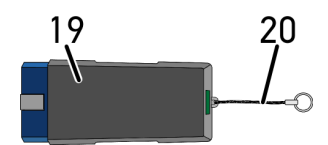

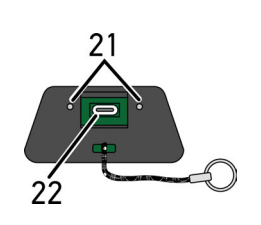

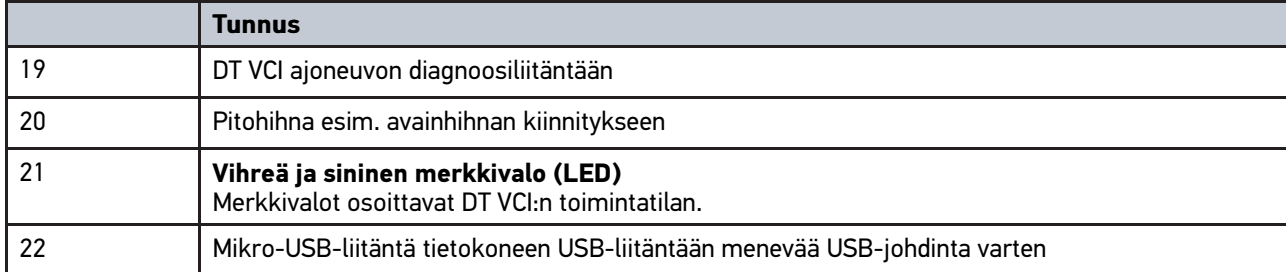

## <span id="page-1177-0"></span>4.8.1 Vilkutustaajuuksien merkitys

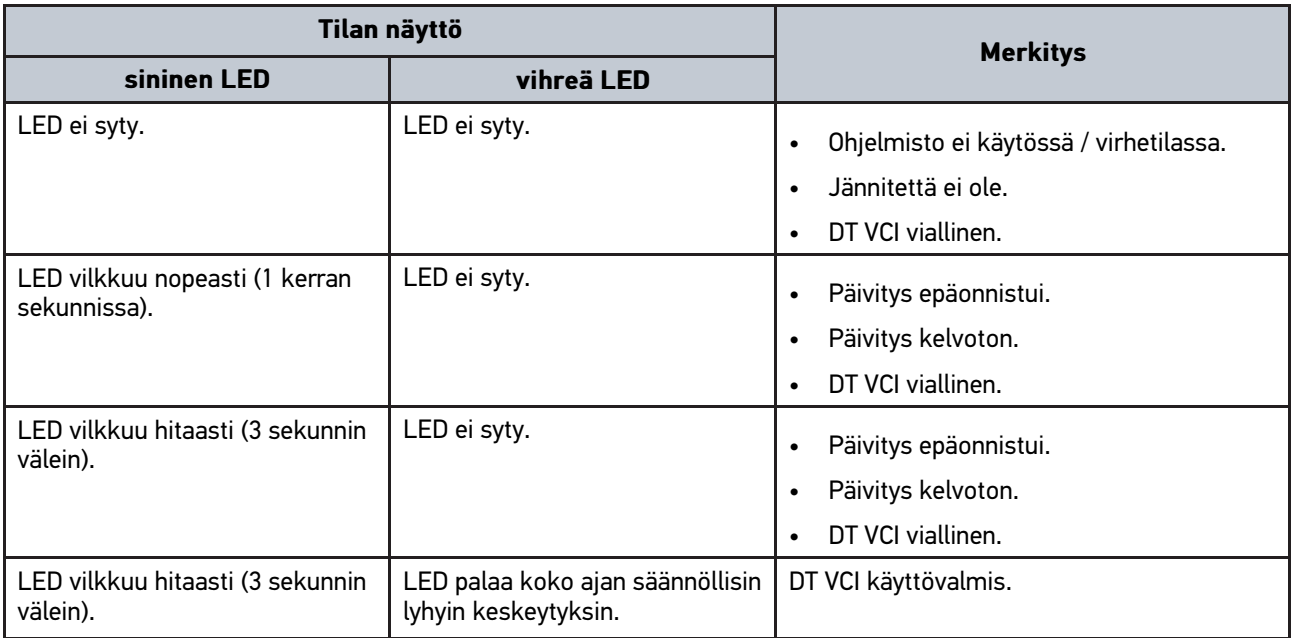

# <span id="page-1178-1"></span><span id="page-1178-0"></span>5 Hella Gutmann Drivers-ajuripaketin asennus 5.1 Hella Gutmann Drivers-järjestelmäedellytykset

- Windows 7 SP1 tai suurempi
- Windows-järjestelmänvalvojan oikeudet

### <span id="page-1178-2"></span>5.2 Hella Gutmann Drivers-ajuripaketin asennus

Online-yhteyden täytyy olla aina päällä laitteessa ja Hella Gutmann Drivers-paketti asennettuna, jotta ajoneuvosta saadaan kaikki Hella Gutmannin antamat tiedot. Hella Gutmann suosittelee DSL-yhteyttä ja kiinteää hintaa, jotta kustannukset pysyvät kohtuullisina.

1. Asenna Hella Gutmann Drivers toimisto- tai korjaamotietokoneeseen.

Hella Gutmann Drivers-ajuripaketti löytyy mukana olevalta HGS-tietovälineeltä.

2. Yhdistä laite internet-valmiudessa olevaan tietokoneeseen.

Kun ylemmässä symbolipalkissa oleva symboli  $\Theta$  on näytössä, Online-yhteyden asettaminen HGS-palvelimelle on onnistunut ja aktiivinen.

# <span id="page-1179-0"></span>6 Asennusohjelmisto HGS - PassThru

## <span id="page-1179-1"></span>6.1 HGS - PassThru -valmistelu

Vuodesta 2010 lähtien kaikkia uusia autoja on koskenut Euro-5-päästönormi. Se säätelee mm. ajoneuvojen tyyppihyväksyntöjä pakokaasupäästöjen osalta. Euro-5-päästönormin mukaan valmistajan tulee tehtaasta riippumatta laittaa internetin kautta yleiseen tarkasteluun kaikki ajoneuvojen huoltoa ja korjaustoimenpiteitä koskevat tiedot.

Ohjainlaitteiden ohjelmointiin voidaan käyttää vain sellaisia laitteita, jotka ovat Euro 5 -yhteensopivia. HGS - PassThru on käyttöliittymä (liitäntä), jonka kautta ajoneuvon ohjainlaitteisiin voidaan siirtää uusimmat ohjelmistopäivitykset (Flash-päivitys) valmistajan online-portaalista. PassThru-toiminto on laajennus *eikä* korvaa diagnoosia. Tässä Hella Gutmann muodostaa suoran yhteyden valmistajan OEM-palvelimen (Original Equipment Manufacturer, alkuperäisvalmistaja) ja ajoneuvon välille.

Ohjelmiston valmistelu vaihtelee valmistajasta riippuen. On olemassa seuraavat mahdollisuudet:

- PC-ohjelmiston lataus
- Tilaa PC-ohjelmisto CD- tai DVD-levyllä.
- Online-ratkaisut

Tähän voi liittyä valmistajasta riippuen joitakin maksuja, esim.:

- Rekisteröinti
- Lisenssi
- Ohjelmisto

Ohjelmiston sisältö (informaatio ja toimintojen laajuus) vaihtelee valmistajan mukaan. Joillakin valmistajilla se kattaa vain lain edellyttämät toiminnot ja tiedot, kun taas toisilla on muitakin tietoja.

## <span id="page-1179-2"></span>6.2 HGS-PassThru-järjestelmäedellytykset

Hella Gutmann asettaa seuraavat edellytykset HGS-PassThrun asennukseen:

- Väh. Microsoft Windows 7 (32/64 bittiä) tai suurempi.
- Väh. 2 GB vapaata työmuistia
- Väh. 40 GB vapaata kiintolevytilaa
- Väh. 1 vapaa 2.0 USB-liitäntä sylimikroa/tablettia varten
- Internetyhteensopiva sylimikro tai internetyhteensopiva tabletti

## <span id="page-1179-3"></span>6.3 HGS - PassThru -ohjelmiston asennus

Asennus suoritetaan ohjatun toiminnon avulla, joka opastaa yksittäisten vaiheiden läpi.

Asenna HGS - PassThru -ohjelmisto seuraavasti:

- 1. Kytke tietokone/tabletti päälle.
- 2. Avaa Hella Gutmann-internet-sivut.
- 3. Valitse **KORJAAMORATKAISUT > HUOLTO > PassThru**.
- 4. Valitse **LATAUKSET > PassThru-ohjelmisto**. Ikkunaa **HGS - PassThru setup** näytetään.
- 5. Tallenna PassThru setup.exe valitsemalla **Tallenna tiedosto**. HGS - PassThru -ohjelmiston tiedostoille ehdotetaan kohdehakemistoa. Jos haluat valita toisen kohdekansion, voit valita haluamasi sijainnin painamalla >Valitse<-painiketta. Tiedostot kopioidaan valittuun kohdekansioon asennuksen päätteeksi..

[HGS - PassThru -ohjelmiston asennus](#page-1179-3)

- 6. Tallenna PassThru setup.exe valitsemalla **>Tallenna<**. PassThru setup.exe-tiedosto tallennetaan kohdehakemistoon.
- 7. PassThru setup.exe-tiedostolle ehdotetaan kohdehakemistoa. Ikkunaa **HGS - PassThru setup** näytetään.
- 8. Valitse haluamasi kieli painamalla  $\blacktriangledown$ .
- 9. Vahvista valinta valitsemalla **>Ok<**. Valinta tallentuu automaattisesti. Näyttöön tulee HGS PassThru Setup Assistent-ikkuna.
- 10. Valitse **>Seuraava<**. Sopimusehdot näkyvät näytössä.
- 11. Lue sopimusehdot ja vahvista ne tekstin lopussa.
- 12. Valitse **>Seuraava<**. HGS - PassThru Setup -ohjelmiston onnistunut asennus edellyttää tuotteen valitsemista.
- 13. Valitse **>mega macs 77<**.
- 14. Aktivoi tuotteen asennus valitsemalla **>Asenna <**. Asennus käynnistetään.
- 15. Odota, kunnes asennus on päättynyt.
- 16. Valitse **>Valmis<**. HGS - PassThru -ohjelmisto linkitetään automaattisesti työpöydälle.
- HGS PassThru -ohjelmisto on nyt asennettu.

# <span id="page-1181-0"></span>7 HGS - PassThru ohjelmiston käyttöönotto

Tässä luvussa esitellään, kuinka ohjelmistoa HGS-PassThru käytetään.

## <span id="page-1181-1"></span>7.1 HGS-PassThru-ohjelmiston käyttöönotton edellytykset

- Laitteen ja sylimikron/tabletin jännitteensaanti on varmistettu verkkoliittimellä ja -kaapelilla.
- Sylimikro/tabletti käynnistetty.
- Sylimikrossa/tabletissa liitäntävalmius internetiin ja ajoneuvoon.
- Tiedosto HGS PassThru asennettu väärin sylimikroon/tablettiin.
- Pääkäyttäjän oikeudet olemassa.
- Ajantasainen Java-versio asennettu.
- Saatavilla vakaa internetyhteys.
- Kaikki taustalla käynnistetyt/käyvät prosessit/ohjelmat ovat päättyneet.

## 7.2 Ohjelmiston HGS - PassThru suorittaminen

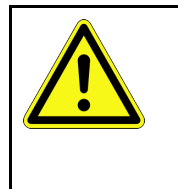

**FI**

#### <span id="page-1181-2"></span>**HUOMIO**

Varmista, että jännitteensyöttö ei putoa alle 12 V koko tapahtuman aikana! Jännitteen lasku voi keskeyttää latauksen ja vahingoittaa ohjainlaitetta. Ohjainlaitteen päivityksen jälkeen ohjainlaitteen ohjelmistoa *ei* voi palauttaa.

Suorita HGS - PassThru -ohjelmisto seuraavin toimenpitein:

- 1. Kytke mega macs 77 päälle.
- 2. Laita USB-johdin tietokoneen ja DT VCI:n USB-liittimeen.

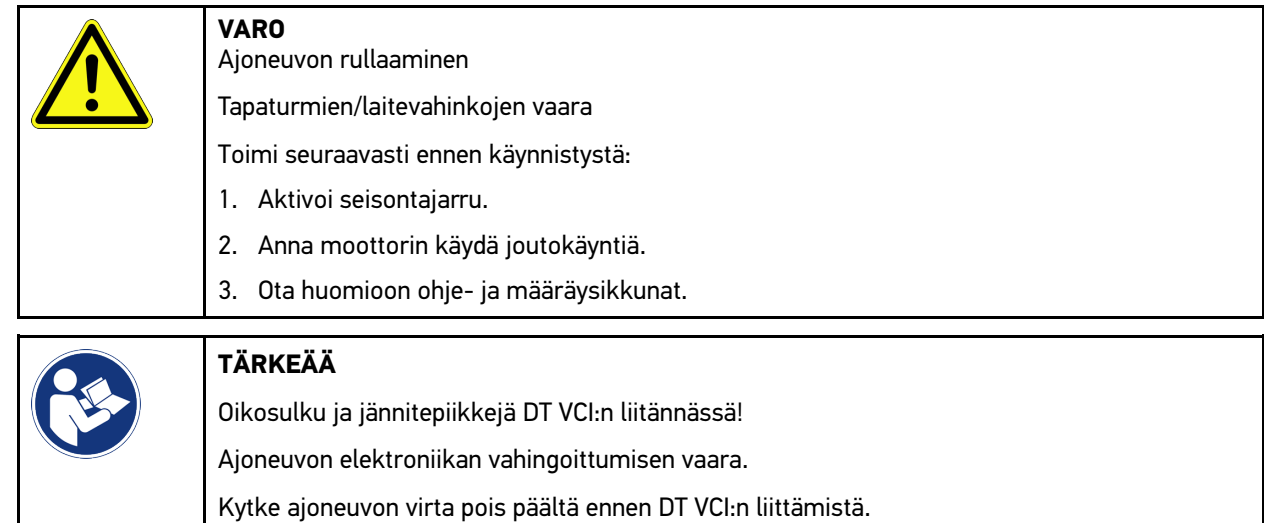

3. Yhdistä DT VCI ajoneuvon diagnoosiliitäntään. DT VCI:n molemmat LEDit vilkkuvat. DT VCI on käyttövalmis.

4. Laita USB-johdin tietokoneen/tabletin USB-liittimeen. Yhteys muodostetaan. Yhdistä tietokone/tabletti HGS VCI:n avulla ajoneuvoon.

PassThru-toiminto on aktiivinen.

[Ohjelmiston HGS - PassThru suorittaminen](#page-1181-2)

- 5. Kytke sytytysvirta päälle ajoneuvossa.
- 6. Huomioi valmistajan määräykset.
- 7. Valitse **Käynnistä > Kaikki ohjelmat > Hella Gutmann Solutions > HGS-PassThru Communication**. Vaihtoehtoisesti HGS - PassThru -ohjelmiston voi suorittaa myös seuraavasti:
	- Windows 7: Valitse HGS-PassThru -linkki työpöydältä.
- 8. Valitse haluamasi kieli.
- 9. Käynnistä yhteystesti valitsemalla **Käynnistä testi**.

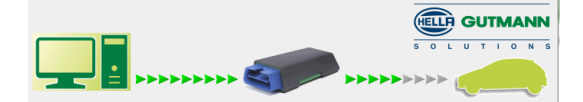

Yhteystesti käynnistyy. Yhteys tietokoneen/tabletin ja HGS VCI:n välillä tarkastetaan.

Kun vasen nuolirivi näytetään vihreänä, tietokoneen/tabletin ja HGS VCI:n välinen yhteys on aktiivinen.

Sen jälkeen tarkastetaan yhteys HGS VCI:n ja ajoneuvon välillä.

Kun oikea nuolirivi näytetään vihreänä, HGS VCI:n ja auton välinen yhteys on aktiivinen.

Tietokoneen/tabletin ja ajoneuvon välinen yhteys on HGS VCI:n kautta muodostettu onnistuneesti.

- 10. Valitse **Lopeta** yhteystestin päättämiseksi.
- 11. Hae haluamasi valmistajasivu internetissä tietokoneen/tabletin kautta.
- 12. Noudata valmistajan portaalin ohjeita.
- 13. Valitse PassThru (HGS VCI) Hella Gutmannin sivuilta.

**FI**

[Akun lataaminen verkko-osan avulla](#page-1183-1)

## <span id="page-1183-0"></span>8 mega macs 77:n käyttöönotto

Tässä luvussa kuvataan, miten laite käynnistetään ja sammutetaan, sekä kaikki tarvittavat toimenpiteet laitteen ensimmäistä käyttöä varten.

## <span id="page-1183-1"></span>8.1 Akun lataaminen verkko-osan avulla

Lataa akkua laitteen ollessa pois päältä vähintään 8–10 tuntia ennen laitteen käyttöönottoa.

Akun lataaminen tapahtuu verkko-osan välityksellä seuraavasti:

- 1. Työnnä jännitteensyöttöpistoke laitteessa olevaan liittimeen.
- 2. Työnnä verkkopistoke pistorasiaan. Akku ladataan.

## <span id="page-1183-2"></span>8.2 Akun lataaminen telakointiasemasta

Lataa akkua laitteen ollessa pois päältä vähintään 8–10 tuntia ennen laitteen käyttöönottoa.

Akku ladataan telakointiaseman välityksellä seuraavasti:

- 1. Laita jännitteensyöttöpistoke telakointiasemassa olevaan liittimeen.
- 2. Työnnä verkkopistoke pistorasiaan.
- 3. Liitä mega macs 77 telakointiasemaan. Akku ladataan.

## 8.3 Laitteen päällekytkentä

#### <span id="page-1183-3"></span>**OHJE**

• Laitteen ensimmäisessä käynnistyksessä ja ohjelmistopäivityksen jälkeen laitteen käyttäjän on vahvistettava Hella Gutmann Solutions GmbH:n sopimusehdot. Muuten laitteen toiminnot eivät ole käytettävissä.

Käynnistä laite seuraavalla tavalla:

- 1. Paina päälle/pois-painiketta lyhyesti. Sopimusehdot näkyvät näytössä.
- 2. Lue sopimusehdot ja vahvista ne tekstin lopussa.

Nyt laitteella voi työskennellä.

## <span id="page-1183-4"></span>8.4 Laitteen poiskytkeminen

Laitteen sammuttamiseksi toimi seuraavalla tavalla:

- 1. Paina päälle/pois-painiketta lyhyesti.
- 2. Ota huomioon turvakysymys.
- 3. Valitse **>OK<**.

Laite sammutetaan.

# <span id="page-1184-0"></span>9 Laitteen konfigurointi

Kohdasta **> Asetukset** konfiguroidaan kaikki liitännät ja toiminnot.

## <span id="page-1184-1"></span>9.1 Yritystietojen konfigurointi

Tästä voidaan syöttää yrityksen tiedot, jotka näytetään tulosteessa, esim.:

- Yrityksen osoite
- Faksinumero
- Kotisivu

### <span id="page-1184-2"></span>9.1.1 Yritystietojen syöttö

Syötä yritystiedot seuraavasti:

- 1. Valitse kohdasta  $\equiv$  > Asetukset > Käyttäjäprofiili > Yrityksenn tiedot.
- 2. Syötä korjaamon nimi tekstikenttään kohdassa **Yrityksen nimi**.
- 3. Toista vaihe 2 muita syöttöjä varten. Syöttö tallentuu automaattisesti.

## <span id="page-1184-3"></span>9.2 Perusta salasanasuoja

25. toukokuuta vuonna 2018 voimaan astunut Euroopan Unionin tietosuojalauseke (GDPR) edellyttää, että asiakkaan tietoja eri laitteissa suojataan entistä vahvemmin ja kattavammin.

Kolmannen osapuolen diagnoosilaitteen pääsyn estämiseksi diagnoosilaitteisiimme on lisätty **Salasanasuoja**.

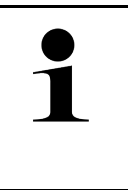

#### **OHJE**

Lainsäädännöstä johtuen laite voidaan uudelleen aktivoida ilman voimassa olevaa salasanaa vain toiminnolla **>Käynnistä Factory reset<** tai laite voidaan uudelleen aktivoida Hella Gutmannin teknisen tuen toimesta. Tässä tapauksessa henkilökohtaiset tiedot ja Car History-tiedot resetoidaan, eikä niitä näissä olosuhteissa saada enää esiin.

Määritä salasana seuraavasti:

- 1. Valitse kohdasta  $\equiv$  > Asetukset > Käyttäjäprofiili > Salasanasuoja.
- 2. Syötä salasana tekstikenttään kohdassa **Salasana**.
- 3. Toista syötetty salasana kohdassa **Salasanan toistaminen**.
- 4. Ota varoitusohje huomioon ja vahvista.

Nyt laite voidaan avata vain annetun salasanan avulla.

## <span id="page-1184-4"></span>9.3 Car History -tietojen konfigurointi

#### <span id="page-1184-5"></span>9.3.1 Car Historyn aktivointi

Aktivoi Car History tällä tavoin:

[Car History -tietojen konfigurointi](#page-1184-4)

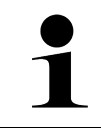

#### **OHJE**

Vain toiminnon **Car History aktiivinen** ollessa aktivoituneena ohjausruudusta, tallentuvat tiedot automaattisesti Car History-tietokantaan.

- 1. Valitse kohdasta  $\equiv$  > Asetukset > Käyttäjäprofiili > Car History.
- 2. Aktivoi **Car History aktiivinen** ohjausruudusta. Nyt tiedot tallentuvat Car History-tietokantaan.

#### <span id="page-1185-0"></span>9.3.2 Car History -tietojen automaattinen siirto

Siirrä Car History-tiedot automaattisesti seuraavasti:

**OHJE**

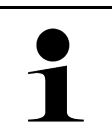

Kun toiminto **Car History -tietojen automaattinen siirto** on aktivoitu, niin Car History -tietokantaan tallennetut tiedot siirretään automaattisesti Hella Gutmannille.

- 1. Valitse kohdasta  $\equiv$  > Asetukset > Käyttäjäprofiili > Car History.
- 2. Aktivoi **Car History -tietojen automaattinen siirtäminen** ohjausruudusta. Nyt Car History -tietokantaan tallennetut siirretään tiedot siirretään Hella Gutmannille.

#### <span id="page-1185-1"></span>9.3.3 Car Historyn lähettäminen

Tässä Car History-tiedot voi lähettää Hella Gutmannille.

Car History-tietojen lähettämiseksi toimi näin:

- 1. Valitse kohdasta  $\equiv$  > Asetukset > Käyttäjäprofiili > Car History.
- 2. Klikkaa **>Car History-tietojen lähettäminen**. Car History-tiedot lähetetään Hella Gutmannille.

Onnistuneen Car History-tietojen lähettämisen jälkeen näytetään seuraava teksti: *Car History-tiedot on onnistuneesti välitetty*.

### <span id="page-1185-2"></span>9.3.4 Car History-tietojen palauttaminen pilvipalvelimelta

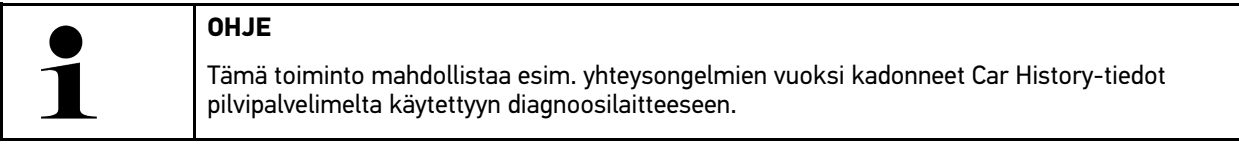

Car History-tietojen palauttamiseksi toimi tällä tavoin:

- 1. Valitse kohdasta  $\equiv$  > Asetukset > Käyttäjäprofiili > Car History.
- 2. Klikkaa **Car History-tietojen palauttaminen pilvipalvelimelta**. Näytössä on ikkuna **Car History-tietojen palauttaminen pilvipalvelimelta**.

#### 3. Klikkaa **>Kyllä<**.

Kaikki Car History-tiedot palautetaan.

Onnistuneen Car History-tietojen pilvipalvelimelta palauttamisen jälkeen näytetään seuraava teksti: *Car Historytiedot on onnistuneesti ladattu*.

### <span id="page-1186-0"></span>9.3.5 Car History-tietojen siirtäminen vanhasta laitteesta

Tässä Car History-tiedot voidaan siirtää vanhasta diagnoosilaitteesta käytössä olevaan diagnoosilaitteeseen.

Car History-tiedot siirretään vanhalta diagnoosilaitteelta seuraavalla tapaa:

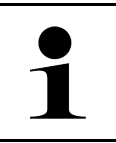

#### **OHJE**

Jotta Car History-tiedot voidaan vanhalta diagnoosilaitteelta siirtää, tulee vanhan laitteen olla rekisteröitynä samalla asiakasnumerolla.

1. Valitse kohdasta  $\equiv$  > Asetukset > Käyttäjäprofiili > Car History.

- 2. Klikkaa **Siirrä Car History-tiedot vanhasta laitteesta tähän laitteeseen**.
- 3. Valitse aikaisemmin käytetty diagnoosilaite, josta tiedot siirretään. Nyt Car History-tiedot voidaan siirtää vanhasta diagnoosilaitteesta nykyisin käytössä olevaan diagnoosilaitteeseen.

### <span id="page-1186-1"></span>9.4 Cyber Security Management

Yhä useampi valmistaja suojaa ajoneuvon tiedonsiirron turvakäytävämoduulin (Gateway) avulla, jotta ajoneuvon järjestelmät olisivat suojattuja luvatonta käyttöä vastaan. Tämän mukaisesti ajoneuvon rajoittamaton tiedonsiirto diagnoosilaitteen kanssa on mahdollista vain silloin, kun turvakäytävämoduulin suojausjärjestelmä on passivoitu.

Ajoneuvon rajoittamaton tiedonsiirto varmistetaan käyttämällä siihen integroitua Cyber Security Management (CSM) -toimintoa.

Tämän suhteen tulee toimia seuraavasti:

- 1. Diagnoosilaitteen välityksellä tulee luoda paikallinen käyttäjä.
- 2. Heti, kun paikallinen käyttäjä on luotu, voidaan tehdä käyttäjäilmoitus.
- 3. Käyttäjäilmoituksen jälkeen voidaan eri CSM-käyttäjät (esim. Mercedes-Benz, FCA) rekisteröidä paikallisina käyttäjinä.
- 4. Valmistajalta käyttäjäilmoituksen saamiseksi tulee käyttäjän tehdä tunnistautuminen, joka tapahtuu IdNowapplikaation (saatavilla Android ja IOs) avulla.

Rekisteröitävä CSM-käyttäjän tulee ensin rekisteröityä valmistajalla. Tämä puolestaan vaatii tunnistautumista, joka tehdään IdNow-applikaation välityksellä.

#### <span id="page-1186-2"></span>9.4.1 Paikallisen käyttäjän sisäänkirjautuminen

Paikallisen käyttäjän sisäänkirjautuminen tapahtuu seuraavalla tapaa:

- 1. Valitse kohdasta  $\equiv$  > Asetukset > Käyttäjähallinta > .
- 2. Valitse haluamasi käyttäjänimi.
- 3. Valitse **>Login<**. Ikkunassa näkyy **Login**.
- 4. Valitse käyttäjänimi ja syötä siihen liittyvä salasana.
- 5. Valitse **>Login<**.

Paikallisen käyttäjän sisäänkirjautuminen on päättynyt.

#### <span id="page-1186-3"></span>9.4.2 Uuden CSM-käyttäjän luominen

Luo uusi CSM-käyttäjä seuraavalla tapaa:

1. Valitse kohdasta  $\equiv$  > Asetukset > Käyttäjähallinta > .

- 2. Valitse **>Käyttäjän luominen<**.
- 3. Anna **Etunimi** kohdassa etunimen antaminen.
- 4. Anna **Sukunimi** kohdassa sukunimen antaminen.
- 5. Syötä haluttu käyttäjänimi kohdassa **Käyttäjänimi**.
- 6. Anna **Salasana** kohdassa salasanan antaminen. **OHJE**

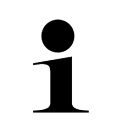

Salasanan tulee olla vähintään 10 merkin mittainen.

7. Kohdassa **Toista salasana** toista syötetty salasana.

**OHJE**

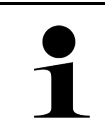

Ensimmäinen luotu paikallinen käyttäjä omaa automaattisesti pääkäyttäjän oikeudet.

8. Valitse **>Käyttäjän luominen<**.

Uusi käyttäjä on luotu.

Kohdassa **>Käyttäjän luominen<** voidaan luoda lisää paikallisia käyttäjiä.

## <span id="page-1187-0"></span>9.4.3 Paikallisen käyttäjän uloskirjautuminen

Sisäänkirjautuneen paikallisen käyttäjän uloskirjautuminen tapahtuu seuraavalla tapaa:

- 1. Valitse kohdasta  $\equiv$  > Asetukset > Käyttäjähallinta > .
- 2. Valitse **>Logout<**.

Paikallinen käyttäjä on kirjautunut ulos onnistuneesti.

### <span id="page-1187-1"></span>9.4.4 Uuden CSM-käyttäjän rekisteröinti

Rekisteröi uusi CSM-käyttäjä seuraavalla tapaa:

- 1. Valitse kohdasta  $\equiv$  > Asetukset > Käyttäjähallinta > .
- 2. Tee paikallisen käyttäjän sisäänkirjautuminen.
- 3. Valitse **Uuden CSM-käyttäjän rekisteröinti**.
- 4. Syötä CSM-käyttäjätiedot.
- 5. Valitse **>Rekisteröinti<**.

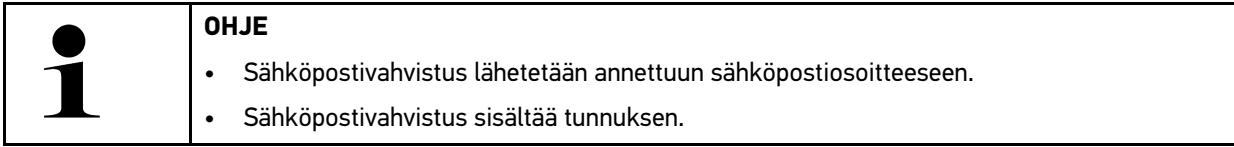

- 6. Syötä sähköpostivahvistuksella saatu tunnus.
- 7. Valitse **>Sähköpostiosoitteen vahvistaminen<**.

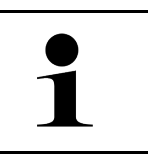

- **OHJE**
- Lisäksi toinen sähköpostivahvistus lähetetään annettuun sähköpostiosoitteeseen.
- Sähköpostivahvistus sisältää IdNow-tunnuksen.
- 8. Asenna sähköpostivahvistuksella saatu **IdNow-applikaatio**-linkki mobiililaitteeseen.

**FI**
- 9. Avaa applikaatio ja käynnistä tunnistaminen.
- 10. Noudata applikaation ohjeita.
- 11. Kun vahvistustiedot on applikaation avulla onnistuneesti välitetty, valitse sen jälkeen **>Päivittäminen<**. Käyttäjä on vahvistettu onnistuneesti.

Uuden CSM-käyttäjän rekisteröityminen on päättynyt.

## 9.4.5 Paikallinen käyttäjä poistetaan.

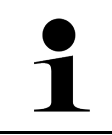

### **OHJE**

Vain pääkäyttäjä voi poistaa paikallisen käyttäjän laitteesta.

Paikallisen käyttäjän poistaminen tapahtuu seuraavalla tapaa:

- 1. Valitse kohdasta  $\equiv$  **> Asetukset > Käyttäjähallinta >.**
- 2. Kirjaudu sisään pääkäyttäjän valtuuksin.
- 3. Valitse käyttäjähallinnasta poistettava käyttäjä.
- 4. Valitse **>Poista käyttäjä<**.

Paikallinen käyttäjä on poistettu.

# <span id="page-1188-0"></span>9.5 Sopimukset

Tästä voidaan hakea mm. lisenssit ja ohjeet sekä Hella Gutmann Solutions GmbH:n käyttämien ohjelmien ja toimintojen lisenssit ja ohjeet.

## 9.5.1 Näytä lisenssit

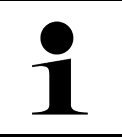

#### **OHJE**

Sen varmistamiseksi, että kaikkia hankittuja lisenssejä voidaan käyttää niiden ominaisuuksien mukaisesti, tulee lisenssit noutaa HGS-palvelimelta 1. käyttöönoton yhteydessä.

Sopimuksen aloitushetki, ostopäivä sekä sisältyvät että ei-sisältyvät lisenssit voidaan katsoa seuraavasti:

- 1. Valitse kohdasta  $\equiv$  > Asetukset > Käyttäjäprofiili > Sopimukset.
- 2. Valitse **>Omat lisenssit<**. Näytössä on ikkuna **Lisenssini**.

Näytössä on sopimuksen aloitushetki, ostopäivä sekä sisältyvät että ei-sisältyvät lisenssit.

## 9.5.2 Näytä loppukäyttäjän lisenssisopimus

Loppukäyttäjän lisenssisopimuksen saa nähtäville tällä tapaa:

- 1. Valitse kohdasta  $\equiv$  > Asetukset > Käyttäjäprofiili > Sopimukset.
- 2. Valitse **>Loppukäyttäjän lisenssisopimus<**. Sopimusehdot näkyvät näytössä.
- 3. Kohdasta **>OK<** voidaan **Loppukäyttäjän lisenssisopimus** sulkea.

## 9.5.3 Muiden lisenssien haku

Tässä on julkaistu Hella Gutmannin käyttämien ohjelmien ja toimintojen lisenssit ja ohjeet (kolmannen osapuolen lisenssit).

Hae kolmannen osapuolen lisenssit seuraavalla tapaa:

- 1. Valitse kohdasta  $\equiv$  > Asetukset > Käyttäjäprofiili > Sopimukset.
- 2. Valitse **Kolmannen osapuolen sopimukset** . Hella Gutmannin käyttämien ohjelmien ja toimintojen lisenssit ja ohjeet näytetään.
- 3. Kohdasta **>OK<** voidaan ikkuna **Kolmannen osapuolen lisenssit** sulkea.

# <span id="page-1189-0"></span>9.6 Laitteen, DT VCI:n ja moduulin päivitys

Tässä voi suorittaa laitteen, DT VCI:n ja yksittäisen moduulin päivityksen. Lisäksi voidaan tarkastella eri järjestelmäparametreja, esimerkiksi:

- **Laiteversio**
- **Pakettiversin**
- Laitteen numero

Hella Gutmann antaa asiakkaan käyttöön ohjelmistopäivityksen monta kertaa vuodessa. Päivitys on maksullinen. Näissä päivityksissä määritetään uusia ajoneuvojärjestelmiä, teknisiä muutoksia ja parannuksia. Suosittelemme, että laite pidetään ajan tasalla säännöllisin päivityksin.

## 9.6.1 Päivityksen edellytykset

Päivitysten suorittamisessa on otettava huomioon seuraava:

- Laite on yhteydessä verkkosivuille WLAN:in kautta tai USB-johtimella internet-kelpoisen tietokoneen välityksellä.
- Hella Gutmann on vapauttanut tarvittavat lisenssit.
- Päivitys USB-johtimen avulla: Hella Gutmann Drivers -ajuripaketti on asennettu käytössä olevaan tietokoneeseen.
- Laitteen ja DT VCI:n jännitteensyöttö on varmistettu.

# 9.6.2 Järjestelmätietojen hakeminen

Tähän on tallennettu kaikki tiedot, joita tarvitaan mega macs 77:n tunnistukseen.

Järjestelmätietojen hakemiseksi toimi seuraavasti:

- 1. Valitse kohdasta  $\equiv$  > Asetukset > Info/Päivitys.
- 2. Valitse välilehti **>Laite<**. Tähän on tallennettu tietoja, kuten laiteversio, pakettiversio ja laitenumero.

## 9.6.3 Järjestelmäpäivityksen käynnistys

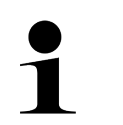

#### **OHJE**

Kohdasta **>Tehdasasetusten palautus<** voidaan laitteen palauttaminen tehdasasetuksiin käynnistää.

Tässä voi käynnistää järjestelmäpäivityksen.

Käynnistä järjestelmäpäivitys seuraavasti:

- 1. Valitse kohdasta  $\equiv$  > Asetukset > Info/Päivitys > Ohjelmisto.
- 2. Valitse **>Käynnistä päivitys<**.

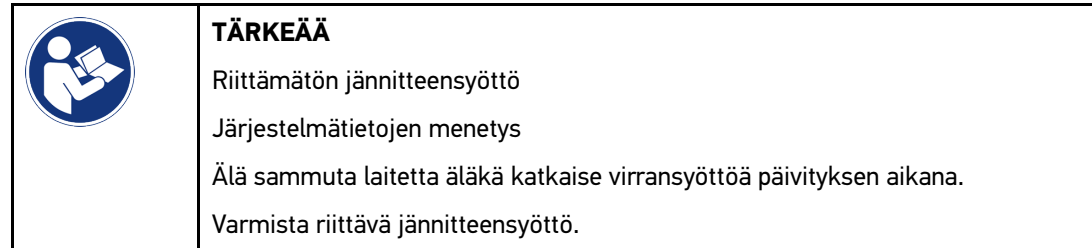

Uutta päivitystä haetaan, vastaavat tiedot ladataan ja asennetaan sen jälkeen.

Onnistuneen järjestelmäpäivityksen jälkeen laite kytkeytyy automaattisesti pois ja takaisin päälle. Asennus tarkastetaan automaattisesti käynnistyksen jälkeen.

## 9.6.4 DT VCI -tietojen haku

Tähän on tallennettu kaikki tiedot, joita tarvitaan DT VCI:n tunnistukseen.

Toimi DT VCI -tietojen hakemiseksi seuraavasti:

- 1. Valitse kohdasta  $\equiv$  > Asetukset > Info/Päivitys.
- 2. Valitse välilehti **>DT VCI<**. Tähän on mm. tallennettu DT VCI:n ohjelmisto- ja laiteversio sekä sarjanumero.

## 9.6.5 DT VCI-päivitys

Tässä voi päivittää DT VCI:n ohjelmiston.

### 9.6.5.1 DT-VCI-päivityksen käynnistys

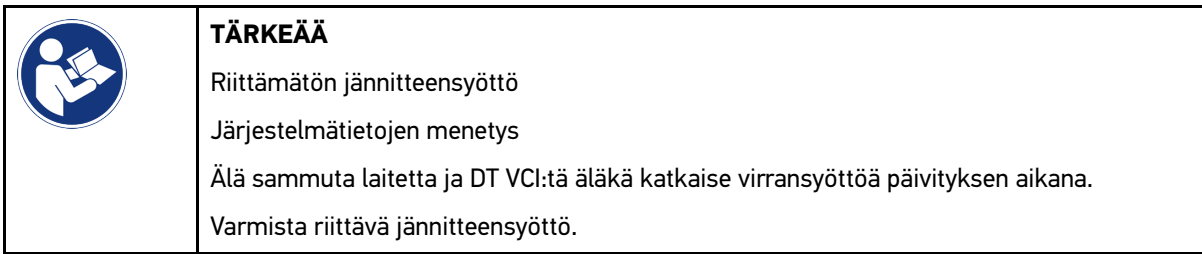

Käynnistä DT VCI-päivitys seuraavasti:

### 1. Valitse kohdasta  $\equiv$  > Asetukset > Info/Päivitys > DT VCI.

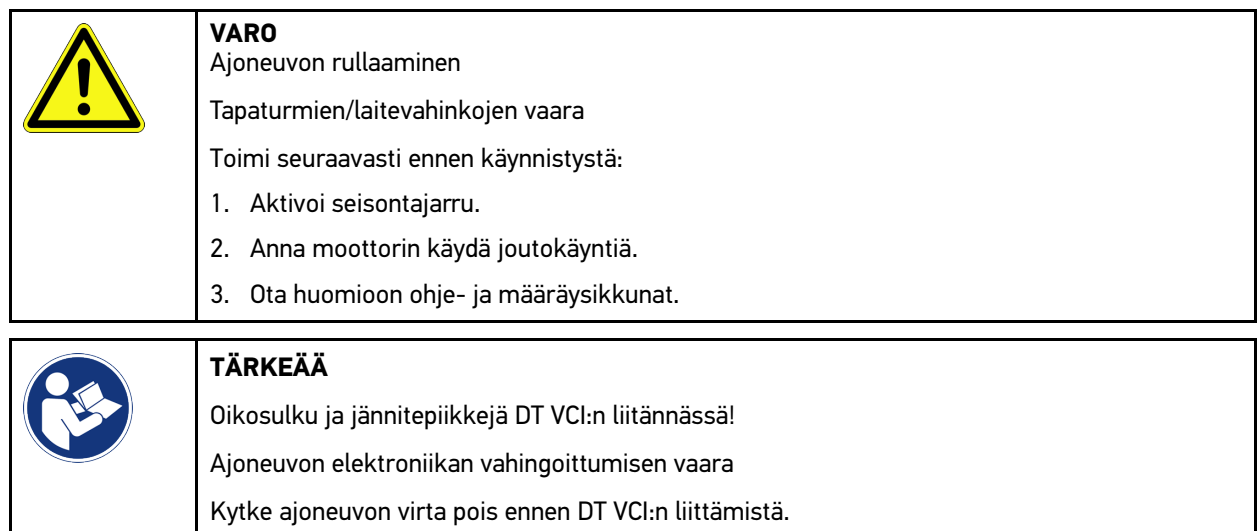

- 2. Yhdistä DT VCI ajoneuvon diagnoosiliitäntään. DT VCI:n molemmat LEDit vilkkuvat. DT VCI on käyttövalmis.
- 3. Valitse **>Käynnistä päivitys<**.
- 4. Ota huomioon ohje- ja määräysikkunat. DT VCI:n päivitys käynnistyy. Tiedot kopioidaan laitteesta DT VCI:hin.

Onnistuneen päivityksen jälkeen näytetään seuraava teksti: *Päivitys (DT VCI/MT 77) on tehty onnistuneesti*.

## 9.6.6 BPC-Toolin haku ja yhdistäminen

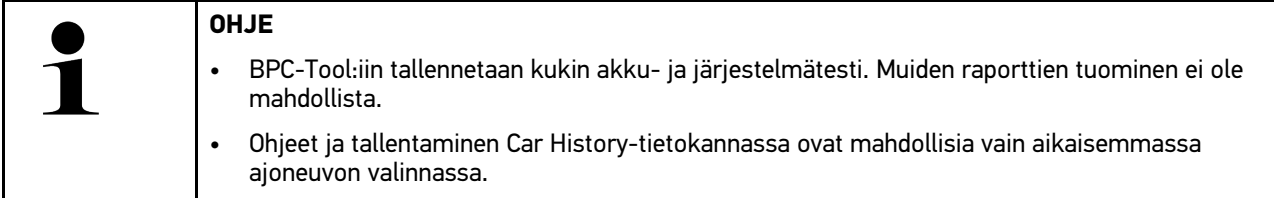

BPC-Tool:in haku ja yhdistäminen diagnoosilaitteen kanssa tapahtuu seuraavalla tapaa:

- 1. Kytke BPC-Tool päälle.
- 2. Bluetooth-toiminnon aktivoiminen BPC-Tool:ssa.
- 3. Valitse kohdasta  $\equiv$  > Asetukset > Info/Päivitys > BPC.
- 4. Valitse **>Käynnistä haku<**.

BPC-Tool:ia haetaan.

Kun yhteys BPC-Tooliin on luotu diagnoosilaitteen välityksellä, näytössä on löydettyjen BPC-Tool:ien valintaluettelo.

- 5. Avaa valintaluettelo kohdasta  $\blacktriangledown$  ja valitse haluamasi BPC-Tool.
- 6. Valitse **>Yhdistä<**.

Tämä symboli näyttää, että BPC-Tool on yhteydessä diagnoosilaitteeseen.

## 9.6.7 asanetworkin asennus ja käyttöönotto

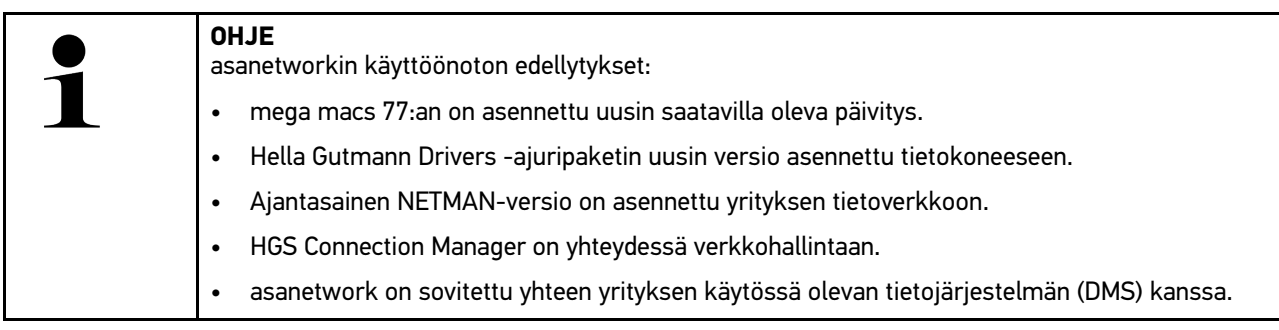

Jotta asanetwork saadaan käyttöön, toimi seuraavasti:

- 1. Valitse kohdasta  $\equiv$  > Asetukset > Muut > Tehtävien hallinta.
- 2. Aktivoi **asanetwork** ohjausruudusta. Diagnoosilaite voi nyt hakea diagnoositehtävän asanetwork:sta.
- 3. Klikkaa sovelluslaukaisimesta kohta **>Ajoneuvon valinta<**.
- 4. Valitse välilehti **>asanetwork<**.
- 5. Hae avoimet tehtävät kohdasta **>Tehtävälistan haku<**. Näytetään vain diagnosointiin liittyvät tehtävät, jotka ohjataan DMS:stä.
- 6. Valitse haluamasi tehtävä. Tarvittaessa vahvista ajoneuvon jälkivalinta.

Tehtävälistan tilarivillä nyt on asanetwork-symboli . Lisäksi näytetään tehtävänumero.

7. Kun diagnoosi on päättynyt, niin klikkaa ja sen jälkeen **>Tehtävän päättäminen<** tai**>Tehtävän keskeyttäminen<**.

Tehtävä on lähetetty asanetwork:iin.

## 9.6.8 Palautus tehdasasetuksiin

Tässä laite voidaan palauttaa tehdasasetuksiin.

Kun laite palautetaan tehdasasetuksiin, mm. seuraavat tiedot ja tiedostot palautetaan toimitustilaan:

- Car History -tietokantaan tallennetut tiedot
- Ladatut tiedostot, esim. kytkentäkaaviot, tarkastussuunnitelmat
- Käyttäjätiedot, esim. yritystiedot

Sen lisäksi mm. seuraavat toiminnot muutetaan tai poistetaan:

- IP-osoitetila
- Bluetoothin MAC-osoite
- asanetwork
- Näytön asetukset
- Sopimusehtojen vahvistus
- Tulostimen asetukset

Suorita palautus tehdasasetuksiin seuraavasti:

- 1. Valitse kohdasta  $\equiv$  > Asetukset > Info/Päivitys > Ohjelmisto.
- 2. Klikkaa **>Käynnistä tehdasasetusten palautus<**.
- 3. Ota huomioon turvakysymys.

4. Vahvista turvallisuuskysely. Laite palautetaan automaattisesti toimitustilaan.

# <span id="page-1193-0"></span>9.7 Laitteen järjestelmäpalautus

Tässä voi tehdä laitteen järjestemäpalautuksen. Tämä voi vikatapauksessa vaatia korjaustoimenpiteitä.

# 9.7.1 Edellytykset järjestelmän palautukselle

Järjestelmän ja laitteen palauttamisen suorittamiseksi ota huomioon seuraavaa:

• Laite on yhteydessä internettiin LAN:in kautta (ethernet-johtimella) tai USB-johtimella PC:hen asennetun HGS-Drivers:in (lähtien versiosta v1.3.293) välityksellä.

# 9.7.2 Järjestemäpalautuksen käynnistäminen

Järjestelmän ja laitteen palauttamisen käynnistämiseksi toimi näin:

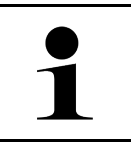

Laite tulee olla sammutetussa tilassa.

- 1. Paina Päälle/Pois-painiketta painettuna, kunnes kuuluu **kaksi kertaa äänimerkki**. Ikkunassa näkyy **KORJAUSOHJEET - KORJAA ASENNA**.
- 2. Järjestemäpalautus käynnistyy kohdasta **>Start<**. Ikkunassa näkyy **Base-Update**.
- 3. Avaa valintavalikko ja valitse haluamasi kieli.

**OHJE**

4. Vahvista valinta kohdasta **>Start<**. Päivitystoimenpide käynnistyy.

Nyt ladataan ja puretaan erilaisia paketteja.

**OHJE**

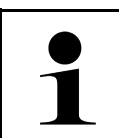

Päivityksen kesto riippuu käytössä olevasta internet-yhteydestä.

- 5. Onnistuneesti tapahtuneen järjestemäpalautuksen jälkeen tulee tarkistaa seuraavat kohdat ja tarvittaessa konfiguroida uudelleen:
	- Yrityksen osoite
	- DT VCI
	- Verkko
	- **Tulostin**
	- Liitännät
	- Car History-tiedot (palautus)

# <span id="page-1194-0"></span>9.8 Liitäntöjen konfigurointi

Tässä voi konfiguroida WLAN:in ja Ethernetin (liitäntä vain telakointiaseman kautta) liitännät.

Laitteen kaikki liitännät konfiguroidaan kohdassa **> Asetukset > Liitännät**.

Jos laitteisiin tai työkaluihin on useita liitäntämahdollisuuksia, suositaan aina nopeinta ja vakainta yhteyttä.

Yhteyshierarkia on seuraava:

- 1. USB
- 2. Ethernet
- 3. WLAN

## 9.8.1 WLAN-verkon konfigurointi

Tästä voidaan tehdä WLAN-verkkoasetukset.

WLAN (Wireless Local Area Network) on langaton paikallisverkko. Tiedonsiirto tapahtuu WLAN-reitittimen kautta DSL-modeemin avulla (saantipiste). Kutkin laitteet ilmoitetaan WLAN-reitittimellä.

### 9.8.1.1 WLAN-liitännän haku ja asetus

Yhdistä laite WLAN-liitännästä verkkoon (reitittimeen) seuraavasti:

- 1. Valitse kohdasta  $\equiv$  > Asetukset > Liitännät > WLAN.
- 2. Aktivoi ruutu **WLAN aktivointi**, jotta voit tehdä asetuksia.

Näytössä näkyy infoikkuna.

3. Toiminnolla **>Langattoman verkon haku<** voidaan etsiä langaton verkko. Langaton verkko haetaan.

Kun langattoman verkon haku laitteen kautta on onnistunut, näytetään löydettyjen langattomien verkkojen valintaluetteloa.

- 4. Avaa luettelo kohdassa **Langaton verkko (SSID)** valitsemalla .
- 5. Valitse haluamasi langaton verkko.
- 6. Avaa luettelo kohdassa **IP-osoitetila** painamalla . Kun on valittu **>automaattinen haku (DHCP)<** (suositus), verkon DHCP-palvelin hakee IP-osoitteen automaattisesti mega macs 77:lle. Tämä valinta on asetettu tehtaalla.

Kun on valittu **>Manuaalinen määritys<**, etäpäätteen **vapaa** verkko-osoite tulee kirjoittaa kohdassa *IP-osoite*, syöttämällä esim. *192.168.246.002*

- 7. Valitse **>automaattinen haku (DHCP)<** (suositus) tai **>manuaalinen määritys<**. Valinta tallentuu automaattisesti.
- 8. Syötä WLAN-salasana.
- 9. Klikkaa kohdasta **>Yhdistä<**.

Näytössä näkyy infoikkuna.

Syöttö tallentuu automaattisesti.

Kun yhteyden verkkoon asettaminen on onnistunut, näytetään seuraava:

- Kohdassa **Käytössä oleva WLAN** näkyy valitun langattoman verkon nimi.
- Kohdassa **IP-osoite** näkyy asennetun Hella Gutmann Drivers:in IP-osoite.
- 10. Kun ylemmässä symbolipalkissa oleva WLAN-yhteyssymboli <sup>o</sup>n näytössä, yhteys laitteen ja internetin välillä on luotu.

WLAN on nyt käytettävissä.

## 9.8.2 Ethernetin konfigurointi

Tästä voidaan tehdä verkkoasetukset.

Yhdistä laite telakointiaseman Ethernet-liitännästä verkkoon (reitittimeen) seuraavasti:

- 1. Laita Ethernet-johdin (ei kuulu toimitukseen) telakointiaseman ja vastakappaleen Ethernet-liitäntään.
- 2. Valitse asetukset kohdasta  $\equiv$  > .
- 3. Valitse **>Liitännät<**.
- 4. Valitse **>Ethernet<**.
- 5. Avaa luettelo kohdassa **IP-osoitetila** painamalla .

Kun on valittu **>automaattinen haku (DHCP)<** (suositus), verkon DHCP-palvelin hakee IP-osoitteen automaattisesti mega macs 77:lle. Tämä valinta on asetettu tehtaalla.

Kun on valittu **>Manuaalinen määritys<**, etäpäätteen osoite on kirjoitettava kohdassa **mega macs -IP-osoite**, esim. "192168255255".

- 6. Valitse **>automaattinen haku (DHCP)<** (suositus) tai **>manuaalinen määritys<**. Valinta tallentuu automaattisesti.
- 7. Klikkaa kohdasta **>Yhdistä<**.

Ethernet on nyt käytettävissä.

## 9.8.3 IP-osoite PC

Tässä kohdassa voidaan syöttää tietokoneen IP-osoite. Sisäinen tai paikallinen IP-osoite yksiselitteisesti yksilöi verkkolaitteen sijainnin verkossa. Tämä on tarpeen, jotta verkkolaite voidaan tunnistaa ja yksilöidä.

Kohdassa **> Asetukset > Liitännät > Tietokoneen IP-osoite** voidaan syöttää tietokoneen IP-osoite.

## <span id="page-1195-0"></span>9.9 Alueen konfigurointi

Tässä voi mm. konfiguroida seuraavaa:

• Kieli

**FI**

- Maa
- Aikavyöhyke
- Päivämäärä

## 9.9.1 Kielen konfigurointi

Tästä voi valita monikielisen ohjelmiston kielen. Kun kieli on vaihdettu, päivitys tapahtuu valitulla kielellä.

Kieliasetusten avaamiseksi toimi seuraavalla tapaa:

- 1. Valitse kohdasta  $\equiv$  > Asetukset > Järjestelmä > Kieli/Maa.
- 2. Valitse Kieli kohdasta V luettelon avaamiseksi. Kielten valinta riippuu käytössä olevasta ohjelmistosta.
- 3. Valitse haluamasi kieli.

Valinta tallentuu automaattisesti.

## 9.9.2 Maa-asetusten konfigurointi

Tässä voi konfiguroida maa-asetukset.

Maaversiossa on erikoistietoja, esim. kirjeiden tulostuskoko.

Maa-asetusten tekemiseksi toimi näin:

- 1. Valitse kohdasta  $\equiv$  > Asetukset > Järjestelmä > Kieli/Maa.
- 2. Avaa luettelo kohdassa Maa-asetukset painamalla V.
- 3. Valitse kieleen kuuluva maa-asetus.

Valinta tallentuu automaattisesti.

## 9.9.3 Päivämäärän konfigurointi

Tässä voi konfiguroida nykyisen päivämäärän.

Konfiguroi päivämäärä seuraavasti:

- 1. Valitse kohdasta  $\equiv$  > Asetukset > Järjestelmä > Päivämäärä/Aika.
- 2. Valitse **Aikavyöhyke** kohdasta luettelon avaamiseksi.
- 3. Valitse haluamasi aikavyöhyke. Kun aikavyöhyke on valittu, päivämäärä ja aika määräytyvät automaattisesti.

Valinta tallentuu automaattisesti.

# <span id="page-1196-0"></span>9.10 Näytön konfigurointi

Tästä voidaan asettaa näytön kirkkaus.

## 9.10.1 Näytön kirkkauden säätö

Näytön kirkkauden säätö tapahtuu näin:

1. Valitse asetukset kohdasta  $\equiv$  > Asetukset > Järjestelmä > Näyttö.

2. Näytön kirkkauden säätö tapahtuu säätimen välityksellä.

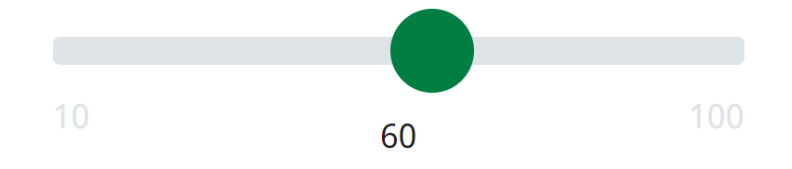

Valinta tallentuu automaattisesti.

# <span id="page-1197-0"></span>9.11 Muiden asioiden konfigurointi

## 9.11.1 Demotilan konfigurointi

Tässä voi konfiguroida annetaanko ajoneuvon kanssa kommunikoitaessa kiinteästi määritettyjä arvoja. Tämä asetus on tarkoitettu pääasiassa messu- ja myyntiesittelyihin.

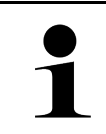

#### **OHJE**

Demotilan täytyy olla pois päältä ajoneuvojärjestelmän diagnoosin aikana. Jos demotila on kytkettynä päälle, ei anneta realistisia, vaan kiinteästi, ennalta määritettyjä diagnoosituloksia.

Demotilan konfiguroimiseksi toimi näin:

- 1. Valitse kohdasta  $\equiv$  > Asetukset > Muut > Muut.
- 2. Aktivoi **Demotila** ohjausruudusta.

Demotila on kytketty päälle.

# 9.11.2 Asiantuntijatilan aktivointi

Tässä voidaan aktivoida lisäpainikkeet, joita voidaan tarvittaessa käyttää apuna, ja pyrkiä ratkaisuun yhdessä teknisen tukikeskuksen kanssa.

Asiantuntijatila voidaan aktivoida seuraavasti:

- 1. Valitse kohdasta  $\equiv$  > Asetukset > Muut > Muut.
- 2. Aktivoi **Asiantuntijatila** ohjausruudusta. Asiantuntijatila on nyt aktiivinen.

## 9.11.3 Näyttökuva

Näyttökuvalla voi tallentaa kuvaruudun senhetkisen sisällön. Näyttökuva tallentuu asiaankuuluvaan laitetiedostoon.

### 9.11.3.1 Näyttökuvan kopiointi

Näyttökuvan luomiseksi toimi seuraavasti:

 $\bullet$  Valitse  $\equiv$  > Näyttökuva.

Näyttökuva luodaan ja se tallentuu ao. laitetiedostoon.

Onnistuneen näyttökuvan luomisen jälkeen näytetään seuraava teksti: *Näyttökuva luotu*.

### 9.11.3.2 Näyttökuvien lähettäminen Gutmann Portal -sovellukseen

Tässä voidaan lähettää näyttökuvia laitetiedostosta Hella Gutmann Drivers -sovellukseen. Ne näkyvät tietokoneella grafiikkatiedostona.

Näyttökuvat tallennetaan hella Gutmann Drivers-asennushakemistoon alikansioon "Näyttökuvat".

Lähetä näyttökuvia Hella Gutmann Drivers -sovellukseen seuraavasti:

1. Valitse kohdasta  $\equiv$  > Asetukset > Muut > Muut.

#### 2. Klikkaa kohdasta **>Näyttökuvien lähettäminen<**.

Yhteys perustetaan. Se voi kestää muutaman minuutin.

Näyttökuvat lähetetään Hella Gutmann Drivers -sovellukseen.

# <span id="page-1198-0"></span>9.12 Tulostimen konfigurointi

## 9.12.1 Tulostus tietokoneen vakiotulostimen kautta

Tässä voi määrittää, että tulostetaan tietokoneen vakiotulostimella.

Jos laitteeseen ei tule liittää lisätulostinta, voidaan tulostukset tehdä tietokoneen tulostimella. Siihen tarvitaan yhteys laitteen ja tietokoneen välillä. Yhteyden tietokoneeseen voi luoda USB-liitännän tai WLAN:in välityksellä.

Tulosta tietokoneen vakiotulostimen kautta seuraavasti:

- 1. Valitse kohdasta  $\equiv$  > Asetukset > Muut > Tulostus.
- 2. Avaa valintaluettelo kohdassa **Liitäntä** painamalla .
- 3. Valitse **>Tietokone<**.
- 4. Klikkaa kohdasta **>Etsi tulostin<**.

Laite etsii käytettävissä olevan tulostimen läheltä.

5. Valitse haluamasi tulostin. Valinta tallentuu automaattisesti.

Nyt tietokoneen välityksellä voi tulostaa.

## 9.12.2 Tulostus asiantuntijatilassa

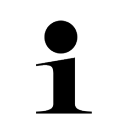

#### **OHJE**

Älä konfiguroi asiantuntijatilaa itse. Asiantuntijatila edellyttää PC-käyttöjärjestelmän tuntemusta ja sen saa konfiguroida vain IT-järjestelmänvalvoja.

**>Asiantuntijatila<**-liitännän avulla voidaan konfiguroida manuaalisesti tulostimen liitännät.

Laitteen USB-liitännän voi liittää jokaiseen tulostimeen, joka tukee PCL5-tulostinajuria ja jossa on USB-liitäntä. Ilman kitkaa toimivan teknisen Hotline-tuen varmistamiseksi suosittelemme, että käytössä olisi Hella Gutmann-yhtiön suosittelema tulostin.

Tulosta asiantuntijatilassa seuraavasti:

- 1. Valitse kohdasta  $\equiv$  > Asetukset > Muut > Tulostus.
- 2. Avaa valintaluettelo kohdassa **Liitännät** painamalla .
- 3. Valitse **>Asiantuntijatila<**.
- 4. Nyt voidaan manuaalisesti syöttää mm. **Tulostimen nimi** ja **Valmistaja**.

Valinta tallentuu automaattisesti.

## 9.12.3 Tulosta testisivu.

Testisivu tulostetaan tästä.

Testisivun tulostamiseksi toimi seuraavasti:

1. Valitse kohdasta  $\equiv$  > Asetukset > Muut > Tulostus.

[Akun tilan tarkastaminen](#page-1199-0)

#### 2. Klikkaa **>Tulosta testisivu<**.

Tulostustietoja valmistellaan.

Tulostustestaus suoritetaan aikaisemmin asennetulla tulostimella.

# <span id="page-1199-0"></span>9.13 Akun tilan tarkastaminen

Akun tila tarkastetaan kohdasta **> Asetukset > Akku > Akku > Akun tilan tarkastaminen**.

# <span id="page-1200-0"></span>10 Laitteella työskentely

# <span id="page-1200-1"></span>10.1 Symbolit

# 10.1.1 Ylärivin symbolit

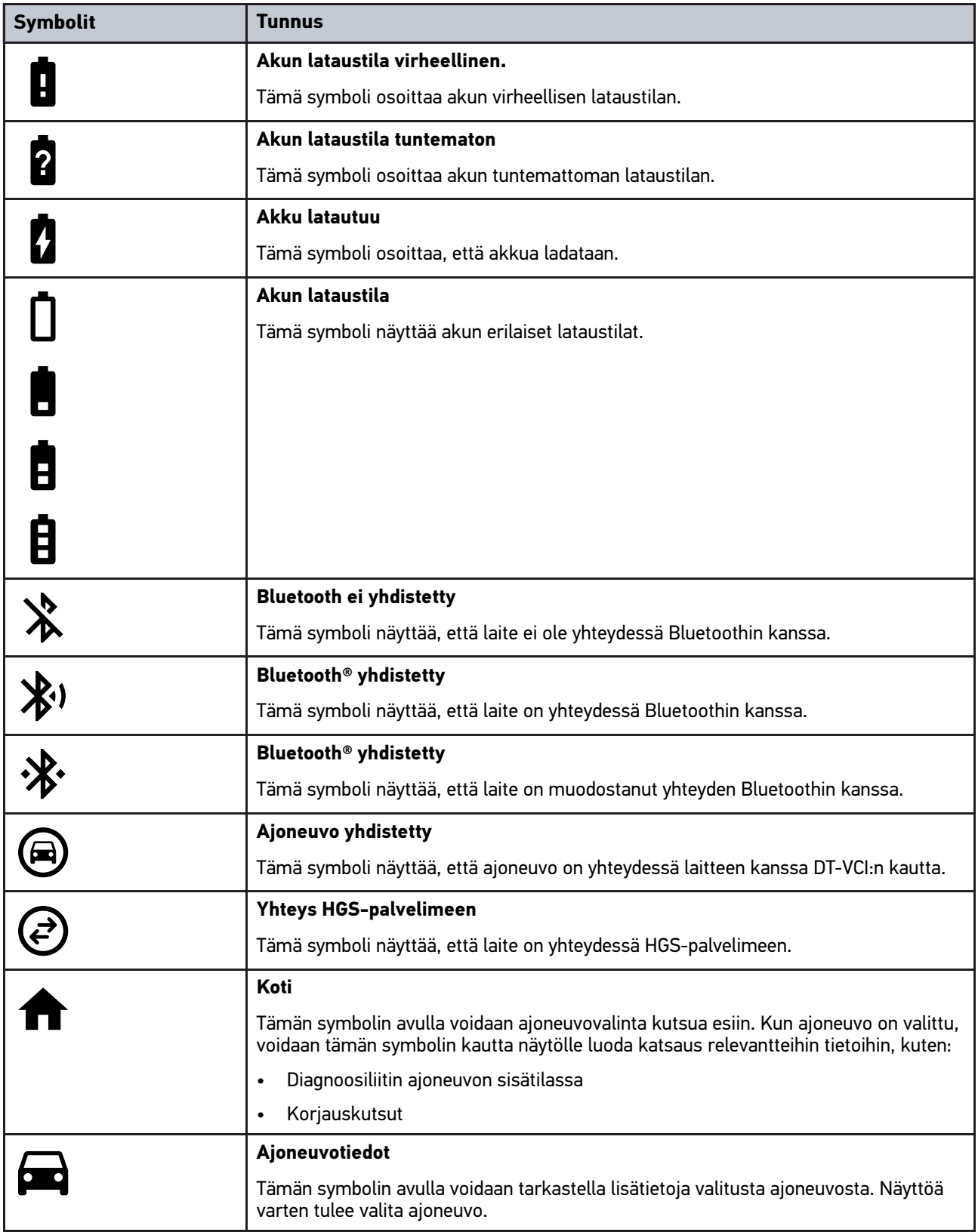

#### [Symbolit](#page-1200-1)

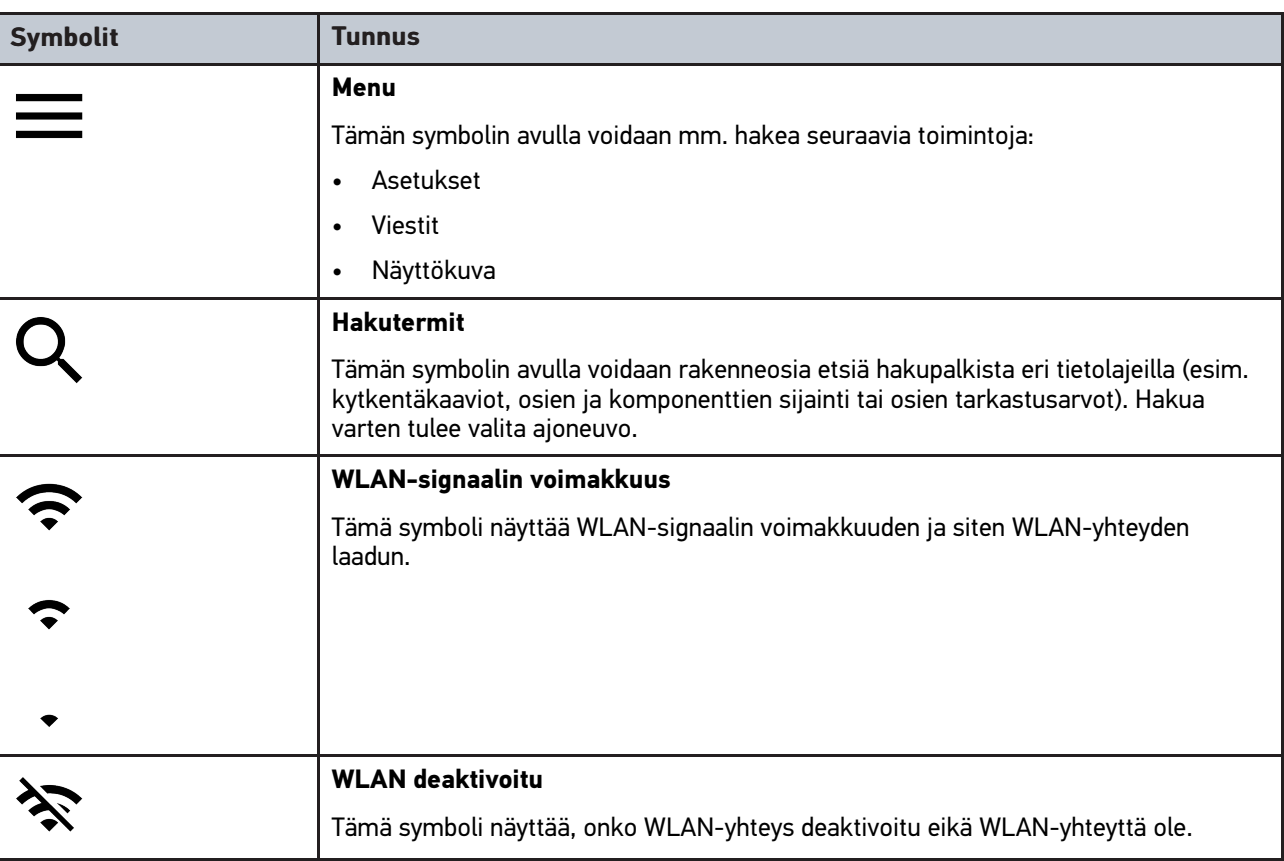

# 10.1.2 Yleiset symbolit

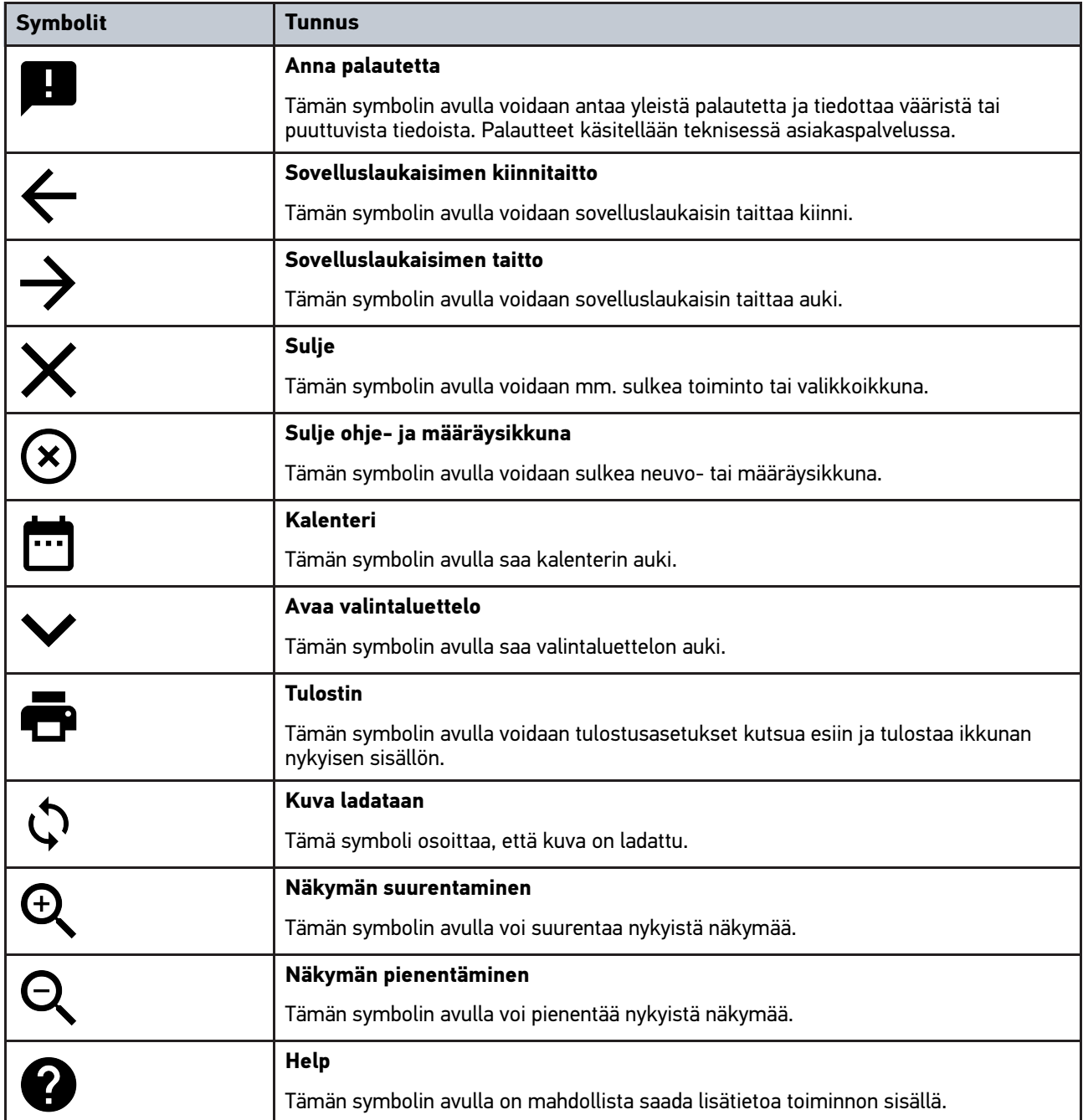

# 10.1.3 Symbolit sovelluksissa

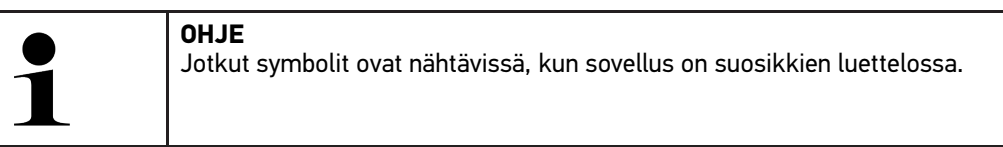

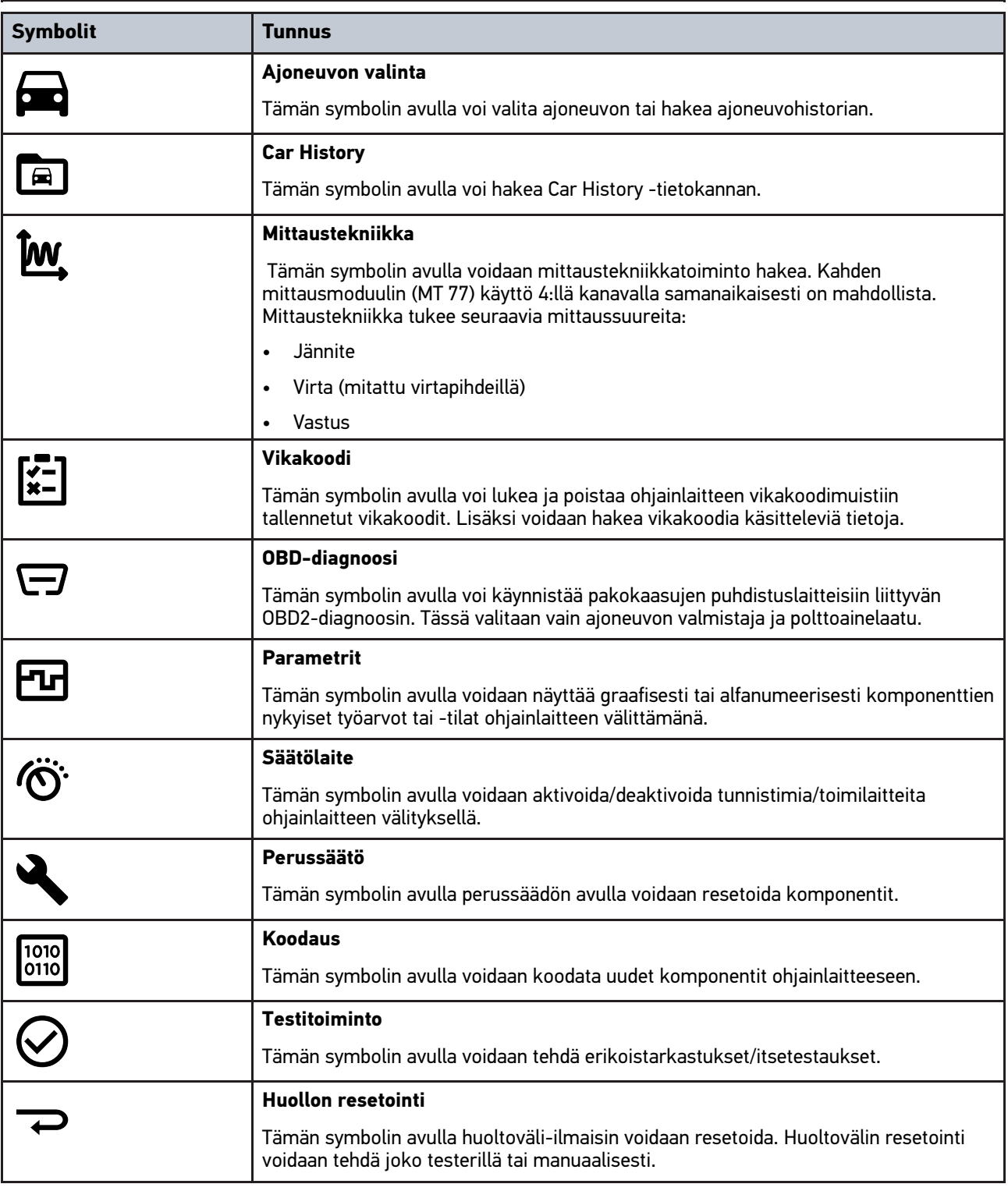

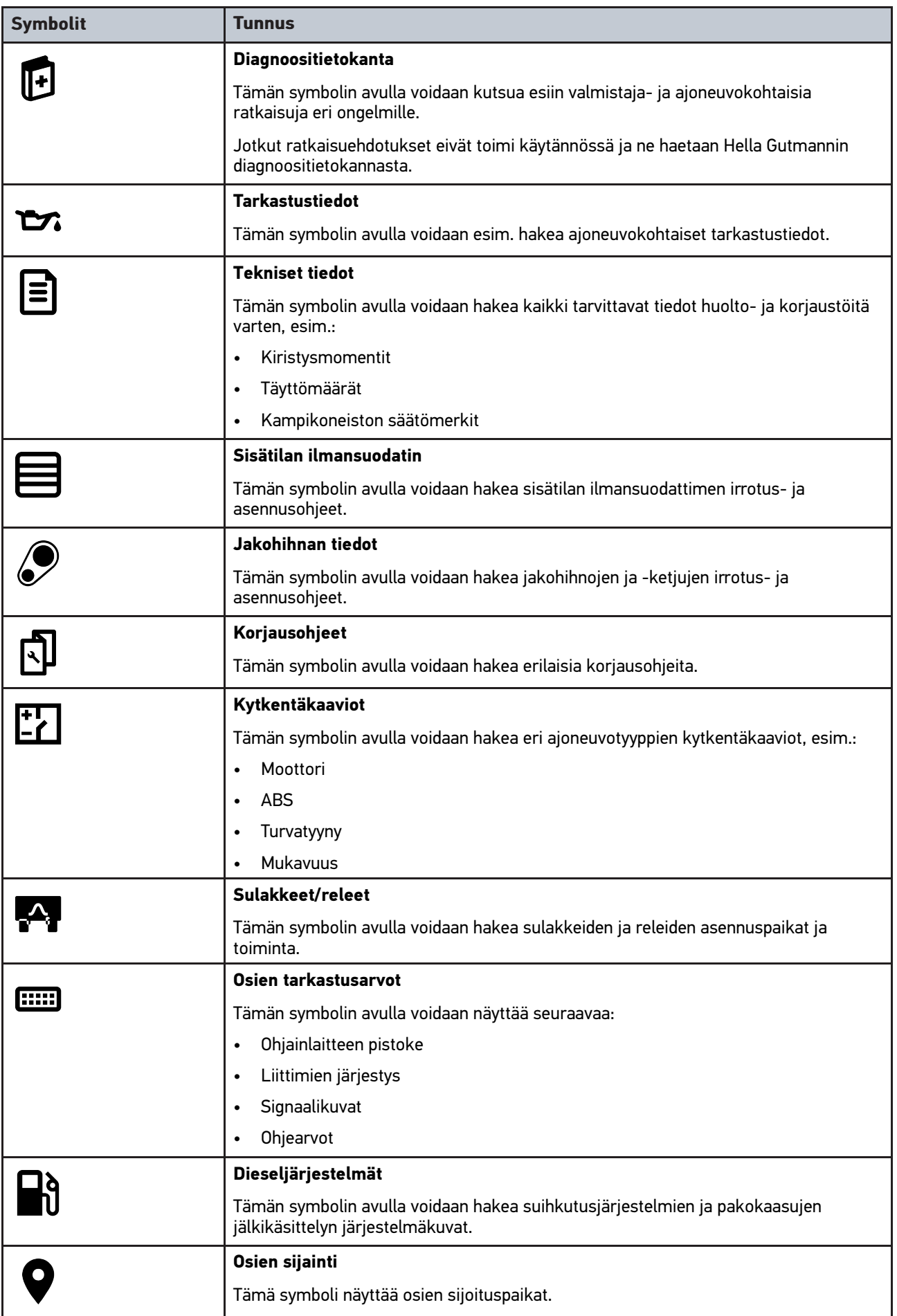

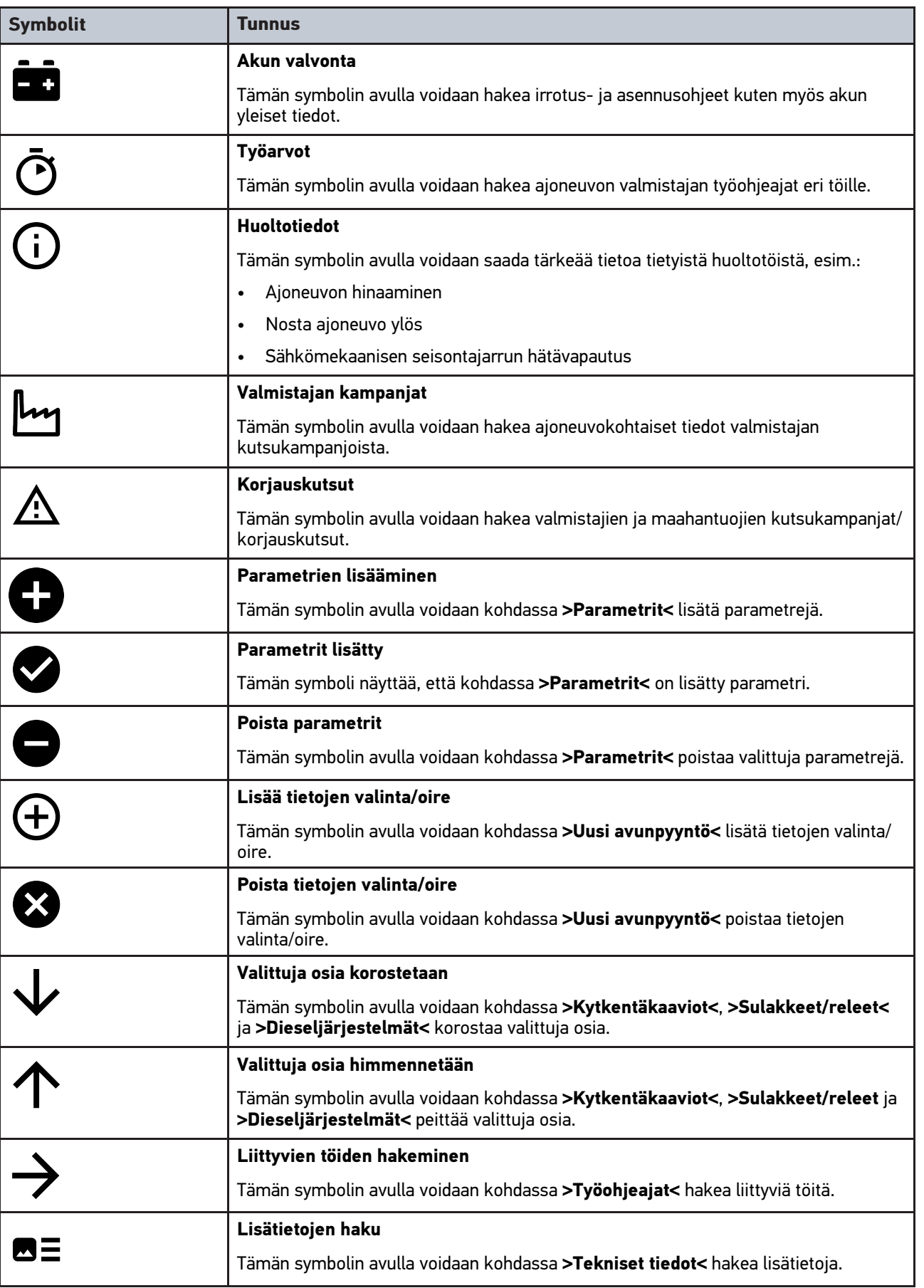

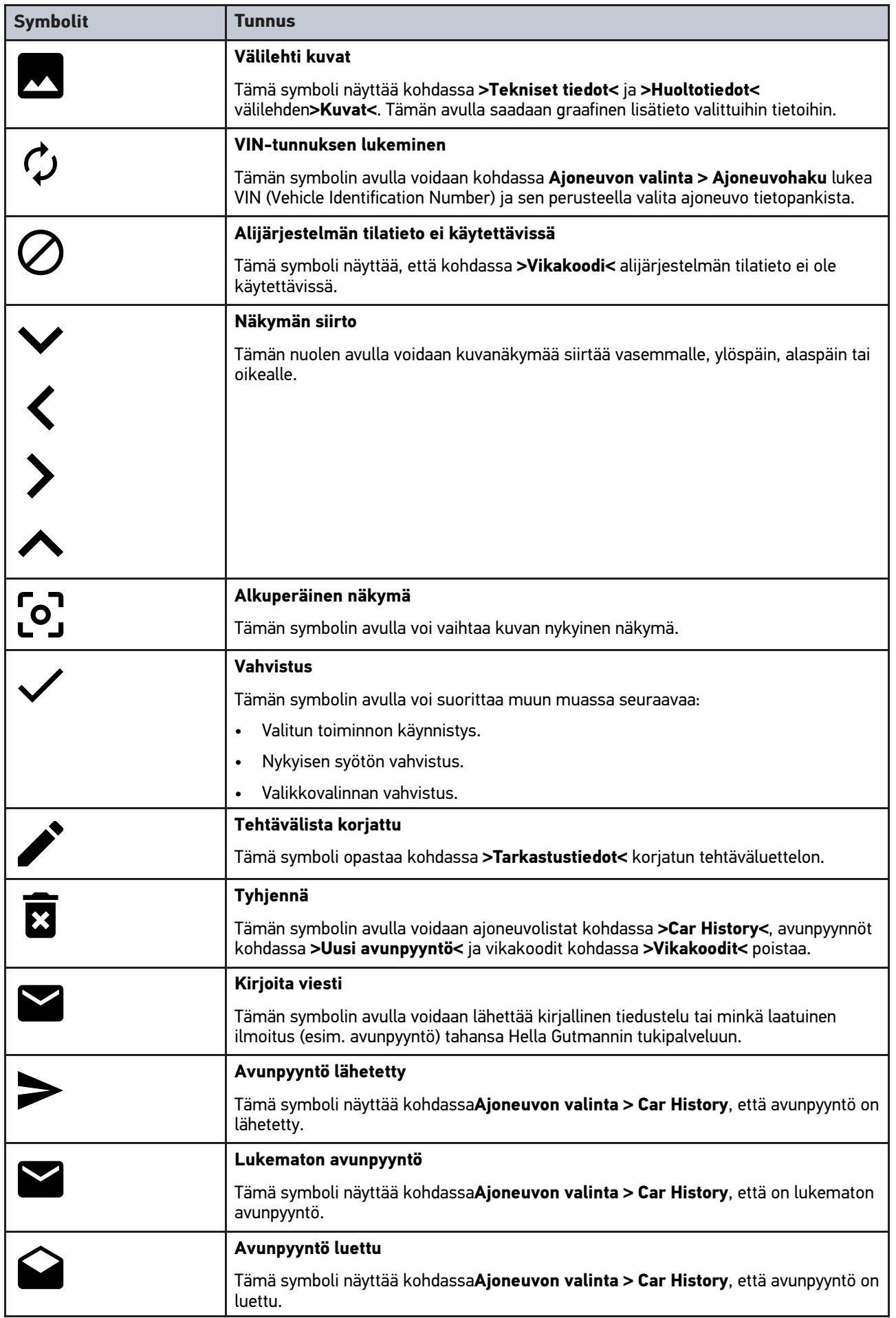

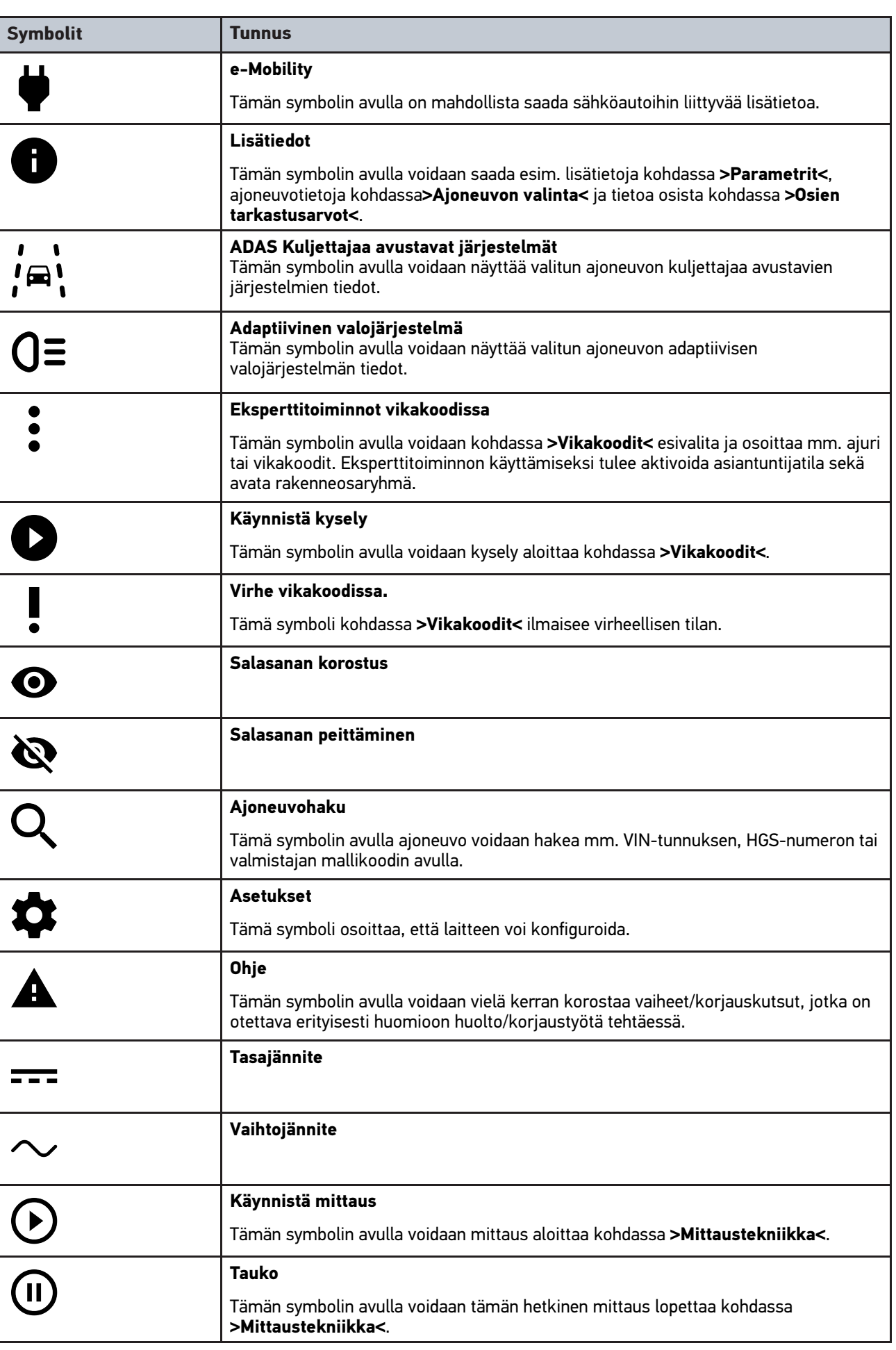

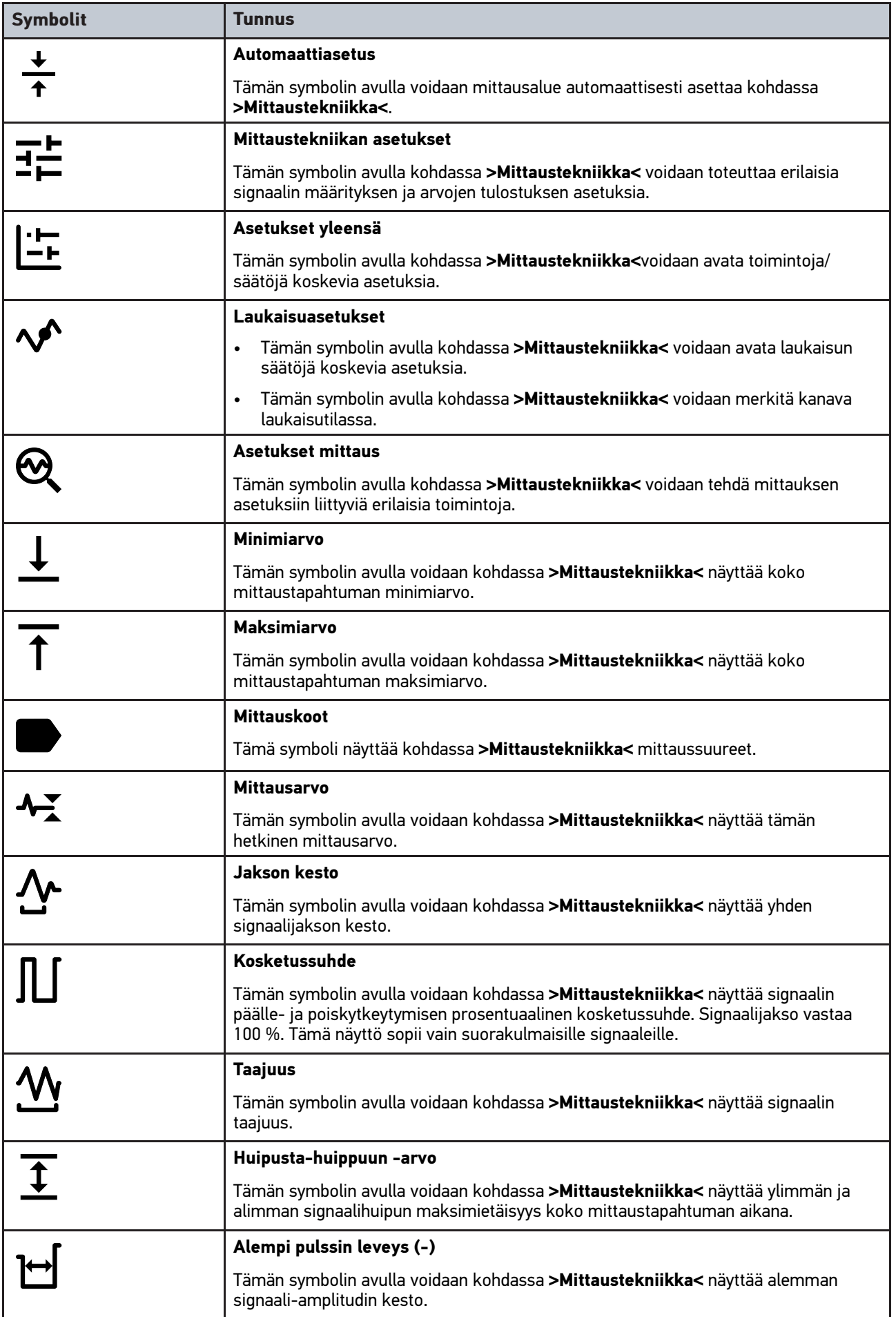

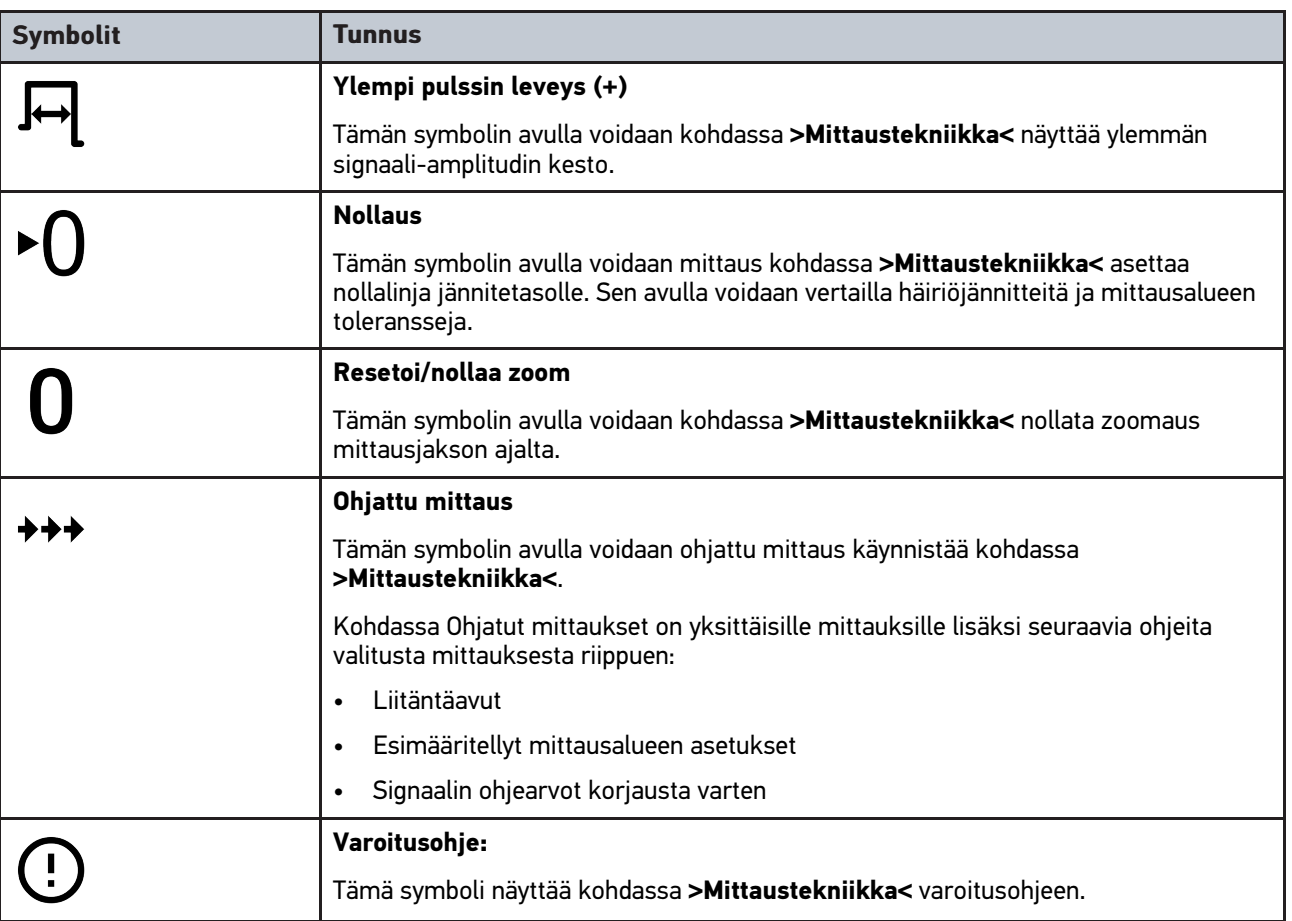

# <span id="page-1209-0"></span>10.2 Car History

Tähän tallennetaan nykyisen ajoneuvon diagnoositestauksen tulokset työvaiheista**>Vikakoodi<**, **>Parametrit<**, **>Perussäätö<**, **>Koodaus<**, **>Mittaukset<** ja **>Ohjattu mittaus<**. Tällä toiminnolla on seuraavat edut:

- Diagnoositulokset voidaan analysoida myöhempänä ajankohtana.
- Aikaisemmin suoritettuja diagnooseja voidaan verrata nykyisiin diagnoosituloksiin.
- Suoritetun diagnoosin tulos voidaan näyttää asiakkaalle ilman ajoneuvon uutta yhdistämistä.

# <span id="page-1210-0"></span>10.3 Ajoneuvon valinta

Tässä voidaan valita ajoneuvoja mm. seuraavilla parametreillä:

- Ajoneuvotyyppi
- Valmistaja
- Malli
- Polttoainelaatu

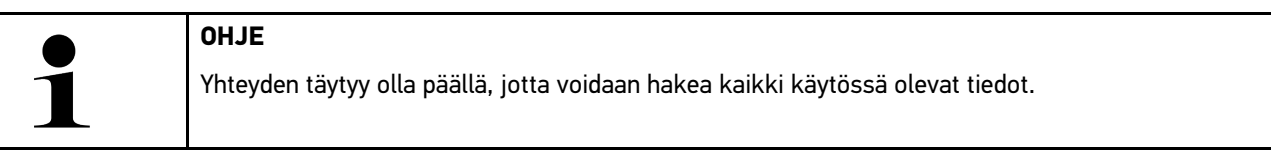

Ajoneuvon valinta voidaan tehdä sovelluslaukaisimella (App-Launcher) kohdasta **>Ajoneuvovalinta** usealla tavalla. Seuraavat valintamahdollisuudet ovat käytettävissä:

#### • **Ajoneuvohaku**

Ajoneuvo voidaan hakea mm. seuraavien parametrien avulla: Maakohtainen

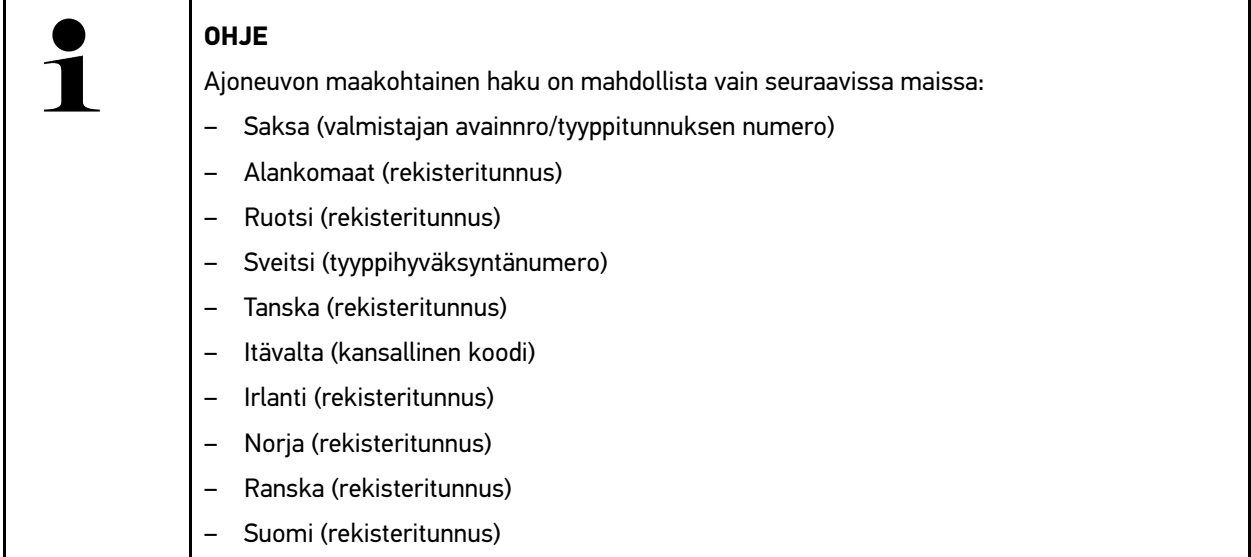

VIN-tunnus

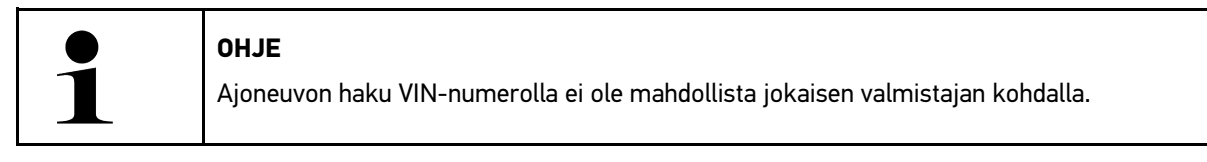

HGS-numero

#### • **Ajoneuvotietokanta**

Ajoneuvo voidaan hakea mm. seuraavien parametrien avulla: - valmistaja - polttoainelaatu - malli

#### • **Car History**

Tässä voidaan valita ennestään tallennetut ajoneuvot ja diagnoositulokset.

## 10.3.1 CSM-ajoneuvon valinta

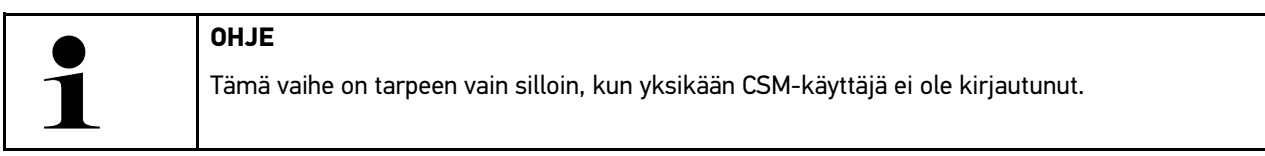

Ajoneuvon, jossa on kys. turvallisuusjärjestelmä käytössä ja tavallista diagnoosia voi käyttää vain rajoitetusti, toimi seuraavalla tapaa:

1. Valitse sovellusten käynnistysohjelmasta kohta **>Ajoneuvon valinta<** valitaksesi haluamasi ajoneuvo.

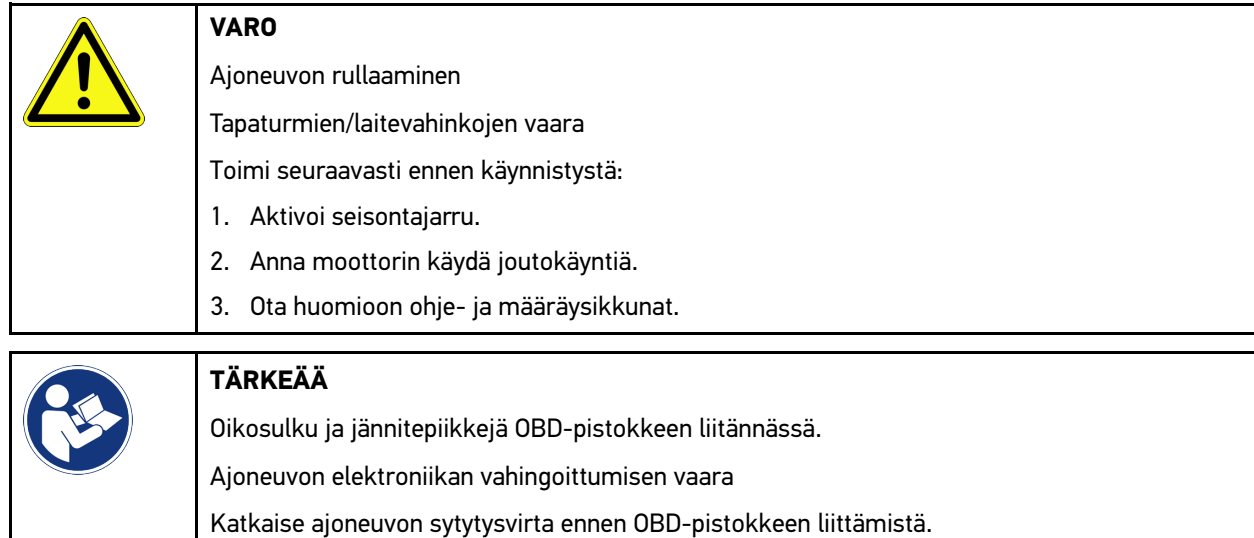

- 2. Laita OBD-pistoke ajoneuvon diagnoosiliitäntään.
- 3. Ota huomioon ohje- ja määräysikkunat.
- 4. Sulje ohje- ja määräysikkuna.
- 5. Valitse sovellusvalikossa haluamasi diagnoositapa (esim. **>Huollon resetointi<**. Ikkunassa näkyy **Login**.
- 6. Syötä CSM-käyttäjätiedot ja valitse **>Login<**.
- 7. Vahvista käyttäjän tunnistus kohdassa **>Vahvista<**.

Täydelliset diagnoositoiminnot ovat nyt rajoittamattomasti käytettävissä.

# <span id="page-1211-0"></span>10.4 Diagnoosi

Valmistajakohtainen ajoneuvo-tiedonsiirto mahdollistaa tarkastettavan ajoneuvojärjestelmän tietojen vaihdon. Diagnoosin syvyys ja monipuolisuus riippuu ohjainlaitteen toiminnoista.

Seuraavat parametrit ovat valittavissa kohdassa **Diagnoosi**:

• **>Vikakoodi<**

Tässä voi lukea ja poistaa ohjausyksikön vikakoodimuistiin tallennetut vikakoodit. Lisäksi voidaan hakea vikakoodia käsitteleviä tietoja.

• **>OBD-diagnoosi<**

Tässä voi käynnistää pakokaasujen puhdistuslaitteisiin liittyvän OBD2-diagnoosin. Tässä valitaan vain ajoneuvon valmistaja ja polttoainelaatu.

• **>Parametrit<**

Tässä voidaan näyttää graafisesti tai alfanumeerisesti komponenttien nykyiset työarvot tai tilat ohjainlaitteen välittämänä.

[Diagnoosi](#page-1211-0)

### • **>Toimilaite<**

Tässä voi aktivoida tunnistimia/toimilaitteita ohjainlaitteen välityksellä.

• **>Perussäätö<**

Tässä perussäädön avulla voidaan resetoida komponentit.

• **>Koodaus<**

Tässä voidaan koodata uudet komponentit ohjainlaitteeseen.

• **>Testitoiminto<**

Tässä voidaan tehdä erikoistarkastukset/mittaukset.

• **>Huollon resetointi<**

Tästä voidaan tarkastusväli resetoida. Huollon resetointi voidaan tehdä joko testerillä tai manuaalisesti.

# 10.4.1 Ajoneuvodiagnoosin valmistelu

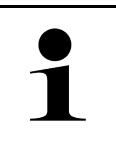

### **OHJE**

Oikean ajoneuvon valinta ja riittävä jännite (> 12 V) on virheettömän ajoneuvodiagnoosin perusedellytys. Sen helpottamiseksi laitteessa on monia ohjeita, esim. diagnoosiliitännän paikka, ajoneuvon tunnistaminen VIN-numerolla tai akkujännitettä osoittava näyttö.

Sovellusten käynnistysohjelmassa on kohdassa **>Diagnoosi<** käytettävissä seuraavat ohjainlaitetoiminnot:

- Vikakoodi
- OBD-diagnoosi
- Parametrit
- **Toimilaite**
- Perussäätö
- Koodaus
- **Testitoiminto**
- Huollon resetointi

Valmistele ajoneuvodiagnoosi seuraavasti:

1. Valitse sovellusten käynnistysohjelmasta kohta **>Ajoneuvon valinta<** valitaksesi haluamasi ajoneuvo.

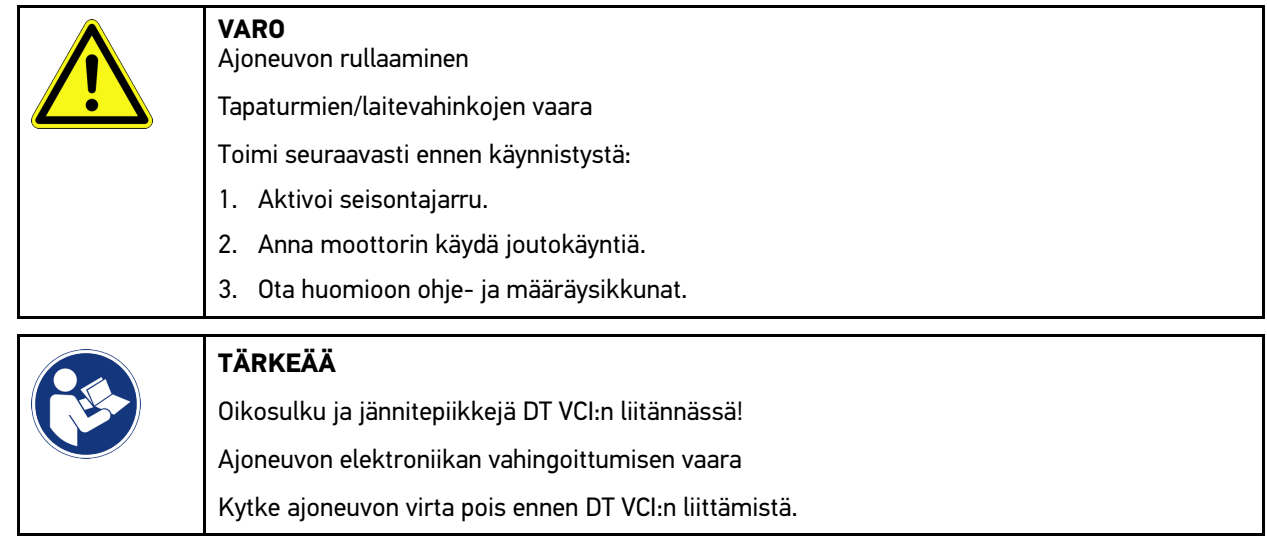

2. Yhdistä DT VCI ajoneuvon diagnoosiliitäntään. DT VCI:n molemmat LEDit vilkkuvat. DT VCI on käyttövalmis.

#### 3. Valitse sovelluslaukaisimessa **>OBD-diagnoosi<**.

Nyt voidaan valita diagnoositoiminto.

## 10.4.2 Vikakoodi

Kun ohjainlaitteen suorittamassa sisäisessä tarkastuksessa jonkin rakenneosan toiminta todetaan virheelliseksi, muistiin asetetaan vikakoodi, ja vastaava varoitusvalo aktivoidaan. Laite lukee vikakoodin ja näyttää sen luettavana tekstinä. Lisäksi vikakoodiin annetaan muita tietoja, esim. mahdolliset vaikutukset ja syyt. Jos mahdollisen syyn testaamiseen tarvitaan mittaustehtäviä, sitä varten on käytettävissä mittaustekniikan linkki.

### <span id="page-1213-0"></span>10.4.2.1 Vikakoodien lukeminen

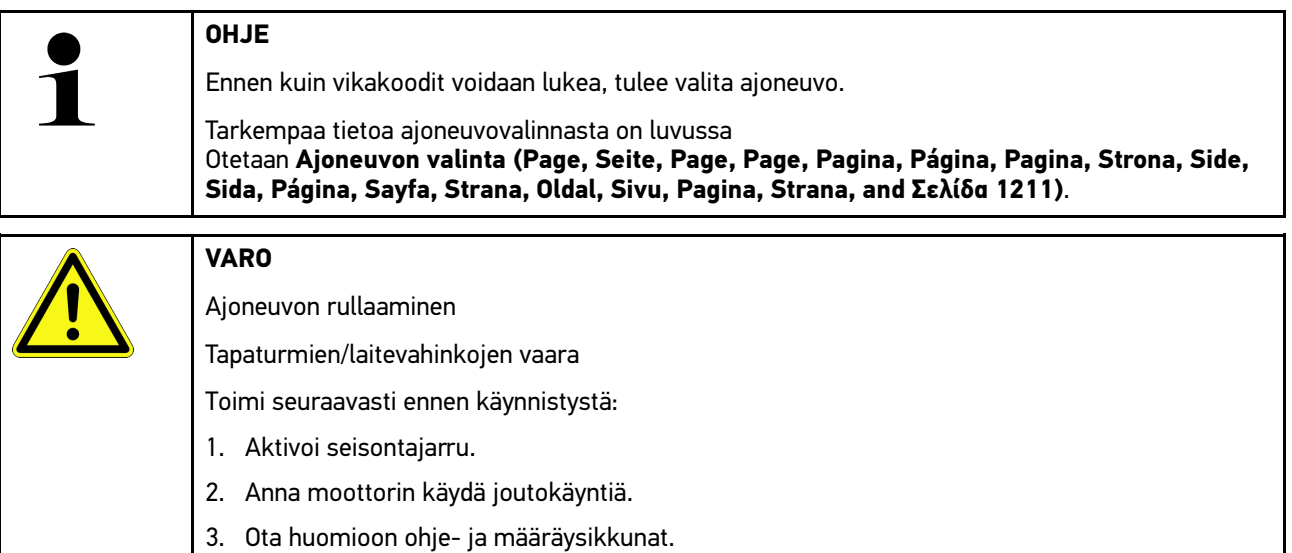

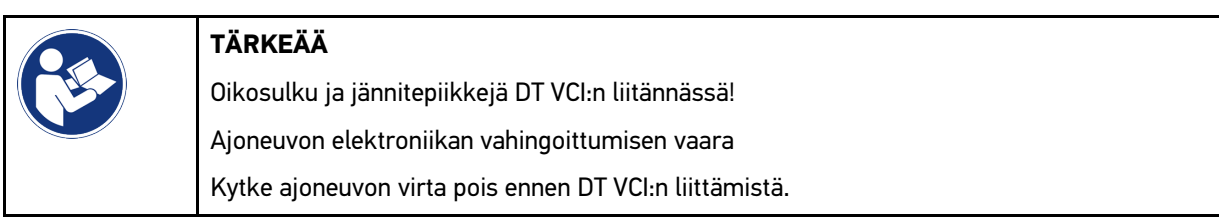

Lue vikakoodit seuraavasti:

**FI**

- 1. Yhdistä DT VCI ajoneuvon diagnoosiliitäntään. DT VCI:n molemmat LEDit vilkkuvat. DT VCI on käyttövalmis.
- 2. Valitse sovellusvalikossa **Diagnoosi< > Vikakoodi**. Näytetään kokonaiskyselyn yhteenveto.
- 3. Yksittäisen järjestelmän avaamiseksi klikkaa .
- 4. Klikkaamalla valitun yksittäisen ohjainlaitteen vikamuisti luetaan. Ikkunassa näkyy **Ajoneuvoa valmistellaan**.
- 5. Ota huomioon opastus- ja ohjeikkuna.

#### 6. Valitse **>Seuraava<**. Yhteys ajoneuvoon muodostetaan. Kaikki ohjainlaitteeseen tallennetut vikakoodit näytetään.

1214

7. Valitse haluamasi vikakoodi.

Näytetään asiaankuuluva korjausohje.

Korjausohjeet sisältävät seuraavia mm. tietoja:

- Vikakoodi, tarvittaessa lisäksi alkuperäinen vikakoodinumero
- Vian nimitys
- Selitys rakenneosan toiminnasta ja tehtävästä
- Ajoneuvokohtaiset tiedot, esim. kytkentäkaavio
- Mahdolliset vaikutukset
- Mahdolliset syyt, milloin ja minkälaisissa olosuhteissa vika esiintyi ja tallennettiin.
- Yleiset diagnoosit, jotka eivät koske tiettyä ajoneuvomallia, ja jotka eivät koske esiintynyttä ongelmaa jokaisen ajoneuvon kohdalla
- 8. Kohdasta **>Mittaustekniikka<** voit vaihtaa suoraan toimintoon **Mittaustekniikka**.

### 10.4.2.2 Vikakoodien poisto ajoneuvojärjestelmästä

Tässä voidaan poistaa ajoneuvojärjestelmän luetut vikakoodit.

Poista ajoneuvojärjestelmän vikakoodit seuraavasti:

1. Suorita toimenpiteet 1–9, kuten luvussa **[Vikakoodien lukeminen \(Page, Seite, Page, Page, Pagina, Página,](#page-1213-0) [Pagina, Strona, Side, Sida, Página, Sayfa, Strana, Oldal, Sivu, Pagina, Strana, and Σελίδα 1214\)](#page-1213-0)** on kuvattu.

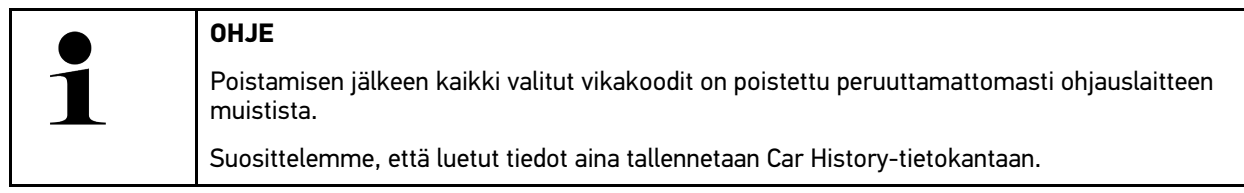

2. Poista ajoneuvojärjestelmän vikakoodit kohdasta **>Vikakoodien poistaminen<**. Vikakoodit poistetaan ohjainlaitteen muistista.

Onnistuneen vikakoodin poistamisen jälkeen näytetään seuraava teksti: *Vikakoodin poisto onnistui.*

## <span id="page-1214-0"></span>10.4.2.3 Yhteiskysely vikakoodin luvulla

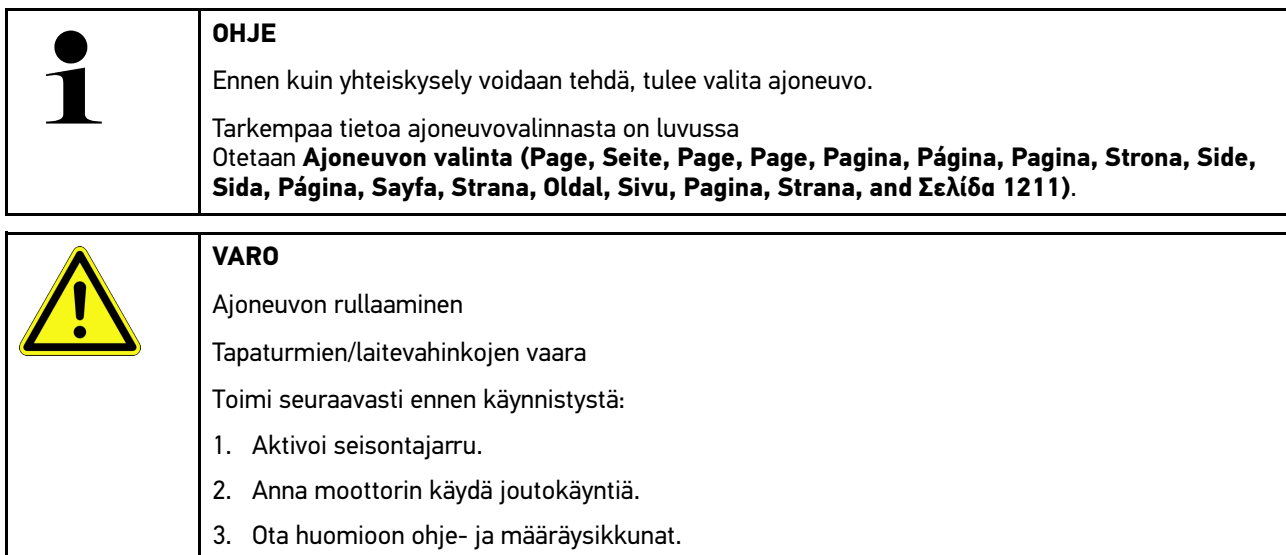

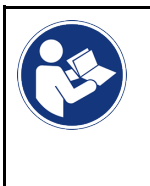

### **TÄRKEÄÄ**

Oikosulku ja jännitepiikkejä DT VCI:n liitännässä! Ajoneuvon elektroniikan vahingoittumisen vaara Kytke ajoneuvon virta pois ennen DT VCI:n liittämistä.

Yhteiskysely tarkastaa tallennetut vikakoodit kaikissa ohjainlaitteissa, jotka on kohdistettu ajoneuvoon ohjelmistossa

Suorita yhteiskysely vikakoodin luvulla seuraavalla tapaa:

- 1. Yhdistä DT VCI ajoneuvon diagnoosiliitäntään. DT VCI:n molemmat LEDit vilkkuvat. DT VCI on käyttövalmis.
- 2. Valitse sovellusvalikossa **Diagnoosi< > Vikakoodi**.
- 3. Kohdassa **Yhteiskysely** klikkaa **>Käynnistä kysely<**. Yhteys ajoneuvoon muodostetaan.

Diagnoosilaite suorittaa kyselyn kaikille mahdollisille ohjainlaite-vaihtoehdoille.

Kaikkia ajoneuvoon asennettuja ohjainlaitteita näytetään.

Vikakoodien määrä näytetään kunkin ohjauslaitteen muistista.

- 4. Aktivoi/passivoi haluamasi ohjainlaitteet.
- 5. Hae haluttu vikakoodi kunkin ohjainlaitteen muistista kohdasta valitsemalla **Vika**. Vikakoodit näytetään yhdessä korjausohjeiden kanssa.

## 10.4.2.4 Kokonaiskysely - kaikkien vikakoodien poisto

Tässä voidaan poistaa kaikki ohjauslaitteeseen tallennetut vikakoodit.

Kokonaiskyselyn jälkeen poista kaikki vikakoodi seuraavasti:

1. Suorita toimenpiteet 1 + 2, kuten luvussa **[Kokonaiskysely vikakoodien luvussa \(Page, Seite, Page, Page,](#page-1214-0) [Pagina, Página, Pagina, Strona, Side, Sida, Página, Sayfa, Strana, Oldal, Sivu, Pagina, Strana, and Σελίδα](#page-1214-0) [1215\)](#page-1214-0)** on kuvattu.

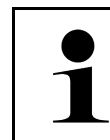

### **OHJE**

Kaikkien vikakoodien poisto kaikissa ajoneuvojärjestelmissä on mahdollista vain, kun kaikki järjestelmät voidaan lukea samalla OBD-pistokkeella.

- 2. Klikkaa **>Kaikkien vikakoodien poisto<**. Ikkunassa näkyy **Ajoneuvoa valmistellaan**.
- 3. Valitse **>Seuraava<**.
- 4. Ota huomioon ohjeikkuna.
- 5. Vahvista ohjeikkuna kohdasta **>Jatka<**.

Kaikki tallennetut vikakoodit on poistettu.

## 10.4.3 OBD-diagnoosi

Tästä voidaan siirtyä suoraan OBD 2-diagnoosiin pelkästään valitsemalla ajoneuvon valmistajan ja käytettävän polttoaineen.

## 10.4.3.1 Järjestelmät

Tästä voidaan hakea eri OBD 2-järjestelmät sekä bensiini- että dieselajoneuvoille ja pakokaasujen mittauksen ennakkotesti.

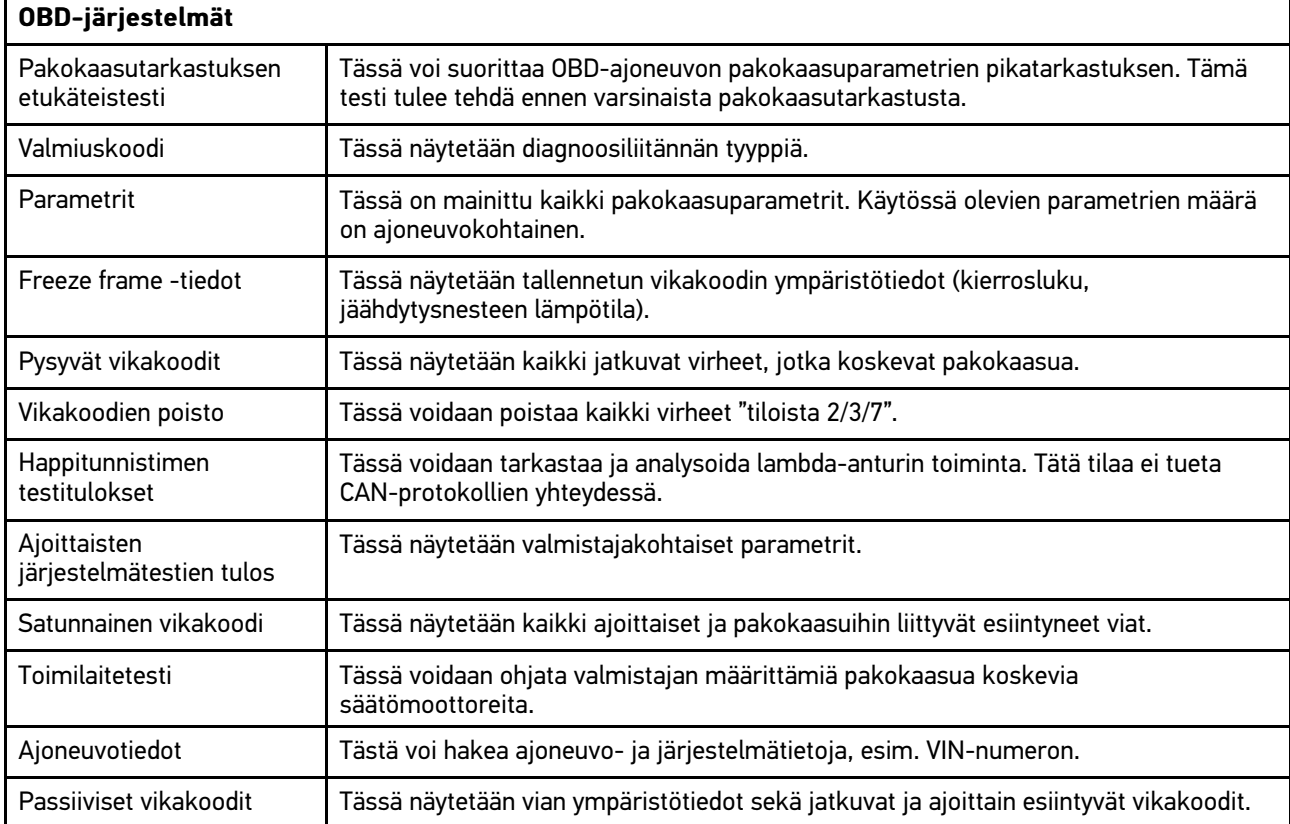

## 10.4.3.2 OBD-diagnoosin suorittaminen

OBD-diagnoosin suorittamiseksi toimi näin:

- 1. Valitse sovelluslaukaisimessa (App-Launcher) **>OBD-diagnoosi<**.
- 2. Valitse haluamasi valmistaja.
- 3. Valitse haluamasi polttoaineen tyyppi.
- 4. Valitse haluamasi järjestelmä.
- 5. Vahvista valinta valitsemalla **>Käynnistä<**.
- 6. Tarvittaessa ota huomioon ohjeikkuna.

OBD-diagnoosi käynnistyy.

# 10.4.4 Parametrit

Monet ajoneuvojärjestelmät antavat nopeaan vianetsintään digitaalisia mittausarvoja parametrien muodossa. Parametrit osoittavat rakenneosan nykyisen tilan tai asetetut ja todelliset arvot. Parametrit esitetään sekä alfanumeerisesti että graafisesti.

#### **Esimerkki**

Moottorin lämpötila voi vaihdella alueella -30...120 °C.

Kun lämpötila-anturi ilmoittaa 9 °C, mutta moottorin lämpötila on 80 °C, ohjauslaite laskee väärän ruiskutusajan.

Vikakoodia ei tallenneta, koska tämä lämpötila on looginen ohjainlaitteelle.

Vikateksti: *Happitunnistimen signaali virheellinen.*

Kun vastaavat parametrit luetaan, diagnoosia voi helpottaa huomattavasti molemmissa tapauksissa.

mega macs 77 lukee parametrit ja esittää ne ymmärrettävänä tekstinä. Parametreihin on tallennettu lisätietoja.

### 10.4.4.1 Parametrien luku

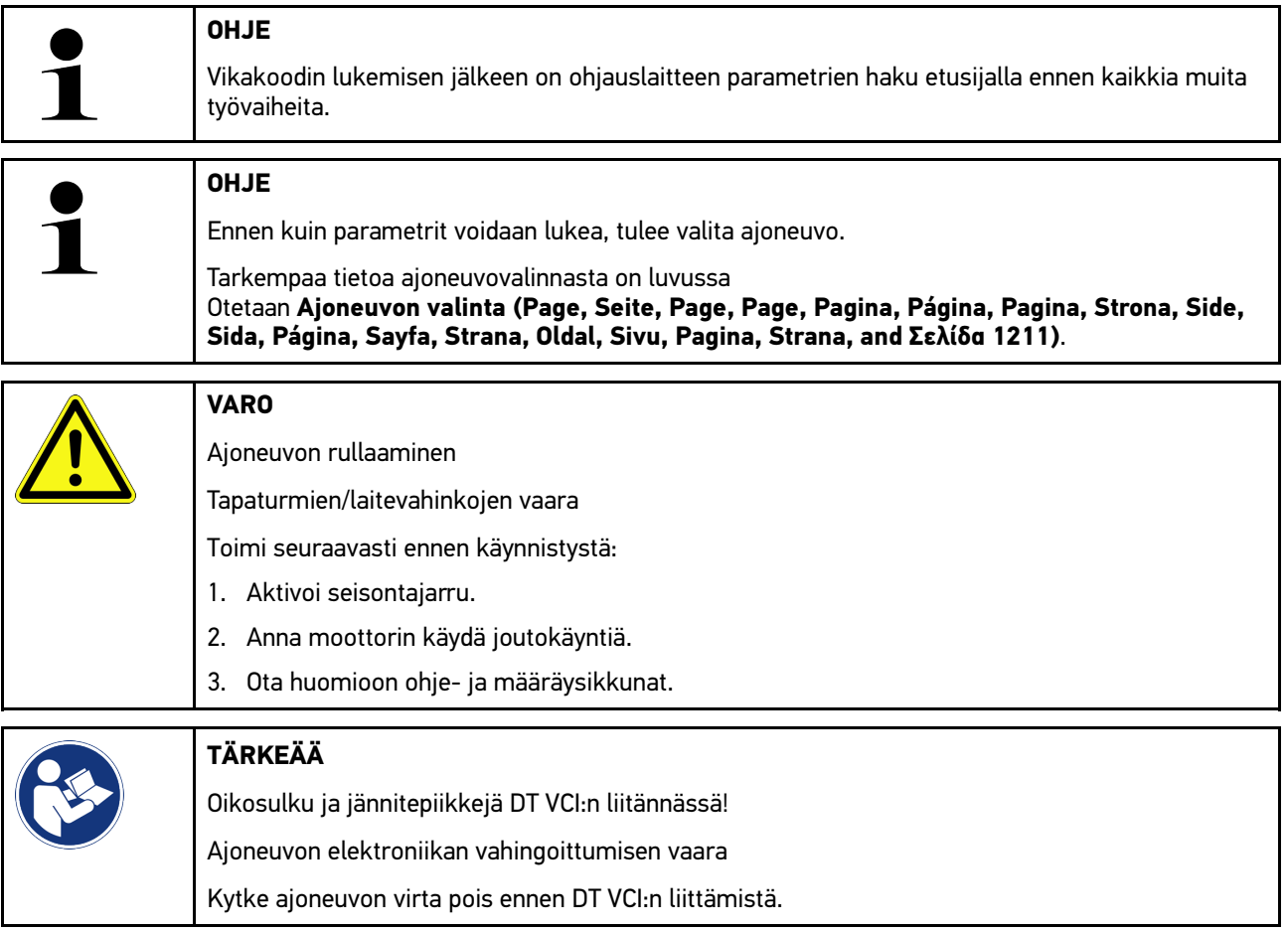

Lue parametrit seuraavasti:

1. Yhdistä DT VCI ajoneuvon diagnoosiliitäntään. DT VCI:n molemmat LEDit vilkkuvat. DT VCI on käyttövalmis.

2. Valitse sovellusvalikossa (App-Launcher) **Diagnoosi< > Parametrit**.

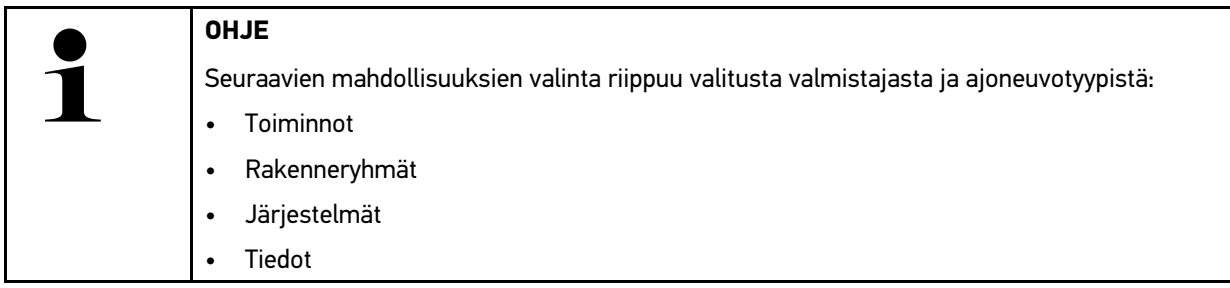

- 3. Valitse haluamasi rakenneryhmä.
- 4. Ota tarvittaessa huomioon varoitusohje.
- 5. Valitse haluamasi järjestelmä.
- 6. Ota huomioon käynnistysinfo.
- 7. Noudata näytössä annettuja ohjeita ja käynnistä lukuprosessi. Yhteys ajoneuvoon muodostetaan.

Tärkeimmät parametrit lisätään automaattisesti valittujen **parametrien** luetteloon.

Kohdasta  $\bigoplus$  voidaan hakea tietoja halutuista parametreistä niiden valintaa varten, esim. rakenneosien selitykset.

Kohdasta  $\blacktriangleright$  voidaan poistaa valittuja parametrejä.

Kohdasta **Parametrien haku** voidaan hakea lisää parametrejä.

8. Kohdasta **Ryhmät - (kaikki parametrit)** voidaan valita halutut parametriryhmät.

Parametriryhmän valinnalla voi diagnosoida tietyn ongelman kohdistetusti, koska vain siihen tarvittavat parametrit on tallennettu.

9. Käynnistä parametrien lukuprosessi kohdasta **>Aktivointi<**.

Lukuprosessin aikana tiedot tallennetaan automaattisesti Car History -tietokantaan aiemmin annetulla rekisterinumerolla.

10. Kohdasta **>Lopetus<** voidaan palata takaisin osaryhmien valintaan.

[Diagnoosi](#page-1211-0)

# 10.4.5 Toimilaite

Tässä voidaan ohjata elektronisten järjestelmien rakenneosia. Tällä menetelmällä on mahdollista tarkastaa näiden rakenneosien perustoiminnot ja kaapeliliitännät.

## 10.4.5.1 Toimilaitteen aktivointi

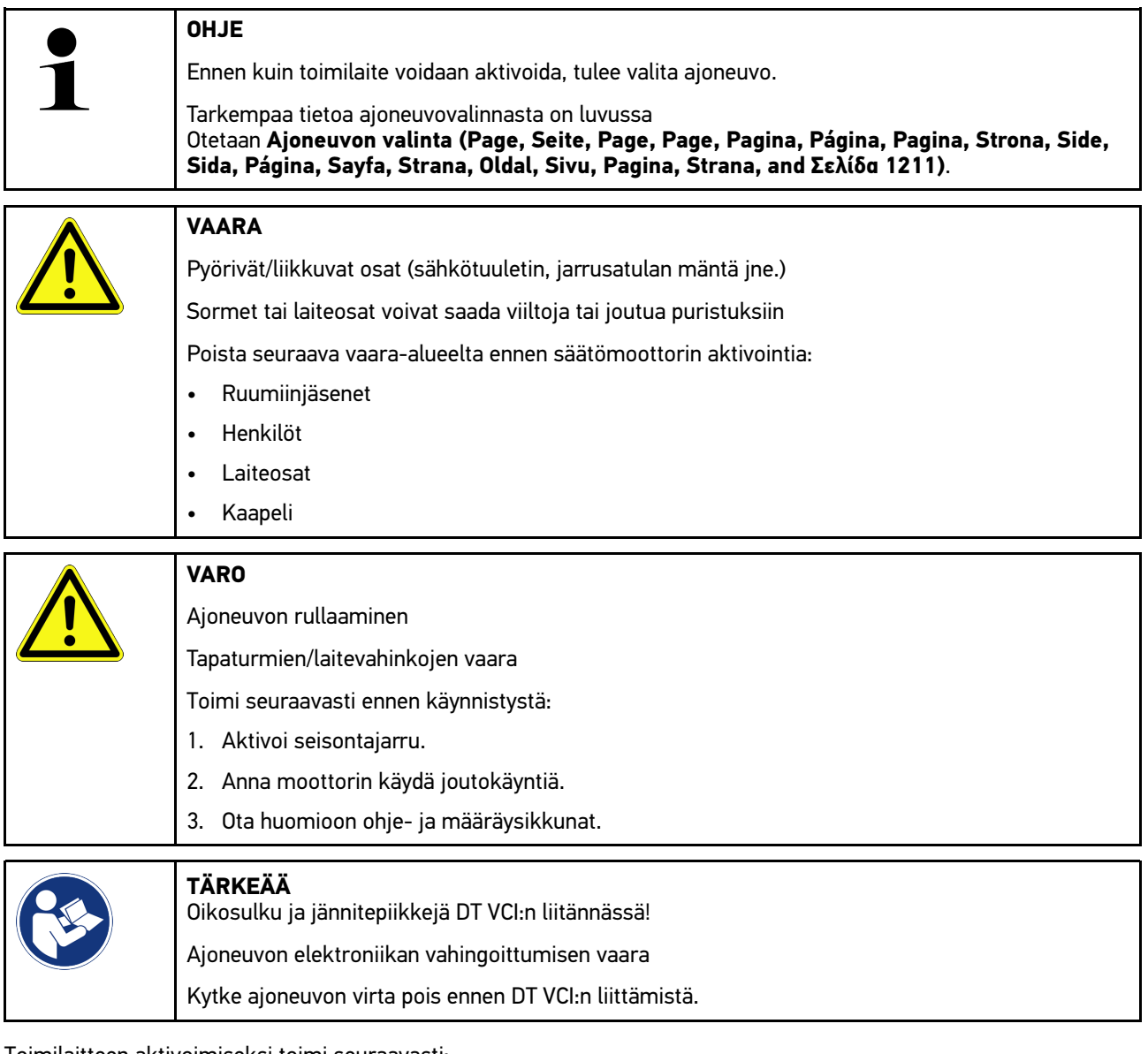

Toimilaitteen aktivoimiseksi toimi seuraavasti:

- 1. Yhdistä DT VCI ajoneuvon diagnoosiliitäntään. DT VCI:n molemmat LEDit vilkkuvat. DT VCI on käyttövalmis.
- 2. Valitse sovelluslaukaisimessa (App-Launcher) **Diagnoosi > Toimilaite**.
- 3. Valitse haluamasi rakenneryhmä.
- 4. Valitse haluamasi järjestelmä.
- 5. Noudata näytössä annettuja ohjeita ja käynnistä toimenpide kohdassa **>Käynnistä<**.

6. Ota huomioon ohje- ja määräysikkunat. Yhteys ajoneuvoon muodostetaan.

Valittuja toimilaitteita päälle ja pois kytkemällä voidaan ajoneuvossa tehdä määrättyjä tarkastuksia.

## 10.4.6 Perussäätö

Tässä voidaan rakenneosia ja ohjauslaitteita säätää ja sovittaa valmistajan antamien tietojen mukaisesti.

### 10.4.6.1 Perussäädön edellytykset

Jotta voit suorittaa perussäädön, ota huomioon seuraava:

- Ajoneuvojärjestelmä toimii virheettömästi.
- Ei tallentuneita vikakoodeja ohjainlaitteen muistissa.
- Ajoneuvokohtaiset valmistelut on suoritettu.

### 10.4.6.2 Perussäädön tekeminen

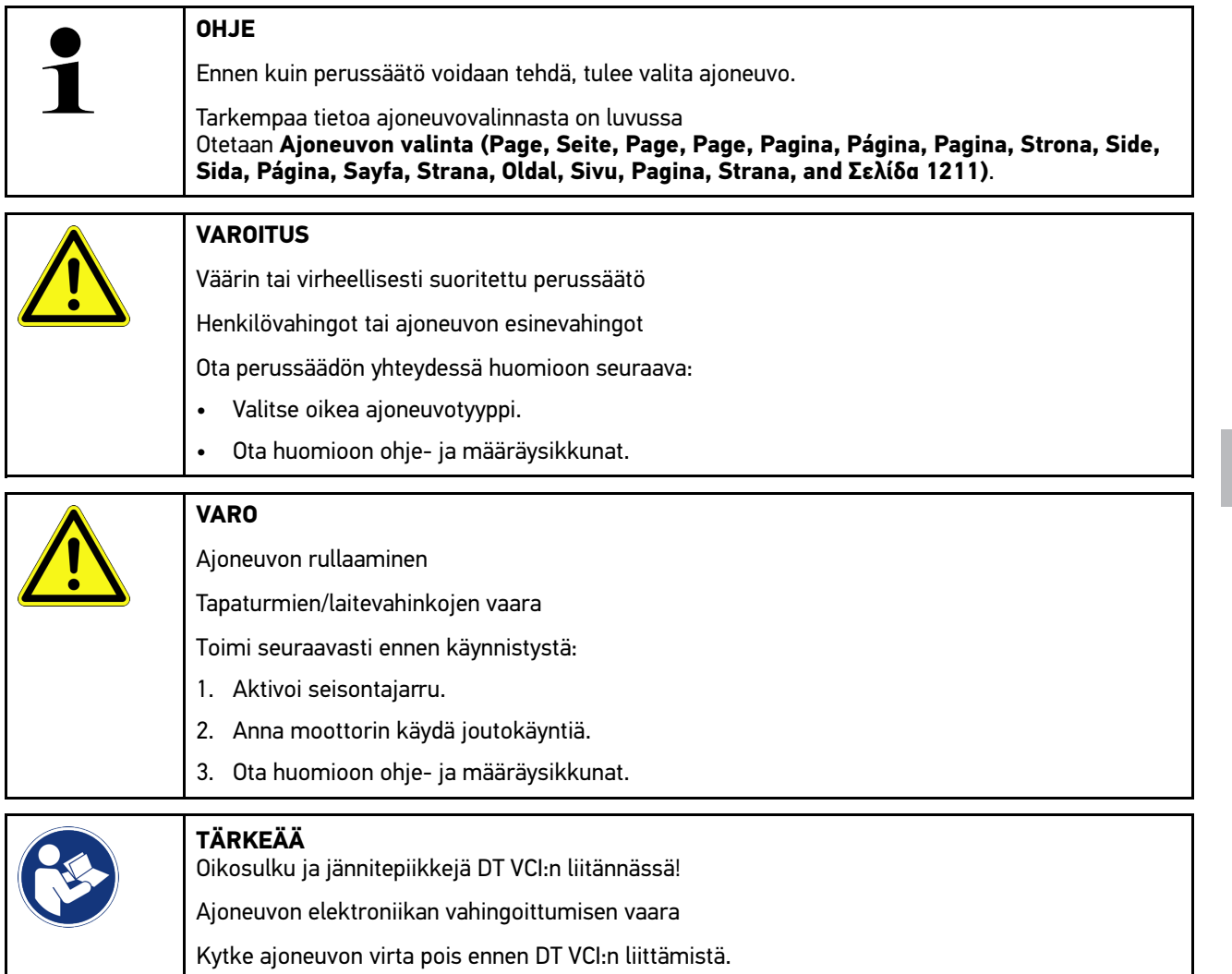

Perussäädön tekemiseksi toimi seuraavalla tapaa:

1. Yhdistä DT VCI ajoneuvon diagnoosiliitäntään. DT VCI:n molemmat LEDit vilkkuvat. DT VCI on käyttövalmis.

- 2. Valitse sovelluslaukaisimessa (App-Launcher) **Diagnoosi > Perussäätö**.
- 3. Valitse haluamasi rakenneryhmä.
- 4. Valitse haluamasi järjestelmä.
- 5. Noudata näytössä annettuja ohjeita ja käynnistä toimenpide kohdassa **>Käynnistä<**.
- 6. Ota huomioon ohje- ja määräysikkunat. Yhteys ajoneuvoon muodostetaan.
- 7. Noudata näytössä annettuja ohjeita.

## 10.4.7 Koodaus

Tässä voidaan koodata osia, komponentteja ja ohjainlaitteita. Koodaus on tarpeen silloin, kun vaihdetaan osia, komponentteja tai vapautetaan lisätoimintoja elektronisessa järjestelmässä.

## 10.4.7.1 Koodauksen suorittaminen

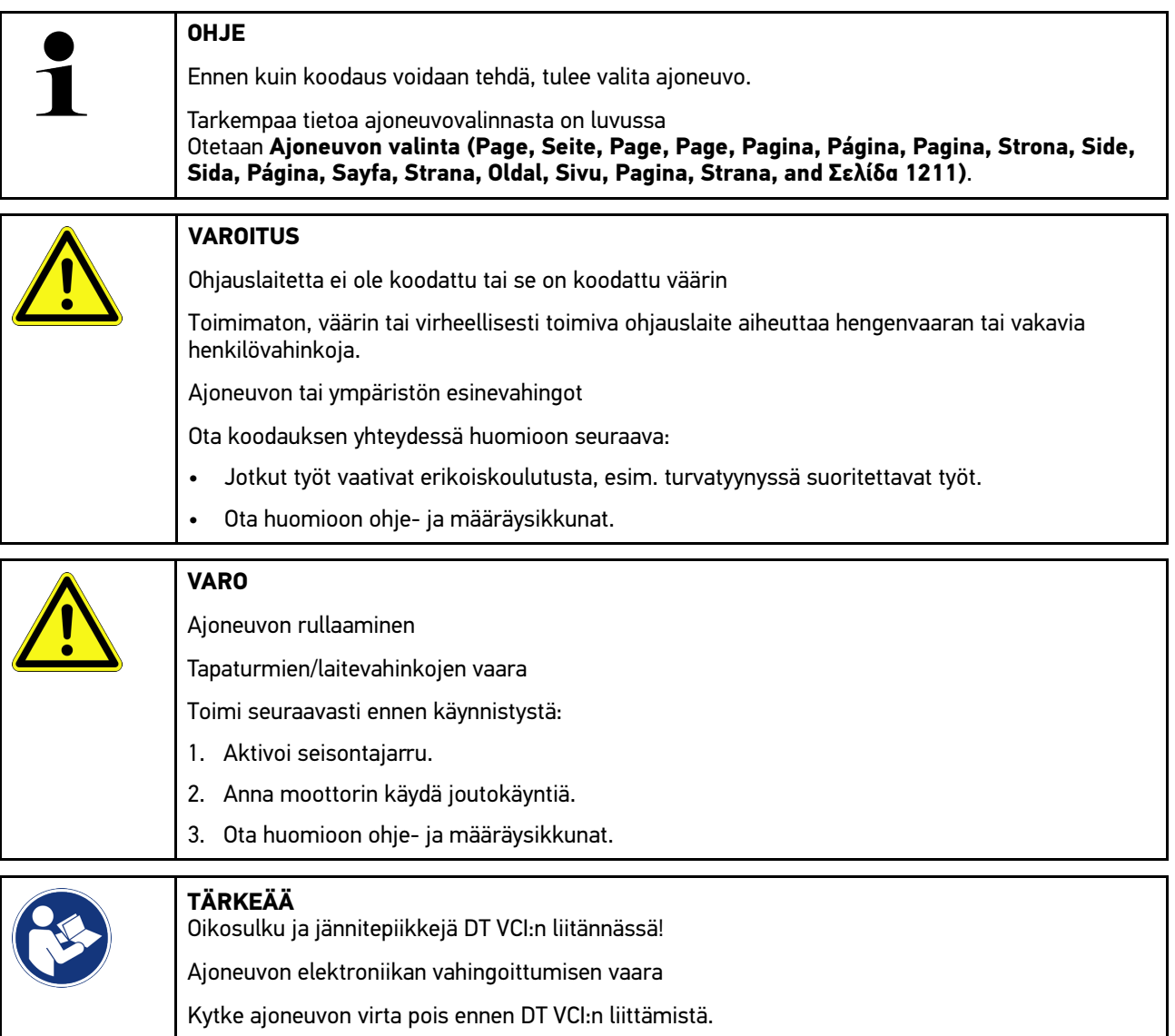

Suorita koodaus seuraavasti:

1. Yhdistä DT VCI ajoneuvon diagnoosiliitäntään. DT VCI:n molemmat LEDit vilkkuvat. DT VCI on käyttövalmis.

[Diagnoosi](#page-1211-0)

- 2. Valitse sovellusvalikossa **Diagnoosi< > Koodaus**.
- 3. Valitse haluamasi rakenneryhmä.
- 4. Valitse haluamasi järjestelmä.
- 5. Noudata näytössä annettuja ohjeita ja käynnistä toimenpide kohdassa **>Käynnistä<**.
- 6. Ota huomioon ohje- ja määräysikkunat.
- 7. Noudata näytössä annettuja ohjeita.

## 10.4.8 Testitoiminto

Tällä toiminnolla voidaan tarkastaa tietyn osaryhmän toiminta.

### 10.4.8.1 Testitoiminnon tekeminen

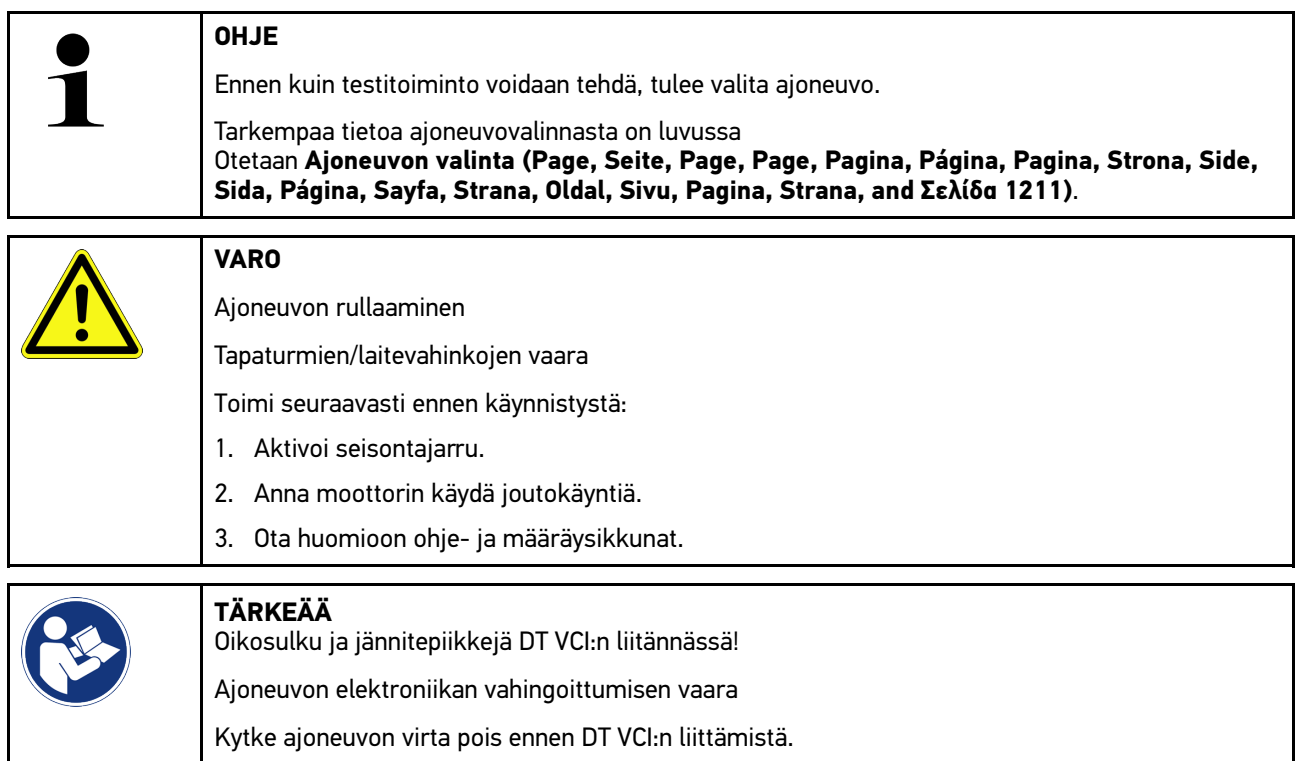

#### Suorita testitoiminto seuraavasti:

- 1. Yhdistä DT VCI ajoneuvon diagnoosiliitäntään. DT VCI:n molemmat LEDit vilkkuvat. DT VCI on käyttövalmis.
- 2. Valitse sovellusvalikossa **Diagnoosi< > Testitoiminto**.
- 3. Valitse haluamasi rakenneryhmä.
- 4. Valitse haluamasi järjestelmä.
- 5. Noudata näytössä annettuja ohjeita ja käynnistä toimenpide kohdassa **>Käynnistä<**.
- 6. Ota huomioon ohje- ja määräysikkunat.
- 7. Noudata näytössä annettuja ohjeita.

## 10.4.9 Huollon resetointi

Tässä voidaan nollata tarkastusvälit, mikäli ajoneuvo tukee tätä toimintoa. Joko laite nollaa automaattisesti tai annetaan kuvaus, miten manuaalinen nollaus tehdään.

### 10.4.9.1 Huollon resetoinnin suorittaminen

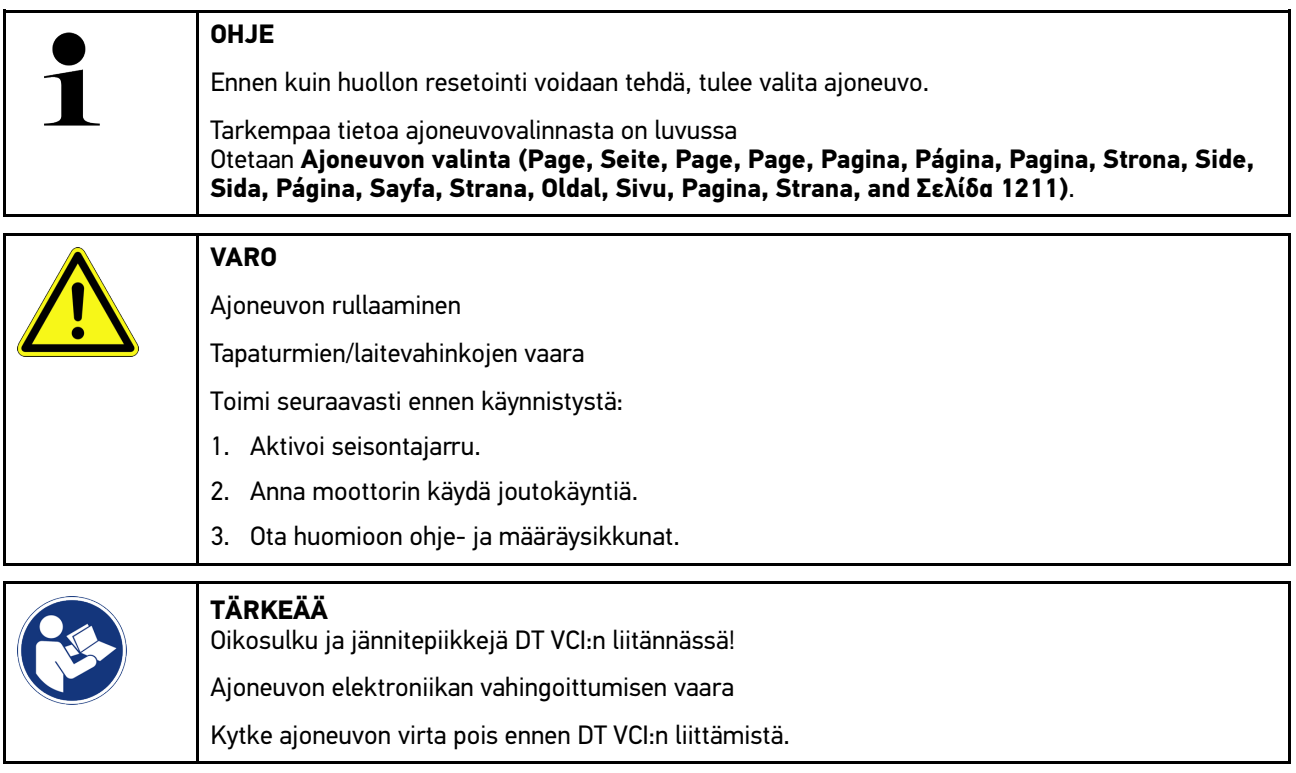

Suorita huollon resetointi seuraavalla tapaa:

- 1. Yhdistä DT VCI ajoneuvon diagnoosiliitäntään. DT VCI:n molemmat LEDit vilkkuvat. DT VCI on käyttövalmis.
- 2. Valitse sovelluslaukaisimessa (App-Launcher) **Diagnoosi > Huollon resetointi**.
- 3. Valitse haluamasi järjestelmä.
- 4. Noudata näytössä annettuja ohjeita ja käynnistä toimenpide kohdassa **>Käynnistä<**.
- 5. Ota huomioon ohje- ja määräysikkunat.
- 6. Noudata näytössä annettuja ohjeita.
## <span id="page-1224-0"></span>10.5 Tiedot

Tässä esitetään mm. seuraavat ajoneuvotiedot yleiskuvauksena:

• Diagnoositietokanta

Tästä voidaan hakea ajoneuvokohtaiset online-ohjeet kohdasta Hella Gutmann Drivers.

• Tarkastustiedot

Tähän on tallennettu ajoneuvokohtaiset, ajoneuvon valmistajan ohjeistamat tarkastussuunnitelmat huoltoa varten.

• Tekniset tiedot

Tässä on käytettävissä kaikki tarvittavat tiedot ajoneuvon huolto- ja korjaustöitä varten.

• Sisätilan ilmansuodatin

Tähän on tallennettu sisätilan ilmansuodattimen poisto-ohjeet.

• Jakohihnan tiedot

Tässä voidaan Hella Gutmann Drivers:in avulla kutsua esiin ajoneuvokohtaiset tiedot liittyen jakohihnan irrottamiseen ja kiinnittämiseen sekä työssä tarvittavat erikoistyökalut.

• Korjausohjeet

Tästä voidaan hakea eri korjausohjeita Hella Gutmann Drivers:sta.

• Kytkentäkaaviot

Tähän on tallennettu ajoneuvokohtaiset kytkentäkaaviot, jotka koskevat esim. moottoria, ABS-jarruja ja turvatyynvä.

• Sulakkeet/releet

Tässä näytetään pääsulake-, sulake- ja relekoteloiden sekä yksittäisten sulakkeiden asennuspaikat.

• Osien tarkastusarvot

Tässä näytetään seuraava:

- Ohjainlaitteen pistoke
- Liittimien järjestys
- Signaalikuvat
- Ohjearvot
- Dieseljärjestelmät

Tähän on tallennettu dieseljärjestelmien huoltoa koskevia teknisiä tietoja ja lisätietoja.

• Osien sijainti

Tässä voidaan osalle kutsua sisätilan kuva ja moottoritilan kuva. Osan sijainti merkitään punaisella kolmiolla.

• Akun valvonta

**Käytön edellytykset** BPC-Tool konfigurointi.

Tässä voidaan näyttää ja tallentaa ja tähän tuoda BPC-Tool -testausyhteenveto.

• Työohjeajat

Tässä näytetään eri rakenneosien korjaukseen tarvittavat työarvot ja -ajat.

• Huoltotiedot

Tähän on tallennettu eri ajoneuvojärjestelmien huoltoa koskevia tietoja.

• Valmistajan kampanjat

Tästä voidaan hakea ajoneuvokohtaiset online-ohjeet kohteesta Hella Gutmann Drivers.

• Korjauskutsut

Tässä näytetään valmistajien ja maahantuojien korjauskutsut.

• Kuljettajaa avustavat järjestelmät

**FI**

Tähän on tallennettu järjestelmäkuvaus valitun ajoneuvon kuljettajaa avustavien järjestelmiin tosiasiallisesti asennetuista osista. Kyseisen järjestelmän valitsemisen jälkeen näkyviin saadaan tarvittavat tiedot.

• Adaptiivinen valojärjestelmä

Tähän on järjestelmäkuvaus valitun ajoneuvon adaptiivisen valojärjestelmän tosiasiallisesti asennetuista osista. Kyseisen järjestelmän valitsemisen jälkeen näkyviin saadaan tarvittavat tiedot.

• e-Mobility

Tähän on tallennettu valmistaja- ja mallikohtaisia ohjeita työskentelystä hybridi- ja sähköajoneuvojen parissa. Osien sijaintipaikkojen, teknisten liitteiden ja korkeajännitteen pois kytkemisen sekä korkeajännitejärjestelmän mittausohjeiden lisäksi tässä on ajoneuvokohtaista tietoa tarvittavista mittauspisteistä ja mittausten ohjearvoista.

#### 10.5.1 Diagnoositietokanta

Tähän on tallennettu valmistaja- ja ajoneuvokohtaisia ratkaisuja eri ongelmille.

Hella Gutmann-diagnoositietokantaan on tallennettu runsaasti ajoneuvokohtaisia ongelmanratkaisuja. Diagnoositietokannan kirjaukset/ongelman ratkaisut perustuvat ajoneuvoja onnistuneesti kunnostaneiden mekaanikkojen palautteeseen sekä ajoneuvovalmistajien dokumentteihin.

#### 10.5.1.1 Diagnoositietokannan haku

**OHJE**

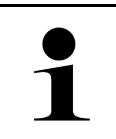

Yhteyden täytyy olla päällä Hella Gutmannin diagnoositietokannan hakua varten.

Hae tietoja diagnoositietokannasta seuraavalla tapaa:

- 1. Sovellusvalikossa (App-Launcher) haluttu tietotyyppi valitaan kohdassa **Tiedot > Diagnoositietokanta**.
- 2. Valitse haluamasi oire kohdasta **Oireiden valinta**. Tiedot ladataan.

Valitaan oireiden valintaa koskeva artikkeli.

3. Valitse vasemmassa valintaikkunassa haluamasi **Artikkeli Online-diagnoositietokannasta**.

Oikeassa valintaikkunasssa näytetään mm. seuraavat tiedot.

**Syy** 

**FI**

- Ohje
- Korjauskeino
- Mahdollisesti viallinen osa
- 4. Jos valittu ratkaisuehdotus ei sovi ajoneuvon ongelmaan, tarvittaessa valitse **>Ratkaisuehdotus 2<** rekisteröintikortti.

Tarvittaessa näytössä näkyy useita ratkaisuehdotuksia.

#### 10.5.2 Tarkastustiedot

Tästä voidaan hakea ajoneuvokohtaiset tarkastussuunnitelmat ja öljynvaihtovälit.

#### 10.5.2.1 Tarkastustietojen haku

Hae tarkastustiedot seuraavasti:

1. Sovellusvalikossa (App-Launcher) valitse **Tiedot > Tarkastustiedot**.

2. Aktivoi kohdasta **Valinta** haluamasi tarkastustavan valintaruutu.

Tarkastustavat ovat erilaisia valitusta valmistajasta ja ajoneuvomallista riippuen.

- 3. Aktivoi kohdasta **Lisäpaketit** haluamasi tarkastustavan valintaruutu.
- 4. Klikkaa **>Näytä tarkastussuunnitelmat<**.

Esiin tulee tarkastustiedot ja niiden tehtävälista.

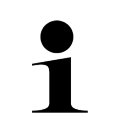

#### **OHJE**

Tarkastustietojen tulostaminen ja tehtävälistan järjestelmällinen suorittaminen on suositeltavaa. Näitä ei tallenneta Car History -tietokantaan.

- 5. Aktivoi tehdyn tarkastuslistakohdan valintaruutu.
- 6. Kun kaikki tarkastuslistakohdat on tehty, tulee syöttää rengasprofiilin syvyys ja rengaspaine kohdassa **Muut valitut tarkastuskohdat**.
- 7. Avaa virtuaalinäppäimistö kohdassa **mm** ja syötä kaikkien renkaiden profiilisyvyys.
- 8. Avaa virtuaalinäppäimistö kohdassa **bar** ja syötä kaikkien renkaiden rengaspaine.
- 9. Valitse kohdasta **Ensiapulaukun viimeinen käyttöpäivä:** painamalla ja avaa kalenteri ao. päivämäärän valintaa varten.
- 10. Valitse kohdasta **Renkaanpaikkaussarjan viimeinen käyttöpäivä:** painamalla ja avaa kalenteri ao. päivämäärän valintaa varten.
- 11. Valitse kohdasta **Seuraavan vuosikatsastuksen päivämäärä:** painamalla ja avaa kalenteri ao. päivämäärän valintaa varten.
- 12. Tarvittaessa avaa virtuaalinäppäimistö tarvittaessa kohdasta **Huomautus** painamalla ja syötä haluamasi huomautus.
- 13. Kaikki tarkastustiedot voidaan tulostaa valitsemalla  $\blacksquare$ .

#### 10.5.3 Tekniset tiedot

Tässä on käytettävissä mm. seuraavat tarvittavat tiedot ajoneuvon huolto- ja korjaustöitä varten, esim.:

- Sytytyksen ja pakokaasujärjestelmän säätöarvot
- Suositellut sytytystulppatyypit
- Kiristysmomentit
- Ilmastointilaitteen täyttömäärä

Tietoja täydentää selventävät kuvat, mikäli se on tarpeellista tai hyödyllistä.

#### 10.5.3.1 Teknisten tietojen haku

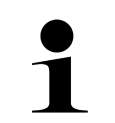

**OHJE**

Yhteyden täytyy olla päällä teknisten tietojen hakua varten.

Hae tekniset tiedot seuraavasti:

- 1. Sovellusvalikossa (App-Launcher) haluttu tietotyyppi valitaan kohdassa **Tiedot > Tekniset tiedot**.
- 2. Valitse haluamasi päiväys kohdassa **Ryhmä**. Tekniset tiedot näytetään.

Kun tekstin lopussa näkyy vihreä  $\blacksquare$ , on kuva- ja tekstitietoja lisää. Nämä voidaan hakea klikkaamalla  $\blacksquare$ .

**FI**

#### 10.5.4 Sisätilan ilmansuodatin

Tähän on tallennettu sisätilan ilmansuodattimen poisto-ohjeet.

#### 10.5.4.1 Sisätilan ilmansuodattimen poisto-ohjeen haku

Toimi sisätilan ilmansuodattimen irrotusohjeen hakemiseksi seuraavasti:

- 1. Sovellusvalikossa (App-Launcher) haluttu tietotyyppi valitaan kohdassa **Sisätilan ilmansuodatin > .**
- 2. Valitse haluamasi työ.

#### 10.5.5 Jakohihnan tiedot

Tähän on tallennettu hammashihnojen ja ohjausketjujen poisto- ja asennusohjeet.

#### 10.5.5.1 Jakohihnatietojen haku

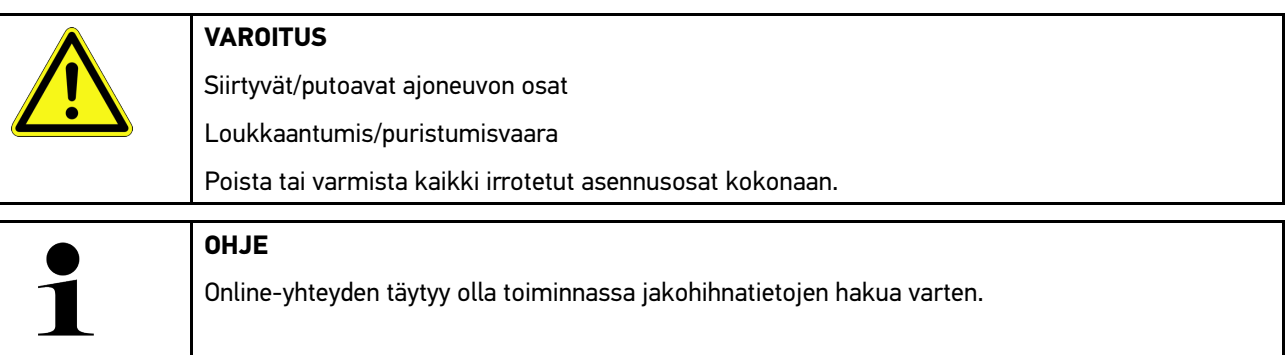

Jakohihnatietojen hakemiseksi toimi näin:

1. Sovellusvalikossa (App-Launcher) haluttu tietotyyppi valitaan kohdassa **Jakohihnatiedot > .** Tiedot ladataan.

Valittavissa ovat seuraavat tiedot:

• Työkalut

**FI**

Tässä näytetään tekstinä ja kuvina poistoon ja asennukseen tarvittavat työkalut.

Poisto-ohje

Tässä näytetään poiston yksittäiset työvaiheet tekstinä ja kuvina.

• Asennusohje

Tässä näytetään asennuksen yksittäiset työvaiheet tekstinä ja kuvina.

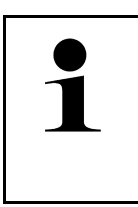

#### **OHJE**

Jos näytetään useampi irrotus- ja asennusohje, ne on merkitty numeroin, esim. irrotus 1, irrotus 2, asennus 1, asennus 2 jne. Poisto- ja asennusohjeita on klikattava peräjälkeen.

2. Valitse haluamasi tiedot. Valitut tiedot näytetään.

#### 10.5.6 Korjausohjeet

Tästä voidaan hakea eri korjausohjeita Hella Gutmann Drivers:sista.

#### 10.5.6.1 Korjausohjeiden haku

**OHJE**

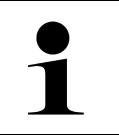

Yhteyden täytyy olla päällä korjausohjeiden hakua varten.

Hae korjausohjeet seuraavasti:

- 1. Sovellusvalikossa (App-Launcher) haluttu tietotyyppi valitaan kohdassa **Tiedot > Korjausohjeet**. Tietoja ladataan.
- 2. Valitse haluamasi kriteeri.
- 3. Tarvittaessa toista vaihe 2. Tietoja ladataan.

Hakua vastaava korjausohje näytetään.

#### 10.5.7 Kytkentäkaaviot

Tässä annetaan käyttöön useita ajoneuvokohtaisia kytkentäkaavioita.

#### <span id="page-1228-0"></span>10.5.7.1 Kytkentäkaavioiden haku

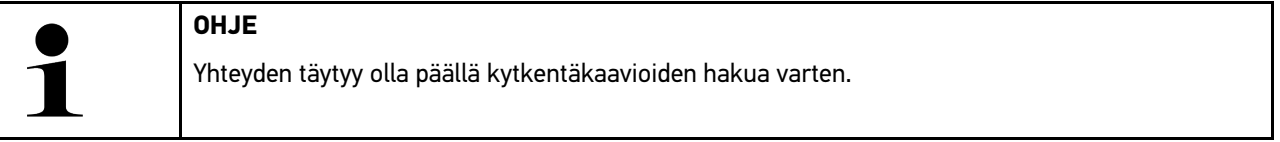

Hae kytkentäkaaviot seuraavasti:

- 1. Sovellusvalikossa (App-Launcher) haluttu tietotyyppi valitaan kohdassa **Kytkentäkaaviot > .**
- 2. Valitse haluamasi rakenneryhmä.
- 3. Valitse haluamasi järjestelmä.

Ajoneuvon mallisarjaan voi olla asennettuina eri järjestelmätyyppejä. Järjestelmätyyppi on useimmiten merkitty ohjauslaitteeseen tai sen voi määrittää parametrien luvulla.

Kytkentäkaavio näkyy näytössä.

4. Klikkaa haluamasi osa valitsemalla kohdasta **Osa**. Osa merkitään värillisellä kehyksellä ja siihen kuuluvalla tekstillä.

#### 10.5.7.2 Interaktiivisten kytkentäkaavioiden haku

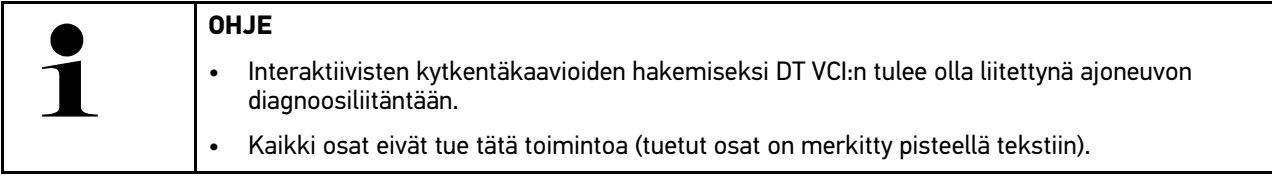

Hae interaktiiviset kytkentäkaaviot seuraavasti:

- 1. Suorita vaiheet 1-3, kuten luvussa [o](#page-1228-0)n kuvattu.
- 2. Klikkaa diagnoosikyselyn parametrin saamiseksi.

#### 10.5.8 Sulakkeet/releet

Tässä näytetään pääsulake-, sulake- ja relerasioiden sekä yksittäisten sulakkeiden asennuspaikat.

#### 10.5.8.1 Sulake- ja relekoteloiden kuvien haku

Hae sulake- ja relekoteloiden kuvat seuraavasti:

- 1. Sovellusvalikossa (App-Launcher) valitaan kohdassa **Tiedot > Sulakkeet/releet**.
- 2. Valitse haluamasi sulake-/relekotelo kohdassa **Sulakekotelo**. Näytetään sulake- tai relekotelo.

Valitun sulake- ja relekotelon yleiskuvaus näytetään oikeassa ikkunassa.

Vasemmassa yläikkunassa sulake- tai relekotelon asennuspaikka ajoneuvossa on merkitty punaisella .

Releet on esitetty harmaina neliöinä.

Sulakkeet esitetään värillisinä neliöinä.

3. Valitse klikkaamalla haluamasi sulake tai rele.

#### 10.5.9 Osien tarkastusarvot

Tähän on tallennettu niiden komponenttien ja rakenneosien mittaus- ja tarkastusarvot, joiden kaapelit on liitetty ohjainlaitteen pistokkeeseen.

#### 10.5.9.1 Osien tarkastusarvojen hakeminen

Hae osien tarkastusarvot seuraavasti:

- 1. Sovellusvalikossa (App-Launcher) valitse **Tiedot > Osien tarkastusarvot**.
- 2. Valitse haluamasi rakenneryhmä. Esiin tulee valintaikkuna.

Esiin tulee kuva-/tekstitietoja.

Valitusta rakenneosasta riippuen valittavissa ovat mm. seuraavat tiedot:

- Osien tiedot
- Sisätilan kuva
- Kytkentäkaaviot
- 3. Kohdassa voidaan näyttää tarkastusvaiheen ohjearvot.

#### 10.5.10 Dieseljärjestelmät

Tästä voidaan hakea dieselajoneuvojen ajoneuvokohtaiset tiedot huoltoa varten.

#### 10.5.10.1Dieseljärjestelmien haku

Hae tekniset tiedot dieseljärjestelmissä seuraavasti:

**FI**

- 1. Sovellusvalikossa (App-Launcher) haluttu tietotyyppi valitaan kohdassa **Tiedot > Dieseljärjestelmät**.
- 2. Valitse haluamasi tietolaji kohdasta **Dieseltietojen valinta**.
- 3. Valitse haluamasi järjestelmä.
- 4. Valitse haluamasi rakenneosa. Valitun osan kuvatiedot näytetään oikeassa valintaikkunassa.

## 10.5.11 Osien sijainti

Tässä voidaan osalle kutsua sisätilan kuva ja moottoritilan kuva. Rakenneosan sijainti merkitään .

#### 10.5.11.1Osien sijainnin hakeminen

Hae osien sijainti seuraavasti:

1. Sovellusvalikossa (App-Launcher) haluttu tietotyyppi valitaan kohdassa **Osien sijainti > .** Esiin tulee valintaluettelo.

Vasemmassa ikkunassa näytetään ajoneuvoon asennetut osat. Oikeassa ikkunassa näytetään valitun osan sijainti.

2. Valitse haluamasi osa kohdasta **Osa**. Valitun osan sijainti merkitään .

## 10.5.12 Työarvot

Tässä näytetään eri rakenneosien korjaukseen tarvittavat työarvot ja -ajat.

#### 10.5.12.1 Työohjeaikojen haku

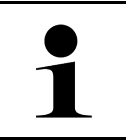

**OHJE**

Online-yhteyden täytyy olla toiminnassa työohjeaikojen hakua varten.

Hae työohjeajat seuraavasti:

- 1. Sovellusvalikossa (App-Launcher) haluttu tietotyyppi valitaan kohdassa **Työohjeajat > .** Tiedot ladataan.
- 2. Valitse haluamasi kategoria. Tiedot ladataan.
- 3. Valitse haluamasi alakategoria. Tiedot ladataan.

Seuraavat tiedot näytetään:

- Irrotustyöt
- Asennustyöt
- **Tarkastustvöt**
- Työohjeajat

Vain silloin, kun työt esitetään lihavoituna tekstinä, niille on määritetty yksittäisiä työvaiheita. Ne saadaan näytölle klikkaamalla lihavoitua tekstiä.

## 10.5.13 Huoltotiedot

Tähän on tallennettu eri järjestelmien huoltoa koskevia erikoistietoja.

#### 10.5.13.1Huoltotietojen haku

Hae huoltotiedot seuraavasti:

- 1. Sovellusvalikossa (App-Launcher) halutut tiedot valitaan kohdassa **Tiedot > Huoltotiedot**.
- 2. Valitse haluamasi tiedot kohdassa **Kriteerien valinta**.
- 3. Tarvittaessa toista vaihe 2 muita valintoja varten. Jokaisen valitun tiedon kohdalla oikeassa valintaikkunassa näytetään sekä tekstejä että kuvia.

## 10.5.14 Valmistajan kampanjat

Tähän on tallennettu valmistajan ajoneuvokohtaiset kutsukampanjat.

#### 10.5.14.1Valmistajan korjauskutsujen haku

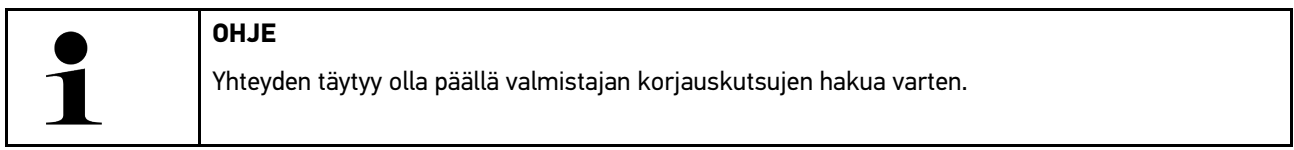

Hae valmistajan kampanjat seuraavasti:

- 1. Sovellusvalikossa (App-Launcher) haluttu tietotyyppi valitaan kohdassa **Tiedot > Valmistajan korjauskutsut**. Tiedot ladataan.
- 2. Valitse haluamasi kriteerit kohdassa **Kriteerien valinta**.
- 3. Tarvittaessa toista vaihe 2 muita valintoja varten. Tietoja ladataan. Näytetään mm. valmistajan seuraavat korjauskutsut.
	- **Vikaoire**
	- Syy
	- Korjauskeino
	- Korjauskutsun voimassaolo
	- Koskee ajoneuvoja
	- Tarvittavat varaosat
	- Tarvittava aika
	- **Menettely**

## 10.5.15 Korjauskutsut

Tässä näytetään valmistajien ja maahantuojien korjauskutsut.

Korjauskutsujen tarkoitus on suojata kuluttajia virheellisiltä tuotteilta. Kun malleissa on merkki  $\Delta$ , niille on korjauskutsuja, jotka on annettu vähemmän kuin 2 vuotta sitten.

Hella Gutmann Solutions GmbH antaa tämän sisällön vain käyttöön eikä vastaa sen täsmällisyydestä, oikeellisuudesta tai luotettavuudesta. Sisältöä ja tilauksen toimitusta koskevat kysymykset tulee osoittaa suoraan automerkin

merkkikorjaamoille/valmistajalle. Vastuusyistä Hella Gutmann Solutions GmbH:n tekninen neuvontapalvelu ei voi antaa niitä koskevia tietoja.

#### 10.5.15.1Korjauskutsujen haku

**OHJE**

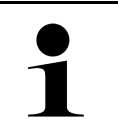

Yhteyden täytyy olla päällä korjauskutsujen hakua varten.

Hae korjauskutsut seuraavasti:

- 1. Sovellusvalikossa (App-Launcher) haluttu tietotyyppi valitaan kohdassa **Korjauskutsut**. Tiedot ladataan.
- 2. Valitse haluamasi korjauskutsu vasemmasta valintaikkunasta. Tässä näytetään mm. seuraavat tiedot:
	- Syy
	- Vaikutus
	- Korjauskeino

#### 10.5.16 Kuljettajaa avustavat järjestelmät

Tähän on tallennettu järjestelmäkuvaus valitun ajoneuvon kuljettajaa avustavien järjestelmiin tosiasiallisesti asennetuista osista. Kyseisen järjestelmän valitsemisen jälkeen näkyviin saadaan tarvittavat tiedot.

#### 10.5.16.1Kuljettajaa avustavien järjestelmien haku

Hae kuljettajaa avustavat järjestelmät seuraavalla tapaa:

1. Sovellusvalikossa (App-Launcher) haluttu tietotyyppi valitaan kohdassa **Tiedot > Kuljettajaa avustavat järjestelmät**.

Valitun ajoneuvon järjestelmäkatsaus esittää asennetut kuljettajaa avustavat järjestelmät.

- 2. Valitse haluamasi järjestelmä. Samanaikaisesti voidaan valita useampia järjestelmiä.
- 3. Valitse haluamasi järjestelmä kohdasta **Järjestelmävalinta**. Kuvatiedot näytetään oikeassa valintaikkunassa.
- 4. Klikkaa **>Järjestelmäopas<**. Näytössä on ajoneuvokohtaisia järjestelmiä ja toiminnon kuvauksia, tietoa mahdollisista järjestelmärajoituksista ja -vioista, komponenttien toimintakuvauksia, ohjeita ja varoituksia kuten myös korjaus- ja huolto-ohjeita kalibrointi- ja asennustöitä varten mukaan luettuna tarvittavien lisätöiden kuvauksia.

#### 10.5.17 Adaptiivinen valojärjestelmä

Tähän on järjestelmäkuvaus valitun ajoneuvon adaptiivisen valojärjestelmän tosiasiallisesti asennetuista osista. Kyseisen järjestelmän valitsemisen jälkeen saadaan tarvittavat tiedot.

#### 10.5.17.1Kutsu adaptiivinen valojärjestelmä

Adaptiivisen valojärjestelmän kutsumiseksi toimi näin:

1. Sovellusvalikossa (App-Launcher) haluttu tietotyyppi valitaan kohdassa **Adaptiivinen valojärjestelmä > .** Valitun ajoneuvon järjestelmäkatsaus näyttää asennetut adaptiiviset valojärjestelmät.

- 2. Valitse haluamasi järjestelmä. Samanaikaisesti voidaan valita useampia järjestelmiä.
- 3. Valitse haluamasi järjestelmä kohdasta **Järjestelmä valinta**. Kuvatiedot näytetään oikeassa valintaikkunassa.
- 4. Klikkaa **Järjestelmäopas**.

Näytössö on ajoneuvokohtaisia järjestelmiä ja toiminnon kuvauksia. tietoa mahdollisista järjestelmärajoituksista ja -vioista, komponenttien toimintakuvauksia, ohjeita ja varoituksia kuten myös korjaus- ja huolto-ohjeita kalibrointi- ja asennustöitä varten mukaan luettuna tarvittavien lisätöiden kuvauksia.

#### 10.5.18 e-Mobility

Tähän on tallennettu valmistaja- ja mallikohtaisia ohjeita työskentelystä hybridi- ja sähköajoneuvojen parissa. Osien sijaintipaikkojen, teknisten liitteiden ja korkeajännitteen pois kytkemisen sekä korkeajännitejärjestelmän mittausohjeiden lisäksi tässä on ajoneuvokohtaista tietoa tarvittavista maadoituspisteistä ja mittausten ohjearvoista.

#### 10.5.18.1 e-Mobilityn haku

Kaikki tarpeelliset tiedot valitun hybridin ja sähköajoneuvon kanssa työskentelyyn haetaan näin:

- 1. Sovellusvalikossa (App-Launcher) valitse **Tiedot > e-Mobility**. Kohdassa **Ryhmä** annetaan yleiskatsauksena tiedot korkeajännitejärjestelmästä, tarvittavat vaatimukset ja menettelyt työskentelystä korkeajännitejärjestelmällä varustettujen ajoneuvojen kanssa sekä tekniset tiedot.
- 2. Valitse haluamasi ryhmä.
- 3. Valitse haluamasi työ.

Valitun hybridin ja sähköajoneuvon osien interaktiiviset sijainnit, tekniset tiedot, mittauspisteet ja menettelytavat mittauksissa näytetään niihin kuuluvine ohjearvoineen.

Tässä lisäksi näytetään valitun hybridin ja sähköajoneuvon korkeajänniteosien toiminnot diagnoosia, huoltoa ja korjaustöitä varten.

# <span id="page-1234-0"></span>11 Mittaustekniikka

**OHJE**

Mittaustekniikan käyttöön vaaditaan valinnaisesti saatava mittaustekniikkamoduuli (MT-77).

Tässä voidaan valita mittaussuure ja kanava. Sen jälkeen voidaan suorittaa erilaisia mittauksia.

Mittaustekniikalla tarkoitetaan digitaalista signaalin määritystä ja lähetystä. Tätä varten jännitesignaalit skannataan ja tallennetaan tietyin välein toisistaan muutaman mikrosekunnin välein. Nämä mitatut arvot esitetään kuvaruudulla tosiaikaisena, yhtenäisenä signaalikäyränä.

Mittaukset voidaan tehdä vapaasti käyttöä varten **>Mittaustekniikan<** avulla.

Mittaustekniikkaa voi käyttää mittaukseen tai seuraavien mittaussuureiden esitykseen:

- Jännite
- Virta (mitattu virtapihdeillä)
- Vastus

Virtaa saa mitata ainoastaan Hella Gutmannin virtapihdeillä. Mittauksesta riippuen käytetään erilaisia pihtejä.

Ylemmässä symbolipalkissa oleva palkki osoittaa, kuinka paljon diagnoosilaitteen varatusta muistitilasta on käytetty.

Kohdassa **>Mittauksen lataaminen<** voidaan mitatut ja tallennetut mittausarvot kutsua esiin.

Kaikki tallennetut mittaukset voidaan poistaa kohdasta **>Kaikkien mittausten poistaminen<**.

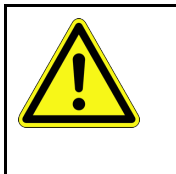

**VARO** Ylijännite Tulipalon vaara/diagnoosilaitteen ja ympäristön tuhoutumisen vaara Älä ylitä oskilloskooppikanavien suurinta sallittua jännitekuormitusta

## <span id="page-1234-1"></span>11.1 Mittauksen suorittaminen oskilloskoopilla

Tee mittaukset MT-77:n avulla seuraavasti:

- 1. Yhdistä MT-77 ajoneuvoon mittausjohtimella (katso **MT-77** käyttöohjeet).
- 2. Valitse sovellusajuri **>Mittaustekniikka<**. Ikkunassa näkyy **Mittaustekniikka**.
- 3. Ohjauspainike aktivoi halutun mittaussuureen ja kanavan.
- 4. Valitse **Käynnistä mittaus**. Mittaus käynnistyy.

# <span id="page-1235-0"></span>12 Viestit

Tässä voidaan näyttää lähetetyt avunpyynnöt. Lisäksi on mahdollista nähdä hella Gutmann:lle lähetettyihin avunpyyntöihin liittyvät viestit/tiedustelut.

## <span id="page-1235-1"></span>12.1 Avunpyyntöjen näyttö

Lähetetyn avunpyynnön hakemiseksi toimi näin:

- 1. Valitse kohdasta  $\equiv$  > Viestit.
- 2. Tässä näytetään lähetetyt avunpyynnöt.

Vasemmasta valintaikkunasta voidaan valita haluttu avunpyyntö.

Alemmassa valintaikkunassa on mahdollista nähdä Hella Gutmannin tukeen lähetettyihin avunpyyntöihin liittyvät viestit/tiedustelut.

3. Klikkaa kohdasta **>Viestin lähettäminen<**, jotta näet lisää Hella Gutmannin tukeen lähetettyjen avunpyyntöjen viestejä/tiedusteluja.

# <span id="page-1236-0"></span>13 Valinnaiset HGS-Toolit

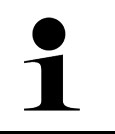

#### **OHJE**

Valikon **Valinnaiset HGS-Tool-työkalut** hyödyntämiseksi valinnaiset lisälaitteet (BPC-Tool) ovat tarpeen.

Tässä esitetään kaikki käytettävissä olevat HGS-Tool-työkalut.

Valikkokohta **Valinnaiset HGS-Tool-työkalut** sisältää toimintoa, joiden kanssa voidaan käyttää lisälaitteita. Niitä näytetään vain, kun lisälaitteita tms. on kytketty.

## <span id="page-1236-1"></span>13.1 Akkudiagnoosi Repair Plus -lisenssillä

Repair Plus -lisenssillä toiminnan kattavuus laajenee mm. akkuvalvonnalla. Jotta vältettäisiin jatkuva vaihtaminen akkudiagnoosin ja akkuvalvonnan välillä, Repair Plus -lisenssillä varustettujen laitteiden akkudiagnoosi on integroitu akkuvalvontaan. Akkudiagnoosin toiminnot ovat silloin kohdassa **Tiedot > Akkuvalvonta**.

# <span id="page-1237-0"></span>14 Tiedot ja informaatiot

## <span id="page-1237-1"></span>14.1 Ongelmien ratkaisut PassThru

Seuraavan luettelon tarkoituksena on auttaa korjaamaan pienemmät ongelmat itse. Sitä varten on valittava ongelmaan sopiva kuvaus ja tarkastettava kohdassa **Ratkaisu** mainitut kohdat tai suoritettava mainitut vaiheet peräjälkeen, kunnes ongelma on ratkaistu.

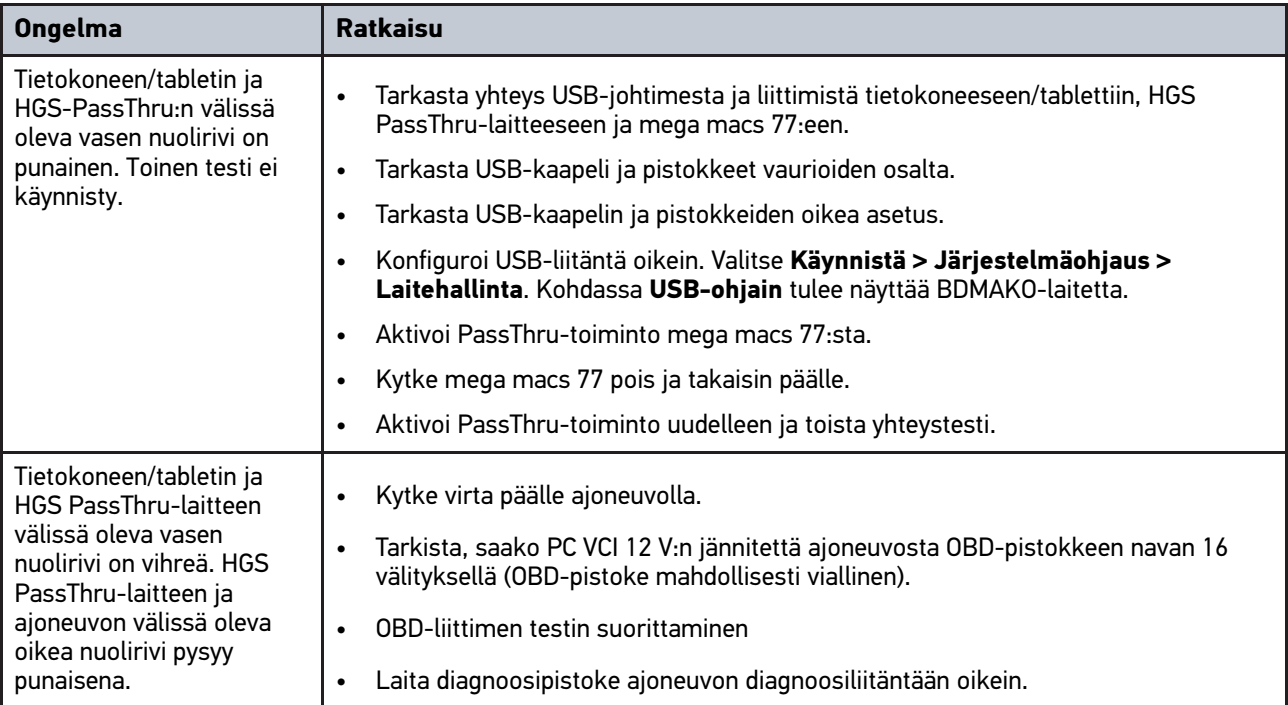

## <span id="page-1238-0"></span>14.2 Ongelmien ratkaisut

Seuraavan luettelon tarkoituksena on auttaa korjaamaan pienemmät ongelmat itse. Sitä varten on valittava ongelmaan sopiva kuvaus ja tarkastettava kohdassa **Ratkaisu** mainitut kohdat tai suoritettava mainitut vaiheet peräjälkeen, kunnes ongelma on ratkaistu.

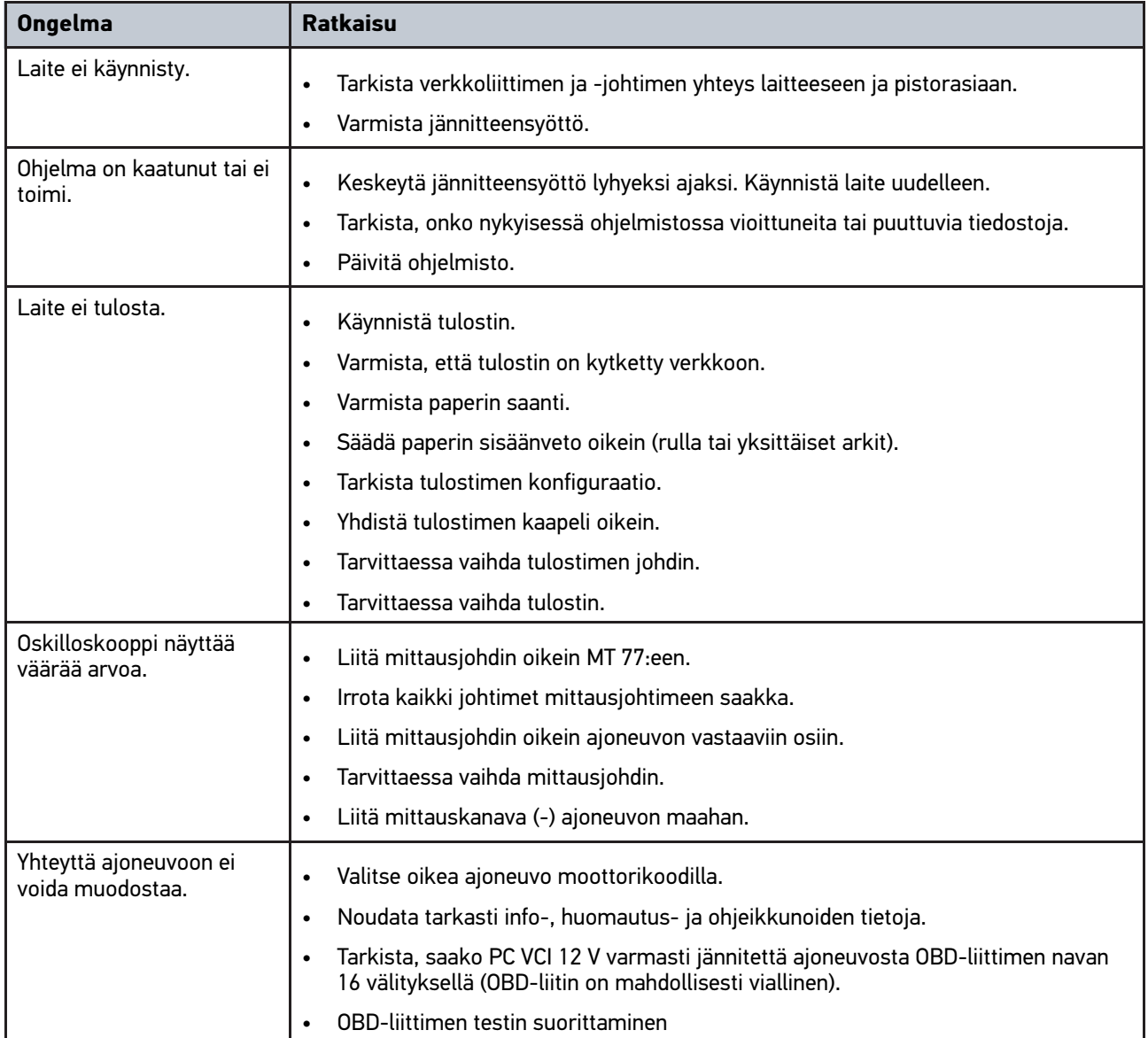

## 14.3 Huolto ja ylläpito

mega macs 77 ohjeenmukaiseksi ylläpitämiseksi toimi näin:

- Puhdista laite säännöllisesti miedoilla puhdistusaineilla.
- Käytä tavallisia, kotitaloudessa käytettäviä puhdistusaineita ja kostutettua liinaa.
- Vaihda vialliset johtimet/varusteosat välittömästi.
- Käytä vain alkuperäisiä varaosia.

## <span id="page-1239-0"></span>14.4 Hävittäminen

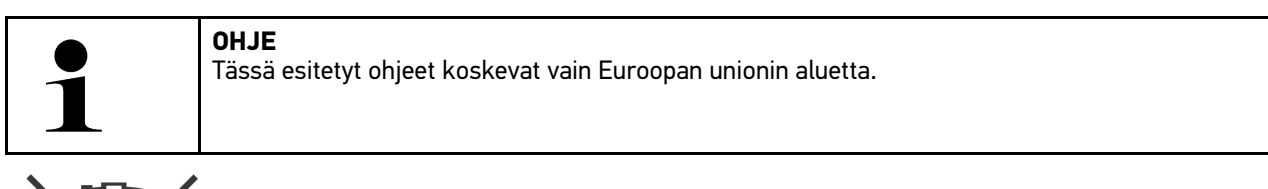

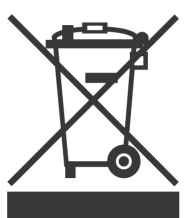

Euroopan parlamentin ja neuvoston 4. päivä heinäkuuta 2012 sähkö- ja elektroniikkalaitteista antaman direktiivin 2012/19/EU sekä 20. lokakuuta 2015 hyväksytyn kansallisen sähkö- ja elektroniikkalaitteiden käyttöönottoa, palautusta ja ympäristöystävällistä hävitystä koskevan lainsäädännön (sähkö- ja elektroniikkalaitelaki - "ElektroG") mukaan olemme velvoitettuja veloituksetta ottamaan vastaan 13.8.2005 jälkeen käyttöönotetut laitteet niiden käyttöiän jälkeen sekä jatkokäsittelemään ja hävittämään ne edellä mainittujen määräysten mukaisesti.

Koska laite on tarkoitettu yksinomaan ammattimaiseen käyttöön (B2B), sitä ei ole lupa toimittaa julkiseen jätehuoltoon.

Laitteen voi toimittaa hävitettäväksi ostopäivän ja laitenumerot ilmoittaen seuraavaan paikkaan:

Hella Gutmann Solutions GmbH

Am Krebsbach 2

79241 Ihringen

Saksa

WEEE-Reg.-Nro.: DE25419042

Puhelin: +49 7668 9900-0

Faksi: +49 7688 9900-3999

Sähköposti: info@hella-gutmann.com

# <span id="page-1240-0"></span>14.5 Tekniset tiedot mega macs 77

## 14.5.1 Yleiset tiedot

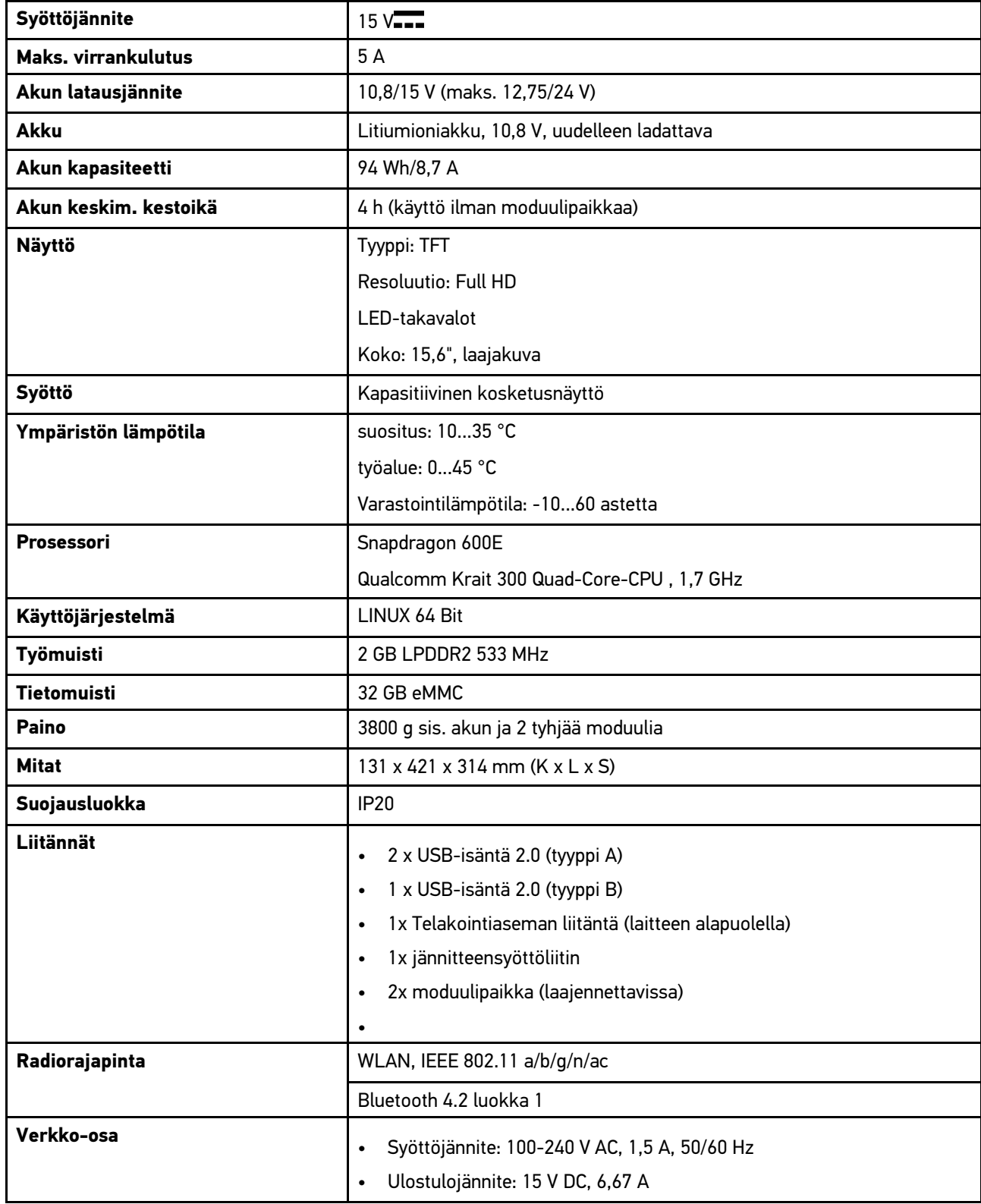

## 14.5.2 Telakointiasema

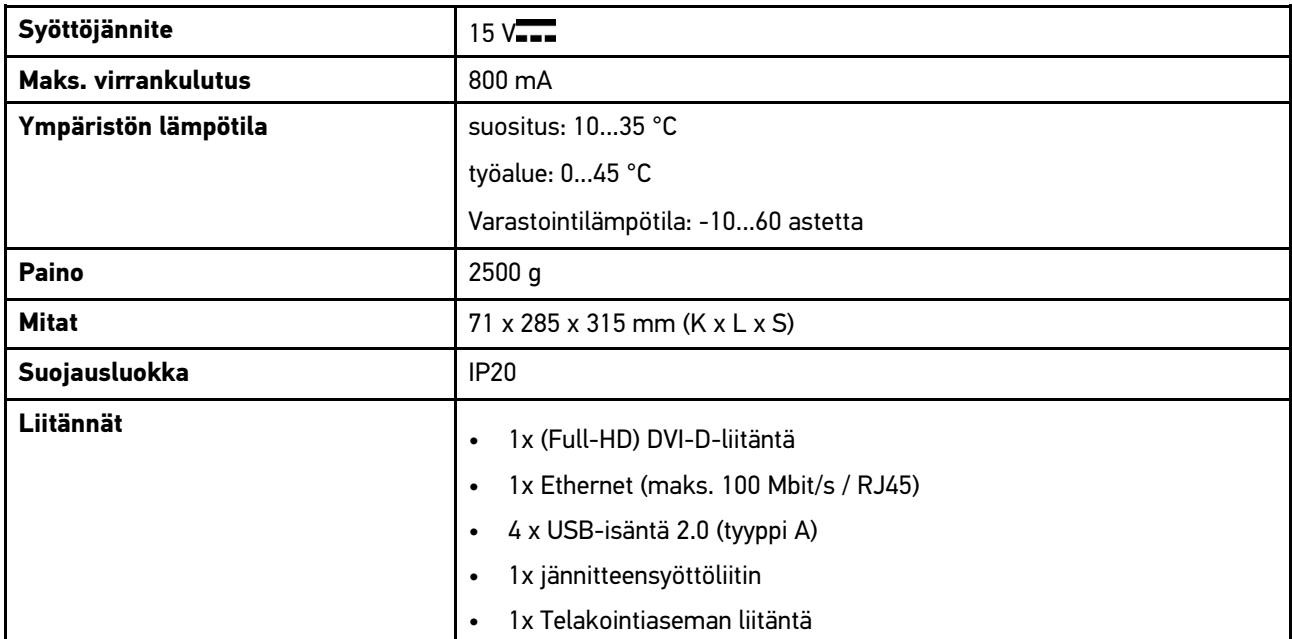

## 14.5.3 DT VCI

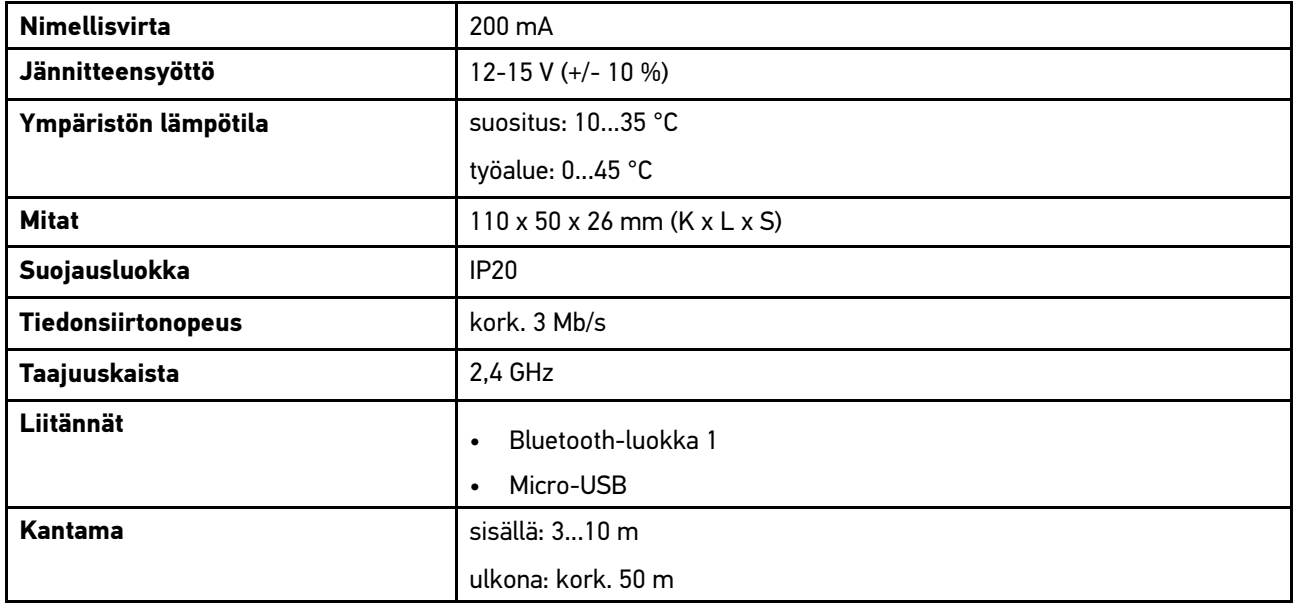

## 14.5.4 Mittaustekniikkamoduuli

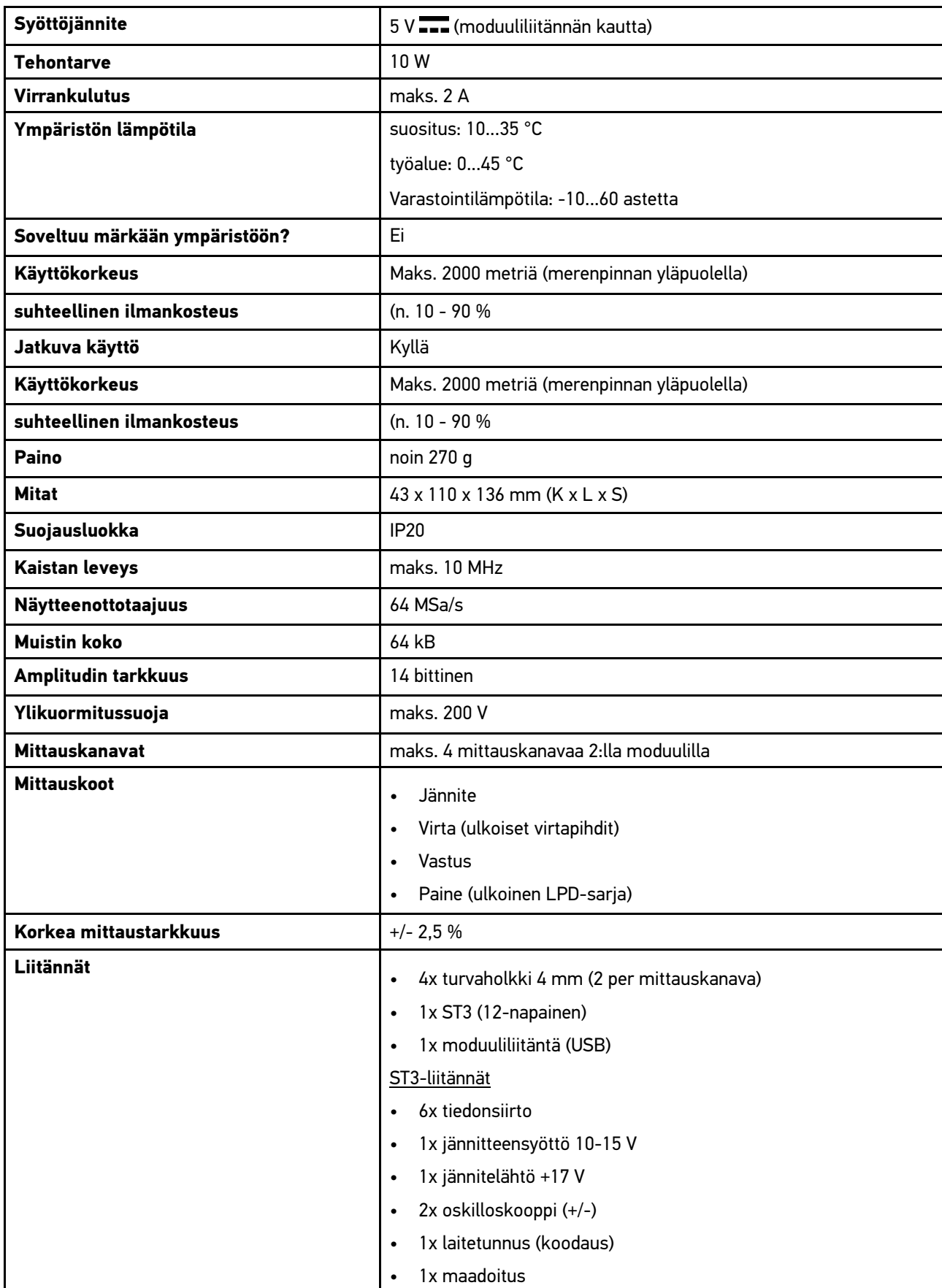

[Tekniset tiedot mega macs 77](#page-1240-0)

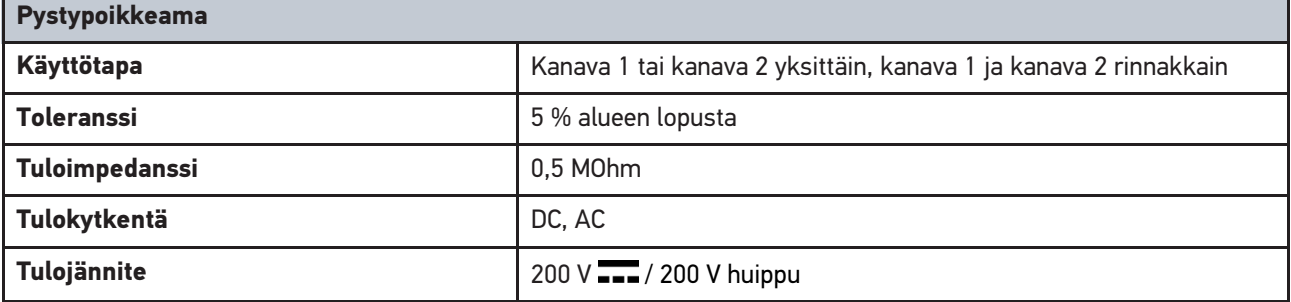

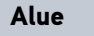

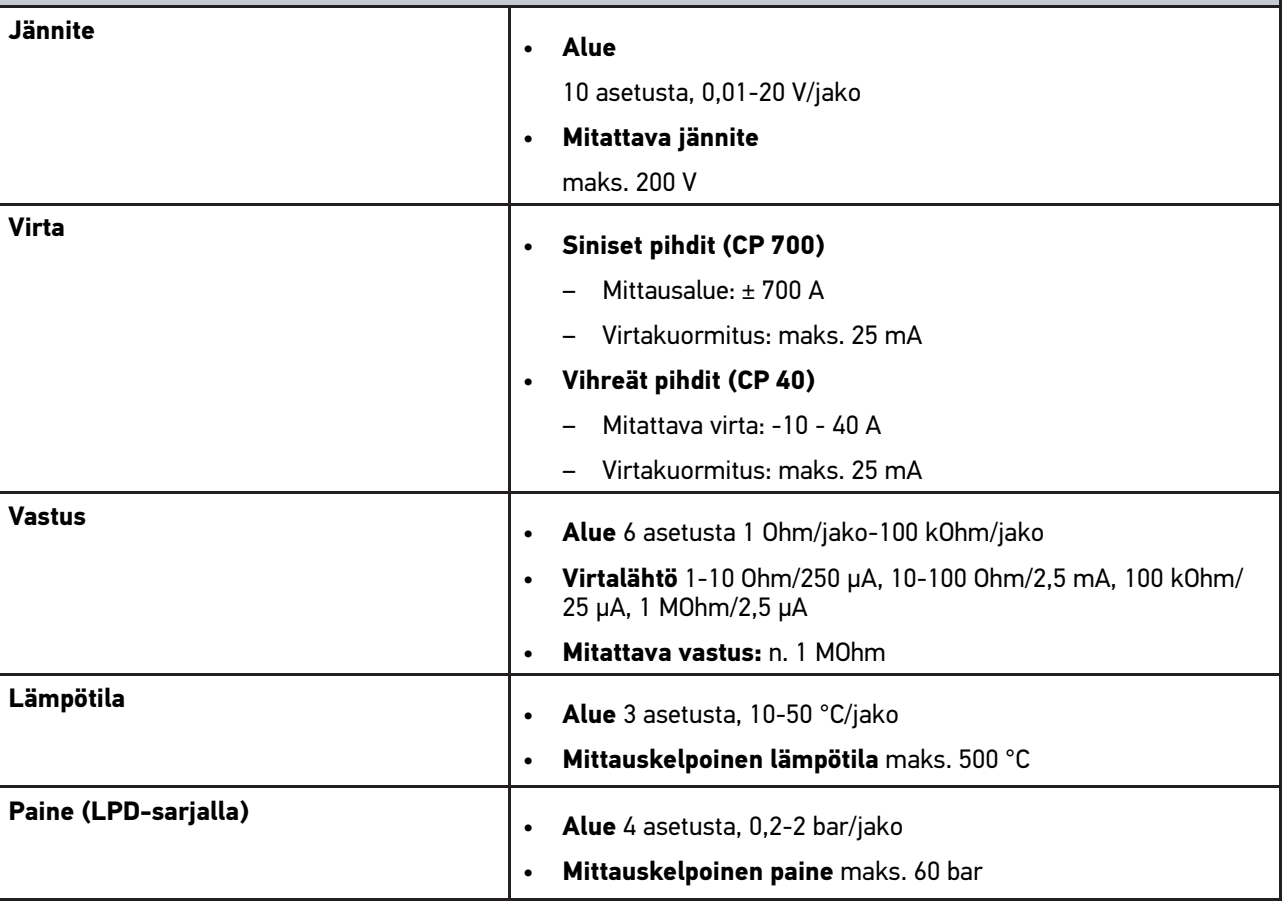

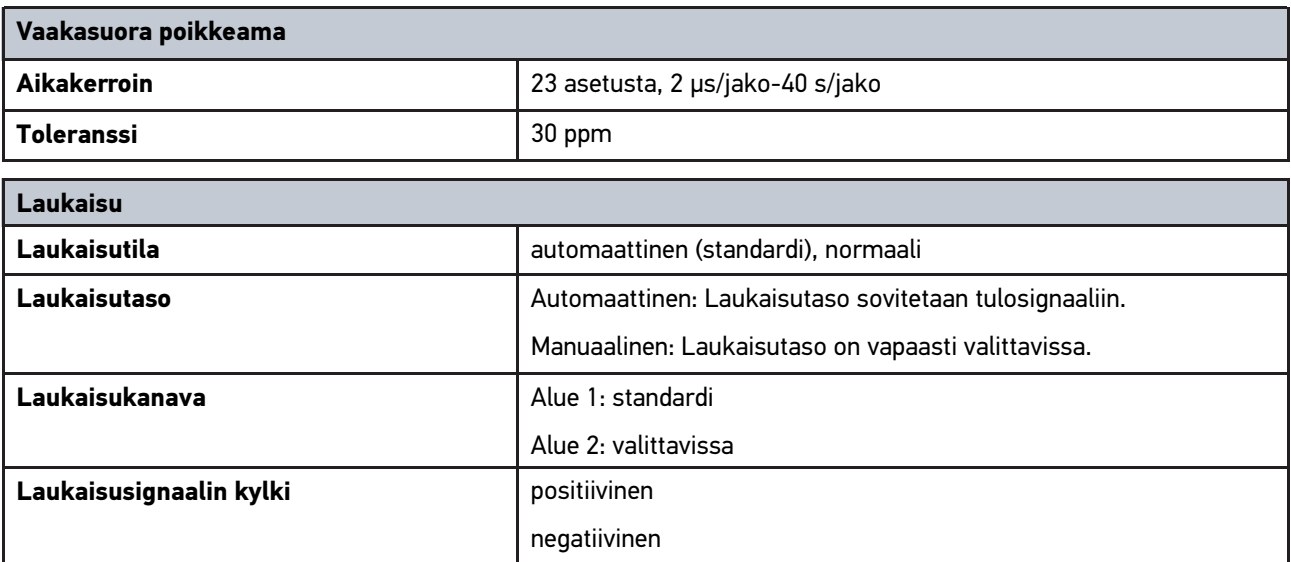

## <span id="page-1244-0"></span>14.6 mega macs 77 vaatimustenmukaisuustodistus

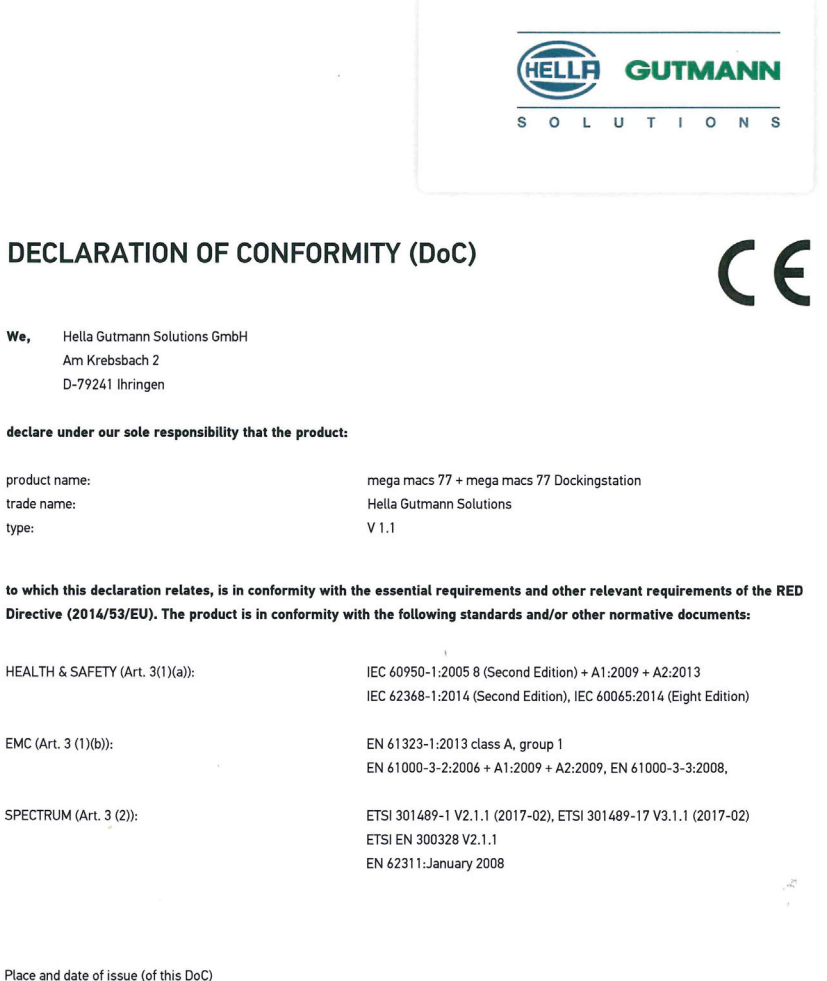

Signed by or for the manufacturer

Ihringen, July 19, 2018

 $n_{\mu\nu}$ 

Name (in print) : Fabian Bierenstiel Title : Head of Department PM

**BD-Nr.: 0104** 

# **Cuprins**

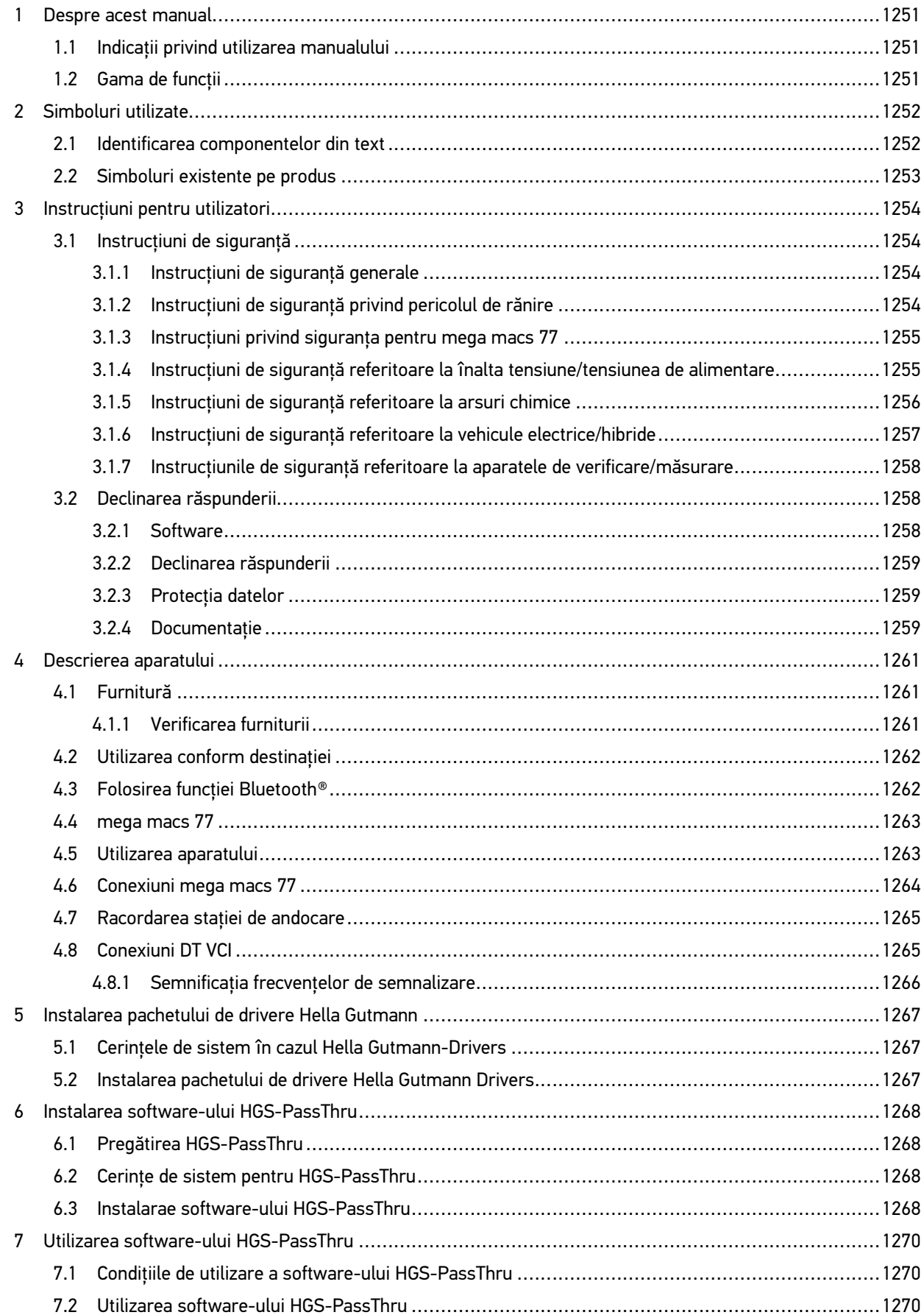

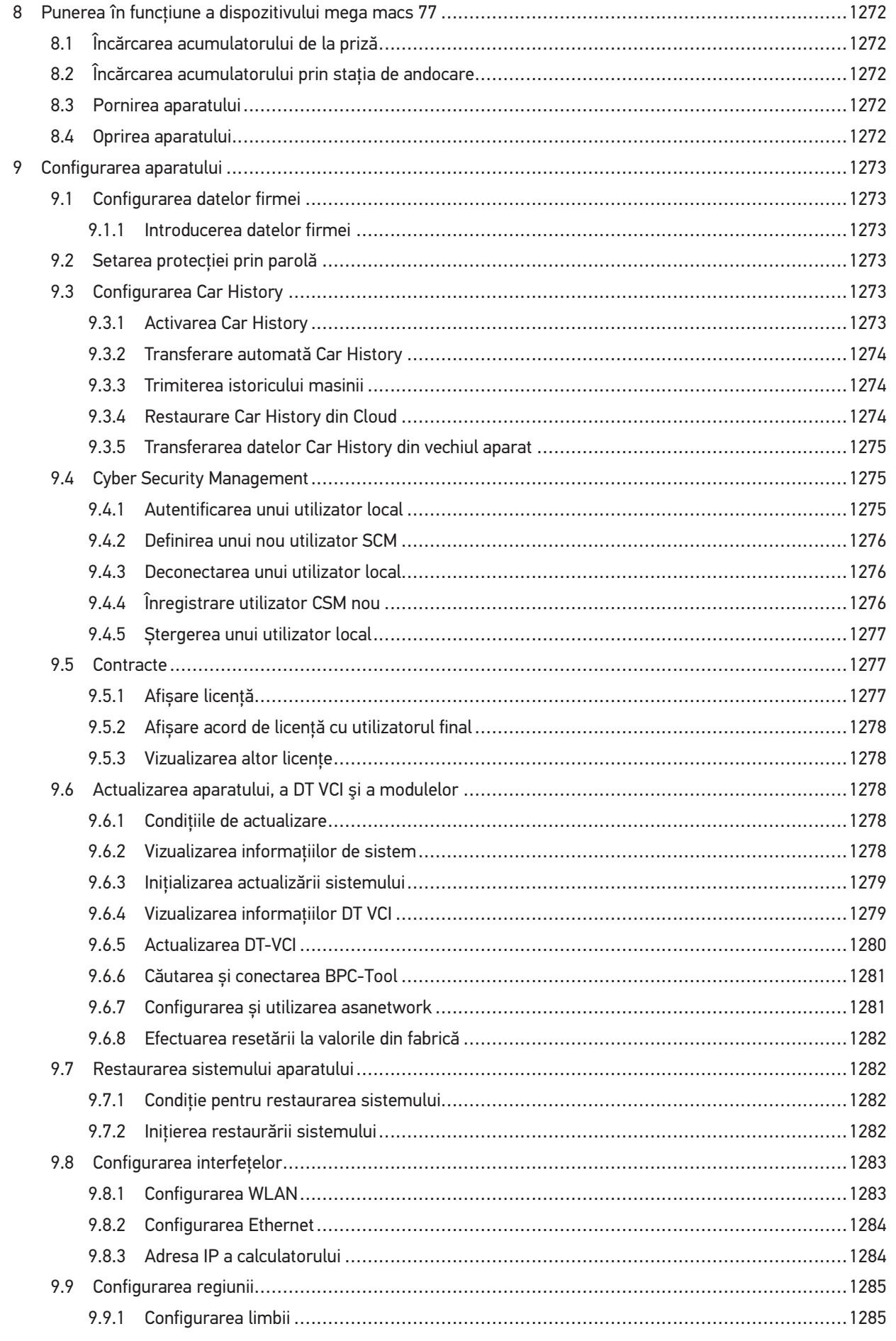

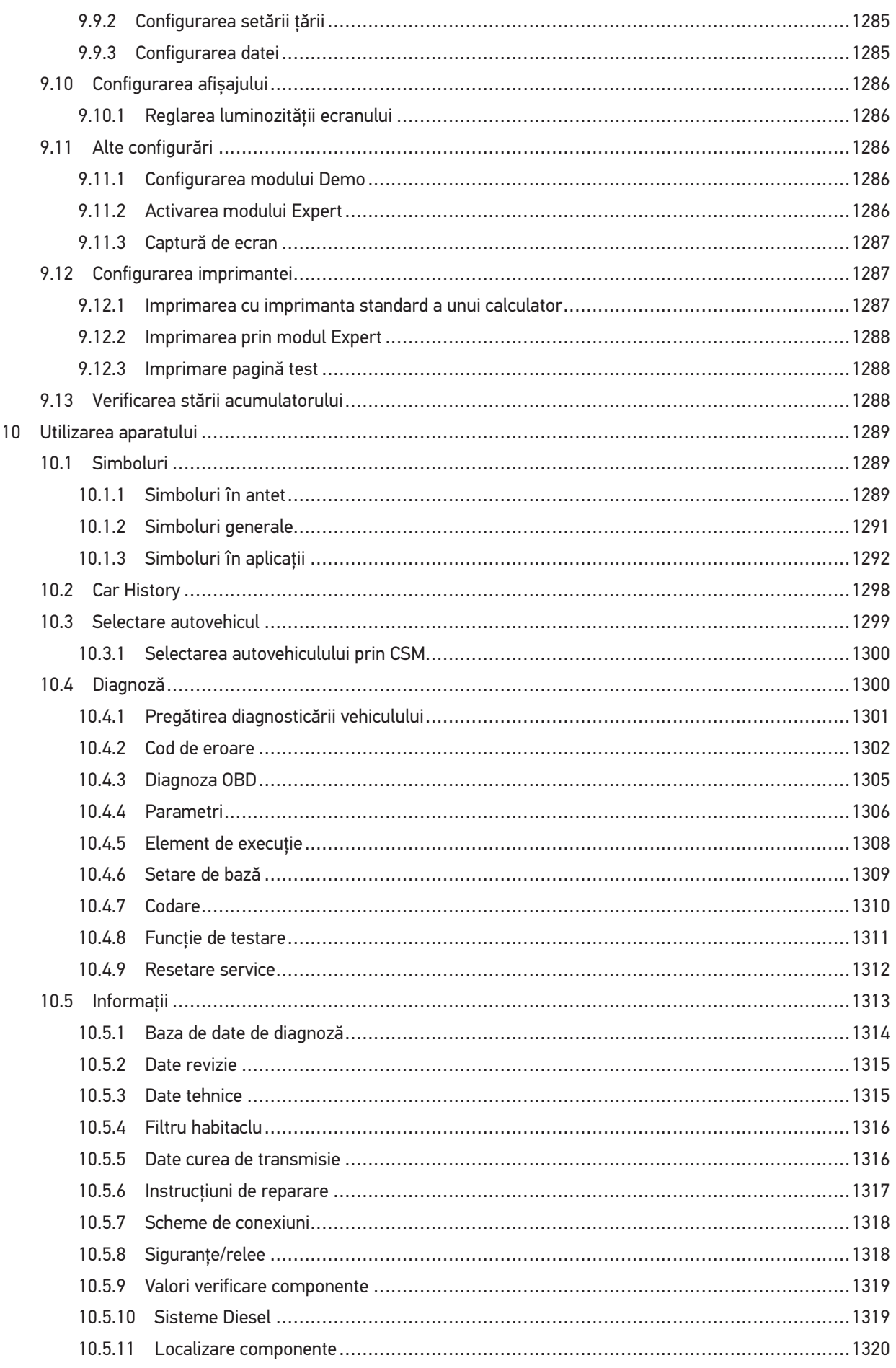

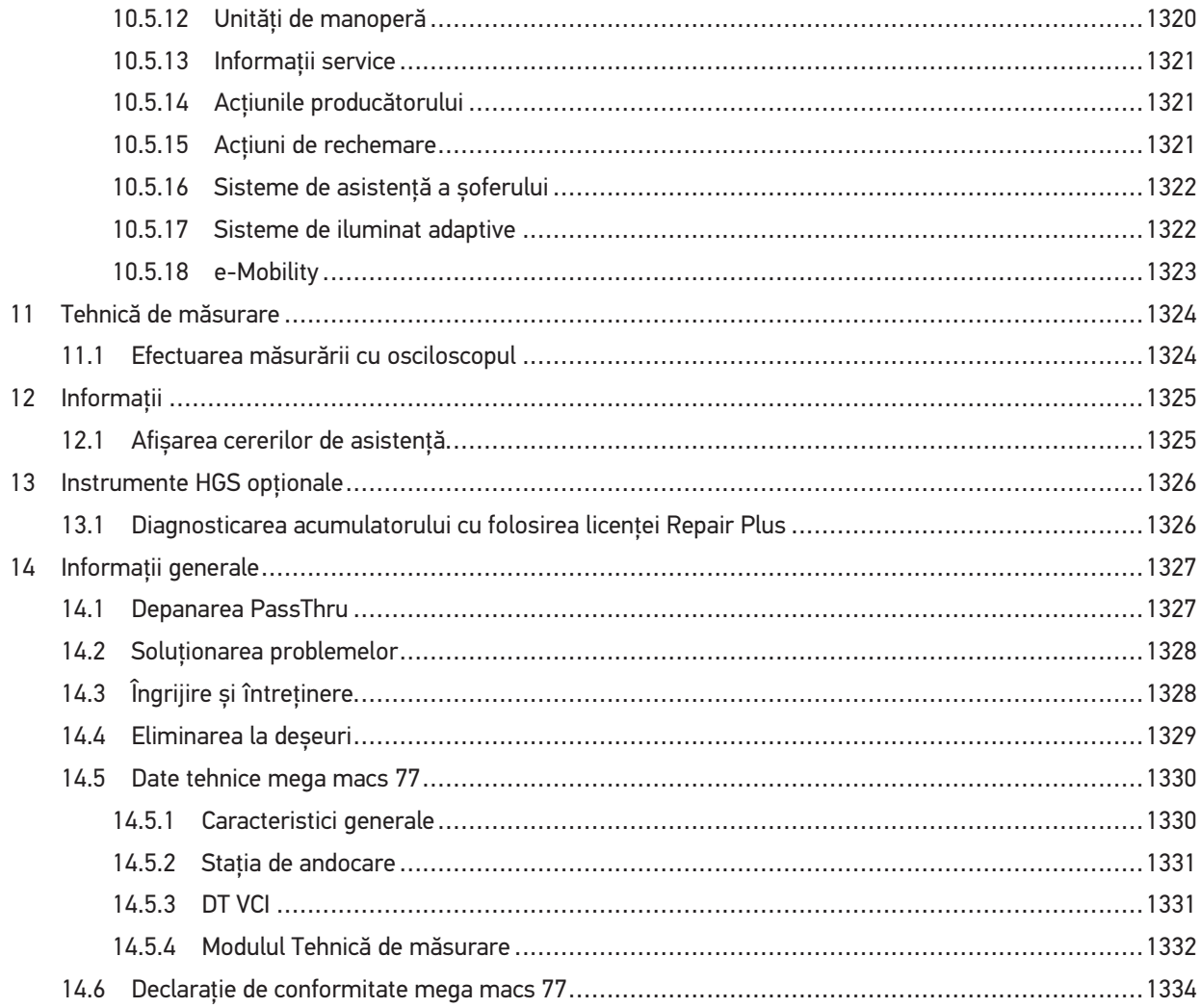

## <span id="page-1250-0"></span>1 Despre acest manual

Manualul conține o sinteză a celor mai importante informații, pentru a vă facilita începerea cât mai rapidă și neproblematică a utilizării testerului de diagnosticare mega macs 77.

## <span id="page-1250-1"></span>1.1 Indicații privind utilizarea manualului

Acest manual cuprinde informatii importante pentru siguranta operatorului.

La **[www.hella-gutmann.com/manuals](https://www.hella-gutmann.com/manuals)** vă stau la dispoziție cu plăcere toate manualele, instrucțiunile, documentele justificative și listele aferente testerelor de diagnosticare, instrumente și multe altele.

Vizitați academia noastră Hella Academy la **[www.hella-academy.com](https://www.hella-academy.com/hgs_wsclient/index.do)** și extindeți-vă cunoștințele cu tutoriale online și alte oferte de instruire.

Citiți ghidul de utilizare în întregime. Acordați o atenție deosebită primelor pagini cu norme de siguranță. Acționați conform acestor instructiuni, pentru a folosi aparatul în conditii de sigurantă.

Pentru a nu pune în pericol persoanele sau echipamentele și a evita exploatarea greșită, se recomandă să căutati încă o dată paşii de lucru specifici în timpul utilizării aparatului.

Aparatul trebuie folosit doar de către persoane calificate în domeniul auto. În acest ghid de utilizare nu sunt menționate informațiile și cunoștințele care se obțin printr-o astfel de calificare.

Producătorul îşi rezervă dreptul de a aduce modificări la manual şi la aparat fără o notificare prealabilă. Vă recomandăm așadar să verificați în mod regulat dacă sunt disponibile actualizări. În caz de revânzare sau de alt tip de cedare a aparatului, trebuie ca manualul să fie înmânat împreună cu aparatul.

Pe durata utilizării aparatului ghidul de utilizare trebuie păstrat într-un loc mereu accesibil.

## <span id="page-1250-2"></span>1.2 Gama de functii

Gama de funcții inclusă în software poate varia în funcție de țara de utilizare, de licența achiziționată și/sau de componentene hardware disponibile opţional. Din acest motiv, este posibil ca acest ghid de utilizare să conțină descrierea unor funcții neincluse în software-ul individual. Funcțiile lipsă pot fi activate prin achiziționarea unei licențe plătite corespunzătoare şi/sau a componentelor hardware suplimentare.

 $\Box$ 

# <span id="page-1251-0"></span>2 Simboluri utilizate

# <span id="page-1251-1"></span>2.1 Identificarea componentelor din text

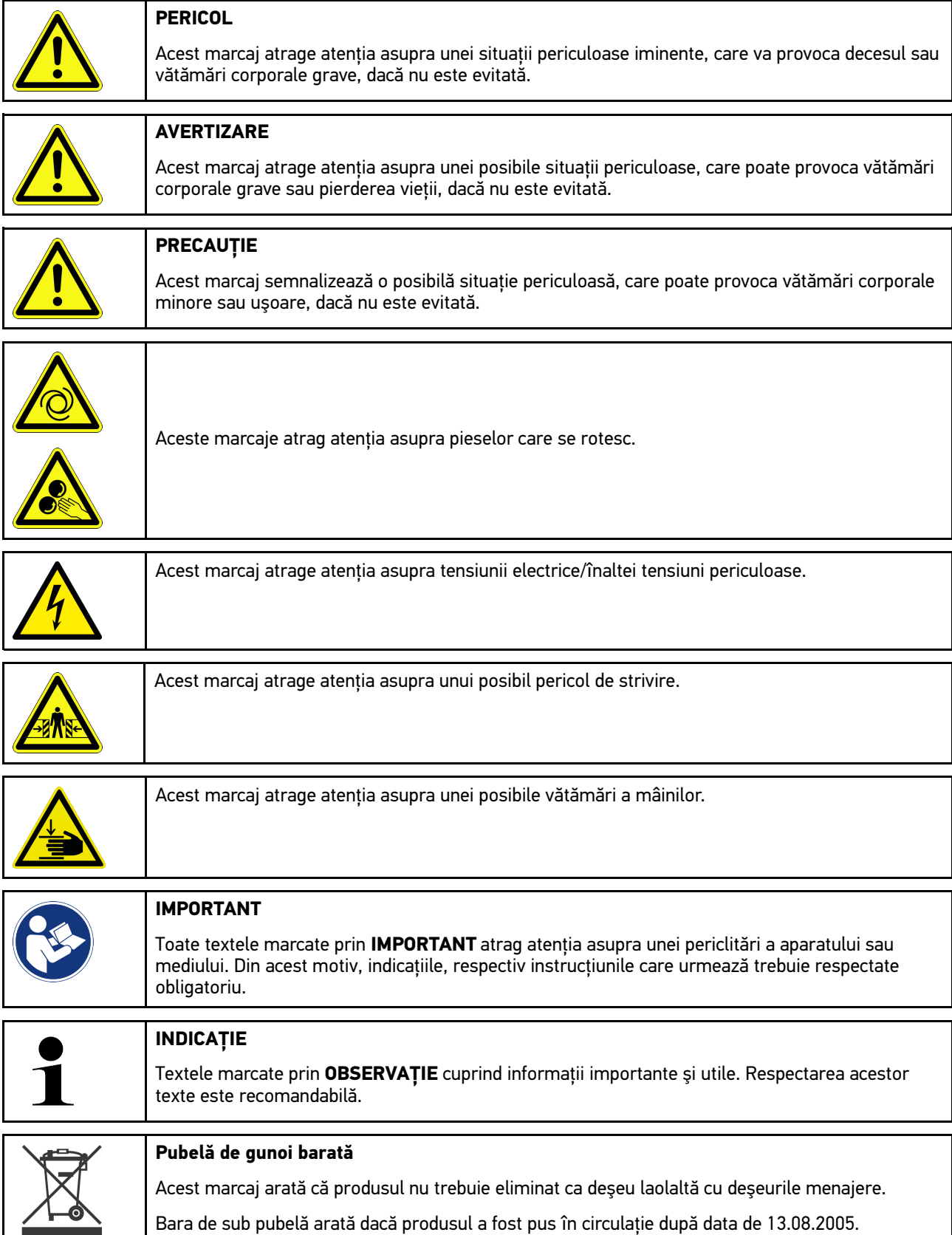

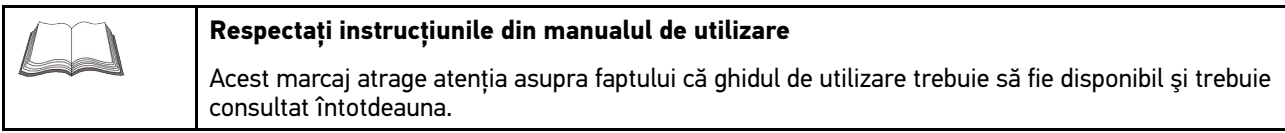

# <span id="page-1252-0"></span>2.2 Simboluri existente pe produs

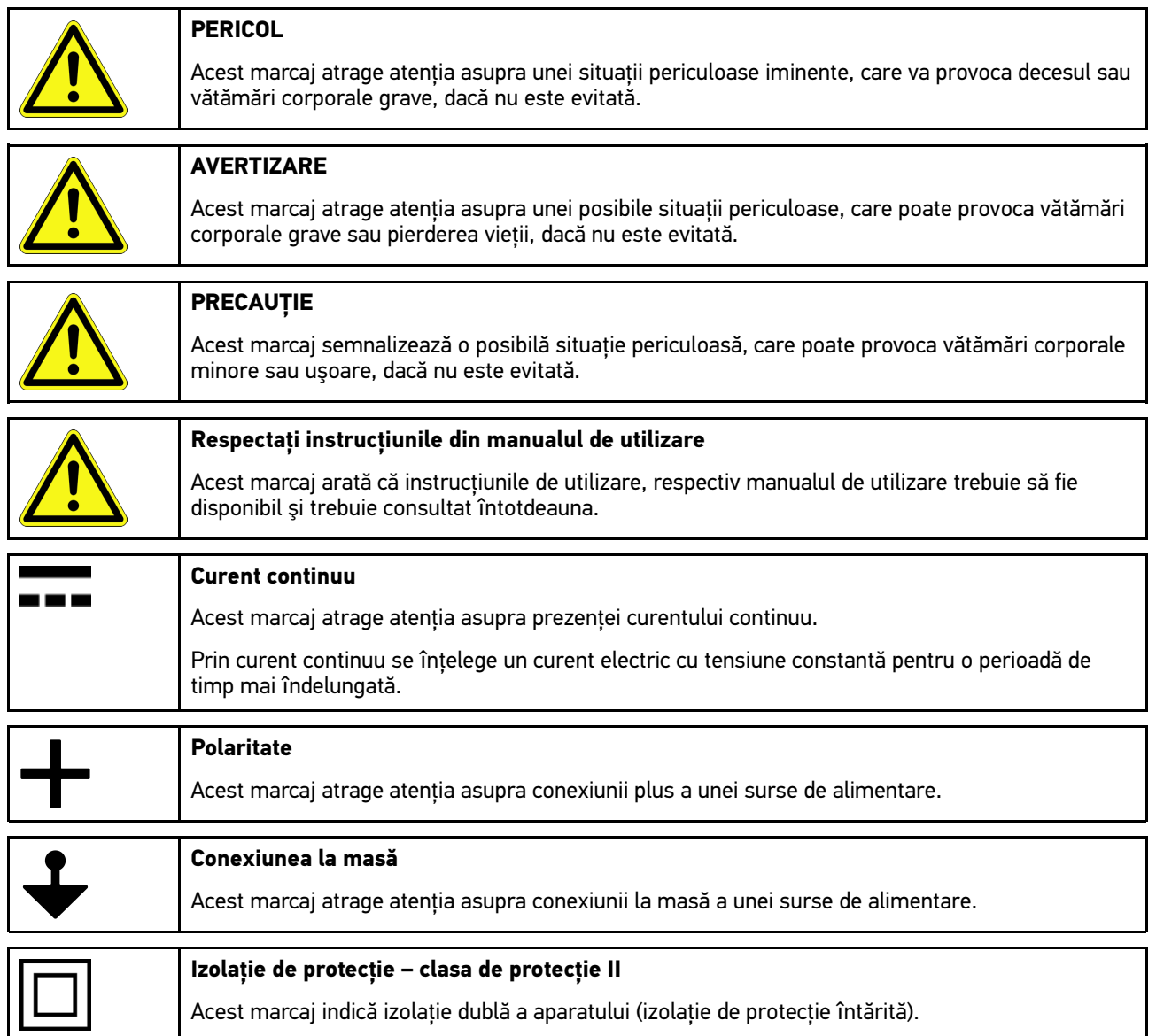

**RO**

# <span id="page-1253-0"></span>3 Instrucţiuni pentru utilizatori

## <span id="page-1253-1"></span>3.1 Instrucțiuni de siguranță

## <span id="page-1253-2"></span>3.1.1 Instrucțiuni de siguranță generale

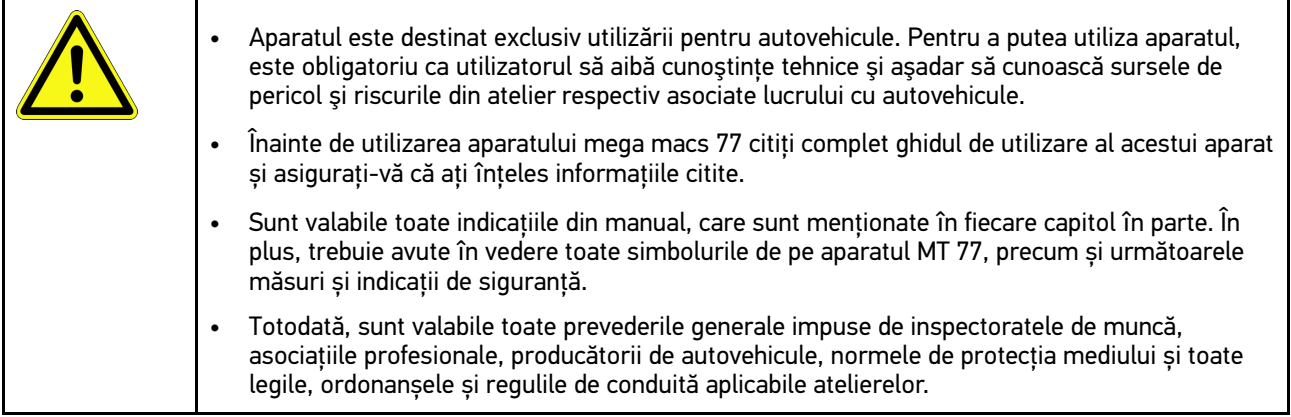

## <span id="page-1253-3"></span>3.1.2 Instrucțiuni de siguranță privind pericolul de rănire

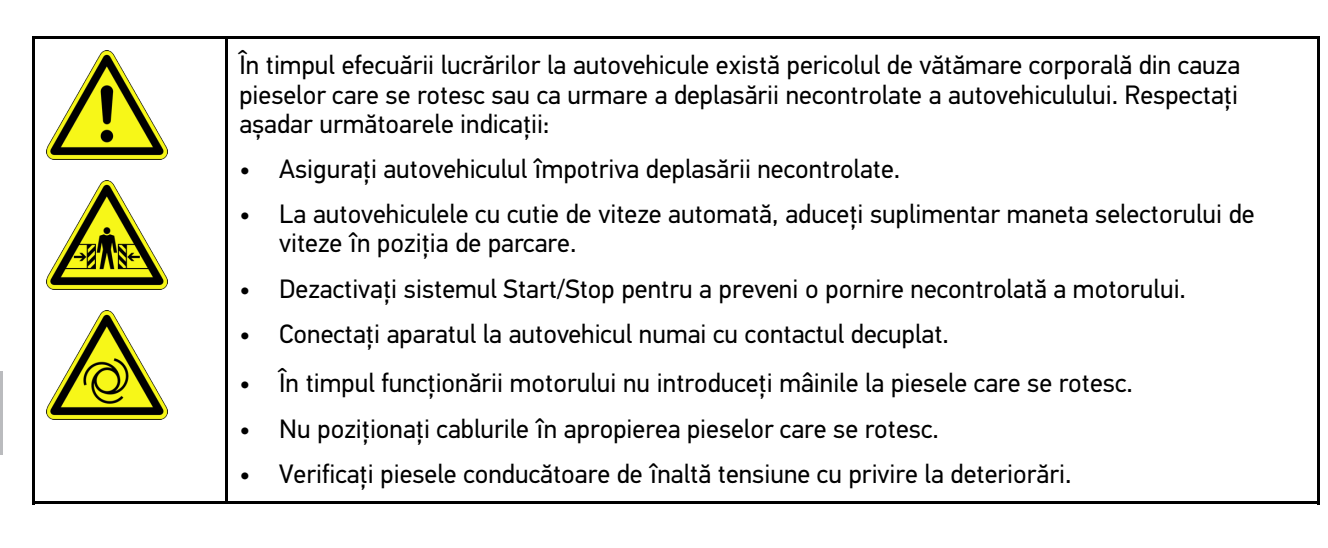

**RO**

### <span id="page-1254-0"></span>3.1.3 Instrucțiuni privind siguranța pentru mega macs 77

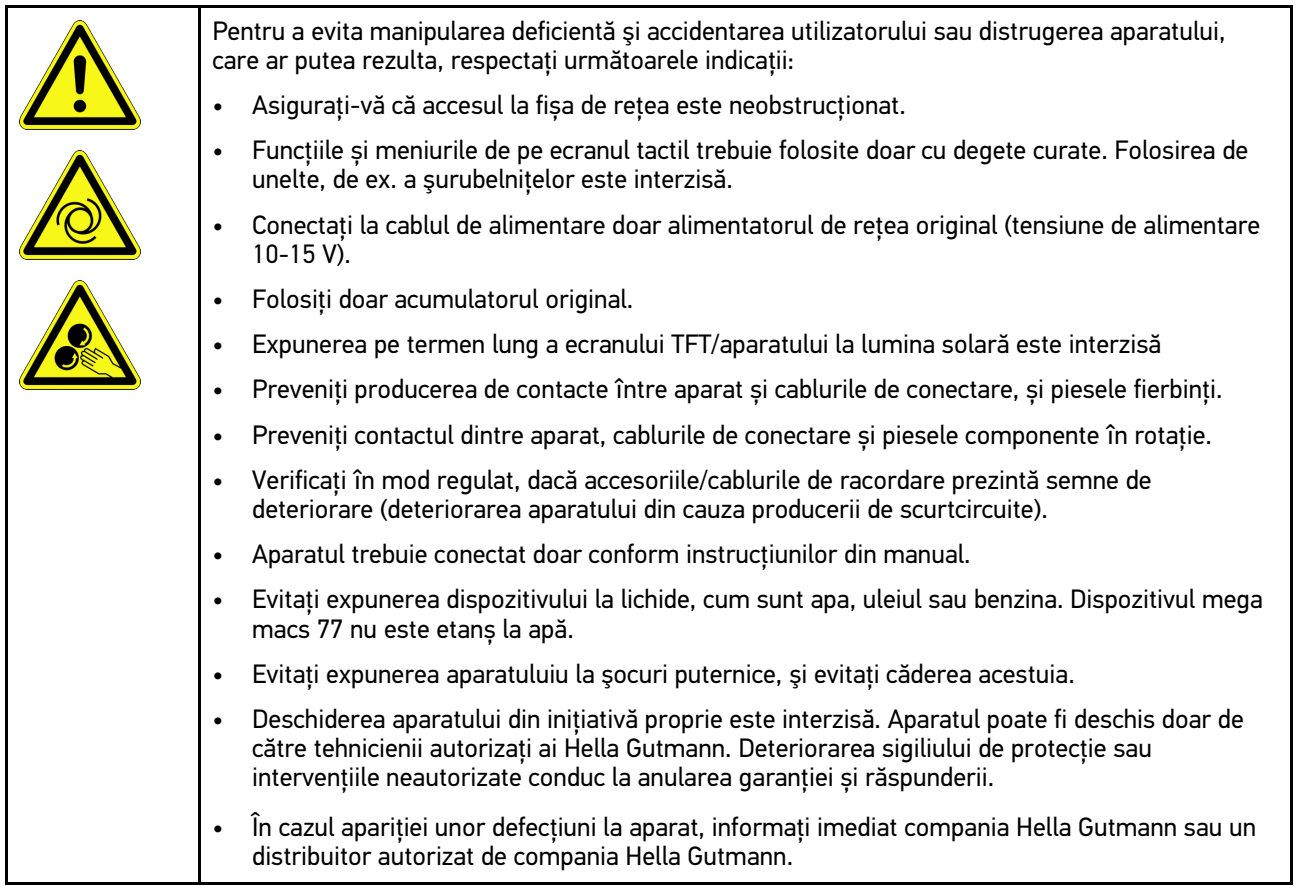

## <span id="page-1254-1"></span>3.1.4 Instrucțiuni de siguranță referitoare la înalta tensiune/tensiunea de alir

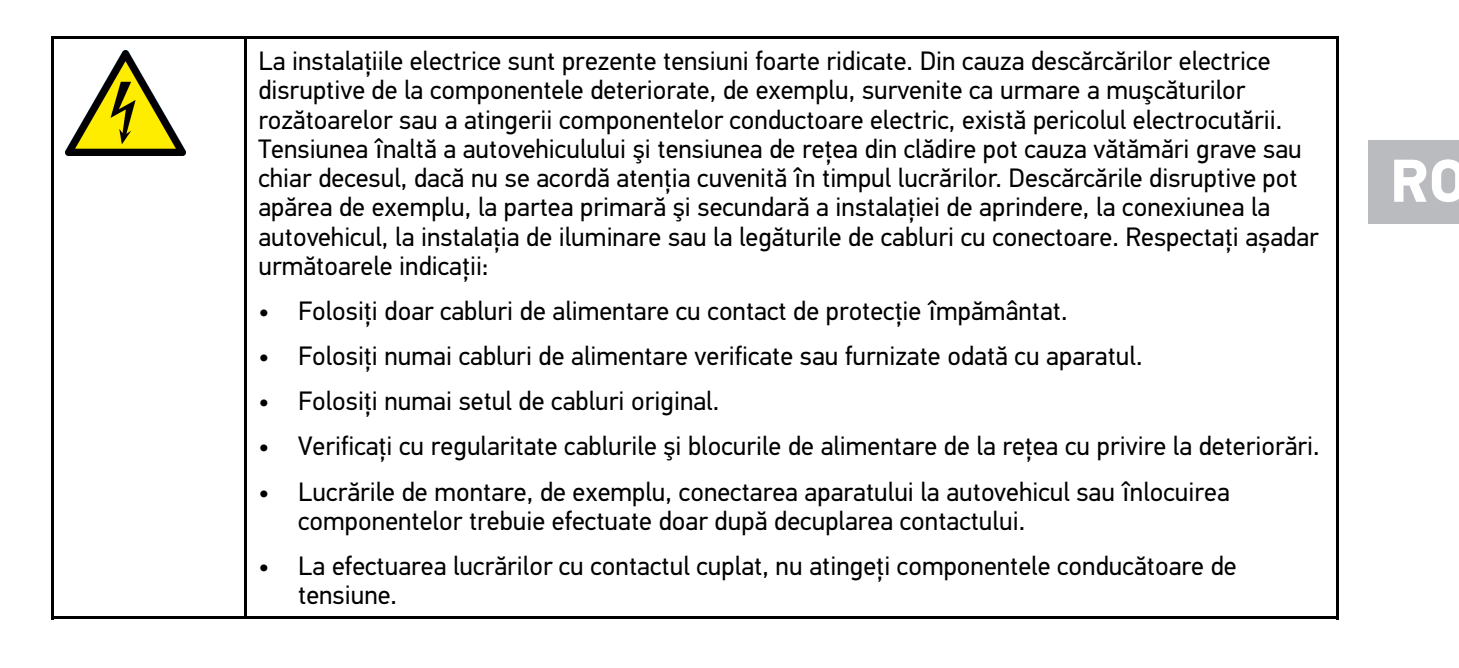

## 3.1.5 Instrucţiuni de siguranţă referitoare la arsuri chimice

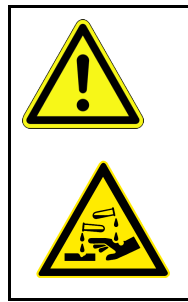

<span id="page-1255-0"></span>În caz de deteriorare a ecranului TFT există pericolul să survină arsuri chimice din cauza scurgerii de cristale lichide. Respectați așadar următoarele indicații:

- În cazul contactului cu părţi ale corpului sau cu îmbrăcăminte, clătiţi imediat cu apă (contactaţi medicul!).
- În caz de inhalare sau ingerare, contactaţi imediat medicul.

## <span id="page-1256-0"></span>3.1.6 Instrucţiuni de siguranţă referitoare la vehicule electrice/hibride

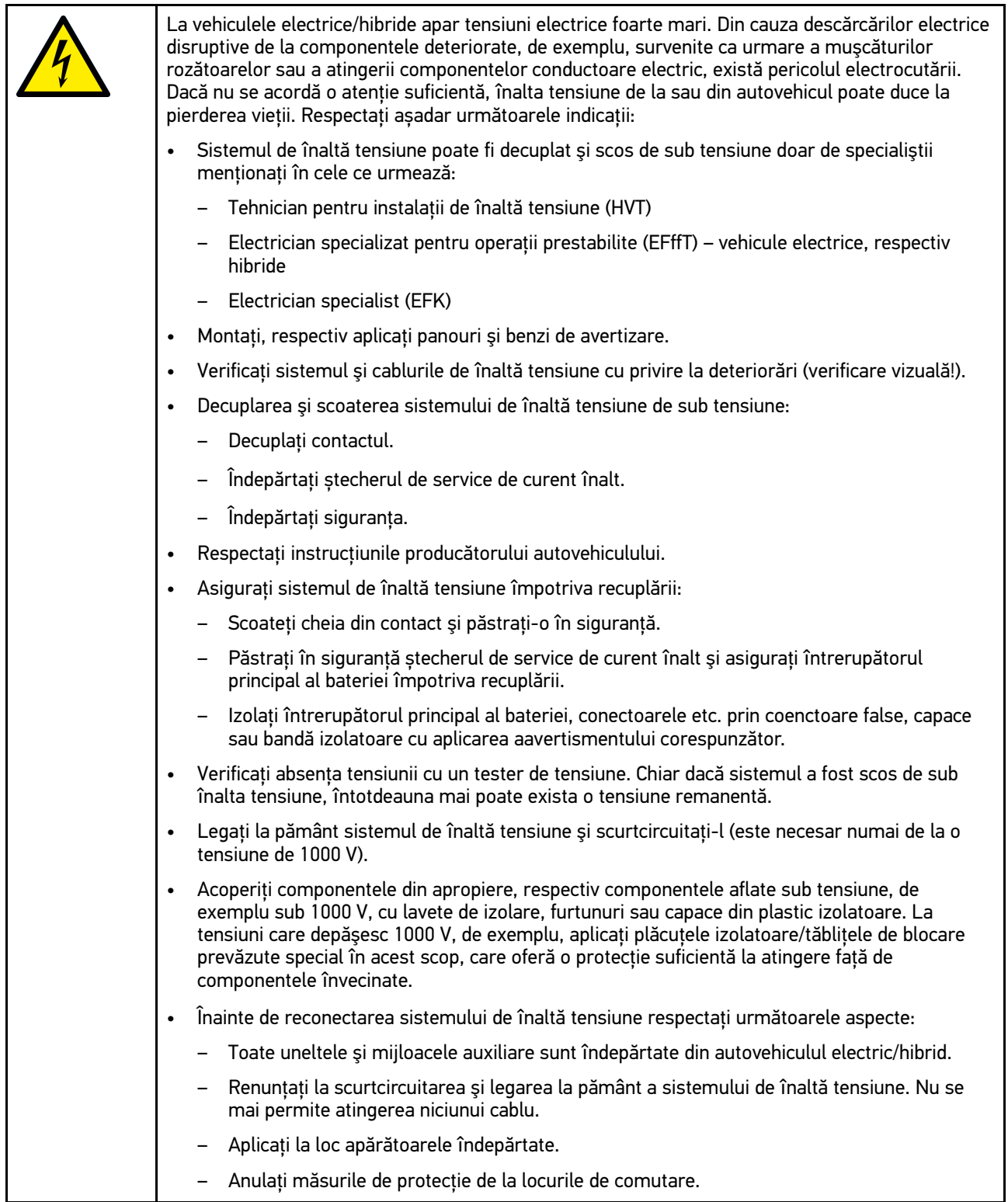

#### <span id="page-1257-0"></span>3.1.7 Instrucțiunile de siguranță referitoare la aparatele de verificare/măsura

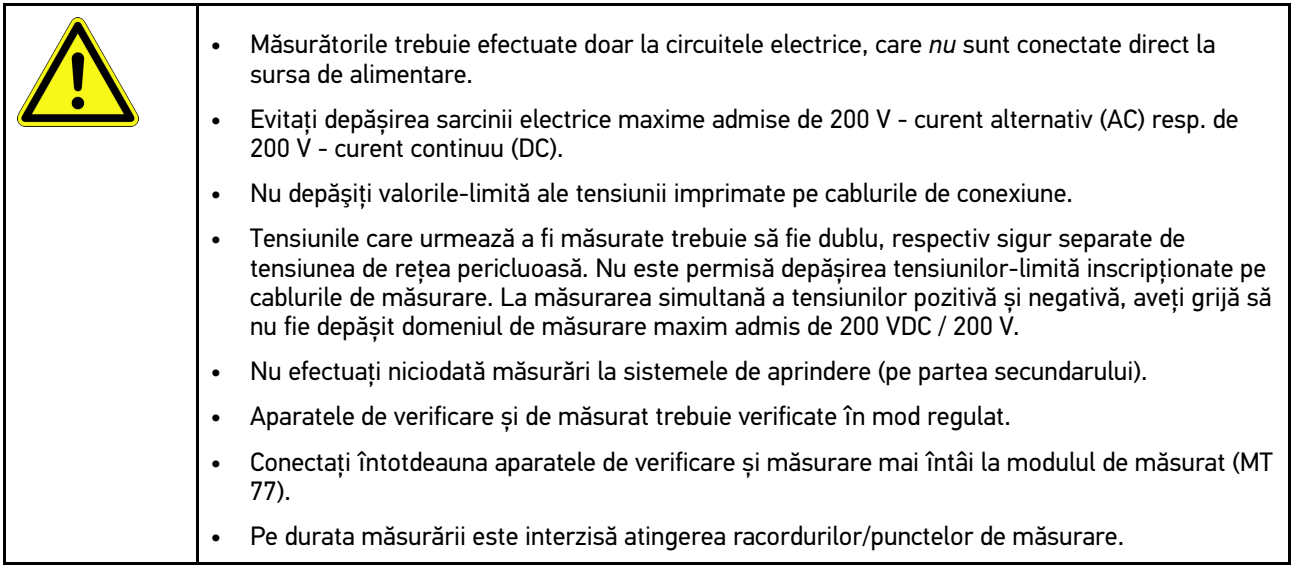

## <span id="page-1257-1"></span>3.2 Declinarea răspunderii

## <span id="page-1257-2"></span>3.2.1 Software

#### 3.2.1.1 Intervenţie software relevantă pentru siguranţă

Software-ul actual al aparatului pune la dispoziție numeroase funcții de diagnoză și configurare. Câteva dintre aceste funcţii influenţează comportamentul componentelor electronice. Printre acestea se numără şi componentele sistemelor autovehiculului relevante pentru siguranță, de exemplu, airbagul și frâna. Următoarele indicații și convenții se aplică pentru toate actualizările ulterioare şi extensiile software ale acestora.

#### 3.2.1.2 Efectuarea intervențiilor software relevante pentru siguranță

- Lucrările în domeniile relevante pentru siguranţă, cum ar fi, de exemplu, sistemul de siguranţă pentru pasageri şi sistemele de frânare, pot fi executate numai dacă utilizatorul a citit şi a confirmat această indicaţie.
- Utilizatorul aparatului trebuie să respecte fără excepţie toate etapele de lucru şi cerinţele producătorului aparatului şi ale producătorului vehiculului, urmând cu stricteţe instrucţiunile fiecăruia.
- Programele pentru diagnoză, ce efectuează intervenții software relevante pentru siguranță la nivelul autovehiculului, pot și trebuie utilizate numai dacă indicațiile de avertizare asociate, inclusiv declarația redactată în continuare, sunt acceptate fără excepţie.
- Utilizarea corectă a programului de diagnoză este absolut necesară, dat fiind faptul că programările, configuraţiile, setările și lămpile de control se șterg cu acesta. Prin această intervenție sunt influențate și modificate date relevante pentru siguranţă şi sisteme electronice de control, în special sistemele de siguranţă.

#### 3.2.1.3 Interdicţie cu privire la intervenţiile software relevante pentru siguranţă

Intervenţiile sau modificările la nivelul sistemelor electronice de control şi al sistemelor relevante pentru siguranţă nu pot fi efectuate în următoarele situaţii:

- Unitatea de comandă este deteriorată şi citirea datelor nu este posibilă.
- Unitatea de comandă şi alocarea sa nu pot fi citite clar.
- Citirea nu este posibilă din cauza pierderii datelor.
- Utilizatorul nu are calificarea și cunoștințele necesare.

În aceste cazuri este interzis ca utilizatorul să efectueze programări, configurări sau alte intervenţii în sistemul de siguranță. Pentru evitarea pericolelor, utilizatorul trebuie să ia imediat legătura cu un distribuitor autorizat. Numai acesta, în colaborare cu fabrica producătoare, poate garanta functionarea în conditii de sigurantă a sistemelor electronice din vehicul.

#### 3.2.1.4 Renunţare la aplicarea intervenţiilor software relevante pentru sigurantă

Utilizatorul se obligă să nu efectueze intervenții software relevante pentru siguranță, dacă este prezentă una dintre următoarele condiții:

- Există îndoieli cu privire la competenţa profesională a terţilor care execută aceste funcţii.
- Utilizatorului îi lipsesc dovezile de pregătire prescrise cu titlu obligatoriu.
- Există îndoieli cu privire la funcționarea ireproșabilă a intervențiilor software relevante pentru siguranță.
- Aparatul este pus la dispozitia tertilor. Firma Hella Gutmann Solutions GmbH nu are cunostintă despre acest lucru si nu a autorizat terții cu privire la utilizarea programului de diagnoză.

#### <span id="page-1258-0"></span>3.2.2 Declinarea răspunderii

#### 3.2.2.1 Date şi informaţii

Informatiile din baza de date a programului de diagnosticare sunt compilate în functie de specificatiile autovehiculului si ale importatorilor. În acest caz s-a actionat cu maximă atentie în scopul asigurării corectitudinii informatiilor. Firma Hella Gutmann Solutions GmbH este exonerată de orice răspundere în cazul oricărir greșeli și a consecințelor acestora. Această specificați include și utilizarea datelor și informațiilor, care se dovedesc a fi false sau cu conținut incorect, precum şi greşelile survenite în cadrul procesului de compilare a datelor.

#### 3.2.2.2 Obligaţia de dovedire din partea utilizatorului

Utilizatorul aparatului este obligat să dovedească faptul că a respectat fără exceptie explicatiile tehnice, instructiunile de exploatare, mentenanţă, întreţinere şi instrucţiunile de siguranţă.

#### <span id="page-1258-1"></span>3.2.3 Protecția datelor

Clientul este de acord cu stocarea datelor sale personale în scopul efectuării şi derulării contractului, precum şi cu stocarea datelor tehnice în scopul verificării datelor relevante pentru siguranță, întocmirii statisticilor, precum și pentru controlul calității. Datele tehnice sunt separate de datele personale și se transmit mai departe numai partenerilor nostri contractuali. Suntem obligati să asigurăm confidențialitatea tuturor datelor colectate ale clienților noştri. Putem transmite mai departe informaţii despre client numai atunci când reglementările legale permit acest lucru sau numai cu acordul clientului.

#### <span id="page-1258-2"></span>3.2.4 Documentaţie

Indicatiile furnizate descriu cele mai frecvente cauze de eroare. Există și alte cauze de eroare, care nu pot fi enumerate complet aici şi se poate întâmpla să existe şi alte surse de eroare, care nu au fost încă descoperite. Firma Hella Gutmann Solutions GmbH este exonerată de orice răspundere în cazul în care lucrările de reparații eșuează, sau dacă trebuie efectuate reparații suplimentare.

[Declinarea răspunderii](#page-1257-1)

Hella Gutmann Solutions GmbH este exonerată de orice răspundere în cazul utilizării de date și de informații false sau care s-au dovedit a fi false, precum și în cazul erorilor survenite în urma combinării datelor.

Fără limitare la specificațiile menționate mai sus firma Hella Gutmann Solutions GmbH este exonerată de orice răspundere în caz de pierdere de de profit, în cazul expunerii reputației firmei sau în cazul oricărei situații, care rezultă în pierderi economice.

Firma Hella Gutmann Solutions GmbH nu își asumă răspunderea pentru daune sau defecțiuni care rezultă ca urmare a nerespectării manualului "mega macs" și a instrucțiunilor de siguranță speciale.

Utilizatorul aparatului este obligat să dovedească faptul că a respectat fără excepție explicațiile tehnice, instrucțiunile de exploatare, mentenanţă, întreţinere şi instrucţiunile de siguranţă.
# <span id="page-1260-0"></span>4 Descrierea aparatului

# <span id="page-1260-1"></span>4.1 Furnitură

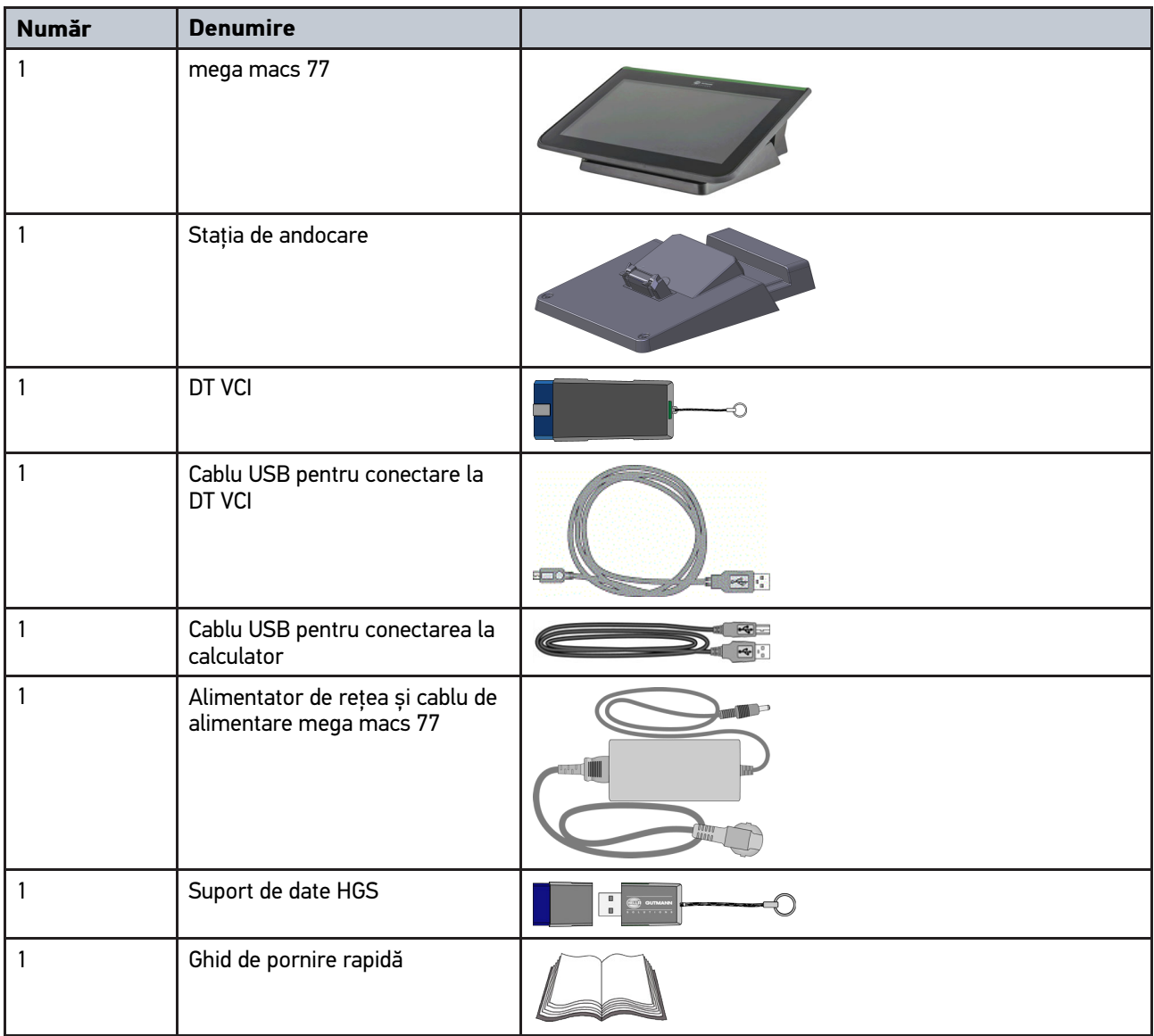

# 4.1.1 Verificarea furniturii

Verificați furnitura la livrare sau imediat după livrare, pentru a putea reclama imediat eventualele daune.

Pentru a verifica furnitura, procedați după cum urmează:

1. Deschideți pachetul livrat și verificați integralitatea acestuia pe baza avizului de însoțire a mărfii atașat.

Dacă sunt detectate semne de deteriorare externe cauzate de transport, deschideţi pachetul de livrare în prezenţa curierului și verificați aparatul, căutând eventuale vicii ascunse. Toate daunele cauzate de transport pachetului de livrare şi deteriorările survenite la aparat trebuie consemnate de curier într-un proces-verbal al daunelor.

2. Scoateți aparatul din ambalaj.

[Utilizarea conform destinației](#page-1261-0)

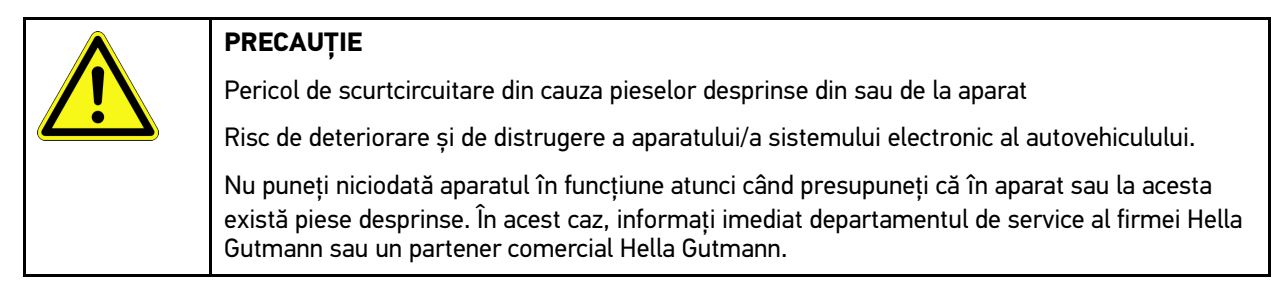

3. Verificați dacă aparatul prezintă semne de deteriorare mecanică sau piese slăbite cauzate de mișcare ușoară.

# <span id="page-1261-0"></span>4.2 Utilizarea conform destinației

mega macs 77 este un tester de diagnosticare mobil pentru identificarea și remedierea defecțiunilor la sistemele electronice ale autovehiculelor.

Aparatul oferă acces la o abundentă de date tehnice, de exemplu scheme de conexiuni și date de revizie, valori de reglare şi descrieri ale sistemelor din autovehicul. Multe date din baza de date online de diagnoză Hella Gutmann se transferă direct pe aparat. De aceea, aparatul ar trebui să fie mereu online.

Aparatul nu este adecvat pentru repararea mașinilor și aparatelor electrice sau a instalației electrice din casă. Aparatele altor producători nu sunt compatibile.

Utilizarea aparatului în alte scopuri, decât celșe specificate de Hella Gutmann implică periclitarea siguranței aparatului.

Aparatul este conceput pentru utilizare în sectorul industrial. În afara mediilor industriale, de exemplu în zone comerciale sau rezidențiale ori cu destinații mixte, trebuie implementate eventual măsuri împotriva interferențelor radio.

# 4.3 Folosirea funcției Bluetooth<sup>®</sup>

Folosirea funcţiei Bluetooth® poate fi limitată sau interzisă în anumite ţări, prin prevederi legale sau prin anumite regulamente.

Înainte de utilizarea funcției Bluetooth® consultați prevederile legale aplicabile în țara în cauză.

[mega macs 77](#page-1262-0)

# <span id="page-1262-0"></span>4.4 mega macs 77

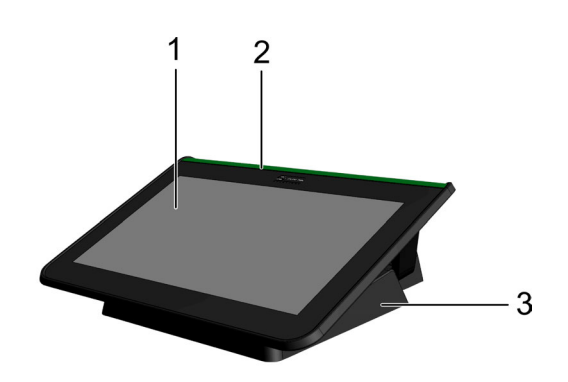

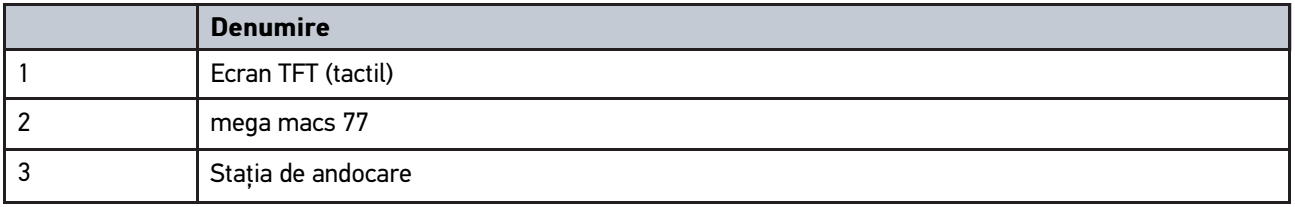

# 4.5 Utilizarea aparatului

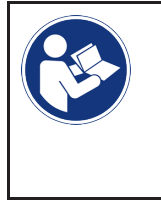

#### **IMPORTANT**

Avariere sau distrugere a ecranului Nu atingeţi ecranul cu scule sau cu obiecte metalice ascuţite. Folosiţi numai cu degetele.

Aparatul este echipat cu un ecran tactil. Toate meniurile și funcțiile pot fi selectate, respectiv activate printr-o atingere ușoară, respectiv glisare cu degetul.

[Conexiuni mega macs 77](#page-1263-0)

# <span id="page-1263-0"></span>4.6 Conexiuni mega macs 77

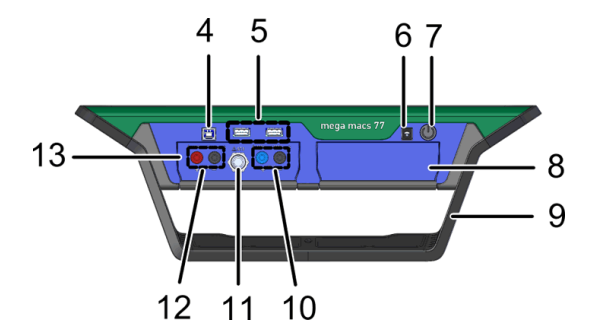

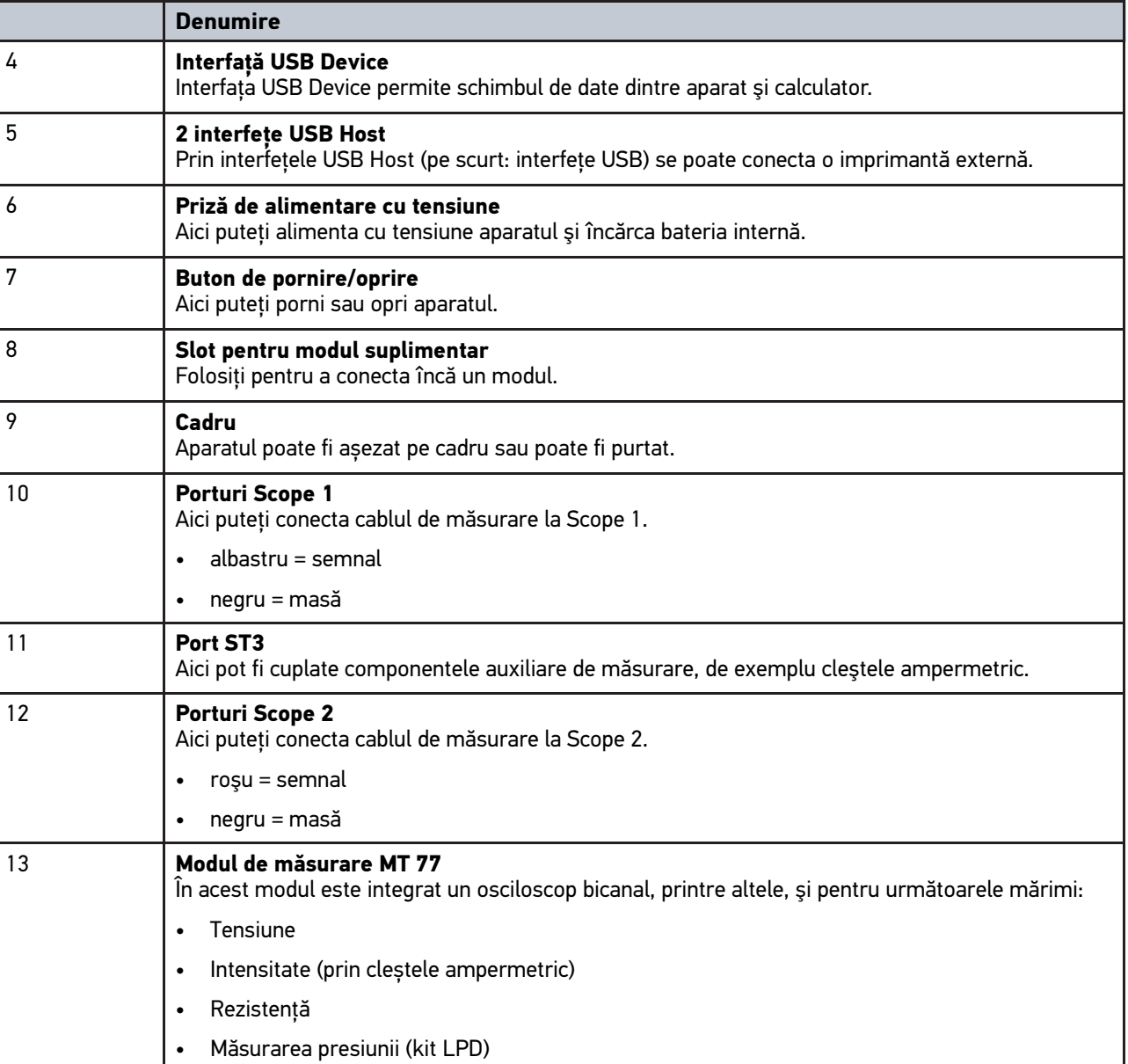

**RO**

# <span id="page-1264-0"></span>4.7 Racordarea stației de andocare

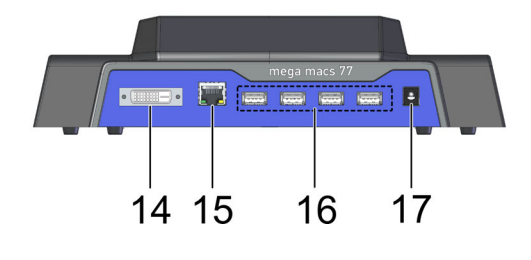

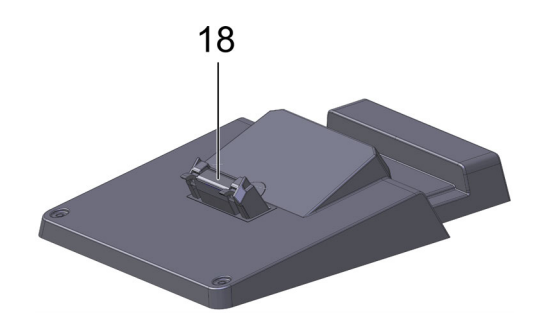

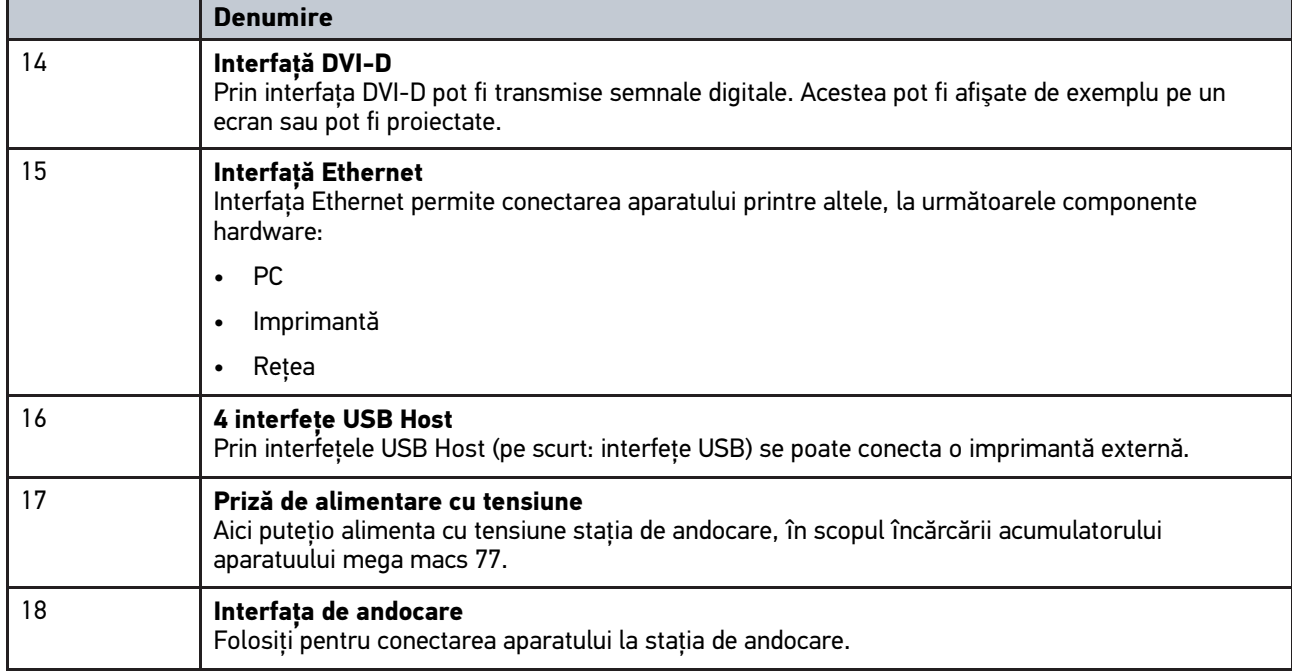

# <span id="page-1264-1"></span>4.8 Conexiuni DT VCI

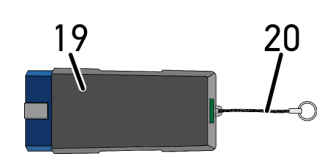

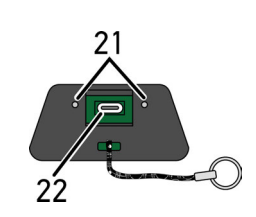

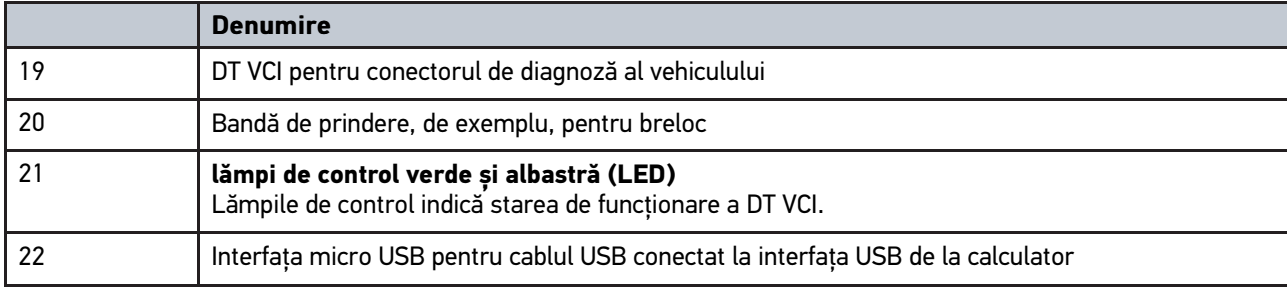

# 4.8.1 Semnificația frecvențelor de semnalizare

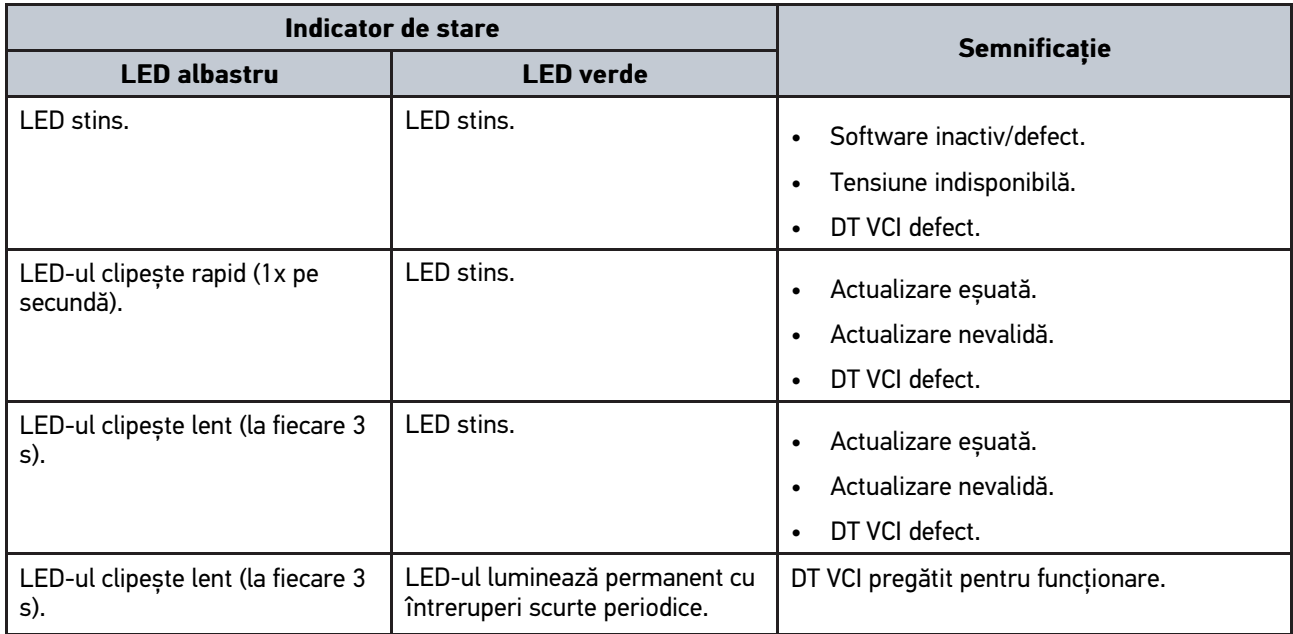

# <span id="page-1266-0"></span>5 Instalarea pachetului de drivere Hella Gutmann

# <span id="page-1266-1"></span>5.1 Cerințele de sistem în cazul Hella Gutmann-Drivers

- Windows 7 SP1 sau versiune ulterioară
- Drepturi de administrator Windows

# 5.2 Instalarea pachetului de drivere Hella Gutmann Drivers

Pentru recepționarea de la Hella Gutmann a datelor referitoare la autovehiculul în cazuă, aparatul trebuie să fie conectat în mod stabil la internet și pachetul de drivere Hella Gutmann Drivers trebuie să fie instalat. Pentru reducerea costurilor cauzate de traficul de date, Hella Gutmann recomandă o conexiune DSL cu preț fix.

1. Hella Gutmann Drivers trebuie instalate pe calculatorul din birou sau pe cel din atelier.

Pachetul de drivere Hella Gutmann Drivers se află pe suportul de date HGS inclus în pachetul de livrare.

2. Aparatul trebuie conectat la un calculator cu conexiune la internet.

Dacă în bara superioară de simboluri este afișat simbolul  $\mathcal O$ , conexiunea la serverul HGS s-a realizat cu succes și este activă.

# <span id="page-1267-0"></span>6 Instalarea software-ului HGS-PassThru

# <span id="page-1267-1"></span>6.1 Pregătirea HGS-PassThru

Începând cu anul 2010 încadrarea în norma de poluare Euro 5 a tuturor autovehiculelor noi este obligatorie. Această normă reglementează, printre altele, autorizarea tipului autovehiculului din perspectiva emisiilor de noxe. Prin norma de poluare Euro 5, producătorii sunt obligați să permită atelierelor auto independente accesul nelimitat prin internet la toate informațiile referitoare la lucrările de întreținere și reparație a autovehiculelor.

Pentru programarea unităților de comandă folosiți doar aparate compatibile cu Euro 5-fähig. HGS-PassThru este o interfață folosită pentru instalarea celei mai recente versiuni a software-ului de pe platforma online a producătorului; software-ul este instalat în unitatea de comandă a autovehiculului. Funcția PassThru este o extensie și *nu* înlocuiește diagnosticarea. În acest caz Hella Gutmann asigură comunicarea directă între serverul OEM (producătorul de echipamente originale/producătorul) al producătorului și autovehiculul în cauză.

Modul de implementare a software-ului diferă în cazul fiecărui prodducător. Sunt disponibile următoarele posibilități:

- Descărcarea software-ului pe calculator.
- Solicitarea software-ului pe CD sau DVD.
- Căutarea soluțiilor pe internet

În asemenea cazuri este posibil, ca unii producători să perceapă diferite tarife, precum:

- Tarife de înregistrare
- **Licente**
- **Software**

Conținutul fiecăru software (cantitatea de informații și numărul funcțiilor) diferă în funcție de producător. Sunt producători în cazul cărora sunt puse la dispoziție doar funcțiile și informațiile impuse prin lege, însă sunt și producători care completează funcțiile și informațiile cu diferite date.

# 6.2 Cerințe de sistem pentru HGS-PassThru

Hella Gutmann a stabilit următoarele condiții pentru instalarea HGS-PassThru:

- Microsoft Windows 7 (32/64 biți) sau o versiune mai recentă
- Memorie liberă de minim 2 GB
- Spațiu liber pe hard disk de minim 40 GB
- Minim 1 intrare USB 2.0 pe laptop/tabletă
- Laptop/tabletă conectat(ă) la internet

# <span id="page-1267-2"></span>6.3 Instalarae software-ului HGS-PassThru

Pe durata instalării veți beneficia de ajutorul unui asistent, care va facilita parcurgerea diferiților pași.

Pentru instalarea software-ului HGS-PassThru acționați astfel:

- 1. Porniți laptopul/tableta.
- 2. Deschideți pagina web Hella Gutmann.
- 3. Selectați **SOLUȚII ATELIER > SERVICE > PassThru**.
- 4. Selectați **DESCĂRCĂRI > Software PassThru**. Este afișată fereastra **Setare PassThru**.

5. Selectați **>Salvare fișier<** și salvați PassThru setup.exe

În cazul fișierului PassThru setup.exe sistemul propune un director de destinație. Dacă doriți definirea unui alt director de destinație, selectați directorul în cauză. După finalizarea instalării, fișierele sunt copiate în directorul de destinație.

- 6. Selectați **>Salvare<** și salvați PassThru setup.exe Fișierul PassThru setup.exe este salvat în directorul de destinație.
- 7. În directorul de destinație faceți clic pe PassThru setup.exe. Este afișată fereastra **HGS-PassThru Setup**.
- 8. Folosiți *v* pentru selectarea limbii dorite.
- 9. Folosiți **>OK<** pentru confirmarea selecției. Selecția este salvată în mod automat. Este afișat asistentul de configurare HGS-PassThru.
- 10. Faceţi clic pe **>Continuare<**. Sunt afișate Condiţiile comerciale generale (AGB).
- 11. Citiţi AGB şi confirmaţi la finalul textului.
- 12. Faceţi clic pe **>Continuare<**. Pentru instalarea cu succes a software-ului HGS-PassThru Setup este necesară selectarea unui produs.
- 13. Selectați **>mega macs 77<**.
- 14. Folosiți **>Instalare<** pentru instalarea produsului. Este inițializată instalarea.
- 15. Așteptați finalizarea instalării.
- 16. Faceţi clic pe **>Finalizare<**. Pictograma HGS-PassThru este instalată automat pe desktop.

Instalarea software-ului HGS-PassThru s-a finalizat.

**RO**

# <span id="page-1269-0"></span>7 Utilizarea software-ului HGS-PassThru

În acest capitol este descrisă utilizarea software-ului HGS-PassThru.

# <span id="page-1269-1"></span>7.1 Condițiile de utilizare a software-ului HGS-PassThru

- Asigurați-vă cp aparatul și laptopul/tableta sunt alimentate cu curent electric prin elementul de rețea și prin cablul de rețea.
- Porniți laptopul/tableta.
- Laptop/tabletă pentru conectare la internet și la autovehicul.
- Asigurați-vă că fișierul HGS-PassThru a fost instalat corespunzător pe laptop/tabletă.
- Asigurați-vă că dispuneți de drepturile de administrator.
- Asigurați-vă că versiunea Java instalată este actualizată.
- Există o conexiune stabilă la internet.
- Închideți toate operațiunile/programele inițializate/rulate în fundal.

# 7.2 Utilizarea software-ului HGS-PassThru

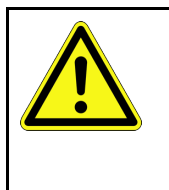

#### <span id="page-1269-2"></span>**ATENȚIE**

Asigurați-vă că pe durata întregii operațiuni tensiunea nu scade sub 12 V. Scăderea tensiunii poate cauza întreruperea descărcării și deteriorarea controlerului. După actualizarea controlerului revenirea la versiunea veche a software-ului *nu* mai este posibilă.

Pentru rularea software-ului HGS-PassThru acționați astfel:

- 1. Porniți mega macs 77.
- 2. Conectați cablul USB la portul USB al dispozitivului DT VCI.

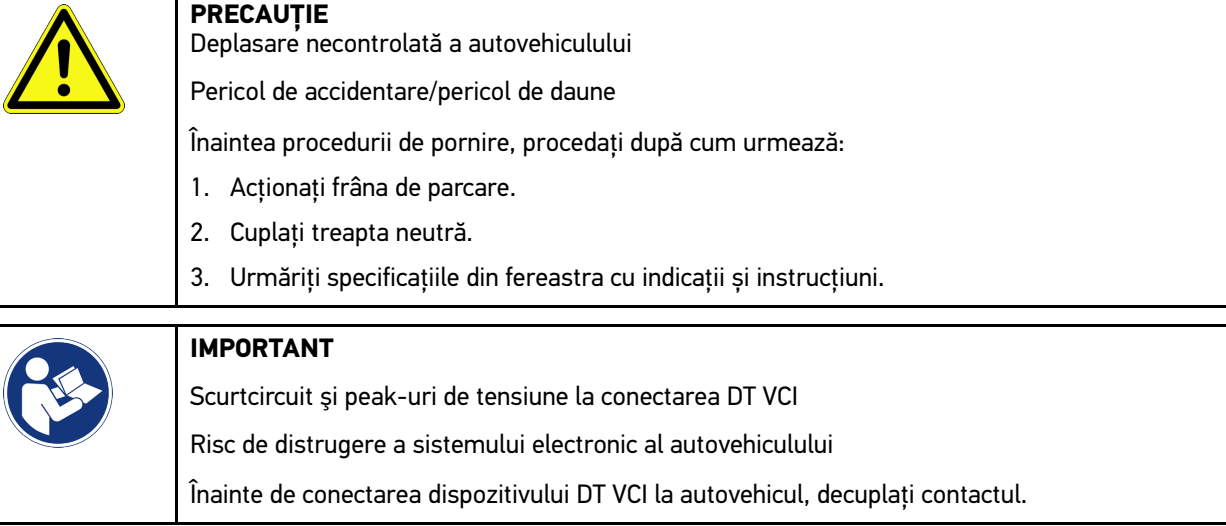

3. Conectați DT VCI la mufa de diagnosticare a autovehiculului. Cele două becuri LED ale DT VCI iluminează intermitent. DT VCI este gata de utilizare. 4. Conectaţi cablul USB la portul USB al laptopului/tabletei. Se stabilește conexiunea. Laptopul/tableta se conectează la autovehicul prin HGS VCI.

Funcția PassThru este activă.

- 5. Cuplați contactul autovehiculului.
- 6. Respectati datele producatorului.
- 7. Selectați **Start > All Programs > Hella Gutmann Solutions > HGS PassThru Communication**.

Ca alternativă, software-ul HGS-PassThru poate fi rulat și astfel.

- Windows 7: Selectați de pe desktop comanda rapidă HGS-PassThru.
- 8. Selectați limba dorită.
- 9. Inițiați o testare a comunicației prin **Pornire test**.

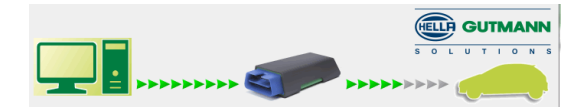

Este inițiată o testare a comunicației. Este verificată conexiunea dintre laptop/tabletă și HGS VCI.

Culoarea verde a săgeților din stânga indică o conexiune activă între laptop/tabletă și HGS VCI.

Apoi este verificată conexiunea dintre HGS VCI și autovehicul.

Culoarea verde a săgeților din dreapta indică o conexiune activă între HGS VCI și autovehicul.

Conexiunea prin HGS VCI între laptop/tabletă și autovehicul s-a realizat cu succes.

- 10. Finalizați testarea comunicației cu **Terminare**.
- 11. Deschideți pagina de internet a producătorului folosind laptopul/tableta.
- 12. Urmați instrucțiunile afișate în portalul producătorului.
- 13. Selectați PassThru (HGS VCI) de la Hella Gutmann.

[Încărcarea acumulatorului de la priză](#page-1271-1)

# <span id="page-1271-0"></span>8 Punerea în funcțiune a dispozitivului mega macs 77

Acest capitol descrie cum puteţi porni şi opri aparatul, dar şi toţi paşii necesari pentru prima utilizare a aparatului.

# <span id="page-1271-1"></span>8.1 Încărcarea acumulatorului de la priză

Înainte de punerea în funcţiune a aparatului încărcaţi acumulatorul timp de 8-10 ore, cu aparatul oprit.

Pentru încărcarea acumulatorului prin alimentatorul de rețea, procedați după cum urmează:

- 1. Conectați ștecherul de aliemntare cu tensiune la mufa aparatului.
- 2. Conectați fișa de rețea la priză. Acumulatorul este încărcat.

### 8.2 Încărcarea acumulatorului prin stația de andocare

Înainte de punerea în funcţiune a aparatului încărcaţi acumulatorul timp de 8-10 ore, cu aparatul oprit.

Pentru încărcarea acumulatorului prin stația de andocare, procedați după cum urmează:

- 1. Introduceţi fişa de alimentare cu tensiune în mufa stației de andocare.
- 2. Conectați fișa de rețea la priză.
- 3. Așezați dispozitivul mega macs 77 pe stația de andocare. Acumulatorul este încărcat.

### 8.3 Pornirea aparatului

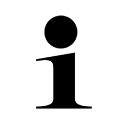

#### **INDICAȚIE**

La prima pornire a aparatului și după o actualizare a software-ului, utilizatorul are obligația de a confirma Conditiile comerciale generale (AGB) ale firmei Hella Gutmann Solutions GmbH. În caz contrar, unele funcţii ale aparatului nu pot fi activate.

Pentru pornirea aparatuluin acționați astfel:

- 1. Apăsați scurt butonul de pornire/oprire. Se afişează Condiţiile comerciale generale (AGB).
- 2. Citiţi AGB şi confirmaţi la finalul textului.

Acum puteţi utiliza aparatul.

### 8.4 Oprirea aparatului

Pentru oprirea aparatului acționați astfel:

- 1. Apăsați scurt butonul de pornire/oprire.
- 2. Acordați atenție întrebării de securitate.
- 3. Clicați pe **>OK<**.

Aparatul se oprește.

# <span id="page-1272-0"></span>9 Configurarea aparatului

Folosiţi **> Setări** pentru configurarea numeroaselor interfeţe şi funcţii.

# <span id="page-1272-1"></span>9.1 Configurarea datelor firmei

Aici pot fi introduse datele firmei, care apar în cazul unei imprimări, ca de exemplu:

- Adresa firmei
- Număr de fax
- Homepage

### 9.1.1 Introducerea datelor firmei

Pentru a introduce datele firmei, procedați după cum urmează:

- 1. Selectați **> Setări > Profil utilizator > Date firmă**.
- 2. Introduceți numele firmei în câmpul de text de la **Nume firmă**.
- 3. Repetați pasul 2 pentru a introduce alte informații. Rezultatele sunt salvate în mod automat.

# 9.2 Setarea protecției prin parolă

În urma intrării în vigoare în data de 25 mai 2018 a Regulamentului General de Protecție a Datelor (RGPD) al Ununii Europene, este necesară întărirea protecției datelor personale ale clienților salvate în aparat.

Pentru a preveni accesul entităților terțe la aparatele de diagnosticare, am integrat funcția **Protecție cu parolă**.

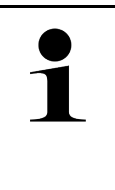

#### **INDICAȚIE**

Din cauza prevederilor legale referitoare la accesul entităților terțe, în lipsa parolei valabile aparatul poate fi pornit doar prin funcția **>Pornire resetare de fabrică<** sau poate fi reactivat cu ajutorul Serviciului Tehnic Pentru Clienți al Hella Gutmann. În acest caz datele personale și datele Car History vor fi șterse, recuperarea lor fiind imposibilă în anumite cazuri.

Pentru setarea protecției cu parolă acționați astfel:

- 1. Selectați  $\equiv$  > Setări > Profil utilizator > Protecție prin parolă.
- 2. Introduceți o parolă în câmpul de text de la **Parola**.
- 3. Confirmați parola introdusă la **Repetați parola**.
- 4. Acordați atenție mesajelor de atenționare și confirmați-le.

Acum, aparatul poate fi folosit doar după introducerea parolei setate.

# <span id="page-1272-2"></span>9.3 Configurarea Car History

### 9.3.1 Activarea Car History

Pentru a activa Car History acționați astfel:

[Configurarea Car History](#page-1272-2)

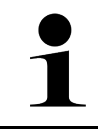

#### **INDICAȚIE**

Datele sunt salvate automat în Car History doar în cazul în care caseta de control **Car History activ.** este activată/bifată.

#### 1. Selectați  $\equiv$  > Setări > Profil utilizator > Car History.

2. Bifați caseta de validare **Car History activ**. De acum datele vor fi salvate în Car History.

### 9.3.2 Transferare automată Car History

Pentru a transmite automat Car History, procedați după cum urmează:

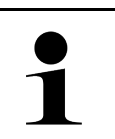

#### **INDICAȚIE**

Datele salvate în Car History sunt transmise automat la Hella Gutmann numai dacă este bifată caseta de validare **Transferare automată Car History**.

- 1. Selectați  $\equiv$  > Setări > Profil utilizator > Car History.
- 2. Bifați caseta de validare **Transferare automată Car History**. Datele salvate în Car History vor fi acum transmise automat la Hella Gutmann.

### 9.3.3 Trimiterea istoricului masinii

Aici se pot transmite datele Car History la Hella Gutmann.

Pentru transmiterea datelor Car History, procedați după cum urmează:

- 1. Selectați  $\equiv$  > Setări > Profil utilizator > Car History.
- 2. Clicați pe **>Trimitere Car History<**. Datele Car History sunt transmise la Hella Gutmann.

După transmiterea cu succes a datelor Car History la Hella Gutmann va fi afișat următorul text: *Datele Car History au fost transmise cu succes*.

### 9.3.4 Restaurare Car History din Cloud

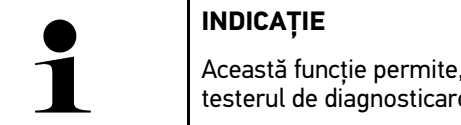

printre altele în cazul unei reparații, restaurarea datelor Car History pe e utilizat.

Pentru a restaura Car History din Cloud, procedați după cum urmează:

- 1. Selectați  $\equiv$  > Setări > Profil utilizator > Car History.
- 2. Clicați pe **>Restaurare Car History din Cloud<**. Este afișată fereastra **Restaurare Car History din Cloud**.
- 3. Clicați pe **>Da<**.

Vor fi restaurate toate datele Car History.

După finalizarea cu succes a restaurării Car History din Cloud va fi afișat următorul text: *Car History încărcat cu succes*.

# 9.3.5 Transferarea datelor Car History din vechiul aparat

Aici pot fi transfertate datele Car History dintr-un aparat vechi în testerul de diagnosticare utilizat actual.

Pentru transferarea datelor Car History din vechiul aparat, procedați după cum urmează:

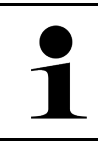

**INDICAȚIE**

Pentru a putea transfera datele Car History din vechiul aparat, acesta trebuie să fie înregistrat sub același număr de client.

- 1. Selectati  $\equiv$  > Setări > Profil utilizator > Car History.
- 2. Clicați pe **>Transferare Car History din vechiul aparat în acest aparat<**.
- 3. Selectați pentru transfer testerul de diagnosticare utilizat anterior. Vor fi transferate acum datele Car History din testerul de diagnosticare utilizat anterior în testerul de diagnosticare utilizat actual.

# <span id="page-1274-0"></span>9.4 Cyber Security Management

Mai mulți producători protejează comunicația cu autovehiculul prin module gateway de securitate, pentru a-și proteja sistemele autovehiculului împotriva accesării neautorizate. Aceasta înseamnă că, o comunicație nerestricționată între testerul de diagnosticare și autovehicul poate avea loc numai printr-o autorizare corespunzătoare.

Pentru a asigura o comunicație nerestricționată cu autovehiculul, a fost integrată funcția Cyber Security Management (CSM).

În acest caz trebuie procedat după cum urmează:

- 1. Trebuie definit un utilizator local prin intermediul testerului de diagnosticare.
- 2. După ce a fost definit un utilizator local, se poate realiza autentificarea acestuia.
- 3. După autentificare pot fi înregistrați diferiții utilizatori CSM (de exemplu Daimler, FCA) pentru acest utilizator local.
- 4. Pentru a primi o autentificare CSM de la un producător, utilizatorul trebuie să parcurgă o verificare a identității prin intermediul aplicației IdNow (pentru Android și IOs).

Utilizatorul CSM care urmează a fi înregistrat trebuie să fie mai întâi înregistrat la producător. Producătorul solicită în acest sens o verificare a identității, care va fi realizată prin aplicația IdNow.

# 9.4.1 Autentificarea unui utilizator local

Pentru a autentifica un utilizator local definit, procedați după cum urmează:

- 1. Selectați  $\equiv$  > Setări > Aparat > Gestionarea utilizatorilor.
- 2. Selectați numele de utilizator dorit.
- 3. Selectați **>Autentificare<**. Este afișată fereastra **Autentificare**.
- 4. Selectați numele de utilizator și introduceți parola corespunzătoare.
- 5. Selectați **>Autentificare<**.

Autentificarea utilizatorului local este astfel încheiată.

# 9.4.2 Definirea unui nou utilizator SCM

Pentru a defini un nou utilizator CSM, procedați după cum urmează:

- 1. Selectați  $\equiv$  > Setări > Aparat > Gestionarea utilizatorilor.
- 2. Selectați **>Definirea utilizatorului<**.
- 3. La **Prenumele** introduceți prenumele.
- 4. La **Numele** introduceți numele de familie.
- 5. La **Nume utilizator** introduceți numele de utilizator dorit.
- 6. Alocați o parolă la **Parola**.

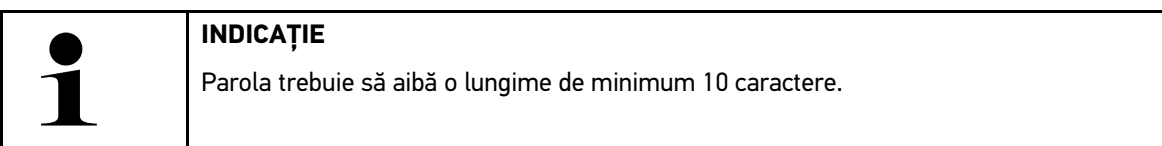

7. Reintroduceți parola alocată în câmpul **Repetați parola**.

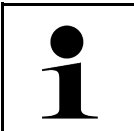

**INDICAȚIE** Primul utilizator local definit va primi automat drepturi de administrator.

#### 8. Selectați **>Definirea utilizatorului<**.

A fost definit un utilizator nou.

Prin **>Definirea utilizatorului<** poate fi definit un nou utilizator local.

### 9.4.3 Deconectarea unui utilizator local

Pentru a deconecta un utilizator local autentificat, procedați după cum urmează:

- 1. Selectați  $\equiv$  > Setări > Aparat > Gestionarea utilizatorilor.
- 2. Selectați **>Deconectare<**.

Utilizatorul local a fost deconectat cu succes.

# 9.4.4 Înregistrare utilizator CSM nou

Pentru a înregistra un nou utilizator CSM, procedați după cum urmează:

- 1. Selectați  $\equiv$  > Setări > Aparat > Gestionarea utilizatorilor.
- 2. Procedați la autentificarea unui utilizator local.
- 3. Selectați **>Înregistrare utilizator CSM nou<**.
- 4. Introduceți datele utilizatorului CSM.
- 5. Selectați **>Înregistrare<**.

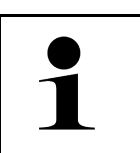

#### **INDICAȚIE**

• La adresa de e-mail specificată va fi trimis un e-mail de verificare.

- E-mailul de verificare conține un cod.
- 6. Introduceți codul din e-mailul de verificare.

#### 7. Selectați **>Verificare adresă de e-mail<**.

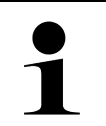

La adresa de e-mail specificată va fi trimis încă un e-mail de verificare.

- E-mailul de verificare conține un cod IdNow.
- 8. Instalați **aplicația IdNow** pe dispozitivul mobil folosind linkul indicat în e-mailul de verificare.
- 9. Deschideți aplicația și porniți procesul de identificare.

**INDICAȚIE**

- 10. Urmați instrucțiunile din aplicație.
- 11. După ce datele de identificare au fost transmise cu succes prin intermediul aplicației, selectați **>Actualizare<**. Utilizatorul a fost verificat cu succes.

Înregistrarea unui nou utilizator CSM este astfel încheiată.

### 9.4.5 Ștergerea unui utilizator local

#### **INDICAȚIE**

Numai un administrator poate șterge utilizatori locali din aparat.

Pentru a șterge un utilizator local, procedați după cum urmează:

- 1. Selectați  $\equiv$  > Setări > Aparat > Gestionarea utilizatorilor.
- 2. Autentificați un utilizator cu drepturi de administrator.
- 3. Selectați utilizatorul care urmează a fi șters din lista Selectare utilizator.
- 4. Selectați **>Ștergere utilizator<**.

Utilizatorul local a fost șters.

# <span id="page-1276-0"></span>9.5 Contracte

Aici puteți vedea, printre altele, licențele și indicațiile pentru programele și funcțiile utilizate de firma Hella Gutmann Solutions GmbH.

### 9.5.1 Afișare licență

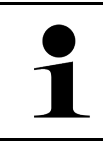

#### **INDICAȚIE**

Pentru exploatarea la maxim a numeroaselor licențe achiziționate, aparatul trebuie conectat la serverul HGS înainte de 1. punere în funcțiune.

Pentru vizualizarea datei de intrare în vigoare a contractului sau a datei achiziționării licențelor incluse sau neincluse, acționați astfel:

- 1. Din **> Setări > Profil utilizator** selectați **> Contracte**.
- 2. Selectati >Licentele mele<. Este afișată fereastra **Licențele mele**.

Sunt afişate data intrării în vigoare a contractului sau a datei achiziţionării licenţelor incluse sau neincluse.

### 9.5.2 Afișare acord de licență cu utilizatorul final

Pentru a vedea acordul de licență cu utilizatorul final, procedați după cum urmează

- 1. Din **> Setări > Profil utilizator** selectați **> Contracte**.
- 2. Selectați **>Termenii licenței<**. Se afişează Condiţiile comerciale generale (AGB).
- 3. Cu **>OK<** se poate închide fereastra **Termenii licenței**.

### 9.5.3 Vizualizarea altor licențe

Aici pot fi vizualizate licențele și informațiile programelor și funcțiilor utilizate de Hella Gutmann (licențele ofertanților terți).

Pentru vizualizarea licențelor ofertanților terți, procedați după cum urmează:

- 1. Selectați  $\equiv$  > Setări > Profil utilizator > Contracte.
- 2. Selectați **>Licențele ofertanților terți<**. Sunt afişate licențele și instrucțiunile referitoare la programele și la funcțiile furnizate de Hella Gutmann.
- 3. Cu **>OK<** se poate închide fereastra **Licențele ofertanților terți**.

# <span id="page-1277-0"></span>9.6 Actualizarea aparatului, a DT VCI şi a modulelor

Aici poate fi realizată, printre altele, actualizarea aparatului, a unității DT VCI și a modulelor individuale. De asemenea, sunt afișați diverși parametri ai sistemului, ca dexemplu:

- Versiune hardware
- Versiune pachet
- Număr aparat

Hella Gutmann furnizează clientilor actualizări de software de mai multe ori în fiecare an. Actualizarea trebuie achizitionată. Aceste fișiere de actualizare conțin atât noi sisteme de vehicule, cât și modificări și îmbunătățiri tehnice. Vă recomandăm să folosiţi aceste actualizări pentru a vă asigura că aparatul conţine întotdeauna cele mai noi date şi informatii.

# 9.6.1 Condiţiile de actualizare

Actualizările sunt posibile cu respectarea următoarelor condiţii:

- Aparatul este conectat la internet prin LAN, respectiv WLAN sau este conectat prin cablu USB la un calculator conectat la internet.
- Sunt activate licențele corespunzătoare de la Hella Gutmann.
- În cazul unei actualizări prin cablu USB: Pachetul de drivere Hella Gutmann Drivers a fost instalat pe calculator.
- Este asigurată alimentarea cu tensiune a aparatului și dispozitivului DT VCI.

#### 9.6.2 Vizualizarea informaţiilor de sistem

Aici se găsesc toate informațiile necesare identificării aparatului mega macs 77.

Pentru vizualizarea informațiilor sistemului, procedați după cum urmează:

1. Selectați  $\equiv$  > Setări > Informații/actualizare.

#### 2. Selectați fila **>Aparat<**.

Aici se găsesc informațiile, precum versiunea hardware, versiunea pachetului și numărul aparatului.

### 9.6.3 Iniţializarea actualizării sistemului

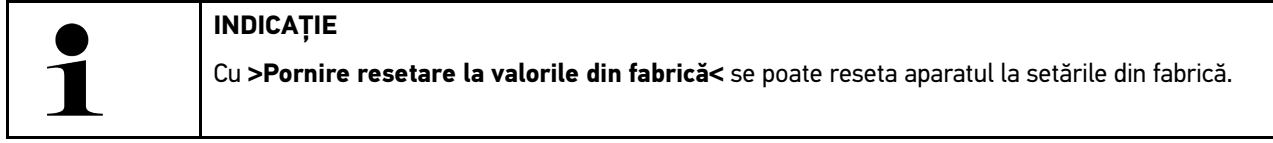

Aici poate fi iniţializată actualizarea sistemului.

Pentru a iniția o actualizare a sistemului, procedați după cum urmează:

- 1. Selectați  $\equiv$  > Setări > Informații/actualizare > Software.
- 2. Selectați **>Pornire actualizare<**.

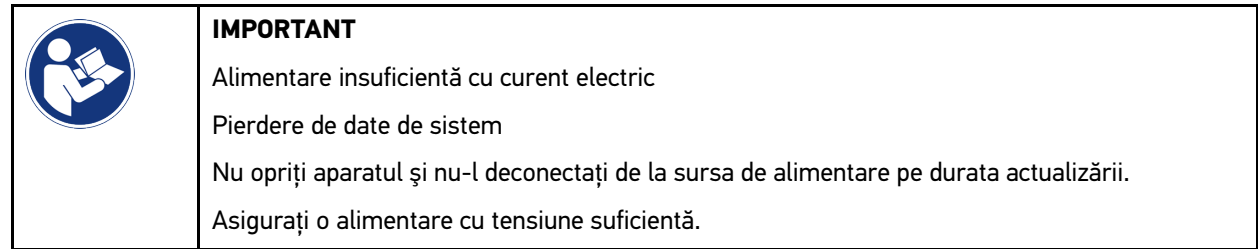

Se caută o actualizare nouă, se descarcă şi apoi se instalează datele corespunzătoare.

După finalizarea cu succes a actualizării sistemului, aparatul este repornit automat. Instalarea este verificată automat după pornire.

## 9.6.4 Vizualizarea informaţiilor DT VCI

Aici sunt afişate toate informaţiile necesare identificării DT VCI.

Pentru accesarea informațiilor DT VCI, procedați după cum urmează:

1. Selectați  $\equiv$  > Setări > Informații/actualizare.

#### 2. Selectaţi fila **>DT VCI<**.

Aici sunt afișate, printre altele, versiunile software și hardware și numărul de serie al modulului DT VCI .

## 9.6.5 Actualizarea DT-VCI

Aici puteţi actualiza software-ul DT VCI .

#### 9.6.5.1 Pornirea actualizării DT-VCI

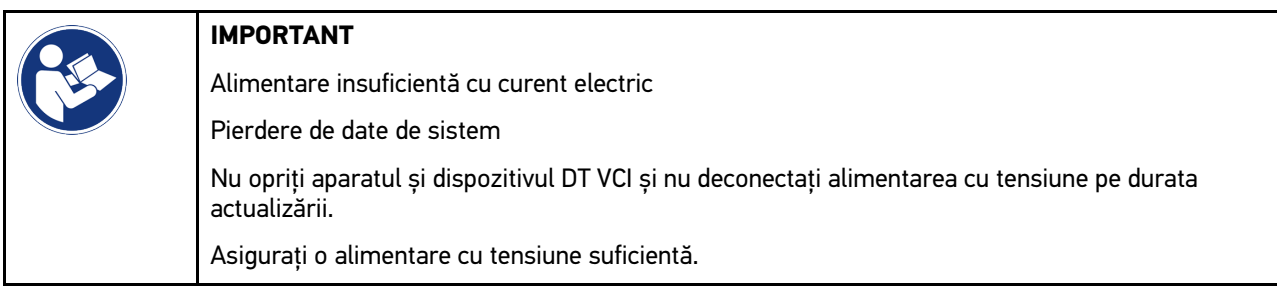

Pentru a iniția o actualizare a dispozitivului DT VCI, procedați după cum urmează:

#### 1. Selectați  $\equiv$  > Setări > Informații/actualizare > DT VCI.

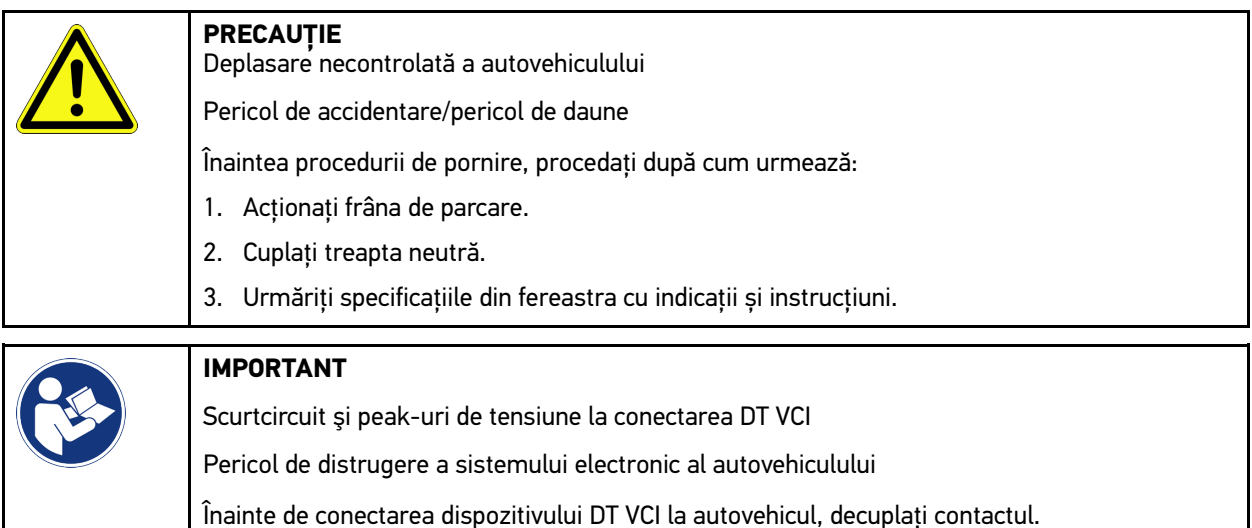

- 2. Conectați DT VCI la mufa de diagnosticare a autovehiculului. Cele două becuri LED ale DT VCI iluminează intermitent. DT VCI este gata de utilizare.
- 3. Selectați **>Pornire actualizare<**.
- 4. Urmăriți specificațiile din fereastra cu indicații și instrucțiuni. Actualizarea DT-VCI este inițiată. Datele sunt copiate de pe aparat pe dispozitivul DT VCI.

După finalizarea cu succes a actualizării este afișat următorul text: *Actualizarea (DT VCI/MT 77) s-a finalizat cu succes.*.

# 9.6.6 Căutarea și conectarea BPC-Tool

#### **INDICAȚIE**

- În unitatea BPC-Tool este salvat câte o singură testare a bateriei și sistemului. Nu este posibilă importarea mai multor rapoarte.
- Ghidările și memorarea în Car History sunt posibile numai după selectarea prealabilă a autovehiculului.

Pentru a căuta unitatea BPC-Tool și a o conecta la testerul de diagnosticare, procedați după cum urmează:

- 1. Porniți unitatea BPC-Tool.
- 2. Activați funcția Bluetooth® în BPC-Tool.
- 3. Selectați  $\equiv$  > Setări > Informații/actualizare > BPC.
- 4. Selectați **>Pornire căutare<**. Se caută unitatea BPC-Tool.

După realizarea cu succes a conexiunii cu BPC-Tool prin testerul de diagnosticare, este afișată o listă de selecție cu toate unitățile BPC-Tool găsite.

- 5. Deschideți lista de selecție cu  $\vee$  și selectați unitatea BPC-Tool dorită.
- 6. Selectați **>Conectare<**.

Unitatea BPC-Tool este acum conectată la testerul de diagnosticare.

### 9.6.7 Configurarea și utilizarea asanetwork

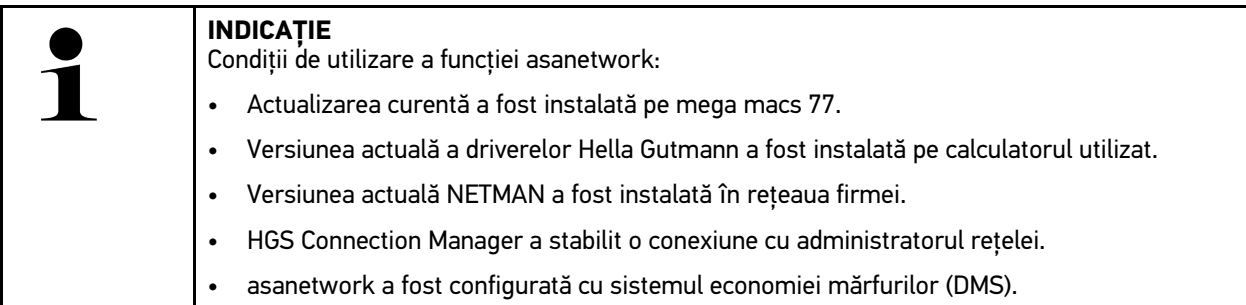

Pentru a configura și utiliza funcția asanetwork, procedați după cum urmează:

- 1. Selectați  $\equiv$  > Setări > Altele > Administrarea comenzilor.
- 2. Bifați caseta de validare **asanetwork**. Testerul de diagnosticare poate accesa acum comenzile de diagnosticare din asanetwork.
- 3. În lansatorul de aplicații, clicați pe **>Selectare autovehicul<**.
- 4. Selectați fila **>asanetwork<**.
- 5. Accesați comenzile deschise prin **>Apelare listă comenzi<**. Sunt afișate numai comenzile relevante pentru siguranță, care au fost create în DMS (Dealer-Management-System).
- 6. Selectați comanda dorită. După caz, trebuie confirmată o selecție ulterioară a autovehiculului.

În bara de stare a sumarului comenzii sunt afișate acum simbolul asanetwork (SP) și numărul comenzii.

7. După încheierea diagnozei, clicați pe și apoi pe **>Terminare comandă<** sau **>Renunțare comandă<**. Comanda a fost transmisă la asanetwork.

**RO**

### 9.6.8 Efectuarea resetării la valorile din fabrică

Aici aparatul poate fi resetat la setările din fabrică.

Resetarea la valorile fabrică implică și resetarea, printre altele, a datei și fișierelor la valorile de la momentul livrării aparatului:

- Datele stocate în Car History
- Fişierele descărcate, de exemplu, schemele de conexiuni, planurile de revizie
- Datele utilizatorului, de exemplu, datele firmei

De asemenea, sunt modificate sausterse, printre altele, și funcțiile de mai jos:

- Mod Adresă IP
- Adresa MAC Bluetooth®
- asanetwork
- Setările ecranului
- Confirmarea AGB
- Setări imprimantă

Pentru a efectua o resetare la valorile din fabrică, procedați după cum urmează:

- 1. Selectați **> Setări > Informații/actualizare > Software**.
- 2. Clicați pe **>Inițiere resetare la valorile din fabrică<**.
- 3. Aveți în vedere întrebarea de siguranță.
- 4. Confirmați întrebarea de siguranță. Aparatul este resetat automat la valorile de la momentul livrării.

# <span id="page-1281-0"></span>9.7 Restaurarea sistemului aparatului

Aici poate fi efectuată restaurarea sistemului aparatului. Aceasta poate fi necesară în caz de eroare, ca măsură de reparație.

### 9.7.1 Condiție pentru restaurarea sistemului

Pentru efectuarea restaurării sistemului și restaurarea aparatului, verificați următoarele:

• Aparatul este conectat la internet prin LAN (cablu Ethernet) sau este conectat prin cablu USB la un PC cu driverele HGS instalate (începând cu v1.3.293).

### 9.7.2 Inițierea restaurării sistemului

Pentru inițierea restaurării sistemului și restaurarea aparatului, procedați după cum urmează:

**RO**

**INDICAȚIE**

Aparatul trebuie să fie în stare oprită.

- 1. Apăsați butonul Pornire/Oprire, până când se emite **de două ori un semnal sonor**. Este afișată fereastra **INSTALARE DE REPARAȚIE - REPAIR INSTALL**.
- 2. Inițiați restaurarea sistemului prin **>Start<**. Este afișată fereastra **Base-Update** .
- 3. Deschideți lista de selecție și selectați limba dorită.
- 4. Confirmați selecția cu **>Start<**. Este inițiat procesul de actualizare.

Sunt descărcate și dezarhivate diferite pachete.

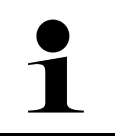

#### **INDICAȚIE**

Durata procesului de actualizare este dependentă de conexiunea la internet disponibilă.

- 5. După restaurarea cu succes a sistemului trebuie verificate, respectiv reconfigurate următoarele puncte:
	- Adresa firmei
	- DT VCI
	- Reţea
	- **Imprimantă**
	- Interfeţe
	- Car History (restaurare)

# <span id="page-1282-0"></span>9.8 Configurarea interfeţelor

Aici puteți configura printre altele, interfețele wireless şi Ethernet (conexiune doar prin stația de andocare).

Pentru configurarea mai multor interfețe ale aparatului accesați **≡ > Setări > Conexiuni**.

Dacă există mai multe posibilităţi de conectare a perifericelor sau instrumentelor, se va alege de preferinţă conexiunea cea mai rapidă şi mai stabilă.

Ierarhia conexiunilor este următoarea:

- 1. USB
- 2. Ethernet
- 3. WLAN

### 9.8.1 Configurarea WLAN

Folosiți pentru setarea WLAN.

WLAN (Wireless Local Area Network) este o reţea locală fără cablu. Transferul de date este realizat printr-un router WLAN cu modem DSL (punct de acces). Aparatele în cauză se conectează la routerul WLAN.

#### 9.8.1.1 Căutarea și setarea interfeței WLAN

Pentru a conecta aparatul la rețea wireless (router), acționați astfel:

- 1. Selectați  $\equiv$  > Setări > Conexiuni > WLAN.
- 2. Bifați caseta de validare **Activare WLAN**, pentru a putea efectua setările.

Se afişează o fereastră de informare.

3. Folosiţi **>Căutare reţele wireless<** pentru a folosi o reţea wireless. Sunt căutate retele wireless.

După conectarea cu succes a aparatului la reţeaua wireless, sistemul afişează o listă cu reţelele wireless disponibile.

- 4. Accesați **Rețea wireless (SSID)** și deschideți lista prin V.
- 5. Selctati reteaua wireless dorită.
- 6. Accesaţi **Mod Adresă IP** şi folosiţi pentru deschiderea listei. Dacă este selectată funcția **>Alocare automată (DHCP)<** (recomandat), serverul DHCP din rețea alocă aparatului mega macs 77 o adresă IP în mod automat. Această opțiune este setată din farbrică.

Dacă este selectată opțiunea **>definire manuală<**, accesați **Adresa IP** și introduceți o adresă IP *liberă*, de ex.: *192.168.246.002*

- 7. Selectați **>alocare automată (DHCP)<** (recomandat) sau **>definire manuală<**. Selecția este salvată în mod automat.
- 8. Introduceți parola WLAN.
- 9. Faceţi clic pe **>Conectare<**.

Se afişează o fereastră de informare.

Rezultatele sunt salvate în mod automat.

După realizarea cu succes a conexiunii la rețea, sistemul afișează următorul mesaj:

- în **WLAN folosit** este afişată denumirea reţelei wireless folosită
- în **Adresă IP** este afişată adresa IP a pachetului Hella Gutmann Drivers instalat
- 10. Dacă simbolul rețelei wireless <sup>e</sup> este afișată în bara de simboluri superioară, conectarea aparatului la internet sa finalizat cu succes.

Rețeaua WLAN poate fi utilizată.

### 9.8.2 Configurarea Ethernet

Aici se pot efectua setări la reţea.

Pentru a conecta aparatul la retea (router) prin interfata ethernet a stației de andocare, actionați astfel:

- 1. Conectați cablul Ethernet (nu este inclus în pachetul de livrare) în fanta Ethernet a stației de andocare şi a terminalului de comunicare.
- 2. Cu  $\equiv$  selectați > Setări.
- 3. Selectaţi **>Conexiuni<**.
- 4. Selectaţi **>Ethernet<**.

**RO**

5. Accesaţi **Mod Adresă IP** şi folosiţi pentru deschiderea listei.

Dacă este selectată funcția **>Alocare automată (DHCP)<** (recomandat), serverul DHCP din rețea alocă aparatului mega macs 77 o adresă IP în mod automat. Această opțiune este setată din farbrică.

Dacă este selectată opțiunea **>definire manuală<**, accesați **Adresa IP mega macs** și introduceți o adresă IP *liberă*, de ex.: *192.168.246.002*

- 6. Selectați **>alocare automată (DHCP)<** (recomandat) sau **>definire manuală<**. Selecția este salvată în mod automat.
- 7. Faceţi clic pe **>Conectare<**.

Ethernet este gata pentru utilizare.

### 9.8.3 Adresa IP a calculatorului

Aici poate fi consultată adresa IP a calculatorului. O adresă IP internă, respectiv locală identifică unic un aparat din rețea în cadrul rețelei. Acest lucru este necesar pentru o identificare univocă a aparatului.

Adresa IP a calculatorului poate fi consultată accesând **≡ > Setări > Conexiuni > Adresa IP a calculatorului**.

# <span id="page-1284-0"></span>9.9 Configurarea regiunii

Aici pot fi efectuate, printre altele, următoarele configurări:

- Limba
- Țara
- Fus orar
- Data

### 9.9.1 Configurarea limbii

La software-uri cu mai multe limbi, aici se poate selecta varianta de limbă. După modificarea limbii, se efectuează actualizarea în limba selectată.

Pentru configurarea setării de limbă, procedați după cum urmează:

- 1. Selectați **> Setări > Sistem > Limba/Țara**.
- 2. Accesați Limba și deschideți lista de selecție cu  $\vee$ . Selecția limbilor depinde de software-ul respectiv.
- 3. Selectați limba națională dorită.

Selecția este salvată în mod automat.

### 9.9.2 Configurarea setării ţării

Aici se poate configura setarea ţării.

În versiunile pentru diferite ţări sunt cuprinse informaţii specifice, de exemplu formatul de imprimare pentru scrisori.

Pentru a seta țara, procedați după cum urmează:

- 1. Selectați **> Setări > Sistem > Limba/Țara**.
- 2. Accesați Setare țară și deschideți lista de selecție cu V.
- 3. Selectați țara corespunzătoare limbii.

Selecția este salvată în mod automat.

#### 9.9.3 Configurarea datei

Aici se poate configura data curentă.

Pentru configurarea datei procedați după cum urmeaxă:

- 1. Selectați = > Setări > Sistem > Data/ora.
- 2. Accesați **Fus orar** și deschideți lista de selecție cu  $\vee$ .
- 3. Selectați fusul orar dorit. După ce a fost selectat un fus orar, data și ora vor fi setate automat.

Selecția este salvată în mod automat.

# <span id="page-1285-0"></span>9.10 Configurarea afișajului

Aici poate fi reglată luminozitatea ecranului:

### 9.10.1 Reglarea luminozității ecranului

Pentru reglarea luminozității ecranului, procedați după cum urmrează:

- 1. Selectați **> Setări > Sistem > Afișaj**.
- 2. Reglați corespunzător luminozitatea ecranului folosind regulatorul.

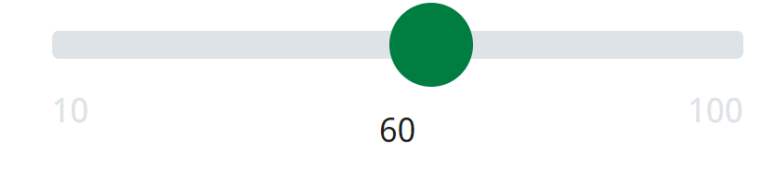

Selecția este salvată în mod automat.

# 9.11 Alte configurări

### 9.11.1 Configurarea modului Demo

Aici utilizatorul poate configura dacă pe durata comunicării cu vehiculul sistemul să afişeze valorile prestabilite. Folosiţi această setare în special la prezentări la târguri şi la demonstraţiile efectuate în scop de vânzări.

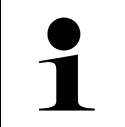

**RO**

#### **INDICAȚIE**

Diagnosticarea sistemului de vehicul presupune oprirea modului Demo. Dacă modul Demo este activat sistemul va afișa rezultatele de diagnosticare presetate, nu cele reale.

Pentru a configura modul demonstrativ, procedați după cum urmează:

- 1. Selectați **> Setări > Altele > Altele**.
- 2. Activați caseta de control **Mod demo**.

Modul demonstrativ este activat.

### 9.11.2 Activarea modului Expert

Aici pot fi activate butoane suplimentare, care au rolul de a-l ajuta pe utilizator să soluționeze unele erori împreună cu serviciul de asistență tehnică.

Pentru a activa modul expert, procedați după cum urmează:

- 1. Selectați  $\equiv$  > Setări > Altele > Altele.
- 2. Bifați caseta de validare **Mod expert**. Modul expert este acum activ.

# 9.11.3 Captură de ecran

Folosiți funcția de captură de ecran pentru salvarea conținutului curent afișat pe ecran. Captura de ecran va fi salvată în fişierul corespunzător al aparatului.

#### 9.11.3.1 Generarea capturii de ecran

Pentru a genera o captură de ecran, procedați după cum urmează:

 $\cdot$  Selectați  $\equiv$  > Captură de ecran.

Captura de ecran este generată și salvată în respectivul fișier al aparatului.

După generarea cu succes a unei capturi de ecran este afișat următorul text: *Captură de ecran generată*.

#### 9.11.3.2 Trimiterea capturilor de ecran către Hella Gutmann Drivers

Folosiți această posibilitate pentru trimiterea către Hella Gutmann Drivers a capturilor de ecran înregistrate de aparat. Aceste capturi vor fi afişate pe calculator sub formă de date grafice.

Capturile de ecran sunt salvate în subfolderul "Screenshots" al directorului de instalare al Hella Gutmann Drivers.

Pentru trimiterea capturilor de ecran către Hella Gutmann Drivers acționați astfel:

- 1. Selectați = > Setări > Altele > Altele.
- 2. Clicați pe **>Expediere capturi de ecran<**. Se creează legătura. Acest proces poate dura câteva minute.

Capturile de ecran sunt trimise către Hella Gutmann Drivers.

# <span id="page-1286-0"></span>9.12 Configurarea imprimantei

#### 9.12.1 Imprimarea cu imprimanta standard a unui calculator

Aici se poate face setarea de a imprima cu ajutorul imprimantei standard al unui calculator.

Dacă nu este conectată o imprimantă suplimentară la aparat, se poate tipări folosind imprimanta conecată la un calculator. Pentru aceasta trebuie să existe o conexiune între aparat și calculator. Conexiunea la calculator poate fi realizată prin portul USB sau prin WLAN.

Pentru a tipări cu ajutorul imprimantei implicite conectate la un calculator, procedați după cum urmează:

- 1. Selectați  $\equiv$  > Setări > Altele > Imprimare.
- 2. Accesați **Interfață** și deschideți lista de selecție cu  $\vee$ .
- 3. Selectați **>PC<**.
- 4. Clicați pe **>Căutare imprimantă<**.

Aparatul caută imprimantele disponibile în apropiere.

5. Selectați imprimanta dorită. Selecția este salvată în mod automat.

Acum puteţi imprima prin intermediul calculatorului.

# 9.12.2 Imprimarea prin modul Expert

#### **INDICAȚIE**

Nu configurați modul Expert de unul singur. Modul Expert presupune cunoștințe de specialitate despre sisteme de operare destinate calculatoarelor și trebuie configurat doar de către un administrator de sisteme IT.

Folosiți interfața **>Mod Expert<** pentru configurarea manuală a interfețelor de imprimare.

La porturile USB ale aparatului se poate conecta orice imprimantă compatibilă cu limbajul PCL5 sau mai nou, care este prevăzută cu un port USB. Pentru asigurarea unei asistențe corespunzătoare, recomandăm utilizarea unei imprimante de la Hella Gutmann.

Pentru tipărirea în modul Expert, procedați după cum urmează:

- 1. Selectați  $\equiv$  > Setări > Altele > Imprimare.
- 2. Accesați **Interfață** și deschideți lista de selecție cu  $\vee$ .
- 3. Selectați **>Mod Expert<**.
- 4. Acum pot fi introduși manual, printre altele, parametrii **Numele imprimantei**, **Calea imprimantei** și **Producător**.

Selecția este salvată în mod automat.

#### 9.12.3 Imprimare pagină test

Aici puteți imprima o pagină test.

Pentru imprimarea unei pagini test acționați astfel:

- 1. Selectați **> Setări > Altele > Imprimare**.
- 2. Clicați pe **>Imprimare pagină test<**. Datele de imprimare sunt pregătite.

Imprimarea-test este realizată cu imprimanta setată în prealabil.

# <span id="page-1287-0"></span>9.13 Verificarea stării acumulatorului

În **> Setări > Acumulator > Acumulator > Verificare stare baterie** poate fi verificată starea acumulatorului.

# <span id="page-1288-0"></span>10 Utilizarea aparatului

# <span id="page-1288-1"></span>10.1 Simboluri

# 10.1.1 Simboluri în antet

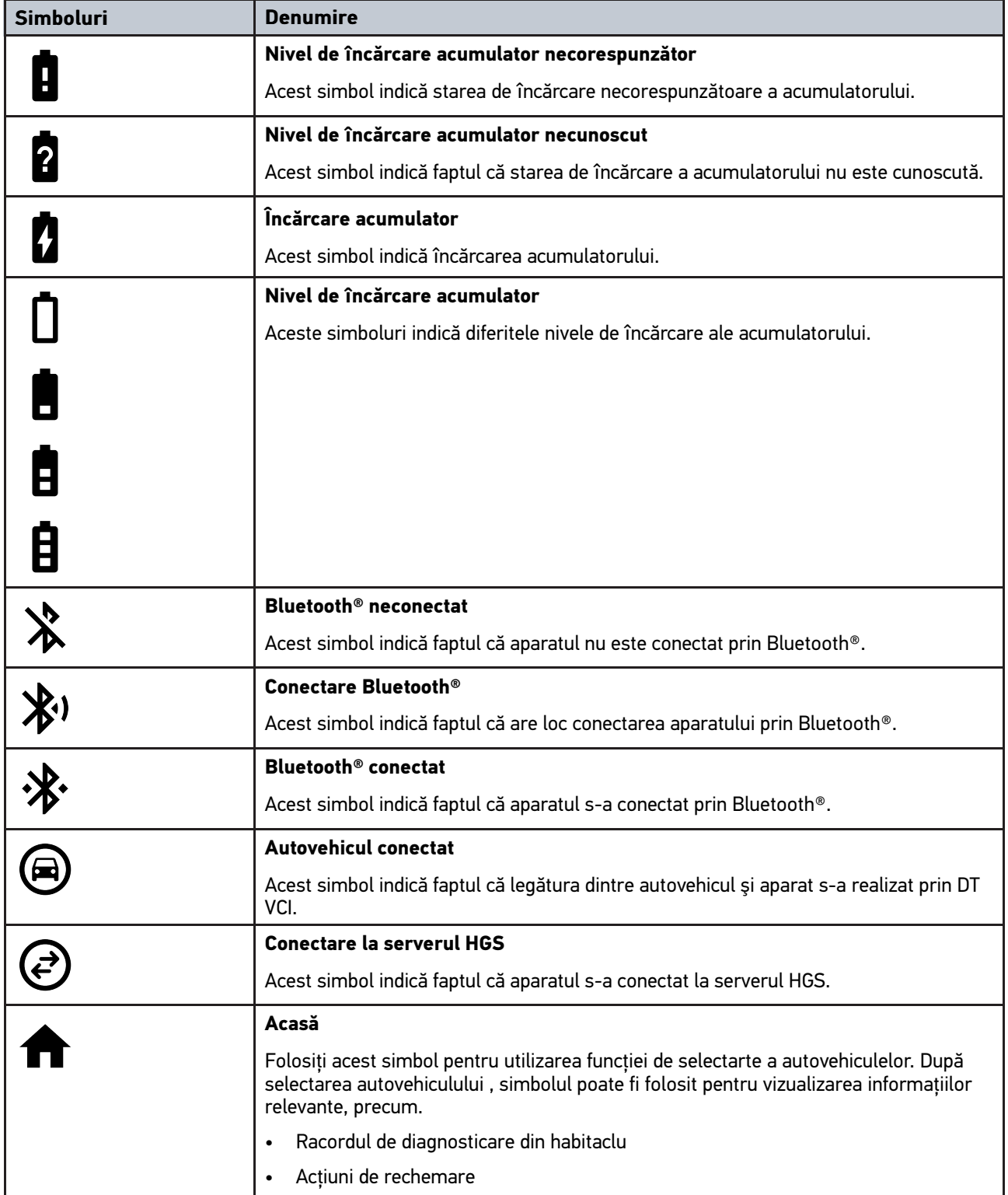

#### [Simboluri](#page-1288-1)

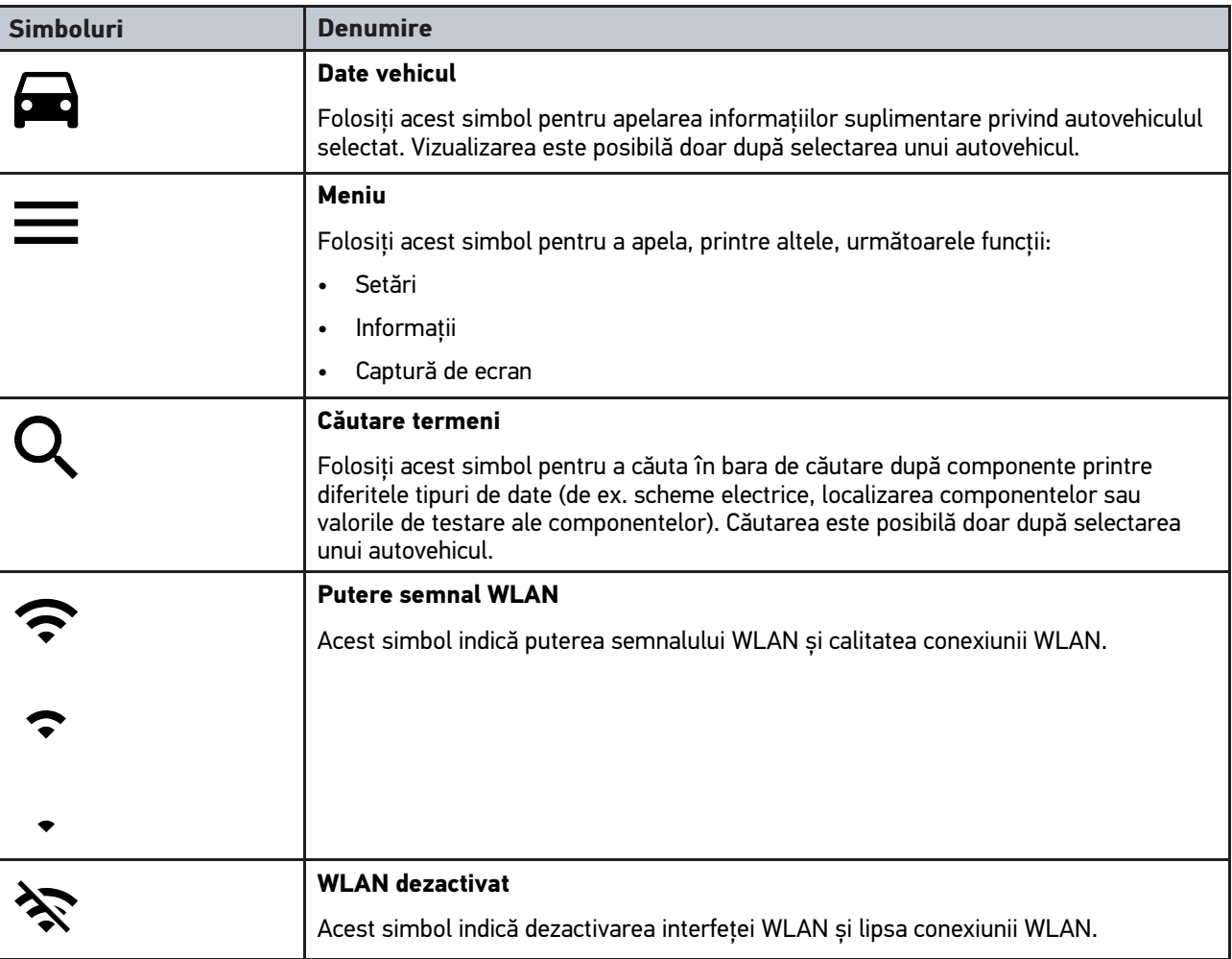

**RO**

# 10.1.2 Simboluri generale

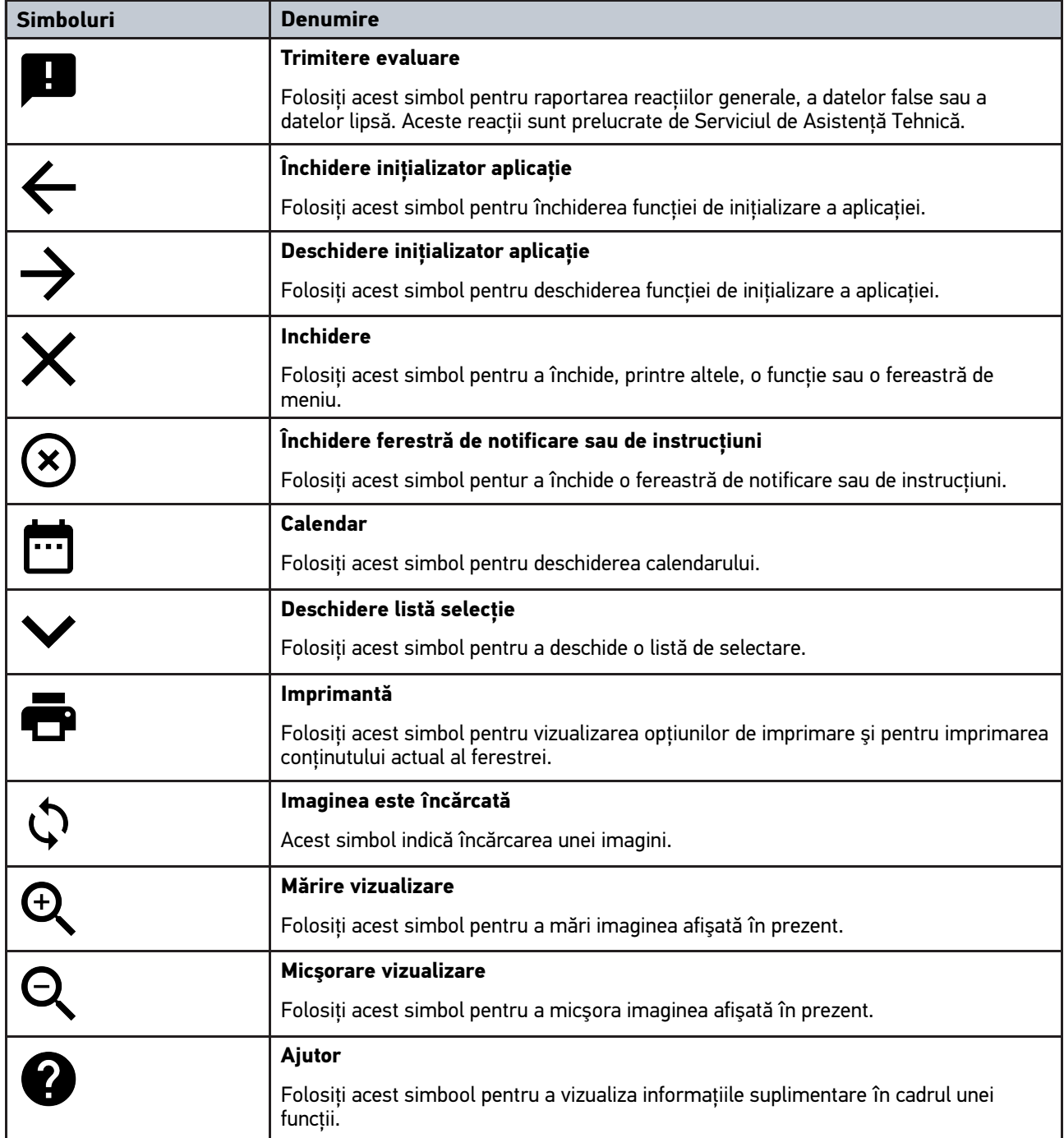

# 10.1.3 Simboluri în aplicații

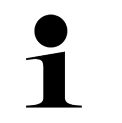

**INDICAȚIE** Anumite simboluri devin vizibile doar după includerea aplicaţiei în bara Preferinţe.

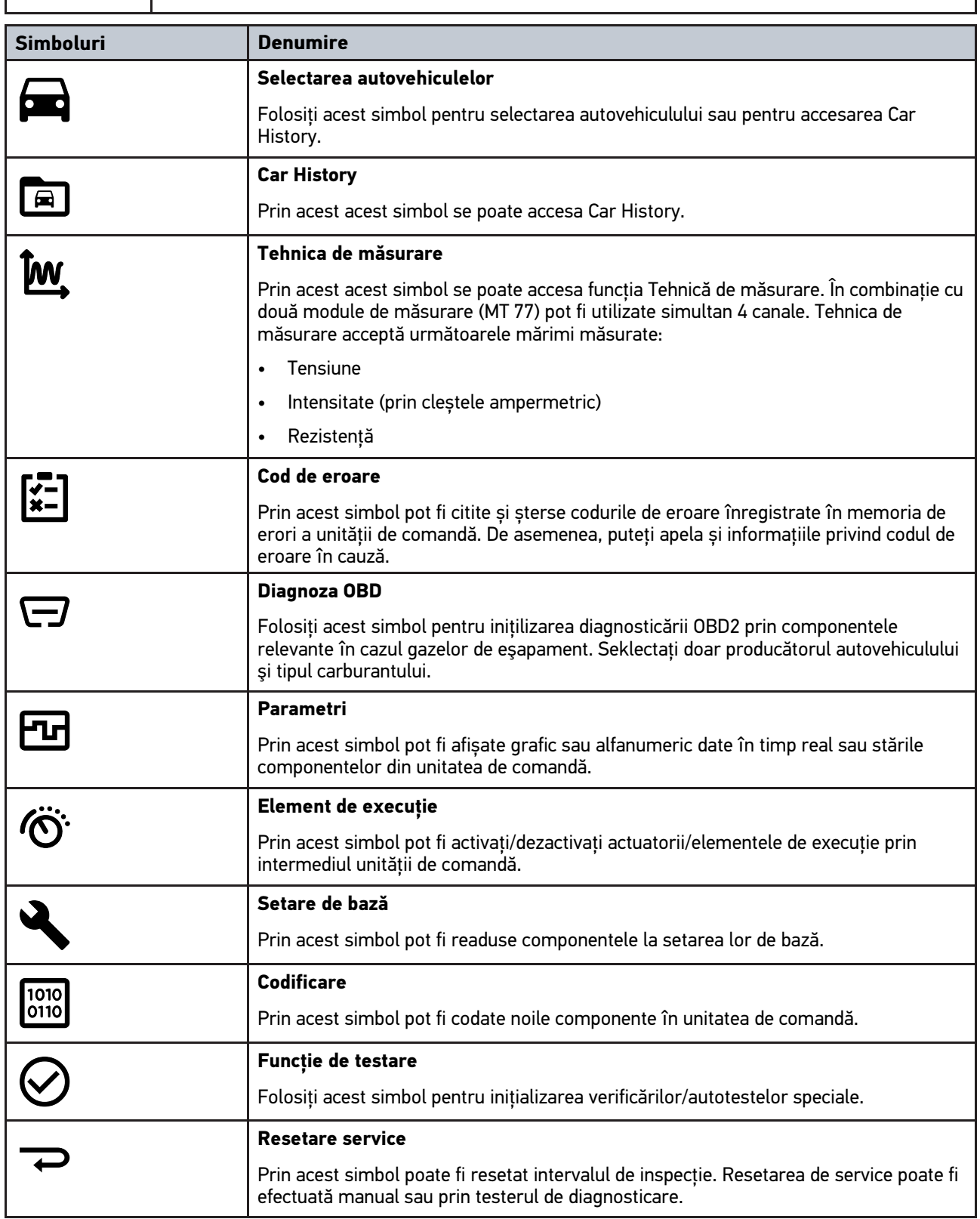

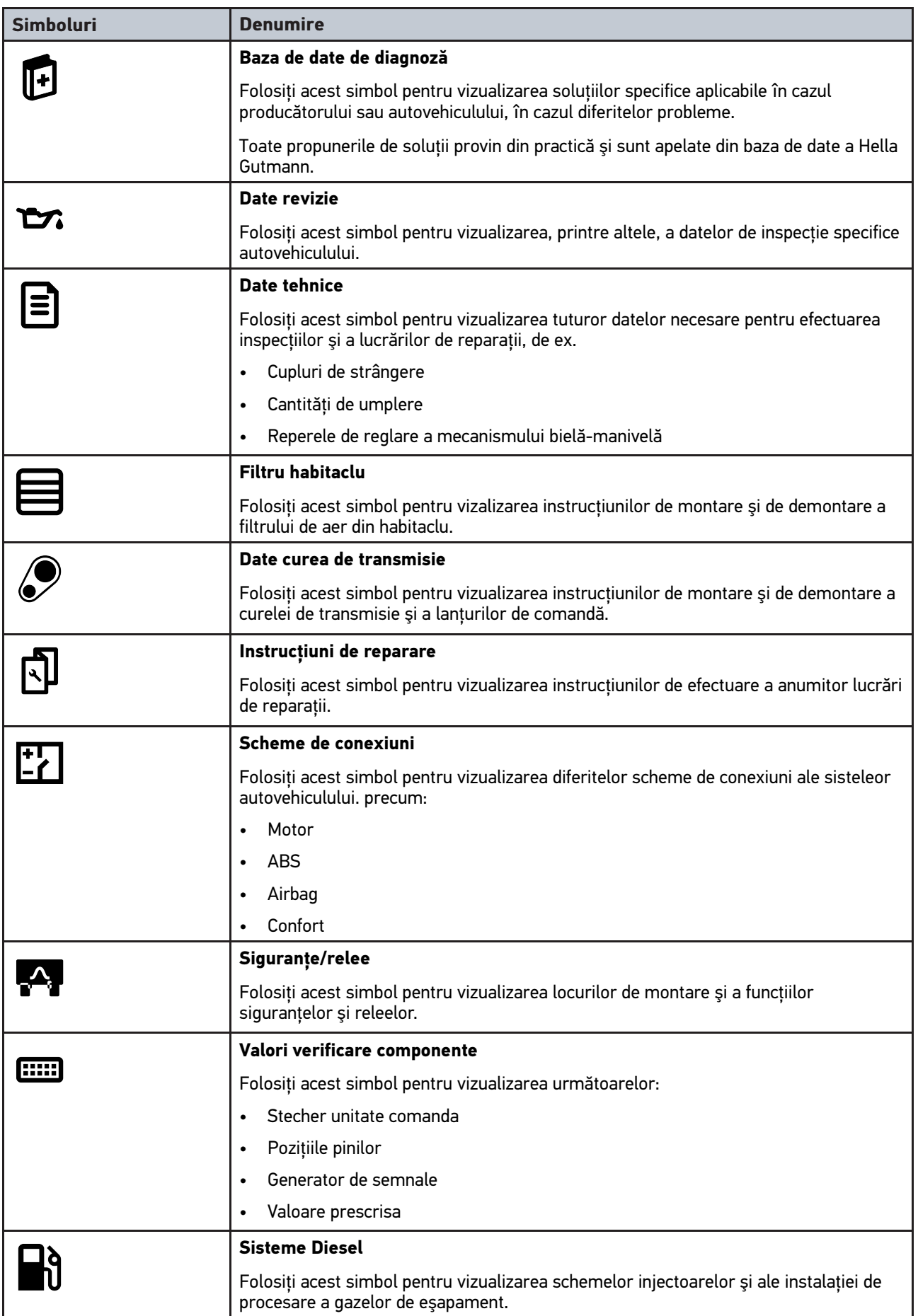

**RO**

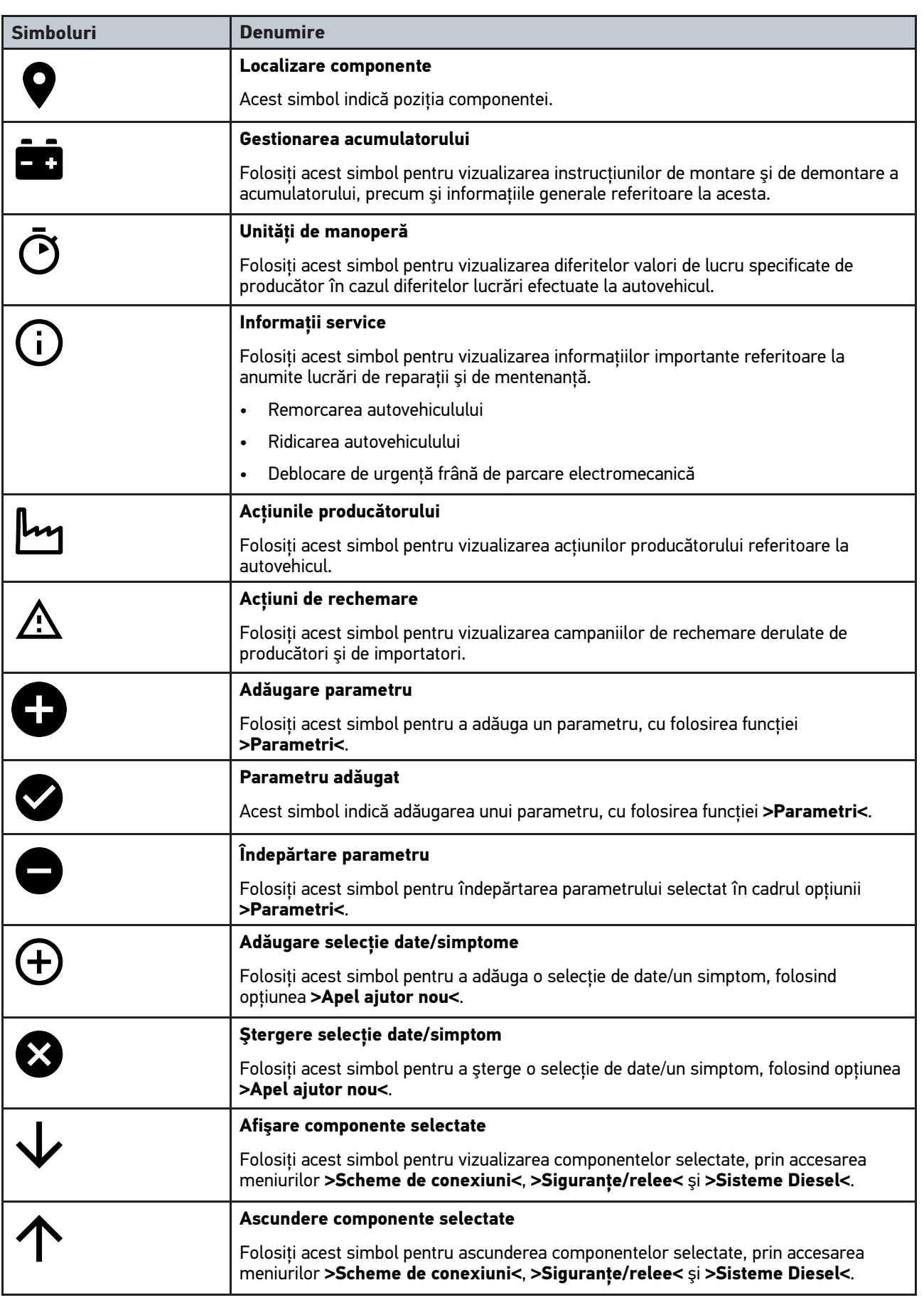

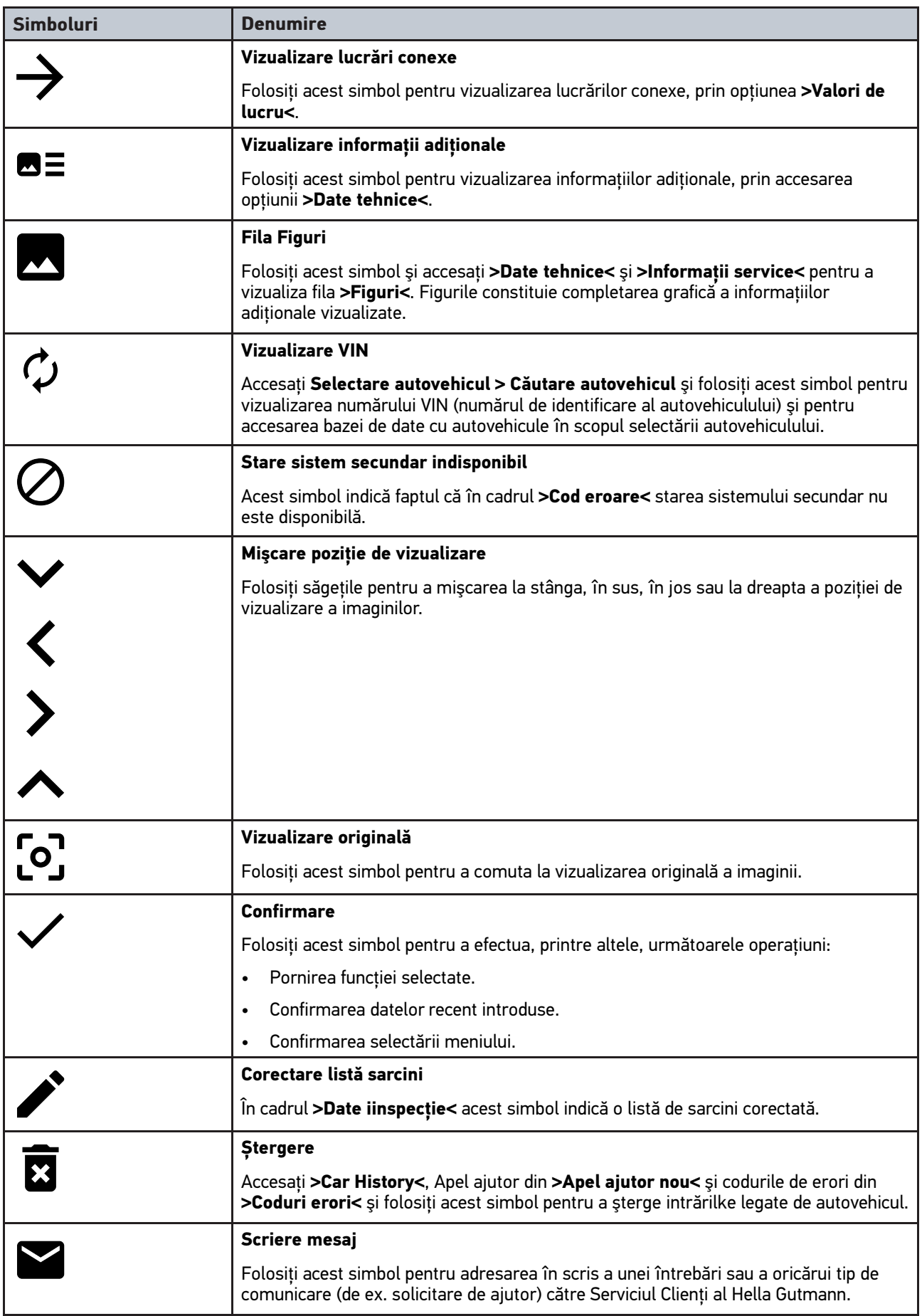

**RO**

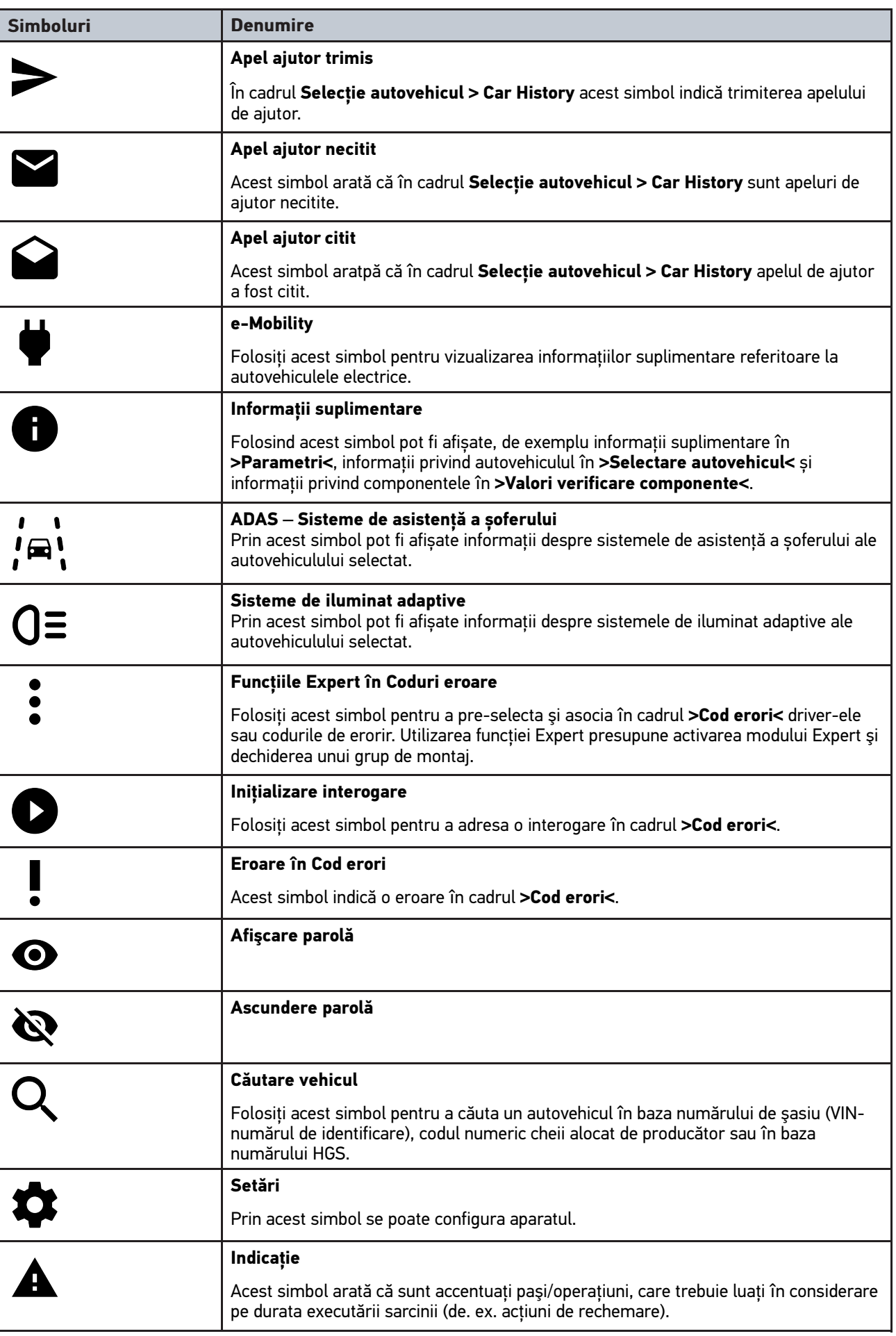
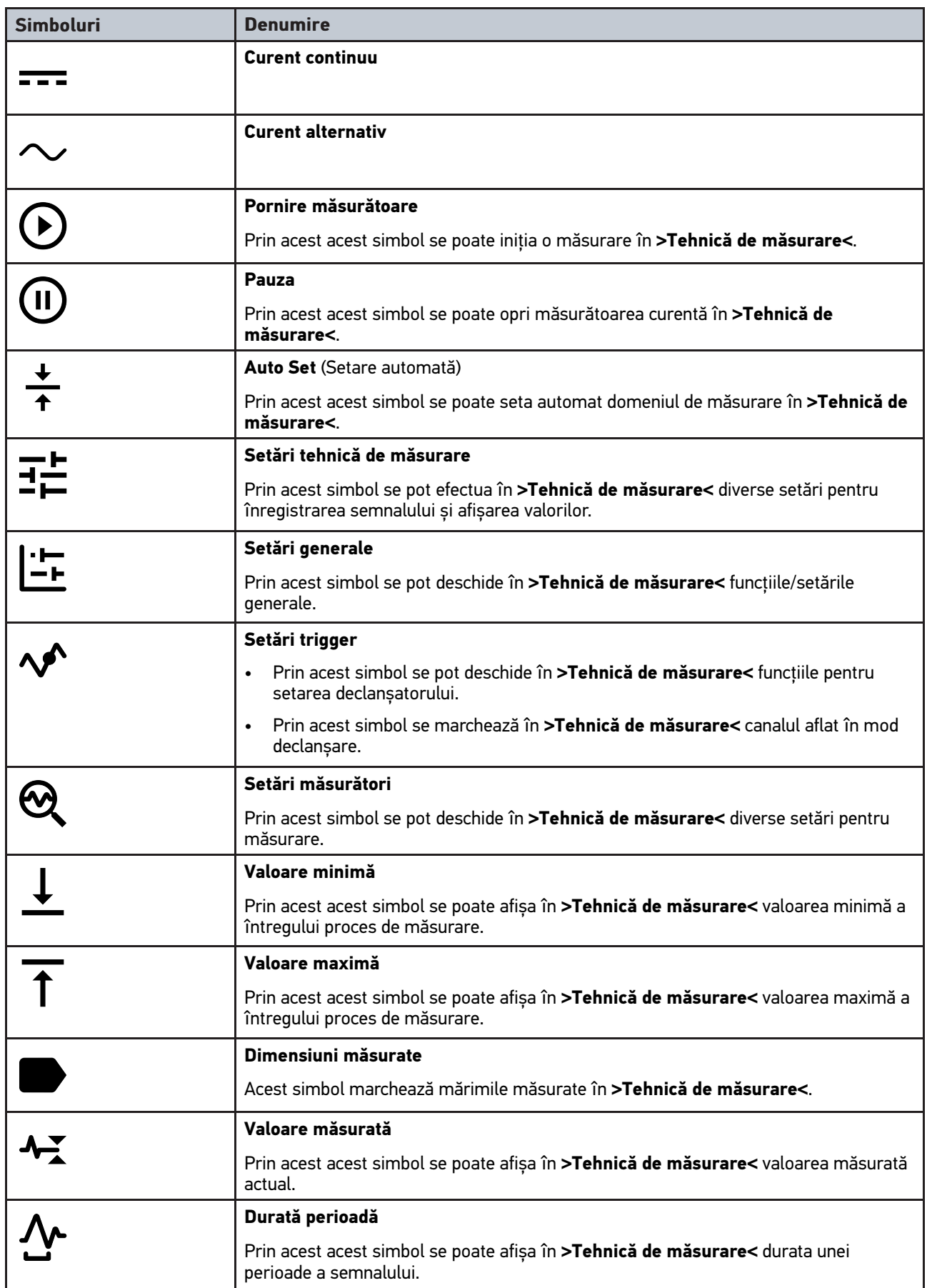

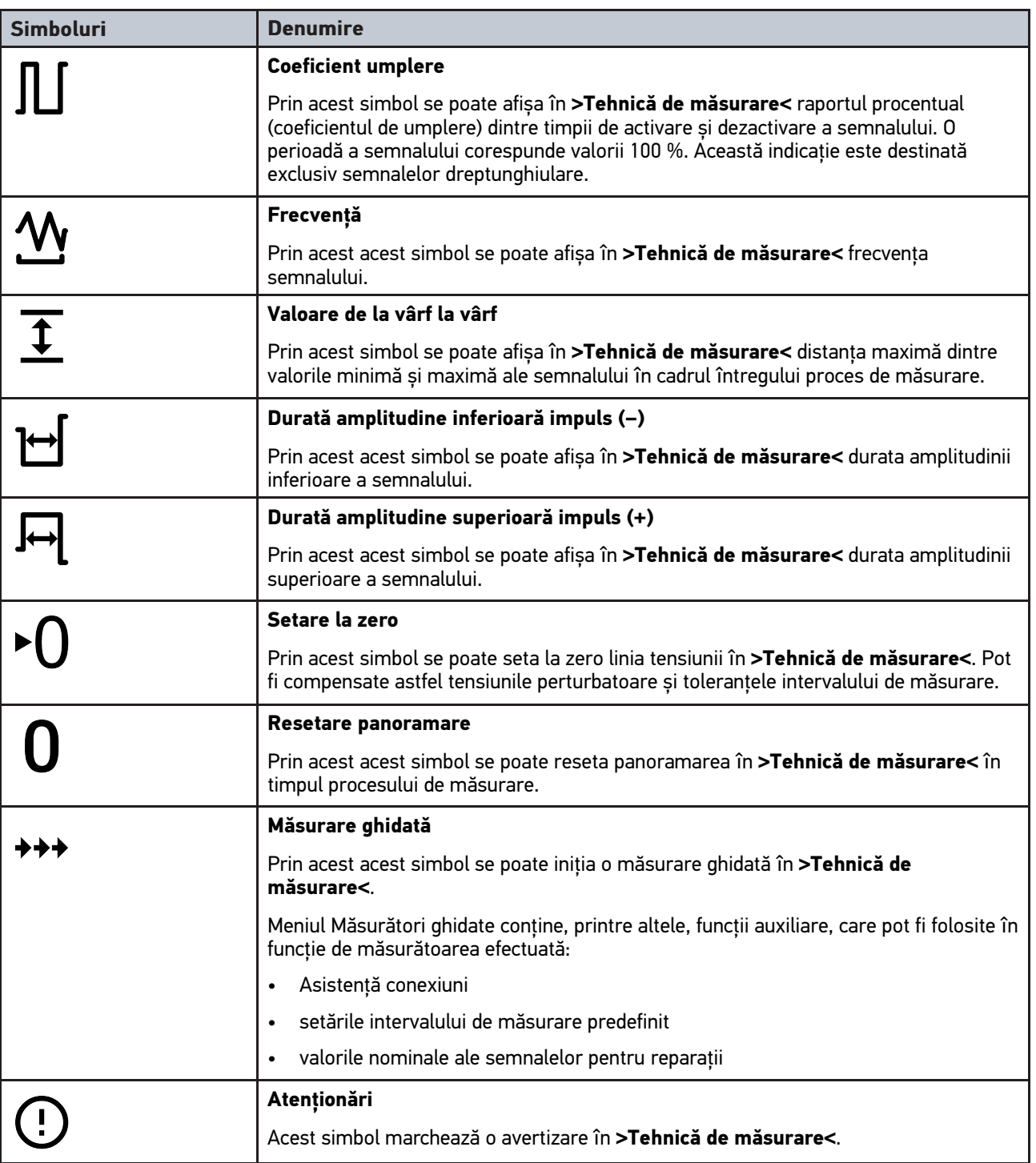

# <span id="page-1297-0"></span>10.2 Car History

Aici sunt salvate rezultatele diagnosticării privind autovehicul actual, obținute prin pașii de lucru **>Cod eroare<**, **>Parametri<**, **>Setare de bază<**, **>Codificare<**, **>Măsurători<** și **>Măsurare ghidată<**. Această funcție oferă următoarele avantaje:

- Rezultatele diagnozei pot fi folosite la un moment ulterior.
- Diagnozele efectuate mai demult pot fi comparate cu rezultatele diagnozei actuale.
- Rezultatele diagnosticării pot fi arătate clientului fără să fie necesară conectarea repetată a vehiculului.

# <span id="page-1298-0"></span>10.3 Selectare autovehicul

Aici se pot selecta vehicule, printre altele, după următorii parametri:

- Tipul autovehiculului
- Producător
- Model
- Tip combustibil

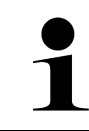

#### **INDICAȚIE**

Pentru ca toate informaţiile disponibile să poată fi apelate, trebuie să existe o conexiune online funcţională.

Selectarea autovehiculului se poate realiza diferit în lansatorul aplicației prin **>Selectare vehicul<**. Sunt disponibile următoarele posibilități de selectare:

#### • **Căutare vehicul**

Autovehiculul poate fi căutat, printre altele, cu ajutorul următorilor parametri: - În funcție de țară

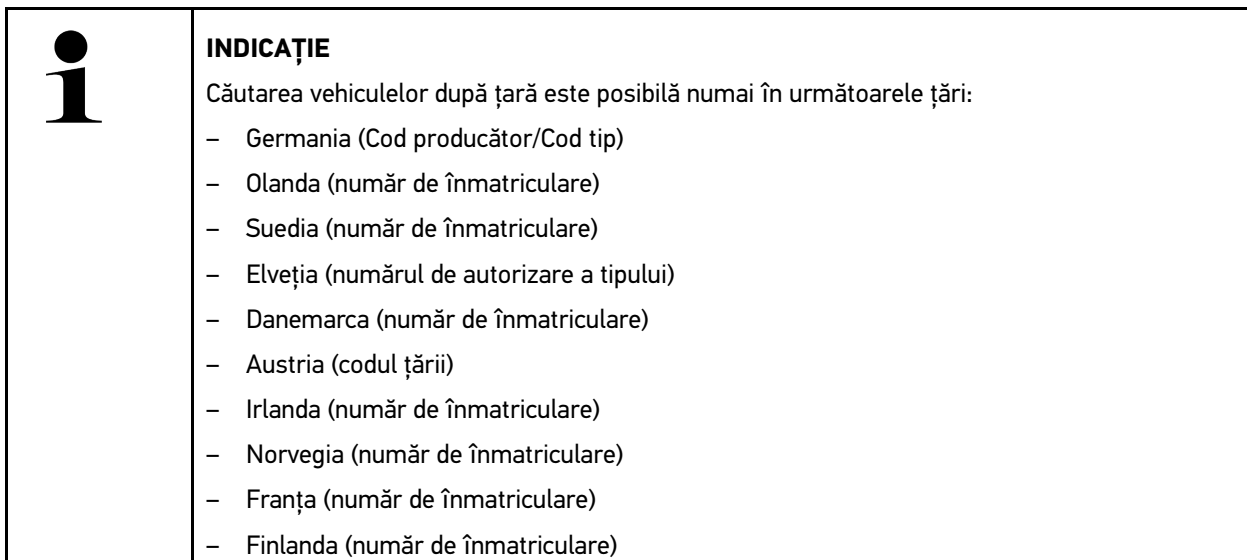

-VIN

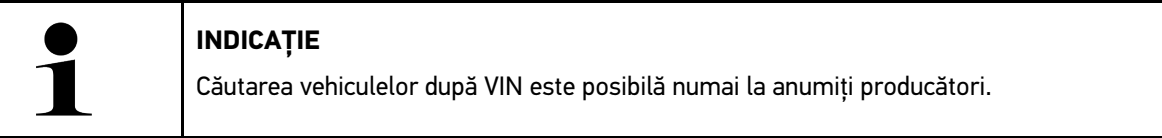

- Număr HGS

#### • **Bază de date autovehicule**

Autovehiculul poate fi căutat aici, printre altele, cu ajutorul următorilor parametri:

- Producător
- Tip carburant
- Model

• **Car History**

Aici pot fi selectate deja autovehiculele și rezultatele de diagnosticare salvate.

# 10.3.1 Selectarea autovehiculului prin CSM

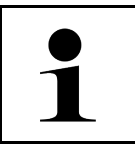

**INDICAȚIE**

Acești pași sunt necesari numai dacă nu a fost autentificat anterior un utilizator CSM.

Pentru a selecta un autovehicul cu sistem de securitate integrat și a putea utiliza diagnoza obișnuită fără restricții, procedați după cum urmează

1. În lansatorul de aplicații, clicați pe **>Selectare autovehicul<** și selectați autovehiculul dorit.

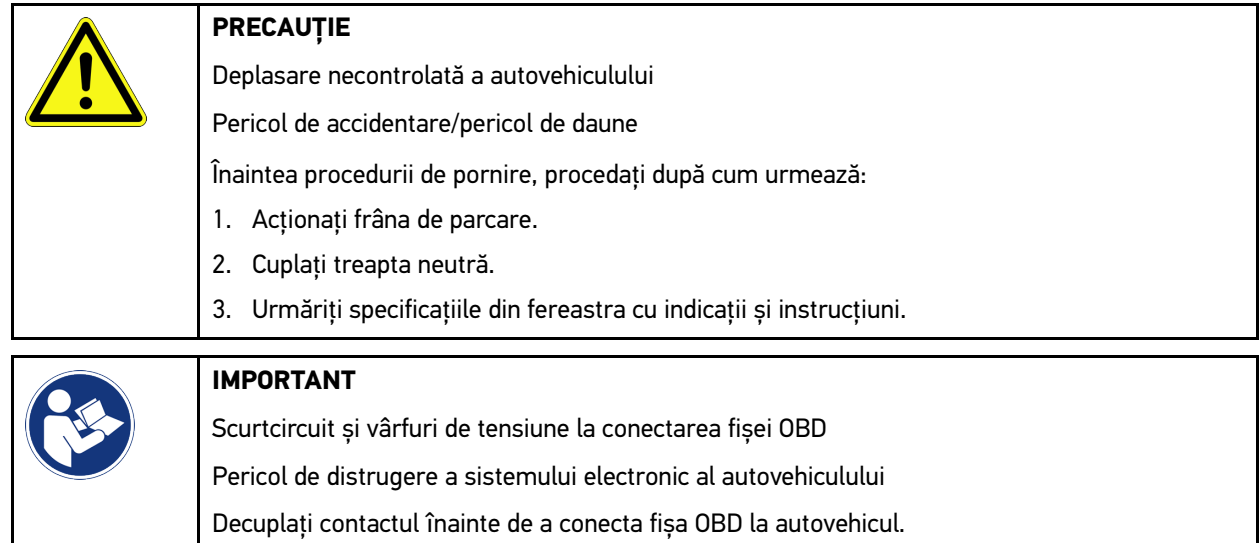

- 2. Conectați fișa OBD la priza de diagnosticare a autovehiculului.
- 3. Urmăriți specificațiile din fereastra cu indicații și instrucțiuni.
- 4. Închideți fereastra cu indicații și instrucțiuni.
- 5. În lansatorul aplicației selectați tipul uzual al diagnozei (de exemplu **>Resetare Service<**). Este afișată fereastra **Autentificare**.
- 6. Introduceți datele utilizatorului CSM și selectați **>Autentificare<**.
- 7. Confirmați identificarea utilizatorului cu **>Confirmare<**.

Gama completă a funcțiilor de diagnosticare este disponibilă acum fără restricții.

# <span id="page-1299-0"></span>10.4 Diagnoză

Prin interfața de comunicație specifică producătorului autovehiculului este posibil schimbul de date cu sistemul autovehiculului supus verificării. Respectiva profunzime și diversitate a diagnozei este dependentă de gama de funcții a unității de comandă.

Meniul **Diagnostic** permite selectarea următorilor parametri:

• **>Coduri de eroare<**

Aici pot fi citite și șterse codurile de eroare înregistrate în memoria de erori a unității de comandă. De asemenea, puteți apela și informațiile privind codul de eroare în cauză.

• **>Diagnoză OBD<**

Folosiţi pentru iniţializarea diagnosticării OBD2 prin intermediul componentelor în contact cu gazele de eşapament. Seklectaţi doar producătorul autovehiculului şi tipul carburantului.

#### • **>Parametri<**

Aici pot fi afișate grafic sau alfanumeric date în timp real sau stările componentelor din unitatea de comandă.

• **>Actuatori<**

Aici pot fi activați/dezactivați actuatorii/elementele de execuție prin intermediul unității de comandă.

• **>Setarea de bază<**

Aici pot fi readuse componentele la setarea lor de bază.

• **>Codificare<**

Aici pot fi codate noile componente în unitatea de comandă.

• **>Funcția Test<**

Aici pot fi efectuate verificări/autotestări speciale.

#### • **>Resetarea la valorile implicite<**

Aici poate fi resetat intervalul de inspecție. Resetarea de service poate fi efectuată manual sau prin testerul de diagnosticare.

## 10.4.1 Pregătirea diagnosticării vehiculului

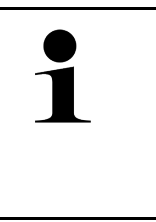

#### **INDICAȚIE**

Pentru o diagnosticare fără erori a autovehiculului, asigurați-vă că ați selectat autovehiculul corect și că tensiunea rețelei de bord este suficientă (> 12 V). Pentru facilitarea acestei proceduri, aparatul dispune de o serie de funcții ajutătoare, ca de exemplu locul de amplasare al prizei de diagnosticare, numărul de identificare al autovehiculului prin codul VIN sau indicarea tensiunii bateriei.

În lansatorul de aplicații, la **>Diagnoză<**, sunt disponibile următoarele funcții ale unităților de comandă:

- Cod de eroare
- Diagnoza OBD
- Parametri
- Element de executie
- Setare de bază
- Codare
- Functie de testare
- Resetare service

Pentru pregătirea diagnosticării autovehiculului, procedați după cum urmează:

1. În lansatorul de aplicații, clicați pe **>Selectare autovehicul<** și selectați autovehiculul dorit.

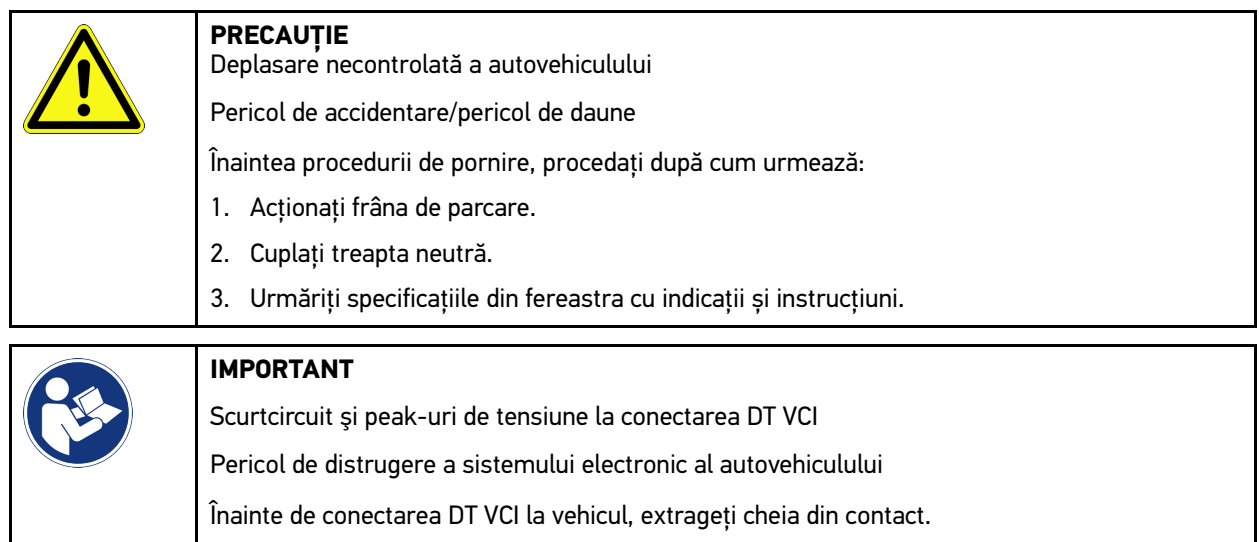

- 2. Conectați DT VCI la mufa de diagnosticare a autovehiculului. Cele două becuri LED ale DT VCI iluminează intermitent. DT VCI este gata de utilizare.
- 3. În iniţializatorul de aplicaţie selectaţi **>Diagnoză OBD<**.

Acum puteţi selecta tipul diagnozei.

# 10.4.2 Cod de eroare

În cazul în care pe durata verificării interioare cu folosirea dispozitivului de reglare se constată că o piesă componentă nu funcţionează corespunzător, sistemul introduce codul de eroare în memorie şi activează becul de avertizare corespunzător. Aparatul citeşte codul de eroare şi afişează conţinutul acestuia sub formă de mesaj. În mesajul astfel afişat sunt menţionate şi alte informaţii, precum efectele sau cauzele erorii în cauză. Dacă verificarea eventualelor cauze implică şi măsurări, sistemul realizează o conexiune către tehnica de măsurare.

### <span id="page-1301-0"></span>10.4.2.1 Citirea codurilor de eroare

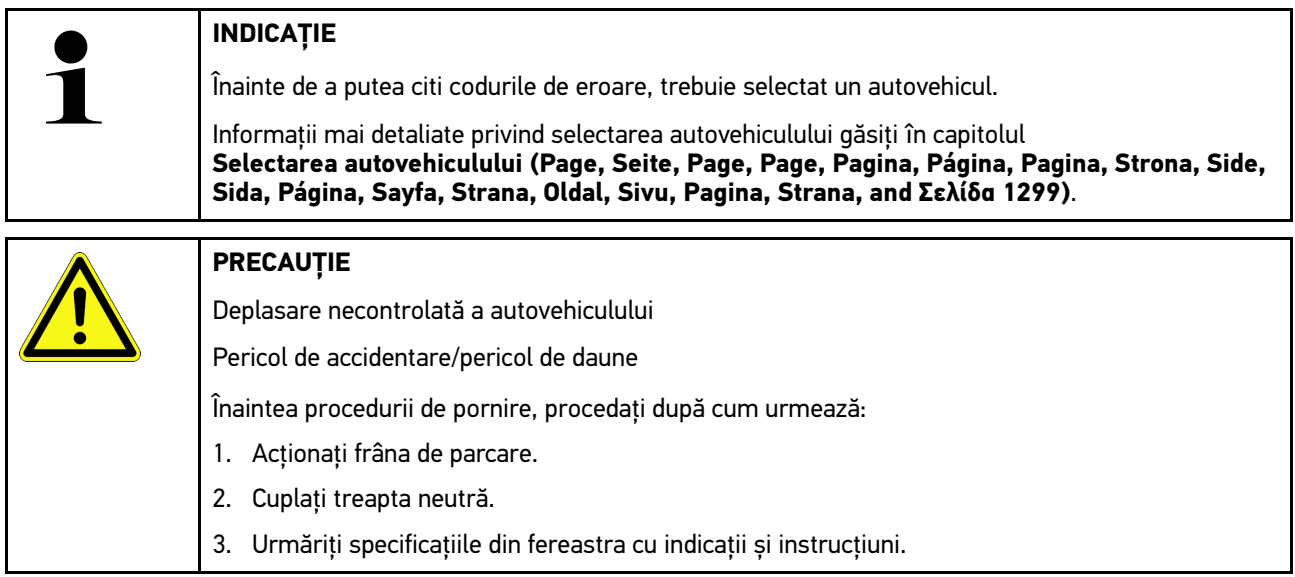

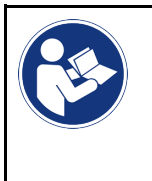

#### **IMPORTANT**

Scurtcircuit și peak-uri de tensiune la conectarea DT VCI Pericol de distrugere a sistemului electronic al autovehiculului

Înainte de conectarea DT VCI la vehicul, extrageţi cheia din contact.

Pentru citirea codurilor de eroare, procedați după cum urmează:

- 1. Conectați dispozitivul DT VCI la priza de diagnosticare a autovehiculului. Cele două becuri LED ale DT VCI iluminează intermitent. DT VCI este gata de utilizare.
- 2. În lansatorul aplicației selectați **Diagnoză > Cod eroare**. Este afișată o vedere de ansamblu a interogării globale.
- 3. Clicati pe  $\sum$ , pentru a deschide un sistem individual.
- 4. Clicați pe  $\bullet$ , pentru a citi individual unitatea de comandă selectată. Este afișată fereastra **Pregătirea autovehiculului**.
- 5. Urmați indicațiile și instrucțiunile din fereastră.
- 6. Faceţi clic pe **>Continuare<**. Se stabilește comunicația cu autovehiculul. Sunt afișate toate codurile de eroare memorate în unitatea de comandă.
- 7. Selectaţi codul de eroare dorit. Este afișat un îndrumar de reparație corespunzător.

Îndrumarul de reparație include, printre altele, următoarele informații:

- numărul codului de eroare, după caz inclusiv numărul original al codului de eroare
- Titlu eroare
- Explicaţii cu privire la funcţia şi sarcina componentei
- Date specifice vehiculului, de exemplu schemă de conexiuni
- Posibile efecte
- Posibile cauze, când și în ce condiții a survenit și a fost memorată eroarea.
- Diagnoze generale, independente de tipul de autovehicul, aplicabile întotdeauna, nu la toate autovehiculele, pentru problema existentă
- 8. Cu **>Tehnică de măsurare<** se poate comuta direct la funcția **Tehnică de măsurare**.

### 10.4.2.2 Ştergerea codurilor de eroare din sistemul vehiculului

Aici pot fi şterse codurile de eroare citite din sistemul unui vehicul.

Pentru a sterge codurile de eroare dintr-un sistem din vehicul, procedați după cum urmează:

1. Efectuați pașii 1-9 în modul descris în capitolul **[Citirea codurilor de eroare \(Page, Seite, Page, Page, Pagina,](#page-1301-0) [Página, Pagina, Strona, Side, Sida, Página, Sayfa, Strana, Oldal, Sivu, Pagina, Strana, and Σελίδα 1302\)](#page-1301-0)**.

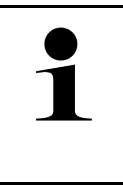

#### **INDICAȚIE**

După procedura de ştergere, toate codurile de eroare selectate sunt şterse irevocabil din memoria unității de comandă.

Se recomandă așadar să salvați întotdeauna datele citite în Car History.

2. Ștergeți codurile de eroare din sistemul vehiculului cu **>Ștergere coduri de eroare<**. Codurile de eroare din sistemul vehiculului se şterg.

După ștergerea cu succes a codurilor de eroare sistemul afișează următorul mesaj: *Ștergerea codurilor de eroare s-a finalizat cu succes.*

## <span id="page-1303-0"></span>10.4.2.3 Interogarea globală cu citirea codurilor de eroare

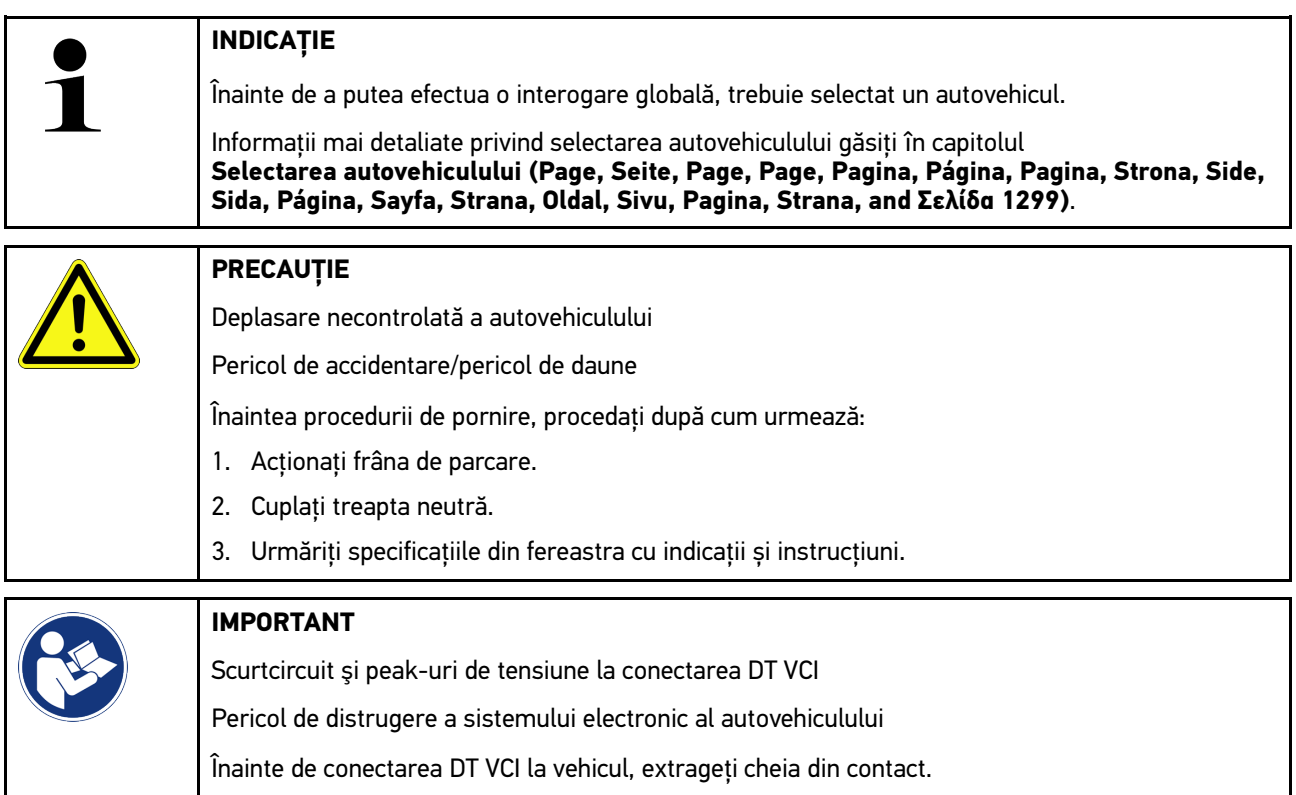

Interogarea globală verifică toate unităţile de comandă alocate autovehiculului respectiv în software, în căutarea codurilor de eroare memorate.

Pentru a realiza o interogare globală, procedați după cum urmează:

- 1. Conectați DT VCI la mufa de diagnosticare a autovehiculului. Cele două becuri LED ale DT VCI iluminează intermitent. DT VCI este gata de utilizare.
- 2. În lansatorul aplicației selectați **Diagnoză > Cod eroare**.
- 3. În **Interogare globală** clicați pe **>Pornire interogare<**. Se stabilește comunicația cu autovehiculul.

Testerul de diagnosticare va interoga toate variantele de unități de comandă posibile. Acest proces poate dura câteva minute.

Sunt afişate toate unităţile de comandă montate în vehicul.

Va fi afișat numărul codurilor de eroare din memoria unității de comandă respective.

- 4. Activați/dezactivați unitățile de comandă dorite.
- 5. La **Eroare** poate fi accesat codul de eroare dorit din memoria respectivei unități de comandă. Se afişează codurile de eroare cu ajutor pentru reparaţii.

### 10.4.2.4 Interogare globală – Ștergerea tuturor codurilor de eroare

Aici pot fi şterse toate codurile de eroare memorate în unitatea de comandă.

Pentru a șterge toate codurile de eroare după interogarea globală, procedați după cum urmează:

1. Parcurgeți pașii 1 + 2 în modul descris în capitolul **[Interogarea globală cu citirea codurilor de eroare \(Page,](#page-1303-0) [Seite, Page, Page, Pagina, Página, Pagina, Strona, Side, Sida, Página, Sayfa, Strana, Oldal, Sivu, Pagina,](#page-1303-0) [Strana, and Σελίδα 1304\)](#page-1303-0)**.

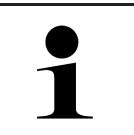

#### **INDICAȚIE**

Ştergerea tuturor codurilor de eroare din toate sistemele vehiculului este posibilă numai dacă toate sistemele se pot citi prin intermediul aceleiaşi fişe OBD.

- 2. Clicați pe **>Ștergerea tuturor codurilor de eroare<**. Este afișată fereastra **Pregătirea autovehiculului**.
- 3. Faceţi clic pe **>Continuare<**.
- 4. Urmați instrucțiunile din fereastra cu indicații.
- 5. Confirmați fereastra cu indicații prin **>Înainte<**.

Toate codurile de eroare memorate au fost șterse.

### 10.4.3 Diagnoza OBD

Aici se poate trece direct la diagnosticarea OBD 2 numai prin selectarea producătorului autovehiculului și a tipului de combustibil.

#### 10.4.3.1 Sisteme

Aici pot fi apelate, printre altele, sistemele individuale OBD 2 pentru vehiculele pe benzină sau diesel, precum și analiza anticipată a gazelor de eșapament.

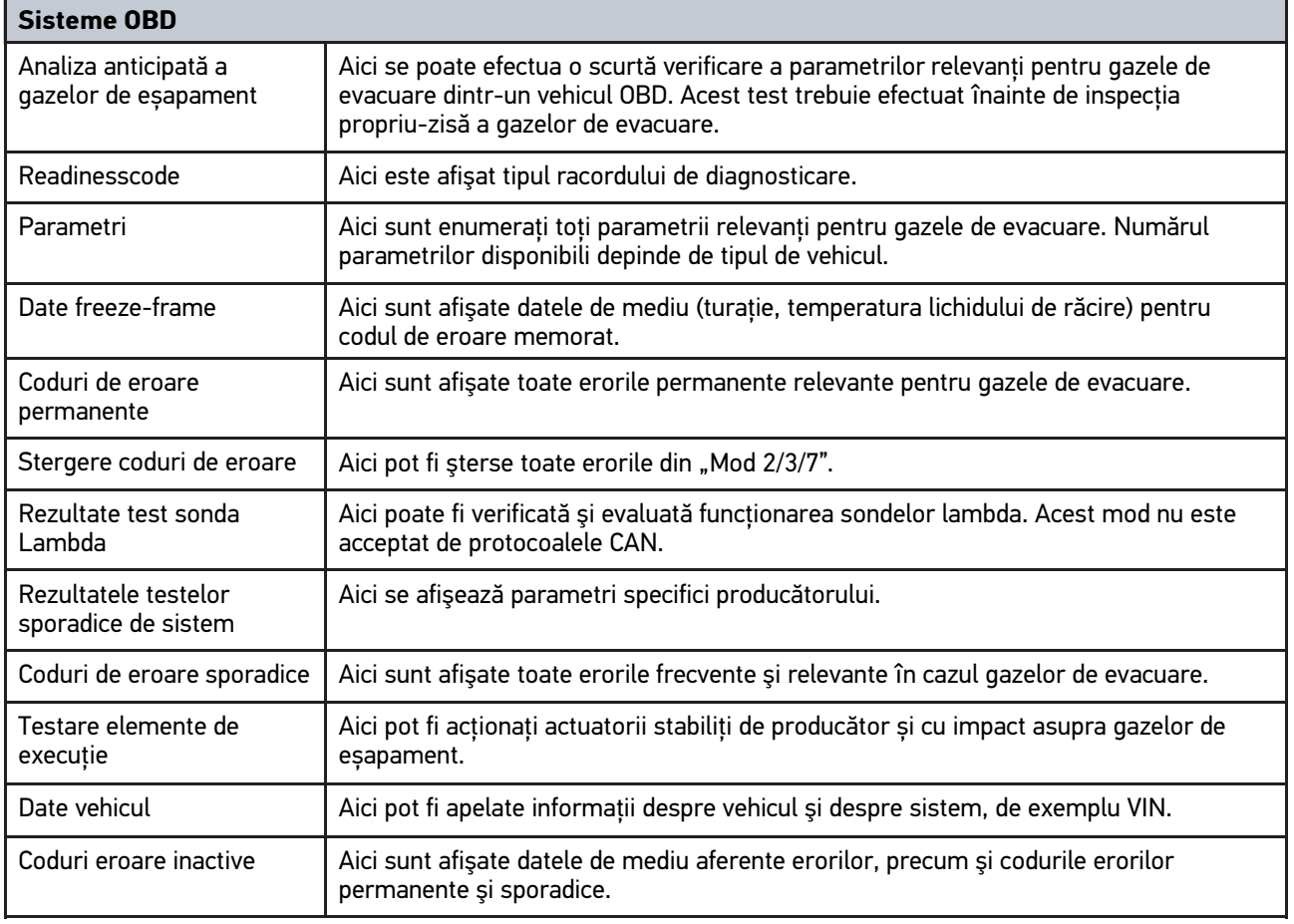

### 10.4.3.2 Efectuarea diagnosticării OBD

Pentru a efectua o diagnosticare OBD, procedați după cum urmează:

- 1. În lansatorul aplicației clicați pe **>Diagnoză OBD<**.
- 2. Selectaţi producătorul dorit.
- 3. Selectați tipul de combustibil dorit.
- 4. Selectaţi sistemul dorit.
- 5. Confirmați selecția cu **>Start<**.
- 6. Dacă este cazul, acordaţi atenţie şi instrucţiunilor afişate în fereastră.

Este inițiată diagnosticarea OBD.

# 10.4.4 Parametri

Multe sisteme din autovehicule pun la dispoziție valori măsurate digitale sub formă de parametri, pentru o căutare rapidă a erorilor. Parametrii indică starea actuală, respectiv valorile de referință și valorile efective ale componentei. Parametrii sunt reprezentați atât alfanumeric, cât și grafic.

#### **Exemplu**

Temperatura motorului poate varia în intervalul -30 - 120 °C.

Dacă senzorul de temperatură indică 9°C, însă temperatura motorului este de 80°C, unitatea de comandă calculează un timp de injecţie eronat.

Codul de eroare nu este salvat deoarece unitatea de comandă consideră că această temperatură este una logică.

Mesajul de eroare: *Semnal cu erori la sonda lambda*.

Dacă sunt citiţi parametrii corespunzători, în ambele cazuri diagnoza se simplifică cu mult.

Aparatul mega macs 77 citește parametrii și îi afișează textual. Pe lângă parametri sunt disponibile și informații suplimentare.

### 10.4.4.1 Citirea parametrilor

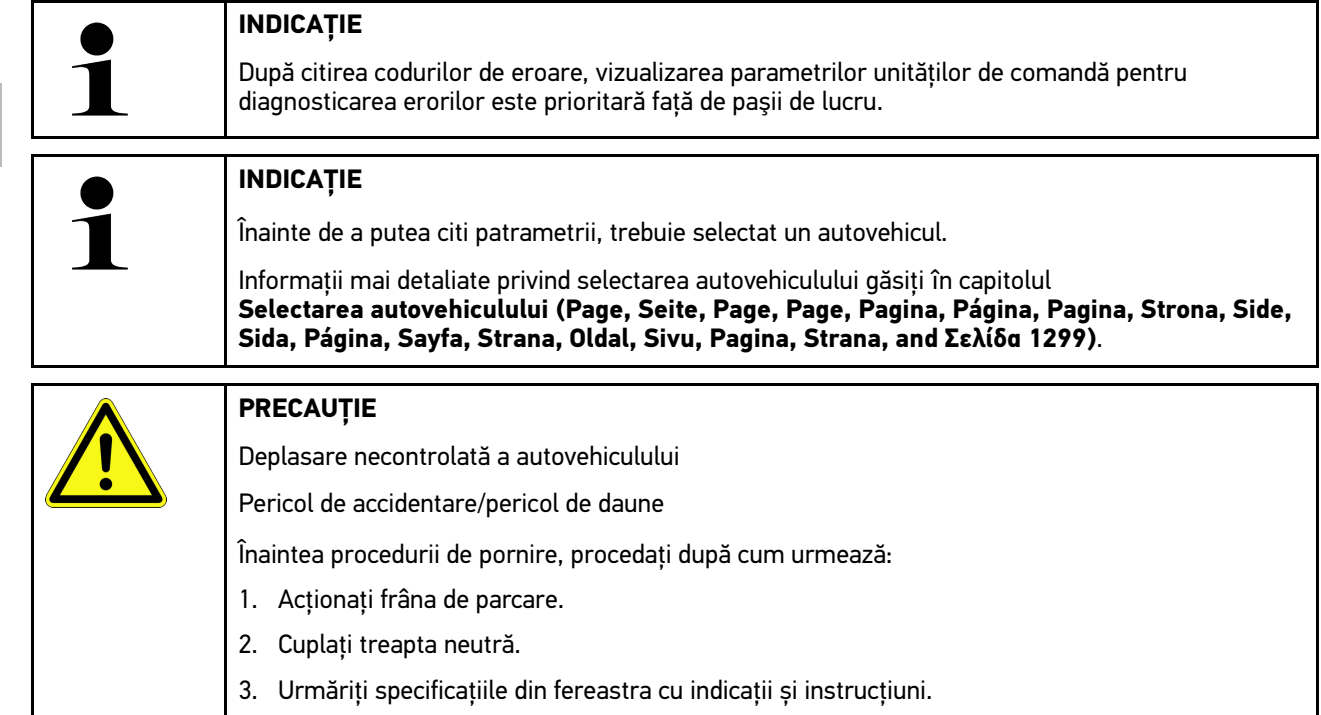

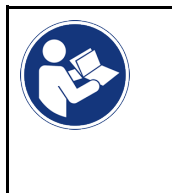

#### **IMPORTANT**

Scurtcircuit și peak-uri de tensiune la conectarea DT VCI Pericol de distrugere a sistemului electronic al autovehiculului Înainte de conectarea DT VCI la vehicul, extrageţi cheia din contact.

Pentru a citi parametrii, procedaţi după cum urmează:

- 1. Conectați dispozitivul DT VCI la priza de diagnosticare a autovehiculului. Cele două becuri LED ale DT VCI iluminează intermitent. DT VCI este gata de utilizare.
- 2. În lansatorul aplicației selectați **Diagnoză > Parametri**.

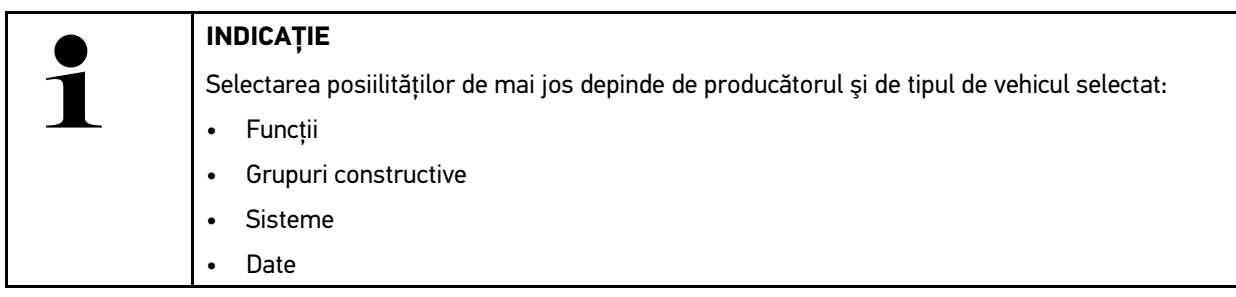

- 3. Selectați piesele dorite.
- 4. Dacă este cazul, acordați atenție avertismentelor.
- 5. Selectati sistemul dorit.
- 6. Aveți în vedere informațiile de la pornire.
- 7. Urmați instrucțiunile de pe ecran și inițiați procesul de citire. Se stabilește comunicația cu autovehiculul.

Parametri cei mai importanți sunt adăugați automat în lista **Parametri selectați**.

Prin  $\bigoplus$  pot fi vizualizate informațiile privind parametrii doriți din lista de selectare a parametrilor, ca de exemplu explicațiile referitoare la componentă.

Prin pot fi eliminați parametrii selectați.

Prin **Căutare parametru** se pot căuta parametri suplimentari.

8. În **Grupuri - (Toți parametrii)** pot fi selectate grupurile de parametri dorite.

Prin selectarea unui grup de parametri se poate diagnostica focalizat o anumită problemă, deoarece sunt definiți doar parametrii necesari pentru aceasta.

9. Inițiați procesul de citire a parametrilor cu **>Activare<**.

În timpul procedurii de citire, înregistrările sunt memorate automat la numărul de înmatriculare introdus deja la >Car History<.

10. Cu **>Terminare<** se poate reveni la selectarea sistemului și ansamblului.

# 10.4.5 Element de execuţie

Aici pot fi activate componentele sistemelor electronice. Prin această metodă este posibilă verificarea funcţiilor de bază şi a conexiunilor prin cablu ale acestor componente.

# 10.4.5.1 Activarea elementului de reglare

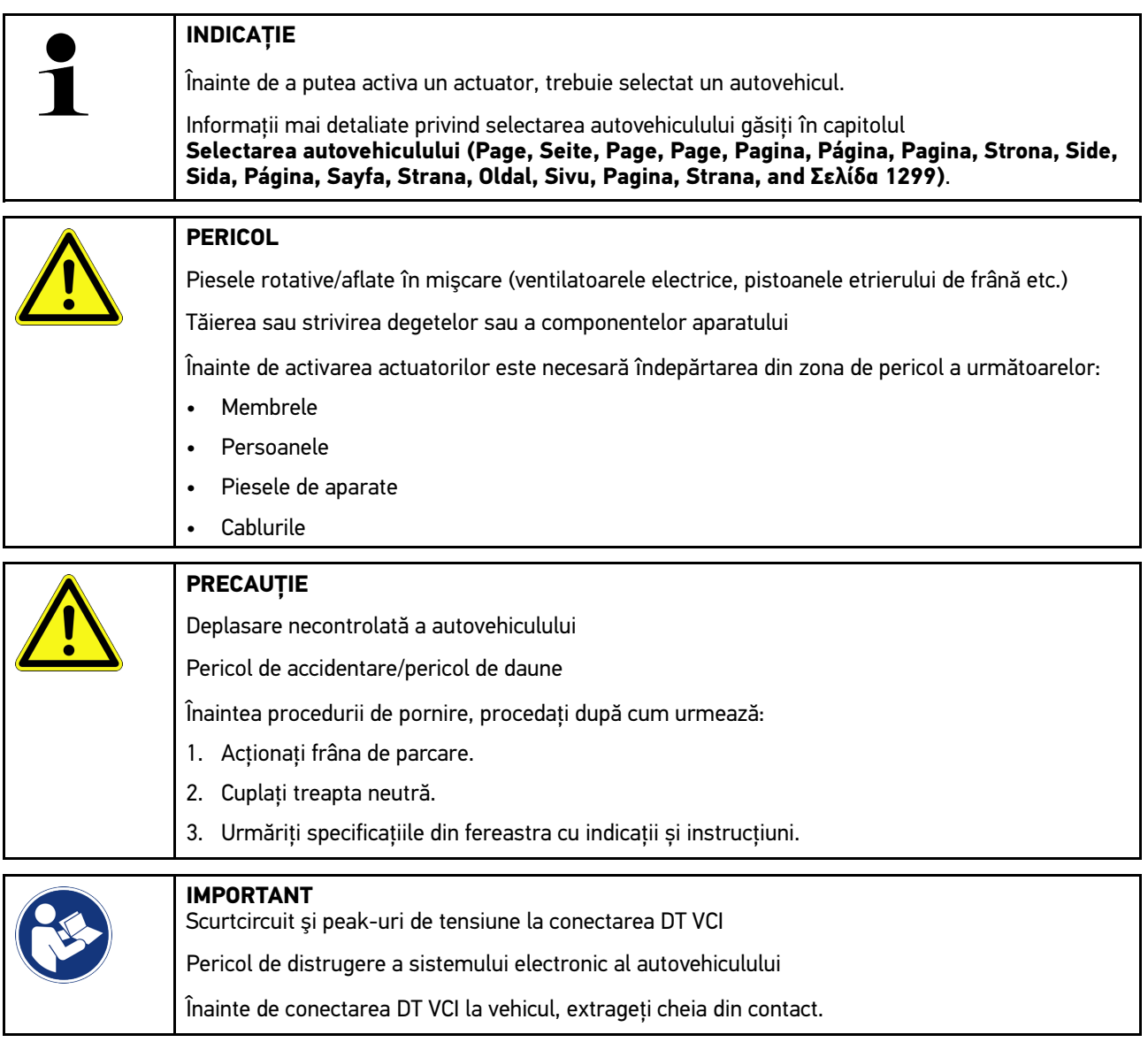

Pentru a activa un actuator, procedați după cum urmează:

- 1. Conectați DT VCI la mufa de diagnosticare a autovehiculului. Cele două becuri LED ale DT VCI iluminează intermitent. DT VCI este gata de utilizare.
- 2. În lansatorul aplicației selectați **Diagnoză > Actuator**.
- 3. Selectați piesele dorite.
- 4. Selectaţi sistemul dorit.
- 5. Urmați instrucțiunile de pe ecran și inițiați procesul cu **>Start<**.

6. Urmăriți specificațiile din fereastra cu indicații și instrucțiuni. Se stabilește comunicația cu autovehiculul.

Printr-o activare/dezactivare punctuală a actuatorilor pot fi efectuate verificări punctuale la autovehicul.

## 10.4.6 Setare de bază

Aici pot fi setate și adaptate componente și unități de comandă conform valorilor de la producători.

### 10.4.6.1 Condiţiile pentru setările de bază

Pentru a putea efectua o setare de bază, trebuie să fie îndeplinite următoarele condiții:

- Sistemul autovehiculului funcționează fără erori.
- Nu există erori memorate în memoria de erori a unității de comandă.
- Pregătirile specifice autovehiculului au fost implementate.

#### 10.4.6.2 Efectuarea setării de bază

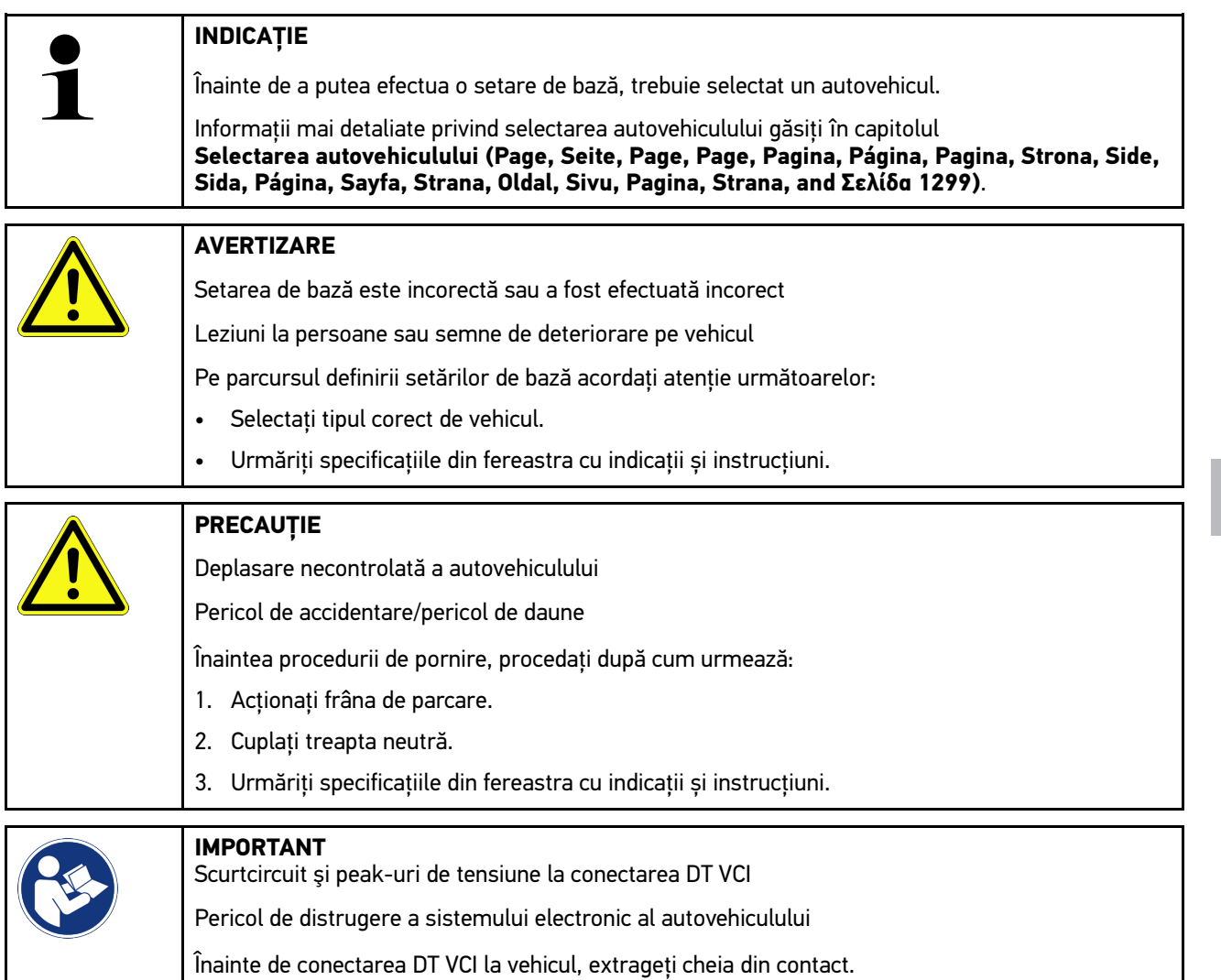

Pentru a efectua o setare de bază, procedați după cum urmează:

- 1. Conectați DT VCI la mufa de diagnosticare a autovehiculului. Cele două becuri LED ale DT VCI iluminează intermitent. DT VCI este gata de utilizare.
- 2. În lansatorul aplicației selectați **Diagnoză > Setare bază**.
- 3. Selectați piesele dorite.
- 4. Selectaţi sistemul dorit.
- 5. Urmați instrucțiunile de pe ecran și inițiați procesul cu **>Start<**.
- 6. Urmăriți specificațiile din fereastra cu indicații și instrucțiuni. Se stabilește comunicația cu autovehiculul.
- 7. Urmaţi instrucţiunile de pe ecran.

# 10.4.7 Codare

Aici pot fi codificate componente și unități de comandă. O codificare este necesară, atunci când trebuie înlocuite componente sau activate funcții suplimentare într-un sistem electronic.

### 10.4.7.1 Efectuarea codificării

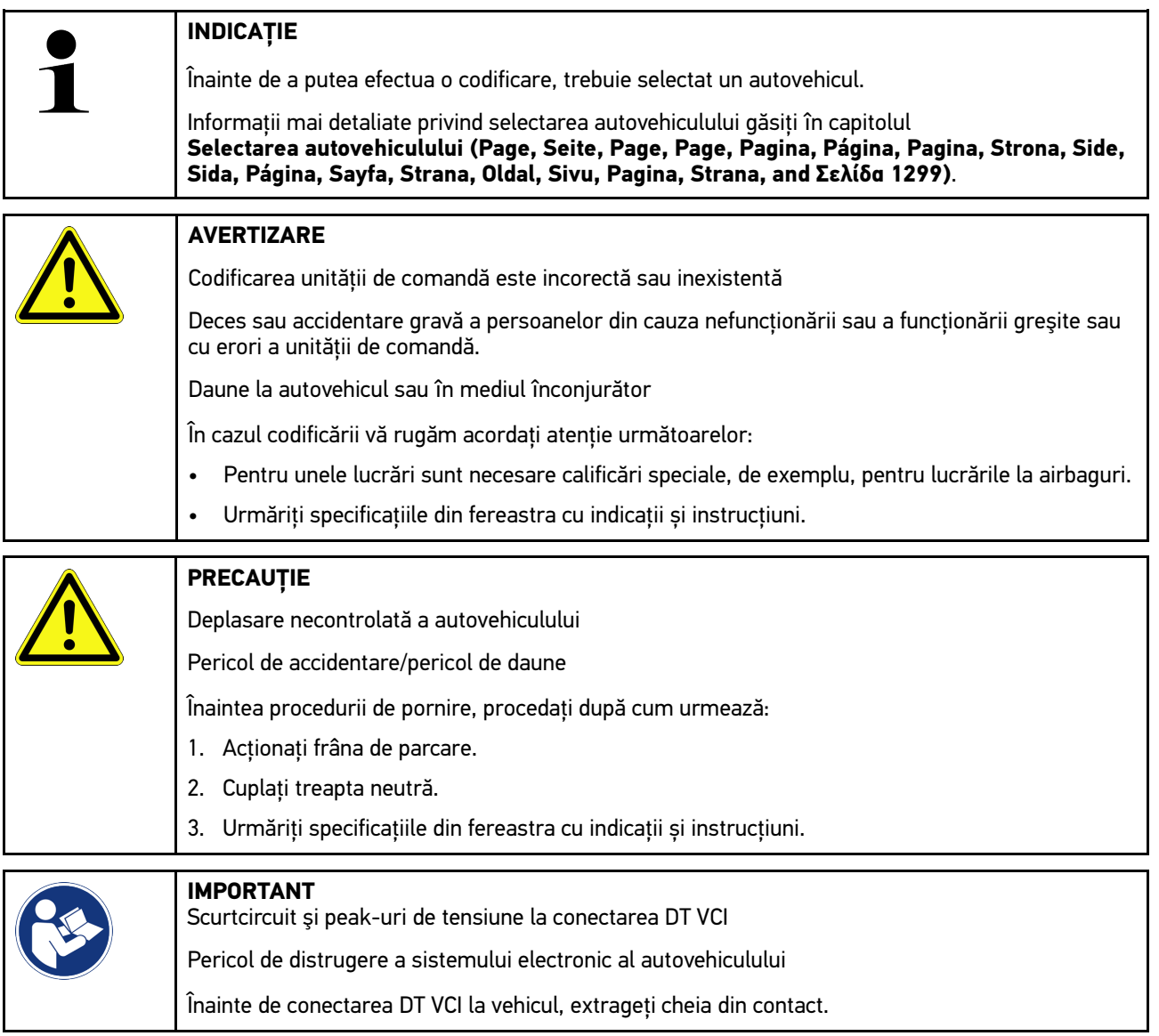

#### Pentru a efectua o codificare, procedați după cum urmează:

- 1. Conectați DT VCI la priza de diagnosticare a autovehiculului. Cele două becuri LED ale DT VCI iluminează intermitent. DT VCI este gata de utilizare.
- 2. În lansatorul aplicației selectați **Diagnoză > Parametri**.
- 3. Selectați piesele dorite.
- 4. Selectaţi sistemul dorit.
- 5. Urmați instrucțiunile de pe ecran și inițiați procesul cu **>Start<**.
- 6. Urmăriți specificațiile din fereastra cu indicații și instrucțiuni.
- 7. Urmaţi instrucţiunile de pe ecran.

# 10.4.8 Funcție de testare

Cu ajutorul acestei funcții se poate verifica funcționalitatea unei anumite unități constructive.

#### 10.4.8.1 Executarea funcției de testare

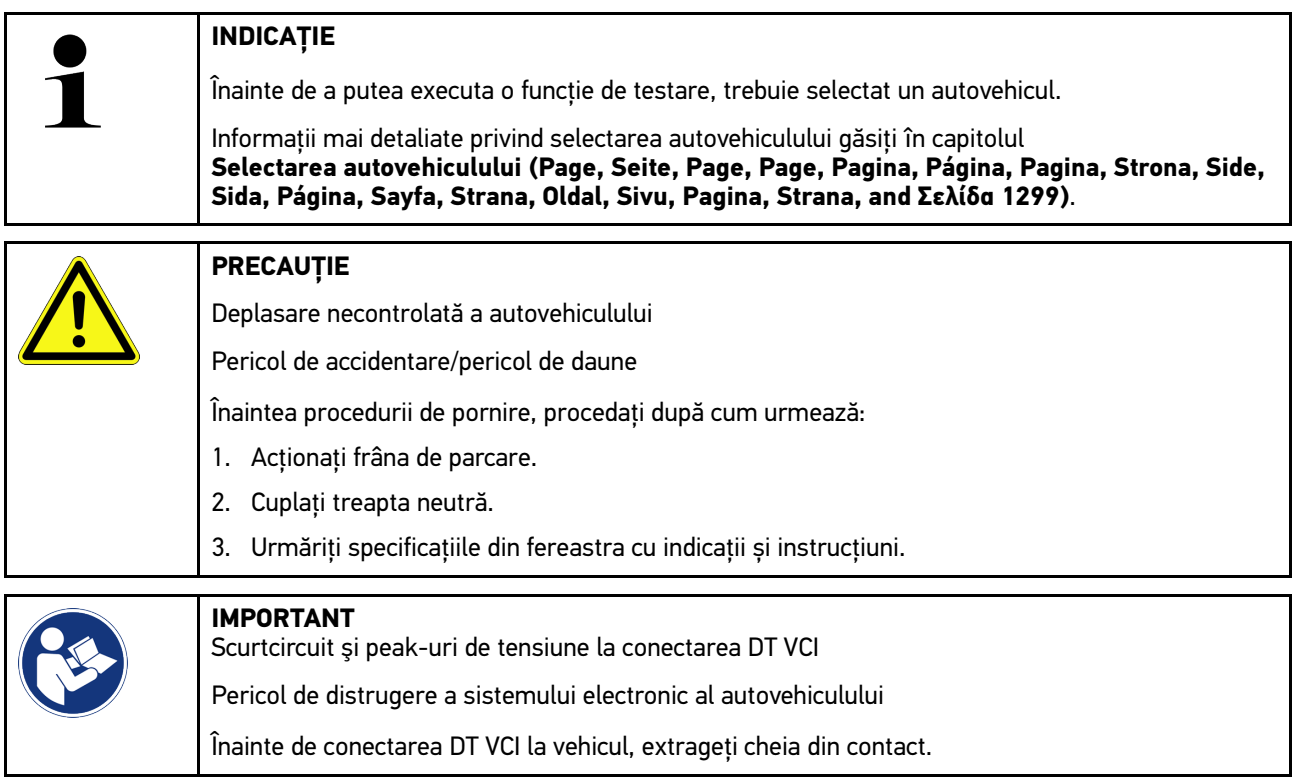

Pentru a executa o funcție de testare, procedați după cum urmează:

- 1. Conectați DT VCI la mufa de diagnosticare a autovehiculului. Cele două becuri LED ale DT VCI iluminează intermitent. DT VCI este gata de utilizare.
- 2. În lansatorul aplicației selectați **Diagnoză > Funcție de test**.
- 3. Selectați piesele dorite.
- 4. Selectaţi sistemul dorit.
- 5. Urmați instrucțiunile de pe ecran și inițiați procesul cu **>Start<**.
- 6. Urmăriți specificațiile din fereastra cu indicații și instrucțiuni.
- 7. Urmaţi instrucţiunile de pe ecran.

[Diagnoză](#page-1299-0)

# 10.4.9 Resetare service

Aici pot fi resetate intervalele de revizie, dacă autovehiculul acceptă această funcţie. Resetarea poate fi realizată automat de aparat, sau se poate specifica modul în care trebuie efectuată resetarea manuală.

### 10.4.9.1 Efectuarea resetării datelor de service

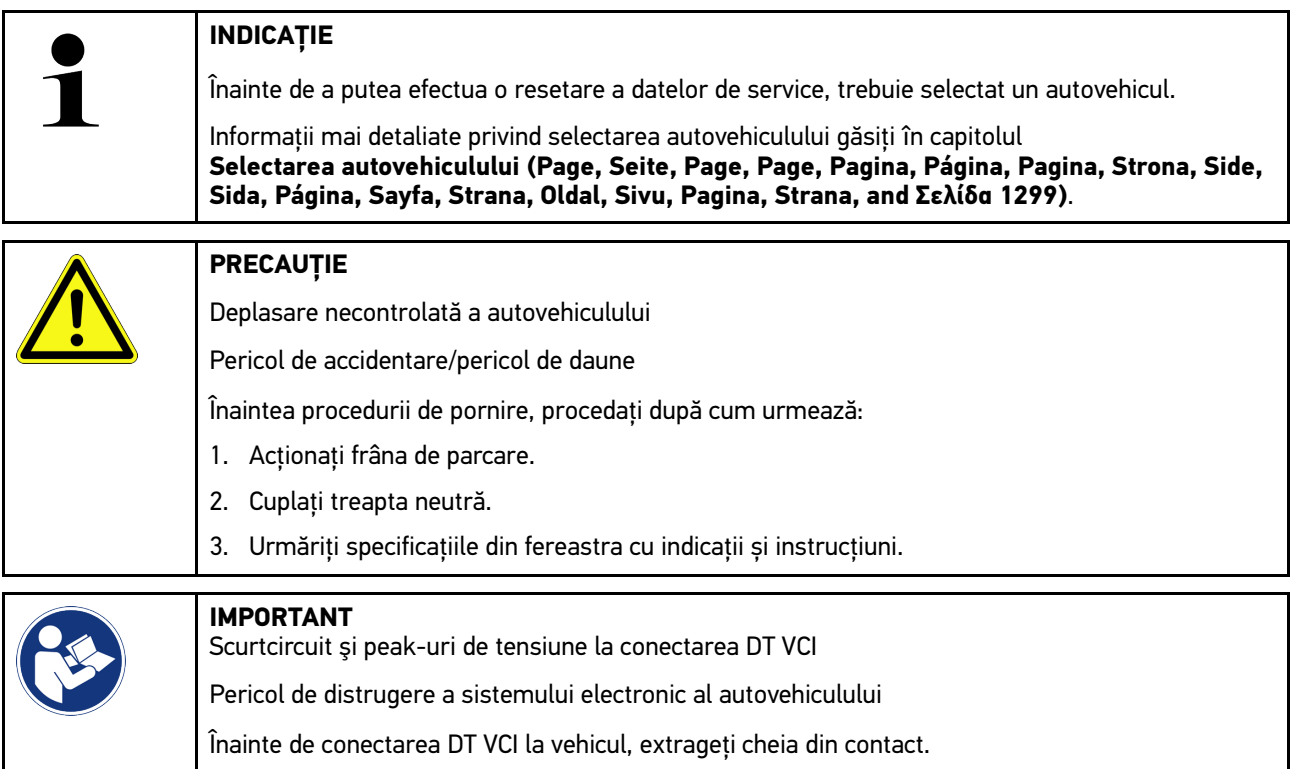

Pentru a efectua o resetare a datelor de service, procedați după cum urmează:

- 1. Conectați DT VCI la mufa de diagnosticare a autovehiculului. Cele două becuri LED ale DT VCI iluminează intermitent. DT VCI este gata de utilizare.
- 2. În lansatorul aplicației selectați **Diagnoză > Resetare service**.

- 4. Urmați instrucțiunile de pe ecran și inițiați procesul cu **>Start<**.
- 5. Urmăriți specificațiile din fereastra cu indicații și instrucțiuni.
- 6. Urmaţi instrucţiunile de pe ecran.

# <span id="page-1312-0"></span>10.5 Informații

Aici sunt reprezentate, într-o prezentare generală, printre altele, următoarele date despre vehicul:

• Baza de date de diagnoză

Accesați Hella Gutmann Drivers pentru deschiderea meniului Ajutor online specific autovehiculului.

• Date revizie

Aici găsiți planurile de revizie specifice autovehiculului în vederea unei întrețineri conform instrucțiunilor producătorului.

Date tehnice

Aici sunt disponibile toate datele necesare pentru lucrările de întreținere și reparație la vehicul.

• Filtru habitaclu

Aici puteti vizualiza instructiunile de demontare a filtrului de habitaclu.

• Date curea de transmisie

Aici puteți vizualiza prin Hella Gutmann Drivers uneltele necesare pentru repararea curelei de transmisie dințate, precum și instrucțiunile de montare și de demontare specifice autovehiculului.

• Instrucţiuni de reparare

Aici puteți vizualiza prin Hella Gutmann Drivers instrucțiunile referitoare la diferitele lucrări de reparații.

• Scheme de conexiuni

Aici puteţi vizualiza schemele de conexiuni specifice vehiculelor, de ex. schemele de conexiuni din motor, ABS şi airbag.

• Sigurante/relee

Aici pot fi vizualizate tablourile cu siguranţele principale, cu siguranţele şi cu relee, precum şi diferitele siguranţe.

• Valori verificare componente

Se afişează următoarele:

- Stecher unitate comanda
- Pozițiile pinilor
- Generator de semnale
- Valoare prescrisa
- Sisteme Diesel

Aici sunt afișate datele tehnice și informațiile suplimentare referitoare la întreținerea sistemelor Diesel.

• Localizare componente

Aici puteţi vizualiza interiorul piesei și al compartimentului motorului. Poziţia piesei este indicată cu un triunghi roşu.

• Management baterie

**Condiție de utilizare:** BPC-Tool este configurat.

Aici pot fi importate, afișate și salvate rezultatele testării cu BPC-Tool.

• Unități de manoperă

Aici sunt afișate unitățile și timpii de manoperă pentru reparația diferitelor componente.

• Informatii service

Aici pot fi vizualizate informațiile referitoare la întreținerea diferitelor sisteme de vehicule.

• Actiunile producătorului

Aici puteți folosi Hella Gutmann Drivers pentru vizualizarea acțiunilor specifice pentru autovehicul și efectuate de producător.

• Acţiuni de rechemare

Aici sunt afişate acţiuni de rechemare ale producătorilor şi importatorilor.

• Sisteme asistenta conducator

Aici găsiți o vedere sintetică a sistemelor de asistență a șoferului, care sunt efectiv montate în autovehiculul selectat. După selectarea sistemului corespunzător sunt accesate datele și informațiile necesare.

Sisteme de iluminat adaptive

Aici găsiți o vedere sintetică a sistemelor de asistență a șoferului, care sunt efectiv montate în autovehiculul selectat. După selectarea sistemului corespunzător sunt accesate datele și informațiile necesare.

• e-Mobility

Aici găsiți, printre altele, informații specifice producătorului și modelului privind lucrările la autovehiculele hibride și electrice. Pe lângă localizarea componentelor, instrucțiuni tehnice privind scoaterea de sub tensiune a instalației de înaltă tensiune, precum și o descriere a procedurii de măsurare la sistemele de înaltă tensiune, găsiți aici inclusiv punctele de măsurare și valorile prescrise necesare.

### 10.5.1 Baza de date de diagnoză

Aici sunt stocate solutii la probleme variate, specifice pentru producători și vehicule diferite.

Baza de date de diagnosticare a Hella Gutmann conține numeroase soluții pentru problemele specifice autovehiculelor. Înregistrările/soluțiile propuse din baza de date provin din documentațiile furnizate de producători și din răspunsurile mecanicilor care au reparat cu succes autovehiculul.

### 10.5.1.1 Vizualizarea bazei de date pentru diagnoză

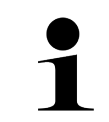

**INDICAȚIE**

Pentru a obține acces la baza de date de diagnosticare Hella Gutmann, trebuie să existe o conexiune online.

Pentru a accesa informațiile din baza de date pentru diagnoză, procedați după cum urmează:

- 1. În lansatorul aplicației selectați **Informații > Bază de date diagnoză**.
- 2. La **Selectare simptom** selectați simptomul dorit. Datele se descarcă.

Sunt afișate articolele corespunzătoare simptomului selectat.

3. În fereastra de selecție din partea stângă selectați înregistrarea **Articol din baza de date diagnoză online** dorită.

În fereastra informativă din drerapta sunt afișate, printre altele, următoarele informații:

- Cauza
- Indicaţie
- **Solutie**
- Posibilele piese defecte
- 4. Dacă soluția propusă selectată nu corespunde problemei autovehiculului, selectați după caz fila **>Sugestie de soluție 2<**.

Sunt afișate mai multe soluții propuse, după caz.

# 10.5.2 Date revizie

Aici pot fi vizualizate planurile de revizie și intervalele de schimbare a uleiului specifice vehiculului.

### 10.5.2.1 Vizualizarea datelor de revizie

Pentru vizualizarea datelor de verificare acţionaţi astfel:

- 1. În lansatorul aplicației selectați **Informații > Date inspecții**.
- 2. Bifați la **Selectare** caseta de validare a tipurilor de inspecție dorite.

Tipurile de inspecție diferă în funcție de producătorul selectat și tipul autovehiculului.

- 3. Selectați la **Pachete suplimentare** caseta de validare a tipurilor de inspecție dorite.
- 4. Clicați pe **>Afișare plan inspecții<**. Sunt afișate datele inspecțiilor cu o listă de sarcini.

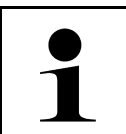

#### **INDICAȚIE**

Se recomandă să tipăriți datele inspecțiilor și să procesați sistematic lista de sarcini. Acestea nu vor fi memorate în Car History.

- 5. Bifați caseta de validare a sarcinii procesate.
- 6. După procesarea tuturor sarcinilor, introduceți la **Alte puncte de inspecție selectate** adâncimea profilului pneurilor și presiunea din pneuri.
- 7. Introduceți adâncimea profilului tuturor penurilor la **mm** folosind tastatura virtuală.
- 8. Introduceți presiunea tuturor penurilor la **bar** folosind tastatura virtuală.
- 9. Accesați **Dată de expirare cutie prim ajutor:** și deschideți calendarul cu , iar apoi selectați data corespunzătoare.
- 10. Accesați **Data expirării kitului pentru roți:** și deschideți calendarul cu , iar apoi selectați data corespunzătoare.
- 11. Accesați **Termen până la următoarea inspecție:** și deschideți calendarul cu , iar apoi selectați data corespunzătoare.
- 12. Dacă este cazul, accesați **Observație** și introduceți observația dorită folosind tastatura virtuală.

13. În lansatorul aplicației selectați **in** Informațiie-Mobility.

# 10.5.3 Date tehnice

Aici sunt afișate, printre altele, datele referitoare la lucrările de reparații și de întreținere efectuate la aparat, precum:

- Valori de setare pentru aprindere și instalatia de gaze de evacuare
- Tipuri recomandate de bujii
- Cupluri de strângere
- Cantitatea de umplere pentru instalaţia de climatizare

Dacă este necesar sau util, datele sunt însoţite de imagini grăitoare.

# 10.5.3.1 Vizualizarea datelor tehnice

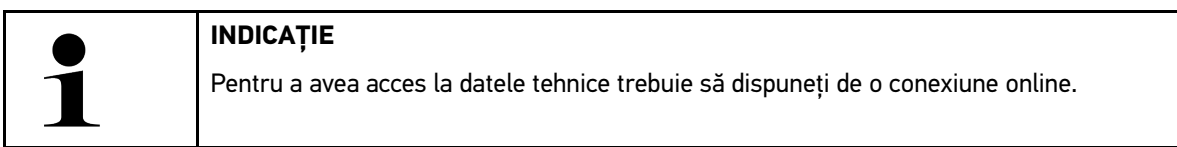

Pentru a descărca date tehnice, procedați după cum urmează:

- 1. În lansatorul aplicației selectați **Informații > Date tehnice**.
- 2. Accesați **Grup** și selectați datele dorite. Se afişează datele tehnice.

Dacă la sfârșitul textului apare un simbol  $\blacksquare^{\Xi}$  verde, înseamnă că sunt disponibile și alte informații sub formă de imagine/text. Clicați pe  $\blacksquare \equiv$  pentru accesarea acestora.

# 10.5.4 Filtru habitaclu

Aici puteţi vizualiza instrucţiunile de demontare a filtrului de habitaclu.

# 10.5.4.1 Vizualizarea instrucţiunilor de demontare a filtrului de aer din habitaclu

Pentru accesarea unei instrucțiuni de montare a filtrului de habitaclu, procedați după cum urmează:

- 1. În lansatorul aplicației selectați **Informații > Filtru habitaclu**.
- 2. Selectați lucrarea dorită.

# 10.5.5 Date curea de transmisie

Aici sunt memorate instrucţiuni de demontare şi montare pentru curele de transmisie şi lanţuri de acţionare.

# 10.5.5.1 Vizualizarea datelor despre distribuție

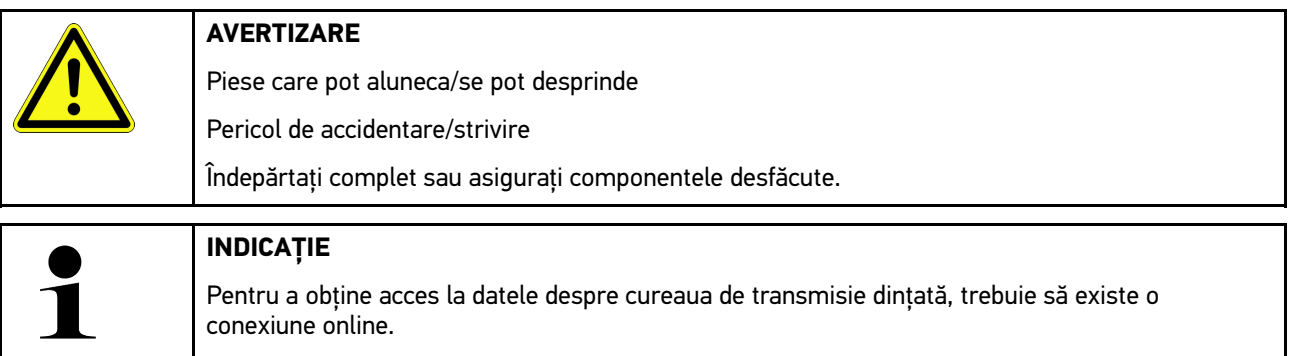

Pentru a descărca datele despre cureaua de transmisie, procedaţi după cum urmează:

1. În lansatorul aplicației selectați **Informații > Date curea dințată**. Datele se descarcă.

Pot fi selectate următoarele informații:

• Unelte

Aici sunt ilustrate în format imagine şi text uneltele necesare efectuării lucrărilor de montare şi de demontare.

• Instrucţiunile de demontare

Aici sunt afişate în format imagine şi text paşii pentru efectuarea lucrărilor de demontare.

• Instrucţiunile de montare

Aici sunt afişate în format imagine şi text paşii pentru efectuarea lucrărilor de montare.

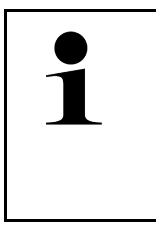

#### **INDICAȚIE**

Dacă sunt afișate mai multe seturi de instructiuni de demontare și montare, acestea vor fi marcate cu cifre, de exemplu Demontare 1, Demontare 2, Montare 1, Montare 2 etc. Utilizatorul trebuei să facă clic separat pe fiecare set de instructiuni de montare și de demontare.

2. Selectaţi informaţia dorită. Se afişează informaţia selectată.

## 10.5.6 Instrucţiuni de reparare

Aici puteți vizualiza prin Hella Gutmann Drivers instrucțiunile referitoare la diferitele lucrări de reparații.

### 10.5.6.1 Accesarea instrucțiunilor de reparații

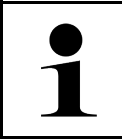

#### **INDICAȚIE**

Vizualizarea instrucțiunilor de reparații presupune utilizarea unei conexiuni online.

Pentru vizualizarea instrucțiunilor de reparații acționați astfel:

- 1. În lansatorul aplicației selectați **Informații > Instrucțiuni de reparare**. Datele se descarcă.
- 2. Selectați criteriul dorit.
- 3. Repetați pasul 2 dacă este cazul. Datele se descarcă.

Este afișată o instrucțiune de reparare corespunzătoare.

# 10.5.7 Scheme de conexiuni

Aici sunt furnizate numeroase scheme de conexiuni specifice pentru tipul de vehicul.

#### 10.5.7.1 Vizualizarea schemelor de conexiuni

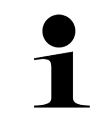

<span id="page-1317-0"></span>**INDICAȚIE**

Pentru a obţine acces la schemele de conexiuni, trebuie să existe o conexiune online.

Pentru a descărca schemele de conexiuni, procedaţi după cum urmează:

- 1. În lansatorul aplicației selectați **Informații > Scheme de conexiuni**.
- 2. Selectați piesele dorite.
- 3. Selectaţi sistemul dorit.

Într-o serie de vehicule pot fi montate diferite tipuri de sisteme. De obicei, tipul de sistem se poate detecta din unitatea de comandă sau prin citirea parametrilor.

Se afişează schema de conexiuni.

4. La **Componentă** selectați prin clicare componenta dorită. Componenta este marcată cu un chenar colorat și cu inscripția aferentă.

### 10.5.7.2 Accesarea schemelor electrice interactive

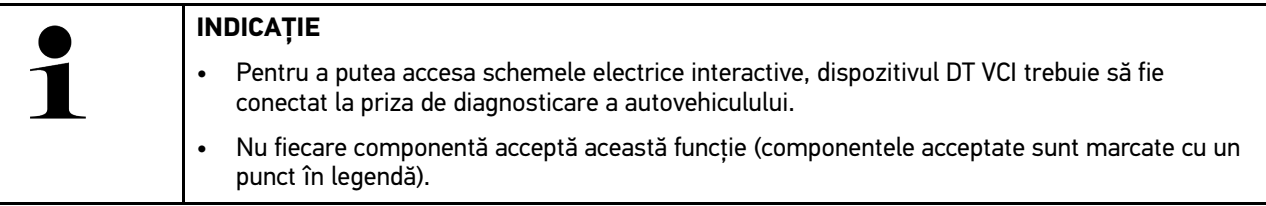

Pentru a accesa schemele electrice interactive, procedați după cum urmează:

- 1. Parcurgeți pașii 1-3 în modul descris în capitolul **[Vizualizarea schemelor de conexiuni \(Page, Seite, Page,](#page-1317-0) [Page, Pagina, Página, Pagina, Strona, Side, Sida, Página, Sayfa, Strana, Oldal, Sivu, Pagina, Strana, and](#page-1317-0) [Σελίδα 1318\)](#page-1317-0)**.
- 2. Clicați pe  $\bullet$ , pentru a afișa parametrii din interogarea de diagnosticare.

# 10.5.8 Siguranţe/relee

Aici pot fi vizualizate tablourile cu siguranţele principale, cu siguranţele şi cu relee, precum şi diferitele siguranţe.

### 10.5.8.1 Apelarea imaginilor cu cutiile de siguranţe şi relee

Pentru a apela imaginile cu cutiile de siguranțe și relee, procedați după cum urmează:

1. În lansatorul aplicației selectați **Informații > Siguranțe/relee**.

2. La **Panou de siguranțe** selectați panoul de siguranțe/relee dorit. Este afişată cutia de siguranţe/relee.

În fereastra din dreapta este afișat un sumar al panoului de siguranțe, respectiv relee selectat.

În fereastra superioară din stânga este marcat, printr-un simbol  $\blacktriangledown$  rosu, locul de montare a panoului de siguranțe, respectiv relee în autovehicul.

Releele sunt reprezentate prin dreptunghiuri gri.

Siguranţele sunt indicate cu dreptunghiuri colore.

3. Faceţi clic pe siguranţele şi pe releele pe care doriţi să le selectaţi.

## 10.5.9 Valori verificare componente

Aici sunt stocate valorile de măsurare şi de verificare ale componentelor ale căror cabluri sunt conectate la mufa unei unităţi de comandă.

### 10.5.9.1 Vizualizarea valorilor de verificare a componentelor

Pentru a descărca valori verificare componente, procedați după cum urmează:

- 1. În lansatorul aplicației selectați **Informații > Valori verificare componente**.
- 2. Selectați piesele dorite. Se afișează fereastra de selecție.

Informațiile sunt afișate sub formă de imagine/text.

În funcţie de piesa selectată sunt afişate, printre altele, şi următoarele informaţii:

- Informatii despre piese
- Imagine habitaclu
- Scheme de conexiuni
- 3. Cu  $\vee$  pot fi afisate valorile prescrise pentru pașii de verificare.

## 10.5.10 Sisteme Diesel

Aici pot fi vizualizate informațiile specifice referitoare la întreținerea vehiculelor Diesel.

### 10.5.10.1Accesarea sistemelor diesel

Pentru vizualizarea datelor tehnice în sistemele Diesel actionați astfel:

- 1. În lansatorul aplicației selectați **Informații > Sisteme diesel**.
- 2. Accesați **Selectare date diesel** și selectați tipul de date dorit.
- 3. Selectati sistemul dorit.
- 4. Selectaţi componenta dorită. În fereastra de selecție din dreapta sunt afișate informații grafice privind componenta selectată.

# 10.5.11 Localizare componente

Aici poate fi vizualizată o imagine a interiorului și compartimentului motor pentru o componentă. Poziția componentei este marcată cu un simbol  $\mathbf{\nabla}$ 

### 10.5.11.1Vizualizarea locaţiei pieselor

Pentru vizualizarea locaţiei unei piese acţionaţi astfel:

1. În lansatorul aplicației selectați **Informații > Localizare componente**. Este afișată o listă de selecție.

În fereastra din stânga sunt afișate piesele componente montate în vehiculul în cauză. În fereastra din dreapta este afișată starea piesei componente în cauză.

2. La **Componentă** selectați componenta dorită.

Starea componentei selectate este indicată cu un simbol  $\blacktriangledown$ .

# 10.5.12 Unităţi de manoperă

Aici sunt afişate unităţile şi timpii de manoperă pentru reparaţia diferitelor componente.

### 10.5.12.1Vizualizarea unităţilor de manoperă

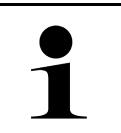

**RO**

#### **INDICAȚIE**

Pentru a obtine acces la valorile de lucru, este necesară o conexiune online.

Pentru a descărca unități de manoperă, procedați după cum urmează:

- 1. În lansatorul aplicației selectați **Informații > Valori de lucru**. Datele se descarcă.
- 2. Selectaţi categoria dorită. Datele se descarcă.
- 3. Selectaţi subcategoria dorită. Datele se descarcă.

Sunt afisate următoarele informații:

- Lucrările de demontare
- Lucrările de montare
- Verificărileen
- Unităţi de manoperă

Sunt disponibili pași de lucru individuali, numai dacă lucrările respective sunt afișate cu caractere aldine. Aceștia pot fi vizualizați prin clicare pe textul cu caractere aldine.

# 10.5.13 Informaţii service

Aici pot fi vizualizate informațiile referitoare la întreținerea diferitelor sisteme.

### 10.5.13.1Vizualizarea informațiilor de service

Pentru vizualizarea informațiilor de service acționați astfel:

- 1. În lansatorul aplicației selectați **Informații > Informații de service**.
- 2. Selectați informațiile dorite în **Selectare criterii**.
- 3. Dacă este cazul, reluați pasul 2 pentru alte selecții. Pentru fiecare informație selectată, în fereastra de selecție din dreapta sunt afișate texte și imagini.

# 10.5.14 Acţiunile producătorului

Aici sunt definite acțiunile specifice pentru autovehicul, efectuate de producător.

### 10.5.14.1Vizualizarea acțiunilor producătorului

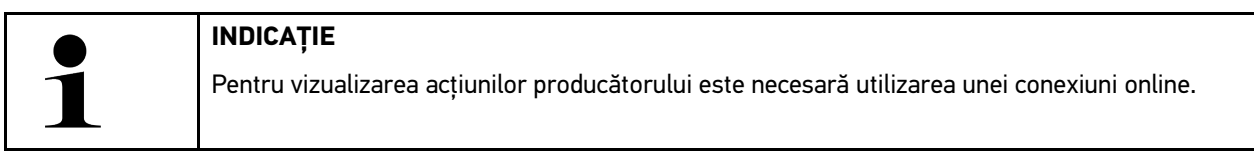

Pentru vizualizarea acțiunilor producătorului acționați astfel:

- 1. În lansatorul aplicației selectați **Informații > Acțiunile producătorului**. Datele se descarcă.
- 2. Selectați criteriul dorit în **Selectare criterii**.
- 3. Dacă este cazul, reluați pasul 2 pentru alte selecții. Datele sunt descărcate. Sunt afișate, printre, altele, următoarele acțiuni ale producătorului:
	- Simptomul erorii
	- Cauza
	- Soluţie
	- Valabilitatea acțiunii
	- Autovehicule afectate
	- Piese de schimb necesare
	- Timpi necesari
	- Procedură

# 10.5.15 Acţiuni de rechemare

Aici sunt afişate acţiunile de rechemare ale producătorilor şi importatorilor.

Rechemările au scopul de a proteja consumatorii de produsele nesigure. Dacă sunt modele marcate cu  $\Delta$ , sunt rechemate unităţile fabricate în ultimii 2 ani.

Firma Hella Gutmann Solutions GmbH pune aceste informaţii doar la dispoziţie, fiind exonerată de orice răspundere în ceea ce priveşte exactitatea, corectitudinea şi fiabilitatea acestora. În cazul în care aveţi întrebări legate de aplicarea şi

implementarea acestora, vă rugăm adresaţi-vă ateliereor autorizate/producătorului. Din motive legate de răspundere serviciul de asistență tehnică al Hella Gutmann nu oferă informații legate de acest aspect.

### 10.5.15.1Vizualizarea acţiunilor de rechemare

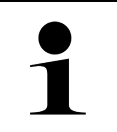

**INDICAȚIE**

Pentru a obtine acces la actiuni de rechemare, trebuie să existe o conexiune online.

Pentru a descărca acţiuni de rechemare, procedaţi după cum urmează:

- 1. În lansatorul aplicației selectați **Informații > Acțiuni de rechemare**. Datele se descarcă.
- 2. Selectați acțiunea de rechemare dorită din fereastra de selecție din partea stângă. Aici se afişează, printre altele, următoarele informaţii:
	- Cauza
	- **Efectul**
	- Soluţie

# 10.5.16 Sisteme de asistență a șoferului

Aici găsiți o vedere sintetică a sistemelor de asistență a șoferului, care sunt efectiv montate în autovehiculul selectat. După selectarea sistemului corespunzător sunt accesate datele și informațiile necesare.

### 10.5.16.1Vizualizarea sistemelor de asistență a șoferului

Pentru a vizualiza sistemele de asistență a șoferului, procedați după cum urmează:

- 1. În lansatorul aplicației selectați **Informații > Sisteme de asistență a șoferului**. Este afișat un sumar al sistemelor de asitență a șoferului montate în autovehiculul selectat.
- 2. Selectati sistemul dorit. Pot fi selectate mai multe sisteme simultan.
- 3. Selectați sistemul dorit în **Selectare sistem**. În fereastra de selecție din dreapta sunt afișate informații privind ilustrația.
- 4. Clicați pe **>Ghid sistem<**.

Sunt afișate descrieri ale sistemului și funcționării specifice modelelor de autovehicule, informații privind posibilele limitări ale sistemului și erori de sistem, descrieri ale componentelor, măsuri de precauție, precum și instrucțiuni concrete privind procesele de calibrare și revizie, inclusiv lucrările conexe.

# 10.5.17 Sisteme de iluminat adaptive

Aici găsiți o vedere sintetică a sistemelor de iluminat adaptive, care sunt efectiv montate în autovehiculul selectat. După selectarea sistemului corespunzător sunt accesate datele și informațiile necesare.

### 10.5.17.1Accesarea sistemelor de iluminat adaptive

Pentru a accesa sistemele de iluminat adaptive, procedați după cum urmează:

1. În lansatorul aplicației selectați **Informații > Sisteme de iluminat adaptive**. Este afișat un sumar al sistemelor de iluminat adaptive montate în autovehiculul selectat.

- 2. Selectaţi sistemul dorit. Pot fi selectate mai multe sisteme simultan.
- 3. Selectați sistemul dorit în **Selectare sistem**. În fereastra de selectie din dreapta sunt afisate informații grafice.
- 4. Clicați pe **>Ghid sistem<**.

Sunt afișate descrieri ale sistemului și funcționării specifice modelelor de autovehicule, informații privind posibilele limitări ale sistemului și erori de sistem, descrieri ale componentelor, măsuri de precauție, precum și instrucțiuni concrete privind procesele de calibrare și revizie, inclusiv lucrările conexe.

# 10.5.18 e-Mobility

Aici găsiți, printre altele, informații specifice producătorului și modelului privind lucrările la autovehiculele hibride și electrice. Pe lângă localizarea componentelor, instrucțiuni tehnice privind scoaterea de sub tensiune a instalației de înaltă tensiune, precum și o descriere a procedurii de măsurare la sistemele de înaltă tensiune, găsiți aici inclusiv punctele de măsurare și valorile prescrise necesare.

### 10.5.18.1Accesarea e-Mobility

Pentru a accesa toate informațiile necesare în vederea executării lucrărilor la autovehiculul hibrid sau electric selectat, procedați după cum urmează:

1. În lansatorul aplicației selectați **Informații > e-Mobility**.

În **Grup** este afișată o vedere de ansamblu a sistemelor de înaltă tensiune relevante, a calificărilor necesare pentru executarea lucrărilor la autovehiculele cu sistem de înaltă tensiune, a procedurilor și datelor tehnice.

- 2. Selectați grupul dorit.
- 3. Selectați lucrarea dorită.

Sunt afișate, pentru autovehiculul hibrid sau electric selectat, localizări interactive ale componentelor, datele tehnice, punctele de măsurare și procedurile de măsurare cu valorile prescrise aferente.

Aici sunt afișate suplimentar, pentru autovehiculul hibrid sau electric selectat, toate funcțiile de înaltă tensiune relevante pentru diagnoză, service și reperație.

# <span id="page-1323-0"></span>11 Tehnică de măsurare

#### **INDICAȚIE**

Pentru utilizarea tehnicii de măsurare este necesar modulul de măsurare (MT -77), care poate fi achiziționat opțional.

Aici pot fi selectate mărimile de măsurat și canalul. Apoi, pot fi efectuate diferite măsurători.

În cazul tehnicii de măsurare este vorba despre achiziția și emiterea de semnale digitale. În acest scop, se măsoară și se memorează un semnal de tensiune la interval de câteva microsecunde. Aceste valori măsurate înregistrate sunt reprezentate pe ecran în timp real, sub forma unei curbe interdependente a semnalului.

Măsurătorile pot fi executate la libera alegere folosind funcția **>Tehnică de măsurare<**.

Funcția Tehnică de măsurare poate fi utilizată pentru măsurarea, respectiv afișarea următoarelor mărimi măsurate:

- **Tensiune**
- Intensitate (prin cleștele ampermetric)
- Rezistență

Măsurarea intensității se poate realiza numai cu ajutorul unui clește ampermetric de la Hella Gutmann. În funcție de măsurătoarea necesară, se folosesc clești diferiți.

În bara de simboluri superioară este afișată o bară, care indică memoria utilizată pentru aceasta din spațiul de memorie rezervat în testerul de diagnosticare.

Prin **>Încărcare măsurătoare<** pot fi apelate măsurătorile deja efectuate și memorate.

Prin **>Ștergerea tuturor măsurătorilor<** pot fi șterse toate măsurătorile deja efectuate și memorate.

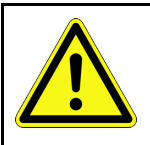

#### **PRECAUȚIE**

Supratensiune

Pericol de incendiu/pericol de distrugere a testerului de diagnosticare și a mediului înconjurător

<span id="page-1323-1"></span>Respectați tensiunea maximă admisă în cazul canalelor osciloscopului

# 11.1 Efectuarea măsurării cu osciloscopul

Pentru efectuarea măsurătorilor cu MT-77, procedați după cum urmează:

- 1. Conectați cablul de măsurare al unității MT-77 la autovehicul (vezi manualul de utilizare al unității **MT-77**).
- 2. Selectați **>Tehnică de măsurare<** din lansatorul de aplicații. Este afișată fereastra **Tehnică de măsurare**.
- 3. Activați caseta de control pentru mărimea de măsurat dorită și canal.
- 4. Selectaţi **>Iniţializare măsurare<**. Măsurarea este initializată.

# <span id="page-1324-0"></span>12 Informații

Aici pot fi afișate cererile de asistență inițiate. În plus, pot fi transmise departamentului de asisență Hella Gutmann mesaje/întrebări suplimentare cererii de asistență transmise.

# <span id="page-1324-1"></span>12.1 Afișarea cererilor de asistență

Pentru a afișa cererile de asistență transmise, procedați după cum urmează:

- 1. Selectați  $\equiv$  > Mesaje.
- 2. Sunt afișate cererile de asistență transmise.

În fereastra de selecție din stânga poate fi selectată cererea de asistență dorită.

În fereastra de mesaje inferioară pot fi transmise departamentului de asisență Hella Gutmann mesaje/întrebări suplimentare cererii de asistență transmise.

3. Clicați pe **>Trimitere mesaj<**, pentru a trimite mesaje/întrebări suplimentare cererii de ajutor transmise la departamentul de asistență Hella Gutmann.

#### [Diagnosticarea acumulatorului cu folosirea licenței Repair Plus](#page-1325-1)

# <span id="page-1325-0"></span>13 Instrumente HGS opţionale

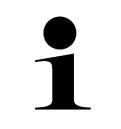

#### **INDICAȚIE**

Utilizarea meniului **>Optionale HGS-Tools<** (Instrumente HGS opţionale) presupune folosirea unităţii complementare (BPC-Tool).

Aici sunt prezentate instrumentele HGS.

Meniul **>Optionale HGS-Tools<** conţine funcţii care permit utilizarea de hardware adiţional. Aceste funcții sunt activate doar dacă hardware-ul adițional este conectat la aparat.

# <span id="page-1325-1"></span>13.1 Diagnosticarea acumulatorului cu folosirea licenței Repair Plus

Utilizarea unei licențe Repair Plus permite extinderea funcțiilor, printre altele, și cu funcția de management al bateriei. Pentru evitarea unei confuzii între diagnosticarea și managementul bateriei, în cazul aparatelor cu licență Repair Plus diagnosticarea bateriei este integrată în managementul bateriei. Funcțiile de diagnosticare a bateriei sunt incluse astfel în lansatorul aplicației la **Informații > Management baterie**.

# <span id="page-1326-0"></span>14 Informaţii generale

# <span id="page-1326-1"></span>14.1 Depanarea PassThru

Scopul enumerării menționate este facilitarea remedierii de către dvs. a micilor probleme survenite. În acest scop, trebuie selectată descrierea potrivită a problemei şi trebuie verificate aspectele specificate respectiv parcurși, în ordine, paşii specificaţi la **Soluţie** până când problema este remediată.

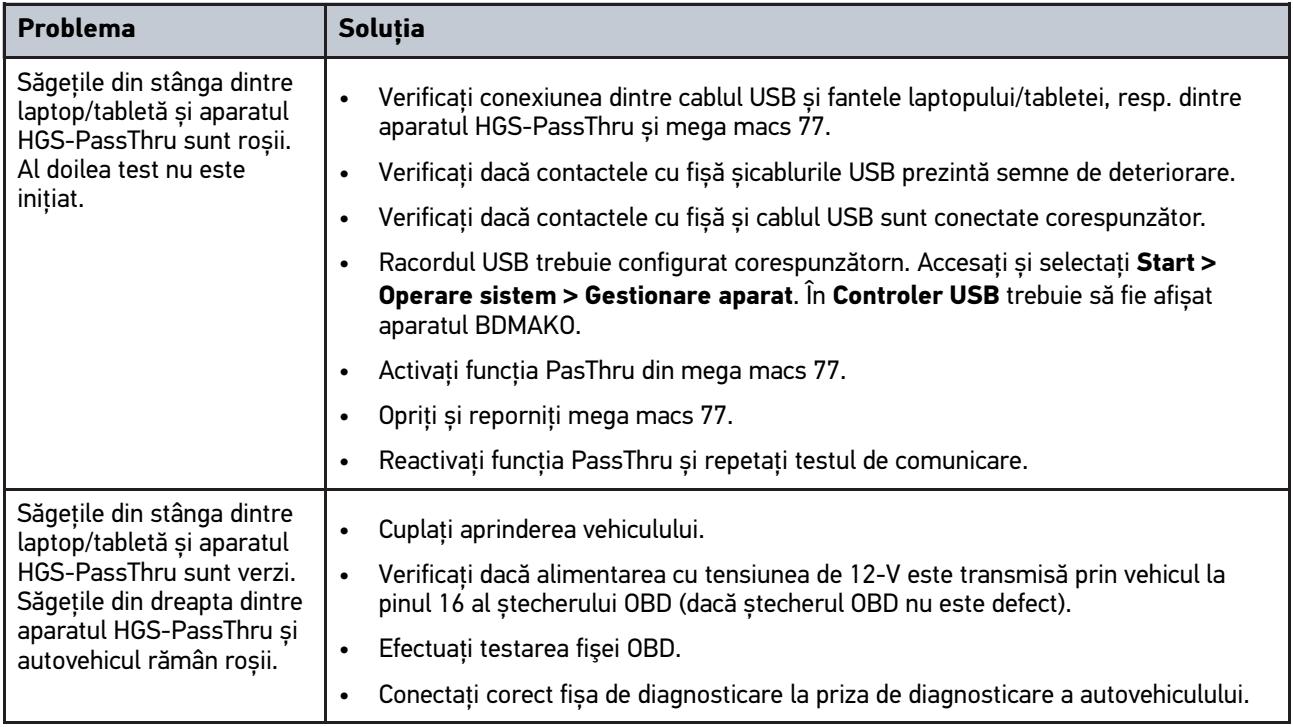

# <span id="page-1327-0"></span>14.2 Soluţionarea problemelor

Scopul enumerării menționate este facilitarea remedierii de către dvs. a micilor probleme survenite. În acest scop, trebuie selectată descrierea potrivită a problemei şi trebuie verificate aspectele specificate respectiv parcurși, în ordine, paşii specificaţi la **Soluţie** până când problema este remediată.

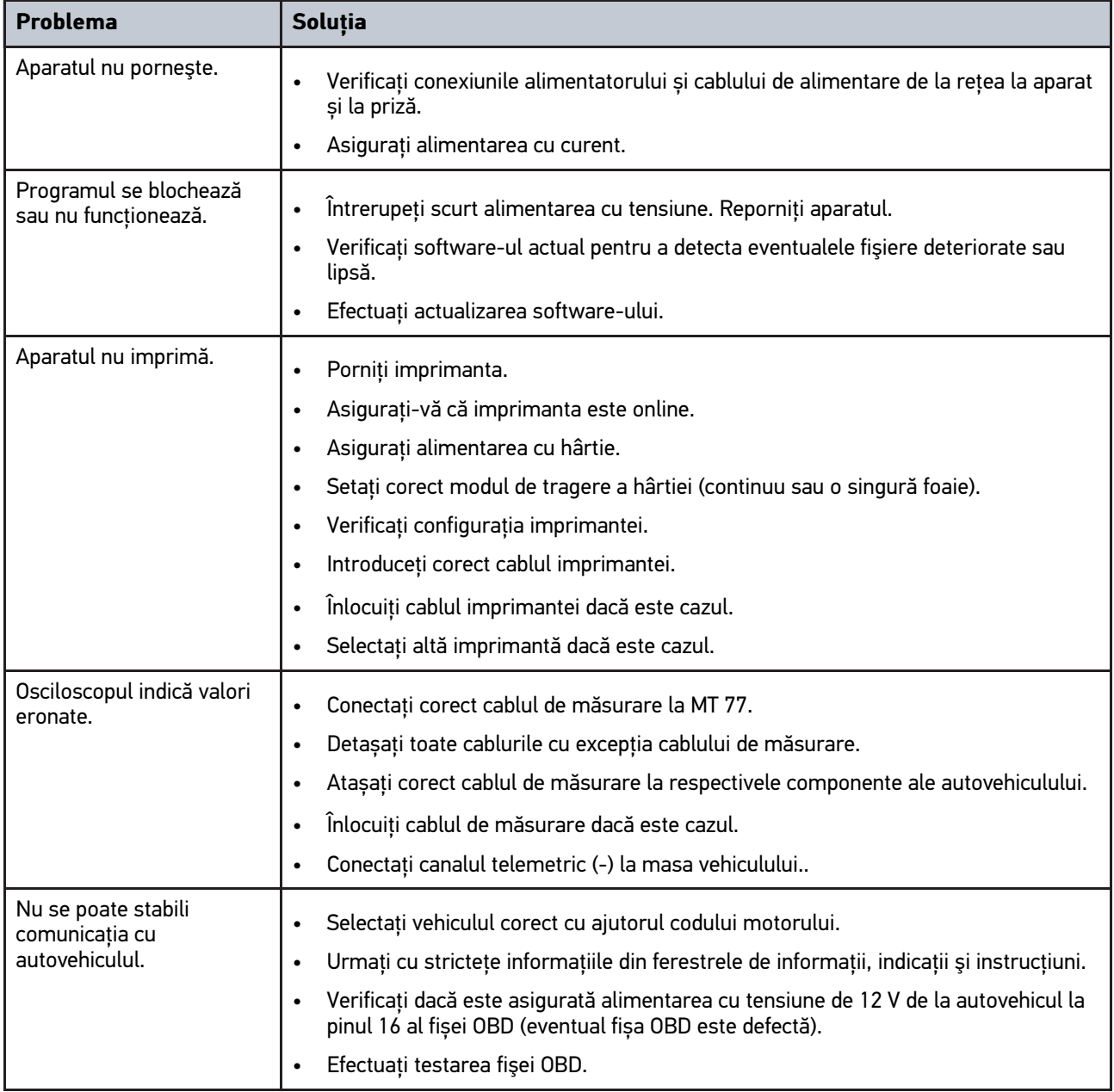

# 14.3 Îngrijire și întreținere

Pentru o îngrijire regulamentară a aparatului mega macs 77, procedați după cum urmează:

- Curățați aparatul în mod regulat, fără să folosiți substanțe de curățare agresive.
- Utilizați un detergent uzual din comerț, împreună cu o lavetă de curățare moale, umezită.
- Înlocuiţi imediat cablurile/accesoriile deteriorate.
- Utilizați numai piese de schimb originale.

# <span id="page-1328-0"></span>14.4 Eliminarea la deșeuri

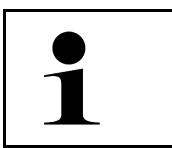

**INDICAȚIE** Directiva menționată aici este valabilă exclusiv în cadrul Uniunii Europene.

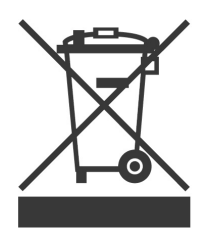

Conform directivei 2012/19/UE a Parlamentului European și a Consiliului din 4 iulie 2012 privind deșeurile de echipamente electrice și electronice și conform prevederilor legii germane privind punerea în funcțiune, preluarea și eliminarea ecologică a aparatelor electrice și electronice uzate (legea germană a aparatelor electrice și electronice – ElektroG) din 20.10.2015, în versiunea actualizată, ne obligăm la preluarea gratuită a aparatelor electrice pe care leam comercializat după data de 13.08.2005, după expirarea duratei de viață a acestora, și la eliminarea acestora corespunzător directivelor mai sus menționate.

Deoarece aparatul de față este un echipament utilizat numai în scopuri comerciale (B2B), acesta nu poate fi predat la centrele publice de colectare a deșeurilor.

Aparatul poate fi casat, cu specificarea datei de cumpărare și a numărului de identificare a aparatului, la:

Hella Gutmann Solutions GmbH

Am Krebsbach 2

79241 Ihringen

GERMANIA

Nr. înreg. WEEE: DE25419042

Telefon: +49 7668 9900-0

Fax: +49 7668 9900-3999

E-mail: info@hella-gutmann.com

# <span id="page-1329-0"></span>14.5 Date tehnice mega macs 77

# 14.5.1 Caracteristici generale

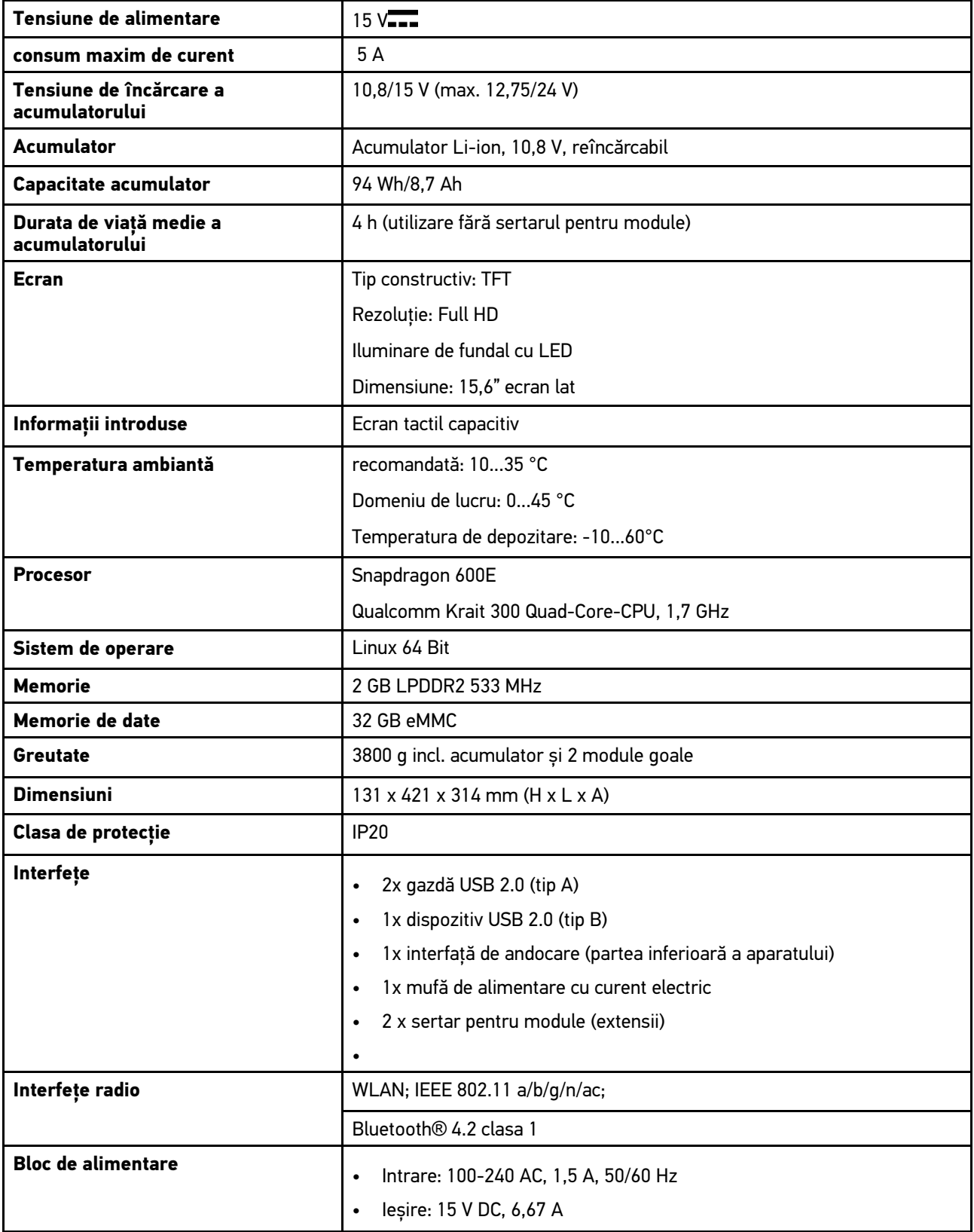

# 14.5.2 Stația de andocare

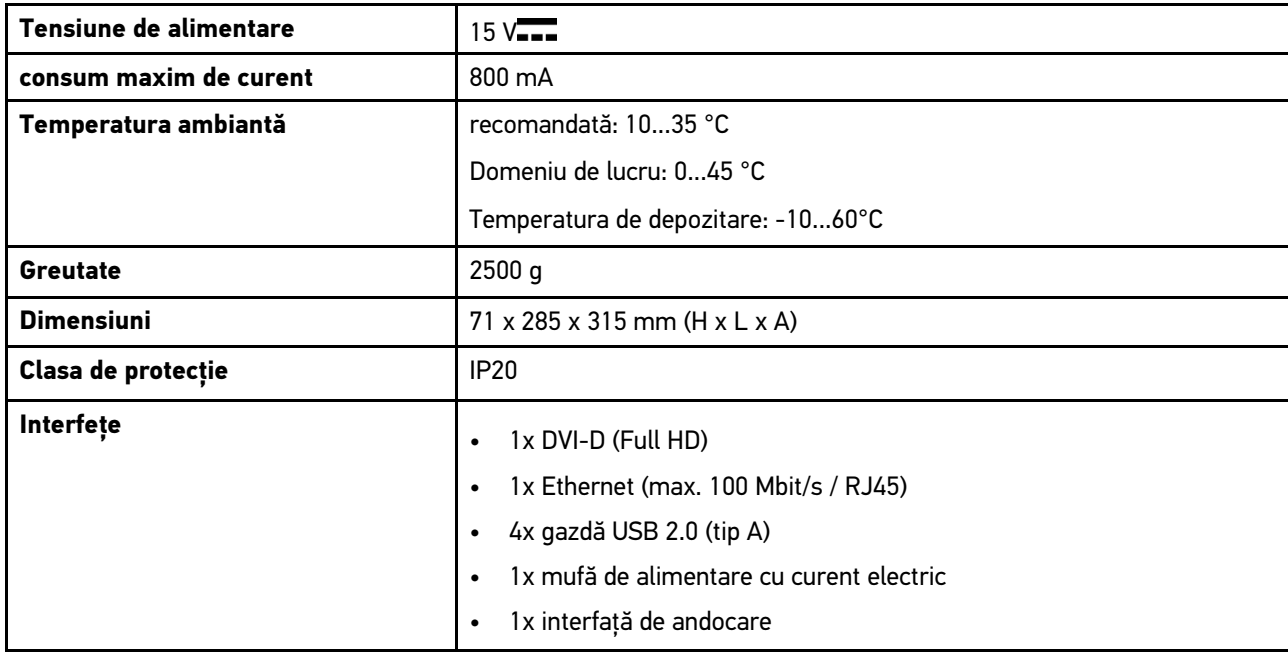

# 14.5.3 DT VCI

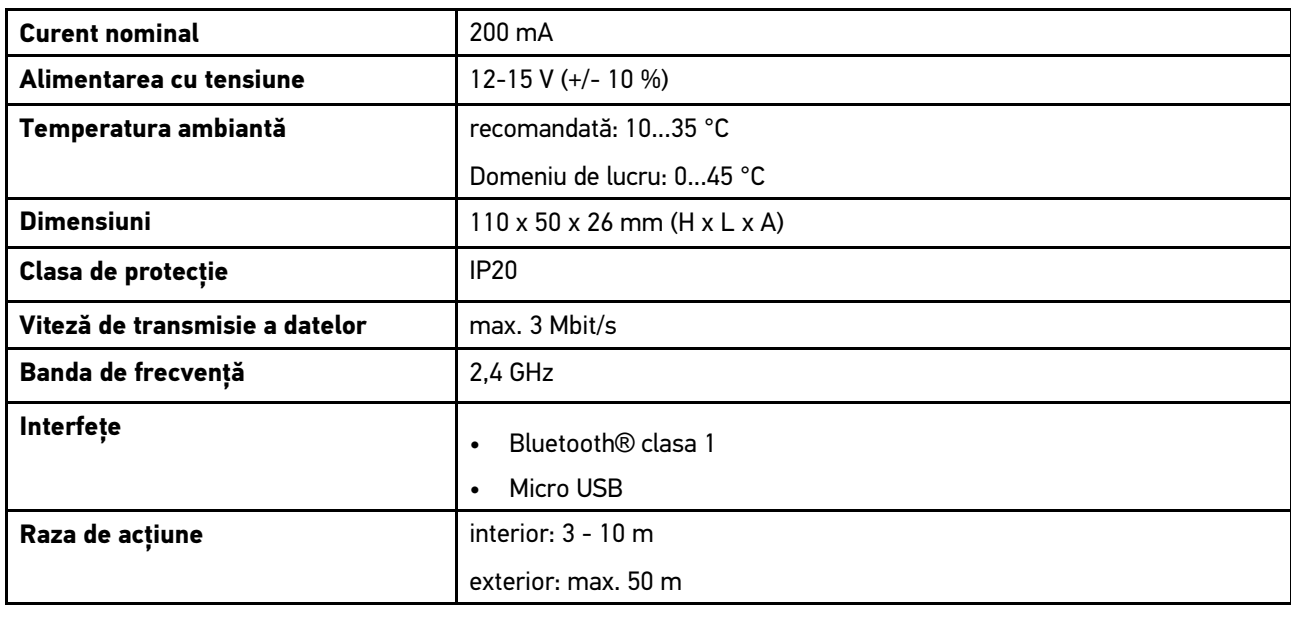

# 14.5.4 Modulul Tehnică de măsurare

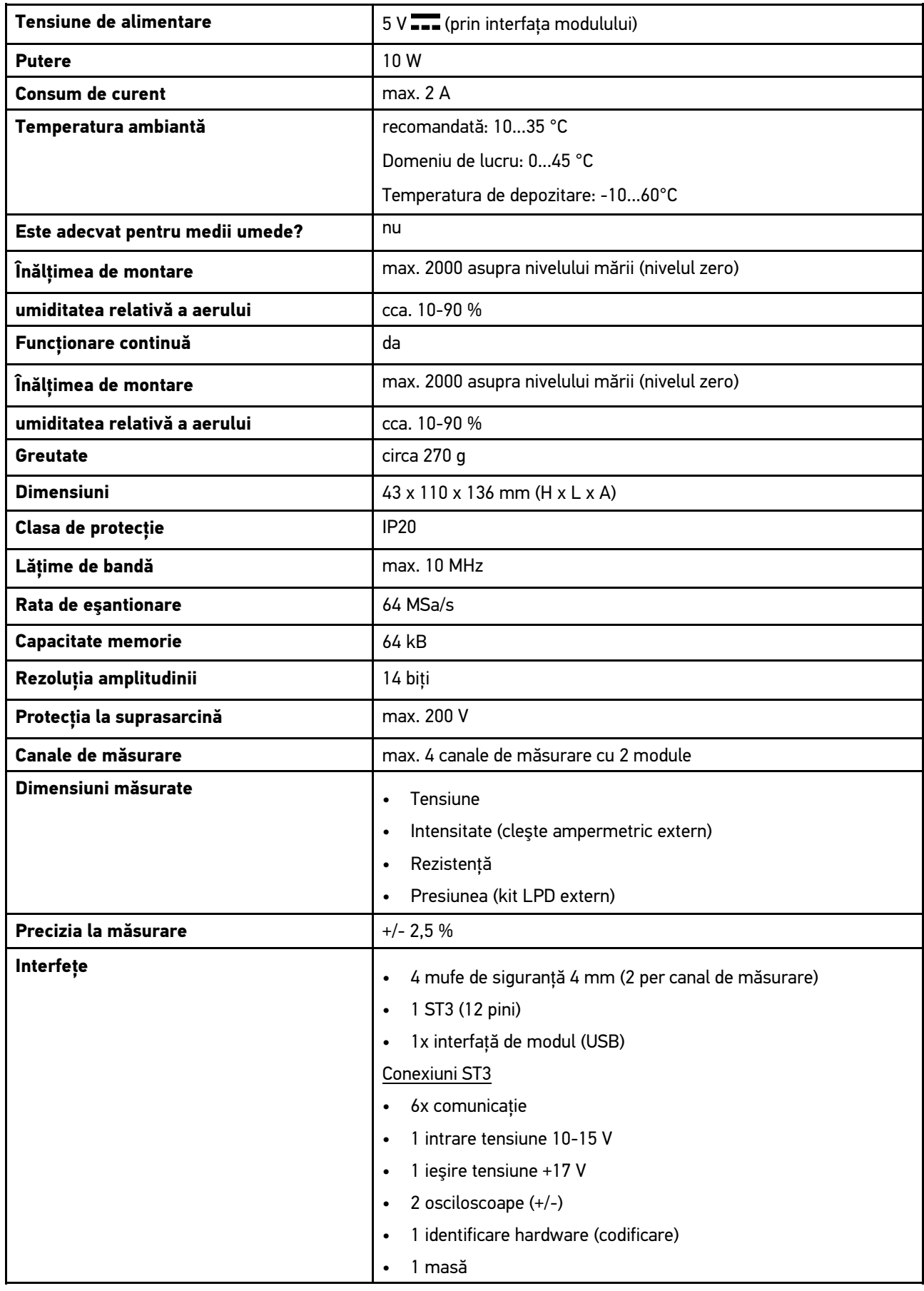
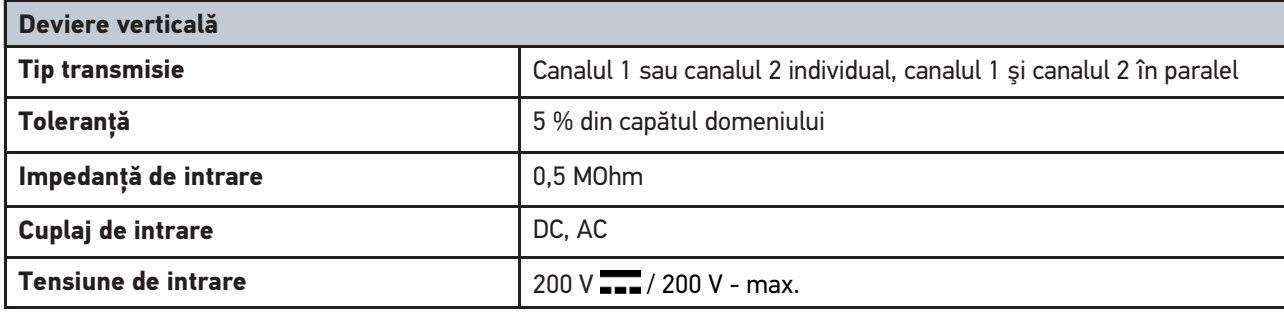

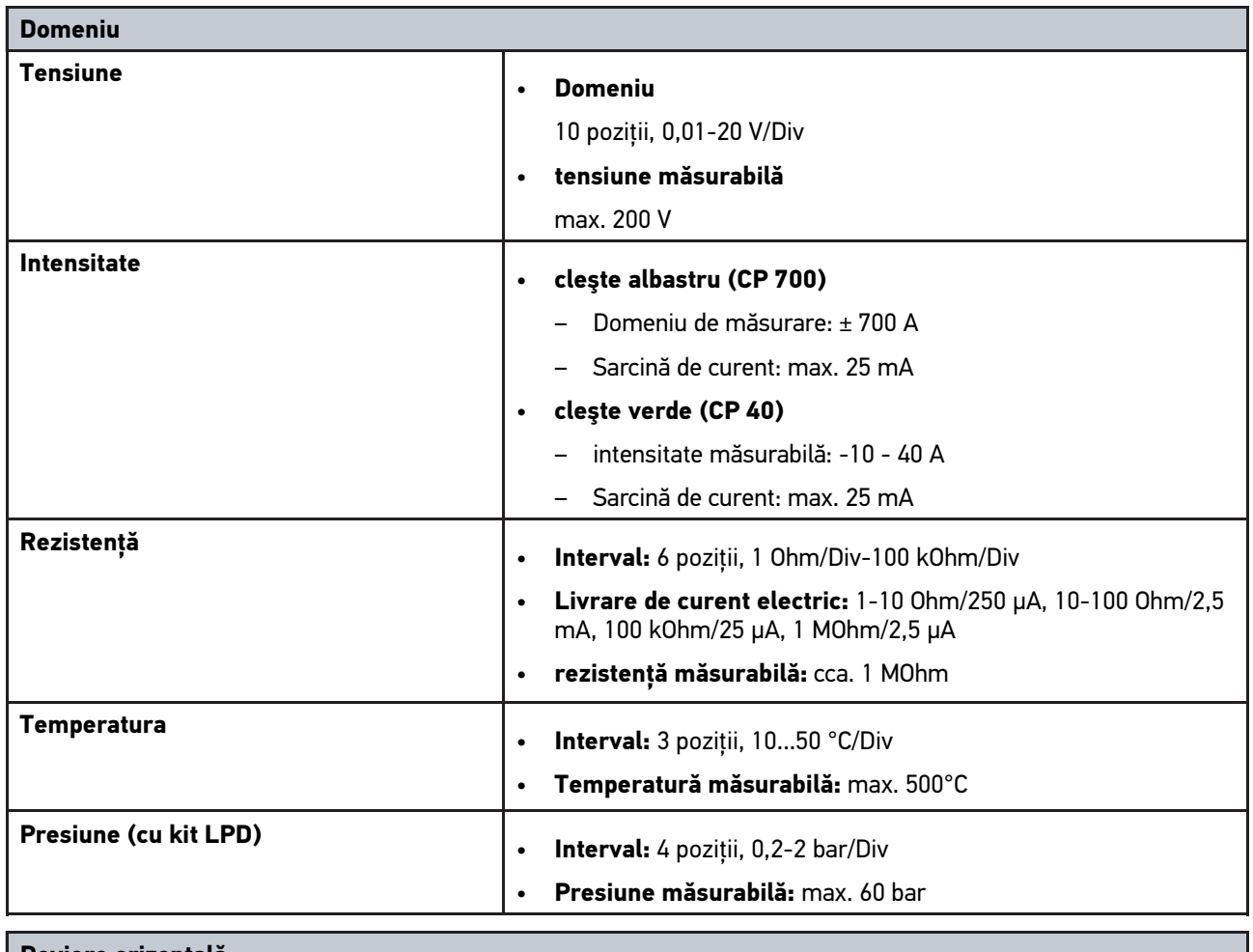

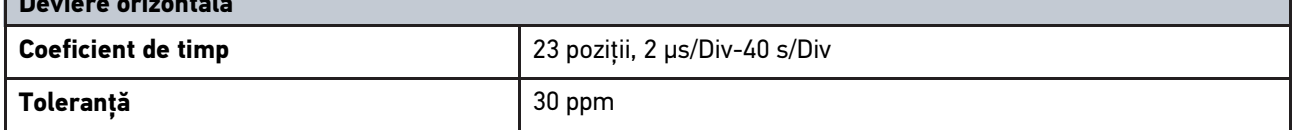

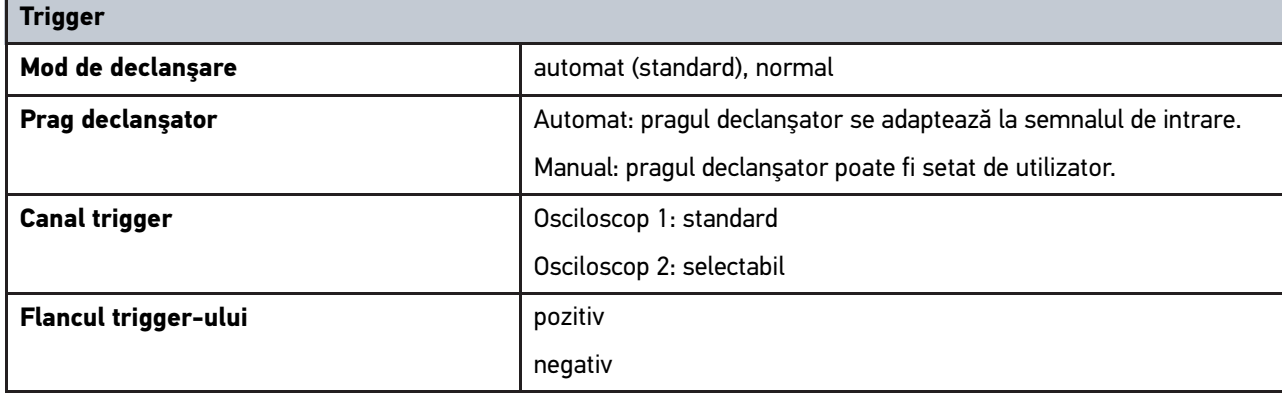

**RO**

## <span id="page-1333-0"></span>14.6 Declarație de conformitate mega macs 77

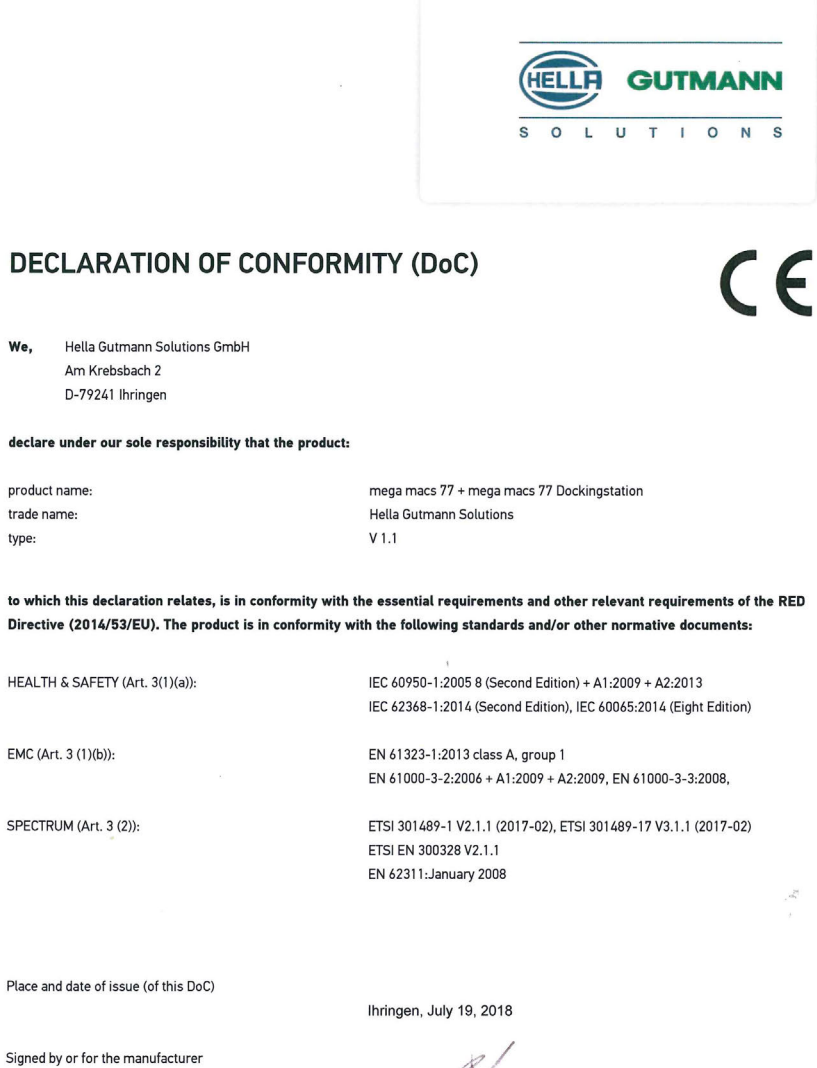

zum

Name (in print) : Fabian Bierenstiel Title : Head of Department PM

**RO**

BD-Nr.: 0104

## Obsah

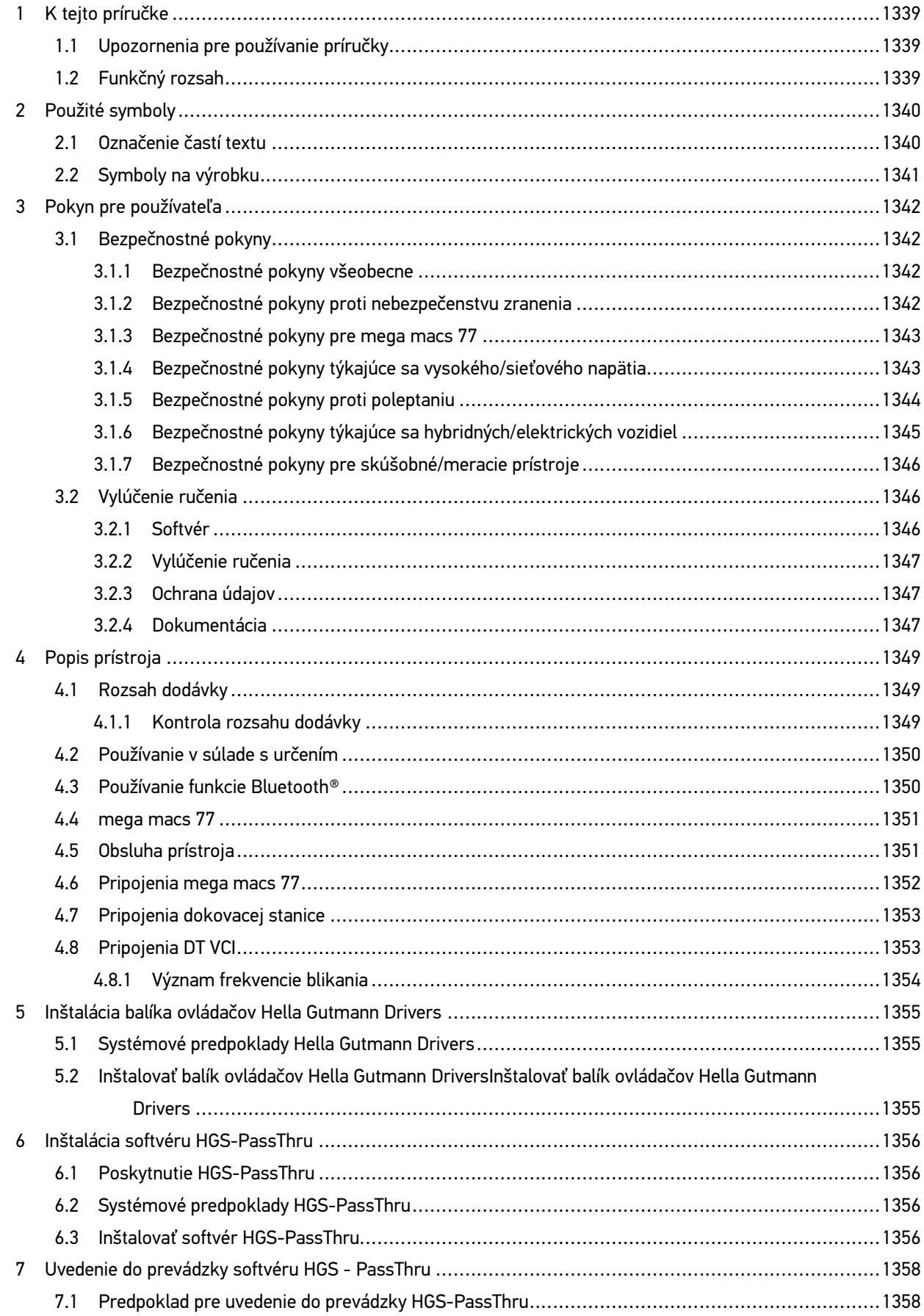

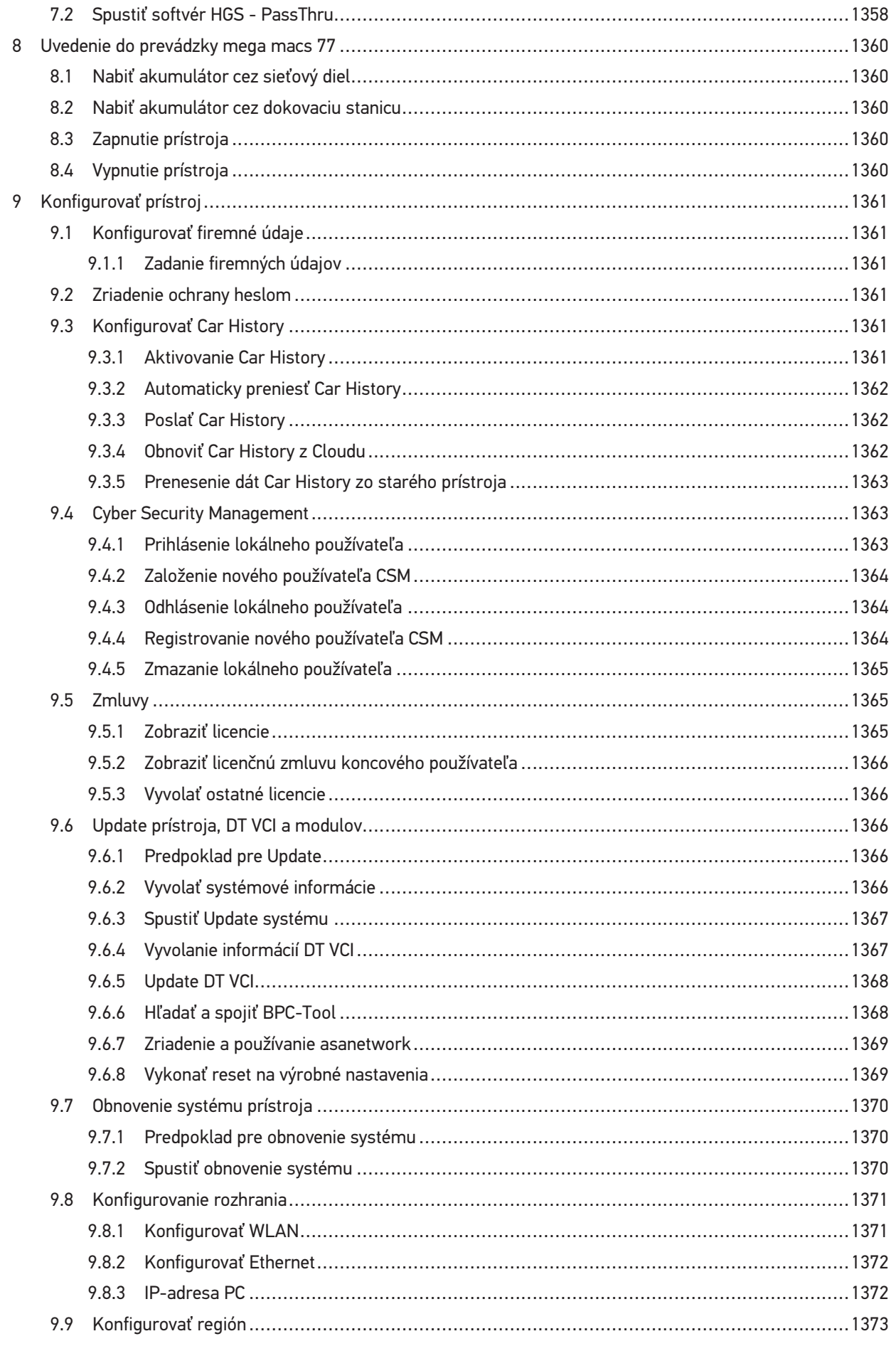

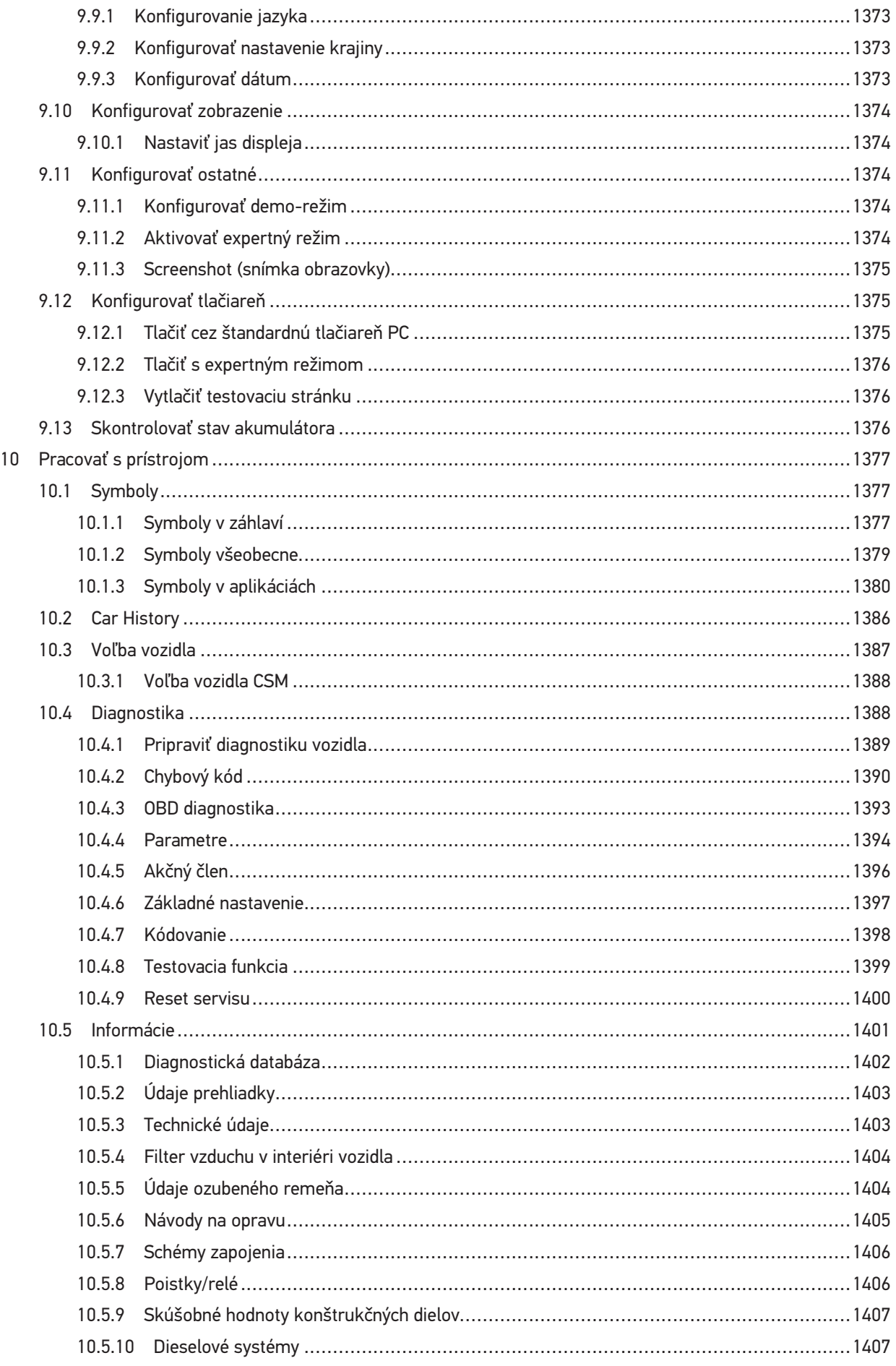

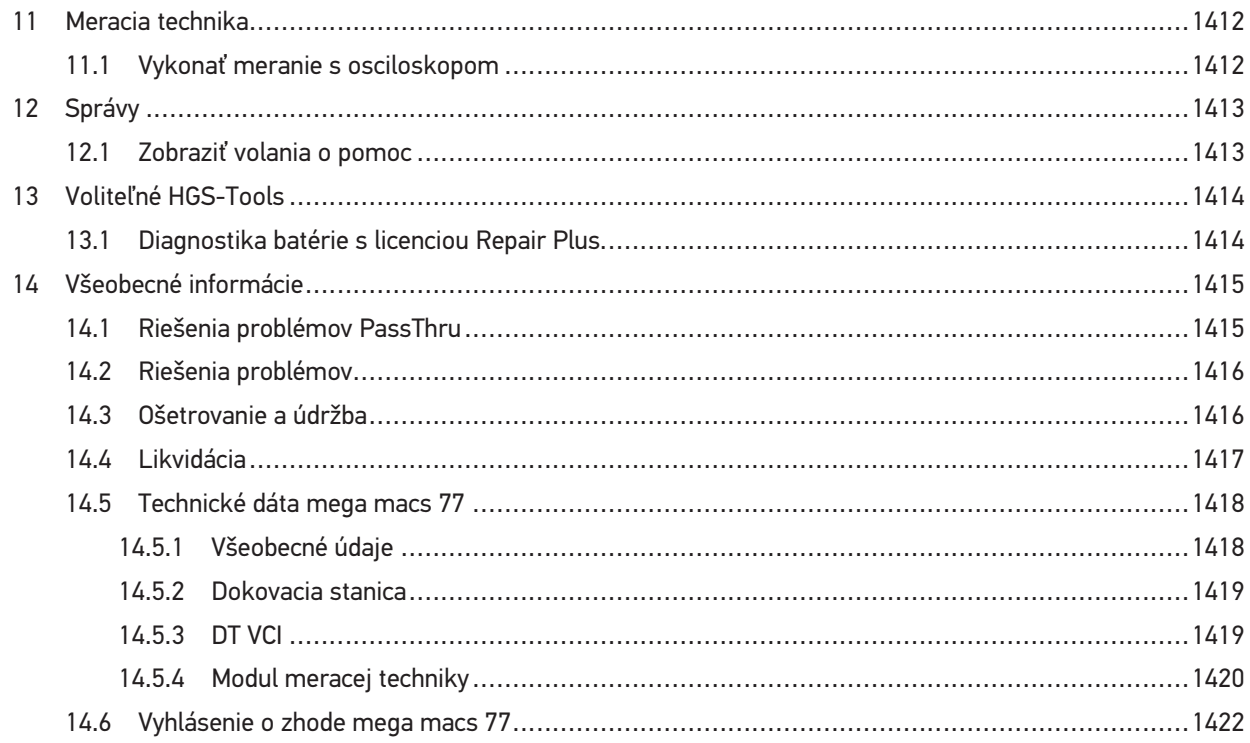

## <span id="page-1338-0"></span>1 K tejto príručke

V tejto príručke sme pre vás v prehľadnej forme zhrnuli najdôležitejšie informácie, aby sme pre vás začiatok práce s diagnostickým prístrojom mega macs 77 urobili čo najpríjemnejší a bez ťažkostí.

### <span id="page-1338-1"></span>1.1 Upozornenia pre používanie príručky

Táto príručka obsahuje dôležité informácie pre bezpečnosť obsluhy.

Pod **[www.hella-gutmann.com/manuals](https://www.hella-gutmann.com/manuals)** vám radi poskytneme všetky príručky, návody, certifikáty a zoznamy našich diagnostických prístrojov ako aj nástrojov a ďalšie.

Navštívte aj našu Hella Academy pod **[www.hella-academy.com](https://www.hella-academy.com/hgs_wsclient/index.do)** a rozšírte si vaše poznanie s pomocnými Online-Tutorials a ďalšími tréningovými ponukami.

Príručku si kompletne prečítajte. Dodržiavajte hlavne prvé strany s bezpečnostnými smernicami. Slúžia výlučne na ochranu počas práce s prístrojom.

Aby ste predišli ohrozeniu osôb a vybavenia alebo chybnej obsluhe, odporúčame, aby ste si počas používania prístroja ešte raz osobitne nalistovali jednotlivé pracovné kroky.

Prístroj smie používať len osoba s technickým vzdelaním v oblasti automobilového priemyslu. Informácie a vedomosti, ktoré zahŕňa toto vzdelanie, nie sú v tejto príručke znova uvedené.

Výrobca si vyhradzuje právo bez predošlého oznámenia samostatne vykonať zmeny v príručke, ako aj na prístroji. Preto vám odporúčame skontrolovať, či neexistujú prípadné aktualizácie. V prípade predaja ďalšiemu subjektu alebo inej formy postúpenia treba k prístroju priložiť aj túto príručku.

Príručku treba uchovávať sústavne pripravenú k nahliadnutiu a prístupnú počas celej dĺžky životnosti prístroja.

## <span id="page-1338-2"></span>1.2 Funkčný rozsah

Funkčný rozsah softvéru sa môže meniť v závislosti od krajiny, od získaných licencií a/alebo voliteľne zakúpiteľného hardvéru. Preto môže táto dokumentácia popisovať funkcie, ktoré na individuálnom softvéri nie sú k dispozícii. Chýbajúce funkcie možno uvoľniť získaním príslušnej spoplatnenej licencie a/alebo prídavného hardvéru.

# <span id="page-1339-0"></span>2 Použité symboly

## <span id="page-1339-1"></span>2.1 Označenie častí textu

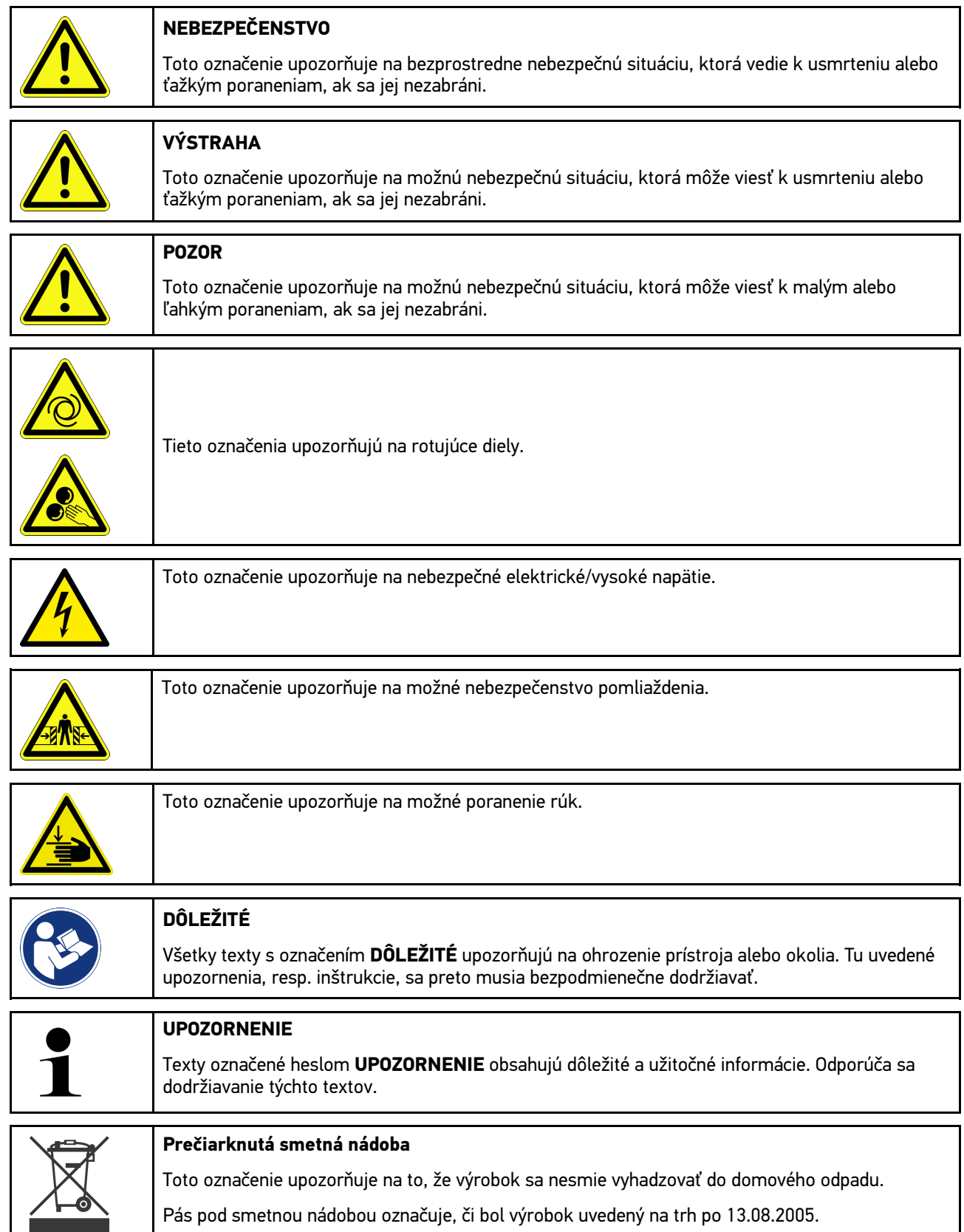

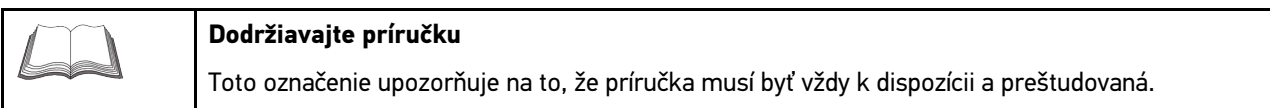

## <span id="page-1340-0"></span>2.2 Symboly na výrobku

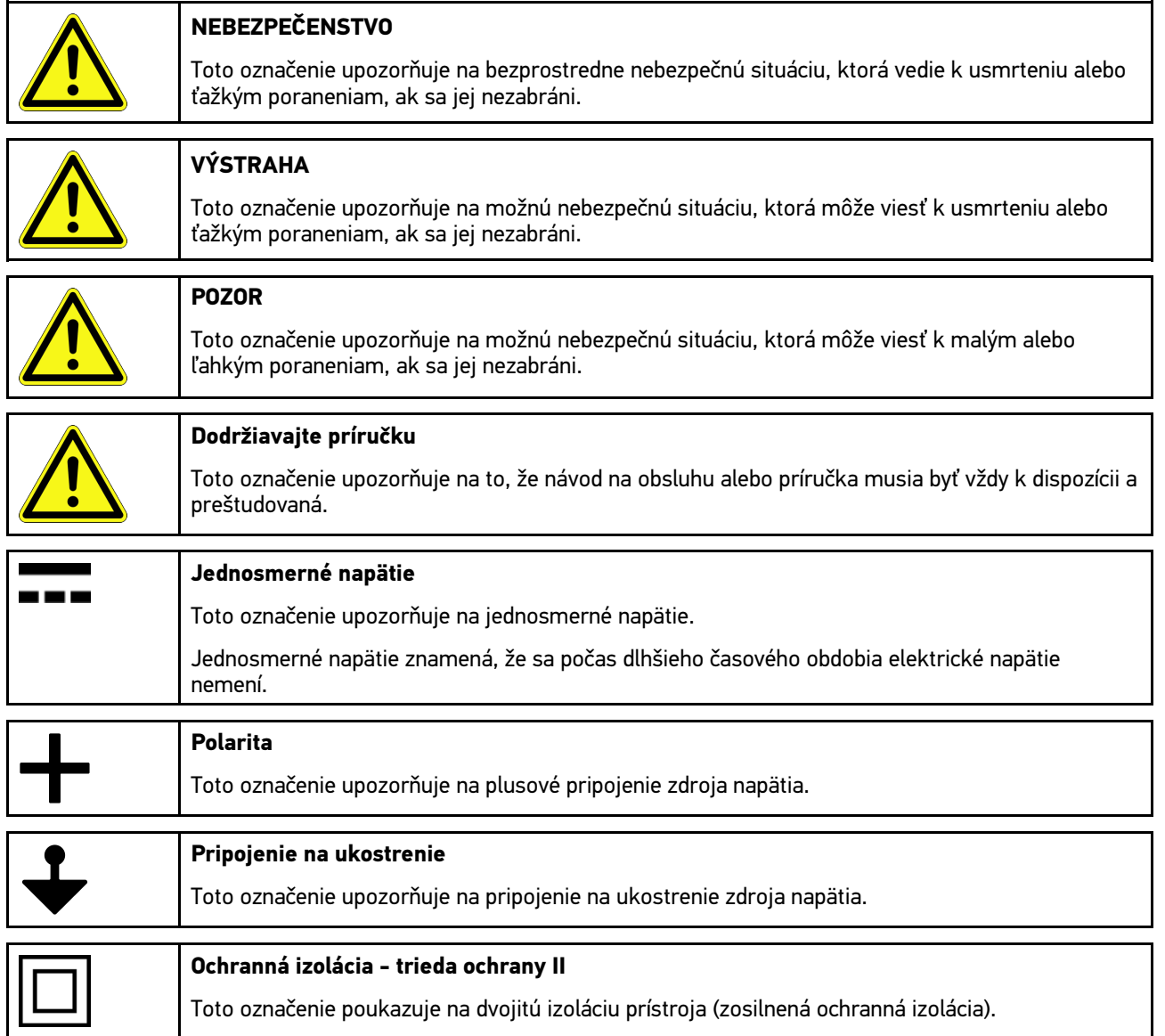

## <span id="page-1341-0"></span>3 Pokyn pre používateľa

### <span id="page-1341-1"></span>3.1 Bezpečnostné pokyny

### <span id="page-1341-2"></span>3.1.1 Bezpečnostné pokyny všeobecne

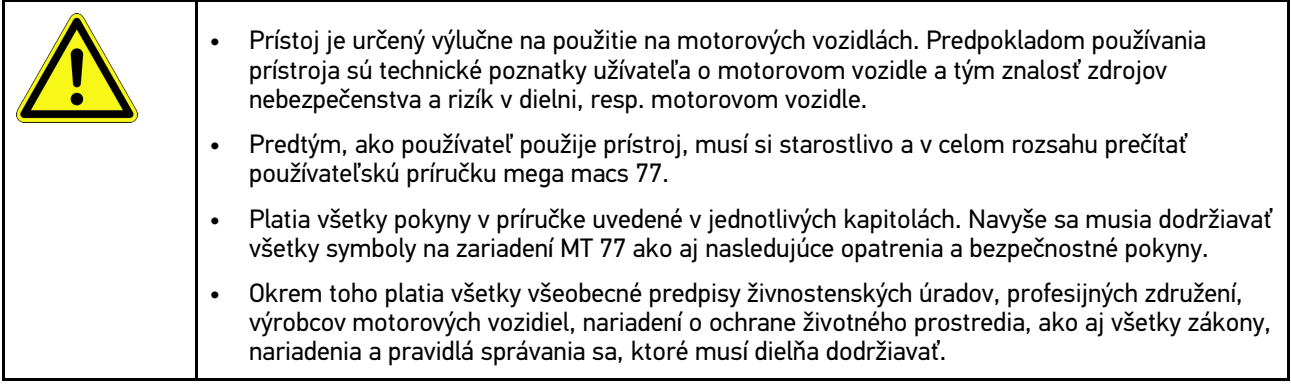

### <span id="page-1341-3"></span>3.1.2 Bezpečnostné pokyny proti nebezpečenstvu zranenia

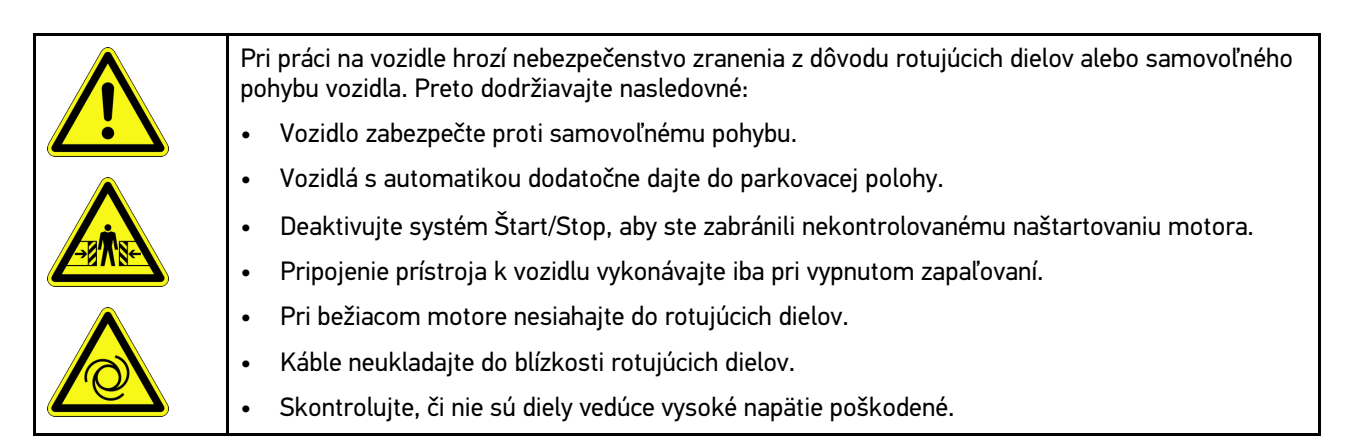

## <span id="page-1342-0"></span>3.1.3 Bezpečnostné pokyny pre mega macs 77

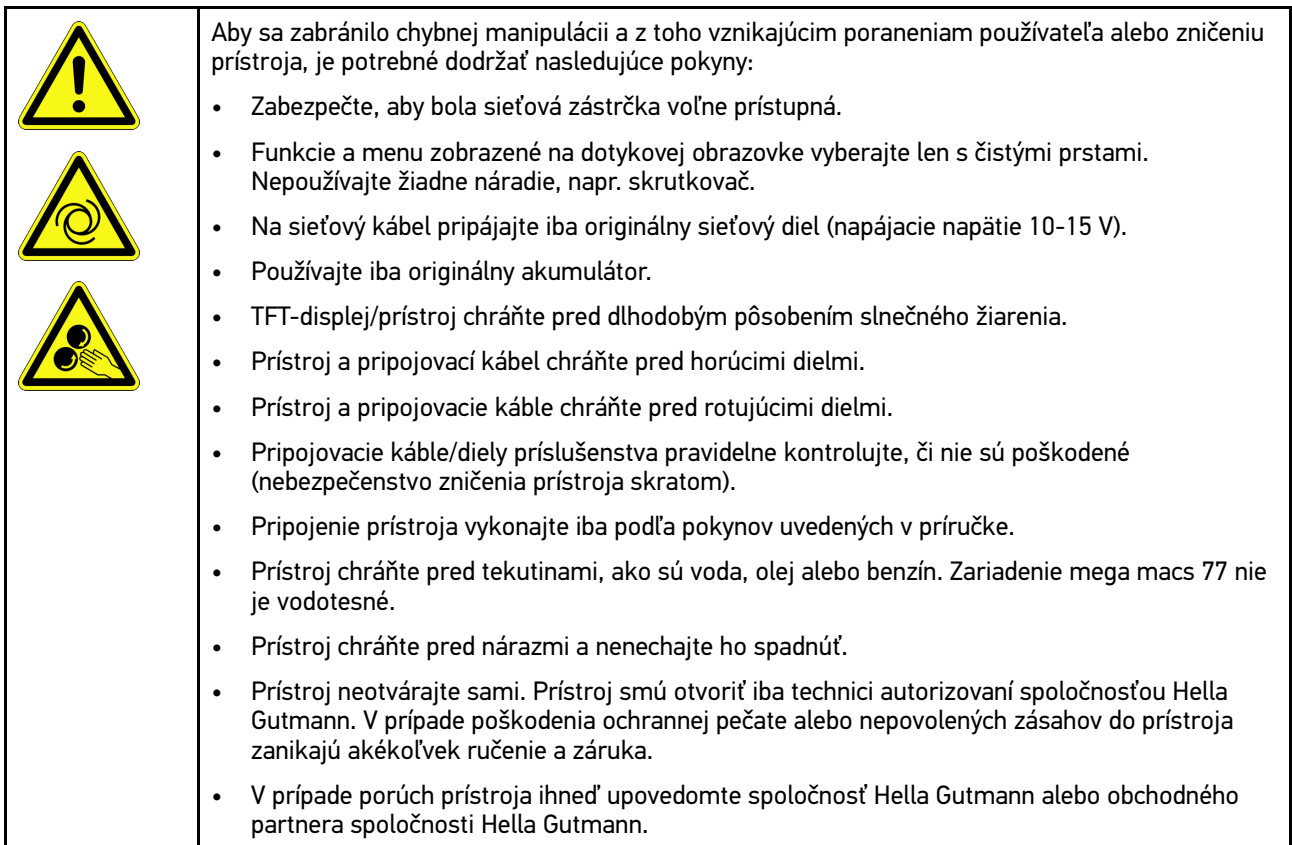

## <span id="page-1342-1"></span>3.1.4 Bezpečnostné pokyny týkajúce sa vysokého/sieťového napätia

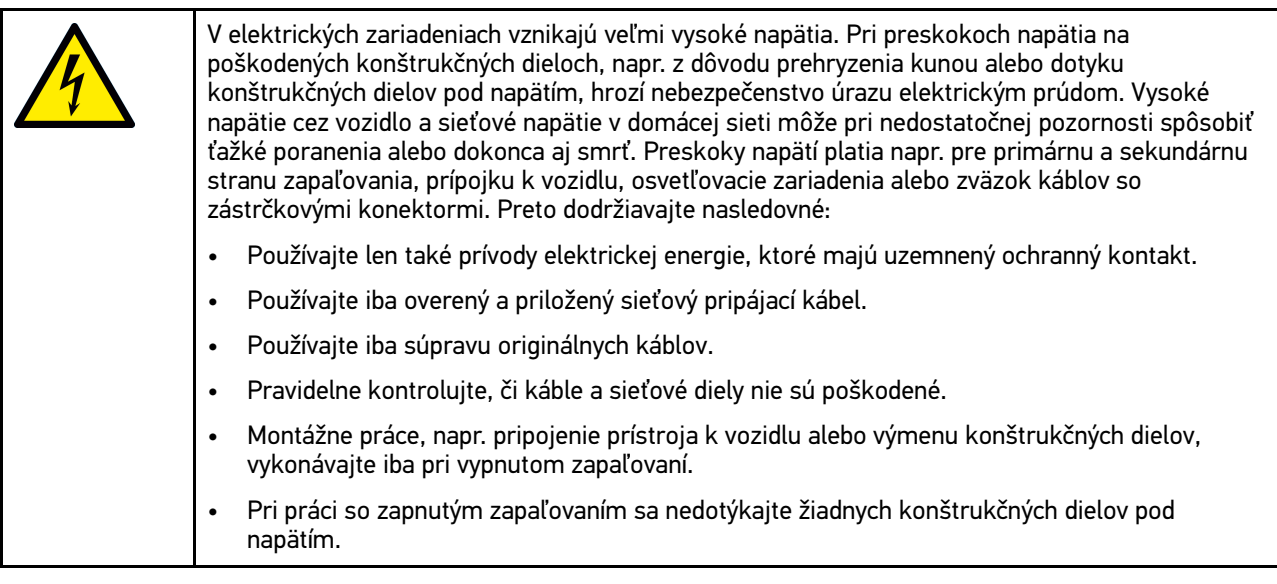

### <span id="page-1343-0"></span>3.1.5 Bezpečnostné pokyny proti poleptaniu

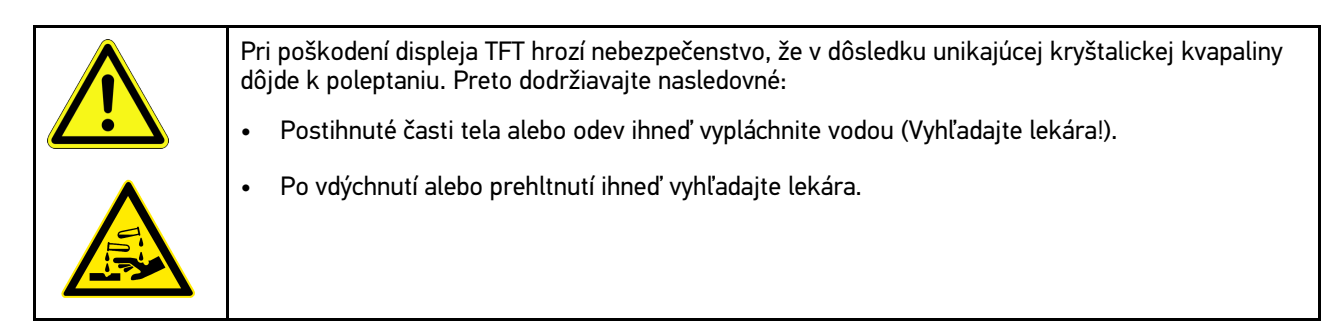

## <span id="page-1344-0"></span>3.1.6 Bezpečnostné pokyny týkajúce sa hybridných/elektrických vozidiel

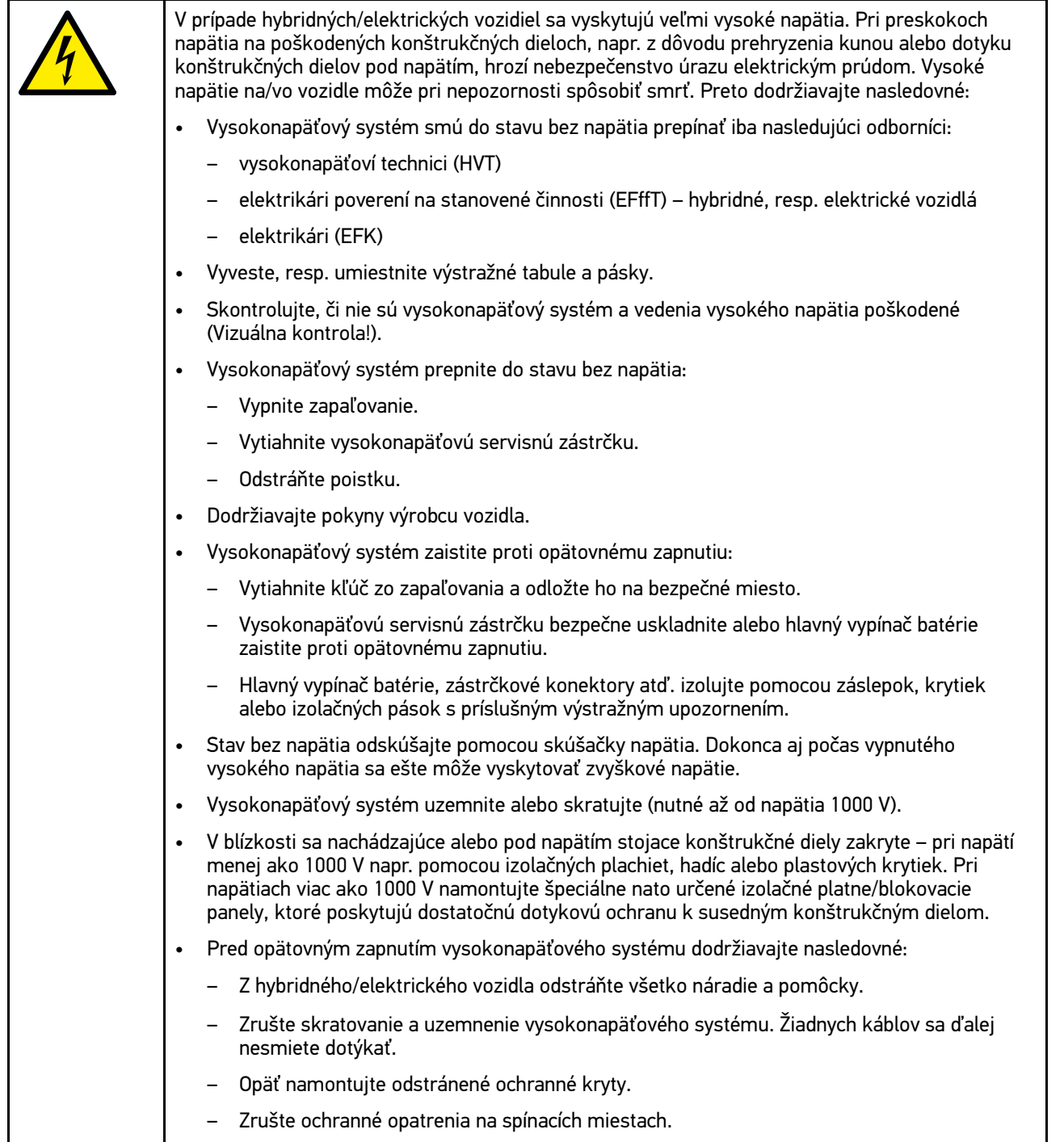

## <span id="page-1345-0"></span>3.1.7 Bezpečnostné pokyny pre skúšobné/meracie prístroje

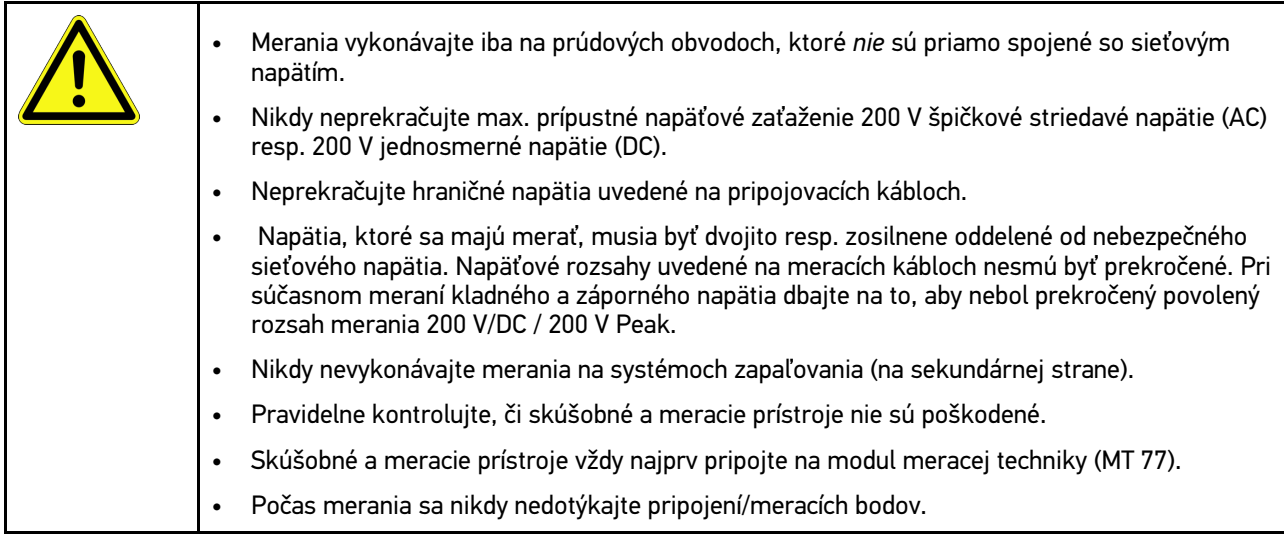

## <span id="page-1345-1"></span>3.2 Vylúčenie ručenia

### <span id="page-1345-2"></span>3.2.1 Softvér

### 3.2.1.1 Bezpečnostne relevantný softvérový zásah

Aktuálny softvér prístrojov dáva k dispozícii mnohostranné diagnostické a konfiguračné funkcie. Niektoré z týchto funkcií ovplyvňujú správanie elektronických konštrukčných dielov. K tomu patria aj konštrukčné diely bezpečnostných systémov vozidla, napr. airbag a brzda. Nasledujúce upozornenia a dohody platia aj pre všetky nasledujúce aktualizácie a ich softvérové rozšírenia.

### 3.2.1.2 Vykonanie bezpečnostne relevantných softvérových zásahov

- Práce na bezpečnostne relevantných oblastiach ako napr. bezpečnostný systém pasažiera a brzdový systém sa môžu vykonávať iba vtedy, keď užívateľ toto upozornenie prečítal a potvrdil.
- Užívateľ prístroja musí bez obmedzenia dodržiavať všetky prístrojom a výrobcom vozidla predpísané pracovné kroky a podmienky a bezpodmienečne postupovať podľa príslušných pokynov.
- **SK** • Diagnostické programy, ktoré si vyžadujú vykonanie bezpečnostne relevantných softvérových zásahov na vozidle, sa môžu a smú používať len vtedy, keď sú súvisiace bezpečnostné pokyny vrátane následne vyhotoveného vyhlásenia neobmedzene akceptované.
	- Správne použitie diagnostického programu je nevyhnutne potrebné, pretože sa tým zmažú programovania, konfigurácie a nastavenia kontroliek. Týmito zásahmi sa ovplyvnia a zmenia bezpečnostne relevantné údaje a elektronické riadenia, predovšetkým bezpečnostné systémy.

### 3.2.1.3 Zákaz bezpečnostne relevantných softvérových zásahov

Zásahy alebo zmeny v elektronických riadeniach a bezpečnostne relevantných systémoch sa nesmú vykonávať v nasledujúcich situáciách:

- Riadiaci prístroj poškodený, vyčítanie údajov nie je možné.
- Riadiacu jednotku a jej priradenie nemožno jednoznačne prečítať.
- Vyčítanie nie je možné v dôsledku straty údajov.

• Užívateľ nemá potrebné vzdelanie a znalosti.

V týchto prípadoch je užívateľovi zakázané vykonávať programovania, konfigurovania alebo iné zásahy do bezpečnostného systému. Na zabránenie nebezpečenstvám sa musí užívateľ neodkladne spojiť s autorizovaným zmluvným predajcom. Iba on môže v spolupráci s výrobným závodom garantovať spoľahlivú funkciu elektroniky vozidla.

#### 3.2.1.4 Zrieknutie sa používania bezpečnostne relevantných softvérových zásahov

Užívateľ sa zaväzuje nepoužívať žiadne bezpečnostne relevantné softvérové funkcie, ak existuje niektorá z nasledujúcich podmienok:

- Existujú pochybnosti o odbornej kompetencii tretej strany na vykonávanie týchto funkcií.
- Užívateľovi chýbajú nevyhnutné predpísané potvrdenia o vzdelaní.
- Existujú pochybnosti o bezchybnej funkcii bezpečnostne relevantného softvérového zásahu.
- Prístroj sa odovzdá tretej strane. Firma Hella Gutmann Solutions GmbH o tom nebola informovaná a tretiu stranu neautorizovala na používanie diagnostického programu.

### <span id="page-1346-0"></span>3.2.2 Vylúčenie ručenia

### 3.2.2.1 Údaje a informácie

Informácie v databáze diagnostického programu sú zostavené z údajov automobilov a importérov. Postupovalo sa pritom s veľkou starostlivosťou, aby bola zaručená správnosť údajov. Firma Hella Gutmann Solutions GmbH nepreberá žiadnu záruku za prípadné omyly a z nich vyplývajúce následky. To platí pre používanie údajov a informácií, ktoré sa preukázali ako nesprávne alebo nesprávne zobrazené ako aj pre chyby, ktoré omylom vznikli pri sumarizácii údajov.

### 3.2.2.2 Dokazovacia povinnosť používateľa

Používateľ prístroja má dokazovaciu povinnosť, že bez výnimky dodržal technické vysvetlivky, pokyny na obsluhu, pokyny na ošetrovanie, údržbu a bezpečnostné pokyny.

### <span id="page-1346-1"></span>3.2.3 Ochrana údajov

Zákazník súhlasí s uložením jeho osobných údajov na účely vykonania a skompletizovania predmetu zmluvy, ako aj s uložením technických údajov na účely bezpečnostnej kontroly údajov, vyhotovenia štatistík ako aj kontroly kvality. Technické údaje sú oddelené od osobných údajov a odovzdávame ich iba našim zmluvným partnerom. Zaväzujeme sa zachovávať mlčanlivosť ohľadom všetkých údajov nadobudnutých o našom zákazníkovi. Informácie o zákazníkovi môžeme postúpiť tretím osobám iba vtedy, ak to umožňujú zákonné ustanovenia alebo ak zákazník vyjadril svoj súhlas.

### <span id="page-1346-2"></span>3.2.4 Dokumentácia

Uvedené upozornenia opisujú najčastejšie príčiny chýb. Často existujú ďalšie príčiny vzniknutých chýb, ktoré tu nemôžeme všetky uviesť, alebo existujú ďalšie príčiny chýb, ktoré doteraz neboli zistené. Firma Hella Gutmann Solutions GmbH nepreberá žiadnu záruku za chybné alebo nadbytočné opravárenské práce.

Firma Hella Gutmann Solutions GmbH nepreberá žiadnu záruku za použitie údajov a informácií, ktoré sa preukázali ako nesprávne zobrazené, ani za chyby, ktoré vznikli omylom pri sumarizácii údajov.

[Vylúčenie ručenia](#page-1345-1)

Bez obmedzenia vopred uvedeného nepreberá firma Hella Gutmann Solutions GmbH žiadnu záruku za akúkoľvek stratu ohľadom zisku, hodnoty firmy alebo každej z toho vyplývajúcej – aj hospodárskej – straty.

Firma Hella Gutmann Solutions GmbH nepreberá žiadnu záruku za škody alebo prevádzkové poruchy, ktoré vzniknú z dôvodu nedodržiavania príručky "mega macs" a mimoriadnych bezpečnostných pokynov.

Používateľ prístroja má dokazovaciu povinnosť, že bez výnimky dodržal technické vysvetlivky, pokyny na obsluhu, pokyny na ošetrovanie, údržbu a bezpečnostné pokyny.

## <span id="page-1348-0"></span>4 Popis prístroja

## <span id="page-1348-1"></span>4.1 Rozsah dodávky

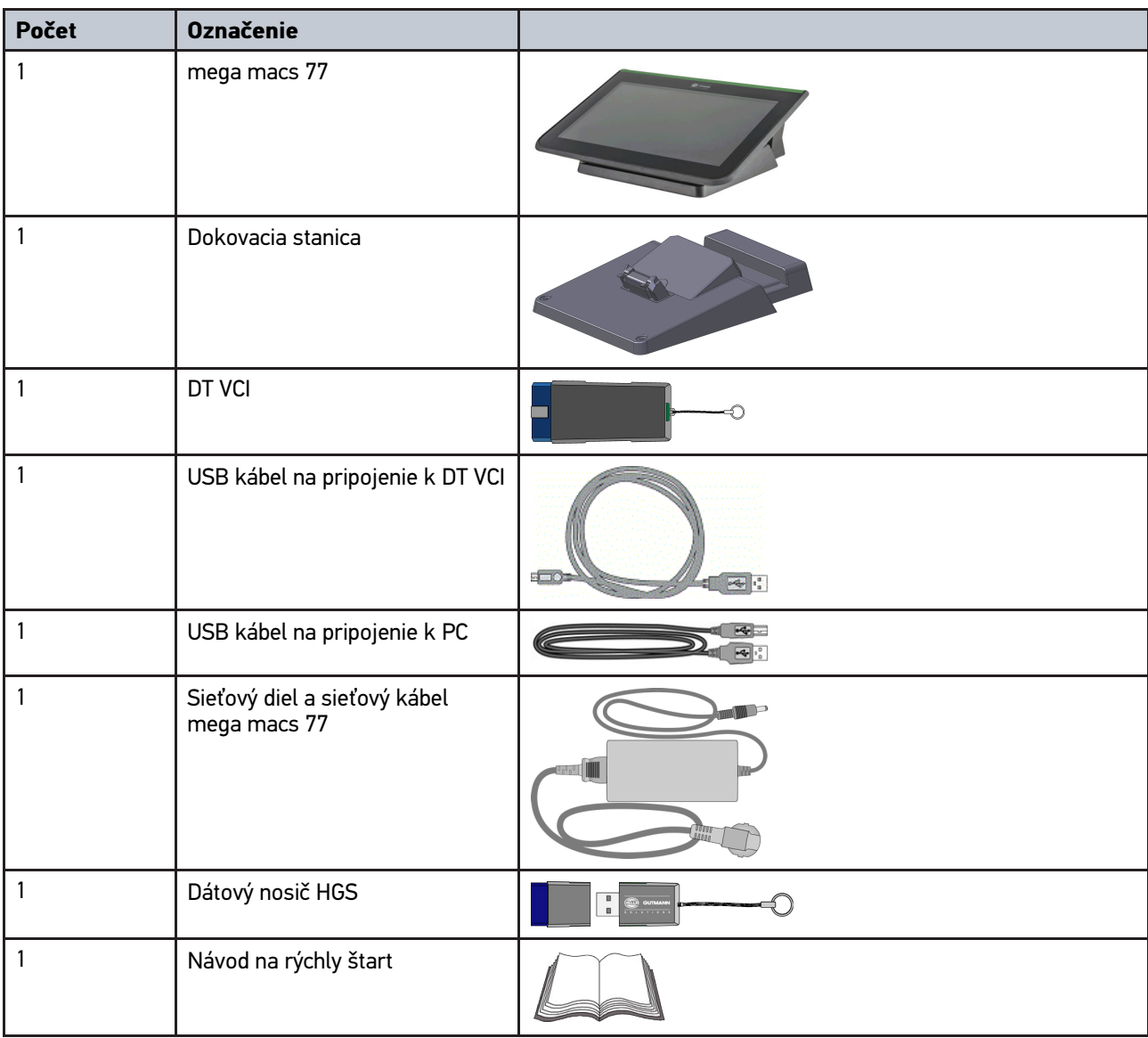

### <span id="page-1348-2"></span>4.1.1 Kontrola rozsahu dodávky

Obsah dodávky skontrolujte pri dodaní alebo okamžite po dodaní, aby ste mohli ihneď reklamovať možné škody.

Pri kontrole rozsahu dodávky postupujte nasledovne:

1. Dodaný balík otvorte a na základe priloženého dodacieho listu skontrolujte kompletnosť dodávky.

Ak zistíte vonkajšie poškodenia spôsobené prepravou, otvorte dodaný balík v prítomnosti doručovateľa a skontrolujte prístroj na skryté poškodenia. Všetky škody dodaného balíka spôsobené prepravou a poškodenia prístroja doručovateľom zaznamenajte do protokolu o poškodení.

2. Prístroj vyberte z obalu.

**POZOR**

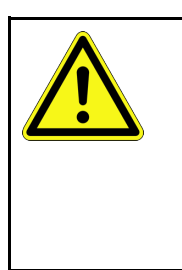

Nebezpečenstvo skratu spôsobené uvoľnenými časťami v prístroji alebo na ňom

Nebezpečenstvo zničenia prístroja/elektroniky vozidla

Prístroj nikdy neuvádzajte do prevádzky, ak predpokladáte, že sú v ňom alebo na ňom uvoľnené časti. O tejto skutočnosti ihneď upovedomte opravárensky servis Hella Gutmann alebo obchodného partnera spoločnosti Hella Gutmann.

3. Skontrolujte, či prístroj nie je mechanicky poškodený a miernym potrasením skontrolujte, či vo vnútri nie sú uvoľnené časti.

## <span id="page-1349-0"></span>4.2 Používanie v súlade s určením

mega macs 77 je mobilný diagnostický prístroj určený na rozpoznanie a odstránenie chýb v elektronických systémoch motorového vozidla.

Prístroj ponúka prístup k rozsiahlym technickým údajom, napr. schémam zapojenia a údajom o prehliadkach, nastavovacím hodnotám a popisom systémov vozidla. Mnoho údajov sa prenáša priamo online z diagnostickej databázy Hella Gutmann do prístroja. Prístroj preto musí byť stále online.

Prístroj nie je určený na opravy elektrických strojov a prístrojov ani domácich elektrických zariadení. Prístroje od iných výrobcov nie sú podporované.

Ak sa prístroj nepoužíva spôsobom stanoveným spoločnosťou Hella Gutmann, potom môže byť negatívne ovplyvnená ochrana prístroja.

Prístroj je určený pre použitie v priemyselnom odvetví. Mimo priemyselných oblastí, napr. v zmiešaných obchodnoobytných oblastiach musia byť prípadne prijaté opatrenia pre rádiové odrušenie.

## <span id="page-1349-1"></span>4.3 Používanie funkcie Bluetooth®

Podmienky používania funkcie Bluetooth® môžu byť v niektorých krajinách obmedzené alebo zakázané príslušnými zákonmi alebo nariadeniami.

Pred používaním funkcie Bluetooth® berte do úvahy platné nariadenia príslušnej krajiny.

[mega macs 77](#page-1350-0)

### <span id="page-1350-0"></span>4.4 mega macs 77

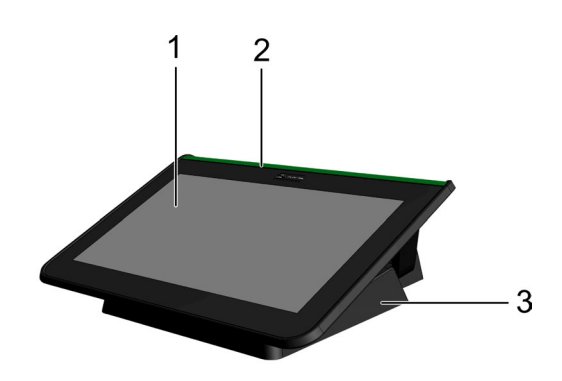

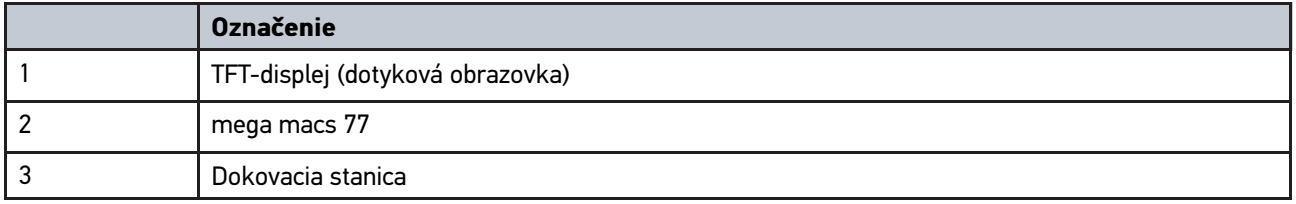

## 4.5 Obsluha prístroja

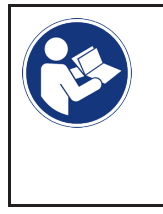

#### <span id="page-1350-1"></span>**DÔLEŽITÉ**

Nebezpečenstvo poškodenia alebo zničenia displeja Displeja sa nikdy nedotýkajte nástrojmi alebo ostrým kovovým perom! Používajte len prsty.

Prístroj je vybavený dotykovým displejom. Všetky menu a funkcie možno navoliť resp. aktivovať ľahkým ťuknutím resp. potiahnutím prsta.

## <span id="page-1351-0"></span>4.6 Pripojenia mega macs 77

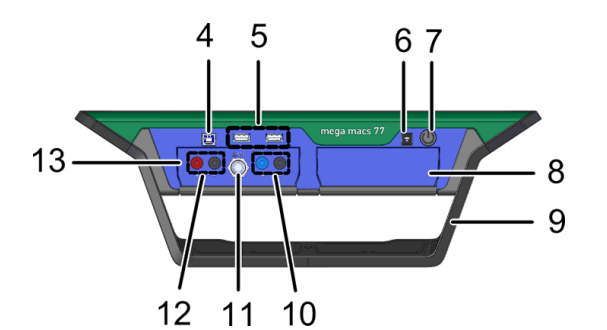

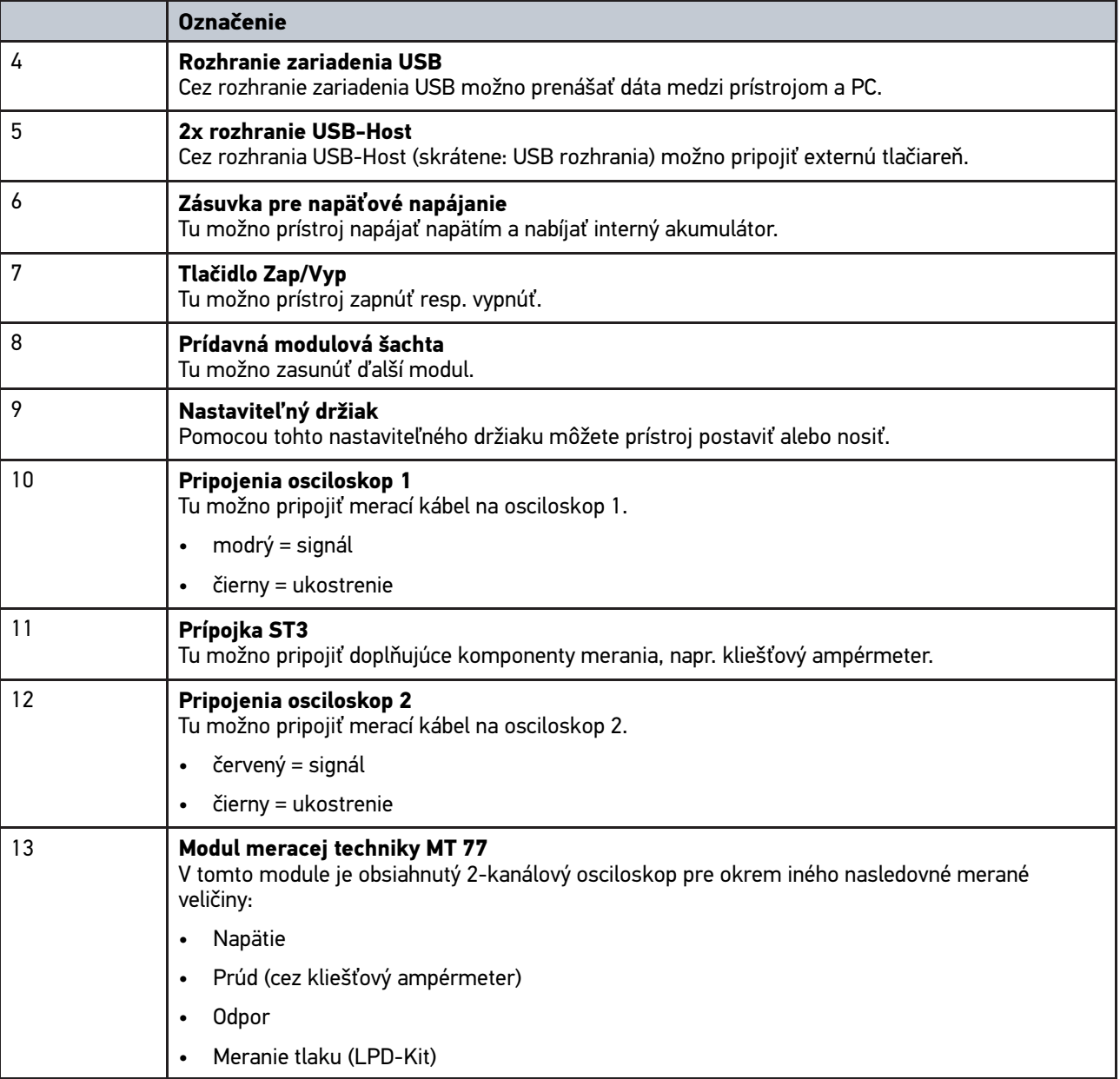

## <span id="page-1352-0"></span>4.7 Pripojenia dokovacej stanice

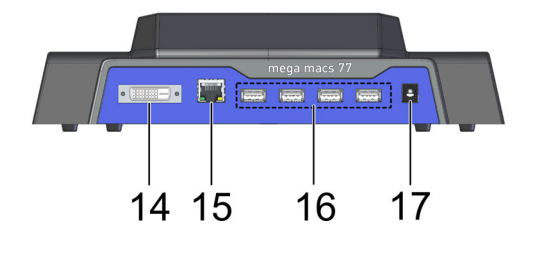

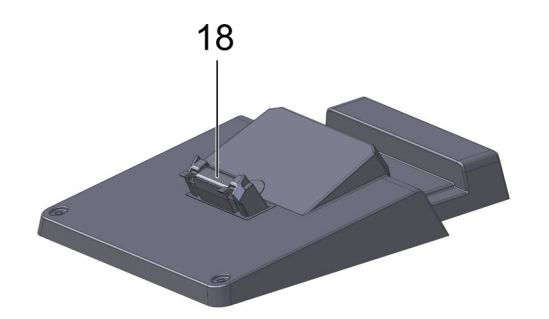

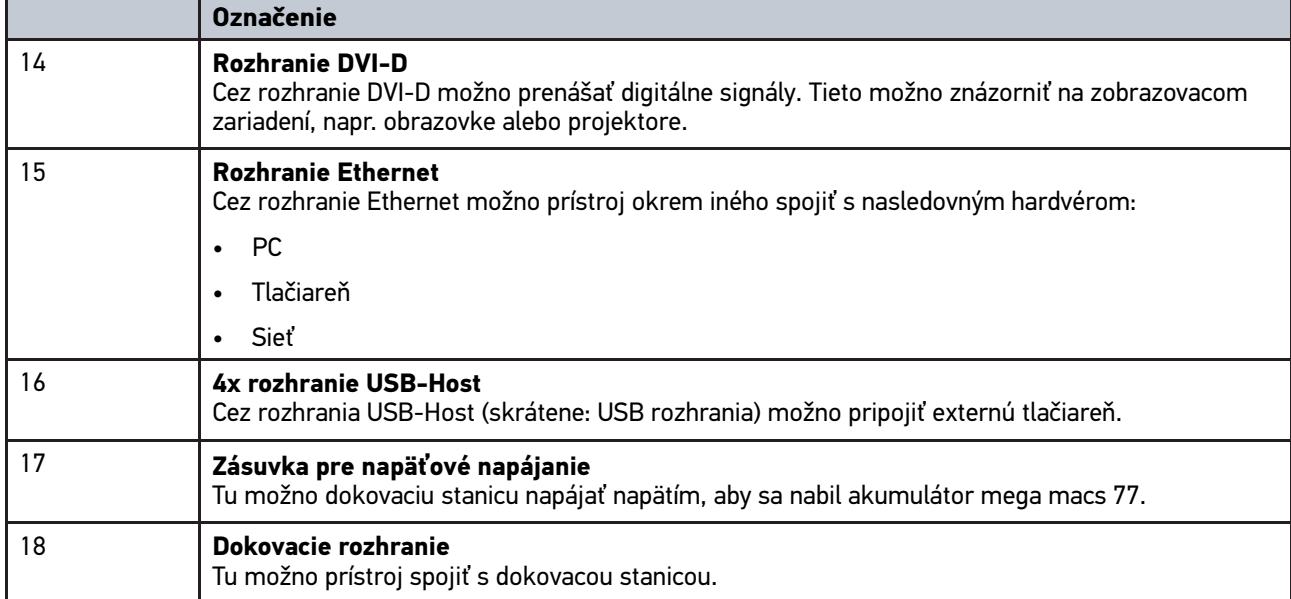

## <span id="page-1352-1"></span>4.8 Pripojenia DT VCI

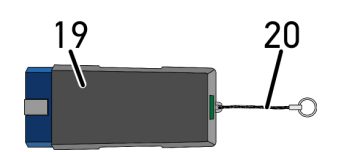

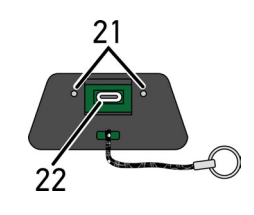

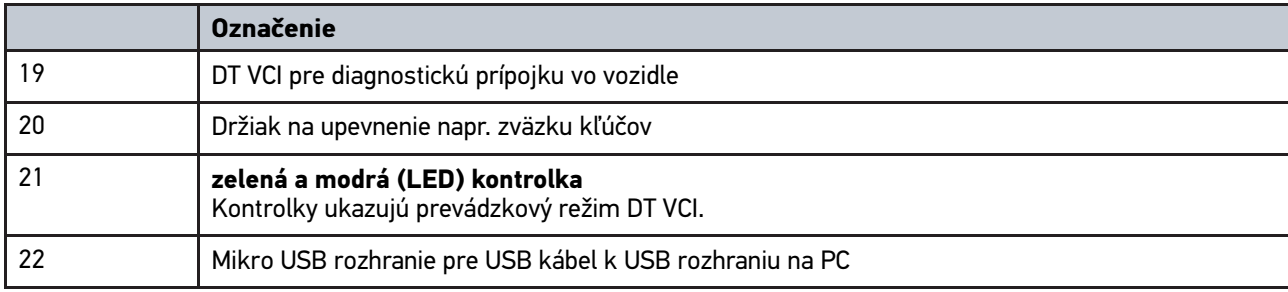

## <span id="page-1353-0"></span>4.8.1 Význam frekvencie blikania

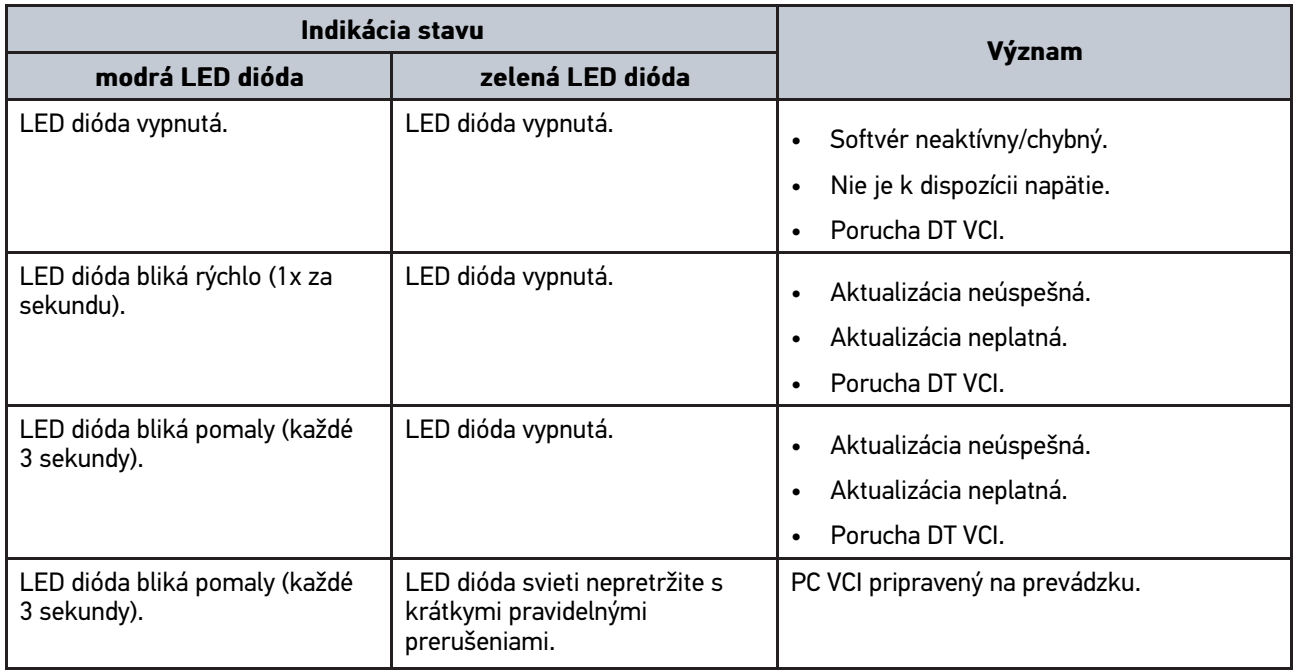

# <span id="page-1354-0"></span>5 Inštalácia balíka ovládačov Hella Gutmann Drivers

### <span id="page-1354-1"></span>5.1 Systémové predpoklady Hella Gutmann Drivers

- Windows 7 SP1 alebo vyšší
- Administrátorské práva pre program Windows

## <span id="page-1354-2"></span>5.2 Inštalovať balík ovládačov Hella Gutmann DriversInštalovať balík ovládačov Hella Gutmann **Drivers**

Aby ste od spoločnosti Hella Gutmann získali všetky pripravené údaje k príslušnému vozidlu, musí prístroj disponovať trvalým online spojením a musí byť inštalovaný balík ovládačov Hella Gutmann Drivers. Aby náklady na spojenie udržali nízke, Hella Gutmann odporúča DSL-spojenie a paušál.

1. Na počítači v kancelárii alebo v dielni nainštalujte Hella Gutmann Drivers.

Balík ovládačov Hella Gutmann Drivers sa nachádza na priloženom dátovom nosiči HGS.

2. Prístroj spojte s PC, ktorý má pripojenie na internet.

Ak sa zobrazí symbol  $\Theta$  na hornej lište symbolov, potom je spojenie k serveru HGS úspešne vytvorené a je aktívne.

## <span id="page-1355-0"></span>6 Inštalácia softvéru HGS-PassThru

## <span id="page-1355-1"></span>6.1 Poskytnutie HGS-PassThru

Od 2010 platí pre všetky nové vozidlá norma Euro 5. Okrem iného upravuje typové schválenie vozidiel ohľadne emisií. Normou Euro 5 sú vyrobcovia zaviazaní poskytnúť nezávislým dielňam prostredníctvom internetu neobmedzený prístup ku všetkým informáciám o údržbe a oprave vozidiel.

Pre programovanie riadiacich jednotiek možno používať iba prístroje, ktoré zodpovedajú Euro 5. HGS-PassThru PassThru je Interface (rozhranie), s ktorým možno najaktuálnejšiu verziu softvéru z online portálu výrobcu inštalovať do riadiacej jednotky vozidla. Funkcia PassThru je rozšírenie a *nenahrádza* diagnostiku. Tu sa z Hella Gutmann vytvára priama komunikácia medzi serverom OEM (Original Equipment Manufacturer/originálne vybavenie od výrobcu) výrobcu a vozidlom.

Poskytnutie softvéru je od výrobcu k výrobcovi rozličné. Existujú nasledovné možnosti:

- Stiahnuť softvér PC.
- Vyžiadať si softvér PC na CD alebo DVD.
- Online riešenia

Tu môžu podľa výrobcu vzniknúť poplatky za napr.:

- **Registrácia**
- **Licencie**
- Softvér

Obsah softvéru (informačný a funkčný rozsah) variuje podľa výrobcu. U niektorých výrobcov sú k dispozícii iba zákonne požadované funkcie a informácie, u iných okrem toho ďalšie dáta.

## <span id="page-1355-2"></span>6.2 Systémové predpoklady HGS-PassThru

Hella Gutmann stanovuje nasledovné predpoklady pre inštaláciu HGS-PassThru:

- Min. Microsoft Windows 7 (32/64 Bit) alebo vyššia
- Min. 2 GB voľná operačná pamäť
- Min. 40 GB voľná kapacita pevného disku
- Min. 1 voľná prípojka USB 2.0 na laptope/tablete
- Laptop alebo tablet schopný pripojenia na Internet

## <span id="page-1355-3"></span>6.3 Inštalovať softvér HGS-PassThru

Inštalácia sa vykonáva pomocou asistenta, ktorý vás vedie jednotlivými krokmi.

Pre inštalovanie softvéru HGS-PassThru postupujte nasledovne:

- 1. Zapnite laptop/tablet.
- 2. Vyvolajte webovú stránku Hella Gutmann.
- 3. Zvoľte pod **WORKSHOP SOLUTIONS > SERVICE > PassThru**.
- 4. Zvoľte pod **DOWNLOADS > Softvér PassThru**. Zobrazí sa okno **PassThru Setup**.
- 5. Pomocou **>Uložiť súbor<** uložte PassThru setup.exe. Pre súbory softvéru PassThru setup.exe je predvolený cieľový adresár. Ak chcete iný cieľový adresár, môžete si zvoliť vhodný adresár. Súbory sa na konci inštalácie nakopírujú do zvoleného cieľového adresára.

[Inštalovať softvér HGS-PassThru](#page-1355-3)

- 6. Pomocou **>Uložiť<** uložte PassThru setup.exe. PassThru setup.exe sa uloží v cieľovom adresári.
- 7. V cieľovom adresári kliknite na PassThru setup.exe. Zobrazí sa okno **HGS-PassThru Setup**.
- 8. Pomocou ▼ zvoľte požadovaný jazyk.
- 9. Pomocou **>Ok<** potvrďte voľbu. Voľba sa automaticky uloží. Zobrazí sa asistent Setupu HGS-PassThru.
- 10. Kliknite na **>Ďalej<**. Zobrazia sa Všeobecné obchodné podmienky.
- 11. Všeobecné obchodné podmienky si prečítajte a na konci textu potvrďte.
- 12. Kliknite na **>Ďalej<**. Aby sa mohol softvér HGS-PassThru Setup úspešne nainštalovať, musí sa zvoliť niektorý produkt.
- 13. Zvoľte **>mega macs 77<**.
- 14. Pomocou **>Inštalovať<** inštalujte produkt. Spustí sa inštalácia.
- 15. Čakajte, pokým nie je inštalácia ukončená.
- 16. Kliknite na **>Dokončiť<**. Na pracovnej ploche sa automaticky uloží prepojenie na HGS-PassThru.

Týmto je inštalácia softvéru HGS-PassThru ukončená.

[Predpoklad pre uvedenie do prevádzky HGS-PassThru](#page-1357-1)

## <span id="page-1357-0"></span>7 Uvedenie do prevádzky softvéru HGS - PassThru

Táto kapitola opisuje, ako sa softvér HGS - PassThru používa.

## <span id="page-1357-1"></span>7.1 Predpoklad pre uvedenie do prevádzky HGS-PassThru

- Zabezpečené napäťové napájanie prístroja a laptopu/tabletu pomocou sieťového dielu a kábla.
- Spustený laptop/tablet.
- K dispozícii laptop/tablet pre spojenie internetu a vozidla
- Súbor HGS-PassThru bezchybne inštalovaný na laptop/tablet.
- K dispozícii administrátorské práva.
- Inštalovaná aktuálna verzia Java.
- K dispozícii stabilné internetové spojenie.
- Ukončené všetky na pozadí spustené/bežiace procesy/programy.

## 7.2 Spustiť softvér HGS - PassThru

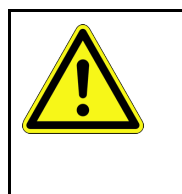

#### <span id="page-1357-2"></span>**POZOR**

Dbajte na to, aby počas celého postupu napäťové napájanie nekleslo pod 12 V. Pokles napätia môže viesť k zrušeniu sťahovania a poškodiť riadiacu jednotku. Keď sa vykoná Update riadiacej jednotky, potom *nemožno* obnoviť starý softvér riadiacej jednotky.

Pre spustenie softvéru HGS-PassThru postupujte nasledovne:

- 1. Zapnite mega macs 77.
- 2. Zastrčte USB kábel do USB prípojky DT VCI.

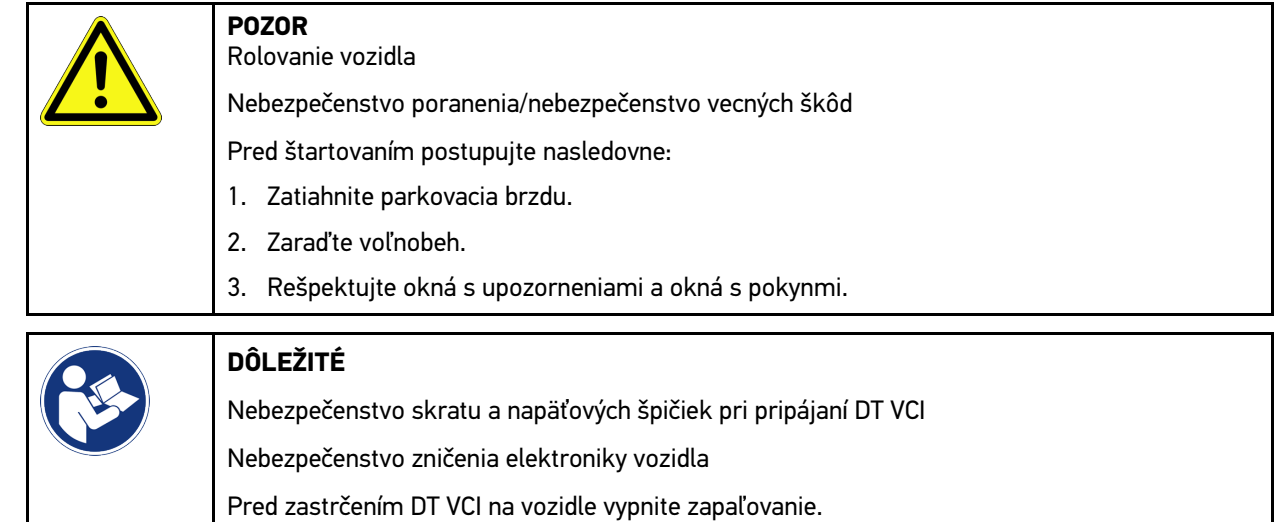

- 3. Zastrčte DT VCI do diagnostickej prípojky vozidla. Obe LED diódy DT VCI blikajú. DT VCI je pripravený na prevádzku.
- 4. Zastrčte USB kábel do USB prípojky laptopu/tabletu. Spojenie sa vytvára. Laptop/tablet sa pomocou HGS VCI spojí s vozidlom.

Funkcia PassThru je aktívna.

- 5. Zapnite zapaľovanie na vozidle.
- 6. Rešpektujte údaje výrobcu.
- 7. Zvoľte pomocou **Štart > Všetky programy > Hella Gutmann Solutions > HGS PassThru Communication**. Alternatívne k tomu možno softvér HGS-PassThru doplňujúco spustiť nasledovne:
	- Windows 7: Na pracovnej ploche zvoľte link HGS-PassThru.
- 8. Zvoľte požadovaný jazyk.
- 9. Pomocou **Spustiť test** spustite test komunikácie.

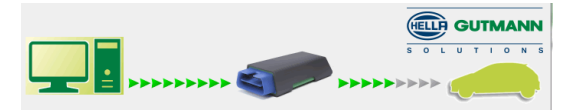

Test komunikácie sa spustí. Preskúša sa spojenie medzi laptopom/tabletom a HGS VCI.

Keď sa ľavý rad šípok zobrazí zelený, potom je spojenie medzi laptopom/tabletom a HGS VCI aktívne.

Následne sa skontroluje spojenie medzi HGS VCI a vozidlom.

Keď sa pravý rad šípok zobrazí zelený, potom je spojenie medzi HGS VCI a vozidlom aktívne.

Teraz je spojenie medzi laptopom/tabletom a vozidlom pomocou HGS VCI úspešne vytvorené.

- 10. Pomocou **Ukončiť** test komunikácie ukončite.
- 11. Pomocou laptopu/tabletu cez internet vyvolajte požadovanú stránku výrobcu.
- 12. Postupujte podľa pokynov na portáli výrobcu.
- 13. Zvoľte PassThru (HGS VCI) z Hella Gutmann.

## <span id="page-1359-0"></span>8 Uvedenie do prevádzky mega macs 77

Táto kapitola popisuje, ako sa prístroj zapína a vypína, ako aj potrebné kroky pri prvom použití prístroja.

## <span id="page-1359-1"></span>8.1 Nabiť akumulátor cez sieťový diel

Pred uvedením prístroja do prevádzky nabíjajte akumulátor pri vypnutom prístroji minimálne 8 až 10 h.

Pre nabitie akumulátora cez sieťový diel postupujte nasledovne:

- 1. Konektor napäťového napájania zasuňte do zdierky prístroja.
- 2. Sieťovú zástrčku zasuňte do zásuvky. Akumulátor sa nabíja.

## <span id="page-1359-2"></span>8.2 Nabiť akumulátor cez dokovaciu stanicu

Pred uvedením prístroja do prevádzky nabíjajte akumulátor pri vypnutom prístroji minimálne 8 až 10 h.

Pre nabitie akumulátora cez dokovaciu stanicu postupujte nasledovne:

- 1. Zástrčku napäťového napájania zasuňte do zásuvky dokovacej stanice.
- 2. Sieťovú zástrčku zasuňte do zásuvky.
- 3. Pripojte mega macs 77 k dokovacej stanici. Akumulátor sa nabíja.

## 8.3 Zapnutie prístroja

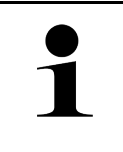

#### <span id="page-1359-3"></span>**UPOZORNENIE**

• Pri prvom zapnutí prístroja a po aktualizácii softvéru musí používateľ prístroja potvrdiť všeobecné obchodné podmienky (AGB) spoločnosti Hella Gutmann Solutions GmbH. Inak nie sú jednotlivé funkcie prístroja k dispozícii.

Pre zapnutie prístroja postupujte nasledovne:

- 1. Tlačidlo Zap/Vyp krátko stlačte.
- Zobrazia sa Všeobecné obchodné podmienky.
- 2. Všeobecné obchodné podmienky si prečítajte a na konci textu potvrďte.

Teraz možno s prístrojom pracovať.

## <span id="page-1359-4"></span>8.4 Vypnutie prístroja

Pre vypnutie prístroja postupujte nasledovne:

- 1. Tlačidlo Zap/Vyp krátko stlačte.
- 2. Rešpektujte potvrdzovací dotaz.
- 3. Zvoľte **>OK<**.

Prístroj sa vypne.

## <span id="page-1360-0"></span>9 Konfigurovať prístroj

Prostredníctvom **> Nastavenia** sa konfigurujú všetky rozhrania a funkcie.

## <span id="page-1360-1"></span>9.1 Konfigurovať firemné údaje

Tu možno zadať firemné údaje, ktoré sa majú zobraziť na výtlačku, napr.:

- Adresa firmy
- Faxové číslo
- Domovská stránka

### <span id="page-1360-2"></span>9.1.1 Zadanie firemných údajov

Pre zadanie firemných údajov postupujte nasledovne:

- 1. Zvoľte pomocou **≡ > Nastavenia > Profil používateľa > Firemné dáta**.
- 2. Pod **Meno firmy** zadajte do textového poľa meno firmy.
- 3. Pre ďalšie zadania opakujte krok 2. Zadanie sa automaticky uloží.

## <span id="page-1360-3"></span>9.2 Zriadenie ochrany heslom

Z dôvodu všeobecného nariadenia o ochrane údajov (GDPR) Európskej únie, ktoré vstúpilo do platnosti 25. mája 2018, existuje požiadavka na silnejšiu ochranu zákazníckych údajov v elektronických zariadeniach.

Aby sa zabránilo prístupu tretích osôb k diagnostickým prístrojom, bola integrovaná funkcia **>Ochrana heslom<**.

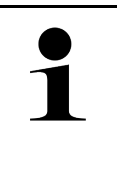

#### **UPOZORNENIE**

Z dôvodu zákonných ustanovení v súvislosti s prístupom tretích osôb možno prístroj bez platného hesla reaktivovať iba prostredníctvom funkcie **>Spustiť výrobný reset<** alebo prostredníctvom Technického Hotlinu výrobcu Hella Gutmann. V tomto prípade sa zmažú osobné dáta a Car History a za učitých okolností sa už nedajú obnoviť.

Pre zriadenie ochrany heslom postupujte nasledovne:

- 1. Zvoľte pomocou **> Nastavenia > Profil používateľa > Ochrana heslom**.
- 2. Pod **Heslo** zadajte do textového pola heslo.
- 3. Pod **Zopakujte heslo** zadanie potvrďte.
- 4. Rešpektujte výstražné upozornenie a potvrďte.

K prístroju je teraz možný prístup iba prostredníctvom zadaného hesla.

## <span id="page-1360-4"></span>9.3 Konfigurovať Car History

### <span id="page-1360-5"></span>9.3.1 Aktivovanie Car History

Aby sa aktivovala Car History, postupujte nasledovne:

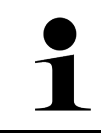

#### **UPOZORNENIE**

Iba keď je aktivované zaškrtávacie políčko **Car History aktívne**, potom sa údaje automaticky uložia do Car History.

- 1. Zvoľte pomocou **≡ > Nastavenia > Profil používateľa > Car History**.
- 2. Aktivujte zaškrtávacie políčko **Car History aktívna**. Teraz sa údaje uložia v Car History.

### <span id="page-1361-0"></span>9.3.2 Automaticky preniesť Car History

Aby sa Car History automaticky preniesla, postupujte nasledovne:

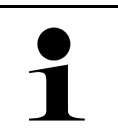

#### **UPOZORNENIE**

Iba keď je aktivované zaškrtávacie políčko **Car History automaticky preniesť**, potom sa dáta uložené v Car History automaticky prenášajú na Hella Gutmann.

- 1. Zvoľte pomocou **≡ > Nastavenia > Profil používateľa > Car History**.
- 2. Aktivujte zaškrtávacie políčko **Car History automaticky preniesť**. Teraz sa dáta uložené v Car History automaticky prenášajú na Hella Gutmann.

### <span id="page-1361-1"></span>9.3.3 Poslať Car History

Tu sa môže poslať Car History do Hella Gutmann.

Aby sa poslala Car History, postupujte nasledovne:

- 1. Zvoľte pomocou **≡ > Nastavenia > Profil používateľa > Car History**.
- 2. Kliknite na **>Poslať Car History<**.

Car History sa pošle do Hella Gutmann.

Keď bola Car History úspešne poslaná do Hella Gutmann, zobrazí sa nasledovný text: *Dáta Car History úspešne prenesená*.

### 9.3.4 Obnoviť Car History z Cloudu

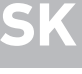

#### <span id="page-1361-2"></span>**UPOZORNENIE**

Táto funkcia umožňuje okrem iného v servisnom prípade obnovenie dát Car History na použitom diagnostickom prístroji.

Pre obnovenie Car History z Cloudu postupujte nasledovne:

- 1. Zvoľte pomocou **≡ > Nastavenia > Profil používateľa > Car History**.
- 2. Kliknite na **>Obnoviť Car History z Cloudu<**. Zobrazí sa okno **Obnoviť Car History z Cloudu**.
- 3. Kliknite na **>Áno<**.

Všetky dáta Car History sa obnovia.

Keď sa Car History z Cloudu úspešne obnoví, zobrazí sa nasledovný text: *Car History úspešne načítaná*.

### <span id="page-1362-0"></span>9.3.5 Prenesenie dát Car History zo starého prístroja

Tu možno Car History zo starého prístroja preniesť na aktuálne používaný diagnostický prístroj.

Pre prenesenie Car History zo starého prístroja postupujte nasledovne:

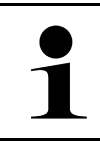

#### **UPOZORNENIE**

Aby sa Car History mohla preniesť zo starého prístroja, musí byť starý prístroj registrovaný pod rovnakým číslom zákazníka.

- 1. Zvoľte pomocou **≡ > Nastavenia > Profil používateľa > Car History**.
- 2. Kliknite na **>Car History zo starého prístroja presunúť na tento prístroj<**.
- 3. Zvoľte predtým používaný diagnostický prístroj pre prenos. Teraz sa dáta Car History z predtým používaného diagnostického prístroja prenesú na aktuálne používaný diagnostický prístroj.

### <span id="page-1362-1"></span>9.4 Cyber Security Management

Viacero výrobcov chráni komunikáciu vozidla modulmi bezpečnostnej brány, aby chránili svoje systémy vozidla pred neoprávneným prístupom. To znamená, že neobmedzená komunikácia vozidla medzi diagnostickým prístrojom a vozidlom sa môže uskutočniť iba s príslušným uvoľnením.

Aby bola zaručená neobmedzená komunikácia s vozidlom, bola integrovaná funkcia Cyber Security Management (CSM).

Tu je potrebné postupovať nasledovne:

- 1. Pomocou diagnostického prístroja musí byť založený lokálny používateľ.
- 2. Hneď ako je založený lokálny používateľ, možno vykonať jeho prihlásenie.
- 3. Po prihlásení možno pre tohto lokálneho používateľa registrovať rozličných používateľov CSM (napr. Daimler, FCA).
- 4. Aby bolo možné od výrobcu získať prihlásenie pre CSM, musí sa používateľ podrobiť kontrole totožnosti prostredníctvom aplikácie IdNow (pre Android a IO).

Používateľ CSM, ktorý sa chce registrovať, sa musí najprv registrovať u výrobcu. Pre uvedené vyžaduje výrobca kontrolu totožnosti, ktorá sa vykonáva prostredníctvom IdNow.

### <span id="page-1362-2"></span>9.4.1 Prihlásenie lokálneho používateľa

Pre prihlásenie založeného lokálneho používateľa postupujte nasledovne:

- 1. Zvoľte pomocou **≡ > Nastavenia > Prístroj > Spravovanie používateľov**.
- 2. Zvoľte požadované meno používateľa.
- 3. Zvoľte **>Login<**. Zobrazí sa okno **Login**.
- 4. Zvoľte meno používateľa a zadajte príslušné heslo.
- 5. Zvoľte **>Login<**.

Prihlásenie lokálneho používateľa je tým ukončené.

## <span id="page-1363-0"></span>9.4.2 Založenie nového používateľa CSM

Pre založenie nového používateľa CSM postupujte nasledovne:

- 1. Zvoľte pomocou **≡ > Nastavenia > Prístroj > Spravovanie používateľov**.
- 2. Zvoľte **>Založiť používateľa<**.
- 3. Pod **Krstné meno** zadajte krstné meno.
- 4. Pod **Priezvisko** zadajte priezvisko.
- 5. Pod **Meno používateľa** zadajte želané meno používateľa.
- 6. Pod **Heslo** zadajte heslo.

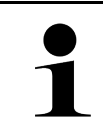

**UPOZORNENIE**

Heslo sa musí skladať z minimálne 10 znakov.

7. Pod **Zopakujte heslo** zopakujte zadané heslo.

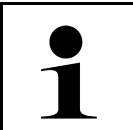

#### **UPOZORNENIE**

Prvý založený lokálny používateľ automaticky dostane administrátorske práva.

#### 8. Zvoľte **>Založiť používateľa<**.

Bol založený nový používateľ.

Pomocou **>Založiť používateľa<** môže byť založený ďalší lokálny používateľ.

### <span id="page-1363-1"></span>9.4.3 Odhlásenie lokálneho používateľa

Pre odhlásenie prihláseného lokálneho používateľa postupujte nasledovne:

- 1. Zvoľte pomocou **≡ > Nastavenia > Prístroj > Spravovanie používateľov**.
- 2. Zvoľte **>Logout<**.

Lokálny používateľ bol úspešne odhlásený.

## <span id="page-1363-2"></span>9.4.4 Registrovanie nového používateľa CSM

Pre registrovanie nového používateľa CSM postupujte nasledovne:

- 1. Zvoľte pomocou **≡ > Nastavenia > Prístroj > Spravovanie používateľov**.
- 2. Vykonajte Login lokálneho používateľa.
- 3. Zvoľte **>Registrovať nového používateľa CSM<**.
- 4. Zadajte údaje používateľa CSM.
- 5. Zvoľte **>Registrovať<**.

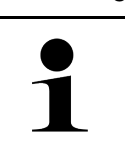

#### **UPOZORNENIE**

• Verifikačný e-mail sa odošle na uvedenú e-mailovú adresu.

• Verifikačný e-mail obsahuje token.

6. Zadajte token z verifikačného e-mailu.

#### 7. Zvoľte **>Verifikovať e-mailovú adresu<** .

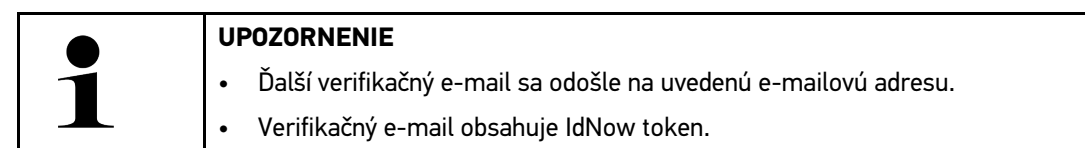

- 8. Inštalujte aplikáciu **IdNow-App** prostredníctvom linku uvedeného vo verifikačnom e-maile na mobilný prístroj.
- 9. Otvorte aplikáciu a spustite identifikáciu.
- 10. Postupujte podľa pokynov v aplikácii.
- 11. Keď sa verifikačné údaje úspešne preniesli cez aplikáciu. potom zvoľte **>Aktualizovať<**. Používateľ bol úspešne verifikovaný.

Registrovanie používateľa CSM je tým ukončené.

### <span id="page-1364-0"></span>9.4.5 Zmazanie lokálneho používateľa

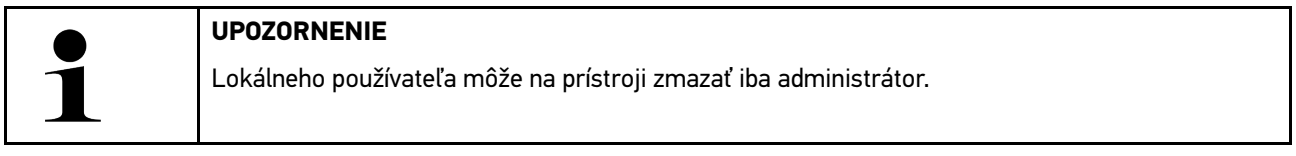

Pre zmazanie lokálneho používateľa postupujte nasledovne:

- 1. Zvoľte pomocou **≡ > Nastavenia > Prístroj > Spravovanie používateľov**.
- 2. Nalogujte používateľa s administrátorskými právami.
- 3. Vo voľbe používateľov zvoľte používateľa, ktorý sa má zmazať.
- 4. Zvoľte **>Zmazať používateľa<**.

Lokálny používateľ bol zmazaný.

### <span id="page-1364-1"></span>9.5 Zmluvy

Tu možno okrem iného vyvolať licencie a upozornenia programov a funkcií používaných firmou Hella Gutmann Solutions GmbH.

### 9.5.1 Zobraziť licencie

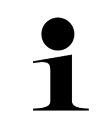

#### <span id="page-1364-2"></span>**UPOZORNENIE**

Aby bolo možné všetky nadobudnuté licencie v plnom rozsahu používať, musí byť prístroj pred 1. uvedením do prevádzky spojený so serverom HGS.

Aby ste si pozreli začiatok zmluvy, dátum zakúpenia, obsiahnuté a neobsiahnuté licencie, postupujte nasledovne.

- 1. Zvoľte pomocou **≡ > Nastavenia > Profil používateľa > Zmluvy**.
- 2. Zvoľte **>Moje licencie<**. Zobrazí sa okno **Moje licencie**.

Zobrazia sa začiatok zmluvy, dátum zakúpenia, obsiahnuté a neobsiahnuté licencie.

### <span id="page-1365-0"></span>9.5.2 Zobraziť licenčnú zmluvu koncového používateľa

Pre nahliadnutie na licenčnú zmluvu koncového používateľa postupujte nasledovne:

- 1. Zvoľte pomocou **≡ > Nastavenia > Profil používateľa > Zmluvy**.
- 2. Zvoľte **>Licenčná zmluva koncového používateľa<**. Zobrazia sa Všeobecné obchodné podmienky.
- 3. Pomocou **>OK<** možno okno **Licenčná zmluva koncového používateľa** zatvoriť.

### <span id="page-1365-1"></span>9.5.3 Vyvolať ostatné licencie

Tu sú zverejnené licencie a pokyny programov a funkcií používaných spoločnosťou Hella Gutmann (Licencie tretích strán).

Pre vyvolanie licencií tretích strán postupujte nasledovne:

- 1. Zvoľte pomocou **> Nastavenia > Profil používateľa > Zmluvy**.
- 2. Zvoľte **>Licencie tretích strán<**. Zobrazia sa licencie a pokyny programov a funkcií používaných spoločnosťou Hella Gutmann.
- 3. Pomocou **>OK<** možno zatvoriť okno **Licencie tretích strán**.

## <span id="page-1365-2"></span>9.6 Update prístroja, DT VCI a modulov

Tu možno vykonať Update prístroja, DT VCI a jednotlivých modulov. Doplňujúco sa zobrazujú rozličné systémové parametre, napr.:

- Hardvérová verzia
- Verzia balíka
- Číslo prístroja

Hella Gutmann poskytuje zákazníkovi viackrát ročne k dispozícii Update softvéru. Update je spoplatnený. V týchto Updatoch sú uložené nové systémy vozidiel ako aj technické zmeny a vylepšenia. Odporúčame, aby ste prístroj udržiavali pomocou pravidelných Updatov v najnovšom stave.

### <span id="page-1365-3"></span>9.6.1 Predpoklad pre Update

Aby ste mohli vykonať Update, dodržiavajte nasledovné:

- Prístroj je cez LAN resp. WLAN spojený s internetom alebo je cez USB kábel spojený s PC s pripojením na internet.
- Príslušné licencie od Hella Gutmann sú uvoľnené.
- Pri Update cez USB kábel: Balík ovládačov Hella Gutmann Drivers bol inštalovaný na použitom PC.
- Je zabezpečené napäťové napájanie prístroja a DT VCI.

### <span id="page-1365-4"></span>9.6.2 Vyvolať systémové informácie

Tu sú uložené všetky informácie, ktoré sú potrebné k identifikácii mega macs 77.

Pre vyvolanie systémových informácií postupujte nasledovne:

```
1. Zvoľte pomocou \equiv > Nastavenia > Info/Update.
```
#### 2. Zvoľte registračnú kartu **>Prístroj<**.

Tu sú uložené informácie ako verzia softvéru, verzia balíka a číslo prístroja.

### 9.6.3 Spustiť Update systému

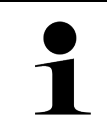

#### <span id="page-1366-0"></span>**UPOZORNENIE**

Pomocou **>Spustiť reset na výrobné nastavenia<** možno prístroj resetovať na výrobné nastavenia.

Tu možno spustiť Update systému.

Pre spustenie Updatu systému postupujte nasledovne:

- 1. Zvoľte pomocou  $\equiv$  > Nastavenia > Info/Update > Softvér.
- 2. Zvoľte **>Spustiť Update<**.

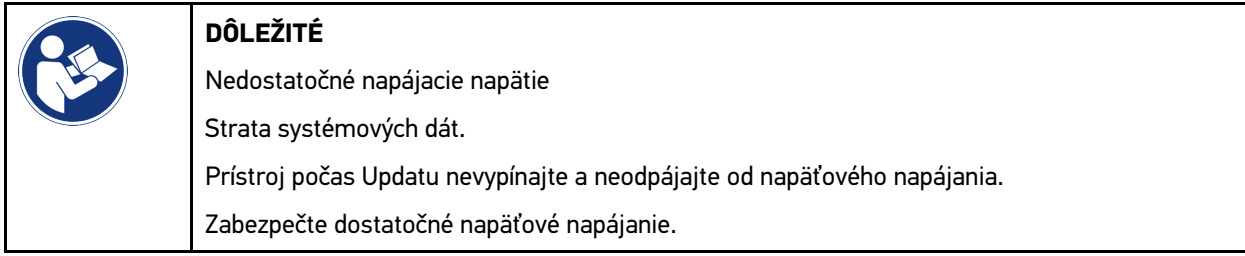

Nový Update sa vyhľadá, príslušné dáta sa stiahnu a následne inštalujú.

Po úspešnom Update systému sa prístroj automaticky vypne a znova zapne. Po nabehnutí sa inštalácia automaticky skontroluje.

### <span id="page-1366-1"></span>9.6.4 Vyvolanie informácií DT VCI

Tu sú uložené všetky informácie, ktoré sú potrebné k identifikácii DT VCI.

Pre vyvolanie informácií o DT VCI postupujte nasledovne:

1. Zvoľte pomocou  $\equiv$  > Nastavenia > Info/Update.

#### 2. Zvoľte registračnú kartu **>DT VCI<**.

<span id="page-1367-0"></span>Tu je mimo iného uložená softvérová a hardvérová verzia a sériové číslo DT VCI.

## 9.6.5 Update DT VCI

Tu sa môže aktualizovať softvér pre DT VCI.

### 9.6.5.1 Spustiť Update DT VCI

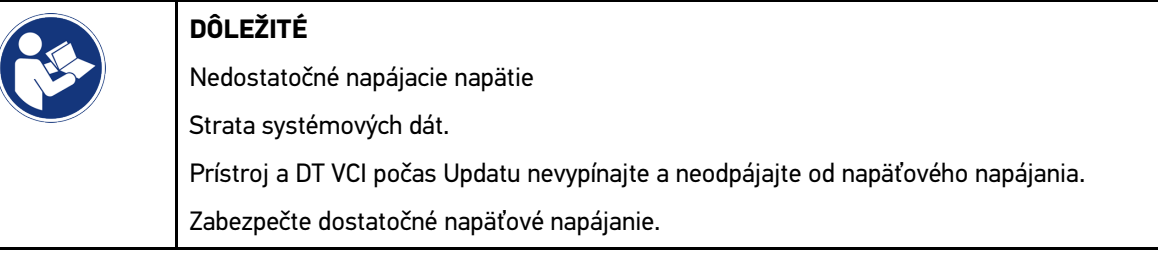

Pre spustenie Updatu DT VCI postupujte nasledovne:

#### 1. Zvoľte pomocou  $\equiv$  > Nastavenia > Info/Update > DT VCI.

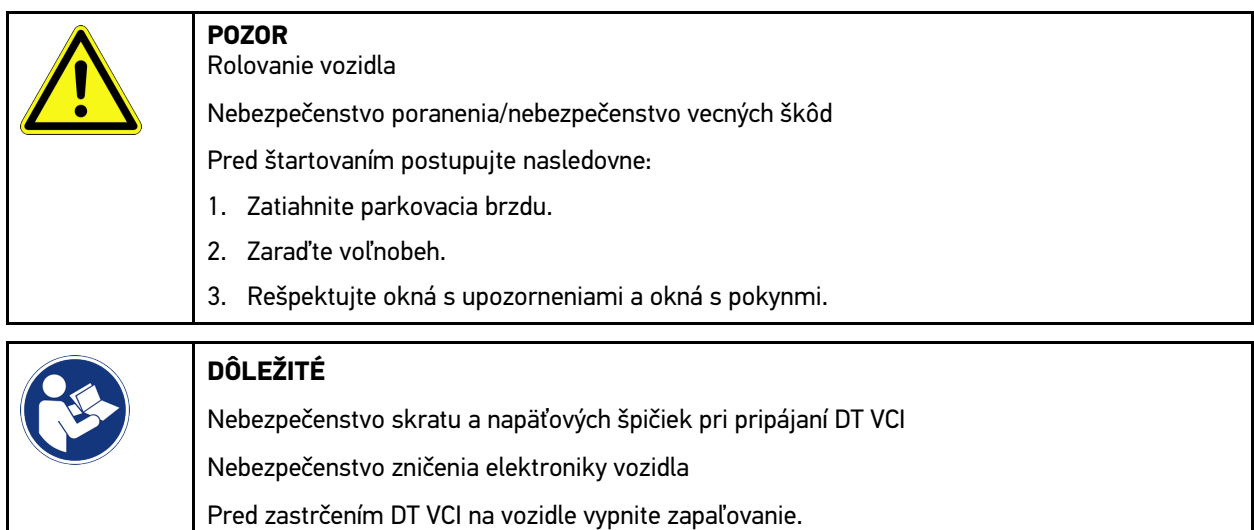

2. Zastrčte DT VCI do diagnostickej prípojky vozidla. Obe LED diódy DT VCI blikajú. DT VCI je pripravený na prevádzku.

#### 3. Zvoľte **>Spustiť Update<**.

4. Rešpektujte okná s upozorneniami a okná s pokynmi. Spustí sa Update DT VCI. Dáta sa kopírujú z prístroja na DT VCI.

Po úspešnom Update sa zobrazí nasledovný text: *Update (DT VCI/MT 77) úspešne vykonaný*.

## <span id="page-1367-1"></span>9.6.6 Hľadať a spojiť BPC-Tool

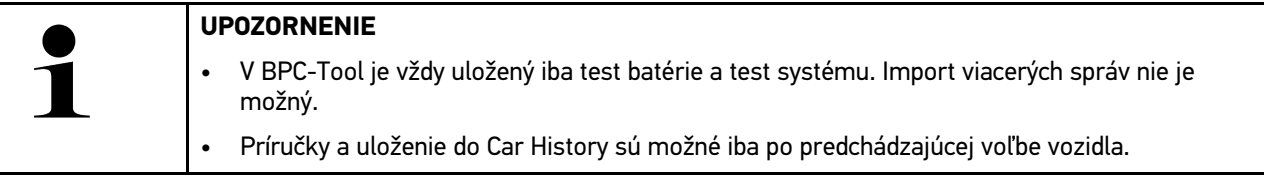

Pri hľadaní BPC-Tool a spojení s diagnostickým prístrojom postupujte nasledovne:
- 1. Zapnite BPC-Tool.
- 2. Aktivujte funkciu Bluetooth® v BPC-Tool.
- 3. Zvoľte pomocou  $\equiv$  > Nastavenia > Info/Update > BPC.
- 4. Zvoľte **>Spustiť hľadanie<**. Hľadá sa BPC-Tool.

Po úspešnom vytvorení spojenia cez diagnostický prístroj s BPC-Tool sa zobrazí zoznam voľby nájdených BPC-Tools.

- 5. Pomocou  $\vee$  otvorte zoznam voľby a zvoľte požadovaný BPC-Tool.
- 6. Zvoľte **>Spojiť<**.

BPC-Tool je teraz spojený s diagnostickým prístrojom.

### 9.6.7 Zriadenie a používanie asanetwork

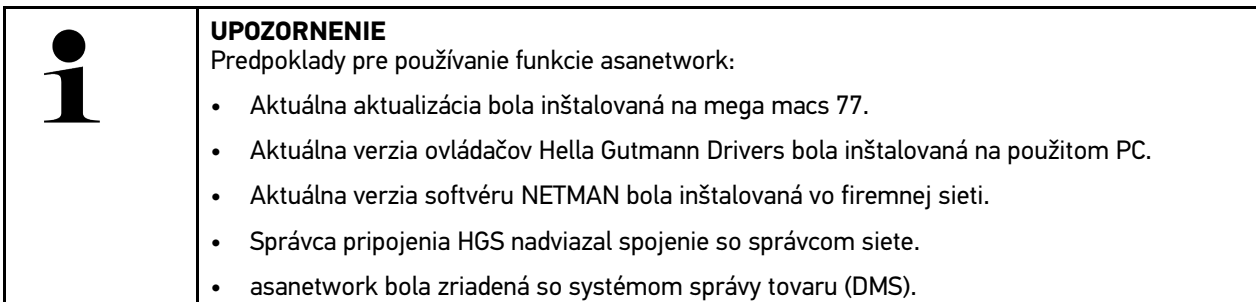

Pre zriadenie a používanie funkcie asanetwork postupujte nasledovne:

- 1. Zvoľte pomocou  $\equiv$  > Nastavenia > Iné > Spravovanie zákaziek.
- 2. Aktivujte zaškrtávacie políčko **asanetwork**. Diagnostický prístroj teraz môže vyvolať diagnostické zákazky z asanetwork.
- 3. V spúšťači aplikácií kliknite na **>Voľba vozidla<**.
- 4. Zvoľte registračnú kartu **>asanetwork<**.
- 5. Vyvolajte otvorené zákazky pomocou **>Vyvolať zoznam zákaziek<**. Zobrazia sa iba diagnosticky relevantné zákazky, ktoré boli založené v DMS (Dealer-Management-System).
- 6. Zvoľte požadovanú zákazku. Prípadne musí byť potvrdená dodatočná selekcia vozidla.

V stavovej lište prehľadu zákaziek sa teraz zobrazia symbol asanetwork  $\bullet$  a číslo zákazky.

7. Keď bola diagnostika ukončená, potom kliknite na a následne na **>Zákazku ukončiť<** alebo **>Zákazku zrušiť<**.

Zákazka bola poslaná do asanetwork.

## 9.6.8 Vykonať reset na výrobné nastavenia

Tu možno prístroj resetovať na výrobné nastavenia.

Ak sa vykoná reset na výrobné nastavenia, potom sa okrem iného resetujú na stav pri dodaní nasledujúce dáta a súbory:

- Dáta, ktoré sú uložené v Car History
- stiahnuté súbory, napr. schémy zapojenia, plány prehliadok
- Dáta užívateľa, napr. firemné dáta

Okrem toho sa zmenia alebo vymažú okrem iného nasledujúce funkcie:

- Režim IP adresy
- Bluetooth®-MAC adresa
- asanetwork
- Nastavenia displeja
- Potvrdenie AGB (VOP)
- Nastavenia tlačiarne

Pre vykonanie resetu na výrobné nastavenia postupujte nasledovne:

- 1. Zvoľte pomocou **≡ > Nastavenia > Info/Update > Softvér**.
- 2. Kliknite na **>Spustiť reset na výrobné nastavenia<**.
- 3. Rešpektujte potvrdzovací dotaz.
- 4. Potvrďte potvrdzovací dotaz. Prístroj sa automaticky resetuje na stav pri dodaní.

## <span id="page-1369-0"></span>9.7 Obnovenie systému prístroja

Tu možno vykonať obnovenie systému prístroja. To môže byť potrebné v prípade poruchy ako opravné opatrenie.

## 9.7.1 Predpoklad pre obnovenie systému

Pre vykonanie obnovy systému a a sprevádzkovanie prístroja dbajte na nasledovné:

• Prístroj je cez LAN (ethernetový káble) spojený s internetom alebo je cez USB kábel spojený s PC s inštalovaným ovládačom HGS (od verzie 1.3.293).

## 9.7.2 Spustiť obnovenie systému

Pre spustenie obnovy systému a a sprevádzkovanie prístroja postupujte nasledovne:

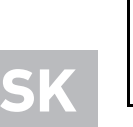

#### **UPOZORNENIE**

Prístroj musí byť vo vypnutom stave.

- 1. Tlačidlo Zap/Vyp stláčajte tak dlho, kým zaznie **dvakrát signálny tón**. Zobrazí sa okno **OPRAVNÁ INŠTALÁCIA - REPAIR INSTALL**.
- 2. Pomocou **>Start<** spustite obnovenie systému. Zobrazí sa okno **Base-Update**.
- 3. Otvorte zoznam voľby a zvoľte želaný jazyk.
- 4. Pomocou **>Start<** potvrďte voľbu. Priebeh aktualizácie je spustený.

Stiahnu a rozbalia sa rozličné balíčky.

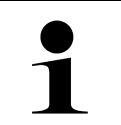

#### **UPOZORNENIE**

Trvanie priebehu aktualizácie závisí od dostupného internetového spojenia.

- 5. Po úspešnom obnovení systému sa musia skontrolovať nasledovné body a príp. nanovo konfigurovať.
	- Adresa firmy
	- DT VCI
	- Sieť
	- Tlačiareň
	- Rozhrania
	- Car History (obnoviť)

## <span id="page-1370-0"></span>9.8 Konfigurovanie rozhrania

Tu možno konfigurovať rozhrania pre WLAN a Ethernet (prípojka iba cez dokovaciu stanicu).

Všetky rozhrania prístroja sa konfigurujú cez **> Nastavenia > Spojenia**.

Ak existuje viacero možností pripojenia k prístrojom alebo nástrojom, potom sa vždy uprednostňuje najrýchlejšie a najstabilnejšie pripojenie.

Hierarchia spojenia je nasledovná:

- 1. USB
- 2. Ethernet
- 3. WLAN

### 9.8.1 Konfigurovať WLAN

Tu možno uskutočniť nastavenia pre WLAN.

WLAN (Wireless Local Area Network) je bezkáblová lokálna sieť. Prenos údajov sa vykonáva cez router WLAN s DSL modemom (AccessPoint). Príslušné prístroje sa prihlásia na router WLAN.

### 9.8.1.1 Vyhľadanie a zriadenie rozhranie WLAN

Aby ste prístroj prostredníctvom WLAN spojili so sieťou (Router), postupujte nasledovne:

- 1. Zvoľte pomocou  $\equiv$  > Nastavenia > Spojenia > WLAN.
- 2. Aktivujte zaškrtávacie políčko **Aktivovať WLAN**, aby sa dali vykonať nastavenia.

Zobrazí sa informačné okno.

3. Pomocou **>Hľadať bezdrôtové siete<** možno zriadiť bezdrôtovú sieť. Hľadajú sa bezdrôtové siete.

Keď je hľadanie bezdrôtovej siete cez prístroj úspešne ukončené, tak sa zobrazí zoznam voľby nájdených bezdrôtových sietí.

- 4. Pod Bezdrôtová sieť (SSID) pomocou V otvorte zoznam.
- 5. Zvoľte požadovanú bezdrôtovú sieť.
- 6. Pod **Režim IP adresy** pomocou  $\vee$  otvorte zoznam. Ak je zvolené **>získať automaticky (DHCP)<** (odporúčané), potom server DHCP siete zadá mega macs 77 automaticky IP adresu. Táto voľba je prednastavená.

Aj je zvolené **>manuálne stanoviť<**, potom sa musí pod **IP adresa mega macs** zapísať *voľná* IP adresa siete, napr. *192.168.246.002*

7. Zvoľte **>získať automaticky (DHCP)<** (odporúčané) alebo **>manuálne stanoviť<**. Voľba sa automaticky uloží.

- 8. Zadajte heslo WLAN.
- 9. Kliknite na **>Spojiť<**.

Zobrazí sa informačné okno.

Zadanie sa automaticky uloží.

Ak bol spojenie k sieti úspešne zriadené, potom sa zobrazí nasledovné:

- pod **použitá WLAN** názov zvolenej bezdrôtovej siete
- pod **IP adresa** IP adresa inštalovaného Hella Gutmann Drivers
- 10. Ak sa symbol WLAN  $\widehat{\tau}$  zobrazí v hornej lište symbolov, potom je k dispozícii spojenie medzi prístrojom a internetom.

Teraz sa môže WLAN používať.

## 9.8.2 Konfigurovať Ethernet

Tu možno uskutočniť nastavenia pre sieť.

Aby ste prístroj spojili so sieťou (Router) cez rozhranie Ethernet dokovacej stanice, postupujte nasledovne:

- 1. Kábel Ethernetu (nie je súčasťou dodávky) zastrčte do prípojky Ethernetu dokovacej stanice a do vzdialenej stanice.
- 2. Zvoľte pomocou  $\equiv$  > Nastavenia.
- 3. Zvoľte **>Spojenia<**.
- 4. Zvoľte **>Ethernet<**.
- 5. Pod **Režim IP adresy** pomocou **▽** otvorte zoznam.

Ak je zvolené **>získať automaticky (DHCP)<** (odporúčané), potom server DHCP siete zadá mega macs 77 automaticky IP adresu. Táto voľba je prednastavená.

Aj je zvolené **>manuálne stanoviť<**, potom sa musí pod **IP adresa mega macs** zapísať *voľná* IP adresa siete, napr. *192.168.246.002*

- 6. Zvoľte **>získať automaticky (DHCP)<** (odporúčané) alebo **>manuálne stanoviť<**. Voľba sa automaticky uloží.
- 7. Kliknite na **>Spojiť<**.

Teraz sa môže Ethernet používať.

## 9.8.3 IP-adresa PC

Tu si možno pozrieť IP-adresu PC. Interná resp. lokálna IP-adresa jednoznačne identifikuje sieťový prístroj pomocou čísla v rámci siete. To je potrebné, aby mohol byť prístroj jednoznačne identifikovaný.

Pomocou **> Nastavenia > Spojenia > IP-adresa PC** si možno pozrieť IP-adresu PC.

1372

## <span id="page-1372-0"></span>9.9 Konfigurovať región

Tu možno okrem iného konfigurovať:

- Jazyk
- Krajina
- Časové pásmo
- Dátum

## 9.9.1 Konfigurovanie jazyka

Tu možno pri viacjazyčnom softvéri zvoliť jazykový variant. Po prestavení jazyka sa Update vykonáva vo zvolenom jazyku.

Pre vykonanie nastavenia jazyka postupujte nasledovne:

- 1. Zvoľte pomocou  $\equiv$  > Nastavenia > Systém > Jazyk/krajina.
- 2. Pod Jazyk pomocou V otvorte zoznam voľby. Voľba jazykov závisí od príslušného softvéru.
- 3. Zvoľte požadovaný národný jazyk.

Voľba sa automaticky uloží.

## 9.9.2 Konfigurovať nastavenie krajiny

Tu možno konfigurovať nastavenie krajiny.

Verzia krajiny obsahuje špecifické informácie, napr. formát výtlačku pre listy.

Pre vykonanie nastavenia krajiny postupujte nasledovne:

- 1. Zvoľte pomocou  $\equiv$  > Nastavenia > Systém > Jazyk/krajina.
- 2. Pod **Nastavenie krajiny** pomocou  $\vee$  otvorte zoznam voľby.
- 3. Zvoľte nastavenie krajiny patriace k jazyku.

Voľba sa automaticky uloží.

### 9.9.3 Konfigurovať dátum

Tu možno konfigurovať aktuálny dátum.

Pre konfigurovanie dátumu postupujte nasledovne:

- 1. Zvoľte pomocou **> Nastavenia > Systém > Dátum/Čas**.
- 2. Pod Časové pásmo pomocou V otvorte zoznam voľby.
- 3. Zvoľte požadované časové pásmo. Keď sa zvolí časové pásmo, tak sa dátum a čas automaticky priradia.

Voľba sa automaticky uloží.

## <span id="page-1373-0"></span>9.10 Konfigurovať zobrazenie

Tu možno nastaviť jas displeja:

## 9.10.1 Nastaviť jas displeja

Pre nastavenie jasu displeja postupujte nasledovne:

- 1. Zvoľte pomocou **> Nastavenia > Systém > Zobrazenie**.
- 2. Jas displeja pomocou regulátora zodpovedajúco nastavte.

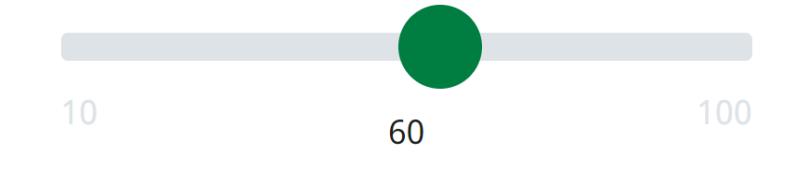

Voľba sa automaticky uloží.

## 9.11 Konfigurovať ostatné

### 9.11.1 Konfigurovať demo-režim

Tu možno konfigurovať, či sa počas komunikácie vozidla vydávajú pevne nastavené hodnoty. Toto nastavenie je myslené hlavne pre prezentácie na veľtrhoch a predvádzanie u predajcu.

#### **UPOZORNENIE**

Demo-režim musí byť pre diagnostiku systému vozidla vypnutý. Keď je Demo-režim zapnutý, tak sa nebudú vydávať žiadne reálne, ale pevne stanovené výsledky diagnostiky.

Pri konfigurácii demo režimu postupujte nasledovne:

- 1. Zvoľte pomocou **≡ > Nastavenia > Iné > Iné**.
- 2. Aktivujte zaškrtávacie políčko **Demo režim**.

Demo režim je zapnutý.

## 9.11.2 Aktivovať expertný režim

Tu možno aktivovať doplňujúce ikony, ktoré môžu používateľovi pomôcť spolu s technickým callcentrom riešiť prípadné chyby.

Expertný režim možno aktivovať, postupujte nasledovne:

- 1. Zvoľte pomocou **≡ > Nastavenia > Iné > Iné**.
- 2. Aktivujte zaškrtávacie políčko **Expertný režim**. Expertný režim je teraz aktivovaný.

## 9.11.3 Screenshot (snímka obrazovky)

Pomocou Screenshot sa môže uložiť aktuálny obsah obrazovky. Screenshot sa uloží v príslušnom súbore prístroja.

### 9.11.3.1 Vytvoriť Screenshot

Pre vytvorenie Screenshotu postupujte nasledovne:

 $\bullet$  Zvoľte pomocou  $\equiv$  > Screenshot.

Screenshot sa vytvorí a uloží v príslušnom súbore prístroja.

Ak sa Screenshot úspešne vytvoril, zobrazí sa nasledovný text: *Screenshot vytvorený*.

### 9.11.3.2 Screenshoty poslať na Hella Gutmann Drivers

Tu možno poslať Screenshoty zo súboru prístroja na Hella Gurmann Drivers. Tieto sa na príslušnom PC zobrazia ako grafický súbor.

Screenshoty sa uložia v inštalačnom adresári Hella Gutmann Drivers v podadresári "Screenshots".

Pre poslanie Screenshotov na Hella Gutmann Drivers postupujte nasledovne:

- 1. Zvoľte pomocou **≡ > Nastavenia > Iné > Iné**.
- 2. Kliknite na **>Poslať Screenshoty<**. Spojenie sa vytvára. Môže to trvať niekoľko minút.

Screenshoty sa posielajú na Hella Gurmann Drivers.

## <span id="page-1374-0"></span>9.12 Konfigurovať tlačiareň

## 9.12.1 Tlačiť cez štandardnú tlačiareň PC

Tu možno nastaviť, že sa tlač vykonáva cez štandardnú tlačiareň PC.

Ak sa k prístroju nepripojí dodatočná tlačiareň, potom je možné tlačiť prostredníctvom tlačiarne PC. Na tento účel musí byť vytvorené spojenie medzi prístrojom a PC. Spojenie k PC je možné vytvoriť pomocou USB pripojenia, alebo WI AN<sup>T</sup>

Pre tlačenie cez štandardnú tlačiareň PC postupujte nasledovne:

- 1. Zvoľte pomocou **≡ > Nastavenia > Iné > Tlačiť**.
- 2. Pod **Rozhranie** pomocou V otvorte zoznam voľby.
- 3. Zvoľte **>PC<**.
- 4. Kliknite na **>Vyhľadať tlačiareň<**.

Prístroj vyhľadáva dostupné tlačiarne v blízkosti.

5. Zvoľte požadovanú tlačiareň. Voľba sa automaticky uloží.

Teraz možno tlačiť cez PC.

## 9.12.2 Tlačiť s expertným režimom

#### **UPOZORNENIE**

Expertný režim nekonfigurujte sami. Expertný režim predpokladá odborné poznatky o operačných systémoch PC a môže byť konfigurovaný iba IT správcom systému.

S rozhraním **>Expertný režim<** možno manuálne konfigurovať rozhrania tlačiarne.

Na rozhrania USB prístroja je možné pripojiť akúkoľvek tlačiareň, ktorá podporuje minimálne jazyk tlačiarne PCL5 a ktorá má USB prípojku. Aby bolo možné poskytovať bezroblémovú podporu prostredníctvom hotlinu, odporúčame použiť tlačiareň od Hella Gutmann.

Pre tlačenie v expertnom režime postupujte nasledovne:

- 1. Zvoľte pomocou **≡ > Nastavenia > Iné > Tlačiť**.
- 2. Pod **Rozhranie** pomocou  $\vee$  otvorte zoznam voľby.
- 3. Zvoľte **>Expertný režim<**.
- 4. Teraz možno okrem iného manuálne zadať **Meno tlačiarne**, **Cesta k tlačiarni** a **Výrobca**.

Voľba sa automaticky uloží.

### 9.12.3 Vytlačiť testovaciu stránku

Teraz možno vytlačiť testovaciu stránku.

Pre vytlačenie testovacej stránky postupujte nasledovne:

- 1. Zvoľte pomocou **≡ > Nastavenia > Iné > Tlačiť**.
- 2. Kliknite na **>Vytlačiť testovaciu stránku<**. Tlačové dáta sa pripravujú.

Testovacia tlač sa vytlačí vopred nastavenou tlačiarňou.

## <span id="page-1375-0"></span>9.13 Skontrolovať stav akumulátora

Pomocou **> Nastavenia > Akumulátor > Akku > Skontrolovať stav akumulátora** možno skontrolovať stav akumulátora.

# <span id="page-1376-0"></span>10 Pracovať s prístrojom

## <span id="page-1376-1"></span>10.1 Symboly

## 10.1.1 Symboly v záhlaví

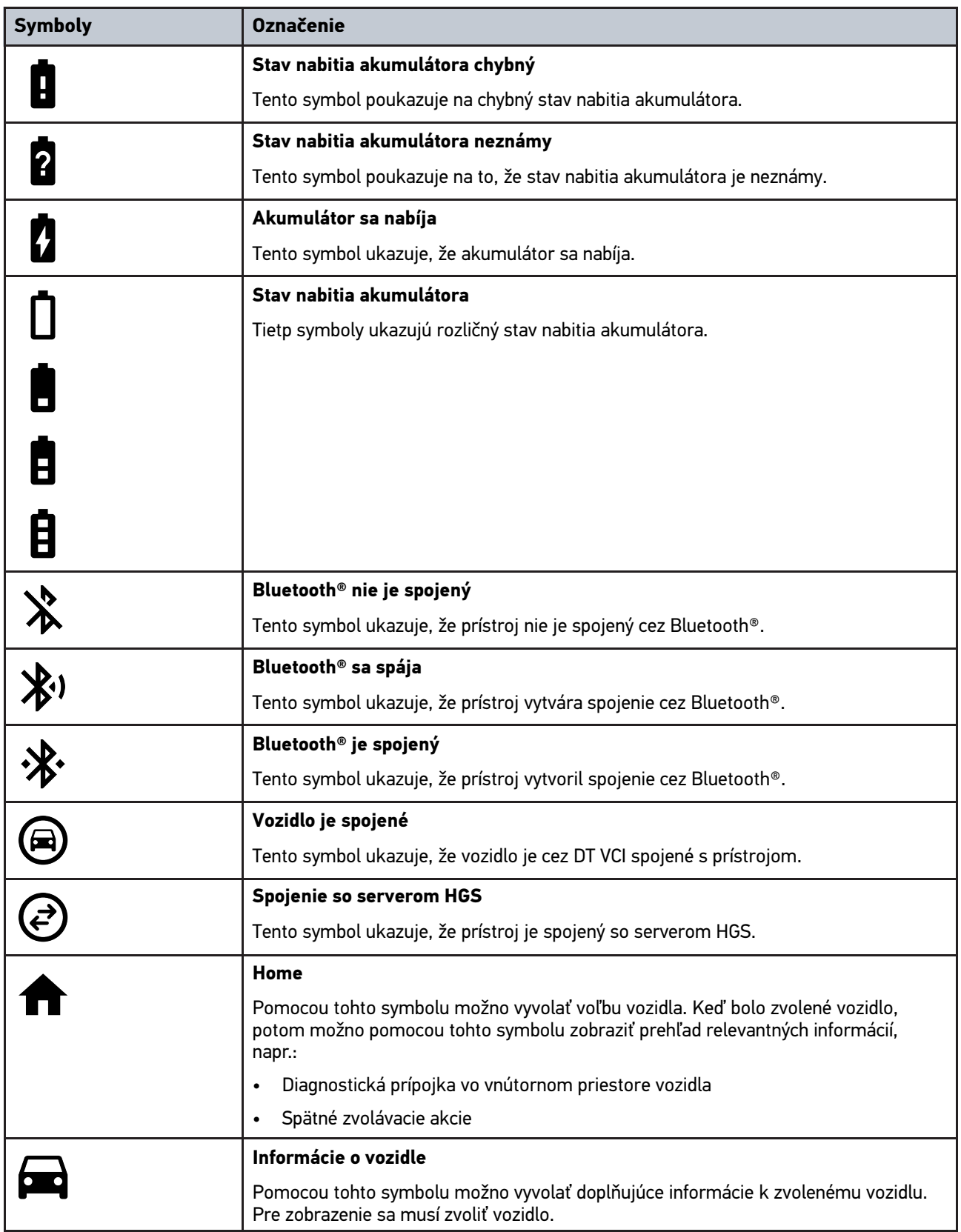

### [Symboly](#page-1376-1)

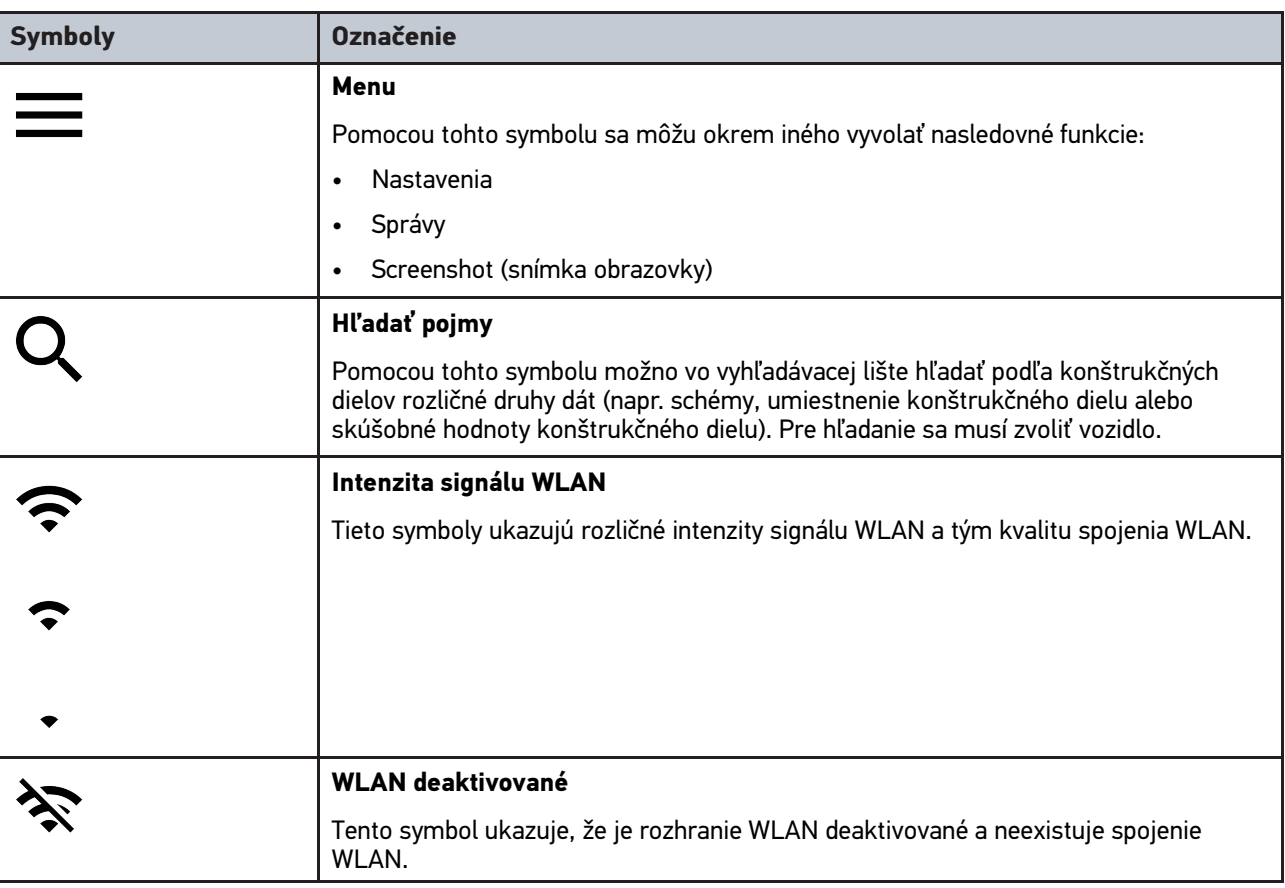

## 10.1.2 Symboly všeobecne

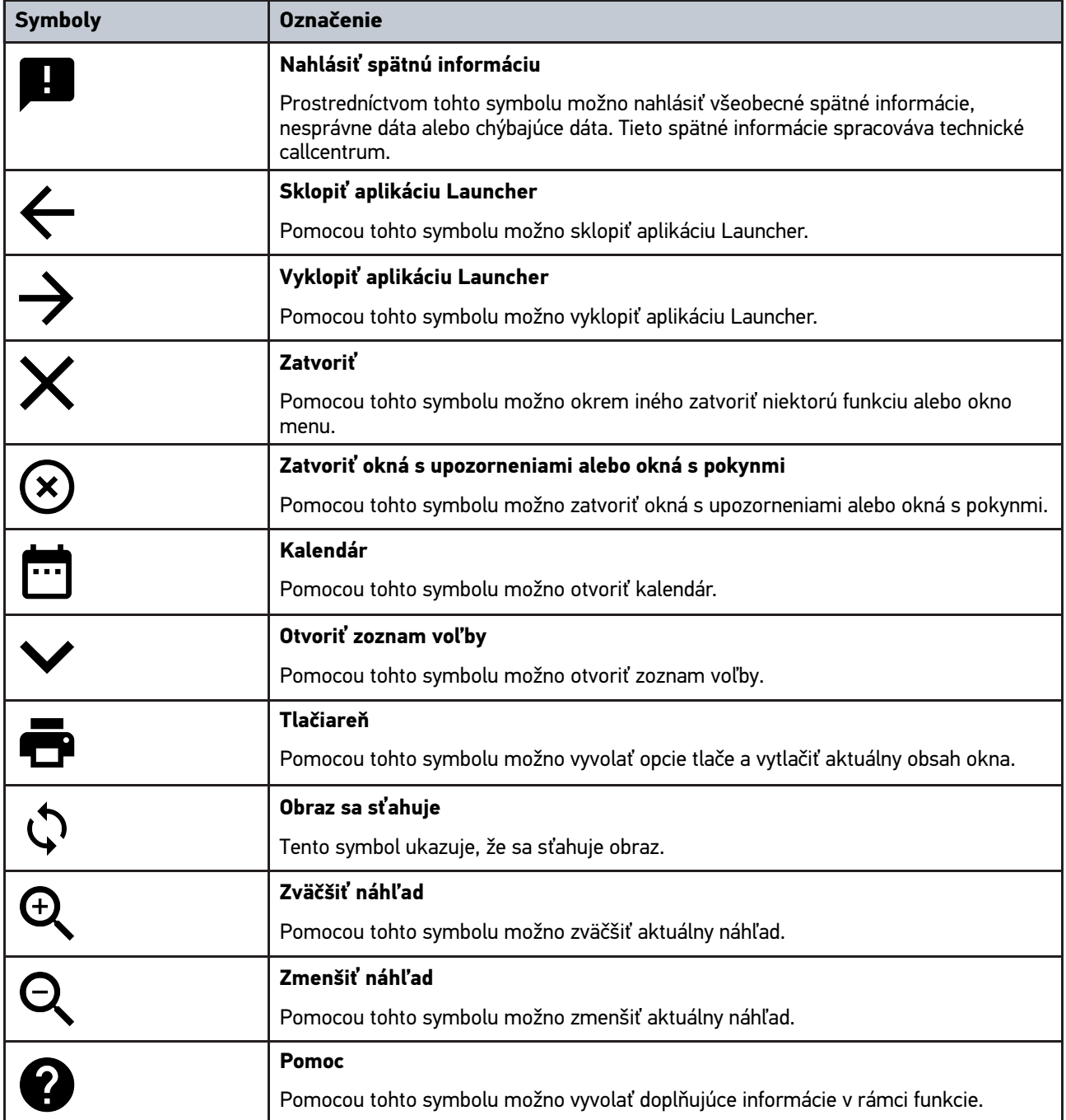

## 10.1.3 Symboly v aplikáciách

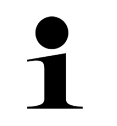

**UPOZORNENIE** Niektoré symboly sú viditeľné až vtedy, keď sa spustí aplikácia v lište oblúbených funkcií.

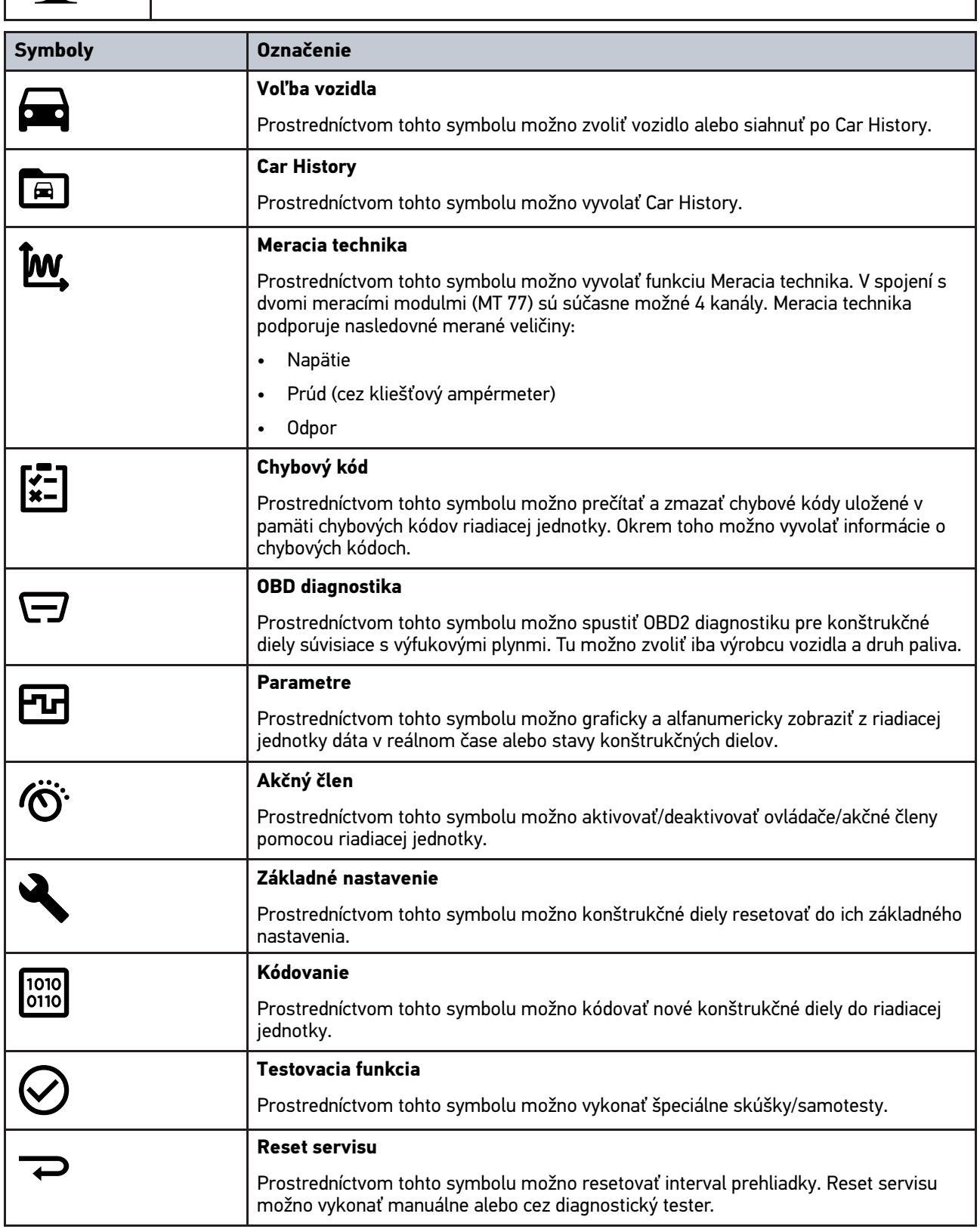

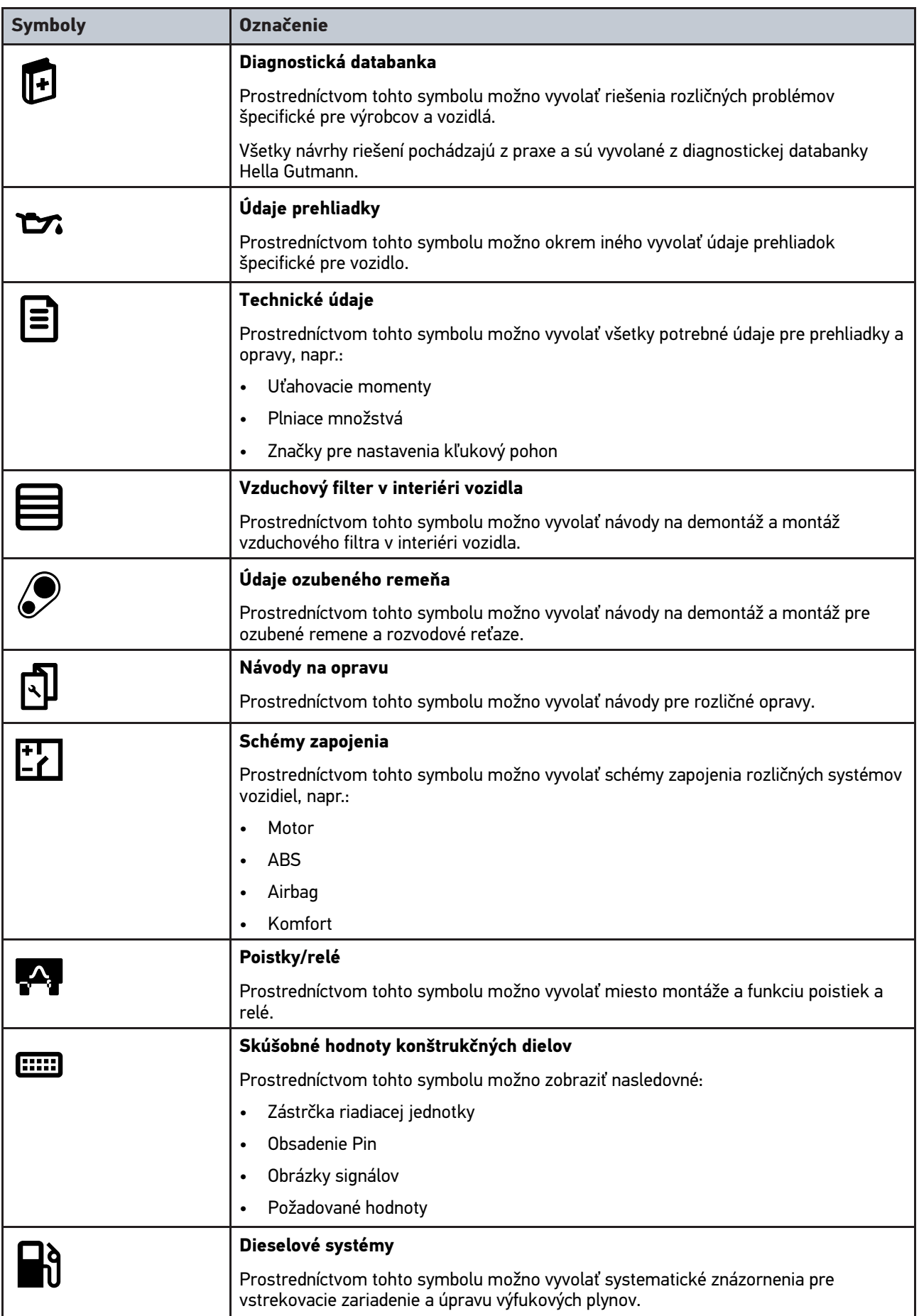

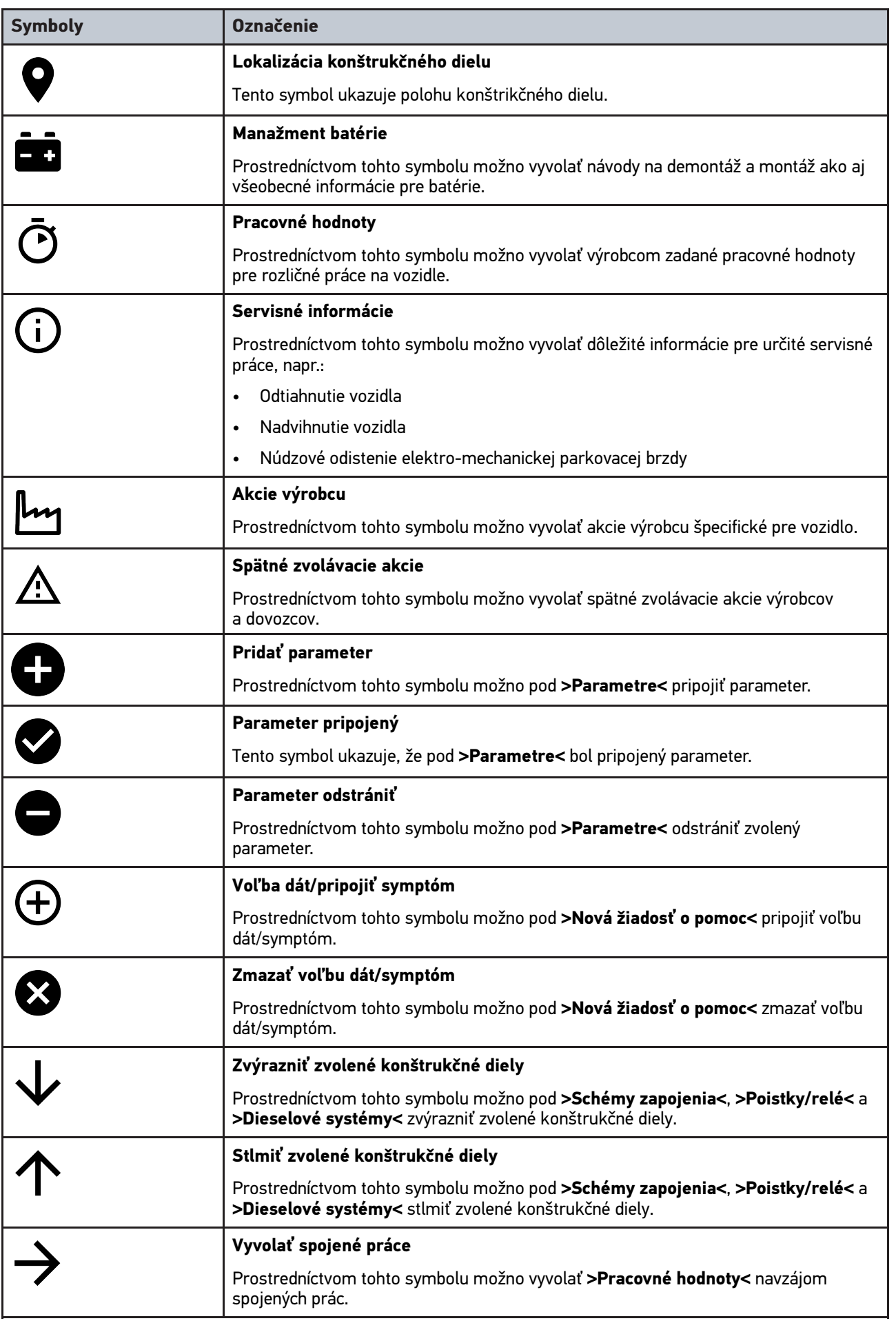

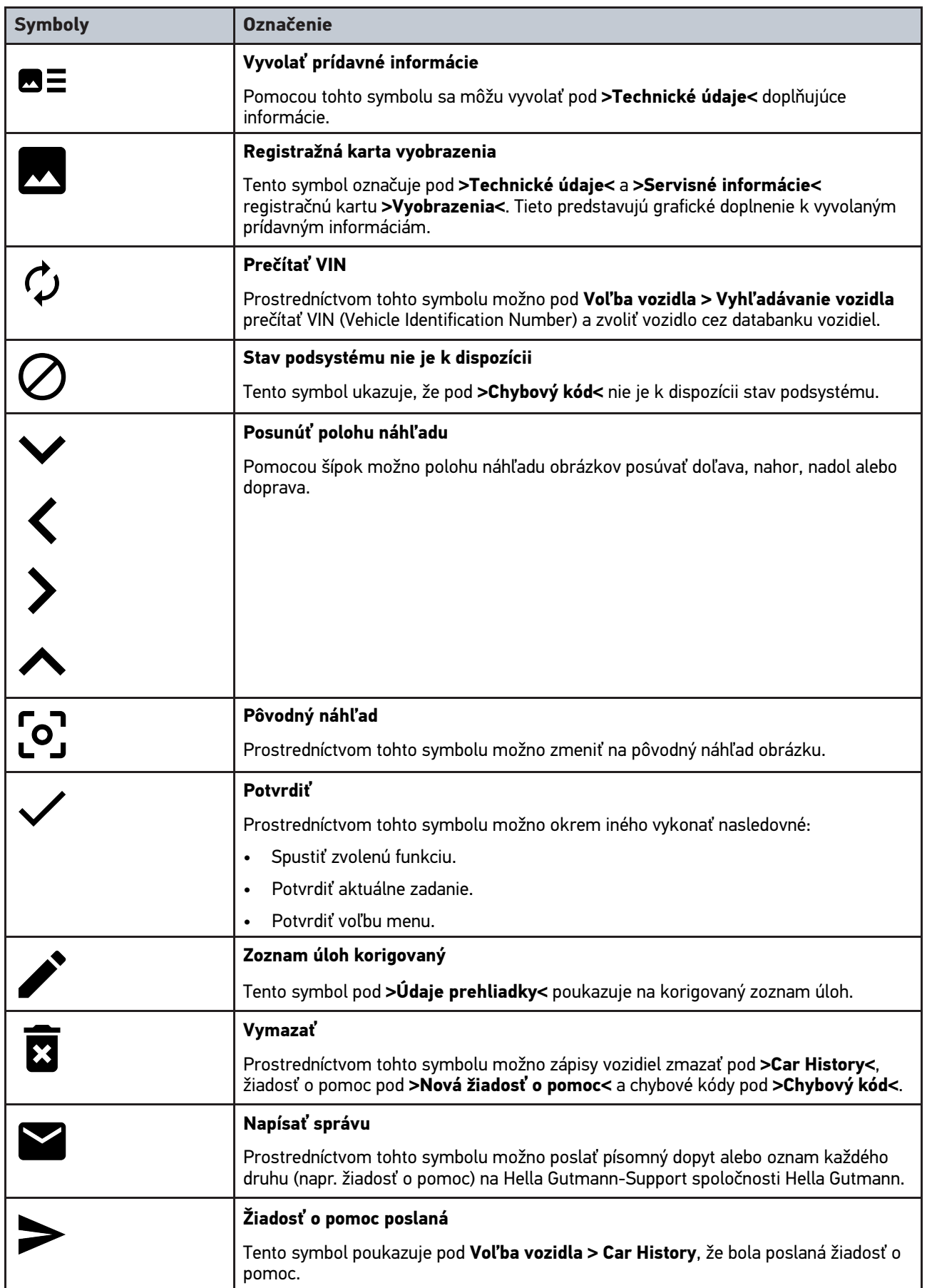

### [Symboly](#page-1376-1)

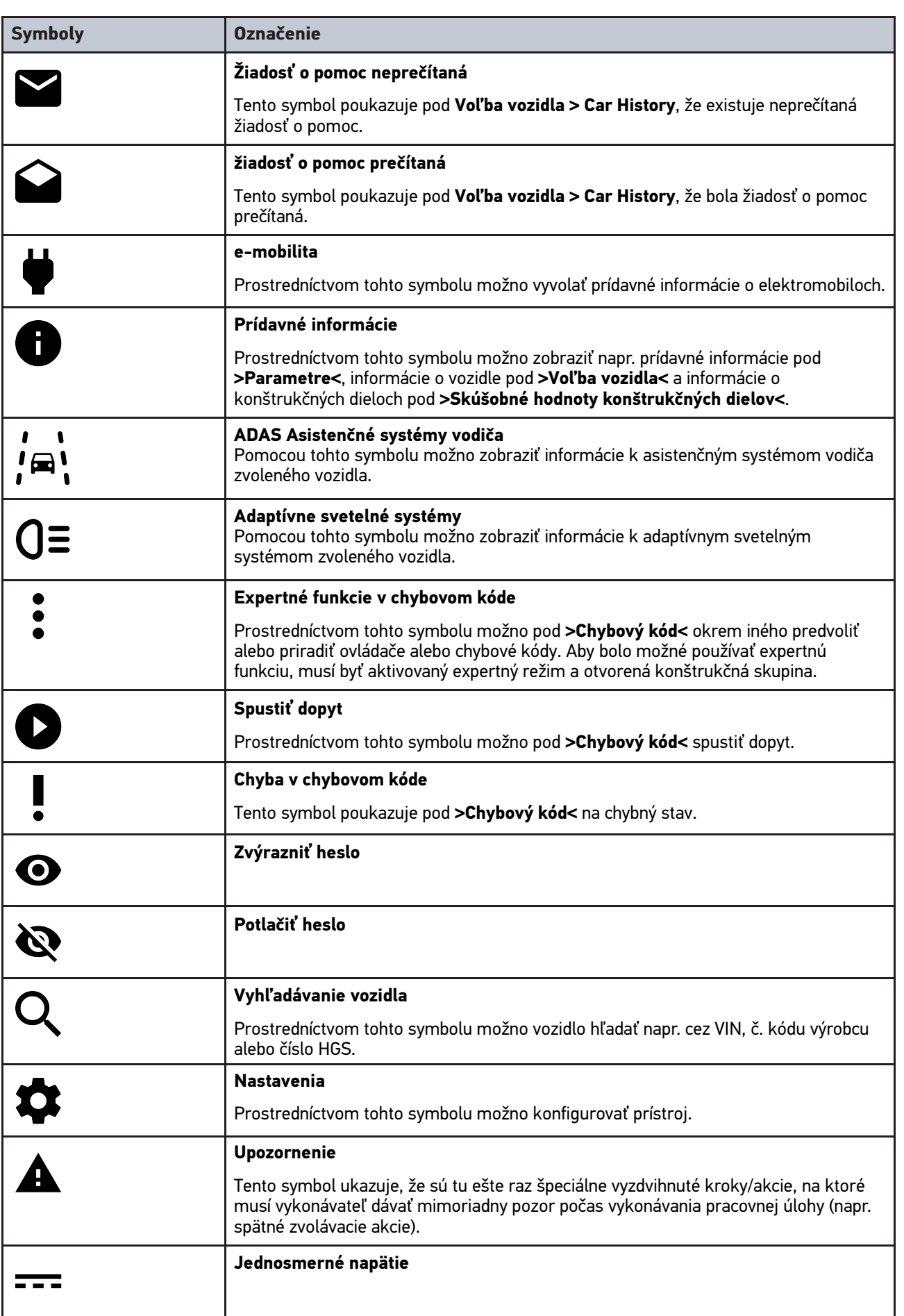

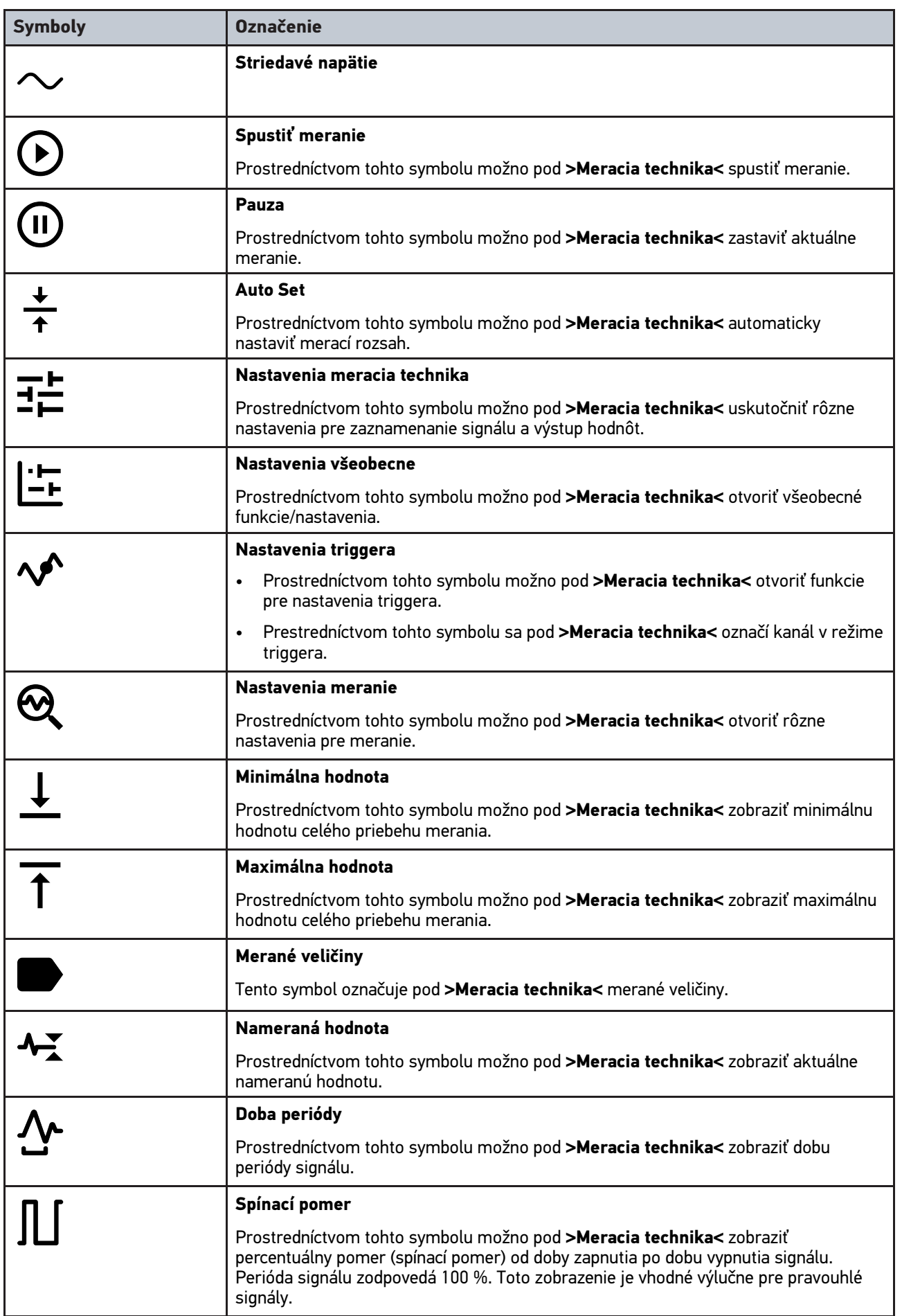

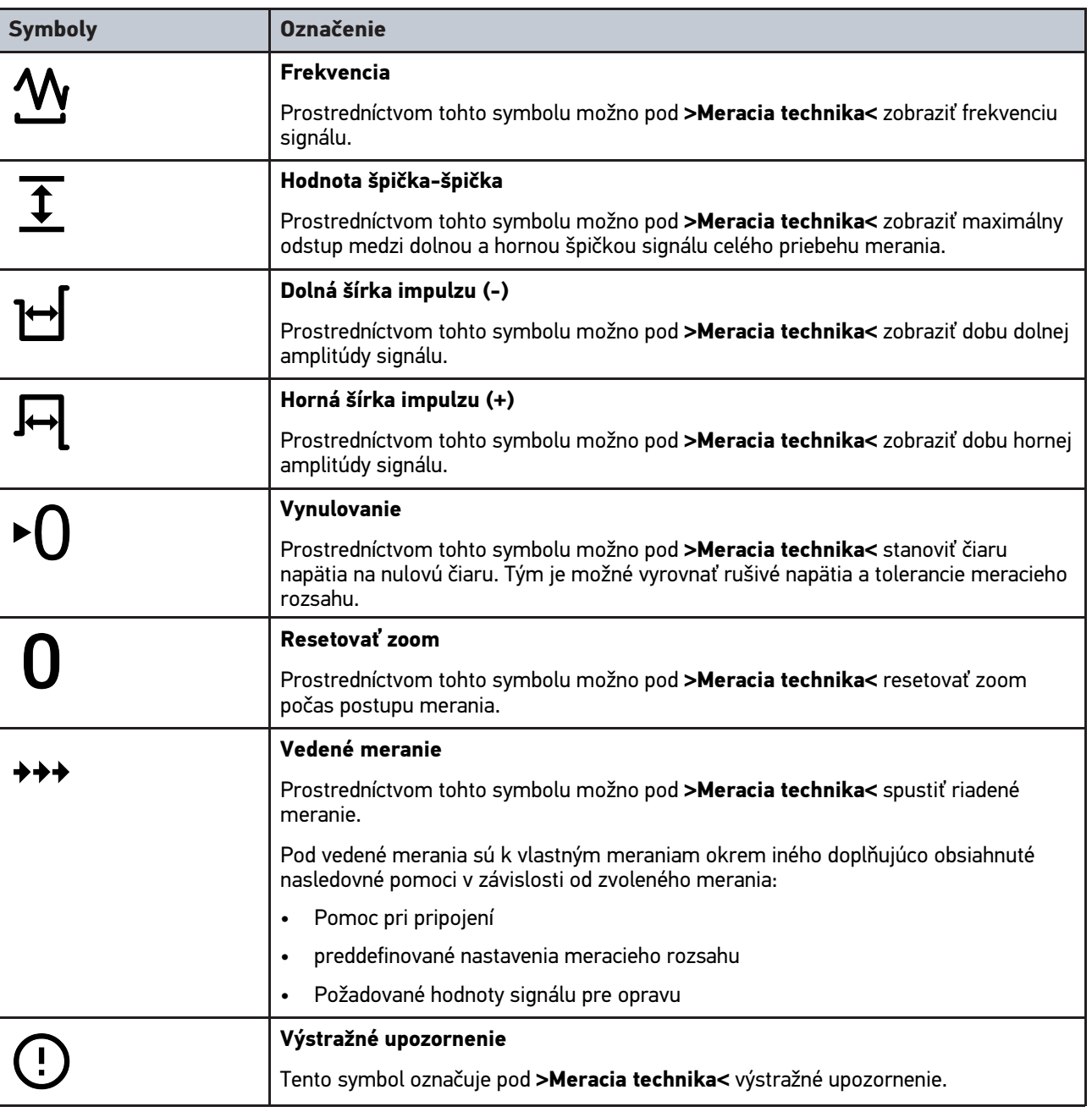

## <span id="page-1385-0"></span>10.2 Car History

Tu sa ukladajú výsledky diagnostiky k aktuálnemu vozidlu z pracovných krokov **>Chybový kód<**, **>Parametre<**, **>Základné nastavenie<**, **>Kódovanie<**, **>Merania<** a **>Riadené meranie<**. Táto funkcia má nasledovné výhody:

- Výsledky diagnostiky sa môžu vyhodnotiť neskôr.
- Skôr vykonané diagnostiky sa môžu porovnávať s aktuálnymi výsledkami diagnostiky.
- Zákazníkovi sa môže zobraziť výsledok vykonanej diagnostiky bez opätovného pripojenia vozidla.

## <span id="page-1386-0"></span>10.3 Voľba vozidla

Tu možno zvoliť vozidlá okrem iného podľa nasledujúcich parametrov:

- Druh vozidla
- Výrobca
- Model
- Druh paliva

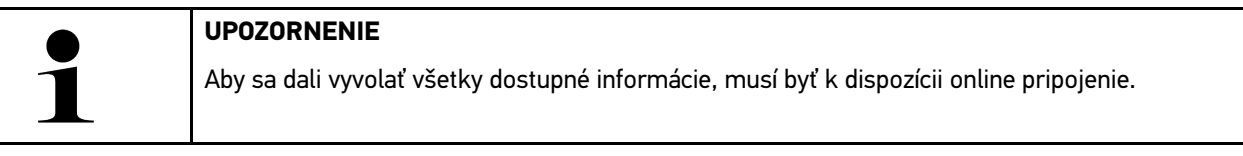

Voľbu vozidla možno v spúšťači aplikácií pomocou **>Voľba vozidla<** vykonať rozlične. K dispozícii sú nasledujúce možnosti voľby:

#### • **Vyhľadávanie vozidla**

Vozidlo možno okrem iného vyhľadávať prostredníctvom nasledovných parametrov: - podľa krajiny

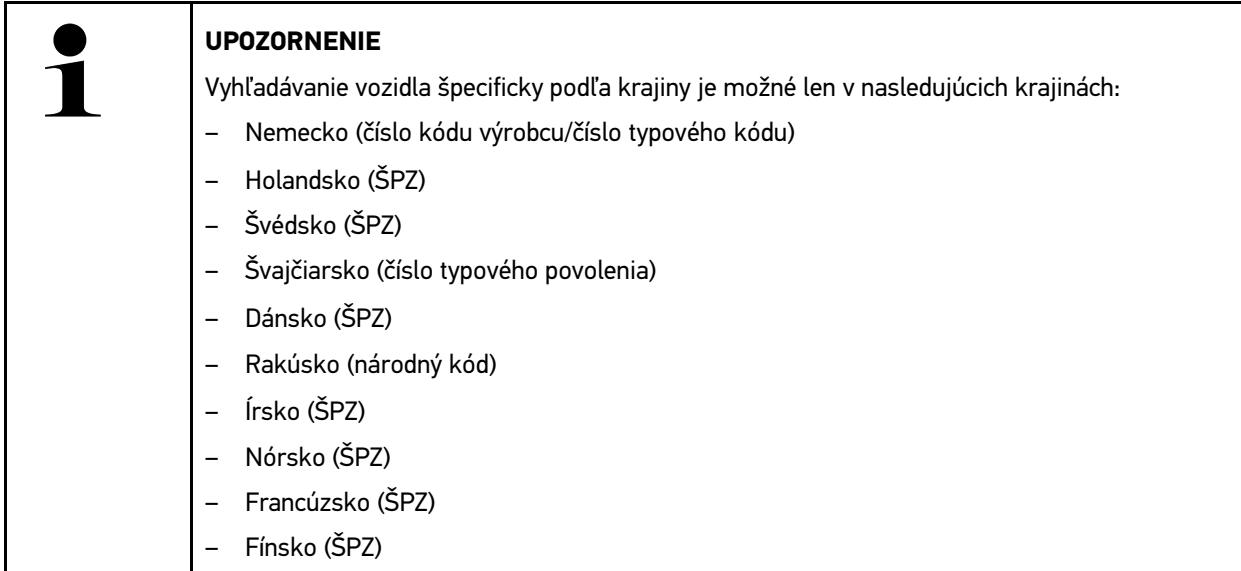

#### -VIN

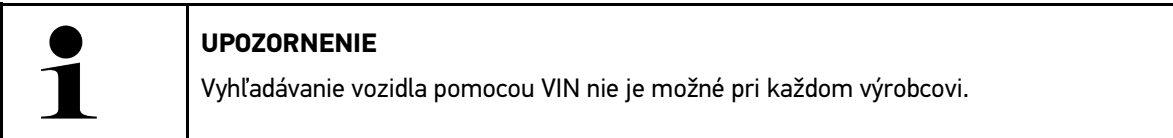

#### - číslo HGS

#### • **Databanka vozidiel**

Vozidlo tu možno okrem iného hľadať prostredníctvom nasledovných parametrov:

- Výrobca
- Druh paliva
- Model
- **Car History**

Tu možno zvoliť už uložené vozidlá a výsledky diagnostiky.

## 10.3.1 Voľba vozidla CSM

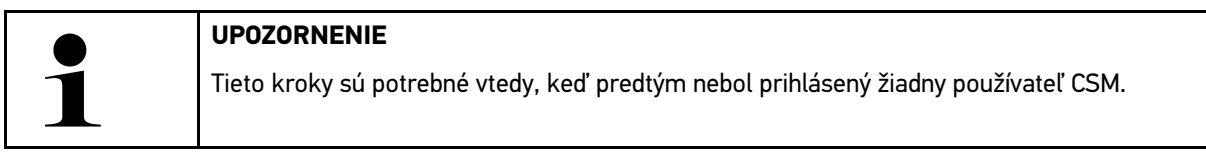

Aby bolo možné zvoliť vozidlo so zabudovaným bezpečnostným systémom a neobmedzene používať bežnú diagnostiku, postupujte nasledovne:

1. V spúšťači aplikácií kliknite na **>Voľba vozidla<** a zvoľte požadované vozidlo.

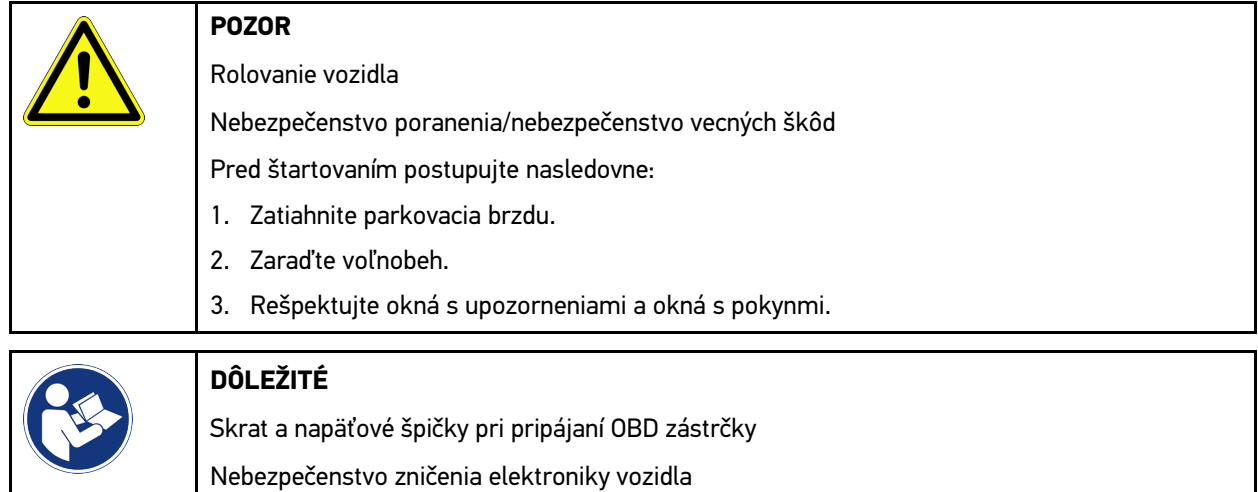

Pred zastrčením OBD zástrčky na vozidle vypnite zapaľovanie.

- 2. OBD zástrčku zastrčte do diagnostickej prípojky vozidla.
- 3. Rešpektujte okná s upozorneniami a okná s pokynmi.
- 4. Zatvorte okná s upozorneniami a okná s pokynmi.
- 5. V spúšťači aplikácií zvoľte požadovaný druh diagnostiky (napr. **>Reset servisu<**). Zobrazí sa okno **Login**.
- 6. Zadajte dáta používateľa CSM a zvoľte **>Login<**.
- 7. Potvrďte identifikáciu používateľa pomocou **>Potvrdiť<**.

Plný rozsah diagnostiky je teraz neobmedzene k dispozícii.

## <span id="page-1387-0"></span>10.4 Diagnostika

Prostredníctvom komunikácie vozidla špecifickej podľa výrobcu je možná výmena dát ku skúšaným systémom vozidla. Hĺbka diagnostiky a rozmanitosť diagnostiky závisí od rozsahu funkcií riadiacej jednotky.

Nasledovné parametre sú k dispozícii pod **Diagnostika**:

• **>Chybový kód<**

Tu možno prečítať a zmazať chybové kódy uložené v pamäti chybových kódov. Okrem toho možno vyvolať informácie o chybových kódoch.

#### • **>OBD diagnostika<**

Tu možno spustiť OBD2 diagnostiku pre konštrukčné diely súvisiace s výfukovými plynmi. Tu možno zvoliť iba výrobcu vozidla a druh paliva.

#### • **>Parametre<**

Tu možno graficky a alfanumericky zobraziť z riadiacej jednotky dáta v reálnom čase alebo stavy konštrukčných dielov.

#### • **>Akčný člen<**

Tu možno aktivovať/deaktivovať ovládače/akčné členy pomocou riadiacej jednotky.

#### • **>Základné nastavenie<**

Tu možno konštrukčné diely resetovať do ich základného nastavenia.

• **>Kódovanie<**

Tu sa môžu kódovať nové konštrukčné diely do riadiacej jednotky.

• **>Testovacia funkcia<**

Tu možno vykonať špeciálne skúšky/samotesty.

• **>Reset servisu<**

Tu možno resetovať interval prehliadky. Reset servisu možno vykonať manuálne alebo cez diagnostický tester.

## 10.4.1 Pripraviť diagnostiku vozidla

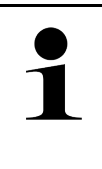

#### **UPOZORNENIE**

Základným predpokladom bezchybnej diagnostiky vozidla je voľba správneho vozidla a dostatočné palubné napätie (> 12 V). Pre zjednodušenie uvedeného sú v prístroji na voľbu viaceré pomôcky, napr. miesto zabudovania diagnostickej prípojky, identifikácia vozidla pomocou VIN alebo zobrazenie napätia batérie.

V spúšťači aplikácií sú v **>Diagnostika<** k dispozícii nasledovné funkcie riadiacej jednotky:

- Chybový kód
- OBD diagnostika
- Parametre
- Akčný člen
- Základné nastavenie
- Kódovanie
- Testovacia funkcia
- Reset servisu

Pre prípravu diagnostiky vozidla postupujte nasledovne:

1. V spúšťači aplikácií kliknite na **>Voľba vozidla<** a zvoľte požadované vozidlo.

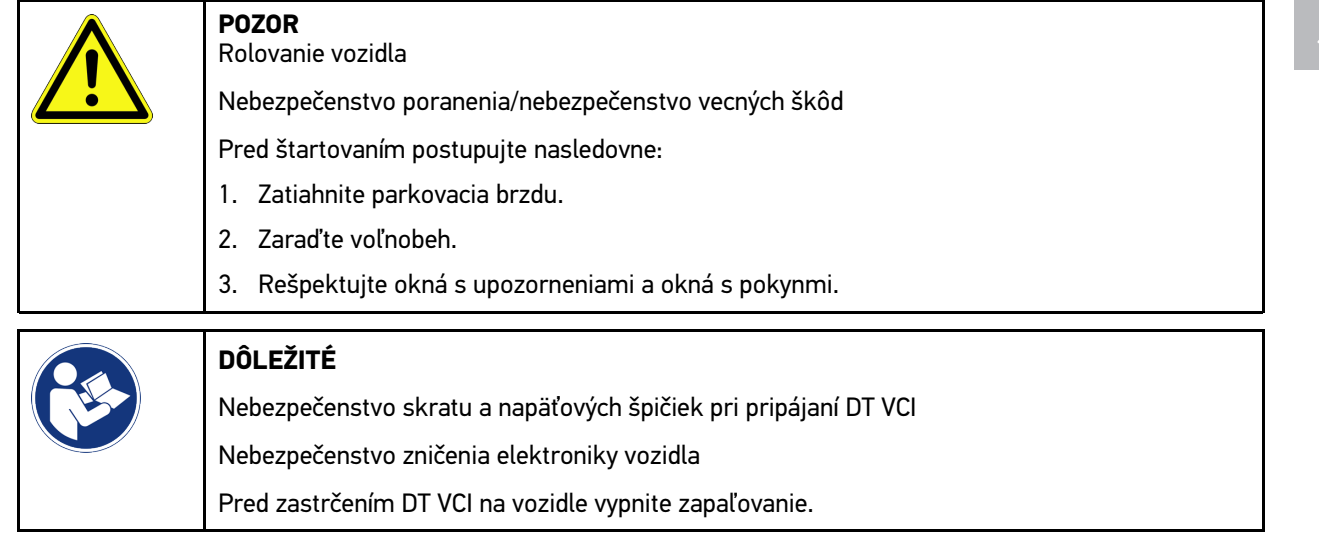

- 2. Zastrčte DT VCI do diagnostickej prípojky vozidla. Obe LED diódy DT VCI blikajú. DT VCI je pripravený na prevádzku.
- 3. V spúšťači aplikácií zvoľte **>Diagnostika OBD<**.

Teraz možno zvoliť druh diagnostiky.

## 10.4.2 Chybový kód

Ak sa pri internej kontrole pomocou riadiacej jednotky rozpozná funkcia nejakého konštrukčného dielu ako chybného, tak sa v pamäti uloží chybový kód a riadi sa príslušné výstražné svetlo. Prístroj vyčíta chybový kód a zobrazí ho v textovej forme. Na tento účel sú uložené ďalšie informácie o chybovom kóde, napr. možné účinky a príčiny. Ak sú na kontrolu možných príčin potrebné meracie práce, je k dispozícii pripojenie k meracej technike.

### <span id="page-1389-0"></span>10.4.2.1 Prečítať chybové kódy

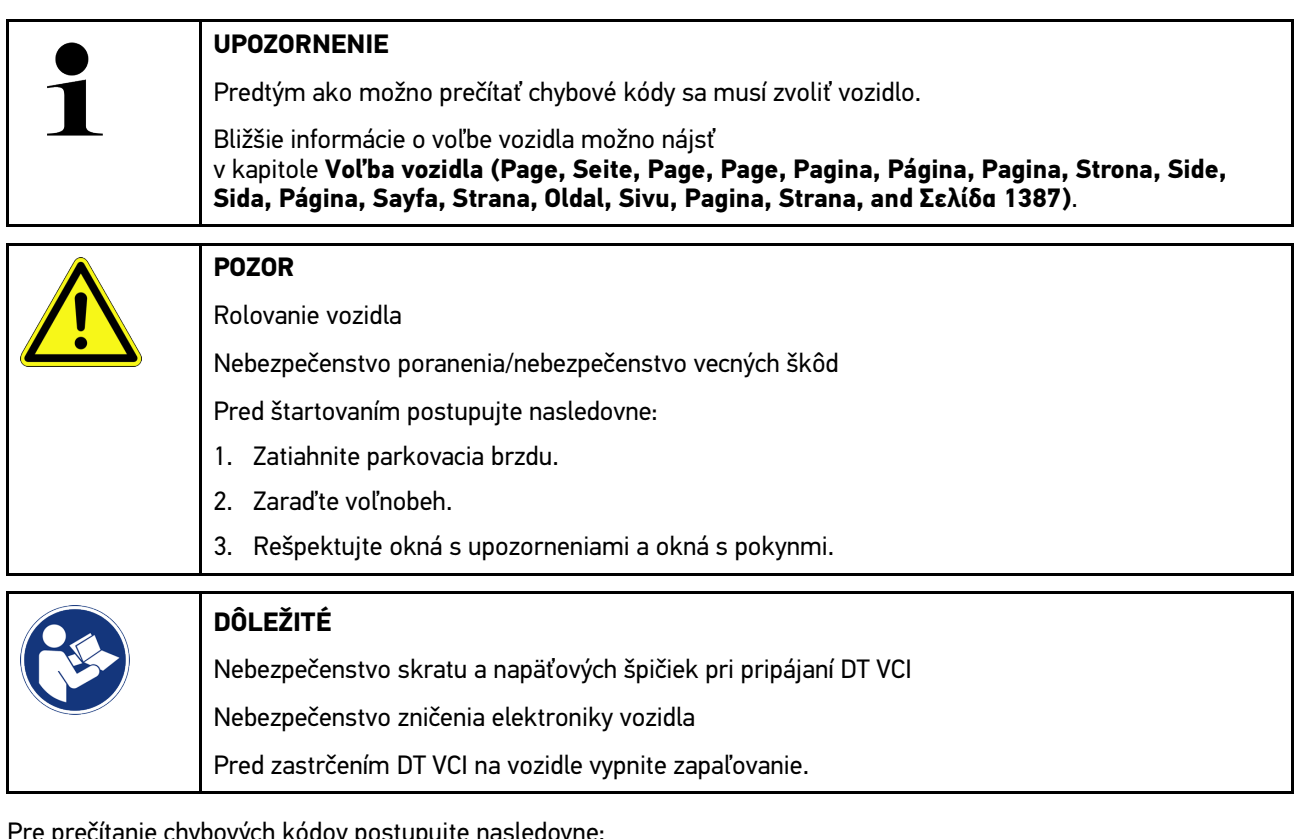

Pre prečítanie chybových kódov postupujte nasledovne:

- 1. DT VCI zastrčte do diagnostickej prípojky vozidla. Obe LED diódy DT VCI blikajú. DT VCI je pripravený na prevádzku.
- 2. V spúšťači aplikácií zvoľte pod **Diagnostika > Chybový kód**. Zobrazí sa prehľad celkového dopytu.
- 3. Kliknite na  $\sum$  pre otvorenie jednotlivých systémov.
- 4. Kliknite na  $\bullet$ , aby ste zvolenú riadiacu jednotku jednotlivo prečítali. Zobrazí sa okno **Vozidlo pripravené**.
- 5. Rešpektujte okná s pokynmi a upozorneniami.
- 6. Kliknite na **>Ďalej<**. Vytvorí sa komunikácia s vozidlom. Zobrazia sa všetky chybové kódy uložené v riadiacej jednotke.

7. Zvoľte požadovaný chybový kód.

Zobrazí sa príslušná pomoc pri oprave.

V pomoci pri oprave sú okrem iného obsiahnuté nasledovné informácie:

- Číslo chybového kódu, príp. dodatočne číslo originálneho chybového kódu
- Názov chyby
- Vysvetlenie k funkcii a úloha konštrukčného dielu
- Údaje špecifické pre vozidlo, napr. schéma zapojenia
- Možné následky
- Možné príčiny, kedy a za akých podmienok sa vyskytla chyba a bola uložená.
- Všeobecné diagnostiky, ktoré sú nezávislé od typu vozidla a netýkajú sa pri všetkých vozidlách predloženého problému
- 8. Pomocou **>Meracia technika<** možno priamo zmeniť k funkcii **Meracia technika**.

### 10.4.2.2 Zmazať chybové kódy v systéme vozidla

Tu možno zmazať prečítané chybové kódy systému vozidla.

Pre zmazanie chybových kódov systému vozidla postupujte nasledovne:

1. Vykonajte kroky 1–9 ako sú popísané v kapitole **[Prečítať chybové kódy \(Page, Seite, Page, Page, Pagina,](#page-1389-0) [Página, Pagina, Strona, Side, Sida, Página, Sayfa, Strana, Oldal, Sivu, Pagina, Strana, and Σελίδα 1390\)](#page-1389-0)**.

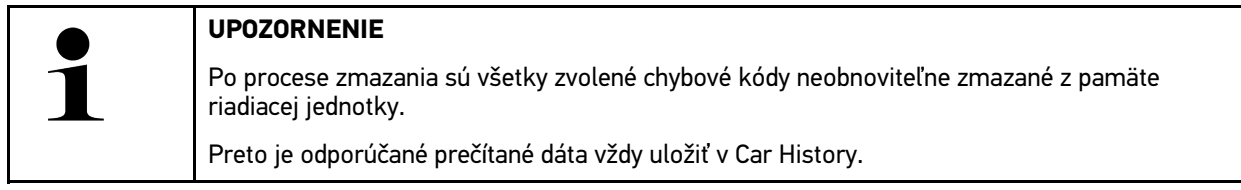

2. Pomocou **>Zmazať chybové kódy<** zmažte chybové kódy systému vozidla. Chybové kódy v pamäti riadiacej jednotky sa zmažú.

Po úspešnom zmazaní chybových kódov sa zobrazí nasledujúci text: *Proces zmazania chybových kódov vykonaný*.

### <span id="page-1390-0"></span>10.4.2.3 Celkový dopyt čítania chybových kódov

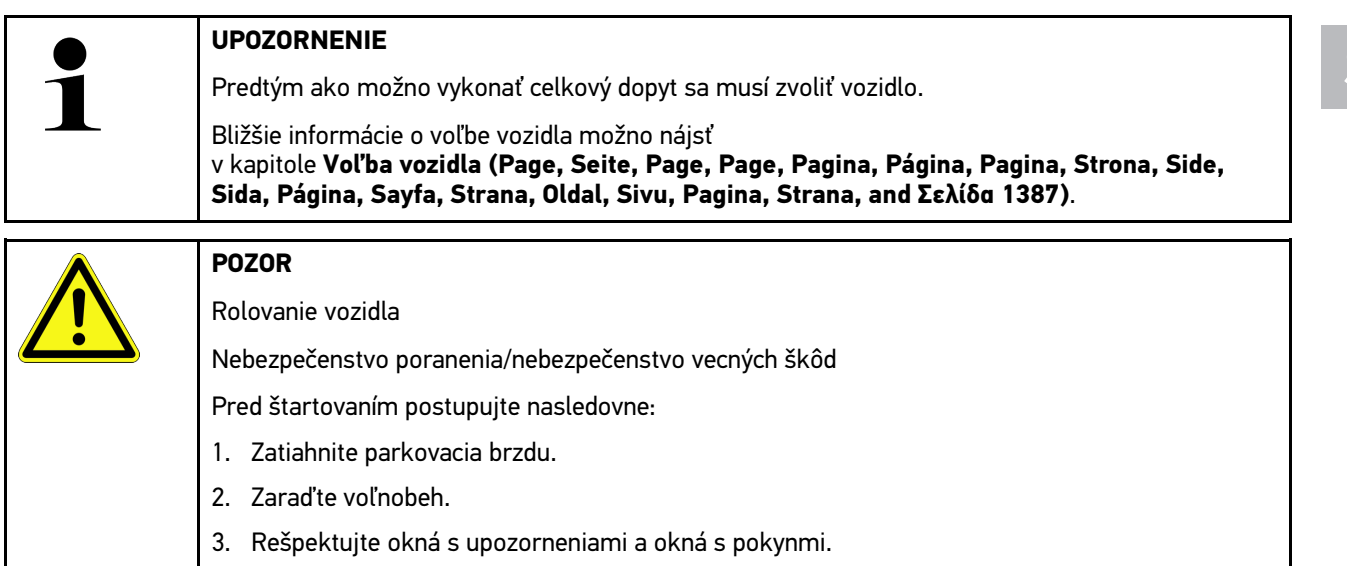

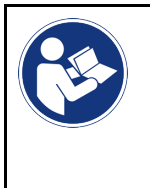

#### **DÔLEŽITÉ**

Nebezpečenstvo skratu a napäťových špičiek pri pripájaní DT VCI Nebezpečenstvo zničenia elektroniky vozidla Pred zastrčením DT VCI na vozidle vypnite zapaľovanie.

Celkový dopyt kontroluje všetky riadiace jednotky, ktoré sú priradené vozidlu v softvéri, na uložené chybové kódy.

Pre vykonanie celkového dopytu postupujte nasledovne:

- 1. Zastrčte DT VCI do diagnostickej prípojky vozidla. Obe LED diódy DT VCI blikajú. DT VCI je pripravený na prevádzku.
- 2. V spúšťači aplikácií zvoľte pod **Diagnostika > Chybový kód**.
- 3. Pod **Celkový dopyt** kliknite na **>Spustiť dopyt<**. Vytvorí sa komunikácia s vozidlom.

Diagnostickým prístrojom sa dopytujú všetky možné varianty riadiacej jednotky. Môže to trvať niekoľko minút.

Zobrazia sa všetky riadiace jednotky zabudované vo vozidle.

Zobrazí sa počet chybových kódov v príslušnej pamäti riadiacej jednotky.

- 4. Požadované riadiace jednotky deaktivujte/aktivujte.
- 5. Pod **Chyba** možno v príslušnej pamäti riadiacej jednotky vyvolať požadovaný chybový kód. Zobrazia sa chybové kód s pomocou pri oprave.

### 10.4.2.4 Celkový dopyt - zmazať všetky chybové kódy

Tu možno zmazať všetky chybové kódy uložené v riadiacej jednotke.

Pre zmazanie všetkých chybových kódov po celkovom dopyte postupujte nasledovne:

1. Vykonajte kroky 1 + 2 ako sú popísané v kapitole **[Celkový dopyt čítanie chybových kódov \(Page, Seite, Page,](#page-1390-0) [Page, Pagina, Página, Pagina, Strona, Side, Sida, Página, Sayfa, Strana, Oldal, Sivu, Pagina, Strana, and](#page-1390-0) [Σελίδα 1391\)](#page-1390-0)**.

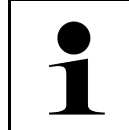

#### **UPOZORNENIE**

Zmazanie všetkých chybových kódov vo všetkých systémoch vozidla je možné iba vtedy, keď možno všetky systémy čítať cez rovnakú zástrčku OBD.

- 2. Kliknite na **>Zmazať všetky chybové kódy<**. Zobrazí sa okno **Vozidlo pripravené**.
- 3. Kliknite na **>Ďalej<**.
- 4. Rešpektujte okno s upozornením.
- 5. Pomocou **>Ďalej<** potvrďte okno s upozornením.

Všetky uložené chybové kódy boli zmazané.

## 10.4.3 OBD diagnostika

Tu sa môže prejsť len výberom výrobcu vozidla a druhu paliva priamo k diagnostike OBD 2.

### 10.4.3.1 Systémy

Tu sa môžu okrem iného vyvolať jednotlivé režimy OBD 2 pre benzínové a dieselové vozidlá ako aj predbežný test výfukových plynov.

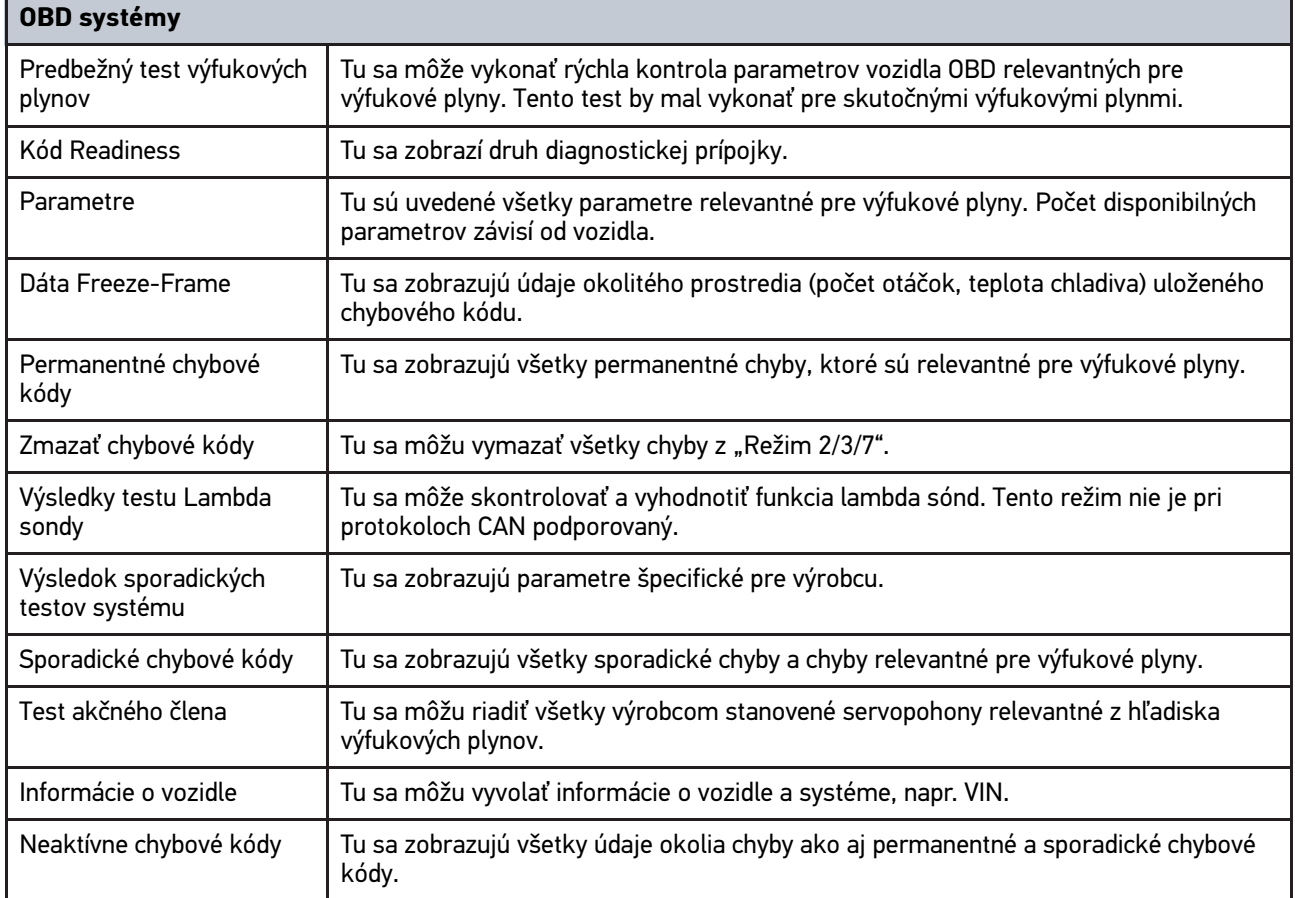

### 10.4.3.2 Vykonať OBD diagnostiku

Pre vykonanie OBD diagnostiky postupujte nasledovne:

- 1. V spúšťači aplikácií kliknite na **>OBD diagnostika<**.
- 2. Zvoľte požadovaného výrobcu.
- 3. Zvoľte požadovaný druh paliva.
- 4. Zvoľte požadovaný systém.
- 5. Pomocou **>Spustiť<** potvrďte voľbu.
- 6. Príp. rešpektujte okno s upozornením.

OBD diagnostika sa spustí.

## 10.4.4 Parametre

Mnohé systémy vozidla poskytujú na účely rýchleho vyhľadávania poruchy digitálne namerané hodnoty vo forme parametrov. Parametre zobrazujú aktuálny stav, resp. požadované a skutočné hodnoty konštrukčného dielu. Parametre sa zobrazujú v abecednom poradí ako aj graficky.

#### **Príklad**

Teplota motora sa môže pohybovať v rozsahu -30...120 °C.

Keď senzor teploty hlási 9 °C, motor má ale teplotu 80 °C, potom riadiaca jednotka vypočíta nesprávnu dobu vstreku.

Chybový kód sa neuloží, lebo táto teplota je pre riadiacu jednotku logická.

Chybový text: *Signál Lambda sonda chybný.*

Ak sa vyčítajú príslušné parametre, potom sa môže v oboch prípadoch výrazne uľahčiť diagnostika.

mega macs 77 načíta parametre a zobrazí ich v textovej forme. K parametrom sú uložené doplňujúce informácie.

### 10.4.4.1 Prečítanie parametrov

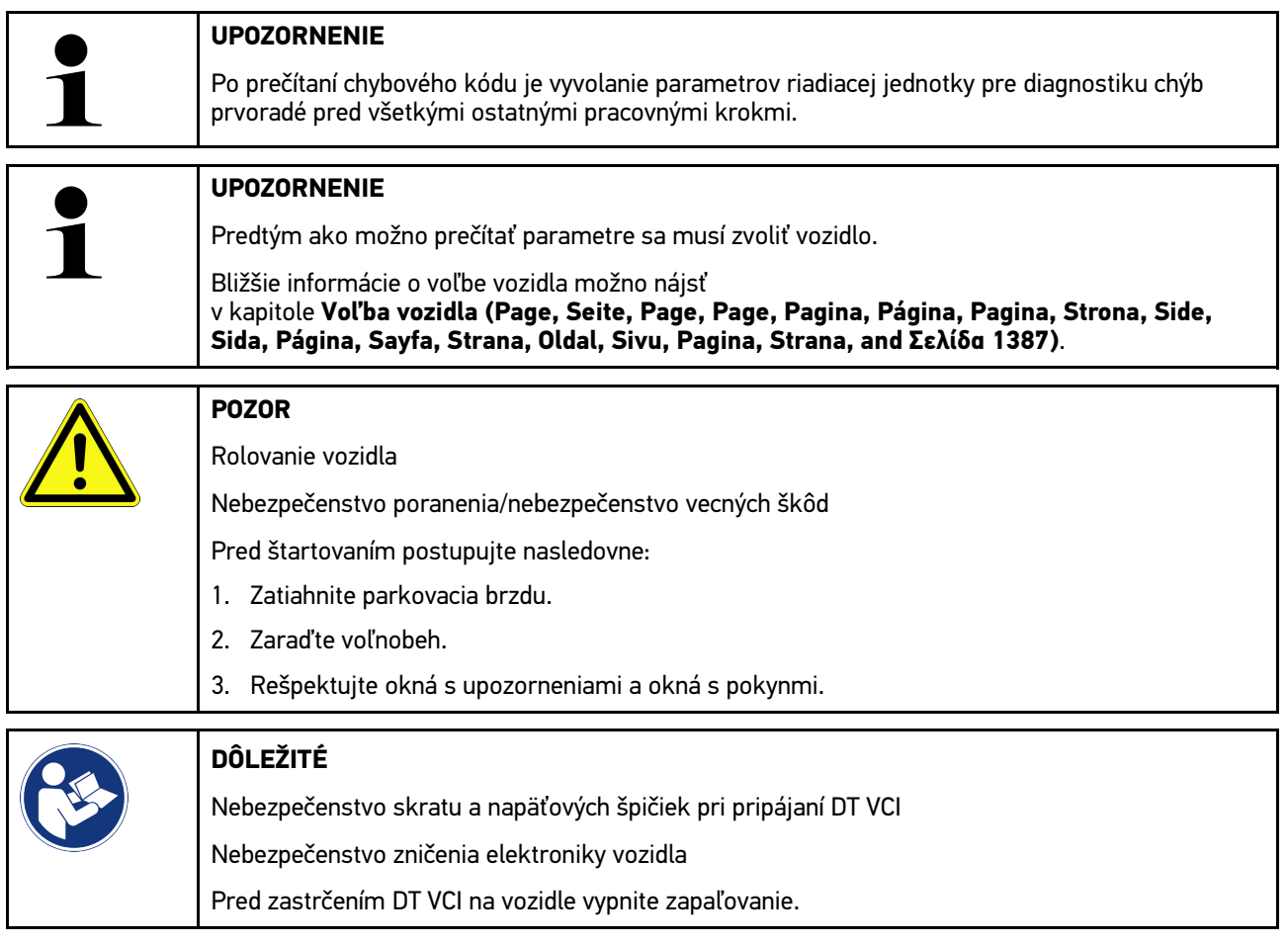

Pre prečítanie parametrov postupujte nasledovne:

1. DT VCI zastrčte do diagnostickej prípojky vozidla. Obe LED diódy DT VCI blikajú. DT VCI je pripravený na prevádzku.

2. V spúšťači aplikácií zvoľte pod **Diagnostika > Parametre**.

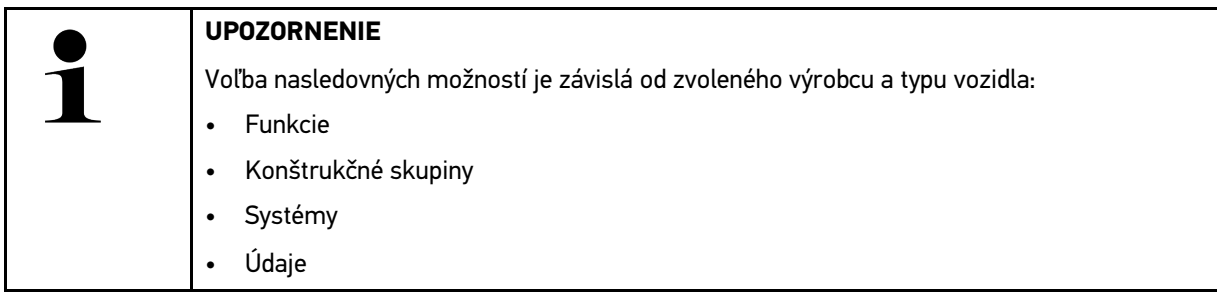

- 3. Zvoľte požadovanú konštrukčnú skupinu.
- 4. Príp. rešpektujte výstražné upozornenie.
- 5. Zvoľte požadovaný systém.
- 6. Rešpektujte informáciu o štarte.
- 7. Postupujte podľa pokynov na obrazovke a spustite postup čítania. Vytvorí sa komunikácia s vozidlom.

Najdôležitejšie parametre sa automaticky pridajú do zoznamu **Zvolené parametre:**.

Pomocou možno vyvolať informácie k požadovaným parametrom vo voľbe parametrov, napr. vysvetlivky ku konštrukčnému dielu.

Pomocou  $\bigcirc$  možno odstrániť zvolené parametre.

Pomocou **Vyhľadávať parametre** možno vyhľadávať prídavné parametre.

8. Pod **Skupiny - (Všetky parametre)** možno zvoliť požadované skupiny parametrov.

Pomocou výberu skupiny parametrov možno cielene diagnostikovať určitý problém, pretože sú uložené len na to potrebné parametre.

9. Pomocou **>Aktivovať<** spustite postup čítania parametrov.

Počas procesu čítania sa záznamy ukladajú automaticky pod vopred zadanú ŠPZ v Car History.

10. Pomocou **>ukončiť<** sa možno vrátiť k voľbe systému a konštrukčnej skupiny.

## 10.4.5 Akčný člen

Tu sa môžu ovládať konštrukčné diely v elektronických systémoch. Touto metódou je možné skontrolovať základné funkcie a káblové spojenia týchto konštrukčných dielov.

### 10.4.5.1 Aktivovať akčný člen

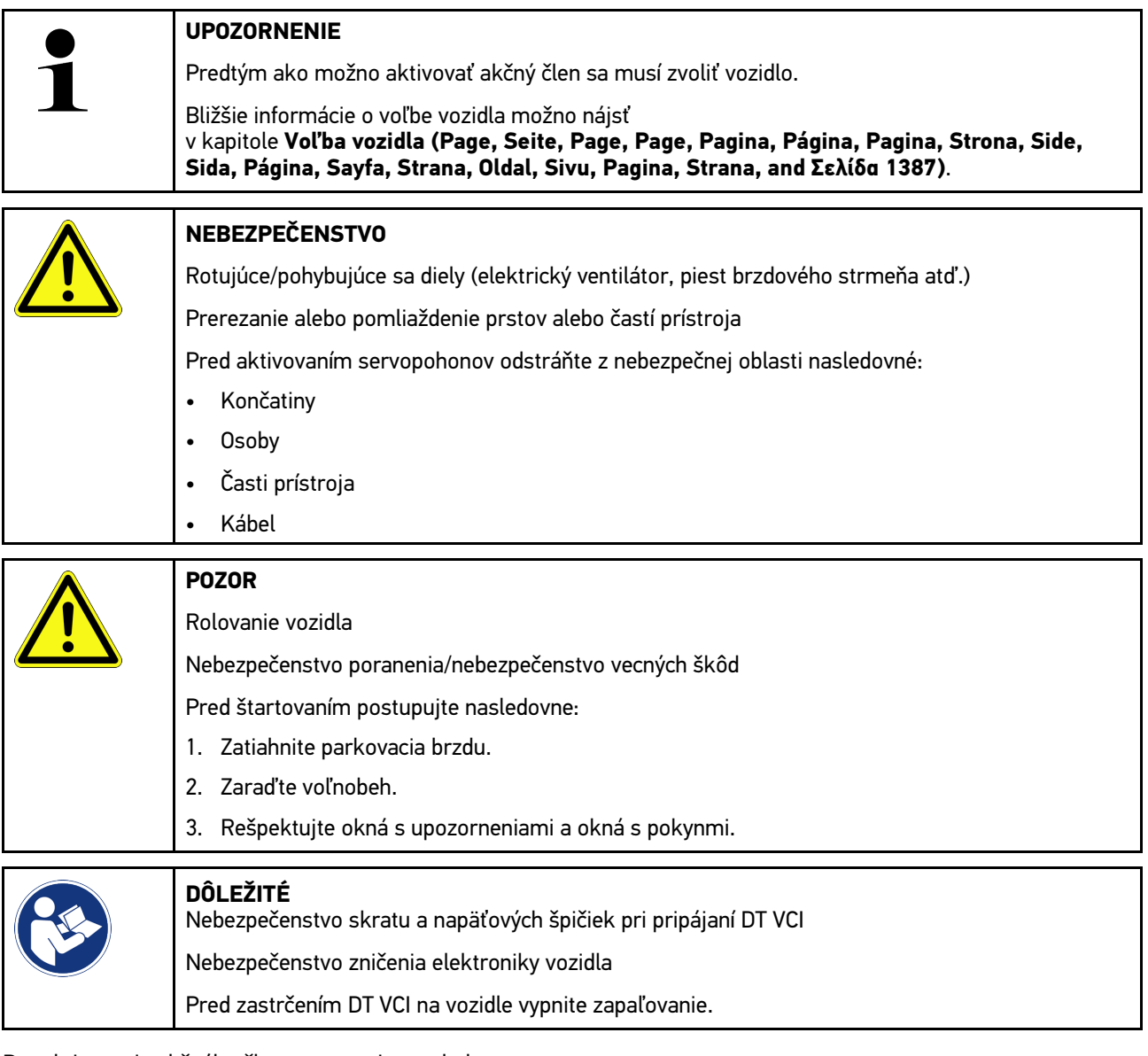

Pre aktivovanie akčného člena postupujte nasledovne:

- 1. Zastrčte DT VCI do diagnostickej prípojky vozidla. Obe LED diódy DT VCI blikajú. DT VCI je pripravený na prevádzku.
- 2. V spúšťači aplikácií zvoľte pod **Diagnostika > Akčný člen**.
- 3. Zvoľte požadovanú konštrukčnú skupinu.
- 4. Zvoľte požadovaný systém.
- 5. Postupujte podľa pokynov na obrazovke a pomocou **>Spustiť<** spustite priebeh.

1396

6. Rešpektujte okná s upozorneniami a okná s pokynmi. Vytvorí sa komunikácia s vozidlom.

Cieleným zapínaním/vypínaním akčných členov možno na vozidle vykonať cielené skúšky.

## 10.4.6 Základné nastavenie

Tu sa môžu nastaviť alebo prispôsobiť konštrukčné diely a riadiace jednotky podľa hodnôt výrobcu.

### 10.4.6.1 Predpoklad pre základné nastavenie

Aby sa mohlo vykonať základné nastavenie dbajte na nasledovné:

- Systém vozidla pracuje bez chýb.
- V pamäti chybových kódov riadiacej jednotky nie sú uložené žiadne chyby.
- Boli vykonané prípravy špecifické pre vozidlo.

### 10.4.6.2 Vykonať základné nastavenie

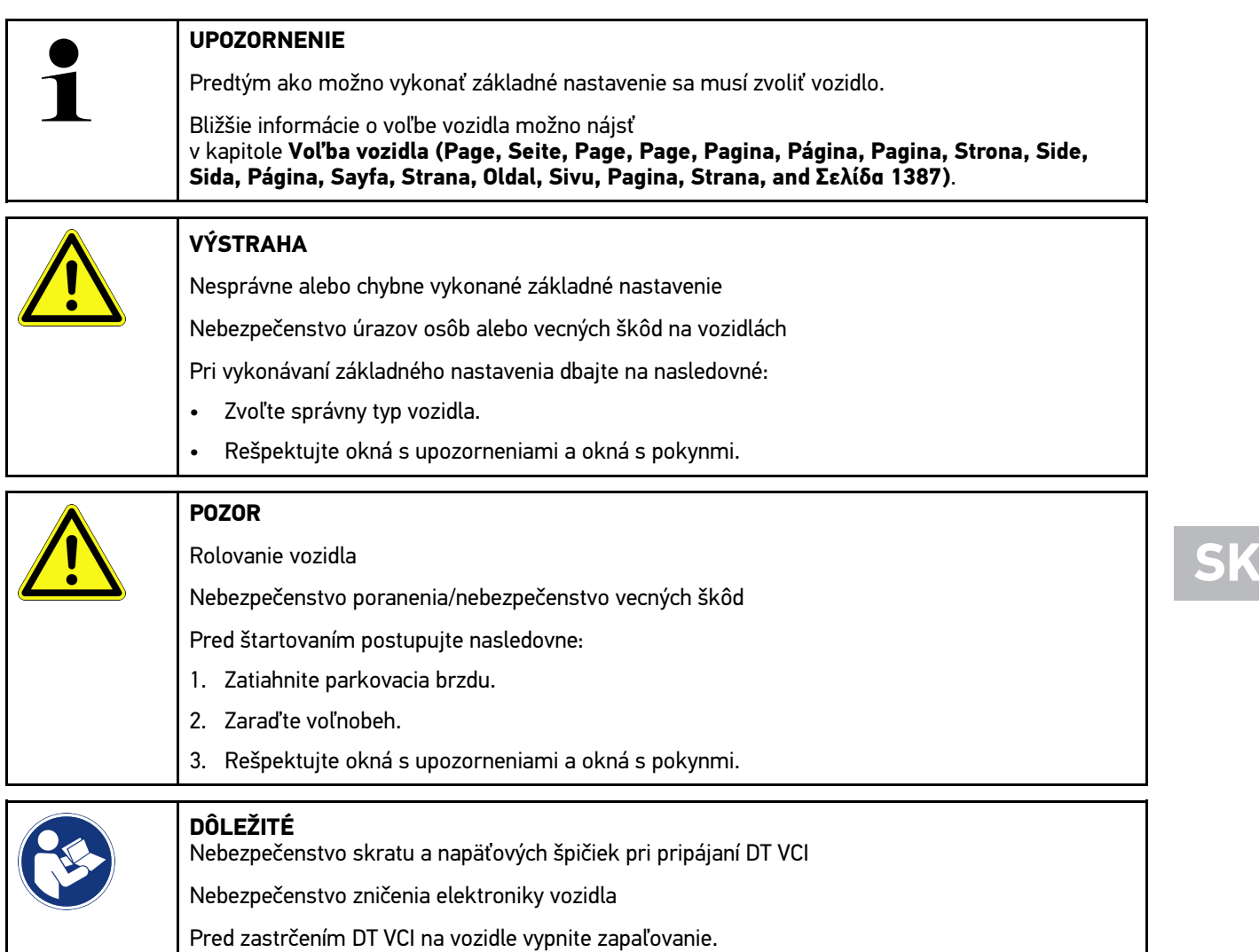

Pre vykonanie základného nastavenia postupujte nasledovne:

- 1. Zastrčte DT VCI do diagnostickej prípojky vozidla. Obe LED diódy DT VCI blikajú. DT VCI je pripravený na prevádzku.
- 2. V spúšťači aplikácií zvoľte pod **Diagnostika > Základné nastavenie**.
- 3. Zvoľte požadovanú konštrukčnú skupinu.
- 4. Zvoľte požadovaný systém.
- 5. Postupujte podľa pokynov na obrazovke a pomocou **>Spustiť<** spustite priebeh.
- 6. Rešpektujte okná s upozorneniami a okná s pokynmi. Vytvorí sa komunikácia s vozidlom.
- 7. Postupujte podľa pokynov na obrazovke.

## 10.4.7 Kódovanie

Tu sa môžu kódovať konštrukčné diely a riadiace jednotky. Kódovanie je potrebné vtedy, ak sa musia nahradiť konštrukčné diely alebo odblokovať dodatočné funkcie v elektronickom systéme.

### 10.4.7.1 Vykonať kódovanie

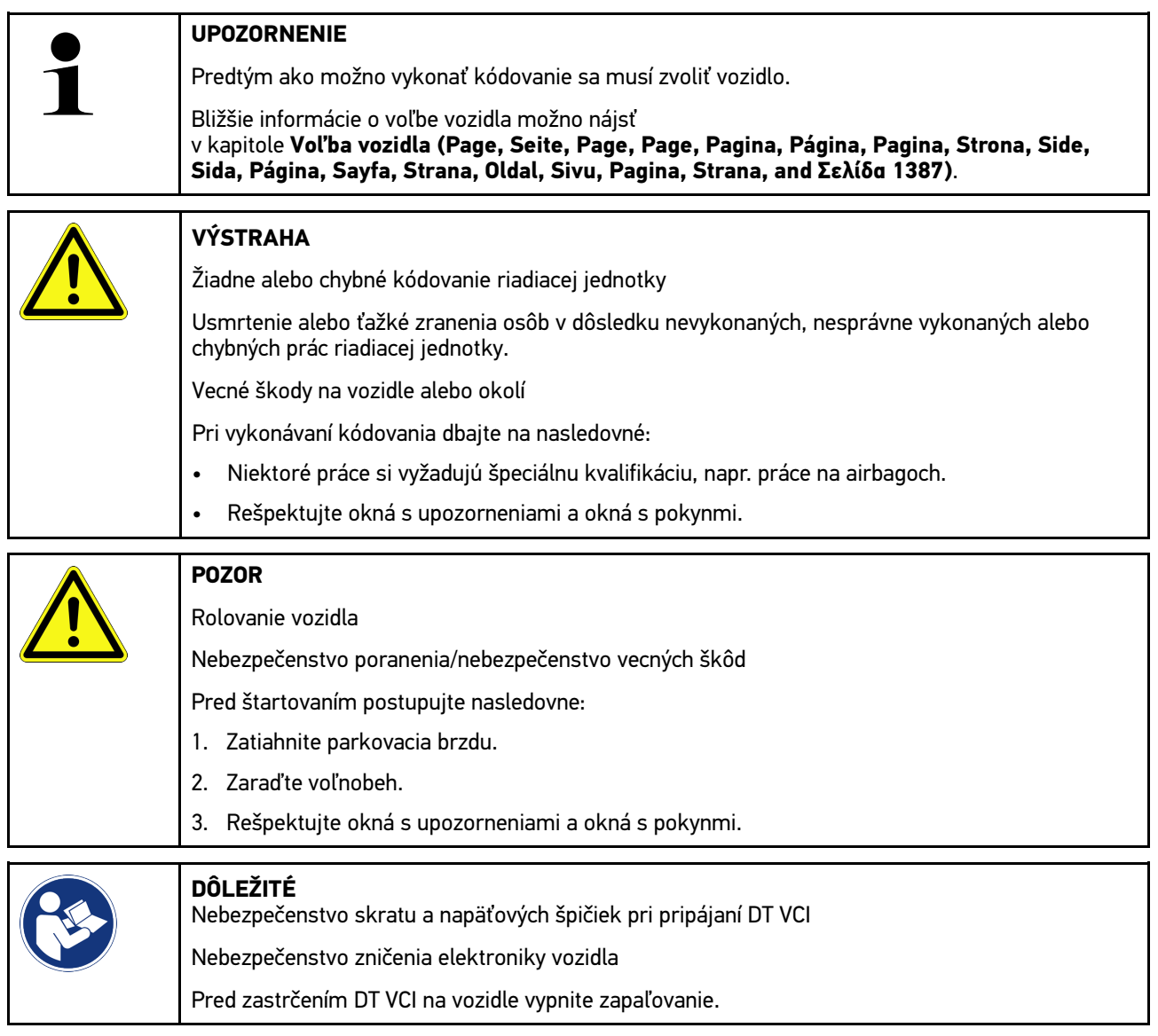

Pre vykonanie kódovania postupujte nasledovne:

- 1. Zastrčte DT VCI do diagnostickej prípojky vozidla. Obe LED diódy DT VCI blikajú. DT VCI je pripravený na prevádzku.
- 2. V spúšťači aplikácií zvoľte pod **Diagnostika > Kódovanie**.
- 3. Zvoľte požadovanú konštrukčnú skupinu.
- 4. Zvoľte požadovaný systém.
- 5. Postupujte podľa pokynov na obrazovke a pomocou **>Spustiť<** spustite priebeh.
- 6. Rešpektujte okná s upozorneniami a okná s pokynmi.
- 7. Postupujte podľa pokynov na obrazovke.

## 10.4.8 Testovacia funkcia

Pomocou tejto funkcie možno preskúšať funkčnosť určitej konštrukčnej skupiny.

### 10.4.8.1 Vykonať testovaciu funkciu

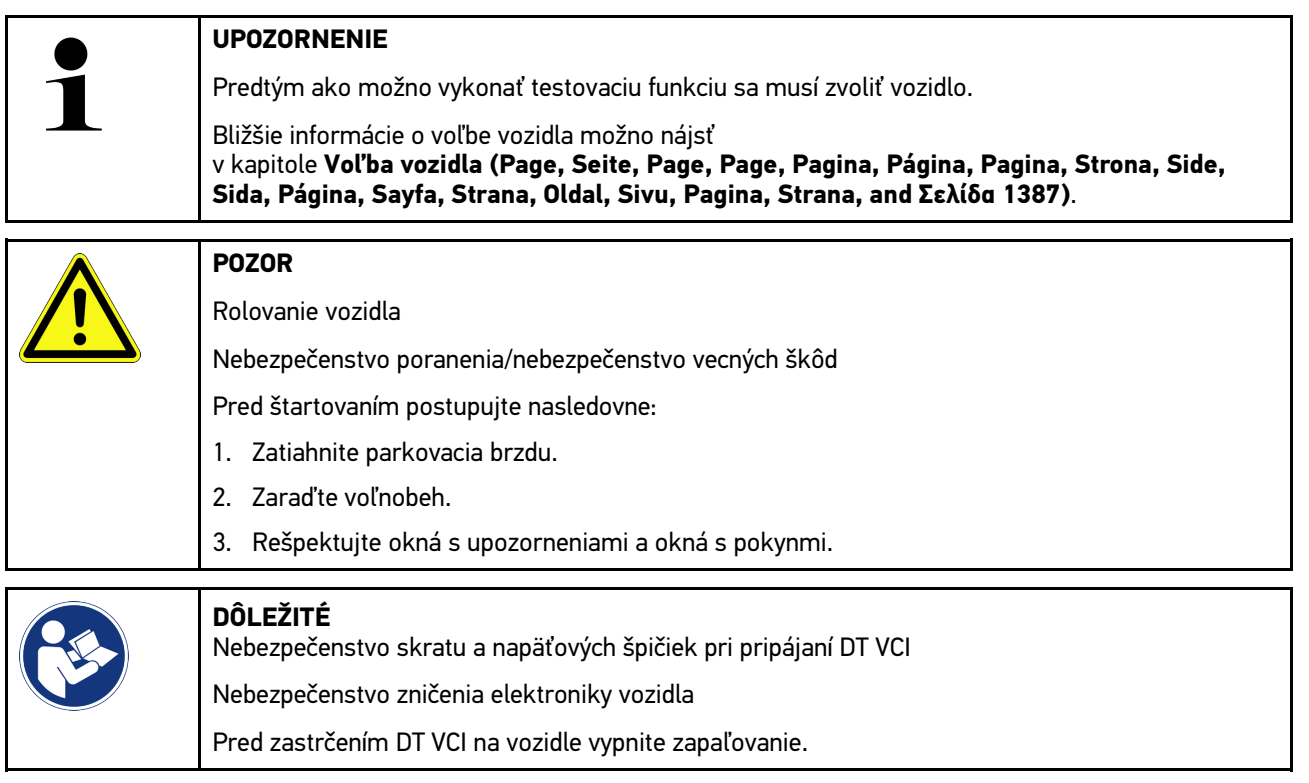

Pre vykonanie testovacej funkcie postupujte nasledovne:

- 1. Zastrčte DT VCI do diagnostickej prípojky vozidla. Obe LED diódy DT VCI blikajú. DT VCI je pripravený na prevádzku.
- 2. V spúšťači aplikácií zvoľte pod **Diagnostika > Testovacia funkcia**.
- 3. Zvoľte požadovanú konštrukčnú skupinu.
- 4. Zvoľte požadovaný systém.
- 5. Postupujte podľa pokynov na obrazovke a pomocou **>Spustiť<** spustite priebeh.
- 6. Rešpektujte okná s upozorneniami a okná s pokynmi.
- 7. Postupujte podľa pokynov na obrazovke.

## 10.4.9 Reset servisu

Tu sa môžu resetovať intervaly prehliadky, ak vozidlo podporuje túto funkciu. Buď sa reset prístroja vykoná automaticky alebo sa opisuje, ako sa má manuálny reset uskutočniť.

### 10.4.9.1 Vykonať reset servisu

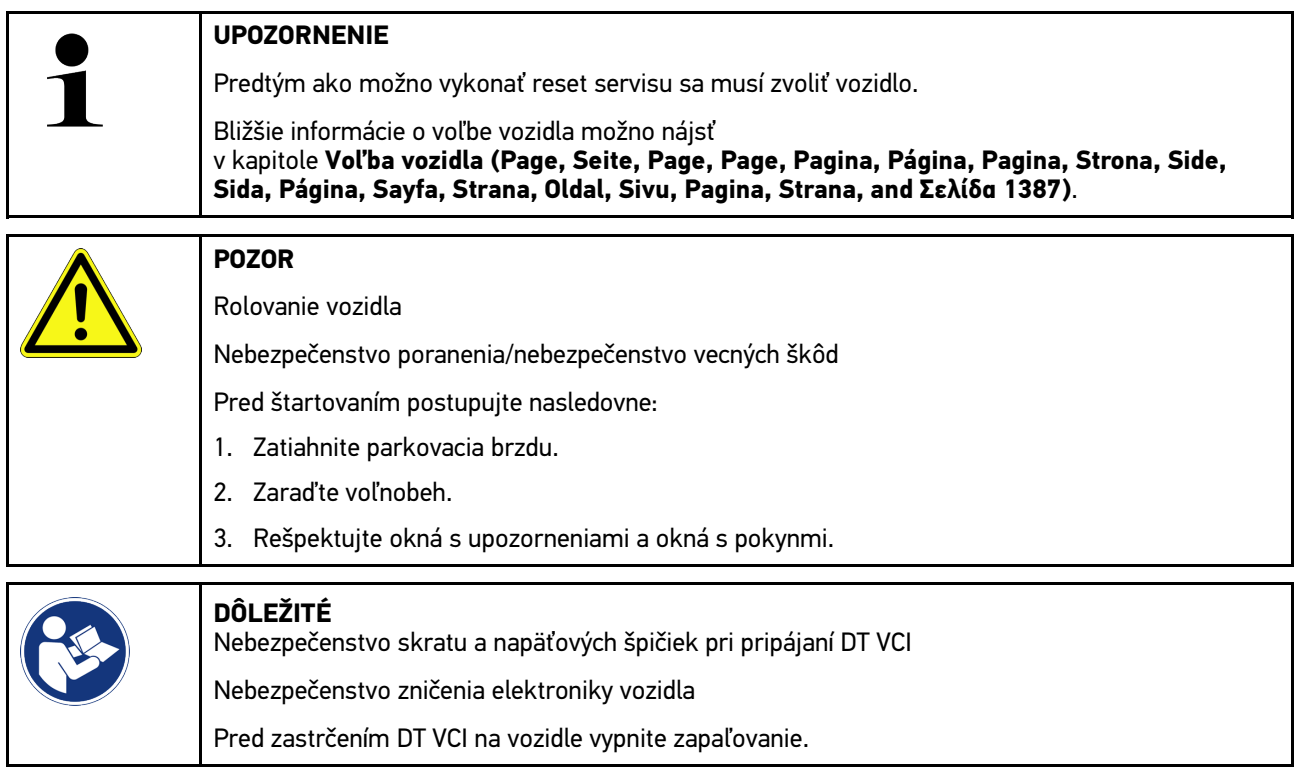

Pre vykonanie resetu servisu postupujte nasledovne:

- 1. Zastrčte DT VCI do diagnostickej prípojky vozidla. Obe LED diódy DT VCI blikajú. DT VCI je pripravený na prevádzku.
- 2. V spúšťači aplikácií zvoľte pod **Diagnostika > Reset servisu**.
- 3. Zvoľte požadovaný systém.
- 4. Postupujte podľa pokynov na obrazovke a pomocou **>Spustiť<** spustite priebeh.
- 5. Rešpektujte okná s upozorneniami a okná s pokynmi.
- 6. Postupujte podľa pokynov na obrazovke.

## <span id="page-1400-0"></span>10.5 Informácie

Tu sú v prehľade zobrazené nasledujúce informácie o vozidle:

• Diagnostická databáza

Tu sa môžu vyvolať online pomoci špecifické pre vozidlo cez Hella Gutmann Drivers.

• Údaje prehliadky

Tu sú uložené plány prehliadky špecifické pre vozidlo pre údržbu podľa zadaní výrobcu.

• Technické údaje

Tu sú k dispozícii všetky potrebné údaje pre údržbárske a opravárenské práce na vozidle.

• Filter vzduchu v interiéri vozidla

Tu sú uložené návody na demontáž vzduchového filtra vnútorného priestoru.

• Údaje ozubeného remeňa

Tu sa môže vyvolať náradie potrebné na opravu ozubeného remeňa, ako aj návod na demontáž a montáž špecifický pre vozidlo cez Hella Gutmann Drivers.

• Návody na opravu

Tu možno cez Hella Gutmann Drivers vyvolať návody pre rozličné opravy.

• Schémy zapojenia

Tu sú uložené schémy zapojenia špecifické pre vozidlo, napr. motora, ABS a airbagu.

• Poistky/relé

Tu sa zobrazuje miesto montáže skrinky s hlavnými poistkami, poistkovej skrinky a reléovej skrinky ako aj jednotlivé poistky.

• Skúšobné hodnoty konštrukčných dielov

Tu sa zobrazuje nasledovné:

- Zástrčka riadiacej jednotky
- Obsadenie Pin
- Obrázky signálov
- Požadované hodnoty
- Dieselové systémy

Tu sú uložené technické údaje a doplňujúce informácie pre údržbu Dieselových systémov.

• Lokalizácia konštrukčného dielu

Tu možno pre konštrukčný diel vyvolať obraz vnútorného priestoru a a obraz priestoru motora. Poloha konštrukčného dielu je zobrazená červeným trojuholníkom.

• Manažment batérie

**Predpoklad pre použitie:** BPC-Tool je konfigurovaný.

Tu možno importovať, zobraziť a uložiť výsledky testu BPC-Tool.

• Pracovné hodnoty

Tu sa zobrazujú pracovné hodnoty a časy na opravu rôznych konštrukčných dielov.

• Servisné informácie

Tu sú uložené informácie pre údržbu rozličných systémov vozidla.

• Akcie výrobcu

Tu sa môžu vyvolať akcie výrobcu špecifické pre vozidlo cez Hella Gutmann Drivers.

• Spätné zvolávacie akcie

Tu sa zobrazujú spätné zvolávacie akcie výrobcov a dovozcov.

• Asistenčné systémy pre vodiča

Tu je uložený prehľad asistenčných systémov vodiča, ktoré sú skutočne zabudované vo zvolenom vozidle. Po voľbe príslušného systému sa dostanete k potrebným dátam a informáciam.

• Adaptívne svetelné systémy

Tu je uložený prehľad adaptívnych svetelných systémov, ktoré sú skutočne zabudované vo zvolenom vozidle. Po voľbe príslušného systému sa dostanete k potrebným dátam a informáciam.

• e-mobilita

Tu sú uložené informácie o výrobcovi a modeli týkajúce sa prác na hybridných a elektrických vozidlách. Okrem umiestnenia konštrukčných dielov, technických návodov pre odpojenie napätia vysokonapäťového zariadenia ako aj popis postupu merania na vysokonapäťových systémoch sú tu uložené aj potrebné meracie body a požadované hodnoty.

## 10.5.1 Diagnostická databáza

Tu sú uložené riešenia rozličných problémov špecifické pre výrobcov a vozidlá.

V diagnostickej databanke Hella Gutmann je uložený veľký počet riešení problémov špecifických pre vozidlo. Záznamy/ návrhy riešení v databanke pochádzajú z podkladov výrobcu a spätných hlásení mechanikov, ktorí dokázali úspešne opraviť vozidlo.

### 10.5.1.1 Vyvolať diagnostickú databázu

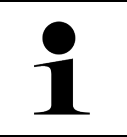

#### **UPOZORNENIE**

Aby ste mohli mať dosah na diagnostickú databázu Hella Gutmann, musí byť vytvorené online spojenie.

Pre vyvolanie informácií z diagnostickej databanky postupujte nasledovne:

- 1. V spúšťači aplikácii pod **Informácie** zvoľte **> Diagnostickú databanku**.
- 2. Pod **Voľba symptómov** zvoľte požadovaný symptóm. Dáta sa sťahujú.

Zobrazí sa článok k zvolenému symptómu.

3. Zvoľte z ľavého okna voľby požadovaný **Článok z online diagnostickej databanky**.

V pravom informačnom okne sa okrem iného zobrazia nasledovné informácie:

• Príčina

**SK**

- Upozornenie
- Náprava
- Pravdepodobne chybný konštrukčný diel
- 4. Ak zvolený návrh riešenia nie je vhodný pre problém vozidla, potom príp. zvoľte registračnú kartu **>Návrh riešenia 2<**.

Prípadne sa zobrazia viaceré návrhy riešení.

## 10.5.2 Údaje prehliadky

Tu možno vyvolať plány prehliadok a intervaly výmeny oleja špecifické pre vozidlo.

### 10.5.2.1 Vyvolať údaje prehliadky

Pre vyvolanie údajov prehliadky postupujte nasledovne:

- 1. V spúšťači aplikácii pod **Informácie** zvoľte **> Dáta prehliadky**.
- 2. Pod **Voľba** aktivujte zaškrtávacie okienko požadovaného typu prehliadky.

Podľa zvoleného výrobcu a typu vozidla rozlične vypadávajú jednotlivé typy prehliadky.

- 3. Pod **Extra balíky** zvoľte zaškrtávacie okienko požadovaného typu prehliadky.
- 4. Kliknite na **>Zobraziť plán prehliadky<**. Zobrazia sa dáta prehliadky so zoznamom úloh.

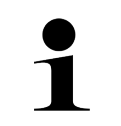

#### **UPOZORNENIE**

Odporúča sa vytlačiť dáta prehliadky a systematicky odpracovať zoznam úloh. Tieto sa neuložia do Car History.

- 5. Aktivujte zaškrtávacie okienka odpracovaných pozícií úloh.
- 6. Ak sú všetky pozície úloh odpracované, potom pod **Zvolené doplňujúce body prehliadky** zadajte hĺbku profilu pneumatiky a tlak v pneumatike.
- 7. Pod **mm** pomocou virtuálnej klávesnice zadajte hĺbku profilu všetkých pneumatík.
- 8. Pod **bar** pomocou virtuálnej klávesnice zadajte tlak v pneumatike všetkých pneumatík.
- 9. Pod **Dátum trvanlivosti skrinky na obväzy:** pomocou  $\Box$  otvorte kalendár a zvoľte príslušný dátum.
- 10. Pod Dátum trvanlivosti opravnej sady pneumatík: pomocou **vez**otvorte kalendár a zvoľte príslušný dátum.
- 11. Pod **Termín ďalšej hlavnej prehliadky:** pomocou **bud** otvorte kalendár a zvoľte príslušný dátum.
- 12. Príp. pod **Poznámka** pomocou virtuálnej klávesnice zadajte požadovanú poznámku.

13. Pomocou **m** možno dáta prehliadky vytlačiť.

### 10.5.3 Technické údaje

Tu sú k dispozícii okrem iného nasledujúce potrebné údaje pre údržbové a opravárenské práce na vozidle, napr.:

- Nastavovacie hodnoty pre zapaľovanie a výfukové zariadenie
- Odporúčané typy zapaľovacích sviečok
- Uťahovacie momenty
- Plniace množstvo klimatizácie

Ak je to potrebné alebo nápomocné, potom sú údaje doplnené názornými obrázkami.

## 10.5.3.1 Vyvolať technické dáta

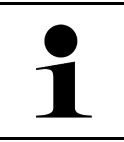

#### **UPOZORNENIE**

Aby ste mohli mať prístup na technické dáta, musí byť vytvorené online spojenie.

Pre vyvolanie technických dát postupujte nasledovne:

- 1. V spúšťači aplikácii pod **Informácie** zvoľte **> Technické dáta**.
- 2. Pod **Skupina** zvoľte požadované dáta. Zobrazia sa technické dáta.

Keď sa na konci textu zobrazí zelený <sup>■≡</sup>, potom sú k dispozícii ďalšie obrazové/textové informácie. Kliknutím na <sup>■≡</sup> ich môžete vyvolať.

## 10.5.4 Filter vzduchu v interiéri vozidla

Tu sú uložené návody na demontáž vzduchového filtra vnútorného priestoru.

### 10.5.4.1 Vyvolať návod na demontáž filtra vnútorného vzduchu

Pre vyvolanie návodu na demontáž filtra vnútorného vzduchu postupujte nasledovne:

- 1. V spúšťači aplikácii pod **Informácie** zvoľte **> Filter vnútorného vzduchu**.
- 2. Zvoľte požadovanú prácu.

## 10.5.5 Údaje ozubeného remeňa

Tu sú uložené návody na demontáž a montáž pre ozubené remene a rozvodové reťaze.

### 10.5.5.1 Vyvolať dáta ozubeného remeňa

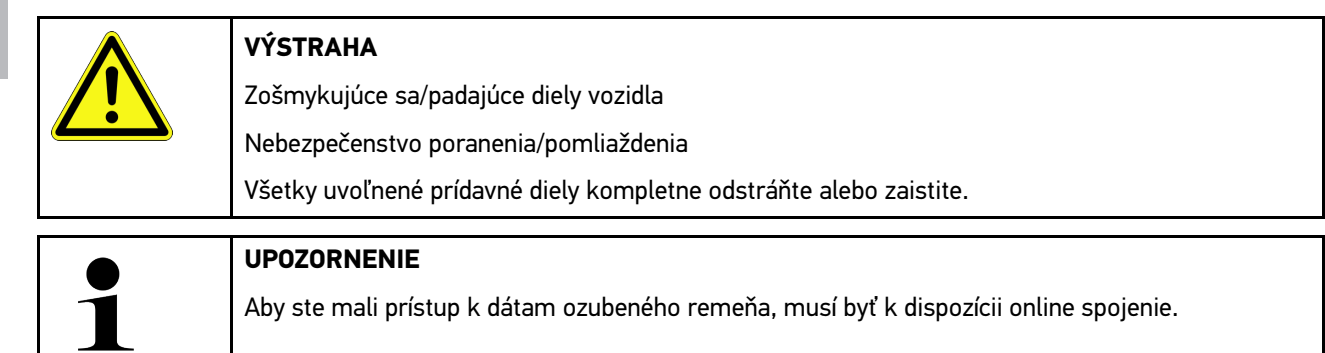

Pre vyvolanie dát ozubeného remeňa postupujte nasledovne:
1. V spúšťači aplikácii pod **Informácie** zvoľte **> Dáta ozubeného remeňa**. Dáta sa sťahujú.

Možno zvoliť nasledovné informácie:

• Nástroje

Tu sa zobrazuje potrebné náradie pre demontáž a montáž ako text a obrázky.

• Návod na demontáž

Tu sa zobrazia jednotlivé pracovné kroky pre demontáž ako text a obrázky.

• Návod na montáž

Tu sa zobrazia jednotlivé pracovné kroky pre montáž ako text a obrázky.

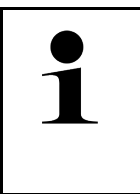

#### **UPOZORNENIE**

Ak sa zobrazia viaceré návody na demontáž a montáž, potom sú tieto označené číslami, napr. demontáž 1, demontáž 2, montáž 1, montáž 2 atď. Návody na demontáž a montáž sa musia zakliknúť postupne.

2. Zvoľte požadovanú informáciu. Zobrazí sa zvolená informácia.

### 10.5.6 Návody na opravu

Tu možno cez Hella Gutmann Drivers vyvolať návody pre rozličné opravy.

#### 10.5.6.1 Vyvolať návody na opravu

**UPOZORNENIE** Aby ste mali prístup na návody na opravu, musí byť k dispozícii online spojenie.

Pre vyvolanie návodov na opravu postupujte nasledovne:

- 1. V spúšťači aplikácii pod **Informácie** zvoľte **> Návody na opravu**. Dáta sa sťahujú.
- 2. Zvoľte požadované kritérium.
- 3. Prípadne krok 2 opakujte. Dáta sa sťahujú.

Zobrazí sa príslušný návod na opravu.

### 10.5.7 Schémy zapojenia

Tu je k dispozícii množstvo schém zapojenia špecifických pre vozidlo.

#### 10.5.7.1 Vyvolať schémy zapojenia

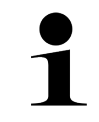

#### <span id="page-1405-0"></span>**UPOZORNENIE**

Aby ste mali prístup na schémy zapojenia, musí byť k dispozícii online spojenie.

Pre vyvolanie schém zapojenia postupujte nasledovne:

- 1. V spúšťači aplikácii pod **Informácie** zvoľte **> Schémy zapojenia**.
- 2. Zvoľte požadovanú konštrukčnú skupinu.
- 3. Zvoľte požadovaný systém.

V jednom konštrukčnom rade vozidiel môžu byť zabudované rozličné typy systémov. Väčšinou je typ systému na riadiacej jednotke alebo sa môže zistiť pomocou čítania parametrov.

Zobrazí sa schéma zapojenia.

4. Pod **Konštrukčný diel** zvoľte nakliknutím požadovaný konštrukčný diel. Konštrukčný diel sa označí farebným rámom a súvisiacim popisom.

#### 10.5.7.2 Vyvolať interaktívne schémy zapojenia

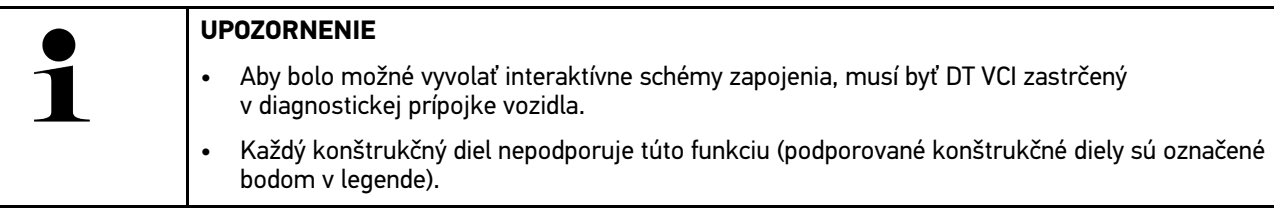

Pre vyvolanie interaktívnych schém zapojenia postupujte nasledovne:

- 1. Vykonajte kroky 1-3 ako sú popísané v kapitole **[Vyvolať schémy zapojenia \(Page, Seite, Page, Page, Pagina,](#page-1405-0) [Página, Pagina, Strona, Side, Sida, Página, Sayfa, Strana, Oldal, Sivu, Pagina, Strana, and Σελίδα 1406\)](#page-1405-0)**.
- 2. Kliknite na  $\bullet$ , aby ste dostali zobrazené parametre z diagnostického dopytu.

### 10.5.8 Poistky/relé

Tu sa zobrazuje miesto montáže skrinky s hlavnými poistkami, poistkovej skrinky a reléovej skrinky ako aj jednotlivé poistky.

#### 10.5.8.1 Vyvolať obrázky poistkových a reléových skriniek

Pre vyvolanie obrázkov poistkových a reléových skriniek postupujte nasledovne:

1. V spúšťači aplikácii pod **Informácie** zvoľte **> Poistky/relé**.

**SK**

2. Pod **Poistkové skrinky** zvoľte požadovanú poistkovú/releovú skrinku. Zobrazí sa poistková resp. releová skrinka.

V pravom okne sa zobrazí prehľad zvolených poistkových a releových skriniek.

V ľavom hornom okne je miesto zabudovania poistkovej resp. reléovej skrinky vo vozidle označené pomocou červeného  $\mathbf{\nabla}$ 

Relé sa znázornia ako sivé obdĺžniky.

Poistky sa znázornia ako farebné obdĺžniky.

3. Kliknutím zvoľte požadovanú poistku resp. požadované relé.

### 10.5.9 Skúšobné hodnoty konštrukčných dielov

Tu sú uložené meracie a skúšobné hodnoty konštrukčných dielov, ktorých káble sú spojené so zástrčkou riadiacej jednotky.

#### 10.5.9.1 Vyvolať skúšobné hodnoty konštrukčného dielu

Pre vyvolanie skúšobných hodnôt konštrukčného dielu postupujte nasledovne:

- 1. V spúšťači aplikácii pod **Informácie** zvoľte **> Skúšobné hodnoty konštrukčných dielov**.
- 2. Zvoľte požadovanú konštrukčnú skupinu. Zobrazí sa okno voľby.

Zobrazia sa obrazové/textové informácie.

V závislosti od zvoleného konštrukčného dielu možno medzi iným zvoliť nasledujúce informácie:

- Informácie o dieloch
- Obraz vnútorného priestoru
- Schémy zapojenia
- 3. Pomocou  $\vee$  zobraziť požadované hodnoty ku skúšobným krokom.

### 10.5.10 Dieselové systémy

Tu možno vyvolať špecifické informácie vozidla pre údržbu Dieselových vozidiel.

#### 10.5.10.1Vyvolať Dieselové systémy

Pre vyvolanie technických údajov v Dieselových systémoch postupujte nasledovne:

- 1. V spúšťači aplikácii pod **Informácie** zvoľte **> Dieselové systémy**.
- 2. Zvoľte pod **Voľba dieselových dát** požadovaný druh dát.
- 3. Zvoľte požadovaný systém.
- 4. Zvoľte požadovaný konštrukčný diel. V pravom okne voľby sa zobrazia obrazové informácie k zvolenému konštrukčnému dielu.

### 10.5.10.2Lokalizácia konštrukčného dielu

Tu možno pre konštrukčný diel vyvolať obraz vnútorného priestoru a a obraz priestoru motora. Poloha konštrukčného dielu je vyznačená s $\blacktriangledown$ .

### Vyvolať lokalizáciu konštrukčných dielov

Pre vyvolanie lokalizácie konštrukčného dielu postupujte nasledovne:

1. V spúšťači aplikácii pod **Informácie** zvoľte **> Umiestnenie konštrukčného dielu**. Zobrazí sa zoznam voľby.

V ľavom okne sa zobrazia jednotlivé vo vozidle zabudované konštrukčné diely. V pravom okne sa zobrazí poloha zvoleného konštrukčného dielu.

2. Pod **Konštrukčný diel** zvoľte požadovaný konštrukčný diel.

Poloha zvoleného konštrukčného dielu je označená  $\blacktriangledown$ .

### 10.5.10.3Pracovné hodnoty

Tu sa zobrazujú pracovné hodnoty a časy na opravu rôznych konštrukčných dielov.

### Vyvolať pracovné hodnoty

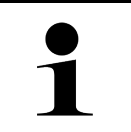

**UPOZORNENIE**

Aby ste mali prístup na pracovné hodnoty, musí byť k dispozícii online spojenie.

Pre vyvolanie pracovných hodnôt postupujte nasledovne:

- 1. V spúšťači aplikácii pod **Informácie** zvoľte **> Pracovné hodnoty**. Dáta sa sťahujú.
- 2. Zvoľte požadovanú kategóriu. Dáta sa sťahujú.
- 3. Zvoľte požadovanú subkategóriu. Dáta sa sťahujú.

Zobrazia sa nasledovné informácie:

- Demontážne práce
- Montážne práce
- Skúšobné práce
- Pracovné hodnoty

Len ak sú príslušné práce zobrazené tučným písmom, tak sú tu k dispozícii jednotlivé pracovné kroky. Túto informáciu je možné vyvolať kliknutím na tučné písmo.

#### 10.5.10.4Servisné informácie

Tu sú uložené informácie pre údržbu rozličných systémov.

#### Vyvolať servisné informácie

Pre vyvolanie servisných informácií postupujte nasledovne:

- 1. V spúšťači aplikácii pod **Informácie** zvoľte **> Servisné informácie**.
- 2. Pod **Kritérium voľby** zvoľte požadovanú informáciu.
- 3. Príp. krok 2 opakujte pre ďalšiu voľbu. Pre každú zvolenú informáciu sa v pravom okne voľby zobrazia texty a obrázky.

#### 10.5.10.5Akcie výrobcu

Tu sú uložené akcie výrobcu špecifické pre vozidlo.

#### Vyvolať akcie výrobcu

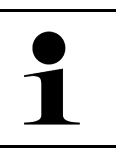

#### **UPOZORNENIE**

Aby ste mali prístup na akcie výrobcu, musí byť k dispozícii online spojenie.

Pre vyvolanie akcií výrobcu postupujte nasledovne:

- 1. V spúšťači aplikácii zvoľte pod **Informácie > Akcie výrobcu**. Dáta sa sťahujú.
- 2. Pod **Kritérium voľby** zvoľte požadované kritérium.
- 3. Príp. krok 2 opakujte pre ďalšiu voľbu. Dáta sa sťahujú. Okrem iného sa zobrazia nasledovné akcie výrobcu:
	- Symptóm chyby
	- Príčina
	- Náprava
	- Platnosť akcie
	- Dotknuté vozidlá
	- Potrebné náhradné diely
	- Potrebné časy
	- Spôsob postupu

## **SK**

#### 10.5.10.6Spätné zvolávacie akcie

Tu sa zobrazujú spätné zvolávacie akcie výrobcov a dovozcov.

Spätné zvolávacie akcie majú za cieľ ochrániť spotrebiteľov pre nebezpečnými produktmi. Pri modeloch, ktoré sú

označené  $\Delta$ , existujú spätné zvolávacie akcie, ktoré sú mladšie ako 2 roky.

Firma Hella Gutmann Solutions Gmbh iba poskytuje tieto obsahy k dispozícii a preto nie je zodpovedná za ich presnosť, správnosť a spoľahlivosť. Spätné dotazy na obsah a vykonávanie je nutné smerovať priamo na zmluvné dielne/výrobcu. Zo záručných dôvodov neposkytuje technické callcentrum Hella Gutmann v tejto veci žiadne informácie.

#### Vyvolať spätné zvolávacie akcie

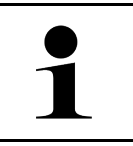

#### **UPOZORNENIE**

Aby ste mali prístup na spätné zvolávacie akcie, musí byť k dispozícii online spojenie.

Pre vyvolanie spätných zvolávacích akcií postupujte nasledovne:

- 1. V spúšťači aplikácii pod **Informácie** zvoľte **> Spätné zvolávacie akcie**. Dáta sa sťahujú.
- 2. Z ľavého okna voľby zvoľte požadovanú spätnú zvolávaciu akciu. Tu sa okrem iného zobrazujú nasledujúce informácie:
	- Príčina
	- Účinok
	- Náprava

#### 10.5.10.7Asistenčné systémy pre vodiča

Tu je uložený prehľad asistenčných systémov vodiča, ktoré sú skutočne zabudované vo zvolenom vozidle. Po voľbe príslušného systému sa dostanete k potrebným dátam a informáciám.

#### Vyvolať asistenčné systémy vodiča

Pre vyvolanie asistenčných systémov vodiča postupujte nasledovne:

- 1. V spúšťači aplikácii pod **Informácie** zvoľte **> Asistenčné systémy vodiča**. Zobrazí sa prehľad asistenčných systémov vodiča zabudovaných vo zvolenom vozidle.
- 2. Zvoľte požadovaný systém. Súčasne môžu byť zvolených viacero systémov.
- 3. Pod **Voľba systému** zvoľte požadovaný systém. V pravom okne voľby sa zobrazia obrazové informácie.
- 4. Kliknite na **>Príručka systému<**.

Zobrazia sa systémové a funkčné popisy špecifické pre model vozidla, informácie k možným systémovým obmedzeniam a systémovým chybám, popisy komponentov, bezpečnostné opatrenia ako aj konkrétne návody pre kalibračné procesy a procesy opráv vrátane sprievodných prác.

#### 10.5.10.8Adaptívne svetelné systémy

Tu je uložený prehľad adaptívnych svetelných systémov, ktoré sú skutočne zabudované vo zvolenom vozidle. Po voľbe príslušného systému sa dostanete k potrebným dátam a informáciám.

#### Vyvolať adaptívne svetelné systémy

Pre vyvolanie adaptívnych svetelných systémov postupujte nasledovne:

- 1. V spúšťači aplikácii pod **Informácie** zvoľte **> Adaptívne svetelné systémy**. Zobrazí sa prehľad adaptívnych svetelných systémov zabudovaných vo zvolenom vozidle.
- 2. Zvoľte požadovaný systém. Súčasne môžu byť zvolených viacero systémov.
- 3. Pod **Voľba systému** zvoľte požadovaný systém. V pravom okne voľby sa zobrazia obrazové informácie.

**SK**

#### 4. Kliknite na **>Príručka systému<**.

Zobrazia sa systémové a funkčné popisy špecifické pre model vozidla, informácie k možným systémovým obmedzeniam a systémovým chybám, popisy komponentov, bezpečnostné opatrenia ako aj konkrétne návody pre kalibračné procesy a procesy opráv vrátane sprievodných prác.

#### 10.5.10.9 e-Mobilita

Tu sú uložené informácie o výrobcovi a modeli týkajúce sa prác na hybridných a elektrických vozidlách. Okrem umiestnenia konštrukčných dielov, technických návodov pre odpojenie napätia vysokonapäťového zariadenia ako aj popis postupu merania na vysokonapäťových systémoch sú tu uložené aj potrebné meracie body a požadované hodnoty.

#### Vyvolať e-mobilitu

Pre vyvolanie všetkých potrebných informácií o prácach na zvolenom hybridnom a elektrickom vozidle postupujte nasledovne:

- 1. V spúšťači aplikácii pod **Informácie** zvoľte **> e-mobilita**. Pod **Skupina** sa zobrazí prehľad vysokonapäťových systémov, potrebné kvalifikácie pre práce na vozidlách s vysokonapäťovým systémom, spôsoby postupu a technické dáta.
- 2. Zvoľte požadovanú skupinu.
- 3. Zvoľte požadovanú prácu.

Pre zvolené hybridné a elektrické vozidlo sa zobrazia interaktívne umiestnenia konštrukčných dielov, technické dáta, meracie body a spôsoby postupu pri meraniach so súvisiacimi požadovanými hodnotami.

Pre zvolené hybridné a elektrické vozidlo sa tu doplňujúco zobrazia všetky vysokonapäťové funkcie pre diagnostiku, servis a opravy.

# <span id="page-1411-0"></span>11 Meracia technika

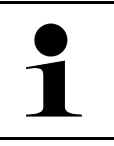

#### **UPOZORNENIE**

Pre používanie meracej techniky je potrebný voliteľný modul meracej techniky (MT-77).

Tu možno zvoliť meranú veličinu a kanál. Následne možno vykonať rozličné merania.

Pri meracej technike ide o digitálne zaznamenanie a výstup signálu. Na tento účel sa sníma a ukladá signál napätia v odstupe niekoľkých mikrosekúnd. Tieto zachytené namerané hodnoty sa v reálnom čase zobrazujú ako súvislý priebeh signálu na obrazovke.

Merania sa môžu voľne vykonať pomocou aplikácie **>Meracia technika<**.

Funkciu Meracia technika možno použiť na meranie resp. znázornenie nasledovných meraných veličín:

- Napätie
- Prúd (cez kliešťový ampérmeter)
- Odpor

Meranie elektrického prúdu sa môže vykonávať len pomocou kliešťového ampérmetra Hella Gutmann. Podľa príslušného merania sa používajú rozličné kliešťové ampérmetre.

V hornej lište symbolov ukazuje stĺpec, koľko je spotrebovanej pamäte rezervovanej v diagnostickom prístroji.

Pomocou **>Načítať meranie<** možno vyvolať už zaznamenané a uložené merania.

Cez **>Zmazať všetky merania<** možno zmazať všetky už zaznamenané a uložené merania.

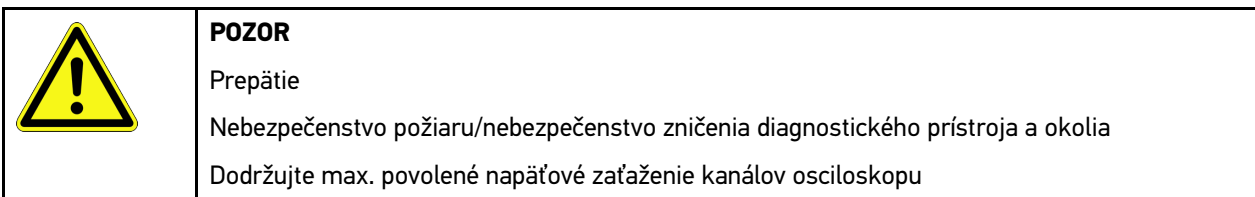

## <span id="page-1411-1"></span>11.1 Vykonať meranie s osciloskopom

Pre vykonanie meraní s MT-77 postupujte nasledovne:

- 1. Meracie káble MT-77 spojte s vozidlom (pozri návod na obsluhu **MT-77**).
- 2. V App-Launcher zvoľte **>Meracia technika<**. Zobrazí sa okno **Meracia technika**.
- 3. Aktivujte kontrolné okienka pre požadované merané veličiny a kanál.
- 4. Zvoľte **Spustiť meranie**. Meranie sa spustí.

# <span id="page-1412-0"></span>12 Správy

Tu možno zobraziť poslané volania o pomoc. Okrem toho možno poslať ďalšie správy/otázky k poslanému volaniu o pomoc na Hella Gutmann Support.

### <span id="page-1412-1"></span>12.1 Zobraziť volania o pomoc

Pre vyvolanie poslaných volaní o pomoc postupujte nasledovne:

- 1. Zvoľte pomocou  $\equiv$  > Správy.
- 2. Zobrazia sa poslané volania o pomoc.

V ľavom okne voľby možno zvoliť požadované volanie o pomoc.

V dolnom okne správy možno poslať ďalšie správy/otázky k poslanému volaniu o pomoc na Hella Gutmann Support.

3. Kliknite na **>Poslať správu<**, aby ste poslali ďalšie správy/otázky k poslanému volaniu o pomoc na Hella Gutmann Support.

# <span id="page-1413-0"></span>13 Voliteľné HGS-Tools

#### **UPOZORNENIE**

Pre používanie menu **>Voliteľné HGS-Tools<** sú potrebné voliteľne objednateľné prídavné prístroje (BPC-Tool).

Tu sú prehľadne znázornené dostupné HGS-Tools.

Bod menu **>Voliteľné HGS-Tools<** obsahuje funkcie, s ktorými možno používať prídavný hardvér. Tento bod sa zobrazí iba vtedy, keď bol prídavný hardvér spojený s prístrojom.

### <span id="page-1413-1"></span>13.1 Diagnostika batérie s licenciou Repair Plus

S licenciou Repair Plus sa rozsah funkcií rozšíri okrem iného o manažment batérie. Aby sa zamedzilo náročnej zmene medzi diagnostikou batérie a manažmentom batérie, je u prístrojov s licenciou Repair Plus diagnostika batérie integrovaná do manažmentu batérie. Funkcie pre diagnostiku batérie sa nachádzajú v spúšťačí aplikácií pod **Informácie > Manažment batérie**.

# <span id="page-1414-0"></span>14 Všeobecné informácie

### <span id="page-1414-1"></span>14.1 Riešenia problémov PassThru

Nasledujúci prehľad má pomôcť, aby ste boli schopní samostatne odstrániť menšie problémy. Na tento účel je potrebné zvoliť vhodný popis problému a skontrolovať body uvedené pod **Riešenie**, resp. postupne vykonať uvedené kroky, kým sa problém neodstráni.

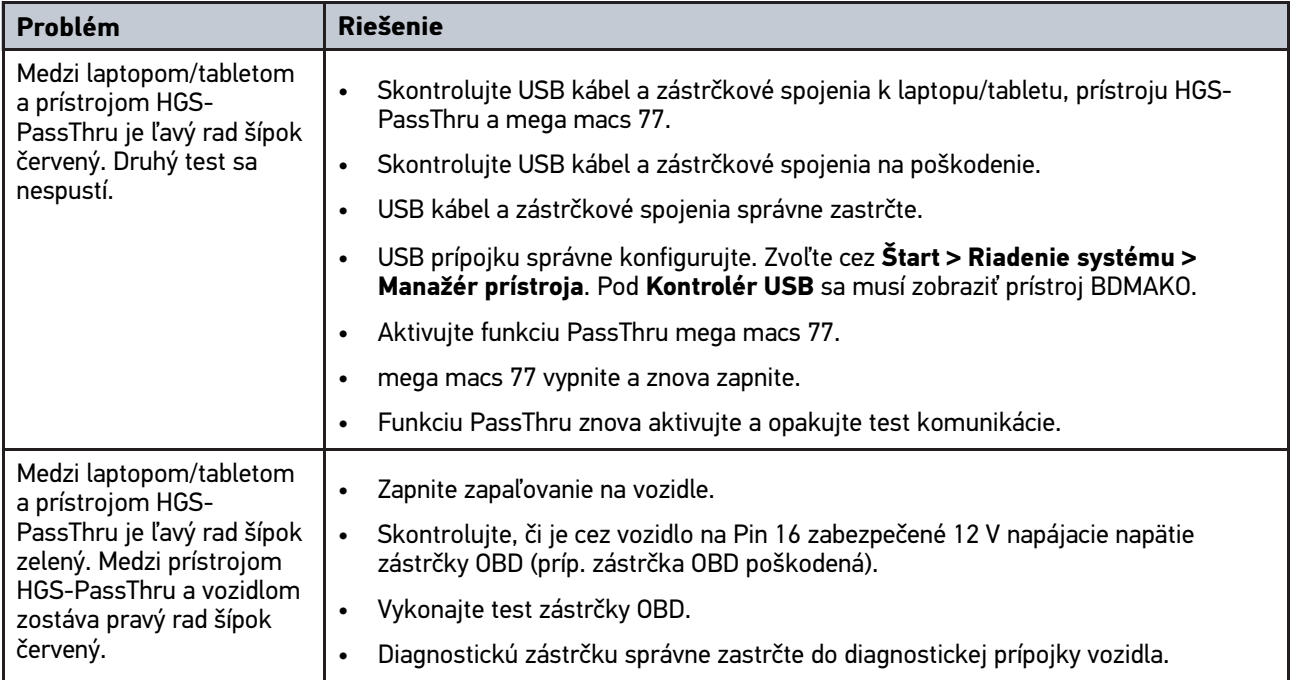

### <span id="page-1415-0"></span>14.2 Riešenia problémov

Nasledujúci prehľad má pomôcť, aby ste boli schopní samostatne odstrániť menšie problémy. Na tento účel je potrebné zvoliť vhodný popis problému a skontrolovať body uvedené pod **Riešenie**, resp. postupne vykonať uvedené kroky, kým sa problém neodstráni.

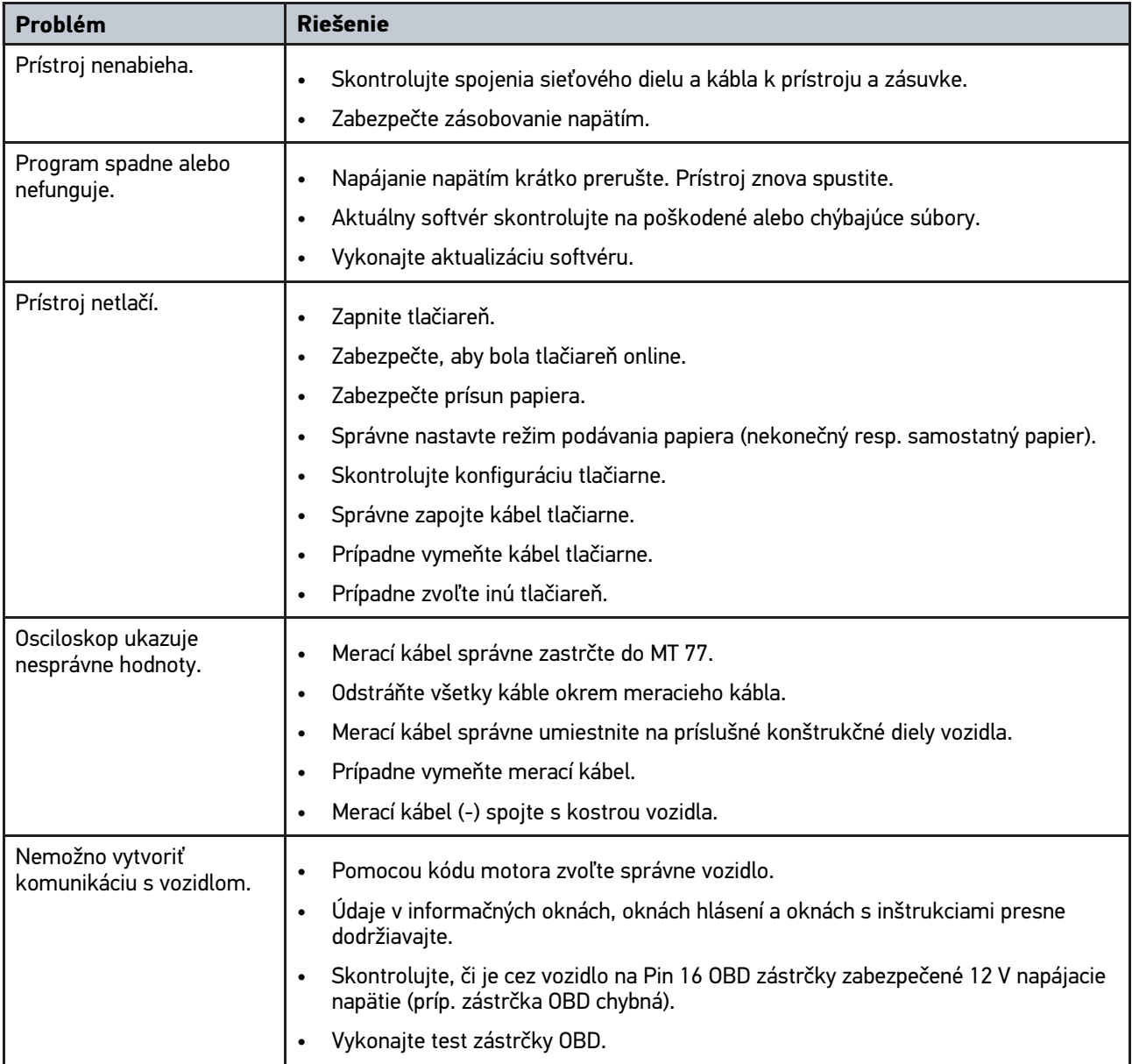

## 14.3 Ošetrovanie a údržba

Pre správne ošetrovanie mega macs 77 postupujte nasledovne:

- Prístroj pravidelne čistite neagresívnymi čistiacimi prostriedkami.
- Používajte bežné domáce čistiace prostriedky v kombinácii s navlhčenou mäkkou čistiacou utierkou.
- Poškodené káble/diely príslušenstva ihneď vymeňte.
- Používajte iba originálne náhradné diely.

[Likvidácia](#page-1416-0)

## <span id="page-1416-0"></span>14.4 Likvidácia

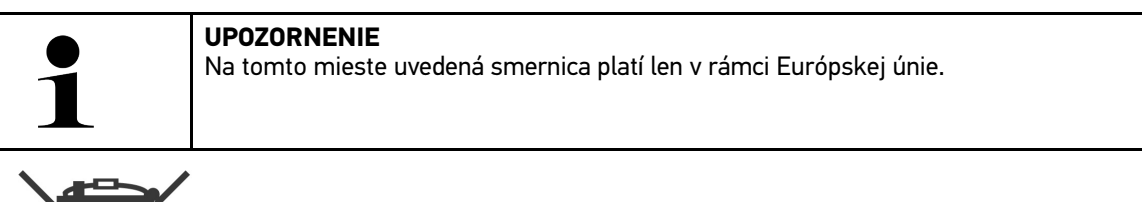

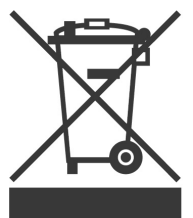

Podľa Smernice 2012/19/EU Európskeho parlamentu a Európskej rady zo dňa 04. j 2012 o odpade z elektrických a elektronických zariadení, ako aj národného zákona o daní do obehu, spätnom odbere a o ekologickej likvidácii elektrických a elektronických prístrojov (Zákon o elektrických a elektronických prístrojoch ‒ ElektroG) zo dňa 20.10.2015 v aktuálne platnom znení, sa zaväzujeme, že po skončení doby použitia bezplatne prijmeme prístroj, ktorý sme dali do obehu po 13. 8. 2005 a na základe vyššie uvedených smerníc ho zodpovedajúco zlikvidujeme.

Pretože v prípade tohto prístroja ide o prístroj, ktorý je používaný výlučne podnikateľsky (B2B), nesmie sa odovzdať na likvidáciu vo verejnoprávnych likvidačných podnikoch.

Prístroj sa môže likvidovať v prípade poskytnutia údajov o dátume kúpy a čísla prístroja na nasledujúcej adrese:

Hella Gutmann Solutions GmbH

Am Krebsbach 2 79241 Ihringen **NEMECKO** 

Reg. č. WEEE: DE25419042

Telefón: +49 7668 9900-0

Fax: +49 7668 9900-3999

E-mail: info@hella-gutmann.com

## <span id="page-1417-0"></span>14.5 Technické dáta mega macs 77

## 14.5.1 Všeobecné údaje

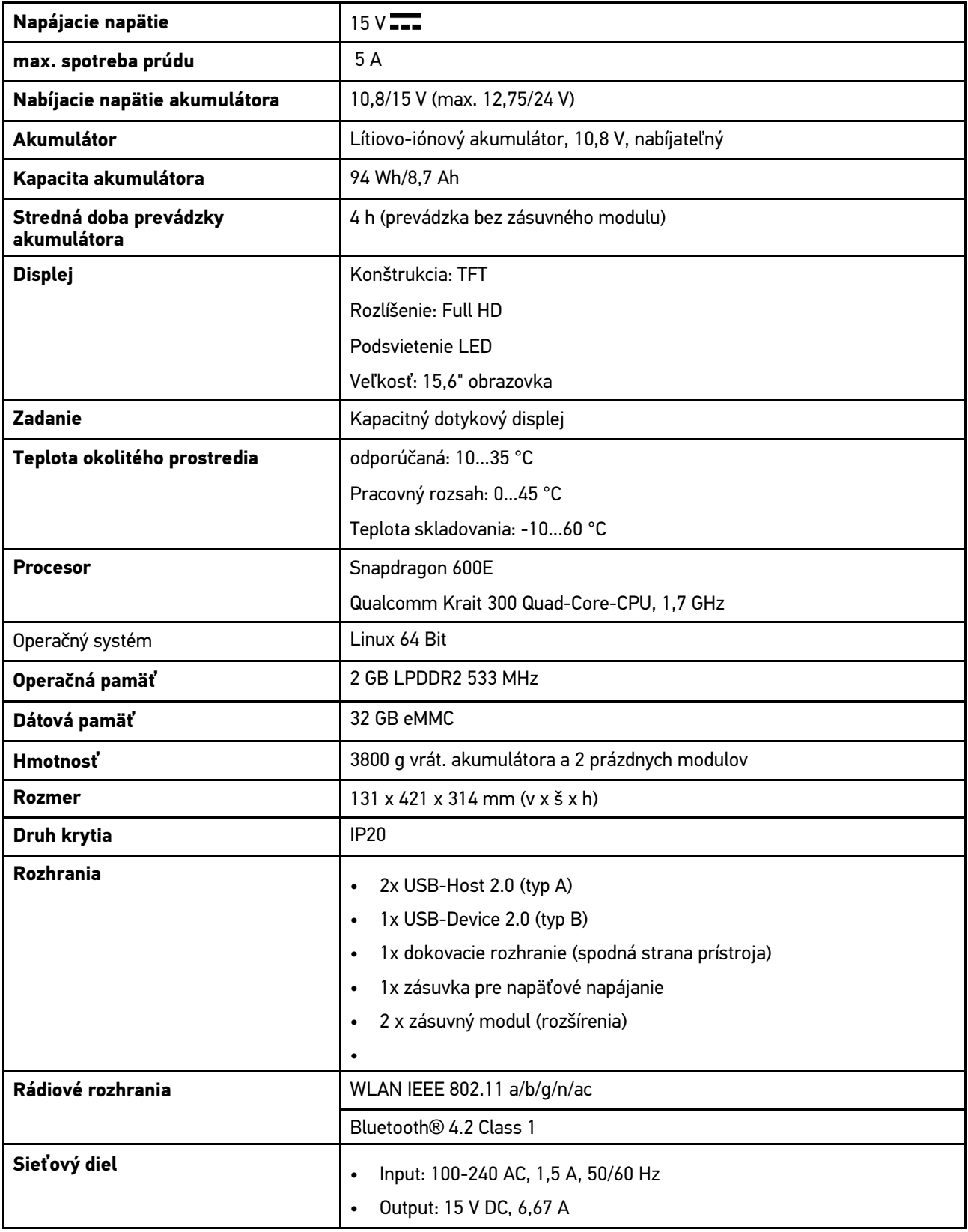

### 14.5.2 Dokovacia stanica

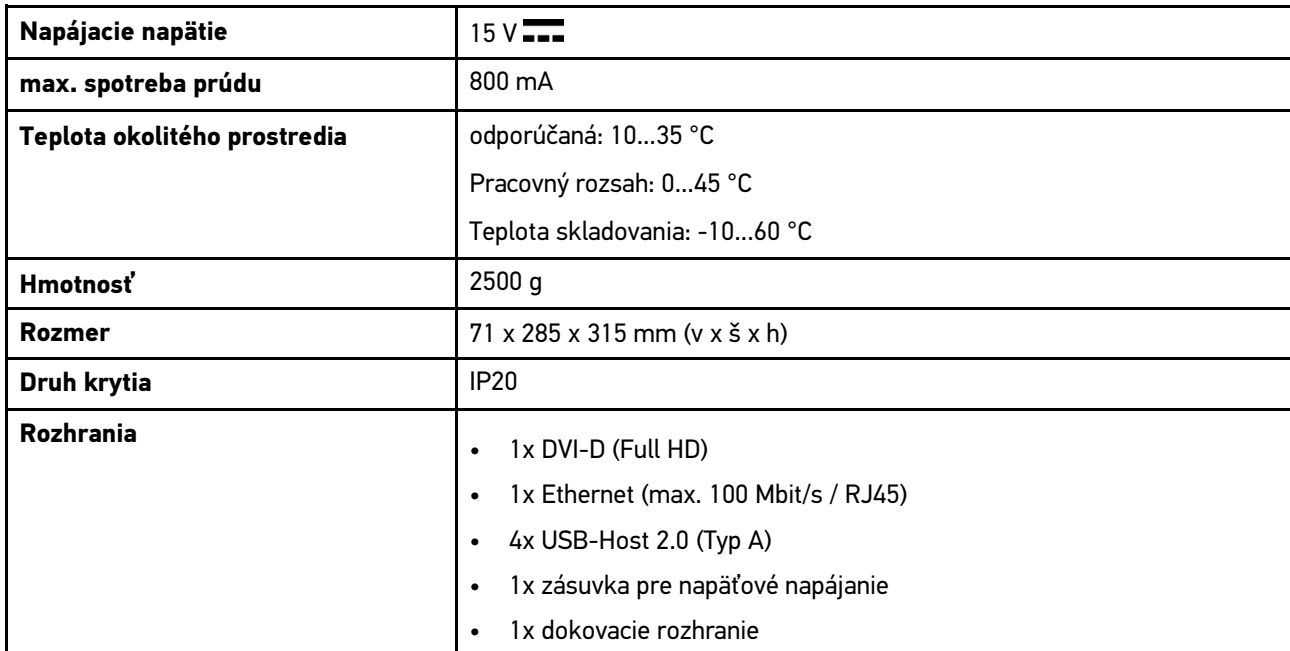

## 14.5.3 DT VCI

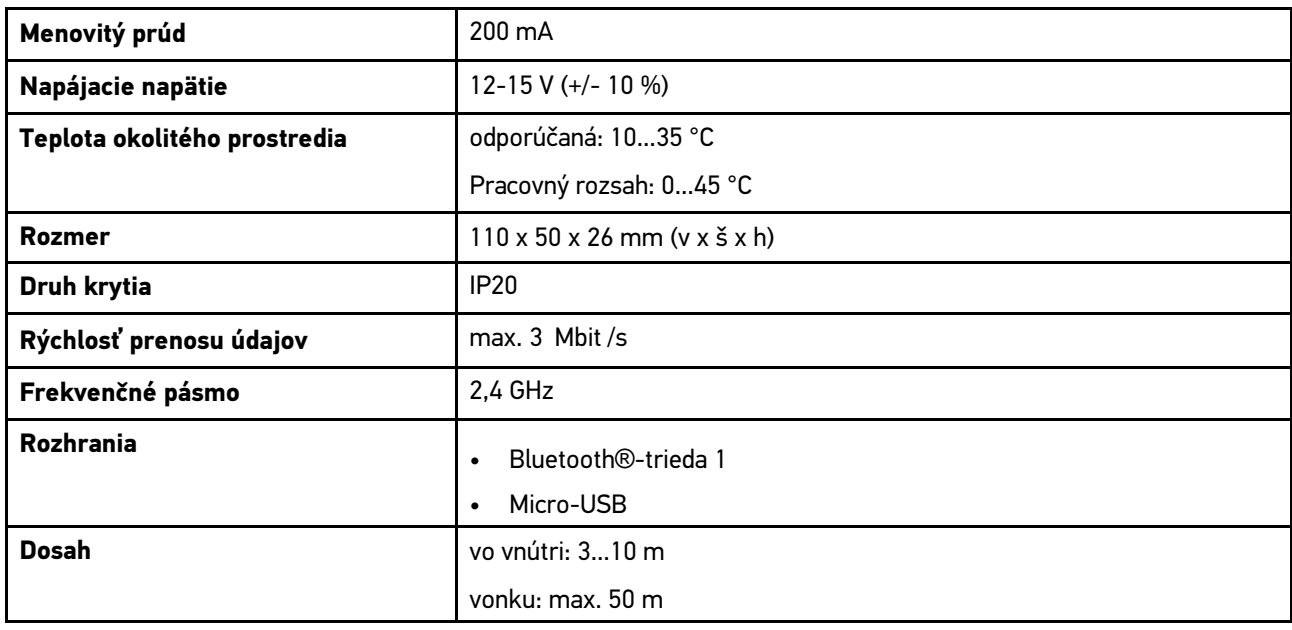

## 14.5.4 Modul meracej techniky

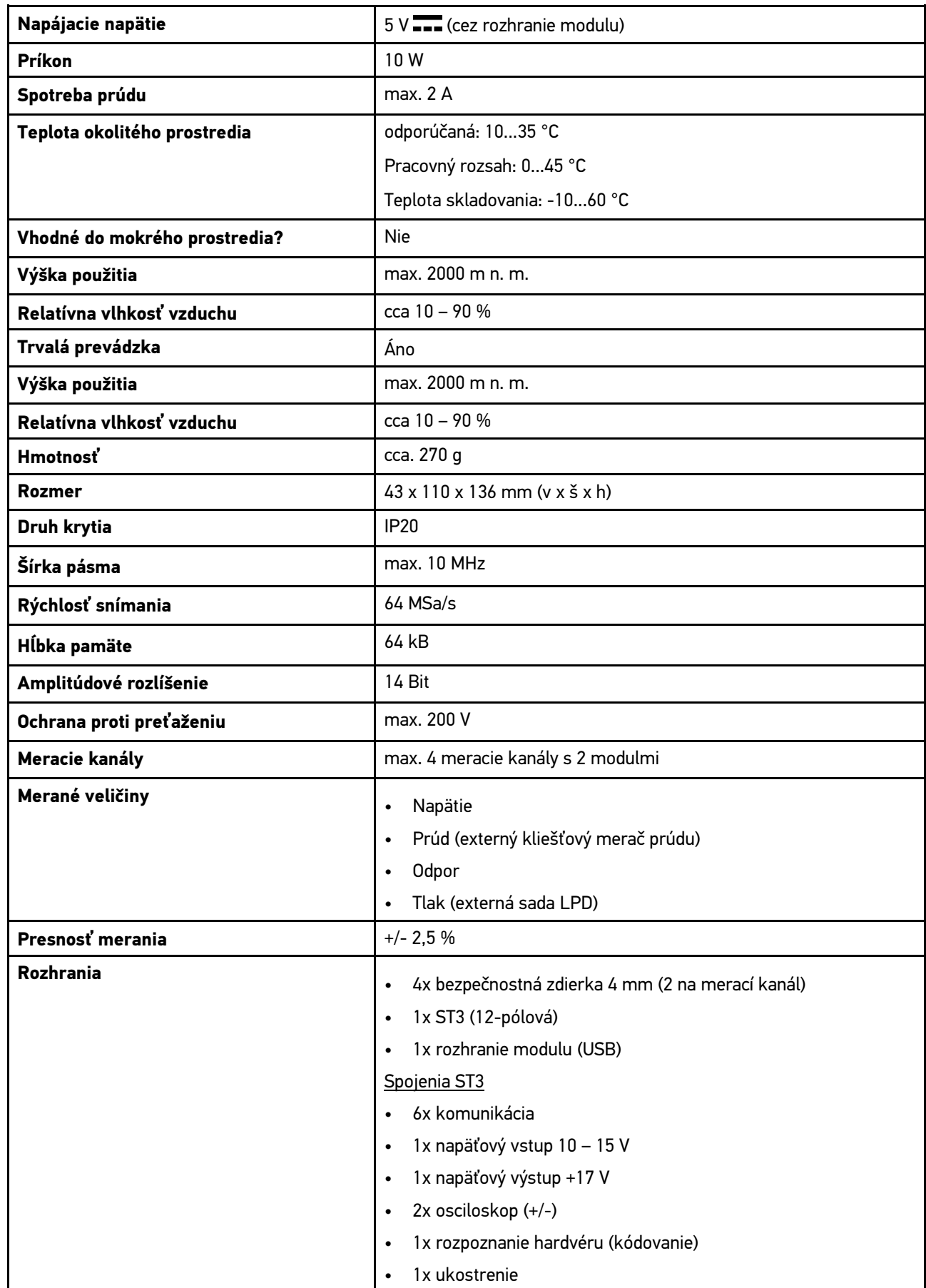

**SK**

**Rozsah**

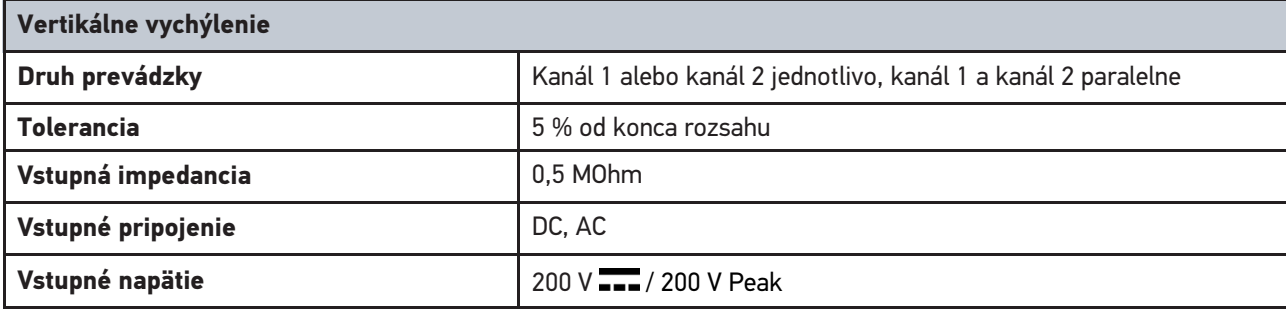

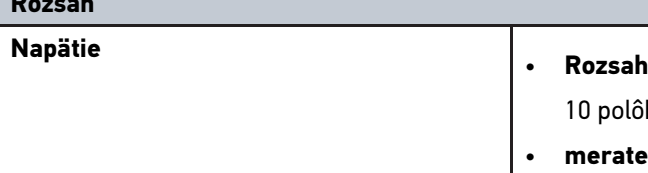

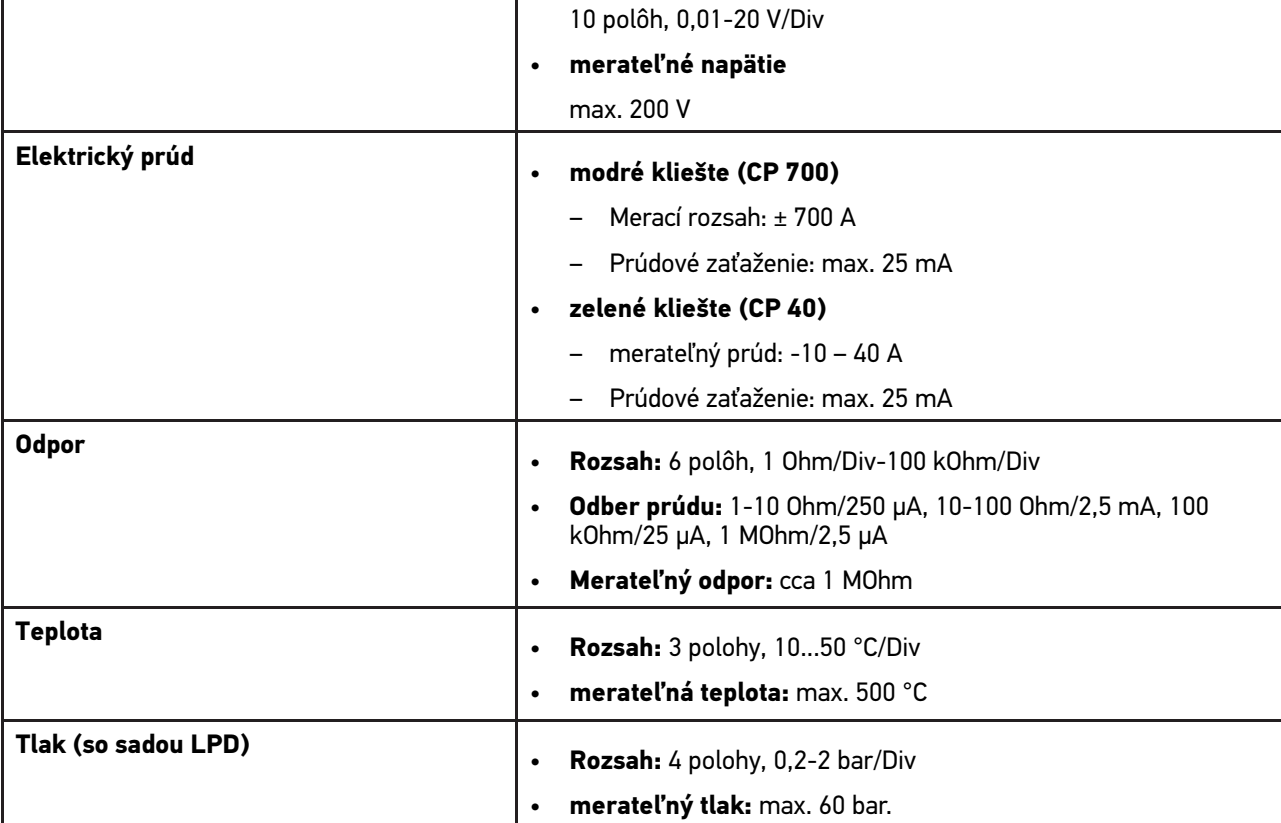

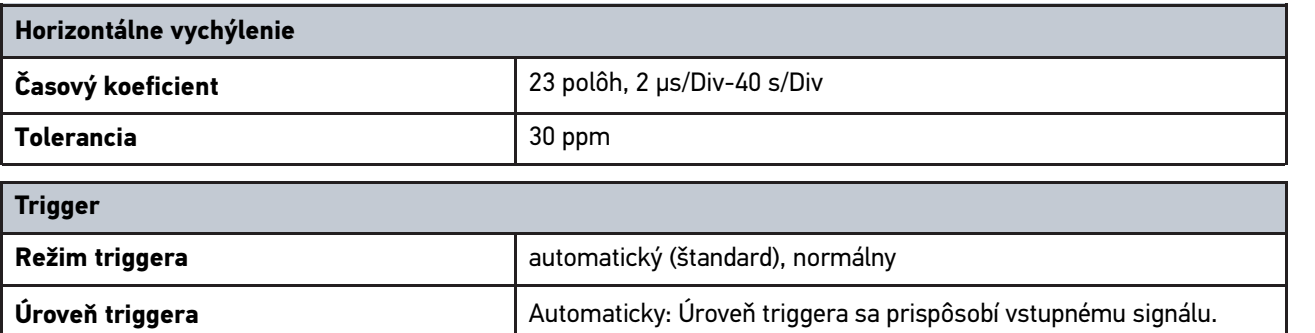

Osciloskop 2: voliteľne

negatívny

**Kanál triggera Company Company (Company Company Company Company Company Company Company Company Company Company Company Company Company Company Company Company Company Company Company Company Company Company Company Com** 

**Impulz triggera pozitivny** 

Manuálne: Úroveň triggera je voľne nastaviteľná.

# <span id="page-1421-0"></span>14.6 Vyhlásenie o zhode mega macs 77

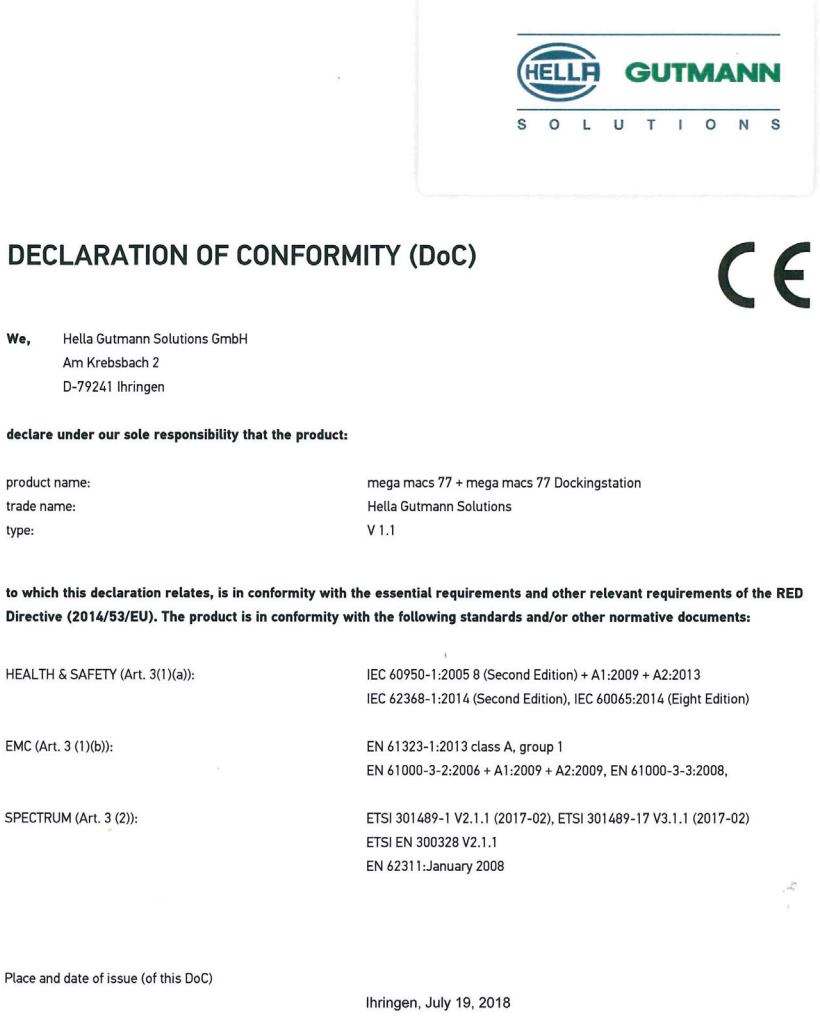

Signed by or for the manufacturer

Tissi

Name (in print) : Fabian Bierenstiel Title : Head of Department PM

**SK**

**BD-Nr.: 0104** 

# Κατάλογος περιεχομένων

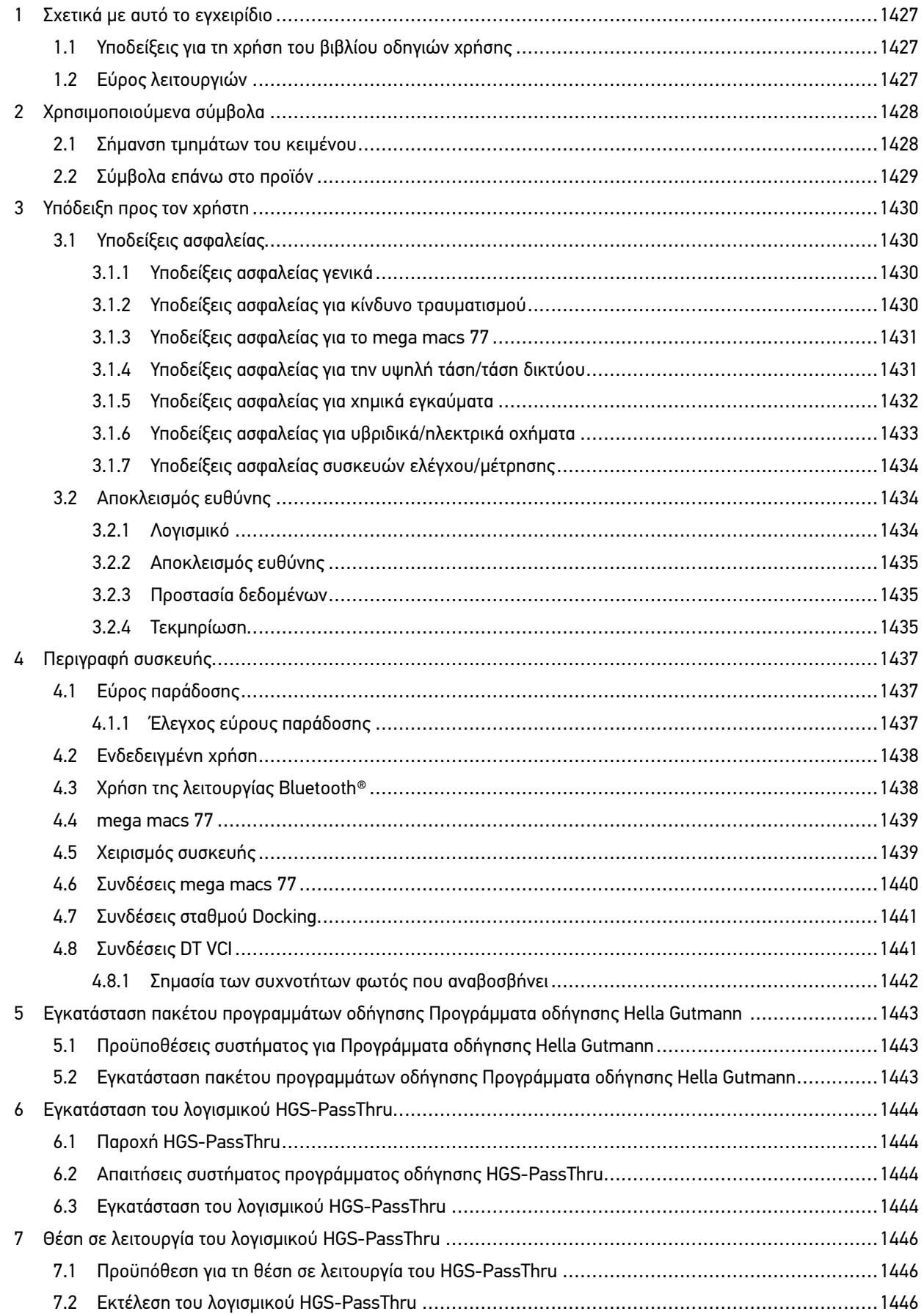

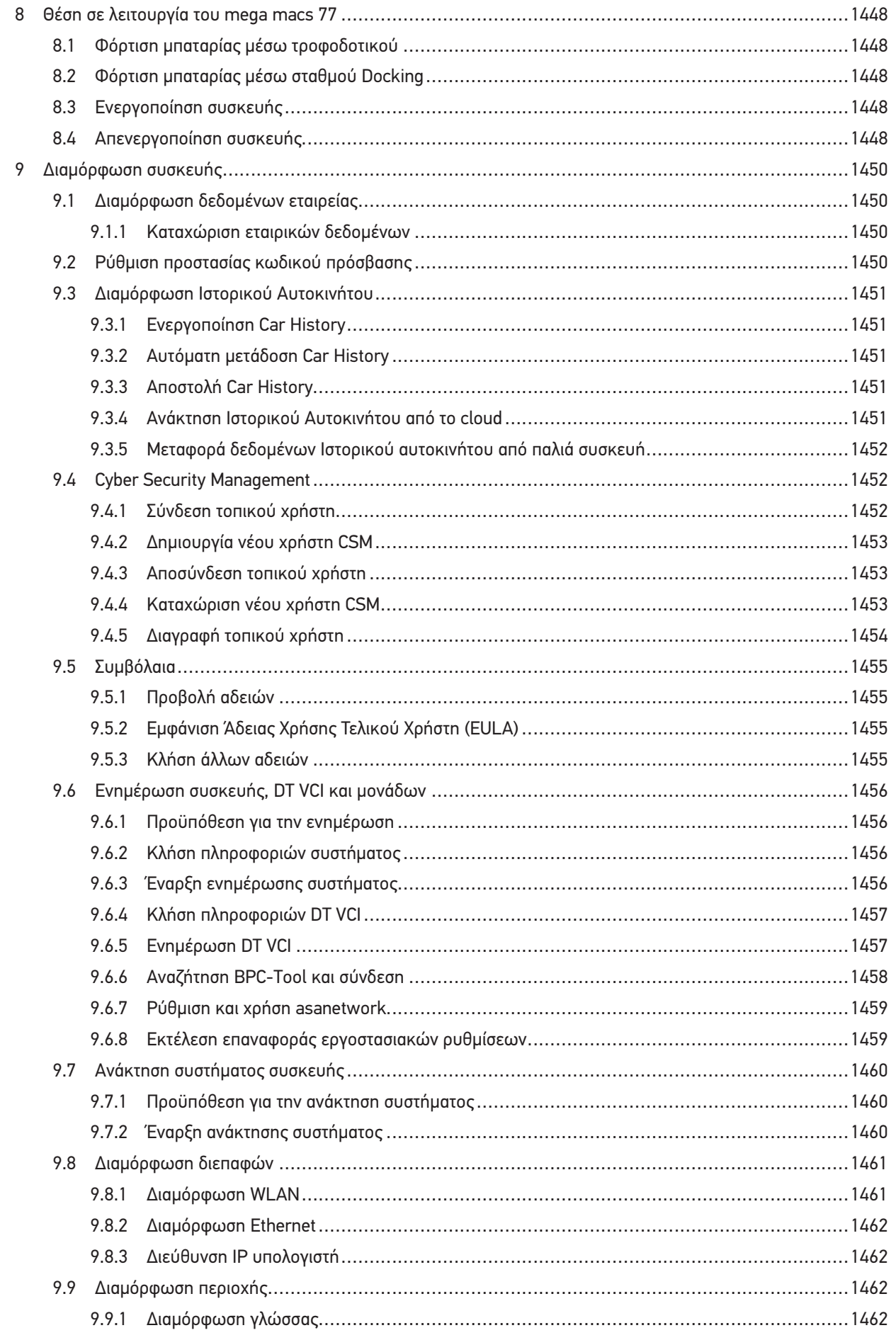

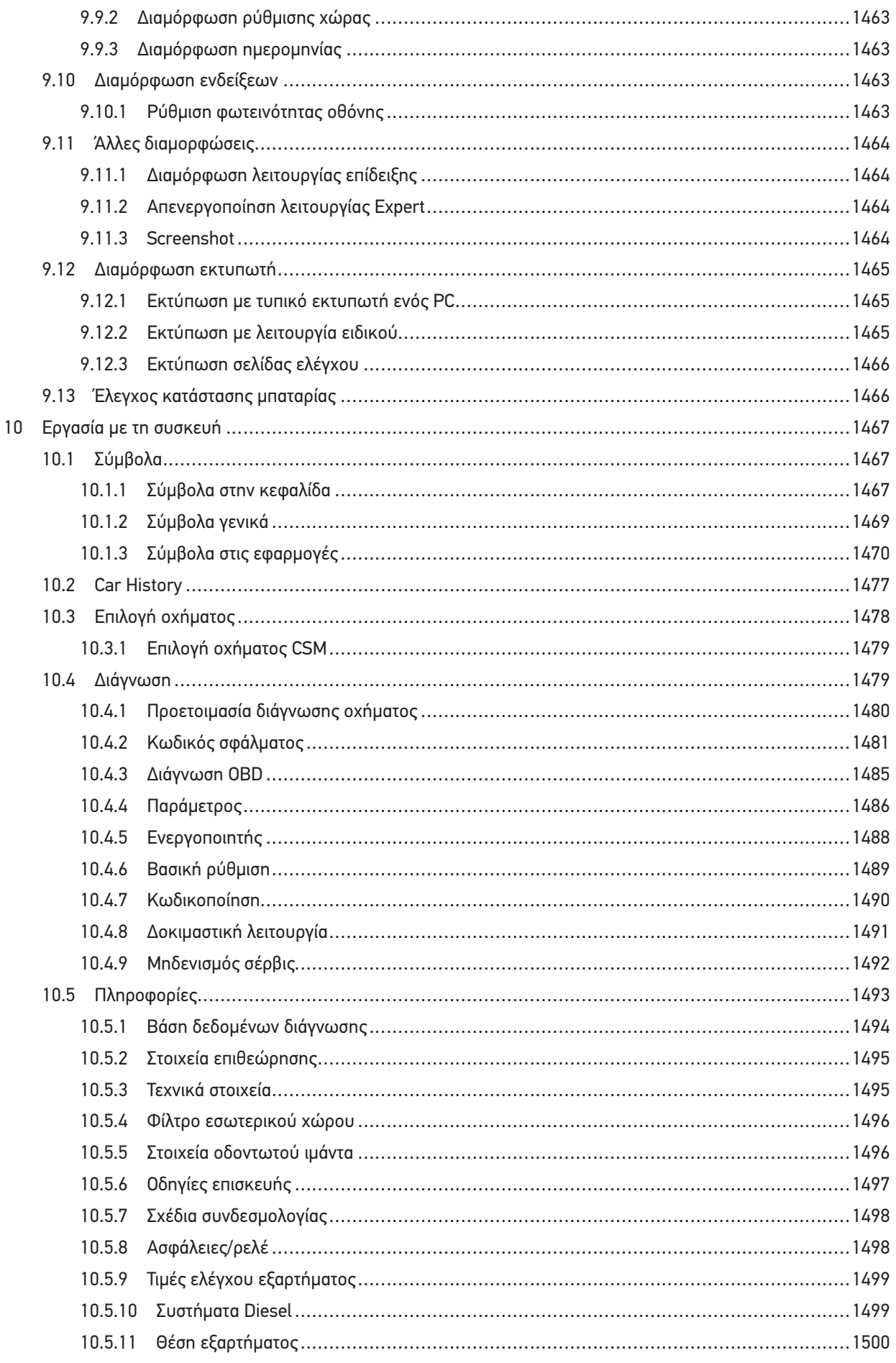

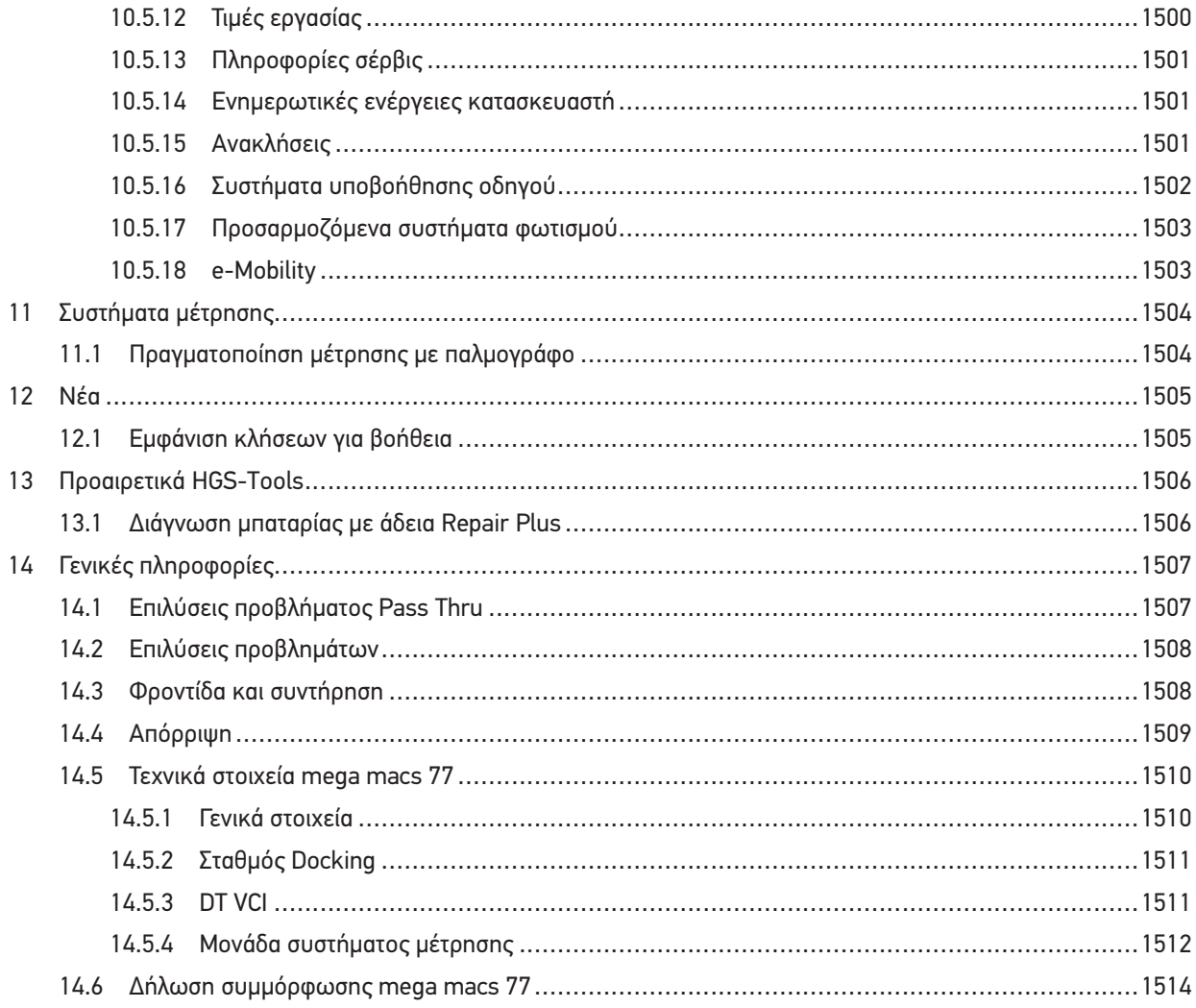

# <span id="page-1426-0"></span>1 Σχετικά με αυτό το εγχειρίδιο

Στο Βιβλίο Οδηγιών Χρήσης έχουμε συγκεντρώσει τις σημαντικότερες πληροφορίες σε μια συνοπτική μορφή, προκειμένου να καταστήσουμε όσο το δυνατόν πιο ευχάριστο και ομαλό το ξεκίνημά σας με τη συσκευή διάγνωσης mega macs 77.

### <span id="page-1426-1"></span>1.1 Υποδείξεις για τη χρήση του βιβλίου οδηγιών χρήσης

Αυτό το εγχειρίδιο περιέχει σημαντικές πληροφορίες για την ασφάλεια του χρήστη.

Στο **[www.hella-gutmann.com/manuals](https://www.hella-gutmann.com/manuals)** είναι διαθέσιμα όλα τα βιβλία οδηγιών χρήσης, οι οδηγίες, τα πιστοποιητικά και οι λίστες για τις συσκευές διάγνωσης, όπως και εργαλεία και πολλά άλλα.

Επισκεφθείτε και το Hella Academy στον ιστότοπο **[www.hella-academy.com](https://www.hella-academy.com/hgs_wsclient/index.do)** και διευρύνετε τις γνώσεις σας με τα χρήσιμα online εκπαιδευτικά υλικά και τις υπόλοιπες προσφορές εκπαίδευσης.

Διαβάστε πλήρως το εγχειρίδιο. Λάβετε ιδιαίτερα υπόψη το περιεχόμενο των πρώτων σελίδων σχετικά με τις οδηγίες ασφαλείας. Χρησιμεύουν αποκλειστικά στην προστασία κατά την εργασία με τη συσκευή.

Για να προλαμβάνεται κίνδυνος για το προσωπικό και τον εξοπλισμό ή τυχόν λανθασμένος χειρισμός, συνιστάται κατά τη χρήση της συσκευής να συμβουλεύεστε το εγχειρίδιο για τα μεμονωμένα βήματα εργασίας, άλλη μία φορά ξεχωριστά.

Η συσκευή επιτρέπεται να χρησιμοποιείται μόνο από άτομο με τεχνική εκπαίδευση στα οχήματα. Πληροφορίες και γνώσεις που περιλαμβάνονται σε αυτή την εκπαίδευση δεν παρατίθενται ξανά στο παρόν εγχειρίδιο.

Ο κατασκευαστής διατηρεί το δικαίωμα να κάνει αλλαγές στο εγχειρίδιο καθώς και στην ίδια τη συσκευή χωρίς προαναγγελία. Για αυτό συνιστούμε να ελέγχετε για τυχόν ενημερώσεις. Σε περίπτωση μεταπώλησης ή άλλης μορφής προώθησης πρέπει να παραδίδετε και το παρόν εγχειρίδιο μαζί με τη συσκευή.

Το εγχειρίδιο πρέπει να είναι έτοιμο και προσβάσιμο ανά πάσα στιγμή και να φυλάσσεται σε όλη τη διάρκεια ζωής της συσκευής.

### <span id="page-1426-2"></span>1.2 Εύρος λειτουργιών

Το εύρος λειτουργιών του λογισμικού μπορεί να διαφέρει ανάλογα με την εκάστοτε χώρα, τις αποκτηθείσες άδειες χρήσης ή/και το προαιρετικά αποκτηθέν υλικό. Ως εκ τούτου, αυτή η τεκμηρίωση μπορεί να περιγράφει λειτουργίες που δεν είναι διαθέσιμες στη μεμονωμένη συσκευή. Οι λειτουργίες που λείπουν μπορούν να ενεργοποιηθούν μέσω της απόκτησης μιας αντίστοιχης άδειας επί πληρωμή ή/και πρόσθετου υλικού.

# <span id="page-1427-0"></span>2 Χρησιμοποιούμενα σύμβολα

### <span id="page-1427-1"></span>2.1 Σήμανση τμημάτων του κειμένου

**ΚΙΝΔΥΝΟΣ** Αυτή η σήμανση παραπέμπει σε άμεσα επικίνδυνη κατάσταση, η οποία οδηγεί στον θάνατο ή σε σοβαρούς τραυματισμούς, αν δεν αποφευχθεί. **ΠΡΟΕΙΔΟΠΟΙΗΣΗ** Αυτή η σήμανση παραπέμπει σε πιθανώς επικίνδυνη κατάσταση, η οποία μπορεί να οδηγήσει στον θάνατο ή σε σοβαρούς τραυματισμούς, αν δεν αποφευχθεί. **ΠΡΟΣΟΧΗ** Αυτή η σήμανση παραπέμπει σε πιθανώς επικίνδυνη κατάσταση, η οποία μπορεί να οδηγήσει σε όχι σοβαρούς ή ελαφρούς τραυματισμούς, αν δεν αποφευχθεί. Αυτές οι σημάνσεις παραπέμπουν σε περιστρεφόμενα τμήματα. Αυτή η σήμανση παραπέμπει σε επικίνδυνη ηλεκτρική τάση/υψηλή τάση. Αυτή η σήμανση παραπέμπει σε πιθανό κίνδυνο σύνθλιψης. Αυτή η σήμανση παραπέμπει σε πιθανό τραυματισμό των χεριών. **ΣΗΜΑΝΤΙΚΟ** Όλα τα κείμενα που επισημαίνονται με την ένδειξη **ΣΗΜΑΝΤΙΚΟ** υποδεικνύουν κίνδυνο που προέρχεται από τη συσκευή ή τον περιβάλλοντα χώρο. Γι' αυτό οι υποδείξεις ή οι οδηγίες που υπάρχουν εδώ πρέπει να τηρούνται πάντα. **ΥΠΟΔΕΙΞΗ** Τα κείμενα που επισημαίνονται με την ένδειξη **ΥΠΟΔΕΙΞΗ** περιέχουν σημαντικές και χρήσιμες πληροφορίες. Συνιστάται η τήρηση αυτών των κειμένων. **Διαγραμμένος κάδος απορριμμάτων** Αυτή η σήμανση υποδεικνύει ότι το προϊόν δεν επιτρέπεται να απορρίπτεται στα οικιακά απορρίμματα. Η μπάρα κάτω από τον κάδο απορριμμάτων δείχνει αν το προϊόν διατέθηκε στην αγορά μετά τις 13.08.2005.

**EL**

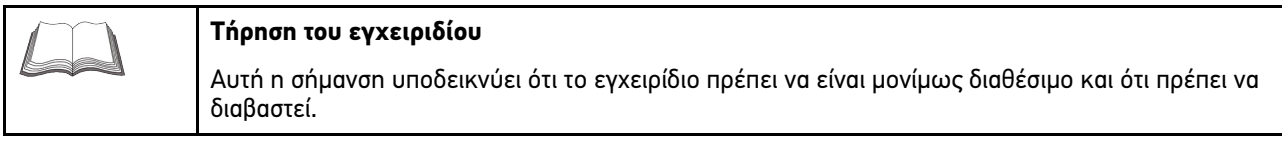

# <span id="page-1428-0"></span>2.2 Σύμβολα επάνω στο προϊόν

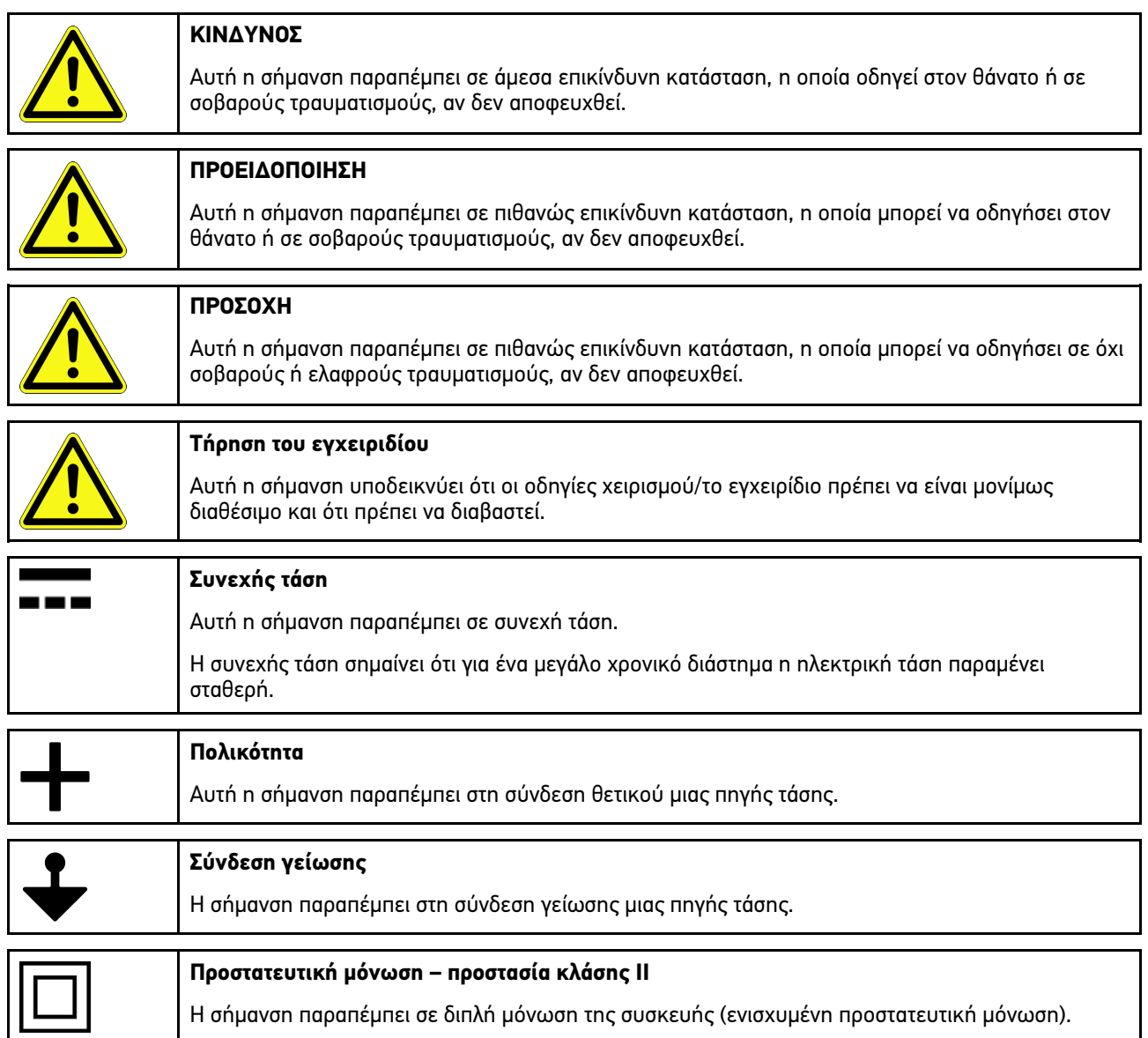

# <span id="page-1429-0"></span>3 Υπόδειξη προς τον χρήστη

### <span id="page-1429-1"></span>3.1 Υποδείξεις ασφαλείας

### <span id="page-1429-2"></span>3.1.1 Υποδείξεις ασφαλείας γενικά

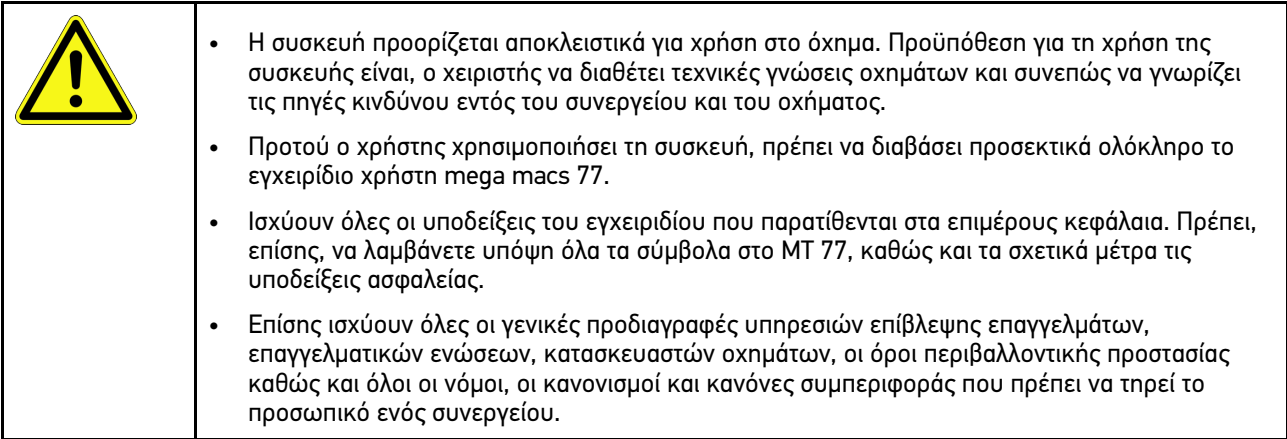

### <span id="page-1429-3"></span>3.1.2 Υποδείξεις ασφαλείας για κίνδυνο τραυματισμού

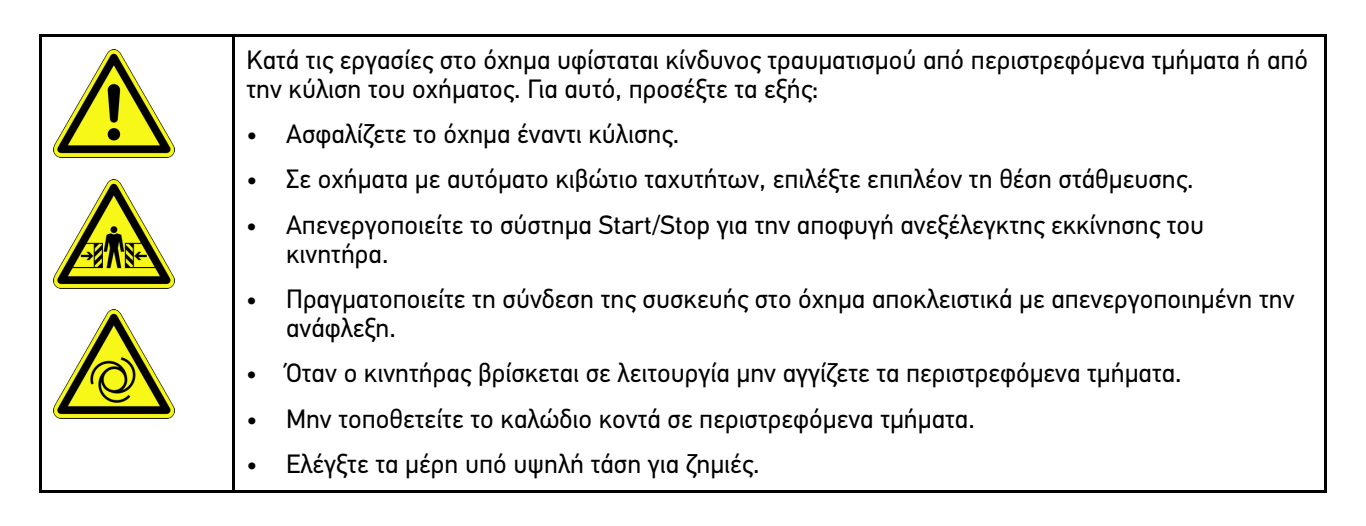

**EL**

### <span id="page-1430-0"></span>3.1.3 Υποδείξεις ασφαλείας για το mega macs 77

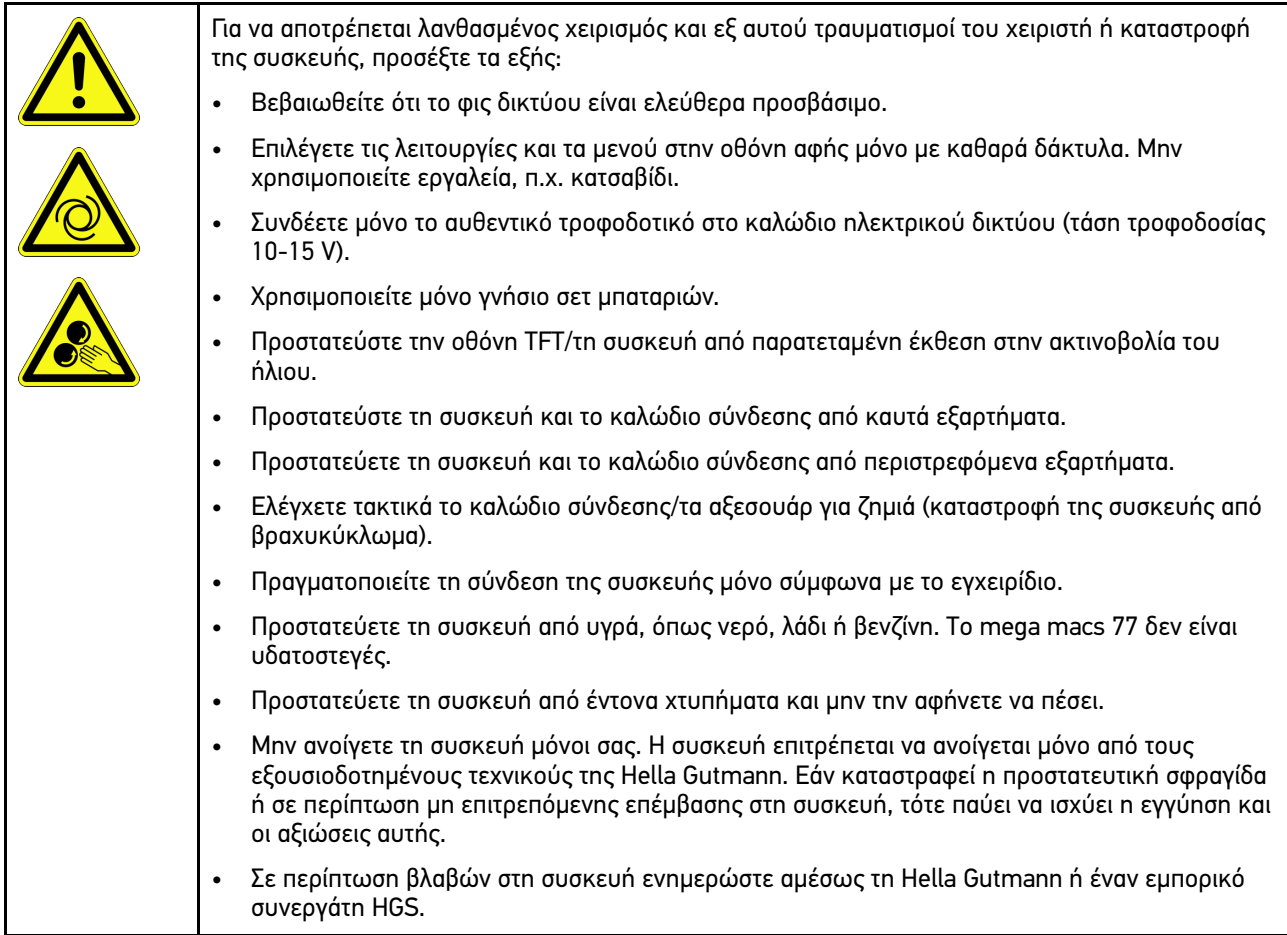

### <span id="page-1430-1"></span>3.1.4 Υποδείξεις ασφαλείας για την υψηλή τάση/τάση δικτύου

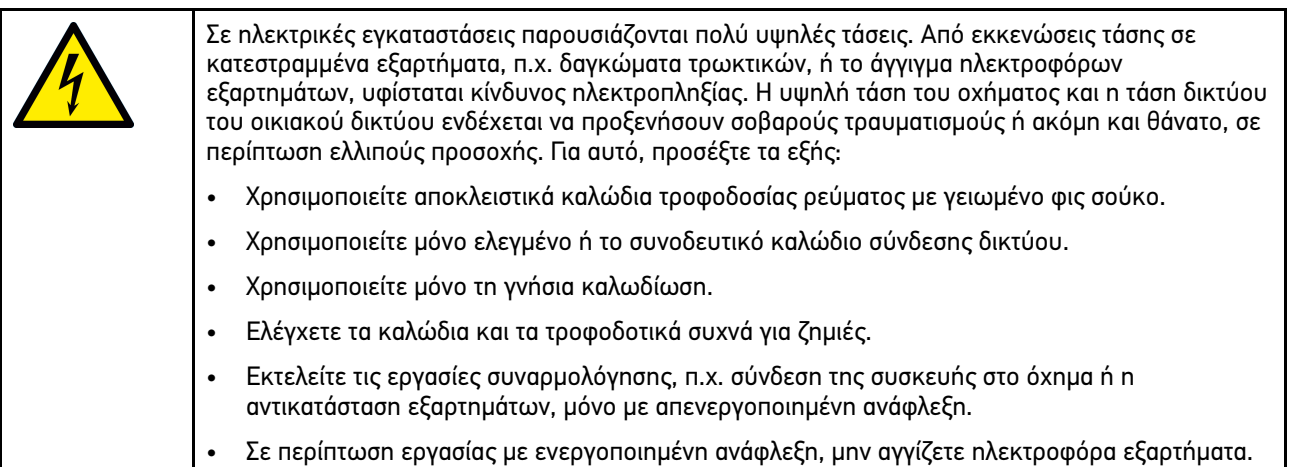

**EL**

### <span id="page-1431-0"></span>3.1.5 Υποδείξεις ασφαλείας για χημικά εγκαύματα

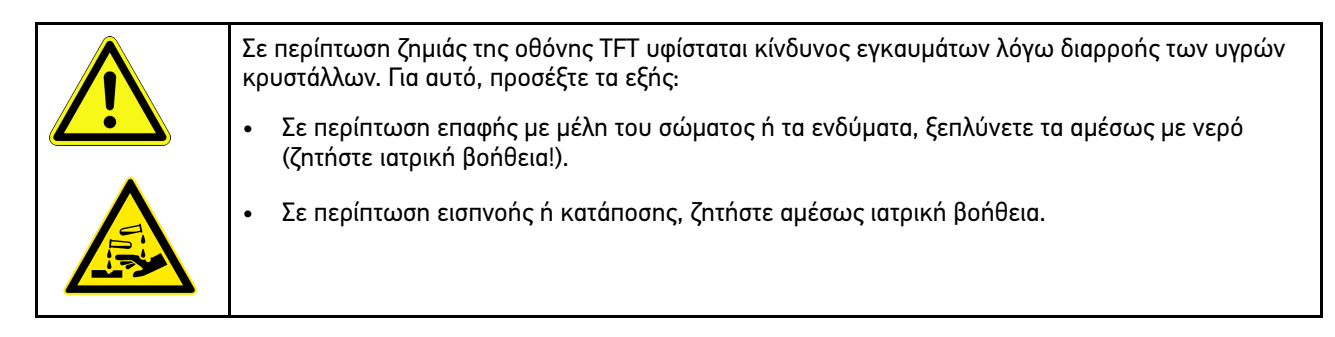

## <span id="page-1432-0"></span>3.1.6 Υποδείξεις ασφαλείας για υβριδικά/ηλεκτρικά οχήματα

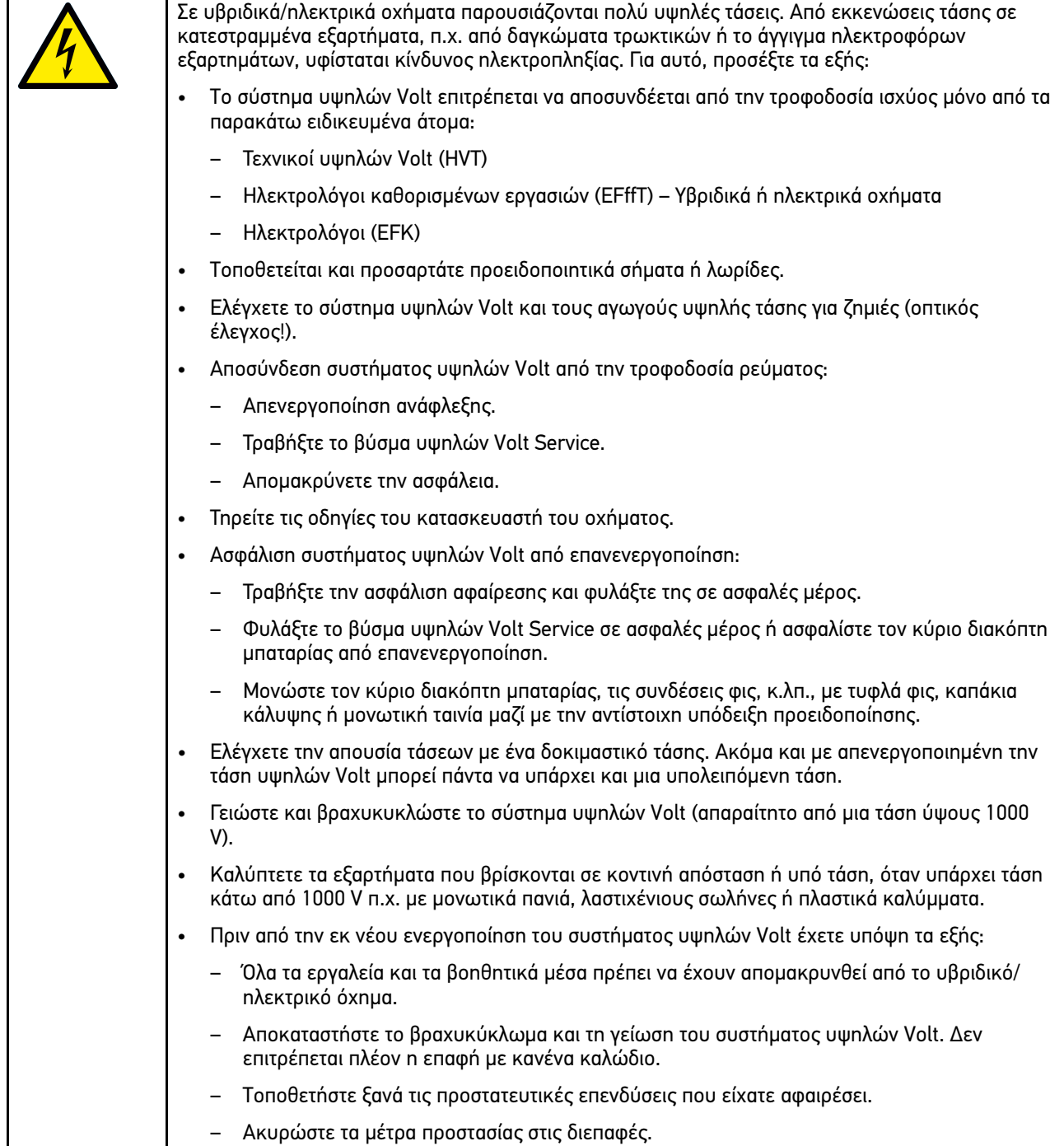

### <span id="page-1433-0"></span>3.1.7 Υποδείξεις ασφαλείας συσκευών ελέγχου/μέτρησης

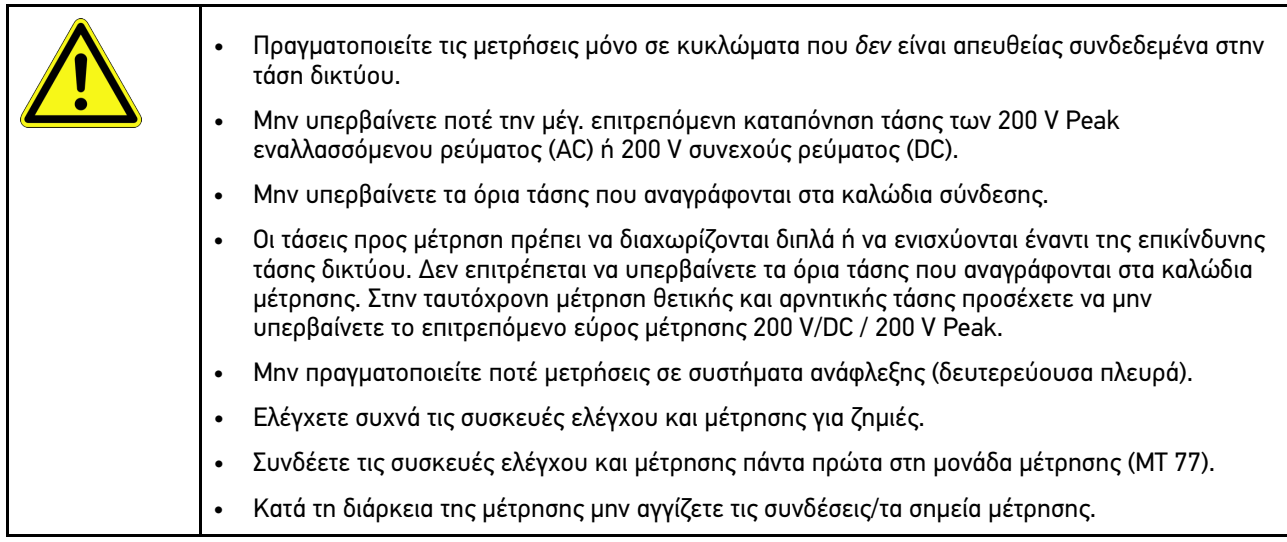

## <span id="page-1433-1"></span>3.2 Αποκλεισμός ευθύνης

### <span id="page-1433-2"></span>3.2.1 Λογισμικό

#### 3.2.1.1 Επέμβαση στο λογισμικό που αφορά στην ασφάλεια

Το επιλεγμένο λογισμικό συσκευής διαθέτει πολύπλευρες λειτουργίες διάγνωσης και διαμόρφωσης. Ορισμένες από αυτές τις λειτουργίες επηρεάζουν τη συμπεριφορά των ηλεκτρονικών εξαρτημάτων. Μεταξύ αυτών είναι και εξαρτήματα συστημάτων οχήματος που έχουν να κάνουν με την ασφάλεια. Οι ακόλουθες οδηγίες και συμφωνίες ισχύουν, επίσης, για όλες τις επόμενες ενημερώσεις και τις επεκτάσεις λογισμικού τους.

#### 3.2.1.2 Εκτέλεση επεμβάσεων στο λογισμικό που αφορά την ασφάλεια

- Εργασίες σε τομείς που σχετίζονται με την ασφάλεια π.χ. το σύστημα ασφάλειας επιβατών και το σύστημα φρένων μπορούν να πραγματοποιούνται, μόνο αν ο χρήστης έχει διαβάσει και επιβεβαιώσει αυτή την υπόδειξη.
- Ο χρήστης της συσκευής πρέπει να τηρεί πλήρως όλα τα βήματα εργασίας και τους όρους που προδιαγράφονται από τη συσκευή και τον κατασκευαστή του οχήματος και να ακολουθεί υποχρεωτικά τις εκάστοτε οδηγίες.
- Προγράμματα διάγνωσης που πραγματοποιούν επεμβάσεις λογισμικού στο όχημα που αφορούν στην ασφάλεια, μπορούν και επιτρέπεται να χρησιμοποιούνται, μόνο αν τηρούνται πλήρως οι προειδοποιητικές υποδείξεις περιλ. της στη συνέχεια διατυπωμένης δήλωσης.
- Η σωστή εφαρμογή του προγράμματος διάγνωσης είναι οπωσδήποτε αναγκαία, καθώς με αυτή διαγράφονται προγραμματισμοί, διαμορφώσεις, ρυθμίσεις και ενδεικτικές λυχνίες. Με αυτή την επέμβαση επηρεάζονται και τροποποιούνται δεδομένα και ηλεκτρονικά συστήματα ελέγχου που σχετίζονται με την ασφάλεια, ιδιαίτερα συστήματα ασφαλείας.

#### 3.2.1.3 Απαγόρευση επεμβάσεων στο λογισμικό που αφορούν στην ασφάλεια

Επεμβάσεις ή τροποποιήσεις σε ηλεκτρονικά συστήματα ελέγχου και συστήματα που σχετίζονται με την ασφάλεια δεν επιτρέπεται να γίνονται στις εξής καταστάσεις:

- Εγκέφαλος χαλασμένος, μη εφικτή ανάγνωση δεδομένων.
- Ο εγκέφαλος και η αντιστοίχιση δεν μπορούν να διαβαστούν με σαφήνεια.
- Ανάγνωση μη εφικτή εξαιτίας απώλειας δεδομένων.
- Ο χρήστης δεν έχει την απαραίτητη εκπαίδευση και γνώση.

Σε αυτές τις περιπτώσεις δεν επιτρέπεται στον χρήστη να πραγματοποιεί προγραμματισμούς, διαμορφώσεις και λοιπές επεμβάσεις στο σύστημα ασφαλείας. Για την αποφυγή κινδύνων ο χρήστης πρέπει να επικοινωνεί χωρίς καθυστέρηση με έναν εξουσιοδοτημένο συμβεβλημένο έμπορο. Μόνο αυτός σε συνεργασία με το εργοστάσιο κατασκευής μπορεί να εγγυηθεί μία ασφαλή λειτουργία του ηλεκτρονικού συστήματος του οχήματος.

#### 3.2.1.4 Παραίτηση από επεμβάσεις στο λογισμικό που αφορούν στην ασφάλεια

Ο χρήστης είναι υποχρεωμένος να μη χρησιμοποιεί λειτουργίες του λογισμικού που σχετίζονται με την ασφάλεια, όταν υπάρχει μία από τις επόμενες συνθήκες:

- Υπάρχει αμφιβολία για την τεχνική κατάρτιση τρίτων, ώστε να μπορούν να εκτελούν αυτές τις λειτουργίες.
- Ο χρήστης δεν έχει τις βεβαιώσεις εκπαίδευσης που προδιαγράφονται υποχρεωτικά για την εργασία.
- Υπάρχουν αμφιβολίες για την απροβλημάτιστη λειτουργία της επέμβασης στο λογισμικό που σχετίζεται με την ασφάλεια.
- Η συσκευή προωθείται σε τρίτους. Η εταιρεία Hella Gutmann Solutions GmbH δεν έχει σχετική γνώση και δεν έχει εξουσιοδοτήσει τρίτους για την εφαρμογή του προγράμματος διάγνωσης.

### <span id="page-1434-0"></span>3.2.2 Αποκλεισμός ευθύνης

#### 3.2.2.1 Δεδομένα και πληροφορίες

Οι πληροφορίες στη βάση δεδομένων του προγράμματος διάγνωσης έχουν συντεθεί σύμφωνα με τα στοιχεία των οχημάτων και των εισαγωγέων. Σε αυτή τη διαδικασία δόθηκε μεγάλη προσοχή για να διασφαλιστεί η ορθότητα των στοιχείων. Η εταιρεία Hella Gutmann Solutions GmbH δεν αναλαμβάνει καμία ευθύνη για ενδεχόμενες πλάνες και τις συνέπειες που προκύπτουν από αυτές. Αυτό ισχύει για τη χρήση δεδομένων και πληροφοριών, τα οποία αποδεικνύονται λάθος ή απεικονίστηκαν λάθος καθώς και για σφάλματα, τα οποία προέκυψαν μη ηθελημένα κατά τη σύνθεση των δεδομένων.

#### 3.2.2.2 Υποχρέωση τεκμηρίωσης χρήστη

Ο χρήστης της συσκευής έχει την υποχρέωση απόδειξης για το ότι έχει λάβει υπόψη του τις τεχνικές επεξηγήσεις, τις υποδείξεις χειρισμού, τις υποδείξεις φροντίδας, συντήρησης και ασφαλείας πλήρως.

### <span id="page-1434-1"></span>3.2.3 Προστασία δεδομένων

Ο πελάτης είναι σύμφωνος με την αποθήκευση των προσωπικών του στοιχείων για την πραγματοποίηση και διεκπεραίωση της συμβασιακής σχέσης καθώς και με την αποθήκευση των τεχνικών δεδομένων με σκοπό τον σχετιζόμενο με την ασφάλεια έλεγχο δεδομένων, τη δημιουργία στατιστικών καθώς και τον έλεγχο της ποιότητας. Τα τεχνικά δεδομένα διαχωρίζονται από τα προσωπικά στοιχεία και προωθούνται μόνο στους συμβατικούς συνεργάτες μας. Είμαστε υποχρεωμένοι για εχεμύθεια αναφορικά με όλα τα ληφθέντα δεδομένα των πελατών μας. Πληροφορίες για τον πελάτη επιτρέπεται να προωθούμε, μόνο αν το επιτρέπουν οι νομικές διατάξεις ή το έχει εγκρίνει ο πελάτης.

### <span id="page-1434-2"></span>3.2.4 Τεκμηρίωση

Οι παρατιθέμενες υποδείξεις περιγράφουν τις συχνότερες αιτίες βλαβών. Συχνά υπάρχουν κι άλλες αιτίες για τις παρατιθέμενες βλάβες, οι οποίες δεν μπορούν να αναφερθούν εδώ όλες ή υπάρχουν περαιτέρω πηγές βλαβών, οι οποίες δεν έχουν εντοπιστεί ακόμη. Η εταιρεία Hella Gutmann Solutions GmbH δεν αναλαμβάνει ευθύνη για αποτυχημένες ή μη απαραίτητες εργασίες επισκευών.

Αποκλεισμός [ευθύνης](#page-1433-1)

Η εταιρεία Hella Gutmann Solutions GmbH δεν αναλαμβάνει ευθύνη για τη χρήση δεδομένων και πληροφοριών, τα οποία αποδεικνύονται λάθος ή απεικονίστηκαν λάθος καθώς και για σφάλματα, τα οποία προέκυψαν μη ηθελημένα κατά τη σύνθεση των δεδομένων.

Χωρίς περιορισμό του προαναφερθέντος, η εταιρεία Hella Gutmann Solutions GmbH δεν αναλαμβάνει ευθύνη για οποιαδήποτε απώλεια όσον αφορά στο κέρδος, στην αξία εταιρείας ή για οποιαδήποτε απώλεια που προκύπτει από αυτά - και οικονομική -.

Η εταιρεία Hella Gutmann Solutions GmbH δεν αναλαμβάνει καμία ευθύνη για ζημιές ή βλάβες κατά τη λειτουργία που προκύπτουν από τη μη τήρηση του εγχειριδίου "mega macs" και των ειδικών υποδείξεων ασφαλείας.

Ο χρήστης της συσκευής έχει την υποχρέωση απόδειξης για το ότι έχει λάβει υπόψη του τις τεχνικές επεξηγήσεις, τις υποδείξεις χειρισμού, τις υποδείξεις φροντίδας, συντήρησης και ασφαλείας πλήρως.

# <span id="page-1436-0"></span>4 Περιγραφή συσκευής

## <span id="page-1436-1"></span>4.1 Εύρος παράδοσης

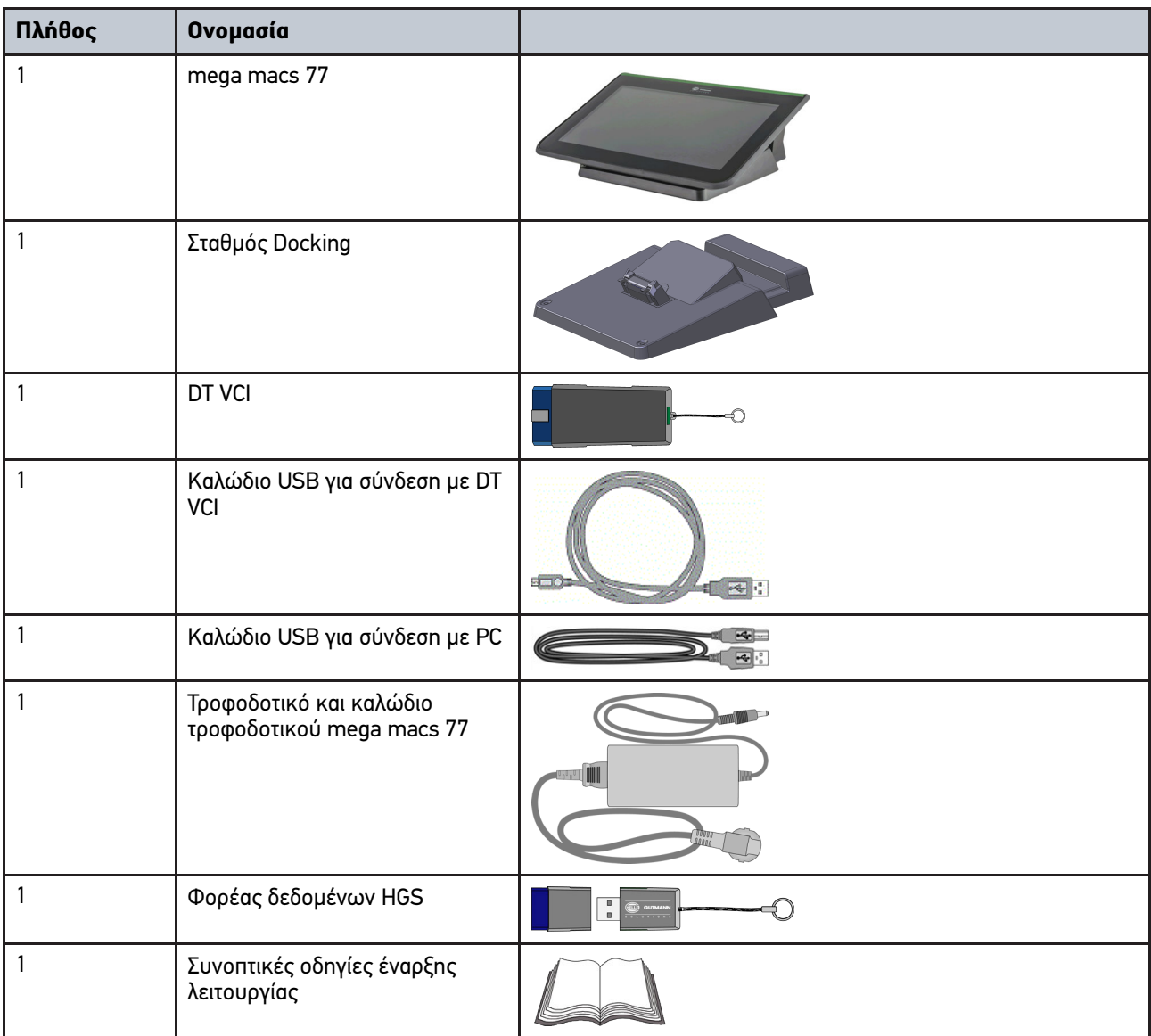

### <span id="page-1436-2"></span>4.1.1 Έλεγχος εύρους παράδοσης

Ελέγξτε το εύρος παράδοσης κατά ή αμέσως μετά την παράδοση για να μπορείτε να αναγγείλετε αμέσως τυχόν ζημιές.

Για να ελέγξετε το εύρος παράδοσης, ακολουθήστε την εξής διαδικασία:

1. Ανοίξτε το πακέτο παράδοσης και ελέγξτε την πληρότητα με τη βοήθεια του δελτίου παράδοσης.

Αν διακρίνονται εξωτερικές ζημιές από τη μεταφορά, ανοίξτε το πακέτο παράδοσης παρουσία του μεταφορέα και ελέγξτε τη συσκευή για μη εμφανείς ζημιές. Ζητήστε από τον μεταφορέα να καταγράψει όλες τις ζημιές του πακέτου παράδοσης από τη μεταφορά και τις ζημιές της συσκευής σε ένα πρωτόκολλο ζημιών.

2. Αφαιρέστε τη συσκευή από τη συσκευασία.

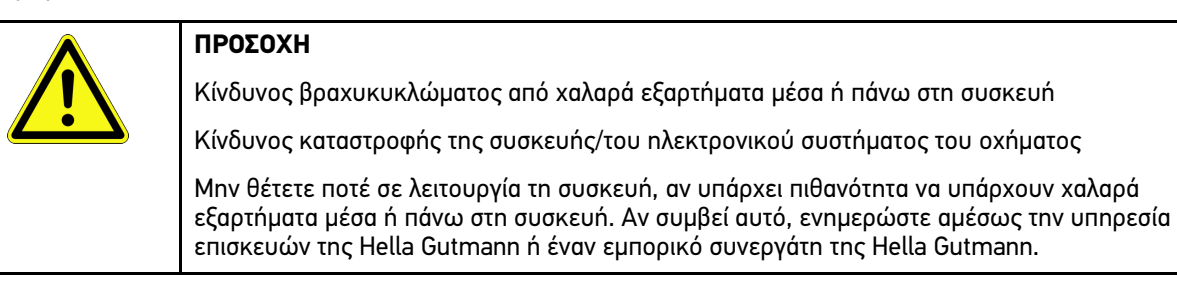

3. Ελέγξτε τη συσκευή για μηχανική ζημιά και, κουνώντας την ελαφρά, για να ελέγξετε χαλαρά τμήματα στο εσωτερικό της.

### <span id="page-1437-0"></span>4.2 Ενδεδειγμένη χρήση

Το mega macs 77 είναι μια φορητή διαγνωστική συσκευή για αναγνώριση και διόρθωση βλαβών σε ηλεκτρονικά συστήματα στο όχημα.

Η συσκευή προσφέρει την πρόσβαση σε απεριόριστα τεχνικά στοιχεία, π.χ. σχέδια συνδεσμολογίας και δεδομένα συντήρησης, τιμές μέτρησης και περιγραφές συστημάτων οχήματος. Πολλά δεδομένα μεταδίδονται απευθείας online από τη διαγνωστική βάση δεδομένων της Hella Gutmann στη συσκευή.

Η συσκευή δεν ενδείκνυται για την επισκευή ηλεκτρικών μηχανημάτων και συσκευών ή της οικιακής ηλεκτρικής εγκατάστασης. Οι συσκευές άλλων κατασκευαστών δεν υποστηρίζονται.

Όταν η συσκευή δεν χρησιμοποιείται με τρόπο που έχει οριστεί από την Hella Gutmann, τότε μπορεί να επηρεαστεί αρνητικά η ασφάλεια της συσκευής.

Η συσκευή προορίζεται για χρήση στον κλάδο της βιομηχανίας. Εκτός των βιομηχανικών χώρων, δηλ. βιομηχανικά πάρκα και περιοχές μεικτής χρήσης, πρέπει ενδ. να λαμβάνονται μέτρα για την εξουδετέρωση των ραδιοπαρασίτων.

### <span id="page-1437-1"></span>4.3 Χρήση της λειτουργίας Bluetooth®

Οι όροι χρήσης της λειτουργίας Bluetooth® ενδέχεται σε ορισμένες χώρες να περιορίζονται με αντίστοιχους νόμους ή κανονισμούς ή και να συνεπάγονται πλήρη απαγόρευση της χρήσης.

Πριν τη χρήση της λειτουργίας Bluetooth® λάβετε υπόψη τις έγκυρες διατάξεις στην εκάστοτε χώρα.

### <span id="page-1438-0"></span>4.4 mega macs 77

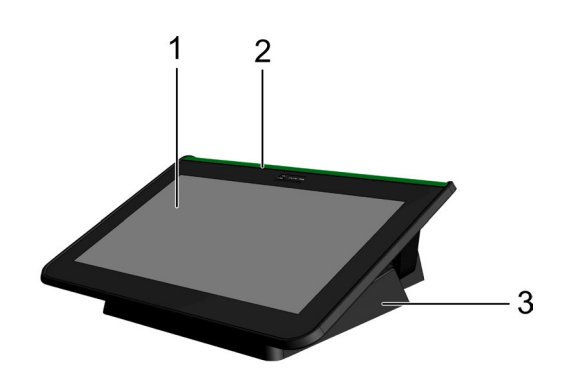

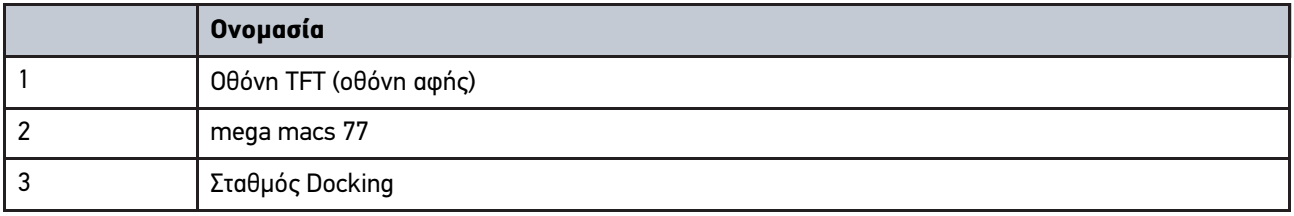

## <span id="page-1438-1"></span>4.5 Χειρισμός συσκευής

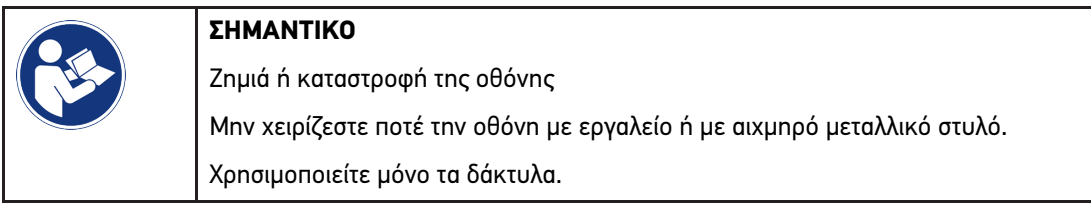

Η συσκευή είναι εξοπλισμένη με μια οθόνη αφής. Όλα τα μενού και οι λειτουργίες μπορούν να επιλέγονται ή να ενεργοποιούνται με ελαφρύ άγγιγμα ή πέρασμα με το δάκτυλο.

[Συνδέσεις mega macs 77](#page-1439-0)

# <span id="page-1439-0"></span>4.6 Συνδέσεις mega macs 77

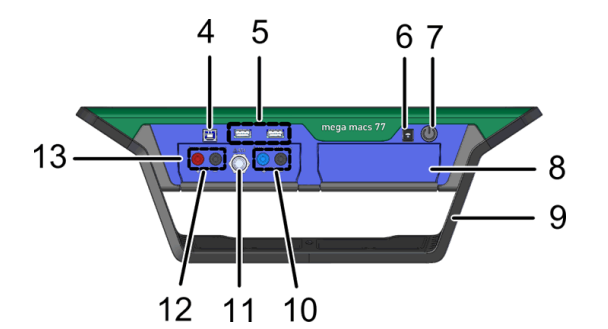

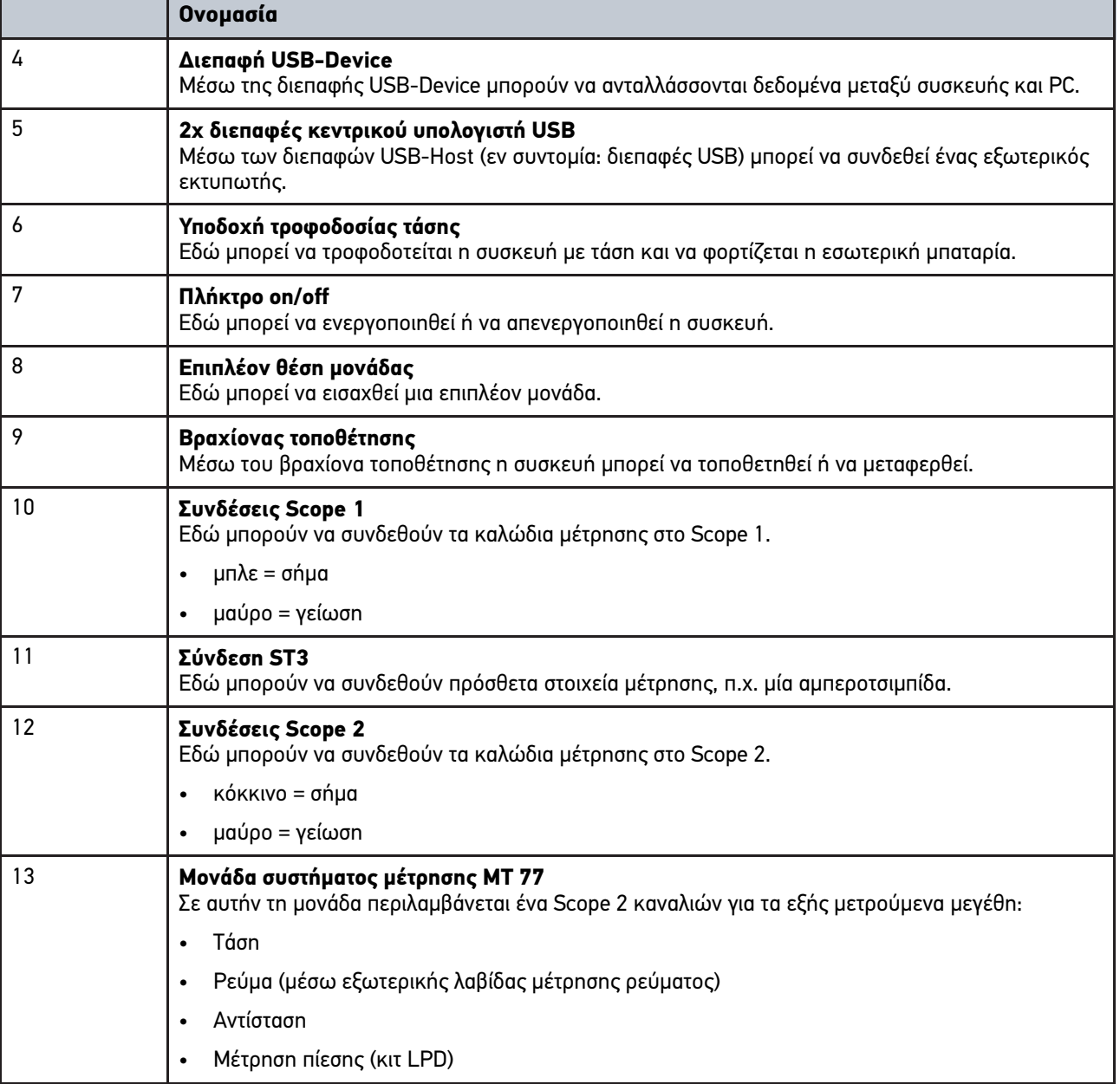
# <span id="page-1440-0"></span>4.7 Συνδέσεις σταθμού Docking

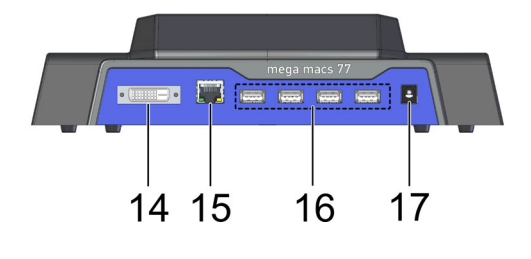

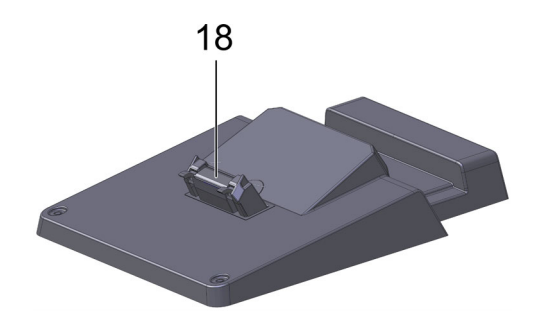

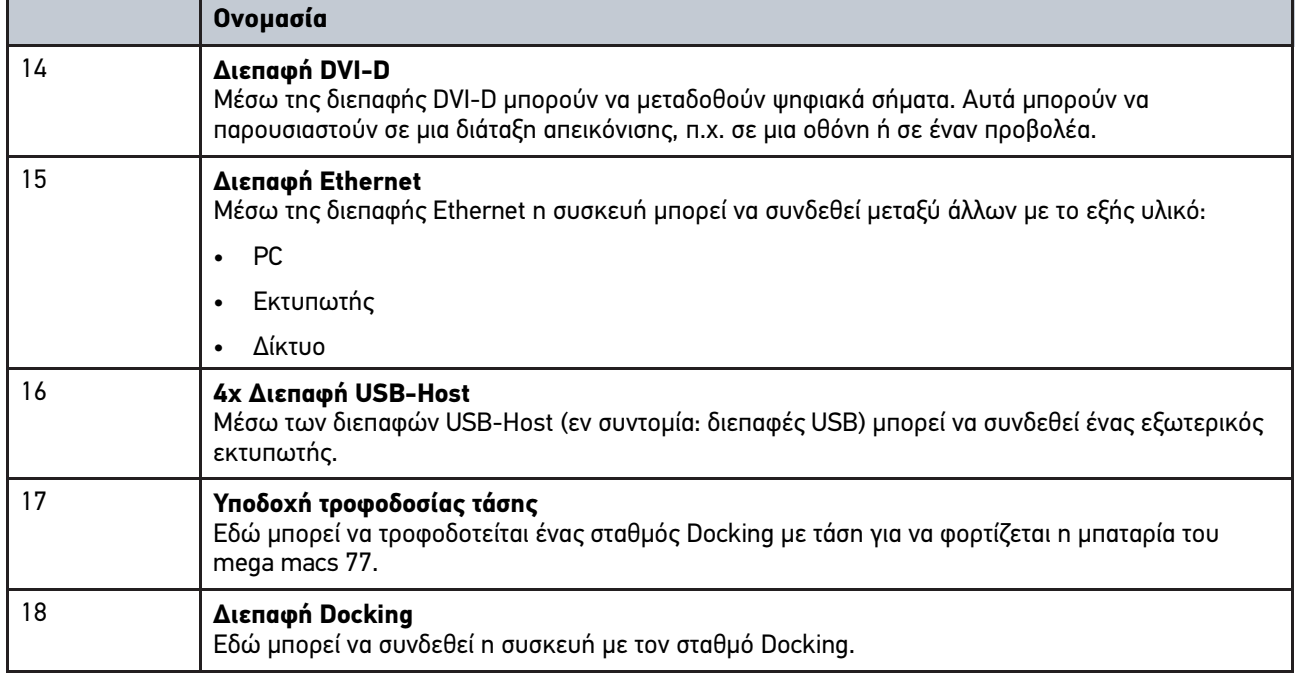

# <span id="page-1440-1"></span>4.8 Συνδέσεις DT VCI

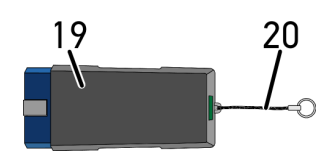

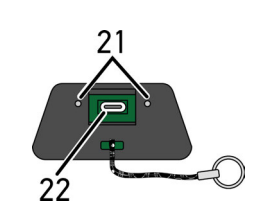

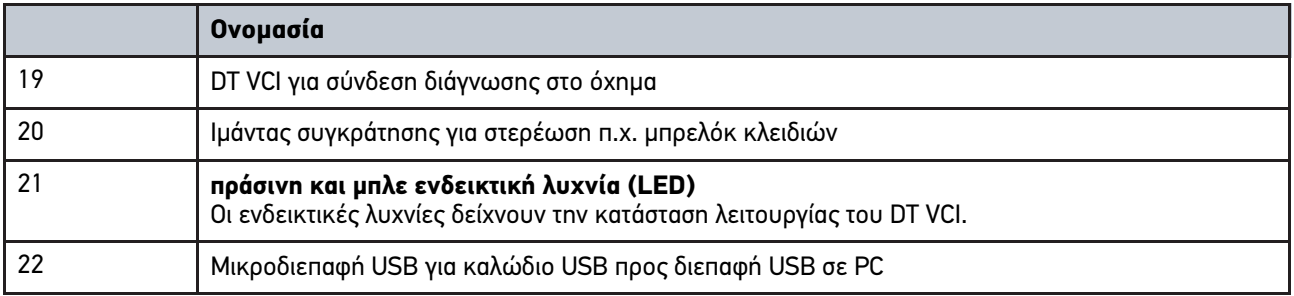

# 4.8.1 Σημασία των συχνοτήτων φωτός που αναβοσβήνει

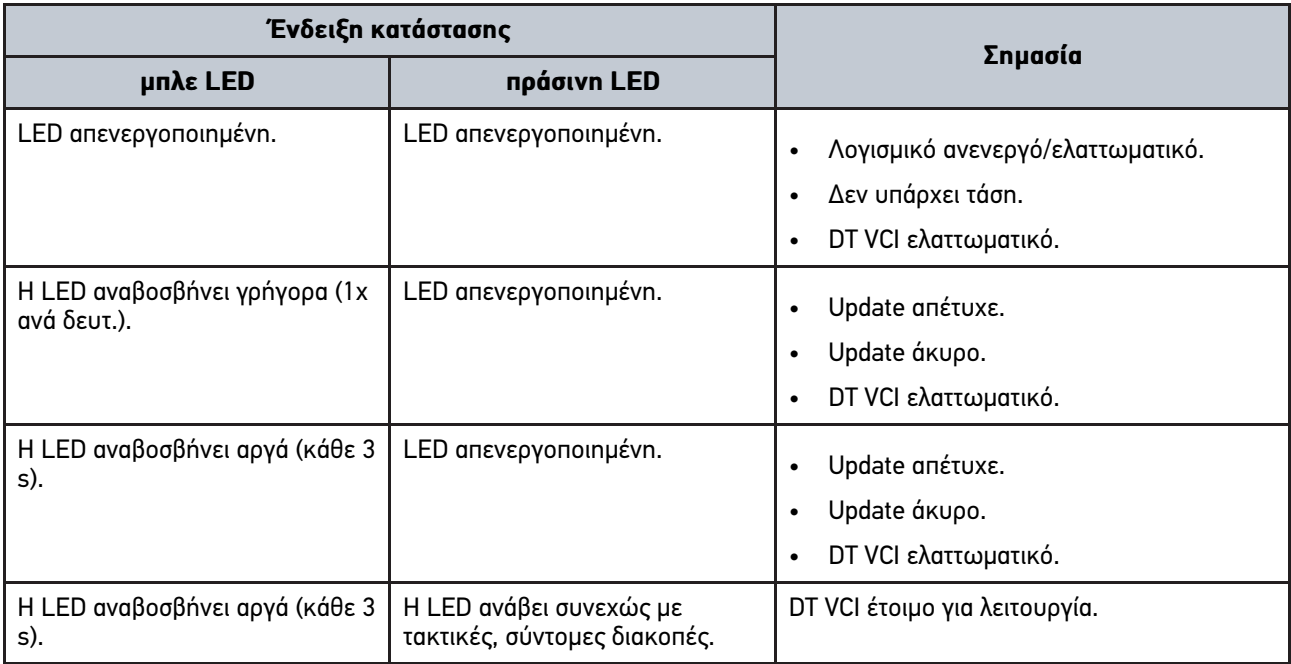

# <span id="page-1442-0"></span>5 Εγκατάσταση πακέτου προγραμμάτων οδήγησης Προγράμματα οδήγησης Hella Gutmann

### <span id="page-1442-1"></span>5.1 Προϋποθέσεις συστήματος για Προγράμματα οδήγησης Hella Gutmann

- Windows 7 SP1 ή πιο πρόσφατη έκδοση
- Δικαιώματα διαχειριστή Windows

### 5.2 Εγκατάσταση πακέτου προγραμμάτων οδήγησης Προγράμματα οδήγησης Hella Gutmann

Για να λαμβάνετε όλα τα δεδομένα για το εκάστοτε όχημα που διαθέτει η Hella Gutmann, η συσκευή πρέπει να διαθέτει μία μόνιμη online σύνδεση και πρέπει να έχει εγκατασταθεί το πακέτο προγραμμάτων οδήγησης Προγράμματα οδήγησης Hella Gutmann. Για να διατηρείται χαμηλό το κόστος σύνδεσης, η Hella Gutmann συνιστά μια σύνδεση DSL με πάγια χρέωση.

1. Εγκαταστήστε τα Προγράμματα οδήγησης Hella Gutmann στον υπολογιστή του γραφείου ή του συνεργείου.

To πακέτο προγραμμάτων οδήγησης Προγράμματα οδήγησης Hella Gutmann βρίσκεται στον συνημμένο φορέα δεδομένων HGS.

2. Συνδέστε τη συσκευή με ένα PC που μπορεί να συνδεθεί στο διαδίκτυο.

Αν εμφανίζεται το σύμβολο  $\mathfrak G$  στην επάνω γραμμή συμβόλων, τότε η σύνδεση στον διακομιστή HGS έχει ρυθμιστεί επιτυχώς και είναι ενεργή.

# <span id="page-1443-0"></span>6 Εγκατάσταση του λογισμικού HGS-PassThru

## <span id="page-1443-1"></span>6.1 Παροχή HGS-PassThru

Από το 2010 ισχύει ο κανονισμός ρύπων Euro 5 για όλα τα νέα οχήματα. Ρυθμίζει, μεταξύ άλλων, την έγκριση τύπου των οχημάτων σχετικά με τις εκπομπές.

Για τον προγραμματισμό των εγκεφάλων μπορούν να χρησιμοποιούνται αποκλειστικά συσκευές που έχουν ικανότητα Euro 5. Το HGS-PassThru είναι μια διεπαφή, με την οποία μπορεί να εγκατασταθεί στον εγκέφαλο του οχήματος η τελευταία έκδοση λογισμικού από τη διαδικτυακή πύλη του κατασκευαστή. Η λειτουργία PassThru επεκτείνει και *δεν* αντικαθιστά τη διάγνωση. Εδώ διαμορφώνεται από τη Hella Gutmann μια άμεση επικοινωνία μεταξύ του διακομιστή OEM (Original Equipment Manufacturer, κατασκευαστής πρωτότυπου εξοπλισμού) του κατασκευαστή και του οχήματος.

Η παροχή του λογισμικού διαφέρει από κατασκευαστή σε κατασκευαστή. Υπάρχουν οι παρακάτω δυνατότητες:

- Λήψη του λογισμικού PC.
- Αίτημα λογισμικού PC σε CD ή DVD.
- Online λύσεις

Εδώ ενδέχεται να ισχύουν χρεώσεις ανάλογα με τον κατασκευαστή για π.χ.:

- Εγγραφή
- Άδειες
- Λογισμικό

Το περιεχόμενο του λογισμικού (εύρος πληροφοριών και λειτουργιών) ποικίλλει ανάλογα με τον κατασκευαστή. Ορισμένοι κατασκευαστές παρέχουν μόνο τις λειτουργίες και τις πληροφορίες που απαιτούνται από τον νόμο, άλλοι κατασκευαστές παρέχουν περαιτέρω στοιχεία.

### 6.2 Απαιτήσεις συστήματος προγράμματος οδήγησης HGS-PassThru

Η Hella Gutmann θέτει τις ακόλουθες απαιτήσεις για την εγκατάσταση του προγράμματος οδήγησης HGS-PassThru:

- Τουλ. Microsoft Windows 7 (32/64 Bit) ή νεότερη έκδοση
- Τουλ. 2 GB ελεύθερη μνήμη
- Τουλ. 40 GB ελεύθερος χώρος στον σκληρό δίσκο
- Τουλ. 1 ελεύθερη σύνδεση USB 2.0 του laptop/tablet
- Laptop ή tablet με δυνατότητα σύνδεσης στο διαδίκτυο

# <span id="page-1443-2"></span>6.3 Εγκατάσταση του λογισμικού HGS-PassThru

Η εγκατάσταση γίνεται με τη βοήθεια ενός προγράμματος βοήθειας που σάς καθοδηγεί μέσω των επιμέρους βημάτων.

Για να εγκαταστήσετε το λογισμικό HGS-PassThru, ακολουθήστε την εξής διαδικασία:

- 1. Ενεργοποιήστε το laptop/tablet.
- 2. Ανοίξτε την ιστοσελίδα της Hella Gutmann.
- 3. Στο **WORKSHOP SOLUTIONS > SERVICE** επιλέξτε **> Pass Thru**.
- 4. Στο **DOWNLOADS** επιλέξτε **> Λογισμικό Pass Thru**. Εμφανίζεται το παράθυρο **Pass Thru setup**.

- 5. Αποθηκεύστε το setup.exe του Pass Thru πατώντας **>Αποθήκευση αρχείου<**. Για τα αρχεία του setup.exe του Pass Thru προτείνεται ένας κατάλογος προορισμού. Αν επιθυμείτε έναν άλλον κατάλογο προορισμού, μπορείτε να επιλέξετε έναν κατάλληλο κατάλογο. Αν επιθυμείτε έναν άλλο κατάλογο προορισμού, μπορείτε μέσω του **>Αναζήτηση<** να επιλέξετε έναν κατάλληλο κατάλογο.
- 6. Πατώντας **>Αποθήκευση<** αποθηκεύστε το setup.exe του Pass Thru. Το setup.exe του Pass Thru αποθηκεύεται στον κατάλογο προορισμού.
- 7. Στον κατάλογο προορισμού κάντε κλικ στο setup.exe του Pass Thru. Εμφανίζεται το παράθυρο **HGS-PassThru Setup**.
- 8. Με το ▼ επιλέξτε την επιθυμητή γλώσσα.
- 9. Μέσω του **>Ok<** επιβεβαιώστε την επιλογή. Η επιλογή αποθηκεύεται αυτόματα. Εμφανίζεται ο οδηγός εγκατάστασης του HGS-PassThru.
- 10. Κάντε κλικ στο **>Συνέχεια<**. Εμφανίζονται οι ΓΟΣ.
- 11. Διαβάστε τους ΓΟΣ και στο τέλος του κειμένου επιβεβαιώστε τους.
- 12. Κάντε κλικ στο **>Συνέχεια<**. Για να μπορέσετε να εγκαταστήσετε το λογισμικό HGS-PassThru Setup επιτυχώς, πρέπει να επιλέξετε ένα προϊόν.
- 13. Επιλέξτε **>mega macs 77<**.
- 14. Μέσω της **>Εγκατάστασης<** εγκαταστήστε το προϊόν. Η εγκατάσταση ξεκινά.
- 15. Περιμένετε να ολοκληρωθεί η εγκατάσταση.
- 16. Κάντε κλικ στο **>Ολοκλήρωση<**. Μια συντόμευση για το HGS-PassThru δημιουργείτε αυτόματα στο Desktop.
- Η εγκατάσταση του λογισμικού HGS-PassThru έχει ολοκληρωθεί.

[Προϋπόθεση για τη θέση σε λειτουργία του HGS-PassThru](#page-1445-1)

# <span id="page-1445-0"></span>7 Θέση σε λειτουργία του λογισμικού HGS-PassThru

Αυτό το κεφάλαιο περιγράφει τη χρήση του λογισμικού HGS-PassThru.

### <span id="page-1445-1"></span>7.1 Προϋπόθεση για τη θέση σε λειτουργία του HGS-PassThru

- Τάση τροφοδοσίας της συσκευής και του laptop/tablet διασφαλισμένη μέσω τροφοδοτικού και καλωδίου.
- Το laptop/tablet έχει εκκινηθεί.
- Διατίθεται laptop/tablet για σύνδεση με το διαδίκτυο και το όχημα.
- Εγκατεστημένο αρχείο HGS-PassThru χωρίς σφάλματα στο laptop/tablet.
- Δικαιώματα διαχειριστή.
- Εγκατεστημένη ενημερωμένη έκδοση Java.
- Σταθερή σύνδεση στο Internet.
- Ολοκλήρωση όλων των διαδικασιών/προγραμμάτων που εκκινήθηκαν/τρέχουν στο παρασκήνιο.

# <span id="page-1445-2"></span>7.2 Εκτέλεση του λογισμικού HGS-PassThru

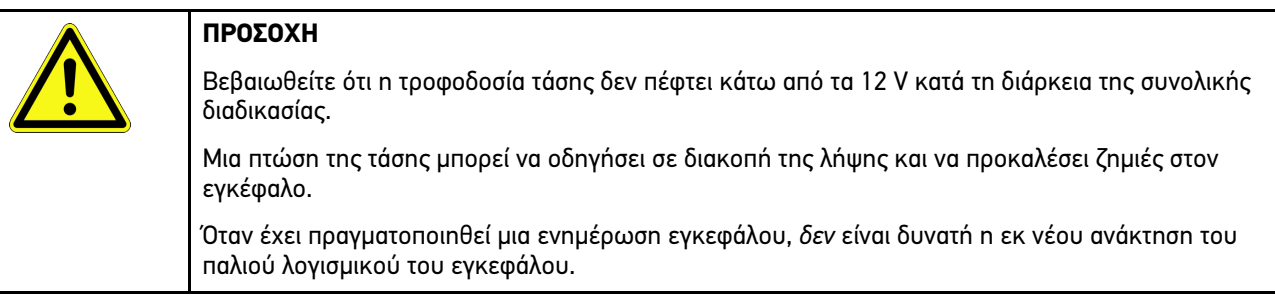

Για να εκτελέσετε το λογισμικό HGS-PassThru, ακολουθήστε την εξής διαδικασία:

- 1. Ενεργοποιήστε το mega macs 77.
- 2. Συνδέστε το καλώδιο USB στη σύνδεση USB του DT VCI.

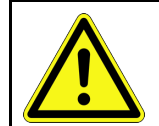

#### **ΠΡΟΣΟΧΗ** Κύλιση του οχήματος

Κίνδυνος τραυματισμού/κίνδυνος υλικών ζημιών

Πριν από τη διαδικασία έναρξης, ακολουθήστε την εξής διαδικασία:

- 1. Τραβήξτε το φρένο ασφάλισης ακινητοποίησης.
- 2. Βάλτε ρελαντί.
- 3. Λάβετε υπόψη το παράθυρο υποδείξεων και οδηγιών.

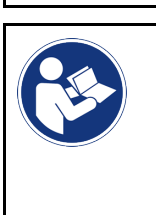

#### **ΣΗΜΑΝΤΙΚΟ**

Βραχυκύκλωμα και κορυφές τάσης κατά τη σύνδεση του DT VCI Κίνδυνος καταστροφής του ηλεκτρονικού συστήματος του οχήματος Πριν από τη σύνδεση του DT VCI απενεργοποιήστε στο όχημα την ανάφλεξη.

3. Συνδέστε το DT VCI στη σύνδεση διάγνωσης του οχήματος. Και οι δύο LED του DT VCI αναβοσβήνουν. Το DT VCI είναι έτοιμο για λειτουργία. 4. Συνδέστε το καλώδιο USB στη σύνδεση USB του laptop/tablet. Η σύνδεση διαμορφώνεται. Το laptop/το tablet συνδέεται με το όχημα μέσω του HGS VCI.

Η λειτουργία PassThru είναι ενεργή.

- 5. Ενεργοποιήστε την ανάφλεξη στο όχημα.
- 6. Λάβετε υπόψη τα στοιχεία του κατασκευαστή.
- 7. Επιλέξτε **Έναρξη > Όλα τα προγράμματα > Hella Gutmann Solutions > HGS-PassThru Communication**.

Εναλλακτικά, το λογισμικό HGS-PassThru μπορεί να εκτελεστεί και ως εξής:

- Windows 7: Στην επιφάνεια εργασίας επιλέξτε τη συντόμευση HGS-PassThru.
- 8. Επιλέξτε την επιθυμητή γλώσσα.
- 9. Ξεκινήστε τον έλεγχο επικοινωνίας με το **Έναρξη ελέγχου**.

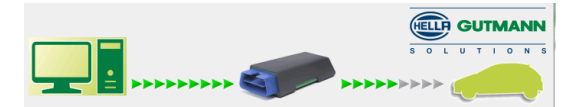

Ξεκινά ο έλεγχος επικοινωνίας. Ελέγχεται η σύνδεση ανάμεσα στο laptop/tablet με το HGS VCI.

Όταν η αριστερή σειρά με βέλη εμφανίζεται με πράσινο, η σύνδεση του laptop/tablet με το HGS VCI είναι ενεργή.

Στη συνέχεια ελέγχεται η σύνδεση του HGS VCI με το όχημα.

Όταν η δεξιά σειρά με βέλη εμφανίζεται με πράσινο, η σύνδεση του HGS VCI με το όχημα είναι ενεργή.

Τώρα η σύνδεση του laptop/tablet με το όχημα μέσω του HGS VCIδημιουργήθηκε επιτυχώς.

- 10. Τερματίστε τον έλεγχο επικοινωνίας με το **Τερματισμός**.
- 11. Ανοίξτε τη σελίδα του κατασκευαστή που θέλετε στο Internet μέσω laptop/tablet.
- 12. Ακολουθήστε τις οδηγίες στην πύλη του κατασκευαστή.
- 13. Επιλέξτε PassThru (HGS VCI) της Hella Gutmann.

Φόρτιση μπαταρίας μέσω [τροφοδοτικού](#page-1447-1)

# <span id="page-1447-0"></span>8 Θέση σε λειτουργία του mega macs 77

Αυτό το κεφάλαιο περιγράφει τον τρόπο ενεργοποίησης και απενεργοποίησης της συσκευής και όλα τα αναγκαία βήματα για την πρώτη χρήση της συσκευής.

### <span id="page-1447-1"></span>8.1 Φόρτιση μπαταρίας μέσω τροφοδοτικού

Πριν από την πρώτη θέση σε λειτουργία της συσκευής, φορτίστε την μπαταρία με απενεργοποιημένη συσκευή για τουλάχιστον 8…10 h.

Για να φορτίσετε την μπαταρία μέσω τροφοδοτικού, ακολουθήστε την εξής διαδικασία:

- 1. Συνδέστε το φις τροφοδοσίας τάσης στην υποδοχή της συσκευής.
- 2. Συνδέστε το φις δικτύου στην πρίζα. Η μπαταρία φορτίζεται.

## 8.2 Φόρτιση μπαταρίας μέσω σταθμού Docking

Πριν από την πρώτη θέση σε λειτουργία της συσκευής, φορτίστε την μπαταρία με απενεργοποιημένη συσκευή για τουλάχιστον 8…10 h.

Για να φορτίσετε την μπαταρία μέσω του σταθμού Docking, ακολουθήστε την εξής διαδικασία:

- 1. Συνδέστε το φις τροφοδοσίας τάσης στην υποδοχή του σταθμού Docking.
- 2. Συνδέστε το φις δικτύου στην πρίζα.
- 3. Τοποθετήστε το mega macs 77 στον σταθμό Docking. Η μπαταρία φορτίζεται.

# 8.3 Ενεργοποίηση συσκευής

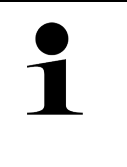

#### **ΥΠΟΔΕΙΞΗ**

• Κατά την πρώτη έναρξη της συσκευής και μετά από ένα Update (ενημέρωση) λογισμικού πρέπει να επιβεβαιωθούν οι Γενικοί Όροι Συναλλαγών (ΓΟΣ) της εταιρείας Hella Gutmann Solutions GmbH από τον χρήστη της συσκευής. Διαφορετικά δεν θα είναι διαθέσιμες ορισμένες λειτουργίες της συσκευής.

Για να ενεργοποιήσετε τη συσκευή, ακολουθήστε την εξής διαδικασία:

- 1. Πατήστε σύντομα το πλήκτρο on/off. Εμφανίζονται οι ΓΟΣ.
- 2. Διαβάστε τους ΓΟΣ και στο τέλος του κειμένου επιβεβαιώστε τους.

Τώρα μπορείτε να εργαστείτε με τη συσκευή.

### <span id="page-1447-2"></span>8.4 Απενεργοποίηση συσκευής

Για να απενεργοποιήσετε τη συσκευή, ακολουθήστε την εξής διαδικασία:

- 1. Πατήστε σύντομα το πλήκτρο on/off.
- 2. Λάβετε υπόψη την ερώτηση ασφαλείας.
- 3. Επιλέξτε **>OK<**.

[Απενεργοποίηση συσκευής](#page-1447-2)

Η συσκευή απενεργοποιείται.

# <span id="page-1449-0"></span>9 Διαμόρφωση συσκευής

Μέσω του στοιχείου **> Ρυθμίσεις** διαμορφώνονται όλες οι διεπαφές και οι λειτουργίες.

### <span id="page-1449-1"></span>9.1 Διαμόρφωση δεδομένων εταιρείας

Εδώ μπορούν να καταχωριστούν τα στοιχεία της εταιρείας, τα οποία πρέπει να εμφανίζονται σε μία εκτύπωση, π.χ.:

- Διεύθυνση εταιρείας
- Αριθμός φαξ
- Αρχική σελίδα

#### 9.1.1 Καταχώριση εταιρικών δεδομένων

Για να καταχωρίσετε δεδομένα εταιρείας, ακολουθήστε την παρακάτω διαδικασία:

- 1. Επιλέξτε με το **<sup>≥</sup> > Ρυθμίσεις > Προφίλ χρήστη > Δεδομένα εταιρίας**.
- 2. Στην περιοχή **Όνομα εταιρίας** καταχωρίστε το όνομα της εταιρίας στο πεδίο κειμένου.
- 3. Επαναλάβετε το βήμα 2 για περαιτέρω καταχωρίσεις στοιχείων. Η καταχώριση αποθηκεύεται αυτόματα.

### 9.2 Ρύθμιση προστασίας κωδικού πρόσβασης

Λόγω του γενικού κανονισμού για την προστασία των δεδομένων της Ευρωπαϊκής Ένωσης που τέθηκε σε ισχύ την 25η Μαΐου 2018 υφίσταται η απαίτηση για ισχυρότερη προστασία των δεδομένων που αφορούν τους πελάτες στις συσκευές.

Για να αποτραπεί η πρόσβαση τρίτων στις συσκευές διάγνωσης, ενσωματώθηκε η λειτουργία **Προστασία κωδικού πρόσβασης**.

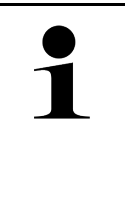

#### **ΥΠΟΔΕΙΞΗ**

Εξαιτίας νομικών κανονισμών σχετικά με την πρόσβαση τρίτων η συσκευή αν δεν υπάρχει έγκυρος κωδικός πρόσβασης μπορεί να ενεργοποιηθεί ξανά μόνο με τη λειτουργία **>Έναρξη επαναφοράς εργοστασιακών ρυθμίσεων<** ή μέσω της γραμμής άμεσης τεχνικής εξυπηρέτησης της Hella Gutmann. Σε αυτή την περίπτωση διαγράφονται τα προσωπικά στοιχεία και το Ιστορικό Αυτοκινήτου και υπό τις συγκεκριμένες συνθήκες δεν είναι δυνατή η εκ νέου ανάκτησή τους.

Για να ρυθμίσετε την προστασία του κωδικού πρόσβασης, ακολουθήστε την εξής διαδικασία:

- 1. Επιλέξτε με το **> Ρυθμίσεις > Προφίλ χρήστη > Προστασία κωδικού πρόσβασης**.
- 2. Στην περιοχή **Κωδικός πρόσβασης** καταχωρίστε έναν κωδικό πρόσβασης στο πεδίο κειμένου.
- 3. Στην περιοχή **Επανάληψη κωδικού πρόσβασης** επιβεβαιώστε την καταχώριση.
- 4. Λάβετε υπόψη την προειδοποιητική υπόδειξη και επιβεβαιώστε.

Πλέον, η πρόσβαση στη συσκευή είναι εφικτή μόνο μέσω του επιλεγμένου κωδικού πρόσβασης.

# <span id="page-1450-0"></span>9.3 Διαμόρφωση Ιστορικού Αυτοκινήτου

#### 9.3.1 Ενεργοποίηση Car History

Για να ενεργοποιήσετε το Car History, ακολουθήστε την εξής διαδικασία:

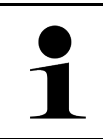

#### **ΥΠΟΔΕΙΞΗ**

Μόνο όταν το κουτάκι ελέγχου **Car History ενεργ.** είναι ενεργοποιημένο, τα στοιχεία αποθηκεύονται αυτόματα στο Car History.

- 1. Στο **=> Ρυθμίσεις** επιλέξτε > Προφίλ χρήστη > Ιστορικό Αυτοκινήτου.
- 2. Ενεργοποιήστε το πλαίσιο ελέγχου **Ιστορικό Αυτοκινήτου ενεργό**. Τώρα τα στοιχεία αποθηκεύονται στο Car History.

### 9.3.2 Αυτόματη μετάδοση Car History

Για την αυτόματη μετάδοση του Ιστορικού Αυτοκινήτου, ακολουθήστε την εξής διαδικασία:

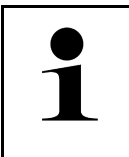

#### **ΥΠΟΔΕΙΞΗ**

Μόνο εάν έχει ενεργοποιηθεί το πλαίσιο ελέγχου **Αυτόματη μετάδοση Ιστορικού Αυτοκινήτου**, γίνεται αυτόματη μετάδοση των δεδομένων που έχουν αποθηκευτεί στο Ιστορικό Αυτοκινήτου στη Hella Gutmann.

- 1. Στο **=> Ρυθμίσεις** επιλέξτε > Προφίλ χρήστη > Ιστορικό Αυτοκινήτου.
- 2. Ενεργοποιήστε το πλαίσιο ελέγχου **Αυτόματη μετάδοση Ιστορικού Αυτοκινήτου**. Τώρα γίνεται αυτόματη μετάδοση των δεδομένων που έχουν αποθηκευτεί στο Ιστορικό Αυτοκινήτου στη Hella Gutmann.

### 9.3.3 Αποστολή Car History

Εδώ μπορεί να αποσταλεί το Ιστορικό Αυτοκινήτου στη Hella Gutmann.

Για να στείλετε το Ιστορικό Αυτοκινήτου, ακολουθήστε την παρακάτω διαδικασία:

- 1. Στο **Ξ > Ρυθμίσεις** επιλέξτε > Προφίλ χρήστη > Ιστορικό Αυτοκινήτου.
- 2. Κάντε κλικ στο **>Αποστολή Ιστορικού Αυτοκινήτου<**. Το Ιστορικό Αυτοκινήτου αποστέλλεται στη Hella Gutmann.

Όταν το Ιστορικό Αυτοκινήτου αποσταλεί επιτυχώς στη Hella Gutmann, τότε εμφανίζεται το παρακάτω κείμενο: *Επιτυχής φόρτωση δεδομένων Ιστορικού Αυτοκινήτου*.

### 9.3.4 Ανάκτηση Ιστορικού Αυτοκινήτου από το cloud

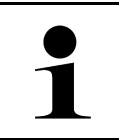

#### **ΥΠΟΔΕΙΞΗ**

Με αυτήν τη λειτουργία μπορείτε μ.ά. σε περίπτωση σέρβις να ανακτήσετε τα δεδομένα από το Ιστορικό Αυτοκινήτου στη διαγνωστική συσκευή που χρησιμοποιείτε.

Για την ανάκτηση του Ιστορικού Αυτοκινήτου από το cloud, προχωρήστε ως εξής:

- 1. Στο **Ξ > Ρυθμίσεις** επιλέξτε > Προφίλ χρήστη > Ιστορικό Αυτοκινήτου.
- 2. Κάντε κλικ στο **>Ανάκτηση Ιστορικού Αυτοκινήτου από το cloud<**. Εμφανίζεται το παράθυρο **Ανάκτηση Ιστορικού Αυτοκινήτου από το cloud**.

#### 3. Κάντε κλικ στο **>Ναι<**.

Ανακτώνται όλα τα δεδομένα από το Ιστορικό Αυτοκινήτου.

Σε περίπτωση που ανακτηθεί με επιτυχία το Ιστορικό Αυτοκινήτου από το cloud, τότε εμφανίζεται το παρακάτω κείμενο: *Επιτυχής φόρτωση Ιστορικού Αυτοκινήτου*.

#### 9.3.5 Μεταφορά δεδομένων Ιστορικού αυτοκινήτου από παλιά συσκευή

Εδώ μπορεί να μεταφερθεί το Ιστορικό Αυτοκινήτου από μια παλιά συσκευή στη διαγνωστική συσκευή που χρησιμοποιείται τώρα.

Για να μεταφέρετε το Ιστορικό Αυτοκινήτου από την παλιά συσκευή, ακολουθήστε την εξής διαδικασία:

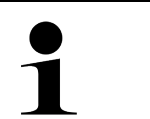

**ΥΠΟΔΕΙΞΗ** Για να μπορεί να μεταφερθεί το Ιστορικό Αυτοκινήτου από την παλιά συσκευή, τότε πρέπει η παλιά συσκευή να είναι δηλωμένη στον ίδιο αριθμό πελάτη.

- 1. Στο **Ξ > Ρυθμίσεις** επιλέξτε **> Προφίλ χρήστη > Ιστορικό Αυτοκινήτου**.
- 2. Κάντε κλικ στο **>Μεταφορά του Ιστορικού Αυτοκινήτου από την παλαιά συσκευή σε αυτήν τη συσκευή<**.
- 3. Επιλέξτε τη διαγνωστική συσκευή που χρησιμοποιούνταν παλαιότερα για τη μεταφορά. Τώρα μεταφέρονται τα δεδομένα Ιστορικού Αυτοκινήτου από τη διαγνωστική συσκευή που χρησιμοποιούνταν παλαιότερα στη διαγνωστική συσκευή που χρησιμοποιείται τώρα.

#### <span id="page-1451-0"></span>9.4 Cyber Security Management

Πολλοί κατασκευαστές προστατεύουν την επικοινωνία του οχήματος μέσω μιας μονάδας πύλης ασφαλείας, με σκοπό την προστασία των συστημάτων οχήματος από μη εξουσιοδοτημένες προσβάσεις. Αυτό σημαίνει ότι η απεριόριστη επικοινωνία οχήματος ανάμεσα στη διαγνωστική συσκευή και το όχημα μπορεί να υπάρξει μόνο με την αντίστοιχη ενεργοποίηση.

Για τη διασφάλιση της απεριόριστης επικοινωνίας οχήματος, ενσωματώθηκε η λειτουργία Cyber Security Management (CSM).

Εδώ πρέπει να εκτελέσετε τα εξής βήματα:

- 1. Πρέπει να δημιουργηθεί ένας τοπικός χρήστης μέσω της συσκευής διάγνωσης.
- 2. Μόλις δημιουργηθεί ένας τοπικός χρήστης, τότε μπορεί να συνδεθεί.
- 3. Μετά τη σύνδεση μπορούν να καταχωριστούν οι διάφοροι χρήστες CSM (π.χ. Daimler, FCA) για αυτόν τον τοπικό χρήστη.
- 4. Για να λάβετε από έναν κατασκευαστή μια σύνδεση CSM, πρέπει ο χρήστης να υποβληθεί σε έλεγχο ταυτότητας μέσω της εφαρμογής IdNow (για Android και IOs).

Ο χρήστης CSM προς καταχώριση πρέπει πρώτα να καταχωριστεί στον κατασκευαστή. Για αυτό, ο κατασκευαστής απαιτεί έλεγχο ταυτότητας, ο οποίος πραγματοποιείται μέσω IdNow.

#### 9.4.1 Σύνδεση τοπικού χρήστη

Για τη σύνδεση ενός δημιουργημένου τοπικού χρήστη, ακολουθήστε την εξής διαδικασία:

- 1. Από το στοιχείο επιλέξτε > Ρυθμίσεις > Συσκευή > Διαχείριση χρηστών.
- 2. Επιλέξτε το επιθυμητό όνομα χρήστη.
- 3. Επιλέξτε **>Σύνδεση<**. Εμφανίζεται το παράθυρο **Σύνδεση**.
- 4. Επιλέξτε όνομα χρήστη και καταχωρίστε τον αντίστοιχο κωδικό πρόσβασης.

#### 5. Επιλέξτε **>Σύνδεση<**.

Η σύνδεση του τοπικού χρήστη ολοκληρώθηκε.

#### 9.4.2 Δημιουργία νέου χρήστη CSM

Για τη δημιουργία νέου χρήστη CSM, ακολουθήστε την εξής διαδικασία:

- 1. Από το στοιχείο επιλέξτε > Ρυθμίσεις > Συσκευή > Διαχείριση χρηστών.
- 2. Επιλέξτε **>Δημιουργία χρήστη<**.
- 3. Στο **Όνομα** καταχωρίστε το όνομα.
- 4. Στο **Επώνυμο** καταχωρίστε το επώνυμο.
- 5. Στο **Όνομα χρήστη** καταχωρίστε το όνομα χρήστη που θέλετε.
- 6. Στο **Κωδικός πρόσβασης** καταχωρίστε κωδικό πρόσβασης.

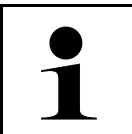

**ΥΠΟΔΕΙΞΗ** Ο κωδικός πρόσβασης πρέπει να αποτελείται από τουλάχιστον 10 ψηφία.

7. Στο **Επανάληψη κωδικού πρόσβασης** επαναλάβετε τον κωδικό πρόσβασης που δώσατε.

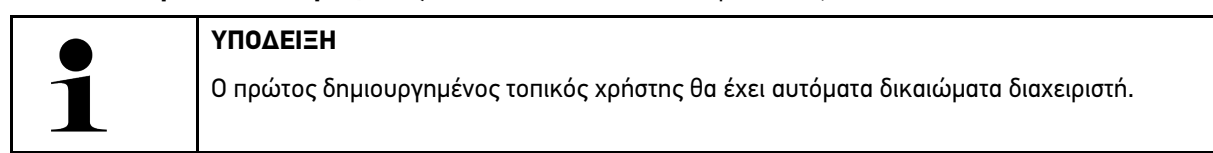

8. Επιλέξτε **>Δημιουργία χρήστη<**.

Δημιουργήθηκε νέος χρήστης.

Στο **>Δημιουργία χρήστη<** μπορεί να δημιουργηθεί ένας ακόμα τοπικός χρήστης.

#### 9.4.3 Αποσύνδεση τοπικού χρήστη

Για την αποσύνδεση ενός συνδεδεμένου τοπικού χρήστη, ακολουθήστε την εξής διαδικασία:

- 1. Από το στοιχείο = επιλέξτε > Ρυθμίσεις > Συσκευή > Διαχείριση χρηστών.
- 2. Επιλέξτε **>Αποσύνδεση<**.

Ο τοπικός χρήστης αποσυνδέθηκε επιτυχώς.

#### 9.4.4 Καταχώριση νέου χρήστη CSM

Για την καταχώριση νέου χρήστη CSM, ακολουθήστε την εξής διαδικασία:

- 1. Από το στοιχείο **= επιλέξτε > Ρυθμίσεις > Συσκευή > Διαχείριση χρηστών.**
- 2. Εκτελέστε τη σύνδεση του τοπικού χρήστη.
- 3. Επιλέξτε **>Καταχώριση νέου χρήστη CSM<**.
- 4. Καταχωρίστε τα στοιχεία χρήστη CSM.

#### 5. Επιλέξτε **>Καταχώριση<**.

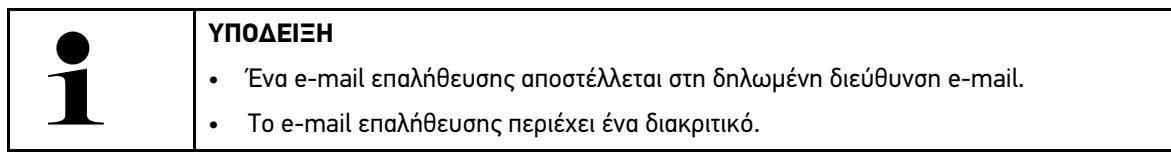

6. Καταχωρίστε το διακριτικό από το e-mail επαλήθευσης.

#### 7. Επιλέξτε **>Επιβεβαίωση διεύθυνσης e-mail<**.

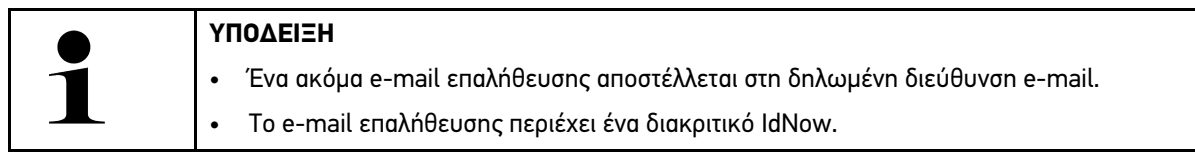

- 8. Εγκαταστήστε την **Εφαρμογή IdNow** μέσω του συνδέσμου που υπάρχει στο e-mail επαλήθευσης στη φορητή συσκευή.
- 9. Ανοίξτε την εφαρμογή και ξεκινήστε την αναγνώριση.
- 10. Ακολουθήστε τις οδηγίες στην εφαρμογή.
- 11. Όταν τα στοιχεία επαλήθευσης μεταδοθούν επιτυχώς μέσω της εφαρμογής, τότε επιλέξτε **>Ενημέρωση<**. Ο χρήστης επαληθεύτηκε επιτυχώς.

Η καταχώριση ενός νέου χρήστη CSM ολοκληρώθηκε.

## 9.4.5 Διαγραφή τοπικού χρήστη

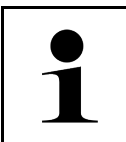

**ΥΠΟΔΕΙΞΗ**

Μόνο ένας διαχειριστής μπορεί να διαγράψει έναν τοπικό χρήστη στη συσκευή.

Για τη διαγραφή ενός τοπικού χρήστη, ακολουθήστε την εξής διαδικασία:

- 1. Από το στοιχείο = επιλέξτε > Ρυθμίσεις > Συσκευή > Διαχείριση χρηστών.
- 2. Συνδεθείτε ως χρήστης με δικαιώματα διαχειριστή.
- 3. Στην επιλογή χρηστών επιλέξτε τον χρήστη προς διαγραφή.
- 4. Επιλέξτε **>Διαγραφή χρήστη<**.

Ο τοπικός χρήστης διαγράφηκε.

#### <span id="page-1454-0"></span>9.5 Συμβόλαια

Εδώ μπορούν να κληθούν μεταξύ άλλων οι άδειες χρήσης και οδηγίες για τα χρησιμοποιούμενα προγράμματα και λειτουργίες της εταιρείας Hella Gutmann Solutions GmbH.

#### 9.5.1 Προβολή αδειών

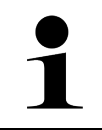

#### **ΥΠΟΔΕΙΞΗ**

Προκειμένου να μπορούν να αξιοποιηθούν πλήρως όλες οι άδειες χρήσης που έχουν αγοραστεί, η συσκευή πρέπει να συνδεθεί με τον διακομιστή HGS πριν από την 1η θέση σε λειτουργία.

Για να προβάλετε την ημερομηνία έναρξης του συμβολαίου, την ημερομηνία αγοράς, τις περιλαμβανόμενες και μη περιλαμβανόμενες άδειες, ακολουθήστε την εξής διαδικασία:

- 1. Στο **= > Ρυθμίσεις** επιλέξτε > Προφίλ χρήστη > Συμβόλαια.
- 2. Επιλέξτε **>Οι άδειές μου<**. Εμφανίζεται το παράθυρο **Οι άδειές μου**.

Προβάλλονται η ημερομηνία έναρξης του συμβολαίου, η ημερομηνία αγοράς, οι περιλαμβανόμενες και μη περιλαμβανόμενες άδειες.

#### 9.5.2 Εμφάνιση Άδειας Χρήσης Τελικού Χρήστη (EULA)

Για να εμφανιστεί η Άδεια Χρήσης Τελικού Χρήστη (EULA), πραγματοποιήστε τα εξής:

- 1. Στο **<sup>≥</sup> > Ρυθμίσεις** επιλέξτε > Προφίλ χρήστη > Συμβόλαια.
- 2. Επιλέξτε **>Συμφωνία άδειας τελικού χρήστη<**. Εμφανίζονται οι ΓΟΣ.
- 3. Με το **>OK<** μπορείτε να κλείσετε το παράθυρο **Συμφωνία άδειας τελικού χρήστη**.

#### 9.5.3 Κλήση άλλων αδειών

Εδώ είναι δημοσιευμένες οι άδειες χρήσης και οι οδηγίες για τα χρησιμοποιούμενα προγράμματα και λειτουργίες της εταιρείας Hella Gutmann (άδειες από τρίτους προμηθευτές)

Για την απόκτηση των αδειών χρήσης από τρίτους προμηθευτές, ακολουθήστε την εξής διαδικασία:

- 1. Στο **> Ρυθμίσεις** επιλέξτε **> Προφίλ χρήστη > Συμβόλαια**.
- 2. Επιλέξτε **>Άδειες από τρίτους προμηθευτές<**. Εμφανίζονται οι άδειες και οδηγίες για τα χρησιμοποιούμενα προγράμματα και λειτουργίες της εταιρείας Hella Gutmann.
- 3. Με το **>OK<** μπορείτε να κλείσετε το παράθυρο **Άδειες από τρίτους προμηθευτές**.

#### <span id="page-1455-0"></span>9.6 Ενημέρωση συσκευής, DT VCI και μονάδων

Εδώ μπορείτε να πραγματοποιήσετε ενημέρωση της συσκευής, του DT VCI και των μεμονωμένων μονάδων. Επιπλέον, εμφανίζονται διάφορες παράμετροι συστήματος, π.χ.:

- Έκδοση υλικού
- Τρέχουσα έκδοση
- Αριθμός συσκευής

Η Hella Gutmann διαθέτει στους πελάτες αρκετές φορές το χρόνο ενημερώσεις λογισμικού. Η ενημέρωση χρεώνεται. Αυτές οι ενημερώσεις περιλαμβάνουν τόσο νέα συστήματα οχήματος όσο και τεχνικές τροποποιήσεις και βελτιώσεις. Σας συνιστούμε, να διατηρείτε τη συσκευή ενημερωμένη με την τελευταία έκδοση κάνοντας συχνά ενημερώσεις.

#### 9.6.1 Προϋπόθεση για την ενημέρωση

Για να μπορέσετε να πραγματοποιήσετε ενημερώσεις, λάβετε υπόψη τα εξής:

- Η συσκευή συνδέεται στο Internet μέσω LAN ή WLAN ή με ένα καλώδιο USB σε έναν υπολογιστή με Internet.
- Οι αντίστοιχες άδειες χρήσης της Hella Gutmann είναι ενεργοποιημένες.
- Σε ενημέρωση μέσω καλωδίου USB: Το πακέτο προγράμματος οδήγησης Προγράμματα οδήγησης Hella Gutmann εγκαταστάθηκε στον υπολογιστή που χρησιμοποιείται.
- Η τροφοδοσία τάσης της συσκευής και του DT VCI διασφαλισμένη.

#### 9.6.2 Κλήση πληροφοριών συστήματος

Εδώ διατίθενται όλες οι πληροφορίες οχήματος που απαιτούνται για την ταυτοποίηση του mega macs 77.

Για κλήση πληροφοριών συστήματος, ακολουθήστε την εξής διαδικασία:

- 1. Επιλέξτε με το **=> Ρυθμίσεις > Πληροφορίες/Ενημέρωση.**
- 2. Επιλέξτε την καρτέλα εγγραφής **>Συσκευή<**. Εδώ διατίθενται πληροφορίες, όπως έκδοση λογισμικού, τρέχουσα έκδοση και αριθμός συσκευής.

#### 9.6.3 Έναρξη ενημέρωσης συστήματος

```
EL
```
#### **ΥΠΟΔΕΙΞΗ**

Με το **>Έναρξη του εργοστασιακού μηδενισμού<** μπορεί να γίνει επαναφορά της συσκευής σε εργοστασιακές ρυθμίσεις.

Εδώ μπορεί να ξεκινήσει μια ενημέρωση συστήματος.

Για να ξεκινήσετε την ενημέρωση συστήματος, ακολουθήστε την εξής διαδικασία:

1. Επιλέξτε με το **<sup>≥</sup> Ρυθμίσεις > Πληροφορίες/Ενημέρωση > Λογισμικό**.

#### 2. Επιλέξτε **>Έναρξη ενημέρωσης<**.

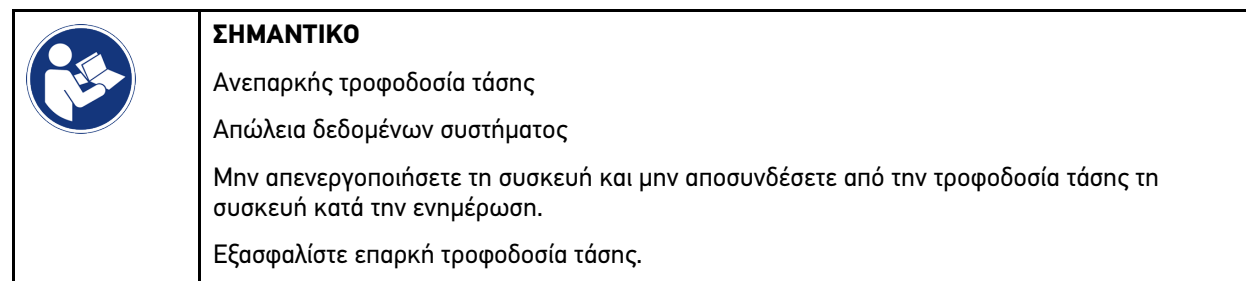

Εκτελείται αναζήτηση για νέα ενημέρωση, λαμβάνονται τα σχετικά δεδομένα και στη συνέχεια εγκαθίστανται.

Έπειτα από την επιτυχή ενημέρωση συστήματος η συσκευή απενεργοποιείται αυτόματα και επανενεργοποιείται. Έπειτα από την εκκίνηση η εγκατάσταση ελέγχεται αυτόματα.

#### 9.6.4 Κλήση πληροφοριών DT VCI

Εδώ διατίθενται όλες οι πληροφορίες που απαιτούνται για την ταυτοποίηση του DT VCI.

Για να κληθούν οι πληροφορίες DT VCI, ακολουθήστε την παρακάτω διαδικασία:

- 1. Από την περιοχή **<sup>≥</sup> > Ρυθμίσεις** επιλέξτε > Πληροφορίες/Ενημέρωση.
- 2. Επιλέξτε την καρτέλα εγγραφής **>DT VCI<**. Εδώ εμφανίζονται μ.ά. η έκδοση λογισμικού και υλικού και ο σειριακός αριθμός του DT VCI.

#### 9.6.5 Ενημέρωση DT VCI

Εδώ μπορεί να πραγματοποιηθεί ενημέρωση του λογισμικού του DT VCI.

#### 9.6.5.1 Έναρξη ενημέρωσης DT-VCI

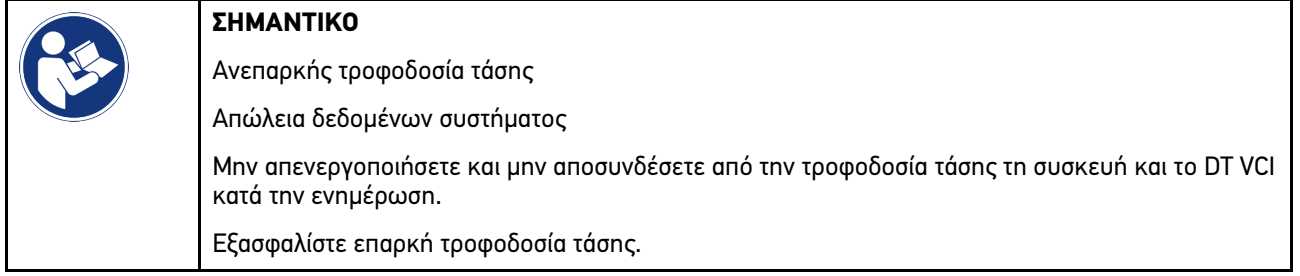

Για να ξεκινήσετε την ενημέρωση DT VCI, ακολουθήστε την εξής διαδικασία:

1. Από την περιοχή => Ρυθμίσεις επιλέξτε > Πληροφορίες/Ενημέρωση > DT VCI.

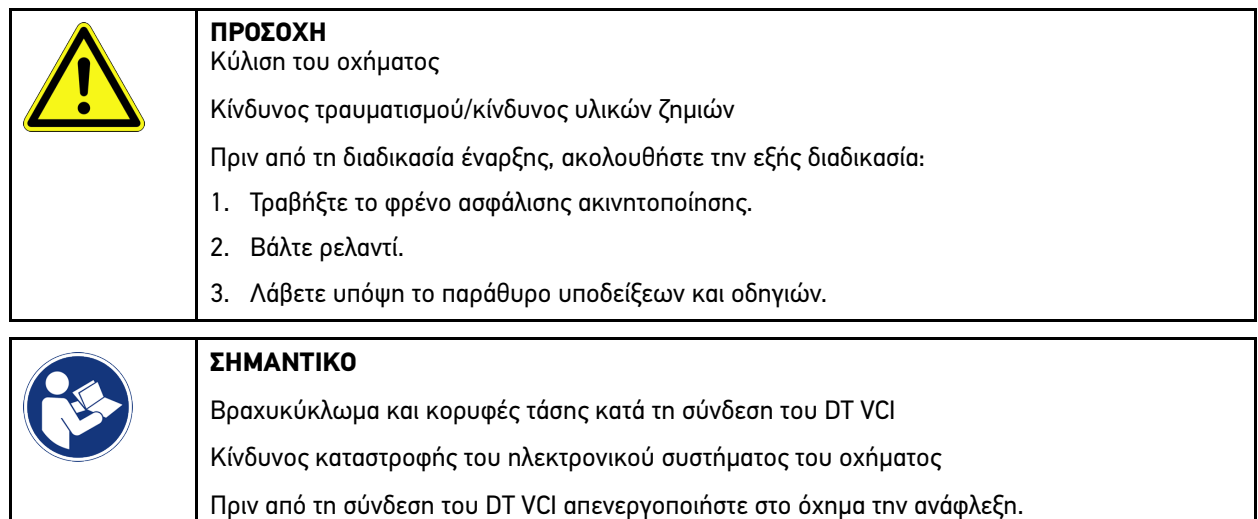

- 2. Συνδέστε το DT VCI στη σύνδεση διάγνωσης του οχήματος. Και οι δύο LED του DT VCI αναβοσβήνουν. Το DT VCI είναι έτοιμο για λειτουργία.
- 3. Επιλέξτε **>Έναρξη ενημέρωσης<**.
- 4. Λάβετε υπόψη το παράθυρο υποδείξεων και οδηγιών. Η ενημέρωση DT VCI ξεκινά. Αντιγράφονται δεδομένα από τη συσκευή στο DT VCI.

Αν η ενημέρωση εκτελεστεί με επιτυχία, εμφανίζεται το ακόλουθο κείμενο: *Η ενημέρωση (DT VCI/MT 77) εκτελέστηκε με επιτυχία*.

#### 9.6.6 Αναζήτηση BPC-Tool και σύνδεση

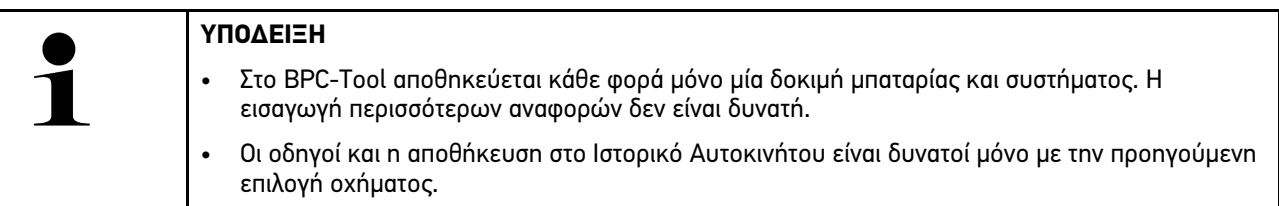

Για την αναζήτηση του BPC-Tool και τη σύνδεσή του στη διαγνωστική συσκευή, ακολουθήστε την εξής διαδικασία:

- 1. Ενεργοποιήστε το BPC-Tool.
- 2. Ενεργοποιήστε τη λειτουργία Bluetooth® στο BPC-Tool.
- 3. Επιλέξτε με το **<sup>≥</sup>> Ρυθμίσεις > Πληροφορίες/Ενημέρωση > BPC**.
- 4. Επιλέξτε **>Έναρξη αναζήτησης<**. Πραγματοποιείται αναζήτηση στο BPC-Tool.

Εάν η σύνδεση μέσω της διαγνωστικής συσκευής προς το BPC-Tool έχει διαμορφωθεί με επιτυχία, εμφανίζεται μια λίστα επιλογής των BPC-Tool που έχουν βρεθεί.

- 5. Με το  $\vee$  ανοίξτε τη λίστα επιλογής και επιλέξτε το BPC-Tool που θέλετε.
- 6. Επιλέξτε **>Σύνδεση<**.

Το BPC-Tool είναι τώρα συνδεδεμένο στη διαγνωστική συσκευή.

### 9.6.7 Ρύθμιση και χρήση asanetwork

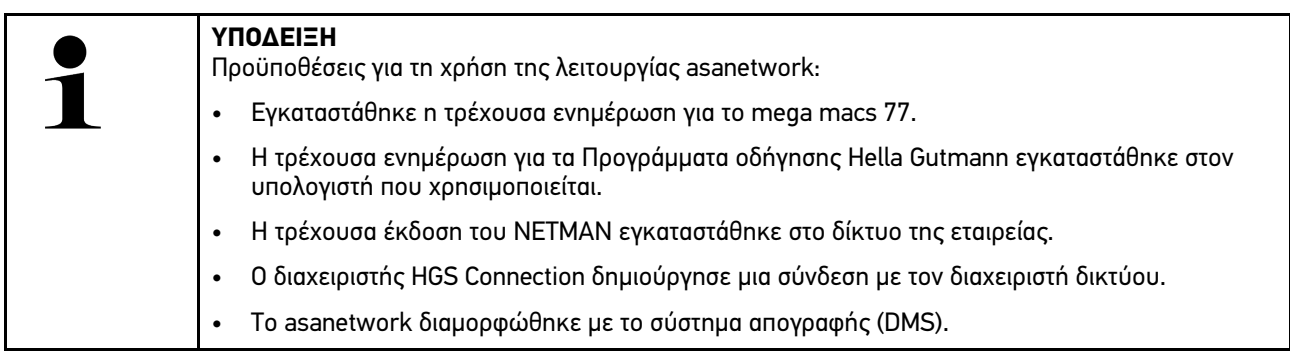

Για να διαμορφώσετε τη λειτουργία asanetwork ακολουθήστε την παρακάτω διαδικασία:

- 1. Επιλέξτε με το **=> Ρυθμίσεις > Λοιπά > Διαχείριση παραγγελίας**.
- 2. Ενεργοποιήστε το πλαίσιο ελέγχου **asanetwork**. Η διαγνωστική συσκευή μπορεί τώρα να ανακτήσει εντολές διάγνωσης από το asanetwork.
- 3. Με το App-Launcher κάντε κλικ στο **>Επιλογή οχήματος<**.
- 4. Επιλέξτε την καρτέλα εγγραφής **>asanetwork<**.
- 5. Καλέστε ανοιχτές εντολές με το **>Ανάκτηση λίστας παραγγελιών<**. Εμφανίζονται μόνο εντολές που σχετίζονται με τη διάγνωση που δημιουργήθηκαν στο DMS (Dealer-Management-System).
- 6. Επιλέξτε την εντολή που θέλετε. Ενδεχομένως πρέπει να επιβεβαιωθεί μια επανεπιλογή οχήματος.

Στη γραμμή κατάστασης της επισκόπησης εντολών εμφανίζονται τώρα το σύμβολο asanetwork « ε) και ο αριθμός εντολής.

7. Όταν ολοκληρωθεί η διάγνωση, τότε κάντε κλικ στο και έπειτα στο **>Ολοκλήρωση εργασίας<** ή **>Τερματισμός εργασίας<**.

Η εντολή αποστέλλεται στο asanetwork.

# 9.6.8 Εκτέλεση επαναφοράς εργοστασιακών ρυθμίσεων

Εδώ μπορεί να γίνει επαναφορά των εργοστασιακών ρυθμίσεων της συσκευής.

Με την εκτέλεση της επαναφοράς των εργοστασιακών ρυθμίσεων, τα παρακάτω δεδομένα και αρχεία, μεταξύ άλλων, επαναφέρονται στην κατάσταση παράδοσης:

- δεδομένα που είναι αποθηκευμένα στο Ιστορικό αυτοκινήτου
- ληφθέντα αρχεία, π.χ. σχέδια συνδεσμολογίας, σχέδια επιθεωρήσεων
- στοιχεία χρήστη, π.χ. δεδομένα εταιρίας

Επιπλέον, οι παρακάτω λειτουργίες, μεταξύ άλλων, τροποποιούνται ή διαγράφονται:

- Λειτουργία διεύθυνσης IP
- Διεύθυνση Bluetooth®-MAC
- asanetwork
- Οθόνη Ρυθμίσεις
- Επιβεβαίωση GTC
- Ρυθμίσεις εκτυπωτή

Για εκτέλεση της επαναφοράς των εργοστασιακών ρυθμίσεων, ακολουθήστε την εξής διαδικασία:

- 1. Επιλέξτε με το **=> Ρυθμίσεις > Πληροφορίες/Ενημέρωση > Λογισμικό**.
- 2. Κάντε κλικ στο **>Έναρξη του εργοστασιακού μηδενισμού<**.
- 3. Λάβετε υπόψη την ερώτηση ασφαλείας.
- 4. Επιβεβαιώστε την ερώτηση ασφαλείας. Εκτελείται αυτόματη επαναφορά της συσκευής στις εργοστασιακές ρυθμίσεις.

### <span id="page-1459-0"></span>9.7 Ανάκτηση συστήματος συσκευής

Εδώ μπορεί να εκτελεστεί ανάκτηση της συσκευής. Αυτό μπορεί να είναι απαραίτητο σε περίπτωση σφάλματος ως μέτρο επισκευής.

#### 9.7.1 Προϋπόθεση για την ανάκτηση συστήματος

Για την εκτέλεση της ανάκτησης συστήματος και την ανάκτηση της συσκευής, πραγματοποιήστε τα εξής βήματα:

• Η συσκευή είναι συνδεδεμένη μέσω LAN (καλώδιο Ethernet) στο διαδίκτυο ή είναι συνδεδεμένη μέσω ενός καλωδίου USB σε έναν υπολογιστή με εγκατεστημένα προγράμματα οδήγησης HGS (από v1.3.293).

### 9.7.2 Έναρξη ανάκτησης συστήματος

Για την έναρξη της ανάκτησης συστήματος και την ανάκτηση της συσκευής, πραγματοποιήστε τα εξής βήματα:

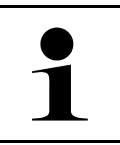

#### **ΥΠΟΔΕΙΞΗ**

Η συσκευή πρέπει να είναι απενεργοποιημένη.

- 1. Πατήστε το πλήκτρο on/off τόσο μέχρι να ακουστεί ο **χαρακτηριστικός ήχος δύο φορές**. Εμφανίζεται το παράθυρο **ΕΓΚΑΤΑΣΤΑΣΗ ΕΠΙΣΚΕΥΗΣ - REPAIR INSTALL**.
- 2. Εκκινήστε την ανάκτηση συστήματος από το **>Έναρξη<**. Εμφανίζεται το παράθυρο **Ενημέρωση βάσης**.
- 3. Ανοίξτε τη λίστα επιλογής και επιλέξτε τη γλώσσα που θέλετε.
- 4. Από το **>Έναρξη<** επιβεβαιώστε την επιλογή. Η διαδικασία ενημέρωσης ξεκίνησε.

Πραγματοποιείται λήψη και αποσυμπίεση διαφόρων πακέτων.

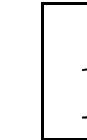

**EL**

#### **ΥΠΟΔΕΙΞΗ**

Η διάρκεια της διαδικασίας ενημέρωσης εξαρτάται από τη διαθέσιμη σύνδεση διαδικτύου.

- 5. Μετά την επιτυχημένη εκ νέου ανάκτηση του συστήματος, πρέπει να ελεγχθούν τα παρακάτω σημεία και ενδ. να διαμορφωθούν εκ νέου:
	- Διεύθυνση εταιρείας
	- DT VCI
	- Δίκτυο
	- **Εκτυπωτής**
	- Διεπαφές
	- Ιστορικό Αυτοκινήτου (ανάκτηση)

### <span id="page-1460-0"></span>9.8 Διαμόρφωση διεπαφών

Εδώ μπορείτε να διαμορφώσετε μεταξύ άλλων τις διεπαφές για WLAN και Ethernet (σύνδεση μόνο μέσω του σταθμού Docking).

Όλες οι διεπαφές της συσκευής μπορούν να διαμορφωθούν από το **> Ρυθμίσεις > Συνδέσεις**.

Όταν υπάρχουν περισσότερες δυνατότητες σύνδεσης με συσκευές ή εργαλεία, τότε προτιμάται πάντοτε η ταχύτερη και πιο σταθερή σύνδεση.

Η ιεράρχηση σύνδεσης έχει ως εξής:

- 1. USB
- 2. Ethernet
- 3. WLAN

#### 9.8.1 Διαμόρφωση WLAN

Εδώ μπορούν να γίνουν ρυθμίσεις για το WLAN.

Το WLAN (Wireless Local Area Network) είναι ένα ασύρματο τοπικό δίκτυο. Η μεταφορά δεδομένων πραγματοποιείται μέσω ενός Router με DSL-Modem (Access Point). Οι εκάστοτε συσκευές συνδέονται με το router WLAN.

#### 9.8.1.1 Αναζήτηση και ρύθμιση διεπαφών WLAN

Για να συνδέσετε τη συσκευή μέσω WLAN με το δίκτυο (Router), ακολουθήστε την εξής διαδικασία:

- 1. Επιλέξτε με το **=> Ρυθμίσεις > Συνδέσεις > WLAN**.
- 2. Ενεργοποιήστε το πλαίσιο ελέγχου **Ενεργοποίηση WLAN**, για να μπορείτε να πραγματοποιήσετε ρυθμίσεις.

Εμφανίζεται το ενημερωτικό παράθυρο.

3. Από το στοιχείο **>Αναζήτηση ασύρματων δικτύων<** μπορείτε να ρυθμίσετε ένα ασύρματο δίκτυο. Αναζητούνται τα ασύρματα δίκτυα.

Αν η αναζήτηση ασύρματου δικτύου μέσω της συσκευής ολοκληρωθεί σωστά, εμφανίζεται μια λίστα επιλογής των ασύρματων δικτύων που έχουν βρεθεί.

- 4. Στο στοιχείο **Ασύρματο δίκτυο (SSID)** ανοίξτε τη λίστα με το V.
- 5. Επιλέξτε το επιθυμητό ασύρματο δίκτυο.
- 6. Στο στοιχείο **Λειτουργία διεύθυνσης IP** ανοίξτε τη λίστα με το V. Όταν έχει επιλεγεί το στοιχείο **>αυτόματη ανάκτηση (DHCP)<** (συνιστάται), τότε ο διακομιστής DHCP του δικτύου εκχωρεί αυτόματα στο mega macs 77 μια διεύθυνση IP. Αυτή η επιλογή είναι ρυθμισμένη από το εργοστάσιο.

Όταν έχει επιλεγεί το **>χειροκίνητος ορισμός<**, τότε πρέπει να δοθεί στο στοιχείο **Διεύθυνση IP** μια *ελεύθερη* διεύθυνση IP του δικτύου, π.χ.: *192.168.246.002*

- 7. Επιλέξτε **>αυτόματη εκχώρηση (DHCP)<** (συνιστάται) ή **>χειροκίνητος ορισμός<**. Η επιλογή αποθηκεύεται αυτόματα.
- 8. Εισάγετε τον κωδικό WLAN.
- 9. Κάντε κλικ στο στοιχείο **>Σύνδεση<**.

Εμφανίζεται το ενημερωτικό παράθυρο.

Η καταχώριση αποθηκεύεται αυτόματα.

Αν η σύνδεση με το δίκτυο ρυθμιστεί με επιτυχία, εμφανίζεται το ακόλουθο μήνυμα:

- στο στοιχείο **Χρησιμοποιούμενο WLAN** το όνομα του επιλεγμένου ασύρματου δικτύου
- στο στοιχείο **Διεύθυνση IP** η διεύθυνση IP του εγκατεστημένου Προγράμματος οδήγησης Hella Gutmann

10. Αν εμφανίζεται το σύμβολο WLAN <sup>γ</sup>οτην επάνω γραμμή συμβόλων, τότε υπάρχει σύνδεση ανάμεσα στη συσκευή και το διαδίκτυο.

Τώρα μπορεί να χρησιμοποιηθεί το WLAN.

#### 9.8.2 Διαμόρφωση Ethernet

Εδώ μπορούν να γίνουν ρυθμίσεις για το δίκτυο.

Για να συνδέσετε τη συσκευή μέσω της διεπαφής Ethernet του σταθμού Docking με το δίκτυο (Router), ακολουθήστε την εξής διαδικασία:

- 1. Συνδέστε το καλώδιο Ethernet (δεν περιλαμβάνεται στον παραδοτέο εξοπλισμό) στη σύνδεση Ethernet του σταθμού Docking και της συνδεδεμένης συσκευής.
- 2. Από το στοιχείο = επιλέξτε > Ρυθμίσεις.
- 3. Επιλέξτε **>Συνδέσεις<**.
- 4. Επιλέξτε **>Ethernet<**.
- 5. Στο στοιχείο **Λειτουργία διεύθυνσης IP** ανοίξτε τη λίστα με το V.

Όταν έχει επιλεγεί το στοιχείο **>αυτόματη ανάκτηση (DHCP)<** (συνιστάται), τότε ο διακομιστής DHCP του δικτύου εκχωρεί αυτόματα στο mega macs 77 μια διεύθυνση IP. Αυτή η επιλογή είναι ρυθμισμένη από το εργοστάσιο.

Όταν έχει επιλεγεί το **>χειροκίνητος ορισμός<**, τότε πρέπει να δοθεί στο **Διεύθυνση IP mega macs** μια *ελεύθερη* διεύθυνση IP του δικτύου, π.χ.: *192.168.246.002*.

- 6. Επιλέξτε **>αυτόματη εκχώρηση (DHCP)<** (συνιστάται) ή **>χειροκίνητος ορισμός<**. Η επιλογή αποθηκεύεται αυτόματα.
- 7. Κάντε κλικ στο στοιχείο **>Σύνδεση<**.

Τώρα μπορεί να χρησιμοποιηθεί το Ethernet.

#### 9.8.3 Διεύθυνση IP υπολογιστή

Εδώ μπορείτε να δείτε τη διεύθυνση IP ενός υπολογιστή. Μια εσωτερική ή τοπική διεύθυνση IP ταυτοποιεί με σαφήνεια μια συσκευή δικτύου μέσω ενός αριθμού εντός ενός δικτύου. Αυτό είναι απαραίτητο ώστε η συσκευή να μπορεί να αναγνωριστεί με σαφήνεια.

Με το **> Ρυθμίσεις > Συνδέσεις > Διεύθυνση IP υπολογιστή** μπορείτε να δείτε τη διεύθυνση IP του υπολογιστή.

### <span id="page-1461-0"></span>9.9 Διαμόρφωση περιοχής

Εδώ μπορούν να διαμορφωθούν μεταξύ άλλων τα παρακάτω:

- Γλώσσα
- Χώρα

**EL**

- Ζώνη ώρας
- Ημερομηνία

#### 9.9.1 Διαμόρφωση γλώσσας

Εδώ μπορεί να επιλεγεί η παραλλαγή γλώσσας όταν το λογισμικό είναι πολύγλωσσο. Μετά την αλλαγή γλώσσας, η εγκατάσταση της ενημέρωσης γίνεται στην επιλεγμένη γλώσσα.

Για τη διαμόρφωση της ρύθμισης γλώσσας, ακολουθήστε την εξής διαδικασία:

- 1. Επιλέξτε με το **=> Ρυθμίσεις > Σύστημα > Γλώσσα/Χώρα**.
- 2. Στην περιοχή **Γλώσσα** ανοίξτε τη λίστα επιλογής με το  $\mathcal{Y}$ . Η επιλογή των γλωσσών εξαρτάται από το εκάστοτε λογισμικό.
- 3. Επιλέξτε την επιθυμητή γλώσσα της χώρας.

Η επιλογή αποθηκεύεται αυτόματα.

#### 9.9.2 Διαμόρφωση ρύθμισης χώρας

Εδώ μπορεί να διαμορφωθεί η ρύθμιση χώρας.

Στην έκδοση χώρας περιλαμβάνονται συγκεκριμένες πληροφορίες, π.χ. μορφότυπο εκτύπωσης για επιστολές.

Για την εκτέλεση της ρύθμισης χώρας, ακολουθήστε την παρακάτω διαδικασία:

- 1. Επιλέξτε με το **= > Ρυθμίσεις > Σύστημα > Γλώσσα/Χώρα**.
- 2. Στην περιοχή **Ρύθμιση χώρας** ανοίξτε τη λίστα επιλογής με το V.
- 3. Επιλέξτε τη ρύθμιση χώρας που αντιστοιχεί στη γλώσσα.

Η επιλογή αποθηκεύεται αυτόματα.

#### 9.9.3 Διαμόρφωση ημερομηνίας

Εδώ μπορεί να διαμορφωθεί η τρέχουσα ημερομηνία.

Για τη διαμόρφωση της ημερομηνίας, ακολουθήστε την εξής διαδικασία:

- 1. Από την περιοχή **<sup>≥</sup> > Ρυθμίσεις** επιλέξτε **> Σύστημα > Ημερομηνία/Ωρα.**
- 2. Στην περιοχή **Ζώνη ώρας** ανοίξτε με το Υ τη λίστα επιλογής.
- 3. Επιλέξτε την επιθυμητή ζώνη ώρας. Όταν έχει επιλεγεί μια ζώνη ώρας, τότε καταχωρίζονται αυτόματα η ημερομηνία και η ώρα.

Η επιλογή αποθηκεύεται αυτόματα.

### <span id="page-1462-0"></span>9.10 Διαμόρφωση ενδείξεων

Εδώ μπορείτε να ρυθμίσετε τη φωτεινότητα της οθόνης:

#### 9.10.1 Ρύθμιση φωτεινότητας οθόνης

Για να ρυθμίσετε τη φωτεινότητα της οθόνης, προχωρήστε ως εξής:

- 1. Με το  $\equiv$  επιλέξτε > Ρυθμίσεις > Σύστημα > Ένδειξη.
- 2. Ρυθμίστε τη φωτεινότητα οθόνης αντίστοιχα με το ρυθμιστικό.

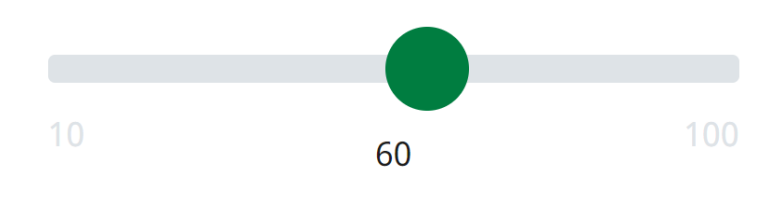

Η επιλογή αποθηκεύεται αυτόματα.

# <span id="page-1463-0"></span>9.11 Άλλες διαμορφώσεις

### 9.11.1 Διαμόρφωση λειτουργίας επίδειξης

Εδώ μπορεί να διαμορφωθεί, εάν κατά τη διάρκεια της επικοινωνίας του οχήματος εμφανίζονται σταθερές προκαθορισμένες τιμές. Αυτή η ρύθμιση αφορά κυρίως εκθέσεις προϊόντων και επιδείξεις πωλήσεων.

#### **ΥΠΟΔΕΙΞΗ**

Η λειτουργία επίδειξης πρέπει να είναι απενεργοποιημένη κατά τη διάγνωση του συστήματος του οχήματος. Όταν είναι ενεργοποιημένη η λειτουργία επίδειξης, δεν εμφανίζονται τα πραγματικά αλλά τα προκαθορισμένα αποτελέσματα διάγνωσης.

Για τη διαμόρφωση της λειτουργίας επίδειξης, ακολουθήστε την εξής διαδικασία:

- 1. Από την περιοχή **> Ρυθμίσεις** επιλέξτε **> Λοιπά > Λοιπά**.
- 2. Ενεργοποιήστε το πλαίσιο ελέγχου **Λειτουργία επίδειξης**.

Η λειτουργία επίδειξης είναι ενεργοποιημένη.

### 9.11.2 Απενεργοποίηση λειτουργίας Expert

Εδώ μπορούν να ενεργοποιηθούν επιπλέον κουμπιά, τα οποία βοηθούν τον χρήστη στην επίλυση πιθανών σφαλμάτων μαζί με το τηλεφωνικό κέντρο για τεχνικά θέματα.

Μπορεί να ενεργοποιηθεί η λειτουργία Expert, προχωρήστε ως εξής:

- 1. Επιλέξτε με το **<sup>≡</sup> > Ρυθμίσεις > Λοιπά > Λοιπά**.
- 2. Ενεργοποιήστε το πλαίσιο ελέγχου **Λειτουργία Expert**. Η λειτουργία Expert είναι τώρα ενεργή.

#### 9.11.3 Screenshot

Με ένα Screenshot μπορεί να αποθηκευτεί το τρέχον περιεχόμενο της οθόνης. Το Screenshot αποθηκεύεται στο εκάστοτε αρχείο συσκευής.

#### 9.11.3.1 Δημιουργία στιγμιότυπων οθόνης

Για να δημιουργήσετε ένα στιγμιότυπο οθόνης, ακολουθήστε την εξής διαδικασία:

• Με το  $\equiv$  επιλέξτε > Στιγμιότυπο οθόνης.

Το στιγμιότυπο οθόνης δημιουργείται και αποθηκεύεται στο εκάστοτε αρχείο συσκευής.

Αν το στιγμιότυπο οθόνης δημιουργηθεί επιτυχώς, τότε εμφανίζεται το ακόλουθο κείμενο: *Το στιγμιότυπο οθόνης δημιουργήθηκε*.

#### 9.11.3.2 Αποστολή Screenshot στα Προγράμματα οδήγησης Hella Gutmann

Εδώ μπορείτε να στείλετε Screenshot από τα αρχεία συσκευής στα Προγράμματα οδήγησης Hella Gutmann. Αυτά εμφανίζονται στο εκάστοτε PC ως αρχείο γραφικού.

Τα Screenshot αποθηκεύονται στον κατάλογο εγκατάστασης των Προγραμμάτων οδήγησης Hella Gutmann στην υποενότητα "Στιγμιότυπα οθόνης".

Για να στείλετε Screenshot στα Προγράμματα οδήγησης Hella Gutmann, ακολουθήστε την εξής διαδικασία:

- 1. Επιλέξτε με το **<sup>≥</sup> > Ρυθμίσεις > Λοιπά > Λοιπά**.
- 2. Κάντε κλικ στο **>Αποστολή στιγμιότυπων οθόνης<**. Η σύνδεση διαμορφώνεται. Αυτό μπορεί να διαρκέσει μερικά λεπτά.
- Τα Screenshot στέλνονται στα Προγράμματα οδήγησης Hella Gutmann.

# <span id="page-1464-0"></span>9.12 Διαμόρφωση εκτυπωτή

#### 9.12.1 Εκτύπωση με τυπικό εκτυπωτή ενός PC

Εδώ μπορεί να ρυθμιστεί η εκτύπωση μέσω του τυπικού εκτυπωτή του PC.

Αν δεν συνδέεται πρόσθετος εκτυπωτής στη συσκευή, η εκτύπωση μπορεί να εκτελείται μέσω του εκτυπωτή ενός PC. Για αυτό τον σκοπό, θα πρέπει να υπάρχει σύνδεση μεταξύ της συσκευής και του υπολογιστή. Η σύνδεση με το PC μπορεί να γίνει μέσω των συνδέσεων USB ή WLAN.

Για να εκτυπώσετε μέσω τυπικού εκτυπωτή, ακολουθήστε την εξής διαδικασία:

- 1. Επιλέξτε με το **<sup>≥</sup> Ρυθμίσεις > Λοιπά > Εκτύπωση**.
- 2. Στην περιοχή **Διεπαφή** ανοίξτε τη λίστα επιλογής με το V.
- 3. Επιλέξτε **>Υπολογιστής<**.
- 4. Κάντε κλικ στο **>Αναζήτηση εκτυπωτή<**.

Η συσκευή αναζητά διαθέσιμους παρακείμενους εκτυπωτές.

5. Επιλέξτε τον εκτυπωτή που θέλετε. Η επιλογή αποθηκεύεται αυτόματα.

Η εκτύπωση είναι πλέον δυνατή μέσω του PC.

#### 9.12.2 Εκτύπωση με λειτουργία ειδικού

#### **ΥΠΟΔΕΙΞΗ**

Μην διαμορφώνετε μόνοι σας τη λειτουργία ειδικού. Η λειτουργία ειδικού προϋποθέτει τεχνικές γνώσεις σχετικά με λειτουργικά συστήματα PC και επιτρέπεται να διαμορφώνεται μόνο από κάποιον διαχειριστή πληροφοριακών συστημάτων.

Με τη διεπαφή **>Λειτουργία ειδικού<** μπορούν να διαμορφωθούν χειροκίνητα οι διεπαφές εκτυπωτών.

Στις συνδέσεις USB της συσκευής μπορεί να συνδεθεί οποιοσδήποτε εκτυπωτής υποστηρίζει τουλάχιστον τη γλώσσα εκτυπωτή PCL5 και διαθέτει σύνδεση USB. Για να μπορεί να εξασφαλιστεί η ομαλή υποστήριξη μέσω της γραμμής άμεσης εξυπηρέτησης, συνιστούμε να προμηθευτείτε έναν εκτυπωτή της Hella Gutmann.

Για να εκτυπώσετε σε λειτουργία Expert, ακολουθήστε την εξής διαδικασία:

- 1. Επιλέξτε με το **<sup>≥</sup> Ρυθμίσεις > Λοιπά > Εκτύπωση**.
- 2. Στην περιοχή **Διεπαφή** ανοίξτε τη λίστα επιλογής με το V.
- 3. Επιλέξτε **>Λειτουργία ειδικού<**.
- 4. Τώρα μπορείτε μεταξύ άλλων να καταχωρείτε χειροκίνητα το **Όνομα εκτυπωτή**, τη **Διαδρομή εκτυπωτή** και **Κατασκευαστής**.

Η επιλογή αποθηκεύεται αυτόματα.

### 9.12.3 Εκτύπωση σελίδας ελέγχου

Εδώ μπορείτε να εκτυπώσετε μια σελίδα ελέγχου.

Για να εκτυπώσετε μια σελίδα ελέγχου, ακολουθήστε την εξής διαδικασία:

- 1. Επιλέξτε με το **=> Ρυθμίσεις > Λοιπά > Εκτύπωση**.
- 2. Κάντε κλικ στο **>Εκτύπωση δοκιμαστικής σελίδας<**. Τα δεδομένα εκτύπωσης ετοιμάζονται.

Η εκτύπωση ελέγχου εκτυπώνεται από τον εκτυπωτή που έχει επιλεχτεί από πριν.

# <span id="page-1465-0"></span>9.13 Έλεγχος κατάστασης μπαταρίας

**Με το <sup>** $\equiv$ **</sup> > Ρυθμίσεις > Μπαταρία > Μπαταρία > Έλεγχος κατάστασης μπαταρίας** μπορείτε να ελέγξετε την κατάσταση της μπαταρίας.

# <span id="page-1466-0"></span>10 Εργασία με τη συσκευή

# <span id="page-1466-1"></span>10.1 Σύμβολα

## 10.1.1 Σύμβολα στην κεφαλίδα

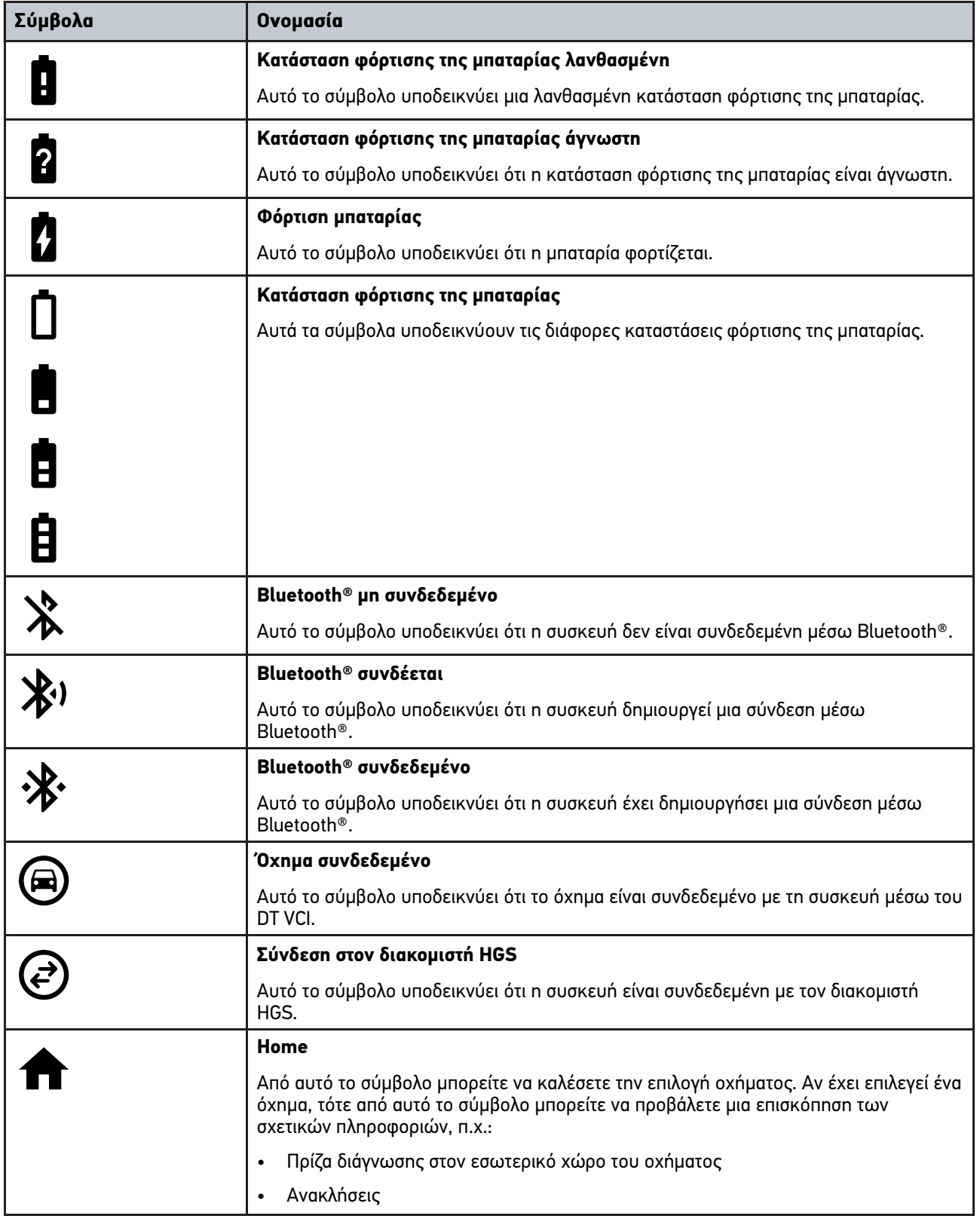

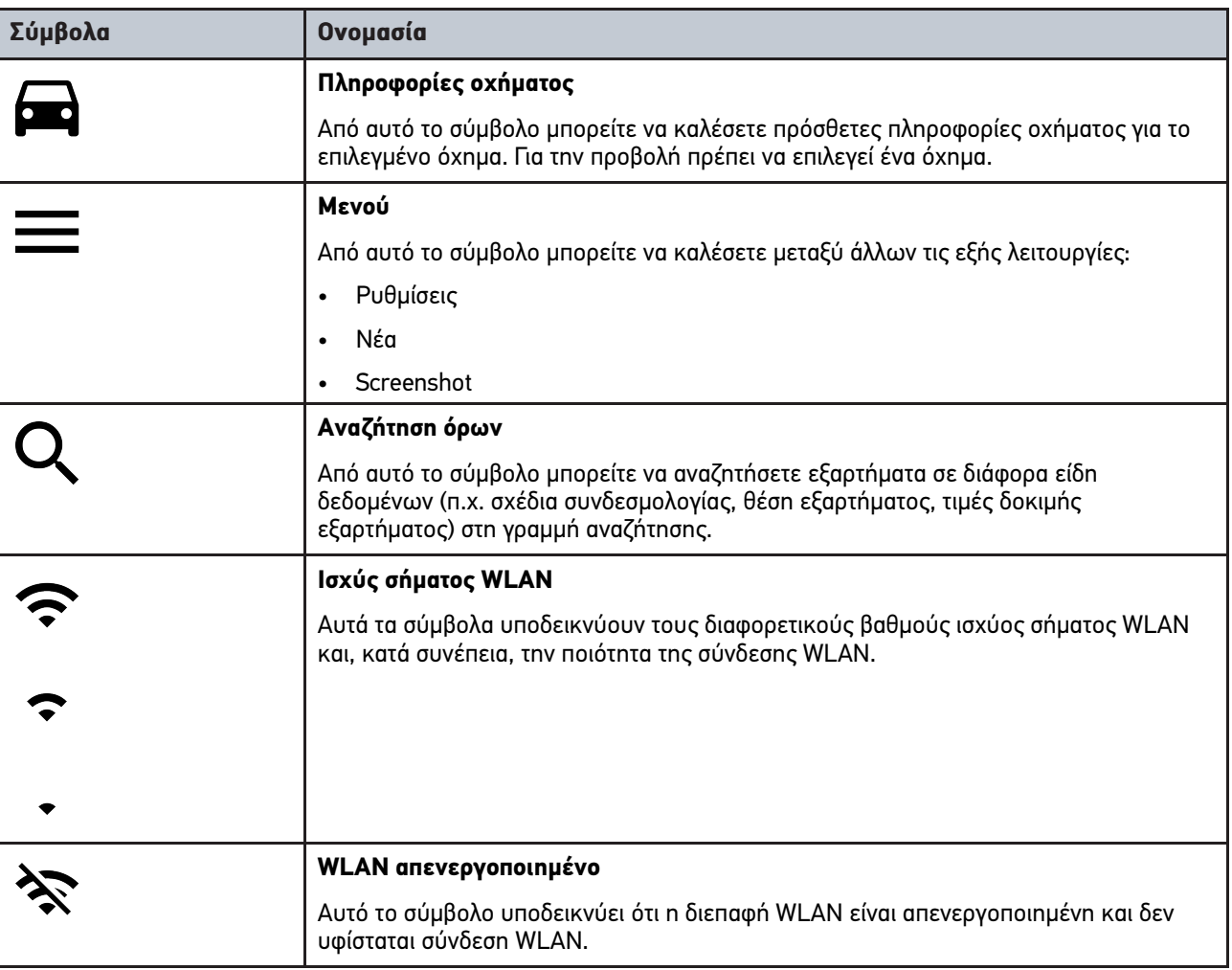

# 10.1.2 Σύμβολα γενικά

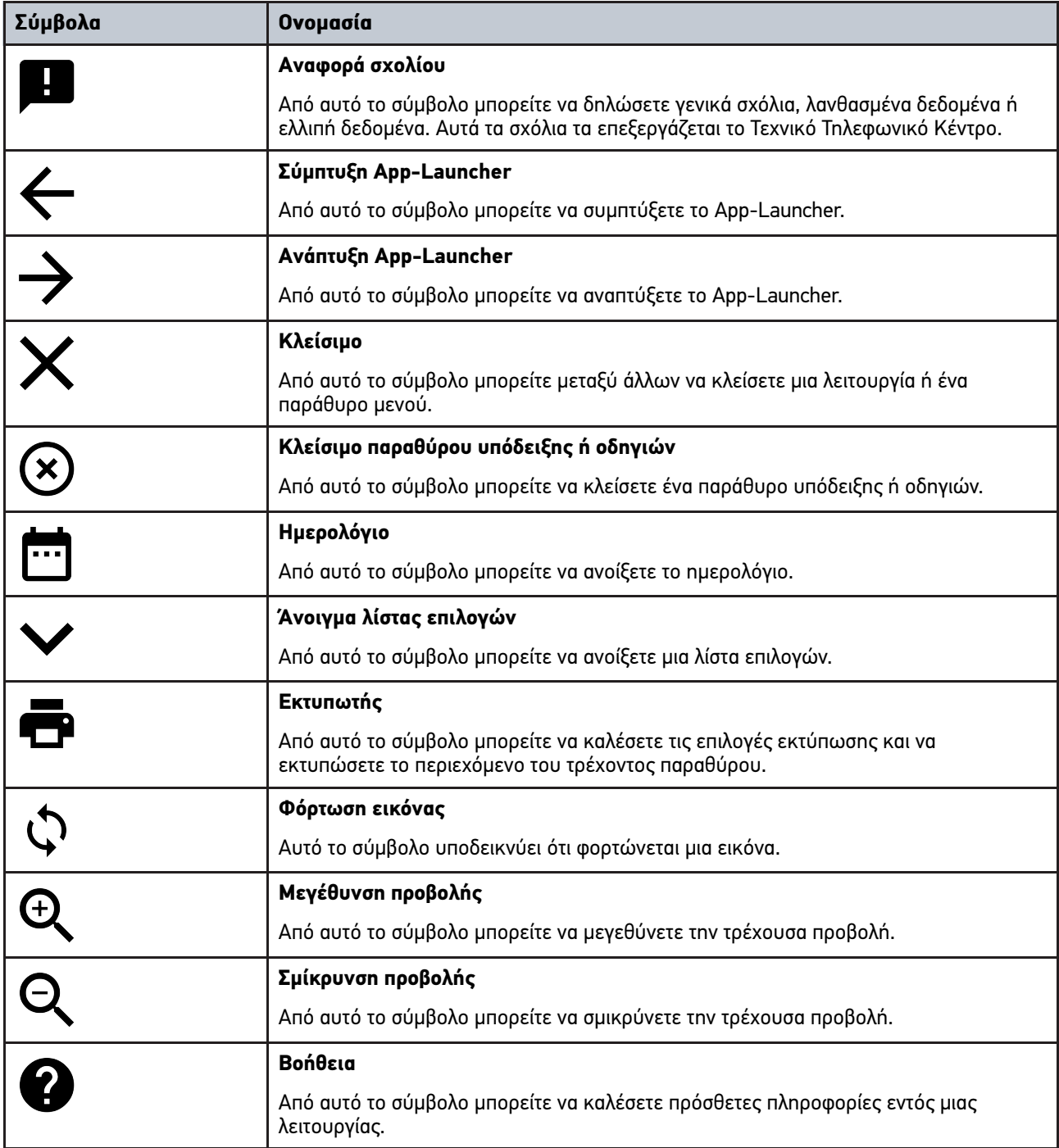

# 10.1.3 Σύμβολα στις εφαρμογές

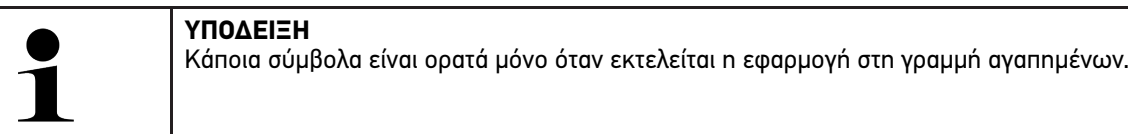

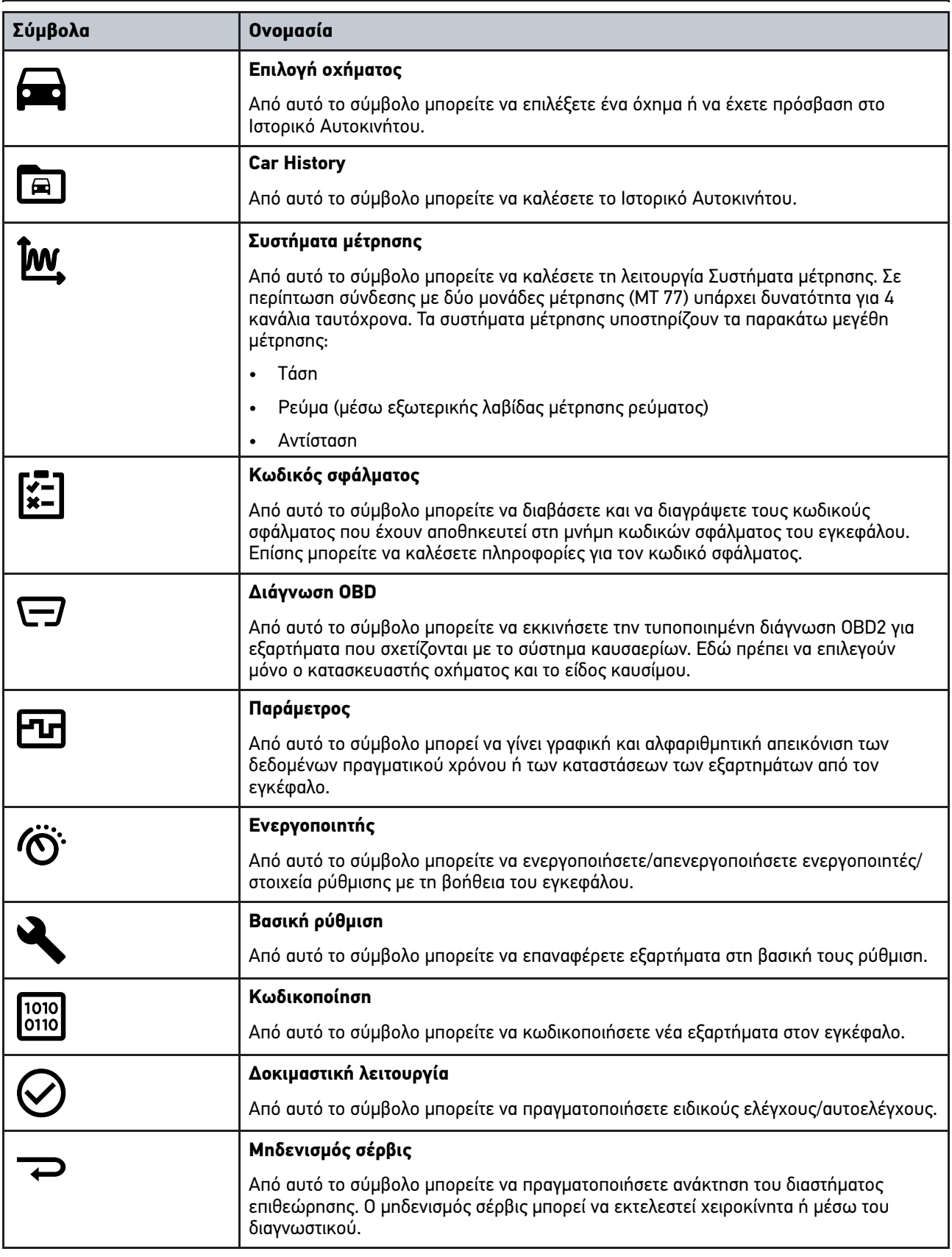

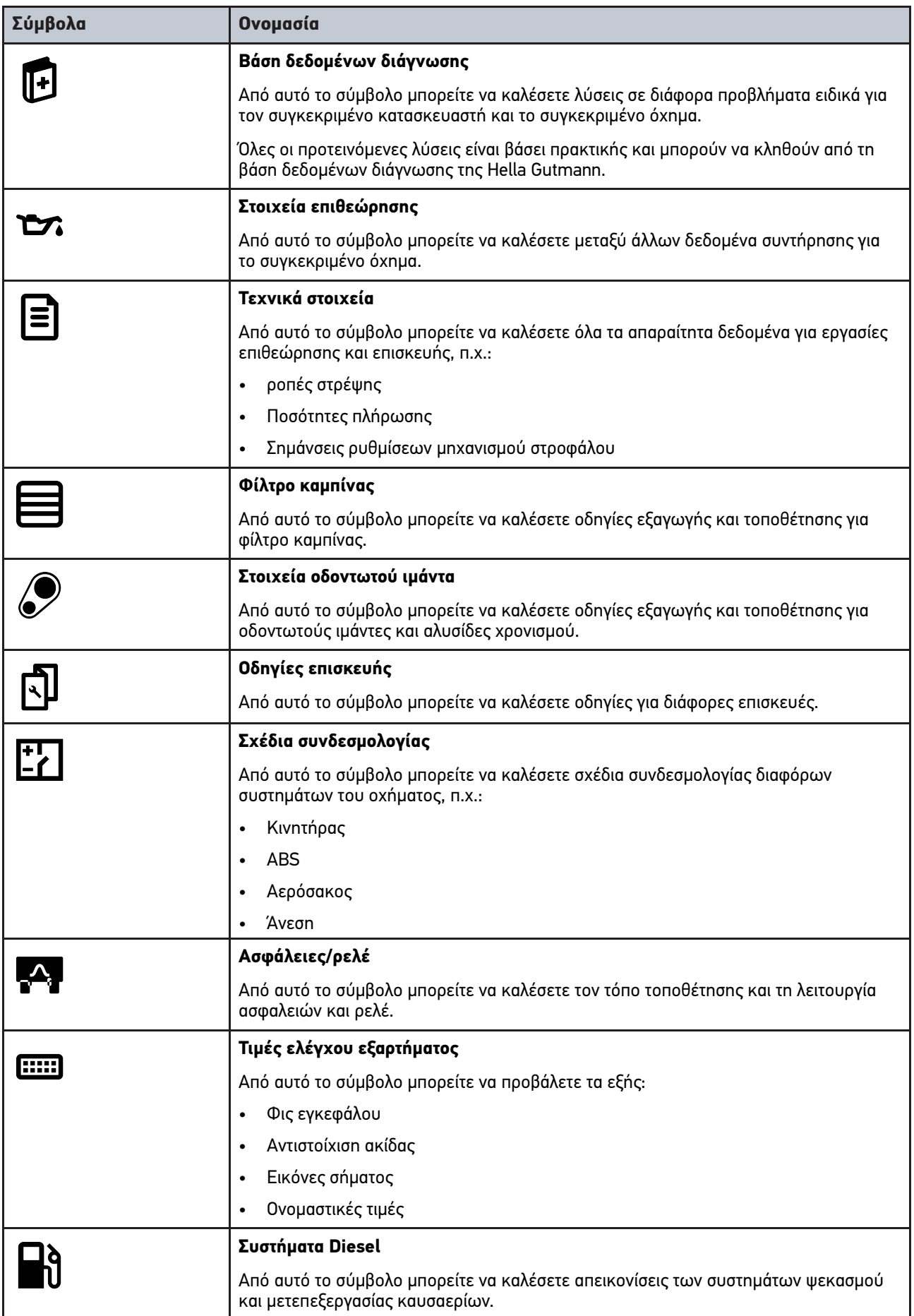

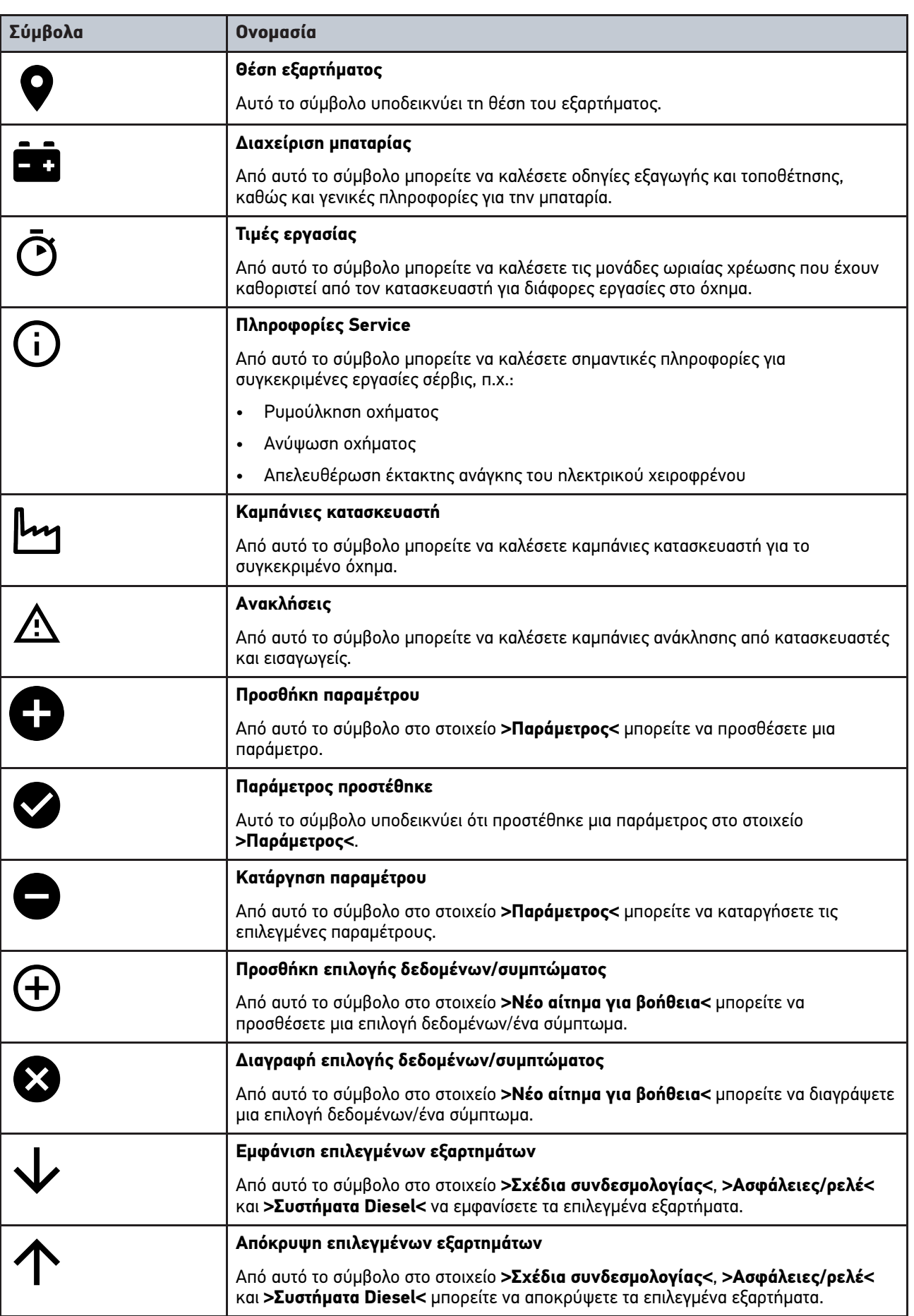

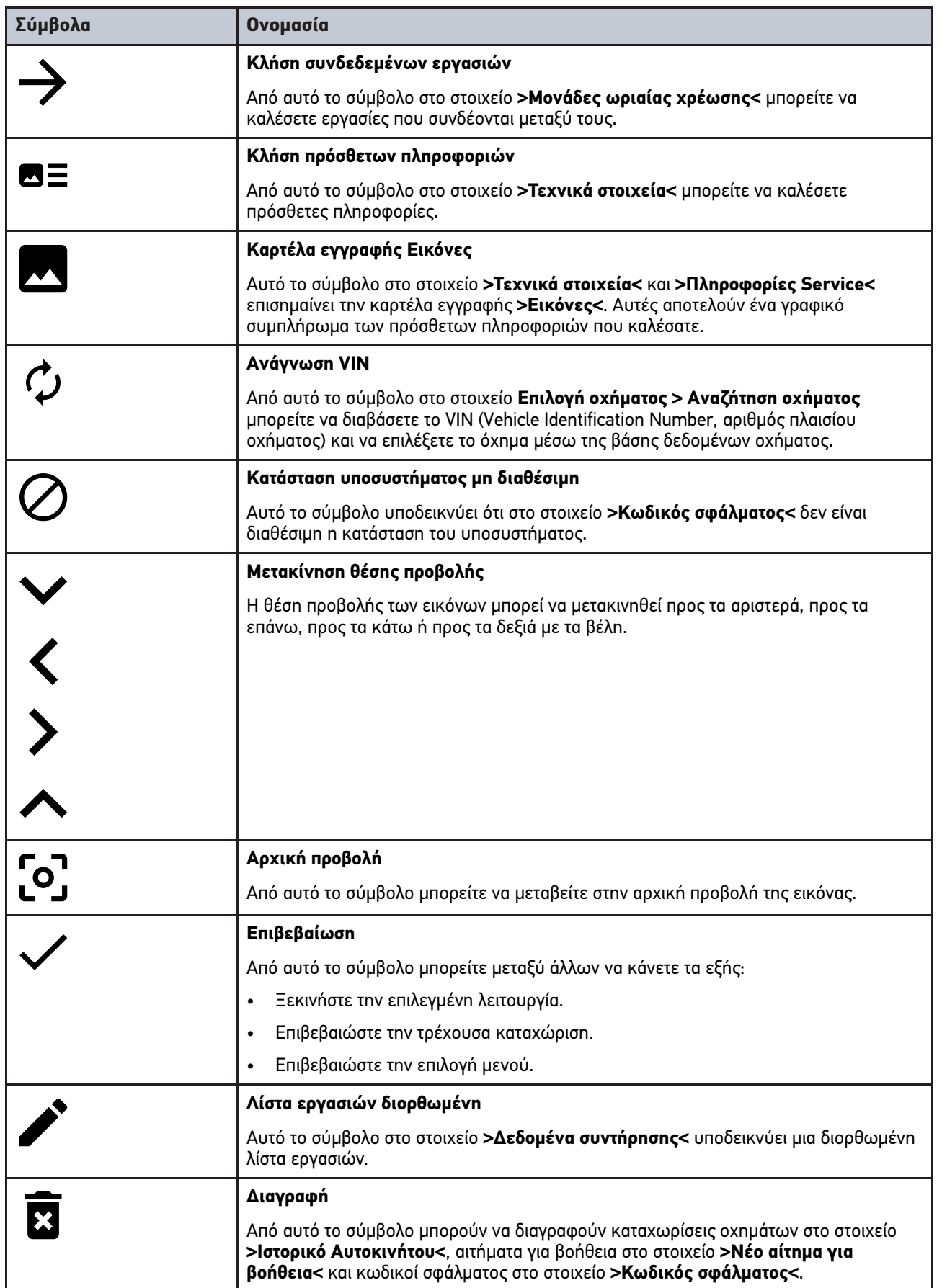

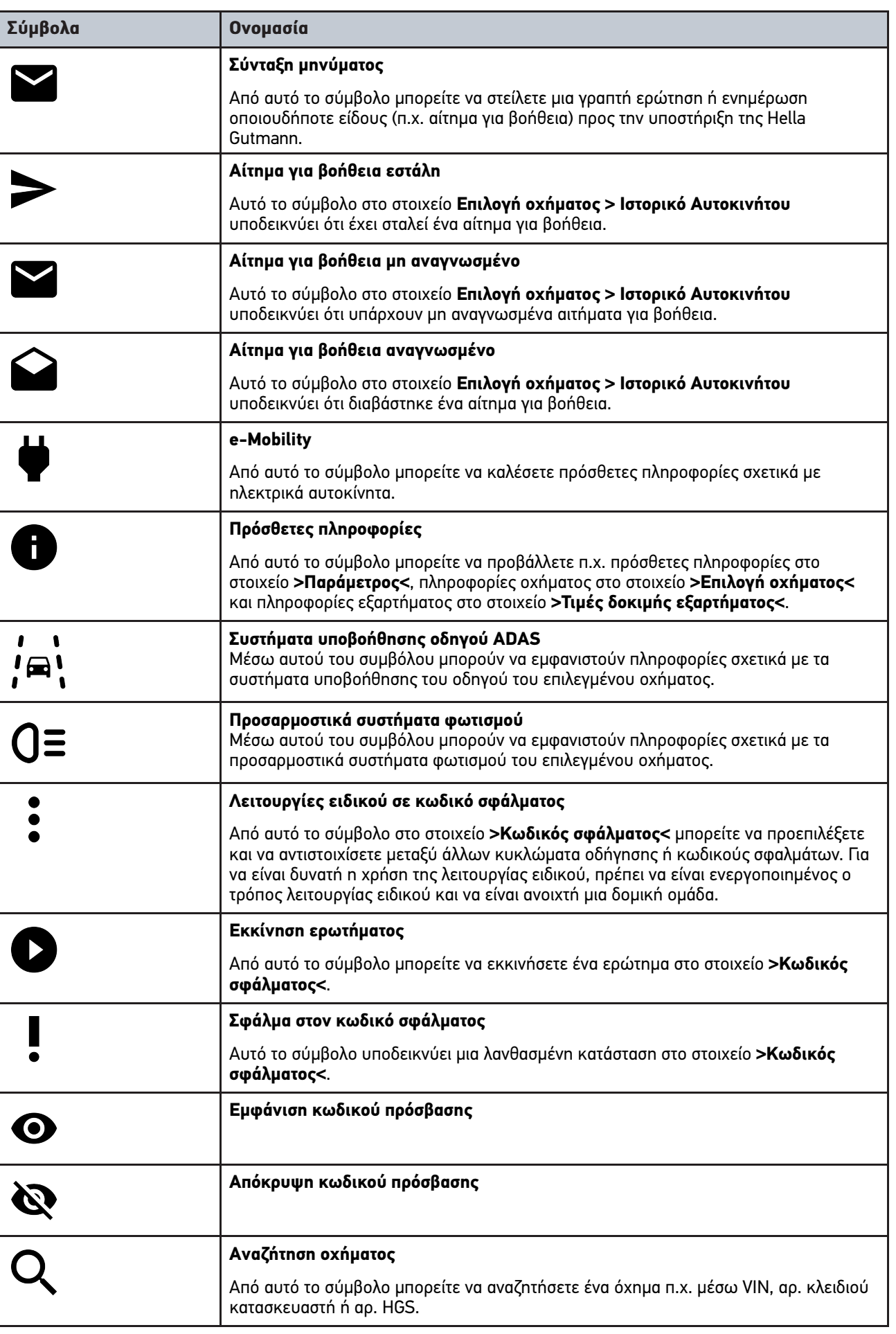

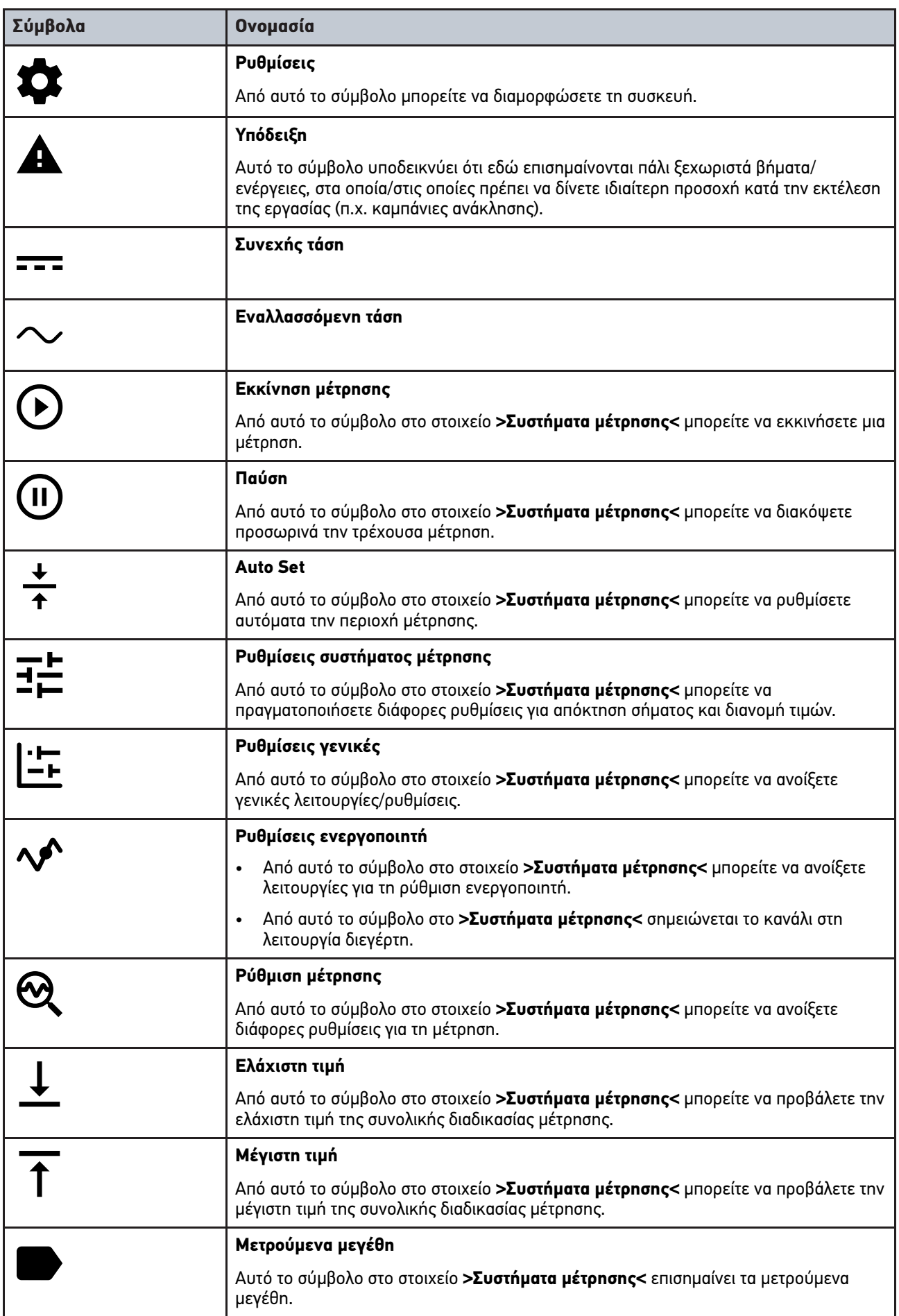

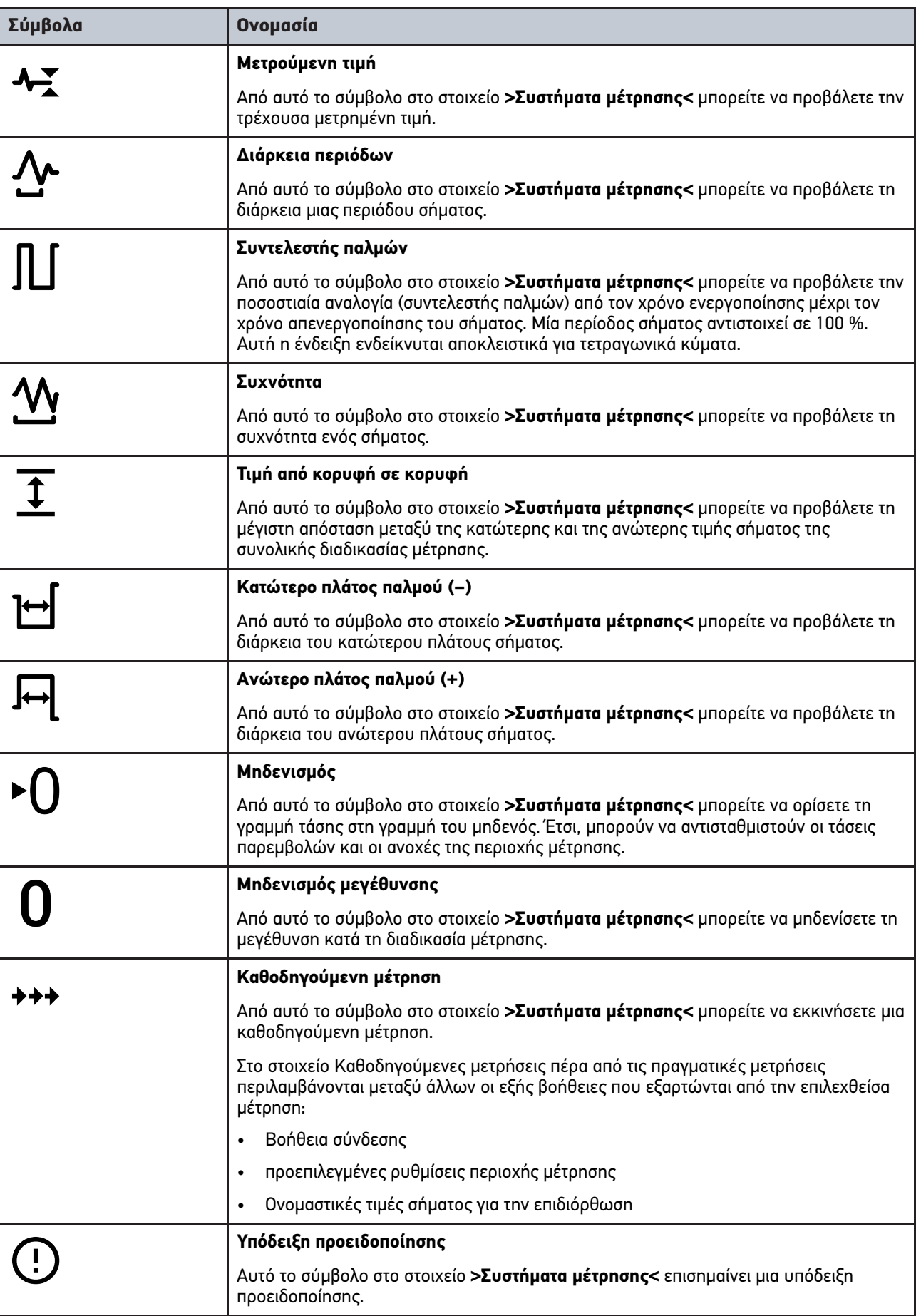
# <span id="page-1476-0"></span>10.2 Car History

Εδώ αποθηκεύονται τα αποτελέσματα διάγνωσης σχετικά με το τρέχον όχημα από τα βήματα εργασίας **>Κωδικός σφάλματος<**, **>Παράμετρος<**, **>Βασική ρύθμιση<**, **>Κωδικοποίηση<**, **>Μετρήσεις<** και **>καθοδηγούμενη μέτρηση<**. Αυτή η λειτουργία έχει τα παρακάτω πλεονεκτήματα:

- Τα αποτελέσματα διάγνωσης μπορούν να αξιολογηθούν σε μεταγενέστερο στάδιο.
- Οι διαγνώσεις που πραγματοποιήθηκαν στο παρελθόν μπορούν να συγκριθούν με τα τρέχοντα αποτελέσματα διάγνωσης.
- Το αποτέλεσμα της διάγνωσης που πραγματοποιήθηκε μπορεί να παρουσιαστεί στον πελάτη χωρίς επανασύνδεση.

# <span id="page-1477-0"></span>10.3 Επιλογή οχήματος

Εδώ μπορούν να επιλεγούν οχήματα μεταξύ άλλων σύμφωνα με τα επόμενα κριτήρια:

- Είδος οχήματος
- Κατασκευαστής
- Μοντέλο
- Είδος καυσίμου

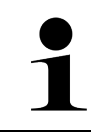

#### **ΥΠΟΔΕΙΞΗ**

Για να μπορούν να καλούνται όλες οι διαθέσιμες πληροφορίες, πρέπει να υπάρχει μία online σύνδεση.

Η επιλογή του οχήματος μπορεί στο App-Launcher να πραγματοποιηθεί με το **>Επιλογή οχήματος<**. Υπάρχουν οι εξής δυνατότητες επιλογής:

#### • **Αναζήτηση οχήματος**

Μπορεί να γίνει αναζήτηση του οχήματος μεταξύ άλλων μέσω των εξής παραμέτρων: - Κατά χώρα

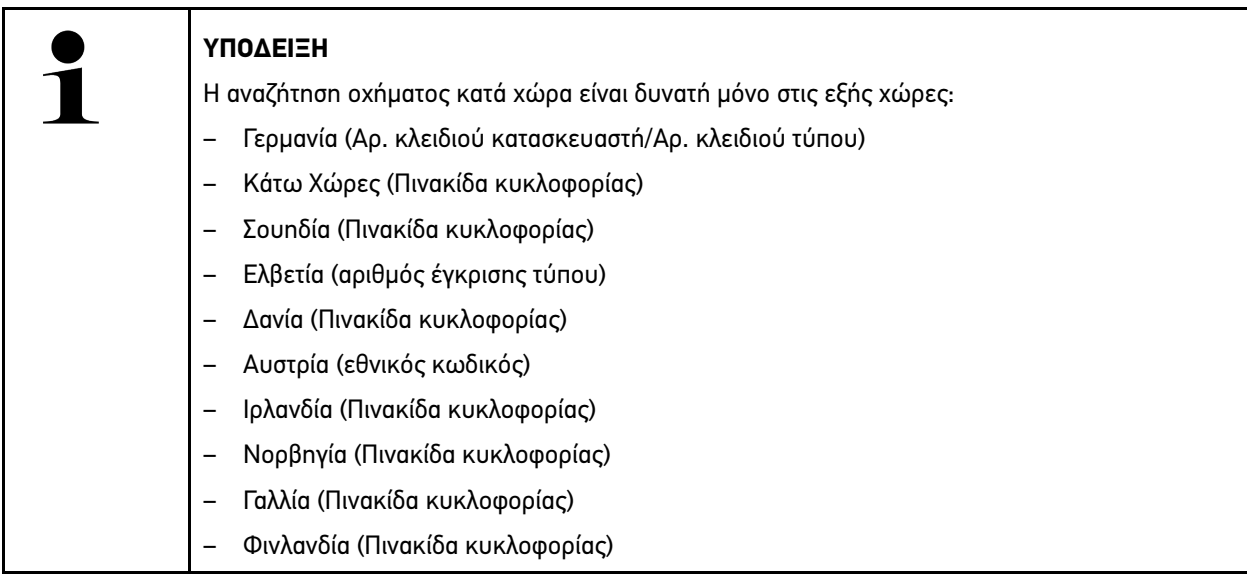

#### -VIN (αριθμός πλαισίου οχήματος)

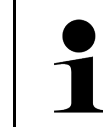

**EL**

#### **ΥΠΟΔΕΙΞΗ**

Η αναζήτηση οχήματος μέσω του VIN δεν είναι δυνατή με όλους τους κατασκευαστές.

#### - Αριθμός HGS

#### • **Βάση δεδομένων οχημάτων**

Μπορεί να γίνει εδώ αναζήτηση του οχήματος μεταξύ άλλων μέσω των εξής παραμέτρων:

- Κατασκευαστής
- Τύπος καυσίμου
- Μοντέλο

#### • **Car History**

Εδώ μπορούν να επιλεγούν ήδη αποθηκευμένα οχήματα και αποτελέσματα διάγνωσης.

# 10.3.1 Επιλογή οχήματος CSM

# **ΥΠΟΔΕΙΞΗ** Αυτά τα βήματα είναι απαραίτητα μόνο όταν δεν έχει συνδεθεί προηγουμένως κανένας χρήστης CSM.

Για να επιλέξετε ένα όχημα με ενσωματωμένο σύστημα ασφαλείας και για να μπορείτε να χρησιμοποιείτε τη συνήθη διάγνωση χωρίς περιορισμούς, προχωρήστε ως εξής:

#### 1. Στο App-Launcher **>Επιλογή οχήματος<** κάντε κλικ σε ένα επιθυμητό όχημα.

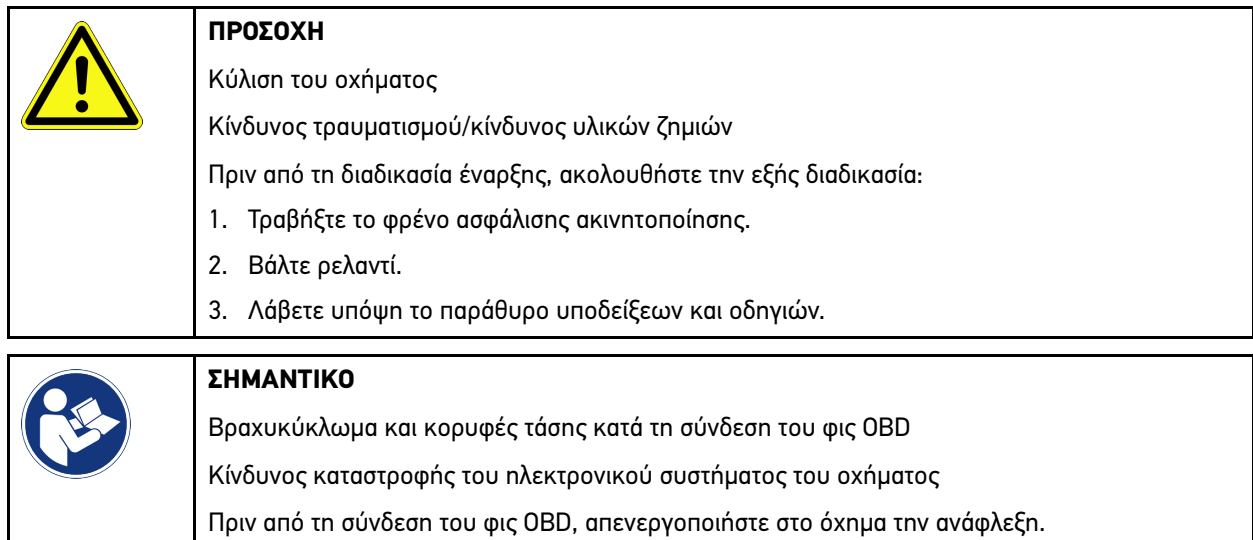

- 2. Συνδέστε το φις OBD στη διαγνωστική σύνδεση του οχήματος.
- 3. Λάβετε υπόψη το παράθυρο υποδείξεων και οδηγιών.
- 4. Κλείστε το παράθυρο υπόδειξης και οδηγιών.
- 5. Στο App-Launcher επιλέξτε το είδος διάγνωσης που θέλετε (π.χ. **>Μηδενισμός διαστημάτων σέρβις<**). Εμφανίζεται το παράθυρο **Σύνδεση**.
- 6. Καταχωρίστε τα στοιχεία χρήστη CSM και επιλέξτε **>Σύνδεση<**.
- 7. Επιβεβαιώστε την αναγνώριση χρήστη με το **>Επιβεβαίωση<**.
- Το πλήρες εύρος λειτουργιών διάγνωσης είναι τώρα στη διάθεσή σας χωρίς περιορισμούς.

# <span id="page-1478-0"></span>10.4 Διάγνωση

Μέσω της επικοινωνίας οχήματος που είναι ειδική για τον κατασκευαστή, είναι δυνατή η ανταλλαγή δεδομένων με τα συστήματα οχήματος που κάνουν τον έλεγχο. Το εκάστοτε βάθος και η ποικιλομορφία της διάγνωσης εξαρτάται από το εύρος λειτουργιών του εγκεφάλου.

Οι επόμενες παράμετροι διατίθενται προς επιλογή στο στοιχείο **>Διάγνωση<**:

• **>Κωδικός σφάλματος<**

Εδώ μπορούν να διαβαστούν και να διαγραφούν οι κωδικοί βλάβης που έχουν αποθηκευτεί στη μνήμη κωδικών βλαβών του εγκεφάλου. Επίσης μπορείτε να καλέσετε πληροφορίες για τον κωδικό σφάλματος.

• **>Διάγνωση OBD<**

Εδώ μπορείτε να εκκινήσετε τη διάγνωση OBD2 για εξαρτήματα που σχετίζονται με το σύστημα καυσαερίων. Εδώ πρέπει να επιλεγούν μόνο ο κατασκευαστής οχήματος και το είδος καυσίμου.

[Διάγνωση](#page-1478-0)

#### • **>Παράμετρος<**

Εδώ μπορεί να γίνει γραφική και αλφαριθμητική απεικόνιση των δεδομένων πραγματικού χρόνου ή των καταστάσεων των εξαρτημάτων από τον εγκέφαλο.

#### • **>Ενεργοποιητής<**

Εδώ μπορείτε να ενεργοποιήσετε/απενεργοποιήσετε ενεργοποιητές/στοιχεία ρύθμισης με τη βοήθεια του εγκεφάλου.

#### • **>Βασική ρύθμιση<**

Εδώ μπορείτε να επαναφέρετε εξαρτήματα στη βασική τους ρύθμιση.

#### • **>Κωδικοποίηση<**

Εδώ μπορείτε να κωδικοποιήσετε νέα εξαρτήματα στον εγκέφαλο.

#### • **>Δοκιμαστική λειτουργία<**

Εδώ μπορείτε να πραγματοποιήσετε ειδικούς ελέγχους/αυτοελέγχους.

#### • **>Μηδενισμός διαστημάτων σέρβις<**

Εδώ μπορείτε να πραγματοποιήσετε ανάκτηση του διαστήματος επιθεώρησης. Ο μηδενισμός σέρβις μπορεί να εκτελεστεί χειροκίνητα ή μέσω του διαγνωστικού.

# 10.4.1 Προετοιμασία διάγνωσης οχήματος

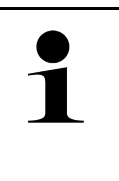

#### **ΥΠΟΔΕΙΞΗ**

Για μια διάγνωση οχήματος χωρίς σφάλματα, απαραίτητη προϋπόθεση είναι η επιλογή του σωστού οχήματος και η επάρκεια της τάσης δικτύου οχήματος (> 12 V). Για να απλουστευτεί αυτή, στη συσκευή διατίθενται πολλαπλές βοήθειες προς επιλογή, π.χ. το σημείο τοποθέτησης της πρίζας διάγνωσης, το αναγνωριστικό του οχήματος με τη μορφή του VIN ή η ένδειξη της τάσης μπαταρίας.

Στο App-Launcher υπάρχουν κάτω από το **>Διάγνωση<** οι παρακάτω λειτουργίες εγκεφάλου.

- Κωδικός σφάλματος
- Διάγνωση OBD
- Παράμετρος
- Ενεργοποιητής
- Βασική ρύθμιση
- Κωδικοποίηση
- Δοκιμαστική λειτουργία
- Μηδενισμός σέρβις

Για να προετοιμάσετε τη διάγνωση του οχήματος, ακολουθήστε την εξής διαδικασία:

1. Στο App-Launcher **>Επιλογή οχήματος<** κάντε κλικ σε ένα επιθυμητό όχημα.

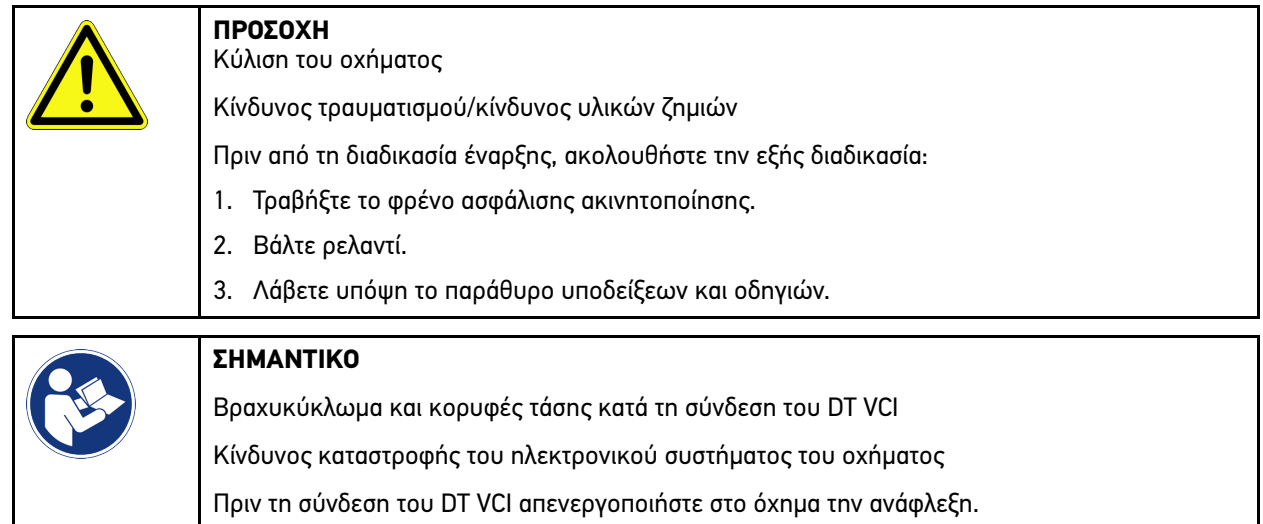

- 2. Συνδέστε το DT VCI στη σύνδεση διάγνωσης του οχήματος. Και οι δύο LED του DT VCI αναβοσβήνουν. Το DT VCI είναι έτοιμο για λειτουργία.
- 3. Στο App-Launcher επιλέξτε **>Διάγνωση OBD<**.

Τώρα μπορεί να επιλεγεί το είδος διάγνωσης.

# 10.4.2 Κωδικός σφάλματος

Όταν η λειτουργία ενός εξαρτήματος αναγνωρίζεται ως ελαττωματική κατά τον εσωτερικό έλεγχο μέσω του εγκεφάλου, ένας κωδικός βλάβης τοποθετείται στη μνήμη και ενεργοποιείται η αντίστοιχη προειδοποιητική λυχνία. Η συσκευή διαβάζει τον κωδικό βλάβης και τον εμφανίζει με τη μορφή σαφούς κειμένου. Εδώ διατίθενται περισσότερες πληροφορίες σχετικά με τον κωδικό βλάβης, π.χ. πιθανές επιδράσεις και αιτίες.

### <span id="page-1480-0"></span>10.4.2.1 Ανάγνωση κωδικών βλαβών

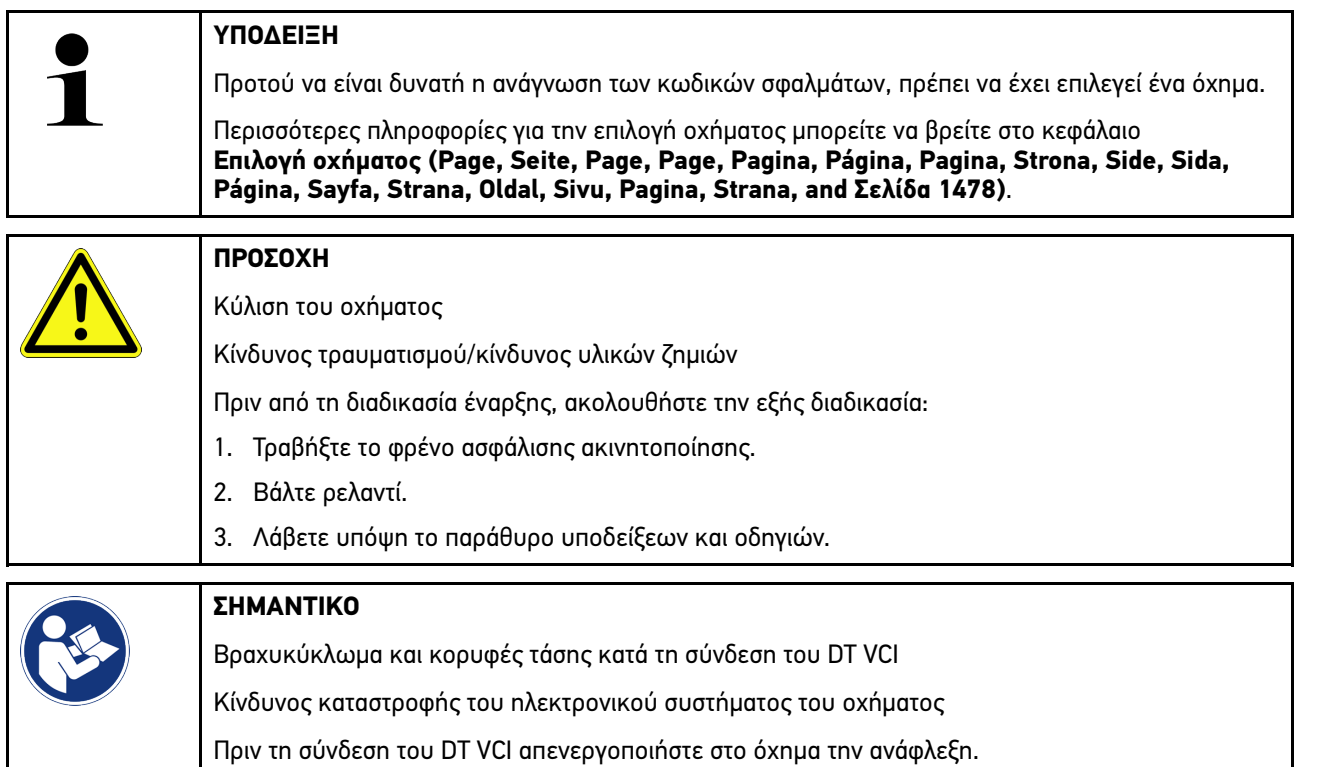

Για να αναγνώσετε κωδικούς βλαβών, ακολουθήστε την εξής διαδικασία:

- 1. Συνδέστε το DT VCI στη σύνδεση διάγνωσης του οχήματος. Και οι δύο LED του DT VCI αναβοσβήνουν. Το DT VCI είναι έτοιμο για λειτουργία.
- 2. Στο App-Launcher επιλέξτε στην περιοχή **Διάγνωση > Κωδικός σφάλματος**. Εμφανίζεται μια επισκόπηση της συνολικής αναζήτησης.
- 3. Κάντε κλικ στο  $\sum$ , για να ανοίξετε μεμονωμένα συστήματα.
- 4. Κάντε κλικ στο  $\bullet$  για τη μεμονωμένη ανάγνωση του επιλεγμένου εγκεφάλου. Εμφανίζεται το παράθυρο **Προετοιμασία οχήματος**.
- 5. Λάβετε υπόψη το παράθυρο οδηγιών και υπόδειξης.
- 6. Κάντε κλικ στο **>Συνέχεια<**. Δημιουργείται επικοινωνία με το όχημα. Εδώ εμφανίζονται όλοι οι αποθηκευμένοι κωδικοί σφαλμάτων στον εγκέφαλο.
- 7. Επιλέξτε τον επιθυμητό κωδικό βλάβης. Εμφανίζεται η αντίστοιχη βοήθεια επισκευής.

Στις βοήθειες επισκευής περιλαμβάνονται οι εξής πληροφορίες:

- Αριθμός κωδικού βλάβης, ενδ. επιπλέον γνήσιος αριθμός κωδικού σφάλματος
- Τίτλος βλάβης
- Εξήγηση σχετικά με τη λειτουργία και την εργασία του ανταλλακτικού.
- Δεδομένα ειδικά για το όχημα, π.χ. σχέδιο συνδεσμολογίας
- Πιθανές συνέπειες
- Πιθανές αιτίες, κατά και υπό ποιες συνθήκες εμφανίστηκε και αποθηκεύτηκε η βλάβη.
- Γενικές διαγνώσεις, οι οποίες είναι ανεξάρτητες του τύπου του οχήματος και δεν αφορούν πάντοτε και σε όλα τα οχήματα στο προκείμενο πρόβλημα
- 8. Από την περιοχή **>Συστήματα μέτρησης<** μπορείτε να μεταβείτε απευθείας στη λειτουργία **Συστήματα μέτρησης**.

### 10.4.2.2 Διαγραφή κωδικών βλαβών στο σύστημα του οχήματος.

Εδώ μπορούν να διαγραφούν οι κωδικοί βλαβών ενός συστήματος οχήματος που έχουν αναγνωστεί.

Για να διαγράψετε τους κωδικούς βλαβών ενός συστήματος του οχήματος, ακολουθήστε την εξής διαδικασία:

1. Πραγματοποιήστε τα βήματα 1-9, όπως περιγράφεται στο κεφάλαιο **[Ανάγνωση κωδικών σφαλμάτων \(Page,](#page-1480-0) [Seite, Page, Page, Pagina, Página, Pagina, Strona, Side, Sida, Página, Sayfa, Strana, Oldal, Sivu, Pagina,](#page-1480-0) [Strana, and Σελίδα 1481\)](#page-1480-0)**.

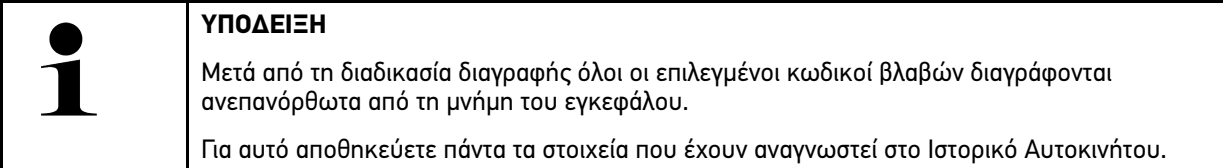

2. Με το **>Διαγραφή κωδικών σφαλμάτων<** διαγράψτε κωδικούς σφαλμάτων στο σύστημα του οχήματος. Οι κωδικοί βλαβών στη μνήμη του εγκεφάλου διαγράφονται.

Όταν κωδικοί βλαβών διαγράφονται με επιτυχία, εμφανίζεται το ακόλουθο κείμενο: *Η διαγραφή των κωδικών βλαβών πραγματοποιήθηκε*.

### <span id="page-1482-0"></span>10.4.2.3 Συνολική αναζήτηση ανάγνωσης κωδικών βλαβών

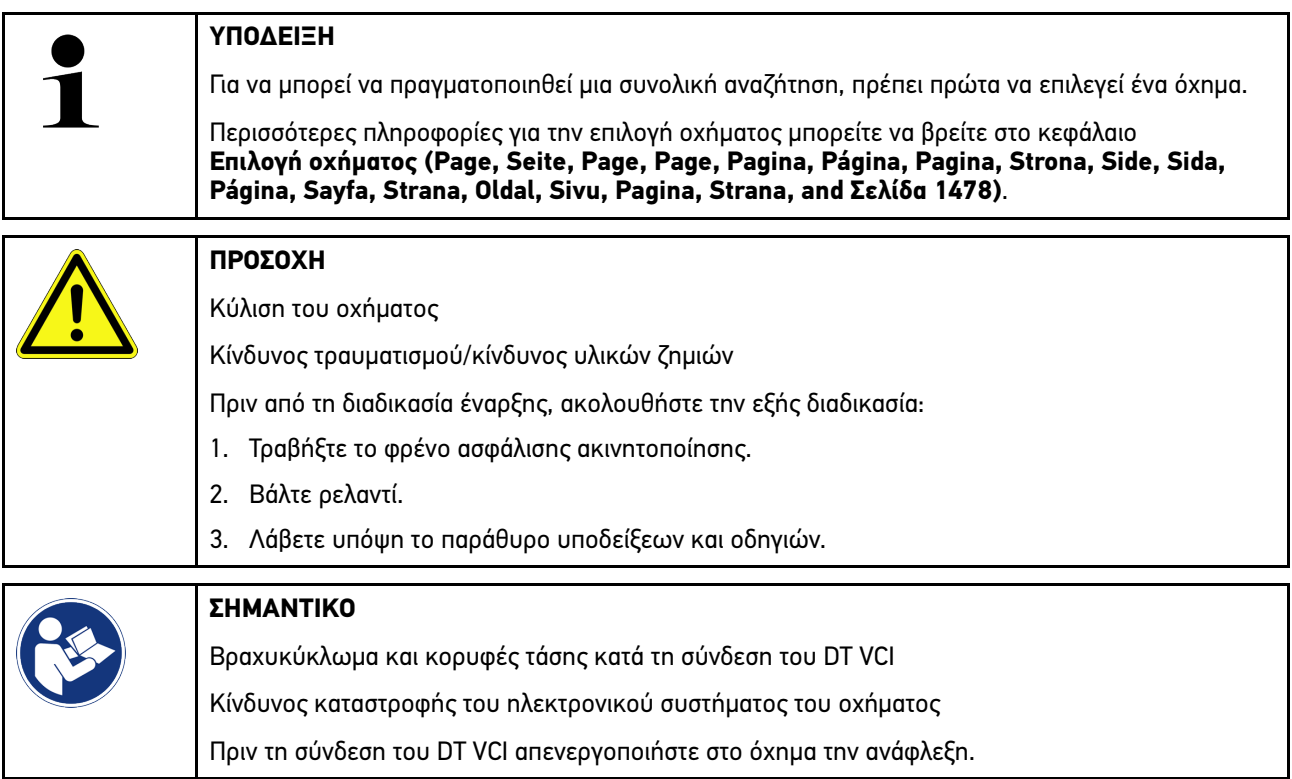

Η συνολική αναζήτηση ελέγχει όλους τους εγκεφάλους που έχουν ανατεθεί στο όχημα στο λογισμικό για αποθηκευμένους κωδικούς βλαβών.

Για να πραγματοποιήσετε μια συνολική αναζήτηση, ακολουθήστε την εξής διαδικασία:

- 1. Συνδέστε το DT VCI στη σύνδεση διάγνωσης του οχήματος. Και οι δύο LED του DT VCI αναβοσβήνουν. Το DT VCI είναι έτοιμο για λειτουργία.
- 2. Στο App-Launcher επιλέξτε στην περιοχή **Διάγνωση > Κωδικός σφάλματος**.
- 3. Στην περιοχή **Συνολική αναζήτηση** κάντε κλικ στο **>Έναρξη αναζήτησης<**. Δημιουργείται επικοινωνία με το όχημα.

Πραγματοποιείται αναζήτηση όλων των πιθανών παραλλαγών εγκεφάλων από τη διαγνωστική συσκευή. Αυτό μπορεί να διαρκέσει μερικά λεπτά.

Εμφανίζονται όλοι οι εγκέφαλοι που είναι ενσωματωμένοι στο όχημα.

Εμφανίζεται ο αριθμός των κωδικών σφαλμάτων στην εκάστοτε μνήμη του εγκεφάλου.

- 4. Ενεργοποιήστε/απενεργοποιήστε τους επιθυμητούς εγκεφάλους.
- 5. Στην περιοχή **Σφάλμα** μπορεί να κληθεί ο κωδικός σφάλματος που θέλετε στην εκάστοτε μνήμη εγκεφάλου. Εμφανίζονται οι κωδικοί βλαβών με βοήθειες επισκευής.

### 10.4.2.4 Συνολική αναζήτηση – Διαγραφή όλων των κωδικών σφαλμάτων

Εδώ μπορούν να διαγραφούν όλοι οι κωδικοί βλαβών που έχουν αποθηκευτεί στη μονάδα ελέγχου.

Για να διαγράψετε όλους τους κωδικούς σφαλμάτων μετά τη συνολική αναζήτηση, προχωρήστε ως εξής:

1. Πραγματοποιήστε τα βήματα 1 + 2 όπως περιγράφεται στο κεφάλαιο **[Συνολική αναζήτηση ανάγνωσης κωδικών](#page-1482-0) [σφαλμάτων \(Page, Seite, Page, Page, Pagina, Página, Pagina, Strona, Side, Sida, Página, Sayfa, Strana,](#page-1482-0) [Oldal, Sivu, Pagina, Strana, and Σελίδα 1483\)](#page-1482-0)**.

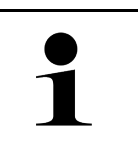

#### **ΥΠΟΔΕΙΞΗ**

Η διαγραφή όλων των κωδικών βλαβών σε όλα τα συστήματα του οχήματος είναι δυνατή μόνο όταν όλα τα συστήματα είναι αναγνώσιμα στο ίδιο φις OBD.

- 2. Κάντε κλικ στο **>Διαγραφή όλων των κωδικών σφαλμάτων<**. Εμφανίζεται το παράθυρο **Προετοιμασία οχήματος**.
- 3. Κάντε κλικ στο **>Συνέχεια<**.
- 4. Λάβετε υπόψη το παράθυρο υπόδειξης.
- 5. Επιβεβαιώστε το παράθυρο υπόδειξης με το **>Συνέχεια<**.

Όλοι οι κωδικοί σφαλμάτων διαγράφονται.

# 10.4.3 Διάγνωση OBD

Εδώ μπορεί να γίνει απευθείας μετάβαση στη διάγνωση OBD 2 επιλέγοντας τον κατασκευαστή του οχήματος και το είδος του καυσίμου.

### 10.4.3.1 Συστήματα

Εδώ μπορεί να γίνει κλήση μεταξύ άλλων των μεμονωμένων συστημάτων OBD 2 για βενζινοκίνητα οχήματα και οχήματα Diesel, όπως και του προελέγχου εξέτασης καυσαερίων.

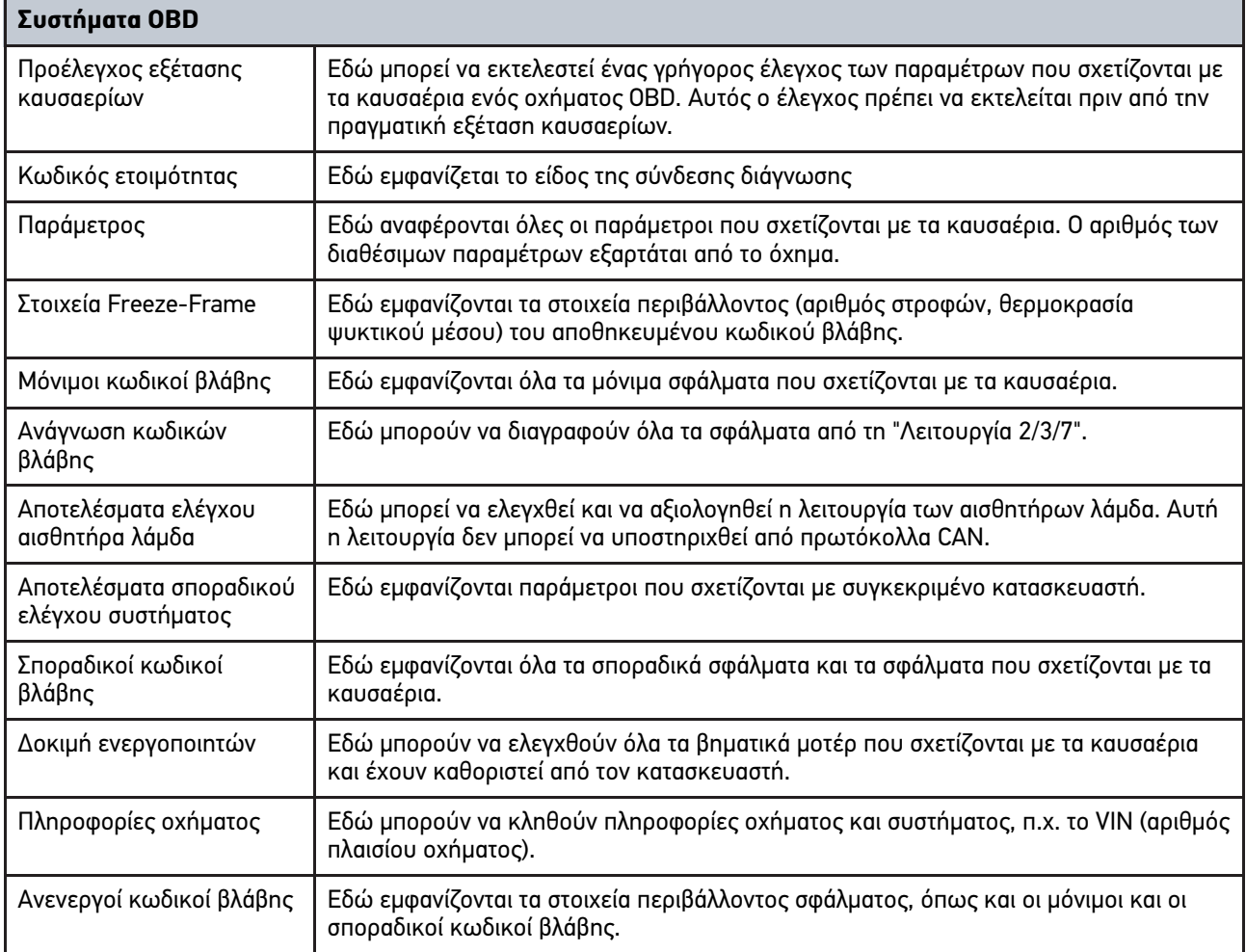

### 10.4.3.2 Εκτέλεση διάγνωσης OBD

Για να πραγματοποιήσετε τη διάγνωση OBD, ακολουθήστε την εξής διαδικασία:

- 1. Στο App-Launcher κάντε κλικ στο **>Διάγνωση OBD<**.
- 2. Επιλέξτε τον επιθυμητό κατασκευαστή.
- 3. Επιλέξτε το επιθυμητό είδος καυσίμου.
- 4. Επιλέξτε το επιθυμητό σύστημα.
- 5. Με το **>Έναρξη<** επιβεβαιώστε την επιλογή.
- 6. Ενδ. λάβετε υπόψη το παράθυρο υπόδειξης.

Η διάγνωση OBD ξεκινά.

# 10.4.4 Παράμετρος

Πολλά συστήματα οχημάτων διαθέτουν ψηφιακές τιμές μέτρησης με τη μορφή παραμέτρων για γρήγορη αναζήτηση σφαλμάτων. Οι παράμετροι παρουσιάζουν την τρέχουσα κατάσταση ή την ονομαστική και την πραγματική τιμή του εξαρτήματος. Οι παράμετροι παρουσιάζονται τόσο αλφαριθμητικά όσο και γραφικά.

#### **Παράδειγμα**

Η θερμοκρασία του κινητήρα μπορεί να βρίσκεται σε μια περιοχή από -30...120 °C.

Εάν ο αισθητήρας θερμοκρασίας δηλώνει 9 °C, αλλά ο κινητήρας έχει θερμοκρασία 80 °C, ο εγκέφαλος θα υπολογίσει έναν εσφαλμένο χρόνο ψεκασμού.

Δεν αποθηκεύεται κωδικός βλάβης, επειδή αυτή η θερμοκρασία είναι λογική για τον εγκέφαλο.

Κείμενο σφάλματος: *Εσφαλμένο σήμα αισθητήρα λάμδα*.

Εάν αναγνωστούν οι αντίστοιχες παράμετροι και στις δύο περιπτώσεις μπορεί να διευκολυνθεί μια διάγνωση.

Το mega macs 77 πραγματοποιεί ανάγνωση της παραμέτρου και την παρουσιάζει σε σαφές κείμενο. Στις παραμέτρους διατίθενται και πρόσθετες πληροφορίες.

#### 10.4.4.1 Ανάγνωση παραμέτρων

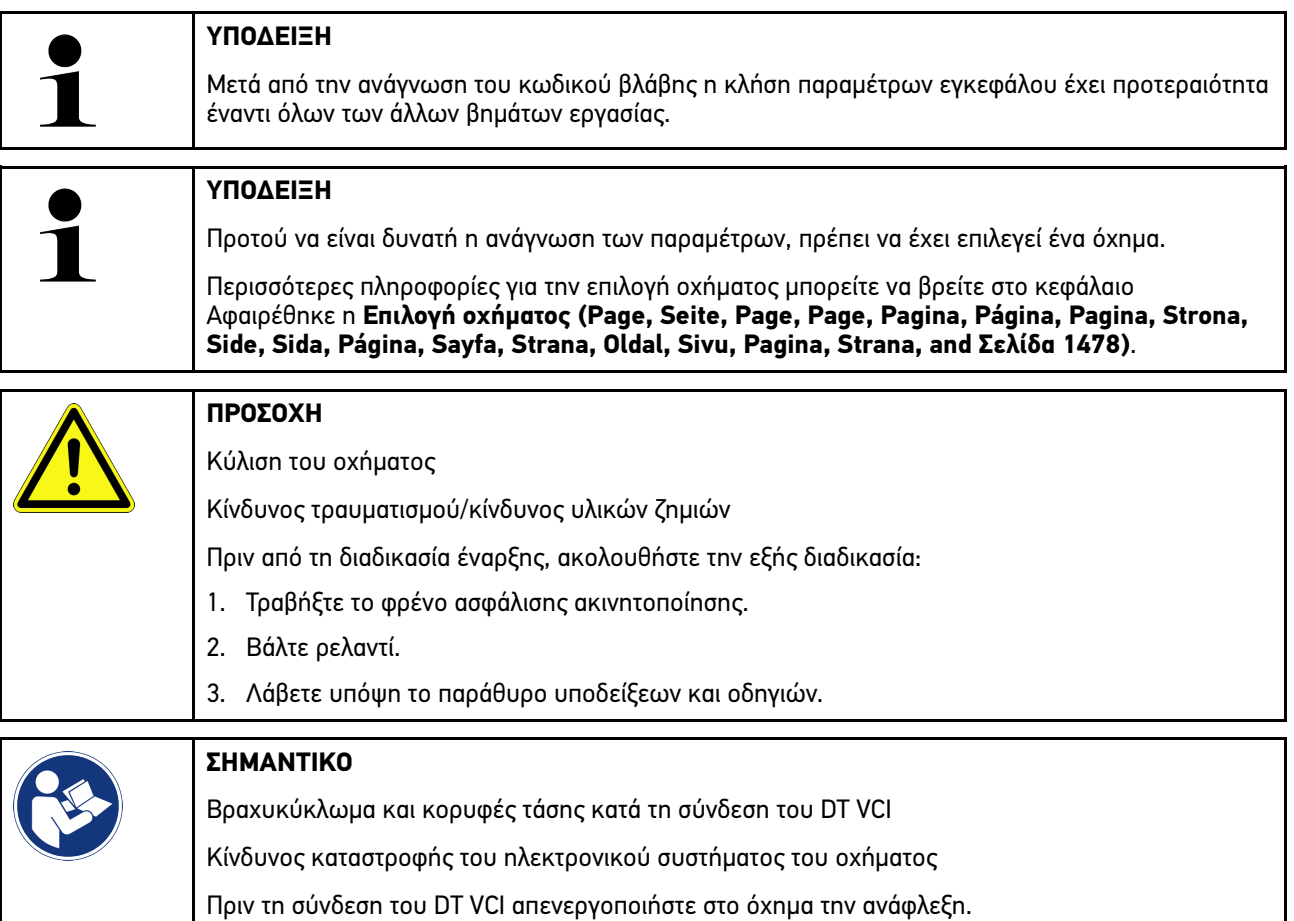

Για να αναγνώσετε παράμετρο, ακολουθήστε την εξής διαδικασία:

1. Συνδέστε το DT VCI στη σύνδεση διάγνωσης του οχήματος.

Και οι δύο LED του DT VCI αναβοσβήνουν. Το DT VCI είναι έτοιμο για λειτουργία.

**EL**

2. Στο App-Launcher επιλέξτε στην περιοχή **Διάγνωση > Παράμετρος**.

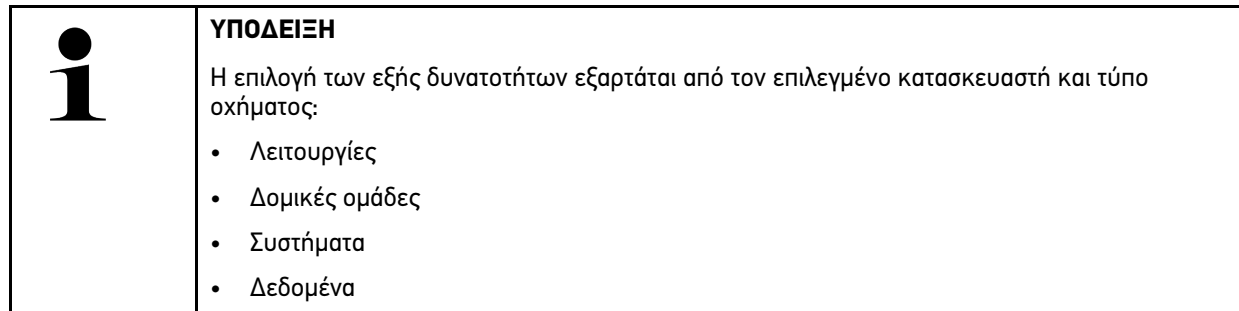

- 3. Επιλέξτε την επιθυμητή δομική ομάδα.
- 4. Ενδ. λάβετε υπόψη την προειδοποιητική υπόδειξη.
- 5. Επιλέξτε το επιθυμητό σύστημα.
- 6. Λαμβάνετε υπόψη τις πληροφορίες έναρξης.
- 7. Ακολουθήστε τις οδηγίες στην οθόνη και ξεκινήστε τη διαδικασία ανάγνωσης. Δημιουργείται επικοινωνία με το όχημα.

Οι σημαντικότερες παράμετροι προστίθενται αυτόματα στη λίστα **Επιλεγμένες παράμετροι:**

Με το μπορούν να κληθούν πληροφορίες σχετικά με τις επιθυμητές παραμέτρους στην επιλογή παραμέτρου, π. χ. επεξηγήσεις για τα εξαρτήματα.

Με το  $\blacktriangleright$  μπορείτε να καταργήσετε τις επιλεγμένες παραμέτρους.

Με το **Αναζήτηση παραμέτρων** μπορείτε να πραγματοποιήσετε αναζήτηση με πρόσθετες παραμέτρους.

8. Στην περιοχή **Ομάδες - (Όλες οι παράμετροι)** μπορούν να επιλεγούν οι ομάδες παραμέτρων που θέλετε.

Μέσω της επιλογής μιας ομάδας παραμέτρων μπορεί να διαγνωστεί στοχευμένα ένα συγκεκριμένο πρόβλημα, επειδή αποθηκεύονται μόνο οι παράμετροι που απαιτούνται για αυτό.

9. Με το **>Ενεργοποίηση<** ξεκινάει η διαδικασία ανάγνωσης παραμέτρων.

Κατά τη διάρκεια της διαδικασίας ανάγνωσης οι εγγραφές αποθηκεύονται αυτόματα στον προηγουμένως εισαχθέντα αριθμό κυκλοφορίας στο Car History.

10. Με το **>Τερματισμός<** μπορείτε να επιστρέψετε στην επιλογή συστήματος και δομικής ομάδας.

# 10.4.5 Ενεργοποιητής

Εδώ μπορεί να γίνει ενεργοποίηση εξαρτημάτων των ηλεκτρονικών συστημάτων. Με αυτόν τον τρόπο μπορεί να γίνει έλεγχος των βασικών λειτουργιών και των συνδέσεων καλωδίων αυτών των εξαρτημάτων.

### 10.4.5.1 Ενεργοποίηση ενεργοποιητή

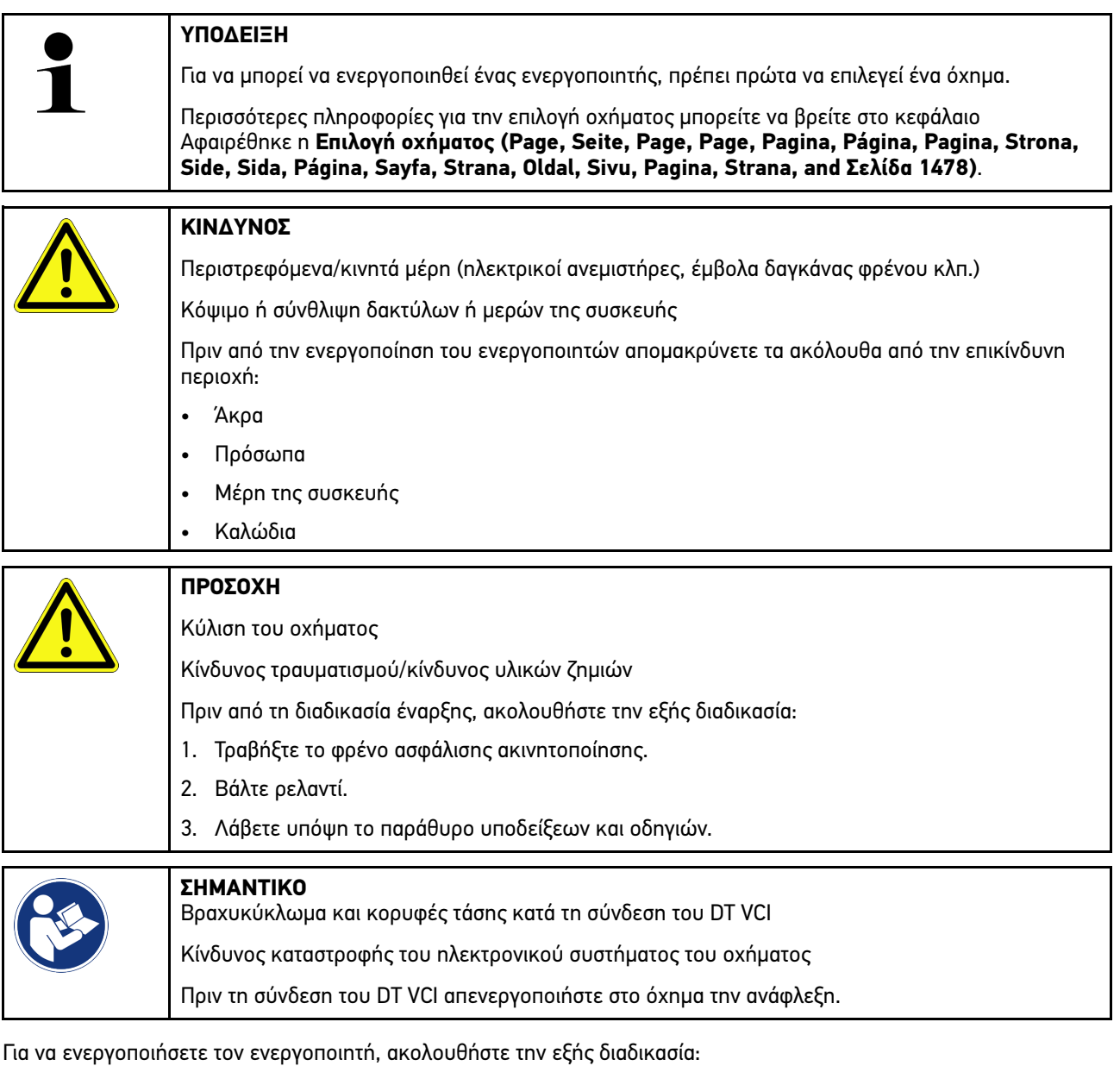

- 1. Συνδέστε το DT VCI στη σύνδεση διάγνωσης του οχήματος. Και οι δύο LED του DT VCI αναβοσβήνουν. Το DT VCI είναι έτοιμο για λειτουργία.
- 2. Στο App-Launcher επιλέξτε στην περιοχή **Διάγνωση > Ενεργοποιητής**.
- 3. Επιλέξτε την επιθυμητή δομική ομάδα.
- 4. Επιλέξτε το επιθυμητό σύστημα.
- 5. Ακολουθήστε τις οδηγίες στην οθόνη και ξεκινήστε τη διαδικασία με το **>Έναρξη<**.

6. Λάβετε υπόψη το παράθυρο υποδείξεων και οδηγιών. Δημιουργείται επικοινωνία με το όχημα.

Με στοχευμένη ενεργοποίηση/απενεργοποίηση των ενεργοποιητών μπορείτε να πραγματοποιήσετε στοχευμένους ελέγχους στο όχημα.

# 10.4.6 Βασική ρύθμιση

Εδώ μπορούν να ρυθμιστούν και να προσαρμοστούν εξαρτήματα και εγκέφαλοι σύμφωνα με τις τιμές του κατασκευαστή.

### 10.4.6.1 Προϋπόθεση για βασική ρύθμιση

Για να μπορέσετε να πραγματοποιήσετε τη βασική ρύθμιση, λάβετε υπόψη τα εξής:

- Το σύστημα του οχήματος λειτουργεί απρόσκοπτα.
- Δεν έχουν αποθηκευτεί σφάλματα στη μνήμη κωδικών σφαλμάτων του εγκεφάλου.
- Οι προετοιμασίες ανάλογα με το όχημα έχουν πραγματοποιηθεί.

### 10.4.6.2 Πραγματοποίηση βασικής ρύθμισης

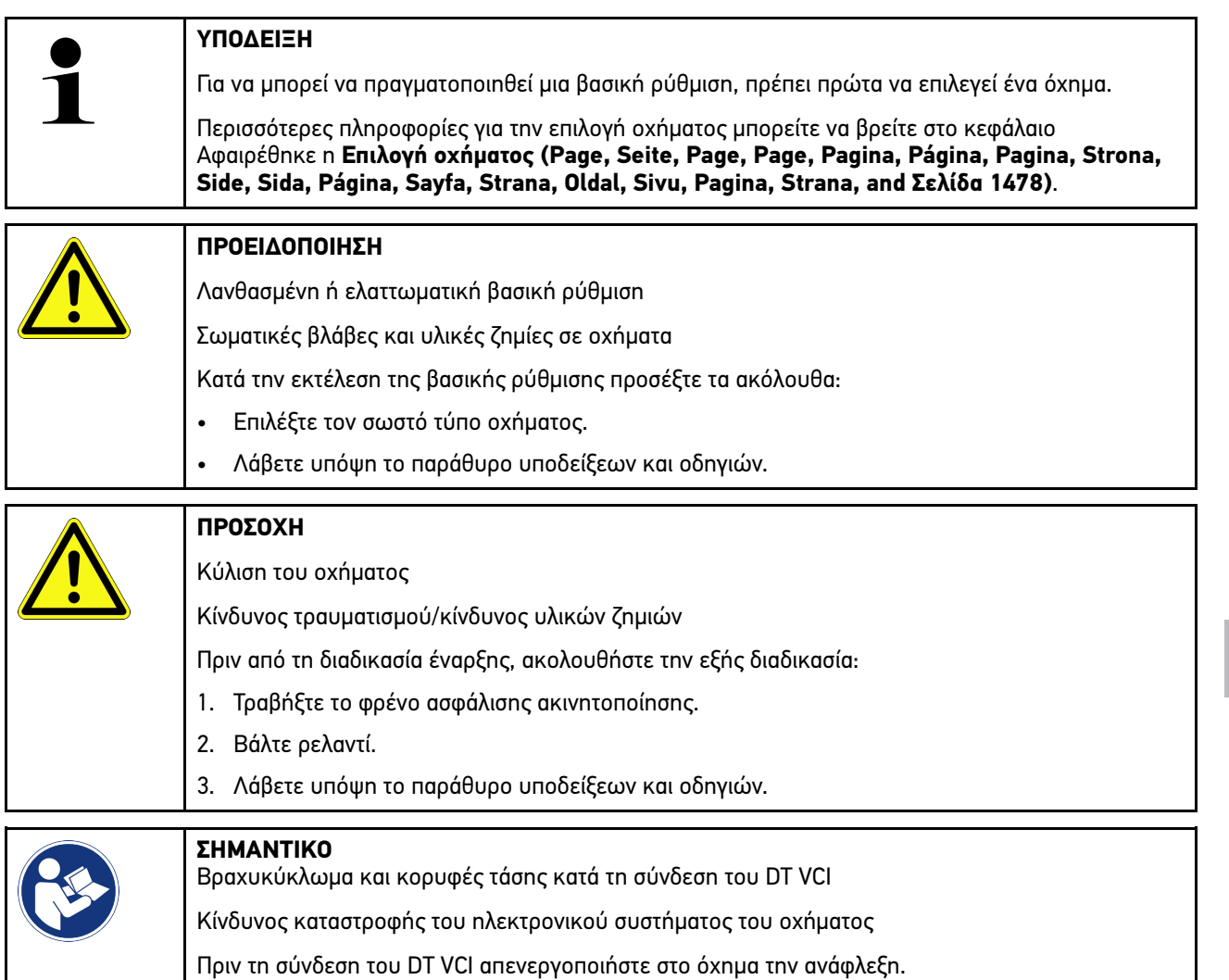

Για να πραγματοποιήσετε μια βασική ρύθμιση, ακολουθήστε την εξής διαδικασία:

- 1. Συνδέστε το DT VCI στη σύνδεση διάγνωσης του οχήματος. Και οι δύο LED του DT VCI αναβοσβήνουν. Το DT VCI είναι έτοιμο για λειτουργία.
- 2. Στο App-Launcher επιλέξτε στην περιοχή **Διάγνωση > Βασική ρύθμιση**.
- 3. Επιλέξτε την επιθυμητή δομική ομάδα.
- 4. Επιλέξτε το επιθυμητό σύστημα.
- 5. Ακολουθήστε τις οδηγίες στην οθόνη και ξεκινήστε τη διαδικασία με το **>Έναρξη<**.
- 6. Λάβετε υπόψη το παράθυρο υποδείξεων και οδηγιών. Δημιουργείται επικοινωνία με το όχημα.
- 7. Ακολουθήστε τις οδηγίες στην οθόνη.

# 10.4.7 Κωδικοποίηση

Εδώ μπορούν να κωδικοποιηθούν εξαρτήματα και εγκέφαλοι. Απαιτείται κωδικοποίηση μόνο εάν πρέπει να αντικατασταθούν εξαρτήματα ή να ενεργοποιηθούν πρόσθετες λειτουργίες σε ένα ηλεκτρονικό σύστημα.

#### 10.4.7.1 Πραγματοποίηση κωδικοποίησης

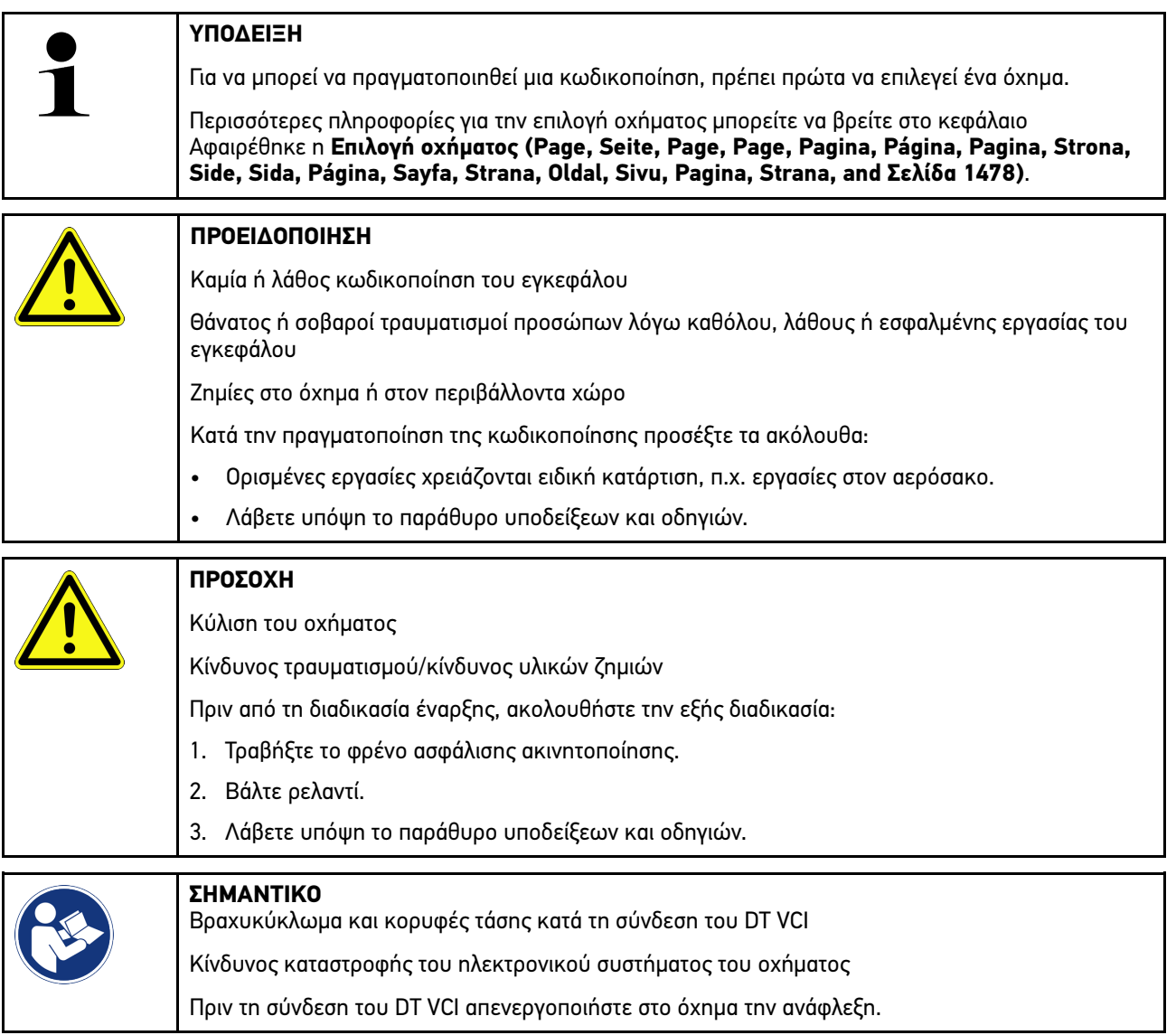

Για να πραγματοποιήσετε μια κωδικοποίηση, ακολουθήστε την εξής διαδικασία:

- 1. Συνδέστε το DT VCI στη σύνδεση διάγνωσης του οχήματος. Και οι δύο LED του DT VCI αναβοσβήνουν. Το DT VCI είναι έτοιμο για λειτουργία.
- 2. Στο App-Launcher επιλέξτε στην περιοχή **Διάγνωση > Κωδικοποίηση**.
- 3. Επιλέξτε την επιθυμητή δομική ομάδα.
- 4. Επιλέξτε το επιθυμητό σύστημα.
- 5. Ακολουθήστε τις οδηγίες στην οθόνη και ξεκινήστε τη διαδικασία με το **>Έναρξη<**.
- 6. Λάβετε υπόψη το παράθυρο υποδείξεων και οδηγιών.
- 7. Ακολουθήστε τις οδηγίες στην οθόνη.

# 10.4.8 Δοκιμαστική λειτουργία

Με τη βοήθεια αυτής της λειτουργίας μπορεί να ελεγχθεί η λειτουργία μιας συγκεκριμένης δομικής ομάδας.

#### 10.4.8.1 Εκτέλεση δοκιμαστικής λειτουργίας

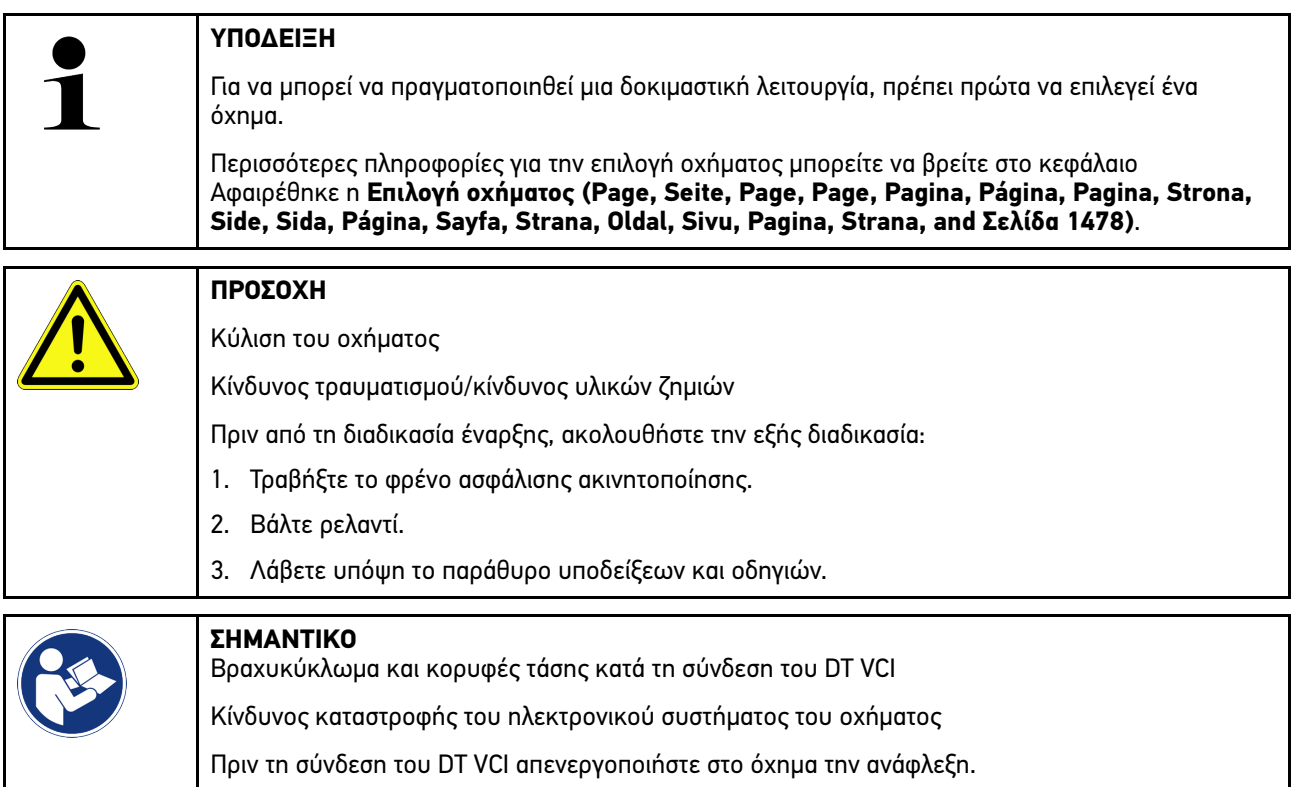

Για να πραγματοποιήσετε μια δοκιμαστική λειτουργία, ακολουθήστε την εξής διαδικασία:

- 1. Συνδέστε το DT VCI στη σύνδεση διάγνωσης του οχήματος. Και οι δύο LED του DT VCI αναβοσβήνουν. Το DT VCI είναι έτοιμο για λειτουργία.
- 2. Στο App-Launcher επιλέξτε στην περιοχή **Διάγνωση > Λειτουργία δοκιμής**.
- 3. Επιλέξτε την επιθυμητή δομική ομάδα.
- 4. Επιλέξτε το επιθυμητό σύστημα.
- 5. Ακολουθήστε τις οδηγίες στην οθόνη και ξεκινήστε τη διαδικασία με το **>Έναρξη<**.
- 6. Λάβετε υπόψη το παράθυρο υποδείξεων και οδηγιών.
- 7. Ακολουθήστε τις οδηγίες στην οθόνη.

# 10.4.9 Μηδενισμός σέρβις

Εδώ μπορεί να γίνει επαναφορά των διαστημάτων μεταξύ των επιθεωρήσεων, εφόσον το όχημα υποστηρίζει αυτήν τη λειτουργία. Η επαναφορά είτε εκτελείται αυτομάτως από τη συσκευή είτε περιγράφεται πώς πρέπει να πραγματοποιηθεί η χειροκίνητη επαναφορά.

### 10.4.9.1 Εκτέλεση μηδενισμού σέρβις

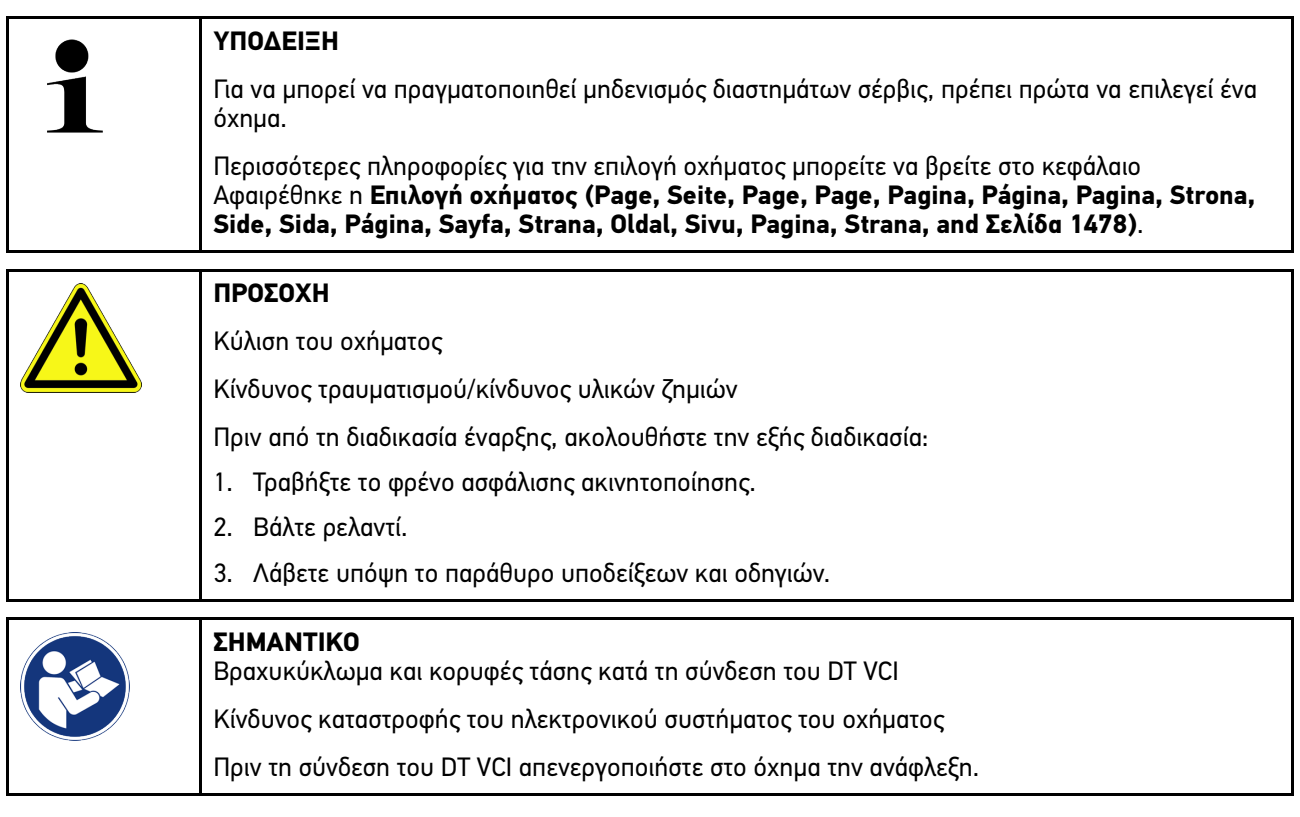

Για να πραγματοποιήσετε μηδενισμό διαστημάτων σέρβις, ακολουθήστε την εξής διαδικασία:

- 1. Συνδέστε το DT VCI στη σύνδεση διάγνωσης του οχήματος. Και οι δύο LED του DT VCI αναβοσβήνουν. Το DT VCI είναι έτοιμο για λειτουργία.
- 2. Στο App-Launcher επιλέξτε στην περιοχή **Διάγνωση > Μηδενισμός διαστημάτων σέρβις**.
- 3. Επιλέξτε το επιθυμητό σύστημα.
- 4. Ακολουθήστε τις οδηγίες στην οθόνη και ξεκινήστε τη διαδικασία με το **>Έναρξη<**.
- 5. Λάβετε υπόψη το παράθυρο υποδείξεων και οδηγιών.
- 6. Ακολουθήστε τις οδηγίες στην οθόνη.

# <span id="page-1492-0"></span>10.5 Πληροφορίες

Εδώ παρουσιάζονται οι εξής πληροφορίες οχήματος συνοπτικά:

• Βάση δεδομένων διάγνωσης

Εδώ μπορούν να ληφθούν online βοήθειες μέσω των Προγραμμάτων οδήγησης Hella Gutmann.

• Στοιχεία επιθεώρησης

Εδώ διατίθενται σχέδια επιθεώρησης σχετικά με το όχημα για μια συντήρηση σύμφωνα με τα στοιχεία του κατασκευαστή.

• Τεχνικά στοιχεία

Εδώ διατίθενται όλα τα απαραίτητα δεδομένα για τις εργασίες συντήρησης και επισκευών στο όχημα.

• Φίλτρο εσωτερικού χώρου

Εδώ διατίθενται οι οδηγίες αφαίρεσης για το φίλτρο καμπίνας.

• Στοιχεία οδοντωτού ιμάντα

Εδώ μπορούν να ληφθούν το απαιτούμενο εργαλείο και οι σχετικές με το όχημα οδηγίες αφαίρεσης και τοποθέτησης για την επισκευή του οδοντωτού ιμάντα μέσω του Προγράμματα οδήγησης Hella Gutmann.

• Οδηγίες επισκευής

Εδώ μπορούν να κληθούν οδηγίες για διάφορες επισκευές στα Προγράμματα οδήγησης Hella Gutmann.

• Σχέδια συνδεσμολογίας

Εδώ διατίθενται όλα τα σχέδια συνδεσμολογίας σχετικά με το όχημα, π.χ. του κινητήρα, του ABS και του αερόσακου.

• Ασφάλειες/ρελέ

Εδώ εμφανίζεται το σημείο τοποθέτησης της κύριας ασφαλειοθήκης, της ασφαλειοθήκης και της ρελεοθήκης καθώς και των μεμονωμένων ασφαλειών.

• Τιμές ελέγχου εξαρτήματος

Εδώ εμφανίζονται τα εξής:

- Φις εγκεφάλου
- Αντιστοίχιση ακίδας
- Εικόνες σήματος
- Ονομαστικές τιμές
- Συστήματα Diesel

Εδώ διατίθενται τεχνικά στοιχεία και πρόσθετες πληροφορίες οχήματος για τη συντήρηση των συστημάτων Diesel.

• Θέση εξαρτήματος

Εδώ μπορεί να κληθεί η εικόνα εσωτερικού χώρου ή χώρου κινητήρα ενός εξαρτήματος. Η θέση του εξαρτήματος εμφανίζεται με ένα κόκκινο τρίγωνο.

• Διαχείριση μπαταρίας

**Προϋπόθεση για τη χρήση:** Το BPC-Tool είναι διαμορφωμένο.

Εδώ μπορούν να εισαχθούν τα αποτελέσματα της δοκιμής του BPC-Tool, να εμφανιστούν και να αποθηκευτούν.

• Τιμές εργασίας

Εδώ εμφανίζονται οι τιμές και οι χρόνοι εργασίες για την επισκευή των διαφόρων εξαρτημάτων.

• Πληροφορίες σέρβις

Εδώ διατίθενται οι πληροφορίες για τη συντήρηση διαφόρων συστημάτων οχημάτων.

• Ενημερωτικές ενέργειες κατασκευαστή

Εδώ μπορούν να ληφθούν καμπάνιες κατασκευαστή του κατασκευαστή σχετικά με το όχημα μέσω των Προγραμμάτων οδήγησης Hella Gutmann.

• Ανακλήσεις

Εδώ εμφανίζονται καμπάνιες ανάκλησης του κατασκευαστή και των εισαγωγέων.

• Συστήματα υποβοήθησης οδηγού

Εδώ υπάρχει μια επισκόπηση των συστημάτων υποβοήθησης οδηγού, τα οποία είναι ενσωματωμένα στο επιλεγμένη όχημα. Μετά την επιλογή του αντίστοιχου συστήματος μεταβαίνετε στα απαραίτητα δεδομένα και πληροφορίες.

• Προσαρμοζόμενα συστήματα φωτισμού

Εδώ υπάρχει μια επισκόπηση συστήματος για τα προσαρμοζόμενα συστήματα φωτισμού, τα οποία είναι ενσωματωμένα στο επιλεγμένη όχημα. Μετά την επιλογή του αντίστοιχου συστήματος μεταβαίνετε στα απαραίτητα δεδομένα και πληροφορίες.

• e-Mobility

Εδώ υπάρχουν μεταξύ άλλων πληροφορίες από τον κατασκευαστή και για συγκεκριμένα μοντέλα σχετικά με την εργασία σε υβριδικά και ηλεκτρικά. Εκτός από τις θέσεις εξαρτημάτων, τις τεχνικές οδηγίες για την αποσύνδεση τάσης της εγκατάστασης υψηλής τάσης, καθώς και μια περιγραφή της διαδικασίας κατά τις μετρήσεις σε συστήματα υψηλής τάσης, υπάρχουν επίσης και τα απαραίτητα σημεία μέτρησης και οι ονομαστικές τιμές.

### 10.5.1 Βάση δεδομένων διάγνωσης

Εδώ διατίθενται λύσεις σχετικές με τον κατασκευαστή και το όχημα για διάφορα προβλήματα.

Στη βάση δεδομένων διάγνωσης της Hella Gutmann διατίθεται ένας μεγάλος αριθμός επιλύσεων προβλημάτων που σχετίζονται με τα οχήματα. Οι καταχωρίσεις/προτάσεις λύσης στη βάση δεδομένων προέρχονται από τα έγγραφα του κατασκευαστή και από την πληροφόρηση μέσω των μηχανικών που μπόρεσαν να επισκευάσουν το όχημα με επιτυχία.

### 10.5.1.1 Λήψη βάσης δεδομένων διάγνωσης

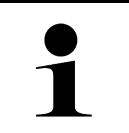

#### **ΥΠΟΔΕΙΞΗ**

Για να αποκτήσετε πρόσβαση στη βάση δεδομένων διάγνωσης της Hella Gutmann, πρέπει να υπάρχει μια σύνδεση Online.

Για την απόκτηση πληροφοριών από τη βάση δεδομένων διάγνωσης, ακολουθήστε την εξής διαδικασία:

- 1. Στο App-Launcher επιλέξτε στην περιοχή **Πληροφορίες > Βάση δεδομένων διάγνωσης**.
- 2. Στην περιοχή **Επιλογή συμπτώματος** επιλέξτε το σύμπτωμα που θέλετε. Πραγματοποιείται λήψη δεδομένων.

Εμφανίζονται άρθρα για το επιλεγμένο σύμπτωμα.

3. Επιλέξτε το επιθυμητό **άρθρο από την online βάση δεδομένων διάγνωσης** από το αριστερό παράθυρο επιλογής.

Στο δεξί παράθυρο πληροφοριών εμφανίζονται μεταξύ άλλων οι εξής πληροφορίες:

• Αιτία

**EL**

- Υπόδειξη
- Λύση
- πιθανώς ελαττωματικό εξάρτημα
- 4. Αν η επιλεγμένη πρόταση λύσης δεν είναι η κατάλληλη για το πρόβλημα του οχήματος, τότε ενδ. επιλέξτε την καρτέλα εγγραφής **>Πρόταση λύσης 2<**.

Ενδ. να εμφανιστούν κι άλλες προτάσεις λύσης.

# 10.5.2 Στοιχεία επιθεώρησης

Εδώ μπορούν να ληφθούν τα σχετικά με το όχημα σχέδια επιθεωρήσεων και διαστήματα αλλαγής λαδιών.

#### 10.5.2.1 Κλήση στοιχείων επιθεώρησης

Για να κληθούν στοιχεία επιθεώρησης, ακολουθήστε την εξής διαδικασία:

- 1. Στο App-Launcher επιλέξτε στην περιοχή **Πληροφορίες > Στοιχεία επιθεώρησης**.
- 2. Στην περιοχή **Επιλογή** ενεργοποιήστε το πλαίσιο ελέγχου των τύπων επιθεώρησης που θέλετε.

Ανάλογα με τον επιλεγμένο κατασκευαστή και τύπο οχήματος οι μεμονωμένοι τύποι επιθεώρησης ποικίλουν.

- 3. Στην περιοχή **Πρόσθετα πακέτα** ενεργοποιήστε το πλαίσιο ελέγχου των τύπων επιθεώρησης που θέλετε.
- 4. Κάντε κλικ στο **>Εμφάνιση του σχεδίου επιθεώρησης<**. Εμφανίζονται στοιχεία επιθεώρησης με μια λίστα εργασιών.

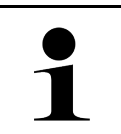

**ΥΠΟΔΕΙΞΗ**

Συνιστάται να εκτυπώνετε τα στοιχεία επιθεώρησης και να εξετάζετε τη λίστα εργασιών στο σύστημα. Αυτές δεν αποθηκεύονται στο Ιστορικό Αυτοκινήτου.

- 5. Ενεργοποιήστε τα πλαίσια ελέγχου της θέσης εργασίας που έχουν υποστεί επεξεργασία.
- 6. Όταν έχουν υποστεί επεξεργασία όλες οι θέσεις εργασίας, τότε εισάγετε το βάθος πέλματος ελαστικών και την πίεση ελαστικών στο **Επιλεγμένα πρόσθετα σημεία επιθεώρησης**.
- 7. Στην περιοχή **mm** καταχωρίστε με το εικονικό πληκτρολόγιο το βάθος πέλματος ελαστικών όλων των ελαστικών.
- 8. Στην περιοχή **bar** καταχωρίστε με το εικονικό πληκτρολόγιο την πίεση των ελαστικών για όλα τα ελαστικά.
- 9. Στην περιοχή **Ημερομηνία λήξης κουτιού πρώτων βοηθειών:** ανοίξτε το ημερολόγιο με το **και επιλέξτε την** αντίστοιχη ημερομηνία.
- 10. Στην περιοχή **Ημερομηνία λήξης του κιτ ελαστικών:** ανοίξτε το ημερολόγιο με το **και επιλέξτε την αντίστοιχη** ημερομηνία.
- 11. Στην περιοχή **Ημερομηνία για επόμενη γενική επιθεώρηση:** ανοίξτε το ημερολόγιο με το **και επιλέξτε την** αντίστοιχη ημερομηνία.
- 12. Ενδ. στην περιοχή **Παρατήρηση** καταχωρίστε με το εικονικό πληκτρολόγιο ένα σχόλιο που θέλετε.

13. Με το  $\blacksquare$  μπορείτε να εκτυπώσετε τα στοιχεία επιθεώρησης.

## 10.5.3 Τεχνικά στοιχεία

Εδώ διατίθενται μεταξύ άλλων τα ακόλουθα απαραίτητα δεδομένα για τις εργασίες συντήρησης και επισκευών στο όχημα, π.χ.:

- τιμές ρύθμισης για την ανάφλεξη και την εξάτμιση
- συνιστώμενοι τύποι αναφλεκτήρα
- ροπές στρέψης
- ποσότητα πλήρωσης του συστήματος κλιματισμού

Όπου χρειάζεται ή διευκολύνει, τα δεδομένα συμπληρώνονται από επεξηγηματικές εικόνες.

### 10.5.3.1 Λήψη τεχνικών στοιχείων

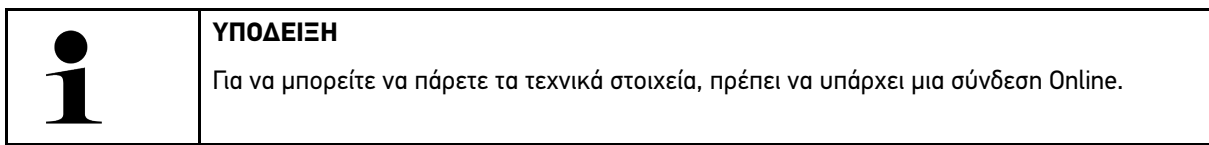

Για την απόκτηση των τεχνικών στοιχείων, ακολουθήστε την εξής διαδικασία:

- 1. Στο App-Launcher επιλέξτε στην περιοχή **Πληροφορίες > Τεχνικά στοιχεία**.
- 2. Στην περιοχή **Ομάδα** επιλέξτε τα δεδομένα που θέλετε. Εμφανίζονται τα τεχνικά στοιχεία.

Όταν στο τέλος του κειμένου εμφανίζεται ένα πράσινο <sup>83</sup> =, τότε είναι διαθέσιμες περαιτέρω πληροφορίες εικόνας/ κειμένου. Αυτές μπορούν να κληθούν κάνοντας κλικ στο  $\blacksquare$ .

### 10.5.4 Φίλτρο εσωτερικού χώρου

Εδώ διατίθενται οι οδηγίες αφαίρεσης για το φίλτρο καμπίνας.

### 10.5.4.1 Κλήση οδηγιών αποσυναρμολόγησης φίλτρων εσωτερικού χώρου

Για να καλέσετε τις οδηγίες αποσυναρμολόγησης των φίλτρων εσωτερικού χώρου, ακολουθήστε την εξής διαδικασία:

- 1. Στο App-Launcher επιλέξτε στην περιοχή **Πληροφορίες > Φίλτρο εσωτερικού χώρου**.
- 2. Επιλέξτε την εργασία που θέλετε.

### 10.5.5 Στοιχεία οδοντωτού ιμάντα

Εδώ διατίθενται οι οδηγίες αφαίρεσης και τοποθέτησης για τον οδοντωτό ιμάντα και τις καδένες χρονισμού.

#### 10.5.5.1 Λήψη στοιχείων οδοντωτού ιμάντα

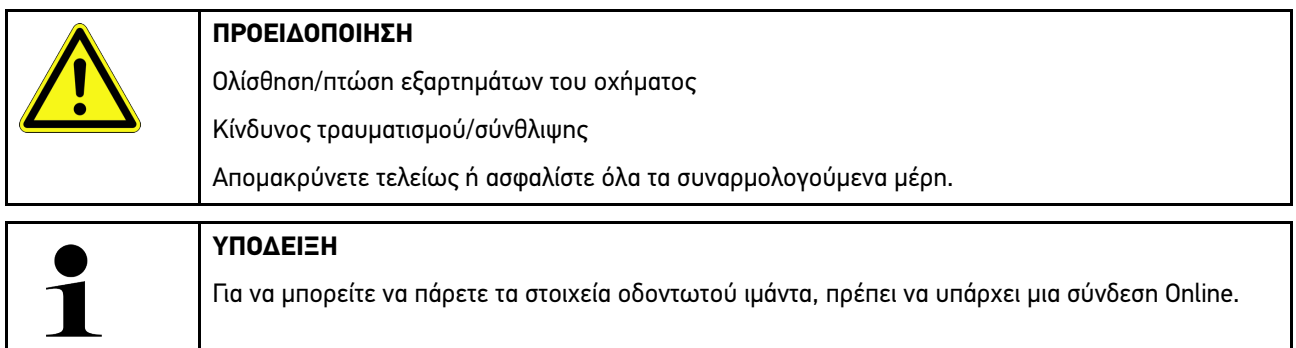

Για την απόκτηση των στοιχείων οδοντωτού ιμάντα, ακολουθήστε την εξής διαδικασία:

1. Στο App-Launcher επιλέξτε στην περιοχή **Πληροφορίες > Στοιχεία οδοντωτού ιμάντα**. Πραγματοποιείται λήψη δεδομένων.

Διατίθενται οι εξής πληροφορίες προς επιλογή:

• Εργαλεία

Εδώ εμφανίζονται τα απαραίτητα εργαλεία για την αποσυναρμολόγηση και τη συναρμολόγηση με τη μορφή κειμένου και εικόνας.

• Οδηγίες αποσυναρμολόγησης

Εδώ εμφανίζονται τα μεμονωμένα βήματα για την αποσυναρμολόγηση με τη μορφή κειμένου και εικόνας.

• Οδηγίες συναρμολόγησης

Εδώ εμφανίζονται τα μεμονωμένα βήματα για τη συναρμολόγηση με τη μορφή κειμένου και εικόνας.

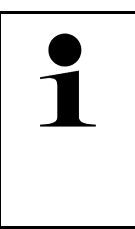

#### **ΥΠΟΔΕΙΞΗ**

Όταν εμφανίζονται πολλαπλές οδηγίες αποσυναρμολόγησης και συναρμολόγησης, αυτές διακρίνονται με αριθμούς, π.χ. Αποσυναρμολόγηση 1, Αποσυναρμολόγηση 2, Συναρμολόγηση 1, Συναρμολόγηση 2 κ.λπ.

Οι οδηγίες αποσυναρμολόγησης και συναρμολόγησης πρέπει να επιλεγούν με κλικ διαδοχικά.

2. Επιλέξτε επιθυμητή πληροφορία. Εμφανίζονται οι επιλεγμένες πληροφορίες.

### 10.5.6 Οδηγίες επισκευής

Εδώ μπορούν να κληθούν οδηγίες για διάφορες επισκευές στα Προγράμματα οδήγησης Hella Gutmann.

#### 10.5.6.1 Λήψη οδηγιών επισκευής

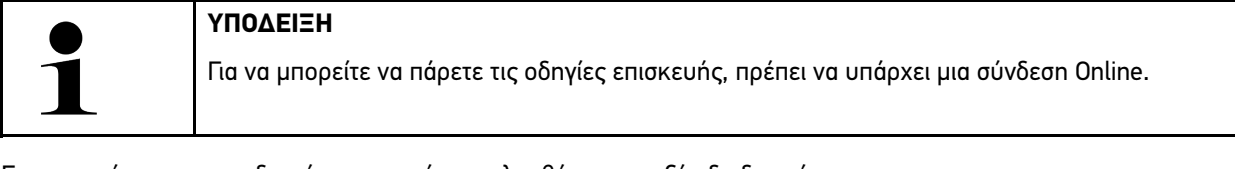

Για την απόκτηση των οδηγιών επισκευής, ακολουθήστε την εξής διαδικασία:

- 1. Στο App-Launcher επιλέξτε στην περιοχή **Πληροφορίες > Οδηγίες επισκευής**. Πραγματοποιείται λήψη δεδομένων.
- 2. Επιλέξτε το επιθυμητό κριτήριο.
- 3. Ενδ. επαναλάβετε το βήμα 2. Πραγματοποιείται λήψη δεδομένων.

Εμφανίζονται οι αντίστοιχες οδηγίες επισκευής.

# 10.5.7 Σχέδια συνδεσμολογίας

Εδώ διατίθενται διάφορα σχέδια συνδεσμολογίας ειδικά για το όχημα.

### 10.5.7.1 Λήψη σχεδίων συνδεσμολογίας

#### <span id="page-1497-0"></span>**ΥΠΟΔΕΙΞΗ**

Για να μπορείτε να πάρετε τα σχέδια συνδεσμολογίας, πρέπει να υπάρχει μια σύνδεση Online.

Για την απόκτηση των σχεδίων συνδεσμολογίας, ακολουθήστε την εξής διαδικασία:

- 1. Στο App-Launcher επιλέξτε στην περιοχή **Πληροφορίες > Σχέδια συνδεσμολογίας**.
- 2. Επιλέξτε την επιθυμητή δομική ομάδα.
- 3. Επιλέξτε το επιθυμητό σύστημα.

Μπορεί πολλαπλοί διαφορετικοί τύποι συστήματος να είναι εγκατεστημένοι σε μια σειρά οχημάτων. Τις περισσότερες φορές ο τύπος συστήματος αναγράφεται στον εγκέφαλο ή μπορεί να προσδιοριστεί μέσω της ανάγνωσης των παραμέτρων.

Εμφανίζεται το σχέδιο συνδεσμολογίας.

4. Στην περιοχή **Εξαρτήματα** επιλέξτε το εξάρτημα που θέλετε κάνοντας κλικ. Το εξάρτημα διακρίνεται με χρωματιστό πλαίσιο και με τη σχετική ετικέτα.

### 10.5.7.2 Κλήση διαδραστικών σχεδίων συνδεσμολογίας

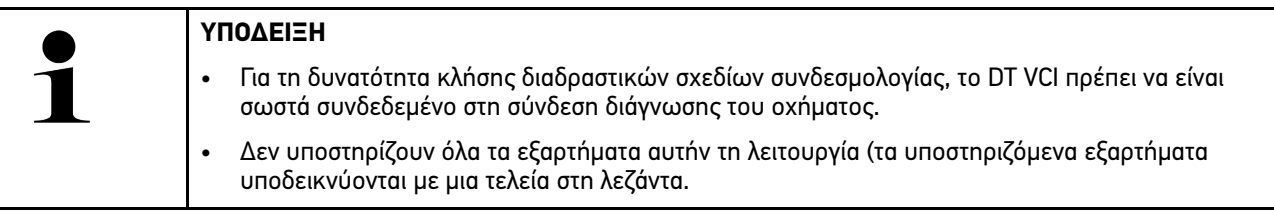

Για την απόκτηση διαδραστικών σχεδίων συνδεσμολογίας, ακολουθήστε την εξής διαδικασία:

- 1. Πραγματοποιήστε τα βήματα 1-3, όπως περιγράφεται στο κεφάλαιο **[Λήψη σχεδίων συνδεσμολογίας \(Page, Seite,](#page-1497-0) [Page, Page, Pagina, Página, Pagina, Strona, Side, Sida, Página, Sayfa, Strana, Oldal, Sivu, Pagina, Strana,](#page-1497-0) [and Σελίδα 1498\)](#page-1497-0)**.
- 2. Κάντε κλικ στο  $\bullet$ , για να εμφανιστούν οι παράμετροι από την εντολή διάγνωσης.

# 10.5.8 Ασφάλειες/ρελέ

Εδώ εμφανίζεται το σημείο τοποθέτησης της κύριας ασφαλειοθήκης, της ασφαλειοθήκης και της ρελεοθήκης καθώς και των μεμονωμένων ασφαλειών.

#### 10.5.8.1 Κληση εικόνων ασφαλειοθήκης και ρελεοθήκης

Για κλήση των εικόνων της ασφαλειοθήκης και της ρελεοθήκης, ακολουθήστε την εξής διαδικασία:

1. Στο App-Launcher επιλέξτε στην περιοχή **Πληροφορίες > Ασφάλειες/Ρελέ**.

2. Στην περιοχή **Ασφαλειοθήκη** επιλέξτε την ασφαλειοθήκη/ρελεοθήκη που θέλετε. Εμφανίζονται οι ασφαλειοθήκες και ρελεοθήκες.

Στο παράθυρο στα δεξιά εμφανίζεται μια επισκόπηση των επιλεγμένων ασφαλειοθηκών και ρελεοθηκών.

Στο επάνω αριστερά παράθυρο επισημαίνεται το σημείο τοποθέτησης των ασφαλειοθηκών και ρελεοθηκών του οχήματος με κόκκινο .

Τα ρελέ απεικονίζονται ως γκρι ορθογώνια

Οι ασφάλειες απεικονίζονται ως έγχρωμα ορθογώνια.

3. Κάνοντας κλικ επιλέξτε την επιθυμητή ασφάλεια ή/και ρελέ.

# 10.5.9 Τιμές ελέγχου εξαρτήματος

Εδώ διατίθενται οι τιμές μέτρησης και ελέγχου εξαρτημάτων, των οποίων τα καλώδια συνδέονται με ένα φις εγκεφάλου.

#### 10.5.9.1 Λήψη τιμών ελέγχου εξαρτήματος

Για την απόκτηση των τιμών ελέγχου εξαρτήματος, ακολουθήστε την εξής διαδικασία:

- 1. Στο App-Launcher επιλέξτε στην περιοχή **Πληροφορίες > Τιμές δοκιμής εξαρτήματος**.
- 2. Επιλέξτε την επιθυμητή δομική ομάδα. Εμφανίζεται ένα παράθυρο επιλογής.

Εμφανίζονται οι πληροφορίες εικόνας/κειμένου.

Ανάλογα με το επιλεγμένο εξάρτημα διατίθενται μεταξύ άλλων οι εξής πληροφορίες προς επιλογή:

- Εξαρτήματα-πληροφορίες
- Εικόνα εσωτερικού χώρου
- Σχέδια συνδεσμολογίας
- 3. Με το  $\blacktriangledown$  μπορούν να εμφανιστούν ονομαστικές τιμές για τα βήματα ελέγχου.

### 10.5.10 Συστήματα Diesel

Εδώ μπορούν να κληθούν πληροφορίες σχετικά με το όχημα για τη συντήρηση οχημάτων Diesel.

#### 10.5.10.1Κλήση συστημάτων Diesel

Για να κάνετε κλήση τεχνικών στοιχείων σε συστήματα Diesel, ακολουθήστε την εξής διαδικασία:

- 1. Στο App-Launcher επιλέξτε στην περιοχή **Πληροφορίες > Συστήματα Diesel**.
- 2. Στην περιοχή **Επιλογή δεδομένων Diesel** επιλέξτε τον τύπο δεδομένων που θέλετε.
- 3. Επιλέξτε το επιθυμητό σύστημα.
- 4. Επιλέξτε το επιθυμητό εξάρτημα. Στο δεξί παράθυρο επιλογής εμφανίζονται πληροφορίες εικόνας για το επιλεγμένο εξάρτημα.

# 10.5.11 Θέση εξαρτήματος

Εδώ μπορεί να κληθεί η εικόνα εσωτερικού χώρου ή χώρου κινητήρα ενός εξαρτήματος. Η θέση του εξαρτήματος επισημαίνεται με ένα  $\mathbf{\nabla}$ .

### 10.5.11.1Κλήση θέσης εξαρτήματος

Για να κληθεί μια θέση εξαρτήματος, ακολουθήστε την παρακάτω διαδικασία:

1. Στο App-Launcher επιλέξτε στην περιοχή **Πληροφορίες > Θέση εξαρτήματος**. Εμφανίζεται μια λίστα επιλογής.

Στο αριστερό παράθυρο εμφανίζονται τα μεμονωμένα εξαρτήματα που είναι τοποθετημένα στο όχημα. Στο δεξί παράθυρο εμφανίζεται η θέση του επιλεγμένου εξαρτήματος.

2. Στην περιοχή **Εξάρτημα** επιλέξτε το εξάρτημα που θέλετε.

Η θέση του επιλεγμένου εξαρτήματος επισημαίνεται με ένα  $\blacktriangledown$ .

### 10.5.12 Τιμές εργασίας

Εδώ εμφανίζονται οι τιμές και οι χρόνοι εργασίες για την επισκευή των διαφόρων εξαρτημάτων.

#### 10.5.12.1Λήψη τιμών εργασίας

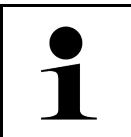

**ΥΠΟΔΕΙΞΗ** Για να μπορείτε να πάρετε τις τιμές εργασίας, πρέπει να υπάρχει μια σύνδεση Online.

Για την απόκτηση των τιμών εργασίας, ακολουθήστε την εξής διαδικασία:

- 1. Στο App-Launcher επιλέξτε στην περιοχή **Πληροφορίες > Μονάδες ωριαίας χρέωσης**. Πραγματοποιείται λήψη δεδομένων.
- 2. Επιλέξτε την επιθυμητή κατηγορία. Πραγματοποιείται λήψη δεδομένων.
- 3. Επιλέξτε την επιθυμητή υποκατηγορία. Πραγματοποιείται λήψη δεδομένων.

Εμφανίζονται οι εξής πληροφορίες:

- Εργασίες αποσυναρμολόγησης
- Εργασίες εγκατάστασης
- Εργασίες ελέγχου
- Τιμές εργασίας

Μόνο όταν οι εκάστοτε εργασίες παρουσιάζονται με έντονη γραφή, υπάρχουν μεμονωμένα βήματα εργασίας. Αυτά μπορούν να εμφανιστούν κάνοντας κλικ στην έντονη γραφή.

# 10.5.13 Πληροφορίες σέρβις

Εδώ διατίθενται οι πληροφορίες για τη συντήρηση διαφόρων συστημάτων.

### 10.5.13.1Κληση πληροφοριών Service

Για να κληθούν οι πληροφορίες Service, ακολουθήστε την εξής διαδικασία:

- 1. Στο App-Launcher επιλέξτε στην περιοχή **Πληροφορίες > Πληροφορίες σέρβις**.
- 2. Στην περιοχή **Επιλογή κριτηρίων** επιλέξτε τις πληροφορίες που θέλετε.
- 3. Ενδ. επαναλάβετε το βήμα 2 για περαιτέρω επιλογή. Για κάθε επιλεγμένη πληροφορία εμφανίζονται κείμενα και εικόνες στο δεξί παράθυρο επιλογής.

# 10.5.14 Ενημερωτικές ενέργειες κατασκευαστή

Εδώ διατίθενται καμπάνιες του κατασκευαστή σχετικές με το όχημα.

#### 10.5.14.1Λήψη ενεργειών κατασκευαστή

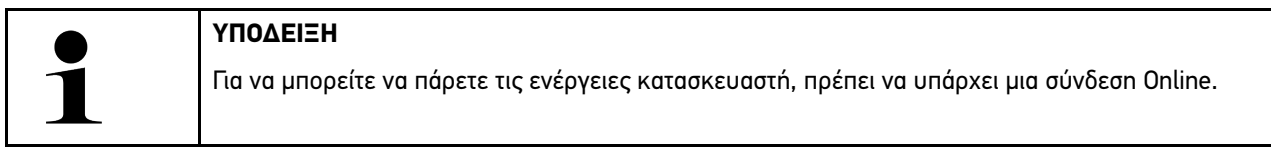

Για την απόκτηση των ενεργειών κατασκευαστή, ακολουθήστε την εξής διαδικασία:

- 1. Στο App-Launcher επιλέξτε στην περιοχή **Πληροφορίες > Ενημερωτικές ενέργειες κατασκευαστή**. Πραγματοποιείται λήψη δεδομένων.
- 2. Στην περιοχή **Επιλογή κριτηρίων** επιλέξτε το κριτήριο που θέλετε.
- 3. Ενδ. επαναλάβετε το βήμα 2 για περαιτέρω επιλογή. Πραγματοποιείται λήψη δεδομένων. Εμφανίζονται οι παρακάτω ενημερωτικές ενέργειες κατασκευαστή:
	- Σύμπτωμα σφάλματος
	- Αιτία
	- Λύση
	- Ισχύς ενέργειας
	- Επηρεαζόμενα οχήματα
	- Απαραίτητα ανταλλακτικά
	- Απαραίτητοι χρόνοι
	- Διαδικασία

## 10.5.15 Ανακλήσεις

Εδώ εμφανίζονται οι καμπάνιες ανάκλησης του κατασκευαστή και των εισαγωγέων.

Ο καμπάνιες ανάκλησης έχουν στόχο να προστατεύουν τους καταναλωτές από μη ασφαλή προϊόντα. Αν τα μοντέλα

διαθέτουν σήμανση  $\mathfrak{B}$ , τότε υπάρχουν καμπάνιες ανάκλησης, πιο πρόσφατες από 2 έτη.

Η εταιρεία Hella Gutmann Solutions GmbH απλώς παρέχει αυτό το περιεχόμενο και συνεπώς δεν είναι υπεύθυνη για την ακρίβεια, την ορθότητα και την αξιοπιστία του. Τυχόν ερωτήματα σχετικά με το πεδίο εφαρμογής και την

επεξεργασία του πρέπει να απευθύνονται στα εξουσιοδοτημένα συνεργεία/κατασκευαστές. Για τεχνικούς λόγους, το τεχνικό τηλεφωνικό κέντρο της Hella Gutmann δεν παρέχει πληροφορίες σχετικά με αυτό το θέμα.

#### 10.5.15.1Λήψη ανακλήσεων

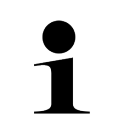

**ΥΠΟΔΕΙΞΗ**

Για να μπορείτε να πάρετε τις ανακλήσεις, πρέπει να υπάρχει μια σύνδεση Online.

Για την απόκτηση των ανακλήσεων, ακολουθήστε την εξής διαδικασία:

- 1. Στο App-Launcher επιλέξτε στην περιοχή **Πληροφορίες > Ανακλήσεις**. Πραγματοποιείται λήψη δεδομένων.
- 2. Επιλέξτε την επιθυμητή ανάκληση από το αριστερό παράθυρο επιλογών. Εδώ εμφανίζονται μεταξύ άλλων οι εξής πληροφορίες:
	- Αιτία
	- Συνέπεια
	- Λύση

# 10.5.16 Συστήματα υποβοήθησης οδηγού

Εδώ υπάρχει μια επισκόπηση των συστημάτων υποβοήθησης οδηγού, τα οποία είναι ενσωματωμένα στο επιλεγμένη όχημα. Μετά την επιλογή του αντίστοιχου συστήματος μεταβαίνετε στα απαραίτητα δεδομένα και πληροφορίες.

### 10.5.16.1Κλήση συστημάτων υποβοήθησης οδηγού

Για κλήση των συστημάτων υποβοήθησης οδηγού, ακολουθήστε την εξής διαδικασία:

- 1. Στο App-Launcher επιλέξτε στην περιοχή **Πληροφορίες > Συστήματα υποβοήθησης οδηγού**. Εμφανίζεται μια επισκόπηση όλων των συστημάτων υποβοήθησης οδηγού που είναι τοποθετημένα στο επιλεγμένο όχημα.
- 2. Επιλέξτε το επιθυμητό σύστημα. Μπορούν να επιλεγούν ταυτόχρονα περισσότερα συστήματα.
- 3. Στην περιοχή **Επιλογή συστήματος** επιλέξτε το σύστημα που θέλετε. Στο δεξί παράθυρο επιλογής εμφανίζονται πληροφορίες εικόνας.
- 4. Κάντε κλικ στο **>Οδηγός συστήματος<**. Εμφανίζονται περιγραφές συστήματος και λειτουργίας για το συγκεκριμένο μοντέλο οχήματος, πληροφορίες για πιθανούς περιορισμούς συστήματος και σφάλματα συστήματος, περιγραφές στοιχείων, μέτρα προσοχής, καθώς και σαφείς οδηγίες για τις διαδικασίες βαθμονόμησης και επισκευής, συμπεριλαμβανομένων των συνοδευτικών εργασιών.

**EL**

## 10.5.17 Προσαρμοζόμενα συστήματα φωτισμού

Εδώ υπάρχει μια επισκόπηση συστήματος για τα προσαρμοζόμενα συστήματα φωτισμού, τα οποία είναι ενσωματωμένα στο επιλεγμένη όχημα. Μετά την επιλογή του αντίστοιχου συστήματος μεταβαίνετε στα απαραίτητα δεδομένα και πληροφορίες.

#### 10.5.17.1Πρόσβαση στα προσαρμοζόμενα συστήματα φωτισμού

Για την πρόσβαση στα προσαρμοζόμενα συστήματα φωτισμού, ακολουθήστε την εξής διαδικασία:

- 1. Στο App-Launcher επιλέξτε στην περιοχή **Πληροφορίες > Προσαρμοζόμενα συστήματα φωτισμού**. Εμφανίζεται μια επισκόπηση όλων των προσαρμοζόμενων συστημάτων φωτισμού που είναι τοποθετημένα στο επιλεγμένο όχημα.
- 2. Επιλέξτε το επιθυμητό σύστημα. Μπορούν να επιλεγούν ταυτόχρονα περισσότερα συστήματα.
- 3. Στην περιοχή **Επιλογή συστήματος** επιλέξτε το σύστημα που θέλετε. Στο δεξί παράθυρο επιλογής εμφανίζονται πληροφορίες εικόνας.
- 4. Κάντε κλικ στο **>Οδηγός συστήματος<**. Εμφανίζονται περιγραφές συστήματος και λειτουργίας για το συγκεκριμένο μοντέλο οχήματος, πληροφορίες για πιθανούς περιορισμούς συστήματος και σφάλματα συστήματος, περιγραφές στοιχείων, μέτρα προσοχής, καθώς και σαφείς οδηγίες για τις διαδικασίες βαθμονόμησης και επισκευής, συμπεριλαμβανομένων των συνοδευτικών εργασιών.

### 10.5.18 e-Mobility

Εδώ υπάρχουν μεταξύ άλλων πληροφορίες από τον κατασκευαστή και για συγκεκριμένα μοντέλα σχετικά με την εργασία σε υβριδικά και ηλεκτρικά. Εκτός από τις θέσεις εξαρτημάτων, τις τεχνικές οδηγίες για την αποσύνδεση τάσης της εγκατάστασης υψηλής τάσης, καθώς και μια περιγραφή της διαδικασίας κατά τις μετρήσεις σε συστήματα υψηλής τάσης, υπάρχουν επίσης και τα απαραίτητα σημεία μέτρησης και οι ονομαστικές τιμές.

#### 10.5.18.1Κλήση e-Mobility

Για την κλήση όλων των απαραίτητων πληροφοριών για την εργασία στο επιλεγμένο υβριδικό ή ηλεκτρικό όχημα, προχωρήστε ως εξής:

- 1. Στο App-Launcher επιλέξτε στην περιοχή **Πληροφορίες > e-Mobility**. Στην περιοχή **Ομάδα** εμφανίζεται μια επισκόπηση των συστημάτων με υψηλή τάση, τα απαιτούμενα προσόντα για τις εργασίες σε οχήματα με σύστημα υψηλής τάσης, διαδικασίες και τεχνικά στοιχεία.
- 2. Επιλέξτε την επιθυμητή ομάδα.
- 3. Επιλέξτε την εργασία που θέλετε. Εμφανίζονται για το επιλεγμένο υβριδικό ή ηλεκτρικό όχημα διαδραστικές θέσεις εξαρτήματος, τεχνικά στοιχεία, σημεία μέτρησης και διαδικασίες στις μετρήσεις με τις αντίστοιχες ονομαστικές τιμές.

Εδώ εμφανίζονται για το επιλεγμένο υβριδικό ή ηλεκτρικό όχημα επιπλέον όλες οι λειτουργίες που αφορούν την υψηλή τάση για τη διάγνωση, το σέρβις και τις επισκευές.

# <span id="page-1503-0"></span>11 Συστήματα μέτρησης

#### **ΥΠΟΔΕΙΞΗ**

Για τη χρήση των συστημάτων μέτρησης απαιτείται η προαιρετικά διαθέσιμη μονάδα συστήματος μέτρησης (MT -77).

Εδώ μπορούν να επιλεγούν μεγέθη μέτρησης και κανάλια. Στη συνέχεια μπορούν να πραγματοποιηθούν διάφορες μετρήσεις.

Τα συστήματα μέτρησης αφορούν τον ψηφιακό εντοπισμό και την ψηφιακή παραγωγή σήματος. Γι' αυτό ένα σήμα τάσης σαρώνεται και αποθηκεύεται σε ένα διάστημα λίγων μικροδευτερολέπτων. Αυτές οι καταγεγραμμένες μετρημένες τιμές παρουσιάζονται ως συνδεόμενη διαδρομή σήματος στην οθόνη στην πραγματικότητα.

Οι μετρήσεις μπορούν να γίνουν δωρεάν μέσω της εφαρμογής **>Συστήματα μέτρησης<**.

Η λειτουργία Συστήματα μέτρησης μπορεί να χρησιμοποιηθεί για τη μέτρηση ή την απεικόνιση των εξής μετρούμενων μεγεθών:

- Τάση
- Ρεύμα (μέσω εξωτερικής λαβίδας μέτρησης ρεύματος)
- Αντίσταση

Η μέτρηση ρεύματος μπορεί να πραγματοποιηθεί μόνο μέσω αμπεροτσιμπίδας της Hella Gutmann. Ανάλογα με την εκάστοτε μέτρηση, χρησιμοποιούνται διαφορετικές τσιμπίδες.

Στην επάνω γραμμή συμβόλων, μια μπάρα δείχνει πόσος χώρος μνήμης έχει χρησιμοποιηθεί από αυτόν που προορίζεται για κάτι τέτοιο στη διαγνωστική συσκευή.

Στο **>Φόρτωση Μέτρησης<** μπορεί να γίνει κλήση μετρήσεων που έχουν ήδη καταγραφεί και αποθηκευτεί.

Μέσω του **>Διαγραφή όλων των μετρήσεων<** μπορούν να διαγραφούν όλες οι μετρήσεις που έχουν ήδη καταγραφεί και αποθηκευτεί.

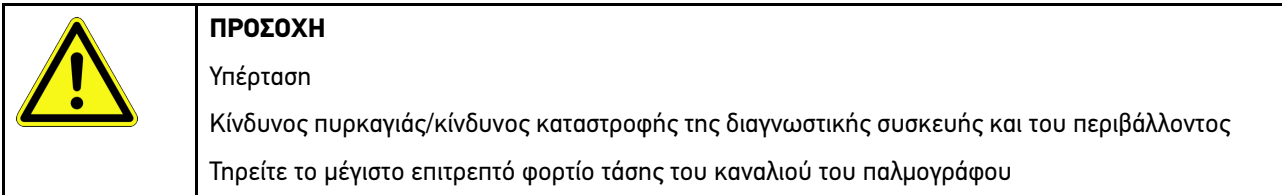

# <span id="page-1503-1"></span>11.1 Πραγματοποίηση μέτρησης με παλμογράφο

Για να κάνετε μετρήσεις με το MT-77, ακολουθήστε την εξής διαδικασία:

- 1. Συνδέστε το καλώδιο μέτρησης MT-77 στο όχημα (βλέπε Οδηγίες χειρισμού **MT-77**).
- 2. Στο App-Launcher επιλέξτε **>Συστήματα μέτρησης<**. Εμφανίζεται το παράθυρο **Συστήματα μέτρησης**.
- 3. Ενεργοποιήστε το κουτάκι ελέγχου για το επιθυμητό μετρούμενο μέγεθος και το κανάλι.
- 4. Επιλέξτε **>Εκκίνηση μέτρησης<**. Η μέτρηση ξεκινά.

# <span id="page-1504-0"></span>12 Νέα

Εδώ μπορούν να εμφανιστούν οι απεσταλμένες κλήσεις για βοήθεια. Επιπλέον, μπορούν να αποσταλούν κι άλλα μηνύματα/ερωτήσεις για την απεσταλμένη κλήση για βοήθεια στην υποστήριξη της Hella Gutmann.

# <span id="page-1504-1"></span>12.1 Εμφάνιση κλήσεων για βοήθεια

Για το άνοιγμα των απεσταλμένων κλήσεων για βοήθεια, προχωρήστε ως εξής:

- 1. Με το  $\equiv$  επιλέξτε > Μηνύματα.
- 2. Εμφανίζονται οι κλήσεις για βοήθεια.

Στο αριστερό παράθυρο επιλογής μπορείτε να επιλέξετε την κλήση για βοήθεια που θέλετε.

Στο κάτω παράθυρο μηνυμάτων μπορούν να αποσταλούν κι άλλα μηνύματα/ερωτήσεις για την απεσταλμένη κλήση για βοήθεια στην υποστήριξη της Hella Gutmann.

3. Κάντε κλικ στο **>Αποστολή μηνύματος<**, για να στείλετε κι άλλα μηνύματα/ερωτήσεις σχετικά με την απεσταλμένη κλήση για βοήθεια στην υποστήριξη της Hella Gutmann.

# <span id="page-1505-0"></span>13 Προαιρετικά HGS-Tools

#### **ΥΠΟΔΕΙΞΗ**

Για τη χρήση του μενού **>Προαιρετικά HGS-Tools<** απαιτούνται οι προαιρετικά διατιθέμενες πρόσθετες συσκευές (BPC-Tool).

Εδώ παρουσιάζονται συνοπτικά τα διαθέσιμα HGS-Tools.

To σημείο του μενού **>Προαιρετικά HGS-Tools<** περιλαμβάνει λειτουργίες, με τις οποίες μπορεί να χρησιμοποιηθεί πρόσθετο υλικό. Αυτό εμφανίζεται μόνο όταν το πρόσθετο υλικό συζευχθεί με τη συσκευή.

# <span id="page-1505-1"></span>13.1 Διάγνωση μπαταρίας με άδεια Repair Plus

Με μια άδεια Repair Plus το εύρος των λειτουργιών επεκτείνεται, μεταξύ άλλων στη διαχείριση μπαταρίας. Για να αποφευχθεί η περίπλοκη μετάβαση μεταξύ της διάγνωσης μπαταρίας και της διαχείρισης μπαταρίας, σε συσκευές με άδεια χρήσης Repair Plus η διάγνωση μπαταρίας ενσωματώνεται στη διαχείριση μπαταρίας. Σε αυτήν την περίπτωση, οι λειτουργίες που σχετίζονται με τη διάγνωση μπαταρίας βρίσκονται στο App-Launcher στην περιοχή **Πληροφορίες > Διαχείριση μπαταρίας**.

# <span id="page-1506-0"></span>14 Γενικές πληροφορίες

# <span id="page-1506-1"></span>14.1 Επιλύσεις προβλήματος Pass Thru

Ο παρακάτω κατάλογος βοηθά στο να επιλύετε μόνοι σας μικρά προβλήματα. Για τον σκοπό αυτό επιλέξτε την κατάλληλη περιγραφή προβλήματος και ελέγξτε τα σημεία που παρατίθενται στο σημείο **Λύση** ή πραγματοποιήστε διαδοχικά τα παρατιθέμενα βήματα, μέχρι να αποκατασταθεί το πρόβλημα.

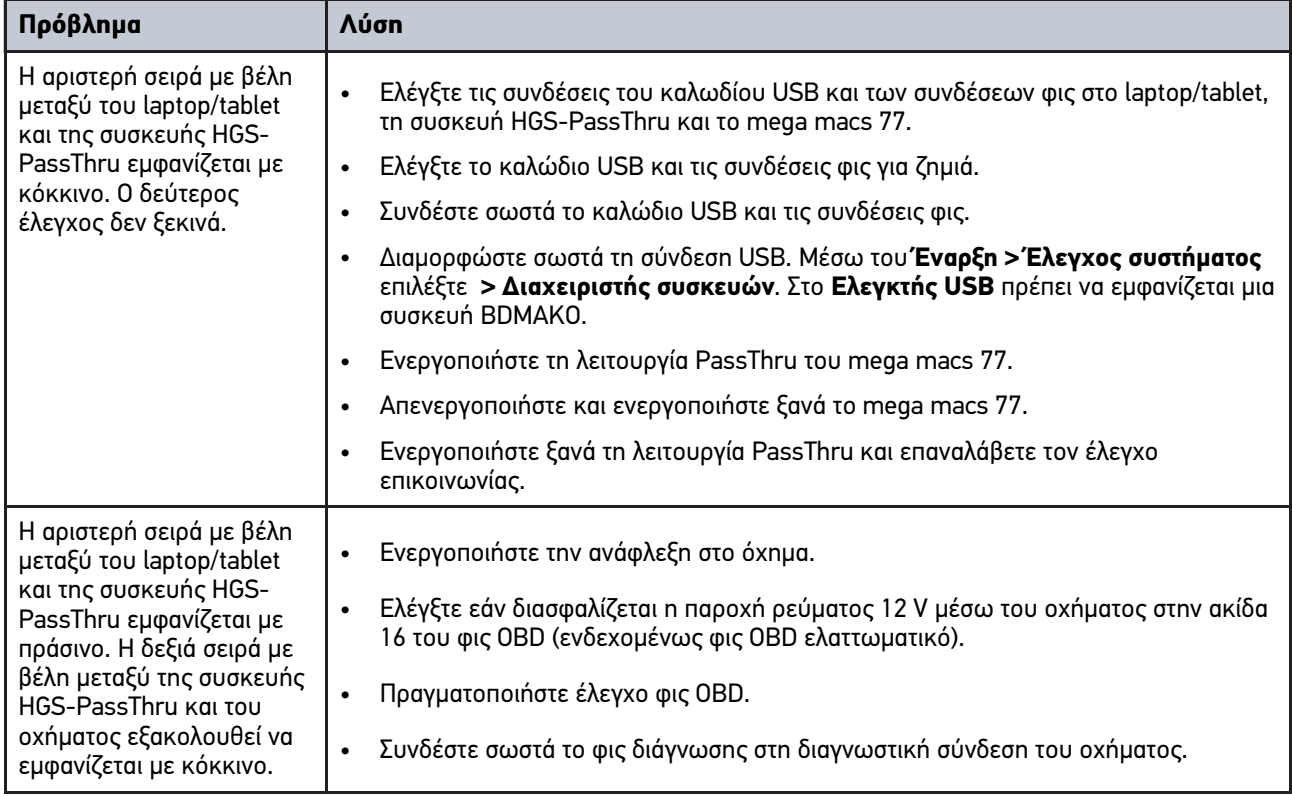

# <span id="page-1507-0"></span>14.2 Επιλύσεις προβλημάτων

Ο παρακάτω κατάλογος βοηθά στο να επιλύετε μόνοι σας μικρά προβλήματα. Για τον σκοπό αυτό επιλέξτε την κατάλληλη περιγραφή προβλήματος και ελέγξτε τα σημεία που παρατίθενται στο σημείο **Λύση** ή πραγματοποιήστε διαδοχικά τα παρατιθέμενα βήματα, μέχρι να αποκατασταθεί το πρόβλημα.

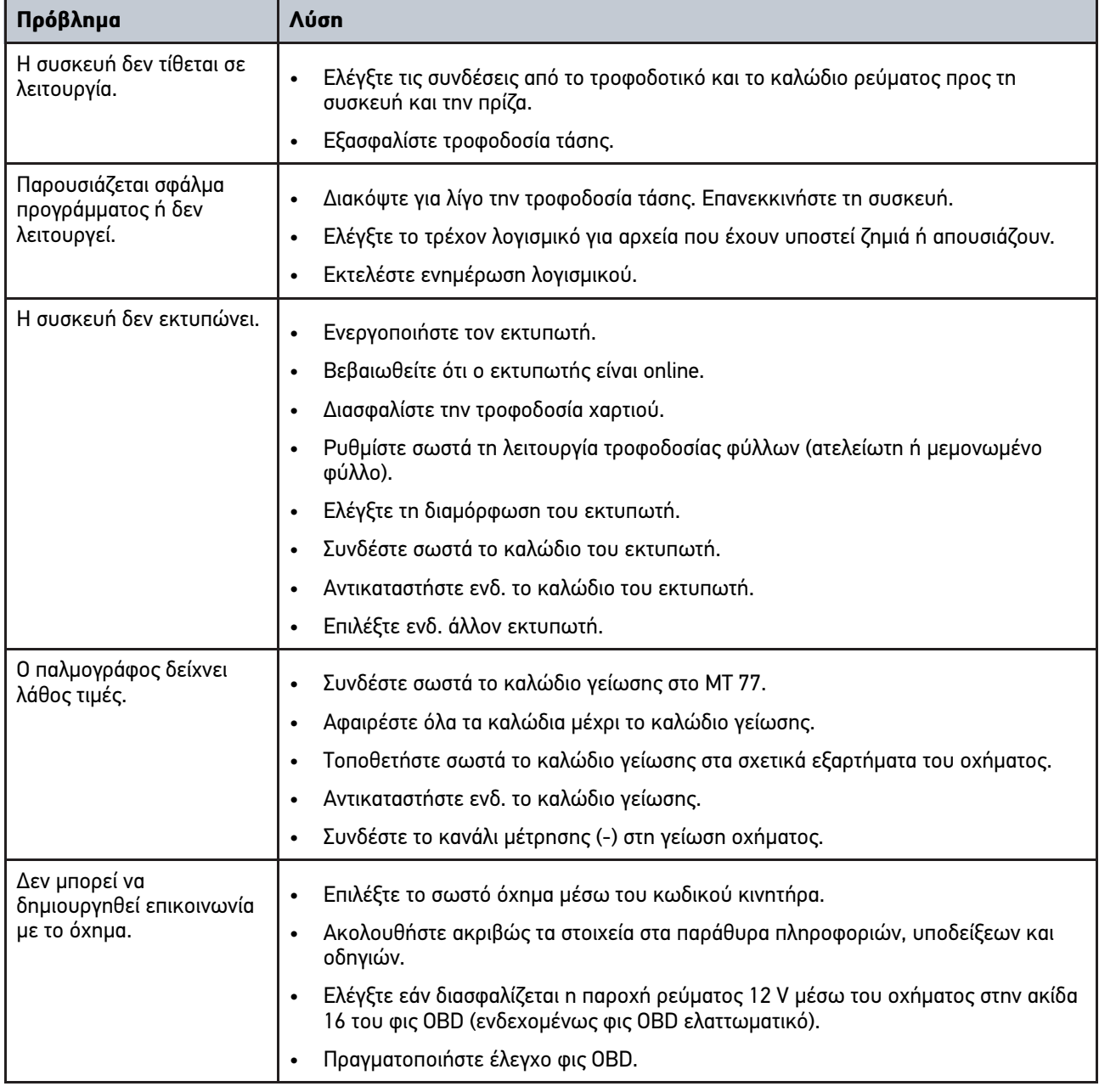

**EL**

# 14.3 Φροντίδα και συντήρηση

Για τη σωστή φροντίδα του mega macs 77, προχωρήστε ως εξής:

- Καθαρίζετε τακτικά τη συσκευή με μη διαβρωτικά απορρυπαντικά.
- Χρησιμοποιείτε οικιακά απορρυπαντικά του εμπορίου με ένα ελαφρά βρεγμένο, μαλακό πανί καθαρισμού.
- Αντικαθιστάτε αμέσως τα ελαττωματικά καλώδια/παρελκόμενα.
- Χρησιμοποιείτε μόνο γνήσια ανταλλακτικά.

# <span id="page-1508-0"></span>14.4 Απόρριψη

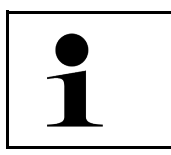

**ΥΠΟΔΕΙΞΗ** Η οδηγία που παρατίθεται εδώ ισχύει μόνο εντός της Ευρωπαϊκής Ένωσης.

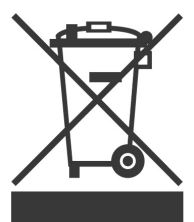

Σύμφωνα με την Οδηγία 2012/19/ΕΕ του Ευρωπαϊκού Κοινοβουλίου και του Συμβουλίου της 4ης Ιουλίου 2012 σχετικά με ηλεκτρικές και ηλεκτρονικές παλαιές συσκευές, καθώς και την εθνική νομοθεσία σχετικά με τη διάθεση στην αγορά, την επιστροφή και τη φιλική προς το περιβάλλον απόρριψη ηλεκτρικών και ηλεκτρονικών συσκευών (νόμος περί ηλεκτρικών και ηλεκτρονικών συσκευών – ElektroG) της 20.10.2015, η εταιρεία μας είναι υποχρεωμένη να παραλαμβάνει δωρεάν τη συσκευή που διατέθηκε στην αγορά από την εταιρεία μας μετά τις 13.08.2005 μετά τη λήξη της διάρκειας χρήσης και να την απορρίπτει σύμφωνα με τις προαναφερθείσες οδηγίες.

Λόγω του ότι η παρούσα συσκευή είναι συσκευή που χρησιμοποιείται αποκλειστικά για επαγγελματικούς σκοπούς (B2B), δεν επιτρέπεται να παραδοθεί σε επιχειρήσεις απόρριψης δημοσίου δικαίου.

Η συσκευή μπορεί να απορριφθεί δίνοντας την ημερομηνία αγοράς και τον αριθμό συσκευής στη:

Hella Gutmann Solutions GmbH

Am Krebsbach 2

79241 Ihringen

ΓΕΡΜΑΝΙΑ

Αρ. μητρώου WEEE: DE25419042

Phone: +49 7668 9900-0

Fax: +49 7668 9900-3999

Mail: info@hella-gutmann.com

# <span id="page-1509-0"></span>14.5 Τεχνικά στοιχεία mega macs 77

# 14.5.1 Γενικά στοιχεία

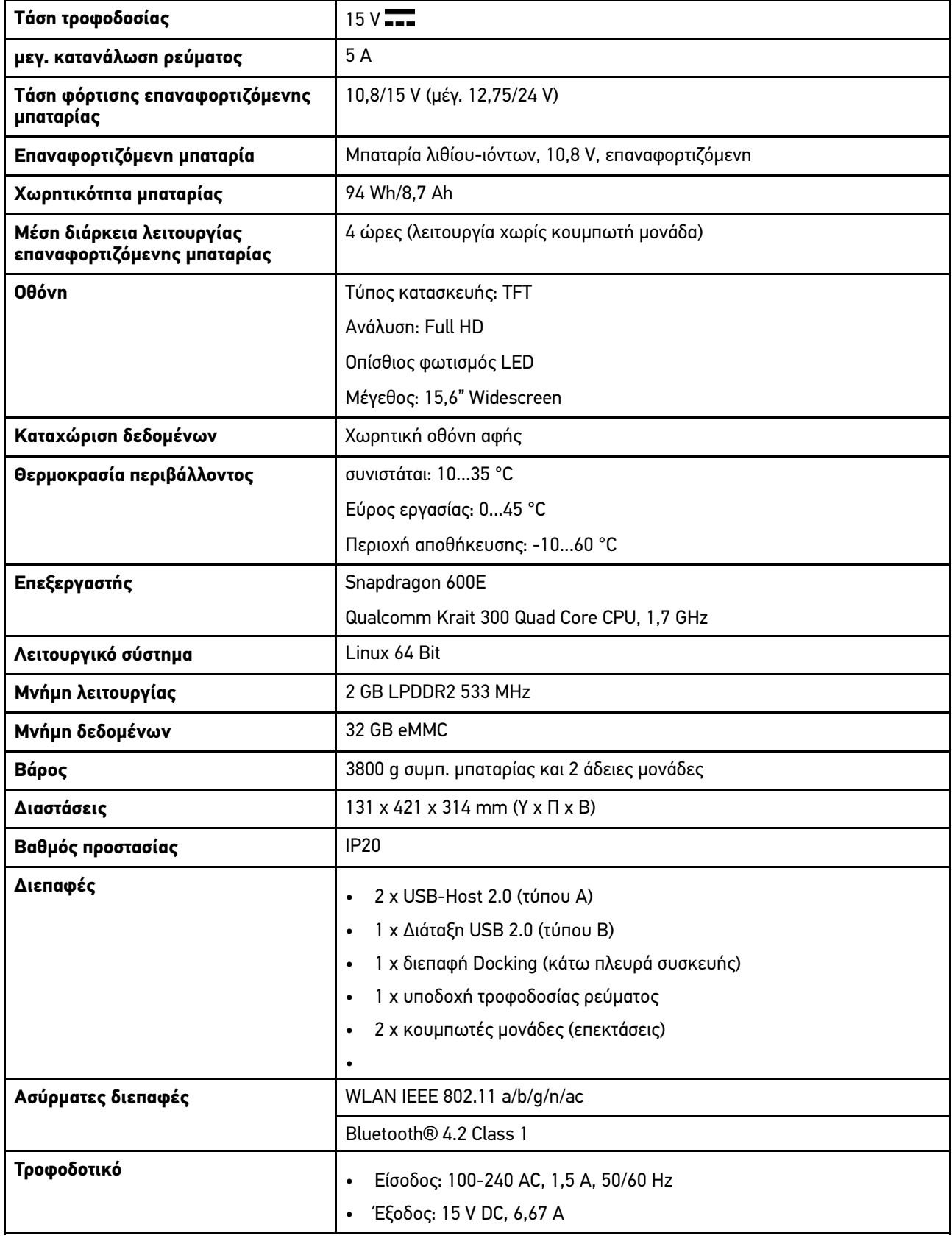

# 14.5.2 Σταθμός Docking

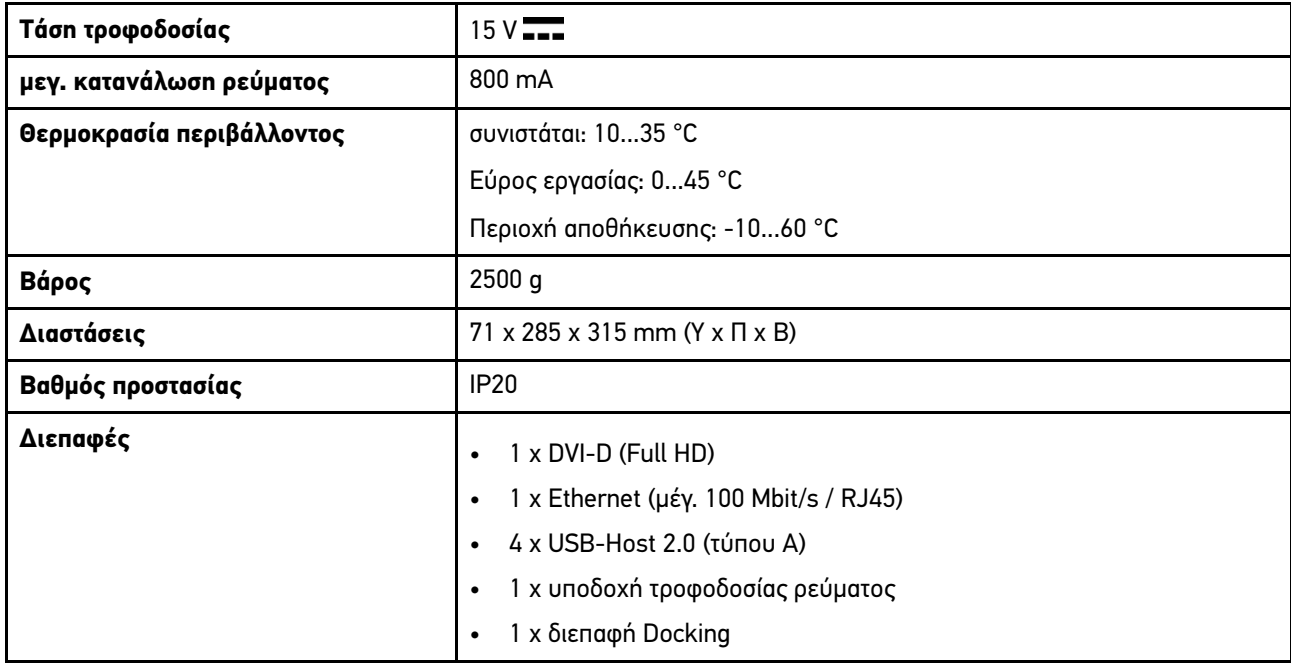

# 14.5.3 DT VCI

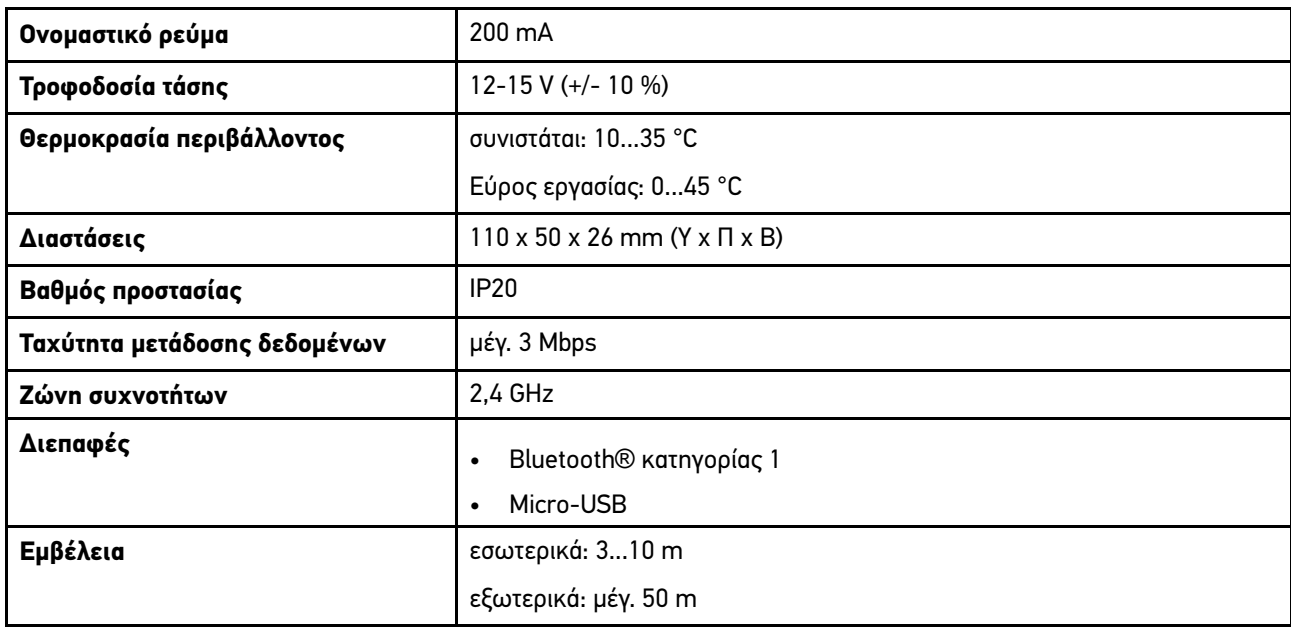

**EL**

# 14.5.4 Μονάδα συστήματος μέτρησης

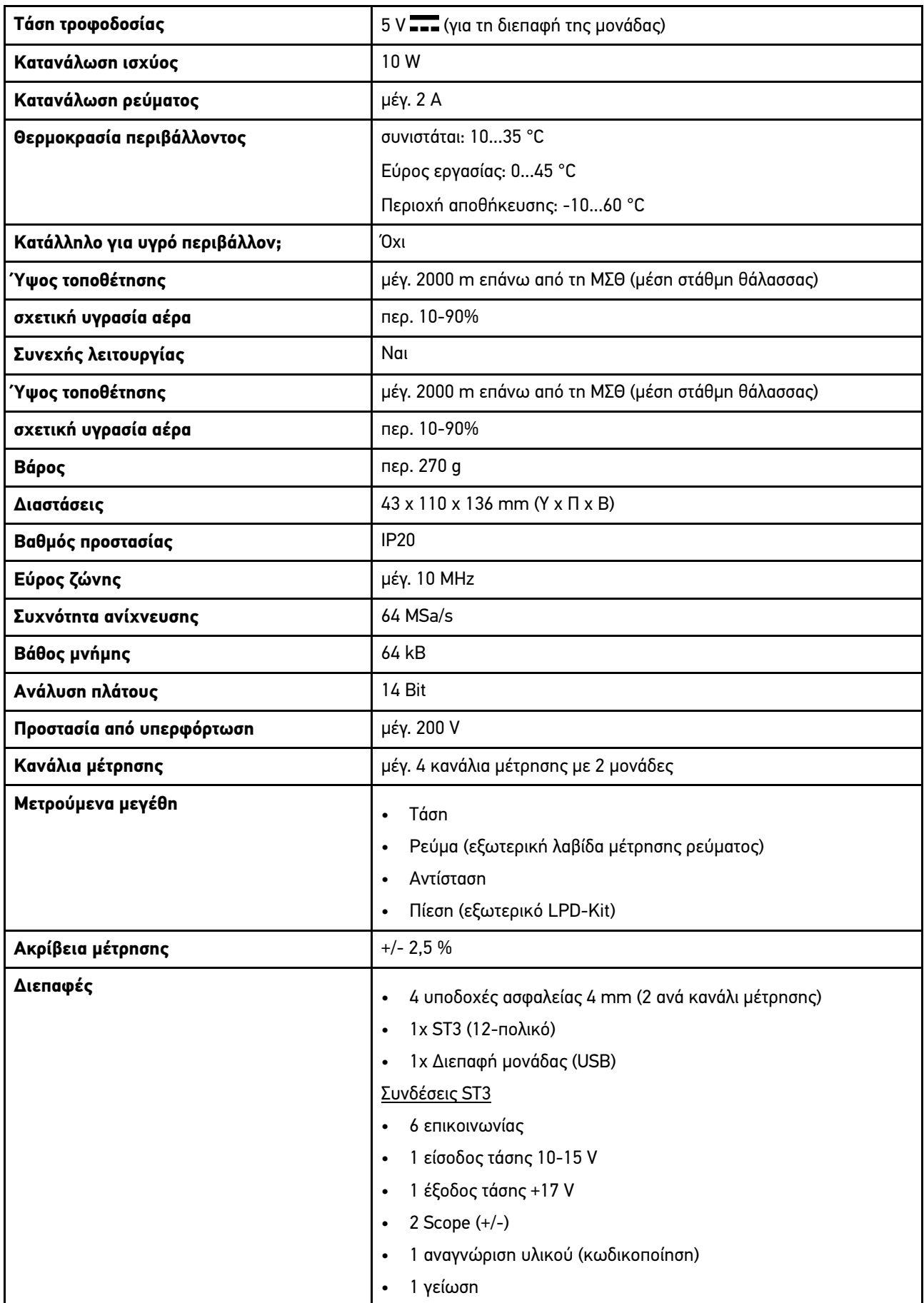
**Περιοχή**

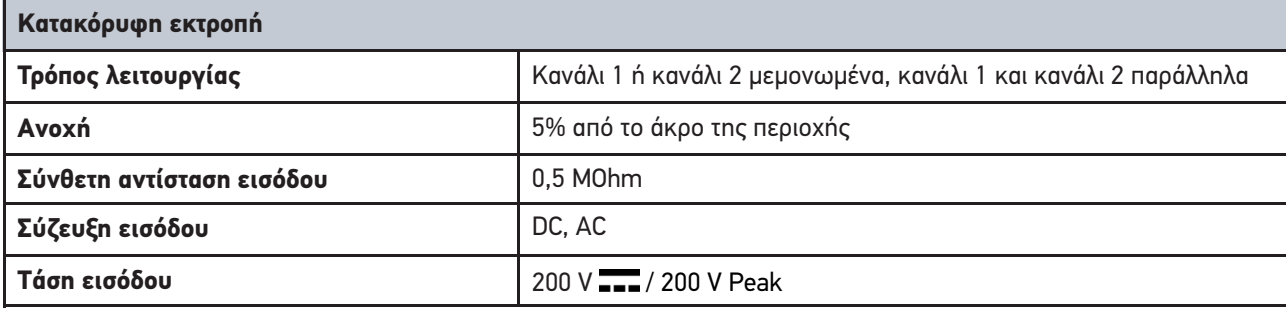

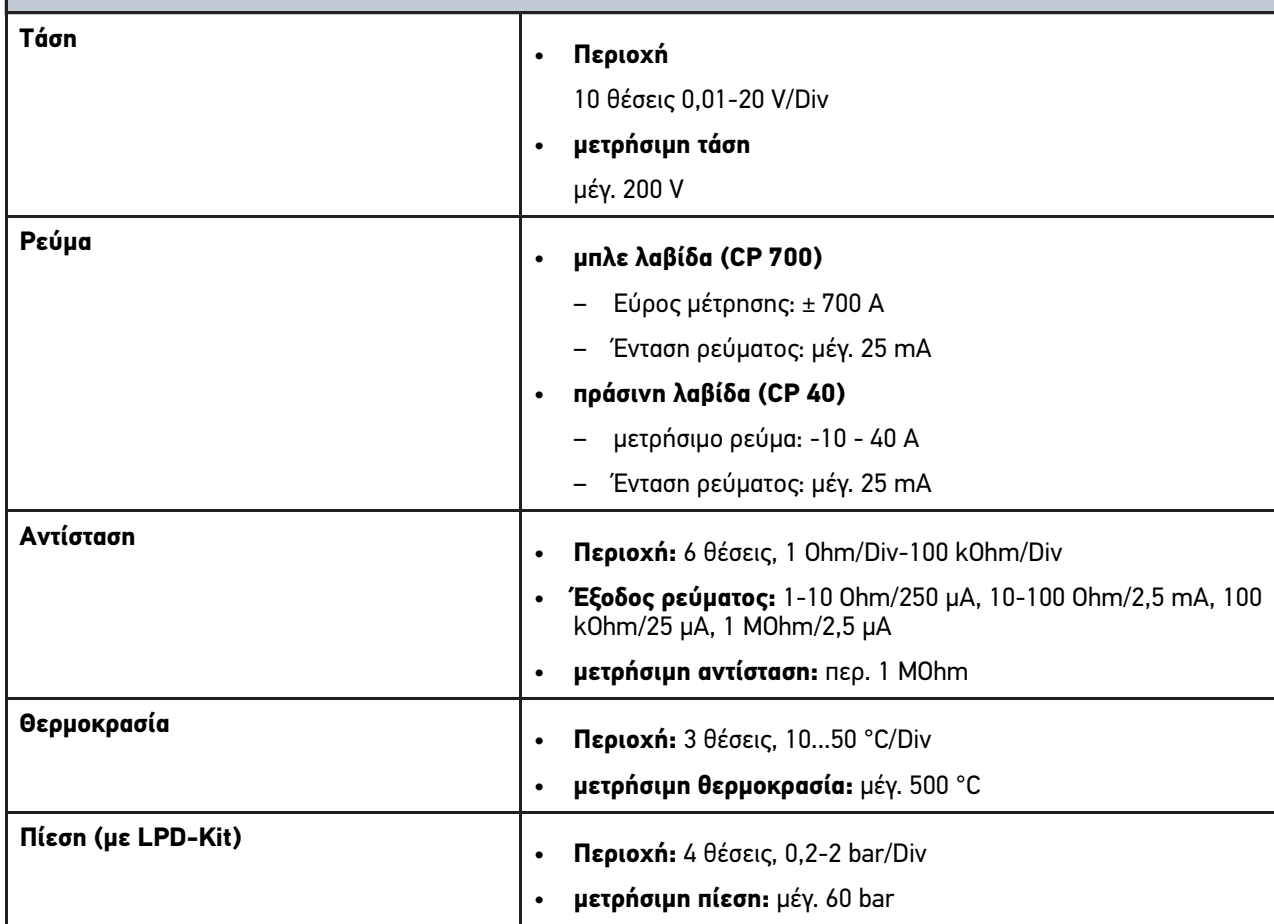

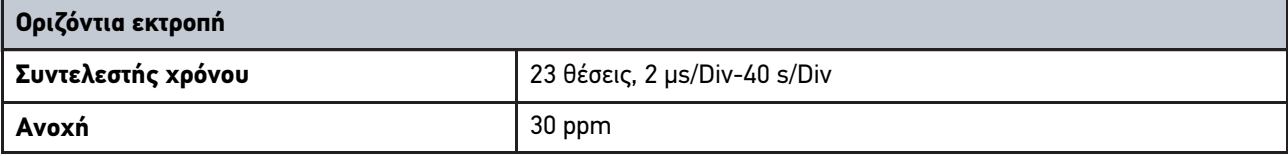

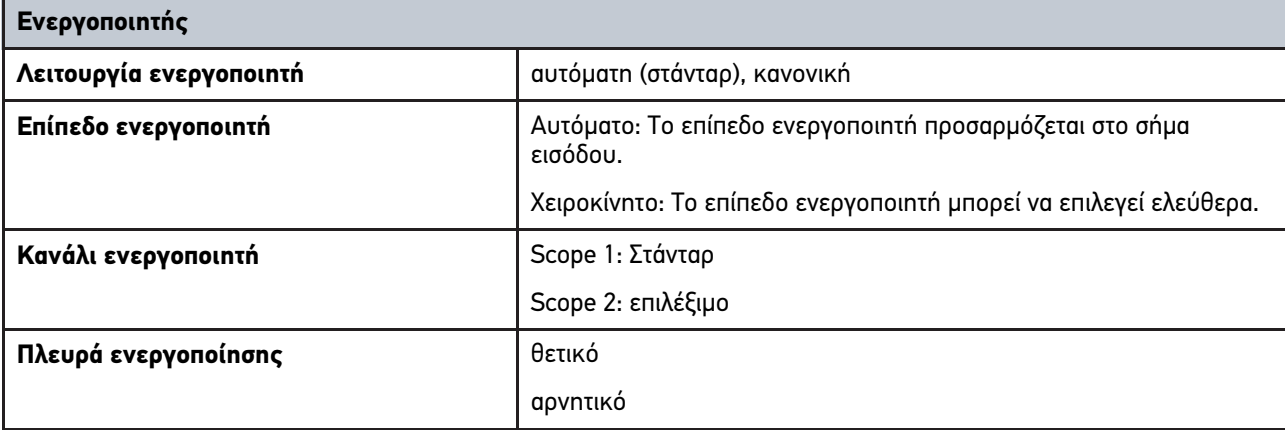

## <span id="page-1513-0"></span>14.6 Δήλωση συμμόρφωσης mega macs 77

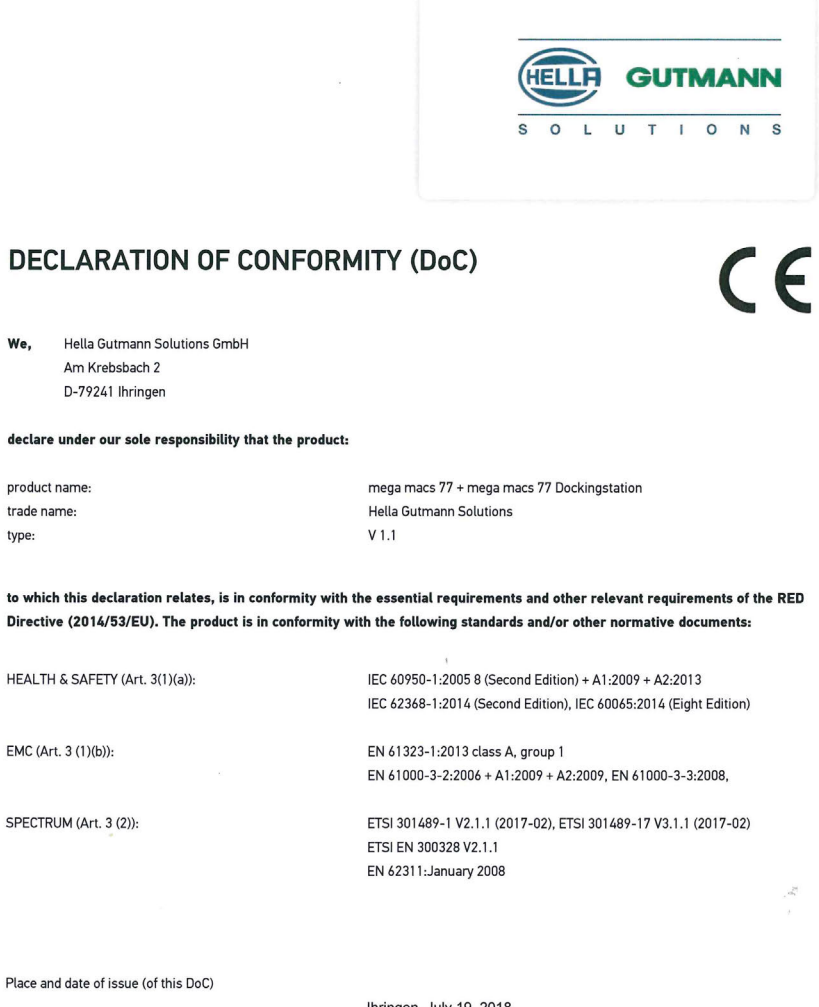

Signed by or for the manufacturer

Ihringen, July 19, 2018

Tum

Name (in print) : Fabian Bierenstiel Title : Head of Department PM

**BD-Nr.: 0104** 

HELLA GUTMANN SOLUTIONS GMBH

Am Krebsbach 2 79241 Ihringen **GERMANY** Phone: +49 7668 9900-0 Fax: +49 7668 9900-3999 info@hella-gutmann.com<br>www.hella-gutmann.com

© 2021 HELLA GUTMANN SOLUTIONS GMBH

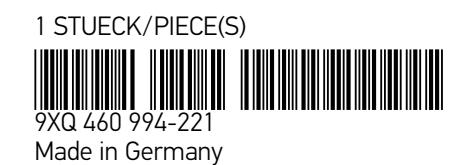